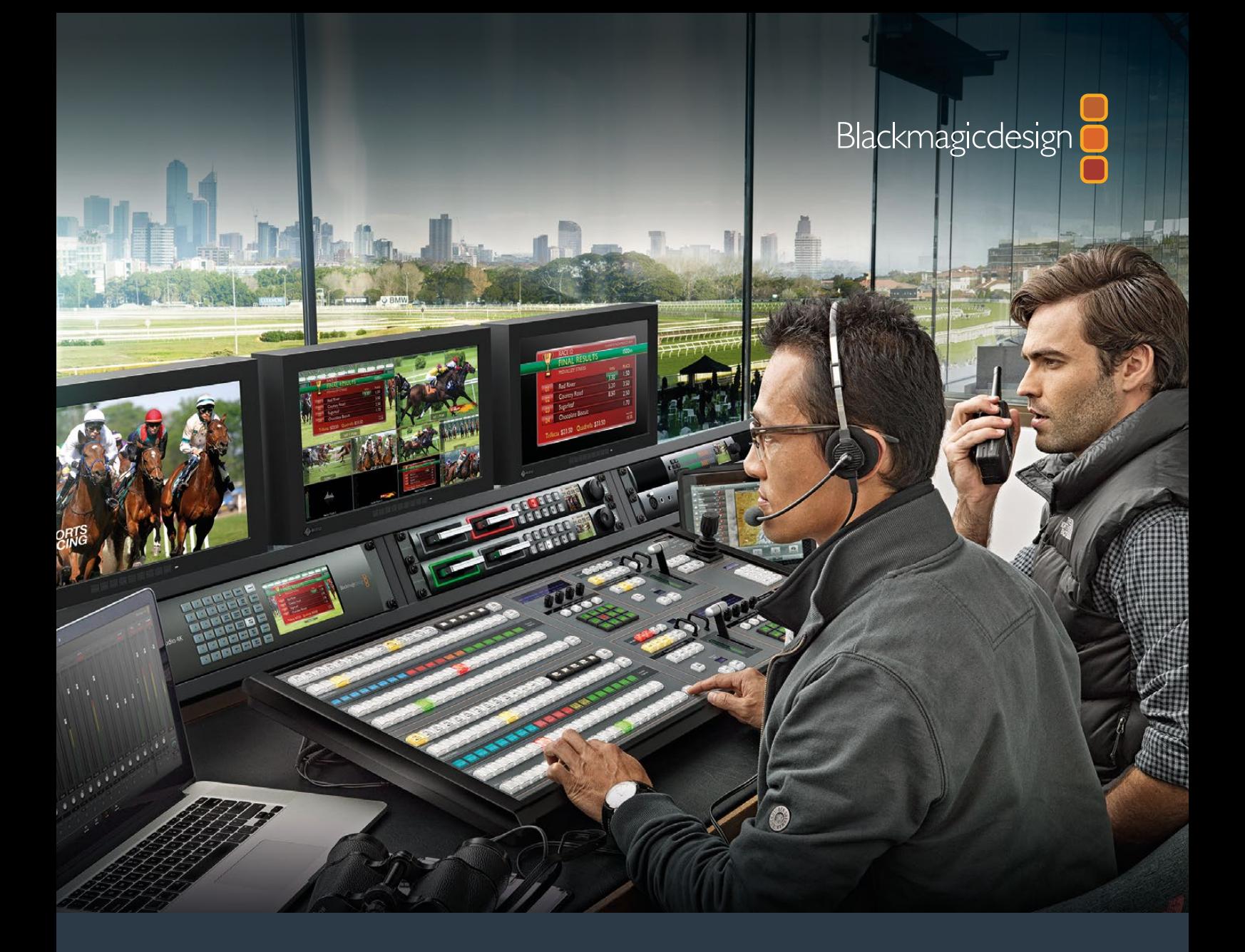

# **Installation and Operation Manual**

# ATEM Production Studio Switchers

**June 2018**

[English,](#page-2-0) 日本語, Français, Deutsch, Español, 中文, 한국어 and Русский.

# **Languages**

To go directly to your preferred language, simply click on the hyperlinks listed in the contents below.

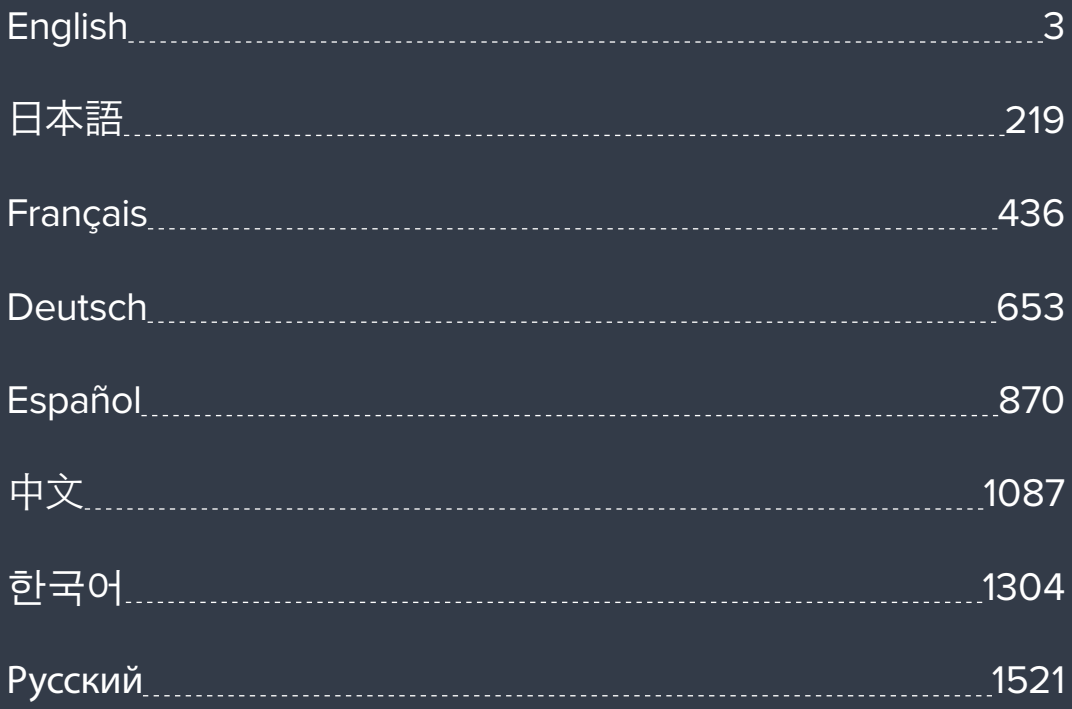

<span id="page-2-0"></span>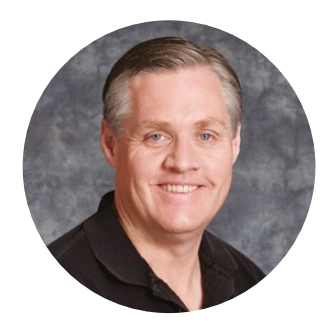

### Welcome

Thank you for purchasing an ATEM switcher for your live production work!

If you're new to live production switchers, then you're about to become involved in the most exciting part of the television industry and that's live production! There is nothing like live production and it's so easy to become addicted to the adrenaline rush of editing in real time while the live event unfolds before your eyes. It's real television the way it should be!

Previously, broadcast quality live production has always been way too high in cost for most people to afford, while affordable switchers lacked broadcast features and quality. The new ATEM switchers change this, and you can use them for the most amazing professional live production results. We hope you get years of use from them and have lots of fun with your live production!

This instruction manual should contain all the information you'll need for installing your ATEM Production Switcher. The ATEM switcher includes a software control panel which you can run on your computer or you can purchase a hardware based broadcast control panel separately. The computer and control panels connect to your ATEM switcher via a network cable and you can directly connect them together without any extra equipment!

Please check the support page on our web site at [www.blackmagicdesign.com](http://www.blackmagicdesign.com) for the latest version of software for your ATEM switcher. Simply connect your computer to the ATEM switcher and the ATEM broadcast control panel via USB to update software so you get all the latest features! When downloading software, please register with your information so we can keep you updated when new software is released. We are constantly working on new features and improvements, so we would love to hear from you!

Grant F

**Grant Petty** CEO Blackmagic Design

# <span id="page-3-0"></span>**Contents**

# **ATEM Production Studio Switchers**

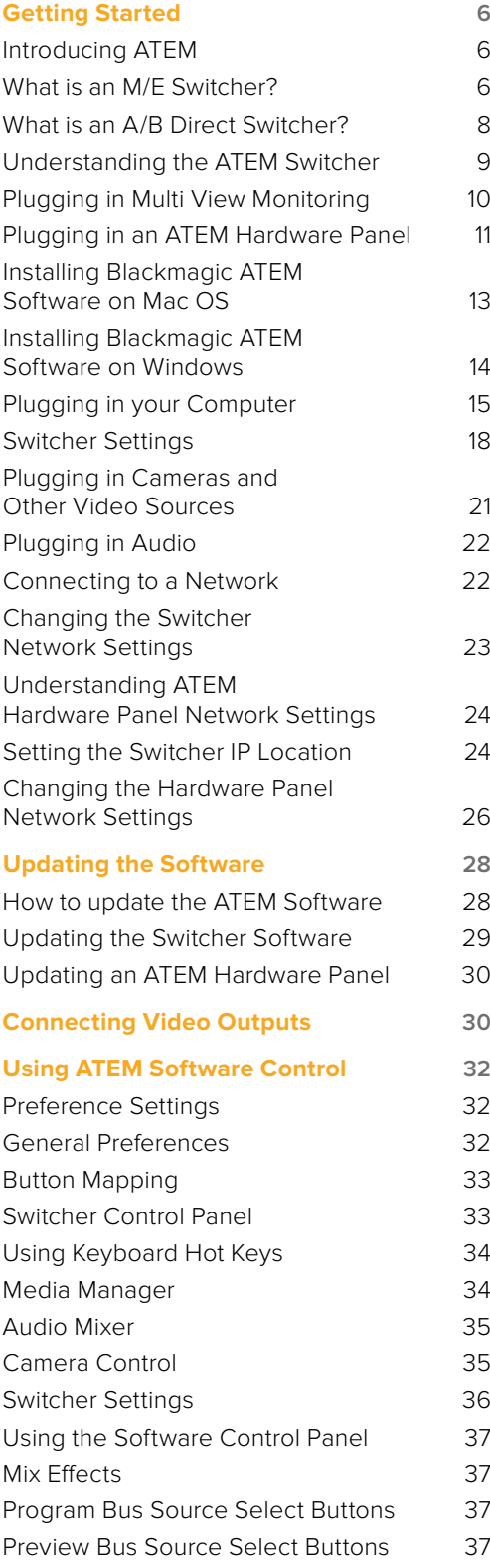

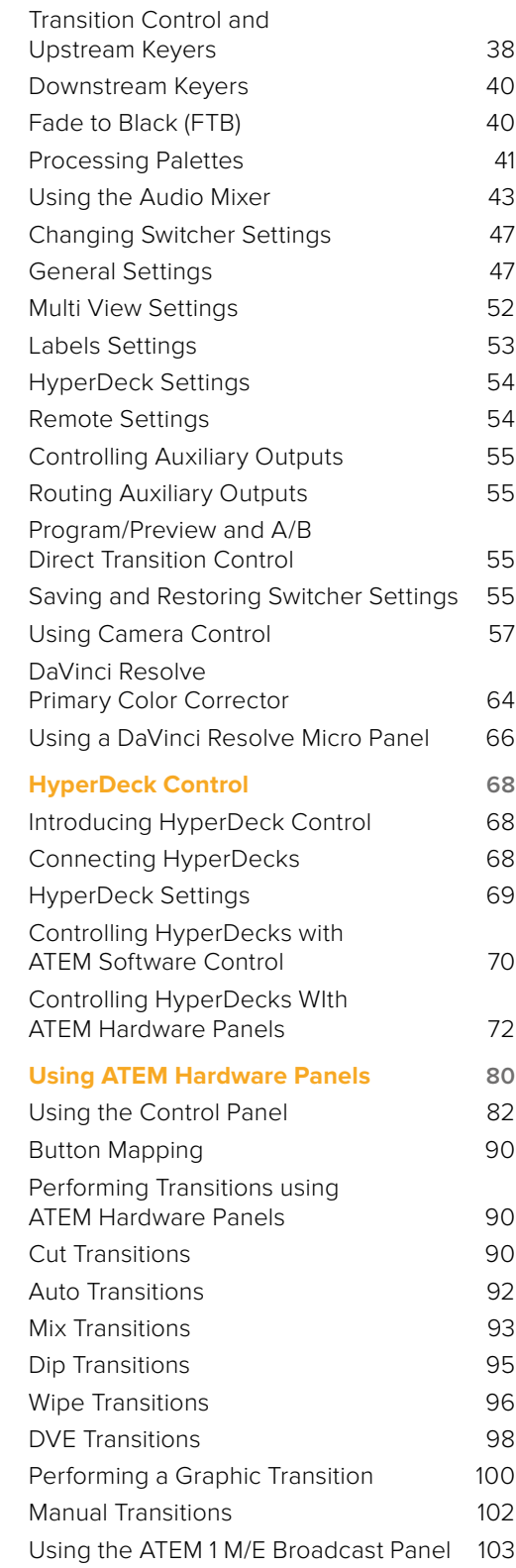

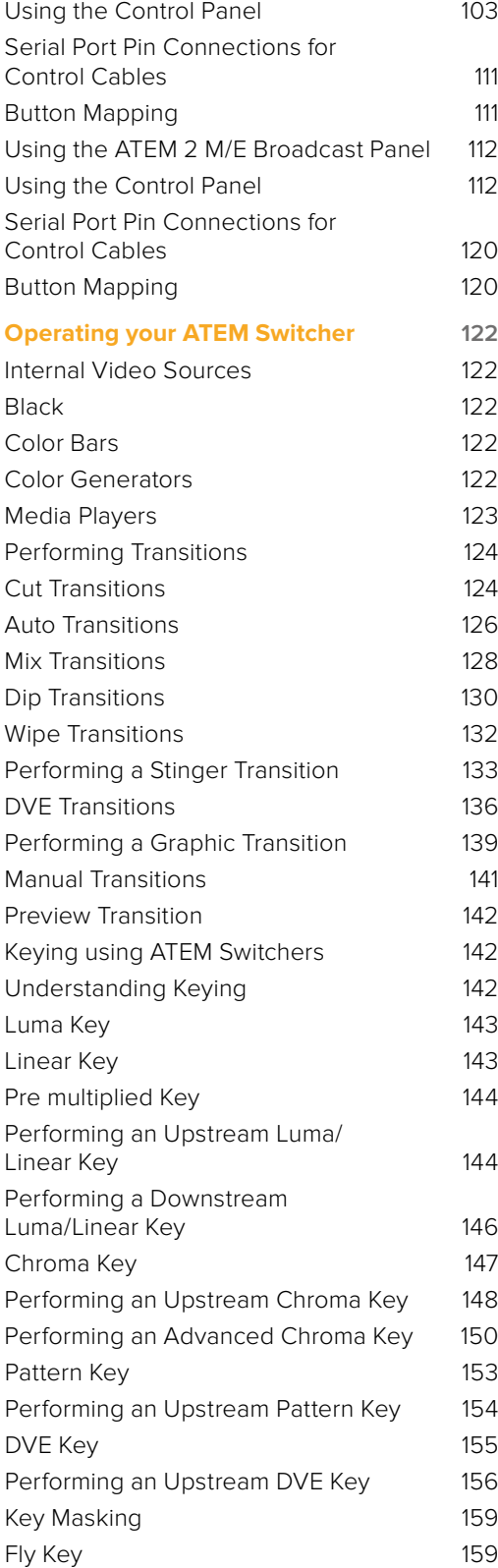

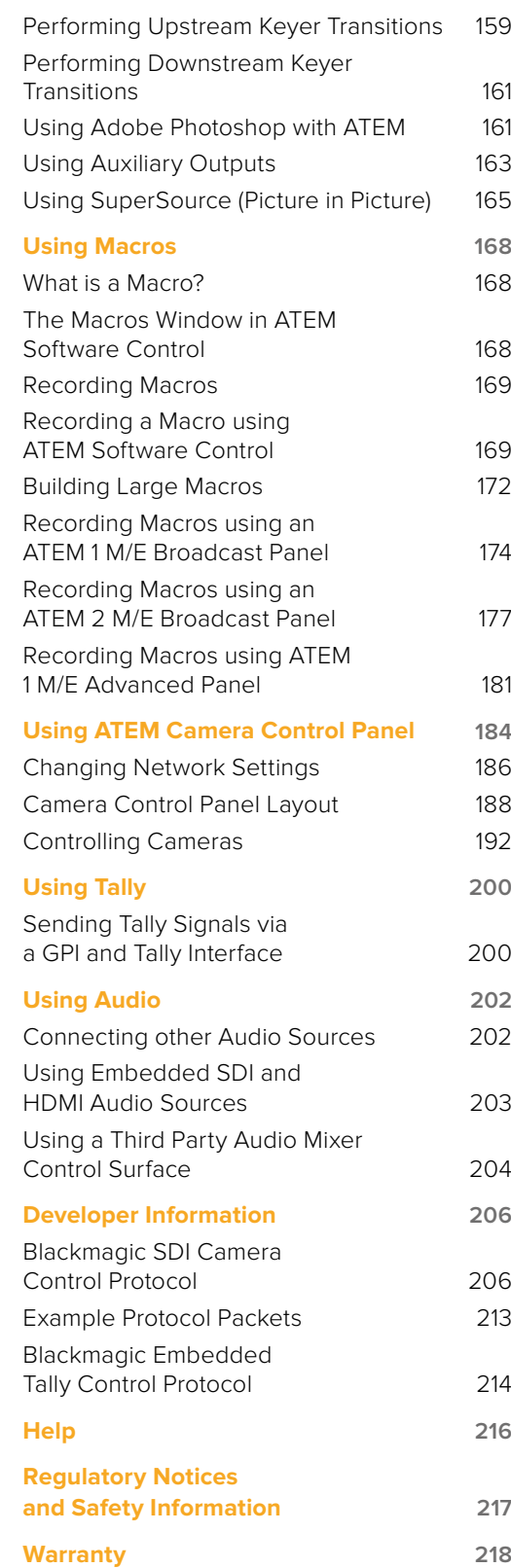

# <span id="page-5-0"></span>**Getting Started**

# **Introducing ATEM**

ATEM Production Studio Switchers are professional broadcast grade digital production switchers capable of switching and processing a variety of video sources in live video production and broadcast environments. The switcher uses the current and familiar M/E (Mix Effects) based design with software and hardware control options that provides an intuitive, fast and easy to use workflow for program/preview switching! If you're used to the older A/B direct switcher style, ATEM switchers also support A/B direct switching which makes it easy to get started!

An ATEM production switcher only requires an ATEM production switcher and the included software control panel to get started. Then you can optionally add one or more hardware control panels if you need a more advanced solution.

Multiple control panels can be connected to control the same switcher by simple Ethernet connections. The ATEM software control panel can be installed on as many computers as you like at no extra cost.

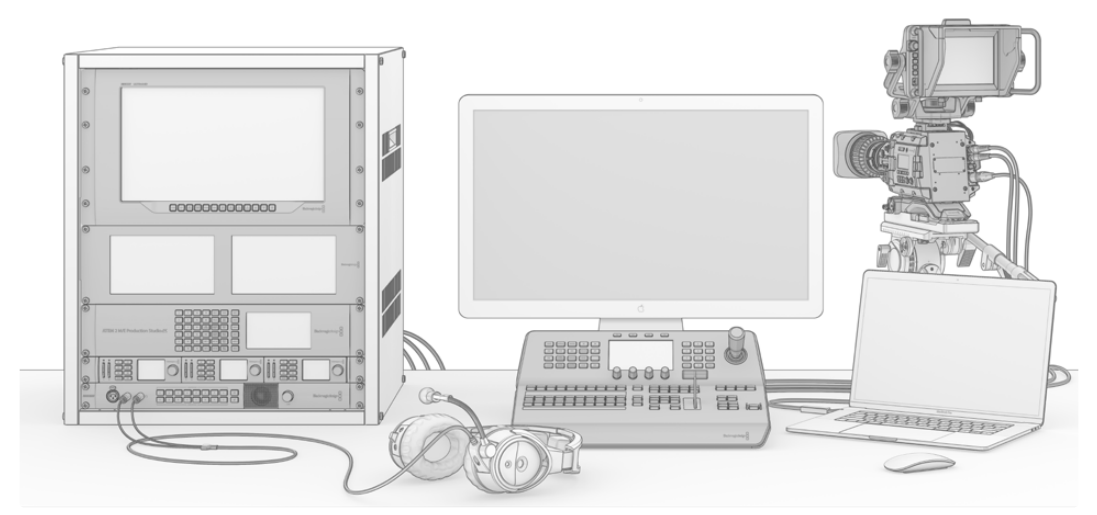

You can build a custom ATEM live broadcast system to suit your individual requirements

### **What is an M/E Switcher?**

If you have used low cost switchers before, then these might not have used the mix effects style of operation that's commonly called an M/E style of operation. If you have used an M/E style switcher, then you might want to skip ahead to install and get working with your new ATEM switcher!

When you're starting out with a switcher for the first time, the ATEM can look a little intimidating with all its buttons and knobs, however it's all very logically laid out so it's very simple to use!

ATEM is a true high-end broadcast switcher that operates using the M/E workflow standards used in the broadcast industry. This means once you get familiar with how it works, you will feel instantly at home on virtually any switcher used in broadcast today.

The M/E style of operation has been developed over decades to help eliminate errors when switching live events and is a broadcast standard. It's extremely easy to see what's going on at any time so you don't get confused and make mistakes. The M/E style of operation lets you check the sources you are about to switch on air, as well as try effects before using them on air. You can see buttons for each keyer and transition, so you instantly know what's going on and what's about to happen.

The best way to learn about how your ATEM works is to grab your switcher and play with it while referencing this manual! You might want to jump ahead and install your switcher before reading the rest of this section!

To start, the most visible part of an M/E based control panel is the fader bar, and the program and preview rows of source buttons!

The program bus source select buttons are used to hot switch sources to the program output. The source currently on air is indicated by a button that is illuminated red. Be careful when selecting sources on this row, as they will instantly be switched on air!

A safer and more orderly way to do transitions is to select them on the preview row, and then use a transition to cut or transition them on air.

The bottom row of buttons is the preview bus source selection. This is where you will spend most of your time selecting sources about to go on air. This selected source is sent to the program output when the next transition occurs. The next transition can be triggered by pushing the cut button, the auto button, or by toggling the fader bar. You can select between a mix, dip, wipe, DVE or other transition depending what you have selected in the transition control section.

This is a very powerful way to use a switcher, because you can select your source on the preview row, and see it on the preview video output to confirm that you have the correct source before you select the transition you want. You can see what's happening at all stages so it's hard to make mistakes. Only the M/E style of operation allows you to keep track of what's going on.

You also might notice that once your transition is complete, the sources selected on the preview and program rows swap over. This is because the source you selected on the preview row is now the new on air source, so it becomes selected on the program row once the transition is complete. Remember the program row always shows what's on air.

You will also see both the program and preview buttons illuminate red when doing an auto transition, as for a short time, they are both on air while the transition occurs.

There are multiple types of transitions available, and they can be selected in the transition control. On the ATEM 1 M/E Broadcast Panel there are two transition type buttons. One is labeled DIP/MIX and the other is labeled DVE/wipe. Selecting these buttons selects mix and wipe transitions, however pressing shift and then selecting mix or wipe allows more types of transitions, dip and DVE. You can also select both buttons for a stinger transition. On the ATEM 2 M/E Broadcast Panel there are four transition type buttons. One is labeled DIP/MIX and the others are labeled wipe, stng and DVE. Selecting these buttons selects mix, wipe, stinger and DVE transitions. However pressing shift and then selecting mix allows for dip transitions. If you are using the ATEM software control panel on your computer, all transition types have their own button, and no shifting is necessary to select any of them. Extra details on how all these transitions work are provided later in this instruction manual.

The other concept that is important to know about M/E style switchers, including ATEM, is the video on the program and preview rows is technically called the background video. This is because the upstream (effects) keyers and downstream keyers will overlay on top of this source. So you can load graphics into the keyers and see them with the preview video and when keys are turned on, you will see the overlay on top of the program video. This is very powerful and allows multiple layers to be built up.

<span id="page-7-0"></span>Another great advantage of the ATEM M/E style of operation is you can tie keyers to the transition. This means when you do a mix transition, you can also fade on or off keyers at the same time. This allows you to build up a composition, and then bring the whole lot on air at the same time. This is what the next transition buttons do, and you can select background for normal transitions, or select one or more keyers to transition them on air.

You can even press multiple buttons on the hardware control panel to tie multiple keys and the background at the same time. There are also dedicated downstream key tie buttons to tie downstream keyers to the transition. Downstream keys also have dedicated cut and mix buttons and so are very flexible. Downstream keyers are always layered over the top of everything including the transition, so are a great place to key bugs and logos!

Finally, when your live production is finishing, it's nice to have a dedicated fade to black (FTB) control to fade everything to black! You can see the dedicated fade to black control on the right side of the keyboard. This lets you fade everything to black, and helps make sure you don't miss a layer. Fade to black is at the extreme end of the processing chain so you get a clean fade of all sources.

The last part of an M/E style switcher is the select bus. This is above the program row, and simply allows sources to be selected for effects processing and other purposes, and there is a label above this to show what you're switching. The select bus is commonly used to select key inputs, and aux outputs. It's a clean switch, so when used to select aux outputs, you get a clean cut.

As you can see by this quick overview, M/E style of operation allows confident live production with good feedback on what's going on and the state of your switcher and programming at any point in your production. Once you learn the M/E style of operation, you can move between models of production switchers with little retraining as they all work the same!

### **What is an A/B Direct Switcher?**

If you have been using video switchers for a long time, then you might be used to older-style A/B direct switchers and you can easily set your ATEM switcher to A/B direct switching in the ATEM software preferences. See the Transition Control section of this instruction manual for details about where to change this setting.

A/B direct switchers have an A bus and a B bus. One bus is the program bus which shows a red button for the current program output. The other is the preview bus which has a green button for the preview video. As you move the fader bar up and down, the buses switch so that the red program button follows the fader handle. This is where A/B direct switching is really easy to use as the buttons stay lit in the same positions and just switch color between green and red.

A/B direct switching becomes a little more confusing when the fader bar is not used to make the switch. If you use a cut or auto transition button to bring your preview source on air, or if you use more than one control panel connected to your switcher, the fader bar won't have moved on the control panel that you are using. The red program output always follows the fader bar handle and, as you haven't moved it, the red program light has to move to another button on the same row and the green preview light has to move to another button in its row.

This can become quite confusing when sometimes using the fader bar to make switches, and sometimes not, as the rows containing your preview and program buttons will sometimes switch and sometimes stay where they are which has the potential to lead to mistakes.

This is why modern M/E style switching is preferable because you'll always find your green preview button in the row labelled Preview, and the red program button in the row labelled Program. It's always consistent and there are no surprises with M/E style switching.

## <span id="page-8-0"></span>**Understanding the ATEM Switcher**

The ATEM switcher provides all the video processing as well as all video input and output connectors, connection for control panels and power connections. You use the switcher by connecting and using various types of control panels. This allows the switcher to be located remotely, such as in machine rooms where it's closer to the connected video devices, while the control panel can be placed in a location from where it is easier to run production.

ATEM Production Studio 4K supports SD, HD and Ultra HD video and is capable of switching 8 external inputs from its SDI and HDMI connectors. The front panel keypad lets you select instantly between auxiliary output sources and the small LCD gives you instant feedback on the status of the auxiliary output.

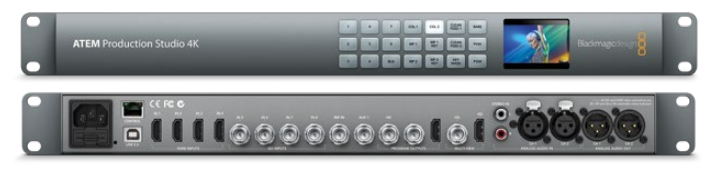

ATEM Production Studio 4K

ATEM 1 M/E Production Studio 4K supports SD, HD and Ultra HD video and is capable of switching 10 external inputs from its SDI and HDMI connectors. Input 1 is selectable between the HDMI Input 1 and SDI Input 1 connector. The front panel keypad lets you select instantly between 3 auxiliary output sources and the small LCD gives you instant feedback on the status of the auxiliary outputs.

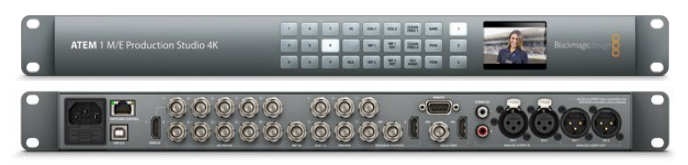

ATEM 1 M/E Production Studio 4K

ATEM 2 M/E Production Studio 4K supports SD, HD and Ultra HD video and is capable of switching 20 external inputs from its SDI and HDMI connectors. Input 1 is selectable between the HDMI Input 1 and SDI Input 1 connector. The front panel keypad allows on-the-fly selection of the 6 auxiliary output sources and the large LCD gives instant confirmation of your aux output content.

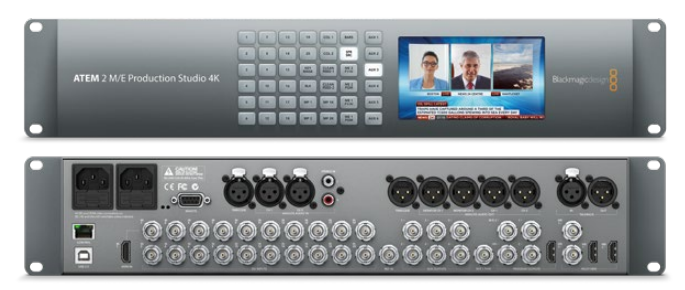

ATEM 2 M/E Production Studio 4K

<span id="page-9-0"></span>ATEM 4 M/E Broadcast Studio 4K supports HD and Ultra HD video and is capable of switching 20 external SDI inputs. Features include 4 media players, advanced chroma keying, Ultra HD multi views and 12G-SDI support for Ultra HD frame rates up to 2160p59.94 on a single BNC connector. The front panel keypad lets you select between 6 auxiliary output sources and you can monitor the outputs on the large built in LCD.

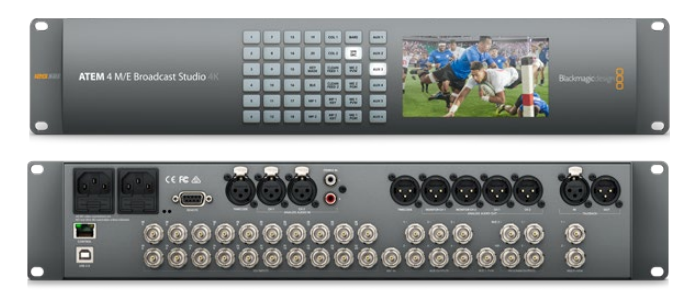

ATEM 4 M/E Broadcast Studio 4K

**NOTE** If you have an ATEM 2 M/E Broadcast Studio 4K, you can update your switcher to ATEM 7.3 or later and enable all the same features that are available on ATEM 4 M/E Broadcast Studio 4K. This means you can update your ATEM 2 M/E Broadcast Studio 4K switcher to an ATEM 4 M/E Broadcast Studio 4K simply by updating the internal software.

#### Plugging in Multi View Monitoring

The ATEM can be a little intimidating when first seen, especially since some models have no controls to access, just lots of connectors! So the first step is to plug in power and a monitor and see it working! ATEM switchers have a front control panel with a built in LCD so you only need to connect power to see them working!

A convenient way to check that your ATEM is powered on and working correctly is to plug an HDMI television or SDI monitor into the multi view output on the right side of the rear panel.

You should see 8 video boxes at the bottom, and two larger boxes at the top, all bound by white borders. Each box will have a label.

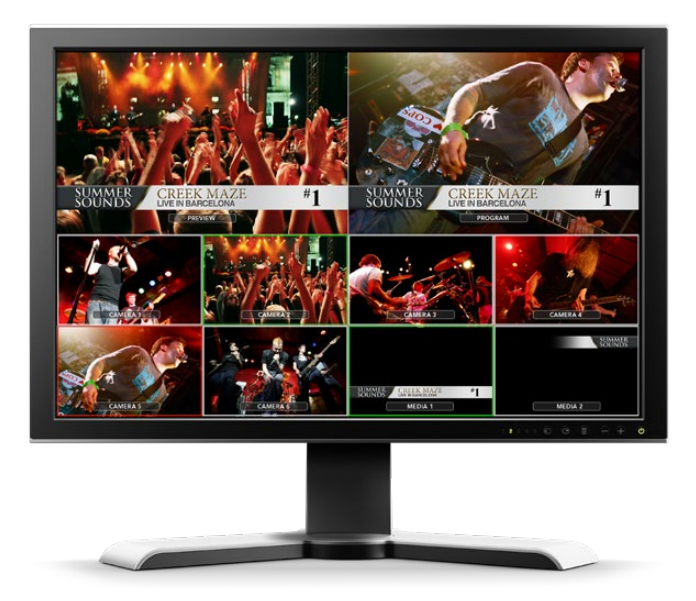

<span id="page-10-0"></span>If you see this video output, then your ATEM is powered on and running fine! All you need to do now is plug in some control panels and video sources so you can start using your switcher!

If you don't see the multi view output on your television, check the connections and cables are correct. You need to plug into the multi view connector on the rear of the ATEM. Next, check if your television is compatible with the video standard set in the ATEM. If your television is not compatible with the set standard, don't worry, its easy to change once you connect your computer to the ATEM.

If you still don't see the multi view on your television, then double check your power connection to make sure your ATEM is powered on.

#### Plugging in an ATEM Hardware Panel

If you have purchased an ATEM hardware panel, then you won't want to wait to plug in your computer, as it's much more fun to plug in the hardware panel first!

Plugging in the broadcast panel is simple, because it's already set to the correct network settings to plug into your switcher without any changes required.

**1** Plug in the power to the hardware panel. For redundant power on ATEM Broadcast Panels with built in power supplies, plug in a second IEC power cord. For ATEM Broadcast Panels with external power supplies, redundant power can be provided by purchasing a second power supply and plugging it into the second power connector.

**TIP** ATEM 1 M/E Advanced Panel has a 12v XLR input for portable field use when powered by a battery, or for backup 12 volt power provided by an alternative power source, such as a UPS.

- **2** Plug one end of an Ethernet cable into one of the hardware panel's Ethernet ports. Either of the ports will do, as there is an Ethernet switch inside the panel, so both ports work the same.
- **3** Plug the other end of the same cable into the Ethernet port labeled Switcher Control on the switcher.

If everything is working fine, you should see the lights on the Ethernet port start to flicker, and the broadcast panel should come alive with buttons illuminated, and the main display on the panel should say 'ATEM Production Switcher'. The power status indicator lights on the front of the panel will also illuminate. On the ATEM 1 M/E Advanced Panel, the LCD will show the source names for sources switched to the program and preview outputs, plus other settings.

If you don't see this appear, then check that the switcher and the hardware panel are powered correctly and/or power connectors are firmly plugged in.

If things are still not working, then you should make sure that your ATEM hardware panel is connected directly to your switcher and not via a network. If this is correct, then the most likely cause of the problem is the hardware panel and the switcher have IP addresses in different ranges. In this case, you will need to check and set these as described later in this manual.

If you need to manually set the network settings, then you might need to get the assistance of a technically minded friend who understands how to set IP addresses. By default, the switcher is set to a fixed IP address of 192.168.10.240, and the ATEM broadcast panels are set to a fixed IP of 192.168.10.10, so when connected directly they should communicate without problem. Similarly, ATEM 1 M/E Advanced Panel is set to a unique default address of 192.168.10.60. Go to the 'Connecting to a Network' section in this manual to see how to check and set your switcher to these addresses. Then it should work OK with a direct connection between the hardware panel and the switcher.

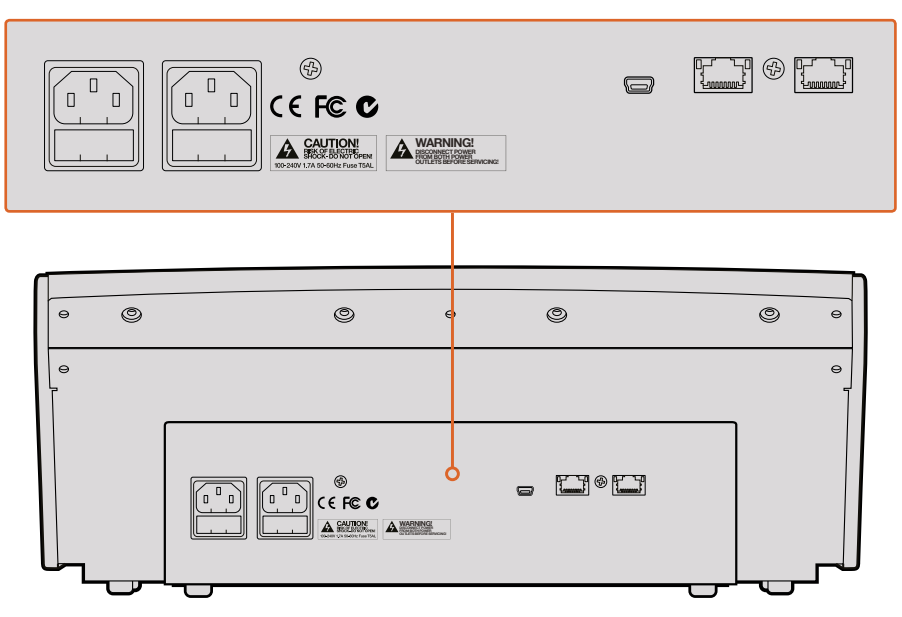

ATEM 1 M/E Broadcast Panel rear connectors

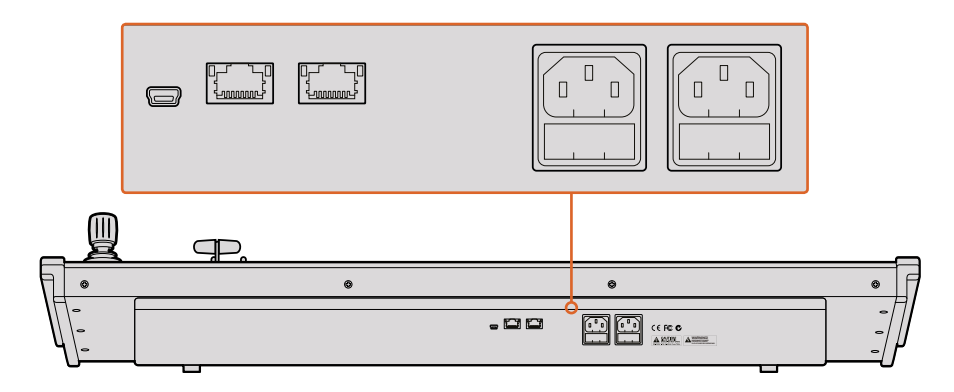

ATEM 2 M/E Broadcast Panel rear connectors

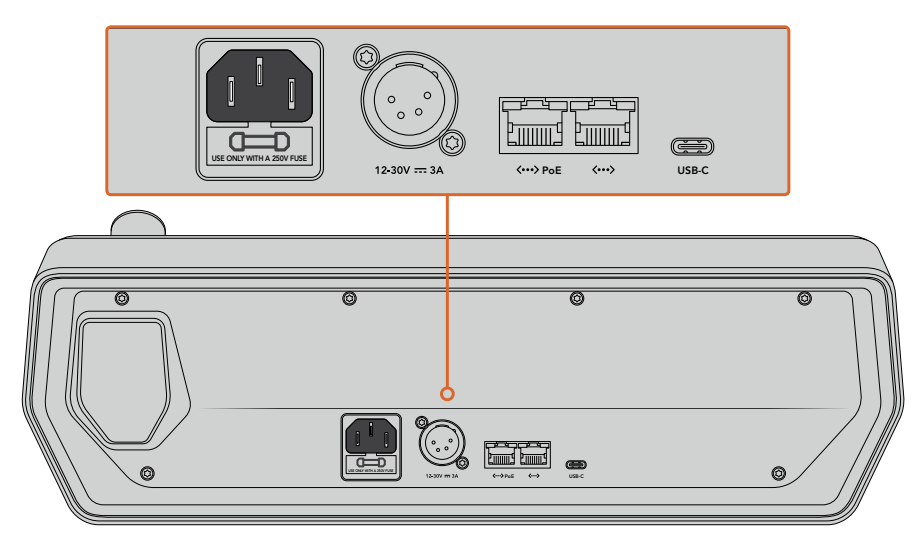

ATEM 1 M/E Advanced Panel rear connectors

#### <span id="page-12-0"></span>Installing Blackmagic ATEM Software on Mac OS

Before installing any software you will need administrator privileges. It is also a good idea to uninstall any previous versions of ATEM software present on your computer.

- **1** Ensure you have the very latest driver. Visit [www.blackmagicdesign.com/support](http://www.blackmagicdesign.com/support)
- **2** Open the "Blackmagic ATEM Switchers" folder from the disc or downloaded disk image and launch the "Blackmagic ATEM Switchers Installer Software".
- **3** Click Continue, Agree and Install buttons and the software will be installed on your system.
- **4** Now restart your computer to enable the new software drivers.

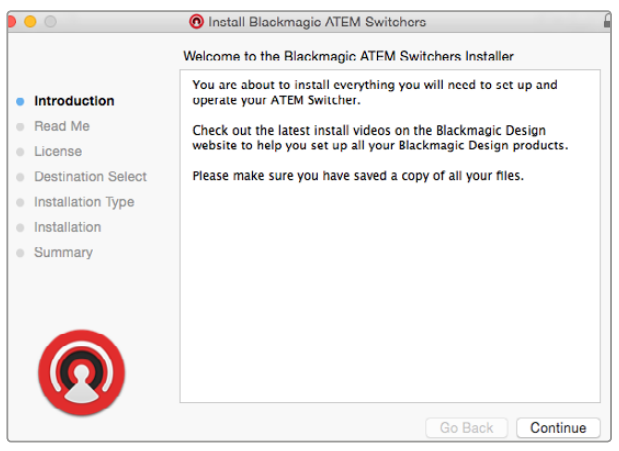

Follow install prompts

#### Plugins and Applications that are Installed

The ATEM Switchers software installs the following components which are used by ATEM Switchers:

- ATEM Software Control
- Blackmagic ATEM Setup

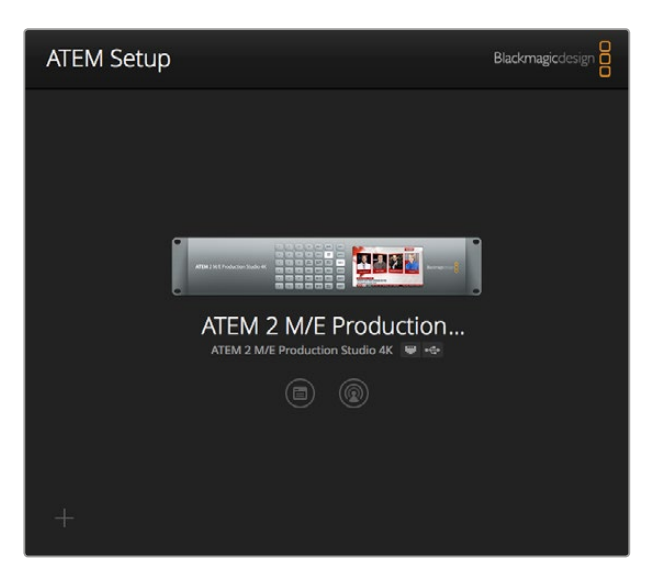

Blackmagic ATEM Setup is used to configure network settings including IP address, plus lets you update your ATEM switcher's internal software. You can also launch ATEM Software Control from the setup utility by clicking on its icon next to the settings icon.

<span id="page-13-0"></span>On Mac OS, all the files needed to run your ATEM switcher will be installed into a folder called Blackmagic ATEM Switchers in the Applications folder.

In the Blackmagic ATEM Switchers folder, you will see ATEM Software Control and Blackmagic ATEM Setup. ATEM Software Control is the software control panel for your switcher, which also allows loading graphics into the switcher media pool, changing settings, mixing audio, recording macros and controlling Blackmagic cameras, including Blackmagic Studio Cameras, Micro Studio Cameras and URSA Broadcast.

Blackmagic ATEM Setup is the setup utility that allows you to browse connected switchers, add additional switchers that are not automatically detected via their IP address, change your switcher IP address, and update the switcher and panel software.

Also included in this folder is the instruction manual and some example graphics. Use the example graphics to explore the internal media pool and keying functionality.

#### Installing Blackmagic ATEM Software on Windows

It is a good idea to uninstall any previous version of ATEM software present on your Windows PC before installing the latest software.

- **1** Ensure you have the very latest driver. Visit [www.blackmagicdesign.com/support](http://www.blackmagicdesign.com/support)
- **2** Open the "Blackmagic ATEM Switchers" folder and launch the "Blackmagic ATEM Switchers Installer".
- **3** The software will now be installed on your system. An alert will appear: "Do you want to allow the following program to install software on this computer?" Click Yes to continue.
- **4** You will see a dialog bubble saying "found new hardware" and the hardware wizard will appear. Select "install automatically" and the system will find the required Desktop Video drivers. You will then receive another dialog bubble saying "your new hardware is ready for use."
- **5** Now restart your computer to enable the new software drivers.

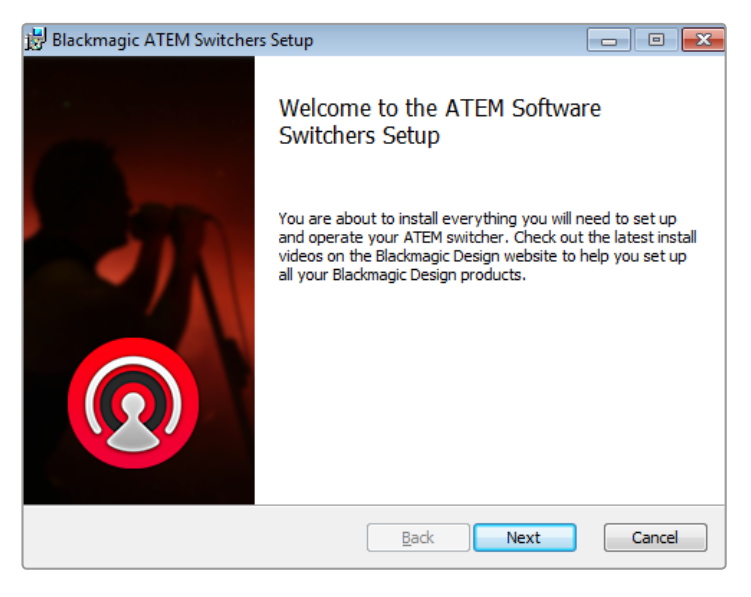

Follow install prompts

#### <span id="page-14-0"></span>Plugins and Applications that are Installed

The ATEM Switchers software installs the following components which are used by ATEM Switchers:

- ATEM Software Control
- Blackmagic ATEM Setup

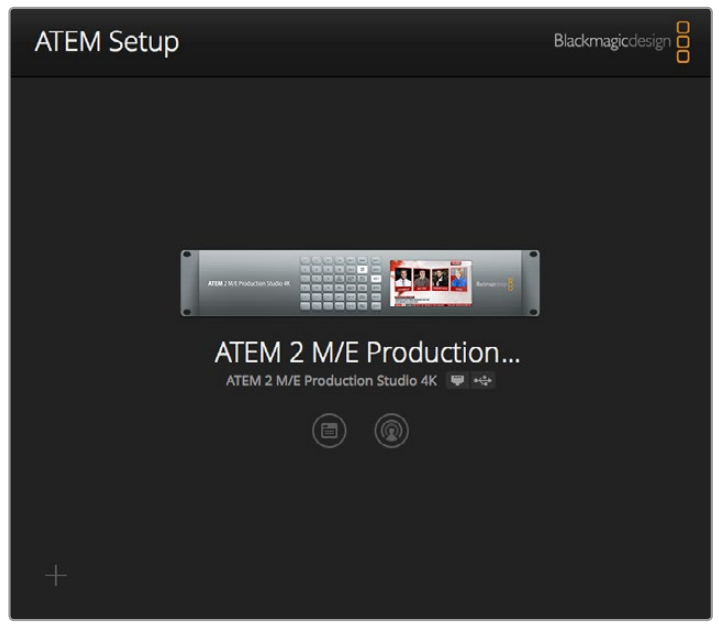

Blackmagic ATEM Setup

Once the computer has restarted, all the ATEM software applications will be installed and can be accessed from Start > Programs > Blackmagic Design.

In the ATEM Switchers folder, you will see ATEM Software Control and Blackmagic ATEM Setup. ATEM Software Control is the software control panel for your switcher, which also allows loading graphics into the switcher media pool, changing settings, mixing audio, recording macros and controlling Blackmagic cameras including Blackmagic Studio Camera, Micro Studio Camera, and URSA Mini.

Blackmagic ATEM Setup is the setup utility that allows you to browse connected switchers, add additional switchers that are not automatically detected via their IP address, change your switcher IP address, and update the switcher and panel software.

Also included in this folder is the instruction manual and some example graphics. Use the example graphics to explore the internal media pool and keying functionality.

#### Plugging in your Computer

You can plug your computer directly into the ATEM switcher so you can control the switcher, load the media pool with graphics and clips, and change switcher settings.

Connecting your computer is easy and after installing the ATEM Switcher Software simply follow the directions below:

**1** Connect an Ethernet cable from the switcher Ethernet port labeled Switcher Control to the Ethernet port of your computer.

**TIP** If you have a hardware panel installed and already connected to your ATEM, then plug your computer into the second Ethernet port on your hardware panel instead. Now the computer will talk via your panel to the switcher, and both the hardware panel and this software control panel can be operated in parallel.

- **2** Ensure your ATEM switcher is powered on.
- **3** Launch ATEM Software Control.

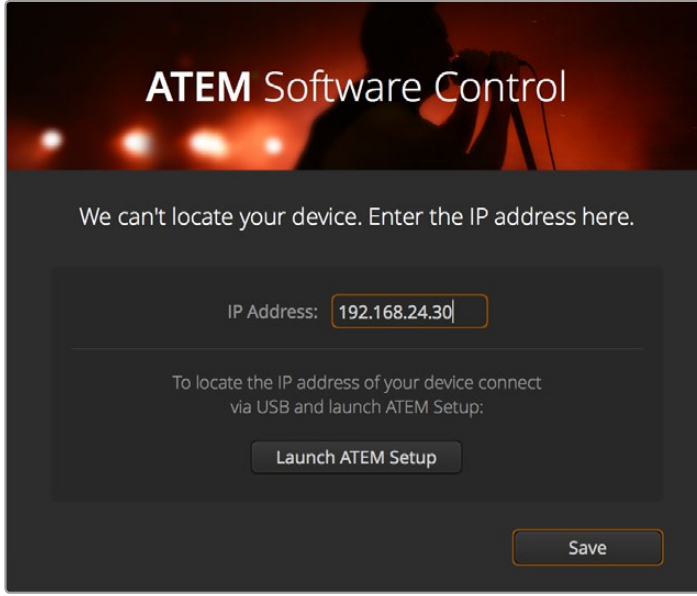

The setup dialog box will help you if you need to manually add your switcher's IP address when launching ATEM Software Control.

When running ATEM Software Control for the first time after installation, you will be prompted by a setup dialog box to set the language for the software, plus choose between 'program/ preview' or 'A/B direct' transition control. You can learn more about these transition controls earlier in the 'Getting Started' section, under 'What is an M/E Switcher?' and 'What is an A/B Direct Switcher?'.

After you have made your selection, click 'continue'. ATEM Software Control will remember these settings the next time it is launched. The software will now automatically search for your ATEM switcher. If an earlier version of your switcher's internal software is detected, you will be prompted to update. Simply follow the prompts, or refer to the 'updating the software' section for more information.

After updating, or if the internal software is already up to date, the setup dialog box will disappear and the switcher page will be enabled so you can start using your ATEM switcher immediately!

If the setup dialog box remains visible, you will need to enter your switcher's IP address. The dialog box provides a button to open Blackmagic ATEM Setup where you can quickly locate your ATEM switcher's IP address. Copy the IP address from Blackmagic ATEM Setup, paste it into the dialog box's 'IP address' setting, then click 'save'.

In the rare case your ATEM switcher is still not found, don't be concerned. The solution is likely a network setting on your computer. Changing network settings is fast and will only take a moment.

#### **To change network settings:**

- **1** Open your computer's network settings using the control panel in Windows, or via 'preferences' on Mac OS. Select the Ethernet connection for your switcher and set it to 'manual'.
- **2** In your computer's network settings, set the 'IP Address' to 192.168.10.50 and confirm the new setting. If you don't see the switcher software enabled, try changing the last two digits of the new IP address to another number, such as 51, and click 'apply'.

After a brief pause, the setup dialog box should disappear and ATEM Software Control will enable the 'switcher' page with buttons illuminated. You're now ready to start using your ATEM switcher and your setup settings will be remembered the next time you launch ATEM Software Control.

If you're more technically minded and want to connect your ATEM switcher to your existing network, then you will need to change the network settings on your ATEM switcher and control panel. Information on how to do this is available in the next section. You will need to manually set the IP address for the switcher as well as all control panels to match your network IP address range. Your ATEM switcher defaults to a fixed IP address of 192.168.10.240 when shipped and, by using the Blackmagic ATEM Setup, you can customize the IP address for your custom network configuration.

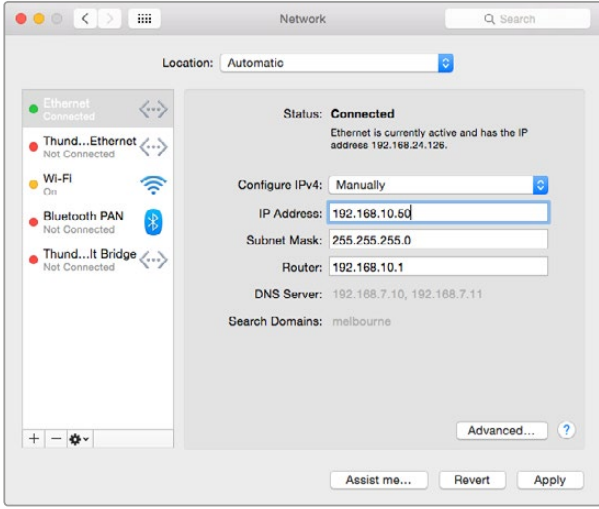

Manually setting the IP address for your Mac OS computer.

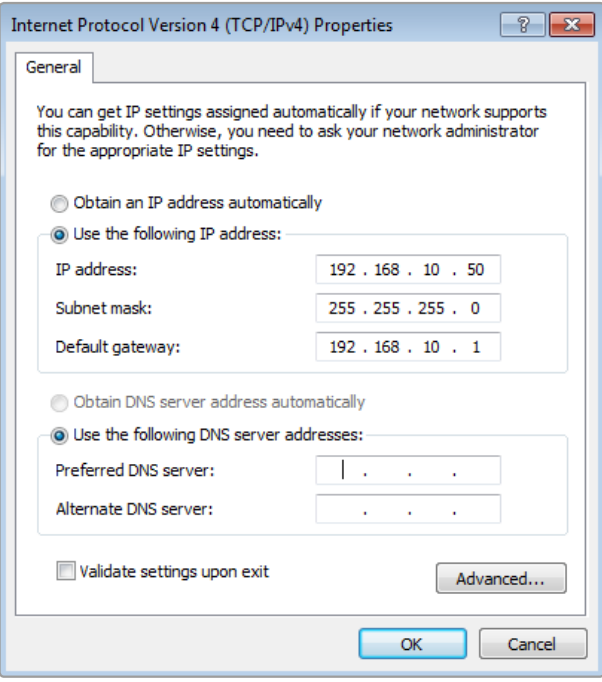

Manually setting the IP address for your Windows computer.

#### <span id="page-17-0"></span>Switcher Settings

Now you have the software control working, you'll need to apply your switcher settings. Click on the gear icon on the lower left side of the interface to open the settings window of the ATEM Software Control.

#### Set the switcher video standard

You can set the video standard to suit the region in which you are broadcasting, such as 2160p29.97, 1080i59.94, 720p59.94 or 525i59.94 NTSC if you are broadcasting in NTSC based countries. If you are broadcasting in PAL based countries, you can set your video standard to formats such as 1080i50, 720p50 or 625i50 PAL.

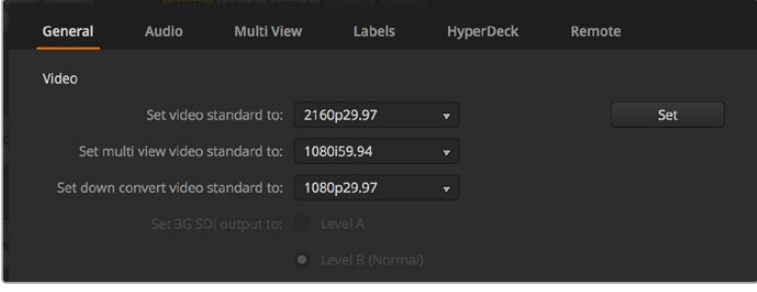

Set Video Standard

If you're working with standard definition video equipment in the widescreen anamorphic 16:9 video format, select 525i59.94 16:9 for anamorphic NTSC or 625i50 16:9 for anamorphic PAL.

Make sure all your cameras and any connected HDMI devices are also set to the same video standard, or they won't be visible on the switcher video inputs. This is generally quite easy, as countries have standards for their HD and Ultra HD broadcasts and all equipment sold in these countries matches this standard or at the very least can be switched between standards. When all video standards are matched, you should see connected devices show up in the multi view video input windows.

#### Set Audio Preferences

The 'audio' tab lets you select which XLR output to use for audio monitoring. You can also mute incoming talkback on SDI inputs and outputs prevent a potential feedback loop in the talkback channels.

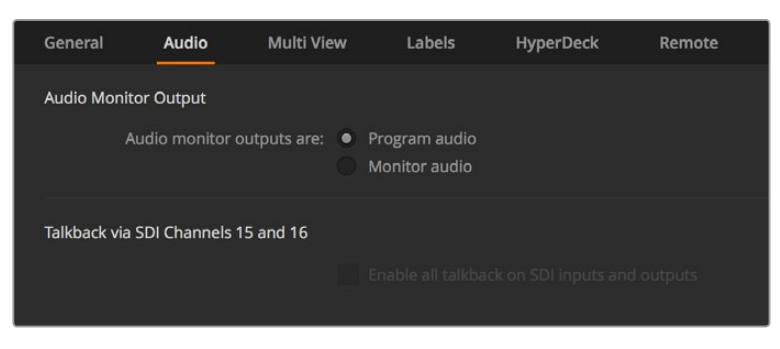

Audio Settings

These particular models also feature mix minus settings on SDI outputs 5 to 8 which lets you mute the corresponding input from its program return output. For more information, refer to the section titled, 'Changing Switcher Settings/Setting the Audio Output Behaviour'.

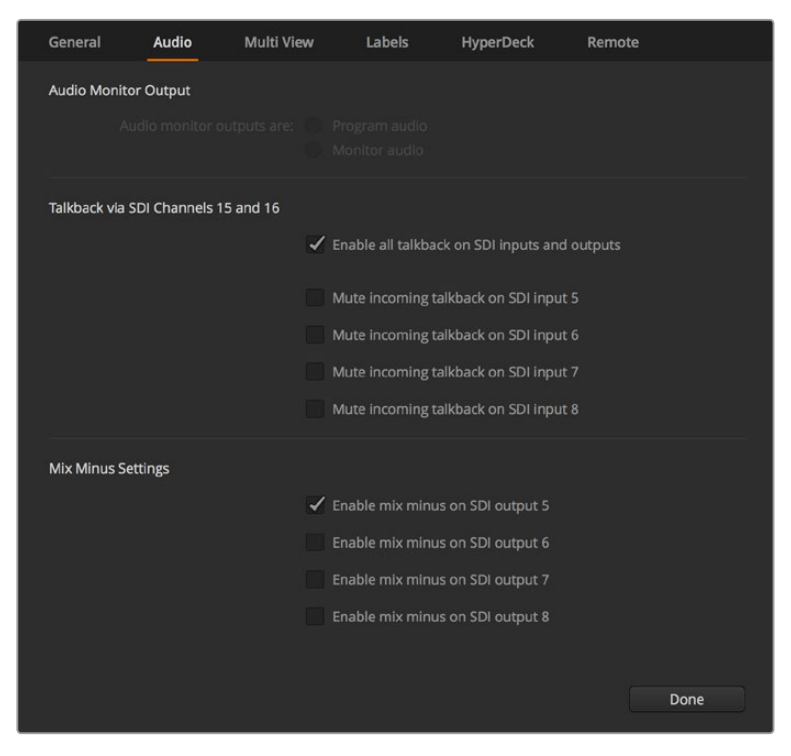

Mix minus settings in the audio tab let you mute the corresponding input from its program return output on some ATEM switcher models

#### Set and Label Video Input Settings

Different models of ATEM switchers allow some inputs to share connections on the rear panel. For example on the ATEM 1 M/E Production Studio 4K model, input 1 can be switched between HDMI and SDI.

While you're setting inputs, you might also want to change the input labels. These labels appear on the multi view and the hardware panel. There are two labels to change: a long label used in software, and the short label that's limited to 4 digits and used in the broadcast panel.

| General        |                   | Audio    | <b>Multi View</b> |                  | Labels |         | <b>HyperDeck</b>         |                    | Remote |                  |
|----------------|-------------------|----------|-------------------|------------------|--------|---------|--------------------------|--------------------|--------|------------------|
|                |                   |          | Input             |                  | Output |         | Media                    |                    |        |                  |
|                | Input             | Name     |                   | Label            |        | Input   |                          | Name               |        | Label            |
| $\mathbf{1}$   | HDMI <sub>v</sub> | Camera 1 |                   | Cam1             |        | $5$ SDI | $\overline{\mathbf{v}}$  | Camera 5           |        | Cam <sub>5</sub> |
| $2^{\circ}$    | $HDM =$           | Camera 2 |                   | Cam <sub>2</sub> | 6      | SDI     | $\overline{\phantom{a}}$ | <b>HyperDeck 1</b> |        | VT1              |
| $\overline{3}$ | HDMI <sub>v</sub> | Camera 3 |                   | Cam3             |        | 7 SDI   | $\overline{\mathbf{v}}$  | <b>HyperDeck 2</b> |        | VT <sub>2</sub>  |
| $\overline{4}$ | HDMI <sub>v</sub> | Camera 4 |                   | Cam4             | 8      | SDI     | $\overline{\mathbf{v}}$  | HyperDeck 3        |        | VT3              |
|                |                   |          |                   |                  |        |         |                          |                    |        |                  |

Set Video Inputs and Labels

#### Customize the Multi View

There are 8 input views in the multi view, and you can select from a range of external and internal sources to display on these views. Simply click the menus to select what you want on each view. If you don't have 8 cameras on your job, then you can even select media players, color generators, or aux outputs on these views. It's extremely flexible, and you can also change the multi view layout to suit your preference.

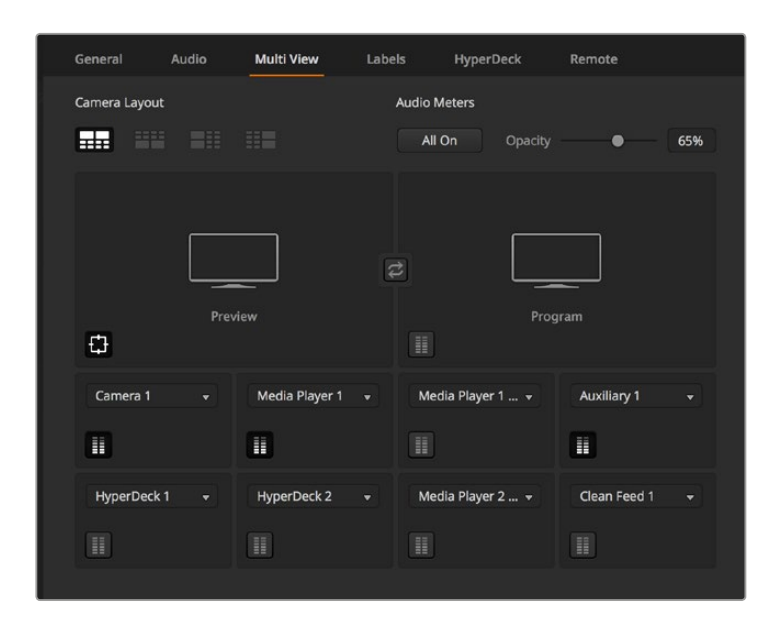

Customize the multi view

If you are using ATEM 6.9 or newer and an Ultra HD model ATEM switcher, you can change the position of the program and preview windows in the multi view. Simply click on the toggle button located between the two windows in the multi view settings.

Audio meters can be turned on or off within each source view, or all at once, by clicking on the respective icons in each view or the 'all on' button, respectively.

You can also turn the safe area guides in the preview window on or off by clicking the respective icon.

#### Connect Hyperdecks

If you are running ATEM 6.8 or newer, you can connect up to four HyperDeck disk recorders to your ATEM switcher. This lets you easily use HyperDecks as a high capacity media pool or record your switcher's output. Refer to the 'HyperDeck Control' section in this manual for more information.

| General            | Audio                                             | <b>Multi View</b> | Labels                              | <b>HyperDeck</b>                                                                        | Remote  |
|--------------------|---------------------------------------------------|-------------------|-------------------------------------|-----------------------------------------------------------------------------------------|---------|
| HyperDeck 1        | — — 33333                                         | ⊘                 | IP Address:<br>Input:               | 192.168.10.50<br>Input 1: HyperDeck1<br>$\mathbf{v}$<br>Auto Roll: √ Offset: 3 ∵ frames | Connect |
| <b>HyperDeck 2</b> | 555555<br>Remote is not active on this HyperDeck. | Ø                 | IP Address:<br>Input:<br>Auto Roll: | 192.168.10.51<br>(none)<br>Offset: 0 C frames                                           | Connect |
| HyperDeck 3        | 333333<br>Failed to connect.                      | $\Omega$<br>юı    | IP Address:<br>Input:<br>Auto Roll: | 192.168.10.53<br>(none)<br>$\cdot$<br>Offset: 0 C frames                                | Connect |
| HyperDeck 4        | 사람당을 보기                                           |                   | IP Address:<br>Input:<br>Auto Roll: | 0.0.0.0<br>(none)<br>Offset: 0 C frames                                                 | Connect |

Connect HyperDecks

#### <span id="page-20-0"></span>Select the Control Panel

You can use the M/E 1 Control Panel with any ATEM switcher. The panel is compact enough to fit on smaller displays including on notebooks. If you have an ATEM 2 M/E Production Switcher and a 1920 x 1080 or larger computer display, you can use the full size M/E 2 Control Panel to see the full set of buttons at once. Simply maximise the control panel to full screen, or resize the window until both panels are revealed.

#### Plugging in Cameras and Other Video Sources

Now you're ready to plug in cameras! All you need to do is connect a cable from the camera video output, either HDMI or SDI, and then connect it to an input on the ATEM switcher.

If you're using ATEM 6.8 or newer, you can even plug in up to 4 Blackmagic HyperDeck Studio model disk recorders and control them using the ATEM software control panel. This is a very powerful feature that effectively gives you an entire videotape department at your fingertips. HyperDecks are connected to your switcher via SDI or HDMI and controlled via Ethernet. For detailed information about how to connect HyperDecks to your ATEM switcher and control them using ATEM Software Control or by an ATEM hardware control panel, refer to the 'HyperDeck control' section of this manual.

Each connector on the switcher has an input label so you can see what camera or source is what input when viewed on the multi view and the control panel. If all your cameras and sources are using the same video standard as set in your switcher, you will see each of them appear as you plug them in.

You don't need to worry about genlock for your cameras and sources, because each input of your ATEM switcher has a full frame resynchronizer. If the ATEM switcher detects that a video source is out of sync, it will automatically enable the frame sync so the input is clean for use. The frame sync function also allows consumer cameras to be connected to your ATEM, and using consumer cameras is a great way to get started because the latest HDMI based consumer HD and Ultra HD cameras are now very affordable, and give quite acceptable HD and Ultra HD. This lets you spend your money on more cameras, and then as you grow, you can start adding professional SDI based cameras.

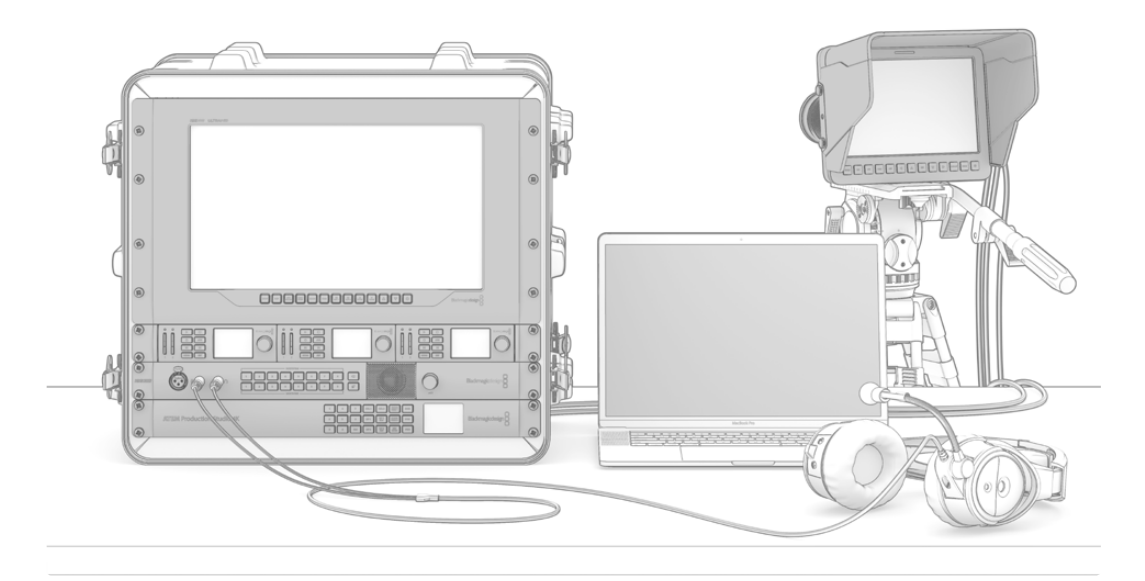

You can control Blackmagic Studio Cameras and URSA Mini cameras from your ATEM switcher via the SDI return feed

<span id="page-21-0"></span>If you're plugging a computer with HDMI compatibility into the HDMI inputs of the ATEM switcher, then be sure that the monitor settings on the computer are set to the correct resolution and frame rate. For example, if you are using Ultra HD 2160p video, then your monitor needs to be set to 3840 x 2160 resolution, and if using 1080i video, then set your monitor to 1920 x 1080. Alternatively, if you are using HD 720p video, then set your monitor to 1280 x 720. NTSC should be set to 720 x 486, and PAL needs to be set to 720 x 576. The frame rates also need to match.

**NOTE** It's important to know that HDMI cable quality can vary, so we recommend buying good quality cables, and high end video resellers will stock a range of high quality cables. Good quality cables will help eliminate unwanted sparkle or glitches in HDMI video inputs.

If you don't see video on a HDMI video input, even though you have a device connected, then you might want to check if the HDMI device you have connected uses HDCP content protection. This content protection actually encrypts the video data in the HDMI video cable, so the manufacturer does not allow the content to be seen on anything other than a television. You won't be able to see images from these devices. Devices with HDCP content protection include DVD payers, and set top boxes.

In general, cameras and computers don't have content protection, so you should not have any problems connecting these devices. Some gaming consoles don't include HDCP content protection, however generally these are only the developer versions of these gaming consoles. Using the analog component input of a Mini Converter Analog to SDI or the analog component input on an ATEM 1 M/E Production switcher to connect devices is a good work around in these situations.

Always be sure you have copyright ownership before using or displaying content publicly.

On ATEM 1 M/E and 2 M/E switcher models you can connect a remote camera head and control it using pan, tilt and zoom controls with the joystick on an ATEM Broadcast Panel. Refer to the ATEM 1 M/E or 2 M/E Broadcast Panel section in this manual for more information on setting up PTZ control.

#### Plugging in Audio

Your ATEM switcher includes a built in audio mixer which allows the use of embedded HDMI and SDI audio from your cameras as well as external audio from the dedicated audio inputs. These audio inputs can be used for other audio sources such as camera microphones and pre-recorded audio.

See 'using audio' for more on connecting additional audio sources.

### **Connecting to a Network**

If you want to connect your ATEM switcher to a larger Ethernet network, then you will most likely need to change the network settings on your ATEM switcher. Most people simply plug their computer and control panel direct to the switcher, however in some situations it can be very powerful to connect via your network!

Your ATEM ships from the factory with settings to allow hardware control panels to simply be connected directly with an Ethernet cable. However your ATEM supports full Ethernet IP protocols so you can place your switcher and panel on your network or anywhere on the planet using the internet.

<span id="page-22-0"></span>However, it's worth noting that if you use your ATEM on a network, then you're also increasing the complexity of the connection between your control panel and the switcher, so there is possibly a greater chance of something going wrong. However, ATEM can be used when plugged into a switch, and even via most VPNs and over the internet.

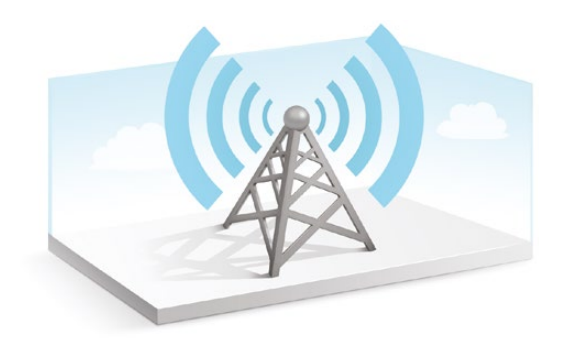

To allow communication over Ethernet, the IP addresses of the switcher, broadcast panel and any computer running ATEM Software Control needs to be configured correctly. The IP address used for each device will depend on the IP address range of the network you're plugging into.

The ATEM switcher always needs a fixed IP address so control panels have a stable location to connect to. This means you need to find a free fixed IP address in the range of your network that you can use.

The control panels can be set to DHCP or fixed IP addresses. Generally when used on a network, the control panel would be selected to DHCP, so it is automatically assigned an IP address when connected to the network.

For all devices to communicate, they must share the same IP address subnet, which typically means the first 3 fields in the IP address need to be the same. Each device must also use a unique IP address.

Please remember to set all devices to the correct IP address so they can all communicate. You will need to set the IP address of the ATEM switcher via USB using Blackmagic ATEM Setup. You will need to set the DHCP or fixed IP mode on the ATEM Broadcast Panel and if using a fixed IP address on the panel, set the IP address on the panel. You will also need to set the panel's 'switcher address' to the new IP address you have just set for the switcher.

Lastly, you need to ensure your computer is connected and working on your network. Then when you launch the ATEM Software Control application, you will be prompted automatically to enter in an IP address for the switcher if ATEM Software Control cannot communicate with the ATEM switcher. Use the IP address you just entered for the switcher. Then the ATEM Software Control can find the switcher and communicate.

# **Changing the Switcher Network Settings**

The switcher network settings are changed using the Blackmagic ATEM Setup via USB. Please follow the steps below:

- **1** Connect the switcher via USB, to the computer running the setup utility software.
- **2** Launch Blackmagic ATEM Setup and select your switcher or broadcast panel.
- **3** The switcher's current IP address, subnet mask and gateway settings will be displayed in 'configure' window. If you only want to check the IP address and not change it, you can simply quit the setup utility by clicking 'cancel'.
- **4** To change the IP address or any other settings, simply edit the numbers and then click 'save'.

<span id="page-23-0"></span>**5** A dialog box will prompt you to power cycle your ATEM switcher. Turn the switcher's power off, turn it back on and then close the dialog box.

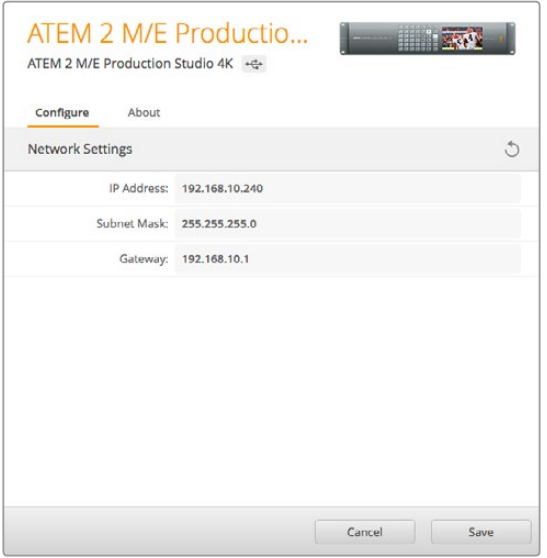

Change network setting using the 'configure' tab in Blackmagic ATEM Setup.

### **Understanding ATEM Hardware Panel Network Settings**

The hardware panel's network settings are configured from the network setup menu in the hardware panel's system control. Along with its own IP address, the hardware panel also needs to be configured with the network location of the switcher, so that communication between the two devices can be established over the Ethernet connection. If the hardware panel's network settings are correctly configured, you will see the panel light up and buttons turn on so you can control the switcher.

If the hardware panel is displaying a message looking for the switcher, then you will need to set the hardware panel's network settings so that the panel and switcher share the same subnet, and the network location to which the hardware panel is trying to connect, matches the switcher's IP address.

#### Setting the Switcher IP Location

To set the network location of the switcher on the hardware panel, so the panel can find the switcher and communicate, simply follow these steps:

#### **Changing the IP location on an ATEM Broadcast panel**

- **1** When there is no communication with the switcher, the NETWRK SETUP menu will appear on the broadcast panel system control. Select the NETWRK SETUP menu button.
- **2** Select the SWITCHR IP menu button and use the knobs or the numeric keypad to edit each field as required.
- **3** When a field is changed, SAVE and REVERT menu buttons become available. Select SAVE to save the changed IP address, or REVERT to ignore the changes and revert to the currently stored IP address.
- **4** If the switcher IP address setting is changed, selecting SAVE will apply the changes and the broadcast panel will attempt to establish communication with the switcher using the new IP address.

This does not change the IP address of the switcher itself. It just changes where the control panel is looking to find the switcher. If the control panel cannot find the switcher, then you might need to check the switcher to see if it's been set correctly. To change the IP address of the switcher, connect the switcher via USB to a computer and run Blackmagic ATEM Setup as described previously in this manual.

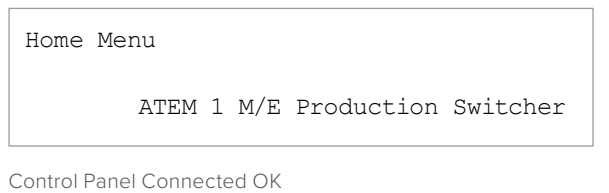

```
Panel IP Address: 192.168.10.10
Connecting to 192.168.10.240...
```
Control Panel Not Connected

#### **Changing the IP location on ATEM 1 M/E Advanced Panel**

- **1** When there is no communication with the switcher, the LCD will say 'connecting' and notify you of the IP address it is searching for. If the panel can't find the switcher, the connection will time out and a notification will ask you to check the IP address. Press the 'network' soft button above the LCD to open the network settings.
- **2** In the network settings, press the right arrow in the system control buttons next to the LCD to move to the 'switcher IP address' setting.
- **3** Now use the corresponding LCD soft control knobs to set the correct IP address for your switcher.
- **4** Press the 'save changes' soft button to confirm the setting.

Your panel will now connect with your switcher.

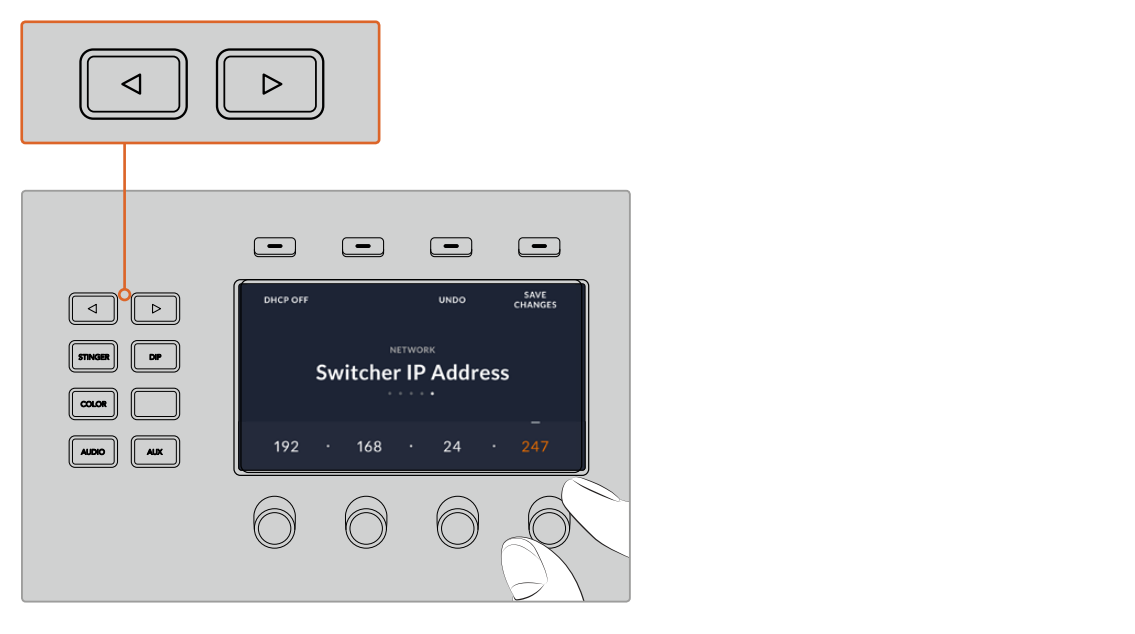

On the ATEM 1 M/E Advanced Panel, press the 'network' LCD soft button to open the network settings on the LCD, then use the system control arrow buttons to navigate to the switcher IP address setting. Use the soft controls to set the network IP address for your switcher, and don't forget to save the changes.

<span id="page-25-0"></span>**NOTE** Changing the switcher IP address on your panel does not change the IP address of the switcher itself. It just changes where the control panel is looking to find the switcher. If the control panel cannot find the switcher, then you might need to check the switcher to see if it's been set correctly. To change the IP address of the switcher, connect the switcher via USB to a computer and run Blackmagic ATEM Setup as described previously in this manual.

#### Changing the Hardware Panel Network Settings

Because the hardware panel is also on the network and communicating with the switcher, it also has network settings so it can connect to the network. These settings are different to the switcher IP address, which is just where the panel is looking to find the switcher. The panel network settings can be changed by following the steps below:

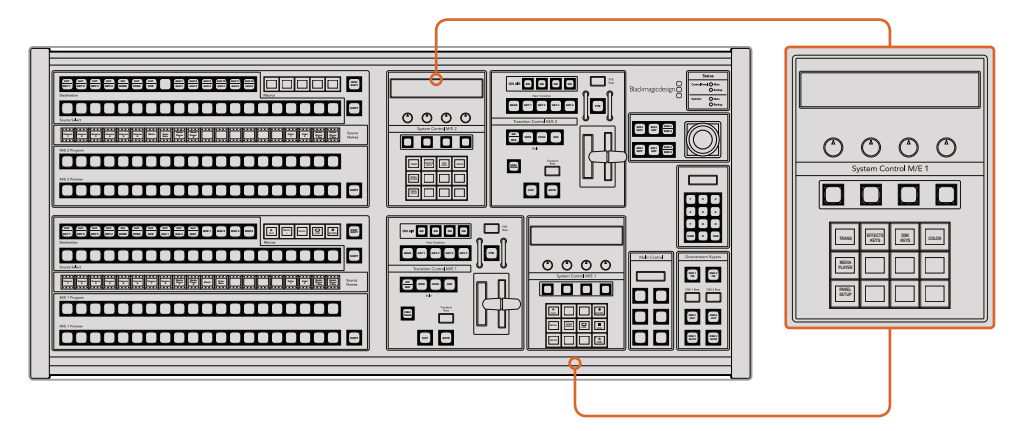

#### Changing Network Settings on ATEM Broadcast Panels

Change Network Settings from the System Control

**1** On the broadcast panel system control menus, select the NETWRK SETUP menu button.

If the broadcast panel has already established connection to the switcher, you can access the NETWRK SETUP menu from the HOME menu by pressing the SHIFT and CUT/FILL buttons simultaneously on the ATEM 1 M/E Broadcast Panel, or the SHIFT and DEST SHIFT buttons in the M/E 1 block of the ATEM 2 M/E Broadcast Panel. This will reveal the NETWRK SETUP menu button so you can select the network settings.

- **2** The broadcast panel's current IP address, net mask and gateway information is displayed.
- **3** The next step is to decide if you want the panel to use a fixed IP address or to be automatically assigned an IP address from a DHCP server. Select PANEL DHCP to set this using the soft keys on the main display.

If you're connecting direct to a switcher without a network, then you won't have a DHCP server to assign an IP address automatically, so you will want to select fixed. ATEM Broadcast Panels are delivered with a fixed IP address set to 192.168.10.10, for a direct connection.

However, if your network has lots of computers that automatically assign IP addresses via DHCP, then you can also select DHCP on the panel so the panel can get its network information automatically. This is possible on the panel, and it's only the switcher itself that always requires a fixed IP, as the switcher needs to be found by the control panels at a known fixed address on your network.

If you select DHCP, your network settings will be complete because the panel network settings will be obtained from the network automatically.

- **4** If you have elected to use a fixed IP address, you now need to set this IP address by selecting the PANEL IP menu button and use the knobs or the numeric keypad to edit each field as required. Changing this IP address may cause the panel to lose communication.
- **5** If the subnet mask and gateway address need to be set, then select the relevant buttons on the system control buttons to set and use knobs or the numeric keypad to edit.
- **6** When any settings have been changed, SAVE and REVERT menu buttons will become available. Select SAVE to save the changes to the new network settings, or REVERT to ignore the changes and revert to the current network settings.

#### Changing Network Settings on ATEM 1 M/E Advanced Panel

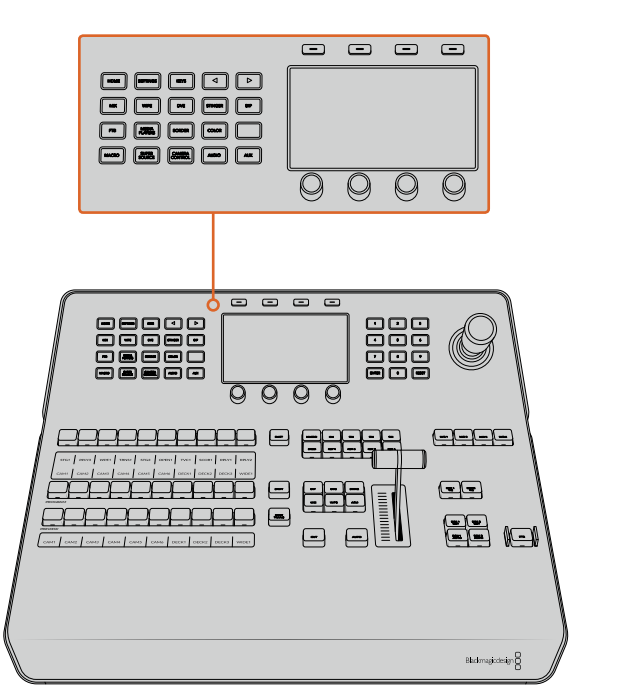

Change network settings using the system control buttons and LCD soft controls

- **1** Press the 'home' button in the system control buttons to open the LCD home menu.
- **2** In the home menu, press the 'network' soft button to open the network settings.
- **3** The next step is to decide if you want the panel to use a fixed IP address or to be automatically assigned an IP address from a DHCP server. Set DHCP on or off by pressing the corresponding DHCP ON/OFF soft button.

<span id="page-27-0"></span>**NOTE** If you're connecting direct to a switcher without a network, then you won't have a DHCP server to assign an IP address automatically, so you will want to select 'DHCP off'. ATEM 1 M/E Advanced Panel is delivered with a fixed IP address set to 192.168.10.60 for a direct connection.

However, if your network has lots of computers that automatically assign IP addresses via DHCP, then you can also select 'DHCP on' so the panel can get its network information automatically. This is possible on the panel, and it's only the switcher itself that always requires a fixed IP, as the switcher needs to be found by the control panels at a known fixed address on your network.

If you select 'DHCP on', your network settings will be complete because the panel network settings will be obtained from the network automatically.

- **4** If you have elected to use a fixed IP address, you now need to set this IP address by adjusting the corresponding soft control knobs for each field of the IP address. You can also use the numeric keypad. Changing this IP address may cause the panel to lose communication.
- **5** If the subnet mask and gateway address need to be set, then press the right arrow button in the system control buttons to progress through each setting menu, and use the knobs or the numeric keypad to edit. If at any time you want to cancel the changes, press 'undo'.
- **6** When you are happy with your settings, press the 'save changes' soft button to confirm

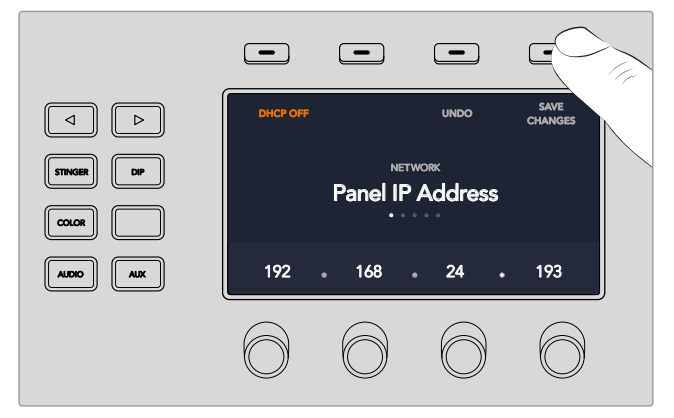

When you are happy with your network settings, press the 'save changes' button to confirm them

# **Updating the Software**

### **How to update the ATEM Software**

From time to time Blackmagic Design will release new software for your ATEM switcher and hardware panel, with new features, bug fixes, and increased compatibility with third party software and video devices.

To update your ATEM switcher with new software, you need to use Blackmagic ATEM Setup to connect to the ATEM switcher and broadcast panels. Blackmagic ATEM Setup will check your switcher's internal software and will ask if you wish to update if you have a newer version installed on your computer.

<span id="page-28-0"></span>Always update all your equipment at the same time so it's all running the same version of software.

To perform an update, you can directly connect your ATEM switcher or broadcast panel to the computer via USB.

Alternatively, if your switcher is running ATEM software 6.6 or later and you already have your switcher connected to your computer via Ethernet, you can simply update via the Ethernet connection.

First, download the latest Blackmagic ATEM Switcher software and install it on your Mac or PC using the instructions listed previously in the Installing Software section of this manual. Once installed, the new software for your ATEM switcher and broadcast panel will be included in the ATEM setup utility.

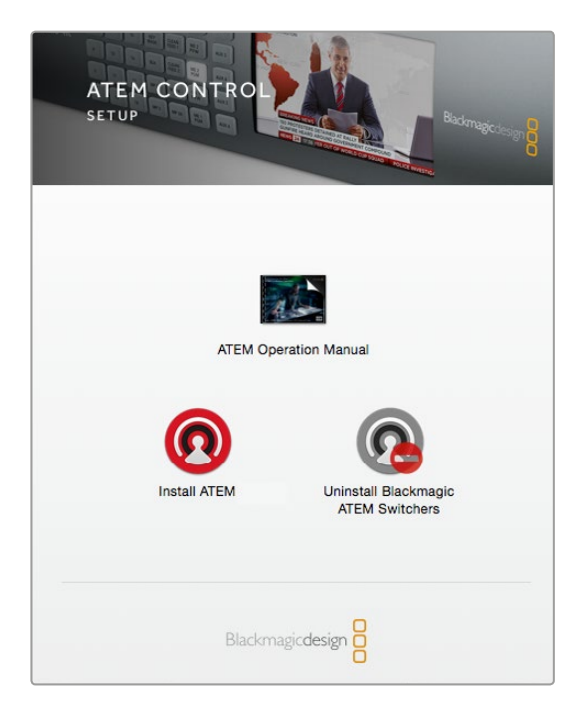

ATEM Software Installer

#### Updating the Switcher Software

**1** Connect the switcher via the USB port.

If your switcher is running ATEM software 6.6 or later and you already have your switcher connected to your computer via Ethernet, you can simply update via the Ethernet connection.

When upgrading software via USB, make sure the switcher is the only ATEM device connected via USB to the computer running the setup utility software. If more than one ATEM device is connected, the switcher may not be recognized.

- **2** Launch Blackmagic ATEM Setup.
- **3** If the switcher software requires updating, you will be prompted by a window asking if you would like to update the software. Click 'update' to initiate the update process, which may take a few minutes. It's important you don't unplug the power from the switcher during the software update.
- **4** Once the software update is complete, a window will prompt you to cycle power on the switcher. Turn your switcher off and on, then 'close' the dialog box.

#### <span id="page-29-0"></span>Updating an ATEM Hardware Panel

**1** Connect the ATEM hardware panel to your computer via USB. If your broadcast panel is running ATEM software 6.6 or later and you already have your panel connected to your computer via Ethernet, you can simply update via the Ethernet connection.

**NOTE** When upgrading software via USB, make sure the broadcast panel is the only ATEM device connected via USB to the computer running the setup utility software. If more than one ATEM device is connected, the panel may not be recognized.

- **2** Launch Blackmagic ATEM Setup.
- **3** If the panel requires updating, you will be prompted by a window asking if you would like to update the software. Click 'update' to initiate the update process. It's important you don't unplug the power from the panel during the software update.
- **4** Once the software update is complete, a window will prompt you to power cycle your hardware panel. Turn your panel off and on, then click 'close' in the dialog box. If you are updating an ATEM 1 M/E Advanced Panel, the panel will power cycle automatically.

#### Updating via Ethernet

Updating your ATEM switcher or broadcast panel via Ethernet is generally faster and easier, however there are some instances, such as those below, where it may not be possible and you will need to update via USB:

- Updating the internal software for the first time.
- Your ATEM network settings are already configured to work straight away, however if your are connecting to a network with other video equipment, there may be potential IP address conflicts which may prevent communication between your computer and your switcher. Network settings can only be set via USB.
- Running internal software earlier than version 6.6.
- Rolling the internal software back to a version earlier than 6.6.

# **Connecting Video Outputs**

#### Video Outputs

There are multiple video outputs on your ATEM switcher which can be used to connect to a wide range of video equipment. ATEM Production Studio 4K and Broadcast Studio 4K models include Ultra HD, HD and SD via SDI. HDMI is also supported on ATEM Production Studio 4K models. Descriptions of each output connection are listed in this section.

#### SDI Program Output

This SDI output switches between Ultra HD, HD and SD. It outputs the main program video output of your ATEM switcher and can be connected to any SDI based video device. The audio on this output can use embedded HDMI and SDI audio from your cameras as well as external audio via the switcher XLR inputs. ATEM Production Switcher models include a breakout cable for external audio.

#### HDMI Program Output

Similar to the SDI program output, this output switches between Ultra HD, HD and SD. It outputs the main program video output of the switcher and can be connected to televisions, video projectors or even Blackmagic Design's H.264 Encoder or HyperDeck disk recorders. The audio on this output can use embedded HDMI and SDI audio from your cameras as well as external audio via the switcher XLR inputs.

#### Multi View SDI and HDMI Output

The multi view outputs on all ATEM switchers are HD except for ATEM 4 M/E Broadcast Studio 4K, which are HD or Ultra HD and you can choose from a selection of multi view output formats and frame rates. This feature increases compatibility with a wider range of monitors, plus you can output your multi view in Ultra HD even if you are working in regular HD. Refer to the 'using ATEM Software Control' chapter, multi view settings section for more information.

Some models of ATEM switchers include a single multi view, while bigger models include 2 independent multi views so you can monitor more switcher sources. Each multi view includes 8 video input views, with preview and program views.

Tally is included with red for sources on air, and green for preview. You can connect this output to televisions and computer monitors with SDI or HDMI connections.

#### Down Converted SDI Program Output

ATEM 4 M/E Broadcast Studio 4K and ATEM 2 M/E Production Studio 4K models have a dedicated HD-SDI program output.

#### Auxiliary SDI Outputs

ATEM switchers have auxiliary SDI connections that output the same video format in use. The number of auxiliary outputs vary between models:

- ATEM Production Studio 4K has 1 auxiliary output
- ATEM 1 M/E Production Studio 4K has 3 auxiliary outputs
- ATEM 2 M/E Production Studio 4K has 6 auxiliary outputs
- ATEM 4 M/E Broadcast Studio 4K has 6 auxiliary outputs

Auxiliary outputs can use any internal and external video sources. For example, program feeds if you need more program outputs, or clean feeds without down stream keying, or even specific video inputs. Aux outputs are perfect for driving video screens on stage, or feeds where you can independently control what the viewers see. Aux outputs switch cleanly and can be used as cut only switchers independent of the main program outputs. The audio on these outputs is embedded SDI program audio.

#### Preview SDI Output

This output shows the source selected on the preview bus on the switcher, as well as preview transitions. This output is perfect when you want to use a full resolution preview monitor. The audio on this output is embedded SDI program audio.

#### M/E Output

On switchers with two or more M/Es, you'll find a dedicated SDI preview output for M/E 1, as well as HD and Ultra HD SDI program outputs for M/Es 1 and 2. These can be used as additional preview or program outputs for mix effects blocks 1 and 2.

ATEM 4 M/E Broadcast Studio 4K has 4 M/Es. M/E 3 and M/E 4 are typically routed back through M/E 1 or 2 to create complex layered scenes. You can, also output a feed from M/E 3 or M/E 4 by assigning them to auxiliary SDI outputs.

# <span id="page-31-0"></span>**Using ATEM Software Control**

The ATEM Software Control is included with your ATEM switcher, and allows you to control your switcher in a similar way to a full hardware control panel. However instead of menu buttons, it uses a range of palettes on the right side that shows you all processing features of your production switcher and allows settings to be easily made.

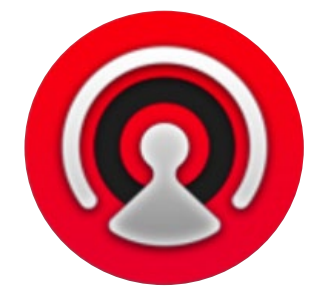

You can also use the ATEM Software Control to configure your switcher settings as well as upload graphics and manage the media pool.

### **Preference Settings**

The preferences settings are arranged as 'general' preferences and 'mapping' preferences. The general preferences contain network settings, transition control and language selection options.

#### General Preferences

ATEM Software Control can be set to display in English, German, Spanish, French, Italian, Japanese, Korean, Portuguese, Russian, Turkish and simplified Chinese languages.

When running ATEM Software Control for the first time after installation, a setup dialog box will prompt you to set the language for the software, but you can change the language of the software at any time.

#### **To change the language:**

- **1** Go to the menu bar at the top of your screen, select 'ATEM Software Control' and open the 'preferences'.
- **2** Select your desired language from the drop down menu in the 'Software Control Language' in general settings.

A warning will appear asking you to confirm the action. Click 'change'.

ATEM Software control will now close and restart in your selected language.

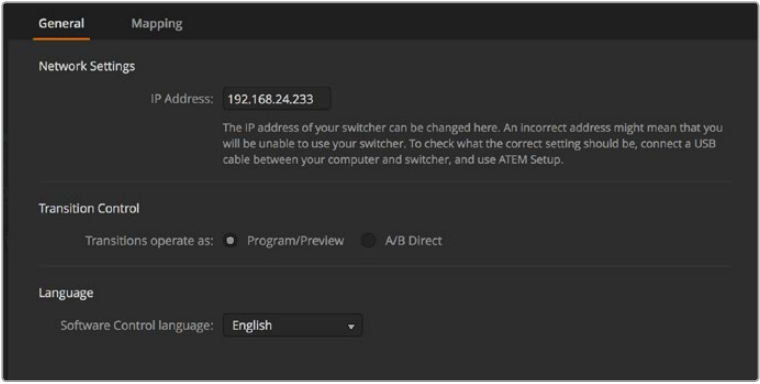

You can change the language for ATEM Software Control in the ATEM Software Control preferences.

#### <span id="page-32-0"></span>Button Mapping

In the mapping preferences, you can assign inputs to specific buttons on the preview and program rows. The camera drop down menu lets you select a 'Blackmagic SDI' camera for each input, or you can select 'none' if you don't have a camera connected to the input.

ATEM software and hardware control panels support button mapping so you can assign your most important sources, especially cameras, to the most accessible buttons in the program and preview rows. Occasional sources can be assigned to less prominent buttons. Button mapping is set independently for each control panel so button mapping set on a software control panel will not affect the button mapping set on a hardware control panel.

| General             | Mapping               |                         |                  |   |       |                         |              |
|---------------------|-----------------------|-------------------------|------------------|---|-------|-------------------------|--------------|
|                     |                       |                         |                  |   |       |                         |              |
|                     | Input                 |                         | Camera           |   | Input |                         | Camera       |
| Button 1:           | Input 1: Camera 1     | $\overline{\mathbf{v}}$ | Blackmagic SDI v |   |       | ٠                       | ٠            |
| Button 2:           | Input 2: Camera 2     | ٠                       | Blackmagic SDI + |   |       | $\overline{\nabla}$     | ÷            |
| Button 3:           | Input 3: Camera 3     | ۰                       | Blackmagic SDI - |   |       | ×                       | ٠            |
| Button 4:           | Input 4: Camera 4     | ۰                       | Blackmagic SDI - |   |       | ۰                       | $\mathbf{v}$ |
| Button 5:           | Input 5: Camera 5     | $\blacktriangledown$    | Blackmagic SDI v |   |       | ۰                       | ÷            |
| Button 6:           | Input 6: Camera 6     | $\blacktriangledown$    | Blackmagic SDI + |   |       | ٠                       | ÷            |
| Button 7:           | Input 7: Camera 7     | $\overline{\mathbf{v}}$ | Blackmagic SDI - |   |       | v                       | v            |
| Button 8:           | Input 8: Camera 8     | ۰                       | None             | ۰ |       | ÷                       | v            |
| Button 9:           | Input 9: Camera 9     | ۰                       | None             | ۰ |       | $\overline{\mathbf{v}}$ | v            |
| Button 10:          | Input 10: Camera 10 - |                         | None             | ۰ |       | ÷                       | ÷            |
|                     |                       |                         |                  |   |       |                         |              |
|                     |                       |                         |                  |   |       |                         |              |
| <b>Set Defaults</b> |                       |                         |                  |   |       | Cancel                  | OK           |

You can assign a camera from the drop down menu

### **Switcher Control Panel**

The software control panel has four main control windows: Switcher, Audio, Media and Camera. You can open these windows by selecting the buttons at the bottom of the interface or by pressing the Shift and left/right arrow hot keys. A general settings window can be opened by selecting the gear icon at the lower left of the interface. The switcher, media, audio and camera windows all contain unique settings for the switcher, which can only be made from the software control panel.

#### Switcher Panel

When first launched, the switcher screen is selected, which is the main control interface for the switcher. The software control panel must be connected to a switcher to run.

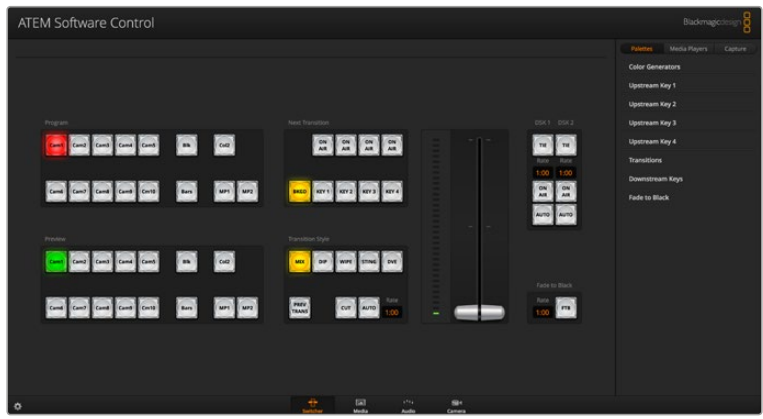

#### <span id="page-33-0"></span>Mouse or Trackpad Operation

The virtual buttons, sliders and fader bar on the Software Control Panel are operated using your computer mouse or a trackpad if you're using a laptop.

To activate a button, click once with the left mouse button. To activate a slider, click and hold down the left mouse button while dragging. Similarly, to control the fader bar, click and hold down the left mouse button on the fader bar handle and drag up or down.

#### Using Keyboard Hot Keys

Hot keys can be used allowing convenient control of some switcher functions using a standard QWERTY keyboard as shown in the following table:

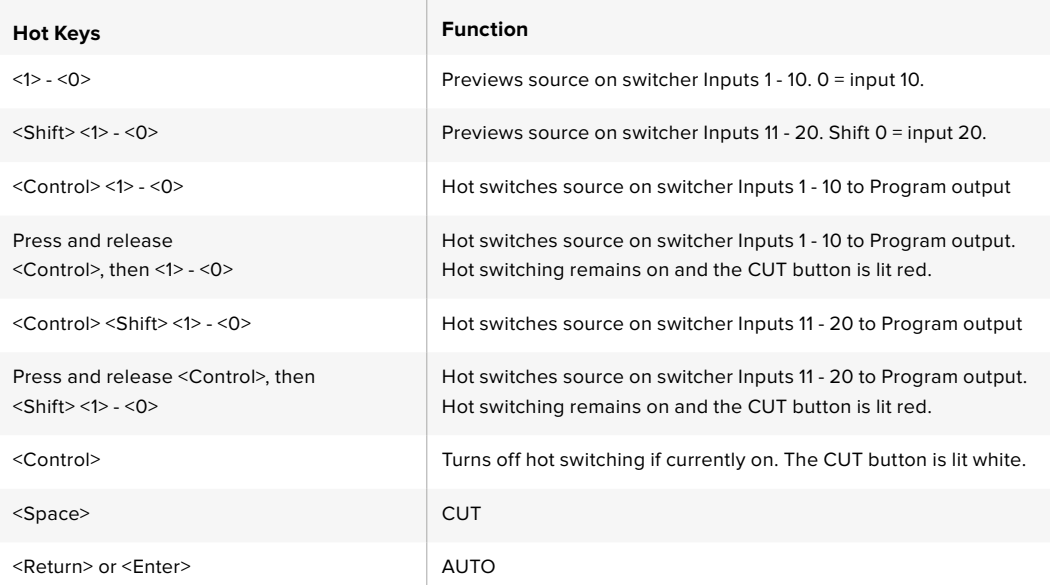

More information on how to use the switcher control panel is included in the next sections.

#### Media Manager

The media manager allows you to upload graphics and image sequences to the media pool in the ATEM switcher. Each ATEM switcher model has memory for graphics that's called the media pool. This memory varies in size between different ATEM models, and holds images with alpha channel that can be assigned to a media player for use in the production. ATEM 4 M/E Broadcast Studio 4K holds up to 64 still graphics and 2 video clips. ATEM 1 M/E and 2 M/E Production Studio models hold 32 still graphics and 2 video clips. ATEM Production Studio 4K holds up to 20 still graphics.

So, for example, you could have the maximum 64 still graphics and 2 clips loaded that will be used on your live production and then assign each of the media players to various stills as you work. As you take a graphic off air, you can change the media player graphic to the next graphic you want, and then you can put that media player back on air with the new graphic.

When a still or clip is loaded into the media pool, the alpha channel is loaded automatically if one is included in the image. When a still or clip is loaded into a media player, the output of the media player will include both key and fill outputs. If you select a media player as a key source, for example Media Player 1, both the fill and the key are automatically selected so you don't have to select them separately. However the key can still be routed separately so you can use a different key source if you wish.

#### <span id="page-34-0"></span>Audio Mixer

The Audio tab in ATEM Software Control contains an audio mixer interface which becomes active when controlling any ATEM switcher.

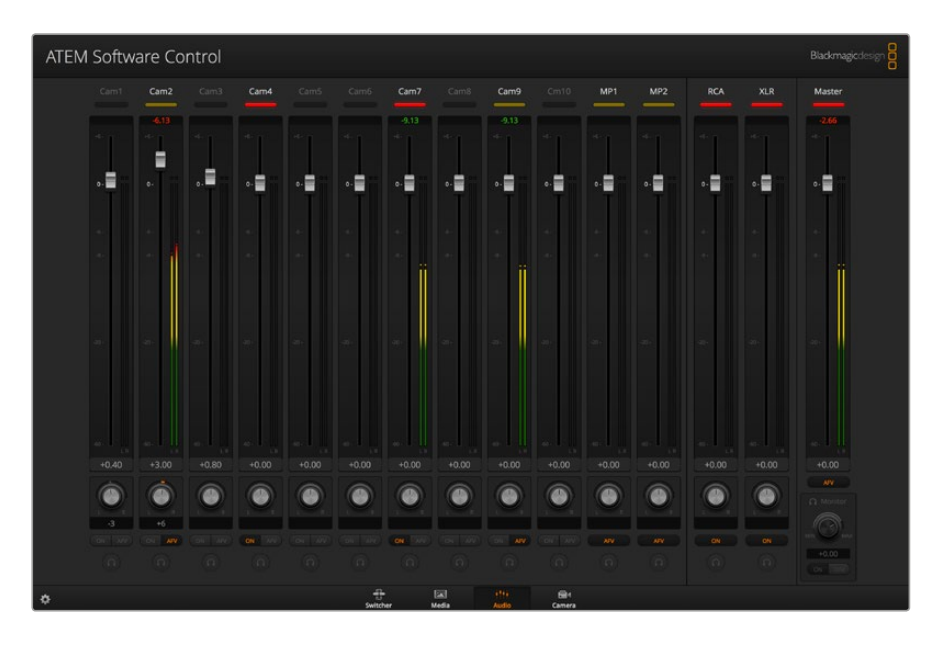

ATEM switchers include a built-in audio mixer that lets you use the embedded HDMI and SDI audio from your cameras, media servers and other inputs without the need for an external audio mixer. This is perfect when using an ATEM switcher on location or in small spaces within modern OB vehicles as you don't have to find room for an external audio mixer. The audio is mixed in the Audio tab of ATEM Software Control and output via the SDI and HDMI program outputs.

Your ATEM switcher features built in XLR and RCA inputs for mixing external audio. Mixed audio can also be output via the XLR outputs and the audio mixer contains independent controls for setting the audio level and also for selecting solo audio monitoring.

All ATEM production and broadcast studio switchers, except for ATEM Production Studio 4K, mix audio from the switcher's built in media players. ATEM Production Studio 4K does not mix audio from the media players because this model supports still frames only in the media pool and does not support motion clips.

If you prefer to use an external audio mixer, it's easy to disable the audio for all inputs and you only need to leave the external audio active in the audio mixer interface. More information on how to use the audio mixer is included in the next sections.

#### Camera Control

The Camera tab in the software is where you can control cameras remotely, in a similar way to how traditional external camera control units can control cameras, however with ATEM switchers, this functionality is built into the software so it's always available. Settings such as iris, gain, focus, detail and zoom control are easily adjusted using compatible lenses, plus you can color balance cameras and create unique looks using the DaVinci Resolve primary color corrector that's built into the Blackmagic cameras running software v1.8.1 or later.

For detailed information on how to use the powerful camera control features, refer to 'Using Camera Control' in the 'Using ATEM Software Control' section of this manual.

<span id="page-35-0"></span>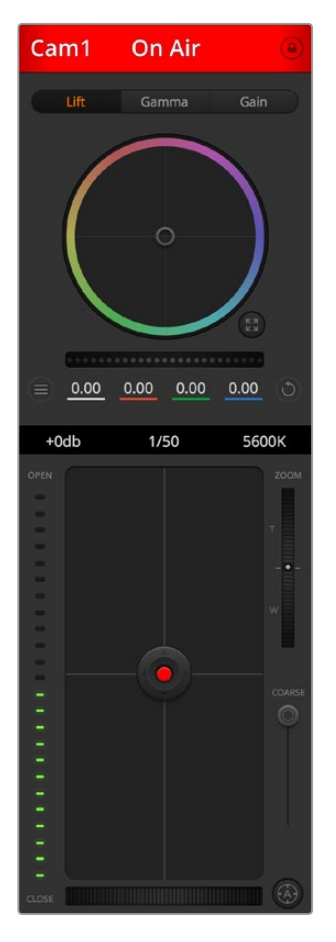

The ATEM Camera Control lets you control Blackmagic Design cameras

#### Switcher Settings

Click on the settings cog icon to open the settings window which allows you to change the video input selections and labels. Setting labels are important, and they are visible in the multi view output as on-screen labels and on the broadcast control panel in the source names row.

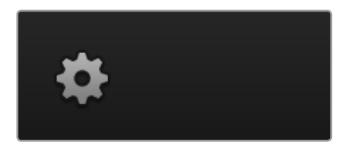

In the settings window, you can also set the switcher video standard. This is the master video standard that the whole switcher operates at, and it's very important you set this to the same video standard as your video inputs. More details on setting the video standards are included later in this manual.

The switcher settings also let you customize your multi view. The arrangement of the multi view screen can be changed by clicking on the presets at the bottom right of the M/E 1 Control Panel, or the right side of the Settings window on the M/E 2 Control Panel. On all ATEM production and broadcast studio switchers, the arrangement for the 8 smaller video views are fully routable allowing you to view any source in the switcher. This lets you monitor cameras, internal sources, media players and even aux outputs on a single monitor. Multiview saves space when doing portable location based events because you only need a single monitor.
If you are connecting Blackmagic HyperDeck disk recorders to your switcher, you can use the switcher settings to enter their IP address, view their connection status, and change the frame offset and auto roll settings so you can switch cleanly to a HyperDeck video source. For more information about using HyperDeck disk recorders with your ATEM switcher, refer to the 'HyperDeck control' section of this manual.

You can also set your switcher's remote behaviour using the 'remote' tab. This allows you to use the RS-422 port on your switcher to control pan, tilt, zoom heads or legacy GVG100 hardware such as linear edit suites.

Switcher settings are explained in detail in 'Changing Switcher Settings' of 'Using ATEM Software Control' section of this manual.

# **Using the Software Control Panel**

The switcher window is the main control interface for the switcher. During live production, the switcher window can be used to select sources and take them to air.

You can select the transition style, manage upstream/downstream keyers and turn on/off the fade to black. The palettes on the right hand side of the interface are where you adjust transition settings including transition rates, adjust color generators, control media players, and adjust the upstream and downstream keyers as well as control fade to black rate.

## Mix Effects

The Mix Effects block of the switcher tab contains all the source select buttons for the program and preview buses, allowing external inputs or internal sources to be selected for next transition previewing or switching to air.

If your switcher has 2 Mix Effects panels, you can optimize the interface to show both, or select each panel by clicking on the Mix Effects 1 or Mix Effects 2 buttons at the top of the interface. When both panels are visible, the Mix Effects 1 or 2 buttons will move to the processing palettes.

| Program                     |      |                        |
|-----------------------------|------|------------------------|
| Cam2 Cam3 Cam4 Cam5<br>Cam1 | Blk  | Col2                   |
| Cam7 Cam8 Cam9 Cm10<br>Cam6 | Bars | MP1<br>MP <sub>2</sub> |
| Preview                     |      |                        |
| Cam2 Cam3 Cam4 Cam5<br>Cam1 | B    | Col2                   |
| Cam6 Cam7 Cam8 Cam9 Cm10    | Bars | MP1<br>MP <sub>2</sub> |

ATEM Mix Effects

## Program Bus Source Select Buttons

The program bus source select buttons are used to hot switch background sources to the program output. The source currently on air is indicated by a button that is illuminated red.

## Preview Bus Source Select Buttons

The preview bus source select buttons are used to select a background source on the preview output, this source is sent to the program bus when the next transition occurs. The currently selected preview source is indicated by a button that is illuminated green.

The source select buttons for the Program bus match the Preview bus.

## **INPUTS**

Input buttons match the number of external switcher inputs.

## **BLACK**

Color black source internally generated by the switcher.

## **SUPERSOURCE**

This feature is active on all ATEM switchers with more than 1 M/E. Shift select for Bars.

#### **BARS**

Color bars source internally generated by the switcher. This is a dedicated button when using single Mix Effects switchers.

## **COLOR 1**

Color sources internally generated by the switcher. Shift select for Color 2.

## **MEDIA 1 and 2**

Internal media players that display stills or clips stored in the switcher. When using an ATEM switcher with more than 2 media players, hold the shift button down on your keyboard to reveal the additional media player buttons on the preview and program rows.

## **PGM 2**

This button is only present on 2 M/E switchers and allows a Mix Effects 2 setup to be instantly brought to air or previewed. On ATEM 4 M/E Broadcast Studio 4K you can also select M/E 3 and 4.

## Transition Control and Upstream Keyers

## **CUT**

The CUT button performs an immediate transition of the program and preview outputs, overriding the selected transition style.

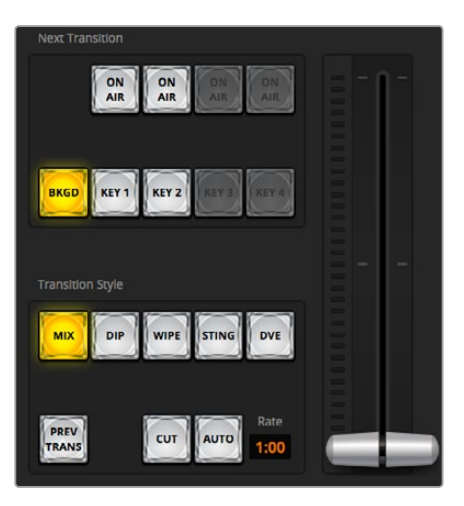

Transition Control

## **AUTO/RATE**

The AUTO button will perform the selected transition at the rate specified in the 'rate' display. The transition rate for each transition style is set in the transition palette for that style and is displayed in the 'rate' window of the transition control block when the corresponding transition style button is selected.

The AUTO button illuminates red for the duration of the transition and the 'rate' display updates to indicate the number of frames remaining as the transition progresses. If an ATEM broadcast panel is connected, the fader bar indicator on the panel updates to provide visual feedback on the progress of the transition.

#### **Fader Bar**

The fader bar is used as an alternative to the AUTO button and allows the operator to manually control the transition with a mouse. The AUTO button illuminates red for the duration of the transition and the 'rate' display updates to indicate the number of frames remaining as the transition progresses. If an ATEM broadcast panel is connected, the fader bar Indicator on the panel updates to provide visual feedback on the progress of the transition.

#### **Transition Style**

The transition style buttons allow the operator to select one of five types of transitions; mix, dip, wipe, DVE, and stinger. The available transitions depend on your switcher model. For example, ATEM Production Studio 4K does not have DVE and stinger transitions. The selected transition style is indicated by a yellow illuminated button. Selection of these buttons will be reflected by the corresponding tab in the Transitions processing palette. For example, when you have the transitions processing palette open and click on a transition style button, the Transitions palette will match your selection so you can quickly adjust the settings.

#### **PREV TRANS**

The PREV TRANS button enables the preview transition mode, allowing the operator to verify a mix, dip, wipe or DVE transition by performing it on the preview output using the fader bar. When the PREV TRANS is selected you will see the preview output match the program output, and then it's simple to practice your selected transition with the fader bar to confirm you are going to get what you want. This is a very helpful feature to avoid mistakes on air!

#### **Next Transition**

The BKGD, KEY 1, KEY 2, KEY 3, KEY 4 buttons are used to select the elements which will transition on air or off air with the next transition. The number of available keyers depends on your switcher model. All keys can be faded on and off when the main transition occurs, or you can select just keys to transition individually, so the main transition control can be used to fade keys on and off.

When selecting the elements of the next transition, the switcher operator should look at the preview video output because it provides an accurate representation of what the program output will look like after the transition is completed. When only the BKGD button is selected, a transition from the current source on the program bus to the source selected on the preview bus will occur without any keyers. You can also select only keyers to transition, leaving the current background live throughout the transition.

## **ON AIR**

The ON AIR indicator buttons indicate which of the keys are currently on air and can also be used to immediately cut a key on or off air.

## Downstream Keyers

## **TIE**

The TIE button will enable the DSK on the preview output, along with the next transition effects, and tie it to the main transition control so that the DSK can be taken to air with the next transition.

The DSK will transition at the rate specified in the RATE display of the transition control block. If the DSK is tied, the signal routing to the clean feed 1 is unaffected.

## **ON AIR**

The ON AIR button is used to cut the DSK on or off air and indicates whether the DSK is currently on or off air. The button is illuminated if the DSK is currently on air.

## **AUTO**

The AUTO button will mix the DSK on or off air at the rate specified in the DSK RATE window. This is similar to the main AUTO rate on the transition control block, however it's limited only to the specific downstream keyer. This can be used to fade up and down bugs and logos, such as live or replay bugs during production, without interfering with the main program production transitions.

## Fade to Black (FTB)

The FTB button will fade the whole program video output to black at the rate specified in the fade to black RATE window. Once the program output has been faded to black, the FTB button will flash red until it is pressed again. Doing so will fade up from black at the same rate, or you can enter a new rate in the Fade to Black palette in the Switcher window. Fade to black is mostly used at the start of your production, and at the end of your production, or when cutting to commercial breaks. It ensures all layers in the switcher are faded down together. A fade to black cannot be previewed. You can also set the audio mixer to fade the audio with your fade to black by selecting the AFV button on the master audio output fader.

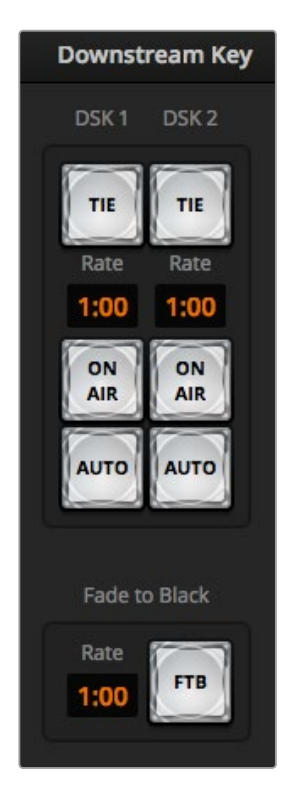

Downstream Key and Fade to Black

## Processing Palettes

The software control panel features tabs for the processing palette, media player, and capture options. The following processing palettes are available. These change based on the model you're connected to, and are an easy way to see what processing is available in the switcher. Different ATEM models will have different features, so the palettes can change. The palettes also show the order of the processing in the switcher. You can expand and minimize palettes to save space and scroll them up and down to get the adjustments you need to set.

## Palettes Tab

The Palettes tab contains the following processing controls.

## Color Generator 1 and 2

The ATEM switcher has two color matte generators which can be configured from the color generator palette using a color picker or by setting hue, saturation, and luminance levels.

## **SuperSource**

ATEM switchers with more than 1 M/E include a feature referred to as SuperSource (Picture in Picture or PIP) that will allow you to arrange multiple sources on the monitor at one time. For more information refer to the section 'Using SuperSource (Picture in Picture)' later in this manual.

## Upstream Keys

Depending on the switcher model, ATEM has up to four upstream keyers per M/E which can be configured from the upstream key palettes. Each keyer has its own palette. Within each palette the keyer can be configured as a luma key, chroma key, pattern key or DVE. The type of key available will also depend on the switcher model and if the DVE is available. The selected palette will display all the parameters that are available to configure the keyer. More information on how to use upstream keyers is included later in this manual.

With ATEM switchers that have 1 M/E, these keyers are all labeled as being for M/E 1. On ATEM 2 M/E and 4 M/E model switchers, the labels will show which M/E these keys are connected to.

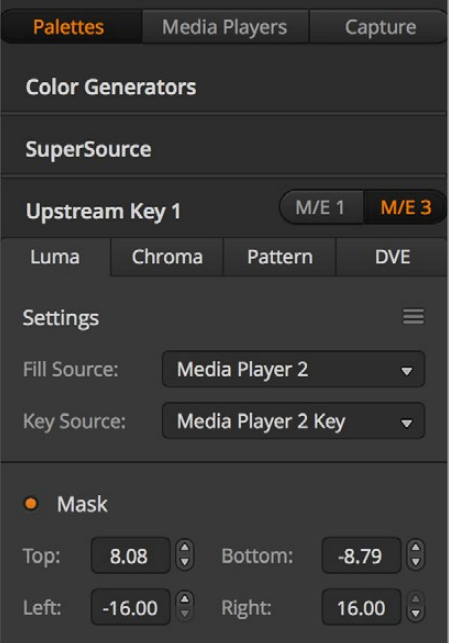

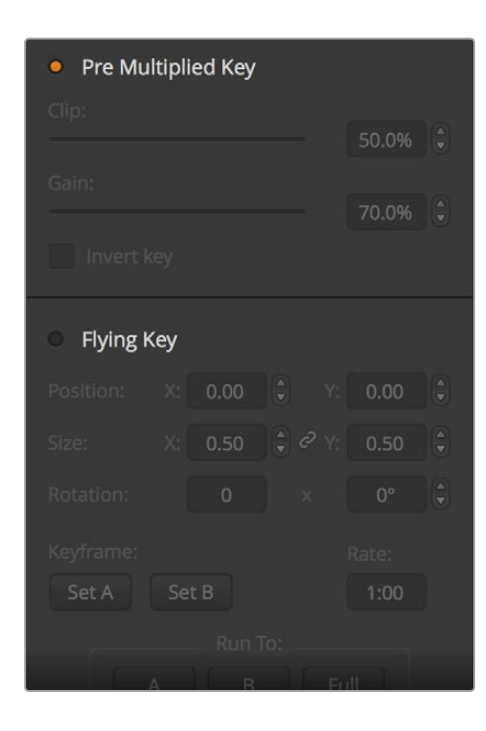

Processing Palettes

## **Transitions**

The transitions palette is where you can configure the parameters of each transition style. For example, for the dip transition the palette has a drop down menu where you can select the dip source and for the wipe transition the palette displays all the available wipe patterns. There are lots of variations of transitions, and a large number of transitions can be created by combining settings and features in the transitions palette.

**NOTE** It's worth noting that simply selecting a specific style of transition in this palette will only adjust the settings for these transitions, and you still need to select the style of transition you want to perform in the transition control section on the software or hardware control panel. For ease of use, some people like to use the hardware based broadcast panel for switching, while using the software panel palettes for setting up the transition. The software and hardware panels work together and mirror all settings, so you can use any combination you like!

#### Downstream Key 1 and 2

The ATEM has two downstream keyers which can be configured from the downstream keys palette. The palette has drop down boxes for selecting the fill and key signals to the keyer, sliders to set the clip and gain values, pre-multiplied, and mask settings.

#### Fade to Black

The Fade to Black palette is where you can set the fade to black transition rate. An Audio Follow Video checkbox is also provided as a shortcut for the audio mixer's master fader AFV button. Selecting this feature lets you fade your audio with your fade to black.

#### Media Players Tab

The Media Players tab contains controls for your ATEM Switcher's media players and connected HyperDecks.

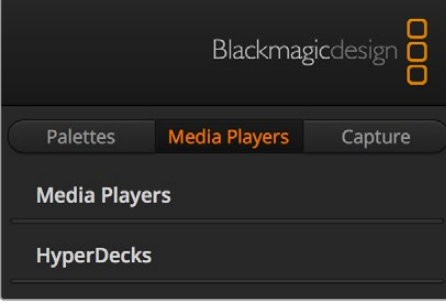

## Media Players

Your ATEM switcher has media players which play back the clips and stills that are stored in the media pool memory built into the switcher. The drop down list is used to select the still or clip that will be played or made available on the media player input to the switcher. When a clip is selected, the transport controls in the media player can be used to play, pause and loop the clip. Controls are also provided to step forward and backward through frames of the clip. Most ATEM switchers have 2 media players. ATEM 2 M/E Broadcast Studio 4K has 4 media players.

#### Hyperdecks

If you are running ATEM switchers 6.8 or newer, you can connect up to 4 Blackmagic HyperDeck Studio model disk recorders and control them using ATEM Software Control's HyperDecks palette. For more information refer to the 'HyperDeck Control' section of this manual.

**TIP** The 'capture' tab supports legacy ATEM Production Switcher models with USB capture features.

## Using the Audio Mixer

The audio tab is used to mix audio sources connected to any ATEM switcher via HDMI, SDI, external audio and also from the built-in media players in ATEM 1 M/E, 2 M/E, and 4 M/E switcher models.

Cameras, media players and external audio sources are listed along the top of the audio mixer along with the master audio output for the program outputs of the switcher.

Below each audio source is an audio level meter, a fader for setting the maximum audio level, and a knob for setting the left/right audio channel balance. The master fader on the right side of the audio mixer is used to set the gain on the audio level on the SDI and HDMI program outputs and has its own audio level meter. The monitor fader and buttons appear below the master fader and set independent audio levels and also allow solo monitoring on the audio outputs.

The buttons below each audio level meter determine whether audio is always available for mixing or only when the source is on air. The solo, or headphones, button determines whether the audio source should be used for solo audio monitoring via the switcher's XLR monitor output on the rear panel.

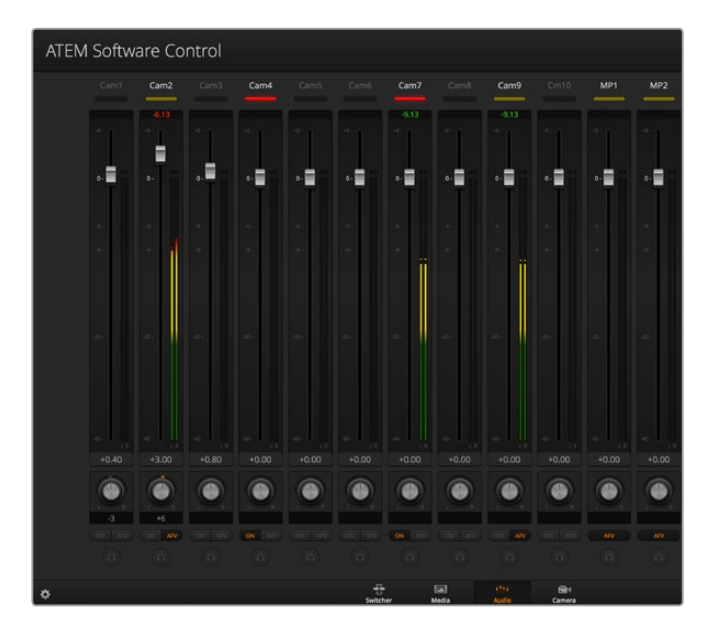

The audio mixer displays tally lights for any audio sources that are currently on air or when AFV is selected, as well as audio level, audio balance and buttons for selecting which audio should be used.

## **Tally**

Any source whose audio is on air is lit with a red tally light in the software. External audio is on air by default so the EXT tally light is usually lit red. In the example on this page, Cam4 and Cam7 are lit because their audio is set to be always on. The tally light will be illuminated dull yellow when AFV is selected and the channel's associated camera is off air. This also applies to the master fader tally light when the master fader AFV button is selected. When FTB is activated, the master fader tally light will blink red.

#### Audio Level

Drag the audio level fader to set the gain on the audio level for each camera and audio source. The green number under each audio level meter shows the maximum audio level set by the fader.

The number above the audio meter shows the peak audio level reached by the audio source. A green number represents low to medium audio levels. If the audio meter is regularly showing red, and the red number above it is not changing, then you should reduce the audio level to avoid audio distortion. After adjusting the audio level, you may wish to reset the red number by clicking on it once. Observe the new number to make sure it changes for a while and does not immediately shoot up and become stuck on a red number. If it does, you may need to reduce the audio level even further.

## Audio Balance

The audio mixer supports stereo audio from each audio source. If you wish to change the left/ right audio channel balance for a camera or other audio source, adjust the knob to the desired balance point.

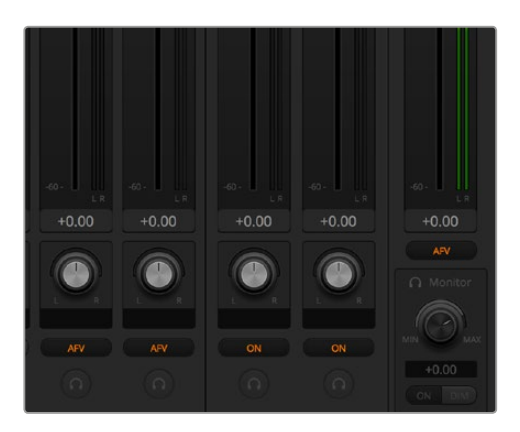

If you are operating a 2 M/E or 4 M/E ATEM switcher, and notice the solo and monitor settings are grayed out, you have program audio selected for the audio out setting in the settings window.

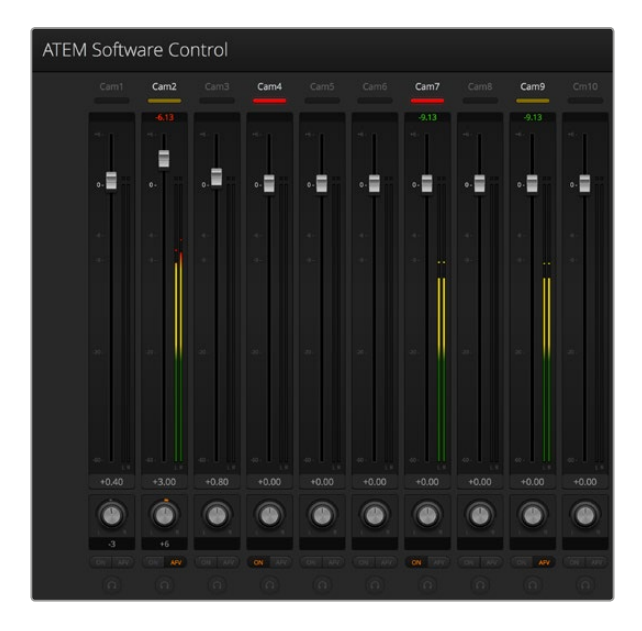

The audio meter for Cam1 is shown in gray to indicate that its audio will not be used as neither of its ON or AFV buttons are enabled. Cam2 has AFV selected but its audio is not currently being used as the camera is not on air as is indicated by its dull yellow tally light. Cam4 and Cam7 have their direct mix set to ON so their mixed audio is always used, and their tally lights remain lit, even if another camera is currently on air. The audio level meters for Cam3, Cam5, Cam6 and Cam8 show that no audio is present on these cameras.

## Audio Source Selection

Below each audio level meter, you will find the ON and AFV buttons that select which audio sources are sent to the program output of the switcher.

- **ON** Selecting the direct mix to ON allows an audio input to be permanently mixed into the program output, even when the associated video source is not on air. The red tally light will always be lit because the audio is always on air. Selecting this option automatically disables AFV.
- **AFV** Audio-follow-video (AFV) allows audio to crossfade when inputs change. The audio will only be sent to the program output when the input is on air, lighting the red tally light above. When off air, the tally light is lit dull yellow. Selecting this option automatically disables the direct mix ON setting.

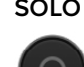

**SOLO** All ATEM switchers can use the XLR audio output via the switcher's rear panel. Selecting solo exclusively outputs that single audio source to the monitor output so you can listen clearly to any single input when required. This is an important feature which lets you confirm audio content before putting it to air and without affecting the program output audio. When solo is deselected the audio output will return to its original state.

## Master Audio Level Output

The master fader on the right side of the audio mixer is used to set the gain on the audio level on the SDI and HDMI program outputs and has its own audio level meter. Select the AFV button on the master audio output fader to enable the AFV fade to black feature. This lets you fade your master audio when you click on the Fade to Black button.

## Audio Mixer Monitor

The monitor volume knob and buttons appear below the master fader and control the audio output behavior. You can use these settings to set independent audio levels for monitoring the audio mix without affecting the program output audio. If you've selected a solo input that you want to monitor, these settings let you control the audio monitor levels for the single input without affecting the program output audio. You can enable these settings by going to the settings window and selecting the audio out setting to "monitor audio".

- **ON** Select ON to enable audio monitoring via the monitor XLR output. Deselect ON to disable all audio via the monitor XLR output.
- **DIM** Select DIM to temporarily reduce the monitor audio level without having to adjust the fader. Select DIM again to return to your preferred listening level.

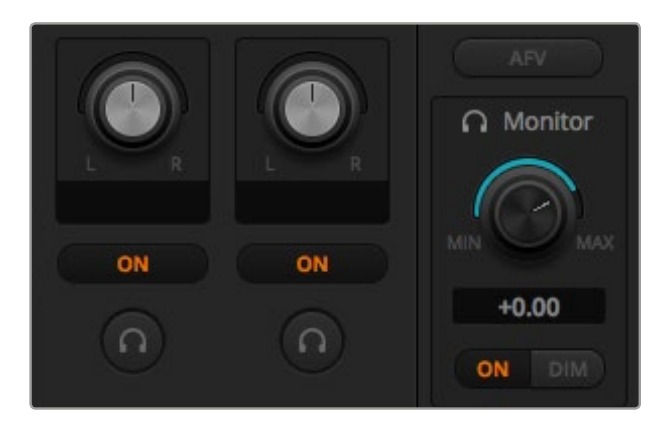

The monitor volume knob and buttons set independent audio levels and allow solo monitoring on the monitor XLR output

## Navigating the Browse Window

The browse window is a simplified file browser that lets you navigate your computer to look for graphics files. All attached drives on your computer are displayed, and you can select folders from them. View sub folders by clicking on the arrows next to each folder.

The Preview window will show any selected graphics files.

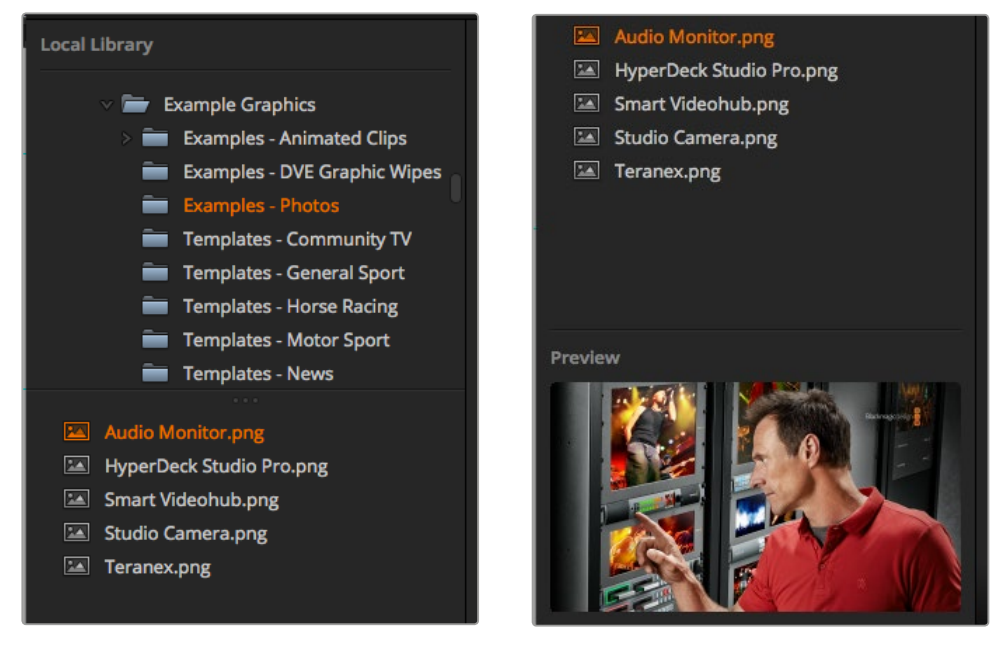

Browse window

#### Browsing and loading files

Loading a still is as easy as dragging it from the browse window and dropping it into an empty slot in the Media Pool. To load a motion clip, you'll need to load a sequence of still images. To select a sequence, click on the first file in the sequence, scroll down and shift click on the last file in the sequence. Now the highlighted file sequence can be dragged into any of the two clip slots in the media pool. You can load audio files to accompany your clip, for example when playing a stinger transition, by dragging the audio file from the browser and dropping it into the audio slot next to the clip slot. You can identify the audio slot by its audio icon.

When dropping a still, clip or audio file into a slot, a progress indicator will show the loading status. You can drop multiple files into the media pool, even if the first images have not yet completed loading, as they will continue to load one after the other. If a clip or still is dropped into a window which already has content loaded, the existing content will be replaced.

The ATEM media pool supports PNG, TGA, BMP, GIF, JPEG and TIFF still image formats. Audio files must be WAV, MP3 or AIFF.

#### ATEM Media Pool

When files have been loaded into the media pool, the still and clip slots will show a thumbnail image. Clip slots will display the image from the middle of its loaded sequence. Above the clip slots you'll see information showing the number of frames in a loaded clip, plus the maximum number of frames that can be loaded for your selected video format. Stills are marked with a slot number so you can identify them when assigning a still image to the media player using a broadcast panel.

The file name for each loaded still or clip is displayed underneath the slot so you can easily keep track of stills and clips you have loaded. This is very useful, as in the media player palette in the switcher tab, as well as the Photoshop plug-in, you will see a list of media pool still and clip numbers as well as the file name.

Numbers are displayed on slots in the media pool to clearly show which slots are assigned to the relevant media players. When a media player slot is switched to the program output, the media player number on the slot changes to red to indicate the slot is on air. When a slot is on the preview output, the media player number changes to green. When using an ATEM switcher with more than 2 media players, hold the shift button down on your keyboard to reveal the additional media player buttons on the preview and program rows of the software control panel.

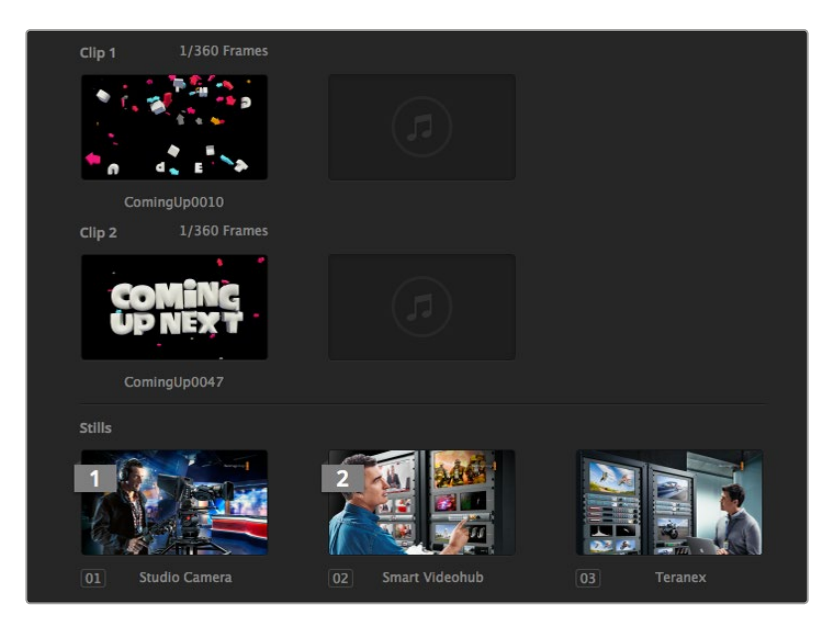

ATEM Media Pool

You can change the media player assignment from the media tab by selecting your desired clip or still from the 'media' dropdown list. Simply click on the arrow in the player 'media' list to select from a list of media pool slots.

You can also assign media players to stills or clips from the hardware based ATEM broadcast panels, or in some cases from the Photoshop plug-in when downloading stills.

# **Changing Switcher Settings**

Clicking on the switcher settings 'gear' icon will open the settings window where you can change general switcher settings, Multi View, label, HyperDeck and remote settings. These settings are divided into tabs.

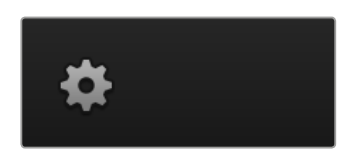

## General Settings

## Setting the Switcher Video Standard

The video setting is used to select the operating video standard of the ATEM switcher, and this must be set to the same video standard as the video sources you are plugging into the ATEM switcher. If they don't match, the inputs won't appear correctly, and will most likely remain black. A good way to work out the video standard you should use is to check your cameras, and then set the switcher video standard to the same format.

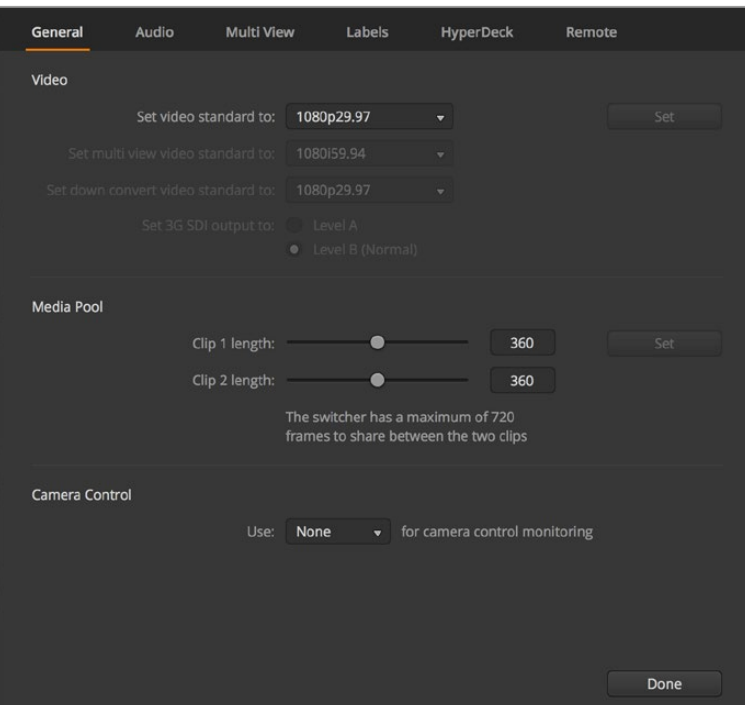

Change switcher settings

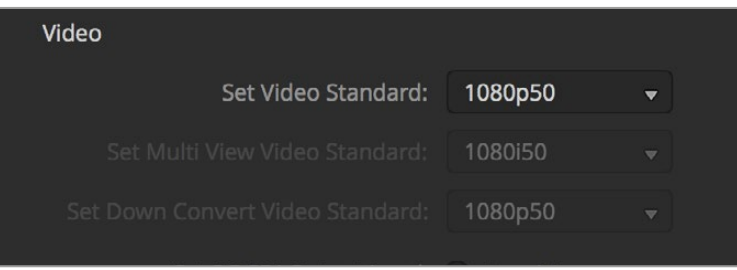

 $\mathcal{A}$ 

Set video standard

## **ATEM currently supports the following video standards:**

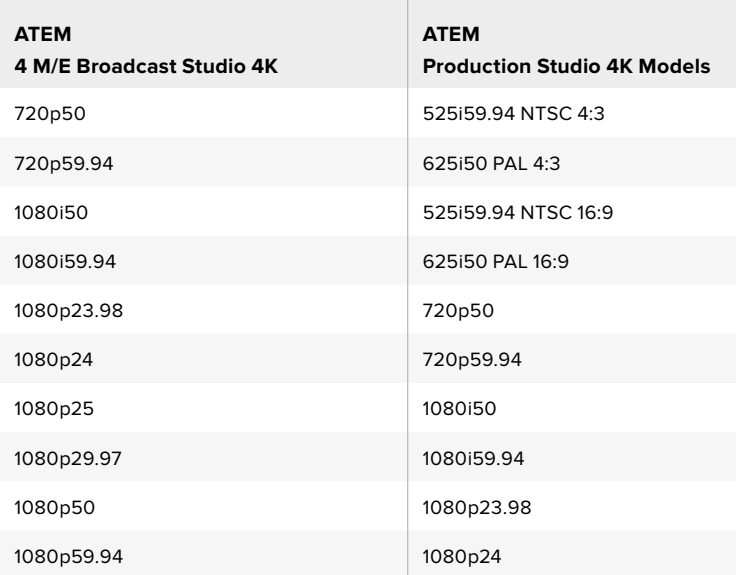

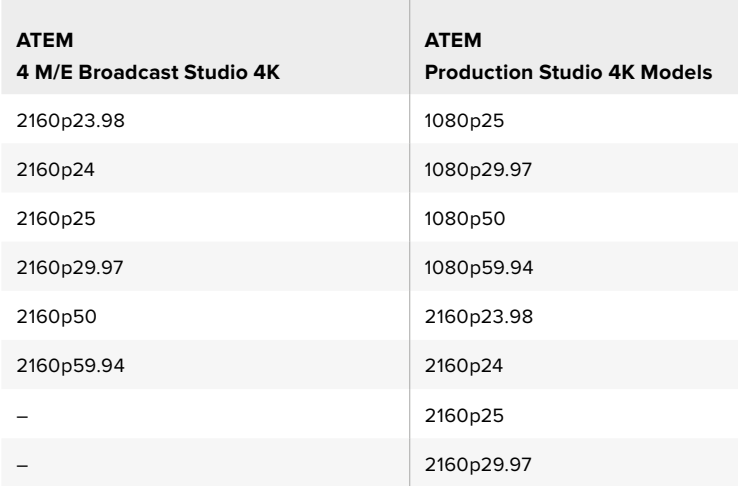

To set the video standard, select the video standard from the menu, and then select the set button. Any time the video standard is changed, it will erase any frames you have loaded into the media pool.

## Setting the Multi View Video Standard

Use this dropdown menu to select the video standard on ATEM switchers that can support Ultra HD multi view output, such as ATEM 4 M/E Broadcast Studio 4K.

The multi view output on ATEM 2 M/E Broadcast Studio 4K supports Ultra HD up to 2160p29.97 so on this model you can monitor at higher quality when you connect an Ultra HD monitor or television. If you set the ATEM to Ultra HD 2160p50 or 2160p59.94 video, the multi view will be automatically displayed using 2160p25 or 2160p29.97 respectively so you can use a wider range of Ultra HD televisions. However if you want to use a standard HD television, then you can also set the multi view outputs to be down converted to HD for even greater monitor compatibility.

For example if your ATEM is selected to run at 2160p59.94 then the multi view will output at 2160p29.97 when the multi view setting is selected to Ultra HD, or you can choose to output 1080i59.94, 1080p29.97 or 1080p59.94 when the multi view output is selected to regular HD.

| Video                          |         |   |
|--------------------------------|---------|---|
| Set Video Standard:            | 2160p25 |   |
| Set Multi View Video Standard: | 1080i50 | ▼ |

Set Multi View video standard

For all other switcher models the multi view output is always HD even when running in standard definition so you can see all your sources in higher resolution. When switching Ultra HD video at 59.94 or 50 frames per second, the multi view will display HD video at 29.97 or 25 frames per second respectively.

## Setting the Down Converter Outputs

When running ATEM Production Studio 4K models in Ultra HD, the HD-SDI program output always outputs down converted high definition 1080i video for connection to HD-SDI equipment. High definition or standard definition video inputs are always output as HD or SD video respectively.

ATEM 4 M/E Broadcast Studio 4K has 1 down converted program output that will default to 1080p29.97 when switching Ultra HD video at 2160p59.94, or 1080p25 when switching 2160p50.

When running the ATEM 1 M/E and 2 M/E production switchers in high definition, the HD signal is permanently down converted to SD via SDI and composite video outputs for connection to older devices. 720p50 and 1080i50 down converts to 625i50 PAL. 720p59.94 and 1080i59.94 down converts to 525i59.94 NTSC.

Down conversion provides the following aspect ratios:

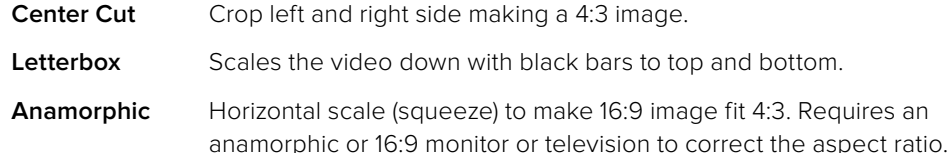

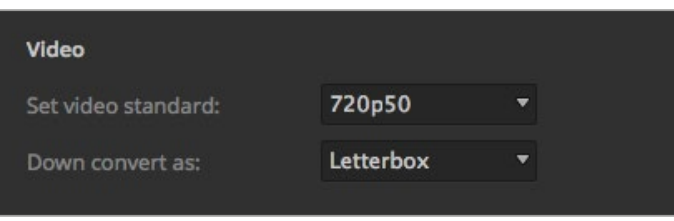

Setting the down converter standard

## Set 3G SDI Output Level

If you're outputting HD video to equipment with 3G-SDI inputs, you may need to toggle between level A and B 3G-SDI output standards to maintain compatibility with equipment that can only accept level A or B 3G-SDI video. Level B is the default setting that works with most equipment, but you can switch to Level A by clicking the 'level A' radio button.

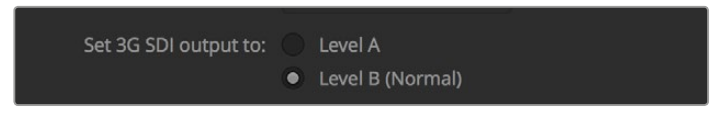

Setting 3G-SDI Output Level

#### Setting the Audio Output Behavior

The 'audio' tab lets you control the audio monitoring settings, such as selecting the program audio or monitor audio via the XLR outputs.

Program audio is the same audio that the audio mixer sends to the SDI and HDMI program outputs. Monitor settings and solo monitoring are disabled in the audio mixer when program audio is selected.

Monitor audio allows you to listen to the program audio mix of all inputs, or just a solo input, at your preferred volume level and without affecting the audio on the program output. You can monitor the solo audio source even if it is not on air.

These monitor settings are only available to the audio mixer when monitor audio is selected for the audio out setting in the settings window.

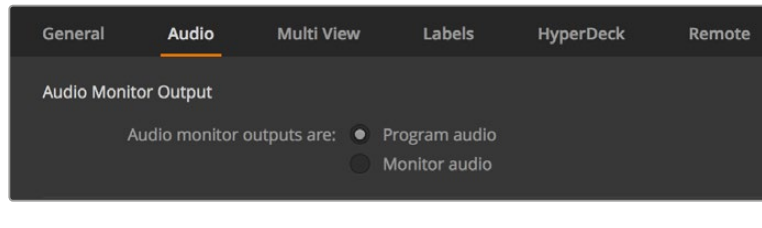

Set the audio output behavior

#### SDI Audio Channels 15 and 16

You may want to loop one of your ATEM's outputs to an input to achieve a desired effect. In some cases this can cause a feedback loop in SDI audio channels 15 and 16. If this occurs, you can mute SDI channels 15 and 16 by clicking the 'mute' checkbox in the audio options located in the general switcher settings.

If you're using Blackmagic Design products for talkback, such as ATEM Talkback Converter 4K and ATEM Camera Converters, muting SDI channels 15 and 16 from your switcher will not affect talkback functionality.

## Adjusting the Media Pool Clip Length

For models that support media clips, the media pool features two clips that share the same pool of memory. By default, each clip receives half of the available memory which determines the maximum number of frames. If you need a clip to be longer, adjust the balance of frames. It's worth remembering that lengthening one clip will shorten the other.

| Media Pool |                                                                            |  |     |     |  |
|------------|----------------------------------------------------------------------------|--|-----|-----|--|
|            | Clip 1 length:                                                             |  | 180 | Set |  |
|            | Clip 2 length:                                                             |  | 180 |     |  |
|            | The switcher has a maximum of 360 frames to<br>share between the two clips |  |     |     |  |

Setting the Media Pool Clip Length

#### Clip Length Table

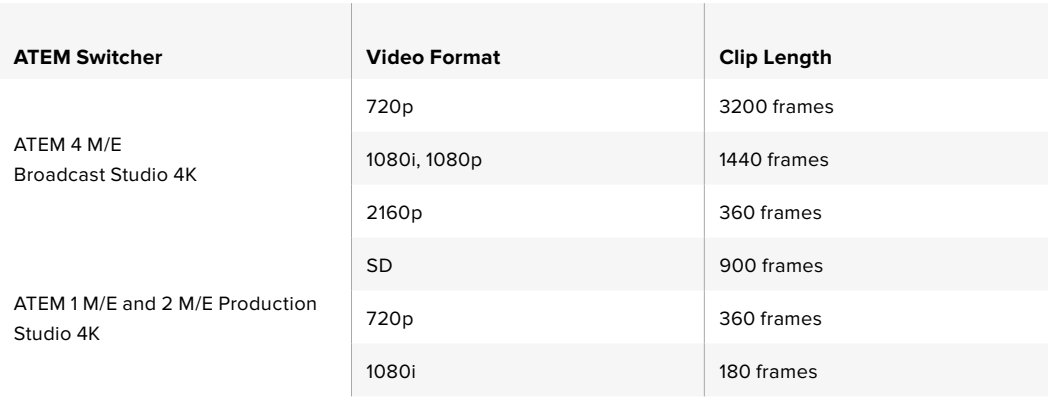

## Camera Control Auxiliary Output

If your switcher features auxilliary outputs, you can select which one will monitor the ATEM Camera Control output. Set your desired aux output by opening 'settings', then selecting from the 'auxiliary for camera control output' drop down menu. Auxiliary output buttons can also be renamed in settings by adjusting the input labels.

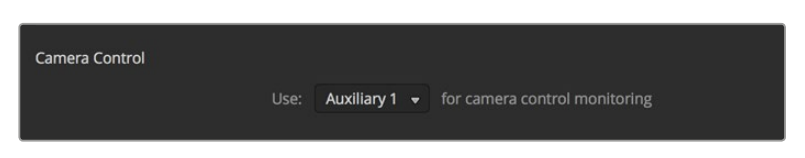

You can output the camera control via any of your switcher's auxiliary outputs.

## Multi View Settings

The multi view settings allow you to set the multi view orientation. The 8 smaller windows are fully routable so you can monitor any switcher source. By default, external inputs 1 - 8 are routed to multi view source windows 1 to 8, but simply click the menus to select what sources are viewed on each window!

If you are using ATEM 6.9 or newer, you can swap the position of the multi view preview and program views by clicking on the toggle button located between them.

The multi view settings also include the option to turn the safe area indicators inside the views on or off. Simply click on the safe area icon in the preview window.

Audio meters can be turned on or off for all the switcher sources and program view by enabling the 'All On' button in the multi view settings, or you can turn them on or off individually by clicking the audio meter icon in each view.

The multi view also includes a tally feature, so if any of the sources in the multi view are used in a layer on the program or preview outputs, they will be highlighted red or green. A white border means your source is not currently on the preview output, or on air on the program output. A red border indicates the source is used on the program output and a green border indicates a source is selected on the preview output.

The preview window on the multi view output features safe area markers so you can make sure your program will look great on any monitor. In HD, the outer border represents the 16:9 graphics safe area and the inner border represents the 4:3 graphics safe area. In SD, the single border represents the action safe area. You can also change the orientation of the multi view windows by selecting one of four different layouts using the icons at the bottom of the multi view settings window.

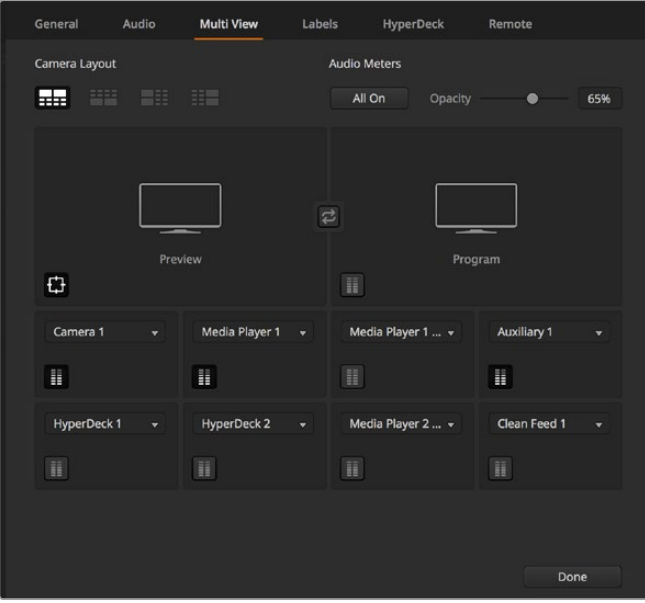

Customizing the Multi View

## Labels Settings

The video input settings are used to select the inputs and change labels. Depending on your ATEM switcher model, some video inputs can select between different video sources, such as HDMI or SDI. You can identify switchable connections on the rear of the switcher because all inputs are numbered, and any inputs that can switch will have the same input number on their label.

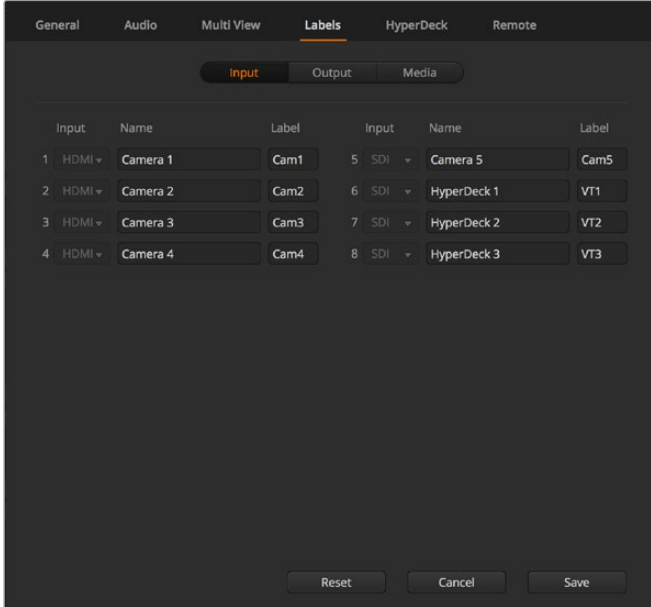

Label settings

For example, ATEM 1 M/E Production Studio 4K shares the Input 1 setting between an HDMI and SDI connector, which are both labelled Input 1 on the back panel. In the 'video inputs' window, click input 1 to select between HDMI and SDI.

Inputs can have customized labels and these labels appear on ATEM broadcast control panels and on the multi view. Long and short labels need to be entered, as long labels are often too long to be displayed on broadcast control panel's smaller displays.

A short 4 character name is used to identify the video input on the source names display of the broadcast panel. The longer input names support up to 20 characters and are displayed in various dropdown source selection boxes on the software control panel and also on the multi view windows on screen labels.

To change an input name, click in the text field, enter the text and select set. The input name will be updated on the multi view, software control panel and broadcast panel if one is connected. It's a very good idea to change both the short and long labels at the same time, so they match. For example Camera 1 would be entered in as a long label, and CAM1 as the short label.

## HyperDeck Settings

| General            | Audio                                                                                                    | <b>Multi View</b> | Labels                              | <b>HyperDeck</b>                                                                | Remote       |         |
|--------------------|----------------------------------------------------------------------------------------------------|-------------------|-------------------------------------|---------------------------------------------------------------------------------|--------------|---------|
| <b>HyperDeck 1</b> | $  \cdots$                                                                                                    | の                 | IP Address:<br>Input:<br>Auto Roll: | 192.168.10.50<br>Input 1: HyperDeck1<br>$\checkmark$ Offset: 3 $\hat{=}$ frames | $\mathbf{v}$ | Connect |
| <b>HyperDeck 2</b> | - 2009<br>Remote is not active on this HyperDeck.                                                                                          | $\odot$           | IP Address:<br>Input:               | 192.168.10.51<br>(none)<br>Auto Roll: Offset: 0 # frames                        | ۰            | Connect |
| HyperDeck 3        | <b>The Committee of the Second Second Second Second Second Second Second Second Second Second Second Second Second</b><br>alled to connect | $\Omega$          | IP Address:<br>Input:               | 192.168.10.53<br>(none)<br>Auto Roll: Offset: 0 C frames                        | ۰            | Connect |
| <b>HyperDeck 4</b> | <b>FARAAR</b>                                                                                                    |                   | IP Address:<br>Input:<br>Auto Roll: | 0.0.0.0<br>(none)<br>Offset: 0 C frames                                         | ▼            | Connect |
|                    |                                                                                                    |                   |                                     | Cancel                                                                          |              | Save    |

HyperDeck settings

With ATEM 6.8 or newer, you can connect up to 4 Blackmagic HyperDeck Studio disk recorders and control them using ATEM Software Control. When connecting HyperDecks, use these settings to configure the IP Address, select the inputs your HyperDecks are connected to, turn the auto roll feature for each deck on or off, and set their frame offset settings so they can switch cleanly.

Status indicators appear above and below each deck so you can easily see if they are successfully connected and if their remote buttons are active.

For detailed information on setting up Blackmagic HyperDecks with your ATEM switcher and setting the 'HyperDeck' configuration settings, refer to the 'HyperDeck Control' section of this manual.

## Remote Settings

If your switcher has an RS-422 port, you can select how it is used with the 'remote' checkbox. The options are none, VISCA and GVG, where GVG sets it to use GVG100, a common legacy interface for communicating with equipment such as linear editing suites.

| General | <b>Audio</b>                | <b>Multi View</b> | Labels                                                                                | <b>HyperDeck</b> | Remote |
|---------|-----------------------------|-------------------|---------------------------------------------------------------------------------------|------------------|--------|
| Remote  |                             |                   |                                                                                       |                  |        |
|         | Use RS-422 control port to: |                   | <b>Disabled</b><br>$\bullet$<br>PTZ control via VISCA<br>External control via GVG 100 |                  |        |

Set the RS-422 remote port to none, VISCA and GVG

## Controlling Auxiliary Outputs

Auxiliary outputs are separate SDI outputs on the switcher that can have various inputs and internal sources routed to them. They are very similar to router outputs, and all video inputs, color generators, media players, program, preview and even color bars can be output. Most ATEM models provide for 1 - 6 auxiliary outputs.

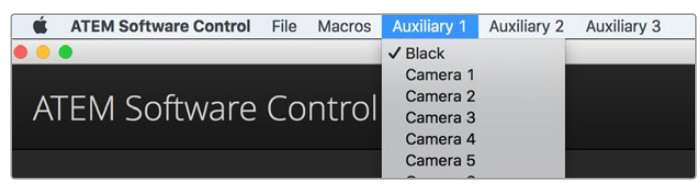

Auxiliary Outputs Control Menus on Mac OS

## Routing Auxiliary Outputs

Each aux output has a menu for selecting the source to output on the aux video output. Simply select the menu, then scroll the list for the source you want to output. When selected, the output on the selected aux will change immediately. You can see the current source with a tick in the menu item.

There is a range of sources available, including black, all video inputs, color bars, media players fill and media player key outputs, program, preview and clean feeds.

More information about Auxiliary outputs and how to use them is explained in the Using Auxiliary Outputs section. Aux outputs are extremely powerful and allow many exciting possibilities like alternative switcher outputs, or they are very commonly used for driving video projectors and video walls on stage during concerts and live performances. Most modern live performances have complex multi media aspects to them, and the aux outputs are designed to allow you to control all these displays from your ATEM!

## Program/Preview and A/B Direct Transition Control

When you first receive your ATEM switcher, it will be set to program/preview switching which is the current standard for an M/E switcher. You can change this preference to A/B Direct if you wish to use older style A/B switching. You'll find the 'transition control' options in the preferences window of ATEM Software Control.

## Saving and Restoring Switcher Settings

ATEM Software Control lets you save and restore either specific settings, or all of the switcher settings you have created. This powerful feature is incredibly time saving on live productions where regular settings are used. For example, you can immediately restore saved camera settings, lower third graphics and detailed key setups from a laptop or USB drive.

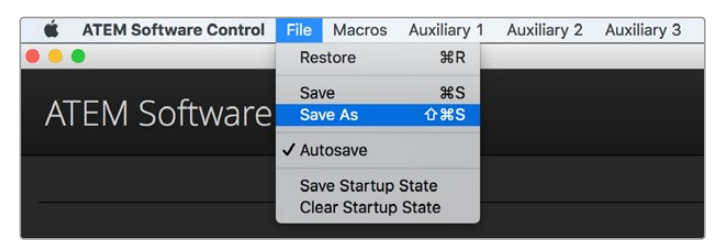

Saving settings menu.

#### **Saving your Settings**

- **1** Go to the menu bar in ATEM Software Control and select File>Save As.
- **2** A window will open asking for a file name and destination folder. After you have made your selection, click Save.
- **3** You'll now see the Save Switcher State panel containing checkboxes for all the available settings on each block of your ATEM switcher. The Select All checkbox is enabled by default. If you save with Select All enabled, ATEM Software Control saves your entire switcher settings. If you want to choose specific settings to save, you can deselect settings individually, or to remove all settings click Select All once to deselect them. Now you can select specific settings you want to save.
- **4** Click Save.

ATEM Software Control saves your settings as an XML file together with a folder for ATEM Media Pool contents.

After you have saved your settings you can quick save at any time by selecting File>Save, or by pressing Command S for Mac, or Ctrl S for Windows. Doing so will not overwrite your previous save, but will add a new XML file to your destination folder which is clearly identified with a time and date stamp. This means you can always restore a previous save if necessary.

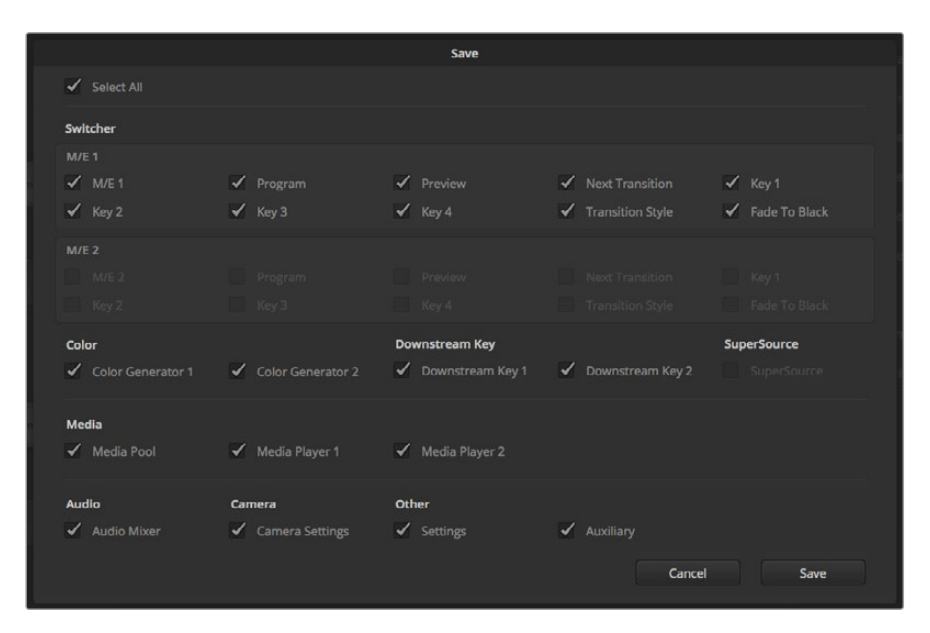

With ATEM Software Control you can save and restore all your switcher settings for your live production, including key settings, transition styles, media pool contents and more

#### **Restoring your Settings**

- **1** Go to the menu bar in ATEM Software Control and select File>Restore.
- **2** A window will ask for the file you want to open. Select your save file and click Open.
- **3** You'll now see a window containing active checkboxes for your saved settings on each block of your ATEM switcher. Leave Select All enabled to restore all your saved settings, or select only the checkboxes for the settings you want to restore.
- **4** Click Restore.

If your switcher settings are saved on a laptop, it's easy to take all your settings with you on location. Connect your laptop to any ATEM switcher and quickly restore your switcher settings. Live production can be a busy and exciting time and you're always working in the moment, which means you can easily forget to back up your saved files when the production is over. If you have settings you want to keep, save them to your computer and an external drive, such as a USB drive. This means you can carry your settings with you and have a back up in case your settings are accidentally deleted on your computer.

## Saving your Startup State

If you have your switcher set up the way you want it, you can easily save your entire switcher state as your default startup state. Go to the 'file' menu in ATEM Software Control and select 'save startup state'. Now whenever you restart your switcher, it will start up with your saved settings by default. If you want to clear the startup state and revert to the factory settings on restart, go to the 'file' menu and select 'clear startup state'.

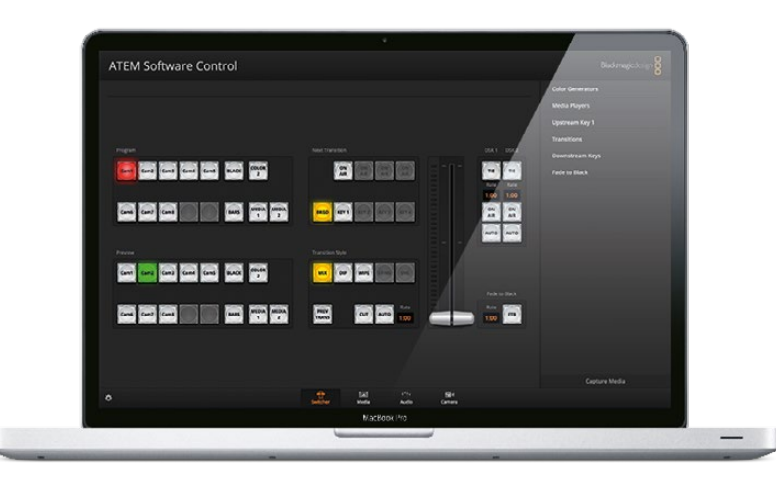

Saving your switcher settings on a laptop gives you the portability to restore your settings on any ATEM switcher. Saving to a USB drive means you can even carry your settings in your pocket.

# **Using Camera Control**

Clicking on the 'camera' button in ATEM Software Control opens the camera control feature that lets you control Blackmagic Studio Cameras, Micro Studio Cameras, URSA Mini or URSA Broadcast from your ATEM switcher. Blackmagic camera settings such as iris, gain, focus, detail and zoom control are easily adjusted using compatible lenses, plus you can color balance cameras and create unique looks using the DaVinci Resolve primary color corrector that's built into the camera.

When controlling cameras, the ATEM switcher control works by broadcasting camera control packets via all the non down converted SDI outputs of your ATEM switcher. So this means you can connect an SDI output of your ATEM switcher to the camera's video inputs and the camera will detect the control packets in the SDI link and allow you to control features in the camera itself. You can control cameras via both regular SDI or optical fiber SDI connections when an optional SFP module is installed in a Blackmagic Studio Camera.

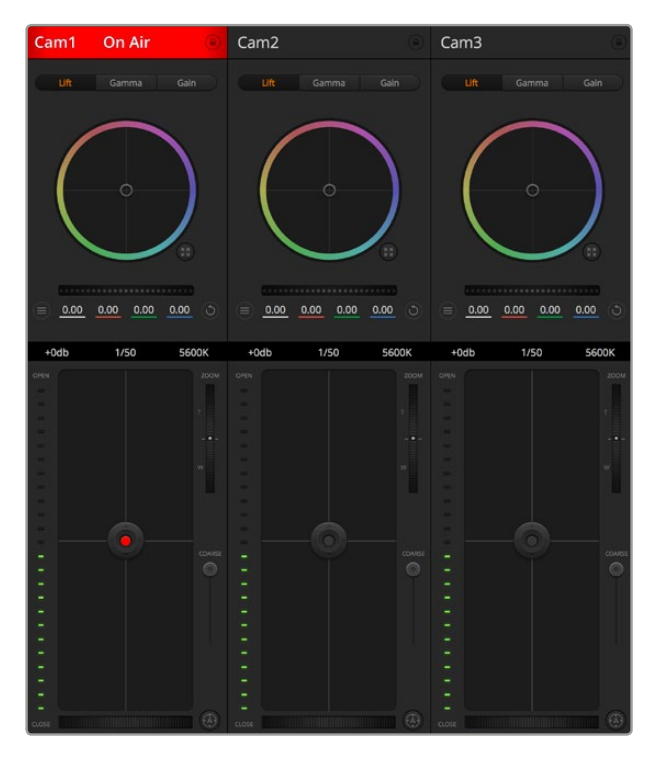

ATEM Camera Control.

## **Connecting via SDI**

- **1** Connect your Blackmagic camera's SDI output to any SDI input on your ATEM switcher.
- **2** Connect any one of your ATEM switcher's SDI outputs, except down converted or multi view outputs, to your camera's program SDI input. Camera control signals are not sent via the multi view and down converted SDI outputs.
- **3** In your camera's settings, set the camera ID number to match your switcher input. For example, if studio camera 1 is connected to 'cam 1' on your ATEM switcher, the camera number in your camera settings must also be set to 1. This ensures tally is sent to the correct camera.

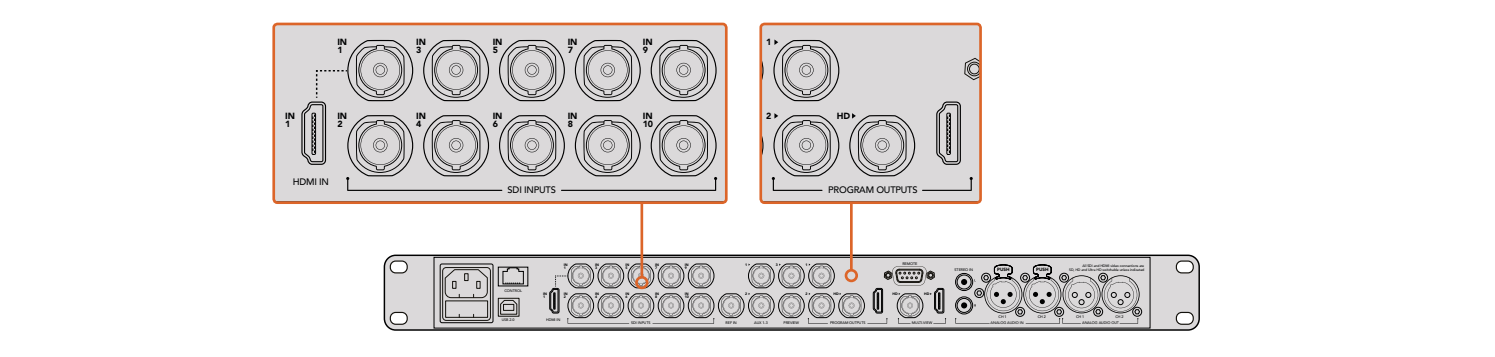

Connect a Blackmagic Studio Camera to any of your ATEM switcher's SDI inputs.

## **Connecting via Optical Fiber**

**1** Connect the Blackmagic Camera's optical out/in to the optical out/in on an ATEM Studio Converter or Talkback Converter 4K. You'll need to have SMPTE compatible optical fiber SFP modules installed in your Studio Camera and ATEM converter to connect via optical fiber.

- **2** Connect a suitable SDI out from your ATEM converter to any SDI input on your ATEM switcher.
- **3** Connect any one of your ATEM switcher's SDI outputs, except down converted or multi view outputs to your ATEM Converter's 'SDI in'. Camera control signals are not sent via the multi view and down converted SDI outputs.
- **4** On the Blackmagic camera, open the LCD menu and set the camera number to to match your switcher input. For example, if studio camera 1 is connected to 'cam 1' on your ATEM switcher, your camera number must also be set to 1. This ensures tally is sent to the correct camera.

Open ATEM Software Control preferences and set your switcher's button mapping to make sure you are switching the right camera with correct tally. With a video connection from your switcher to a Blackmagic camera, you can also get the advantage of live tally indicators, as well as the camera operators being able to view the program feed of your switcher by pressing the camera's 'pgm' button.

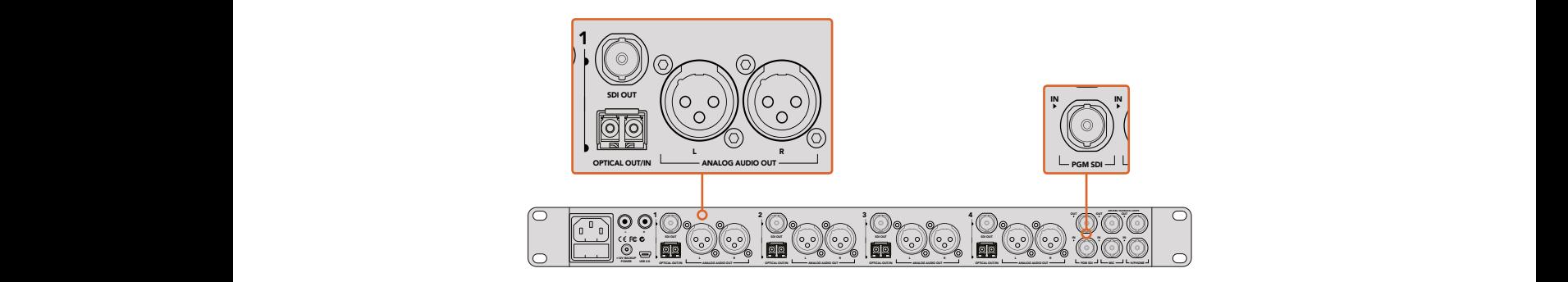

Connect multiple Blackmagic Studio Cameras via optical fiber using an ATEM Studio Converter. You'll need to have an optional SFP module installed in your Studio Camera to connect via optical fiber.

## Camera Control Panel

Launch ATEM Software Control and click on the 'camera' button located at the bottom of the software window. You'll see a row of labeled Blackmagic camera controllers containing tools to adjust and refine each camera's image. The controllers are easy to use. Simply click the buttons using your mouse, or click and drag to adjust.

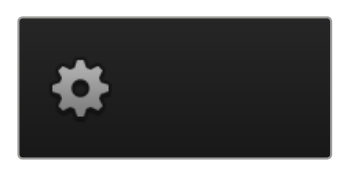

Click on the settings icon to select the aux output for camera control

## Camera Control Selection

The button row at the top of the camera control page lets you select the camera number you would like to control. If you have more cameras that fit onto the window size, or you are running the color corrector window, then you can use these buttons to select between which camera you would like to control. If you are using an Aux output for monitoring your camera control, pushing these buttons to change the camera to control will also send that camera's video output to the Aux output setup in the switcher preferences.

#### Channel Status

The channel status at the top of each camera controller displays the camera label, On Air indicator and lock button. Press the lock button to lock all the controls for a specific camera. When on air, the channel status illuminates red and displays the On Air alert.

#### Camera Settings

The camera settings button near the bottom left of the master wheel lets you turn on the color bars feature in Blackmagic Studio Cameras, Micro Studio Cameras and URSA mini, plus adjust detail settings for each camera's picture signal.

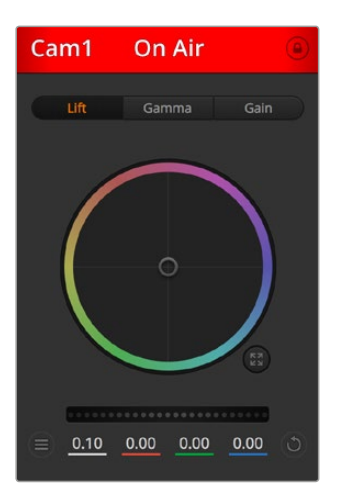

Each camera controller displays the channel status so you know which camera is on air. Use the color wheels to adjust each YRGB channel's lift, gamma and gain settings.

#### **Show/Hide Color Bars**

Blackmagic cameras have a color bars feature built in which you can turn on or off by selecting 'show' or 'hide' color bars. This feature can be very useful for visually identifying individual cameras while setting up for your live production. Color bars also provide an audio tone so you can easily check and set the audio levels from each camera.

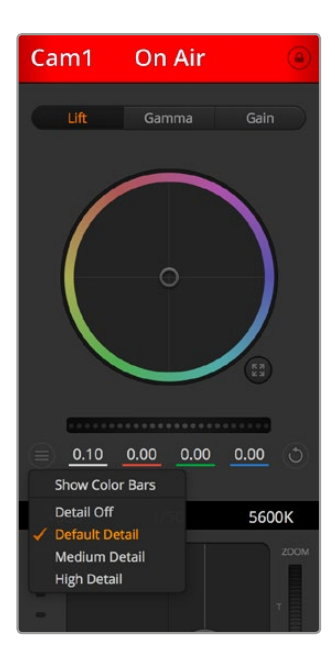

The camera settings button lets you turn color bars on or off and adjust the in-camera sharpening of connected Blackmagic cameras.

#### **Detail**

Use this setting to sharpen the image from your cameras live. Decrease or increase the level of sharpening by selecting: Detail off, detail default for low sharpening, medium detail, and high detail.

#### **Color Wheel**

The color wheel is a powerful feature of the DaVinci Resolve color corrector and used to make color adjustments to each YRGB channel's lift, gamma and gain settings. You can select which setting to adjust by clicking on the three selection buttons above the color wheel.

## **Master Wheel**

Use the master wheel below the color wheel to make contrast adjustments to all YRGB channels at once, or luminance only for each lift, gamma or gain setting.

## **Reset Buttons**

The reset button near the bottom right of each camera controller lets you easily choose color correction settings to reset, copy or paste. Each color wheel also has its own reset button. Press to restore a setting to its default state, or copy/paste a setting. Locked controllers are not affected by the Paste feature.

The master reset button on the bottom right corner of the color corrector panel lets you reset lift, gamma and gain color wheels plus Contrast, Hue, Saturation and Lum Mix settings. You can paste color correction settings to camera controllers individually, or all cameras at once for a unified look. Iris, focus, coarse and pedestal settings are not affected by the Paste feature. When applying Paste to all, a warning message will appear asking you to confirm your action. This is so you don't accidentally paste new settings to any unlocked cameras that are currently on air.

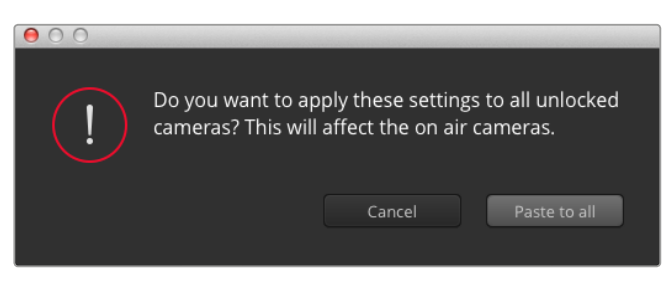

When applying 'paste to all', a warning message will appear asking you to confirm your action. This is so you don't accidentally paste new settings to any unlocked cameras that are currently on air.

#### **Iris/Pedestal Control**

The iris/pedestal control is located within the cross hairs of each camera controller. The control illuminates red when its camera is on air.

To open or close the iris, drag the control up or down. Holding the shift key allows only iris adjustments.

To darken or lift the pedestal, drag the control left or right. Holding the command key on a Mac, or the Control key on Windows, allows only pedestal adjustments.

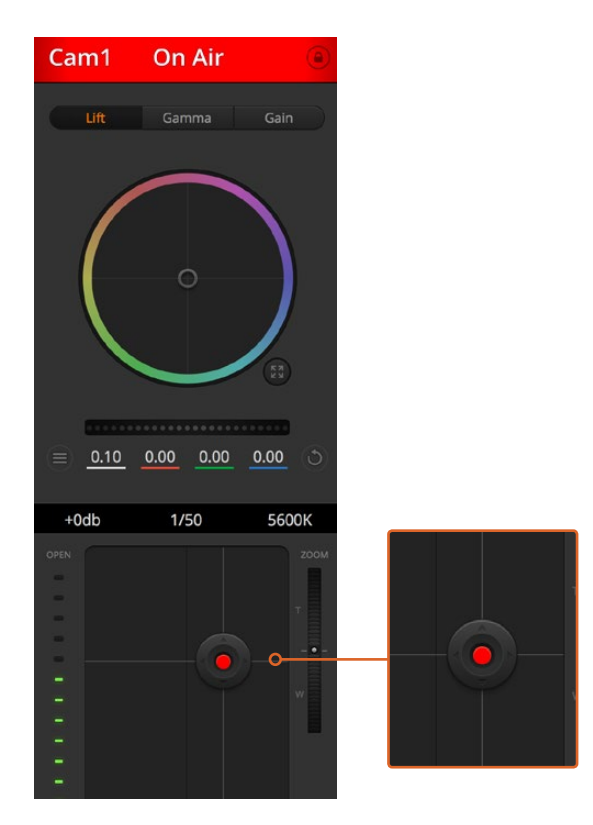

The iris/pedestal control illuminates red when its respective camera is on air.

## **Zoom Control**

When using compatible lenses with an electronic zoom feature, you can zoom your lens in and out using the Zoom control. The controller works just like the zoom rocker on a lens, with telephoto on one end, and wide angle on the other. Click on the zoom control, located above the Coarse slider, and drag up to zoom in, or drag down to zoom out.

## **Coarse Setting**

The coarse setting is located to the right of the iris/pedestal control and is used to limit the iris range. This feature helps you prevent over exposed images from going to air.

To set your coarse threshold, completely open the iris using the iris control, then drag the coarse setting up or down to set optimum exposure. Now when you adjust the iris, the coarse threshold will prevent it from going above optimum exposure.

## **Iris Indicator**

The iris indicator is located to the left of the iris/pedestal control and displays a visual reference so you can easily see how open or closed the lens aperture is. The iris indicator is affected by the coarse setting.

## **Auto Focus Button**

The auto focus button is located at the bottom right corner of each camera controller. Press to automatically set the focus when you have an active lens that supports electronic focus adjustments. It's important to know that while most lenses support electronic focus, some lenses can be set to manual or auto focus modes, and so you need to ensure your lens is set to auto focus mode. Sometimes this is set by sliding the focus ring on the lens forward or backward.

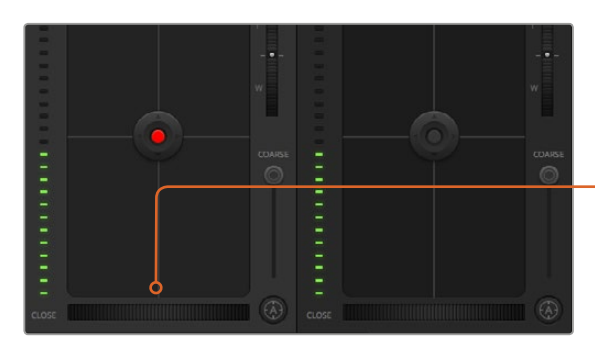

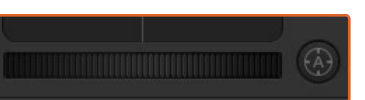

Click on the auto focus button or drag the manual focus adjustment left or right to focus a compatible lens.

## **Manual Focus Adjustment**

When you want to adjust the focus on your camera manually, you can use the focus adjustment located at the bottom of each camera controller. Drag the wheel control left or right to manually adjust focus while viewing the video feed from the camera to ensure your image is nice and sharp.

## **Camera Gain**

The camera gain setting allows you to turn on additional gain in the camera. This is important when you are operating in low light conditions and need extra gain in the front end of the camera to avoid your images being under exposed. You can decrease or increase gain by clicking on the left or right arrows on the dB gain setting.

You can turn on some gain when you need it, such as outdoor shoots when the light fades at sunset and you need to increase your image brightness. It's worth noting that adding gain will increase noise in your images.

#### **Shutter Speed Control**

The shutter speed control is located in the section between the color wheel and the iris/pedestal control. Decrease or increase the shutter speed by hovering your mouse pointer over the shutter speed indicator and then clicking on the left or right arrows.

If you see flicker in lights you can decrease your shutter speed to eliminate it. Decreasing shutter speed is a good way to brighten your images without using camera gain because you are increasing the exposure time of the image sensor. Increasing shutter speed will reduce motion blur so can be used when you want action shots to be sharp and clean with minimal motion blur.

#### **White Balance**

The white balance setting next to the shutter speed control can be adjusted by clicking on the left or right arrows on each side of the color temperature indicator. Different light sources emit warm or cool colors, so you can compensate by adjusting the white balance. This ensures the whites in your image stay white.

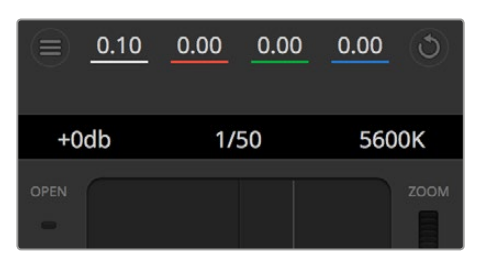

Hovering your mouse pointer over the gain, shutter speed and white balance indicators reveal arrows you can click on to adjust their respective settings.

## DaVinci Resolve Primary Color Corrector

If you have a color correction background, then you can change your camera control from a switcher style CCU interface to a user interface that's more like a primary color corrector on a post production color grading system.

Blackmagic cameras feature a DaVinci Resolve primary color corrector built in. If you have used DaVinci Resolve, then creatively, grading in the Blackmagic camera will be identical so you can use your color grading experience for live production. The color corrector panel can be expanded out of any camera controller and provides expanded color correction control with extra settings and a full primary color corrector interface.

You have color wheels and settings such as saturation available and you can see shadows, mid tones and highlight settings all at the same time. Simply switch between cameras using the camera selection controls at the top of the window as you need.

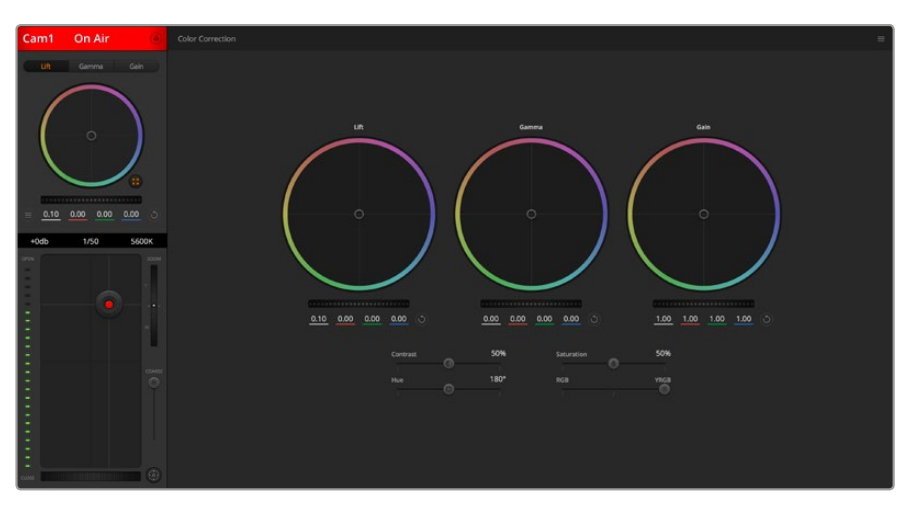

Click on the DaVinci Resolve primary color corrector button to expand the color correction window and adjust settings.

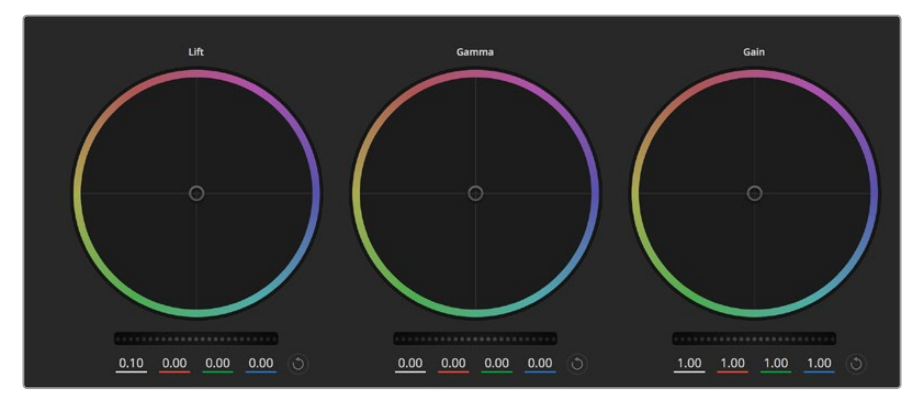

Lift, gamma and gain color wheels in the color corrector panel.

#### Color Wheels

#### **Click and drag anywhere within the color ring:**

Note that you don't need to drag the color balance indicator itself. As the color balance indicator moves, the RGB parameters underneath change to reflect the adjustments being made to each channel.

#### **Shift-Click and drag within the color ring:**

Jumps the color balance indicator to the absolute position of the pointer, letting you make faster and more extreme adjustments.

#### **Double-click within the color ring:**

Resets the color adjustment without resetting the master wheel adjustment for that control.

## **Click the reset control at the upper-right of a color ring:**

Resets both the color balance control and its corresponding master wheel.

## Master Wheels

Use the master wheels below the color wheels to adjust each YRGB channels' lift, gamma and gain controls.

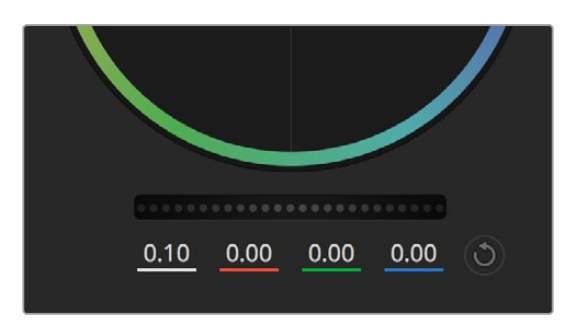

Adjust the master wheels by dragging the wheel control left or right.

## To make adjustments using the master wheel:

### **Drag the master wheel left or right:**

Dragging to the left darkens the selected parameter of the image, dragging to the right lightens that parameter. As you make an adjustment, the YRGB parameters underneath change to reflect the adjustment you're making. To make a Y-only adjustment, hold down the ALT or Command key and drag left or right. Because the color corrector uses YRGB processing, you can get quite creative and create unique affects by adjusting the Y channel only. Y channel adjustments work best when the Lum Mix setting is set to the right side to use YRGB processing vs the left side to use regular RGB processing. Normally, most DaVinci Resolve colorists use the YRGB color corrector as you get a lot more control of color balance without affecting overall gain, so you spend less time getting the look you want.

## Contrast Setting

The Contrast setting gives you control over the distance between the darkest and lightest values of an image. The effect is similar to making opposing adjustments using the lift and gain master wheels. The default setting is 50%.

#### Saturation Setting

The Saturation setting increases or decreases the amount of color in the image. The default setting is 50%.

## Hue Setting

The Hue setting rotates all hues of the image around the full perimeter of the color wheel. The default setting of 180 degrees shows the original distribution of hues. Raising or lowering this value rotates all hues forward or backward along the hue distribution as seen on a color wheel.

### Lum Mix Setting

The color corrector built into Blackmagic cameras is based on the DaVinci Resolve primary color corrector. DaVinci has been building color correctors since the early 1980's and most Hollywood films are color graded on DaVinci Resolve than any other method.

This means that your color corrector built into the camera has some unique and creatively powerful features. The YRGB processing is one of those features.

When color grading, you can choose to use RGB processing, or YRGB processing. High end colorists use YRGB processing because you have more precise control over color and you can independently adjust the channels with better separation and more creative options.

When the Lum Mix control is set to the right side, you have the 100% output of the YRGB color corrector. When you have the Lum Mix control set to the left side, you get 100% output of the RGB corrector. You can set the Lum Mix to any position between the left and right to get a blend of output from both the RGB and YRGB correctors.

Which is the correct setting to use? That's up to you, as color correction is a pure creative process and there is no right and wrong, and the best setting is what you like the most and what you think looks good!

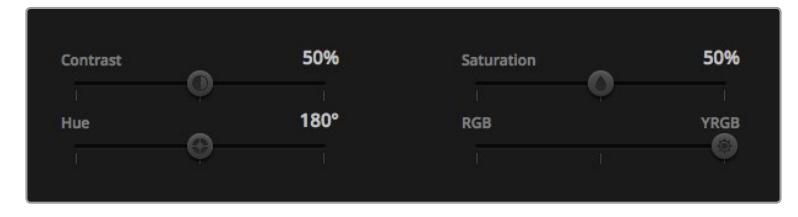

Drag the sliders left or right to adjust Contrast, Saturation, Hue and Lum Mix settings.

## Synchronizing Settings

When connected, camera control signals are sent from your ATEM switcher to the Blackmagic camera. If a setting is accidentally adjusted from your camera, camera control will automatically reset that setting to maintain synchronization.

## Using a DaVinci Resolve Micro Panel

The DaVinci Resolve primary color corrector in each camera controller can be controlled using a DaVinci Resolve Micro panel. This lets you make fast and precise color adjustments using a hardware control panel.

**TIP** For the DaVinci Resolve Micro Panel to communicate with your ATEM switcher, make sure you have installed DaVinci Resolve 12.5.5 or later, and ATEM switchers 7.1 or later.

#### **To set up a DaVinci Resolve Micro Panel with your ATEM switcher**

- **1** Connect the DaVinci Resolve Micro Panel to your computer via USB-C and launch ATEM Software Control.
- **2** Click on the 'camera' tab and select a camera by clicking anywhere in the desired camera controller.
- **3** On the DaVinci Resolve Micro Panel, rotate the trackballs and turn the knobs to adjust the corresponding controls in the primary color corrector.

## Making Color Correction Adjustments

The DaVinci Resolve Micro panel is primarily designed for use with DaVinci Resolve software, but you can also use it to make adjustments in the color corrector panel of ATEM Software Control in the following way:

#### The Trackballs

The three trackballs control the lift, gamma and gain color wheels in the color corrector panel. The ring surrounding each trackball adjusts the corresponding master wheels beneath the color wheels.

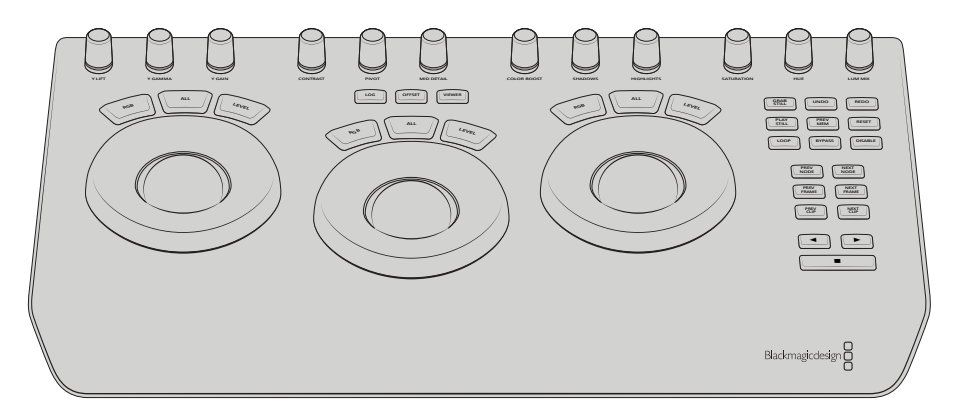

DaVinci Resolve Micro Panel

## Control Knobs

As you change settings with the hardware panel, you will see the corresponding settings on the software panel change as well. Use the following control knobs to make adjustments.

**Y Lift:** Allows you to modify image contrast via a Y-only adjustment for the black level.

**Y Gamma:** Allows you to modify image contrast via a Y-only adjustment for gamma.

**Y Gain:** Allows you to modify image contrast via a Y-only adjustment for highlights.

**Contrast:** Rotate clockwise to increase contrast, and counterclockwise to reduce contrast.

**Highlights:** The 'highlights' knob controls the iris on your selected camera. Rotate the knob clockwise to open the iris, and counterclockwise to close.

**Saturation:** Rotate clockwise or counterclockwise to increase or decrease color saturation.

**Hue:** Adjust the hue along the hue distribution as seen on a color wheel by rotating the 'hue' knob clockwise or counterclockwise.

**Lum Mix:** Rotate clockwise or counterclockwise to set the output blend between the RGB and YRGB correctors.

#### Control Buttons

**Left Arrow:** Select the previous camera number

**Right Arrow:** Select the next camera number

For more information on how each control affects the image, refer to the details provided earlier in this section.

# **HyperDeck Control**

# **Introducing HyperDeck Control**

If you are running ATEM Switchers software 6.8 or newer, you can connect up to 4 Blackmagic HyperDeck Studio disk recorders to your switcher and control them using the HyperDecks palette in ATEM Software Control, or from the system control buttons on an ATEM broadcast panel. This is a very powerful feature! With four HyperDecks connected to your switcher, it's like having a portable videotape department able to record outputs from your switcher, play back graphics, or you can even set your switcher to roll prerecorded segments at the press of a button!

Transport controls are located in the HyperDecks palette in ATEM Software Control, or in the system control menu on an ATEM broadcast panel, which lets you play back video, jog and shuttle, skip clips, pause and more. You can also record video.

When you combine this feature with ATEM's powerful macros feature, it opens up a world of creative possibilities that can really enhance your live production!

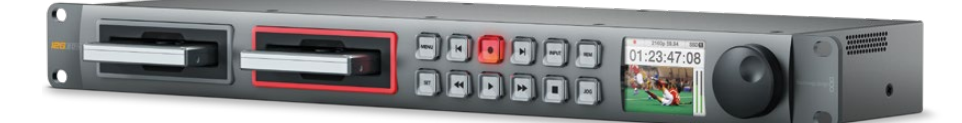

## Connecting HyperDecks

Connecting Blackmagic HyperDecks to your switcher is very similar to connecting cameras and other video sources via your switcher's SDI or HDMI inputs. The only additional connection is Ethernet which lets your ATEM switcher communicate with the HyperDeck disk recorder.

- **1** Make sure your ATEM switcher and broadcast panel software are updated to version 6.8 or newer, and your HyperDeck disk recorder is running HyperDeck software 4.3 or newer.
- **2** Using the Ethernet connector, connect your HyperDeck disk recorder to the same network your ATEM switcher is connected to.
- **3** Press the remote button marked 'REM' on the HyperDeck's control panel. The 'REM' button will illuminate which means the HyperDeck has remote control enabled.

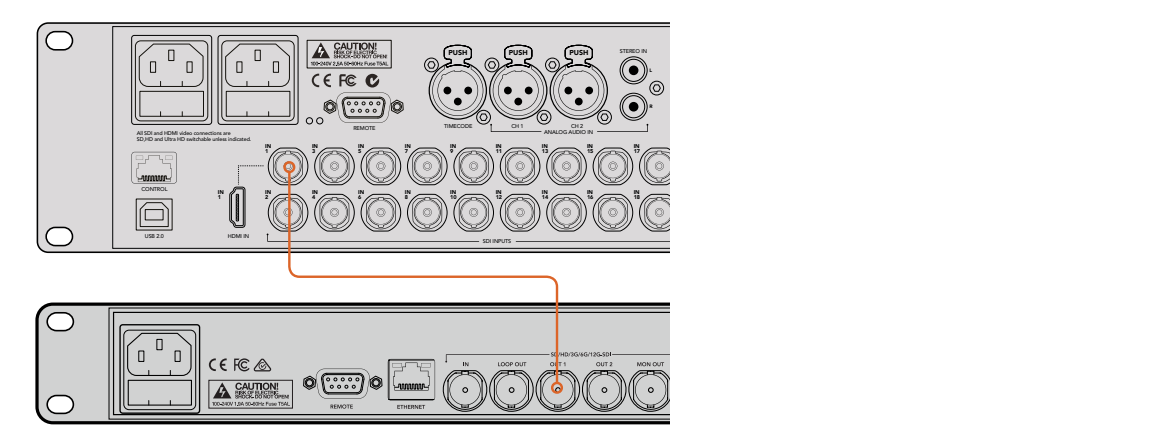

Plugging the SDI output of a HyperDeck into the SDI input of an ATEM 2 M/E Production Studio 4K switcher.

- **4** Plug the SDI or HDMI output of your HyperDeck into one of the SDI or HDMI inputs of your ATEM Switcher.
- **5** If you want to record your ATEM switcher's program output with your HyperDeck, plug one of the switcher's SDI auxiliary outputs into the SDI input of your HyperDeck.
- **6** Repeat the process for each HyperDeck you want to connect.

Now all you have to do is tell your ATEM software or ATEM broadcast panel which input and IP address each HyperDeck is using. You can do this easily in the HyperDeck tab in ATEM Software Control switcher settings, or using the system control soft buttons on an ATEM broadcast panel.

## HyperDeck Settings

HyperDeck connection settings are located in the 'HyperDeck' tab of the ATEM Software Control switcher settings. Here you'll see setup options for up to four HyperDecks.

Entering the necessary details is as easy as typing in your HyperDeck's IP address in the 'IP Address' box and choosing the source it's plugged into from the 'input' dropdown menu. Click 'connect' and your HyperDeck is ready to be controlled.

Status indicators appear above and below each HyperDeck icon to let you know the connection status. A green tick means your HyperDeck is connected, in remote and ready to go.

If your HyperDeck is connected and recognized, but does not have its remote button enabled, you will see an indicator letting you know remote is not active.

If your HyperDeck is not recognized, you will see a 'failed to connect' indicator. If you see this indicator, check the HyperDeck's Ethernet port is connected to your network and the IP address is entered correctly.

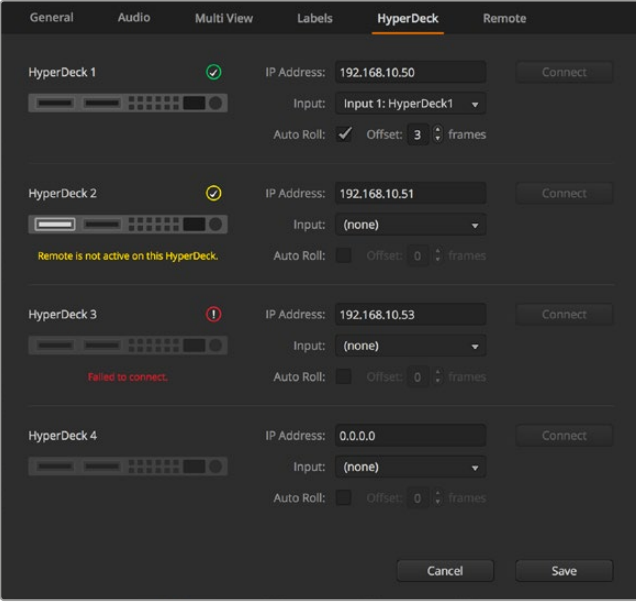

## Auto Roll

You can set a HyperDeck disk recorder to automatically roll video when it is switched to the program output. For example, you can cue a HyperDeck to the point you want your source to begin, then roll the source by pressing its input button on the mix effects program row.

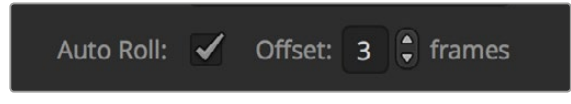

As HyperDecks must buffer a couple of frames before commencing playback, the actual cut will be delayed a preset number of frames to ensure a clean transition. This is just like setting a preroll on a videotape machine. You can adjust the length of this delay by changing the number in the 'offset' box. We've found that five frames usually ensures a clean cut.

If you want to cue to a still frame of video or manually trigger video playback on your HyperDeck, you can also deselect the 'auto roll' feature.

## Controlling HyperDecks with ATEM Software Control

To control the HyperDecks connected to your switcher, click the 'media players' tab in the software control panel, and choose the 'HyperDecks' palette.

Here you can choose between each of the HyperDecks connected to your system by clicking one of the four buttons along the top of the panel. These are named according to the labels entered in ATEM settings. Available HyperDecks are shown with white text, while the HyperDeck you are currently controlling is shown in orange.

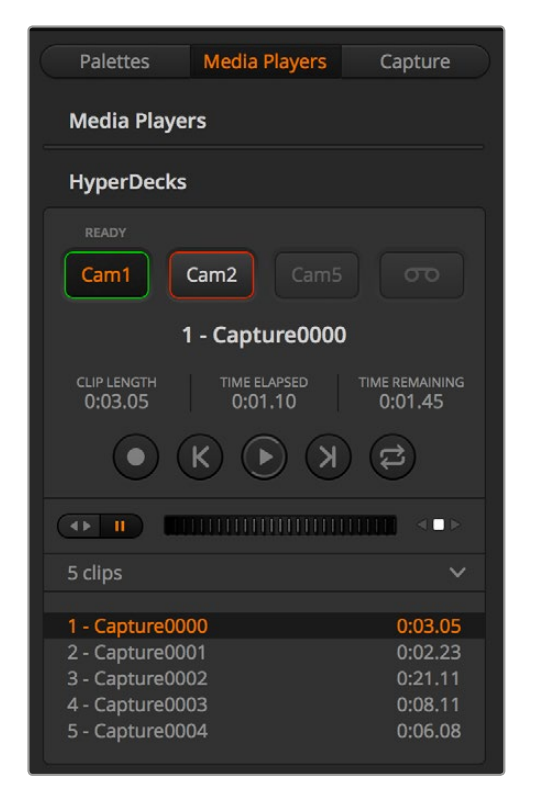

Choose from up to four HyperDecks by clicking their selection buttons in the HyperDecks palette.

In addition to the text color, each HyperDeck's selection button also has a tally indicator.

## **Green Outline**

Indicates a HyperDeck that is currently switched to the preview output.

## **Red Outline**

Indicates a HyperDeck that is currently switched to the program output, meaning it is currently live to air.

You may also see one of the following status indicators above the selection buttons for your HyperDecks.

## **Ready**

HyperDeck is set to remote and a disk is inserted. It is ready for playback and recording if space is available.

#### **Record**

HyperDeck is currently recording.

## **No Disk**

HyperDeck has no disk inserted.

#### **Local**

HyperDeck is not set to 'remote' and cannot currently be controlled by your ATEM switcher.

When you select a HyperDeck, you'll see information about the currently selected clip such as the name and length, as well as time elapsed and time remaining. Below this you'll see the control buttons.

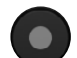

## **Record**

Click on this button to start recording on your HyperDeck. Click again to stop recording.

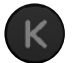

## **Previous Clip**

Moves to the previous clip in your HyperDeck's media list.

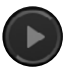

## **Play**

Clicking 'play' once initiates playback, clicking it again stops playback. If you have 'auto roll' enabled in your HyperDeck settings, playback will commence automatically when your HyperDeck is switched to the program output.

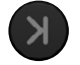

## **Next Clip**

Moves to the next clip in your HyperDeck's media list.

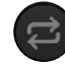

#### **Loop**

Click 'loop' once to loop the currently selected clip, and again to loop all of the clips in your HyperDeck's media list.

To move through a clip use the shuttle/jog slider underneath your HyperDeck's control buttons. This lets you move quickly, or shuttle through a selected clip, or jog frame by frame. You can switch between these modes with the buttons next to the shuttle/jog slider.

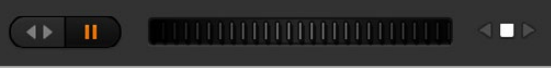

Choose between shuttle and jog transport controls with the buttons to the left of the transport slider. Adjust the slider left and right to move forward or backwards through your clip.

The clip list below the transport control shows all of the clips currently available on the selected HyperDeck. You can expand or collapse the list by pressing the arrow to the right of the clip list.

## Playback

Playing media on your Hyperdeck is easy. Simply switch your HyperDeck to the preview output and select the clip you want to show. Use the transport controls to cue to the preferred point in your clip. When you switch your HyperDeck to program output, the 'auto roll' feature will automatically start playback from this point.

If you want to manually trigger the playback, for example holding on a still frame then rolling, simply disable the respective HyperDeck's auto roll checkbox in the 'HyperDeck' tab in ATEM software's 'settings' menu.

## Recording

To record to a HyperDeck with a formatted disk inserted, simply press the 'record' button in the HyperDeck palette transport controls. The 'time remaining' indicator in the HyperDeck palette will let you know the approximate recording time remaining in the SSD.

## Controlling HyperDecks WIth ATEM Hardware Panels

If you are using an ATEM hardware panel, you can control any connected HyperDecks using the hardware panel. Once you have connected your HyperDecks to your switcher as described in the 'connecting HyperDecks' section, you can use the system control buttons and LED menu on your panel to set up and control each HyperDeck.

## HyperDeck Setup with ATEM Broadcast Panels

Please follow the steps in this section to set up your HyperDeck with an ATEM Broadcast Panel.

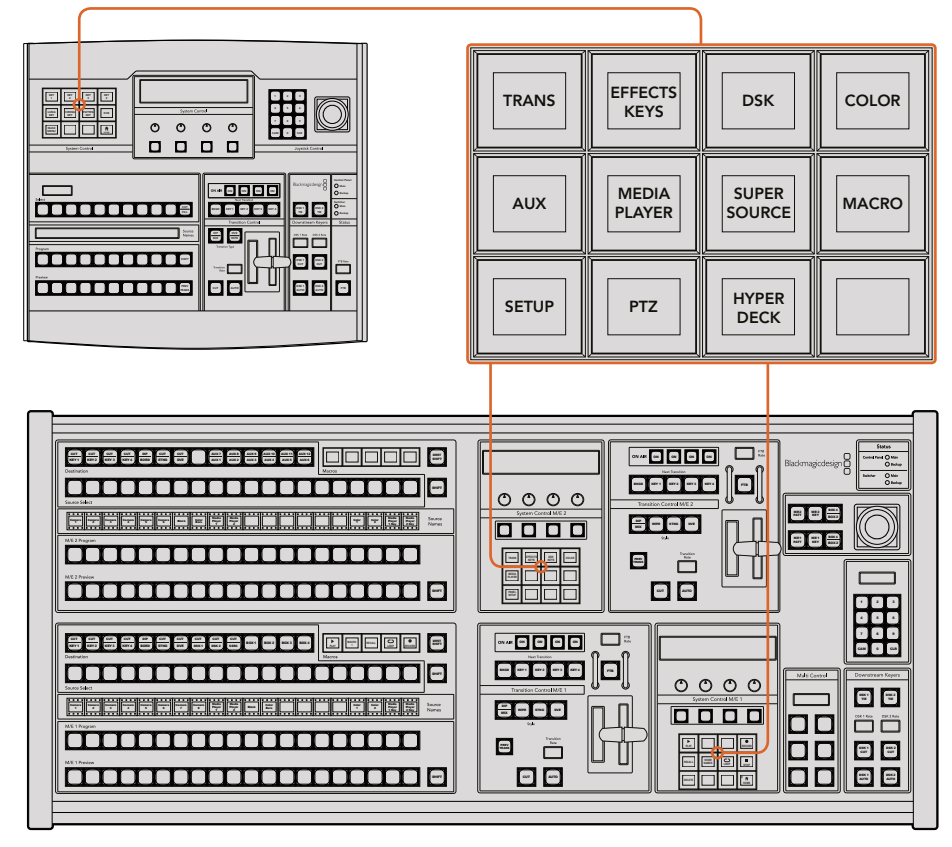

System Control on ATEM 1 M/E Broadcast Panel (top) and ATEM 2 M/E Broadcast Panel (bottom)
**1** Press the 'HyperDeck setup' soft button to access the HyperDeck setup menu.

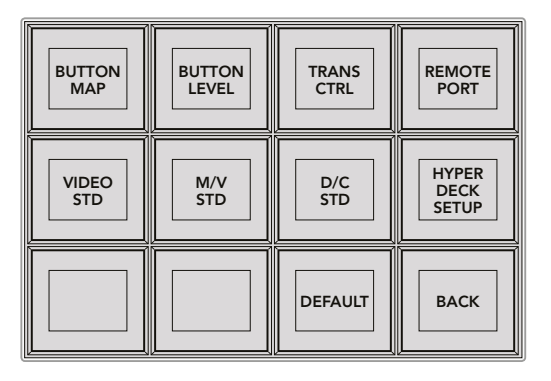

To access the HyperDeck setup menu press the 'hyper deck setup' button in the system control setup menu.

- **2** Press one of the four numbered 'HyperDeck' soft buttons along the top row of the HyperDeck setup menu to specify which HyperDeck you are setting up.
- **3** Press the 'Input' soft button to let your broadcast panel know that you are about to specify which source corresponds to your HyperDeck.
- **4** Press the source button that matches the input that you have connected your HyperDeck to or scroll through your source list using the third control knob under the LED display. Press the 'save' soft button to confirm your selection.

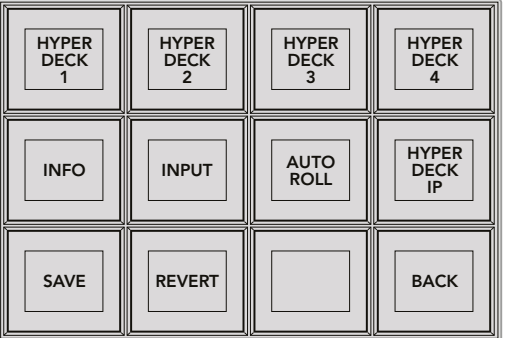

Use the HyperDeck setup menu to configure connected HyperDecks

- **5** Once you have specified the source for a given HyperDeck, you will need to set its IP address. To do this, press the 'HyperDeck IP' soft button in the HyperDeck setup menu. This will bring up an IP address on your broadcast panel's four line display.
- **6** Match this IP address to your HyperDeck's IP address by scrolling through each value with the control knob directly under it, or selecting that value with the corresponding soft button under its control knob and entering the details with your broadcast panel's Number Pad. Once you have finished entering each value, press the soft button under its 'set' title in the system control LED display to confirm that digit.
- **7** Once you have entered the entire IP address, press the 'save' soft button in the system control 'HyperDeck Setup' menu to confirm your settings.

Your HyperDeck should now be correctly configured. You can check its status by pressing the 'Info' soft button in your ATEM broadcast panel's HyperDeck setup menu. This will display the IP address, the HyperDeck's status, and whether it is set to 'remote' operation. Your HyperDeck must be set to 'remote' for you to control it via the broadcast panel.

To set up additional HyperDecks, simply select the HyperDeck you want to configure in the HyperDeck setup menu and repeat this procedure for each disk recorder you have connected.

#### Auto Roll

You can also toggle your HyperDeck's auto roll function from the 'HyperDeck Setup' menu in System Control.

The auto roll feature lets you set a HyperDeck disk recorder to automatically roll video when it is switched to the program output. For example, you can cue a HyperDeck to the point you want your source to begin, then roll the source by pressing its input button on the mix effects program row.

As HyperDecks must buffer a couple of frames before commencing playback, the actual cut will be delayed a preset number of frames to ensure a clean transition. This is just like setting a preroll on a videotape machine. You can adjust the length of this delay by changing the number in the 'offset' box. We've found that five frames usually ensures a clean cut.

If you want to cue to a still frame of video or manually trigger video playback on your HyperDeck, you can also deselect the 'auto roll' feature.

#### **Configuring auto roll:**

- **1** Press the 'auto roll' soft button in the HyperDeck Setup system control menu.
- **2** Toggle auto roll on and off by pressing the soft button under the 'auto roll' title in the four line display.
- **3** When auto roll is enabled, set the number of offset frames by turning the third control knob under the four line display.
- **4** Confirm your settings with the 'save' soft button

If you want to cue to a still frame or manually trigger video playback on your HyperDeck, you can disable the 'auto roll' feature on each HyperDeck.

#### Controlling HyperDecks with ATEM Broadcast Panels

To control a given HyperDeck, simply press the 'HyperDeck' soft button in the system control 'home' menu and select the HyperDeck you wish to control from top row of the menu.

The system control panel LED display will provide information on which HyperDeck is connected, the currently selected clip, and the time remaining, or time elapsed, on the current clip. You can toggle between time elapsed and time remaining by pressing the soft button under the fourth control knob under the LED display.

If your HyperDeck is properly connected and has a disk inserted, you will see two rows of control buttons on the second and third rows of the HyperDeck menu. These are labelled according to their function and control is very intuitive.

| <b>HYPER</b><br><b>DECK</b> | <b>HYPER</b><br><b>DECK</b><br>2 | <b>HYPER</b><br><b>DECK</b> | <b>HYPER</b><br><b>DECK</b> |
|-----------------------------|----------------------------------|-----------------------------|-----------------------------|
| ◀∣<br><b>PREV</b>           | <b>STOP</b>                      | ▶<br><b>NEXT</b>            | <b>REC</b>                  |
| ◀◀<br><b>RW</b>             | <b>PLAY</b>                      | ▶▶<br>FF                    | 衛<br><b>HOME</b>            |

Use the HyperDeck control menu to select and control HyperDeck disk recorders

Use the 'prev' and 'next' buttons, the rotary knob under the 'clip' heading in the LED display, or the number pad in conjunction with the soft button under the 'clip' title in the LED display to move between clips. The 'play,' 'stop,' 'record,' 'fast forward' and 'reverse' buttons can be used just as you would on a VTR. When a clip is already playing, pressing the 'play' button again will loop that clip, or loop all of your HyperDeck's media if 'play all' is selected.

You can also shuttle and jog the clips on your HyperDeck by turning the control knobs under the 'shuttle' and 'jog' titles in the system control LED display. Just note that you will first need to press the 'shuttle' or 'jog' knob's corresponding soft button to enable these controls; this is to ensure that you don't accidentally shuttle through a clip while it is live to air.

You can modify the function of some HyperDeck controls with the 'shift' button on your PREV **TRANS DSK KEYS EFFECTS KEYS COLOR** broadcast panel. When this is pressed, the 'play' button on your HyperDeck control menu becomes 'play all.' This will play all of the clips on your HyperDeck disk recorder, starting with the currently selected clip.

#### HyperDeck Multi Control on ATEM 2 M/E Broadcast Panels

For quick access, you can also assign one of your HyperDeck disk recorders to your ATEM 2 M/E Broadcast Panel's multi control. BOX 3 BOX 3 BOX 3 BOX 3 BOX 3 BOX 3 BOX 3 BOX 3 BOX 3 BOX 3 BOX 3 BOX 3 BOX 3 BOX

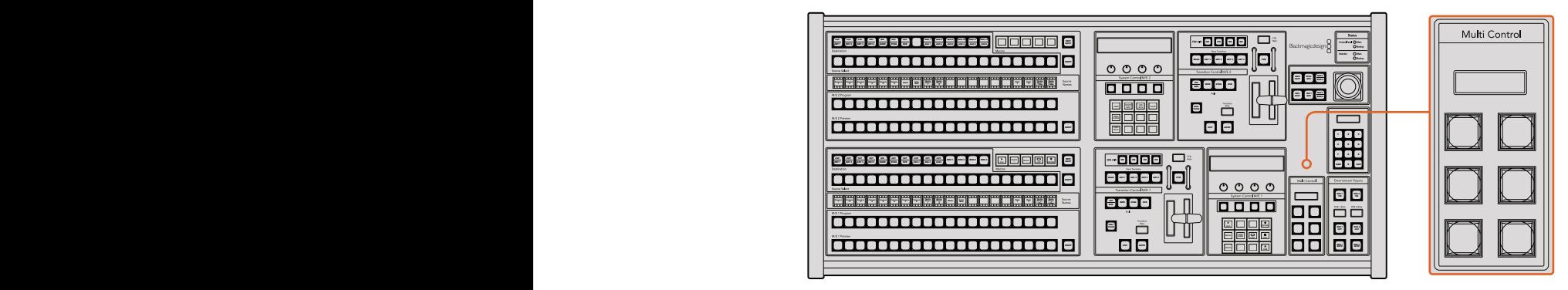

Multi Control Buttons

To do this, hold down the 'shift button' on your panel and press the soft button for one of your HyperDeck disk recorders in the system control HyperDeck menu. That HyperDeck will then be linked to your multi control menu and you will be able to control it without having to access the HyperDeck system control menu.

The multi control menu will display the short name of your HyperDeck as well as the current clip number. The soft buttons on your multi control will correspond to the following functions.

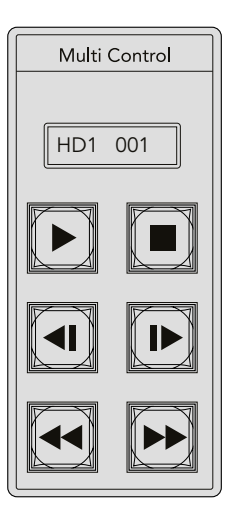

The Multi Control panel can provide quick HyperDeck control. Key labels are for illustration purposes only

These buttons have exactly the same functions as they do in the HyperDeck controls detailed on the previous page. Please note that as the multi control does not have context sensitive soft buttons, you will not see the icons shown in the illustration on your ATEM 2 M/E Broadcast Panel. We recommend applying sticky labels to your multi control keys for their assigned functions.

You can access additional features through multi control by using the following key combinations.

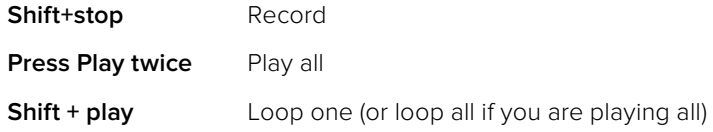

#### HyperDeck Setup with ATEM 1 M/E Advanced Panel

Once you have connected your HyperDeck to your switcher, as detailed in the 'connecting HyperDecks' section, use ATEM 1 M/E Advanced Panel's system control and LCD soft buttons to setup and control your HyperDecks.

 $\boxed{\blacksquare}$  $\boxed{-}$  $\Box$  $\boxed{-}$ SWITCHER PANEL HYPERDECKS BUTTON PANEL MAPPING **SETTINGS** Switcher . . . . . FTB SUPER AUX CONTROL

To begin, press the system control 'settings' button.

You'll notice that ATEM 1 M/E Advanced Panel displays four setup options along to top of the LCD screen. These include 'switcher,' 'panel,' 'HyperDecks,' and 'button mapping.' Each corresponds to a setup menu. Simply press the LCD soft button above 'HyperDecks' to enter the 'HyperDeck settings' menu.

The HyperDeck settings menu has three pages, which you can select using the 'left' and 'right' arrow buttons in the system control panel, or by pressing the '1,' '2,' and '3' buttons on your ATEM 1 M/E Advanced Panel's numerical keypad.

#### Assigning an input to a HyperDeck

In the first menu page, you'll see the 'HyperDeck' indicator in the bottom left corner, and an 'input' indicator.

Use the control knob under the 'HyperDeck' indicator to cycle through the available HyperDecks.

Once you have selected a HyperDeck, simply rotate the knob under the 'input' indicator to select which input that HyperDeck is connected to on your switcher. For example, if HyperDeck 1 is connected to SDI In 4 on your switcher, rotate the knob under the 'input' indicator to select 'camera 4.' Press the 'input' knob to confirm your selection.

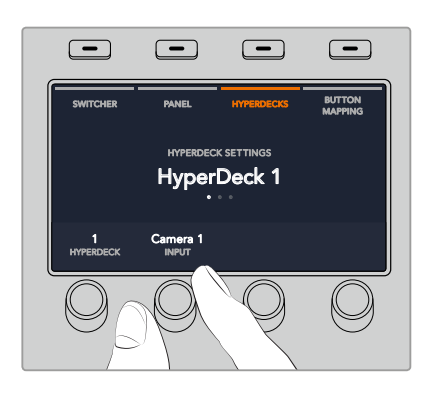

Repeat this process for any additional HyperDecks you have connected to your switcher by assigning inputs to HyperDeck slots 1, 2, 3 and 4, if required.

#### Assigning an IP Address

Once you've assigned an input to a HyperDeck, you'll need to enter its IP address. This allows ATEM 1 M/E Advanced Panel to control the HyperDeck via Ethernet.

To enter a HyperDeck's IP address, navigate to the third HyperDeck settings page with the 'left' or 'right' arrow buttons, or pressing '3' on the numeric keypad while in the HyperDeck settings menu.

In this page, you'll see an IP address for the currently selected HyperDeck. Each IP address number corresponds to a rotary knob below it. To change these numbers, you can rotate the corresponding knob, or press the knob once and enter a number using the numeric keypad. Do this for each number in the IP address.

Once you've entered the IP address for your HyperDeck, press the soft button corresponding to the 'save changes' indicator to confirm the address. To cancel, press 'undo'.

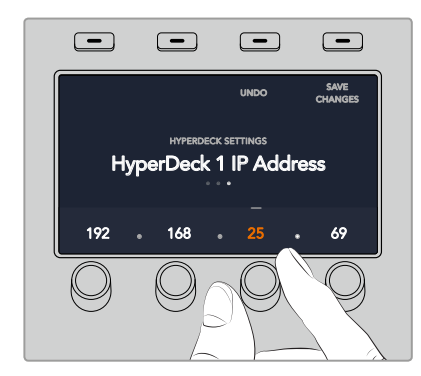

To enter the IP address for subsequent HyperDecks, you'll need to select the HyperDeck using the first page of the HyperDeck settings menu.

#### Auto Roll

You can toggle your HyperDeck's auto roll function from the second screen of the HyperDeck settings menu. While in the HyperDeck settings menu, use the 'left' or 'right' arrow buttons in the system control panel to navigate to this screen.

While in this menu, press the LCD soft button above the 'auto roll' indicator to turn the auto roll feature on. The indicator text will illuminate blue when auto roll is on.

The auto roll feature lets you set a HyperDeck disk recorder to automatically roll video when it is switched to the program output. For example, you can cue a HyperDeck to the point you want your source to begin, then roll the clip by pressing the HyperDeck's input button on the program row.

As HyperDecks must buffer a couple of frames before commencing playback, the actual cut will be delayed a preset number of frames to ensure a clean transition. This is just like setting a preroll on a videotape machine. You can adjust the length of this delay by changing the 'offset' frames number using the control knob under this indicator. Press the soft button above the 'save changes' indicator to confirm your change.

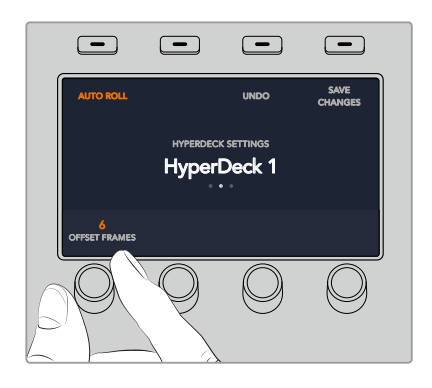

#### Controlling HyperDecks with ATEM 1 M/E Advanced Panel

HyperDeck controls are available in the 'media players' menu in your ATEM 1 M/E Advanced Panel. To access this menu, simply press the 'media players' control panel button and press the soft button above the 'HyperDecks' indicator to access HyperDeck control. If your switcher has more than two media players, you may need to navigate to the next menu page to access HyperDeck controls.  $\mathcal{S}$  . The distribution of the distribution of the distribution of the distribution of the distribution of the distribution of the distribution of the distribution of the distribution of the distribution of the distri

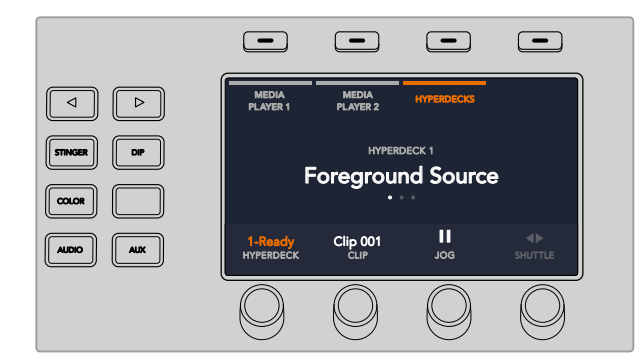

You can now use the rotating knobs below the 'hyperdeck,' 'clip,' 'jog' and 'shuttle' indicators to select HyperDecks, select clips, and jog and shuttle these clips.

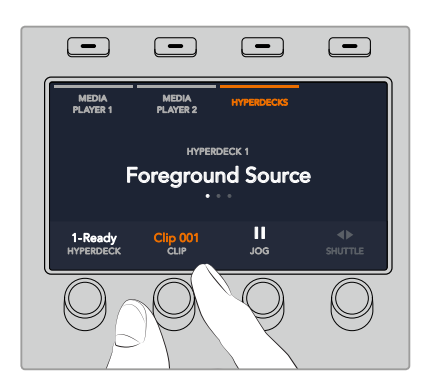

The text in the center of the HyperDeck control menu will change to reflect the HyperDeck and clip that you have selected.

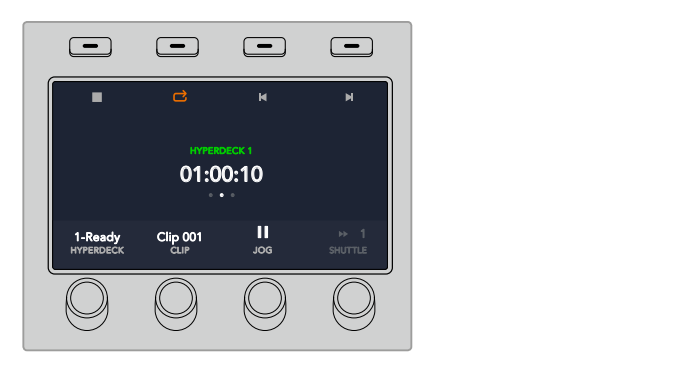

Use the third and fourth pages of the 'media players' LCD menu for more HyperDeck controls, including play, stop, loop playback, and forward and reverse skip for moving between clips.

**TIP** To play all clips, hold down the shift button and press the 'play' soft button.

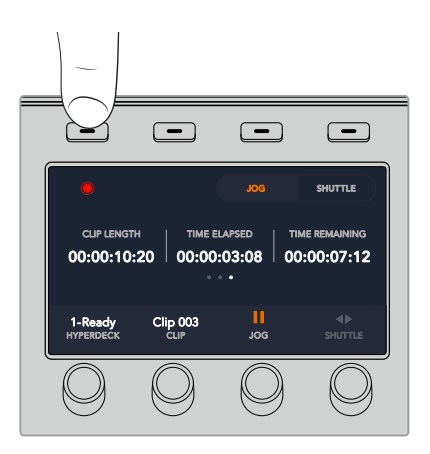

In the fourth menu page, press the 'record' button to record the program output of your switcher to your HyperDeck. Use the 'jog' and 'shuttle' commands to scrub through recorded footage.

# **Using ATEM Hardware Panels**

ATEM hardware panels are tactile, 'hands on' control panels for ATEM switchers that plug into your switcher using an Ethernet connection. The keyboard has similar functions to the software panel, and the main buttons are laid out in a similar ME style, so it's easy to move between the hardware and software interfaces.

If fast and critical live switching is being done, then the ATEM hardware panel is an incredibly fast and robust control solution. There's nothing like pushing high quality buttons on a panel to ensure fast and accurate switching!

When using a hardware broadcast panel and the software panels together, any change on one panel will be reflected on the other, and you can use both panels at the same time. You can also plug in more than one hardware panel if you need a more advanced solution.

This section shows how to use the different ATEM panels that are available should you need a hardware panel for your live production.

### **ATEM 1 M/E Advanced Panel**

The ATEM 1 M/E Advanced Panel provides all the features of the ATEM 1 M/E Broadcast Panel, but with advanced CCU control and the ability to control up to 4 M/Es from the one panel. System control is generally faster and more convenient using a centralized LCD menu with soft buttons and controls.

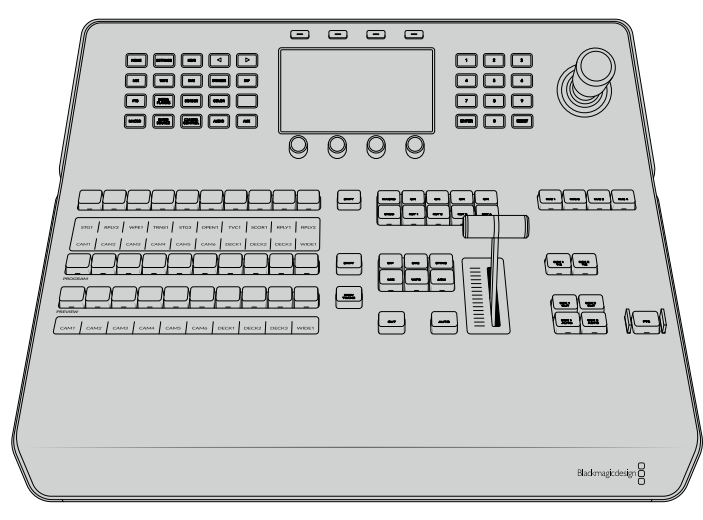

ATEM 1 M/E Advanced Panel

## **ATEM 1 M/E Broadcast Panel**

The ATEM 1 M/E Broadcast Panel is designed for switchers with one mix effects panel, or if you need a hardware panel to control a mix effects panel on a larger ATEM switcher with more than one ME.

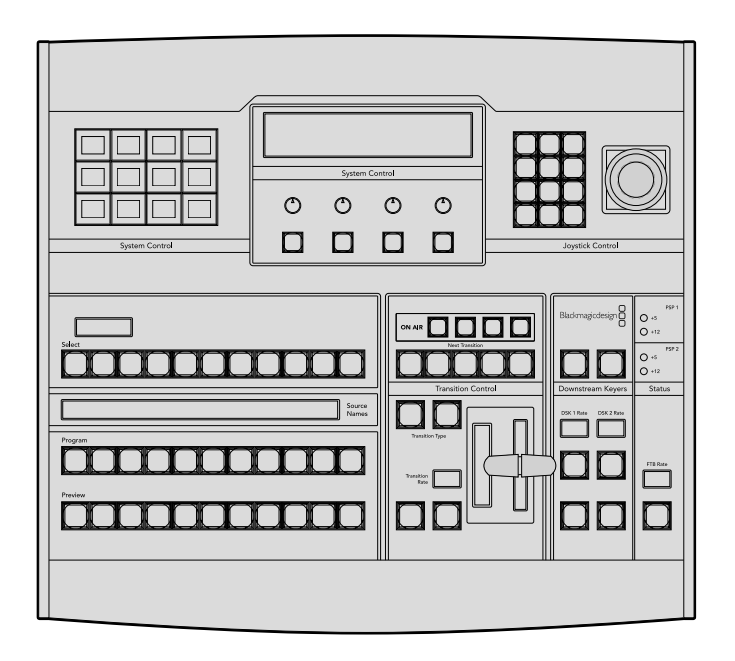

## **ATEM 2 M/E Broadcast Panel**

This hardware control panel is designed to control two mix effects panels individually. The panel can control two single ATEM switchers with one mix effects panel, such as ATEM Television Studio models, or one of the larger ATEM Production Studio or Broadcast Studio switchers that have 2 mix effects panels.

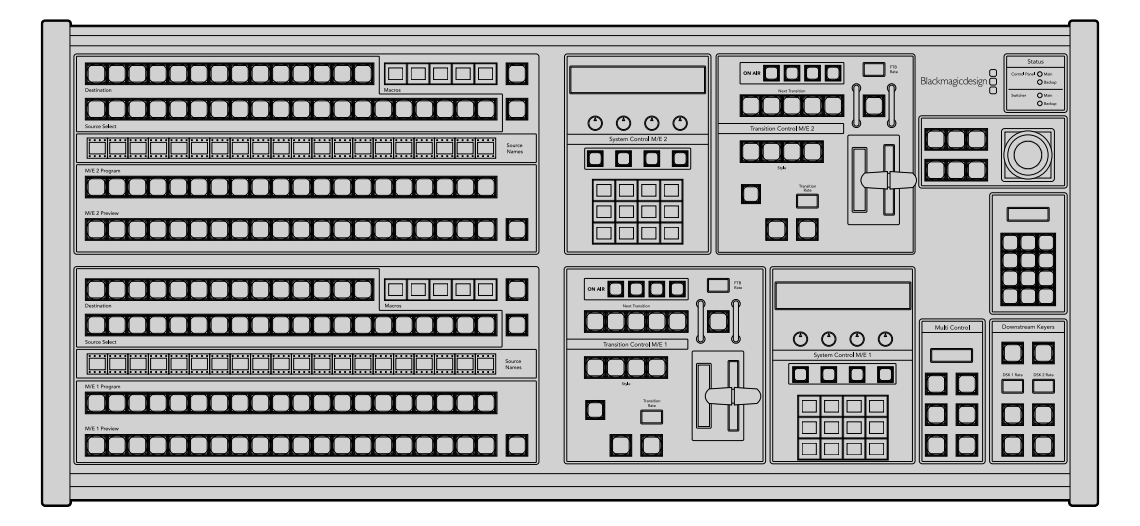

### **Using the ATEM 1 M/E Advanced Panel**

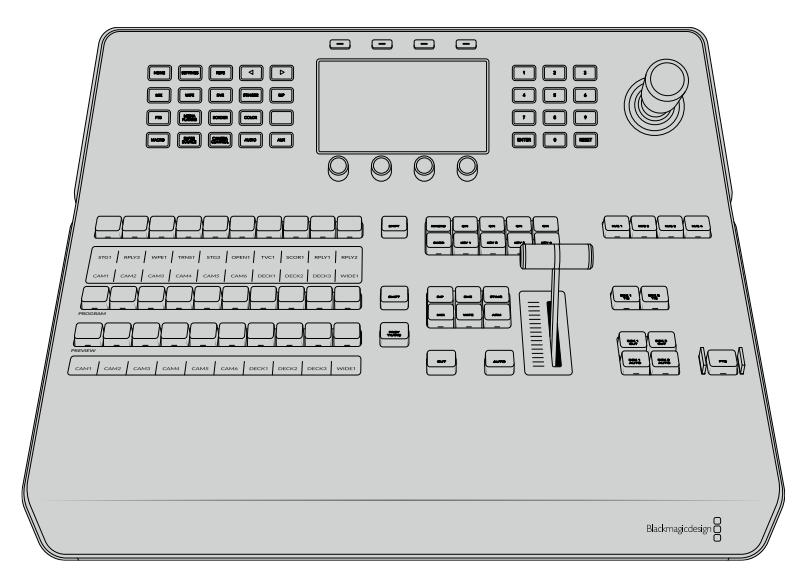

ATEM 1 M/E Advanced Panel

### Using the Control Panel

#### Mix Effects

The program bus, preview bus and source names display are used together to switch sources on the program and preview outputs.

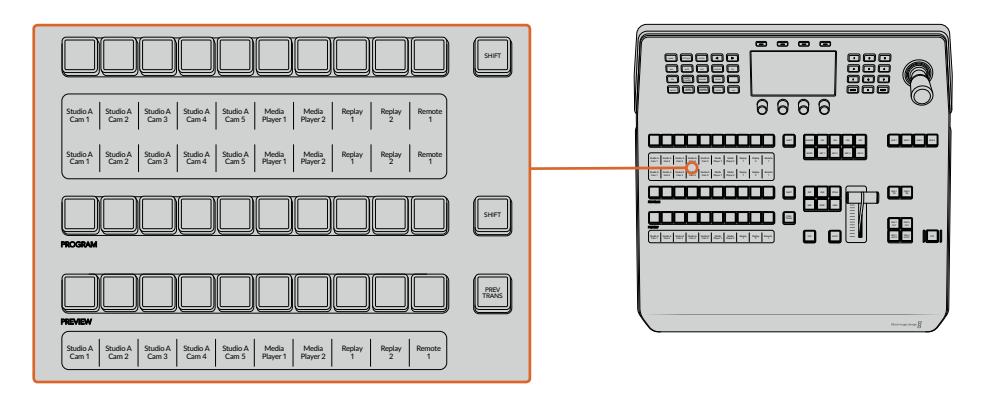

#### Source Name Displays

The source name displays use labels to represent the switcher's external inputs or internal sources. Labels for the external inputs can be edited on the settings window of the software control panel. Labels for the internal sources are fixed and don't need to be changed.

The displays show the labels for each row of button in the source select row, program row, and preview row.

Pressing the SHIFT button will change the source names display to show extra sources, called shifted sources, allowing selection of up to 20 different sources.

Simultaneously pressing both SHIFT buttons next to the source select and program rows will change the source names display to show protected sources, and these are available in the source select row for keyers and routing to auxiliary outputs. Protected sources are program, preview, clean feed 1 and clean feed 2.

#### Program Bus

The program bus is used to hot switch background sources to the program output. The source currently on air is indicated by a button that is illuminated red. A blinking red button indicates that the shifted source is on air. Pressing the SHIFT button will display the shifted source.

#### Preview Bus

The preview bus is used to select a source on the preview output. This source is sent to program when the next transition occurs. The selected source is indicated by a button that is illuminated green. A blinking green button indicates that a shifted source is on preview. Pressing the SHIFT button will display the shifted source.

#### **SHIFT**

The SHIFT button provides a global shift and is used to shift the program, preview, and select busses along with the label. It also provides a shift for the transition type and joystick and other menu functions.

Double-pressing buttons in the preview and select busses, as well as the transition type buttons, is the same as shift-selecting them and can be a faster way to shift-select buttons. Double-pressing is not implemented for the program bus as it would cause the program output to momentarily show the wrong source.

#### Source Select Bus

The source select bus works in conjunction with the source names display and is used to assign sources to auxiliary outputs and keyers. When the macro button is enabled, this row of buttons is also used for loading and running macros recorded to the corresponding slots. The buttons will illuminate blue when the macro button is enabled.

The destination display and select bus together show you the routing of sources to keys and auxiliary outputs. The currently selected source is indicated by an illuminated button. A blinking button indicates a shifted source. A green illuminated button identifies a protected source. Protected sources are program, preview, clean feed 1 and clean feed 2.

#### Transition Control and Upstream Keyers

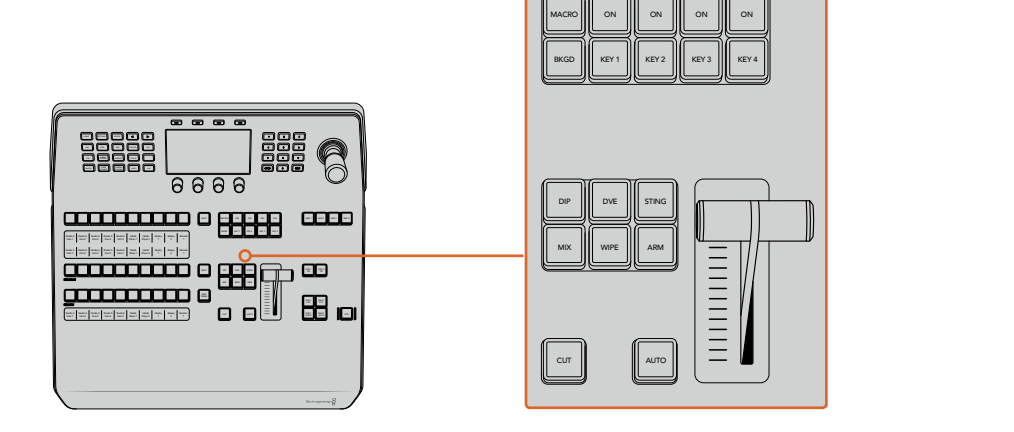

Transition Control and Upstream Keyers

#### **CUT**

The CUT button performs an immediate transition of the Program and Preview outputs, regardless of the selected transition type.

#### AUTO

The AUTO button will perform the selected transition at the rate specified in the auto rate setting located in the LCD 'home' menu. The transition rate for each transition type is set in the LCD menu, and is displayed when the corresponding transition style button is selected.

The AUTO button illuminates red for the duration of the transition and the fader bar indicator illuminates with sequential LEDs to indicate the progress of the transition. If the software control panel is active, the virtual fader bar also updates to provide visual feedback on the progress of the transition.

#### Fader Bar and Fader Bar Indicator

The fader bar is used as an alternative to the AUTO button and allows the operator to manually control the transition. The fader bar Indicator next to the fader bar provides visual feedback on the progress of the transition.

The AUTO button illuminates red for the duration of the transition and the fader bar indicator updates to indicate the progress of the transition. If the software control panel is active, the virtual fader bar updates simultaneously.

#### Transition Type Buttons

The transition type buttons allow the operator to select one of five types of transitions; mix, wipe, dip, DVE, and stinger, labelled STING. Transition types are selected by pressing the appropriately labeled transition type button. The button will illuminate when selected.

When a transition type is selected, the LCD menu shows the transition rate and provides instant access to all the corresponding settings for that transition type. Use the soft buttons and knobs to navigate through the settings and make changes.

The button marked ARM is currently disabled and will be enabled in a future update.

#### PREV TRANS

The PREV TRANS button enables the preview transition mode allowing the operator to verify a transition by performing it on the preview output using the fader bar. Once you press this button the preview transition feature is enabled and you can preview your transition as many times as you like. This lets you test the transition before going to air and make changes and corrections as needed. You can even preview stinger transitions! Once adjusted, press the button again to disable the feature and you are ready to send your transition on air.

#### Next Transition

The BKGD, KEY 1, KEY 2, KEY 3, KEY 4 buttons are used to select the elements which will transition on air or off air with the next transition. Any combination of background and keys can be selected by pressing multiple buttons simultaneously. Double pressing the BKGD button selects all of the next transition upstream keyers that are currently on air and copies them to the Next Transition buttons.

Pressing any of the next transition buttons will clear selection of all others. When selecting the elements of the next transition, the switcher operator should look at the preview output because it provides an accurate representation of what the program output will look like after the transition is completed. When only the BKGD button is selected, a transition from the current source on the program bus to the source selected on the preview bus will occur.

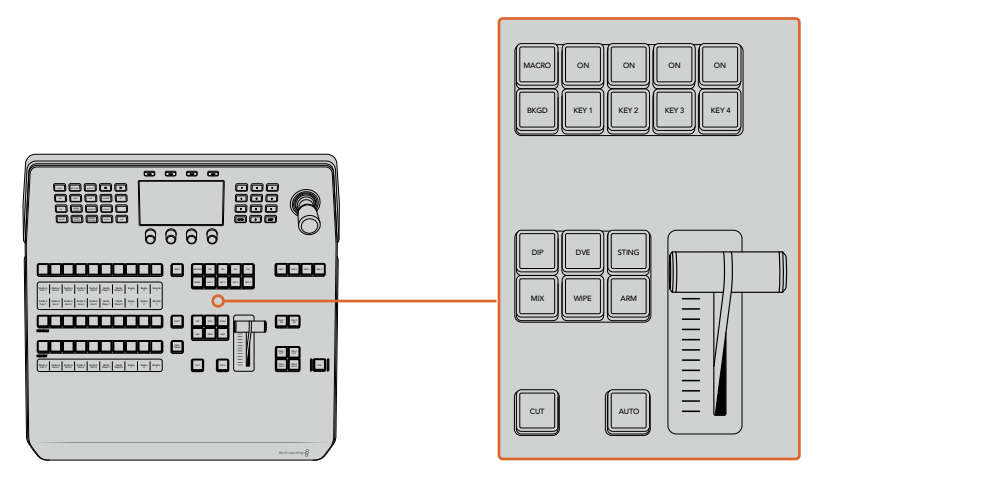

Transition Control Upstream Keyers

#### ON AIR

The ON AIR indicator buttons above each keyer are labelled ON and indicate which of the upstream keys are currently on air. These can also be used to immediately cut a key on or off air.

#### MACRO

The macro button is used to enable the macro feature which changes the source select row of buttons to macro buttons corresponding to macro slots.

**TIP** There are ten macro buttons in the source select row, so if you have macros recorded to slots greater than ten, you can access these by opening the macro settings in the LCD menu and changing the macro group using the control knob.

For more information on how to record and run macros using the advanced panel, refer to the 'Using Macros/Recording Macros using an ATEM 1 M/E Advanced Panel' section.

#### Downstream Keyers

#### DSK TIE

The DSK TIE button will enable the DSK on the preview output, along with the next transition effects, and tie it to the main transition control so that the DSK can be taken to air with the next transition.

Because the tied downstream keyer is now tied to the main transition, the transition will happen at the rate specified in the auto rate setting in the LCD 'home' menu. When the DSK is tied, the signal routing to the clean feed 1 is unaffected.

#### DSK CUT

The DSK CUT button is used to cut the DSK on or off air and indicates whether the DSK is currently on or off air. The button is illuminated if the DSK is currently on air.

#### DSK AUTO

The DSK AUTO button will mix the DSK on or off air at the rate specified in the DSK rate LCD menu setting.

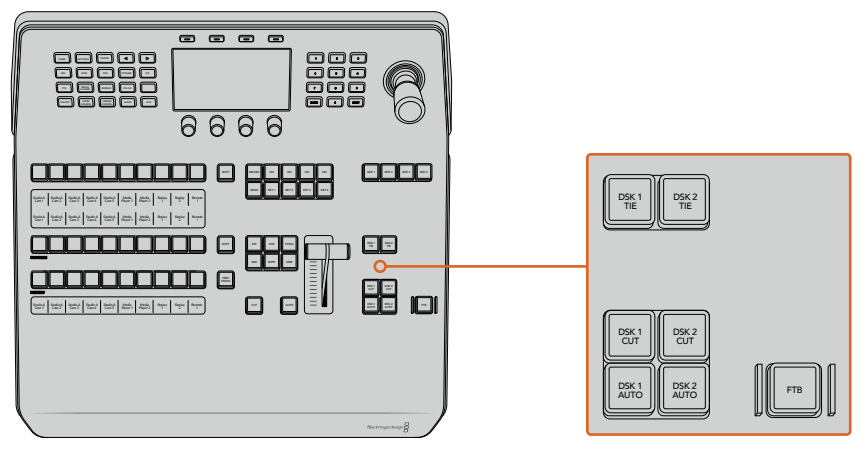

Downstream Keyers and Fade to Black

#### M/E Numbered Buttons

As some ATEM switchers have multiple M/Es you can select which one you want to control using the M/E buttons. When an M/E is selected, the LCD menu will change to show the settings that correspond to that M/E panel.

#### FTB

The FTB button will fade the program output to black at the rate specified in the FTB rate LCD menu setting. Once the program output has been faded to black, the FTB button will flash red until it is pressed again, fading the program output up from black at the same rate. A fade to black cannot be previewed.

You can also set your switcher to fade audio together with the fade to black by navigating to the FTB LCD menu and setting AFV to 'on'. This sets the switcher to fade the audio to silence at the rate set for the fade to black. If you want audio to remain on during and after the fade to black, set AFV to 'off'.

#### System Control Menu Buttons

The buttons on the top left side of your panel, combined with the LCD and its four soft buttons are called the system control. When you press a system control button, for example the 'home' button, the LCD will change accordingly to show the relevant controls and settings. Use the soft buttons and knobs above and below the LCD to make changes.

If there are small dot icons on the LCD menu, this means there is more than one page of settings and you can move through the pages by pressing the left and right arrow buttons.

For example, to change the border softness on a wipe transition

- **1** Press the 'wipe' button.
- **2** Press the right arrow button next to the LCD to move to the third page of settings.
- **3** Rotate the control knob under the 'softness' setting to change the softness of the wipe transition border.

If you want to change the direction of the wipe transition

- **1** Press the arrow buttons to navigate back to the first page of wipe transition settings, or simply press the 'wipe' button to return to the first page.
- **2** Press the 'reverse direction' soft button at the top of the LCD to change the direction.
- **3** Once you are satisfied with the setting, press the 'home' button to return to the home page.

**TIP** When changing the border softness, you can visually monitor your adjustments in real time. Simply press the PREV TRANS button and move the fader bar while watching the preview output on the multi view to visually monitor your settings. Remember to press PREV TRANS again to disable the transition preview when you're happy with the settings.

The system control buttons and LCD menu are used to access all the settings for your panel, and you can even set general switcher settings directly from the panel. For example, if you need to change the switcher's video format, aspect ratio, or configure VISCA control on the remote port.

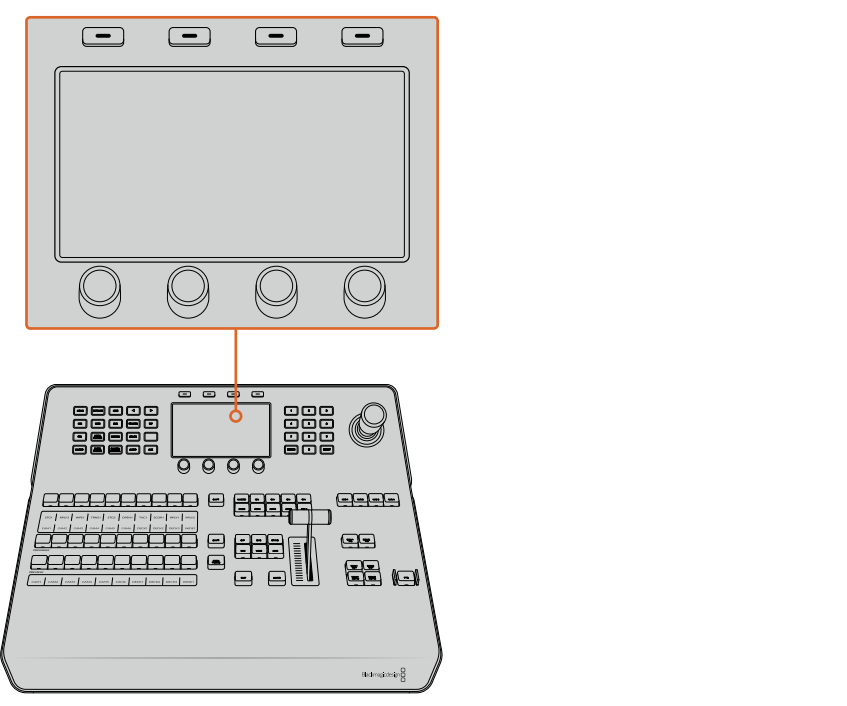

System Control

#### Joystick and Numeric Keypad

The number pad is used to enter numerical data. For example, the number pad can be used to enter a numerical value for transition duration. When entering data using the number pad, the soft buttons below each parameter are used to apply the entered data to that parameter.

The Joystick is a 3-axis joystick that is used to size and position keys, DVEs and other elements. You can also use the joystick to control VISCA PTZ remote cameras.

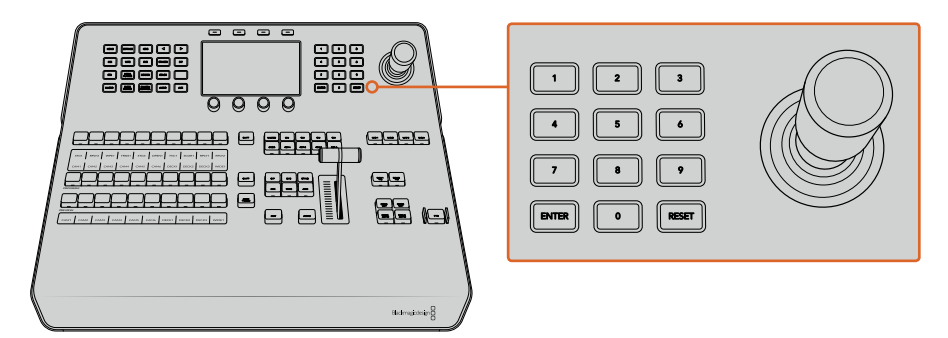

Joystick Control

#### Controlling Cameras using the Joystick

The joystick can also be used to control a remote camera head using the common VISCA protocol when connected to your switcher.

PTZ, or 'pan, tilt, zoom', control is an extremely powerful tool for controlling pan, tilt and zoom on remote cameras. You can easily control a bank of cameras one at a time by pressing the camera control button and then selecting each camera via the numbered buttons on the numeric keypad. Make your pan and tilt adjustments with the joystick.

You can also choose the tilt direction of your joystick by selecting 'inverted' or 'normal' in the 'VISCA control settings. Selecting 'inverted' will reverse the tilt action of your joystick.

#### Connecting a Remote Head  $\blacksquare$

Your ATEM Advanced Panel communicates with remote heads via your ATEM switcher's RS-422 port labeled 'remote' or 'RS-422 serial out'. After connecting your ATEM Broadcast Panel to your ATEM switcher via Ethernet, simply connect your ATEM switcher to the RS-422 input on the remote camera head. RS-422 ports are typically DB-9 serial ports, or RJ11 connectors that leak similar to a standard landling phane connector look similar to a standard landline phone connector.

You'll also need to make sure the remote behavior for your switcher's RS-422 port is set to 'PTZ in the 'settings' LCD menu.

When connecting more than one remote head, they will normally be daisy chained together via the RS-422 outputs/inputs between each head.

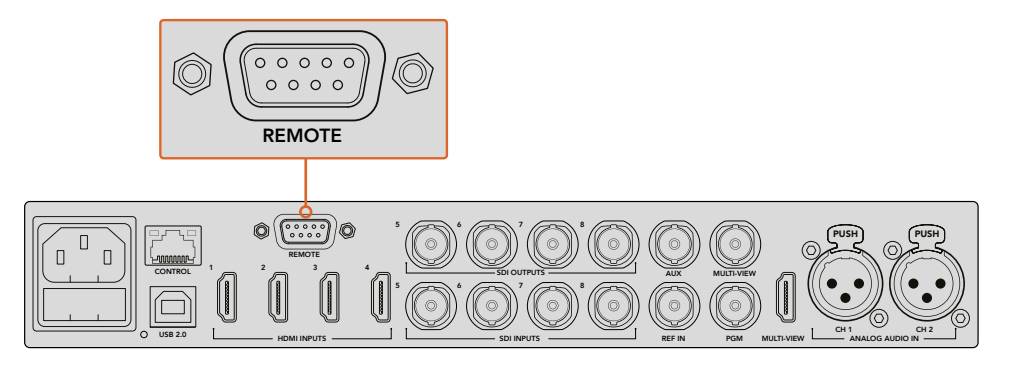

Connect a remote camera head to your ATEM switcher via the RS-422 port labelled 'remote' on the rear panel

#### PTZ Setup for Remote Heads

All PTZ setup options are set using the 'settings' LCD menu. Press the arrow buttons to move to the last page of switcher settings and set the remote port to VISCA. Set the baud rate to match the rate used by your PTZ camera. Refer to your camera's support documentation to confirm the appropriate baud rate.

Pressing the camera control button opens the camera settings, where you can select VISCA control and choose the camera you want to adjust. But first, you will need to make sure the connected cameras are detected.

#### To detect the connected devices:

- **1** Press the VISCA soft button to select VISCA control.
- **2** Press the 'detect' soft button.

The first camera connected to your switcher will appear on the LCD as 'camera 1'. If you have more than one camera connected, they can each be selected by turning the 'camera' soft control knob. Camera numbering is based on consecutive order from the first remote head connected, through to the last in the chain.

If the number of connected cameras that appear on the LCD menu don't match the physical number you have connected, check that all your camera heads are powered and their RS-422 ports are plugged in correctly. Once all your camera heads are visible on your ATEM advanced panel, select each camera using the soft control knob or numeric keypad and make some quick adjustments with the joystick to check they are all working properly.

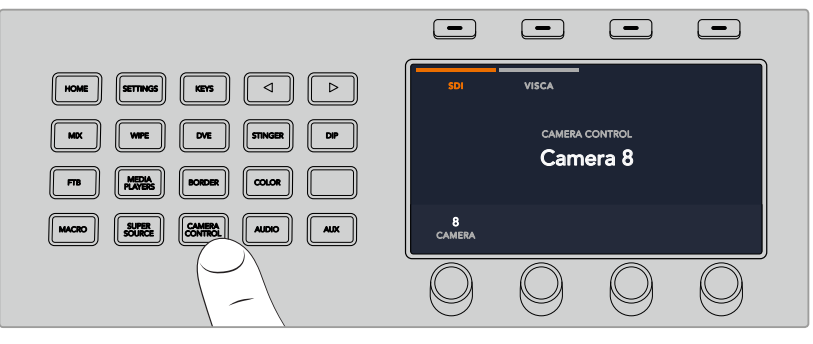

To use VISCA PTZ control, press the 'camera control' button and select VISCA by pressing the VISCA soft button.

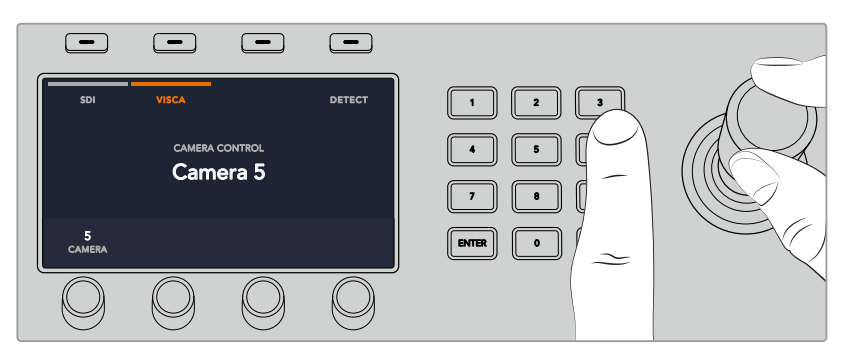

Select the camera you want to control and use the joystick to pan, tilt and zoom

**TIP** Camera control defaults to SDI for general camera control via SDI, so when using VISCA control, make sure you press the VISCA soft button to access VISCA PTZ cameras.

#### PTZ Control via SDI

You can also control PTZ camera heads via SDI. For example, by connecting the program return feed from your switcher to a Blackmagic Micro Studio Camera, then connecting the SDI output from the camera's expansion cable to your PTZ head, you can control the head via the SDI signal.

For more information on PTZ control using a Blackmagic Micro Studio Camera refer to the Blackmagic Studio Cameras manual. This manual can be downloaded from the Blackmagic Design support center at [www.blackmagicdesign.com/support](http://www.blackmagicdesign.com/support)

#### Joystick PTZ Controls

Joystick PTZ controls are very intuitive. Simply turn the joystick knob clockwise or counter clockwise to zoom in and out. Push up and down to tilt the camera, and push left and right to pan. The controls are sensitive to the degree of movement of the joystick, letting you ease in and out of your camera moves. The amount of sensitivity may vary between remote heads.

If you want to wire a custom built PTZ unit using a standard RS-422 port DB-9 connector, refer to the section labeled 'Using RS-422 for Custom Built PTZ Control'.

#### Button Mapping

ATEM software and hardware control panels support button mapping so you can assign your most important sources, especially cameras, to the most accessible buttons in the program and preview rows. Occasional sources can be assigned to less prominent buttons. Button mapping is set independently for each control panel so button mapping set on a software control panel will not affect the button mapping set on a hardware control panel.

#### ATEM Broadcast Panel Button Mapping and Button Brightness Level

To access the button mapping settings, press the 'settings' button to open the general switcher settings LCD menu, then press the 'button mapping' soft button.

Use the control knobs under each LCD setting to select the button you want to map and the input you want to change it to. You can also change the button color and label color that is displayed on the panel if you want to highlight specific sources. For example, you may want to highlight your playback sources a different color so you can instantly identify them on the panel. The button will illuminate on both the preview and program rows until the source is switched to the preview or program output, where it will change to green or red respectively.

Once you have changed the setting, the change is made instantly and you don't have to worry about saving. Simply press the 'home' button to return to the home menu.

If you want to change the brightness of the buttons, press the 'settings' button to open the general switcher settings LCD menu, then press the 'panel' soft button to reveal the panel settings.

Rotate the settings knob under each setting until you see the desired brightness level.

Once you have configured all the button settings, press the 'home' button to return to the home menu.

### **Performing Transitions using ATEM Hardware Panels**

Performing transitions on ATEM hardware panels is part of the fun and excitement of switching a live broadcast! The buttons and knobs on the ATEM 1 M/E and 2 M/E Broadcast Panels follow the same M/E layout, plus the system control blocks share the same functions. This means controlling your switcher is intuitive when working with both broadcast panels because they operate your switcher in exactly the same way.

The ATEM 1 M/E Advanced Panel is similar to the broadcast panels with all the same M/E controls. However, the ATEM 1 M/E Advanced Panel uses a large LCD with soft control knobs and buttons which lets you adjust settings dynamically as you control your switcher. This is a fast and convenient way of working with your panel.

This section describes how to perform the various transition types on your switcher using an ATEM hardware panel.

#### Cut Transitions

The cut is the most basic transition that can be performed on the switcher. In a cut transition the program output is immediately changed from one source to another.

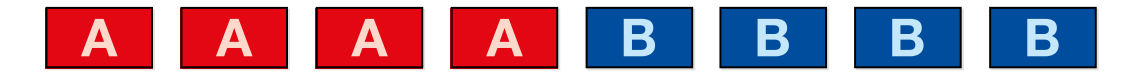

Program output for a cut transition.

A cut transition can be performed directly from the program bus, or using the CUT button in the transition control block.

#### Program Bus

When a cut transition is performed from the program bus, only the background will be changed, and all upstream and downstream keys will maintain their current state. 1 2 3

#### To perform a cut transition from the program bus

On the program bus, select the video source that you want on the program output. The program output will immediately change to the new source.

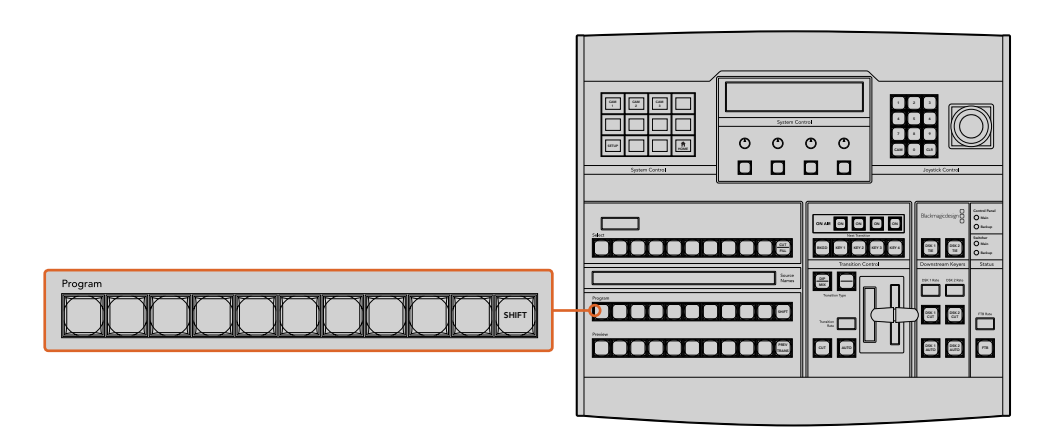

Press any of the source buttons on the program row to perform a cut transition from the program bus

#### CUT Button

When a cut transition is performed using the CUT button, any upstream keys that were selected in the next transition and any downstream keys that were tied to the transition control will also change state. For example, a downstream key tied to the transition control will cut ON if off air, or cut OFF if on air. Similarly, any upstream keys selected in the next transition will be cut on if they were off air, or cut off if they were on air.

#### To perform a cut transition using the CUT button

- **1** On the preview bus, select the video source that you want on the program output. The program output will remain unchanged.
- **2** In the transition control block, press the CUT button. The sources selected on the program and preview buses are exchanged to indicate that the video source that was on preview is now on program and vice versa.

**TIP** It's recommended to use the transition control block to perform transitions because it provides the opportunity to verify the video content on the preview output before sending it to the program output, for example to verify that a camera is in focus.

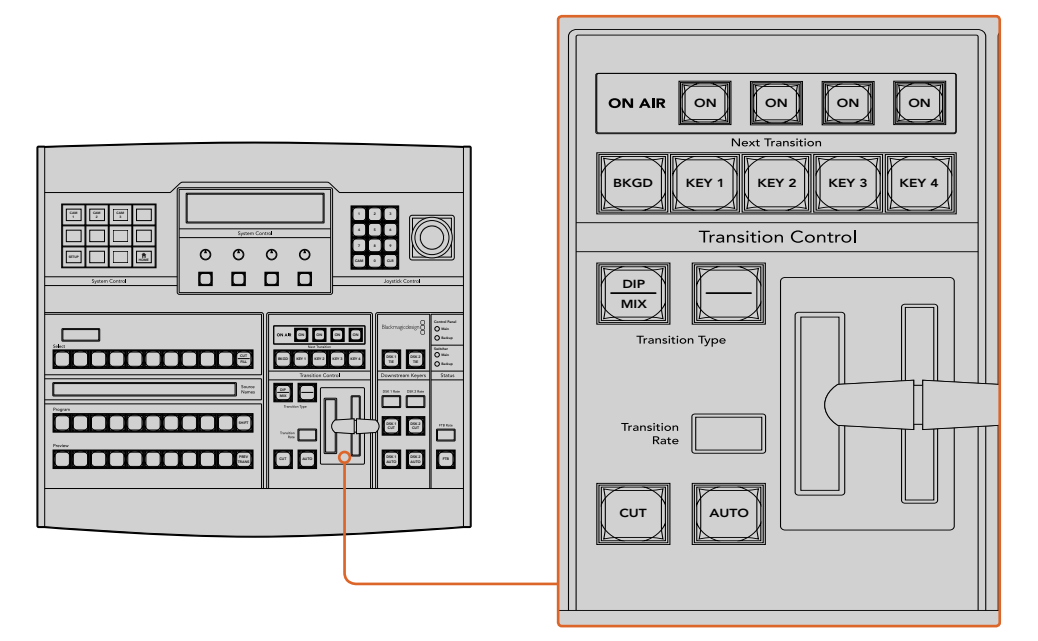

Press the button marked CUT in the transition control block to perform a cut transition

#### Auto Transitions

An auto transition allows you to automatically transition between program and preview sources at a predetermined rate. Any upstream keys that were selected in the next transition and any downstream keys that were tied to the transition control will also change state. Auto transitions are performed using the auto button in the transition control block. Mix, dip, wipe, DVE and stinger transitions can all be performed as an AUTO transition.

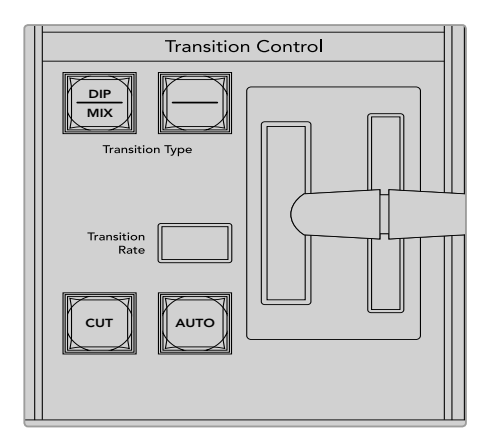

The auto transition button is part of the transition control block

#### **To perform an auto transition**

- **1** On the preview bus, select the video source that you want on the program output.
- **2** Select the transition type using the transition type buttons in the transition control block.
- **3** In the system control, set the transition rate and adjust any other parameter for the transition as needed.

**TIP** On the ATEM 1 M/E Advanced Panel, all transition settings are accessed via the LCD menu.

- **4** Press the AUTO button in the transition control block to initiate the transition.
- **5** During the transition, the red and green buttons on the program and preview buses both turn red to indicate that you are in the middle of a transition. The fader bar or transition slider indicator displays the position and progress of the transition and the transition rate display updates to indicate the number of frames remaining as the transition progresses.
	- **6** At the end of the transition, sources selected on the program and preview buses are exchanged to indicate that the video source that was on preview is now on program and vice versa.

Each transition type has its own independent transition rate allowing you to perform faster transitions by simply selecting the transition type and pressing the AUTO button. The previously used transition rate is remembered for that transition type until it is changed.

A production switcher provides multiple methods of transitioning from one shot to another. Generally, you use a simple cut transition to move from one background source to another. Mix, dip, wipe and DVE transitions allow you to transition between two background sources by gradually phasing out one and phasing in another. Stinger and Graphic Wipe are special transitions which will be covered in a later section. Mix, dip, wipe and DVE transitions are performed as an auto transition or manual transition using the transition control block.

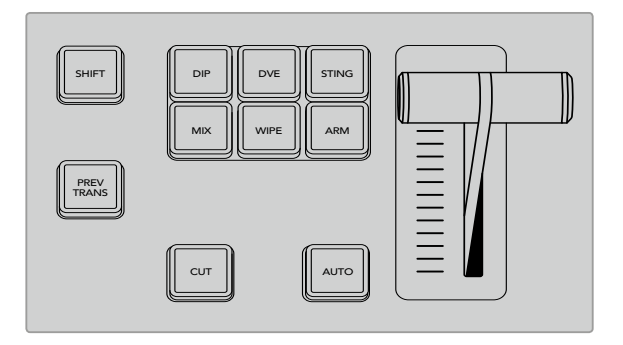

On the ATEM 1 M/E Advanced Panel the transition types, for example dip, mix and wipe, have their own independent selection button. ATEM broadcast panels share transition types for each button, and the shared transition type is accessed by holding down the shift button and pressing the transition button.

#### Mix Transitions

A mix is a gradual transition from one source to another and is achieved by interpolating gradually between two sources, effectively overlapping the sources for the duration of the effect. The length of the transition or length of the overlap can be adjusted by changing the mix rate.

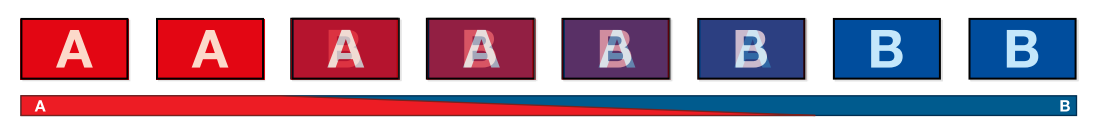

Program output for a mix transition.

#### To perform a mix transition on an ATEM broadcast panel

- **1** On the preview bus, select the video source that you want on the program output.
- **2** Press the DIP/MIX button to select the mix transition type. The system control automatically navigates to the transition menu. To manually navigate to the transition menu press HOME > TRANS.
	- **3** In the control system, use the knob to adjust the mix rate. The transition rate display in the transition control block will update dynamically. You can also enter a rate duration using the number pad followed by the set rate button.
	- **4** Perform the transition as an auto transition or manual transition from the transition control block.

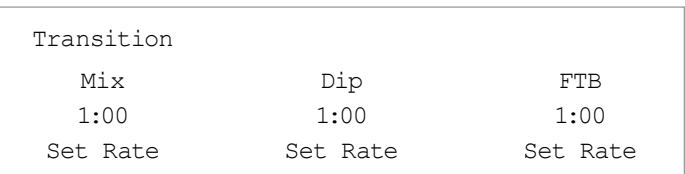

#### Mix Transition Parameters

**Rate** The mix transition rate in seconds : frames.

#### To perform a mix transition on the ATEM 1 M/E Advanced Panel

- **1** On the preview bus, select the video source that you want on the program output.
- **2** Press the MIX button to select the mix transition type. The LCD menu will automatically display the transition settings.
- **3** In the transition settings, use the corresponding LCD control knob to adjust the mix rate. You can also enter a rate duration using the number pad.
- **4** Perform the transition as an auto transition or manual transition from the transition control block.

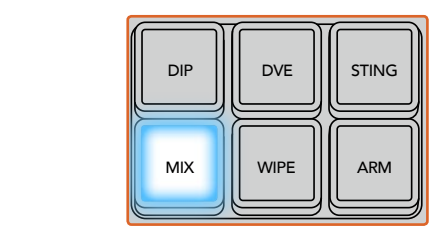

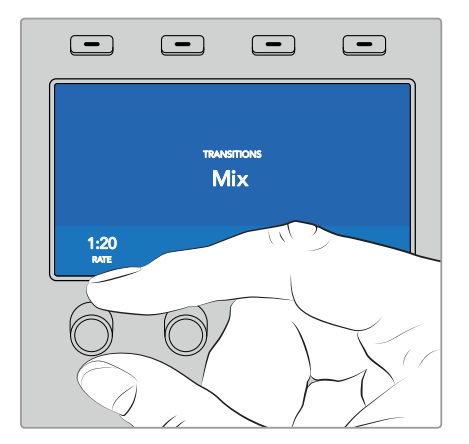

Press the 'mix' button and set the transition rate using the LCD menu

#### Dip Transitions

A DIP is similar to a mix in that it is a gradual transition that transitions from one source to another. However, a dip transition gradually mixes through a third source, the dip source.

For example, the dip transition can be used for a transition that calls for a white flash or a transition that quickly flashes the sponsor logo. The length of the dip transition and the dip source can both be customized.

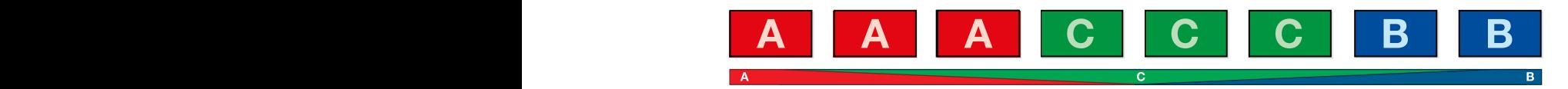

Program output for a dip transition.

#### **To perform a dip transition on an ATEM broadcast panel** 7 8 9

- **1** On the preview bus, select the video source that you want on the program output.
- **2** Press the SHIFT and DIP/MIX buttons to select the dip transition type. The DIP/MIX button illuminates green. The system control automatically navigates to the transition menu. To manually navigate to the transition menu press HOME > TRANS.
- **3** In the system control use the knob to adjust the dip rate. The transition rate display in the transition control block will update dynamically. You can also enter a rate duration using the number pad followed by the set rate button.
- **4** Use the select bus to select the dip source.
- **5** Perform the transition as an auto transition or manual transition from the transition control block.

#### To perform a dip transition on the ATEM 1 M/E Advanced Panel

- **1** On the preview bus, select the video source that you want on the program output.
- **2** Press the DIP button to select the dip transition type. The LCD menu will automatically display the transition settings.
- **3** In the transition settings, use the corresponding LCD control knob to adjust the dip rate. You can also enter a rate duration using the number pad. Select a dip source.
- **4** Perform the transition as an auto transition or manual transition from the transition control block.

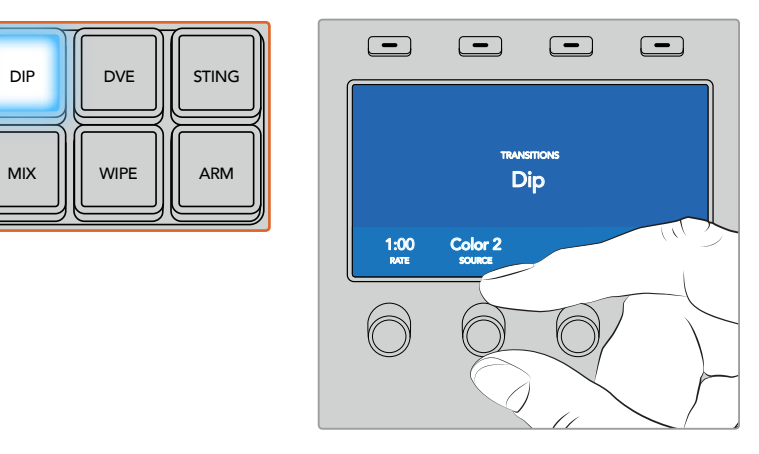

Press the 'dip' button in the transition control block, then set the dip source and transition rate using the LCD menu

#### Dip transition parameters

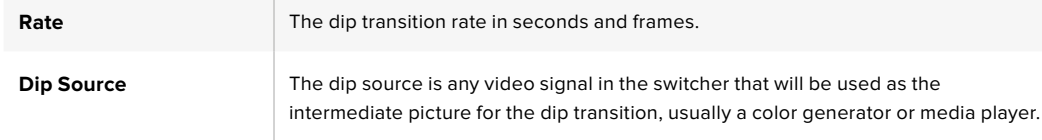

#### Wipe Transitions

A wipe is a transition from one source to another and is achieved by replacing the current

source by another source with a pattern that forms a shape. For example an expanding circle or diamond.

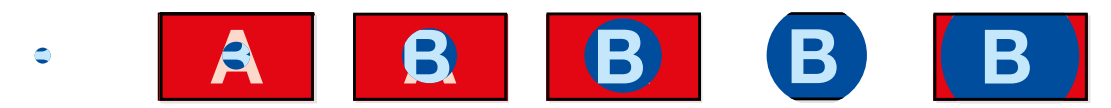

Program output for a wipe transition.

#### To perform a wipe transition on an ATEM broadcast panel

- **1** On the preview bus, select the video source that you want on the program output.
- **2** Press the WIPE button to select the wipe transition type. The system control automatically navigates to the wipe patterns menu. To manually navigate to the wipe patterns menu press HOME > TRANS > WIPE PATTRN.
- **3** Use the system control menu buttons to select the wipe pattern.
- **4** Use the system control knobs and buttons to adjust border parameters and specify wipe direction. You can also enter a rate duration using the number pad followed by the set rate button.
- **5** Use the select bus to select the border source.
- **6** Perform the transition as an auto transition or manual transition from the transition control block.

#### **To perform a wipe transition on the ATEM 1 M/E Advanced Panel**

- **1** On the preview bus, select the video source that you want on the program output.
- **2** Press the WIPE button to select the wipe transition type. The LCD menu will automatically display the transition settings.
- **3** Press the desired wipe pattern button on the control panel.
- **4** In the transition settings, use the corresponding LCD control knobs to adjust the border parameters, the wipe rate, and wipe direction. You can also enter a rate duration and specific setting values using the number pad.
- **5** Use the select bus to select the border source.
- **6** Perform the transition as an auto transition or manual transition from the transition control block.

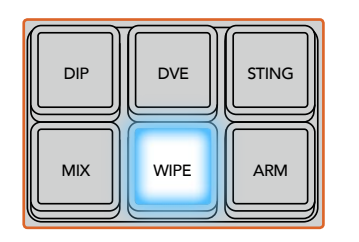

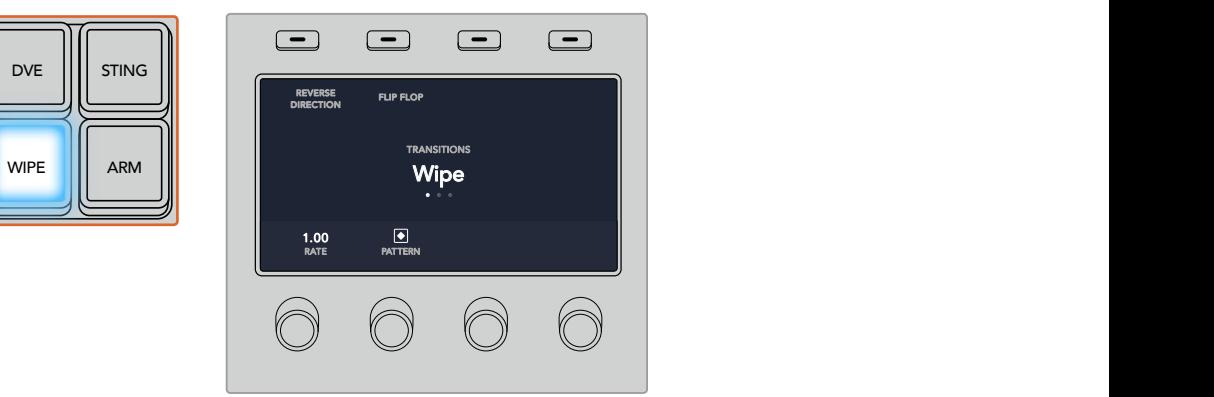

Press a source button in the source select row to select a source for the wipe border. Hold the shift button down to select a shifted source, such as a color generator or media player.

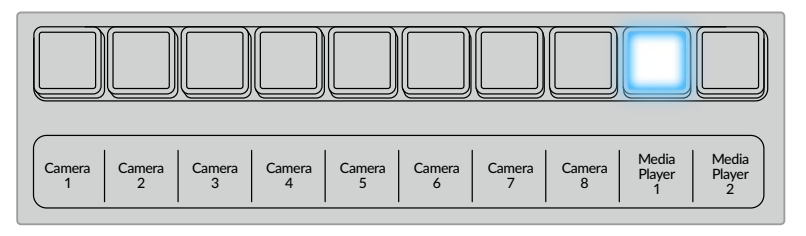

Press a source button in the source select row to select a source for the wipe border, such as a camera or media player.

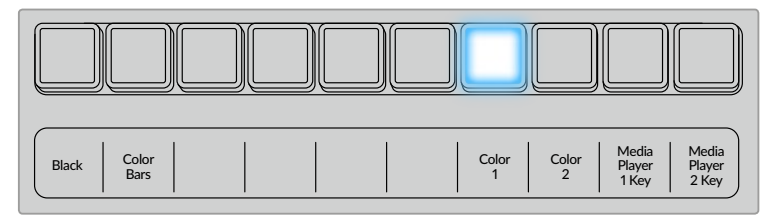

Hold the shift button down to select a shifted source, such as color bars or a color generator.

**TIP** The border source used in a wipe transition can be any source in the switcher. For example, a thick border with the media player as its source can be used for sponsorship or branding.

#### Wipe transition parameters

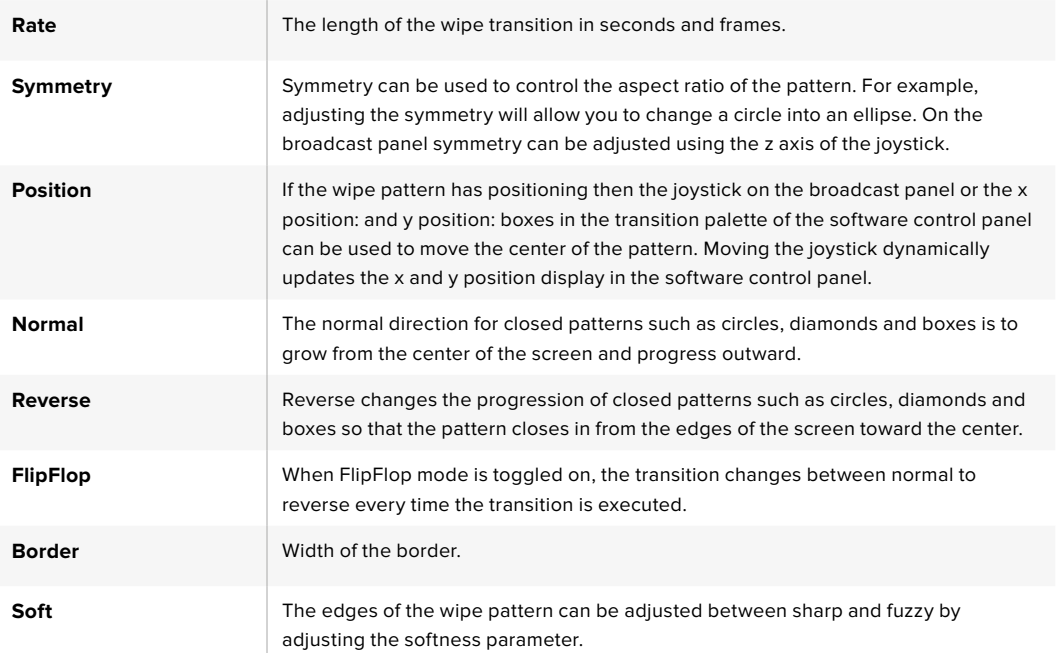

#### DVE Transitions

Your ATEM switcher includes a powerful digital video effects processor for DVE transitions. A DVE transition displaces the image in various ways to transition from one picture to another. For example, a DVE transition can be used to squeeze the current picture off screen revealing a new video under it.

#### **To perform a DVE transition on an ATEM broadcast panel**

- **1** On the preview bus, select the video source that you want on the program output.
- **2** On the ATEM 2 M/E Broadcast Panel, press the DVE button which illuminates yellow. On the ATEM 1 M/E Broadcast Panel, press the SHIFT and WIPE/DVE buttons to select the DVE transition type. The WIPE/DVE button illuminates green to indicate the DVE transition type is selected. The system control automatically navigates to the DVE pattern menu. To manually navigate to the DVE pattern menu press HOME > TRANS > DVE PATTRN.

If the DVE is already being used in an upstream key, the message DVE unavailable will be displayed and the DVE transition type will not be available for selection until the key is taken off air and off next transition. Refer to sharing DVE resources later in this section for more information.

- **3** Use the system control menu buttons to select the DVE effects, graphic effects and to enable/disable the DVE Key.
- **4** Use the knobs and buttons in the system control to customize the DVE transition. You can also enter a DVE rate using the number pad followed by the set rate button.
- **5** If you are performing a graphic DVE/WIPE, use the select bus to select the logo fill source. Then press the DEST SHIFT or CUT/FILL button, depending upon your model of broadcast panel, and use the select bus to select the logo cut source.
- **6** Perform the transition as an auto transition or manual transition from transition control.

#### **To perform a DVE transition on the ATEM 1 M/E Advanced Panel**

- **1** On the preview bus, select the video source that you want on the program output.
- **2** Press the DVE transition type button to select the DVE transition. The DVE settings will appear on the LCD menu.

**NOTE** If the DVE is already being used in an upstream key, the DVE transition type will not be available for selection until the key is taken off air and off next transition. Refer to 'sharing DVE resources' later in this section for more information.

- **3** In the DVE LCD menu, use the soft control knobs and buttons to configure the DVE parameters. For example, select the DVE pattern and movement direction, and adjust the DVE transition rate.
- **4** Perform the transition as an auto or manual transition using the auto button or fader bar.

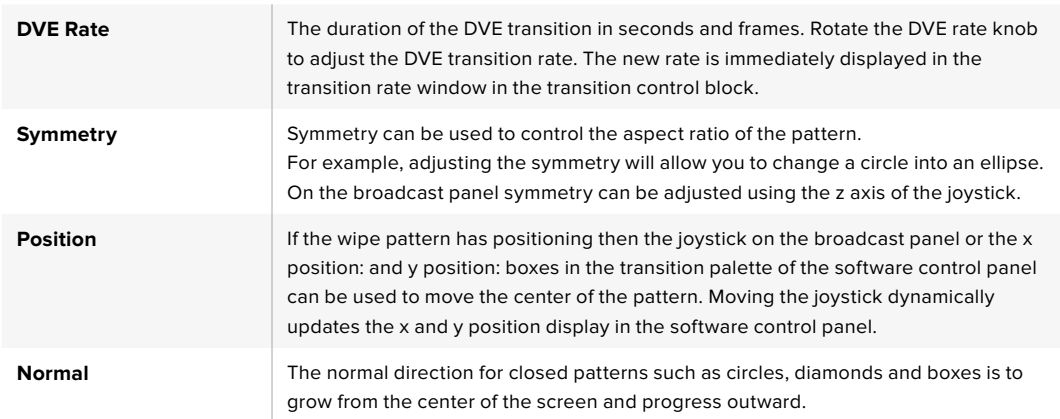

#### DVE transition parameters

#### DVE key parameters

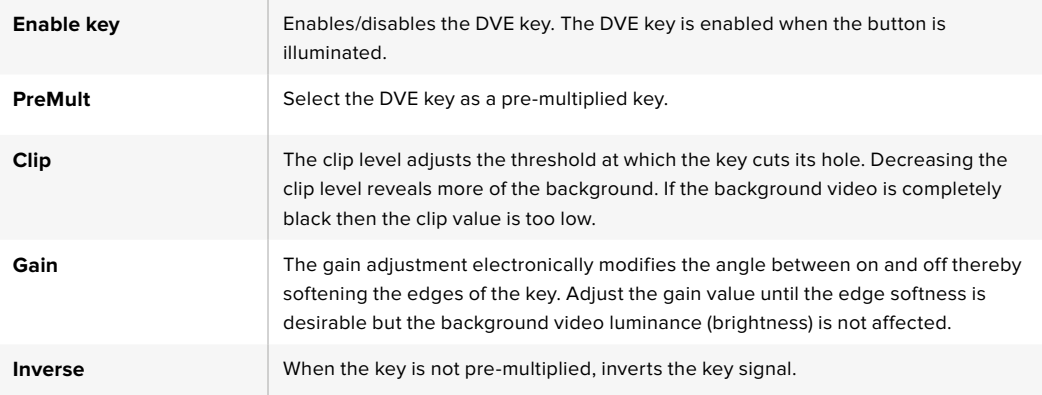

#### Sharing DVE resources

ATEM features a DVE channel which can be used to perform DVE transitions or used in an upstream keyer. When you select a DVE transition, if the DVE is used elsewhere in the system, the DVE transition type will not be available and a DVE unavailable message will be displayed. In order to use the DVE transition you must free the DVE from where it is currently used. Verify that the upstream keys currently on program or preview are not DVE keys and do not have flying key enabled. To free DVE from the upstream keyer, change the key type to anything other than DVE or disable flying key. The DVE will be released and therefore available for use as a DVE transition.

The logo wipe transition is a popular transition that uses the DVE and moves a graphic across the screen over a background transition. For example, the logo wipe moves a graphic over a horizontal wipe, essentially replacing the wipe border. A logo mix spins the graphic across the screen over a mix transition. Logo transitions are perfect for wiping the station logo or spinning a football across the screen revealing a new background. Logo transitions use a special keyer built into the transition block, leaving all of the upstream and downstream keyers available for compositing the output. The following section explains how to build and perform logo transitions.

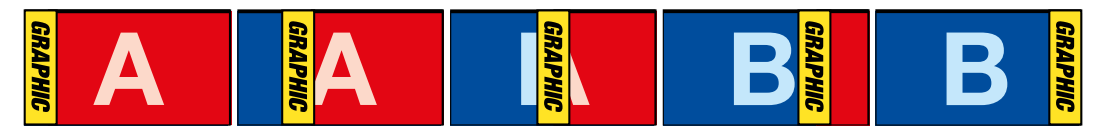

The above image sequence provides an example of the program output for a graphic wipe transition.

#### Performing a Graphic Transition

#### **To perform a graphic transition on an ATEM broadcast panel**

**1** On the ATEM 2 M/E Broadcast Panel, press the DVE button which illuminates yellow. On the ATEM 1 M/E Broadcast Panel, press the SHIFT and WIPE/DVE buttons to select the DVE transition type. The WIPE/DVE button illuminates green to indicate the DVE transition type is selected.

**NOTE** If the DVE is already being used in an upstream key, the message DVE unavailable will be displayed and the DVE transition type will be unavailable for selection until the key is taken off air and off preview. Refer to sharing DVE resources in the next section for more information.

- **2** From the system control menu buttons, push next until you are on the DVE Graphics menu. You can also navigate to the DVE menu by selecting TRANS > DVE PATTRN from the home menu and repeatedly pushing 'Next' to get to the DVE Graphic page.
- **3** Select one of the two graphic mix buttons, depending on which way you want your graphic to spin across the screen.
- **4** Select the logo fill source and logo key source for the graphic from the select bus.
- **5** Set the rate and any other key parameters if required.
- **6** Perform the transition as an auto transition or manual transition from the transition control block.

#### **To perform a graphic transition on the ATEM 1 M/E Advanced Panel**

**1** Press the DVE transition type button in the transition control block. The DVE settings menu will appear on the LCD.

If the DVE is already being used in an upstream key, the DVE transition type will not be available for selection until the key is taken off air and off next transition. Refer to 'sharing DVE resources' later in this section for more information.

**2** Press the 'effect' soft button in the LCD menu to open the effect settings, and set the effect to a graphic wipe by selecting the graphic wipe icon using the 'effect' soft control knob.

The default direction is left to right, but you can change the direction by selecting 'reverse direction'. You can also enable 'flip flop' which will let the effect move forwards and backwards with each performance of the transition, rather than repeating the same movement direction.

**3** Press the right arrow in the system control buttons to adjust the key settings. Enable the key, and select the fill and key source. If you need to make adjustments to the key, for example adjusting clip and gain settings, press the right arrow in the system control buttons to access the key parameters.

**TIP** Typically, for a graphic transition, the source would normally be a graphic loaded in a media player. By default, when you select a media player for the fill source, the key source will automatically select the media player key channel and set pre multiplied key to 'on'. This means a graphic with a key matte embedded in the alpha channel will automatically be selected by the switcher. You can disable pre multiplied key and change the key source if you want to use a separate media file on a different media player, or a different input source.

**4** Press the auto button to perform the transition as an auto transition, or use the fader bar for a manual transition.

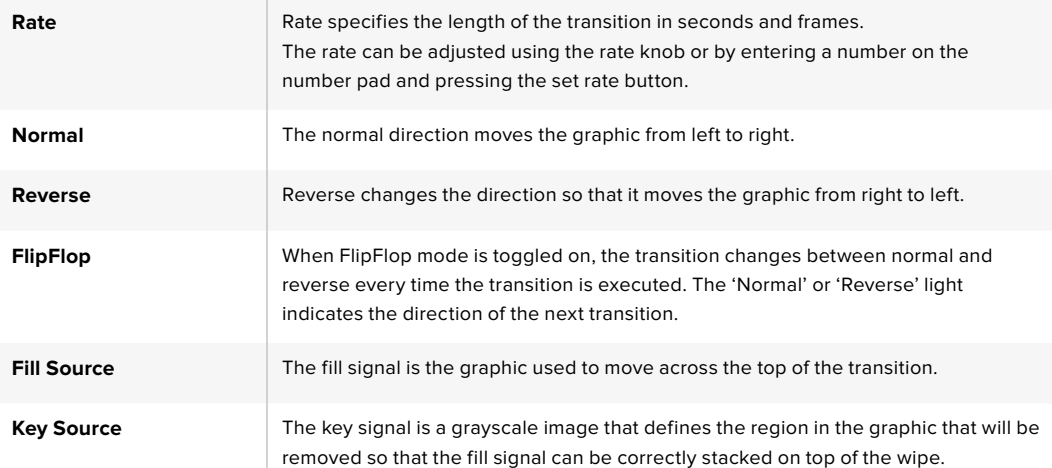

#### Description of graphic wipe parameters

#### Graphic wipe images

The graphic wipe feature requires a static graphic that is used as a moving border for a horizontal wipe. This graphic should be a vertical 'banner' type graphic that is no more than 25% of the total screen width.

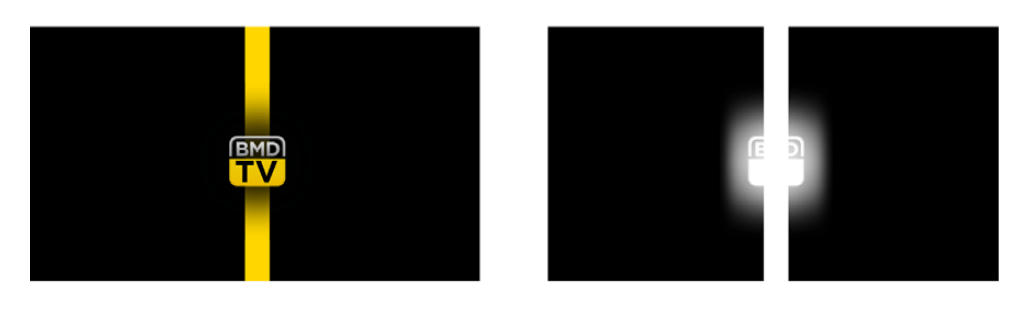

#### Graphic wipe screen width requirements

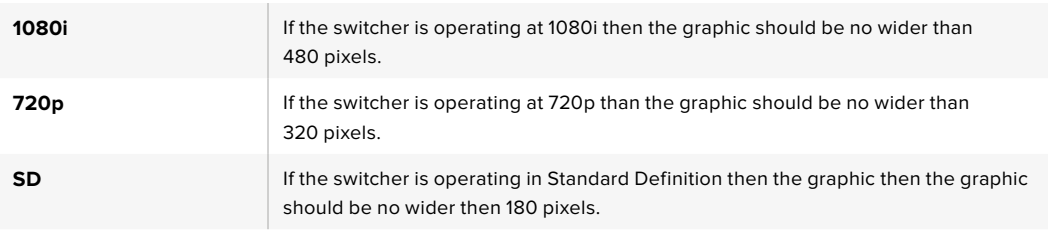

#### Manual Transitions

Manual transitions let you manually transition between program and preview sources using the fader bar in the transition control block. Mix, dip, wipe and DVE transitions can all be performed as a manual transition.

#### To perform a manual transition

- **1** On the preview bus, select the video source that you want on the program output.
- **2** Select the transition type using the transition type buttons in the transition control block.
- **3** Manually move the fader bar or transition slider from one end to the other to execute the transition. The next move on the fader bar or transition slider will begin a new transition.
- **4** During the transition the red and green buttons on the program and preview buses both turn red to indicate that you are in the middle of a transition. The LED indicator on the fader bar or transition slider also displays the position and progress of the transition.

**TIP** You will also see the ATEM software control panel mirror the move on the hardware panel.

**5** At the end of the transition, sources selected on the program and preview buses are exchanged to indicate that the video source that was on preview is now on program and vice versa.

### **Using the ATEM 1 M/E Broadcast Panel**

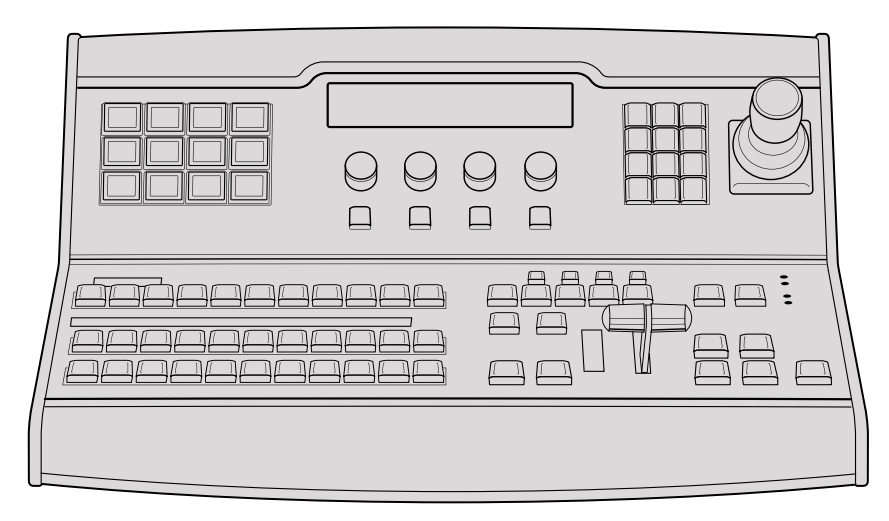

ATEM 1 M/E Broadcast Panel

### Using the Control Panel

#### Mix Effects

The program bus, preview bus and source names display are used together to switch sources on the program and preview outputs.

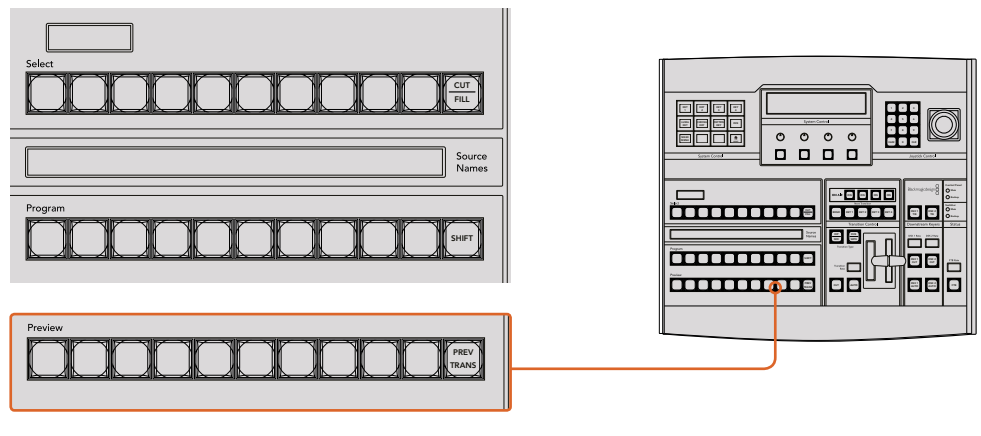

ATEM Mix Effects

#### Source Names Display

The source names display uses a 4 character label to represent the switcher's external inputs or internal sources. Labels for the 8 external inputs can be edited on the settings window of the software control panel. Labels for the internal sources are fixed and don't need to be changed.

Pressing the SHIFT button will change the source names display to show extra sources, called shifted sources, allowing selection of up to 20 different sources.

When aux has been selected in the system control block, pressing the SHIFT and CUT/FILL buttons simultaneously will change the source names display to show protected sources, available for routing to auxiliary outputs. Protected sources are program, preview, clean feed 1 and clean feed 2.

#### Program Bus

The program bus is used to hot switch background sources to the program output. The source currently on air is indicated by a button that is illuminated red. A blinking red button indicates that the shifted source is on air. Pressing the SHIFT button will display the shifted source.

#### Preview Bus

The preview bus is used to select a source on the preview output. This source is sent to program when the next transition occurs. The selected source is indicated by a button that is illuminated green. A blinking green button indicates that the shifted source is on preview. Pressing the SHIFT button will display the shifted source.

#### SHIFT

The SHIFT button provides a global shift and is used to shift the program, preview, and select busses along with the label. It also provides a shift for the transition type and joystick and other menu functions.

Double-pressing buttons in the preview and select busses, as well as the transition type buttons, is the same as shift-selecting them and can be a faster way to shift-select buttons. Double-pressing is not implemented for the program bus as it would cause the program output to momentarily show the wrong source.

#### Destination Display and Select Bus

The destination display works in conjunction with the source names display and select bus and is used to assign sources to auxiliary outputs and keyers.

The 8 character destination display and select bus together show you the routing of sources to keys and auxiliary outputs. The currently selected source is indicated by an illuminated button. A blinking button indicates a shifted source. A green illuminated button identifies a protected source. Protected sources are program, preview, clean feed 1 and clean feed 2.

#### CUT/FILL 3 4

When a key setup menu is selected and the CUT/FILL button is pressed, the destination display and select bus change to show the currently selected cut signal (also known as the Key signal) for that key. When selecting sources for auxiliary outputs, pressing the CUT/FILL button along with the SHIFT button displays program, preview, clean feed 1 and clean feed 2 as sources for selection on the select bus.

#### Transition Control and Upstream Keyers

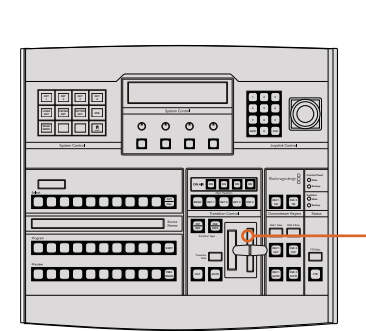

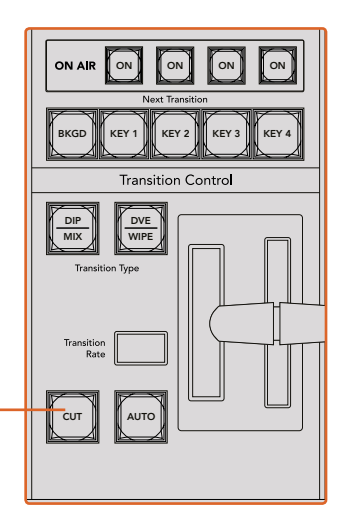

Transition Control and Upstream Keyers

PREV

#### **CUT**

The CUT button performs an immediate transition of the Program and Preview outputs, regardless of the selected transition type.

#### AUTO and Transition Rate

The AUTO button will perform the selected transition at the rate specified in the transition rate window. The transition rate for each transition type is set in the system control, and is displayed in the transition rate window of the transition control block when the corresponding transition style button is selected.

The AUTO button illuminates red for the duration of the transition and the transition rate display updates to indicate the number of frames remaining as the transition progresses. If the software control panel is active, the virtual fader bar updates to provide visual feedback on the progress of the transition.

#### Fader Bar and Fader Bar Indicator

The fader bar is used as an alternative to the AUTO button and allows the operator to manually control the transition. The fader bar Indicator next to the fader bar provides visual feedback on the progress of the transition.

The AUTO button illuminates red for the duration of the transition and the transition rate display updates to indicate the number of frames remaining as the transition progresses. If the software control panel is active, the virtual fader bar updates to provide visual feedback on the progress of the transition.

#### Transition Type Buttons

The two transition type buttons allow the operator to select one of five types of transitions; mix, wipe, dip, DVE, and stinger. Mix and wipe transition types are selected by pressing the appropriately labeled transition type button.

Dip and DVE transition types are selected by holding down the SHIFT button while pressing the desired transition type button, or by double-pressing the desired transition type button. The button will illuminate green indicating a shifted transition type.

The stinger transition type is selected by simultaneously pressing both transition type buttons. When stinger transitions are selected, both buttons will be illuminated green.

#### PREV TRANS

The PREV TRANS button enables the preview transition mode allowing the operator to verify a transition by performing it on the preview output using the fader bar. Once you press this button on, you can preview your transition as many times as you like allowing you to make changes and corrections as needed. You can even preview stinger transitions! Once adjusted, press the button off and you are ready to send your transition on air.

#### Next Transition

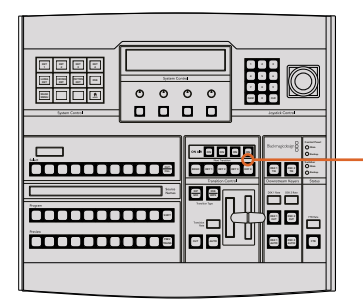

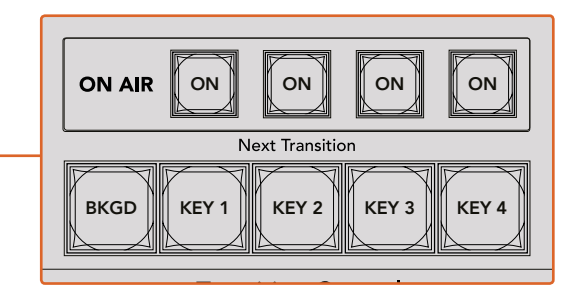

Transition Control and Upstream Keyers

The BKGD, KEY 1, KEY 2, KEY 3, KEY 4 buttons are used to select the elements which will transition on air or off air with the next transition. Any combination of background and keys can be selected by pressing multiple buttons simultaneously. Doublepressing the BKGD button selects all of the next transition upstream keyers that are currently on air and copies them to the Next Transition buttons.

Pressing any of the next transition buttons will clear selection of all others. When selecting the elements of the next transition, the switcher operator should look at the preview output because it provides an accurate representation of what the program output will look like after the transition is completed. When only the BKGD button is selected, a transition from the current source on the program bus to the source selected on the preview bus will occur.

#### ON AIR

The ON AIR indicator buttons indicate which of the upstream keys are currently on air and can also be used to immediately cut a key on or off air.

#### Downstream Keyers

#### DSK TIE

The DSK TIE button will enable the DSK on the preview output, along with the next transition effects, and tie it to the main transition control so that the DSK can be taken to air with the next transition.

Because the tied downstream keyer is now tied to the main transition, the transition will happen at the rate specified in the transition rate display of the transition control block. When the DSK is tied, the signal routing to the clean feed 1 is unaffected.

#### DSK CUT

The DSK CUT button is used to cut the DSK on or off air and indicates whether the DSK is currently on or off air. The button is illuminated if the DSK is currently on air.

#### DSK AUTO

The DSK AUTO button will mix the DSK on or off air at the rate specified in the DSK rate window.

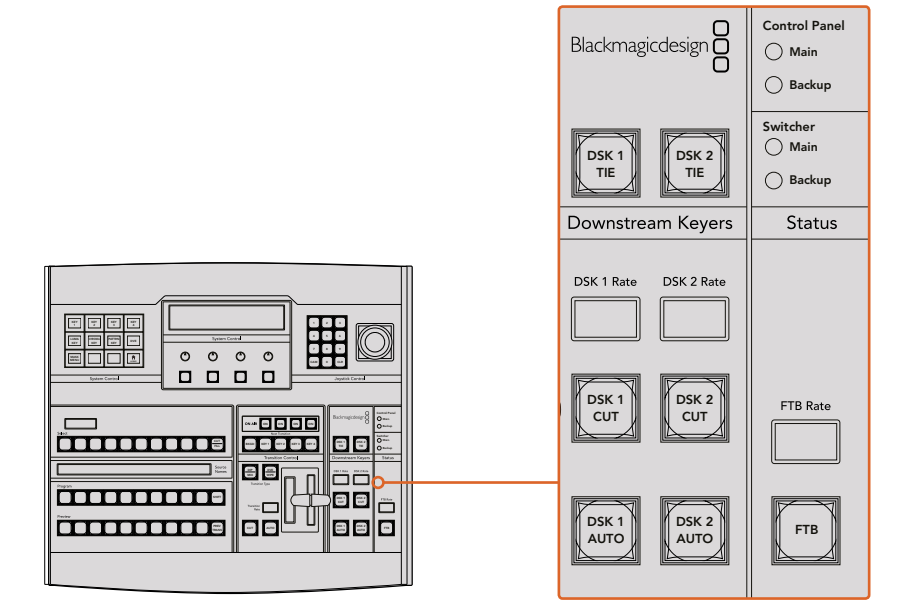

Downstream Keyers and Fade to Black

#### Fade to Black

#### FTB and the state of the state of the state of the state of the state of the state of the state of the state of the state of the state of the state of the state of the state of the state of the state of the state of the st

The FTB button will fade the program output to black at the rate specified in the FTB rate window. Once the program output has been faded to black, the FTB button will flash red until it is pressed again, fading the program output up from black at the same rate. A fade to black cannot be previewed. You can also set your audio mixer to automatically fade the audio with your fade to black by selecting the master fader's AFV button.

#### System Status

The status lights provide feedback on the power supplies connected to the broadcast panel and the switcher. Not all ATEM switcher models have redundant power supplies so sometimes you will only see a single light illuminated for the power status of the switcher.

However if your switcher model has redundant power and you have two power supplies connected to the switcher and the control panel, then all the lights should be on. In this situation where you are using redundant power supplies, any light that turns off could indicate a power supply or cable is faulty, and this should be checked.

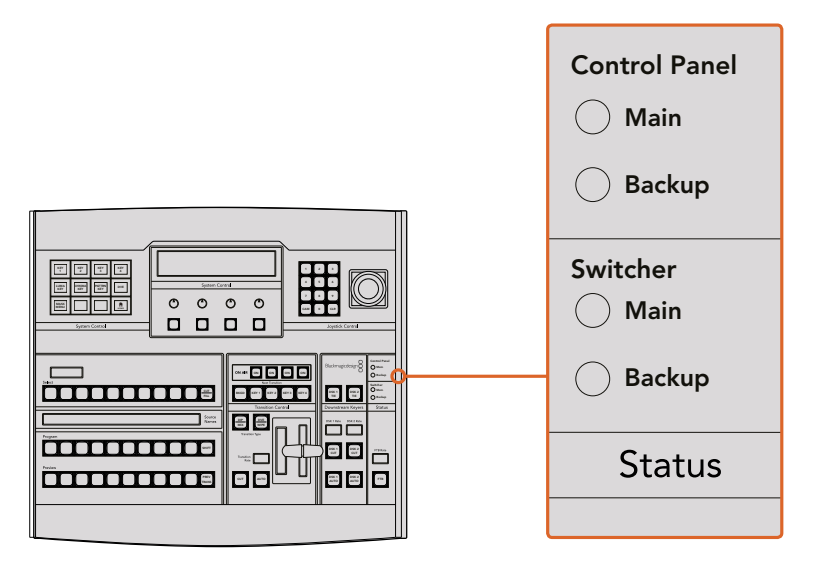

Power Status

#### System Control

The twelve menu buttons, the display window, the four knobs and the four soft buttons under the knobs together are called the system control. The 4 line display is used to identify the operation of the soft buttons and knobs.

The system control is context sensitive and allows you to adjust parameters for the current The system control is context sensitive and allows you to adjust parameters for the current<br>operation. For example if you enable KEY 1 in your next transition, the system control allows you operation. The example if you enable RETT in your next transition, the system control allows you the switcher such as connecting and controlling HyperDeck disk recorders.

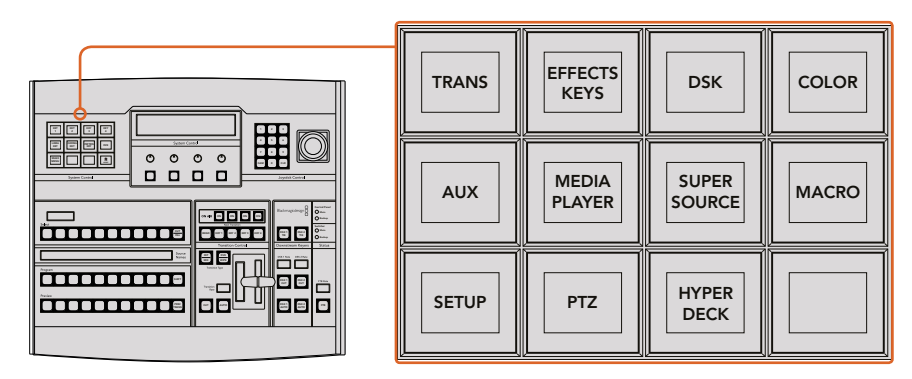

System Control

#### Menu Buttons

The matrix of menu buttons are organized into a multi level tree structure of pages that are very easy to navigate. To assist in rapid navigation all menu pages have a HOME button at the bottom right and most operations only require navigating down one level.

#### Joystick and Numeric Keypad

The Number Pad is used to enter numerical data. For example, when setting the transition rate of a transition, the number pad can be used to enter a numerical value for the transition duration. When entering data using the number pad, the soft buttons below each parameter are used to apply the entered data to that parameter.

The Joystick is a 3-axis joystick that is used to size and position keys, DVEs and other elements.

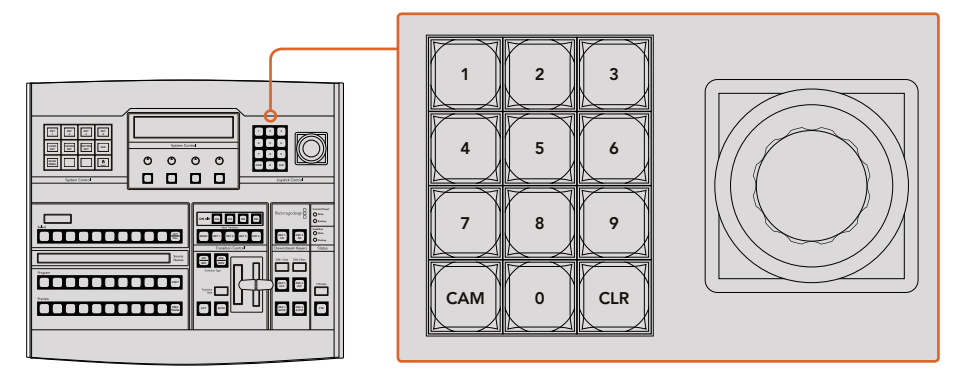

Joystick Control

#### Controlling Cameras using the Joystick

The joystick can also be used to control a remote camera head using the common VISCA protocol when connected to an ATEM 1 M/E or 2 M/E model switcher. This is an extremely powerful tool for controlling pan, tilt and zoom on remote cameras, also known as PTZ control. You can easily control a bank of cameras one at a time by selecting each camera using the system control soft buttons, then making your adjustments with the joystick.

You can also choose the tilt direction of your joystick by pressing the PTZ soft button on the panel, which will give you the options of 'normal' or 'inverted' to select from. Selecting 'inverted' will reverse the tilt action of your joystick. Main
#### **Connecting a Remote Head**

Your ATEM Broadcast Panel communicates with remote heads via your ATEM switcher's RS-422 port labeled 'remote' or 'RS-422 serial out'. After connecting your ATEM Broadcast Panel to your ATEM switcher via Ethernet, simply connect your ATEM switcher to the RS-422 input on the remote camera head. RS-422 ports are typically DB-9 serial ports, or RJ11 connectors that look similar to a standard landline phone connector.

You'll also need to make sure the remote behavior for your switcher's RS-422 port is set to 'PTZ' in the ATEM Software Control general settings.

When connecting more than one remote head, they will normally be daisy chained together via the RS-422 outputs/inputs between each head.

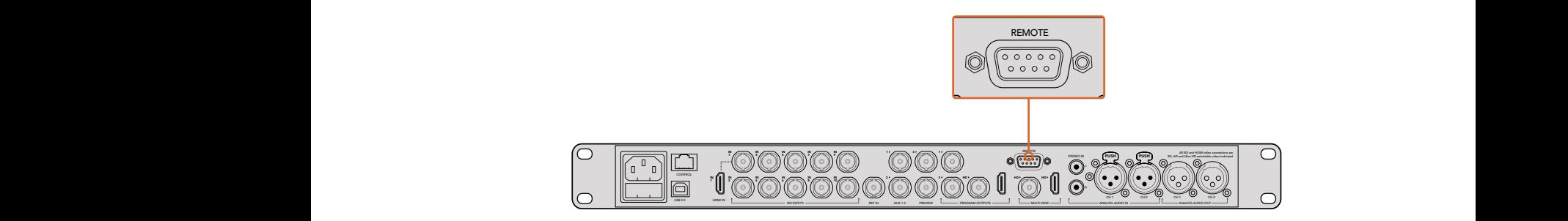

Connect a remote camera head to your ATEM 1 M/E or 2 M/E model switcher via the RS-422 port labeled 'remote' on the rear panel.

#### PTZ Setup for Remote Heads

All PTZ setup options are accessed via your ATEM Broadcast Panel's system control soft buttons. These soft buttons allow you to enter the PTZ soft menu so you can select cameras and enable the joystick for PTZ control, detect connected devices, plus select the 'baud' rate so you can control heads made by different manufacturers.

Once your remote heads are connected to your ATEM switcher, setting them up is easy.

#### To detect the connected devices:

- **1** Press the 'PTZ' soft button in the system control 'home' menu to access the PTZ setup options.
- **2** Press the 'Setup' soft button.
- **3** Press the 'detect' soft button.

A message will appear in the system control LED display describing the number of connected devices, which will also appear as camera numbers labeled on the system control soft buttons. Simply press the buttons to select each camera head. Camera numbering is based on consecutive order from the first remote head connected, through to the last in the chain. For example, the first camera connected to your ATEM switcher will be labeled 'Cam 1', the second camera daisy chained to the first will be 'Cam 2', the third in the chain as 'Cam 3', etc.

If the number of connected devices that appear on the LED and soft buttons don't match the physical number you have connected, check that all your camera heads are powered and their RS-422 ports are plugged correctly. Once all your camera heads are visible on your ATEM Broadcast Panel, select each camera with the system control soft buttons and make some quick adjustments with the joystick to check they are all working properly.

| <b>TRANS</b> | <b>EFFECTS</b><br><b>KEYS</b> | <b>DSK</b>                    | <b>COLOR</b> |
|--------------|-------------------------------|-------------------------------|--------------|
| <b>AUX</b>   | <b>MEDIA</b><br><b>PLAYER</b> | <b>SUPER</b><br><b>SOURCE</b> | <b>MACRO</b> |
| <b>SETUP</b> | <b>PTZ</b>                    | <b>HYPER</b><br><b>DECK</b>   |              |

To access the PTZ buttons and enable PTZ joystick control, press the 'PTZ' button in the system control home menu.

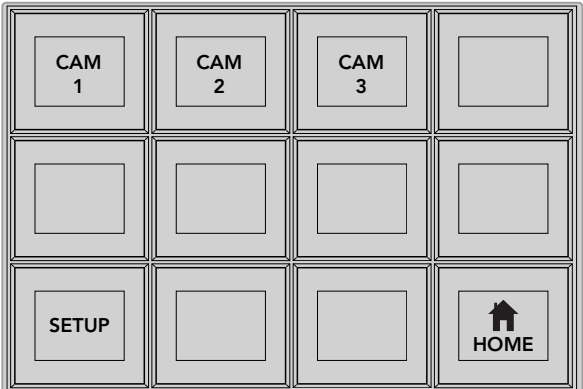

Select remote heads to control by pressing their respective camera number soft buttons.

## Joystick PTZ Controls

Joystick PTZ controls are very intuitive. Simply turn the joystick knob clockwise or counter clockwise to zoom in and out. Push up and down to tilt the camera, and push left and right to pan. The controls are sensitive to the degree of movement of the joystick, letting you ease in and out of your camera moves. The amount of sensitivity may vary between remote heads.

If you want to wire a custom built PTZ unit using a standard RS-422 port DB-9 connector, refer to 'Serial Port Pin Connections for Control Cables' in this section.

#### Controlling a HyperDeck

In ATEM 6.8 or newer, you can control up to 4 Blackmagic HyperDeck Studio disk recorders using your ATEM Broadcast Panel. This includes playback transport control and record features. All the configuration settings that can be set using ATEM Software Control can also be set using your hardware panel. For information on how to set up HyperDecks and control them using your ATEM Broadcast Panel, refer to the 'HyperDeck Control' section in this manual.

## Serial Port Pin Connections for Control Cables

RS-422 is a broadcast standard using a common DB-9 connector. You can easily rewire this type of connector in a custom built PTZ control unit if you want to design one yourself.

A pinout diagram of the RS-422 DB-9 connector is provided on this page.

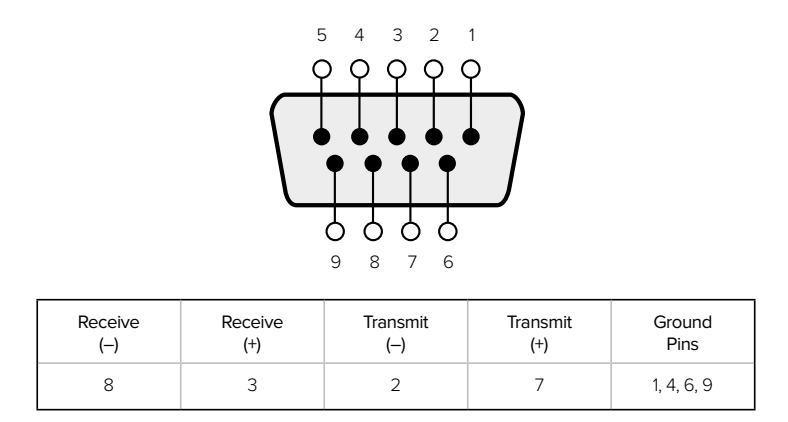

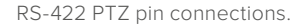

#### Button Mapping

ATEM software and hardware control panels support button mapping so you can assign your most important sources, especially cameras, to the most accessible buttons in the program and preview rows. Occasional sources can be assigned to less prominent buttons. Button mapping is set independently for each control panel so button mapping set on a software control panel will not affect the button mapping set on a hardware control panel.

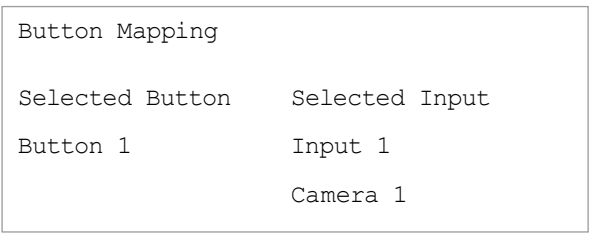

ATEM Broadcast Panel button mapping

#### ATEM Broadcast Panel Button Mapping and Button Brightness Level

Button Mapping on ATEM Broadcast Panels is easy. On the ATEM Broadcast Panel, go to the System Control block and press PANEL SETUP followed by BUTTON MAP. Once in the button map menu, you will notice the System Control window shows a Button number and an Input number. Turn the knob under 'Selected Button' to select the desired button which you want to associate with an input. You can do the same thing by selecting the desired button in the Select row. The buttons in the Select row correspond to the buttons directly below them in the Preview and Program rows. Next, turn the knob under Selected Input to set an input for the selected button. Choose another button you wish to map and repeat until all the buttons are mapped with desired inputs.

If you want to change the brightness of the buttons, press the BUTTON LEVEL button and rotate the knob under 'Brightness' until the desired brightness level is seen.

Once you have configured all the button settings, press the SAVE button to save the new button map and brightness level, or REVERT to discard changes.

# **Using the ATEM 2 M/E Broadcast Panel**

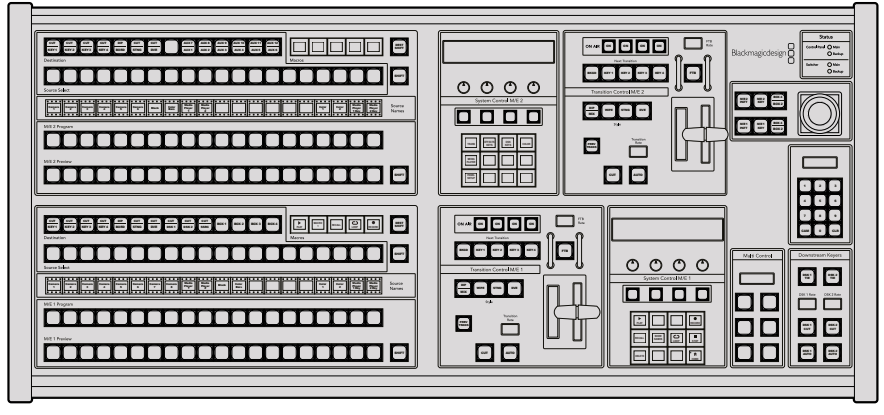

ATEM 2 M/E Broadcast Panel

## Using the Control Panel

#### Mix Effects

The program bus, preview bus and source names display are used together to switch sources on the program and preview outputs.

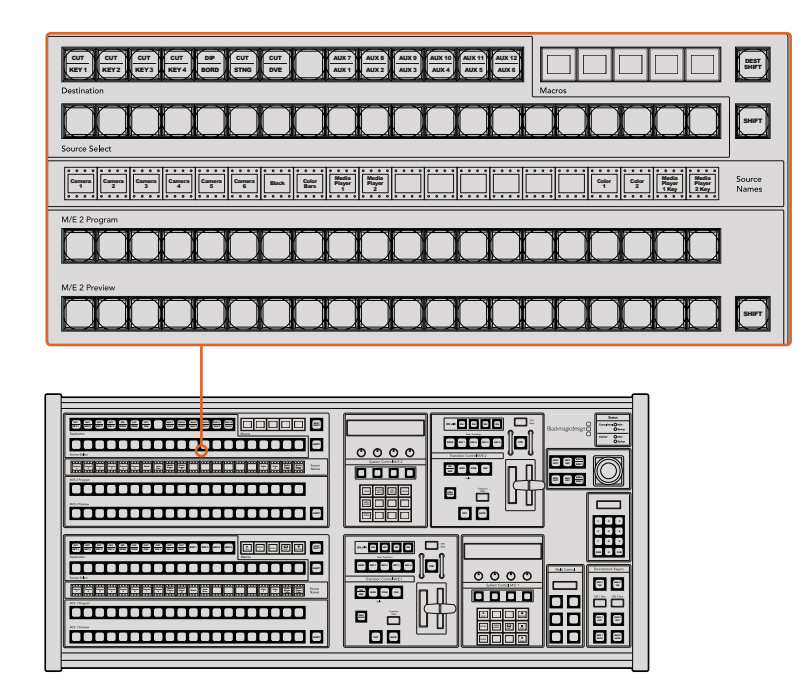

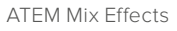

#### Source Names Display

The source names display uses labels to represent the switcher's external inputs or internal sources. Labels for the external inputs can be edited on the settings tab of the software control panel. Labels for the internal sources are fixed and don't need to be changed.

Pressing the SHIFT button changes the source names display to show extra sources, called shifted sources, allowing selection of up to 40 different sources.

When aux has been selected in the system control block, or in the M/E 2 destination bus. pressing the two SHIFT buttons simultaneously will change the source names display to show protected sources, available for routing to auxiliary outputs. Protected sources are program, preview, clean feed 1 and clean feed 2.

#### Program Bus

The program bus is used to hot switch background sources to the program output. The source currently on air is indicated by a button that is illuminated red. A blinking red button indicates that the shifted source is on air. Pressing the SHIFT button will display the shifted source.

#### **Preview Rus**

The preview bus is used to select a source on the preview output. This source is sent to program when the next transition occurs. The selected source is indicated by a button that is illuminated green. A blinking green button indicates that the shifted source is on preview. Pressing the SHIFT button will display the shifted source.

#### SHIFT

The SHIFT button provides a global shift and is used to shift the program, preview and select busses along with source labels. It also provides a shift for the transition type and joystick and other menu functions.

Double-pressing buttons in the preview, select and destination busses, as well as the transition style buttons, is the same as shift-selecting them and can be a faster way to shift-select buttons. Double-pressing is not implemented for the program bus as it would cause the program output to momentarily show the wrong source.

#### Destination Bus and Select Bus

The destination bus gives you 1 key access to make changes to sources in your cuts and fills, borders and dip colors, stinger fills and cuts, DVE logos and cuts, and down stream fills and cuts. To assign a source to one of these destinations, select any destination in the Destination bus and make your source selection in the Select bus below it.

The destination bus works in conjunction with the source names display and select bus to assign sources to auxiliary outputs and keyers.

The source names display and select bus together show you the routing of sources to keys and auxiliary outputs. The currently selected source is indicated by an illuminated button. A blinking button indicates a shifted source. A green illuminated button identifies a protected source. Protected sources are program, preview, clean feed 1 and clean feed 2.

## DEST SHIFT button

To access the shifted destinations in the destination bus, hold down the DEST SHIFT button at the right side of the bus and make your selection.

#### CUT/KEY

When a key setup menu is selected and a CUT/KEY button is pressed, the select bus changes to show the currently selected cut signal (also known as the Key signal) for that key. When selecting sources for auxiliary outputs, pressing the two SHIFT buttons displays program, preview, clean feed 1 and clean feed 2 as sources for selection on the select bus.

#### Auxiliary Outputs

Aux crosspoint buttons are located in the M/E 2 destination bus. They can be used with an ATEM switcher which has aux outputs and which has been assigned to the M/E 2 block. Select the aux number in the destination bus, and then select a source for it in the M/E 2 Source Select bus. See the later section "Using Auxiliary Outputs" for the many uses of auxiliary outputs.

The M/E 1 block doesn't have aux buttons. If an ATEM production switcher is assigned to the M/E 1 block, you can still access the aux outputs through the M/E 1 system control block. From any menu, select HOME and then AUX and you'll see the aux outputs are numbered. Select the aux output you wish to change and then select a new source for it in the Source Select bus.

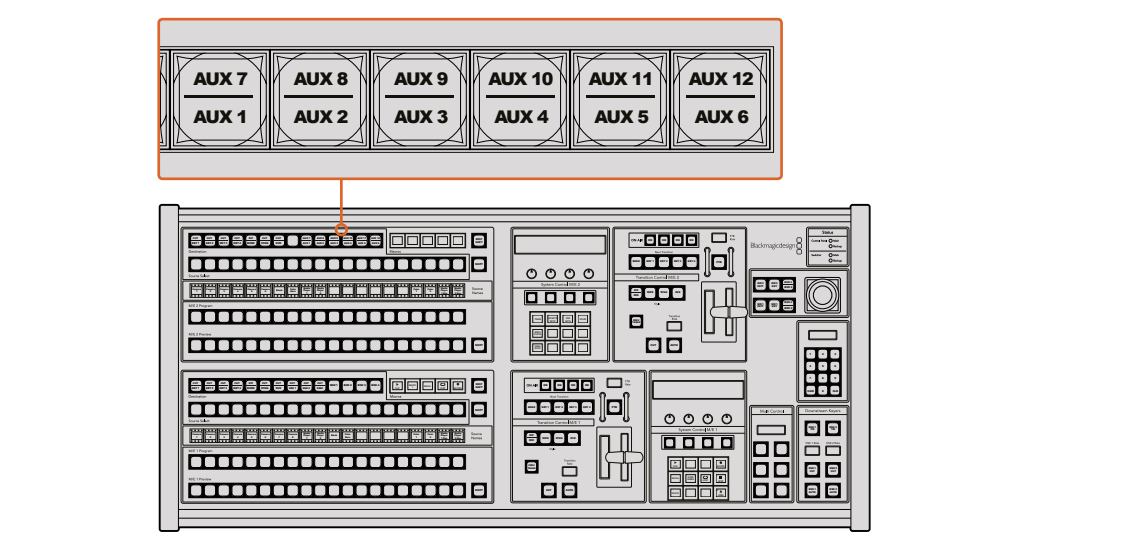

Auxiliary output buttons in the M/E 2 block

#### Transition Control and Upstream Keyers

The ATEM 2 M/E Broadcast Panel has independent transition controls and upstream keyers for the M/E 1 and M/E 2 blocks. They work exactly the same way in the M/E 1 and M/E 2 blocks. These independent controls are great for when you need to create different shows using each M/E as an isolated output.

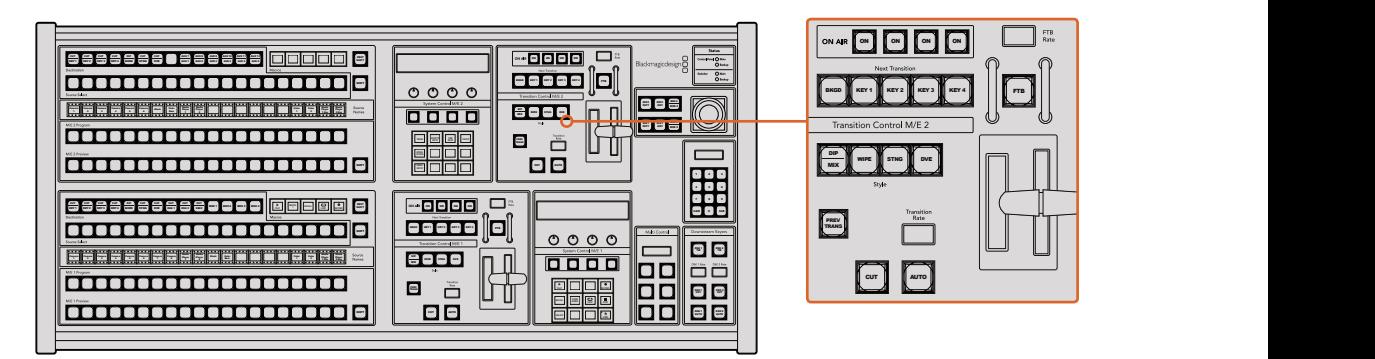

**Transition Control and Upstream Keyers** 

## **CUT**

The CUT button performs an immediate transition of the Program and Preview outputs, regardless of the selected transition type.

## AUTO and Transition Rate

The AUTO button will perform the selected transition at the rate specified in the transition rate window.

The AUTO button illuminates red for the duration of the transition and the transition rate display updates to indicate the number of frames remaining as the transition progresses. If the software control panel is active, the virtual fader bar updates to provide visual feedback on the progress of the transition.

The transition rate for each transition style is set in the system control, and is displayed in the transition rate window of the transition control block when the corresponding transition style button is selected.

#### Fader Bar and Fader Bar Indicator

The fader bar is used as an alternative to the AUTO button and allows the operator to manually control the transition. The fader bar Indicator next to the fader bar provides visual feedback on the progress of the transition.

The AUTO button illuminates red for the duration of the transition and the transition rate display updates to indicate the number of frames remaining as the transition progresses. If the software control panel is active, the virtual fader bar updates to provide visual feedback on the progress of the transition.

#### **Transition Style Buttons**

The transition style buttons allow the operator to select one of five styles of transitions; mix, wipe, dip, DVE, and stinger. Mix, wipe, stinger and DVE transition styles are selected by pressing the appropriately labeled transition style button which will illuminate yellow.

The Dip transition style is selected by holding down the SHIFT button while pressing the DIP/MIX transition style button, or by double-pressing the DIP/MIX button. The button will illuminate green indicating a shifted transition style.

## PREV TRANS

The PREV TRANS button enables the preview transition mode allowing the operator to verify a dip, mix, wipe or DVE transition by performing it on the preview output using the fader bar. Once you press this button on, you can preview your transition as many times as you like allowing you to make changes and corrections as needed. You can even preview stinger transitions! Once you are happy with the preview transition, press the button off and you are now ready to send your transition on air.

## Next Transition

The BKGD, KEY 1, KEY 2, KEY 3, KEY 4 buttons are used to select the elements which will transition on air or off air with the next transition. Any combination of background and keys can be selected by pressing multiple buttons simultaneously. Doublepressing the BKGD button selects all of the next transition upstream keyers that are currently on air and copies them to the Next Transition buttons.

Pressing any of the next transition buttons will clear selection of all others. When selecting the elements of the next transition, the switcher operator should look at the preview output because it provides an accurate representation of what the program output will look like after the transition is completed. When only the BKGD button is selected, a transition from the current source on the program bus to the source selected on the preview bus will occur.

## ON AIR

The ON AIR indicator buttons indicate which of the upstream keys are currently on air and can also be used to immediately cut a key on or off air.

#### Downstream Keyers

#### DSK TIE

The DSK TIE button will enable the DSK on the preview output, along with the next transition effects, and tie it to the main transition control so that the DSK can be taken to air with the next transition.

Because the tied downstream keyer is now tied to the main transition, the transition will happen at the rate specified in the transition rate display of the transition control block. When the DSK is tied, the signal routing to the clean feed 1 is unaffected.

#### DSK CUT

The DSK CUT button is used to cut the DSK on or off air and indicates whether the DSK is currently on or off air. The button is illuminated if the DSK is currently on air.

#### DSK AUTO

The DSK AUTO button will mix the DSK on or off air at the rate specified in the DSK rate window.

## Fade to Black

#### FTB

The FTB button will fade the program output to black at the rate specified in the FTB rate window. Once the program output has been faded to black, the FTB button will flash red until it is pressed again, fading the program output up from black at the same rate. A fade to black cannot be previewed. You can also set your audio mixer to automatically fade the audio with your fade to black by selecting the master fader's AFV button.

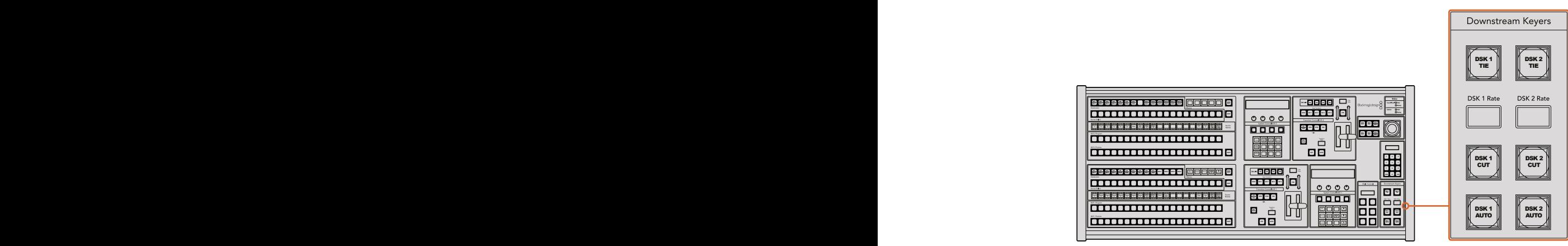

Downstream Keyers and Fade to Black

#### System Status

The status lights provide feedback on the internal or external power supplies running the broadcast panel and switchers. Not all ATEM switcher models have redundant power supplies so sometimes you will only see a single light illuminated for the power status of the switcher.

However if your switcher model has redundant power and you have two power supplies connected on the switcher and the control panel, then all the lights should be on. In this situation where you are using redundant power supplies, any light that turns off could indicate a power supply or cable is faulty, and this should be checked.

When the 2 M/E panel is used to control two ATEM switchers, the switcher status lights indicate whether the two switchers are powered on. In this context, the "Main" switcher status light refers to the lower M/E 1 control block, and "Backup" refers to the upper M/E 2 control block.

#### System Control

The twelve menu buttons, the display window, the four knobs and the four soft buttons under the knobs together are called the system control. The 4 line display is used to identify the operation of the soft buttons and knobs. The two system control blocks provide separate M/E 1 and M/E 2 controls.

The system control is context sensitive and allows you to adjust parameters for the current operation. For example if you enable KEY 1 in your next transition, the system control allows you to adjust the parameters of KEY 1. The system control is also used for configuring other parts of the switcher.

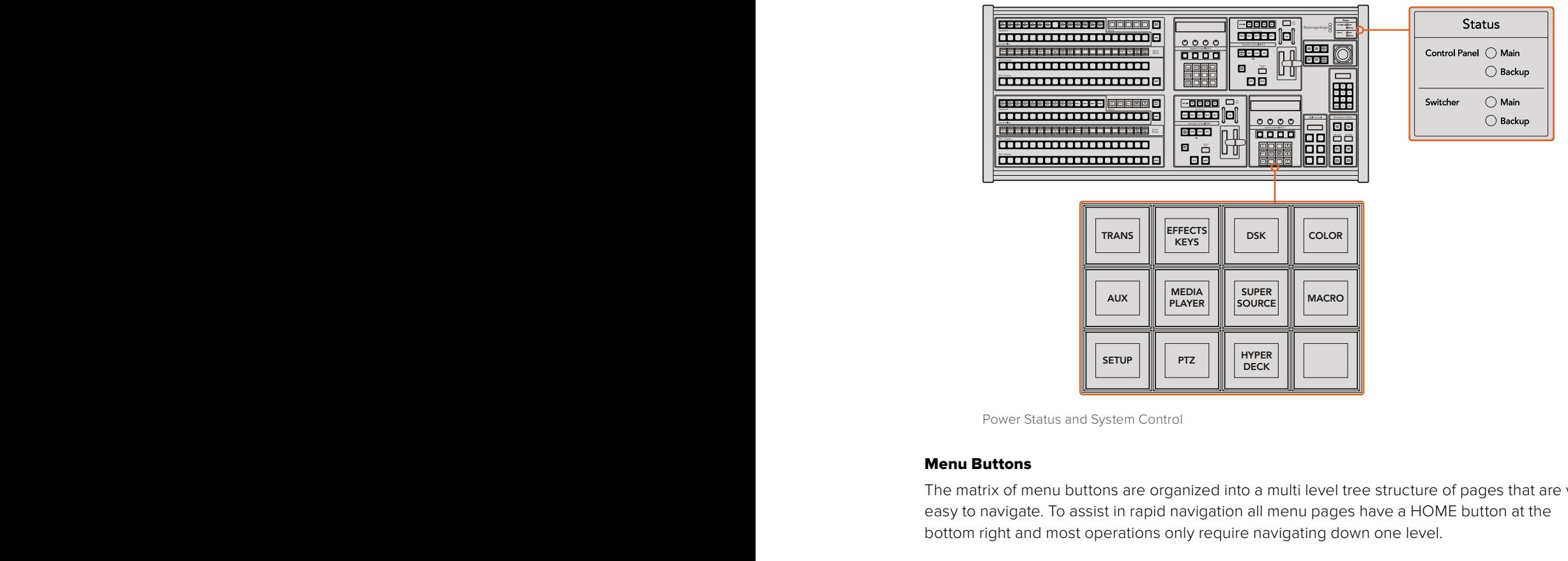

Power Status and System Control

#### Menu Buttons

The matrix of menu buttons are organized into a multi level tree structure of pages that are very easy to navigate. To assist in rapid navigation all menu pages have a HOME button at the bottom right and most operations only require navigating down one level. 7

#### Joystick and M/E Pattern and Key Buttons

You can use the joystick to quickly control keys and transitions by selecting the button corresponding to the M/E you are using and the parameter you wish to adjust.

#### M/E PATT

By selecting the M/E 1 PATT or M/E 2 PATT button, you can quickly get joystick control over size and the horizontal and vertical aspects of your selected transition.

## M/E KEY

You can quickly move and resize upstream keys by selecting this button in the desired M/E when the KEY button is selected in the System Control Block of buttons.

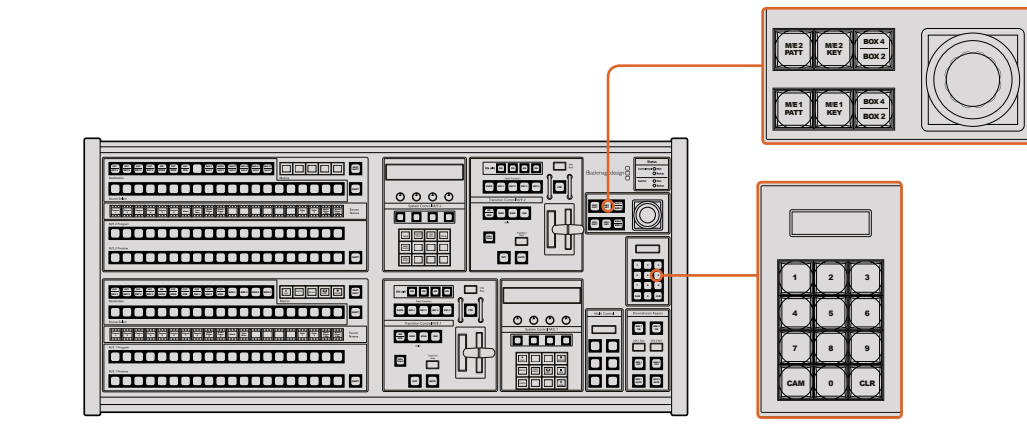

Joystick and M/E Pattern and Key Buttons

#### Joystick and Numeric Keypad

The Number Pad is used to enter numerical data. For example, when setting the transition rate, the number pad can be used to enter a numerical value. When entering data using the number pad, the soft buttons below each parameter are used to apply the entered data to that parameter. **Example:** pad can be used to enter a numerical value, when entering data using the **R** are used to apply the entered data to tha

The joystick and numeric keypad are shared between the M/E 1 and M/E 2 control blocks. They are context-sensitive which means any adjustments you make with them will solely be applied to the M/E control block in which you are currently working.

#### Controlling Cameras using the Joystick

The joystick can also be used to control a remote camera head using the common VISCA protocol when connected to an ATEM 1 M/E or 2 M/E model switcher. This is an extremely powerful tool for controlling pan, tilt and zoom on remote cameras, also known as PTZ control. You can easily control a bank of cameras one at a time by selecting each camera using the system control soft buttons, then making your adjustments with the joystick.

#### Connecting a Remote Head

Your ATEM Broadcast Panel communicates with remote heads via your ATEM switcher's RS-422 port labeled 'remote' or 'RS-422 serial out'. After connecting your ATEM Broadcast Panel to your ATEM switcher via Ethernet, simply connect your ATEM switcher to the RS-422 input on the remote camera head. RS-422 ports are typically DB-9 serial ports, or RJ11 connectors that look similar to a standard landline phone connector.

When connecting more than one remote head, they will normally be daisy chained together via the RS-422 outputs/inputs between each head.

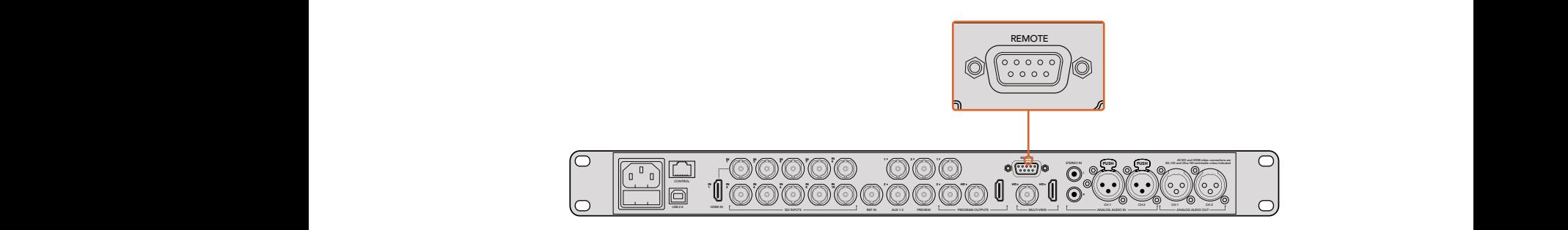

Connect a remote camera head to your ATEM 1 M/E or 2 M/E model switcher via the RS-422 port labeled 'remote' on the rear panel.

#### PTZ Setup for Remote Heads

All PTZ setup options are accessed via your ATEM Broadcast Panel's system control soft buttons. These soft buttons allow you to enter the PTZ soft menu so you can select cameras and enable the joystick for PTZ control, detect connected devices, plus select the 'baud' rate so you can control heads made by different manufacturers.

Once your remote heads are connected to your ATEM switcher, setting them up is easy.

#### To detect the connected devices:

- **1** Press the 'PTZ' soft button in the system control 'home' menu to access the PTZ setup options.
- **2** Press the 'Setup' soft button.
- **3** Press the 'detect' soft button.

A message will appear in the system control LED display describing the number of connected devices, which will also appear as camera numbers labeled on the system control soft buttons. Simply press the buttons to select each camera head. Camera numbering is based on consecutive order from the first remote head connected, through to the last in the chain. For example, the first camera connected to your ATEM switcher will be labeled 'Cam 1', the second camera daisy chained to the first will be 'Cam 2', the third in the chain as 'Cam 3', etc.

If the number of connected devices that appear on the LED and soft buttons don't match the physical number you have connected, check that all your camera heads are powered and their RS-422 ports are plugged correctly. Once all your camera heads are visible on your ATEM Broadcast Panel, select each camera with the system control soft buttons and make some quick adjustments with the joystick to check they are all working properly.

## Joystick PTZ Controls

Joystick PTZ controls are very intuitive. Simply turn the joystick knob clockwise or counter clockwise to zoom in and out. Push up and down to tilt the camera, and push left and right to pan. The controls are sensitive to the degree of movement of the joystick, letting you ease in and out of your camera moves. The amount of sensitivity may vary between remote heads.

If you want to wire a custom built PTZ unit using a standard RS-422 port DB-9 connector, refer to 'Serial Port Pin Connections for Control Cables' in this section.

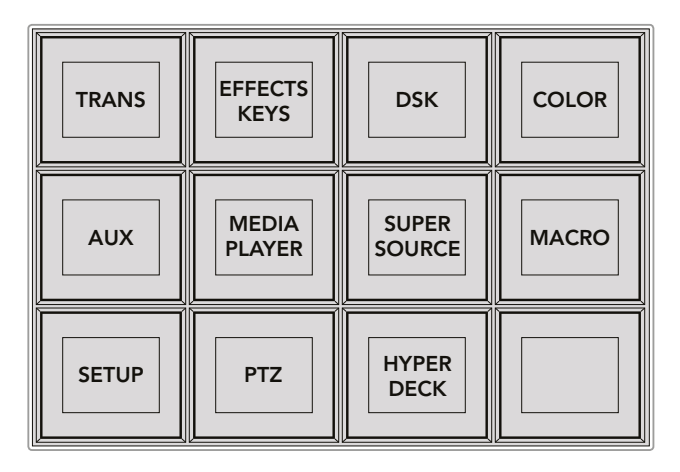

To access the PTZ buttons and enable PTZ joystick control, press the 'PTZ' button in the system control home menu.

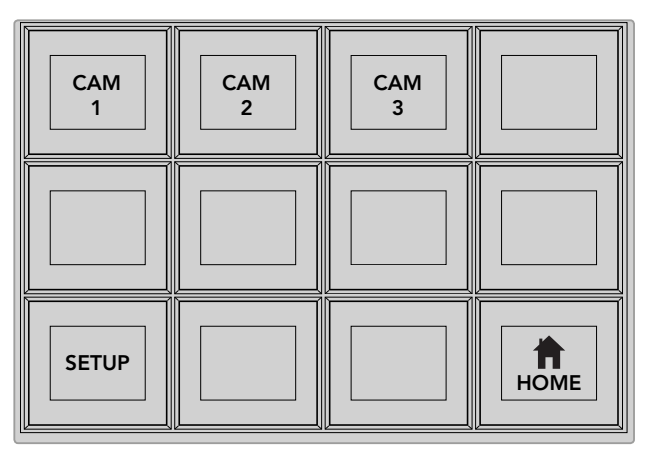

Select remote heads to control by pressing their respective camera number soft buttons.

## Controlling a HyperDeck

In ATEM 6.8 or newer, you can control up to 4 Blackmagic HyperDeck Studio disk recorders using your ATEM Broadcast Panel. This includes playback transport control and record features. All the configuration settings that can be set using ATEM Software Control can also be set using your hardware panel. For information on how to set up HyperDecks and control them using your ATEM Broadcast Panel, refer to the 'HyperDeck Control' section in this manual.

## Serial Port Pin Connections for Control Cables

RS-422 is a broadcast standard using a common DB-9 connector. You can easily rewire this type of connector in a custom built PTZ control unit if you want to design one yourself.

A pinout diagram of the RS-422 DB-9 connector is provided on this page.

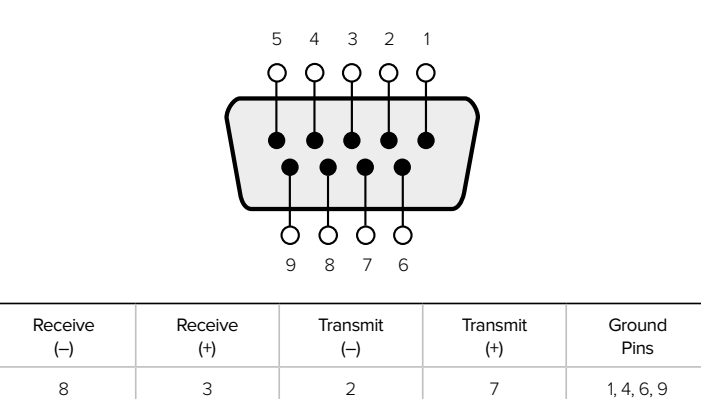

RS-422 PTZ pin connections.

## Button Mapping

ATEM software and hardware control panels support button mapping so you can assign your most important sources, especially cameras, to the most accessible buttons in the program and preview rows. Occasional sources can be assigned to less prominent buttons. Button mapping is set independently for each control panel so button mapping set on a software control panel will not affect the button mapping set on a hardware control panel.

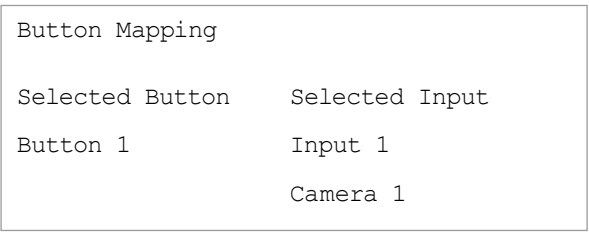

ATEM Broadcast Panel button mapping

#### ATEM Broadcast Panel Button Mapping and Button Brightness Level

Button Mapping on ATEM Broadcast Panels is easy. On the ATEM Broadcast Panel, go to the System Control block and press PANEL SETUP followed by BUTTON MAP. Once in the button map menu, you will notice the System Control window shows a Button number and an Input number. Turn the knob under Selected Button to select the desired button which you want to associate with an input. You can do the same thing by selecting the desired button in the Select row. The buttons in the Select row correspond to the buttons directly below them in the Preview and Program rows. Next, turn the knob under Selected Input to set an input for the selected button. Choose another button you wish to map and repeat until all the buttons are mapped with desired inputs.

If you want to change the brightness of the buttons, press the BUTTON LEVEL button and rotate the knob under Brightness until the desired brightness level is seen.

Once you have configured all the button settings, press the SAVE button to save the new button map and brightness level, or REVERT to discard changes.

#### Controlling Two ATEM Switchers

The ATEM 2 M/E Broadcast Panel can be used to control any dual combination of the following ATEM switchers simultaneously: ATEM 1 M/E Production Switcher, ATEM Television Studio and ATEM Production Studio 4K models.

The M/E 1 block is the main control block and has a few more settings that can be useful for an ATEM 1 M/E Production Switcher, or ATEM Production Studio 4K models. To use these additional settings assign an ATEM Production Studio 4K or 1 M/E Production Switcher to the lower block of your ATEM 2 M/E Broadcast Panel. If both of your switchers are of the same model, it doesn't matter which one you assign to the M/E 1 and M/E 2 blocks.

However, if you need quick access to switch auxiliary outputs using the panel buttons, we suggest assigning System Control M/E 2 to the ATEM Production Studio 4K models or M/E Production Switchers. This will let you take advantage of the Aux buttons which only appear in the M/E 2 block. The ATEM Television Studio does not have Aux outputs and so doesn't use Aux buttons.

If using the default IP settings when using two switchers on the same network, their IP address will initially be the same, i.e. 192.168.10.240. You should change one of them to 192.168.10.241, or use an IP address somewhere in the 192.168.10.24\_ range to keep all your switchers neatly together. Please follow the steps detailed in the earlier section "Changing the Switcher Network Settings".

When connecting the ATEM 2 M/E Broadcast Panel to two switchers, you need to change the switcher IP on one of the system control blocks to connect to the switcher whose IP address you have just changed. By default the System Control M/E 1 block connects to 192.168.10.240 and so you will only need to change the System Control M/E 2 block if you are using default settings.

## To set network location of multiple switchers on the ATEM 2 M/E Broadcast Panel, simply follow these steps for each System Control M/E block:

- **1** When there is no communication with the switcher, the NETWRK SETUP menu will appear on the broadcast panel system control. Select the NETWRK SETUP menu button. If there is communication with a switcher, hold down SHIFT and DEST SHIFT and select the NETWRK SETUP button.
- **2** Select the SWITCHR IP menu button and use the knobs or the numeric keypad to edit each field as required.
- **3** When a field is changed, SAVE and REVERT menu buttons become available. Select SAVE to save the changed IP address. The system control display will show it is connecting to the switcher and will display the model of switcher once it has successfully connected.

This does not change the IP address of the switcher itself. It just changes where the control panel is looking to find the switcher. If the control panel cannot find the switcher, then you might need to check the switcher processor to see if it's been set correctly. To change the IP address of the switcher, connect the switcher via USB to a computer and run Blackmagic ATEM Setup software as described previously in this manual.

# **Operating your ATEM Switcher**

# **Internal Video Sources**

In addition to the SDI and HDMI inputs, the switcher also has 8 internal sources that can be used in a production. The internal source names are represented on the software control panel using a long name. On the broadcast panel, a short name is used to represent the internal sources, and the labels represent what the sources are, so they are easy to understand.

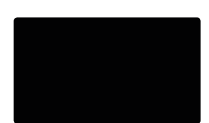

## Black

Internally generated black is available as a source and can be used as a black matte in the production.

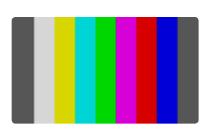

## Color Bars

Internally generated color bars are available as a source. Color bars can be useful for verifying signals going out of the switcher and can also be useful when setting up a chroma key with a vectorscope monitor.

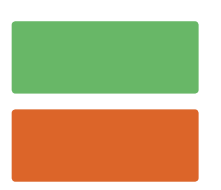

## Color Generators

ATEM switchers have two color sources that can be customized to generate any color matte for use in the production. Color sources can be used to add color borders for wipe transitions or as dip through colors for a dip transition such as dip through white.

To adjust a color source on the software control panel, simply go to the color palette and click the color chip, and the color picker will appear and you can select colors. On the broadcast panel, select color on the system control, and adjust hue, saturation and luminance. It's important to know that the deepest colors are set at 50% luminance.

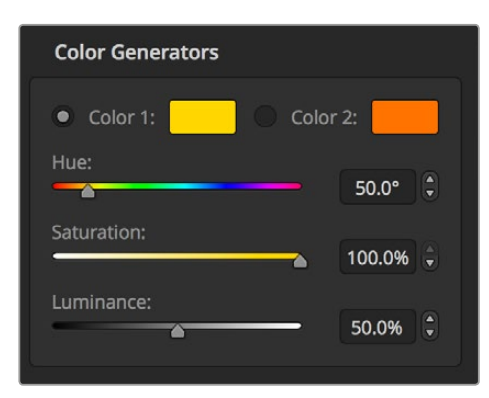

ATEM switchers have two color sources that can be customized to generate any color matte for use in the production.

## Media Players

All ATEM switchers have 2 media player sources except for ATEM 4 M/E Broadcast Studio 4K which has 4 media player sources. Each media player source has a fill and key (cut) output. Media player fill sources are called media player 1, 2, 3 or 4, and media player key sources are called media player 1 key, media player 2 key, etc.

If you are using an ATEM switcher with more than 2 media players, media players 3 and 4 can be accessed in ATEM Software Control by holding down the shift button on your computer keyboard.

To select media players 3 and 4 on the front panel of ATEM 4 M/E Broadcast Studio 4K, double press 'mp1' to select media player 3, or double press 'mp2' for media player 4. Apply the same double press method using the 'mp 1 key' and 'mp 2 key' buttons to select media player 3 key and media player 4 key. The buttons will flash to indicate you have the additional media players selected.

The media player sources are used to play stills and clips from the media pool. The fill sources show the color channels of the selected clip or still while the key sources show the black and white alpha channel of the selected clip or still. Media players can be used in many parts of the production.

## Controlling media players on the software control panel

- **1** From the switcher window, select the media player palette.
- **2** Use the select media drop down list to select a clip or still from the media pool.
- **3** If you have selected a motion clip, the begin, step back, play/pause, step forward and loop transport controls will be enabled for controlling the clip. If you want to loop a clip, then select the loop button and press play. The media player will keep looping until selected to stop.

## Controlling media players on the broadcast panel

- **1** From the system control menu buttons, navigate to the Media Player menu by selecting MEDIA PLAYER from the HOME menu.
- **2** Select the media player you want to control.
- **3** Select 'Stills' or 'Clips' mode.
- **4** In stills mode, use the knob or the STEP BCK and STEP FWD buttons to select a still from the media pool. In this panel, you see the still number and filename to show what still you have selected.

**5** In clip mode, use the knob to select clip 1 or clip 2. If a clip is loaded in the media pool, the transport controls will be enabled and can be used to play/pause, jump to begin and loop the clip. You cannot step forward and step back on a clip from the broadcast panel.

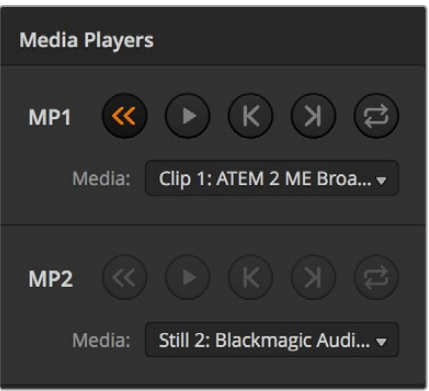

Media players showing a clip loaded into each.

# **Performing Transitions**

One of the primary functions of a broadcast switcher is performing transitions from one video source to another. The combinations of transition effects and styles provide endless creative options that can enhance your production in just the right way for the right moment.

You can perform transitions using ATEM Software Control or an ATEM hardware control panel such as an ATEM broadcast panel, or an ATEM 1 M/E Advanced Panel. This section shows you how to perform the various transitions available on your switcher.

## Cut Transitions

The cut is the most basic transition that can be performed on the switcher. In a cut transition the program output is immediately changed from one source to another.

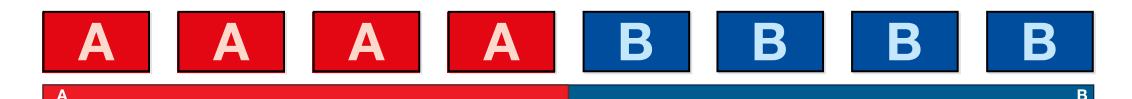

Program output for a cut transition.

A cut transition can be performed directly from the program bus, or using the CUT button in the transition control block.

#### Program Bus

When a cut transition is performed from the program bus, only the background will be changed, and all upstream and downstream keys will maintain their current state.

#### To perform a cut transition from the program bus on the software control panel

**1** On the program bus, select the video source that you want on the program output next. The program output will immediately change to the new source.

#### To perform a cut transition on the software control panel using a keyboard

- **1** Enable <caps lock> or press and hold the <shift> key.
- **2** Press the number key on the keyboard corresponding to the video source that you want on the program output. The program output will immediately change to the new source.

#### To perform a cut transition from the program bus on an ATEM hardware panel

On the program bus, select the video source that you want on the program output. The program output will immediately change to the new source.

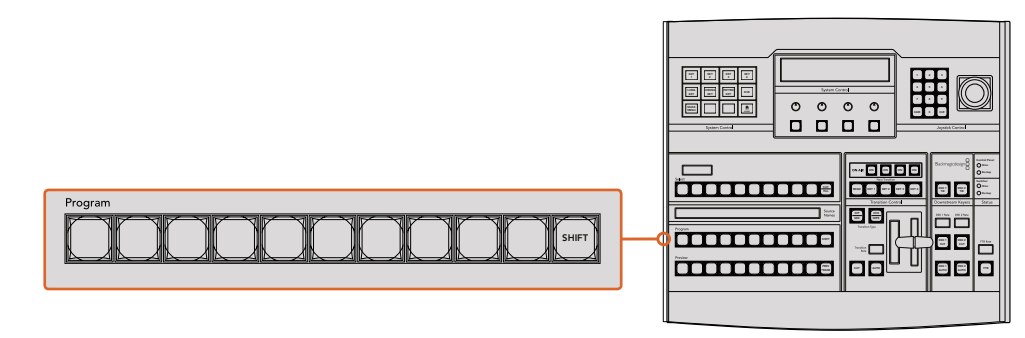

Press any of the source buttons on the program row to perform a cut transition from the program bus

#### CUT Button

When a cut transition is performed using the CUT button, any upstream keys that were selected in the next transition and any downstream keys that were tied to the transition control will also change state. For example, a downstream key tied to the transition control will cut ON if off air, or cut OFF if on air. Similarly, any upstream keys selected in the next transition will be cut on if they were off air, or cut off if they were on air.

#### **To perform a cut transition using the CUT button on the software control panel**

- **1** On the preview bus, select the video source that you want on the program output. The program output will remain unchanged.
- **2** In the transition control block, press the CUT button. The sources selected on the program and preview buses are exchanged to indicate that the video source that was on preview is now on program and vice versa.

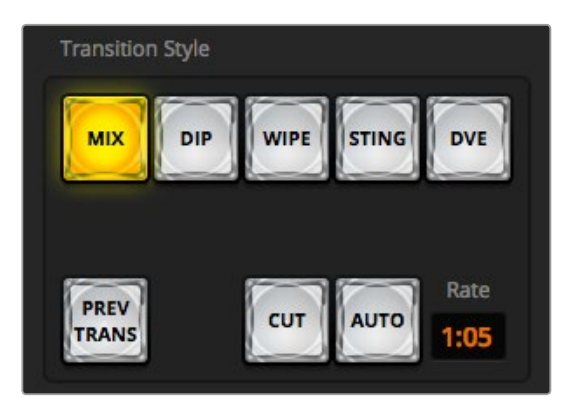

The Cut transition button is part of the Transitions Style group

#### **To perform a cut transition on the software control panel using a keyboard**

- **1** Ensure that <caps lock> is off.
- **2** Press the number key on the keyboard corresponding to the video source that you want on the program output. The source will be selected on preview and the program output will remain unchanged.
- **3** Press <spacebar>. The sources selected on the program and preview buses are exchanged to indicate that the video source that was on preview is now on program and vice versa.

#### **To perform a cut transition using the CUT button on an ATEM hardware panel**

- **1** On the preview bus, select the video source that you want on the program output. The program output will remain unchanged.
- **2** In the transition control block, press the CUT button. The sources selected on the program and preview buses are exchanged to indicate that the video source that was on preview is now on program and vice versa.

It's recommended to use the transition control block to perform transitions because it provides the opportunity to verify the video content on the preview output before sending it to the program output, for example to verify that a camera is in focus.

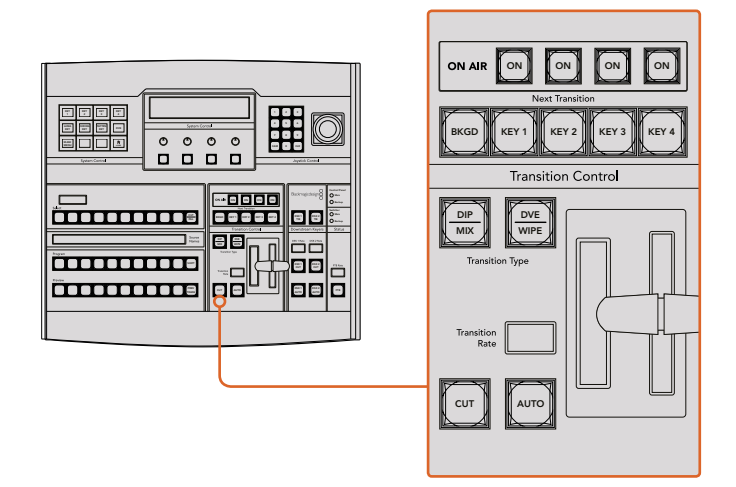

## Auto Transitions

An auto transition allows you to automatically transition between program and preview sources at a predetermined rate. Any upstream keys that were selected in the next transition and any downstream keys that were tied to the transition control will also change state. Auto transitions are performed using the auto button in the transition control block. Mix, dip, wipe, DVE and stinger transitions can all be performed as an AUTO transition.

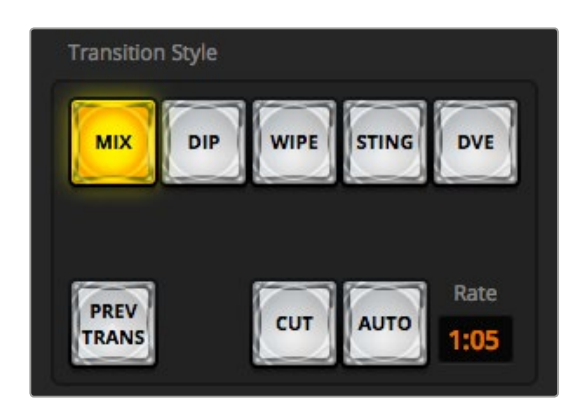

The Auto transition button is part of the Transitions Style group

#### **To perform an auto transition on the software control panel**

- **1** On the preview bus, select the video source that you want on the program output.
- **2** Select the transition type using the TRANSITION STYLE buttons in the transition control block.
- **3** In the transition palette, select the settings tab for the same transition type as the transition control block.
- **4** Set the transition rate and adjust any other parameter for the transition as needed.
- **5** Press the AUTO button in the transition control block to initiate the transition.
- **6** During the transition, the red and green buttons on the program and preview buses both turn red to indicate that you are in the middle of a transition. The virtual fader bar automatically follows the progress of the transition and the rate display updates to indicate the number of frames remaining as the transition progresses.
- **7** At the end of the transition, sources selected on the program and preview buses are exchanged to indicate that the video source that was on preview is now on program and vice versa.

#### **To perform an auto transition on the software control panel using a keyboard**

- **1** Ensure that <caps lock> is off.
- **2** Press the number key on the keyboard corresponding to the video source that you want on the program output. The source will be selected on preview and the program output will remain unchanged.
- **3** Select the transition type using the transition style buttons in the transition control block.
- **4** In the transition palette, select the settings tab for the same transition type as the transition control block.
- **5** Set the transition rate and adjust any other parameter for the transition as needed.
- **6** Press the <return> or <enter> key to initiate the transition.
- **7** During the transition, the red and green buttons on the program and preview buses both turn red to indicate that you are in the middle of a transition. The virtual fader bar automatically follows the progress of the transition and the rate display updates to indicate the number of frames remaining as the transition progresses.
- **8** At the end of the transition, sources selected on the program and preview buses are exchanged to indicate that the video source that was on preview is now on program and vice versa.

#### **To perform an auto transition on an ATEM hardware panel**

- **1** On the preview bus, select the video source that you want on the program output.
- **2** Select the transition type using the transition type buttons in the transition control block.
- **3** In the system control, set the transition rate and adjust any other parameter for the transition as needed.
- **4** Press the AUTO button in the transition control block to initiate the transition.
- **5** During the transition, the red and green buttons on the program and preview buses both turn red to indicate that you are in the middle of a transition. The fader bar indicator displays the position and progress of the transition and the transition rate display updates to indicate the number of frames remaining as the transition progresses.

**6** At the end of the transition, sources selected on the program and preview buses are exchanged to indicate that the video source that was on preview is now on program and vice versa.

Each transition type has its own independent transition rate allowing the operator to Main perform faster transitions by simply selecting the transition type and pressing the AUTO button. The previously used transition rate is remembered for that transition type until it is changed.

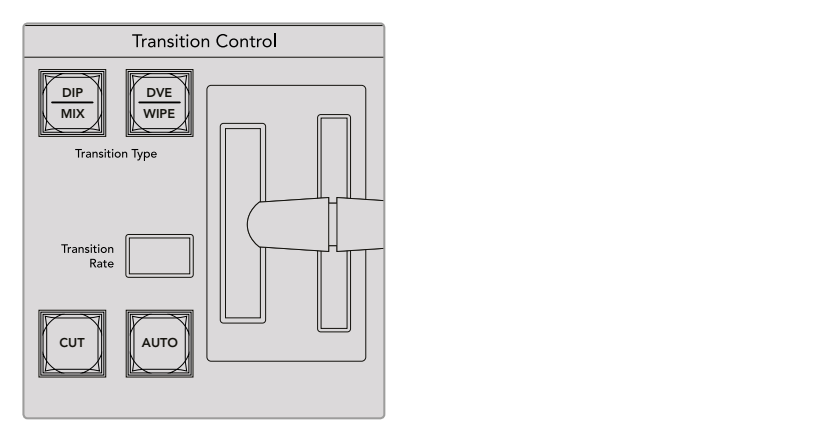

The ATEM 1 M/E Broadcast Panel shares transition types for each button, and the second transition type is accessed by holding down the shift button and pressing the transition button

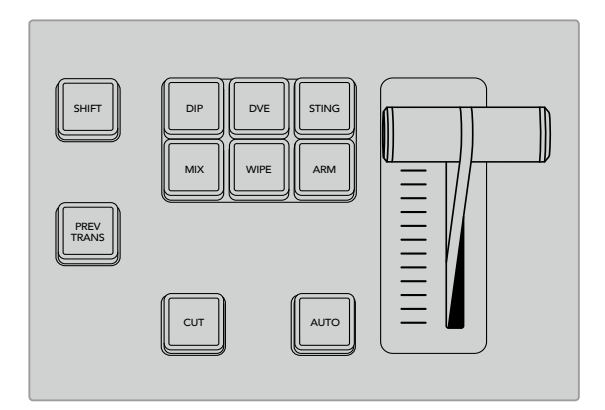

On the ATEM 1 M/E Advanced Panel the transition types, for example dip, mix and wipe, have their own independent selection button

A production switcher provides multiple methods of transitioning from one shot to another. Generally, you use a simple cut transition to move from one background source to another. Mix, dip, wipe and DVE transitions allow you to transition between two background sources by gradually phasing out one and phasing in another. Stinger and Graphic Wipe are special transitions which will be covered in a later section. Mix, dip, wipe and DVE transitions are performed as an auto transition or manual transition using the transition control block.

## Mix Transitions

A mix is a gradual transition from one source to another and is achieved by interpolating gradually between two sources, effectively overlapping the sources for the duration of the effect. The length of the transition or length of the overlap can be adjusted by changing the mix rate.

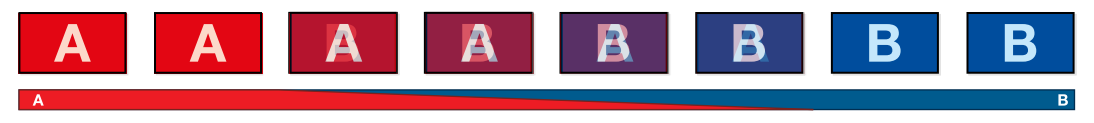

Program output for a mix transition.

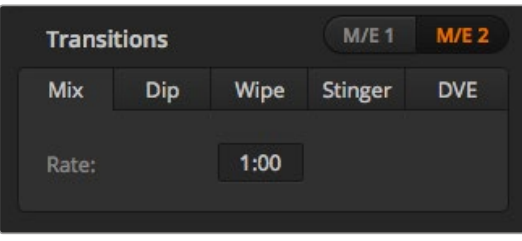

Mix Transition rate setting

#### **To perform a mix transition on the software control panel**

- **1** On the preview bus, select the video source that you want on the program output.
- **2** Select the mix transition style in the transition control block.
- **3** Expand the transition palette and select mix from the transition types bar.
- **4** Adjust the mix rate by entering a number in the rate window. The rate display in the transition control block will update.
- **5** Perform the transition as an auto transition or manual transition from the transition control block.

#### **To perform a mix transition on an ATEM hardware panel**

- **1** On the preview bus, select the video source that you want on the program output.
- **2** Press the DIP/MIX or MIX button to select the mix transition type. The system control automatically navigates to the transition menu. To manually navigate to the transition menu on ATEM broadcast panels, press HOME > TRANS.
- **3** In the control system, use the knob to adjust the mix rate. The transition rate display in the broadcast panel's transition control block will update dynamically. You can also enter a rate duration using the number pad.
- **4** Perform the transition as an auto transition or manual transition from the transition control block.

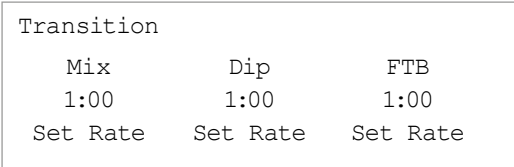

After setting a transition on an ATEM broadcast panel, confirm the change by pressing the 'set rate' soft button

#### Mix Transition Parameters

**Rate** The mix transition rate in seconds : frames.

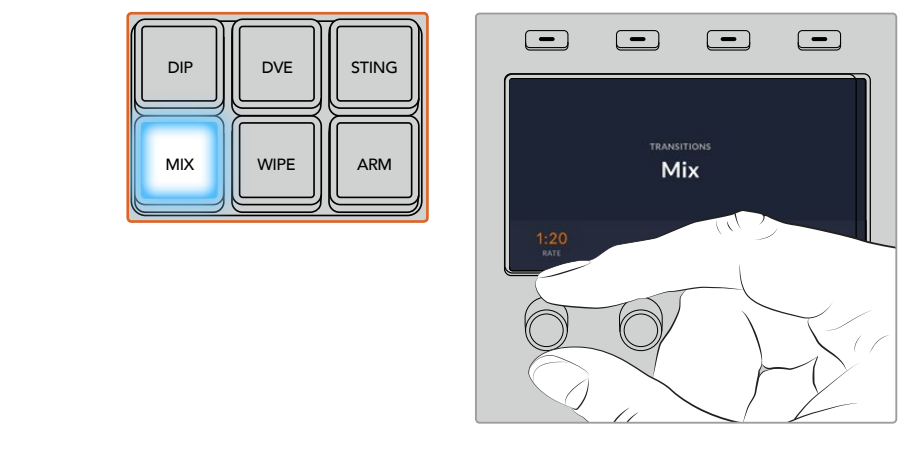

On ATEM 1 M/E Advanced Panel, press the 'mix' button and set the transition rate using the LCD menu

## Dip Transitions

A DIP is similar to a mix in that it is a gradual transition that transitions from one source to another. However, a dip transition gradually mixes through a third source, the dip source. For example, the dip transition can be used for a transition that calls for a white flash or a transition that quickly flashes the sponsor logo. The length of the dip transition and the dip source can both be customized.

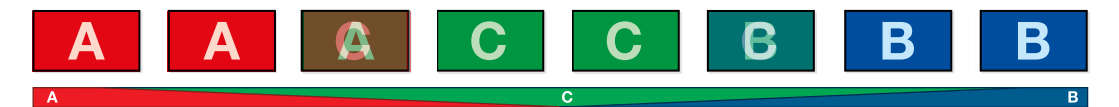

Program output for a dip transition.

| <b>Transitions</b> |     |         |                | <b>M/E1 M/E2</b> |
|--------------------|-----|---------|----------------|------------------|
| <b>Mix</b>         | Dip | Wipe    | <b>Stinger</b> | <b>DVE</b>       |
| Rate:              |     | 1:00    |                |                  |
| Dip Source:        |     | Color 1 |                |                  |
|                    |     |         |                |                  |

Dip Transition Settings

#### **To perform a dip transition on the software control panel**

- **1** On the preview bus, select the video source that you want on the program output.
- **2** Select the DIP transition style in the transition control block.
- **3** Expand the transition palette and select dip from the transition types bar.
- **4** Adjust the dip rate by entering a number in the rate window. The rate display in the transition control block will update.
- **5** Select the dip source.
- **6** Perform the transition as an auto transition or manual transition from the transition control block.

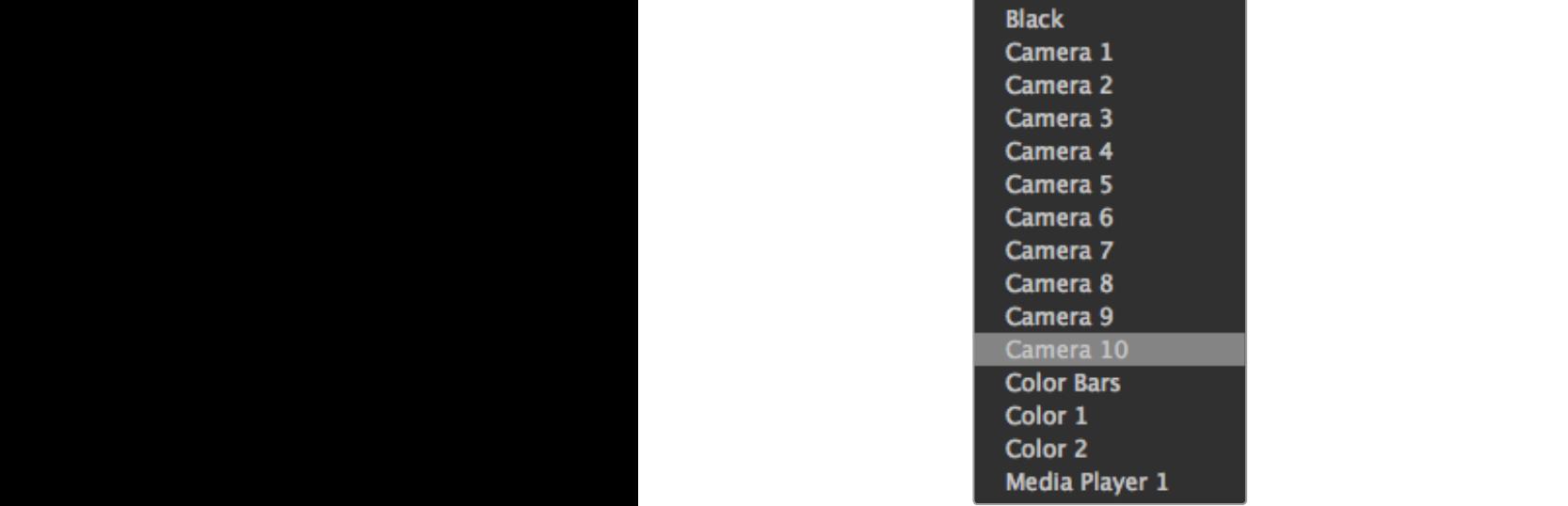

Dip Source Menu

#### **To perform a dip transition on an ATEM hardware panel**

- **1** On the preview bus, select the video source that you want on the program output.
- **2** Press the DIP button to select the dip transition type. The LCD menu will automatically display the transition settings.

**NOTE** On an ATEM broadcast panel, press the SHIFT and DIP/MIX buttons to select the dip transition type. The DIP/MIX button illuminates green. The system control automatically navigates to the transition menu. To manually navigate to the transition menu press HOME > TRANS.

- **3** In the system control use the control knob to adjust the dip rate. You can also enter a rate duration using the number pad.
- **4** Use the corresponding control knob to select the dip source. You can also use the select bus to select a dip source.
- **5** Perform the transition as an auto transition or manual transition from the transition control block.

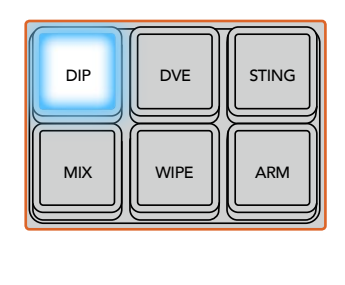

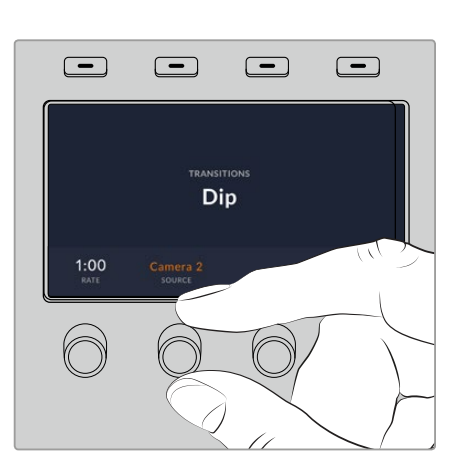

On ATEM 1 M/E Advanced Panel, press the 'dip' button in the transition control block, then set the dip source and transition rate using the LCD menu

#### Dip transition parameters

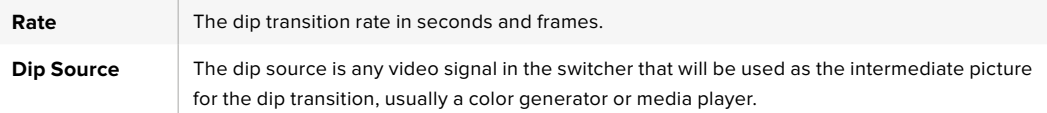

## Wipe Transitions

A wipe is a transition from one source to another and is achieved by replacing the current source by another source with a pattern that forms a shape. For example an expanding circle or diamond.

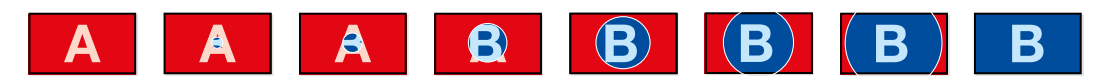

Program output for a wipe transition.

#### **To perform a wipe transition on the software control panel**

- **1** On the preview bus, select the video source that you want on the program output.
- **2** Select the WIPE transition style in the transition control block.
- **3** Expand the transition palette and select wipe from the transition types bar.
- **4** Use the settings in the wipe palette to customize the wipe transition.
- **5** Perform the transition as an auto transition or manual transition from the transition control block.

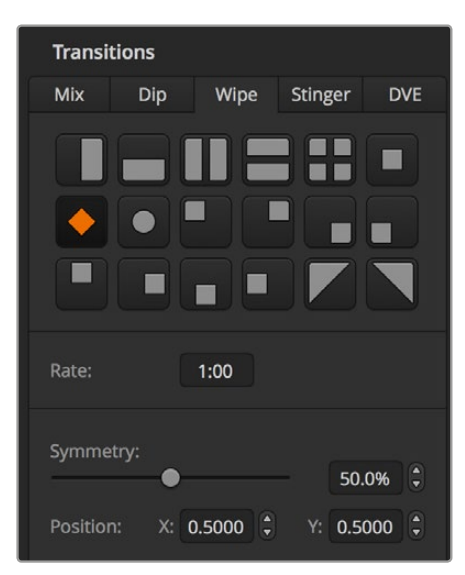

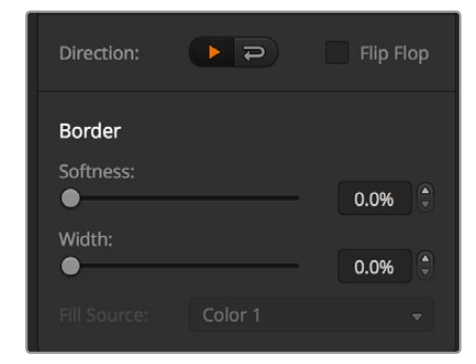

Wipe Transition Settings

#### **To perform a wipe transition on the broadcast panel**

- **1** On the preview bus, select the video source that you want on the program output.
- **2** Press the WIPE button to select the wipe transition type. The LCD menu will automatically display the transition settings.

**NOTE** To manually navigate to the wipe patterns menu on an ATEM broadcast panel press HOME > TRANS > WIPE PATTRN.

- **3** Use the system control menu buttons to select the wipe pattern.
- **4** Use the system control knobs and buttons to adjust border parameters and specify wipe direction. You can also enter a rate duration using the number pad.
- **5** Use the select bus to select the border source.
- **6** Perform the transition as an auto transition or manual transition from the transition control block.

#### Wipe transition parameters

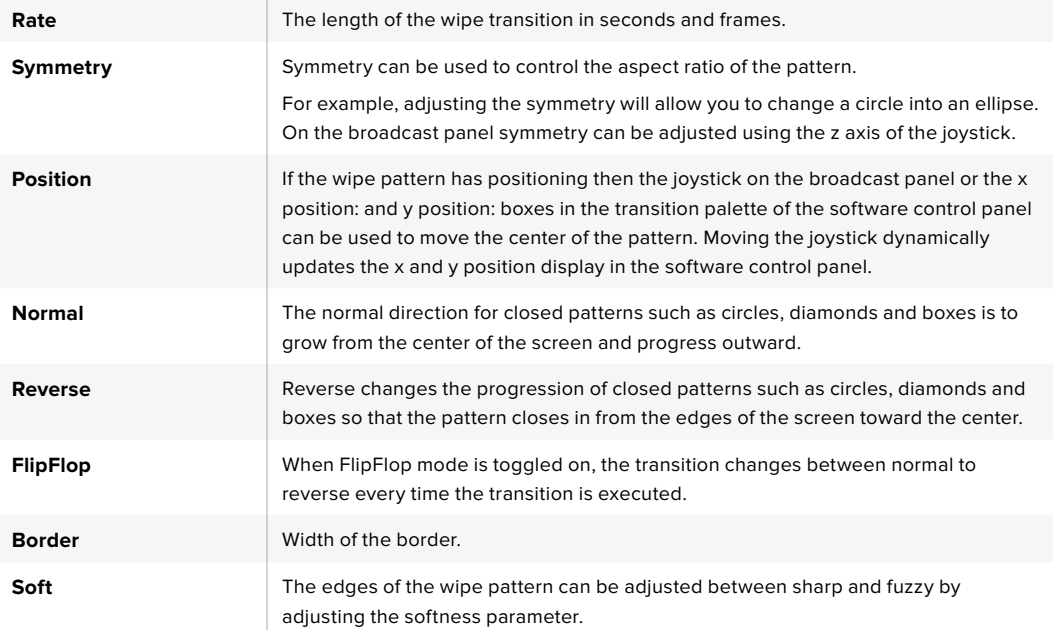

The border source used in a wipe transition can be any source in the switcher. For example, a thick border with the media player as its source can be used for sponsorship or branding.

On ATEM 1 M/E and 2 M/E switchers, the stinger transition uses a clip from the media player to perform a transition. The clip is normally a graphic animation that is keyed over the background. As the animation plays, when it is full screen, a cut or mix of the background is performed under the animation. For example, this type of transition is very popular in sports productions for transitioning in and out of instant replays. The stinger transition takes advantage of a special keyer that is built into the transition block, leaving all of the upstream and downstream keyers available for compositing your output. The following section explains how to build and perform stinger transitions.

## Performing a Stinger Transition

#### **To perform a stinger transition on the software control panel**

- **1** Select the STING transition style button in the transition control block.
- **2** In the media player palette, select the media you plan to use for the transition.
- **3** In the transition palette, select the stinger transition type.
- **4** Select the media player source that has the clip you plan to use.
- **5** Adjust the clip duration, trigger point, mix rate, and pre roll parameters if required.
- **6** Perform the transition as an auto transition from the transition control block.

You cannot perform a manual stinger transition using the fader bar.

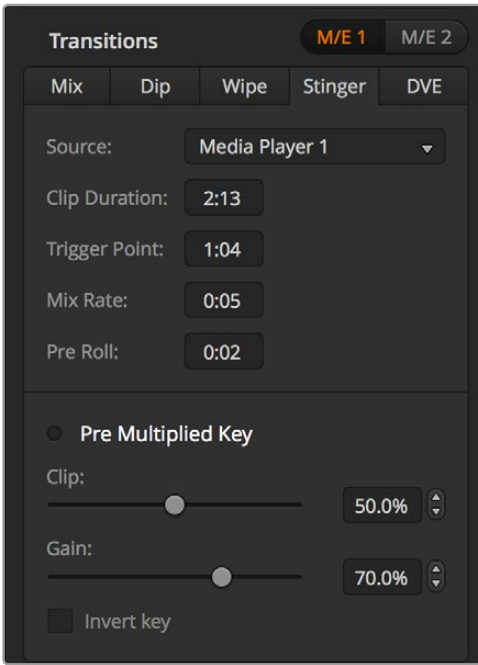

Stinger Transition Settings

## Software control panel stinger parameters

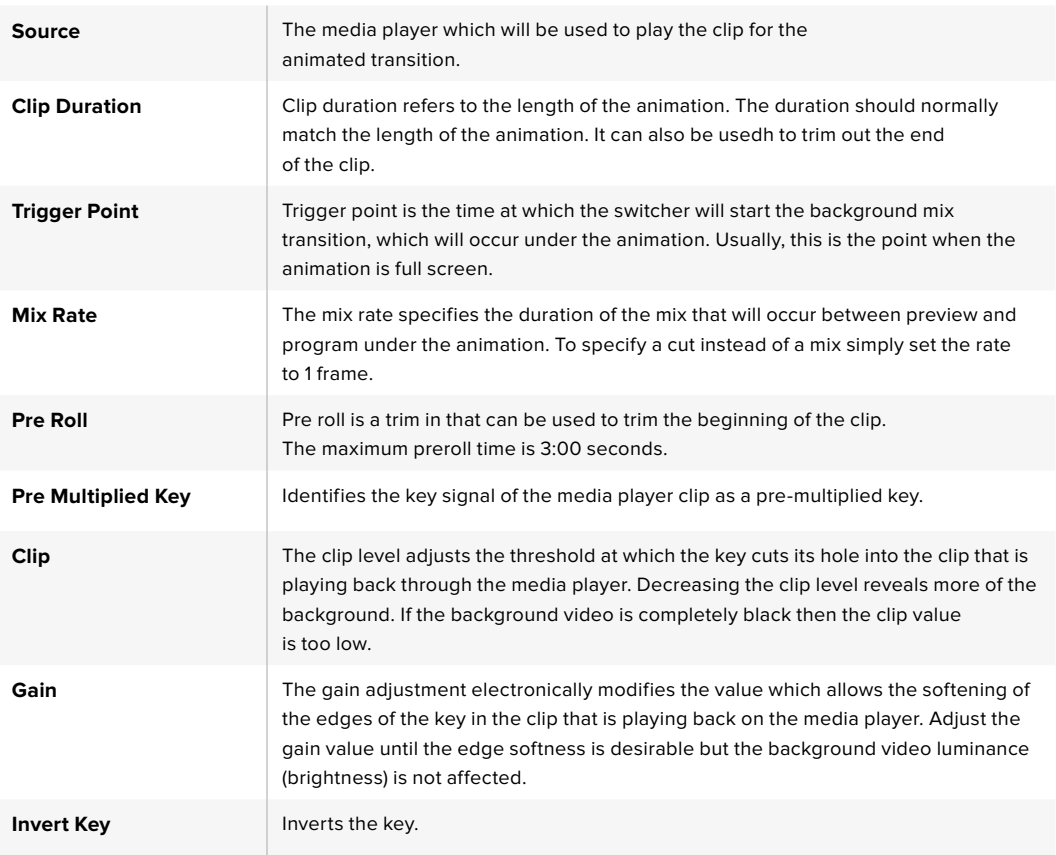

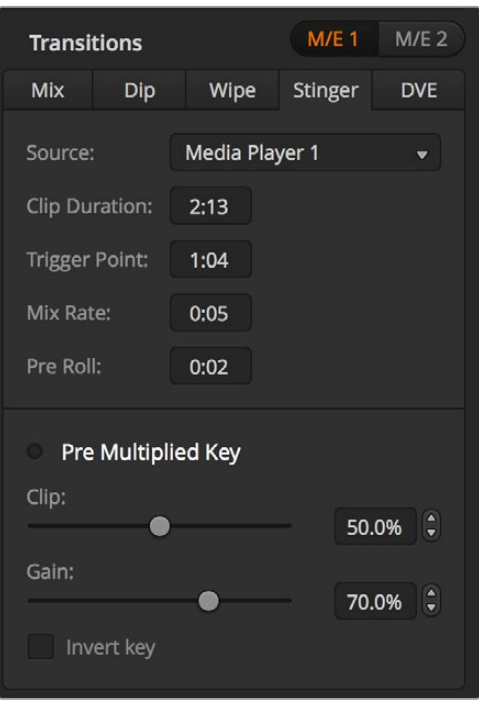

Stinger Transition Settings

#### **To perform a stinger transition on the broadcast panel**

- **1** From the system control menu buttons, navigate to the media player menu by selecting MEDIA PLAYER from the home menu and select the media player you plan to use for the transition.
- **2** Select the CLIPS button and then use the first knob to select between clips 1 or 2.
- **3** Select stinger as the transition type by pressing the STNG button on the ATEM 2 M/E Broadcast Panel. On the ATEM 1 M/E Broadcast Panel, pressing the DIP/MIX and DVE/WIPE buttons simultaneously illuminates Both buttons green indicating that the stinger transition type is selected.
- **4** From the system control menu buttons, select the media player you chose in step 1. You can also navigate to the stinger menu by selecting TRANS > STINGER from the HOME menu.
- **5** Adjust the preroll, trigger, mix and duration times as needed.
- **6** Set the logo rate and any other key parameters if required.
- **7** Perform the transition as an auto transition from the transition control block.

You cannot perform a manual stinger transition using the fader bar.

#### **To perform a stinger transition on the ATEM 1 M/E Advanced Panel**

- **1** Press the 'stinger' transition type button in transition control block.
- **2** Rotate the LCD menu soft control knob labelled 'source' to select the desired media player.
- **3** Now that you have set the stinger transition to use the correct media player, press the 'media players' button in the system control menu buttons next to the LCD to configure the media player.
- **4** In the media players menu, select the still or clip you want to use from the media pool by rotating the 'media' soft control knob. If required, set which frame you want to start the clip from using the corresponding 'frame' soft control knob. Adjust the preroll, trigger, mix and duration times as needed.

**NOTE** You can also use a HyperDeck as a source for the stinger if you have a HyperDeck connected to your switcher and configured correctly. Refer to the 'HyperDeck control' section of the manual for more information.

**5** Perform the transition as an auto transition from the transition control block.

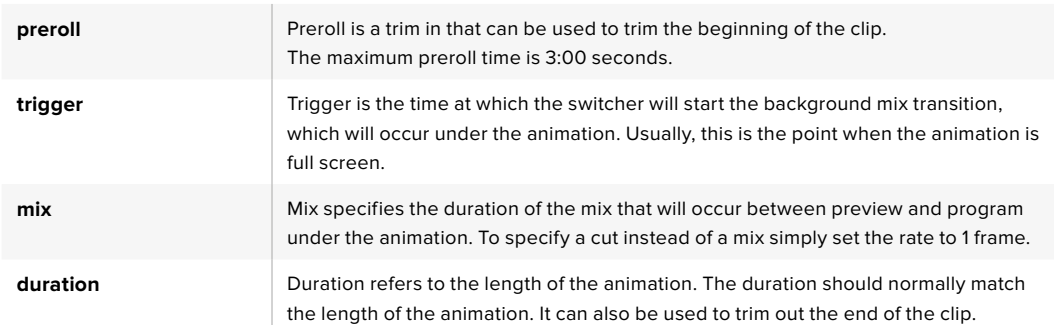

#### Hardware panel stinger transition parameters

It is important to understand that the trigger, mix and duration times are dependant on one another. For example the trigger + mix rate cannot be larger than the overall duration. Note also that the time displayed in the transition rate window is equal to the overall duration + preroll.

## DVE Transitions

ATEM 1 and 2 M/E switchers include a powerful digital video effects processor for DVE transitions. A DVE transition displaces the image in various ways to transition from one picture to another. For example, a DVE transition can be used to squeeze the current picture off screen revealing a new video under it.

## **To perform a DVE transition on the software control panel**

- **1** On the preview bus, select the video source that you want on the program output.
- **2** Select the DVE transition style in the transition control block.
- **3** Expand the transition palette and select DVE from the transition types bar.

If the DVE is being used in an upstream key, the DVE transition style button will be unavailable for selection until the key is taken off air and off next transition. Refer to sharing DVE resources below for more information.

- **4** Use the settings in the DVE palette to customize the transition.
- **5** Perform the transition as an auto transition or manual transition from the transition control block.

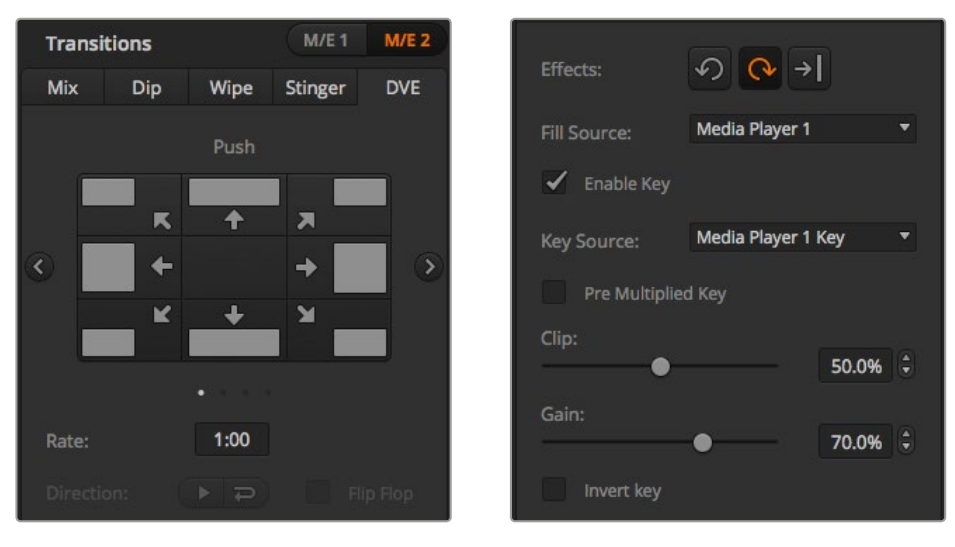

DVE Transition Settings

#### **To perform a DVE transition on the broadcast panel**

- **1** On the preview bus, select the video source that you want on the program output.
- **2** On the ATEM 2 M/E Broadcast Panel, press the DVE button which illuminates yellow. On the ATEM 1 M/E Broadcast Panel, press the SHIFT and WIPE/DVE buttons to select the DVE transition type. The WIPE/DVE button illuminates green to indicate the DVE transition type is selected. The system control automatically navigates to the DVE pattern menu. To manually navigate to the DVE pattern menu press HOME > TRANS > DVE PATTRN.

If the DVE is already being used in an upstream key, the message DVE unavailable will be displayed and the DVE transition type will not be available for selection until the key is taken off air and off next transition. Refer to sharing DVE resources in the next section for more information.

- **3** Use the system control menu buttons to select the DVE effects, graphic effects and to enable/disable the DVE Key.
- **4** Use the knobs and buttons in the system control to customize the DVE transition. You can also enter a DVE rate using the number pad followed by the set rate button.
- **5** If you are performing a graphic DVE/WIPE, use the select bus to select the logo fill source. Then press the DEST SHIFT or CUT/FILL button, depending upon your model of broadcast panel, and use the select bus to select the logo cut source.
- **6** Perform the transition as an auto transition or manual transition from transition control.

## **To perform a DVE transition on the ATEM 1 M/E Advanced Panel**

- **1** On the preview bus, select the video source that you want on the program output.
- **2** Press the DVE transition type button to select the DVE transition. The DVE settings will appear on the LCD menu.

**NOTE** If the DVE is already being used in an upstream key, the DVE transition type will not be available for selection until the key is taken off air and off next transition. Refer to 'sharing DVE resources' later in this section for more information.

- **3** In the DVE LCD menu, use the soft control knobs and buttons to configure the DVE parameters. For example, select the DVE pattern and movement direction, and adjust the DVE transition rate.
- **4** Perform the transition as an auto or manual transition using the auto button or fader bar.

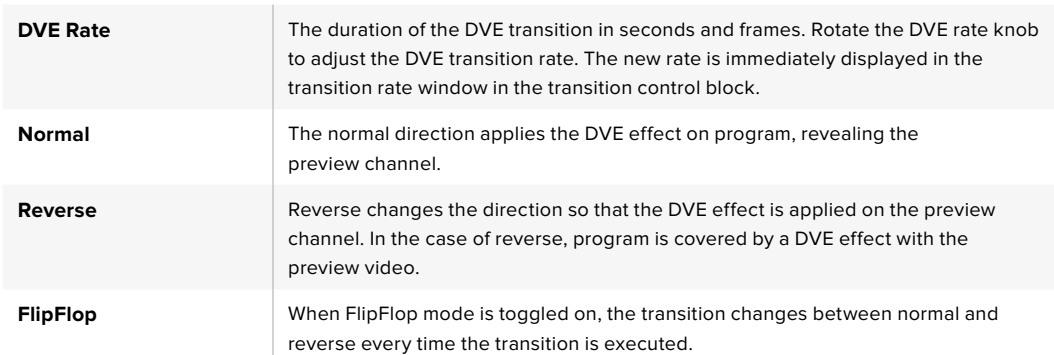

#### DVE transition parameters

#### DVE key parameters

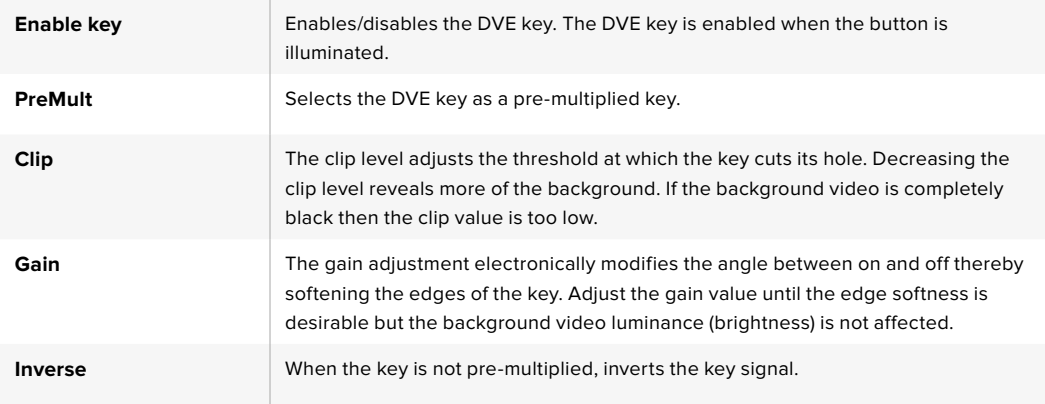

#### Sharing DVE resources

ATEM features a DVE channel which can be used to perform DVE transitions or used in an upstream keyer. When you select a DVE transition, if the DVE is used elsewhere in the system, the DVE transition type will not be available and, on the broadcast panel, a DVE unavailable message will be displayed. In order to use the DVE transition you must free the DVE from where it is currently used. Verify that the upstream keys currently on program or preview are not DVE keys and do not have fly key enabled. To free DVE from the upstream keyer, change the key type to anything other than DVE or disable fly key. The DVE will be released and therefore available for use as a DVE transition.

The graphic transition is a popular transition that uses the DVE and moves a graphic across the screen over a background transition. For example, the graphic wipe moves a graphic over a horizontal wipe, essentially replacing the wipe border. A graphic mix spins the graphic across the screen over a mix transition. Graphic transitions are perfect for wiping the station logo or spinning a football across the screen revealing a new background. Graphic transitions use a special keyer built into the transition block, leaving all of the upstream and downstream keyers available for compositing the output. The following section explains how to build and perform graphic transitions.

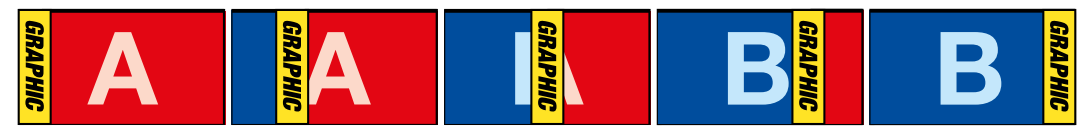

The above image sequence provides an example of the program output for a graphic wipe transition.

## Performing a Graphic Transition

#### **To perform a graphic transition on the software control panel**

**1** Select the DVE transition style button in the transition control block.

If the DVE is being used in an upstream key, the DVE transition style button will be unavailable for selection until the key is taken off air and off next transition. Refer to sharing DVE resources in the next section for more information.

- **2** Expand the transition palette and select the DVE transition type. Use the previous or next arrows to select a different DVE type.
- **3** From the graphic effects: buttons, select one of the graphic effects buttons.
- **4** Select the fill source and key source for the graphic from the drop down list.
- **5** Adjust the key parameters if required.
- **6** Perform the transition as an auto transition or manual transition from the transition control block.

#### **To perform a graphic transition on the broadcast panel**

**1** On the ATEM 2 M/E Broadcast Panel, press the DVE button which illuminates yellow. On the ATEM 1 M/E Broadcast Panel, press the SHIFT and WIPE/DVE buttons to select the DVE transition type. The WIPE/DVE button illuminates green to indicate the DVE transition type is selected.

If the DVE is already being used in an upstream key, the message DVE unavailable will be displayed and the DVE transition type will be unavailable for selection until the key is taken off air and off preview. Refer to sharing DVE resources in the next section for more information.

- **2** From the system control menu buttons, push next until you are on the DVE Graphics menu. You can also navigate to the DVE menu by selecting TRANS > DVE PATTRN from the home menu and repeatedly pushing 'Next' to get to the DVE Graphic page.
- **3** Select one of the two graphic mix buttons, depending on which way you want your graphic to spin across the screen.
- **4** Select the logo fill source and logo key source for the graphic from the select bus.
- **5** Set the rate and any other key parameters if required.
- **6** Perform the transition as an auto transition or manual transition from the transition control block.

#### **To perform a graphic transition on the ATEM 1 M/E Advanced Panel**

**1** Press the DVE transition type button in the transition control block. The DVE settings menu will appear on the LCD.

If the DVE is already being used in an upstream key, the DVE transition type will not be available for selection until the key is taken off air and off next transition. Refer to 'sharing DVE resources' later in this section for more information.

**2** Press the 'effect' soft button in the LCD menu to open the effect settings, and set the effect to a graphic wipe by selecting the graphic wipe icon using the 'effect' soft control knob.

The default direction is left to right, but you can change the direction by selecting 'reverse direction'. You can also enable 'flip flop' which will let the effect move forwards and backwards with each performance of the transition, rather than repeating the same movement direction.

**3** Press the right arrow in the system control buttons to adjust the key settings. Enable the key, and select the fill and key source. If you need to make adjustments to the key, for example adjusting clip and gain settings, press the right arrow in the system control buttons to access the key parameters.

**TIP** Typically, for a graphic transition, the source would normally be a graphic loaded in a media player. By default, when you select a media player for the fill source, the key source will automatically select the media player key channel and set pre multiplied key to 'on'. This means a graphic with a key matte embedded in the alpha channel will automatically be selected by the switcher. You can disable pre multiplied key and change the key source if you want to use a separate media file on a different media player, or a different input source.

**4** Press the auto button to perform the transition as an auto transition, or use the fader bar for a manual transition.

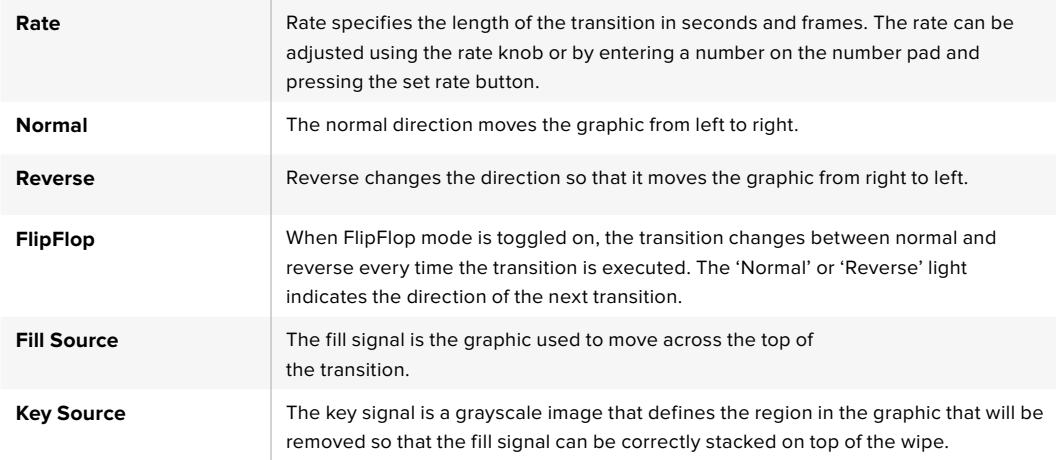

#### Description of graphic wipe parameters

#### Sharing DVE resources

The one DVE channel available in the switcher can be used to perform DVE transitions or it can be used in an upstream keyer. When you select a DVE transition, if the DVE is used elsewhere in the system, the DVE transition type will not be available and, on the broadcast panel, a DVE

unavailable message will be displayed. In order to use the graphic wipe transition you must free the DVE from where it is currently used. Verify that the upstream keys currently on program or preview are not DVE keys and do not have fly key enabled. To free DVE from the upstream keyer, change the key type to anything other than DVE or disable fly key. The DVE will be released and therefore available for use as a graphic wipe.

#### **Graphic wipe images**

The graphic wipe feature requires a static graphic that is used as a moving border for a horizontal wipe. This graphic should be a vertical 'banner' type graphic that is no more than 25% of the total screen width.

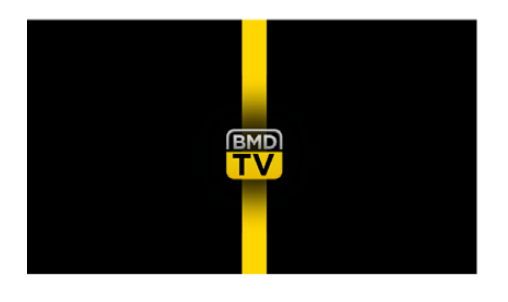

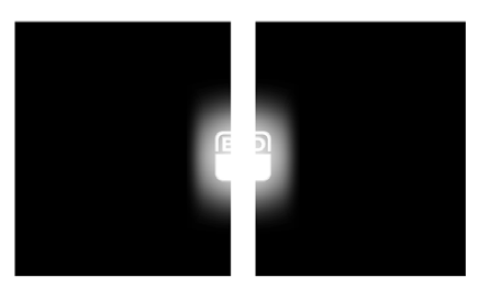

#### Graphic wipe screen width requirements

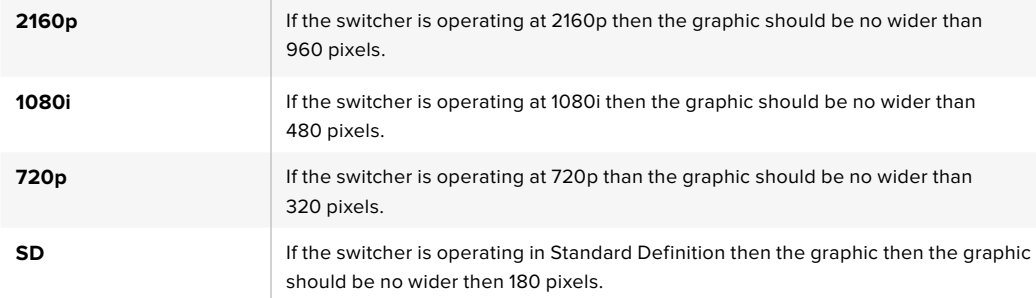

## Manual Transitions

Manual transitions let you manually transition between program and preview sources using the fader bar in the transition control block. Mix, dip, wipe and DVE transitions can all be performed as a manual transition.

#### **To perform a manual transition on the software control panel or ATEM hardware panel:**

- **1** On the preview bus, select the video source that you want on the program output.
- **2** Select the transition type using the transition type buttons in the transition control block.
- **3** Manually move the fader bar from one end to the other to execute the transition. The next fader bar move will begin a new transition.
- **4** During the transition the red and green buttons on the program and preview buses both turn red to indicate that you are in the middle of a transition. On the broadcast panel, the fader bar indicator also displays the position and progress of the transition. On the software control panel, the virtual fader bar displays the position and progress of the transition.
- **5** At the end of the transition sources selected on the program and preview buses are exchanged to indicate that the video source that was on preview is now on program and vice versa.

## Preview Transition

ATEM switchers have a powerful feature which allows you to review and adjust a transition on the preview output. The preview transition mode lets you verify a transition before actually performing it on air.

#### **To preview a transition on the software control panel or ATEM hardware panel:**

- **1** On the preview bus, select the video source that you want on the program output.
- **2** Select the transition type using the transition type buttons in the transition control block.
- **3** Press the PREV TRANS button to put the switcher into preview transition mode. The PREV TRANS button will illuminate red and the preview output will change so that it is a copy of the program output.
- **4** Manually move the fader bar from one end to the other to preview the transition on the preview output. The program output will remain unchanged.
- **5** Press the PREV TRANS button or return the fader bar to its starting position to turn off preview transition mode. Returning the fader bar to its starting position will automatically disable preview transition mode and turn off the red light on the PREV TRANS button. Moving the fader bar after the light is off will take the transition on the program output.

# **Keying using ATEM Switchers**

Keyers are a powerful production tool that allow the arrangement of visual elements from different sources on the same video image.

To do this, multiple layers of video or graphics are stacked on top of the background video. Altering the transparency of various parts of these layers allows the background layer to be visible. This process is called keying. Various techniques are used to create this selective transparency and these correspond to the different types of keyers available on your switcher.

The following section explains luma and linear keyers, which are available either upstream or downstream, and chroma, pattern and DVE keys, which are upstream keyers.

**TIP** Some ATEM switcher models, such as ATEM 4 M/E Broadcast Studio 4K offer additional chroma keying options. For more information, see the 'performing an advanced chroma key' section in this manual.

## Understanding Keying

A key requires two video sources; the fill signal and the key or cut signal. The fill signal contains a video image which is to be stacked on top of the background, while the key signal is used to select regions of the fill signal to be made transparent. The fill and key signals can be selected from any of the switcher's external inputs or internal sources, allowing both still and moving images to be used as fill or key sources.

Fill and key signals are selected on the software control panel from drop down lists in the upstream and downstream key palettes. On the broadcast panel, fill and key signals are selected using the select bus.

There are two types of keyers used in the switcher; upstream keyers and downstream keyers. Four upstream keyers, also known as effects keyers, are available in the switcher's M/E block. Each upstream keyer can be set up as a luma, linear, pre-multiplied, chroma, pattern or DVE key. Two downstream keyers are available in the dedicated DSK block. Each downstream keyer can be set up as a luma or linear key.

On DVEs and upstream keys using DVEs, you can also select the ME 2 program or preview output as the DVE fill source. This gives you a tremendous amount of creative options when keying.

ATEM 4 M/E Broadcast Studio 4K lets you output your key mask via powerful 12G-SDI auxiliary outputs, or 6G-SDI outputs on ATEM Production Studio 4K models. It's as simple as pressing the KEY MASK button on the front panel. You can also access your media player 1 and 2 image and key sources by pressing their associated buttons on the front panel. With the key mask feature you can record your key mask, or alpha channel, in SD, HD or Ultra HD quality via the auxiliary output. You can also record your green screen video via the program output at the same time. Recording both sources is useful if you require detailed chroma key post production effects.

## Luma Key

A luma key or self key consists of one video source containing the video image that will be stacked on top of the background. All of the black areas defined by the luminance in the video signal will be made transparent so that the background can be revealed underneath. Since only one image is used to define the areas to be cut out, a luma key uses the same signal for fill and key. The following images are an example of what background, luma key signals and the resulting combined image might look like.

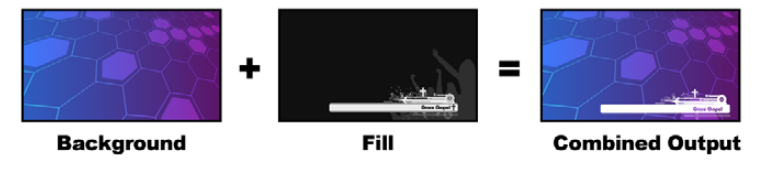

Combining a background and fill/key in a luma key

**Background -** a full screen image, often a camera source.

**Fill -** the graphic you plan to display on top of your background video. Notice that the final composition does not retain any black from the graphic because all of the black parts have been cut out of the image.

#### Linear Key

A linear key consists of two video sources; the fill signal and the key or cut signal. The fill signal contains a video image which is to be stacked on top of the background, while the key signal contains a grayscale mask that is used to define regions of the fill signal to be made transparent. Since both the fill and key signals are video inputs, both signals can be in motion while on screen. The following images are examples of what background, fill and key signals, and the resulting combined image might look like.

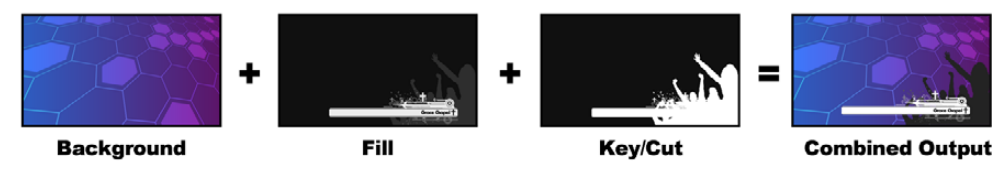

Combining a background, fill and key in a linear key

**Background** - a full screen image, often a camera source.

**Fill -** the graphic you plan to display on top of your background video. Notice that the black parts of the graphic remain intact because the key signal is used to determine the transparency of the fill signal. The fill signal is often provided by a graphics system.

**Key -** a grayscale image that defines the region in the image that will be removed so that the fill signal can be correctly stacked on top of the background. The key signal is often provided by a graphics system.

## Pre multiplied Key

A modern graphics system or character generator that offers fill and key outputs will most likely provide what is known as a pre-multiplied or shaped key. A pre-multiplied key is a special combination of the fill and key signal where the fill signal has been pre-multiplied with the key signal over a black background. Photoshop generated images that contain an alpha channel are pre-multiplied.

ATEM switchers have an auto key adjustment for pre-multiplied keys so that when the premultiplied key setting is enabled, the clip and gain parameters are automatically set by the system.

When using a Photoshop generated image, generate graphics over a black background layer and place all content on the upper layers. Add an alpha channel in your Photoshop document that the ATEM can use for blending the graphic over the live video. Then, when saved as a Targa image file, or downloaded direct to the media pool, you can select pre-multiplied in the keyer and you should have a great key!

Photoshop documents are pre-multiplied by nature, so you should always use the premultiplied settings on the ATEM switcher when keying them.

## Performing an Upstream Luma/Linear Key

Since luma and linear keys use the same parameters, they are set up on the software control panel and broadcast panel using a common menu, called the luma key menu. What defines the key as being either luma or linear is in the selection of fill and key sources. In a luma key, fill and key sources are the same. For a linear key, fill and key sources are different.

The Upstream Key palette has a menu for resetting parameters at the top of each tab. Select the sections you wish to reset from the menu.

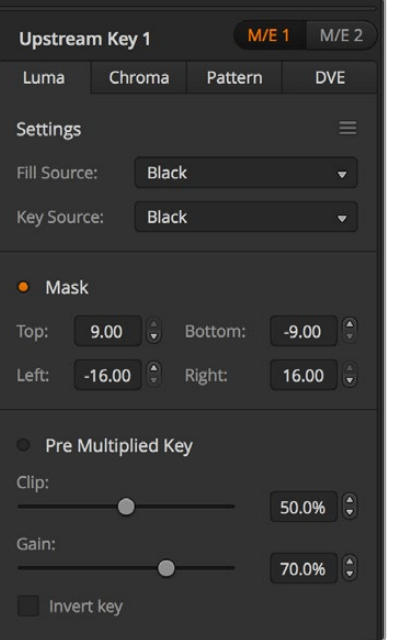

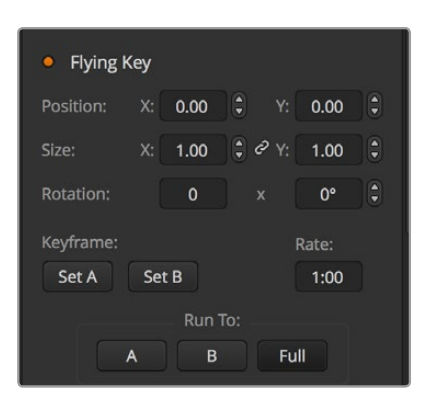

Luma Key Settings
| <b>Upstream Key 1</b> |        |              |                       |                       |  |
|-----------------------|--------|--------------|-----------------------|-----------------------|--|
| Luma                  | Chroma |              | Pattern               | <b>DVE</b>            |  |
| <b>Settings</b>       |        |              |                       |                       |  |
|                       |        |              | <b>Reset Mask</b>     |                       |  |
| <b>Fill Source:</b>   |        | Came         | <b>Reset DVE</b>      |                       |  |
|                       |        |              | <b>Reset DVE Full</b> |                       |  |
| <b>Key Source:</b>    |        | <b>Black</b> |                       | <b>Reset Rotation</b> |  |
|                       |        |              | <b>Reset All</b>      |                       |  |

Select sections of the Palette you wish to reset from the reset menu

#### **To set up a luma/linear key on upstream keyer 1 on the software control panel:**

- **1** Expand the upstream key 1 M/E 1 palette and select luma tab.
- **2** Select the fill source and key source.

If performing a luma key, select the same source for both fill and key.

Adjust the key parameters to refine the key. For a description of luma key parameters, refer to the table below.

#### **To set up a luma/linear key on upstream keyer 1 on the broadcast panel:**

- **1** Press the KEY 1 button in the transition control block to enable the keyer on the preview output. The system control will dynamically navigate to the KEY 1 menu. You can manually navigate to the KEY 1 menu by pressing HOME > EFFECTS KEYS > KEY 1.
- **2** Select the LUMA KEY menu button.
- **3** The destination display on the ATEM 1 M/E Broadcast Panel will say key1fill. Select the fill source on the select bus.
- **4** On the ATEM 2 M/E Broadcast Panel, hold down the KEY1/CUT button and select the key source. On the ATEM 1 M/E Broadcast Panel, hold down the CUT/FILL button so the destination display says key1 cut and select the key source.

If performing a luma key, select the same source for both fill and key.

**5** Adjust the clip and gain controls to refine the key or select 'Pre Multiplied Key' for pre-multipled keys. The clip and gain are set automatically for pre-multipled keys.

#### **To set up a luma/linear key on upstream keyer 1 on the ATEM 1 M/E Advanced Panel:**

- **1** Press the 'key 1' button to enable the keyer on the preview output. This automatically selects the keyers menu on the system control LCD, but you can also press the 'keyers' button to enter the menu directly.
- **2** Select the desired M/E keyer by pressing the corresponding soft button along the top edge of the LCD menu.
- **3** Use the control knob underneath the 'key type' indicator to choose the 'luma' key.
- **4** Rotate the 'fill source' and 'key source' control knobs to choose a fill and key source.

**TIP** You can also press the corresponding buttons on the source select bus to select the fill and key source.

**5** Once you have chosen a key type, fill and source, press the 'right' arrow button to scroll through to the next menu item and use the control knobs to adjust key parameters such as mask, gain, clip, enable or disable pre multiplied key, etc.

#### Upstream key luma/linear key parameters:

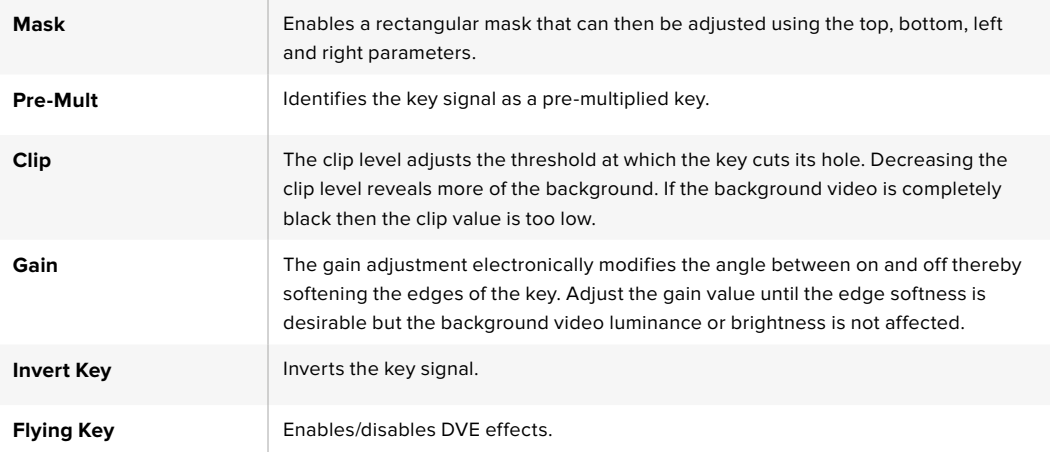

#### Performing a Downstream Luma/Linear Key

#### **To set up a luma/linear key on downstream keyer 1 on the software control panel:**

- **1** Select the downstream key 1 palette.
- **2** Use the drop down controls labeled fill source and key source to specify the fill and key sources. If performing a luma key, select the same source for both fill and key.
- **3** Adjust the key parameters to refine the key.

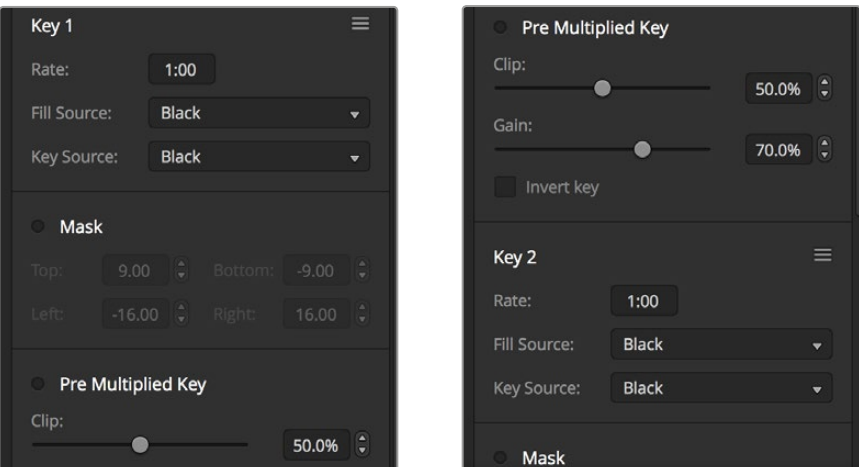

Downstream Keyer Settings

#### **To set up a luma/linear key on downstream keyer 1 on the broadcast panel:**

- **1** Press the DSK 1 TIE button to enable the downstream keyer on the preview output. The M/E 1 system control will dynamically navigate to the DSK 1 menu. You can manually navigate to the DSK 1 menu by pressing HOME > DSK KEYS > DSK 1.
- **2** The destination display will say DSK1 fill on the On the ATEM 1 M/E Broadcast Panel. Select the fill source on the select bus.
- **3** On the ATEM 2 M/E Broadcast Panel, hold down the DEST SHIFT button and select the key source on the select bus. On the ATEM 1 M/E Broadcast Panel, hold down the CUT/FILL button so the destination display says DSK1 cut and select the key source on the select bus.

If performing a linear key, select the same source for both fill and key.

**4** Adjust the clip and gain controls to refine the key or press the pre-mult button for pre-multipled keys. The clip and gain controls are not available for pre-multipled keys.

#### **To set up a luma/linear key on downstream keyer 1 on the ATEM 1 M/E Advanced Panel:**

- **1** Press the 'DSK 1 tie' button to enable the downstream keyer on the preview output. This automatically selects the downstream key menu on the system control LCD, but you can also press the 'keyers' button and press the right arrow to enter the menu directly.
- **2** Press the 'DSK 1' or 'DSK 2' soft button to select which downstream keyer you wish to use.

**TIP** You don't have to select the key type as the downstream keyer is always a luma key.

- **3** Use the control knobs under the LCD menu to select the fill source and key source. You can also use the corresponding source select buttons to select the fill and key source.
- **4** Once you have chosen the fill source and key source, use the 'left' and 'right' control buttons to scroll through additional menu screens containing key parameters such as mask, gain, clip, pre multiplied key settings, and more.

## Chroma Key

Chroma key is commonly used for weather broadcasts, where the meteorologist appears to be standing in front of a large map. In the studio the presenter is actually standing in front of a blue or green background. In a chroma key two images are combined using a special technique and a color from one image is removed, revealing another image behind it. This technique is also referred to as color keying, color-separation overlay, green screen, or blue screen.

A very common use for chroma keys for backgrounds is computer generated graphics. It's simple to connect an external computer to your ATEM switcher using the HDMI output of the computer or a video card such as the Blackmagic Design DeckLink or Intensity range and then play back video clips to your ATEM switcher. If you render a green background on your animations, you can then key this green to create fast and clean animations of any length. Keying is easy as the green is computer generated so it's a very flat color that's easy to key.

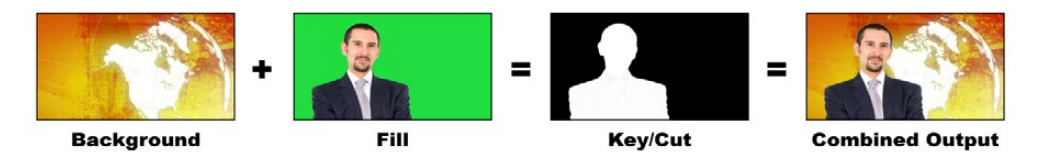

Combining a background with a fill and chroma key/cut

**Background - a full screen image; in the case of a chroma key it is often a weather map.** 

**Fill -** the image you plan to display on top of your background video. In the case of a chroma key, this is video of the meteorologist in front of the green screen.

**Key/Cut -** In the case of a chroma key the key/cut signal is generated from the fill signal.

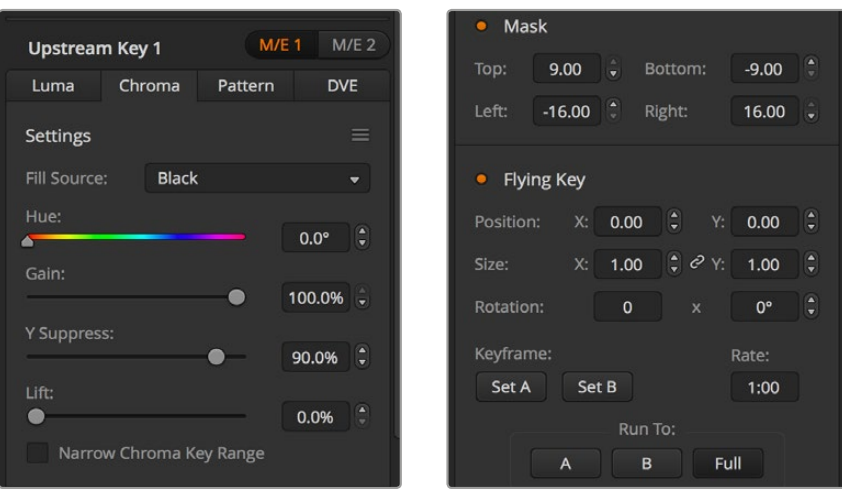

Chroma Key Settings

# Performing an Upstream Chroma Key

Use the following steps to perform a chroma key on ATEM Switchers. ATEM 4 M/E Broadcast Studio 4K has its own unique chroma keyer with advanced controls. For more information, refer to 'Performing an Advanced Chroma Key' later in this section.

#### **To set up a chroma key on upstream keyer 1 on the software control panel:**

- **1** Expand the upstream key 1 M/E 1 palette and select chroma from the key types bar.
- **2** Select the fill source.
- **3** Adjust the key parameters to refine the key. For a description of chroma key parameters, refer to the table below.

#### **To set up a chroma key on upstream keyer 1 on the broadcast panel:**

- **1** Press the KEY 1 button to enable the keyer on the preview output. The system control will dynamically navigate to the KEY 1 menu. You can manually navigate to the KEY 1 menu by pressing HOME > EFFECTS KEYS > KEY 1.
- **2** Select the CHROMA KEY menu button.
- **3** On the ATEM 1 M/E Broadcast Panel, the destination display will say key fill. On the ATEM 2 M/E Broadcast Panel, the KEY 1/CUT button will be lit. Select the fill source on the select bus.
- **4** Adjust the chroma key controls to refine the key.

#### **To set up a chroma key on upstream keyer 1 on the ATEM 1 M/E Advanced Panel:**

- **1** Press the 'key 1' button to enable keyer 1 on the preview output. This automatically selects the keyers menu on the system control LCD, but you can also press the 'keyers' button to enter the menu directly.
- **2** Select the 'chroma' key type using the corresponding 'key type' control knob.
- **3** Select your fill source by turning the corresponding LCD control knob. You can also select a fill source by pressing the corresponding button in the source select bus.
- **4** Use the 'left' and 'right' arrow buttons to access additional key parameters you may want to adjust such as hue, gain, y suppress, lift and masking.

**TIP** When making adjustments on ATEM 1 M/E Advanced Panel, you can restore all settings to their defaults by holding down the shift key and pressing 'reset'. To reset individual parameters, hold down the shift key and press the corresponding soft control knob.

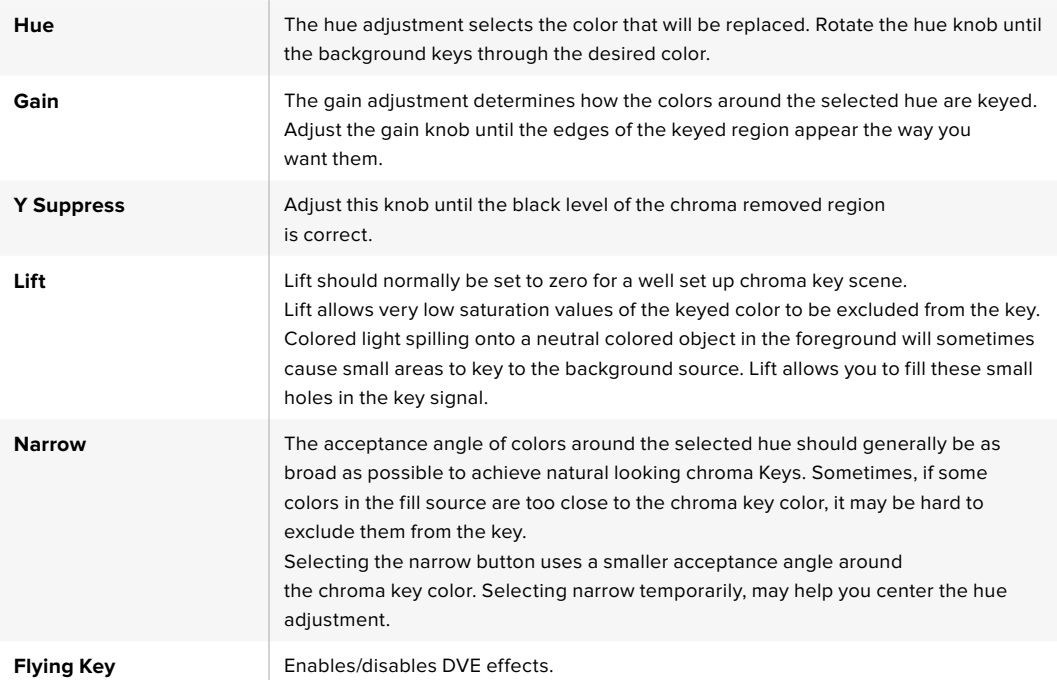

#### Adjusting parameters with a vectorscope

You may wish to set up a chroma key using color bars as the background source, and watching the result on a vector scope as you perform the following procedure.

- **1** Turn narrow off.
- **2** Set lift to 0.
- **3** Adjust the hue until the color hex dots are centered around black. Adjusting the hue knob will offset the black point, and the constellation of the 6 color bar dots will rotate around the screen.
- **4** Adjust the gain until the color bars are near their target boxes on the vector scope. Adjusting the gain will expand and contract the color vectors about the center.
- **5** Adjust the Y Suppress knob until the black level is correct.

# Performing an Advanced Chroma Key

ATEM 4 M/E Broadcast Studio 4K features advanced chroma keying, with more detailed chroma sampling and adjustment options. These controls help you achieve the best key, improving the blend of foreground and background so you can create a more convincing visual effect.

**TIP** ATEM 2 M/E Broadcast Studio 4K can be upgraded to ATEM 4 M/E Broadcast Studio 4K with a free software update. Simply install ATEM software version 7.3 or later as detailed in the "updating the software" section in this manual.

#### **To set up a chroma key on upstream key 1 on the software control panel:**

- **1** Expand the upstream key 1 M/E 1 palette and select 'chroma' from the key types bar.
- **2** Select the fill source. Typically, this source would be from a camera facing a presenter in front of a green screen, or a graphic loaded in a media player.
- **3** Click the 'chroma sample' button.

With the chroma sample selected, you'll see a new panel appear with a box cursor. This cursor is also visible on the M/E 1 preview output.

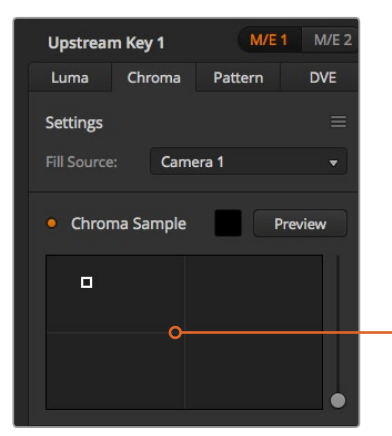

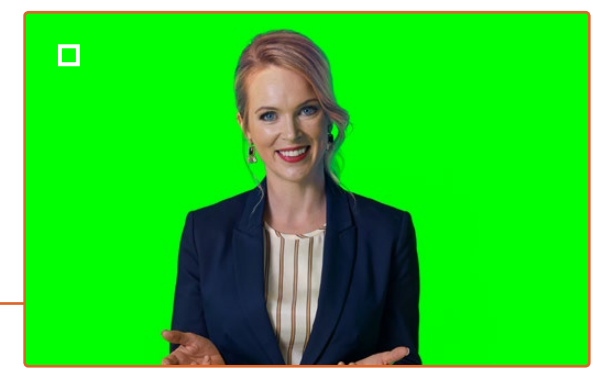

The chroma sample

setting lets you position a cursor over the screen area you want to sample

**TIP** You can also view the M/E 1 preview output on your switcher's front control panel LCD by pressing one of the auxiliary output buttons, then pressing the ME 1 PVW button.

**4** Click and drag on the box cursor to move it to the position you want to sample.

Choose a representative area of your green screen that covers as much of the luminance range of the screen as possible. The default size of the box cursor is well suited to most green screens that are relatively evenly lit, however if there is a lot of variance in your green screen, you can adjust the size of the box by clicking on the slider to the right of the sample window and dragging it up or down.

**TIP** When sampling uneven green screens, we recommend sampling the darkest area first before increasing the size of the sample box. This can give you a more accurate key. You can preview your key at any time by clicking the 'preview' button above the chroma sample panel.

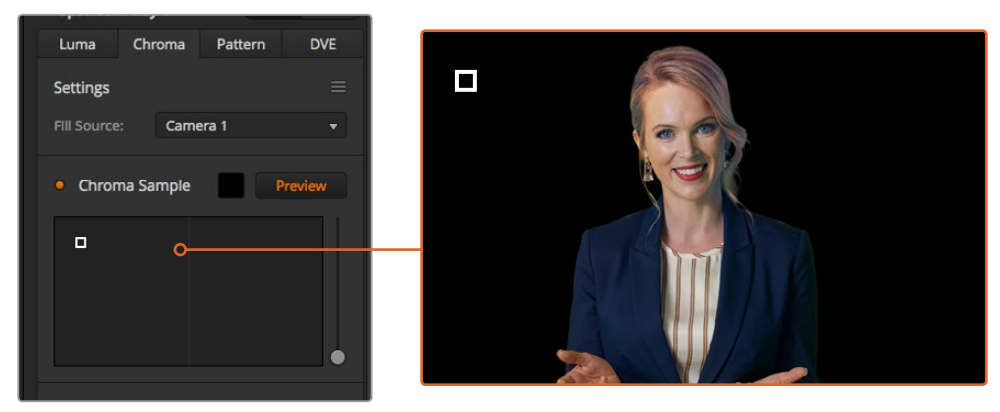

Use the preview button to check what your key will look like in the M/E 1 PVW output

#### Fine Tuning your Key using Key Adjustments

Once you have achieved a good chroma sample that removes most of your green screen while generally retaining foreground elements, its time fine tune your key with the 'key adjustments' controls.

#### **Foreground**

Use the 'foreground' slider to adjust how opaque the foreground mask is. This determines the strength of the foreground against the background. By increasing the slider, you can fill in any small areas of transparency inside your foreground image. We recommend moving this slider and stopping as soon as the foreground becomes solid.

#### **Background**

The 'background' slider adjusts the opacity of the keyed area. Use this slider to fill in any small foreground artifacts left over in the area of the image you want to remove. We recommend moving the slider until your keyed area is consistently opaque.

#### **Key Edge**

The "key edge" slider moves the edge of your keyed area in or out, helping to remove background elements from the very edge of your foreground or extending the foreground out a little if your key is too aggressive. This can be especially useful with fine details like hair. We recommend moving this slider until the edge of your key is generally clean, without any background artifacts visible.

Using the key adjustment controls, your foreground elements should be cleanly separated from the background.

While making key adjustments, it can be useful to assign one of your multi view windows to show your key mask. For example, if your performing a chroma key on M/E 1, set one of the outputs to "ME 1 KEY MASK 1." This will give you a clearer view of your key for fine adjustments.

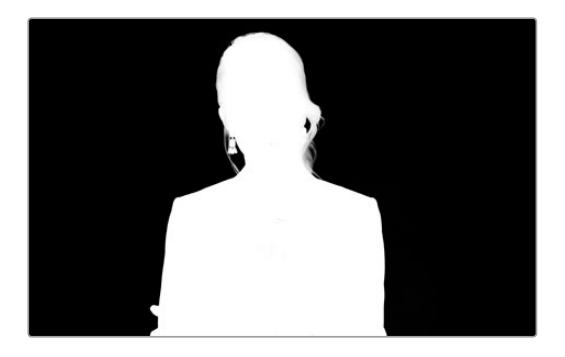

Displaying your key mask in a seperate MultiView window can make fine tuning a key much easier.

#### Chroma Correction using Color Spill and Flare Suppression

tLight bouncing off a green screen can create a green edge to foreground elements as well as a general tint to the foreground, or fill image. This is called color spill and flare. The 'chroma correction' settings let you improve the areas of the foreground that are affected by color spill and flare. You can correct these areas in the key using the 'chroma correction' settings.

#### **Spill**

Adjust the spill slider to remove colored tint from the edges of foreground elements. For example, green reflections bouncing off a green screen.

#### **Flare Suppression**

Flare suppression removes overall green tint evenly across all foreground elements.

#### Matching your foreground and background

Once your foreground is properly separated from your green screen, and you have adjusted spill and flare suppression, use the 'color adjustments' controls to match your foreground with the background.

Adjusting the brightness, contrast, saturation, and color balance of your foreground image will help blend it with the background so the effect is more convincing.

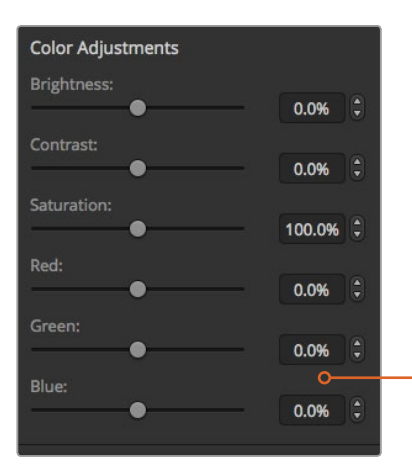

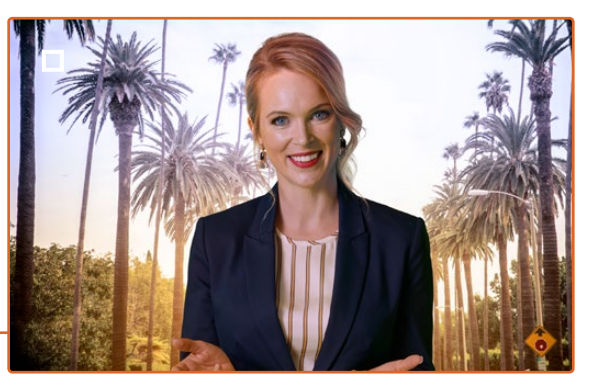

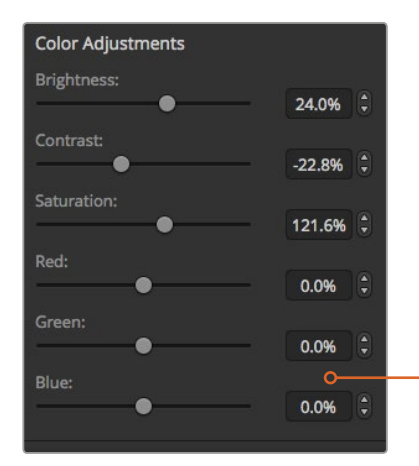

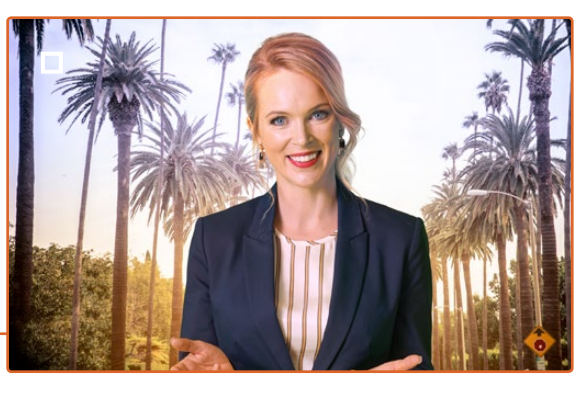

Use the color adjustments controls to match your foreground with the background

# Pattern Key

A pattern key is used to display a geometric cut out of one image on top of another image. In a pattern key the key or cut signal is generated using the switcher's internal pattern generator. The internal pattern generator can create 18 shapes that can be sized and positioned to produce the desired key signal.

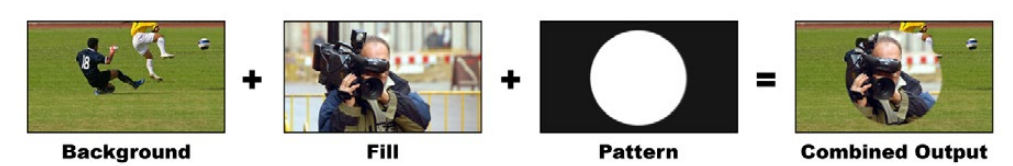

Combining a background with a fill and pattern key

#### **Background**

A full screen image.

#### **Fill**

Another full screen image you wish to overlay on top of the background.

#### **Key/Cut**

In the case of a pattern key the key/cut signal is generated by the switcher's internal pattern generator.

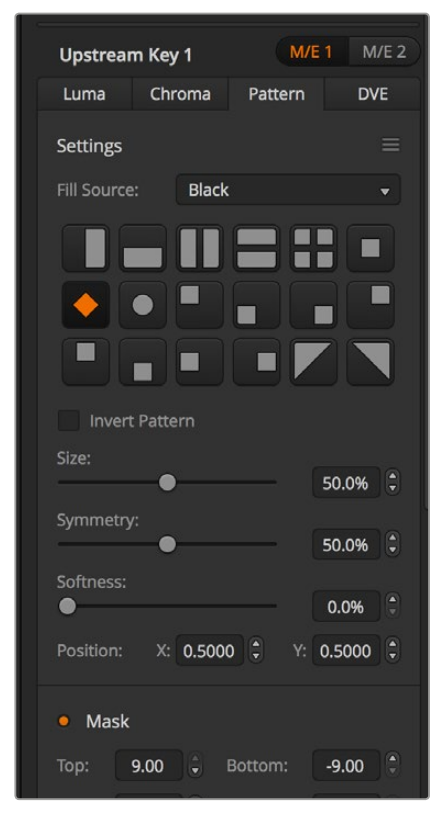

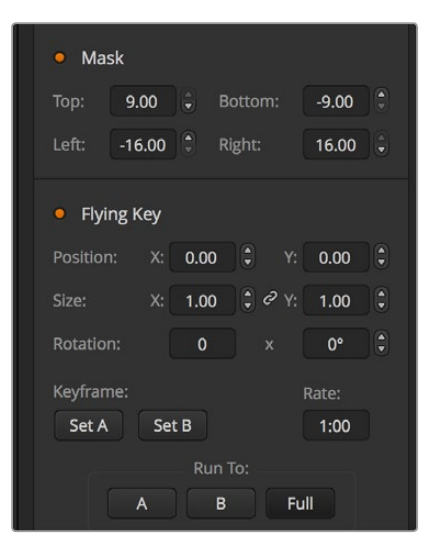

Pattern Key Settings

# Performing an Upstream Pattern Key

#### **To set up a pattern key on upstream keyer 1 on the software control panel:**

- **1** Expand the upstream key 1 M/E 1 palette and select pattern from the key types bar.
- **2** Select the fill source.
- **3** Select the key pattern.
- **4** Adjust the key parameters to refine the key. For a description of pattern key parameters, refer to the table below.

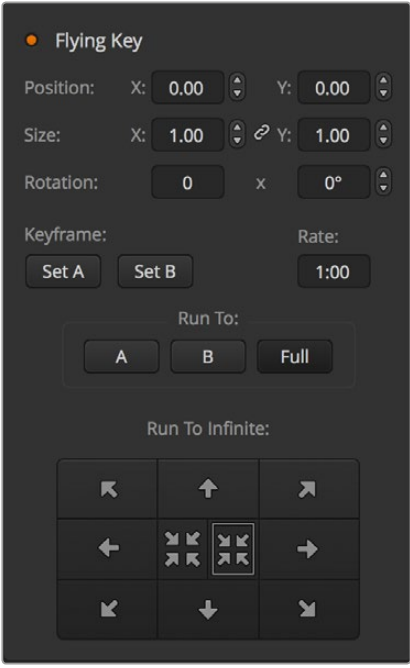

Pattern Key Settings

#### **To set up a pattern key on upstream keyer 1 on the broadcast panel:**

- **1** Press the KEY 1 button to enable the keyer on the preview output. The system control will dynamically navigate to the KEY 1 menu. You can manually navigate to the KEY 1 menu by pressing HOME > EFFECTS KEYS > KEY 1.
- **2** Select the PATTRN KFY menu button.
- **3** The destination display will say key1fill on the ATEM 1 M/E Broadcast Panel. On the ATEM 2 M/E Broadcast Panel, the KEY 1/CUT button will be lit. Select the fill source on the select bus.
- **4** Select the PATTRN MENU button and use the menu buttons to select a pattern.
- **5** Adjust the pattern key controls to refine the key.

#### **To set up a pattern key on upstream keyer 1 on the ATEM 1 M/E Advanced Panel:**

- **1** Press the KEY 1 next transition button to enable the key on the preview output. This automatically selects the keyers menu on the system control LCD. Pressing the KEY 1 next transition button ties the key to the next transition so it will transition to air when the next transition is performed.
- **2** In the keyers LCD menu, select the 'pattern' key type using the corresponding 'key type' control knob.
- **3** Select the fill source using the corresponding soft control knob or by pressing a source button on the source select bus.
- **4** Turn the corresponding soft control knobs to choose the 'pattern' you want for the pattern key and set the 'size' of the pattern.
- **5** Press the system control left and right arrow buttons to navigate through the pattern key parameters, and adjust settings using the control knobs. Watch the preview output as you refine the key.

**TIP** Some patterns can have their center point repositioned. Use the joystick to move the position of the pattern. If you need to reset the position, navigate to the 'pattern type' setting, change it to another pattern, and then return to your chosen pattern to reset the position to its default.

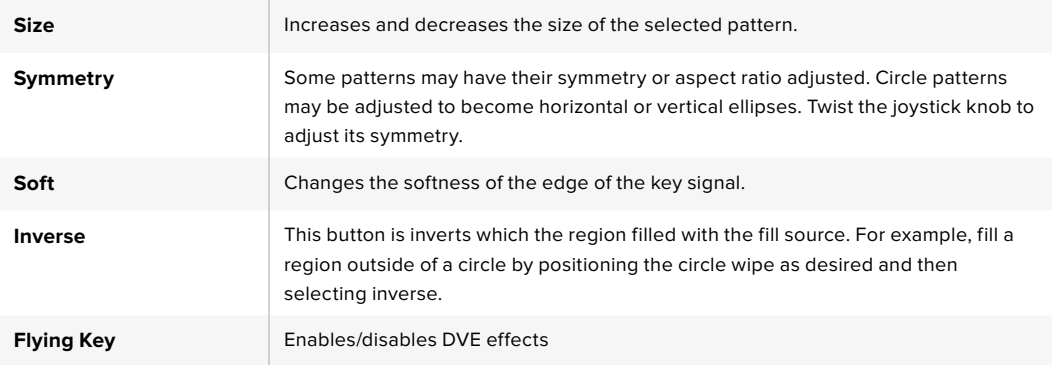

#### Adjusting the x/y position of a pattern

Some of the patterns may have their center point repositioned. To position a pattern, navigate to the pattern selection page of the keyer you are setting up. Use the joystick to move the pattern vertically and horizontally. To re-center the pattern, press the pattern select button of the current pattern in the menu. This will reset the position and symmetry of the pattern.

# DVE Key

DVEs (digital video effects) are used to create picture-in-picture boxes with borders. Most models have 1 channel of 2D DVE that allows scaling, rotation, 3D borders and offers a drop shadow.

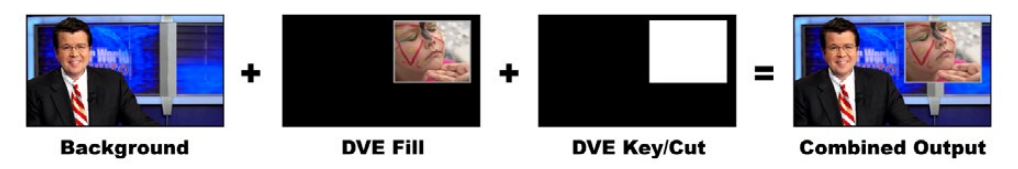

Combining a background, DVE fill and DVE key/cut

### **Background**

A full screen image.

# **Fill**

Another full screen that has been scaled, rotated or has added borders and will be overlaid on top of the background.

#### **Key/Cut**

In the case of a DVE key, the key/cut signal is generated by the switcher's internal DVE processor.

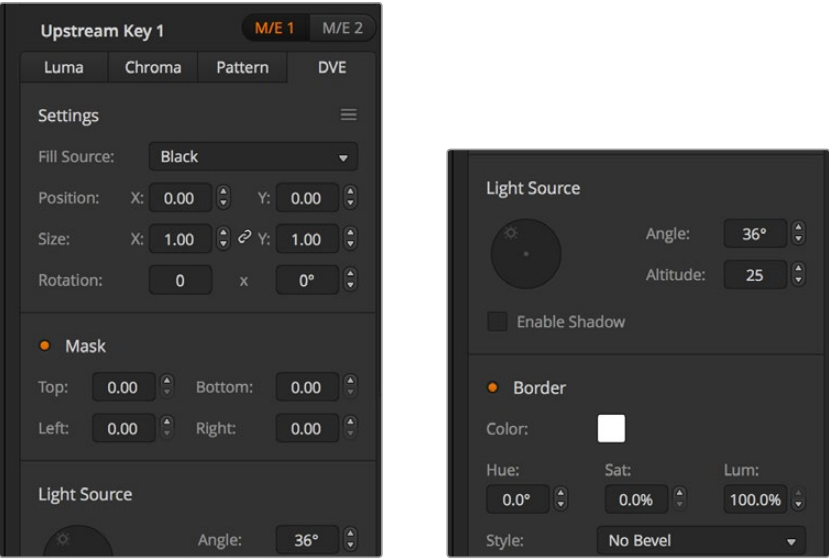

DVE Key Settings

# Performing an Upstream DVE Key

#### **To set up a DVE key on upstream keyer 1 on the software control panel:**

- **1** Expand the upstream key 1 M/E 1 palette and select DVE from the key types bar.
- **2** Select the fill source. You can even select the ME 2 program or preview output as the DVE fill source which gives you a tremendous amount of control and creative options.
- **3** Adjust the key parameters to refine the key. For a description of DVE key parameters, refer to the table below.

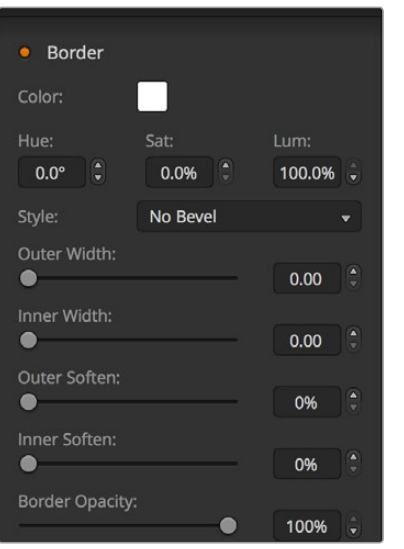

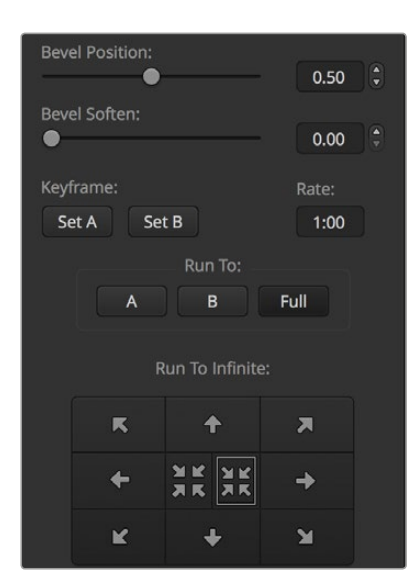

DVE Key Settings

#### **To set up a DVE key on upstream keyer 1 on the broadcast panel:**

- **1** Press the KEY 1 next transition button to enable the keyer on the preview output. The system control will dynamically navigate to the KEY 1 menu. You can manually navigate to the KEY 1 menu by pressing HOME > EFFECTS KEYS > KEY 1.
- **2** Select the DVE menu button.
- **3** The destination display will say key1fill on the ATEM 1 M/E Broadcast Panel. On the ATEM 2 M/E Broadcast Panel, the KEY 1/CUT button will be lit. Select the fill source on the select bus.
- **4** To enable the mask and adjust the mask parameters, select the MASK MENU button.
- **5** To enable the drop shadow or border and adjust their parameters, select the 'enable shadow' checkbox, then adjust the angle and altitude settings by clicking and dragging the 'light' icon. Refer to the table below.

#### **To set up a DVE key on upstream keyer 1 on the ATEM 1 M/E Advanced Panel:**

- **1** Press the KEY 1 next transition button to enable the keyer on the preview output.
- **2** In the keyers LCD menu, select the DVE key type using the corresponding soft control knob.
- **3** Select the fill source using the corresponding control knob or via the a source button on the source select bus.
- **4** Press the system control left and right arrow buttons to navigate through the DVE parameters, and use the soft control knobs to adjust settings, such as rotation, position, size, mask settings, light source, border, and key frames for movement.

**TIP** When using the number pad to enter numeric values for settings, hold the 'reset' button down for several seconds to enable negative values. Hold down again to return to standard values.

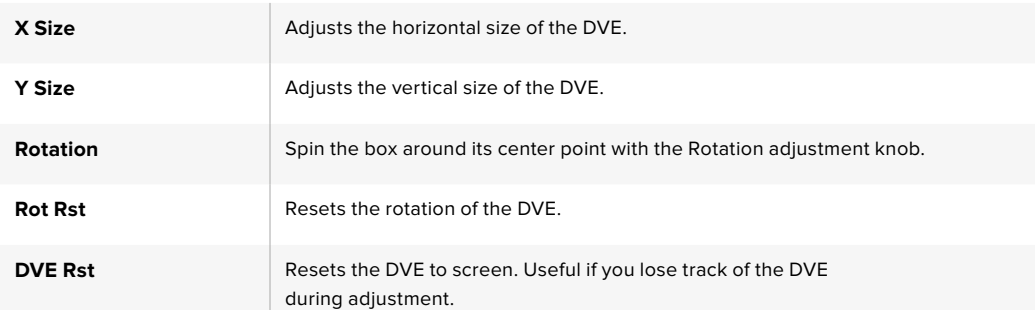

#### DVE parameters

#### Adding DVE Borders

## **DVE border styles**

The 3D borders used in the upstream keyers have four different style settings. The style settings adjust the overall look of the border.

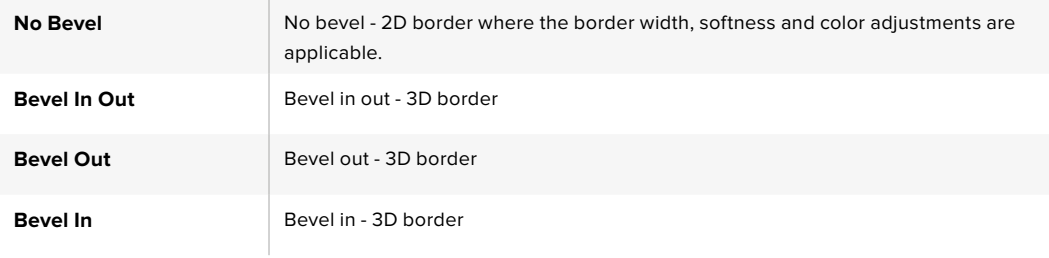

#### **DVE border parameters**

The knobs and soft buttons in the system control are used to adjust the border parameters. There are multiple parameters, each requiring an adjustment, therefore the soft/color button and SHIFT button is used to toggle the parameters that each knob adjusts.

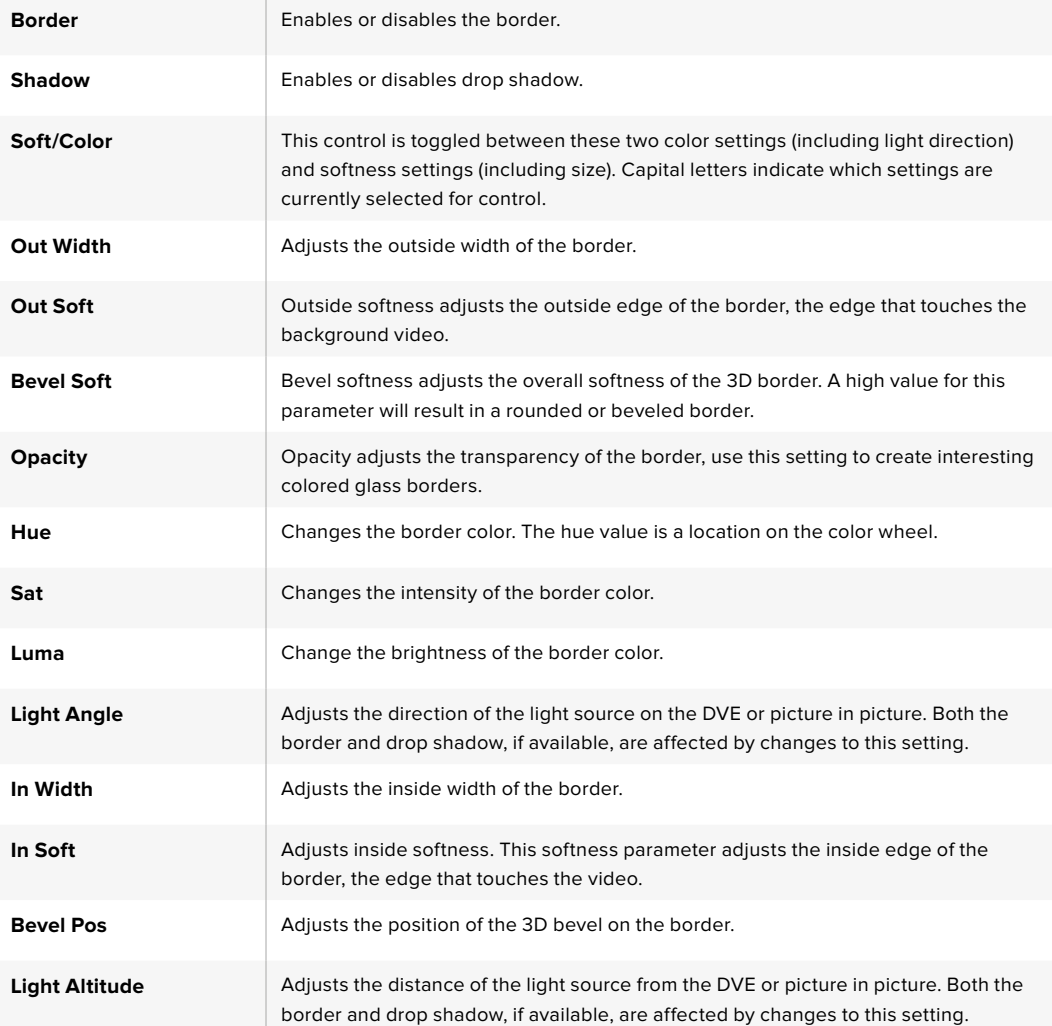

# Key Masking

Both upstream and downstream keyers have an adjustable rectangular mask that can be used to crop out harsh edges and other artifacts in the video signal. The mask consists of left, right, top and bottom crop controls. Masking can also be used as a creative tool to build rectangular cut outs on screen.

On the broadcast panel the mask is set up for each upstream and downstream key from the system control mask menu which is available from the EFFECTS KEYS or DSK KEYS menus.

On the software control panel the mask is set up for each upstream or downstream key from the palettes in the settings tab.

# Fly Key

Luma, chroma and pattern upstream key types include a fly key setting. If a DVE channel is available the Fly Key setting allows DVE effects to be applied to the key.

# Performing Upstream Keyer Transitions

The upstream keyers are accessible from the transition control block or the system control. The upstream keyers are taken on and off the program output using the next transition buttons or ON buttons.

#### ON buttons

Take the upstream keyers on or off the program output using the ON (on air) buttons as follows:

- **1** Press the ON button above the corresponding next transition KEY button to immediately turn on or turn off the upstream key on the program output.
- **2** The ON button also indicates if the upstream keyer is currently on or off the program output.

#### Next transition buttons

Take the upstream keyers on or off the program output using the next transition buttons as follows:

- **1** Select the elements you wish to transition using the BKGD, KEY 1, KEY 2, KEY 3 and KEY 4 next transition buttons.
- **2** Verify the preview output, which will show you exactly what your program output will look like after you perform the transition.
- **3** Press CUT, AUTO, or use the fader bar to perform the transition.

In order to help you understand the various ways in which multiple keys can be taken on and off the program output, we have provided a few examples. In the examples below KEY 1 contains a live bug on the top left of the screen while KEY 2 contains a bug at the bottom right hand side of the screen.

#### Example 1:

In this example none of the upstream keyers are currently on-air. The next transition has key 1 selected, therefore the next transition will change the state of key 1 and turn it ON so that it is visible on the program output.

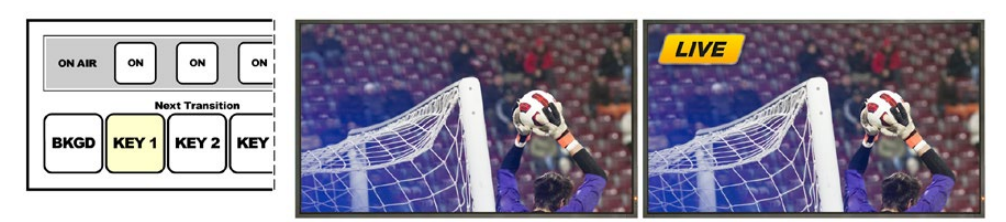

transition buttons before transition.

Control paneal next Program output before transition. Program output after transition.

#### Example 2:

In this example, key 1 is currently on air, indicated by the illuminated ON button. The next transition has Key 1 selected, therefore the next transition will change the state of key 1 and turn it OFF so that it is not visible on the program output.

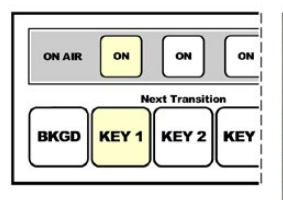

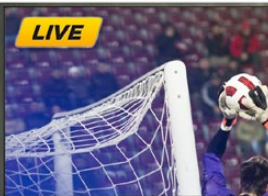

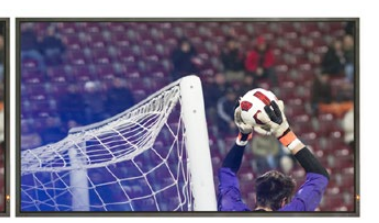

buttons before transition.

Control panel next transition Program output before transition. Program output after transition.

#### Example 3:

In this example, key 1 and key 2 are on-air, indicated by the illuminated ON buttons. The next transition has the background selected, indicated by the illuminated BKGD button, therefore the next transition will only transition the background leaving both key 1 and key 2 on-air.

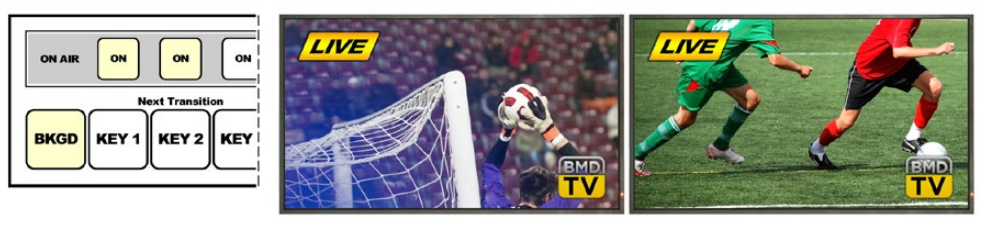

Control panel next transition buttons before transition.

Program output before transition. Program output after transition

#### Example 4:

In this example, key 1 and key 2 are on-air. The next transition has the background and key 2 selected, therefore the next transition will transition the background and change the state of key 2 turning it OFF so that it is not visible on the program output.

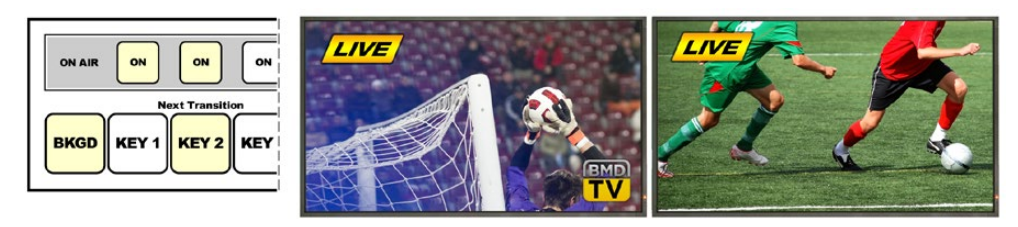

Control panel next transition buttons before transition.

Program output before transition. Program output after transition.

There are multiple ways to transition a key to the program output. The key can be cut on or off, it can be mixed on or off, or it can be mixed along with a background transition. Upstream keys are transitioned to the program output using the next transition block. Downstream keyers can be transitioned using their own transition buttons or by using the DSK TIE button to link the transition with the main transition control block.

# Performing Downstream Keyer Transitions

The downstream keyers have their own transition buttons and transition rate windows. Once a downstream keyer is configured it can be easily taken on and off the program output using one of the following three methods:

- **1** Press the DSK CUT button to immediately turn on or turn off the downstream key on the program output.
- **2** Use the DSK AUTO button to gradually transition the downstream key on or off the program output at the rate displayed in the DSK rate window.
- **3** Use the DSK TIE button to link the downstream key with the main transition control block. Once linked the DSK will be mixed on or off along with any transition type selected in the main transition control block at the rate specified by the transition control block.

Pressing the DSK TIE button shows the downstream keyer on the preview output.

It is not possible to preview a downstream keyer transition when linked with the main transition block. If the DSK TIE button is on when you switch to preview transition mode the tie functionality will be ignored until the preview transition mode is turned off.

#### DSK parameters

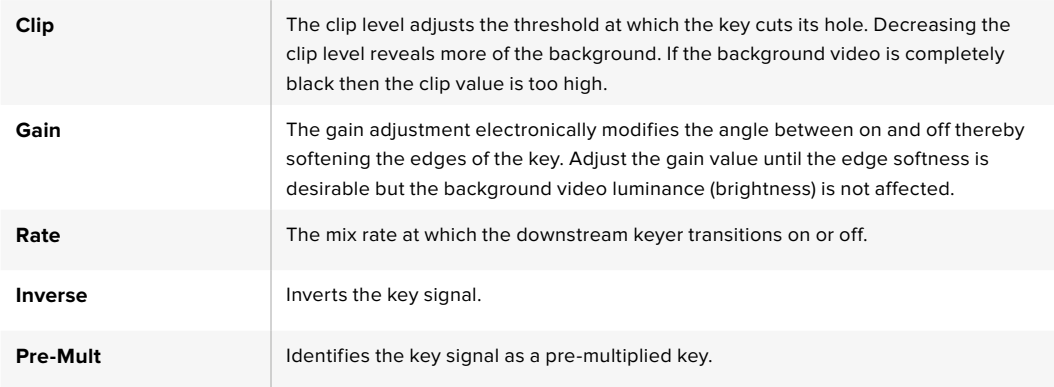

# Using Adobe Photoshop with ATEM

Installing the ATEM software on your computer also installs a Photoshop plug-in that lets you download Photoshop graphics direct to the ATEM media pool.

This means you can accept graphics from designers in the application that 100% of the world's designers use, Adobe Photoshop! You can even use the layers in a Photoshop image to keep variations of graphics, such as different titles in a graphic, and then select the layers in Photoshop you want, and then simply download them at the press of a button. When downloading the layers are automatically flattened in real time before download. This happens in the background and your document in Photoshop is unchanged by the export.

The ATEM export plug-in requires Adobe Photoshop CS5 or later. Install or reinstall the ATEM software after Photoshop is installed, to ensure the ATEM export plug-in is installed.

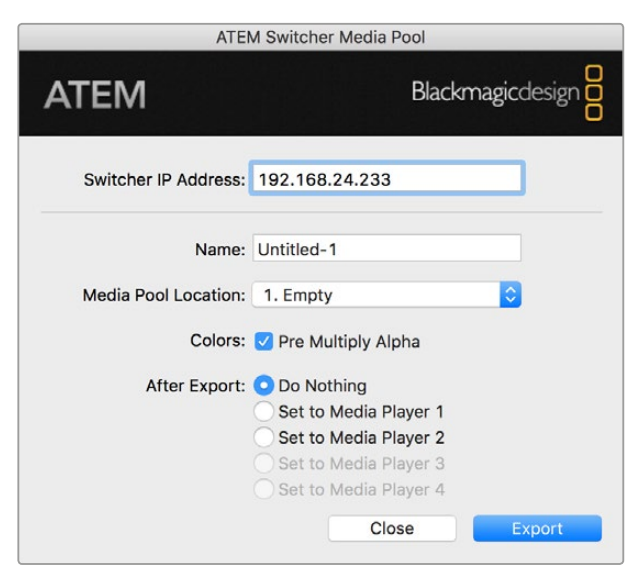

ATEM export plug-in

#### Setting up Plug-in Switcher Location

The first time the Photoshop export plug-in is run, it will ask you to select your switcher location. This is the IP address of the switcher so the plug-in can find the switcher to communicate with. By default, the IP is set to 192.168.10.240, which is what the switcher IP address is originally set to when first sold. If you want to export several versions of the same Photoshop file, you can use the export plug-in window to name each exported file and also choose whether to set the files to a Media Player after export.

#### Preparing Graphics for Download

For best results, you will want to use a Photoshop document resolution that matches the video standard you're using with your ATEM switcher. For Ultra HD you should use documents that are 3840 x 2160 pixels in resolution. For 1080 HD you should use 1920 x 1080 pixels in resolution. For 720p HD formats you should use 1280 x 720 pixels. For PAL standard definition you should use 720 x 576 and for NTSC you should use 720 x 486 pixels resolution documents.

When working with Photoshop documents for ATEM, you should not put any content on the background layer, but add all content to the layers above. The background layer should always be plain full frame black, and you should use a pre-multiplied key setting in the ATEM keyers for keying graphics from Photoshop.

To help you get started, we've included a guide and some graphic template files in the Example Graphics folder which was installed on your computer along with the ATEM Switchers software.

To download the graphic to the ATEM media pool, simply select the export menu in Photoshop and then select ATEM Switcher Media Pool to export. A window will appear asking you to choose which position in the media pool you want to download to. The list includes all the file names of graphics currently loaded in the media pool. Select which position you would like to download to, and then select export.

If you're in a hurry to get your graphics on air, then you can select to automatically copy this graphic to either media player 1 or media player 2 after download. This lets you get images to air fast! If you don't want to interfere with the media player graphic sources, simply select not to copy the media players to this graphic.

Pre Multiply Alpha should almost always be enabled and requires that you also switch on the Pre Multiplied Key setting in ATEM Software Control or on the optional ATEM Broadcast Panel. Premultiplying mixes the graphic color with its alpha channel when exporting to ensure your graphic has smooth edges which blend in to the video.

# Using Auxiliary Outputs

Auxiliary outputs are extra SDI outputs that can have various inputs and internal sources routed to them. The ATEM Production Studio 4K has 1 auxiliary output, and other switcher models can have multiple auxiliary outputs. They are very similar to router outputs, and all video inputs, color generators, media players, program, preview and even color bars can be output.

If you need an extra program output, then aux outputs are ideal, or if you need a clean feed before one or both of the down stream keyers, then you can even select these to the aux outputs. This will give you a program feed without a logo or bug, so you can capture this as a broadcast master for later post production or transmission.

Aux outputs are extremely powerful, and can be routed on the software control panel, as well as the hardware based broadcast panel. The aux output menus are available in the menu bar at the top of the software control panel regardless of the window currently selected so they are always available.

The switcher will always perform a clean switch when an auxiliary output changes sources so this means you can use the switcher to cut between sources on the auxiliary output cleanly and without glitches.

The ATEM Production Studio 4K models feature illuminated buttons on the front panel together with a built in LCD screen. Assigning an aux output is as easy as selecting an aux button from the right hand row and pressing one of the source buttons on the left. The LCD screen will then display that output. This feature not only gives you a fast visual indicator of your connections, but also serves as a powerful auxiliary switcher!

| Auxiliary Outputs Control Menus on Mac OS<br>ATEM 1 M/E Production Switcher | <b>File</b> |  |                          | Aux1 Aux2 Aux3 Aux4 Aux5 Aux6 Help |  |
|-----------------------------------------------------------------------------|-------------|--|--------------------------|------------------------------------|--|
|                                                                             |             |  |                          |                                    |  |
|                                                                             |             |  |                          |                                    |  |
|                                                                             |             |  |                          |                                    |  |
|                                                                             |             |  |                          |                                    |  |
|                                                                             |             |  |                          |                                    |  |
|                                                                             |             |  |                          |                                    |  |
|                                                                             |             |  | File Aux1 Aux2 Aux3 Help |                                    |  |

Auxiliary Outputs Control Menus on Windows

| Black              | Color <sub>2</sub> |
|--------------------|--------------------|
| Camera 1           | Media Player 1     |
| Camera 2           | Media Player 1 Key |
| Camera 3           | Media Player 2     |
| Camera 4           | Media Player 2 Key |
| Camera 5           | Key 1 Mask         |
| Camera 6           | Key 2 Mask         |
| Camera 7           | <b>Key 3 Mask</b>  |
| Camera 8           | Key 4 Mask         |
| Camera 9           | DSK 1 Mask         |
| Camera 10          | DSK 2 Mask         |
| $\vee$ Color Bars  | Clean Feed 1       |
| Color 1            | Clean Feed 2       |
| Color <sub>2</sub> | Program            |
| Media Player 1     | Preview            |

List of Auxiliary Output Sources

#### Routing Auxiliary Outputs

On the ATEM software control each aux output has a menu for selecting the source to output on the aux video output. Simply select the menu, and then scroll the list for the source you want to output. When selected, the output on the selected aux will change immediately. You can see the current source with a tick in the menu item.

On the ATEM broadcast panel the aux outputs are set from the aux menu in the system control. Once the desired aux output is selected, you use the select bus to route the source to the aux output. Because the broadcast panel uses the select bus, it's very fast to control aux outputs from the broadcast panel.

Auxiliary outputs are assignable on the ATEM 2 M/E Broadcast Panel using the Destination bus. Once the desired Aux is selected in the Destination bus, you can use the Select bus to assign an input to it.

Whatever video and audio is output on Aux 1 is also output on the USB 3.0 port.

#### There are a range of sources available, and these include:

#### **Black**

Black source generated internally in the switcher.

#### **Inputs**

You will see the video inputs of the switcher listed, and these will be listed as the current labels you have set in the settings window of the switcher.

#### **Color Bars**

Color bar source generated internally in the switcher.

#### **Media Player 1**

This is the fill output of media player 1, and is derived from the still or clips RGB content.

#### **Media Player 1 Key**

This is the key output from media player 1, and is derived from the still or clips alpha content. After selecting the aux you want to route to on the ATEM 2 M/E Broadcast Panel, simply make the selection on the select bus. On the ATEM 1 M/E Broadcast Panel, after selecting the aux you want to route to, simply hold shift and make the selection on the select bus.

#### **Media Player 2**

This is the fill output of media player 2, and is derived from the still or clips RGB content.

#### **Media Player 2 Key**

This is the key output from media player 2, and is derived from the still or clips alpha content. After selecting the aux you want to route to on the ATEM 2 M/E Broadcast Panel, simply make the selection on the select bus. On the ATEM 1 M/E Broadcast Panel, after selecting the aux you want to route to, simply hold shift and make the selection on the select bus.

#### **Program**

This is the switcher program out, and is the same as the main program SDI output on the switcher. After selecting the aux you want to route to on the ATEM 2 M/E Broadcast Panel, simply hold the two shift buttons and then make the selection on the select bus. On the ATEM 1 M/E Broadcast Panel, after selecting the aux you want to route to, simply hold the shift button and cut/fill button and then make the selection on the select bus.

#### **Preview**

This is the preview output and shows the source selected on the preview bus, and is the same as the preview window in the multi view. After selecting the aux you want to route to on the ATEM 2 M/E Broadcast Panel, simply hold the two shift buttons and then make the selection on the select bus. On the ATEM 1 M/E Broadcast Panel, after selecting the aux you want to route to, simply hold the shift button and cut/fill button and then make the selection on the select bus.

#### **Clean Feed 1**

This is identical to the program output, however does not include any of the downstream keyer contents. It's useful when you want to record a master output without logos or bugs on the downstream keyers. After selecting the aux you want to route to on the ATEM 2 M/E Broadcast Panel, simply hold the two shift buttons and then make the selection on the select bus. On the ATEM 1 M/E Broadcast Panel, after selecting the aux you want to route to, simply hold the shift button and cut/fill button and then make the selection on the select bus.

#### **Clean Feed 2**

This is the same as above, however this output is taken from between the two down stream keyers, and so includes down stream keyer 1, but not down stream keyer 2's output. After selecting the aux you want to route to on the ATEM 2 M/E Broadcast Panel, simply hold the two shift buttons and then make the selection on the select bus. On the ATEM 1 M/E Broadcast Panel, after selecting the aux you want to route to, simply hold the shift button and cut/fill button and then make the selection on the select bus.

Routing clean feeds to aux outputs allows ultimate flexibility in the use of your program video. From the aux outputs you can record a version of your program free from any local broadcast branding you might have applied from the down stream keyer. This 'clean' version could then be easily used for an international broadcast. This is a very powerful feature!

#### Using SuperSource (Picture in Picture)

ATEM 2 M/E switcher models include a feature referred to as SuperSource (Picture in Picture or PIP) that will allow you to arrange multiple sources on the monitor at one time. This is useful as there are occasions when you need to see more than one source on the monitor. It's great to know that the SuperSource processor appears on your ATEM Switcher as a single video input. You can even select the Mix Effects 2 program or preview output as a box source for your selected layout.

#### Setting up SuperSource on the ATEM 2 M/E Switcher

You can set up SuperSource using either the joystick on your ATEM panel or using the ATEM Software Control Panel (GUI).

#### Viewing SuperSource

To set up SuperSource, first you need to be able to view it on your monitor. Do this by either assigning SuperSource from the Settings tab in the GUI to a multi view window or by placing SuperSource on the preview output of your monitor if using an ATEM panel.

#### Positioning Sources

Using the GUI you can open the SuperSource palette and choose from one of the four preset layouts. Click the one that is closest to the look you want, this will automatically arrange the boxes into the preset positions indicated on the GUI. Make sure the box is enabled. You can then change the position and size via the X Position, Y Position and Size fields. Ticking the Enable Crop check box allows you to crop the image. The crop parameters are Top, Bottom, Left and Right. You may then wish to alter the parameters of boxes 2 to 4 by doing similar steps. If you make a mistake, click on the cog symbol on the RHS of the Box Control tab and you can easily reset the parameters.

If you are using a Control Panel, in the Home Menu press the button marked SuperSource and then choose Preset Menu. In this menu you can choose any of the four presets. Go back and then select the individual box that you want to manipulate. Moving an image is fun and easy via the panel's joystick. You can select the box to be moved in one of the following 3 ways.

- In the SuperSource menu, push the button marked with a box number, in this case box 1, and the joystick will be auto assigned to the box that you have selected. Easily select more than one box at a time by holding down 2 or more of these buttons!
- Use the buttons next to the joystick itself. As an example, a single tap will select box 1 on the lower right or a rapid double tap will select box 3.
- Finally, push a dedicated destination button on the 2 M/E panel or select button on the 1 M/E panel.

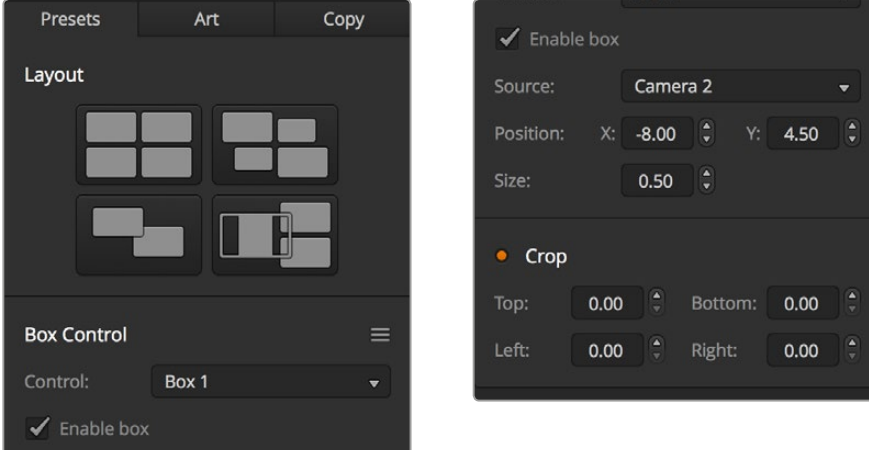

SuperSource settings

When using the Control Panel, you can use the Enable button to switch a particular box on or off. Choose the source you wish to place in the box from the Source Select bus. Press the dedicated Destination button followed by the desired source. Then choose the Position and the Size either via the window or the joystick. If you decide that you want to use Crop, select the Crop Menu button and select the crop button. Each box can be cropped individually and the parameters are Top, Bottom, Left and Right. If you become confused then crop can be reset via the crop reset button.

#### Background and Foreground Art

To use background art, clicking on the button marked Art on the GUI or the ATEM Panel will reveal the Art settings. To use art as a background source, select the button marked Background. Then choose your Art Fill Source via the GUI drop down box, or on the ATEM panel by the Source Select bus. Assign the source and your choice will be placed behind the on screen boxes.

On the panel, in the SuperSource menu press the button marked art and then press the button marked Background. Select the source for the background via the Select bus on the 1 M/E panel or the dedicated Destination bus on the 2 M/E panel. This will result in the selected video source being placed behind the enabled boxes.

On the GUI if you wish to make the art foreground, then click on the radio button marked Foreground, and choose whether your graphic is Pre Multiplied or not. If it is Pre Multiplied then tick the check box, assign the Art Fill Source and the Art Key Source. This will now allow the art to be placed over the enabled box or boxes. If your art is not pre multiplied then you can use the clip and gain controls as discussed in the Keying section of this manual to achieve the desired result.

On the panel if you wish to make the art foreground, then click on the button marked Foreground and choose whether your graphic is Pre Multiplied or not. If it is Pre Multiplied then press the button marked with this label, and assign the Art Fill Source and the Art Key Source. This will now allow the art to be placed over the enabled box or boxes. If your art is not Pre Multiplied then you can use the clip and gain controls as discussed in the Keying section of this manual to achieve the desired result. You may also need to invert the key.

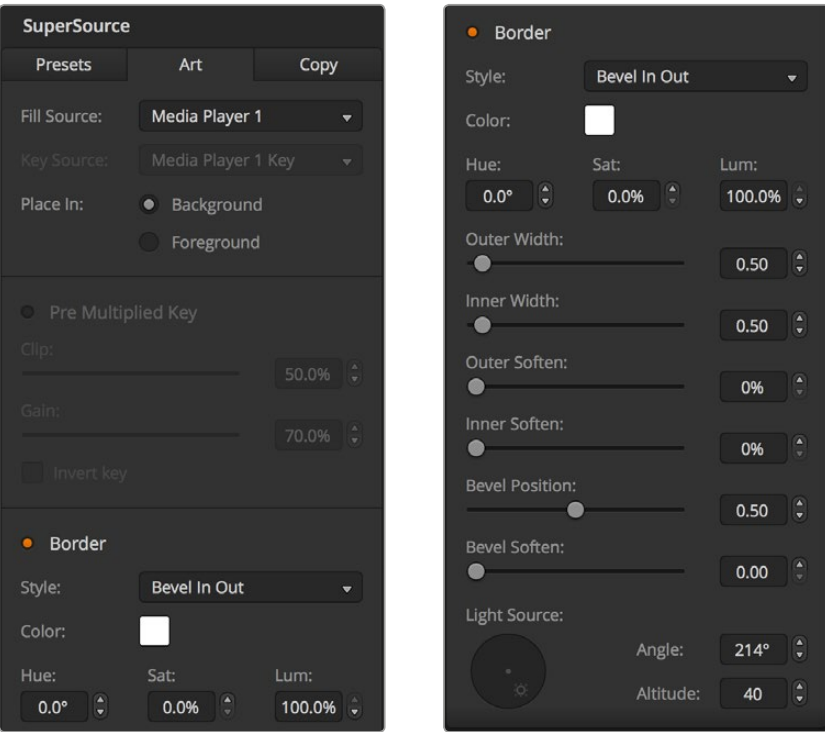

Art Foreground controls

#### Adjusting Borders

Borders are created the same way for both the GUI and the ATEM panel. Simply click on the button marked Borders. This will allow access to all the border parameters as previously discussed in this manual under "Adding DVE borders".

Please note that if you are using the Art in Foreground mode then the borders are not available as they would not be visible, and that any or all border settings are applied to all boxes.

#### Copying Settings

To perform the Copy function using the GUI, simply click on the Copy button and the Copy Box Settings dialogue will appear. You can quickly & easily copy the settings of the currently selected box to any of the other boxes, making an exact clone in just one click! The copied boxes will appear directly behind the master box and will also share the same source as the master.

If you are using an ATEM panel, select any box via the SuperSource main menu and then the button marked Copy To. In the window, the currently marked box will then be copied to any of the other boxes as selected. As with the GUI, the copied boxes will appear directly behind the master box and will also share the same source as the master.

#### Putting SuperSource On Air

The entire SuperSource processor appears on your ATEM Switcher as a video input. Simply select the SuperSource button on the GUI or the ATEM panel to use the composite you have just made!

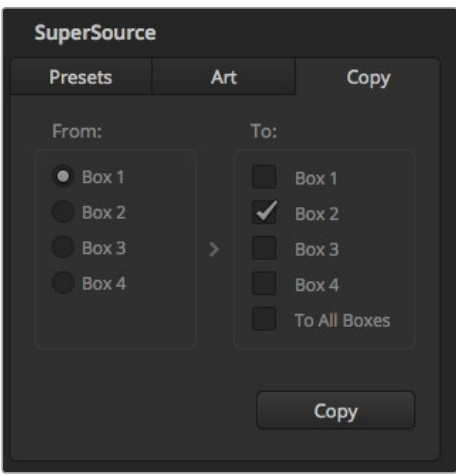

Copying the settings of Box 1 to Box 2

# **Using Macros**

# **What is a Macro?**

A macro is an easy way to automate a sequence of switcher actions so you can repeat the sequence at the press, or click, of a button. For example, you can record a sequence of transitions between several video sources, including key effects, audio mixer adjustments, camera control settings and more. Record all your actions to a macro button, then when you press that button all your recorded actions will be instantly performed. Macros are recorded using the macros window in ATEM Software Control, an ATEM Broadcast Panel, or a combination of the two, and are stored inside your ATEM switcher, and because macros are common to all control panels, they can be triggered using any control panel you like.

# **The Macros Window in ATEM Software Control**

To open the macros window in ATEM Software Control, click on macros in the title bar, or you can also press shift/command/M for Mac, or shift/control/M for Windows. The macros window is a floating window you can move freely about your desktop. This is so you can always access the window when moving between the switcher, media, audio and camera pages. While recording a macro, you can even reduce the size of the window by clicking on the minimize icon at the top right corner.

Macros can be recorded to any of the 100 macro slots. Up to 20 macro slots are visible on each page. Move forwards and backwards through pages by clicking on the arrows on the bottom sides of the window. Clicking on the create and run buttons lets you swap between the create and run pages so you can record your macros, and then run them during your live production.

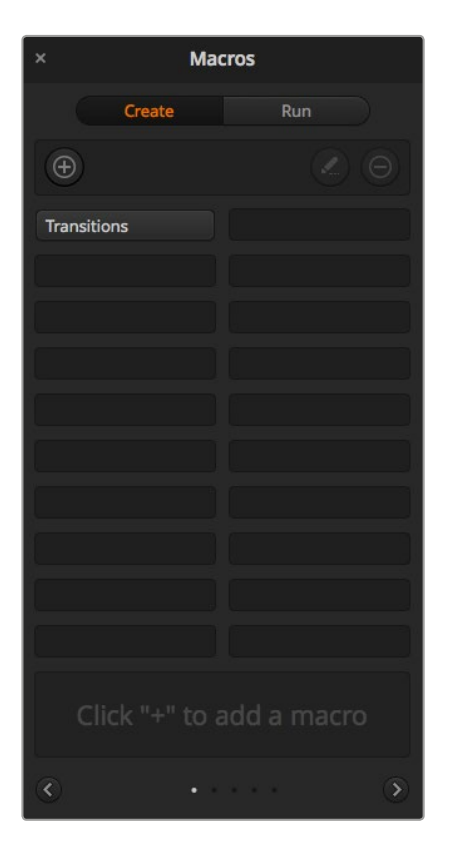

The macros window in ATEM Software Control lets you record and run macros so you can easily repeat a sequence of complex switcher actions at the click of a button.

# Recording Macros

Macros need to be recorded comprehensively, in clearly defined sequences from start to finish without error. This is because your macro will record every setting, press of a button, and switcher action you perform. When you run a macro, all the switcher actions you recorded in that macro will be repeated precisely.

It's worth highlighting that a macro will only record the settings you change. For example, if you want a 3:00 second transition, and your switcher's transition rate is already set to 3:00 seconds, you'll need to change the duration, then set it back to 3:00 seconds to record the setting. If not, your desired transition rate will not be recorded and when the macro is run it will simply use the transition rate your switcher was last set to. So you can see why precision is important!

If settings are changed while recording a macro and you want them restored to a particular state, simply restore those settings while recording the final steps of the macro. You can even record macros to restore settings for various projects. You have lots of choices. The important thing to remember when recording a macro is that you change all the settings you need to so you can create the specific effects you want.

# Recording a Macro using ATEM Software Control

In the example below, we're going to create a macro that will set your ATEM switcher to perform a 3 second mix transition from color bars to color 1, pause for 2 seconds, then perform a 3 second mix transition to black. Try building this macro on your ATEM switcher so you can learn the steps in creating macros.

- **1** Launch ATEM Software Control and open the macros window.
- **2** Click on the create button in the macros window to select the create page.
- **3** Click on a macro slot you want to record your macro to. In this example, click on macro slot 1. An orange border will appear around the slot you have selected.
- **4** Click on the create macro button ('plus' icon) to open the create macro popup window.

If you want to, you can enter the name of your macro and type a description. This lets you easily keep track of your macros and quickly see what each macro does. When you click on a macro, your notes will appear in the status window.

**5** Click the 'record' button.

The popup window will close and a red border will appear around your ATEM Software Control panel indicating your macro is now recording. Notice the red 'add pause' button at the top of the border.

Now that your macro is recording, you can start performing your switcher actions.

- **6** Click on the bars button in the program panel on the switcher page. This sets bars to your switcher's program output.
- **7** Select color 1 on the preview panel.
- **8** Open the transitions palette and set it to mix.

If mix is already selected, make sure your macro records the setting by selecting a different transition type, for example the wipe transition, then clicking on mix again.

- **9** Now change the transition Rate to 3:00. This sets the mix transition duration to 3 seconds.
- **10** Click on the auto button in the transition style panel. Your switcher will perform a mix transition from color bars to color 1.
- **11** To set the switcher to wait for 2 seconds before applying another transition, click on the add pause button at the top of the red border. The 'insert pause' window will open. Set the pause to 5 seconds and 00 frames and click 'confirm'.

Why set a 5 second pause when you only want a 2 second pause? That's because when the mix transition occurs, it takes 3 seconds to complete. So if you want to add a pause, you need to consider the transition duration, plus the pause you want to happen before the next transition occurs.

In this example, it takes 3 seconds for the transition to complete, then 2 seconds for your 2 second pause, so you should enter a pause of 5 seconds. Another way is to add two separate pauses, one for the duration of the transition, and then another for the pause you want. It's up to you.

- **12** Now select black on the preview panel, and click the auto button in the transition style panel. Your ATEM switcher will perform a mix transition to black.
- **13** Click the record icon in the macros window to stop recording your macro.

The macro you just recorded will now appear as a button in your selected macro slot. To preview your macro, click the run button in the macros window to enter the run page. Select recall and run, which sets the macros window to run a macro as soon as you click on a macro button. Now click on your new macro button, named 'Transitions'.

**14** If you want your macro to instantly run as soon as you select it, click on the 'recall and run' button. By enabling this feature you can load and play your macros with only one click of a button.

Congratulations! If your macro was successful, you should see your ATEM switcher perform a mix from color bars to color 1 using a 3 second transition, pause for 2 seconds, then perform another 3 second mix transition to black, all by clicking one button in the macros window! Your ATEM switcher will also display an orange border around your software control panel to indicate a macro is playing.

If your macro doesn't perform the way you expect it to, simply rerecord the macro you just created following the previous steps.

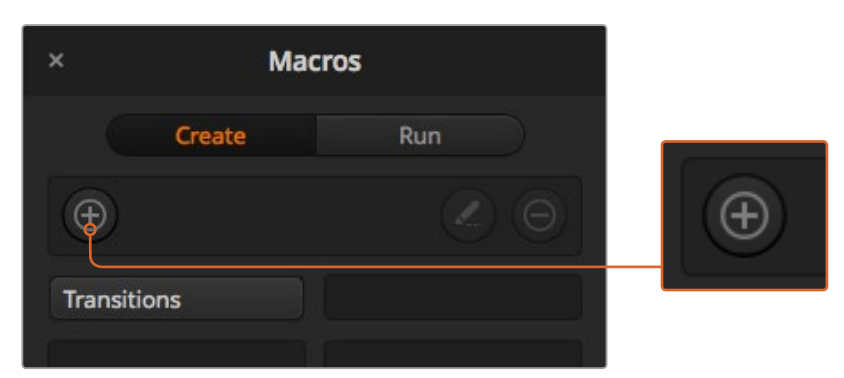

To start recording a macro, select a macro slot, then click on the create macro button. Type in your notes and click 'record'.

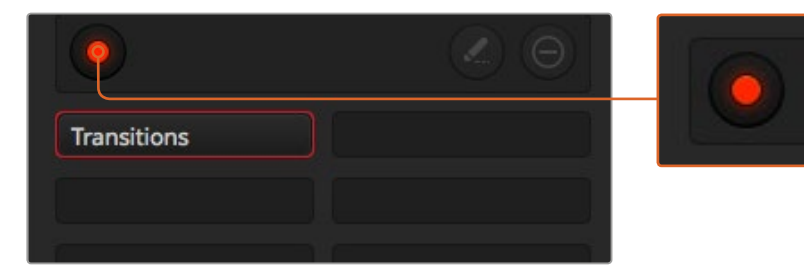

While recording, the create macro button will change to a 'record' button. When you have completed your switcher actions, click on the 'record' button to stop recording.

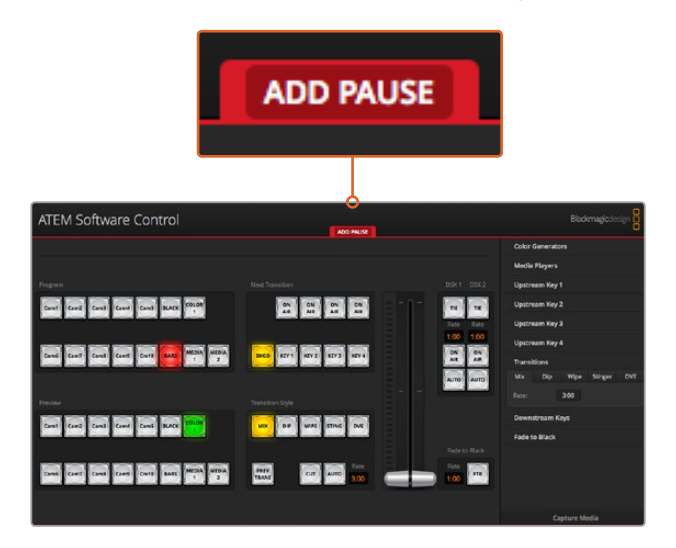

ATEM Software Control displays a red border to indicate when you are recording a macro. The 'add pause' button located at the top of the red border lets you enter durations for pauses between switcher actions.

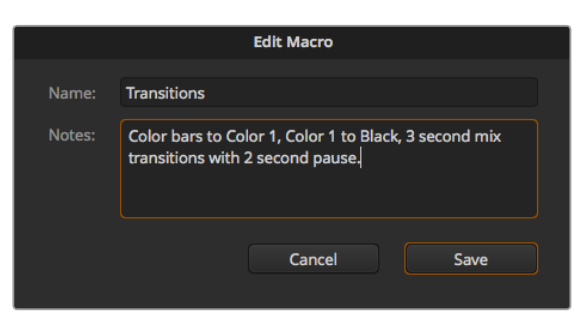

Enter a name for your macro and a description so you can keep track of the switcher actions recorded in the macro.

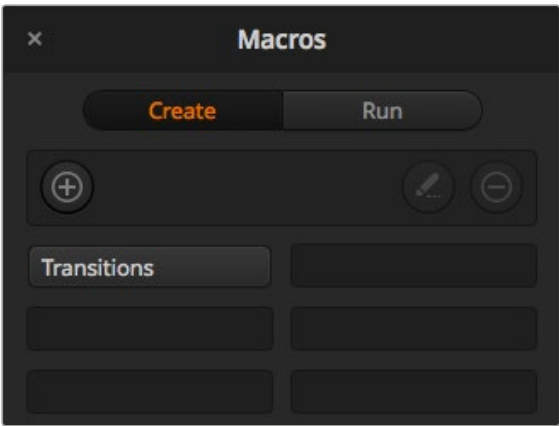

The image above shows how a macro button appears in the macros window after it has been recorded. To run a macro, click on the 'run' button to enter the run page. Now you can load and/or run the macro by clicking on the macro button.

# Building Large Macros

Macros can even include triggering other macros as part of recording a macro. This lets you easily build larger macros from multiple smaller macros, i.e., recording macros with limited actions, then compiling them into a large macro. This is because if there are any mistakes while recording a large macro in one complete sequence, you'll need to go back to the start of your sequence and rerecord it. It's a lot easier to work with segments containing a small number of actions.

By recording a large macro using small macros, you can also edit your large macro by rerecording only the small macros you want to change, then compiling your small macros back into your large macro.

#### **To compile small macros into a large macro:**

- **1** Start recording a new macro, then while the macro is recording, click on the 'run' button to enter the run page.
- **2** Select 'recall and run' to automatically run macros at the push or click of a button, or deselect to load a macro and play it manually.
- **3** Run your sequence of small macros, with pauses between each one to cover the duration of each small macro, until you've completed the large macro.
- **4** Stop recording. You now have a complex, powerful large macro built from small macros you can easily change later if you need to.

There is no limit to the amount of actions you can perform. You can easily build complex transitions, create unique repeatable effects using keyers, or set up frequently used Blackmagic Studio Camera settings, graphic overlays and DVEs so you don't have to reconstruct them every time you start a new program. Macros are fun and will save you a lot of time!

#### Macros Window Create Page

#### **Create macro button:**

Click this button to open the create macro popup window. From here you can name a new macro to be recorded, write a description of your macro in the notes section, and click record to start recording your macro.

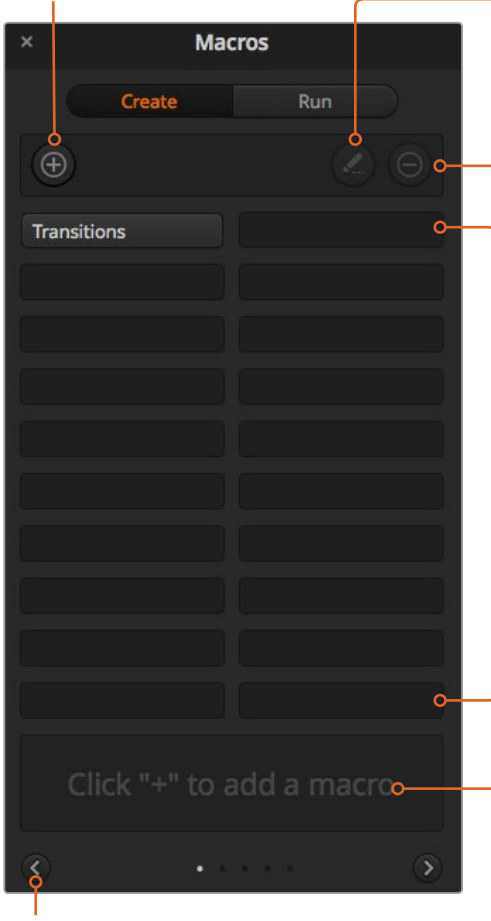

#### **Arrow buttons and page Icons:**

To access or record more than 20 macros, simply click on the right arrow at the bottom corner of the macros window to open a new page of macros. To move to the previous page of macros, click on the left arrow. You can see which page of macros you are viewing by observing the page icons between the arrows.

#### **Edit macro button:**

First select the macro you want to edit, then click on the edit macro button to edit the name and description of the macro.

**Delete macro button:** Select the macro you want to delete, then click on the delete macro button to delete the selected macro.

#### **Macro buttons:**

After recording a macro to a selected macro slot, your macro will appear as a macro button. 20 macro buttons can be displayed on one page. If a macro is unnamed when recording, the number of the selected macro slot will be used.

#### **Status window:**

This window provides helpful prompts and status messages to help you get started recording and running your macros. When a macro is selected, it also displays any notes you have included.

#### Macros Window Run Page

#### **Recall and Run:**

Selecting the Recall and Run feature lets you instantly run a macro by clicking a macro button. Deselecting the Recall and Run feature lets you load a macro by clicking on your macro button. Run the macro by clicking the play button.

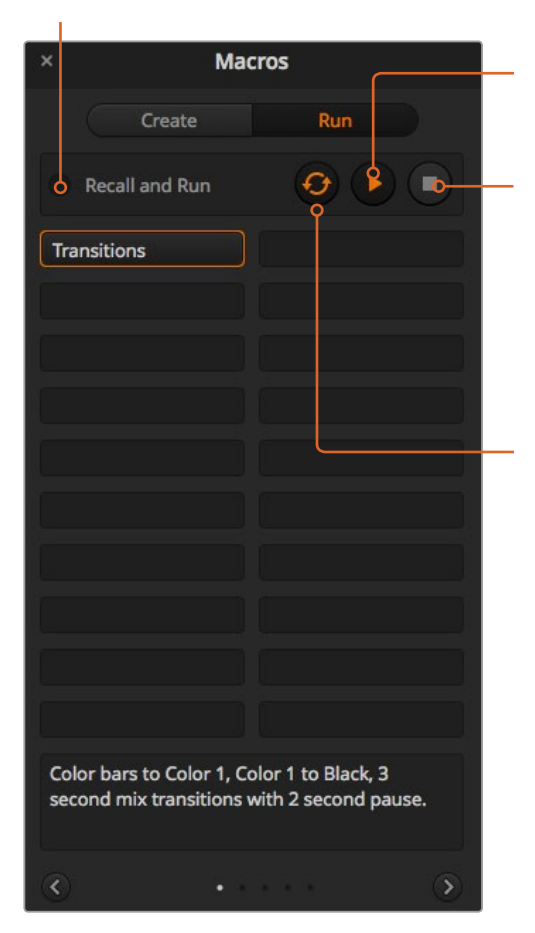

#### **Play:**

When Recall and Run is deselected and you have loaded a macro by clicking on a macro button, click the play icon to start playing the macro.

#### **Stop:**

Clicking the stop button will stop the playback of a macro, but will complete the current action first. For example, if you press stop half way into a transition, the switcher will finish the transition and then stop.

#### **Loop:**

When the loop button is selected and you run a macro, your macro will run continuously until you click the stop button. When loop is deselected, your macro will run until it is completed.

# **Recording Macros using an ATEM 1 M/E Broadcast Panel**

You can record and run macros using an ATEM 1 M/E Broadcast Panel independently of ATEM Software Control. All actions on the ATEM Software Control switcher page can be performed using your hardware panel. If you need to mix audio, arrange graphics in the media pool, or adjust camera settings, simply access those settings using ATEM Software Control.

The buttons used to record and run macros on the ATEM 1 M/E Broadcast Panel are located in the system control soft buttons. The names of your macro buttons are displayed in short form in the source names display, and you can view them by pressing the show names soft button. Macro names longer than 4 characters are shown in their entirety in the system control LED display.

Recording a macro is easy. After pressing the 'macro' soft button to enter the macro menu, select a macro slot by pressing any of the 10 macro buttons in the select bus. Shift select if you want a macro slot up to 20. To select macro slots above 20 use the numeric keypad. Simply type in a number between 1 to 100 and press the cam button to confirm your selection. Another method is by turning the knob under the system control LED display. The same methods are used to recall and run macros during your live production.

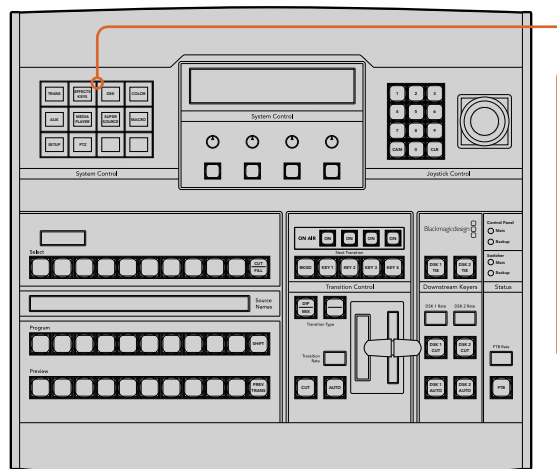

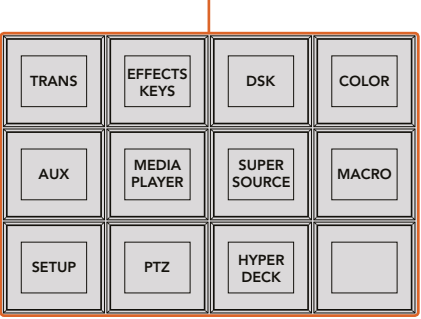

The system control soft buttons on your ATEM 1 M/E Broadcast Panel lets you record and run macros from the panel itself. Press the 'macro' button in the system control 'home' menu to enter the macros soft button menu.

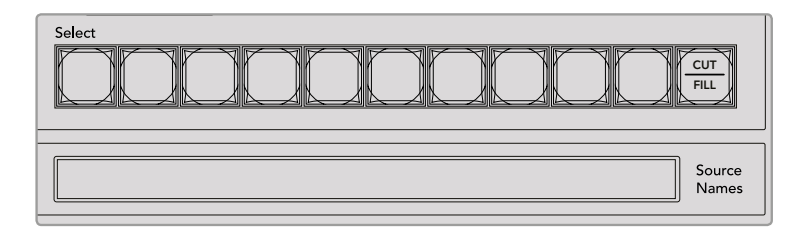

Macro buttons for the first 20 macro slots are located in the select bus. Shift select to select a macro above slot 10, or use the numeric keypad. Recorded macros up to 20 will display their respective names in short form on the source names display.

Follow the steps below to create the same 'Transitions' macro demonstrated earlier using ATEM Software Control. This time you'll create a macro in macro slot 2. CUT AUTOR CONTRACTOR

- **1** Press the macro soft button in the system control 'home' menu.
- **2** Press macro slot button 2 located above the program bus, or by using the numeric keypad.
- **3** Press the record soft button. The button will begin flashing indicating you are now recording a macro. You can also see the red border displayed around the ATEM Software Control panel.
- **4** Shift select bars on the Program bus. The button will flash indicating it's a shifted source.
- **5** Shift select col1 on the preview bus. If you wish, you can easily map buttons such as bars, black, and color generators to any of the first 10 buttons of the program and preview bus for easier access. See the 'button mapping' section of this manual for instructions.
- **6** Press the DVE/wipe button in transition control and then press dip/mix to ensure the macro records the mix transition selection.
- **7** Press the orange home button to exit the macro soft buttons in order to access the transition settings. Don't worry, the macro will still be recording while a different system control menu is selected.
- **8** Press the trans soft button to enter the transition settings. You'll see the transition settings displayed on the system control LED display. Turn the knob under the mix setting to set a 3:00 second transition rate. Press the system control home button again to exit the transition settings and press macro to return to the macro soft buttons. The record button is flashing so you can see your macro is still recording.
- **9** Press the auto button in transition control to perform the transition from color bars to color 1.
- **10** To set the macro to wait for 2 seconds before applying the next transition, press and hold the add pause soft button. Notice the time durations shown in the source names display. Select 2:00, 2:00 again and 1:00 from the macro buttons above the durations. The durations are accumulative so you can build various pause times. \*Inserted Pause\* will momentarily display on the system control LED display to confirm your pause.
- **11** Now shift select blk on the preview bus and press the auto button. Your ATEM switcher will perform a mix transition to black.
- **12** Press the record soft button to stop recording your macro.

You've just recorded a macro using an ATEM 1 M/E Broadcast Panel. The macro will appear as a macro button named '2' because it is located in macro slot 2. The number of characters are limited on control panels, but you can easily name your macro and add notes by clicking on the 'edit macro' button in ATEM Software Control. For this reason, it's probably better to record macros using ATEM Software Control, however you can record a macro from any control panel you like.

To run your macro, press the 'play' soft button. If your macro was successful, you should see your ATEM switcher mix from color bars to color 1 using a 3 second mix transition, pause for 2 seconds, then perform another 3 second mix transition to black, all by pressing one button on your ATEM 1 M/E Broadcast Panel.

To edit the name of the macro you just recorded, click on the edit macro button on the create page of the macros window in ATEM Software Control. You can also add notes to describe the macro.

It's worth frequently testing your macros using different switcher settings to make sure the macro performs all the specific functions you intended, doesn't miss any instructions or produce something unexpected.

If you want to record over a previously recorded macro, or if you made a mistake and want to start recording a macro again, shift select the record button. This is a safety measure to prevent accidentally recording over a macro.

For information on the macro delete, show names, stop, and loop buttons, refer to the System Control Macros Menu section.

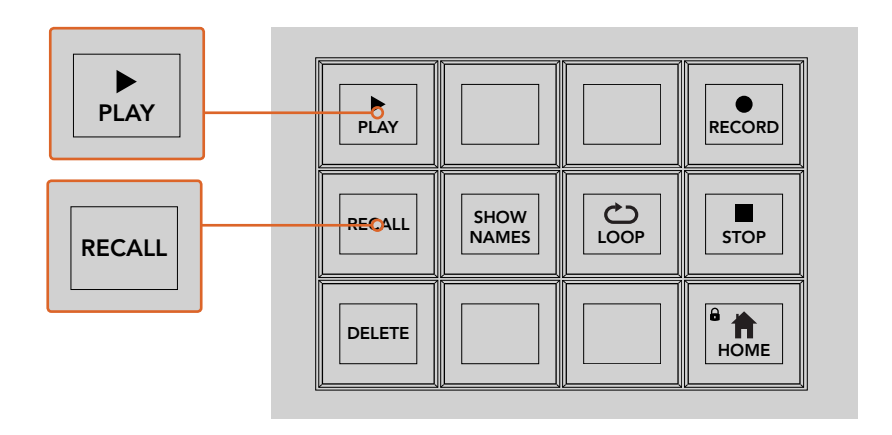

To load a macro so it is cued and ready to run, make sure the recall soft button is selected. Select the macro you want to run by pressing the desired macro button, or using the numeric keypad. Now you can run your macro at any time by pressing the play soft button. When 'recall and run' is selected, your macro will automatically run as soon as you select it.

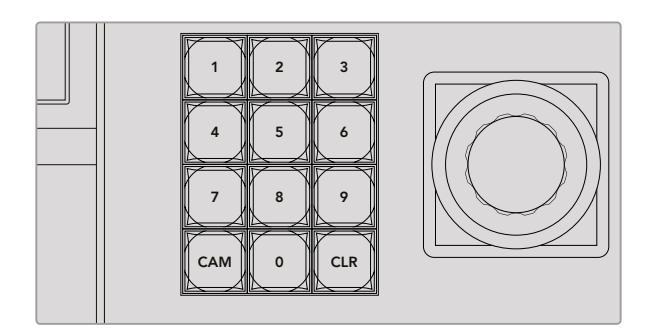

Use the joystick control keypad to select up to 100 macros to record and run. Simply type in the desired macro number and press 'cam' to select your macro to run, or macro slot to record.

# **Recording Macros using an ATEM 2 M/E Broadcast Panel**

You can record and run macros using your ATEM 2 M/E Broadcast Panel independently of ATEM Software Control. All actions on the ATEM Software Control switcher page can be performed using your hardware panel. If you need to mix audio, arrange graphics in the media pool, or adjust camera settings, simply access those settings using ATEM Software Control. TIE Backup Tier State State State State State State State State State State State State State State State State St<br>State State State State State State State State State State State State State State State State State State St

Dedicated macros buttons are used to record and run macros on the ATEM 2 M/E Broadcast Panel, or you can use the system control M/E 1 or M/E 2 soft menu buttons, which also provide additional macros functions. The names of your macro buttons are displayed in the source names display by pressing the show names soft button. Macro names longer than can be shown in the source names display are shown in their entirety in the system control M/E 1 or M/E 2 LED displays. WIPE

The M/E 1 and M/E 2 system control blocks are used depending on how many ATEM switchers are connected to your panel. For example, if you have two ATEM switchers connected, you can access up to 100 macros for each M/E block. The macros menus for each block are exactly the same.

Recording a macro is easy. Select a macro slot by pressing any of the 20 macro buttons in the source select bus. Shift select if you want a macro slot up to 40. To select macro slots above 40 use the numeric keypad under the joystick control block. Simply type in a number between 1 to 100 and press the cam button to confirm your selection. Another method is by turning the knob under the system control LED display. The same methods are used to recall and run macros during your live production.

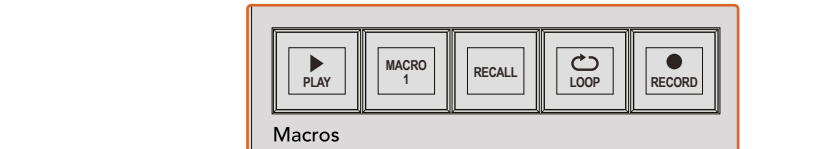

SHIFT **Poop** C a as a aux 12 aux 30 aux 110 au <u>õomoomoomine ne</u> BAGD META 1 KEY 2 KEY 3 KEY 4 1 KEY BOX 2 BOX 4 PATT M/E2 KEY M/E2 000c 2 Geographia 1 Anii 1 Anii 10 Anii 10 WIPE STATE STATE <mark>i časo so so so so so so j</mark>e s **TRANS DSK KEYS EFFECTS COLOR** PREV TRANS **TAHUKUNOMID 218 PLAYERPANEL** oō 2 3 3 4 5 6 **Peee**  $\Box$ 8 9 KEY1 CUT BORD DIP STNG CUT DVE CUT DSK 2 CUT SSRC CUT BOX 1 DSK 1 CUT KEY2 CUT KEY3 CUT KEY4 CUT BOX 2 BOX 3 BOX 4 SHIFT DEST **MACRO <sup>1</sup> RECALL & RUN PLAY LOOP RECORD PLAYLOOPRECORD** Camera Color Color CAM 0 CLR 0 CLR ship and the second contract of the second second second second second second second second second second second second second second second second second second second second second second second second second second seco ees 0  $0.000$ ח ה **0000** TIE DSK 1 TIE DSK 2 2 Black bars Black bars 1 Ann 1 Ann 1 Ann 1 Ann 1 Ann 1 Ann 1 Ann 1 Ann 1 Ann 1 Ann 1 Ann 1 Ann 1 Ann 1 Ann 1 Ann 1 Ann 1 Ann 1 Ann 1 Ann 1 Ann 1 Ann 1 Ann 1 Ann 1 Ann 1 Ann 1 Ann 1 Ann 1 Ann 1 Ann 1 Ann 1 Ann 1 Ann 1 Ann WIPE STATE STATE **immonument** ԻԾ PREV TRANS **PLAY RECORD** CUT DSK 1 CUT DSK 2 <u>SAADDEED OO DEED OO DEED G</u> **NAMES RECALL LOOP STOP** CUT AUTO **DELETE HOME**

> The dedicated macro buttons on your ATEM 2 M/E Broadcast Panel lets you record and run macros from the panel itself. Turning on the loop feature will run a macro on a continuous loop until you press the stop button, or turn loop off.

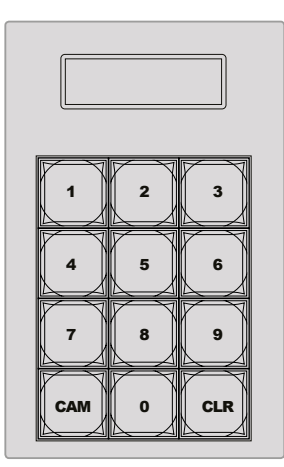

Use the keypad under the joystick control to select up to 100 macros to record and run. Simply type in the desired macro number and press 'cam' to select your macro to run, or macro slot to record.

Follow the steps below to create the same 'Transitions' macro demonstrated earlier using ATEM Software Control, except this time you'll record to macro slot 2.

- **1** Press macro slot button 2 in the source select bus located above the program bus, or by using the numeric keypad.
- **2** Press the record button in the macros block. The record button will begin flashing indicating you are now recording a macro. You can also see the red border displayed around the ATEM Software Control panel.
- **3** Select bars on the Program bus. Depending on the ATEM switcher you're using, you may need to shift select bars on your broadcast panel. The button will flash if it's a shifted source. DSK 2
- **4** Select col1 on the preview bus.

If you wish, you can easily map buttons such as bars, black, and color generators to any of the first 20 buttons of the program and preview bus. See the 'button mapping' section of this manual for instructions.

- **5** Press the DVE/wipe button in the active M/E transition control and then press dip/mix to ensure the macro records the mix transition selection.
- **6** Press the orange 'home' soft button in the system control macros menu. Now you can access the transition settings. Don't worry, the macro will still be recording while a different menu layout is selected.
- **7** Press the trans soft button to enter the transition settings. You'll see the transition settings displayed on the active system control LED display. Turn the knob under the mix setting to set a 3:00 second transition rate. Press the home button again to exit the transition settings and press macro to return to the macro soft buttons. The record button is flashing so you can see your macro is still recording.
- **8** Press the auto button in transition control to perform the transition from color bars to color 1.
- **9** To set the macro to wait for 2 seconds before applying the next transition, press and hold the add pause soft button in the macros block. Notice the time durations shown in the source names display. Select 2:00, 2:00 again and 1:00 from the macro buttons above the durations. The durations are accumulative so you can build various pause times. \*Inserted Pause\* will momentarily display on the active system control LED display to confirm your pause.
- **10** Now select blk on the preview bus and press the auto button. Your ATEM switcher will perform a mix transition to black.
- **11** Press the record soft button in the macros block to stop recording your macro.

You've just recorded a macro using an ATEM 2 M/E Broadcast Panel. The macro will appear as a macro button named '2' because it is located in macro slot 2. The number of characters are limited on control panels, but you can easily name your macro and add notes by clicking on the 'edit macro' button in ATEM Software Control. For this reason, it's probably better to record macros using ATEM Software Control, however you can record a macro from any control panel you like.

To run your macro, press the play soft button in the macros block. If your macro was successful, you should see your ATEM switcher mix from color bars to color 1 using a 3 second mix transition, pause for 2 seconds, then perform another 3 second mix transition to black, all by pressing one button on your ATEM 2 M/E Broadcast Panel.

To edit the name of the macro you just recorded, click on the edit macro button on the create page of the macros window in ATEM Software Control. You can also add notes to describe the macro.

It's worth frequently testing your macros using different switcher settings to make sure the macro performs all the specific functions you intended, doesn't miss any instructions or produce something unexpected.

If you want to record over a previously recorded macro, or if you made a mistake and want to start recording a macro again, shift select the record button. This is a safety measure to prevent accidentally recording over a macro.

For information on the macro delete, show names, stop, and loop buttons, refer to the System Control Macros Menu section.

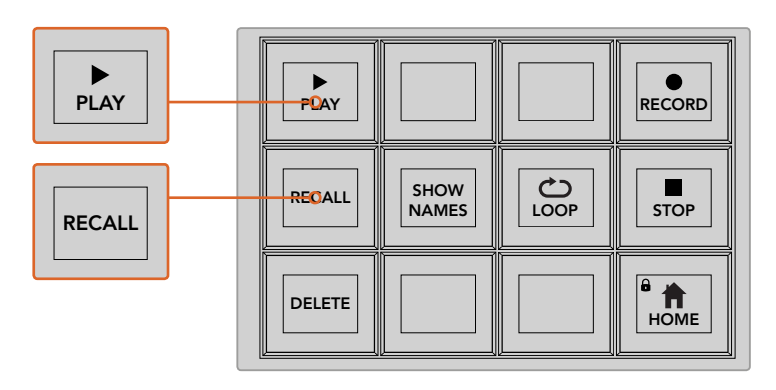

To load a macro so it's cued and ready to run, make sure the recall button is selected. Select the macro you want to run by pressing the desired macro button, or using the numeric keypad. Now you can run your macro at any time by pressing the play button. When recall and run is selected, your macro will automatically run as soon as you select it.

#### System Control Macros Menu

The system control menu soft buttons perform exactly the same macro functions for both ATEM 1 M/E and 2 M/E Broadcast panels. These buttons let you record, run, and delete macros, plus select macro playback features such as recall/recall and run, and loop. Press the 'macro' button on the system control 'home' menu to access the macro soft buttons.

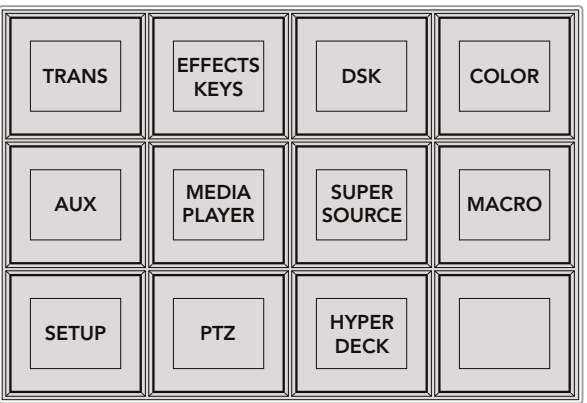

The system control macros menu is accessed by pressing the macro soft button on the system control 'home' menu.

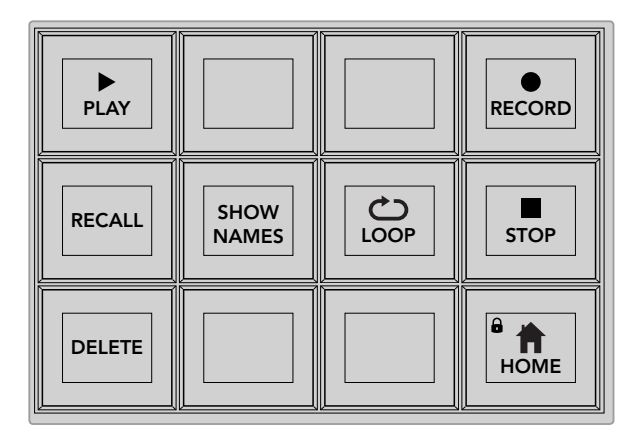

Most of the menu buttons in the system control macros menu are also available on the dedicated macros block on the ATEM 2 M/E Broadcast Panel.
## **Play**

When Recall is selected and you have loaded a macro by clicking on a macro button, click the play icon to start playing the macro.

#### **Recall/Recall and Run**

Press this button to cycle through the two macro playback modes. When recall is selected, any macro you select for playback will be cued and ready to run as soon as you press the play button. When recall and run is selected, any macro you select for playback will run automatically.

#### **Delete**

Select a macro you want to delete, then press the delete button. A message on the system control LED display will ask you to confirm the deletion. Select yes from the button below the LED display. Your macro is now deleted.

#### **Show Names**

Press and hold this button to reveal macro names in the source display.

#### **Loop**

Press the loop button to turn the loop feature on or off. When loop is on and a macro is played, the macro will repeat until you press stop or turn off the loop feature. If you turn off the loop feature while a macro is running, the macro will run until the end of its recorded sequence.

#### **Stop**

When a macro is running, press the stop button to instantly stop the macro.

#### **Home**

The home button returns you to the main system control menu soft button layout.

# **Recording Macros using ATEM 1 M/E Advanced Panel**

You can record and run macros using an ATEM 1 M/E Advanced Panel independently of ATEM Software Control. All actions on the ATEM Software Control switcher page can be performed using your hardware panel. If you need to arrange graphics in the media pool, or adjust camera settings, simply access those settings using ATEM Software Control.

The buttons used to record and run macros on the ATEM 1 M/E Advanced Panel are located in the system control buttons. The names of your macro buttons are displayed in the source select names display.

Follow the steps below to create the 'transitions' macro demonstrated earlier using ATEM Software Control. This time you will create a macro in macro slot 2.

- **1** Press the 'macro' soft button to open the macros LCD menu.
- **2** Using the 'macro' knob under the LCD, select the macro slot you want to record to. For this example, select slot 2.
- **3** Press the 'record' soft button at the top of the LCD to start recording. The record icon appears as a red circle. When recording, this icon becomes a red square.

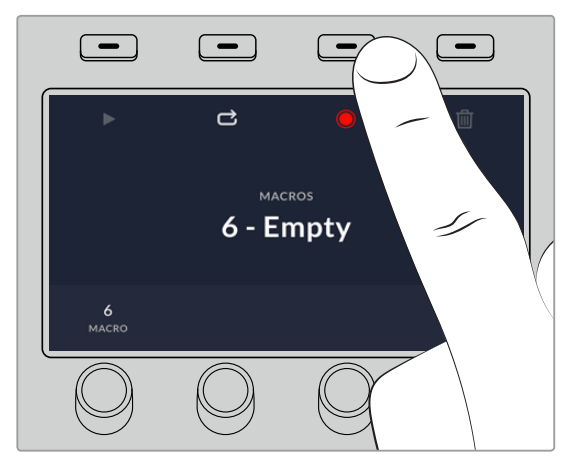

Press the 'record' soft button to start recording your macro

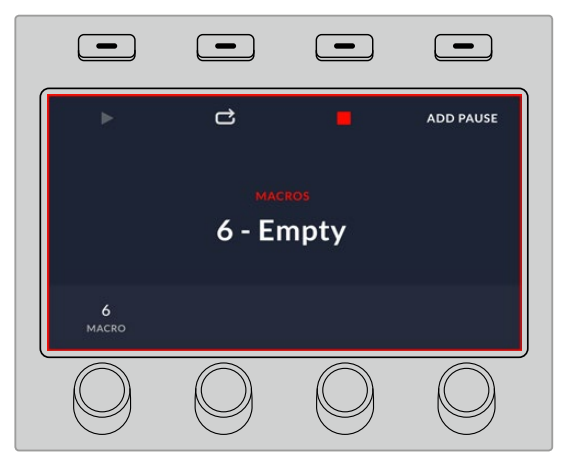

While recording, a red border will appear around the LCD

- 4 Shift select 'color bars' on the program bus. The button will flash indicating it's a shifted source.
- **5** Shift select 'color 1' on the preview bus. If you wish, you can map buttons such as color bars, black, and color generators to any of the main 10 buttons of the program and preview bus for easier access. See the 'button mapping' section of this manual for instructions.
- **6** Press the wipe button in transition control to ensure the macro records the wipe transition selection.
- **7** In the 'wipe' LCD menu, set the rate to 2:00 seconds.
- **8** Press the 'auto' button in transition control to perform the wipe transition from color bars to color 1.
- **9** Press the 'macro' button to return to the macro screen.
- **10** To set the macro to wait for 2 seconds before applying the next transition, press the 'add pause' soft button in the LCD menu and set the duration to 2 seconds by rotating the 'seconds' knob. Press the 'confirm' soft button to record the pause.
- **11** Now shift select 'black' on the preview bus , press the 'mix' button in transition control, and press the 'auto' transition button. Your ATEM switcher will perform a mix transition to black.
- **12** Press the Macro button to navigate back to the Macro menu, then press the 'record' soft button to stop recording.

You have just recorded a macro using an ATEM 1 M/E Advanced Panel. The macro will appear as a macro button named 'Macro 2' because it is located in macro slot 2. You can name your macro and add notes by clicking on the 'edit macro' button in ATEM Software Control.

To run the macro, press the macro button to set your panel's source select row to macro mode. The buttons will illuminate blue when in macro mode. Now press the macro 2 button. You can easily see when a macro is running because the macro button will flash green and an orange border appears around the LCD menu.

If your macro was successful, you should see your ATEM switcher mix from color bars to color 1 using a 2 second mix transition, pause for 2 seconds, then perform another 2 second mix transition to black, all by pressing one button on your ATEM 1 M/E Advanced Panel. If you want the macro to loop so it keeps running, press the 'loop' soft button to enable loop. Press again to disable loop.

It's worth frequently testing your macros using different switcher settings to make sure the macro performs all the specific functions you intended and doesn't miss any instructions, or produce something unexpected.

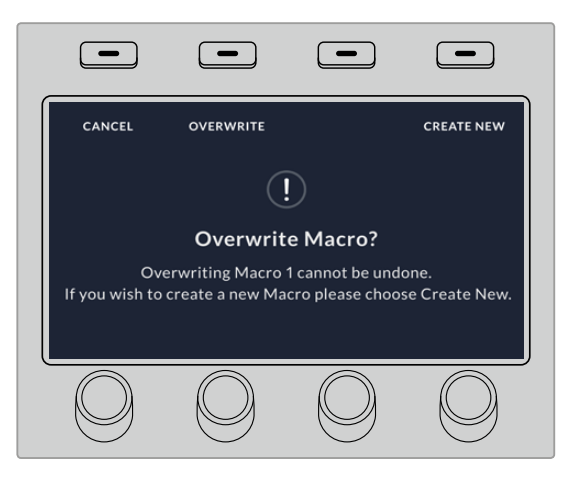

If you want to record over a previously recorded macro, or if you made a mistake and want to start recording the macro again, press the record button and confirm the overwrite when prompted

# **Using ATEM Camera Control Panel**

Traditionally, camera control units, or CCUs, have been designed for mounting inside a desk with independent units for each camera. ATEM Camera Control Panel is a portable solution that can be placed on a desk or solid surface with 4 CCUs built in so you can control up four Blackmagic Design cameras at once. However, you aren't locked into controlling one single camera for each CCU because you can select which camera you want to control.

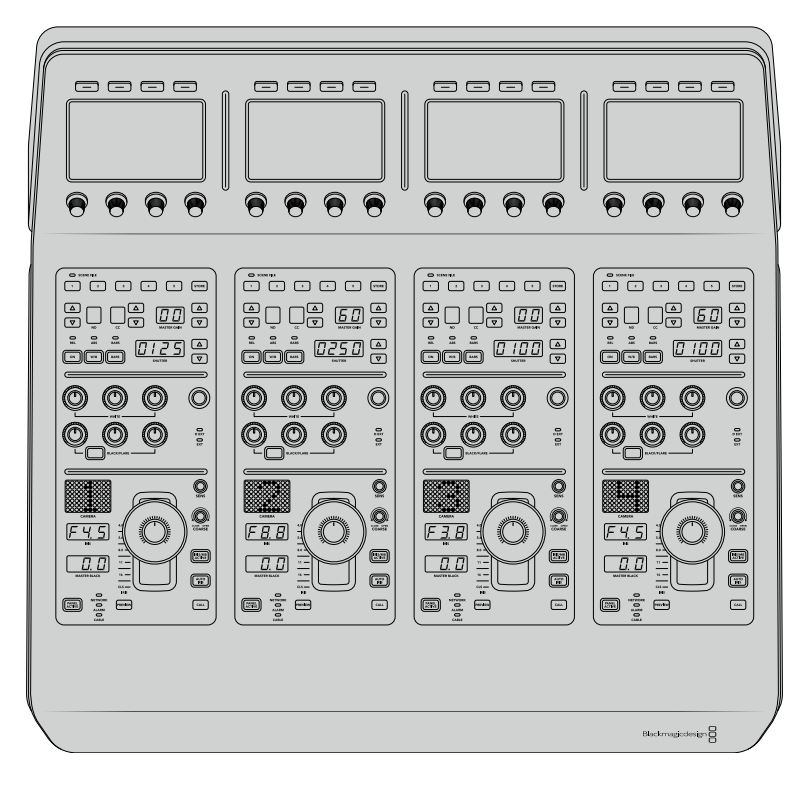

This means you can control any number of Blackmagic Design cameras using the four CCUs on one single panel, or if you have more than four cameras, you can use additional panels if you want to assign each camera with a dedicated CCU. It's completely up to you.

**NOTE** Blackmagic Design cameras that can be controlled using ATEM Camera Control Panel include URSA Broadcast, URSA Mini Pro 4.6K, URSA Mini and Blackmagic Studio Camera, and Blackmagic Micro Studio Camera.

# **Powering the Panel**

To power your camera control panel, connect power via the IEC power input on the rear panel using a standard IEC power cable. You can also use the 12V DC input if you want to connect external power or redundancy via an external power supply, for example a UPS uninterrupted power supply or external 12V battery.

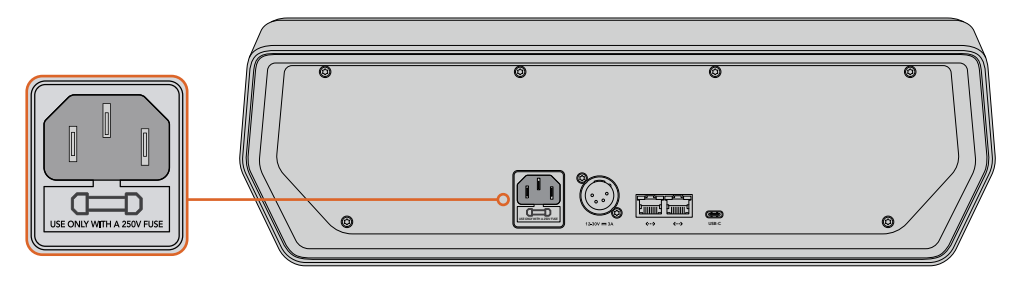

Connect power via the power input on the rear panel

# Power over Ethernet

You can also power your camera control panel via Ethernet if you are connected to a compatible Ethernet switch that supports POE+. However, the switcher and any additional hardware panels will need to be powered independently.

# **Connecting the Panel to your Switcher**

To connect ATEM Camera Control Panel to your switcher, all you need to do is add the panel into your ATEM Ethernet connection chain.

For example, if you are using an external ATEM hardware panel, such as the ATEM 1 M/E Advanced Panel, remove its Ethernet cable from your computer or network and connect it to one of the camera control panel's Ethernet ports instead. The ATEM hardware panel will then be the middle unit in the chain. Now connect the camera control panel's spare Ethernet port to your computer or network.

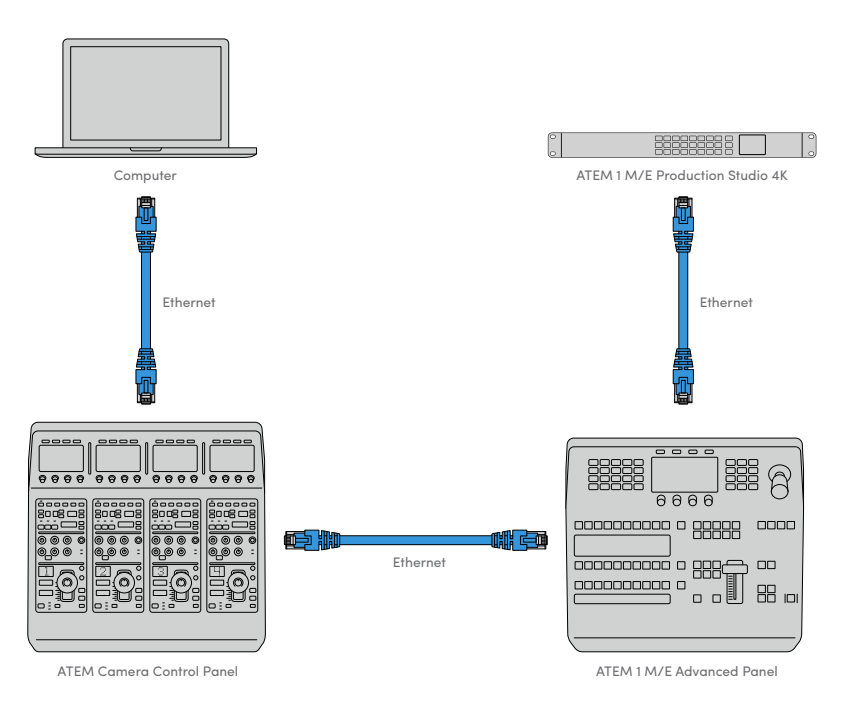

If you are using the camera control panel with just your switcher and a computer on a shared network, connect the panel to your switcher, then the spare Ethernet port to your computer.

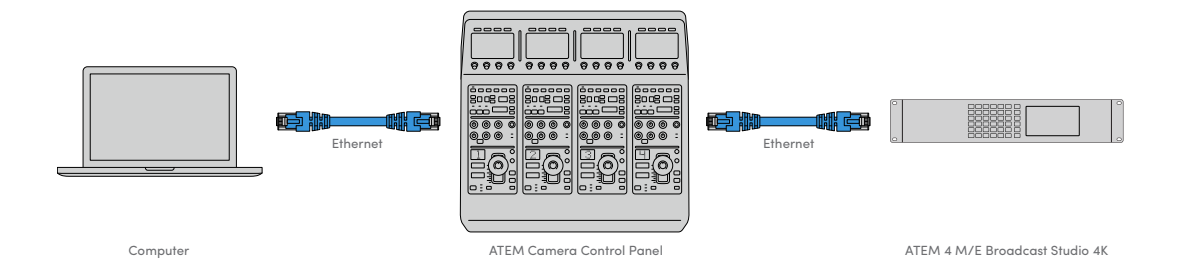

After connecting the camera control panel to your ATEM equipment, you should see the lights on the panel illuminate and the LCDs on each CCU will display their respectively assigned cameras. The panel is now powered, connected to your switcher and ready to start controlling your cameras!

The connection process is fast because all the network settings for each ATEM unit have a different default IP address when shipped from the factory. This means when you connect them all to each other, their network settings are automatically configured and will work straight away.

However, if you are adding a camera control panel to an already existing system, or you need to manually assign a different IP address to avoid potential conflicts on your network, you can enable DHCP so your panel determines the best IP address, or disable DHCP and set the IP address manually.

# **Changing Network Settings**

Changing network settings means manually setting the panel's IP address so it can join your network, then entering the switcher's IP address on your panel so the switcher can be identified by your panel. These settings are located in your camera control panel's 'settings' LCD menu.

The home screen is the first menu item you will see on the CCU's LCD. To access the network settings, press the 'settings' soft button.

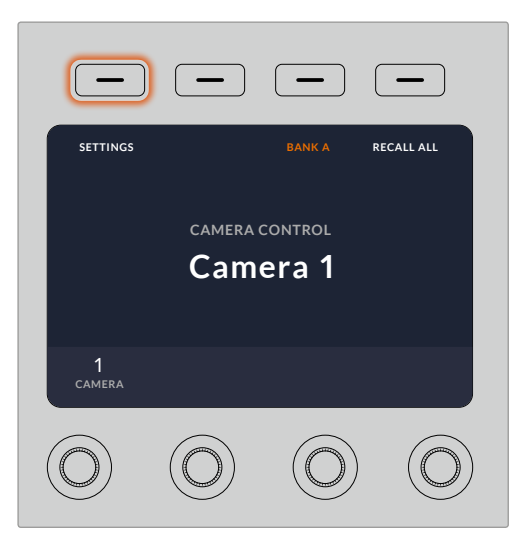

Press the 'settings' soft button on the LCD home screen to access all the camera control panel's settings

The DHCP setting is the first setting in the sequence of menu pages. Under this setting is a row of small dot icons. As you press the arrow soft button to navigate through the pages of settings, the dot icons will illuminate to show which page you are on. All your camera control panel settings are available via these pages.

#### To set the camera control panel's IP address:

**1** If you want the panel to automatically set a compatible IP address, select the DHCP setting by pressing the 'on' soft button.

**TIP** If you know your network's IP address, you can navigate to the next setting page and check the panel's IP address setting to confirm it has selected an address compatible with your network.

- **2** If you want to set the IP address manually, make sure the DHCP setting is set to 'off', then press the arrow soft button to navigate to the 'panel IP address' setting.
- **3** Rotate the corresponding knobs to change the IP address fields.
- **4** Now press the arrow button to move to the subnet mask and gateway settings and make the necessary changes.
- **5** Once all the subnet mask and gateway number fields are set, press the 'save changes' soft button to confirm your settings.

With your camera control panel's IP address set, the network can now communicate with your panel.

The next step is to assign the switcher's IP address on the camera control panel. By telling your camera control panel your switcher's IP address, the panel can then identify your switcher on the network.

> **TIP** If your switcher is located near the camera control panel, it's helpful to open the network settings menu on the switcher so you can observe your switcher's IP address while entering the IP address number fields on the camera control panel. This is also a good way to cross check your network settings between each unit.

#### To set the switcher's IP address on your camera control panel:

- **1** Press the arrow soft button to navigate to the 'switcher IP address' setting.
- **2** Using the knobs underneath the LCD, set the numbers for each address field.
- **3** Press 'save changes' to confirm your settings.

Now that your panel has identified the switcher, all the controls on your panel should illuminate. This lets you know the panel is communicating with your switcher and is now able to control your cameras via the program return SDI outputs from the switcher to each camera.

If the lights are not illuminated on your panel, check your network settings and ensure the Ethernet cables are connected correctly.

# **Camera Control Panel Layout**

Each CCU on your camera control panel is exactly the same with the same controls. The menu settings are primarily controlled using the left CCU's LCD and soft buttons.

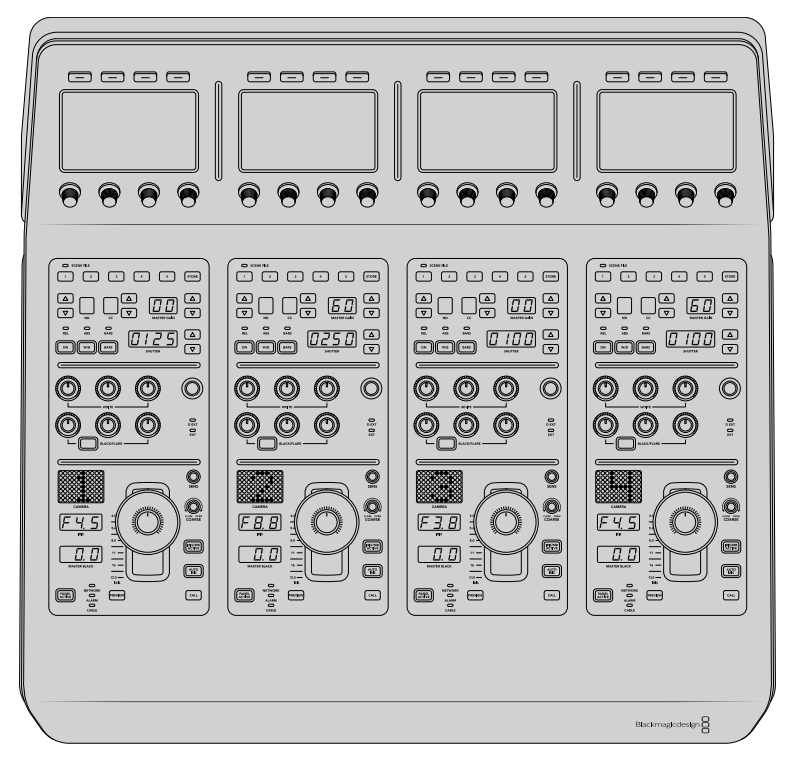

Each CCU has exactly the same controls.

# LCD Menu Settings

Pressing the 'home' soft button returns you to main home screen. From the home screen, you can access all your camera control panel's settings including the network settings, auxiliary for camera control, master black enable and disable settings, and the brightness settings for adjusting the lights on the various panel controls. You can also identify the software version installed on your camera control panel and the ATEM switcher your panel is connected to.

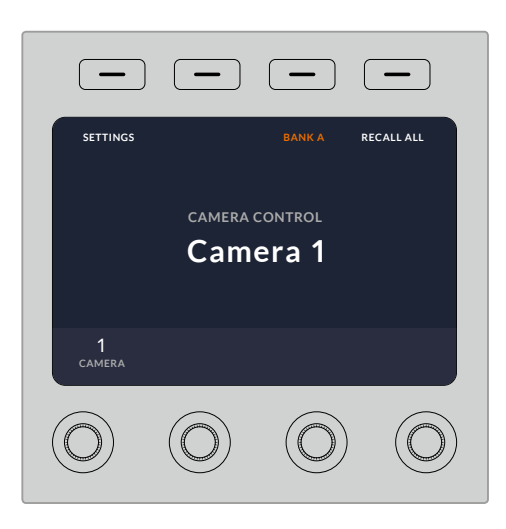

The home screen displays features you may need access to at all times, for example selecting the desired camera bank, and recalling scene files for all cameras

#### Camera Banks A and B

When the LCD is set to the home screen, you will see the camera bank setting at the top of the display. This setting displays which bank of cameras you are controlling.

For example, imagine you are controlling 8 cameras and you want to have a dedicated CCU assigned to each camera. You can assign cameras 1 to 4 for each CCU on bank A, then assign cameras 5 to 8 to each CCU on bank B.

Now when switching your live production, you can press the 'bank' soft button to swap between banks A and B, which lets you instantly access camera control for cameras that have been assigned to dedicated CCUs. This is a faster and more organized way of controlling cameras compared to swapping between multiple cameras on each CCU during production.

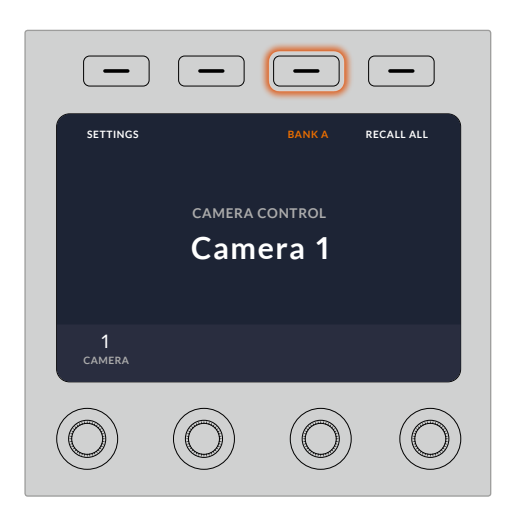

Press the bank soft button to cycle between camera banks A and B, or hold the button down to disable or enable camera banks

You can also disable the banks by holding down the bank soft button until the 'bank off' setting appears on the LCD.

Turning the banks off lets you change the CCUs to other cameras when needed, with a defined set of cameras ready on each bank you can access at any time. To enable banks, simply press the bank button again.

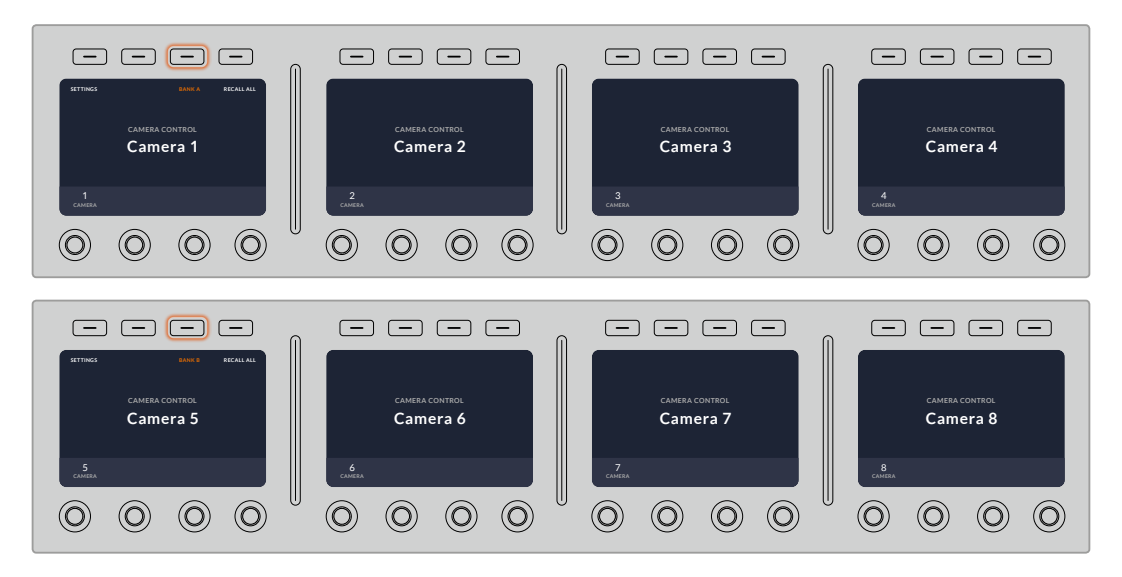

The bank setting lets you assign 2 banks of cameras to the four CCUs and then instantly swap between them by pressing the 'bank' soft button

**TIP** Any camera can be selected on each CCU in both banks. For example, imagine you want to have constant control over camera 1, even after switching to another bank of cameras. All you need to do is make sure one CCU in each bank always has camera 1 selected.

## **Settings**

Pressing the 'settings' button on the home screen opens all settings for your camera control panel. Navigate through the pages of settings by pressing the arrow soft button. The network settings, including DHCP and IP address settings, are the first pages in the sequence. These settings are described in the section that shows how to change network settings when connecting the camera control panel to your ATEM switcher. Keep reading this section for information on the additional settings for your camera control panel.

### Auxiliary Select

Select the auxiliary output you want to assign to camera control. Turn the auxiliary control knob underneath the LCD clockwise or counter clockwise to choose an auxiliary output.

**NOTE** The auxiliary selection differs depending on which ATEM switcher you are connected to. For example, a switcher with 1 auxiliary output will provide auxiliary 1 or none. A switcher with more auxiliary outputs lets you choose which output to assign to camera control, or select none if you want the auxiliary outputs to be dedicated to other sources.

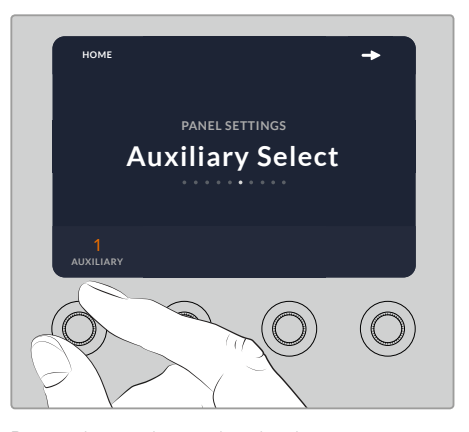

Rotate the auxiliary select knob to assign a dedicated auxiliary output for camera control

#### Master Black

Setting the master black setting to on or off enables or disables the master black control, also known as the pedestal control. This is helpful if you want to lock the pedestal so it cannot be accidentally adjusted during production. The pedestal is controlled by turning the ring wheel on the joystick control knob clockwise or counter clockwise. More information on the joystick control is provided in the following sections.

#### **Brightness**

These settings let you adjust the brightness for the buttons, indicators, LEDs, and LCDs on your camera control panel. Rotate the corresponding control knobs for each setting clockwise or counter clockwise to brighten or dim the lights.

# CCU Panel Controls

The panel controls for each CCU are separated into three general sections. These include:

### Scene Files and Camera Settings

Scene files are for storing all the camera parameters for each CCU. Camera settings can be changed such as shutter speed, master gain, white balance, and enabling color bars. More information for these settings, plus the relative and absolute mode settings, are described in detail in the following 'controlling cameras' section.

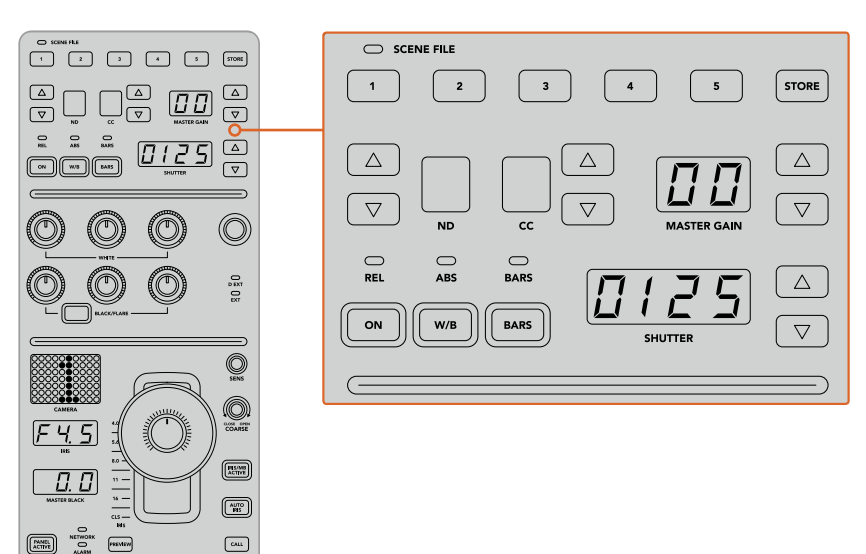

The upper section of each CCU is used to store and recall scene files, plus control camera settings such as shutter speed, master gain, white balance and color bars

## Color Balance Controls

The red, green and blue color balance knobs in the panel's mid section are for adjusting the color balance of the lift, gamma and gain levels. The white controls are for adjusting the RGB values for the gain, or highlights, and the black controls are for adjusting RGB values of the lift, or the shadows. The black/flare button lets you adjust the RGB values for the gamma, or mid tones, by holding down the button and adjusting the lift RGB knobs.

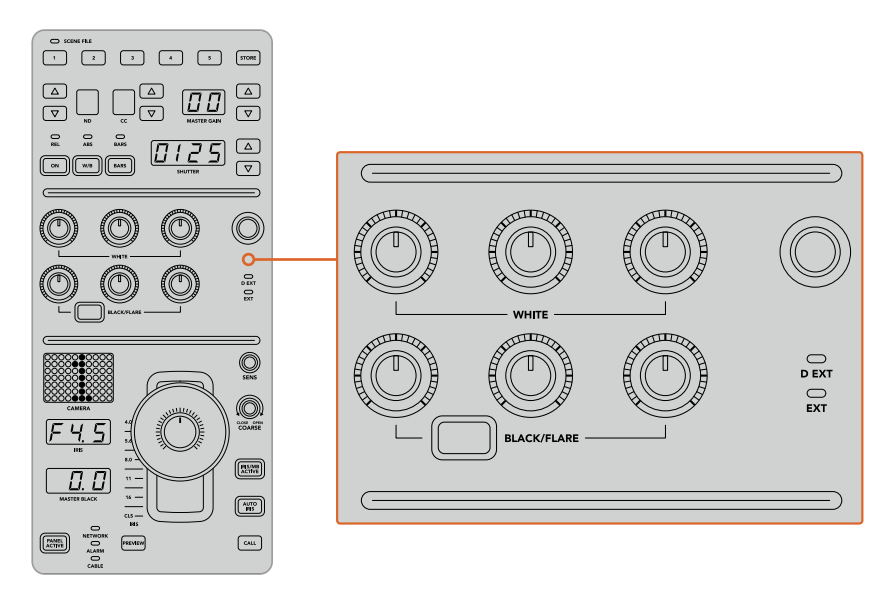

The color balance controls let you make fine adjustments to the red, green and blue channels for the master gain/white, gamma, and pedestal/black levels

There is also a custom control that will be uniquely assignable in a future update. Currently, the custom control knob is set to Y gain control. This increases or decreases the overall luminance, or brightness, of the image. More information about color balance control is provided in the following 'controlling cameras' section.

#### Lens Controls

The lower section of the panel is where most of the control will occur during production.

The first item you will probably notice is the joystick control. This is used to open and close the iris, also known as the white level or gain control, and for adjusting the master black level, also known as the pedestal control.

**TIP** You can also press the joystick down to switch its camera to the auxiliary preview for camera control.

Gain is adjusted by leaning the joystick forwards or backwards to open or close the iris. Increase or decrease the pedestal by rotating the ring wheel underneath the joystick's knob clockwise or counter clockwise. This gives you fine control over both parameters using the same controller.

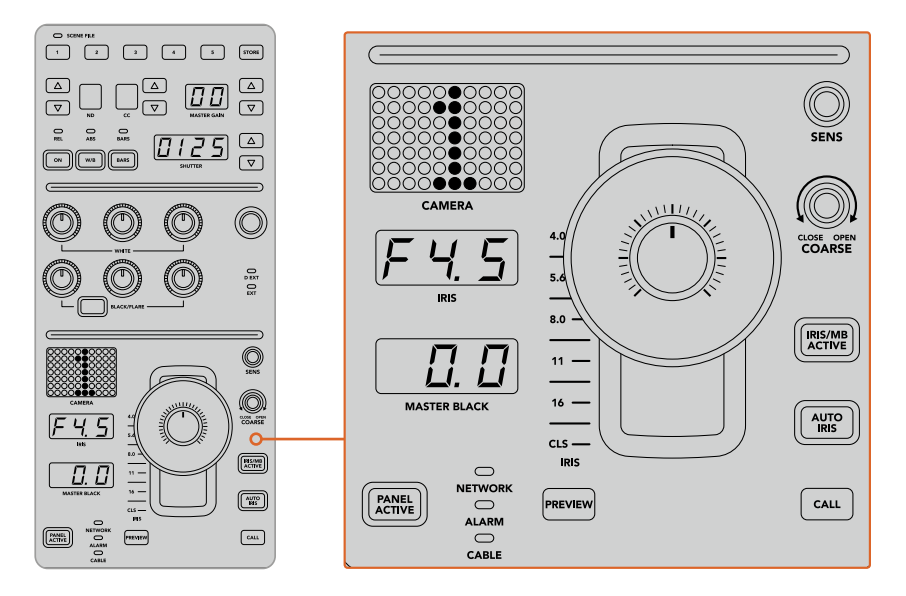

The lower section of the CCU is where most of the camera control occurs during live production

Other buttons and knobs in this section of the CCU are for adjusting the sensitivity of the joystick control, setting the coarse level, locking and unlocking the CCU, and more. Details on all the features are provided in the following section.

# **Controlling Cameras**

This section describes all the features on each CCU and a general overview on how to approach camera control.

The first step to controlling cameras is to assign a camera for a CCU.

# Assigning a Camera to a CCU

At the bottom of the LCD home screen for each CCU, you will see its camera number displayed and a soft control knob underneath it. Simply turn the knob to change the camera number. You will also see the camera name change on the LCD. The camera name will illuminate red when on air.

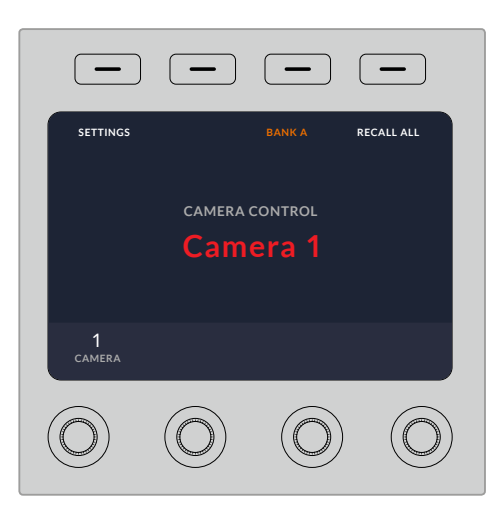

The camera name and number on the LCD home screen shows the camera currently selected for each CCU

**TIP** The large camera number next to the CCU's joystick control will also change when you assign a camera. This large identifying number is easy to see and will illuminate red when its camera is live on the program output.

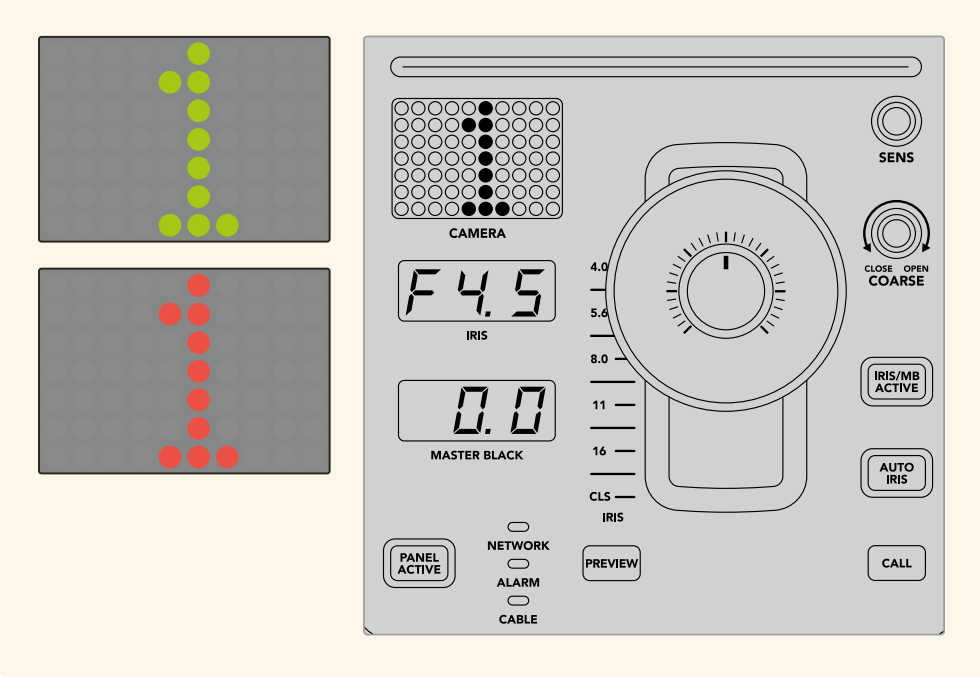

# Scene Files

The numbered buttons along the top of each CCU let you quickly store and recall up to 5 scene file presets. For example, once you have arranged all your settings for a camera and you are set up for broadcast, you can then save all the parameters for each camera and recall them later. It's a very fast process!

### To store a scene file:

- **1** Press the 'store' button on a CCU. The button will illuminate red to indicate the panel is ready to store a file.
- **2** Press a numbered scene file button.

The scene file indicator and buttons will illuminate, indicating when a scene file is stored or recalled.

#### To recall a scene file:

Press the numbered button for the scene file you want to recall.

That's all you need to do!

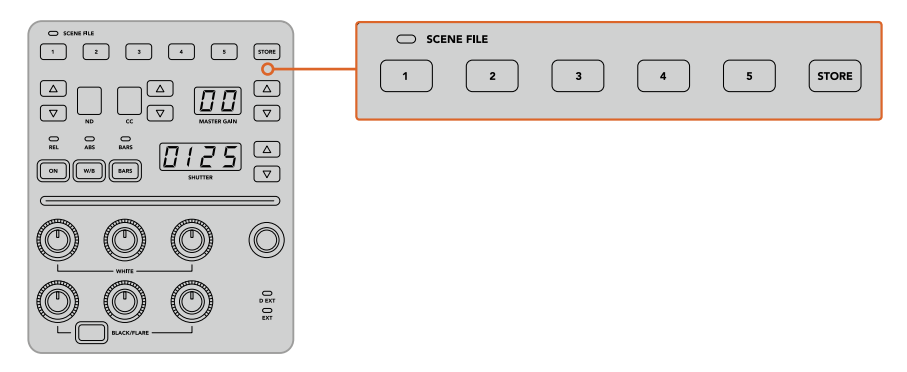

The scene file buttons are used for storing and recalling all settings for CCU controls

# Recall All

When this feature is enabled, you can recall a stored scene file on all cameras simultaneously when you press the corresponding scene file button on a single CCU.

For example, you may have a specific setup for each camera that is optimized for a set in your live production. This will likely be a large number of settings that you will want to recall later when you return to that set.

The following is an example of how you can recall complex settings for multiple cameras simultaneously.

#### To recall a scene file to multiple cameras:

- **1** Once all your cameras are set up, store a scene file for each camera on scene file 1.
- **2** Enable the 'recall all' setting by pressing the corresponding soft button in the LCD home menu.
- **3** Now make any changes you want to each camera.
- **4** Press the scene file 1 button on any CCU. You will notice that all CCUs have recalled the settings stored in scene file 1 for each independent CCU.

**NOTE** While this feature is very powerful and helpful, please use with care as it affects all cameras, including the camera switched to the program output. We recommend enabling 'recall all' for specific setups prior to air, and then immediately disabling the feature until you need it again.

# ND

This setting will be enabled in a future update.

# $CC$

This setting will be enabled in a future update.

### Master Gain

Blackmagic Design cameras have ISO and gain settings that can be set using the master gain buttons on the camera control panel. To increase the master gain, press the up arrow next to the master gain indicator. To decrease gain, press the down arrow.

Increasing or decreasing the master gain lets you allow for more light in dimly lit shooting conditions, however it's worth being careful with the master gain as electronic noise can appear in the image as it reaches its highest settings.

**TIP** When a negative gain value is set, the down arrow will illuminate. When positive gain is set, the up arrow will illuminate.

#### Relative Control and Absolute Control

The camera control panel has two control modes that determine how the panel maintains synchronization between the physical controls and their settings. The two control modes are relative control and absolute control.

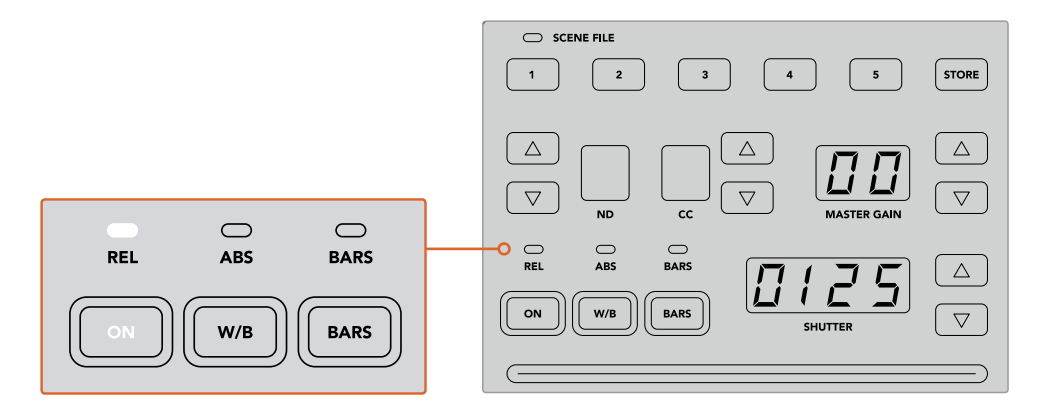

Pressing the 'ON' button repeatedly will cycle between relative and absolute control modes

#### Relative Control

In relative control mode, when a setting is adjusted externally and becomes out of sync with the original controller, the next time a change is made to the original controller, its setting will gradually return to sync as the new adjustment is performed.

For example, if the camera's iris is set to f2.8 on the camera control panel, and then set to f5.6 using ATEM Software Control, the joystick will still be physically placed at f2.8, but the setting is now f5.6. In relative mode, when you then adjust the joystick to decrease the gain level, the setting will continue from f5.6 and gently return to sync with the controller as you make changes. The process is almost invisible and it's likely you won't even notice.

#### Absolute Control

In absolute control mode, the settings are always synchronized to their corresponding controls.

**NOTE** When the panel is in absolute control mode, it's worth keeping in mind that if a control's setting is changed using ATEM Software Control or a different CCU, the next adjustment on the original controller will result in an initially harsh settings change as it snaps back to its originally set position.

For example, if the joystick has set the iris to f2.8 on the camera control panel, and then the setting is changed to f5.6 using ATEM Software Control, the next time you adjust the gain level using the joystick, the gain level will immediately snap to f2.8 and begin adjusting from there. That is because the joystick is still positioned at f2.8 on the camera control panel.

For this reason, it's important to decide before going to air which control mode you want to use when controlling your cameras so you can be sure there is no risk of unintended changes when live to air.

## White Balance

You can adjust the white balance of each camera by holding down the white balance button, marked 'W/B' and pressing the shutter up and down arrow buttons to warm or cool the image. The shutter setting indicator displays white balance values so you can monitor the color temperature in degrees Kelvin. Check the white balance setting at any time by holding down the white balance button and observing the shutter setting indicator.

**TIP** When changing a white balance or shutter speed setting, you can increase their speed of change by holding down the corresponding up or down arrow buttons.

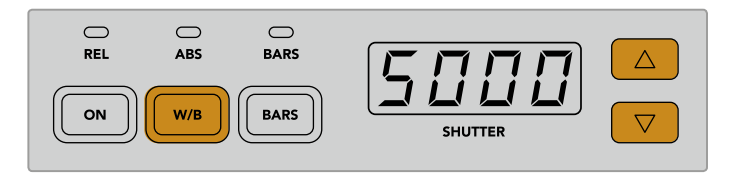

Hold down the W/B button and press the shutter up and down arrow buttons to set a white balance in degrees Kelvin

# Color Bars

Pressing the 'bars' button will set the camera to display color bars. Press again to turn bars off.

# Shutter Speed

The arrow buttons next to the shutter display let you change the camera's shutter speed. Press the up arrow to increase the shutter speed, and down to decrease. For general production use, the shutter speed is typically set to 50, meaning 1/50th of a second, which produces a pleasing motion blur. If you want crisper images with reduced motion blur, for example when shooting sport, a faster shutter speed may be preferred.

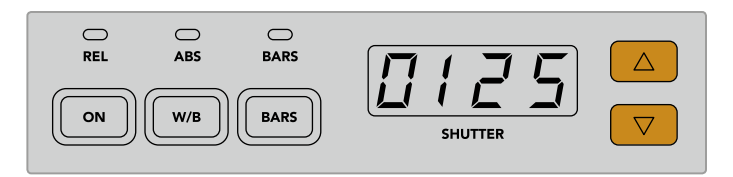

Press the shutter up and down buttons to set the camera's shutter speed

# White and Black Balance Controls

The two rows of color balance knobs are used to adjust the color balance of the white and black levels, also known as gain and pedestal. Turn the red, green and blue knobs clockwise or counter clockwise to make changes.

> **TIP** For achieving accurate color settings while adjusting the color balance, it's best to view scopes. For example, a waveform, parade or vectorscope as provided on a Blackmagic SmartScope 4K.

### Black/Flare Button

Adjust the color of the gamma or mid tones by holding down the black/flare button and adjusting the black balance RGB controls.

# D EXT/EXT

This feature will be enabled in a future update.

# Camera Number

Each CCU has its own large camera number that shows you which camera is being controlled. This large display is illuminated green when in a neutral state, and red when its camera is switched to the program output.

## Gain and Pedestal Level Control

The joystick control lets you make fine adjustments to the gain/iris and pedestal/master black levels.

Leaning the joystick forwards or backwards opens or closes the camera's iris, also known as the gain level. As you lean the joystick forwards and backwards, its indicator strip will illuminate, providing an approximate display of the camera's exposure. For a precise assessment of the exposure f-stop, observe the iris indicator.

Located around the collar of the joystick's handle is a ring wheel that controls the pedestal level. The ring wheel has small ridges built in for firm control, and a position indicator is located on the top of the knob to show the physical positioning of the wheel. Turn the wheel clockwise to increase the master black level, or counter clockwise to decrease.

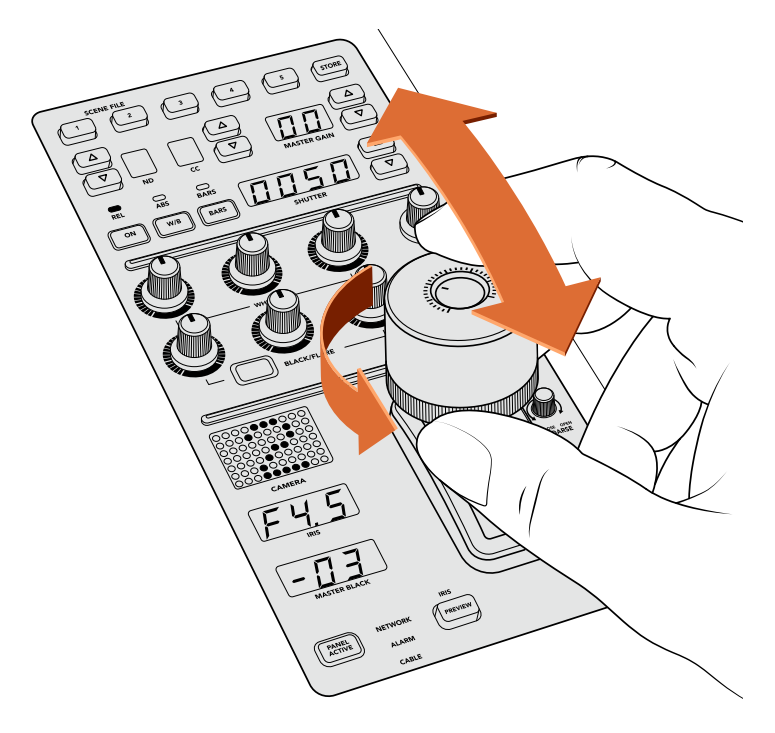

The joystick lets you adjust the gain level by leaning the controller forwards and backwards, and the master black level can be adjusted by turning the ring wheel clockwise or counter clockwise. Corresponding indicators are provided for accurate measurement.

# Iris and Master Black Indicators

The indicators for the iris and master black joystick control displays the gain value, shown as the f-stop exposure level for the camera lens, and the level of the master black setting.

## Preview

When making changes with the camera controls, you can monitor your changes before switching to air by pressing the CCU's preview button. This performs the same function as pressing the joystick, which immediately switches the camera to the dedicated auxiliary output for camera control. This dedicated auxiliary output is set using the 'auxiliary select' setting on your camera control panel, or the general camera control settings in ATEM Software Control.

## Sensitivity

The sensitivity setting lets you define a specific range between the highest and lowest gain levels so you can achieve finer control using the joystick. For example, when sensitivity is at its maximum setting, you can lean the joystick all the way forwards or backwards, however it will only affect a narrow range of gain.

You can define how narrow the range is by increasing or decreasing the sensitivity.

# Coarse Control Knob

The coarse setting lets you define a limit to the maximum gain control. For example, you may want to ensure your gain never rises higher than a determined exposure.

#### To do this:

- **1** Lean the joystick to its highest position to increase the gain setting to its maximum.
- **2** Now decrease the coarse setting by rotating the coarse knob counter clockwise until the gain reaches the limit you want to set.

You can now lean the joystick all the way up and down and the gain will never rise higher than the limit you have set.

**TIP** When the coarse control is combined with the sensitivity control, you can define an upper and lower limit to the gain control.

For example, imagine you want to limit the gain so it never rises above f4.0 because gain above that level will clip highlights in your image. You also want to limit the gain so its minimum setting will be f8.0 to maintain the optimum sharpness range for your lens.

## To do this:

- **1** Increase the gain control to its maximum position by leaning the joystick all the way to its top position.
- **2** Now decrease the coarse setting until it reaches the upper limit you want to set. In this case, f4.0.
- **3** To set the lower limit, lean the joystick all the way to its bottom position.
- **4** Now increase the sensitivity setting until the gain reaches the lower limit you want to set. In this case, f8.0.

Now you can lean the joystick all the way from top to bottom and the gain will stay within the limits you have set. This is a powerful way to define your exposure limits, plus gain finer control with the joystick due to allowing its maximum travel forwards and backwards.

### Iris and Master Black Active

Once your levels are set and you want to lock them so they are not accidentally changed, press the 'iris/MB active' button. This enables a lock on the gain and master black so that any accidental movements of the joystick will not affect your settings. The 'Iris/MB active' button label will illuminate red when the lock is active. To disable the lock, press the button again.

**TIP** You can lock the black/pedestal level independently by disabling the 'master black' option in the 'settings' menu. When disabling master black, the black level is locked but the iris/gain level can still be adjusted. Don't forget to enable the master black setting if you want to make changes to the black/pedestal level.

## Auto Iris

If your camera is using a compatible lens with electronic iris control via the camera, then you can press the 'auto iris' button for a quick automatic exposure setting. The camera will set exposure based on average brightness, providing an average exposure that is a balance between the brightest highlights and the darkest shadows.

#### Call

Holding down the 'call' button will flash the tally light on the CCU's selected camera. This is a helpful way of seeking the camera operators' attention, or to let your operators know you are about to go live.

While holding down the call button, the large camera number next to the joystick will also flash so you can visually confirm the call is being sent.

# Panel Active

After you are happy with your camera settings, you may want to lock all the controls so they cannot be accidentally adjusted. Pressing the 'panel active' button enables the CCU lock so all controls cannot be changed. Press the button again to disable the CCU lock. This can be a helpful feature when you are recording a locked off shot and don't want the setting adjusted by accident, for example a wide shot of a stadium filling as the crowd enters.

ATEM Camera Control Panel is an exciting, practical and efficient way to control Blackmagic Design cameras in your live production. We believe you will enjoy the experience of hands on camera control using CCUs, which lets you take control of exposure and other camera settings, freeing up your camera operators so they can concentrate on framing and focus.

# **Using Tally**

# **Sending Tally Signals via a GPI and Tally Interface**

Your ATEM switcher can send tally signals to monitors and cameras to make it clear which source is on the program output, i.e. which source is on air.

Tally is commonly used to light the red light on top of a camera or monitor so the talent knows they are on air. Tally can also illuminate a border on a monitor such as a Blackmagic SmartView Duo or SmartView HD. The border allows production staff to know which camera is on air.

The GPI and Tally Interface by Blackmagic Design, is an Ethernet device which provides eight mechanical relay contact closures to ground that can be used for tally. Tally signals are sent from the Ethernet port of your ATEM switcher to a GPI and Tally Interface on the same network as the switcher. By following the wiring guide on the back of the GPI and Tally Interface, a breakout cable can be connected to video equipment that supports contact closure tally signals, such as Blackmagic SmartView Duo and SmartView HD. Up to 8 tally receiving devices can be supported with a single GPI and Tally Interface. Only one GPI and Tally Interface unit is needed when used with an ATEM switcher that has 1 M/E. Up to 3 units will be needed for the 20 inputs of the ATEM 4 M/E Broadcast Studio 4K and 2 M/E Production Studio 4K.

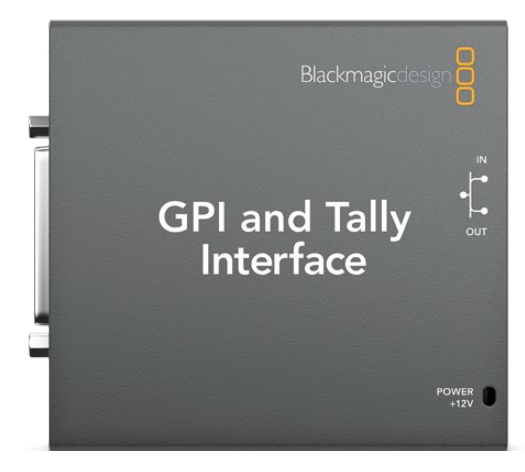

GPI and Tally Interface

The GPI inputs are optical isolators which are triggered by connection to ground with a maximum of 5V at 14mA.

The tally outputs are mechanical relay contact closures to ground with a maximum of 30V at 1A.

The following table illustrates which tally signal is sent when a switcher input is selected on the program output. When using GPI and Tally Interface with an ATEM 2 M/E Production Switcher, use Blackmagic ATEM Setup to set one unit to signal on tally outputs 1 - 8 and the second unit to signal on tally outputs 9 - 16.

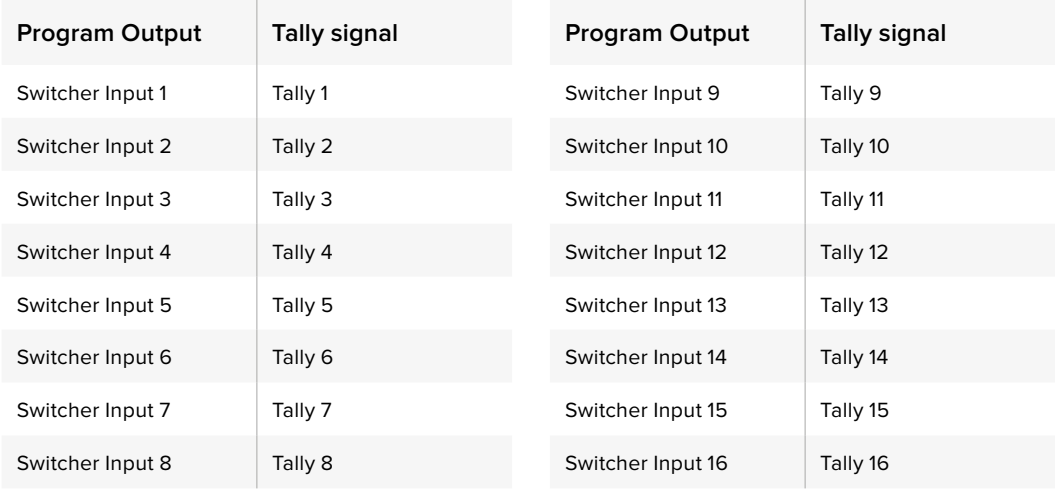

#### Changing the Network and Tally Settings

Blackmagic ATEM Setup is used to configure the network settings in the GPI and Tally Interface so it will communicate with your ATEM switcher. The GPI and Tally Interface must be connected via USB in order to configure its settings with the Blackmagic ATEM Setup.

- **1** Connect the GPI and Tally Interface to the same Ethernet network as your ATEM switcher.
- **2** Connect the GPI and Tally Interface to a USB port on your computer and also connect the included power supply.
- **3** Launch the Blackmagic ATEM Setup.
- **4** If your ATEM switcher connects directly to your computer or ATEM broadcast panel without an Ethernet network switch, choose to "Configure Address Using Static IP". The GPI and Tally Interface defaults to a fixed IP address of 192.168.10.2 when shipped and we suggest you use this number for simplicity. If you are using two GPI and Tally Interface units with an ATEM 2 M/E Production Switcher, we suggest setting the second unit to 192.168.10.3.

If you want to choose a different static IP address, you can set it to anything you like that's in the same range as the ATEM switcher, so long as it's not already in use by another device on your network. Default IP addresses for ATEM products are best avoided for this reason, including: 192.168.10.1, 192.168.10.2, 192.168.10.3, 192.168.10.10, 192.168.10.50, 192.168.10.60, and 192.168.10.240.

If your ATEM switcher connects via an existing Ethernet network switch, you may wish to choose "Configure Address Using DHCP" as this setting automatically obtains the IP Address, Subnet Mask and Gateway information from your DHCP server.

- **5** Type in the IP address of your ATEM switcher in the "Switcher Address" field. Your ATEM switcher defaults to a fixed IP address of 192.168.10.240 when shipped and this is the number you should type in this field unless you have changed it.
- **6** "Set tally outputs" should be set to "Switcher Inputs 1-8" unless you are configuring a second unit to provide tally outputs for switcher inputs 9-16 of an ATEM 2 M/E Production Switcher.
- **7** Click "Apply". The white LED to the right of the USB port should stop flashing and remain on to indicate it has successfully found the ATEM switcher. The GPI and Tally Interface is now ready.
- **8** Close Blackmagic ATEM Setup and disconnect your USB cable.

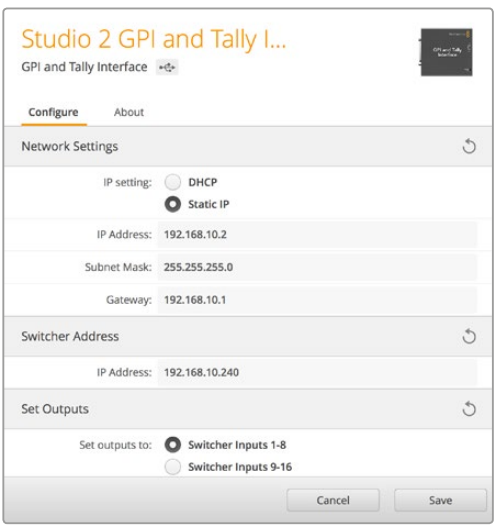

Network and Tally Settings for the GPI and Tally Interface

# **Using Audio**

# **Connecting other Audio Sources**

All ATEM switchers that support ultra HD feature standard balanced XLR audio inputs and outputs, and unbalanced RCA audio inputs so you can connect your external audio source directly. RCA audio connectors are useful when using audio from consumer equipment such as a HiFi system or iPod. The XLR inputs are balanced and designed to reduce interference and noise, especially when long cable lengths are required.

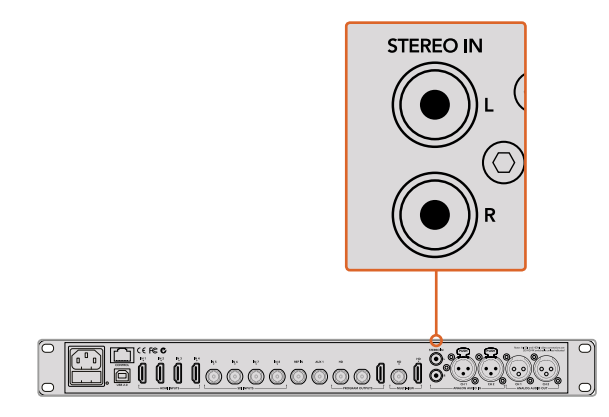

Plug external HiFi audio into your switcher via the RCA inputs

Unique to ATEM 2 M/E Broadcast Studio 4K and ATEM 2 M/E Production Studio 4K are line level, balanced XLR input and output for talkback, designed for connecting to existing talkback systems. This model also features XLR input and output for timecode. Standard SMPTE linear timecode is supported and the output is frame synchronized for reliable video and audio timing.

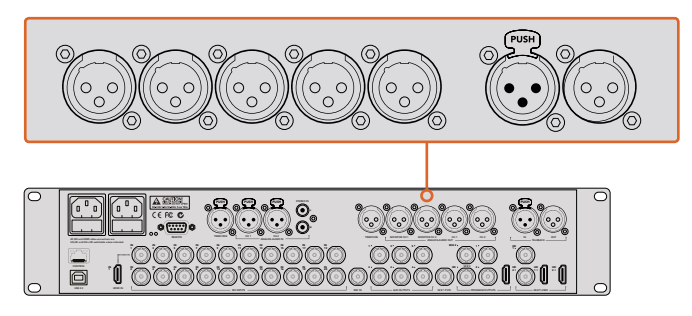

ATEM 2 M/E Production Studio 4K features built in XLR connectors for timecode, audio and talkback

# **Using Embedded SDI and HDMI Audio Sources**

All ATEM switchers include a built-in audio mixer that lets you use the embedded HDMI and SDI audio from your cameras, media servers and other inputs without the need for an external audio mixer.

Once you've connected your SDI and HDMI cameras to the switcher for vision mixing, there are no other connections to make as the audio mixer uses the embedded audio in the video signal. This saves space and makes setup very fast and low cost as you don't need separate audio connections for every video source, and you don't need an external audio mixer unless you prefer to use one.

The audio is mixed in the Audio tab of ATEM Software Control and output over the SDI and HDMI program outputs as embedded digital audio.

All ATEM switchers feature XLR outputs that let you monitor mixed audio on the monitor XLR output. The audio mixer contains independent controls for setting the monitor audio level and also for selecting solo audio monitoring when working with these ATEM switcher models.

For maximum flexibility, The ATEM 4 M/E Broadcast Studio 4K and 2 M/E Production Studio 4K feature separate XLR monitor outputs that can be switched into an extra pair of program audio outputs.

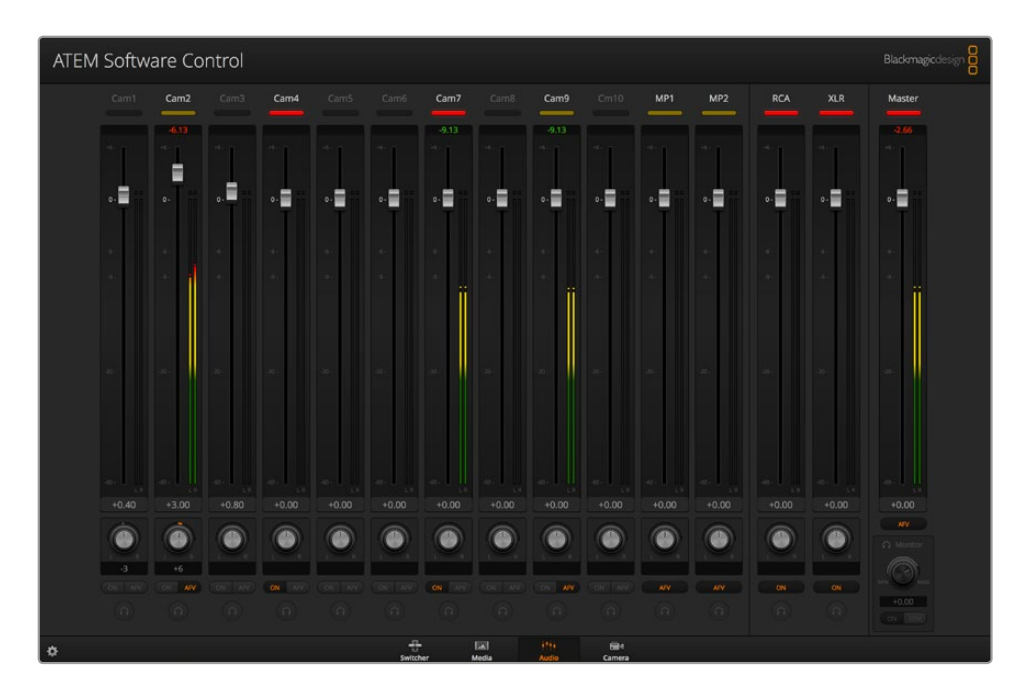

# **Using a Third Party Audio Mixer Control Surface**

## Using an Audio Mixer Control Surface

In the fast-paced world of live TV production, using a mouse to make adjustments can sometimes feel too slow! If you need to mix more than one audio source at a time on your ATEM switcher then here's an idea that can really help. Connecting a hardware audio mixer control surface to your ATEM switcher provides you with the ability to use both hands and adjust multiple audio levels at the same time.

An audio mixer control surface can be connected to your Mac or PC as a MIDI device using Mackie Control commands to communicate with the ATEM switcher.

Many third party MIDI control surfaces are compatible with your ATEM switcher but please check with the manufacturer of your control surface if in doubt.

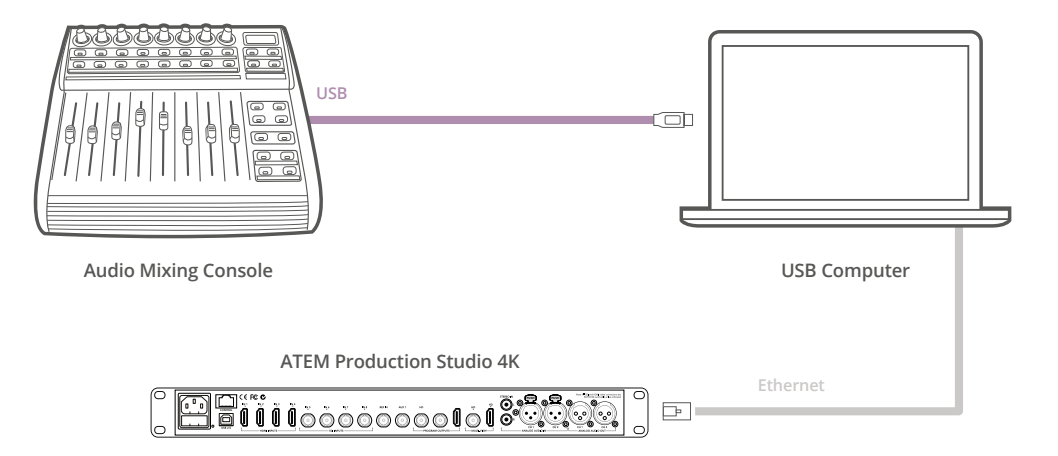

You can adjust multiple audio levels at the same time by connecting a hardware audio mixer to the computer which is running ATEM Software Control.

#### Connecting Your Audio Mixer Control Surface

- **1** Connect your compatible MIDI control surface to your Mac or PC. Most modern control surfaces use USB.
- **2** Verify your control surface is recognized by your computer as a MIDI device.

For Mac OS computers, go to Applications/Utilities/Audio MIDI Setup and launch the application. Go to the Window menu and choose Show MIDI Window. Ensure your control surface appears as a MIDI device in this window.

For Windows computers, go to Computer/Properties/Device Manager/Sound, Video and Game Controllers and ensure your control surface appears in the list of icons.

**3** The ATEM audio mixer is designed to communicate with your control surface using Mackie Control commands so your control surface will need to support Mackie Control. You'll also need to make sure your control surface is configured to use native Mackie Control or Mackie Control emulation. Please refer to your control surface's user manual for configuration details.

Some control surfaces offer several types of Mackie Control emulation and you should choose the one that activates the most features on your control surface. For example, with the Behringer BCF 2000, choosing "Mackie Control Mapping for Cakewalk Sonar 3 [MCSo]" enables level faders, bank selectors, balance control, AFV and ON/MUTE

functions, and also activates the LED screen which displays which bank of faders you have selected for your audio mix. The LED screen will not activate if you choose another Mackie Control emulation.

**4** Launch ATEM Software Control and it will automatically look for your control surface using the first port on the first MIDI device that it finds. Click on the Audio tab in ATEM Software Control to display the ATEM audio mixer. Try sliding the gain faders up and down on your hardware control surface and verify that the audio mixer faders show a corresponding increase and decrease in the software on your computer screen. If so, you have successfully configured your control surface to work with the ATEM switcher.

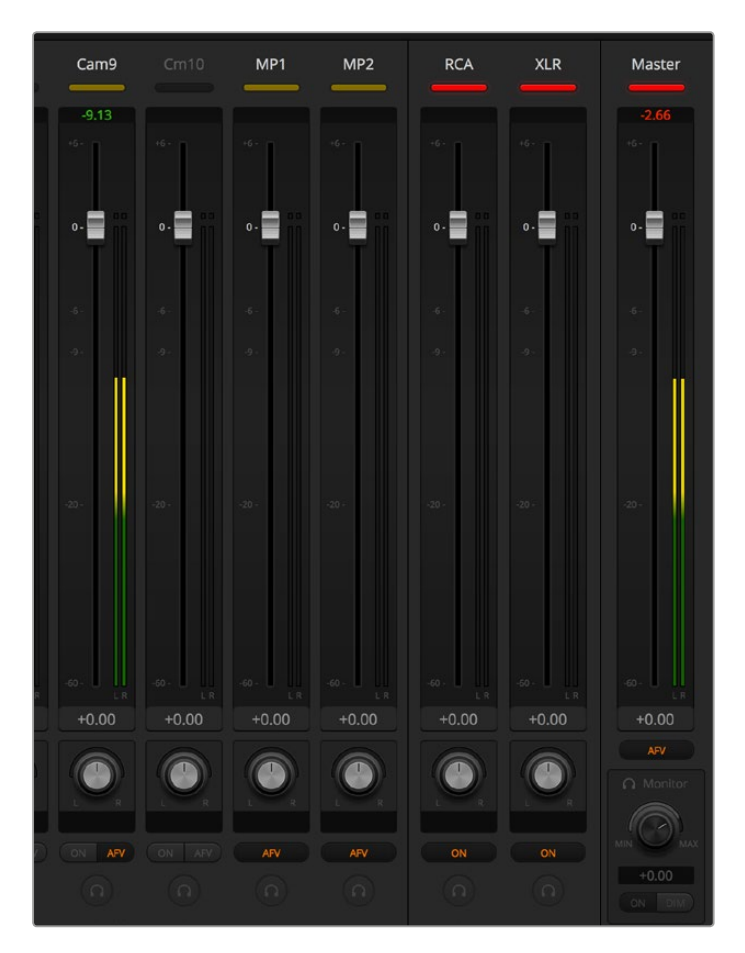

Try sliding the gain faders up and down on your hardware control surface and verify that the audio mixer faders show a corresponding movement in the software on your computer screen

# The MUTE button

In the ATEM audio mixer interface, audio is always on, or present in the mix, when the ON button is selected. When the ON button is deselected, audio is not present or is muted. To match the software interface, you'll find the MUTE button on your audio mixer control surface will be lit when audio is always on or present in the mix. The MUTE button will be unlit when audio is not present or is muted.

### Decibel Scales

All hardware mixers are made differently, and the scale printed on your control surface may not match the scale in the ATEM audio mixer interface. Always refer to the ATEM audio mixer levels for the true decibel scales.

# **Developer Information**

# **Blackmagic SDI Camera Control Protocol**

## Version 1.0

If you are a software developer you can use the SDI Camera Control Protocol to construct devices that integrate with our products. Here at Blackmagic Design our approach is to open up our protocols and we eagerly look forward to seeing what you come up with!

# Overview

The Blackmagic SDI Camera Control Protocol is used by ATEM switchers, Blackmagic 3G-SDI Shield for Arduino and Blackmagic Camera Remote to provide Camera Control functionality with supported Blackmagic Design cameras. The ATEM Switchers SDK manual can be downloaded at [www.blackmagicdesign.com/support.](http://www.blackmagicdesign.com/support)

This document describes an extensible protocol for sending a uni-directional stream of small control messages embedded in the non-active picture region of a digital video stream. The video stream containing the protocol stream may be broadcast to a number of devices. Device addressing is used to allow the sender to specify which device each message is directed to.

# **Assumptions**

Alignment and padding constraints are explicitly described in the protocol document. Bit fields are packed from LSB first. Message groups, individual messages and command headers are defined as, and can be assumed to be, 32 bit aligned.

# Blanking Encoding

A message group is encoded into a SMPTE 291M packet with DID/SDID x51/x53 in the active region of VANC line 16.

# Message Grouping

Up to 32 messages may be concatenated and transmitted in one blanking packet up to a maximum of 255 bytes payload. Under most circumstances, this should allow all messages to be sent with a maximum of one frame latency.

If the transmitting device queues more bytes of message packets than can be sent in a single frame, it should use heuristics to determine which packets to prioritize and send immediately. Lower priority messages can be delayed to later frames, or dropped entirely as appropriate.

# Abstract Message Packet Format

Every message packet consists of a three byte header followed by an optional variable length data block. The maximum packet size is 64 bytes.

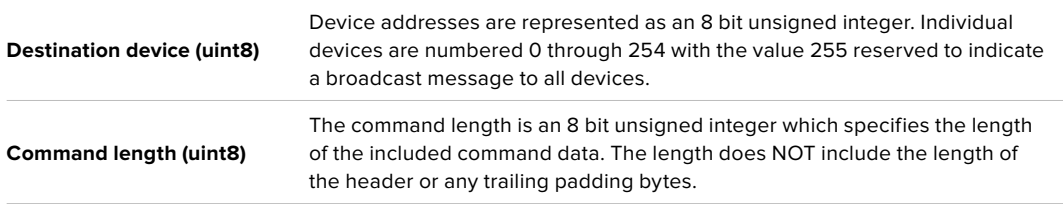

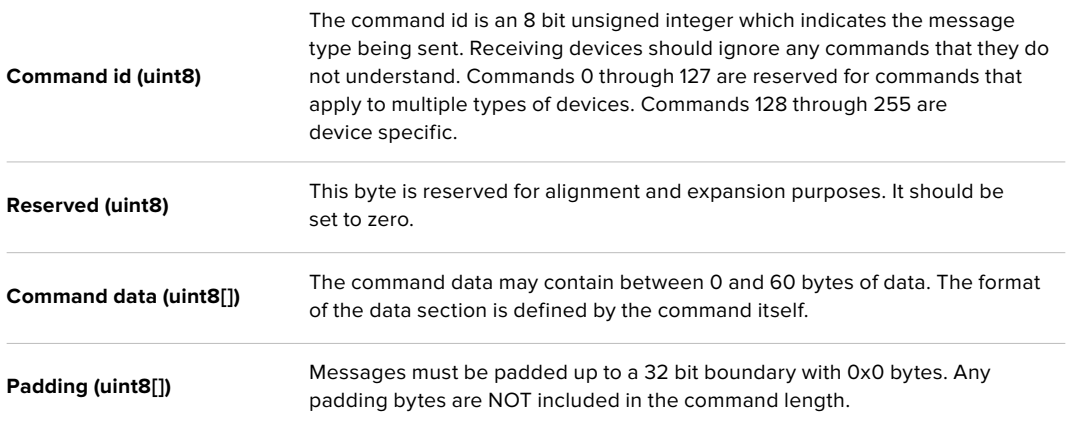

Receiving devices should use the destination device address and or the command identifier to determine which messages to process. The receiver should use the command length to skip irrelevant or unknown commands and should be careful to skip the implicit padding as well.

## Defined Commands

### **Command 0 : change configuration**

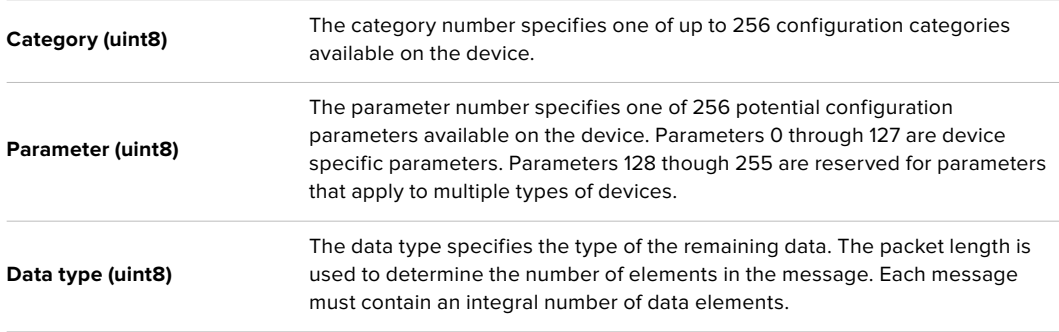

#### **Currently defined values are:**

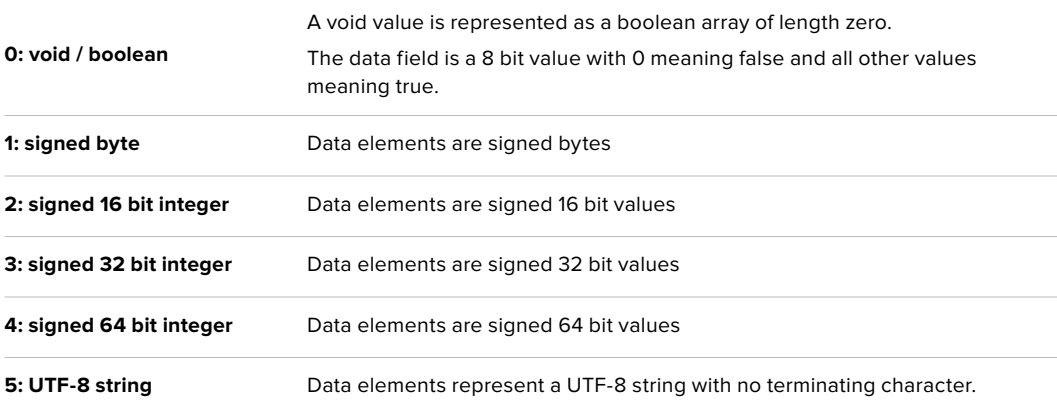

#### **Data types 6 through 127 are reserved.**

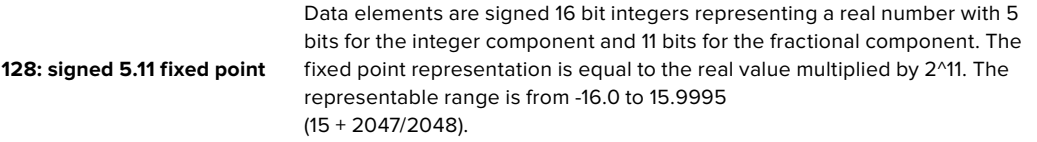

#### **Data types 129 through 255 are available for device specific purposes.**

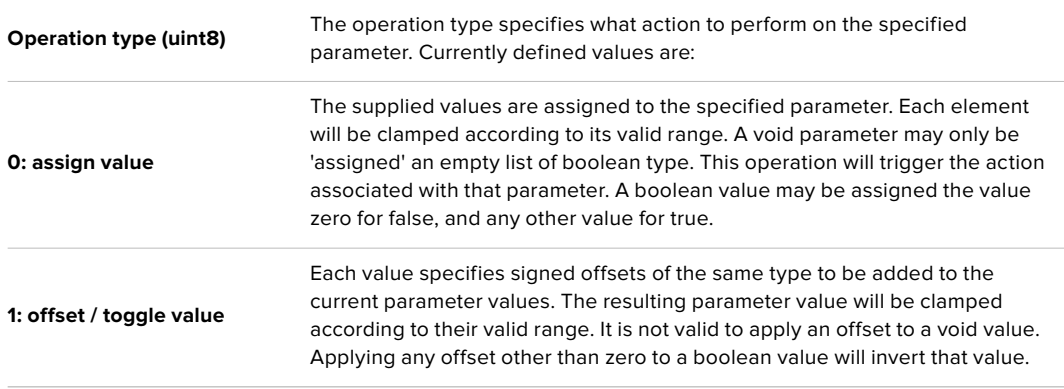

#### **Operation types 2 through 127 are reserved.**

#### **Operation types 128 through 255 are available for device specific purposes.**

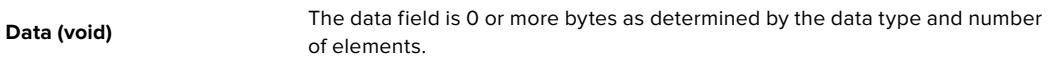

#### **The category, parameter, data type and operation type partition a 24 bit operation space.**

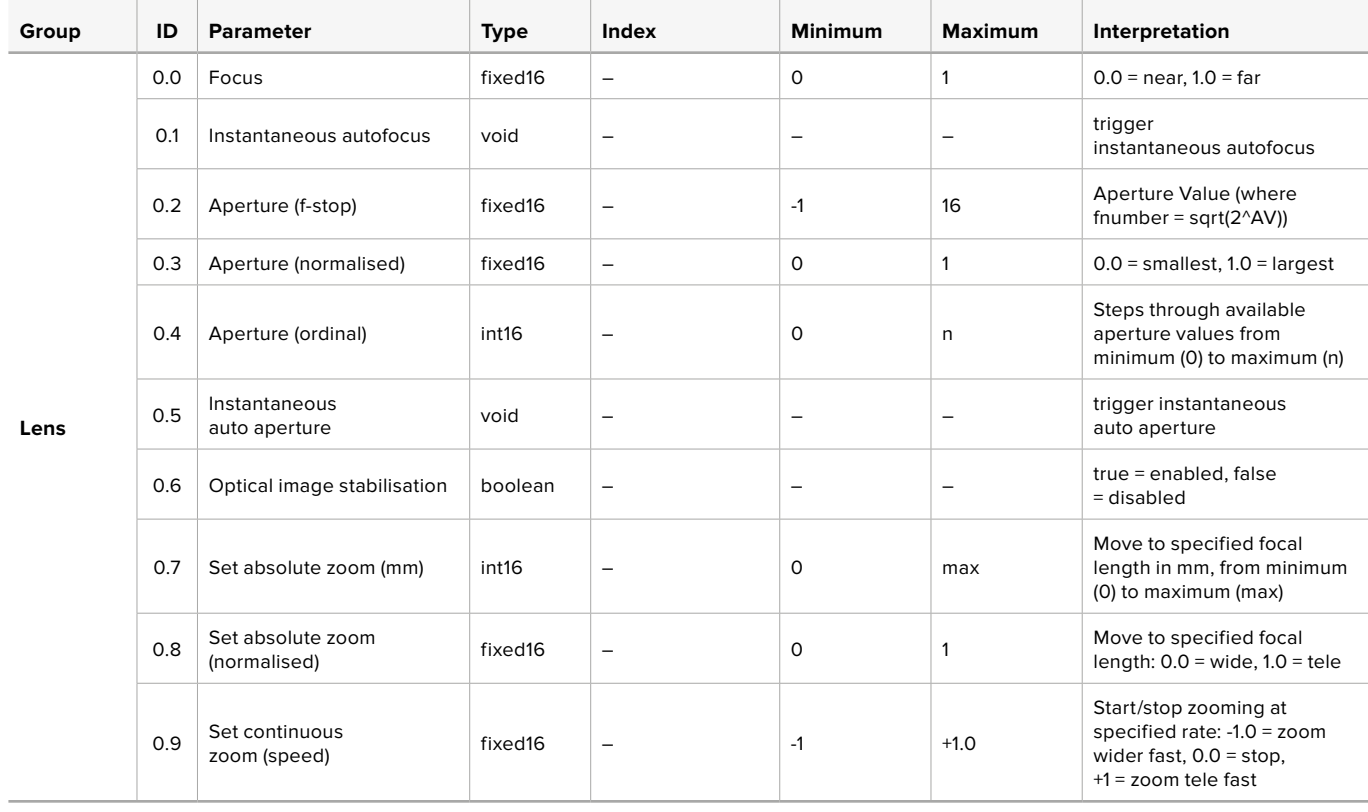

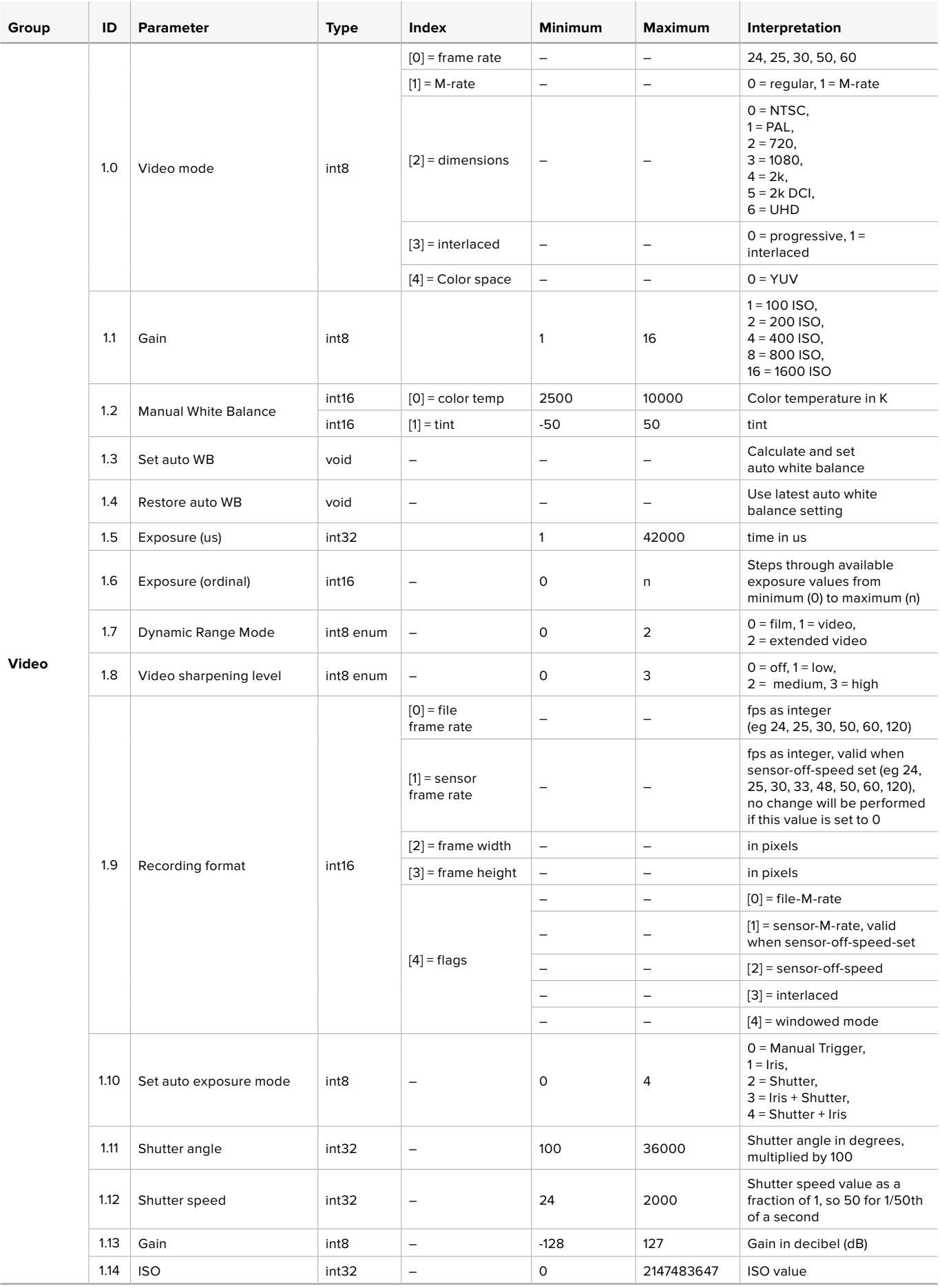

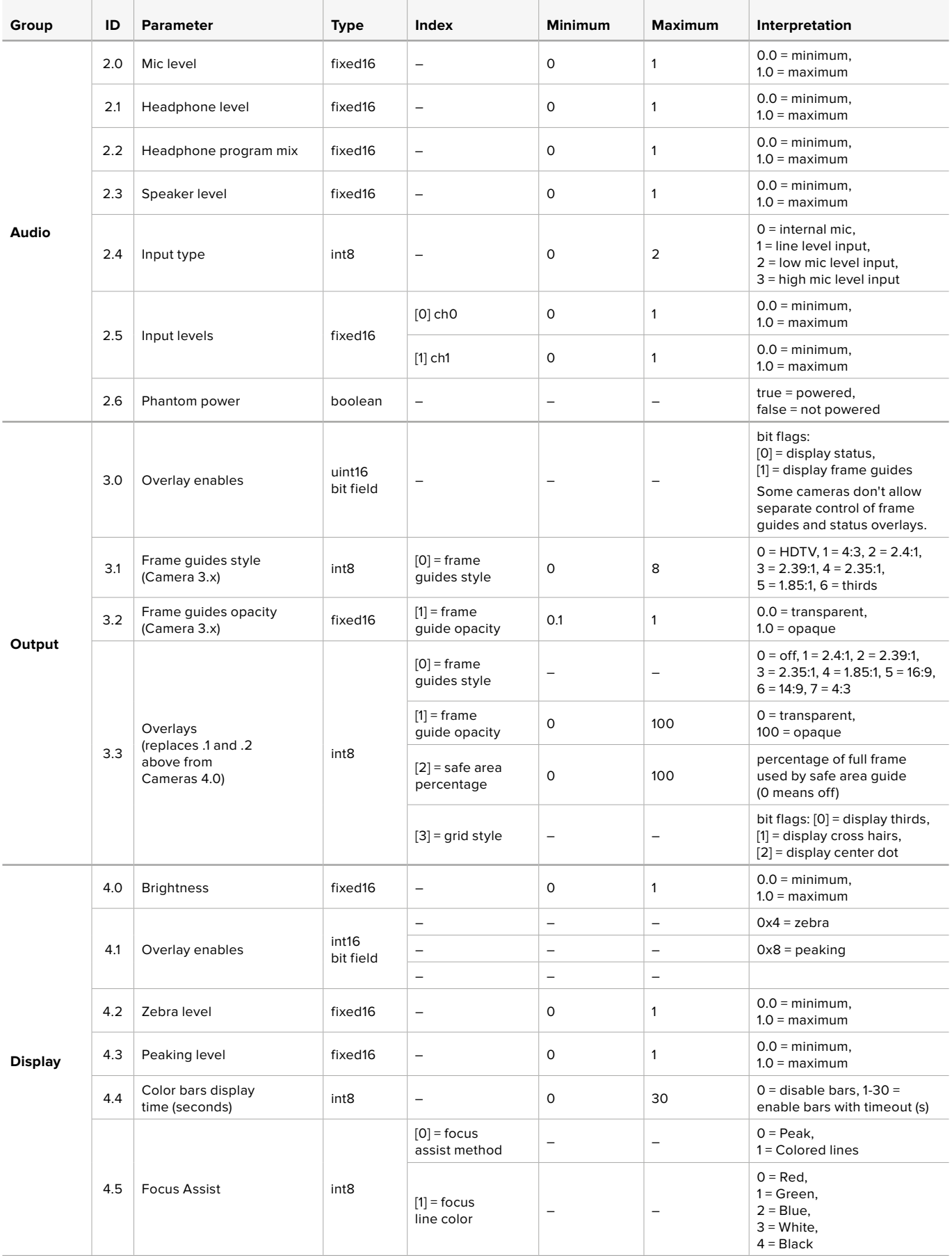

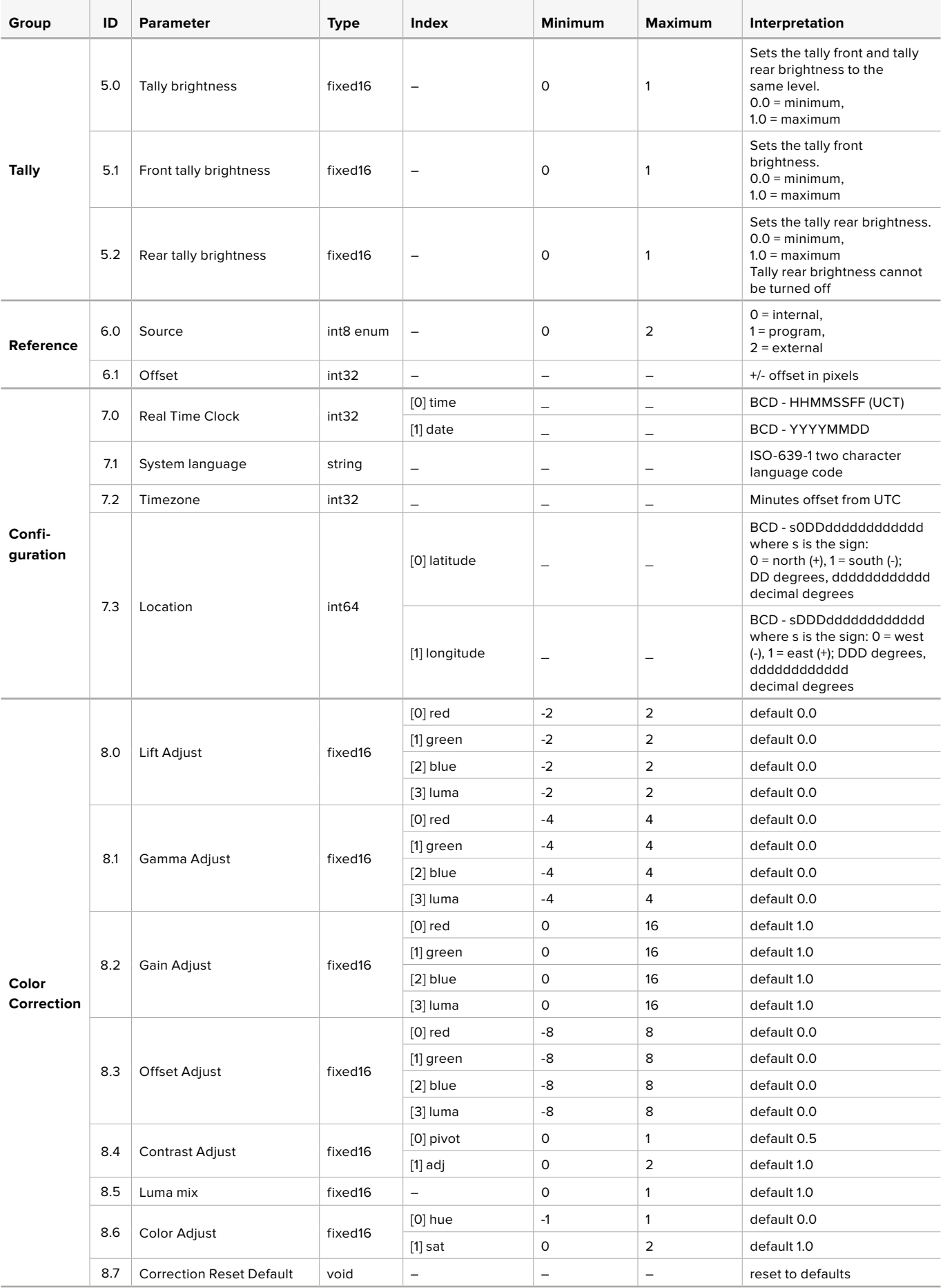

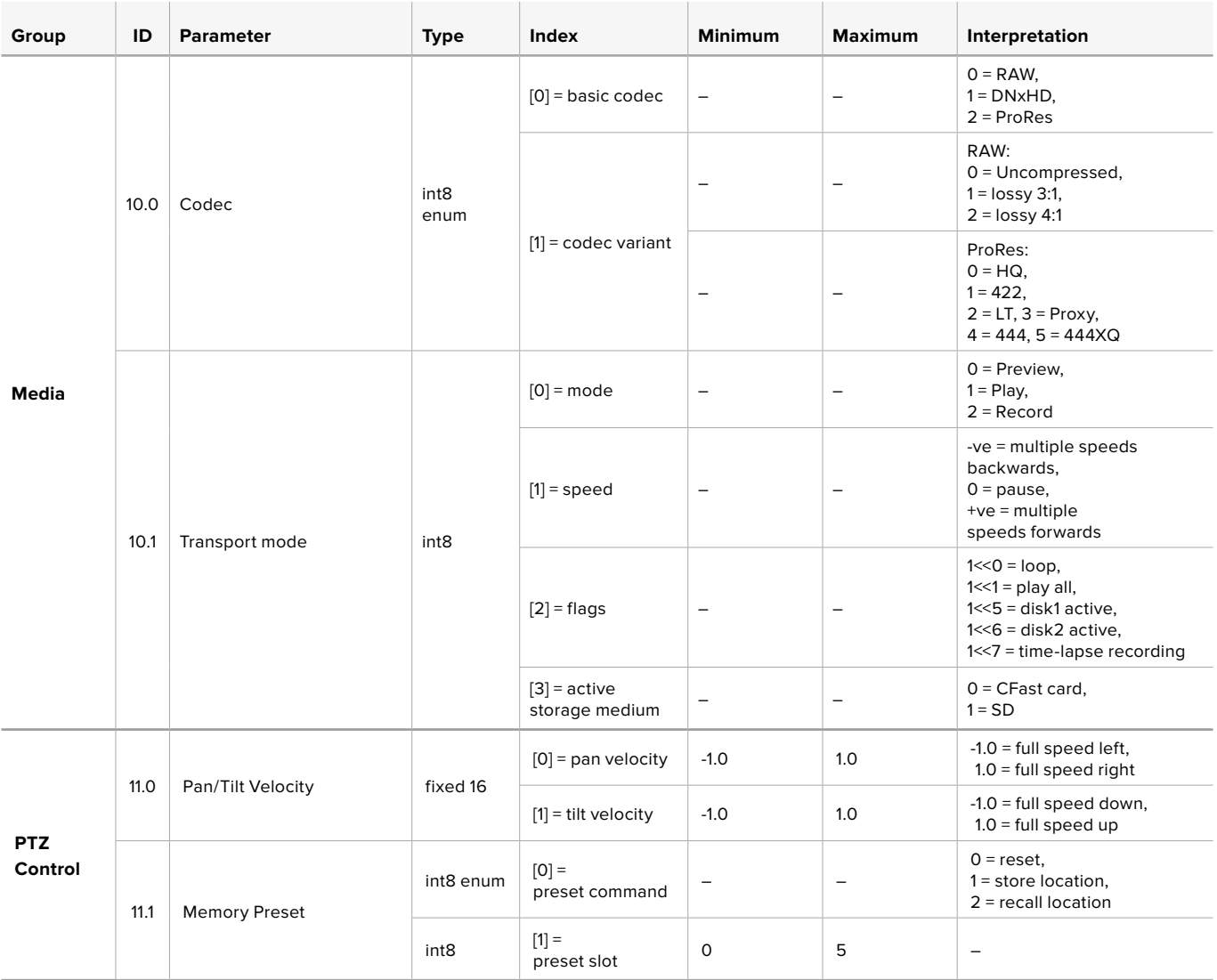

# **Example Protocol Packets**

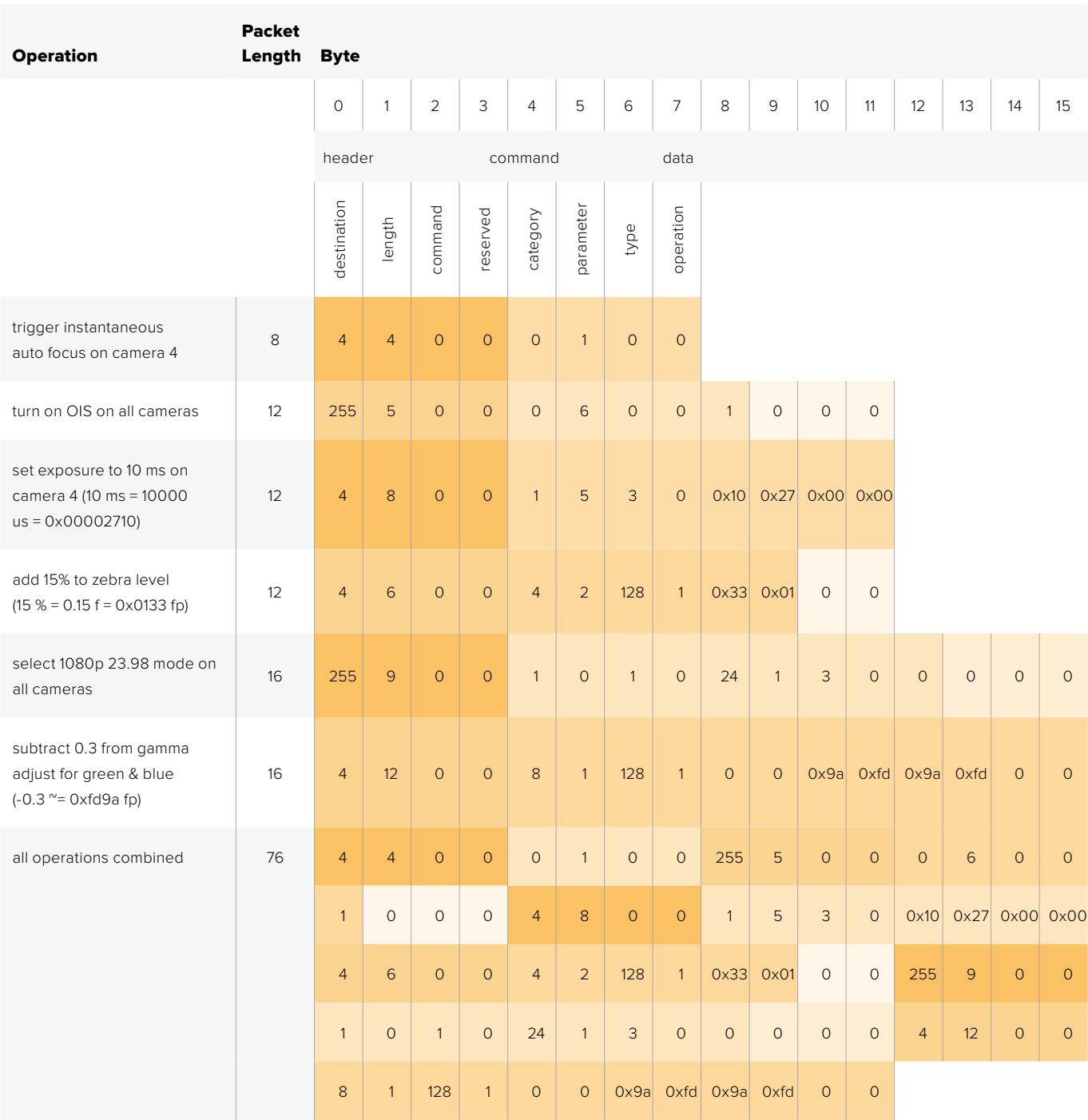

# **Blackmagic Embedded Tally Control Protocol**

# Version 1.0 (30/04/14)

This section is for third party developers or users who may wish to add support for the Blackmagic Embedded Tally Control Protocol to their products or system. It describes the protocol for sending tally information embedded in the non-active picture region of a digital video stream.

# Data Flow

A master device such as a broadcast switcher embeds tally information into its program feed which is broadcast to a number of slave devices such as cameras or camera controllers. The output from the slave devices is typically fed back to the master device, but may also be sent to a video monitor.

The primary flow of tally information is from the master device to the slaves. Each slave device may use its device id to extract and display the relevant tally information.

Slave devices pass through the tally packet on their output and update the monitor tally status, so that monitor devices connected to that individual output may display tally status without knowledge of the device id they are monitoring.

# Assumptions

Any data alignment / padding is explicit in the protocol. Bit fields are packed from LSB first.

# Blanking Encoding

One tally control packet may be sent per video frame. Packets are encoded as a SMPTE 291M packet with DID/SDID x51/x52 in the active region of VANC line 15. A tally control packet may contain up to 256 bytes of tally information.

# Packet Format

Each tally status consists of 4 bits of information:

uint4

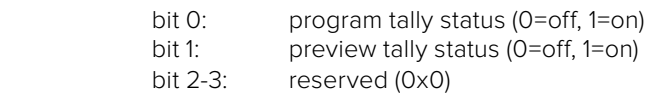

The first byte of the tally packet contains the monitor device tally status and a version number.

Subsequent bytes of the tally packet contain tally status for pairs of slave devices. The master device sends tally status for the number of devices configured/supported, up to a maximum of 510.

#### struct tally

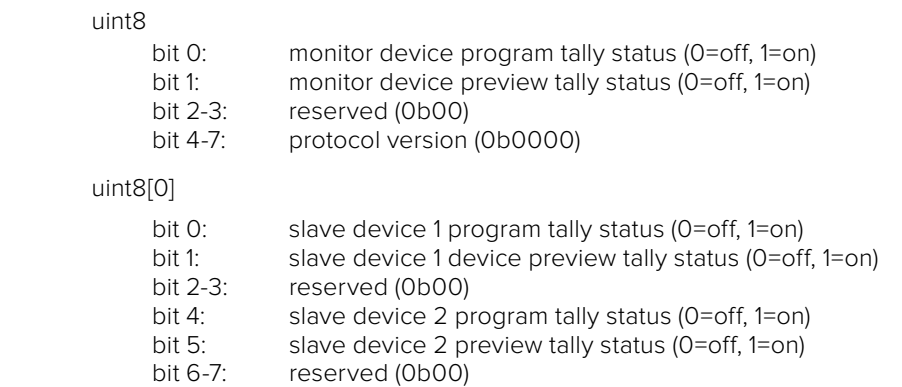

# uint8[1]

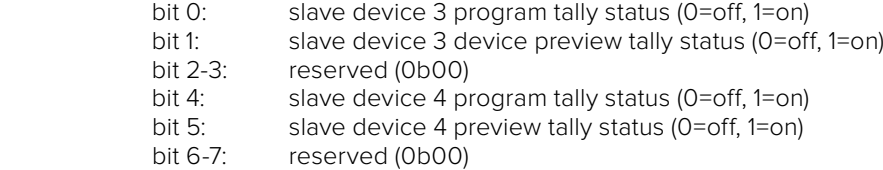

. . .

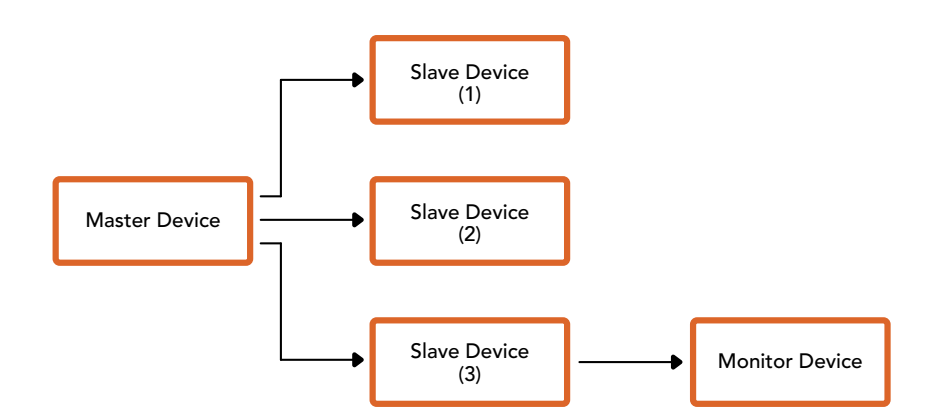

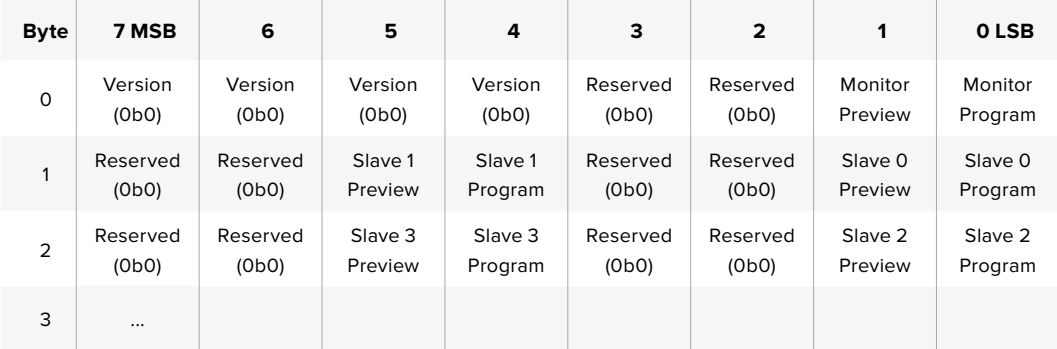

# **Help**

# **Getting Help**

The fastest way to obtain help is to go to the Blackmagic Design online support pages and check the latest support material available for your ATEM switcher.

# Blackmagic Design online support pages

The latest manual, software and support notes can be found at the Blackmagic Design support center at [www.blackmagicdesign.com/support.](http://www.blackmagicdesign.com/support)

# Contacting Blackmagic Design support

If you can't find the help you need in our support material, please use the "Send us an email" button on the support page to email a support request. Alternatively, click on the "Find your local support team" button on the support page and call your nearest Blackmagic Design support office.

# Checking the version currently installed

To check which version of ATEM software is installed on your computer, open the About ATEM Software Control window.

- On Mac OS, open ATEM Software Control from the Applications folder. Select About ATEM Software Control from the application menu to reveal the version number.
- On Windows, open ATEM Software Control from your 'start' menu. Click on 'help' in the menu bar and select 'about' to reveal the version number.

# How to get the latest updates

After checking the version of ATEM software installed on your computer, please visit the Blackmagic Design support center at [www.blackmagicdesign.com/support](http://www.blackmagicdesign.com/support) to check for the latest updates. While it is usually a good idea to run the latest updates, it is a wise practice to avoid updating any software if you are in the middle of an important project.
# **Regulatory Notices and Safety Information**

# **Regulatory Notices**

#### Disposal of waste of electrical and electronic equipment within the European union.

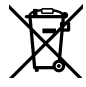

The symbol on the product indicates that this equipment must not be disposed of with other waste materials. In order to dispose of your waste equipment, it must be handed over to a designated collection point for recycling. The separate collection and recycling of your waste equipment at the time of disposal will help conserve natural resources and ensure that it is recycled in a manner that protects human health and the environment. For more information about where you can drop off your waste equipment for recycling, please contact your local city recycling office or the dealer from whom you purchased the product.

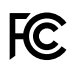

This equipment has been tested and found to comply with the limits for a Class A digital device, pursuant to Part 15 of the FCC rules. These limits are designed to provide reasonable protection against harmful interference when the equipment is operated in a commercial environment. This equipment generates, uses, and can radiate radio frequency energy and, if not installed and used in accordance with the instructions, may cause harmful interference to radio communications. Operation of this product in a residential area is likely to cause harmful interference, in which case the user will be required to correct the interference at personal expense.

Operation is subject to the following two conditions:

- **1** This device may not cause harmful interference.
- **2** This device must accept any interference received, including interference that may cause undesired operation.

Connection to HDMI interfaces must be made with high quality shielded HDMI cables.

### **Safety Information**

This equipment must be connected to a mains socket outlet with a protective earth connection.

To reduce the risk of electric shock, do not expose this equipment to dripping or splashing.

This equipment is suitable for use in tropical locations with an ambient temperature of up to 40ºC.

Ensure that adequate ventilation is provided around the product and is not restricted. When rack mounting, ensure the ventilation is not restricted by adjacent equipment.

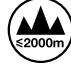

Use only at altitudes not more than 2000m above sea level.

No operator serviceable parts inside. Refer servicing to your local Blackmagic Design service centre.

### **Warnings for Authorized Service Personnel**

#### Caution - Double Pole/ Neutral Fusing

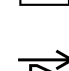

 $\overline{+}$  The power supply contained in this equipment has a fuse in both line and neutral conductors and is suitable for connection to the IT power distribution system in Norway.

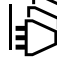

Disconnect power from both power inlets before servicing!

# **Warranty**

## **12 Month Limited Warranty**

Blackmagic Design warrants that this product will be free from defects in materials and workmanship for a period of 12 months from the date of purchase. If a product proves to be defective during this warranty period, Blackmagic Design, at its option, either will repair the defective product without charge for parts and labor, or will provide a replacement in exchange for the defective product.

In order to obtain service under this warranty, you the Customer, must notify Blackmagic Design of the defect before the expiration of the warranty period and make suitable arrangements for the performance of service. The Customer shall be responsible for packaging and shipping the defective product to a designated service center nominated by Blackmagic Design, with shipping charges pre paid. Customer shall be responsible for paying all shipping charges, insurance, duties, taxes, and any other charges for products returned to us for any reason.

This warranty shall not apply to any defect, failure or damage caused by improper use or improper or inadequate maintenance and care. Blackmagic Design shall not be obligated to furnish service under this warranty: a) to repair damage resulting from attempts by personnel other than Blackmagic Design representatives to install, repair or service the product, b) to repair damage resulting from improper use or connection to incompatible equipment, c) to repair any damage or malfunction caused by the use of non Blackmagic Design parts or supplies, or d) to service a product that has been modified or integrated with other products when the effect of such a modification or integration increases the time or difficulty of servicing the product. THIS WARRANTY IS GIVEN BY BLACKMAGIC DESIGN IN LIEU OF ANY OTHER WARRANTIES, EXPRESS OR IMPLIED. BLACKMAGIC DESIGN AND ITS VENDORS DISCLAIM ANY IMPLIED WARRANTIES OF MERCHANTABILITY OR FITNESS FOR A PARTICULAR PURPOSE. BLACKMAGIC DESIGN'S RESPONSIBILITY TO REPAIR OR REPLACE DEFECTIVE PRODUCTS IS THE WHOLE AND EXCLUSIVE REMEDY PROVIDED TO THE CUSTOMER FOR ANY INDIRECT, SPECIAL, INCIDENTAL OR CONSEQUENTIAL DAMAGES IRRESPECTIVE OF WHETHER BLACKMAGIC DESIGN OR THE VENDOR HAS ADVANCE NOTICE OF THE POSSIBILITY OF SUCH DAMAGES. BLACKMAGIC DESIGN IS NOT LIABLE FOR ANY ILLEGAL USE OF EQUIPMENT BY CUSTOMER. BLACKMAGIC IS NOT LIABLE FOR ANY DAMAGES RESULTING FROM USE OF THIS PRODUCT. USER OPERATES THIS PRODUCT AT OWN RISK.

© Copyright 2018 Blackmagic Design. All rights reserved. 'Blackmagic Design', 'DeckLink', 'HDLink', 'Workgroup Videohub', 'Multibridge Pro', 'Multibridge Extreme', 'Intensity' and 'Leading the creative video revolution' are registered trademarks in the US and other countries. All other company and product names may be trade marks of their respective companies with which they are associated.

Thunderbolt and the Thunderbolt logo are trademarks of Intel Corporation in the U.S. and/or other countries.

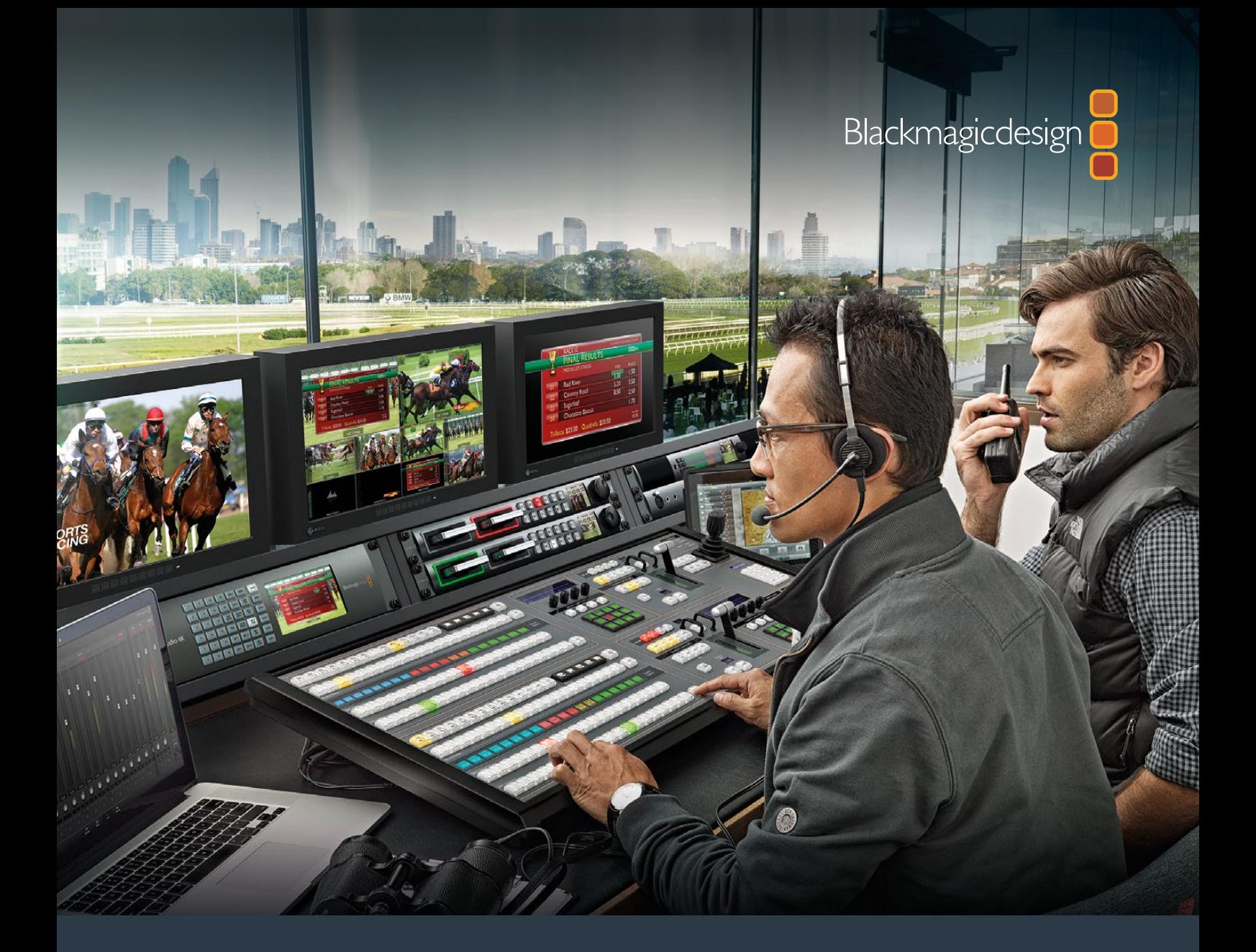

# インストール/オペレーション マニュアル ATEM Production Studio Switchers

2018年6月

日本語

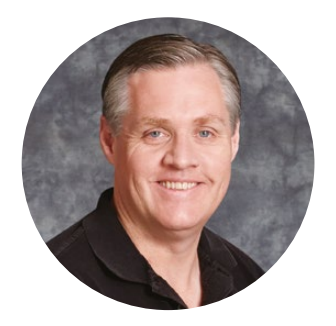

#### ようこそ

このたびはATEMライブプロダクションスイッチャーをお買い求めいただき誠にありがとうござ いました。

これまでにライブプロダクションの経験がない方は、今まさに、テレビ業界の中で最もエキサイ ティングな分野に足を踏み入れようとしています。ライブプロダクションほど面白い分野はあり ません! 目の前で展開されているライブイベントをリアルタイムで編集するという興奮は、あな たを虜にすることでしょう。これが本来、テレビのあるべき姿ではないでしょうか。

従来、放送品質のライブプロダクションは非常に高価で、大多数の人にとって手の届かないもの でした。その一方で、低価格のスイッチャーは機能、品質ともに放送局クラスとかけ離れたもの でした。ATEMスイッチャーはこの状況を一変したのです!ATEMは、最高品質かつプロ仕様のラ イブプロダクションを実現します。ATEMスイッチャーを使用して皆様がライブプロダクションを 楽しまれることを心より願っております。

このマニュアルには、ATEMプロダクションスイッチャーをインストールする際に必要な情報がす べて記載されています。ATEMスイッチャーにはソフトウェアコントロールパネルが同梱されてお り、お手持ちのコンピューターで使用できます。あるいは、ハードウェアベースのコントロールパネ ルを別途ご購入いただくこともできます。コンピューターおよびコントロールパネルはネットワーク ケーブルでATEMスイッチャーに直接接続できるので、機材を追加購入する必要はありません。

弊社のウェブサイト[www.blackmagicdesign.com/jp](http://www.blackmagicdesign.com/jp)のサポートページで、ATEMスイッチャーの 最新バージョンのソフトウェアを確認してください。コンピューターをUSB経由でATEMスイッチ ャーとコントロールパネルに接続し、ソフトウェアをアップデートすれば、常に最新の機能を使 用できます。ソフトウェアをダウンロードする際にユーザー登録していただければ、新しいソフト ウェアのリリース時にお知らせいたします。常に新機能の開発および製品の改善に努めています ので、ユーザーの皆様からご意見をいただければ幸いです。

Grant Pett

Blackmagic Design CEO グラント・ペティ

# <span id="page-220-0"></span>目次

# **ATEM Production Studio Switchers**

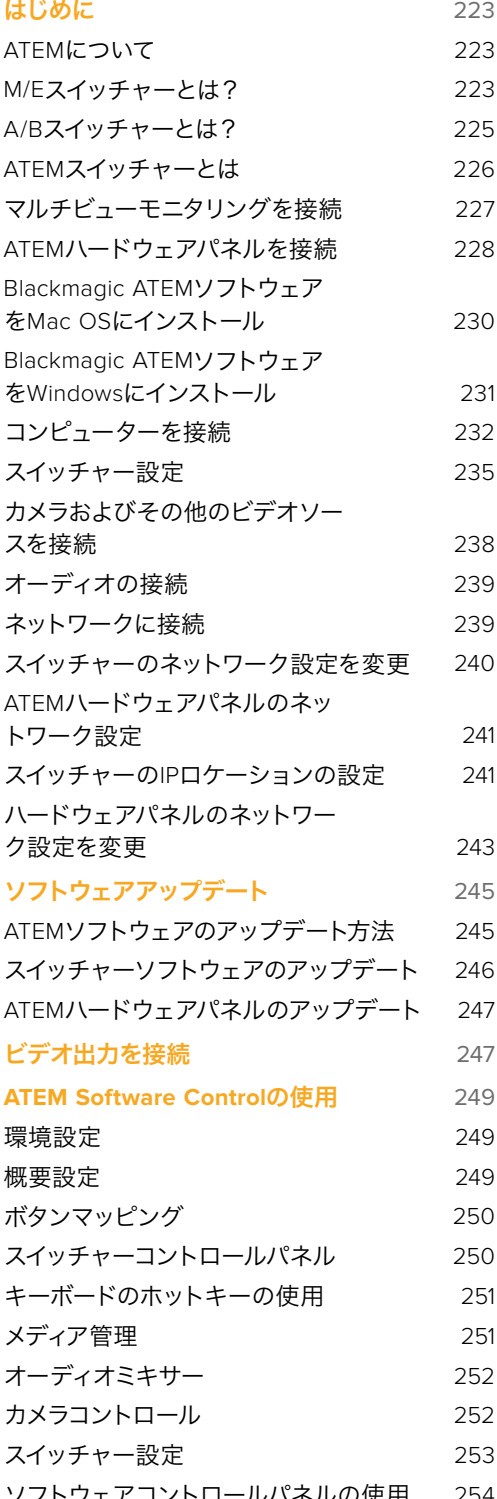

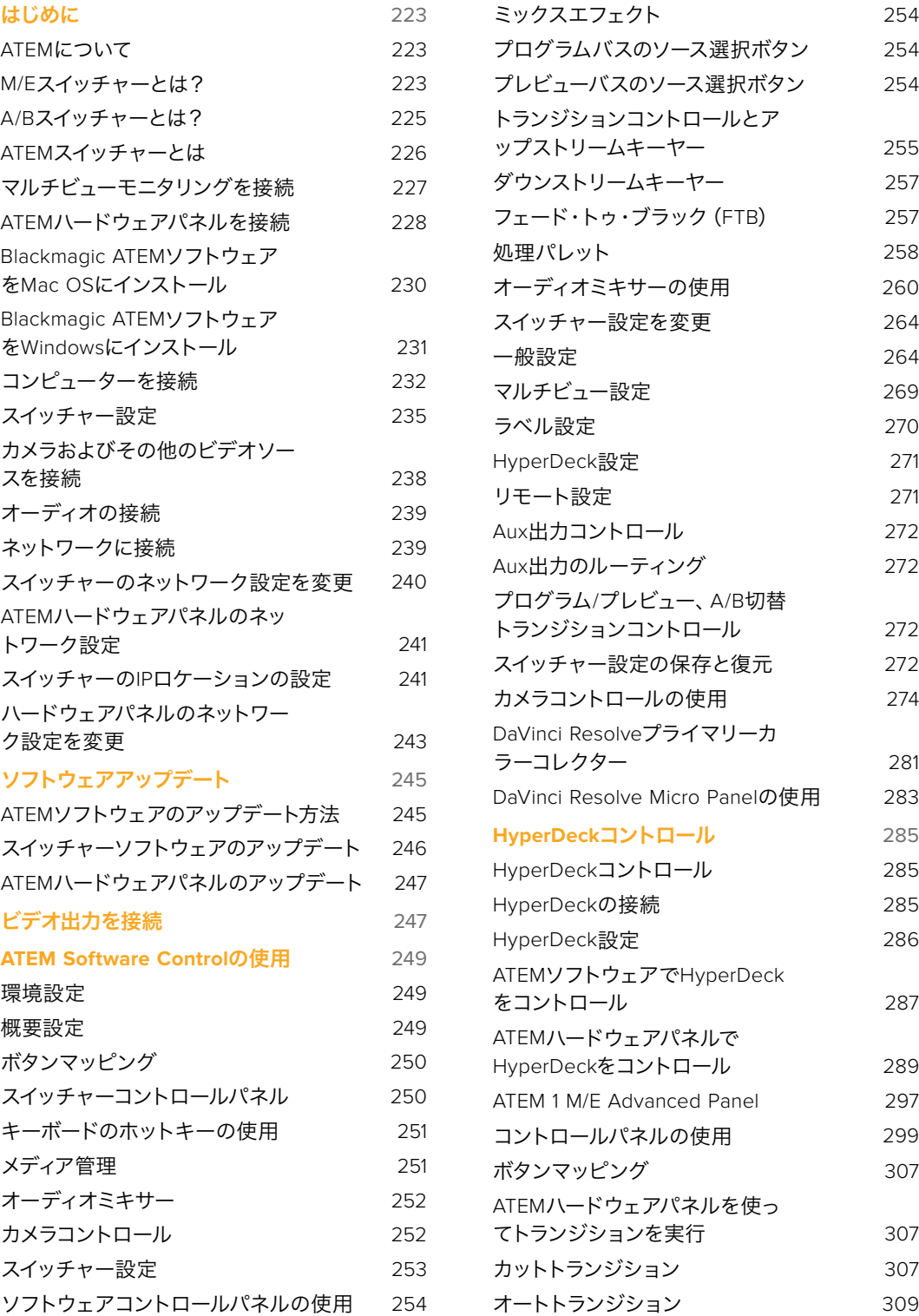

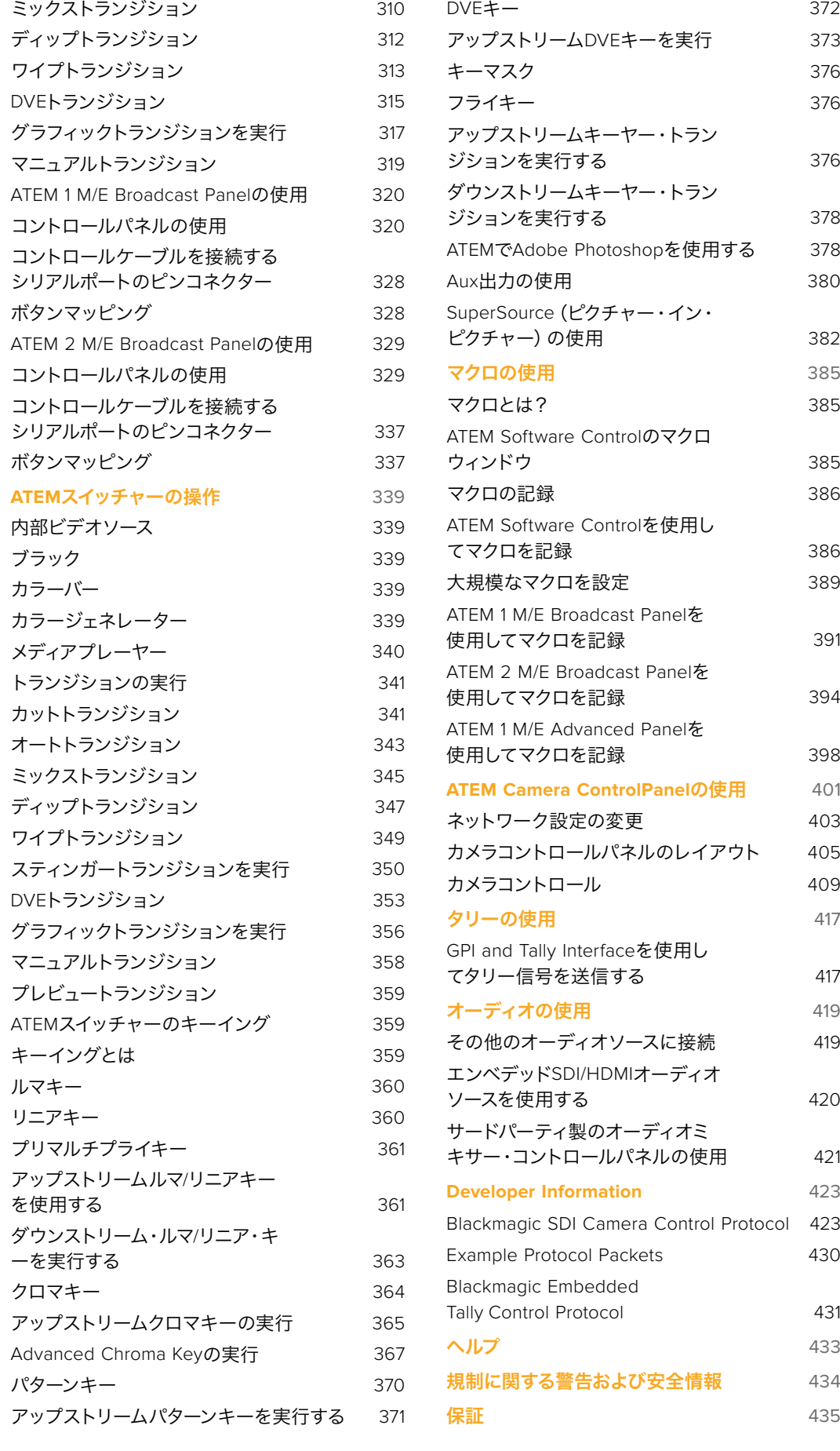

# <span id="page-222-0"></span>はじめに

### **ATEM**について

ATEM Production Studio Switcherシリーズは、放送局クラスのプロ仕様デジタルプロダクションスイッチ ャーで、ライブのビデオプロダクションおよび放送環境において、様々なビデオソースのスイッチングや処 理が可能です。ATEMスイッチャーは従来型のM/E (ミックスエフェクト) ベースのデザインを採用してお り、ソフトウェアあるいはハードウェアコントロールを選択できます。直感的ですばやく簡単なワークフ ローで、プログラム/プレビューを切り替えられます! 旧式のA/Bスイッチャーを使用している場合、ATEM スイッチャーはA/B切り替えにも対応しているので、簡単に始めることができます。

ATEMを初めて使用する際、必要なのはATEMプロダクションスイッチャーと、同梱のソフトウェアコント ロールパネルのみです。より⾼度なソリューションが必要な場合には、ハードウェアコントロールパネル をオプションで追加できます。

イーサネット接続を使用し、1台のスイッチャーに複数のコントロールパネルを接続できます。また、必要 に応じて何台ものコンピューターにATEM Software Controlをインストールできます。追加費用は かかりません。

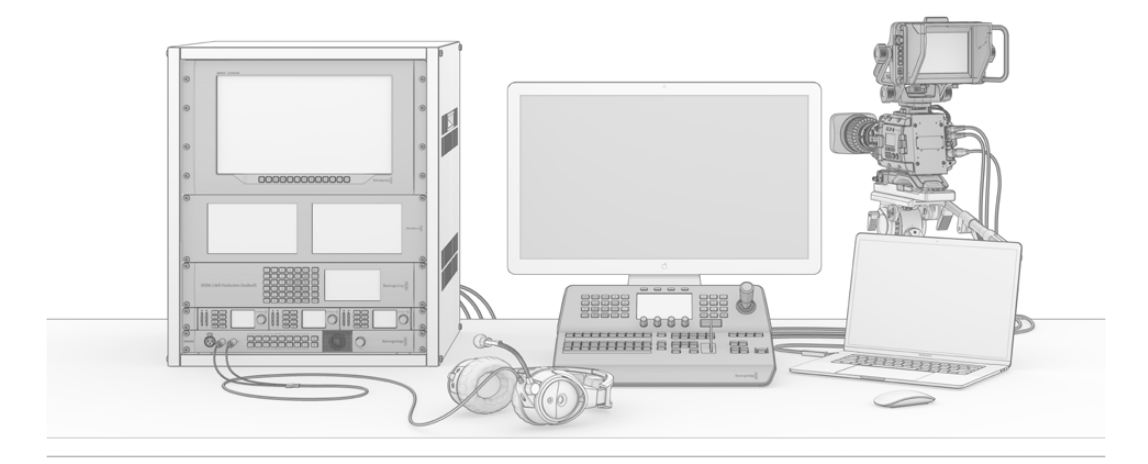

ATEMライブプロダクションスイッチャー・システムをカスタマイズして個別の要件に対応

### **M/E**スイッチャーとは?

これまで低価格のスイッチャーを使用していた場合、そのスイッチャーはおそらく、一般的にM/Eスタイル と呼ばれるミックスエフェクト・スタイルのオペレーションではありません。M/Eスタイルのスイッチャー を使用したことがある人は、インストールのページへ飛んで早速ATEMスイッチャーを使用してください!

これまでスイッチャーを使用したことがない場合、多くのボタンやノブを搭載したATEMは複雑で扱いづ らい機器に見えるかもしれませんが、これらはすべて論理的に配置されており、使い方は至って簡単です。

ハイエンドの放送用スイッチャーであるATEMは、放送業界で一般的に使用されているM/Eワークフロー を採用しています。ATEMのオペレーションを習得すれば、今日、放送業界で使用されているあらゆるス イッチャーをすぐに操作できるようになるでしょう。

M/Eスタイルのオペレーションは、ライブイベントのスイッチングエラーをなくすために数十年にわたって 開発が続けられ、現在では放送業界のスタンダードとなっています。M/Eスタイルは、常に状況を簡単に 確認できるので、混乱によりエラーが生じることはありません。オンエアするソースを確認したり、オンエ ア前にエフェクトを試すことができます。各キーヤー、トランジションにボタンが割り当てられているの で、現在の状況と次のステップを瞬時に把握できます。

ATEMの操作を習得する最善の方法は、このマニュアルを見ながら、実際にスイッチャーをいろいろと触 ってみることです。この章を読み飛ばして早くスイッチャーをインストールしたいと、うずうずしている人 もいることでしょう!

まず、M/Eベースのコントロールパネルで最も目につくのは、フェーダーバー、そしてプログラム/プレビュ ーソースボタンの列です。

プログラムバスのソース選択ボタンは、プログラム出力ソースのホットスイッチに使用します。現在オンエ アされているソースのボタンは赤く光ります。ボタンを押すとすぐにオンエア・ソースが切り替わるので、 この列でソースを選択する場合はくれぐれも慎重に行ってください!

より順序立った優れたトランジションを行うには、切り替えるソースを予めプレビュー列で選択してから、 カット、トランジションでオンエアソースを切り替えます。

下部のボタン列は、プレビューバスのソース選択ボタンです。多くの場合、これらのボタンを使って次にオ ンエアするソースを選択します。ここで選択したソースが次のトランジション後にプログラム出力へと送 信されます。CUTボタンあるいはAUTOボタンを押すか、フェーダーバーを切り替えることでトランジショ ンを実行できます。ミックス、ディップ、ワイプ、DVE、あるいはその他のトランジションを、トランジション コントロール・セクションで選択できます。

ATEMのようなパワフルなスイッチャーでは、プレビュー列で選択したソースが正しいかどうかを、トラン ジションを行う前にプレビュー画面で確認できます。すべてのステップを把握できるので、エラーが生じ る可能性は非常に低いと言えます。このようにプログラム、プレビューをそれぞれ確認できるのは、M/E スタイルのオペレーションだけです。

トランジションが完了すると、プレビュー列とプログラム列で選択したソースが入れ替わっていることに 気付くでしょう。これは、プレビュー列で選択したソースがオンエア状態になったためで、トランジション が完了するとプログラム列で選択されている状態になります。オンエアされているソースは常にプログラ ム列で確認できます。

また、オートトランジションの最中、プログラムボタンとプレビューボタンがわずかな時間、同時に赤く光 ります。これはトランジションの最中に、両方のソースがオンエアされているためです。

トランジションコントロール・セクションで、様々なタイプのトランジションを選択して使用できます。ATEM 1 M/E Broadcast Panelには、2つのトランジションタイプ・ボタンが付いています。1つはDIP/MIX、もう1つ はDVE/WIPEと表示されています。これらのボタンでミックス、ワイプトランジションを選択できます。SHIFT キーと同時に押すと、ディップやDVEなど、より多くのタイプのトランジションを選択できます。また、両 方のボタンを選択すると、スティンガートランジションを選択できます。一方、ATEM 2 M/E Broadcast Panelには、4つのトランジションタイプ・ボタンが付いています。1つはDIP/MIX、他はそれぞれ WIPE、STNG、DVEと表示されています。これらのボタンでミックス、ワイプ、スティンガー、DVEトランジ ションを選択できます。SHIFTキーを押しながらミックスを選択すると、ディップトランジションを選択で きます。コンピューターでATEM Software Controlを使用している場合、すべてのトランジションタイプに ボタンが割り当てられているので、SHIFTキーは必要ありません。各トランジションに関する詳細は同マ ニュアルに後述されています。

ATEMなど、M/Eスタイルのスイッチャーを理解する上で、もう1つ重要なコンセプトは、プログラム列/プレ ビュー列の映像が「バックグラウンド映像」と呼ばれることです。これは、アップストリーム(エフェクト) キーヤー、ダウンストリームキーヤーが、これらのソースの上にオーバーレイされるためです。グラフィッ クをキーヤーにロードしてプレビュー映像で確認し、キーをオンにしてプログラム映像にオーバーレイし ます。これは非常にパワフルな機能で、マルチレイヤーにも対応します。

<span id="page-224-0"></span>ATEM M/Eスタイルスイッチャーのもう1つの大きなメリットは、キーヤーとトランジションを連結できるこ とです。ミックストランジションを行う際、同時にキーヤーをフェードオン/オフできるのです。これにより、 合成した画面のすべての要素を同時にオンエアできます。これは、ネクスト・トランジションボタンで実行 します。通常のトランジションのバックグラウンドを選択したり、複数のキーヤーをオンエアで使用 することも可能です。

ハードウェアコントロールパネルで複数のボタンを押して、複数のキーとバックグラウンドを同時に連結 することもできます。専用のダウンストリームキー連結ボタンで、ダウンストリームキーヤーをトランジシ ョンに連結させることもできます。またダウンストリームキーは専用のカット、ミックスボタンがついてい るのでフレキシブルな対応が可能です。ダウンストリームキーヤーは常にトランジションを含むすべての ソースの一番上にレイヤーされるので、ウォーターマークやロゴに最適です。

ライブプロダクションの終了時に、専用のフェード・トゥ・ブラック(FTB)コントロールを使えば、すべて を黒画面にフェードできます。フェード・トゥ・ブラック・コントロールはキーボードの右側にあります。こ の機能を使えば、すべての要素をフェードでき、レイヤーが残ってしまうことはありません。FTBを作業の 最終段階に使用すると、すべてのソースをクリーンにフェードできます。

最後に、M/Eスタイルのスイッチャーの選択バスについて紹介します。これはプログラム列の上部にあり、 エフェクト処理やその他の用途に使用するソースを選択します。ボタンにはラベルが付いているので、ス イッチングしているソースを把握できます。通常、選択バスはキー入力、Aux出力を選択する際に使用し ます。選択バスはクリーン切り替えなので、Aux出力を選択するとクリーンな映像が得られます。

概要に目を通しただけでも、M/Eスタイルのオペレーションは、プロダクションやスイッチャーの状況に関 して適切なフィードバックが得られ、プロダクションの最中でもプログラミングが可能なため、ライブプ ロダクションに適していることが分かると思います。一度M/Eスタイルのオペレーションを習得すれば、 他のスイッチャーもほぼ同じですので、他のモデルでもすぐに操作できるようになるでしょう。

### **A/B**スイッチャーとは?

ビデオスイッチャーを長年使用している人は、旧式のA/Bスイッチャーの方が操作しやすいかもしれませ ん。その場合、ATEMソフトウェアの環境設定で、ATEMスイッチャーの設定をA/Bスタイルに変更できま す。この設定変更に関する詳細は、当マニュアルの「トランジションコントロール」セクション を参照してください。

A/Bスタイルのスイッチャーには、AバスおよびBバスがあります。1つはプログラムバスで、現在出力され ているプログラムは赤く光ります。もう1つはプレビューバスで、プレビュービデオは緑に光ります。フェー ダーバーを上下させるたびにバスが切り替わり、赤いプログラムボタンはフェーダーバーの動きに合わせ て切り替わります。光っているボタンの位置は変更しませんが、緑と赤が入れ替わります。

フェーダーバーを使用せずにスイッチングする場合、A/Bスタイルの操作はやや複雑になります。カットト ランジションやオートトランジションでプレビュー映像をオンエアする場合や、1台のスイッチャーに複数 のコントロールパネルを接続している場合には、使用しているコントロールパネル上でフェーダーバーを 操作する必要がありません。赤いプログラム出力は常にフェーダーバーの動きに同調するので、フェーダ ーバーを動かさない場合は同じ列内で別ボタンに移動します。緑のボタンも同様に同じ列内で移動します。

スイッチングにフェーダーバーを使ったり使わなかったりすると、プレビューボタンとプログラムボタンを 含む列が切り替わったり、そのままになったりするので、混乱を招き、ミスが発生する可能性があります。

このような理由から、M/Eスタイルのスイッチングがより好まれています。M/Eスタイルでは、緑のプレビ ューボタンは常にプレビューとラベルの付いた列にあり、赤いプログラムボタンは常にプログラムとラベ ルの付いた列にあります。このような一貫性があるため、M/Eスタイルのスイッチングはより安心なのです。

# <span id="page-225-0"></span>**ATEM**スイッチャーとは

ATEMスイッチャーは、ビデオ入出力コネクターを搭載しており、すべてのビデオ処理を行います。また、 コントロールパネル接続用のイーサネットポート、電源接続用のコネクターも付いています。ATEMスイッ チャーは、様々なタイプのコントロールパネルに接続して使用します。スイッチャーは機械室でビデオデ バイスの近くに設置して、コントロールパネルはプロダクション作業に適した離れた場所に設置 することも可能です。

ATEM Production Studio 4KはSD/HD/Ultra HDをサポートしており、SDIおよびHDMIインターフェースか らの8系統の外部入力をスイッチングできます。フロントパネルのキーパッドでAux出力ソースを瞬時に 選択でき、小型のLCDスクリーンでAux出力の状況を確認できます。

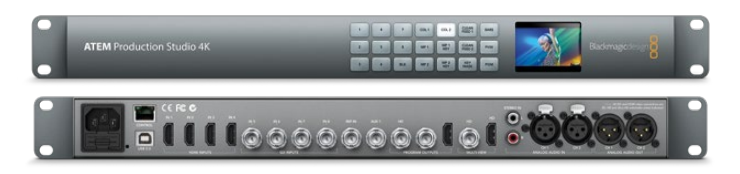

ATEM Production Studio 4K

ATEM 1 M/E Production Studio 4KはSD/HD/Ultra HDをサポートしており、SDIおよびHDMIインターフェ ースからの10系統の外部入力をスイッチングできます。入力系統1は、HDMI入力1あるいはSDI入力1のど ちらかを選択できます。フロントパネルのキーパッドで3系統のAux出力ソースを瞬時に選択でき、小型の LCDスクリーンでAux出力の状況を確認できます。

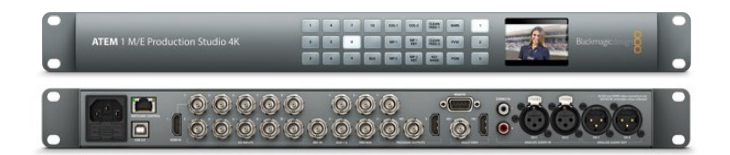

ATEM 1 M/E Production Studio 4K

ATEM 2 M/E Production Studio 4KはSD/HD/Ultra HDをサポートしており、SDIおよびHDMIインターフェ ースからの20系統の外部入力をスイッチングできます。入力系統1は、HDMI入力1あるいはSDI入力1のど ちらかを選択できます。フロントパネルのキーパッドを使用して、6系統のAux出力ソースをオンザフライ で選択でき、LCDスクリーンではAux出力のコンテンツが簡単に確認できます。

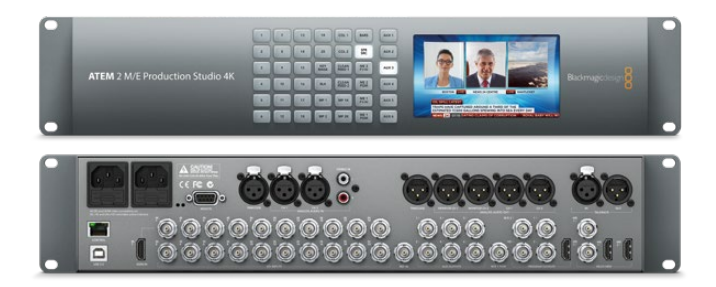

ATEM 2 M/E Production Studio 4K

<span id="page-226-0"></span>ATEM 4 M/E Broadcast Studio 4KはHD/Ultra HDをサポートしており、SDIインターフェースからの20系 統の外部入力をスイッチングできます。4系統のメディアプレーヤーや高度なクロマキーヤーを搭載して おり、Ultra HDのマルチビューおよび12G-SDIは、2160p59.94までの⾼フレームレートUltra HDを単一の BNC接続で実現します。フロントパネルのキーパッドで6系統のAux出力ソースを選択し、選択した出力 は内蔵の大型LCDでモニタリングできます。

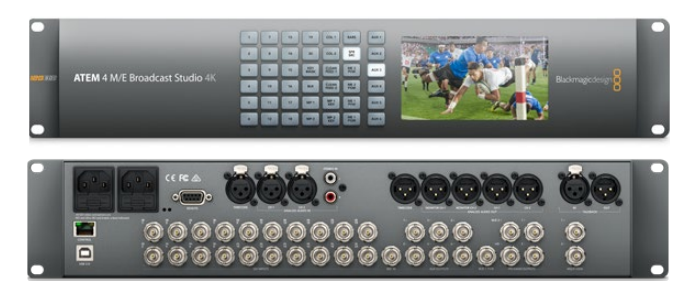

ATEM 4 M/E Broadcast Studio 4K

メモ ATEM 2 M/E Broadcast Studio 4Kを使用する場合、スイッチャーをATEM 7.3あるいはそれ 以降のバージョンにアップデートすれば、ATEM 4 M/E Broadcast Studio 4Kと同じすべての機能 を使用できます。つまり、内部ソフトウェアをアップデートするだけで、ATEM 2 M/E Broadcast Studio 4KスイッチャーをATEM 4 M/E Broadcast Studio 4Kスイッチャーにアップデートできます。

#### マルチビューモニタリングを接続

ATEMはモデルによってはコントロールが付いておらず、コネクターが並んでいるだけなので、一見、威圧 的な機材に思えるかもしれません。まずは電源を接続し、モニターに映像が映るかどうか確認してみまし ょう。ATEMスイッチャーは、フロントパネルにLCDスクリーンを内蔵しているので、電源を入れるだけで 動作を確認できます。

ATEMに電源が入っており、正しく動作していることを簡単に確認するには、リアパネルの右側にあるマル チビュー出力にHDMIテレビまたはSDIモニターを接続します。

画面の下に8つの小さなボックス、画面の上に2つの大きなボックスが表示されます。これらのボックスは 白いボーダーで区切られており、すべてのボックスにラベルを付けることができます。

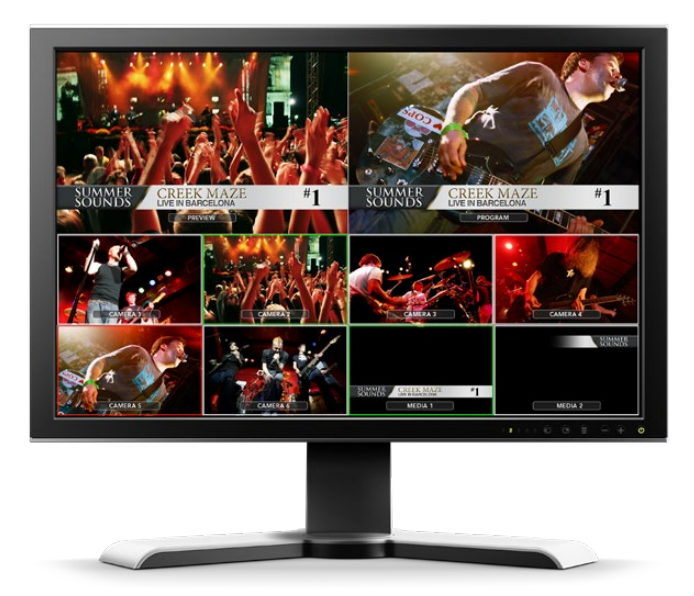

<span id="page-227-0"></span>ビデオ出力を確認できたら、ATEMスイッチャーが正常に起動しているということです。次はコントロール パネルとビデオソースを接続してスイッチャーを使用してみましょう。

マルチビュー出力がテレビ画面に正常に表示されない場合、まず接続部とケーブルを確認してください。 接続はATEMリアパネルの「Multi View」コネクターに正しく行う必要があります。次に、使用しているテ レビが、ATEMで設定されているビデオフォーマットに対応していることを確認してください。しかし、設 定されているフォーマットにテレビが対応していなくても心配ありません。ATEMをコンピューターに接続 すれば、この設定を簡単に変更できます。

上記の点を確認してもマルチビュー画面が表示されない場合は、ATEMの電源が入っているかどうか再 度確認してください。

#### **ATEM**ハードウェアパネルを接続

ATEMハードウェアパネルをすでに購入されている場合、コンピューターに接続するのを待ちきれないこ とでしょう。ハードウェアパネルの操作は非常に面白いのです!

ハードウェアパネルの接続は簡単です。ATEMスイッチャーに接続できるよう、予め適切にネットワーク設 定されているため、設定を変更する必要はありません。

**1** ハードウェアパネルに電源を入れます。電源アダプターが内蔵されたATEM Broadcast Panelに リダンダント電源を供給するには、2つ目のIEC電源コードを接続します。外部電源アダプター を使用するATEM Broadcast Panelでは、もう1つ電源アダプターを購入して、2つ目の電源コネ クターに接続するとリダンダント電源が得られます。

作業のこつ ATEM 1 M/E Advanced Panelは、12v XLR入力を搭載しています。野外で バッテリー給電でポータブルに使用できる他、UPSなどバックアップ用の12v電源も 接続できます。

- **2** イーサネットケーブルをハードウェアパネルのイーサネットポートの1つに差し込みます。パネル にイーサネットスイッチが内蔵されているため、どちらのポートも同様に使用できます。
- **3** イーサネットケーブルのもう一方を、スイッチャーの「Switcher Control」と表示されたイーサネ ットポートに接続します。

全 て が 正 常 に 起 動 す る と 、イー サ ネットポ ート の LED ライトが点滅を始めます。 また同パネルに電源が入るとボタンが光り、メインディスプレイに「ATEM Production Switcher」と表示 されます。さらにパネル前面の電源状況インジケーターライトが点灯します。ATEM 1 M/E Advanced Panelでは、プログラムおよびプレビュー出力のソース名、その他の設定がLCDに表示されます。

上記のように動作しない場合は、スイッチャーとハードウェアパネルに電源が入っており、電源ケーブル が正しく接続されているか確認してください。

上記の点を確認しても動作しない場合、お使いのATEMハードウェアパネルがネットワークを介さず直接 スイッチャーに接続されていることを確認してください。適切に接続されているのであれば、ハードウェ アパネルとスイッチャーで、IPアドレスの設定が異なることが問題の原因である可能性が⾼いです。この 場合、同マニュアルで後述されるIPアドレスの確認、設定が必要です。

ネットワーク設定をマニュアルで設定する場合、IPアドレス設定に関して詳しい人の助けが必要かもしれ ません。ATEMスイッチャーは、デフォルトで固定IPアドレス192.168.10.240に設定されており、ATEM Broadcast Panelは固定IPアドレス192.168.10.10に設定されているので、直接接続した際に問題なく通信 が可能なはずです。同様に、ATEM 1 M/E Advanced Panelは、デフォルトで192.168.10.60に設定されて います。同マニュアルの「ネットワークに接続」のセクションを参照して、スイッチャーアドレスの確認、設 定を行ってください。ネットワーク設定が適切であれば、ハードウェアパネルとスイッチャーを直接接続 して動作させることができます。

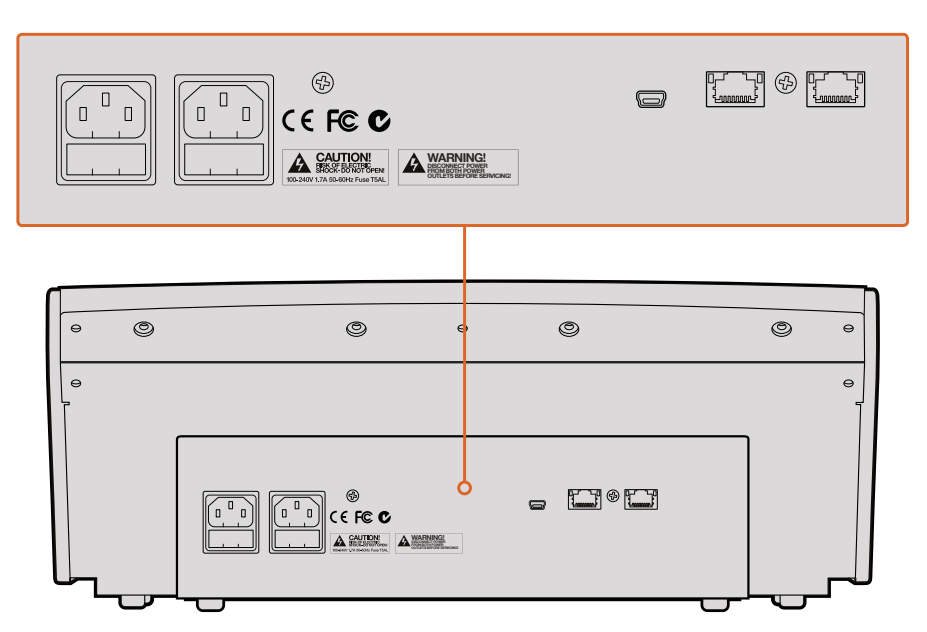

ATEM 1 M/E Broadcast Panelのリアコネクター

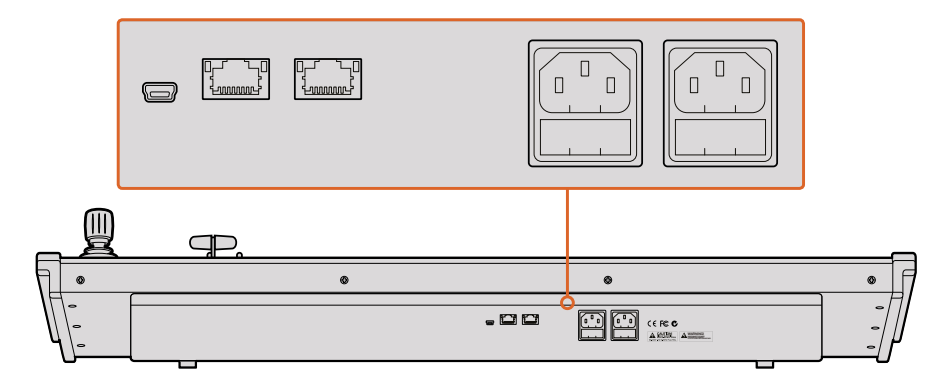

ATEM 2 M/E Broadcast Panelのリアコネクター

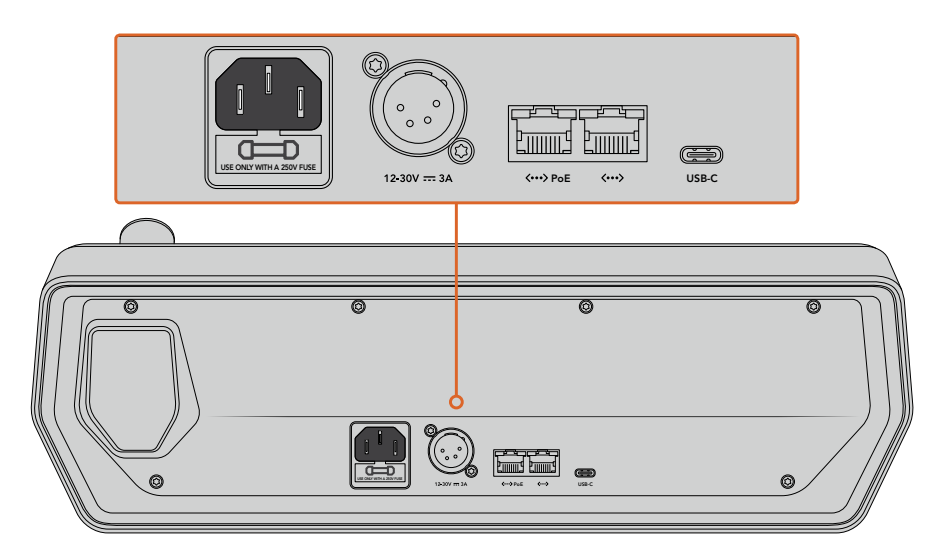

ATEM 1 M/E Advanced Panelのリアコネクター

#### <span id="page-229-0"></span>**Blackmagic ATEM**ソフトウェアを**Mac OS**にインストール

ソフトウェアをインストールするには管理者権限が必要です。コンピューターに古いバージョンのATEM ソフトウェアがインストールされている場合は、アンインストールすることをお勧めします。

- **1** 最新のドライバーを使用しているかどうかを [www.blackmagicdesign.com/jp/support](http://www.blackmagicdesign.com/jp/support) で確認します。
- **2** ディスクまたはダウンロードしたディスクイメージから「Blackmagic ATEM Switchers」フォルダ ーを開き、「Blackmagic ATEM Switcher Installer Software」を起動します。
- **3** ブラウザの指示に従い表示される「Continue」、「Agree」、「Install」ボタンをクリックすると、 ソフトウェアがシステムにインストールされます。
- **4** コンピューターを再起動して、新しいソフトウェアドライバーを有効にします。

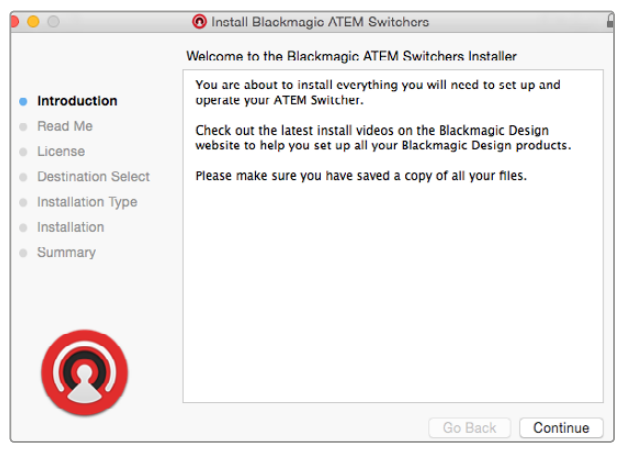

インストール表示に従ってください

#### インストールされるプラグインおよびアプリケーション

ATEM Switcherソフトウェアは、以下のコンポーネントをインストールします:

- ATEM Software Control
- **Blackmagic ATEM Setup**

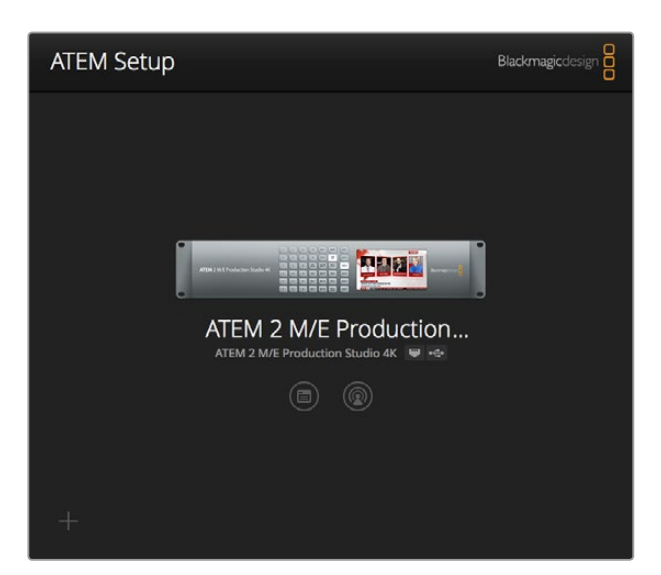

Blackmagic ATEM Setupは、IPアドレス などネットワーク設定のコンフィギュレーションやATEM スイッチャー内部ソフトウェアのアップデートに使用します。設定アイコンの隣のアイコンを クリックすると、セットアップユーティリティからATEM Software Controlを起動できます。

<span id="page-230-0"></span>Mac OSでは、ATEMスイッチャーを操作する際に必要となるすべてのファイルは、アプリケーションフォ ルダーの「Blackmagic ATEM Switchers」というフォルダーにインストールされます。

Blackmagic ATEM Switchersフォルダーの中には、ATEM Software ControlおよびBlackmagic ATEM Setupが含まれています。ATEM Software Controlは、スイッチャー用のソフトウェアコントロールパネル です。ATEM Software Controlでは、スイッチャーのメディアプールへのグラフィックのロード、設定の変 更、オーディオのミキシング、マクロの設定、Blackmagicカメラ(Blackmagic Studio Cameraシリーズ、Micro Studio Cameraシリーズ、URSA Broadcast)のコントロールが可能です。

Blackmagic ATEM Setupは、接続されているスイッチャーの確認、自動検出されないスイッチャーの追 加(IPアドレス使用)、スイッチャーのIPアドレスの変更、スイッチャーおよびパネルソフトウェアのアップ デートなどに使用するセットアップユーティリティです。

また同フォルダーには、インストラクション・マニュアルとサンプルグラフィックが含まれています。サンプ ルグラフィックを使って、内蔵メディアプール、キーイング機能を試してみましょう。

#### **Blackmagic ATEM**ソフトウェアを**Windows**にインストール

最新のATEMソフトウェアをインストールする前に、Windows PCにすでにインストールされているすべて のATEMソフトウェアをアンインストールすることをお勧めします。

- **1** 最新のドライバーを使用しているかどうかを [www.blackmagicdesign.com/jp/support](http://www.blackmagicdesign.com/jp/support) で確認します。
- **2** 「Blackmagic ATEM Switchers」フォルダーを開き、「Blackmagic ATEM Switchers Installer」を起動します。
- **3** ソフトウェアがシステムにインストールされます。「Do you want to allow the following program to install software on this computer?(次のプログラムにこのコンピューターへのソフトウェア のインストールを許可しますか?)」 という警告が表示されるので、 「はい」をクリックします。
- **4** 「Found new hardware(新しいデバイスが見つかりました)」というダイアログとハードウェア・ ウィザードが表示されます。「Install automatically(自動でインストール)」を選択すると、必要 なDesktop Videoドライバーをシステムが検出します。その後、「Your new hardware is ready for use(デバイスの使用準備が整いました)」というダイアログが表示されます。
- **5** コンピューターを再起動して、新しいソフトウェアドライバーを有効にします。

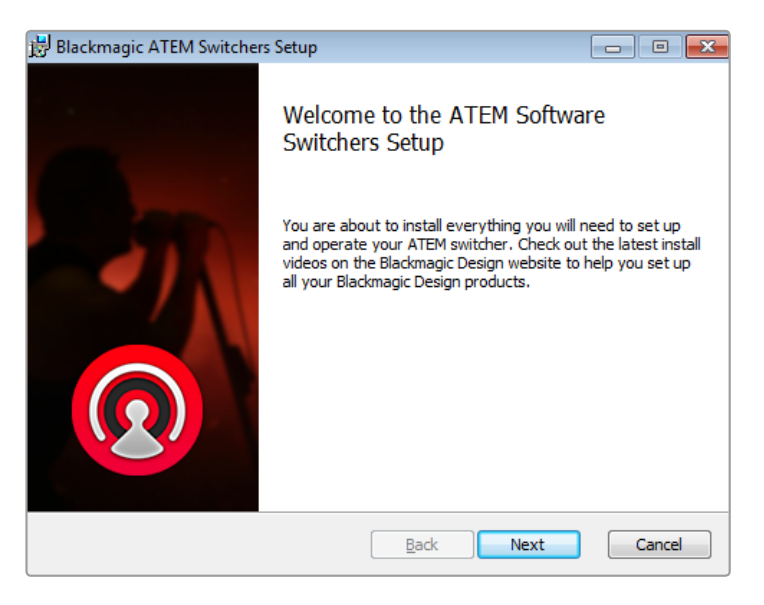

インストール表示に従ってください

#### <span id="page-231-0"></span>インストールされるプラグインおよびアプリケーション

ATEM Switcherソフトウェアは、以下のコンポーネントをインストールします:

- ATEM Software Control
- Blackmagic ATEM Setup

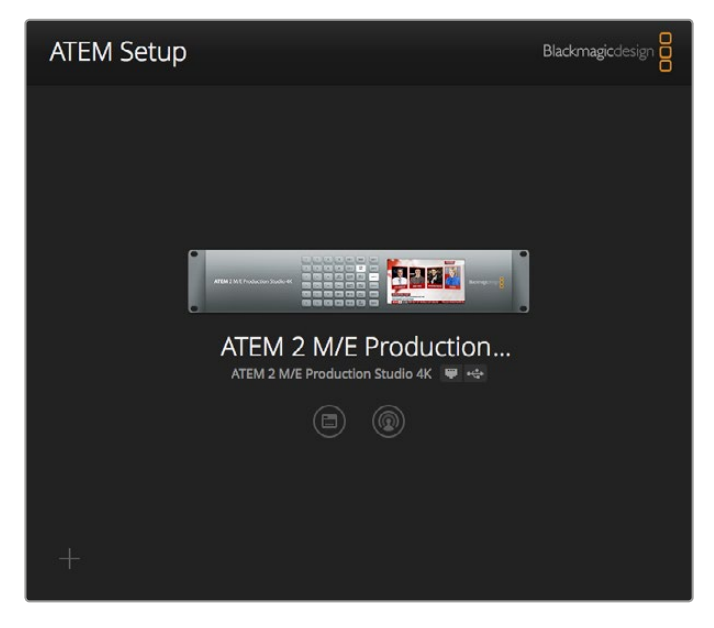

Blackmagic ATEM Setup

コンピューターを再起動したら、すべてのATEMソフトウェア・アプリケーションがインストールされ、Start > Programs > Blackmagic Designでアクセス可能です。

ATEM Switchersフォルダーの中には、ATEM Software ControlおよびBlackmagic ATEM Setupが含まれ ています。ATEM Software Controlは、スイッチャー用のソフトウェアコントロールパネルです。ATEM Software Controlでは、スイッチャーのメディアプールへのグラフィックのロード、設定の変更、オーディ オのミキシング、マクロの設定、Blackmagicカメラ(Blackmagic Studio Cameraシリーズ、Micro Studio Cameraシリーズ、URSA Mini)のコントロールが可能です。

Blackmagic ATEM Setupは、接続されているスイッチャーの確認、自動検出されないスイッチャーの追 加(IPアドレス使用)、スイッチャーのIPアドレスの変更、スイッチャーおよびパネルソフトウェアのアップ デートなどに使用するセットアップユーティリティです。

また同フォルダーには、インストラクション・マニュアルとサンプルグラフィックが含まれています。サンプ ルグラフィックを使って、内蔵メディアプール、キーイング機能を試してみましょう。

#### コンピューターを接続

コンピューターをATEMスイッチャーに直接接続して、スイッチャーのコントロール、メディアプールへの グラフィックやクリップのロード、スイッチャー設定の変更ができます。

コンピューターの接続は簡単です。ATEMスイッチャーソフトウェアをインストールしたら、以下のステッ プに従ってください。

**1** ATEMスイッチャーのスイッチャーコントロール出力用イーサネットポートに接続したイーサネッ トケーブルを、コンピューターのイーサネットポートに接続します。

作業のこつ すでにハードウェアパネルをインストールしてATEMと接続している場合は、 コンピューターをハードウェアパネルの2つ目のイーサネットポートと接続します。この場 合、コンピューターはハードウェアパネル経由でスイッチャーと通信し、ハードウェアパ ネルとソフトウェアコントロールパネルを併用できます。

- **2** ATEMスイッチャーの電源が入っているか確認します。
- **3** ATEM Software Controlを起動します。

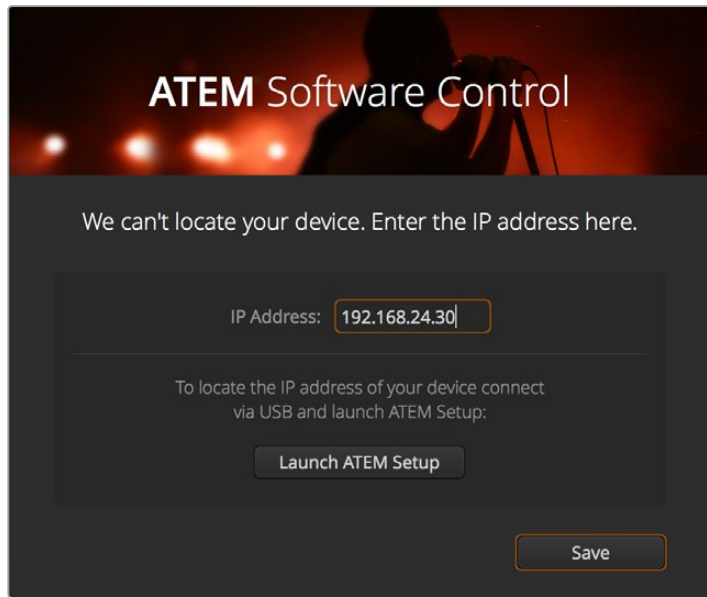

セットアップダイアログボックスでは、ATEM Software Controlを起動した際に スイッチャーのIPアドレスをマニュアルで追加することも可能です。

ATEM Software Controlをインストールして初めて起動する場合は、セットアップダイアログが表示され、 ソフトウェアの言語を選択するよう指示されます。さらに、トランジション方式を「プログラム/プレビュ ー」または「A/B切替」から選択します。トランジション方式に関する詳細は、同セクションの「M/Eスイッ チャーとは?」および 「A/Bスイッチャーとは?」を参照してください。

ファイル名と保存先フォルダーを指定したら、「継続」をクリックします。ATEM Software Controlは、次 回起動する際にこれらの設定を使用します。ATEM Software Controlが、自動的にATEMスイッチャーを 検出します。検出されたスイッチャーの内部ソフトウェアが古いバージョンの場合は、アップデートする よう指示されます。アップデートの指示に従うか、「ソフトウェアアップデート」セクションで詳細 を確認してください。

アップデートが完了すると(またはすでに最新バージョンである場合)、セットアップダイアログボックス が閉じ、スイッチャーページが有効になります。これでATEMスイッチャーを使用できます!

セットアップダイアログボックスが表示され続ける場合は、スイッチャーのIPアドレスを入力する必要が あります。ダイアログボックスのボタンで「Blackmagic ATEM Setup」を開き、ATEMスイッチャーのIPア ドレスをすばやく確認できます。Blackmagic ATEM SetupからIPアドレスをコピーし、ダイアログボックス の「IPアドレス」欄にペーストして「保存」を押します。

それでもATEMスイッチャーが見つからない場合もありますが、心配ありません。この場合、 問題はコンピューターのネットワーク設定にあることがほとんどです。ネットワーク設定は すぐに変更できます。

#### ネットワーク設定を変更する:

- **1** Windowsではコントロールパネル、Mac OSでは環境設定を使用して、コンピューターのネット ワー ク設 定を開きます。スイッチャー に使 用 するイーサネット接 続 を 選 択し、 「Manual」に設定します。
- **2** コンピューターのネットワーク設定で、IPアドレスを「192.168.10.50」に設定し、新しい設定を確 認します。スイッチャーソフトウェアが有効にならない場合は、新しいIPアドレスの下二桁を他 の数字に変更し(例:51)、「Apply」をクリックします。

わずかなポーズの後、セットアップダイアログボックスが閉じ、ATEM Software Controlの「スイッチャー」 ページが有効になって、ボタンが点灯します。これで、ATEMスイッチャーを使用できます。このセットアッ プ設定は、次にATEM Software Controlを起動する際にも使用されます。

既存のネットワークにATEMスイッチャーを接続したい場合、使用するATEMスイッチャーとコントロール パネルのネットワーク設定を変更する必要があります。ネットワーク設定を変更する方法は、同マニュア ルの次のセクションに記載されています。スイッチャーとコントロールパネルのIPアドレスを既存のネット ワークのIPアドレス範囲に合わせてマニュアルで変更します。ATEMスイッチャーは出荷時にデフォルトで 固定IPアドレスの192.168.10.240に設定されていますが、Blackmagic ATEM SetupでIPアドレスをカスタ マイズすることで、独自のネットワークコンフィギュレーションが可能です。

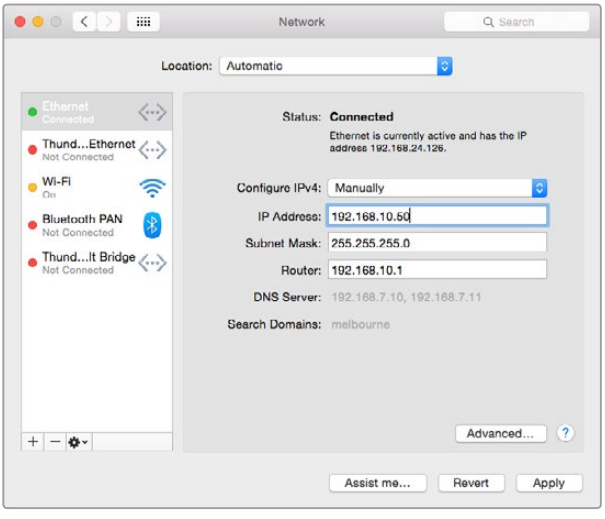

Mac OSコンピューターでIPアドレスをマニュアル設定

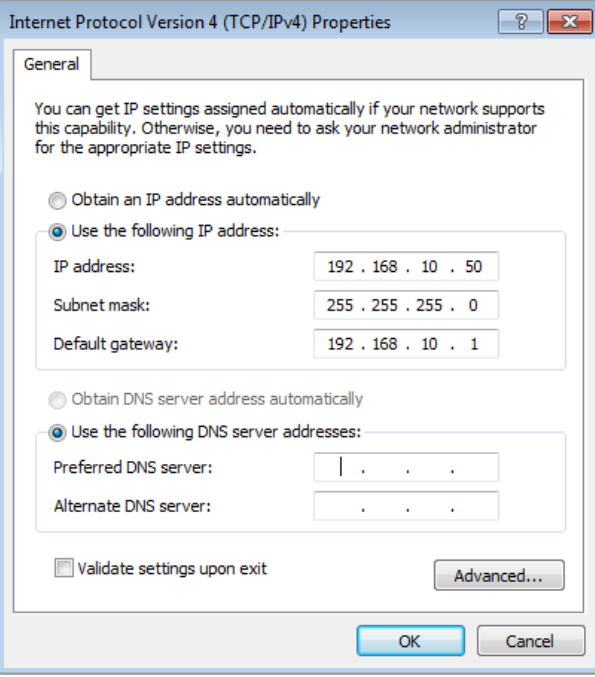

WindowsコンピューターでIPアドレスをマニュアル設定

#### <span id="page-234-0"></span>スイッチャー設定

これでソフトウェアコントロールの準備が整いましたが、スイッチャー設定を適用する必要があります。 インターフェースの左下にあるギアアイコンをクリックして、ATEM Software Controlの「設定」ウィンド ウを開いてください。

#### スイッチャーのビデオフォーマット設定

ビデオフォーマットは、放送を行う地域に応じた設定が可能です。NTSCベースの国で放送する場合は 2160p29.97、1080i59.94、720p59.94、525i59.94 NTSCなどのフォーマットを選択します。PALベースの 国で放送する場合は、1080i50、720p50、625i50 PALなどのフォーマットを選択します。

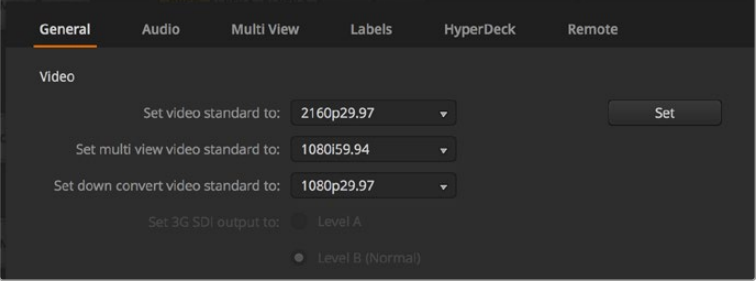

ビデオフォーマット設定

ワイドスクリーンのアナモルフィック16:9ビデオフォーマットでSDビデオ機器を使用している場合、アナ モルフィックNTSCでは525i59.94 16:9を選択し、アナモルフィックPALでは625i50 16:9を選択してください。

スイッチャーに接続するカメラおよびHDMIデバイスが、すべて同一のビデオフォーマットになっているこ とを確認します。国により、HD/Ultra HD放送で用いるフォーマットが決められており、各国の機材はそれ ぞれのフォーマットに対応しているか、少なくとも変換が可能なため、フォーマットの統一はそれほど難 しいことではありません。すべてのビデオフォーマットが統一されると、接続したデバイスがマルチビュー ビデオ入力ウィンドウに表示されます。

#### オーディオ環境設定

「オーディオ」タブでは、オーディオのモニタリングに使用するXLR出力を選択できます。また、SDI入力/ 出力のトークバックをミュートすると、トークバックチャンネルのフィードバックループを防止できます。

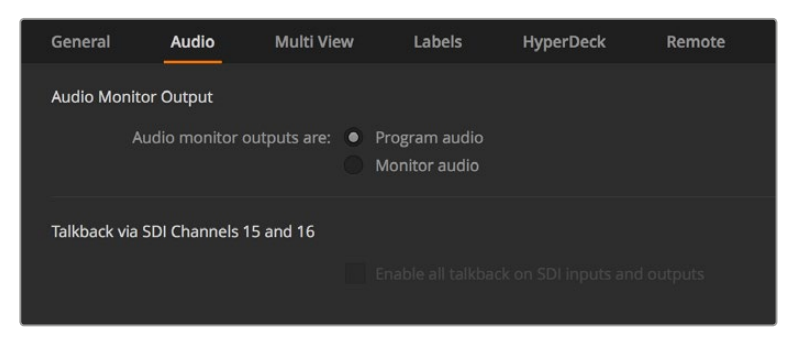

オーディオ設定

これらの特定のモデルは、出力5~8でミックスマイナス設定に対応しており、プログラムリターン出力か ら対応の入力をミュートできます。詳細は「スイッチャー設定の変更/オーディオ出力機能の設定」 セクションを参照してください。

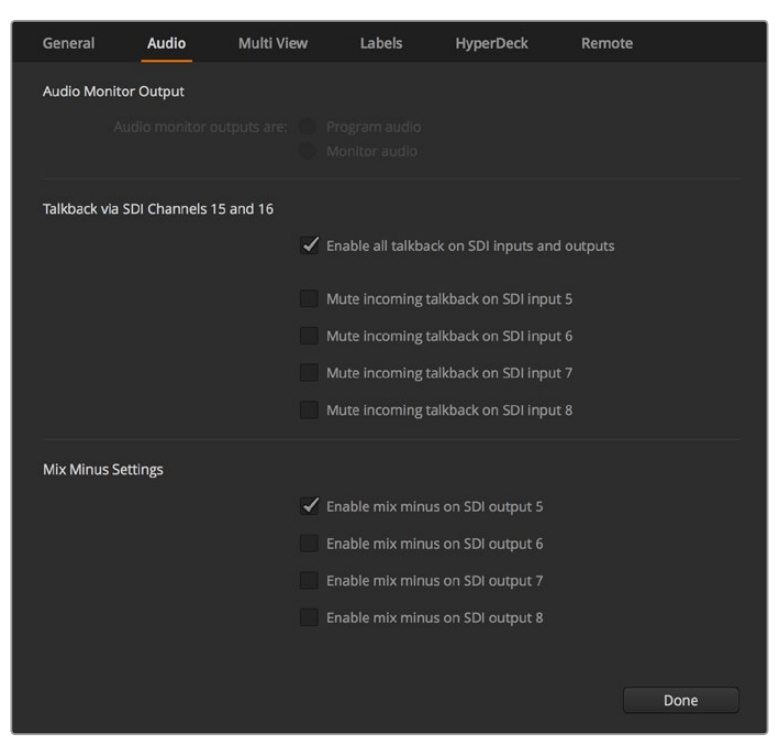

ATEMスイッチャーの一部のモデルでは、オーディオタブのミックスマイナス 設定で、対応する入力をプログラムリターン出力からミュートできます。

#### ビデオ入力の設定およびラベリング

リアパネルの入力系統でインターフェースを共有できるモデルもあります。例えば、ATEM 1 M/E Production Studio 4Kモデルでは、入力系統1は、HDMIとSDIを切り替えられます。

入力信号を設定する際、入力信号のラベルを変更したい場合があるでしょう。これらのラベルは、マルチ ビュー画面とハードウェアパネルに表示されます。変更できるラベルは、2種類あります。長いラベルはソ フトウェアで使用され、4文字までの短いラベルはハードウェアパネルで使用されます。

| General                             | Audio    | <b>Multi View</b> |                  | Labels         | <b>HyperDeck</b> |                          | Remote             |                  |
|-------------------------------------|----------|-------------------|------------------|----------------|------------------|--------------------------|--------------------|------------------|
|                                     |          | Input             |                  | Output         |                  | Media                    |                    |                  |
| Input                               | Name     |                   | Label            |                | Input            |                          | Name               | Label            |
| $HDM =$<br>1                        | Camera 1 |                   | Cam1             | 5              | SDI              | $\sim$                   | Camera 5           | Cam <sub>5</sub> |
| $HDMI =$<br>$2 -$                   | Camera 2 |                   | Cam <sub>2</sub> | 6              | SDI              | $\sim$                   | <b>HyperDeck 1</b> | VT <sub>1</sub>  |
| HDMI <sub>v</sub><br>$\overline{3}$ | Camera 3 |                   | Cam3             | 7 <sup>1</sup> | SDI              | $\overline{\phantom{a}}$ | <b>HyperDeck 2</b> | VT <sub>2</sub>  |
| HDMI <sub>v</sub><br>ÆF             | Camera 4 |                   | Cam4             | 8              | SDI              | $\overline{\mathbf{v}}$  | <b>HyperDeck 3</b> | VT3              |
|                                     |          |                   |                  |                |                  |                          |                    |                  |

ビデオ入力およびラベル設定

#### マルチビュー画面のカスタマイズ

マルチビュー画面は8つの入力系統を表示でき、複数の外部/内部ビデオソースの中から表示するソース を選択します。各ビューのメニューをクリックして表示したいソースを選択するだけです。使用しているカ メラが8台未満の場合、メディアプレーヤー、カラージェネレーター、あるいはAux出力をこれらのビュー で選択することもできます。また、マルチビューのレイアウトを使用しやすいように変更することも可能です。

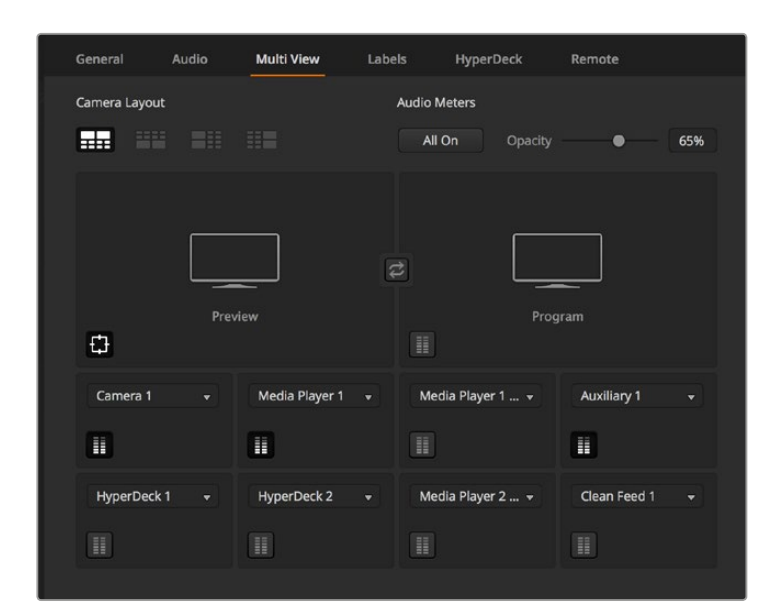

マルチビュー画面のカスタマイズ

ATEM 6.9またはそれ以降のバージョンとATEMスイッチャーUltra HDモデルを使用している場合は、 マルチビュー画面でプログラム/プレビューウィンドウの位置を交換できます。マルチビュー設定で、2つ のウィンドウの間にある切り替えボタンをクリックしてください。

オーディオメーターは、各ソースビューのアイコンをクリックしてビューごとに、あるいは「すべてオン」ボ タンですべて同時にオン/オフを切り替えられます。

プレビューウィンドウのセーフガイドグリッドは、それぞれのアイコンをクリックしてオン/オフ を切り替えられます。

#### **HyperDeck**の接続

ATEM 6.8またはそれ以降のバージョンを使用している場合は、4台までのHyperDeckレコーダーをATEM スイッチャーに接続できます。接続したHyperDeckは、大容量メディアプールとして、あるいはスイッチャ ー出力の収録レコーダーとして使用できます。詳細は同マニュアルの「HyperDeckコントロール」セクシ ョンを参照してください。

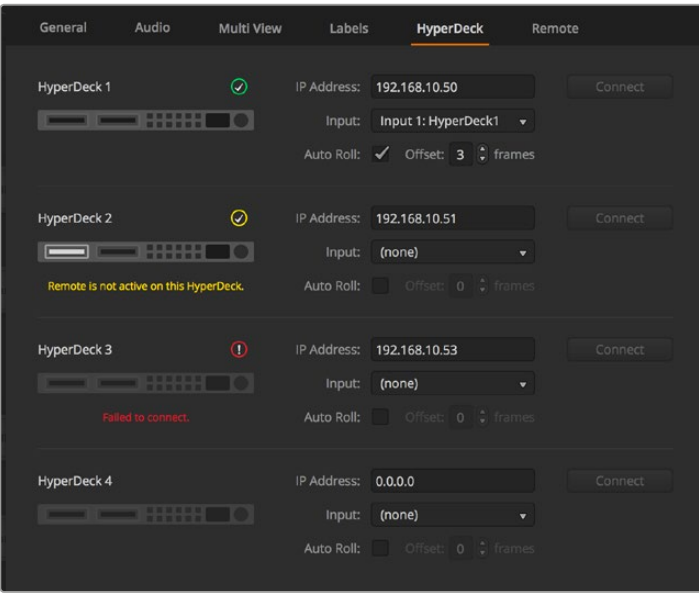

Hyperdeckの接続

#### <span id="page-237-0"></span>コントロールパネルの使用

すべてのATEMスイッチャーモデルは、M/E 1 Control Panelを使用できます。このパネルはコンパクトサイ ズなので、ノートブックコンピューターの小型ディスプレイでも使用できます。ATEM 2 M/E Production Switcherは、1920×1080以上の解像度のコンピューターディスプレイを使用している場合は、M/E 2 Control Panelですべてのボタンを表示できます。コントロールパネルをフルスクリーンまで拡大するか、両方のパ ネルが表示されるまでウィンドウのサイズを変更してください。

#### カメラおよびその他のビデオソースを接続

ここまでで、カメラを接続する準備が整いました。カメラを接続するには、HDMIあるいはSDIカメラのビ デオ出力にケーブルを繋ぎ、そのケーブルをATEMスイッチャーの入力ポートに差し込むだけです。

ATEM 6.8またはそれ以降のバージョンを使用している場合は、Blackmagic HyperDeck Studioディスク レコーダーを最大4台まで接続して、ATEM Software Controlパネルからコントロールできます。これは非 常にパワフルな機能で、ビデオ収録を手元で管理できます。HyperDeckはSDIまたはHDMIでスイッチャ ーに接続し、イーサネットでコントロールできます。HyperDeckとATEMスイッチャーの接続方法およ び、ATEM Software ControlまたはATEMハードウェアコントロールパネルからのコントロール方法の詳 細は、このマニュアルの「HyperDeckコントロール」セクションを参照してください。

スイッチャーに搭載された各コネクターには入力ラベルが付いているので、どのカメラがどの入力に接続 されているか、マルチビュー画面およびコントロールパネルで確認できます。接続したすべてのカメラおよ びソースがスイッチャーで設定したフォーマットと同一のビデオフォーマットを使用していれば、接続し たカメラまたはソース映像が表示されます。

ATEMスイッチャーは各入力系統にフレーム再同期機能を搭載しているため、カメラおよびソースのゲン ロックに関する心配は不要です。ATEMスイッチャーは、ビデオソースの非同期を検出すると自動的にフ レーム同期機能が動作し、常にクリーンな映像を得られます。フレーム同期機能に対応しているため、民 生用のカメラもATEMに接続して使用できます。最新のHDMIベースの民生用HD/Ultra HDカメラは、低価 格でも許容範囲の品質のHD/Ultra HDイメージが得られるため、ATEMを使い始める際に最適です。この 方法では予算をより多くのカメラに回せるため、スタジオの規模の拡大に合わせてプロ仕様のSDIカメラ を追加導入できます。

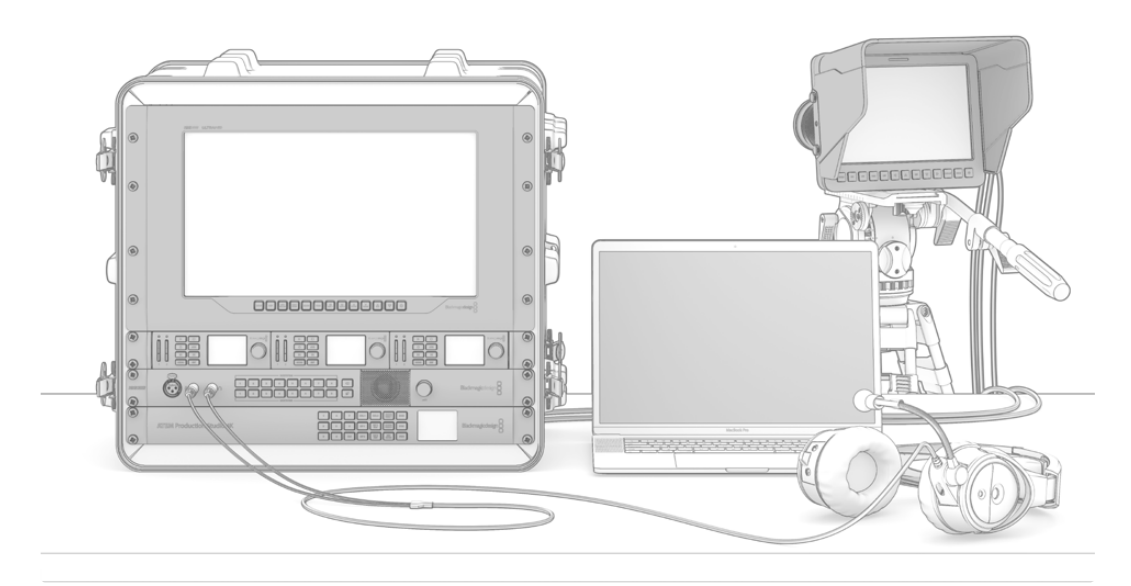

ATEMスイッチャーからSDIリターンフィードを介して Blackmagic Studio CameraおよびURSA Miniカメラをコントロールできます。

<span id="page-238-0"></span>ATEMスイッチャーのHDMI入力にHDMI対応のコンピューターを接続する場合、コンピューターのモニタ ー設定を適切な解像度およびフレームレートに設定してください。例えば、Ultra HD 2160pビデオを使 用する場合はモニターを3840x2160解像度に、1080iビデオを使用する場合はモニターを1920x1080に 設定する必要があります。また、HD 720pビデオを使用する場合はモニターを1280x720に設定してくだ さい。NTSCは720x486に、PALは720x576に設定する必要があります。フレームレートが一致しているか どうかも確認してください。

メモ HDMIケーブルは様々な品質のものが出回っていますが、高品質のケーブルを使用すること を推奨します。ハイエンドの販売店では、多くの種類の高品質ケーブルを取り扱っています。高品 質のケーブルを使用することで、HDMI入力のスパークルやグリッチなどを防ぐことができます。

HDMIデバイスを接続してもHDMIビデオ入力が画面に表示されない場合、接続したデバイスがHDCPコ ンテンツ保護を採用しているかどうか確認してください。HDCPコンテンツ保護は、HDMIビデオケーブル でビデオデータを暗号化するので、 テレビ以外のデバイスではコンテンツが表示されません。DVDプレ ーヤー、セットトップボックスでもHDCPコンテンツ保護が採用されています。

一般的に、カメラおよびコンピューターはコンテンツ保護がかかっていないので、これらのデバイスを接 続しても問題は生じないはずです。HDCPコンテンツ保護を採用していないゲーム機もありますが、多く の場合、ゲーム機のデベロッパー版に限られます。これらのデバイスを接続する場合、Mini Converter Analog to SDIのアナログ入力、あるいはATEM 1 M/E Production Switcherのアナログ入力を使って接続 するとよいでしょう。

コンテンツを公に使用または展示する前に、著作権を所有しているかどうかを常に確認してください。

ATEM 1 M/Eおよび2 M/Eスイッチャーモデルでは、リモートカメラヘッドを取り付けて、ATEM Broadcast Panelのジョイスティックでパン、ティルト、ズームコントロールを使用してカメラヘッドをコントロールで きます。PTZコントロールの設定に関する詳細は、同マニュアルの「ATEM 1 M/E Broadcast Panel」また は「ATEM 2 M/E Broadcast Panel」セクションを参照してください。

#### オーディオの接続

ATEMスイッチャーにはオーディオミキサーが搭載されており、カメラ映像のエンベデッドHDMIおよびSDI オーディオだけでなく、専用のオーディオ入力からの外部オーディオも扱うことができます。これらの オーディオ入力には、カメラのマイクや事前に収録したオーディオなど、他のオーディオソースも 使用できます。

オーディオソースの追加接続に関しては、「オーディオの使用」セクションを参照してください。

### ネットワークに接続

ATEMスイッチャーを大規模なイーサネットネットワークに接続したい場合、ATEMスイッチャーのネット ワーク設定を変更する必要があります。多くのユーザーは、コンピューターとコントロールパネルをATEM スイッチャーに直接接続しますが、場合によってはネットワークを介して接続することで非常にパワフル なシステムとなる場合もあります。

工場出荷時には、ATEMはイーサネットケーブルでハードウェアコントロールパネルに接続できるよう設 定されています。しかし、ATEMはイーサネットIPプロトコルをフルサポートしているので、スイッチャーお よびパネルをネットワーク上に設置でき、インターネットがあれば世界中どこでも使用できます。

<span id="page-239-0"></span>ここで注意すべき点は、ATEMをネットワーク上で使用すると、コントロールパネルとスイッチャー間の接 続で複雑性が増すことです。つまり、問題が生じる可能性も高くなります。しかしATEMは、マルチポート・ ネットワーク・デバイスに接続して使用でき、VPN (仮想プライベートネットワーク)やインターネット 上でも使用できます。

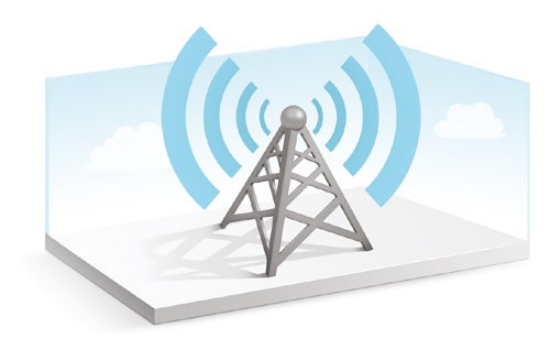

イーサネットで通信するためには、スイッチャー、Broadcast Panel、そしてATEM Software Controlを起 動しているコンピューターのIPアドレスを適切に設定する必要があります。各デバイスで使用するIPアド レスは、接続するネットワークのIPアドレス範囲によって決まります。

コントロールパネルを常に安定したロケーションに接続できるよう、ATEMスイッチャーは常に固定IPア ドレスが必要です。つまり、使用できるネットワーク範囲内で、フリーの固定IPアドレスを見つ ける必要があります。

コントロールパネルはDHCPあるいは固定IPアドレスに設定可能です。一般的にネットワーク上で使用す る場合は、コントロールパネルはDHCPを選択します。これにより、ネットワークに接続した際に自動的に IPアドレスが割り当てられます。

複数のデバイスで通信を可能にするためには、すべてのデバイスが同一のIPアドレスサブネットを共有し ていなければなりません。一般的には、IPアドレスの最初の3フィールドが一致する必要があります。ま た、各デバイスは固有のIPアドレスを使用していなければなりません。

すべてのデバイスで通信するためには、それぞれに正確なIPアドレスを設定する必要があります。ATEM スイッチャーのIPアドレスは、USB経由でBlackmagic ATEM Setupを使用して設定します。ATEM Broadcast Panelは、DHCPあるいは固定IPモードに設定します。固定IPアドレスを使用するのであればパネル上でIP アドレスを設定します。また、パネルの「スイッチャーアドレス」を新しいIPアドレスに設定 する必要があります。

最後に、使用するコンピューターもネットワークに接続していることを確認してください。ATEM Software Controlアプリケーションを起動しても、ATEM Software ControlがATEMスイッチャーと通信できない場 合は、スイッチャーのIPアドレスを入力するよう自動的に指示が出ます。その場合はスイッチャーに入力 したIPアドレスを入力してください。これでATEM Software Controlは、スイッチャーを見つけて通 信が可能になります。

### スイッチャーのネットワーク設定を変更

スイッチャーのネットワーク設定は、Blackmagic ATEM Setupを使用してUSB経由で変更します。以下の ステップに従ってください:

- **1** スイッチャーを、Blackmagic ATEM Setupソフトウェアを起動しているコンピューターに USB経由で接続します。
- **2** Blackmagic ATEM Setupを起動し、スイッチャーまたはBroadcast Panelを選択します。
- **3** スイッチャーの現在のIPアドレス、サブネットマスク、ゲートウェイ設定が「Configure」ウィンド ウに表示されます。IPアドレスを確認するだけで、変更する必要がない場合は、「Cancel」を押 してBlackmagic ATEM Setupを閉じます。
- **4** IPアドレスやその他の設定を変更する場合は、数字を編集して「Save」をクリックします。

<span id="page-240-0"></span>**5** ダイアログが表示され、ATEMスイッチャーを再起動するよう指示が出ます。スイッチャーの電 源を切り、電源を入れ直してダイアログボックスを閉じます。

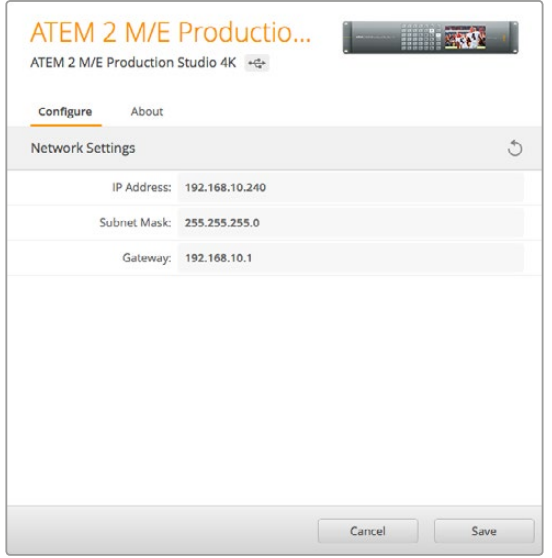

Blackmagic ATEM Setupの「Configure」タブで ネットワーク設定を変更します。

# **ATEM**ハードウェアパネルのネットワーク設定

ハードウェアパネルのネットワーク設定は、システムコントロールのネットワーク設定メニューで行いま す。ハードウェアパネル自体のIPアドレスを設定し、さらにスイッチャーのネットワークロケーションを入 力することで、イーサネットを介してスイッチャーと通信できるようになります。ハードウェアパネルのネ ットワーク設定が正確に設定されると、パネルのボタンが光ります。これでスイッチャーのコントロール が可能になりました。

ハードウェアパネルが通信するべきスイッチャーを見つけられない場合、ハードウェアパネルのネットワ ーク設定を変更して、パネルとスイッチャーが同じサブネットを共有するようにします。ハードウェアパネ ルが接続しようと試みるネットワークロケーションが、スイッチャーのIPアドレスと一致する ようにしてください。

#### スイッチャーの**IP**ロケーションの設定

ハードウェアパネルがネットワーク上でスイッチャーを見つけて通信できるよう、パネルでスイッチャーの ネットワークロケーションを設定します。以下のステップに従ってください:

#### **ATEM Broadcast Panel**で**IP**ロケーションを変更する

- **1** スイッチャーと通信できない場合、Broadcast Panelのシステムコントロールに「NETWRK SETUP」 メニューが表示されます。「NETWRK SETUP」メニューボタンを選択します。
- **2** 「SWITCHR IP」メニューボタンを選択し、ノブかテンキーパッドを使って各フィールドを 編集します。
- **3** フィールドを変更すると「SAVE」と「REVERT」メニューボタンが使用できるようになります。IP アドレスの変更を保存するには「SAVE」をクリックします。変更せずに現在保存されているIPア ドレスに戻す場合は「REVERT」をクリックします。
- **4** IPアドレスの設定を変更して「SAVE」をクリックすると、変更が適用され、Broadcast Panelは 新しいIPアドレスでスイッチャーと通信を試みます。

上記のステップは、Broadcast Panelが通信を試みるスイッチャーのアドレスを変更するだけで、 スイッ チャー本体のIPアドレスは変更されません。Broadcast Panelがスイッチャーを見つけられない場合、スイ ッチャーにIPアドレスが正しく設定されているか確認してください。スイッチャーのIPアドレスを変更する には、同マニュアルに前述されているように、スイッチャーをUSB経由でコンピューターに接続 し、Blackmagic ATEM Setupを起動します。

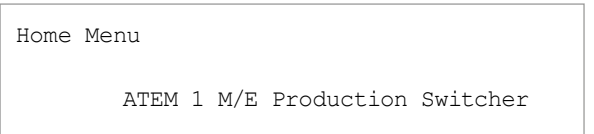

スイッチャーを特定しました

Panel IP Address: 192.168.10.10

Connecting to 192.168.10.240...

スイッチャーを特定できません

#### **ATEM 1 M/E Advanced Panel**で**IP**ロケーションを変更する

- **1** スイッチャーとの通信が成立していない時、LCDに「接続中」と表示され、接続しようとしている スイッチャーのIPアドレスが表示されます。パネルがスイッチャーを検出できなかった場合、接 続はタイムアウトとなり、IPアドレスを確認するよう指示が出ます。LCDの上にある「ネットワー ク」ソフトボタンを押して、ネットワーク設定を開きます。
- **2** ネットワーク設定では、LCDの横にあるシステムコントロールボタンの右矢印を押して、「スイッ チャーのIPアドレス」設定に行きます。
- **3** 対応するLCDのソフトコントロールノブを使って、スイッチャーの正確なIPアドレスを設定します。
- **4** 「変更を保存」ソフトボタンで、設定を確定します。

これでスイッチャーと接続できます。

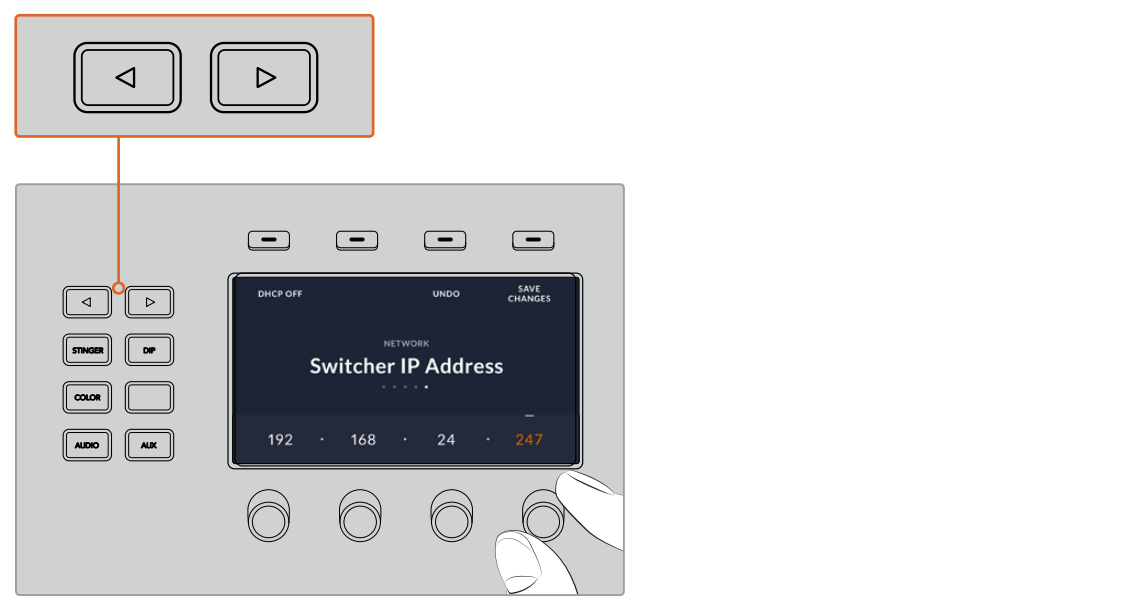

ATEM 1 M/E Advanced Panelで「ネットワーク」ソフトボタンを押して、ネットワーク設定を開き、システム コントロールの矢印ボタンを使って「スイッチャーのIPアドレス」設定へ行きます。ソフトコントロールノブ でスイッチャーのネットワークIPアドレスを設定したら、忘れずに「変更を保存」ボタンを押してください。

<span id="page-242-0"></span>メモ パネル上でスイッチャーのIPアドレスを変更しても、スイッチャー自体のIPアドレスは変わり ません。コントロールパネルが、スイッチャーを検索する場所が変わるだけです。Broadcast Panel がスイッチャーを見つけられない場合、スイッチャーにIPアドレスが正しく設定されているか確認 してください。スイッチャーのIPアドレスを変更するには、同マニュアルに前述されているように、 スイッチャーをUSB経由でコンピューターに接続し、Blackmagic ATEM Setupを起動します。

#### ハードウェアパネルのネットワーク設定を変更

ハードウェアパネルもまたネットワーク上でスイッチャーと通信するので、ネットワークに接続できるよう、 ネットワーク設定が必要です。これらの設定は、通信するスイッチャーを特定するために行うスイッチャ ーのIPアドレス設定とは異なります。パネルのネットワーク設定は、以下のステップに従ってください:

**ATEM Broadcast Panel**でネットワーク設定を変更する

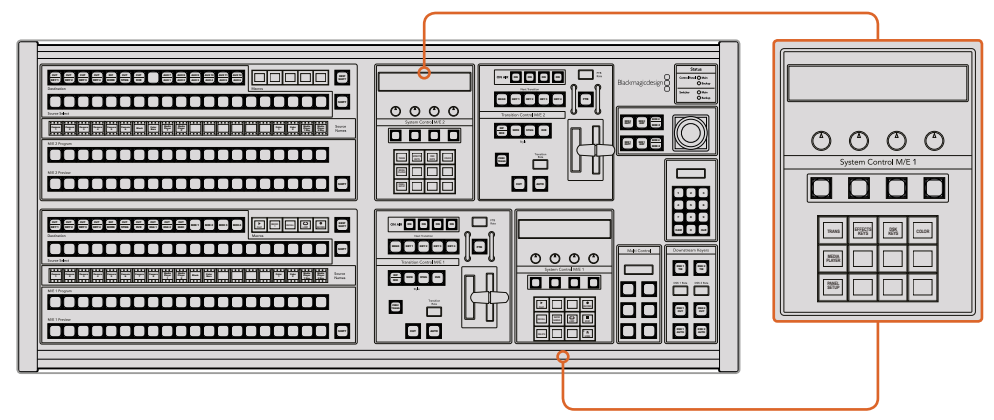

システムコントロールからネットワーク設定を変更

**1** Broadcast Panelのシステムコントロールメニューで、「NETWRK SETUP」メニュー PREV ボタンを選択します。

Broadcast Panelが既にスイッチャーと通信できている状態であれば、ATEM 1 M/E Broadcast Panelの場合は「SHIFT」と「CUT/FILL」を同時に押すことで「HOME」メニューから「NETWRK SETUP」メニューにアクセスできます。ATEM 2 M/E Broadcast Panelの場合は、M/E 1ブロック にある「SHIFT」と「DEST SHIFT」ボタンを同時に押します。これで「NETWRK SETUP」メニュー ボタンが表示されるので、ネットワーク設定を選択できます。

- **2** Broadcast Panelの現在のIPアドレス、ネットマスク、ゲートウェイが表示されます。
- **3** 次に、パネルで固定IPアドレスとDHCPサーバーの自動割り当てIPアドレスのどちらを使用する か決定します。メインディスプレイのソフトキーを使い、「PANEL DHCP」を選択します。

ネットワークを介さずに直接スイッチャーに接続する場合、DHCPサーバーからIPアドレスを自 動割り当てする必要はないので、固定アドレスを選択します。ATEM Broadcast Panelは、出荷 時に固定IPアドレス192.168.10.10に設定されています。

ネットワークで多くのコンピューターを使っており、DHCPからコンピューターにIPアドレスが自 動で割り当てられている場合は、Broadcast PanelでもDHCPを選択します。すると、Broadcast Panelは自動的にネットワーク情報を取得します。この変更はBroadcast Panel上で実行できま す。スイッチャーは常に固定IPアドレスを使用しなければなりません。これは、コントロールパネ ルがネットワーク上の固定IPアドレスでスイッチャーを特定できるようにするためです。

DHCPを選択する場合、ネットワーク設定は完了です。Broadcast Panelがネットワークから自動 的にネットワーク設定を取得します。

- **4** 固定IPアドレスを選択する場合、「PANEL IP」メニューを選択し、ノブかテンキーパッドを使って 各フィールドを編集し、IPアドレスを設定します。IPアドレスを変更することで、パネルの通信が 失われる場合があります。
- **5** サブネットマスクとゲートウェイアドレスを設定する必要がある場合、システムコントロールボタ ンから該当のボタンを選択して、ノブかテンキーパッドを使って編集します。
- **6** 設定を変更すると「SAVE」と「REVERT」メニューボタンが使用できるようになります。新しいネ ットワーク設定への変更を保存するには「SAVE」をクリックします。変更せずに現在保存され ているネットワーク設定に戻す場合は「REVERT」をクリックします。

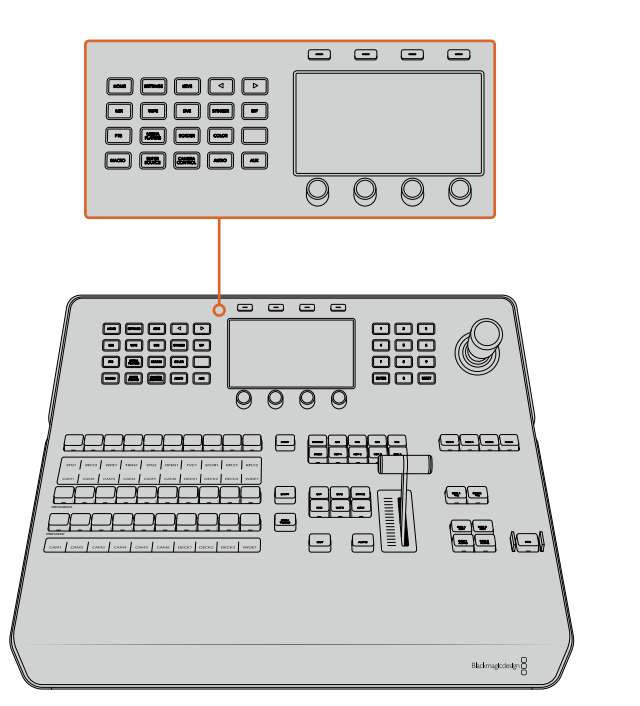

#### **ATEM 1 M/E Advanced Panel**でネットワーク設定を変更する

システムコントロールボタンとLCDソフトコントロールを 使用してネットワーク設定を変更

- **1** システムコントロールボタンの「HOME」ボタンを押してLCDでホームメニューを開きます。
- **2** ホームメニューで「ネットワーク」ソフトボタンを押して、ネットワーク設定を開きます。
- **3** 次に、パネルで固定IPアドレスとDHCPサーバーの自動割り当てIPアドレスのどちらを使用する か決定します。「DHCPオン」/「DHCPオフ」のソフトボタンを使ってオン/オフを設定します。

<span id="page-244-0"></span>メモ ネットワークを介さずに直接スイッチャーに接続する場合、DHCPサーバーからIP アドレスを自動割り当てする必要はないので、「DHCP オフ」を選択します。ATEM 1 M/E Advanced Paneは、出荷時に固定IPアドレス192.168.10.60に設定されています。

ネットワークで多くのコンピューターを使っており、DHCPからコンピューターにIPアドレ スが自動で割り当てられている場合は、「DHCP オン」を選択することもできます。する と、ATEM 1 M/E Advanced Paneは自動的にネットワーク情報を取得します。この変更 はハードウェアパネル上で実行できます。スイッチャーは常に固定IPアドレスを使用しな ければなりません。これは、コントロールパネルがネットワーク上の固定IPアドレスでスイ ッチャーを特定できるようにするためです。

「DHCP オン」を選択すれば、ネットワーク設定は完了です。ハードウェアパネルがネッ トワークから自動的にネットワーク設定を取得します。

- **4** 固定IPアドレスを選択する場合、対応するソフトコントロールノブを使ってIPアドレスの各フィー ルドを編集し、IPアドレスを設定します。テンキーパッドも使用できます。IPアドレスを変更する ことで、パネルの通信が失われる場合があります。
- **5** サブネットマスクおよびゲートウェイアドレスを設定する必要がある場合、システムコントロール ボタンの右矢印ボタンを押して各設定メニューへ進み、ノブまたはテンキーパッドを使用して編 集します。変更をキャンセルしたい場合は「取り消し」ボタンを押します。
- **6** 設定を変更できたら「変更を保存」ソフトボタンで確定します。

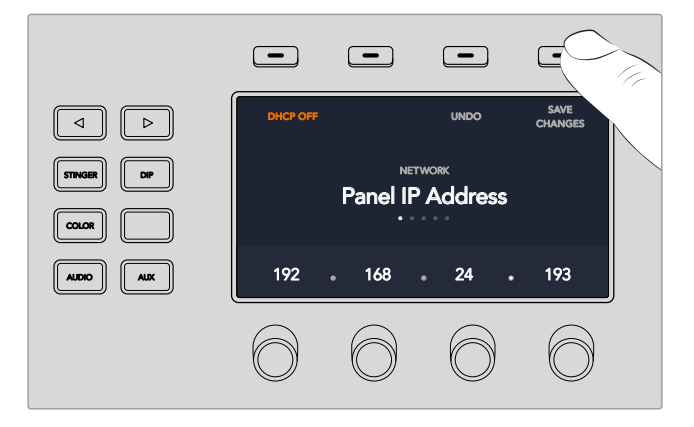

ネットワーク設定を変更できたら「変更を保存」ソフトボタンで確定します。

# ソフトウェアアップデート

### **ATEM**ソフトウェアのアップデート方法

Blackmagic Designは、常にATEMスイッチャーおよびハードウェアパネル用の新しいソフトウェアをリリ ースしており、新機能、バグ修正、サードパーティ製ソフトウェア/ビデオデバイスとの互換性 を向上させています。

ATEMスイッチャーを新しいソフトウェアにアップデートするには、Blackmagic ATEM Setupを使用して ATEMスイッチャーおよびハードウェアパネルに接続します。Blackmagic ATEM Setupはスイッチャーの 内部ソフトウェアをチェックし、コンピューター上に新しいバージョンがインストールされている場合はア ップデートするかをユーザーに確認します。

<span id="page-245-0"></span>接続する機器は同じファームウェアバージョンである必要があります。アップデートは常に同じタイミン グで行ってください。

アップデートする場合は、ATEMスイッチャーハードウェアパネルとコンピューターをUSBで直接 接続できます。

スイッチャーでATEMソフトウェア6.6またはそれ以降のバージョンを起動しており、スイッチャーとコンピ ューターをすでにイーサネット接続している場合は、イーサネット接続でのアップデートも可能です。

まずは、同マニュアルのソフトウェア・インストールのセクションを参照して、最新のBlackmagic ATEMス イッチャーソフトウェアをダウンロードし、Mac/PCにインストールします。インストールが完了すると、ATEM プロセッサーおよびハードウェアパネル用の新しいソフトウェアがATEM Setupユーティリティに 加えられます。

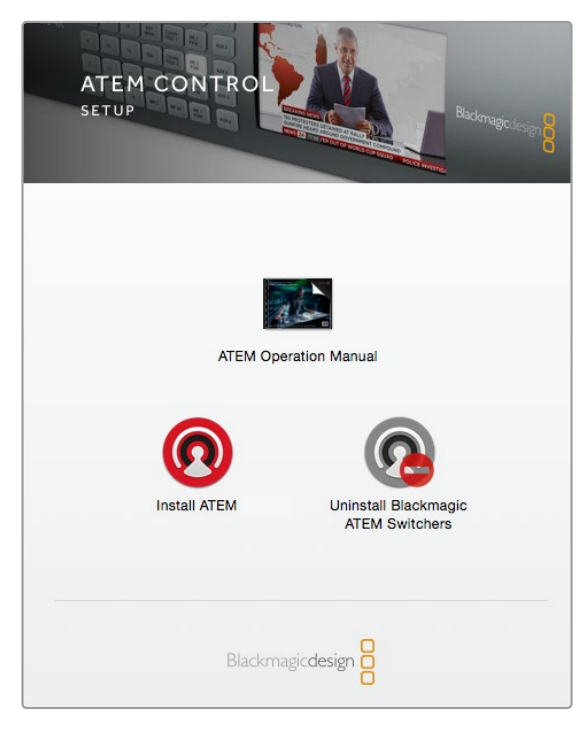

ATEM Software Installer

#### スイッチャーソフトウェアのアップデート

**1** USBポートを使用してスイッチャーを接続します。

スイッチャーでATEMソフトウェア6.6またはそれ以降のバージョンを起動しており、スイッチャー とコンピューターをすでにイーサネット接続している場合は、イーサネット接続でのアッ プデートも可能です。

ソフトウェアをUSB経由でアップグレードする際、スイッチャーが、Setup Utilityソフトウェアを 起動しているコンピューターにUSB経由で接続されている唯一のATEMデバイスであることを確 認してください。複数のATEMデバイスが接続されていると、スイッチャーを認識できません。

- **2** Blackmagic ATEM Setupを起動します。
- **3** スイッチャーソフトウェアのアップデートが必要な場合、ウィンドウが表示されソフトウェアをア ップデートするか確認されます。「Update」をクリックしてアップデートを開始します。この作業 には数分かかる場合があります。ソフトウェアのアップデート中はスイッチャーから電源を 抜かないでください。
- **4** ソフトウェアのアップデートが完了すると、ウィンドウが表示され、スイッチャーを再起動するよ う指示がでます。スイッチャーの電源を切り、電源を入れ直してダイアログボックスを閉じます。

#### <span id="page-246-0"></span>**ATEM**ハードウェアパネルのアップデート

**1** ATEMハードウェアパネルとコンピューターをUSBで接続します。Broadcast PanelでATEMソフ トウェア6.6またはそれ以降のバージョンを起動しており、パネルとコンピューターをすでにイー サネット接続している場合は、イーサネット接続でのアップデートも可能です。

メモ ソフトウェアをUSB経由でアップグレードする際、ハードウェアパネルが、Setup Utilityソフトウェアを起動しているコンピューターにUSB経由で接続されている唯一の ATEMデバイスであることを確認してください。複数のATEMデバイスが接続されている と、スイッチャーを認識することができません。

- **2** Blackmagic ATEM Setupを起動します。
- **3** パネルのアップデートが必要な場合、ウィンドウが表示されソフトウェアをアップデートするか 確認されます。「Update」をクリックすると、アップデートが開始されます。ソフトウェアのアッ プデート中はパネルから電源を抜かないでください。
- **4** ソフトウェアのアップデートが完了すると、ウィンドウが表示され、ハードウェアパネルを再起動 するよう指示がでます。パネルの電源を切り、電源を入れ直してダイアログボックスを閉じま す。ATEM 1 M/E Advanced Panelをアップデートする場合、パネルは自動的に再起動します。

#### イーサネット経由でアップデート

イーサネットを使用したATEMスイッチャーまたはハードウェアパネルのアップデートは、よりスピーディ で簡単です。しかし以下の状況では、イーサネット経由でのアップデートが実行できず、USBを使用しな ければならない場合があります:

- 内部ソフトウェアを初めてアップデートする場合。
- ATEMネットワーク設定のコンフィギュレーションが完了しており、すぐに使用できる場合で も、他のビデオ機器を含むネットワークに接続している場合は、IPアドレスの重複が生じる場 合があり、コンピューターとスイッチャーの間で通信ができない恐れがあります。ネットワーク 設定は、USB経由でしか調整できません。
- 6.6以前のバージョンの内部ソフトウェアを起動している場合。
- 内部ソフトウェアを6.6以前のバージョンに戻している場合。

# ビデオ出力を接続

#### ビデオ出力

ATEMスイッチャーには、多くのビデオ出力ポートが搭載されています。これらの出力を使用すれば、様々 なビデオ機器に接続できます。ATEM Production Studio 4KおよびBroadcast Studio 4Kモデルは、SDI で、Ultra HD、HD、SDに対応します。ATEM Production Studio 4KモデルはHDMIにも対応しています。各 出力の接続はこのセクションで後述されています。

#### **SDI**プログラム出力

SDIプログラム出力はUltra HD/HD/SDの切り替えが可能です。あらゆるSDIベースのビデオデバイスに接 続して、ATEMスイッチャーのメインのプログラムビデオ出力を出力できます。同出力のオーディオは、カ メラからのエンベデッドHDMI/SDIオーディオや、スイッチャーのXLR入力経由の外部オーディオを使用 できます。ATEM Production Switcherモデルは、外部オーディオ用のブレイクアウトケーブ ルを同梱しています。

#### **HDMI**プログラム出力

SDIプログラム出力と同様に、HDMI出力もスイッチャーのメインのプログラムビデオ出力をUltra HD/HD/ SDで切り替えられます。同出力は、テレビ、ビデオプロジェクター、Blackmagic Design H.264エンコー ダー、HyperDeckディスクレコーダーなどにも接続できます。同出力のオーディオは、カメラからのエン ベデッドHDMI/SDIオーディオや、スイッチャーのXLR入力経由の外部オーディオを使用できます。

#### マルチビュー**SDI/HDMI**出力

HD/Ultra HDを出力できるATEM 4 M/E Broadcast Studio 4Kを除き、他のすべてのATEMスイッチャーの マルチビュー出力はHDです。マルチビュー出力は、フォーマットおよびフレームレートを選択できます。フ ォーマットやフレームレートを選択できることで、幅広いモニターとの互換性が得られるだけでなく、HD で作業を行っている場合でもマルチビューをUltra HDで出力できます。詳細は、「ATEM Software Control の使用」チャプターの「マルチビュー設定」セクションを参照してください。

ATEMスイッチャーは、1系統のマルチビューを搭載しているモデルと、2系統の独立したマルチビューでよ り多くのソースをモニタリングできるモデルがあります。それぞれのマルチビューには、8系統のビデオ入 力、プレビュー/プログラムビューが含まれます。

マルチビュー表示にはタリー信号も含まれており、オンエアソースは赤枠、プレビューソースは緑枠で表 示されます。同出力は、SDI/HDMIコネクターの付いたテレビモニターやコンピューターモニ ターに接続できます。

#### ダウンコンバート**SDI**プログラム出力

ATEM 4 M/E Broadcast Studio 4KおよびATEM 2 M/E Production Studio 4KはHD-SDIプログラム出 力を搭載しています。

#### **Aux SDI**出力

ATEMスイッチャーのAux出力は使用しているのと同じビデオフォーマットを出力します。Aux出力の数は モデルによって異なります:

- ATEM Production Studio 4KはAux出力1系統
- ATEM 1 M/E Production Studio 4KはAux出力3系統
- ATEM 2 M/F Production Studio 4KはAux出力6系統
- ATEM 4 M/E Broadcast Studio 4KはAux出力6系統

Aux出力は、あらゆる内部/外部ビデオソースを使用できます。例えば、プログラム出力が複数必要な場 合はプログラム出力を選択できます。あるいはダウンストリームキーを含まないプログラム出力や、特定 のビデオ入力などを選択することもできます。Aux出力は、ステージ上に設置したスクリーンに映像を送 信したり、視聴者から見える映像を独立してコントロールしたい場合に最適です。Aux出力はクリーンな 切り替えが可能で、メインプログラムから独立したカットトランジションのみのスイッチャーとしても使用 できます。同出力のオーディオは、エンベデッドSDIプログラムオーディオです。

#### プレビュー**SDI**出力

プレビューSDI出力は、スイッチャーのプレビューバスで選択されたソースおよびプレビュートランジショ ンを表示します。同出力はフル解像度のプレビューモニターを使用したい場合に最適です。同出力のオー ディオは、エンベデッドSDIプログラムオーディオです。

#### **M/E**出力

2列以上のM/Eに対応しているスイッチャーは、M/E 1専用のSDIプレビュー出力、そしてM/E 1、2用のHD/ Ultra HD-SDIプログラム出力を搭載しています。これらの出力は、ミックスエフェクト・ブロック1、2の追 加のプレビュー/プログラム出力として使用できます。

ATEM 4 M/E Broadcast Studio 4Kは4列のM/Eに対応しています。M/E 3およびM/E 4は、一般的にM/E 1 あるいはM/E 2を通じて戻され、複雑なレイヤーシーンを作成できます。また、M/E 3あるいはM/E 4から のフィードをAux SDI出力から出力することもできます。

# <span id="page-248-0"></span>**ATEM Software Control**の使用

ATEMスイッチャーに同梱されているATEM Software Controlを使うと、ハードウェアコントロールパネル と同様にスイッチャーをコントロールできます。ATEM Software Controlでは、メニューボタンの代わりに 右側にある様々なパレットメニューを使用します。これらのパレットメニューにはプロダクションスイッチ ャーのすべての処理機能が表示され、簡単に設定できます。

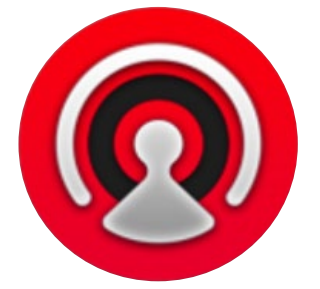

また、ATEM Software Controlでスイッチャーのビデオモード設定やボタンマッピング設定、グラフィッ クのアップロード、メディアプールの管理を行うこともできます。

#### 環境設定

環境設定は、「概要」と「マッピング」に分かれています。「概要」設定には、ネットワーク設定、トランジ ションコントロール、言語選択が含まれます。

#### 概要設定

ATEM Software Controlは、日本語、英語、ドイツ語、スペイン語、フランス語、イタリア語、韓国語、ポル トガル語、ロシア語、トルコ語、簡体字中国語に設定可能です。

ATEM Software Controlをインストールして初めて起動する場合は、セットアップダイアログボックスが 表示され、ソフトウェアの言語を選択するよう指示されます。ソフトウェアの言語はいつでも変更できます。

#### 言語を変更する:

- **1** スクリーン上部のメニューバーに行き、「ATEM Software Control」を選択して、「設定」を開きます。
- **2** 「ソフトウェアコントロール言語」のドロップダウンメニューで、言語を選択します。

選択した言語を確認するメッセージが表示されます。「変更」をクリックします。

ATEM Software Controlが閉じ、選択した言語で再起動します。

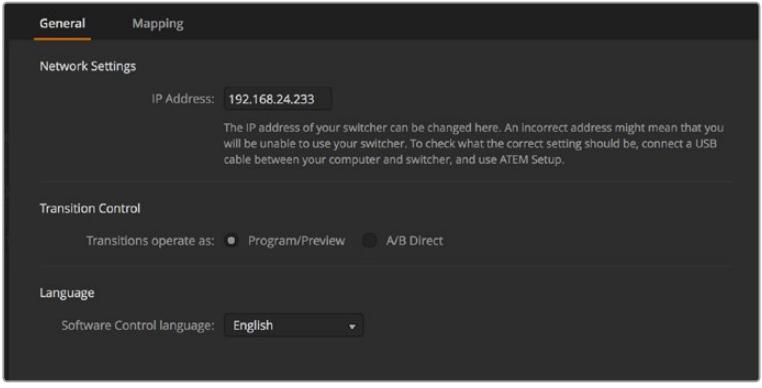

ATEM Software Controlの言語は、ATEM Software Controlの環境設定で変更できます。

#### <span id="page-249-0"></span>ボタンマッピング

「マッピング」設定では、プレビュー/プログラム列のボタンに入力を割り当てられます。「カメラ」ドロッ プダウンメニューでは、各入力に「Blackmagic SDI」を選択できます。入力にカメラを接続していない場 合は「なし」を選択してください。

ATEMソフトウェアおよびハードウェアコントロールパネルは、ボタンマッピング機能をサポートしている ので、カメラ入力などの最も重要なソースをプログラム列およびプレビュー列の最もアクセスしやすいボ タンに配置し、使用頻度の低いソースはそれ以外のボタンに配置できます。ボタンマッピングは各コント ロールパネルで別々に設定できるので、ソフトウェアコントロールパネルで設定したボタンマッピングは、 ハードウェアコントロールパネルで設定したボタンマッピングに影響しません。

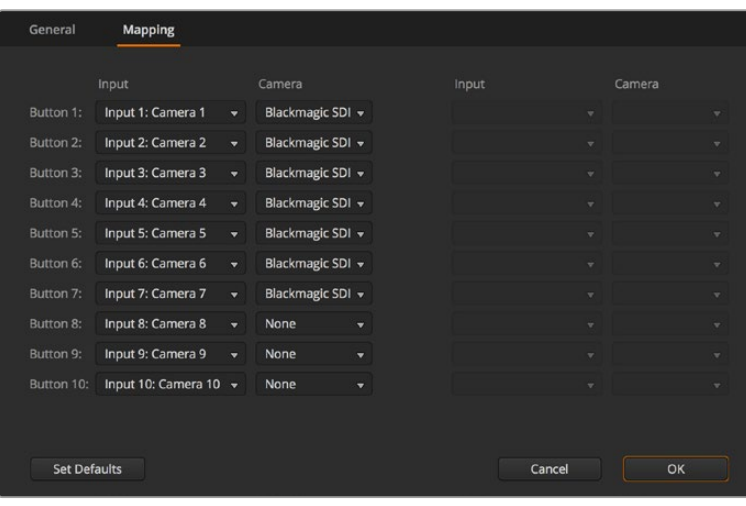

ドロップダウンメニューでカメラを割り当て

# スイッチャーコントロールパネル

ATEM Software Controlには、 「スイッチャー」、「オーディオ」、「メディア」、「カメラ」の4つのメインコ ントロールウィンドウがあります。これらのウィンドウは、インターフェースの下にあるボタンをクリックす るか、あるいはSHIFTキー+左右矢印のホットキーで選択できます。一般設定ウィンドウは、インターフェ ースの左下にあるギアアイコンで開けます。「スイッチャー」、「メディア」、「オーディオ」、「カメラ」ウィン ドウには、スイッチャー特有の設定が含まれており、ソフトウェアコントロールパネルから のみ設定が可能です。

#### スイッチャーパネル

ソフトウェアコントロールパネルを起動すると、スイッチャーのメインコントロール・インターフェースで ある「スイッチャー」スクリーンが表示されます。ソフトウェアコントロールパネルを使用するには、スイッ チャーと接続している必要があります。

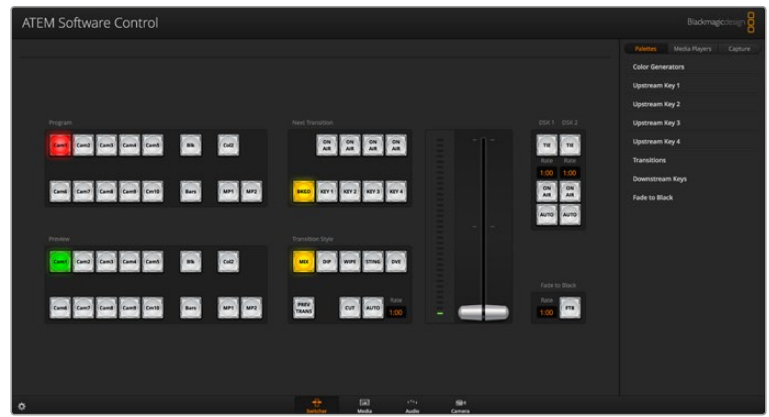

#### <span id="page-250-0"></span>マウス**/**トラックパッドの使用

ATEM Software Controlのボタン、スライダー、フェーダーバーは、コンピューターのマウスで、あるいは ラップトップの場合はトラックパッドを使用して操作します。

ソフトウェアコントロール上のボタンを使用するには、マウスを左クリックします。スライダーを操作する には、マウスを左クリックしたままドラッグします。フェーダーバーを操作するには、フェーダーバーのハ ンドルを左クリックしたままドラッグし、動かしたい方向に操作します。

#### キーボードのホットキーの使用

いくつかのスイッチャー機能は、ホットキーでコントロールできます。標準のQWERTY配列キーボードで、 以下のホットキー機能が使用できます。

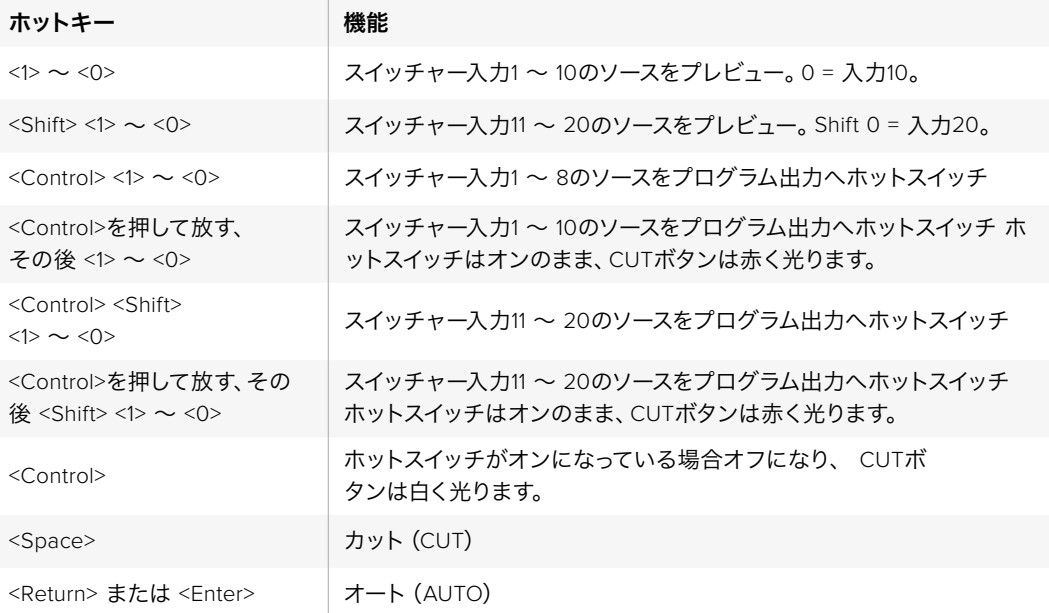

スイッチャーコントロールパネルの使い方の詳細は次セクションに記載されています。

#### メディア管理

メディア管理は、グラフィック/イメージシーケンスをATEMスイッチャーのメディアプールにアップロード できる機能です。各ATEMスイッチャーモデルには、メディアプールと呼ばれるグラフィック用のメモリが あります。メモリ容量は各モデルで異なり、アルファチャンネル付きのイメージを保存して、プロダクショ ンの際にメディアプレーヤーから再生できます。ATEM 4 M/E Broadcast Studio 4Kは、最大64個のスチ ルグラフィックと2つのビデオクリップを保存できます。ATEM 1 M/Eおよび2 M/E Production Studioモデ ルは、最大32個のスチルグラフィックと2つのビデオクリップを保存できます。ATEM Production Studio 4Kは、最大20個のスチルグラフィックを保存できます。

実際の使い方の例として、ライブプロダクションで使用する最大64個のスチルグラフィックと2つのクリ ップをロードしておき、プロダクション中は各メディアプレーヤーをそれぞれのスチルに割り当てるなど の作業が可能です。メディアプレーヤーがオンエアされていない時に、メディアプレーヤーのグラフィッ クを次に使用したいグラフィックに更新しておけば、メディアプレーヤーを再度オンエアした際に新しい グラフィックが再生出力されます。

アルファチャンネル付きのスチルやクリップをメディアプールにロードすると、アルファチャンネルも自動 的にロードされます。スチルやクリップをメディアプレーヤーにロードする際、メディアプレーヤーの出力 にはキーおよびフィルが含まれます。例えばメディアプレーヤー1など、メディアプレーヤーをキーソースと して選択した場合、フィルとキーの両方が自動的に選択されるので、別々に選択する必要はありません。 しかし、キーは別途ルーティングできるので、異なるキーソースを選択することもできます。

#### <span id="page-251-0"></span>オーディオミキサー

ATEM Software Controlの「オーディオ」タブに表示されるオーディオミキサー・インターフェースは、ATEM スイッチャーをコントロールする際にアクティブになります。

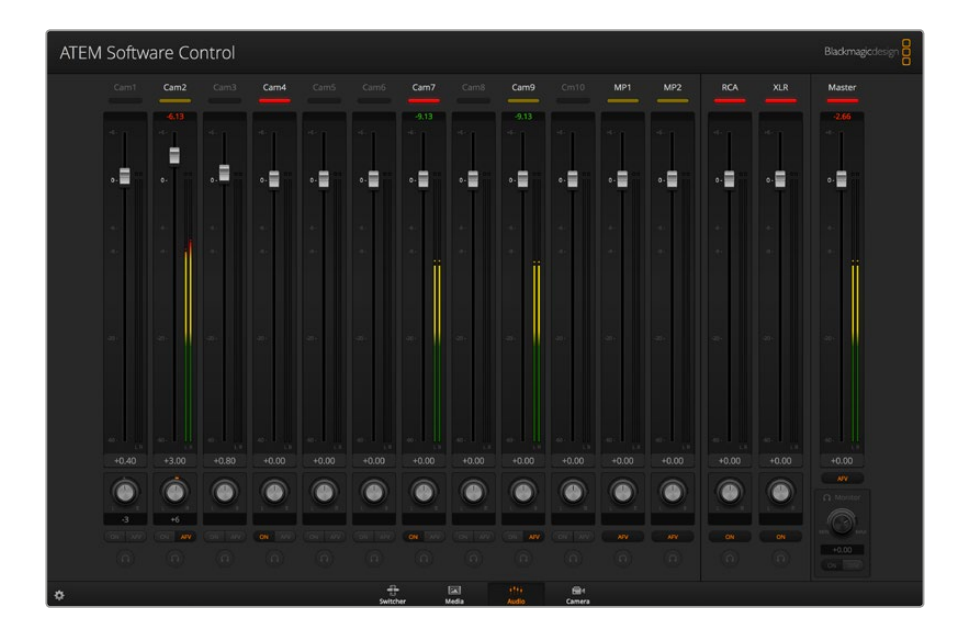

ATEMスイッチャーにはオーディオミキサーが内蔵されているので、外部のオーディオミキサーを使用し なくても、カメラ、メディアサーバー、あるいはその他の入力からのエンベデッドHDMI/SDIオーディオを 扱うことができます。外部オーディオミキサー用にスペースを確保する必要がないので、ATEMスイッチャ ーをロケ先で使用したい場合や、スペースの限られた中継車の中で使用する場合に最適です。ATEM Software Controlの「Audio」タブでオーディオをミキシングし、HDMI/SDIプログラム出力よりエ ンベット出力します。

ATEMスイッチャーは、XLRおよびRCA入力を搭載しており、外部オーディオのミキシングが可能です。ミ キシングを行ったオーディオは、XLR出力からも出力できます。また、オーディオミキサーは、オーディオ レベルの設定およびソロオーディオモニタリングの選択を別々にコントロールできます。

ATEM Production Studio 4Kを除くすべてのATEM Production/Broadcast Studioモデルは、スイッチャー の内蔵メディアプレーヤーからのオーディオのミックスに対応しています。ATEM Production Studio 4K のメディアプールは、スチルフレームにのみ対応しており、モーションクリップをサポートしていないため、 メディアプレーヤーからのオーディオはミックスできません。

外部オーディオミキサーを使用したい場合は、すべての入力系統でオーディオをオフにし、オーディオミ キサー・インターフェースで外部オーディオをオンにします。オーディオミキサーの使い方の詳細は次セク ションに記載されています。

#### カメラコントロール

ソフトウェアの「カメラ」ページからカメラをリモートコントロールできます。これは従来の外付けのカメ ラコントロールユニットでカメラをコントロールする方法と同様ですが、ATEMスイッチャーの場合、同機 能がソフトウェアに内蔵されているので常に使用できます。アイリス、ゲイン、フォーカス、ディテール、ズ ームコントロールなどの設定を簡単に調整できます。また、カメラバランスの調整や、Blackmagicカメラ のソフトウェアバージョン1.8.1以降に搭載されているDaVinci Resolveプライマリーカラーコレクターを使 用して、独自のスタイリッシュなルックの作成も可能です。

このパワフルな機能に関する詳細は、このマニュアル「ATEM Software Control」セクションの「カメラコ ントロールの使用」を参照してください。
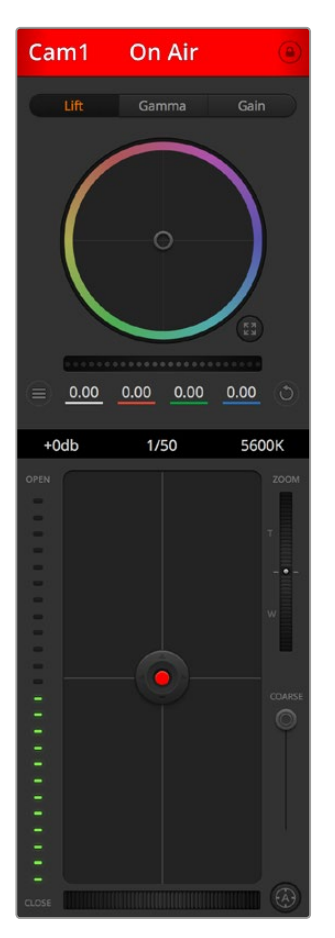

ATEM Camera ControlでBlackmagic カメラをコントロール

# スイッチャー設定

ギアアイコンをクリックすると設定ウィンドウが開き、ビデオ入力の選択やラベルを変更できます。ラベ ルの設定は非常に重要です。ラベルはマルチビュー出力でオンスクリーンラベルとして表示され、ハード ウェアパネル上のソース名の列にも表示されます。

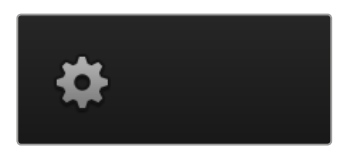

設定ウィンドウでは、スイッチャーのビデオフォーマットを設定できます。スイッチャーはこのマスタービ デオフォーマットで動作するので、マスタービデオフォーマットをビデオ入力と同じビデオフォーマットに 設 定することが非常に重要です。ビデオフォーマットの設 定に関する詳細は同マニュアル に後述されています。

スイッチャー設定で、マルチビュー画面をカスタマイズすることも可能です。マルチビュー画面の配置 は、M/E 1コントロールパネルの右下、あるいはM/E 2コントロールパネルの「設定」ウィンドウの右側に あるプリセットをクリックして変更します。すべてのATEM Production/Broadcast Studioスイッチャーで は、8つの小さいスクリーンの配置を自在に変更でき、スイッチャーのあらゆるソースを確認できます。こ の機能により、カメラ、内部ソース、メディアプレーヤー、そしてAux出力も単一のモニターで確認できま す。マルチビュー機能に必要なのは1台のモニターだけなので、ポータブル設備を使用するイベントなどで も、スペースを有効に活用できます。

スイッチャーにBlackmagic HyperDeckディスクレコーダーを接続している場合は、スイッチャー設定で IPアドレスの入力、接続状況の確認、フレームオフセットおよび自動再生設定の変更などを実行できるの で、HyperDeckビデオソースへのクリーンな切り替えが可能です。ATEMスイッチャーでHyperDeckディ スクレコーダーを使用する際の詳細は、同マニュアルの「HyperDeckコントロール」セクション を参照してください。

「リモート」タブでは、スイッチャーのリモート機能の設定が可能です。この設定でスイッチャーのRS-422 ポートを有効にし、ヘッドのパン、ティルト、ズームや、リニア編集ルームのGVGハードウェアなどもコ ントロールできます。

スイッチャー設定の詳細は、同マニュアル「ATEM Software Controlの使用」セクションの「スイッチャー 設定の変更」を参照してください。

# ソフトウェアコントロールパネルの使用

「スイッチャー」タブはスイッチャーのメインコントロール・インターフェースです。ライブプロダクション の最中に、スイッチャーウィンドウでソースの選択や、オンエアの切り替えができます。

トランジションスタイルの選択、アップストリーム/ダウンストリームキーヤーの管理、フェード・トゥ・ブラ ックのオン/オフ切り替えが可能です。インターフェースの右側にあるパレットでは、トランジションレート などトランジション設定の調整、カラージェネレーターの調整、メディアプレーヤーのコントロール、アッ プ/ダウンストリームキーヤーの調整、フェード・トゥ・ブラックレートなどのコントロールを行います。

# ミックスエフェクト

「スイッチャー」タブのミックスエフェクト・ブロックには、プログラムバスおよびプレビューバスのすべて のソース選択ボタンが含まれています。外部入力や内部ソースを選択して、ネクスト・トランジションのプ レビューやオンエアへの切り替え用に使用します。

ご使用のスイッチャーに「ミックスエフェクト」パネルが2つある場合は、インターフェースを最適化して両 パネルを表示できます。または、インターフェースの上部にある「ミックス・エフェクト 1」または「ミック ス・エフェクト 2」をクリックして、各パネルを選択できます。両方のパネルを表示する場合、ミックスエフ ェクト1および2のボタンは、処理パレットに移動します。

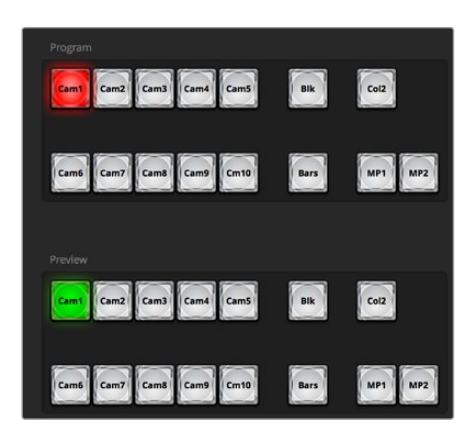

ATEMのミックスエフェクト

# プログラムバスのソース選択ボタン

プログラムバスのソース選択ボタンは、バックグラウンドソースをプログラム出力にホットスイッチするの に使用します。現在オンエアされているソースのボタンは赤く光ります。

# プレビューバスのソース選択ボタン

プレビューバスのソース選択ボタンは、プレビュー出力にバックグラウンドソースを選択するのに使用し ます。選択したソースは、次のトランジションの際にプログラムバスへ送信されます。現在選択されてい るプレビューソースボタンは緑に光り、マルチビュー画面では緑枠で表示されます。

プログラムバスのソース選択ボタンはプレビューバスと同じです。

# 入力(**Cam**)

入力ボタンはスイッチャーのビデオ入力の番号と一致します。

# ブラック(**Blk**)

スイッチャーで内部生成する黒ビデオ信号を指します。

# **SouperSource**(**SSrc**)

2 M/E以上のすべてのATEMスイッチャーで使用できます。SHIFT選択でバーを使用できます。

# バー(**Bars**)

スイッチャーで内部生成するカラーバー信号を指します。このボタンは、ミックスエフェクトが1 列のスイッチャーを使用する場合の専用ボタンです。

### カラー**1**(**Col1**)

スイッチャーで内部生成するカラーマット信号を指します。SHIFT選択でカラー2を使用できます。

### メディアプレーヤー**1**&**2**(**MP1/MP2**)

スイッチャーに保存したスチル/クリップを表示する内蔵メディアプレーヤーです。ATEMスイッチ ャーに3系統以上のメディアプレーヤーがある場合は、キーボードのSHIFTボタンを押して、それ らのメディアプレーヤーを「プログラム」列および「プレビュー」列に表示できます。

# **M/E 2** プログラム**(Prg2)**

このボタンは2 M/Eスイッチャーでのみ使用でき、「ミックス・エフェクト 2」のセットアップをすぐに オンエア/プレビューできます。ATEM 4 M/E Broadcast Studio 4Kは、M/E 3およびM/E 4も選択できます。

# トランジションコントロールとアップストリームキーヤー

# カット(**CUT**)

「CUT」ボタンは、選択したトランジションスタイルを無効にして、プログラム出力からプレビュー出 力へ直接トランジションします。

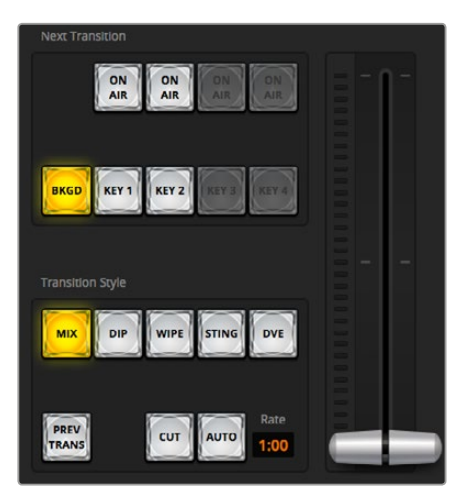

トランジションコントロール

# **AUTO/**レート

「AUTO」ボタンは、選択したトランジションを「レート」ウィンドウに設定されたレートで実行し ます。各トランジションスタイルのレートは、トランジションパレットで設定します。設定したレー トは、対応するトランジションスタイル・ボタンを選択した際に、トランジションコントロール・ブ ロックの「レート」ウィンドウに表示されます。

トランジションの実行中にAUTOボタンが赤く光り、レートウィンドウはトランジション処理に合 わせて、残りのフレーム数を表示します。ATEMハードウェアパネルが接続されている場合、ソフ トウェアパネルのフェーダーバーインジケーターはトランジションの進行に合わせてアップデー トされ、視覚的なフィードバックが得られます。

### フェーダーバー

フェーダーバーはAUTOボタンの代わりに使用して、トランジションをマウスでマニュアルコント ロールできます。トランジションの実行中にAUTOボタンが赤く光り、レートウィンドウはトラン ジション処理に合わせて、残りのフレーム数を表示します。ATEMハードウェアパネルが接続さ れている場合、ソフトウェアパネルのフェーダーバーインジケーターはトランジションの進行に 合わせてアップデートされ、視覚的なフィードバックが得られます。

### スタイル

「トランジションスタイル」セクションのボタンで、ミックス、ワイプ、ディップ、DVE、スティンガ ーの5種類の中からトランジションを選択できます。使用できるトランジションは、スイッチャー モデルにより異なります。例えば、ATEM Production Studio 4Kでは、DVEトランジションおよび スティンガートランジションは使用できません。選択したトランジションのボタンは黄色く光り ます。ここで行うボタン選択は、「トランジション」処理パレット内の対応するタブに反映されま す。例えば、「トランジション」処理パレットを開いた状態で「トランジションスタイル」セクショ ンのボタンをクリックすると、その選択が「トランジション」パレットに反映されるため、設定を すばやく調整できます。

# プレビュートランジション

「PREV TRANS」ボタンは、プレビュートランジションモードをオンにします。このモードでは、 フェーダーバーを使ってプレビュー出力画面で、ミックス、ディップ、ワイプ、DVEトランジション を確認できます。「PREV TRANS」ボタンが選択されている時は、プレビュー出力はプログラム 出力とマッチし、選択したトランジションをフェーダーバーで実行して確認できます。この機能 は、オンエアでのエラーを避けるために非常に役立ちます。

### ネクスト・トランジション

ネクスト・トランジションは、BKGD、KEY 1、KEY 2、KEY 3、KEY 4ボタンで、オンエア/オフエア するエレメントを選択できる機能です。使用できるキーヤーの数は、スイッチャーモデルにより 異なります。バックグラウンド・トランジションの実行中、すべてのキーを共にフェード・オン/オ フするように設定したり、あるいは、キーだけを独立してトランジションするよう設定すると、バ ックグラウンド・トランジションをキーのフェード・オン/オフに使用できます。

ネクスト・トランジションのエレメントを選択する際、プレビュー出力を確認してください。プレ ビュー出力では、トランジションが完了した後のプログラム出力の状態を正確に確認できま す。BKGDボタンだけを選択している場合、プログラムバスで現在選択されているソースからプ レビューバスで選択されている次のソースへのトランジションはキーヤーなしで実行されます。 キーヤーだけトランジションするように選択して、現在のバックグラウンドはトランジションさせ ずにそのまま残すこともできます。

# オンエア

「ON AIR」インジケーターボタンは、どのキーが現在オンエアされているかを表示します。ま た、キーを即座にカットしてオンエア/オフエアする際にも使用できます。

# ダウンストリームキーヤー

# 連結(**TIE**)

「TIE」ボタンは、プレビュー出力で、ネクスト・トランジションとダウンストリームキーヤー(DSK) をオンにし、DSKをバックグラウンドトランジションコントロールに連結(tie)するので、DSKは、 ネクスト・トランジションとともにオンエアされます。

DSKは、トランジションコントロール・ブロックにある「レート」ウィンドウに設定されたレートで トランジションを実行します。DSKが連結されていても、クリーンフィード1に送信される信号 は影響を受けません。

# オンエア(**ON AIR**)

「ON AIR」ボタンは、DSKのオンエア/オフエア切り替えに使用します。同ボタンはDSKの現在の 状態を表示し、オンエア中に点灯します。

# オート(**AUTO**)

「AUTO」ボタンは、DSKのオンエア/オフエアを「レート」ウィンドウで指定されたレートでミッ クスします。この機能は、トランジションコントロール・ブロックにあるメインのAUTOのレートボ タンと似ていますが、特定のダウンストリームキーヤーでの使用に制限されています。プロダク ション中に、メインプログラムのトランジションを妨げることなく、「ライブ」や「リプレイ」など のウォーターマークやロゴをフェードアップ/ダウンできます。

# フェード・トゥ・ブラック(**FTB**)

「FTB」ボタンは、Fade To Blackの「レート」ウィンドウに設定されたレートで、プログラムビデオ出力す べてを黒ビデオへとフェードします。プログラム出力がフェードすると、もう一度ボタンを押すまで、FTB ボタンは赤く光り続けます。もう1度ボタンを押すと、同じレートで黒ビデオからフェードアップします。 「スイッチャー」タブのフェード・トゥ・ブラック・パレットでレートを新しく設定することもできます。フェ ード・トゥ・ブラック機能は、プロダクションの開始時や終了時、あるいはコマーシャルに入る際などによ く使用されます。出力上のすべてのレイヤーが同時にフェードアウトされます。フェード・トゥ・ブラックは プレビューできません。また、マスターオーディオ出力フェーダーのAFVボタンを使用して、フェード・ トゥ・ブラックと同時にオーディオもフェードするようオーディオミキサーを設定することもできます。

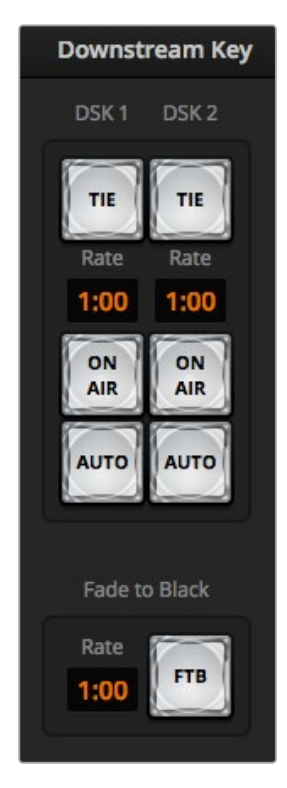

ダウンストリームキーヤーと フェード・トゥ・ブラック

# 処理パレット

ATEM Software Controlには、パレット、メディアプレーヤー、キャプチャーを管理するタブがあります。 このセクションでは各タブの処理パレットを紹介します。これらの処理パレットは、使用しているATEMモ デルにより異なります。処理パレットでは、各スイッチャーで使用できる処理が簡単に分かります。ATEM モデルにより、機能が異なるので、処理パレットの内容も変わります。また、これらのパレットでスイッチ ャーの処理の順序も確認できます。処理パレットは展開、収納の操作が可能で、任意のメニューだけを 開くことができます。

+/−ボタンでパレットをスクロールアップ/ダウンさせて、必要なパレットを選択します。

# パレット

「パレット」タブには以下のコントロールがあります。

# カラージェネレーター **1**、**2**

ATEMスイッチャーは2つのカラーマット・ジェネレーターを搭載しています。これらは、カラージェネレー ターパレットからカラーピッカーで設定したり、あるいは色相、彩度、輝度レベルを調整する ことで設定できます。

### **SuperSource**

2 M/E以上のATEMスイッチャーモデルには、モニター上に複数のソースを同時に配置できる、SuperSource (ピクチャー・イン・ピクチャー/PIP)という機能があります。詳細は、同マニュアルの「SuperSource(ピ クチャー・イン・ピクチャー)の使用」セクションを参照してください。

# アップストリームキー

ATEMスイッチャーはモデルにより、各M/E列で最大4系統のアップストリームキーヤーを搭載しており、 これらのコンフィギュレーションは「アップストリームキー」パレットで実行できます。キーヤーごとに独 自のパレットがあり、 ルマキー、クロマキー、パターンキー、DVEを設定できます。使用できるキーのタ イプと、DVEを使用できるかどうかは、スイッチャーのモデルにより異なります。パレットを選択すると、 キーヤーの設定に使用できるパラメーターが表示されます。アップストリームキーヤーに関する詳細は同 マニュアルに後述されています。

1 M/Eモデルでは、これらのキーヤーはすべてM/E 1に属します。

2 M/Eおよび4 M/Eモデルでは、各キーが、どのM/E列に接続されているかが表示されます。

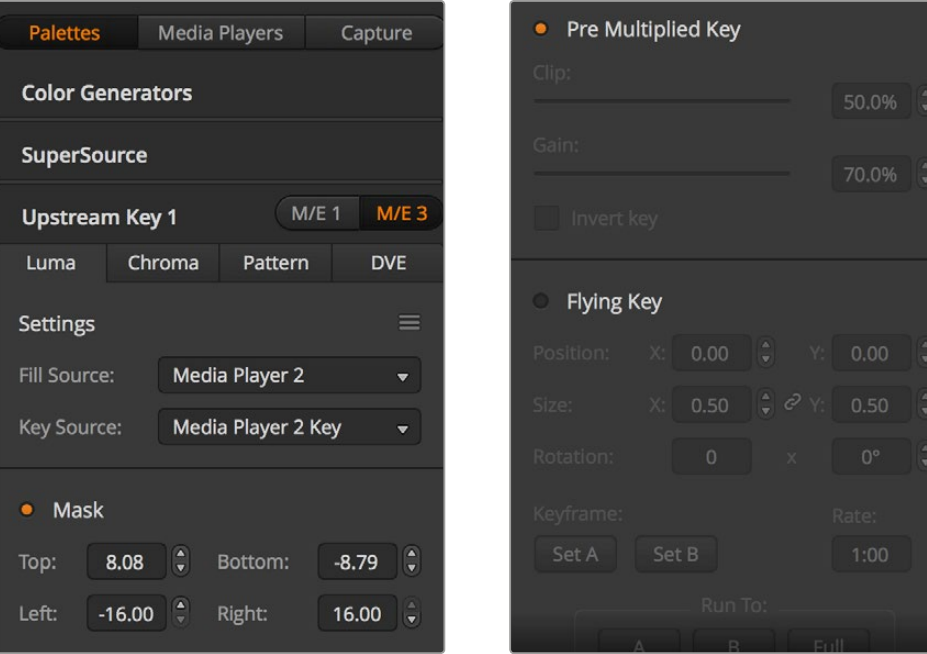

処理パレット

# トランジション

「トランジション」パレットは、各トランジションスタイルのパラメーターを設定できます。例えば、ディッ プトランジションでは、パレットのドロップダウンメニューでディップソースを選択でき、ワイプトランジ ションでは、使用可能なワイプパターンがパレットに表示されます。トランジションには様々なバリエー ションがありますが、多くのトランジションは、トランジションパレットの設定や機能を組み合わせる ことで作成できます。

メモ ここで注意すべき点は、同パレットでできることは、選択したトランジションの設定変更の みであることです。実際にトランジションを実行するためには、ソフトウェアあるいはハードウェ アコントロールパネルのトランジションコントロールセクションで、実行したいトランジションをボ タンで選択する必要があります。操作性を向上させるために、トランジションの設定にはソフトウ ェアパネルのパレットを使用し、実際のスイッチングにはハードウェアパネルを使用することも可 能です。ソフトウェアパネルおよびハードウェアパネルは互いの設定を反映し、連動して動作する ため、あらゆる組み合わせで使用できます。

### ダウンストリームキー **1**&**2**

ATEMは2系統のダウンストリームキーヤーを搭載しており、ダウンストリームキーパレットで設定できま す。同パレットには、フィル&キー信号を選択するドロップダウンボックス、クリップおよびゲインバリュ ーを設定するスライダー、プリマルチプライ、マスク設定があります。

### **Fade to Black**

「フェード・トゥ・ブラック」パレットでは、フェード・トゥ・ブラック・トランジションのレートを設定でき ます。また、「Audio Follow Video」チェックボックスは、オーディオミキサーのマスターフェーダーAFVボ タンのショートカットとして使用できます。この機能を選択すると、フェード・トゥ・ブラックと同時にオー ディオもフェードできます。

# メディアプレーヤータブ

「メディアプレーヤー」タブには、ATEMスイッチャーのメディアプレーヤーおよび接続されているHyperDeck 用のコントロールがあります。

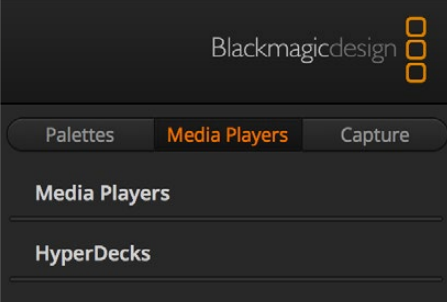

#### メディアプレーヤー

ATEMスイッチャーはメディアプレーヤーを搭載しており、スイッチャー内部のメディアプールメモリーに 保存されたクリップやスチルを再生できます。ドロップダウンリストから、メディアプレーヤーで再生する スチルやクリップを選択します。クリップを選択すると、トランスポートコントロールでクリップの再生、 一時停止、ループができるようになります。また、クリップの1フレーム戻し/送りも可能です。ATEMスイッ チャーモデルの多くは、メディアプレーヤーを2系統搭載しています。ATEM 2 M/E Broadcast Studio 4K は、4系統のメディアプレーヤーを搭載しています。

#### **HyperDeck**

ATEM 6.8またはそれ以降のバージョンを使用している場合は、Blackmagic HyperDeck Studioディスク レコーダーを最大4台まで接続して、ATEM Software Controlの「HyperDeck」パレットでコントロールで きます。詳細は同マニュアルの「HyperDeckコントロール」セクションを参照してください。

作業のこつ 「キャプチャー」タブは、USBキャプチャー機能に対応したATEMプロダクションスイ ッチャーのレガシーモデルをサポートしています。

# オーディオミキサーの使用

「オーディオ」タブでは、HDMI、SDI、外部オーディオを通してATEMに接続されたオーディオをミックス できます。またATEM 1 M/E、2 M/E、4 M/Eスイッチャーモデルでは、内蔵メディアプレーヤーのオーディ オもミックスできます。

マスターオーディオ出力に加え、各カメラ入力、メディアプレーヤー、外部オーディオソースのラベルは オーディオミキサー上部に表示されます。

各オーディオソースの下には、オーディオレベルメーター、最大オーディオレベルを設定するフェーダー、 各チャンネルの左右オーディオのバランスを設定するノブがあります。オーディオミキサーの右側にある マスターフェーダーには、独立したオーディオレベルメーターが付いており、SDI/HDMIプログラム出力の オーディオレベルのゲイン設定に使用できます。モニターフェーダーとボタンはマスターフェーダーの下に 表示されます。これらを使用して、オーディオレベルの個別の設定や、オーディオ出力のでソロモニ タリングが可能です。

各オーディオレベルメーターの下にあるボタンで、オーディオを常にミキシングに使える状態にしておく か、あるいはソースがオンエアされている時だけ使える状態にしておくかを選択できます。ソロボタン(ヘ ッドフォンアイコン)は、オーディオソースをリアパネルのXLRモニター出力からソロオーディオモニタリ ングに使用するかが設定できます。

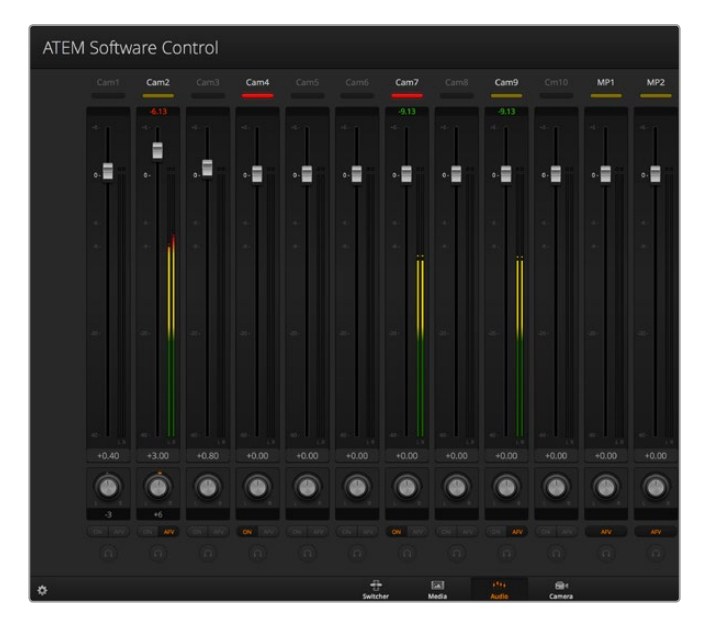

オーディオレベルミキサーは、オンエア中またはAFVが選択され たオーディオソースのタリーライト、オーディオレベル、オーディオ バランス、使用するオーディオを選択するボタンを表示します。

### タリー

オンエアされているビデオのエンベデッドオーディオのチャンネルは、ソフトウェアパネル上で、タリーラ イトが赤く光ります。外部オーディオはデフォルトで常時出力 (オンエア) されるので、EXTタリーライト は通常赤く光っています。このページのイメージでは、Cam 4およびCam 7がONに設定されているので、 赤く光っています。AFVが選択され、そのチャンネルのカメラがオフエアになると、タリーライトは薄暗い 黄色になります。これは、マスターフェーダーAFVボタンが選択された際のマスターフェーダーのタリーラ イトでも同様です。フェード・トゥ・ブラックが有効になると、マスターフェーダーのタリーライ トが赤く点滅します。

オーディオレベル

カメラ、その他のオーディオソースのオーディオレベルのゲインを設定するには、オーディオレベルフェー ダーをドラッグします。各オーディオレベルメーターの下に緑色で表示される数値は、フェーダーで設定 した最大オーディオレベルを示しています。

オーディオメーター上部の数値は、各オーディオソースのピーク時のオーディオレベルを示しています。緑 で表示される場合はオーディオレベルが低~中レベルです。オーディオメーターが赤くなり、上部の赤字 の数値が変化しない場合、オーディオレベルを下げてピークノイズを防ぎましょう。オーディオレベルを 調整した後、赤字の数値をクリックして表示をリセットします。新しい数値を計測して、しばらくの間、音 声レベルにあわせて数値が変化することを確認してください。急激に数値が上昇して赤文字になった場 合は、オーディオレベルをさらに下げるなどの対処が必要です。

# オーディオバランス

オーディオミキサーは、各オーディオソースからのステレオオーディオをサポートしています。カメラやそ の他のオーディオソースで、左右のオーディオチャンネルのバランスを変更したい場合、ノブを使用して 任意のバランスポイントに調整します。

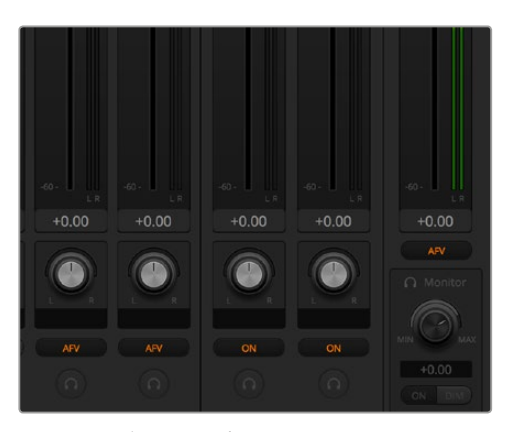

2 M/Eおよび4 M/EモデルのATEMスイッチャーを使用しており、ソロ設定とモニター設定が グレーアウトしている場合、設定ウィンドウでオーディオ出力に「プログラム」が選択されています。

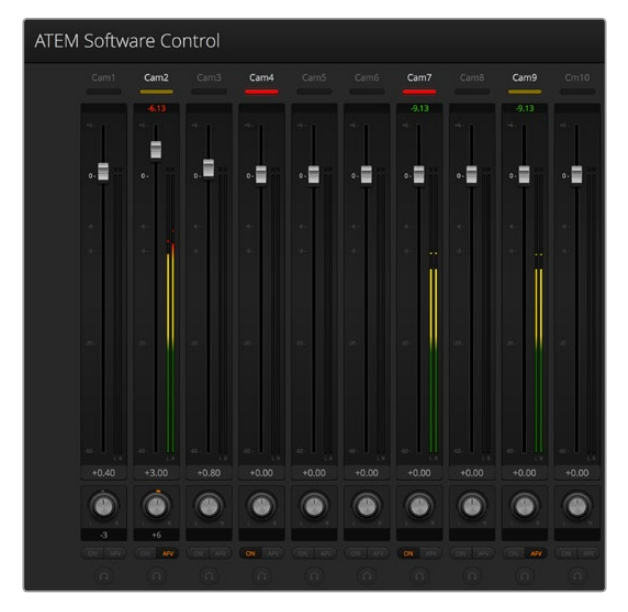

Cam 1のオーディオメーターは、「ON」または「AFV」のボタンが有効になっていないため、 オーディオメーターがグレーになっており、オーディオが使用されていないことを示していま す。Cam 2はAFVが選択されていますが、タリーライトが薄暗い黄色になっていることで分かる ように、現在オンエアされていないためオーディオも使用されていません。Cam 4およびCam 7 は、ダイレクトミックスが「ON」になっているので、他のカメラがオンエアされていたとしても Cam 4、Cam 7のミックスオーディオは常に使用されており、タリーライトが光っています。 Cam 3、Cam 5、Cam 6、Cam 8は、カメラにオーディオが存在しないことを示しています。

# オーディオソース選択

各オーディオレベルメーターの下には「ON」および「AFV」のボタンがあり、スイッチャーのプログラム出 力に送信するオーディオソースを選択できます。

- **ON** ダイレクトミックスをONにすると、関連のビデオソースがオンエアされていなくても、 そのオーディオ入力が常にプログラム出力にミックスされます。この場合、オーディオ がオンエアされているので、タリーランプは赤く光ります。このオプションを選択する と、自動的にAFVは無効になります。
- **AFV** AFV(Audio Follow Video)を選択すると、入力が切り替わる際にオーディオがクロ スフェードします。ビデオ入力がオンエアされている場合にのみオーディオがプログ ラム出力へ送信され、上部のタリーライトが赤く光ります。オフエア中、タリーライト は薄暗い黄色で点灯します。このオプションを選択すると、ダイレクトミックスのON 設定は自動的に無効になります。

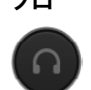

ソロ すべてのATEMスイッチャーは、スイッチャーのリアパネルからXLRオーディオ出力を 使用できます。ソロを選択すると単一のオーディオソースがモニター出力に出力され るので、必要に応じてすべてのオーディオを独立させてモニタリングできます。これ は、オンエア前にプログラム出力オーディオを変更せずにオーディオコンテンツを確 認する際に、非常に便利な機能です。ソロの選択を解除すると、オーディオ出力は 元の状態に戻ります。

# マスターオーディオレベル出力

オーディオミキサーの右側にあるマスターフェーダーには、独立したオーディオレベルメーターが付いて おり、SDI/HDMIプログラム出力のオーディオレベルのゲイン設定に使用できます。マスターオーディオ出 力フェーダーのAFVボタンを選択すると、AFVフェード・トゥ・ブラック機能が有効になります。これによ り、FTBボタンをクリックしてマスターオーディオをフェードできます。

### オーディオミキサーモニター

マスターフェーダーの下にあるモニターボリュームノブとボタンでオーディオ出力をコントロールできま す。これらの設定を使用すると、プログラム出力オーディオを変更しなくても、オーディオ・ミキシングの モニタリング用に、オーディオレベルを別々に設定できます。モニタリングしたい入力を選択すると、プロ グラム出力オーディオを変更せずに、入力のオーディオモニターレベルをコントロールできます。これら の設定を有効にするには、設定ウィンドウを開き、オーディオ出力設定で「モニター」を選択します。

- **ON** 「ON」を選択すると、XLRモニター出力のオーディオモニタリングがオンになります。 「ON」の選択を解除すると、XLRモニター出力のすべてのオーディオがオフになります。
- **DIM** 「DIM」を選択すると、フェーダーを調整せずにモニターオーディオレベルを一時的に 下げることができます。レベルを戻すには「DIM」を再度選択してください。

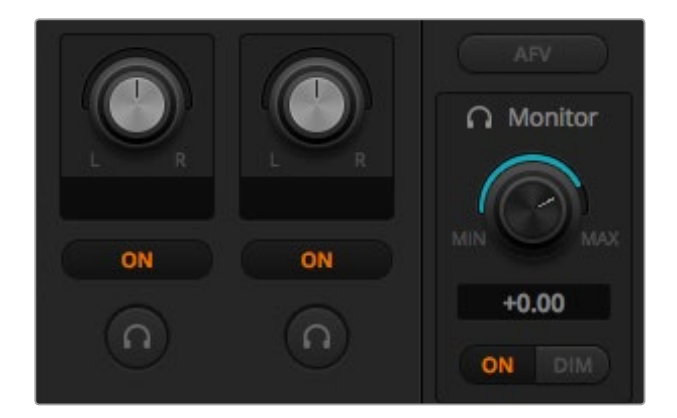

モニターボリュームノブとボタンで個々のオーディオレベルを設定して、 XLR出力でソロモニタリングできます。

# ブラウズウィンドウをナビゲート

ブラウズウィンドウは簡易化されたファイルブラウザで、コンピューターのグラフィックファイル検索を行 います。コンピューターに接続されたすべてのドライブが表示され、そこからフォルダーを選択できます。 各フォルダーの隣の矢印をクリックすると、サブフォルダーを表示できます。

プレビューウィンドウには、選択したグラフィックファイルが表示されます。

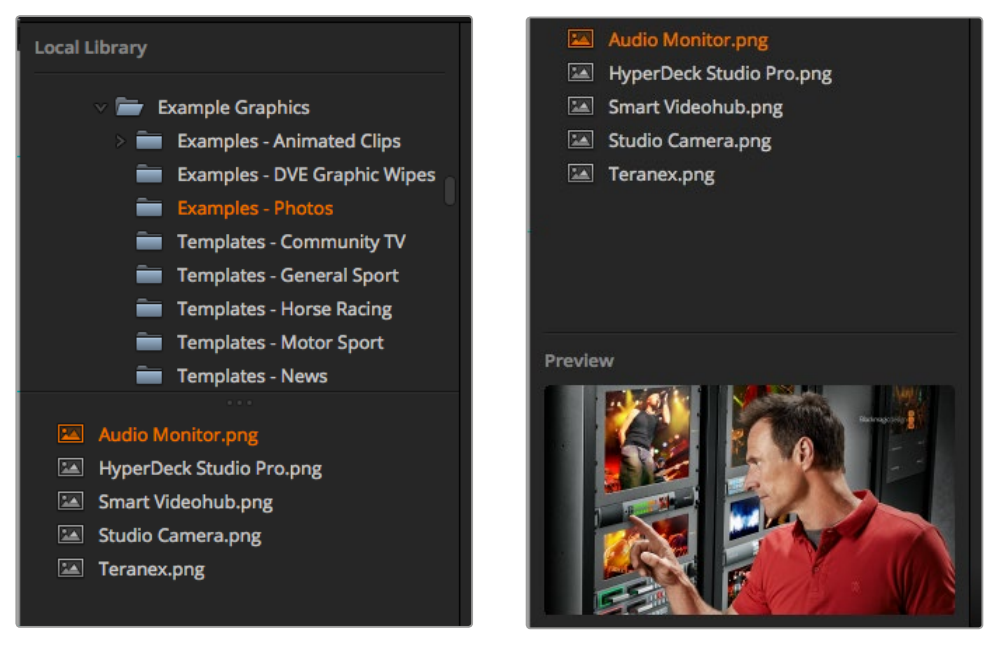

ブラウズウィンドウ

# ファイルのブラウズとロード

スチルをブラウズウィンドウからドラッグしてメディアプールの空のスロットにドロップするだけで、簡単 にスチルをロードできます。モーションクリップをロードするには、スチルイメージのシーケンスをロード する必要があります。シーケンスを選択するには、まずシーケンスの最初のファイルをクリックしてスクロ ールダウンし、SHIFTキーを押しながら最後のファイルをクリックします。これでファイルシーケンスがハ イライトされ、メディアプールの2つのスロットにドラッグできるようになります。また、クリップと一緒に オーディオファイルをロードできます。例えば、スティンガートランジションの再生時に、ブラウザからオ ーディオファイルをドラッグしてクリップスロットの隣にあるオーディオスロットにドロップします。オー ディオスロットにはオーディオアイコンが表示されるので区別できます。

スチル、クリップ、オーディオをスロットにドロップする際、プログレスインジケーターがロード状況を表 示します。イメージは1つずつ順にロードされるので、1つのイメージをロードしている最中でも、複数のフ ァイルをメディアプールへドラッグできます。既にコンテンツがロードされているウィンドウに別のクリッ プやスチルをドロップした場合、既存のコンテンツは置き換えられます。

ATEMメディアプールは、PNG、TGA、BMP、GIF、JPEG、TIFFのスチルイメージフォーマットをサポートし ています。使用可能なオーディオファイルはWAV、MP3、AIFFです。

# **ATEM**メディアプール

ファイルをメディアプールにロードしたら、スチル/クリップスロットにサムネイルイメージが表示されま す。クリップスロットにはロードしたシーケンスの真ん中のフレームが表示されます。クリップスロットの 上部にはロードしたクリップのフレーム数、さらに選択したビデオフォーマットでロードできる最大フレー ム数が表示されます。スチルにはスロット番号がマークされるので、Broadcast Panelを使用してスチル イメージをメディアプレーヤーに送信する際にスチルを識別できます。

また、ロードした各スチル/クリップのファイル名がスロットの下に表示されるのでロードしたスチル/クリ ップが簡単に把握できます。「スイッチャー」タブのメディアプレーヤーパレットや、Photoshopプラグイン ではメディアプールのスチルおよびクリップ番号に加えてファイル名のリストも表示されるため、この機 能は非常に便利です。

メディアプールのスロットには番号が表示されるので、スロットがどのメディアプレーヤーに割り当てられ ているかは明確です。メディアプレーヤースロットがプログラム出力に切り替わると、スロットのメディア プレーヤー番号が赤くなり、オンエア中であることを示します。スロットがプレビュー出力になっている場 合、メディアプレーヤー番号は緑になります。ATEMスイッチャーに3系統以上のメディアプレーヤーがあ る場合は、キーボードのSHIFTボタンを押して、それらのメディアプレーヤーを「プログラム」列および 「プレビュー」列に表示できます。

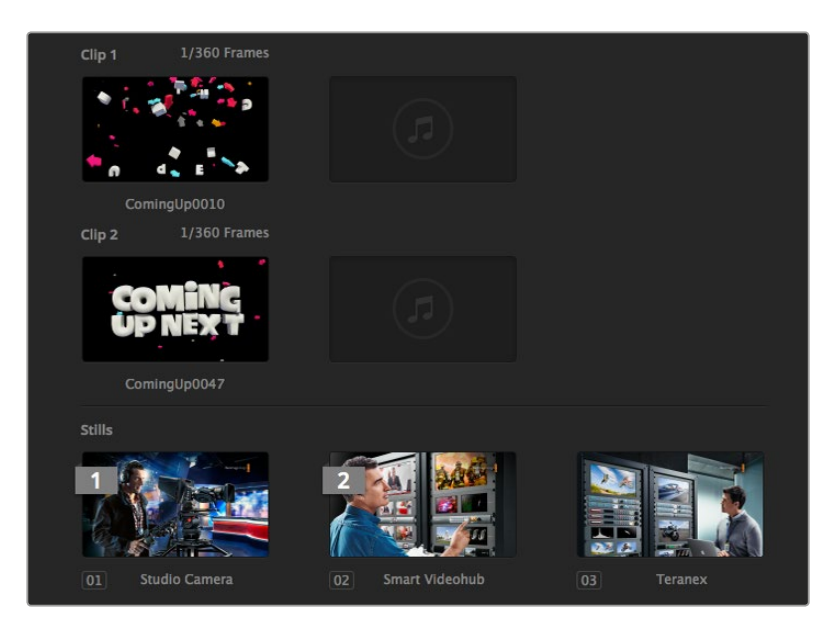

ATEMメディアプール

メディアプレーヤーの割り当ては、「メディアプレーヤー」パレットの「メディア」ドロップダウンリストから クリップ/スチルを選択して変更できます。各メディアプレーヤーで「メディア」リストの矢印をクリックし、 メディアプールスロットのリストから選択します。

メディアプレーヤーのスチル/クリップの割り当ては、ATEM Broadcast Panelハードウェアからでも実行 できます。また、スチルをダウンロードする際にPhotoshopプラグインからの割り当ても可能です。

# スイッチャー設定を変更

スイッチャー設定のギアアイコンをクリックすると、設定ウィンドウが開きます。このウィンドウで、スイ ッチャーの一般的な設定、マルチビュー、ラベル、HyperDeck、リモートなどの設定を変更できます。これ らの設定は各タブに分かれています。

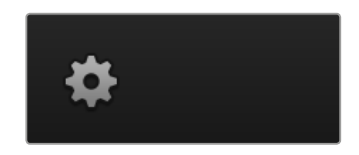

一般設定

# スイッチャーのビデオフォーマット設定

ビデオ設定は、ATEMスイッチャーで扱うビデオフォーマットを選択する際に使用します。ATEMスイッチ ャーに接続するビデオソースと同じビデオフォーマットに設定します。これらのフォーマットがマッチして いないと、入力が適切に表示されず、多くの場合画面が黒くなります。適切なビデオフォーマットを設定 するには、まずカメラのフォーマットを確認してからスイッチャーのビデオフォーマットを設定します。

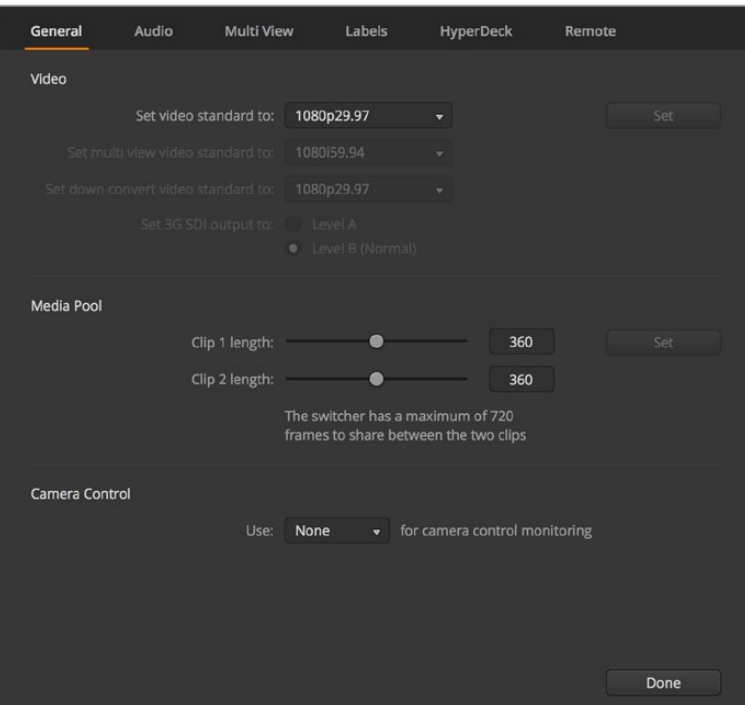

スイッチャー設定を変更

| Video                            |         |                         |
|----------------------------------|---------|-------------------------|
| Set Video Standard:              | 1080p50 | ▼                       |
| Set Multi View Video Standard:   | 1080150 | v                       |
| Set Down Convert Video Standard: | 1080p50 | $\overline{\mathbf{v}}$ |
|                                  |         |                         |

ビデオフォーマット設定

# **ATEM**がサポートしているビデオフォーマット:

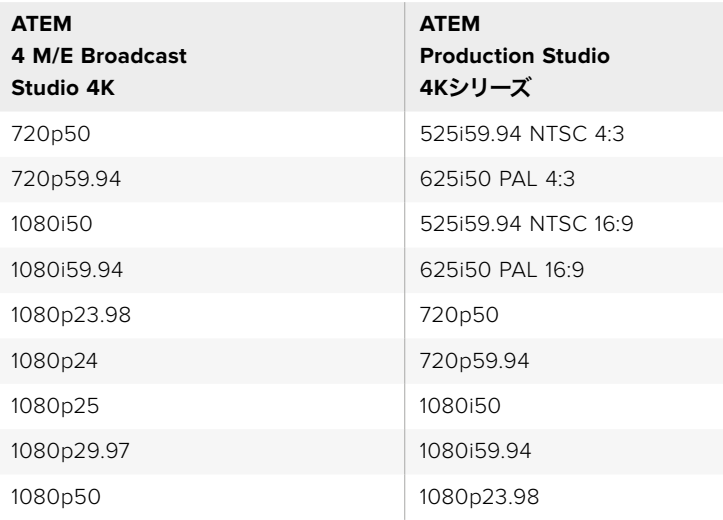

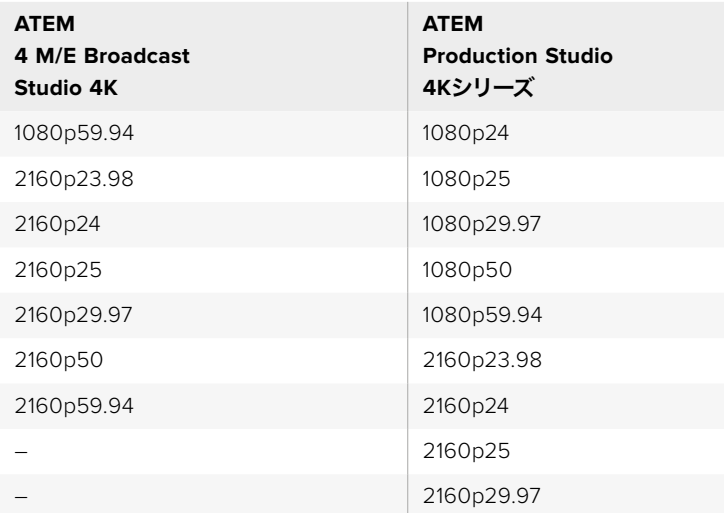

ビデオフォーマットを設定するには、メニューからビデオフォーマットを選択し、「設定」ボタンをクリッ クします。ビデオフォーマットが変更すると、メディアプールにロードしたフレームが削除されます。

# マルチビューのビデオフォーマット設定

「マルチビュー・ビデオフォーマット」メニューでは、ATEM 4 M/E Broadcast Studio 4KなどUltra HDマ ルチビュー出力をサポートするATEMスイッチャーのビデオフォーマットを選択できます。

ATEM 2 M/E Broadcast Studio 4Kのマルチビュー出力は、2160p29.97までのUltra HDをサポートしてい ます。同モデルをUltra HD対応のモニターやテレビに接続することで、高品質なモニタリングが可能で す。ATEM 2 M/E Broadcast Studio 4Kを2160p50または2160p59.94に設定すると、マルチビューはそれ ぞれ2160p25または2160p29.97で自動的に映像を表示するため、幅広い種類のUltra HDテレビの使用 が可能です。一方、標準的なHDテレビを使用したい場合は、マルチビュー出力がHDにダウンコンバート されるよう設定することでモニターとの互換性が得られます。

例えば、ATEMを2160p59.94で使用していて、「マルチビュー」設定でUltra HDを選択している場合、マル チビューは2160p29.97で出力します。また、マルチビュー出力に通常のHDを選択している場合は、出力 を1080i59.94、1080p29.97、1080p59.94から選択できます。

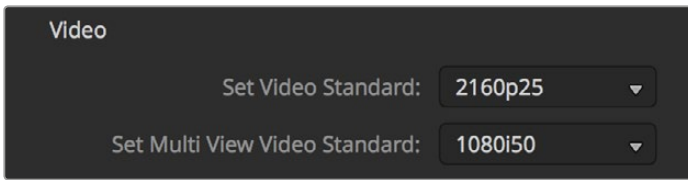

マルチビュー・ビデオフォーマットの設定

他のすべてのモデルでは、マルチビュー出力はSDを扱っている場合を含め常にHDになるため、すべての ソースをHDで確認できます。59.94fpsまたは50fpsのUltra HDビデオをスイッチングする場合、マルチ ビューにはそれぞれ29.97fpsまたは25fpsのHDビデオが表示されます。

# ダウンコンバーター出力の設定

ATEM Production Studio 4KシリーズでUltra HDを扱っている場合、HD-SDIプログラム出力は常にダウ ンコンバートHD 1081iビデオを出力するため、HD-SDI機器と接続できます。HDおよびSDビデオ入力は、 常にHDおよびSDビデオをそれぞれ出力します。

ATEM 4 M/E Broadcast Studio 4Kは、1系統のダウンコンバートプログラム出力を搭載しており、デフォル トでは2160p59.94 Ultra HDのスイッチングで1080p29.97、2160p50のスイッチングで 1080p25になっています。

ATEM 1 M/Eおよび2 M/E Production SwitcherでHDを取り扱う際、HD信号は常にSDI/コンポジットビデ オ出力を通してSDにダウンコンバートされるため、従来型の機器にも接続できます。720p50および1080i50 は625i50 PALに、720p59.94および1080i59.94は525i59.94 NTSCにダウンコンバートされます。

ダウンコンバージョンによるアスペクトレシオ:

- センターカット 左右をクロッピングして4:3イメージを作成。
- レターボックス 上下にブラックバーを表示し、ビデオをスケールダウン。
- アナモルフィック 16:9イメージを4:3に合わせる水平方向スケール修正(押し潰し)。アスペクト 比を修正するためにアナモルフィックあるいは16:9モニター/テレビが必要。

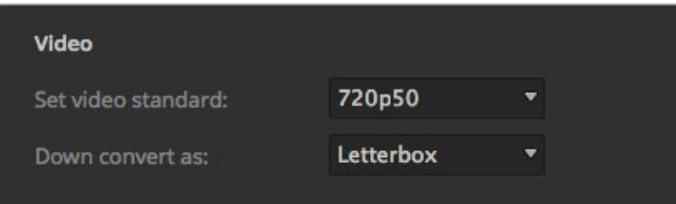

ダウンコンバーターフォーマットの設定

# **3G SDI**出力レベルを設定

HDビデオを3G-SDI機器に出力する際は、機器によって3G-SDI Level AまたはLevel Bのいずれかのみを サポートしている場合があるため、3G-SDI出力のフォーマットをLevel AとLevel Bで切り替える必要が ある場合があります。デフォルト設定であるLevel Bは多くの機器にサポートされていますが、「Level A」 ボタンでLevel Aに切り替えることができます。

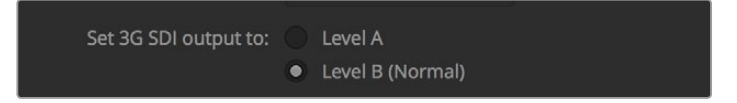

3G-SDI出力レベルの設定

# オーディオ出力の設定

「オーディオ」タブでは、プログラムオーディオの選択、XLR出力のオーディオモニタリングなど、オーデ ィオモニタリング設定をコントロールできます。

プログラムオーディオは、オーディオミキサーがSDI/HDMIプログラム出力に送信するオーディオと同等 の出力に設定されます。プログラムオーディオを選択すると、オーディオミキサーのモニター設定とソロ モニタリングは使用できなくなります。

モニターオーディオは、プログラム出力オーディオを変更しなくても、すべての入力のプログラムオーディ オミックス、あるいはソロ入力を好みの音量でモニタリングできます。オンエアされているかどうかに関 わらず、単独のオーディオソースをモニタリングできます。

これらのモニター設定は、「設定」ウィンドウでオーディオ出力がモニターオーディオに設定されている 場合にのみ、オーディオミキサーで使用できます。

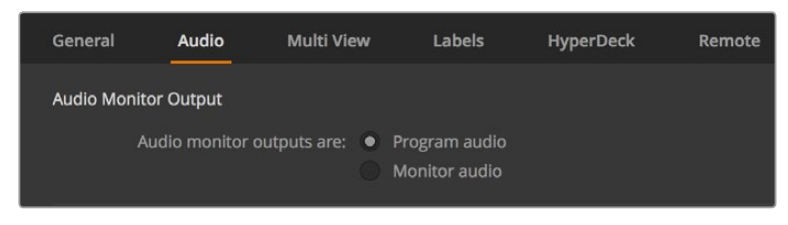

オーディオ出力の設定

# **SDI**オーディオチャンネル**15**および**16**

希望通りのエフェクトを得るために、ATEM出力のうち1系統を入力にループさせたい場合があります。こ れが、SDIオーディオチャンネル15および16でフィードバックループの原因になる場合があります。この問 題が生じた場合、スイッチャー設定の中にあるオーディオオプションの「ミュート」チェックボックスをク リックすると、SDIチャンネル15および16をミュートにできます。

ATEM Talkback Converter 4K、ATEM Camera ConverterなどのBlackmagic Design製品をトークバック に使用している場合、スイッチャーからのSDIオーディオチャンネル15および16をミュートにするとトーク バックの機能に影響が及びません。

# メディアプール内のクリップ・フレーム数を設定

メディアクリップに対応するモデルでは、メディアプールに2つの連番ファイルクリップを保存でき、これ らのクリップは同じメモリプールを共有します。デフォルトでは、各クリップには使用可能なメモリの半分 ずつが与えられ、最大フレーム数が決定されます。いずれかのクリップを長くしたい場合は、フレームバ ランスを調整してください。どちらかのクリップを長くすると、もう一方のクリップは短くなります。

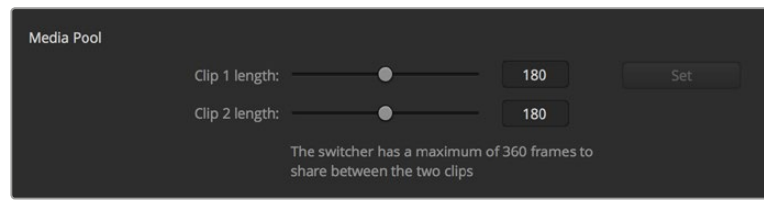

メディアプール内のクリップ・フレーム数を設定

# クリップのフレーム数

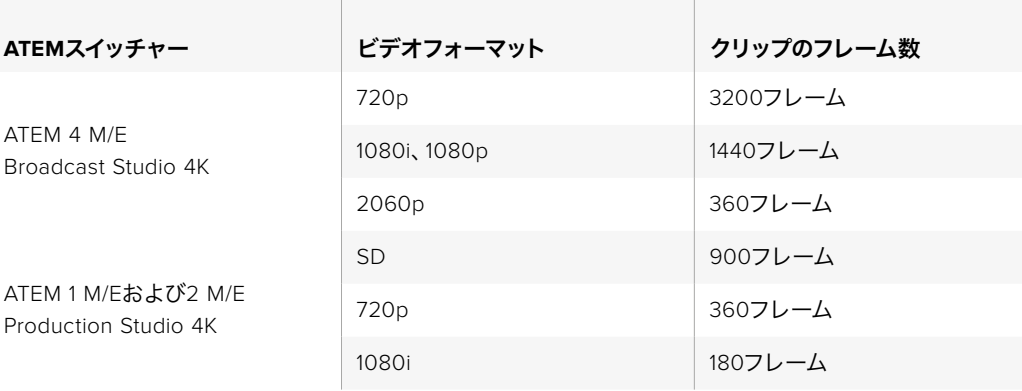

# カメラコントロール**Aux**出力

スイッチャーにAux出力が搭載されている場合は、ATEMカメラコントロールに使用する出力を選択でき ます。設定ウィンドウを開き、「カメラコントロールAux出力」ドロップダウンメニューで、カメラコントロー ルに使用するAux出力を設定できます。Aux出力ボタンは、設定ウィンドウで各入力のラベルを調整して、 名前を変更することも可能です。

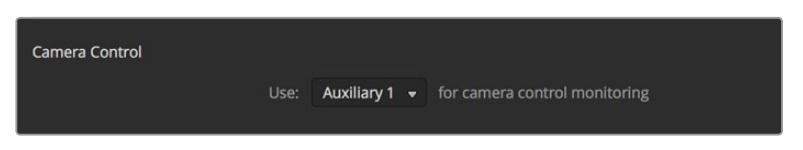

カメラコントロールは、スイッチャーのどのAux出力からでも出力できます。

# マルチビュー設定

マルチビュー設定では、マルチビュー画面の配置を変更できます。8つの小さいスクリーンの配置を自在 に変更でき、スイッチャーのあらゆるソースを確認できます。デフォルトでは、外部入力1 - 8がマルチビュ ー画面のソースウィンドウ1から8にルーティングされますが、各ウィンドウに表示するソースはメニューを クリックして簡単に選択できます。

ATEM 6.9またはそれ以降のバージョンを使用している場合は、マルチビュー画面でプログラム/プレビュ ーウィンドウの間にあるボタンをクリックして、それぞれの位置を交換できます。

マルチビュー設定では、ビューの内側に表示されるセーフエリア・インジケーターのオン/オフを切り替え ることもできます。必要な作業は、プレビューウィンドウのセーフエリア・アイコンをクリックするだけです。

スイッチャーソースおよびプログラムビューにオーディオメーター表示は、マルチビュー設定の「すべてオ ン」ボタンをクリックしてすべて同時に、あるいは各ビューのオーディオメーターアイコンをクリックして 個別にオン/オフを切り替えられます。

マルチビュー画面にはタリー機能も含まれており、マルチビュー画面のソースがプログラム出力およびプ レビュー出力のレイヤーに使用されている場合は、ボーダーが赤/緑に光ります。ボーダーが白い場合は、 該当ソースがプレビュー出力にもプログラム出力のオンエアにも送信されていないことを示しています。 ボーダーが赤い場合は、該当ソースがプログラム出力に使用されており、ボーダーが緑の場合は、該当ソ ースがプレビュー出力に使用されています。

マルチビュー画面のプレビューウィンドウは、セーフエリアマーカー機能を備えており、あらゆるモニター でプログラムを適切に表示できるか確認できます。HDの場合、外側のボーダーは16:9、内側のボーダー は4:3のグラフィックセーフエリアを示しています。SDの場合、単一のボーダーはアクションセーフエリア を示しています。マルチビュー設定ウィンドウ上部のアイコンを使用して4つの異なるレイアウトから1つを 選択し、マルチビューの配置を変更することも可能です。

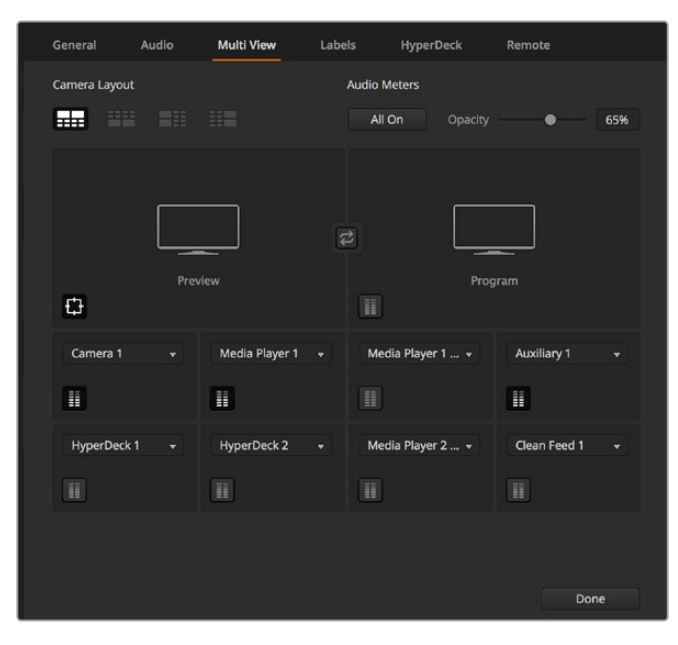

マルチビューのカスタマイズ

# ラベル設定

ビデオ入力設定は入力系統の選択、ラベルの変更に使用します。ATEMスイッチャーのモデルによっては、 異なるビデオソース間(HDMI/SDIなど)で選択可能なビデオ入力があります。すべての入力系統は番号 が付いているので切り替え可能なインターフェースをスイッチャーの背面で確認できます。変更できる入 力系統は、同じ入力番号になっています。

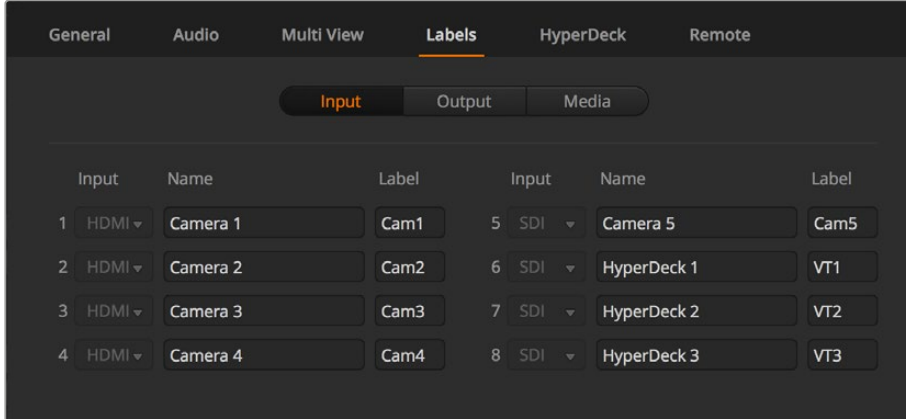

ラベル設定

例えば、ATEM 1 M/E Production Studio 4Kモデルでは、入力1はHDMIかSDIを選択できます。筐体のバ ックパネルでは、どちらもInput 1と表示されています。「入力」ウィンドウで入力1をクリックして、HDMIま たはSDIを選択します。

入力系統はラベルをカスタマイズできます。これらのラベルはATEM Broadcast Control Panelおよびマ ルチビュー画面に表示されます。長い名称のラベルはコントロールパネルのディスプレイで表示するには 長過ぎることがあるので、長いラベルと短いラベルを入力します。

4文字までの短いラベルは、ハードウェアコントロールパネルのソース名ディスプレイで、ビデオ入力を識 別するために使用されます。長いラベルは20文字まで入力可能です。これらのラベルはソフトウェアコン トロールパネルのソース選択ドロップダウンボックスや、マルチビューウィンドウのオンスクリーンラ ベルに使用されます。

入力名を変更するには、テキストフィールドをクリックして文字を入力します。マルチビュー画面、ソフト ウェアコントロールパネル、そして(接続している場合)ハードウェアパネル上で入力名がアップデートさ れます。長いラベルと短いラベルが常にマッチするように、同時に変更することを推奨します。例え ば、Camera 1は長いラベルには「Camera 1」と入力し、短いラベルには「CAM1」と入力します。

# **HyperDeck**設定

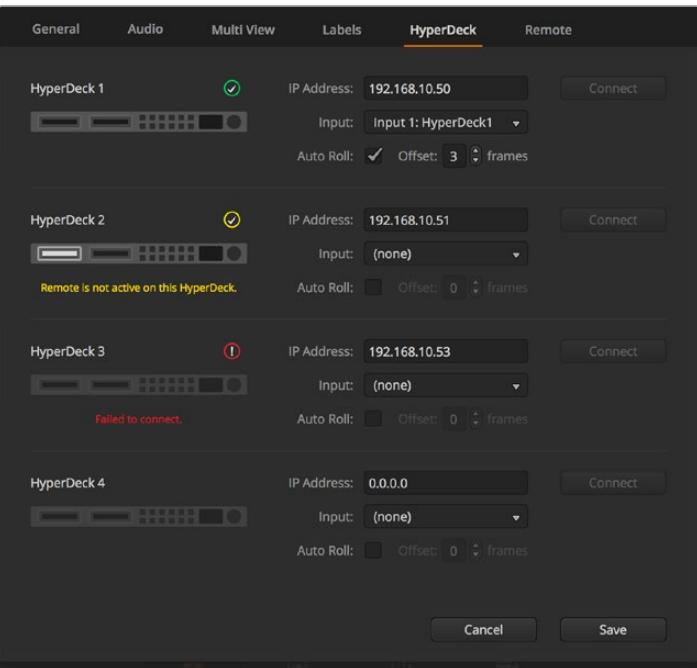

HyperDeck設定

ATEM 6.8またはそれ以降のバージョンを使用している場合は、Blackmagic HyperDeck Studioディスク レコーダーを最大4台まで接続して、ATEM Software Controlでコントロールできます。HyperDeckを接 続する際は、これらの設定を使用してIPアドレスのコンフィギュレーション、HyperDeckに接続する入力 の選択、各デッキの自動再生のオン/オフの切り替え、クリーンなスイッチングを得るためのフレームオフ セットの設定が可能です。

各デッキの上下にステータスインジケーターが表示されるので、それぞれが正しく接続されているか、リ モートボタンが有効になっているかを確認できます。

Blackmagic HyperDeckとATEMスイッチャーのセットアップ、「HyperDeck」コンフィギュレーション設 定に関する詳細は、同マニュアルの「HyperDeckコントロール」セクションを参照してください。

# リモート設定

スイッチャーにRS-422ポートが付いている場合、「リモート」チェックボックスで同ポートの使い方を選 択できます。オプションには「なし」、「VISCA」、「GVG」があります。「GVG」は、リニア編集室などの機 器と通信する際に一般的なGVG100を使用します。

| General | Audio                         | <b>Multi View</b> |  | Labels                                                                   | <b>HyperDeck</b> | Remote |
|---------|-------------------------------|-------------------|--|--------------------------------------------------------------------------|------------------|--------|
| Remote  |                               |                   |  |                                                                          |                  |        |
|         | Use RS-422 control port to: • |                   |  | <b>Disabled</b><br>PTZ control via VISCA<br>External control via GVG 100 |                  |        |

RS-422リモートポートを「なし」、「VISCA」、「GVG」に設定

# **Aux**出力コントロール

Aux出力はスイッチャーに搭載された独立したSDI出力です。Aux出力はあらゆる入力信号および内部 ソースをルーティングして出力できます。Aux出力はルーター出力とよく似ており、すべてのビデオ入力、 カラージェネレーター、メディアプレーヤー、プログラム、プレビュー、さらにはカラーバーを出力できます。 ATEMの多くのモデルは、1~6系統のAux出力を搭載しています。

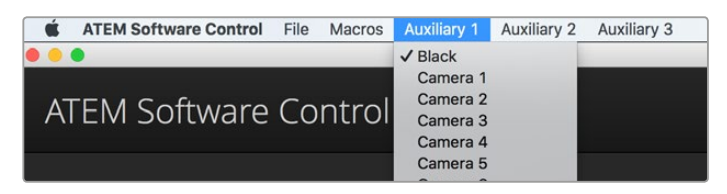

Mac OSのAux出力コントロールメニュー

# **Aux**出力のルーティング

各Aux出力のメニューから、該当のAux出力にルーティングするソースを選択できます。メニューを選択 し、リストをスクロールして、出力したいソースを選択します。ソースを選択すると、選択したAuxの出力が すぐに切り替わります。メニューアイテムの中の現在出力されているソースにチェックが入るのが 確認できます。

ブラック、すべてのビデオ入力、カラーバー、メディアプレーヤーのフィル信号、メディアプレーヤーの キー出力、プログラム出力、プレビュー出力、クリーンフィードなど、幅広いソースから選択可能です。

Aux出力に関する詳細および使い方は、同マニュアルの「Aux出力の使用」セクションに記載されていま す。Aux出力は非常にパワフルな機能で、様々な用途に使用できます。例えばスイッチャーの代替出力と して使用したり、あるいはコンサートやライブイベントの最中に、ステージ上のビデオプロジェクターやビ デオウォールに使用したりできます。近年のライブパフォーマンスは、マルチメディアの側面が非常に複 雑化していますが、Aux出力を使用すれば、ATEMからのディスプレイをすべてコントロール可能です。

# プログラム**/**プレビュー、**A/B**切替トランジションコントロール

ATEMはデフォルトで、M/Eスイッチャーの現在の標準である「プログラム/プレビュー」切り替え方式に設 定されています。旧式のA/B方式で使用したい場合、この設定を「A/B切替」に変更できます。トランジシ ョンコントロールのオプションは、ATEM Software Controlの「環境設定」ウィンドウにあります。

# スイッチャー設定の保存と復元

ATEM Software Controlでは、特定の設定および自分で作成したすべてのスイッチャー設定を保存・復元 できます。このパワフルな機能により、複数の標準設定が使用されるライブプロダクションにおいて時間 を大幅に節約できます。例えば、保存したカメラ設定、ローワーサード・グラフィック、詳細なキー設定 を、ラップトップやUSBドライブから即座に復元できます。

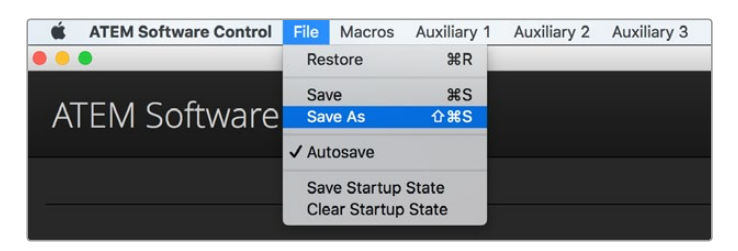

設定保存メニュー

### 設定を保存

- **1** ATEM Software Controlのメニューバーから、「ファイル」タブの「別名で保存」を選択します。
- **2** ウィンドウが開くので、ファイル名と保存先フォルダーを指定します。ファイル名と保存先フォル ダーを指定したら、「保存」 をクリックします。
- **3** ATEMスイッチャーの各ブロックで使用できるすべての設定のチェックボックスが含まれた保存 パネルが表示されます。デフォルトでは「すべてを選択」のチェックボックスが有効になってい ます。「すべてを選択」を有効にして保存すると、ATEM Software Controlは、スイッチャーの設 定をすべて保存します。特定の設定のみを保存したい場合は、選択されたチェックボックスを個 別に解除してください。また、「すべてを選択」をクリックして、すべての選択を解除することも できます。これで、保存したい設定を選択できます。
- **4** 「保存」をクリックします。

ATEM Software Controlでは、設定はXMLファイルでATEMメディアプールのコンテンツフォルダーと ともに保存されます。

設定を保存した後は、「ファイル」>「保存」を選択するか、あるいはMacではCommand+S、Windowsで はCtrl+Sをクリックして、スピーディに保存できます。これによって以前に保存した設定が上書きされる ことはありません。新しいXMLファイルが指定のフォルダーに保存され、時刻と日付が明確に表示されま す。つまり、過去の保存内容を必要な際にいつでも復元できるのです。

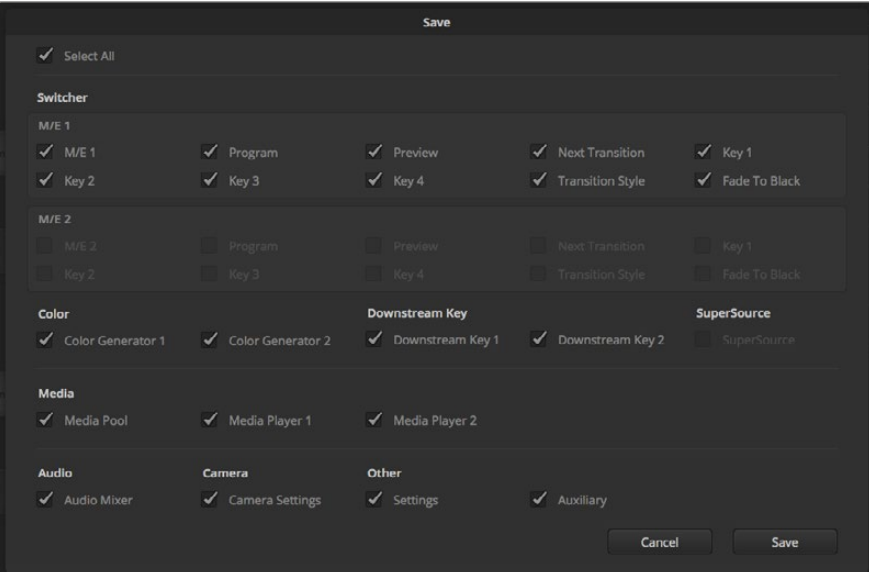

ATEM Software Controlで、キー設定、トランジションスタイル、メディアプール コンテンツなど、ライブプロダクション用のスイッチャー設定を保存、復元できます。

# 設定を復元

- **1** ATEM Software Controlのメニューバーで、「ファイル」タブの「復元」を選択します。
- **2** ウィンドウが表示されたら開きたいファイルを選択します。保存ファイルを選択し、 「復元」をクリックします。
- **3** ウィンドウが表示され、ATEMスイッチャーの各ブロックで保存した設定をチェックボックスで 選択できます。「すべてを選択」をオンにして保存した設定をすべて復元するか、復元したい設 定のチェックボックスを選択します。
- **4** 「復元」をクリックします。

スイッチャー設定をラップトップに保存することで、ロケ先でもすべての設定を簡単に使用できます。 ラップトップをATEMスイッチャーに接続し、スイッチャー設定を即座に復元しましょう。

ライブプロダクション中は非常に慌ただしく、常に瞬時の対応を迫られるため、プロダクションが終わっ た後、保存したファイルのバックアップを忘れてしまう可能性があります。保存したい設定がある場合は、 それらをコンピューターやUSBなどの外付けドライブに保存します。これにより、保存した設定を持ち運 べるだけでなく、コンピューター上に保存した設定を誤って削除してしまった場合にもバッ クアップが残ります。

# 起動時の状態を保存

スイッチャーの設定を希望の状態にした後は、その状態すべてを起動時のデフォルトとして簡単に保存 できます。ATEM Software Controlのメニューバーから、「ファイル」タブの「起動時の状態を保存」を選 択します。これで、保存した設定をデフォルト設定としてスイッチャーを再起動できます。再起動の際のス タート設定をクリアして出荷時設定に戻したい場合は、「ファイル」メニューで「起動時の状態をク リア」を選択します。

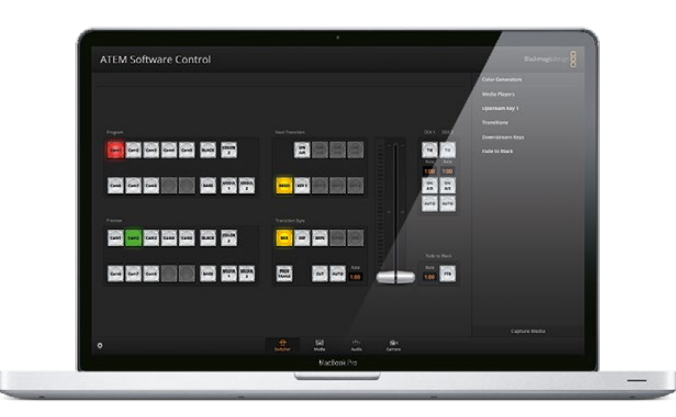

ラップトップから設定を保存できるので、ATEMスイッチャーの設定を復元してポータブルに 使用できます。USBドライブに保存すれば、設定をポケットに入れて持ち運ぶこともできます。

# カメラコントロールの使用

ATEM Software Controlの「カメラ」ボタンを押すと、カメラコントロール機能が開きます。この機能を使 って、Blackmagic Studio Camera、Micro Studio Camera、URSA Mini、URSA BroadcastをATEMスイッ チャーからコントロールできます。互換性のあるレンズを使用している場合は、アイリス、ゲイン、フォー カス、ディテール、ズームコントロールなどのBlackmagicカメラ設定を簡単に調整できます。さらにカメラ バランスの調整や、内蔵のDaVinci Resolveプライマリーカラーコレクターを使用したユニークなルッ クの作成も可能です。

カメラをコントロールする際、ATEMスイッチャーのコントロールは、ATEMスイッチャーのダウンコンバー トされていないSDI出力を介した放送用カメラコントロールパケットにより機能します。つまり、ATEMス イッチャーのSDI出力をカメラのビデオ入力に繋ぐと、カメラはSDIリンクでコントロールパケットを検出 し、カメラ自体の機能をコントロールできます。カメラのコントロールは、通常のSDI接続、または光ファ イバーSDI接続(Studio Cameraに別売りのSFPモジュールをインストールしてある場合)で実行できます。

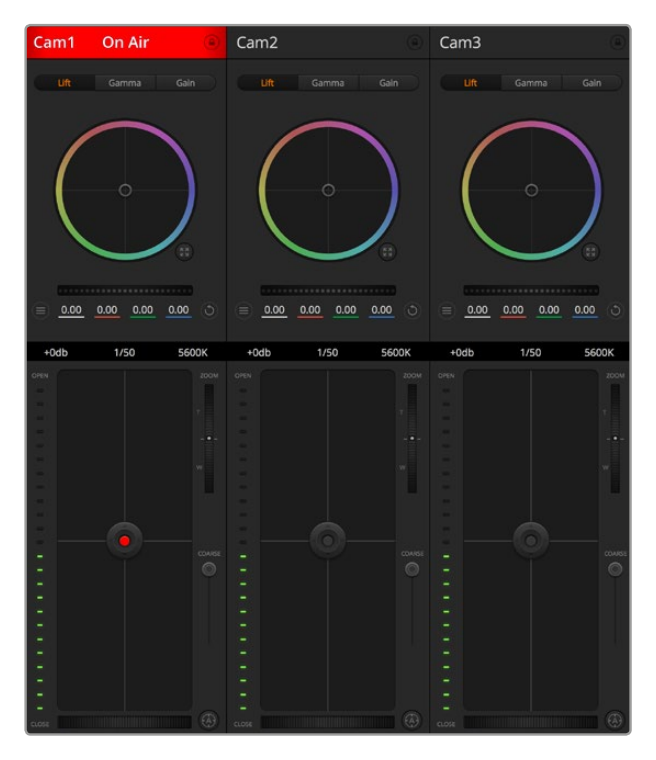

ATEMカメラコントロール

# **SDI**で接続

- **1** BlackmagicカメラのSDI出力を、ATEMスイッチャーのSDI入力に接続します。
- 2 ATEMスイッチャーのSDI出力 (ダウンコンバート出力およびマルチビュー出力以外)を、カメラの プログラムSDI入力に接続します。カメラコントロール信号は、マルチビューおよびダウンコンバ ートSDI出力からは送信できません。
- **3** カメラの設定では、カメラID番号をスイッチャー入力に一致するよう設定してください。例え ば、ATEMスイッチャーの「Cam 1」にStudio Cameraが接続されている場合は、カメラ設定の カメラ番号を「1」に設定する必要があります。これにより、タリー信号が正しいカメラに 送信されます。

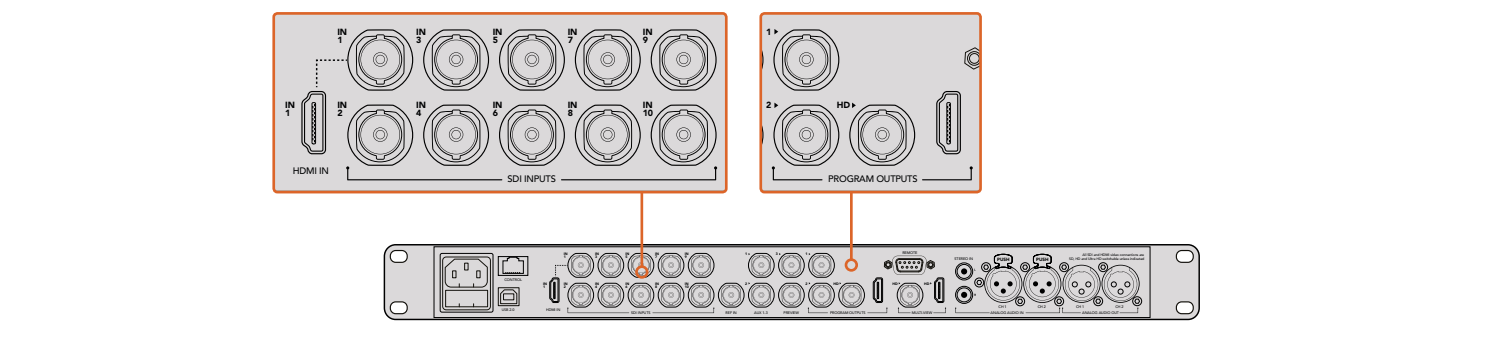

Blackmagic Studio CameraをATEMスイッチャーのSDI入力に接続

# 光ファイバーで接続

**1** Blackmagicカメラの光ファイバー入出力を、ATEM Studio Converter/Talkback Converter 4Kの 光ファイバー入出力に接続します。光ファイバーで接続するには、Studio CameraおよびATEM コンバーターに別売りのSMPTE準拠光ファイバーSFPモジュールがインストールされて いる必要があります。

- 2 ATEMコンバーターの適切なSDI出力を、ATEMスイッチャーのいずれかのSDI入力に接続します。
- **3** ATEMスイッチャーのSDI出力(ダウンコンバート出力およびマルチビュー出力以外)を、ATEMコ ンバーターのSDI入力に接続します。カメラコントロール信号は、マルチビューおよびダウンコン バートSDI出力からは送信できません。
- **4** BlackmagicカメラでLCDメニューを開き、カメラ番号がスイッチャー入力と合うように設定しま す。例えば、Studio Camera 1がATEMスイッチャーの「Cam 1」に接続されている場合Camera Numberを「1」に設定します。これにより、タリー信号が正しいカメラに送信されます。

ATEM Software Controlの「環境設定」を開き、スイッチャーのボタンマッピングを設定して、適切なタリ ーを使い適切なカメラをスイッチングしていることを確認します。これでスイッチャーとBlackmagicカメ ラをビデオ接続できたので、ライブのタリーインジケーターを使用できます。また、カメラオペレーターは 「PGM」ボタンを押せば、スイッチャーからのプログラムフィードを確認することもできます。

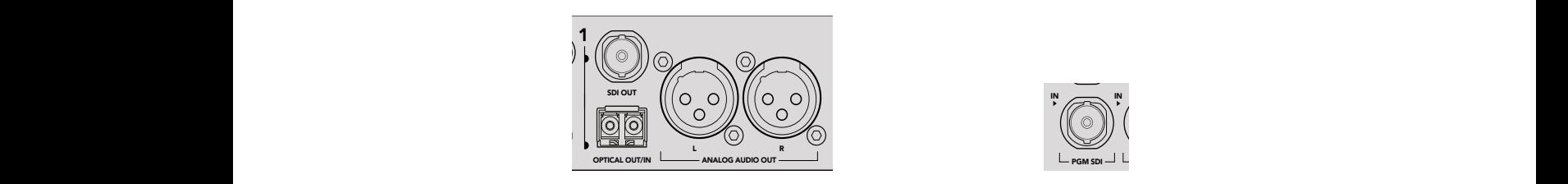

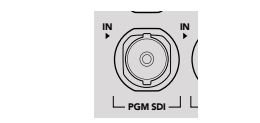

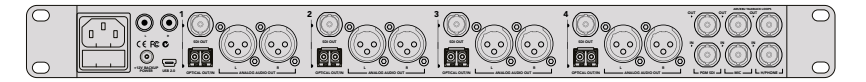

ATEM Studio Converterを使用して、複数のBlackmagic Studio Cameraを 光ファイバーで接続。光ファイバーで接続するには、Studio Cameraに別売りの SFPモジュールがインストールされている必要があります。

# カメラコントロールパネル

ATEM Software Controlを起動して、ソフトウェアウィンドウの下部にある「カメラ」ボタンをクリックしま す。ラベル付きのBlackmagicカメラコントローラー列が表示され、各カメラのイメージを調整/微調整す るツールを使用できます。これらのコントローラーの使い方は簡単です。マウスを使ってボタンをクリック したり、クリック&ドラッグすることで調整できます。

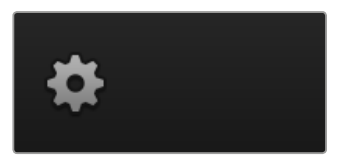

設定アイコンをクリックしてカメラコントロールのAux出力を選択

# カメラコントロールの選択

カメラコントロールページの上部にあるボタン列で、コントロールしたいカメラ番号を選択します。ウィン ドウサイズに入りきらない数のカメラを使用している場合、あるいはカラーコレクターウィンドウを開い ている場合は、これらのボタンを使ってコントロールしたいカメラを選択します。カメラコントロールのモ ニタリング用にAux出力を使用している場合は、これらのボタンを押して、コントロールするカメラを変更 すると、該当のカメラのビデオ出力がスイッチャーで設定したAux出力に送信されます。

# チャンネルステータス

チャンネルステータスは、各カメラコントローラーの上部にあり、カメララベル、オンエア・インジケータ ー、ロックボタンを表示します。ロックボタンを押すと、該当のカメラのすべてのコントロール機能がロッ クされます。該当のカメラがオンエアされている場合、チャンネルステータスは赤く光り、「On Air」 の表示が出ます。

# カメラ設定

マスターホイールの左下にあるカメラ設定ボタンでは、Blackmagic Studio Camera、Micro Studio Camera、URSA Miniのカラーバー機能をオンにでき、各カメラの映像信号の詳細な設定も調整できます。

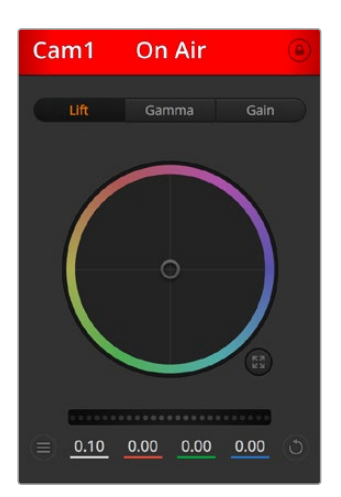

各カメラコントロールにチャンネルの状況が表示されるので、オンエア中のカメラが確認できます。 カラーホイールを使用して、各YRGBチャンネルのリフト、ガンマ、ゲイン設定を調整します。

# カラーバーの表示**/**非表示

Blackmagicカメラに搭載されているカラーバー機能は、「カラーバーを表示」または「カラーバ ーを隠す」を選択してオン/オフを切り替えられます。この機能は、ライブプロダクションのセッ トアップ中に各カメラを視覚的に識別するのに非常に便利です。カラーバーはオーディオトーン にも対応しているので、各カメラのオーディオレベルを簡単に確認/設定できます。

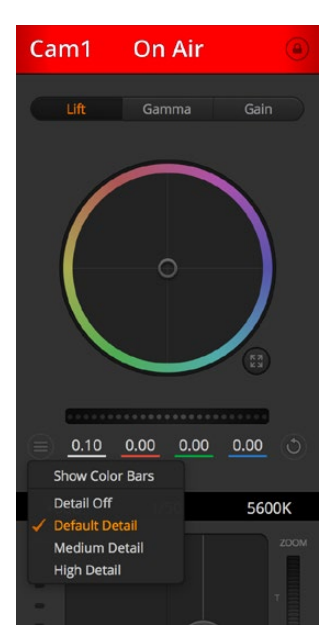

カメラ設定ボタンを使用して、カラーバーのオン/オフの切り替えや、 接続されたBlackmagicカメラのシャープニング機能を調整できます。

### ディテール

この設定を使用して、イメージのシャープニングをカメラからライブで実行できます。次のいず れかを選択して、シャープニングのレベルを上下します:ディテールオフ、デフォルト ディテール (低ディテール)、中間ディテール、⾼ディテール

### カラーホイール

カラーホイールはDaVinci Resolveカラーコレクターのパワフルな機能で、各YRGBチャンネルの リフト、ガンマ、ゲイン設定のカラー調整に使用します。カラーホイールの上部にある3つの選択 ボタンを押すと、調整する設定を選択できます。

# マスターホイール

カラーホイールの下にあるマスターホイールを使用すると、すべてのYRGBチャンネルのコントラ ストを一度に調整できます。あるいは、各リフト、ガンマ、ゲイン設定でルミナンスの みの調整も可能です。

### リセットボタン

各カメラコントローラーの右下にあるリセットボタンを使えば、リセット、コピー、ペーストしたい カラーコレクション設定を簡単に選択できます。各カラーホイールにも、それぞれ独自のリセッ トボタンが付いています。ボタンを押すと、設定をデフォルトの状態に戻す、あるいは設定をコ ピー/ペーストできます。ロックされているコントローラーは 、ペースト機 能によ る影響を受けません。

カラーコレクターパネルの右下にあるマスターリセットボタンは、リフト/ガンマ/ゲインのカラー ホイール、そしてコントラスト、色相、彩度、輝度ミックス設定をリセットします。カラーコレクシ ョン設定は各カメラコントローラーに個別にペーストできますが、すべてのカメラに同時にペース トして統一されたルックを得ることも可能です。アイリス、フォーカス、調整幅、ペデスタルの設 定は、ペースト機能による影響を受けません。「Paste to all(すべてにペースト)」を適用する際、 操作を確認する注意メッセージが表示されます。このメッセージは、現在オンエア中でロックさ れていないカメラに、誤って新しい設定をペーストしてしまうのを避けるのが目的です。

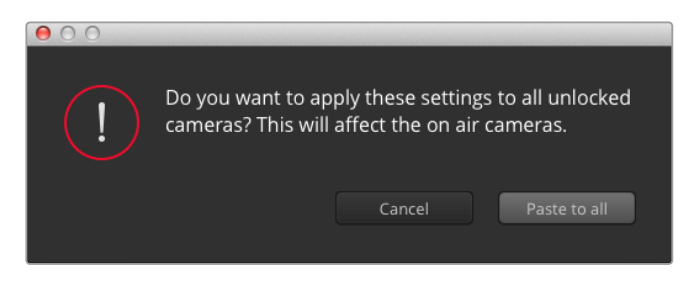

「すべてにペースト」を適用する際は、操作を確認する注意メッセージが表示 されます。このメッセージは、現在オンエア中でロックされていないカメラに、 誤って新しい設定をペーストしてしまうのを避けるのが目的です。

### アイリス**/**ペデスタルレベル・コントロール

アイリス/ペデスタルレベル・コントロールは、各カメラコントローラーの十字線上にあります。該 当のカメラがオンエアされている場合、このコントロールは赤く光ります。

アイリスを開く/閉じるには、コントロールを上下に動かします。SHIFTキーを押しながら操作す るとアイリスのみを調整できます。

ペデスタルレベルを下げる/上げるには、コントロールを左右に動かします。Macでは「command」 キー、Windowsでは「CONTROL」キーを押しながら操作すると、ペデスタルレベルのみを 調整できます。

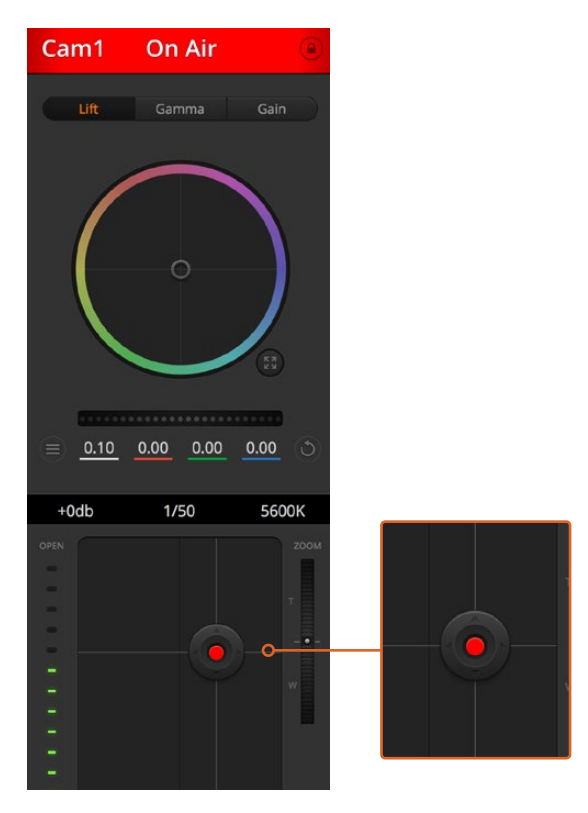

該当のカメラがオンエアされている場合、 アイリス/ペデスタルレベル・コントロールは赤く光ります。

# ズームコントロール

電子ズーム機能に対応した互換性のあるレンズを使用している場合は、ズームコントロールを使 用してレンズをズームイン/アウトできます。コントローラーは、レンズのズームロッカーと同様に 機能します。一方は望遠、もう一方はワイドアングルです。調整幅スライダーの上部にあるズーム コントロールをクリックすると、上へドラッグしてズームイン、下へドラッグしてズーム アウトできます。

# 調整幅設定

アイリス/ペデスタルレベル・コントロールの右側にある調整幅設定は、アイリスの幅を制限する ために使用します。この機能は、露出過多の映像のオンエア防止に役立ちます。

調整幅のしきい値を設定するには、まずアイリスコントロールを使用してアイリスを完全に開き ます。次に調整幅設定を上下に動かして適正露出を設定します。調整幅のしきい値を設定した ことで、アイリスを調整する際に適正露出を越えることを防止できます。

# アイリス・インジケーター

アイリス/ペデスタルレベル・コントロールの左側にあるアイリス・インジケーターは、レンズアパ ーチャーの開閉状態を視覚的に、簡単に確認できます。アイリス・インジケーターは、調整幅設 定の影響を受けます。

### 自動フォーカスボタン

自動フォーカスボタンは、各カメラコントローラーの右下にあります。電子フォーカス調整に対 応するアクティブ方式のレンズを使用している場合、このボタンを押すと自動的にフォーカスを 合わせることができます。多くのレンズは電子フォーカスに対応していますが、マニュアルあるい はオートフォーカスモードに設定できるレンズもあります。使用するレンズがオートフォーカスモ ードになっていることを確認してください。レンズのフォーカスリングをスライドさせて設定で きる場合もあります。

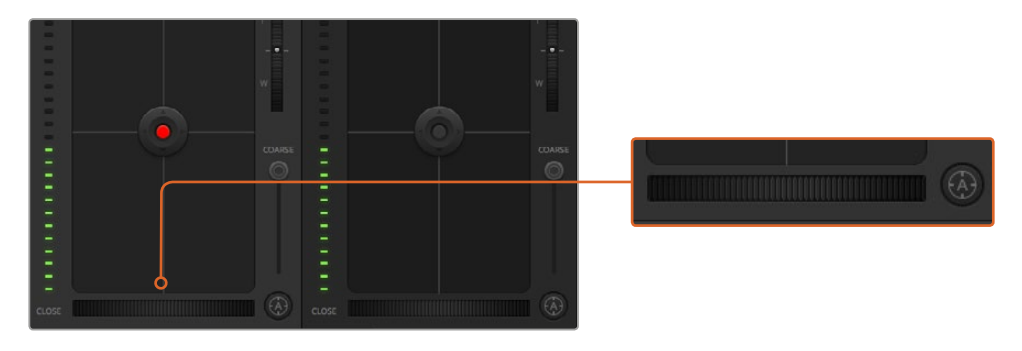

オートフォーカスボタンを押すか、マニュアルフォーカス調整を左右に ドラッグして互換性のあるレンズのフォーカスを合わせます。

# マニュアルフォーカス調整

カメラのフォーカスをマニュアルで調整したい場合、各カメラコントローラーの下部にあるフォー カス調整を使用できます。ホイールコントロールを左右にドラッグすればマニュアルでフォーカ スを調整できます。カメラからのビデオフィードで、イメージがシャープに見えるか確認できます。

### カメラゲイン

カメラゲイン設定を使うと、該当のカメラで追加のゲインをオンにできます。この機能は、低照 明条件での撮影で、イメージが露出アンダーにならないようにカメラのフロントエンドに追加ゲ インが必要な場合に、非常に重要です。dBゲイン設定の左右の矢印ボタンをクリックするとゲ インを調整できます。

日暮れ時に野外撮影しており光が弱い場合や、イメージの明るさを強調したい場合など、必要 に応じてゲインをオンにできます。ゲインを上げるとイメージのノイズが増えること に注意してください。

# シャッタースピード・コントロール

シャッタースピード・コントロールは、カラーホイールとアイリス/ペデスタルレベル・コントロー ルの間にあります。 マウスカーソルをシャッタースピード・インジケーターの上に置いて、左 右の矢印をクリックすれば、シャッタースピードを調整できます。

フリッカーが発生した場合、シャッタースピードを下げるとフリッカーを回避できます。シャッタ ースピードを下げると、イメージセンサーの露出時間が長くなるので、カメラゲインを上げずにイ メージを明るくできます。シャッタースピードを上げるとモーションブラーが少なくなるので、最 小限のモーションブラーでシャープかつクリーンなアクションショットを撮りたい場合に最適です。

# ホワイトバランス

ホワイトバランス設定は、シャッタースピード・コントロールの隣にあります。色温度インジケー ターの両側にある左右の矢印をクリックして調整できます。光源の種類によって、暖色や寒色な ど異なる色を発します。これらはホワイトバランスを調整して補正できます。この補正によって、 映像内のホワイトを適切なホワイトに保持できます。

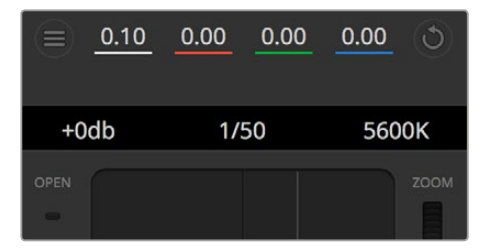

マウスカーソルをゲイン、シャッタースピード、ホワイトバランスの インジケーターに重ねて矢印を表示。クリックして各設定を調整。

# **DaVinci Resolve**プライマリーカラーコレクター

カラーコレクションの経験があるユーザーは、カメラコントロールのインターフェースをスイッチャースタ イルのCCUインターフェースから、ポストプロダクションで使用するカラーグレーディングシステムのプ ライマリーカラーコレクター・ユーザーインターフェースに変更することもできます。

Blackmagicカメラは、DaVinci Resolveのプライマリーカラーコレクターを内蔵しています。Blackmagic カメラでのグレーディングはDaVinci Resolveと全く同じなので、ライブプロダクションでもDaVinci Resolve の経験を活かしたクリエイティブなカラーグレーディングが可能です。カラーコレクターパネルはすべて のカメラコントローラーから拡張でき、追加設定と完全なプライマリーカラーコレクター・インターフェー スで、より多彩なカラーコレクション・コントロールが可能になります。

カラーホイール、そしてサチュレーションなどの設定を調整でき、シャドウ、ミッドトーン、ハイライトの 設定を同時に確認できます。必要に応じて、ウィンドウ上部のカメラ選択コントロールでカメラを 切り替えます。

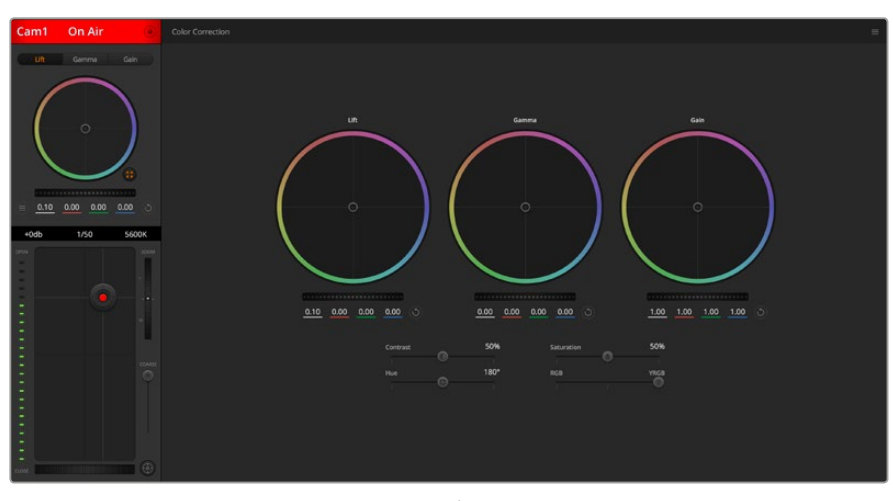

DaVinci Resolveプライマリーカラーコレクターボタンを押すと、 カラーコレクションウィンドウおよび設定が拡張。

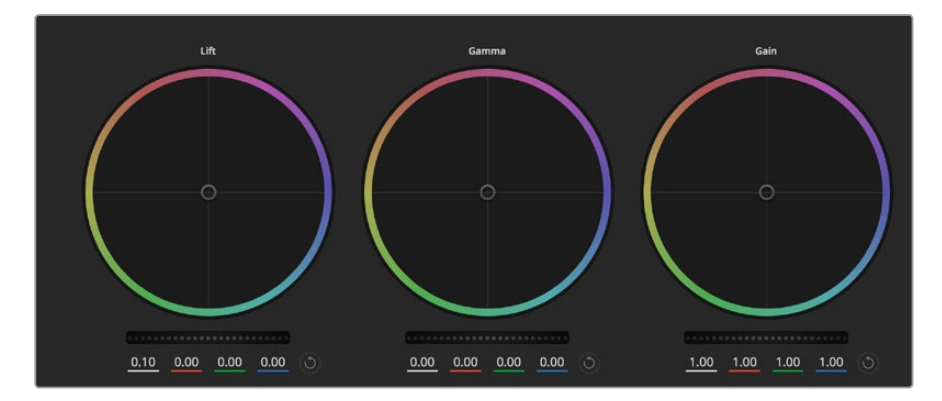

カラーコレクションパネルのリフト/ガンマ/ゲイン・カラーホイール。

# カラーホイール

### カラーリング内でクリック&ドラッグ:

カラーバランス・インジケーター自体をドラッグする必要はありません。カラーバランス・インジ ケーターを動かすと、下にあるRGBパラメーターに、各チャンネルの変更が反映されます。

### カラーリング内でシフトクリック&ドラッグ:

カラーバランス・インジケーターが、カーソルの絶対位置にジャンプするので、すばやく大 胆な調整が可能です。

# カラーリング内でダブルクリック:

マスターホイール調整をリセットせずに、カラー調整をリセットします。

カラーリング右上のリセットコントロールをクリック:

カラーバランス・コントロールおよび対応するマスターホイールを両方リセットします。

#### マスターホイール

カラーホイールの下にあるマスターホイールで、各YRGBチャンネルのリフト、ガンマ、ゲインコントロ ールを調整できます。

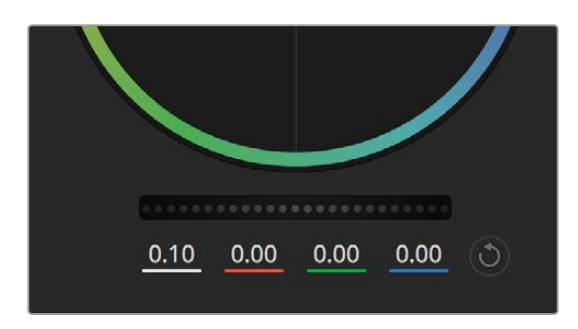

ホイールコントロールを左右にドラッグして マスターホイールを調整。

# マスターホイールを使った調整:

### マスターホイールを左右にドラッグ:

左にドラッグすると、選択したイメージのパラメーターが暗くなり、右にドラッグするとパラメー ターが明るくなります。調整する際、下部にあるYRGBパラメーターに変更が反映されます。Yの み調整する場合は、ALTあるいはCommandキーを長押しして左右にドラッグします。カラーコ レクターはYRGB処理を採用しているので、創造力を発揮して、Yチャンネルのみを調整すること でユニークなエフェクトを作成できます。Yチャンネル調整は、輝度ミックス設定が右側に設定 されている時に最も効果的にYRGB処理を実行できます。通常のRGB処理の場合は左側です。 通常、DaVinci Resolveのカラリストは、YRGBカラーコレクターを使用します。これは全体のゲ インに影響を与えずに、より多彩なカラーバランス・コントロールが可能で、希望通りのルックを 短時間で得られるためです。

# コントラスト設定

コントラスト設定は、画像の最も暗い部分と最も明るい部分の差をコントロールできます。リフトとゲイ ンのマスターホイールを使って相対的な調整をした時と同様の効果が得られます。デフォルト設定は 50%になっています。

# 彩度設定

彩度設定は、画像の色量を調整します。デフォルト設定は50%になっています。

# 色相設定

色相設定は、カラーホイールの周囲のすべての色相を回転させることができます。デフォルト設定は、180° になっており、オリジナルの色相を表示します。この数値を上げ下げすると、カラーホイールに表示され る色相配置に沿って、すべての色相を両方向に回転できます。

# 輝度ミックス設定

Blackmagicカメラに内蔵されたカラーコレクターは、DaVinci Resolveのプライマリーカラーコレクター に基づいています。DaVinci Resolveは1980年代初頭よりカラーコレクターを設計しており、多くのハリウ ッド映画がDaVinci Resolveを使用してカラーグレーディングされています。

つまり、Blackmagicカメラに内蔵されたカラーコレクターには、ユニークかつクリエイティブなパワフル な機能が搭載されています。YRGB処理はこれらの機能のうちの1つです。

カラーグレーディングの際、RGBあるいはYRGB処理を選択できます。ハイエンドのカラリストたちはYRGB 処理を好みますが、これは色をより正確にコントロールでき、各チャンネルをはっきりと区別して調整し、 より多くのクリエイティブなオプションを使用できるためです。

輝度ミックス・コントロールが右に設定されていると、YRGBカラーコレクターの100%の出力を得られま す。輝度ミックス・コントロールが左に設定されていると、RGBカラーコレクターの100%の出力を得られ ます。輝度ミックスを左 / 右の間に設定すると、RGBおよびYRGBコレクターを組み合わせ た出力を得られます。

どちらの設定を使用するかは、ユーザー次第です。カラーコレクションは純粋にクリエイティブな作業で あり、正解や間違いはありません。ユーザーが気に入った設定がベストな選択なのです。

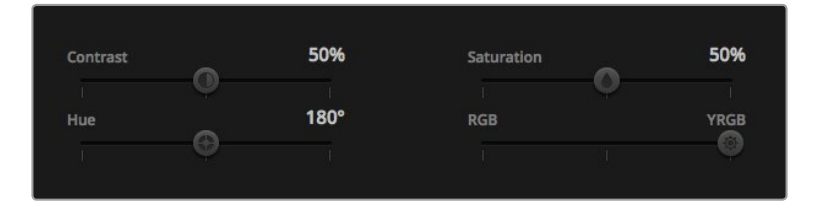

スライダーを左右にドラッグして、コントラスト、彩度、輝度ミックス設定を調整。

### 設定の同期

ATEMとBlackmagicカメラを接続すると、カメラコントロール信号がATEMスイッチャーからカメラへと送 信されます。誤ってカメラで設定を調整した場合、カメラコントロールは同期を保持できるよう自動的に その設定をリセットします。

### **DaVinci Resolve Micro Panel**の使用

各カメラコントローラーのDaVinci Resolveプライマリーカラーコレクターは、DaVinci Resolve Micro Panelを使ってコントロールできます。これにより、ハードウェアコントロールパネルを使って正確なカラ ー調整をすばやく行えます。

作業のこつ DaVinci Resolve Micro PanelとATEMスイッチャーとの通信を可能にするために は、DaVinci Resolve 12.5.5以降、ATEM Switcher 7.1以降をインストールしている必要があります。

# **DaVinci Resolve Micro Panel**を**ATEM**スイッチャーと使用する

- **1** DaVinci Resolve Micro PanelをUSB-C経由でコンピューターに接続し、ATEM Software Controlを起動します。
- **2** 「カメラ」タブへ行き、コントロールしたいカメラのコントローラーをクリックして選択します。
- **3** DaVinci Resolve Micro Panelでトラックボールやノブを使い、プライマリーカラーコレクターの コントロールを調整します。

# カラーコレクション調整

DaVinci Resolve Micro Panelは、本来はDaVinci Resolveソフトウェアと使用するよう設計されています。 しかし、以下の方法で、ATEM Software Controlのカラーコレクターで調整が可能です。

### トラックボール

3つのトラックボールで、カラーコレクションパネルのリフト/ガンマ/ゲイン・カラーホイールをコントロー ルします。トラックボール周辺のリングは、カラーホイールの下にある、対応するマスターホイールを 調整します。

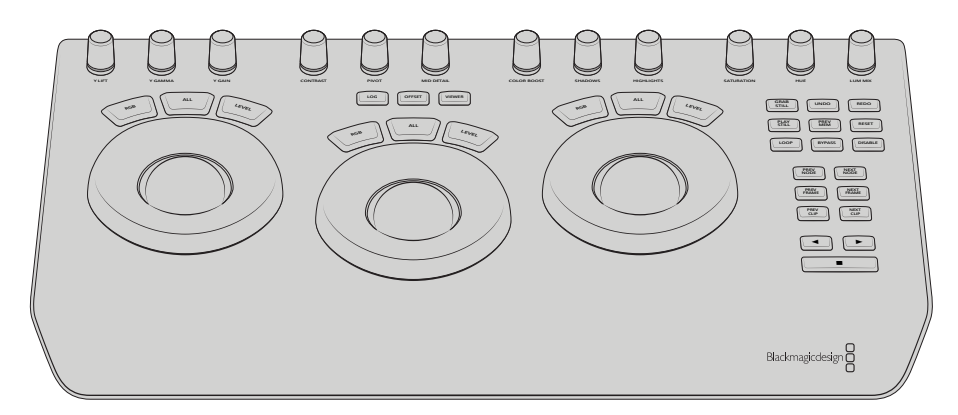

DaVinci Resolve Micro Panel

# コントロールノブ

ハードウェアパネルで設定を変更すると、ソフトウェアでも同じ設定が変更します。以下のコントロール ノブで調整可能です。

**Y LIFT**: 黒レベルのYのみを調整してイメージのコントラストを修正。

**Y GAMMA**: ガンマのYのみを調整してイメージのコントラストを修正。

**Y GAIN**: ハイライトのYのみを調整してイメージのコントラストを修正。

**CONTRAST**: 時計回り/反時計回りに回してコントラストを上げる/下げる。

**HIGHLIGHTS**: 選択したカメラのアイリスをコントロール。時計周り/反時計回りに回してアイ リスを開く/閉じる。

**SATURATION**: 時計周り/反時計回りに回して彩度を上げる/下げる。

**HUE**: 時計周り/反時計回りに回し、カラーホイールに表示される色相配置に沿って色相を調整。

**LUM MIX**: 時計周り/反時計回りに回し、RGB/YRGBコレクター間の出力ミックスを設定。

### コントロールボタン

左矢印: 前のカメラ番号を選択

右矢印: 次のカメラ番号を選択

各コントロールがイメージに与える影響の詳細は、同セクションで前述されています。

# **HyperDeck**コントロール

# **HyperDeck**コントロール

ATEMソフトウェア6.8以降のバージョンを使用している場合は、最大4台までのBlackmagic HyperDeck Studioディスクレコーダーをスイッチャーに接続し、ATEM Software Controlの「HyperDeck」パレットま たはATEMハードウェアパネルのシステムコントロールボタンでコントロールできます。これは非常にパワ フルな機能です! スイッチャーに4台のHyperDeckを接続すれば、スイッチャー出力の収録とグラフィッ ク再生に対応し、さらに持ち運びも可能なビデオテープシステムのような感覚で使用できます。また、す でに収録されている部分をボタン一押しで再生するようスイッチャーを設定することも可能です!

トランスポートコントロールは、ATEM Software Controlの「HyperDeck」パレットおよび、ATEMハード ウェアパネルのシステムコントロールメニューにあり、ビデオの再生、ジョグ&シャトル、クリップのスキッ プ、一時停止などに使用できます。また、ビデオの収録も可能です。

この機能をATEMのパワフルなマクロ機能と組み合わせれば、ライブプロダクションの品質を大きく向上 させる、クリエイティブな可能性が無限に広がります!

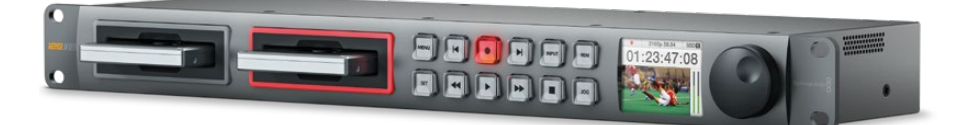

# **HyperDeck**の接続

Blackmagic HyperDeckとスイッチャーの接続は、カメラや他のビデオソースをスイッチャーのSDI/HDMI 入力に接続するのと良く似ています。唯一異なるのは、ATEMスイッチャーとHyperDeckディスクレコー ダーの通信用にイーサネットも接続する点です。

- **1** ATEMスイッチャーおよびハードウェアパネルのソフトウェアが6.8以降のバージョンであ り、HyperDeckディスクレコーダーのHyperDeckソフトウェアが4.3以降のバージョンであ ることを確認します。
- **2** イーサネットコネクターを使用して、HyperDeckディスクレコーダーをATEMスイッチャーが接続 されているネットワークに接続します。
- **3** HyperDeckのコントロールパネルで「REM」ボタンを押します。「REM」ボタンが光ります。これ は、HyperDeckのリモートコントロールが有効になったことを意味しています。

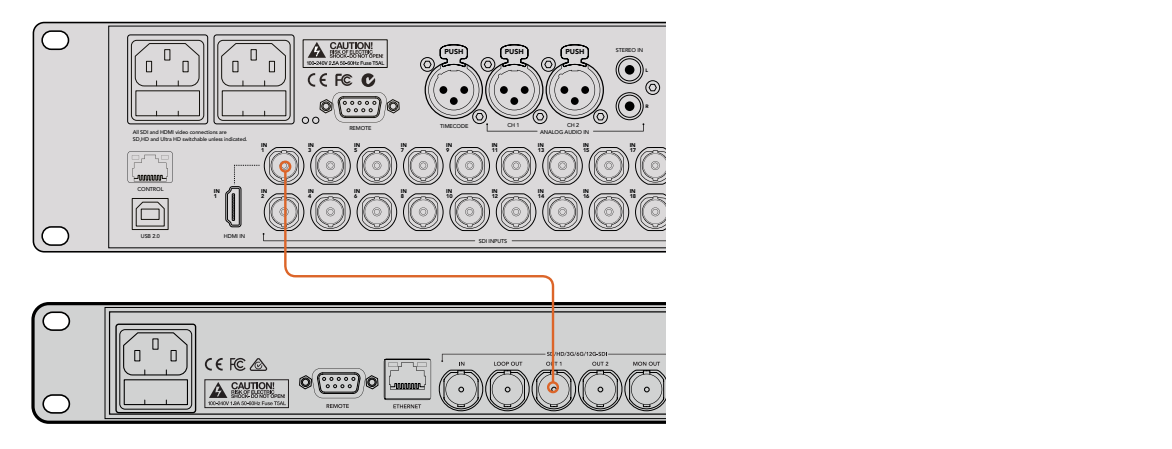

HyperDeckのSDI出力をATEM 2 M/E Production Studio 4K スイッチャーのSDI入力に接続

- **4** HyperDeckのSDI/HDMI出力を、ATEMスイッチャーのSDI/HDMI入力の1つに接続します。
- **5** ATEMスイッチャーのプログラム出力をHyperDeckで収録したい場合は、スイッチャーのSDI Aux 出力の1つをHyperDeckのSDI入力に接続します。
- **6** 接続する各HyperDeckで、同じ作業を行います。

他に必要な作業は、各HyperDeckに使用する入力とIPアドレスを、ATEMソフトウェアまたはATEMハード ウェアパネルで指定するのみです。この作業は、ATEM Software Controlスイッチャー設定の「HyperDeck」 タブか、ATEMハードウェアパネルのシステムコントロールソフトボタンで実行できます。

# **HyperDeck**設定

HyperDeckの接続設定は、ATEM Software Controlスイッチャー設定の「HyperDeck」タブにあります。 ここで、4台までのHyperDeckをセットアップできます。

「IPアドレス」ボックスにHyperDeckのIPアドレスを入力し、接続するソースを「入力」メニューで選択す るだけで、必要な情報を簡単に設定できます。「接続」をクリックすると、HyperDeckをコ ントロールできます。

HyperDeckアイコンの上下に表示されるステータスインジケーターで、接続状況が確認できます。グリー ンのチェックは、HyperDeckが接続されており、リモートコントロールが有効であることを意味しています。

HyperDeckが接続されており、認識されているものの、リモートボタンが有効になっていない場合は、リ モートが無効である旨のメッセージが表示されます。

HyperDeckが認識されていない場合は「接続に失敗しました。」というメッセージが表示されます。この メッセージが表示されたら、HyperDeckのイーサネットポートがネットワークに接続されており、IPアドレ スが正しく入力されているか確認してください。

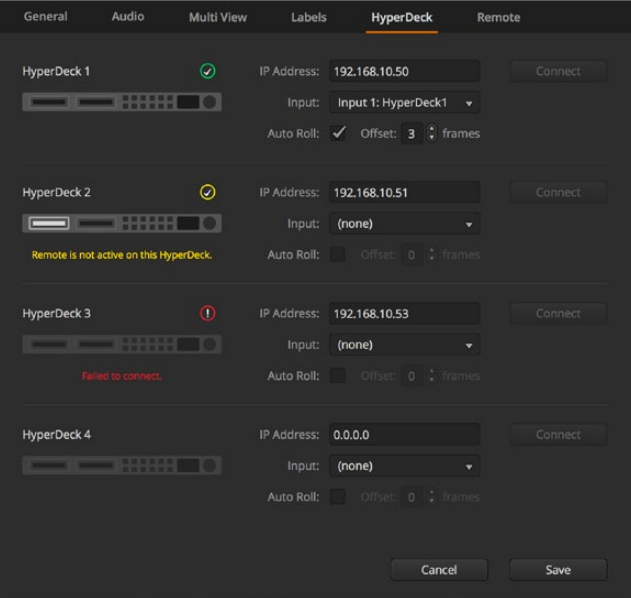

# 自動再生

自動再生機能では、プログラム出力に切り替えた際に、HyperDeckディスクレコーダーが自動的にビデ オを再生するよう設定できます。例えば、再生を開始したいポイントをHyperDeckで頭出ししておき、ミ ックスエフェクト列のプログラムボタンを押してソースを再生できます。

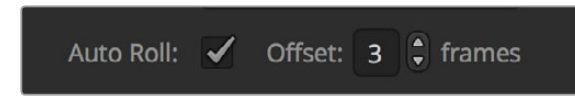

HyperDeckは再生を開始する前に数フレームをバッファリングする必要があります。このことから、切り 替えをクリーンなものにするために、実際のカットは事前に設定したフレーム分だけ遅れて実行されま す。これは、ビデオテープマシンのプリロール設定に似ています。遅れの長さは「オフセット」ボックスの 数値を変更して調整できます。多くの場合、5フレームに設定することでクリーンな切り替えが得られます。

スチルフレームに合わせたい場合やHyperDeckのビデオ再生を手動で行いたい場合は、自動再生機能を 無効にしてください。

# **ATEM**ソフトウェアで**HyperDeck**をコントロール

スイッチャーに接続したHyperDeckをコントロールするには、ソフトウェアコントロールパネルで「メディ アプレーヤー」タブをクリックし、「HyperDeck」パレットを選択します。

同パレットでは、上部の4つのボタンから1つを選択することで、システムに接続されているHyperDeckを 選択できます。これらのボタンには、ATEM設定で入力したラベルの名前が表示されます。コントロール 可能なHyperDeckは白い文字で表示され、現在コントロール中のHyperDeckはオレンジで表示されます。

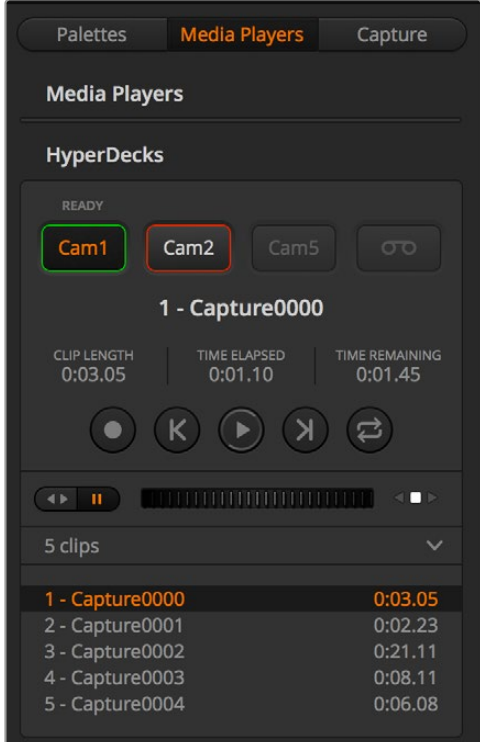

HyperDeckパレットのボタンを使用して 4台までのHyperDeckを選択

文字の色に加え、各HyperDeckの選択ボタンはタリー表示に対応しています。

# 緑の外枠

HyperDeckがプレビュー出力にスイッチされています。

# 赤の外枠

HyperDeckがプログラム出力にスイッチされており、オンエア中です。

HyperDeckの選択ボタンの上には、以下のステータスインジケーターのいずれかが表示さ れる場合があります。

# 準備完了

HyperDeckがリモートに設定されており、ディスクも挿入されています。再生および収録(空き スペースがある場合)が可能です。

# 収録

HyperDeckが収録中です。

# ディスクなし

HyperDeckにディスクが挿入されていません。

# ローカル

HyperDeckがリモートに設定されておらず、ATEMからは現在コントロールできません。

HyperDeckを選択すると、現在選択されているクリップの名前、長さ、経過時間、残り時間が表示されま す。これらの情報の下にはコントロールボタンがあります。

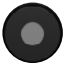

このボタンをクリックしてHyperDeckへの収録を開始します。撮影を停止するには、 収録ボタンをもう一度クリックします。

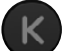

# 前のクリップ

HyperDeckメディアリストの前のクリップに移動します。

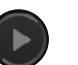

# 再生

収録

再生ボタンをクリックすると再生が始まり、もう一度クリックすると停止しま す。HyperDeck設定の「自動再生」が有効になっている場合は、HyperDeckをプログ ラム出力に切り替えると自動的に再生が開始されます。

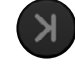

# 次のクリップ

HyperDeckメディアリストの次のクリップに移動します。

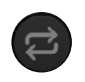

# ループ

ループボタンをクリックすると現在選択しているクリップがループされ、もう一度ク リックするとHyperDeckメディアリストのすべてのクリップがループされます。

クリップを進めるには、該当するHyperDeckのコントロールボタンの下にあるシャトル/ジョグスライダー を使用します。選択したクリップ内のすばやい移動やシャトル、フレームごとのジョグが可能です。2つの モードは、シャトル/ジョグスライダーの隣にあるボタンで切り替えられます。

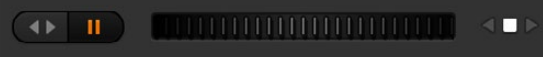

トランスポートスライダーの左にあるボタンで、シャトルまたはジョグを選択。 スライダーを左右に調整してクリップを前後に移動できます。
トランスポートコントロールの下には、選択したHyperDeckに含まれる使用可能なクリップが表示されま す。このリストは、右の矢印を押して展開/折りたたみできます。

### 再生

HyperDeckのメディアは簡単に再生できます。HyperDeckをプレビュー出力に切り替え、表示したいクリ ップを選択するだけです。トランスポートコントロールを使用して、クリップの再生開始ポイントに合わせ ます。HyperDeckをプログラム出力に切り替えると、自動再生機能によって、事前に合わせておいたポイ ントから自動的に再生が開始されます。

スチルフレームを表示してから再生するなど、再生を手動でトリガーしたい場合は、ATEMソフトウェアの 設定メニューで「HyperDeck」タブを選択し、該当するHyperDeckの「自動再生」チェックボッ クスを無効にします。

### 収録

HyperDeckに挿入したフォーマット済みのディスクに収録するには、「HyperDeck」パレットの収録ボタ ンを押します。HyperDeckパレットの「残り時間」インジケーターには、SSDのおおよその残り収録可能 時間が表示されます。

### **ATEM**ハードウェアパネルで**HyperDeck**をコントロール

ATEMハードウェアパネルを使用している場合、接続しているHyperDeckをハードウェアパネルからコン トロールできます。HyperDeckを「HyperDeckの接続」セクションに記載されている通りにスイッチャー に接続したら、パネル上のシステムコントロールボタンおよびLEDメニューで各HyperDeckを設定/コ ントロールできます。

### **HyperDeck**と**ATEM Broadcast Panel**のセットアップ

HyperDeckとATEM Broadcast Panelのセットアップは、同セクションのステップに従ってください。

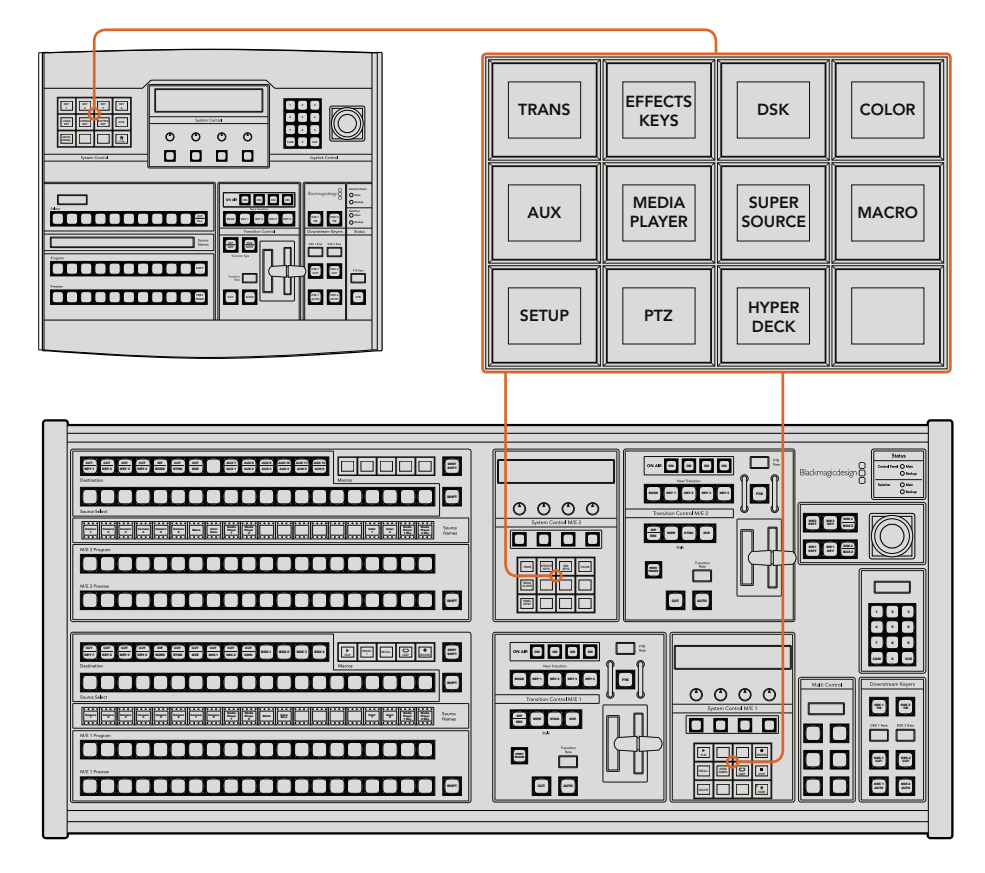

ATEM 1 M/E Broadcast Panel (上) とATEM 2 M/E Broadcast Panel (下) のシステムコントロール

**1** 「HYPERDECK SETUP」ソフトボタンを押してHyperDeck設定メニューにアクセスします。

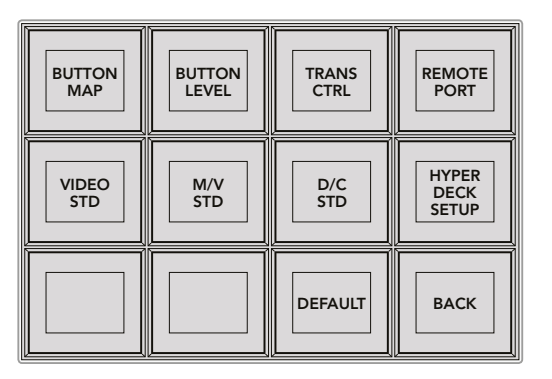

HyperDeck設定メニューにアクセスするには、システムコントロールの 「SETUP」メニューで「HYPERDECK SETUP」を押します。

- **2** HyperDeck設定メニューの上列に表示される1~4までの数字がついた4つの「HYPERDECK」 ソフトボタンから1つを選択し、設定するHyperDeckを指定します。
- **3** HyperDeckソースに使用する入力を割り当てるために、「INPUT」ソフトボタンを押します。
- **4** HyperDeckを接続した入力に対応するソースボタンを押すか、あるいはLEDディスプレイの3つ 目のコントロールノブを使用してソースリストをスクロールします。「SAVE」ソフトボタンを押し て選択を確定します。

| <b>HYPER</b><br><b>DECK</b> | <b>HYPER</b><br><b>DECK</b><br>2 | <b>HYPER</b><br><b>DECK</b><br>з | <b>HYPER</b><br><b>DECK</b>       |
|-----------------------------|----------------------------------|----------------------------------|-----------------------------------|
| <b>INFO</b>                 | <b>INPUT</b>                     | <b>AUTO</b><br><b>ROLL</b>       | <b>HYPER</b><br><b>DECK</b><br>IP |
| <b>SAVE</b>                 | <b>REVERT</b>                    |                                  | <b>BACK</b>                       |

HyperDeck設定メニューで、接続されているHyperDeckをコンフィギュレーション。

- **5** HyperDeckソースに使用する入力を指定した後は、IPアドレスの設定です。IPアドレスを設定す るには、HyperDeck設定メニューの「HYPERDECK IP」ソフトボタンを押します。これで、Broadcast Panelの4行ディスプレイにIPアドレスが表示されます。
- **6** IPアドレスをHyperDeckのIPアドレスと合わせます。この作業は、真下のコントロールノブを使 用して各値をスクロールするか、あるいはコントロールノブの下にある対応ソフトボタンで値を 選択しBroadcast Panelのテンキーパッドで詳細を入力して実行できます。各値の入力が終わっ たら、システムコントロールLEDディスプレイの「Set」タイトルの下にあるソフトボタンを押し て数値を確認します。
- **7** IPアドレスをすべて入力したら、システムコントロールのHyperDeck設定メニューで「SAVE」を 押して設定を確定します。

HyperDeckのコンフィギュレーションが完了しました。ステータスを確認するには、ATEM Broadcast PanelのHyperDeck設定メニューで「INFO」ボタンを押します。「INFO」ボタンでは、IPアドレス、HyperDeck の状況、リモート機能のオン/オフを確認できます。Broadcast Panelからコントロールするには、HypeDeck をリモートに設定する必要があります。

他のHyperDeckをセットアップするには、HyperDeck設定メニューで、コンフィギュレーションを実行す るHyperDeckを選択し、接続した各ユニットに対し同じ作業を行います。

#### 自動再生

HyperDeckの自動再生機能は、システムコントロールのHyperDeck設定メニューでオン/オフ を切り替えられます。

自動再生機能では、プログラム出力に切り替えた際に、HyperDeckディスクレコーダーが自動的にビデ オを再生するよう設定できます。例えば、再生を開始したいポイントをHyperDeckで頭出ししておき、ミ ックスエフェクト列のプログラムボタンを押してソースを再生できます。

HyperDeckは再生を開始する前に数フレームをバッファリングする必要があります。このことから、切り 替えをクリーンなものにするために、実際のカットは事前に設定したフレーム分だけ遅れて実行されま す。これは、ビデオテープマシンのプリロール設定に似ています。遅れの長さは「OFFSET」ボックスの数 値を変更して調整できます。多くの場合、5フレームに設定することでクリーンな切り替えが得られます。

スチルフレームに合わせたい場合やHyperDeckのビデオ再生を手動で行いたい場合は、「AUTO ROLL」 機能を無効にしてください。

### 自動再生の設定:

- **1** システムコントロールの「HYPERDECK SETUP」メニューで、「AUTO ROLL」ソフトボタン を押します。
- **2** 4行ディスプレイの「自動再生」タイトルの下にあるソフトボタンを押して、自動再生のオン/ オフを切り替えます。
- **3** 自動再生を有効にしたら、4行ディスプレイの下にある3つ目のコントロールノブを回して、オフセ ットフレームの数を設定します。
- **4** 「SAVE」ソフトボタンで設定を確定します。

スチルフレームに合わせたい場合やHyperDeckのビデオ再生を手動で行いたい場合は、各HyperDeckの 「自動再生」機能を無効にしてください。

### **ATEM Broadcast Panel**で**HyperDeck**をコントロール

HyperDeckをコントロールするには、システムコントロールの「HOME」メニューで「HYPERDECK」ソフ トボタンを押し、コントロールしたいHyperDeckをメニューの上列で選択します。

システムコントロールパネルのLEDディスプレイに、接続されているHyperDeck、現在選択されているク リップ、使用中クリップの残り時間または経過時間が表示されます。経過時間と残り時間の表示は、LED ディスプレイ下の4つ目のコントロールノブの下にあるソフトボタンで切り替えられます。

HyperDeckを正しく接続し、ディスクを挿入すると、HyperDeckメニューの2行目および3行目に2列のコ ントロールボタンが表示されます。各ボタンにはそれぞれの機能に応じた名前が付いており、非常に直感 的なコントロールが可能です。

| <b>HYPER</b><br><b>DECK</b>       | <b>HYPER</b><br><b>DECK</b><br>2 | <b>HYPER</b><br><b>DECK</b><br>3 | <b>HYPER</b><br><b>DECK</b> |
|-----------------------------------|----------------------------------|----------------------------------|-----------------------------|
| ◀∣<br><b>PREV</b>                 | <b>STOP</b>                      | ▶<br><b>NEXT</b>                 | <b>REC</b>                  |
| $\blacktriangleleft$<br><b>RW</b> | <b>PLAY</b>                      | ▶▶<br>FF                         | Ħ<br><b>HOME</b>            |

HyperDeckコントロールメニューで、 HyperDeckディスクレコーダーを選択/コントロール。

「PREV」および「NEXT」ボタン、LEDディスプレイ内「Clip」タイトル下の回転ノブ、またはテンキーパッド とLEDディスプレイ内「Clip」タイトル下のソフトボタンを使用して、クリップ間を移動できます。「PLAY (再生)」、「STOP(停止)」、「REC(収録)」、「FF(早送り)」、「RW(巻き戻し)」ボタンは、VTRと同じ ように使用できます。クリップの再生中にもう一度 「PLAY」 ボタンを押すと、そのクリップをループ再生で きます。「PLAY ALL」が選択されている場合は、HyperDeckのすべてのメディアがループされます。

HyperDeckのクリップをシャトル/ジョグするには、システムコントロールLEDディスプレイの「Shuttle」ま たは「Jog」タイトルの下にあるコントロールノブを回します。これらのコントロールを使用するには、はじ めに「Shuttle」 または「Jog」 ノブに対応するそれぞれのソフトボタンを押して、機能を有効にする必要が あります。これは、ライブオンエア中に誤ってクリップをシャトルしてしまうのを避けること を目的としています。

いくつかのHyperDeckコントロール機能は、Broadcast Panelの「SHIFT」ボタンで変更できます。「SHIFT」 PREV **TRANS DSK KEYS EFFECTS KEYS COLOR** ボタンを押すと、HyperDeckコントロールメニューの「PLAY」ボタンが「PLAY ALL」になります。「PLAY **MEDIA** ALL」では、HyperDeckディスクレコーダーのすべてのクリップが再生されます。再生は現在選<mark>択され</mark>て いるクリップから開始されます。 SHIFT **PANEL SETUP**

### **ATEM 2 M/E Broadcast Panel**のマルチコントロール機能で**HyperDeck**をコントロール

HyperDeckディスクレコーダーの1つをATEM 2 M/E Broadcast Panelのマルチコントロールに割り当てる ことで、よりすばやいアクセスが可能です。  $\mathcal{B}(\mathcal{B})$  box 3  $\mathcal{B}(\mathcal{B})$  box 3  $\mathcal{B}(\mathcal{B})$ 

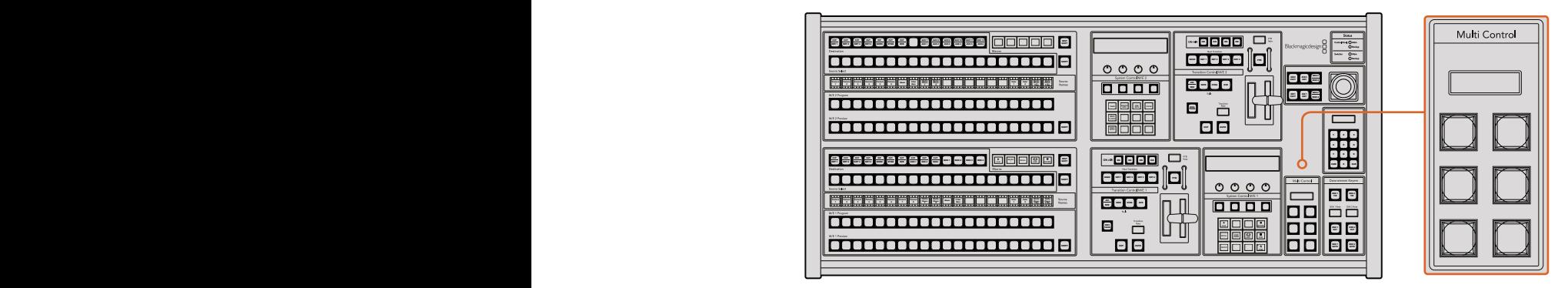

「Multi Control」のボタン

最初に、Broadcast Panelの「SHIFT」ボタンを押しながら、システムコントロールのHyperDeckメニュー でソフトボタンを押し、HyperDeckディスクレコーダーを1つ選択します。選択したHyperDeckがメニュー にリンクされます。これで、HyperDeckシステムコントロールメニューにアクセスせずに、HyperDeckをコ ントロールできます。

Broadcast Panelの「Multi Control」メニューに、HyperDeckの省略名と、現在のクリップ番号が表示さ れます。以下は、「Multi Control」パネルのソフトボタンの説明です。

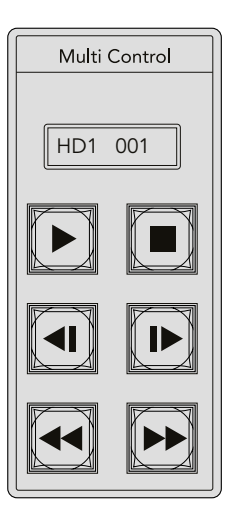

「Multi Control」パネルでHyperDeckをすばやくコントロールできます。 キーのラベルは説明のためのもので、実際には表示されません。

これらのボタンの機能は、前ページに記載されているHyperDeckコントロールのボタンとまったく同じで す。「Multi Control」パネルのソフトボタンはコンテクスト・センシティブではないため、ATEM 2 M/E Broadcast Panel上にアイコンは表示されません。「Multi Control」のボタンには、それぞれに割り当てた 機能が分かるよう、付箋などを貼ることをお勧めします。

以下の組み合わせでキーを使うと、マルチコントロールのさらなる機能にアクセスできます。

**SHIFT +** 停止 収録 再生の**2**回押し すべて再生 **SHIFT +** 再生 1つのクリップをループ(すべてを再生している場合はすべてをループ)

### **HyperDeck**と**ATEM 1 M/E Advanced Panel**のセットアップ

HyperDeckを「HyperDeckの接続」セクションに記載されている通りにスイッチャーに接続したら、ATEM 1 M/E Advanced PanelのシステムコントロールおよびLCDソフトボタンで各HyperDeckを設定/コ ントロールできます。

まずはシステムコントロールで「SETTINGS」ボタンを押します。

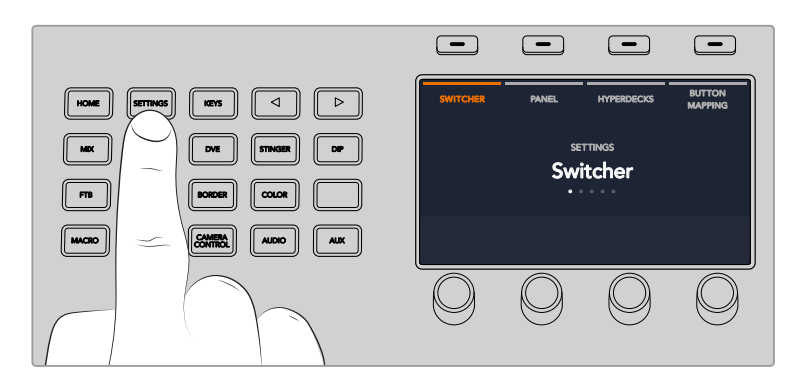

ATEM 1 M/E Advanced PanelのLCDスクリーン上部に4つの設定オプションが表示されます。 4つのオプ ションは 「スイッチャー」、「パネル」、「HyperDeck」、「ボタンマッピング」です。これらのオプションは設 定メニューに対応しています。「HyperDeck」の上のLCDソフトボタンを押して「HYPERDECK設定」 メニューへ行きます。

HYPERDECK設定メニューには3つのページがあります。システムコントロールパネルにある左右の矢印 ボタンでページを選択するか、ATEM 1 M/E Advanced Panelのテンキーパッドで1/2/3ボタンを押します。

### 入力を**HyperDeck**に割りあてる

最初のメニューページでは、「HYPERDECK」インジケーターと入力インジケーターが左下に表示されます。

「HYPERDECK」インジケーターの下にあるコントロールノブを回すと使用可能なHyperDeckを 確認できます。

使用するHyperDeckを選択したら、次に入力インジケーターの下にあるノブを回して、HyperDeckが接 続されているスイッチャー入力を選択します。例えば、HyperDeck 1がスイッチャーのSDI入力4に接続さ れている場合、入力インジケーターの下にあるノブを「カメラ4」に合わせます。入力ノブを押し て選択を確定します。

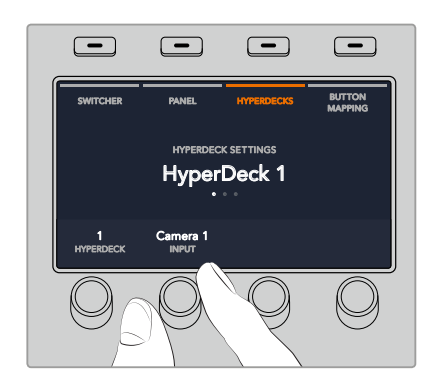

他のHyperDeckを追加でスイッチャーに接続する場合はこのプロセスを繰り返し、必要に応じてHyperDeck スロット1/2/3/4に入力を割り当てます。

### **IP**アドレスの割り当て

HyperDeckに入力を割り当てたら、IPアドレスを入力する必要があります。これにより、ATEM 1 M/E Advanced Panelはイーサネット経由でHyperDeckをコントロールできるようになります。

HyperDeckのIPアドレスを入力するには、HYPERDECK設定メニューで左右の矢印ボタンを使うかテンキ ーパッドで3を押して、3ページ目へ行きます。

このページでは、現在選択しているHyperDeckのIPアドレスが表示されます。各IPアドレスの数字は下に ある回転ノブに対応しています。これらの数字を変更するには、対応するノブを回すか、ノブを1度押して テンキーパッドで数字を入力します。IPアドレスのすべての数字でこれを行います。

HyperDeckのIPアドレスを入力できたら、ソフトボタンを押して変更を保存し、アドレスを確定します。変 更をキャンセルする場合は「取り消し」ボタンを押します。

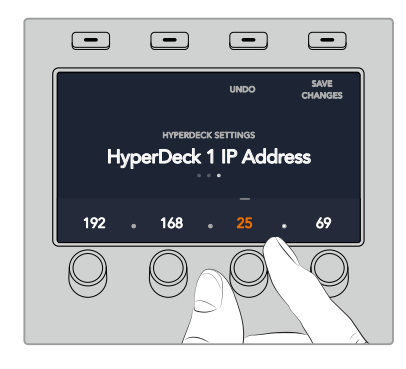

続けて他のHyperDeckのIPアドレスを入力する場合は、HYPERDECK設定メニューの最初のページで HyperDeckを選択します。

### 自動再生

HyperDeckの自動再生機能は、HYPERDECK設定メニューの2ページ目で切り替えられます。HYPERDECK 設定メニューで、システムコントロールパネルにある左右の矢印ボタンを使用して2ページ目へ行きます。

このページで「自動再生」インジケーターの上にあるLCDソフトボタンを押すと、自動再生機能がオンに なります。自動再生機能がオンになると、インジケーターの文字が青く光ります。

自動再生機能では、プログラム出力に切り替えた際に、HyperDeckディスクレコーダーが自動的にビデ オを再生するよう設定できます。例えば、再生を開始したいポイントをHyperDeckで頭出ししておき、プ ログラム列のHyperDeck入力ボタンを押してソースを再生できます。

HyperDeckは再生を開始する前に数フレームをバッファリングする必要があります。このことから、切り 替えをクリーンなものにするために、実際のカットは事前に設定したフレーム分だけ遅れて実行されま す。これは、ビデオテープマシンのプリロール設定に似ています。同インジケーターの下にあるコントロー ルノブで「オフセット」のフレーム数を変更することで、遅延の長さを調整できます。「変更」インジケー ターの上にあるソフトボタンを押して変更を確定します。

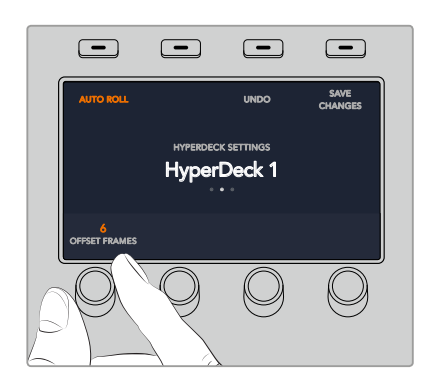

#### **ATEM 1 M/E Advanced Panel**で**HyperDeck**をコントロール BKGD KEY 1 KEY 2 KEY 2 KEY 3 KEY 3 KEY 3 KEY 3 KEY 3 KEY 3 KEY 3 KEY 3 KEY 3 KEY 3 KEY 3 KEY 3 KEY 3 KEY 3 KEY

ATEM 1 M/E Advanced Panelでは、「メディアプレーヤー」メニューでHyperDeckをコントロールできま す。このメニューへ行くには、まず「メディアプレーヤー」ボタンを押し、次に「HYPERDECK」インジケー ターの上にあるソフトボタンを押してHyperDeckコントロールにアクセスします。スイッチャーが3つ以上 のメディアプレーヤーに対応している場合、次のメニューページへ行き、HyperDeckコントロー ルにアクセスします。

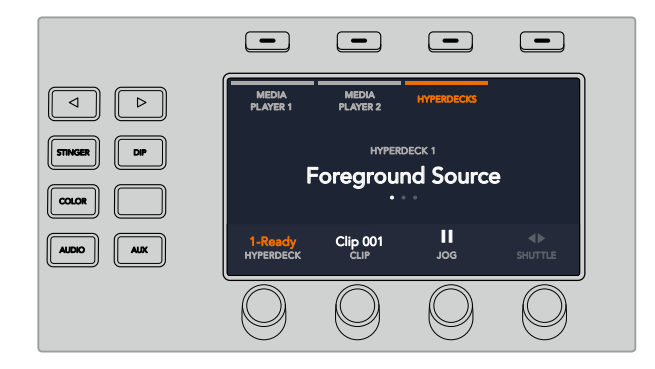

これで「HYPERDECK」、「クリップ」、「ジョグ」、「シャトル」インジケーターの下にある回転ノブを使用 して、HyperDeckやクリップの選択や、クリップのジョグ/シャトルが可能です。

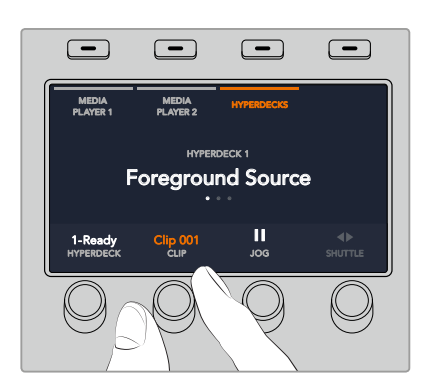

HyperDeckコントロールメニューの中央の文字は、選択したHyperDeckとクリップを反映して変更します。

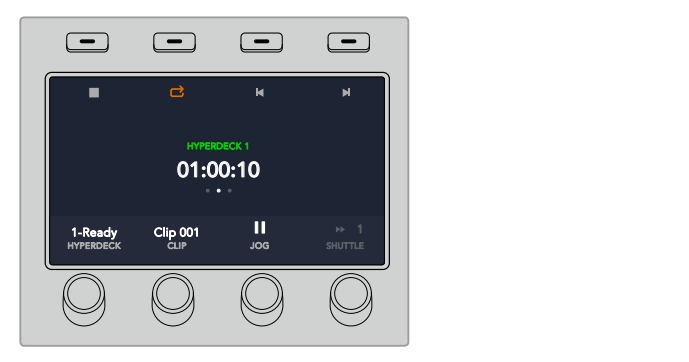

「メディアプレーヤー」 LCDメニューの3/4つ目のページに、再生、停止、 ループ再生、 次/前クリップの頭 出しなど、より多くのHyperDeckコントロールがあります。

作業のこつ すべてのクリップを再生するには、SHIFTボタンを長押ししながら再生アイコンのソ フトボタンを押します。

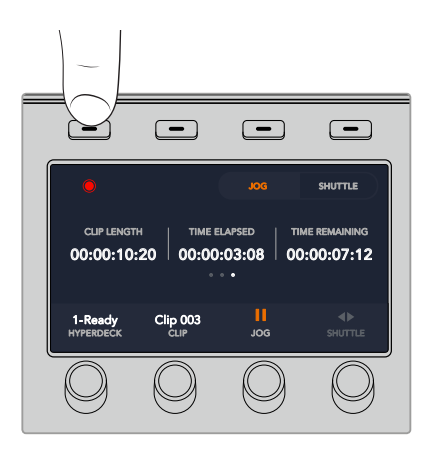

4つ目のメニューページでは、収録ボタンを押してスイッチャーのプログラム出力をHyperDeckに収録で きます。「ジョグ」、「シャトル」コマンドを使用して、収録したフッテージをスクラブできます。

# **ATEM**ハードウェアパネルの使用

ATEMハードウェアパネルは、ATEMスイッチャー用の触感的なコントロールパネルで、イーサネット経由 でスイッチャーに接続します。同パネルの機能は、ソフトウェアコントロールパネルに似ており、メインの ボタンも同様のM/Eスタイルに配置されているので、ハードウェアおよびソフトウェアインターフェース間 を簡単に移動できます。

ATEMハードウェアパネルは非常に迅速で堅牢なコントロール・ソリューションなので、スピーディかつク リティカルなライブスイッチングに最適です。迅速かつ正確なスイッチングは、パネル上で⾼品質のボタ ンを実際に押すことが一番の方法です。

ハードウェアパネルとソフトウェアパネルを併用している場合、どちらかのパネルで設定を変更すると、も う1つのパネルにも設定が反映されるので、これらのパネルを同時に使用できます。より高度なソリューシ ョンが必要な場合には、複数のハードウェアコントロールパネルを使用することもできます。

このセクションでは、ライブプロダクションでハードウェアパネルを使用する際の、異なるATEMパネル の使用方法について説明します。

### **ATEM 1 M/E Advanced Panel**

ATEM 1 M/E Broadcast Panelの全機能をサポートしており、加えて高度なCCUコントロールも搭載して います。1つのパネルから4つのミックスエフェクトをコントロールできます。システムコントロールは、LCD メニューとソフトボタンおよびコントロール使用するため、通常より使いやすく、すばやいコントロールが 可能です。

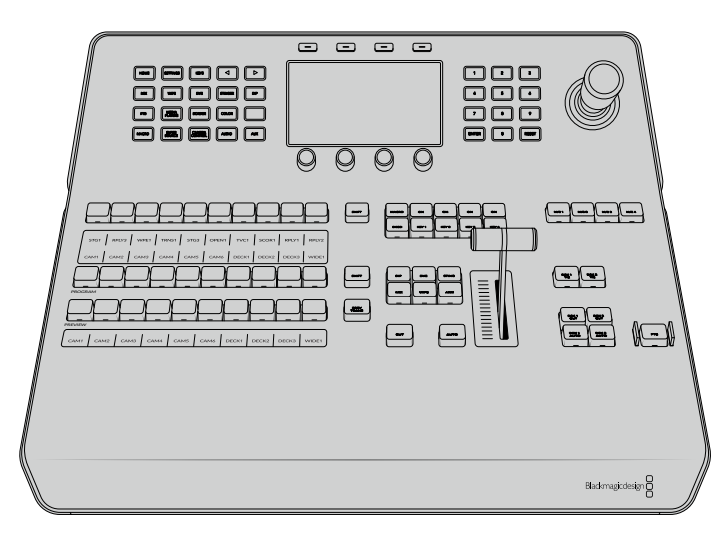

ATEM 1 M/E Advanced Panel

### **ATEM 1 M/E Broadcast Panel**

ミックスエフェクトパネルが1つのスイッチャーを使用する場合、あるいは複数のM/Eを搭載した大きな ATEMスイッチャーで1つのミックスエフェクトパネルをコントロールするハードウェアが必要な場合 に最適です。

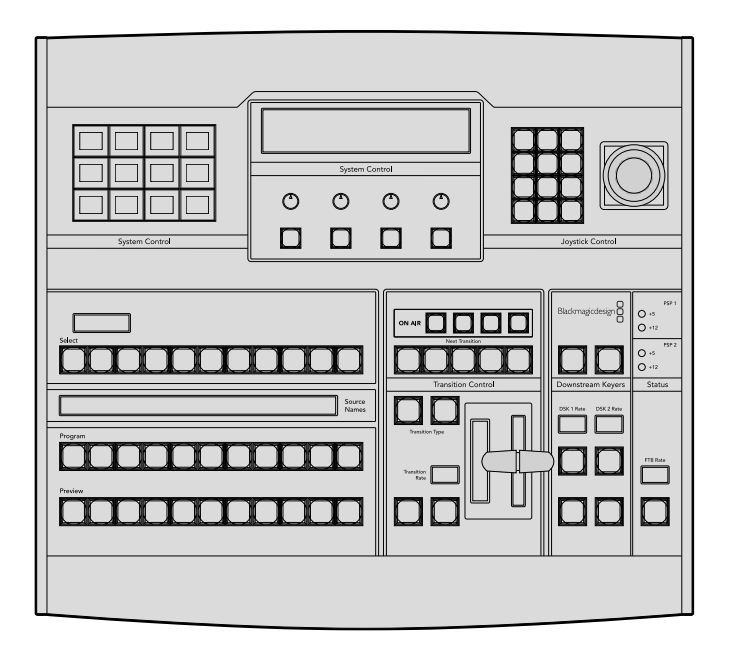

## **ATEM 2 M/E Broadcast Panel**

2つのミックスエフェクトパネルを個別にコントロールできるハードウェアコントロールパネルです。この パネルは、ATEM Television Studioモデルのような、1つのM/Eを搭載したATEMスイッチャーを2台、また はATEM Production StudioやBroadcast Studioスイッチャーのような、2つのM/Eを搭載した大きなATEM スイッチャーを1台コントロールできます。

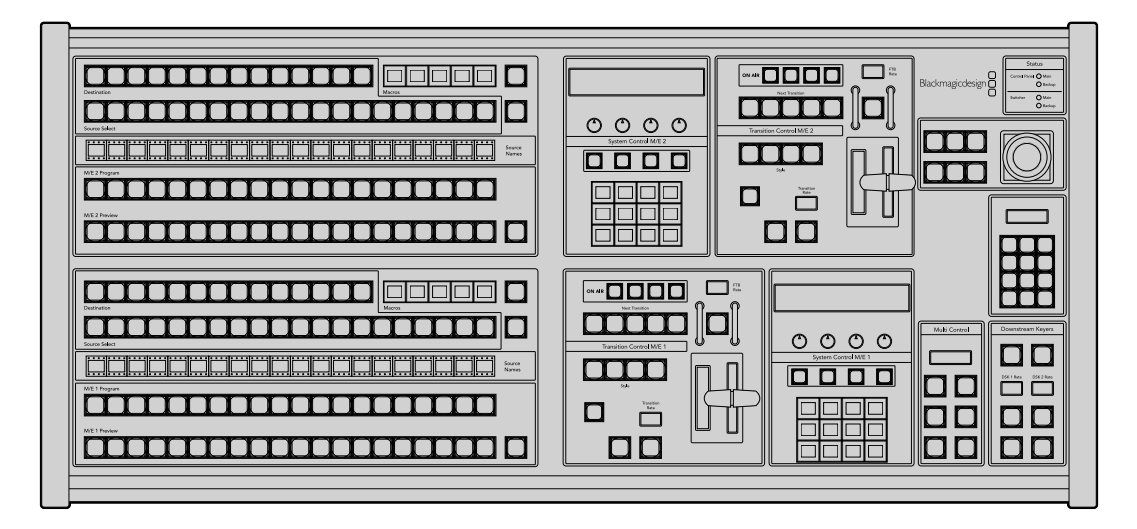

### **ATEM 1 M/E Advanced Panel**の使用

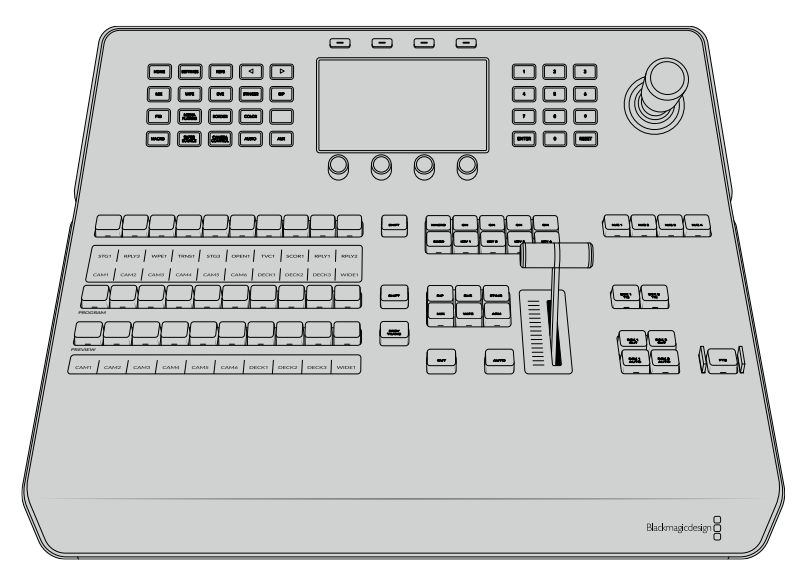

ATEM 1 M/E Advanced Panel

### コントロールパネルの使用

### ミックスエフェクト

プログラムバス、プレビューバス、ソース名ディスプレイは、プログラム出力およびプレビュー出力のソー スをスイッチングする際に使用します。

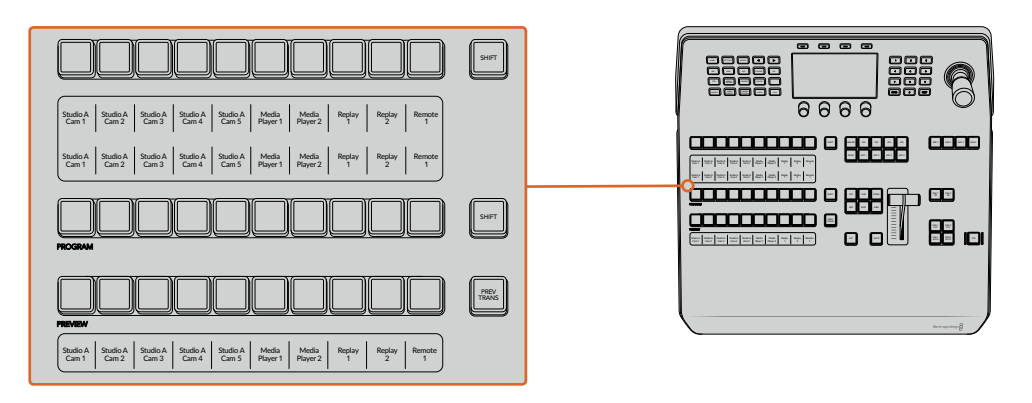

### ソース名ディスプレイ

ソース名ディスプレイは、スイッチャーの外部入力および内部ソースのラベルを表示します。8系統の外 部入力のラベルは、ソフトウェアコントロールパネルの設定ウィンドウで編集できます。内部ソースのラ ベルは固定されており変更できません。

ソース選択列、プログラム列、プレビュー列の各ボタン列のラベルを表示します。

「SHIFT」ボタンを押すと、ソース名ディスプレイが変更され、シフトソースと呼ばれる追加ソースが表示 されます。これで最大20個の異なるソースを選択できます。

ソース選択列とプログラム列の横にある2つのSHIFTボタンを同時に押すと、ソース名ディスプレイが 変更され、保護ソースが表示されます。これらのソースはキーヤーおよびAux出力へのルーティング用の ソース選択列で使用できます。保護ソースはプログラム出力、プレビュー出力、クリーンフィード1、2です。

### プログラムバス(**Program**)

「Progam」バスは、バックグラウンド・ソースをプログラム出力にホットスイッチする際に使用します。現 在オンエアされているソースのボタンは赤く光ります。ボタンが赤く点滅している場合は、シフトソースが オンエアされています。「SHIFT」ボタンを押すと、シフトソースが表示されます。

### プレビューバス(**Preview**)

「Preview」バスは、プレビュー出力のソース選択に使用します。ここで選択したソースが次のトランジシ ョン後にプログラム出力へと送信されます。選択されているソースのボタンは緑に光ります。ボタンが緑 に点滅している場合は、シフトソースがプレビューされています。SHIFTボタンを押すと、シフトソ ースが表示されます。

### シフト(**SHIFT**)

「SHIFT」ボタンはプログラムバス、プレビューバス、選択バス、ラベルを全体的にシフトするのに使用し ます。また同ボタンは、トランジションタイプ、ジョイスティック、その他のメニュー機能のシフ トにも使用されます。

プレビューバス、選択バスのボタン、トランジションタイプのボタンの2度押しは、これらのボタンをシフ トで選択することと同じ機能で、よりスピーディなSHIFT選択ができます。プログラムバスでは、ボタンを 押すとすぐにプログラムソースが切り替わるため、ボタンの2度押しはできません。

### ソース選択バス

ソース選択バスは、ソース名ディスプレイと連動して動作し、Aux出力およびキーヤーへソースを割り当て ます。マクロボタンが有効になっている場合、このボタン列は、対応するスロットに記録されたマクロのロ ード/実行にも使用されます。マクロボタンは、有効になっていると青く光ります。

送信先ディスプレイと選択バスは、Aux出力およびキーヤーへのルーティングを表示します。 現在選択さ れているソースは光ります。ボタンが点滅している場合は、シフトソースが選択されています。ボタンが緑 に光っている場合は、保護ソースが選択されています。保護ソースはプログラム出力、プレビュー出力、ク リーンフィード1、2です。

### トランジションコントロールとアップストリームキーヤー

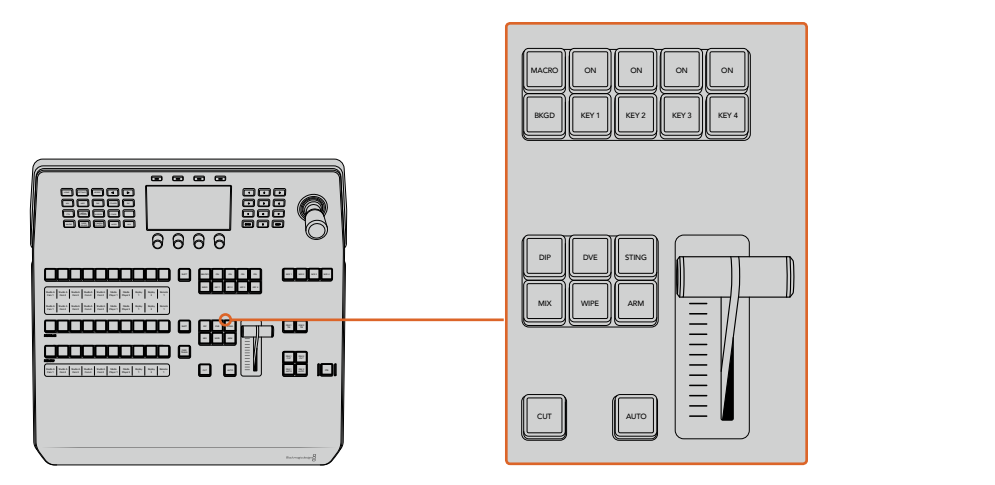

トランジションコントロールとアップストリームキーヤー

### カット(**CUT**)

「CUT」ボタンは、選択したトランジションタイプに関わらず、プログラム出力からプレビュー出力へ直接 トランジションします。

### オート(**AUTO**)

「AUTO」ボタンは、選択したトランジションを、LCDの「ホーム」メニューにあるレート設定で設定され たレートで実行します。各トランジションタイプのレートは、LCDメニューで設定します。設定したレート は、対応するトランジションタイプのボタンを選択した際に表示されます。

トランジションの実行中、AUTOボタンが赤く光り、フェーダーバーインジケーターのLEDはトランジショ ン処理の進行に合わせて光ります。ソフトウェアコントロールパネルを使用している場合、ソフトウェア上 のフェーダーバーもトランジションの進行に合わせてアップデートされ、視覚的なフィード バックが得られます。

### フェーダーバーとフェーダーバーインジケーター

フェーダーバーは「AUTO」ボタンの代わりに使用して、トランジションをマニュアルでコントロールしま す。フェーダーバーの隣にあるフェーダーバーインジケーターは、トランジションの進行の視覚的なフィー ドバックを提供します。

トランジションの実行中、AUTOボタンが赤く光り、フェーダーバーインジケーターはトランジション処理 の進行に合わせて光ります。ソフトウェアコントロールパネルを使用している場合、ソフトウェア上のフェ ーダーバーも連動します。

### トランジションタイプ

トランジションタイプボタンで、ミックス、ワイプ、ディップ、DVE、スティンガートランジションの5種類の 中からトランジションを選択できます。トランジションタイプを選択するには、使用したいトランジション タイプが表示されたボタンを押します。これらのボタンは、選択されていると点灯します。

トランジションタイプを選択すると、LCDメニューにトランジションレートが表示され、該当のトランジシ ョンタイプのすべての設定にアクセスできます。ソフトボタンやノブを使用して設定/変更します。

「ARM」ボタンは現在使用できませんが、将来的なアップデートで使用できるようになる予定です。

#### プレビュートランジション(**PREV TRANS**)

「PREV TRANS」ボタンは、プレビュートランジションモードをオンにします。このモードでは、フェーダ ーバーを使ってプレビュー出力画面でトランジションを確認できます。同ボタンを押すとプレビュートラン ジション機能が有効になり、トランジションを何度でもプレビューできます。オンエア前にトランジション を確認でき、必要に応じて変更/修正できます。スティンガートランジションのプレビューも可能です。調 整が終わったら、同ボタンを再度押してプレビュートランジションをオフにしてください。これでトランジ ションをオンエアできます。

### ネクスト・トランジション(**Next Transition**)

ネクスト・トランジションは、BKGD、KEY 1、KEY 2、KEY 3、KEY 4ボタンで、オンエア/オフエアするエレ メントを選択できる機能です。複数のボタンを同時に押すことで、バックグラウンドおよびキーをあらゆ る組み合わせで選択できます。「BKGD」ボタンを2度押しすると、現在オンエアされているすべてのネク スト・トランジションのアップストリームキーヤーを選択して、これらの設定をネクスト・トランジションボ タンにコピーできます。

ネクスト・トランジションのいずれかのボタンを押すと、他のすべての選択がオフになります。ネクスト・ トランジションのエレメントを選択する際、プレビュー出力を確認してください。トランジションが完了し た後のプログラム出力の状態をプレビュー出力で正確に確認できます。「BKGD」ボタンだけを選択して いる場合、プログラムバスで現在選択されているソースからプレビューバスで選択されている次のソース へのトランジションが実行されます。

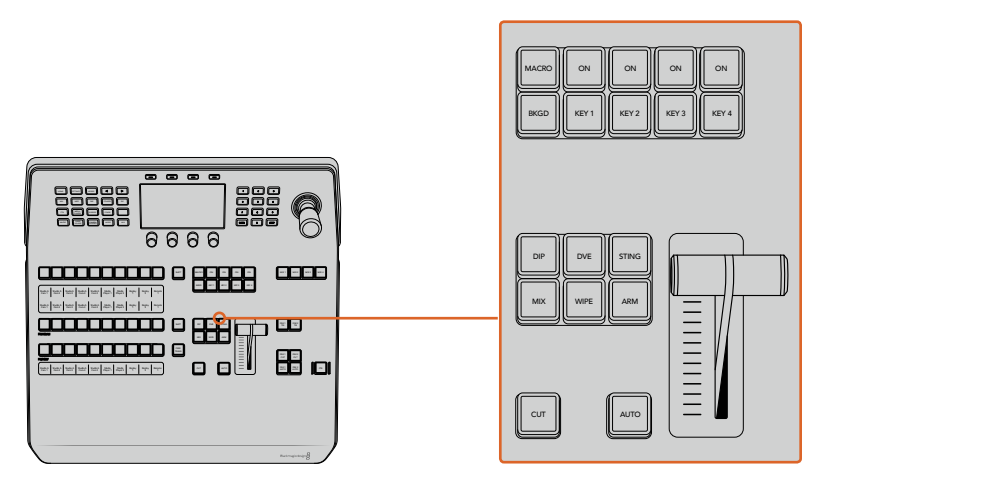

アップストリームキーヤーのトランジションコントロール

### オンエア(**ON**)

各キーヤーの上にあるオンエアインジケーターボタン(「ON」ボタン)は、どのアップストリームキーが 現在オンエアされているかを表示します。キーを即座にカットしてオンエア、オフエアする際にも 使用できます。

### マクロ(**MACRO**)

「MACRO」ボタンは、マクロ機能を有効にします。ソース選択列のボタンを、マクロスロットに対応するマ クロボタンに変更します。

作業のこつ ソース選択列には10個のマクロボタンがあります。10以上のスロットにマクロを記録 している場合、LCDメニューでマクロ設定を開き、コントロールノブを使ってマクログループを変 更することで、これらのマクロにアクセスできます。

Advanced Panelを使用したマクロの記録/実行に関する詳細は、「ATEM 1 M/E Advanced Panelを使い マクロを使用/記録」のセクションを参照してください。

### ダウンストリームキーヤー

### **DSK**連結(**DSK TIE**)

「DSK TIE」ボタンは、プレビュー出力で、ネクスト・トランジションとダウンストリームキーヤー(DSK) をオンにし、DSKをバックグラウンドトランジションコントロールに連結(tie)するので、DSKは、ネクス ト・トランジションとともにオンエアされます。

ダウンストリームキーヤーがメインのトランジションに連結されているため、トランジションはLCDの「ホ ーム」メニューのレート設定で指定されたレートで実行されます。DSKが連結されていても、クリーンフィ ード 1に送信される信号は影響を受けません。

#### **DSK**カット(**DSK CUT**)

「DSK CUT」ボタンは、DSKのオンエア/オフエア切り替えに使用します。同ボタンはDSKの現在の状態を 表示し、 オンエア中に点灯します。

#### **DSK**自動(**DSK AUTO**)

「DSK AUTO」ボタンは、DSKのオンエア/オフエアをDSKレートのLCDメニューで指定されたレー トでミックスします。

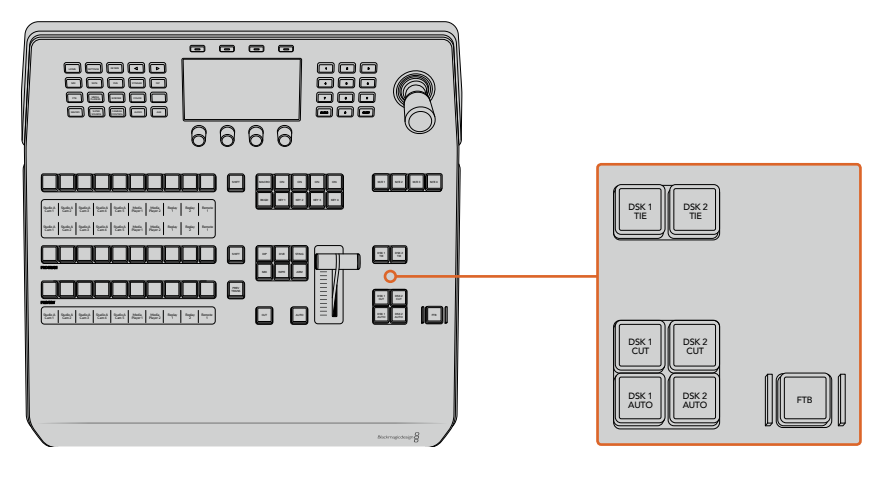

ダウンストリームキーヤーとフェード・トゥ・ブラック

### **M/E**選択ボタン

複数のM/E列に対応しているATEMスイッチャーでは、M/Eボタンでコントロールする列を選択できます。 特定のM/E列を選択している時は、該当のM/Eパネルに対応する設定がLCDメニューに表示されます。

### フェード・トゥ・ブラック(**FTB**)

「FTB」ボタンは、FTBレートのLCDメニューで設定されたレートで、プログラム出力を黒画面へとフェー ドします。プログラム出力が黒画面へとフェードすると、もう一度ボタンを押して黒画面から再び同じレ ートでフェードアップするまで、「FTB」ボタンは赤く点滅し続けます。フェード・トゥ・ブラックはプ レビューできません。

FTBのLCDメニューで「AFV オン」に設定すれば、フェード・トゥ・ブラックに合わせてオーディオも一緒 にフェードできます。これにより、フェード・トゥ・ブラックと同じレートでオーディオが音量ゼロにフェー ドします。フェード・トゥ・ブラックの実行中および実行後もオーディオを残したい場合は「AFV オフ」に設定します。

### システムコントロールのメニューボタン

パネルの左上にあるボタン、LCDパネル、LCDの上にある4つのソフトボタンはシステムコントロールと呼 ばれます。「HOME」など、システムコントロールボタンを押すと、LCD画面に関連するコントロールや設 定が表示されます。LCDスクリーンの上下にあるソフトボタンやノブを使用して設定を変更します。

LCDメニューに小さなドットが表示される場合、その設定に複数のページが存在します。左右の矢印ボタ ンを押してページを切り替えられます。

例えば、ワイプトランジションのボーダーソフトネスの変更方法は以下の通りです。

- **1** 「WIPE」ボタンを押します。
- **2** LCDの隣にある右矢印ボタンを押して設定の3ページ目へ行きます。
- **3** 「ソフトネス」設定の下にあるコントロールノブを回してワイプトランジションのボーダーのソフ トネスを変更します。

ワイプトランジションの方向を変える方法は以下の通りです。

- **1** 矢印ボタンあるいは「WIPE」ボタンを使い、ワイプトランジション設定の最初のページに戻ります。
- **2** LCDの上にある「逆方向」ソフトボタンを押して方向を変えます。
- **3** 設定を変更したら「HOME」ボタンを押してホームページに戻ります。

作業のこつ ボーダーソフトネスを変更する際、リアルタイムでモニタリングできます。「PREV TRANS」ボタンを押して、フェーダーバーを動かすと、マルチビューのプレビュー出力で設定を確 認できます。満足いく設定ができたら、再度「PREV TRANS」ボタンを押してトランジションのプ レビューをオフにすることを忘れないようにしてください。

システムコントロールボタンとLCDメニューを使用して、パネルのあらゆる設定にアクセスできます。一般 的なスイッチャー設定もパネルから直接設定できます。例えば、スイッチャーのビデオフォーマットやア スペクトレシオを変更したり、リモートポートでVISCAコントロールを設定したい場合などです。

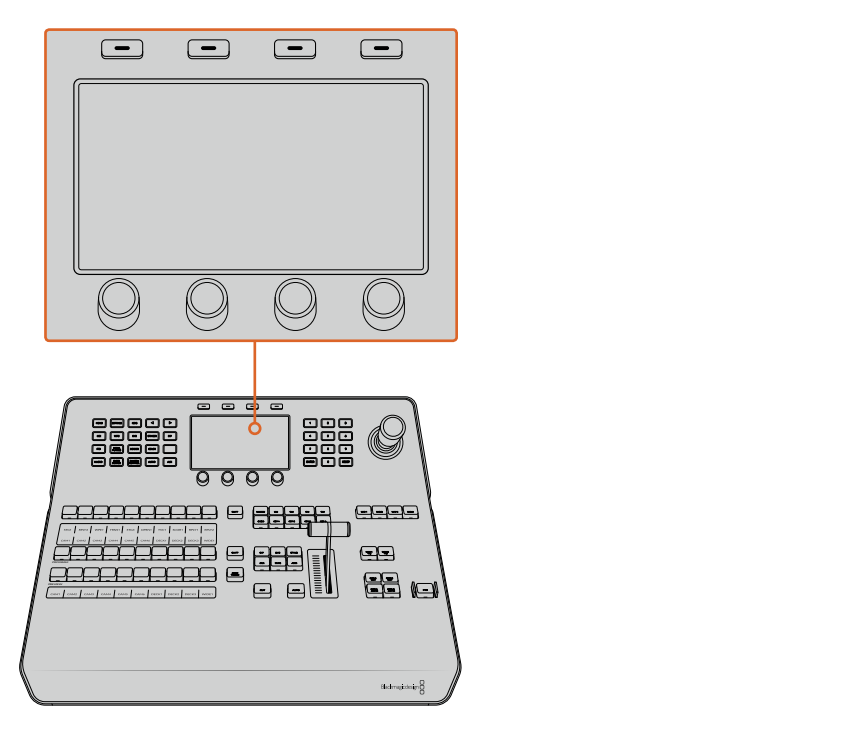

システムコントロール

### ジョイスティックおよびテンキーパッド

テンキーパッドは、数字データの入力に使用します。例えば、トランジションの長さを数字で入力する場合 などです。テンキーパッドを使いデータを入力する場合、各パラメーターの下にあるソフトボタンで、入力 したデータを該当のパラメーターに適用します。

3軸ジョイスティックは、キー、DVE、その他のエレメントのサイズおよびポジションの変更に使用します。 ジョイスティックは、VISCA PTZリモートカメラのコントロールにも使用できます。

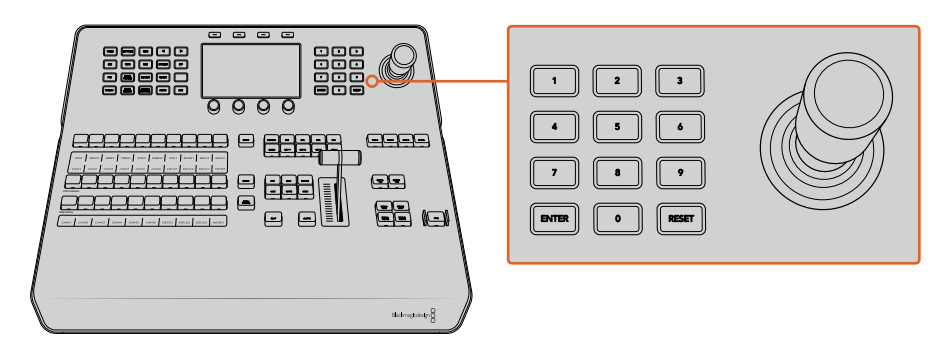

ジョイスティックコントロール

### ジョイスティックでカメラをコントロール

スイッチャーと接続している場合は、VISCAプロトコルを使用するリモートカメラヘッドを、ジョイスティ ックでコントロールできます。

これはPTZコントロールとも呼ばれており、リモートカメラのパン、ティルト、ズームを制御できる極めて パワフルなツールです。カメラコントロールボタンを押して、次にテンキーパッドの数字でカメラを選択す るだけで、複数のカメラを1つずつ簡単にコントロールできます。ジョイスティックを使ってパン/ティ ルト調整を行います。

また、VISCAコントロール設定で 「反転」 および 「標準」 を選択することで、 ジョイスティックのティルト方 向を変更できます。「反転」を選択すると、ジョイスティックのティルト方向が反対になります。

### リモートヘッドの接続

ATEM Advanced Panelは、ATEMスイッチャーのリアパネルにある「REMOTE」または「RS-422 serial out」とラベルの付いたRS-422ポート経由で、リモートヘッドと通信します。ATEM Broadcast Panelと MP 1 ATEMスイッチャーをイーサネットで接続したら、ATEMスイッチャーをリモートカメラヘッドのRS-422入 力に接続します。 RS-422ポートは通常はDB-9シリアルポートですが、標準的な電話線コネクターと似た<br>- ^ ^ ^ 8 よんなおお RJ11の場合もあります。

また、スイッチャーのRS-422ポートのリモート動作が、「設定」LCDメニューで「PTZ」に設定されている ことを確認してください。

リモートヘッドを2つ以上接続する場合は、通常、各ヘッドのRS-422出力/入力をつなぎ、デイジーチェー ン方式で接続します。

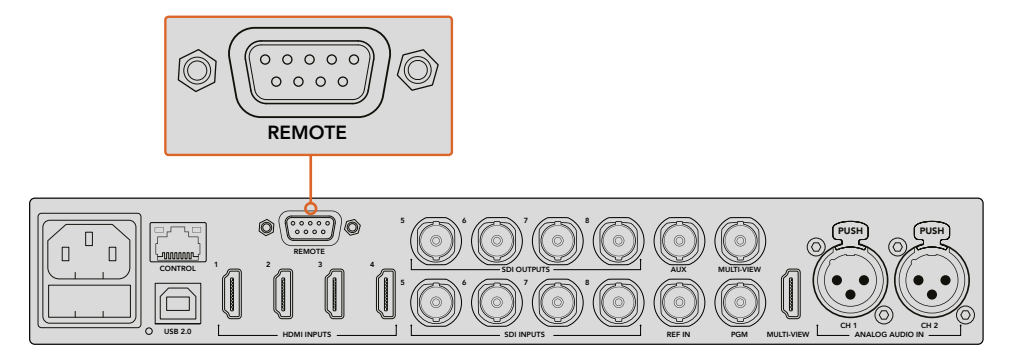

リアパネルの「REMOTE」とラベルの付いたRS-422ポートを使用して、 リモートカメラヘッドをATEMスイッチャーに接続します。

### リモートヘッドの**PTZ**設定

すべてのPTZ設定オプションは、「設定」LCDメニューで設定します。矢印ボタンでスイッチャー設定の最 後のページへ行き、リモートポートを「VISCA」に設定します。PTZカメラで使用するレートと一致するよ う、通信速度を設定します。カメラのサポート資料を参照して、適切な通信速度を確認します。「CAMERA CONTROL」ボタンを押すとカメラ設定が開き、VISCAコントロールを選択して、調整したいカメラを選べ ます。しかし最初に、接続したカメラが検出されるか確認する必要があります。

#### 接続されたデバイスを検出する:

- **1** 「VISCA」ソフトボタンを押してVISCAコントロールを選択します。
- **2** 「検出」ソフトボタンを押します。

スイッチャーに接続した最初のカメラがLCDスクリーンに「カメラ 1」として表示されます。複数のカメラ を接続している場合、「カメラ」ソフトコントロールノブを回して選択できます。カメラ番号は、チェーンに 接続された1台目のカメラから、最後に接続されたカメラまでの順に基づいています。

LCDメニューに表示されたカメラの数が、実際に接続しているカメラの数と一致しない場合は、すべての カメラヘッドに電源が入っているかどうか、RS-422ポートが適切に接続されているかどうかを確認してく ださい。すべてのカメラヘッドがATEM Advanced Panelで確認できたら、ソフトコントロールノブあるい はテンキーパッドで各カメラを選択し、ジョイスティックで簡単な調整をして、それらがすべて正しく機能 していることを確認してください。

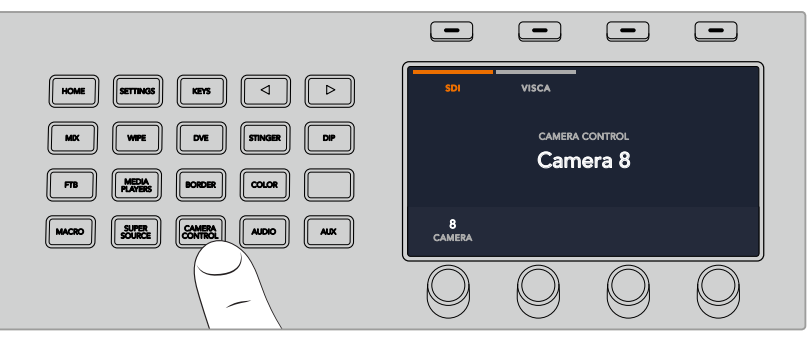

VISCA PTZコントロールを使用するには、「CAMERA CONTROL」ボタンを 押して、次にVISCAソフトボタンを押してVISCAを選択します。

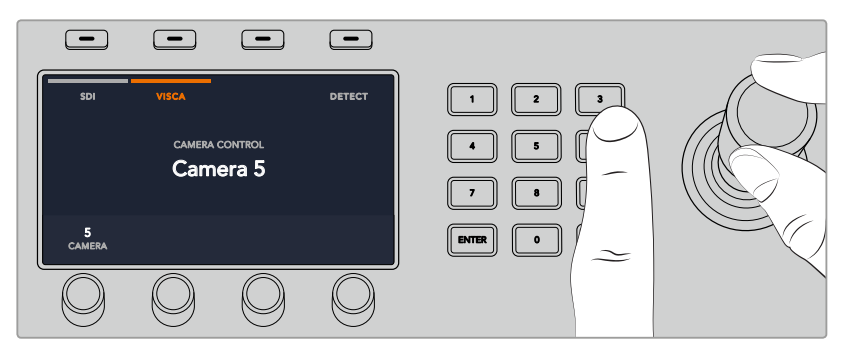

コントロールしたいカメラを選択し、ジョイスティックを使ってパン、ティルト、ズームします。

作業のこつ カメラコントロールのデフォルトは、一般的なSDIカメラコントロール用にSDIになっ ています。VISCAコントロールを使用する場合は、「VISCA」ソフトボタンを押してVISCA PTZカ メラにアクセスします。

### **SDI**経由の**PTZ**コントロール

SDI経由でPTZカメラヘッドをコントロールすることもできます。例えば、スイッチャーからのプログラムリ ターンフィードをBlackmagic Micro Studio Cameraに接続し、カメラの拡張ケーブルからのSDI出力を PTZヘッドに接続すると、SDI信号経由でヘッドをコントロールできます。

Blackmagic Micro Studio Cameraを使ったPTZコントロールに関する詳細は、Blackmagic Studio Camera マニュアルを参照してください。このマニュアルは、Blackmagic Designのサポートセンターからダウンロ ードできます。[www.blackmagicdesign.com/jp/support](http://www.blackmagicdesign.com/jp/support)

#### ジョイスティック**PTZ**コントロール

ジョイスティックPTZコントロールは、非常に直感的に使用できます。ジョイスティックノブを時計回りま たは反時計回りに回して、ズームイン/アウトを調整します。また、ジョイスティックノブを上下に動かして カメラのティルトを、左右に動かしてパンを調整できます。これらのコントロールは、ジョイスティックを 動かす度合いを感知するため、カメラムーブメントのイーズイン/イーズアウトが可能です。コントロールの 感度は、使用するリモートヘッドによって異なる場合があります。

標準RS-422ポートDB-9コネクターを使用して、カスタムビルドのPTZユニットを配線したい場合は、「RS-422 PTZコントロールのカスタマイズ」を参照してください

### ボタンマッピング

ATEMソフトウェアおよびハードウェアコントロールパネルは、ボタンマッピング機能をサポートしている ので、カメラ入力などの最も重要なソースを、プログラム列およびプレビュー列の最もアクセスしやすい ボタンに配置し、使用頻度の低いソースはそれ以外のボタンに配置できます。ボタンマッピングは各コン トロールパネルで別々に設定できるので、ソフトウェアコントロールパネルで設定したボタンマッピング は、ハードウェアコントロールパネルで設定したボタンマッピングに影響しません。

#### **ATEM Broadcast Panel**のボタンマッピングおよびボタン明度

ボタンマッピング設定にアクセスするには、「SETTINGS」ボタンを押して一般的なスイッチャー設定の LCDメニューを開き、「ボタンマッピング」ソフトボタンを押します。

各LCD設定の下にあるコントロールノブを使用して、マッピングしたいボタンとそのボタンに設定したい 入力を選択します。また、特定のソースをハイライトしたい場合、ボタンの色やパネルに表示されるラベ ルの色も変更できます。例えば、再生ソースを異なる色でハイライトすれば、パネル上で瞬時に認識でき ます。プレビュー列/プログラム列のどちらでも変更した色になりますが、該当のソースがプレビュー出力/ プログラム出力に切り替えられると、ボタンの色はそれぞれ緑/赤になります。

色を設定すると即座に変更されます。変更を保存する必要はありません。「HOME」ボタンを押してホー ムメニューに戻ります。

ボタンの明度を変更するには、「SETTINGS」ボタンを押してスイッチャーの一般設定のLCDメニューを開 き、「パネル」ソフトボタンを押してパネル設定を開きます。

各設定の下にある設定ノブを回して、希望の明度に設定します。

すべてのボタン設定を変更したら「HOME」ボタンを押してホームページに戻ります。

### **ATEM**ハードウェアパネルを使ってトランジションを実行

ATEMハードウェアパネルを使用したトランジションこそ、ライブ放送の面白さであり、エキサイティング な作業です! ATEM 1 M/Eおよび2 M/E Broadcast Panelのボタンとノブは同じM/Eレイアウトで、システ ムコントロール・ブロックは同じ機能を共有しています。つまり、どちらのBroadcast Panelも全く同じ方 法で操作でき、スイッチャーを直感的にコントロールできます。

ATEM 1 M/E Advanced Panelは、同じM/Eコントロールをすべて備えており、Broadcast Panelと似てい ます。しかし、ATEM 1 M/E Advanced Panelは大画面LCD、ソフトコントロールノブ/ボタンを搭載してお り、スイッチャーをコントロールしながら、設定を動的に調整できます。これは、スピーディかつ、使い勝 手の良いパネル操作です。

このセクションでは、ATEMハードウェアパネルを使用した様々なトランジションについて説明します。

### カットトランジション

カットは、スイッチャーで実行できる最も基本的なトランジションです。カットトランジションでは、プロ グラム出力は、1つのソースから別のソースへ瞬時に切り替わります。

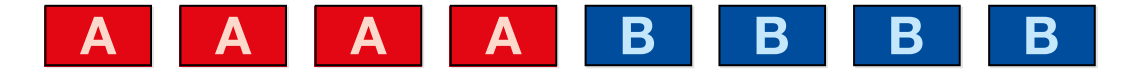

カットトランジションのプログラム出力

カットトランジションは、プログラムバスから直接実行できます。あるいは、トランジションコントロール・ ブロックの「CUT」ボタンでも実行できます。

### プログラムバス(**Program**)

プログラムバスからカットトランジションを実行する場合、バックグラウンドのみが切り替わります。アッ プストリームキーヤーおよびダウンストリームキーヤーは現在の状態のまま残ります。 1 2 3

### プログラムバスからカットトランジションを実行

プログラムバスで、プログラム出力に使用したいビデオソースを選択します。プログラム出力は瞬時に新 しいソースに切り替わります。

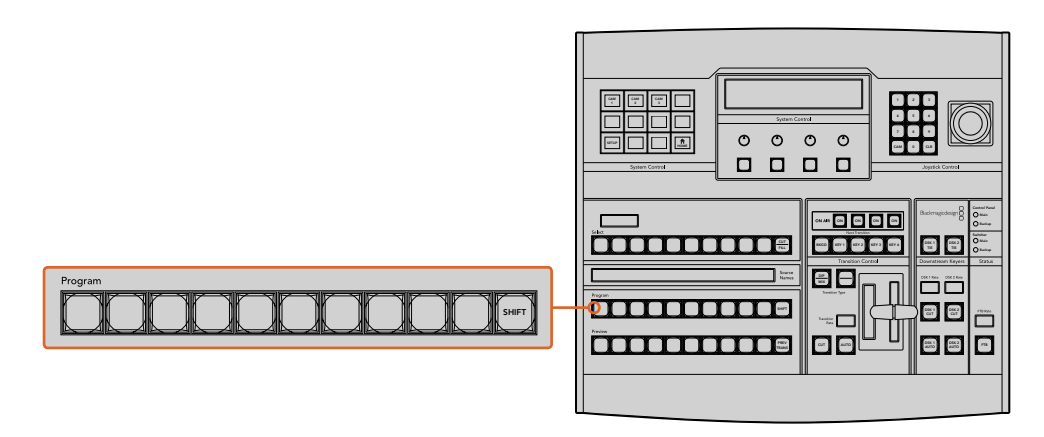

プログラム列でソースボタンを押すと、プログラムバスからカットトランジションできます。

### **CUT**ボタン

「CUT」ボタンでカットトランジションを実行する場合、ネクスト・トランジションで選択されているアッ プストリームキーヤーおよび、トランジションコントロールに連結されているダウンストリームキーヤーの 状況も変化します。例えば、トランジションコントロールに連結されているダウンストリームキーは、トラ ンジション前にオフエアの場合はオンエアになり、トランジション前にオンエアの場合はオフエアになり ます。ネクスト・トランジションで選択されているアップストリームキーも同様です。

#### **CUT**ボタンでカットトランジションを実行

- **1** プレビューバスで、プログラム出力に使用したいビデオソースを選択します。プログラム出力は まだ変更されずそのままの状態です。
- **2** トランジションコントロール・ブロックで「CUT」ボタンを押します。プログラムバスとプレビュー バスで選択されているソースが切り替わり、プレビューバスで選択されていたソースがプログ ラム出力となります。

作業のこつ トランジションコントロール・ブロックを使用すると、プログラム出力に送 信する前に、カメラのフォーカスなどといったビデオの詳細をプレビュー出力で確認でき るので、トランジションを実行する際は、トランジションコントロール・ブロックを使用す ることを推奨します。

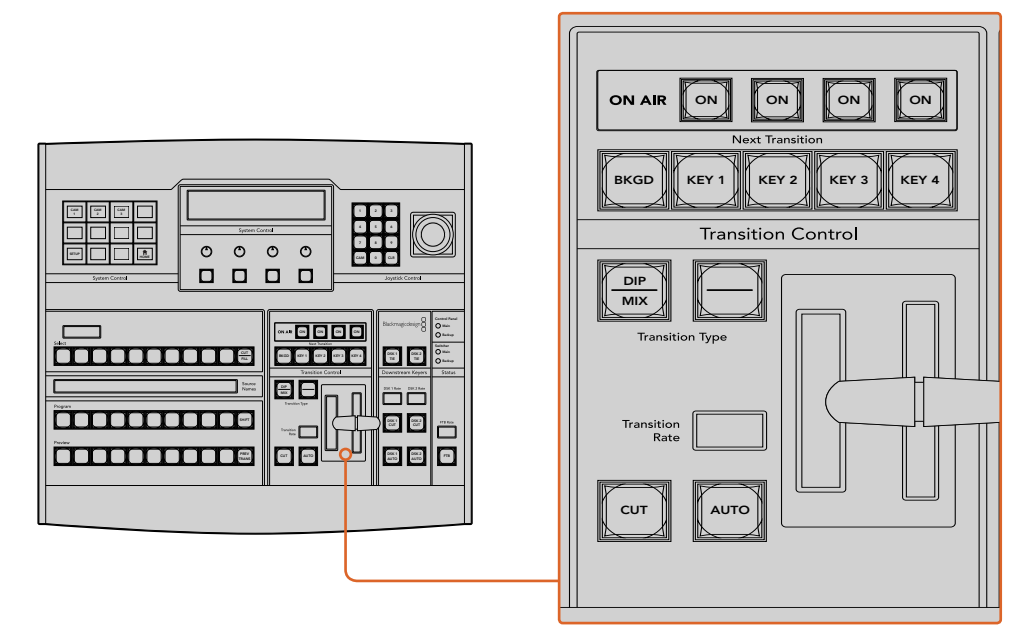

トランジションコントロール・ブロックで「CUT」ボタンを押してカットトランジションを実行。

### オートトランジション

オートトランジションは、プログラムソースとプレビューソース間で、事前に設定したレートで自動的にト ランジションを実行できます。ネクスト・トランジションで選択されているアップストリームキーヤーおよ び、トランジションコントロールに連結されているダウンストリームキーヤーの状況も変化します。オート トランジションは、トランジションコントロール・ブロックの「AUTO」ボタンを使用して実行できます。ミ Backup ックス、ディップ、ワイプ、 DVE、 スティンガートランジションをオートトランジションとして実行できます。 バショ

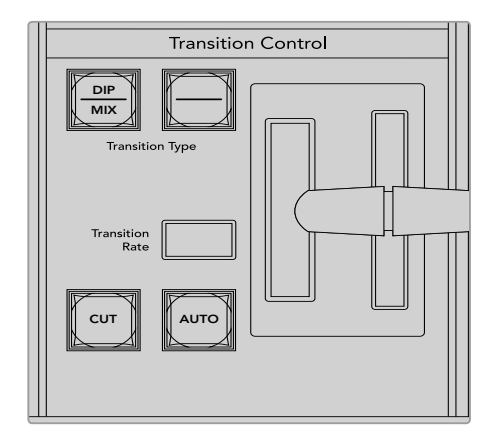

トランジションコントロール・ブロックにある 「AUTO」トランジションボタン

### オートトランジションを実行する:

- **1** プレビューバスで、プログラム出力に使用したいビデオソースを選択します。
- **2** トランジションコントロール・ブロックで、トランジションタイプボタンを使用してトランジショ ンのタイプを選択します。
- **3** システムコントロールで、トランジションレートを設定し、必要に応じてその他のパラメ ーターを調整します。

作業のこつ ATEM 1 M/E Advanced Panelでは、LCDメニューですべてのトランジション 設定にアクセスできます。

- **4** トランジションコントロール・ブロックの「AUTO」ボタンを押し、トランジションを開始します。
- **5** トランジションの実行中、プログラムバスおよびプレビューバスの赤/緑のボタンは両方赤くな り、トランジションが実行中であることを示します。 フェーダーバー/トランジションスライダーイ ンジケーターは、トランジションの進行を表示し、レートウィンドウは残りのフレ ーム数を表示します。
	- <mark>6</mark> トランジションが完了すると、プログラムバスとプレビューバスで選択されているソースが切り 替わり、プレビューバスで選択されていたソースがプログラム出力となります。

各トランジションタイプは、独自のトランジションレートを設定できるので、トランジションタイプを選択 して「AUTO」ボタンを押すだけで、スピーディにトランジションを実行できます。前回使用したトランジシ ョンレートは、変更しない限りそのまま保存されます。

プロダクションスイッチャーでは、様々なタイプのトランジションを使って1つの画面から別の画面へと切 り替えられます。一般的には、単純なカットトランジションでバックグラウンドソースを切り替えます。 ミックス、ディップ、ワイプ、DVEトランジションは、1つのソースを徐々に消して (フェーズ・アウト) 、 別の ソースを徐々に導入(フェーズ・イン)することで、2つのバックグラウンドソースを切り替えます。スティン ガーおよびグラフィックワイプは、特殊なタイプのトランジションで、後のセクションに詳細が記載され ています。ミックス、ディップ、ワイプ、DVEトランジションは、トランジションコントロール・ブロックから Remote 1 オートトランジションおよびマニュアルトランジションで実行できます。

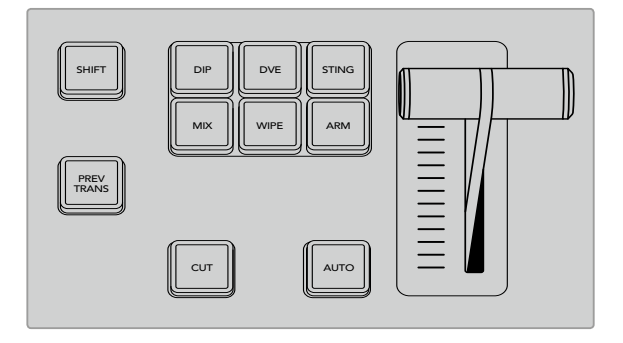

ATEM 1 M/E Advanced Panelでは、ディップ、ミックス、ワイプなどのトランジション タイプには独立した選択ボタンがあります。ATEM Broadcast Panelのトランジション 選択ボタンは、トランジションタイプを共有しています。共有トランジションタイプは、 SHIFTボタンとトランジション選択ボタンを同時押しすることで選択できます。

### ミックストランジション

「ミックス」は、1つのソースから別のソースへの段階的なトランジションです。エフェクトの実行中に、 2つのソースを効果的にオーバーラップさせ、2つのソース間で徐々に切り替えます。トランジションの長 さや、オーバーラップ時間の長さは、ミックスレートを変更することで調整できます。

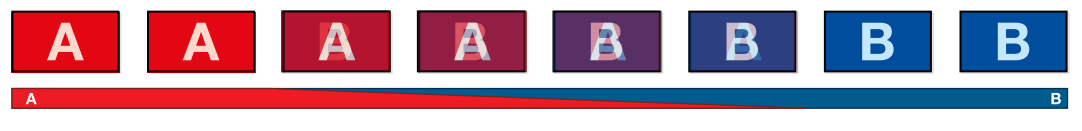

ミックストランジションのプログラム出力

### **ATEM Broadcast Panel**でミックストランジションを実行

- **1** プレビューバスで、プログラム出力に使用したいビデオソースを選択します。
- **2** 「DIP/MIX」ボタンを押してミックストランジションを選択すると、 システムコントロールは自動 的にトランジションメニューを表示します。マニュアルでトランジションメニューへ行くには、 「HOME」、「TRANS」を押します。
	- **3** コントロールシステムで、ノブを使ってミックスレートを設定します。トランジションコントロー ル・ブロックのレートウィンドウが同時にアップデートされます。レート設定ボタンとテンキーパ ッドを使ってレートを入力することもできます。
	- **4** トランジションコントロール・ブロックから、オートトランジション、もしくはマニュアルトランジ 7 8 9 ションでトランジションを実行します。

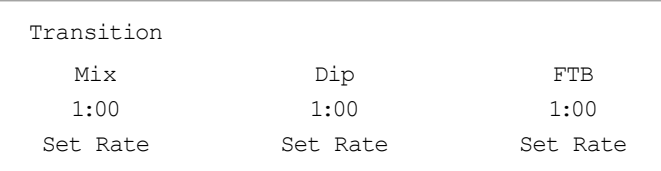

### ミックストランジション・パラメーター

レート ミックストランジションレートをく秒:フレーム>で表示

### $\blacktriangle$ TEM 1 M/E Advanced Panelでミックストランジションを実行

- **1** プレビューバスで、プログラム出力に使用したいビデオソースを選択します。
- <u>2</u> 「MIX」 ボタンを押してミックストランジションを選択すると、LCDメニューにトランジション設 定が自動的に表示されます。
- **3** トランジション設定で、対応するLCDコントロールノブを使ってミックスレートを設定します。 テンキーパッドを使ってレートを入力することもできます。
- **4** トランジションコントロール・ブロックから、オートトランジション、もしくはマニュアルトランジ ションでトランジションを実行します。

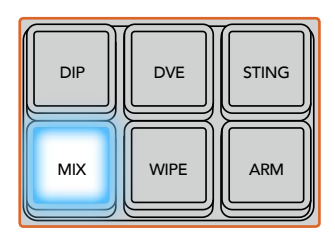

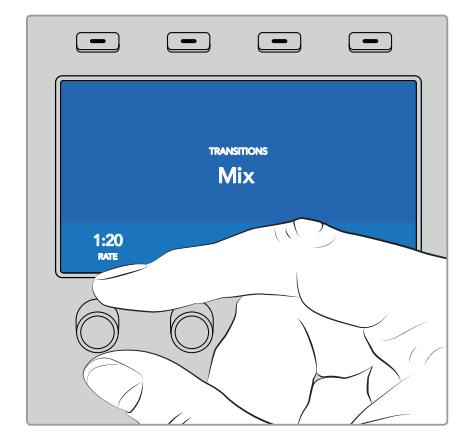

「MIX」ボタンを押して、LCDメニューでトランジションレートを設定

### ディップトランジション

「ディップ」は、1つのソースから別のソースへの段階的なトランジションという意味ではミックストランジ ションと似ていますが、ディップトランジションは、ディップソースと呼ばれる3つ目のソースを介 して切り替わります。

例えば、ホワイト・フラッシュを加えたトランジション、スポンサーのロゴをフラッシュするトランジション などです。DVEトランジションの長さやDVEソースはカスタマイズ可能です。

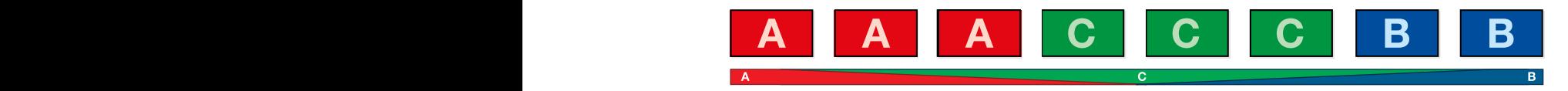

#### ディップトランジションのプログラム出力

### **ATEM Broadcast Panel**でディップトランジションを実行

- **1** プレビューバスで、プログラム出力に使用したいビデオソースを選択します。
- **2** 「SHIFT」と「DIP/MIX」ボタンを押してディップトランジションを選択します。「DIP/MIX」ボタン は緑に光ります。システムコントロールは自動的にトランジションメニューを表示します。マニュ アルでトランジションメニューへ行くには、「HOME」、「TRANS」を押します。
- **3** システムコントロールで、ノブを使ってディップレートを設定します。トランジションコントロー ル・ブロックのレートウィンドウが同時にアップデートされます。レート設定ボタンとテンキーパ ッドを使ってレートを入力することもできます。
- **4** 選択バスでディップソースを選択します。
- **5** トランジションコントロール・ブロックから、オートトランジション、もしくはマニュアルトランジ ションでトランジションを実行します。

### $\blacksquare$ ATEM 1 M/E Advanced Panelでディップトランジションを実行

- **1** プレビューバスで、プログラム出力に使用したいビデオソースを選択します。
- <u>2</u> 「DIP」 ボタンを押してディップトランジションを選択します。 LCDメニューにトランジション設定 が自動的に表示されます。
- **3** トランジション設定で、対応するLCDコントロールノブを使ってディップレートを設定します。テ ンキーパッドを使ってレートを入力することもできます。ディップソースを選択します。
- **4** トランジションコントロール・ブロックから、オートトランジション、もしくはマニュアルトランジ ションでトランジションを実行します。

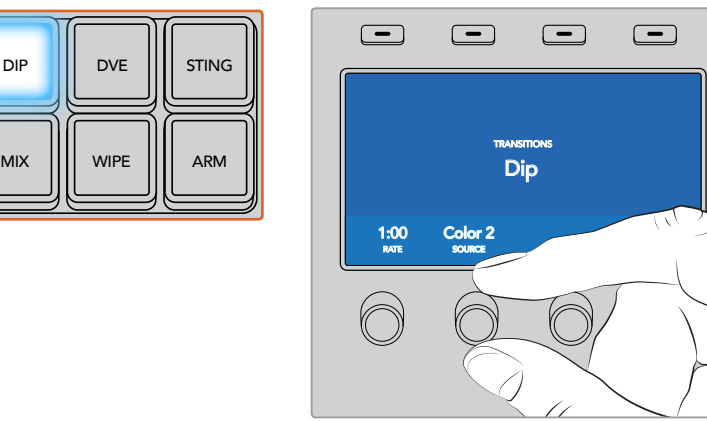

トランジションコントロール・ブロックの「DIP」ボタンを押し、 LCDメニューでディップソースおよびトランジションレートを設定

### ディップトランジション・パラメーター

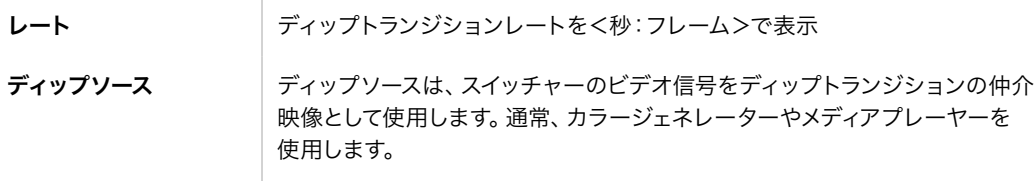

### ワイプトランジション

ワイプトランジションは、特定のシェイプを形成するパターンを使ってソースを置き換えることにより、1つ のソースから別のソースへトランジションします。例えば、円形やひし形が徐々に大きくなるなど、様々な パターンがあります。

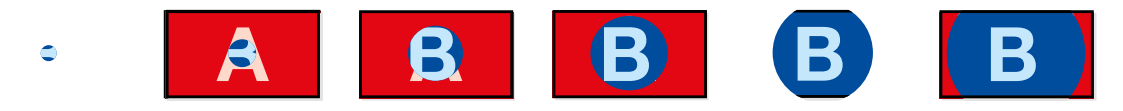

ワイプトランジションのプログラム出力

### **ATEM Broadcast Panel**でワイプトランジションを実行

- **1** プレビューバスで、プログラム出力に使用したいビデオソースを選択します。
- **2** 「WIPE」ボタンを押してワイプトランジションを選択します。システムコントロールは、自動的に ワイプパターン・メニューを表示します。マニュアルでワイプパターン・メニューへ行くには、 「HOME」、「TRANS」、「WIPE PATTRN」を押します。
- **3** システムコントロールのメニューボタンで、ワイプパターンを選択します。
- **4** システムコントロールのノブとボタンを使い、ボーダーのパラメーターを調整してワイプの方向 を設定します。レート設定ボタンとテンキーパッドを使ってレートを入力することもできます。
- **5** 選択バスでボーダーソースを選択します。
- **6** トランジションコントロール・ブロックから、オートトランジション、もしくはマニュアルトランジ ションでトランジションを実行します。

### **ATEM 1 M/E Advanced Panel**でワイプトランジションを実行

- **1** プレビューバスで、プログラム出力に使用したいビデオソースを選択します。
- **2** 「WIPE」ボタンを押してワイプトランジションを選択します。LCDメニューにトランジション設定 が自動的に表示されます。
- **3** コントロールパネルで、使用したいワイプパターンのボタンを押します。
- **4** トランジション設定で対応するLCDコントロールノブを使い、ボーダーのパラメーター、ワイプ レート、ワイプの方向を調整します。テンキーパッドを使ってレートや特定の設定値を入力 することもできます。
- **5** 選択バスでボーダーソースを選択します。
- **6** トランジションコントロール・ブロックから、オートトランジション、もしくはマニュアルトランジ ションでトランジションを実行します。

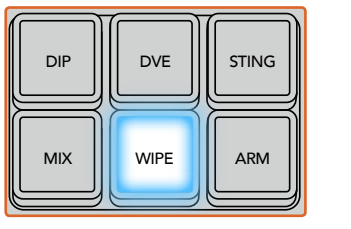

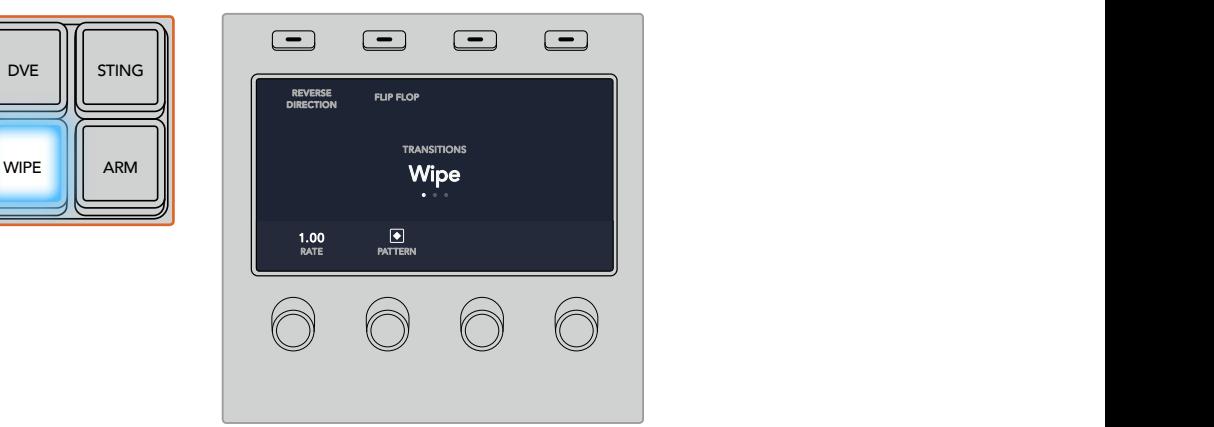

ソース選択列でソースボタンを押し、ワイプボーターのソースを選択。「SHIFT」ボタンを 押すと、カラージェネレーター、メディアプレーヤーなどのシフトソースが選択できます。  $\circ$ 

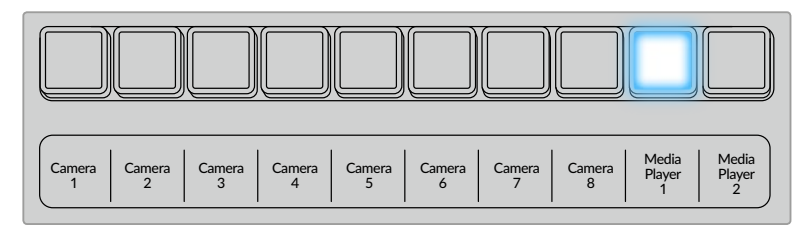

ソース選択列でソースボタンを押し、カメラ、メディアプレーヤーなど、ワイプボーターのソースを選択。

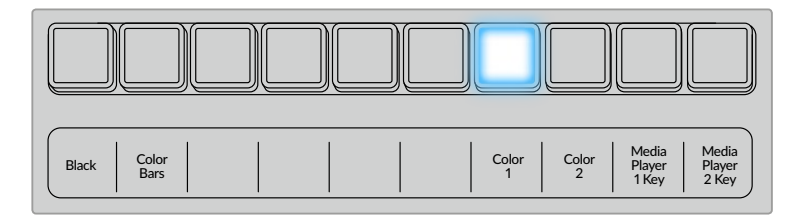

「SHIFT」ボタンを押すと、カラーバー、カラージェネレーターなどのシフトソースが選択できます。

作業のこつ ワイプトランジションのボーダーソースは、スイッチャーのあらゆるソースを使用できます。 例えば、メディアプレーヤーをソースとする幅広のボーダーを使ってスポンサーやブランドを 紹介できます。

ワイプトランジション・パラメーター

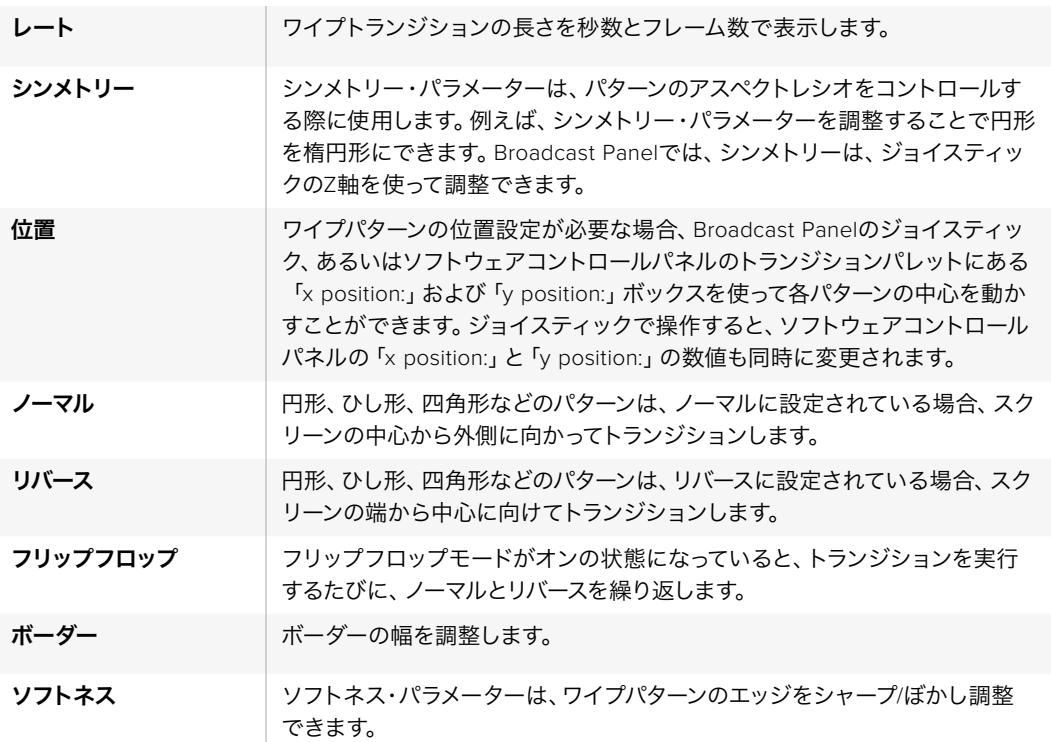

### **DVE**トランジション

ATEMスイッチャーは、DVEトランジション用のパワフルなデジタルビデオ・エフェクト・プロセッサ ーを搭載しています。

DVEトランジションは、映像を様々な方法で置き換えることにより、1つのソースから別のソースへトラン ジションします。例えば、現在の画面をスクリーンの端へスクイーズさせて、その下から新しいソースを 表示させるなどです。

### **ATEM Broadcast Panel**で**DVE**トランジションを実行

- **1** プレビューバスで、プログラム出力に使用したいビデオソースを選択します。
- **2** ATEM 2 M/E Broadcast Panelでは、「DVE」ボタンを押してDVEトランジションを選択すると、 ボタンは黄色く光ります。ATEM 1 M/E Broadcast Panelでは「SHIFT」ボタンと「WIPE/DVE」を 同時に押してDVEトランジションを選択すると 「WIPE/DVE」ボタンは緑に光ります。システム コントロールは、自動的にDVEパターン・メニューを表示します。マニュアルでDVEパターン・メニ ューへ行くには、「HOME」、「TRANS」、「DVE PATTRN」を押します。

アップストリームキーヤーでDVEが既に使用されている場合、「DVE unavailable」というメッセ ージが表示されます。キーがオフエアになり、ネクスト・トランジションで選択されていない状 態になるまで、DVEトランジションは選択できません。詳細はこのセクションで後述される「DVE リソースの共有」を参照してください。

- **3** システムコントロールのメニューボタンで、DVEエフェクト、グラフィックエフェクトを選択し、DVE キーをオン/オフにします。
- **4** システムコントロールのノブとボタンを使い、DVEトランジションをカスタマイズします。レート 設定ボタンとテンキーパッドを使ってDVEレートを入力することもできます。
- **5** グラフィックDVEを実行する場合、選択バスを使ってロゴのフィルソースを選択します。その後、 使用しているATEM Broadcast Panelに応じて「DEST SHIFT」あるいは「CUT/FILL」ボタンを押 し、選択バスでロゴのカットソースを選択します。
- **6** トランジションコントロールから、オートトランジション、もしくはマニュアルトランジションでト ランジションを実行します。

### **ATEM 1 M/E Advanced Panel**で**DVE**トランジションを実行

- **1** プレビューバスで、プログラム出力に使用したいビデオソースを選択します。
- **2** 「DVE」トランジションタイプボタンを押してDVEトランジションを選択します。LCDメニューに DVE設定が表示されます。

メモ アップストリームキーヤーでDVEが既に使用されている場合、キーがオフエアにな り、ネクスト・トランジションで選択されていない状態になるまで、DVEトランジションは 選択できません。詳細はこのセクションで後述される「DVEリソースの共有」 を参照してください。

- **3** DVE LCDメニューで、ソフトコントロールノブやボタンを使ってDVEのパラメーターを設定しま す。例えば、DVEパターンや動きの方向の選択や、DVEトランジションレートの設定ができます。
- **4** トランジションコントロールから、オートトランジション、もしくはマニュアルトランジションでト ランジションを実行します。

**DVE**トランジション・パラメーター

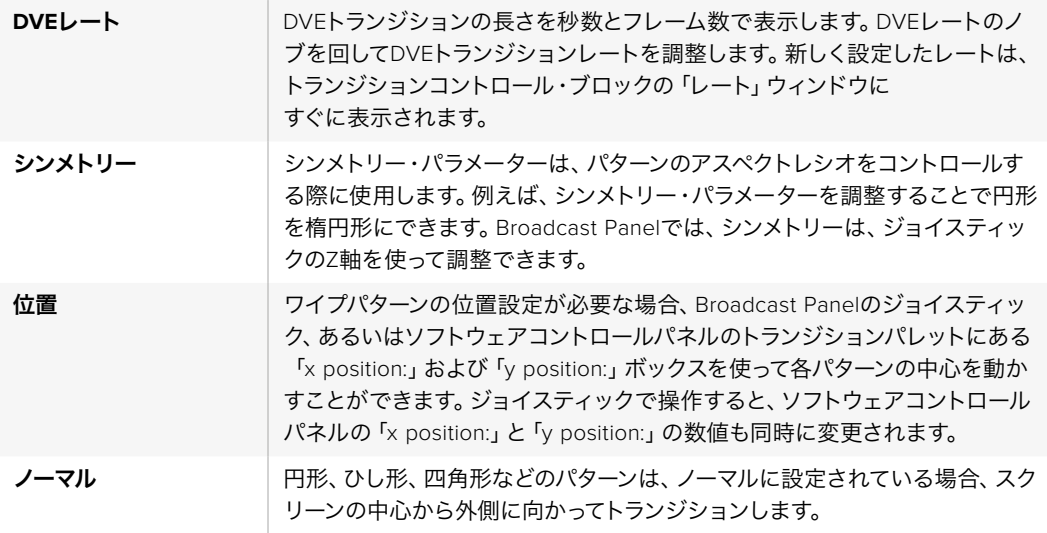

### **DVE**キーパラメーター

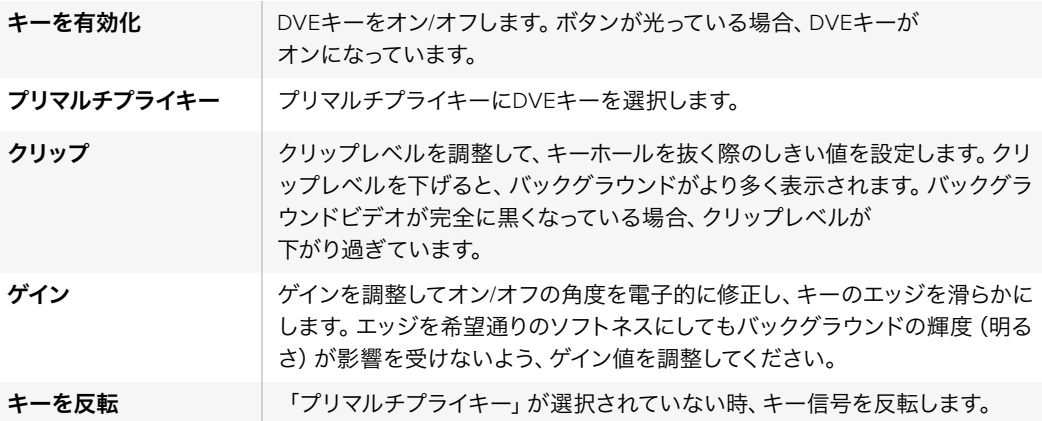

### **DVE**リソースの共有

ATEMは、1チャンネルのDVEに対応しており、DVEトランジションあるいはアップストリームキーヤーに使 用できます。DVEトランジションを選択する際、システム内でDVEが他の用途に使用されているとDVEト ランジションは選択できず、「DVE unavailable」というメッセージが表示されます。DVEトランジションを 実行するには、現在使用されているDVEをトランジションで使用できる状態にしなければなりません。プ ログラムおよびプレビュー出力のアップストリームキーにDVEが使用されていないことを確認し、フライ キーをオンにしないでください。DVEをアップストリームキーヤーから外すには、キータイプをDVE以外 に変更するか、フライキーをオフにしてください。これでDVEトランジションにDVEを使用で きるようになります。

ロゴを使ったワイプトランジションは、DVEを使ったポピュラーなトランジションです。バックグラウンド のトランジションの上で、グラフィックがスクリーン上を動きます。例えば、ロゴワイプはグラフィックが水 平に動き、ワイプボーダーを置き換えます。ロゴミックスは、ミックストランジションに重ねて、グラフィッ クがスピンします。ロゴトランジションはテレビ局のロゴをワイプしたり、フットボールを回転させて新し いバックグラウンドに切り替えたりするのに最適です。ロゴトランジションは、トランジション・ブロック に内蔵された専用のキーヤーを使用するので、すべてのアップストリームキーヤーおよびダウンストリー ムキーヤーは、出力合成用に使用できます。ロゴトランジションは以下の手順で実行します。

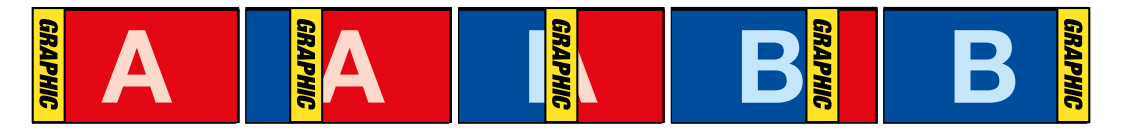

グラフィック・ワイプトランジションのプログラム出力の一例

### グラフィックトランジションを実行

### **ATEM Broadcast Panel**でグラフィックトランジションを実行

**1** ATEM 2 M/E Broadcast Panelでは、「DVE」ボタンを押してDVEトランジションを選択すると、 ボタンは黄色く光ります。ATEM 1 M/E Broadcast Panelでは「SHIFT」ボタンと「WIPE/DVE」を 同時に押してDVEトランジションを選択すると 「WIPE/DVE」ボタンは緑に光ります。

メモ アップストリームキーヤーでDVEが既に使用されている場合、「DVE unavailable」 というメッセージが表示されます。キーがオフエアになり、プレビューでも選択されてい ない状態になるまで、DVEトランジションは選択できません。詳細は次の「DVEリソース の共有」セクションを参照してください。

- **2** システムコントロールのメニューボタンで、「DVE Graphics」メニューに進みます。DVEメニュー へは、「HOME」メニューで「TRANS」>「DVE PATTRN」を選択し、「NEXT」を繰り返し押して 「DVE Graphic」ページまで進んでアクセスすることも可能です。
- **3** スクリーン上でグラフィックを回転させたい方向に応じて、2つのグラフィックミックスボタンの うち1つを選択します。
- **4** グラフィック用ロゴのフィルソースおよびキーソースを選択バスから選択します。
- **5** 必要に応じて、レートやその他のキーパラメーターを調整します。
- **6** トランジションコントロール・ブロックから、オートトランジション、もしくはマニュアルトランジ ションでトランジションを実行します。

### **ATEM 1 M/E Advanced Panel**でグラフィックトランジションを実行

- **1** トランジションコントロール・ブロックで、DVEトランジションボタンを押します。LCDにDVE設 定メニューが表示されます。アップストリームキーヤーでDVEが既に使用されている場合、キー がオフエアになり、ネクスト・トランジションで選択されていない状態になるまで、DVEトランジ ションは選択できません。詳細はこのセクションで後述される「DVEリソースの共有」 を参照してください。
- **2** LCDメニューで「エフェクト」ソフトボタンを押してエフェクト設定を開き、「エフェクト」ソフトコ ントロールノブでグラフィックワイプのアイコンを選択することでエフェクトをグラフィック ワイプに設定します。

デフォルトでは、ワイプ方向は左から右です。「逆方向」を選択すればワイプ方向を変更できま す。また、「フリップフロップ」をオンにすると、トランジションを実行するたびに同じ方向に動く のではなく、デフォルト方向と逆方向が交互に切り替わります。

**3** システムコントロールボタンの右矢印を押すとキー設定を調整できます。キーを有効にしてフィ ル&キーソースを選択します。クリップ/ゲイン設定など、キーを調整する必要がある場合は、シ ステムコントロールボタンの右矢印を押すとキーパラメーターにアクセスできます。

作業のこつ 一般的に、グラフィックトランジションでは、メディアプレーヤーにロードし たグラフィックをソースとして使用します。デフォルトではフィルソースにメディアプレー ヤーを選択すると、キーソースは自動的にメディアプレーヤーのキーチャンネルを選択 し、「プリマルチプライキー オン」に設定します。つまり、スイッチャーが、アルファチャン ネルにキーマットをエンベッドしたグラフィックを自動的に選択します。異なるメディア プレーヤーの別ファイル、あるいは異なる入力ソースを使用したい場合は、プリマルチプ ライキーを無効にして、キーソースを変更します。

**4** AUTOボタンでオートトランジション、あるいはフェーダーバーでマニュアルトランジ ションを実行します。

### グラフィックワイプ・パラメーター

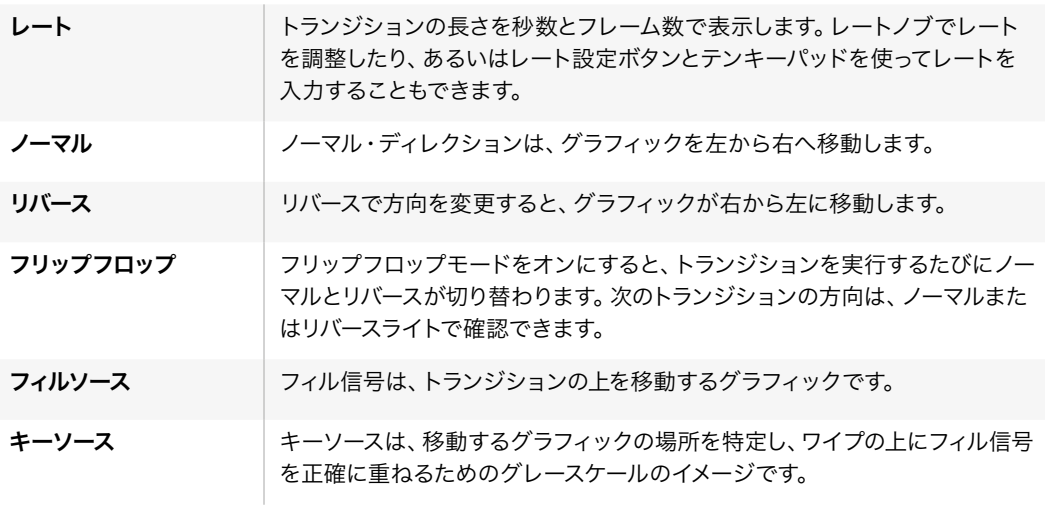

### グラフィックワイプ・イメージ

グラフィックワイプでは、水平方向に移動するボーダーとして使用するための静止グラフィックが必要に なります。このグラフィックは、縦方向のバナータイプのグラフィックで、画面幅の25%以内の大きさで なければなりません。

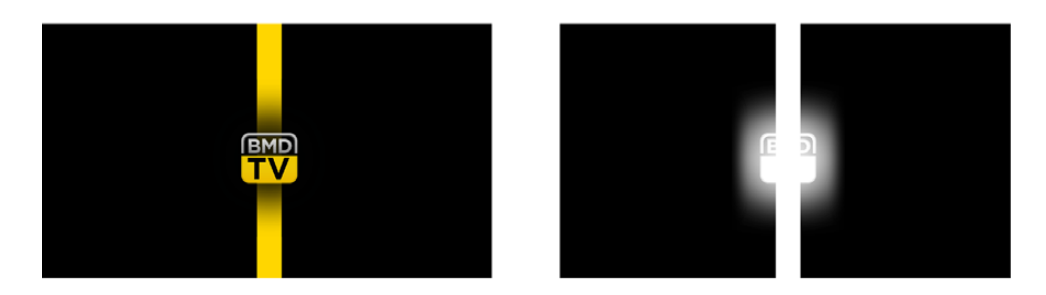

### グラフィックワイプのスクリーン幅要件

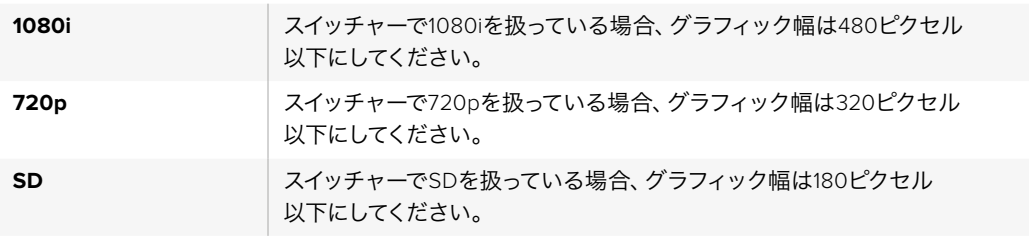

### マニュアルトランジション

マニュアルトランジションは、トランジションコントロール・ブロックのフェーダーバーを使って、プログラ ム/プレビュー間をマニュアルでトランジションします。ミックス、ディップ、ワイプ、DVEトランジションは、 マニュアルトランジションが可能です。

### マニュアルトランジションを実行する:

- **1** プレビューバスで、プログラム出力に使用したいビデオソースを選択します。
- **2** トランジションコントロール・ブロックで、トランジションタイプボタンを使用してトランジショ ンのタイプを選択します。
- **3** フェーダーバー/トランジションスライダーを一方からもう一方へ手動で動かすことでトランジシ ョンを実行します。次にフェーダーバー/トランジションスライダーを動かすと、新しいトランジ ションが始まります。
- **4** トランジションの実行中、プログラムバスおよびプレビューバスの赤/緑のボタンは両方赤くな り、トランジションが実行中であることを示します。フェーダーバー/トランジションスライダーの LEDインジケーターがトランジションのポジションおよび進行状況を表示します。

作業のこつ ATEM Software Control Panelは、ハードウェアパネルでの操作を ミラーリングします。

**5** トランジションが完了すると、プログラムバスとプレビューバスで選択されているソースが切り 替わり、プレビューバスで選択されていたソースがプログラム出力となります。

## **ATEM 1 M/E Broadcast Panel**の使用

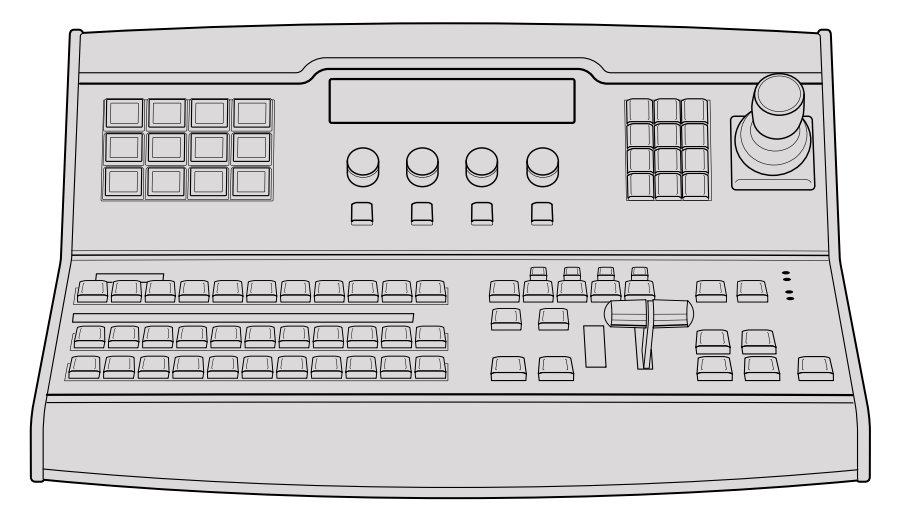

ATEM 1 M/E Broadcast Panel

# コントロールパネルの使用

#### ミックスエフェクト  $\cdot$

プログラムバス、プレビューバス、ソース名ディスプレイは、プログラム出力およびプレビュー出力のソー スをスイッチングする際に使用します。

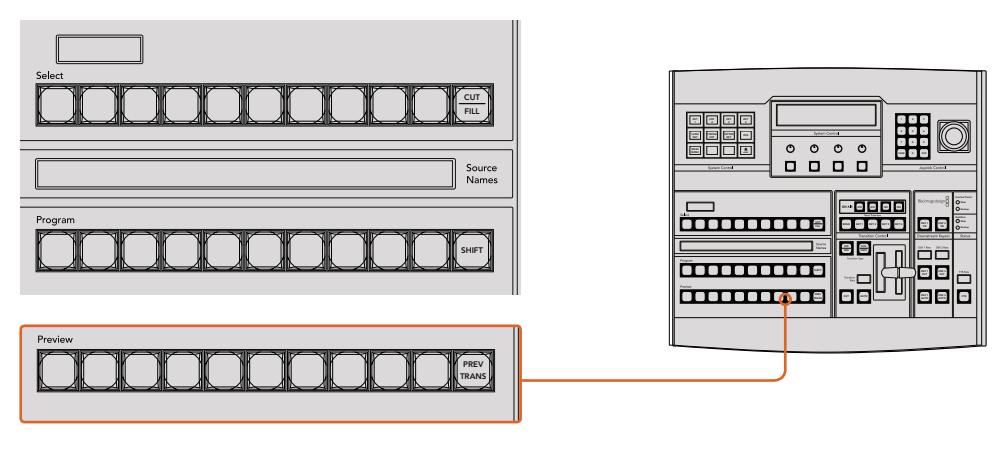

ATEMのミックスエフェクト

### ソース名ディスプレイ(**Source Names**)

「Source Names」ディスプレイは、最大4文字のラベルで外部入力および内部ソースを表示します。8系 統の外部入力のラベルは、ソフトウェアコントロールパネルの設定ウィンドウで編集できます。内部ソー スのラベルは固定されており変更できません。

「SHIFT」ボタンを押すと、ソース名ディスプレイが変更され、シフトソースと呼ばれる追加ソースが表示 されます。これで最大20個の異なるソースを選択できます。

システムコントロール・ブロックでAux出力が選択されている場合、「SHIFT」ボタンと「CUT/FILL」ボタン を同時に押すと、ソース名ディスプレイが変更され、保護ソースが表示されます。保護ソースはAux出力 へのルーティングに使用します。保護ソースはプログラム出力、プレビュー出力、クリーンフィード1、2です。

### プログラムバス(**Program**)

「Progam」バスは、バックグラウンドソースをプログラム出力にホットスイッチする際に使用します。現 在オンエアされているソースのボタンは赤く光ります。ボタンが赤く点滅している場合は、シフトソースが オンエアされています。「SHIFT」ボタンを押すと、シフトソースが表示されます。

### プレビューバス(**Preview**)

「Preview」バスは、プレビュー出力のソース選択に使用します。ここで選択したソースが次のトランジシ ョン後にプログラム出力へと送信されます。選択されているソースのボタンは緑に光ります。ボタンが緑 に点滅している場合は、シフトソースがプレビューされています。「SHIFT」ボタンを押すと、シフトソ ースが表示されます。

### シフト(**SHIFT**)

「 SHIFT」ボタン は プ ロ グ ラム バ ス 、プ レビューバ ス 、選 択 バ ス 、ラ ベ ル を 全体的にシフトするのに使用します。また同ボタンは、トランジションタイプ、ジョイスティック、 その他のメニュー機能のシフトにも使用されます。

プレビューバス、選択バスのボタン、トランジションタイプのボタンの2度押しは、これらのボタ ンをシフトで選択することと同じ機能で、よりスピーディなシフト選択ができます。プログラム バスでは、ボタンを押すとすぐにプログラムソースが切り替わるため、ボタンの2度押しは できません。

### 送信先ディスプレイおよび選択バス

送信先ディスプレイは、ソース名ディスプレイおよび選択バスと連動して動作し、Aux出力およびキーヤ ーへのソース選択に使用します。

最大8文字の送信先ディスプレイと選択バスは、Aux出力およびキーヤーへのルーティングを表示しま す。現在選択されているソースは光ります。ボタンが点滅している場合は、シフトソースが選択されていま す。ボタンが緑に光っている場合は、保護ソースが選択されています。保護ソースはプログラム出力、プ レビュー出力、クリーンフィード1、2です。

### カット**/**フィル(**CUT/FILL**) 3 4

キー設定メニューを選択して、「CUT/FILL」ボタンを押すと、送信先ディスプレイおよび選択バ スが変更され、該当のキーに現在選択されているカット信号 (キー信号) が表示されます。Aux 出力用のソースを選択する時は、「SHIFT」 ボタンと 「CUT/FILL」 ボタンを同時に押すと、プログ ラム出力、プレビュー出力、クリーンフィード1、2がソースとして表示され、選択バスで 選択できます。

### トランジションコントロールとアップストリームキーヤー

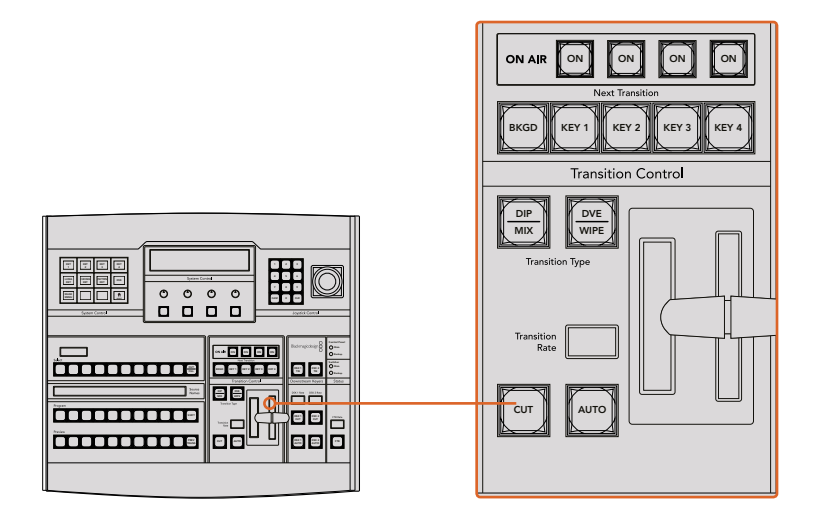

トランジションコントロールとアップストリームキーヤー

### カット(**CUT**)

「CUT」ボタンは、選択したトランジションタイプに関わらず、プログラム出力からプレビュー出 力へ直接トランジションします。

#### 自動**/**トランジションレート(**AUTO/Transition Rate**)

「AUTO」ボタンは、選択したトランジションを「Transition Rate」ウィンドウに設定されたレート で実行します。各トランジションタイプのレートは、システムコントロールで設定します。設定し たレートは、対応するトランジションタイプのボタンを選択した際に、トランジションコントロー ル・ブロックの「Transition Rate」ウィンドウに表示されます。

トランジションの実行中に「AUTO」ボタンが赤く光り、「Transition Rate」ウィンドウはトランジ ション処理に合わせて、残りのフレーム数を表示します。ソフトウェアコントロールパネルを使 用している場合、ソフトウェア上のフェーダーバーはトランジションの進行に合わせてアップデー トされ、視覚的なフィードバックが得られます。

### フェーダーバーとフェーダーバーインジケーター

フェーダーバーは「AUTO」ボタンの代わりに使用して、トランジションをマニュアルでコントロー ルします。フェーダーバーの隣にあるフェーダーバーインジケーターは、トランジションの進行の 視覚的なフィードバックを提供します。

トランジションの実行中に「AUTO」ボタンが赤く光り、「Transition Rate」ウィンドウはトランジ ション処理に合わせて、残りのフレーム数を表示します。ソフトウェアコントロールパネルを使 用している場合、ソフトウェア上のフェーダーバーはトランジションの進行に合わせてアップデー トされ、視覚的なフィードバックが得られます。

### トランジションタイプ

2つのトランジションタイプボタンで、ミックス、ワイプ、ディップ、DVE、スティンガートランジシ ョンの5種類の中からトランジションを選択できます。 ミックスおよびワイプトランジションを選 択するには、それぞれ「MIX」、「WIPE」と表示されたトランジションタイプボタンを押します。

ディップおよびDVEトランジションを選択するには、「SHIFT」ボタンを押しながら使用したいト 4 5 6 ランジションタイプボタンを押すか、使用したいトランジションタイプボタンを2度押します。ボ タンが緑に光っている場合は、シフトトランジションが選択されています。

スティンガートランジションタイプを選択するには、両方のトランジションタイプボタンを同時 に押します。スティンガートランジションが選択されている場合、両方のボタンが緑に光ります。

### プレビュートランジション(**PREV TRANS**)

「PREV TRANS」ボタンは、プレビュートランジション・モードをオンにします。このモードでは、 フェーダーバーを使ってプレビュー出力画面でトランジションを確認できます。同ボタンを押す と、トランジションを何度でもプレビューできるので、必要に応じてトランジションの変更、修正 が可能です。スティンガートランジションのプレビューも可能です。調整が終わったら、同ボタン をオフにしてください。これでトランジションをオンエアできます。

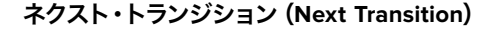

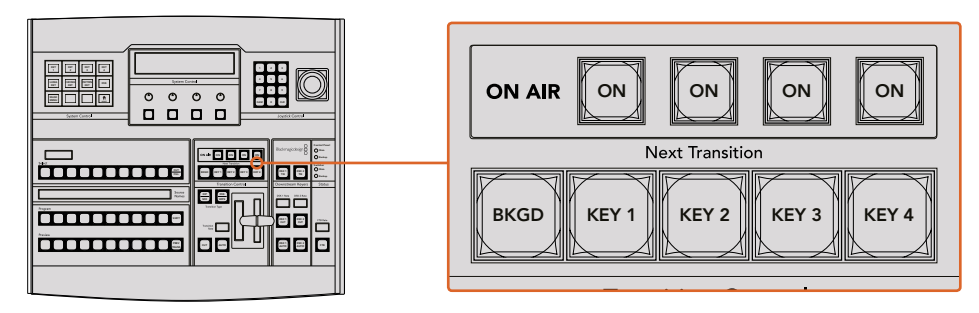

トランジションコントロールとアップストリームキーヤー

ネクスト・トランジションは、BKGD、KEY 1、KEY 2、KEY 3、KEY 4ボタンで、オンエア/オフエア するエレメントを選択できる機能です。複数のボタンを同時に押すことで、バックグラウンドお よびキーをあらゆる組み合わせで選択できます。「BKGD」ボタンを2度押しすると、現在オンエ アされているすべてのネクスト・トランジションのアップストリームキーヤーを選択して、これら の設定をネクスト・トランジションボタンにコピーできます。

ネクスト・トランジションのいずれかのボタンを押すと、他のすべての選択がオフになります。ネ クスト・トランジションのエレメントを選択する際、プレビュー出力を確認してください。トラン ジションが完了した後のプログラム出力の状態をプレビュー出力で正確に確認できます。「BKGD」 ボタンだけを選択している場合、プログラムバスで現在選択されているソースからプレビューバ スで選択されている次のソースへのトランジションが実行されます。

### オンエア(**ON AIR**)

「ON AIR」インジケーターボタンは、どのアップストリームキーが現在オンエアされているかを 表示します。また、キーを即座にカットしてオンエア、オフエアする際にも使用できます。

### ダウンストリームキーヤー

### **DSK**連結(**DSK TIE**)

「DSK TIE」ボタンは、プレビュー出力で、ネクスト・トランジションとダウンストリームキーヤー (DSK)をオンにし、DSKをバックグラウンドトランジションコントロールに連結(tie)するの で、DSKは、ネクスト・トランジションとともにオンエアされます。

「DSK TIE」ボタンで、ダウンストリームキーがバックグラウンドトランジションに連結されるの で、トランジションはトランジションコントロール・ブロックにある「Transition Rate」ウィンドウ 1 2 3 に設定されたレートで実行されます。DSKが連結されていても、クリーンフィード 1に送信され る信号は影響を受けません。

### **DSK**カット(**DSK CUT**)

「DSK CUT」ボタンは、DSKのオンエア/オフエア切り替えに使用します。同ボタンはDSKの現在 の状態を表示し、 オンエア中に点灯します。

### **DSK**自動(**DSK AUTO**)

「DSK AUTO」ボタンは、DSKのオンエア/オフエアを「DSK Rate」ウィンドウで指定されたレー トでミックスします。

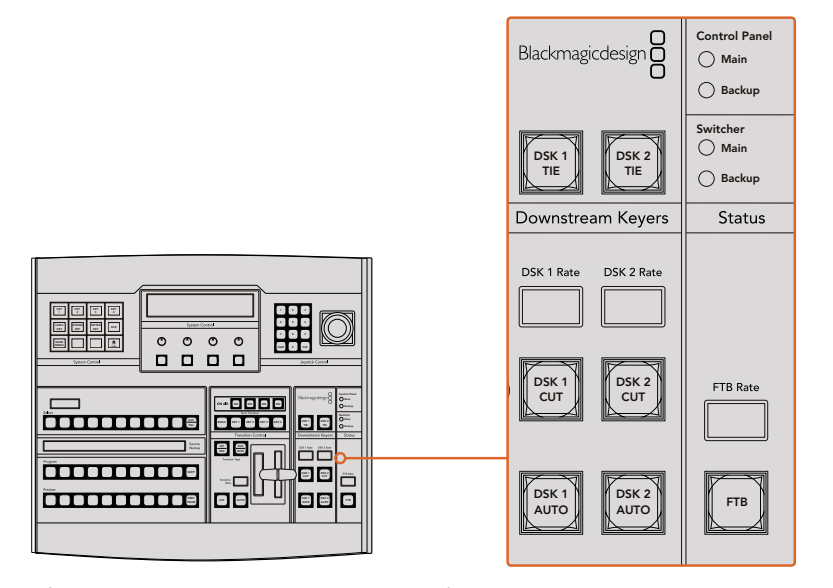

ダウンストリームキーヤーとフェード・トゥ・ブラック

### フェード・トゥ・ブラック(**FTB**) 4 5 6

### フェード・トゥ・ブラック(**FTB**)

「FTB」ボタンは、「FTB Rate」ウィンドウに設定されたレートで、プログラム出力を黒画面へと フェードします。プログラム出力が黒画面へとフェードすると、もう一度ボタンを押して黒画面か ら再び同じレートでフェードアップするまで、「FTB」ボタンは赤く点滅し続けます。フェード・ トゥ・ブラックはプレビューできません。また、マスターフェーダーのAFVボタンを使用して、フェ ード・トゥ・ブラックと同時にオーディオもフェードするようオーディオミキサーを設定 することもできます。

### システム状況

「Status」のライトは、接続したコントロールパネルおよびスイッチャーの電力状況を表示します。すべて のATEMスイッチャーモデルがリダンダント電源に対応している訳ではないので、スイッチャーの電力状 況を示すライトが1つしか光っていない場合もあります。

使用しているスイッチャーがリダンダント電源に対応しており、スイッチャーおよびパネルに2つの電源を 接続している場合は、すべてのライトが光ります。このようにリダンダント電源を使用している状態では、 いずれかのライトが消えると電源やケーブルに何らかの問題が生じている可能性があるので、電源を確 認するようにしてください。

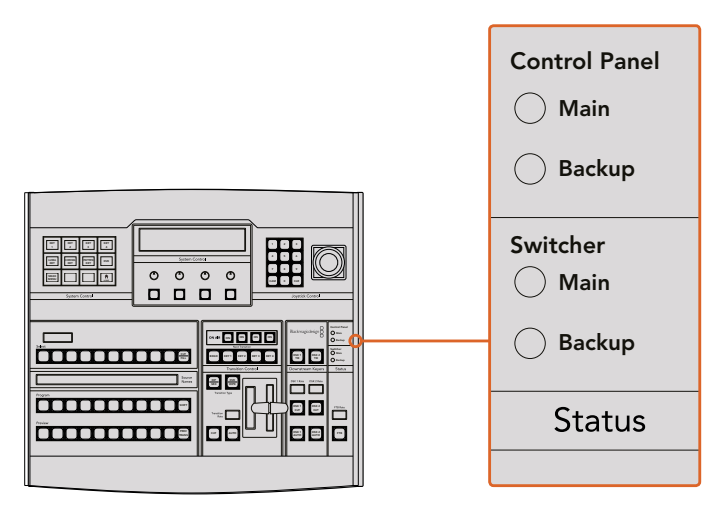

電力状況

### システム管理

12個のメニューボタン、ディスプレイウィンドウ、4つのノブ、そしてノブの下方にある4つのソフトボタンを 合わせてシステムコントロールと呼びます。4行まで表示できるディスプレイには、ソフトボタンおよびノ ブのオペレーションが表示されます。

システムコントロールは、操作状況に合わせて変化(コンテクスト依存)し、オペレーションのパラメータ ーを調整できます。例えば、ネクスト・トランジションでKEY 1をオンにしている場合、システムコントロー ルでKEY 1のパラメーターを調整できます。システムコントロールでは、HyperDeckディスクレコーダーの 接続やコントロールなど、スイッチャーの他のコンフィギュレーションも実行できます。  $\overline{D}$  1.  $\overline{D}$ \*TF′<br>` DSK 2 r<br>G
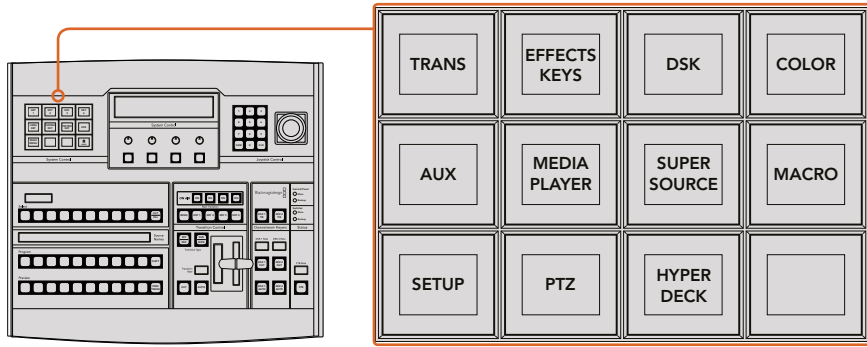

システム管理

## メニューボタン

メニューボタンのマトリクスは、マルチレベルのツリー構造ページで構成されており、ナビゲートは非常に 簡単です。スピーディなナビゲートを実現するため、すべてのメニューページで右下にある「HOME」ボタ ンを使用できます。ほとんどの操作はワンレベルのナビゲートで操作可能です。

# ジョイスティックおよびテンキーパッド

テンキーパッドは、数字データの入力に使用します。例えば、トランジションレートを設定する際に、テン キーパッドで数値を入力できます。テンキーパッドを使いデータを入力する場合、各パラメーターの下に あるソフトボタンで、入力したデータを該当のパラメーターに適用します。

3軸ジョイスティックは、キー、DVE、その他のエレメントのサイズおよびポジションの変更に使用します。

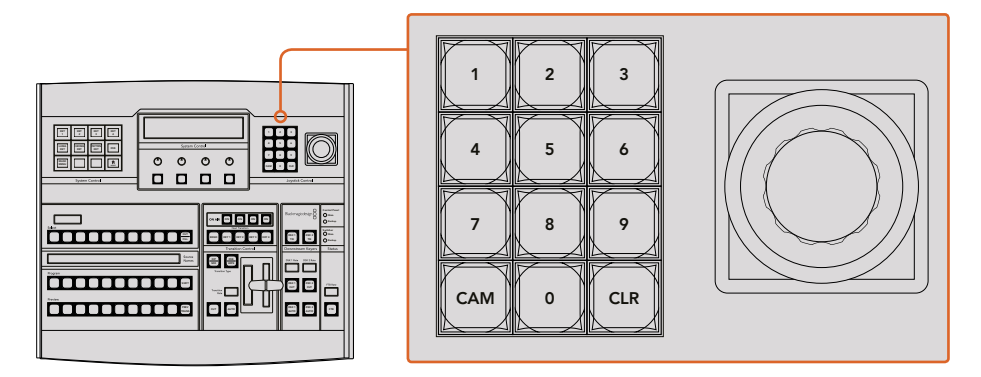

ジョイスティックコントロール

#### ジョイスティックでカメラをコントロール

ATEM 1 M/Eまたは2 M/Eモデルスイッチャーと接続している場合は、VISCAプロトコルを使用するリモー トカメラヘッドを、ジョイスティックでコントロールできます。これはPTZコントロールとも呼ばれており、 リモートカメラのパン、ティルト、ズームを制御できる極めてパワフルなツールです。システムコントロー ルのソフトボタンで各カメラを選択し、ジョイスティックで調整を行うことで、複数のカメラを一つずつ 簡単に調整できます。

ジョイスティックのティルト方向を選択するには、パネルの「PTZ」ソフトボタンを押し、「Normal」または 「Inverted」のオプションを表示します。「Inverted」を選択すると、ジョイスティックのティルト方 Switcher 向が反対になります。 ر رن

# リモートヘッドの接続

ATEM Broadcast Panelは、ATEMスイッチャーのリアパネルにある「REMOTE」または「RS-422 serial out」とラベルの付いたRS-422ポート経由で、リモートヘッドと通信します。ATEM Broadcast Panelと ATEMスイッチャーをイーサネットで接続したら、ATEMスイッチャーをリモートカメラヘッドのRS-422入 力に接続します。RS-422ポートは通常はDB-9シリアルポートですが、標準的な電話線コネクターと似た RJ11の場合もあります。

また、スイッチャーのRS-422ポートのリモート動作が、ATEM Software Controlの一般設定で「PTZ」に 設定されていることを確認してください。

リモートヘッドを2つ以上接続する場合は、通常、各ヘッドのRS-422出力/入力をつなぎ、デイジーチェー ン方式で接続します。

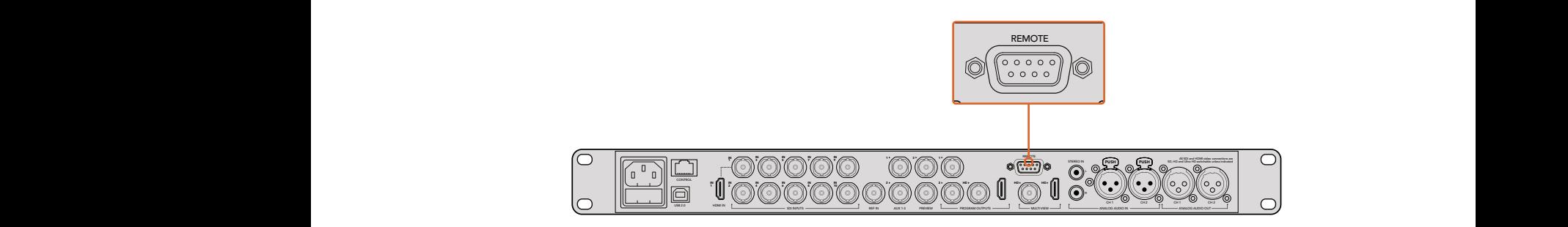

リアパネルの「REMOTE」とラベルの付いたRS-422ポートを使用して、 リモートカメラヘッドをATEM 1 M/Eまたは2 M/Eモデルスイッチャーに接続します。

# リモートヘッドの**PTZ**設定

すべてのPTZ設定オプションには、ATEM Broadcast Panelのシステムコントロール・ソフトボタンからア クセスできます。これらのソフトボタンでPTZソフトメニューを入力できるので、カメラを選択し、ジョイ スティックをPTZコントロール用に有効にして、接続されたデバイスを検出できます。さらに通信速度も 選択できるため、異なる製造業者の様々なヘッドをコントロールできます。

リモートヘッドをATEMスイッチャーに接続したら、セットアップは簡単です。

接続されたデバイスを検出する:

- **1** システムコントロールの「HOME」メニューで「PTZ」ソフトボタンを押し、PTZセットアップメニ ューにアクセスします。
- **2** 「SETUP」ソフトボタンを押します。
- **3** 「DETECT」ソフトボタンを押します。

システムコントロールのLEDディスプレイに、接続されたデバイスの数を示すメッセージが表示されます。 システムコントロール・ソフトボタンには、カメラ番号として表示されます。それらのボタンを押すだけで、 各カメラヘッドを簡単に選択できます。カメラ番号は、チェーンに接続された1台目のカメラから、最後に 接続されたカメラまでの順に基づいています。例えば、ATEMスイッチャーに最初に接続されているカメ ラは「Cam 1」、デイジーチェーンで次に接続されているカメラが「Cam2」、3番目のカメラが 「Cam 3」となります。

LEDとソフトボタンに表示されたデバイス数が、実際に接続しているデバイスの数と一致しない場合は、 すべてのカメラヘッドに電源が入っているかどうか、RS-422ポートが適切に接続されているかどうかを確 認してください。すべてのカメラヘッドがATEM Broadcast Panelで確認できたら、システムコントロール・ ソフトボタンで各カメラを選択し、ジョイスティックで簡単な調整をして、それらがすべて正しく機能して いることを確認してください。

| <b>TRANS</b> | <b>EFFECTS</b><br><b>KEYS</b> | <b>DSK</b>                    | <b>COLOR</b> |
|--------------|-------------------------------|-------------------------------|--------------|
| <b>AUX</b>   | <b>MEDIA</b><br><b>PLAYER</b> | <b>SUPER</b><br><b>SOURCE</b> | <b>MACRO</b> |
| <b>SETUP</b> | <b>PTZ</b>                    | <b>HYPER</b><br><b>DECK</b>   |              |

PTZボタンにアクセスしてPTZジョイスティックコントロールを有効にするには、 システムコントロールの「HOME」メニューで「PTZ」ボタンを押します。

| <b>CAM</b>   | <b>CAM</b><br>$\mathbf{2}$ | <b>CAM</b><br>3 |                 |
|--------------|----------------------------|-----------------|-----------------|
|              |                            |                 |                 |
| <b>SETUP</b> |                            |                 | $\prod_{H OME}$ |

それぞれのカメラ番号のソフトボタンを押して、コントロールするリモートヘッドを選択します。

#### ジョイスティック**PTZ**コントロール

ジョイスティックPTZコントロールは、非常に直感的に使用できます。ジョイスティックノブを時計回りま たは反時計回りに回して、ズームイン/アウトを調整します。また、ジョイスティックノブを上下に動かして カメラのティルトを、左右に動かしてパンを調整できます。これらのコントロールはジョイスティックを動 かす度合いを感知するため、カメラムーブメントのイーズイン/イーズアウトが可能です。コントロールの感 度は、使用するリモートヘッドによって異なる場合があります。

標準RS-422ポートDB-9コネクターを使用して、カスタムビルドのPTZユニットを配線したい場合は、「コ ントロールケーブルを接続するシリアルポートのピンコネクター」を参照してください。

#### **HyperDeck**をコントロール

ATEM 6.8またはそれ以降のバージョンを使用している場合は、ATEM Broadcast Panelで最大4台まで のBlackmagic HyperDeck Studioディスクレコーダーをコントロールできます。このコントロールには、再 生のトランスポートコントロールと収録機能が含まれます。ATEM Software Controlで設定できるすべて のコンフィギュレーションは、ハードウェアパネルでも設定可能です。HyperDeckの設定とATEM Broadcast Panelからのコントロールに関する詳細は、同マニュアルの「HyperDeckコントロール」セクション を参照してください。

# コントロールケーブルを接続するシリアルポートのピンコネクター

RS-422は、一般的なDB-9コネクターを使用する通信規格です。このコネクターは簡単に再配線できるた め、PTZコントロールをカスタマイズして独自のコントロールをデザインできます。

RS-422 DB-9コネクターのピン配列ダイアグラムは、このページに記載されています。

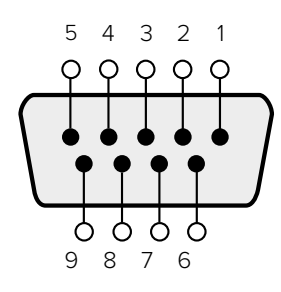

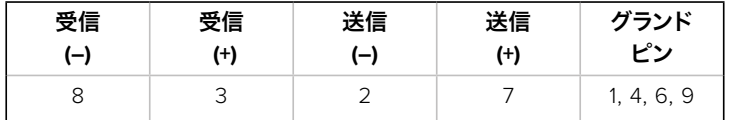

RS-422 PTZピン接続

# ボタンマッピング

ATEMソフトウェアおよびハードウェアコントロールパネルは、ボタンマッピング機能をサポートしている ので、カメラ入力などの最も重要なソースを、プログラム列およびプレビュー列の最もアクセスしやすい ボタンに配置し、 使用頻度の低いソースはそれ以外のボタンに配置できます。ボタンマッピングは各コ ントロールパネルで別々に設定できるので、ソフトウェアコントロールパネルで設定したボタンマッピン グは、ハードウェアコントロールパネルで設定したボタンマッピングに影響しません。

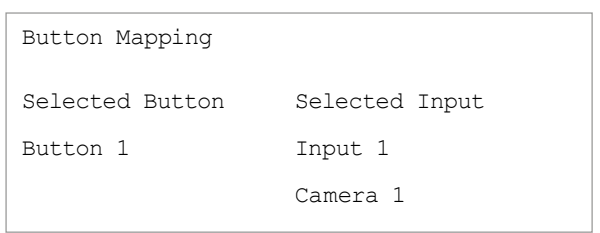

ATEM Broadcast Panelのボタンマッピング

#### **ATEM Broadcast Panel**のボタンマッピングおよびボタン明度

ATEM Broadcast Panelのボタンマッピングは非常に簡単です。パネル上のシステムコントロール・ブロッ クで、「PANEL SETUP」そして「BUTTON MAP」を押します。ボタンマッピングメニューへ行くと、システ ムコントロールのウィンドウにボタン番号と入力番号が表示されます。「Selected Button」の下にあるノ ブを回して、マッピングしたいボタンを選択します。「Select」列でボタンを選択して、マッピングしたいボ タンを選択することもできます。「Select」列のボタンは、すぐ下にあるプレビュー列およびプログラム列 のボタンに対応しています。次に、「Selected Input」の下にあるノブを回して選択したボタンに使用した い入力を設定します。別のボタンを再び選択し、この作業を繰り返してすべてのボタンをマッピングします。

ボタンの明度を変更したい場合、「BUTTON LEVEL」ボタンを押し、「Brightness」の下にあるノブを回し てお好みの明度に設定してください。

すべてのボタン設定が完了したら、「SAVE」ボタンを押して、新しく設定したボタンマップや明度レベル を保存しましょう。「REVERT」を押すと変更は破棄されます。

# **ATEM 2 M/E Broadcast Panel**の使用

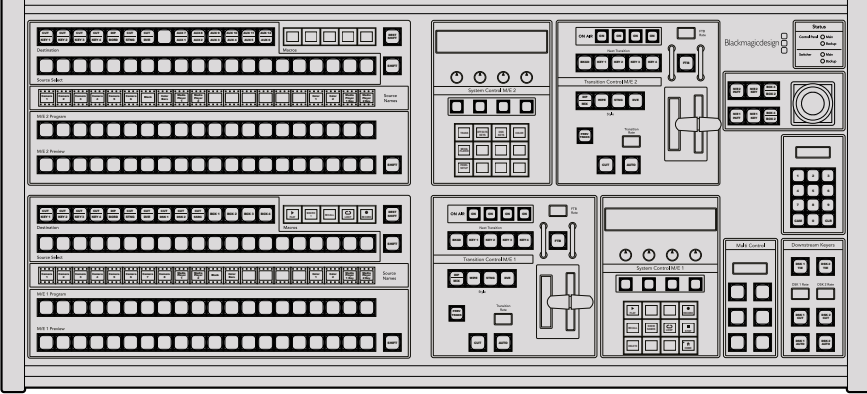

ATEM 2 M/E Broadcast Panel

# コントロールパネルの使用

# ミックスエフェクト

プログラムバス、プレビューバス、ソース名ディスプレイは、プログラム出力およびプレビュー出力のソー スをスイッチングする際に使用します。

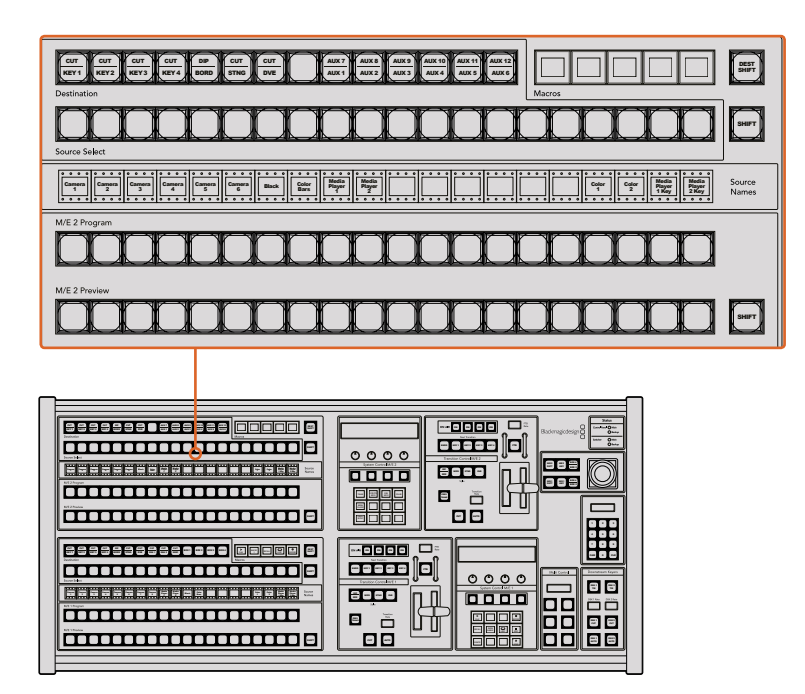

ATEMのミックスエフェクト

### ソース名ディスプレイ(**Source Names**)

ソース名ディスプレイは、スイッチャーの外部入力および内部ソースのラベルを表示します。外部入力の ラベルはソフトウェアコントロールパネルの「Setting」タブで編集できます。内部ソースのラベルは固定 されており変更できません。

「SHIFT」ボタンを押すと、ソース名ディスプレイが変更され、シフトソースと呼ばれる追加ソースが表示 されます。これで最大40個の異なるソースを選択できます。

システムコントロール・ブロック、あるいはM/E 2送信先バスでAux出力が選択されている場合、2つの 「SHIFT」ボタンを同時に押すと、ソース名ディスプレイが変更され、保護ソースが表示されます。保護ソ ースはAux出力へのルーティングに使用します。保護ソースはプログラム出力、プレビュー出力、クリーン フィード1、2です。

## プログラムバス(**Program**)

「Progam」バスは、バックグラウンドソースをプログラム出力にホットスイッチする際に使用します。現 在オンエアされているソースのボタンは赤く光ります。ボタンが赤く点滅している場合は、シフトソースが オンエアされています。「SHIFT」ボタンを押すと、シフトソースが表示されます。

# プレビューバス(**Preview**)

「Preview」バスは、プレビュー出力のソース選択に使用します。ここで選択したソースが次のトランジシ ョン後にプログラム出力へと送信されます。選択されているソースのボタンは緑に光ります。ボタンが緑 に点滅している場合は、シフトソースがプレビューされています。「SHIFT」ボタンを押すと、シフトソ ースが表示されます。

#### シフト(**SHIFT**)

「SIHFT」ボタンはプログラムバス、プレビューバス、選択バス、ソースラベルをシフトするのに 使用します。また同ボタンは、トランジションタイプ、ジョイスティック、その他のメニュー機能の シフトにも使用されます。

プレビューバス、選択バス、送信先バスのボタン、トランジションスタイルボタンの2度押しは、 これらのボタンをシフトで選択することと同じ機能で、よりスピーディなシフト選択ができます。 プログラムバスでは、ボタンを押すとすぐにプログラムソースが切り替わるため、ボタンの2 度押しはできません。

#### 送信先バスおよび選択バス(**Destination/Source Select**)

送信先バスは、カット/フィル、ボーダー/ディップのカラー、スティンガーのフィル/カット、DVEのロゴ/ カット、ダウンストリームのフィル/カットに関し、ワンキーでソースを変更できます。ソースをこれらの送 信先に送信するには、送信先バスで送信先を選択し、その下の選択バスでソースを選択します。

送信先バスは、ソース名ディスプレイおよび選択バスと連動して動作し、Aux出力およびキーヤーへ ソースを送信します。

ソース名ディスプレイおよび選択バスは、Aux出力およびキーヤーへのルーティングを表示します。現在 選択されているソースは光ります。ボタンが点滅している場合は、シフトソースが選択されています。ボタ ンが緑に光っている場合は、保護ソースが選択されています。保護ソースはプログラム出力、プレビュー 出力、クリーンフィード1、2です。

#### 送信先**SHIFT**ボタン(**DEST SHIFT**)

送信先バスで、シフト送信先を選択するには、同バスの右側にある「DEST SHIFT」ボタンを押 しながら選択してください。

#### カット**/**キー(**CUT/KEY**)

キー設定メニューを選択して、「CUT/KEY」ボタンを押すと、選択バスが変更され、該当のキー に現在選択されているカット信号(キー信号)が表示されます。Aux出力用のソースを選択する 時は、2つの「SHIFT」ボタンを同時に押すと、プログラム出力、プレビュー出力、クリーンフィー ド1、2がソースとして表示され、選択バスで選択できます。

# **Aux**出力

Auxクロスポイントボタンは、M/E 2の送信先バスにあります。Aux出力に対応したATEMスイッチャーを 使用する際に、M/E 2ブロックに配置されたこれらのボタンを使用します。まずAux出力番号を送信先バ スで選択し、その後、該当のAux出力用のソースをM/E 2ソース選択バスで選択します。Aux出力の幅広い 使用方法に関しては、「Aux出力の使用」セクションを参照してください。

M/E 1ブロックにはAux出力ボタンが付いていません。ATEMプロダクションスイッチャーをM/E 1ブロック に割り当てている場合、M/E 1のシステムコントロール・ブロックからAux出力にアクセスできます。いずれ かのメニューで「HOME」、「AUX」を選択するとAux出力番号が表示されます。変更したいAux出力を選 択し、ソース選択バスから新しく使用したいソースを選択します。

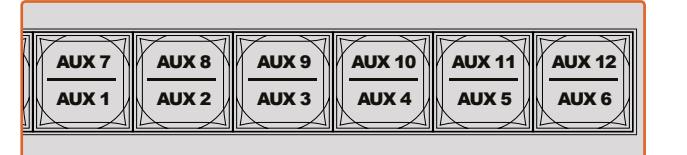

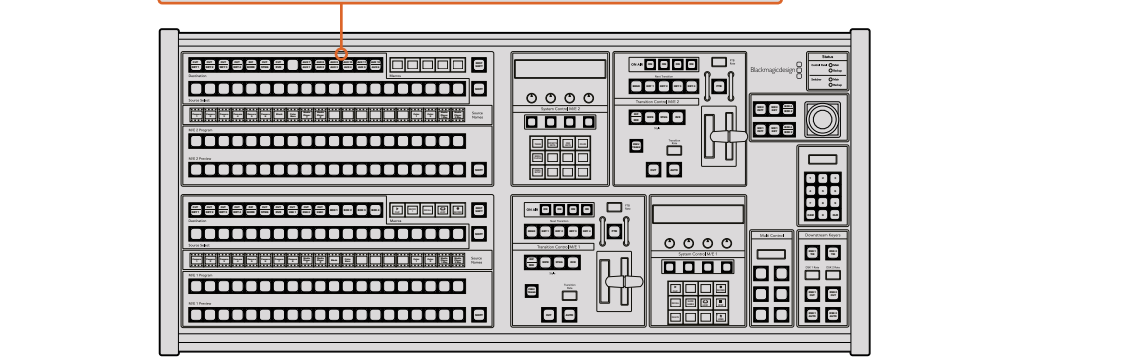

M/E 2 ブロックのAux出力ボタン

# トランジションコントロールとアップストリームキーヤー

ATEM 2 M/E Broadcast Panelは、M/E 1およびM/E 2用に、独立したトランジションコントロールおよび アップストリームキーヤーを搭載しています。これらはM/E 1 およびM/E 2ブロックで全く同様に動作しま す。独立してコントロールが可能なので、各M/E列を分離出力として使用し、異なるプログラムを作成して いる場合、非常に便利です。

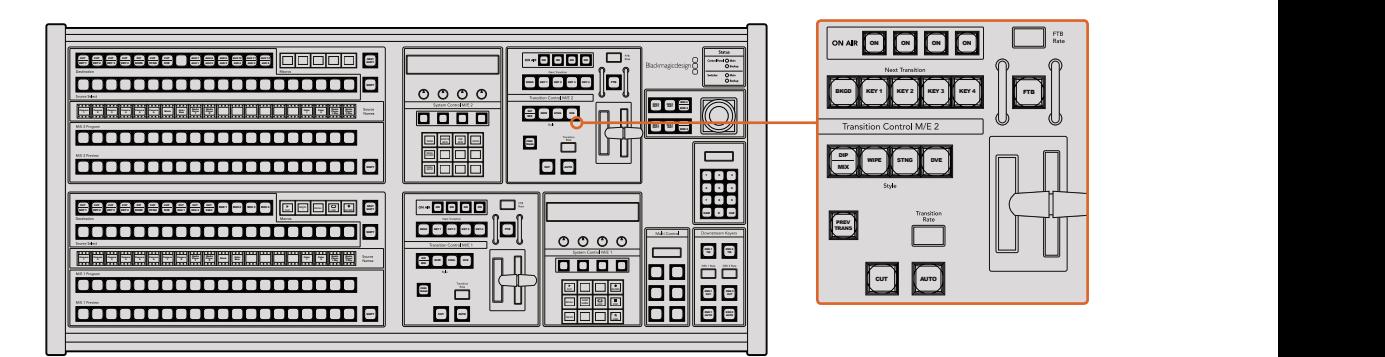

トランジションコントロールとアップストリームキーヤー

#### カット (CUT)

「CUT」ボタンは、選択したトランジションタイプに関わらず、プログラム出力からプレビュー出 力へ直接トランジションします。

#### 自動**/**トランジションレート(**AUTO/Transition Rate**)

「AUTO」ボタンは、選択したトランジションを「Transition Rate」ウィンドウに設定された レートで実行します。

トランジションの実行中に「AUTO」ボタンが赤く光り、「Transition Rate」ウィンドウはトランジ ション処理に合わせて、残りのフレーム数を表示します。ソフトウェアコントロールパネルを使 用している場合、ソフトウェア上のフェーダーバーはトランジションの進行に合わせてアップデー トされ、視覚的なフィードバックが得られます。

各トランジションスタイルのレートは、システムコントロールで設定します。設定したレートは、 対応するトランジションスタイルのボタンを選択した際に、トランジションコントロール・ブロッ クの「Transition Rate」ウィンドウに表示されます。

## フェーダーバーとフェーダーバーインジケーター

フェーダーバーは「AUTO」ボタンの代わりに使用して、トランジションをマニュアルでコントロー ルします。フェーダーバーの隣にあるフェーダーバーインジケーターは、トランジションの進行の 視覚的なフィードバックを提供します。

トランジションの実行中に「AUTO」ボタンが赤く光り、「Transition Rate」ウィンドウはトランジ ション処理に合わせて、残りのフレーム数を表示します。ソフトウェアコントロールパネルを使 用している場合、ソフトウェア上のフェーダーバーはトランジションの進行に合わせてアップデー トされ、視覚的なフィードバックが得られます。

#### トランジションスタイルボタン(**Style**)

トランジションスタイルボタンで、ミックス、ワイプ、ディップ、DVE、スティンガートランジション の5種類の中からトランジションを選択できます。ミックス、ワイプ、スティンガー、DVEトランジ ションを選択するには、各トランジションが表示されたトランジションスタイルボタンを押しま す。選択したボタンは黄色く光ります。

ディップトランジションを選択するには、SHIFTボタンを押しながら「DIP/MIX」トランジション ボタンを押すか、「DIP/MIX」トランジションボタンを2度押しします。ボタンが緑に光っている場 合は、シフトトランジションが選択されています。

#### プレビュートランジション(**PREV TRANS**)

「PREV TRANS」ボタンは、プレビュートランジション・モードをオンにします。このモードでは、 フェーダーバーを使ってプレビュー出力画面で、ディップ、ミックス、ワイプ、DVEトランジション を確認できます。同ボタンを押すと、トランジションを何度でもプレビューできるので、必要に応 じてトランジションの変更、修正が可能です。スティンガートランジションのプレビューも可能で す。プレビュートランジションに満足したら、同ボタンをオフにしてトランジションを オンエアしましょう。

#### ネクスト・トランジション(**Next Transition**)

ネクスト・トランジションは、BKGD、KEY 1、KEY 2、KEY 3、KEY 4ボタンで、オンエア/オフエア するエレメントを選択できる機能です。複数のボタンを同時に押すことで、バックグラウンドお よびキーをあらゆる組み合わせで選択できます。「BKGD」ボタンを2度押しすると、現在オンエ アされているすべてのネクスト・トランジションのアップストリームキーヤーを選択して、これら の設定をネクスト・トランジションボタンにコピーできます。

ネクスト・トランジションのいずれかのボタンを押すと、他のすべての選択がオフになります。ネ クスト・トランジションのエレメントを選択する際、プレビュー出力を確認してください。トラン ジションが完了した後のプログラム出力の状態をプレビュー出力で正確に確認できます。「BKGD」 ボタンだけを選択している場合、プログラムバスで現在選択されているソースからプレビューバ スで選択されている次のソースへのトランジションが実行されます。

# オンエア(**ON AIR**)

「ON AIR」インジケーターボタンは、どのアップストリームキーが現在オンエアされているかを 表示します。また、キーを即座にカットしてオンエア、オフエアする際にも使用できます。

#### ダウンストリームキーヤー

#### **DSK**連結(**DSK TIE**)

「DSK TIE」ボタンは、プレビュー出力で、ネクスト・トランジションとダウンストリームキーヤー (DSK)をオンにし、DSKをバックグラウンドトランジションコントロールに連結(tie)するの で、DSKは、ネクスト・トランジションとともにオンエアされます。

「DSK TIE」ボタンで、ダウンストリームキーがバックグラウンドトランジションに連結されるの で、トランジションはトランジションコントロール・ブロックにある「Transition Rate」ウィンドウ に設定されたレートで実行されます。DSKが連結されていても、クリーンフィード 1に送信され る信号は影響を受けません。

#### **DSK**カット(**DSK CUT**)

「DSK CUT」 ボタンは、 DSKのオンエア/オフエア切り替えに使用します。 同ボタンはDSKの現在 の状態を表示し、オンエア中に点灯します。

#### **DSK**自動(**DSK AUTO**)

「DSK AUTO」ボタンは、DSKのオンエア/オフエアを「DSK Rate」ウィンドウで指定されたレー トでミックスします。

#### フェード・トゥ・ブラック(**FTB**) cut automatic control

#### **FTB**

「FTB」ボタンは、「FTB Rate」ウィンドウに設定されたレートで、プログラム出力を黒画面へと フェードします。プログラム出力が黒画面へとフェードすると、もう一度ボタンを押して黒画面か ら再び同じレートでフェードアップするまで、「FTB」ボタンは赤く点滅し続けます。フェード・ 8 9 7 トゥ・ブラックはプレビューできません。また、マスターフェーダーのAFVボタンを使用して、フェ ード・トゥ・ブラックと同時にオーディオもフェードするようオーディオミキサーを設定すること もできます。

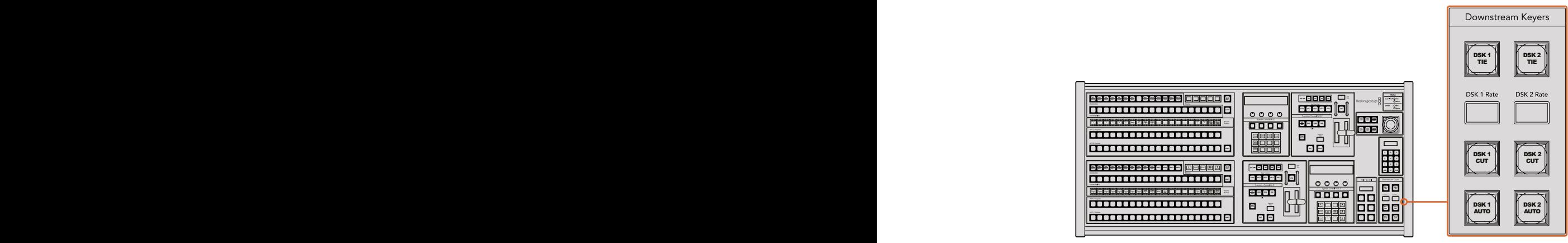

ダウンストリームキーヤーとフェード・トゥ・ブラック

#### システム状況

「Status」のライトは、コントロールパネルおよびスイッチャーを起動する内部/外部電源の状況を表示し ます。すべてのATEMスイッチャーモデルがリダンダント電源に対応している訳ではないので、スイッチャ ーの電力状況を示すライトが1つしか光っていない場合もあります。

使用しているスイッチャーがリダンダント電源に対応しており、スイッチャーおよびパネルに2つの電源を 接続している場合は、すべてのライトが光ります。このようにリダンダント電源を使用している状態では、 いずれかのライトが消えると電源やケーブルに何らかの問題が生じている可能性があるので、電源を確 認するようにしてください。

2 M/Eパネルを使って、2台のATEMスイッチャーをコントロールしている場合、スイッチャーの電力状況 ライトは、2台のスイッチャーの電源がオンになっているかどうかを示しています。この場合、「Main」の ライトはM/E 1コントロールブロック、「Backup」のライトはM/E 2コントロールブロックに割り当てられた スイッチャーの状況を示します。

## システムコントロール

12個のメニューボタン、ディスプレイウィンドウ、4つのノブ、そしてノブの下方にある4つのソフトボタンを 合わせてシステムコントロールと呼びます。4行まで表示できるディスプレイには、ソフトボタンおよびノ ブのオペレーションが表示されます。2つのシステムコントロール・ブロックでM/E 1およびM/E 2を別々に コントロールできます。

システムコントロールは、操作状況に合わせて変化(コンテクスト依存)し、オペレーションのパラメータ ーを調整できます。例えば、ネクスト・トランジションでKEY 1をオンにしている場合、システムコントロー ルでKEY 1のパラメーターを調整できます。システムコントロールは、スイッチャーのその他の機能の設 定にも使用できます。

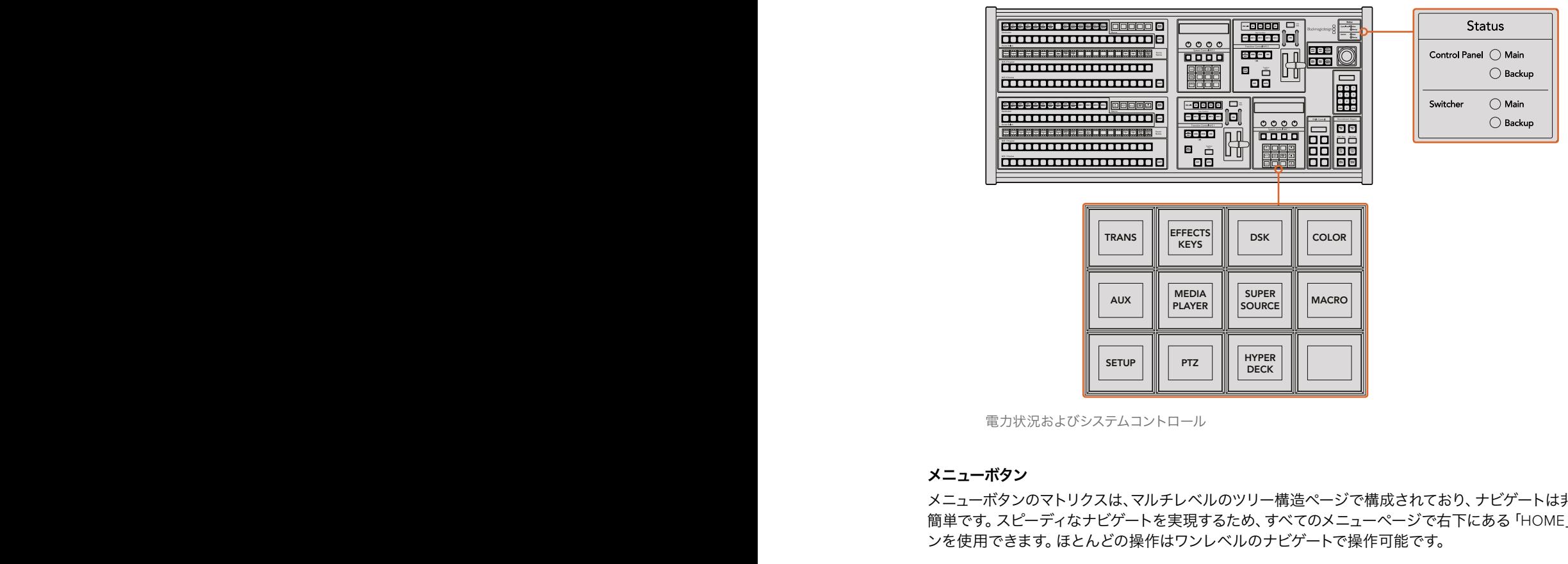

電力状況およびシステムコントロール

## メニューボタン

メニューボタンのマトリクスは、マルチレベルのツリー構造ページで構成されており、ナビゲートは非常に 簡単です。 スピーディなナビゲートを実現するため、 すべてのメニューページで右下にある 「HOME」 ボタ ンを使用できます。ほとんどの操作はワンレベルのナビゲートで操作可能です。

#### ジョイスティック、**M/E**パターンおよびキーボタン

使用しているM/E列に対応するボタンと調整したいパラメーターを選択すると、ジョイスティックを使って キーおよびトランジションをスピーディにコントロールできます。

### **M/E**パターン(**M/E PATT**)

「M/E 1 PATT」あるいは「M/E 2 PATT」ボタンを選択すると、選択したトランジションのサイズ や水平/垂直ポジションをジョイスティックでコントロールできます。

#### **M/E**キー(**M/E KEY**)

システムコントロール・ブロックで「KEY」ボタンが選択されている時に「M/E 1 KEY」あるいは 「M/E 2 KEY」ボタンを選択すると、アップストリームキーの移動やリサイズが可能です。

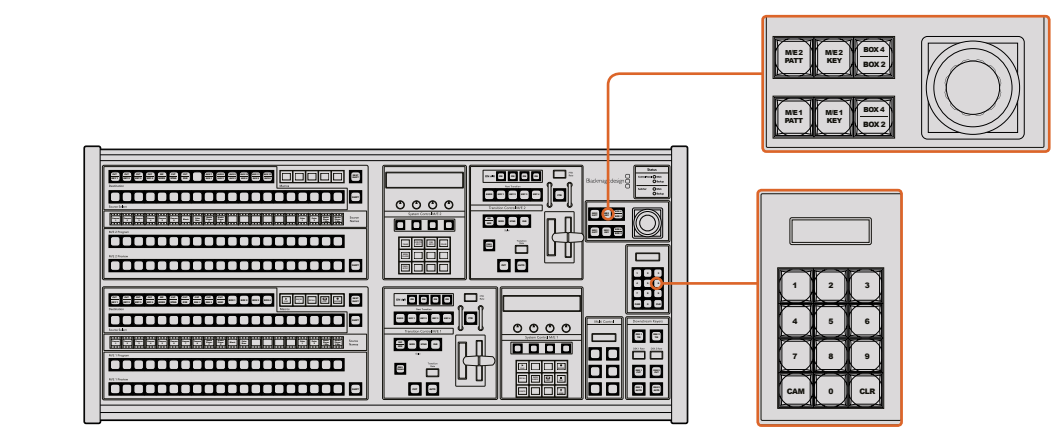

ジョイスティック、M/Eパターンおよびキーボタン

# ジョイスティックおよびテンキーパッド

テンキーパッドは、数字データの入力に使用します。 例えば、 トランジションレートを設定する際に、 テン  $\pm$ ーパッドで数値を入力できます。テンキーパッドを使いデータを入力する場合、各パラメーターの下に **あるソフトボタンで、入力したデータを該当のパラメーターに適用します。** 

ジョイスティックおよびテンキーパッドは、M/E 1とM/E 2のコントロールブロックで共有します。これらの 機能は操作状況に合わせて変化(コンテクスト依存)します。つまり、ジョイスティックおよびテンキーパ ッドで実行した調整は、現在使用しているM/Eコントロールブロックにのみ適用されます。

# ジョイスティックでカメラをコントロール

ATEM 1 M/Eまたは2 M/Eモデルスイッチャーと接続している場合は、VISCAプロトコルを使用するリモー トカメラヘッドを、ジョイスティックでコントロールできます。これはPTZコントロールとも呼ばれており、 リモートカメラのパン、ティルト、ズームを制御できる極めてパワフルなツールです。システムコントロー ルのソフトボタンで各カメラを選択し、ジョイスティックで調整を行うことで、複数のカメラを一つずつ 簡単に調整できます。

# リモートヘッドの接続

ATEM Broadcast Panelは、ATEMスイッチャーのリアパネルにある「REMOTE」または「RS-422 serial out」とラベルの付いたRS-422ポート経由で、リモートヘッドと通信します。ATEM Broadcast Panelと ATEMスイッチャーをイーサネットで接続したら、ATEMスイッチャーをリモートカメラヘッドのRS-422入 力に接続します。RS-422ポートは通常はDB-9シリアルポートですが、標準的な電話線コネクターと似た RJ11の場合もあります。

リモートヘッドを2つ以上接続する場合は、通常、各ヘッドのRS-422出力/入力をつなぎ、デイジーチェー ン方式で接続します。

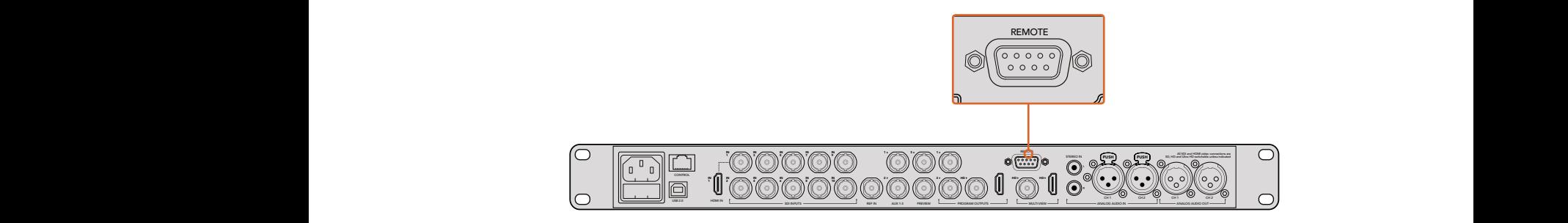

リアパネルの「REMOTE」とラベルの付いたRS-422ポートを使用して、 リモートカメラヘッドをATEM 1 M/Eまたは2 M/Eモデルスイッチャーに接続します。

# リモートヘッドの**PTZ**設定

すべてのPTZ設定オプションには、ATEM Broadcast Panelのシステムコントロール・ソフトボタンからア クセスできます。これらのソフトボタンでPTZソフトメニューを入力できるので、カメラを選択し、ジョイ スティックをPTZコントロール用に有効にして、接続されたデバイスを検出できます。さらに通信速度も 選択できるため、異なる製造業者の様々なヘッドをコントロールできます。

リモートヘッドをATEMスイッチャーに接続したら、セットアップは簡単です。

#### 接続されたデバイスを検出する:

- **1** システムコントロールの「HOME」メニューで「PTZ」ソフトボタンを押し、PTZセットアップメニ ューにアクセスします。
- **2** 「SETUP」ソフトボタンを押します。
- **3** 「DETECT」ソフトボタンを押します。

システムコントロールのLEDディスプレイに、接続されたデバイスの数を示すメッセージが表示されます。 システムコントロール・ソフトボタンには、カメラ番号として表示されます。それらのボタンを押すだけで、 各カメラヘッドを簡単に選択できます。カメラ番号は、チェーンに接続された1台目のカメラから、最後に 接続されたカメラまでの順に基づいています。例えば、ATEMスイッチャーに最初に接続されているカメ ラは「Cam 1」、デイジーチェーンで次に接続されているカメラが「Cam2」、3番目のカメラが 「Cam 3」となります。

LEDとソフトボタンに表示されたデバイス数が、実際に接続しているデバイスの数と一致しない場合は、 すべてのカメラヘッドに電源が入っているかどうか、RS-422ポートが適切に接続されているかどうかを確 認してください。すべてのカメラヘッドがATEM Broadcast Panelで確認できたら、システムコントロール・ ソフトボタンで各カメラを選択し、ジョイスティックで簡単な調整をして、それらがすべて正しく機能して いることを確認してください。

#### ジョイスティック**PTZ**コントロール

ジョイスティックPTZコントロールは、非常に直感的に使用できます。ジョイスティックノブを時計回りま たは反時計回りに回して、ズームイン/アウトを調整します。また、ジョイスティックノブを上下に動かして カメラのティルトを、左右に動かしてパンを調整できます。これらのコントロールはジョイスティックを動 かす度合いを感知するため、カメラムーブメントのイーズイン/イーズアウトが可能です。コントロールの感 度は、使用するリモートヘッドによって異なる場合があります。

標準RS-422ポートDB-9コネクターを使用して、カスタムビルドのPTZユニットを配線したい場合は、 「コントロールケーブルを接続するシリアルポートのピンコネクター」を参照してください。

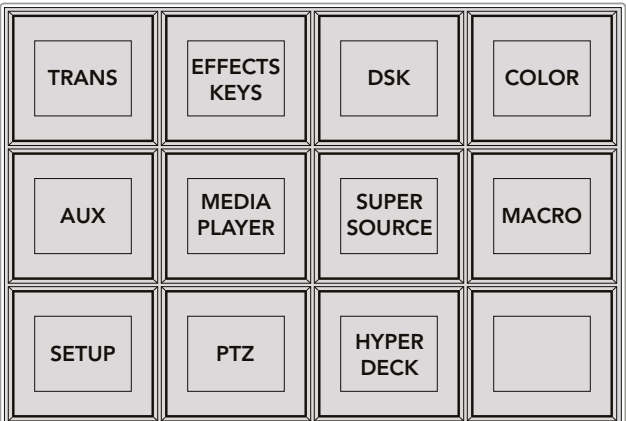

PTZボタンにアクセスしてPTZジョイスティックコントロールを有効にするには、 システムコントロールの「HOME」メニューで「PTZ」ボタンを押します。

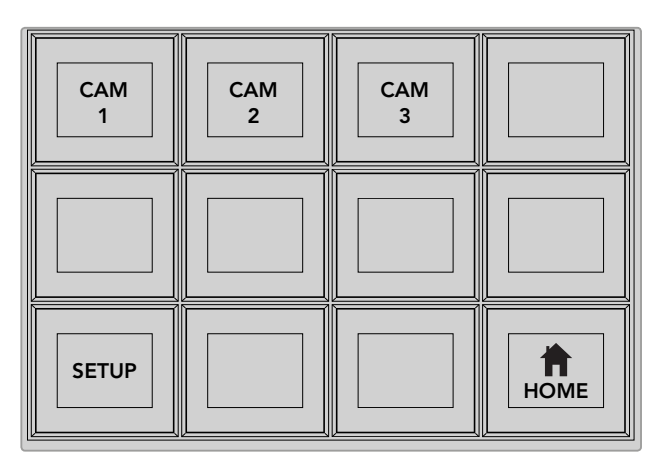

それぞれのカメラ番号のソフトボタンを押して、 コントロールするリモートヘッドを選択します。

# **HyperDeck**をコントロール

ATEM 6.8またはそれ以降のバージョンを使用している場合は、ATEM Broadcast Panelで最大4台まで のBlackmagic HyperDeck Studioディスクレコーダーをコントロールできます。このコントロールには、再 生のトランスポートコントロールと収録機能が含まれます。ATEM Software Controlで設定できるすべて のコンフィギュレーションは、ハードウェアパネルでも設定可能です。HyperDeckの設定とATEM Broadcast Panelからのコントロールに関する詳細は、同マニュアルの「HyperDeckコントロール」セクション を参照してください。

# コントロールケーブルを接続するシリアルポートのピンコネクター

RS-422は、一般的なDB-9コネクターを使用する通信規格です。このコネクターは簡単に再配線できるた め、PTZコントロールをカスタマイズして独自のコントロールをデザインできます。

RS-422 DB-9コネクターのピン配列ダイアグラムは、このページに記載されています。

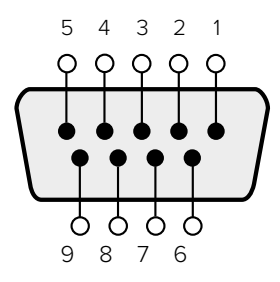

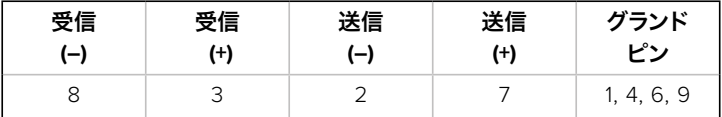

RS-422 PTZピン接続

# ボタンマッピング

ATEMソフトウェアおよびハードウェアコントロールパネルは、ボタンマッピング機能をサポートしている ので、カメラ入力などの最も重要なソースを、プログラム列およびプレビュー列の最もアクセスしやすい ボタンに配置し、 使用頻度の低いソースはそれ以外のボタンに配置できます。ボタンマッピングは各コ ントロールパネルで別々に設定できるので、ソフトウェアコントロールパネルで設定したボタンマッピン グは、ハードウェアコントロールパネルで設定したボタンマッピングに影響しません。

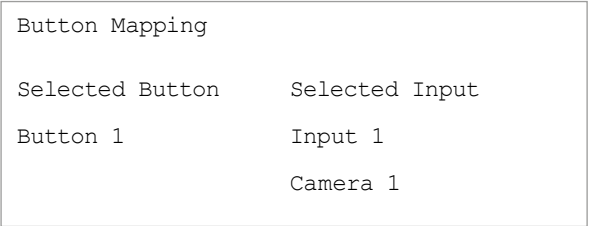

ATEM Broadcast Panel ボタンマッピング

# **ATEM Broadcast Panel**のボタンマッピングおよびボタン明度

ATEM Broadcast Panelのボタンマッピングは非常に簡単です。パネル上のシステムコントロール・ブロッ クで、「PANEL SETUP」そして「BUTTON MAP」を押します。ボタンマッピングメニューへ行くと、システ ムコントロールのウィンドウにボタン番号と入力番号が表示されます。「Selected Button」の下にあるノ ブを回して、マッピングしたいボタンを選択します。「Select」列でボタンを選択して、マッピングしたいボ タンを選択することもできます。「Select」列のボタンは、すぐ下にあるプレビュー列およびプログラム列 のボタンに対応しています。次に、「Selected Input」の下にあるノブを回して選択したボタンに使用した い入力を設定します。別のボタンを再び選択し、この作業を繰り返してすべてのボタンをマッピングします。

ボタンの明度を変更したい場合、「BUTTON LEVEL」ボタンを押し、「Brightness」の下にあるノブを回し てお好みの明度に設定してください。

すべてのボタン設定が完了したら、「SAVE」ボタンを押して、新しく設定したボタンマップや明度レベル を保存しましょう。「REVERT」を押すと変更は破棄されます。

#### **2**台の**ATEM**スイッチャーをコントロール

ATEM 2 M/E Broadcast Panelは、以下のATEMスイッチャーをあらゆる組み合わせで2台同時にコントロ ールできます:ATEM 1 M/E Production Switcher、ATEM Television Studio、ATEM Production Studio 4Kモデル。

M/E 1ブロックはメインのコントロールブロックで、より多くの機能を搭載しているため、ATEM 1 M/E Production SwitcherおよびATEM Production Studio 4Kモデルの使用に適しています。これらの追加機 能を活用するには、ATEM Production Studio 4KまたはATEM 1 M/E Production Switcherを、ATEM 2 M/E Broadcast Panelの下方のブロックに割り当てるとよいでしょう。同じモデルを2台使用する場合は、 どちらをM/E 1、M/E 2ブロックに割り当てても問題ありません。

しかし、パネル上のボタンを使用してスピーディにAux出力を切り替えたい場合は、システムコントロー ルのM/E 2をATEM Production Studio 4KあるいはATEM M/E Production Switcherに割り当てると良い でしょう。そうすることで、M/E 2ブロックにのみ搭載されているAuxボタンを使用できます。ATEM Television StudioはAux出力を搭載していないので、Auxボタンは必要ありません。

2台のスイッチャーを同一のネットワーク上で使用し、デフォルトのIP設定を使用している場合、2台のス イッチャーのIPアドレスはどちらも 192.168.10.240 になっています。どちらか1つのIPアドレスを 192.168.10.241 に変更するか、あるいは 192.168.10.24\_ の範囲内に設定して、2台のスイッチャーを使用します。同マニ ュアルに前述されている「スイッチャーのネットワーク設定を変更」セクションを参照してください。

ATEM 2 M/E Broadcast Panelに2台のスイッチャーを接続する場合、IPアドレスを変更したスイッチャー を接続するためには、どちらかのシステムコントロール・ブロックでスイッチャーのIPを変更する必要が あります。デフォルト設定では、システムコントロールM/E 1ブロックは、192.168.10.240 に接続されてい るので、デフォルト設定を使用している場合、システムコントロールM/E 2ブロックを変更します。

**ATEM 2 M/E Broadcast Panel**で複数のスイッチャーのネットワークロケーションを設定するには、以下 のステップに従ってください:

- **1** スイッチャーと通信できない場合、Broadcast Panelのシステムコントロールに「NETWRK SETUP」 メニューが表示されます。「NETWRK SETUP」メニューボタンを選択します。スイッチャーと通 信可能になっている場合は、「SIFT」および「DEST SHIFT」を押しながら「NETWRK SETUP」 ボタンを選択します。
- **2** 「SWITCHR IP」メニューボタンを選択し、ノブかテンキーパッドを使って各フィールドを 編集します。
- **3** フィールドを変更すると「SAVE」と「REVERT」メニューボタンが使用できるようになります。IP アドレスの変更を保存するには「SAVE」をクリックします。システムコントロールのディスプレイ にスイッチャーと接続中であることが表示され、接続が完了すると、接続したスイッチャーのモ デルが表示されます。

上記のステップは、Broadcast Panelが通信を試みるスイッチャーのアドレスを変更するだけで、スイッチ ャー本体のIPアドレスは変更されません。Broadcast Panelがスイッチャーを見つけられない場合、スイッ チャー筐体にIPアドレスが正しく設定されているか確認してください。スイッチャーのIPアドレスを変更す るには、同マニュアルに前述されているように、スイッチャーをUSB経由でコンピューターに接続 し、Blackmagic ATEM Setupソフトウェアを起動します。

# **ATEM**スイッチャーの操作

# 内部ビデオソース

SDI/HDMI入力に加えて、ATEMスイッチャーは8つの内部ソースを有しており、これらのソースをプロダク ションに使用できます。内部ソースの名前は、ATEM Software Controlでは長いラベルで表示されま す。Broadcast Panel上では、短いラベルが使用されます。これらのラベルは内部ソースの内容を示して いるので、簡単に把握できます。

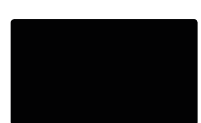

# ブラック

 スイッチャーで内部生成した黒画面をソースとして使用できます。黒画面はプロダ クションでブラック・マットとして使用します。

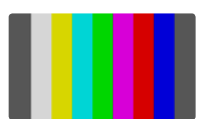

# カラーバー

 スイッチャーで内部生成したカラーバーをソースとして使用できます。カラーバー は、スイッチャーから出力する信号の検証に役立ちます。また、ベクトルスコープ モニターでクロマキーを設定する際にも非常に便利です。

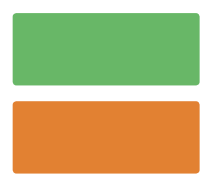

# カラージェネレーター

 ATEMスイッチャーはカスタマイズ可能な2つのカラーソースを有しており、あらゆ るカラーマットを作成してプロダクションで使用できます。カラーソースはワイプ トランジションのカラーボーダーや、ディップトランジションのディップ・スルカラ ー(ホワイトなど)として使用できます。

ATEM Software Controlでカラーソースを調整するには、カラージェネレーターパレットへ行き、カラーチ ップをクリックします。カラーピッカーが表示されるので、カラーを選択します。Broadcast Panelでは、 システムコントロールでカラーを選択し、色相、彩度、輝度を調整します。最もディープなカラーは、輝度 50%に設定されています。

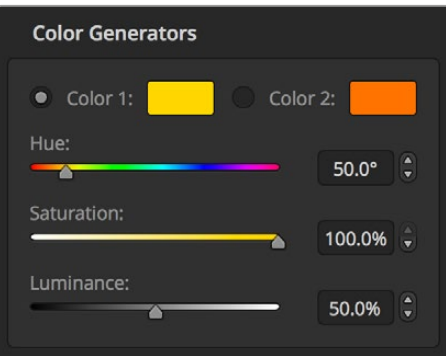

ATEMスイッチャーはカスタマイズ可能な2つのカラーソースを有しており、 あらゆるカラーマットを作成してプロダクションで使用できます。

# メディアプレーヤー

ATEM 4 M/E Broadcast Studio 4Kでは4系統、その他すべてのATEMスイッチャーでは2系統のメディアプ レーヤーソースを使用できます。それぞれのメディアプレーヤーソースには、フィルおよびキー(カット) 出力があります。メディアプレーヤー1のフィルソースはメディアプレーヤー1(2、3、4)と呼ばれ、メディア プレーヤー1のキーソースはメディアプレーヤー1キー(2キー、3キー、4キー)と呼ばれます。

メディアプレーヤーが3系統以上あるATEMを使用している場合、ATEM Software Controlを開いてコン ピューターキーボードのSHIFTボタンを押すことで、メディアプレーヤー3および4にアクセスできます。

ATEM 4 M/E Broadcast Studio 4Kのフロントパネルでメディアプレーヤー3または4を選択したい場合は、 「MP 1」ボタンまたは「MP 2」ボタンを2回押します。同様に、「MP 1 KEY」ボタンまたは「MP 2 KEY」ボ タンを2回押すと、それぞれメディアプレーヤー3キーまたはメディアプレーヤー4キーを選択できます。ボ タンが点滅したら、通常の2系統以降のメディアプレーヤーが選択されていることを意味しています。

メディアプレーヤーソースを使い、メディアプールからスチルやクリップを再生します。フィルソースは選 択したクリップ/スチルのカラーチャンネルを表示し、キーソースは選択したクリップ/スチルの黒白アルフ ァチャンネルを表示します。メディアプレーヤーはプロダクションの多くの場面で使用できます。

# **ATEM Software Control**でメディアプレーヤーを操作

- **1** 「スイッチャー」ウィンドウでメディアプレーヤーパレットを選択します。
- **2** メディアドロップダウンリストで、メディアプールからクリップ/スチルを選択します。
- **3** モーションクリップを選択すると、頭出し、1フレーム戻し、再生/停止、1フレーム送り、ループの トランスポートコントロールでクリップをコントロールできるようになります。クリップをループ させたい時はループボタンを選択して再生を押します。停止ボタンを押すまでメディアプレーヤ ーはループを続けます。

# **Broadcast Panel**でメディアプレーヤーを操作

- **1** システムコントロールのメニューボタンで「HOME」メニューから「MEDIA PLAYER」を選択し、 メディアプレーヤーメニューへ行きます。
- **2** コントロールしたいメディアプレーヤーを選択します。
- **3** 「Stills」または「Clips」モードを選択します。
- **4** スチルモードでは、ノブ、あるいは「STEP BCK」および「STEP FWD」ボタンを使い、メディアプ ールからスチルを選択します。パネル上で、スチル番号およびファイル名で選択したス チルを確認できます。

**5** クリップモードでは、ノブを使ってクリップ1かクリップ2を選択します。クリップがメディアプー ルにロードされるとトランスポートコントロールが使用できるようになり、クリップの再生/停止、 頭出し、ループを実行できます。Broadcast Panelでは、クリップの1フレーム戻し/送りは できません。

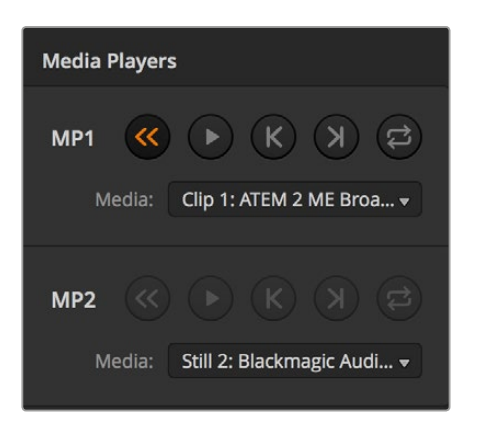

ロードしたクリップを表示する2つのメディアプレーヤー

# トランジションの実行

放送用スイッチャーの主要な機能の1つは、1つのビデオソースから別のビデオソースへのトランジション です。トランジションのエフェクトやスタイルを組み合わせることで、創造のオプションが無限に広がり、 プロダクションの価値が⾼まります。

ATEM Software Control、あるいはATEM Broadcast PanelおよびATEM 1 M/E Advanced Panelなどの ハードウェアコントロールパネルを使ってトランジションを実行できます。このセクションでは、ATEMス イッチャーで使用できる様々なトランジションを紹介します。

# カットトランジション

カットは、スイッチャーで実行できる最も基本的なトランジションです。カットトランジションでは、プロ グラム出力は、1つのソースから別のソースへ瞬時に切り替わります。

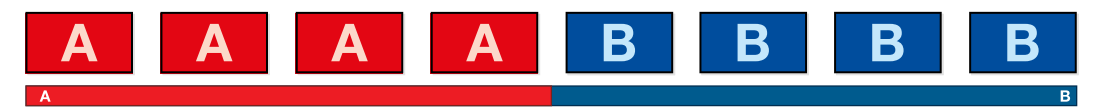

カットトランジションのプログラム出力

カットトランジションは、プログラムバスから直接実行できます。あるいは、トランジションコントロール・ ブロックの「CUT」ボタンでも実行できます。

# プログラムバス(**Program**)

プログラムバスからカットトランジションを実行する場合、バックグラウンドのみが切り替わります。アッ プストリームキーヤーおよびダウンストリームキーヤーは現在の状態のまま残ります。

## **ATEM Software Control**のプログラムバスからカットトランジションを実行

**1** プログラムバスで、プログラム出力に使用したいビデオソースを選択します。プログラム出力は 瞬時に新しいソースに切り替わります。

#### **ATEM Software Control**でキーボードを使用してカットトランジションを実行

- **1** キャプスロック(caps lock)キーをオンにするか、SHIFTキーを押したままにします。
- **2** プログラム出力に使用したいビデオソースに対応する番号のキーを押します。プログラム出力は 瞬時に新しいソースに切り替わります。

# **ATEM**ハードウェアパネルのプログラムバスからカットトランジションを実行

プログラムバスで、プログラム出力に使用したいビデオソースを選択します。プログラム出力は 瞬時に新しいソースに切り替わります。

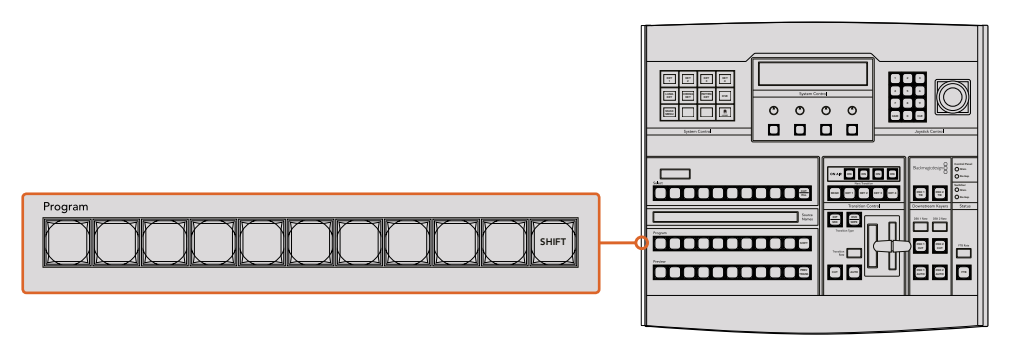

プログラム列でソースボタンを押すと、プログラムバスからカットトランジションできます。

#### **CUT**ボタン

「CUT」ボタンでカットトランジションを実行する場合、ネクスト・トランジションで選択されているアッ プストリームキーヤーおよび、トランジションコントロールに連結されているダウンストリームキーヤーの 状況も変化します。例えば、トランジションコントロールに連結されているダウンストリームキーは、トラ ンジション前にオフエアの場合はオンエアになり、トランジション前にオンエアの場合はオフエアになり ます。ネクスト・トランジションで選択されているアップストリームキーも同様です。

# **ATEM Software Control**の**CUT**ボタンでカットトランジションを実行

- **1** プレビューバスで、プログラム出力に使用したいビデオソースを選択します。プログラム出力は まだ変更されずそのままの状態です。
- **2** トランジションコントロール・ブロックで「CUT」ボタンを押します。プログラムバスとプレビュー バスで選択されているソースが切り替わり、プレビューバスで選択されていたソースがプログ ラム出力となります。

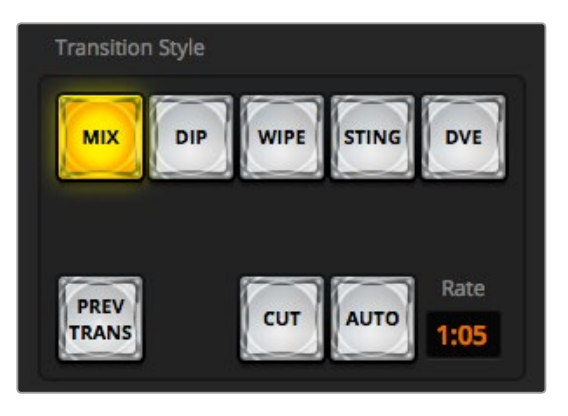

Transitions Styleのセクションにある「Cut」トランジションボタン

# **ATEM Software Control**でキーボードを使用してカットトランジションを実行

- **1** キャプスロック(caps lock)キーがオフになっていることを確認します。
- **2** プログラム出力に使用したいビデオソースに対応する番号のキーを押します。プレビュー出力、 プログラム出力のソースは変更されずそのままの状態です。
- **3** スペースキーを押します。プログラムバスとプレビューバスで選択されているソースが切り替わ り、プレビューバスで選択されていたソースがプログラム出力となります。

# **ATEM**ハードウェアパネルの**CUT**ボタンでカットトランジションを実行

- **1** プレビューバスで、プログラム出力に使用したいビデオソースを選択します。プログラム出力は まだ変更されずそのままの状態です。
- **2** トランジションコントロール・ブロックで「CUT」ボタンを押します。プログラムバスとプレビュー 4 5 6 バスで選択されているソースが切り替わり、プレビューバスで選択されていたソースがプログ ラム出力となります。

トランジションコントロール・ブロックを使用すると、プログラム出力に送信する前に、カメラの フォーカスなどといったビデオの詳細をプレビュー出力で確認できるので、トランジションを実 行する際は、トランジションコントロール・ブロックを使用することを推奨します。

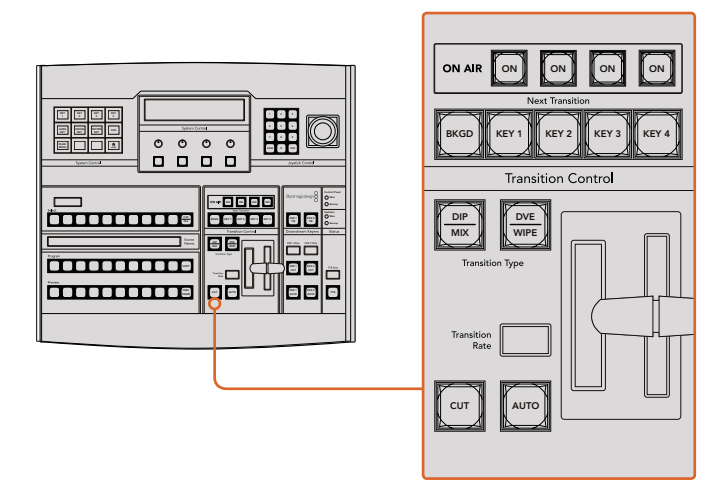

# オートトランジション

オートトランジションは、プログラムソースとプレビューソース間で、事前に設定したレートで自動的にト ランジションを実行できます。ネクスト・トランジションで選択されているアップストリームキーヤーおよ び、トランジションコントロールに連結されているダウンストリームキーヤーの状況も変化します。オート トランジションは、トランジションコントロール・ブロックの「AUTO」ボタンを使用して実行できます。ミ ックス、ディップ、ワイプ、DVE、スティンガートランジションをオートトランジションとして実行できます。

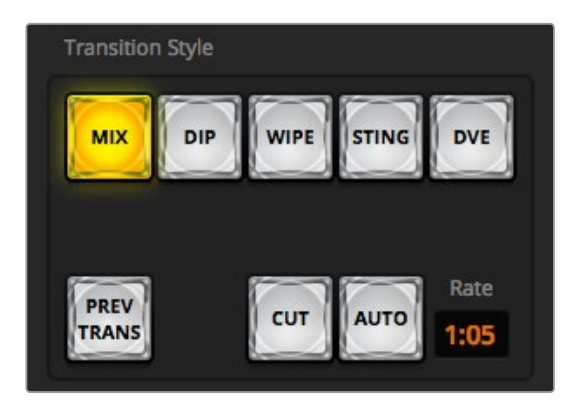

Transitions Styleのセクションにある「Auto」トランジションボタン

# **ATEM Software Control**でオートトランジションを実行

- **1** プレビューバスで、プログラム出力に使用したいビデオソースを選択します。
- **2** トランジションコントロール・ブロックで、トランジションスタイルのボタンを使用してトランジ ションのタイプを選択します。
- **3** トランジションパレットに行き、トランジションコントロール・ブロックで選択したトランジション と同じトランジションタイプの設定タブを選択します。
- **4** トランジションレートを設定し、必要に応じてその他のパラメーターを調整します。
- **5** トランジションコントロール・ブロックの「AUTO」ボタンを押し、トランジションを開始します。
- **6** トランジションの実行中、プログラムバスおよびプレビューバスの赤/緑のボタンは両方赤くな り、トランジションが実行中であることを示します。ソフトウェアパネル上のフェーダーバーは、 トランジション処理に合わせて自動的に動き、RATEウィンドウは残りのフレーム数を表示します。
- **7** トランジションが完了すると、プログラムバスとプレビューバスで選択されているソースが切り 替わり、プレビューバスで選択されていたソースがプログラム出力となります。

# **ATEM Software Control**でキーボードを使用してオートトランジションを実行

- **1** キャプスロック(caps lock)キーがオフになっていることを確認します。
- **2** プログラム出力に使用したいビデオソースに対応する番号のキーを押します。プレビュー出力、 プログラム出力のソースは変更されずそのままの状態です。
- **3** トランジションコントロール・ブロックで、トランジションスタイルのボタンを使用してトランジ ションのタイプを選択します。
- **4** トランジションパレットに行き、トランジションコントロール・ブロックで選択したトランジション と同じトランジションタイプの設定タブを選択します。
- **5** トランジションレートを設定し、必要に応じてその他のパラメーターを調整します。
- **6** リターンキー、あるいはエンターキーを押し、トランジションを開始します。
- **7** トランジションの実行中、プログラムバスおよびプレビューバスの赤/緑のボタンは両方赤くな り、トランジションが実行中であることを示します。ソフトウェアパネル上のフェーダーバーは、 トランジション処理に合わせて自動的に動き、RATEウィンドウは残りのフレーム数を表示します。
- **8** トランジションが完了すると、プログラムバスとプレビューバスで選択されているソースが切り 替わり、プレビューバスで選択されていたソースがプログラム出力となります。

# **ATEM**ハードウェアパネルでオートトランジションを実行

- **1** プレビューバスで、プログラム出力に使用したいビデオソースを選択します。
- **2** トランジションコントロール・ブロックで、トランジションタイプボタンを使用してトランジショ ンのタイプを選択します。
- **3** システムコントロールで、トランジションレートを設定し、必要に応じてその他のパラメ ーターを調整します。
- **4** トランジションコントロール・ブロックの「AUTO」ボタンを押し、トランジションを開始します。
- **5** トランジションの実行中、プログラムバスおよびプレビューバスの赤/緑のボタンは両方赤くな り、トランジションが実行中であることを示します。フェーダーバーインジケーターは、トランジ ションの進行を表示し、RATEウィンドウは残りのフレーム数を表示します。

**6** トランジションが完了すると、プログラムバスとプレビューバスで選択されているソースが切り 替わり、プレビューバスで選択されていたソースがプログラム出力となります。

各トランジションタイプは、独自のトランジションレートを設定できるので、トランジションタイ ー<br>プを選択して「AUTO」ボタンを押すだけで、スピーディにトランジションを実行できます。前回 使用したトランジションレートは、変更しない限りそのまま保存されます。 のま

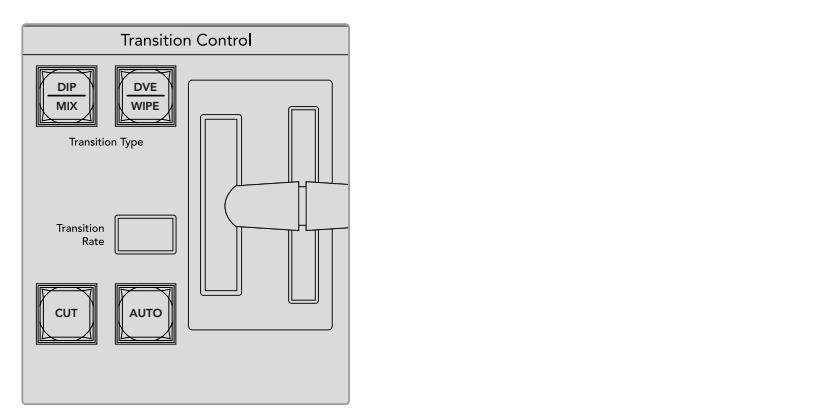

ATEM 1 M/E Broadcast Panelのトランジション選択ボタンは、 複数のトランジションタイプを共有しています。 2つ目のトランジションタイプは、 SHIFTボタンとトランジション選択ボタンを同時押しすることで選択できます。

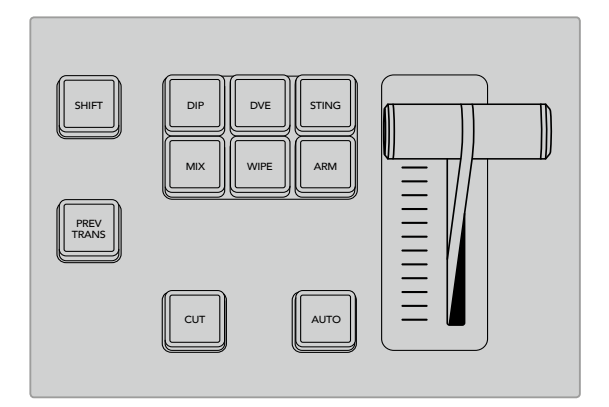

ATEM 1 M/E Advanced Panelでは、ディップ、ミックス、ワイプなどの トランジションタイプには独立した選択ボタンがあります。

プロダクションスイッチャーでは、様々なタイプのトランジションを使って1つの画面から別の画面へと切 り替えられます。一般的には、単純なカットトランジションでバックグラウンドソースを切り替えます。ミ ックス、ディップ、ワイプ、DVEトランジションは、1つのソースを徐々に消して(フェーズ・アウト)、別のソ ースを徐々に表示(フェーズ・イン)することで、2つのバックグラウンドソースを切り替えます。スティン ガーおよびグラフィックワイプは、特殊なタイプのトランジションで、後のセクションに詳細が記載され ています。ミックス、ディップ、ワイプ、DVEトランジションは、トランジションコントロール・ブロックから オートトランジションおよびマニュアルトランジションで実行できます。

# ミックストランジション

「ミックス」は、1つのソースから別のソースへの段階的なトランジションです。エフェクトの実行中に、 2つのソースを効果的にオーバーラップさせ、2つのソース間で徐々に切り替えます。トランジションの長 さや、オーバーラップ時間の長さは、ミックスレートを変更することで調整できます。

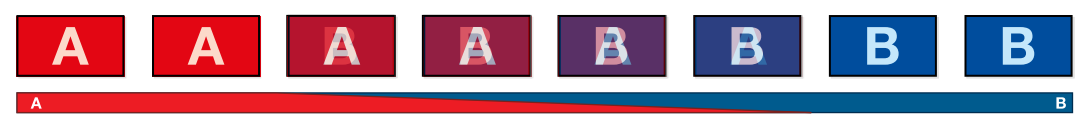

ミックストランジションのプログラム出力

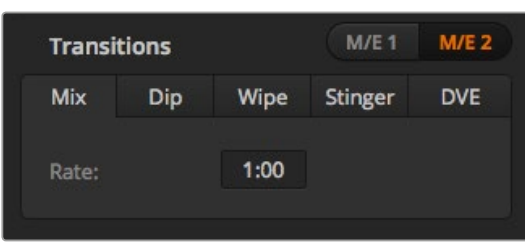

ミックストランジションのレート設定

# **ATEM Software Control**でミックストランジションを実行

- **1** プレビューバスで、プログラム出力に使用したいビデオソースを選択します。
- **2** トランジションコントロール・ブロックで、ミックストランジションを選択します。
- **3** トランジションパレットを開き、トランジションタイプのバーから「ミックス」を選択します。
- **4** レートウィンドウに数値を入力してミックスレートを設定します。トランジションコントロール・ ブロックのレートウィンドウがアップデートされます。
- **5** トランジションコントロール・ブロックから、オートトランジション、もしくはマニュアルトランジ ションでトランジションを実行します。

# **ATEM**ハードウェアパネルでミックストランジションを実行

- **1** プレビューバスで、プログラム出力に使用したいビデオソースを選択します。
- **2** 「DIP/MIX」、「MIX」ボタンを押してミックストランジションを選択すると、 システムコントロー ルは自動的にトランジションメニューを表示します。ATEM Broadcast Panelで、マニュアルでト ランジションメニューへ行くには、「HOME」、「TRANS」を押します。
- **3** コントロールシステムで、ノブを使ってミックスレートを設定します。ATEM Broadcast Panelのト ランジションコントロール・ブロックのレートウィンドウが同時にアップデートされます。テンキ ーパッドを使ってレートを入力することもできます。
- **4** トランジションコントロール・ブロックから、オートトランジション、もしくはマニュアルトランジ ションでトランジションを実行します。

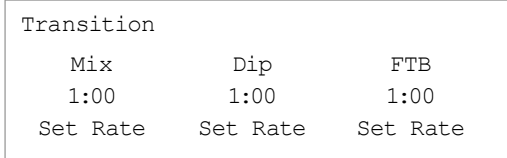

ATEM Broadcast Panelでトランジションを設定した後、 「Set Rate」ソフトボタンで変更を確定

# ミックストランジション・パラメーター

レート ミックストランジションレートを<秒:フレーム>で表示

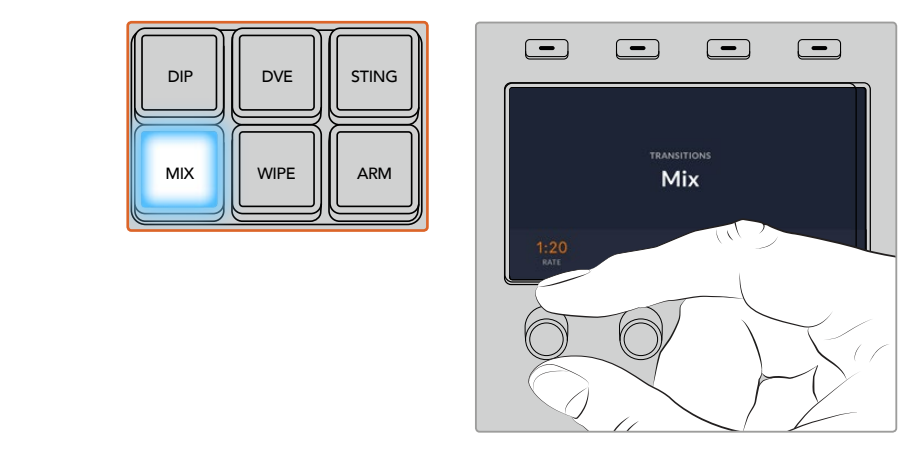

ATEM 1 M/E Advanced Panelでは、「MIX」ボタンを押し、 LCDメニューでトランジションレートを設定

# ディップトランジション

「ディップ」は、1つのソースから別のソースへの段階的なトランジションという意味ではミックストランジ ションと似ていますが、ディップトランジションは、ディップソースと呼ばれる3つ目のソースを介して切り 替わります。例えば、白い光を経由するトランジション、スポンサーのロゴを一時的に表示するトランジ ションなどです。DVEトランジションの長さやDVEソースはカスタマイズ可能です。

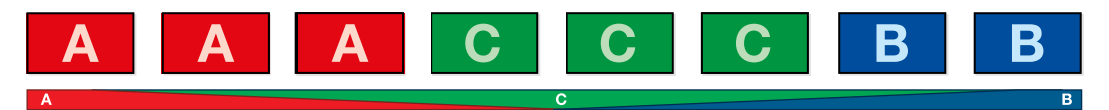

ディップトランジションのプログラム出力

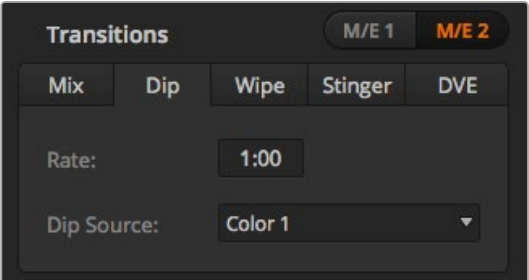

ディップトランジション設定

# **ATEM Software Control**でディップトランジションを実行

- **1** プレビューバスで、プログラム出力に使用したいビデオソースを選択します。
- **2** トランジションコントロール・ブロックで、ディップトランジションを選択します。
- **3** トランジションパレットを開き、トランジションタイプのバーから「ディップ」を選択します。
- **4** レートウィンドウに数値を入力してディップレートを設定します。トランジションコントロール・ ブロックのレートウィンドウがアップデートされます。
- **5** ディップソースを選択します。
- **6** トランジションコントロール・ブロックから、オートトランジション、もしくはマニュアルトランジ ションでトランジションを実行します。

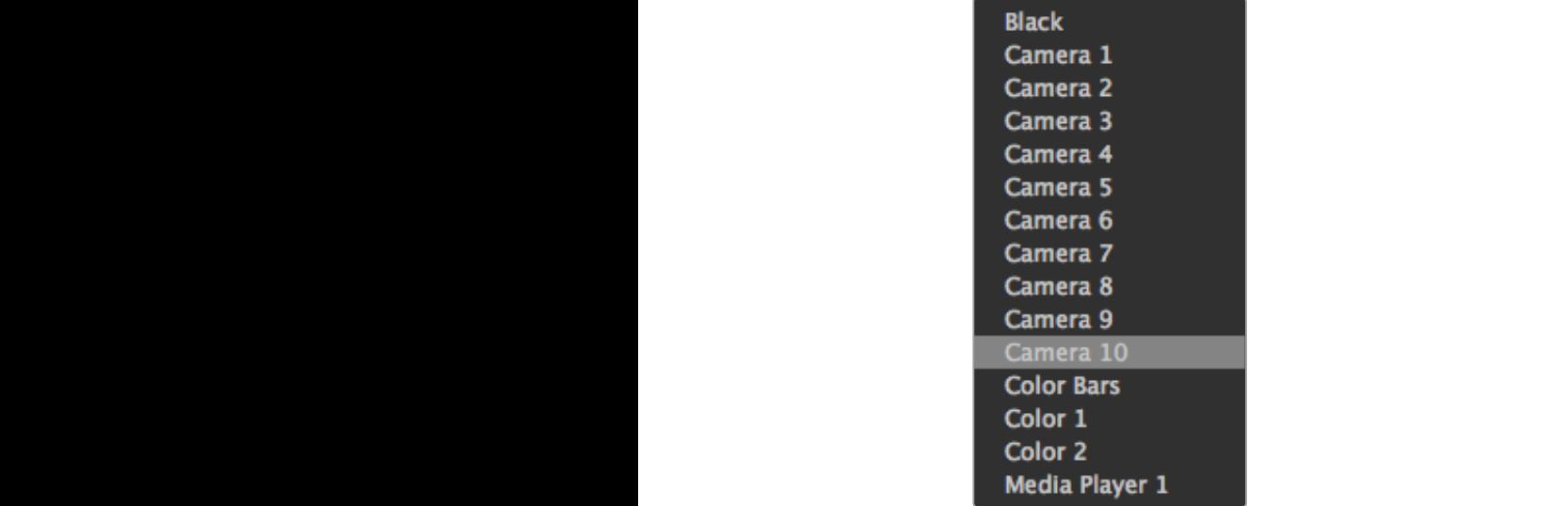

ディップソース・メニュー

# **Broadcast Panel**でディップトランジションを実行

- **1** プレビューバスで、プログラム出力に使用したいビデオソースを選択します。
- **2** 「DIP」ボタンを押してディップトランジションを選択します。LCDメニューにトランジション設定 が自動的に表示されます。

メモ ATEM Broadcast Panelでは「SHIFT」ボタンと「DIP/MIX」を同時に押してディップ トランジションを選択すると「DIP/MIX」ボタンは緑に光ります。システムコントロールは 自動的にトランジションメニューを表示します。マニュアルでトランジションメニューへ行 くには、「HOME」、「TRANS」を押します。 ファイル・コンピューター しょうしょう

- <u>1</u> システムコントロールで、コントロールノブを使ってディップレートを設定します。テンキーパッ ドを使ってレートを入力することもできます。
- **2** 対応するコントロールノブを使ってディップソースを選択します。選択バスでディップソースを選 択することもできます。
- **3** トランジションコントロール・ブロックから、オートトランジション、もしくはマニュアルトランジ ションでトランジションを実行します。

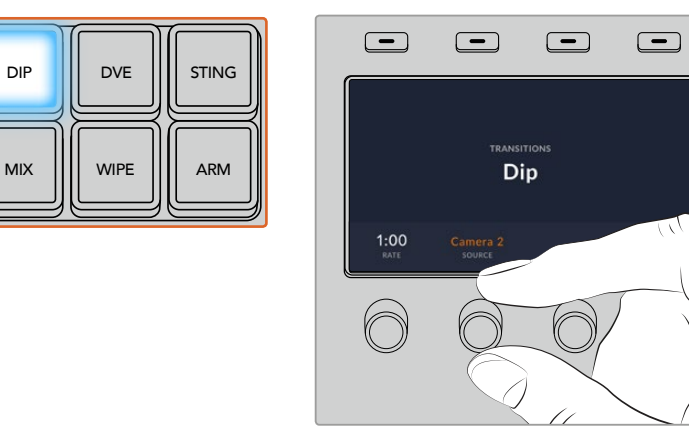

ATEM 1 M/E Advanced Panelでは、トランジションコントロール・ブロックの 「DIP」ボタンを押し、LCDメニューでディップソースおよびトランジションレートを設定

# ディップトランジション・パラメーター

レート ディップトランジションレートを<秒:フレーム>で表示 ディップソース |ディップソースは、スイッチャーのビデオ信号をディップトランジションの仲介映像とし て使用します。通常、カラージェネレーターやメディアプレーヤーを使用します。

# ワイプトランジション

ワイプトランジションは、特定のシェイプを形成するパターンを使ってソースを置き換えることにより、1つ のソースから別のソースへトランジションします。例えば、円形やひし形が徐々に大きくなるなど、様々な パターンがあります。

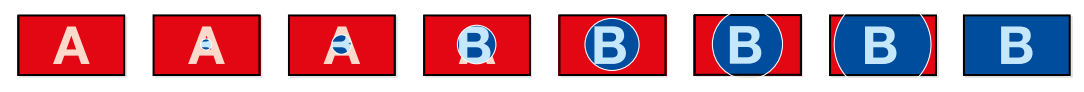

ワイプトランジションのプログラム出力

# **ATEM Software Control**でワイプトランジションを実行

- **1** プレビューバスで、プログラム出力に使用したいビデオソースを選択します。
- **2** トランジションコントロール・ブロックで、ワイプトランジションを選択します。
- **3** トランジションパレットを開き、トランジションタイプのバーから「ワイプ」を選択します。
- **4** ワイプパレットの設定を使用して、ワイプトランジションをカスタマイズします。
- **5** トランジションコントロール・ブロックから、オートトランジション、もしくはマニュアルトランジ ションでトランジションを実行します。

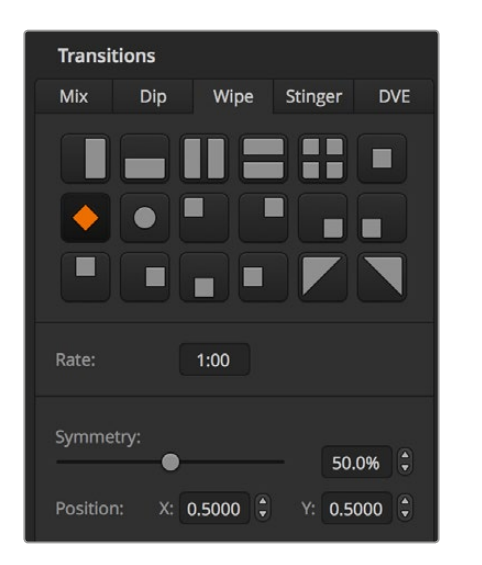

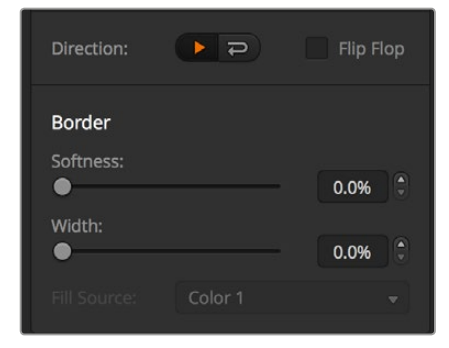

ワイプトランジション設定

# **Broadcast Panel**でワイプトランジションを実行

- **1** プレビューバスで、プログラム出力に使用したいビデオソースを選択します。
- **2** 「WIPE」ボタンを押してワイプトランジションを選択します。LCDメニューにトランジション設定 が自動的に表示されます。

メモ ATEM Broadcast Panelで、マニュアルでワイプパターンメニューへ行くには、「HOME」、 「TRANS」、「WIPE PATTRN」を押します。

- **3** システムコントロールのメニューボタンで、ワイプパターンを選択します。
- **4** システムコントロールのノブとボタンを使い、ボーダーのパラメーターを調整してワイプの方向 を設定します。テンキーパッドを使ってレートを入力することもできます。
- **5** 選択バスでボーダーソースを選択します。
- **6** トランジションコントロール・ブロックから、オートトランジション、もしくはマニュアルトランジ ションでトランジションを実行します。

#### ワイプトランジション・パラメーター

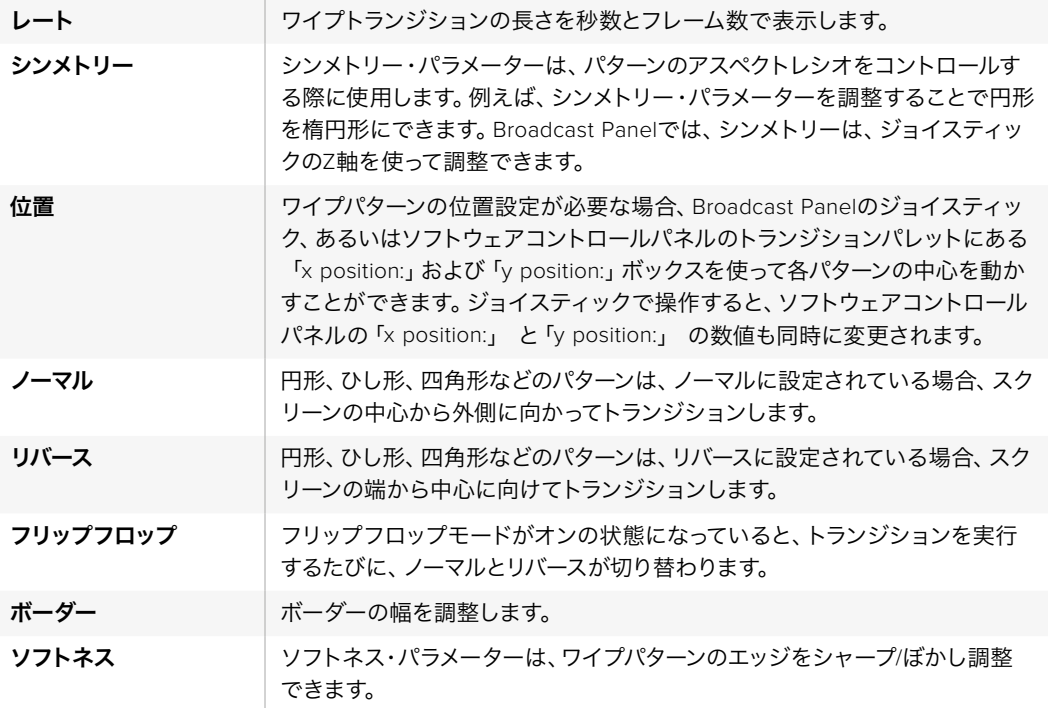

ワイプトランジションのボーダーソースは、スイッチャーのあらゆるソースを使用できます。例えば、メデ ィアプレーヤーをソースとする幅広のボーダーを使ってスポンサーやブランドを紹介できます。

ATEM 1 M/Eおよび2 M/E Production Switcherは、メディアプレーヤーのクリップを使用してスティンガ ートランジションを実行します。通常、グラフィックアニメーションのクリップが使用され、バックグラウ ンドにキーイングされます。フルスクリーンでクリップが再生される場合、アニメーションの下で、バック グラウンドがカットあるいはミックストランジションされます。例えば、このタイプのトランジションは、 スポーツ中継などのリプレイ画面の切り替えによく見られます。スティンガートランジションは、トランジ ション・ブロックに内蔵された専用のキーヤーを使用するので、すべてのアップストリームキーヤーおよ びダウンストリームキーヤーは、出力合成用に使用できます。スティンガートランジションは以下 の手順で実行します。

# スティンガートランジションを実行

# **ATEM Software Control**でスティンガートランジションを実行

- **1** トランジションコントロール・ブロックでSTNGトランジションスタイルボタンを選択します。
- **2** メディアプレーヤーパレットで、トランジションに使用するメディアを選択します。
- **3** トランジションパレットでスティンガートランジションを選択します。
- **4** 使用したいクリップがあるメディアプレーヤーソースを選択します。
- **5** 必要に応じて、クリップの長さ、トリガーポイント、ミックスレート、プリロールのパラメ ーターを調整します。
- **6** トランジションコントロール・ブロックから、オートトランジションでトランジションを実行します。

スティンガートランジションでは、フェーダーバーを使用したマニュアルトランジションは実行できません。

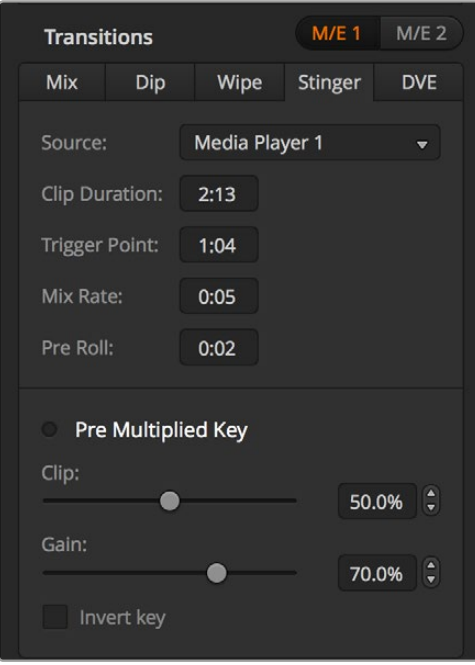

スティンガートランジション設定

ソフトウェアコントロールパネルのスティンガー・パラメーター

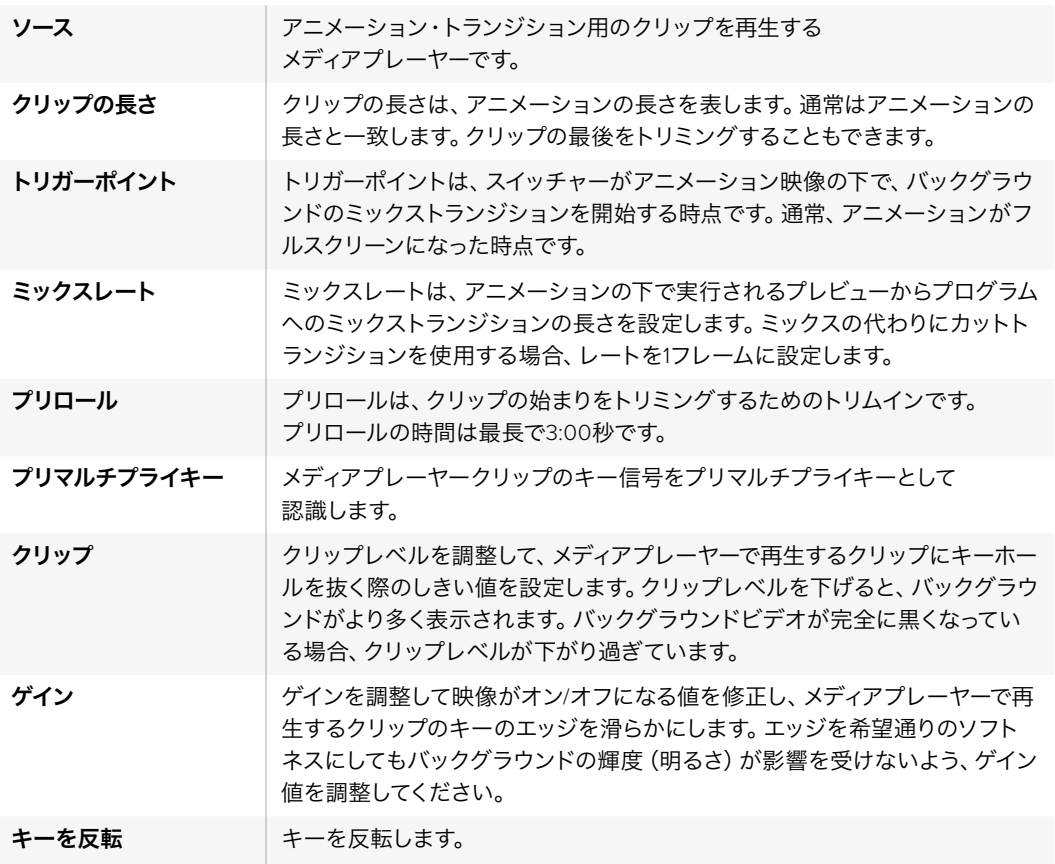

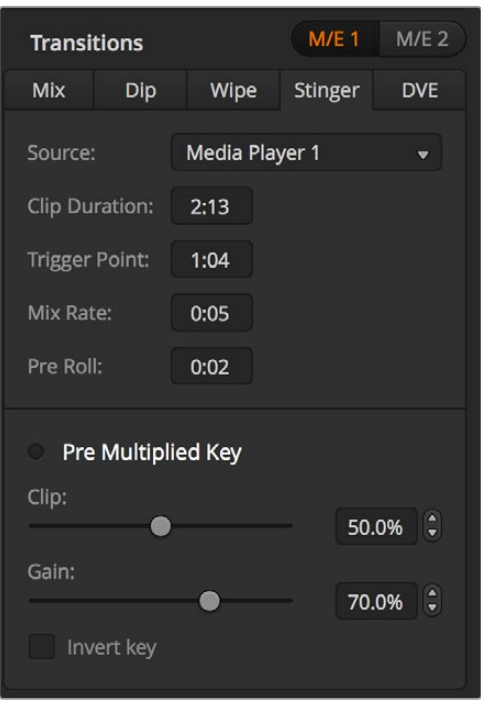

スティンガートランジション設定

# **Broadcast Panel**でスティンガートランジションを実行

- **1** システムコントロールのメニューボタンで「HOME」メニューから「MEDIA PLAYER」を選択して メディアプレーヤーメニューへ行き、トランジションに使用したいメディアプレーヤーを選択します。
- **2** 「CLIPS」ボタンを選択し、最初のノブを使ってクリップ1あるいはクリップ2を選択します。
- **3** ATEM 2 M/E Broadcast Panelでは「STNG」ボタンを押してスティンガートランジションを選択 します。ATEM 1 M/E Broadcast Panelでは「DIP/MIX」と「DVE/WIPE」ボタンを同時に押すと、 両方のボタンが緑に光り、スティンガートランジションが選択されていることを示します。
- **4** システムコントロールのメニューボタンから、ステップ 1で選択したメディアプレーヤーを選択し ます。「HOME」メニューからTRANS > STINGERを選択してもStingerメニューへ行けます。
- **5** 必要に応じて、プリロール、トリガー、ミックス、クリップの長さを調整します。
- **6** 必要に応じて、ロゴレートやその他のキーパラメーターを調整します。
- **7** トランジションコントロール・ブロックから、オートトランジションでトランジションを実行します。

スティンガートランジションでは、フェーダーバーを使用したマニュアルトランジションは実行できません。

# **ATEM 1 M/E Advanced Panel**でスティンガートランジションを実行

- **1** トランジションコントロール・ブロックで「STING」ボタンを押します。
- **2** LCDメニューで、「ソース」のソフトコントロールノブを回して使用するメディアプレーヤーを 選択します。
- **3** これでスティンガートランジションを適切なメディアプレーヤーで使用するよう設定できたの で、LCDの隣にあるシステムコントロールの「Media Player」ボタンを押してメディアプレ ーヤーを確定します。
- **4** メディアプレーヤーのメニューでは、「メディア」ソフトコントロールノブを使って、使用したいス チル/クリップをメディアプールから選択します。必要に応じて、対応する「フレーム」ソフトコン トロールノブを使い、クリップを開始するフレームを設定します。必要に応じて、プリロール、ト リガー、ミックス、長さを調整します。。

メモ HyperDeckをスイッチャーに接続し、正しく設定すれば、HyperDeckをスティンガ ーのソースとして使用することもできます。詳細は同マニュアルの「HyperDeckコントロ ール」セクションを参照してください。

**5** トランジションコントロール・ブロックから、オートトランジションでトランジションを実行します。

#### ハードウェアパネルのスティンガー・パラメーター

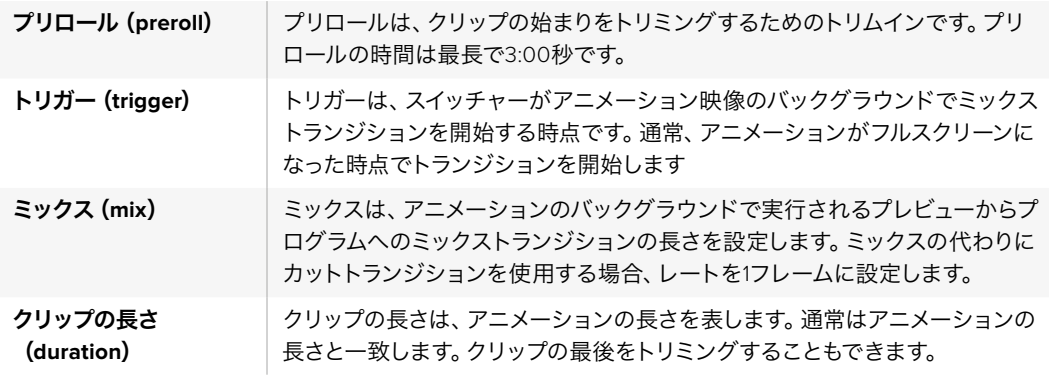

トリガー、ミックス、クリップの長さは互いに依存しています。例えば、トリガー+ミックスレートは、クリ ップの長さより長くすることはできません。また、レートウィンドウに表示されるタイム表示は、クリップ の長さ+プリロールであることに留意してください。

# **DVE**トランジション

ATEM 1および2 M/Eスイッチャーは、DVEトランジション用のパワフルなデジタルビデオエフェクト・プロ セッサーを搭載しています。DVEトランジションは、映像を様々な方法で置き換えることにより、1つのソ ースから別のソースへトランジションします。例えば、現在の画面をスクリーンの端へスクイーズさせて、 その下から新しいソースを表示させるなどです。

# **ATEM Software Control**で**DVE**トランジションを実行

- **1** プレビューバスで、プログラム出力に使用したいビデオソースを選択します。
- **2** トランジションコントロール・ブロックで、DVEトランジションを選択します。
- **3** トランジションパレットを開き、トランジションタイプのバーから「DVE」を選択します。

アップストリームキーヤーでDVEが使用されている場合、キーがオフエアになり、ネクスト・トラ ンジションで選択されていない状態になるまで、DVEトランジションスタイルボタンは選択でき ません。詳細は、「DVEリソースの共有」のセクションを参照してください。

- **4** DVEパレットの設定を使用して、DVEトランジションをカスタマイズします。
- **5** トランジションコントロール・ブロックから、オートトランジション、もしくはマニュアルトランジ ションでトランジションを実行します。

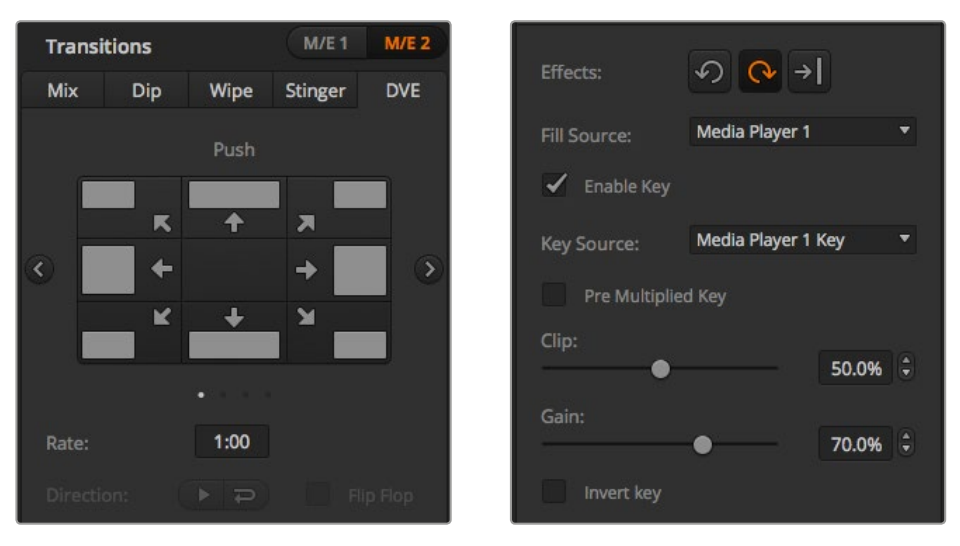

DVEトランジション設定

# **Broadcast Panel**で**DVE**トランジションを実行

- **1** プレビューバスで、プログラム出力に使用したいビデオソースを選択します。
- **2** ATEM 2 M/E Broadcast Panelでは、「DVE」ボタンを押してDVEトランジションを選択すると、 ボタンは黄色く光ります。ATEM 1 M/E Broadcast Panelでは「SHIFT」ボタンと「WIPE/DVE」を 同時に押してDVEトランジションを選択すると「WIPE/DVE」ボタンは緑に光ります。システムコ ントロールは、自動的にDVEパターン・メニューを表示します。マニュアルでDVEパターン・メニュ ーへ行くには、「HOME」、「TRANS」、「DVE PATTRN」を押します。

アップストリームキーヤーでDVEが既に使用されている場合、「DVE unavailable」というメッセ ージが表示されます。キーがオフエアになり、ネクスト・トランジションで選択されていない状 態になるまで、DVEトランジションは選択できません。詳細は、「DVEリソースの共有」セクショ ンを参照してください。

- **3** システムコントロールのメニューボタンで、DVEエフェクト、グラフィックエフェクトを選択し、DVE キーをオン/オフにします。
- **4** システムコントロールのノブとボタンを使い、DVEトランジションをカスタマイズします。レート 設定ボタンとテンキーパッドを使ってDVEレートを入力することもできます。
- **5** グラフィックDVEを実行する場合、選択バスを使ってロゴのフィルソースを選択します。その後、 使用しているATEM Broadcast Panelに応じて「DEST SHIFT」あるいは「CUT/FILL」ボタンを押 し、選択バスでロゴのカットソースを選択します。
- **6** トランジションコントロールから、オートトランジション、もしくはマニュアルトランジションでト ランジションを実行します。

#### **ATEM 1 M/E Advanced Panel**で**DVE**トランジションを実行

- **1** プレビューバスで、プログラム出力に使用したいビデオソースを選択します。
- **2** 「DVE」トランジションタイプボタンを押してDVEトランジションを選択します。LCDメニューに DVE設定が表示されます。

メモ アップストリームキーヤーでDVEが既に使用されている場合、キーがオフエアにな り、ネクスト・トランジションで選択されていない状態になるまで、DVEトランジションは 選択できません。詳細はこのセクションで後述される「DVEリソースの共有」 を参照してください。

- **3** DVE LCDメニューで、ソフトコントロールノブやボタンを使ってDVEのパラメーターを設定しま す。例えば、DVEパターンや動きの方向の選択や、DVEトランジションレートの設定ができます。
- **4** トランジションコントロールから、オートトランジション、もしくはマニュアルトランジションでト ランジションを実行します。

# **DVE**トランジション・パラメーター

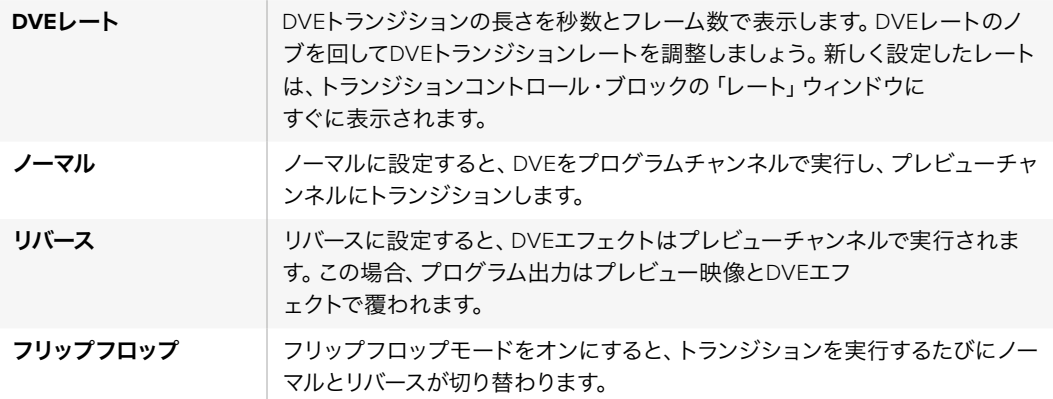

#### **DVE**キーパラメーター

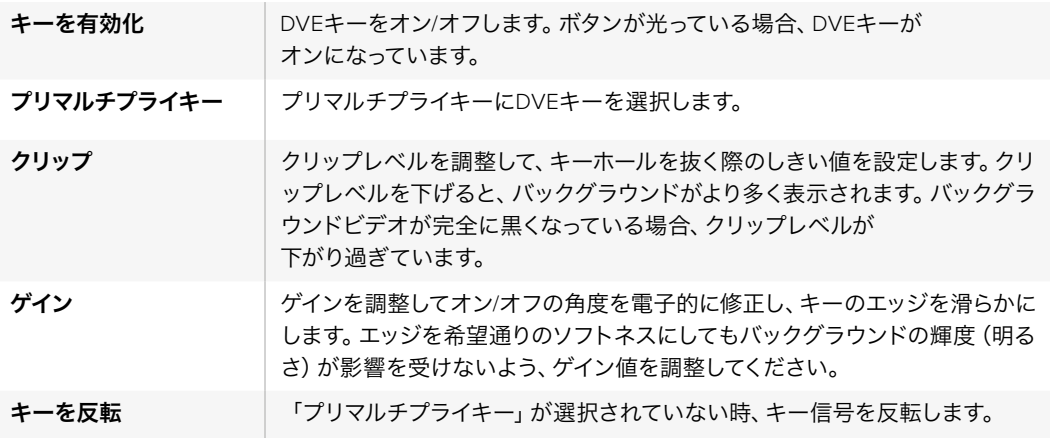

# **DVE**リソースの共有

ATEMは、1チャンネルのDVEに対応しており、DVEトランジションあるいはアップストリームキーヤーに使 用できます。DVEトランジションを選択する際、システム内でDVEが他の用途に使用されているとDVEト ランジションは選択できず、Broadcast Panelに「DVE unavailable」というメッセージが表示されます。DVE トランジションを実行するには、現在使用されているDVEをトランジションで使用できる状態にしなけれ ばなりません。プログラムおよびプレビュー出力のアップストリームキーにDVEが使用されていないこと を確認し、フライキーをオンにしないでください。DVEをアップストリームキーヤーから外すには、キータ イプをDVE以外に変更するか、フライキーをオフにしてください。これでDVEトランジションにDVEを使 用できるようになります。

グラフィックトランジションは、DVEを使ったポピュラーなトランジションです。バックグラウンドのトラン ジションの上で、グラフィックがスクリーン上を動きます。例えば、グラフィックワイプは、グラフィックが 水平に動き、ワイプボーダーを置き換えます。グラフィックミックスは、ミックストランジションに重ねて、 グラフィックがスピンします。グラフィックトランジションはテレビ局のロゴをワイプしたり、フットボール を回転させて新しいバックグラウンドに切り替えたりするのに最適です。グラフィックトランジションは、 トランジション・ブロックに内蔵された専用のキーヤーを使用するので、すべてのアップストリームキーヤ ーおよびダウンストリームキーヤーは、出力合成用に使用できます。グラフィックトランジションは以下 の手順で実行します。

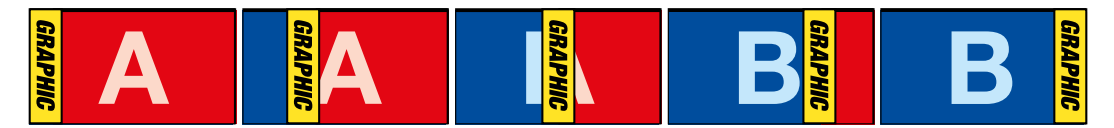

グラフィックワイプトランジションのプログラム出力の一例

# グラフィックトランジションを実行

# **ATEM Software Control**でグラフィックトランジションを実行

- **1** トランジションコントロール・ブロックで、DVEトランジションを選択します。
- **2** アップストリームキーヤーでDVEが使用されている場合、キーがオフエアになり、ネクスト・トラ ンジションで選択されていない状態になるまで、DVEトランジションスタイルボタンは選択でき ません。詳細は、「DVEリソースの共有」セクションを参照してください。
- **3** トランジションパレットを開き、トランジションタイプのバーから「DVE」を選択します。矢印ボタ ンを使用して、異なるDVEタイプを選択します。
- **4** グラフィックエフェクトボタンの中から、グラフィックエフェクトを1つ選択します。
- **5** ドロップダウンリストから、使用するグラフィックのフィルソースとキーソースを選択します。
- **6** 必要に応じて、キーパラメーターを調整します。
- **7** トランジションコントロール・ブロックから、オートトランジション、もしくはマニュアルトランジ ションでトランジションを実行します。

## **Broadcast Panel**でグラフィックトランジションを実行

**1** ATEM 2 M/E Broadcast Panelでは、「DVE」ボタンを押してDVEトランジションを選択すると、 ボタンは黄色く光ります。ATEM 1 M/E Broadcast Panelでは「SHIFT」ボタンと「WIPE/DVE」を 同時に押してDVEトランジションを選択すると 「WIPE/DVE」ボタンは緑に光ります。

アップストリームキーヤーでDVEが既に使用されている場合、「DVE unavailable」というメッセ ージが表示されます。キーがオフエアになり、プレビューでも選択されていない状態になるま で、DVEトランジションは選択できません。詳細は次の「DVEリソースの共有」セクション を参照してください。

- **2** システムコントロールのメニューボタンで、「DVE Graphics」メニューに進みます。DVEメニュー へは、「HOME」メニューで「TRANS」>「DVE PATTRN」を選択し、「NEXT」を繰り返し押して 「DVE Graphic」ページまで進んでアクセスすることも可能です。
- **3** スクリーン上でグラフィックを回転させたい方向に応じて、2つのグラフィックミックスボタンの うち1つを選択します。
- **4** グラフィック用ロゴのフィルソースおよびキーソースを選択バスから選択します。
- **5** 必要に応じて、レートやその他のキーパラメーターを調整します。
- **6** トランジションコントロール・ブロックから、オートトランジション、もしくはマニュアルトランジ ションでトランジションを実行します。

## **ATEM 1 M/E Advanced Panel**でグラフィックトランジションを実行

**1** トランジションコントロール・ブロックで、DVEトランジションボタンを押します。LCDにDVE設 定メニューが表示されます。

アップストリームキーヤーでDVEが既に使用されている場合、キーがオフエアになり、ネクスト・ トランジションで選択されていない状態になるまで、DVEトランジションは選択できません。詳 細はこのセクションで後述される「DVEリソースの共有」を参照してください。

**2** LCDメニューで「エフェクト」ソフトボタンを押してエフェクト設定を開き、「エフェクト」ソフトコ ントロールノブでグラフィックワイプのアイコンを選択することでエフェクトをグラフィック ワイプに設定します。

デフォルトでは、ワイプ方向は左から右です。「逆方向」を選択すればワイプ方向を変更できま す。また、「フリップフロップ」をオンにすると、トランジションを実行するたびに同じ方向に動く のではなく、デフォルト方向と逆方向が交互に切り替わります。

**3** システムコントロールボタンの右矢印を押すとキー設定を調整できます。キーを有効にしてフィ ル&キーソースを選択します。クリップ/ゲイン設定など、キーを調整する必要がある場合は、シ ステムコントロールボタンの右矢印を押すとキーパラメーターにアクセスできます。

作業のこつ 一般的に、グラフィックトランジションでは、メディアプレーヤーにロードし たグラフィックをソースとして使用します。デフォルトではフィルソースにメディアプレー ヤーを選択すると、キーソースは自動的にメディアプレーヤーのキーチャンネルを選択 し、「プリマルチプライキーオン」に設定します。つまり、スイッチャーが、アルファチャン ネルにキーマットをエンベッドしたグラフィックを自動的に選択します。異なるメディア プレーヤーの別ファイル、あるいは異なる入力ソースを使用したい場合は、プリマルチプ ライキーを無効にして、キーソースを変更します。

**4** AUTOボタンでオートトランジション、あるいはフェーダーバーでマニュアルトランジ ションを実行します。

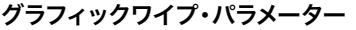

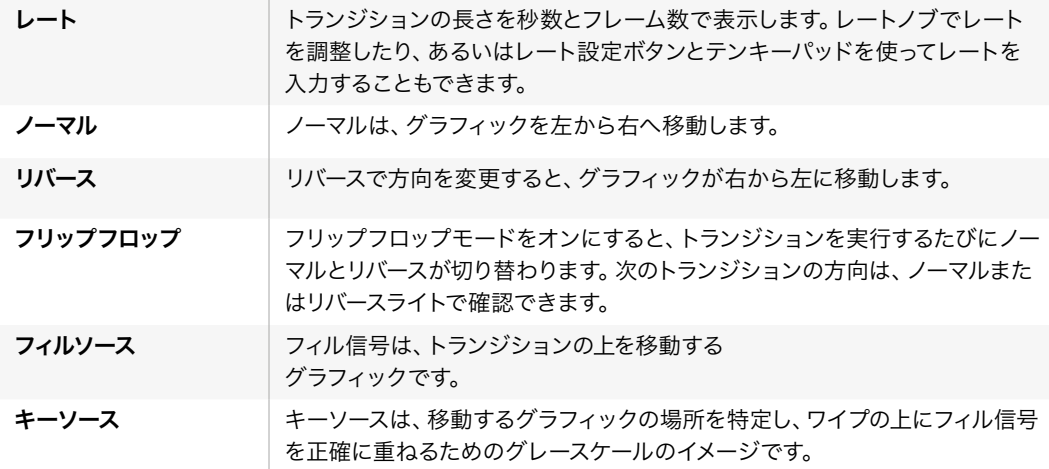

#### **DVE**リソースの共有

各スイッチャーの1系統のDVEチャンネルは、DVEトランジションおよびアップストリームキーヤーに使用 できます。DVEトランジションを選択する際、システム内でDVEが他の用途に使用されているとDVEトラ ンジションは選択できず、Broadcast Panelに「DVE unavailable」というメッセージが表示されます。グラ フィックワイプトランジションを使用できるようにするには、現在使用されているDVEをトランジション

に使用できる状態にしなければなりません。プログラムおよびプレビュー出力のアップストリームキーに DVEが使用されていないことを確認し、フライキーをオンにしないでください。DVEをアップストリーム キーヤーから外すには、キータイプをDVE以外に変更するか、フライキーをオフにしてください。これで グラフィックワイプにDVEを使用できるようになります。

# グラフィックワイプ・イメージ

グラフィックワイプでは、水平方向に移動するボーダーとして使用するための静止グラフィックが必要に なります。このグラフィックは、縦方向のバナータイプのグラフィックで、画面幅の25%以内の大きさで なければなりません。

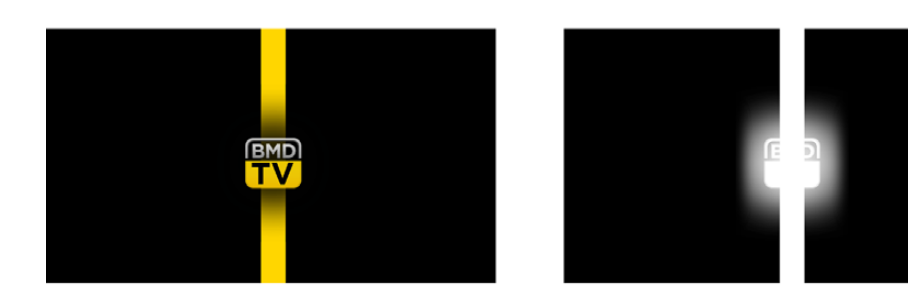

# グラフィックワイプのスクリーン幅要件

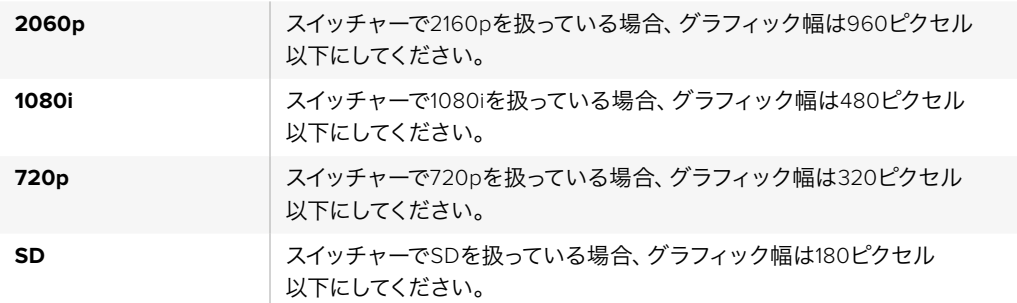

# マニュアルトランジション

マニュアルトランジションは、トランジションコントロール・ブロックのフェーダーバーを使って、プログラ ム/プレビュー間をマニュアルでトランジションします。ミックス、ディップ、ワイプ、DVEトランジションは、 マニュアルトランジションが可能です。

# **ATEM Software Control**、または**ATEM**ハードウェアパネルでマニュアルトランジションを実行:

- **1** プレビューバスで、プログラム出力に使用したいビデオソースを選択します。
- **2** トランジションコントロール・ブロックで、トランジションタイプボタンを使用してトランジショ ンのタイプを選択します。
- **3** フェーダーバーをマニュアルで端から端へと移動させ、トランジションを実行します。次にフェー ダーバーを動かすと、新しいトランジションが始まります。
- **4** トランジションの実行中、プログラムバスおよびプレビューバスの赤/緑のボタンは両方赤くな り、トランジションが実行中であることを示します。Broadcast Panelでは、フェーダーバーイン ジケーターがトランジションのポジションおよび進行状況を表示します。ソフトウェアコントロ ールパネルでは、ソフトウェア上のフェーダーバートランジションのポジションおよび進 行状況を表示します。
- **5** トランジションが完了すると、プログラムバスとプレビューバスで選択されているソースが切り 替わり、プレビューバスで選択されていたソースがプログラム出力となります。

# プレビュートランジション

ATEMスイッチャーは、プレビュー出力でトランジションをプレビュー/調整できるパワフルな機能を搭載 しています。プレビュートランジション・モードを使い、実際にオンエアする前に、トランジションを 確認できます。

# **ATEM Software Control**、または**ATEM**ハードウェアパネルでプレビュートランジションを実行:

- **1** プレビューバスで、プログラム出力に使用したいビデオソースを選択します。
- **2** トランジションコントロール・ブロックで、トランジションタイプボタンを使用してトランジショ ンのタイプを選択します。
- **3** 「PREV TRANS」ボタンを押すとスイッチャーがプレビュートランジション・モードになります。 「PREV TRANS」ボタンは赤く光り、プレビュー出力にプログラム出力と同じ映像が 表示されます。
- **4** フェーダーバーをマニュアルで端から端へと移動させ、プレビュー出力でトランジションをプレ ビューします。プログラム出力はまだ変更されずそのままの状態です。
- **5** 「PREV TRANS」ボタンを押すか、あるいはフェーダーバーを最初の位置に戻すと、プレビュー トランジション・モードがオフになります。フェーダーバーを最初の位置に戻すと、自動的にプレ ビュートランジション・モードがオフになり、「PREV TRANS」ボタンの赤い光が消えます。「PREV TRANS」ボタンの赤い光が消えた後でフェーダーバーを動かすと、プログラム出力でトランジシ ョンが実行されます。

# **ATEM**スイッチャーのキーイング

キーヤーは、異なるソースの視覚的要素を同一のビデオイメージ上に配置できるパワフルなプロダク ション・ツールです。

キーヤーでは、マルチレイヤーの映像やグラフィックがバックグラウンドに重ねて表示されます。バックグ ラウンドに重ねて表示するレイヤーを調整して部分的に透明にすることで、バックグラウンドが見えるよ うになります。この処理を、キーイングといいます。各スイッチャーに搭載された種類の異なる様々なキ ーヤーで、様々なテクニックを用いてレイヤーの部分的な透明度を調整できます。

このセクションでは、アップ/ダウンストリームで使用できるルマキーおよびリニアキー、さらにアップスト リームで使用できるクロマキー、パターンキー、DVEキーについて説明します。

作業のこつ ATEM 4 M/E Broadcast Studio 4Kなど、モデルによってはクロマキーの追加オプ ションを使用できます。詳細は同マニュアルの「高度なクロマキーの実行」セクションを参照 してください。

# キーイングとは

ひとつのキーに対し、フィル信号、およびキーまたはカット信号の、計2つのビデオソースが必要です。フ ィル信号には、バックグラウンドに重ねて表示する映像が含まれています。キー信号は、フィル信号の透 明にする部分を選択するために使用されます。フィル/キー信号はあらゆるスイッチャーの外部入力また は内部ソースから選択でき、静止画・動画の両方をフィルソースまたはキーソースとして使用できます。

ATEM Software Controlパネルでは、フィル/キー信号はアップストリーム/ダウンストリームキーパレット のドロップダウンリストから選択できます。Broadcast Panelでは、フィル/キー信号は選択バスを 使用して選択します。

ATEMスイッチャーには、アップストリームキーヤー/ダウンストリームキーヤーという2種類のキーヤーが あります。エフェクトキーヤーとも呼ばれる4つのアップストリームキーヤーは、スイッチャーのM/Eブロッ クにあります。各アップストリームキーヤーは、ルマ、リニア、プリマルチプライ、クロマ、パターン、DVEな どのキーに設定できます。2つのダウンストリームキーヤーは、ダウンストリームキーヤー専用ブロックに あります。各ダウンストリームキーヤーは、ルマまたはリニアキーに設定できます。

DVEおよびDVEを使用するアップストリームキーでは、DVEのフィルソースにME 2プログラム出力または プレビュー出力を選択することも可能です。この機能で、キーイングにおいて膨大な数のクリエイティブ なオプションが得られます。

ATEM 4 M/E Broadcast Studio 4Kでは、パワフルな12G-SDI Aux出力から、ATEM Production Studio 4K モデルでは6G-SDI出力から、キーマスクを出力できます。この操作は、フロントパネルの「KEY MASK」 ボタンを押すだけで簡単に行えます。メディアプレーヤー1/2のイメージおよびキーソースにも、フロント パネル上の関連するボタンを押すだけでアクセスできます。キーマスク機能を使用すれば、Aux出力を介 して、キーマスク(アルファチャンネル)をSD、HD、Ultra HD品質で収録できます。また、プログラム出力 を介してグリーンバックビデオも同時に収録できます。両方のソースの収録することで、ポストプロダクシ ョンにおいて詳細なクロマキーエフェクトが必要な際に役立ちます。

# ルマキー

「セルフキー」とも呼ばれるルマキーでは、バックグラウンドに重ねて表示するビデオイメージを含むビ デオソースを1つ使用します。ビデオ信号のルミナンスで定義されるすべてのブラック部分が透明になり、 下にあるバックグラウンドが見えます。切り取る部分の決定には1つのイメージしか使用されないため、ル マキーはフィルおよびキーに同一の信号を使用します。下のイメージは、バックグラウンド、ルマキー信 号、それらを結合した結果のイメージ画像です。

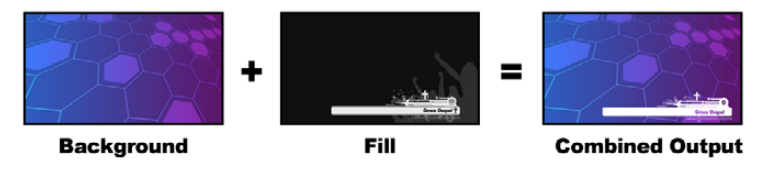

ルマキーを使用したバックグラウンドとフィル/キーの結合

バックグラウンド **-** カメラソースなどのフルスクリーンイメージ。

フィル **-** バックグラウンド映像の上に重ねて表示するグラフィック。ブラック部分はすべてイメー ジから切り取られるため、最終的な合成映像にグラフィックのブラック部分は一切含まれません。

#### リニアキー

リニアキーは、2つのビデオソースを使用します。フィル信号、およびキーまたはカット信号です。フィル信 号には、バックグラウンドに重ねて表示する映像が含まれています。キー信号は、フィル信号の透明にす る部分を特定するために使用されます。フィル信号とキー信号はともにビデオ入力であるため、画面上で 動く場合があります。下の画像は、バックグラウンドとフィル/キー信号、それらを結合した結果 のイメージ画像です。

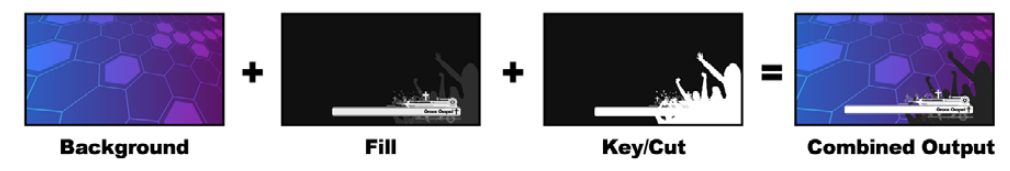

リニアキーを使用したバックグラウンドとフィル/キーの結合
バックグラウンド **-** カメラソースなどのフルスクリーンイメージ。

フィル **-** バックグラウンド映像の上に重ねて表示するグラフィック。キー信号はフィル信号の透 明部分の特定に使用されるため、グラフィックのブラック部分はそのまま残ります。フィル信号 はグラフィックシステムなどから供給されます。

キー **-**フィル信号がバックグラウンド上に正しく表示されるよう、イメージから除去する部分を決 定するグレースケールマスク。キー信号はグラフィックシステムなどから供給されます。

# プリマルチプライキー

フィル/キー出力を搭載する近年のグラフィックシステムやキャラクタージェネレーターの多くには、プリ マルチプライキーあるいはシェイプキーとして知られる機能があります。プリマルチプライキーは、ブラッ クのバックグラウンド上でフィル信号とキー信号をプリマルチプライした、フィル/キー信号の特別な組み 合わせです。Photoshopで作成されたアルファチャンネルを含むイメージはプリマルチプライされています。

ATEMスイッチャーにはプリマルチプライされたキー用に自動キー調整機能が付いているため、マルチプ ライキー設定を有効にすると、システムがクリップおよびゲインパラメーターが自動で設定されます。

Photoshopで作成したイメージを使用する場合は、ブラックのバックグラウンドレイヤー上でグラフィック を生成し、すべてのコンテンツを上のレイヤーに配置してください。また、ATEMでグラフィックとライブ 映像をブレンドする際に使用できるアルファチャンネルを、Photoshopファイル内に追加してください。Targa イメージファイルとして保存した場合、またはメディアプールに直接ダウンロードした場合は、キーヤーで プリマルチプライを選択し、優れたキーを得ることができます。

Photoshopファイルはもともとプリマルチプライされているため、これらのファイルをキーイングする際は 常にATEMスイッチャーのプリマルチプライ設定を使用します。

# アップストリームルマ**/**リニアキーを使用する

ルマ/リニアキーのパラメーターは同一であるため、設定はATEM Software PanelおよびBroadcast Panel の共通メニューであるルマキーメニューを使用して行います。キーがルマであるかリニアであるかは、フィ ルおよびキーソースの選択により決定されます。ルマキーでは、フィルソースとキーソースは同一です。リ ニアキーでは、フィルソースとキーソースは異なります。

アップストリームキー・パレットの各タブの上部には、パラメーターをリセットできるメニューがあります。 リセットしたいセクションをメニューから選択

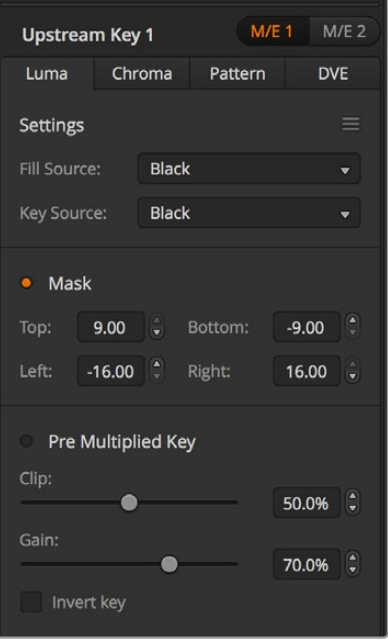

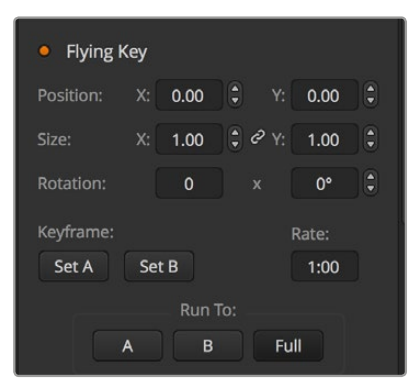

ルマキー設定

| Luma                | Chroma |                                       | Pattern               | <b>DVE</b> |
|---------------------|--------|---------------------------------------|-----------------------|------------|
| <b>Settings</b>     |        |                                       |                       |            |
|                     |        |                                       | <b>Reset Mask</b>     |            |
| <b>Fill Source:</b> |        | Came                                  | <b>Reset DVE</b>      |            |
|                     |        |                                       | <b>Reset DVE Full</b> |            |
| <b>Key Source:</b>  |        | <b>Black</b><br><b>Reset Rotation</b> |                       |            |
|                     |        |                                       | <b>Reset All</b>      |            |

リセットしたいパレットのセクションを リセットメニューから選択

#### **ATEM Software Control**パネルのアップストリームキーヤー**1**でルマ**/**リニアキーを設定する:

- **1** アップストリームキー1のM/E 1パレットを拡張して「ルマ」タブを選択します。
- **2** 「Fill Source」と「Key Source」を選択する。

ルマキーを実行する場合は、フィルとキーに同一のソースを選択します。

キーパラメーターを使用してキーを調整します。ルマキーパラメーターについての説明は、次ページの表 に記述されています。

#### **Broadcast Panel**のアップストリームキーヤー**1**でルマ**/**リニアキーを設定する:

- **1** トランジションコントロール・ブロックの「KEY 1」ボタンを押して、プレビュー出力のキーヤーを 有効にします。同時にシステムコントロールがKEY 1メニューへと進みます。マニュアル操作で KEY 1メニューへ進むには、HOME> EFFECTS KEYS> KEY 1の順にボタンを押します。
- **2** 「LUMA KEY」メニューボタンを選択します。
- **3** ATEM 1 M/E Broadcast Panelの送信先ディスプレイに「key1fill」と表示されます。選択バスでフ ィルソースを選択します。
- **4** ATEM 2 M/E Broadcast Panelでは、「KEY1/CUT」ボタンを押したままキーソースを選択しま す。ATEM 1 M/E Broadcast Panelでは、「CUT/FILL」ボタンを押して送信先ディスプレイに「Key 1 CUT」を表示させ、キーソースを選択します。

ルマキーを実行する場合は、フィルとキーに同一のソースを選択します。

**5** 「Clip」および「Gain」コントロールを使用してキーを調整します。また、プリマルチプライキー を使用するには「Pre Mult」ボタンを選択します。プリマルチプライされたキーには「Clip」およ び「Gain」が自動的に設定されます。

**ATEM 1 M/E Advanced Panel**のアップストリームキーヤー**1**でルマ**/**リニアキーを設定する:

- **1** 「KEY 1」ボタンを押して、プレビュー出力のキーヤーを有効にします。これにより、システムコン トロールのLCDにキーヤーメニューが自動的に表示されますが、「KEYS」ボタンを押して直接メ ニューへ行くこともできます。
- **2** LCDメニューの上部にある、対応するソフトボタンを押して、使用するM/Eキーヤーを選択します。
- **3** 「キーの種類」インジケーターの下にあるコントロールノブを使って、「ルマ」キーを選択します。
- **4** 「フィルソース」、「キーソース」のコントロールノブを回してフィル/キーソースを選択します。

作業のこつ ソース選択バスで対応するボタンを押してフィル&キーソースを選択 することもできます。

**5** キーの種類、フィル/キーソースを選択したら、右矢印ボタンで次のメニューアイテムへスクロー ルします。コントロールノブを使って、マスク、ゲイン、クリップ、プリマルチプライキーのオン/オ フなどのキーパラメーターを調整します。

アップストリーム・ルマ**/**リニア・キーパラメーター

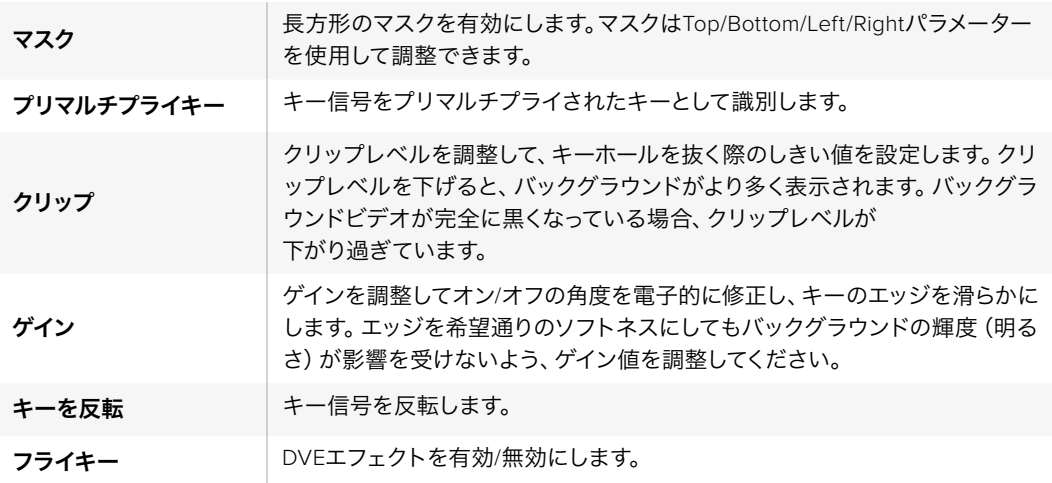

# ダウンストリーム・ルマ**/**リニア・キーを実行する

**ATEM Software Control**のダウンストリームキーヤー**1**でルマ**/**リニアキーを設定する:

- **1** 「Downstream Key 1」パレットを選択します。
- **2** 「フィルソース/キーソース」のドロップダウンコントロールを使用して、フィル/キーソースを指定 します。ルマキーを実行する場合は、フィルとキーに同一のソースを選択します。
- **3** キーパラメーターを使用してキーを調整します。

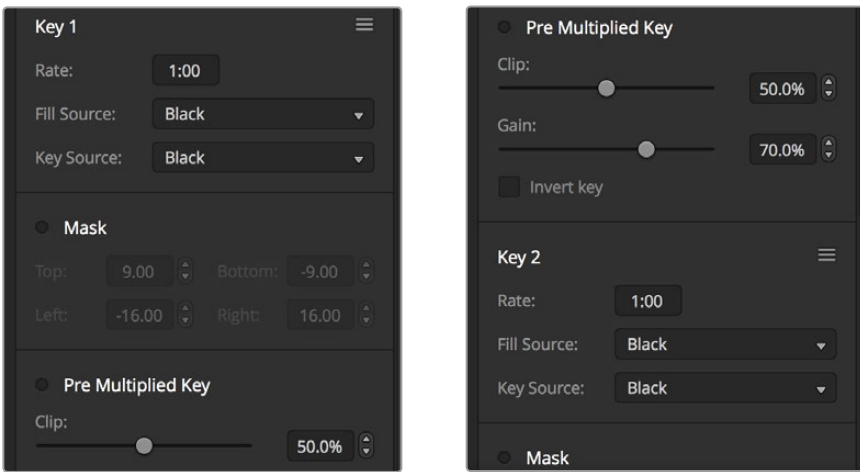

ダウンストリームキーヤー設定

# **Broadcast Panel**のダウンストリームキーヤー**1**でルマ**/**リニアキーを設定する:

- **1** 「DSK 1 TIE」ボタンを押して、プレビュー出力のダウンストリームキーヤーを有効にします。同 時にM/E 1システムコントロールがDSK 1メニューへと進みます。マニュアル操作でDSK 1メニュー へ進むには、HOME> DSK KEYS> DSK 1の順にボタンを押します。
- **2** ATEM Broadcast Panelの送信先ディスプレイに、「DSK1 fill」と表示されます。選択バスでフィ ルソースを選択します。
- **3** ATEM 2 M/E Broadcast Panelでは、「DEST SHIFT」ボタンを押したまま選択バスでキーソース を選択します。ATEM 1 M/E Broadcast Panelでは、「CUT/FILL」ボタンを押して送信先ディスプ レイに「DSK1 cut」を表示させ、選択バスでキーソースを選択します。

リニアキーを実行する場合は、フィルとキーに同一のソースを選択します。

**4** 「Clip」および「Gain」コントロールを使用してキーを調整します。また、プリマルチプライキー を使用するには「Pre Mult」ボタンを押します。プリマルチプライされたキーには「Clip」および 「Gain」コントロールを使用できません。

**ATEM 1 M/E Advanced Panel**のダウンストリームキーヤー**1**でルマ**/**リニアキーを設定する:

- **1** 「DSK 1 TIE」ボタンを押して、プレビュー出力のダウンストリームキーヤーを有効にします。こ れにより、システムコントロールのLCDにダウンストリームキーメニューが自動的に表示されま すが、「KEYS」ボタンと右矢印ボタンで直接メニューへ行くこともできます。
- **2** 「DSK 1」、「DSK 2」ソフトボタンで使用するダウンストリームキーヤーを選択します。

作業のこつ ダウンストリームキーヤーは常にルマキーを使用するので、キーの種類を選 択する必要はありません。

- **3** LCDメニューの下にあるコントロールノブを使ってフィル/キーソースを選択します。対応するソー ス選択ボタンでフィル/キーソースを選択することもできます。
- **4** フィル/キーソースを選択したら、左右の矢印ボタンを使って、マスク、ゲイン、クリップ、プリマル チプライキー設定など、追加のメニューをスクロールします。

### クロマキー

クロマキーは気象情報番組などで広く使われている、気象学者が大きな地図の前に立っているように見 える技術です。しかし実際は、気象学者はスタジオ内のブルー/グリーンバックの前に立っています。クロ マキーでは、2つの映像を特殊な技術で合成します。片方の画像から特定の色を切り抜くことで、後ろに あるもう1つの画像が見えるようになります。この技術はカラーキーイング、カラーセパレーションオーバ ーレイ、グリーンスクリーン、ブルースクリーンなどとも呼ばれています。

クロマキーは、背景にコンピューターグラフィックを用いる際に最も多く使われます。コンピューターの HDMI出力またはBlackmagic DesignのDeckLink/Intensityなどのビデオカードを使用して外部コンピュ ーターをATEMスイッチャーに接続し、ビデオクリップをATEMスイッチャーで簡単に再生できます。グリ ーンバックをアニメーションにレンダリングする場合、このグリーンバックをキーイングして、あらゆる長 さの美しいアニメーションを素早く作成できます。このグリーンバックはコンピューターで生成された非 常にフラットな色であるため、キーイングが簡単です。

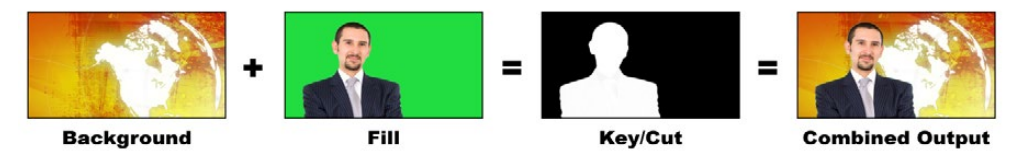

バックグラウンドとフィルおよびクロマキー/カットの結合

バックグラウンド **-** フルスクリーンイメージ。クロマキーの場合、天気図に使用されることが多い。

フィル **-** バックグラウンド映像の上に重ねて表示したいイメージ。クロマキーの場合、グリーンバ ックの前にいる気象学者の映像です。

キー**/**カット **-** クロマキーの場合、キー/カット信号はフィル信号から生成されます。

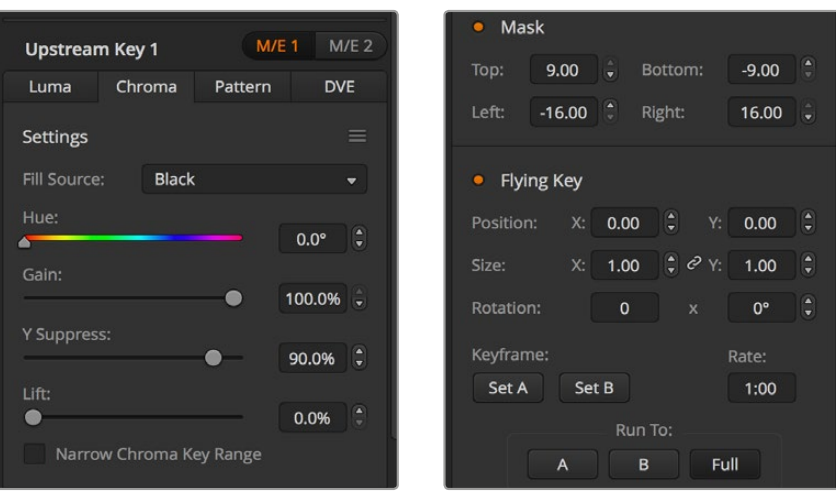

クロマキー設定

# アップストリームクロマキーの実行

ATEMスイッチャーでクロマキーを実行するには、以下のステップに従ってください。ATEM 4 M/E Broadcast Studio 4Kは、高度なコントロールに対応した独自のクロマキーヤーを搭載しています。詳細はこのセク ションの「Advanced Chroma Keyの実行」を参照してください。

#### **ATEM Software Control**のアップストリームキーヤー**1**でクロマキーを設定する:

- **1** 「アップストリームキー 1 M/E 1」パレットを開き、キーの種類のバーから「クロマ」を選択します。
- **2** 「フィルソース」を選択します。
- **3** キーパラメーターを使用してキーを調整します。クロマキーパラメーターについての説明は、 次ページの表に記述されています。

#### **Broadcast Panel**のアップストリームキーヤー**1**でクロマキーを設定する:

- **1** 「KEY 1」ボタンを押して、プレビュー出力のキーヤーを有効にします。同時にシステムコントロ ールがKEY 1メニューへと進みます。マニュアル操作でKEY 1メニューへ進むには、HOME> EFFECTS KEYS> KEY 1の順にボタンを押します。
- **2** 「CHROMA KEY」メニューボタンを選択します。
- **3** ATEM 1 M/E Broadcast Panelでは、送信先ディスプレイに「key1fill」と表示されます。ATEM 2 M/E Broadcast Panelでは、「KEY 1/CUT」ボタンが点灯します。選択バスでフィル ソースを選択します。
- **4** クロマキーコントロールを使用してキーを調整します。

# **ATEM 1 M/E Advanced Panel**のアップストリームキーヤー**1**でクロマキーを設定する:

- **1** 「KEY 1」ボタンを押して、プレビュー出力のキーヤーを有効にします。これにより、システムコン トロールのLCDにキーヤーメニューが自動的に表示されますが、「KEYS」ボタンを押して直接メ ニューへ行くこともできます。
- **2** 対応する「キーの種類」コントロールノブを使い、「クロマ」を選択します。
- **3** 対応するLCDコントロールノブを回してフィルソースを選択します。ソース選択バスで対応するボ タンを押してフィルソースを選択することもできます。
- **4** 左右の矢印ボタンを使って追加のキーパラメーターにアクセスし、色相、ゲイン、y suppress、 リフト、マスクなどを調整できます。

作業のこつ ATEM 1 M/E Advanced Panelで調整を行う場合、SHIFTキーを押しながら 「RESET」ボタンを押すと、すべての設定をデフォルトとして保存できます。個別のパラメ ーターをリセットするには、SHIFTキーを押しながら対応するソフトコントロ ールノブを押します。

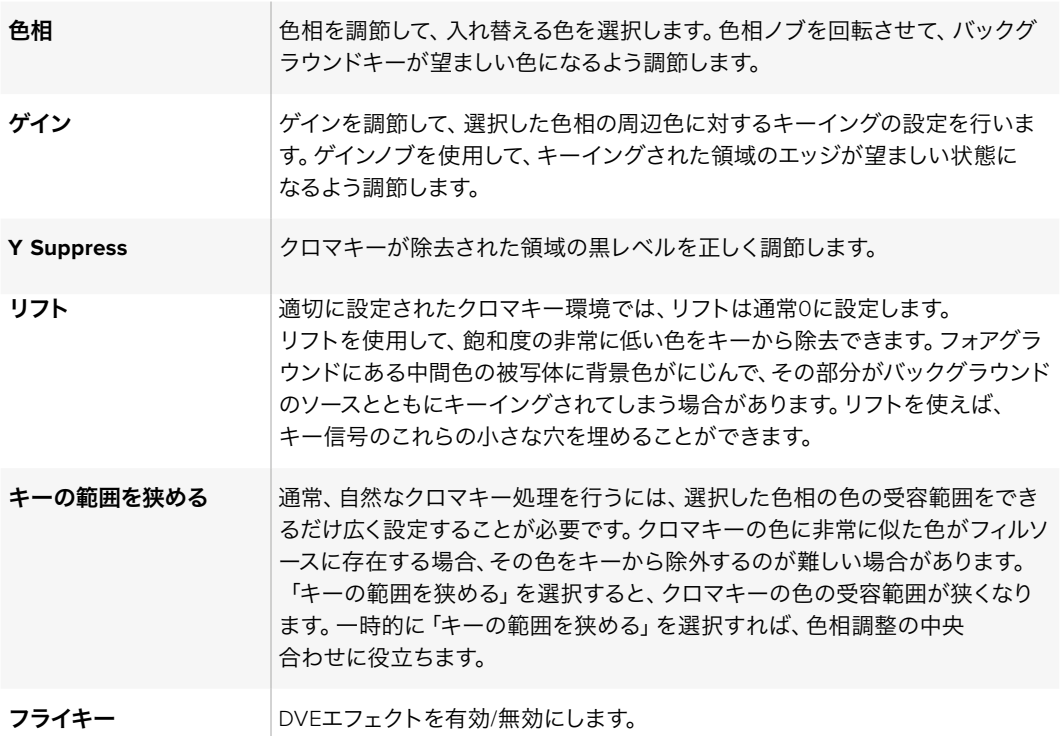

# ベクトルスコープを使用してパラメーターを調節する

バックグラウンドソースにカラーバーを使用して、ベクトルスコープで結果を確認しながらクロマキーを 設定したい場合は、以下の手順に従ってください。

- **1** 「キーの範囲を狭める」をオフにします。
- **2** リフトを0に設定します。
- **3** カラーヘックスドットがブラックの中心に集まるよう、色相を調節します。色相ノブを調節すると ブラックポイントが補正され、6つのカラーバードットがスクリーンをローテーションします。
- **4** ゲインを調節し、カラーバーをベクトルスコープのターゲットボックスに近づけます。ゲインを調 節すると、中心のカラーベクトルが拡張・縮小します。
- **5** Y Suppressノブを使用して、適切な黒レベルが得られるよう調節してください。

# **Advanced Chroma Key**の実行

ATEM 4 M/E Broadcast Studio 4Kは、より精密なクロマサンプリングと調整オプションに対応した Advanced Chroma Keyをサポートしています。これらのコントロールにより、フォアグラウンドとバック グラウンドの合成が向上するので、よりリアルなキーイングを実現できます。

作業のこつ ATEM 2 M/E Broadcast Studio 4K は、無償のソフトウェアアップデートでATEM 4 M/E Broadcast Studio 4Kにアップデートできます。ATEM Switcher7.3以降のバージョンをインス トールしてください。詳細は、同マニュアルの「ソフトウェアアップデート」セクションに記載 されています。

# **ATEM Software Control**のアップストリームキーヤー**1**でクロマキーを設定する:

- **1** 「アップストリームキー 1 M/E 1」パレットを開き、キーの種類のバーから「クロマ」を選択します。
- **2** 「フィルソース」を選択します。通常、フィルソースはグリーンバックを背景とした出演者の映像 か、メディアプレーヤーにロードしたグラフィックを使用します。
- **3** 「クロマサンプル」ボタンを押します。

クロマサンプルが選択されると、ボックス型のカーソルが付いた新しいパネルが表示されます。 このカーソルは、M/E 1プレビュー出力でも表示されます。

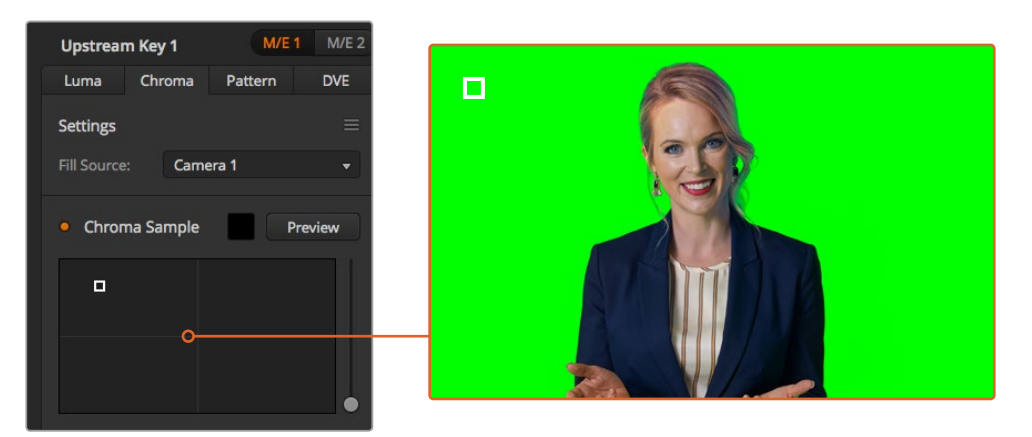

クロマサンプル設定では、スクリーン上のサンプリングしたい部分にカーソルを動かせます。

作業のこつ 任意のAux出力ボタンを押し、「ME 1 PVW」ボタンを押すと、スイッチャーのフロント コントロールパネルのLCDでM/E 1プレビュー出力を確認できます。

**4** ボックス型カーソルをクリック&ドラッグして、サンプリングしたい位置に持って行きます。

グリーンバック内で、可能な限り輝度レンジをカバーする範囲を選択します。ボックス型カーソルのデフ ォルトサイズは、比較的均一に照明が当たっているグリーンバックに適しています。しかし、グリーンバッ ク内で色に大きな差異がある場合は、サンプルウィンドウの右側にあるスライダーをクリックし、上下に ドラッグすることでサイズを変更できます。

作業のこつ 色が均一でないグリーンバックをサンプリングする際は、最初に暗い部分をサンプリ ングしてから、サンプルボックスのサイズを大きくすることを推奨します。この方法で、より正確な キーを抜くことができます。

クロマサンプルパネルの上部にある「プレビュー」ボタンをクリックすると、いつでもキーを確認できます。

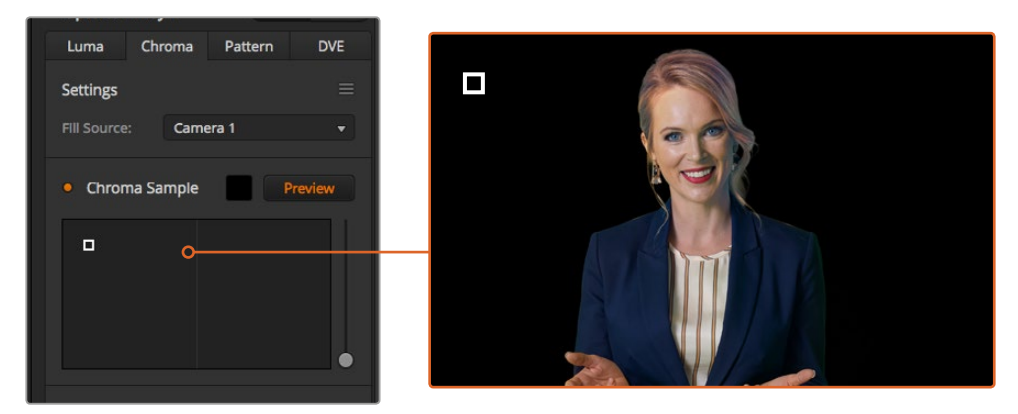

プレビューボタンを使うと、M/E 1プレビュー出力でキーがどのように見えるか確認できます。

#### キーの微調整

グリーンバックの大部分を切り抜き、フォアグラウンドのエレメントを残したクロマサンプルができたら 「キー調整」コントロールを使い、キーを微調整します。

#### フォアグラウンド

「フォアグラウンド」スライダーを使って、フォアグラウンドマスクの不透明度を調整します。これ により、バックグラウンドに対するフォアグラウンドの強さが決まります。スライダーを上げると、 フォアグラウンドイメージの細かい透明なエリアを埋めることができます。このスライダーを動 かして、フォアグラウンドがしっかりと見えるようになったらすぐに止めるという方法を推奨します。

#### バックグラウンド

「バックグラウンド」スライダーはキーを抜いたエリアの不透明度を調整します。このスライダー を使用して、イメージ内の取り除きたいエリアに残ってしまったフォアグラウンドの細かいアーチ ファクトを埋めることができます。キーを抜いたエリアが一貫して不透明になるまでこのスライ ダーを動かすという方法を推奨します。

#### キーエッジ

「キーエッジ」スライダーは、キーを抜いたエリアのエッジを内外に動かします。フォアグラウン ドの隅に残ったバックグラウンドのエレメントを取り除いたり、キーの境界がはっきりしすぎて いる場合にフォアグラウンドをわずかに外に広げたりできます。髪の毛などのディテールの調整 において特に役立ちます。バックグラウンドのアーチファクトが見えなくなり、クリーンなキーエ ッジが得られるまでこのスライダーを動かすという方法を推奨します。

キー調整コントロールを使用すると、フォアグラウンドのエレメントを、バックグラウンドからクリーンに 切り離すことができます。

キー調整を行う際、マルチビューウィンドウの1つをキーマスクの確認用にすると便利です。例えば、M/E 1でクロマキーを実行する場合、出力の1つを「M/E 1 KEY MASK 1」に設定します。これでキー調整をより はっきりと確認できます。

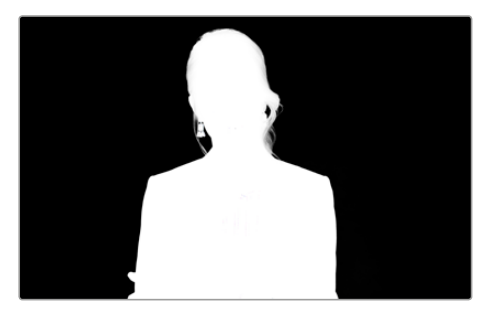

キーマスクをマルチビューウィンドウで確認すれば、 簡単にキー調整ができます。

## カラースピル**/**フレア抑制を使用したクロマ修正

フォアグラウンドのエレメントにグリーンバックの色が反射したり、フォアグラウンド(フィルイメージ)の 色により問題が生じることがあります。これはカラースピルやフレアと呼ばれます。「クロマ修正」設定で は、カラースピルやフレアにより影響を受けたフォアグラウンドのエリアを修正できます。

# スピル

スピルスライダーを調整し、フォアグラウンドのエレメントのエッジから色かぶりを取り除きます。 例えば、グリーンバックの色が反射したエリアなどです。

# フレア抑制

フレア抑制は、フォアグラウンドのすべてのエレメントから緑の色かぶりを均一に取り除きます。

#### フォアグラウンドとバックグラウンドのマッチング

グリーンバックからフォアグラウンドを適切に切り抜き、スピルおよびフレア抑制を調整したら、「カラー 調整」コントロールでフォアグラウンドとバックグラウンドをマッチさせます。

フォアグラウンドイメージの明度、コントラスト、彩度、カラーバランスを調整してバックグラウンドとなじ ませることで、エフェクトの仕上がりが自然になります。

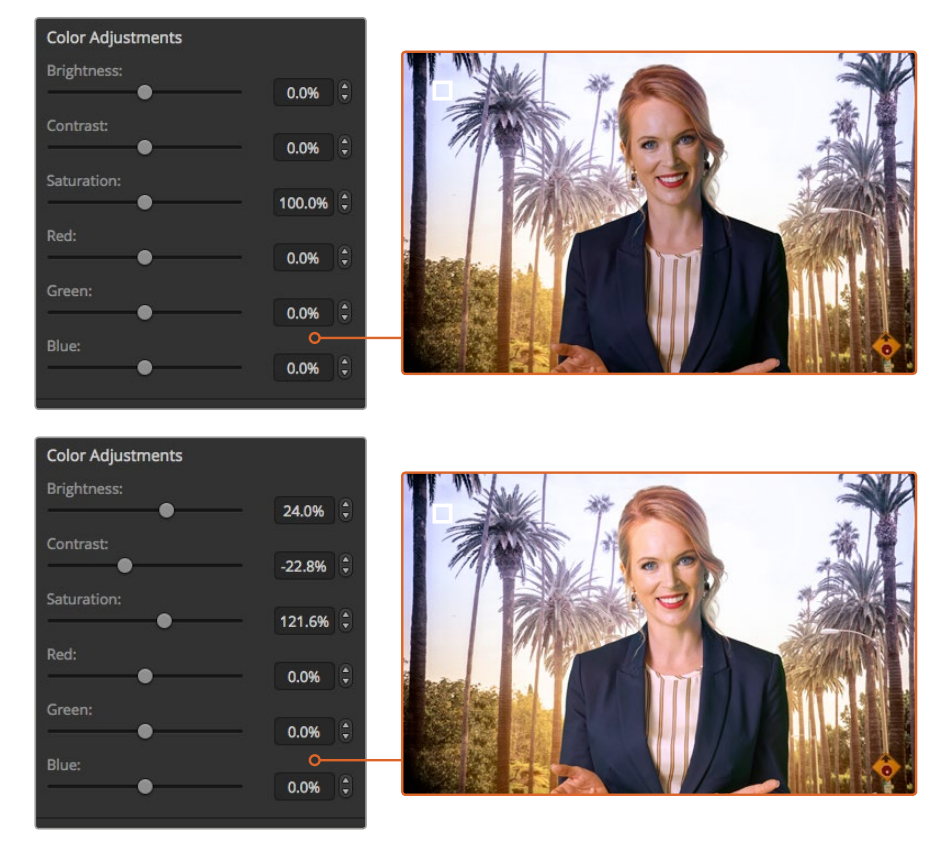

カラー調整コントロールを使用して、フォアグラウンドとバックグラウンドを調和

# パターンキー

パターンキーは、1つのイメージから幾何学的なカットを切り抜き、他のイメージの上に重ねて表示する際 に使用します。パターンキーを使用する際、キー/カット信号はスイッチャー内蔵のパターンジェネレータ ーによって生成されます。内蔵パターンジェネレーターで生成できるシェイプは18種類あり、サイズ・位置 を調節して希望通りのキー信号を作成できます。

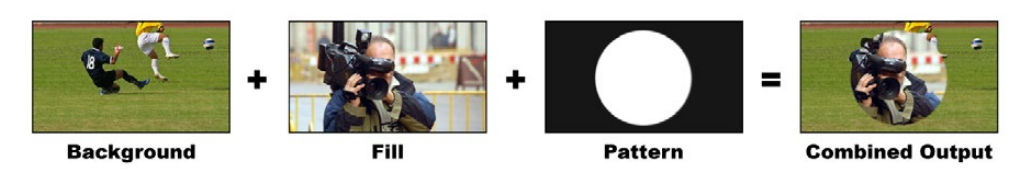

バックグラウンドとフィル/パターンキーの結合

### バックグラウンド

フルスクリーンのイメージ。

# フィル

バックグラウンドに重ねて表示する、もう1つのフルスクリーンイメージ

#### キー**/**カット

パターンキーを使用する際、キー/カット信号はスイッチャー内蔵のパターンジェネレーターに よって生成されます。

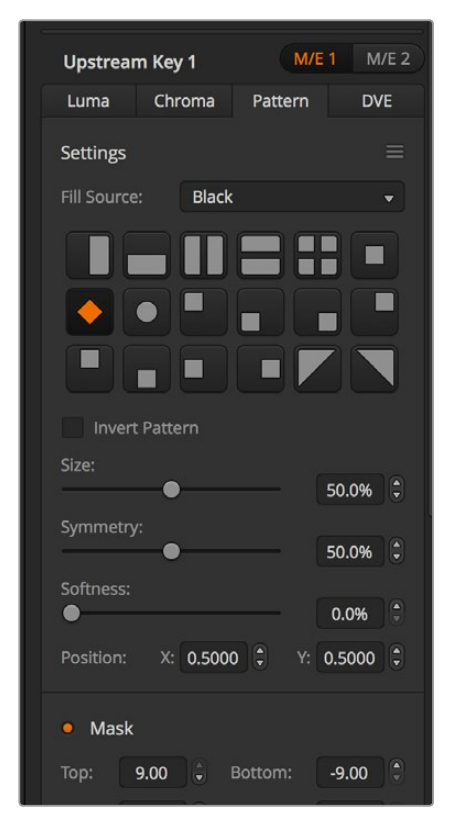

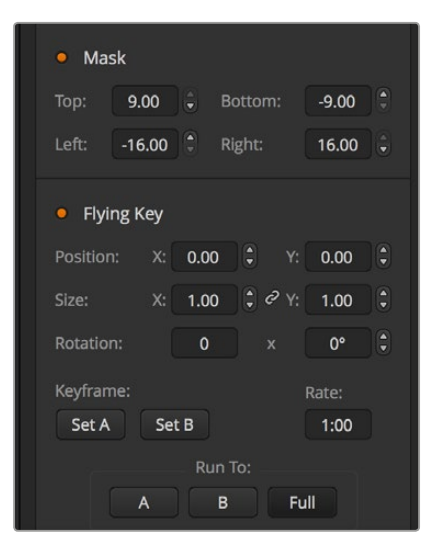

パターンキー設定

# アップストリームパターンキーを実行する

**ATEM Software Control Panel**のアップストリームキーヤー**1**でパターンキーを設定する:

- **1** 「アップストリームキー 1 M/E 1」パレットを開き、キーの種類のバーから「パターン」を選択します。
- **2** 「フィルソース」を選択します。
- **3** キーのパターンを選択します。
- **4** キーパラメーターを使用してキーを調整します。パターンキーパラメーターについての説明は、 下の表に記述されています。

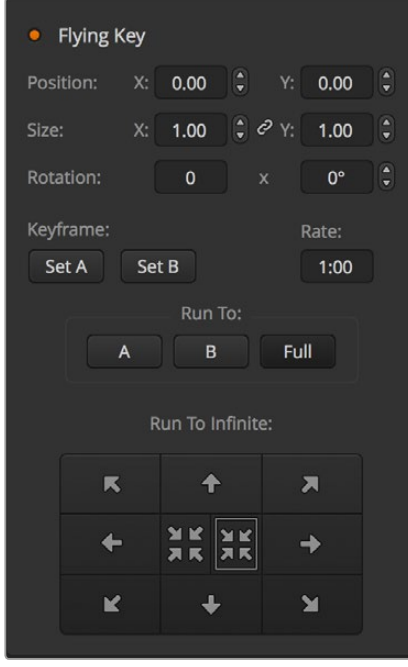

パターンキー設定

### **Broadcast Panel**のアップストリームキーヤー**1**でパターンキーを設定する:

- **1** 「KEY 1」ボタンを押して、プレビュー出力のキーヤーを有効にします。同時にシステムコントロ ールがKEY 1メニューへと進みます。マニュアル操作でKEY 1メニューへ進むには、HOME> EFFECTS KEYS> KEY 1の順にボタンを押します。
- **2** 「PATTRN KEY」メニューボタンを選択します。
- **3** ATEM 1 M/E Broadcast Panelの送信先ディスプレイに「key1fill」と表示されます。ATEM 2 M/E Broadcast Panelでは、「KEY 1/CUT」ボタンが点灯します。選択バスでフィルソースを 選択します。
- **4** 「PATTRN MENU」ボタンを選択し、メニューボタンでパターンを選びます。
- **5** パターンキーコントロールを使用してキーを調整します。

#### **ATEM 1 M/E Advanced Panel**のアップストリームキーヤー**1**でパターンキーを設定する:

- **1** ネクスト・トランジションの「KEY 1」ボタンを押して、プレビュー出力のキーを有効にします。こ れにより、システムコントロールのLCDでキーヤーメニューが自動的に選択されます。ネクスト・ トランジションの「KEY 1」ボタンを押すと、キーがネクスト・トランジションと連結され、ネクス ト・トランジションを実行した時にキーもオンエアになります。
- **2** キーヤーのLCDメニューで、対応する「キーの種類」コントロールノブを使い、「パター ン」キーを選択します。
- **3** 対応するソフトコントロールノブを使用するか、あるいはソース選択バスでソースボタンを押し てフィルソースを選択します。
- **4** 対応するソフトコントロールノブを回して、パターンキーに使用したい「パターン」を選択し、パタ ーンの「サイズ」を設定します。
- **5** システムコントロールにある左右の矢印ボタンを押してパターンキーパラメーターへ行き、コン トロールノブで設定を調整します。プレビュー出力でキーを確認できます。

作業のこつ パターンによっては、中心位置を再設定できます。ジョイスティックを使用し て、パターンの位置を動かします。位置をリセットしたい場合は、パターンの種類の設定 へ行き、別のパターンを選択してから再度元のパターンを選択すると、デフォルトの位置 にリセットされます。

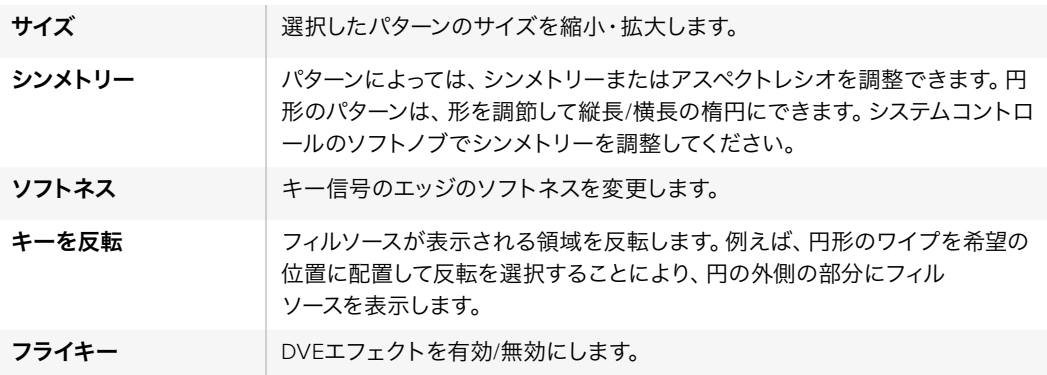

#### パターンの**X/Y**位置を調節する

パターンによっては、中心位置を再設定できます。パターンを配置するには、設定するキーヤーのパターン 選択ページに行きます。ジョイスティックを使用して、パターンを垂直および水平方向に動かします。パタ ーンの中心位置を再設定するには、メニュー内で現在使っているパターンのパターン選択ボタンを押して ください。パターンの位置およびシンメトリーがリセットされます。

### **DVE**キー

DVE(デジタルビデオエフェクト)を使用して、ボーダー付きのピクチャー・イン・ピクチャーを作成しま す。多くのモデルが、スケーリング、回転、3Dボーダー、ドロップシャドウに対応する2D DVEを1チャン ネル搭載しています。

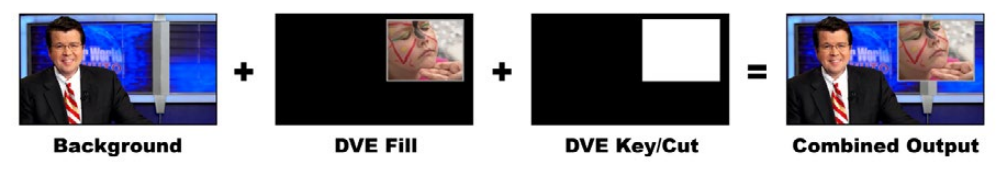

バックグラウンド、DVEフィル、DVEキー/カットの結合

# バックグラウンド

フルスクリーンのイメージ。

# フィル

スケーリングや回転などの調整、ボーダー付けをしたもう1つのフルスクリーンイメージ。バックグ ラウンドの上に重ねて表示されます。

#### キー**/**カット

DVEキーの場合、キー/カット信号はスイッチャー内蔵のDVEエンジンによって生成されます。

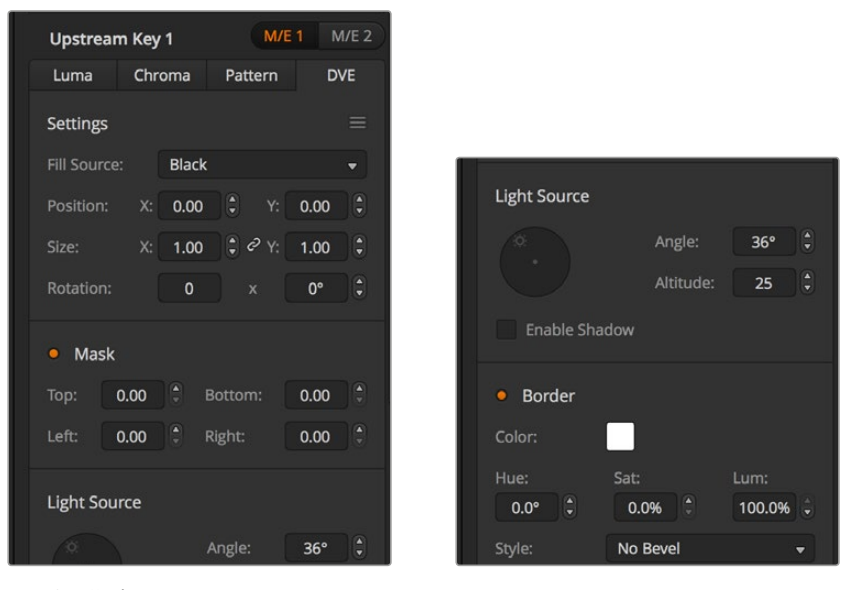

DVEキー設定

# アップストリーム**DVE**キーを実行

**ATEM Software Control**パネルのアップストリームキーヤー**1**で**DVE**キーを設定:

- **1** 「アップストリームキー 1 M/E 1」パレットを開き、キーの種類のバーから「DVE」を選択します。
- **2** 「フィルソース」を選択します。DVEフィルソースにME 2プログラム出力やプレビュー出力を選 択して、膨大な種類のコントロールやクリエイティブなオプションが得られます。
- **3** キーパラメーターを使用してキーを調整します。DVEキーパラメーターについての説明は、次ペ ージの表に記述されています。

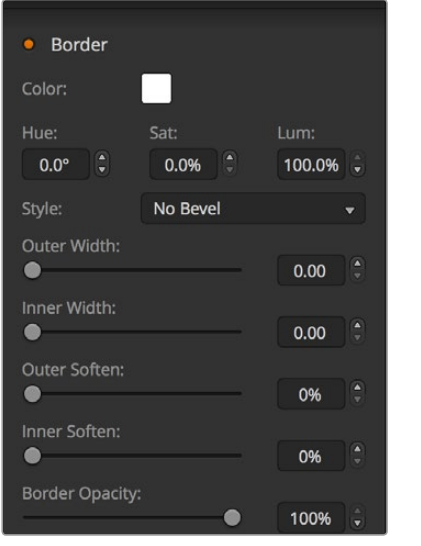

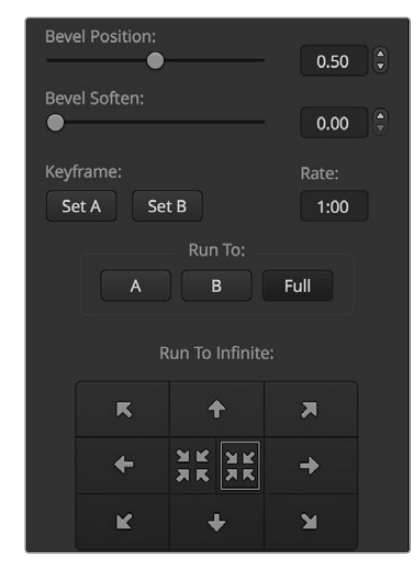

DVEキー設定

#### **Broadcast Panel**のアップストリームキーヤー**1**で**DVE**キーを設定する:

- **1** ネクスト・トランジションの「KEY 1」ボタンを押して、プレビュー出力のキーヤーを有効にしま す。同時にシステムコントロールがKEY 1メニューへと進みます。マニュアル操作でKEY 1メニュ ーへ進むには、HOME> EFFECTS KEYS> KEY 1の順にボタンを押します。
- **2** DVEメニューボタンを選択します。
- **3** ATEM 1 M/E Broadcast Panelの送信先ディスプレイに「key1fill」と表示されます。ATEM 2 M/E Broadcast Panelでは、「KEY 1/CUT」ボタンが点灯します。選択バスでフィルソースを選択します。
- **4** マスクを有効にしてマスクパラメーターを調節するには、「MASK MENU」ボタン を選択してください。
- **5** ドロップシャドウあるいはボーダーを有効にしてパラメーターを調節するには、「シャドウを有 効化」チェックボックスを選択し、光源アイコンをクリック/ドラッグしてアングルおよび⾼さを 調整します。以下の表を参照してください。

#### **ATEM 1 M/E Advanced Panel**のアップストリームキーヤー**1**で**DVE**キーを設定する:

- **1** ネクスト・トランジションの「KEY 1」ボタンを押して、プレビュー出力のキーヤーを有効にします。
- **2** キーヤーのLCDメニューで、対応するソフトコントロールノブを使ってDVEキーを選択します。
- **3** 対応するコントロールノブ、あるいはソース選択バスのソースボタンでフィルソースを選択します。
- **4** システムコントロールにある左右の矢印ボタンを押してDVEパラメーターへ行き、ソフトコント ロールノブで、回転、位置、サイズ、マスク設定、光源、ボーダー、ムーブメントのフレーム数など の設定を調整します。

作業のこつ 設定時にテンキーパッドで数値を入力する場合、「RESET」ボタンを数秒間 長押しすると負の数値を入力できます。もう一度押すと正の数値に戻ります。

# **DVE**パラメーター

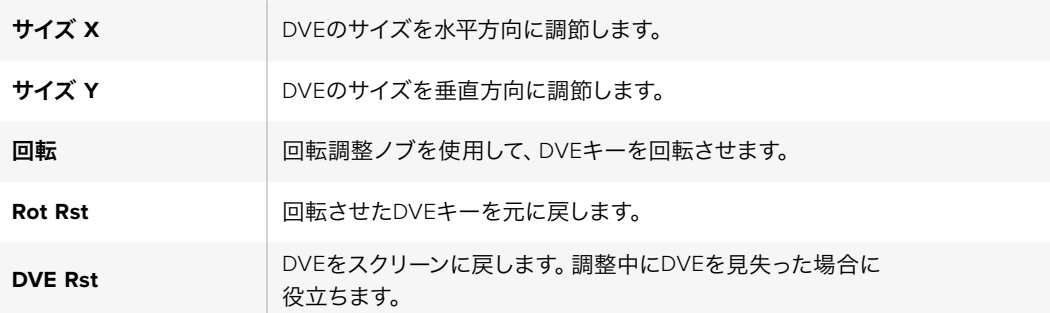

# **DVE**ボーダーの追加

# **DVE**ボーダーのスタイル

アップストリームキーヤーの3Dボーダーには、4種類のスタイル設定があります。スタイル設定で、ボーダ ーの全体的なルックが調整できます。

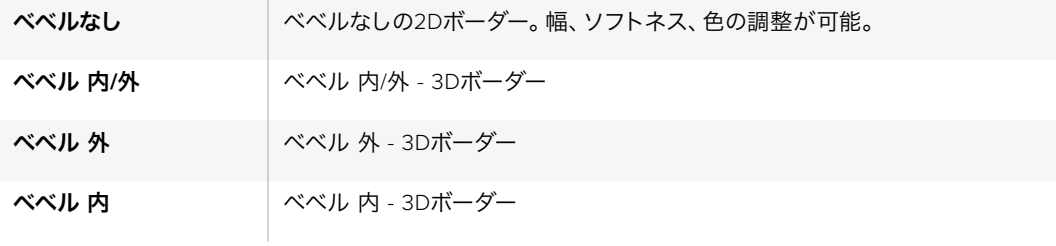

# **DVE**ボーダーパラメーター

システムコントロールのノブやソフトボタンでボーダーパラメーターを調整できます。パラメーターは複 数あり、それぞれ調整が必要であるため、ソフト/カラーボタンおよび「SHIFT」ボタンを使用して、各ノブ で調整するパラメーターを切り替えます。

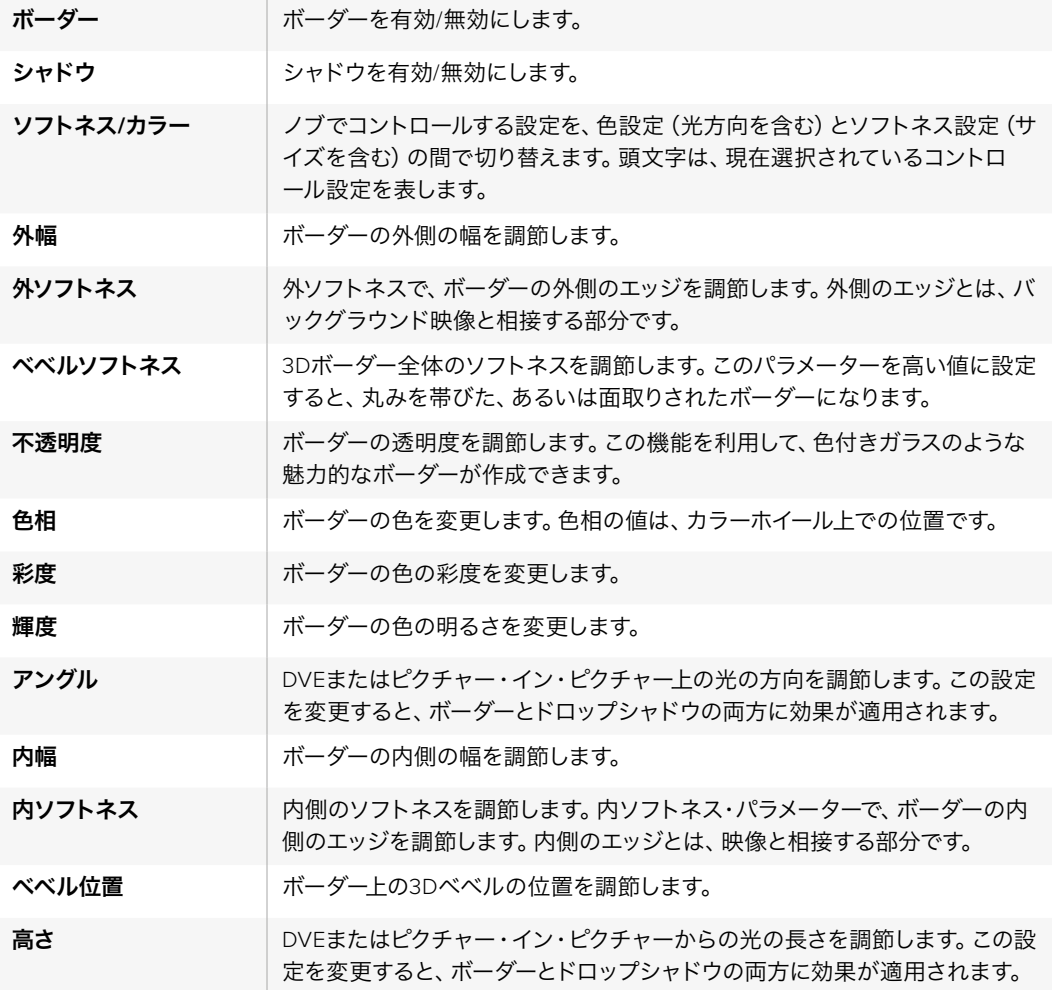

# キーマスク

アップストリームおよびダウンストリームキーヤーには調整可能な長方形マスクがあり、ビデオ信号内の 荒いエッジやノイズなどの除去に使用できます。マスクには、左部、右部、上部、下部のコントロールがあ ります。マスク機能は、スクリーン上に長方形の切り抜きを作り出すクリエイティブなツールと しても使用できます。

Broadcast Panelでは、各アップ/ダウンストリームキーの設定は「EFFECTS KEYS」または「DSK KEYS」 メニューのシステムコントロール・マスクメニューで行います。

ATEM Software Controlパネルでは、各アップ/ダウンストリームキーの設定は設定タブの パレットで行います。

# フライキー

ルマ/クロマ/パターンアップストリームキーにはフライキー設定機能があります。DVEチャンネルが使用で きる場合、「フライキー」設定でDVEエフェクトをキーに適用できます。

# アップストリームキーヤー・トランジションを実行する

アップストリームキーヤーには、トランジションコントロール・ブロックまたはシステムコントロールから アクセスできます。アップストリームキーヤーのプログラム出力へのオン/オフには、ネクスト・トランジシ ョンボタンまたはONボタンを使用します。

#### **ON**ボタン

ONボタンを使用してアップストリームキーヤーのプログラム出力へのオン/オフを切り替える場合は、以 下の手順で行います。

- **1** 対応するネクスト・トランジション・キーボタンの上にあるONボタンを押して、アップストリーム キーのプログラム出力へのオン/オフを即座に切り替えます。
- **2** ONボタンでは、現在プログラム出力上でアップストリームキーヤーがオン/オフであ るかも確認できます。

#### ネクスト・トランジションボタン

ネクスト・トランジションボタンを使用してアップストリームキーヤーのプログラム出力へのオン/オフを 切り替える場合は、以下の手順で行います。

- **1** ネクスト・トランジションボタンの「BKGD」、「KEY 1」、「KEY 2」、「KEY 3」、「KEY 4」を使用 して、トランジションしたいエレメントを選択します。
- **2** プレビュー出力を確認します。トランジションを行った後のプログラム出力のルックが 正確に表示されます。
- **3** 「CUT」、「AUTO」を押すか、フェーダーバーを使用してトランジションを行います。

プログラム出力上の複数のキーをオン/オフにする様々な方法を分かりやすく説明するため、いくつかの 例を記載します。下の例では、KEY 1の「LIVE」のウォーターマークがスクリーンの左上にあり、KEY 2のウ ォーターマークがスクリーンの右下にあります。

#### 例**1**:

この例では、どのアップストリームキーヤーも現在オンエアされていません。ネクスト・トランジションで KEY 1が選択されているため、ネクスト・トランジションによって KEY 1がオンになり、KEY 1がプログラム 出力上で見える状態になります。

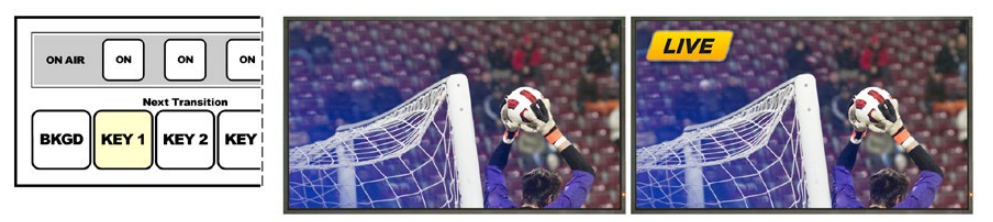

スト・トランジションボタ ン。トランジション前。

コントロールパネルのネク トランジション前のプログラム出力 トランジション後のプログラム出力

例**2**:

この例では、現在KEY 1がオンエアされています。対応するONボタンが光っていることで確認できます。 ネクスト・トランジションでKEY 1が選択されているため、ネクスト・トランジションによって KEY 1がオフ になり、プログラム出力上で見えない状態になります。

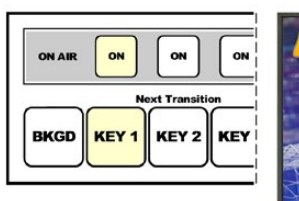

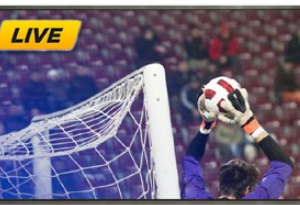

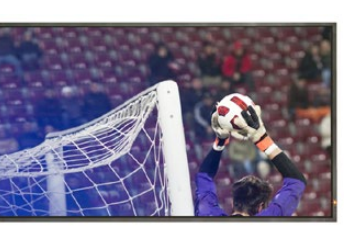

クスト・トランジションボ タン。トランジション前。

コントロールパネルのネ トランジション前のプログラム出力 トランジション後のプログラム出力

#### 例**3**:

この例では、現在KEY 1とKEY 2がオンエアされています。対応するONボタンが光っていることで確認で きます。ネクスト・トランジションでバックグラウンドが選択されているため、BKGDボタンが光っていま す。従ってネクスト・トランジションによってバックグラウンドのみがトランジションされ、オンエアされて いるKEY 1およびKEY 2は影響を受けません。

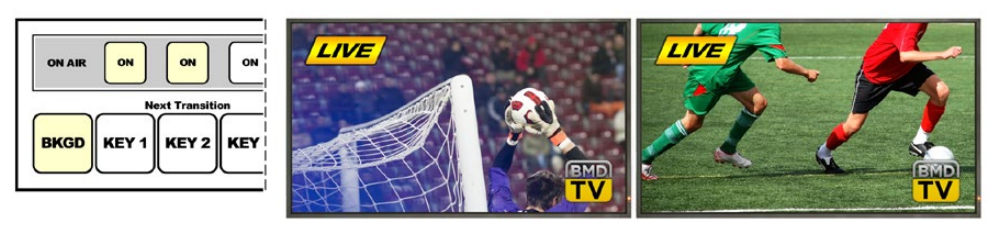

コントロールパネルのネク スト・トランジションボタ ン。トランジション前。

トランジション前のプログラム出力 トランジション後のプログラム出力

例**4**:

この例では、KEY 1とKEY 2がオンエアされています。ネクスト・トランジションでバックグラウンドとKEY 2が選択されているため、ネクスト・トランジションによってバックグラウンドがトランジションされ、KEY 2がオフになりプログラム出力上で見えない状態になります。

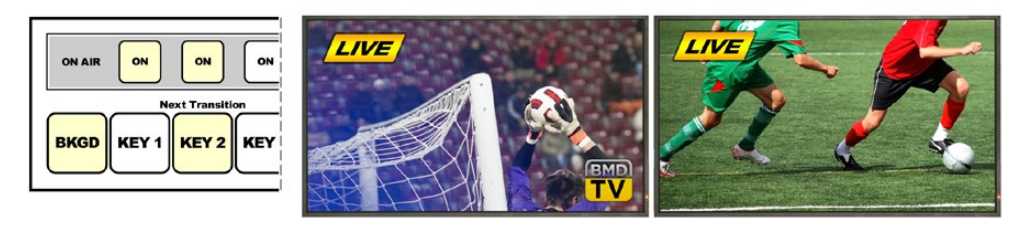

コントロールパネルのネク スト・トランジションボタ ン。トランジション前。

トランジション前のプログラム出力 トランジション後のプログラム出力

キーは様々な方法でプログラム出力にトランジションできます。キーはカットによるオン/オフ、ミックス によるオン/オフ、またはバックグラウンドのトランジションと同時のミックスなどが可能です。アップスト リームキーは、ネクスト・トランジション・ブロックを使用してプログラム出力へトランジションします。ダ ウンストリームキーは、専用のトランジションボタンを使用してトランジションしたり、「DSK TIE」ボタン を使ってトランジションをメインのトランジションコントロール・ブロックとリンクできます。

# ダウンストリームキーヤー・トランジションを実行する

ダウンストリームキーヤーには、それぞれ専用のトランジションボタンとトランジションレート・ウィンド ウがあります。ダウンストリームキーヤーを設定していれば、以下のいずれかの方法でキーのプログラム 出力へのオン/オフを簡単に切り替えられます。

- **1** 「DSK CUT」ボタンを押すと、プログラム出力上のダウンストリームキーのオン/オフが即 座に切り替わります。
- **2** 「DSK AUTO」ボタンを使用すると、プログラム出力上のダウンストリームキーのオン/オフが、 レートウィンドウに表示されるレートで徐々に切り替わります。
- **3** 「DSK TIE」ボタンを使用すると、ダウンストリームキーがメインのトランジションコントロール・ ブロックとリンクします。リンクされた状態では、ダウンストリームキーのオン/オフは、メインの トランジションコントロール・ブロックで選択されているあらゆる種類のトランジションととも に、トランジションコントロール・ブロックで指定されているレートで切り替わります。

「DSK TIE」ボタンを押すと、ダウンストリームキーがプレビュー出力で見える状態になります。

メインのトランジション・ブロックとリンクされている状態で、ダウンストリームキーのトランジ ションをプレビューすることはできません。「DSK TIE」ボタンがオンの状態でプレビュートラン ジションモードに切り替えた場合、連結機能はプレビュートランジションモードがオフになる まで無効となります。

#### **DSK**パラメーター

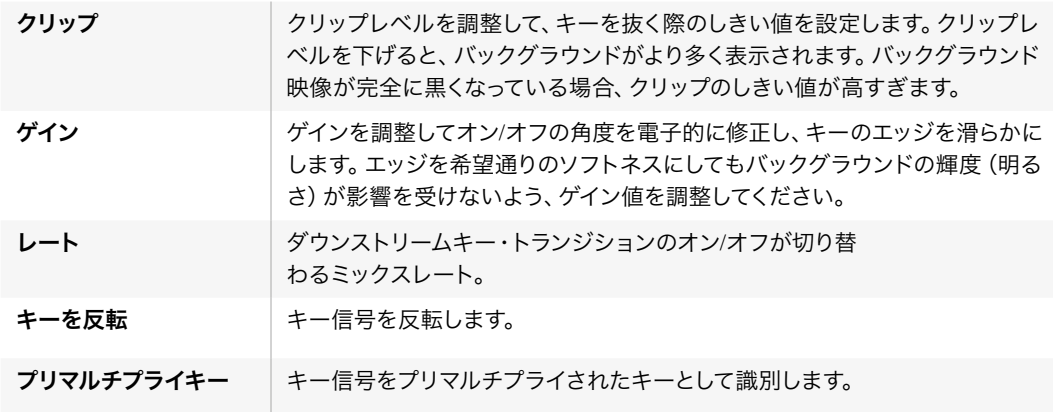

# **ATEM**で**Adobe Photoshop**を使用する

ATEMソフトウェアをコンピューターにインストールすると、Photoshopプラグインもインストールさ れ、PhotoshopのグラフィックをATEMメディアプールに直接ダウンロードできます。

つまり、デザイナーからグラフィックを受け取る際、世界のデザイナーの100%が使用するアプリケーショ ン、Adobe Photoshopで受け取ることができるのです! さらに、Photoshopイメージのレイヤーを利用し て、グラフィック内の異なるタイトルなどグラフィックのバリエーションを保ち、Photoshopの中から好き なレイヤーを選び、ボタンを押すだけでそれらを簡単にダウンロードできるのです。ダウンロード時、レ イヤーはダウンロードされる前に自動かつリアルタイムでフラットになります。この作業はバックグラウン ドで行われ、Photoshopのファイルがエクスポートによって影響を受けることはありません。

ATEMエクスポートプラグインを使用する場合、Adobe Photoshop CS5またはそれ以降のバージョンが 必要です。Photoshopのインストール後にATEMソフトウェアをインストール/再インストールして、ATEM エクスポートプラグインがインストールされているか確認してください。

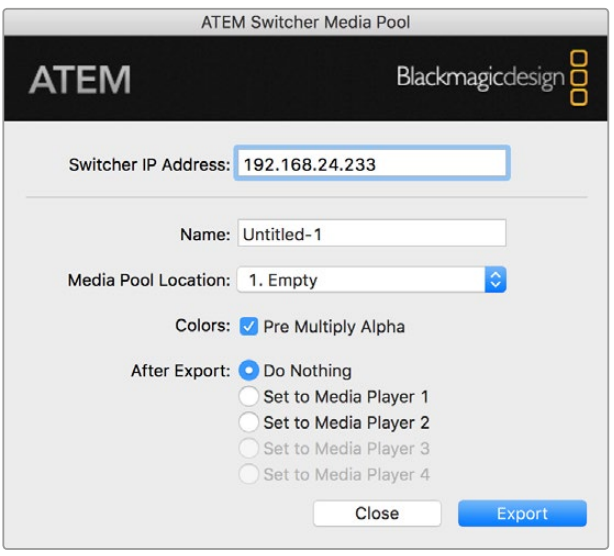

ATEMエクスポートプラグイン

#### プラグインのスイッチャーロケーションの設定

初めてPhotoshopエクスポートプラグインを使用する際、スイッチャーロケーションを選択するよう表示 が出ます。スイッチャーロケーションとはスイッチャーのIPアドレスのことで、プラグインがスイッチャー を見つけて情報を伝達できるようにするためのものです。デフォルトでは、IPアドレスは192.168.10.240に 設定されています。これは、販売されているスイッチャーに初期設定されているアドレスです。同一の Photoshopファイルを複数のバージョンでエクスポートする場合、エクスポートプラグイン・ウィンドウを 使用してエクスポートする各ファイルに名前を付けることができ、エクスポート後にそれらのファイルをメ ディアプレーヤーに設定するかも選択できます。

#### ダウンロードするグラフィックの準備

 最⾼の品質を得るために、Photoshopファイルの解像度はATEMスイッチャーで使用しているビデオフォ ーマットと一致するものを使用することをお勧めします。Ultra HDでは、解像度が3840x2160ピクセルの ファイルを使用してください。1080 HDフォーマットでは、解像度は1920 x 1080ピクセルを使用してくだ さい。720p HDフォーマットでは、1280 x 720ピクセルを使用してください。PAL SDでは720 x 576ピク セル、NTSCでは720 x 486ピクセルの解像度のファイルを使用してください。

ATEMでPhotoshopファイルを使用する場合、バックグラウンドレイヤーには一切コンテンツを乗せず、 上のレイヤーにすべてのコンテンツを乗せます。バックグラウンドレイヤーは常にブラックの無地でフル フレームにし、PhotoshopのグラフィックのキーイングにはATEMキーヤーのプリマルチプライキ ー設定を使用します。

作業を開始するにあたって参考になるよう、「Example Graphics」フォルダー内にガイドとグラフィック・ テンプレートのファイルが含まれています。このフォルダーは、ATEMスイッチャーのソフトウェアと共に コンピューターにインストールされています。

ATEMのメディアプールにグラフィックをダウンロードするには、Photoshopのエクスポートメニューを選 択し、さらにATEM Switcher Media Poolを選択して書き出します。ウィンドウが開くので、メディアプール 内のダウンロード先を選択します。リストには、現在メディアプールにロードされているすべてのグラフィ ックのファイル名が表示されます。希望するダウンロード先を選択して、エクスポートをク リックしてください。

グラフィックを早急にオンエアしたい場合は、そのグラフィックがダウンロード後にメディアプレーヤー1 あるいはメディアプレーヤー2に自動でコピーされるよう選択します。これでイメージを即座にオンエアで きます。メディアプレーヤーのグラフィックソースに干渉させたくない場合は、メディアプレーヤーをその グラフィックにコピーしないよう設定してください。

「Pre Multiply Alpha」は、ほぼ常に有効にしておきます。「Pre Multiply Alpha」を有効にするには、ATEM Software ControlまたはATEM Broadcast Panelのプリマルチプライキー設定もオンにする必要がありま す。プリマルチプライを行うと、エクスポートの際にグラフィックの色とアルファチャンネルがミックスさ れ、グラフィックのエッジが滑らかになって映像に自然に溶け込みます。

# **Aux**出力の使用

Aux出力は予備のSDI出力で、様々な入力信号および内部ソースをルーティングして出力できます。ATEM Production Studio 4Kは1系統、その他のスイッチャーモデルは複数系統のAux出力を搭載しています。Aux 出力はルーター出力とよく似ており、すべてのビデオ入力、カラージェネレーター、メディアプレーヤー、 プログラム、プレビュー、さらにはカラーバーを出力できます。

追加のプログラム出力が必要な場合には、Aux出力が最適です。また、1系統/2系統のダウンストリーム キーを挿入する前のクリーンフィードもAux出力に出力できます。これにより、ロゴやウォーターマークの 付いていないプログラムフィードを放送用マスターとして収録し、後からポストプロダクションや 放送に使用できます。

Aux出力は非常にパワフルで、ATEM Software ControlパネルまたはBroadcast Panelでルーティングを 設定できます。Aux出力メニューはATEM Software Controlパネル上部のメニューバーにあります。 このメニューは選択されているウィンドウに関わらず使用できるため、常に操作が可能です。

ATEMスイッチャーでは、Aux出力のソース変更は常にクリーンな切り替えが可能です。この機能によっ て、Aux出力のソース間をグリッチなしでクリーンにカットできます。

ATEM Production Studio 4Kモデルでは、フロントパネルにLCDスクリーンおよび発光ボタンが搭載され ています。Aux出力の割り当ては、右側の列でAuxボタンを選択し、左側のソースボタンを押すだけで簡 単に行えます。Aux出力を切り替えると、LCDスクリーンには切り替えられた出力が表示されます。この機 能はパワフルなAuxスイッチャーとしての役割を果たすだけでなく、接続状況をすばやく視覚的に確認 するのに役立ちます!

ATEM 2 M/E Production Studio 4K

File Aux1 Aux2 Aux3 Aux4 Aux5 Aux6 Help

Mac OSのAux出力コントロールメニュー

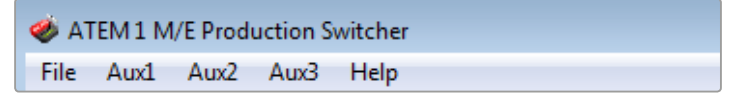

WindowsのAux出力コントロールメニュー

| Black              | Color 2            |
|--------------------|--------------------|
| Camera 1           | Media Player 1     |
| Camera 2           | Media Player 1 Key |
| Camera 3           | Media Player 2     |
| Camera 4           | Media Player 2 Key |
| Camera 5           | Key 1 Mask         |
| Camera 6           | Key 2 Mask         |
| Camera 7           | <b>Key 3 Mask</b>  |
| Camera 8           | Key 4 Mask         |
| Camera 9           | DSK 1 Mask         |
| Camera 10          | DSK 2 Mask         |
| $\vee$ Color Bars  | Clean Feed 1       |
| Color 1            | Clean Feed 2       |
| Color <sub>2</sub> | Program            |
| Media Player 1     | Preview            |

Aux出力ソースのリスト

#### **Aux**出力のルーティング

ATEM Software Controlでは、各Aux出力にメニューがあり、Auxビデオ出力から出力するソースを選択で きます。メニューを選択し、リストをスクロールして、出力したいソースを選択します。ソースを選択する と、選択したAux出力がすぐに切り替わります。メニューアイテムの中で、現在出力されているソースにチ ェックが入るのが確認できます。

ATEM Broadcast Panelでは、システムコントロールのAuxメニューでAux出力を設定できます。希望のAux 出力を選択したら、選択バスを使用してAux出力にソースをルーティングできます。Broadcast Panelでは 選択バスが使用できるため、Aux出力を非常にすばやくコントロールできます。

ATEM 2 M/E Broadcast Panelでは、送信先バスを使用してAux出力の割り当てが可能です。送信先バス で希望のAux出力を選択したら、選択バスを使用して入力の割り当てを行います。

Aux 1から出力されるビデオおよびオーディオは、すべてUSB 3.0ポートからも出力されます。

#### 以下の様々な種類のソースを使用できます。

#### **Black**

スイッチャー内で生成される黒ビデオ。

#### **Input**

スイッチャーのビデオ入力がリスト表示されます。このリストは、スイッチャーの設定ウィンドウ で設定されたラベルで表示されます。

#### **Color Bar**

スイッチャー内で生成されるカラーバー・ソース。

#### **Media Player 1**

メディアプレーヤー1のフィル出力。スチルまたはクリップのRGBコンテンツから生成されます。

#### **Media Player 1 Key**

メディアプレーヤー1のキー出力。スチルまたはクリップのアルファコンテンツから生成されます。 ルーティング先となるAuxをATEM 2 M/E Broadcast Panelで選択した後は、このソースを選択 バスで簡単に選択できます。ATEM 1 M/E Broadcast Panelでは、ルーティング先となるAuxを選 択した後、SHIFTボタンを押しながら選択バスで簡単に選択できます。

#### **Media Player 2**

メディアプレーヤー2のフィル出力。スチルまたはクリップのRGBコンテンツから生成されます。

#### **Media Player 2 Key**

メディアプレーヤー2のキー出力。スチルまたはクリップのアルファコンテンツから生成されます。 ルーティング先となるAuxをATEM 2 M/E Broadcast Panelで選択した後は、このソースを選択 バスで簡単に選択できます。ATEM 1 M/E Broadcast Panelでは、ルーティング先となるAuxを選 択した後、SHIFTボタンを押しながら選択バスで簡単に選択できます。

#### **Program**

スイッチャーのプログラム出力。スイッチャーのメインのSDIプログラム出力と同一です。ルーテ ィング先となるAuxをATEM 2 M/E Broadcast Panelで選択した後は、2つのSHIFTボタンを押し ながら選択バスで簡単に選択できます。ATEM 1 M/E Broadcast Panelでは、ルーティング先と なるAuxを選択した後、SHIFTボタンとCUT/FILLボタンを押しながら選択バスで選択できます。

#### **Preview**

プレビュー出力。プレビューバスで選択されたソースが表示されます。マルチビューのプレビュー ウィンドウと同一です。ルーティング先となるAuxをATEM 2 M/E Broadcast Panelで選択した後 は、2つのSHIFTボタンを押しながら選択バスで簡単に選択できます。ATEM 1 M/E Broadcast Panelでは、ルーティング先となるAuxを選択した後、SHIFTボタンとCUT/FILLボタンを押しなが ら選択バスで選択できます。

#### **Clean Feed 1**

プログラム出力と同一ですが、ダウンストリームキーヤーのコンテンツは一切含まれません。ダ ウンストリーキーヤーのロゴやウォーターマークなしでマスター出力を収録したい場合に便利で す。ルーティング先となるAuxをATEM 2 M/E Broadcast Panelで選択した後は、2つのSHIFTボ タンを押しながら選択バスで簡単に選択できます。ATEM 1 M/E Broadcast Panelでは、ルーテ ィング先となるAuxを選択した後、SHIFTボタンとCUT/FILLボタンを押しながら選択 バスで選択できます。

#### **Clean Feed 2**

上のClean Feed 1と同じですが、この出力は2つのダウンストリームキーヤーの間から取り出さ れるため、ダウンストリームキーヤー1の出力は含まれますが、ダウンストリームキーヤー2の出 力は含まれません。ルーティング先となるAuxをATEM 2 M/E Broadcast Panelで選択した後 は、2つのSHIFTボタンを押しながら選択バスで簡単に選択できます。ATEM 1 M/E Broadcast Panelでは、ルーティング先となるAuxを選択した後、SHIFTボタンとCUT/FILLボタンを押しなが ら選択バスで選択できます。

クリーンフィードをAux出力にルーティングすることで、極めて柔軟にプログラム出力を利用で きます。クリーンフィードをルーティングしたAux出力からは、ダウンストリームキーヤーで適用 するローカル放送局のロゴなどが付いていないバージョンのプログラムを保存できます。この「 クリーン」なバージョンは、簡単に国際放送に使用できます。これは非常にパワフルな機能です!

# **SuperSource**(ピクチャー・イン・ピクチャー)の使用

ATEM 2 M/Eスイッチャーモデルには、モニター上に複数のソースを同時に配置できる、SuperSource(ピ クチャー・イン・ピクチャー/PIP)という機能があります。この機能は、モニターで2つ以上のソースを同時 に表示する必要がある場合に便利です。ATEMスイッチャー上では、SuperSourceプロセッサーは単一の ビデオ入力として表示されます。選択したレイアウトのボックスソースには、Mix Effects 2プログラム出 力やプレビュー出力も選択できます。

#### **ATEM 2 M/E Switcher**で**SuperSource**を設定する

SuperSourceは、ATEM Broadcast Panelのジョイスティック、またはATEM Software Controlパネル(GUI) を使って設定できます。

#### **SuperSource**の確認

SuperSourceを設定するために、まずはモニターに表示させる必要があります。モニターに表示するに は、ATEM Software Controlの「設定」タブでSuperSourceをマルチビューウィンドウに設定してくださ い。また、ATEM Broadcast Panelをお使いの場合は、SuperSourceをモニターのプレビュー出力 に設定してください。

#### ソースの配置

ATEM Software Controlを使用している場合は、SuperSourceパレットを開き、4つのプリセットレイアウ トの中から選択できます。希望するルックに最も近いプリセットレイアウトをクリックしてください。ATEM Software Controlで示されるプリセット位置にボックスが自動で配置されます。「ボックスを有効化」の チェックボックスをクリックすると、 「位置 X:」、「位置 Y:」、「サイズ」のフィールドで、位置とサイズが 変更できます。「クロップ」チェックボックスを有効にすると、イメージをクロッピングできます。クロッピ ングのパラメーターには、「上」、「下」、「左」、「右」があります。同じ方法で、ボックス2~4のパラメータ ーも変更できます。操作を誤ってしまった場合は、ボックスコントロールタブの右側にある歯車のシンボ ルをクリックして、パラメーターを簡単にリセットできます。

ハードウェアパネルをお使いの場合は、「Home Menu」の「SuperSource」ボタンを押し、「Preset Menu」 を選択してください。このメニューでは、4つのプリセットの中から好きなものを選択できます。前の画面 に戻り、操作したいボックスを個別に選択します。パネル上のジョイスティックを使用すると、楽しく簡単 にイメージを動かせます。移動させるボックスは、以下3通りのうち1つの方法で選択します。

- SuperSourceメニューで行う場合、ボックス番号のボタンを押してください。この例の場合は Box 1です。選択したボックスにジョイスティックが自動的に割り当てられます。2つ以上のボッ クスを同時に選択するには、2つ以上のボタンを同時に押してください。
- ジョイスティックの隣のボタンを使用してください。例として、ボタンを一回押すと右下のBox 1 が選択され、すばやく2回押すとBox 3が選択されます。
- 2 M/Eパネルでは専用の送信先ボタンを、1 M/Eパネルでは選択ボタンを押してください。

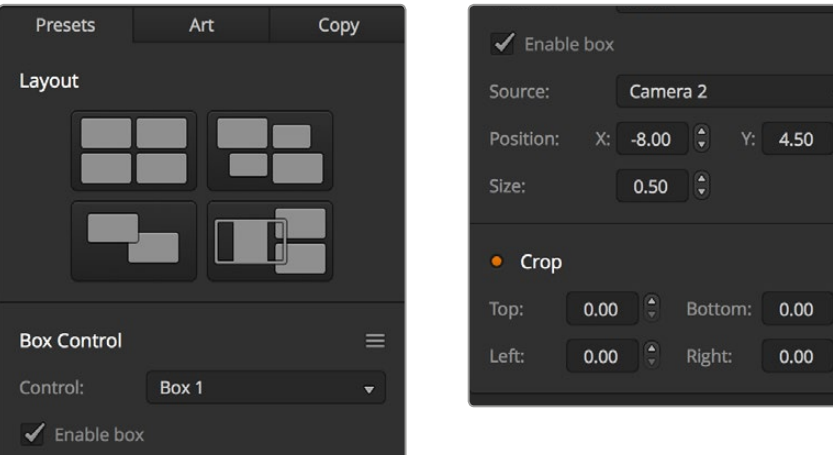

SuperSource設定

ハードウェアパネルをお使いの場合は、「Enable」ボタンを使用して特定のボックスのオン/オフが切り替 えられます。ボックスに配置したいソースを「Source Select」バスから選択してください。希望のソースを 選択したら、専用の「Destination」ボタンを押してください。さらに、ウィンドウまたはジョイスティックを 使用して、「Position」および「Size」を選択してください。「Crop」を使用したい場合は、「Crop Menu」ボ タンを選択し、「Crop」ボタンを選択してください。各ボックスに対して個別のクロッピングを行うことが でき、パラメーターには「Top」、「Bottom」、「Left」、「Right」があります。クロッピングの設定を元に戻 したい場合は、「Crop Reset」ボタンで簡単にリセットできます。

#### バックグラウンド**/**フォアグラウンド・アート

バックグラウンド・アートを使用するには、ATEM Software Controlの「アート」タブ、またはATEM Broadcast Panelの「Art」ボタンをクリックします。アートをバックグラウンドソースとして使用する場合、「バックグ ラウンド」ボタンを選択します。ATEM Software Controlのドロップダウンボックスでフィルソースを選択 します。ATEM Broadcast Panelでは「Source Select」バスを使用します。割り当てられたソースが、スク リーン上のボックスの背後に表示されます。

ATEM Broadcast Panelでは、「SuperSource」メニューの「Art」ボタンを押し、「Background」ボタンを 押してください。1 M/Eパネルでは選択バスで、2 M/Eパネルでは専用の送信先バスでバックグラウンドの ソースを選択してください。この作業が完了すると、選択されたビデオソースが有効なボックスの 背後に表示されます。

ATEM Software Controlでは、アートをフォアグラウンドに表示したい場合、「フォアグラウンド」ボタンを クリックし、使用するグラフィックがプリマルチプライされているかどうかを選択します。プリマルチプラ イされている場合は「プリマルチプライキー」のチェックボックスにチェックを入れ、アートのフィルソー スとキーソースを割り当ててください。有効なボックスの前面にアートが表示されます。使用するアートが プリマルチプライされていない場合は、同マニュアルのキーイングのセクションに記述されている通り、 クリップ/ゲインコントロールを使用して調整します。

ATEM Broadcast Panelでは、アートをフォアグラウンドに表示したい場合、「Foreground」ボタンをクリ ックし、使用するグラフィックがプリマルチプライされているかどうかを選択します。プリマルチプライさ れている場合は「Pre Multiplied」とラベル付けされたボタンを押し、「Art Fill Source」と「Art Key Source」 を割り当ててください。有効なボックスの前面にアートが表示されます。使用するアートがプリマルチプ ライされていない場合は、同マニュアルのキーイングのセクションに記述されている通り、クリップ/ゲイ ンコントロールを使用して調整します。「Invert Key」でキーを反転させることも可能です。

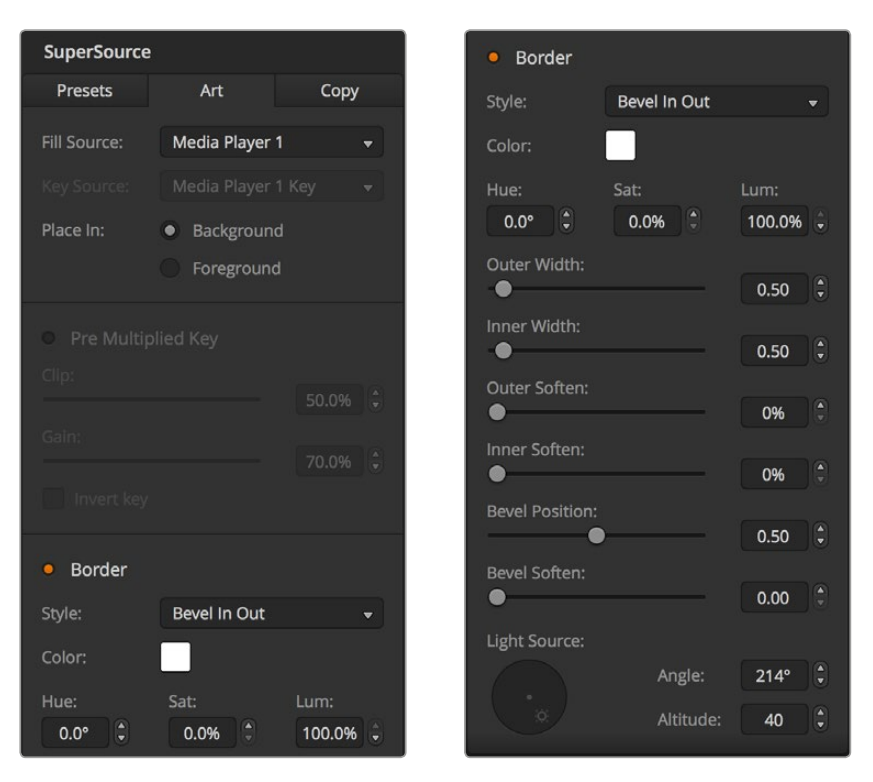

アートのフォアグラウンドコントロール

#### ボーダーの調整

ボーダーは、ATEM Software ControlおよびBroadcast Panelで同様に作成できます。「ボーダー(Borders)」 ボタンを押してください。これで、同マニュアルの「DVDボーダーの追加」セクションに前述されている通 り、すべてのボーダーパラメーターにアクセスできます。

アートの表示位置を「フォアグラウンド(Foreground)」に設定している場合、ボーダーは見えないため 利用することができません。また、ボーダーの設定はすべてのボックスに適用されます。

#### 設定のコピー

ATEM Software Controlでコピー機能を実行する場合は、「コピー」タブをクリックしてボックスコピー設 定画面を表示させます。現在選択されたボックスの設定を他のあらゆるボックスにすばやく簡単にコピ ーでき、正確な複製をワンクリックで作成できます。コピーされたボックスはマスターボックスの真後ろ に表示されます。また、マスターボックスと同じソースを共有します。

ATEM Broadcast Panelを使用している場合は、「SuperSource」のメインメニューでボックスを選択し、 「Copy To」ボタンを押してください。ウィンドウ内では、現在マークの付いたボックスが、選択された他 のボックスにコピーされます。ATEM Software Controlと同様に、コピーされたボックスはマスターボック スの真後ろに表示され、マスターボックスと同じソースを共有します。

# **SuperSource**をオンエアする

ATEMスイッチャーでは、SuperSourceプロセッサー全体が1つのビデオ入力として表示されます。ATEM Software ControlまたはBroadcast Panelの「SuperSource」ボタンを選択するだけで、作成した合成 映像が使用できます!

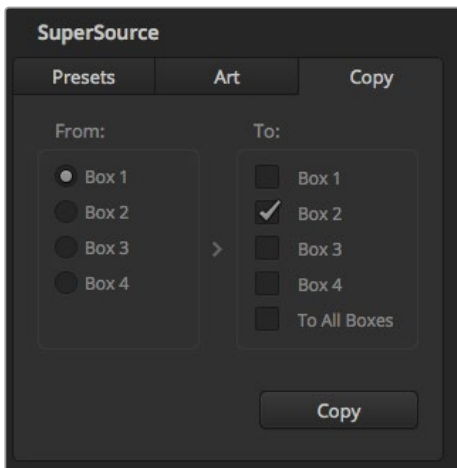

ボックス1からボックス2へ設定をコピー

# マクロの使用

# マクロとは?

マクロとは、スイッチャーの一連の動作を簡単に自動化できる機能です。ボタンを押す、またはクリック するだけで、一連の動作を何度でも実行できます。例えば、キーエフェクト、オーディオミキサー調整、カ メラコントロール設定など、複数ビデオソース間での一連のトランジションをマクロに記録できます。すべ ての作業をマクロボタンに記録し、そのボタンを押すだけで、記録したすべてのアクションを瞬時に実行 できます。マクロは、ATEM Software Controlのマクロウィンドウ、ATEM Broadcast Panel、またはそれら 両方を使用して記録でき、ATEMスイッチャーに保存されます。マクロはすべてのコントロールパネルで共 有されるため、好きなコントロールパネルから実行できます。

# **ATEM Software Control**のマクロウィンドウ

ATEM Software Controlでマクロウィンドウを開くには、タイトルバーの「マクロ」をクリックします。また は、Macでは「Shift+Command+M」、Windowsでは「Shift+Control+M」で開きます。マクロウィンドウはフ ローティングウィンドウで、デスクトップの好きな場所に配置できます。したがって「スイッチャー」、「メ ディア」、「オーディオ」、「カメラ」ページを移動しながら作業を行っている場合でも、いつでもアクセス できます。マクロを記録する際は、右上の角にある最小化アイコンをクリックしてウィンドウのサイズを小 さくすることも可能です。

マクロは、100個あるマクロスロットの好きな場所に記録できます。各ページに表示できるマクロは最大 20個です。前後のページに移動するには、ウィンドウの下部両側にある矢印をクリックします。「作成」お よび「実行」ボタンをクリックすると、作成/実行ページが切り替わります。これらのページを使用して、マ クロを記録し、ライブプロダクション中に使用できます。

| $\overline{\mathbf{x}}$  | <b>Macros</b>        |  |  |  |  |
|--------------------------|----------------------|--|--|--|--|
| Create                   | Run                  |  |  |  |  |
| $\bigoplus$              | $\triangle$ $\Theta$ |  |  |  |  |
| <b>Transitions</b>       |                      |  |  |  |  |
|                          |                      |  |  |  |  |
|                          |                      |  |  |  |  |
|                          |                      |  |  |  |  |
|                          |                      |  |  |  |  |
|                          |                      |  |  |  |  |
|                          |                      |  |  |  |  |
|                          |                      |  |  |  |  |
|                          |                      |  |  |  |  |
|                          |                      |  |  |  |  |
| Click "+" to add a macro |                      |  |  |  |  |
| Ċ                        |                      |  |  |  |  |

ATEM Software Controlのマクロウィンドウでマクロを記録/使用し、 ボタンをクリックするだけで複雑な一連のスイッチャー操作を簡単に再現できます。

# マクロの記録

マクロの記録は、明確に指定されたシーケンスで、最初から最後までエラーなく、包括的に行う必要があ ります。これは、マクロがユーザーの行う設定、ボタンのプッシュ、スイッチャーの操作をすべて記録する ためです。マクロを使用すると、そのマクロに記録したすべてのスイッチャー操作が正確に繰り返されます。

マクロは、ユーザーが変更した設定のみを記録するということを覚えておくことが重要です。例えば、3:00 秒間のトランジションが必要で、スイッチャーのトランジションレートがすでに3:00秒に設定されている 場合、その設定をマクロに記録するには、設定を一度変更し、もう一度3:00秒に設定し直す必要がありま す。この作業を行わなかった場合、使用したいトランジションレートが記録されず、マクロを使用した際に はスイッチャーを最後に設定した際のトランジションレートが使用されます。これが、マクロを正確に設 定する必要がある理由です!

マクロの記録中に設定が変更され、それらの設定を特定の状態に戻したい場合は、マクロの最終ステッ プを記録する際にそれらの設定を元に戻します。マクロを記録して、様々なプロジェクトの設定を復元す ることも可能です。マクロの使用には多くの選択肢があります。マクロを記録する際は、希望するエフェク トの作成に必要な設定変更をすべて行うことが重要です。

# **ATEM Software Control**を使用してマクロを記録

下の例では、カラーバーからカラー1に3秒間でミックストランジションし、2秒間一時停止し、さらに3秒 間でブラックにミックストランジションする作業をATEMスイッチャーに実行させるマクロを作成します。 このマクロをATEMスイッチャーで作成することで、マクロ作成のステップが分かります。

- **1** ATEM Software Controlを起動し、マクロウィンドウを開きます。
- **2** マクロウィンドウの「作成」ボタンをクリックし、作成ページを選択します。
- **3** マクロを記録するマクロスロットをクリックします。この例では、マクロスロット1をクリックしま す。選択したスロットの周りに赤いボーダーが表示されます。
- **4** マクロ作成ボタン(「+」アイコン)をクリックし、マクロ作成ポップアップメニューを開きます。

必要に応じて、マクロの名前とメモを入力できます。これらの情報を入力することで、各マクロの 内容が簡単に把握できます。マクロをクリックすると、入力した情報がステータスウィン ドウに表示されます。

**5** 「記録」ボタンを押します。

ポップアップウィンドウが閉じ、ATEM Software Controlパネルの周りにマクロの記録中である ことを意味する赤いボーダーが表示されます。ボーダーの上部に「ポーズを追加」ボ タンが表示されます。

マクロの記録中です。スイッチャー操作を開始します。

- **6** 「スイッチャー」ページのプログラムパネルにあるバーボタンをクリックします。これにより、ス イッチャーの出力にカラーバーが設定されます。
- **7** プレビューパネルで「col1」を選択します。
- **8** トランジションパレットを開き、「ミックス」に設定します。

すでに「ミックス」が選択されている場合は、ワイプトランジションなど他のトランジションタイ プを選択し、もう一度「ミックス」を選択し直すことで、設定をマクロに確実に記録できます。

- **9** トランジションレートを3:00に変更します。これにより、ミックストランジションレートが 3秒に設定されます。
- **10** トランジションスタイルパネルで「AUTO」ボタンをクリックします。スイッチャーがカラーバーか らカラー1へのミックストランジションを実行します。
- **11** 他のトランジションを実行する前にスイッチャーが2秒間待つよう設定するには、赤いボーダー の上部にある「ポーズを追加」ボタンをクリックします。「ポーズを追加」ウィンドウが開きます。 ポーズを5:00に設定し、「確認」を押します。

2秒間のポーズが必要な場合にポーズを5秒にセットするのはなぜでしょうか? それは、ミック ストランジションは、完了するまでに3秒要するためです。したがってポーズを追加する際は、ト ランジションの長さと、次のトランジションが始まる前のポーズの長さの両方を考慮 する必要があります。

この例では、トランジションが完了するまでに3秒、さらに2秒間のポーズに2秒かかるため、ポ ーズを5秒と入力します。もう一つの方法は、トランジションの長さとポーズを分けて、2つのポー ズを別々に追加する方法です。これらの方法はユーザーの好みに応じて使い分けられます。

- **12** プレビューパネルの「Blk」を選択し、トランジションスタイルパネルの「AUTO」ボタンをクリッ クします。ATEMスイッチャーがブラックへのミックストランジションを実行します。
- **13** マクロウィンドウの記録ボタンをクリックし、マクロの記録を停止します。

記録したマクロが、選択したマクロスロットにボタンとして表示されます。マクロを確認するには、 マクロウィンドウの「実行」ボタンをクリックして実行ページに切り替えます。「呼び出して実行」 を選択すると、マクロボタンをクリックした際にマクロが実行されるようマクロウィンドウが設定 されます。「Transitions」と名前を付けた新しいマクロボタンをクリックします。

**14** マクロを選択した際にすぐに実行されるように設定したい場合は、「呼び出して実行」ボタンを クリックします。この機能を有効にすることで、マクロのロードと実行を1クリックで行えます。

マクロの完成です!マクロが正しく設定されていれば、マクロウィンドウの1つのボタンをクリックするだ けで、ATEMスイッチャーは3秒間のミックストランジションでカラーバーからカラー1へと移行し、2秒間 ポーズして、さらに3秒間のミックストランジションでブラックへと移行します!マクロの実行中、ATEMス イッチャーはATEM Software Controlの周りにオレンジのボーダーを表示します。

マクロが予定通りの作業を実行しない場合は、作成したマクロを前のステップに従って記録し直して ください。

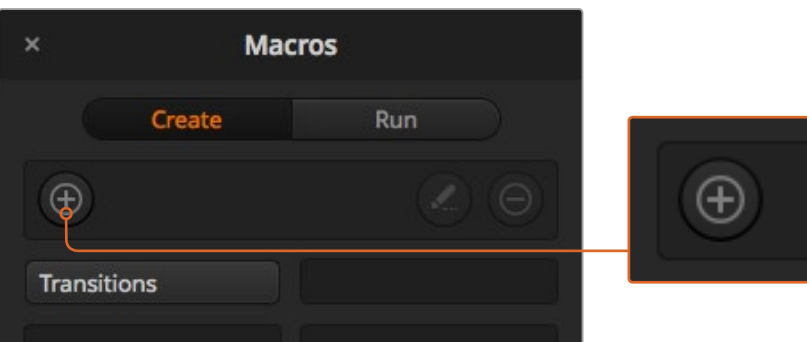

マクロの記録を開始するには、マクロスロットを選択し、

マクロ作成ボタンをクリックします。情報を入力し、「記録」をクリックします。

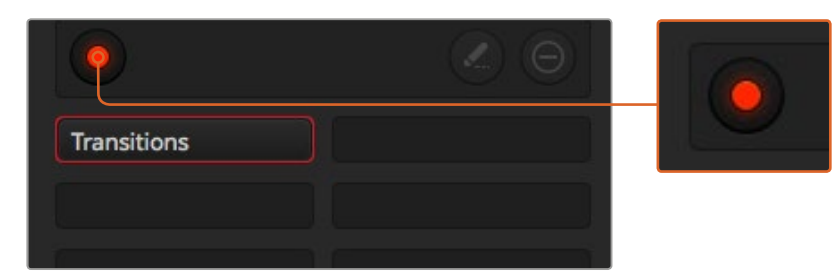

記録中は、マクロ作成ボタンは記録ボタンに変わります。 すべてのスイッチャー操作を実行したら、 記録ボタンをクリックして記録を停止します。

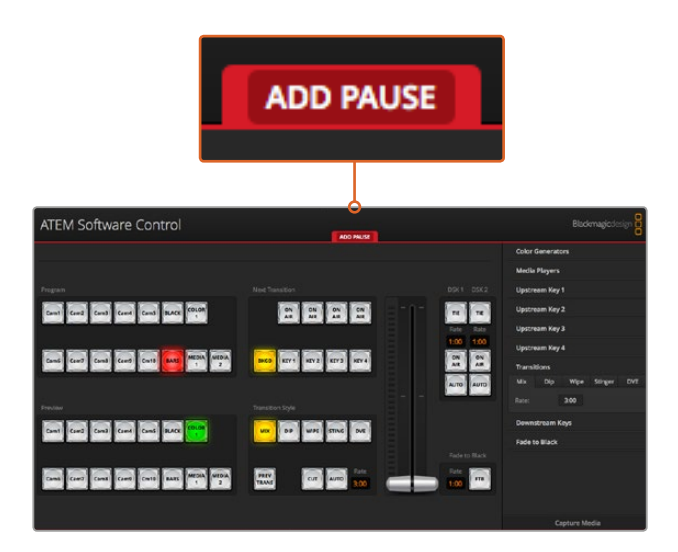

ATEM Software Controlに赤いボーダーが表示され、マクロの記録中であることが確認できます。 赤いボーダーの上部に表示された「ポーズを追加」ボタンで、各スイッチャー操作の間の ポーズの長さを入力できます。

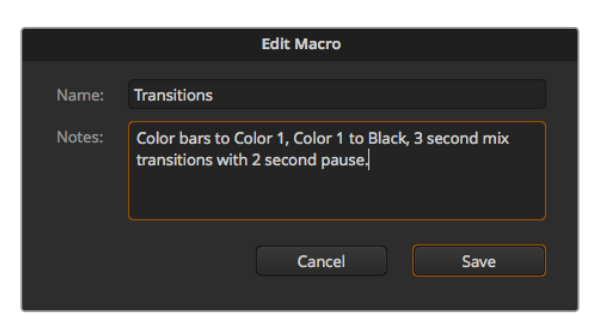

マクロ名とメモを入力することで、マクロに記録したスイッチャー操作を 把握できます。

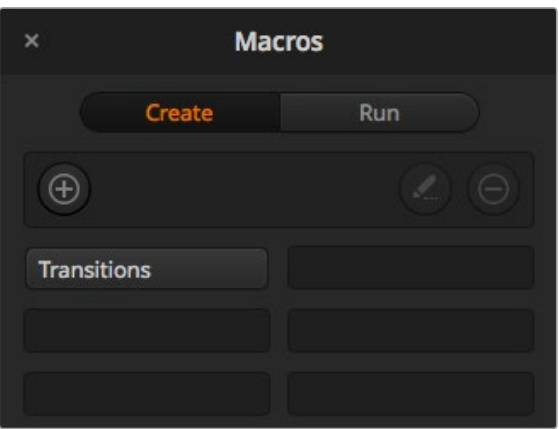

一度記録したマクロは、上の図のようにマクロウィンドウ内で マクロボタンとして表示されます。マクロを実行するには 「実行」ボタンを押して実行ページを開きます。 これで、マクロボタンをクリックするとマクロをロード/実行できます。

# 大規模なマクロを設定

マクロ内に、別のマクロのトリガーを記録することも可能です。これにより、複数の小規模なマクロを使っ て、大規模なマクロを簡単に設定できます。例えば、操作の数を限定したマクロを記録して、これらのマ クロを大規模なマクロにコンパイルしていきます。これは、単一のシーケンスで大規模なマクロを設定す ると、修正がある場合に最初からやり直して記録しなければならないためです。操作数を限定した小規 模のマクロの方が、格段に作業が簡単になります。

小規模なマクロを使って大規模なマクロを記録する方法では、変更したい小規模なマクロだけを再記録 した後、これらの小規模なマクロを再び大規模なマクロにコンパイルすることで、大規模なマ クロを編集できます。

#### 小規模なマクロを大規模なマクロにコンパイルする:

- **1** 新しいマクロの記録を開始し、記録中に「実行」ボタンをクリックして実行ページを開きます。
- **2** 「呼び出して実行」を選択していると、ボタンをクリックした時点で自動的にマクロが実行され ます。同ボタンを選択していないと、マクロはロードされますが、実行はマニュアルで行います。
- **3** 各小規模なマクロの時間をカバーする時間を空けて、小規模なマクロのシーケンスを実行し、大 規模なマクロにコンパイルします。
- **4** 記録を停止します。これで、小規模なマクロで構成された、複雑かつパワフルな大規模マクロが 設定できました。必要に応じて、簡単に変更できます。

実行できる操作の数に制限はありません。複雑なトランジションや、キーヤーを使用したリピート可能な ユニークなエフェクトを作成したり、頻繁に使用するBlackmagic Studio Cameraの設定、グラフィックオ ーバーレイ、DVEを設定しておくことで、新規のプログラムを始める度に再構築する必要はなくなります。 マクロ機能は楽しいだけでなく、時間の節約にもなります。

#### マクロウィンドウの作成ページ

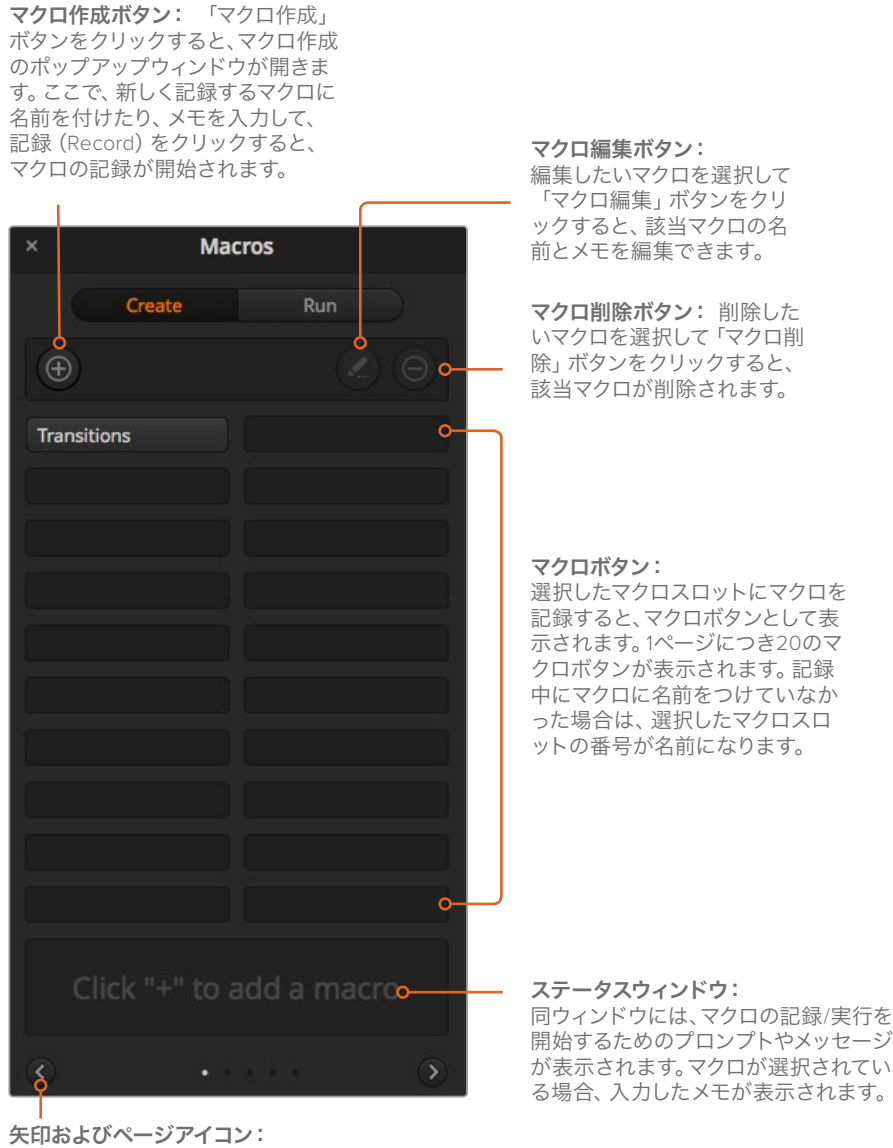

20以上のマクロにアクセス/記録したい場合、マ クロウィンドウの下にある右矢印をクリックする と新しいマクロページが開きます。前のマクロペ ージに戻る場合は、左矢印をクリックします。 左右の矢印の間にあるページアイコンを見ると、 どのマクロページを開いているか確認できます。

# マクロウィンドウの実行ページ

#### 呼び出して実行:

「呼び出して実行(Recall and Run)」を 選択している場合、マクロボタンをクリック するとマクロが即座に実行されます。「呼 び出して実行(Recall and Run)」を選択し ていない場合、マクロボタンをクリックす るとマクロがロードされるので、 再生ボ るとマクロがロードされるので、 再生ボ **再生:**<br>タンをクリックしてマクロを実行します。 「㎡r

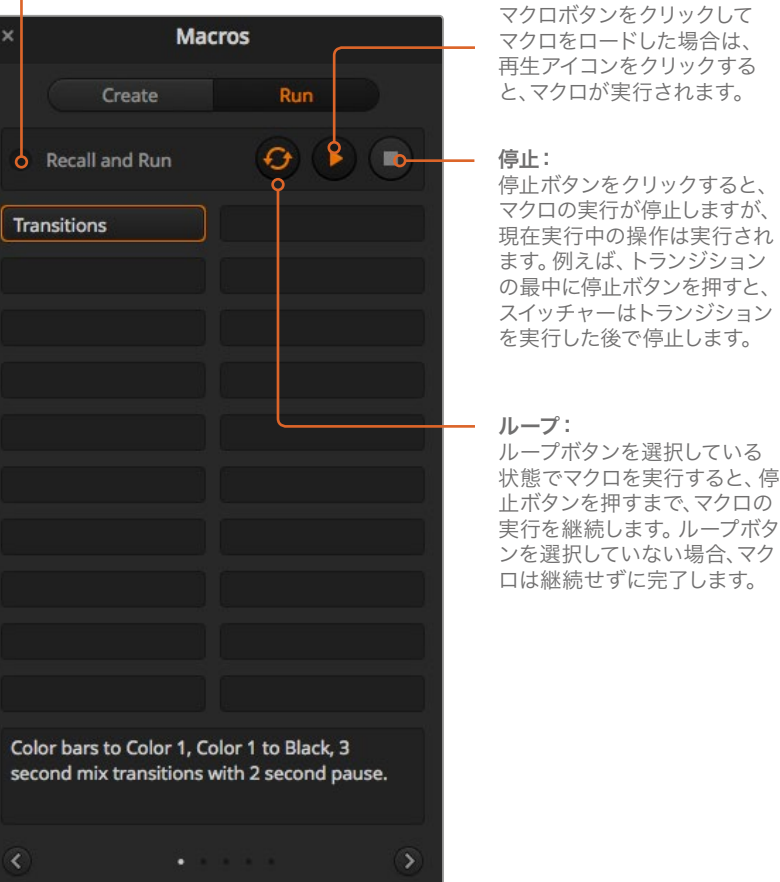

「呼び出して実行(Recall and Run)」が選択されておらず、

# **ATEM 1 M/E Broadcast Panel**を使用してマクロを記録

ATEM 1 M/E Broadcast Panelを使用して、ATEM Software Controlを使用せずにマクロを記録/実行しま す。ATEM Software Controlの「スイッチャー」ページで行うすべての操作は、ハードウェアパネルでも実 行できます。オーディオのミックス、メディアプールのグラフィックの管理、カメラ設定の調整などが必要 な場合は、ATEM Software Controlを使用してそれらの設定項目にアクセスしてください。

ATEM 1 M/E Broadcast Panelでマクロの記録/実行に使用するボタンは、システムコントロールのソフト ボタンに配置されています。マクロボタンの名前は短縮されてソース名ディスプレイに表示され、「SHOW NAMES」ボタンで確認できます。4文字以上のマクロ名は、システムコントロールのLEDディスプレイに名 前全体で表示されます。

マクロの記録は簡単です。「MACRO」ソフトボタンを押してマクロメニューに進んだら、選択バスの10個 のマクロボタンのいずれかを押してマクロスロットを選択します。20までのマクロスロットを使用したい 場合は「SHIFT」を押して選択します。21以上のマクロスロットを選択するには、テンキーパッドを使用し ます。1~100までの数字を入力し、「CAM」ボタンを押して選択を確認します。もう一つの方法は、システ ムコントロールLEDディスプレイの下のノブを使用する方法です。同じ方法を使用して、ライブプロダクシ ョン中にマクロを呼び出して実行できます。

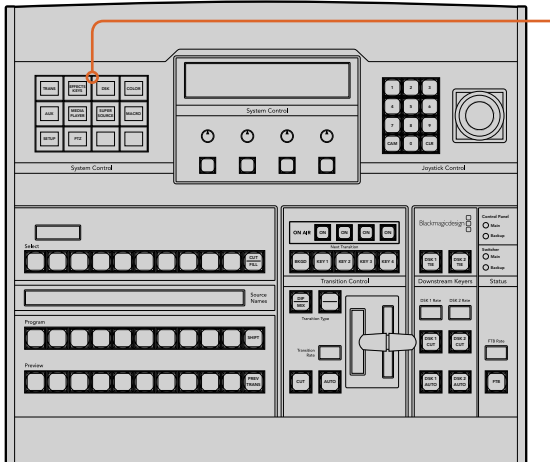

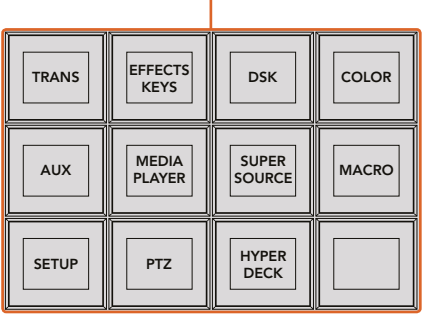

ATEM 1 M/E Broadcast Panelのシステムコントロールのソフトボタンを使用して、 ハードウェアパネルからマクロの記録/実行が操作できます。システムコントロールの 「HOME」メニューで「MACRO」ボタンを押して、マクロソフトボタンメニューに進みます。

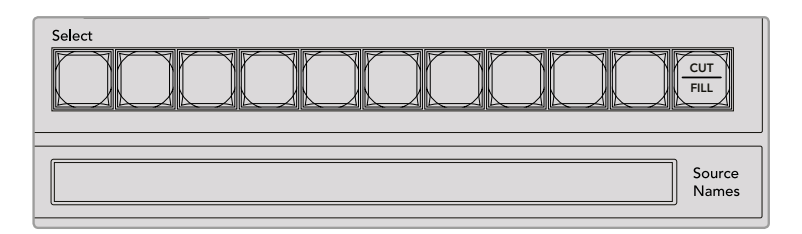

最初の20個のマクロスロットに使用するマクロボタンは、選択バスに配置されています。 スロット10より先のマクロを選択するには、SHIFT選択かテンキーパッドを使用します。 記録された20個までのマクロの名前は、それぞれ短縮されてソース名ディスプレイに表示されます。

以下のステップに従い、前述のATEM Software Controlを使用した例と同じ「Transitions」マクロを作成 します。今回は、マクロスロット2にマクロを作成します。

- **1** システムコントロールの「HOME」メニューで「MACRO」ソフトボタンを押します。
- **2** プログラムバスの上のマクロスロットボタン2を押すか、あるいはテンキーパッドを使用します。
- **3** 「RECORD」ソフトボタンを押します。RECORDボタンが点滅し、マクロの記録中であることが分 かります。さらにATEM Software Controlパネルの周りに赤いボーダーが表示されます。
- **4** プログラムバスの「BARS」をSHIFT選択します。ボタンが点滅し、SHIFT選択されたソースであ ることがわかります。
- **5** プレビューバスで「col1」をSHIFT選択します。ユーザーの好みに応じて、バー、ブラック、カラー ジェネレーターなどのボタンをプログラム/プレビューバスの最初の10個ボタンの好きな場所に マッピングし、簡単にアクセスできるよう設定できます。設定方法については、同マニュアルの 「ボタンマッピング」セクションを参照してください。
- **6** トランジションコントロールの「DVE/WIPE」ボタンを押し、さらに「DIP/MIX」を押して、マクロに ミックストランジションの選択を確実に記録します。
- **7** オレンジの「HOME」ボタンを押してマクロソフトボタンを終了し、トランジション設定にアクセ スできるようにします。他のシステムコントロールメニューが選択されていてもマクロは記録を続 けるため、心配ありません。
- **8** 「TRANS」ソフトボタンを押してトランジション設定に進みます。システムコントロールLEDディ スプレイにトランジション設定が表示されます。ミックス設定の下のノブを使用して、トランジシ ョンレートを3:00に設定します。システムコントロールの「HOME」ボタンをもう一度押してトラ ンジション設定を終了し、「MACRO」を押してマクロソフトボタンに戻します。記録ボタンが点 滅しており、マクロが記録中であることが分かります。
- **9** トランジションコントロールの「AUTO」ボタンを押してカラーバーからカラー1へのトランジ ションを実行します。
- **10** 次のトランジションを適用する前に2秒間待つようマクロを設定するため、「ADD PAUSE」ソフ トボタンを押したままにします。ソース名ディスプレイにデュレーションが表示されます。デュレ ーションの上のマクロボタンで、2:00、もう一度2:00、さらに1:00を選択します。デュレーション は蓄積できるため、様々なポーズ時間を作成できます。システムコントロールLEDディスプレイ にすぐに「Inserted Pause」と表示され、ポーズが確認できます。
- **11** プレビューバスの「Blk」をSHIFT選択し、「AUTO」ボタンを押します。ATEMスイッチャーがブラ ックへのミックストランジションを実行します。
- **12** 「RECORD」ソフトボタンを押して、マクロの記録を停止します。

ATEM 1 M/E Broadcast Panelを使用したマクロの記録が完了しました。このマクロはマクロスロット2に配 置されているため、「2」と名前の付いたマクロボタンとして表示されます。コントロールパネルでの文字数 には制限がありますが、ATEM Software Controlの「マクロを編集」ボタンをクリックして、マクロの名前や 関連するメモを簡単に追加できます。この理由から、マクロの記録にはATEM Software Controlを使用す る方が良い場合が多いですが、ユーザーの好みに応じて好きなコントロールパネルでマクロを記録できます。

マクロを実行するには、「PLAY」ソフトボタンを押します。マクロが正しく設定されていれば、ATEM 1 M/E Broadcast Panelの1つのボタンをクリックするだけで、ATEMスイッチャーが3秒間のミックストランジシ ョンでカラーバーからカラー1へ移行し、2秒間ポーズして、さらに3秒間のミックストランジションでブラ ックへと移行します!

記録したマクロの名前を編集するには、ATEM Software Controlのマクロウィンドウの作成ページでマク ロ編集ボタンをクリックします。さらにマクロに関するメモを追加できます。

マクロがユーザーの求める特定の機能をすべて実行し、一切の作業をもらさず、不測の動作を起こさな いことを確実にするために、作成したマクロは様々なスイッチャー設定を使用してテストする ことをお勧めします。

すでに記録されているマクロに重ねて記録したい場合、または失敗して最初から記録し直したい場合は、 記録ボタンをSHIFT選択します。これは、誤ってマクロに重ねて記録してしまうことを防ぐ安全な機能です。

マクロの削除、名前の表示、停止、ループに使用するボタンの詳細は、「システムコントロールのマクロメ ニュー」セクションを参照してください。

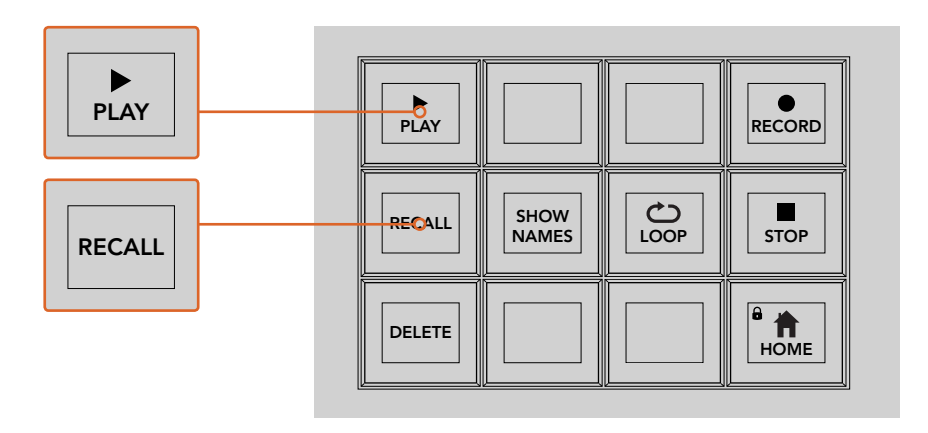

マクロをロードしてすぐに実行できる状態にするには、「RECALL 」ボタンを選択します。 マクロボタンを押すか、あるいはテンキーパッドを使用して実行するマクロを選択します。 これで、「PLAY」ソフトボタンを押していつでもマクロを実行できます。「RECALL AND RUN」が選択されている場合、マクロを選択するとすぐに自動的に実行されます。

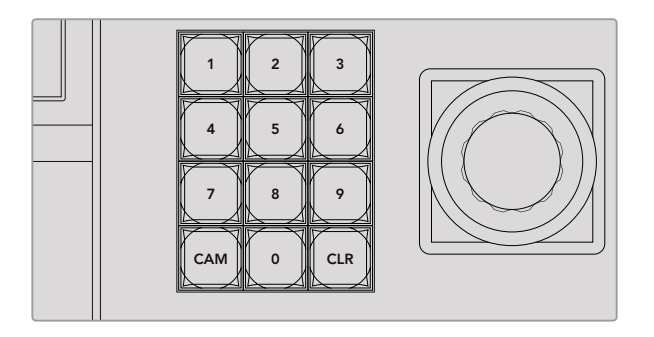

ジョイスティックコントロールキーパッドを使用して、記録/実行するマクロを 100個まで選択できます。マクロ番号を入力し、「CAM」を押すだけで、 実行するマクロあるいは記録するマクロスロットを選択しできます。

# **ATEM 2 M/E Broadcast Panel**を使用してマクロを記録 Control Panel

ATEM 2 M/E Broadcast Panelを使用して、ATEM Software Controlを使用せずにマクロを記録/実行し ます。ATEM Software Controlの「Switcher」ページで行うすべての操作は、ハードウェアパネルでも実行 できます。オーディオのミックス、メディアプールのグラフィックの管理、カメラ設定の調整などが必要な 場合は、ATEM Software Controlを使用してそれらの設定項目にアクセスしてください。 KEY 1 KEY 2 KEY 3 KEY 4 DSK 1 TIE DSK 2 Main , JURAL ALIE

ATEM 2 M/E Broadcast Panelでは、マクロの記録/実行に専用のマクロボタンを使用します。また、シス テムコントロールM/E 1またはM/E 2のソフトメニューボタンを使用して、マクロの追加機能を使用できま す。マクロボタンの名前は、「SHOW NAMES」ソフトボタンを押してソース名ディスプレイに表示できま - 。<br>す。ソース名ディスプレイに表示できない長さのマクロ名は、システムコントロールM/E 1またはM/E 2の LEDディスプレイに名前全体で表示されます。  $\overline{\phantom{0}}$ 

M/E 1およびM/E 2システムコントロールブロックは、パネルに接続しているATEMスイッチャーの数に応 じて使用します。例えば、ATEMスイッチャーを2台接続している場合は、各M/Eブロックで100個までの マクロにアクセスできます。各ブロックのマクロメニューはまったく同じです。

マクロの記録は簡単です。ソース選択バスの20個のマクロボタンのいずれかを押し、マクロスロットを選 択します。40までのマクロスロットを使用したい場合は「SHIFT」を押して選択します。41以上のマクロス ロットを選択するには、 テンキーパッドを使用します。 1〜100までの数字を入力し、 「CAM」 ボタンを押し て選択を確認します。もう一つの方法は、システムコントロールLEDディスプレイの下のノブを使用する方 法です。同じ方法を使用して、ライブプロダクション中にマクロを呼び出して実行できます。 ETEN FREADURE SKILLがクジを選択します。<br>KF するには、<sup>RECALL</sup>コボクンを選択します。<br>XV5ドを低期して実行するマクロを出されよね。<br>FST などすべに自動的に実行するマクロを記録します。<br>FST などすべに自動的に実行するマクロを<br>FST などすべて自動的に実行するマクロを<br>ETEN SST AFT AFT だけで、<br>FST などのようなサイブを使用して**マクロを定点の意味**を使用しているのが、<br>ADAの

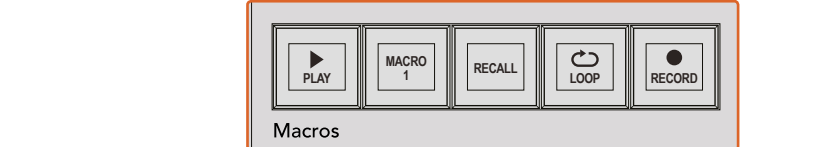

SHIFT  $\begin{array}{r}\n 364 \\
\hline\n 0\n \end{array}$ a as a aux 1 a a a a a a aux 110 10 10 10 110 12 -ooc o <u> Booddooddooddaal</u>aa  $\frac{\circ \circ \circ \circ}{\Box \Box \Box \Box}$ Ē lÕ. BOX 2 BOX 4 PATT M/E2 KEY M/E2 BOX 2 BOX 4 PATT M/E1 KEY M/E1 2 Geographia 1 Animala 6 Geo WIPE STATE STATE <del>mana manana</del>n l ă<br>OO **TRANS DSK KEYS EFFECTS KEYS MEDIA PLAYER PANEL SETUPCOLOR** PREV TRANS <mark>SSA 1999 - 1999 - 1999 - 1999 - 1999 - 1999</mark> 18<br>8 9 9 9 0 4  $\blacksquare$ ooo  $\blacksquare$ <u> | | | 38888888888888 | | | 1889 189</u> ship and the second contract of the second second second second second second second second second second second second second second second second second second second second second second second second second second seco ann a  $0000$ ا سال الكيفية التي ت E TIE DSK 1 TIE DSK 2 6666 2 Geolor Geolor a Black WIPE STATE STATE  $\overline{\square}$  $\overline{\square}$ 9 É<br>Do **PLAY RECORD SHOW NAMES RECALL DELETE HOME LOOP STOP** z<br>ale <u>ii importante et est est est est el e</u>

> ATEM 2 M/E Broadcast Panelのマクロ専用ボタンを使用して、ハードウェアパネルから マクロの記録/実行が操作できます。ループ機能をオンにするとマクロは何度でも繰り返し 実行され、「STOP」ボタンを押すか、あるいはループ機能をオフにするまで継続されます。

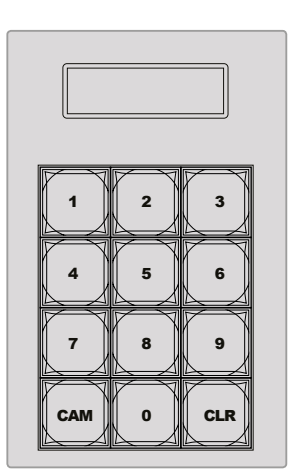

ジョイスティックコントロールの下のキーパッドを使用して、記録/実行する マクロを100個まで選択できます。マクロ番号を入力し、「CAM」を押すだけで、 実行するマクロあるいは記録するマクロスロットを選択しできます。

以下のステップに従い、 前述のATEM Software Controlを使用した例と同じ 「Transitions」 マクロを、今回 ー・・・・・・・・・・。。<br>はマクロスロット2に記録します。

- **1** プログラムバスの上にあるソース選択バスのマクロスロットボタン2を押すか、あるいはテンキ ーパッドを使用します。
- **2** マクロブロックの「RECORD」ボタンを押します。RECORDボタンが点滅し、マクロの記録中であ ることが分かります。さらにATEM Software Controlパネルの周りに赤いボーダーが表示されます。
- <mark>3</mark> プログラムバスの 「BARS」 を選択します。 使用するATEMスイッチャーにより、 Broadcast Panel で「BARS」をSHIFT選択する必要があります。SHIFT選択されたソースであれば、ボタンが 点滅します。
- **4** プレビューバスで 「col1」 を選択します。

ユーザーの好みに応じて、バー、ブラック、カラージェネレーターなどのボタンをプログラム/プ レビューバスの最初の20個ボタンの好きな場所に簡単にマッピングできます。設定方法につい ては、同マニュアルの「ボタンマッピング」セクションを参照してください。

- **5** アクティブなM/Eトランジションコントロールの「DVE/WIPE」ボタンを押し、さらに「DIP/MIX」 を押して、マクロにミックストランジションの選択を確実に記録します。
- **6** システムコントロールのマクロメニューでオレンジの「HOME」ソフトボタンを押します。これで、 トランジション設定にアクセスできます。他のメニューレイアウトが選択されていてもマクロは 記録を続けるため、心配ありません。
- **7** 「TRANS」ソフトボタンを押してトランジション設定に進みます。アクティブなシステムコントロ ールLEDディスプレイにトランジション設定が表示されます。ミックス設定の下のノブを使用し て、トランジションレートを3:00に設定します。「HOME」ボタンをもう一度押してトランジショ ン設定を終了し、「MACRO」を押してマクロソフトボタンに戻します。記録ボタンが点滅してお り、マクロが記録中であることが分かります。
- **8** トランジションコントロールの「AUTO」ボタンを押してカラーバーからカラー1へのトランジ ションを実行します。
- **9** 次のトランジションを適用する前に2秒間待つようマクロを設定するため、マクロブロックの「ADD PAUSE」ソフトボタンを押したままにします。ソース名ディスプレイにデュレーションが表示され ます。デュレーションの上のマクロボタンで、2:00、もう一度2:00、さらに1:00を選択します。デュ レーションは蓄積できるため、様々なポーズ時間を作成できます。アクティブなシステムコント ロールLEDディスプレイにすぐに「Inserted Pause」と表示され、ポーズが確認できます。
- **10** プレビューバスの「Blk」を選択し、「AUTO」ボタンを押します。ATEMスイッチャーがブラックへ のミックストランジションを実行します。
- **11** マクロブロックの「RECORD」ソフトボタンを押して、マクロの記録を停止します。

ATEM 2 M/E Broadcast Panelを使用したマクロの記録が完了しました。このマクロはマクロスロット2に 配置されているため、「2」と名前の付いたマクロボタンとして表示されます。コントロールパネルでの文 字数には制限がありますが、ATEM Software Controlの「マクロを編集」ボタンをクリックして、マクロの 名前や関連するメモを簡単に追加できます。この理由から、マクロの記録にはATEM Software Controlを 使用する方が良い場合が多いですが、ユーザーの好みに応じて好きなコントロールパネルでマ クロを記録できます。

マクロを実行するには、マクロブロックの「PLAY」ソフトボタンを押します。マクロが正しく設定されてい れば、ATEM 2 M/E Broadcast Panelの1つのボタンをクリックするだけで、ATEMスイッチャーが3秒間の ミックストランジションでカラーバーからカラー1へ移行し、2秒間ポーズして、さらに3秒間のミックスト ランジションでブラックへと移行します!

記録したマクロの名前を編集するには、ATEM Software Controlのマクロウィンドウの作成ページでマク ロ編集ボタンをクリックします。さらにマクロに関するメモを追加できます。

マクロがユーザーの求める特定の機能をすべて実行し、一切の作業をもらさず、不測の動作を起こさな いことを確実にするために、作成したマクロは様々なスイッチャー設定を使用してテストする ことをお勧めします。

すでに記録されているマクロに重ねて記録したい場合、または失敗して最初から記録し直したい場合は、 記録ボタンをSHIFT選択します。これは、誤ってマクロに重ねて記録してしまうことを防ぐ安全な機能です。

マクロの削除、名前の表示、停止、ループに使用するボタンの詳細は、「システムコントロールのマクロメ ニュー」セクションを参照してください。
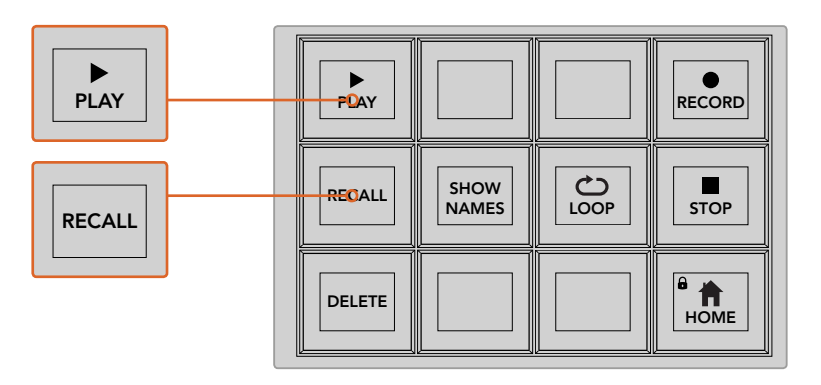

マクロをロードしてすぐに実行できる状態にするには、「RECALL 」ボタンを選択します。 マクロボタンを押すか、あるいはテンキーパッドを使用して実行するマクロを選択します。 これで、「PLAY」ボタンを押していつでもマクロを実行できます。「RECALL AND RUN」 ー・・・・・・・・・・・・・・・・・・・・・・・・・・・・・・・。<br>が選択されている場合、マクロを選択するとすぐに自動的に実行されます。

# システムコントロールのマクロメニュー

システムコントロールのメニューソフトボタンは、ATEM 1 M/Eおよび2 M/E Broadcast Panelでまったく 同じマクロ機能を実行できます。これらのボタンでは、マクロの記録、実行、削除だけでなく、呼び出し/ 呼び出しと実行やループなどのマクロ再生機能を選択できます。システムコントロールの「HOME」メニ ューで「MACRO」ボタンを押して、マクロソフトボタンにアクセスできます。

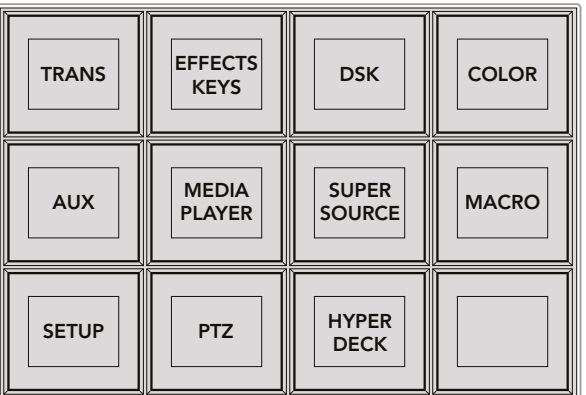

システムコントロールの「HOME」メニューで「MACRO」ボタンを押して、 システムコントロールのマクロメニューにアクセスできます。

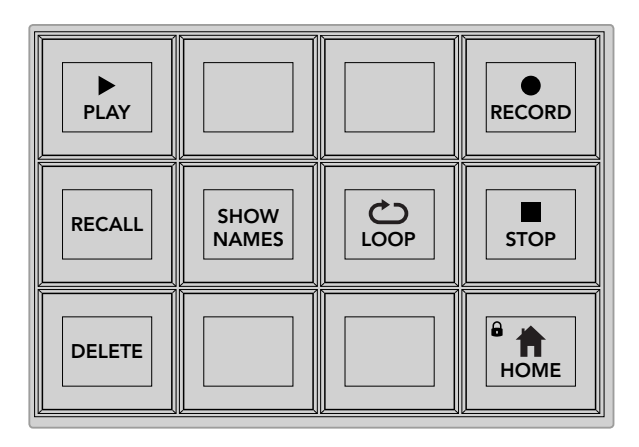

システムコントロールのマクロメニューのメニューボタンの多くは、 ATEM 2 M/E Broadcast Panelのマクロ専用ブロックでも使用できます。

#### **PLAY**

「RECALL」が選択されており、マクロボタンをクリックしてマクロをロードした場合は、「PLAY」 アイコンをクリックしてマクロを実行できます。

#### **RECALL/RECALL+Run**

このボタンを押して、2種類のマクロ再生モードを切り替えます。「RECALL」が選択されている 場合は、マクロを選択するとキューに並べられ、「PLAY」ボタンを押すと実行されます。「RECALL AND RUN」が選択されている場合は、マクロを選択するとすぐに自動的に実行されます。

#### **DELETE**

削除したいマクロを選択し、「DELETE」ボタンを押します。システムコントロールLEDディスプレ イに、削除を確認するメッセージが表示されます。LEDディスプレイの下のボタンで「YES」を選 択します。マクロが削除されます。

#### **SHOW NAMES**

このボタンを長押しすると、ソースディスプレイにマクロ名が表示されます。

#### **LOOP**

「LOOP」ボタンを押して、ループ機能のオン/オフを切り替えます。ループ機能がオンの状態で マクロを実行すると、「STOP」ボタンを押すか、あるいはループ機能をオフにするまでマクロが 繰り返されます。マクロの実行中にループ機能をオフにすると、マクロは記録した一連の作業の 終わりまで実行されます。

#### **STOP**

マクロの実行中に「STOP」ボタンを押すと、マクロをすぐに停止できます。

### **HOME**

「HOME」ボタンを押すと、メインのシステムコントロールメニューのソフトボタンレ イアウトに戻ります。

# **ATEM 1 M/E Advanced Panel**を使用してマクロを記録

ATEM 1 M/E Advanced Panelを使用して、ATEM Software Controlを使用せずにマクロを記録/実行しま す。ATEM Software Controlの「スイッチャー」ページで行うすべての操作は、ハードウェアパネルでも実 行できます。メディアプールのグラフィックの管理、カメラ設定の調整などが必要な場合は、ATEM Software Controlを使用してそれらの設定項目にアクセスしてください。

ATEM 1 M/E Advanced Panel でマクロの記録/実行に使用するボタンは、システムコントロールのボタン に配置されています。マクロボタンの名前はソース名ディスプレイに表示されます。

以下のステップに従い、前述のATEM Software Controlを使用した例と同じ「Transitions」マクロを作成 します。今回は、マクロスロット2にマクロを作成します。

- **1** 「マクロ」ソフトボタンを押してマクロのLCDメニューを開きます。
- **2** LCDの下にある「マクロ」ノブを使用して、記録したいマクロスロットを選択します。この例では スロット2を選択します。
- **3** LCDの上にある記録アイコンのソフトボタンを押してマクロの記録を開始します。記録アイコン は、赤い丸です。マクロの記録中、このアイコンは赤い四角になります。

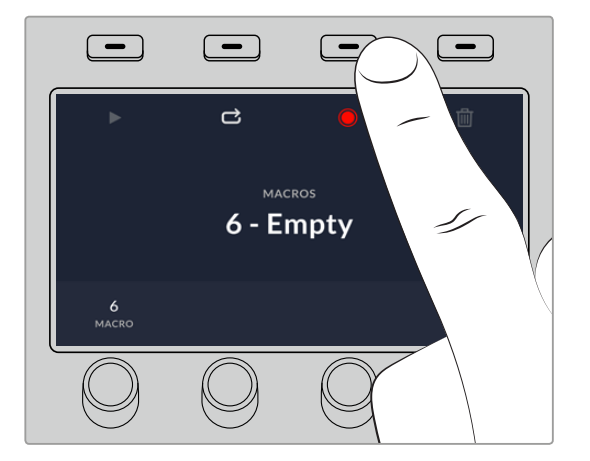

記録アイコンのソフトボタンを押して、マクロの記録を開始します。

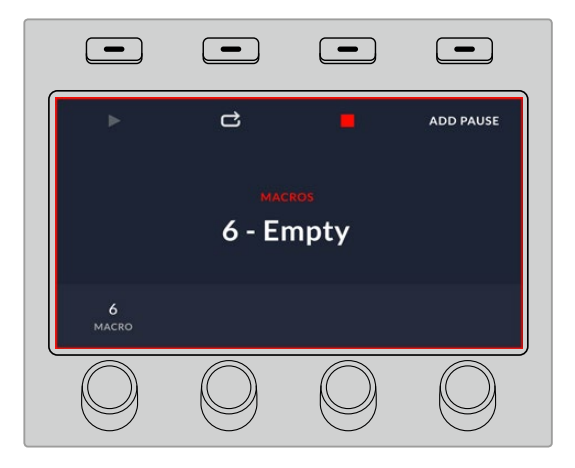

マクロの記録中、LCDの周囲に赤いボーダーが表示されます。

- **4** プログラムバスで「Color Bars」をSHIFT選択します。ボタンが点滅し、SHIFT選択されたソース であることがわかります。
- **5** プレビューバスで「Color1」をSHIFT選択します。カラーバー、ブラック、カラージェネレーターな どに、さらに簡単にアクセスしたい場合は、これらのボタンを、プログラム/プレビューバスの10 個のメインボタンにマッピングすることもできます。設定方法については、同マニュアルの「ボタ ンマッピング」セクションを参照してください。
- **6** トランジションコントロールで「WIPE」ボタンを押して、マクロがワイプトランジションのセクシ ョンに記録されるようにします。
- **7** 「ワイプ」のLCDメニューで、レートを2:00秒に設定します。
- **8** トランジションコントロールの「AUTO」ボタンを押してカラーバーからカラー1への ワイプトランジションを実行します。
- **9** 「MACRO」ボタンを押してマクロスクリーンに戻ります。
- **10** 次のトランジションを適用する前に2秒間待つようマクロを設定するため、LCDメニューの「ポー ズを追加」ソフトボタンを押し、「秒」ノブを回して2秒に設定します。「確定」ソフトボタンを押 してポーズを記録します。
- **11** プレビューバスで「Black」をSHIFT選択し、トランジションコントロールの「MIX」ボタンを押し、 さらに「AUTO」トランジションボタンを押します。ATEMスイッチャーがブラックへのミックスト ランジションを実行します。
- **12** 「MACRO」ボタンを押してマクロメニューへ戻り、記録アイコンのソフトボタンを押し て記録を停止します。

ATEM 1 M/E Advanced Panelを使用したマクロの記録が完了しました。このマクロはマクロスロット2に 配置されているため、「Macro 2」と名前の付いたマクロボタンとして表示されます。ATEM Software Controlの「マクロを編集」ボタンをクリックすれば、マクロの名前や関連するメモを簡単に追加できます。

マクロを実行するには、「MACRO」ボタンを押してパネルのソース選択列をマクロモードに設定します。 「MACRO」ボタンは、マクロモードで青く光ります。「Macro 2」ボタンを押します。マクロの実行中は、マ クロボタンが緑に点滅し、LCDメニューの周囲がオレンジになるので簡単に確認できます。

マクロが正しく設定されていれば、ATEM 1 M/E Advanced Panelの1つのボタンをクリックするだけ で、ATEMスイッチャーが2秒間のミックストランジションでカラーバーからカラー1へ移行し、2秒間ポー ズして、さらに2秒間のミックストランジションでブラックへと移行します! マクロをループして実行し続 けたい場合は、「ループ」ソフトボタンを押してループを有効にします。もう一度押すと無効になります。

マクロがユーザーの求める特定の機能をすべて実行し、一切の作業をもらさず、不測の動作を起こさな いことを確実にするために、作成したマクロは様々なスイッチャー設定を使用してテストする ことをお勧めします。

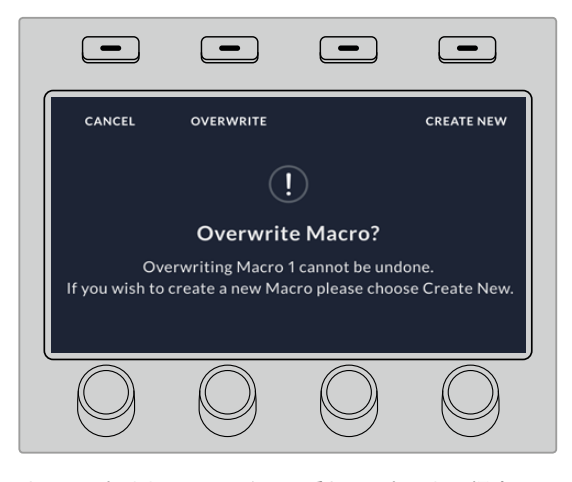

すでに記録されているマクロに重ねて記録したい場合、 または失敗して最初から記録し直したい場合は、 記録ボタンを押すとマクロを上書きするか確認するメッセージが表示されます。

# **ATEM Camera ControlPanel**の使用

従来のカメラコントロールユニット (CCU) は、1台のカメラごとに、独立したユニットをデスク内にマウン トする設計になっていました。ATEM Camera Control Panelは、4つのCCUを内蔵した可搬性に優れたソ リューションです。デスク上や安定した場所に置いて使用でき、4台までのBlackmagic Designカメラを同 時にコントロールできます。しかし、各CCUは1台のカメラに固定されているわけではありません。コント ロールするカメラを選択可能です。

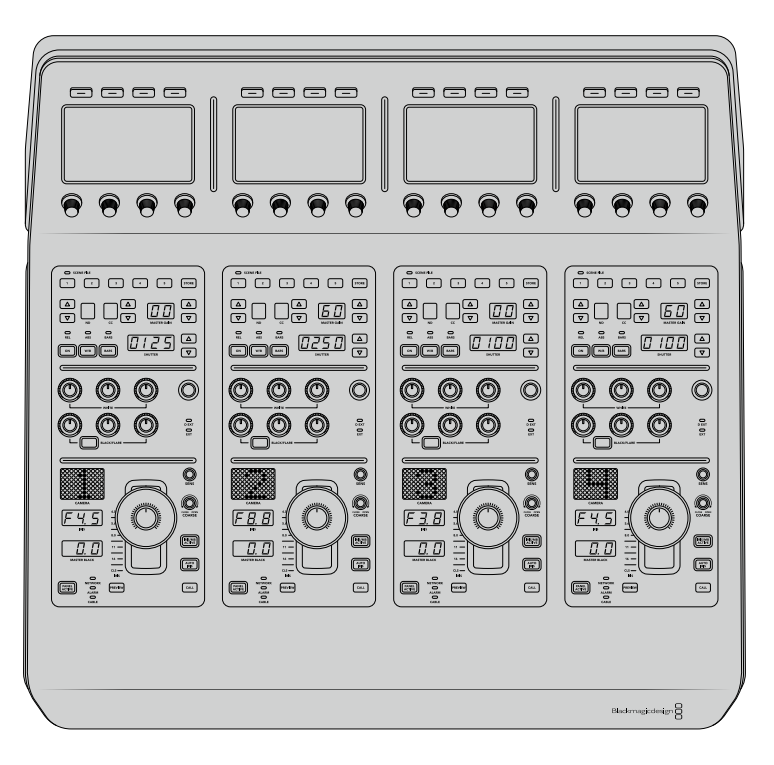

つまり、単一のパネル上の4つのCCUを使ってBlackmagic Designカメラを何台でもコントロールできま す。5台以上のカメラを使用しており、各カメラを専用のCCUに割り当てたい場合は、パネルを追加するこ ともできます。これらの方法はユーザーの好みに応じて使い分けられます。

メモ ATEM Camera Control Panelを使用してコントロール可能なBlackmagic Designカメラは、 URSA Broadcast、URSA Mini Pro 4.6K、URSA Mini、Blackmagic Studio Camera、Blackmagic Micro Studio Cameraです。

# パネルの電源を入れる

カメラコントロールパネルの電源を入れるには、標準IEC電源ケーブルで電源をリアパネルのIEC電源入 力に接続します。外部電源を接続したい場合、あるいは外部電源供給(連続電力供給可能なUPSや外付 け12Vバッテリーなど)からのリダンダント電源を接続したい場合は、12V DC入力を使用することも できます。

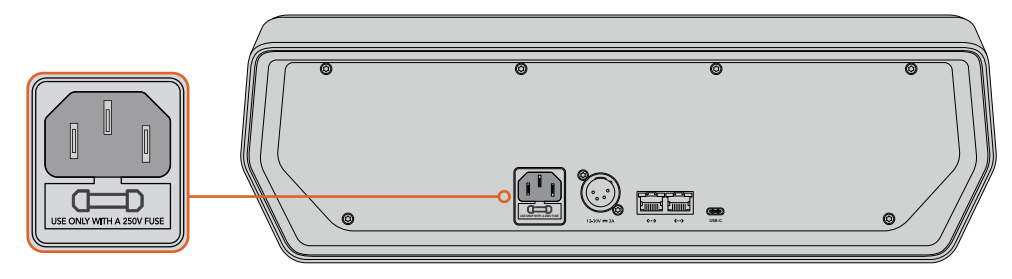

リアパネルの電源入力から給電。

# イーサネット給電

PoE+(Power Over Ethernet Plus)をサポートしているイーサネットスイッチを接続すれば、イーサネット 経由でもカメラコントロールパネルに給電できます。スイッチャーおよび他のハードウェアパネルは、 別の電源が必要です。

# パネルをスイッチャーに接続

ATEM Camera Control Panelをスイッチャーに接続するために必要な作業は、ATEMのイーサネット接続 チェーンにパネルを追加することだけです。

例えば、ATEM 1 M/E Advanced Panelなどの外付けATEMハードウェアパネルを使用している場合、コン ピューターやネットワークからイーサネットケーブルを外し、代わりにカメラコントロールパネルのイーサ ネットポートに接続します。これにより、ATEMハードウェアパネルが接続チェーンの中心になります。 次に、カメラコントロールパネルのスペアイーサネットポートをコンピューターあるいはネット ワークに接続します。

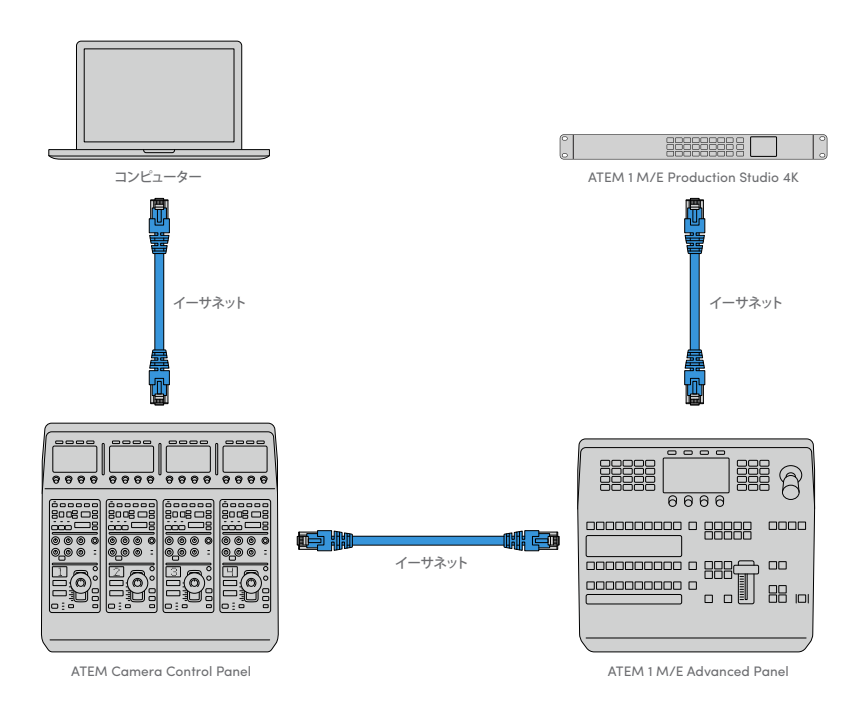

カメラコントロールパネル、スイッチャー、共有ネットワーク上のコンピューターのみを使用する場合は、 カメラコントロールパネルをスイッチャーに接続し、スペアイーサネットポートをコンピューターに接続 します。

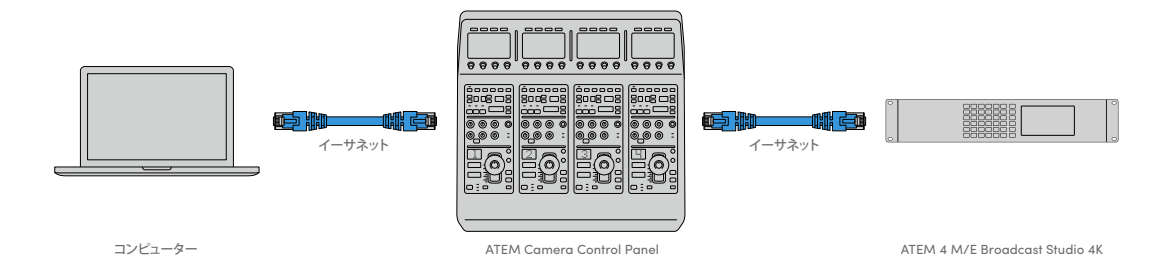

カメラコントロールパネルをATEMに接続したら、パネル上のライトが点灯し、各CCUに割り当てられたカ メラがそれぞれのLCDに表示されます。電源を入れ、スイッチャーに接続したら、カメラコントロー ルの準備は完了です!

工場出荷時に、各ATEMユニットのすべてのネットワーク設定に異なるデフォルトIPアドレスが割り当てら れているので、接続作業をスムーズに行えます。つまり、これらの製品を互いに接続する際、それぞれの ネットワーク設定が自動的に設定されてすぐに使用できる状態になります。

既存のシステムにカメラコントロールパネルを追加する場合、あるいはネットワーク上での競合を防ぐた めに異なるIPアドレスをマニュアルで割り当てる場合は、DHCPを有効化するとパネルが最善のIPアドレ スを決定し、DHCPを無効化するとIPアドレスをマニュアルで入力できます。

# ネットワーク設定の変更

ネットワーク設定の変更とは、パネルのIPアドレスをマニュアルで設定することです。これにより、パネル をネットワークに接続でき、さらにスイッチャーのIPアドレスをパネルに入力することで、スイッチャーが パネルを特定できます。これらの設定は、カメラコントロールパネルの「設定」LCDメニューにあります。

CCUのLCDには、ホームスクリーンが最初に表示されます。ここからネットワーク設定へアクセスするに は、「設定」ソフトボタンを押します。

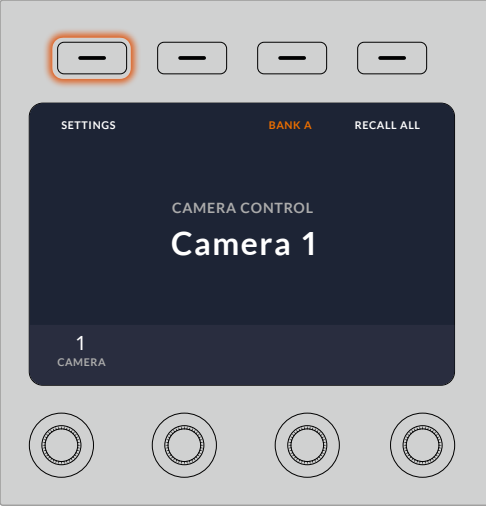

LCDのホームスクリーンで「設定」ソフトボタンを押して、 カメラコントロールパネルのすべての設定にアクセス

一連のメニューページの最初の設定は、DHCP設定です。この設定の下には複数の小さなドットアイコン があります。矢印ソフトボタンを押して設定ページを進むと、ドットアイコンが光って現在のページを示し ます。これらのページから、カメラコントロールパネルのすべての設定にアクセスできます。

#### カメラコントロールパネルの**IP**アドレスを設定する:

1 パネルのIPアドレスを自動設定したい場合は、「オン」のソフトボタンを押して DHCP設定を選択します。

作業のこつ ネットワークのIPアドレスが分かっている場合、次の設定ページでパネルの IPアドレス設定をチェックして、ネットワークと互換性のあるアドレスが選択されている ことを確認してください。

- **2** パネルのIPアドレスをマニュアルで設定したい場合は、DHCP設定が「オフ」になっていることを 確認し、その後矢印ソフトボタンを押して「パネルのIPアドレス」設定へ行きます。
- **3** 対応するノブを回してIPアドレスのフィールドを変更します。
- **4** 矢印ボタンでさらに「パネルのサブネットマスク」、「パネルのゲートウェイ」設定へ進み、必 要な変更を行います。
- **5** すべてのサブネットマスクよびゲートウェイの数字フィールドを設定したら、「変更を保存」ソフ トボタンを押して確定します。

カメラコントロールパネルのIPアドレスを設定したら、ネットワークはパネルと通信可能になります。

次に、カメラコントロールパネルにスイッチャーのIPアドレスを割り当てます。カメラコントロールパネル にスイッチャーのIPアドレスを伝えることで、パネルはネットワーク上のスイッチャーを特定できます。

> 作業のこつ スイッチャーをカメラコントロールパネルの近くに置くと、カメラコントロー ルパネルの数字フィールドにIPアドレスを入力する際に、スイッチャーのネットワーク設 定メニューでスイッチャーのIPアドレスを確認できるので便利です。ユニット間でネット ワーク設定を照合する際にも効率的に作業できます。

#### カメラコントロールパネルでスイッチャーの**IP**アドレスを設定する:

- **1** 矢印ソフトボタンを押して「スイッチャーのIPアドレス」設定へ行きます。
- **2** LCDの下にあるノブを使い、IPアドレスの各フィールドの数字を設定します。
- **3** 「変更を保存」を押して設定を確定します。

これでパネルがスイッチャーを特定し、パネル上のすべてのコントロールが点灯します。これは、パネルと スイッチャーとの通信が確立されたことを意味し、スイッチャーから各カメラへのSDIプログラムリターン フィードを介してカメラをコントロールできます。

パネルが点灯しない場合、ネットワーク設定およびイーサネットケーブルの接続が適切に行われている か確認してください。

# カメラコントロールパネルのレイアウト

カメラコントロールパネルの各CCUは、全く同じです。メニュー設定は、主に左のCCUのLCDとソフトボ タンを使ってコントロールします。

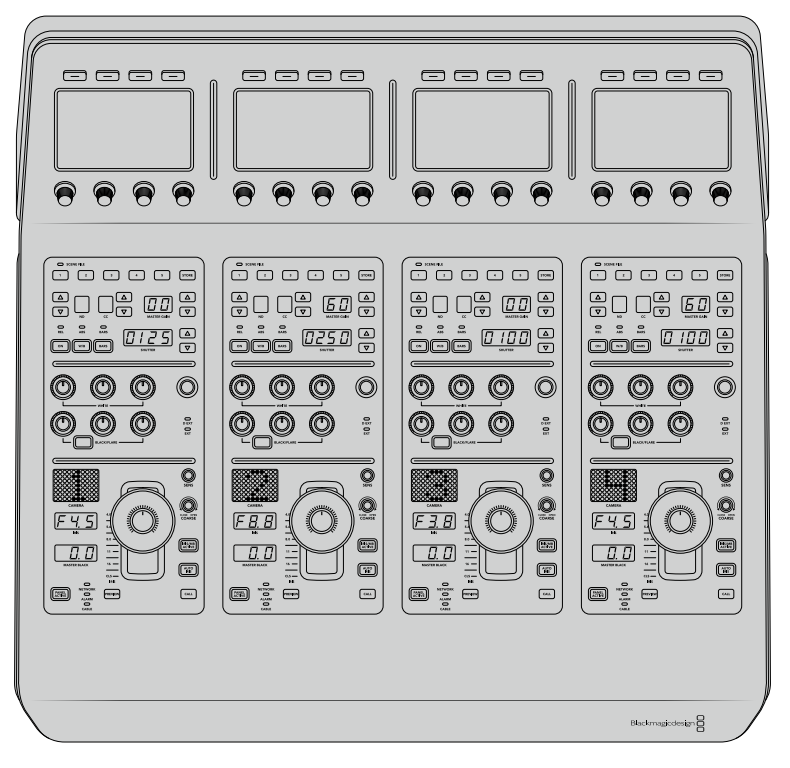

各CCUには同一のコントロールが搭載されています。

# **LCD**メニュー設定

「ホーム」ソフトボタンを押すとメインのホームスクリーンに戻ります。ネットワーク設定、カメラコント ロール用のAux、マスターブラックのオン/オフ、様々なパネルコントロールのライトの明るさ調整用の設 定など、カメラコントロールパネルのすべての設定には、ホームスクリーンからアクセスできます。また、 カメラコントロールパネル/接続しているATEMスイッチャーにインストールされているソフトウェアのバー ジョンも確認できます。

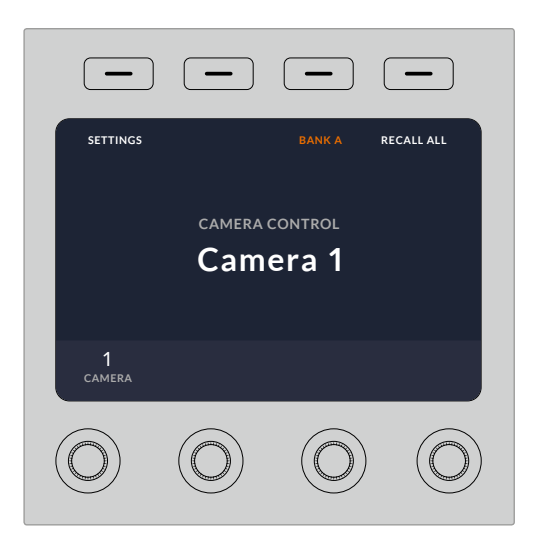

カメラバンクの選択、全カメラへのシーンファイルの呼び出し などの機能に、ホームスクリーンから常にアクセス可能。

#### カメラバンク**A/B**

LCDにホームスクリーンが表示されている際、カメラバンク設定がディスプレイ上部に表示されます。 ここに、現在コントロールしているカメラバンクが表示されます。

例えば8台のカメラをコントロールしており、各カメラに専用のCCUを割り当てたい場合、カメラ1~4を バンクAの各CCUに割り当て、カメラ5~8をバンクBの各CCUに割り当てます。

ライブプロダクションの最中に、「バンク」ソフトボタンでバンクAとバンクBを切り替えることで、それぞ れのバンクのCCUに割り当てたカメラコントロールに即座にアクセスできます。プロダクションの最中に 各CCUで複数のカメラを切り替える方法よりも、スピーディかつ系統的にカメラをコントロールできます。

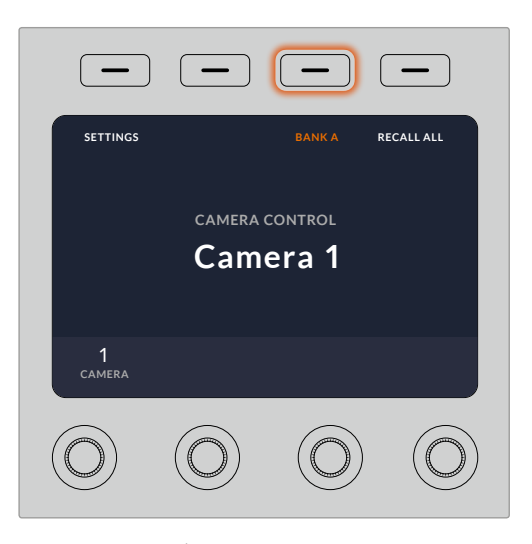

「バンク」ソフトボタンでバンクAとバンクBを切り替えるか、 あるいは長押ししてカメラバンクを無効/有効にします。

「バンク」ソフトボタンを長押しするとLCDに「バンクオフ」と表示され、バンクが無効になります。

バンクを無効にすると、必要に応じてCCUを他のカメラに変更できますが、両方のバンクで設定したカメ ラのセットにもいつでもアクセスできます。バンクを有効にするには、再度バンクボタンを押します。

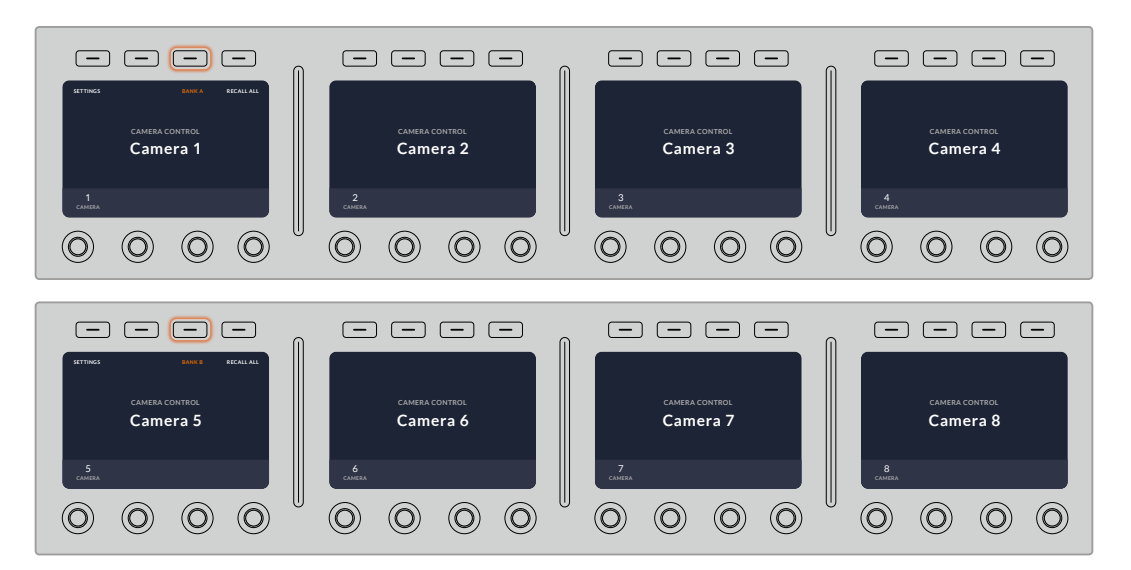

バンク設定は、2つのバンクでそれぞれ4つのCCUにカメラを割り当て、 「バンク」ソフトボタンを押すだけで2つのバンクを即座に切り替えます。 作業のこつ 両方のバンクで、各CCUにあらゆるカメラを選択できます。例えば、カメラ1を常にコ ントロールする必要がある場合は、バンクA/Bの両方で、CCUのいずれか1つをカメラ1に設定して おけば、バンクを切り替えてもカメラ1をコントロールできます。

### 設定

ホームスクリーンで「設定」ボタンを押すと、カメラコントロールパネルのすべての設定にアクセスできま す。矢印ソフトボタンを押して、設定ページを進みます。1ページ目には、DHCP、IPアドレス設定などのネッ トワーク設定があります。これらの設定に関しては、ATEMスイッチャーにカメラコントロールパネルを接 続する際の「ネットワーク設定の変更」セクションに詳細が記載されています。カメラコントロールパネ ルの他の設定に関しては、このセクションを参照してください。

#### **AUX**選択

カメラコントロールに割り当てたいAux出力を選択します。LCDの下にあるAuxコントロールノブ を時計回り/反時計回りに回して、Aux出力を選択します。

メモ AUX選択は、接続しているATEMスイッチャーによって異なります。例えば、1系統の みのAux出力に対応しているスイッチャーであれば、オプションは「AUX 1」か「なし」で す。複数のAux出力に対応しているスイッチャーであれば、カメラコントロールに割り当て る出力を選択できます。Aux出力を他のソース専用にしたい場合は、「なし」を選択する こともできます。

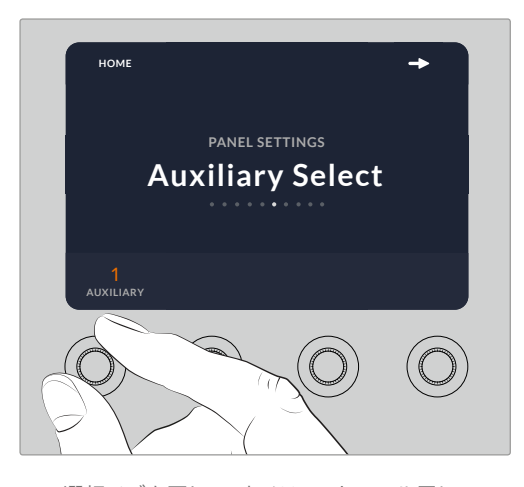

AUX選択ノブを回して、カメラコントロール用に 専用のAux出力を割り当てます。

#### マスターブラック

マスターブラック設定をオン/オフに設定すると、マスターブラックコントロール(別名:ペデスタ ルコントロール)が有効/無効になります。これは、プロダクションの最中に、誤調整を防ぐため にペデスタルをロックしたい場合に役立ちます。ペデスタルは、ジョイスティックコントロールノ ブのリングホイールを時計回り/反時計回りに回すことでコントロールできます。ジョイスティッ クコントロールに関する詳細は、次のセクションに記載されています。

#### 明度

これらの設定は、カメラコントロールパネル上のボタン、インジケーター、LED、LCDの明度を調 整します。各設定に対応するコントロールノブを時計回り/反時計回りに回して、明暗を調整します。

# **CCU**パネルコントロール

各CCUのパネルコントロールは以下の3つのセクションに分かれています:

# シーンファイルおよびカメラ設定

シーンファイルは、各CCUのすべてのカメラパラメーターの保存に使用します。カメラ設定は、シャッター スピード、マスターゲイン、ホワイトバランスの変更、カラーバーの有効化などです。これらの設定や、 相対/絶対モード設定に関する詳細は、次の「カメラをコントロール」セクションに記載されています。

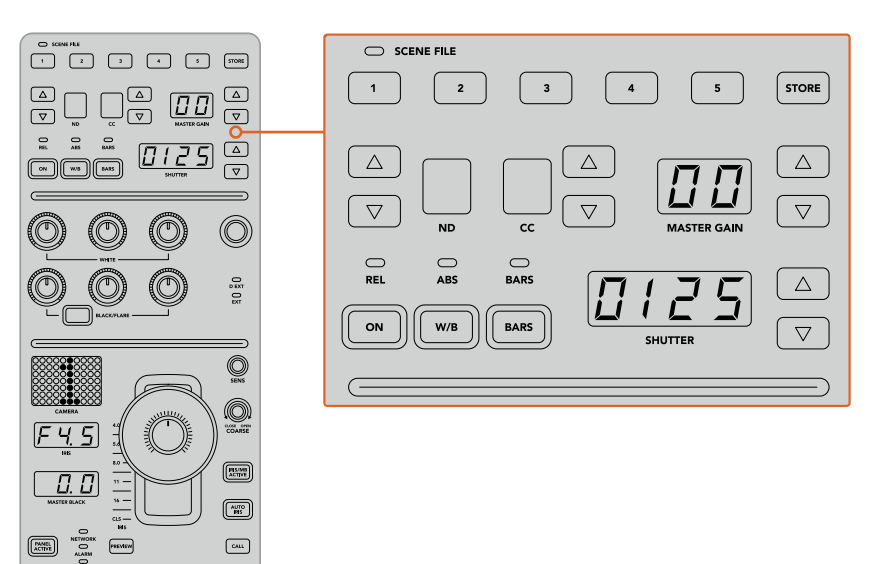

各CCUの上部セクションでは、シーンファイルの保存/ 呼び出しや、シャッタースピード、マスターゲイン、 ホワイトバランス、カラーバーなどのカメラ設定の調整が可能。

# カラーバランスコントロール

パネルの真中のセクションには赤、緑、青のカラーバランスノブが搭載されており、リフト/ガンマ/ゲイン レベルのカラーバランスを調整できます。ホワイトコントロールは、ゲイン(ハイライト)のRGB値を調整 し、ブラックコントロールは、リフト(シャドウ)のRGB値を調整します。BLACK/FLAREボタンを押しなが らリフトRGBノブを回すと、ガンマ(ミッドトーン)のRGB値を調整できます。

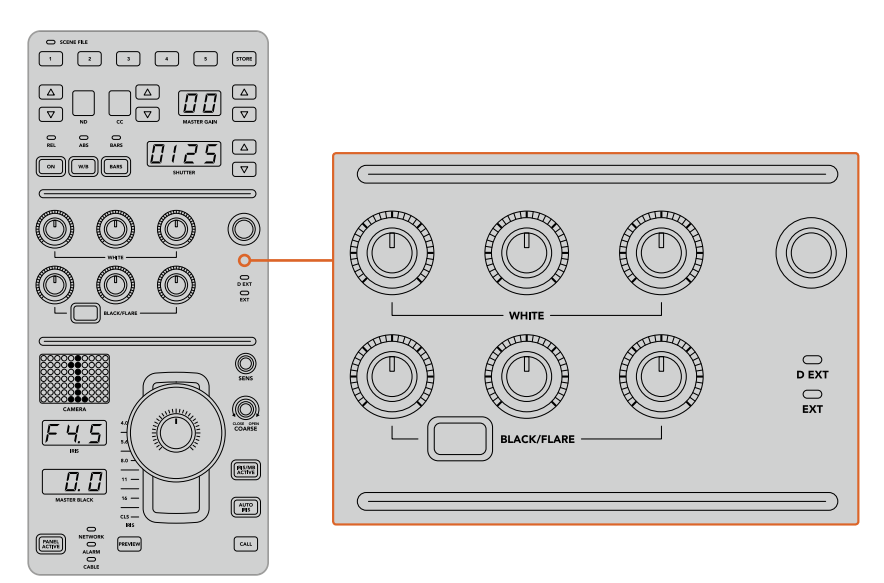

カラーバランスコントロールで、マスターゲイン/白レベル、 ガンマ、ペデスタル/黒レベルの赤、緑、青チャンネルを微調整。 また、将来的なアップデートで、独自の割り当てが可能になるカスタムコントロールもあります。現在この カスタムコントロールノブは、Yゲインコントロールに設定されており、イメージの全体的な輝度を調整で きます。カラーバランスコントロールに関する詳細は、次の「カメラをコントロール」セクション に記載されています。

## レンズコントロール

パネルの下部は、プロダクションの最中に使用するコントロール機能です。

まずジョイスティックコントロールが目に入ると思います。ジョイスティックは、アイリスの開閉(ホワイト レベルあるいはゲインコントロール)、マスター黒レベルの調整(ペデスタルコントロール)に使用します。

作業のこつ ジョイスティックを押すと、カメラをカメラコントロールのAuxプレビューに切り替 えられます。

ジョイスティックを前後に動かしてアイリスを開閉することでゲインを調整できます。ジョイスティックコ ントロールノブの下にあるリングホイールを時計回り/反時計回りに回すことでペデスタルを調整できま す。つまり、同一のコントローラーで、この2つのパラメーターの微調整が可能です。

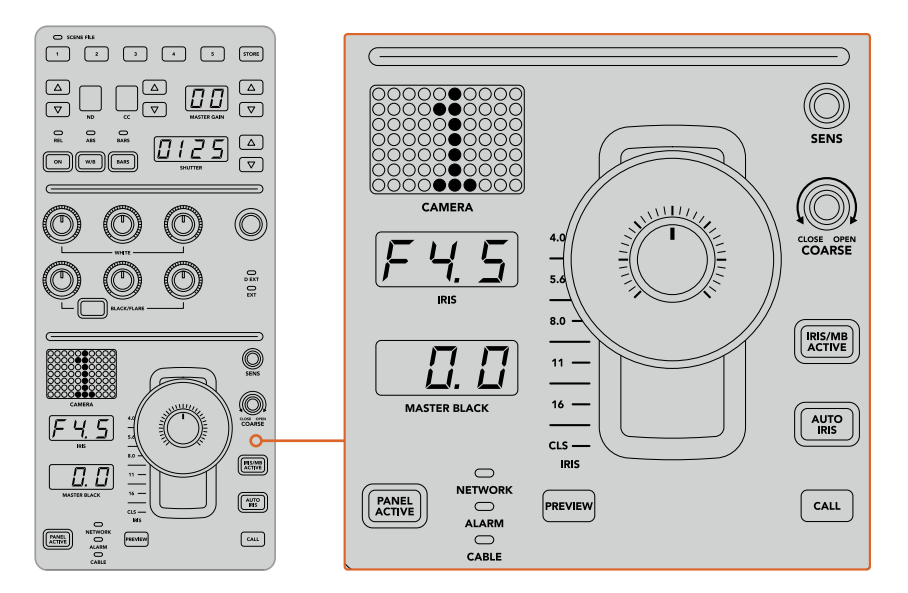

CCUの下部は、プロダクションの最中に使用するカメラコントロール機能です。

このセクションに搭載されているその他のボタンやノブは、ジョイスティックの感度調整、調整幅のレベ ル設定、CCUのロック/ロック解除などに使用します。すべての機能に関する詳細は、次のセクション に記載されています。

# カメラコントロール

このセクションでは、各CCUのすべての機能とカメラコントロールの概要を説明します。 最初に、コントロールするカメラをCCUに割り当てます。

# カメラを**CCU**に割り当てる

各CCUのLCDホームスクリーンの下部にカメラ番号が表示され、その下にソフトコントロールノブがあり ます。このノブを回すとカメラ番号を変更できます。カメラ番号を変更すると、LCDに表示されるカメラ 名も変わります。オンエア中のカメラ名は赤で表示されます。

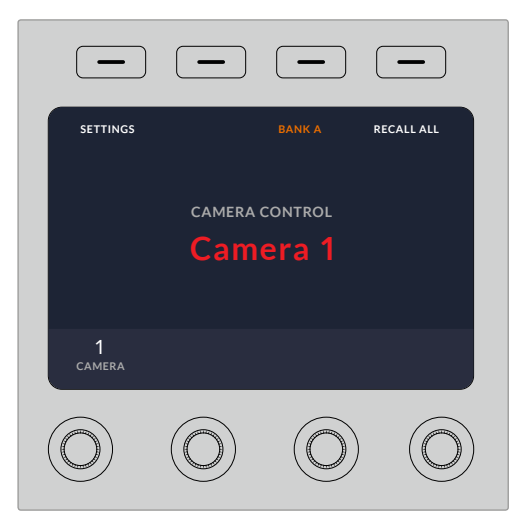

LCDホームスクリーン上のカメラ名/カメラ番号は、 該当のCCUで現在選択されているカメラを表示します。

作業のこつ カメラをCCUに割り当てると、CCUのジョイスティックの横に大きく表示されるカメ ラ番号も変わります。この大きな文字サイズのカメラ番号は確認しやすく、カメラがプログラム 出力にライブ送信されている際は赤く光ります。

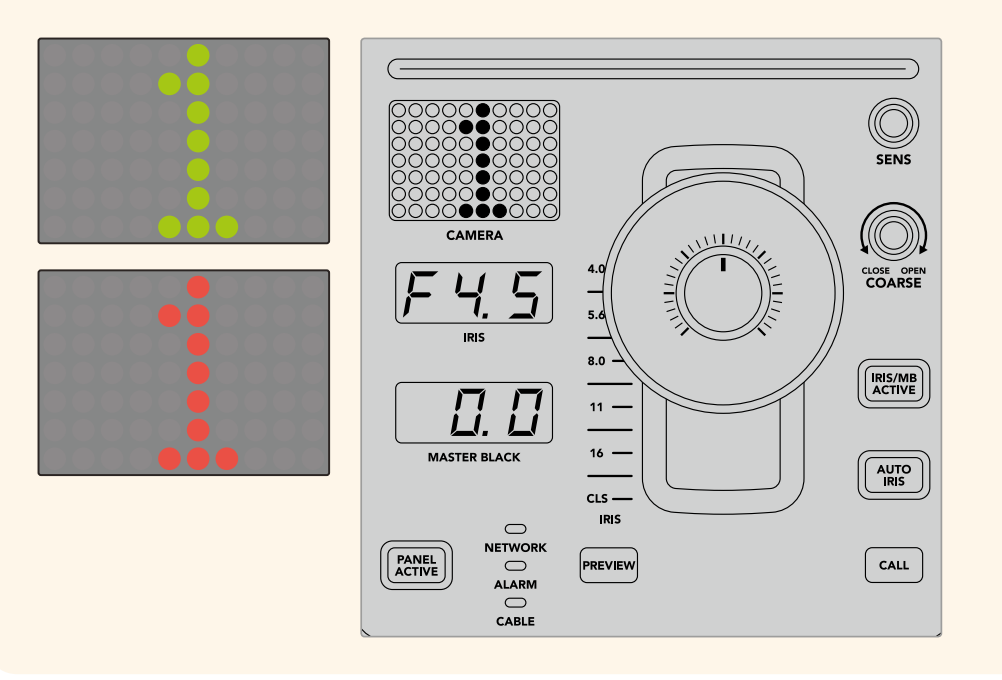

# シーンファイル

各CCUの上部にある数字ボタンを使用すれば、5つまでのシーンファイルプリセットを即座に保存/呼び 出しできます。例えば、あるカメラの設定を放送用にセットアップした場合、それらすべてのパラメーター を保存し、後から各カメラに同じ設定を呼び出すことができるので、非常にスピーディなセッ トアップが可能です!

#### シーンファイルを保存する:

- **1** CCUの「STORE」ボタンを押します。ボタンが赤く光り、ファイルを保存する準備が整 ったことを示します。
- **2** 番号の付いたシーンファイルボタンを押します。

シーンファイルインジケーターとボタンが光り、シーンファイルが保存/呼び出しされたことを示します。

#### シーンファイルを呼び出す:

呼び出したいシーンファイルの番号の付いたボタンを押します。

シーンファイルの呼び出しに必要な作業はこれだけです!

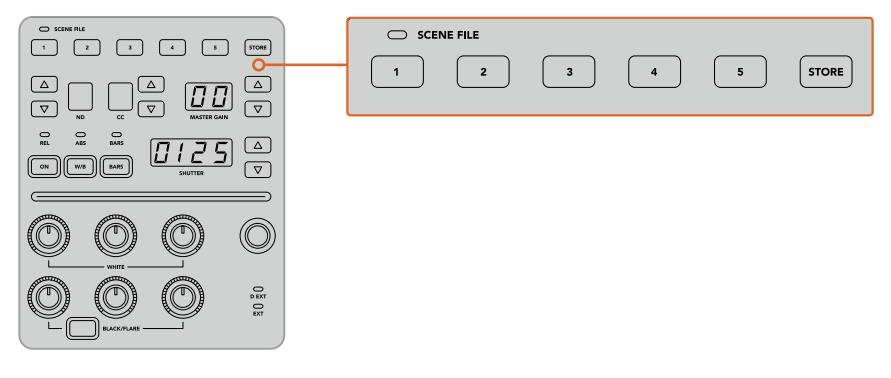

シーンファイルボタンは、CCUの すべての設定の保存/呼び出しに使用。

# 全カメラに呼び出し

この機能を有効にすると、1つのCCUでシーンファイルボタンを押すだけで、シーンファイルをすべてのカ メラに同時に呼び出せます。

例えば、各カメラをライブプロダクション用に最適化した特定の設定にセットアップした場合などです。 これには数多くの設定が含まれているため、同じ現場に戻った際に呼び出せると便利です。

以下は、複雑な設定を複数のカメラに同時に呼び出す方法の一例です。

#### シーンファイルを複数のカメラに呼び出す:

- **1** すべてのカメラをセットアップしたら、各カメラのシーンファイルをシーンファイル1に保存します。
- **2** LCDホームメニューの対応するソフトボタンを押して、「全カメラに呼び出し」設定を有効にします。
- **3** 各カメラの設定を変更します。
- **4** いずれかのCCUでシーンファイル「1」ボタンを押します。すべてのCCUで、各CCUのシーンファイ ル1に保存した設定が呼び出されます。

メモ これは非常にパワフルで便利な機能ですが、すべてのカメラ(プログラム出力に出力されて いるカメラを含む)に影響が及ぶため、慎重に使用してください。放送前の段階で「全カメラに呼 び出し」を有効にして使用し、再度使用するまでは無効にしておくことを推奨します。

## **ND**

この設定は、将来的なアップデートで使用可能になる予定です。

# **CC**

この設定は、将来的なアップデートで使用可能になる予定です。

# マスターゲイン

カメラコントロールパネルのマスターゲインボタンを使ってBlackmagic DesignカメラのISO/ゲインを設 定できます。マスターゲインを上げるには、マスターゲインインジケーターの横にある上矢印ボタンを押 します。下げる場合は下矢印ボタンを押します。

マスターゲインを上げ下げすると、暗い撮影条件でも映像を明るくできます。しかし、マスターゲインを 上げることでイメージに電子ノイズが発生するため、調整は慎重に行ってください。

作業のこつ ゲイン値が負の数に設定されている場合は、下矢印ボタンが光ります。正の数に設定 されている場合は上矢印ボタンが光ります。

# 相対コントロール**/**絶対コントロール

カメラコントロールパネルには2つのコントロールモード (相対コントロール、絶対コントロール)があり、 パネルの物理的なコントローラーと対応する設定値の同期方法が異なります。

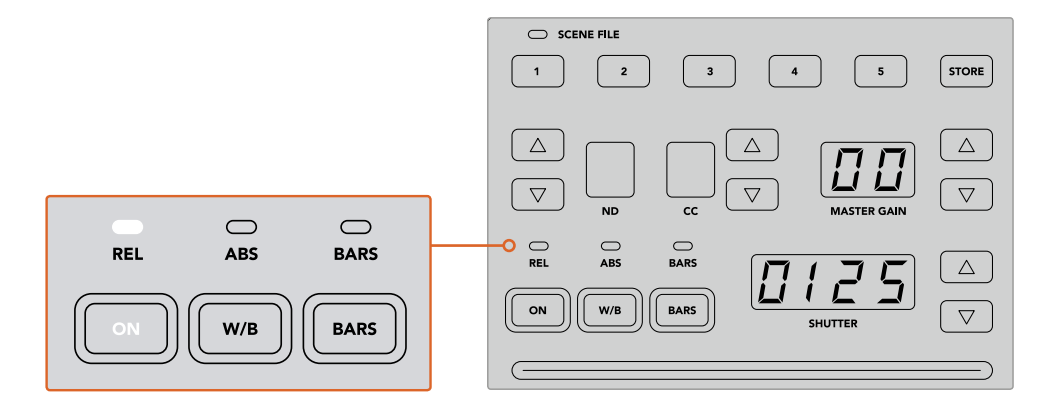

「ON」ボタンを押すと、相対/絶対コントロールが切り替わります。

#### 相対コントロール

相対コントロールモードでは、設定を外部から操作してオリジナルのコントローラーとの同期に ずれが生じた場合、次にオリジナルのコントローラーで新たに調整を行うに従い、設定が徐 々に同期に戻ります。

例えば、カメラコントロールパネルでカメラのアイリスがF2.8に設定されており、ATEM Software Controlを使ってF5.6に変更した場合、カメラコントロールパネルのジョイスティックの物理的な 位置はF2.8に固定されていますが、実際のアイリスはF5.6になっています。相対モードでは、次 にジョイスティックを使ってゲインを下げると設定はF5.6から始まり、コントローラーの動きに 合わせて徐々にカメラコントロールパネルと同期します。この処理は、ほとんど見えないため、 操作時にもおそらく気付かないでしょう。

### 絶対コントロール

絶対コントロールモードでは、設定は常に対応するコントローラーと同期します。

メモ パネルが絶対コントロールモードになっている場合、ATEM Software Controlやそ の他のCCUを使用して設定を変更すると、次にオリジナルのコントローラーで調整を行 う際に瞬時に設定が変更され、元のパネルの設定に戻ります。

例えば、カメラコントロールパネルのジョイスティックでアイリスがF2.8に設定されてお り、ATEM Software Controlを使ってF5.6に変更した場合、次にジョイスティックを使っ てゲインを調整すると、ゲインレベルは瞬時にF2.8に戻り、そこから調整が始まります。 これは、カメラコントロールパネル上のジョイスティックがF2.8の位置にあるためです。

以上の理由により、ライブ放送中のミスを無くすためにも、使用するコントロールモード をオンエア前に決めておくことは非常に重要です。

# ホワイトバランス

「W/B」と表示されているホワイトバランスボタンを長押ししながら「Shutter」インジケーターの横にあ る上下矢印ボタンを押してイメージを温かく/冷たくすることで、各カメラのホワイトバランスを調整でき ます。「Shutter」インジケーターは、ホワイトバランスの値を表示するので、色温度をケルビン度で確認 できます。「W/B」ボタンの長押しとシャッター設定インジケーターで、いつでもホワイトバラ ンスを確認できます。

作業のこつ ホワイトバランス/シャッタースピード設定を変更する際、対応する上下矢印ボタンを 押し続けることでスピーディに変更できます。

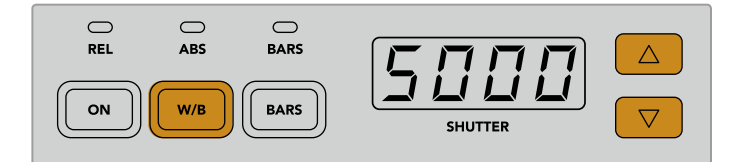

「W/B」と表示されているホワイトバランスボタンを長押ししながらシャッターの 上下矢印ボタンを押すと、ホワイトバランスをケルビン度で設定できます。

# カラーバー

「BARS」ボタンを押すとカメラのディスプレイをカラーバーに設定できます。再度押すとカラーバーが オフになります。

# シャッタースピード

「Shutter」インジケーターの横にある矢印ボタンで、カメラのシャッタースピードを変更できます。上矢 印を押すとシャッタースピードが上がり、下矢印を押すと下がります。一般的なプロダクションでは、シャッ タースピードは50に設定します。これは適切なモーションブラーが生じる1/50秒のシャッタースピードで す。スポーツの撮影など、モーションブラーを抑えたシャープな映像にしたい場合は、シャッター スピードを上げます。

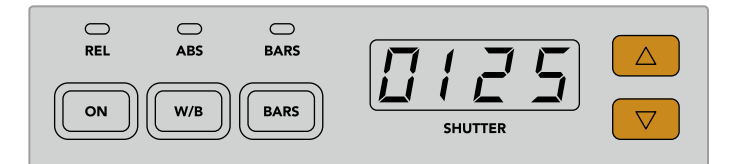

シャッターの上下矢印を押してカメラのシャッタースピードを調整。

# 白**/**黒バランスコントロール

2列のカラーバランスノブは、白/黒レベルのカラーバランス(ゲイン、ペデスタルとも呼ばれる)の調整に 使用します。赤、緑、青のノブを時計回りまたは反時計回りに回して調整します。

> 作業のこつ カラーバランス調整で色を正確に設定するには、スコープを使用することを 推奨します。例えば、Blackmagic SmartScope 4Kの波形、パレード、ベクト ルスコープなどです。

#### 「**BLACK/FLARE**」ボタン

「BLACK/FLARE」ボタンを押しながら黒バランスRGBを調整すると、ガンマ/ミッドトーン の色を調整できます。

## **D EXT/EXT**

この機能は、将来的なアップデートで使用可能になる予定です。

## カメラ番号

各CCUには、現在コントロールしているカメラのカメラ番号が大きく表示されます。通常このディスプレ イは緑に光り、カメラがプログラム出力に出力されている際は赤く光ります。

# ゲイン**/**ペデスタルレベルコントロール

ジョイスティックコントロールで、ゲイン/アイリス、ペデスタル/マスター黒レベルの微調整が可能です。

ジョイスティックを前後に動かすとアイリス(ゲインレベル)を開閉できます。ジョイスティックを前後に 動かすと、インジケーターストリップが光り、カメラのおおよその露出を表示します。露出のF値を正確に 把握するには、アイリスインジケーターを確認します。

ジョイスティックハンドルの下のリングホイールは、ペデスタルレベルをコントロールできます。リングホ イールには、正確にコントロールできるよう細かい溝が付いており、ノブ上部のポジションインジケーター でホイールの物理的な位置を確認できます。ホイールを時計回りに回すとマスター黒レベルが上がり、 反時計回りに回すと下がります。

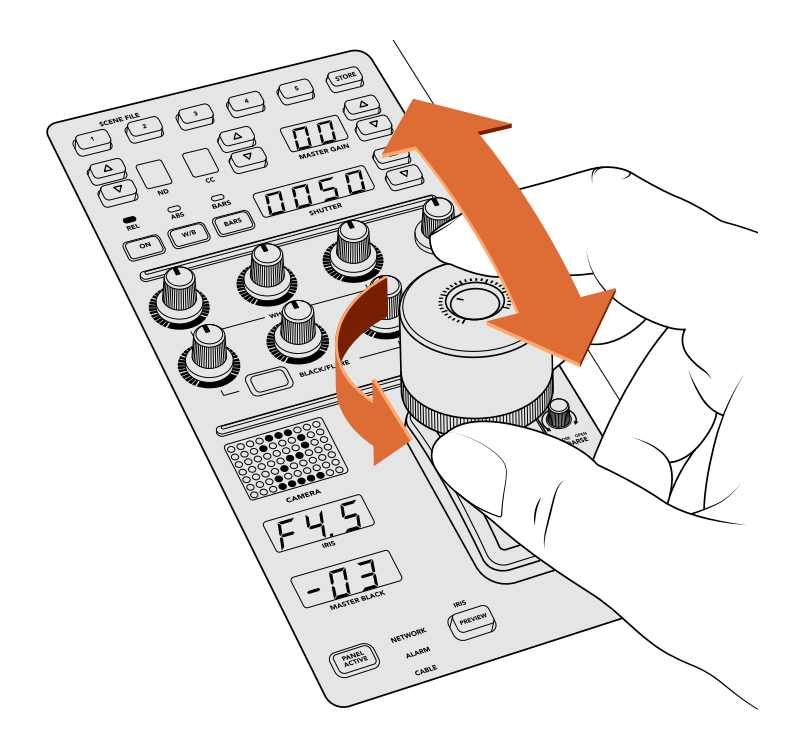

ジョイスティックを前後に動かしてゲインレベルを調整。 リングホイールを時計回り/反時計回りに回してマスター黒レベルを調整。 対応するインジケーターで精密な測定が可能です。

# アイリス**/**マスターブラックインジケーター

アイリスインジケーター、ジョイスティックを使ったマスターブラックコントロールのインジケーターは、 カメラレンズの露出レベル(F値)として示されるゲイン値、マスターブラック設定のレベルを それぞれ表示します。

# プレビュー(**PREVIEW**)

カメラコントロールで設定を変更する際、各CCUの「PREVIEW」ボタンを押すと、オンエア前に変更を確 認できます。これは、ジョイスティック上部を押して得られる機能と同じで、該当のカメラが即座にカメラ コントロール専用のAux出力に切り替わります。この専用のAux出力は、カメラコントロールパネルの「Aux 選択」、あるいはATEM Software Controlの「カメラコントロール」で設定できます。

# 感度(**SENS**)

感度設定は、ゲインレベルの最⾼値と最低値の範囲を設定します。これにより、ジョイスティックでより 繊細なコントロールが可能になります。例えば、感度が最大限に設定されている場合、ジョイスティック の可動域の全域にわたって動かしても、調整されるゲインの幅はわずかです。

感度を調整することで、ゲインレベルの範囲を設定できます。

# 調整幅コントロールノブ(**COARSE**)

調整幅設定は、ゲインコントロールの限度を決定します。例えば、ゲインが特定の露出を超えないように したい場合などです。

## 手順:

- **1** ジョイスティックを一番上まで動かしてゲイン設定を最大限にします。
- **2** 調整幅ノブを反時計回りに回して、ゲイン値が希望の値になるまで調整幅設定を下げます。

これにより、ジョイスティックを最大限に動かしてもゲインが設定した値を超えることはありません。

作業のこつ 調整幅コントロールは、感度設定と合わせて使用するとゲインコントロールの最大 値と最低値を設定できます。

例えば、イメージ内のハイライトがクリップされないように、ゲインの最大値をF4.0に設定し、 さらにシャープになりすぎないように最低値をF8.0に設定する場合などです。

手順:

- **1** ジョイスティックを一番上まで動かしてゲインコントロールを最大にします。
- **2** 調整幅設定を下げて範囲の上限を設定します。この場合はF4.0です。
- **3** 最低値を設定するには、ジョイスティックを一番下まで動かします。
- **4** 感度設定を上げて、範囲の下限を設定します。この場合はF8.0です。

これで、ジョイスティックを上から下まで動かしても、ゲイン値が設定した範囲を超えることはあ りません。これは、露出の限度を決定する非常にパワフルな機能です。ジョイスティックの動作範 囲を最大限に活用できるので、繊細なゲイン調整が可能です。

# アイリス**/**マスターブラック・アクティブ(**IRIS/MB ACTIVE**)

設定したゲインレベルが誤って変更されないよう、ロックしたい場合は、「IRIS/MB ACTIVE」ボタンを押 します。これにより、ゲインとマスターブラックがロックされるので、誤ってジョイスティックを動かしてし まっても設定は変わりません。ロックされていると、「IRIS/MB ACTIVE」ボタンが赤く光ります。ロックを 解除する場合は同じボタンをもう一度押します。

作業のこつ 設定メニューで「マスターブラック」を無効にすることで、黒レベル (ペデスタル)だ けをロックすることもできます。マスターブラックを無効にすると、黒レベルがロックされますが、 アイリス/ゲインは調整可能です。黒レベル(ペデスタル)を変更したい場合は、マスターブ ラック設定を有効にしてください。

# 自動アイリス(**AUTO IRIS**)

電子アイリスコントロールに対応したレンズをカメラで使用している場合、「AUTO IRIS」ボタンを押すと、 露出を自動設定できます。カメラは平均的な明るさに基づいて露出を設定するので、最も明るいハイライ ト部分と最も暗いシャドウ部分のバランスを取った平均露出となります。

# コール(**CALL**)

「CALL」ボタンを長押しすると、CCUで選択しているカメラのタリーライトが点滅します。カメラマンの 注意を引きたい場合や、カメラマンに担当のカメラがオンエアになることを知らせたい場合などに便利です。

「CALL」ボタンを長押ししている間、ジョイスティックの横の大きいカメラ番号画面も点滅するので、 コールサインの送信を確認できます。

# パネルアクティブ(**PANEL ACTIVE**)

カメラ設定が完了したら、すべてのコントロールをロックして誤操作を防ぐことができます。「PANEL ACTIVE」ボタンを押すとCCUのすべてのコントロールがロックされます。CCUのロックを解除する場合 は同じボタンをもう一度押します。これは、固定ショットを撮影しており、設定を変更したくない場合に 便利な機能です。例えば、観客がスタジアムに入場していく場面のワイドショットなどです。

ATEM Camera Control Panelは、エキサイティングな製品です。ライブプロダクションにおいて、Blackmagic Designカメラを実用的かつ効率的にコントロールできます。露出やその他のカメラ設定をコントロールで きるCCUで、実践的なカメラコントロールを楽しんでいただけると思います。また、カメラマンたちは設 定に気を取られることなく、ショットの構成やフォーカスに集中できます。

# タリーの使用

# **GPI and Tally Interface**を使用してタリー信号を送信する

ATEMスイッチャーからモニターやカメラにタリー信号を送信して、現在どのソースがオンエアされている かなど、プログラム出力に出力されているソースが確認できます。

タリーを使用してカメラやモニターの上に付けられた赤いライトを点灯させ、どのカメラが放送中かを出 演者に知らせることができます。また、タリーを使用して、Blackmagic SmartView DuoやSmartView HD などモニターのボーダーに色を付けることもできます。ボーダーに色をつけることで、制作スタッフはどの カメラがオンエア中か確認できます。

Blackmagic DesignのGPI and Tally Interfaceはイーサネットデバイスで、グラウンドとの8系統の接点の 開閉を機械式に切り替えることでタリーとして使用できます。タリー信号はATEMスイッチャーのイーサ ネットポートから送信され、スイッチャーと同じネットワーク上のGPI and Tally Interfaceへと送られま す。GPI and Tally Interface裏面の接続ガイドに従い、Blackmagic SmartView DuoやSmartView HDな どコンタクト・クロージャー・タリー信号対応のビデオ機器にブレイクアウトケーブルを接続できます。1 台のGPI and Tally Interfaceで、最大8台までのタリー受信デバイスに対応できます。1 M/EのATEMスイッ チャーでは、必要なのは1台のGPI and Tally Interfaceだけです。20系統の入力端子を搭載するATEM 4 M/E Broadcast Studio 4Kおよび2 M/E Production Studio 4Kでは、GPI and Tally Interface が最大3台必要です。

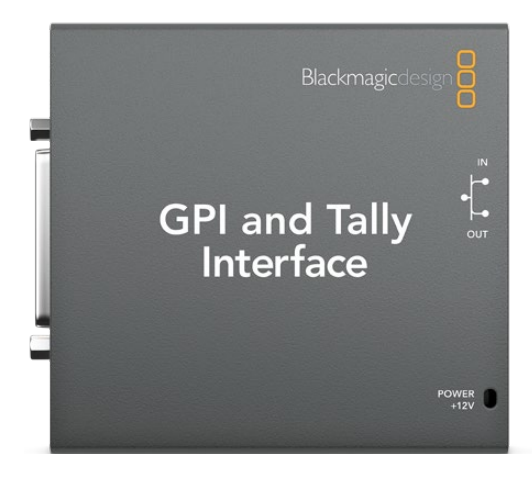

GPI and Tally Interface

GPI入力はグラウンドへの接続でトリガーされる、14mA時で最大5Vの光アイソレーターです。 タリー出力はグラウンドとの接続の開閉を機械的に切り替える方式で、1A時で最大30Vです。

下の表は、プログラム出力にスイッチャー入力を選択した際、それぞれ送信されるタリー信号です。GPI and Tally InterfaceをATEM 2 M/E Production Switcherで使用する場合は、Blackmagic ATEM Setupを 使用して、1台目がタリー出力1~8で、2台目がタリー出力9~16で信号を送信するよう設定してください。

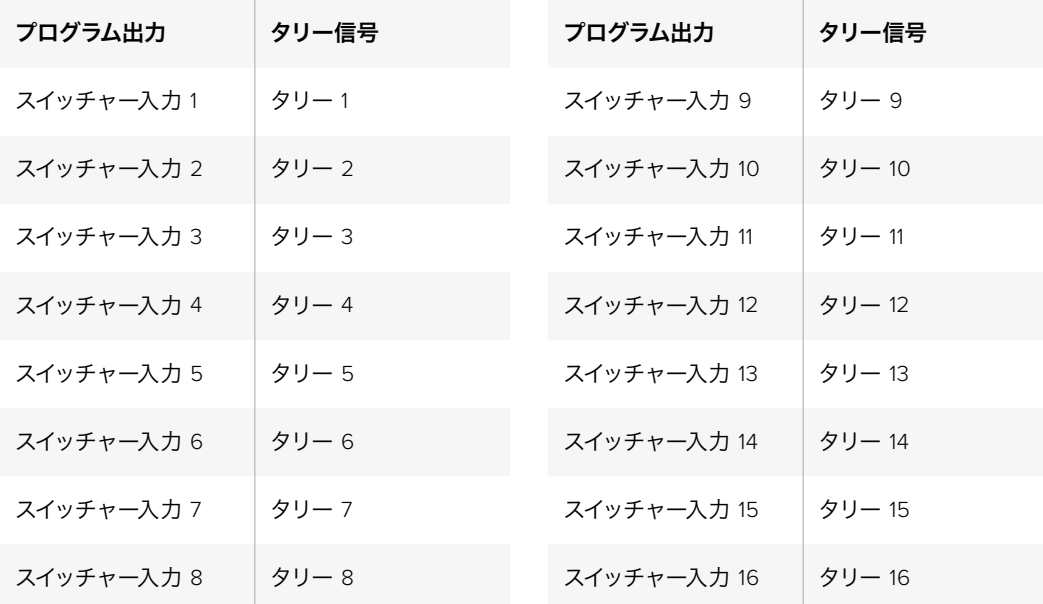

#### ネットワーク**/**タリーの設定を変更する

Blackmagic ATEM Setupを使用して、GPI and Tally Interfaceのネットワーク設定を行い、ATEMスイッチ ャーとの間で通信できるようにします。Blackmagic ATEM Setupを使用して設定を行う際、GPI and Tally InterfaceをUSBケーブルで接続する必要があります。

- **1** GPI and Tally Interfaceを、お使いのATEMスイッチャーと同一のイーサネットネット ワークに接続します。
- **2** GPI and Tally Interfaceをお使いのコンピューターのUSBポートに接続し、同梱の電源を接続します。
- **3** Blackmagic ATEM Setupを起動します。
- **4** イーサネットネットワークスイッチを介さず、ATEMスイッチャーをコンピューターやATEM Broadcast Panelに直接接続している場合は、「Configure Address Using Static IP」を選択しま す。GPI and Tally Interfaceは、出荷時にデフォルトで固定IPアドレス「192.168.10.2」に設定され ています。設定を簡単に行うため、この数字をそのまま使用することをお勧めします。ATEM 2 M/E Production Switcherで2台のGPI and Tally Interfaceを使用する場合は、2台目のアドレスを 「192.168.10.3」に設定することをお勧めします。

他の静的IPアドレスを使用したい場合は、ネットワーク上の他のデバイスによって使用されてい ない限り、ATEMスイッチャーと同じ範囲内であらゆる数値に設定できます。アドレスの競合を 避けるため、192.168.10.1、192.168.10.2、192.168.10.3、192.168.10.10、192.168.10.50、192.168.10.60、 192.168.10.240など、ATEM製品のデフォルトIPアドレスは使用しない方が良いでしょう。

イーサネットネットワークスイッチを介してATEMスイッチャーを接続している場合、「Configure Address Using DHCP」を選択すると、IPアドレス、サブネットマスク、ゲートウェイなどの情報が DHCPサーバーから自動で取得できます。

- **5** 「Switcher Address」の欄に、お使いのATEMスイッチャーのIPアドレスを入力します。ATEMス イッチャーは、出荷時にデフォルトで固定IPアドレス192.168.10.240に設定されています。アドレ ス変更している場合を除き、この数字を「Switcher Address」欄に入力します。
- **6** 2台目のGPI and Tally Interfaceのタリー出力がATEM 2 M/E Production Switcherのスイッチャ ー入力9~16に送信されるよう設定する場合を除き、「Set tally outputs」は「Swither Inputs 1-8」に設定します。
- **7** 「Apply」をクリックします。USBポート右側にある白いLEDライトの点滅が停止し、点灯したま まとなります。これは、ATEMスイッチャーを正しく認識できたことを意味しています。GPI and Tally Interfaceを使用する準備が整いました。
- **8** Blackmagic ATEM Setupを閉じて、USBケーブルを外します。

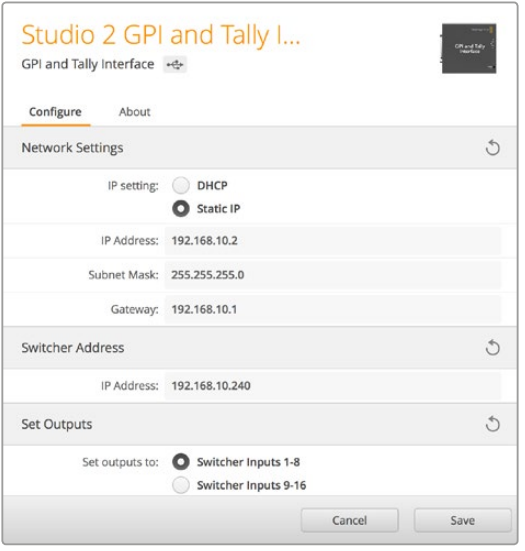

GPI and Tally Interfaceのネットワーク/タリー設定

# オーディオの使用

# その他のオーディオソースに接続

Ultra HDに対応しているすべてのATEMスイッチャーは、標準のバランスXLRオーディオ入出力、アンバラ ンスRCAオーディオ入力を搭載しているため、外部オーディオソースを直接接続できます。RCAオーディ オコネクターは、HiFiシステムやiPodなど、民生用の機器を接続する際に使用できます。XLR入力はバラ ンス入力で、特に長距離ケーブルが必要な場合の干渉やノイズが軽減されるようデザインされています。

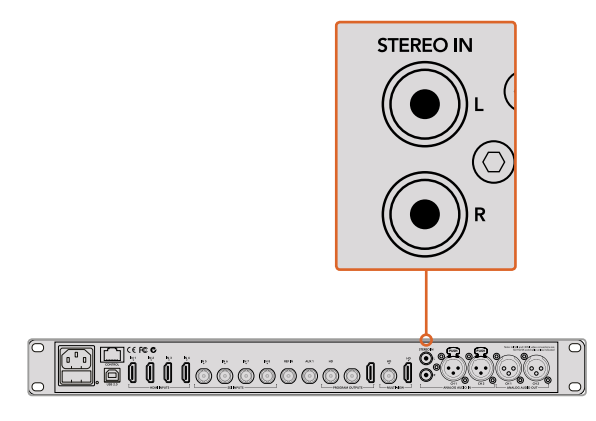

外部HiFiオーディオをRCA入力でスイッチャーに接続

ATEM 2 M/E Broadcast Studio 4KおよびATEM 2 M/E Production Studio 4Kに搭載されたラインレベル のバランスXLR入出力はトークバックに使用できるため、既存のトークバックシステムに接続できます。ま た、ATEM 2 M/E Production Studio 4KのXLR入出力はタイムコードにも対応しています。標準SMPTEリ ニアタイムコードがサポートされており、出力がフレーム同期されるので、信頼性の⾼いビデオ/オーディ オタイミングが得られます。

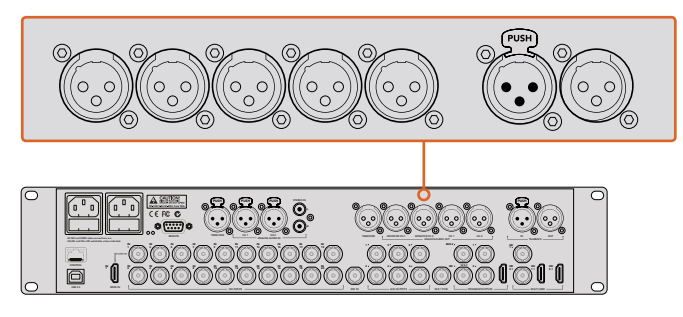

ATEM 2 M/E Production Studio 4Kは、タイムコード、オーディオ、 トークバック用に XLRコネクターを搭載しています。

# エンベデッド**SDI/HDMI**オーディオソースを使用する

すべてのATEMスイッチャーにはオーディオミキサーが内蔵されているため、カメラやメディアサーバーな どからエンベデッドHDMI/SDIオーディオを入力して使 用する際、外部オーディオミキサ ーは必要ありません。

内蔵オーディオミキサーはビデオ信号のエンベデッドオーディオを使用するため、SDI/HDMIカメラをス イッチャーに接続すれば、映像のミキシングに他の接続は必要ありません。各ビデオソースに対して個別 のオーディオ接続をする必要がなく、使いたい場合を除き外部オーディオミキサーも必要ないので、スペ ースを節約し、非常にすばやくかつ低予算で設定できます。

オーディオはATEM Software Controlの「Audio」タブでミックスされ、SDI/HDMIプログラム出力からエ ンベデッド・デジタルオーディオとして出力されます。

すべてのATEMスイッチャーはXLM出力を搭載しており、ミックスしたオーディオをモニターXLM出力でモ ニタリングできます。これらのATEMスイッチャーモデルでは、モニターオーディオのレベル設定やソロオ ーディオモニタリングの選択などを、オーディオミキサーで個別にコントロールできます。

ATEM 4 M/E Broadcast Studio 4Kおよび2 M/E Production Studio 4Kでは、XLRモニター出力が別に搭 載されており、これらの出力を一対の追加プログラムオーディオ出力として使用できるため、状況に応じ た柔軟な対応が可能です。

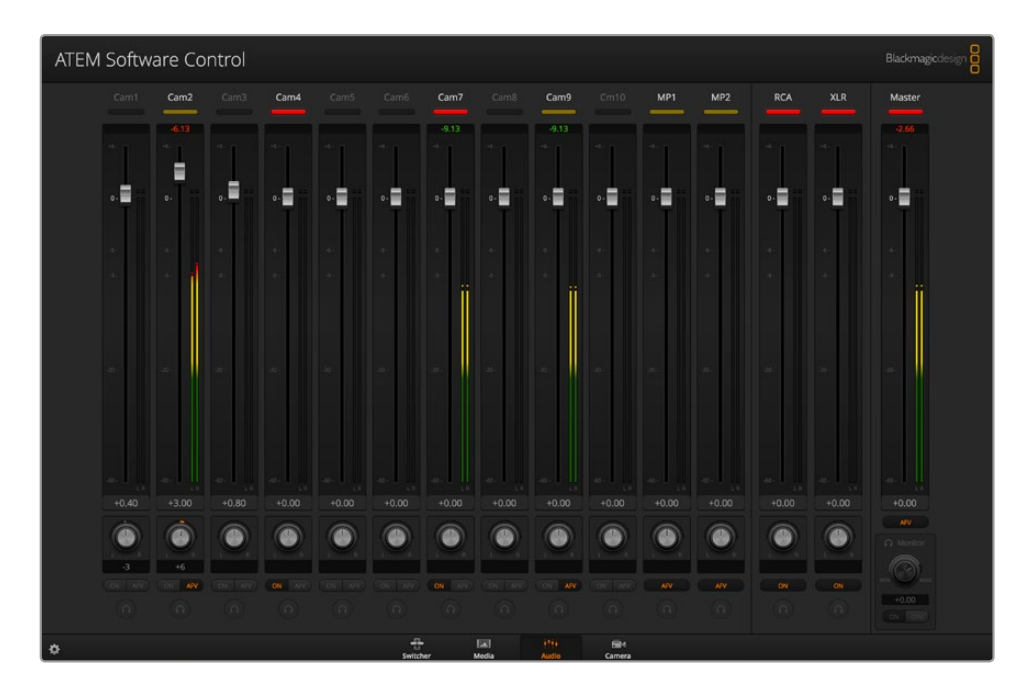

# サードパーティ製のオーディオミキサー・コントロールパネルの使用

### オーディオミキサー・コントロールパネルを使用

ペースの速いライブTVプロダクションの世界では、マウスを使った調整では遅いと感じることがあるでし ょう。ATEMスイッチャーで同時に2つ以上のオーディオソースをミックスする必要がある場合は、以下の 方法を参照してください。ハードウェアのオーディオミキサー・コントロールパネルをATEMスイッチャー に接続すれば、両手を使って複数のオーディオレベルを同時に調節できます。

オーディオミキサー・コントロールパネルは、MacやPCにMIDIデバイスとして接続し、「Mackie Control」 コマンドを使用してATEMスイッチャーと通信できます。

サードパーティ製のMIDIコントロールパネルの多くはATEMスイッチャーと互換性がありますが、確実で ない場合はお使いのコントロールパネルの製造業者に確認してください。

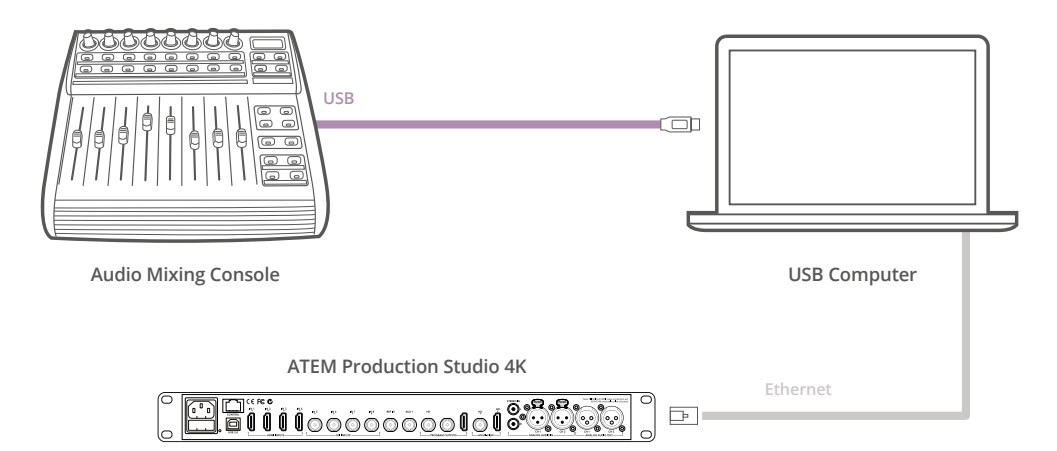

ATEM Software Controlを起動しているコンピューターにハードウェア・オーディオ ミキサーを接続すれば、複数のオーディオレベルを同時に調節できます。

### オーディオミキサー・コントロールパネルの接続

- **1** 互換性のあるMIDIコントロールサーフェスをMac/PCに接続します。最新型のコントロールパネ ルの多くはUSBで接続できます。
- **2** コンピューターがコントロールパネルをMIDIデバイスとして認識することを確認します。

Mac OSコンピューターでは、Applications/Utilities/Audio MIDI Setupの順に進み、アプリケー ションを起動します。「Window」メニューに進み、「Show MIDI Window」を選択します。コント ロールパネルがウィンドウ上にMIDIデバイスとして表示されていることを確認します。

Windowsコンピューターでは、Computer/Properties/Device Manager/Sound, Video and Game Controllersの順に進み、コントロールパネルがアイコンのリストに表示されてい ることを確認します。

**3** ATEMオーディオミキサーは、「Mackie Control」コマンドを使用してコントロールサーフェスと 通信するよう設計されているため、コントロールサーフェスは「Mackie Control」をサポートして いる必要があります。また、コントロールパネルが、Mackie ControlあるいはMackie Controlエ ミュレーションを使用するよう設定されていることを確認してください。設定の詳細については、 お使いのコントロールパネルのユーザーマニュアルを参照してください。

コントロールパネルによっては数種類のMackie Controlエミュレーションが搭載されているもの がありますので、コントロールパネルの最も多くの機能が有効化されるものを選択してくださ い。例えば、Behringer BCF 2000では、「Mackie Control Mapping for Cakewalk Sonar 3 [MCSo]」を選択すると、レベルフェーダー、バンクセレクター、バランスコントロール、AFVおよ びON/MUTE機能が有効化されます。また、どのフェーダーがオーディオミックス用に選択され ているかを表すLEDスクリーンも有効化されます。LEDスクリーンは、他のMackie Controlエミ ュレーションを選択した場合は有効化されません。

**4** ATEM Software Controlを起動すると、MIDIプロトコルを介してコントロールサーフェスを検出 します。ATEM Software Controlの「Audio」タブをクリックすると、ATEMオーディオミキサーが 表示されます。ハードウェアコントロールパネルのゲインフェーダーを上下にスライドさせると、 コンピューター画面上のソフトウェアでもオーディオミックスフェーダーが対応して同様に上下 することを確認してください。これが確認できれば、コントロールパネルとATEMスイッチャーを 使用する設定が整っています。

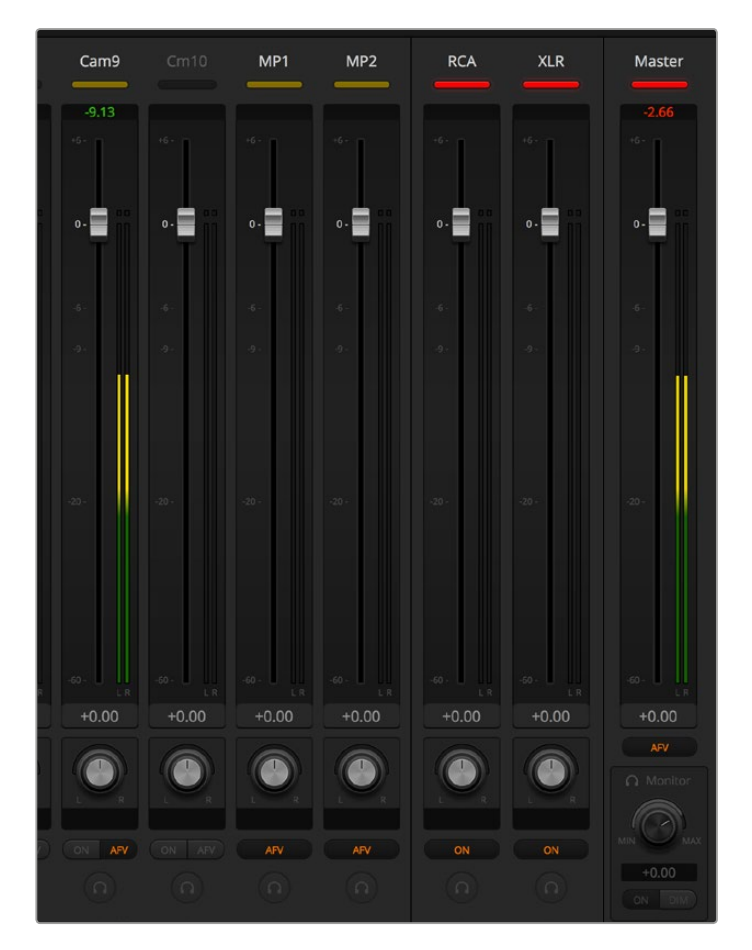

ハードウェアコントロールパネルのゲインフェーダーを上下にスライドさせると、コンピューター 画面上のソフトウェアでもオーディオミックスフェーダーが同様に動くことを確認してください。

#### **MUTE**ボタン

ATEMオーディオミキサー・インターフェースの「ON」ボタンが選択されている時は、そのオーディオは常 にオンの状態、つまりミックス上に存在している状態にあります。「ON」ボタンが選択されていない時は、 オーディオが存在しないか、またはミュートされています。ハードウェアパネルとATEM Software Control のインターフェースを一致させるには、オーディオがオンになっている/存在する場合にオーディオミキサ ー・コントロールサーフェスの「MUTE」ボタンが光っていることを確認してください。オーディオが存在し ない、またはミュートになっている場合は、「MUTE」ボタンは点灯しません。

# デシベルスケール

すべてのハードウェアミキサーは設計が異なるため、お使いのコントロールパネルに表示されるスケール がATEMオーディオミキサー・インターフェースのスケールと一致しない場合があります。正しいデシベル スケールを確認する際は、常にATEMオーディオミキサーのレベルを参照してください。

# **Developer Information**

# **Blackmagic SDI Camera Control Protocol**

# Version 1.0

If you are a software developer you can use the SDI Camera Control Protocol to construct devices that integrate with our products. Here at Blackmagic Design our approach is to open up our protocols and we eagerly look forward to seeing what you come up with!

# Overview

The Blackmagic SDI Camera Control Protocol is used by ATEM switchers, Blackmagic 3G-SDI Shield for Arduino and Blackmagic Camera Remote to provide Camera Control functionality with supported Blackmagic Design cameras. The ATEM Switchers SDK manual can be downloaded at [www.blackmagicdesign.com/support.](http://www.blackmagicdesign.com/support)

This document describes an extensible protocol for sending a uni-directional stream of small control messages embedded in the non-active picture region of a digital video stream. The video stream containing the protocol stream may be broadcast to a number of devices. Device addressing is used to allow the sender to specify which device each message is directed to.

# Assumptions

Alignment and padding constraints are explicitly described in the protocol document. Bit fields are packed from LSB first. Message groups, individual messages and command headers are defined as, and can be assumed to be, 32 bit aligned.

# Blanking Encoding

A message group is encoded into a SMPTE 291M packet with DID/SDID x51/x53 in the active region of VANC line 16.

# Message Grouping

Up to 32 messages may be concatenated and transmitted in one blanking packet up to a maximum of 255 bytes payload. Under most circumstances, this should allow all messages to be sent with a maximum of one frame latency.

If the transmitting device queues more bytes of message packets than can be sent in a single frame, it should use heuristics to determine which packets to prioritize and send immediately. Lower priority messages can be delayed to later frames, or dropped entirely as appropriate.

# Abstract Message Packet Format

Every message packet consists of a three byte header followed by an optional variable length data block. The maximum packet size is 64 bytes.

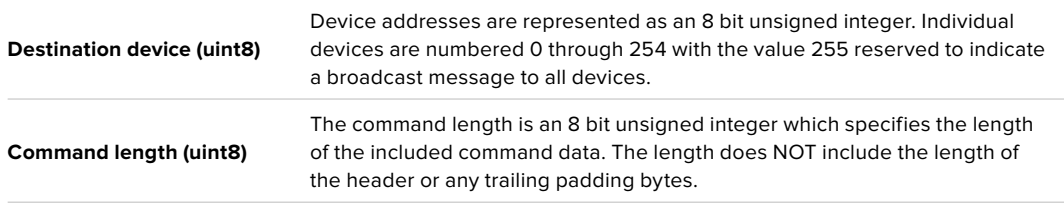

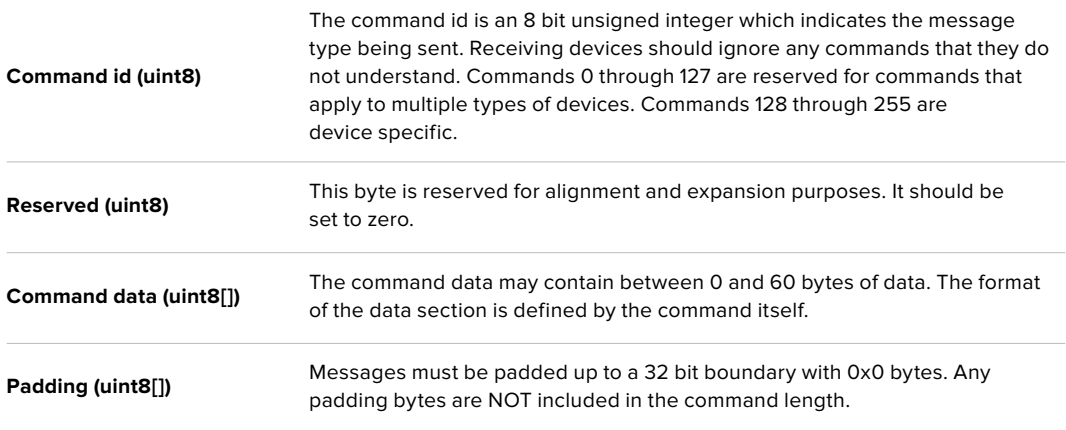

Receiving devices should use the destination device address and or the command identifier to determine which messages to process. The receiver should use the command length to skip irrelevant or unknown commands and should be careful to skip the implicit padding as well.

# Defined Commands

### **Command 0 : change configuration**

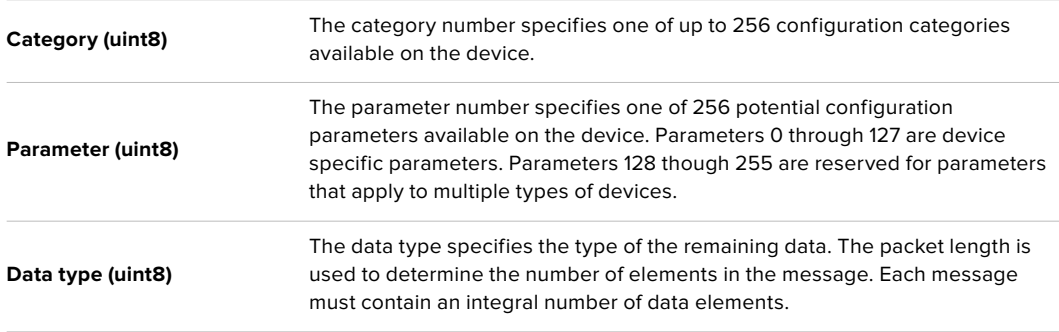

#### **Currently defined values are:**

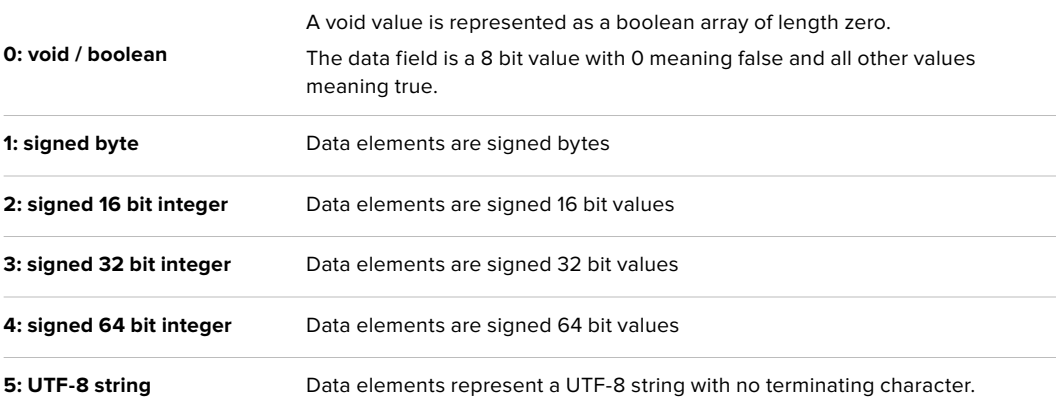

### **Data types 6 through 127 are reserved.**

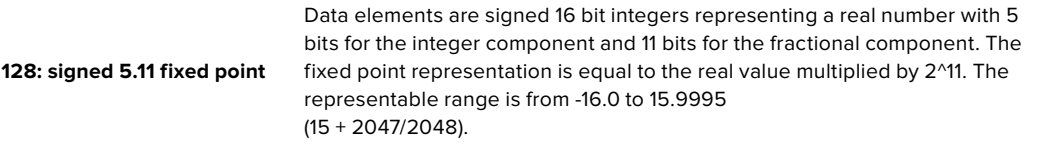

#### **Data types 129 through 255 are available for device specific purposes.**

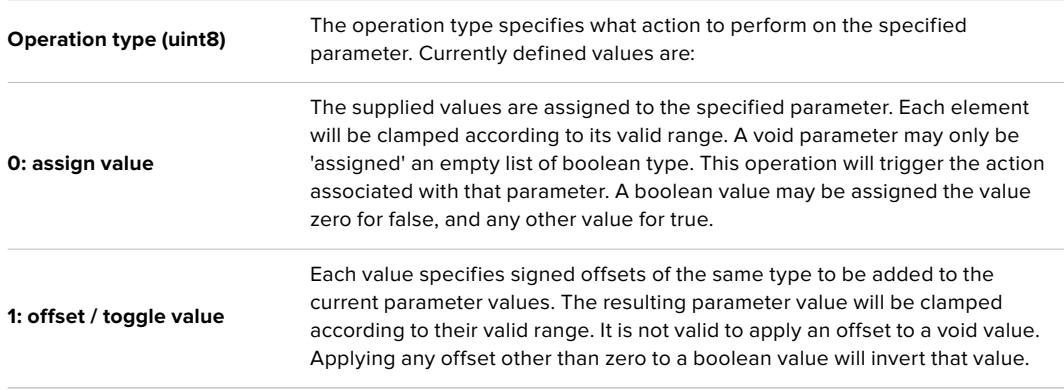

### **Operation types 2 through 127 are reserved.**

### **Operation types 128 through 255 are available for device specific purposes.**

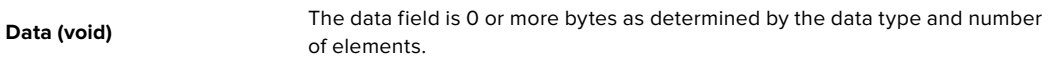

#### **The category, parameter, data type and operation type partition a 24 bit operation space.**

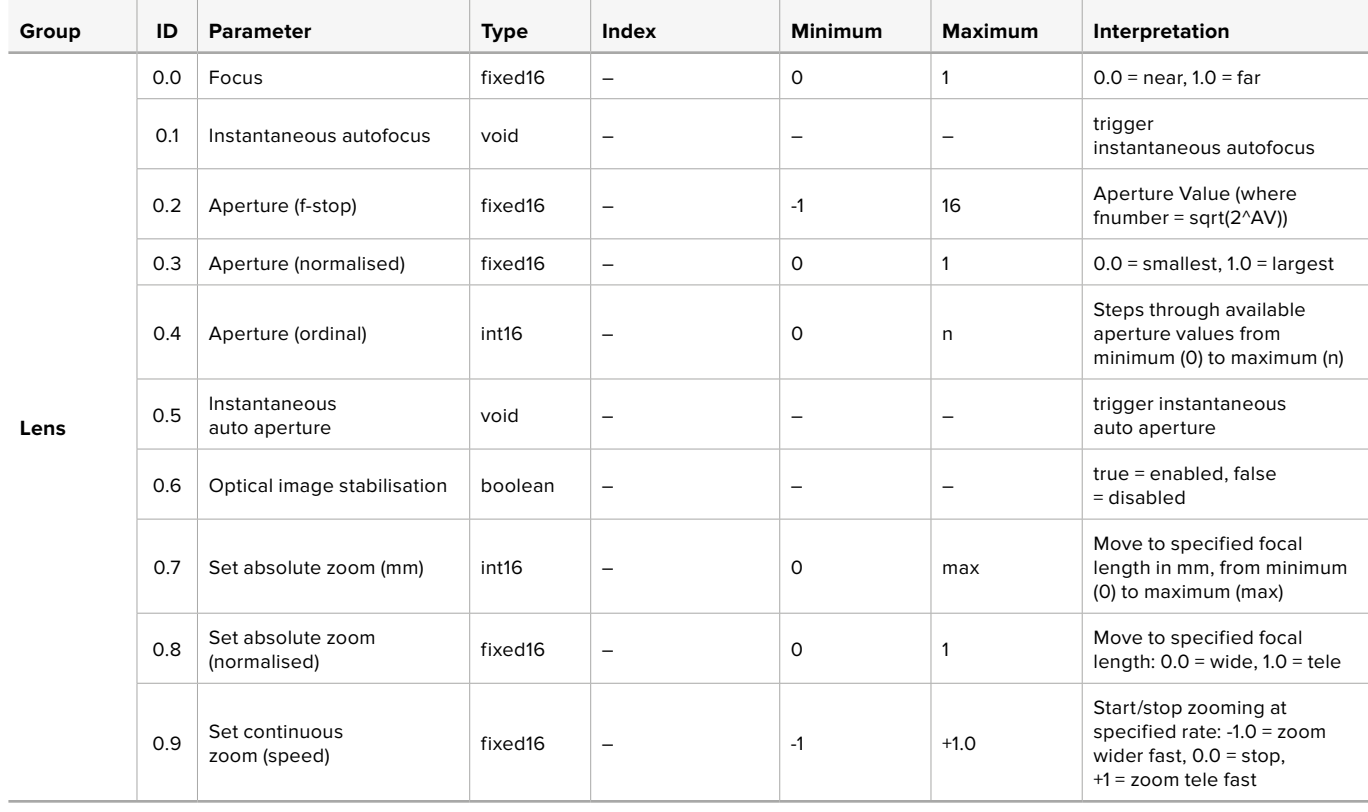

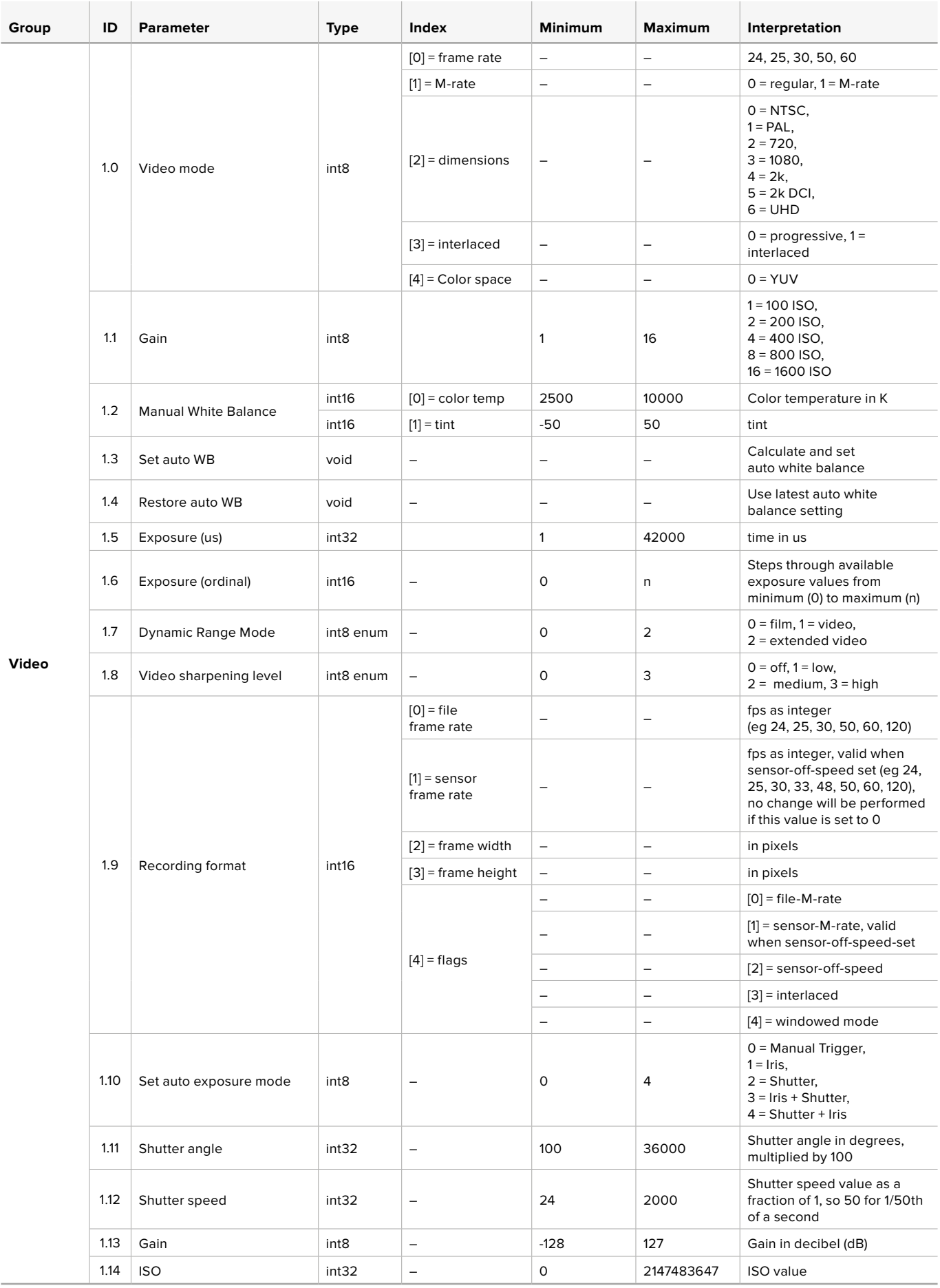

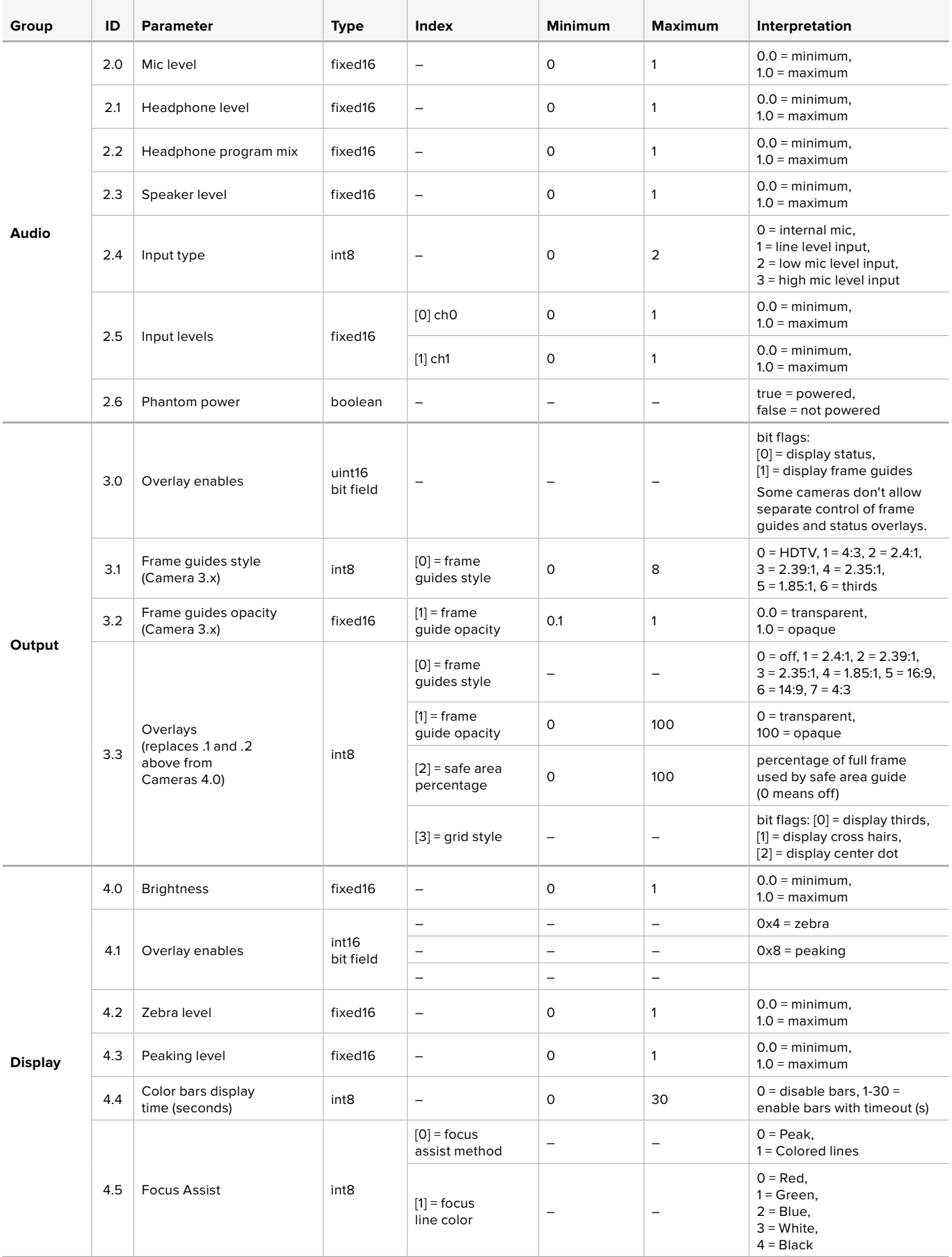

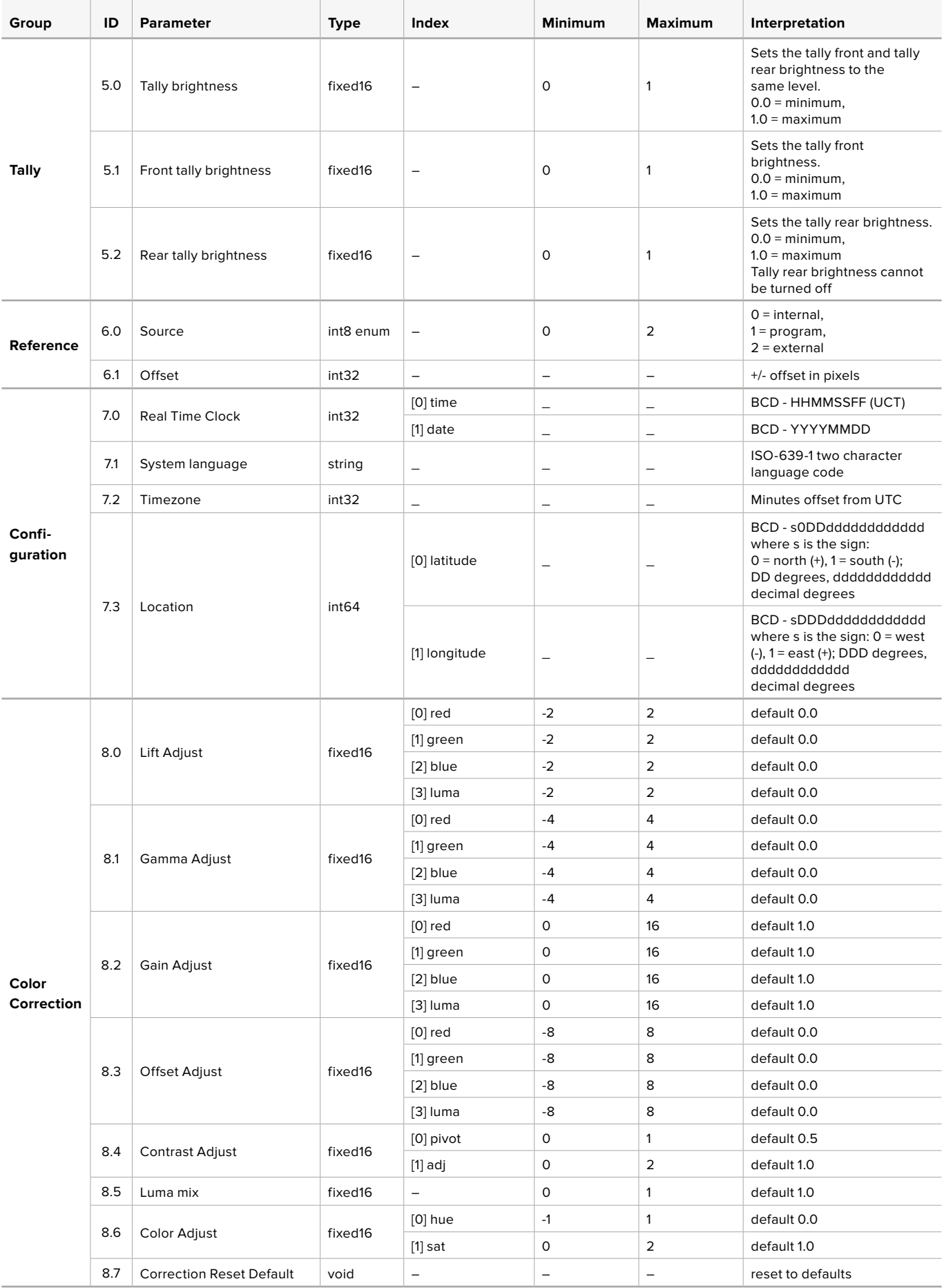

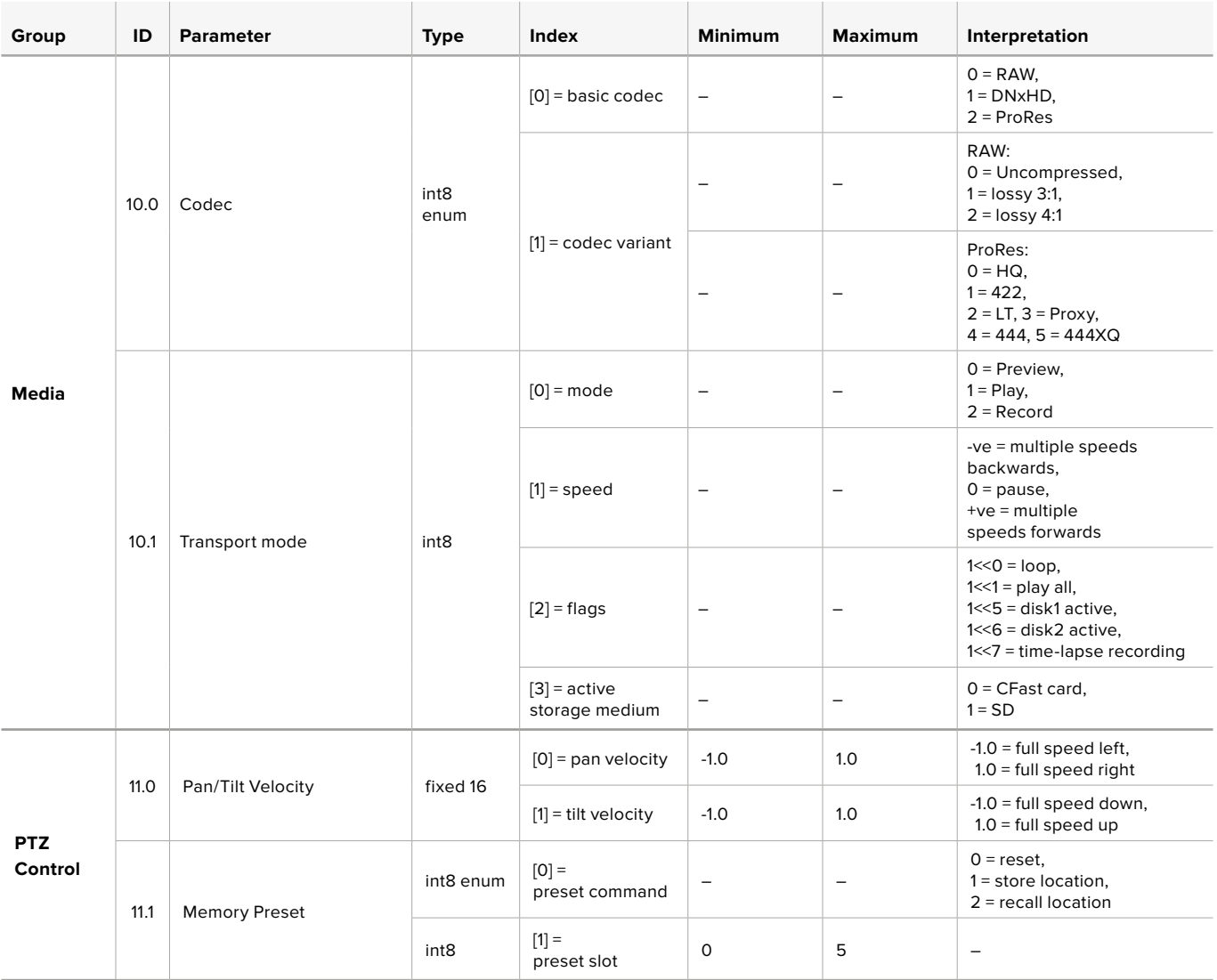

# **Example Protocol Packets**

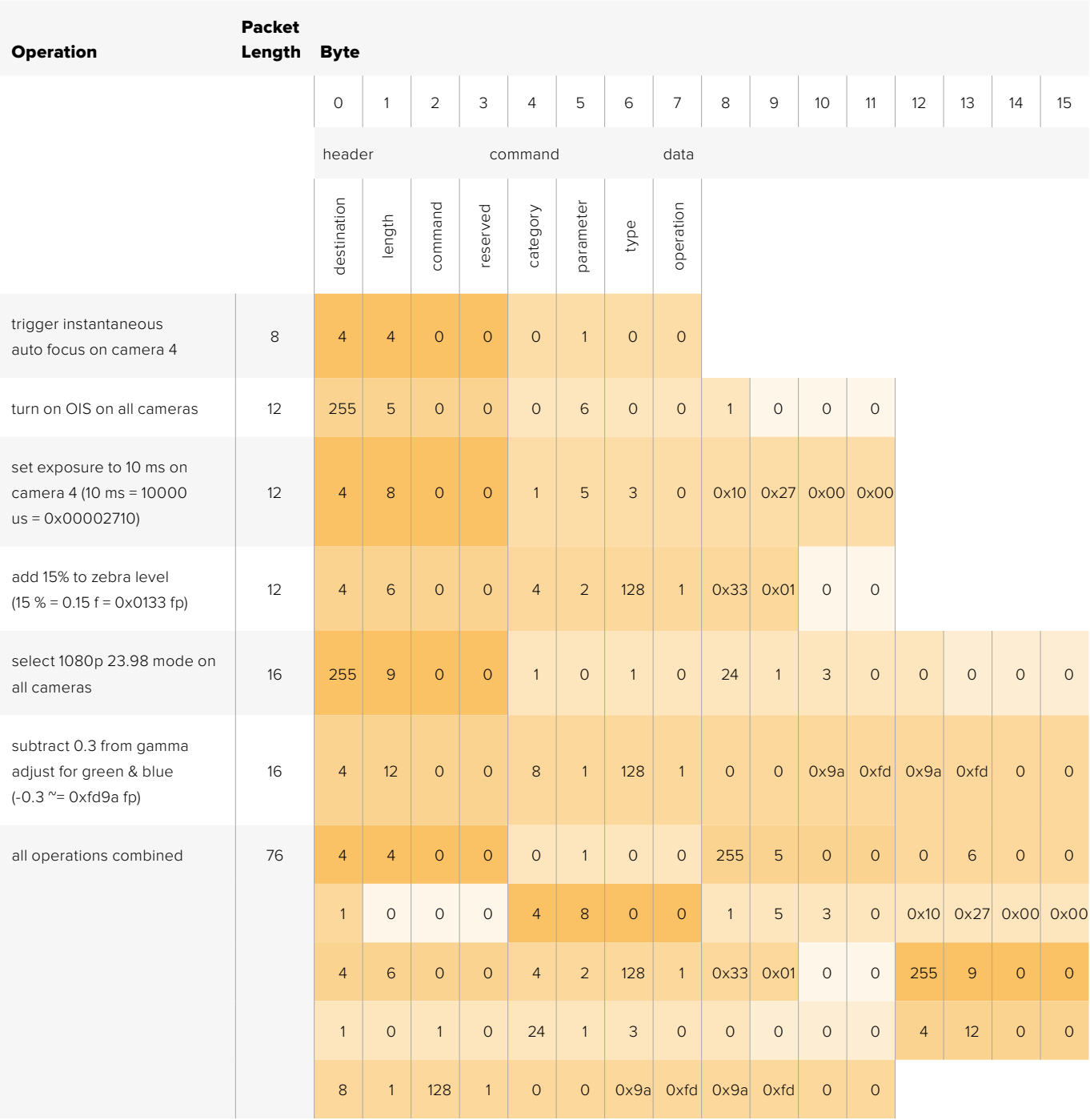

# **Blackmagic Embedded Tally Control Protocol**

# Version 1.0 (30/04/14)

This section is for third party developers or users who may wish to add support for the Blackmagic Embedded Tally Control Protocol to their products or system. It describes the protocol for sending tally information embedded in the non-active picture region of a digital video stream.

# Data Flow

A master device such as a broadcast switcher embeds tally information into its program feed which is broadcast to a number of slave devices such as cameras or camera controllers. The output from the slave devices is typically fed back to the master device, but may also be sent to a video monitor.

The primary flow of tally information is from the master device to the slaves. Each slave device may use its device id to extract and display the relevant tally information.

Slave devices pass through the tally packet on their output and update the monitor tally status, so that monitor devices connected to that individual output may display tally status without knowledge of the device id they are monitoring.

# **Assumptions**

Any data alignment / padding is explicit in the protocol. Bit fields are packed from LSB first.

# Blanking Encoding

One tally control packet may be sent per video frame. Packets are encoded as a SMPTE 291M packet with DID/SDID x51/x52 in the active region of VANC line 15. A tally control packet may contain up to 256 bytes of tally information.

# Packet Format

Each tally status consists of 4 bits of information:

uint4

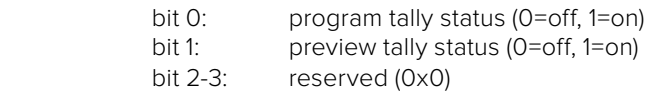

The first byte of the tally packet contains the monitor device tally status and a version number.

Subsequent bytes of the tally packet contain tally status for pairs of slave devices. The master device sends tally status for the number of devices configured/supported, up to a maximum of 510.

#### struct tally

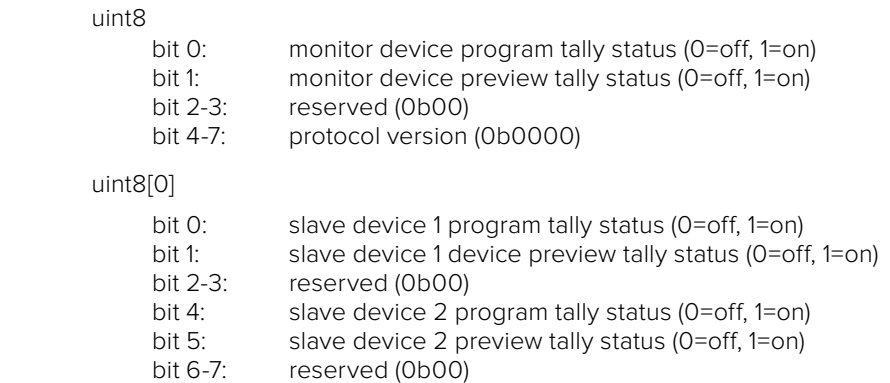

# uint8[1]

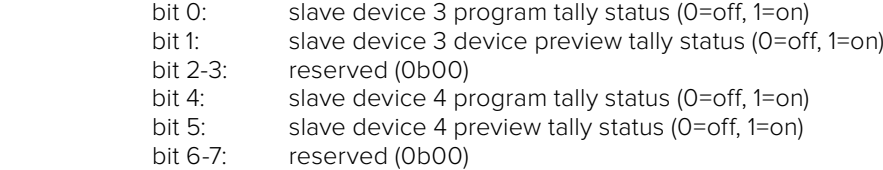

. . .

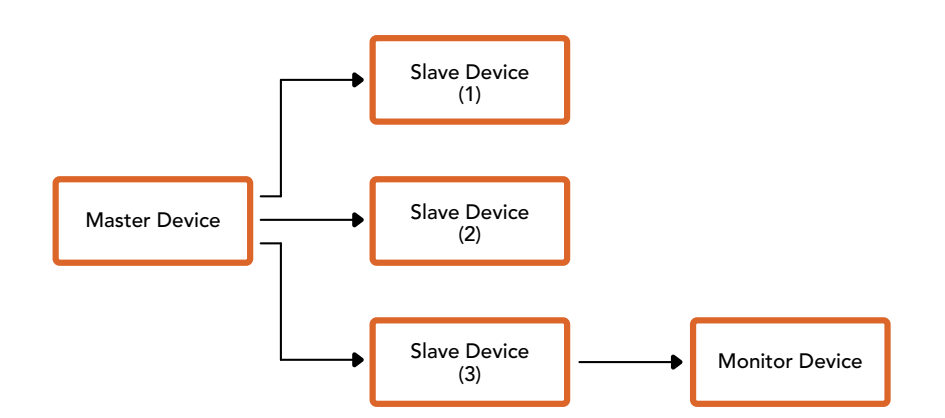

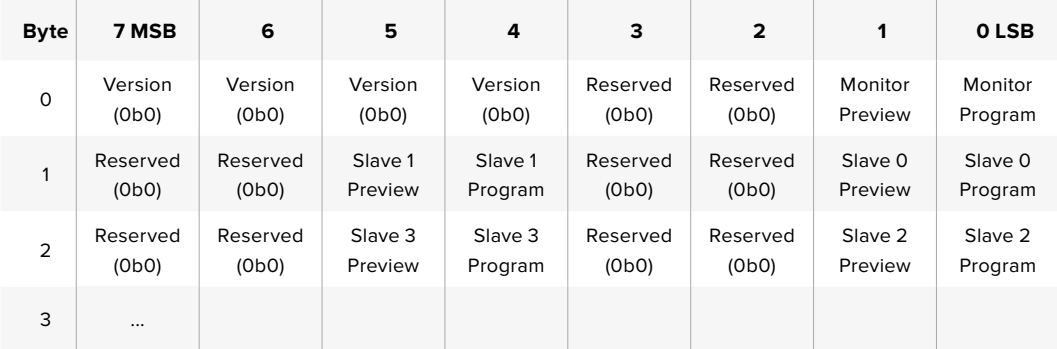
# ヘルプ

# ヘルプライン

サポートを利用する最も早い方法は、Blackmagic Designのオンラインサポートページに行き、お使いの ATEMスイッチャーで使用できる最新のサポート素材を確認することです。

# **Blackmagic Design**オンラインサポートページ

最新のマニュアル、 ソフトウェア、 サポートノートは、[www.blackmagicdesign.com/jp/support](http://www.blackmagicdesign.com/jp/support)の Blackmagicサポートセンターで確認できます。

# **Blackmagic Design**サポートに連絡する

サポートページで必要な情報を得られなかった場合は、サポートページの「メールを送信」ボタンを使用 して、サポートのリクエストをメール送信してください。あるいは、サポートページの「お住まいの地域の サポートオフィス」をクリックして、お住まいの地域のBlackmagic Designサポートオフィスに電話でお 問い合わせください。

# 現在インストールされているバージョンを確認する

お使いのコンピューターにインストールされているATEMソフトウェアのバージョンを確認するには、「About ATEM Software Control」ウィンドウを開いてください。

- Mac OSでは、「Applications」フォルダーから「ATEM Software Control」を開きます。ア プリケーションメニューから「About ATEM Software Control」を選択すると、バージョン 番号が表示されます。
- Windowsでは、「Start」メニューから「ATEM Software Control」を開きます。メニューバーで 「Help」をクリックして「About」を選択すると、バージョン番号が表示されます。

# 最新のソフトウェアを入手する

お使いのコンピューターにインストールされているATEMソフトウェアのバージョンを確認したら、Blackmagic Designサポートセンター([www.blackmagicdesign.com/jp/support](http://www.blackmagicdesign.com/jp/support))で最新のアップデートをチェックし てください。常に最新のソフトウェアを使用することを推奨しますが、重要なプロジェクトの実行中は、 ソフトウェアのアップデートは行わない方がよいでしょう。

# 規制に関する警告および安全情報

# 規制に関する警告

# 欧州連合内での電気機器および電子機器の廃棄処分

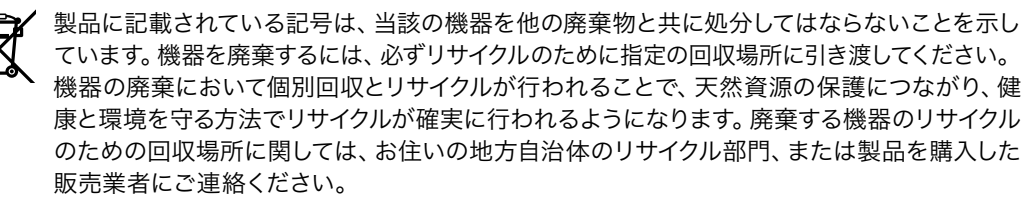

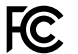

この機器は、FCC規定の第15部に準拠し、クラスAデジタル機器の制限に適合していることが確 認されています。これらの制限は、商用環境で機器を使用している場合に有害な干渉に対する 妥当な保護を提供することを目的としています。この機器は無線周波エネルギーを生成、使用、 放出する可能性があります。また、指示に従ってインストールおよび使用しない場合、無線通信 に有害な干渉を引き起こす恐れがあります。住宅地域で当製品を使用すると有害な干渉を引き 起こす可能性があり、その場合はユーザーが自己責任で干渉に対処する必要があります。

動作は次の2つを条件とします:

- **1** 本機は、有害な干渉を起こさない。
- **2** 本機は希望しない動作を発生しかねない干渉を含む、いかなる受信干渉も受け入れる 必要がある。

HDMIインターフェースへの接続は、必ず高品質のシールドHDMIケーブルを使用する必要 があります。

# 安全情報

この機器は、必ず保護接地のあるコンセントに接続してください。

感電のリスクを減らすため、水が跳ねたり、滴るような場所には置かないでください。

この機器は、周囲温度が最高40度までの熱帯地区での使用に適しています。

通気が妨げられないように、当製品の周囲は通気に十分なスペースを開けるようにしてくださ い。ラックマウントする場合は、隣接する機器により通気が妨げられないようにしてください。

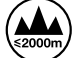

海抜2000m以上では使用しないでください。

ユーザーが保守できる部品はありません。サービスに関しては、お近くのBlackmagic Designの サービスセンターにお問い合わせください。

# 正規サービススタッフへの注意

# 警告 **–** 二極**/**中性ヒューズ

**← <sup>■</sup> この機器の電源供給には、電圧線と中性線の両方にヒューズが使われており、ノルウェーのIT電** 力分配システムへの接続にも適しています。

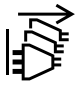

サービス前に、電源を電源インレットから外してください。

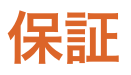

# **12**ヶ月限定保証

Blackmagic Designは、お買い上げの日から12ヶ月間、本製品の部品および仕上がりについて瑕疵がない ことを保証します。この保証期間内に製品に瑕疵が見つかった場合、Blackmagic Designは弊社の裁量 において部品代および人件費無料で該当製品の修理、あるいは製品の交換のいずれかで対応いたします。

この保証に基づいたサービスを受ける際、お客様は必ず保証期限終了前にBlackmagic Designに瑕疵を 通知し、適応する保証サービスの手続きを行ってください。お客様の責任において不良品を梱包 し、Blackmagic Designが指定するサポートセンターへ配送料前払で送付いただきますようお願い致しま す。理由の如何を問わず、Blackmagic Designへの製品返送のための配送料、保険、関税、税金、その他 すべての費用はお客様の自己負担となります。

不適切な使用、または不十分なメンテナンスや取扱いによる不具合、故障、損傷に対しては、この保証は 適用されません。Blackmagic Designはこの保証で、以下に関してサービス提供義務を負わないものとし ます。a)製品のインストールや修理、サービスを行うBlackmagic Design販売代理人以外の者によって生 じた損傷の修理、b)不適切な使用や互換性のない機器への接続によって生じた損傷の修理、c) Blackmagic Designの部品や供給品ではない物を使用して生じたすべての損傷や故障の修理、d)改造や他製品との 統合により時間増加や製品の機能低下が生じた場合のサービス。この保証はBlackmagic Designが保証 するもので、明示または黙示を問わず他の保証すべてに代わるものです。Blackmagic Designとその販売 社は、商品性と特定目的に対する適合性のあらゆる黙示保証を拒否します。Blackmagic Designの不良 品の修理あるいは交換の責任が、特別に、間接的、偶発的、または結果的に生じる損害に対し て、Blackmagic Designあるいは販売社がそのような損害の可能性についての事前通知を得ているか否 かに関わらず、お客様に提供される完全唯一の救済手段となります。Blackmagic Designはお客様によ る機器のあらゆる不法使用に対して責任を負いません。Blackmagic Designは本製品の使用により生じ るあらゆる損害に対して責任を負いません。使用者は自己の責任において本製品を使用するものとします。

© Copyright 2018 Blackmagic Design 著作権所有、 無断複写・転載を禁じます。「Blackmagic Design」、「DeckLink」、 「HDLink」、「Workgroup Videohub」、「Multibridge Pro」、「Multibridge Extreme」、「Intensity」、「Leading the creative video revolution」は、米国ならびにその他諸国での登録商標です。その他の企業名ならびに製品名全てはそれぞれ関連する会社の登録 商標である可能性があります。

ThunderboltおよびThunderboltのロゴは、米国またはその他諸国のIntel Corporationの登録商標です。

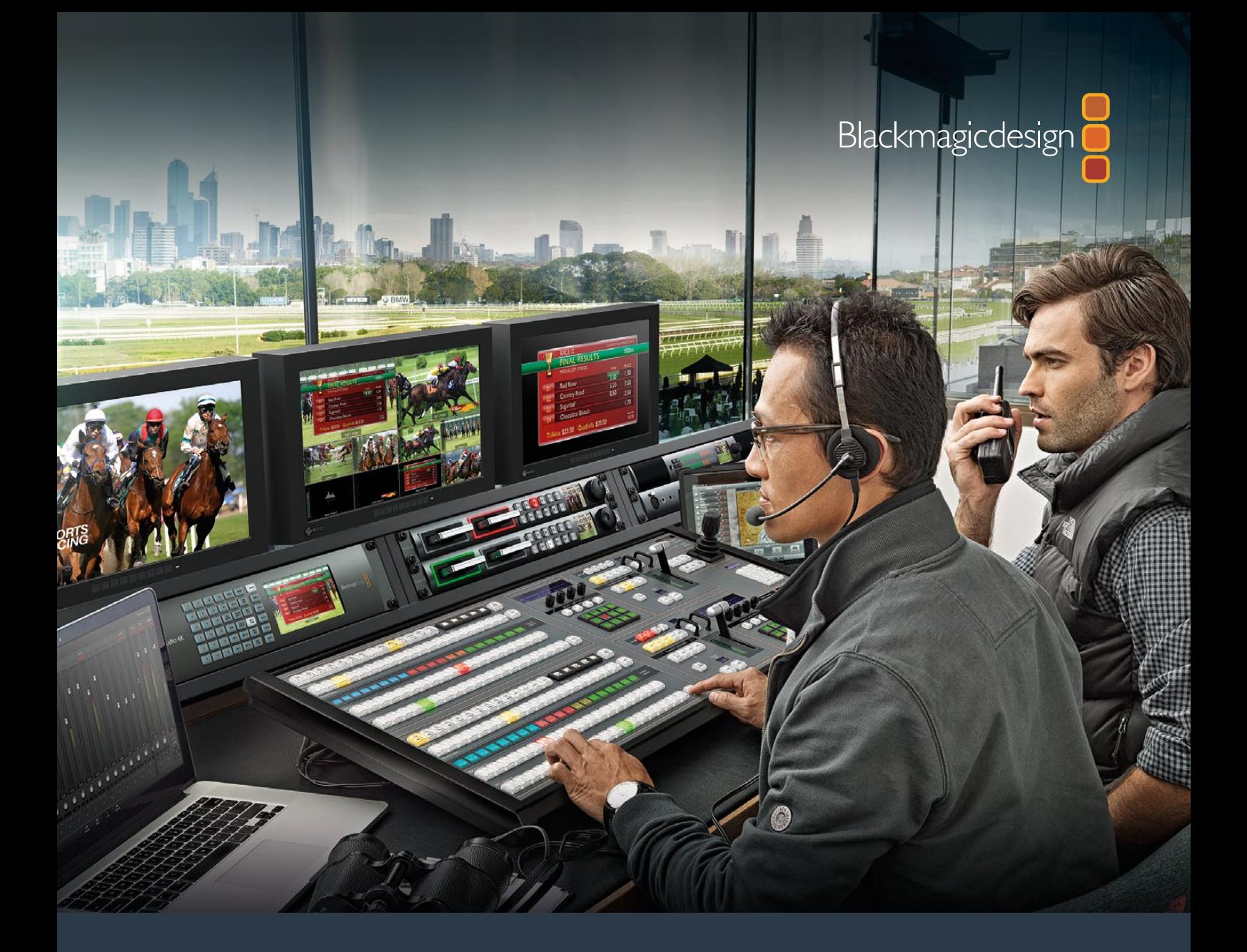

# **Manuel d'installation et d'utilisation**

# ATEM Production Studio Switchers

**Juin 2018**

Français

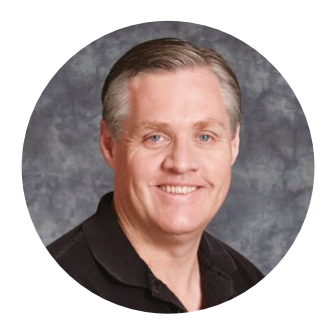

# Cher client, chère cliente,

Nous vous remercions d'avoir fait l'acquisition d'un mélangeur ATEM pour vos travaux de production en direct !

Si les mélangeurs pour la production en direct sont nouveaux pour vous, vous êtes sur le point de faire partie de l'aventure la plus exaltante que l'industrie de la télévision ait jamais connu : la production en direct ! Il n'y a rien de tel que la production en direct. Il est tellement facile de devenir accro à la poussée d'adrénaline provoquée par le montage en temps réel, alors que l'événement en direct se déroule sous vos yeux. Vous voilà plongé dans de la vraie production télévisée.

Dans le passé, la production en direct de qualité broadcast était une solution trop onéreuse pour la plupart des gens. De plus, les mélangeurs bon marché étaient de piètre qualité et leurs fonctionnalités étaient limitées. Les nouveaux mélangeurs ATEM vous font entrer dans une nouvelle ère et vous permettront d'obtenir des résultats professionnels. Nous espérons que vous vous en servirez pendant des années et que vous prendrez beaucoup de plaisir à faire de la production en direct !

Ce manuel d'utilisation et d'installation contient toutes les informations dont vous aurez besoin pour installer votre mélangeur de production ATEM. Le mélangeur ATEM comporte un panneau de contrôle logiciel que vous pouvez installer sur votre ordinateur. Vous pouvez également acheter un panneau de contrôle matériel séparément. Votre ordinateur et vos panneaux de contrôle se connectent au mélangeur ATEM via un câble réseau. Vous pouvez les connecter directement ensemble sans le moindre équipement supplémentaire !

Veuillez consulter la page d'assistance sur notre site Internet [www.blackmagicdesign.com/fr](http://www.blackmagicdesign.com/fr) pour obtenir la dernière version du logiciel ATEM. Connectez simplement votre ordinateur au mélangeur ATEM et à l'ATEM Broadcast Control Panel via USB pour mettre à jour votre logiciel. Vous obtiendrez ainsi les dernières fonctionnalités disponibles ! N'oubliez pas d'enregistrer vos coordonnées lorsque vous téléchargerez le logiciel afin d'être informé des dernières mises à jour. Nous souhaitons continuellement améliorer nos produits, n'hésitez donc pas à nous faire part de vos commentaires !

Grant Petty

**Grant Petty** PDG de Blackmagic Design

# <span id="page-437-0"></span>**Sommaire**

# **ATEM Production Studio Switchers**

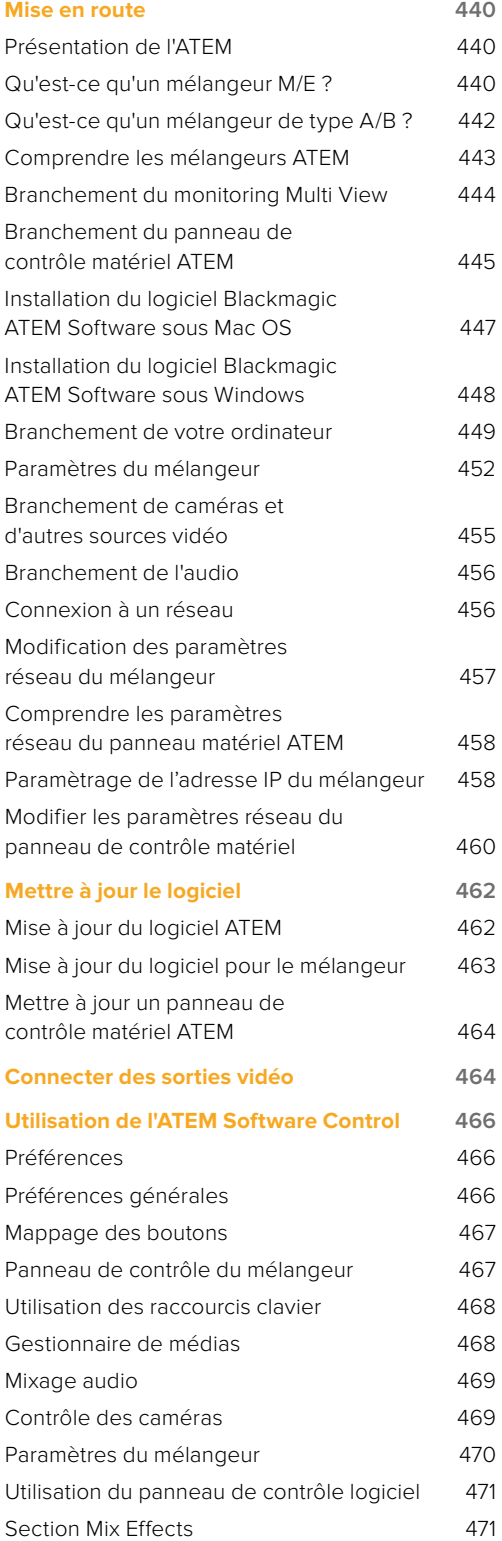

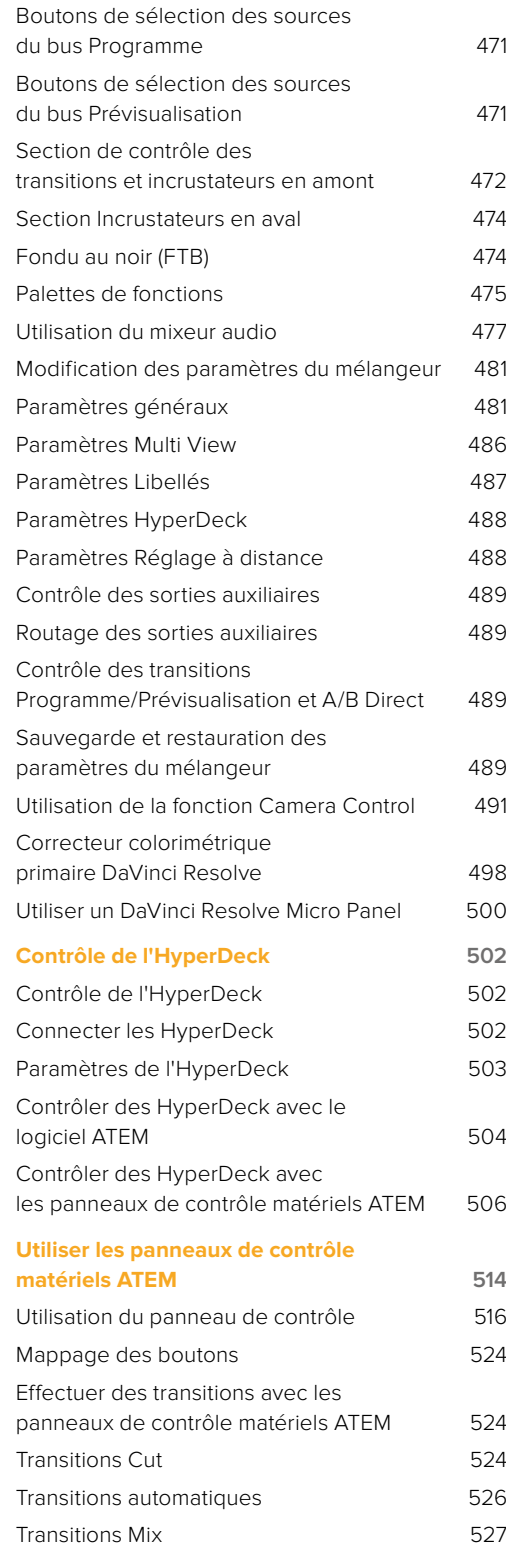

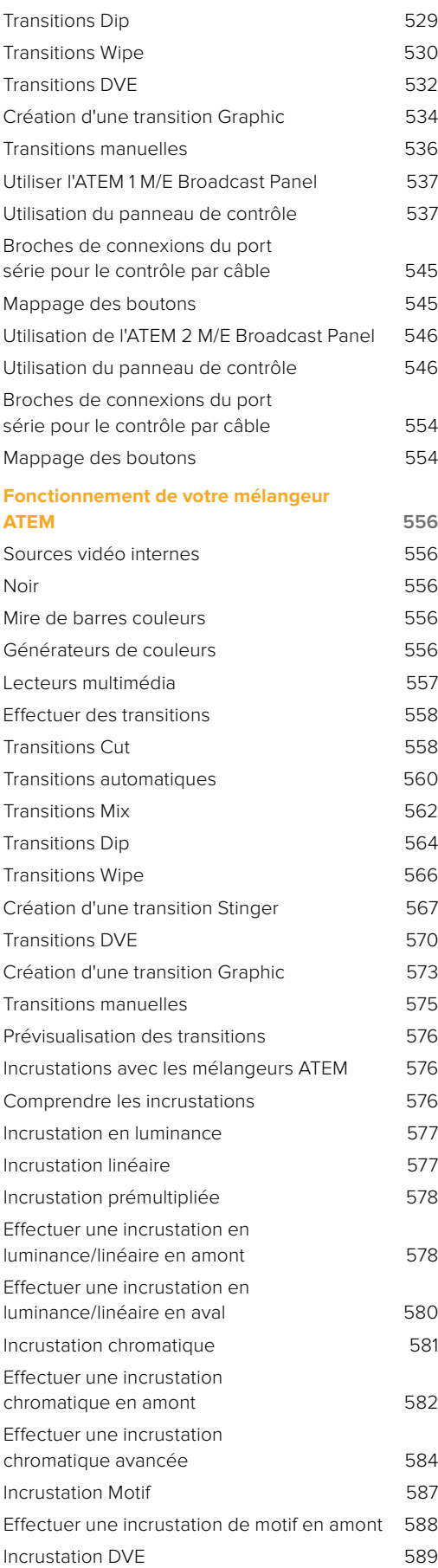

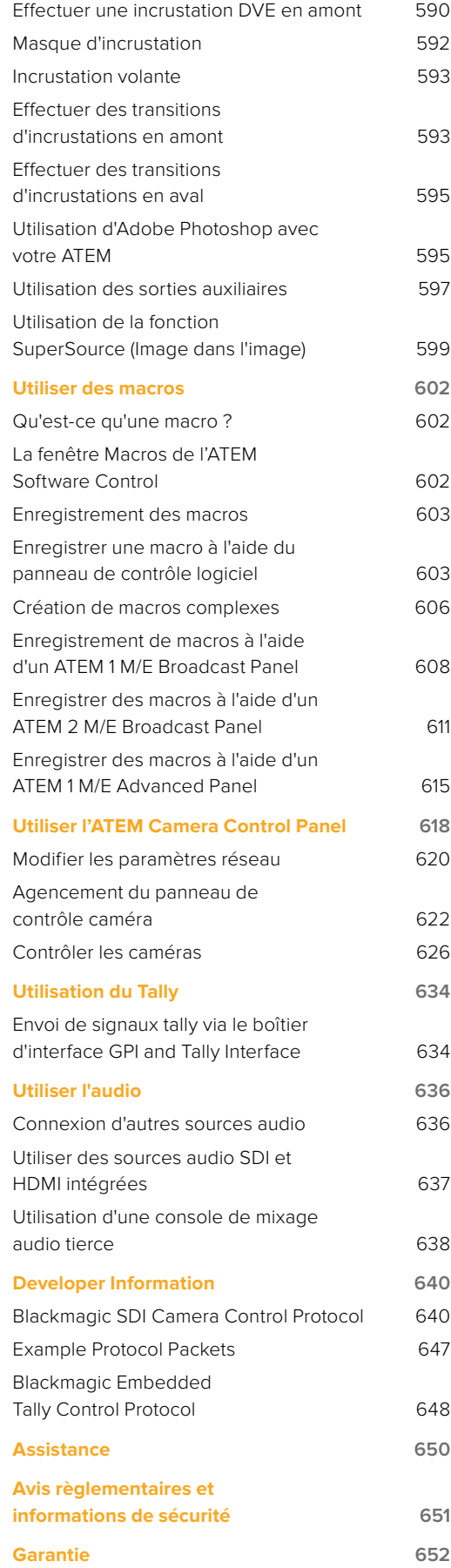

# <span id="page-439-0"></span>**Mise en route**

# **Présentation de l'ATEM**

Les modèles ATEM Production Studio Switchers sont des mélangeurs de production numériques de qualité broadcast, capables de basculer et de traiter une variété de sources vidéo dans des environnements de production vidéo et de diffusion en direct. Le mélangeur est pourvu d'un design standard de type M/E (Mix Effects) avec des options de contrôle logicielles et matérielles. Il fournit un workflow rapide en basculant entre les fonctions programme/prévisualisation. Si vous êtes familier avec les anciens modèles de mélangeurs de type A/B, les mélangeurs ATEM prennent également en charge la commutation directe A/B, ce qui facilite la mise en route.

Pour démarrer, vous aurez seulement besoin d'un mélangeur de production ATEM et du panneau de contrôle logiciel fourni. Pour une solution plus avancée, vous pouvez, si vous le souhaitez, ajouter un ou plusieurs panneaux de contrôle matériel.

Plusieurs panneaux peuvent être connectés pour contrôler le même mélangeur à l'aide de simples connexions Ethernet. Le panneau de contrôle logiciel ATEM Software Control peut être installé sur autant d'ordinateurs que vous voulez, sans coût supplémentaire.

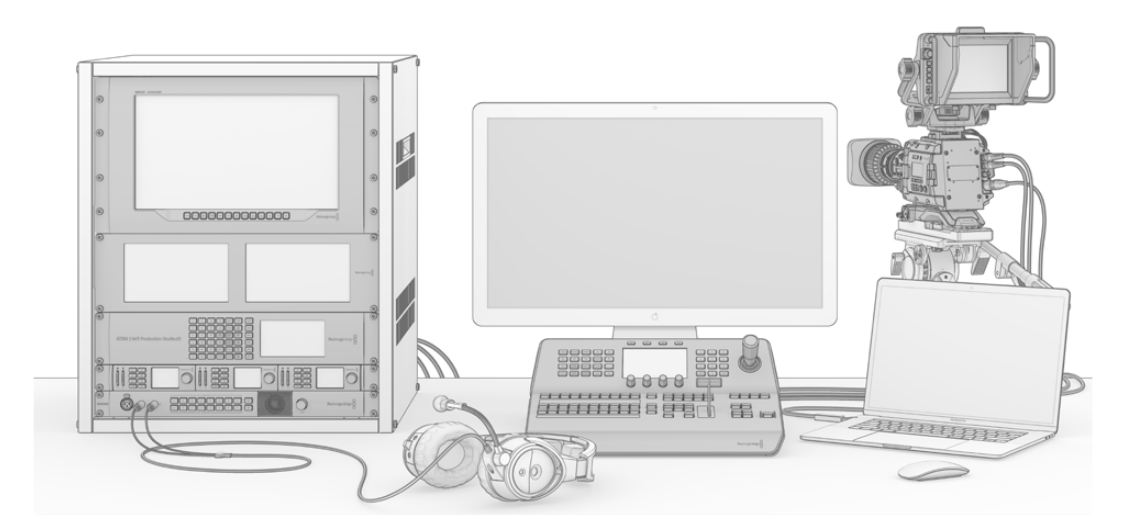

Avec ATEM, vous pouvez créer une solution de diffusion en direct personnalisée adaptée à vos besoins.

# **Qu'est-ce qu'un mélangeur M/E ?**

Si vous avez déjà utilisé des mélangeurs peu onéreux dans le passé, ces derniers n'étaient peut-être pas pourvus du mode de fonctionnement Mix Effects communément abrégé par M/E. En revanche, si vous avez déjà utilisé un mélangeur de type M/E, vous pouvez si vous le souhaitez, passer cette étape et vous mettre au travail avec votre nouveau mélangeur ATEM.

Si c'est la première fois que vous utilisez un mélangeur, l'ATEM peut paraître quelque peu intimidant avec tous ses boutons et ses molettes. Rassurez-vous : il est très logiquement structuré et très simple à utiliser !

L'ATEM est un véritable mélangeur haut de gamme qui fonctionne à l'aide des standards de workflow M/E utilisés dans l'industrie de la diffusion. Ainsi, lorsque vous vous serez familiarisé avec son fonctionnement, vous serez à l'aise avec la plupart des mélangeurs utilisés actuellement dans le domaine de la diffusion.

Le mode de fonctionnement M/E a été développé sur plusieurs décennies pour permettre d'éliminer les erreurs de commutation durant les événements en direct et répond aux standards de la diffusion. En effet, il permet de savoir ce qui se passe en permanence, ce qui évite toute confusion et réduit considérablement le risque d'erreurs. Le mode de fonctionnement M/E permet de vérifier les sources et les effets avant leur passage à l'antenne. Vous avez devant vous les boutons représentant toutes les incrustations et les transitions, vous savez donc instantanément ce qui est en train de se passer et ce qui va arriver juste après.

La meilleure façon d'en apprendre davantage sur le fonctionnement de votre ATEM est de saisir votre mélangeur et de tester ses fonctionnalités tout en consultant ce manuel ! Vous allez peut-être même être tenté de sauter le pas et d'installer votre mélangeur avant même d'avoir terminé la lecture de ce paragraphe.

Pour commencer, la partie la plus visible du panneau de contrôle M/E est le levier de transition ainsi que les bus représentant le programme et la prévisualisation des boutons sources.

Les boutons de sélection des sources du bus programme permettent une commutation rapide et directe des sources au signal de sortie programme. La source à l'antenne est indiquée par un voyant rouge. Soyez vigilants lorsque vous sélectionnez vos sources sur ce bus, car elles passeront instantanément à l'antenne !

La meilleure façon d'effectuer des transitions est de les sélectionner sur le bus prévisualisation, puis d'utiliser une transition pour les faire passer à l'antenne.

La rangée de boutons du bas représente la sélection des sources du bus prévisualisation. C'est à cet endroit que vous passerez une grande partie de votre temps à sélectionner les sources qui vont passer à l'antenne. La source sélectionnée est envoyée au signal de sortie programme lors de la transition suivante. Cette dernière peut être activée en appuyant sur le bouton cut, le bouton auto, ou en faisant basculer le levier de transition. Vous pouvez choisir entre une transition mix, dip, wipe, DVE ou autres en fonction de ce que vous avez sélectionné dans la section de contrôle des transitions.

C'est une manière très efficace d'utiliser un mélangeur. En effet, en sélectionnant votre source sur le bus prévisualisation, vous pouvez la visualiser sur la sortie prévisualisation afin de confirmer que vous avez la bonne source avant de sélectionner la transition souhaitée. Vous pouvez voir ce qui se passe à toutes les étapes du processus : il est de ce fait difficile de faire des erreurs. Seul le mode de fonctionnement M/E vous permet de savoir exactement ce qui se passe.

Vous constaterez qu'une fois votre transition terminée, les sources sélectionnées sur les bus programme et prévisualisation s'intervertissent. C'est parce que la source que vous avez sélectionnée sur le bus prévisualisation est maintenant à l'antenne. Une fois la transition terminée, la source passe sur le bus programme. Gardez à l'esprit que le bus programme affiche toujours ce qui passe à l'antenne.

Lorsque vous effectuez une transition automatique, les boutons programme et prévisualisation s'allument en rouge, car pour la durée de la transition, les deux sources sont à l'antenne.

Plusieurs types de transitions sont disponibles et sélectionnables dans la section contrôle de transition. Sur le panneau de contrôle matériel ATEM 1 ME Broadcast Panel, il existe deux types de boutons de transition : dip/mix et DVE/wipe. Lorsque vous sélectionnez ces boutons, les fonctions mix et wipe sont sélectionnées. Toutefois, en appuyant sur le bouton shift et en sélectionnant les touches Mix ou Wipe, vous aurez accès à davantage de transitions de type dip et DVE. Vous pouvez également sélectionner les deux boutons pour créer une transition stinger. Il existe quatre types de boutons de transition sur l'ATEM 2 M/E Broadcast Panel : dip/mix, wipe, sting et DVE. Ces boutons permettent de sélectionner les transitions mix, wipe, stinger et DVE. Lorsque vous appuyez sur shift, puis sur mix, vous pouvez créer des transitions dip. Si vous utilisez le panneau de contrôle logiciel ATEM Software Control Panel sur votre ordinateur, tous les types de transition ont leur propre bouton. Vous n'avez donc pas besoin du bouton shift pour sélectionner l'une d'entre elles. Vous trouverez des informations plus détaillées sur le fonctionnement de ces transitions dans une autre section de ce manuel.

Lorsque vous utilisez des mélangeurs de style M/E, y compris les modèles ATEM, la vidéo se trouvant sur les bus programme et prévisualisation se nomme vidéo d'arrière-plan. Elle est appelée ainsi car les incrustateurs en amont (effets) et les incrustateurs en aval se superposent à cette source. Vous pouvez donc télécharger des graphiques sur les incrustateurs et les visualiser sur la vidéo de prévisualisation. Une fois les incrustations activées, ils viendront se superposer à la vidéo programme. C'est une fonction très efficace qui permet de construire plusieurs couches.

<span id="page-441-0"></span>L'un des autres principaux avantages du mode de fonctionnement M/E de l'ATEM est le fait que vous puissiez lier des incrustateurs à votre transition. Ainsi, lorsque vous réalisez une transition mix, vous pouvez effectuer simultanément des fondus d'incrustations en entrée et en sortie. Cela vous permet de créer une composition, et de faire passer le tout à l'antenne en même temps. C'est le rôle des boutons Next Transition/Transition suivante. Vous pouvez sélectionner des arrière-plans pour les transitions normales ou sélectionner une ou plusieurs incrustations et les faire passer à l'antenne.

Vous avez également la possibilité d'appuyer sur plusieurs boutons sur le panneau de contrôle matériel pour lier l'arrière-plan et plusieurs incrustations en même temps. Vous trouverez également des boutons spécialement conçus pour lier les incrustations en aval à la transition. Les incrustations en aval sont très polyvalentes et disposent également de boutons cut et mix. Les incrustateurs en aval sont toujours superposés à toutes les autres couches, y compris celle de la transition. Ils sont donc très utiles pour les incrustations de graphiques et de logos !

Enfin, lorsque vous finalisez vos travaux de production en direct, la commande Fade to Black (FTB) s'avère très utile pour réaliser un fondu au noir ! Elle se trouve sur le côté droit du clavier et vous permet, par la même occasion, de vérifier que vous n'avez pas oublié de couche. Le fondu au noir est la dernière étape du processus, vous obtenez donc un fondu de toutes vos sources.

La dernière section d'un mélangeur de type M/E est le bus de sélection. Il est situé au-dessus du bus programme, et permet de sélectionner les sources, notamment pour créer des effets. Le libellé figurant au-dessus indique les sources que vous êtes en train de commuter. Le bus de sélection est couramment utilisé pour sélectionner les signaux d'entrée des incrustations et les signaux de sortie auxiliaire. Il permet de réaliser une commutation directe. Ainsi, lorsque vous l'utilisez pour sélectionner des signaux de sortie auxiliaire, vous obtenez une découpe nette.

Comme cet aperçu vous le démontre, le mode de fonctionnement M/E permet une production en direct efficace. Il vous donne un feedback précis de ce qui se passe, des paramètres de votre mélangeur et du programme à n'importe quel moment de votre production. Une fois que vous vous serez familiarisé avec le mode de fonctionnement M/E, vous pourrez jongler entre différents modèles de mélangeurs de production, car ils fonctionnent tous de la même manière.

# **Qu'est-ce qu'un mélangeur de type A/B ?**

Si vous utilisez des mélangeurs vidéo depuis longtemps, les modèles plus anciens de mélangeurs de type A/B n'ont certainement aucun secret pour vous. Il est très facile de configurer votre mélangeur ATEM en mode de commutation directe A/B, dans les options de préférences du logiciel ATEM. Veuillez consulter la section « Contrôle des transitions » de ce manuel pour obtenir de plus amples informations sur ce réglage.

Les mélangeurs de type A/B sont équipés d'un bus A et d'un bus B. Le premier est le bus Programme qui indique la sortie programme actuelle au moyen d'un bouton rouge. Le deuxième est le bus Prévisualisation qui indique la prévisualisation de la vidéo au moyen d'un bouton vert. Lorsque vous déplacez le levier de transition vers le haut ou vers le bas, les bus s'intervertissent afin que le bouton de programme rouge suive le levier. Le mode de commutation directe A/B est très facile à utiliser car les boutons restent allumés au même endroit et c'est uniquement les couleurs rouge et verte qui s'intervertissent.

La commutation directe de type A/B peut paraître un peu plus complexe lorsque la commutation n'est pas effectuée au moyen du levier de transition. Si vous utilisez un bouton de transition Cut ou Auto pour faire passer votre source de prévisualisation à l'antenne, ou si vous utilisez plus d'un panneau de contrôle sur votre mélangeur, le levier de transition n'aura pas changé de place sur le panneau de contrôle que vous utilisez. La sortie programme rouge suit toujours le levier de transition. Et comme vous ne l'avez pas déplacé, le voyant rouge du programme doit se déplacer sur un autre bouton situé sur le même bus et le voyant de prévisualisation vert doit se déplacer sur un autre bouton dans son bus.

Vous pouvez facilement vous embrouiller lorsque vous n'utilisez pas le levier de transition pour toutes les commutations, car les bus contenant vos boutons de prévisualisation et de programme vont parfois basculer et parfois rester au même endroit, ce qui peut entraîner des erreurs.

C'est la raison pour laquelle un modèle plus moderne de style M/E est préférable, car le bouton de prévisualisation vert se situe toujours dans le bus prévisualisation, et le bouton de programme rouge dans le bus programme. La commutation de style M/E offre un résultat cohérent et vous permet d'éviter les mauvaises surprises.

# <span id="page-442-0"></span>**Comprendre les mélangeurs ATEM**

Le mélangeur ATEM couvre tout le traitement vidéo et vous fournit tous les connecteurs d'entrée et de sortie vidéo, des connexions pour les panneaux de contrôle et des connexions d'alimentation. Utilisez le mélangeur ATEM en connectant et en utilisant différents types de panneaux de contrôle. Vous pouvez positionner le mélangeur à distance, par exemple dans une salle contenant les appareils vidéo connectés, tandis que le panneau de contrôle est placé près des appareils de production.

L'ATEM Production Studio 4K prend en charge les formats vidéo SD, HD et Ultra HD. Il est possible de faire basculer 8 signaux d'entrée externes à partir de ses connecteurs SDI et HDMI. Le clavier du panneau avant vous permet de choisir instantanément les sources de sortie auxiliaire. L'écran LCD offre quant à lui un feedback instantané de l'état de la sortie auxiliaire.

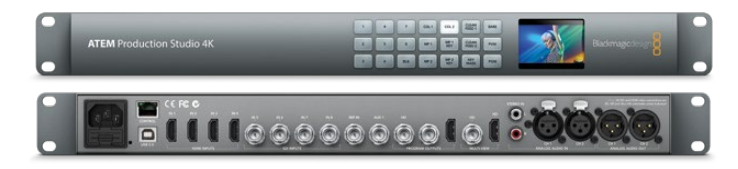

ATEM Production Studio 4K

L'ATEM 1 M/E Production Studio 4K prend en charge les formats vidéo SD, HD et Ultra HD. Il est possible de faire basculer 10 signaux d'entrée externes à partir de ses connecteurs SDI et HDMI. L'entrée 1 est sélectionnable entre un connecteur HDMI et un connecteur SDI. Le clavier du panneau avant vous permet de choisir instantanément entre 3 sources de sortie auxiliaire. L'écran LCD offre quant à lui un feedback instantané sur l'état de la sortie auxiliaire.

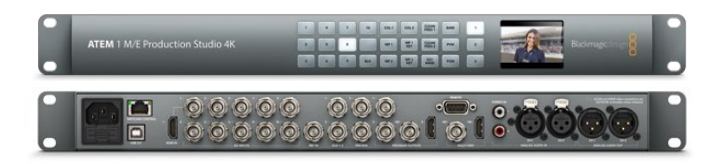

ATEM 1 M/E Production Studio 4K

L'ATEM 2 M/E Production Studio 4K prend en charge les formats vidéo SD, HD et Ultra HD. Il est possible de faire basculer 20 signaux d'entrée externes à partir de ses connecteurs SDI et HDMI. L'entrée 1 est sélectionnable entre un connecteur HDMI et un connecteur SDI. Le clavier du panneau avant permet une sélection à la volée des 6 sources de sortie auxiliaire et l'écran LCD vous donne une confirmation instantanée du contenu de votre sortie auxiliaire.

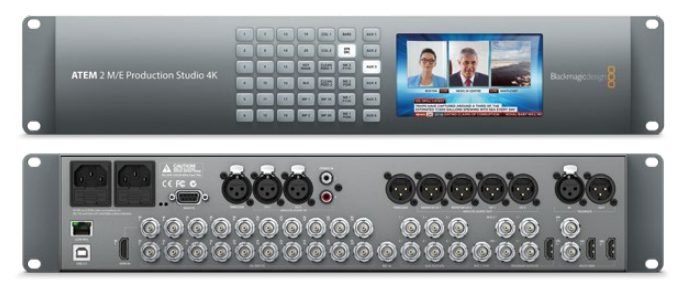

ATEM 2 M/E Production Studio 4K

<span id="page-443-0"></span>L'ATEM 4 M/E Broadcast Studio 4K prend en charge les formats vidéo HD et Ultra HD et peut commuter entre 20 entrées SDI externes. Il dispose de 4 lecteurs multimédia, d'un incrustateur chromatique avancé et de sorties Multi View Ultra HD. Il prend également en charge le 12G-SDI pour les fréquences d'images Ultra HD jusqu'à 2160p59.94 via un seul câble BNC. Le clavier du panneau avant permet de choisir entre 6 sources de sortie auxiliaire. Le grand écran LCD offre un contrôle des sorties.

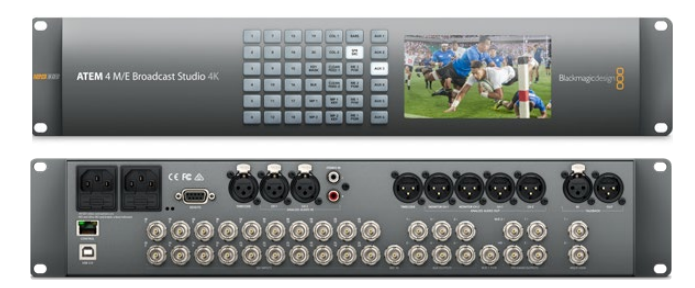

ATEM 4 M/E Broadcast Studio 4K

**REMARQUE** Si vous possédez un modèle ATEM 2 M/E Broadcast Studio 4K, vous pouvez mettre à jour votre mélangeur avec la version ATEM 7.3 ou ultérieure, pour accéder aux mêmes fonctionnalités que sur le modèle ATEM 4 M/E Broadcast Studio 4K. Cela signifie qu'il vous suffit de télécharger le logiciel interne pour transformer votre mélangeur ATEM 2 M/E Broadcast Studio 4K en un ATEM 4 M/E Broadcast Studio 4K.

# Branchement du monitoring Multi View

Le mélangeur ATEM peut être intimidant à première vue, car la plupart des modèles ne disposent pas de commandes. Ils sont simplement munis de nombreux connecteurs. La première étape est de le mettre sous tension et de brancher un moniteur pour l'allumer. Tous les modèles de mélangeur ATEM possèdent un panneau de contrôle avant muni d'un écran LCD intégré, vous n'avez donc qu'à brancher le courant pour le voir à l'œuvre.

Afin de vérifier si votre ATEM est branché et fonctionne convenablement, branchez une télévision HDMI ou un moniteur SDI à la sortie Multi View située sur le côté droit du panneau arrière.

Vous devriez voir 8 cases pour les vidéos en bas, et deux cases plus grandes au-dessus, toutes entourées de bordures blanches. Chaque case possède un libellé.

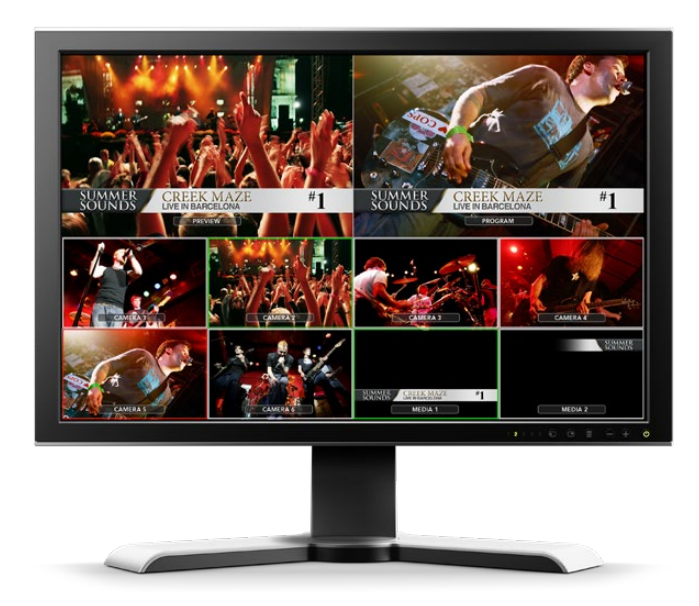

<span id="page-444-0"></span>Si vous voyez cette sortie vidéo, cela signifie que votre mélangeur ATEM est sous tension et qu'il fonctionne normalement. Il ne vous reste plus qu'à connecter des panneaux de contrôle et des sources vidéo pour commencer à utiliser votre mélangeur !

Si vous n'arrivez pas à visualiser votre sortie Multi View sur votre téléviseur, vérifiez vos branchements et vos câbles. Vous devez brancher votre câble au connecteur Multi View situé à l'arrière de l'ATEM. Vérifiez ensuite que votre téléviseur est compatible avec le standard vidéo réglé sur l'ATEM. Si votre téléviseur n'est pas compatible avec ce standard, ne vous inquiétez pas, vous pourrez facilement le changer lorsque votre ordinateur sera connecté à l'ATEM.

Si vous ne parvenez toujours pas à visualiser le Multi View sur votre téléviseur, vérifiez l'alimentation pour vous assurer que votre ATEM est bien connecté.

# Branchement du panneau de contrôle matériel ATEM

Si vous avez fait l'acquisition d'un panneau matériel ATEM, vous n'aurez qu'une hâte : le brancher à votre ordinateur car il est bien plus amusant de commencer par brancher le panneau matériel !

Il est très facile de brancher le panneau, car il est déjà réglé sur les bons paramètres réseau pour le connecter à votre mélangeur sans que le moindre changement soit nécessaire.

**1** Mettez le panneau matériel sous tension. Pour obtenir une alimentation redondante sur un ATEM Broadcast Panel doté d'une alimentation intégrée, branchez un deuxième cordon d'alimentation IEC. Pour obtenir une alimentation redondante sur un ATEM Broadcast Panel doté d'une alimentation externe, procurez-vous un deuxième bloc d'alimentation et branchez-le au deuxième connecteur d'alimentation.

**CONSEIL** L'ATEM 1 M/E Advanced Panel possède une entrée XLR 12V pour une utilisation sur le terrain lorsqu'il est alimenté par une batterie, ou pour une alimentation 12 volt de secours fournie par une UPS par exemple.

- **2** Branchez l'une des extrémités d'un câble Ethernet sur l'un des ports Ethernet du panneau matériel. Vous pouvez utiliser n'importe lequel des ports car le panneau de contrôle est équipé d'un commutateur Ethernet interne. Les deux ports fonctionnent donc de la même façon.
- **3** Branchez l'autre extrémité du même câble au port Ethernet Switcher Control du mélangeur.

Si tout fonctionne parfaitement, les voyants du port Ethernet devraient commencer à clignoter, et les boutons du panneau devraient s'allumer. L'écran principal du panneau devrait indiquer ATEM Production Switcher. Les voyants situés sur le devant de l'appareil et indiquant sa mise sous tension s'allument également. Sur l'ATEM 1 M/E Advanced Panel, l'écran LCD affiche le nom des sources commutées sur les sorties programme et prévisualisation, ainsi que d'autres paramètres.

Si ce n'est pas le cas, vérifiez que le mélangeur et le panneau matériel sont alimentés correctement et que les connecteurs d'alimentation sont bien enfoncés dans les prises.

Si votre installation ne fonctionne toujours pas, vérifiez que votre panneau de contrôle matériel ATEM est connecté directement à votre mélangeur et non pas via un réseau. Le cas échéant, la cause la plus probable du problème est le fait que le panneau de contrôle matériel et le mélangeur ont des adresses IP dans des plages différentes. Si c'est le cas, vérifiez-les et configurez-les, comme indiqué ultérieurement dans ce manuel.

Si vous devez régler manuellement les paramètres réseau, il vous sera peut être utile de demander l'appui d'une personne de votre entourage familière avec la configuration des adresses IP. Par défaut, le mélangeur est réglé sur une adresse IP fixe de 192.168.10.240, et les ATEM Broadcast Panels sont réglés sur une adresse IP fixe de 192.168.10.10. Lorsqu'ils sont connectés directement, ils devraient donc pouvoir communiquer sans problème. De même, l'ATEM 1 M/E Advanced Panel est réglé sur une adresse par défaut unique de 192.168.10.60. Consultez la section « Connexion à un réseau » de ce manuel pour vérifier et configurer votre mélangeur sur ces adresses. Une connexion directe entre le panneau de contrôle matériel et le mélangeur devrait alors permettre de tout faire fonctionner correctement.

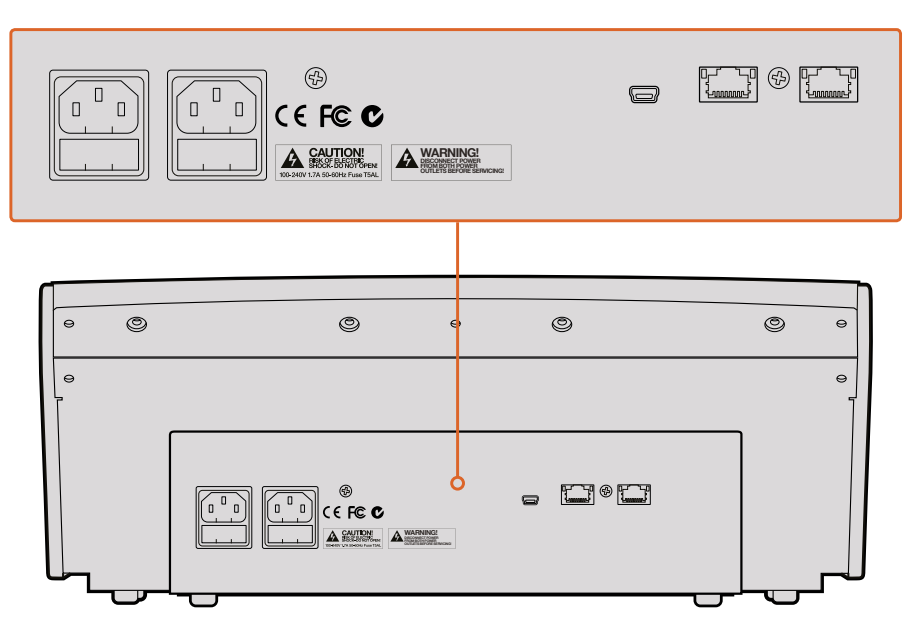

Connecteurs situés à l'arrière de l'ATEM 1 M/E Broadcast Panel

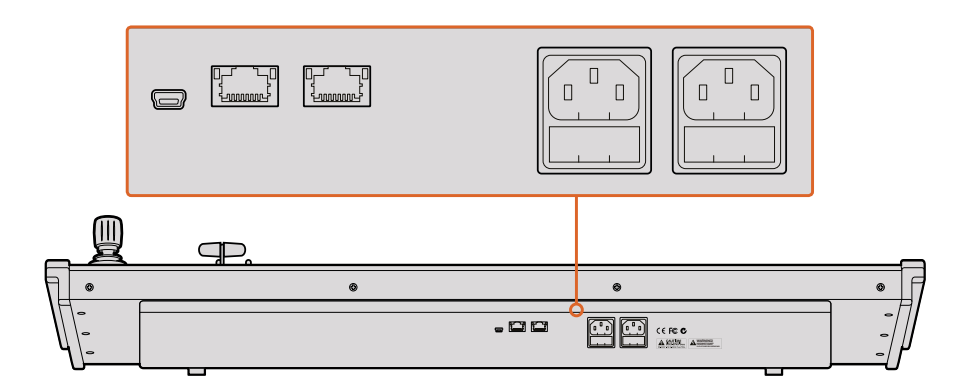

Connecteurs situés à l'arrière de l'ATEM 2 M/E Broadcast Panel

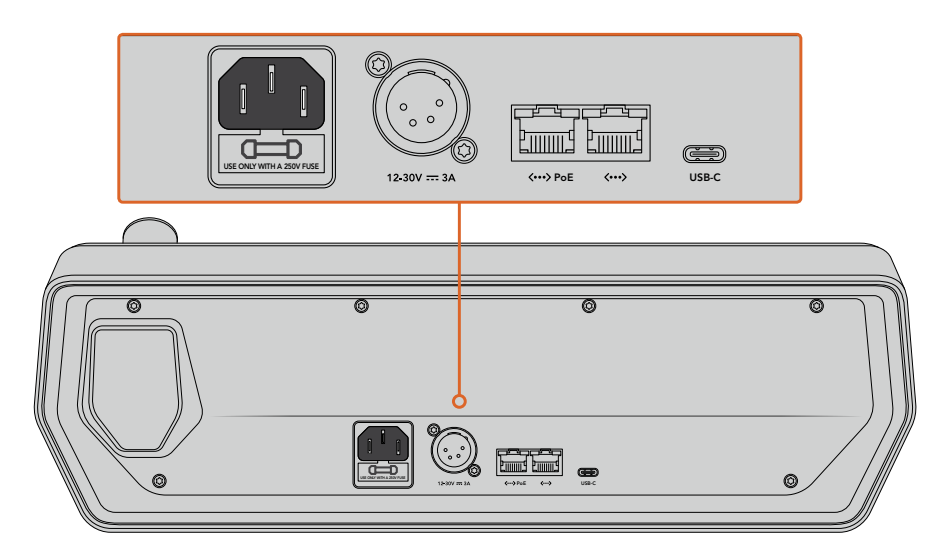

Connecteurs situés à l'arrière de l'ATEM 1 M/E Advanced Panel

# <span id="page-446-0"></span>Installation du logiciel Blackmagic ATEM Software sous Mac OS

Avant d'installer tout logiciel, il faut bénéficier des privilèges d'administrateur. Il est également recommandé de désinstaller toute ancienne version du logiciel ATEM présente sur votre ordinateur.

- **1** Assurez-vous de disposer du dernier pilote. Consultez [www.blackmagicdesign.com/fr/support](http://www.blackmagicdesign.com/fr/support)
- **2** Ouvrez le dossier intitulé **Blackmagic ATEM Switchers** à partir du disque ou de l'image du disque téléchargée et lancez le logiciel d'installation **Blackmagic ATEM Switcher Software Installer**.
- **3** Cliquez sur les touches Continue, Agree et Install pour installer le logiciel sur votre ordinateur.
- **4** Redémarrez à présent votre ordinateur pour installer les nouveaux pilotes du logiciel.

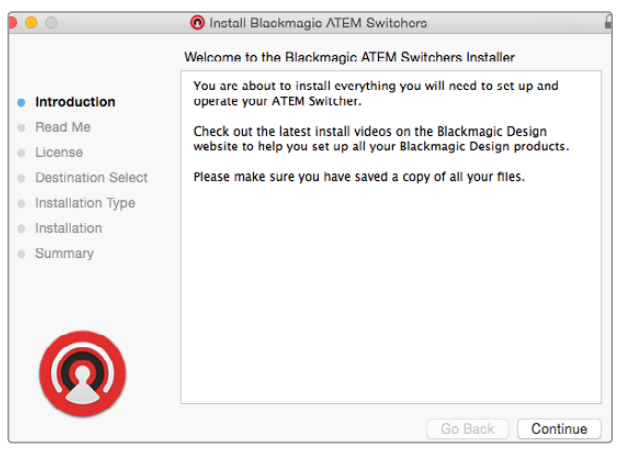

Suivez les consignes d'installation

## **Plug-ins et applications installés**

Le logiciel ATEM Switchers Software installe les composants suivants, utilisés par les mélangeurs ATEM :

- ATEM Software Control
- Blackmagic ATEM Setup

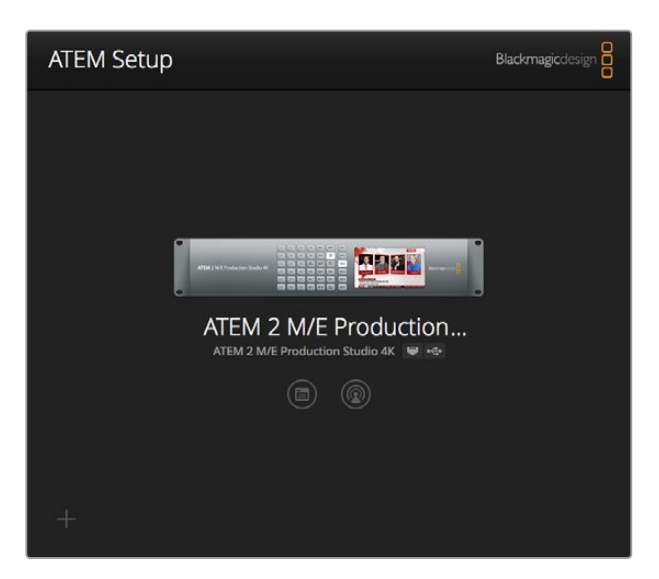

L'utilitaire Blackmagic ATEM Setup permet de configurer les paramètres réseau, notamment l'adresse IP et de mettre à jour le logiciel interne de votre mélangeur ATEM. Vous pouvez également ouvrir l'ATEM Software Control à partir de l'utilitaire en cliquant sur son icône, située à droite de l'icône de paramétrage.

<span id="page-447-0"></span>Sur Mac OS, tous les dossiers dont vous avez besoin pour faire fonctionner votre mélangeur ATEM sont installés dans un dossier intitulé Blackmagic ATEM Switchers situé dans le dossier Applications.

Vous trouverez l'ATEM Software Control et le Blackmagic ATEM Setup dans le dossier Blackmagic ATEM Switchers. L'ATEM Software Control est le panneau de contrôle logiciel de votre mélangeur. Il vous permet également de télécharger des graphiques dans la bibliothèque de média de votre mélangeur, de modifier des paramètres, de mixer de l'audio, d'enregistrer des macros et de contrôler des caméras Blackmagic telles que les Blackmagic Studio Cameras, les Micro Studio Cameras et la URSA Broadcast.

Blackmagic ATEM Setup est l'utilitaire qui vous permet de visualiser les mélangeurs connectés, d'ajouter des mélangeurs supplémentaires qui ne sont pas automatiquement détectés via leur adresse IP, de modifier l'adresse IP de votre mélangeur et de mettre à jour le mélangeur et le panneau logiciel.

Ce manuel d'utilisation et d'installation et des exemples de graphiques sont également inclus dans ce dossier. Utilisez les exemples de graphiques pour explorer les fonctionnalités internes de la bibliothèque de média et des incrustations.

# Installation du logiciel Blackmagic ATEM Software sous Windows

Il est recommandé de désinstaller toute ancienne version du logiciel ATEM présente sur votre ordinateur avant d'installer le dernier logiciel.

- **1** Assurez-vous de disposer du dernier pilote. Consultez [www.blackmagicdesign.com/fr/support](http://www.blackmagicdesign.com/fr/support)
- **2** Ouvrez le dossier intitulé **Blackmagic ATEM Switchers** et lancez le logiciel d'installation **Blackmagic ATEM Switcher Software Installer**.
- **3** La logiciel s'installe à présent sur votre système. Une alerte vous demandant de confirmer l'installation du logiciel sur votre ordinateur va s'afficher : « Voulez-vous autoriser le programme suivant à apporter des modifications à cet ordinateur ? ». Cliquez sur **Oui** pour continuer.
- **4** Une boîte de dialogue apparaît ensuite à l'écran « Nouveau matériel détecté » et le nouveau périphérique s'affiche. Sélectionnez l'installation automatique et le système détectera les pilotes Desktop Video requis. Une autre boîte de dialogue vous indiquera ensuite que votre nouveau périphérique est prêt à être utilisé.
- **5** Redémarrez à présent votre ordinateur pour installer les nouveaux pilotes du logiciel.

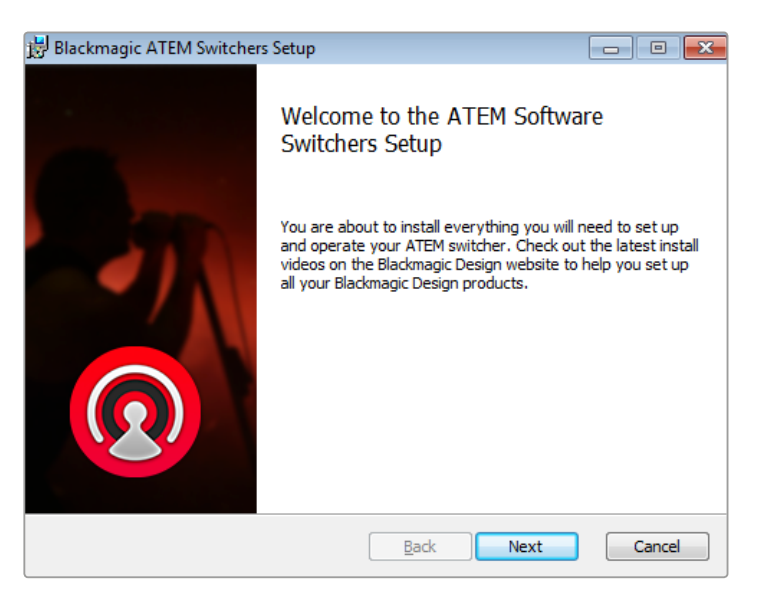

Suivez les consignes d'installation

#### <span id="page-448-0"></span>**Plug-ins et applications installés**

Le logiciel ATEM Switchers Software installe les composants suivants, utilisés par les mélangeurs ATEM :

- ATEM Software Control
- Blackmagic ATEM Setup

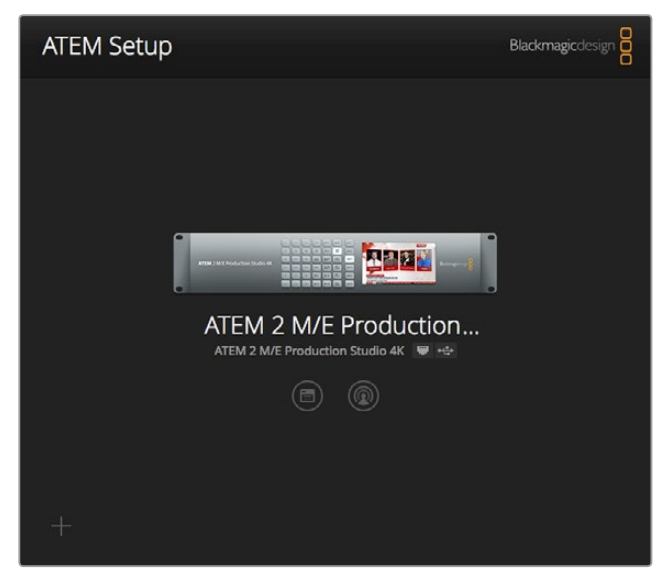

Blackmagic ATEM Setup

Au redémarrage de l'ordinateur, toutes les applications du logiciel ATEM s'installent et sont accessibles à partir de Start > Programs > Blackmagic Design.

Vous trouverez l'ATEM Software Control et le Blackmagic ATEM Setup dans le dossier Blackmagic ATEM Switchers. L'ATEM Software Control est le panneau de contrôle logiciel de votre mélangeur. Il vous permet également de télécharger des graphiques dans la bibliothèque de média de votre mélangeur, de modifier des paramètres, de mixer de l'audio, d'enregistrer des macros et de contrôler des caméras Blackmagic telles que la Blackmagic Studio Camera, la Micro Studio Camera et la URSA Mini.

Blackmagic ATEM Setup est l'utilitaire qui vous permet de visualiser les mélangeurs connectés, d'ajouter des mélangeurs supplémentaires qui ne sont pas automatiquement détectés via leur adresse IP, de modifier l'adresse IP de votre mélangeur et de mettre à jour le mélangeur et le panneau logiciel.

Ce manuel d'utilisation et d'installation et des exemples de graphiques sont également inclus dans ce dossier. Utilisez les exemples de graphiques pour explorer les fonctionnalités internes de la bibliothèque de média et des incrustations.

# Branchement de votre ordinateur

Vous pouvez brancher votre ordinateur directement au mélangeur ATEM afin de le contrôler, de stocker des graphiques et des clips dans votre bibliothèque de média et de modifier les paramètres.

Il suffit de connecter votre ordinateur et d'installer le logiciel ATEM Switcher Software, puis de suivre les instructions ci-dessous :

**1** Branchez un câble Ethernet entre le port Ethernet du mélangeur intitulé Switcher Control et le port Ethernet de votre ordinateur.

**CONSEIL** Si vous avez installé un panneau de contrôle matériel et qu'il est connecté à votre mélangeur ATEM, branchez votre ordinateur au second port Ethernet de votre panneau matériel. L'ordinateur peut désormais communiquer des données au mélangeur via le panneau. Les panneaux de contrôle matériel et logiciel peuvent être utilisés simultanément.

- **2** Vérifiez que votre mélangeur ATEM est allumé.
- **3** Lancez le logiciel ATEM Software Control.

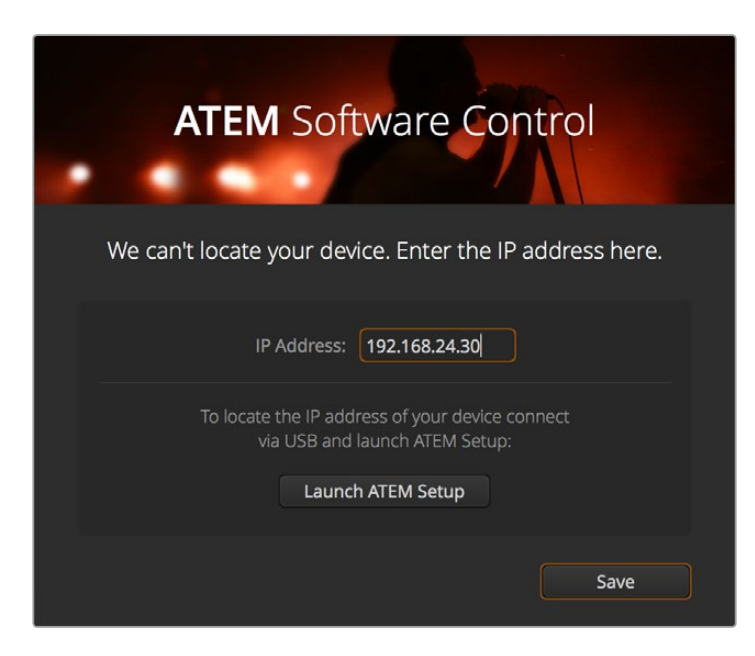

Cette boîte de dialogue vous permettra de saisir manuellement l'adresse IP de votre mélangeur lors du lancement de l'ATEM Software Control.

Lorsque vous utilisez ce logiciel pour la première fois, une boîte de dialogue apparaît pour vous permettre de régler la langue du logiciel et de choisir entre un contrôle des transitions de type "programme/prévisualisation" ou "A/B direct". Pour plus d'informations concernant ces deux types de contrôle, consultez les sections « Qu'est-ce qu'un mélangeur M/E ? » et « Qu'est-ce qu'un mélangeur de type A/B ? » du chapitre « Mise en route ».

Après avoir fait votre sélection, cliquez sur Continue. L'ATEM Software Control garde ces paramètres en mémoire lorsque vous le réutilisez et recherche automatiquement votre mélangeur ATEM. Si une version plus ancienne du logiciel interne est détectée, une mise à jour vous sera proposée. Il suffit de suivre les consignes ou de consulter la section « Mise à jour du logiciel » pour obtenir plus d'informations.

Après la mise à jour, ou si le logiciel interne avait déjà été mis à jour, la boîte de dialogue disparaît et la fenêtre Mélangeur est directement active pour vous permettre d'utiliser votre mélangeur.

Si la boîte de dialogue ne disparaît pas, vous devrez saisir l'adresse IP de votre mélangeur. Dans la boîte de dialogue, vous trouverez un bouton permettant d'ouvrir l'utilitaire Blackmagic ATEM Setup pour trouver rapidement l'adresse IP de votre mélangeur ATEM. Copiez l'adresse IP présente sur le Blackmagic ATEM Setup et coller-la sur le paramètre IP address de la boîte de dialogue, puis cliquez sur **Save**.

Au cas où votre mélangeur ne serait pas détecté, ne vous inquiétez pas. C'est sûrement dû à un paramètre réseau réglé sur votre ordinateur. Il est très simple et rapide de modifier les paramètres réseau.

#### **Pour modifier les paramètres réseau :**

- **1** Ouvrez les paramètres réseau de votre ordinateur à l'aide du **Panneau de configuration** sur Windows ou des **Préférences** sur Mac OS. Sélectionnez la connexion Ethernet de votre mélangeur et réglez-la sur **Manual**.
- **2** Dans les paramètres réseau de votre ordinateur, réglez l'adresse IP sur 192.168.10.50 et confirmez ce nouveau paramètre. Si le logiciel du mélangeur n'est pas activé, essayez de modifier les deux derniers chiffres de la nouvelle adresse IP, saisissez par exemple le chiffre 51 et cliquez sur **Apply**.

Après un petit moment, la boîte de dialogue devrait disparaître et l'ATEM Software Control activera la page Mélangeur. Vous pouvez à présent utiliser le mélangeur ATEM. Les paramètres seront gardés en mémoire lorsque vous réutiliserez le logiciel.

Si vous êtes particulièrement intéressé par les aspects techniques et que vous souhaitez connecter votre mélangeur ATEM à votre réseau existant, il vous faudra alors changer les paramètres réseau de votre mélangeur ATEM et de votre panneau de contrôle. Vous trouverez de plus amples informations sur la procédure à suivre dans la section suivante. Il vous faudra configurer manuellement l'adresse IP du mélangeur ainsi que celle de tous vos panneaux de contrôle pour qu'elles soient conformes à la plage d'adresse IP de votre réseau. Par défaut, votre mélangeur ATEM est réglé sur une adresse IP fixe de 192.168.10.240. Grâce à l'utilitaire Blackmagic ATEM Setup, vous avez la possibilité de modifier cette adresse IP pour obtenir une configuration personnalisée du réseau.

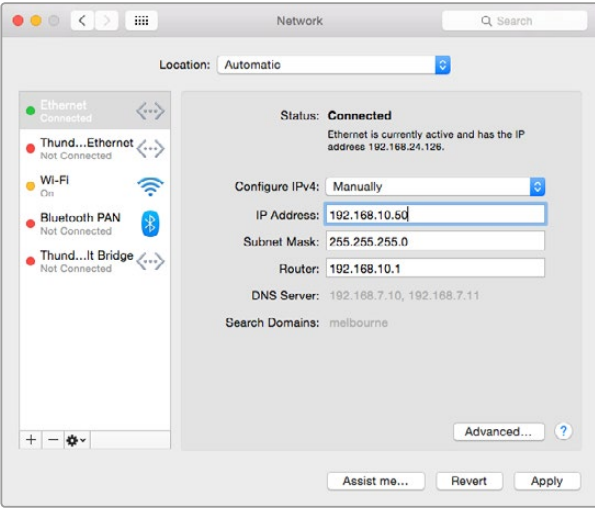

Réglage manuel de l'adresse IP sur votre ordinateur Mac OS.

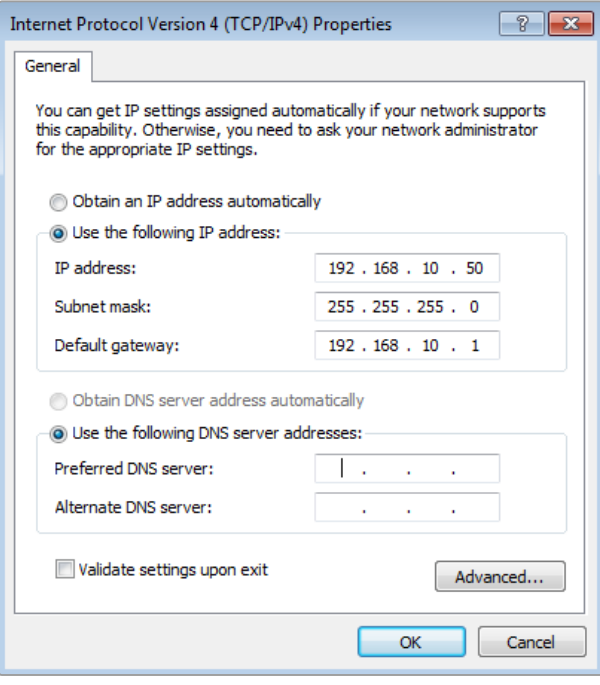

Réglage manuel de l'adresse IP sur votre ordinateur Windows.

# <span id="page-451-0"></span>Paramètres du mélangeur

Maintenant que le contrôle du logiciel fonctionne, il est temps de définir les paramètres de votre mélangeur. Cliquez sur le symbole de la roue dentée situé en bas à gauche de l'interface pour ouvrir la fenêtre relative aux paramètres de l'ATEM Software Control.

## **Configurer le standard vidéo de votre mélangeur**

Vous pouvez régler le standard vidéo correspondant à la région dans laquelle vous travaillez, par exemple NTSC 2160p29.97, 1080i59.94, 720p59.94 ou 525i59.94 si vous faites de la diffusion dans des pays qui utilisent la norme NTSC. Vous pouvez également régler le standard vidéo sur des formats tels que PAL 1080i50, 720p50 ou 625i50 si vous faites de la diffusion dans des pays qui utilisent la norme PAL.

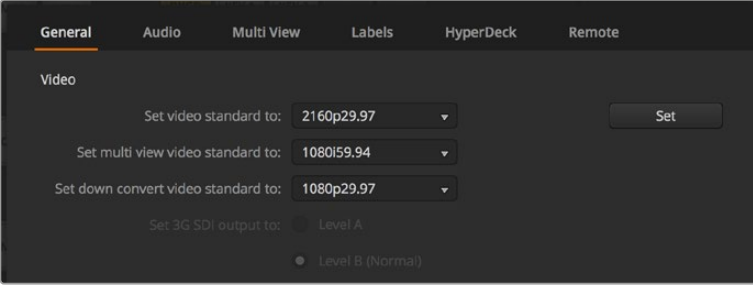

Configuration du standard vidéo

Si vous travaillez avec un équipement vidéo de définition standard au format vidéo large anamorphosé 16:9, sélectionnez 525i59.94 16:9 pour du NTSC anamorphosé ou 625i50 16:9 pour du PAL anamorphosé.

Assurez-vous que toutes les caméras et équipements HDMI connectés sont réglés sur le même standard vidéo. Si ce n'est pas le cas, ils ne seront pas visibles sur les entrées vidéo du mélangeur. La configuration est généralement facile à faire. En effet, chaque pays a des normes spécifiques pour le matériel de diffusion HD et Ultra HD. Tous les produits vendus dans le même pays ont les mêmes standards ou peuvent être basculés entre différents standards. Une fois que tous les standards vidéo sont conformes, les appareils connectés devraient apparaître sur les fenêtres des entrées vidéo du Multi View.

## **Régler les références audio**

L'onglet **Audio** vous permet de sélectionner les sorties XLR à utiliser pour le contrôle de l'audio. Vous pouvez également couper le son du réseau d'ordres sur les entrées et les sorties SDI. Cela évite de créer une boucle de rétroaction sur les canaux du réseau d'ordres.

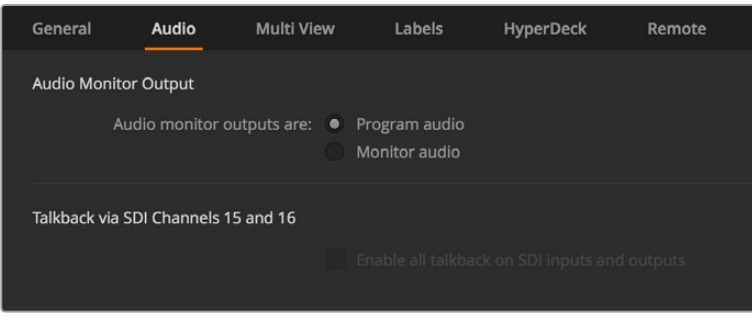

Paramètres Audio

Ces modèles prennent en charge le mix minus sur les sorties SDI 5 à 8. Cette fonctionnalité permet de couper le son des entrées 5 à 8 sur le signal de retour du programme. Pour plus d'information, consultez la section « Modification des paramètres du mélangeur/Réglage de la sortie audio » de ce manuel.

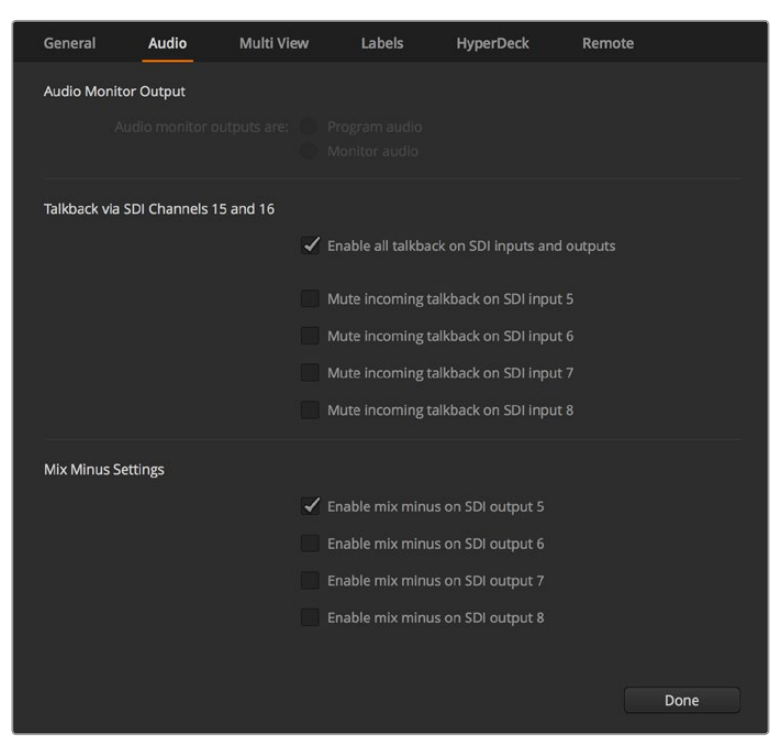

Sur certains modèles ATEM, les paramètres mix minus de l'onglet Audio permettent de couper le son de l'entrée correspondante sur le signal de retour du programme.

## **Configurer et nommer les paramètres de l'entrée vidéo**

Plusieurs modèles de mélangeurs ATEM permettent à certaines entrées de posséder plusieurs types de connexions à l'arrière du panneau. Par exemple, sur le modèle ATEM 1 M/E Production Studio 4K, l'entrée 1 peut être commutée entre HDMI et SDI.

Lorsque vous configurez vos entrées, vous souhaiterez peut-être changer leur libellé. Ces libellés sont visibles sur le Multi View et le panneau de contrôle matériel. Il y a deux libellés à modifier : un long libellé, utilisé dans le logiciel, et un libellé court, limité à 4 caractères, utilisé sur panneau de contrôle matériel.

| General        |                   | Audio    | <b>Multi View</b> |                  | Labels         |       |                          | <b>HyperDeck</b>   | Remote |                  |
|----------------|-------------------|----------|-------------------|------------------|----------------|-------|--------------------------|--------------------|--------|------------------|
|                |                   |          | Input             |                  | Output         |       | Media                    |                    |        |                  |
|                | Input             | Name     |                   | Label            |                | Input |                          | Name               |        | Label            |
| 1              | $HDMI =$          | Camera 1 |                   | Cam1             | 5              | SDI   | $\mathcal{A}$            | Camera 5           |        | Cam <sub>5</sub> |
| $2^{\circ}$    | $HDMI =$          | Camera 2 |                   | Cam <sub>2</sub> | 6              | SDI   | $\sim$                   | <b>HyperDeck 1</b> |        | VT1              |
| $\overline{3}$ | $HDMI +$          | Camera 3 |                   | Cam3             | 7 <sup>1</sup> | SDI   | $\overline{\phantom{a}}$ | <b>HyperDeck 2</b> |        | VT2              |
| Æ              | HDMI <sub>v</sub> | Camera 4 |                   | Cam4             | 8              | SDI   | $\overline{\mathbf{v}}$  | HyperDeck 3        |        | VT3              |
|                |                   |          |                   |                  |                |       |                          |                    |        |                  |

Configuration des entrées vidéo et des libellés

## **Personnaliser le Multi View**

Le Multi View comporte 8 fenêtres représentant les signaux d'entrée. De nombreuses sources externes et internes peuvent être sélectionnées pour être affichées sur ces fenêtres. Il suffit de cliquer sur les menus pour sélectionner ce que vous souhaitez placer dans chaque fenêtre. Si vous ne disposez pas de 8 caméras pour votre projet, vous pouvez également sélectionner des lecteurs multimédias, des générateurs de couleurs ou des sorties auxiliaires pour ces fenêtres. Le Multi View est très flexible et vous donne la possibilité de le personnaliser en fonction de vos préférences.

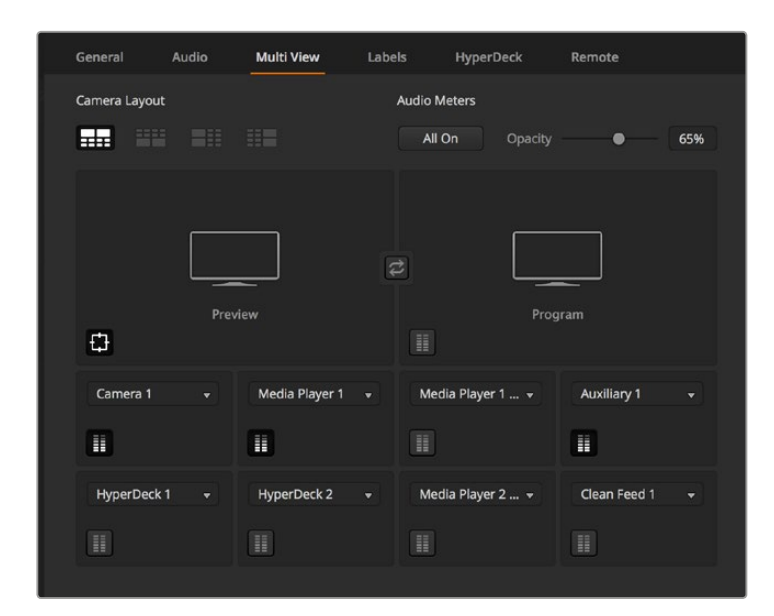

Personnalisation du Multi View

Si vous utilisez la version ATEM 6.9 ou une version plus récente et un modèle de mélangeur ATEM Ultra HD, il est possible d'inverser la position des fenêtres Programme et Prévisualisation du Multi View. Il suffit de cliquer sur le bouton situé entre les deux fenêtres au sein des paramètres du Multi View.

Les vumètres peuvent être activés ou désactivés individuellement en cliquant sur l'icône correspondante au sein de chaque fenêtre source, ou tous en même temps, en cliquant sur le bouton **Activer**.

Vous pouvez également activer ou désactiver la zone de sécurité au sein de la fenêtre Prévisualisation en cliquant sur l'icône correspondante.

#### **Connecter plusieurs HyperDeck**

Si vous utilisez la version ATEM 6.8 ou une version plus récente, vous pouvez connecter jusqu'à quatre enregistreurs HyperDeck à votre mélangeur ATEM. Les HyperDeck peuvent donc servir de bibliothèques de média extrêmement puissantes ou pour enregistrer la sortie de votre mélangeur. Pour plus d'informations, consultez la section « Contrôle de l'HyperDeck » de ce manuel.

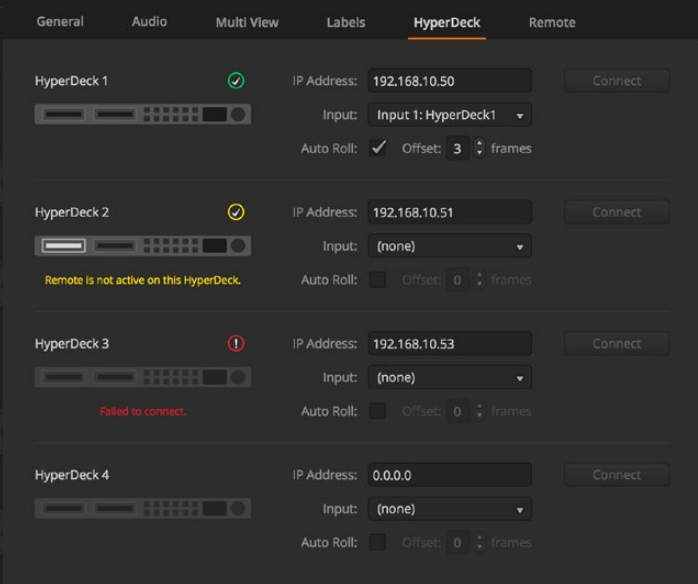

Connexion de plusieurs HyperDeck

#### <span id="page-454-0"></span>**Sélectionner le panneau de contrôle**

Le panneau de contrôle M/E 1 est compatible avec tous les mélangeurs ATEM. Ce panneau est suffisamment compact pour être installé sur des écrans plus petits y compris sur des ordinateurs portables. Si vous utilisez un ATEM 2 M/E Production Switcher et un écran d'ordinateur 1920 x 1080 ou plus grand, vous pouvez utiliser le panneau de contrôle M/E 2 pour visualiser tous les boutons en même temps. Il vous suffit de régler le panneau de contrôle en mode plein écran, ou de redimensionner la fenêtre de façon à voir apparaître les deux panneaux.

# Branchement de caméras et d'autres sources vidéo

Vous voilà prêt à connecter des caméras ! Il vous suffit de brancher un câble entre la sortie vidéo HDMI ou SDI de la caméra et l'entrée du mélangeur ATEM.

Si vous utilisez la version ATEM 6.8 ou une version plus récente, vous pouvez également brancher jusqu'à 4 enregistreurs à disque Blackmagic HyperDeck Studio et les contrôler à l'aide du logiciel ATEM. Grâce à cette fonctionnalité, vous disposez d'un véritable studio d'enregistrement à portée de main. Les HyperDeck sont reliés à votre mélangeur via les signaux SDI ou HDMI et sont commandés via Ethernet. Pour plus d'information sur la connexion de l'HyperDeck au mélangeur ATEM et à son contrôle via l'ATEM Software Control ou un panneau de contrôle matériel ATEM, consultez la section « Contrôler des HyperDeck » de ce manuel.

Tous les connecteurs du mélangeur disposent d'un label d'entrée, vous pouvez ainsi visualiser à quelle caméra correspond chaque entrée sur le Multi View et le panneau de contrôle. Si toutes vos caméras et vos sources sont réglées sur le même format vidéo que celui de votre mélangeur, elles apparaitront lorsque vous les brancherez.

Chaque entrée de votre mélangeur ATEM est équipée d'un synchronisateur d'images, vous n'avez donc pas à vous soucier du genlock pour les caméras et vos sources. Si le mélangeur ATEM détecte qu'une source vidéo n'est pas synchronisée, il activera automatiquement la synchronisation d'images pour que l'entrée soit prête à être utilisée. La fonction de synchronisation d'images permet également aux caméras grand public d'être connectées à votre ATEM. Utiliser une caméra grand public est une bonne manière de faire ses premiers pas, car les dernières caméras grand public HDMI disponibles sur le marché sont à présent très bon marché et offrent des images HD et Ultra HD de relativement bonne qualité. Vous pouvez donc faire l'acquisition d'un plus grand nombre de caméras et ajouter progressivement des caméras professionnelles SDI.

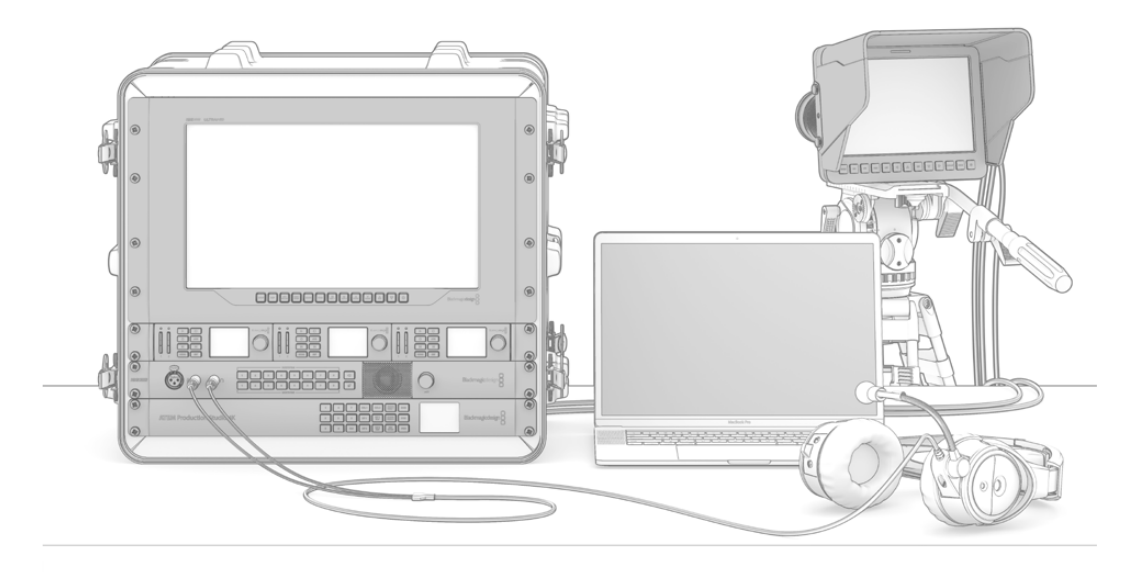

Vous pouvez contrôler des Blackmagic Studio Cameras et des caméras URSA Mini à partir de votre mélangeur ATEM, via le retour de programme SDI.

<span id="page-455-0"></span>Si vous branchez un ordinateur compatible avec le HDMI aux entrées HDMI de votre mélangeur ATEM, assurez-vous que les paramètres de l'écran de votre ordinateur sont réglés sur la bonne résolution et la bonne fréquence d'image. Par exemple, si vous utilisez de la vidéo Ultra HD 2160p, il faudra régler votre moniteur sur une résolution de 3840x2160. Par contre, si vous utilisez de la vidéo 1080i, réglez le moniteur sur 1920x1080. Finalement, si vous utilisez de la vidéo HD 720p, réglez le moniteur sur 1280x720. Le NTSC doit, quant à lui, être réglé sur 720x486, et le PAL sur 720x576. Les fréquences d'images doivent également correspondre.

**REMARQUE** Il est important de garder à l'esprit que la qualité des câbles HDMI peut varier. Nous vous recommandons donc d'acheter des câbles de bonne qualité. Les revendeurs spécialisés en vidéo ont généralement en stock une large gamme de câbles d'excellente qualité. Les câbles de bonne qualité aident à éliminer les étincelles ou les problèmes techniques indésirables sur les entrées vidéo HDMI.

Si la vidéo ne s'affiche pas sur une entrée vidéo HDMI alors que votre appareil est connecté, il faut vérifier que l'appareil HDMI actuellement connecté prend en charge la norme HDCP. La protection du contenu encode les données vidéo dans le câble vidéo HDMI, ce qui veut dire que le fabricant ne permet pas à l'utilisateur de visualiser le contenu sur un autre support qu'une télévision. Vous ne pourrez donc pas visualiser les images provenant de ces appareils. Les appareils intégrant la protection du contenu HDCP incluent les lecteurs DVD et les boîtiers décodeurs numériques.

De manière générale, les caméras et les ordinateurs ne possèdent pas de protection du contenu. Vous ne devriez donc pas avoir de difficulté à connecter ces appareils. Certaines consoles de jeux n'incluent pas la protection du contenu HDCP, particulièrement la version développeur. Dans ce type de situation, il est judicieux de recourir à l'entrée composante analogique du Mini Converter Analog to SDI ou à l'entrée composante analogique de l'ATEM 1 M/E Production Switcher pour connecter vos appareils.

Assurez-vous toujours de disposer de la propriété de droit d'auteur avant toute utilisation ou diffusion publique de contenu.

Sur les modèles de mélangeur ATEM 1 M/E et 2 M/E, vous pouvez connecter une tête de caméra robotisée et la contrôler à l'aide des commandes pan, tilt et zoom sur le joystick de l'ATEM Broadcast Panel. Consultez la section ATEM 1 M/E ou 2 M/E Broadcast Panel de ce manuel pour obtenir de plus amples informations sur le réglage des commandes PTZ.

## Branchement de l'audio

Tous les mélangeurs ATEM sont équipés d'un mixeur audio intégré qui permet d'utiliser l'audio HDMI et SDI de vos caméras ainsi que de l'audio externe de l'entrée audio correspondante. Ces entrées audio peuvent être utilisées pour d'autres sources audio telles que des micros de caméra et de l'audio préenregistré.

Référez-vous à la section « Utilisation de l'audio » pour obtenir de plus amples informations sur la connexion de sources audio supplémentaires.

# **Connexion à un réseau**

Si vous souhaitez connecter votre mélangeur ATEM à un réseau Ethernet plus étendu, il vous faudra très certainement changer les paramètres réseau sur le mélangeur. La plupart des gens connectent simplement leur ordinateur et panneau de contrôle directement au mélangeur, cependant dans certains cas, il peut vous être conseillé de le connecter via votre réseau pour une solution puissante !

Votre ATEM vous est livré avec des paramètres qui permettent à vos panneaux de contrôle matériels d'être directement connectés via un câble Ethernet. Toutefois, votre ATEM prend en charge les protocoles Ethernet IP pour que vous puissiez placer votre mélangeur et panneau sur votre réseau ou partout dans le monde grâce à Internet.

<span id="page-456-0"></span>Cependant, gardez à l'esprit que si vous utilisez votre ATEM sur un réseau, la complexité de la connexion entre votre mélangeur et votre panneau de contrôle augmente, les risques qu'un incident se produise sont donc plus élevés. Vous pouvez utiliser votre ATEM en le branchant à un concentrateur, et même via la plupart des VPN et Internet.

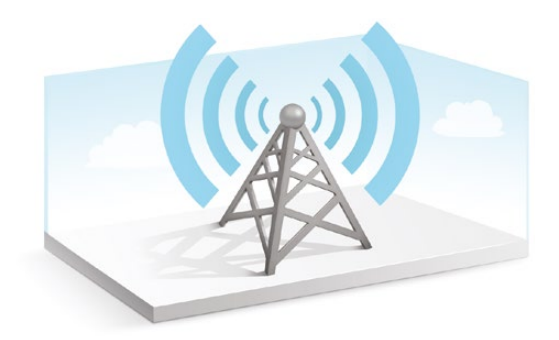

Pour permettre une communication via Ethernet, les adresses IP du châssis du mélangeur, du panneau de contrôle matériel et de tout ordinateur exécutant l'ATEM Software Control Panel doivent être configurées correctement. L'adresse IP utilisée pour chaque périphérique dépend de la plage d'adresse IP du réseau auquel vous allez vous connecter.

Le mélangeur ATEM a toujours besoin d'une adresse IP fixe pour que les panneaux de contrôle puissent se connecter à un emplacement stable. Vous devez donc trouver une adresse IP fixe disponible dans la plage de votre réseau.

Les panneaux de contrôle peuvent être réglés sur le protocole DHCP ou sur une adresse IP fixe. De manière générale, lors d'une utilisation sur un réseau le panneau de contrôle est réglé sur DHCP. Une adresse IP lui est donc immédiatement assignée lors de la connexion sur le réseau.

Tous les périphériques doivent partager la même plage d'adresse IP pour pouvoir communiquer. Ce qui signifie que les 3 premiers champs de l'adresse IP doivent être les mêmes. Chaque appareil doit posséder une adresse IP unique.

Veillez à régler tous vos périphériques sur la bonne adresse IP pour qu'ils puissent tous communiquer. Il vous faudra régler la nouvelle adresse IP du mélangeur ATEM via USB avec l'utilitaire Blackmagic ATEM Setup. Vous devrez choisir entre le mode DHCP ou IP fixe sur l'ATEM Broadcast Panel. Si vous utilisez une adresse IP fixe sur le panneau, configurez l'adresse IP sur ce dernier. Il vous faudra aussi régler l'adresse du panneau du mélangeur à partir de la nouvelle adresse IP que vous venez de régler pour le mélangeur.

Enfin, vous devez vous assurer que votre ordinateur est bien connecté et fonctionne sur votre réseau. Lorsque vous lancez l'application ATEM Software Control, il vous sera automatiquement demandé de saisir une adresse IP pour le mélangeur si l'ATEM Software Control ne peut pas communiquer avec le mélangeur ATEM. Utilisez l'adresse IP que vous venez de choisir pour le mélangeur. L'ATEM Software Control est ainsi en mesure de détecter le mélangeur et de communiquer avec lui.

# **Modification des paramètres réseau du mélangeur**

Les paramètres réseau du mélangeur peuvent être modifiés via USB à l'aide de l'utilitaire Blackmagic ATEM Setup. Veuillez suivre les étapes ci-dessous :

- **1** Connectez le mélangeur à l'ordinateur qui exécute l'utilitaire via USB.
- **2** Lancez le Blackmagic ATEM Setup et sélectionnez le mélangeur ou le panneau matériel.
- **3** L'adresse IP du mélangeur, le masque de sous-réseau et la passerelle s'affichent dans la fenêtre **Configure**. Si vous souhaitez uniquement vérifier l'adresse IP et ne pas la changer, quittez l'utilitaire en appuyant sur **Cancel**.
- **4** Pour changer l'adresse IP ou tout autre paramètre, il suffit de modifier les nombres et de cliquer sur **Save**.

<span id="page-457-0"></span>**5** Une boîte de dialogue vous invite à redémarrer votre mélangeur ATEM. Éteignez votre mélangeur, puis rallumez-le et fermez la boîte de dialogue.

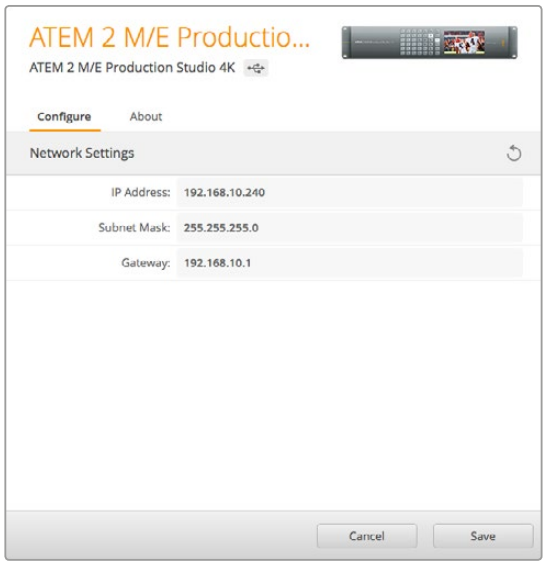

Utilisez l'onglet **Configure** du Blackmagic ATEM Setup pour changer les paramètres réseau.

# **Comprendre les paramètres réseau du panneau matériel ATEM**

Configurez les paramètres réseau du panneau de contrôle matériel à partir du menu de configuration du réseau Network Setup dans la section System Control du panneau de contrôle matériel. Le panneau de contrôle matériel doit avoir sa propre adresse IP mais doit aussi être configuré avec l'emplacement réseau du mélangeur, afin que la communication entre les deux périphériques soit établie à partir de la connexion Ethernet. Si les paramètres réseau du panneau de contrôle matériel sont correctement configurés, le panneau devrait s'illuminer et les boutons s'activer pour que vous puissiez prendre les commandes du mélangeur.

Si le panneau de contrôle matériel affiche un message indiquant qu'il recherche le mélangeur, il vous faudra alors régler les paramètres réseau du panneau de contrôle matériel pour que celui-ci et le mélangeur partagent le même sous-réseau et que l'emplacement réseau auquel le panneau tente de se connecter soit conforme à l'adresse IP du mélangeur.

# Paramètrage de l'adresse IP du mélangeur

Pour configurer l'emplacement réseau du mélangeur sur le panneau de contrôle matériel afin qu'il puisse détecter le mélangeur et ainsi communiquer, suivez les étapes suivantes :

# **Modifier l'emplacement IP sur un ATEM Broadcast Panel**

- **1** Si aucune communication n'est détectée entre le mélangeur et le panneau de contrôle, le menu NETWRK SETUP s'affiche dans la section System Control du panneau. Appuyez sur le bouton NETWRK SETUP.
- **2** Sélectionnez le bouton de menu SWITCHR IP et modifiez les champs désirés à l'aide des molettes ou du pavé numérique.
- **3** Lorsqu'un champ a été modifié, les boutons SAVE et REVERT deviennent disponibles. Sélectionnez la touche SAVE pour sauvegarder l'adresse IP modifiée, ou REVERT pour ignorer les changements et retourner à l'adresse IP actuellement en mémoire.
- **4** Si les paramètres de l'adresse IP du mélangeur ont été modifiés, la sélection de la touche SAVE permet d'appliquer les modifications et le panneau de contrôle matériel tentera d'établir une communication avec le mélangeur par le biais de la nouvelle adresse IP.

Ces étapes ne modifient pas l'adresse IP du mélangeur. Elles modifient uniquement l'emplacement où le panneau de contrôle cherche pour trouver le mélangeur. Si le panneau de contrôle ne parvient pas à localiser le mélangeur, il faudra alors vérifier que le mélangeur est correctement réglé. Pour changer l'adresse IP du mélangeur, connectez-le à un ordinateur à l'aide d'un câble USB et exécutez l'utilitaire Blackmagic ATEM Setup en suivant les étapes décrites précédemment dans ce manuel.

Home Menu ATEM 1 M/E Production Switcher

Bonne connexion du panneau de contrôle

```
Panel IP Address: 192.168.10.10
Connecting to 192.168.10.240...
```
Panneau de contrôle non connecté

## **Modifier l'emplacement IP sur un ATEM 1 M/E Advanced Panel**

- **1** Lorsqu'il n'y a pas encore de communication avec le mélangeur, l'écran LCD affiche **Connexion** et vous indique l'adresse IP recherchée. Si le panneau ne trouve pas le mélangeur, le délai de connexion expirera et on vous demandera de vérifier l'adresse IP. Appuyez sur le bouton multifonction **Réseau** situé au-dessus de l'écran LCD pour accéder aux paramètres réseau.
- **2** Dans les paramètres réseau, appuyez sur la flèche droite situé à côté de l'écran LCD afin d'aller sur le paramètre **Adresse IP du mélangeur**.
- **3** Réglez la bonne adresse IP à l'aide des molettes multifonctions correspondantes situées sous l'écran LCD.
- **4** Appuyez sur le bouton multifonction **Sauvegarder** pour confirmer le changement.

Le panneau se connectera alors au mélangeur.

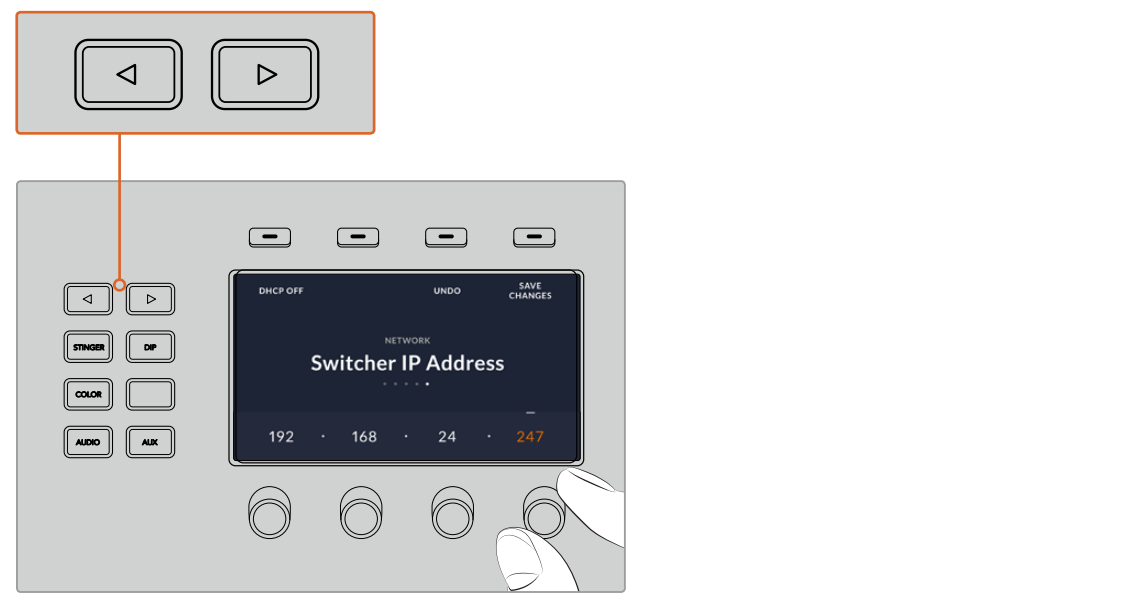

Sur l'ATEM 1 M/E Advanced Panel, appuyez sur le bouton multifonction **Réseau** pour ouvrir les paramètres réseau sur l'écran LCD. Utilisez ensuite les flèches de la section de contrôle du système pour naviguer dans le paramètre **Adresse IP du mélangeur**. Utilisez les boutons multifonctions pour régler l'adresse IP de votre mélangeur et n'oubliez pas de sauvegarder les modifications.

<span id="page-459-0"></span>**REMARQUE** Modifier l'adresse IP du mélangeur sur votre panneau ne change pas l'adresse IP du mélangeur. Cela change uniquement l'emplacement où le panneau de contrôle cherche pour trouver le mélangeur. Si le panneau de contrôle ne parvient pas à localiser le mélangeur, il faudra alors vérifier que le mélangeur est correctement réglé. Pour changer l'adresse IP du mélangeur, connectez-le à un ordinateur à l'aide d'un câble USB et exécutez l'utilitaire Blackmagic ATEM Setup en suivant les étapes décrites précédemment dans ce manuel.

# Modifier les paramètres réseau du panneau de contrôle matériel

Comme le panneau de contrôle matériel figure également sur le réseau et communique avec le mélangeur, il dispose aussi de paramètres réseau pour pouvoir se connecter au réseau. Ces paramètres diffèrent de l'adresse IP du mélangeur, qui se rapporte à l'emplacement où le panneau recherche le mélangeur. Les paramètres réseau peuvent être modifiés en suivant les étapes ci-dessous:

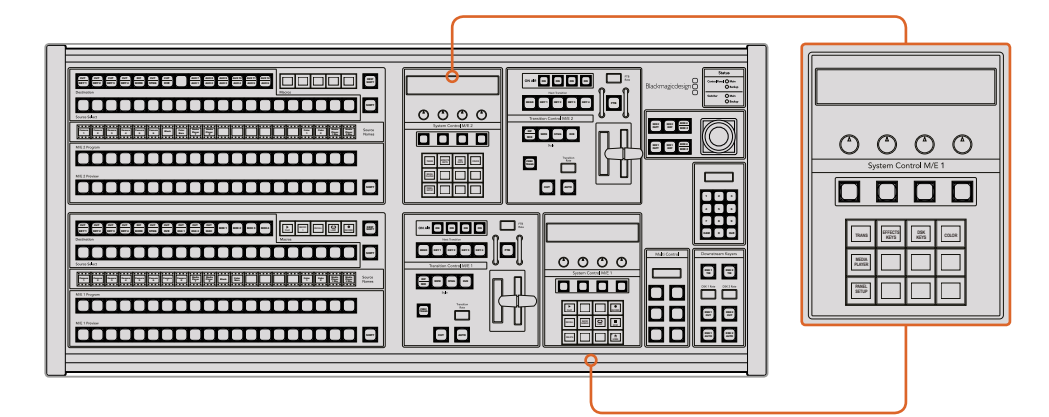

#### **Modification des paramètres réseau sur les ATEM Broadcast Panels**

Modification des paramètres réseau à partir du System Control

**1** Sélectionnez le bouton Menu NETWRK SETUP figurant sur les menus de la section System Control du panneau de contrôle matériel.

Si le panneau de contrôle matériel a déjà établi une connexion avec le mélangeur, vous pouvez accéder au menu NETWRK SETUP à partir du menu HOME en appuyant simultanément sur les boutons SHIFT et CUT/FILL de l'ATEM 1 M/E Broadcast Panel, ou sur les boutons SHIFT et DEST SHIFT de la section M/E 1 de l'ATEM 2 M/E Broadcast Panel. Cette manipulation affichera le bouton de menu NETWRK SETUP qui vous permettra de sélectionner les paramètres réseau.

- **2** L'adresse IP actuelle du panneau de contrôle matériel, le masque de réseau et les informations relatives à la passerelle s'affichent.
- **3** L'étape suivante consiste à décider si vous voulez que le panneau utilise une adresse IP fixe ou qu'une adresse IP d'un serveur DHCP lui soit automatiquement attribuée.

Sélectionnez l'option PANEL DHCP pour réaliser cette configuration en utilisant les touches multifonctions situées sur la zone d'affichage principale.

Si vous vous connectez directement à un mélangeur sans réseau, vous n'aurez pas accès à un serveur DHCP pour attribuer automatiquement une adresse IP à votre mélangeur. Choisissez donc l'option adresse IP fixe. Les ATEM Broadcast Panels sont livrés avec une adresse IP fixe réglée sur 192.168.10.10, pour une connexion directe.

Toutefois, si votre réseau comporte de nombreux ordinateurs qui assignent automatiquement les adresses IP via DHCP, vous avez la possibilité de sélectionner le mode DHCP sur le panneau pour qu'il puisse accéder automatiquement aux informations du réseau. Cette manipulation est possible sur le panneau. Seul le mélangeur nécessite toujours une adresse IP fixe. En effet, le mélangeur doit pouvoir être détecté par les panneaux de contrôle à une adresse fixe connue sur votre réseau.

Si vous sélectionnez le mode DHCP, vos paramètres réseau seront complets, car les paramètres réseau du panneau seront obtenus automatiquement à partir du réseau.

- **4** Si vous avez opté pour une adresse IP fixe, vous devez régler cette adresse IP en sélectionnant le menu PANEL IP et en utilisant le clavier numérique pour modifier chaque champ. Si vous changez cette adresse IP, il se peut que la communication du panneau soit interrompue.
- **5** Si le masque de sous-réseau et les informations relatives à la passerelle doivent être configurés, choisissez les boutons appropriés dans la section System Control pour configurer et utiliser les molettes ou le pavé numérique et ainsi apporter les modifications nécessaires.
- **6** Lorsque des paramètres sont modifiés, les boutons SAVE et REVERT deviennent disponibles. Sélectionnez la touche SAVE pour sauvegarder les modifications relatives aux nouveaux paramètres réseau, ou la touche REVERT pour ignorer les modifications et revenir aux paramètres réseau actuels.

#### **Modifier les paramètres réseau sur un ATEM 1 M/E Advanced Panel**

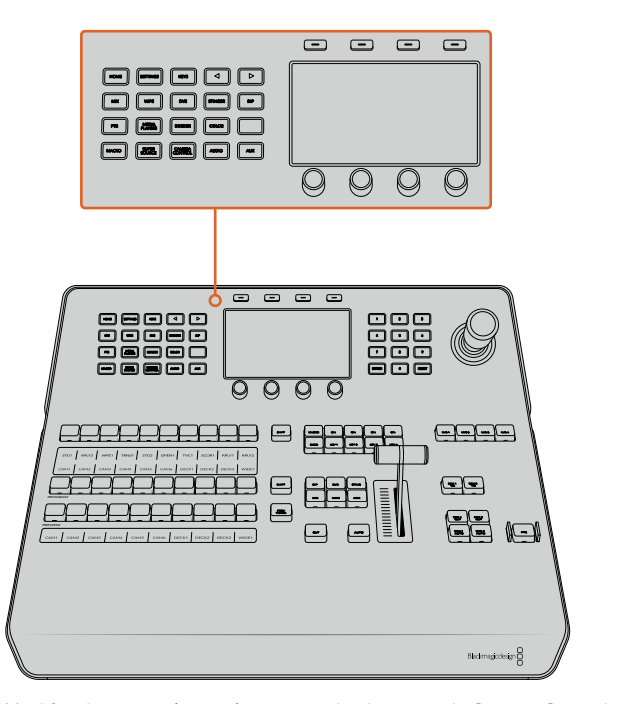

Modifiez les paramètres réseau avec les boutons du System Control et les boutons multifonctions de l'écran LCD.

- **1** Appuyez sur le bouton **Home** du Contrôle système pour ouvrir le menu sur l'écran LCD.
- **2** Dans le menu d'accueil, appuyez sur le bouton multifonction **Réseau** pour accéder aux paramètres réseau.
- **3** L'étape suivante consiste à décider si vous voulez que le panneau utilise une adresse IP fixe ou soit automatiquement attribué à une adresse IP du serveur DHCP. Activez ou désactivez le paramètre DHCP en appuyant sur le bouton multifonction DHCP ON/OFF correspondant.

<span id="page-461-0"></span>**REMARQUE** Si vous vous connectez directement à un mélangeur sans réseau, vous n'aurez pas accès à un serveur DHCP pour attribuer automatiquement une adresse IP à votre mélangeur. Choisissez donc l'option adresse IP fixe. L'ATEM 1 M/E Advanced Panel est livré avec une adresse IP fixe réglée sur 192.168.10.60, pour une connexion directe.

Toutefois, si votre réseau comporte de nombreux ordinateurs qui assignent automatiquement les adresses IP via DHCP, vous avez la possibilité de sélectionner le mode DHCP pour qu'il puisse accéder aux informations du réseau automatiquement. Cette manipulation est possible sur le panneau. Seul le mélangeur nécessite toujours une adresse IP fixe. En effet, le mélangeur doit pouvoir être détecté par les panneaux de contrôle à une adresse fixe connue sur votre réseau.

Si vous sélectionnez le mode DHCP, vos paramètres réseau seront complets, car les paramètres réseau du panneau seront obtenus automatiquement à partir du réseau.

- **4** Si vous avez opté pour une adresse IP fixe, vous devez régler cette adresse IP en tournant la molette multifonction correspondante pour chaque champ de l'adresse IP. Vous pouvez également utiliser le pavé numérique. Si vous changez cette adresse IP, il se peut que la communication du panneau soit interrompue.
- **5** Si le masque sous-réseau et les informations relatives à la passerelle doivent être configurés, appuyez sur la flèche droite dans la section Contrôle système pour naviguer dans les menus et utilisez les molettes ou le pavé numérique pour apporter les modifications nécessaires. Pour annuler les changements, il suffit d'appuyer sur **Annuler**.
- **6** Lorsque vous êtes satisfait des paramètres, appuyez sur le bouton multifonction **Sauvegarder** pour les confirmer

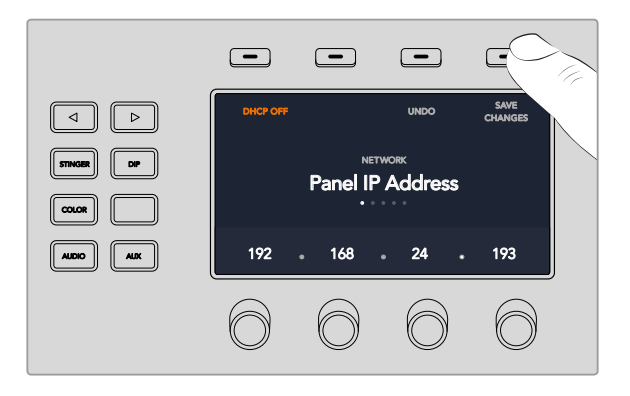

Lorsque vous êtes satisfait des paramètres réseau, appuyez sur le bouton multifonction **Sauvegarder** pour les confirmer

# **Mettre à jour le logiciel**

# **Mise à jour du logiciel ATEM**

De temps en temps Blackmagic Design proposera un nouveau logiciel pour votre mélangeur ATEM et votre panneau de contrôle matériel, offrant de nouvelles fonctions, des corrections de bugs et une plus grande compatibilité avec les logiciels et les appareils vidéo tiers.

Pour mettre à jour votre mélangeur ATEM avec le nouveau logiciel, il faut utiliser l'utilitaire Blackmagic ATEM Setup afin de vous connecter au mélangeur et aux panneaux matériels. Cet utilitaire vérifiera le logiciel interne de votre mélangeur et vous proposera une mise à jour si une version plus récente est installée sur votre ordinateur.

<span id="page-462-0"></span>Mettez toujours tout votre matériel à jour en même temps afin que tous les appareils aient la même version du logiciel.

Pour effectuer une mise à jour, il suffit de connecter directement votre mélangeur ATEM ou le panneau matériel à l'ordinateur via USB.

Si la version 6.6 du logiciel ATEM ou une version plus récente est installée sur votre mélangeur et que votre mélangeur est connecté à l'ordinateur via Ethernet, vous pouvez également effectuer la mise à jour via Ethernet.

Premièrement, téléchargez la dernière version du logiciel Blackmagic ATEM Switcher Software et installez-la sur votre Mac ou PC en suivant les instructions décrites précédemment dans la section relative à l'installation du logiciel de ce manuel. Une fois installé, le nouveau logiciel pour votre mélangeur et panneau de contrôle matériel ATEM sera inclus dans l'utilitaire ATEM.

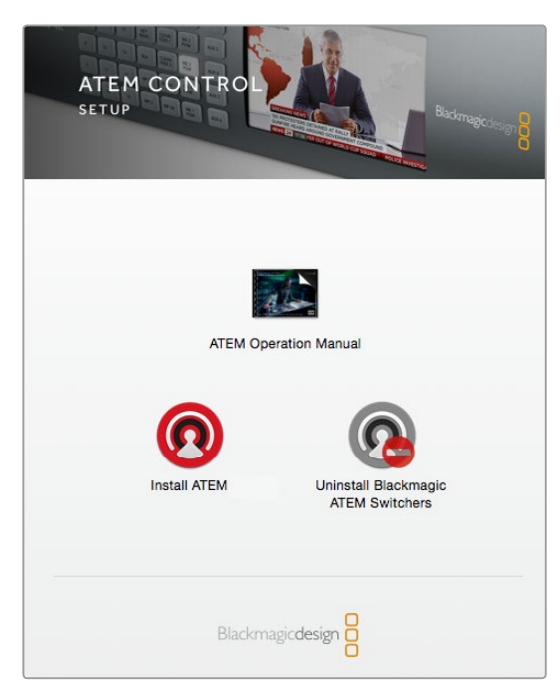

Programme d'installation du logiciel ATEM

# Mise à jour du logiciel pour le mélangeur

**1** Connectez le mélangeur à votre ordinateur via USB.

Si la version 6.6 du logiciel ATEM ou une version plus récente est installée sur votre mélangeur et que votre mélangeur est connecté à l'ordinateur via Ethernet, vous pouvez également effectuer la mise à jour via Ethernet.

Lors de la mise à jour du logiciel via USB, vérifiez que le mélangeur est le seul appareil ATEM connecté par câble USB à l'ordinateur qui exécute l'utilitaire. Si plus d'un appareil ATEM est connecté, il se peut que le mélangeur ne soit pas reconnu.

- **2** Lancez l'utilitaire Blackmagic ATEM Setup.
- **3** Si le logiciel du mélangeur doit être mis à jour, une fenêtre apparaît et vous propose de mettre à jour le logiciel. Cliquez sur **Update** pour démarrer la mise à jour qui peut prendre quelques minutes. Ne débranchez pas l'alimentation du mélangeur lors de la mise à jour logicielle.
- **4** Une fois la mise à jour terminée, une fenêtre apparaît et vous demande de redémarrer votre mélangeur. Éteignez votre mélangeur, puis rallumez-le et fermez la boîte de dialogue.

# <span id="page-463-0"></span>Mettre à jour un panneau de contrôle matériel ATEM

**1** Connectez le panneau de contrôle matériel ATEM à votre ordinateur via USB. Si la version 6.6 du logiciel ATEM ou une version plus récente est installée sur votre panneau de contrôle matériel et que votre panneau est connecté à l'ordinateur via Ethernet, vous pouvez également effectuer la mise à jour via Ethernet.

**REMARQUE** Lors de la mise à jour du logiciel via USB, vérifiez bien que le panneau de contrôle matériel est le seul appareil ATEM connecté par câble USB à l'ordinateur qui exécute l'utilitaire. Si plus d'un appareil ATEM est connecté, il se peut que le panneau ne soit pas reconnu.

- **2** Lancez l'utilitaire Blackmagic ATEM Setup.
- **3** Si le panneau doit être mis à jour, une fenêtre apparaîtra et vous demandera si vous désirez mettre à jour le logiciel. Cliquez sur **Update** pour commencer la mise à jour. Ne débranchez pas l'alimentation du panneau lors de la mise à jour logicielle.
- **4** Une fois la mise à jour terminée, une fenêtre apparaît pour vous demander de redémarrer le panneau de contrôle matériel. Éteignez le panneau, puis rallumez-le et fermez la boîte de dialogue. Si vous mettez à jour un ATEM 1 M/E Advanced Panel, il redémarrera automatiquement.

#### **Mise à jour via Ethernet**

Il est généralement plus rapide et facile de mettre à jour le mélangeur ATEM ou le panneau de contrôle matériel via Ethernet. Cependant, dans les cas mentionnés ci-dessous, vous devrez effectuer la mise à jour via USB :

- Première mise à jour du logiciel interne
- Les paramètres réseau de l'ATEM sont configurés pour une utilisation directe. Cependant, si vous connectez votre appareil à un réseau comportant d'autres équipements vidéo, il se peut qu'un conflit d'adresse IP empêche l'ordinateur et le mélangeur de communiquer. Les paramètres réseau peuvent uniquement être réglés via USB.
- La version du logiciel interne utilisée est plus ancienne que la version 6.6.
- Revenir à une version du logiciel interne plus ancienne que la version 6.6.

# **Connecter des sorties vidéo**

## **Sorties vidéo**

Le mélangeur ATEM est doté de plusieurs sorties vidéo compatibles avec une vaste gamme de matériel vidéo. Les modèles ATEM Production Studio 4K et Broadcast Studio 4K prennent en charge l'Ultra HD, la HD et la SD via SDI. Les modèles ATEM Production Studio 4K prennent également en charge l'HDMI. Les caractéristiques de chaque connexion de sortie sont expliquées dans cette section.

#### **Sortie programme SDI**

Cette sortie SDI commute entre les formats Ultra HD, HD et SD. Elle délivre le signal vidéo du programme principal du mélangeur et peut être connectée à n'importe quel appareil vidéo SDI. L'audio de cette sortie prend en charge l'audio intégré HDMI et SDI de vos caméras ainsi que l'audio externe à partir des entrées XLR du mélangeur. Les modèles ATEM Production Switcher comprennent un câble épanoui pour l'audio externe.

#### **Sortie programme HDMI**

Comme la sortie programme SDI, cette sortie commute entre les formats Ultra HD, HD et SD. Elle délivre le signal vidéo du programme principal du mélangeur et peut être connectée à des télévisions, des vidéoprojecteurs ainsi qu'aux produits H.264 Encoder ou les enregistreurs HyperDeck de Blackmagic Design. L'audio de cette sortie prend en charge l'audio intégré HDMI et SDI de vos caméras ainsi que l'audio externe à partir des entrées XLR du mélangeur.

#### **Sortie Multi View SDI et HDMI**

Les sorties Multi View des mélangeurs ATEM sont toutes en HD, sauf celles de l'ATEM 4 M/E Broadcast Studio 4K. En effet, ce modèle prend en charge la HD et l'Ultra HD et vous offre le choix entre plusieurs formats et fréquences d'image sur les sorties Multi View. Cela permet d'augmenter sa compatibilité avec différents moniteurs, de plus, si vous travaillez en HD, vous pouvez afficher les images en Ultra HD sur le Multi View. Pour plus d'informations, consultez la section « Paramètres du Multi View », dans le chapitre « Utilisation de l'ATEM Software Control ».

Certains modèles de mélangeurs ATEM comprennent un Multi View, tandis que les modèles les plus performants en comprennent deux. Chaque Multi View comprend 8 fenêtres d'entrée vidéo, ainsi que les fenêtres Preview et Program.

Le voyant rouge du Tally indique les sources à l'antenne et celles en mode prévisualisation sont indiquées par un voyant vert. Vous pouvez connecter cette sortie à des télévisions et à des écrans d'ordinateur dotés de connexions SDI ou HDMI.

#### **Sortie programme SDI down-convertie**

Les modèles ATEM 4 M/E Broadcast Studio 4K et ATEM 2 M/E Production Studio 4K disposent d'une sortie programme HD SDI.

## **Sorties auxiliaires SDI**

Les mélangeurs ATEM possèdent des connexions auxiliaires SDI qui acheminent le format vidéo utilisé. Le nombre de sorties auxiliaires varie selon les modèles:

- L'ATEM Production Studio 4K possède 1 sortie auxiliaire.
- L'ATEM 1 M/E Production Studio 4K possède 3 sorties auxiliaires.
- L'ATEM 2 M/E Production Studio 4K possède 6 sorties auxiliaires.
- L'ATEM 4 M/E Broadcast Studio 4K possède 6 sorties auxiliaires.

Les sorties auxiliaires prennent en charge n'importe quelles sources vidéo internes et externes. Par exemple, des flux de programme si vous avez besoin de plus de signaux de sortie programme, ou des « clean feeds » sans incrustations en aval, et même des entrées vidéo spécifiques. Les sorties auxiliaires sont idéales pour gérer les écrans vidéo sur le plateau, ou d'autres flux, car vous pouvez contrôler ce que voient les spectateurs de manière indépendante. Les sorties auxiliaires permettent d'effectuer des découpes nettes et peuvent être utilisées en tant que mélangeurs ne permettant que des découpes simples indépendamment des signaux de sortie programme. L'audio de ces sorties est intégré au programme SDI.

#### **Sortie de prévisualisation SDI**

Cette sortie indique la source sélectionnée sur le bus Preview (prévisualisation) du mélangeur, ainsi que la prévisualisation des transitions. Elle est idéale lorsque vous désirez utiliser un moniteur de prévisualisation pleine résolution. L'audio de cette sortie est intégré au programme.

## **Sortie M/E**

Les modèles de mélangeurs offrant deux M/E ou plus, comprennent une sortie prévisualisation SDI pour le M/E 1, ainsi que des sorties programme SDI HD et Ultra HD pour les M/E 1 et 2. Vous pouvez les utiliser en tant que sorties prévisualisation et programme supplémentaires pour les sections Mix Effects 1 et 2.

L'ATEM 4 M/E Broadcast Studio 4K possède 4 M/E. Les M/E 3 et 4 sont en général réacheminés vers le M/E 1 ou 2 pour créer des effets multi-couches complexes. Mais vous pouvez également acheminer un flux depuis le M/E 3 ou le M/E 4 en leur assignant des sorties SDI auxiliaires.

# <span id="page-465-0"></span>**Utilisation de l'ATEM Software Control**

Le logiciel ATEM Software Control est inclus à votre mélangeur ATEM. Il vous permet de contrôler le mélangeur quasiment de la même façon qu'un panneau de contrôle matériel complet. Toutefois, au lieu de posséder des boutons de menu, il est muni d'une série de palettes sur le côté droit qui indiquent toutes les fonctions de traitement de votre mélangeur, et qui vous permettent de faire des réglages très facilement.

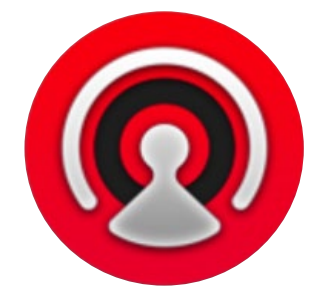

Vous pouvez également utiliser l'ATEM Software Control pour configurer les paramètres de votre mélangeur ainsi que pour télécharger des graphiques et gérer la bibliothèque de média.

# **Préférences**

La fenêtre Préférences est composée de deux onglets : **Général** et **Mappage**. Les préférences générales contiennent les options Paramètres du réseau, Contrôle des transitions et Langue.

# Préférences générales

L'ATEM Software Control peut être affiché en anglais, allemand, espagnol, français, italien, japonais, coréen, portugais, russe, turc et chinois simplifié.

Lorsque vous utilisez ce logiciel pour la première fois, une boîte de dialogue apparaît pour vous permettre de régler la langue du logiciel. Vous pouvez toutefois modifier la langue à tout moment.

## **Pour modifier la langue :**

- **1** Allez sur la barre de menu en haut de l'écran, sélectionnez **ATEM Software Control** et ouvrez les **Préférences**.
- **2** Sélectionnez la langue souhaitée dans le menu déroulant **Langue du logiciel**.

Un message d'avertissement apparaît et vous demande de confirmer la sélection. Cliquez sur **Modifier**.

L'ATEM Software Control se ferme et redémarre dans la langue choisie.

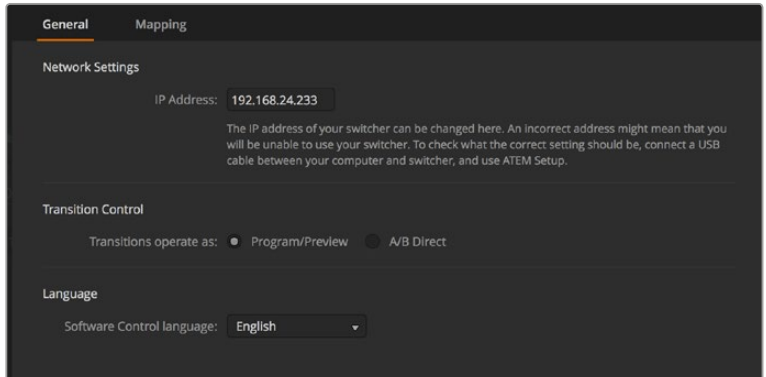

Vous pouvez changer la langue de l'ATEM Software Control dans la fenêtre Préférences du logiciel.

# <span id="page-466-0"></span>Mappage des boutons

Sous l'onglet **Mappage**, vous pouvez assigner des entrées à des boutons spécifiques appartenant aux bus Prévisualisation et Programme. Le menu déroulant **Caméra** vous permet de sélectionner une caméra Blackmagic pour chaque entrée. Vous pouvez également sélectionner **Aucune**, si aucune caméra n'est connectée à l'entrée.

Les panneaux de contrôle logiciel et matériel ATEM prennent tous deux en charge le mappage des boutons afin que vous puissiez attribuer vos sources les plus importantes, particulièrement les caméras, aux boutons les plus accessibles sur les bus Programme et Prévisualisation. Les sources utilisées de façon occasionnelle peuvent être assignées à des boutons moins importants. Le mappage des boutons est réglé de manière indépendante pour chaque panneau de contrôle, ce qui signifie que le mappage des boutons réglé sur le panneau de contrôle logiciel n'affectera pas celui du panneau de contrôle matériel.

| General             | Mapping               |                          |                  |                          |       |        |                          |
|---------------------|-----------------------|--------------------------|------------------|--------------------------|-------|--------|--------------------------|
|                     |                       |                          |                  |                          |       |        |                          |
|                     | Input                 |                          | Camera           |                          | Input |        | Camera                   |
| Button 1:           | Input 1: Camera 1     | $\overline{\mathbf{v}}$  | Blackmagic SDI - |                          |       | ٠      | $\overline{\phantom{a}}$ |
| Button 2:           | Input 2: Camera 2     | ٠                        | Blackmagic SDI + |                          |       | v      | ÷                        |
| Button 3:           | Input 3: Camera 3     | $\overline{\phantom{0}}$ | Blackmagic SDI - |                          |       | ٠      | ٠                        |
| Button 4:           | Input 4: Camera 4     | $\overline{\phantom{0}}$ | Blackmagic SDI - |                          |       | ۰      | v                        |
| Button 5:           | Input 5: Camera 5     | $\overline{\mathbf{v}}$  | Blackmagic SDI v |                          |       | ٠      | ÷                        |
| Button 6:           | Input 6: Camera 6     | $\overline{\phantom{a}}$ | Blackmagic SDI + |                          |       | ÷      | ÷                        |
| Button 7:           | Input 7: Camera 7     | $\overline{\phantom{a}}$ | Blackmagic SDI - |                          |       | ÷      | v.                       |
| Button 8:           | Input 8: Camera 8     | ۰                        | None             | $\overline{\phantom{0}}$ |       | ÷      | ÷                        |
| Button 9:           | Input 9: Camera 9     | ۰                        | None             | ۰                        |       | ÷      | $\mathbf{v}$             |
| Button 10:          | Input 10: Camera 10 - |                          | None             | ۰                        |       | ÷      | ÷                        |
|                     |                       |                          |                  |                          |       |        |                          |
|                     |                       |                          |                  |                          |       |        |                          |
| <b>Set Defaults</b> |                       |                          |                  |                          |       | Cancel | OK                       |

Vous pouvez assigner une caméra à partir du menu déroulant.

# **Panneau de contrôle du mélangeur**

Le panneau de contrôle logiciel possède quatre fenêtres : Mélangeur, Audio, Média et Caméra. Vous pouvez ouvrir ces fenêtres en cliquant sur le bouton approprié au bas de l'interface ou en appuyant sur les touches de raccourci majuscule et flèche gauche/droite. Il est possible d'ouvrir une fenêtre de paramétrage général en sélectionnant le symbole de la roue dentée situé en bas à gauche de l'interface. Les fenêtres Mélangeur, Média, Audio et Caméra contiennent des paramètres uniques pour le mélangeur, qui ne peuvent être configurés qu'à partir du panneau de contrôle logiciel.

# **Fenêtre Mélangeur**

Lors du premier lancement, l'écran du mélangeur qui est l'interface de contrôle principale du mélangeur est sélectionnée. Le panneau de contrôle logiciel doit être connecté à un mélangeur pour fonctionner.

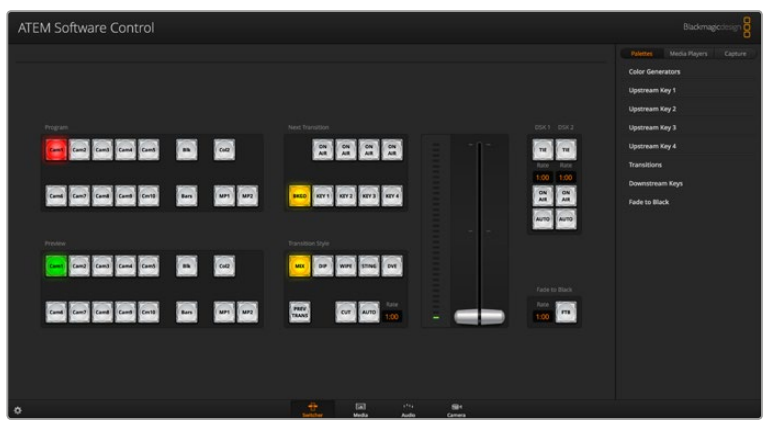

#### <span id="page-467-0"></span>**Contrôle avec la souris et le pavé tactile**

Vous pouvez contrôler les boutons virtuels, les curseurs et le levier de transition sur le panneau de contrôle logiciel à l'aide de la souris ou du pavé tactile de votre ordinateur si vous utilisez un ordinateur portable.

Pour activer un bouton, cliquez une fois avec le bouton gauche de la souris. Pour activer un curseur, cliquez et maintenez le bouton gauche de la souris enfoncé tout en le déplaçant. Pour contrôler le levier de transition, cliquez et maintenez le bouton gauche de la souris enfoncé sur le levier et déplacez-le vers le haut ou vers le bas.

# Utilisation des raccourcis clavier

Vous pouvez utiliser des raccourcis qui vous permettent un contrôle pratique de certaines fonctions du mélangeur à l'aide d'un clavier standard AZERTY en suivant les instructions ci-dessous:

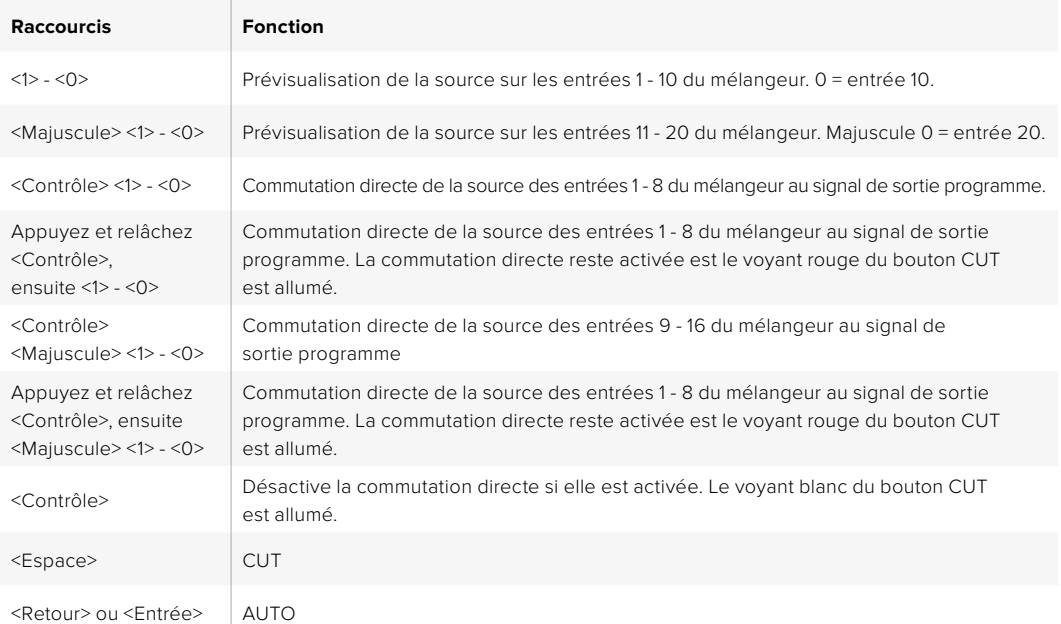

De plus amples informations sur l'utilisation du panneau de contrôle du mélangeur sont incluses dans les sections suivantes.

# Gestionnaire de médias

Le gestionnaire de médias vous permet d'ajouter des graphiques et des séquences d'images à la bibliothèque de média du mélangeur ATEM. Chaque modèle de mélangeur ATEM possède une mémoire pour les graphiques appelée bibliothèque de média. La taille de cette mémoire varie selon les modèles ATEM. Elle stocke les images et le canal alpha qui peuvent être assignés à un lecteur multimédia pour votre production. L'ATEM 4 M/E Broadcast Studio 4K garde en mémoire 64 images fixes et 2 clips. Les modèles de mélangeurs ATEM 1 M/E Production Studio et ATEM 2 M/E Production Studio gardent en mémoire 32 images fixes et 2 clips. L'ATEM Production Studio 4K garde en mémoire 20 images fixes.

Vous pouvez par exemple télécharger la quantité maximale de 64 images fixes et 2 clips que vous utiliserez sur votre production en direct et attribuer ensuite vos images fixes à un des lecteurs multimédia tout en travaillant. Lorsque vous retirez un graphique de l'antenne, vous pouvez remplacer le graphique préalablement attribué au lecteur multimédia par un nouveau graphique, et remettre le lecteur multimédia à l'antenne.

Lorsqu'une image fixe ou un clip est téléchargé dans la bibliothèque de média, le canal alpha est téléchargé automatiquement si l'image en comprend un. Lorsqu'une image fixe ou un clip est téléchargé sur le lecteur multimédia, le signal de sortie du lecteur inclura les signaux de découpe et de remplissage. Lorsque vous sélectionnez un lecteur multimédia en tant que source d'incrustation, par exemple le lecteur multimédia 1, les sources de remplissage et de découpe sont sélectionnées automatiquement en même temps de façon à ce que vous n'ayez pas à les sélectionner séparément. Cependant la source de découpe peut être routée séparément si vous souhaitez en utiliser une différente.
# Mixage audio

L'onglet Audio de l'ATEM Software Control contient une interface Mixage audio qui s'active lorsque vous contrôlez un mélangeur ATEM.

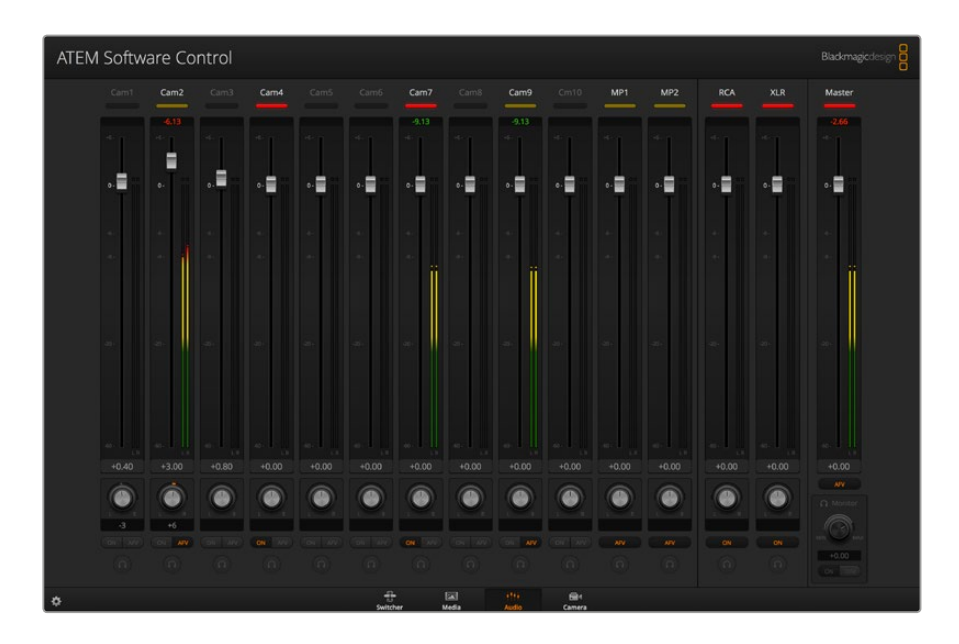

Les mélangeurs ATEM sont munis d'un mixeur audio intégré qui vous permet d'utiliser l'audio intégré HDMI et SDI de vos caméras, serveurs de médias et de vos autres sources sans requérir de console de mixage audio externe. C'est idéal lorsque vous utilisez un mélangeur ATEM sur le lieu de tournage ou dans des espaces réduits, notamment à l'intérieur d'un car régie, car vous n'avez pas besoin de faire de la place pour une console de mixage audio externe. L'audio est mixé dans l'onglet Audio de l'ATEM Software Control et acheminé via les sorties de programme SDI et HDMI.

Votre mélangeur ATEM dispose d'entrées XLR et RCA intégrées pour le mixage de l'audio externe. L'audio mixé peut également être acheminé via les sorties XLR. Le mixeur audio est muni de commandes indépendantes pour régler le niveau audio ainsi que pour sélectionner le contrôle audio d'une seule piste grâce à la fonction solo.

Tous les mélangeurs ATEM Production et Broadcast studio, à l'exception de l'ATEM Production Studio 4K, permettent de mixer l'audio à partir des lecteurs multimédia intégrés. L'ATEM Production Studio 4K ne mixe pas l'audio depuis les lecteurs multimédia car ce modèle supporte les images provenant uniquement de la bibliothèque de média et ne prend pas en charge les clips.

Si vous préférez utiliser une console de mixage audio externe, il suffit de désactiver l'audio sur toutes les entrées et d'activer l'audio externe sur l'interface de mixage audio. De plus amples informations sur l'utilisation du mixeur audio sont incluses dans les sections suivantes.

# Contrôle des caméras

L'onglet Caméra du logiciel vous permet de contrôler les caméras à distance, à peu près de la même façon qu'avec une voie de commande pour caméra externe. Toutefois, comme cette fonctionnalité est intégrée au logiciel ATEM, elle est toujours disponible. Les paramètres tels que l'iris, le gain, la mise au point, le niveau de détail et le contrôle du zoom sont facilement ajustables avec des objectifs compatibles. Vous pouvez également harmoniser les couleurs des caméras et créer des rendus fabuleux à l'aide du correcteur de couleurs DaVinci Resolve Primary Color Corrector intégré à la version 1.8.1 ou ultérieure du logiciel pour les caméras Blackmagic.

Pour plus d'information sur la façon d'utiliser cette fonction, consultez le paragraphe « Utilisation de la fonction Camera Control » dans la section « Utilisation de l'ATEM Software Control » de ce manuel.

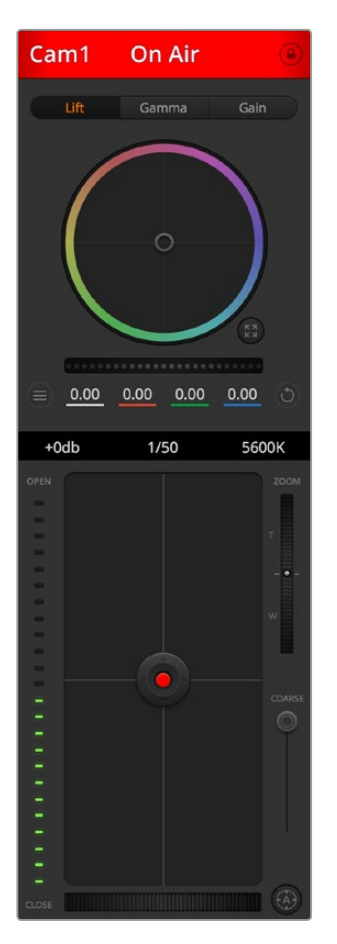

La fonction de contrôle des caméras vous permet de contrôler les caméras Blackmagic à partir de votre mélangeur ATEM.

# Paramètres du mélangeur

Cliquez sur le symbole de la roue dentée pour ouvrir la fenêtre de paramétrage qui vous permet de changer les sélections d'entrée vidéo et les libellés. Il est important de créer des libellés, car ils apparaissent sur le signal de sortie multi view en tant que libellés à l'écran et sur le panneau de contrôle matériel dans le bus Source Names.

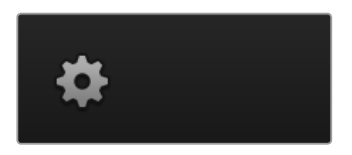

Dans la fenêtre de paramétrage, vous pouvez également déterminer le standard vidéo du mélangeur. C'est le standard vidéo principal avec lequel le mélangeur va fonctionner, et il est très important que vous le configuriez au même standard vidéo que les entrées vidéo. De plus amples informations sur le réglage des standards vidéo sont incluses ultérieurement dans ce manuel.

Les paramétrages du mélangeur vous permettent aussi de personaliser votre Multi View. Vous pouvez changer l'arrangement de votre écran Multi View en cliquant sur les boutons de préréglage en bas à droite du panneau de contrôle M/E 1, ou sur le côté droit de la fenêtre de paramétrage du panneau de contrôle M/E 2. Sur tous les mélangeurs Production et Broadcast studio, l'arrangement des 8 plus petites vues vidéo est totalement routable, ce qui vous permet de visualiser n'importe quelle source sur le mélangeur. Cela vous permet de contrôler vos caméras, sources internes, lecteurs multimédia et même vos signaux de sortie auxiliaire sur un seul moniteur. Le Multi View vous permet de gagner de l'espace lorsque vous devez tourner dans plusieurs lieux, car vous n'avez besoin que d'un seul moniteur.

Si vous branchez des enregistreurs à disque Blackmagic HyperDeck à votre mélangeur, vous pouvez utiliser ses paramètres pour saisir les adresses IP et pour voir l'état de la connexion. De plus, vous pourrez modifier le décalage de l'image et la lecture automatique afin de commuter proprement vers une source de l'HyperDeck. Pour plus d'information sur la façon d'utiliser les enregistreurs à disque HyperDeck avec le mélangeur ATEM, consultez la section « Contrôle de l'HyperDeck » de ce manuel.

Vous pouvez également régler le contrôle à distance du mélangeur dans l'onglet Réglage à distance. Cela vous permet d'utiliser le port RS-422 sur votre mélangeur pour contrôler les têtes PTZ ou le matériel GVG100, tel que les systèmes de montage linéaires.

Vous trouverez plus d'informations sur le réglage des paramètres du mélangeur dans la section « Modification des paramètres du mélangeur » du chapitre « Utilisation de l'ATEM Software Control ».

# **Utilisation du panneau de contrôle logiciel**

La fenêtre Mélangeur est l'interface de contrôle principale du mélangeur. Lors de la production en direct, cette fenêtre peut être utilisée pour sélectionner des sources et les faire passer à l'antenne.

Grâce à cette interface, vous pouvez sélectionner le style de transition, gérer les incrustateurs en amont et en aval et activer ou désactiver le bouton Fade to Black (fondu au noir). Les palettes sur le côté droit de l'interface vous permettent de modifier les paramètres des transitions, d'ajuster les générateurs de couleurs, de contrôler les lecteurs multimédia, d'ajuster les incrustateurs en amont et en aval ainsi que de contrôler la durée des fondus au noir.

# Section Mix Effects

La section M/E de l'onglet Mélangeur contient tous les boutons de sélection des bus Programme et Prévisualisation, ce qui permet de sélectionner des entrées externes ou des sources internes pour la prévisualisation de la transition suivante ou le passage à l'antenne.

Si votre mélangeur possède deux panneaux M/E, vous pouvez optimiser l'interface et les afficher tous les deux, ou sélectionner chaque panneau en cliquant sur les boutons M/E 1 ou M/E 2 situés sur le haut de l'interface. Lorsque les deux panneaux sont visibles, les boutons M/E 1 ou M/E 2 se déplacent sur les palettes de fonctions.

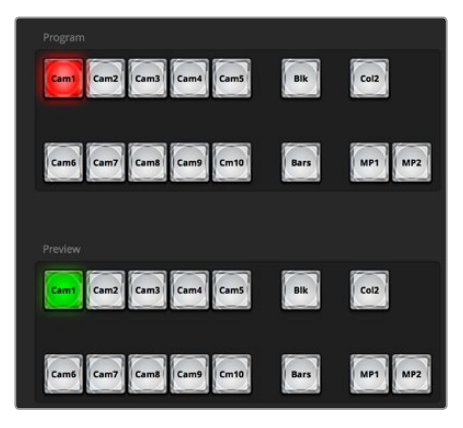

Section M/E de l'ATEM

# Boutons de sélection des sources du bus Programme

Les boutons de sélection des sources du bus Programme permettent une commutation directe des sources d'arrière-plan au signal de sortie programme. La source à l'antenne est indiquée par un voyant rouge.

# Boutons de sélection des sources du bus Prévisualisation

Les boutons de sélection des sources du bus Prévisualisation vous permettent de sélectionner une source d'arrière-plan sur le signal de sortie prévisualisation. Cette source est envoyée au bus programme lors de la transition suivante. La source de prévisualisation sélectionnée est indiquée par un voyant vert.

Les boutons de sélection des sources sont identiques sur les bus Programme et Prévisualisation.

# **INPUTS**

Il y a le même nombre de boutons INPUT que d'entrées externes sur le mélangeur.

# **BLACK**

Source de couleur noire générée de façon interne par le mélangeur.

# **SUPERSOURCE**

Cette fonctionnalité est disponible sur tous les mélangeurs ATEM qui possèdent plus de 1 M/E. Sélectionnez le bouton SHIFT pour obtenir la mire de barres couleurs.

# **BARS**

Mire de barres couleurs générée de façon interne par le mélangeur. C'est un bouton dédié sur les mélangeurs ne comportant qu'1 M/E.

# **COLOR 1**

Sources de couleur générées en interne par le mélangeur. Sélectionnez le bouton SHIFT pour obtenir Color 2.

### **MEDIA 1 et 2**

Lecteurs multimédia internes qui affichent les images fixes ou les clips stockés dans le mélangeur. Lorsque vous utilisez un mélangeur ATEM doté de plus de 2 lecteurs multimédia, maintenez le bouton SHIFT enfoncé sur le clavier pour faire apparaître les boutons lecteurs multimédia supplémentaires sur les bus Prévisualisation et Programme.

# **PGM 2**

Ce bouton est disponible uniquement sur les mélangeurs dotés de 2 M/E et permet à une configuration du M/E 2 de passer directement à l'antenne ou de passer en prévisualisation. Sur l'ATEM 4 M/E Broadcast Studio 4K, vous pouvez également sélectionner M/E 3 et 4.

# Section de contrôle des transitions et incrustateurs en amont

# **CUT**

Le bouton CUT effectue une transition immédiate des signaux de sortie programme et prévisualisation, en neutralisant le style de transition sélectionné.

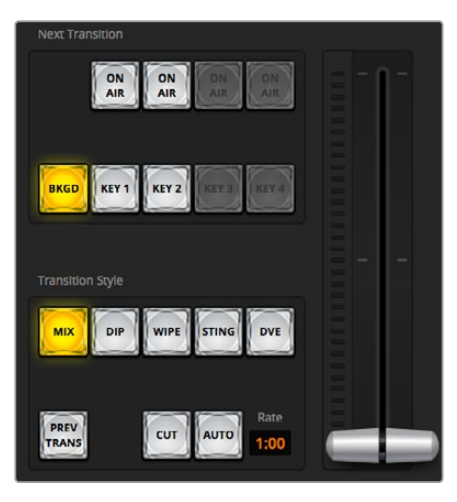

Contrôle des transitions

### **AUTO/Durée**

Le bouton AUTO effectuera la transition sélectionnée pour la durée spécifiée sur la zone d'affichage **Durée**. La durée de transition de chaque style de transition est configurée dans la palette Transition du style en question et s'affiche dans la zone d'affichage **Durée** lorsque le bouton correspondant au style de transition est sélectionné.

Le voyant rouge du bouton AUTO est allumé pour la durée de la transition et la zone d'affichage **Durée** est mise à jour pour indiquer le nombre d'images restant au fur et à mesure de la transition. Si un panneau de contrôle matériel ATEM Broadcast Panel est connecté, l'indicateur du levier de transition situé sur le panneau se met à jour afin de fournir un feedback visuel de la progression de la transition.

#### **Levier de transition**

Le levier de transition est une alternative au bouton AUTO et permet à l'opérateur de contrôler la transition manuellement à l'aide d'une souris. Le voyant rouge du bouton AUTO est allumé pour la durée de la transition et la zone d'affichage **Durée** est mise à jour pour indiquer le nombre d'images restant au fur et à mesure de la transition. Si un panneau de contrôle matériel ATEM Broadcast Panel est connecté, l'indicateur du levier de transition situé sur le panneau se met à jour afin de fournir un feedback visuel de la progression de la transition.

# **Style de transition**

Les boutons de style de transition permettent à l'opérateur de choisir l'un des cinq types de transitions : mix, wipe, dip, DVE, ou stinger. Les transitions disponibles dépendent du modèle de votre mélangeur. Par exemple, l'ATEM Production Studio 4K ne comporte pas de DVE et de transitions stinger. Le style de transition choisi est indiqué par un voyant jaune. La sélection de ces boutons sera reflétée dans l'onglet correspondant au sein de la palette Transitions. Par exemple, lorsque la palette Transitions est ouverte et que vous cliquez sur un bouton représentant un style de transition, la palette Transitions affiche également votre sélection, vous pourrez ainsi rapidement modifier les paramètres de la transition.

### **PREV TRANS**

Le bouton PREV TRANS active le mode prévisualisation de transition, ce qui donne l'occasion à l'opérateur de vérifier une transition mix, dip, wipe ou DVE en l'exécutant sur la sortie prévisualisation à l'aide du levier de transition. Lorsque la fonction PREV TRANS est sélectionnée le signal de sortie prévisualisation va coïncider avec le signal de sortie programme. Il vous est ensuite facile de tester la transition sélectionnée à l'aide du levier de transition pour vérifier que c'est bien ce que vous désirez. C'est une fonction très efficace pour éviter de faire passer des erreurs à l'antenne!

### **Transition suivante**

Les boutons BKGD, KEY 1, KEY 2, KEY 3 et KEY 4 permettent de sélectionner les éléments qui vont transiter à l'antenne ou hors antenne avec la transition suivante. Le nombre d'incrustateurs disponibles varie selon les modèles de mélangeur. Il est possible de créer des fondus en entrée et en sortie de toutes les incrustations lors de la transition principale. Vous pouvez également sélectionner des incrustations et les faire passer à l'antenne individuellement, et utiliser la commande de transition principale pour créer des fondus en entrée et en sortie.

Lorsque vous sélectionnez les éléments de la transition suivante, il est recommandé de bien regarder la prévisualisation du signal de sortie car elle fournit une représentation exacte du signal de sortie programme après la transition. Lorsque vous sélectionnez uniquement le bouton BKGD, vous allez effectuer une transition de la source actuelle sur le bus Programme à la source sélectionnée sur le bus Prévisualisation sans incrustations. Vous pouvez également ne faire transiter que les incrustations, tout en gardant le même arrière-plan en direct pendant la transition.

# **ON AIR**

Les boutons ON AIR indiquent quelles incrustations sont à l'antenne. Ils permettent également de mettre une incrustation à l'antenne ou hors antenne de façon immédiate.

# Section Incrustateurs en aval

Le bouton TIE active la DSK (Downstream Key : incrustation en aval) ainsi que les effets de la transition suivante sur la sortie Prévisualisation et la lie à la commande de transition principale afin que la DSK passe à l'antenne avec la transition suivante.

La DSK transitera pour la durée spécifiée sur la zone d'affichage Durée de la section Contrôle des transitions. Lorsque la DSK est liée, le signal routé au « clean feed » 1 n'est pas affecté.

# **ON AIR**

Le bouton ON AIR permet de mettre la DSK à ou hors antenne et indique si la DSK est actuellement à l'antenne ou pas. Le bouton est allumé lorsque la DSK est à l'antenne.

Le bouton AUTO va mixer la DSK à ou hors antenne à la vitesse spécifiée dans la fenêtre DSK RATE. Cette zone ressemble à la zone d'affichage principale AUTO située dans la section de contrôle des transitions, à la différence qu'elle se cantonne à un incrustateur en aval spécifique. Cette fonction permet d'effectuer des fondus en entrée et en sortie de graphiques et de logos durant la production, sans interférer avec les transitions du programme principal.

# Fondu au noir (FTB)

Le bouton FTB va créer un fondu au noir de l'intégralité du signal de sortie programme pour la durée spécifiée dans la zone d'affichage Durée de la section Fondu au noir. Dès que le fondu au noir du signal de sortie programme est terminé, le voyant rouge du bouton FTB va clignoter jusqu'à ce que vous appuyiez dessus à nouveau. En appuyant à nouveau sur le même bouton, vous effectuerez un fondu au noir en entrée pour la même durée. Vous pouvez également saisir une autre durée dans la palette Fondu au noir de l'onglet Mélangeur. La plupart du temps, le fondu au noir est utilisé en début ou en fin de production, mais aussi avant les pages de publicité. Cette fonction vous permet d'appliquer un fondu de sortie à toutes les couches du mélangeur en même temps. Les fondus au noir ne peuvent pas être prévisualisés. Vous pouvez également régler le mixeur audio intégré afin qu'il effectue un fondu de l'audio en même temps que le fondu au noir. Pour ce faire, il suffit de sélectionner le bouton AFV sur le fader de la sortie audio master.

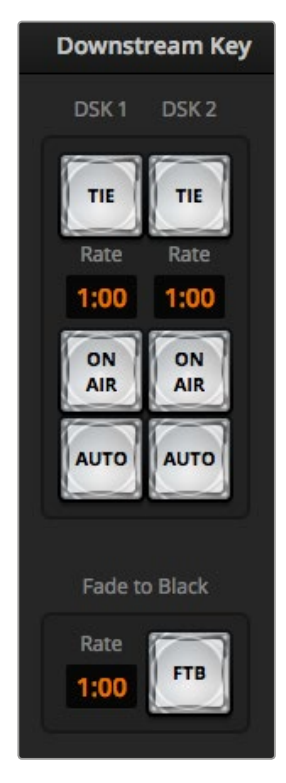

Incrustation en aval et fondu au noir

# Palettes de fonctions

Le panneau de contrôle logiciel comprend les onglets Palettes, Lecteur multimédia et Capture. Les palettes de fonctions indiquées ci-après sont disponibles. Elles varient en fonction du modèle que vous utilisez et sont très pratiques pour voir les fonctions disponibles sur le mélangeur. Comme chaque modèle ATEM possède des fonctions différentes, les palettes ne sont pas toujours identiques. Les palettes montrent également l'ordre de traitement des signaux du mélangeur. Vous pouvez agrandir et diminuer la taille des palettes en fonction de l'espace disponible sur l'écran et faire défiler les paramètres vers le haut ou vers le bas pour trouver celui que vous souhaitez configurer.

# **Onglet Palettes**

L'onglet Palettes contient les commandes suivantes :

# **Générateurs de couleurs**

Le mélangeur ATEM possède deux générateurs de couleurs qui peuvent être configurés à partir de la palette Générateurs de couleur à l'aide du sélecteur de couleur ou en choisissant le niveau de teinte, de saturation et de luminance.

# **SuperSource**

Les mélangeurs ATEM possèdant plus d'un M/E, comprennent une fonction appelée SuperSource (Image dans l'image ou Picture in Picture/PiP) qui vous permet d'arranger plusieurs sources sur votre moniteur en même temps. Pour plus d'information, consultez la section « Utilisation de la fonction SuperSource (Image dans l'image) » de ce manuel.

# **Incrustations en amont**

Selon le modèle de mélangeur que vous possédez, ATEM offre jusqu'à quatre incrustations en amont par M/E qui peuvent être configurées à partir des palettes Incrustation en amont. Chaque incrustation possède sa propre palette. Au sein de chaque palette, l'incrustation peut être configurée en tant qu'incrustation en luminance (Luma), en chrominance (Chroma), en forme géométrique (Motif) ou DVE (effets vidéo numériques). Le type d'incrustation disponible dépend également du modèle de mélangeur et de la présence du DVE. La palette sélectionnée affiche tous les paramètres disponibles pour configurer l'incrustation. De plus amples informations concernant les incrustations en amont sont incluses ultérieurement dans ce manuel.

Sur les modèles de mélangeurs ATEM qui possèdent 1 M/E, les libellés de ces incrustateurs indiquent qu'ils sont sont connectés au M/E 1. Sur les modèles ATEM 2 M/E et 4 M/E, les libellés indiquent à quel M/E les incrustations sont connectées.

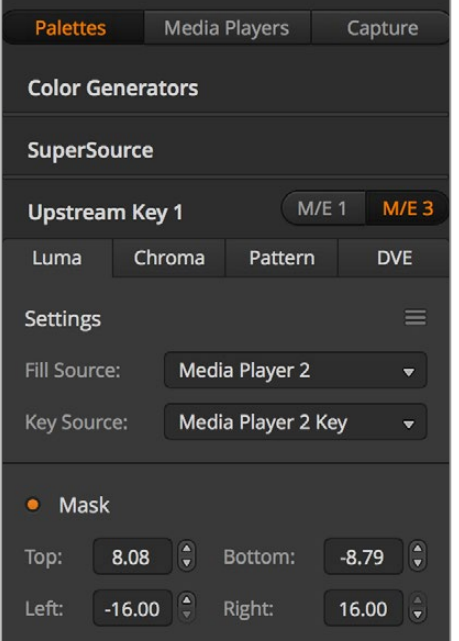

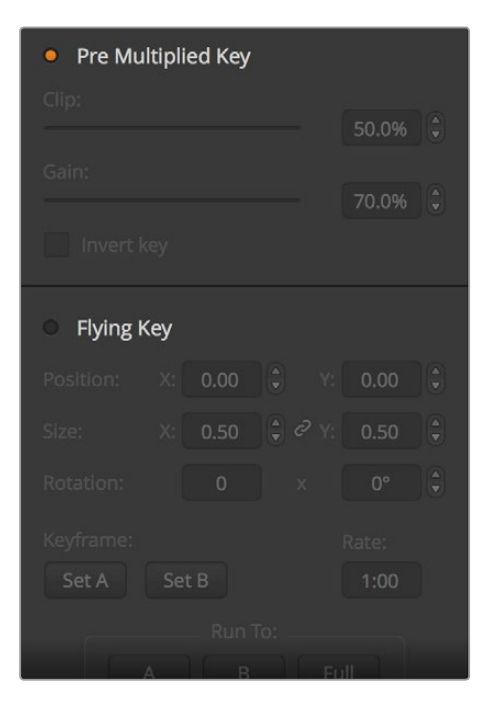

Palettes de fonctions

### **Transitions**

La palette Transitions permet de configurer les paramètres de chaque type de transition. Par exemple, pour la transition Dip, la palette possède un menu déroulant qui vous permet de sélectionner la source Dip. Pour la transition Wipe, la palette affiche toutes les formes géométriques disponibles. Il y a une grande variété de transitions, et bon nombre de transitions peuvent être créées en combinant les paramètres et les fonctions situés dans la palette Transitions.

**REMARQUE** Gardez bien à l'esprit que la sélection d'un type de transition dans cette palette ne permet que de modifier les paramètres de la transition en question et qu'il faudra encore sélectionner le type de transition que vous souhaitez effectuer dans la section de contrôle des transitions du panneau de contrôle logiciel ou matériel. Pour simplifier les choses, certaines personnes préfèrent utiliser le panneau de contrôle matériel pour la commutation, et utiliser les palettes situées sur le panneau logiciel pour configurer la transition. Les panneaux de contrôle logiciel et matériel fonctionnent conjointement et ils disposent des mêmes paramètres, vous pouvez donc utiliser l'un ou l'autre à n'importe quel moment !

# **Incrustations en aval**

L'ATEM possède deux incrustateurs en aval qui peuvent être configurés à partir des palettes Incrustation en aval. La palette possède des menus déroulants pour sélectionner les signaux de remplissage et de découpe de l'incrustation, des curseurs pour régler les valeurs du clip et du gain, mais aussi les paramètres incrustation prémultipliée et masque.

# **Fondu au noir**

La palette Fondu au noir vous permet de régler la durée de transition du fondu au noir. Vous y trouverez la case de sélection Audio Follow Video qui fait office de raccourci pour le bouton AFV situé sur le fader principal du mixeur audio intégré. En sélectionnant cette fonction, vous effectuerez un fondu de l'audio en même temps que le fondu au noir.

### **Onglet Lecteurs multimédia**

L'onglet Lecteurs multimédia contient des commandes pour les lecteurs multimédia du mélangeur ATEM et les HyperDeck connectés.

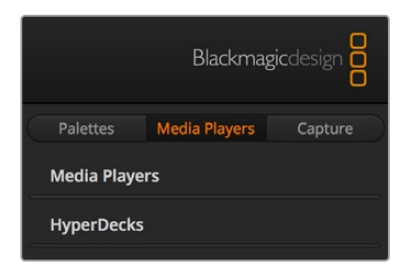

# **Lecteurs multimédia**

Le mélangeur ATEM est doté de deux lecteurs multimédia qui lisent les clips et les images fixes stockés dans la mémoire de la bibliothèque de média intégrée au mélangeur. La liste déroulante permet de sélectionner ces images fixes ou ces clips afin de les prévisualiser ou de les lire sur le mélangeur. Lorsqu'un clip est sélectionné, les commandes de transport de la bibliothèque de média permettent de lire le clip, de le mettre en pause et de le lire en boucle. Des commandes sont également présentes pour faire défiler les images du clip. La plupart des mélangeurs ATEM sont équipés de 2 lecteurs multimédia. L'ATEM 2 M/E Broadcast Studio 4K possède 4 lecteurs multimédia.

# **HyperDecks**

Si vous utilisez ATEM 6.8 ou une version ultérieure, vous pouvez également brancher jusqu'à 4 enregistreurs à disque Blackmagic HyperDeck Studio et les contrôler à l'aide des commandes Palettes du logiciel ATEM. Pour plus d'information, consultez la section « Contrôle de l'HyperDeck » de ce manuel.

**CONSEIL** L'onglet **Capturer** prend en charge les modèles de mélangeur ATEM dotés de fonctions de capture USB.

# Utilisation du mixeur audio

L'onglet Audio permet de mixer des sources audio connectées à n'importe quel mélangeur ATEM via HDMI, SDI et audio externe mais aussi à partir des lecteurs multimédia intégrés sur les modèles ATEM 1 M/E, 2 M/E et 4 M/E.

Les caméras, lecteurs multimédia et sources audio externes sont listés sur le haut du mixeur audio ainsi que le signal de sortie audio master des sorties programme du mélangeur.

Au-dessous de chaque source audio se trouvent un vumètre, un fader pour régler le niveau audio maximum, et une molette pour régler la balance audio gauche/droite de ce canal. Le fader principal situé sur le côté droit du mixeur audio permet de régler le gain du niveau audio sur les sorties programme SDI et HDMI et possède son propre vumètre. Le fader ainsi que les boutons de contrôle se trouvent au-dessous du fader maître et permettent de régler des niveaux audio indépendants et également de contrôler en mode solo des sorties audio sélectionnées.

Les boutons situés au-dessous de chaque vumètre déterminent si l'audio est toujours disponible pour le mixage ou s'il l'est seulement lorsque la source est à l'antenne. Le bouton SOLO représenté par un casque permet de déterminer si la source audio doit être utilisée pour un monitoring audio solo via la sortie moniteur XLR située sur la face arrière du mélangeur.

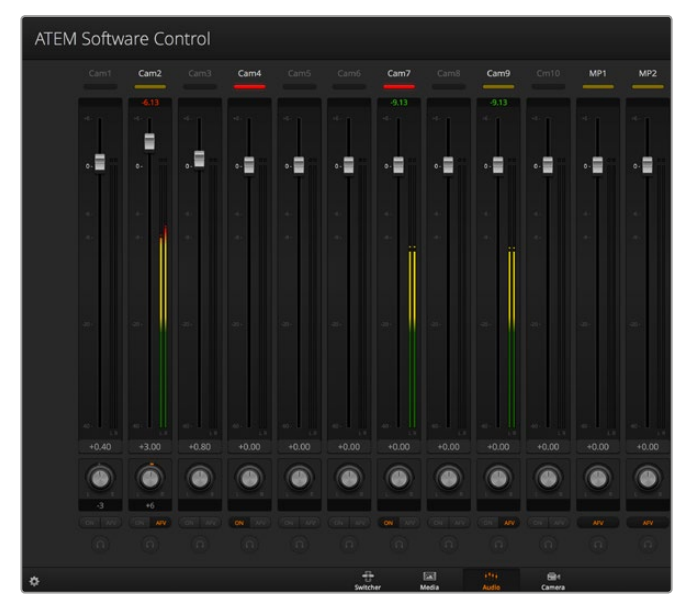

Le mixeur audio affiche des voyants tally pour toutes les sources audio qui sont actuellement à l'antenne ou lorsque la fonction AFV est sélectionnée. Il comporte également les niveaux audio, la balance audio et des boutons permettant de sélectionner l'audio qui doit être utilisé.

# **Tally**

Toute source dont l'audio est à l'antenne est indiquée par une voyant rouge tally dans le logiciel. L'audio externe est à l'antenne par défaut, c'est pourquoi le voyant tally rouge EXT est en général allumé. Dans l'exemple ci-contre, les zones Cam4 et Cam7 sont allumées car leur audio est configuré pour être constamment à l'antenne. Le voyant s'allume en jaune ambré lorsque la fonction AFV est sélectionnée et que la caméra associée à ce canal est hors antenne. Cela s'applique également au voyant tally du fader principal lorsque son bouton AFV est sélectionné. Lorsque la fonction FTB est activée, le voyant tally du fader principal clignote en rouge.

### **Niveau audio**

Utilisez le fader du niveau audio pour régler le niveau de gain audio pour chaque caméra et source audio. Le nombre vert situé au-dessous de chaque vumètre affiche le niveau audio maximal réglé par le fader.

Le nombre situé au-dessus du vumètre affiche le niveau de crête atteint par la source audio. Un nombre vert représente les niveaux audio bas à moyen. Si le vumètre se trouve régulièrement dans le rouge, et que le nombre rouge situé au-dessus ne change pas, réduisez le niveau audio pour éviter une distorsion du son. Après avoir ajusté le niveau audio, il est préférable de réinitialiser le nombre rouge en cliquant une fois dessus. Observez le nouveau nombre un instant et vérifiez qu'il change et qu'il ne monte pas directement en flèche pour finir par se bloquer dans le rouge. Si cela arrive, vous devrez réduire encore un peu plus le niveau audio.

#### **Balance audio**

Le mixeur audio prend en charge l'audio stéréo de chaque source audio. Si vous désirez changer la balance des canaux audio gauche ou droit pour une caméra ou une autre source audio, ajustez la molette jusqu'à la balance désirée.

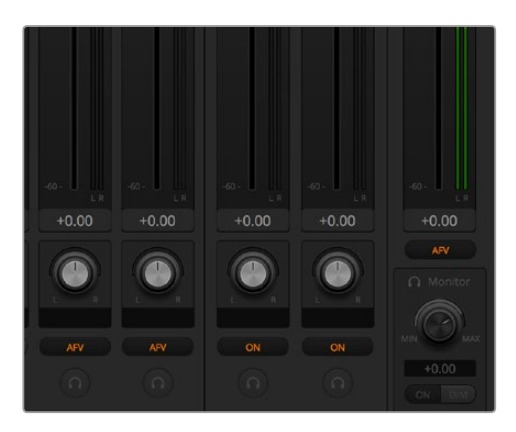

Si vous travaillez avec un ATEM 2 M/E ou 4 M/E et que vous remarquez que les réglages solo et moniteur sont grisés, l'option Programme audio dans la fenêtre Paramètres est activée.

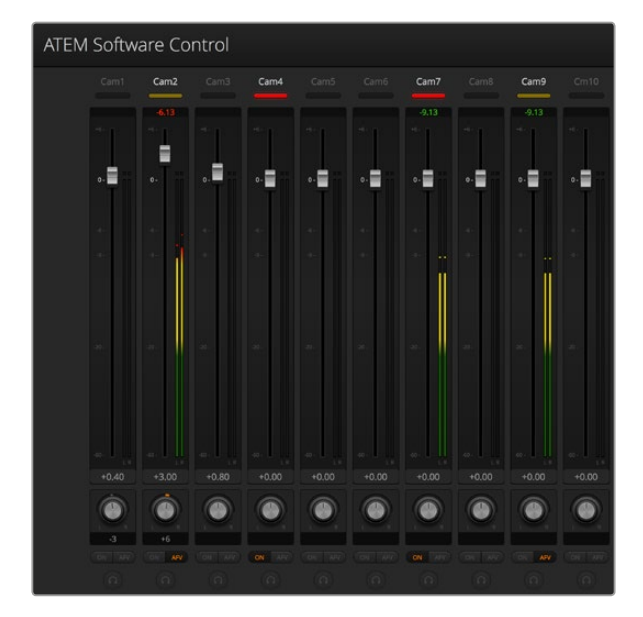

Le vumètre de la Cam1 est grisé pour indiquer que ce canal audio ne sera pas utilisé car ses boutons ON et AFV ne sont pas activés. La fonction AFV de la Cam2 est sélectionnée mais son audio n'est pas utilisé actuellement car la caméra n'est pas à l'antenne comme l'indique le voyant tally jaune ambré. La fonction ON est activée sur les Cam4 et Cam7 ce qui signifie que leur audio est toujours utilisé. Leur voyant tally reste allumé, même lorsqu'une autre caméra est à l'antenne. Les vumètres des Cam3, Cam5, Cam6 et Cam8 indiquent qu'il n'y a aucun signal audio sur ces caméras.

### **Sélection des sources audio**

Sous chaque vumètre, vous trouverez les boutons ON et AFV qui permettent de sélectionner les sources audio envoyées au signal de sortie programme du mélangeur.

- **ON** La sélection de l'option ON permet de mixer une entrée audio au signal de sortie programme de façon permanente, même lorsque la source vidéo qui lui est associée n'est pas à l'antenne. Le voyant tally rouge reste allumé car l'audio est toujours à l'antenne. La sélection de cette option désactive automatiquement l'option AFV.
- **AFV** L'option Audio-follow-video (AFV) permet d'effectuer un fondu enchaîné de l'audio lors d'un changement d'entrée. L'audio sera uniquement envoyé au signal de sortie programme lorsque la source est à l'antenne, ce qui allume le voyant tally situé au-dessus. Lorsqu'elle est hors antenne, le voyant tally est jaune ambré. La sélection de cette option désactive automatiquement la fonction ON.

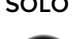

**SOLO** La sélection de l'option solo permet d'acheminer une seule source audio à la sortie de contrôle afin de pouvoir écouter distinctement chaque source individuellement si besoin est. C'est une fonction importante qui vous permet de vérifier le contenu audio avant de le diffuser à l'antenne sans affecter l'audio de la sortie programme. Lorsque l'option solo est désactivée le signal de sortie audio retrouve son état initial.

# **Niveau audio de la sortie master**

Le fader principal situé sur le côté droit du mixeur audio permet de régler le gain du niveau audio sur les sorties programme SDI et HDMI et possède son propre vumètre. Sélectionnez le bouton AFV sur le fader de la sortie audio master pour activer la fonction de fondu au noir AFV. Cela vous permet d'effectuer un fondu de la sortie audio master lorsque vous cliquez sur le bouton FTB.

# **Moniteur du mixeur audio**

La molette de volume et les boutons du moniteur se trouvent sous le fader maître et contrôlent le signal de sortie audio. Vous pouvez utiliser ces paramètres pour établir des niveaux audio indépendants afin de contrôler le mixage audio sans affecter l'audio du signal de sortie programme. Si vous avez sélectionné une seule entrée à contrôler, ces paramètres vous permettent de contrôler les niveaux audio du moniteur pour la source en question sans affecter l'audio du signal de sortie programme. Pour activer ces paramètres, ouvrez la fenêtre de paramétrage et sélectionnez l'option Moniteur audio sous le paramètre Audio.

- **ON** Sélectionnez ON pour activer le contrôle audio via la sortie XLR du moniteur. Désélectionnez ON pour désactiver l'audio via la sortie XLR du moniteur.
- **DIM** Sélectionnez DIM pour réduire temporairement le niveau audio du moniteur sans avoir à ajuster le fader. Sélectionnez DIM à nouveau pour revenir à votre niveau d'écoute préféré.

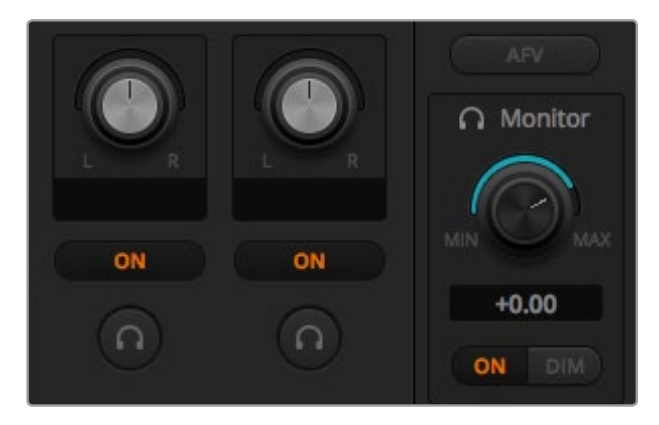

La molette de volume et les boutons du moniteur permettent de régler des niveaux audio indépendants et d'effectuer un contrôle solo du signal de sortie audio.

### **Utilisation de la fenêtre de navigation**

La fenêtre de navigation est un gestionnaire de fichiers simplifié qui vous permet de chercher des fichiers graphiques sur votre ordinateur. Tous les lecteurs de votre ordinateur sont affichés, et vous pouvez sélectionner des dossiers à partir de ces derniers. Pour visualiser les sous-dossiers, il suffit de cliquer sur les flèches situées à côté de chaque dossier.

La fenêtre Prévisualisation affichera le fichier graphique sélectionné.

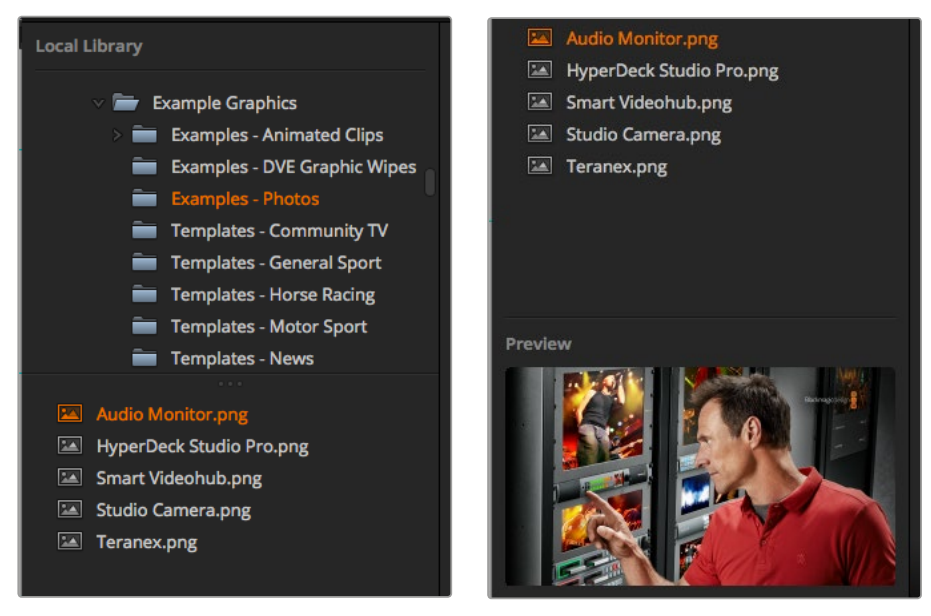

Fenêtre de navigation

## **Navigation et téléchargement de fichiers**

Afin de charger une image fixe, il suffit de la faire glisser de la fenêtre de navigation vers un emplacement vide de la bibliothèque de média. Pour charger un clip, il faut charger une séquence d'images fixes. Afin de sélectionner la séquence, cliquez sur le premier fichier de la séquence, faites la défiler, puis cliquez sur le dernier fichier en maintenant le bouton Shift appuyé. Toute la séquence peut désormais être glissée vers l'un des deux emplacements vides de la bibliothèque de média. Il est également possible de charger des fichiers audio avec les clips : par exemple, pour appliquer une transition stinger, il faut faire glisser le fichier audio du navigateur vers l'emplacement audio situé à côté de l'emplacement du clip. L'emplacement audio est représenté par une icône audio.

Lorsque vous déplacez une image, un clip ou un fichier audio vers un emplacement, une barre de progression affiche le temps de chargement restant. Il est possible de déplacer plusieurs fichiers dans la bibliothèque de média, même si le transfert des premières images n'est pas terminé, en effet, elles se téléchargeront les unes après les autres. Si vous faites glisser un clip ou une image fixe dans une fenêtre qui possède déjà du contenu, le contenu existant sera remplacé.

La bibliothèque de média de l'ATEM prend en charge les formats PNG, TGA, BMP, GIF, JPEG, et TIFF. Les fichiers audio doivent être aux formats WAV, MP3 ou AIFF.

### **Bibliothèque de média de l'ATEM**

Lorsque les images et les clips ont été chargés dans la bibliothèque de média, une image miniature apparaît sur leurs emplacements. Les emplacements qui comprennent des clips affichent l'image située au milieu de la séquence chargée. Au-dessus de l'emplacement de chaque clip, on peut lire le nombre d'images chargées ainsi que le nombre maximal d'images qui peuvent être chargées en fonction des différents formats vidéo. Les images fixes sont représentées par leur numéro d'emplacement, ainsi, lorsque vous assignez une image fixe au lecteur multimédia à l'aide du panneau de contrôle, il est facile de les identifier.

Le nom de fichier de chaque image ou clip est affiché sous l'emplacement afin de localiser facilement les clips et les images que vous avez chargés. Ces informations s'avèrent très utiles car ces numéros et noms de fichier seront affichés dans la palette Lecteur multimédia de l'onglet Mélangeur et le plug-in Photoshop. Des numéros sont affichés sur les fenêtres de la bibliothèque de média afin d'indiquer clairement quel lecteur leur est assigné. Lorsqu'une fenêtre attribuée à un lecteur multimédia commute vers la sortie de programme, le numéro représentant le lecteur multimédia devient rouge afin d'indiquer que le signal cette fenêtre passe à l'antenne. Lorsqu'une fenêtre est branchée sur la sortie de prévisualisation, le numéro représentant le lecteur multimédia devient vert. Lorsque un emplacement est branché sur la sortie de prévisualisation, le numéro qui apparaît sur le lecteur multimédia est en vert. Si vous utilisez un mélangeur ATEM avec plus de 2 lecteurs multimédia, maintenez le bouton SHIFT enfoncé sur votre clavier pour faire apparaître les boutons lecteurs multimédia supplémentaires sur les bus Prévisualisation et Programme du panneau de contrôle logiciel.

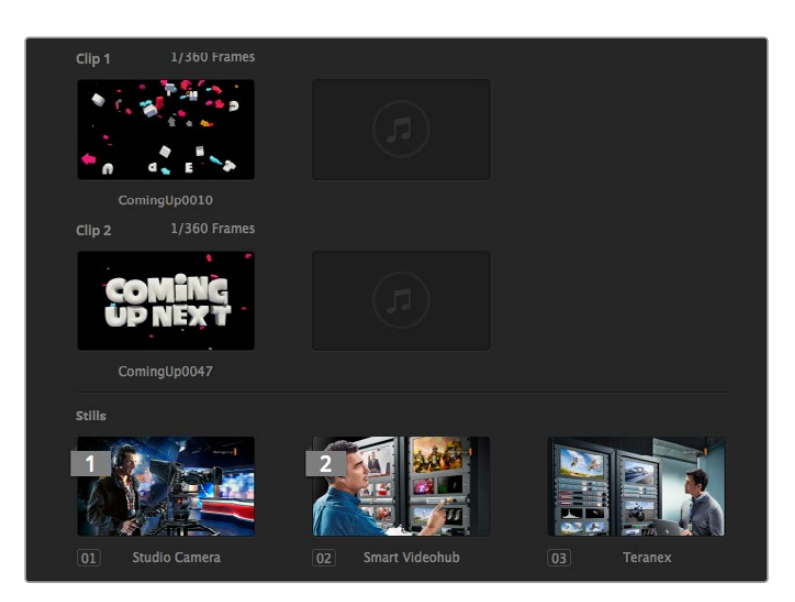

Bibliothèque de média de l'ATEM

Vous pouvez changer l'attribution du lecteur multimédia dans la palette Lecteur multimédia en sélectionnant le clip ou l'image que vous voulez utiliser dans le menu déroulant Média. Cliquez simplement sur la flèche située dans la palette Lecteur multimédia afin de sélectionner une autre fenêtre.

Il est également possible d'assigner des lecteurs multimédia à des images ou à des clips à partir des panneaux matériels ATEM Broadcast Panels, ou dans certains cas à partir du plug-in Photoshop lors du chargement des images.

# **Modification des paramètres du mélangeur**

Lorsque vous cliquez sur le symbole de la roue dentée, la fenêtre de paramétrage s'ouvre pour vous permettre de changer les paramètres généraux du mélangeur, ainsi que les paramètres du Multi View, des libellés, de l'HyperDeck et du réglage à distance, présentés sous forme d'onglets.

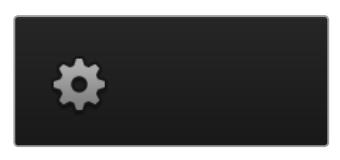

# Paramètres généraux

### **Configuration du standard vidéo du mélangeur**

Le paramètre Vidéo permet de sélectionner le standard vidéo utilisé par le mélangeur ATEM, et ce dernier doit être le même que celui des sources vidéo que vous allez connecter au mélangeur. S'ils ne concordent pas, les entrées n'apparaîtront pas correctement et resteront probablement noires. Une bonne façon de déterminer quel standard vidéo vous devriez utiliser est de regarder sur vos caméras, et de configurer le standard vidéo du mélangeur au même format.

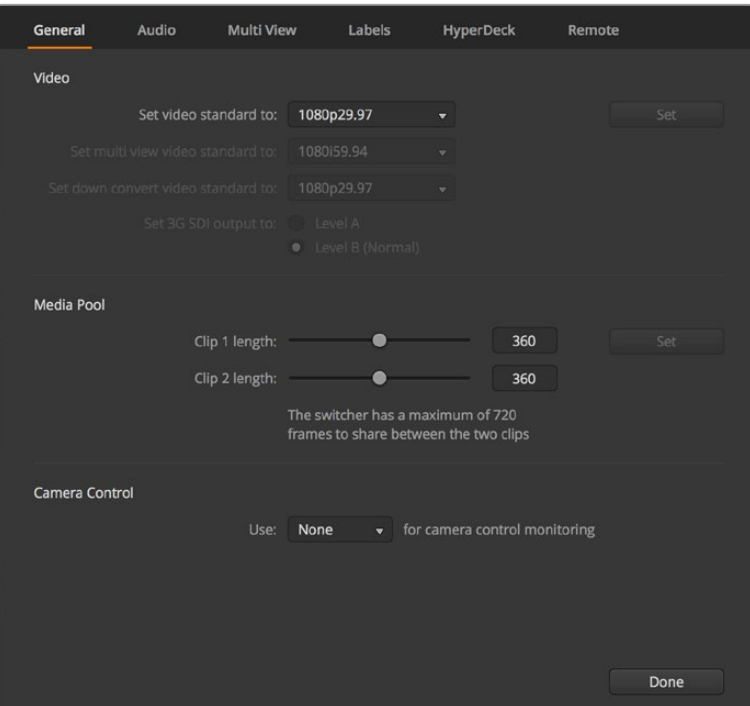

Modifier les paramètres du mélangeur

| Video                            |         |   |
|----------------------------------|---------|---|
| Set Video Standard:              | 1080p50 | ▼ |
| Set Multi View Video Standard:   | 1080150 | v |
| Set Down Convert Video Standard: | 1080p50 | v |
|                                  |         |   |

Configurer le standard vidéo

# **Actuellement, ATEM prend en charge les standards vidéo suivants :**

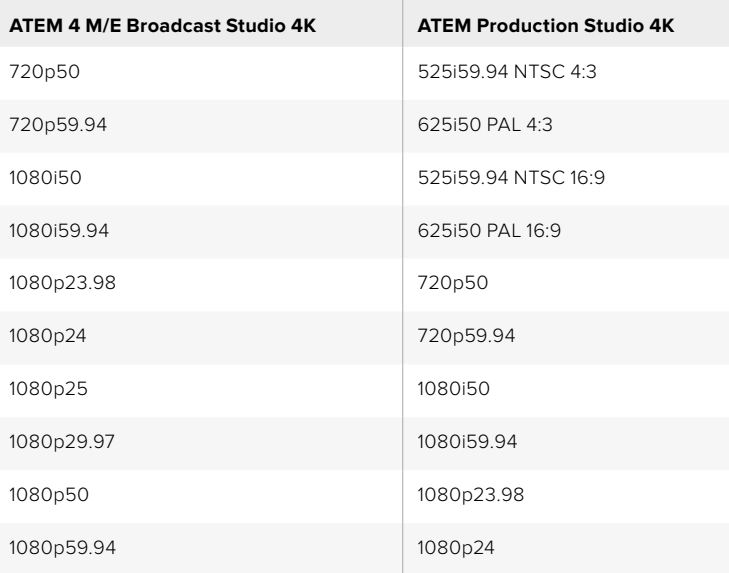

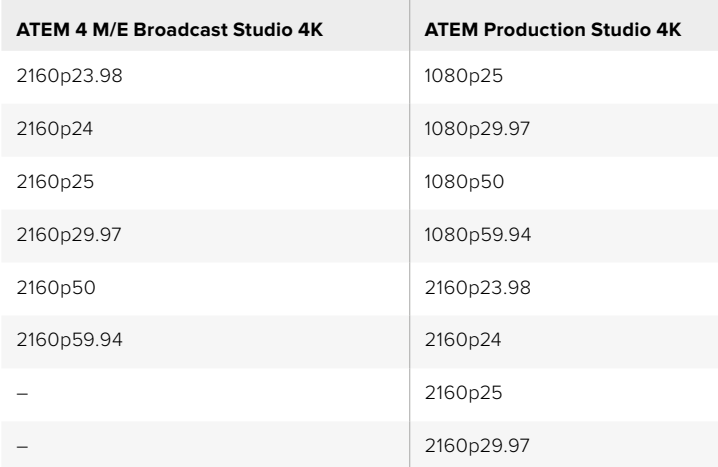

Configurez le standard vidéo à partir du menu Standard vidéo, et sélectionnez ensuite le bouton Configurer. À chaque changement de standard vidéo, toutes les images téléchargées dans la bibliothèque de média sont effacées.

# **Configurer le standard vidéo du Multi View**

Utilisez le menu déroulant pour sélectionner le standard vidéo sur les mélangeurs ATEM qui prennent en charge les sorties Multi View Ultra HD, tels que l'ATEM 4 M/E Broadcast Studio 4K.

La sortie Multi View de l'ATEM 2 M/E Broadcast Studio 4K prend en charge l'Ultra HD jusqu'à 2160p29.97. Si vous connectez ce modèle à un téléviseur ou à un moniteur Ultra HD, vous pourrez contrôler vos images en résolution élevée. Si vous paramétrez l'ATEM sur Ultra HD 2160p50 ou 2160p59.94, le Multi View affichera automatiquement les vidéos en 2160p25 ou 2160p29.97 respectivement. Vous pouvez donc l'utiliser avec une large gamme de téléviseurs Ultra HD. Cependant, si vous souhaitez utiliser une télévision HD, vous pouvez également paramétrer la sortie Multi View pour down-convertir le signal en HD.

Par exemple, si le mélangeur ATEM est paramétré pour fonctionner en 2160p59.94 et si le Multi View est paramétré en Ultra HD, alors la sortie Multi View acheminera du 2160p29.97. Vous pouvez également choisir d'acheminer du 1080i59.94, 1080p29.97 ou 1080i59.94 si le Multi View est paramétré en HD.

| Video                          |         |                          |
|--------------------------------|---------|--------------------------|
| Set Video Standard:            | 2160p25 | ▼                        |
| Set Multi View Video Standard: | 1080i50 | $\overline{\phantom{a}}$ |

Configurer le standard du Multi View

Pour les autres modèles de mélangeurs, la sortie Multi View est toujours en HD, même lorsque vous travaillez en définition standard, cela vous permet de visualiser vos sources en haute résolution. Lorsque vous commutez de la vidéo en Ultra HD à 59.94 ou 50 images par seconde, le Multi View affiche respectivement de la vidéo HD à 29.97 ou 25 images par seconde.

### **Configuration des sorties down-converties**

Lorsque vous utilisez les modèles ATEM Production Studio 4K en Ultra HD, la sortie programme HD-SDI achemine toujours de la vidéo down-convertie haute définition 1080i pour permettre une connexion vers du matériel HD-SDI. Les entrées vidéo en haute définition ou en définition standard acheminent respectivement de la vidéo HD ou SD.

L'ATEM 4 M/E Broadcast Studio 4K dispose d'une sortie de programme qui down-convertit par défaut les sources Ultra HD à 2160p59.94 en 1080p29.97, ou en 1080p25 si la source est en 2160p50.

Lorsque vous utilisez les mélangeurs ATEM 1 M/E et 2 M/E Production Switcher en haute définition, le signal HD est down-converti de manière permanente en SD via les sorties SDI et vidéo composite pour une connexion à des appareils plus anciens. Les formats 720p50 et 1080i50 sont down-convertis en 625i50 PAL. Les formats 720p59.94 et 1080i59.94 sont down-convertis en 525i59.94 NTSC.

La down-conversion fournit les formats d'image suivants :

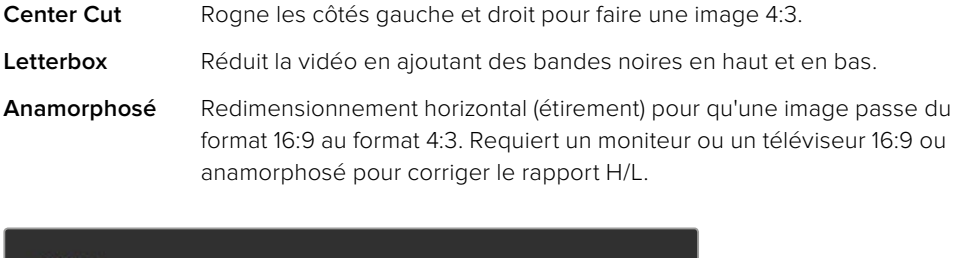

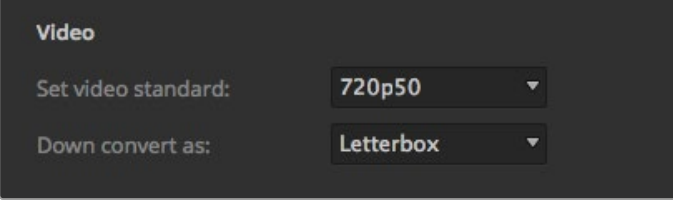

Configuration du standard de down-conversion

# **Régler le niveau de la sortie 3G SDI**

Si vous acheminez de la vidéo HD vers des équipements qui ne prennent charge que les signaux 3G-SDI de niveau A ou de niveau B, il sera nécessaire de basculer entre ces standards de sortie afin qu'ils soient compatibles. Le niveau B est le paramètre par défaut qui fonctionne avec la plupart des équipements. Vous pourrez cependant utiliser le niveau A en cochant la case **A**.

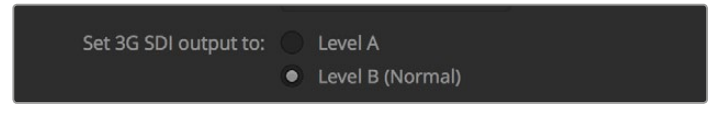

Régler le niveau de la sortie 3G SDI

### **Configuration du signal de sortie audio**

L'onglet **Audio** vous permet de contrôler les paramètres de monitoring audio, tels que la sélection du programme audio ou du moniteur audio via les sorties XLR.

L'audio de programme est le signal audio que le mixeur audio envoie aux sorties programme SDI et HDMI. Les paramètres Moniteur et Solo sont désactivés sur le mixeur audio lorsque la fonction Programme audio est sélectionnée.

La fonction Moniteur audio vous permet d'écouter le mixage audio du programme de toutes les entrées, ou d'une entrée seulement, au volume désiré et sans affecter le signal audio de la sortie programme. Vous pouvez contrôler la source audio solo même si elle n'est pas à l'antenne.

Les paramètres de monitoring audio sont uniquement disponibles sur le mixeur audio lorsque la fonction Moniteur audio est sélectionnée dans le paramètre Audio de la fenêtre de paramétrage.

| General                     | Audio | <b>Multi View</b>                       | Labels                         | <b>HyperDeck</b> | <b>Remote</b> |
|-----------------------------|-------|-----------------------------------------|--------------------------------|------------------|---------------|
| <b>Audio Monitor Output</b> |       |                                         |                                |                  |               |
|                             |       | Audio monitor outputs are:<br>$\bullet$ | Program audio<br>Monitor audio |                  |               |

Configuration du signal de sortie audio

# **Canaux audio SDI 15 et 16**

Il se peut que vous deviez relier en boucle une des sorties de l'ATEM vers une entrée pour obtenir certains effets. Cette opération crée parfois une boucle de rétroaction sur les canaux audio SDI 15 et 16. Si c'est le cas, il suffit de couper le son des canaux SDI 15 et 16 en cliquant sur la case **Couper le son** sous le paramètre Audio de la fenêtre de paramétrage principale du mélangeur.

Si vous utilisez des produits Blackmagic Design pour le réseau d'ordres, notamment l'ATEM Talkback Converter 4K et l'ATEM Camera Converter, la fonction talkback ne sera pas affectée lorsque vous coupez le son des canaux SDI 15 et 16 à partir de votre mélangeur.

# **Ajustement de la longueur des clips de la bibliothèque de média**

Pour les modèles qui prennent en charge les clips, la bibliothèque de média comprend deux clips qui partagent la même mémoire. Par défaut, la moitié de la mémoire disponible est attribuée à chaque clip, ce qui détermine le nombre maximum d'images. Si vous souhaitez qu'un clip soit plus long, ajustez le nombre d'images en respectant l'équilibre. Il est bon à savoir que le fait d'allonger un clip va raccourcir l'autre.

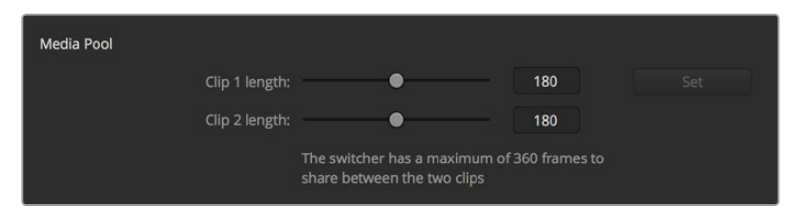

Configuration de la longueur des clips de la bibliothèque de média

### **Tableau de longueur de clip**

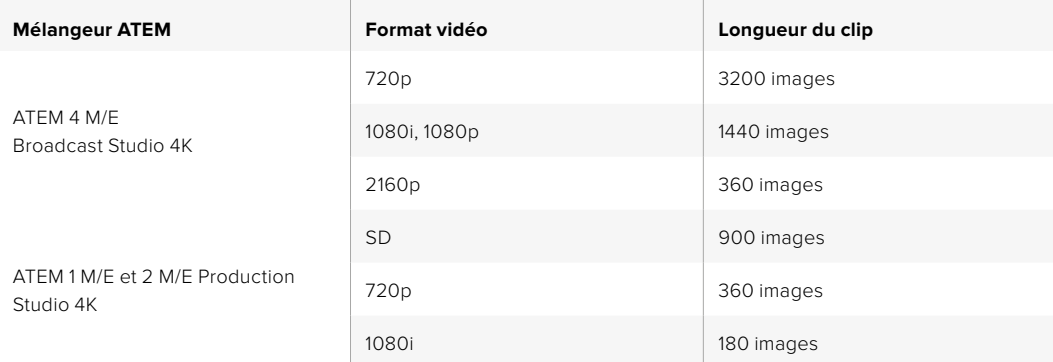

## **Sortie auxiliaire pour la fonction Camera Control**

Si votre mélangeur est pourvu de sorties auxiliaires, il vous est possible de sélectionner la sortie auxiliaire qui contrôlera la sortie Camera Control. Configurez la sortie auxiliaire désirée en ouvrant la page de paramétrage, puis en la sélectionnant à partir du menu déroulant intitulé **Sortie auxiliaire Camera Control**. Les boutons relatifs à la sortie auxiliaire peuvent également être renommés en ajustant les libellés d'entrée sur la page de paramétrage.

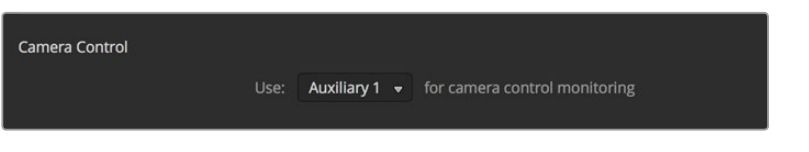

Vous pouvez acheminer le signal Camera Control sur n'importe quelle sortie auxiliaire de votre mélangeur.

# Paramètres Multi View

Les paramètres Multi View permettent de régler la disposition des fenêtres. Les 8 plus petites fenêtres sont totalement routables, ce qui vous permet de contrôler n'importe quelle source du mélangeur. Par défaut, les entrées externes 1 - 8 sont routées vers les fenêtres source 1 à 8 du Multi View. Toutefois, il vous suffit de cliquer sur les menus pour sélectionner les sources que vous désirez voir figurer sur chaque fenêtre !

Si vous utilisez la version ATEM 6.9 ou une version plus récente, il est possible d'inverser la position des fenêtres Programme et Prévisualisation du Multi View en cliquant sur le bouton situé entre les deux fenêtres.

Les paramètres du Multi View permettent également d'activer et de désactiver la zone de sécurité des fenêtres. Pour ce faire, il suffit de cliquer sur l'icône représentant la zone de sécurité dans la fenêtre Prévisualisation.

Les vumètres peuvent être activés ou désactivés simultanément sur toutes les sources du mélangeur et sur la fenêtre Programme en cliquant sur le bouton Activer ou Désactiver situé sous l'intitulé vumètres. Il est également possible d'activer ou de désactiver les vumètres individuellement en cliquant directement sur l'icône vumètre au sein de chaque fenêtre.

Le Multi View comprend également la fonction tally. Si une source du Multi View est utilisée dans une couche du signal de sortie programme ou prévisualisation, elle sera alors allumée en rouge ou en vert. Une bordure blanche signifie que votre source n'est pas actuellement à l'antenne sur le signal de sortie programme ou prévisualisation. Une bordure rouge indique que la source est utilisée sur le signal de sortie programme et une bordure verte signifie que la source est sélectionnée sur le signal de sortie prévisualisation.

La fenêtre Prévisualisation de la sortie Multi View comporte des marqueurs indiquant la zone de sécurité pour que vous puissiez vérifier le rendu du programme sur n'importe quel moniteur. En HD, la bordure extérieure représente la zone de sécurité de l'image 16:9 et la bordure intérieure représente la zone de sécurité de l'image 4:3. En SD, une bordure unique représente la zone d'action sécurisée. Vous pouvez également changer la disposition des fenêtres Multi View en sélectionnant une des icônes situées en haut de la fenêtre Multi View.

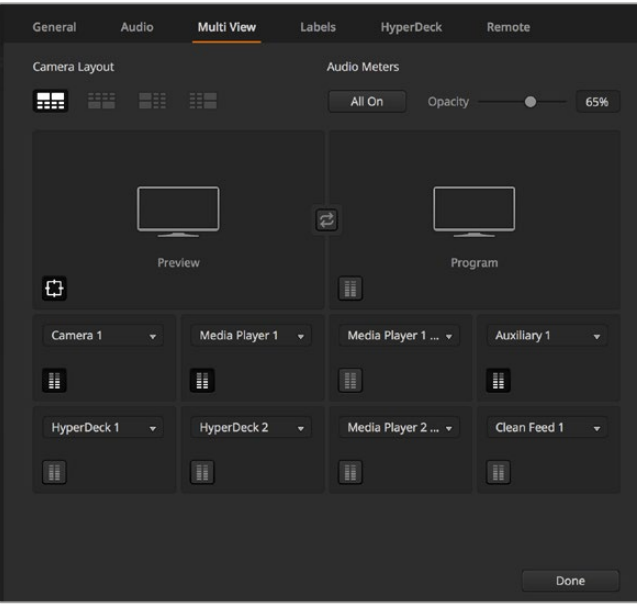

Personnalisation du Multi View

# Paramètres Libellés

Les paramètres des entrées vidéo permettent de sélectionner les entrées et de modifier les libellés. Selon le modèle de votre mélangeur ATEM, certaines entrées vidéo permettent une sélection entre différentes sources vidéo, telles que HDMI ou SDI. Vous pouvez identifier les connexions commutables sur la face arrière du mélangeur, car toutes les entrées sont numérotées, et les entrées commutables et leurs libellés possèdent le même numéro.

| General                    | Audio    | Multi View |       | Labels         |         |               | HyperDeck<br>Remote |                 |  |
|----------------------------|----------|------------|-------|----------------|---------|---------------|---------------------|-----------------|--|
|                            |          | Input      |       | Output         |         | Media         |                     |                 |  |
| Input                      | Name     |            | Label |                | Input   |               | Name                | Label           |  |
| $HDMI =$<br>1              | Camera 1 |            | Cam1  | $\overline{5}$ | SDI     | $\sim$        | Camera 5            | Cam5            |  |
| HDMI -<br>$\overline{2}$   | Camera 2 |            | Cam2  |                | $6$ SDI | $\bar{\rm v}$ | HyperDeck 1         | VT1             |  |
| $HDMI =$<br>3              | Camera 3 |            | Cam3  | 7 <sup>1</sup> | SDI     | $\bar{\rm v}$ | HyperDeck 2         | VT <sub>2</sub> |  |
| $HDMI +$<br>$\overline{4}$ | Camera 4 |            | Cam4  |                | 8 SDI   | $\sim$        | HyperDeck 3         | VT3             |  |
|                            |          |            |       |                |         |               |                     |                 |  |
|                            |          |            |       |                |         |               |                     |                 |  |
|                            |          |            |       |                |         |               |                     |                 |  |
|                            |          |            |       |                |         |               |                     |                 |  |
|                            |          |            |       |                |         |               |                     |                 |  |
|                            |          |            |       |                |         |               |                     |                 |  |
|                            |          |            |       |                |         |               |                     |                 |  |
|                            |          |            |       |                |         |               |                     |                 |  |
|                            |          |            |       |                |         |               |                     |                 |  |
|                            |          |            |       | Reset          |         |               | Cancel              | Save            |  |

Paramètres des libellés

Par exemple, l'ATEM 1 M/E Production Studio 4K permet d'assigner l'entrée 1 (Input 1) au connecteur HDMI ou SDI, tous deux nommés Input 1 sur le panneau arrière. Dans la section entrées vidéo, cliquez sur l'entrée 1 pour faire une sélection entre HDMI et SDI.

Vous pouvez personnaliser les libellés des entrées qui apparaissent sur les panneaux de contrôle ATEM et sur le Multi View. Il est préférable de créer deux versions de libellés : une longue et une courte, car les libellés longs sont souvent trop longs pour être affichés sur les zones d'affichage des panneaux de contrôle.

Les noms courts (quatre caractères) permettent d'identifier l'entrée vidéo dans la zone d'affichage Source Names du panneau de contrôle matériel. Les noms d'entrées les plus longs comportent jusqu'à 20 caractères et sont affichés sur divers menus déroulants de sélection de source sur le panneau de contrôle logiciel ainsi que sur les libellés à l'écran des fenêtres Multi View.

Pour modifier le nom d'une entrée, cliquez dans le champ de texte, saisissez le nouveau nom et cliquez sur Configurer. Le nom de l'entrée sera mis à jour sur le Multi View, le panneau de contrôle logiciel et le panneau de contrôle matériel, si l'un est connecté. Il est préférable de changer en même temps les libellés courts et longs, afin qu'ils correspondent. Par exemple, vous pouvez saisir Caméra 1 dans le libellé long, et Cam1 dans le libellé court.

# Paramètres HyperDeck

| General            | Audio                                             | <b>Multi View</b> | Labels                              | <b>HyperDeck</b>                                                                | Remote                  |         |
|--------------------|---------------------------------------------------|-------------------|-------------------------------------|---------------------------------------------------------------------------------|-------------------------|---------|
| <b>HyperDeck 1</b> | - - - -                                           | の                 | IP Address:<br>Input:<br>Auto Roll: | 192.168.10.50<br>Input 1: HyperDeck1<br>$\checkmark$ Offset: 3 $\hat{ }$ frames | $\mathbf{v}$            | Connect |
| <b>HyperDeck 2</b> | 888888<br>Remote is not active on this HyperDeck. | Ø                 | IP Address:<br>Input:               | 192.168.10.51<br>(none)<br>Auto Roll: Offset: 0 # frames                        | ۰                       | Connect |
| HyperDeck 3        | - 1944-144<br>alled to connect                    | $\Omega$          | IP Address:<br>Input:               | 192.168.10.53<br>(none)<br>Auto Roll: Offset: 0 2 frames                        |                         | Connect |
| <b>HyperDeck 4</b> | $\blacksquare$                                    |                   | IP Address:<br>Input:               | 0.0.0.0<br>(none)<br>Auto Roll: Offset: 0 C frames                              | $\overline{\mathbf{v}}$ | Connect |
|                    |                                                   |                   |                                     | Cancel                                                                          |                         | Save    |

Paramètres HyperDeck

Avec la version ATEM 6.8 ou ultérieure, vous pouvez également brancher jusqu'à 4 enregistreurs à disque Blackmagic HyperDeck Studio et les contrôler à l'aide du logiciel ATEM. Lorsque vous connectez un HyperDeck, utilisez ces paramètres pour configurer l'adresse IP et sélectionner les entrées auxquelles il est connecté. De plus, ces paramètres permettent d'activer ou de désactiver la lecture automatique sur chaque appareil, et de régler le décalage des images pour une commutation propre.

L'état de l'appareil s'affiche à l'écran pour indiquer si la connexion et si le contrôle à distance fonctionnent.

Pour plus d'information sur l'installation et le réglage de Blackmagic HyperDeck avec un mélangeur ATEM, consultez la section « Contrôle de l'HyperDeck » de ce manuel.

# Paramètres Réglage à distance

Si votre mélangeur est doté d'un port RS-422, vous pouvez le configurer grâce au paramètre Réglage à distance. Les options disponibles sont Aucun, VISCA et GVG. L'option GVG utilise le GVG100, une interface standard permettant de communiquer avec des équipements tels que les systèmes de montage linéaires.

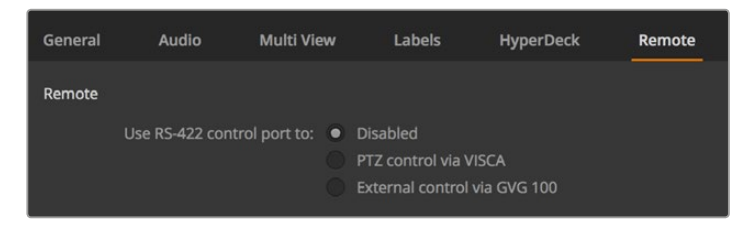

Réglez le port RS-422 sur Aucun, VISCA ou GVG

# Contrôle des sorties auxiliaires

Les sorties auxiliaires sont des sorties SDI particulières du mélangeur vers lesquelles divers signaux d'entrée et sources internes peuvent être routés. Elles ressemblent beaucoup à des sorties de grille de commutation et toutes les entrées vidéo, les générateurs de couleurs, les lecteurs multimédia, le programme, la prévisualisation et même les barres de couleurs peuvent être générés en sortie. La plupart des modèles ATEM sont dotés de 1 à 6 sorties auxiliaires.

| <b>ATEM Software Control</b><br>File<br>Macros | <b>Auxiliary 1</b>                                              | Auxiliary 2 | Auxiliary 3 |  |
|------------------------------------------------|-----------------------------------------------------------------|-------------|-------------|--|
|                                                | $\sqrt{B}$ lack<br>Camera 1<br>Camera 2<br>Camera 3<br>Camera 4 |             |             |  |
| <b>ATEM Software Controll</b>                  |                                                                 |             |             |  |
|                                                | Camera 5<br>$\overline{\phantom{a}}$                            |             |             |  |

Menus de commande des sorties auxiliaires sur Mac OS

# Routage des sorties auxiliaires

Chaque sortie auxiliaire possède un menu pour sélectionner la source à acheminer vers la sortie vidéo auxiliaire. Il suffit de sélectionner le menu, puis de faire défiler la liste jusqu'à la source que vous souhaitez acheminer. Une fois la source sélectionnée, le signal de la sortie auxiliaire sélectionnée change immédiatement. Une coche apparaît alors à côté de la source activée dans le menu.

Il y a toute une gamme de sources disponibles, notamment : noir, entrées vidéo, mire de barres couleurs, signaux fill et key des lecteurs multimédia, programme, prévisualisation et clean feeds.

Vous trouverez de plus amples informations concernant les sorties auxiliaires et leur utilisation dans la section « Utilisation des sorties auxiliaires ». Les sorties auxiliaires sont extrêmement puissantes et offrent une large gamme de possibilités telles que des sorties alternatives sur le mélangeur; elles sont également fréquemment utilisées pour faire fonctionner des vidéoprojecteurs et des murs d'images sur scène lors de concerts et d'événements en direct. De nos jours, la plupart des événements en direct sont complexes en termes d'installation multimédia et les sorties auxiliaires sont conçues pour vous permettre de contrôler toutes les projections nécessaires à partir de votre ATEM !

# Contrôle des transitions Programme/Prévisualisation et A/B Direct

Par défaut, votre mélangeur est configuré sur une commutation Programme/Prévisualisation, ce qui est la configuration standard des mélangeurs M/E. Vous pouvez changer cette préférence sur A/B Direct si vous désirez une commutation de type A/B. Vous trouverez les options de contrôle des transitions dans la fenêtre Préférences de l'ATEM Software Control.

# Sauvegarde et restauration des paramètres du mélangeur

L'ATEM Software Control vous permet de sauvegarder et de restaurer des paramètres particuliers, ou tous les paramètres du mélangeur que vous avez créés. Cette formidable option permet un incroyable gain de temps lors de productions en direct où vous utilisez des réglages standards. Par exemple, vous pouvez directement restaurer les paramètres de la caméra, les synthés et les paramètres des incrustations sauvegardés par le biais d'un ordinateur portable ou d'une clé USB.

| <b>ATEM Software Control</b> | File                      | Macros                     | Auxiliary 1   | Auxiliary 2 | <b>Auxiliary 3</b> |  |
|------------------------------|---------------------------|----------------------------|---------------|-------------|--------------------|--|
|                              | Restore                   |                            | HRR           |             |                    |  |
| <b>ATEM Software</b>         | Save                      |                            | $\frac{2}{3}$ |             |                    |  |
|                              |                           | Save As                    | $0$ $8S$      |             |                    |  |
|                              | ✓                         | Autosave                   |               |             |                    |  |
|                              | <b>Save Startup State</b> |                            |               |             |                    |  |
|                              |                           | <b>Clear Startup State</b> |               |             |                    |  |

Menu d'enregistrement des paramètres

### **Enregistrement de vos paramètres**

- **1** Allez sur la barre de menu de l'ATEM Software Control et sélectionnez Fichier>Enregistrer sous.
- **2** Une fenêtre s'affiche et vous demande de saisir un nom de fichier et la destination du dossier. Après avoir fait votre sélection, cliquez sur Enregistrer.
- **3** Vous avez à présent devant vous la fenêtre Enregistrer qui permet de sauvegarder la configuration du mélangeur. Cette dernière contient des cases de sélection pour tous les paramètres disponibles de votre mélangeur ATEM. La case de sélection Tout sélectionner est activée par défaut. Si vous effectuez votre sauvegarde et que la case Tout sélectionner est activée, l'ATEM Software Control sauvegarde la totalité des paramètres de votre mélangeur. Si vous souhaitez sauvegarder des paramètres particuliers, vous pouvez désactiver les paramètres individuellement. Pour désactiver tous les paramètres, cliquez une fois sur Tout sélectionner. Vous pouvez à présent sélectionner les paramètres que vous souhaitez sauvegarder.
- **4** Cliquez sur le bouton Enregistrer.

L'ATEM Software Control sauvegarde vos paramètres dans un fichier XML ainsi qu'un dossier comprenant le contenu de la bibliothèque de média du mélangeur.

Après avoir sauvegardé vos paramètres vous pouvez faire une sauvegarde rapide à tout moment en sélectionnant File>Save, ou en appuyant sur Cmd S pour Mac, ou Ctrl S pour Windows. Cela ne remplacera pas votre précédente sauvegarde, mais ajoutera un nouveau fichier XML à votre dossier de destination qui est clairement identifié par l'horodatage. Vous pouvez ainsi toujours restaurer une sauvegarde précédente, si besoin est.

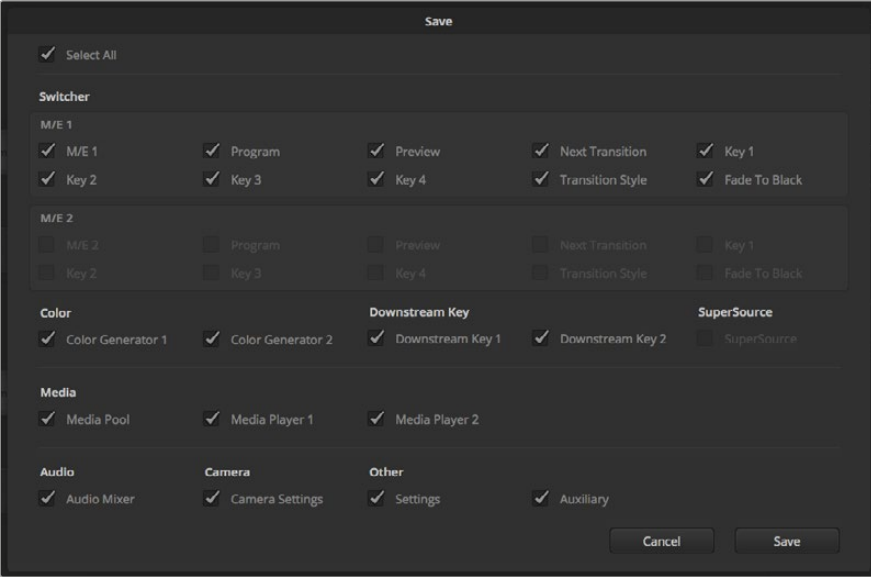

Grâce à l'ATEM Software Control vous pouvez sauvegarder et restaurer tous les paramètres de votre mélangeur pour votre production en direct, notamment les paramètres des incrustations, les styles de transition, le contenu de la bibliothèque de média et autres.

### **Restauration de vos paramètres**

- **1** Allez sur la barre de menu de l'ATEM Software Control et sélectionnez Fichier>Restaurer.
- **2** Une fenêtre vous demande quel fichier vous souhaitez ouvrir. Sélectionnez le fichier sauvegardé et cliquez sur Ouvrir.
- **3** Vous voyez à présent une fenêtre contenant des cases de sélection actives représentant les paramètres sauvegardés pour chaque section de votre mélangeur ATEM. Laissez la case Tout sélectionner active pour restaurer tous les paramètres sauvegardés, ou sélectionnez uniquement les cases des paramètres que vous souhaitez restaurer.

**4** Cliquez sur Restaurer.

Si les paramètres de votre mélangeur sont sauvegardés sur un ordinateur portable, il est facile d'utiliser tous vos paramètres sur le lieu de tournage. Connectez votre ordinateur portable à n'importe quel mélangeur ATEM et restaurez rapidement vos paramètres.

La production en direct est une tâche passionnante et exigeante et comme vous devez toujours travailler sur le vif, il est facile d'oublier de sauvegarder vos fichiers une fois la production terminée. Si vous souhaitez conserver certains paramètres, il suffit de les sauvegarder sur votre ordinateur ainsi que sur un disque dur externe, par exemple sur une clé USB. Cela vous permettra d'emmener vos paramètres avec vous et de disposer d'une sauvegarde supplémentaire au cas où vos paramètres seraient accidentellement effacés de votre ordinateur.

### **Sauvegarde de vos paramètres de démarrage**

Lorsque vous avez configuré votre mélangeur à votre façon, vous pouvez facilement sauvegarder les paramètres de votre mélangeur en tant que paramètres de démarrage par défaut. Pour ce faire, allez dans le menu **Fichier** de l'ATEM Software Control et sélectionnez l'option **Sauvegarder les paramètres de démarrage**. Désormais, lorsque vous démarrerez votre mélangeur, ce dernier possédera les paramètres que vous avez sauvegardés par défaut. Si vous souhaitez effacer les paramètres de démarrage et revenir aux paramètres d'usine, allez dans le menu **Fichier** et sélectionnez l'option **Effacer les paramètres de démarrage**.

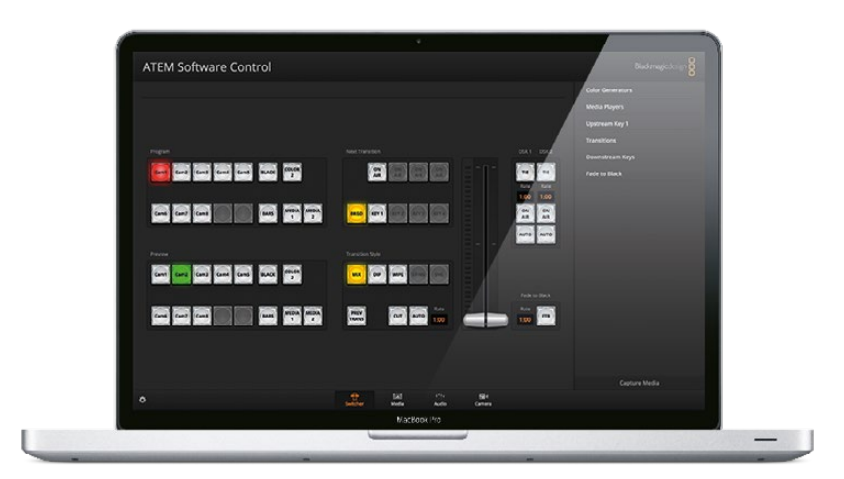

La sauvegarde des paramètres de votre mélangeur sur un ordinateur portable vous offre l'opportunité de restaurer vos paramètres sur n'importe quel mélangeur ATEM. Une sauvegarde sur clé USB vous permet même de transporter vos paramètres dans votre poche.

# **Utilisation de la fonction Camera Control**

Il suffit de cliquer sur le bouton **Caméra** de l'ATEM Software Control pour accéder à la fonction de contrôle des caméras. Cette dernière vous permet de commander les Blackmagic Studio Cameras, les Micro Studio Cameras, la URSA Mini et la URSA Broadcast à partir de votre mélangeur ATEM. Les paramètres des caméras Blackmagic, tels que l'iris, le gain, la mise au point, le niveau de détail et le contrôle du zoom sont facilement ajustables avec des objectifs compatibles. Vous pouvez également harmoniser les couleurs des caméras et créer des rendus fabuleux à l'aide du correcteur de couleurs DaVinci Resolve Primary Color Corrector intégré à la caméra.

Le mélangeur ATEM contrôle la caméra en diffusant des paquets de contrôle via toutes les sorties SDI de votre mélangeur qui ne sont pas down-converties. Cela signifie que vous pouvez connecter une sortie SDI de votre mélangeur ATEM à l'entrée vidéo de la caméra et cette dernière détectera les paquets de contrôle dans la connexion SDI et vous permettra de contrôler les fonctionnalités de la caméra. Si votre Blackmagic Studio Camera est équipée d'un module SFP, vous pouvez la contrôler à l'aide de connexions standard SDI ou SDI à fibre optique.

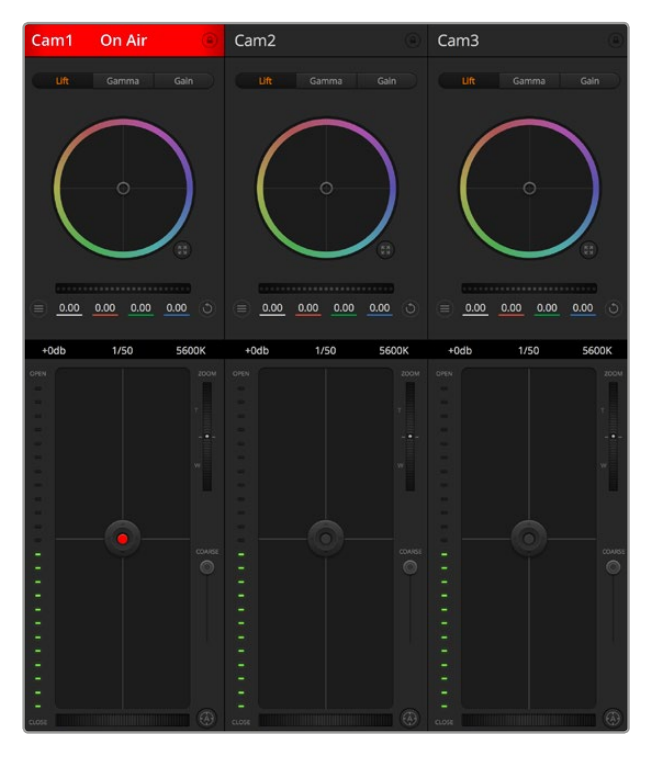

Fonction Camera Control de l'ATEM

# **Connexion via SDI**

- **1** Connectez la sortie SDI de la caméra Blackmagic à n'importe quelle entrée SDI de votre mélangeur ATEM.
- **2** Connectez n'importe quelle sortie SDI de votre mélangeur ATEM, excepté les sorties downconverties ou Multi View, à l'entrée programme SDI de votre caméra. Les signaux Camera Control ne sont pas acheminés via les sorties SDI down-converties et Multi View .
- **3** Dans les paramètres de la caméra, faites correspondre le numéro de la caméra à l'entrée du mélangeur. Par exemple, si la Studio Camera 1 est connectée à la Cam 1 sur le mélangeur ATEM, le numéro de la caméra doit également être configuré sur 1 au sein des paramètres de la caméra. Ainsi, le tally est envoyé à la bonne caméra.

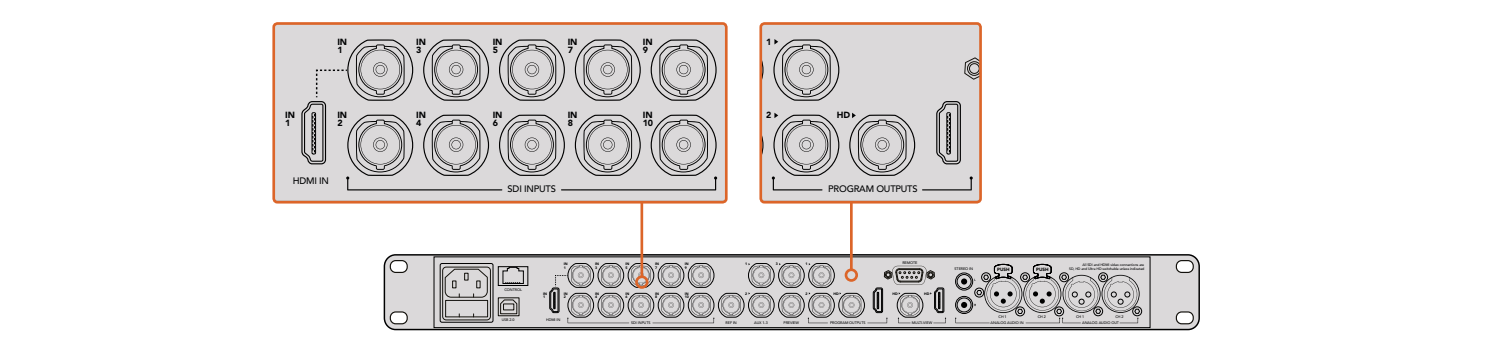

Connectez une Blackmagic Studio Camera à n'importe quelle entrée SDI de votre mélangeur ATEM.

# **Connexion via fibre optique**

**1** Connectez l'entrée/sortie fibre optique de la caméra Blackmagic à l'entrée/sortie fibre optique de l'ATEM Studio Converter ou du Talkback Converter 4K. Afin d'utiliser la connexion fibre optique, votre Studio Camera et votre ATEM Converter doivent être équipés d'un module SFP fibre optique conforme aux normes de la SMPTE.

- **2** Connectez une sortie SDI de l'ATEM Converter à n'importe quelle entrée SDI de votre mélangeur ATEM.
- **3** Connectez n'importe quelle sortie SDI de votre mélangeur ATEM, excepté les sorties downconverties ou Multi View, à l'entrée SDI de l'ATEM Converter. Les signaux Camera Control ne sont pas acheminés via les sorties SDI down-converties et Multi View.
- **4** Ouvrez le menu LCD de la caméra Blackmagic et réglez le numéro de caméra afin qu'il corresponde à l'entrée du mélangeur. Par exemple, si la Studio Camera 1 est connectée à la **Cam 1** sur le mélangeur ATEM, le numéro de la caméra doit également être configuré sur 1. Ainsi, le tally est envoyé à la bonne caméra.

Ouvrez les préférences de l'ATEM Software Control et configurez le mappage des boutons de votre mélangeur pour garantir une commutation de la bonne caméra avec le tally approprié. Grâce à la connexion vidéo partant de votre mélangeur vers une caméra Blackmagic, vous pouvez également bénéficier des indicateurs tally en direct. De plus, les opérateurs de la caméra ont l'opportunité de visualiser le flux de programme de votre mélangeur en appuyant sur le bouton PGM de la caméra.

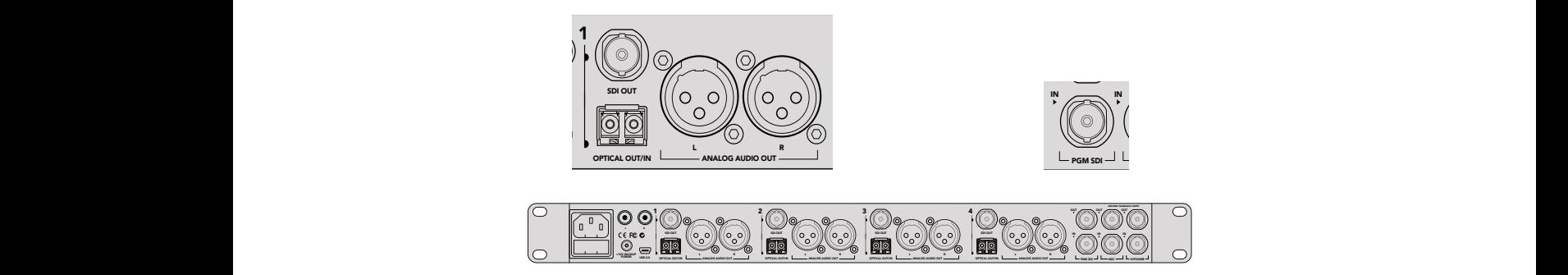

Connectez plusieurs Blackmagic Studio Cameras via fibre optique au moyen d'un ATEM Studio Converter. Afin d'utiliser la connexion fibre optique, votre Studio Camera doit être équipée d'un module SFP en option.

# **Panneau de contrôle pour caméra**

Lancez le logiciel ATEM Software Control et cliquez sur le bouton **Caméra** situé au bas de la fenêtre du logiciel. Vous apercevrez une rangée de fenêtres qui permettent de commander toutes les caméras Blackmagic et qui contiennent des outils puissants pour ajuster et affiner l'image de chaque caméra. Les commandes sont très faciles à utiliser. Il vous suffit de cliquer sur les boutons à l'aide de votre souris, ou de cliquer et déplacer les curseurs pour effectuer des ajustements.

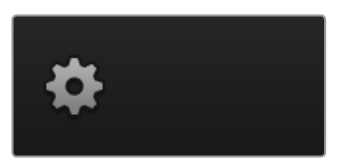

Cliquez sur la roue dentée pour sélectionner la sortie auxiliaire pour la fonction Camera Control.

# **Sélection de la caméra à commander**

La rangée de boutons située sur le haut de la fenêtre de contrôle de la caméra vous permet de sélectionner le numéro de la caméra que vous souhaitez commander. Si plusieurs caméras apparaissent sur cette fenêtre, ou si vous utilisez la fenêtre de correction colorimétrique, appuyez simplement sur ces boutons pour sélectionner la caméra que vous souhaitez commander. Si vous utilisez une sortie auxiliaire pour le monitoring du Camera Control, les modifications apportées aux signaux de chaque caméra seront également envoyées vers la sortie auxiliaire choisie dans les préférences du mélangeur.

### **État du canal**

La section État du canal est située dans la partie supérieure de chaque fenêtre de contrôle de caméra et affiche le libellé de la caméra, l'indicateur de passage à l'antenne et le bouton de verrouillage. Appuyez sur le bouton de verrouillage pour verrouiller toutes les commandes relatives à une caméra spécifique. Lorsque la caméra est à l'antenne, la section État du canal s'allume en rouge et affiche l'alerte On Air.

# **Paramètres du menu Camera**

Le bouton de paramétrage de la caméra situé en bas à gauche de la roue maîtresse vous permet d'activer la fonction mire de barres couleurs sur les Blackmagic Studio Cameras, Micro Studio Cameras et URSA Mini, mais aussi d'ajuster les détails du signal d'image de chaque caméra.

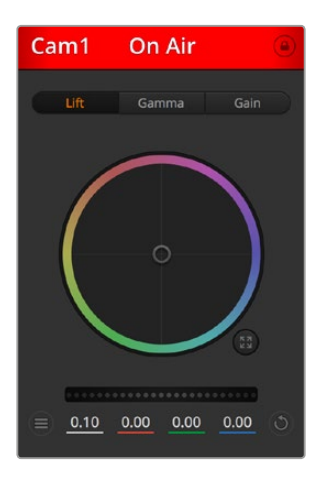

Chaque fenêtre de contrôle de caméra affiche l'état du canal afin que vous sachiez quelle caméra est à l'antenne. Utilisez les roues chromatiques pour ajuster les paramètres Lift, Gamma et Gain de chaque canal YRGB.

# **Afficher/Masquer la mire de barres couleurs**

Les Blackmagic Studio Cameras intègrent une fonction mire de barres couleurs que vous pouvez activer et désactiver en sélectionnant **Afficher la mire de barres couleurs** ou **Masquer la mire de barres couleurs**. Cette fonction est très utile pour identifier individuellement les caméras lors de la mise en place de votre production en direct. La mire de barres couleurs fournit également une tonalité pour vous permettre de vérifier et de régler les niveaux audio de chaque caméra.

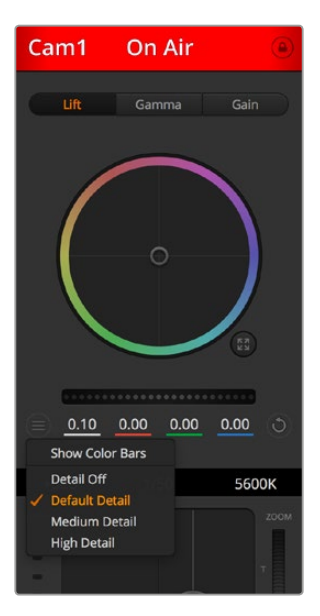

Le bouton de paramétrage de la caméra vous permet d'activer et de désactiver la mire de barres couleurs et d'ajuster la netteté d'image des caméras Blackmagic connectées au mélangeur.

### **Détails**

Ce paramètre permet de régler la netteté de l'image en direct des caméras. Réduisez ou augmentez le niveau de netteté en sélectionnant : Désactiver les détails, Détails par défaut pour une netteté faible, Détails moyens et Détails élevés.

### **Roue chromatique**

La roue chromatique est une fonctionnalité puissante du correcteur de couleurs DaVinci Resolve et permet d'effectuer des ajustements de couleur pour les paramètres Lift, Gamma et Gain de chaque canal YRGB. Pour sélectionner le paramètre à ajuster, il vous suffit de cliquer sur un des trois boutons de sélection situés au-dessus de la roue chromatique.

### **Roue maîtresse**

Utilisez la roue maîtresse située sous la roue chromatique pour effectuer des ajustements de contraste sur tous les canaux YRGB en même temps, ou uniquement de luminance pour les paramètres lift, gamma ou gain.

#### **Bouton de réinitialisation**

Le bouton de réinitialisation situé en bas à droite de la fenêtre de contrôle de la caméra vous permet de choisir aisément les paramètres de correction colorimétrique que vous souhaitez réinitialiser, copier ou coller. Chaque roue chromatique possède également son propre bouton de réinitialisation. Appuyez sur ce bouton pour restaurer le paramètre par défaut, ou pour copier/coller un paramètre. Les fenêtres de contrôle de caméra verrouillées ne sont pas affectées par la fonction Coller.

Le bouton de réinitialisation principal est situé en bas à droite de la fenêtre de correction colorimétrique. Il vous permet de réinitialiser les roues chromatiques Lift, Gamma et Gain ainsi que les paramètres Contraste, Teinte, Saturation et Lum Mix. Vous pouvez coller les paramètres de correction colorimétrique à des fenêtres de contrôle de caméra individuelles ou à toutes les fenêtres en même temps pour créer un rendu uniforme. Les paramètres relatifs à l'iris, à la mise au point et au niveau de noir ainsi que le paramètre Limite ne sont pas affectés par la fonction Coller. Lorsque vous appliquez la fonction Coller tout, un message apparaît pour confirmer cette action. De cette façon, vous ne collez pas de nouveaux paramètres accidentellement aux caméras non verrouillées en cours de diffusion.

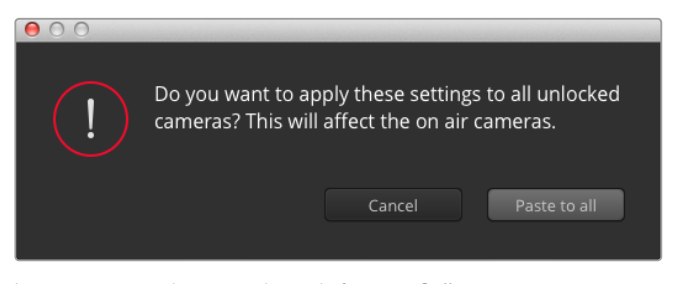

Lorsque vous souhaitez appliquer la fonction **Coller tout**, un message apparaît pour vous demander de confirmer votre action. De cette façon, vous ne collez pas de nouveaux paramètres accidentellement aux caméras non verrouillées en cours de diffusion.

### **Contrôle de l'iris et du niveau de noir**

Le contrôle de l'iris et du niveau de noir est situé au sein de la croix de centrage de chaque fenêtre de contrôle de caméra. Ce bouton s'illumine en rouge lorsque la caméra est à l'antenne.

Pour ouvrir ou fermer l'iris, déplacez le bouton vers le haut ou vers le bas. En maintenant la touche SHIFT enfoncée, vous pouvez ajuster uniquement l'iris.

Pour assombrir ou éclaircir le niveau de noir, déplacez le bouton vers la gauche ou vers la droite. En maintenant la touche Command (Mac) ou Control (Windows) enfoncée, vous pourrez ajuster uniquement le niveau de noir.

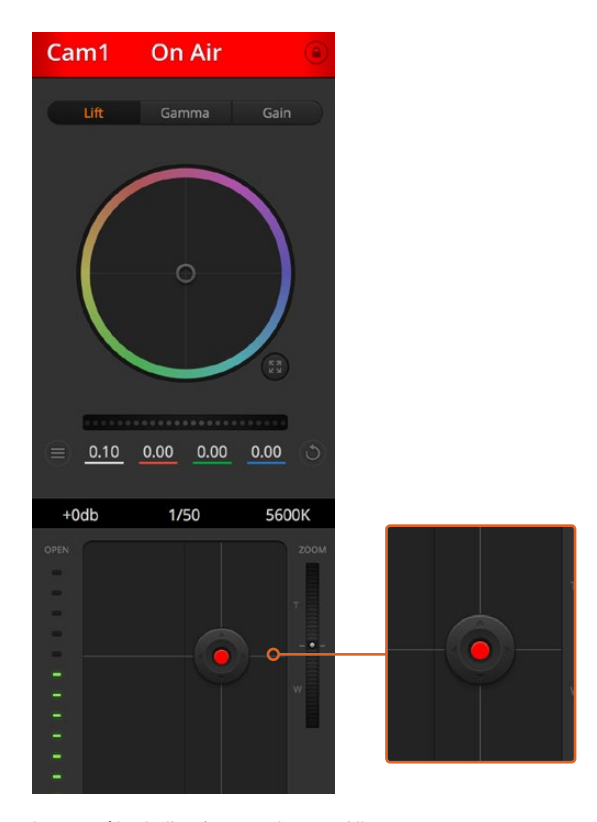

Le contrôle de l'iris/niveau de noir s'illumine en rouge lorsque la caméra est à l'antenne.

# **Contrôle du zoom**

Lorsque vous utilisez des objectifs compatibles dotés d'un zoom électronique, vous pouvez effectuer des zooms avant et arrière à l'aide de la fonction de contrôle du zoom. Cette commande fonctionne de la même manière que la bague de zoom sur un objectif, avec le téléobjectif d'un côté et le grand-angle de l'autre. Cliquez sur le contrôle du zoom situé au-dessus du curseur Limite, et déplacez-le vers le haut pour faire un zoom avant ou vers le bas pour faire un zoom arrière.

#### **Limite**

Le paramètre Limite est situé à droite du contrôle de l'iris/niveau de noir et permet de limiter l'ouverture de l'iris. Cette fonctionnalité vous aide à ne pas faire passer des images surexposées à l'antenne.

Pour configurer cette limite, ouvrez complètement l'iris à l'aide de la fonction de contrôle de l'iris, puis déplacez le curseur vers le haut ou vers le bas pour configurer l'exposition optimale. À présent, lorsque vous ajustez l'iris, la limite que vous avez configurée à l'aide du paramètre Limite l'empêchera de dépasser l'exposition optimale.

# **Indicateur de l'iris**

L'indicateur de l'iris est situé à gauche du contrôle de l'iris/niveau de noir et fait office de référence visuelle vous permettant de visualiser l'ouverture de lentille. L'indicateur de l'iris est affecté par le paramètre Limite.

# **Bouton de mise au point automatique**

Le bouton de mise au point automatique est situé en bas à droite de chaque fenêtre de contrôle de caméra. Appuyez sur ce bouton pour un réglage automatique de la mise au point lorsque vous utilisez un objectif actif qui prend en charge les ajustements de mise au point électronique. La plupart des objectifs prennent en charge la mise au point automatique, cependant, certains d'entre eux peuvent être réglés en mode manuel ou automatique. Il vous faudra donc vérifier que votre objectif est réglé en mode automatique. Pour ce faire, il suffit parfois de faire glisser la bague de mise au point vers l'avant ou vers l'arrière.

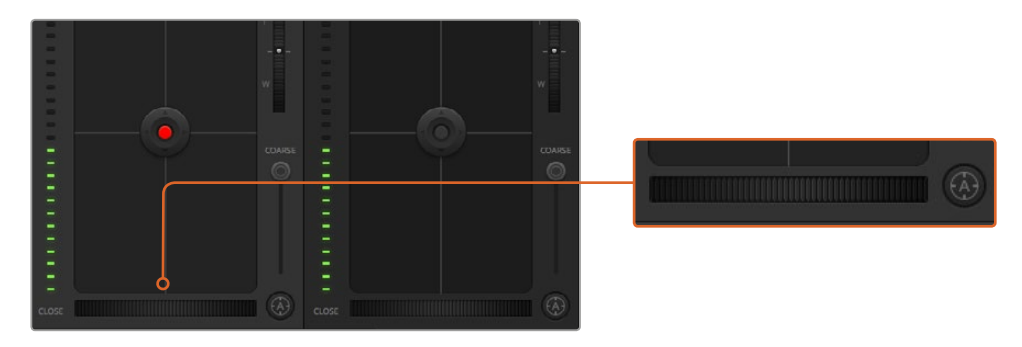

Cliquez sur le bouton de mise au point automatique ou déplacez le curseur de mise au point manuelle vers la gauche ou vers la droite pour effectuer la mise au point d'un objectif compatible.

# **Ajustement manuel de la mise au point**

Lorsque vous souhaitez ajuster manuellement la mise au point sur votre caméra, vous pouvez utiliser l'ajustement de mise au point situé au bas de chaque fenêtre de contrôle de caméra. Déplacez la roue vers la gauche ou vers la droite pour ajuster manuellement la mise au point tout en visualisant l'image pour vous assurer qu'elle est nette.

### **Gain de la caméra**

Le paramètre relatif au gain de la caméra vous permet d'ajouter du gain supplémentaire à la caméra. C'est très important lorsque vous travaillez dans des conditions où la lumière est minime et que vous avez besoin de gain supplémentaire au niveau du capteur pour éviter que vos images ne soient sous-exposées. Vous pouvez réduire ou augmenter le gain en cliquant sur les flèches gauche ou droite situées à côté du paramètre gain (dB).

Il est possible d'ajouter du gain à tout moment, par exemple lorsque la lumière baisse au coucher du soleil lors d'un tournage en extérieur et qu'il vous faut augmenter la luminosité de votre image. Il faut bien garder à l'esprit que le fait d'ajouter du gain augmentera le bruit dans vos images.

# **Contrôle de la vitesse d'obturation**

Le contrôle de la vitesse d'obturation est situé dans la section entre la roue chromatique et le contrôle de l'iris/niveau de noir. Réduisez ou augmentez la vitesse d'obturation en faisant passer le pointeur de votre souris sur l'indicateur de la vitesse d'obturation, puis cliquez sur les flèches gauche ou droite.

Si vous observez des scintillements, vous pouvez diminuer votre vitesse d'obturation pour les éliminer. Diminuer la vitesse d'obturation est un bon moyen d'éclaircir vos images sans utiliser le gain de la caméra, car vous augmentez ainsi le temps de pose du capteur d'image. Le fait d'augmenter la vitesse d'obturation réduira le flou de bougé, ce qui est idéal lorsque vous souhaitez obtenir des scènes d'action nettes avec un flou de bougé minimal.

# **Balance des blancs**

Le paramètre de balance des blancs est situé à côté du contrôle de la vitesse d'obturation. Il peut être réglé en utilisant les flèches gauche et droite situées de chaque côté de l'indicateur de température de couleur. Les sources lumineuses émettent des couleurs plus ou moins chaudes ou froides qui peuvent être réglées à l'aide de la balance des blancs. Les blancs de votre image demeureront ainsi réellement blancs.

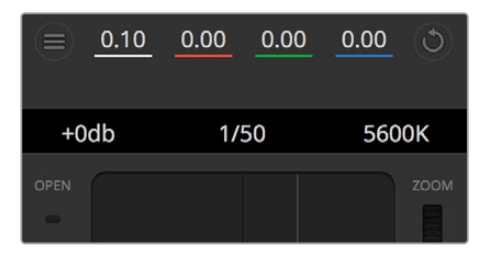

Faites passer le pointeur de votre souris sur les indicateurs de gain, de vitesse d'obturation et de balance des blancs pour faire apparaître les flèches qui vous permettront d'ajuster leurs paramètres respectifs.

# Correcteur colorimétrique primaire DaVinci Resolve

Si vous avez de l'expérience dans le domaine de la correction colorimétrique, il est possible de changer l'interface de commande des caméras pour obtenir un style d'interface qui ressemble à celle d'un correcteur colorimétrique primaire que l'on trouve communément sur les systèmes d'étalonnage.

Les caméras Blackmagic intègrent le correcteur colorimétrique primaire DaVinci Resolve. Si vous avez utilisé DaVinci Resolve auparavant, créativement parlant, l'étalonnage sur la caméra Blackmagic sera identique à celui de DaVinci, vous aurez donc l'opportunité de mettre votre expérience d'étalonnage à profit pour la production en direct. La fenêtre de correction colorimétrique peut être agrandie et fournit un contrôle de correction colorimétrique plus étendu comprenant des paramètres supplémentaires ainsi qu'une interface de correction colorimétrique primaire complète.

Vous disposez à présent de roues chromatiques et de paramètres, tels que la saturation. Vous pouvez également visualiser tous les paramètres relatifs aux basses lumières, aux tons moyens et aux hautes lumières en même temps. Il vous suffit de commuter entre les caméras à l'aide des commandes de sélection situées sur le haut de la fenêtre lorsqu'il est nécessaire.

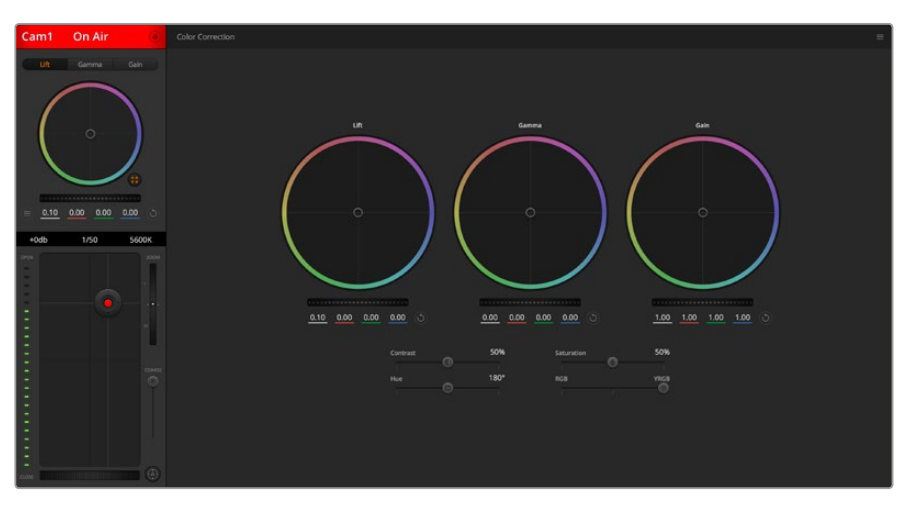

Cliquez sur le bouton DaVinci Resolve pour agrandir la fenêtre de correction colorimétrique et ajuster les paramètres.

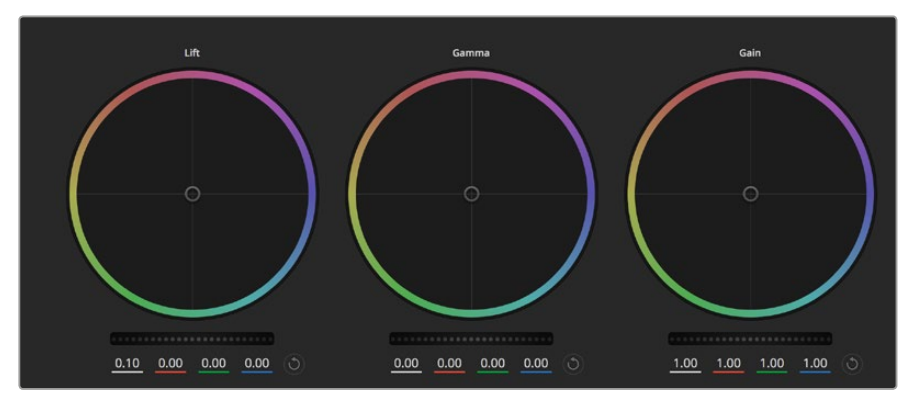

Roues chromatiques Lift, Gamma et Gain dans la fenêtre de correction colorimétrique.

# **Roues chromatiques**

### **Cliquez et déplacez-vous n'importe où dans le cercle de couleur :**

Notez qu'il n'est pas nécessaire de positionner votre pointeur sur l'indicateur de la balance des couleurs. Lorsque l'indicateur de la balance des couleurs se déplace, les paramètres RGB situés sous la roue chromatique se modifient pour refléter les ajustements apportés à chaque canal.

# **Cliquez en maintenant le bouton SHIFT enfoncé et déplacez-vous n'importe où dans le cercle de couleur :**

L'indicateur de la balance des couleurs se positionnera à l'endroit même où se trouve le pointeur, ce qui vous permet de faire des ajustements plus rapides et extrêmes.

### **Double-cliquez n'importe où dans le cercle de couleur :**

Réinitialise l'ajustement apporté à la couleur sans réinitialiser l'ajustement apporté à la roue maîtresse pour la commande en question.

**Cliquez sur la commande de réinitialisation située en haut à droite du cercle de couleur :** Réinitialise le contrôle de la balance des couleurs ainsi que la roue maîtresse correspondante.

# **Roues maîtresses**

Utilisez les roues maîtresses situées sous les roues chromatiques pour ajuster les commandes Lift, Gamma et Gain de chaque canal YRGB.

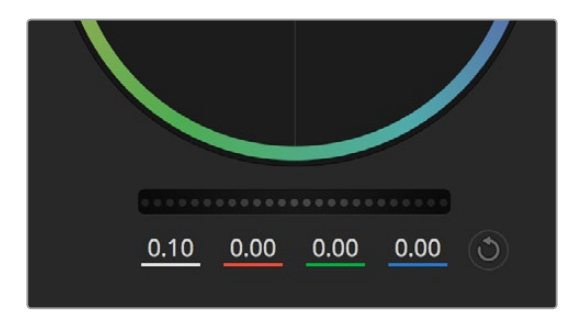

Ajustez les roues maîtresses en déplaçant la commande vers la gauche ou vers la droite.

### **Pour effectuer des ajustements à l'aide de la roue maîtresse :**

# **Déplacez la roue maîtresse vers la gauche ou vers la droite :**

Un déplacement vers la gauche assombrit le paramètre sélectionné de l'image alors qu'un déplacement vers la droite éclaircit ce même paramètre. Lors de l'ajustement, les paramètres YRGB situés au-dessous de la roue maîtresse se modifient pour refléter l'ajustement en cours. Pour effectuer un ajustement n'affectant que la luminance, maintenez la touche ALT ou Command enfoncée et déplacez la roue vers la gauche ou vers la droite. Comme le correcteur colorimétrique prend en charge un traitement YRGB, il vous permet de faire preuve de créativité et de créer des effets uniques en ajustant uniquement le canal Y. Les ajustements du canal Y fonctionnent mieux lorsque le paramètre Lum Mix est réglé sur le côté droit pour un traitement YRGB et sur le côté gauche pour un traitement RGB standard. En général, la plupart des étalonneurs DaVinci Resolve utilisent le correcteur colorimétrique YRGB, car on obtient une meilleure maîtrise de la balance des couleurs sans affecter le gain général. Il vous faudra ainsi moins de temps pour obtenir le rendu désiré.

# **Paramètre Contraste**

Le paramètre Contraste vous permet de contrôler la distance entre les valeurs les plus sombres et les plus claires d'une image. L'effet ressemble à celui effectué lorsque vous utilisez les roues maîtresses Lift et Gain. Par défaut, ce paramètre est réglé sur 50 %.

# **Paramètre Saturation**

Le paramètre Saturation augmente ou réduit la quantité de couleur de l'image. Par défaut, ce paramètre est réglé sur 50 %.

# **Paramètre Teinte**

Le paramètre Teinte fait tourner toutes les teintes de l'image sur le périmètre complet de la roue chromatique. Le paramètre par défaut de 180 degrés affiche la distribution originale des teintes. L'augmentation ou la diminution de cette valeur fait tourner toutes les teintes vers l'avant ou vers l'arrière selon la distribution des teintes sur la roue chromatique.

### **Paramètre Lum Mix**

Le correcteur colorimétrique intégré aux caméras Blackmagic a été conçu à partir du logiciel d'étalonnage primaire DaVinci Resolve. DaVinci crée des logiciels de correction colorimétrique depuis le début des années 80 et la plupart des films hollywoodiens sont étalonnés sur DaVinci Resolve.

Cela signifie que le correcteur colorimétrique intégré à la caméra possède des fonctionnalités uniques et puissantes sur le plan créatif. Le traitement YRGB est l'une de ces fonctionnalités.

Lorsque vous étalonnez, vous pouvez choisir entre un traitement RGB ou un traitement YRGB. Les étalonneurs professionnels utilisent le traitement YRGB, car ils obtiennent ainsi un contrôle plus précis de la couleur et peuvent ajuster les canaux de façon indépendante avec une meilleure séparation et davantage d'options créatives.

Lorsque le paramètre Lum Mix est réglé sur le côté droit, vous avez une sortie provenant à 100 % du correcteur colorimétrique YRGB. Lorsque le paramètre Lum Mix est réglé sur le côté gauche, vous obtenez une sortie provenant à 100 % du correcteur RGB. Vous pouvez régler le paramètre Lum Mix sur n'importe quelle position entre la gauche et la droite pour obtenir un mélange de sorties provenant des deux correcteurs RGB et YRGB.

Quelle est la configuration idéale ? Cela ne tient qu'à vous, car la correction colorimétrique est un procédé purement créatif où il n'y a pas de vrai ou de faux. Le meilleur paramétrage est donc celui qui vous plaît le plus !

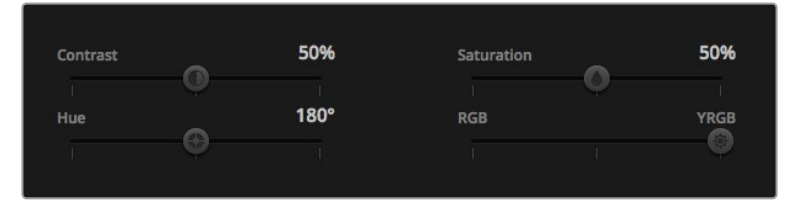

Déplacez les curseurs vers la gauche ou vers la droite pour ajuster les paramètres Contraste, Saturation, Teinte et Lum Mix.

# **Synchronisation des paramètres**

Lorsque les deux appareils sont connectés, les signaux du contrôle des caméras sont envoyés du mélangeur ATEM à votre caméra Blackmagic. Si un paramètre est accidentellement ajusté à partir de votre caméra, la fonction de contrôle des caméras réinitialisera automatiquement le paramètre en question pour maintenir la synchronisation.

### Utiliser un DaVinci Resolve Micro Panel

Le correcteur colorimétrique primaire DaVinci Resolve de chaque caméra peut être contrôlé à l'aide d'un DaVinci Resolve Micro Panel. Il vous permet d'effectuer rapidement des ajustements de couleurs précis avec un panneau de contrôle matériel.

**CONSEIL** Pour que le DaVinci Resolve Micro Panel communique avec le mélangeur ATEM, veillez à avoir installé DaVinci Resolve 12.5.5 ou une version ultérieure, ainsi que ATEM Switchers 7.1 ou une version ultérieure.

#### **Installer un DaVinci Resolve Micro Panel avec votre mélangeur ATEM**

- **1** Connectez le DaVinci Resolve Micro Panel à votre ordinateur via USB-C et lancez l'ATEM Software Control.
- **2** Cliquez sur l'onglet **Caméra** et sélectionnez une caméra en cliquant n'importe où dans la fenêtre de contrôle de caméra.
- **3** Sur le DaVinci Resolve Micro Panel, faites tourner les boules de commande et les molettes pour ajuster les commandes correspondantes du correcteur colorimétrique primaire.

### **Ajuster la correction colorimétrique**

Le DaVinci Resolve Micro Panel est principalement conçu pour fonctionner avec le logiciel DaVinci Resolve. Vous pouvez toutefois l'utiliser pour effectuer des ajustements dans la fenêtre de correction colorimétrique du logiciel ATEM.

# **Boules de commande**

Les trois boules de commande contrôlent les roues colorimétriques Lift, Gamma et Gain dans la fenêtre de correction colorimétrique. L'anneau autour de chaque boule de commande ajuste la roue maîtresse correspondante située sous les roues colorimétriques.

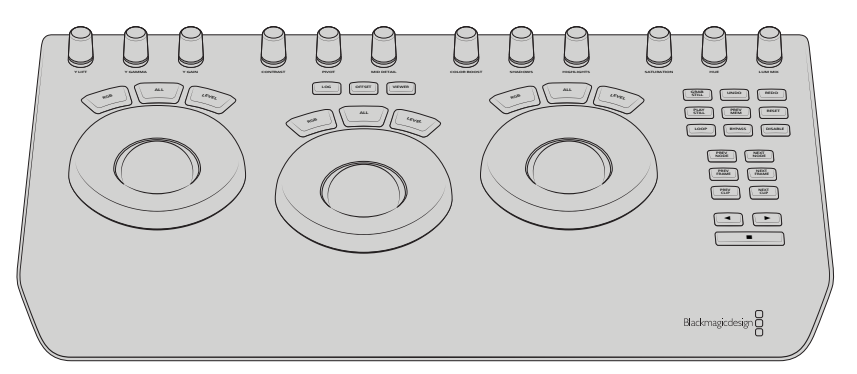

DaVinci Resolve Micro Panel

# **Molettes de contrôle**

Lorsque vous modifiez des paramètres avec le panneau de contrôle matériel, les paramètres correspondants sur le panneau de contrôle logiciel se modifient également. Utilisez les molettes de contrôle suivantes pour effectuer des ajustements :

**Y Lift:** Permet de modifier le contraste de l'image via un ajustement n'affectant que la luminance du niveau de noir.

**Y Gamma:** Permet de modifier le contraste de l'image via un ajustement n'affectant que la luminance du gamma.

**Y Gain:** Permet de modifier le contraste de l'image via un ajustement n'affectant que la luminance des hautes lumières.

**Contrast:** Tournez la molette dans le sens des aiguilles d'une montre pour augmenter le contraste, et dans le sens inverse pour le réduire.

**Highlights:** Contrôle l'iris de la caméra sélectionnée. Tournez la molette dans le sens des aiguilles d'une montre pour ouvrir l'iris ou dans le sens inverse pour le fermer.

**Saturation:** Tournez la molette dans le sens des aiguilles d'une montre pour augmenter la saturation des couleurs, et dans le sens inverse pour la réduire.

**Hue:** Ajustez la teinte comme sur une roue chromatique en tournant la molette **Hue** dans le sens des aiguilles d'une montre ou dans le sens inverse.

**Lum Mix:** Tournez la molette dans le sens des aiguiles d'une montre ou dans le sens inverse pour définir le mélange entre les correcteurs RGB et YRGB.

### **Boutons de contrôle**

**Flèche gauche:** Sélectionne le numéro de caméra précédent.

**Flèche droite:** Sélectionne le numéro de caméra suivant.

Pour plus d'informations sur la façon dont ces commandes affectent l'image, consultez les explications données précédemment dans cette section.

# **Contrôle de l'HyperDeck**

# **Contrôle de l'HyperDeck**

Si vous utilisez ATEM 6.8 ou une version ultérieure, vous pouvez également brancher jusqu'à 4 enregistreurs à disque Blackmagic HyperDeck Studio et les contrôler à l'aide du logiciel ATEM, ou avec les boutons du panneau de contrôle matériel. Vous avez un outil très puissant à votre disposition ! Avec quatre HyperDeck connectés à votre mélangeur, vous disposez d'un véritable studio d'enregistrement portatif. Vous êtes non seulement en mesure d'enregistrer des signaux de sortie à partir de votre mélangeur, mais aussi de lire les graphiques et de régler le mélangeur pour lire les clips préenregistrés grâce à un simple bouton.

Les commandes de transport se trouvent sur la palette HyperDeck du logiciel ATEM, ou dans la section System Control du panneau matériel ATEM. Vous pouvez ainsi lire la vidéo, naviguer dans les clips, passer aux clips suivants, les mettre en pause et autres. Vous pouvez également enregistrer de la vidéo.

Si vous associez cette fonctionnalité aux macros puissantes disponibles sur l'ATEM, vous disposez d'un choix illimité pour produire vos émissions en direct !

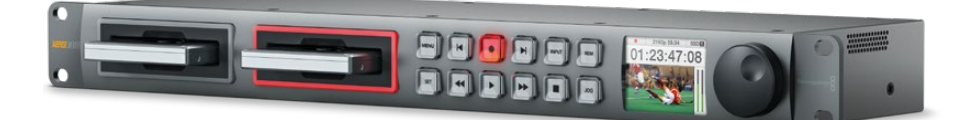

# Connecter les HyperDeck

Pour connecter un Blackmagic HyperDeck, des caméras et d'autres sources vidéo, il suffit de brancher ces appareils aux entrées SDI ou HDMI du mélangeur. Une connexion Ethernet est disponible sur l'HyperDeck afin de communiquer avec le mélangeur ATEM.

- **1** Assurez-vous que le mélangeur ATEM et le panneau de contrôle logiciel sont à jour avec la version 6.8 ou ultérieure. La version 4.3 doit être installée sur l'HyperDeck.
- **2** Sur la connexion Ethernet, reliez l'enregistreur à disque HyperDeck au même réseau que celui du mélangeur ATEM.
- **3** Appuyez sur le bouton REM situé sur le panneau avant du HyperDeck. Ce bouton s'allume pour indiquer que le contrôle à distance est activé.

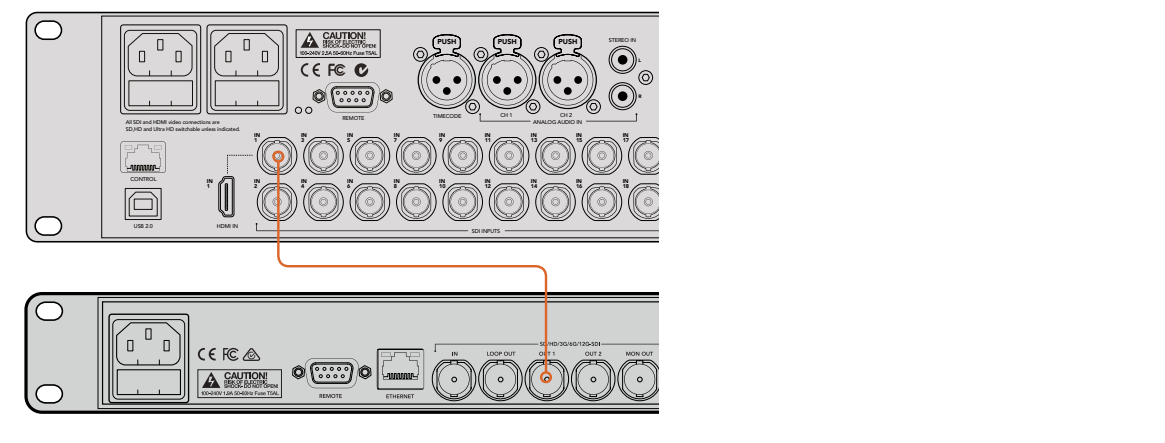

Brancher la sortie SDI d'un HyperDeck à l'entrée SDI d'un mélangeur ATEM 2 M/E Production Studio 4K.

- **4** Branchez la sortie SDI ou HDMI du HyperDeck à une entrée SDI ou HDMI du mélangeur ATEM.
- **5** Si vous voulez enregistrer la sortie de programme de l'ATEM avec l'HyperDeck, branchez une des sorties auxiliaires SDI à l'entrée SDI du HyperDeck.
- **6** Répétez cette étape pour chaque HyperDeck que vous souhaitez connecter.

Dans le logiciel ou sur le panneau matériel, saisissez l'adresse IP qui correspond à l'entrée utilisée par chaque HyperDeck. Pour y accéder, ouvrez la fenêtre Mélangeur dans le logiciel ATEM, ou utilisez les boutons multifonctions sur le panneau de contrôle matériel.

# Paramètres de l'HyperDeck

Les paramètres de connexion de l'HyperDeck sont situés sous l'onglet **HyperDeck** dans la section paramètres du mélangeur de l'ATEM Software Control. Vous y trouverez les options de configuration pour quatre HyperDeck.

Il suffit de saisir l'adresse IP de votre HyperDeck dans la case **Adresse IP** et de choisir la source à laquelle vous souhaitez le brancher dans le menu déroulant **Entrée**. Cliquez sur **Connecter**, votre HyperDeck est prêt à être utilisé !

Les voyants d'état apparaissent au-dessus et au-dessous de chaque icône HyperDeck pour vous indiquer l'état de la connexion. Une coche verte signifie que l'HyperDeck est connecté à distance et prêt à être utilisé.

Si l'HyperDeck est connecté et reconnu, mais que son bouton Remote n'est pas actif, un voyant vous indiquera que le réglage à distance n'est pas actif.

Si votre HyperDeck n'est pas reconnu, un voyant vous indiquant que la connexion a échoué apparaît. Lorsque ce voyant apparaît, vérifiez que le port Ethernet du HyperDeck est connecté au réseau et que l'adresse IP a été correctement saisie.

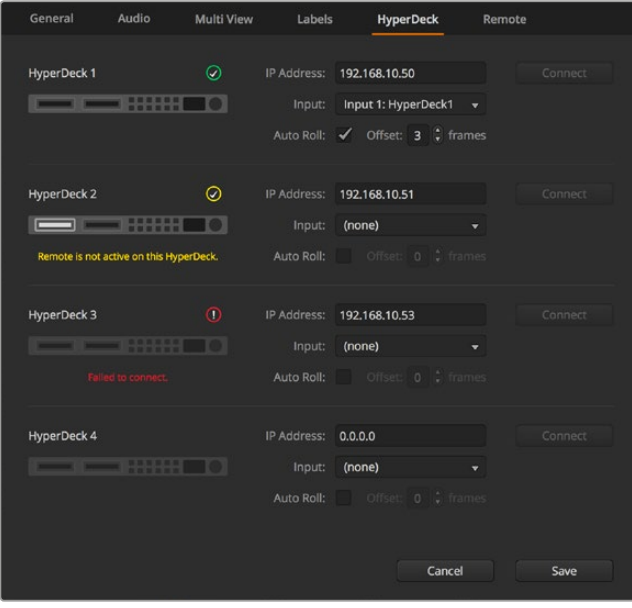

### **Lecture automatique**

Vous pouvez régler l'enregistreur à disque HyperDeck afin qu'il lise automatiquement la vidéo lorsqu'il est connecté à la sortie de programme. Par exemple, vous pouvez positionner l'HyperDeck à l'endroit où vous souhaitez que votre source commence, puis lire la source en appuyant sur le bouton représentant son entrée dans le bus Programme.

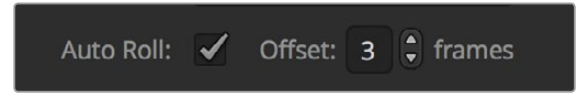

Comme l'HyperDeck doit tamponner quelques images avant de commencer la lecture, le raccord sera retardé d'un nombre d'images prédéfini afin d'obtenir une transition impeccable. Cela ressemble au réglage du preroll sur un magnétoscope. Vous pouvez modifier la durée du décalage en changeant le nombre inscrit dans la case **Décalage**. Nous suggérons de régler cette fonction sur cinq images pour obtenir une transition « propre ».

Si vous souhaitez positionner l'HyperDeck sur une image fixe ou déclencher manuellement la lecture vidéo, vous pouvez également désélectionner la fonction **Lecture auto**.

# Contrôler des HyperDeck avec le logiciel ATEM

Pour contrôler les HyperDeck connectés au mélangeur, cliquez sur l'onglet **Lecteurs multimédia** sur le panneau de contrôle logiciel et sélectionnez la palette **HyperDecks**.

Choisissez ensuite un des HyperDeck connectés à votre système en cliquant sur un des quatre boutons situés sur le haut du panneau. Ils sont nommés selon les libellés saisis dans les paramètres de l'ATEM. Les HyperDeck disponibles sont affichés en blanc, tandis que l'HyperDeck que vous contrôlez est affiché en orange.

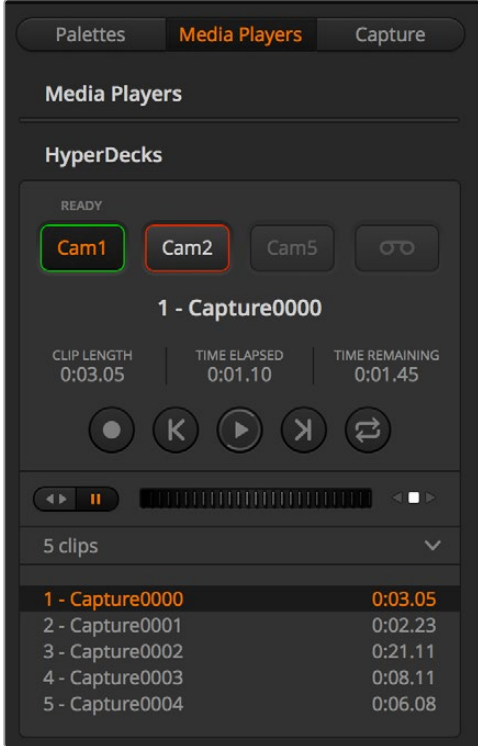

Choisissez un des quatre HyperDeck en cliquant sur le bouton correspondant dans la palette HyperDecks.
En plus de la couleur du texte, le bouton de sélection de chaque HyperDeck possède également un voyant tally.

#### **Contour vert**

Indique que l'HyperDeck est connecté à la sortie prévisualisation.

#### **Contour rouge**

Indique que l'HyperDeck est connecté à la sortie programme et donc à l'antenne.

Les voyants d'état suivants peuvent également apparaître au-dessus des boutons de sélection de vos HyperDecks.

#### **Prêt**

L'HyperDeck est réglé sur Réglage à distance et un disque a été inséré. Il est prêt à lire ou à enregistrer de la vidéo s'il y a de l'espace disponible.

# **Enregistrement**

L'HyperDeck est en cours d'enregistrement.

# Aucun disque n'est installé dans l'HyperDeck.

**Sans disque**

#### **Local**

L'HyperDeck n'est pas réglé sur **Réglage à distance** et ne peut actuellement pas être contrôlé par le mélangeur ATEM.

Lorsque vous sélectionnez un HyperDeck, des informations concernant le clip sélectionné s'affichent, notamment son nom et sa durée ainsi que le temps écoulé et le temps restant. Au-dessous de ces informations, vous trouverez les boutons de contrôle.

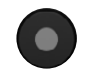

### **Enregistrement**

Cliquez sur ce bouton pour démarrer l'enregistrement sur l'HyperDeck. Cliquez à nouveau sur ce bouton pour arrêter l'enregistrement.

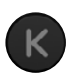

#### **Clip précédent**

Déplacement sur le clip précédent dans la liste de médias de l'HyperDeck.

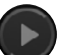

#### **Lecture**

Cliquez sur ce bouton pour démarrer la lecture. Cliquez à nouveau pour l'arrêter. Si la fonction **Lecture auto** est activée dans les paramètres du HyperDeck, la lecture commence automatiquement lorsque l'HyperDeck commute sur la sortie programme.

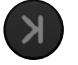

# **Clip suivant**

Déplacement sur le clip suivant dans la liste de médias de l'HyperDeck.

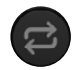

#### **Lecture en boucle**

Cliquez sur ce bouton pour lire en boucle le clip sélectionné. Cliquez à nouveau sur le même bouton pour une lecture en boucle de tous les clips de la liste de médias de l'HyperDeck.

Pour vous déplacer au sein d'un clip, utilisez le curseur shuttle/jog situé sous les boutons de contrôle de l'HyperDeck. Cette fonction permet un défilement rapide ou une recherche image par image dans le clip sélectionné. Vous pouvez passer d'un mode à l'autre en appuyant sur les boutons situés à côté du curseur shuttle/jog.

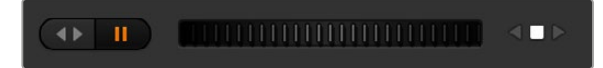

Choisissez entre un défilement rapide ou image par image du clip à l'aide des boutons situés à gauche du curseur de transport. Déplacez le curseur vers la gauche ou vers la droite pour avancer ou reculer dans le clip.

La liste de clips située au-dessous des commandes de transport indique tous les clips disponibles sur l'HyperDeck sélectionné. Vous pouvez l'agrandir ou la réduire en appuyant sur la flèche située à droite de la liste.

### **Lecture**

Il est très facile de lire des médias sur l'Hyperdeck. Il suffit de régler l'HyperDeck sur la sortie prévisualisation et de sélectionner le clip que vous souhaitez visualiser. Utilisez les commandes de transport pour vous positionner à un endroit spécifique du clip. Lorsque vous réglez l'HyperDeck sur la sortie programme, la fonction **Lecture auto** fera automatiquement commencer la lecture à partir de cet endroit.

Si vous souhaitez déclencher manuellement la lecture, par exemple vous positionner sur une image fixe et commencer la lecture, il suffit de décocher la case **Lecture auto** de l'HyperDeck concerné dans l'onglet **HyperDeck** du menu de paramétrage du logiciel ATEM.

#### **Enregistrer**

Pour enregistrer avec un HyperDeck muni d'un disque formaté, appuyez sur le bouton d'enregistrement dans les commandes de transport de l'HyperDeck. L'indicateur de temps restant situé dans la palette de l'HyperDeck vous indique approximativement le temps d'enregistrement restant sur le SSD.

# Contrôler des HyperDeck avec les panneaux de contrôle matériels ATEM

Si vous utilisez un panneau de contrôle matériel ATEM, vous pouvez contrôler les HyperDeck connectés à l'aide de ce panneau. Une fois les HyperDeck connectés au mélangeur comme décrit précédemment dans la section « Connecter des HyperDeck », vous pouvez utiliser les boutons du System Control et le menu LED du panneau de contrôle pour configurer et contrôler chaque HyperDeck.

### **Réglage de l'HyperDeck avec les panneaux de contrôle matériels ATEM Broadcast**

Suivez les étapes décrites dans cette section pour configurer l'HyperDeck avec un ATEM Broadcast Panel.

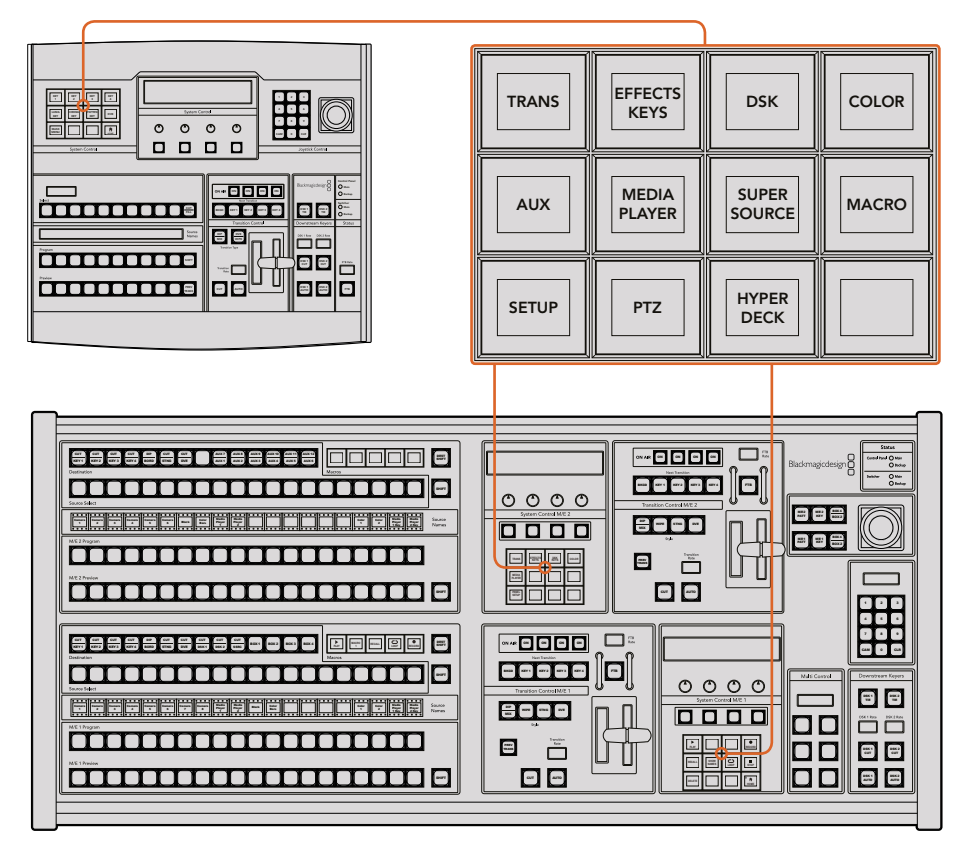

Section System Control de l'ATEM 1 M/E Broadcast Panel (image du haut) et de l'ATEM 2 M/E Broadcast Panel (image du bas)

**1** Appuyez sur le bouton multifonction **HyperDeck Setup** pour accéder au menu de configuration de l'HyperDeck.

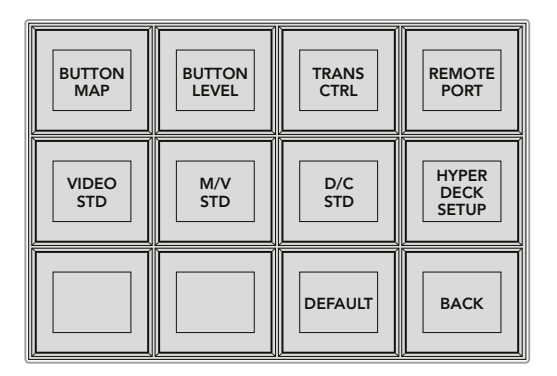

Pour accéder au menu de paramétrage de l'HyperDeck, appuyez sur le bouton **HyperDeck Setup** dans le menu du System Control.

- **2** Appuyez sur un des quatre boutons multifonctions numérotés, situés dans la rangée supérieure du menu de configuration du HyperDeck pour spécifier l'appareil que vous allez configurer.
- **3** Appuyez sur le bouton multifonction **Input** pour indiquer au panneau de contrôle que vous allez spécifier la source correspondant à votre HyperDeck.
- **4** Appuyez sur le bouton source correspondant à l'entrée à laquelle vous avez connecté l'HyperDeck, ou faites défiler la liste de sources à l'aide de la troisième molette située sous l'écran LED. Appuyez sur le bouton multifonction **Save** pour confirmer votre sélection.

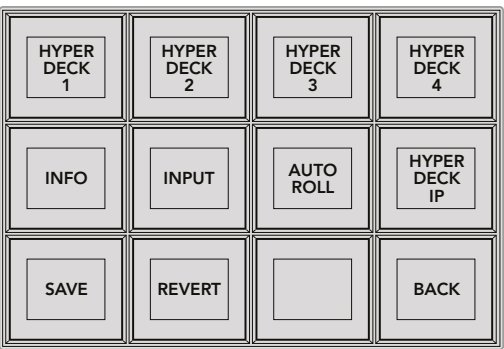

Utilisez le menu de configuration HyperDeck pour configurer les appareils connectés.

- **5** Une fois que vous avez spécifié la source de l'HyperDeck concerné, il faudra régler son adresse IP. Pour ce faire, appuyez sur le bouton multifonction **HyperDeck IP** dans le menu de configuration du HyperDeck. Une adresse IP apparaît sur l'écran du panneau de contrôle.
- **6** Faites correspondre cette adresse IP à l'adresse IP de votre HyperDeck en faisant tourner les molettes situées juste au-dessous de chaque valeur, ou en sélectionnant une valeur à l'aide du bouton multifonction correspondant et en saisissant les nouvelles données à l'aide du pavé numérique du panneau de contrôle. À chaque fois que vous avez saisi une valeur, appuyez sur le bouton multifonction situé au-dessous de celle-ci pour la confirmer.
- **7** Une fois que vous avez saisi l'intégralité de l'adresse IP, appuyez sur le bouton multifonction **Save** dans le menu **HyperDeck Setup** du System Control pour confirmer vos paramètres.

Votre HyperDeck devrait à présent être correctement configuré. Vous pouvez vérifier son état en appuyant sur le bouton multifonction **Info** dans le menu **HyperDeck Setup** du panneau de contrôle matériel. Cela affiche l'adresse IP de l'HyperDeck, son état, et vous indique également si l'appareil est réglé sur une opération à distance. L'HyperDeck doit être réglé sur **Remote** pour être contrôlé via le panneau de contrôle matériel.

Pour configurer d'autres HyperDeck, il suffit de sélectionner l'appareil que vous souhaitez configurer dans le menu de configuration HyperDeck et de répéter ces étapes pour chaque enregistreur connecté.

#### **Lecture automatique**

Vous pouvez également activer la fonction Auto Roll de l'HyperDeck à partir du menu **HyperDeck Setup** de la section System Control.

La fonction Auto Roll lit automatiquement la vidéo lorsque l'HyperDeck est connecté à la sortie de programme. Par exemple, vous pouvez positionner l'HyperDeck à l'endroit où vous souhaitez que votre source commence, puis lire la source en appuyant sur le bouton représentant son entrée dans le bus Programme.

Comme l'HyperDeck doit tamponner quelques images avant de commencer la lecture, le raccord sera retardé d'un nombre d'images prédéfini afin d'obtenir une transition impeccable. Cela ressemble au réglage du preroll sur un magnétoscope. Vous pouvez modifier la durée du décalage en changeant le nombre inscrit dans la case **Offset**. Nous suggérons de régler cette fonction sur cinq images pour obtenir une transition « propre ».

Si vous souhaitez positionner l'HyperDeck sur une image fixe ou déclencher manuellement la lecture vidéo, vous pouvez également désélectionner la fonction **Auto Roll**.

#### **Configurer la lecture automatique :**

- **1** Appuyez sur le bouton multifonction **Auto Roll** dans le menu **HyperDeck Setup** du System Control.
- **2** Activez et désactivez la lecture automatique en appuyant sur le bouton multifonction situé sous le titre **Auto Roll** sur l'écran.
- **3** Lorsque la lecture automatique est activée, réglez le retard d'images en faisant tourner la troisième molette située sous l'écran de quatre lignes.
- **4** Confirmez ces paramètres à l'aide du bouton multifonction **Save**.

Si vous souhaitez positionner l'HyperDeck sur une image fixe ou déclencher manuellement la lecture vidéo, vous pouvez également désactiver la fonction **Auto Roll** sur l'HyperDeck.

### **Contrôler des HyperDeck avec les panneaux de contrôle ATEM Broadcast Panels**

Pour contrôler un HyperDeck, appuyez sur le bouton multifonction **HyperDeck** dans le menu **Home** du System Control et sélectionnez l'appareil que vous souhaitez contrôler à partir de la rangée supérieure du menu.

L'écran LED de la section System Control fournit des informations sur l'HyperDeck connecté, le clip sélectionné ainsi que sur le temps restant ou le temps écoulé pour le clip en question. Vous pouvez basculer entre le temps écoulé et le temps restant en appuyant sur le bouton multifonction situé sous la quatrième molette sous l'écran LED.

Si l'HyperDeck est correctement connecté et qu'un disque a été inséré, deux rangées de boutons de contrôle apparaissent sur la deuxième et la troisième ligne du menu HyperDeck. Ils sont nommés selon leur fonction et leur contrôle est très intuitif.

| <b>HYPER</b><br><b>DECK</b> | <b>HYPER</b><br><b>DECK</b><br>2 | <b>HYPER</b><br><b>DECK</b><br>3 | <b>HYPER</b><br><b>DECK</b> |
|-----------------------------|----------------------------------|----------------------------------|-----------------------------|
| ◀∣<br><b>PREV</b>           | <b>STOP</b>                      | ▶<br><b>NEXT</b>                 | <b>REC</b>                  |
| ◀◀<br><b>RW</b>             | <b>PLAY</b>                      | ▶▶<br>FF                         | Ħ<br><b>HOME</b>            |

Utilisez le menu de contrôle HyperDeck pour sélectionner et contrôler les enregistreurs à disque HyperDeck.

Pour passer d'un clip à l'autre, vous pouvez utiliser les boutons **Prev** et **Next**, la molette située sous le titre **Clip** de l'écran LED, ou le pavé numérique et les boutons multifonctions situés sous le titre **Clip** de l'écran LED. Les boutons **Play**, **Stop**, **Rec**, **FF** et **RW** ont les mêmes fonctions que sur un magnétoscope. Lorsqu'un clip est en cours de lecture, vous pouvez faire passer le clip en boucle en appuyant de nouveau sur le bouton Play, ou faire passer en boucle tous les médias de votre HyperDeck lorsque la fonction **Play all** est sélectionnée.

Vous pouvez également faire défiler le clip rapidement ou image par image en faisant tourner les molettes situées sous les intitulés **Shuttle** et **Jog** de l'écran LED du System Control. Vous devrez toutefois d'abord appuyer sur le bouton multifonction correspondant à la molette **Shuttle** ou **Jog** pour activer ces contrôles. Cela vous évitera de faire défiler accidentellement un clip lorsqu'il passe à l'antenne.

Vous pouvez modifier la fonction de certaines commandes de l'HyperDeck à l'aide du bouton **Shift** PREV **TRANS DSK KEYS EFFECTS KEYS COLOR** du panneau de contrôle matériel. Lorsque vous appuyez sur ce bouton, le bouton **Play** du menu de contrôle du HyperDeck devient **Play all**. La lecture de tous les clips de l'enregistreur à disque **MEDIA PLAYER** HyperDeck démarre, en commençant par le clip sélectionné.

### **Contrôler des HyperDeck avec la section Multi Control de l'ATEM 2 M/E Broadcast Panel**

Pour un contrôle rapide, vous pouvez également assigner un HyperDeck à la section Multi Control de l'ATEM 2 M/E Broadcast Panel. BOX 3 BOX 3 BOX 3 BOX 3 BOX 3 BOX 3 BOX 3 BOX 3 BOX 3 BOX 3 BOX 3 BOX 3 BOX 3 BOX

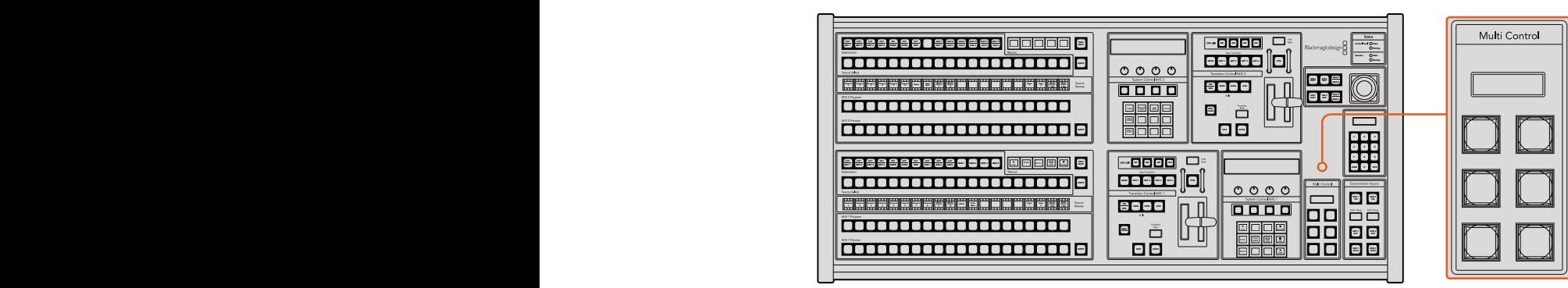

Boutons de la section Multi Control

Pour ce faire, maintenez le bouton **Shift** enfoncé sur le panneau de contrôle et appuyez sur le bouton multifonction correspondant à un de vos HyperDeck dans le menu HyperDeck du System Control. Cet HyperDeck est ainsi lié au menu du Multi Control et vous pourrez le contrôler sans accéder au menu HyperDeck du System Control.

Le menu du Multi Control affiche le nom en abrégé choisi pour l'HyperDeck ainsi que le numéro du clip sélectionné. Les boutons multifonctions du Multi Control correspondent aux fonctions suivantes.

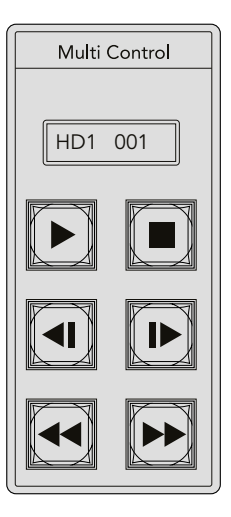

La section Multi Control fournit un contrôle rapide du HyperDeck. Les commandes de transport affichées sur les touches sont uniquement fournies à titre d'exemple

Ces boutons ont exactement les mêmes fonctions que celles des commandes de l'HyperDeck détaillées sur la page précédente. Comme le Multi Control ne possède pas de boutons multifonctions contextuels, les icônes illustrées ci-contre ne seront pas présentes sur votre ATEM 2 M/E Broadcast Panel. Nous recommandons d'utiliser des libellés autoadhésifs pour identifier les fonctions assignées aux touches du Multi Control.

Vous pouvez accéder à d'autres fonctionnalités du Multi Control en appuyant sur les touches suivantes :

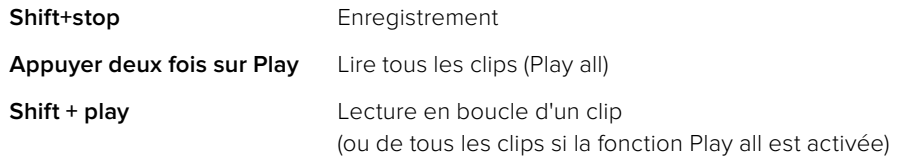

# **Réglage de l'HyperDeck avec l'ATEM 1 M/E Advanced Panel**

Une fois l'HyperDeck connecté au mélangeur comme décrit précédemment dans la section « Connecter des HyperDeck », utilisez les boutons du Contrôle système et de l'écran LCD de l'ATEM 1 M/E Advanced Panel pour configurer et contrôler l'HyperDeck.

Pour commencer, appuyez sur le bouton **Settings** du Contrôle système.

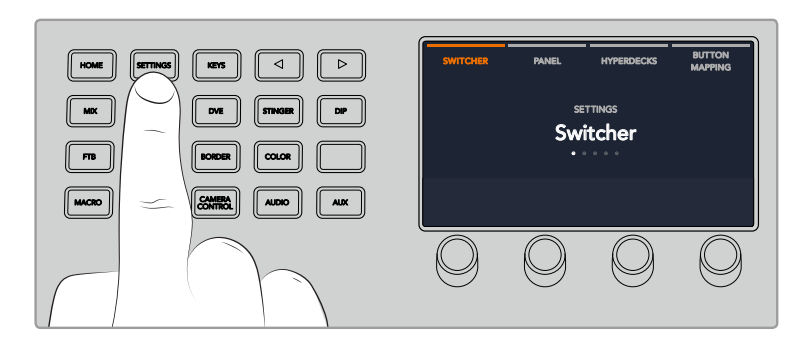

L'ATEM 1 M/E Advanced Panel affiche quatre options de configuration sur le haut de l'écran LCD. Ces options sont : Mélangeur, Panneau, HyperDecks et Mappage des boutons. Chacune de ces options correspond à un menu de configuration. Il suffit d'appuyer sur le bouton multifonction de l'écran LCD situé au-dessus du paramètre **HyperDecks** pour accéder au menu **Paramètres Hyperdeck**.

Ce menu comprend trois pages, que vous pouvez sélectionner à l'aide des boutons flèche gauche et flèche droite du Contrôle système, ou en appuyant sur les boutons 1, 2 ou 3 du pavé numérique de l'ATEM 1 M/E Advanced Panel.

#### **Attribuer une entrée à un HyperDeck**

Sur la première page du menu, vous verrez l'indicateur **HyperDeck** en bas à gauche, ainsi que l'indicateur **Entrée**.

Utilisez la molette située sous l'indicateur **HyperDeck** pour passer les HyperDecks disponibles en revue.

Une fois que vous avez sélectionné un HyperDeck, il suffit de tourner la molette située sous l'indicateur **Entrée** afin de sélectionner l'entrée de l'HyperDeck connecté au mélangeur. Par exemple, si l'HyperDeck 1 est connecté à l'entrée SDI 4 du mélangeur, tournez la molette située sous l'indicateur **Entrée** afin de sélectionner la caméra 4. Appuyez sur la molette **Entrée** pour confirmer la sélection.

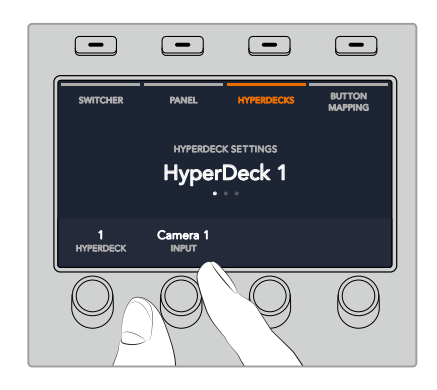

Répétez cette étape pour tous les HyperDecks connectés au mélangeur en attribuant des entrées aux HyperDecks 1, 2, 3 et 4 si nécessaire.

#### **Attribuer une adresse IP**

Une fois que vous avez attribué une entrée à un HyperDeck, vous devrez saisir son adresse IP. Cela permet à l'ATEM 1 M/E Advanced Panel de contrôler l'HyperDeck via Ethernet.

Pour saisir l'adresse IP d'un HyperDeck, allez sur la troisième page de configuration de l'HyperDeck à l'aide des flèches gauche ou droite, ou appuyez sur le numéro 3 du pavé numérique lorsque vous vous trouvez dans le menu de configuration de l'HyperDeck. PREV TRANS

Sur cette page, vous verrez l'adresse IP de l'HyperDeck sélectionné actuellement. Chaque numéro d'adresse IP correspond à une molette au-dessous. Pour modifier ces numéros, vous pouvez tourner la molette correspondante, ou appuyer une fois sur la molette et saisir un numéro à l'aide du pavé numérique. Suivez ce procédé pour chaque numéro de l'adresse IP.

Une fois que vous avez saisi l'adresse IP de votre HyperDeck, appuyez sur le bouton multifonction correspondant à l'indicateur **Sauvegarder** afin de confirmer l'adresse. Pour annuler, appuyez sur **Annuler**.

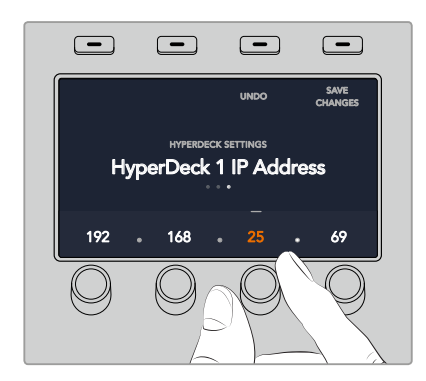

Pour saisir l'adresse IP des HyperDecks suivants, vous devrez sélectionner l'HyperDeck sur la première page du menu de configuration de l'HyperDeck.

#### **Lecture automatique**

Vous pouvez activer la fonction de lecture automatique de l'HyperDeck sur la deuxième page du menu de configuration de l'HyperDeck. Quand vous êtes sur le menu de configuration de l'HyperDeck, utilisez les flèches gauche et droite du Contrôle système du panneau pour naviguer sur cette page.

Toujours dans ce menu, appuyez sur le bouton multifonction de l'écran LCD situé au-dessus de l'indicateur **Lecture auto** pour activer cette fonction. Le texte s'allume en bleu lorsque la fonction **Lecture auto** est activée.

La fonction Lecture auto lit automatiquement la vidéo lorsque l'HyperDeck est connecté à la sortie de programme. Par exemple, vous pouvez positionner l'HyperDeck à l'endroit où vous souhaitez que votre source commence, puis lire la source en appuyant sur le bouton représentant son entrée dans le bus Programme.

Comme l'HyperDeck doit tamponner quelques images avant de commencer la lecture, le raccord sera retardé d'un nombre d'images prédéfini afin d'obtenir une transition impeccable. Cela ressemble au réglage du preroll sur un magnétoscope. Vous pouvez modifier la durée du décalage en changeant le nombre inscrit dans la case **Décalage des images** à l'aide de la molette située sous cet indicateur. Appuyez sur le bouton multifonction situé au-dessus de l'indicateur **Sauvegarder** pour confirmer le changement.

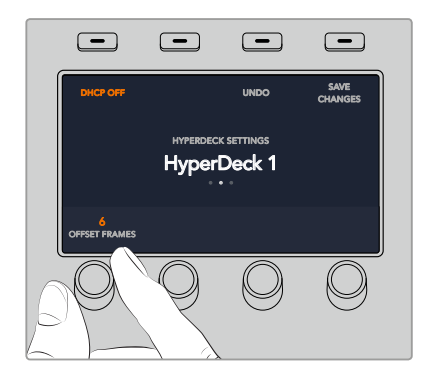

### **Contrôler des HyperDeck avec un ATEM 1 M/E Advanced Panel**

Vous trouverez les commandes de l'HyperDeck dans le menu **Media Players** de l'ATEM 1 M/E Advanced Panel. Pour accéder à ce menu, il suffit d'appuyer sur le bouton du panneau de contrôle nommé **Media Players** et d'appuyer sur le bouton multifonction situé au-dessus de l'indicateur HyperDecks. Si votre mélangeur possède plus de deux lecteurs multimédia, il se peut que vous deviez aller sur la page suivante du menu pour accéder aux commandes de l'HyperDeck. SHIFT DIP DVE STING DSK 1

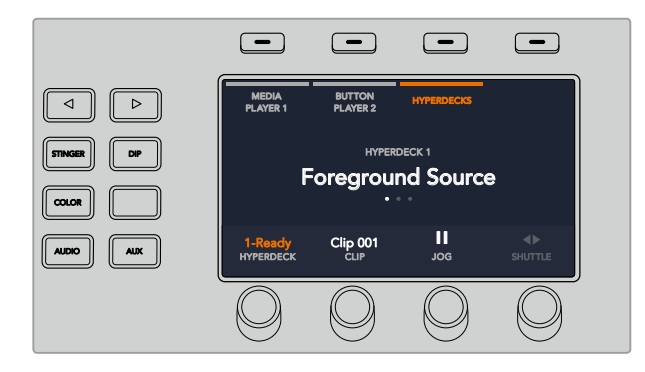

Utilisez ensuite les molettes situées sous les indicateurs **HyperDeck**, **Clip**, **Jog** et **Shuttle** pour sélectionner les HyperDecks et les clips, ainsi que pour faire défiler les clips.

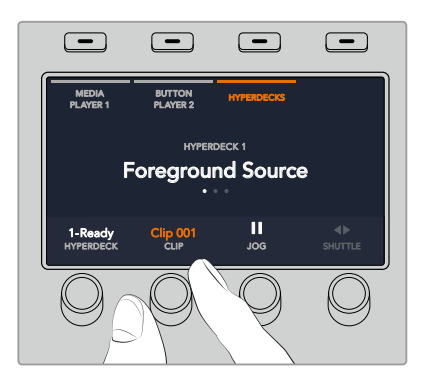

Le texte au centre du menu de l'HyperDeck se modifiera pour afficher l'HyperDeck et le clip sélectionnés.

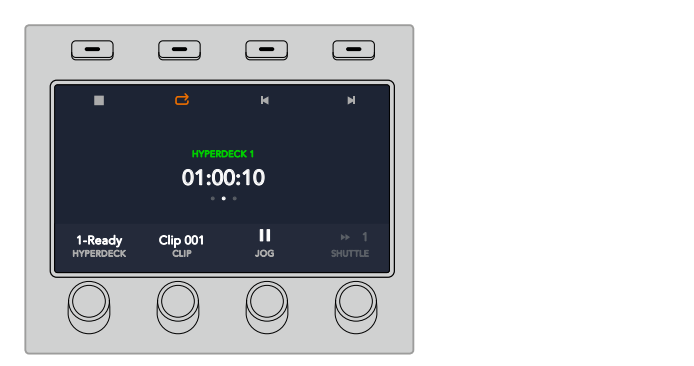

Utilisez les troisièmes et quatrièmes pages du menu Media Players pour accéder à davantage de commandes HyperDeck, notamment Lecture, Stop, Lecture en boucle, Retour et Avance rapide pour passer d'un clip à l'autre.

CONSEIL Pour lire tous les clips, maintenez le bouton Shift appuyé et pressez le bouton multifonction de lecture.

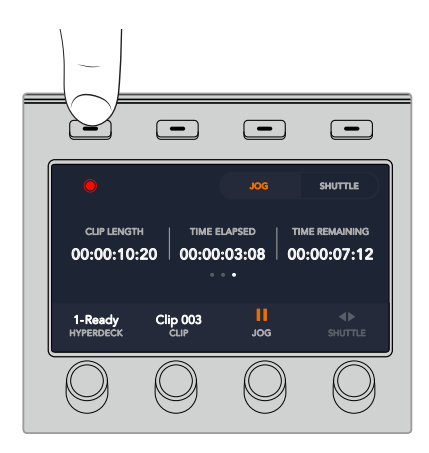

Sur la quatrième page du menu, appuyez sur le bouton d'enregistrement pour enregistrer la sortie de programme du mélangeur sur l'HyperDeck. Utilisez les commandes Jog et Shuttle pour faire défiler les séquences enregistrées.

# **Utiliser les panneaux de contrôle matériels ATEM**

Les panneaux de contrôle matériels ATEM sont tactiles. Vous pouvez les brancher à votre mélangeur ATEM via une connexion Ethernet. Ils possèdent des fonctions similaires aux panneaux de contrôle logiciels, et les boutons principaux sont organisés dans le même style M/E, il est donc facile de passer de l'interface logicielle à l'interface matérielle.

Les panneaux de contrôle matériels représentent une solution de contrôle incroyablement rapide et robuste lorsque vous devez commuter en direct. Il n'y a rien de tel que d'appuyer sur des boutons d'excellente qualité sur un panneau de contrôle pour garantir une commutation rapide et précise !

Lorsque vous utilisez les panneaux matériels et logiciels ensemble, tous les changements apportés à un panneau se reportent à l'autre. Vous pouvez également utiliser les deux panneaux en même temps. Si vous souhaitez profiter d'une installation plus avancée, vous pouvez connecter plusieurs panneaux matériels.

Cette section vous explique comment utiliser les différents panneaux ATEM pour vos productions en direct.

# **ATEM 1 M/E Advanced Panel**

L'ATEM 1 M/E Advanced Panel offre toutes les fonctionnalités de l'ATEM 1 M/E Broadcast Panel, mais aussi le contrôle des caméras et la capacité de contrôler jusqu'à 4 M/E à partir d'un seul panneau. Le contrôle système est plus rapide et plus pratique grâce à son menu à l'écran centralisé et à ses boutons et commandes multifonctions.

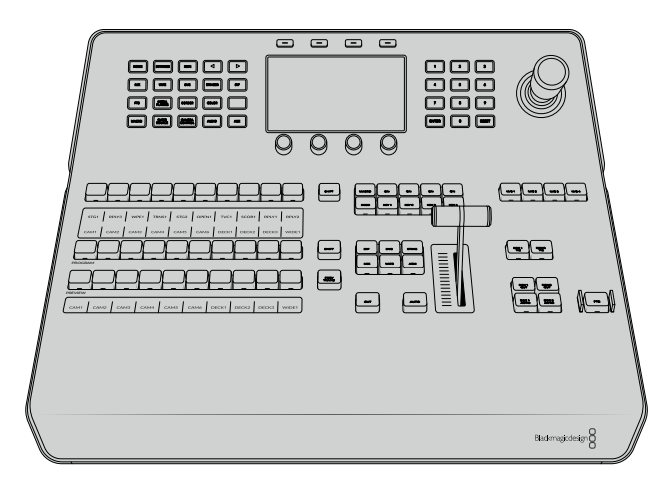

ATEM 1 M/E Advanced Panel

# **ATEM 1 M/E Broadcast Panel**

L'ATEM 1 M/E Broadcast Panel est conçu pour les mélangeurs dotés d'un M/E, ou si vous avez besoin d'un panneau matériel pour contrôler un M/E sur un mélangeur ATEM doté de plusieurs M/E.

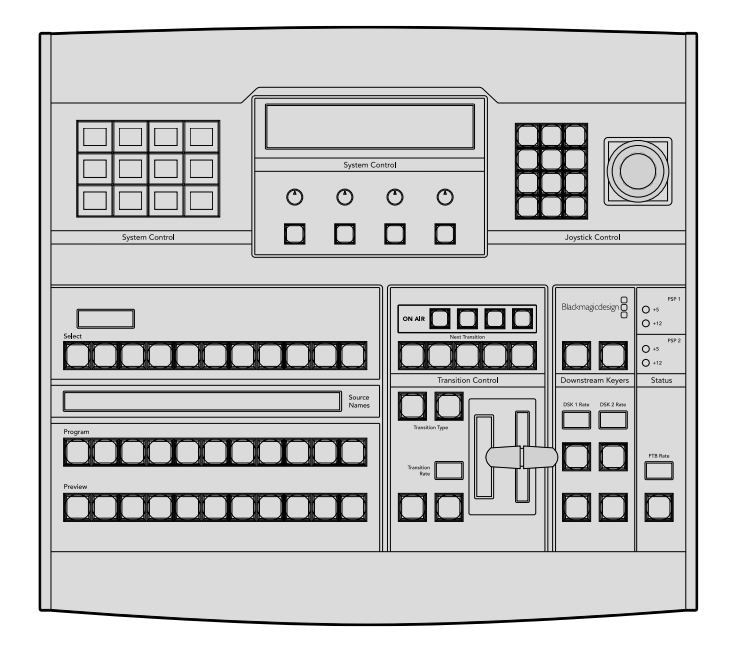

# **ATEM 2 M/E Broadcast Panel**

Ce panneau de contrôle matériel est conçu pour contrôler deux M/E individuellement. Il peut contrôler deux mélangeurs ATEM dotés d'un M/E, tels que les modèles ATEM Television Studio, ou un des plus grands modèles ATEM Production Studio ou Broadcast Studio dotés de deux M/E.

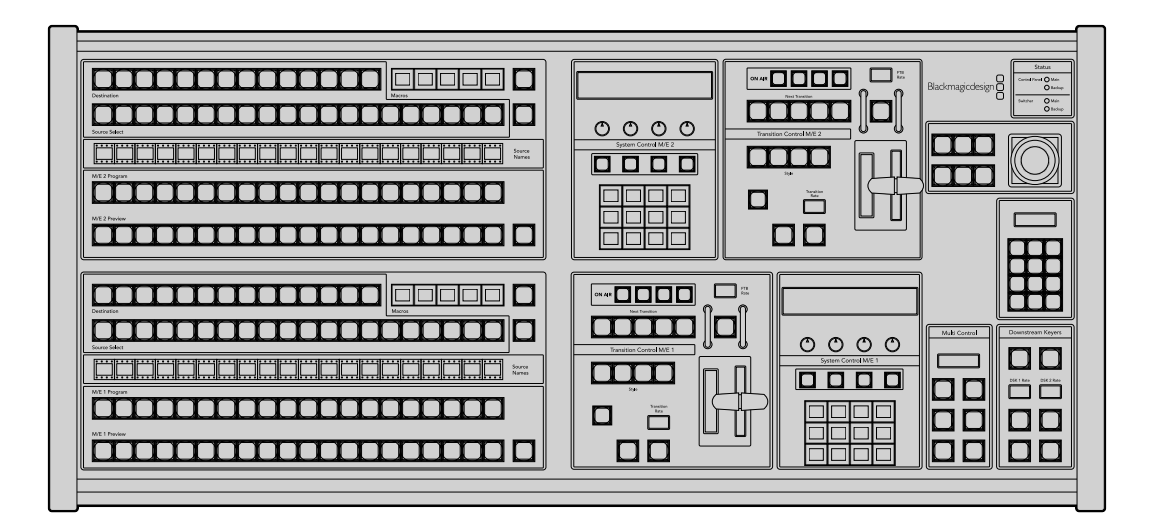

# **Utiliser l'ATEM 1 M/E Advanced Panel**

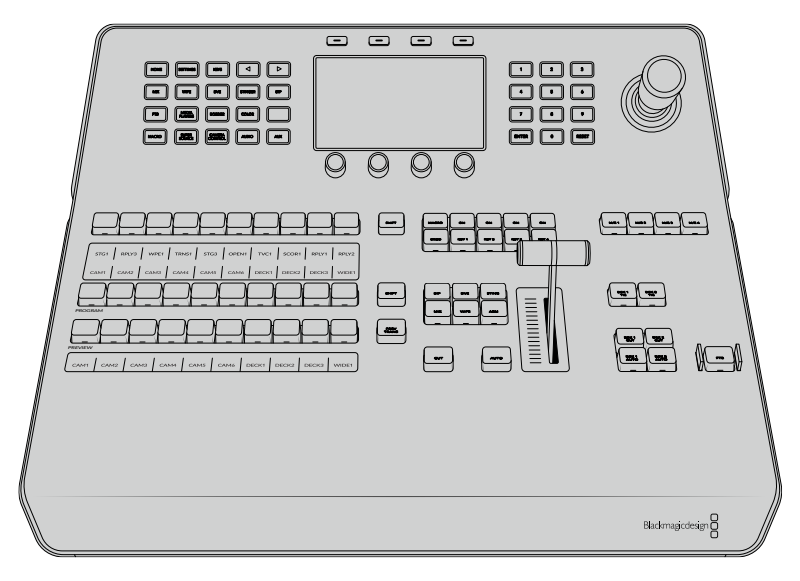

ATEM 1 M/E Advanced Panel

# Utilisation du panneau de contrôle

### Section Mix Effects

Le bus Program, le bus Preview et la zone d'affichage des noms de sources sont utilisés ensemble pour commuter les sources sur les signaux de sortie programme et prévisualisation.

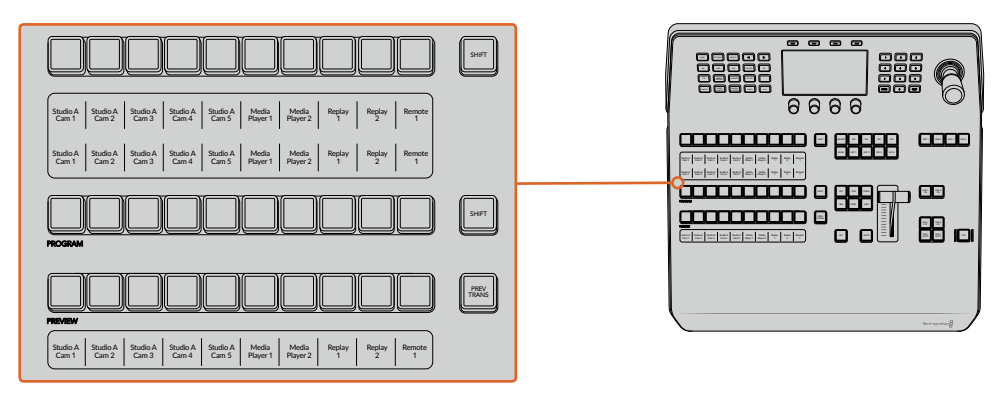

Section M/E de l'ATEM

#### **Zone d'affichage des noms de sources**

La zone d'affichage des noms de sources utilise des libellés qui représentent les entrées externes et les sources internes du mélangeur. Les libellés des entrées externes peuvent être modifiés dans l'onglet Paramètres du panneau de contrôle logiciel. Les libellés représentant les sources internes sont fixes et ne peuvent pas être modifiés.

Vous pouvez voir les libellés de chaque boutons des rangées de la sélection des sources, du programme (Program) et de prévisualisation (Preview).

En appuyant sur le bouton SHIFT, vous pouvez modifier la zone d'affichage des noms de sources et dévoiler des sources supplémentaires, permettant ainsi la sélection de 20 sources différentes.

En appuyant simultanément sur le bouton SHIFT situé dans la rangée de la sélection des sources et sur le bouton SHIFT de la rangée Program, l'affichage des noms de sources change et vous dévoile les sources protégées, qui seront disponibles dans la rangée de sélection des sources pour les incrustateurs et les sorties auxiliaires. Les sources protégées sont : Program, Preview, clean feed 1 et clean feed 2.

#### **Bus Program**

Le bus Program permet une commutation directe des sources d'arrière-plan au signal de sortie programme. La source à l'antenne est indiquée par un voyant rouge. Un voyant rouge clignotant indique que la source dévoilée à l'aide du bouton Shift est à l'antenne. Pour afficher cette source, il suffit d'appuyer sur le bouton SHIFT.

#### **Bus Preview**

Le bus Preview permet de sélectionner une source sur le signal de sortie prévisualisation. Cette source est envoyée au programme lors de la transition suivante. La source sélectionnée est indiquée par un voyant vert. Un voyant vert clignotant indique qu'une source dévoilée à l'aide du bouton Shift est cours de prévisualisation. Pour afficher cette source, il suffit d'appuyer sur le bouton SHIFT.

#### **SHIFT**

Le bouton SHIFT permet de modifier la disposition des sources ainsi que leur libellé sur les bus Program, Preview et de sélection des sources. Il permet également d'activer des types de transition et des options joystick supplémentaires ainsi que d'autres fonctions du menu.

Une double pression sur les boutons des bus Preview et de sélection des sources, ainsi que sur les boutons représentant les types de transition revient au même que de les sélectionner à l'aide du bouton SHIFT et peut s'avérer plus rapide. Il n'est pas possible d'appuyer deux fois sur les boutons du bus Program afin d'éviter qu'une fausse source apparaisse momentanément sur le signal de sortie programme.

#### **Bus de sélection des sources**

Le bus de sélection des sources fonctionne conjointement avec la zone d'affichage des noms de sources. Elle permet d'attribuer des sources aux sorties auxiliaires et aux incrustateurs. Lorsque le bouton macro est activé, cette rangée de boutons est également utilisée pour charger et exécuter les macros enregistrées sur les emplacements correspondants. Les boutons s'allumeront en bleu lorsque le bouton macro est activé.

La zone d'affichage de la destination et le bus de sélection indiquent l'attribution des sources aux incrustations et aux sorties auxiliaires. La source sélectionnée est indiquée par un bouton lumineux. Un voyant clignotant indique une source dévoilée à l'aide du bouton Shift. Un voyant vert identifie une source protégée. Les sources protégées sont : Program, Preview, clean feed 1 et clean feed 2. ENTER 0 RESET

# Section de contrôle des transitions et incrustateurs en amont

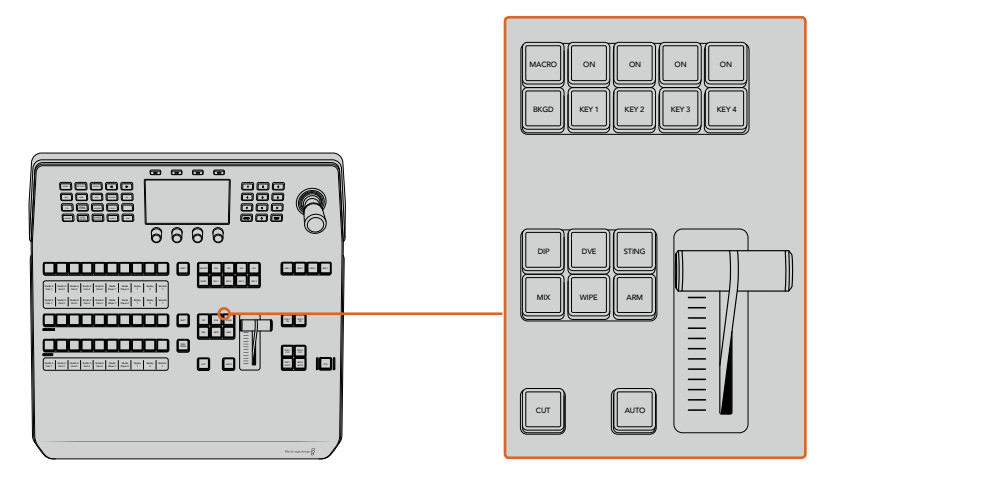

Section de contrôle des transitions et incrustateurs en amont

# **CUT**

Le bouton CUT effectue une transition immédiate des signaux de sortie programme et prévisualisation, indépendamment du style de transition sélectionné.

### **AUTO**

Le bouton AUTO effectuera la transition sélectionnée pour la durée que vous avez spécifiée dans le paramètre Durée auto du menu d'accueil.

Vous pouvez régler la durée de transition de chaque type de transition à partir de l'écran LCD. La durée s'appliquera lorsque le bouton du style de transition correspondant est sélectionné.

Le bouton AUTO s'allume en rouge pendant la durée de la transition et les voyants LED du levier de transition s'allument successivement pour indiquer la progression de la transition. Si le panneau de contrôle logiciel est actif, le levier de transition virtuel se met à jour afin de fournir un feedback visuel de la progression de la transition.

#### **Levier de transition et indicateur du levier de transition**

Le levier de transition est une alternative au bouton AUTO qui permet à l'opérateur de contrôler la transition manuellement. Les voyants LED du levier de transition situés à côté de ce dernier fournissent un feedback visuel de la progression de la transition.

Le bouton AUTO s'allume en rouge pendant la durée de la transition et les voyants LED du levier de transition indiquent la progression de la transition. Si le panneau de contrôle logiciel est actif, le levier de transition virtuel se met à jour simultanément.

#### **Boutons des types de transition**

Les boutons des types de transition permettent à l'opérateur de sélectionner un des cinq types de transitions: Mix, Wipe, Dip, DVE et Stinger, nommée Sting sur le panneau. Vous pouvez sélectionner un type de transition en appuyant sur le bouton de transition correspondant. Ce bouton s'allume lorsqu'il est sélectionné.

Lorsqu'un type de transition est sélectionné, le menu LCD affiche la durée de transition et vous donne accès à tous les réglages correspondants à ce type de transition. Utilisez les boutons multifonctions et les molettes pour naviguer dans les réglages et effectuer des modifications.

Le bouton ARM n'est pas actif pour le moment, mais il sera disponible dans une prochaine mise à jour.

# **PREV TRANS**

Le bouton PREV TRANS active le mode prévisualisation de transition, ce qui donne l'occasion à l'opérateur de vérifier une transition dip, mix, wipe ou DVE en l'exécutant sur le signal de sortie prévisualisation à l'aide du levier de transition. Lorsque vous appuyez sur ce bouton, la fonctionnalité de prévisualisation de la transition est activée, et vous pouvez ainsi prévisualiser votre transition autant de fois que vous le souhaitez. Cela vous permet de tester la transition et d'effectuer d'éventuels changements avant de la diffuser à l'antenne. Vous pouvez également prévisualiser les transitions Stinger. Une fois les modifications apportées, appuyez de nouveau sur le bouton pour désactiver le mode prévisualisation de transition. Vous êtes maintenant prêt à envoyer votre transition à l'antenne.

#### **Section Transition suivante**

Les boutons BKGD, KEY 1, KEY 2, KEY 3 et KEY 4 permettent de sélectionner les éléments qui vont transiter à l'antenne ou hors antenne avec la transition suivante. Vous pouvez sélectionner n'importe quelle combinaison d'arrière-plan et d'incrustations en appuyant simultanément sur plusieurs boutons. Pour sélectionner toutes les incrustations en amont de la transition suivante actuellement à l'antenne et les copier sur les boutons de la section Transition suivante, il suffit d'appuyer deux fois sur le bouton BKGD.

En appuyant sur n'importe quel bouton de la section Transition suivante, vous désactiverez tous les autres. Lors de la sélection des éléments de la transition suivante, il est recommandé que l'opérateur du mélangeur observe attentivement le signal de sortie prévisualisation car il fournit une représentation exacte du signal de sortie programme après la transition. Lorsque vous sélectionnez uniquement le bouton BKGD, une transition de la source en cours du bus Program à la source sélectionnée sur le bus Preview aura lieu.

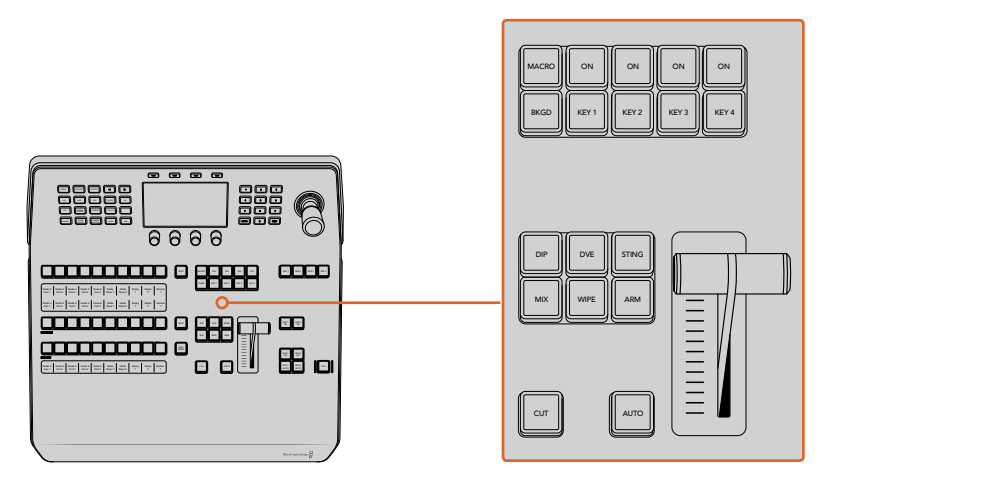

Contrôle des transitions et incrustateurs en amont

#### **On AIR**

Les boutons de la section ON AIR sont situés au-dessus de chaque incrustateur et sont nommés ON. Ils indiquent quelles incrustations sont à l'antenne et permettent également de faire passer une incrustation à l'antenne ou hors antenne.

### **MACRO**

Le bouton MACRO permet d'activer les fonctionnalités macro. Lorqu'elles sont activées, les boutons de la rangée de sélection des sources deviennent des boutons macro correspondants aux emplacements des macros.

**CONSEIL** Il existe dix boutons macro dans la rangée de sélection des sources. Si vous avez plus de 10 macros enregistrées, vous pouvez accéder à la totalité de vos macros en affichant les réglages des macros sur l'écran LCD et en modifiant le groupe de macros à l'aide de la molette.

Pour plus d'informations sur l'enregistrement et l'exécution des macros avec le panneau ATEM 1 M/E Advanced Panel, veuillez consulter le paragraphe « Enregistrer des macros avec un ATEM 1 M/E Advanced Panel » de la section « Utiliser des macros ».

### **Section Incrustateurs en aval**

# **DSK TIE**

Le bouton DSK TIE active la DSK ainsi que les effets de la transition suivante sur le signal de sortie prévisualisation et la lie à la commande de transition principale afin que la DSK passe à l'antenne avec la transition suivante.

Comme l'incrustateur en aval est à présent lié à la transition principale, la transition se déroulera sur la durée spécifiée dans les réglages **Durée auto** du menu d'accueil de l'écran LCD. Lorsque la DSK est liée, le signal routé au clean feed 1 n'est pas affecté.

# **DSK CUT**

Le bouton DSK CUT permet de mettre la DSK à l'antenne ou hors antenne et indique si la DSK est actuellement à l'antenne ou pas. Le bouton est allumé lorsque la DSK est à l'antenne.

#### **DSK AUTO**

Le bouton DSK AUTO mixe la DSK à l'antenne ou hors antenne pour la durée spécifiée dans les paramètres du menu Durée DSK de l'écran LCD.

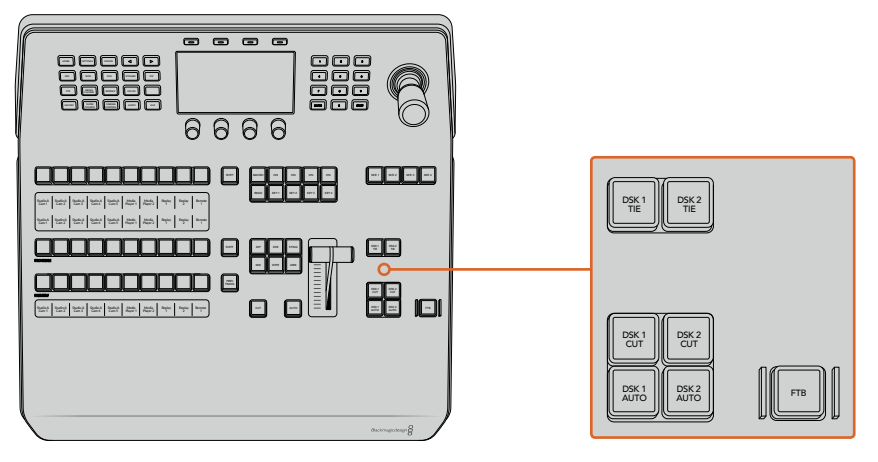

Incrustation en aval et bouton FTB

# **Boutons M/E numérotés**

Comme certains mélangeurs possèdent plusieurs M/E, vous pouvez sélectionner celui que vous souhaitez contrôler via les boutons M/E. Lorsqu'un M/E est sélectionné, le menu LCD affichera les réglages correspondants au panneau de ce M/E.

#### **FTB**

Le bouton FTB va créer un fondu au noir du signal de sortie programme pour la durée spécifiée dans les paramètres du menu **Durée du fondu au noir**. Une fois le fondu du signal de sortie programme terminé, le voyant rouge du bouton FTB va clignoter jusqu'à ce que vous appuyiez dessus à nouveau, ce qui créera un fondu au noir en entrée pour la même durée. Les fondus au noir ne peuvent pas être prévisualisés.

Vous pouvez également régler votre mélangeur afin qu'il effectue un fondu de l'audio en même temps que le fondu au noir. Pour ce faire, naviguez dans le menu du fondu au noir et réglez le paramètre AFV sur **On**. Le fondu de l'audio passe ainsi au silence en se calant sur la durée définie pour le fondu au noir. Si vous souhaitez garder l'audio pendant et après le fondu au noir, réglez le paramètre AFV sur **Off**.

#### **Boutons de menu du Contrôle système**

Les boutons situés au haut à gauche de votre panneau, l'écran LCD et les quatre boutons multifonctions forment ensemble le Contrôle système. Lorsque vous appuyez sur un bouton du Contrôle système, comme le bouton **Home** par exemple, l'écran LCD affichera les réglages et paramètres correspondants. Utilisez les boutons multifonctions et les molettes, situés respectivement au-dessus et au-dessous de l'écran LCD, pour effectuer les modifications.

Lorsque vous voyez des points sous un titre de menu, cela signifie que vous pouvez naviguer parmi autant de pages de réglages qu'il y a de points. Pour cela, il vous suffit d'appuyer sur les flèches gauche et droite.

Par exemple, pour changer l'adoucissement de la bordure d'une transition wipe :

- **1** Appuyez sur le bouton **Wipe**.
- **2** Appuyez sur la flèche droite, située près de l'écran, jusqu'à atteindre la troisième page de réglages.
- **3** Tournez la molette correspondante au réglage **Adoucissement** pour modifier l'adoucissement de la bordure de la transition Wipe.

Si vous souhaitez changer la direction de la transition Wipe :

- **1** Retournez à la première page de réglages de Transition Wipe. Pour cela, vous pouvez soit utiliser les flèches de navigation, soit cliquer directement sur le bouton **Wipe**.
- **2** Appuyez sur le bouton multifonction correspondant à **Inverser direction** pour modifier la direction.
- **3** Une fois que vous êtes satisfait avec les réglages, appuyez sur le bouton **Home** pour revenir à la page d'accueil.

**CONSEIL** Lorsque vous modifiez l'adoucissement de la bordure, vous pouvez visualiser vos ajustements en temps réel sur la sortie prévisualisation du Multi View. Il vous suffit d'appuyer sur le bouton PREV TRANS et d'actionner le levier de transition. Faites bien attention à appuyer une nouvelle fois sur le bouton PREV TRANS pour désactiver la prévisualisation, une fois que vous êtes satisfait de vos réglages.

Les boutons du Contrôle système et l'écran LCD vous pemettent d'accéder à tous les réglages de votre panneau. Vous pouvez même configurer les paramètres généraux du mélangeur directement depuis le panneau. Par exemple, vous pouvez changer le format vidéo et le format de l'image du mélangeur, ou bien configurer le contrôle VISCA sur le port à distance.

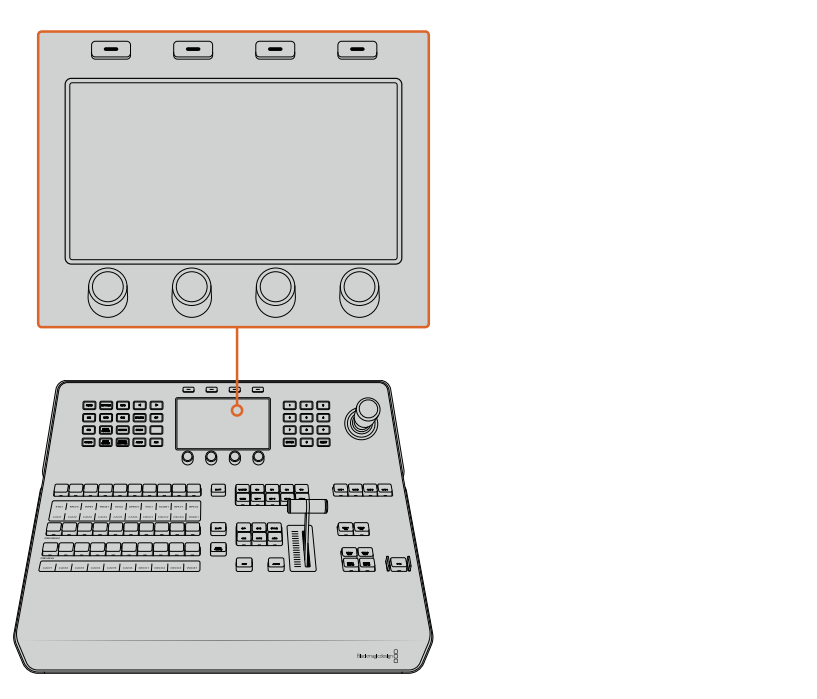

Section Contrôle système

### **Joystick et pavé numérique**

Le pavé numérique permet de saisir des chiffres. Par exemple, vous pouvez l'utiliser pour entrer des valeurs numériques pour la durée d'une transition. Lorsque vous saisissez des données à l'aide du pavé numérique, les touches multifonctions situées sous chaque paramètre permettent d'attribuer la donnée saisie au paramètre en question.

Le joystick possède 3 axes qui permettent de redimensionner et de positionner les incrustations, les DVE et d'autres éléments. Vous pouvez également utiliser le joystick pour le contrôle à distance des caméras PTZ via VISCA.

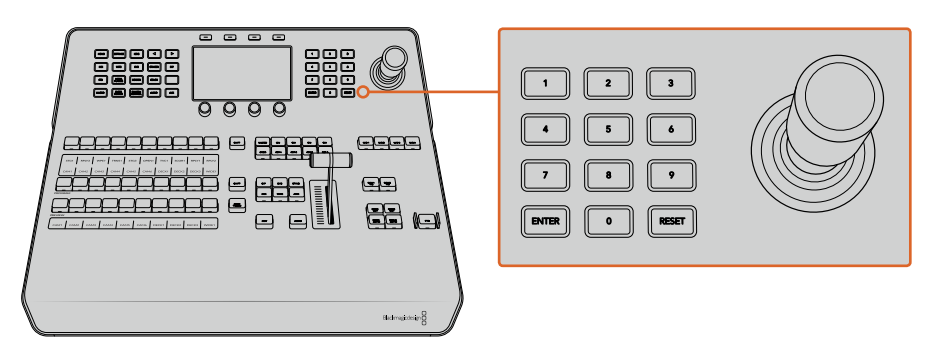

Contrôle à l'aide du joystick

#### **Contrôler les caméras avec le joystick**

Lorsque le joystick est connecté à votre mélangeur, il peut contrôler une caméra à distance via le protocole VISCA.

Le contrôle PTZ est un outil très puissant pour contrôler à distance les fonctions Pan, Tilt et Zoom des caméras. Vous pouvez facilement contrôler plusieurs caméras l'une après l'autre en appuyant sur le bouton **Camera control** puis en sélectionnant chaque caméra à l'aide du pavé numérique. Ajustez ensuite le pan et le tilt avec le joystick.

Si vous souhaitez choisir la direction du tilt de votre joystick, allez dans les réglages VISCA et sélectionnez **Inversé** ou **Normal**. La fonction **Inversé** inverse l'action du joystick.

#### **Connecter une tête de caméra robotisée**

Le panneau de contrôle matériel ATEM Advanced Panel communique à distance avec les têtes de caméra via le port RS-422 appelé **Remote** ou **RS-422 serial out**. Une fois que l'ATEM Broadcast Panel est relié au mélangeur via Ethernet, connectez simplement la caméra au port RS-422 du mélangeur. Ce port est un connecteur standard DB-9 ou RJ11 similaire à celui des prises téléphoniques.

Il faudra également veiller à ce que le port RS-422 de votre mélangeur soit réglé sur PTZ dans le menu Settings de l'écran LCD.

Lorsque vous connectez plus d'une tête de caméra robotisée, elles sont généralement reliées en chaîne via les sorties/entrées RS-422.

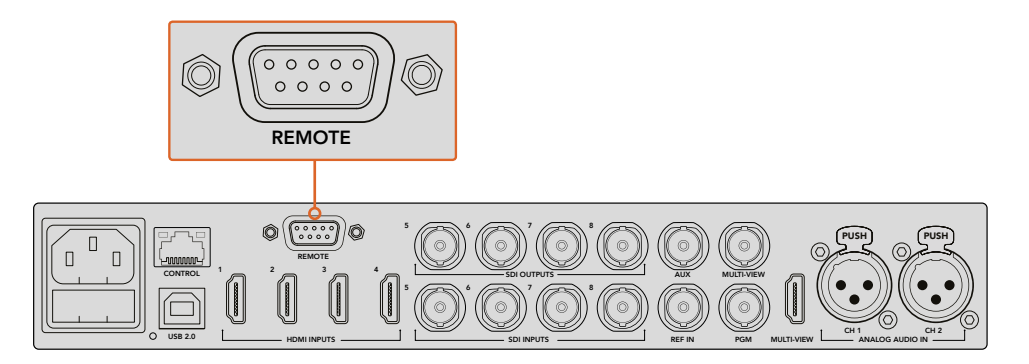

Connectez une tête de caméra à distance au mélangeur via le port RS-422 situé sur la face arrière.

#### **Activer les fonctions PTZ pour les têtes de caméras robotisées**

Vous pouvez configurer tous les réglages des fonctions PTZ via le menu **Settings** du Contrôle système. Appuyez sur les flèches pour accéder à la dernière page des paramètres du mélangeur, puis réglez le port à distance sur VISCA. Faites correspondre le débit en baud du mélangeur au débit de votre caméra PTZ. Veuillez consulter la documentation de votre caméra pour vous assurer du débit en baud aproprié.

Appuyez sur le bouton **Camera control** pour afficher les paramètres de la caméra. Vous pourrrez ainsi sélectionner VISCA et choisir la caméra que vous souhaitez configurer. Mais tout d'abord, vous devez vous assurer que les caméras connectées sont bien detectées.

#### **Pour détecter des appareils connectés :**

- **1** Appuyez sur le bouton multifonction **VISCA**.
- **2** Appuyez sur le bouton multifonction **Détecter**.

La première caméra connectée à votre mélangeur apparaîtra sur l'écran LCD en tant que « Camera 1 ». Si vous avez plusieurs caméras connectées, vous pouvez les sélectionner en tournant la molette du paramètre **Caméra**. Les caméras sont numérotées chronologiquement, de la première caméra à avoir été connectée à la dernière.

Si le nombre d'appareils connectés sur l'écran LCD et sur les boutons multifonctions ne correspond pas au matériel connecté, vérifiez que toutes les têtes de caméras sont alimentées et que leur port RS-422 est correctement branché. Quand les caméras apparaissent correctement sur l'ATEM Advanced Panel, sélectionnez les caméras à l'aide des boutons de la section Contrôle système et faites quelques petits ajustements avec le joystick pour vérifier qu'elles fonctionnent.

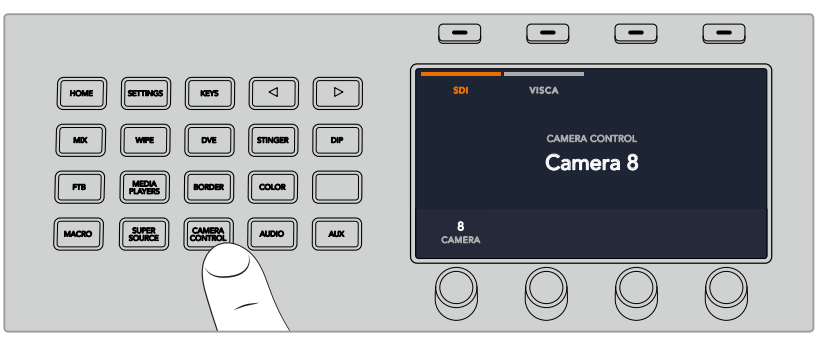

Pour activer le contrôle PTZ via VISCA, appuyez sur le bouton **Camera control** et sélectionnez **VISCA** en appuyant sur le bouton multifonction corrrespondant.

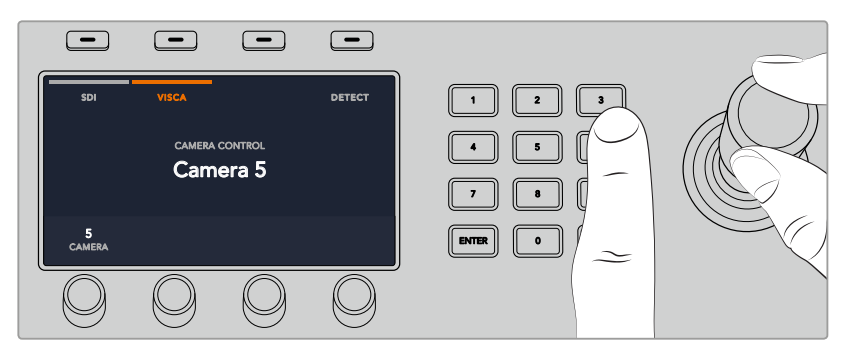

Sélectionnez la caméra que vous souhaitez contrôler et utilisez le joystick pour les fonctions pan, tilt et zoom

**CONSEIL** Le contrôle de la caméra est réglé par défaut sur SDI. Si vous souhaitez utiliser le contrôle via VISCA, assurez-vous d'appuyer sur le bouton multifonction VISCA pour accéder aux caméras PTZ via VISCA.

# **Contrôle PTZ via SDI**

Vous pouvez également contrôler les têtes de caméras PTZ via SDI. Par exemple, en connectant le flux du programme de retour de votre mélangeur à une Blackmagic Micro Studio Camera, puis en connectant la sortie SDI depuis le câble expansion de votre caméra à votre tête PTZ, vous pourrez contrôler la tête via le signal SDI.

Pour plus d'informations concernant le contrôle PTZ avec une Blackmagic Micro Studio Camera, veuillez consulter le manuel des caméras Blackmagic Studio. Vous pouvez le télécharger sur la page d'assistance de Blackmagic Design à l'adresse [www.blackmagicdesign.com/fr/support](http://www.blackmagicdesign.com/fr/support).

### **Commande PTZ du joystick**

Les commandes PTZ du joystick sont très intuitives. Tournez simplement la molette du joystick dans le sens des aiguilles d'une montre ou dans le sens inverse pour effectuer un zoom avant ou arrière. Poussez le joystick vers le haut ou vers le bas pour faire basculer la caméra. Un mouvement vers la gauche et vers la droite activera le mouvement panoramique. Les commandes sont sensibles, les mouvements de caméras sont donc extrêmement souples. La sensibilité peut varier en fonction des caméras connectées à distance.

Si vous souhaitez connecter des commandes PTZ personnalisées à l'aide du connecteur DB-9 RS-422, veuillez consulter la section intitulée « Personnaliser les commandes PTZ via le port RS-422 ».

# Mappage des boutons

Les panneaux de contrôle logiciel et matériel ATEM prennent tous deux en charge le mappage des boutons afin que vous puissiez attribuer vos sources les plus importantes, particulièrement les caméras, aux boutons les plus accessibles sur les bus Program et Preview. Les sources utilisées de façon occasionnelle peuvent être assignées à des boutons moins importants. Le mappage des boutons est réglé de manière indépendante pour chaque panneau de contrôle, ce qui signifie que le mappage des boutons réglé sur le panneau de contrôle logiciel n'affectera pas celui du panneau de contrôle matériel.

#### **Mappage des boutons et niveau de luminosité des boutons de l'ATEM Broadcast Panel**

Pour accéder aux réglages du mappage des boutons, appuyez sur le bouton **Settings** pour afficher les paramètres généraux du mélangeur sur l'écran LCD. Ensuite, appuyez sur le bouton multifonction **Mappage des boutons**.

Utilisez les molettes situées sous chaque paramètre pour sélectionner le bouton que vous souhaitez mapper et l'entrée sur laquelle vous voulez appliquer les réglages. Si vous souhaitez mettre certaines sources en évidence, vous pouvez également changer la couleur des boutons et des libellés qui s'afficheront sur le panneau. Par exemple, vous pouvez régler vos sources de lecture sur une couleur spécifique, ce qui vous permettra de les repérer du premier coup d'œil. Le bouton s'allumera sur les rangées Preview et Program jusqu'à ce que vous commutiez la source vers la sortie de prévisualisation ou de programme. À ce moment là, il s'allumera respectivement de couleur verte ou rouge.

Les changements que vous avez configurés s'appliquent instantanément. Vous n'avez pas besoin de sauvegarder. Appuyez simplement sur le bouton **Home** pour revenir au menu de la page d'accueil.

Pour changer la luminosité des boutons, appuyez sur le bouton **Settings** afin d'ouvrir les paramètres généraux du mélangeur sur l'écran LCD. Ensuite, appuyez sur le bouton multifonction **Panneau**, et tournez la molette correspondante à chaque paramètre jusqu'à trouver la luminosité qui vous convient.

Une fois que vous avez effectué toutes vos modifications, appuyez sur le bouton **Home** pour retourner au menu d'accueil.

# **Effectuer des transitions avec les panneaux de contrôle matériels ATEM**

Effectuer des transitions avec les panneaux de contrôle matériels ATEM fait partie du plaisir de la production broadcast en direct ! Les modèles ATEM 1 M/E et 2 M/E Broadcast Panels fonctionnent de façon identique. En effet, les boutons et les molettes sont organisés dans le même style M/E et les sections System Control partagent les mêmes fonctions. Ainsi, lorsque vous travaillez avec ces deux panneaux, le contrôle de votre mélangeur est intuitif.

L'ATEM 1 M/E Advanced Panel possède les mêmes contrôles M/E que les Broadcast Panels. Cependant, l'ATEM 1 M/E Advanced Panel dispose d'un écran LCD ainsi que des molettes et des boutons multifonctions qui vous permettent de configurer vos paramètres de manière dynamique lorsque vous contrôlez votre mélangeur. C'est une façon rapide et pratique de travailler avec votre panneau.

Cette section explique comment effectuer les différents types de transition sur votre mélangeur à l'aide d'un panneau de contrôle matériel ATEM.

# Transitions Cut

Le Cut est la transition la plus simple à réaliser sur le mélangeur. Une transition Cut est un basculement direct d'une source à une autre sur le signal de sortie programme.

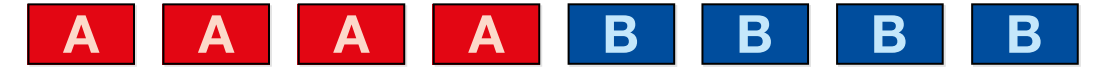

Signal de sortie programme lors d'une transition Cut.

Une transition Cut peut être effectuée directement à partir du bus Program ou au moyen du bouton CUT dans la section Transition Control.

#### **Bus Program**

Lorsqu'une transition Cut est effectuée à partir du bus Program, c'est uniquement l'arrière-plan qui change, il n'y a donc aucun changement au niveau des incrustations en amont et en aval.

# **Effectuer une transition Cut à partir du bus Program**

Sur le bus Program, sélectionnez la source vidéo que vous désirez voir figurer sur le signal de sortie programme. La nouvelle source passera immédiatement sur le signal de sortie programme.

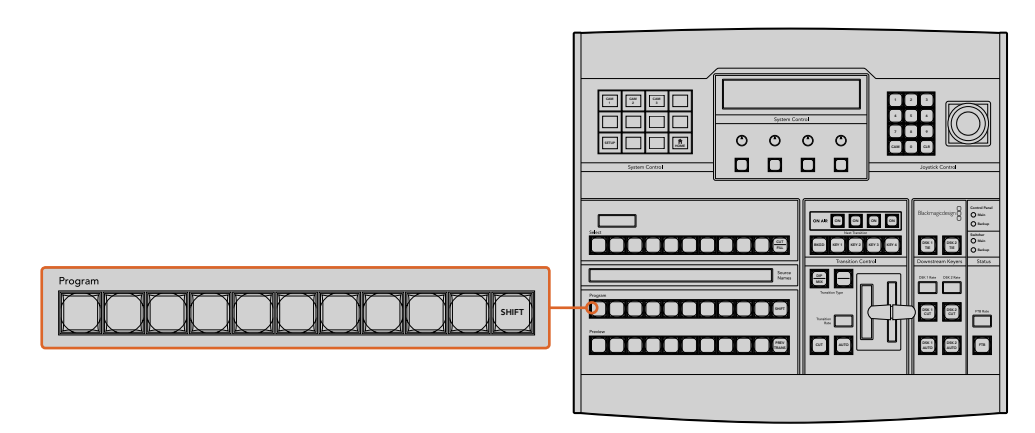

Appuyez sur n'importe quel bouton des sources dans la rangée Program pour effectuer une transition Cut depuis le bus Program

# **Bouton CUT**

Lorsque vous effectuez une transition Cut à l'aide du bouton CUT, toutes les incrustations en amont qui étaient sélectionnées dans la transition suivante et toutes les incrustations en aval qui étaient liées au Transition Control changeront d'état. Par exemple, une incrustation en aval liée à la section Transition Control/Style de transition apparaîtra à l'antenne si elle était préalablement hors antenne. Inversement, elle disparaîtra de l'antenne si elle était préalablement à l'antenne. Cela est également valable pour les incrustations en amont.

#### **Effectuer une transition Cut à l'aide du bouton CUT**

- **1** Sur le bus Preview, sélectionnez la source vidéo que vous désirez voir figurer sur le signal de sortie programme. Le signal de sortie programme ne sera pas affecté.
- **2** Dans la section Transition Control, appuyez sur le bouton CUT. Les sources sélectionnées sur les bus Program et Preview seront inversées pour indiquer que la source vidéo qui se trouvait préalablement sur le bus Preview se trouve à présent sur le bus Program et vice versa.

**CONSEIL** Il est préférable d'utiliser la section Transition Control pour effectuer les transitions, car elle permet de vérifier le contenu vidéo sur le signal de sortie prévisualisation avant de l'envoyer au signal de sortie programme. Vous pourrez ainsi, par exemple, vérifier la mise au point de la caméra.

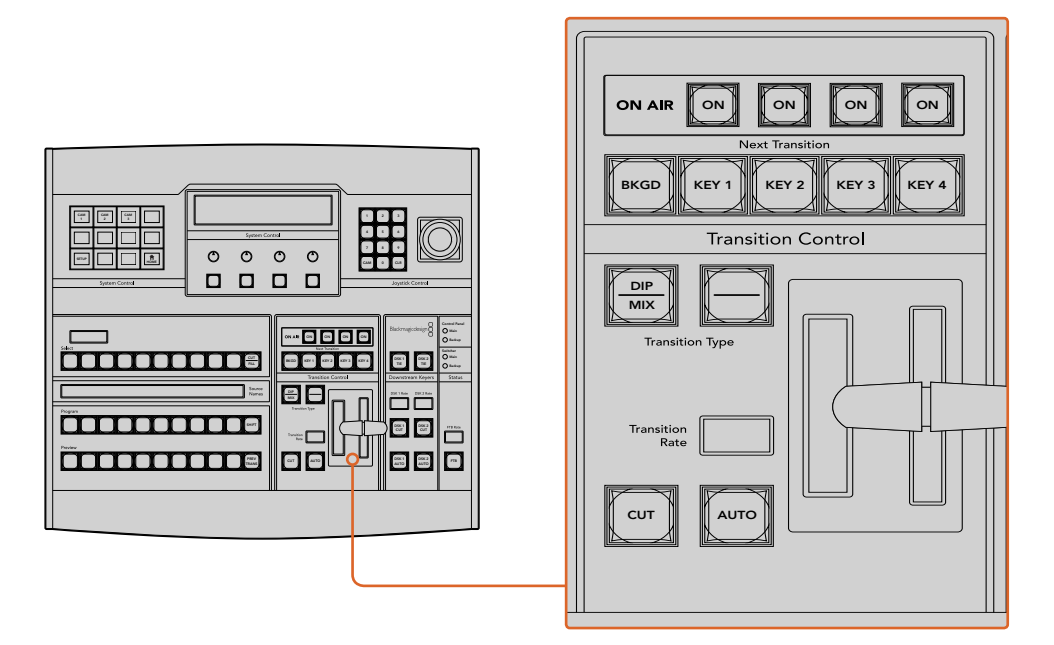

Appuyez sur le bouton CUT de la section Transition control pour effectuer une transition Cut

# Transitions automatiques

Une transition automatique vous permet d'effectuer une transition d'une durée prédéterminée entre les sources programme et prévisualisation. Toutes les incrustations en amont qui étaient sélectionnées dans la transition suivante et toutes les incrustations en aval qui étaient assignées à la section Transition Control/Style de transition changeront d'état. Les transitions automatiques sont effectuées à l'aide du bouton AUTO dans la section Transition Control. Les transitions Mix, Dip, Wipe, Backup DVE et Stinger peuvent toutes être effectuées automatiquement. DSK 1

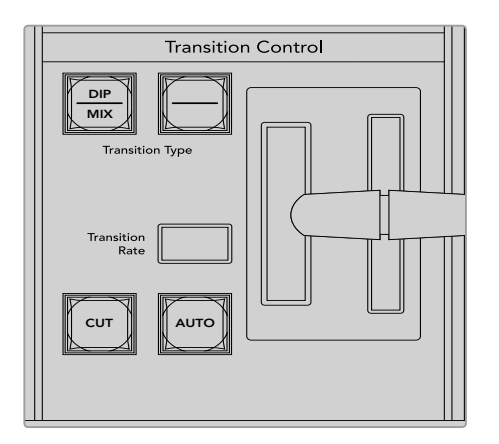

Le bouton de transition Auto fait partie de la section Transition Control.

#### **Pour effectuer une transition automatique**

- **1** Sur le bus Preview, sélectionnez la source vidéo que vous désirez voir figurer sur le signal de sortie programme.
- **2** Sélectionnez le type de transition à l'aide des boutons de la section Transition Control/Style de transitions.
- **3** Dans la section System Control/Contrôle système, réglez la durée de la transition et ajustez les autres paramètres si nécessaire.

**CONSEIL** Sur l'ATEM 1 M/E Advanced Panel, les paramètres des transitions sont accessibles via les menus de l'écran LCD.

- **4** Appuyez sur le bouton AUTO dans la section Transition Control pour lancer la transition.
- **5** Durant la transition, les boutons rouge et vert des bus Program et Preview s'allument en rouge pour indiquer qu'une transition est en cours. L'indicateur du levier ou du curseur de transition suit automatiquement la progression de la transition et affiche la durée pour indiquer le nombre d'images restant.
- **6** À la fin de la transition, les sources sélectionnées sur les bus Program et Preview sont inversées pour indiquer que la source vidéo qui se trouvait préalablement sur le bus Preview se trouve à présent sur le bus Program et vice versa.

Chaque type de transition possède sa propre durée de transition, ce qui vous permet d'effectuer des transitions plus rapidement en sélectionnant le type de transition désiré et en appuyant sur le bouton AUTO. La durée de transition qui a été utilisée précédemment est gardée en mémoire pour le type de transition en question jusqu'à ce qu'elle soit à nouveau modifiée.

Un mélangeur de production offre plusieurs solutions pour passer d'un plan à un autre. En général, la façon la plus basique est d'utiliser une transition Cut pour passer d'une source d'arrière-plan à une autre. Les transitions Mix, Dip, Wipe et DVE vous permettent quant à elles de faire une transition entre deux sources d'arrière-plan : la première disparaît alors que la deuxième apparaît progressivement. Les transitions Stinger et Graphic Wipe sont particulières et elles seront abordées dans une autre section. Les transitions Mix, Dip, Wipe et DVE peuvent être effectuées en tant que transitions automatiques ou en tant que transitions manuelles au moyen de la section Transition Control/Style de transition.

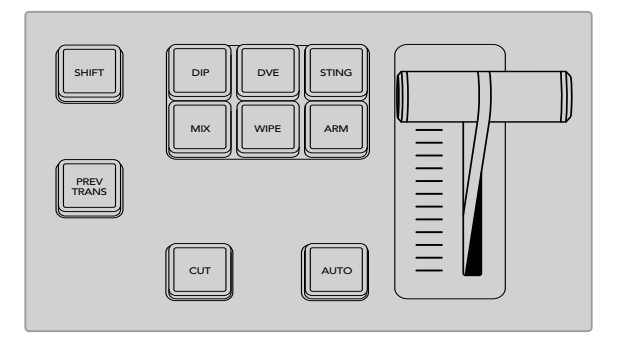

Sur l'ATEM 1 M/E Advanced Panel, les types de transition ont leur propre bouton de sélection (Dip, Mix, Wipe, etc.) Sur les panneaux ATEM Broadcast, il peut y avoir jusqu'à deux types de transition par bouton. Vous pouvez alterner entre les deux en appuyant sur le bouton Shift.

# Transitions Mix

Un Mix est une transition progressive d'une source à l'autre. On la réalise en mélangeant deux sources progressivement et en les faisant se chevaucher pour la durée de l'effet. La durée de la transition ou celle du chevauchement peut être ajustée en modifiant la durée du Mix.

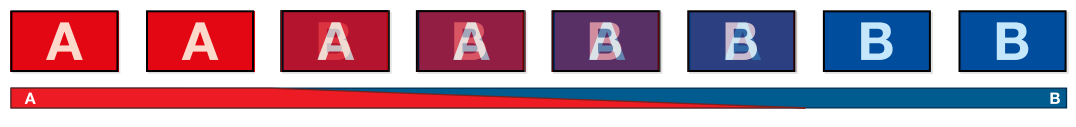

Signal de sortie programme lors d'une transition Mix.

#### **Effectuer une transition Mix avec un ATEM Broadcast Panel**

- **1** Sur le bus Preview, sélectionnez la source vidéo que vous désirez voir figurer sur le signal de sortie programme.
- **2** Appuyez sur le bouton DIP/MIX pour sélectionner le type de transition Mix. Le System Control (Contrôle du système) navigue automatiquement jusqu'au menu Transition. Pour naviguer manuellement jusqu'au menu Transition, appuyez sur HOME > TRANS.
	- **3** Dans la section System Control, utilisez la molette pour ajuster la durée de la transition Dip. La zone d'affichage Transition Rate de la section Transition Control sera mise à jour dynamiquement. Vous pouvez également saisir une durée de transition au moyen du pavé numérique, puis en appuyant sur le bouton situé sous l'intitulé Set Rate.
	- 4 Effectuez la transition en tant que transition automatique ou en tant que transition manuelle à partir de la section Transition Control.

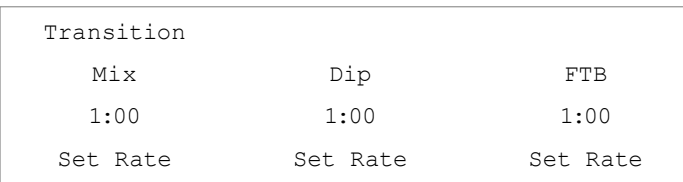

#### **Paramètres de la transition Mix**

**Rate Rate La durée de la transition Mix en secondes: images.** 

### **Effectuer une transition Mix avec un ATEM 1 M/E Advanced Panel**

- **1** Sur le bus Preview, sélectionnez la source vidéo que vous désirez voir figurer sur le signal de sortie programme.
	- 2 Appuyez sur le bouton MIX pour sélectionner le type de transition Mix. Les paramètres de la transition s'afficheront automatiquement sur l'écran LCD.
	- **3** Dans les paramètres de la transition, utilisez la molette multifonction pour régler la durée du mix. Vous pouvez également saisir la durée à l'aide du pavé numérique.
	- **4** Effectuez la transition en tant que transition automatique ou en tant que transition manuelle à partir de la section Contrôle des transitions.

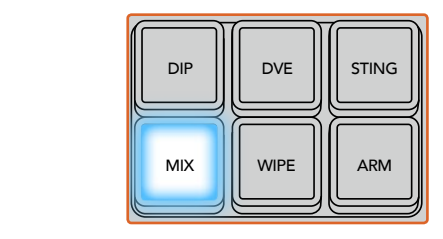

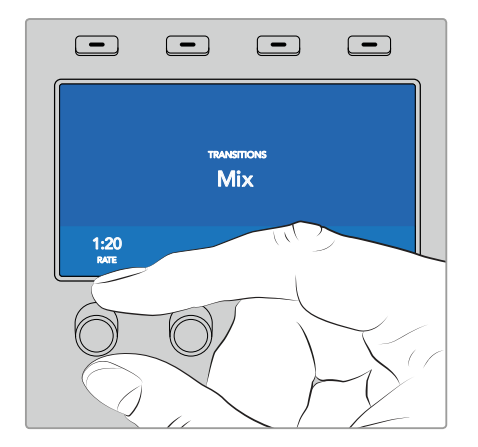

Appuyez sur le bouton **MIX**, puis réglez la durée de la transition sur l'écran LCD

# Transitions Dip

La transition Dip ressemble à la transition Mix, car c'est également une transition progressive d'une source à une autre. Cependant, la transition Dip mélange progressivement une troisième source, la source Dip.

Par exemple, on peut utiliser la transition Dip pour effectuer un flash blanc ou pour faire apparaître le logo du sponsor rapidement sur l'écran. La durée de la transition Dip et la source Dip peuvent être configurées.

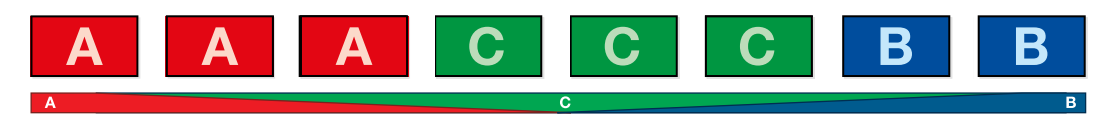

Signal de sortie programme lors d'une transition Dip.  $\mathcal{L}$  is a set of  $\mathcal{L}$  set of  $\mathcal{L}$  set of  $\mathcal{L}$  set of  $\mathcal{L}$  set of  $\mathcal{L}$ 

# **Effectuer une transition Dip avec un ATEM Broadcast Panel** 4 5 6

- **1** Sur le bus Preview, sélectionnez la source vidéo que vous désirez voir figurer sur le signal de sortie programme.
- **2** Appuyez sur les boutons SHIFT et DIP/MIX pour sélectionner le type de transition Dip. Le voyant vert du bouton DIP/MIX s'allume. Le System Control (Contrôle du système) navigue automatiquement jusqu'au menu Transition. Pour naviguer manuellement jusqu'au menu Transition, appuyez sur HOME > TRANS.
- **3** Dans la section System Control, utilisez la molette pour ajuster la durée de la transition Dip. La zone d'affichage Transition Rate de la section Transition Control sera mise à jour dynamiquement. Vous pouvez également saisir une durée de transition au moyen du pavé numérique, puis en appuyant sur le bouton situé sous l'intitulé Set Rate.
- **4** Utilisez le bus Select pour sélectionner la source Dip.
- **5** Effectuez la transition en tant que transition automatique ou en tant que transition manuelle à partir de la section Transition Control.

#### **Effectuer une transition Dip avec un ATEM 1 M/E Advanced Panel**

- **1** Sur le bus Preview, sélectionnez la source vidéo que vous désirez voir figurer sur le signal de sortie programme.
	- **2** Appuyez sur le bouton DIP pour sélectionner le type de transition Dip. Les paramètres de la transition s'afficheront automatiquement sur l'écran LCD.
	- **3** Dans les paramètres de la transition, utilisez la molette multifonction pour régler la durée du Dip. Vous pouvez également saisir la durée à l'aide du pavé numérique. Sélectionnez une source Dip.
	- **4** Effectuez la transition en tant que transition automatique ou en tant que transition manuelle à partir de la section Contrôle des transitions.

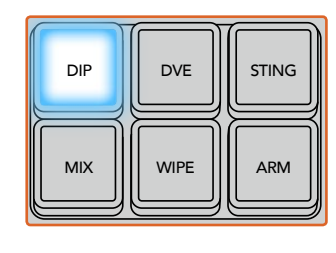

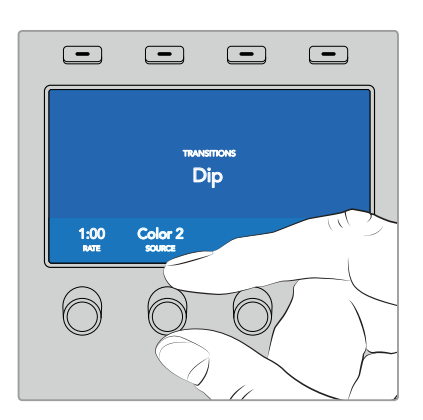

Appuyez sur le bouton **DIP** dans la section de contrôle des transitions, puis réglez la source Dip et la durée de la transition sur l'écran LCD

#### **Paramètres de la transition Dip**

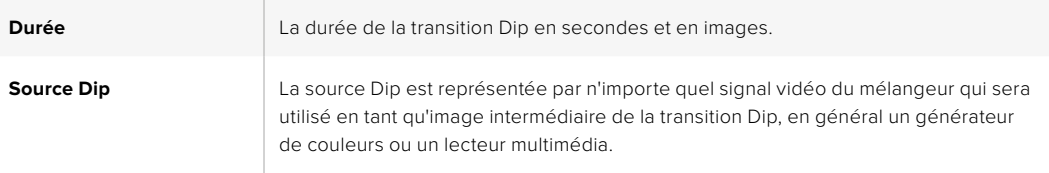

# Transitions Wipe

Une transition Wipe est une transition d'une source à une autre, obtenue en remplaçant la source actuelle par une source comprenant un motif. Ce motif représente souvent une forme géométrique, par exemple un cercle ou un losange qui devient de plus en plus grand.

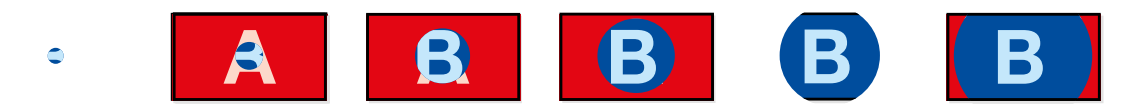

Signal de sortie programme lors d'une transition Wipe.

#### **Effectuer une transition Wipe avec un ATEM Broadcast Panel**

- **1** Sur le bus Preview, sélectionnez la source vidéo que vous désirez voir figurer sur le signal de sortie programme.
- **2** Appuyez sur le bouton WIPE pour sélectionner le type de transition Wipe. Le System Control navigue automatiquement jusqu'au menu Wipe patterns. Pour naviguer manuellement jusqu'au menu Wipe patterns, appuyez sur HOME > TRANS > WIPE PATTRN.
- **3** Utilisez les boutons de menu du System Control pour sélectionner le motif désiré pour votre transition Wipe.
- **4** Utilisez les molettes et les boutons du System Control pour ajuster les paramètres de la bordure et pour spécifier la direction de la transition Wipe. Vous pouvez également saisir une durée de transition au moyen du pavé numérique, puis en appuyant sur le bouton situé sous l'intitulé Set Rate.
- **5** Utilisez le bus Select pour sélectionner la source que vous désirez utiliser pour la bordure.
- **6** Effectuez la transition en tant que transition automatique ou en tant que transition manuelle à partir de la section Transition Control.

#### **Effectuer une transition Wipe avec un ATEM 1 M/E Advanced Panel**

- **1** Sur le bus Preview, sélectionnez la source vidéo que vous désirez voir figurer sur le signal de sortie programme.
- **2** Appuyez sur le bouton WIPE pour sélectionner le type de transition Wipe. Les paramètres de la transition s'afficheront automatiquement sur l'écran LCD.
- **3** Sélectionnez le motif de votre choix sur le panneau de contrôle.
- **4** Dans les paramètres de la transition Wipe, utilisez les molettes multifonctions pour ajuster la bordure, la durée et la direction de la transition. Vous pouvez également saisir la durée et les données de réglages à l'aide du pavé numérique.
- **5** Utilisez le bus Select pour sélectionner la source que vous désirez utiliser pour la bordure.
- **6** Effectuez la transition en tant que transition automatique ou en tant que transition manuelle à partir de la section Contrôle des transitions.

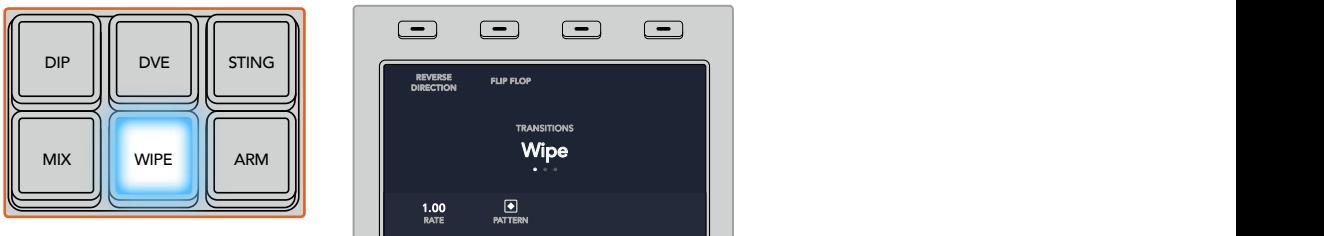

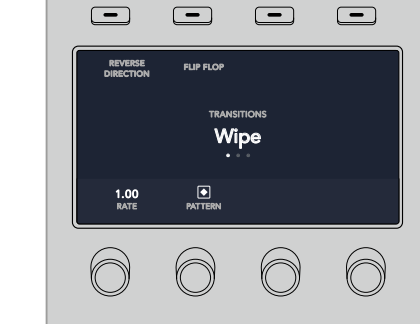

Sélectionnez une source pour la bordure Wipe dans la rangée de sélection des sources. Maintenez le bouton Shift appuyé pour dévoiler les sources supplémentaires, telles qu'un générateur de couleur ou un lecteur multimédia.

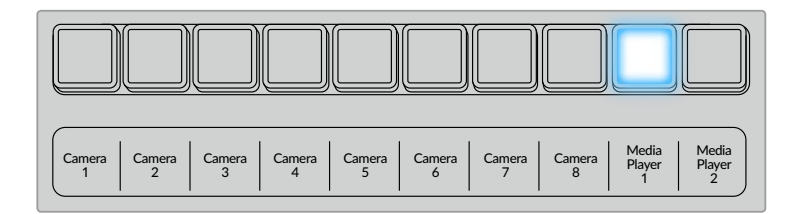

Sélectionnez une source pour la bordure Wipe dans la rangée de sélection des sources. Par exemple, une caméra ou un lecteur multimédia.

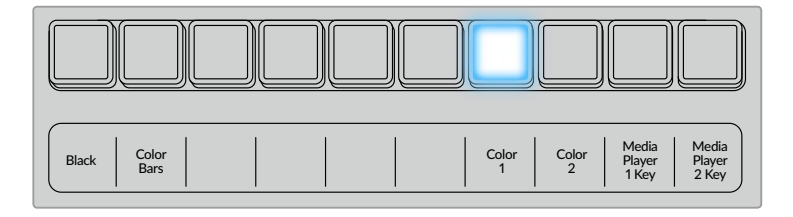

Maintenez le bouton Shift appuyé pour dévoiler les sources supplémentaires, telles que les mires de barres couleur ou un générateur de couleurs.

**CONSEIL** La source de la bordure utilisée lors d'une transition Wipe peut être représentée par n'importe quelle source du mélangeur. Par exemple, une bordure épaisse ayant le lecteur multimédia en tant que source peut être utilisée pour les sponsors ou les logos.

#### **Paramètres de la transition Wipe**

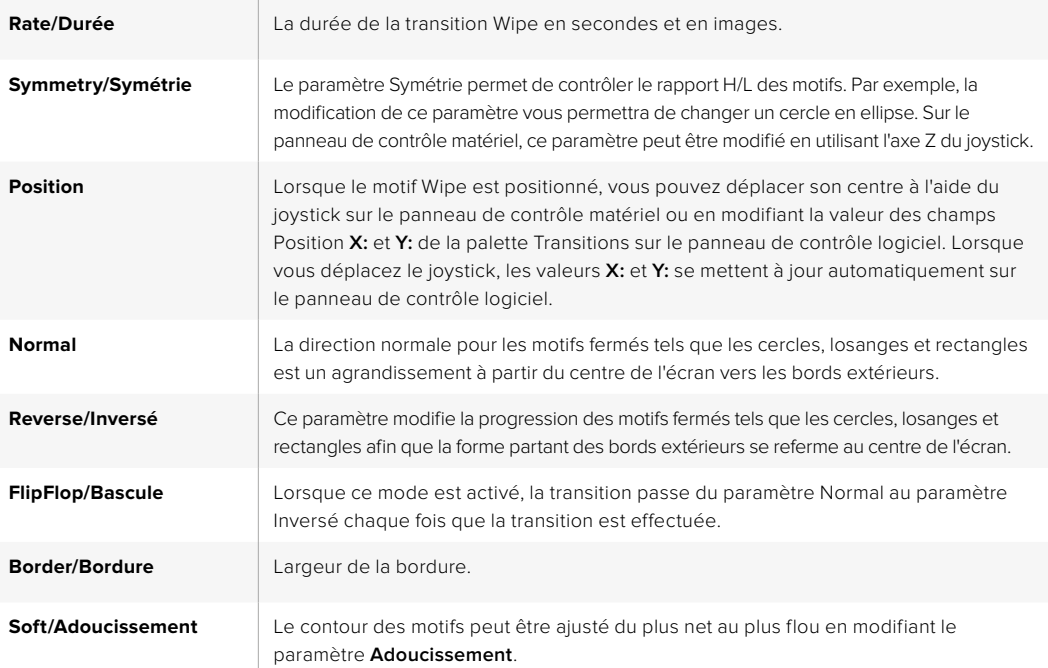

# Transitions DVE

Votre mélangeur ATEM comprend un processeur d'effets vidéo numériques très puissant pour les transitions DVE. Une transition DVE déplace l'image de diverses façons pour effectuer une transition d'une image à une autre. Par exemple, on peut utiliser cette transition pour écraser l'image actuelle hors de l'écran et en révéler une autre dissimulée au-dessous.

#### **Effectuer une transition DVE avec un ATEM Broadcast Panel**

- **1** Sur le bus Preview, sélectionnez la source vidéo que vous désirez voir figurer sur le signal de sortie programme.
- **2** Sur l'ATEM 2 M/E Broadcast Panel, appuyez sur le bouton DVE qui s'allume en jaune. Sur l'ATEM 1 M/E Broadcast Panel, appuyez sur les boutons SHIFT et WIPE/DVE pour sélectionner le type de transition DVE. Le voyant vert du bouton WIPE/DVE s'allume pour indiquer qu'une transition de type DVE est sélectionnée. Le System Control navigue automatiquement jusqu'au menu DVE patterns (motifs DVE). Pour naviguer manuellement jusqu'au menu DVE patterns, appuyez sur HOME > TRANS > DVE PATTRN.

Si le DVE est déjà utilisé dans une incrustation en amont, le message « DVE unavailable » s'affiche. La transition de type DVE ne sera pas disponible jusqu'à ce que l'incrustation soit mise hors antenne et ne fasse plus partie de la transition suivante. Consultez la section « Partage des ressources DVE pour les transitions DVE » ci-après pour en savoir plus.

- **3** Utilisez les boutons de menu du System Control pour sélectionner les effets DVE, les effets graphiques ainsi que pour activer/désactiver l'incrustation DVE.
- **4** Utilisez les molettes et les boutons du System Control pour configurer la transition DVE. Vous pouvez également saisir une durée de transition DVE au moyen du pavé numérique, puis en appuyant sur le bouton situé sous l'intitulé Set Rate.
- **5** Si vous effectuez une transition DVE Graphic Wipe (recouvrement de l'image par glissement d'un graphique), utilisez le bus Select pour sélectionner la source Fill (remplissage) du logo. Appuyez ensuite sur le bouton DEST SHIFT ou CUT/FILL, selon le modèle de votre panneau de contrôle matériel, et utilisez le bus Select pour sélectionner la source Cut (découpe) du logo.
- **6** Effectuez la transition en tant que transition automatique ou en tant que transition manuelle à partir de la section Transition Control.

#### **Effectuer une transition DVE avec un ATEM 1 M/E Advanced Panel**

- **1** Sur le bus Preview, sélectionnez la source vidéo que vous désirez voir figurer sur le signal de sortie programme.
- **2** Appuyez sur le bouton DVE pour sélectionner le type de transition DVE. Les paramètres de la transition DVE s'affichent sur l'écran LCD.

**REMARQUE** Si le DVE est utilisé dans une incrustation en amont, le style de transition DVE ne sera pas sélectionnable jusqu'à ce que l'incrustation soit mise hors antenne et ne soit plus présente sur la transition suivante. Consultez la section « Partage des ressources DVE » ci-après pour en savoir plus.

- **3** Utilisez les molettes et les boutons multifonctions pour configurer les paramètres du DVE. Par exemple, vous pouvez choisir le motif du DVE et la direction du mouvement, ou bien régler la durée de la transition.
- **4** Effectuez la transition en tant que transition automatique en appuyant sur le bouton AUTO, ou en tant que transition manuelle à l'aide du levier de transition.

#### **Paramètres de la transition DVE**

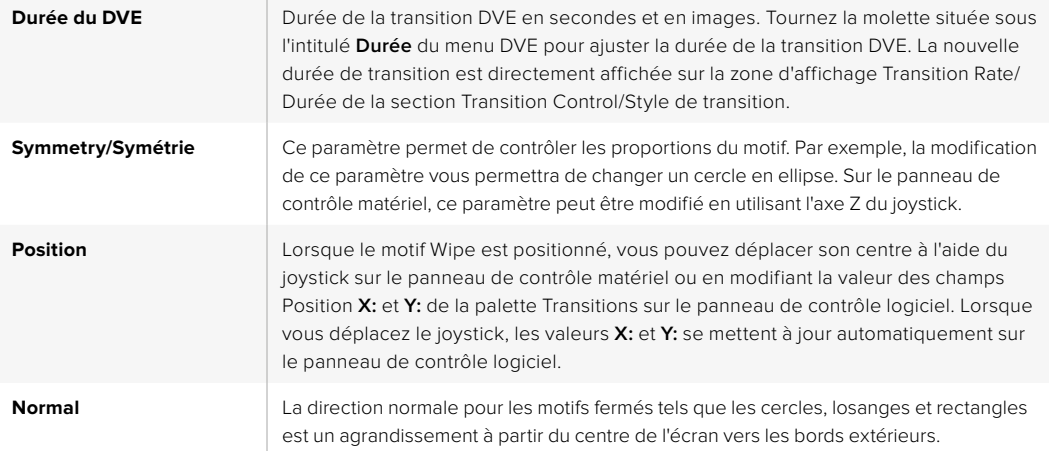

#### **Paramètres de l'incrustation DVE**

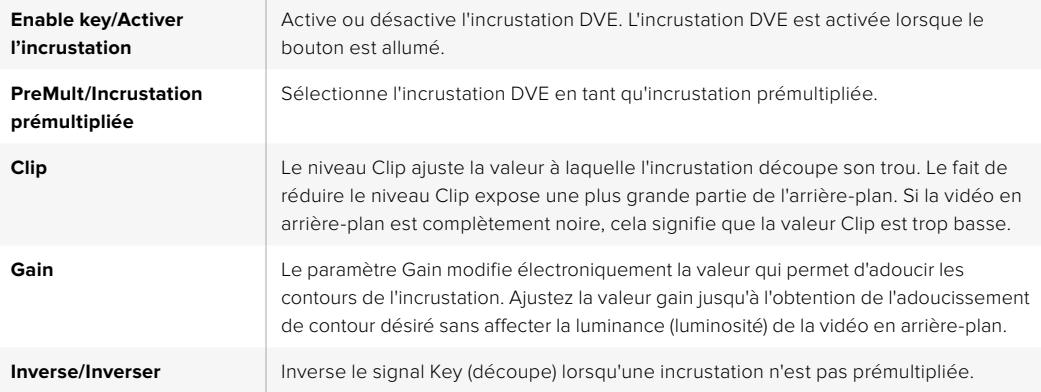

#### **Partage des ressources DVE**

L'ATEM comprend un canal DVE qui peut être utilisé dans une incrustation en amont ou pour effectuer des transitions DVE. Lorsque vous sélectionnez une transition DVE, si le DVE est utilisé autre part dans le système, la transition de type DVE ne sera pas disponible et un message apparaîtra pour vous en informer (DVE unavailable). Pour pouvoir effectuer une transition DVE, vous devez désactiver le DVE de son emplacement actuel. Vérifiez que les incrustations en amont actuellement sur le programme ou la prévisualisation ne sont pas des incrustations DVE et que la fonction Flying key/Incrustation volante est désactivée. Pour désactiver le DVE de l'incrustateur en amont, changez le type d'incrustation ou désactivez la fonction Flying key/Incrustation volante. Le DVE sera alors à nouveau disponible pour une transition DVE.

La transition Logo Wipe est une transition populaire qui utilise le DVE et qui fait glisser un graphique à travers l'écran sur une transition en arrière-plan. Par exemple, elle peut faire glisser glisser un graphique sur un volet horizontal. Lors de cette transition, le graphique remplace la bordure du volet. La transition Logo Mix fait tourner le graphique sur lui-même à travers l'écran avec une transition Mix en arrière-plan. Les transitions Logo sont idéales pour créer des volets avec le logo de la chaîne ou pour faire tournoyer un ballon de foot à travers l'écran et révéler un nouvel arrière-plan. Les transitions Logo utilisent un incrustateur spécial qui est intégré à la section Transition, ce qui laisse tous les incrustateurs en amont et en aval disponibles pour le compositing du signal de sortie. La section suivante explique comment créer et effectuer des transitions Logo.

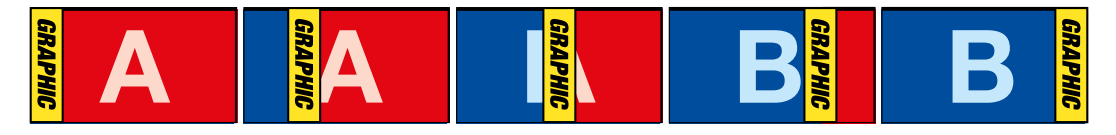

La séquence d'images ci-dessus fournit un exemple du signal de sortie programme lors d'une transition Graphic Wipe.

#### Création d'une transition Graphic

#### **Effectuer une transition Graphic avec un ATEM Broadcast Panel**

**1** Sur l'ATEM 2 M/E Broadcast Panel, appuyez sur le bouton DVE qui s'allume en jaune. Sur l'ATEM 1 M/E Broadcast Panel, appuyez sur les boutons SHIFT et WIPE/DVE pour sélectionner le type de transition DVE. Le voyant vert du bouton WIPE/DVE s'allume pour indiquer qu'une transition de type DVE est sélectionnée.

**REMARQUE** Si le DVE est déjà utilisé dans une incrustation en amont, le message « DVE unavailable » s'affiche. La transition de type DVE ne sera pas disponible jusqu'à ce que l'incrustation soit mise hors antenne et hors prévisualisation. Consultez la section « Partage des ressources DVE » ci-après pour en savoir plus.

- **2** À partir des boutons de menu System Control, cliquez sur Next pour faire apparaître le menu Graphic. Vous pouvez aussi naviguer jusqu'au menu DVE en sélectionnant TRANS > DVE PATTRN à partir du menu principal et en appuyant plusieurs fois sur Next pour arriver à la page DVE Graphic.
- **3** Sélectionnez l'un des deux boutons représentant le sens de rotation désiré du graphique à travers l'écran.
- **4** Sélectionnez les sources Fill (remplissage) et Key (découpe) du logo à partir du bus de sélection.
- **5** Réglez la durée ainsi que les autres paramètres de l'incrustation si nécessaire.
- **6** Effectuez la transition en tant que transition automatique ou en tant que transition manuelle à partir de la section Transition Control.

#### **Effectuer une transition Graphic avec un ATEM 1 M/E Advanced Panel**

**1** Appuyez sur le bouton DVE dans la section du style des transitions. Le menu de la transition DVE s'affiche alors sur l'écran LCD.

Si le DVE est utilisé dans une incrustation en amont, le style de transition DVE ne sera pas sélectionnable jusqu'à ce que l'incrustation soit mise hors antenne et ne soit plus présente sur la transition suivante. Consultez la section « Partage des ressources DVE » pour en savoir plus.

**2** Appuyez sur le bouton multifonction **Effet** pour ouvrir les paramètres des effets. À l'aide de la molette multifonction **Effet**, sélectionnez l'icône représentant Graphic Wipe.

La direction de cet effet est réglé par défaut de gauche à droite, mais vous pouvez l'inverser en appuyant sur le bouton multifonction **Inverser Direction**. Vous pouvez également activer le paramètre **Bascule**, qui permet à la transition de passer du mode Normal au mode Inversé chaque fois que la transition est effectuée, au lieu de répéter à chaque fois la même direction.

**3** Appuyez sur la flèche de droite du Contrôle Système pour ajuster les paramètres de l'incrustation. Activez l'incrustation, puis sélectionnez les sources de remplissage et de découpe. Si vous souhaitez modifier des paramètres, comme le clip ou le gain, appuyez sur la flèche de droite du Contrôle Système pour accéder aux paramètres de l'incrustation.

**CONSEIL** Pour une transition Graphic, la source est en général un graphique chargé dans un lecteur multimédia. Par défaut, lorsque vous sélectionnez un lecteur multimédia en tant que source de remplissage, la source de découpe sélectionnera automatiquement le canal de découpe du lecteur multimédia et activera l'incrustation prémultipliée. Cela signifie qu'un graphique comportant un cache de découpe au sein du canal alpha sera automatiquement sélectionné par le mélangeur. Vous pouvez désactiver l'incrustation prémultipliée et changer la source si vous souhaitez utiliser un fichier sur un lecteur multimédia différent, ou une source différente.

**4** Appuyez sur le bouton Auto pour effectuer une transition automatique, ou utilisez le levier de transition pour effectuer une transition manuelle.

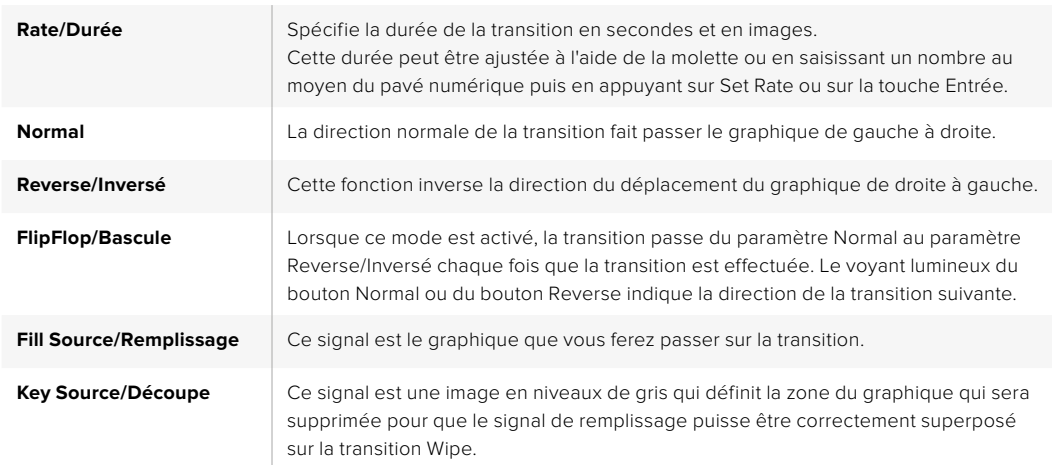

#### **Description des paramètres du Graphic Wipe**

#### **Images pour la transition Graphic Wipe**

La fonction Graphic Wipe comprend un graphique statique qui est utilisé en tant que bordure mobile lors d'une transition volet horizontal. Cet élément graphique devrait ressembler à une sorte de bandeau vertical qui ne représente pas plus de 25% de la largeur totale de l'écran.

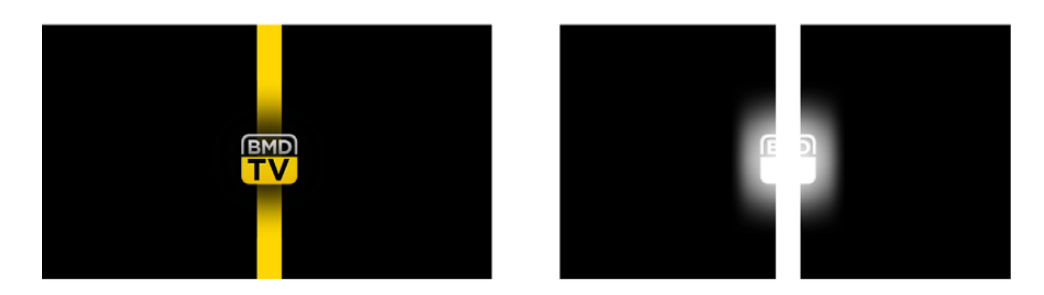

#### **Largeur d'écran requise pour une transition Graphic Wipe**

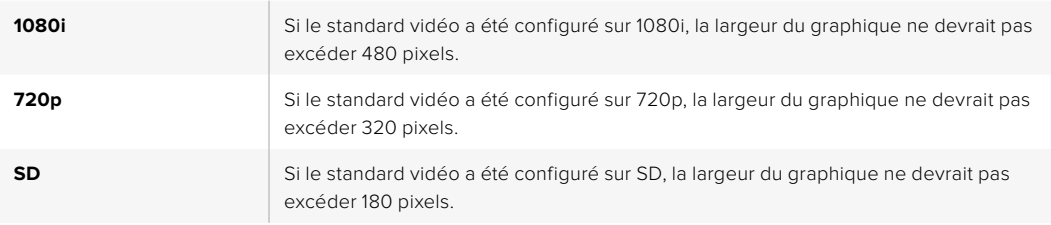

# Transitions manuelles

Effectuez des transitions manuelles entre les sources Programme et Prévisualisation à l'aide du levier de transition situé dans la section Transition control/Style de transition. Les transitions Mix, Dip, Wipe et DVE peuvent toutes être effectuées en tant que transitions manuelles.

#### **Pour effectuer une transition manuelle**

- **1** Sur le bus Preview, sélectionnez la source vidéo que vous désirez voir figurer sur le signal de sortie programme.
- **2** Sélectionnez le type de transition à l'aide des boutons de la section Transition Control/Style de transitions.
- **3** Déplacez manuellement le levier ou le curseur de transition pour exécuter la transition. Quand vous déplacerez de nouveau le levier ou le curseur de transition, vous créez une nouvelle transition.
- **4** Durant la transition, les boutons rouge et vert des bus Program et Preview s'allument en rouge pour indiquer que vous êtes au milieu d'une transition. Les voyants LED près du levier ou du curseur de transition affichent également la position et la progression de la transition.

**CONSEIL** Le mouvement du levier du panneau de contrôle matériel sera reporté sur le panneau de contrôle logiciel ATEM.

**5** À la fin de la transition, les sources sélectionnées sur les bus Program et Preview sont inversées pour indiquer que la source vidéo qui se trouvait préalablement sur le bus Preview se trouve à présent sur le bus Program et vice versa.

# **Utiliser l'ATEM 1 M/E Broadcast Panel**

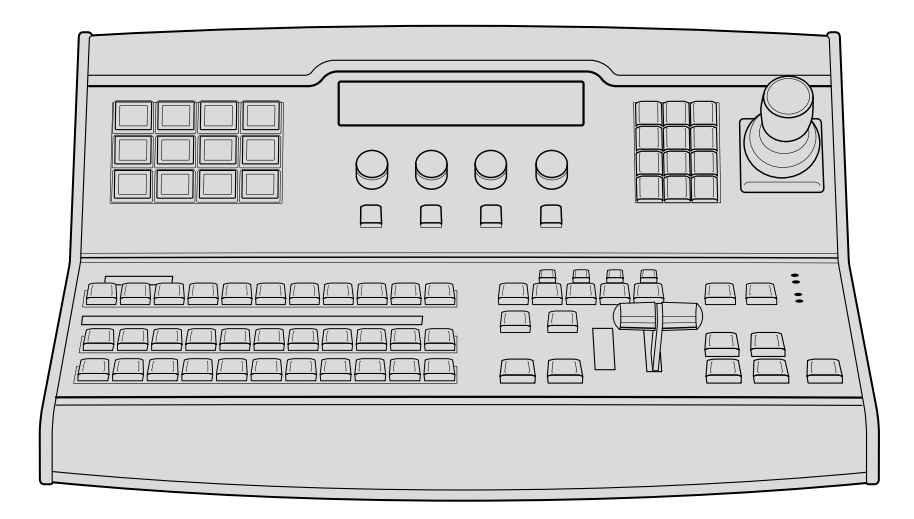

ATEM 1 M/E Broadcast Panel

#### Utilisation du panneau de contrôle PATTRN CHROMA LUMA

# **Section Mix Effects**

Le bus Program, le bus Preview et la zone d'affichage des noms de sources sont utilisés ensemble pour commuter les sources sur les signaux de sortie programme et prévisualisation.

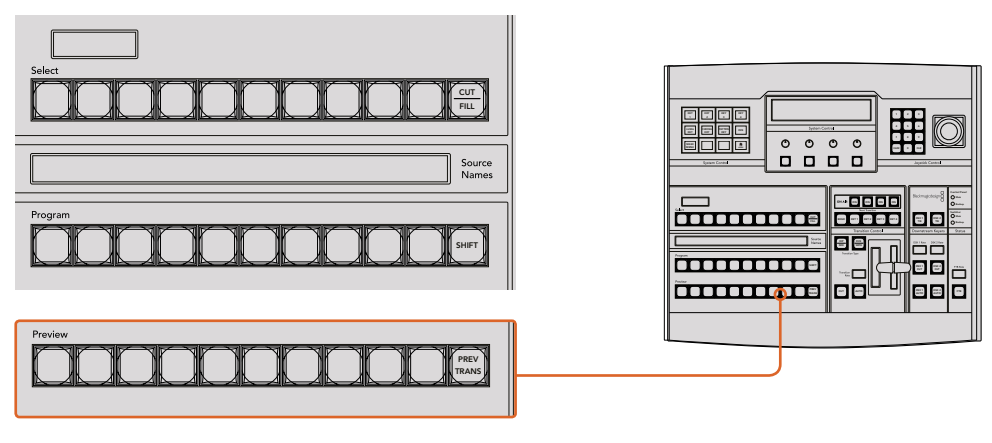

Section M/E de l'ATEM

### **Zone d'affichage des noms de sources**

La zone d'affichage des noms de sources utilise des libellés de 4 caractères qui symbolisent les entrées externes ou les sources internes du mélangeur. Les libellés des 8 entrées externes peuvent être modifiés dans l'onglet Paramètres du panneau de contrôle logiciel. Les libellés représentant les sources internes sont fixes et ne peuvent pas être modifiés.

En appuyant sur le bouton SHIFT, vous pouvez modifier la zone d'affichage des noms de sources et dévoiler des sources supplémentaires permettant ainsi la sélection de 20 sources différentes.

Lorsque le bouton AUX a été sélectionné dans la section System Control, vous pouvez modifier la zone d'affichage des noms de sources pour dévoiler les sources protégées disponibles pour le routage vers des sorties auxiliaires. Les sources protégées sont : Program, Preview, clean feed 1 et clean feed 2.

#### **Bus Program**

Le bus Program permet une commutation directe des sources d'arrière-plan au signal de sortie programme. La source à l'antenne est indiquée par un voyant rouge. Un voyant rouge clignotant indique que la source dévoilée à l'aide du bouton Shift est à l'antenne. Pour afficher cette source, il suffit d'appuyer sur le bouton SHIFT.

#### **Bus Preview**

Le bus Preview permet de sélectionner une source sur le signal de sortie prévisualisation. Cette source est envoyée au programme lors de la transition suivante. La source sélectionnée est indiquée par un voyant vert. Un voyant vert clignotant indique que la source dévoilée à l'aide du bouton Shift est cours de prévisualisation. Pour afficher cette source, il suffit d'appuyer sur le bouton SHIFT.

#### **SHIFT**

Le bouton SHIFT permet de modifier la disposition des sources ainsi que leur libellé sur les bus Program, Preview et de sélection. Il permet également d'activer des types de transition et des options joystick supplémentaires ainsi que d'autres fonctions du menu.

Une double pression sur les boutons des bus Preview et de sélection des sources, ainsi que sur les boutons représentant les types de transition revient au même que de les sélectionner à l'aide du bouton SHIFT et peut s'avérer plus rapide. Il n'est pas possible d'appuyer deux fois sur les boutons du bus Program afin d'éviter qu'une fausse source apparaisse momentanément sur le signal de sortie programme.

#### **Zone d'affichage de la destination et bus de sélection**

La zone d'affichage de la destination fonctionne conjointement avec la zone d'affichage des noms de sources et le bus de sélection. Elle permet d'attribuer des sources aux sorties auxiliaires et aux incrustateurs.

La zone d'affichage de la destination qui comprend 8 caractères et le bus de sélection indiquent l'attribution des sources aux incrustations et aux sorties auxiliaires. La source sélectionnée est indiquée par un bouton lumineux. Un voyant clignotant indique une source dévoilée à l'aide du bouton Shift. Un voyant vert identifie une source protégée. Les sources protégées sont : Program, Preview, clean feed 1 et clean feed 2.

# **CUT/FILL**

Lorsque le menu de configuration de l'incrustation est sélectionné et que vous appuyez sur le bouton CUT/FILL, la zone d'affichage de la destination et le bus de sélection changent afin d'indiquer le signal Cut (signal de découpe) sélectionné actuellement pour cette incrustation. Le signal Cut est également appelé signal Key. Lorsque vous sélectionnez des sources pour les sorties auxiliaires, le fait d'appuyer sur le bouton CUT/FILL en corrélation avec le bouton SHIFT permet d'afficher des sources Program, Preview, clean feed 1 et clean feed 2 en tant que sources de sélection sur le bus de sélection.

#### **Contrôle des transitions et incrustateurs en amont**

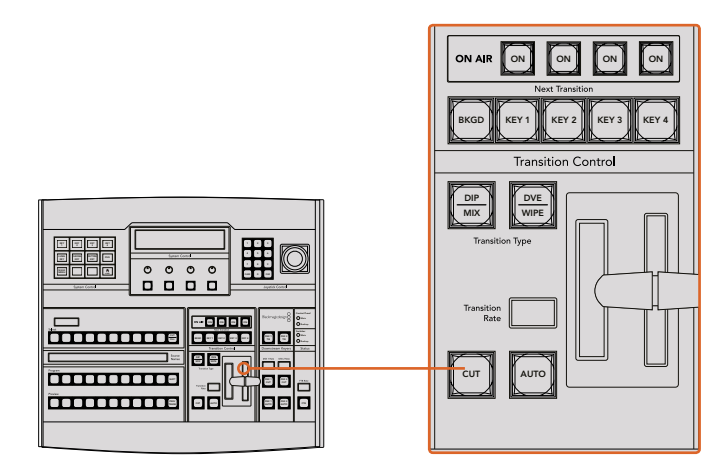

Contrôle des transitions et incrustateurs en amont

#### **CUT**

Le bouton CUT effectue une transition immédiate des signaux de sortie de programme et de prévisualisation, indépendamment du style de transition sélectionné.

#### **AUTO et durée de transition**

Le bouton AUTO effectuera la transition sélectionnée à la vitesse spécifiée sur l'écran Transition Rate. La durée de transition de chaque style de transition est configurée dans la section System Control. Elle est affichée dans la zone Transition Rate de la section Transition Control lorsque le bouton correspondant au style de transition est sélectionné.

Le voyant rouge du bouton AUTO reste allumé pour la durée de la transition et la zone d'affichage Transition Rate est mise à jour pour indiquer le nombre d'images restant au fur et à mesure de la transition. Si le panneau de contrôle logiciel est actif, le levier de transition virtuel se met à jour afin de fournir un feedback visuel de la progression de la transition.

#### **Levier de transition et indicateur du levier de transition**

Le levier de transition est une alternative au bouton AUTO qui permet à l'opérateur de contrôler la transition manuellement. Les voyants LED du levier de transition situés à côté de ce dernier fournissent un feedback visuel de la progression de la transition.

Le voyant rouge du bouton AUTO reste allumé pour la durée de la transition et la zone d'affichage Transition Rate est mise à jour pour indiquer le nombre d'images restant au fur et à mesure de la transition. Si le panneau de contrôle logiciel est actif, le levier de transition virtuel se met à jour afin de fournir un feedback visuel de la progression de la transition.

#### **Boutons des types de transition**

Les deux boutons représentant les types de transition permettent à l'opérateur de sélectionner un des cinq types de transitions: Mix, Wipe, Dip, DVE et Stinger. Vous pouvez sélectionner les types de transition Mix et Wipe en appuyant sur le bouton de transition correspondant.

Pour la sélection des transitions Dip et DVE, maintenez le bouton SHIFT appuyé en pressant sur le bouton représentant le type de transition désiré, ou en appuyant deux fois preseant eur le seaten représentant le type de transition désiré, eu en appayant déantele.<br>Sur le bouton du type de transition désiré. Le voyant vert du bouton s'allume pour indiquer qu'un type de transition a été activé à l'aide du bouton Shift.

La transition de type Stinger peut être sélectionnée en appuyant de façon simultanée sur les deux boutons de type de transition. Lorsqu'une transition Stinger est sélectionnée, les deux voyants verts des boutons s'allument.

#### **PREV TRANS**

Le bouton PREV TRANS active le mode prévisualisation de transition, ce qui donne l'occasion à l'opérateur de vérifier une transition Dip, Mix, Wipe ou DVE en l'exécutant sur le signal de sortie prévisualisation à l'aide du levier de transition. Dès que vous avez appuyé sur ce bouton, vous pouvez prévisualiser votre transition autant de fois que vous le souhaitez, ce qui vous permet d'apporter tous les changements nécessaires. Vous pouvez également prévisualiser les transitions Stinger. Une fois les modifications apportées, appuyez de nouveau sur le bouton. Vous êtes maintenant prêt à envoyer votre transition à l'antenne.

#### **Section Next Transition (Transition suivante)**

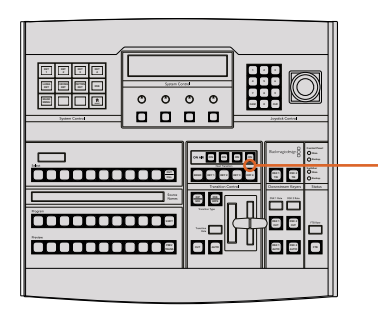

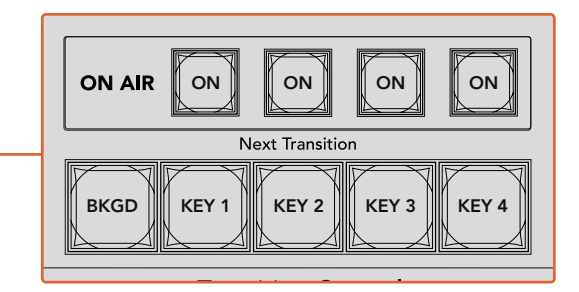

Contrôle des transitions et incrustateurs en amont

Les boutons BKGD, KEY 1, KEY 2, KEY 3 et KEY 4 permettent de sélectionner les éléments qui vont transiter à l'antenne ou hors antenne avec la transition suivante. Vous pouvez sélectionner n'importe quelle combinaison d'arrière-plan et d'incrustations en appuyant simultanément sur plusieurs boutons. Pour sélectionner toutes les incrustations en amont de la transition suivante actuellement à l'antenne et les copier sur les boutons de la section Next Transition, il suffit d'appuyer deux fois sur le bouton BKGD.

En appuyant sur n'importe quel bouton de la section Next Transition vous désactiverez tous les autres. Lors de la sélection des éléments de la transition suivante, il est recommandé que l'opérateur du mélangeur observe attentivement le signal de sortie prévisualisation car il fournit une représentation exacte du signal de sortie programme après la transition. Lorsque vous sélectionnez uniquement le bouton BKGD, une transition de la source en cours du bus Program à la source sélectionnée sur le bus Preview aura lieu.

### **ON AIR**

Les boutons de la section ON AIR indiquent quelles incrustations sont à l'antenne. Ils permettent également de faire passer une incrustation à l'antenne ou hors antenne.

### **Section Incrustateurs en aval**

#### **DSK TIE**

Le bouton DSK TIE active le DSK ainsi que les effets de la transition suivante sur le signal de sortie prévisualisation et le lie à la commande de transition principale afin que la DSK passe à l'antenne avec la transition suivante.

Comme l'incrustateur en aval est à présent lié à la transition principale, la transition aura lieu pour la durée spécifiée dans la zone d'affichage Transition Rate de la section Transition Control. Lorsque la DSK est liée, le signal routé au clean feed 1 n'est pas affecté.

# **DSK CUT**

Le bouton DSK CUT permet de mettre la DSK à l'antenne ou hors antenne et indique si la DSK est actuellement à l'antenne ou pas. Le bouton est allumé lorsque la DSK est à l'antenne.

### **DSK AUTO**

Le bouton DSK AUTO mixe la DSK à l'antenne ou hors antenne pour la durée spécifiée dans la fenêtre DSK RATE.

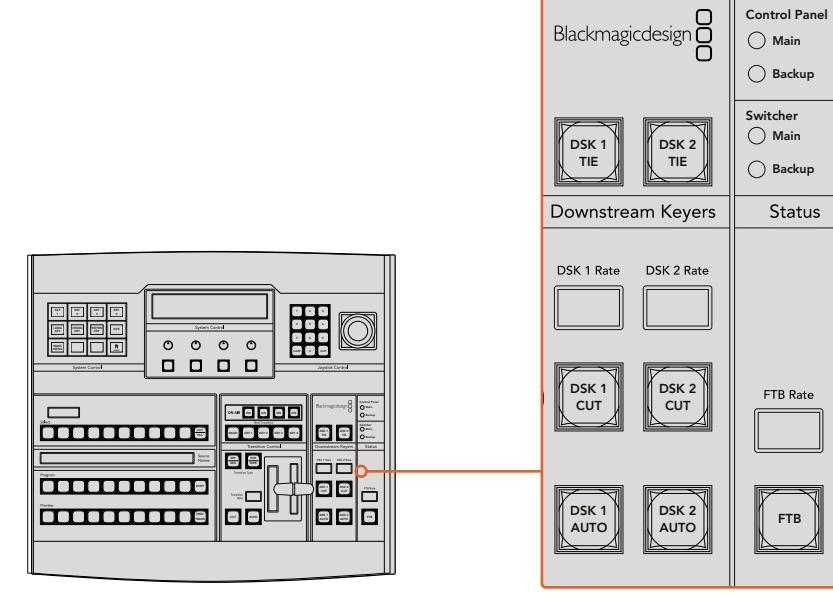

Incrustation en aval et bouton FTB
#### **Fondu au noir**

#### **FTB**

Le bouton FTB va créer un fondu au noir du signal de sortie programme pour la durée 4 5 6 spécifiée sur la zone d'affichage FTB RATE. Une fois le fondu du signal de sortie programme terminé, le voyant rouge du bouton FTB va clignoter jusqu'à ce que vous appuyiez dessus à nouveau, ce qui créera un fondu au noir en entrée pour la même durée. 7 8 9 Les fondus au noir ne peuvent pas être prévisualisés. Vous pouvez également régler le mixeur audio intégré pour effectuer un fondu de l'audio en même temps que le fondu au noir. Pour ce faire, il suffit de sélectionner le bouton AFV sur le fader de la sortie audio master.

#### **État du système**

Les lumières de la section Status fournissent un feedback des sources d'alimentation connectées au panneau de contrôle matériel et au mélangeur. Tous les modèles de mélangeur ATEM ne possèdent pas d'alimentation redondante c'est pourquoi dans certains cas vous ne verrez qu'un seul voyant allumé dans la section relative à l'état du mélangeur.

Cependant, si votre modèle de mélangeur possède une alimentation redondante et que vous avez connecté deux sources d'alimentation au mélangeur et au panneau de contrôle, tous les voyants devraient alors être allumés. Lorsque vous utilisez une alimentation redondante, tout voyant qui s'éteint peut indiquer qu'une source d'alimentation ou un câble est défectueux. Il est donc recommandé de vérifier que ce n'est pas le cas.

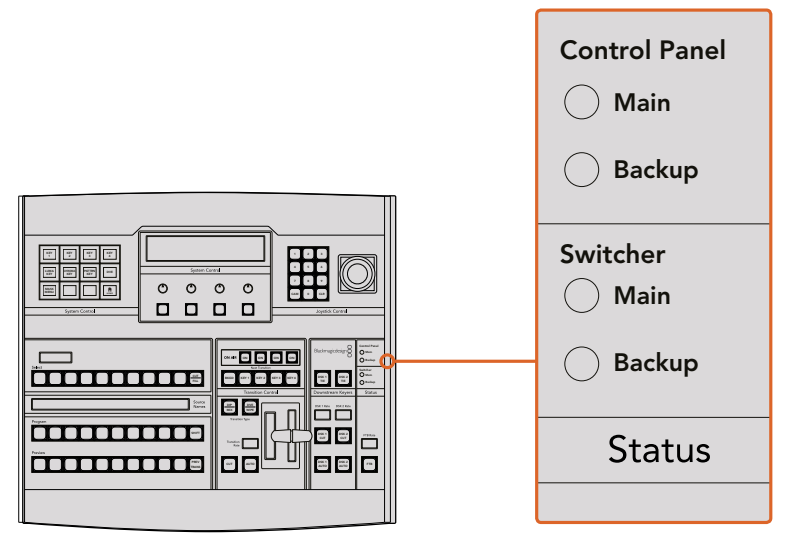

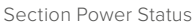

#### **System Control**

Les douze boutons du menu, la fenêtre d'affichage, les quatre boutons et les boutons programmables situés sous les boutons constituent le contrôle du système (System Control). La zone d'affichage de quatre lignes indique les opérations effectuées par les boutons multifonctions et les molettes.

La section System Control est contextuelle et vous permet d'ajuster les paramètres de l'opération en cours. Par exemple si vous activez la fonction KEY 1 dans la transition suivante, la section System Control vous permet d'ajuster les paramètres de la fonction KEY 1. Le System Control permet également de configurer d'autres éléments du mélangeur, tels que la connexion et le contrôle des enregistreurs à disque HyperDeck.

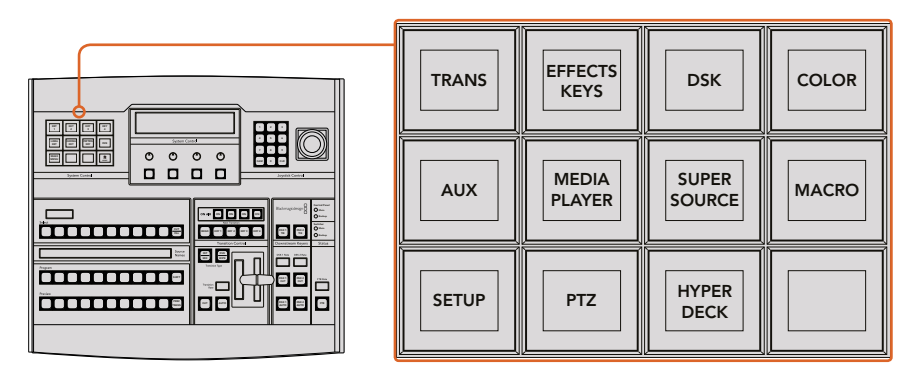

System Control

## **Boutons de menu**

La matrice de boutons du menu, organisée en arborescence à plusieurs niveaux, permet une navigation très facile. Afin de faciliter la navigation, tous les menus possèdent un bouton HOME en bas à droite. De plus, la plupart des opérations ne nécessitent qu'une navigation d'un niveau vers le bas.

# **Joystick et pavé numérique**

Le pavé numérique permet de saisir des chiffres, Par exemple, lorsque vous réglez la durée d'une transition, le pavé numérique peut être utilisé pour saisir une valeur la représentant. Lorsque vous saisissez des données à l'aide du pavé numérique, les touches multifonctions situées sous chaque paramètre permettent d'attribuer la donnée saisie au paramètre en question.

Le joystick possède 3 axes qui permettent de redimensionner et de positionner les incrustations, les DVE et d'autres éléments.

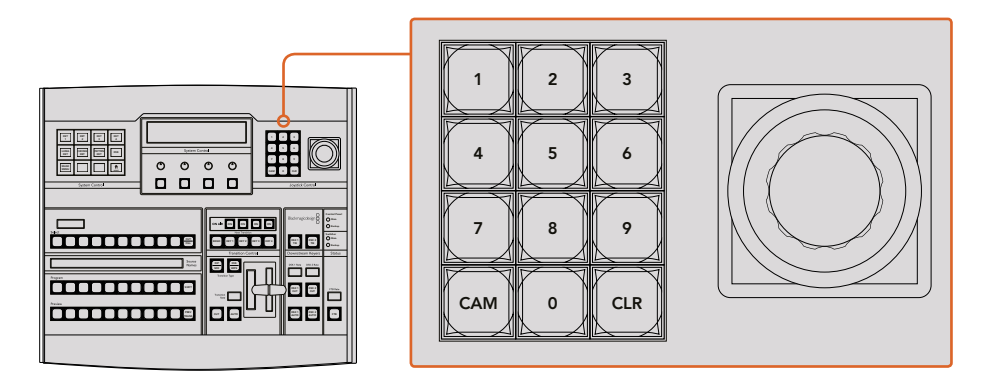

Section Joystick Control

#### **Contrôler les caméras avec le joystick**

Lorsque le joystick est connecté aux mélangeurs ATEM 1 M/E ou 2 M/E, il peut contrôler une caméra à distance via le protocole VISCA. C'est un outil extrêmement puissant qui permet de contrôler les mouvements panoramiques, verticaux et zoom (PTZ). Vous pouvez également contrôler une rangée de caméras simultanément en sélectionnant chaque caméra à l'aide des boutons de la section Main System Control, puis faire des petits ajustements avec le joystick.

Il est également possible de choisir la direction du tilt de votre joystick en appuyant sur le bouton multifonction PTZ. Vous pourrez alors choisir entre les options **Normal** et Inverted (Inversé). La fonction **Inverted** inverse l'action du joystick.

#### **Connectez la caméra à distance**

Le panneau de contrôle matériel ATEM Broadcast Panel communique à distance avec les têtes de caméra via le port RS-422 appelé **Remote** ou **RS-422 serial out**. Une fois que l'ATEM Broadcast Panel est relié au mélangeur via Ethernet, connectez simplement la caméra au port RS-422 du mélangeur. Ce port est un connecteur standard DB-9 ou RJ11 similaire à celui des prises téléphoniques.

Il faudra également veiller à ce que le paramètre Remote du port RS-422 de votre mélangeur soit réglé sur PTZ dans la fenêtre de paramétrage principale de l'ATEM Software Control.

Lorsque vous connectez plus d'une tête de caméra robotisée, elles sont généralement reliées en chaîne via les sorties/entrées RS-422.

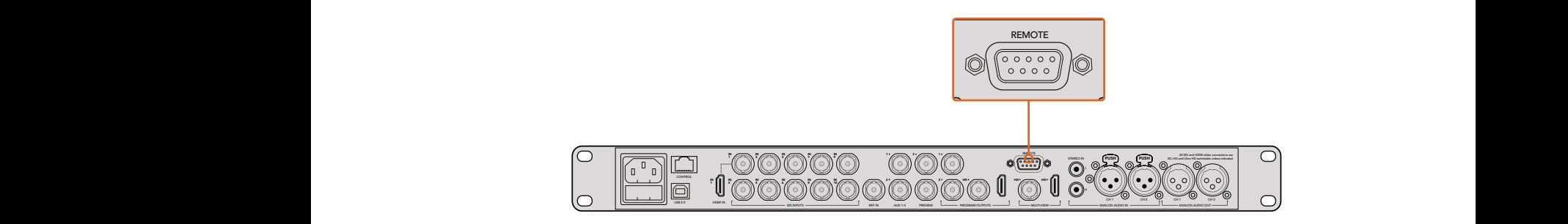

Connectez une caméra au mélangeur ATEM 1 M/E ou 2 M/E via le port RS-422 situé sur la face arrière.

#### **Activer les fonctions PTZ pour les têtes de caméras robotisées**

Toutes les fonctions du menu PTZ sont accessibles via les boutons de la section System Control de l'ATEM. Ce menu permet de sélectionner les caméras et d'activer le joystick pour effectuer des mouvements PTZ, mais aussi de détecter les appareils connectés et de sélectionner le débit baud nécessaire au fonctionnement des caméras conçues par différents fabricants.

Une fois les caméras connectées au mélangeur ATEM, la configuration est simple.

# **Pour détecter des appareils connectés :**

- **1** Appuyez sur le bouton **PTZ** dans le menu principal de la section System Control pour accéder aux options de paramétrage du PTZ.
- **2** Appuyez sur le bouton multifonctions **Setup**.
- **3** Appuyez sur le bouton multifonction **Detect**.

Un message apparaît sur l'écran de la section System Control indiquant le nombre d'appareils connectés. Chaque chiffre correspondant à une caméra apparaît également sur les boutons de la section System Control. Appuyez simplement sur les boutons pour sélectionner les caméras. Les caméras sont numérotées chronologiquement, de la première caméra à avoir été connectée à la dernière. Par exemple, la première caméra connectée au mélangeur ATEM sera nommée **Cam 1**, la deuxième caméra de la chaîne **Cam 2**, la troisième **Cam 3** et ainsi de suite.

Si les chiffres qui apparaissent sur les boutons et sur l'écran ne correspondent pas aux numéros des caméras sur le plateau, vérifiez qu'elles soient bien alimentées et que les ports RS-422 soient correctement branchés. Quand les caméras apparaissent correctement sur l'ATEM Broadcast Panel, sélectionnez les caméras à l'aide des boutons de la section System Control et faites quelques petits ajustements avec le joystick pour vérifier qu'elles fonctionnent.

| <b>TRANS</b> | <b>EFFECTS</b><br><b>KEYS</b> | <b>DSK</b>                    | <b>COLOR</b> |
|--------------|-------------------------------|-------------------------------|--------------|
| <b>AUX</b>   | <b>MEDIA</b><br><b>PLAYER</b> | <b>SUPER</b><br><b>SOURCE</b> | <b>MACRO</b> |
| <b>SETUP</b> | <b>PTZ</b>                    | <b>HYPER</b><br><b>DECK</b>   |              |

Afin d'accéder aux boutons PTZ et d'activer le contrôle PTZ du joystick, appuyez sur le bouton **PTZ** dans la section System Control.

| <b>CAM</b>   | <b>CAM</b><br>$\overline{2}$ | <b>CAM</b><br>3 |                  |
|--------------|------------------------------|-----------------|------------------|
|              |                              |                 |                  |
| <b>SETUP</b> |                              |                 | Ħ<br><b>HOME</b> |

Sélectionnez les caméras à contrôler en appuyant sur les boutons multifonctions correspondants.

# **Commande PTZ du joystick**

Les commandes PTZ du joystick sont très intuitives. Tournez simplement la molette du joystick dans le sens des aiguilles d'une montre ou dans le sens inverse pour effectuer un zoom avant ou arrière. Poussez le joystick vers le haut ou vers le bas pour faire basculer la caméra. Un mouvement vers la gauche et vers la droite activera le mouvement panoramique. Les commandes sont sensibles, les mouvements de caméras sont donc extrêmement souples. La sensibilité peut varier en fonction des caméras connectées à distance.

Si vous souhaitez connecter des commandes PTZ personnalisées à l'aide du connecteur DB-9 RS-422, veuillez consulter la section intitulée « Personnaliser les commandes PTZ via le port RS-422 ».

#### **Contrôler un HyperDeck**

Avec la version ATEM 6.8 ou ultérieure, vous pouvez contrôler jusqu'à 4 enregistreurs à disque Blackmagic HyperDeck Studio à l'aide d'un ATEM Broadcast Panel. Vous disposez également de commandes de transport pour la lecture et l'enregistrement. Tous les paramètres de configuration peuvent être réglés avec l'ATEM Software Control ou avec le panneau matériel. Pour plus d'information sur la configuration et le contrôle de l'HyperDeck avec l'ATEM Broadcast Panel, consultez la section « Contrôle de l'HyperDeck » de ce manuel.

# Broches de connexions du port série pour le contrôle par câble

RS-422 est une norme de diffusion qui utilise un connecteur DB-9 standard. Vous pouvez facilement reconnecter ce type de connecteur pour créer des commandes PTZ personnalisées.

Vous trouverez un schéma de brochage du connecteur DB-9 RS-422 sur cette page.

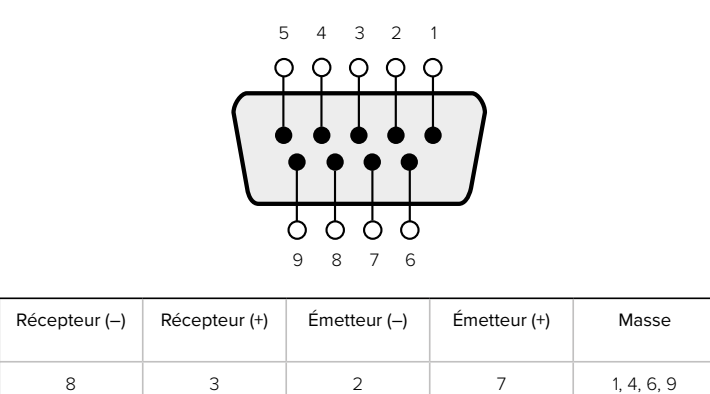

Broches de connexions pour le contrôle PTZ via RS-422.

## Mappage des boutons

Les panneaux de contrôle logiciel et matériel ATEM prennent tous deux en charge le mappage des boutons afin que vous puissiez attribuer vos sources les plus importantes, particulièrement les caméras, aux boutons les plus accessibles sur les bus Programme et Prévisualisation. Les sources utilisées de façon occasionnelle peuvent être assignées à des boutons moins importants. Le mappage des boutons est réglé de manière indépendante pour chaque panneau de contrôle, ce qui signifie que le mappage des boutons réglé sur le panneau de contrôle logiciel n'affectera pas celui du panneau de contrôle matériel.

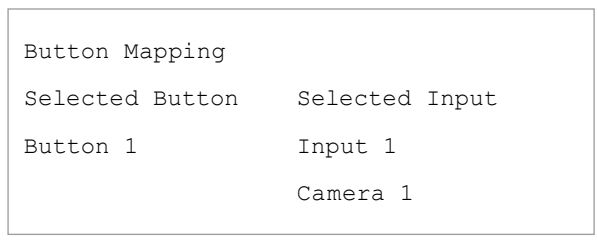

Mappage des boutons de l'ATEM Broadcast Panel

#### **Mappage des boutons et niveau de luminosité des boutons de l'ATEM Broadcast Panel**

Le mappage des boutons de l'ATEM Broadcast Panel est facile à réaliser. Il suffit d'aller dans la section System Control de l'ATEM Broadcast Panel et d'appuyer sur PANEL SETUP puis sur BUTTON MAP. Dès que vous êtes dans le menu Button map, vous verrez un numéro de bouton (Button) et un numéro d'entrée (Input) sur la zone d'affichage System Control. Tournez la molette située sous le texte **Selected Button** afin de sélectionner le bouton auquel vous souhaitez associer une entrée. Vous pouvez faire la même chose en sélectionnant le bouton désiré dans la rangée de sélection. Chaque bouton de cette rangée correspond au bouton situé directement au-dessous de ce dernier dans les bus Preview et Program. Ensuite, tournez la molette située sous le texte Selected Input afin d'attribuer une entrée au bouton sélectionné. Choisissez un autre bouton que vous souhaitez mapper et répétez jusqu'à ce que tous les boutons soient mappés avec les entrées désirées.

Si vous souhaitez changer la luminosité des boutons, appuyez sur le bouton BUTTON LEVEL et tournez la molette située sous l'option **Brightness** jusqu'au niveau de luminosité désiré.

Dès que vous avez configuré tous les paramètres des boutons, appuyez sur le bouton SAVE pour sauvegarder le nouveau mappage des boutons et leur niveau de luminosité, ou sur le bouton REVERT pour annuler les changements apportés.

# **Utilisation de l'ATEM 2 M/E Broadcast Panel**

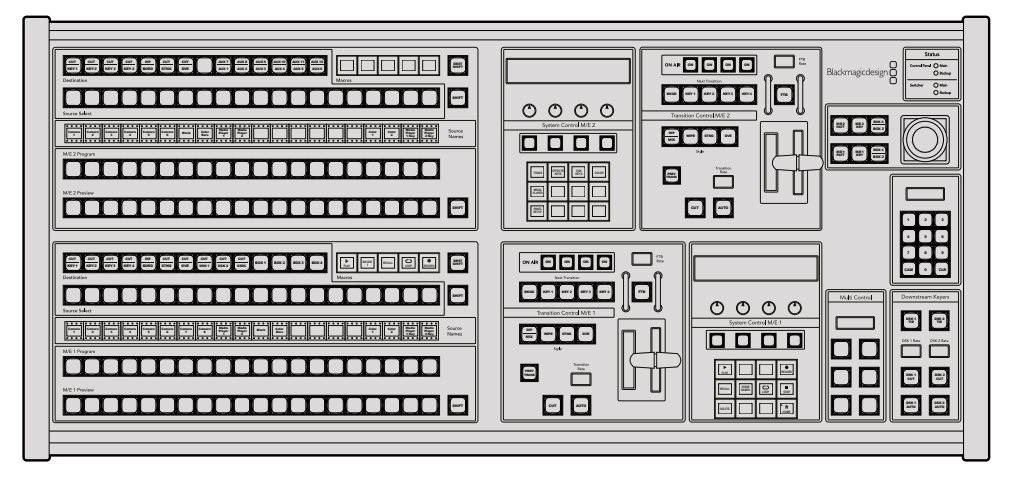

ATEM 2 M/E Broadcast Panel

# Utilisation du panneau de contrôle

# **Section Mix Effects**

Le bus Program, le bus Preview et la zone d'affichage des noms de sources sont utilisés ensemble pour commuter les sources sur les signaux de sortie programme et prévisualisation.

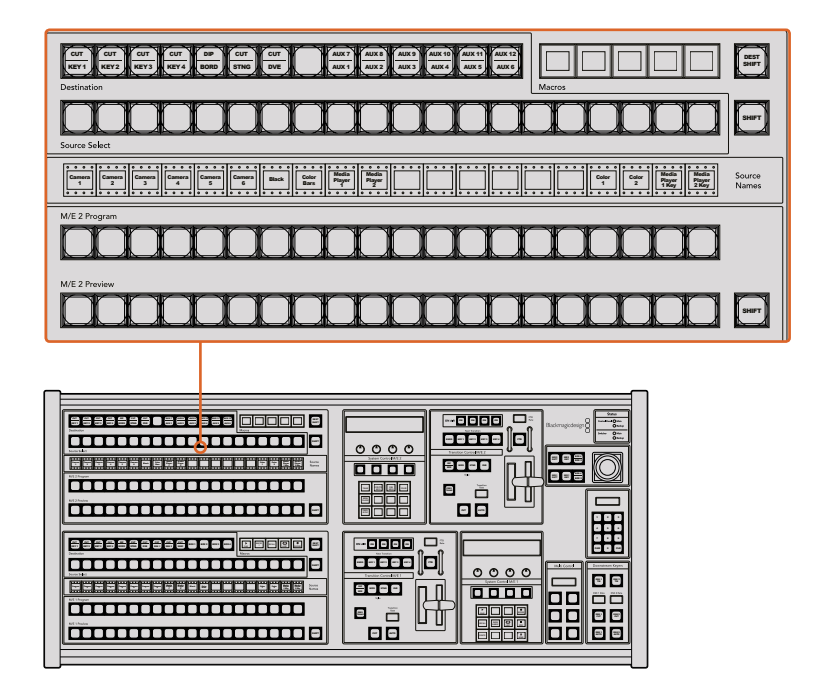

Section M/E de l'ATEM

# **Zone d'affichage des noms de sources**

La zone d'affichage Source Names utilise des libellés qui symbolisent les entrées externes et les sources internes du mélangeur. Les libellés des entrées externes peuvent être modifiés dans l'onglet Paramètres du panneau de contrôle logiciel. Les libellés représentant les sources internes sont fixes et ne peuvent pas être modifiés.

En appuyant sur le bouton SHIFT, vous pouvez modifier la zone d'affichage des noms de sources et dévoiler des sources supplémentaires, permettant ainsi la sélection de 40 sources différentes.

Lorsque la touche AUX a été sélectionnée dans la section System Control ou dans le bus destination du M/E 2, vous pouvez modifier la zone d'affichage des noms de sources pour dévoiler les sources protégées disponibles pour le routage vers des sorties auxiliaires en appuyant sur les deux boutons SHIFT simultanément. Les sources protégées sont : Program, Preview, clean feed 1 et clean feed 2.

## **Bus Program**

Le bus Program permet une commutation directe des sources d'arrière-plan au signal de sortie programme. La source à l'antenne est indiquée par un voyant rouge. Un voyant rouge clignotant indique que la source dévoilée à l'aide du bouton Shift est à l'antenne. Pour afficher cette source, il suffit d'appuyer sur le bouton SHIFT.

#### **Bus Preview**

Le bus Preview permet de sélectionner une source sur le signal de sortie prévisualisation. Cette source est envoyée au programme lors de la transition suivante. La source sélectionnée est indiquée par un voyant vert. Un voyant vert clignotant indique que la source dévoilée à l'aide du bouton Shift est cours de prévisualisation. Pour afficher cette source, il suffit d'appuyer sur le bouton SHIFT.

# **SHIFT**

Le bouton SHIFT permet de modifier la disposition des sources ainsi que leur libellé sur les bus Program, Preview et de sélection. Il permet également d'activer des types de transition et des options joystick supplémentaires ainsi que d'autres fonctions du menu.

Une double pression sur les boutons des bus de sélection, Preview et Destination, ainsi que sur les boutons de style de transition revient au même que de les sélectionner à l'aide du bouton SHIFT et peut s'avérer plus rapide. Il n'est pas possible d'appuyer deux fois sur les boutons du bus Program afin d'éviter qu'une fausse source apparaisse momentanément sur le signal de sortie programme.

# **Bus Destination et bus de sélection**

Le bus Destination vous permet d'apporter des changements à vos sources à l'aide d'un seul bouton pour les fonctions Cut et Fill, pour les bordures et les couleurs Dip, pour les fonctions Fill et Cut de la transition Stinger, pour les logos et la fonction cut des effets DVE et pour les fonctions Fill et Cut en aval. Pour assigner une source à l'une de ces destinations, sélectionnez n'importe quelle destination du bus Destination et sélectionnez une source dans le bus de sélection situé juste au-dessous de ce dernier.

Le bus Destination fonctionne conjointement avec la zone d'affichage des noms de sources et le bus de sélection. Il permet d'attribuer des sources aux sorties auxiliaires et aux incrustateurs.

La zone d'affichage des noms de sources et le bus de sélection indiquent l'attribution des sources aux incrustations et aux sorties auxiliaires. La source sélectionnée est indiquée par un bouton lumineux. Un voyant clignotant indique une source dévoilée à l'aide du bouton Shift. Un voyant vert identifie une source protégée. Les sources protégées sont : Program, Preview, clean feed 1 et clean feed 2.

#### **Bouton DEST SHIFT**

Pour accéder aux destinations qui ont été dévoilées sur le bus Destination à l'aide du bouton SHIFT, maintenez enfoncé le bouton DEST SHIFT situé sur le côté droit du bus et faites votre sélection.

# **CUT/KEY**

Lorsque le menu de configuration de l'incrustation est sélectionné et que vous appuyez sur le bouton CUT/KEY, le bus de sélection change afin d'indiquer le signal Cut (signal de découpe) sélectionné actuellement pour cette incrustation. Le signal Cut est également appelé signal Key. Lorsque vous sélectionnez des sources pour les sorties auxiliaires, le fait d'appuyer sur les deux boutons SHIFT permet d'afficher les sources Program, Preview, clean feed 1 et clean feed 2 en tant que sources de sélection sur le bus de sélection.

#### **Sorties auxiliaires**

Les boutons auxiliaires multisélecteurs se trouvent dans le bus destination du M/E 2. Ils peuvent être utilisés avec un mélangeur ATEM qui possède des sorties auxiliaires et qui a été assigné à la section M/E 2. Sélectionnez le numéro de la sortie auxiliaire dans le bus destination, et sélectionnez ensuite une source la représentant dans le bus de sélection des sources du M/E 2. Consultez la section « Utilisation des sorties auxiliaires » pour découvrir les différentes fonctions des sorties auxiliaires.

La section M/E 1 ne possède pas de boutons auxiliaires. Lorsqu'un mélangeur de production ATEM est assigné à la section M/E 1, vous pouvez toujours accéder aux sorties auxiliaires à partir de la section System Control M/E 1. Dans n'importe quel menu, sélectionnez HOME puis AUX et vous remarquerez que les sorties auxiliaires sont numérotées. Sélectionnez la sortie auxiliaire que vous désirez changer et sélectionnez ensuite une nouvelle source la représentant dans le bus de sélection des sources.

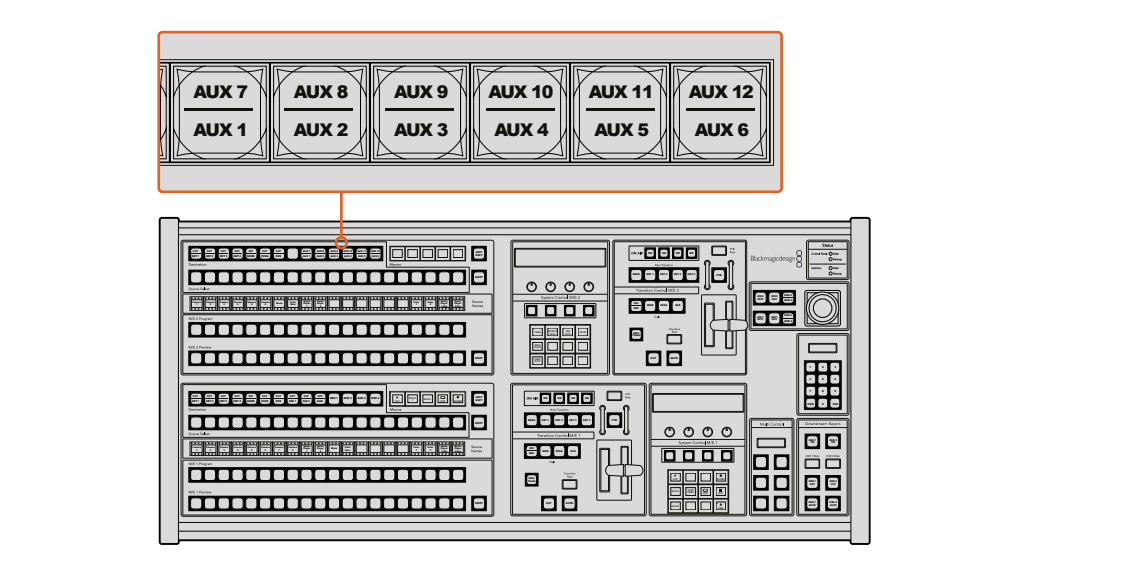

Boutons de sorties auxiliaires dans la section M/E 2

#### **Section de contrôle des transitions et incrustateurs en amont**

L'ATEM 2 M/E Broadcast Panel possède des commandes indépendantes pour les transitions et les incrustations en amont dans les sections M/E 1 et M/E 2. Elles fonctionnent exactement de la même façon dans ces deux sections. Ces commandes sont pratiques lorsque vous avez besoin de créer différents programmes en utilisant chaque M/E en tant que sortie indépendante.

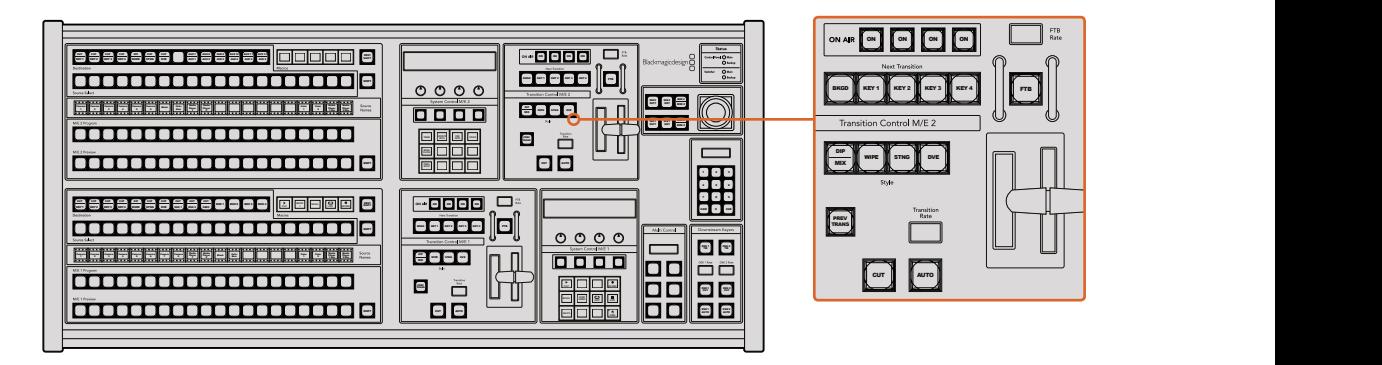

Section de contrôle des transitions et incrustateurs en amont

# **CUT**

Le bouton CUT effectue une transition immédiate des signaux de sortie programme et prévisualisation, indépendamment du style de transition sélectionné.

#### **AUTO et durée de transition**

Le bouton AUTO effectuera la transition sélectionnée à la vitesse spécifiée sur l'écran Transition Rate.

Le voyant rouge du bouton AUTO reste allumé pour la durée de la transition et la zone d'affichage Transition Rate est mise à jour pour indiquer le nombre d'images restant au fur et à mesure de la transition. Si le panneau de contrôle logiciel est actif, le levier de transition virtuel se met à jour afin de fournir un feedback visuel de la progression de la transition.

La durée de transition de chaque style de transition est réglée dans la section System Control. Elle est affichée dans la zone d'affichage Transition Rate de la section Transition Control lorsque le bouton correspondant au style de transition est sélectionné.

#### **Levier de transition et indicateur du levier de transition**

Le levier de transition est une alternative au bouton AUTO qui permet à l'opérateur de contrôler la transition manuellement. Les voyants LED du levier de transition situés à côté de ce dernier fournissent un feedback visuel de la progression de la transition.

Le voyant rouge du bouton AUTO reste allumé pour la durée de la transition et la zone d'affichage Transition Rate est mise à jour pour indiquer le nombre d'images restant au fur et à mesure de la transition. Si le panneau de contrôle logiciel est actif, le levier de transition virtuel se met à jour afin de fournir un feedback visuel de la progression de la transition.

#### **Boutons style de transition**

Les boutons de style de transition permettent à l'opérateur de choisir l'un des cinq types de transitions : Mix, Wipe, Dip, DVE, ou Stinger. Vous pouvez sélectionner les types de transition Mix, Wipe, Stinger et DVE en appuyant sur le bouton représentant le nom de la transition correspondante. Le voyant jaune du bouton s'allume.

Pour sélectionner une transition Dip, maintenez le bouton SHIFT enfoncé tout en pressant sur le bouton de transition MIX/DIP, ou appuyez deux fois sur le bouton MIX/DIP. Le voyant vert du bouton s'allume pour indiquer que le style de transition a été activé à l'aide du bouton Shift.

# **PREV TRANS**

Le bouton PREV TRANS active le mode prévisualisation de transition, ce qui donne l'occasion à l'opérateur de vérifier une transition Dip, Mix, Wipe ou DVE en l'exécutant sur le signal de sortie prévisualisation à l'aide du levier de transition. Dès que vous avez appuyé sur ce bouton, vous pouvez prévisualiser votre transition autant de fois que vous le souhaitez, ce qui vous permet d'apporter tous les changements nécessaires. Vous pouvez également prévisualiser les transitions Stinger. Lorsque vous êtes satisfait, appuyez à nouveau sur le même bouton. La transition est ainsi prête à passer à l'antenne.

#### **Section Next Transition (transition suivante)**

Les boutons BKGD, KEY 1, KEY 2, KEY 3 et KEY 4 permettent de sélectionner les éléments qui vont transiter à l'antenne ou hors antenne avec la transition suivante. Vous pouvez sélectionner n'importe quelle combinaison d'arrière-plan et d'incrustations en appuyant simultanément sur plusieurs boutons. Pour sélectionner toutes les incrustations en amont de la transition suivante actuellement à l'antenne et les copier sur les boutons de la section Next Transition, il suffit d'appuyer deux fois sur le bouton BKGD.

En appuyant sur n'importe quel bouton de la section Next Transition vous désactiverez tous les autres. Lors de la sélection des éléments de la transition suivante, il est recommandé que l'opérateur du mélangeur observe attentivement le signal de sortie prévisualisation car il fournit une représentation exacte du signal de sortie programme après la transition. Lorsque vous sélectionnez uniquement le bouton BKGD, une transition de la source en cours du Program à la source sélectionnée sur le bus Preview aura lieu.

## **ON AIR**

Les boutons de la section ON AIR indiquent quelles incrustations sont à l'antenne. Ils permettent également de faire passer une incrustation à l'antenne ou hors antenne.

#### **Section Incrustateurs en aval**

#### **DSK TIE**

Le bouton DSK TIE active la DSK ainsi que les effets de la transition suivante sur le signal de sortie prévisualisation et la lie à la commande de transition principale afin que la DSK passe à l'antenne avec la transition suivante.

Comme l'incrustateur en aval est à présent lié à la transition principale, la transition aura lieu pour la durée spécifiée dans la zone d'affichage Transition Rate de la section Transition Control. Lorsque la DSK est liée, le signal routé au clean feed 1 n'est pas affecté.

#### **DSK CUT**

Le bouton DSK CUT permet de mettre la DSK à l'antenne ou hors antenne et indique si la DSK est actuellement à l'antenne ou pas. Le bouton est allumé lorsque la DSK est à l'antenne.

# **DSK AUTO**

Le bouton DSK AUTO mixe la DSK à l'antenne ou hors antenne pour la durée spécifiée dans la fenêtre DSK RATE.

# **Fondu au noir** PREV TRANS

# **FTB**

Le bouton FTB va créer un fondu au noir du signal de sortie programme pour la durée spécifiée sur la zone d'affichage FTB RATE. Une fois le fondu du signal de sortie programme terminé, le voyant rouge du bouton FTB va clignoter jusqu'à ce que vous 1 2 3 appuyiez dessus à nouveau, ce qui créera un fondu au noir en entrée pour la même durée. Les fondus au noir ne peuvent pas être prévisualisés. Vous pouvez également régler le mixeur audio intégré pour effectuer un fondu de l'audio en même temps que le fondu au 8 9 7 noir. Pour ce faire, il suffit de sélectionner le bouton AFV sur le fader de la sortie audio master.

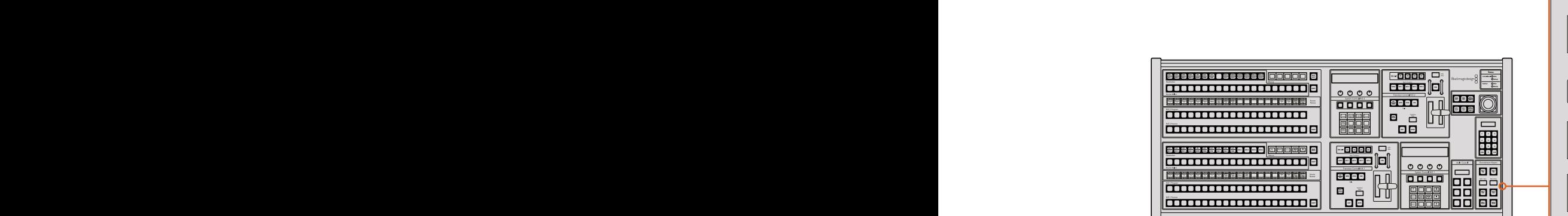

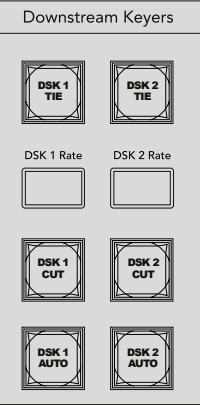

Incrustation en aval et bouton FTB

#### **État du système**

Les voyants lumineux de la section Status fournissent une indication des sources internes et externes qui alimentent le panneau de contrôle matériel et les mélangeurs. Tous les modèles de mélangeur ATEM ne possèdent pas d'alimentation redondante c'est pourquoi dans certains cas vous ne verrez qu'un seul voyant allumé dans la section relative à l'état du mélangeur.

Cependant, si votre modèle de mélangeur possède une alimentation redondante et que vous avez connecté deux sources d'alimentation au mélangeur et au panneau de contrôle, tous les voyants devraient alors être allumés. Lorsque vous utilisez une alimentation redondante, tout voyant qui s'éteint peut indiquer qu'une source d'alimentation ou un câble est défectueux. Il est donc recommandé de vérifier que ce n'est pas le cas.

Lorsque le panneau 2 M/E est utilisé pour contrôler deux mélangeurs ATEM, les voyants relatifs à l'état du mélangeur indiquent si les deux mélangeurs sont allumés. Dans ce cas de figure, le voyant Main (principal) de la section Switcher (mélangeur) fait référence à la section de contrôle M/E 1 située au bas du mélangeur, et le voyant Backup fait référence à la section de contrôle M/E 2 située sur le haut du mélangeur.

# **System Control**

Les douze boutons du menu, la fenêtre d'affichage, les quatre boutons et les boutons programmables situés sous les boutons constituent le contrôle du système (System Control). La zone d'affichage de quatre lignes indique les opérations effectuées par les boutons multifonctions et les molettes. Les deux sections System Control possèdent des commandes M/E 1 et M/E 2 indépendantes.

La section System Control est contextuelle et vous permet d'ajuster les paramètres de l'opération en cours. Par exemple si vous activez la fonction KEY 1 dans la transition suivante, la section System Control vous permet d'ajuster les paramètres de la fonction KEY 1. Cette section est également utilisée pour la configuration d'autres parties du mélangeur.

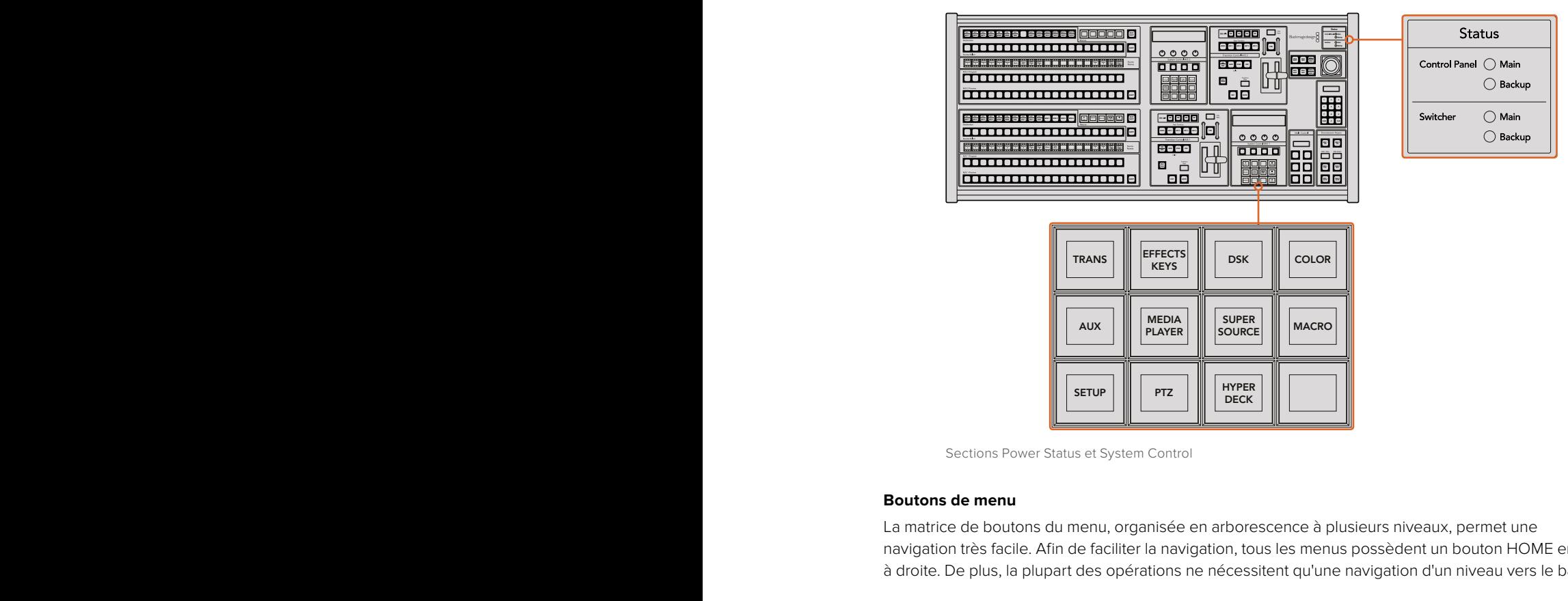

Sections Power Status et System Control

#### **Boutons de menu**

La matrice de boutons du menu, organisée en arborescence à plusieurs niveaux, permet une navigation très facile. Afin de faciliter la navigation, tous les menus possèdent un bouton HOME en bas à droite. De plus, la plupart des opérations ne nécessitent qu'une navigation d'un niveau vers le bas. 8 9 7

#### **Joystick et boutons M/E PATT et M/E KEY**

Vous pouvez utiliser le joystick afin de contrôler rapidement les incrustations et les transitions en sélectionnant le bouton correspondant au M/E que vous utilisez et le paramètre que vous souhaitez ajuster.

#### **M/E PATT**

En sélectionnant le bouton M/E 1 PATT ou M/E 2 PATT, vous permettez au joystick de contrôler rapidement la taille, l'aspect et la position de la transition sélectionnée.

# **M/E KEY**

Vous pouvez rapidement déplacer et redimensionner les incrustations en amont en sélectionnant ce bouton dans la section M/E désirée lorsque le bouton KEY est sélectionné dans la section System Control.

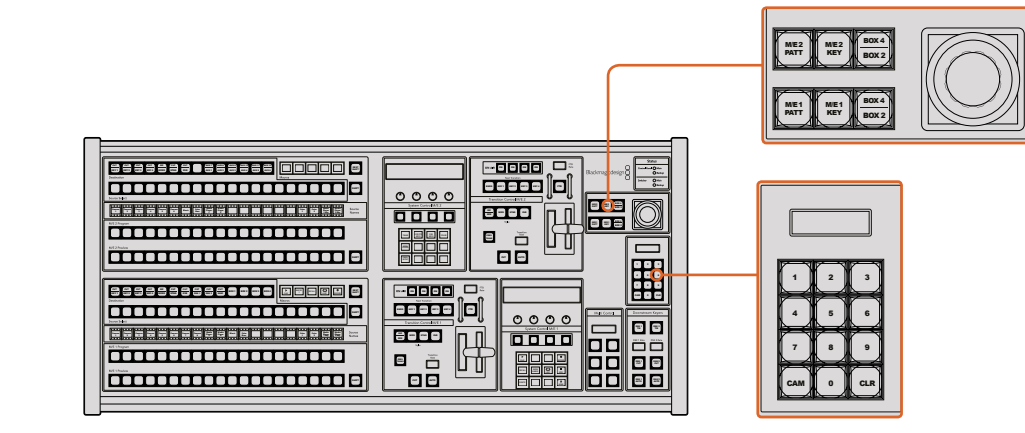

Joystick et boutons M/E PATT et M/E KEY

# Joystick et pavé numérique

Le pavé numérique permet de saisir des chiffres, par exemple pour la durée de la transition. Lorsque vous saisissez des données à l'aide du pavé numérique, les touches multifonctions situées sous chaque paramètre permettent d'attribuer la donnée saisie au paramètre en question. **NAMES RECALL LOOP STOP** CUT CUT **SHOW NAMES RECALL Process 2 Recordingle 2 Player Player Player Player Player Player Player Player Player Player Player Player Player Player Player Player Player Player Player Player Player Play** 

Le joystick et le pavé numérique peuvent être utilisés avec les sections de contrôle des mélangeurs M/E 1 et M/E 2. Comme ils sont contextuels, les modifications apportées seront uniquement attribuées à la section de contrôle M/E avec laquelle vous travaillez.

#### **Contrôler les caméras avec le joystick**

Lorsque le joystick est connecté aux mélangeurs ATEM 1M/E ou 2 M/E, il peut contrôler une caméra à distance via le protocole VISCA. C'est un outil extrêmement puissant qui permet de contrôler les mouvements panoramiques, verticaux et zoom (PTZ). Vous pouvez également contrôler une rangée de caméras simultanément en sélectionnant chaque caméra à l'aide des boutons de la section System Control, puis faire des petits ajustements avec le joystick.

# **Connectez la caméra à distance**

Le panneau de contrôle matériel ATEM Broadcast Panel communique à distance avec les têtes de caméra via le port RS-422 appelé **Remote** ou **RS-422 serial out**. Une fois que l'ATEM Broadcast Panel est relié au mélangeur via Ethernet, connectez simplement la caméra au port RS-422 du mélangeur. Ce port est un connecteur standard DB-9 ou RJ11 similaire à celui des prises téléphoniques.

Lorsque vous connectez plus d'une caméra à l'appareil, elles sont branchées en chaîne via les entrées/sorties RS-422 connectées entre chaque caméra.

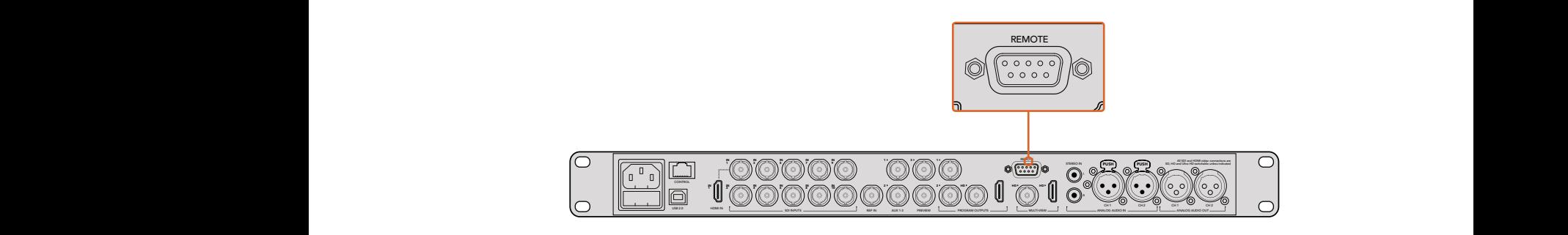

Connectez une caméra au mélangeur ATEM 1 M/E ou 2 M/E via le port RS-422 intitulé **Remote** situé sur la face arrière.

## **Activer les fonctions PTZ pour les têtes de caméras robotisées**

Toutes les fonctions du menu PTZ sont accessibles via les boutons de la section System Control de l'ATEM. Ce menu permet de sélectionner les caméras et d'activer le joystick pour effectuer des mouvements PTZ, mais aussi de détecter les appareils connectés et de sélectionner le débit baud nécessaire au fonctionnement des caméras conçues par différents fabricants.

Une fois les caméras connectées au mélangeur ATEM, la configuration est simple.

#### **Pour détecter des appareils connectés :**

- **1** Appuyez sur le bouton **PTZ** dans le menu principal de la section System Control pour accéder aux options de paramétrage du PTZ.
- **2** Appuyez sur le bouton multifonctions **Setup**.
- **3** Appuyez sur le bouton multifonctions **Detect**.

Un message apparaît sur l'écran de la section System Control indiquant le nombre d'appareils connectés. Chaque chiffre correspondant à une caméra apparaît également sur les boutons de la section System Control. Appuyez simplement sur les boutons pour sélectionner les caméras. Les caméras sont numérotées chronologiquement, de la première caméra à avoir été connectée à la dernière. Par exemple, la première caméra connectée au mélangeur ATEM sera numérotée Cam 1, la deuxième Cam 2, la troisième Cam 3, etc.

Si les chiffres qui apparaissent sur les boutons et sur l'écran ne correspondent pas aux numéros des caméras sur le plateau, vérifiez qu'elles soient bien alimentées et que les ports RS-422 soient correctement branchés. Quand les caméras apparaissent correctement sur l'ATEM Broadcast Panel, sélectionnez les caméras à l'aide des boutons de la section System Control et faites quelques petits ajustements avec le joystick pour vérifier qu'elles fonctionnent.

## **Commande PTZ du joystick**

Les commandes PTZ du joystick sont très intuitives. Tournez simplement la molette du joystick dans le sens des aiguilles d'une montre ou dans le sens inverse pour effectuer un zoom avant ou arrière. Poussez le joystick vers le haut ou vers le bas pour faire basculer la caméra. Un mouvement vers la gauche et vers la droite activera le mouvement panoramique. Les commandes sont sensibles, les mouvements de caméras sont donc extrêmement souples. La sensibilité peut varier en fonction des caméras connectées à distance.

Si vous souhaitez connecter des commandes PTZ personnalisées à l'aide du connecteur DB-9 RS-422, veuillez consulter la section intitulée « Personnaliser les commandes PTZ via le port RS-422 ».

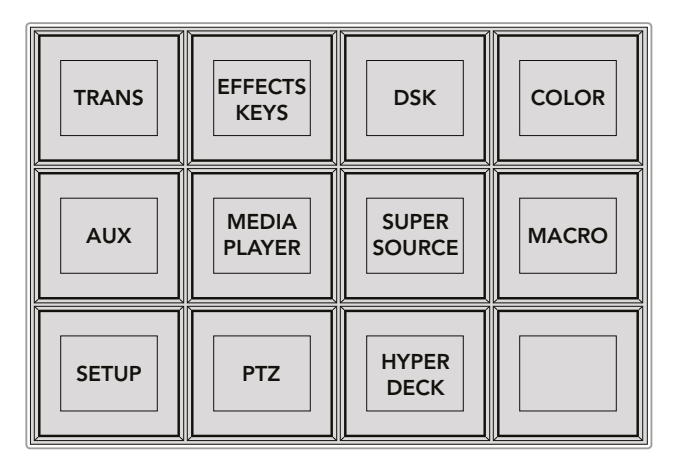

Afin d'accéder aux boutons PTZ et d'activer le contrôle PTZ du joystick, appuyez sur le bouton PTZ dans la section System Control.

| <b>CAM</b>   | <b>CAM</b><br>$\overline{2}$ | <b>CAM</b><br>3 |                                    |
|--------------|------------------------------|-----------------|------------------------------------|
|              |                              |                 |                                    |
| <b>SETUP</b> |                              |                 | $\mathbf{\hat{n}}$ <sub>HOME</sub> |

Sélectionnez les caméras à contrôler en appuyant sur les boutons correspondants.

#### **Contrôler un HyperDeck**

Avec la version ATEM 6.8 ou ultérieure, vous pouvez contrôler jusqu'à 4 enregistreurs à disque Blackmagic HyperDeck Studio à l'aide d'un ATEM Broadcast Panel. Vous disposez également de commandes de transport pour la lecture et l'enregistrement. Tous les paramètres de configuration peuvent être réglés avec l'ATEM Software Control ou avec le panneau matériel. Pour plus d'information sur la configuration et le contrôle de l'HyperDeck avec l'ATEM Broadcast Panel, consultez la section « Contrôle de l'HyperDeck » de ce manuel.

# Broches de connexions du port série pour le contrôle par câble

RS-422 est une norme de diffusion qui utilise un connecteur DB-9 standard. Vous pouvez facilement reconnecter ce type de connecteur pour créer des commandes PTZ personnalisées.

Vous trouverez un schéma de brochage du connecteur DB-9 RS-422 sur cette page.

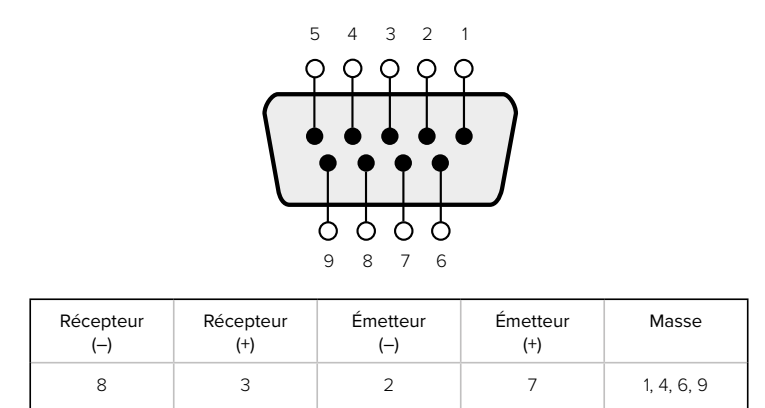

Broches de connexions pour le contrôle PTZ via RS-422.

# Mappage des boutons

Les panneaux de contrôle logiciel et matériel ATEM prennent tous deux en charge le mappage des boutons afin que vous puissiez attribuer vos sources les plus importantes, particulièrement les caméras, aux boutons les plus accessibles sur les bus Program et Preview. Les sources utilisées de façon occasionnelle peuvent être assignées à des boutons moins importants. Le mappage des boutons est réglé de manière indépendante pour chaque panneau de contrôle, ce qui signifie que le mappage des boutons réglé sur le panneau de contrôle logiciel n'affectera pas celui du panneau de contrôle matériel.

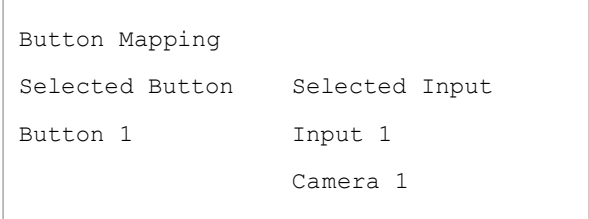

Mappage des boutons de l'ATEM Broadcast Panel

# **Mappage des boutons et niveau de luminosité des boutons de l'ATEM Broadcast Panel**

Le mappage des boutons de l'ATEM Broadcast Panel est facile à réaliser. Il suffit d'aller dans la section System Control de l'ATEM Broadcast Panel et d'appuyer sur PANEL SETUP puis sur BUTTON MAP. Dès que vous êtes dans le menu Button map, vous verrez un numéro de bouton (Button) et un numéro d'entrée (Input) sur la zone d'affichage System Control. Tournez la molette située sous le texte Selected Button afin de sélectionner le bouton auquel vous désirez associer une entrée. Vous pouvez faire la même chose en sélectionnant le bouton désiré dans la rangée de sélection. Chaque bouton de cette rangée correspond au bouton situé directement au-dessous de ce dernier dans les bus Preview et Program. Ensuite, tournez la molette située sous le texte Selected Input afin d'attribuer une entrée au bouton sélectionné. Choisissez un autre bouton que vous souhaitez mapper et répétez jusqu'à ce que tous les boutons soient mappés avec les entrées désirées.

Si vous désirez changer la luminosité des boutons, appuyez sur le bouton BUTTON LEVEL et tournez la molette située sous l'option Brightness jusqu'au niveau de luminosité désiré.

Dès que vous avez configuré tous les paramètres des boutons, appuyez sur le bouton SAVE pour sauvegarder le nouveau mappage des boutons et leur niveau de luminosité, ou sur le bouton REVERT pour annuler les changements apportés.

# **Contrôler deux mélangeurs ATEM**

L'ATEM 2 M/E Broadcast Panel peut être utilisé pour contrôler n'importe quelle combinaison de deux mélangeurs simultanément : ATEM 1 M/E Production Switcher, ATEM Television Studio et ATEM Production Studio 4K.

La section M/E 1 offre le contrôle principal de l'appareil et possède des paramètres qui peuvent s'avérer utiles pour les modèles ATEM 1 M/E Production Switcher ou ATEM Production Studio 4K. Pour utiliser ces paramètres supplémentaires, assignez un ATEM Production Studio 4K ou un 1 M/E Production Switcher à la section inférieure de l'ATEM 2 M/E Broadcast Panel. Si vous utilisez des modèles identiques, vous pouvez assigner n'importe lequel d'entre eux aux sections M/E 1 et M/E 2.

Cependant, si vous avez besoin de faire rapidement commuter les sorties auxiliaires à l'aide des boutons du panneau, il est préférable d'assigner la section System Control M/E 2 à l'ATEM Production Studio 4K ou au 1 M/E Production Switcher. Vous pourrez alors utiliser les boutons auxiliaires qui se trouvent uniquement sur la section M/E 2. L'ATEM Television Studio ne possède pas de sortie auxiliaire ni de boutons AUX.

Si vous utilisez les paramètres IP par défaut lorsque vous travaillez avec deux mélangeurs sur le même réseau, ils auront initialement la même adresse IP, c.-à-d. 192.168.10.240. Il est vous est conseillé de remplacer l'une d'entre elles par 192.168.10.241, ou d'utiliser une adresse IP suivant le modèle 192.168.10.24\_ pour bien organiser vos mélangeurs. Pour ce faire, veuillez suivre les étapes détaillées dans la section « Modification des paramètres réseau du mélangeur » de ce manuel.

Lorsque vous connectez l'ATEM 2 M/E Broadcast Panel à deux mélangeurs, il est nécessaire de changer l'adresse IP du mélangeur dans l'une des sections System Control. Par défaut, la section System Control M/E 1 se connecte à l'adresse 192.168.10.240. Ainsi, si vous utilisez les paramètres par défaut, vous ne devrez changer que la section System Control M/E 2.

# **Pour configurer l'emplacement réseau de plusieurs mélangeurs sur l'ATEM 2 M/E Broadcast Panel, répétez simplement les étapes suivantes pour chaque section M/E System Control.**

- **1** Si aucune communication n'est détectée entre le mélangeur et le panneau de contrôle, le menu NETWRK SETUP s'affiche dans la section System Control du panneau. Appuyez sur le bouton NETWRK SETUP. Si une communication est détectée entre le mélangeur et le panneau de contrôle, maintenez les boutons SHIFT et DEST SHIFT enfoncés et appuyez le bouton NETWRK SETUP.
- **2** Sélectionnez le bouton de menu SWITCHR IP et modifiez les champs désirés à l'aide des molettes ou du pavé numérique.
- **3** Lorsqu'un champ a été modifié, les boutons SAVE et REVERT deviennent disponibles. Sélectionnez SAVE pour sauvegarder le changement d'adresse IP. L'écran de la section System Control indique que l'appareil est en train d'établir une connexion avec le mélangeur. Le modèle de mélangeur s'affiche à l'écran lorsque la connexion est établie.

Ces étapes ne modifient pas l'adresse IP du mélangeur. Elles modifient uniquement l'emplacement où le panneau de contrôle cherche pour trouver le mélangeur. Si le panneau de contrôle ne parvient pas à localiser le mélangeur, il faudra alors contrôler le processeur du mélangeur pour vérifier qu'il est correctement réglé. Pour changer l'adresse IP du mélangeur, connectez-le à un ordinateur à l'aide d'un câble USB et exécutez l'utilitaire Blackmagic ATEM Setup en suivant les étapes décrites précédemment dans ce manuel.

# **Fonctionnement de votre mélangeur ATEM**

# **Sources vidéo internes**

En plus de ses entrées SDI et HDMI, le mélangeur possède également 8 sources internes qui peuvent être utilisées lors de productions. Le nom des sources internes est représenté par un nom long sur le panneau de contrôle logiciel. Sur le panneau de contrôle matériel, les sources internes sont représentées par un nom plus court. Les libellés indiquent le type de source afin d'éviter toute confusion.

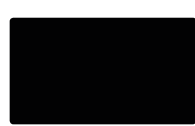

# Noir

Le noir généré en interne est disponible en tant que source et peut être utilisé en tant qu'arrière-plan dans la production.

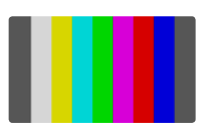

# Mire de barres couleurs

Les barres de couleurs générées en interne sont disponibles en tant que source. Elles sont utiles pour vérifier les signaux sortant du mélangeur et peuvent également s'avérer utiles lorsque vous réglez une incrustation chromatique à l'aide du vecteurscope.

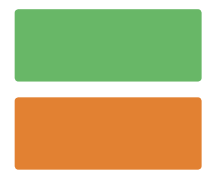

# Générateurs de couleurs

Les mélangeurs ATEM possèdent deux sources de couleur qui peuvent être paramétrées pour créer n'importe quel cache couleur pour votre production. Les sources de couleur peuvent être utilisées pour ajouter des bordures de couleur pour les transitions Wipe ou en tant que couleur intermédiaire pour une transition Dip comme un fondu au blanc par exemple.

Pour régler une source de couleur sur le panneau de contrôle logiciel, ouvrez tout simplement la palette Générateurs de couleurs et cliquez sur la pastille de couleur pour que le sélecteur de couleur apparaisse. Vous pourrez ainsi sélectionner la couleur de votre choix. Sur le Broadcast Panel, sélectionnez le bouton COLOR dans la section System Control, et ajustez la teinte (hue), la saturation et la luminance. Il est important de savoir que les couleurs les plus foncées sont réglées à un niveau de luminance de 50%.

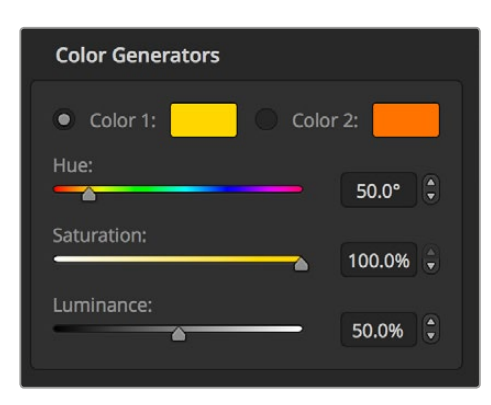

Les mélangeurs ATEM possèdent deux sources de couleur qui peuvent être paramétrées pour créer n'importe quel cache couleur pour votre production.

# Lecteurs multimédia

Tous les modèles de mélangeur ATEM sont dotés de 2 sources lecteurs multimédia, sauf l'ATEM 4 M/E Broadcast Studio 4K qui en comprend 4. Chaque source lecteur multimédia possède un signal Fill (remplissage) et un signal Key (découpe). Les sources Fill des lecteurs multimédia sont appelées Media player 1, 2, 3 ou 4 et les sources Key sont appelées Media player 1 key, media player 2 key, etc...

Si vous utilisez un mélangeur ATEM qui dispose de plus de 2 lecteurs multimédia, les lecteurs 3 et 4 peuvent être utilisés avec l'ATEM Software Control en appuyant sur le bouton SHIFT de votre clavier.

Pour sélectionner Media player 3 et 4 sur le panneau avant de l'ATEM 4 M/E Broadcast Studio 4K, double-cliquez sur **mp1** pour choisir media player 3 ou sur **mp2** pour choisir media player 4. Répétez cette opération avec les boutons **mp1 key** et **mp2 key** pour choisir media player 3 key et media player 4 key. Le bouton clignote pour indiquer que des lecteurs multimédia supplémentaires ont été sélectionnés.

Les lecteurs multimédia sources lisent les images fixes ou les clips de la bibliothèque de média. Les sources de remplissage montrent les canaux de couleur du clip ou de l'image sélectionnés alors que les sources de découpe montrent le canal alpha noir et blanc du clip ou de l'image sélectionnés. Les lecteurs multimédia peuvent être utilisés à plusieurs reprises au cours de la phase de production.

# **Contrôle des lecteurs multimédia sur le panneau de contrôle logiciel**

- **1** Sur la fenêtre Mélangeur, sélectionnez la palette Lecteurs multimédia.
- **2** Utilisez le menu déroulant Média pour sélectionner un clip ou une image fixe dans la bibliothèque de média.
- **3** Si vous avez sélectionné un clip, les commandes de transport seront activées pour pouvoir l'exploiter. Si vous désirez mettre un clip en boucle, appuyez sur le bouton de lecture en boucle et sur le bouton de lecture. Le lecteur multimédia lira le clip en boucle jusqu'à ce que vous appuyiez à nouveau sur ce bouton pour l'arrêter.

#### **Contrôle des lecteurs multimédia sur le Broadcast Panel**

- **1** Dans la section System Control, sélectionnez MEDIA PLAYER dans le menu HOME pour ouvrir le menu Media Player.
- **2** Sélectionnez le lecteur multimédia que vous désirez contrôler.
- **3** Sélectionnez le mode **Stills** (images fixes) ou **Clips**.
- **4** Dans le mode Stills, utilisez la molette ou les boutons STEP BCK et STEP FWD pour sélectionner une image fixe de la bibliothèque de média. Sur le panneau, le numéro et le nom de fichier de l'image indiquent l'image que vous avez sélectionnée.
- **5** Dans le mode Clips, utilisez la molette pour sélectionner le clip 1 ou le clip 2. Si un clip est téléchargé dans la bibliothèque de média, les commandes de transport play/pause, retour au début et loop (lecture en boucle) seront actives. Il n'est pas possible d'avancer ou de reculer dans un clip à partir du panneau de contrôle.

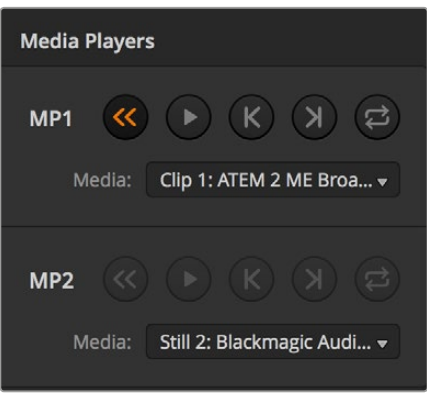

Un clip est téléchargé sur les deux lecteurs multimédia.

# **Effectuer des transitions**

Une des fonctions principales d'un mélangeur broadcast est d'effectuer des transitions d'une source vidéo à l'autre. L'association de différents effets et styles de transitions vous offre de nombreuses options créatives qui amélioreront la qualité de vos productions.

Vous pouvez effectuer des transitions via le logiciel ATEM Software Control ou bien un panneau de contrôle matériel ATEM, tel qu'un ATEM Broadcast Panel ou l'ATEM 1 M/E Advanced Panel. Cette section vous explique comment effectuer toutes les transitions disponibles sur votre mélangeur.

# Transitions Cut

Le Cut est la transition la plus simple à réaliser sur le mélangeur. Une transition Cut est un basculement direct d'une source à une autre sur le signal de sortie programme.

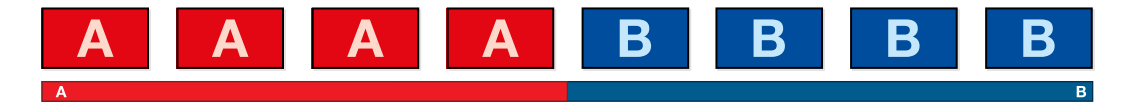

Signal de sortie programme lors d'une transition Cut.

Une transition Cut peut être effectuée directement à partir du bus Program/Programme ou au moyen du bouton CUT dans la section Transition Control.

# **Bus Program/Programme**

Lorsqu'une transition Cut est effectuée à partir du bus Program/Programme, c'est uniquement l'arrière-plan qui change, il n'y a donc aucun changement au niveau des incrustations en amont et en aval.

#### **Effectuer une transition Cut à partir du bus Programme sur le panneau de contrôle logiciel**

**1** Sur le bus Programme, sélectionnez la source vidéo que vous désirez voir figurer sur le signal de sortie programme. La nouvelle source passera immédiatement sur le signal de sortie programme.

# **Effectuer une transition Cut sur le panneau de contrôle logiciel au moyen d'un clavier**

- **1** Activez la touche **Verr Maj** ou appuyez et maintenez la touche **Maj** enfoncée.
- **2** Appuyez sur la touche du clavier qui correspond au numéro de la source vidéo que vous désirez voir figurer sur le signal de sortie programme. La nouvelle source passera immédiatement sur le signal de sortie programme.

#### **Effectuer une transition depuis le bus Program sur un panneau do contrôle matériel ATEM**

Sur le bus Program, sélectionnez la source vidéo que vous désirez voir figurer sur le signal de sortie programme. La nouvelle source passera immédiatement sur le signal de sortie programme.

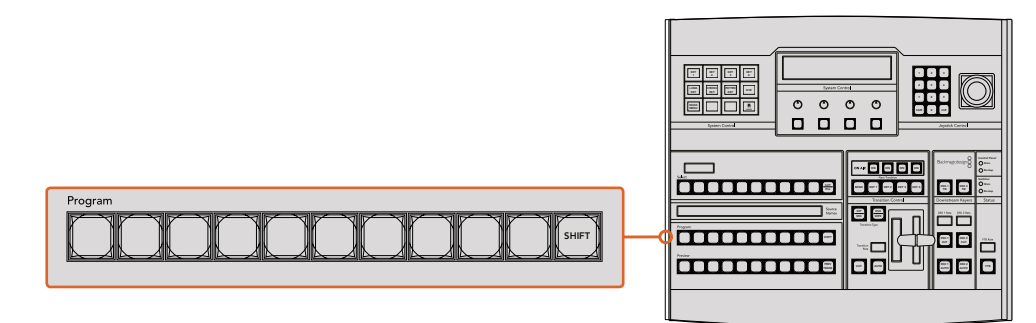

Appuyez sur n'importe quel bouton des sources dans la rangée Program pour effectuer une transition Cut depuis le bus Program

# **Bouton CUT**

Lorsque vous effectuez une transition Cut à l'aide du bouton CUT, toutes les incrustations en amont qui étaient sélectionnées dans la transition suivante et toutes les incrustations en aval qui étaient liées au Transition Control/Contrôle des transitions changeront d'état. Par exemple, une incrustation en aval liée à la section Transition Control/Contrôle des transitions apparaîtra à l'antenne si elle était préalablement hors antenne, inversement, elle disparaîtra de l'antenne si elle était préalablement à l'antenne. Cela est également valable pour les incrustations en amont.

#### **Effectuer une transition Cut à l'aide du bouton CUT sur le panneau de contrôle logiciel**

- **1** Sur le bus Prévisualisation, sélectionnez la source vidéo que vous désirez voir figurer sur le signal de sortie programme. Le signal de sortie programme ne sera pas affecté.
- **2** Dans la section Contrôle des transitions, appuyez sur le bouton CUT. Les sources sélectionnées sur les bus Programme et Prévisualisation seront inversées pour indiquer que la source vidéo qui se trouvait préalablement sur le bus Prévisualisation se trouve à présent sur le bus Programme et vice versa.

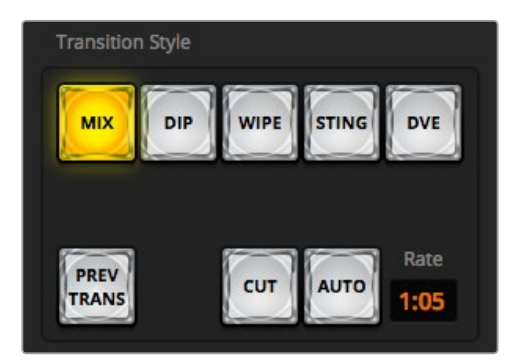

Le bouton de transition CUT fait partie de la section Transition Style

# **Effectuer une transition Cut sur le panneau de contrôle logiciel au moyen d'un clavier**

- **1** Vérifiez que la touche **Verr maj** est désactivée.
- **2** Appuyez sur la touche du clavier qui correspond au numéro de la source vidéo que vous désirez voir figurer sur le signal de sortie programme. La source sera sélectionnée en mode Prévisualisation et le signal de sortie programme ne sera pas affecté.
- **3** Appuyez sur la barre d'espace. Les sources sélectionnées sur les bus Programme et Prévisualisation seront inversées pour indiquer que la source vidéo qui se trouvait préalablement sur le bus Prévisualisation se trouve à présent sur le bus Programme et vice versa.

DSK 1

#### **Effectuer une transition Cut avec le bouton CUT sur un panneau de contrôle matériel ATEM**

- **1** Sur le bus Preview, sélectionnez la source vidéo que vous désirez voir figurer sur le signal de sortie programme. Le signal de sortie programme ne sera pas affecté.
- 2 Dans la section Transition Control, appuyez sur le bouton CUT. Les sources sélectionnées sur les bus Program et Preview seront inversées pour indiquer que la source vidéo qui se trouvait préalablement sur le bus Preview se trouve à présent sur le bus Program et vice versa.

Il est préférable d'utiliser la section Transition Control pour effectuer les transitions, car elle permet de vérifier le contenu vidéo sur le signal de sortie prévisualisation avant de l'envoyer au signal de sortie programme. Vous pourrez ainsi, par exemple, vérifier la mise au point de la caméra.

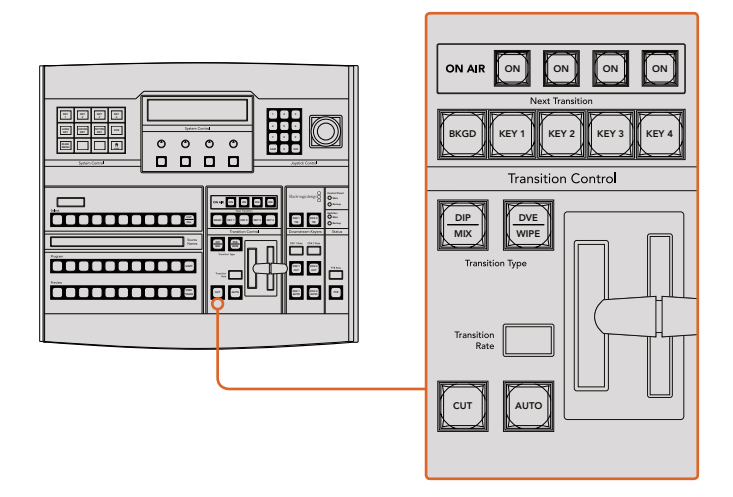

# Transitions automatiques

Une transition automatique vous permet d'effectuer une transition d'une durée prédéterminée entre les sources programme et prévisualisation. Toutes les incrustations en amont qui étaient sélectionnées dans la transition suivante et toutes les incrustations en aval qui étaient assignées à la section Transition Control/Style de transition changeront d'état. Les transitions automatiques sont effectuées à l'aide du bouton AUTO dans la section Transition Control. Les transitions Mix, Dip, Wipe, DVE et Stinger peuvent toutes être effectuées automatiquement.

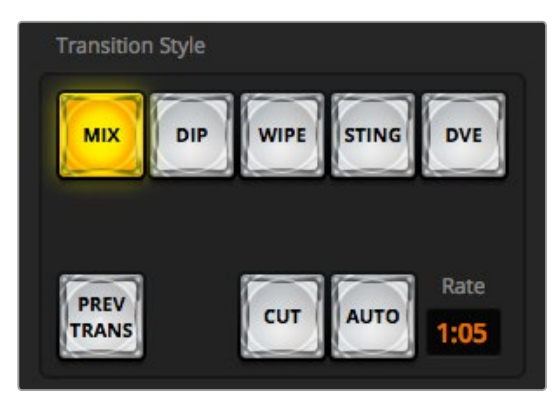

Le bouton de transition AUTO fait partie de la section Transition Control/Style de transition.

#### **Effectuer une transition automatique sur le panneau de contrôle logiciel**

- **1** Sur le bus Prévisualisation, sélectionnez la source vidéo que vous désirez voir figurer sur le signal de sortie programme.
- **2** Sélectionnez le type de transition à l'aide des boutons de la section Style de transition.
- **3** Dans la palette Transitions, sélectionnez l'onglet représentant le même type de transition que celui sélectionné dans la section Style de transition.
- **4** Réglez la durée de la transition et ajustez les autres paramètres de la transition si nécessaire.
- **5** Appuyez sur le bouton AUTO dans la section Style de transition pour lancer la transition.
- **6** Durant la transition, les boutons rouge et vert des bus Programme et Prévisualisation s'allument en rouge pour indiquer qu'une transition est en cours. Le levier de transition à l'écran suit automatiquement la progression de la transition et affiche la durée pour indiquer le nombre d'images restant.
- **7** À la fin de la transition, les sources sélectionnées sur les bus Programme et Prévisualisation sont inversées pour indiquer que la source vidéo qui se trouvait préalablement sur le bus Prévisualisation se trouve à présent sur le bus Programme et vice versa.

# **Effectuer une transition Auto sur le panneau de contrôle logiciel au moyen d'un clavier**

- **1** Vérifiez que la touche **Verr maj** est désactivée.
- **2** Appuyez sur la touche du clavier qui correspond au numéro de la source vidéo que vous désirez voir figurer sur le signal de sortie programme. La source sera sélectionnée en mode Prévisualisation et le signal de sortie programme ne sera pas affecté.
- **3** Sélectionnez le type de transition dans la section Style de transition.
- **4** Dans la palette Transitions, sélectionnez l'onglet représentant le même type de transition que celui sélectionné dans la section Style de transition.
- **5** Réglez la durée de la transition et ajustez les autres paramètres de la transition si nécessaire.
- **6** Appuyez sur la touche **Retour** ou **Entrée** pour lancer la transition.
- **7** Durant la transition, les boutons rouge et vert des bus Programme et Prévisualisation s'allument en rouge pour indiquer qu'une transition est en cours. Le levier de transition à l'écran suit automatiquement la progression de la transition et affiche la durée pour indiquer le nombre d'images restant.
- **8** À la fin de la transition, les sources sélectionnées sur les bus Programme et Prévisualisation sont inversées pour indiquer que la source vidéo qui se trouvait préalablement sur le bus Prévisualisation se trouve à présent sur le bus Programme et vice versa.

#### **Effetcuer une transition automatique sur un panneau de contrôle matériel ATEM**

- **1** Sur le bus Preview, sélectionnez la source vidéo que vous désirez voir figurer sur le signal de sortie programme.
- **2** Sélectionnez le type de transition à l'aide des boutons de la section Transition Control/Style de transitions.
- **3** Dans la section System Control/Contrôle système, réglez la durée de la transition et ajustez les autres paramètres si nécessaire.
- **4** Appuyez sur le bouton AUTO dans la section Transition Control/Style de transitions pour lancer la transition.
- **5** Durant la transition, les boutons rouge et vert des bus Program et Preview s'allument en rouge pour indiquer qu'une transition est en cours. L'indicateur du levier de transition suit automatiquement la progression de la transition et affiche la durée pour indiquer le nombre d'images restant.

**6** À la fin de la transition, les sources sélectionnées sur les bus Program et Preview sont inversées pour indiquer que la source vidéo qui se trouvait préalablement sur le bus Preview se trouve à présent sur le bus Program et vice versa.

Chaque type de transition possède sa propre durée de transition, ce qui permet à l'opérateur d'effectuer des transitions plus rapidement en sélectionnant le type de transition désiré et en appuyant sur le bouton AUTO. La durée de transition qui a été utilisée précédemment est gardée en mémoire pour le type de transition en question jusqu'à ce qu'elle soit à nouveau modifiée.

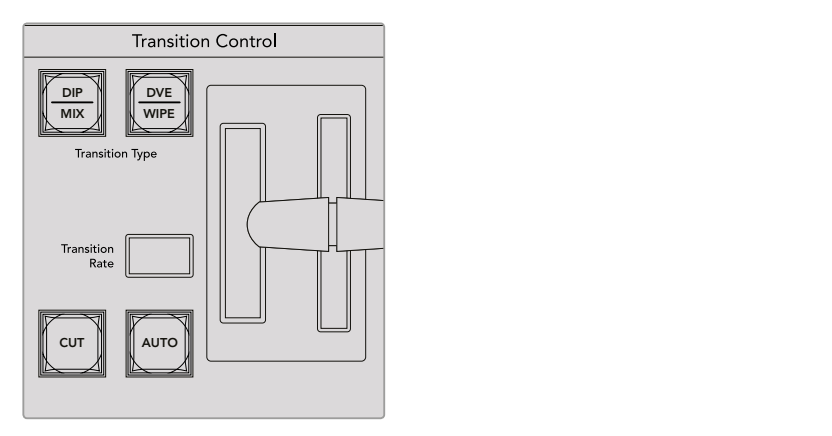

Sur les panneaux ATEM Broadcast, il peut y avoir jusqu'à deux types de transition par bouton. Vous pouvez alterner entre les deux en appuyant sur le bouton Shift.

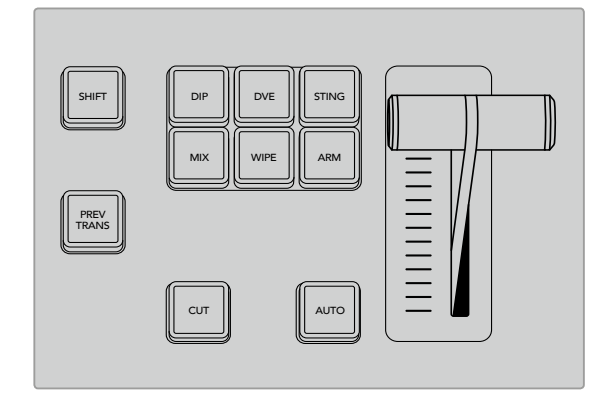

Sur l'ATEM 1 M/E Advanced Panel, chaque type de transition a son propre bouton de sélection (Dip, Mix, Wipe, etc.).

Un mélangeur de production offre plusieurs façons d'effectuer des transitions. De manière générale, on utilise une découpe simple pour passer d'une source d'arrière-plan à une autre. Les transitions Mix, Dip, Wipe et DVE vous permettent de faire une transition entre deux sources d'arrière-plan : la première disparaît alors que la deuxième apparaît progressivement. Les transitions Stinger et Graphic Wipe sont particulières et elles seront abordées dans une autre section. Les transitions Mix, Dip, Wipe et DVE peuvent être effectuées en tant que transitions automatiques ou en tant que transitions manuelles au moyen de la section Transition Control/Style de transition.

# Transitions Mix

Un Mix est une transition progressive d'une source à l'autre. On la réalise en mélangeant deux sources progressivement et en les faisant se chevaucher pour la durée de l'effet. La durée de la transition ou celle du chevauchement peut être ajustée en modifiant la durée du Mix.

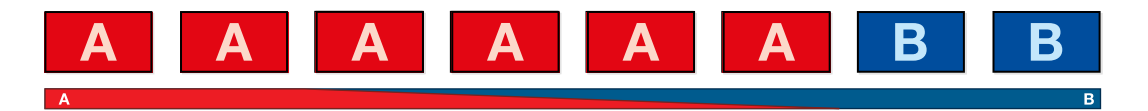

Signal de sortie programme lors d'une transition Mix.

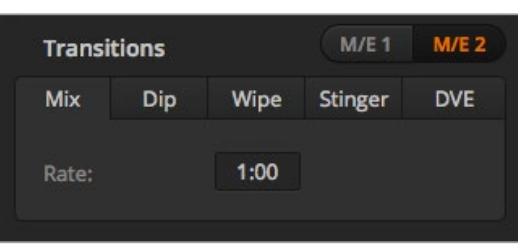

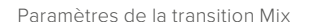

# **Effectuer une transition Mix sur le panneau de contrôle logiciel**

- **1** Sur le bus Prévisualisation, sélectionnez la source vidéo que vous désirez voir figurer sur le signal de sortie programme.
- **2** Sélectionnez le style de transition Mix dans la section Style de transition.
- **3** Agrandissez la palette Transitions et sélectionnez Mix.
- **4** Saisissez un nombre dans la zone d'affichage Durée pour modifier la durée du Mix. La zone d'affichage Durée de la section Style de transition sera mise à jour.
- **5** Effectuez la transition en tant que transition automatique ou en tant que transition manuelle à partir de la section Style de transition.

#### **Effetcuer une transition Mix sur un panneau de contrôle matériel ATEM**

- **1** Sur le bus Preview, sélectionnez la source vidéo que vous désirez voir figurer sur le signal de sortie programme.
- **2** Appuyez sur le bouton DIP/MIX ou MIX pour sélectionner le type de transition Mix. Le System Control (Contrôle du système) navigue automatiquement jusqu'au menu Transition. Pour naviguer manuellement jusqu'au menu Transition sur les panneaux ATEM Broadcast, appuyez sur HOME > TRANS.
- **3** Dans la section System Control, utilisez la molette pour ajuster la durée de la transition Dip. Sur les panneaux Broadcast, la zone d'affichage Transition Rate de la section Transition Control sera mise à jour dynamiquement. Vous pouvez également saisir la durée à l'aide du pavé numérique.
- **4** Effectuez la transition en tant que transition automatique ou en tant que transition manuelle à partir de la section Style de transition.

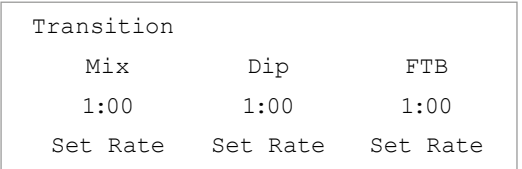

Après avoir effectué des réglages sur un panneau matériel ATEM Broadcast, validez les modifications en appuyant sur le bouton multifonction **Set Rate**.

# **Paramètres de la transition Mix**

**Rate/Durée** La durée de la transition Mix en secondes: images.

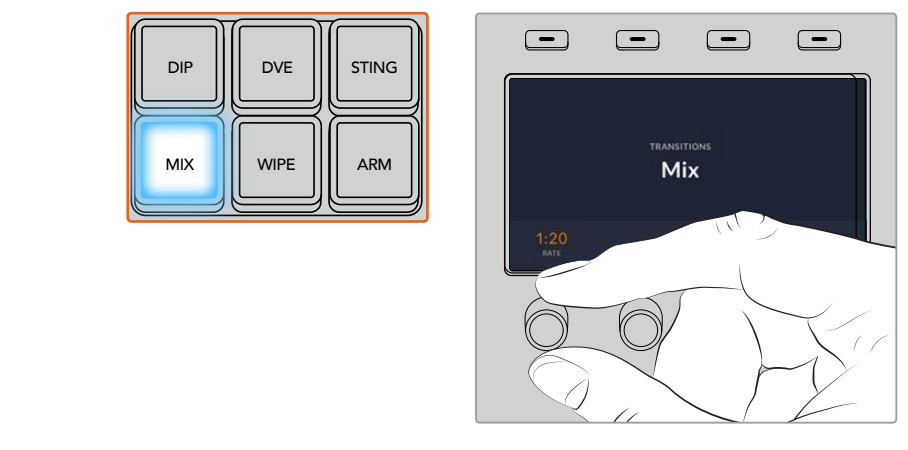

Sur l'ATEM 1 M/E Advanced Panel, appuyez sur le bouton **Mix** et réglez la durée de la transition à l'aide du menu à l'écran.

# Transitions Dip

La transition Dip ressemble à la transition Mix, car c'est également une transition progressive d'une source à une autre. Cependant, la transition Dip mélange progressivement une troisième source, la source Dip. Par exemple, on peut utiliser la transition Dip pour effectuer un flash blanc ou pour faire apparaître le logo du sponsor rapidement sur l'écran. La durée de la transition Dip et la source Dip peuvent être configurées.

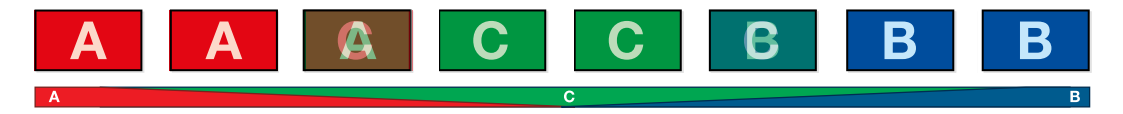

Signal de sortie programme lors d'une transition Dip.

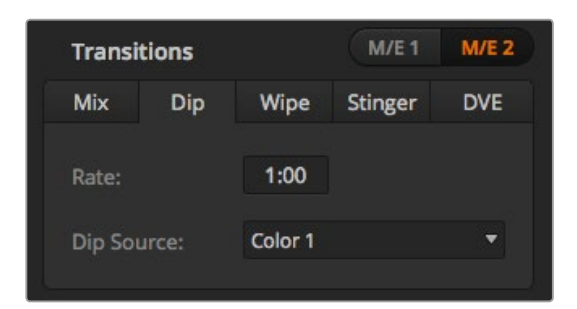

Paramètres de la transition Dip

## **Effectuer une transition Dip sur le panneau de contrôle logiciel**

- **1** Sur le bus Prévisualisation, sélectionnez la source vidéo que vous désirez voir figurer sur le signal de sortie programme.
- **2** Sélectionnez le style de transition Dip dans la section Style de transition.
- **3** Agrandissez la palette Transitions et sélectionnez Dip.
- **4** Modifiez la durée de la transition en saisissant un nombre dans la zone d'affichage Durée. La zone d'affichage Durée de la section Style de transition sera mise à jour.
- **5** Sélectionnez la source Dip.
- **6** Effectuez la transition en tant que transition automatique ou en tant que transition manuelle à partir de la section Style de transition.

|  | <b>Black</b>      |  |
|--|-------------------|--|
|  | Camera 1          |  |
|  | Camera 2          |  |
|  | Camera 3          |  |
|  | Camera 4          |  |
|  | Camera 5          |  |
|  | Camera 6          |  |
|  | Camera 7          |  |
|  | Camera 8          |  |
|  | Camera 9          |  |
|  | Camera 10         |  |
|  | <b>Color Bars</b> |  |
|  | Color 1           |  |
|  | Color 2           |  |
|  | Media Player 1    |  |

Menu de la source Dip

#### **Effectuer une transition Dip sur un panneau de contrôle matériel ATEM**

- **1** Sur le bus Preview, sélectionnez la source vidéo que vous désirez voir figurer sur le signal de sortie programme.
- **2** Appuyez sur le bouton DIP pour sélectionner le type de transition Dip. Les paramètres de la transition s'afficheront automatiquement sur l'écran LCD.

**REMARQUE** Sur les panneaux ATEM Broadcast, appuyez sur les boutons SHIFT et DIP/MIX en même temps pour sélectionner la transition de type Dip. Le voyant vert du bouton DIP/MIX s'allume. Le System Control (Contrôle du système) navigue automatiquement jusqu'au menu Transition. Pour naviguer manuellement jusqu'au menu Transition, appuyez sur HOME > TRANS. SHIFT MACRO ON ON ON ON ON ON ON ON ON ON ON M/E 1 M/E 2 M/E 2 M/E 2 M/E 3 M/E 2 M/E 3 M/E 3 M/E 3 M/E 3 M/E

- 3 Dans la section System Control (Contrôle du système), utilisez la molette pour ajuster la durée de la transition Dip. Vous pouvez également saisir la durée à l'aide du pavé numérique.
- **4** Tournez les molettes correspondantes pour sélectionner la source Dip. Vous pouvez également utiliser le bus Select (Sélection des sources).
- **5** Effectuez la transition en tant que transition automatique ou en tant que transition manuelle à partir de la section Transition Control (Style de transition).

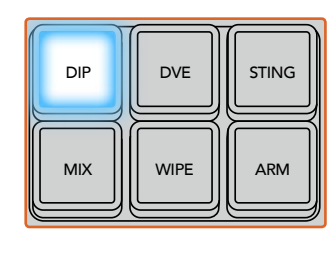

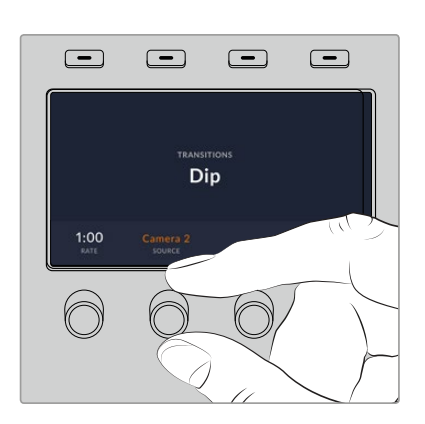

Sur l'ATEM 1 M/E Advanced Panel, appuyez sur le bouton **Dip** de la section de contrôle des transitions,puis sélectionnez la source Dip et la durée de la transition sur l'écran LCD

#### **Paramètres de la transition Dip**

**Rate/Durée** La durée de la transition Dip en secondes et en images.

**Source Dip** La source Dip est représentée par n'importe quel signal vidéo du mélangeur qui sera utilisé en tant qu'image intermédiaire de la transition Dip, en général un générateur de couleurs ou un lecteur multimédia.

# Transitions Wipe

Une transition Wipe est une transition d'une source à une autre, obtenue en remplaçant la source actuelle par une source comprenant un motif. Ce motif représente souvent une forme géométrique, par exemple un cercle ou un losange qui devient de plus en plus grand.

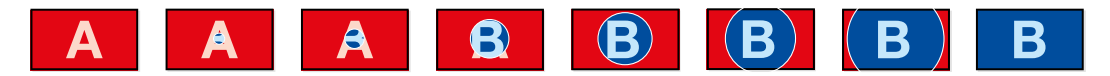

Signal de sortie programme lors d'une transition Wipe.

## **Effectuer une transition Wipe sur le panneau de contrôle logiciel**

- **1** Sur le bus Prévisualisation, sélectionnez la source vidéo que vous désirez voir figurer sur le signal de sortie programme.
- **2** Sélectionnez WIPE dans la section Style de transition.
- **3** Agrandissez la palette Transitions et sélectionnez Wipe.
- **4** Utilisez les paramètres de la palette Wipe pour configurer la transition.
- **5** Effectuez la transition en tant que transition automatique ou en tant que transition manuelle à partir de la section Style de transition.

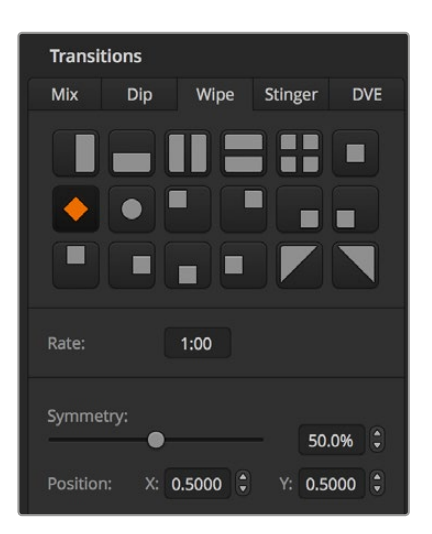

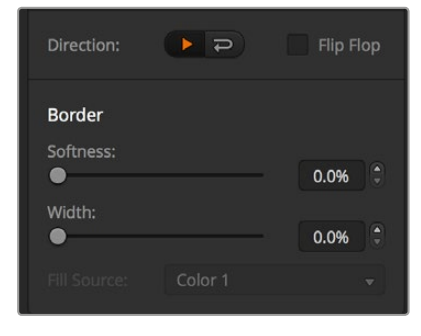

Paramètres de la transition Wipe

## **Effectuer une transition Wipe avec un ATEM Broadcast Panel**

- **1** Sur le bus Preview, sélectionnez la source vidéo que vous désirez voir figurer sur le signal de sortie programme.
- **2** Appuyez sur le bouton WIPE pour sélectionner le type de transition Wipe. Les paramètres de la transition s'afficheront automatiquement sur l'écran LCD.

**REMARQUE** Pour naviguer manuellement dans le menu des motifs Wipe sur un ATEM broadcast panel, appuyez sur HOME > TRANS > WIPE PATTRN.

- **3** Utilisez les boutons de menu du System Control pour sélectionner le motif désiré pour votre transition Wipe.
- **4** Utilisez les molettes et les boutons du System Control pour ajuster les paramètres de la bordure et pour spécifier la direction de la transition Wipe. Vous pouvez également saisir la durée à l'aide du pavé numérique.
- **5** Utilisez le bus Select pour sélectionner la source que vous désirez utiliser pour la bordure.
- **6** Effectuez la transition en tant que transition automatique ou en tant que transition manuelle à partir de la section Transition Control.

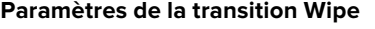

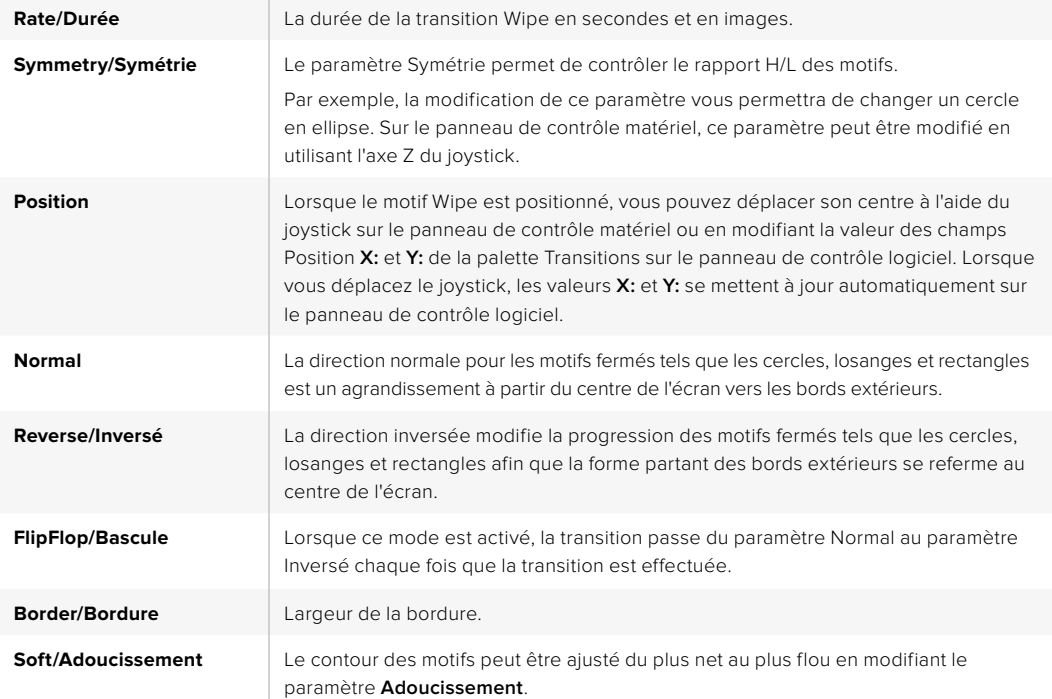

La source de la bordure utilisée lors d'une transition Wipe peut être représentée par n'importe quelle source du mélangeur. Par exemple, une bordure épaisse ayant le lecteur multimédia en tant que source peut être utilisée pour les sponsors ou les logos.

Sur les modèles ATEM 1 M/E et 2 M/E, la transition Stinger est effectuée avec un clip du lecteur multimédia. Ce clip est en général une animation graphique incrustée sur l'arrière-plan. Lors de la lecture de l'animation en mode plein écran, une transition Cut ou Mix de l'arrière-plan est effectuée sous l'animation. Ce type de transition est très populaire lors de retransmissions sportives, par exemple pour effectuer des transitions entre le match et les ralentis. Les transitions Stinger bénéficient d'un incrustateur spécial intégré à la section Style de transition, ce qui laisse tous les incrustateurs en amont et en aval disponibles pour le compositing du signal de sortie. La section suivante explique comment créer et effectuer des transitions Stinger.

# Création d'une transition Stinger

# **Effectuer une transition Stinger sur le panneau de contrôle logiciel**

- **1** Sélectionnez le bouton de transition STING dans la section Style de transition.
- 2 Dans la palette Lecteurs multimédia, sélectionnez le média que vous voulez utiliser pour la transition.
- **3** Dans la palette Transitions, sélectionnez le type de transition Stinger.
- **4** Sélectionnez la source Lecteur multimédia dans laquelle se trouve le clip que vous allez utiliser.
- **5** Réglez les paramètres Durée du clip, Instant de déclenchement, Durée du Mix, et Pre Roll si nécessaire.
- **6** Effectuez la transition en tant que transition automatique à partir de la section Contrôle des transitions.

Vous ne pouvez pas effectuer de transition Stinger manuellement au moyen du levier de transition.

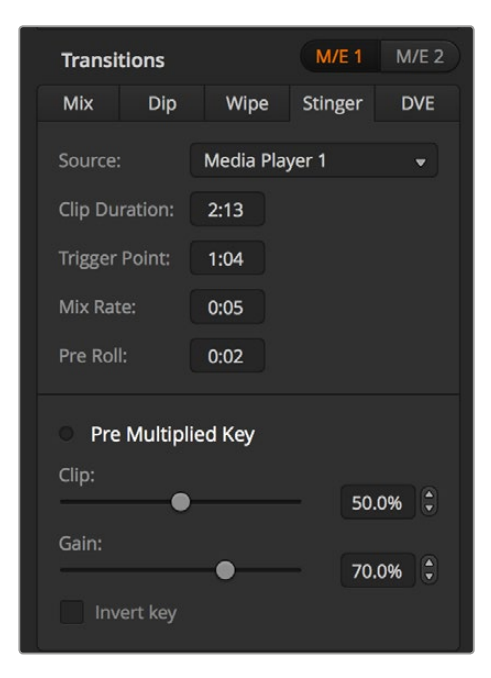

Paramètres de la transition Stinger

# **Paramètres de la transition Stinger sur le panneau de contrôle logiciel**

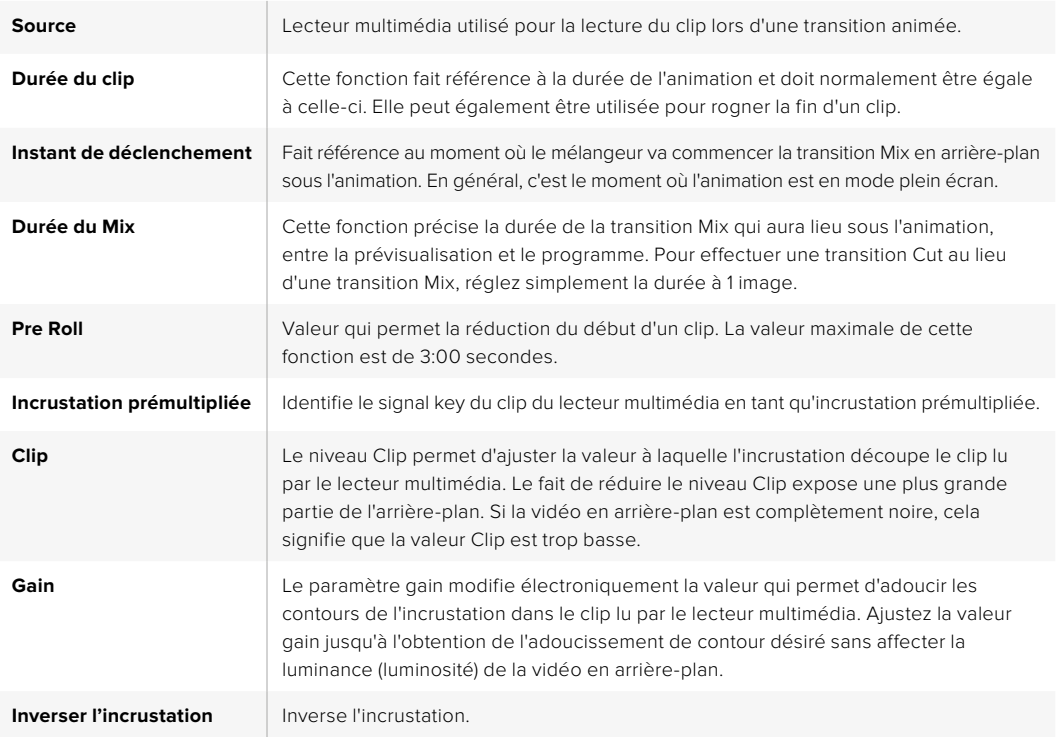

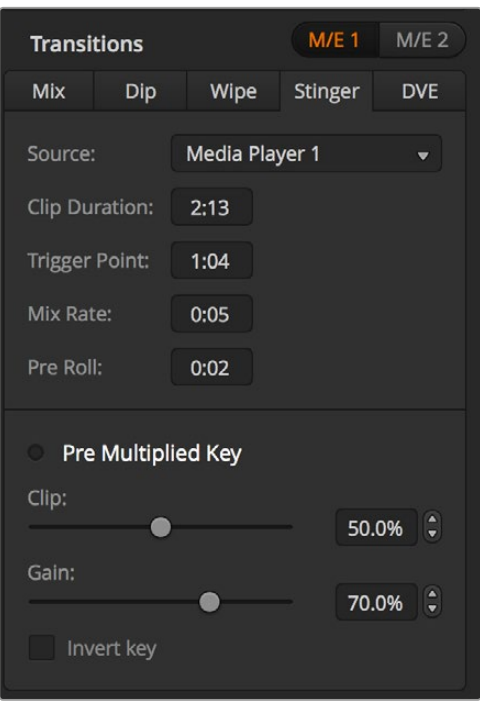

Paramètres de la transition Stinger

# **Effectuer une transition Stinger avec un ATEM Broadcast Panel**

- **1** À partir des boutons de menu du System Control, naviguez jusqu'au menu Media Player en sélectionnant MEDIA PLAYER dans le menu principal. Sélectionnez ensuite le lecteur multimédia que vous désirez utiliser pour la transition.
- **2** Sélectionnez le bouton CLIPS et tournez ensuite la première molette pour sélectionner entre le clip 1 et le clip 2.
- **3** Sélectionnez le type de transition Stinger en appuyant sur le bouton STNG de l'ATEM 2 M/E Broadcast Panel. Sur l'ATEM 1 M/E Broadcast Panel, si vous appuyez sur les deux boutons DIP/MIX et DVE/WIPE simultanément, ces derniers s'allument en vert, ce qui indique que la transition de type Stinger est sélectionnée.
- **4** À partir des boutons de menu System Control, sélectionnez le lecteur multimédia que vous avez choisi à l'étape 1. Vous pouvez également naviguer jusqu'au menu Stinger en sélectionnant TRANS > STINGER à partir du menu HOME.
- **5** Ajustez les paramètres Preroll, Trigger, Mix et Duration si nécessaire.
- **6** Réglez la durée de transition et les autres paramètres de l'incrustation si nécessaire.
- **7** Effectuez la transition en tant que transition automatique à partir de la section Transition Control.

Vous ne pouvez pas effectuer de transition Stinger manuellement au moyen du levier de transition.

# **Effectuer une transition Stinger avec un ATEM 1 M/E Advanced Panel**

- **1** Appuyez sur le bouton **Stinger** dans la section du style des transitions.
- **2** Tournez la molette multifonctions **Source** du menu de l'écran LCD et sélectionnez le lecteur multimédia de votre choix.
- **3** Appuyez sur le bouton **Media Players** du Contrôle système, à côté de l'écran LCD, pour paramétrer le lecteur multimédia.

**4** Dans le menu du lecteur multimédia, tournez la molette multifonctions **Média** pour sélectionner l'image ou le clip que vous souhaitez utiliser depuis la bibliothèque mutlimédia. Si nécessaire, vous pouvez sélectionner quelle image commencera le clip via la molette multifonctions **Image**. Ajustez les paramètres Preroll, Déclenchement, Mix et Durée si nécessaire.

**REMARQUE** Si un HyperDeck est connecté à votre mélangeur et qu'il est configuré correctement, vous pouvez également l'utiliser comme source pour la transition Stinger. Pour plus d'information, consultez la section « Contrôle de l'HyperDeck » de ce manuel.

**5** Effectuez la transition en tant que transition automatique à partir de la section Contrôle des transitions.

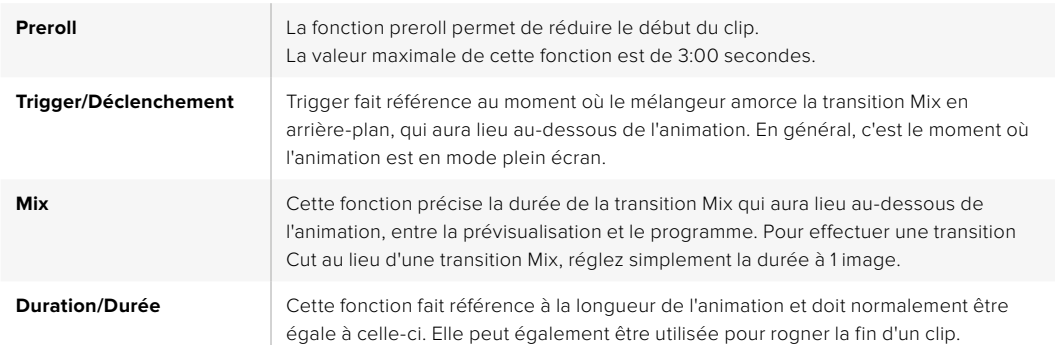

#### **Paramètres de la transition Stinger sur les panneaux de contrôle matériels**

Il est important de comprendre que les fonctions Trigger, Mix et Duration dépendent les unes des autres. Par exemple, la durée du Trigger + Mix ne peut pas excéder la durée totale. Notez également que le temps affiché dans la zone d'affichage Transition Rate correspond aux nombres saisis dans les fonctions Duration + Preroll.

# Transitions DVE

Les modèles ATEM 1 M/E et 2 M/E Production Switchers comprennent un processeur d'effets vidéo numériques très puissant pour les transitions DVE. Une transition DVE déplace l'image de diverses façons pour effectuer une transition d'une image à une autre. Par exemple, on peut utiliser cette transition pour écraser l'image actuelle hors de l'écran et en révéler une autre dissimulée au-dessous.

# **Effectuer une transition DVE sur le panneau de contrôle logiciel**

- **1** Sur le bus Prévisualisation, sélectionnez la source vidéo que vous désirez voir figurer sur le signal de sortie programme.
- **2** Sélectionnez le style de transition DVE dans la section Style de transition.
- **3** Agrandissez la palette Transition et sélectionnez DVE sur la barre représentant les différents types de transition.

Si le DVE est utilisé dans une incrustation en amont, le bouton représentant le style de transition DVE ne sera pas sélectionnable jusqu'à ce que l'incrustation soit mise hors antenne et ne soit plus présente sur la transition suivante. Consultez la section « Partage des ressources DVE » ci-après pour en savoir plus.

**4** Utilisez les paramètres de la palette DVE pour configurer la transition.

**5** Effectuez la transition en tant que transition automatique ou en tant que transition manuelle à partir de la section Style de transition.

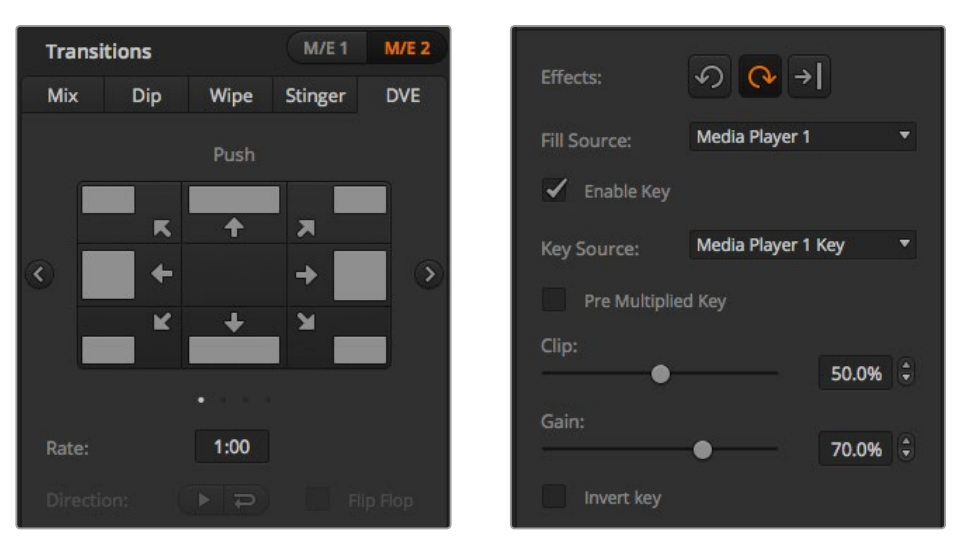

Paramètres de la transition DVE

# **Effectuer une transition DVE avec un ATEM Broadcast Panel**

- **1** Sur le bus Preview, sélectionnez la source vidéo que vous désirez voir figurer sur le signal de sortie programme.
- **2** Sur l'ATEM 2 M/E Broadcast Panel, appuyez sur le bouton DVE qui s'allume en jaune. Sur l'ATEM 1 M/E Broadcast Panel, appuyez sur les boutons SHIFT et WIPE/DVE pour sélectionner le type de transition DVE. Le voyant vert du bouton WIPE/DVE s'allume pour indiquer qu'une transition de type DVE est sélectionnée. Le System Control navigue automatiquement jusqu'au menu DVE patterns (motifs DVE). Pour naviguer manuellement jusqu'au menu DVE patterns, appuyez sur HOME > TRANS > DVE PATTRN.

Si le DVE est déjà utilisé dans une incrustation en amont, le message « DVE unavailable » s'affiche. La transition de type DVE ne sera pas disponible jusqu'à ce que l'incrustation soit mise hors antenne et ne fasse plus partie de la transition suivante. Consultez le paragraphe « Partage des ressources DVE » à la page 124 pour en savoir plus.

- **3** Utilisez les boutons de menu du System Control pour sélectionner les effets DVE, les effets graphiques ainsi que pour activer/désactiver l'incrustation DVE.
- **4** Utilisez les molettes et les boutons du System Control pour configurer la transition DVE. Vous pouvez également saisir une durée de transition DVE au moyen du pavé numérique, puis en appuyant sur le bouton situé sous l'intitulé Set Rate.
- **5** Si vous effectuez une transition DVE Graphic Wipe (recouvrement de l'image par glissement d'un graphique), utilisez le bus Select pour sélectionner la source Fill (remplissage) du logo. Appuyez ensuite sur le bouton DEST SHIFT ou CUT/FILL, selon le modèle de votre panneau de contrôle matériel, et utilisez le bus Select pour sélectionner la source Cut (découpe) du logo.
- **6** Effectuez la transition en tant que transition automatique ou en tant que transition manuelle à partir de la section Transition Control.

# **Effectuer une transition DVE avec un ATEM 1 M/E Advanced Panel**

- **1** Sur le bus Preview, sélectionnez la source vidéo que vous désirez voir figurer sur le signal de sortie programme.
- **2** Appuyez sur le bouton DVE pour sélectionner le type de transition DVE. Les paramètres de la transition DVE s'affichent sur l'écran LCD.

**REMARQUE** Si le DVE est utilisé dans une incrustation en amont, le style de transition DVE ne sera pas sélectionnable jusqu'à ce que l'incrustation soit mise hors antenne et ne soit plus présente sur la transition suivante. Consultez la section « Partage des ressources DVE » ci-après pour en savoir plus.

- **3** Utilisez les molettes et les boutons multifonctions pour configurer les paramètres du DVE. Par exemple, vous pouvez choisir le motif du DVE et la direction du mouvement, ou bien régler la durée de la transition.
- **4** Effectuez la transition en tant que transition automatique en appuyant sur le bouton AUTO, ou en tant que transition manuelle à l'aide du levier de transition.

#### **Paramètres de la transition DVE**

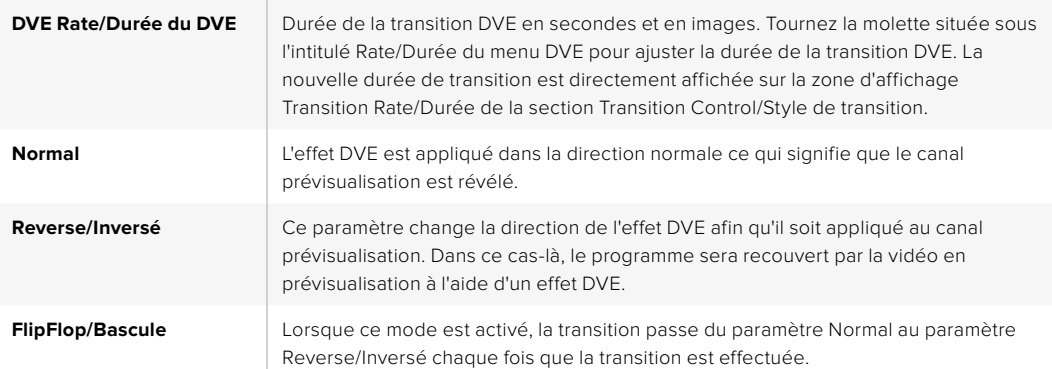

#### **Paramètres de l'incrustation DVE**

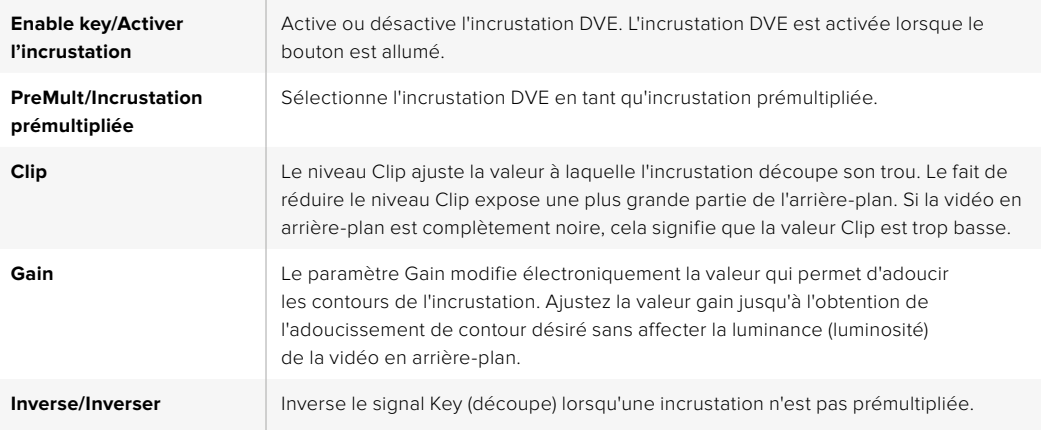

## **Partage des ressources DVE**

L'ATEM comprend un canal DVE qui peut être utilisé dans une incrustation en amont ou pour effectuer des transitions DVE. Lorsque vous sélectionnez une transition DVE, si le DVE est utilisé autre part dans le système, la transition de type DVE ne sera pas disponible et un message apparaîtra sur le panneau de contrôle matériel pour vous en informer (DVE unavailable). Pour pouvoir effectuer une transition DVE, vous devez désactiver le DVE de son emplacement actuel. Vérifiez que les incrustations en amont actuellement sur le programme ou la prévisualisation ne sont pas des incrustations DVE et que la fonction Fly/Incrustation volante est désactivée. Pour désactiver le DVE de l'incrustateur en amont, changez le type d'incrustation ou désactivez la fonction Fly/ Incrustation volante. Le DVE sera alors à nouveau disponible pour une transition DVE.

La transition Graphic est une transition populaire qui utilise le DVE et qui fait glisser un graphique à travers l'écran sur une transition en arrière-plan. Par exemple, la transition Graphic Wipe fait glisser un graphique sur un volet horizontal. Lors de cette transition, le graphique remplace la bordure du volet. La transition Graphic Mix fait tourner le graphique sur lui-même à travers l'écran avec une transition Mix en arrière-plan. Les transitions Graphic sont idéales pour créer des volets avec le logo de la chaîne ou pour faire tournoyer un ballon de foot à travers l'écran et révéler un nouvel arrièreplan. Les transitions Graphic utilisent un incrustateur spécial qui est intégré à la section Transition, ce qui laisse tous les incrustateurs en amont et en aval disponibles pour le compositing du signal de sortie. La section suivante explique comment créer et effectuer des transitions Graphic.

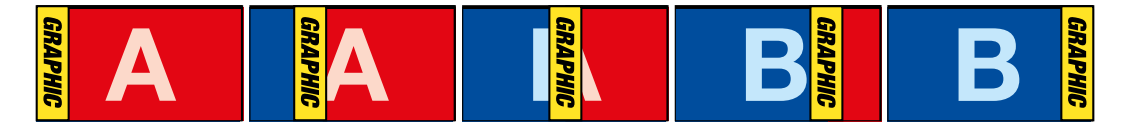

La séquence d'images ci-dessus fournit un exemple du signal de sortie programme lors d'une transition Graphic Wipe.

# Création d'une transition Graphic

# **Effectuer une transition Graphic sur le panneau de contrôle logiciel**

**1** Sélectionnez le bouton DVE dans la section Style de transition.

Si le DVE est utilisé dans une incrustation en amont, le bouton représentant le style de transition DVE ne sera pas sélectionnable jusqu'à ce que l'incrustation soit mise hors antenne et ne soit plus présente sur la transition suivante. Consultez le paragraphe « Partage des ressources DVE » à la page 126 pour en savoir plus.

- **2** Agrandissez la palette Transitions et sélectionnez DVE. Utilisez les flèches pour sélectionner la transition DVE de votre choix.
- **3** Dans la section des effets, sélectionnez un des boutons représentant un effet graphique.
- **4** Sélectionnez les sources Remplissage et Découpe du graphique à partir du menu déroulant.
- **5** Ajustez les paramètres de l'incrustation si nécessaire.
- **6** Effectuez la transition en tant que transition automatique ou en tant que transition manuelle à partir de la section Style de transition.

#### **Effectuer une transition Graphic sur le panneau de contrôle matériel**

**1** Sur l'ATEM 2 M/E Broadcast Panel, appuyez sur le bouton DVE qui s'allume en jaune. Sur l'ATEM 1 M/E Broadcast Panel, appuyez sur les boutons SHIFT et WIPE/DVE pour sélectionner le type de transition DVE. Le voyant vert du bouton WIPE/DVE s'allume pour indiquer qu'une transition de type DVE est sélectionnée.

Si le DVE est déjà utilisé dans une incrustation en amont, le message « DVE unavailable » s'affiche. La transition de type DVE ne sera pas disponible jusqu'à ce que l'incrustation soit mise hors antenne et hors prévisualisation. Consultez la section « Partage des ressources DVE » ci-après pour en savoir plus.

- **2** À partir des boutons de menu System Control, cliquez sur Next pour faire apparaître le menu Graphic. Vous pouvez aussi naviguer jusqu'au menu DVE en sélectionnant TRANS > DVE PATTRN à partir du menu principal et en appuyant plusieurs fois sur Next pour arriver à la page DVE Graphic.
- **3** Sélectionnez l'un des deux boutons représentant le sens de rotation désiré du graphique à travers l'écran.
- **4** Sélectionnez les sources Fill (remplissage) et Key (découpe) du logo à partir du bus de sélection.
- **5** Réglez la durée ainsi que les autres paramètres de l'incrustation si nécessaire.
- **6** Effectuez la transition en tant que transition automatique ou en tant que transition manuelle à partir de la section Transition Control.

#### **Effectuer une transition Graphic avec un ATEM 1 M/E Advanced Panel**

**1** Appuyez sur le bouton DVE dans la section du style des transitions. Le menu de la transition DVE s'affiche alors sur l'écran LCD.

Si le DVE est utilisé dans une incrustation en amont, le style de transition DVE ne sera pas sélectionnable jusqu'à ce que l'incrustation soit mise hors antenne et ne soit plus présente sur la transition suivante. Consultez la section « Partage des ressources DVE » pour en savoir plus.

**2** Appuyez sur le bouton multifonction **Effet** pour ouvrir les paramètres des effets. À l'aide de la molette multifonction **Effet**, sélectionnez l'icône représentant Graphic Wipe.

La direction de cet effet est réglé par défaut de gauche à droite, mais vous pouvez l'inverser en appuyant sur le bouton multifonction **Inverser Direction**. Vous pouvez également activer le paramètre **Bascule**, qui permet à la transition de passer du mode Normal au mode Inversé chaque fois que la transition est effectuée, au lieu de répéter à chaque fois la même direction.

**3** Appuyez sur la flèche de droite du Contrôle Système pour ajuster les paramètres de l'incrustation. Activez l'incrustation, puis sélectionnez les sources de remplissage et de découpe. Si vous souhaitez modifier des paramètres, comme le clip ou le gain, appuyez sur la flèche de droite du Contrôle Système pour accéder aux paramètres de l'incrustation.

**CONSEIL** Pour une transition Graphic, la source est en général un graphique chargé dans un lecteur multimédia. Par défaut, lorsque vous sélectionnez un lecteur multimédia en tant que source de remplissage, la source de découpe sélectionnera automatiquement le canal de découpe du lecteur multimédia et activera l'incrustation prémultipliée. Cela signifie qu'un graphique comportant un cache de découpe au sein du canal alpha sera automatiquement sélectionné par le mélangeur. Vous pouvez désactiver l'incrustation prémultipliée et changer la source si vous souhaitez utiliser un fichier sur un lecteur multimédia différent, ou une source différente.

**4** Appuyez sur le bouton Auto pour effectuer une transition automatique, ou utilisez le levier de transition pour effectuer une transition manuelle.

# **Description des paramètres du Graphic Wipe**

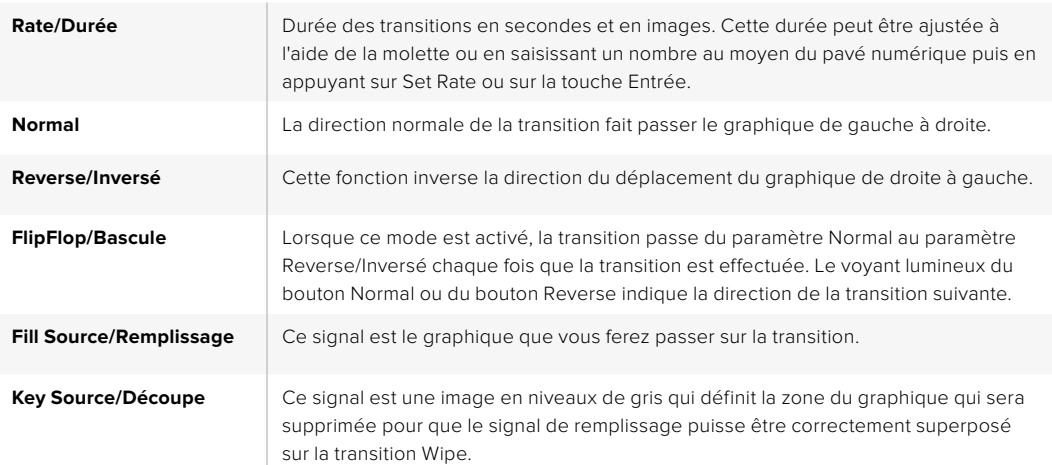

#### **Partage des ressources DVE**

Le seul canal DVE disponible sur le mélangeur peut être utilisé dans une incrustation en amont ou pour effectuer des transitions DVE. Lorsque vous sélectionnez une transition DVE, si le DVE est utilisé autre part dans le système, la transition de type DVE ne sera pas disponible et un message apparaîtra sur le panneau de contrôle matériel pour vous en informer (DVE unavailable).

Pour pouvoir effectuer une transition Graphic Wipe, vous devez désactiver le DVE de son emplacement actuel. Vérifiez que les incrustations en amont actuellement sur le programme ou la prévisualisation ne sont pas des incrustations DVE et que la fonction Fly/Incrustation volante est désactivée. Pour désactiver le DVE de l'incrustateur en amont, changez le type d'incrustation ou désactivez la fonction Fly/Incrustation volante. Le DVE sera alors disponible pour une transition Graphic Wipe.

# **Images pour la transition Graphic Wipe**

La fonction Graphic Wipe comprend un graphique statique qui est utilisé en tant que bordure mobile lors d'une transition volet horizontal. Cet élément graphique devrait ressembler à une sorte de bandeau vertical qui ne représente pas plus de 25% de la largeur totale de l'écran.

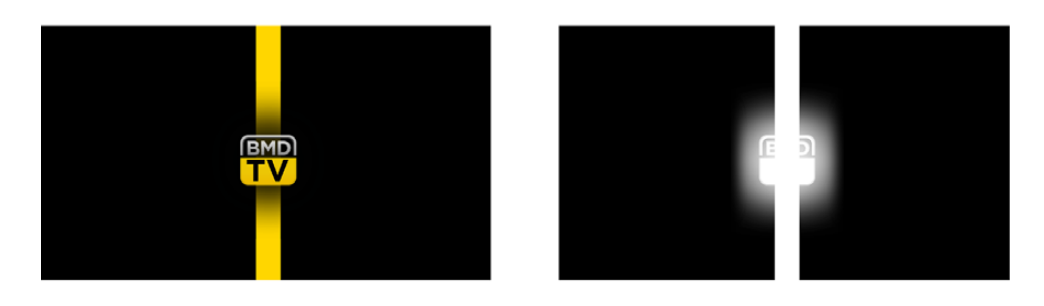

#### **Largeur d'écran requise pour une transition Graphic Wipe**

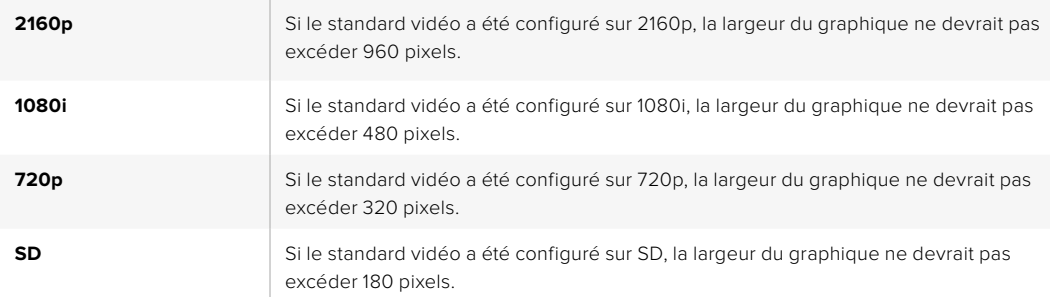

# Transitions manuelles

Effectuez des transitions manuelles entre les sources Program/Programme et Preview/Prévisualisation à l'aide du levier de transition situé dans la section Transition control/Style de transition. Les transitions Mix, Dip, Wipe et DVE peuvent toutes être effectuées en tant que transitions manuelles.

# **Effectuer une transition manuelle sur le panneau de contrôle logiciel ou sur un panneau de contrôle matériel :**

- **1** Sur le bus Preview/Prévisualisation sélectionnez la source vidéo que vous désirez voir figurer sur le signal de sortie programme.
- **2** Sélectionnez le type de transition à l'aide des boutons de la section Transition Control/Style de transitions.
- **3** Actionnez manuellement le levier de transition pour exécuter la transition. Quand vous déplacerez de nouveau le levier de transition, vous créez une nouvelle transition.
- **4** Durant la transition, les boutons rouge et vert des bus Program/Programme et Preview/ Prévisualisation s'allument en rouge pour indiquer que vous êtes au milieu d'une transition. Sur le panneau de contrôle matériel, l'indicateur du levier de transition affiche également la position et la progression de la transition. Sur le panneau de contrôle logiciel, le levier de transition à l'écran affiche la position et la progression de la transition.
- **5** À la fin de la transition, les sources sélectionnées sur les bus Program/Programme et Preview/Prévisualisation sont inversées pour indiquer que la source vidéo qui se trouvait préalablement sur le bus Preview/Prévisualisation se trouve à présent sur le bus Program/ Programme et vice versa.

# Prévisualisation des transitions

Les mélangeurs ATEM possèdent une fonction très efficace qui vous permet d'examiner et de modifier une transition sur le signal de sortie prévisualisation. Le mode Prévisualisation des transitions vous permet de vérifier une transition avant son passage à l'antenne.

# **Prévisualisation d'une transition sur le panneau de contrôle logiciel ou sur un panneau de contrôle matériel :**

- **1** Sur le bus Preview/Prévisualisation, sélectionnez la source vidéo que vous désirez voir figurer sur le signal de sortie programme.
- **2** Sélectionnez le type de transition à l'aide des boutons de la section Transition Control/Style de transitions.
- **3** Appuyez sur le bouton PREV TRANS pour mettre le mélangeur en mode Prévisualisation des transitions. Le voyant rouge du bouton PREV TRANS s'allume et le signal de sortie prévisualisation est modifié pour devenir une copie conforme du signal de sortie programme.
- **4** Déplacez le levier de transition manuellement afin de prévisualiser la transition sur le signal de sortie prévisualisation. Le signal de sortie programme ne sera pas affecté.
- **5** Appuyez sur le bouton PREV TRANS ou remettez le levier de transition dans sa position de départ afin de désactiver le mode Prévisualisation des transitions. Le fait de remettre le levier de transition dans sa position initiale désactive automatiquement le mode Prévisualisation des transitions et le voyant rouge du bouton PREV TRANS s'éteint. Le fait de déplacer le levier de transition lorsque le voyant est éteint permet de placer la transition sur le signal de sortie programme.

# **Incrustations avec les mélangeurs ATEM**

Les incrustateurs sont des outils de production très puissants qui permettent d'arranger des éléments visuels provenant de sources différentes sur la même image vidéo.

Pour ce faire, de multiples couches de vidéo ou de graphiques sont superposées sur la vidéo en arrière-plan. Le fait de modifier la transparence de diverses parties appartenant à ces couches permet de révéler la couche en arrière-plan. Ce procédé est appelé incrustation. Diverses techniques sont utilisées pour créer cette transparence sélective et ces dernières correspondent aux différents types d'incrustateurs disponibles sur votre mélangeur.

La section suivante parle des incrustateurs en luminance et linéaires, qui sont disponibles soit en amont ou en aval, ainsi que des incrustations chromatiques, de motifs et DVE, qui font partie des incrustateurs en amont.

**CONSEIL** Certains modèles de mélangeur ATEM, comme l'ATEM 4 M/E Broadcast Studio 4K, offrent des options d'incrustations chromatiques supplémentaires. Pour plus d'informations, veuillez consulter la section « Effectuer une incrustation chromatique avancée » de ce manuel.

# Comprendre les incrustations

Une incrustation nécessite deux sources vidéo : le signal Fill/Remplissage et le signal Key/Découpe. Le signal de remplissage contient une image vidéo qui va être superposée sur l'arrière-plan, alors que le signal de découpe permet de sélectionner les zones du signal de remplissage qui seront transparentes. Ces deux signaux peuvent être sélectionnés à partir de n'importe quelle entrée externe ou source interne du mélangeur, ce qui permet à des images fixes ou à des clips d'être utilisés en tant que sources de remplissage ou de découpe.

Les signaux de remplissage et de découpe peuvent être sélectionnés à partir des menus déroulants des palettes Incrustations en amont et Incrustations en aval du panneau de contrôle logiciel. Sur le panneau de contrôle matériel, les signaux Fill/Remplissage et Key/Découpe sont sélectionnables à partir du bus de sélection.
Le mélangeur comporte deux types d'incrustateurs : les incrustateurs en amont et les incrustateurs en aval. Il y a quatre incrustateurs en amont, appelés également incrustateurs d'effets, disponibles dans la section M/E du mélangeur. Chaque incrustateur en amont peut être configuré en tant qu'incrustation luma (luminance), linear (linéaire), pre-multiplied (prémultipliée), chroma (chromatique), pattern (motif) ou DVE (effets vidéo numériques). Deux incrustateurs en aval sont disponibles dans la section DSK. Chaque incrustateur en aval peut être configuré en tant qu'incrustation en luminance ou linéaire.

Pour les DVE et les incrustations en amont contenant des DVE, vous pouvez également sélectionner la sortie du programme ou la sortie de prévisualisation du M/E 2 en tant que source de remplissage pour le DVE. Vous disposez ainsi d'un très grand nombre d'options créatives pour vos incrustations.

L'ATEM 4 M/E Broadcast Studio 4K vous permet d'acheminer votre masque d'incrustation via les sorties auxiliaires 12G-SDI, tandis que sur les modèles ATEM Production Studio 4K, le masque est acheminé via les sorties 6G-SDI. Pour ce faire, il vous suffit d'appuyer sur le bouton KEY MASK sur le panneau avant. Vous pouvez également accéder à l'image et aux sources d'incrustation de vos lecteurs multimédia 1 et 2 en appuyant sur les boutons correspondants sur le panneau avant. Grâce à la fonction key mask vous avez la possibilité d'enregistrer un masque d'incrustation ou canal alpha en SD, HD ou Ultra HD via la sortie auxiliaire. Vous pouvez également enregistrer simultanément une vidéo à écran vert via la sortie programme. L'enregistrement des deux sources est utile si vous avez besoin d'effets d'incrustation chromatique détaillés.

### Incrustation en luminance

Une incrustation en luminance (luma key ou self key) se compose d'une source vidéo contenant l'image vidéo qui viendra se superposer sur l'arrière-plan. Toutes les zones noires définies par la luminance dans le signal vidéo seront enlevées ou découpées afin de révéler l'arrière-plan se trouvant au-dessous. Comme les zones à découper ne sont définies que sur une seule image, l'incrustation en luminance utilise le même signal de remplissage et de découpe. Les images suivantes vous donnent une représentation des signaux d'arrière-plan et d'incrustation en luminance ainsi que de l'image combinée qui en résulte.

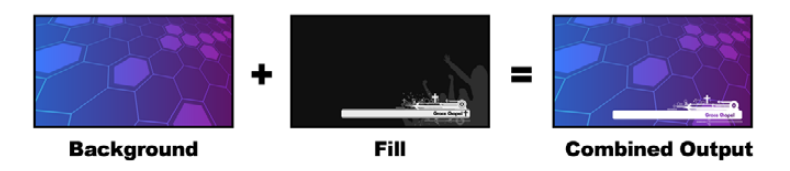

Combiner un arrière-plan aux signaux de remplissage et de découpe dans une incrustation en luminance.

**Arrière-plan -** Image plein écran, provenant souvent de la caméra.

**Remplissage -** Graphique que vous désirez superposer sur votre vidéo d'arrière-plan. Notez que la composition finale ne contient pas de couleur noire appartenant aux graphiques, car toutes les zones noires ont été découpées et supprimées de l'image.

#### Incrustation linéaire

Une incrustation linéaire se compose de deux sources vidéo : le signal Fill (Remplissage) et le signal Key ou Cut (Découpe). Le signal de remplissage contient une image vidéo qui va être superposée sur l'arrière-plan, alors que le signal de découpe permet de sélectionner les zones du signal de remplissage qui seront transparentes. Comme les signaux de remplissage et de découpe sont tous les deux des signaux d'entrée vidéo, ils peuvent tous deux être en mouvement sur l'écran. Les images suivantes vous donnent une représentation du signal d'arrière-plan, des signaux de remplissage et de découpe ainsi que de l'image combinée qui en résulte.

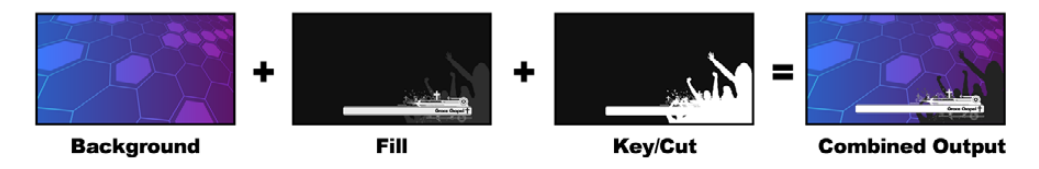

Combiner un arrière-plan ainsi que des signaux de remplissage et de découpe dans une incrustation linéaire

**Arrière-plan -** Image plein écran, provenant souvent de la caméra.

**Remplissage -** Graphique que vous désirez superposer sur votre vidéo d'arrière-plan. Notez que les zones blanches du graphique restent intactes, car le signal de découpe permet de découper un trou pour le signal de remplissage. Le signal de remplissage est souvent fourni par un système graphique.

**Découpe -** Image en niveaux de gris qui définit la zone de l'image qui sera supprimée pour que le signal de remplissage puisse être correctement superposé sur l'arrière-plan. Le signal de découpe est souvent fourni par un système graphique.

### Incrustation prémultipliée

Un système graphique ou générateur de caractères qui offre les signaux de sortie de remplissage et de découpe procurera dans la plupart des cas ce que l'on appelle une incrustation prémultipliée. Une incrustation prémultipliée est une combinaison spéciale des signaux de remplissage et de découpe où le signal de remplissage a été prémultiplié avec le signal de découpe sur un arrièreplan noir. Les images générées par Photoshop qui contiennent un canal alpha sont prémultipliées.

Les mélangeurs ATEM possèdent un réglage automatique pour les incrustations prémultipliées. Il suffit d'activer la fonction Pre Multiplied Key/Incrustation prémultipliée pour que les paramètres clip et gain soient automatiquement réglés par le système.

Lorsque vous utilisez une image générée par Photoshop, il vous faut générer les graphiques sur une couche d'arrière-plan noire et placer tout le contenu sur les couches supérieures. Ajoutez un canal alpha à votre document Photoshop qui puisse être utilisé par l'ATEM pour incruster le graphique à la vidéo en direct. Lorsque vous le sauvegardez en tant que fichier image Targa, ou le téléchargez directement à partir de la bibliothèque de média, vous pouvez sélectionner l'option Incrustation prémultipliée pour obtenir une incrustation de bonne qualité.

Les documents Photoshop sont tous prémultipliés, il vous faut donc toujours activer la fonction Pre-Multiplied Key/Incrustation prémultipliée sur votre mélangeur ATEM lorsque vous les incrustez.

### Effectuer une incrustation en luminance/linéaire en amont

Comme les incrustations en luminance et les incrustations linéaires possèdent les mêmes paramètres, elles peuvent être réglées sur le panneau de contrôle logiciel et le panneau de contrôle matériel à l'aide du même menu. Ce dernier est intitulé Luma. C'est la sélection des sources de remplissage et de découpe qui définit l'incrustation en tant qu'incrustation en luminance ou linéaire. Dans une incrustation en luminance, les sources de remplissage et de découpe sont les mêmes. Dans une incrustation linéaire, les sources de remplissage et de découpe sont différentes.

La palette Upstream Key/Incrustation en amont possède un menu permettant de réinitialiser les paramètres situés en haut de chaque onglet. Sélectionnez les sections que vous souhaitez réinitialiser à partir du menu.

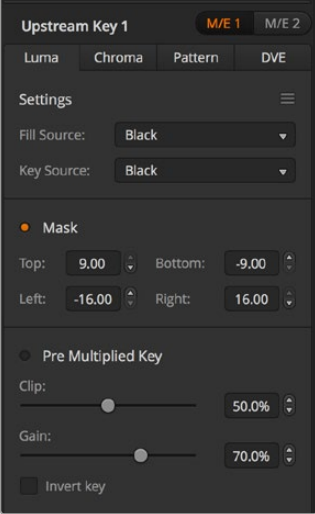

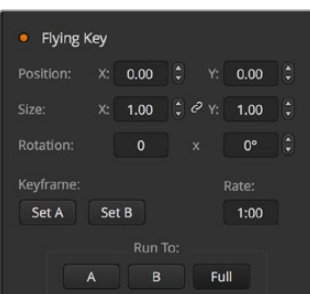

Paramètres de l'incrustation en luminance

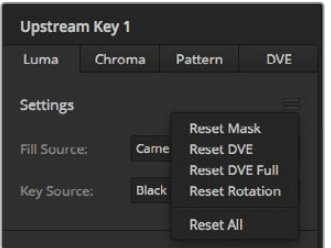

Sélectionnez les sections de la palette que vous souhaitez réinitialiser à partir du menu de réinitialisation

### **Réglage d'une incrustation en luminance/linéaire sur l'incrustateur en amont 1 avec le panneau de contrôle logiciel :**

- **1** Ouvrez la palette incrustation en amont 1 M/E 1 et sélectionnez l'onglet Luma.
- **2** Sélectionnez la source de remplissage et la source de découpe.

Si vous désirez effectuer une incrustation en luminance, sélectionnez la même source pour les sources de remplissage et de découpe.

Ajustez les paramètres de l'incrustation pour l'affiner. Pour une description des paramètres de l'incrustation en luminance, référez-vous au tableau ci-après.

### **Réglage d'une incrustation en luminance/linéaire sur l'incrustateur en amont 1 avec un panneau Broadcast Panel :**

- **1** Appuyez sur le bouton KEY 1 dans la section Transition Control pour activer l'incrustateur sur le signal de sortie prévisualisation. Le System Control navigue dynamiquement jusqu'au menu KEY 1. Vous pouvez naviguer manuellement jusqu'au menu KEY 1 en appuyant sur HOME > EFFECTS KEYS > KEY 1.
- **2** Sélectionnez le bouton de menu LUMA KEY.
- **3** Sur l'ATEM 1 M/E Broadcast Panel la zone d'affichage de la destination affiche key1fill. Sélectionnez la source Fill sur le bus de sélection.
- **4** Sur l'ATEM 2 M/E Broadcast Panel, maintenez la touche KEY1/CUT enfoncée et sélectionnez la source Key. Sur l'ATEM 1 M/E Broadcast Panel, maintenez la touche CUT/FILL enfoncée jusqu'à ce que vous voyiez le message DSK1 cut sur la zone d'affichage de la destination. Sélectionnez ensuite la source Key sur le bus de sélection.

Si vous désirez effectuer une incrustation en luminance, sélectionnez la même source pour les sources Fill et Key.

**5** Ajustez les paramètres Clip et Gain pour affiner l'incrustation ou appuyez sur le bouton PreMult pour les incrustations prémultipliées. Les paramètres clip et gain sont automatiquement configurés pour les incrustations prémultipliées.

### **Réglage d'une incrustation en luminance/linéaire sur l'incrustateur en amont 1 avec l'ATEM 1 M/E Advanced Panel :**

- **1** Appuyez sur le bouton **Key 1** pour activer l'incrustateur sur le signal de sortie prévisualisation. Le menu des incrustations s'affichera automatiquement sur l'écran LCD. Vous pouvez également appuyer sur le bouton **Keyers** du Contrôle Système pour afficher ce menu.
- **2** Sélectionnez l'incrustateur M/E de votre choix à l'aide des boutons multifonctions situés au-dessus de l'écran.
- **3** Tournez la molette multifonction correspondante au **Type d'incrustation** et choisissez l'incrustation **Luma**.
- **4** Utilisez les molettes **Remplisage** et **Découpe** pour sélectionner les sources de remplissage et de découpe.

**CONSEIL** Vous pouvez également appuyer sur les boutons correspondants sur le bus de sélection des sources pour sélectionner les sources de remplissage et de découpe.

**5** Une fois que vous avez choisi le type d'incrustation et les sources de découpe et de remplissage, appuyez sur la flèche de droite pour naviguer dans le menu suivant. Utilisez les molettes pour ajuster le masque, le gain, et le clip, pour activer ou désactiver l'incrustation prémultipliée, etc.

#### **Paramètres de l'incrustation en luminance/linéaire en amont**

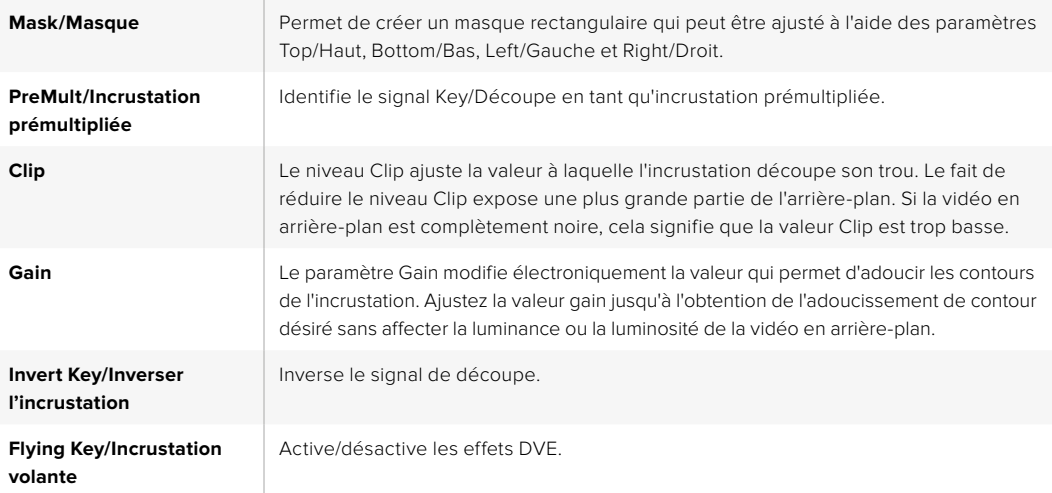

### Effectuer une incrustation en luminance/linéaire en aval

**Réglage d'une incrustation en luminance/linéaire sur l'incrustateur en aval 1 avec un panneau de contrôle logiciel :**

- **1** Sélectionnez la palette Incrustation en aval 1.
- **2** Utilisez les menus déroulants Remplissage et Découpe pour spécifier les sources de l'incrustation. Si vous désirez effectuer une incrustation en luminance, sélectionnez la même source pour les sources de remplissage et de découpe.
- **3** Ajustez les paramètres de l'incrustation pour l'affiner.

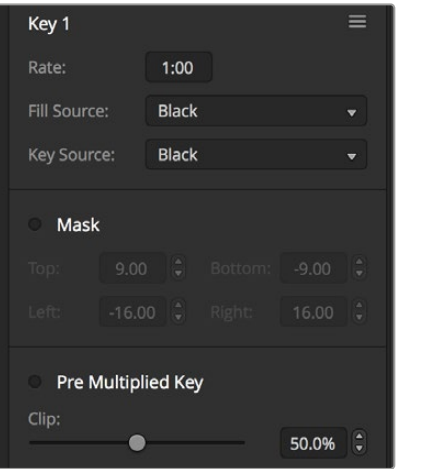

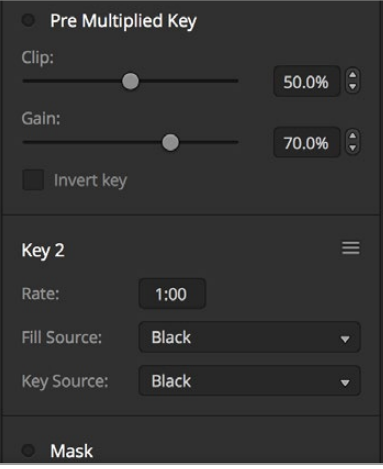

Paramètres Incrustation en aval

### **Réglage d'une incrustation en luminance/linéaire sur l'incrustateur en aval 1 avec un panneau Broadcast Panel :**

- **1** Appuyez sur le bouton TIE sous DSK 1 pour activer l'incrustateur en aval sur le signal de sortie prévisualisation. Le System Control M/E 1 navigue dynamiquement jusqu'au menu DSK 1. Vous pouvez naviguer manuellement jusqu'au menu DSK 1 en appuyant sur HOME > DSK KEYS > DSK 1.
- **2** Sur l'ATEM 1 M/E Broadcast Panel, vous verrez le message DSK1 fill s'afficher sur la zone d'affichage de la destination. Sélectionnez la source Fill sur le bus de sélection.
- **3** Sur l'ATEM 2 M/E Broadcast Panel, maintenez la touche DEST SHIFT enfoncée et sélectionnez la source key (découpe) sur le bus de sélection. Sur l'ATEM 1 M/E Broadcast Panel, maintenez la touche CUT/FILL enfoncée jusqu'à ce que vous voyiez le message DSK1 cut sur la zone d'affichage de la destination. Sélectionnez ensuite la source key sur le bus de sélection.

Si vous voulez effectuer une incrustation en luminance, sélectionnez la même source pour les fonctions Fill Source et Key Source.

**4** Ajustez les paramètres clip et gain pour affiner l'incrustation ou appuyez sur le bouton PreMult pour les incrustations prémultipliées. Les paramètres clip et gain ne sont pas disponibles pour les incrustations prémultipliées.

### **Réglage d'une incrustation en luminance/linéaire sur l'incrustateur en aval 1 avec l'ATEM 1 M/E Advanced Panel :**

- **1** Appuyez sur le bouton **DSK 1 TIE** pour activer l'incrustateur en aval sur le signal de sortie prévisualisation. Cette opération sélectionne automatiquement le menu Incrustation en aval sur l'écran du Contrôle système. Vous pouvez également appuyer sur le bouton Keyers afin d'accéder directement au menu.
- **2** Appuyez sur le bouton multifonction **DSK 1** ou **DSK 2** pour sélectionner l'incrustateur en aval que vous souhaitez utiliser.

**CONSEIL** Vous n'avez pas besoin de sélectionner le type d'incrustation car l'incrustation en aval est toujours une incrustation en luminance.

- **3** Utilisez les molettes sous le menu à l'écran pour sélectionner les sources de découpe et de remplissage. Vous pouvez également appuyer sur les boutons de sélection des sources correspondants afin de sélectionner les sources de remplissage et de découpe.
- **4** Une fois que vous avez choisi les sources de remplissage et de découpe, appuyez sur les flèches gauche et droite pour naviguer dans les menus contenant les paramètres de l'incrustation tels que le masque, le gain, le clip, l'incrustation prémultipliée etc.

### Incrustation chromatique

Les incrustations chromatiques sont souvent utilisées pour les bulletins météo télévisés, où le présentateur se trouve devant une carte géographique. En réalité, en studio, ce dernier se trouve devant un fond bleu ou vert. Lors d'une incrustation chromatique, deux images sont combinées à l'aide d'une technique spéciale et une couleur de l'image est supprimée afin de révéler une autre image en arrièreplan. Cette technique est également appelée incrustation couleur, ou incrustation sur fond vert/bleu.

Les arrière-plans des incrustations chromatiques sont souvent des images de synthèse. Il est très facile de connecter un ordinateur à votre mélangeur ATEM à l'aide de la sortie HDMI de l'ordinateur en question ou d'une carte d'acquisition et lecture vidéo telle que DeckLink ou Intensity de Blackmagic Design et de lire les clips vidéo sur votre mélangeur ATEM. Si vous placez un fond vert sous vos animations, vous pouvez ensuite remplacer ce vert pour créer des animations nettes et rapides de n'importe quelle durée. Il est très simple de créer une incrustation sur fond vert lorsque ce dernier est une image de synthèse de couleur unie. Plus la couleur sera uniforme, plus l'incrustation sera facile à effectuer.

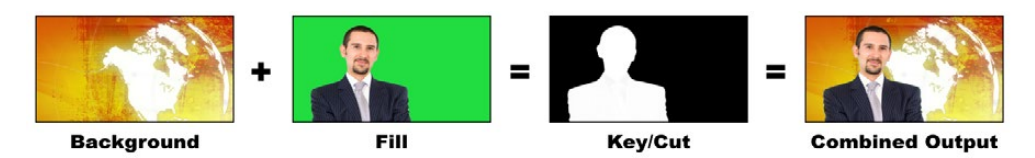

Combiner un arrière-plan avec une source de remplissage et une source de découpe chromatique

**Arrière-plan -** Image plein écran : dans le cas d'une incrustation chromatique, cette image est souvent une carte des prévisions météo.

**Remplissage -** Image que vous désirez superposer sur votre vidéo d'arrière-plan. Dans le cas d'une incrustation chromatique, c'est le signal vidéo de la caméra qui filme le présentateur devant l'écran vert.

**Découpe -** Dans le cas d'une incrustation chromatique, le signal de découpe (Key/Cut) est généré à partir du signal de remplissage (Fill).

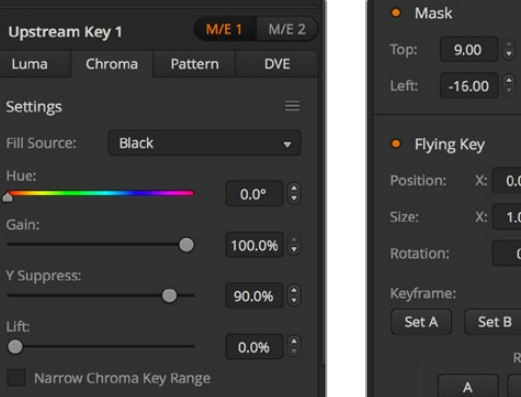

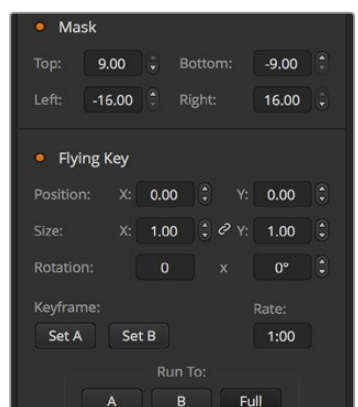

Paramètres Incrustation chromatique

### Effectuer une incrustation chromatique en amont

Suivez les étapes suivantes pour réaliser une incrustation chromatique en amont avec les mélangeurs ATEM. L'ATEM 4 M/E Broadcast Studio 4K possède un incrustateur chromatique unique doté de commandes avancées. Pour plus d'informations, consultez la partie « Effectuer une incrustation chromatique avancée » de cette section.

### **Réglage d'une incrustation chromatique sur l'incrustateur en amont 1 à l'aide du panneau de contrôle logiciel :**

- **1** Agrandissez la palette Incrustation en amont 1 M/E 1 et sélectionnez l'option Chroma.
- **2** Sélectionnez la source de remplissage.
- **3** Ajustez les paramètres de l'incrustation pour l'affiner. Pour une description des paramètres de l'incrustation chromatique, référez-vous au tableau ci-après.

### **Réglage d'une incrustation chromatique sur l'incrustateur en amont 1 à l'aide du panneau de contrôle matériel :**

- **1** Appuyez sur le bouton KEY 1 pour activer l'incrustateur sur le signal de sortie prévisualisation. Le System Control navigue dynamiquement jusqu'au menu KEY 1. Vous pouvez naviguer manuellement jusqu'au menu KEY 1 en appuyant sur HOME > EFFECTS KEYS > KEY 1.
- **2** Sélectionnez le bouton de menu CHROMA KEY.
- **3** Sur l'ATEM 1 M/E Broadcast Panel, la zone d'affichage de la destination affiche key1fill. Sur l'ATEM 2 M/E Broadcast, le bouton KEY 1/CUT s'allume. Sélectionnez la source Fill sur le bus de sélection.
- **4** Ajustez les paramètres de l'incrustation chromatique pour l'affiner.

#### **Réglage d'une incrustation chroma sur l'incrustateur en amont 1 avec l'ATEM 1 M/E Advanced Panel :**

- **1** Appuyez sur le bouton **Key 1** pour activer l'incrustateur 1 sur le signal de sortie prévisualisation. Le menu des incrustations s'affichera automatiquement sur l'écran LCD. Vous pouvez également appuyer sur le bouton **Keyers** du Contrôle Système pour afficher ce menu.
- **2** Sélectionnez l'incrustation **Chroma** à l'aide de la molette correspondante.
- **3** Sélectionnez la source de remplissage en tournant la molette correspondante. Vous pouvez également sélectionner une source de remplissage en appuyant sur le bouton correspondant dans le bus de sélection des sources.
- **4** Utilisez les flèches gauche et droite pour accéder à des paramètres d'incrustation supplémentaires. Il se peut que vous souhaitiez ajuster la teinte, le gain, la limite y, le lift et le masque.

**CONSEIL** Lorsque vous ajustez les paramètres de l'ATEM 1 M/E Advanced Panel, vous pouvez restaurer tous les paramètres sur leur réglage par défaut en maintenant la touche Shift enfoncée et et appuyant sur **Reset**. Pour réinitialiser des paramètres individuels, maintenez la touche Shift enfoncée et appuyez sur la molette multifonction correspondante.

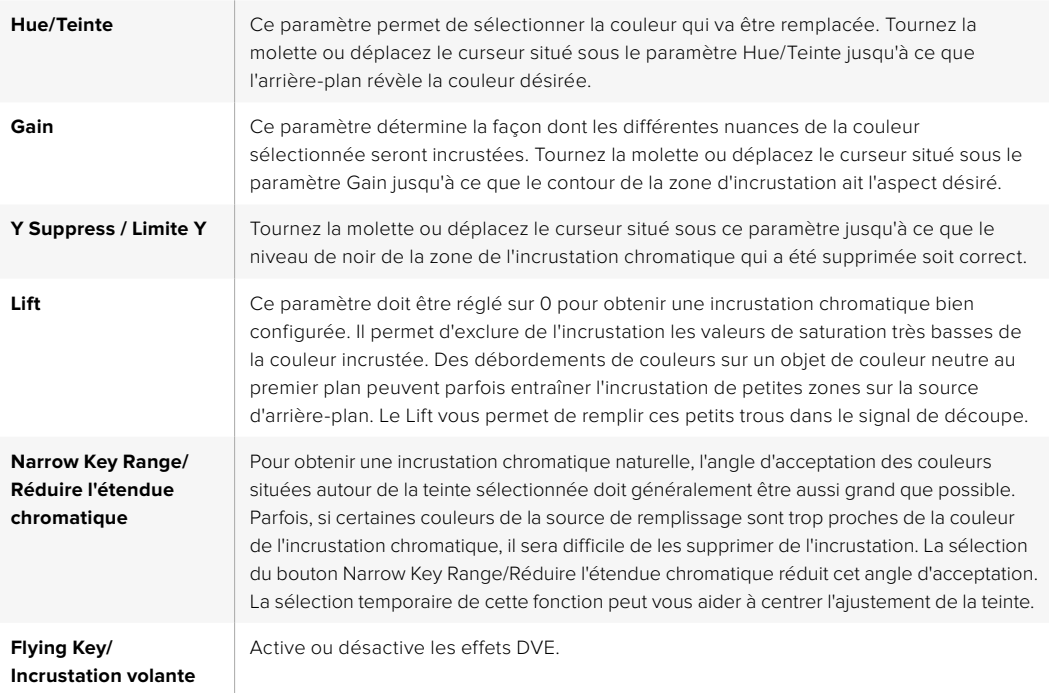

#### **Ajuster les paramètres à l'aide du vecteurscope**

Il est possible de configurer une incrustation chromatique en utilisant les barres de couleurs en tant que source d'arrière-plan, et de visualiser le résultat sur un vecteurscope en suivant la procédure ci-après.

- **1** Désactivez la fonction Narrow Key Range/Réduire l'étendue chromatique.
- **2** Réglez le paramètre Lift sur 0.
- **3** Ajustez la fonction Hue/Teinte jusqu'à ce que les points représentant les différentes couleurs soient centrés sur le noir. Le fait d'ajuster la molette située sous l'intitulé Hue/Teinte va déplacer le point noir et faire pivoter les six points représentant les barres de couleur sur l'écran.
- **4** Ajustez le paramètre Gain jusqu'à ce que les barres de couleurs soient proches de leurs carrés cibles sur le vecteurscope. Le fait d'ajuster le gain va agrandir et contracter les vecteurs de couleur vers le centre.
- **5** Tournez la molette ou déplacez le curseur du paramètre Y Suppress/Limite Y jusqu'à ce que le niveau de noir soit correct.

### Effectuer une incrustation chromatique avancée

L'ATEM 4 M/E Broadcast Studio 4K possède un incrustateur chromatique avancé, qui offre des échantillons chromatiques plus précis et d'avantage d'options de réglages. Cet incrustateur améliore l'intégration de l'avant-plan à l'arrière-plan pour vous permettre de créer des effets visuels de haute qualité.

**CONSEIL** Vous pouvez mettre à jour l'ATEM 2 M/E Broadcast Studio 4K en ATEM 4 M/E Broadcast Studio 4K en effectuant une mise à jour logicielle gratuite. Pour cela, installez la version du logiciel ATEM 7.3 ou ultérieure, comme détaillé dans la section « Mise à jour du logiciel » de ce manuel.

### **Réglage d'une incrustation chromatique sur l'incrustateur en amont 1 à l'aide du panneau de contrôle logiciel :**

- **1** Agrandissez la palette **Incrustation en amont 1** du M/E 1 et sélectionnez l'option **Chroma** depuis la barre des types d'incrustations.
- **2** Sélectionnez la source de remplissage. En général, c'est le signal d'une caméra filmant un présentateur devant un fond vert, ou un graphique chargé dans le lecteur multimédia.
- **3** Cliquez sur le bouton **Échantillon**.

Une nouvelle fenêtre apparaîtra, affichant un carré de sélection. Ce carré est également visible sur la sortie prévisualisation du M/E 1.

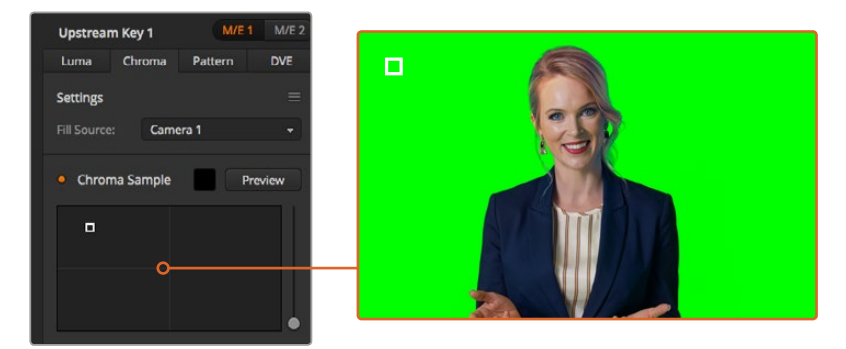

Les réglages des échantillons chromatiques vous permettent de positionner un carré de sélection sur la zone de l'écran à échantillonner

**CONSEIL** Vous pouvez également visualiser la sortie prévisualisation du M/E 1 sur l'écran LCD du panneau de contrôle avant de votre mélangeur en appuyant sur un des boutons de sortie auxiliaire, puis sur le bouton ME 1 PVW.

**4** Cliquez et déplacez le carré de sélection jusqu'à la zone à échantillonner.

Choisissez une zone représentative du fond vert qui couvre le plus de luminance possible. La taille par défaut du carré de sélection est adapté aux fonds verts relativement homogènes. Cependant, si votre fond vert est inégal, vous pouvez ajuster la taille du carré. Pour cela, cliquez sur le curseur situé sur la droite de la fenêtre d'échantillonnage, et déplacez-le vers le gaut pour agrandir le carré, ou vers le bas pour le diminuer.

**CONSEIL** Lorsque vous échantillonez des fonds verts irréguliers, nous vous recommandons de commencer par la zone la plus sombre avant d'agrandir le carré d'échantillonnage. Cela vous permettra d'effectuer des incrustations plus précises.

Vous pouvez prévisualiser votre incrustation à tout moment en cliquant sur le bouton **Aperçu** situé au dessus de la fenêtre d'échantillonnage.

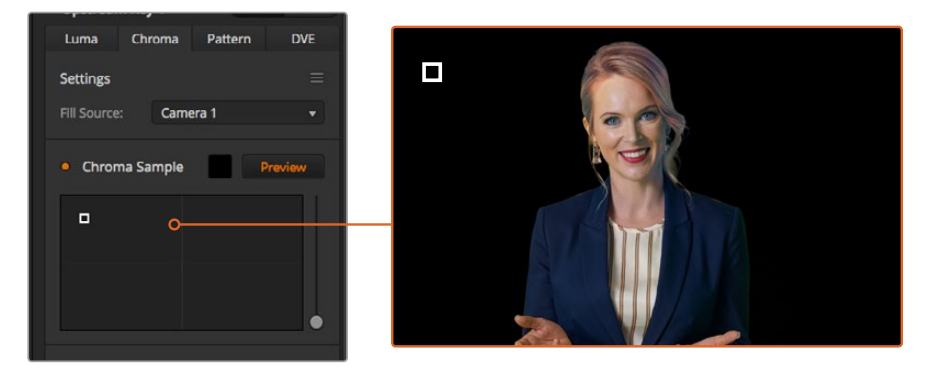

Appuyez sur **Aperçu** pour voir comment votre incrustation apparaîtra sur la sortie M/E 1 PVW

#### **Peaufiner les incrustations grâce aux paramètres d'incrustation**

Une fois que vous avez effectué un échantillon chromatique satisfaisant, qui aura supprimé la plupart du fond vert tout en conservant les éléments principaux du premier plan, il est temps de peaufiner votre incrustation en utilisant les outils **Réglage de l'incrustation**.

#### **Avant-plan**

Utilisez le curseur de l'Avant-plan pour régler l'opacité du masque de l'avant-plan. Cela détermine l'intensité de l'avant-plan par rapport à l'arrière-plan. Plus vous augmentez la valeur de l'avant-plan en déplaçant le curseur, plus les petites zones de transparence à l'intérieur de l'image en avant-plan seront remplies. Nous vous recommandons de déplacer le curseur, et de vous arrêter dès que l'avant-plan devient solide.

#### **Arrière-plan**

Le curseur de l'Arrière-plan règle l'opacité de la zone incrustée. Utilisez ce curseur pour remplir les artéfacts de l'avant-plan laissés dans la zone de l'image que vous souhaitez supprimer. Nous vous recommandons de déplacer le curseur jusqu'à ce quela zone incrustée devienne uniformément opaque.

### **Contour**

Le curseur du Contour permet de déplacer le contour de votre zone incrustée, pour vous aider à supprimer des éléments de l'arrière-plan dans les bords de l'avant-plan ou d'étendre un peu l'avant-plan si l'incrustation est trop agressive. C'est très pratique pour traiter des petits détails, comme les cheveux. Nous vous recommandons de déplacer le curseur jusqu'à ce que le bord de votre incrustation soit propre, sans qu'aucun artéfact de l'arrière-plan ne soit visible.

Grâce aux commandes de réglage de l'incrustation, il devrait y avoir une nette séparation entre vos éléments d'avant-plan et d'arrière-plan.

Lorsque que vous réglez l'incrustation, il peut être utile d'assigner une des fenêtres de votre Multi View à la prévisualisation du masque de l'incrustation. Par exemple, si vous effectuez une incrustation chromatique sur le M/E 1, réglez une des sorties sur « ME 1 KEY MASK 1 ». Vous obtiendrez ainsi une vue plus précise de votre incrustation pour effectuer des ajustements précis.

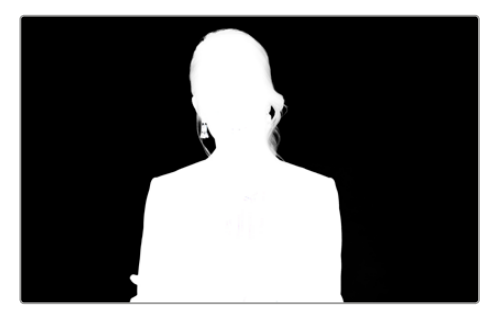

Afficher le masque de l'incrustation dans une fenêtre Multi View facilite le peaufinage de l'incrustation.

#### **Correction chromatique avec les outils de débordement et de suppression des reflets**

Lorsque que la lumière rebondit sur un fond vert, cela peut créer un contour vert sur les éléments d'avant-plan et une teinte générale sur l'avant-plan, ou l'image de remplissage. On appelle cela le débordement de couleurs et les reflets. Les réglages de **Correction chromatique** vous permettent d'améliorer les zones de l'avant-plan qui sont affectés par les effets de débordement et de reflet. Vous pouvez traiter ces zones de l'incrustation en utilisant les réglages de **Correction chromatique**.

#### **Débordement**

Ajustez le curseur du débordement pour supprimer les teintes indésirables qui apparaissent sur les bords des éléments de l'avant-plan. Par exemple, la couleur verte qui apparaît sur les bords.

#### **Suppression des reflets**

L'outil de suppression des reflets permet de supprimer la teinte verte de l'image de manière uniforme sur tous les éléments de l'avant-plan.

### **Harmoniser l'avant-plan et l'arrière-plan**

Une fois que votre avant-plan est correctement séparé de votre fond vert, et que vous avez supprimé les débordements et les reflets, utilisez les outils **Réglage des couleurs** pour harmoniser l'avant-plan et l'arrière-plan.

Régler la luminosité, le contraste, la saturation et la balance des couleurs vous aidera à intégrer l'image d'avant-plan à l'arrière-plan de manière harmonieuse, pour un résultat convaincant.

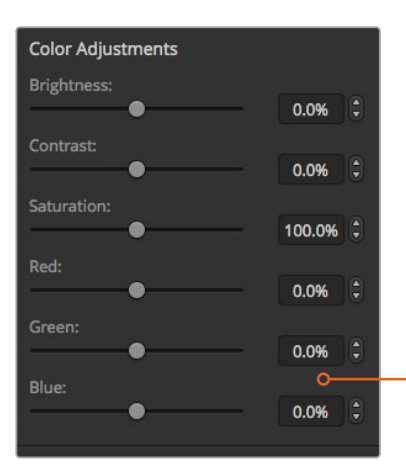

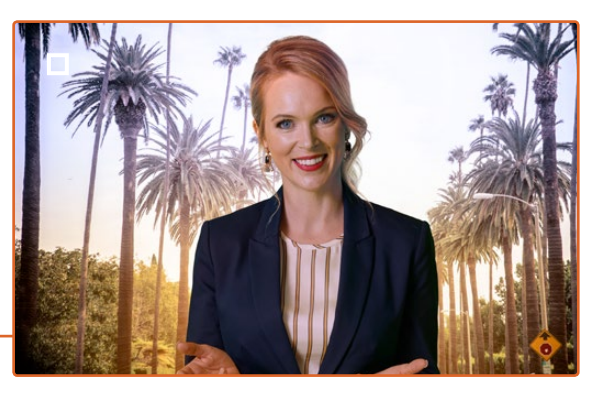

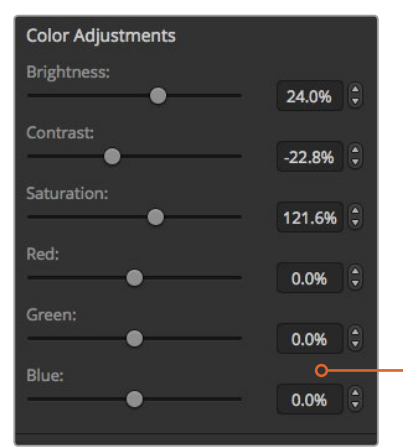

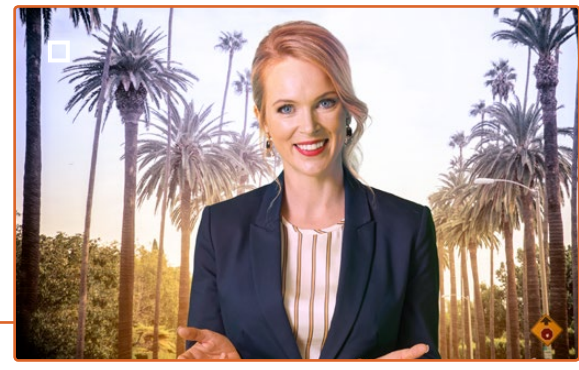

Utilisez les outils de réglage des couleurs pour harmoniser l'avant-plan avec l'arrière-plan

### Incrustation Motif

Les incrustations de motif permettent de superposer la découpe géométrique d'une image sur une autre image. Lors d'une incrustation de motif, le signal Key ou Cut/Découpe est généré à l'aide du générateur de motif intégré au mélangeur. Le générateur de motif intégré peut créer jusqu'à 18 formes qui peuvent être redimensionnées et positionnées afin de produire le signal de découpe désiré.

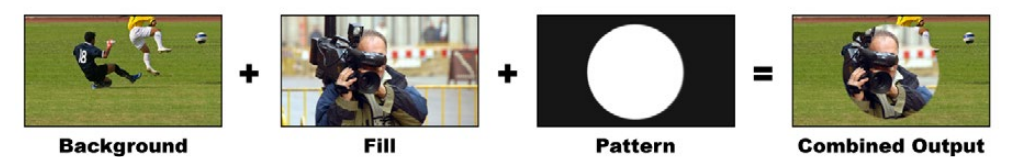

Combiner un arrière-plan avec un signal de remplissage et un motif.

#### **Arrière-plan**

Image plein écran.

#### **Remplissage**

Autre image plein écran que vous désirez superposer à l'arrière-plan.

### **Découpe**

Dans le cas d'une incrustation de motif, le signal Key ou Cut/Découpe est généré à l'aide du générateur de motif intégré au mélangeur.

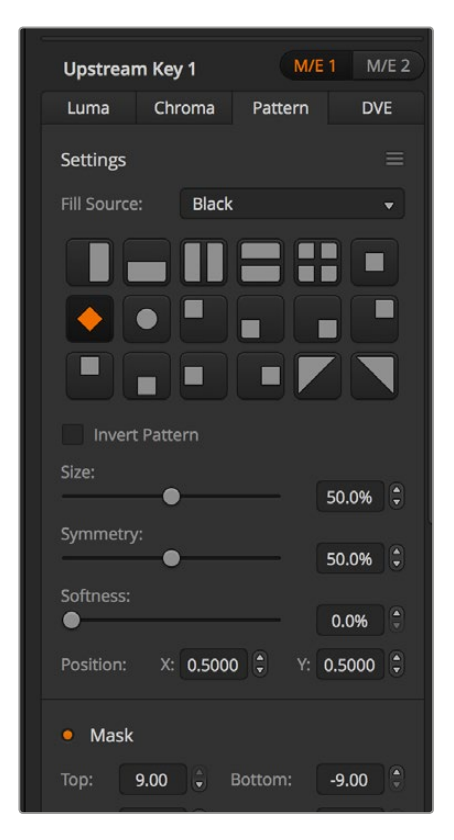

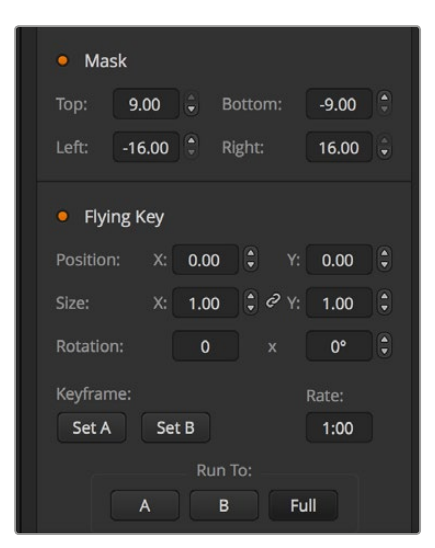

Paramètres de l'incrustation Motif

### Effectuer une incrustation de motif en amont

### **Réglage d'une incrustation de motif sur l'incrustateur en amont 1 à l'aide du panneau de contrôle logiciel :**

- **1** Agrandissez la palette Incrustation en amont 1 M/E 1 et sélectionnez l'option Motif.
- **2** Sélectionnez la source de remplissage.
- **3** Sélectionnez le motif de l'incrustation.
- **4** Ajustez les paramètres de l'incrustation pour l'affiner. Pour une description des paramètres de l'incrustation de motif, consultez le tableau ci-après.

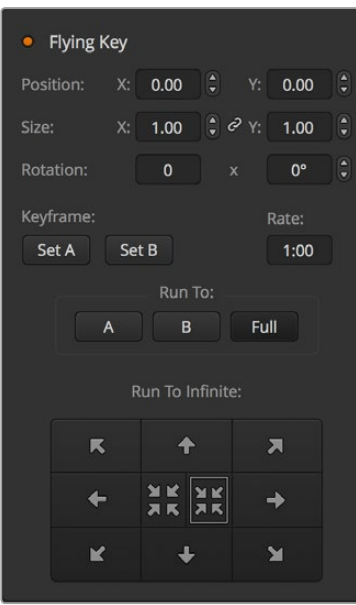

Paramètres de l'incrustation Motif

### **Réglage d'une incrustation de motif sur l'incrustateur en amont 1 à l'aide du panneau de contrôle matériel :**

- **1** Appuyez sur le bouton KEY 1 pour activer l'incrustateur sur le signal de sortie prévisualisation. Le System Control navigue dynamiquement jusqu'au menu KEY 1. Vous pouvez naviguer manuellement jusqu'au menu KEY 1 en appuyant sur HOME > EFFECTS KEYS > KEY 1.
- **2** Sélectionnez le bouton de menu PATTRN KEY.
- **3** Sur l'ATEM 1 M/E Broadcast Panel, la zone d'affichage de la destination affiche key1fill. Sur l'ATEM 2 M/E Broadcast, le bouton KEY 1/CUT s'allume. Sélectionnez la source Fill sur le bus de sélection.
- **4** Sélectionnez le bouton PATTRN MENU et utilisez les boutons de menu pour sélectionner un motif.
- **5** Ajustez les paramètres de l'incrustation de motif pour affiner l'incrustation.

### **Réglage d'une incrustation de motif sur l'incrustateur en amont 1 avec l'ATEM 1 M/E Advanced Panel :**

- **1** Appuyez sur le bouton KEY 1 pour activer l'incrustation sur le signal de sortie prévisualisation. Cette opération sélectionne automatiquement le menu Keyers sur l'écran du Contrôle système. Appuyer sur le bouton KEY 1 lie l'incrustation à la transition suivante. Elle passera ainsi à l'antenne avec la transition suivante.
- **2** Dans le menu à l'écran Keyers, sélectionnez **Motif** à l'aide de la molette multifonction correspondante.
- **3** Choisissez la source de remplissage à l'aide de la molette correspondante ou via un bouton source dans le bus de sélection des sources.
- **4** Tournez les molettes correspondantes pour sélectionner le motif souhaité pour l'incrustation et réglez sa taille.
- **5** Appuyez sur les flèches gauche et droite du Contrôle système afin de naviguer dans les paramètres de l'incrustation de motif et ajustez-les à l'aide des molettes multifonctions. Regardez le signal de sortie prévisualisation lorsque vous affinez l'incrustation.

**CONSEIL** Vous pouvez repositionner le point central de certains motifs. Utilisez le joystick pour déplacer le motif. Si vous souhaitez réinitialiser sa position, allez sur le type de motif, choisissez un autre motif, puis revenez sur le motif choisi pour réinitialiser sa position par défaut.

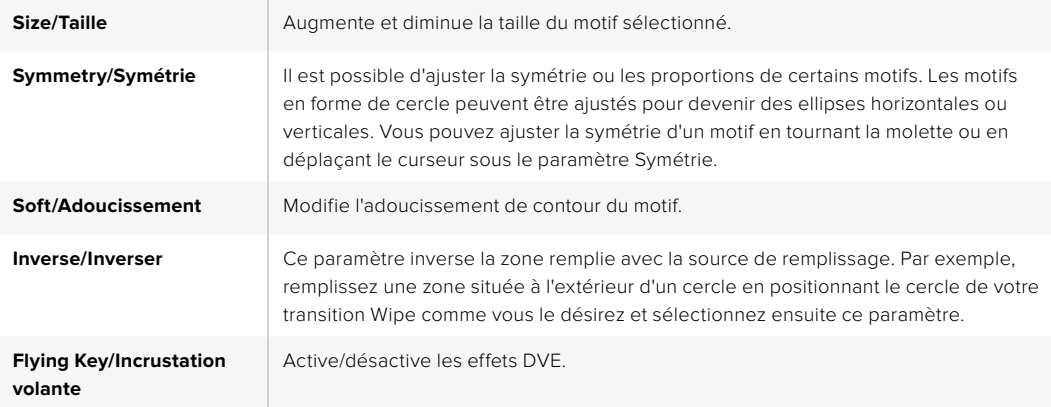

### **Ajuster la position X/Y d'un motif**

Vous pouvez repositionner le point central de certains motifs. Pour positionner un motif, naviguez jusqu'à la page de sélection des motifs de l'incrustateur que vous êtes en train de configurer. Déplacez ensuite le motif horizontalement ou verticalement à l'aide du joystick ou des flèches. Pour recentrer le motif, appuyez sur le bouton de sélection du motif actuel dans le menu. Cette action va réinitialiser la position et la symétrie du motif.

### Incrustation DVE

Les DVE (effets vidéo numériques) permettent de créer des rectangles munis de bordures pour les incrustations d'image dans l'image. La plupart des modèles possèdent un canal DVE 2D qui permet le redimensionnement d'image, la rotation, les bordures 3D ainsi que les ombres portées.

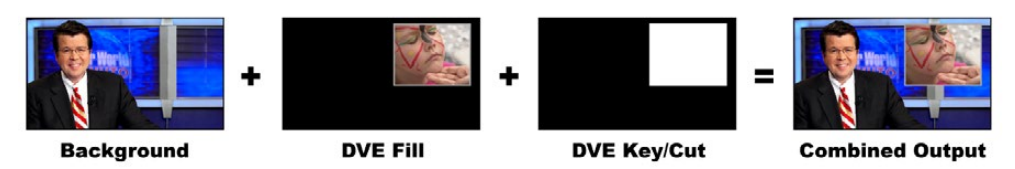

Combiner un arrière-plan avec une source de remplissage DVE et une source de découpe DVE.

#### **Arrière-plan**

Image plein écran.

#### **Remplissage**

Autre image plein écran qui a été redimensionnée, pivotée ou à laquelle on a ajouté des bordures et qui va être superposée à l'arrière-plan.

#### **Découpe**

Dans le cas d'une incrustation DVE, le signal de découpe est généré par le processeur DVE intégré au mélangeur.

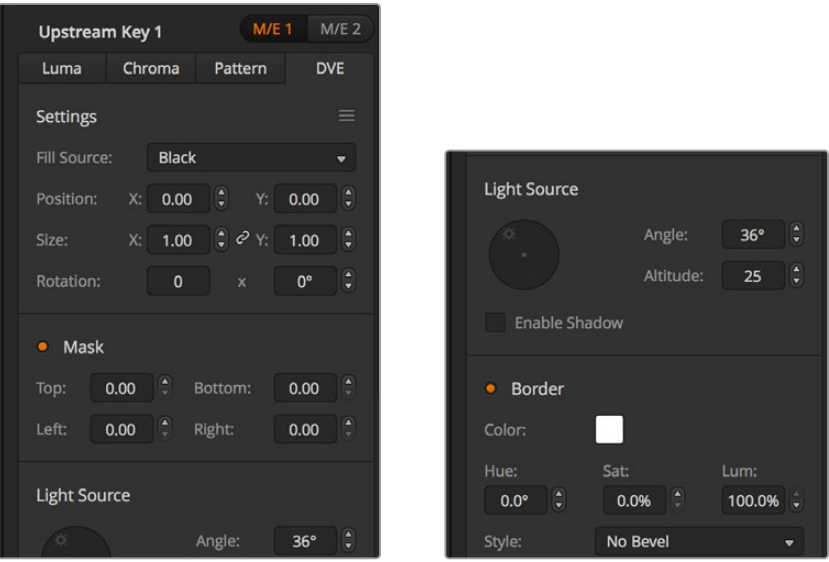

Paramètres de l'incrustation DVE

### Effectuer une incrustation DVE en amont

**Réglage d'une incrustation DVE sur l'incrustateur en amont 1 à l'aide du panneau de contrôle logiciel :**

- **1** Agrandissez la palette Incrustation en amont 1 M/E 1 et sélectionnez l'option DVE.
- **2** Sélectionnez la source de remplissage. Vous pouvez également sélectionner la sortie programme ou prévisualisation du M/E 2 en tant que source de remplissage du DVE, ce qui vous offre davantage de contrôle et d'options créatives.
- **3** Ajustez les paramètres de l'incrustation pour l'affiner. Pour une description des paramètres de l'incrustation DVE, consultez le tableau ci-après.

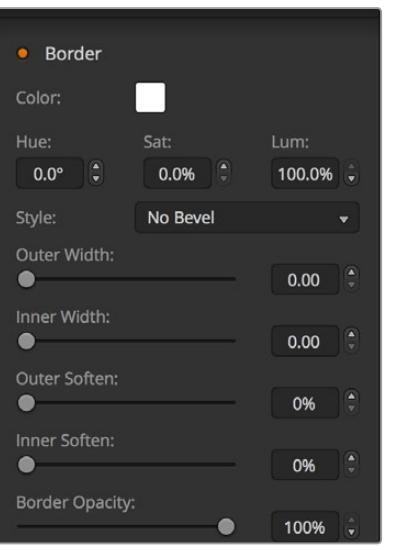

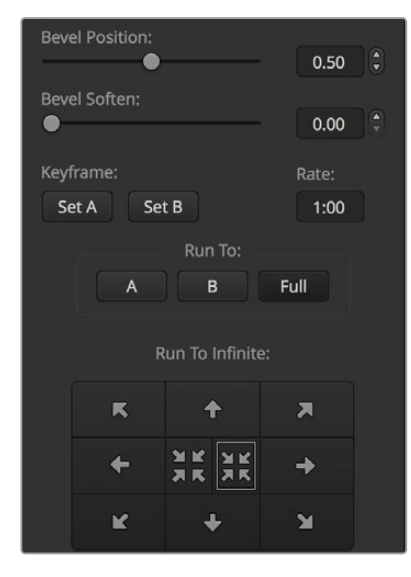

Paramètres de l'incrustation DVE

#### **Réglage d'une incrustation DVE sur l'incrustateur en amont 1 sur le panneau de contrôle matériel :**

- **1** Appuyez sur le bouton KEY 1 de la section Next Transition pour activer l'incrustateur sur le signal de sortie prévisualisation. Le System Control navigue dynamiquement jusqu'au menu KEY 1. Vous pouvez naviguer manuellement jusqu'au menu KEY 1 en appuyant sur HOME > EFFECTS KEYS > KEY 1.
- **2** Sélectionnez le bouton de menu DVE.
- **3** Sur l'ATEM 1 M/E Broadcast Panel, la zone d'affichage de la destination affiche key1fill. Sur l'ATEM 2 M/E Broadcast, le bouton KEY 1/CUT s'allume. Sélectionnez la source Fill sur le bus de sélection.
- **4** Pour activer le masque et ajuster ses paramètres, sélectionnez le bouton MASK MENU.
- **5** Pour activer une ombre portée ou une bordure et ajuster leurs paramètres, sélectionnez la case Enable Shadow, puis ajustez l'angle et la hauteur en cliquant sur l'icône lumière et en la déplaçant. Consultez le tableau ci-après.

#### **Réglage d'une incrustation DVE sur l'incrustateur en amont 1 avec l'ATEM 1 M/E Advanced Panel :**

- **1** Appuyez sur le bouton KEY 1 de la section Next Transition pour activer l'incrustateur sur le signal de sortie prévisualisation.
- **2** Dans les paramètres d'incrustation, sélectionnez DVE à l'aide de la molette multifonction correspondante.
- **3** Choisissez la source de remplissage à l'aide de la molette correspondante ou via un bouton source dans le bus de sélection des sources.
- **4** Appuyez sur les flèches gauche et droite du panneau afin de naviguer dans les paramètres du DVE. Utilisez ensuite les molettes multifonctions pour ajuster les paramètres, tels que la rotation, la position, la taille, le masque, la source de lumière, la bordure et les images clés pour le mouvement.

**CONSEIL** Lorsque vous utilisez le pavé numérique pour saisir les valeurs numériques des paramètres, appuyez quelques secondes sur le bouton **Réinitialiser** afin d'activer les valeurs négatives. Appuyez une nouvelle fois pour revenir aux valeurs standard.

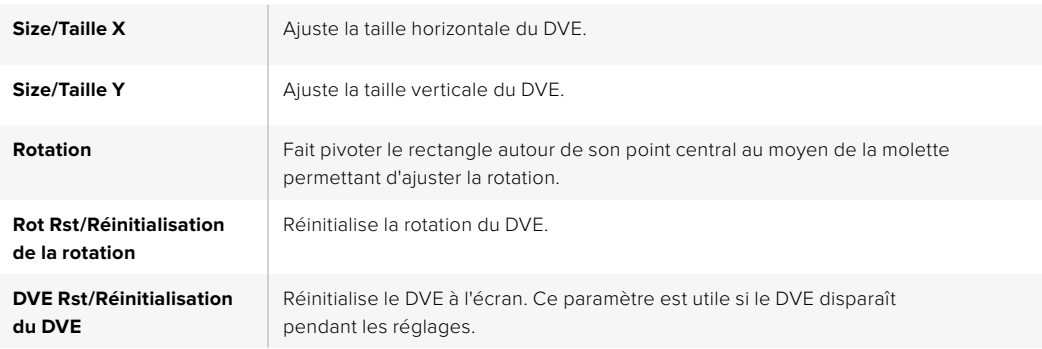

### **Paramètres du DVE**

#### **Ajout de bordures DVE**

#### **Styles de la bordure du DVE**

Il y a quatre styles différents de bordures 3D sur les incrustateurs en amont. Les paramètres de chaque style permettent d'ajuster le rendu de la bordure.

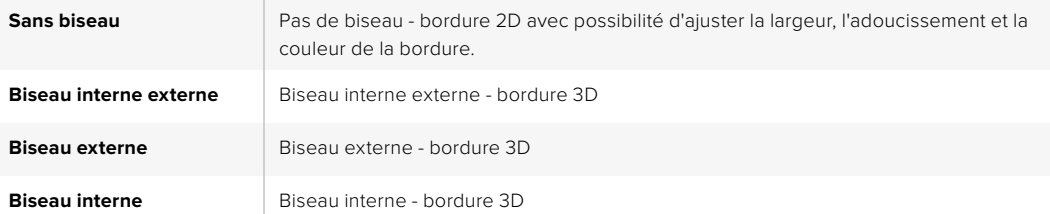

### **Paramètres de la bordure du DVE**

Les molettes et les boutons multifonctions de la section System Control permettent d'ajuster les paramètres de la bordure. Comme vous avez la possibilité de régler de nombreux paramètres, le bouton soft/color et SHIFT vous permettent de basculer entre les différentes commandes des molettes.

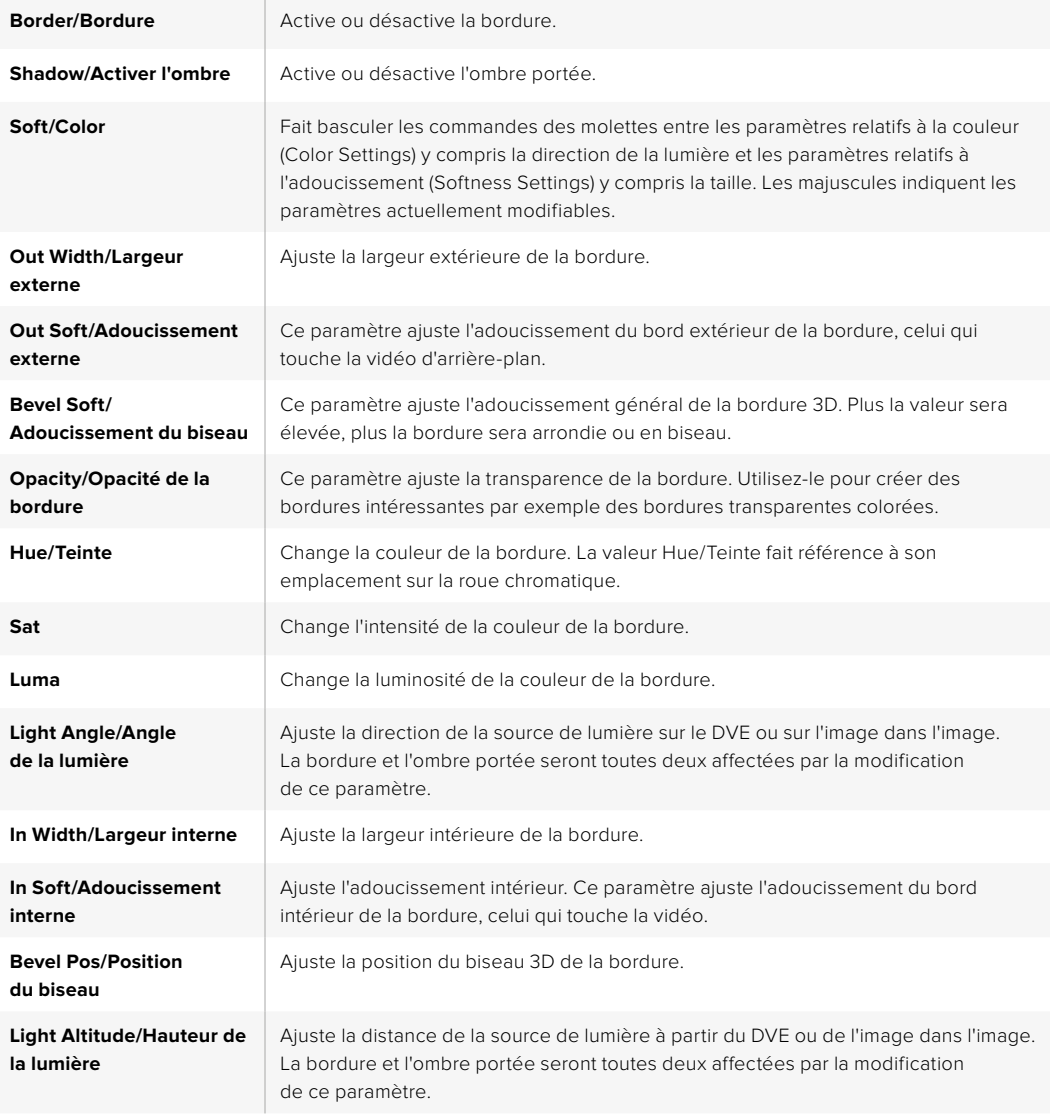

### Masque d'incrustation

Les incrustateurs en amont et en aval possèdent tous deux un masque rectangulaire ajustable qui permet de rogner les éléments indésirables et tout autre artefact du signal vidéo. Le masque possède des commandes qui permettent de rogner les côtés gauches, droits, hauts et bas. Le masque peut également s'avérer être un outil créatif pour effectuer des découpes rectangulaires à l'écran.

Sur le panneau de contrôle matériel, le masque pour chaque incrustation en amont et en aval est configurable à partir du menu Mask dans la section System Control. Ce dernier est disponible à partir des menus EFFECTS KEYS ou DSK KEYS.

Sur le panneau de contrôle logiciel, le masque pour chaque incrustation en amont et en aval est configurable dans chaque palette.

### Incrustation volante

Les incrustations en amont en luminance, chromatiques et de motif comprennent le paramètre Flying Key/Incrustation volante. Si un canal DVE est disponible, le paramètre Incrustation volante permet d'appliquer les effets DVE à l'incrustation.

### Effectuer des transitions d'incrustations en amont

Les incrustateurs en amont sont accessibles à partir des sections Transition Control/Contrôle des transitions. Ils sont ajoutés ou retirés du signal de sortie programme à l'aide des boutons Next Transition/Transition suivante ou des boutons ON/On Air.

### **Boutons ON/On Air**

Procédure pour ajouter ou retirer les incrustateurs en amont du signal de sortie programme à l'aide des boutons ON/On air :

- **1** Appuyez sur le bouton ON qui correspond au bouton KEY de la section Next Transition/ Transition suivante pour activer ou désactiver immédiatement l'incrustation en amont sur le signal de sortie programme.
- **2** Le bouton ON/On Air indique également si l'incrustateur en amont est actuellement sur le signal de sortie programme.

### **Boutons Next Transition/Transition suivante**

Procédure pour ajouter ou retirer les incrustateurs en amont du signal de sortie programme à l'aide des boutons Next Transition/Transition suivante :

- **1** Sélectionnez les éléments sur lesquels vous souhaitez appliquer une transition à l'aide des boutons BKGD, KEY 1, KEY 2, KEY 3 et KEY 4 de la section Next Transition/Transition suivante.
- **2** Vérifiez le signal de sortie prévisualisation, qui vous indiquera à quoi ressemblera votre signal de sortie programme après avoir effectué la transition.
- **3** Appuyez sur CUT, AUTO ou utilisez le levier de transition pour effectuer la transition.

Voici quelques exemples pour vous aider à comprendre comment vous pouvez ajouter et retirer plusieurs incrustations du signal de sortie programme. Dans les exemples ci-dessous l'incrustation KEY 1 contient un graphique intitulé Live en haut à gauche de l'écran tandis que KEY 2 contient un graphique au bas à droite de l'écran.

#### **Exemple 1 :**

Dans cet exemple aucune incrustation en amont n'est actuellement à l'antenne. La touche KEY 1 est sélectionnée dans la section Next Transition/Transition suivante, ce qui veut dire que l'état de l'incrustation KEY 1 va être modifié lors de la Next Transition/Transition suivante et que l'incrustation va passer sur le signal de sortie programme et donc à l'antenne.

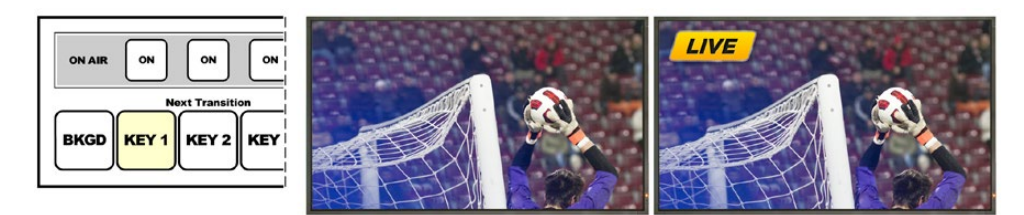

La section Next Transition du panneau de contrôle avant la transition.

Signal de sortie programme avant la transition.

signal de sortie programme après la transition.

#### **Exemple 2 :**

Dans cet exemple, l'incrustation KEY 1 est actuellement à l'antenne, comme l'indique le bouton ON lumineux. La touche KEY 1 est sélectionnée dans la section Next Transition/Transition suivante, ce qui veut dire que l'état de l'incrustation KEY 1 va être modifié lors de la transition suivante et que l'incrustation va être retirée du signal de sortie programme et donc de l'antenne.

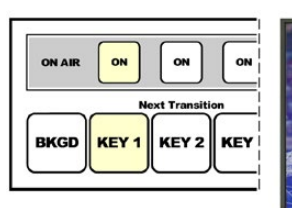

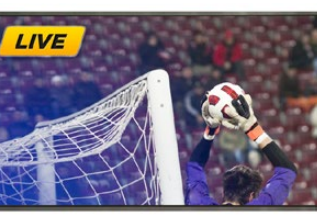

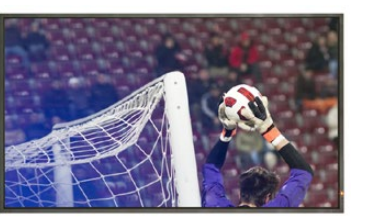

La section Next Transition du panneau de contrôle avant la transition.

Signal de sortie programme avant la transition.

Signal de sortie programme après la transition.

### **Exemple 3 :**

Dans cet exemple, les incrustations KEY 1 et KEY 2 sont à l'antenne, comme l'indiquent les boutons ON lumineux. L'arrière-plan de la transition suivante est déjà sélectionné, comme l'indique le bouton lumineux BKGD, cela signifie que seul l'arrière-plan va transiter lors de la transition suivante tandis que les deux incrustations resteront à l'antenne.

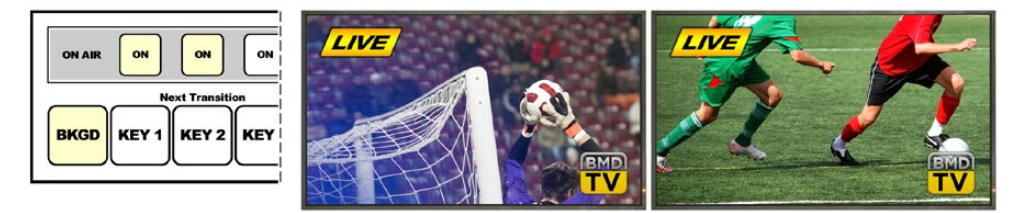

La section Next Transition du panneau de contrôle avant la transition.

Signal de sortie programme avant la transition.

Signal de sortie programme après la transition.

#### **Exemple 4 :**

Dans cet exemple, les incrustations KEY 1 et KEY 2 sont à l'antenne. L'arrière-plan ainsi que l'incrustation KEY 2 sont sélectionnés pour la transition suivante, ce qui signifie que l'arrière-plan ainsi que l'état de l'incrustation KEY 2 vont être modifiés lors de la transition suivante. L'incrustation KEY 2 ne sera alors plus visible sur le signal de sortie programme après la transition.

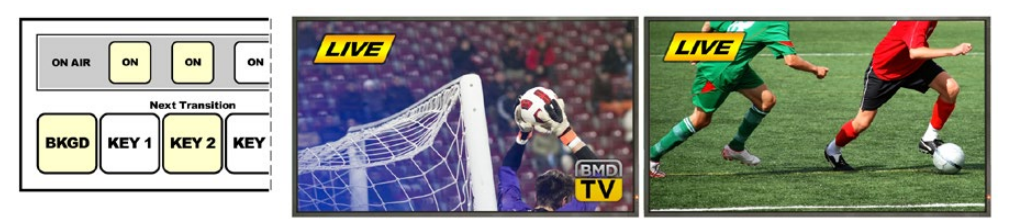

La section Next Transition du panneau de contrôle avant la transition.

Signal de sortie programme avant la transition.

Signal de sortie programme après la transition.

Il y a de multiples transitions pour insérer des incrustations sur le signal de sortie programme. Il peut s'agir d'une transition Cut (découpe), Mix (fondu enchaîné) ou Mix avec transition en arrière-plan. Les incrustations en amont transitent sur le signal de sortie programme à l'aide de la section Next Transition/ Transition suivante. Les incrustations en aval peuvent être effectuées avec leur bouton de transition ou à l'aide du bouton DSK TIE qui permet de lier la transition à la section de contrôle principale.

### Effectuer des transitions d'incrustations en aval

Les incrustateurs en aval possèdent leur propre bouton de transition ainsi qu'un champ pour régler la durée de transition. Une fois que l'incrustateur en aval est configuré, il est facile de l'ajouter ou de le retirer du signal de sortie programme à l'aide d'une des méthodes suivantes :

- **1** Appuyez sur le bouton DSK CUT pour activer ou désactiver de façon immédiate l'incrustation en aval du signal de sortie programme.
- **2** Utilisez le bouton DSK AUTO pour faire un fondu en entrée ou en sortie de l'incrustation en aval sur le signal de sortie programme pour la durée affichée sur la section DSK.
- **3** Utilisez le bouton DSK TIE pour lier l'incrustation en aval à la section de contrôle principale des transitions. Une fois lié, le DSK sera associé au type de transition sélectionné dans la section de contrôle principale des transitions pour la durée spécifiée dans cette même section.

Pour visualiser l'incrustation en aval sur le signal de sortie prévisualisation, appuyez sur le bouton DSK TIE.

Il n'est pas possible de prévisualiser une transition d'incrustation en aval lorsqu'elle est liée à la section de contrôle principale des transitions. Si le bouton DSK TIE est activé lorsque vous passez en mode Prévisualisation des transitions, la fonctionnalité TIE sera ignorée jusqu'à ce que le mode Prévisualisation des transitions soit désactivé.

### **Paramètres DSK :**

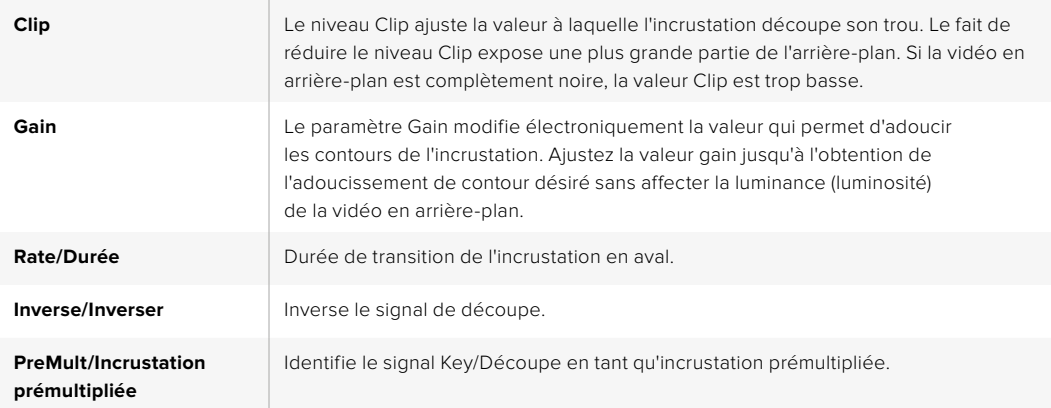

### Utilisation d'Adobe Photoshop avec votre ATEM

Lorsque vous installez le logiciel ATEM sur votre ordinateur vous installerez également un plug-in Photoshop qui vous permettra de télécharger directement des graphiques de Photoshop à la bibliothèque de média de votre ATEM.

Cela signifie que cette application est compatible avec les graphiques provenant du logiciel Adobe Photoshop, désormais utilisé par une grande majorité des professionnels ! Vous pouvez conserver les différentes couches d'une image Photoshop pour disposer de toutes les variantes d'un graphique, par exemple différents titres. Il vous suffit ensuite de sélectionner les couches que vous désirez dans le logiciel Photoshop et de les télécharger aisément en appuyant sur un bouton. Avant le téléchargement, les couches sont automatiquement aplaties en temps réel. Tout cela se passe en arrière-plan et l'exportation ne modifiera pas votre document Photoshop.

Le plug-in d'exportation de l'ATEM nécessite l'utilisation du logiciel Adobe Photoshop CS 5 ou une version ultérieure. Installez ou réinstallez le logiciel ATEM après avoir installé Photoshop pour vous assurer que le plug-in d'exportation ATEM est bien installé.

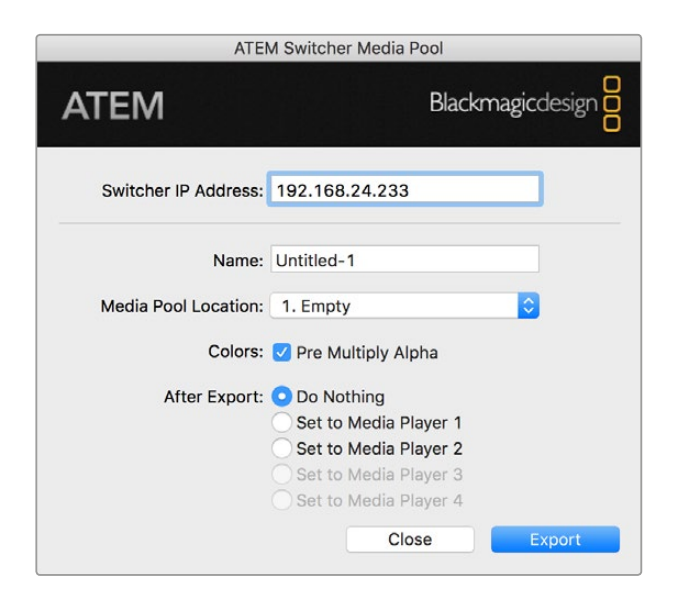

Plug-in d'exportation de l'ATEM

#### **Configuration de l'emplacement du mélangeur pour le plug-in**

La première fois que vous exécutez le plug-in d'exportation Photoshop, ce dernier vous demandera de sélectionner l'emplacement de votre mélangeur. Cet emplacement fait référence à l'adresse IP du mélangeur pour que le plug-in puisse trouver le mélangeur avec lequel il va communiquer. Par défaut, l'adresse IP est configurée sur 192.168.10.240, ce qui est l'adresse IP du mélangeur à l'achat. Si vous désirez exporter plusieurs versions du même fichier Photoshop, vous pouvez utiliser la fenêtre d'exportation du plug-in pour nommer chaque fichier exporté et choisir d'attribuer les fichiers à un lecteur multimédia après l'exportation.

### **Préparation des graphiques pour le téléchargement**

Pour obtenir de bons résulats, il vous faudra utiliser une résolution de document Photoshop qui coïncide avec le standard vidéo que vous avez configuré sur votre mélangeur ATEM. Pour la 1080i HD, il est conseillé d'utiliser des documents qui ont une résolution de 1920 x 1080 pixels. Pour les formats 720p HD, il est conseillé d'utiliser une résolution de 1920 x 1080 pixels. Pour les formats 720p HD, il est conseillé d'utiliser une résolution de 1280 x 720 pixels. Pour la définition standard PAL, il est conseillé d'utiliser une résolution de 720 x 576 pixels et pour la NTSC 720 x 486 pixels.

Lorsque vous travaillez sur l'ATEM avec des documents Photoshop, il est préférable de ne pas mettre de contenu sur la couche d'arrière-plan. Il vous faudra donc disposer tout le contenu sur les couches situées au-dessus. Pour pouvoir incruster des graphiques provenant de Photoshop, la couche d'arrière-plan devrait toujours être d'un noir uni, et il vous est conseillé d'utiliser le paramètre d'incrustation prémultipliée.

Pour vous aider, nous avons joint un guide et quelques templates de graphiques dans le dossier Example Graphics qui a été installé sur votre ordinateur avec le logiciel ATEM Switchers Software.

Pour télécharger un graphique dans la bibliothèque de média de votre ATEM, il vous suffit de sélectionner le menu d'exportation de Photoshop et de sélectionner l'option ATEM Switcher Media Pool. Une fenêtre apparaîtra et vous demandera de choisir à quel emplacement de la bibliothèque de média vous désirez télécharger cet élément. La liste proposée comprendra tous les noms de fichiers graphiques qui ont été préalablement téléchargés dans la bibliothèque de média. Sélectionnez l'emplacement désiré, puis sélectionnez l'option Export.

Si vous êtes pressés par le temps et que vous devez mettre vos graphiques au plus vite à l'antenne, vous pouvez sélectionner l'option de copie automatique sur les lecteurs multimédia 1 ou 2 après le téléchargement. Cela vous permettra de faire passer vos images à l'antenne rapidement ! Si vous ne voulez pas modifier les sources graphiques du lecteur multimédia, sélectionnez tout simplement l'option Do Nothing (Ne rien faire).

Dans la plupart des cas, il est préférable d'activer la fonction Pre Multiply Alpha. Cependant, si vous activez cette fonction, il vous faudra également activer le paramètre Pre Multiplied Key/Incrustation prémultipliée sur le panneau de contrôle logiciel ATEM ou sur votre panneau de contrôle matériel si vous en possédez un. Cette fonction mélange la couleur du graphique avec son canal alpha lors de l'exportation pour lui permettre d'avoir des contours lisses qui se fondent à la vidéo.

### Utilisation des sorties auxiliaires

Les sorties auxiliaires sont des sorties SDI supplémentaires vers lesquelles divers signaux d'entrée et sources internes peuvent être routés. L'ATEM Production Studio 4K possède 1 sortie auxiliaire tandis que les autres modèles possèdent plusieurs sorties auxiliaires. Elles ressemblent beaucoup à des sorties de grille de commutation et toutes les entrées vidéo, les générateurs de couleurs, les lecteurs multimédia, le programme, la prévisualisation et même les barres de couleurs peuvent être générés en sortie.

Les sorties auxiliaires sont idéales lorsque vous avez besoin d'un signal de sortie programme supplémentaire ou d'un clean feed avant l'utilisation de l'un ou des deux incrustateurs en aval. Vous pouvez même envoyer ces deux signaux vers les sorties auxiliaires. Vous obtiendriez alors un flux de programme sans logo ni graphique incrusté, que vous pourrez garder en tant que master pour le retravailler en postproduction ou pour une retransmission ultérieure.

Les sorties auxiliaires sont extrêmement puissantes et peuvent être routées sur le panneau de contrôle logiciel ainsi que sur le panneau de contrôle matériel. Les menus relatifs aux sorties auxiliaires sont disponibles dans la barre de menu située sur le haut du panneau de contrôle logiciel indépendamment de la fenêtre sélectionnée afin qu'ils soient disponibles à tout instant.

Le mélangeur effectue toujours une commutation directe lorsqu'il y a un changement de source sur une sortie auxiliaire, ce qui signifie que vous pouvez utiliser le mélangeur pour faire une découpe nette et sans problèmes entre les sources.

Les modèles ATEM Production Studio 4K possèdent des boutons lumineux ainsi qu'un écran LCD intégré sur le panneau avant. Assigner une sortie auxiliaire est un jeu d'enfant : il suffit de sélectionner un bouton auxiliaire sur la rangée à droite et d'appuyer sur un des boutons source sur la gauche. Cette dernière sera alors affichée sur l'écran LCD. Cette fonctionnalité vous donne non seulement une indication visuelle rapide de vos connexions, mais elle sert aussi de mélangeur auxiliaire puissant.

| ATEM 2 M/E Production Studio 4K |  |                                         |  |  |  |  |  |  |  |
|---------------------------------|--|-----------------------------------------|--|--|--|--|--|--|--|
|                                 |  | File Aux1 Aux2 Aux3 Aux4 Aux5 Aux6 Help |  |  |  |  |  |  |  |

Menus de commande des sorties auxiliaires sur Mac OS

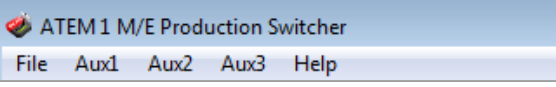

Menus de commande des sorties auxiliaires sur Windows

| Black              | Color <sub>2</sub> |
|--------------------|--------------------|
| Camera 1           | Media Player 1     |
| Camera 2           | Media Player 1 Key |
| Camera 3           | Media Player 2     |
| Camera 4           | Media Player 2 Key |
| Camera 5           | Key 1 Mask         |
| Camera 6           | Key 2 Mask         |
| Camera 7           | <b>Key 3 Mask</b>  |
| Camera 8           | Key 4 Mask         |
| Camera 9           | DSK 1 Mask         |
| Camera 10          | DSK 2 Mask         |
| √ Color Bars       | Clean Feed 1       |
| Color 1            | Clean Feed 2       |
| Color <sub>2</sub> | Program            |
| Media Player 1     | Preview            |
|                    |                    |

Liste des sources de sortie auxiliaire

#### **Routage des sorties auxiliaires**

Sur le panneau de contrôle logiciel ATEM, chaque sortie auxiliaire possède un menu pour sélectionner la source à acheminer vers la sortie vidéo auxiliaire. Sélectionnez simplement le menu, puis faites défiler la liste jusqu'à la source que vous désirez acheminer. Une fois la source sélectionnée, le signal de la sortie auxiliaire sélectionnée change immédiatement. Une coche apparaît alors à côté de la source activée dans le menu.

Sur le panneau de contrôle matériel ATEM vous pouvez configurer les sorties auxiliaires à partir du menu Aux dans la section System Control. Une fois que la sortie auxiliaire désirée est sélectionnée, utilisez le bus de sélection pour router la source vers la sortie auxiliaire. Comme le panneau de contrôle matériel est muni d'un bus de sélection, il est très rapide de contrôler les sorties auxiliaires au moyen de ce dernier.

Sur l'ATEM 2 M/E Broadcast Panel, vous pouvez assigner les sorties auxiliaires à l'aide du bus Destination. Une fois que la sortie auxiliaire désirée est sélectionnée sur le bus Destination, vous pouvez utiliser le bus de sélection pour lui assigner une entrée.

N'importe quel signal vidéo ou audio sortant de Aux 1 est également acheminé vers le port USB 3.0.

#### **Il existe toute une gamme de sources disponibles, parmi lesquelles :**

### **Black**

Source de couleur noire générée en interne par le mélangeur.

#### **Inputs**

Vous verrez une liste comportant les entrées vidéo du mélangeur. Ces dernières seront représentées par le libellé que vous leur avez attribué dans la fenêtre Réglage du mélangeur.

#### **Color Bars**

Mire de barres couleurs générée en interne par le mélangeur.

#### **Media Player 1**

Sortie de remplissage du lecteur multimédia 1; elle provient du contenu RVB de l'image fixe ou du clip.

#### **Media Player 1 Key**

Représente la source de découpe du lecteur multimédia 1; elle provient du contenu alpha de l'image fixe ou du clip. Après avoir choisi le routage des sorties auxiliaires vers l'ATEM 2 M/E Broadcast Panel, faites tout simplement votre sélection à partir du bus de sélection. Sur l'ATEM 1 M/E Broadcast Panel, maintenez la touche SHIFT enfoncée et faites votre sélection à partir du bus de sélection.

#### **Media Player 2**

Sortie de remplissage du lecteur multimédia 2; elle provient du contenu RVB de l'image fixe ou du clip.

### **Media Player 2 Key**

Représente la source de découpe du lecteur multimédia 2; elle provient du contenu alpha de l'image fixe ou du clip. Après avoir choisi le routage des sorties auxiliaires vers l'ATEM 2 M/E Broadcast Panel, faites tout simplement votre sélection à partir du bus de sélection. Sur l'ATEM 1 M/E Broadcast Panel, maintenez la touche SHIFT enfoncée et faites votre sélection à partir du bus de sélection.

#### **Program**

Signal de sortie programme. Il coïncide avec la sortie programme SDI principale du mélangeur. Après avoir décidé quelles sorties auxiliaires vous désirez router vers l'ATEM 2 M/E Broadcast Panel, maintenez tout simplement les deux boutons SHIFT enfoncés et faites ensuite votre sélection à partir du bus de sélection. Sur l'ATEM 1 M/E Broadcast Panel, maintenez les touches SHIFT et CUT/FILL enfoncées et faites votre sélection à partir du bus de sélection.

#### **Preview**

Signal de sortie prévisualisation. Ce dernier montre la source sélectionnée sur le bus Preview/ Prévisualisation du mélangeur. Il coïncide également avec la fenêtre Prévisualisation/Preview du Multi View. Après avoir décidé quelles sorties auxiliaires vous désirez router vers l'ATEM 2 M/E Broadcast Panel, maintenez tout simplement les deux boutons SHIFT enfoncés et faites ensuite votre sélection à partir du bus de sélection. Sur l'ATEM 1 M/E Broadcast Panel, maintenez les touches SHIFT et CUT/FILL enfoncées et faites votre sélection à partir du bus de sélection.

#### **Clean Feed 1**

Ce signal est identique au signal de sortie programme, cependant il ne contient aucune incrustation en aval. Il est utile lorsque vous désirez enregistrer un master sans logos ni graphiques incrustés. Après avoir décidé quelles sorties auxiliaires vous désirez router vers l'ATEM 2 M/E Broadcast Panel, maintenez tout simplement les deux boutons SHIFT enfoncés et faites ensuite votre sélection à partir du bus de sélection. Sur l'ATEM 1 M/E Broadcast Panel, maintenez les touches SHIFT et CUT/FILL enfoncées et faites votre sélection à partir du bus de sélection.

#### **Clean Feed 2**

Signal identique au Clean Feed 1. Cependant, il est pris entre les deux incrustateurs en aval, ce qui signifie qu'il inclut le signal de Downstream keyer 1/Incrustation en aval 1, mais pas celui de Downstream keyer 2/Incrustation en aval 2. Après avoir décidé quelles sorties auxiliaires vous désirez router vers l'ATEM 2 M/E Broadcast Panel, maintenez tout simplement les deux boutons SHIFT enfoncés et faites ensuite votre sélection à partir du bus de sélection. Sur l'ATEM 1 M/E Broadcast Panel, maintenez les touches SHIFT et CUT/FILL enfoncées et faites votre sélection à partir du bus de sélection.

Le routage des clean feeds vers les sorties auxiliaires vous offre une flexibilité totale sur la manière d'utiliser votre vidéo de programme. À partir des sorties auxiliaires, vous pouvez enregistrer une version de votre programme ne contenant aucun logo que vous aviez peut-être assigné à l'incrustateur en aval et qui appartenait à la diffusion locale. Cette version propre peut ensuite être utilisée pour une diffusion internationale. Vous avez un outil très puissant à votre disposition !

### Utilisation de la fonction SuperSource (Image dans l'image)

Les modèles de mélangeurs ATEM 2 M/E comprennent une fonction appelée SuperSource (Image dans l'image ou Picture in Picture/PiP) qui vous permet d'arranger plusieurs sources sur votre moniteur en même temps. C'est une fonction très pratique, car vous aurez parfois besoin d'afficher plus d'une source sur le moniteur. Il est bon à savoir que le processeur SuperSource apparaît sur votre mélangeur en tant qu'entrée vidéo unique. Vous pouvez également sélectionner la sortie programme ou prévisualisation du M/E 2 en tant que source de rectangle au sein de la disposition choisie.

### **Configuration de la fonction SuperSource sur votre mélangeur ATEM 2 M/E**

Vous pouvez configurer la fonction SuperSource à l'aide du joystick sur votre panneau de contrôle matériel ou à l'aide du panneau de contrôle logiciel.

### **Visualisation de la SuperSource**

Pour configurer la fonction SuperSource, vous devez d'abord pouvoir la visualiser sur votre moniteur. Pour ce faire, il suffit d'attribuer la SuperSource à une fenêtre Multi View dans la fenêtre de réglage du logiciel. Comme alternative, si vous utilisez un panneau de contrôle matériel, placez SuperSource sur la sortie prévisualisation de votre moniteur.

### **Positionnement des sources**

Vous pouvez ouvrir la palette SuperSource à l'aide du panneau de contrôle logiciel et choisir une des dispositions disponibles dans les Préréglages. Cliquez sur la disposition qui vous convient. Les fenêtres s'afficheront alors automatiquement en fonction de la disposition choisie. Vérifiez bien que la case Activer la fenêtre est cochée. Vous pouvez ensuite changer la position à l'aide des champs de position X et Y et la taille à l'aide du champ Taille. Activer la fonction Rognage permet de rogner l'image. Les paramètres de rognage sont les suivants : Haut, Bas, Gauche et Droit. Si vous le désirez, vous pouvez ensuite modifier les paramètres des fenêtres 2 à 4 en passant par les mêmes étapes. Si vous avez fait une erreur, il vous suffit de cliquer sur le symbole en forme de roue dentée en haut à droite de la section Contrôle de la fenêtre pour réinitialiser les paramètres.

Si vous utilisez un panneau de contrôle matériel, appuyez sur le bouton SuperSource dans le menu principal et choisissez ensuite le menu Preset. À partir de ce menu, vous pouvez choisir une des dispositions proposées. Revenez ensuite en arrière pour sélectionner la fenêtre que vous désirez utiliser. À l'aide du joystick, déplacer une image est un jeu d'enfant. Vous pouvez sélectionner la fenêtre à déplacer d'une des trois façons suivantes.

- Dans le menu SuperSource, sélectionnez le bouton portant le numéro d'une des fenêtres, en l'occurrence le fenêtre 1, et le joystick sera automatiquement assigné à la fenêtre que vous avez sélectionnée. Vous pouvez aisément sélectionner plus d'une fenêtre à la fois en maintenant enfoncés deux boutons ou plus.
- Utilisez les boutons situés juste à côté du joystick. Par exemple, une simple pression sélectionnera la fenêtre 1 en bas à droite et une double pression rapide sélectionnera la fenêtre 3.
- Finalement, appuyez sur le bouton de destination correspondant sur le panneau 2 M/E ou sélectionnez le bouton correspondant sur le panneau 1 M/E.

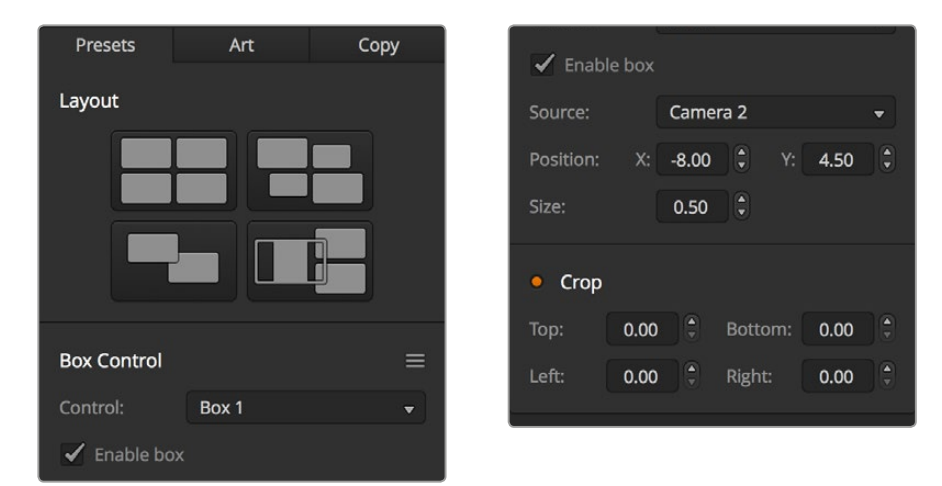

Paramètres de la fonction SuperSource

Lorsque vous utilisez le panneau de contrôle matériel, vous pouvez utiliser le bouton Enable pour activer ou désactiver une fenêtre en particulier. Choisissez la source que vous désirez placer dans la fenêtre à partir du bus de sélection des sources. Appuyez ensuite sur le bouton Destination approprié suivi de la source désirée. Puis choisissez la position et la taille à partir de la fenêtre ou du joystick. Si vous désirez utiliser la fonction de rognage (crop), sélectionnez le bouton Crop Menu et sélectionnez le bouton Crop. Chaque rectangle peut être rogné individuellement et les paramètres de rognage sont les suivants : Top Crop (haut), Bottom Crop (bas), Left Crop (gauche) et Right Crop (droite). Si vous vous embrouillez, vous pouvez réinitialiser ces paramètres à n'importe quel moment à l'aide du bouton Crop Reset.

#### **Couches d'arrière-plan et de premier plan**

Si vous désirez utiliser une couche d'arrière-plan, sélectionnez le bouton intitulé Art sur le panneau de contrôle logiciel ou sur le panneau de contrôle matériel pour afficher les paramètres. Pour utiliser une couche en tant que source d'arrière-plan, sélectionnez le bouton intitulé Background/Arrière-plan. Choisissez ensuite la source de remplissage de la couche à l'aide du menu déroulant Remplissage sur le panneau de contrôle logiciel ou à l'aide du bus de sélection des sources sur le panneau de contrôle matériel. Assignez la source pour qu'elles soient placées derrière les fenêtres à l'écran.

Sur le panneau de contrôle matériel, appuyez sur le bouton intitulé Art puis sur le bouton intitulé Background dans le menu SuperSource. Sélectionnez la source d'arrière-plan à l'aide du bus de sélection sur le panneau 1 M/E ou à l'aide du bus Destination sur le panneau 2 M/E. La source vidéo sélectionnée sera ainsi placée derrière les fenêtres activées.

Pour utiliser une couche au premier plan avec le panneau de contrôle logiciel, sélectionnez la fonction Premier plan et choisissez ensuite si l'incrustation est prémultipliée ou non. Si elle est prémultipliée, cochez la case Incrustation prémultipliée et attribuez les sources de remplissage et de découpe. Cette opération permettra de placer la couche sur la ou les fenêtres activées. Si l'incrustation n'est pas prémultipliée, vous pouvez alors utiliser les fonctions clip et gain pour obtenir le résultat désiré.

Si vous désirez utiliser une couche au premier plan à partir du panneau de contrôle matériel, cliquez sur le bouton Foreground et choisissez ensuite si incrustation est prémultipliée ou pas. Si elle est prémultipliée, appuyez sur le bouton correspondant et attribuez les sources Fill et Key. Cette opération permettra de placer la couche sur la ou les fenêtres activées. Si l'incrustation n'est pas prémultipliée, vous pouvez alors utiliser les fonctions clip et gain pour obtenir le résultat désiré (voir la section « Incrustations sur les mélangeurs ATEM »). Il vous faudra peut-être également inverser l'incrustation.

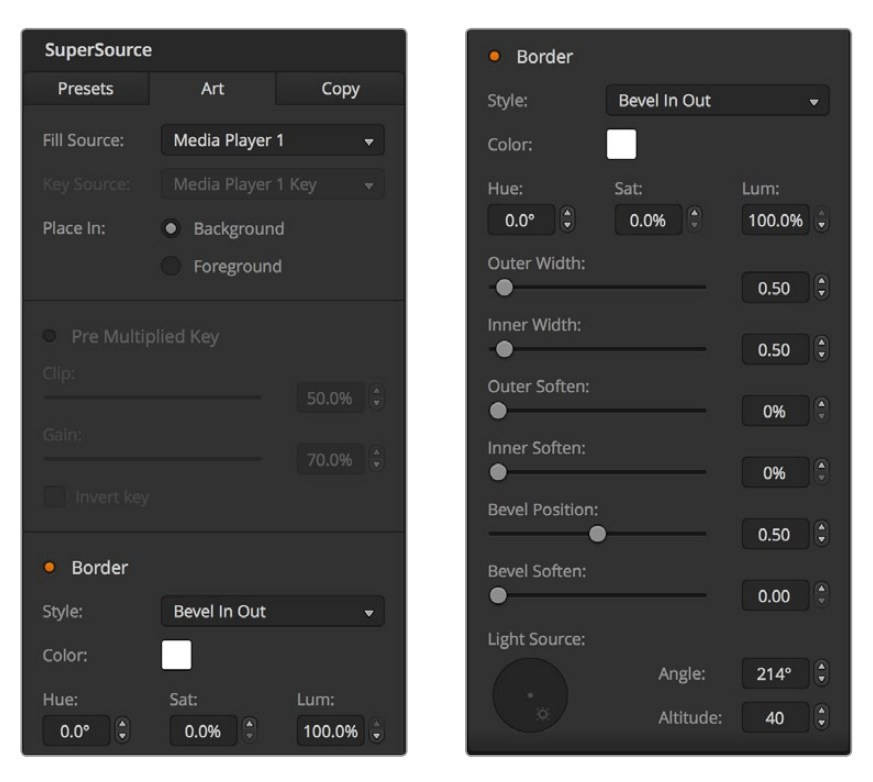

Paramètres du paramètre Art en arrière-plan

### **Ajustement des bordures**

Vous pouvez créer des bordures de la même façon sur le panneau de contrôle logiciel que sur le panneau de contrôle matériel. Il vous suffit de cliquer sur le bouton Border/Bordure. Cela vous permettra d'accéder aux paramètres des bordures comme décrits dans la section « Ajout de bordures DVE » de ce manuel.

Il est important de savoir que si vous utilisez une couche en mode Foreground/Premier plan, la fonction Border/Bordure ne sera pas disponible, car les bordures ne sont pas visibles. Gardez également à l'esprit que tous les paramètres des bordures sont appliqués à toutes les fenêtres.

#### **Copier les paramètres**

Pour utiliser la fonction Copier sur le panneau de contrôle logiciel, il vous suffit de cliquer sur le bouton Copier et la boîte de dialogue s'affichera. Vous pouvez ainsi facilement copier les paramètres de la fenêtre sélectionnée, les appliquer à n'importe quelle autre fenêtre en un seul clic ! Les fenêtres copiées apparaîtront directement derrière la fenêtre principale et partageront la même source que cette dernière.

Si vous utilisez un panneau de contrôle matériel, sélectionnez n'importe quelle fenêtre dans le menu SuperSource et sélectionnez ensuite le bouton Copy To. Sur la zone d'affichage, la fenêtre active sera copiée et ses paramètres seront appliqués à toutes les autres fenêtres sélectionnées. Sur le panneau de contrôle logiciel, les fenêtres copiées s'afficheront derrière la fenêtre principale et partageront la même source que cette dernière.

#### **Mise à l'antenne d'une SuperSource**

La fonction SuperSource apparaît sur votre mélangeur en tant qu'entrée vidéo. Il vous suffit de sélectionner le bouton SuperSource sur le panneau de contrôle logiciel ou sur le panneau de contrôle matériel pour utiliser la composition que vous venez de créer !

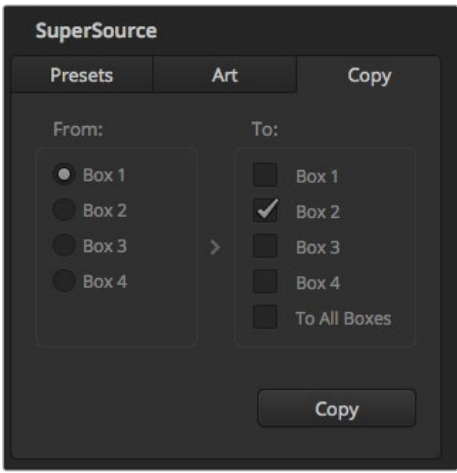

Copier les paramètres de la fenêtre 1 à la fenêtre 2

# **Utiliser des macros**

## **Qu'est-ce qu'une macro ?**

Une macro est une solution simple permettant d'automatiser une suite d'opérations effectuées sur un mélangeur afin de répéter ces opérations à l'aide d'un seul bouton. Vous pouvez par exemple enregistrer une suite de transitions entre différentes sources vidéo, y compris les effets d'incrustation, les réglages du mixeur audio, les paramètres de commande de la caméra et bien d'autres. Enregistrez toutes les opérations sur un bouton macro, puis appuyez sur ce bouton pour exécuter instantanément toutes les opérations enregistrées. Les macros sont enregistrées à partir de la fenêtre Macros au sein de l'ATEM Software Control, à l'aide de l'ATEM Broadcast Panel, ou avec les deux appareils, et elles sont conservées dans le mélangeur ATEM. Les macros étant les mêmes pour tous les panneaux de contrôle, elles peuvent être activées à partir de n'importe quel panneau.

# **La fenêtre Macros de l'ATEM Software Control**

Pour ouvrir la fenêtre Macros de l'ATEM Software Control, cliquez sur l'onglet Macros dans la barre de titre, ou utilisez le raccourci Shift/Cmd/M pour Mac ou Shift/Ctrl/M pour Windows. La fenêtre Macros peut être déplacée sur l'écran. Cela vous permet d'y accéder facilement lorsque vous naviguez entre les différents onglets : Mélangeur, Média, Audio et Caméra. Lorsque vous enregistrez une macro, vous pouvez également réduire la taille de la fenêtre en cliquant sur l'icône Réduire en haut à droite.

Il est possible d'enregistrer jusqu'à 100 macros différentes dans n'importe quel emplacement pour macros. Chaque page peut accueillir jusqu'à 20 macros différentes. Naviguez entre les différentes pages à l'aide des flèches gauches et droites situées en bas de la fenêtre. Cliquez sur les boutons Créer et Exécuter pour naviguer entre ces deux pages et ainsi enregistrer et exécuter les macros au cours d'une production en direct.

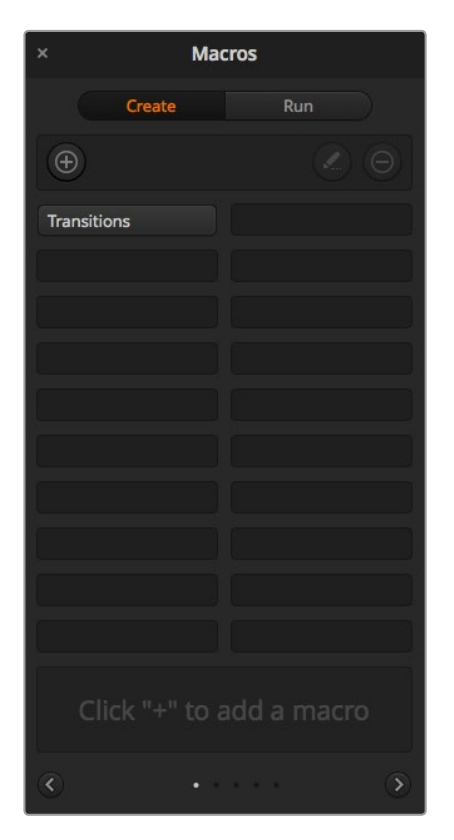

La fenêtre Macros du panneau de contrôle logiciel vous permet d'enregistrer et d'exécuter des macros. Les macros reproduisent une suite d'opérations complexes réalisées sur le mélangeur à l'aide d'un simple bouton.

### Enregistrement des macros

Les macros doivent être enregistrées entièrement. Il est primordial de définir clairement la suite d'opérations du début à la fin, sans erreur. Cette procédure doit être rigoureusement suivie, car chaque paramètre, chaque bouton sélectionné et chaque opération effectuée sur le mélangeur seront enregistrés dans la macro. Lorsque vous exécutez une macro, toutes les opérations effectuées sur le mélangeur qui ont été enregistrées dans cette macro seront reproduites à l'identique.

Il est important de noter que seuls les paramètres que vous modifiez seront enregistrés dans la macro. Par exemple, si vous souhaitez enregistrer une transition de 3:00 secondes et que la durée de transition du mélangeur est déjà réglée sur 3:00 secondes, vous devrez tout d'abord changer la durée, puis la régler de nouveau sur 3:00 secondes pour enregistrer ce paramètre. Si vous n'effectuez pas ces différentes étapes, la durée de transition que vous souhaitez enregistrer ne sera pas sauvegardée et lorsque la macro sera exécutée, la durée de transition utilisée sera celle sur laquelle votre mélangeur était réglé précédemment. Vous comprenez désormais pourquoi il est important d'être précis.

Si les paramètres sont modifiés au cours de l'enregistrement d'une macro, et si vous souhaitez les restaurer à une étape précédente, restaurez-les simplement pendant l'enregistrement des dernières étapes de la macro. Vous pouvez également enregistrer des macros pour restaurer les paramètres pour différents projets. Vous disposez d'une large gamme d'options. Il est important de se souvenir qu'au cours de l'enregistrement d'une macro, il est nécessaire de modifier tous les paramètres requis pour créer les effets souhaités.

### Enregistrer une macro à l'aide du panneau de contrôle logiciel

Dans l'exemple donné ci-dessous, vous allez créer une macro qui permettra au mélangeur ATEM d'effectuer une transition Mix de 3 secondes entre Color Bars et Color 1, une pause de 2 secondes, et une transition Mix de 3 secondes vers Black. Exercez-vous à créer cette macro sur votre mélangeur ATEM pour comprendre leur fonctionnement.

- **1** Lancez l'ATEM Software Control et ouvrez la fenêtre Macros.
- **2** Cliquer sur le bouton Créer dans la fenêtre Macros pour ouvrir la page Créer.
- **3** Sélectionnez l'emplacement pour macro sur lequel vous souhaitez l'enregistrer. Dans cet exemple, cliquez sur l'emplacement pour macro 1. Une bordure orange entoure alors l'emplacement que vous avez sélectionné.
- **4** Cliquez sur le bouton de création de la macro **+** pour ouvrir la fenêtre.

Vous pouvez saisir le nom de votre macro et une description. Cela vous permet de facilement reconnaître les macros et leurs différentes opérations. Lorsque vous cliquez sur une macro, la description apparaîtra dans la fenêtre d'état.

**5** Cliquez sur le bouton Enregistrer.

La fenêtre se refermera et une bordure rouge entourera le panneau du ATEM Software Control indiquant que la macro est en train d'être enregistrée. Vous trouverez un bouton rouge Ajouter une pause sur la bordure supérieure.

Votre macro est prête pour l'enregistrement, vous pouvez désormais effectuer les opérations sur le mélangeur.

- **6** Dans la fenêtre Mélangeur, cliquez sur le bouton Bars du bus Programme. Le bouton Bars ainsi réglé permet d'envoyer le signal vers les sorties du mélangeur.
- **7** Sélectionnez Color 1 dans le bus Prévisualisation.
- **8** Ouvrez la palette Transitions et sélectionnez le mode Mix.

Si le mode Mix est déjà sélectionné, assurez-vous que la macro enregistre le paramètre en sélectionnant un autre mode de transition, par exemple le mode Wipe, puis en sélectionnant de nouveau le mode Mix.

- **9** Réglez à présent la durée de la transition sur 3:00 secondes. Cette étape règle la durée de la transition Mix à 3 secondes.
- **10** Cliquez sur le bouton Auto dans la section Style de transition. Le mélangeur exécute alors une transition Mix de Color Bars vers Color 1.
- **11** Pour que le mélangeur marque une pause de 2 secondes avant d'appliquer une autre transition, cliquez sur Ajouter une pause en haut de la bordure rouge. La fenêtre Ajouter une pause s'ouvre. Réglez la durée de la pause sur 5 secondes et 00 image et cliquez sur Ajouter une pause.

Pourquoi régler une pause de 5 secondes si vous n'avez besoin que d'une pause de 2 secondes ? La raison est simple, la transition Mix est exécutée en 3 secondes. Donc, si vous souhaitez ajouter une pause, vous devez tenir compte de la durée de la transition et de celle de la pause que vous souhaitez ajouter avant la transition suivante.

Dans cet exemple, la transition prend 3 secondes, auxquelles s'ajoutent 2 secondes pour la pause. Il faut donc saisir une pause de 5 secondes. Il est également possible de créer 2 pauses indépendantes, une pour la durée de la transition et une pour la durée de la pause. À vous de choisir !

- **12** Appuyez sur le bouton Blk dans le bus Prévisualisation, et cliquez sur le bouton Auto dans la section Style de transition. Le mélangeur exécutera une transition Mix vers Black.
- **13** Appuyez sur le bouton multifonction d'enregistrement de la section Macros pour arrêter l'enregistrement de votre macro.

La macro que vous venez de créer est enregistrée en tant que bouton dans l'emplacement pour macro sélectionné. Pour prévisualiser votre macro, cliquez sur le bouton Exécuter dans la fenêtre Macros pour ouvrir la boîte de dialogue Exécuter. Sélectionnez la fonction Rappeler et exécuter afin d'exécuter une macro dès que vous cliquez sur un bouton macro. Cliquez à présent sur le nouveau bouton macro Transitions.

**14** Si vous souhaitez que la macro soit exécutée dès que vous cliquez sur le bouton, sélectionnez la fonction Rappeler et exécuter. L'activation de cette fonction vous permet de charger et d'exécuter vos macros en appuyant simplement sur un bouton.

Félicitations ! Si la macro fonctionne correctement, vous devriez voir une transition Mix de Color Bars à Color 1 d'une durée de 3 secondes, puis une pause de 2 secondes et finalement une autre transition Mix de 3 secondes vers Black, le tout en appuyant sur un seul bouton ! Une bordure orange doit également entourer le panneau de contrôle logiciel afin d'indiquer que la macro est en cours d'exécution.

Si la macro ne fonctionne par correctement, réenregistrez la macro que vous venez de créer en répétant les étapes ci-dessus.

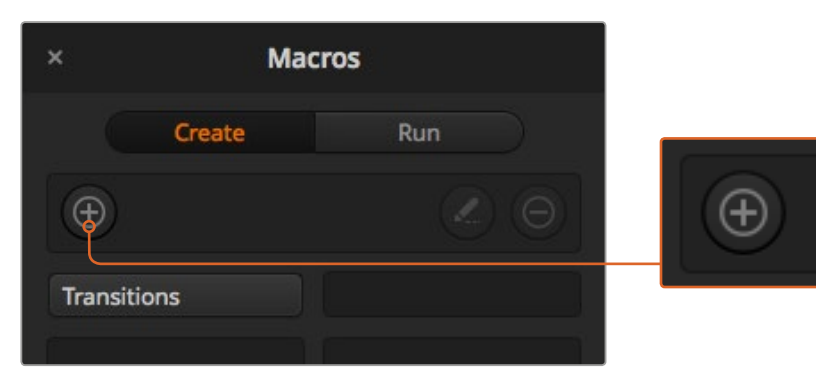

Pour commencer l'enregistrement d'une macro, sélectionnez un emplacement pour macro, puis cliquez sur le bouton de création de macro. Saisissez la description et cliquez sur Enregistrer.

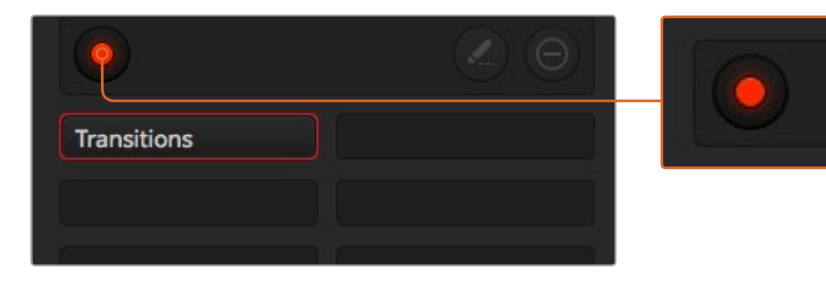

Pendant l'enregistrement, le bouton de création de macro changera en un bouton d'enregistrement. Lorsque vous avez fini d'entrer les opérations sur votre mélangeur, cliquez sur le bouton d'enregistrement pour arrêter l'enregistrement.

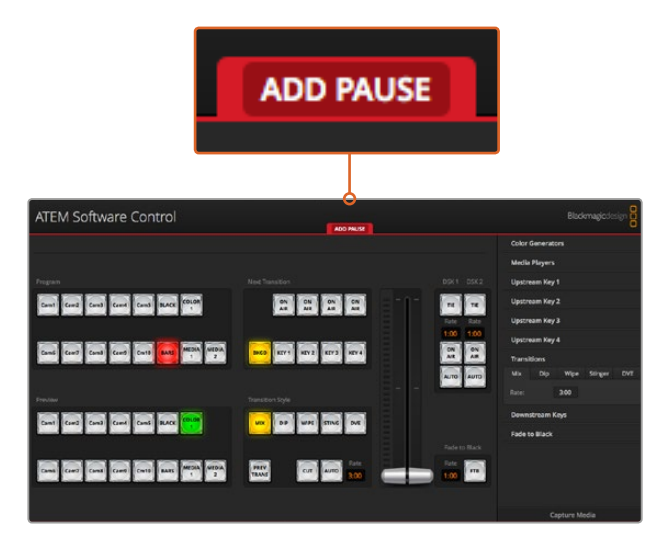

Lorsqu'une macro est en cours d'enregistrement, une bordure rouge entoure l'écran de l'ATEM Software Control. Le bouton Ajouter une pause situé en haut de la bordure rouge vous permet de saisir la durée des pauses entre les opérations du mélangeur.

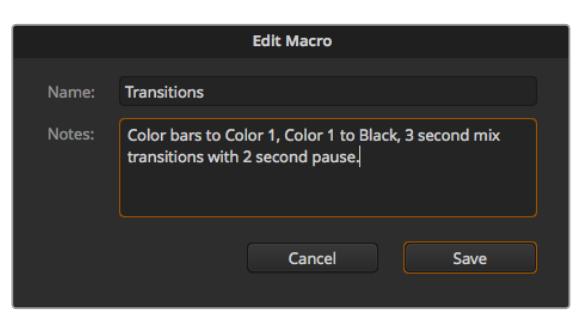

Saisissez le nom de la macro et une description pour afficher les opérations effectuées sur le mélangeur.

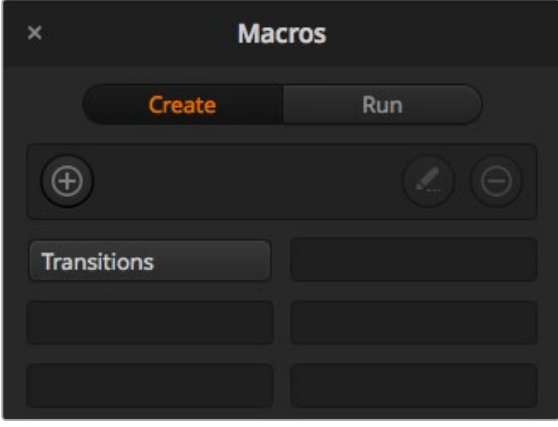

L'image ci-dessus indique la façon dont un bouton macro s'affiche dans la fenêtre Macros une fois l'enregistrement terminé. Pour exécuter une macro, cliquez sur le bouton Exécuter pour ouvrir la page Exécuter. Vous pouvez désormais charger et/ou exécuter une macro en cliquant sur le bouton macro.

### Création de macros complexes

Les macros enregistrées peuvent également déclencher d'autres macros. Cela vous permet de créer des macros complexes à partir de plusieurs macros simples. Il est par exemple possible d'enregistrer des macros dont les opérations sont limitées, puis de les combiner pour en faire des macros complexes. Cette procédure est particulièrement utile, car elle vous évite d'avoir à recommencer l'enregistrement de votre macro, ce qui arriverait si vous vous trompiez lors de l'enregistrement d'une macro complexe en une seule étape. Il est bien plus pratique d'enregistrer des segments qui comprennent peu d'opérations.

En enregistrant une macro complexe à l'aide de macros simples, vous pouvez également modifier la macro complexe en réenregistrant seulement certaines des macros simples, et les réinsérer ensuite dans la macro complexe.

#### **Pour compiler des macros simples dans une macro complexe :**

- **1** Commencez l'enregistrement de la nouvelle macro, puis en cours d'enregistrement, cliquez sur le bouton Exécuter pour ouvrir la page Exécuter.
- **2** Sélectionnez la fonction Rappeler et exécuter pour exécuter automatiquement les macros en appuyant sur un seul bouton, ou désélectionnez la fonction pour charger une macro et l'exécuter manuellement.
- **3** Exécutez votre suite de macros simples et ajoutez des pauses d'une durée identique entre chacune de ces macros jusqu'à ce que votre macro complexe soit terminée.
- **4** Arrêtez l'enregistrement. Vous disposez désormais d'une macro complexe qui a été créée à l'aide de macros simples modifiables à tout moment.

Il n'y a pas de limites au nombre d'opérations que vous pouvez effectuer. Il est aisé de créer des transitions complexes et des effets en boucle uniques à l'aide d'incrustateurs, ou de régler les paramètres de la Blackmagic Studio Camera les plus utilisés, les informations graphiques et les effets vidéo numériques. Cela vous permettra de ne pas devoir les régler à chaque fois que vous commencez un nouveau projet. Les macros sont pratiques et vous permettront de gagner beaucoup de temps !

### **La page Créer de la fenêtre Macros**

#### **Bouton de création de la macro :**

Cliquez sur ce bouton pour ouvrir la fenêtre de création de la macro. Dans cette fenêtre, vous pouvez saisir le nom de la nouvelle macro, écrire une description dans la section des notes, et cliquer sur enregistrer pour commencer l'enregistrement de la macro.

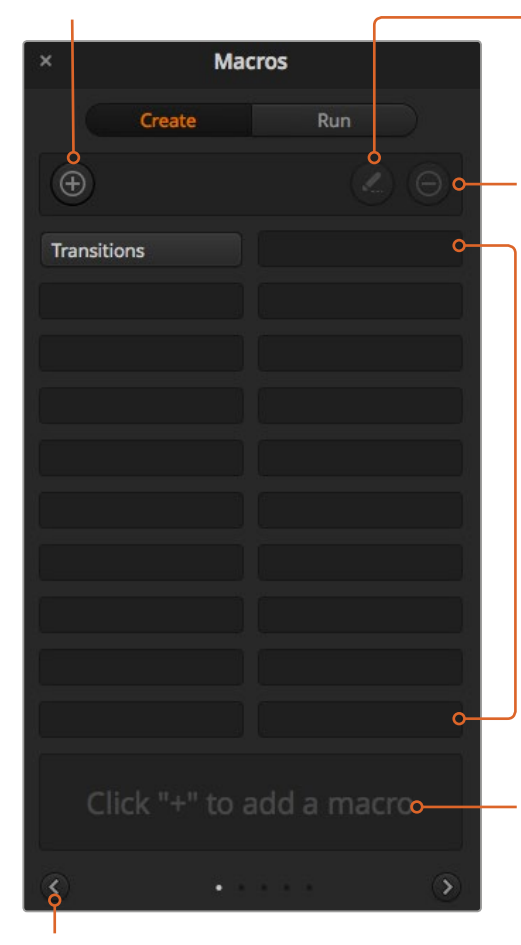

**Boutons flèches et icônes représentant les pages :** Pour accéder à plus de 20 macros ou enregistrer de nouvelles macros, cliquez simplement sur la flèche en bas à droite de la fenêtre Macros pour afficher une nouvelle page. Pour retourner à la page précédente, cliquez sur la flèche gauche. Les icônes page situées entre les flèches en bas de la fenêtre vous permettent de savoir à quelle page vous vous trouvez.

#### **Bouton de modification de la macro :**

Sélectionnez la macro que vous souhaitez modifier, puis cliquez sur le bouton de modification pour changer le nom et la description de la macro.

#### **Bouton de suppression de la macro :**  Sélectionnez la macro que vous souhaitez supprimer et cliquez sur le bouton de suppression de la macro pour la supprimer.

#### **Bouton macro :**

Après avoir enregistré une macro dans l'emplacement pour macro sélectionné, votre macro apparaîtra en tant que bouton macro. 20 boutons macro peuvent être affichés sur chaque page. Si la macro n'a pas été nommée, un chiffre apparaît dans l'emplacement.

#### **Fenêtre état :**

Cette fenêtre affiche des messages utiles concernant l'état de l'enregistrement et de l'exécution des macros. Lorsqu'une macro est sélectionnée, elle affiche également les descriptions enregistrées.

#### **La page Exécuter de la fenêtre Macros**

#### **Rappeler et exécuter :**

Sélectionner cette fonction permet d'exécuter immédiatement la macro en cliquant sur un bouton macro. Désélectionner cette fonction permet de charger une macro en cliquant sur un bouton macro. Exécutez la macro en cliquant sur le bouton lecture.

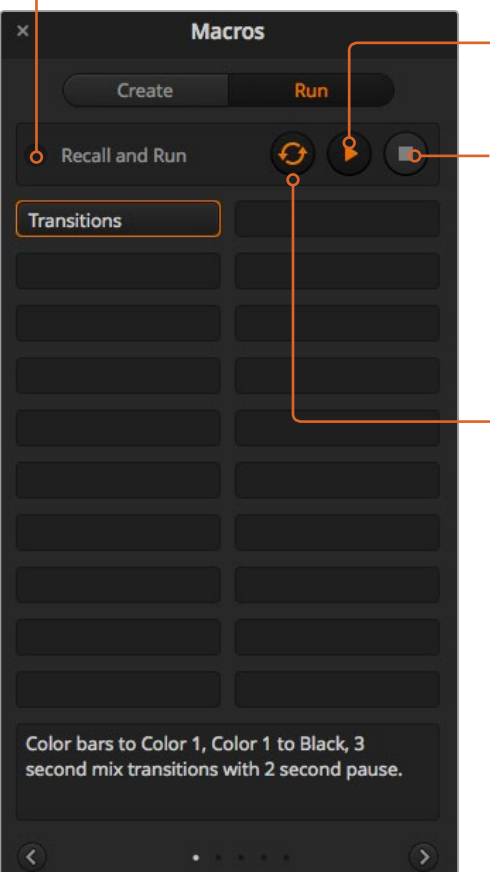

#### **Lecture :**

Lorsque la fonction Rappeler et exécuter est désélectionnée et que vous avez choisi une macro en cliquant sur un bouton macro, cliquez sur l'icône de lecture pour commencer à lire la macro.

#### **Arrêt :**

Le bouton arrêt stoppera la lecture de la macro, mais exécutera l'opération en cours. Par exemple, si vous appuyez sur le bouton arrêt en cours de transition, le mélangeur effectuera la transition, puis s'arrêtera.

#### **Boucle :**

Lorsque ce bouton est sélectionné et que vous exécutez une macro, la macro sera exécutée en boucle jusqu'à ce que vous appuyiez sur le bouton Arrêt. Lorsqu'il est désélectionné, la macro sera exécutée jusqu'à la fin.

# **Enregistrement de macros à l'aide d'un ATEM 1 M/E Broadcast Panel**

Vous pouvez enregistrer et exécuter des macros à l'aide d'un ATEM 1 M/E Broadcast Panel indépendamment de l'ATEM Software Control. Toutes les opérations effectuées sur la page Mélangeur de l'ATEM Software Control peuvent également être effectuées avec votre panneau de contrôle matériel. Si vous devez mixer de l'audio, organiser des graphiques dans la bibliothèque de média ou ajuster les paramètres des caméras, vous pouvez y accéder tout simplement à partir de l'ATEM Software Control.

Les boutons utilisés pour enregistrer et exécuter les macros sur l'ATEM 1 M/E Broadcast Panel sont situés dans le bloc de boutons multifonctions de la section System Control. Les noms de vos boutons macro sont affichés en abrégé sur l'écran Source Names. Vous pouvez les visualiser en appuyant sur le bouton multifonction Show Names. Les noms des macros de plus de 4 caractères sont affichés en entier sur l'écran LED de la section System Control.

Il est très simple d'enregistrer une macro. Après avoir appuyé sur le bouton multifonction Macro pour accéder au menu Macro, sélectionnez un des emplacements pour macro en appuyant sur un des 10 boutons macro situés sur le bus de sélection. Pour sélectionner un des 20 premiers emplacements pour macro, appuyez sur Shift et faites votre sélection. Pour sélectionner un emplacement pour macros au-delà du nombre 20, utilisez le pavé numérique. Il suffit de saisir un nombre entre 1 et 100 et d'appuyer sur le bouton Cam pour confirmer votre sélection. Vous pouvez également tourner la molette située sous l'écran LED de la section System Control. Ces méthodes permettent également de rappeler ou d'exécuter des macros durant la production en direct.

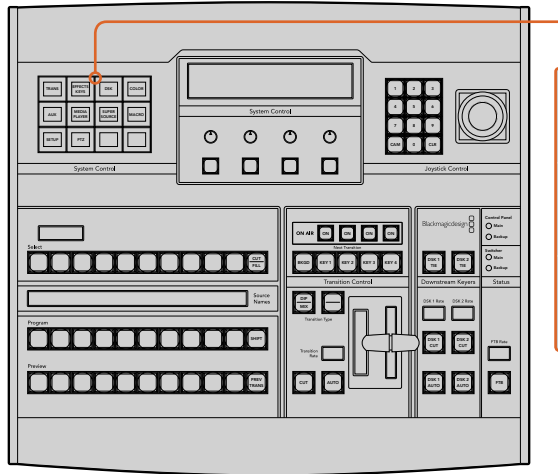

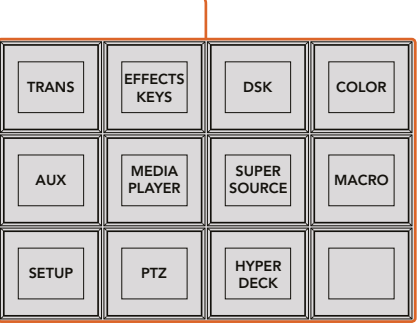

Les boutons multifonctions de la section System Control de votre ATEM 1 M/E Broadcast Panel vous permettent d'enregistrer et d'exécuter des macros à partir de ce panneau de contrôle. Afin d'accéder au menu des boutons multifonctions Macro, appuyez sur le bouton Macro du menu principal de la section System Control.

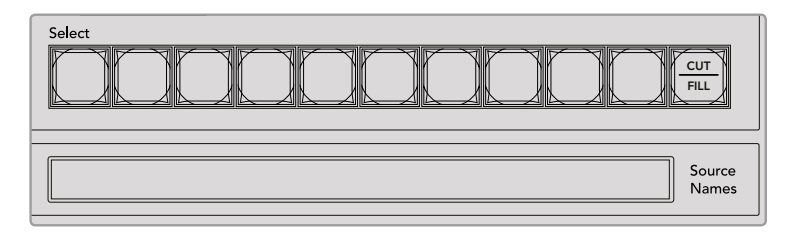

Les boutons Macro représentant les 20 premiers emplacements pour macro sont situés sur le bus de sélection. Pour sélectionner une macro au-delà du nombre 10, utilisez le bouton Shift ou le pavé numérique. Les noms des 20 premières macros enregistrées seront affichés en abrégé sur l'écran Source Names.

Veuillez suivre les instructions ci-dessous pour créer la macro « Transitions » décrite précédemment dans la section relative à l'enregistrement d'une macro à l'aide de l'ATEM Software Control. Cette fois, vous allez créer une macro dans l'emplacement pour macro numéro 2.

- **1** Appuyez sur le bouton multifonction Macro dans le menu principal de la section System Control.
- **2** Appuyez sur le bouton d'emplacement pour macro numéro 2 situé au-dessus du bus Program ou utilisez le pavé numérique.
- **3** Appuyez sur le bouton multifonction Record. Le bouton clignote pour indiquer que vous êtes en train d'enregistrer une macro. Une bordure rouge entoure également l'écran de l'ATEM Software Control.
- **4** Sélectionnez Bars sur le bus Program à l'aide du bouton Shift. Le bouton clignote pour indiquer qu'il s'agit d'une source révélée par le bouton Shift.
- **5** Sélectionnez Col1 sur le bus Preview. Si vous le souhaitez, vous pouvez facilement mapper des boutons tels que Bars, Black et Color Generator sur un des 10 premiers boutons du bus Program ou Preview pour y accéder plus rapidement. Veuillez vous référer à la section « Mappage des boutons » de ce manuel pour obtenir de plus amples informations.
- **6** Appuyez sur le bouton DVE/Wipe dans la section Transition Control, puis appuyez sur Dip/Mix pour vous assurer que la macro enregistre la transition Mix sélectionnée.
- **7** Appuyez sur le bouton orange Home pour quitter les boutons multifonctions macro et accéder aux paramètres de la transition. Ne vous inquiétez pas, la macro sera toujours en cours d'enregistrement, même si un menu différent est sélectionné dans la section System Control.
- **8** Appuyez sur le bouton multifonction Trans pour passer aux paramètres de la transition. Ces derniers s'affichent alors sur l'écran LED de la section System Control. Tournez la molette située sous les paramètres de la transition Mix pour régler une durée de transition de 3:00. Appuyez à nouveau sur le bouton Home de la section System Control pour quitter les paramètres de la transition puis appuyez sur Macro pour retourner aux boutons multifonctions Macro. Le bouton Record clignote pour indiquer que votre macro est toujours en cours d'enregistrement.
- **9** Appuyez sur le bouton Auto de la section Transition Control pour effectuer la transition de Color Bars à Color 1.
- **10** Pour régler la macro sur un temps de pause de 2 secondes avant d'exécuter la transition suivante, appuyez sur le bouton multifonction Add Pause et maintenez-le enfoncé. Les durées s'affichent alors sur l'écran Source Names. Sélectionnez 2:00, puis à nouveau 2:00 et 1:00 dans les boutons macro situés au-dessus des durées. Les durées peuvent s'accumuler, vous pouvez ainsi créer des temps de pause variés. Le message \*Inserted Pause\* s'affiche momentanément sur l'écran LED du System Control pour confirmer la pause.
- **11** Sélectionnez Blk sur le bus Preview à l'aide du bouton Shift, puis appuyez sur le bouton Auto. Le mélangeur exécutera une transition Mix vers Black.
- **12** Appuyez sur le bouton multifonction Record pour arrêter l'enregistrement de votre macro.

Vous venez d'enregistrer une macro à l'aide d'un ATEM 1 M/E Broadcast Panel. La macro s'affichera en tant que macro 2, car elle est située à l'emplacement pour macro numéro 2. Le nombre de caractères est limité sur les panneaux de contrôle matériel, mais vous pouvez facilement nommer votre macro et ajouter une description en cliquant sur le bouton de modification des macros (icône crayon) de l'ATEM Software Control. C'est la raison pour laquelle il est préférable d'enregistrer des macros à l'aide de l'ATEM Software Control, toutefois, il est possible d'enregistrer une macro à partir du panneau de contrôle de votre choix.

Pour exécuter une macro, appuyez sur le bouton multifonction de lecture. Si la macro fonctionne correctement, vous devriez voir une transition Mix du signal Color Bars à Color 1 d'une durée de 3 secondes, puis une pause de 2 secondes et finalement une autre transition Mix de 3 secondes vers Black, le tout en appuyant sur un seul bouton de votre ATEM 1 M/E Broadcast Panel.

Pour modifier le nom de la macro que vous venez d'enregistrer, cliquez sur le bouton de modification des macros sur la page Créer de la fenêtre Macros de l'ATEM Software Control. Vous pouvez également ajouter une description la macro.

Il est judicieux de tester fréquemment vos macros en utilisant des paramètres de mélangeur différents pour vérifier que la macro effectue toutes les fonctions souhaitées, qu'il ne manque aucune instruction et que rien d'inattendu ne se produise.

Si vous souhaitez enregistrer par-dessus une ancienne macro, ou si vous avez fait une erreur et que vous souhaitez recommencer l'enregistrement de votre macro, sélectionnez le bouton Record en appuyant sur le bouton Shift. C'est une mesure de sécurité pour éviter d'enregistrer par-dessus une macro.

Pour obtenir des informations sur les boutons macro Delete, Show Names, Stop et Loop, veuillez vous référer à la section « Menu Macros de la section System Control ».

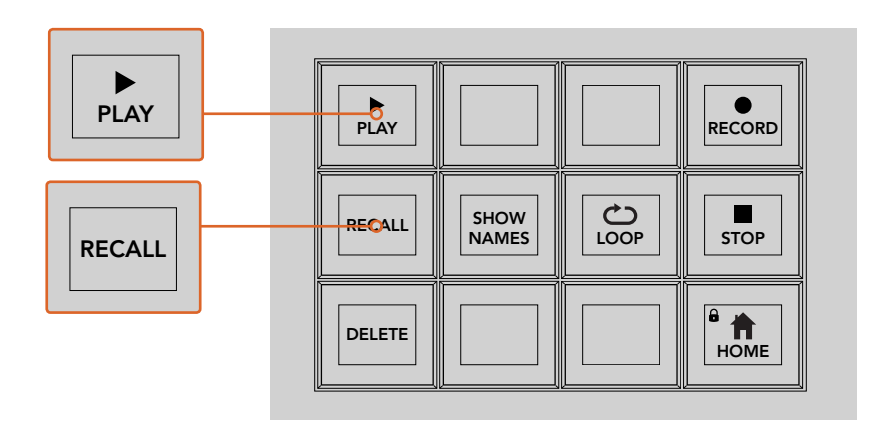

Pour mettre une macro en attente avant de l'exécuter, sélectionnez le bouton multifonction intitulé Recall. Sélectionnez la macro que vous souhaitez exécuter en appuyant sur le bouton macro désiré, ou utilisez le pavé numérique. Vous pouvez à présent exécuter votre macro quand vous le souhaitez en appuyant sur le bouton multifonction de lecture. Lorsque la fonction Recall and run est sélectionnée, votre macro est exécutée automatiquement dès que vous la sélectionnez.

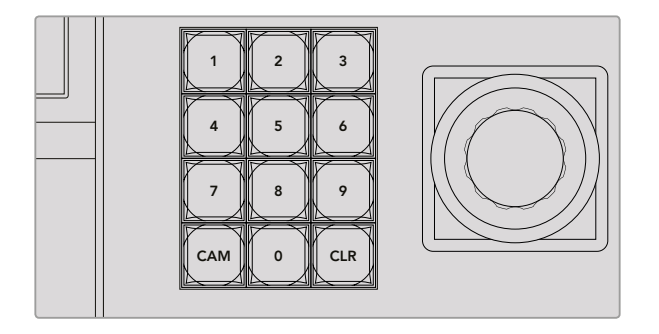

Utilisez le bloc de touches situé à côté du joystick pour sélectionner la macro à enregistrer ou à exécuter parmi un nombre maximal de 100 macros. Il suffit de saisir le numéro de macro souhaité et d'appuyer sur CAM pour exécuter ou enregistrer votre macro.

# Enregistrer des macros à l'aide d'un ATEM 2 M/E Broadcast Panel

Vous pouvez enregistrer et exécuter des macros à l'aide d'un ATEM 2 M/E Broadcast Panel indépendamment de l'ATEM Software Control. Toutes les opérations effectuées sur la page Mélangeur de l'ATEM Software Control peuvent également être effectuées avec votre panneau de contrôle matériel. Si vous devez mixer de l'audio, organiser des graphiques dans la bibliothèque de média ou ajuster les paramètres des caméras, vous pouvez y accéder tout simplement à partir de l'ATEM Software Control.

Vous pouvez utiliser les boutons macro dédiés pour enregistrer et exécuter les macros sur l'ATEM 2 M/E Broadcast Panel, ou les boutons multifonctions des sections System Control M/E 1 ou M/E 2 qui offrent également des fonctions macro supplémentaires. Pour afficher les noms de vos boutons macro sur l'écran Source Names, appuyez sur le bouton multifonction Show Names. Les noms de macros trop longs pour être affichés sur l'écran Source Names sont affichés en entier sur les écrans LED des sections System Control M/E 1 ou M/E 2.

L'utilisation des sections System Control M/E 1 et M/E 2 dépend du nombre de mélangeurs ATEM connectés au panneau de contrôle. Par exemple, si vous avez deux mélangeurs ATEM connectés, vous avez accès à un total de 100 macros par section M/E. Les menus de macro sont identiques pour les deux sections.

Il est très simple d'enregistrer une macro. Sélectionnez un des emplacements pour macro en appuyant sur un des 20 boutons macro situés sur le bus de sélection des sources. Pour sélectionner un des 40 premiers emplacements pour macro, appuyez sur Shift et faites votre sélection. Pour sélectionner un emplacement pour macro au-delà du nombre 40, utilisez le pavé numérique situé sous le joystick. Il suffit de saisir un nombre entre 1 et 100 et d'appuyer sur le bouton Cam pour confirmer votre sélection.

Vous pouvez également tourner la molette située sous l'écran LED de la section System Control. Ces méthodes permettent également de rappeler ou d'exécuter des macros durant la production en direct.

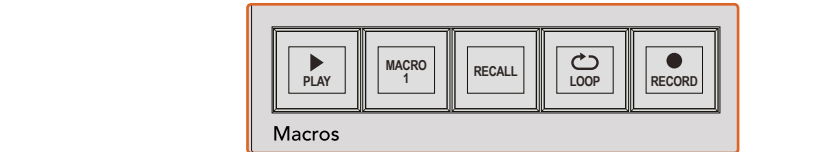

| ooo <mark>oo o</mark><br> ============ <br><b>____________________</b><br>388 <b>88</b> 8<br> 8888888888888<br><b>E E E E E E E E E E E E E E E E E</b> E E E | $-904$<br>-- 0000<br>Templated China<br>$\overline{\phantom{a}}$<br>88888<br>$\circ \circ \circ \circ$<br>三 三 三<br>6888<br>0000<br><b>BBBB</b><br>Ō<br>88<br><b>Eile</b><br><b>Billi</b><br>$\Box$<br>$-0000$<br><b>SUSPICE</b><br>eeeee<br>$\circ \circ \circ \circ \circ$<br>8999<br>0000 |
|----------------------------------------------------------------------------------------------------|----------------------------------------------------------------------------------------------------|
| ======================                                                                                                    | $\blacksquare$<br>▭<br>88                                                                                                    |

Les boutons macro dédiés de votre ATEM 2 M/E Broadcast Panel vous permettent d'enregistrer et d'exécuter des macros à partir de ce panneau de contrôle. En activant la fonction Loop, la macro s'exécutera en boucle jusqu'à ce que vous appuyiez sur le bouton Stop ou que vous désactiviez la fonction Loop.

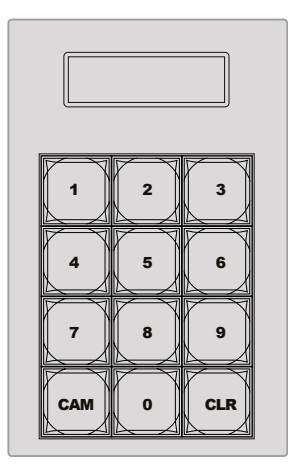

Utilisez le bloc de touches situé sous le joystick pour exécuter ou enregistrer jusqu'à 100 macros. Il suffit de saisir le numéro de macro souhaité et d'appuyer sur CAM pour exécuter ou enregistrer votre macro.

Veuillez suivre les instructions ci-dessous pour créer la macro Transitions décrite précédemment dans la section relative à l'enregistrement d'une macro à l'aide de l'ATEM Software Control. Mais cette fois-ci, vous allez enregistrer la macro dans l'emplacement pour macro numéro 2.

- **1** Appuyez sur le bouton d'emplacement pour macro numéro 2 sur le bus de sélection des sources situé sous le bus Program, ou utilisez le pavé numérique.
- **2** Appuyez sur le bouton Record dans la section Macros. Le bouton clignote pour indiquer que vous êtes en train d'enregistrer une macro. Une bordure rouge entoure également .<br>l'écran de l'ATEM Software Control.
- **3** Sélectionnez Bars sur le bus Program. Selon le mélangeur ATEM avec lequel vous travaillez, il vous faudra peut-être sélectionner Bars en appuyant sur le bouton Shift sur votre panneau de contrôle matériel. Le bouton clignote si la source a été révélée à l'aide du bouton Shift.
- **4** Sélectionnez Col1 sur le bus Preview.
Si vous le souhaitez, vous pouvez facilement mapper des boutons tels que Bars, Black et Color Generator sur un des 20 premiers boutons du bus Program ou du bus Preview. Veuillez vous référer à la section « Mappage des boutons » de ce manuel pour obtenir de plus amples informations.

- **5** Appuyez sur le bouton DVE/Wipe dans la section Transition Control active, puis appuyez sur Dip/Mix pour vous assurer que la macro enregistre la transition Mix sélectionnée.
- **6** Appuyez sur le bouton multifonction orange Home dans le menu Macros de la section System Control. Vous avez à présent accès aux paramètres de la transition. Ne vous inquiétez pas, la macro sera toujours en cours d'enregistrement, même si un menu différent est sélectionné.
- **7** Appuyez sur le bouton multifonction Trans pour passer aux paramètres de la transition. Ces derniers vont alors s'afficher sur l'écran LED de la section System Control active. Tournez la molette située sous les paramètres de la transition Mix pour régler une durée de transition de 3:00. Appuyez à nouveau sur le bouton Home pour quitter les paramètres de la transition puis appuyez sur Macro pour retourner aux boutons multifonctions Macro. Le bouton Record clignote pour indiquer que votre macro est toujours en cours d'enregistrement.
- **8** Appuyez sur le bouton Auto de la section Transition Control pour effectuer la transition de Color Bars à Color 1.
- **9** Pour régler la macro sur un temps de pause de 2 secondes avant d'exécuter la transition suivante, appuyez sur le bouton multifonction Add Pause de la section Macros et maintenez-le enfoncé. Les durées s'affichent alors sur l'écran Source Names. Sélectionnez 2:00, puis à nouveau 2:00 et 1:00 dans les boutons macro situés au-dessus des durées. Les durées peuvent s'accumuler, vous pouvez ainsi créer des temps de pause variés. Le message \*Inserted Pause\* s'affiche momentanément sur l'écran LED de la section System Control active pour confirmer la pause.
- **10** Sélectionnez Blk sur le bus Preview, puis appuyez sur le bouton Auto. Le mélangeur exécutera une transition Mix vers Black.
- **11** Appuyez sur le bouton multifonction Record de la section Macros pour arrêter l'enregistrement de votre macro.

Vous venez d'enregistrer une macro à l'aide d'un ATEM 2 M/E Broadcast Panel. La macro s'affichera en tant que macro 2, car elle est située à l'emplacement pour macro numéro 2. Le nombre de caractères est limité sur les panneaux de contrôle matériel, mais vous pouvez facilement nommer votre macro et ajouter une description en cliquant sur le bouton de modification des macros (icône crayon) de l'ATEM Software Control. C'est la raison pour laquelle il est préférable d'enregistrer des macros à l'aide de l'ATEM Software Control, toutefois, il est possible d'enregistrer une macro à partir du panneau de contrôle de votre choix.

Pour exécuter une macro, appuyez sur le bouton multifonction Play de la section Macros. Si la macro fonctionne correctement, vous devriez voir une transition Mix de Color Bars à Color 1 d'une durée de 3 secondes, puis une pause de 2 secondes et finalement une autre transition Mix de 3 secondes vers Black, le tout en appuyant sur un seul bouton de votre ATEM 2 M/E Broadcast Panel.

Pour modifier le nom de la macro que vous venez d'enregistrer, cliquez sur le bouton de modification des macros sur la page Créer de la fenêtre Macros de l'ATEM Software Control. Vous pouvez également ajouter une description la macro.

Il est judicieux de tester fréquemment vos macros en utilisant des paramètres de mélangeur différents pour vérifier que la macro effectue toutes les fonctions souhaitées, qu'il ne manque aucune instruction et que rien d'inattendu ne se produise.

Si vous souhaitez enregistrer par-dessus une ancienne macro, ou si vous avez fait une erreur et que vous souhaitez recommencer l'enregistrement de votre macro, sélectionnez le bouton Record en appuyant sur le bouton Shift. C'est une mesure de sécurité pour éviter d'enregistrer par-dessus une macro.

Pour obtenir des informations sur les boutons macro Delete, Show Names, Stop et Loop, veuillez vous référer à la section « Menu Macros de la section System Control ».

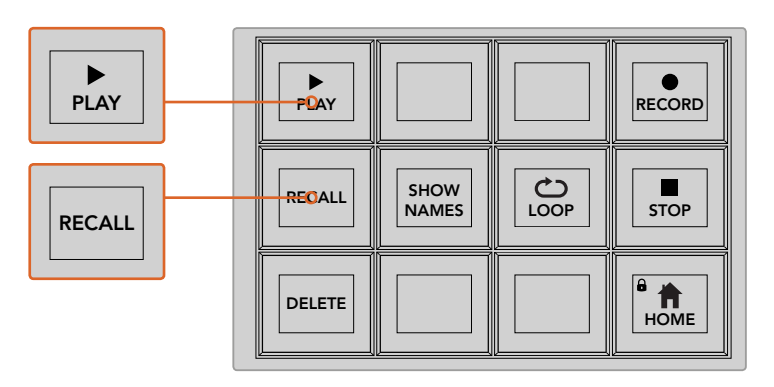

Pour mettre une macro en attente avant de l'exécuter, sélectionnez le bouton intitulé Recall. Sélectionnez la macro que vous souhaitez exécuter en appuyant sur le bouton macro désiré, ou utilisez le pavé numérique. Vous pouvez à présent exécuter votre macro quand vous le souhaitez en appuyant sur le bouton Play. Lorsque la fonction Recall and run est sélectionnée, votre macro est exécutée automatiquement dès que vous la sélectionnez.

## **Menu Macros de la section System Control**

Les boutons multifonctions de la section System Control proposent exactement les mêmes fonctions macro sur les panneaux de contrôle matériel ATEM 1 M/E et ATEM 2 M/E Broadcast Panel. Ces boutons vous permettent d'enregistrer, d'exécuter et de supprimer des macros ainsi que de sélectionner des fonctions de lecture des macros telles que Recall/Recall and run et Loop. Il suffit d'appuyer sur le bouton Macro dans le menu principal de la section System Control pour avoir accès aux boutons multifonctions macro.

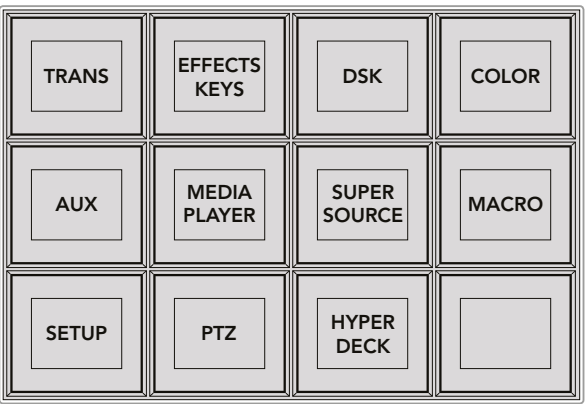

Pour accéder au menu Macros de la section System Control, appuyez sur le bouton multifonction Macro du menu principal de la section System Control.

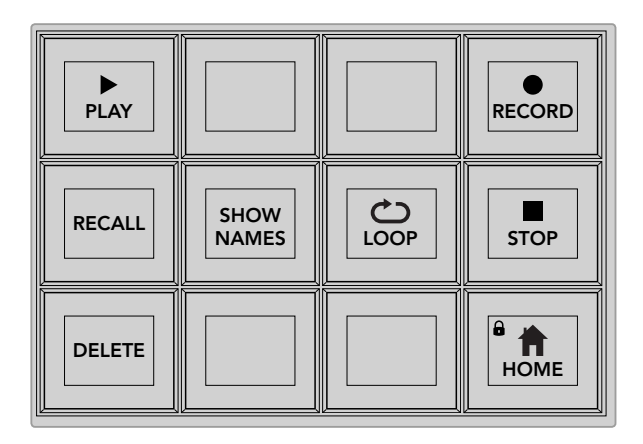

La plupart des boutons du menu macro de la section System Control sont également disponibles dans la section dédiée aux Macros sur l'ATEM 2 M/E Broadcast Panel.

#### **Play**

Lorsque la fonction Recall est sélectionnée et que vous avez choisi une macro en cliquant sur un bouton macro, cliquez sur l'icône Play pour commencer la lecture de la macro.

#### **Recall/Recall and Run**

Appuyez sur ce bouton pour basculer entre ces deux modes de lecture de macros. Lorsque la fonction Recall est sélectionnée, la macro sélectionnée pour la lecture sera mise en attente et prête à être exécutée. Il vous suffira d'appuyer sur le bouton Play pour commencer la lecture. Lorsque la fonction Recall and Run est sélectionnée, la lecture de la macro sélectionnée s'effectuera automatiquement.

#### **Delete**

Sélectionnez la macro que vous souhaitez supprimer et appuyez sur le bouton Delete. Un message s'affiche sur l'écran LED du System Control pour vous demander de confirmer votre choix. Sélectionnez Yes avec le bouton situé au-dessous de l'écran LED. Votre macro sera ainsi supprimée.

#### **Show Names**

Appuyez sur ce bouton et maintenez-le enfoncé pour révéler les noms des macros sur l'écran indiquant les sources.

#### **Loop**

Appuyez sur le bouton Loop pour activer ou désactiver la fonction Loop. Lorsque la fonction Loop est activée et qu'une macro est en lecture, la macro sera lue en boucle jusqu'à ce que vous appuyiez sur Stop ou que vous désactiviez la fonction Loop. Si vous désactivez la fonction Loop lorsque la macro est en cours d'exécution, la macro finira la séquence enregistrée avant de s'arrêter.

#### **Stop**

Lorsqu'une macro est en cours d'exécution, appuyez sur le bouton Stop pour arrêter instantanément la macro.

#### **Home**

Le bouton Home vous renvoie au menu de boutons multifonction principal de la section System Control.

# **Enregistrer des macros à l'aide d'un ATEM 1 M/E Advanced Panel**

Vous pouvez enregistrer et exécuter des macros à l'aide d'un ATEM 1 M/E Advanced Panel indépendamment de l'ATEM Software Control. Toutes les opérations effectuées sur la page Mélangeur de l'ATEM Software Control peuvent également être effectuées avec votre panneau de contrôle matériel. Si vous devez organiser des graphiques dans la bibliothèque de média ou ajuster les paramètres des caméras, vous pouvez y accéder tout simplement à partir de l'ATEM Software Control.

Les boutons utilisés pour enregistrer et exécuter les macros sur l'ATEM 1 M/E Advanced Panel sont situés dans le bloc de boutons du Contrôle système. Les noms des boutons macro sont affichés dans la zone d'affichage des noms de source.

Suivez les instructions ci-dessous pour créer la macro Transitions décrite précédemment dans la section relative à l'enregistrement d'une macro à l'aide de l'ATEM Software Control. Cette fois, vous allez créer une macro dans l'emplacement pour macro numéro 2.

- **1** Appuyez sur le bouton multifonction **Macro** pour ouvrir le menu à l'écran.
- **2** Sélectionnez l'emplacement pour macro que vous souhaitez utiliser à l'aide de la molette **Macro** située sous l'écran LCD. Pour cet exemple, sélectionnez l'emplacement 2.
- **3** Appuyez sur le bouton d'enregistrement en haut de l'écran pour démarrer l'enregistrement. L'icône d'enregistrement en forme de cercle rouge apparaît. Lors de l'enregistrement, cette icône se change en carré rouge.

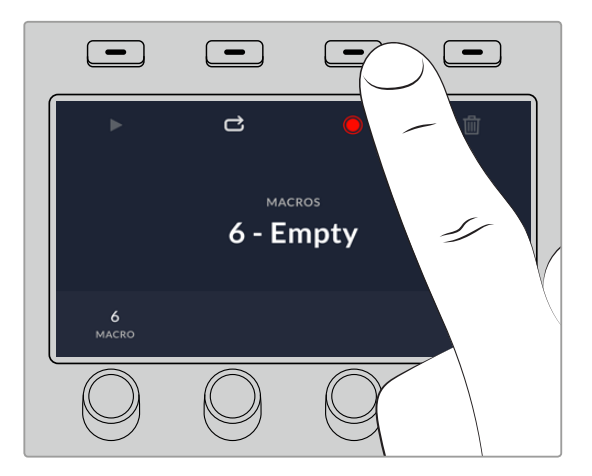

Appuyez sur le bouton d'enregistrement pour commencer l'enregistrement de votre macro.

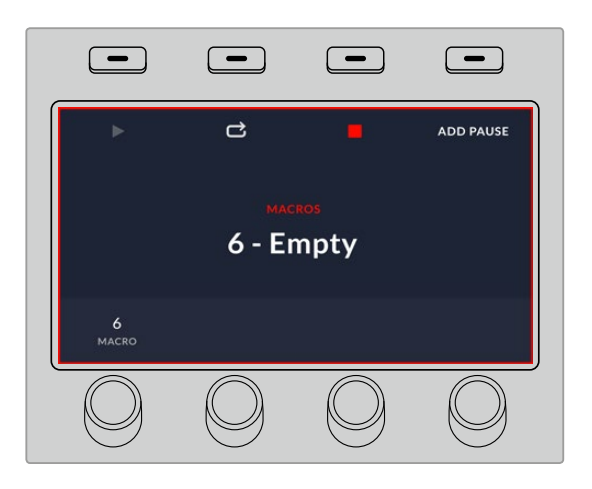

Lors de l'enregistrement, une bordure rouge apparaît autour de l'écran.

- **4** Sélectionnez **Color Bars** sur le bus Program à l'aide du bouton Shift. Le bouton clignote pour indiquer qu'il s'agit d'une source révélée par le bouton Shift.
- **5** Sélectionnez **Color 1** sur le bus Preview. Si vous le souhaitez, vous pouvez facilement mapper des boutons tels que Color Bars, Black et Color Generator sur un des 10 premiers boutons du bus Program ou du bus Preview pour y accéder plus rapidement. Veuillez vous référer à la section « Mappage des boutons » de ce manuel pour obtenir de plus amples informations.
- **6** Appuyez sur le bouton Wipe dans la section de contrôle des transitions pour vous assurer que la macro enregistre la transition Wipe sélectionnée.
- **7** Dans le menu à l'écran Wipe, réglez la durée sur 2:00 secondes.
- **8** Appuyez sur le bouton **Auto** de la section Contrôle des transitions pour effectuer la transition de Color Bars à Color 1.
- **9** Appuyez sur le bouton **Macro** pour retourner sur l'écran de la macro.
- **10** Pour régler la macro sur un temps de pause de 2 secondes avant d'exécuter la transition suivante, appuyez sur le bouton multifonction **Ajouter une pause**, puis réglez la durée sur 2 secondes en tournant la molette correspondant à **Secondes**. Appuyez sur le bouton multifonction **Confirmer** pour enregistrer la pause.
- **11** Maintenant, sélectionnez **Black** sur le bus Preview à l'aide du bouton Shift, appuyez sur le bouton **Mix**, puis sur le bouton **Auto**. Le mélangeur exécutera une transition Mix vers Black.
- **12** Appuyez sur le bouton **Macro** pour revenir au menu des macros, puis appuyez sur le bouton multifonction d'enregistrement pour arrêter l'enregistrement.

Vous venez d'enregistrer une macro à l'aide d'un ATEM 1 M/E Advanced Panel. La macro s'affichera en tant que Macro 2, car elle est située à l'emplacement pour macro numéro 2. Vous pouvez nommer votre macro et ajouter une description en cliquant sur le bouton de modification des macros (icône crayon) de l'ATEM Software Control.

Pour exécuter la macro, appuyez sur le bouton Macro afin de régler la rangée de sélection des sources de votre panneau en mode macro. Les boutons s'allument en bleu lorsque le mode macro est sélectionné. Appuyez sur le bouton Macro 2. Il est facile de voir quand une macro est exécutée, car le bouton Macro clignote en vert et une bordure orange apparaît autour du menu à l'écran.

Si la macro fonctionne correctement, vous devriez voir une transition Mix du signal Color Bars à Color 1 d'une durée de 2 secondes, puis une pause de 2 secondes et finalement une autre transition Mix de 2 secondes vers Black, le tout en appuyant sur un seul bouton de votre ATEM 1 M/E Advanced Panel. Si vous voulez mettre une macro en boucle, appuyez sur le bouton multifonction de lecture en boucle. Appuyez sur ce même bouton pour la désactiver.

Il est judicieux de tester fréquemment vos macros en utilisant des paramètres de mélangeur différents pour vérifier que la macro effectue toutes les fonctions souhaitées, qu'il ne manque aucune instruction et que rien d'inattendu ne se produise.

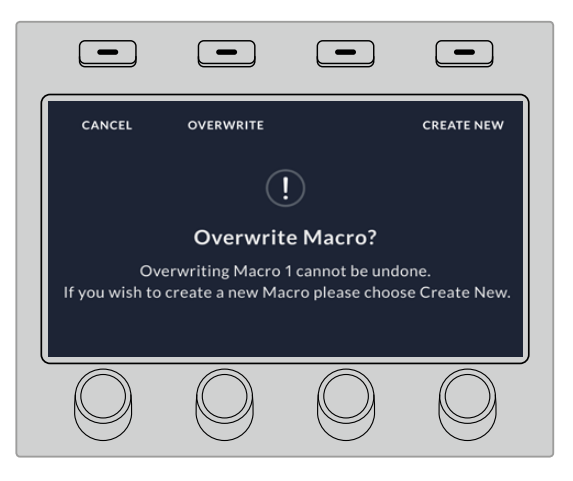

Si vous souhaitez enregistrer par-dessus une ancienne macro, ou si vous avez fait une erreur et que vous souhaitez recommencer l'enregistrement de votre macro, appuyez sur le bouton d'enregistrement et confirmez l'écrasement

# **Utiliser l'ATEM Camera Control Panel**

Traditionnellement, les voies de commande sont conçues pour être montées sur un bureau et il faut un appareil indépendant pour contrôler chaque caméra. L'ATEM Camera Control Panel est une solution portable qui peut être placée sur un bureau ou sur une surface solide et qui intègre 4 voies de commande. Vous pouvez ainsi contrôler simultanément jusqu'à quatre caméras Blackmagic Design. De plus, chaque voie permet de sélectionner la caméra que vous souhaitez contrôler.

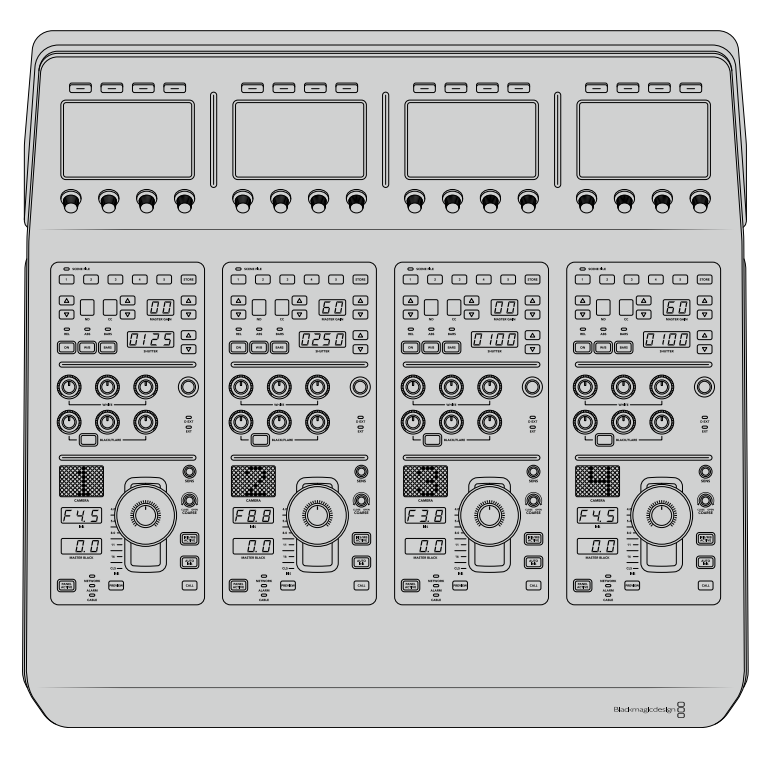

Ces quatre voies vous permettent donc de contrôler le nombre de caméras Blackmagic Design souhaité sur un seul panneau. Si vous utilisez plus de quatre caméras et que vous voulez dédier une voie à chaque caméra, vous pouvez également vous servir de panneaux supplémentaires. À vous de choisir !

**REMARQUE** L'ATEM Camera Control Panel vous permet de contrôler les caméras Blackmagic URSA Broadcast, URSA Mini Pro 4.6K, URSA Mini, Studio Camera et Micro Studio Camera.

## **Alimenter le panneau**

Pour alimenter le panneau de contrôle caméra, branchez un câble CEI standard à l'entrée d'alimentation située sur sa face arrière. Vous pouvez également utiliser l'entrée DC 12V, si vous souhaitez connecter une alimentation externe ou redondante via un système d'alimentation sans coupure ou une batterie externe 12V.

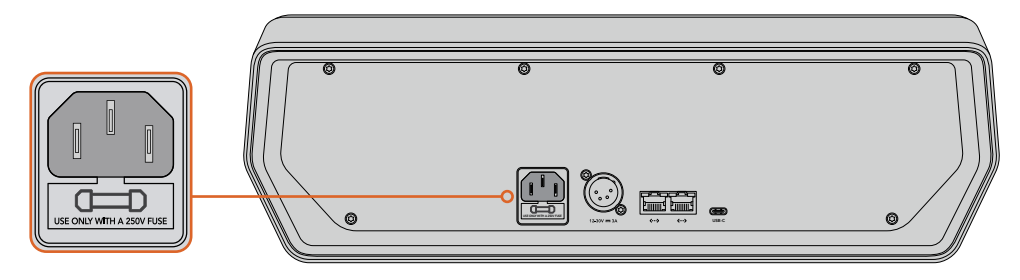

Alimentez l'appareil via l'entrée d'alimentation située sur sa face arrière

## Power over Ethernet

Vous pouvez également alimenter le panneau de contrôle via Ethernet, si vous êtes connecté à un commutateur qui prend en charge le PoE+. Toutefois, le mélangeur et les panneaux matériels supplémentaires devront être alimentés séparément.

# **Connecter le panneau au mélangeur**

Pour connecter l'ATEM Camera Control Panel à votre mélangeur, il suffit d'ajouter le panneau à votre chaîne de connexion Ethernet ATEM.

Par exemple, si vous utilisez un panneau matériel ATEM externe, tel que l'ATEM 1 M/E Avanced Panel, retirez son câble Ethernet de votre ordinateur ou réseau et connectez-le à un des ports Ethernet du panneau de contrôle caméra. Le panneau matériel ATEM sera alors l'appareil situé en milieu de chaîne. Connectez ensuite le port Ethernet restant du panneau de contrôle caméra à votre ordinateur ou réseau.

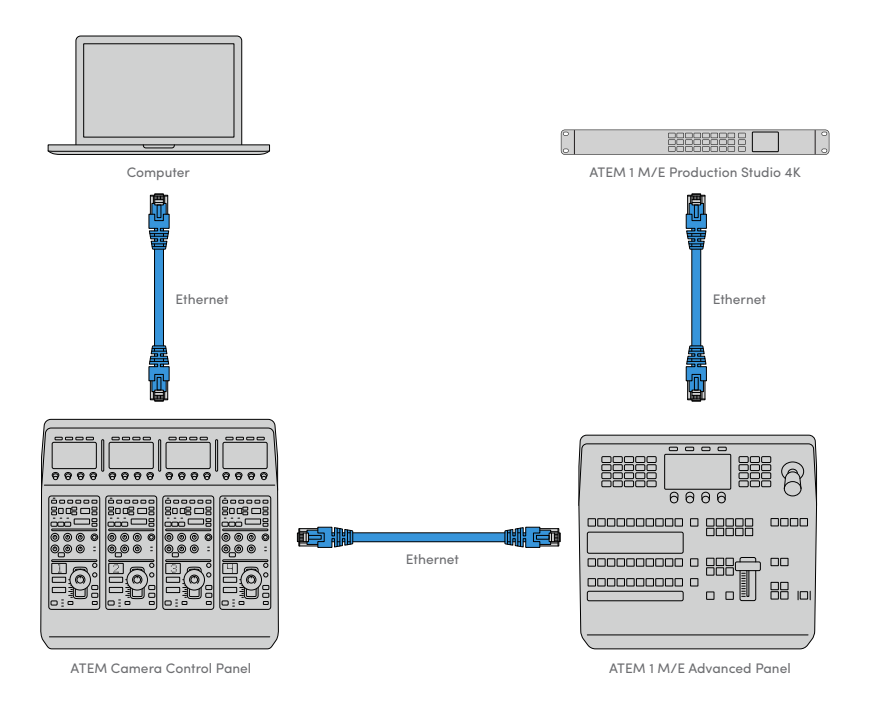

Si vous utilisez le panneau de contrôle caméra uniquement avec le mélangeur et un ordinateur ou un réseau partagé, connectez le panneau au mélangeur, et le port Ethernet restant à votre ordinateur.

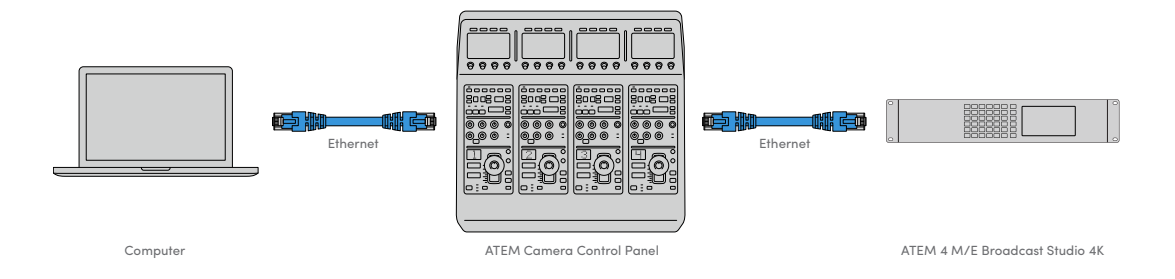

Après avoir connecté le panneau de contrôle caméra à votre équipement ATEM, les voyants du panneau s'allumeront et l'écran LCD de chaque voie de commande affichera la caméra qui lui est attribuée. Le panneau est désormais alimenté, connecté au mélangeur et prêt à contrôler les caméras !

Le processus de connexion est rapide car les paramètres réseau de chaque appareil ATEM possèdent une adresse IP par défaut. Ainsi, lorsque vous les reliez, leurs paramètres réseau sont automatiquement configurés et fonctionnent instantanément.

Toutefois, si vous ajoutez un panneau de contrôle caméra à un système existant, ou que vous devez attribuer manuellement une adresse IP différente afin d'éviter des conflits potentiels sur votre réseau, vous pouvez activer le DHCP afin que le panneau détermine la meilleure adresse IP, ou le désactiver afin de régler l'adresse IP manuellement.

# **Modifier les paramètres réseau**

Modifier les paramètres réseau signifie régler manuellement l'adresse IP du panneau afin qu'il rejoigne le réseau, puis saisir l'adresse IP du mélangeur sur le panneau afin que le mélangeur puisse être identifié. Ces paramètres sont situés dans le menu **Paramètres** de l'écran LCD du panneau de contrôle caméra.

L'écran d'accueil est le premier menu qui s'affichera sur l'écran LCD de la voie de commande. Pour accéder aux paramètres réseau, appuyez sur le bouton multifonction **Paramètres**.

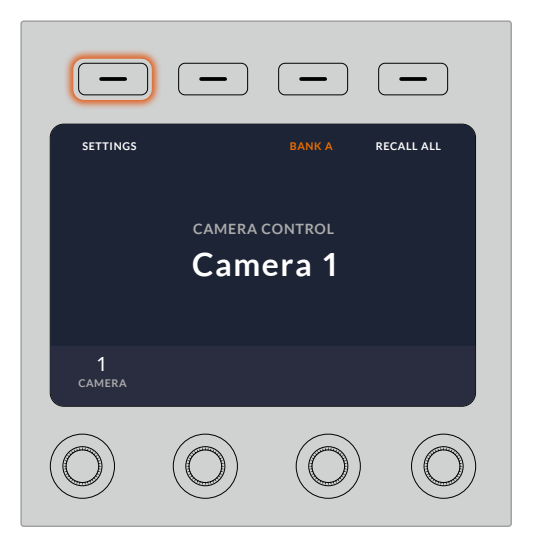

Appuyez sur le bouton multifonction **Paramètres** sur l'écran d'accueil pour accéder à tous les paramètres du panneau de contrôle caméra.

Le paramètre DHCP est le premier paramètre de la séquence de pages de menu. Sous ce paramètre, vous trouverez une ligne de petits points. Lorsque vous appuyez sur la flèche permettant de naviguer dans les pages de paramètres, les points s'allumeront pour indiquer la page sur laquelle vous vous trouvez. Tous les paramètres du panneau de contrôle caméra se trouvent dans ces pages.

#### **Régler l'adresse IP du panneau de contrôle caméra :**

**13** Si vous souhaitez que le panneau règle automatiquement une adresse IP compatible, sélectionnez le paramètre DHCP en appuyant sur le bouton multifonction **ON**.

**CONSEIL** Si vous connaissez l'adresse IP du réseau, vous pouvez aller sur la page de paramétrage suivante afin de vérifier que l'adresse IP du panneau est compatible avec le réseau.

- **14** Si vous souhaitez régler l'adresse IP manuellement, veillez à ce que le paramètre DHCP soit réglé sur **OFF**, et appuyez sur la flèche pour aller sur le paramètre de l'adresse IP du panneau.
- **15** Tournez les molettes correspondantes afin de modifier les champs de l'adresse IP.
- **16** Appuyez sur la flèche pour aller sur les paramètres du masque de sous-réseau et de la passerelle afin d'apporter les changements nécessaires.
- **17** Une fois que les champs du masque de sous-réseau et de la passerelle sont réglés, appuyez sur le bouton multifonction **Sauvegarder** pour confirmer les paramètres.

Comme l'adresse IP du panneau de contrôle caméra est réglé, le réseau peut désormais communiquer avec le panneau.

Vous devez maintenant assigner l'adresse IP du mélangeur au panneau de contrôle caméra, afin que le panneau puisse identifier le mélangeur sur le réseau.

> **CONSEIL** Si le mélangeur est situé près du panneau de contrôle caméra, il est utile d'ouvrir le menu des paramètres réseau sur le mélangeur. Ainsi, vous aurez l'adresse IP du mélangeur sous les yeux lorsque vous remplissez les champs de l'adresse IP sur le panneau de contrôle caméra. C'est aussi une bonne manière de vérifier les paramètres réseau de chaque appareil.

#### **Régler l'adresse IP du mélangeur sur le panneau de contrôle caméra :**

- **1** Appuyez sur la flèche pour aller sur le paramètre **Adresse IP du mélangeur**.
- **2** Réglez les numéros de chaque champ à l'aide des molettes situées sous l'écran LCD.
- **3** Appuyez sur **Sauvegarder** pour confirmer les paramètres.

Maintenant que le panneau a identifié le mélangeur, toutes les commandes du panneau devraient s'allumer. Ainsi, vous savez que le panneau est en communication avec le mélangeur et qu'il peut contrôler les caméras via les sorties de programme SDI du mélangeur reliées à chaque caméra.

Si les voyants du panneau ne s'allument pas, vérifiez les paramètres réseau et contrôlez que les câbles Ethernet sont bien connectés.

# **Agencement du panneau de contrôle caméra**

Toutes les voies du panneau de contrôle caméra possèdent les mêmes commandes. Les paramètres des menus sont principalement contrôlés à l'aide de l'écran et des boutons multifonctions de la voie de commande gauche.

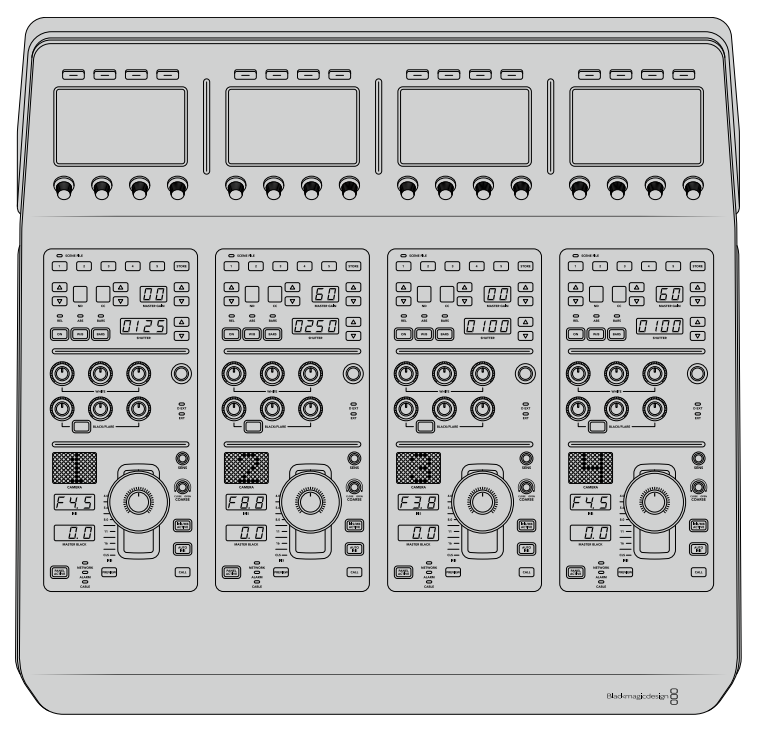

Chaque voie de commande possède les mêmes commandes.

## Paramètres du menu de l'écran LCD

Appuyez sur le bouton multifonction **Accueil** pour revenir au menu principal. À partir de l'écran d'accueil, vous pouvez accéder à tous les paramètres du panneau de contrôle, tels que les paramètres réseau, la sortie auxiliaire pour le contrôle des caméras, les paramètres d'activation et de désactivation du master black, ainsi que les paramètres de luminosité des différentes commandes du panneau. Vous pouvez également identifier la version du logiciel installé sur le panneau de contrôle caméra et le mélangeur ATEM connecté au panneau.

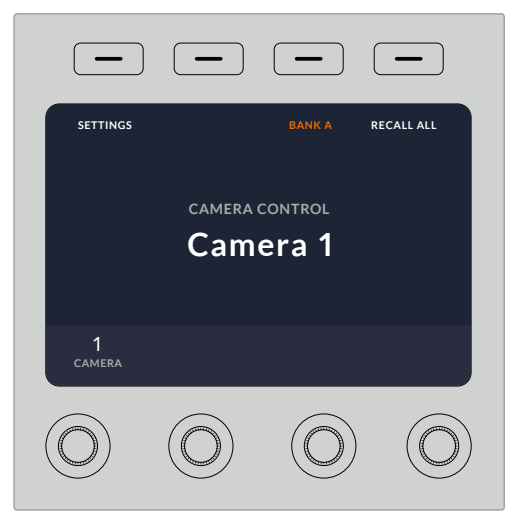

L'écran d'accueil affiche les fonctions dont vous pouvez avoir besoin à tout moment, par exemple sélectionner un lot de caméras et rappeler des fichiers de scène pour toutes les caméras.

#### **Lots de caméras A et B**

Lorsque l'écran LCD est réglé sur l'écran d'accueil, le paramètre relatif au lot de caméras est affiché sur le haut de l'écran. Ce paramètre affiche le lot de caméras que vous contrôlez.

Imaginons que vous contrôliez 8 caméras et que vous souhaitiez disposer d'une voie de commande dédiée à chaque caméra. Vous pouvez assigner les caméras 1 à 4 aux quatre voies de commande sur le lot A, puis assigner les caméras 5 à 8 aux voies de commande sur le lot B.

Lors de la commutation en direct, vous pouvez désormais appuyer sur le bouton multifonction **Lot** pour basculer entre les lots A et B. Vous pouvez ainsi accéder instantanément au contrôle des caméras qui ont été assignées aux voies de commande en question. C'est une méthode plus efficace pour contrôler les caméras, plutôt que de basculer entre plusieurs caméras sur chaque voie de commande durant la production.

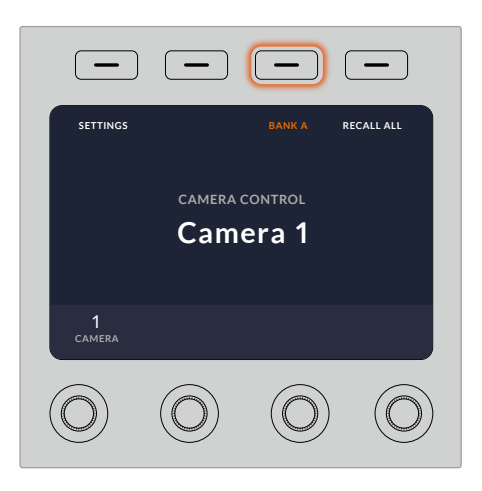

Appuyez sur le bouton multifonction **Lot** pour basculer entre les lots A et B, ou maintenez le bouton enfoncé pour activer ou désactiver les lots de caméras.

Vous pouvez également désactiver les lots en maintenant le bouton multifonction **Lot** enfoncé jusqu'à ce que le paramètre **Lot désactivé** s'affiche sur l'écran LCD.

Désactiver les lots permet d'attribuer les voies de commande à d'autres caméras. Avec plusieurs caméras prêtes à l'utilisation dans chaque lot, vous pourrez y accéder à tout moment. Pour activer les lots, il suffit d'appuyer à nouveau sur le bouton **Lot**.

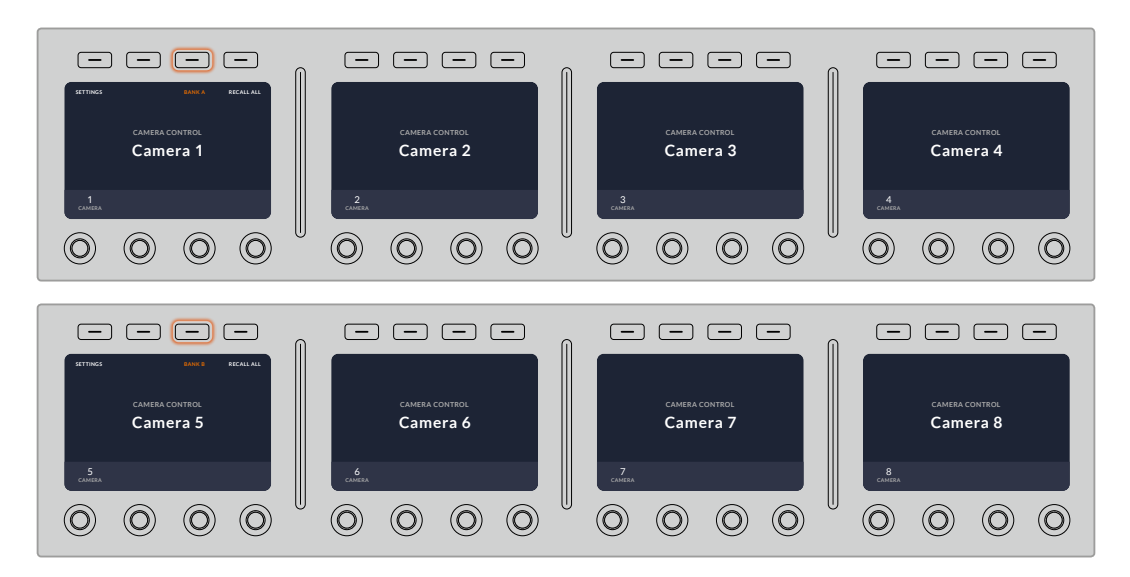

Le bouton multifonction **Lot** vous permet d'assigner 2 lots de caméras aux quatre voies de commande, et de basculer instantanément entre eux.

**CONSEIL** Toute caméra peut être sélectionnée sur une voie de commande dans les deux lots. Par exemple, si vous souhaitez avoir un contrôle permanent sur la caméra 1, même lorsque vous basculez sur un autre lot, il suffit de sélectionner la caméra 1 sur une voie de commande dans les deux lots.

#### Paramètres

Appuyez sur le bouton **Paramètres** de l'écran d'accueil pour accéder à tous les paramètres du panneau de contrôle caméra. Naviguez dans les pages de paramètres en appuyant sur le bouton multifonction flèche. Les paramètres réseau, notamment les paramètres DHCP et Adresse IP se trouvent sur les premières pages de la séquence. Ces paramètres sont décrits dans la section qui explique comment modifier les paramètres réseau lorsque vous connectez le panneau de contrôle caméra à un mélangeur ATEM. Continuez à lire cette section pour obtenir plus d'informations sur les autres paramètres du panneau de contrôle caméra.

#### **Sélection des sorties auxiliaires**

Sélectionnez la sortie auxiliaire que vous souhaitez attribuer au contrôle de caméra. Pour choisir une sortie auxiliaire, tournez la molette de contrôle des sorties auxiliaires située sous l'écran LCD dans le sens des aiguilles d'une montre ou dans le sens inverse.

**REMARQUE** La sélection des sorties auxiliaires dépend du mélangeur ATEM auquel vous êtes connecté. Par exemple, un mélangeur doté d'une sortie auxiliaire offrira une sortie auxiliaire ou aucune. Un mélangeur doté de plusieurs sorties auxiliaires vous permettra de choisir la sortie que vous souhaitez attribuer au contrôle de caméra, ou de sélectionner « Aucune » si vous voulez dédier les sorties auxiliaires à d'autres sources.

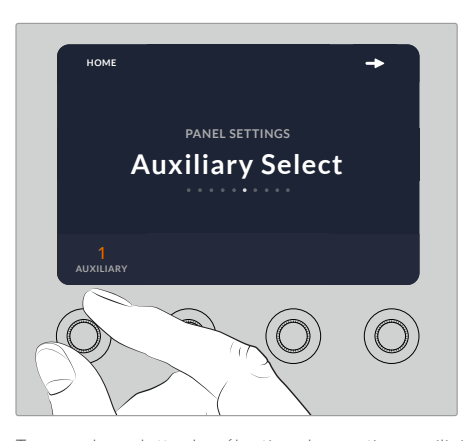

Tournez la molette de sélection des sorties auxiliaires pour attribuer une sortie auxiliaire au contrôle de caméra.

#### **Master Black**

Régler le paramètre Master Black sur **ON** ou sur **OFF** permet d'activer ou de désactiver la commande Master Black, également appelée contrôle du niveau de noir. C'est très pratique si vous souhaitez verrouiller le niveau de noir afin qu'il ne soit pas modifié accidentellement durant la production. Contrôlez le niveau de noir en tournant la bague du joystick dans le sens des aiguilles d'une montre ou dans le sens inverse. Vous trouverez de plus amples informations sur le joystick dans les sections suivantes.

#### **Luminosité**

Ce paramètre vous permet d'ajuster la luminosité des boutons, des voyants, des LEDs et des écrans LCD du panneau de contrôle caméra. Pour augmenter ou réduire la luminosité, tournez les molettes de contrôle correspondantes à ce paramètre dans le sens des aiguilles d'une montre ou dans le sens inverse.

## Voies de commande du panneau

Les commandes de chaque voie de commande sont divisées en trois sections :

#### **Fichiers de scène et paramètres des caméras**

Les fichiers de scène (Scene File) permettent de mémoriser les paramètres des caméras pour chaque voie de commande. Les paramètres des caméras peuvent être modifiés, notamment la vitesse d'obturation, le gain général et la balance des blancs. Vous pouvez également activer la mire de barres couleurs. Vous trouverez de plus amples informations sur ces paramètres, ainsi que sur les modes Relatif et Absolu dans la section « Contrôler les caméras ».

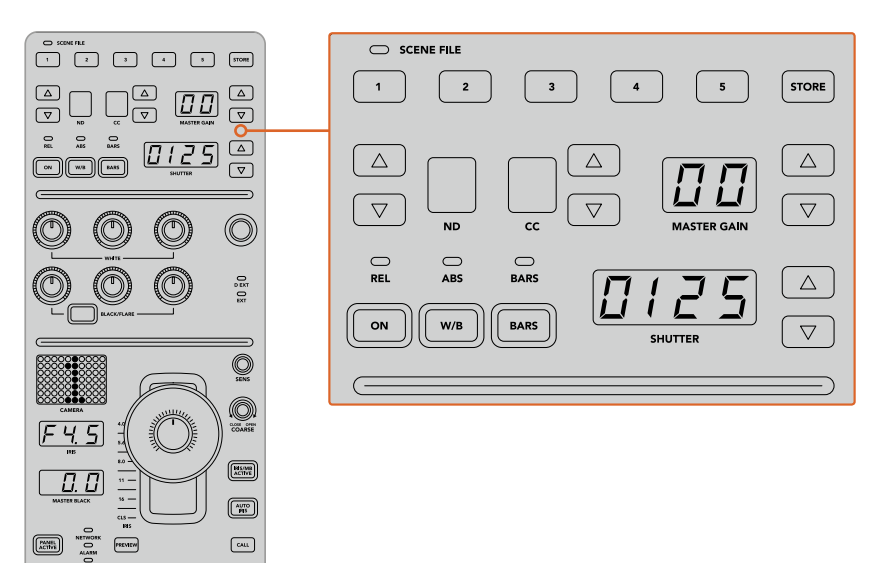

La partie supérieure de chaque voie de commande permet de mémoriser et de rappeler les fichiers de scène, mais aussi de contrôler les paramètres des caméras, notamment la vitesse d'obturation, le gain général, la balance des blancs et la mire de barres couleurs.

#### **Commandes de balance des couleurs**

Les molettes de balance des couleurs rouges, vertes et bleues situées dans la partie centrale du panneau permettent d'ajuster la balance des couleurs du lift, du gamma et du gain. Les commandes White ajustent les valeurs RVB du gain ou hautes lumières, tandis que les commandes Black ajustent les valeurs RVB du lift ou basses lumières. Le bouton Black/Flare ajuste les valeurs RVB du gamma ou tons moyens. Pour ce faire, il suffit de maintenir le bouton enfoncé et d'ajuster les molettes RVB de la section Black.

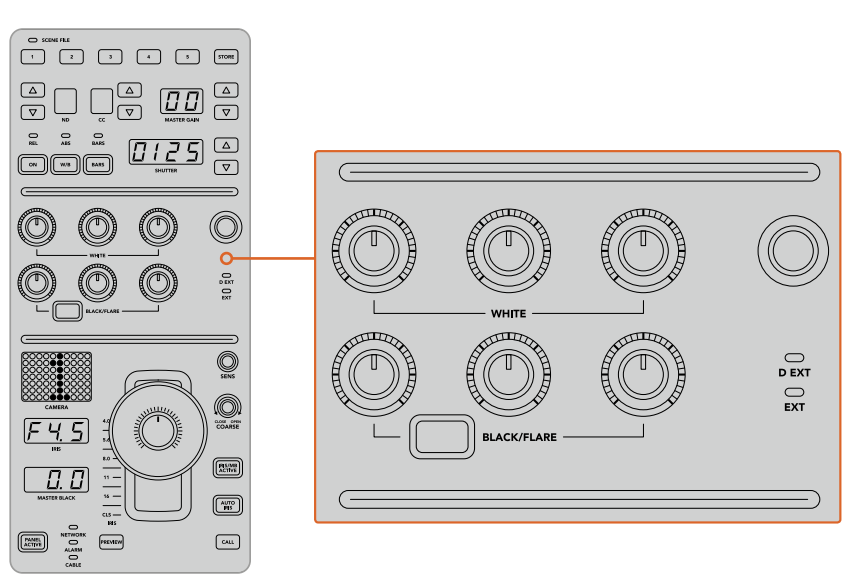

Les commandes de balance des couleurs vous permettent d'ajuster avec précision les canaux rouges, verts et bleus du gain, du gamma et du niveau de noir.

Une commande personnalisable sera également disponible dans une future mise à jour. Actuellement, la molette de contrôle personnalisable est réglée sur le gain Y. Elle permet d'augmenter ou de réduire la luminance ou luminosité générale de l'image. Vous trouverez de plus amples informations sur les commandes de balance des couleurs dans la section « Contrôler les caméras ».

#### **Contrôle de l'objectif**

La plupart des commandes utilisées durant la production se trouvent dans la partie inférieure du panneau.

La commande la plus voyante est le joystick. Il permet d'ouvrir et de fermer l'iris, pour contrôler le niveau de blanc, ou gain, mais aussi d'ajuster le master black, ou niveau de noir général.

**CONSEIL** Vous pouvez également appuyer sur le joystick pour prévisualiser le signal de la caméra sur la sortie auxiliaire.

Ajustez le gain en déplaçant le joystick vers le haut ou vers le bas afin d'ouvrir ou de fermer l'iris. Augmentez ou réduisez le niveau de noir en tournant la bague du joystick dans le sens des aiguilles d'une montre ou dans le sens inverse. Vous pouvez ainsi contrôler ces deux paramètres avec précision à l'aide de la même commande.

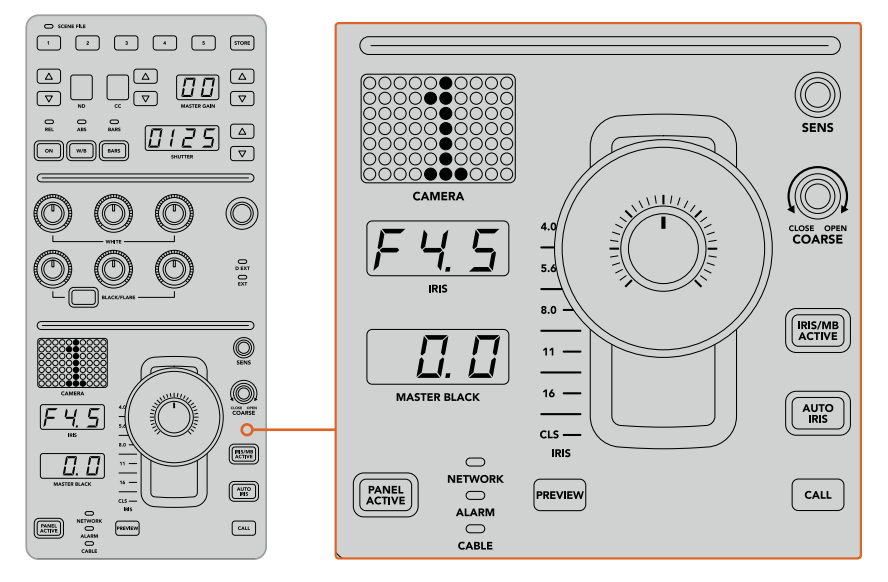

La plupart des commandes utilisées durant la production se trouvent dans la partie inférieure de la voie de commande.

Les autres boutons et molettes de cette zone de la voie de commande permettent d'ajuster la sensibilité du joystick, de régler la limite du gain, de verrouiller/déverrouiller la voie de commande et bien plus. Vous trouverez des informations détaillées sur ces fonctions dans la section suivante.

## **Contrôler les caméras**

Cette section décrit toutes les fonctionnalités de chaque voie de commande et offre un aperçu général du contrôle des caméras.

La première étape pour contrôler les caméras est d'assigner une caméra à une voie de commande.

## Assigner une caméra à une voie de commande

En bas de l'écran d'accueil de chaque voie de commande, le numéro de la caméra qu'elle contrôle est affiché, accompagné d'une molette de sélection juste au-dessous. Tournez la molette pour changer le numéro de la caméra. Le nom de la caméra sélectionnée sera également mis à jour sur l'écran LCD. Il s'allumera en rouge lorsque la caméra est à l'antenne.

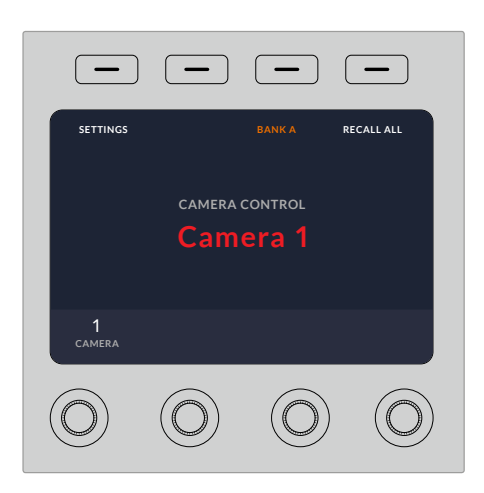

Le nom et le numéro de la caméra sélectionnée pour chaque voie de commande s'affichent sur l'écran d'accueil

**CONSEIL** Lorsque vous assignez une caméra à une voie de commande, le numéro LED situé près du joystick correspondant se mettra à jour. Grâce à sa grande taille, ce numéro est facile à voir et il s'allumera en rouge lorsque sa caméra est en direct sur la sortie de programme.

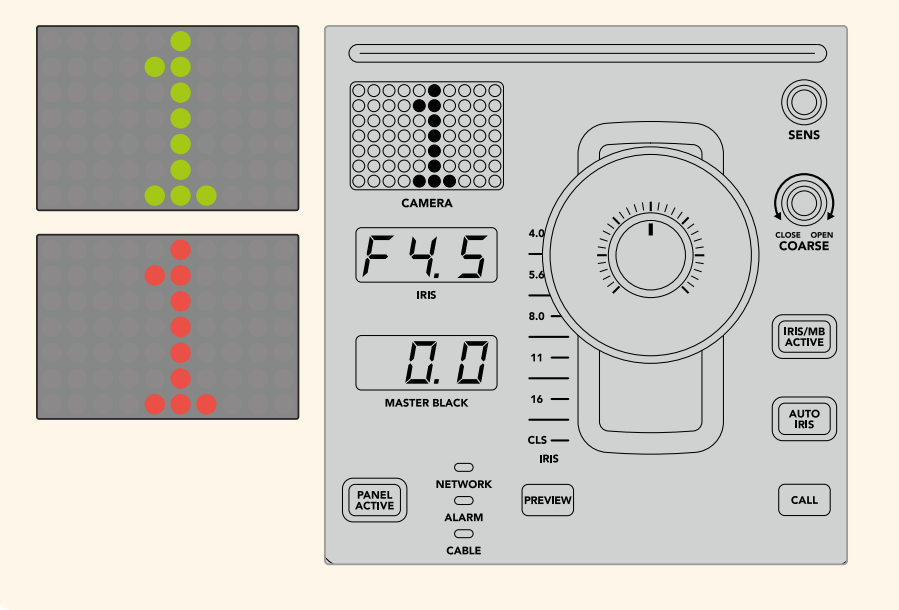

## Fichiers de scène (Scene File)

Les boutons numérotés, situés dans la partie supérieure de chaque voie de commande, vous permettent de stocker et de rappeler jusqu'à 5 fichiers de scène préréglés. Par exemple, une fois que vous avez réglé tous les paramètres d'une caméra et que vous êtes prêt pour la diffusion, vous pouvez enregistrer tous les paramètres de chaque caméra, puis les rappeler plus tard. C'est une technique très rapide !

#### **Pour stocker un fichier de scène :**

- **1** Appuyez sur le bouton **Store** d'une voie de commande. Le bouton s'allumera en rouge pour indiquer que le panneau est prêt à stocker un fichier.
- **2** Appuyez sur un des boutons numérotés de la section Scene File correspondante.

Le voyant Scene File et les boutons s'allumeront, vous indiquant lorsqu'un fichier de scène est stocké ou rappelé.

#### **Pour rappeler un fichier de scène :**

Appuyez sur le bouton numéroté du fichier de scène que vous souhaitez rappeler.

Et le tour est joué !

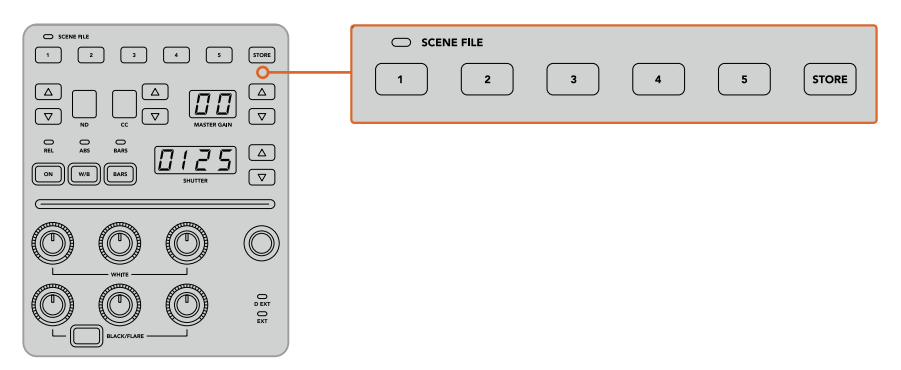

Les boutons des fichiers de scène sont utilisés pour stocker et pour rappeler tous les réglages des voies de commandes.

## Tout rappeler

Lorsque cette fonctionnalité est activée, vous pouvez rappeler un fichier de scène sur toutes les caméras simultanément. Pour cela, appuyez sur le bouton du fichier de scène correspondant sur une seule voie de commande.

Prenons l'exemple d'une installation plateau pour une production en direct. Vous aurez sûrement créé une configuration optimisée pour chaque caméra. Cette configuration comprendra généralement un grand nombre de réglages, que vous aimeriez rappeler plus tard lorsque vous retournez sur le plateau.

Les étapes ci-dessous décrivent comment rappeler des réglages complexes pour plusieurs caméras simultanément.

#### **Rappeler un fichier de scène pour plusieurs caméras :**

- **1** Lorsque toutes les caméras sont configurées, stockez un fichier de scène sur le bouton 1 de la section Scene File de chaque caméra.
- **2** Activez la fonction **Tout rappeler** en appuyant sur le bouton multifonction correspondant à l'écran.
- **3** Effectuez les modifications pour chaque caméra.
- **4** Appuyez sur le bouton 1 de la section Scene File de n'importe quelle voie de commande. Toutes les voies de commande vont rappeler les réglages stockés dans le bouton 1 de la section Scene File de chaque voie de commande indépendamment.

**REMARQUE** Cette fonctionnalité est très puissante et pratique. Cependant, veuillez l'utiliser avec précaution car elle affecte toutes les caméras, y compris la caméra commutée sur la sortie de programme. Nous vous recommandons d'activer la fonction **Tout rappeler** pour des configurations spécifiques avant de passer à l'antenne, puis de la désactiver immédiatement.

## ND

Ce réglage sera disponible lors d'une future mise à jour.

## CC

Ce réglage sera disponible lors d'une future mise à jour.

#### Master Gain

Vous pouvez régler l'ISO et le gain des caméras Blackmagic Design en utilisant les flèches Master Gain du panneau de contrôle caméra. Pour augmenter le master gain, appuyez sur la flèche montante située près du libellé Master Gain. Pour diminuer le gain, appuyez sur la flèche descendante.

Augmenter ou diminuer le master gain vous permet d'ajouter de la lumière lorsque vous tournez dans des environnements peu éclairés. Cependant, nous vous recommandons d'utiliser ce réglage avec précaution car du bruit électronique peut apparaître sur l'image lorsque les réglages du master gain sont au maximum.

**CONSEIL** Lorsque la valeur du gain est négative, la flèche descendante s'allumera. Lorsque la valeur du gain est positive, la flèche montante s'allumera.

## Contrôle relatif et contrôle absolu

Le panneau de contrôle caméra possède deux modes de contrôle qui déterminent la synchronisation du panneau entre les commandes physiques et les réglages sélectionnés. Ces deux modes sont le contrôle relatif et le contrôle absolu.

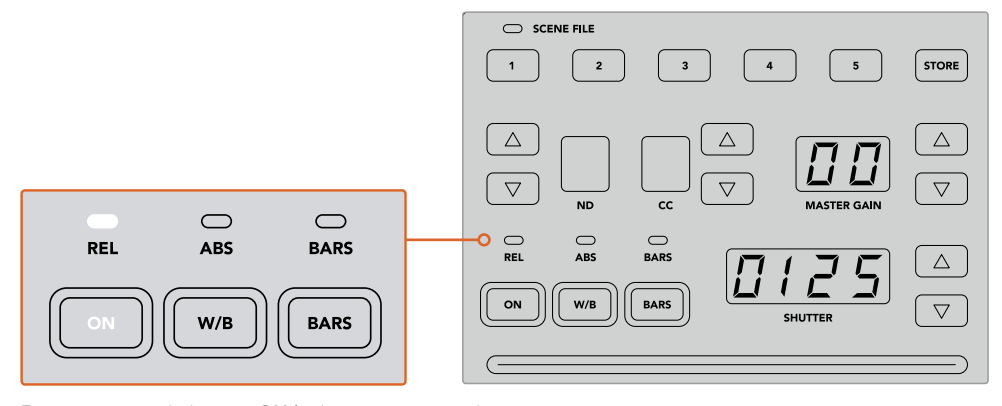

En appuyant sur le bouton **ON** à plusieurs reprises, le panneau basculera entre les modes de contrôle relatif et absolu.

#### **Contrôle relatif**

Lorsque vous ajustez un paramètre avec un contrôleur externe, il n'est plus forcément synchronisé avec le contrôleur original. En mode de contrôle relatif, ce paramètre se synchronisera graduellement avec le nouvel ajustement la prochaine fois que vous effectuerez un changement sur le contrôleur original.

Par exemple, si l'iris de la caméra est réglé sur f2.8 sur le panneau de contrôle caméra, puis sur f5.6 sur le logiciel ATEM Software Control, le joystick sera placé physiquement sur f2.8, mais le paramètre sera synchronisé sur f5.6. Lorsque vous diminuerez le gain avec le joystick, l'iris sera réglé sur f5.6, puis se resynchronisera graduellement avec le panneau de contrôle lors du changement. Ce procédé est très discret et il est probable que vous ne le remarquiez même pas.

## **Contrôle absolu**

En mode de contrôle absolu, les paramètres sont toujours synchronisés avec leur commande correspondante.

**REMARQUE** Lorsque le panneau est en mode de contrôle absolu et que vous avez modifié un paramètre via l'ATEM Software Control ou une autre voie de commande, le changement sur le contrôleur original peut être un peu brutal au début car le paramètre revient automatiquement sur sa position originale.

Par exemple, si vous avez réglé l'iris sur f2.8 avec le joystick, et que vous le changez via l'ATEM Software Control, la prochaine fois que vous souhaiterez modifier le niveau de gain à l'aide du joystick, ce paramètre passera automatiquement à f2.8 et s'ajustera à partir de cette valeur. Cela s'explique par le fait que le joystick est positionné sur f2.8 sur le panneau de contrôle caméra.

Ainsi, pour éviter les modifications accidentelles à l'antenne, il est important de décider du mode de contrôle en amont.

### Balance des blancs

Vous pouvez ajuster la balance des blancs de chaque caméra en maintenant le bouton **W/B** enfoncé tout en appuyant sur la flèche montante ou descendante de l'indicateur Shutter pour respectivement réchauffer ou refroidir l'image. L'indicateur du libellé Shutter affichera la valeur de la balance des blancs. Cela vous permet de contrôler la température des couleurs en degrés Kelvin. Vous pouvez vérifier la balance des blancs à tout moment. Pour cela, maintenez le bouton W/B enfoncé et l'indicateur du libellé Shutter affichera sa valeur.

**CONSEIL** Il est possible de modifier plus rapidement la valeur de la balance des blancs ou de la vitesse d'obturation en maintenant enfoncées les flèches montantes ou descendantes correspondantes lorsque vous effectuez vos changements.

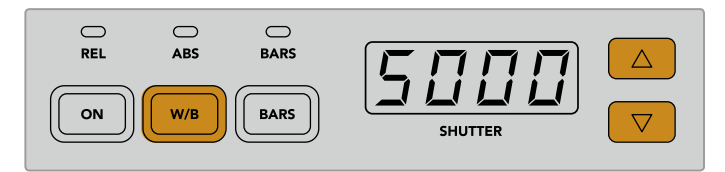

Maintenez le bouton W/B enfoncé tout en appuyant sur la flèche montante ou descendante pour régler la balance des blancs en degrés Kelvin

## Mire de barres couleurs

Appuyez sur le bouton **Bars** pour que la caméra affiche la mire de barre couleurs. Appuyez à nouveau sur ce bouton pour la désactiver.

## Vitesse d'obturation (Shutter Speed)

Les flèches situées à côté du paramètre Shutter vous permettent de changer la vitesse d'obturation de la caméra. Appuyez sur la flèche montante pour augmenter la vitesse d'obturation, ou sur la flèche descendante pour la réduire. Pour la production générale, la vitesse d'obturation est couramment réglée sur 50, ce qui vaut pour 1/50 de seconde. Ce réglage produit un flou de bougé agréable. Pour obtenir des images très nettes avec un flou de bougé réduit, par exemple lors d'un événement sportif, il est préférable d'utiliser une vitesse d'obturation plus élevée.

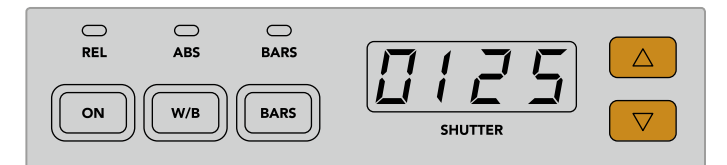

Appuyez sur les flèches montantes ou descendantes pour régler la vitesse d'obturation de la caméra

## Commandes pour le calibrage blanc et noir

Les deux rangées de molettes permettent d'ajuster la balance du niveau de blanc, aussi appelé gain, et du niveau de noir. Pour effectuer des modifications, tournez les molettes rouges, vertes et bleues dans le sens des aiguilles d'une montre ou dans le sens inverse.

**CONSEIL** Pour régler les couleurs de façon précise lorsque vous ajustez la balance des couleurs, nous vous conseillons de regarder les scopes. Par exemple, vous pouvez utiliser le Blackmagic SmartScope 4K pour visualiser la forme d'onde, la parade ou le vecteurscope.

#### **Bouton Black/Flare**

Ajustez la couleur du gamma, ou tons moyens, en maintenant appuyé le bouton Black/Flare tout en ajustant les commandes RVB de la section Black.

## D EXT/EXT

Cette fonction sera disponible lors d'une future mise à jour.

#### Numéro de la caméra

Chaque voie de commande possède un écran affichant en grand le numéro de la caméra qu'elle contrôle. Le numéro est allumé en vert lorsque la caméra est en mode neutre et en rouge lorsqu'elle est sur la sortie de programme.

#### Contrôle du niveau de gain et du niveau de noir

Le joystick vous permet d'ajuster de manière précise le niveau de gain/iris et de noir/master black.

Déplacer le joystick vers l'avant ou vers l'arrière ouvre ou ferme l'iris de la caméra, également appelé niveau de gain. Lorsque vous déplacez le joystick, la bande LED s'allume sur son passage, vous indiquant l'exposition approximative de la caméra. Pour une évaluation précise de l'ouverture en diaphragme, veuillez regarder l'indicateur de l'iris.

Autour de la poignée du joystick, se trouve une bague que vous pouvez tourner pour contrôler le niveau de noir. La bague est dentelée pour vous offrir un contrôle ferme. Un témoin est situé au dessus de la poignée du joystick pour identifier la position de la bague. Tournez la bague dans le sens des aiguilles d'une montre pour augmenter le master black, ou dans le sens inverse pour le diminuer.

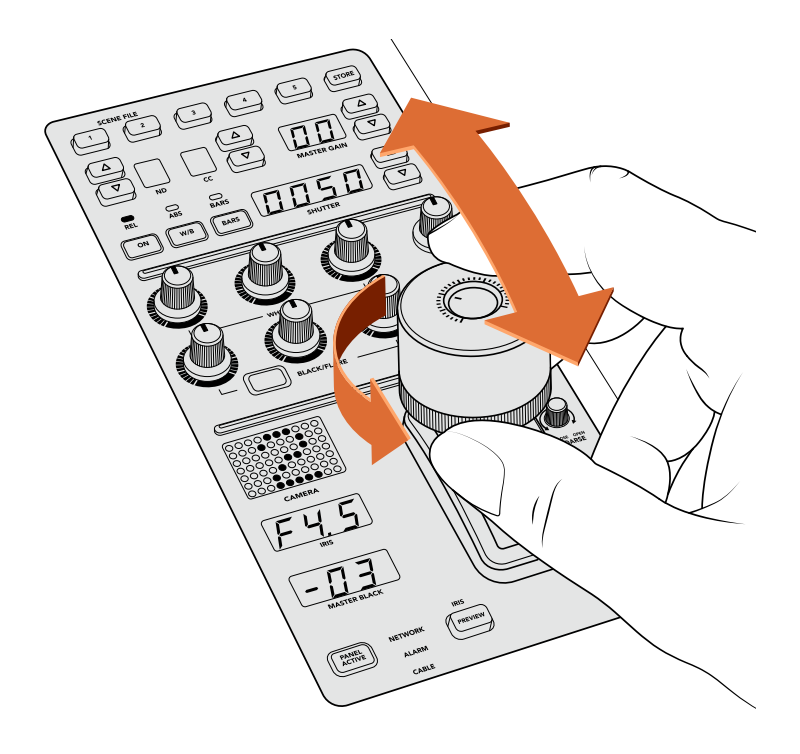

Déplacez le joystick en avant ou en arrière pour ajuster le niveau de gain. Tournez la bague vers la gauche ou vers la droite pour ajuster le master black. Les indicateurs vous permettent de connaître les valeurs exactes.

## Indicateurs de l'iris et du master black

Les indicateurs de l'iris et du master black contrôlés par le joystick vous permettent de connaître la valeur du gain, présentée en diaphragme pour l'objectif de la caméra, et du master black.

## Prévisualisation (bouton Preview)

Lorsque vous modifiez les paramètres d'une caméra, vous pouvez les prévisualiser avant de les envoyer à l'antenne. Pour cela, appuyez sur le bouton Preview de la voie de commande correspondante. Cela commutera immédiatement la caméra sur la sortie auxiliaire dédiée au contrôle caméra. Vous pouvez également prévisualiser les paramètres d'une caméra en appuyant sur le joystick correspondant. Cette sortie auxiliaire dédiée est réglable via le paramètre **Sortie auxiliaire** du panneau de contrôle caméra ou via les paramètres généraux de la caméra du logiciel ATEM Software Control.

## Sensibilité (molette Sens)

Le paramètre de sensibilité vous permet de définir une plage entre le niveau de gain maximum et minimum. Ainsi, vous pouvez effectuer des réglages plus précis en utilisant le joystick. Par exemple, lorsque le paramètre de sensibilité atteint sa valeur maximale et que vous déplacez le joystick d'avant en arrière, cela n'affectera que la plage du niveau de gain définie.

Vous pouvez modifier l'étendue de la plage en augmentant ou en diminuant la sensibilité.

## Limite (molette Coarse)

Ce paramètre vous permet de définir une limite maximale au contrôle du gain. Par exemple, si vous souhaitez vous assurer que le gain ne dépasse jamais un certain niveau d'exposition.

#### **Suivez les étapes suivantes :**

- **1** Poussez le joystick jusqu'à sa position la plus élevée pour augmenter le gain à son niveau maximal.
- **2** Diminuez la limite en tournant la molette Coarse dans le sens inverse des aiguilles d'une montre jusqu'à la limite désirée.

Désormais, vous pouvez déplacer le joystick de bas en haut sans que le gain ne dépasse la limite maximale que vous avez fixée.

**CONSEIL** En combinant les paramètres de limite et de sensibilité, vous pouvez définir une limite du niveau de gain maximale et minimale.

Imaginez que vous souhaitiez limiter le gain à f4.0 car au-dessus de ce niveau, les hautes lumières sont saturées. Mais vous voulez également que le niveau ne descende pas au-dessous de f8.0 pour conserver une netteté optimale pour votre objectif.

#### **Suivez les étapes suivantes :**

- **1** Augmentez le gain à son maximum en poussant le joystick jusqu'en haut.
- **2** Diminuez la limite avec la molette Coarse jusqu'au niveau maximal désiré, dans le cas présent f4.0.
- **3** Pour régler la limite minimale, tirez le joystick jusqu'en bas.
- **4** Augmentez la sensibilité jusqu'au niveau minimal désiré, dans le cas présent f8.0.

Désormais, vous pouvez déplacer le joystick de bas en haut sans que le gain ne dépasse les limites maximales et minimales que vous avez fixées. Cette méthode est très efficace pour définir les limites d'exposition et pour effectuer des réglages plus précis avec le joystick.

#### Iris et Master Black actifs

Une fois que vous avez défini vos niveaux et que vous souhaitez les verrouiller, appuyez sur le bouton **Iris/MB active**. Les paramètres du gain et du master black seront ainsi verrouillés pour éviter tout mouvement accidentel avec le joystick qui pourrait affecter vos réglages. Lorsque le verrouillage est activé, le bouton **Iris/MB active** s'allume en rouge. Pour désactiver le verrouillage, appuyez une seconde fois sur ce bouton.

**CONSEIL** Vous pouvez verrouiller le niveau de noir indépendamment en désactivant l'option **Master Black** dans le menu **Paramètres**. Lorsque vous désactivez le master black, le niveau de noir est verrouillé, mais le niveau de gain/iris peut toujours être modifié. N'oubliez pas de réactiver l'option Master Black pour modifier le niveau de noir.

## Auto Iris

Si votre caméra est équipée d'un objectif doté d'un contrôle de l'iris électronique compatible, vous pouvez appuyer sur le bouton **Auto Iris** pour ajuster automatiquement l'exposition. La caméra calculera la moyenne entre les plus hautes et les plus basses lumières et réglera l'exposition en fonction.

#### Appel (bouton Call)

Lorsque vous maintenez le bouton **Call** enfoncé, cela fera clignoter le voyant tally de la caméra sélectionnée sur la voie de commande. C'est un moyen très pratique pour attirer l'attention des opérateurs caméra, ou pour les informer que vous êtes prêt à passer à l'antenne.

Lorsque le bouton Call est enfoncé, le numéro de la caméra situé près du joystick clignotera également pour vous confirmer que l'appel est en cours.

## Verrouillage du panneau (bouton Pannel Active)

Lorsque vous êtes satisfait des réglages de votre caméra, vous pouvez les verrouiller pour éviter de les modifier accidentellement. En appuyant sur le bouton **Panel Active** d'une voie de commande, tous ses paramètres seront verrouillés. Pour désactiver le verrouillage, appuyez une seconde fois sur ce bouton. C'est une fonctionnalité très pratique lorsque vous enregistrez un plan fixe et que vous craignez de modifier les réglages accidentellement. Par exemple, lorsque vous filmez un plan large d'un stade se remplissant de spectateurs.

L'ATEM Camera Control Panel est une solution pratique et efficace pour contrôler les caméras Blackmagic Design lors de vos productions en direct. Nous espérons que vous apprécierez l'expérience de contrôle caméra à l'aide des voies de commandes matérielles. Grâce à l'ATEM Camera Control Panel vous pourrez contrôler l'exposition et les autres paramètres de la caméra, et ainsi laisser le temps aux opérateurs caméras de se concentrer sur le cadrage et la mise au point.

# **Utilisation du Tally**

# **Envoi de signaux tally via le boîtier d'interface GPI and Tally Interface**

Votre mélangeur ATEM peut envoyer des signaux tally à des moniteurs et à des caméras pour savoir avec exactitude quelle source est sur le signal de sortie programme, en d'autres termes quelle source est à l'antenne.

Le tally est couramment utilisé pour allumer le voyant rouge situé sur une caméra ou un moniteur afin que les acteurs sachent qu'ils sont à l'antenne. Le tally peut également illuminer une bordure sur un moniteur comme le Blackmagic SmartView Duo ou le SmartView HD. La bordure permet à l'équipe de production de savoir quelle caméra est à l'antenne.

L'interface GPI and Tally Interface de Blackmagic Design est un périphérique Ethernet qui comporte huit relais mécaniques à fermeture de contact liés à la terre qui peuvent être utilisés pour le tally. Les signaux tally sont envoyés à partir du port Ethernet de votre mélangeur ATEM à une GPI and Tally Interface sur le même réseau que le mélangeur.

En suivant les instructions de câblage à l'arrière de la GPI and Tally Interface, un câble épanoui peut être connecté à du matériel vidéo qui prend en charge les signaux tally à fermeture de contact, comme le SmartView Duo et le SmartView HD. Une seule GPI and Tally Interface peut prendre en charge jusqu'à 8 signaux de réception tally. Deux unités GPI and Tally Interface sont requises pour travailler avec un mélangeur ATEM doté de 1 M/E. Trois unités seront requises pour les 20 entrées de l'ATEM 4 M/E Broadcast Studio 4K et de l'ATEM 2 M/E Production Studio 4K

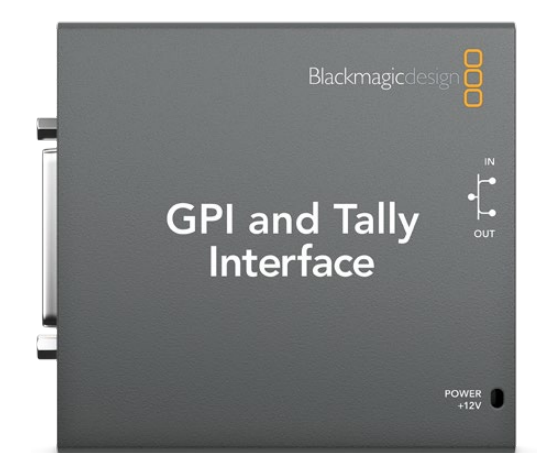

GPI and Tally Interface

Les entrées GPI sont des isolateurs optiques qui sont activés par une connexion à la terre avec un maximum de 5V à 14mA.

Les sorties tally sont des relais mécaniques à fermeture de contact liés à la terre avec un maximum de 30V à 1 A.

Le tableau suivant illustre quel signal tally est envoyé quand une entrée du mélangeur est sélectionnée sur le signal de sortie programme. Lorsque vous utilisez une GPI and Tally Interface avec le modèle ATEM 2 M/E Production Switcher, utilisez l'utilitaire Blackmagic ATEM Setup pour rattacher une unité à un signal sur les sorties tally 1 - 8 et la seconde unité à un signal sur les sorties tally 9 - 16.

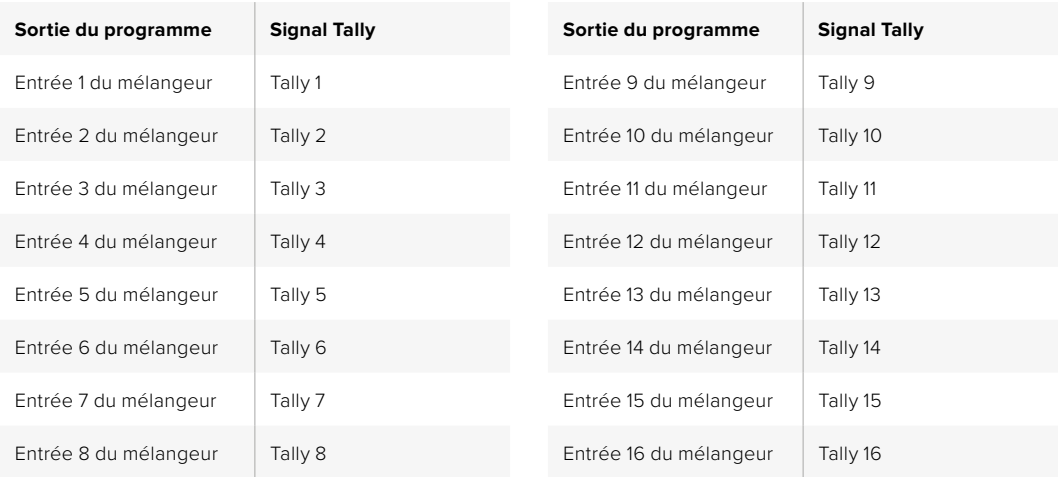

#### **Modification des paramètres réseau et Tally**

L'utilitaire Blackmagic ATEM Setup permet de configurer les paramètres réseau de la GPI and Tally Interface afin qu'elle puisse communiquer avec le mélangeur ATEM. Pour pouvoir configurer les paramètres de la GPI and Tally Interface à l'aide du Blackmagic ATEM Setup, elle doit être connectée via USB.

- **1** Connectez la GPI and Tally Interface au même réseau Ethernet que votre mélangeur ATEM.
- **2** Connectez la GPI and Tally Interface à un port USB sur votre ordinateur et connectez également l'alimentation fournie.
- **3** Lancez l'utilitaire Blackmagic ATEM Setup.
- **4** Si votre mélangeur ATEM se connecte directement à votre ordinateur ou à votre panneau de contrôle matériel ATEM sans commutateur réseau Ethernet, choisissez l'option : « Configure address Using a static IP » (Configuration de l'adresse avec un IP fixe). La GPI and Tally Interface est livrée par défaut avec une adresse IP fixe de 192.168.10.2. Nous vous suggérons d'utiliser ce nombre pour plus de simplicité. Si vous utilisez deux unités GPI and Tally Interface avec un mélangeur ATEM 2 M/E Production Switcher, nous vous suggérons de régler la seconde unité sur 192.168.10.3.

Si vous optez pour une adresse IP fixe différente, vous pouvez la configurer dans la même plage que votre mélangeur ATEM, tant que cette adresse IP est différente de celle utilisée par un autre périphérique de votre réseau. Pour cette raison, nous vous recommandons d'éviter d'utiliser les adresses IP des produits ATEM réglées par défaut suivantes : 192.168.10.1, 192.168.10.2, 192.168.10.3, 192.168.10.10, 192.168.10.50, 192.168.10.60, et 192.168.10.240.

Si votre mélangeur ATEM se connecte via un commutateur réseau Ethernet existant, vous opterez peut-être pour « Configure address Using DHCP » (Configurer l'adresse en utilisant un serveur DHCP) étant donné que ce paramètre récupère automatiquement l'adresse IP, le masque sous-réseau et les informations relatives à la passerelle de votre serveur DHCP.

**5** Saisissez l'adresse IP de votre mélangeur ATEM dans le champ intitulé « Switcher Address ». Votre mélangeur ATEM est livré par défaut avec une adresse IP fixe de 192.168.10.240. Saisissez ce nombre dans le champ, à moins que vous ne l'ayez changé.

- **6** La fonction de réglage des sorties tally « Set tally outputs » devrait être configurée sur « Switcher Inputs 1-8 » à moins que vous ne configuriez une seconde unité pour fournir des sorties tally pour les entrées 9-16 d'un mélangeur ATEM 2 M/E Production Switcher.
- **7** Cliquez sur « Apply ». La LED blanche située à droite du port USB devrait s'arrêter de clignoter et rester allumée pour indiquer que l'ATEM a été reconnu. La GPI and Tally Interface est maintenant prête à être utilisée.
- **8** Fermez le Blackmagic ATEM Setup et déconnectez le câble USB.

| GPI and Tally Interface <0- |                                                               |  |
|-----------------------------|---------------------------------------------------------------|--|
| Configure<br>About          |                                                               |  |
| <b>Network Settings</b>     |                                                               |  |
| IP setting:                 | DHCP<br>Static IP                                             |  |
|                             | IP Address: 192,168,10.2                                      |  |
|                             | Subnet Mask: 255,255,255.0                                    |  |
|                             | Gateway: 192.168.10.1                                         |  |
| Switcher Address            |                                                               |  |
|                             | IP Address: 192.168.10.240                                    |  |
| Set Outputs                 |                                                               |  |
|                             | Set outputs to: C Switcher Inputs 1-8<br>Switcher Inputs 9-16 |  |

Paramètres réseau et Tally pour la GPI and Tally Interface

# **Utiliser l'audio**

## **Connexion d'autres sources audio**

Tous les mélangeurs ATEM qui prennent en charge la HD comportent des entrées et sorties audio classiques symétriques XLR, et des entrées audio asymétriques RCA, vous pouvez donc connecter votre source audio directement. Les connecteurs audio RCA sont très utiles quand vous utilisez de l'audio provenant de matériel grand public comme les systèmes HiFi ou les iPod. Les entrées XLR sont symétriques et conçues dans le but de réduire toute interférence ou tout bruit potentiels, particulièrement lorsque vous avez besoin de câbles longs.

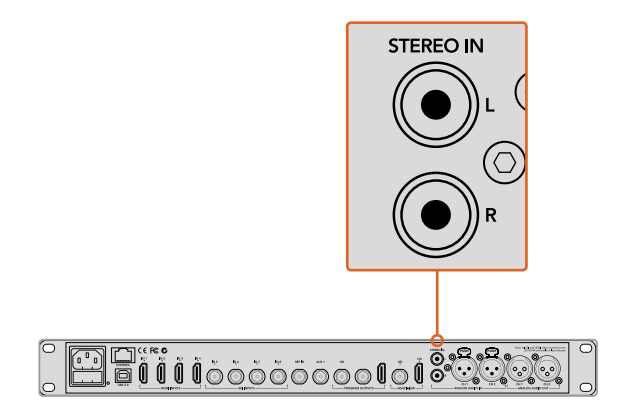

Branchez de l'audio HiFi externe à votre mélangeur via les entrées RCA

Les modèles ATEM 2 M/E Broadcast Studio 4K et ATEM 2 M/E Production Studio 4K sont dotés d'une entrée ligne symétrique XLR et d'une sortie ligne destinée à relier les mélangeurs à un réseau d'ordre existant. Ce modèle comporte également une entrée et une sortie XLR pour le timecode.

Le timecode linéaire conforme aux normes SMPTE est pris en charge et la sortie comporte une synchronisation d'image pour un timing vidéo et audio fiable.

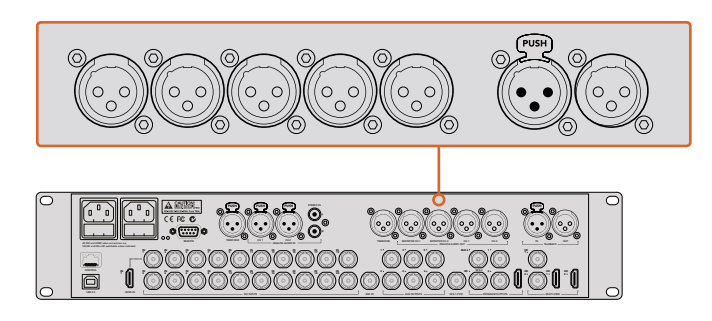

L'ATEM 2 M/E Production Studio 4K comprend des connecteurs XLR pour le timecode, l'audio et le réseau d'ordres.

# **Utiliser des sources audio SDI et HDMI intégrées**

Tous les mélangeurs ATEM sont munis d'un mixeur audio intégré qui vous permet d'utiliser l'audio HDMI et SDI de vos caméras, serveurs de médias et de vos autres sources sans requérir de console de mixage audio externe.

Une fois que vous avez connecté vos caméras SDI et HDMI à votre mélangeur pour le mixage vidéo, vous n'avez plus besoin de réaliser d'autres branchements, car le mixeur audio utilise l'audio intégré au signal vidéo. Vous gagnez de l'espace et pouvez configurer votre matériel en un rien de temps et à faible coût. En effet, vous n'avez pas besoin de connexions audio différentes pour chaque source vidéo, et vous n'avez pas non plus besoin de console de mixage audio externe, sauf si vous préférez en utiliser une.

L'audio est mixé dans l'onglet Audio de l'ATEM Software Control et ressort via les sorties de programme SDI et HDMI en tant qu'audio numérique intégré.

Tous les mélangeurs ATEM possèdent des sorties XLR qui vous permettent de contrôler l'audio mixé sur une sortie XLR. Le mixeur audio est équipé de commandes indépendantes pour le réglage du niveau audio du moniteur et la sélection du contrôle audio solo lorsque vous travaillez avec ces modèles de mélangeurs ATEM.

Pour une flexibilité maximale, les modèles ATEM 4 M/E Broadcast Studio 4K et ATEM 2 M/E Production Studio 4K disposent de sorties moniteur XLR séparées qui peuvent faire office de sorties de programme audio supplémentaires.

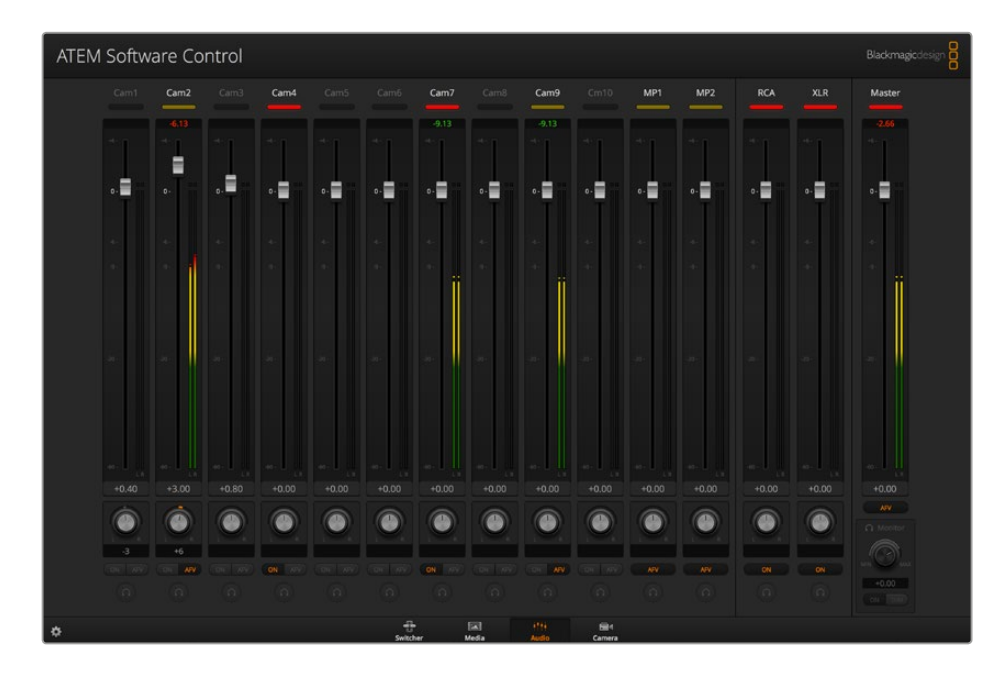

# **Utilisation d'une console de mixage audio tierce**

#### **Utilisation d'une console de mixage audio**

Dans le monde toujours sous pression de la production télévisée, les réglages effectués avec une simple souris peut parfois paraître très lent ! Si vous devez mixer davantage de sources audio simultanément sur le mélangeur ATEM, cela pourrait vous être utile. Connecter une console de mixage audio à un mélangeur ATEM vous offre la possibilité d'ajuster plusieurs niveaux audio en même temps.

Une console de mixage audio peut être connectée à votre Mac ou PC en tant que périphérique MIDI qui communique avec le mélangeur ATEM au moyen de commandes Mackie Control.

Un grand nombre de surfaces de contrôle MIDI tierces sont compatibles avec votre mélangeur ATEM. Il vous est cependant conseillé de vérifier ce point avec le fabricant de votre surface de contrôle, en cas de doute.

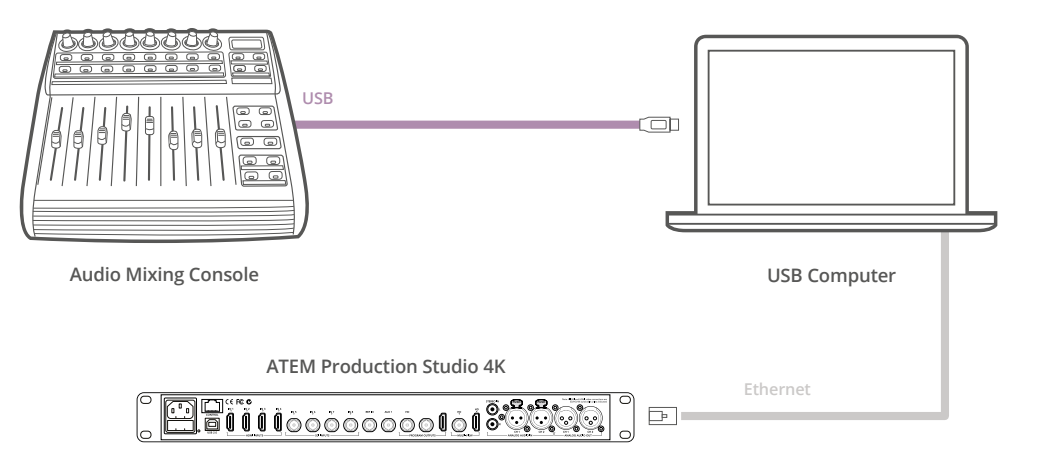

Vous pouvez ajuster plusieurs niveaux audio en même temps en connectant une console de mixage audio à l'ordinateur qui exécute l'ATEM Software Control.

#### **Connexion d'une surface de contrôle audio**

- **1** Connectez une console de mixage MIDI compatible avec Mac ou PC. La plupart des surfaces de contrôle modernes utilisent l'USB.
- **2** Vérifiez que votre console de mixage est reconnue par votre ordinateur en tant que périphérique MIDI.

Pour les ordinateurs Mac OS, allez sur Applications/Utilities/Audio MIDI Setup et lancez l'application. Allez sur le menu Window (Fenêtre) et choisissez l'option Show MIDI Window (Afficher la fenêtre MIDI). Assurez-vous que la surface de contrôle apparaît en tant que périphérique MIDI dans cette fenêtre.

Pour les ordinateurs Windows, allez sur Computer/Properties/Device Manager/Sound, Video and Game Controllers et assurez-vous que la surface de contrôle apparaît sur la liste d'icônes.

**3** Le mixeur audio de l'ATEM est conçu pour communiquer avec votre console de mixage audio à l'aide des commandes Mackie Control. La console de mixage audio devra donc prendre en charge le Mackie Control. Vous devrez également vous assurer que votre console de mixage audio est configurée pour utiliser le Mackie Control natif ou une émulation du Mackie Control. Consultez le manuel d'utilisation de votre surface de contrôle pour obtenir de plus amples informations sur la configuration de l'appareil.

Certaines consoles de mixage offrent plusieurs types d'émulation du Mackie Control. Il convient de choisir celui qui active le plus grand nombre de fonctions sur votre console de mixage. Par exemple, avec le modèle Behringer BCF 2000, choisir l'option "Mackie Control Mapping for Cakewalk Sonar 3 **MCSo**" active les potentiomètres de niveau, les sélecteurs

de rangée, le contrôle de la balance, ainsi que les fonctions AFV et ON/MUTE. Cette option active également l'écran LED qui affiche les potentiomètres que vous avez sélectionnés pour votre mixage audio. L'écran LED ne s'activera pas si vous sélectionnez une autre émulation du Mackie Control.

**4** Lancez l'ATEM Software Control. Il détecte alors automatiquement la console de mixage branchée au premier port du périphérique MIDI. Cliquez sur l'onglet Audio dans l'ATEM Software Control pour afficher le mixeur audio de l'ATEM. Essayez de faire glisser les potentiomètres de gain de bas en haut sur votre surface de contrôle matérielle et vérifiez que les potentiomètres de la console de mixage audio indiquent une augmentation et une réduction correspondante dans le logiciel sur votre écran d'ordinateur. Si tel est le cas, vous avez configuré avec succès votre console de mixage avec le mélangeur ATEM.

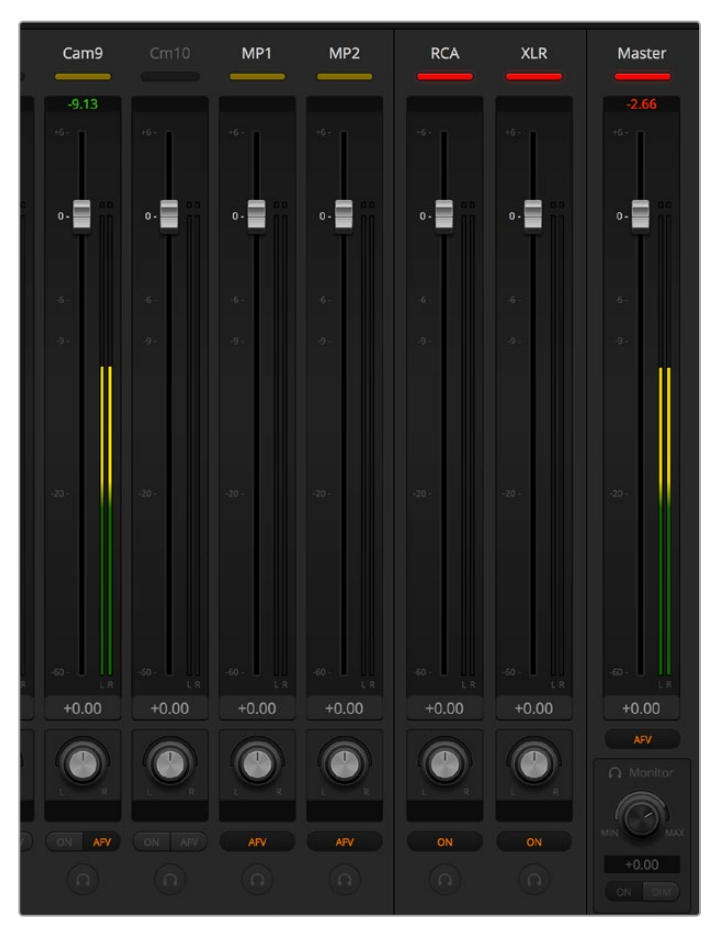

Faites glisser les potentiomètres de gain de bas en haut sur votre mixeur audio et vérifiez que les mouvements du mixeur audio à l'écran correspondent.

#### **Bouton MUTE**

Dans l'interface du mixeur audio de l'ATEM, l'audio est toujours activée, ou présente dans le mix, lorsque le bouton ON est sélectionné. Lorsque le bouton ON est désélectionné, l'audio n'est pas présente ou en mode silencieux. Pour correspondre à l'interface du logiciel, vous constaterez que le bouton MUTE sur votre surface de contrôle audio est allumé quand l'audio est activé ou présent dans le mix. Le bouton MUTE est éteint lorsque l'audio est absent ou en mode silencieux.

#### **Échelles des décibels**

Toutes les consoles de mixage audio sont différentes. Par conséquent, l'échelle imprimée sur votre console peut ne pas correspondre à celle du mixeur audio de l'ATEM. Consultez toujours les niveaux du mixeur audio de l'ATEM pour obtenir l'échelle de décibels appropriée.

# **Developer Information**

# **Blackmagic SDI Camera Control Protocol**

## Version 1.0

If you are a software developer you can use the SDI Camera Control Protocol to construct devices that integrate with our products. Here at Blackmagic Design our approach is to open up our protocols and we eagerly look forward to seeing what you come up with!

## Overview

The Blackmagic SDI Camera Control Protocol is used by ATEM switchers, Blackmagic 3G-SDI Shield for Arduino and Blackmagic Camera Remote to provide Camera Control functionality with supported Blackmagic Design cameras. The ATEM Switchers SDK manual can be downloaded at [www.blackmagicdesign.com/support.](http://www.blackmagicdesign.com/support)

This document describes an extensible protocol for sending a uni-directional stream of small control messages embedded in the non-active picture region of a digital video stream. The video stream containing the protocol stream may be broadcast to a number of devices. Device addressing is used to allow the sender to specify which device each message is directed to.

## **Assumptions**

Alignment and padding constraints are explicitly described in the protocol document. Bit fields are packed from LSB first. Message groups, individual messages and command headers are defined as, and can be assumed to be, 32 bit aligned.

## Blanking Encoding

A message group is encoded into a SMPTE 291M packet with DID/SDID x51/x53 in the active region of VANC line 16.

## Message Grouping

Up to 32 messages may be concatenated and transmitted in one blanking packet up to a maximum of 255 bytes payload. Under most circumstances, this should allow all messages to be sent with a maximum of one frame latency.

If the transmitting device queues more bytes of message packets than can be sent in a single frame, it should use heuristics to determine which packets to prioritize and send immediately. Lower priority messages can be delayed to later frames, or dropped entirely as appropriate.

## Abstract Message Packet Format

Every message packet consists of a three byte header followed by an optional variable length data block. The maximum packet size is 64 bytes.

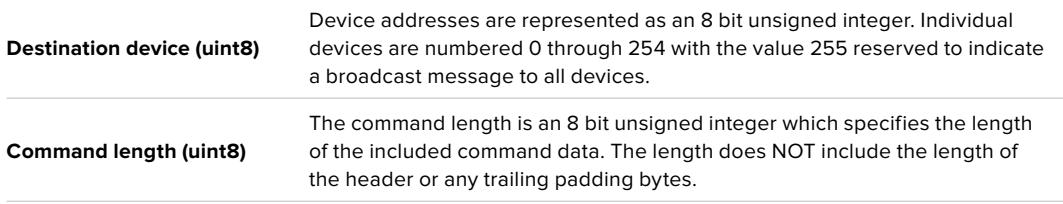

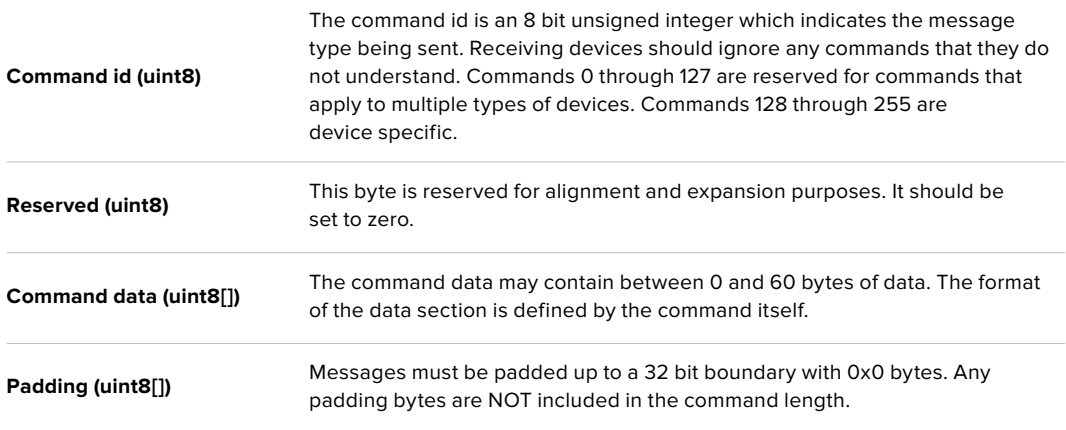

Receiving devices should use the destination device address and or the command identifier to determine which messages to process. The receiver should use the command length to skip irrelevant or unknown commands and should be careful to skip the implicit padding as well.

## Defined Commands

### **Command 0 : change configuration**

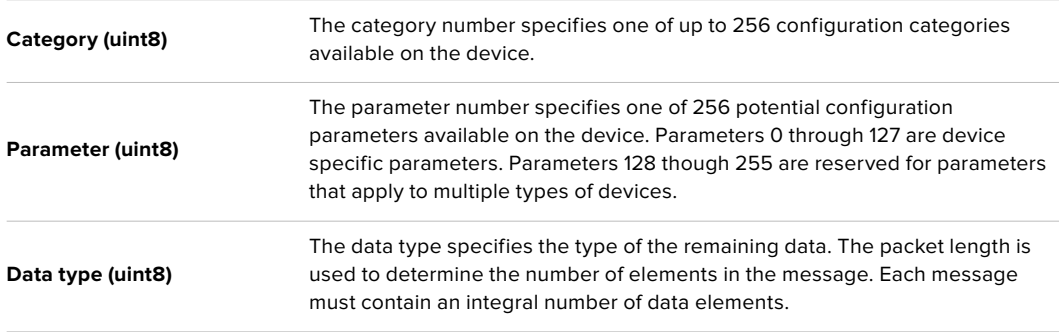

#### **Currently defined values are:**

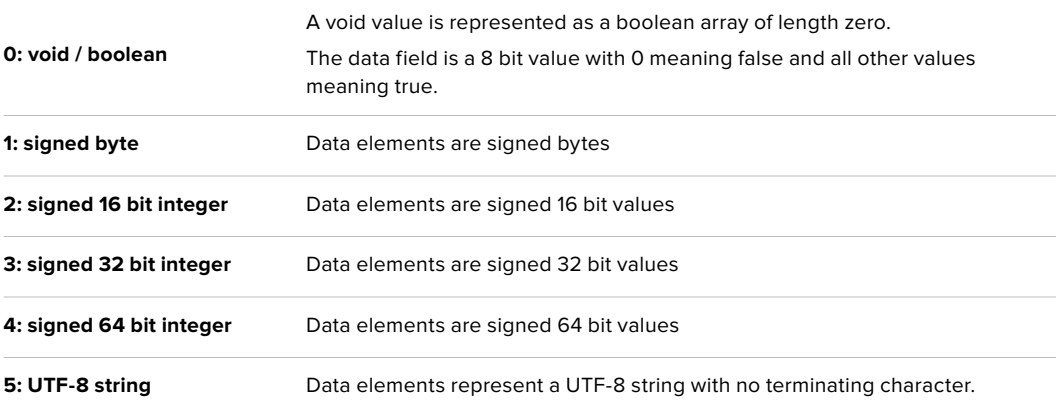

### **Data types 6 through 127 are reserved.**

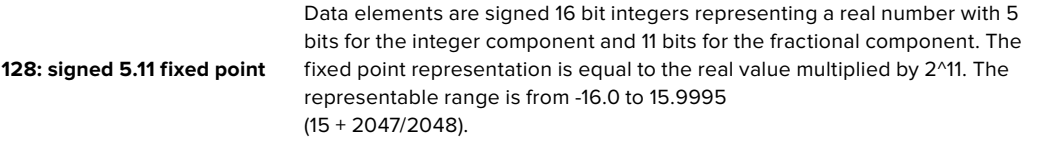

#### **Data types 129 through 255 are available for device specific purposes.**

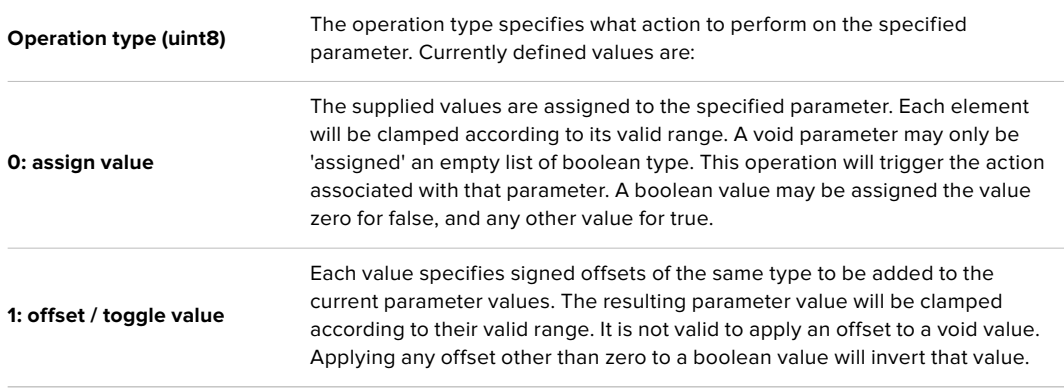

### **Operation types 2 through 127 are reserved.**

### **Operation types 128 through 255 are available for device specific purposes.**

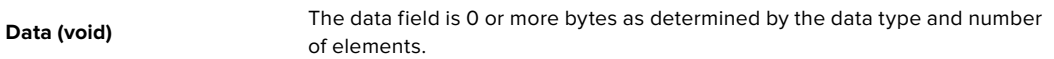

#### **The category, parameter, data type and operation type partition a 24 bit operation space.**

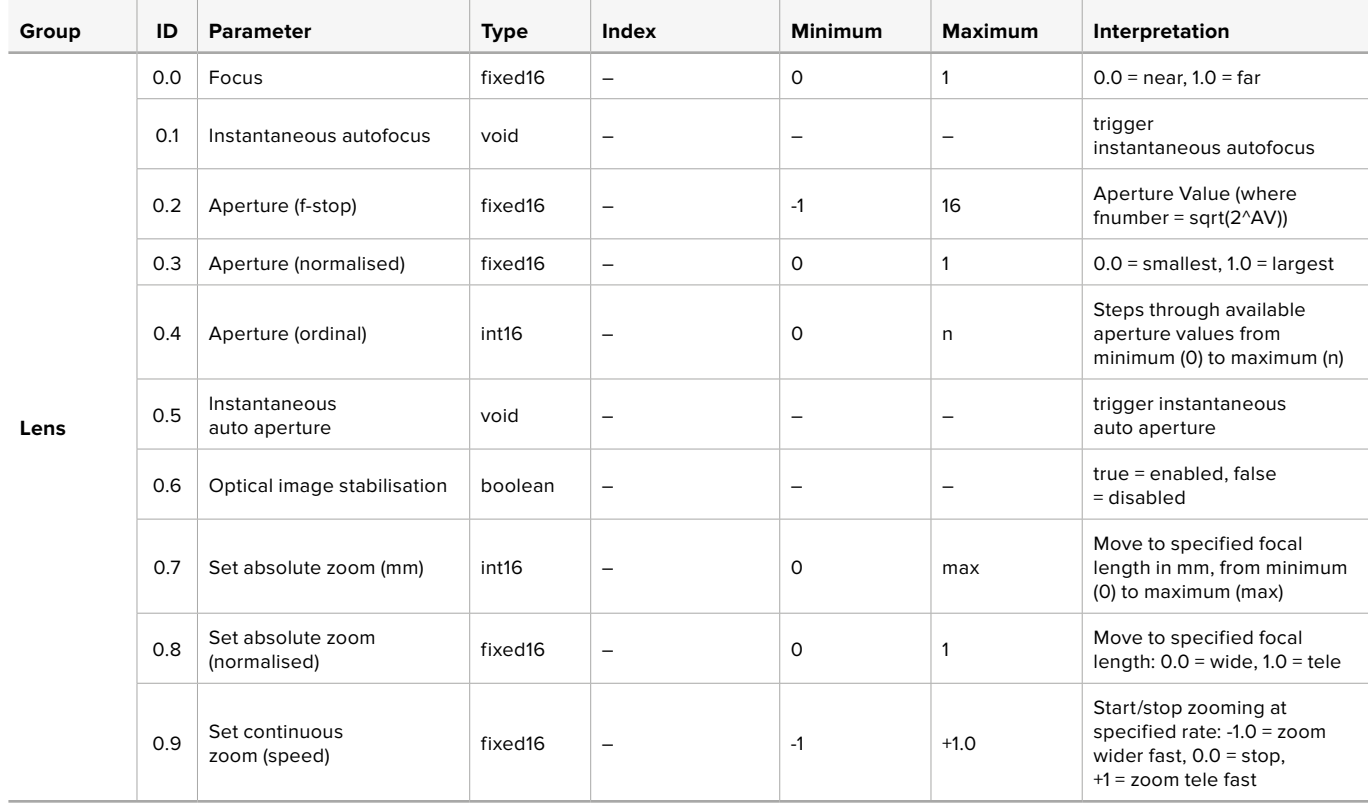

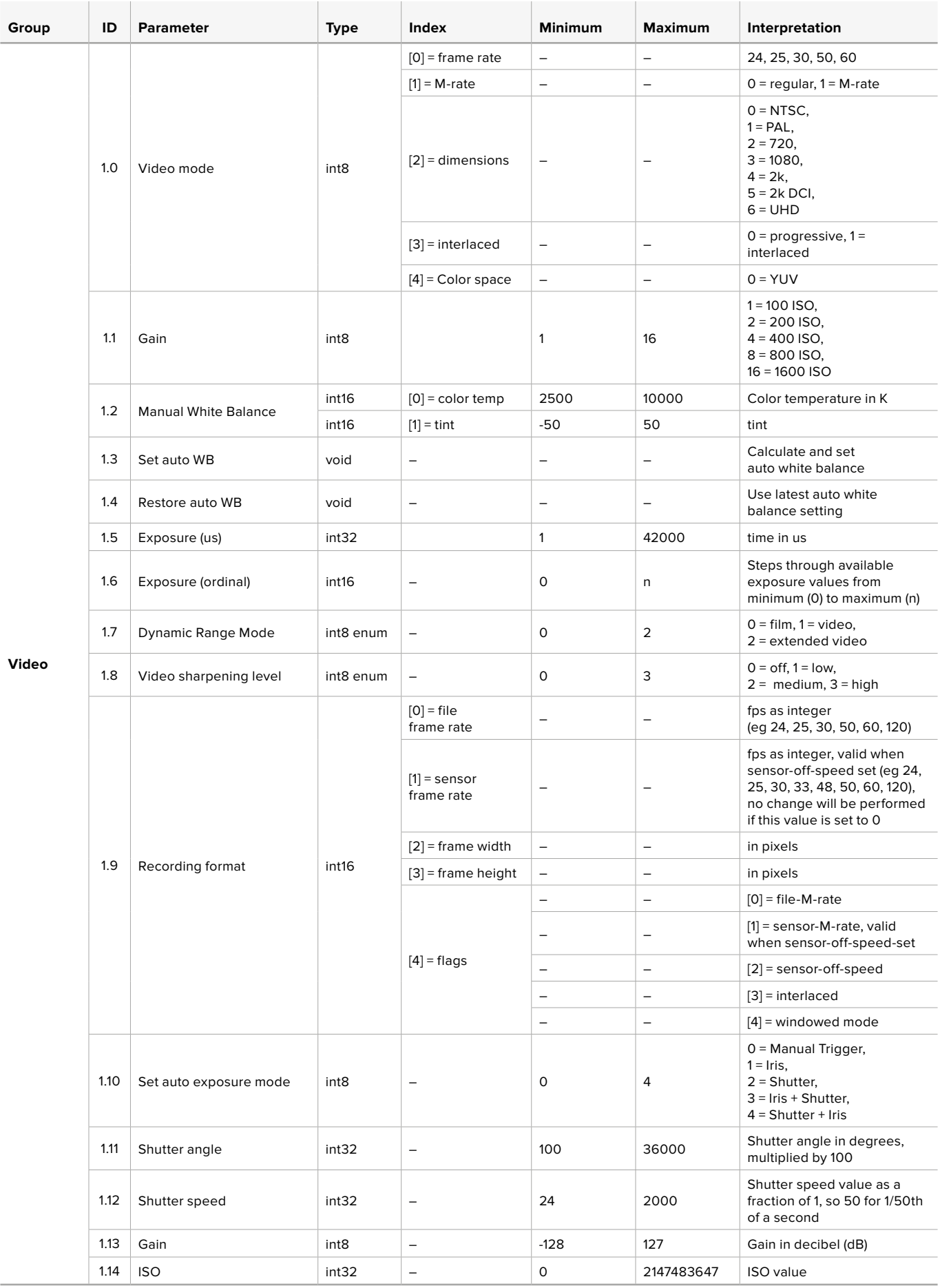

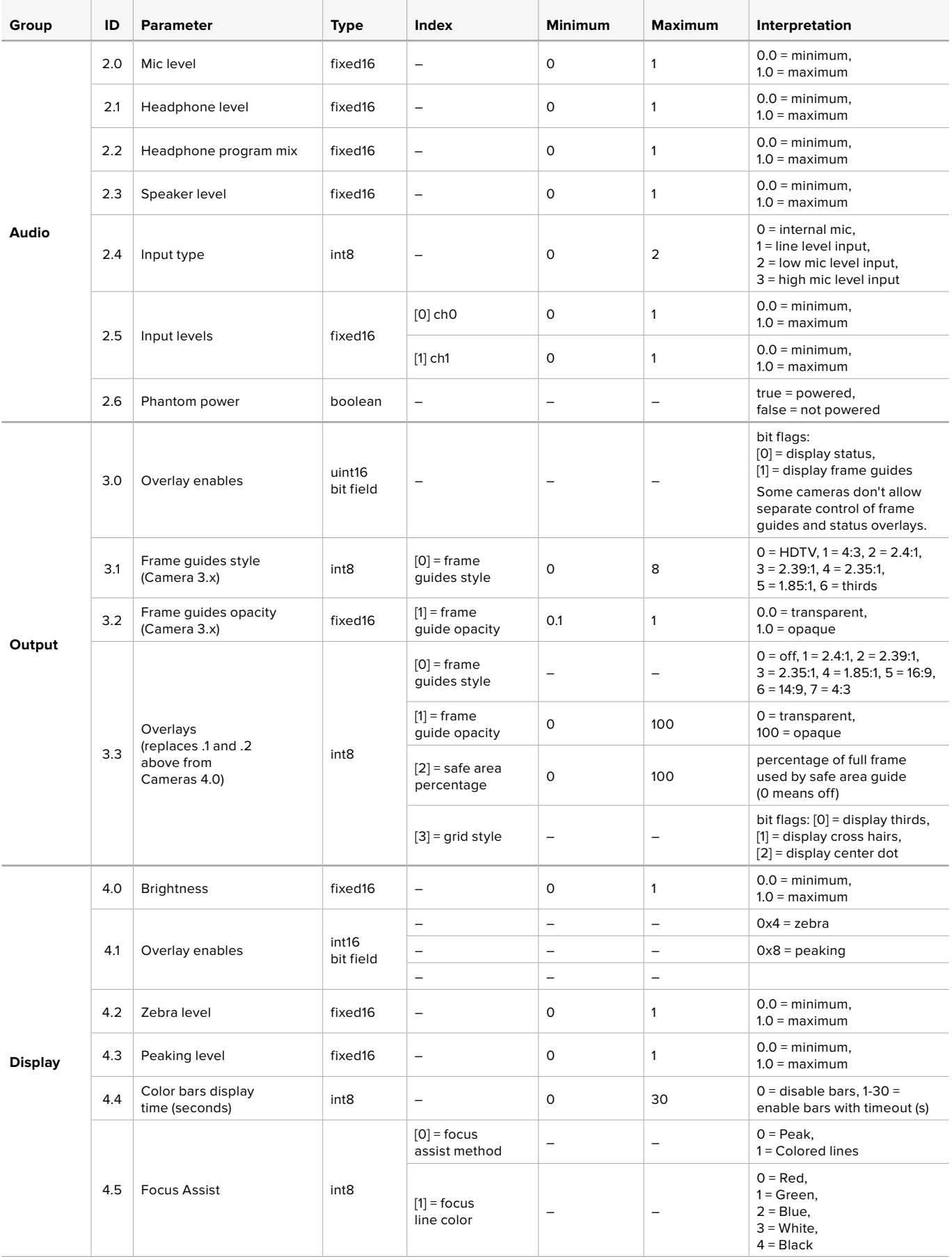

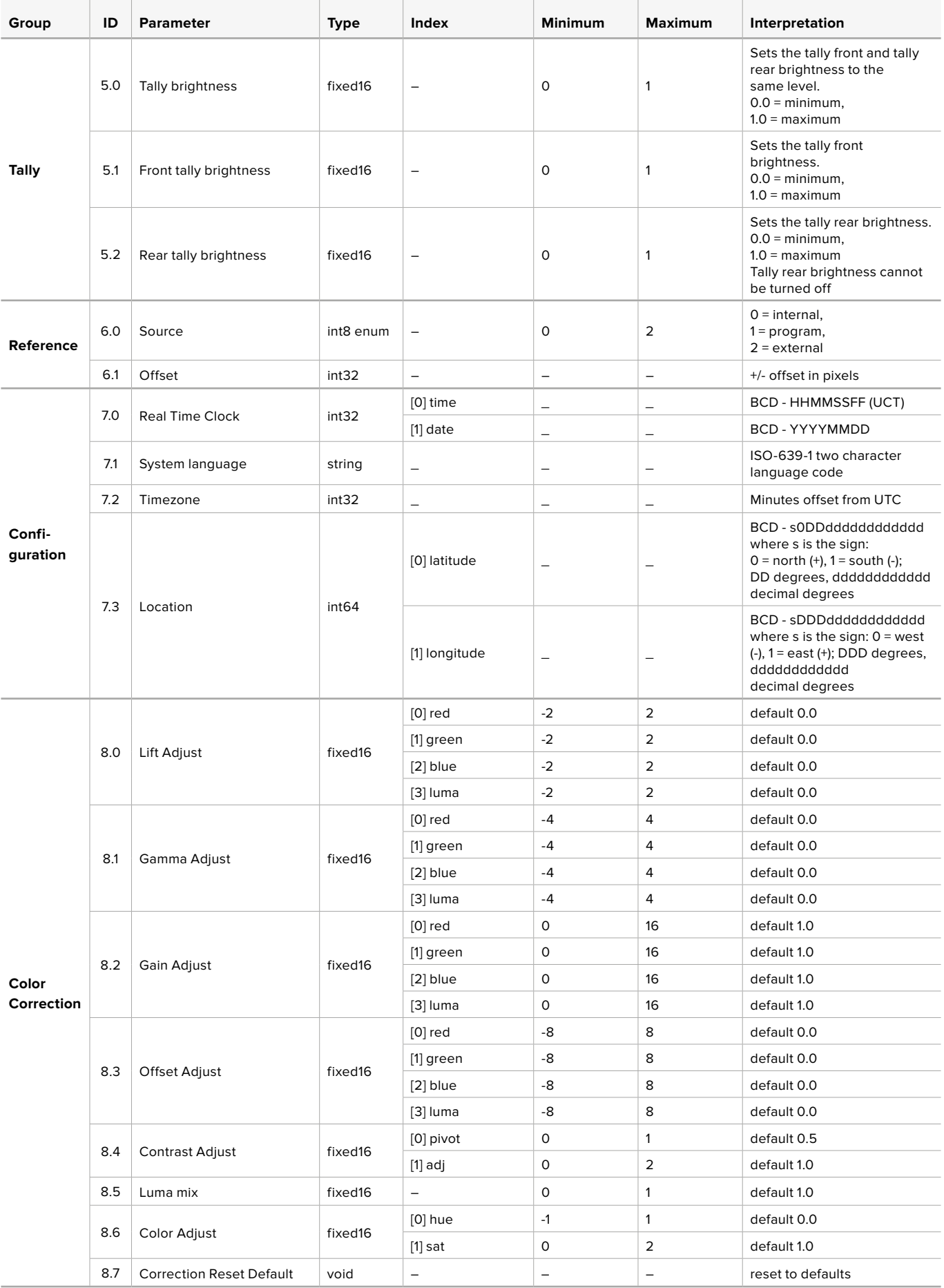

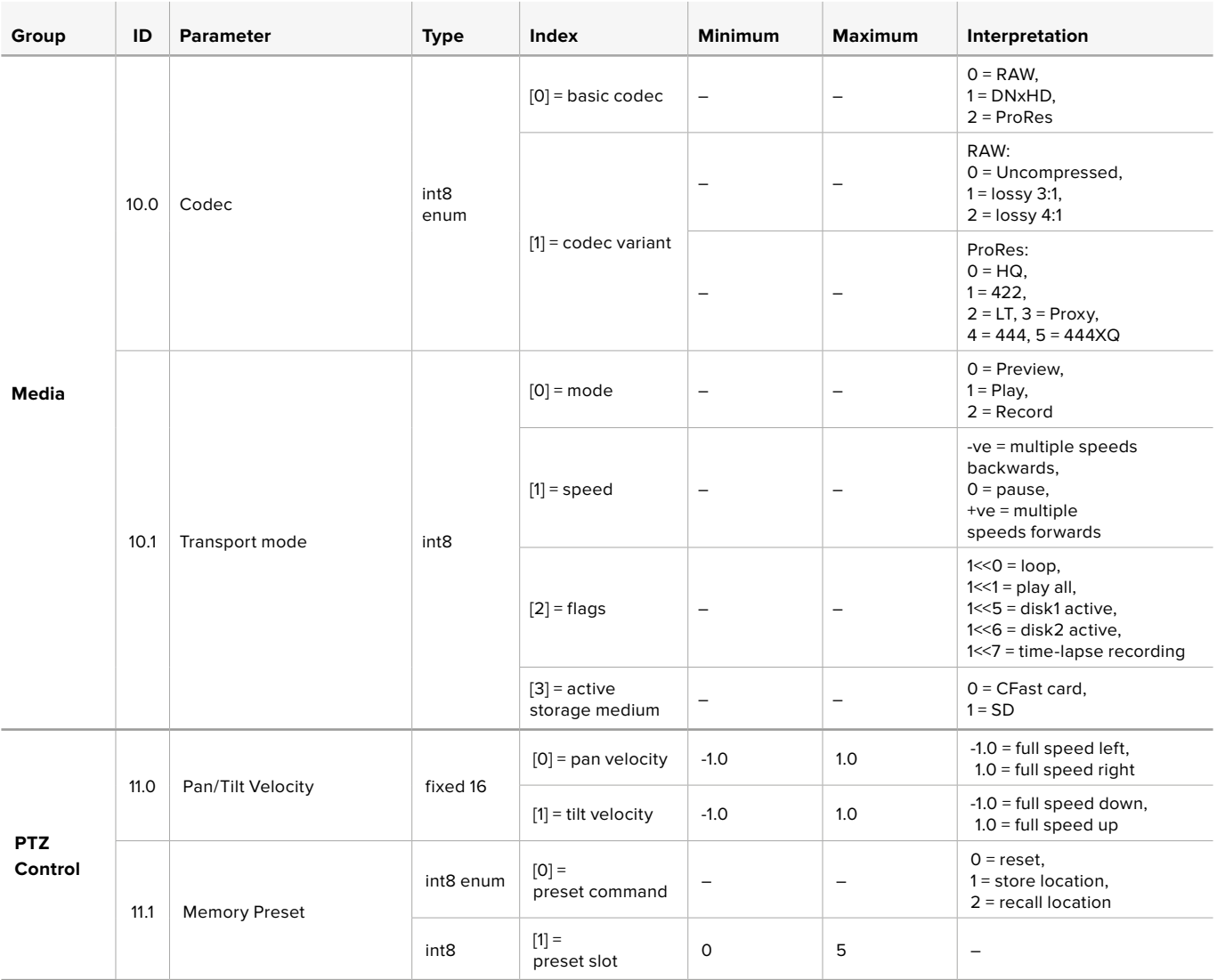

# **Example Protocol Packets**

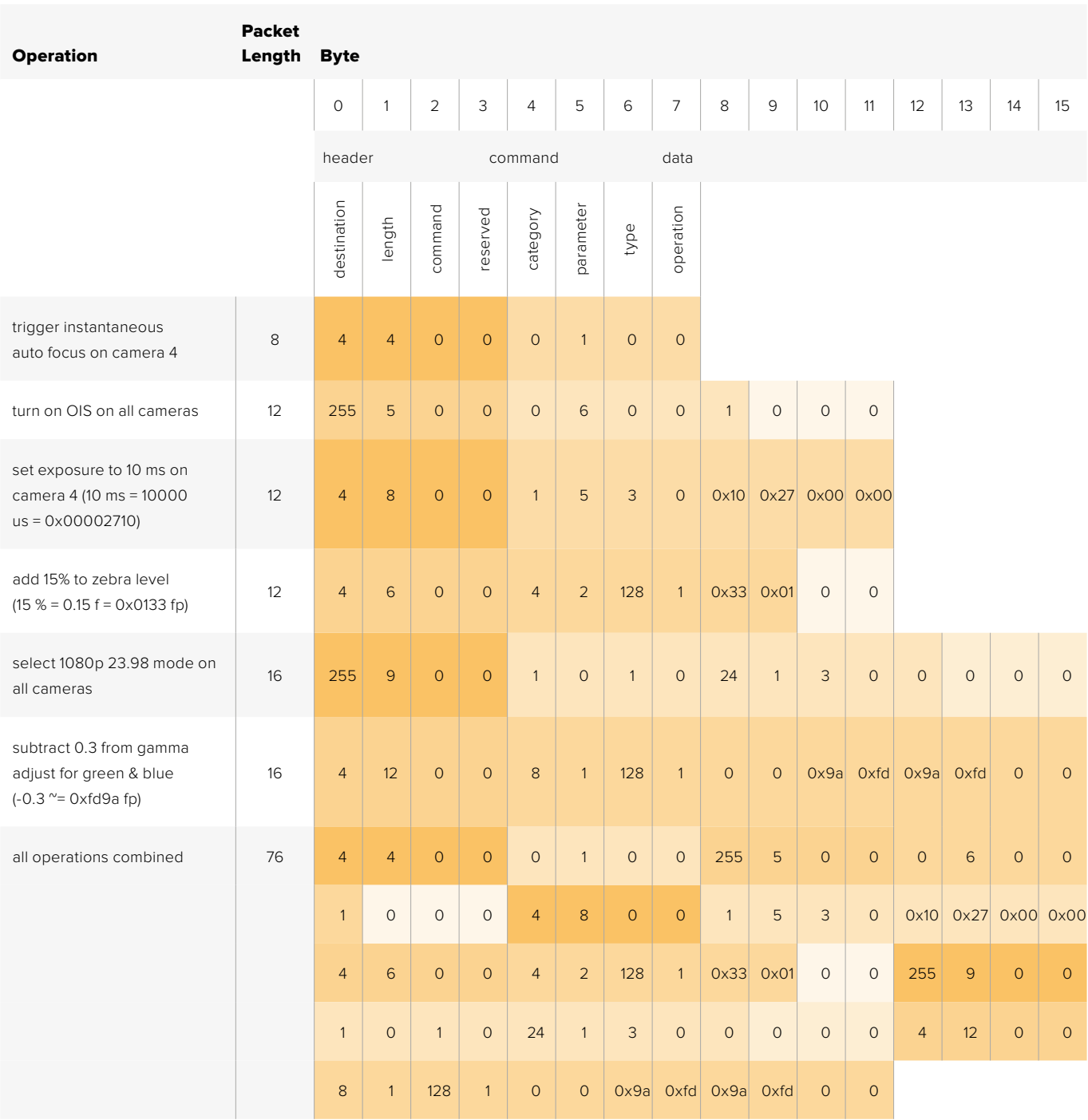

# **Blackmagic Embedded Tally Control Protocol**

## Version 1.0 (30/04/14)

This section is for third party developers or users who may wish to add support for the Blackmagic Embedded Tally Control Protocol to their products or system. It describes the protocol for sending tally information embedded in the non-active picture region of a digital video stream.

## Data Flow

A master device such as a broadcast switcher embeds tally information into its program feed which is broadcast to a number of slave devices such as cameras or camera controllers. The output from the slave devices is typically fed back to the master device, but may also be sent to a video monitor.

The primary flow of tally information is from the master device to the slaves. Each slave device may use its device id to extract and display the relevant tally information.

Slave devices pass through the tally packet on their output and update the monitor tally status, so that monitor devices connected to that individual output may display tally status without knowledge of the device id they are monitoring.

## Assumptions

Any data alignment / padding is explicit in the protocol. Bit fields are packed from LSB first.

## Blanking Encoding

One tally control packet may be sent per video frame. Packets are encoded as a SMPTE 291M packet with DID/SDID x51/x52 in the active region of VANC line 15. A tally control packet may contain up to 256 bytes of tally information.

## Packet Format

Each tally status consists of 4 bits of information:

uint4

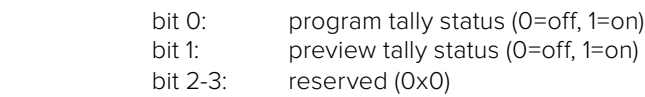

The first byte of the tally packet contains the monitor device tally status and a version number.

Subsequent bytes of the tally packet contain tally status for pairs of slave devices. The master device sends tally status for the number of devices configured/supported, up to a maximum of 510.

struct tally

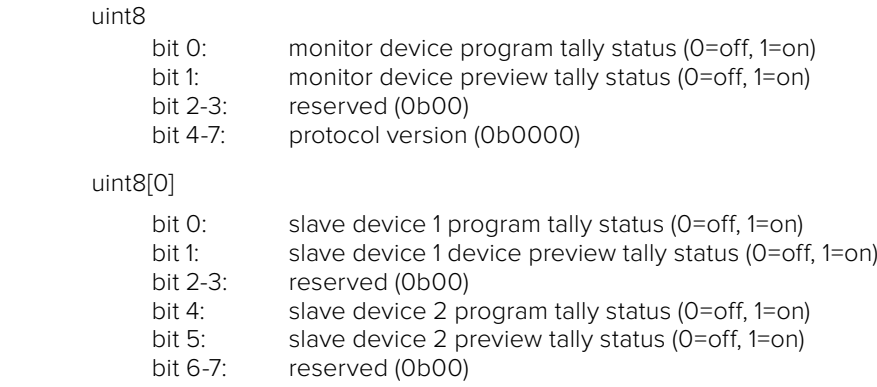
#### uint8[1]

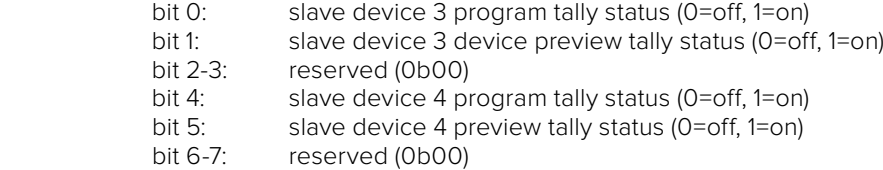

. . .

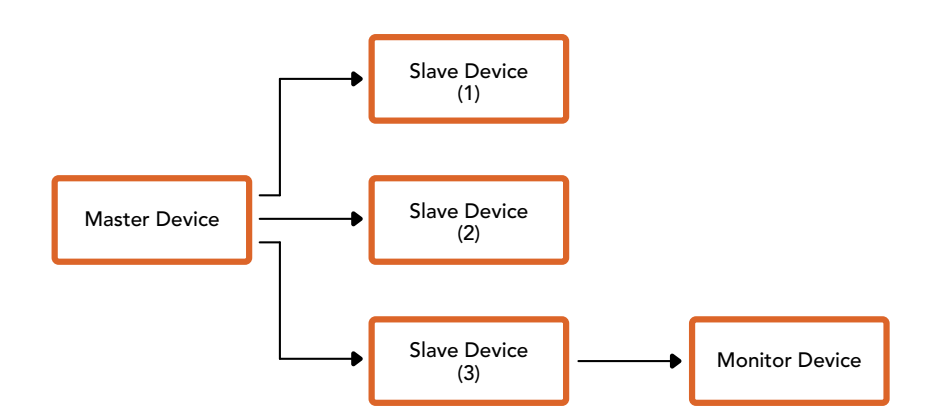

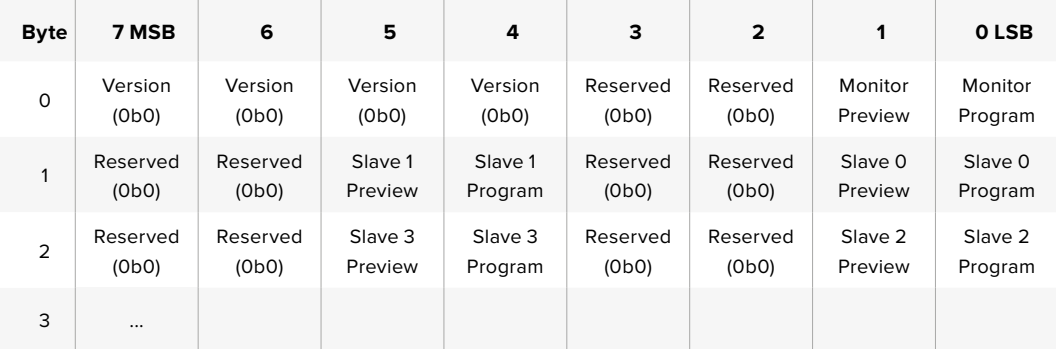

# **Assistance**

# **Obtenir de l'aide**

Le moyen le plus rapide d'obtenir de l'aide est d'accéder aux pages d'assistance en ligne de Blackmagic Design et de consulter les dernières informations concernant votre mélangeur ATEM.

#### Pages d'assistance en ligne de Blackmagic Design

Les dernières versions du manuel, du logiciel et des notes d'assistance peuvent être consultées sur la page d'assistance technique de Blackmagic Design : [www.blackmagicdesign.com/fr/support](http://www.blackmagicdesign.com/fr/support).

#### Contacter le service d'assistance de Blackmagic Design

Si vous ne parvenez pas à trouver l'aide dont vous avez besoin dans nos pages d'aide, veuillez utiliser l'option « Envoyer un email », accessible sur la page d'assistance pour envoyer une demande d'assistance par email. Vous pouvez également cliquer sur le bouton « Trouver un support technique » situé sur la page d'assistance et ainsi contacter le centre d'assistance technique Blackmagic Design le plus proche de chez vous.

#### Vérification du logiciel actuel

Pour vérifier quelle version du logiciel ATEM est installée sur votre ordinateur, ouvrez la fenêtre intitulée About ATEM Software Control.

- Sur Mac OS, ouvrez l'ATEM Software Control à partir du dossier Applications. Sélectionnez About ATEM Software Control dans le menu d'application pour connaître le numéro de version.
- Sur Windows, ouvrez l'ATEM Software Control à partir du menu Démarrer. Cliquez sur le menu Aide et sélectionnez About pour connaître le numéro de version.

#### Comment obtenir les dernières mises à jour

Après avoir vérifié la version du logiciel ATEM installée sur votre ordinateur, veuillez visiter le centre d'assistance Blackmagic Design à l'adresse suivante [www.blackmagicdesign.com/fr/support](http://www.blackmagicdesign.com/fr/support) pour vérifier les dernières mises à jour. Même s'il est généralement conseillé d'exécuter les dernières mises à jour, il est prudent d'éviter d'effectuer une mise à jour logicielle au milieu d'un projet important.

# **Avis règlementaires et informations de sécurité**

# **Avis règlementaires**

#### **Élimination des déchets d'équipements électriques et électroniques au sein de l'Union européenne.**

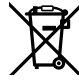

Le symbole imprimé sur cet appareil indique qu'il ne doit pas être jeté avec les autres déchets. Cet appareil doit être déposé dans un point de collecte agréé pour être recyclé. Le tri, l'élimination et le recyclage séparés de vos équipements usagés permettent de préserver les ressources naturelles et de s'assurer que ces équipements sont recyclés dans le respect de la santé humain et de l'environnement. Pour plus d'informations quant aux lieux d'éliminations des déchets d'équipements électriques, vous pouvez contacter votre mairie ou le service local de traitement des ordures ménagères.

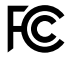

Cet équipement a été testé et déclaré conforme aux limites imposées aux appareils numériques de classe A, en vertu du chapitre 15 des règles de la FCC. Ces limitations sont conçues pour fournir une protection raisonnable contre les interférences nocives dans un environnement commercial. Cet appareil génère, utilise et émet de l'énergie de fréquences radio et peut, en cas d'installation ou d'utilisation non conforme aux instructions, engendrer des interférences nuisibles au niveau des communications radio. L'utilisation de cet appareil dans une installation résidentielle peut entraîner des interférences nuisibles, lesquelles devront être corrigées aux frais de l'utilisateur.

L'utilisation de cet appareil est soumise aux deux conditions suivantes :

- **1** Cet appareil ne doit pas causer d'interférences nuisibles.
- **2** Cet appareil doit accepter toute interférence reçue, notamment celles pouvant entraîner un dysfonctionnement.

Les connexions aux interfaces HDMI doivent être effectuées avec des câbles HDMI blindés d'excellente qualité.

### **Informations de sécurité**

Cet appareil doit être connecté à une prise secteur équipée d'un conducteur de protection.

Afin de réduire le risque de décharge électrique, ne pas éclabousser ou renverser de liquide sur cet appareil.

Cet appareil peut être utilisé dans un climat tropical lorsque la température ambiante n'excède pas 40ºC

Veillez à ce que l'espace autour du produit soit suffisant afin de ne pas compromettre la ventilation. Lorsque vous installez l'appareil sur rack, veillez à ce que la ventilation ne soit pas compromise par les autres équipements.

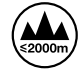

Cet appareil ne peut être utilisé qu'à une altitude inférieure à 2000 mètres.

Les pièces de cet appareil ne sont pas réparables par l'opérateur. Toute opération d'entretien doit être effectuée par un centre de service Blackmagic Design.

# **Avertissement destiné aux techniciens agréés**

#### **Attention - Système de fusibles bipolaire/neutre**

La source d'alimentation de cet appareil comporte un fusible dans les conducteurs de ligne et neutre. Elle est compatible avec le réseau de distribution d'électricité en Norvège.

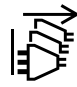

Assurez-vous que le courant des deux prises est bien coupé avant toute opération d'entretien.

# **Garantie**

### **Garantie limitée à 12 mois**

Par la présente, Blackmagic Design garantit que ce produit sera exempt de défauts matériels et de fabrication pendant une durée d'un an à compter de la date d'achat. Si un produit s'avère défectueux pendant la période de garantie, Blackmagic Design peut, à sa seule discrétion, réparer le produit défectueux sans frais pour les pièces et la main-d'œuvre, ou le remplacer.

Pour se prévaloir du service offert en vertu de la présente garantie, il vous incombe d'informer Blackmagic Design de l'existence du défaut avant expiration de la période de garantie, et de prendre les mesures nécessaires pour l'exécution des dispositions de ce service. Le consommateur a la responsabilité de s'occuper de l'emballage et de l'expédition du produit défectueux au centre de service nommément désigné par Blackmagic Design, en frais de port prépayé. Il incombe au consommateur de payer tous les frais de transport, d'assurance, droits de douane et taxes et toutes autres charges relatives aux produits qui nous auront été retournés, et ce quelle que soit la raison.

La présente garantie ne saurait en aucun cas s'appliquer à des défauts, pannes ou dommages causés par une utilisation inappropriée ou un entretien inadéquat ou incorrect. Blackmagic Design n'a en aucun cas l'obligation de fournir un service en vertu de la présente garantie : a) pour réparer les dommages résultant de tentatives de réparations, d'installations ou tous services effectués par du personnel non qualifié par Blackmagic Design, b) pour réparer tout dommage résultant d'une utilisation inadéquate ou d'une connexion à du matériel incompatible, c) pour réparer tout dommage ou dysfonctionnement causé par l'utilisation de pièces ou de fournitures n'appartenant pas à la marque de Blackmagic Design, d) pour examiner un produit qui a été modifié ou intégré à d'autres produits quand l'impact d'une telle modification ou intégration augmente les délais ou la difficulté d'examiner ce produit.

CETTE GARANTIE REMPLACE TOUTE GARANTIE EXPLICITE OU TACITE. BLACKMAGIC DESIGN ET SES REVENDEURS DÉCLINENT EXPRESSÉMENT TOUTE GARANTIE IMPLICITE DE COMMERCIALISATION OU D'ADAPTATION DANS QUELQUE BUT QUE CE SOIT. LA RESPONSABILITÉ DE BLACKMAGIC DESIGN POUR RÉPARER OU REMPLACER UN PRODUIT S'AVÉRANT DÉFECTUEUX CONSTITUE LA TOTALITÉ ET LE SEUL RECOURS EXCLUSIF PRÉVU ET FOURNI AU CONSOMMATEUR POUR TOUT DOMMAGE INDIRECT, SPÉCIFIQUE, ACCIDENTEL OU CONSÉCUTIF, PEU IMPORTE QUE BLACKMAGIC DESIGN OU SES REVENDEURS AIENT ÉTÉ INFORMÉS OU SE SOIENT RENDU COMPTE AU PRÉALABLE DE L'ÉVENTUALITÉ DE CES DOMMAGES. BLACKMAGIC DESIGN NE PEUT ÊTRE TENU POUR RESPONSABLE DE TOUTE UTILISATION ILLICITE DU MATÉRIEL PAR LE CONSOMMATEUR. BLACKMAGIC DESIGN N'EST PAS RESPONSABLE DES DOMMAGES RÉSULTANT DE L'UTILISATION DE CE PRODUIT. LE CONSOMMATEUR UTILISE CE PRODUIT À SES SEULS RISQUES.

© Copyright 2018 Blackmagic Design. Tous droits réservés. 'Blackmagic Design', 'DeckLink', 'HDLink', 'Workgroup Videohub', 'Multibridge Pro', 'Multibridge Extreme', 'Intensity' et 'Leading the creative video revolution' sont des marques déposées aux États-Unis et dans d'autres pays. Tous les autres noms de société et de produits peuvent être des marques déposées des sociétés respectives auxquelles ils sont associés.

Thunderbolt et le logo Thunderbolt sont des marques déposées d'Intel Corporation aux États-Unis et/ou dans d'autres pays.

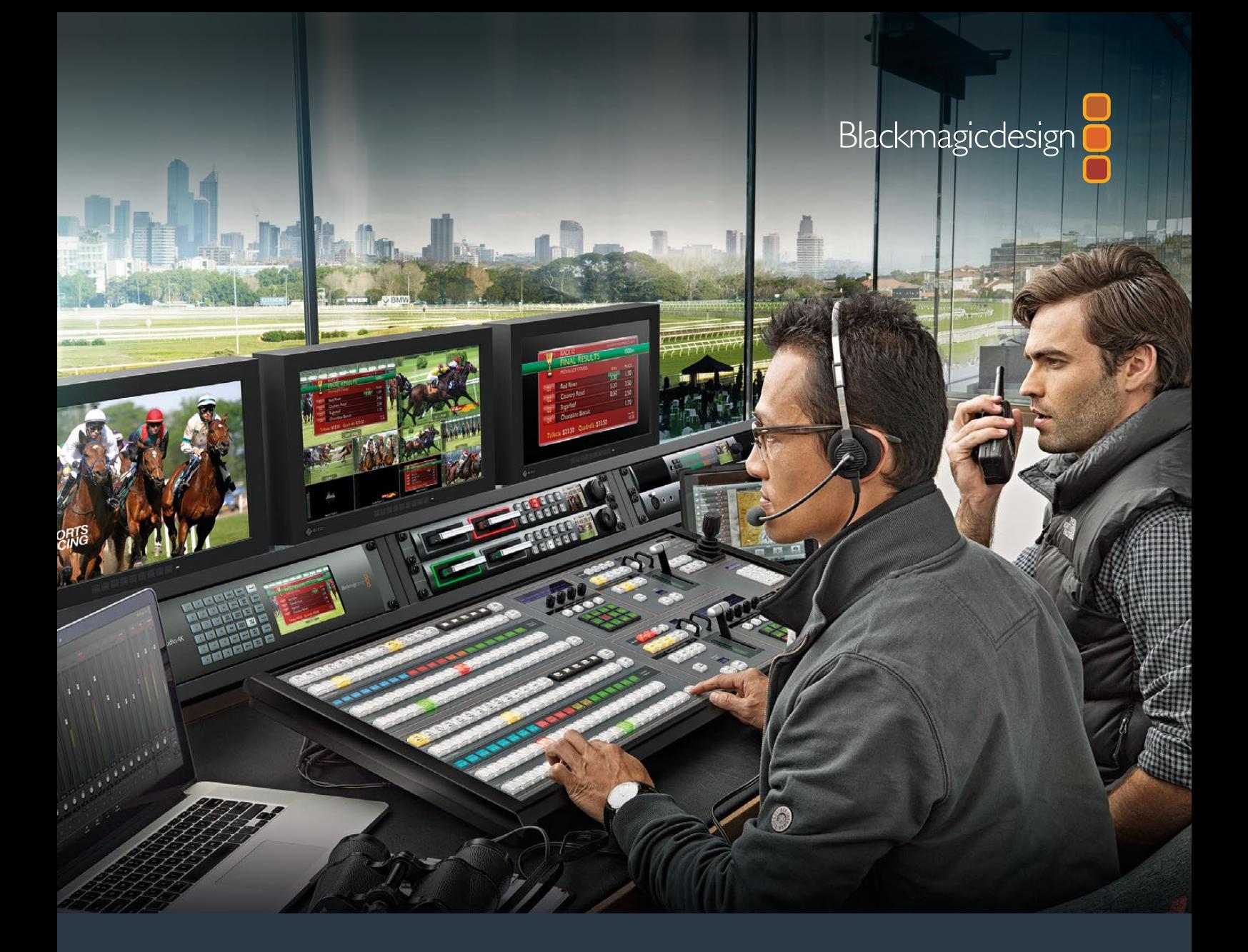

**Installations- und Bedienungsanleitung**

# ATEM Production Studio Switchers

**Juni 2018**

Deutsch

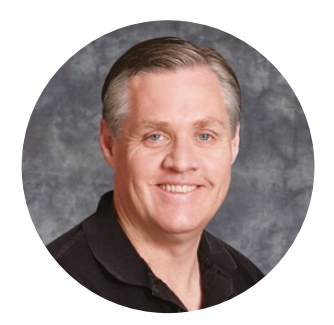

### Willkommen!

Danke, dass Sie für Ihre Liveproduktionsarbeit einen ATEM Switcher gewählt haben!

Wenn Ihnen Liveproduktionsmischer neu sind, steigen Sie gerade in den spannendsten Bereich der Fernsehbranche ein. Nichts ist mit den Adrenalinstößen vergleichbar, die man bei der Videobearbeitung in Echtzeit von Events erlebt, die sich live vor den eigenen Augen abspielen. Da wird man leicht süchtig. Das ist Fernseharbeit, wie sie sich gehört!

Früher war die Liveproduktion in Broadcastqualität immer viel zu kostspielig und für die meisten Leute unerschwinglich. Bezahlbaren Mischern mangelte es hingegen an broadcasttauglichen Leistungsmerkmalen und Qualität. Die neuen ATEM Mischer ändern das und lassen Sie die erstaunlichsten professionellen Live-Produktionsergebnisse erzielen. Wir wünschen Ihnen, dass Sie über viele Jahre Nutzen aus Ihren ATEM Mischern ziehen und viel Freude an Ihrer Liveproduktion haben werden!

Diese Bedienungsanleitung enthält alle für die Installation Ihres ATEM Production Switchers nötigen Informationen. ATEM Mischer werden mit einem Software-Bedienpanel geliefert, das Sie auf Ihrem Computer betreiben können. Alternativ haben Sie die Wahl, ein separates Hardware-Bedienpult anzuschaffen. Computer und Bedienpulte lassen sich über ein Netzwerkkabel direkt an Ihren ATEM Mischer anschließen. Das geht ohne zusätzliches Zubehör!

Bitte sehen Sie auf der Support-Seite unserer Website unter [www.blackmagicdesign.](http://www.blackmagicdesign.com/de) [com/de](http://www.blackmagicdesign.com/de) nach der aktuellsten Softwareversion für Ihren ATEM Mischer. Holen Sie sich die aktuellen Features, indem Sie den ATEM Mischer und das ATEM Hardware-Bedienpult via USB einfach an Ihren Computer anschließen. Bitte registrieren Sie beim Herunterladen von Software Ihre Kontaktdaten, damit wir Sie über neue Versionen informieren können. Wir arbeiten ständig an neuen Features und Verbesserungen und würden uns über Ihr Feedback freuen!

Grant P

**Grant Petty** CEO Blackmagic Design

# <span id="page-654-0"></span>**Inhaltsverzeichnis**

# **ATEM Production Studio Switchers**

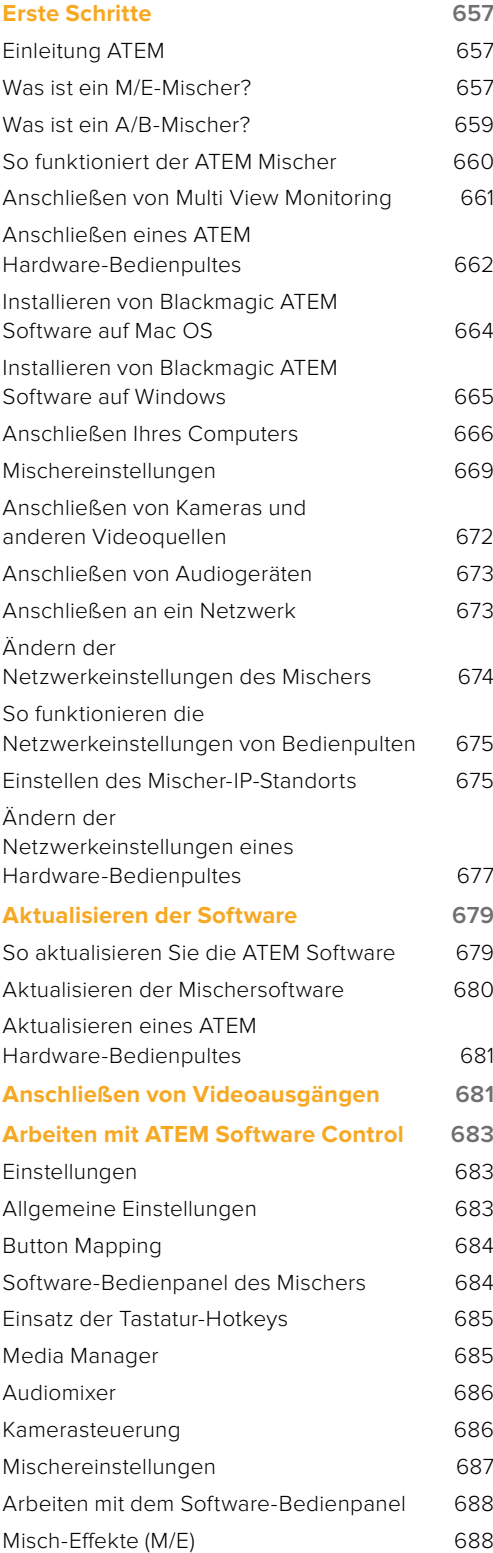

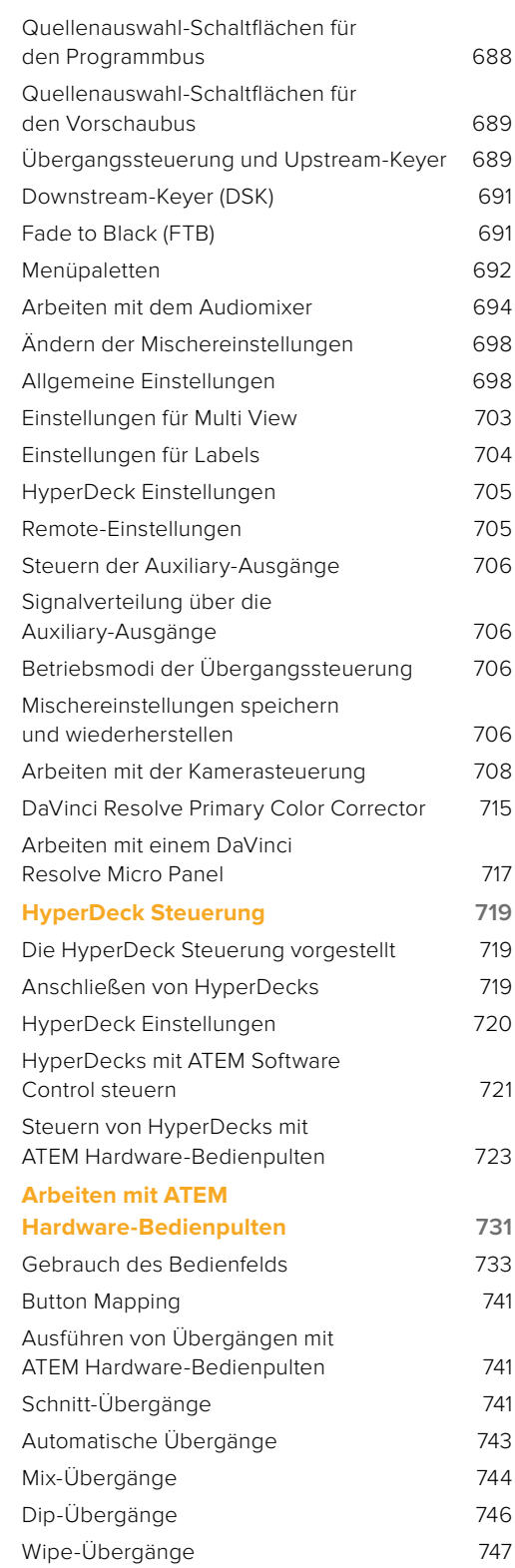

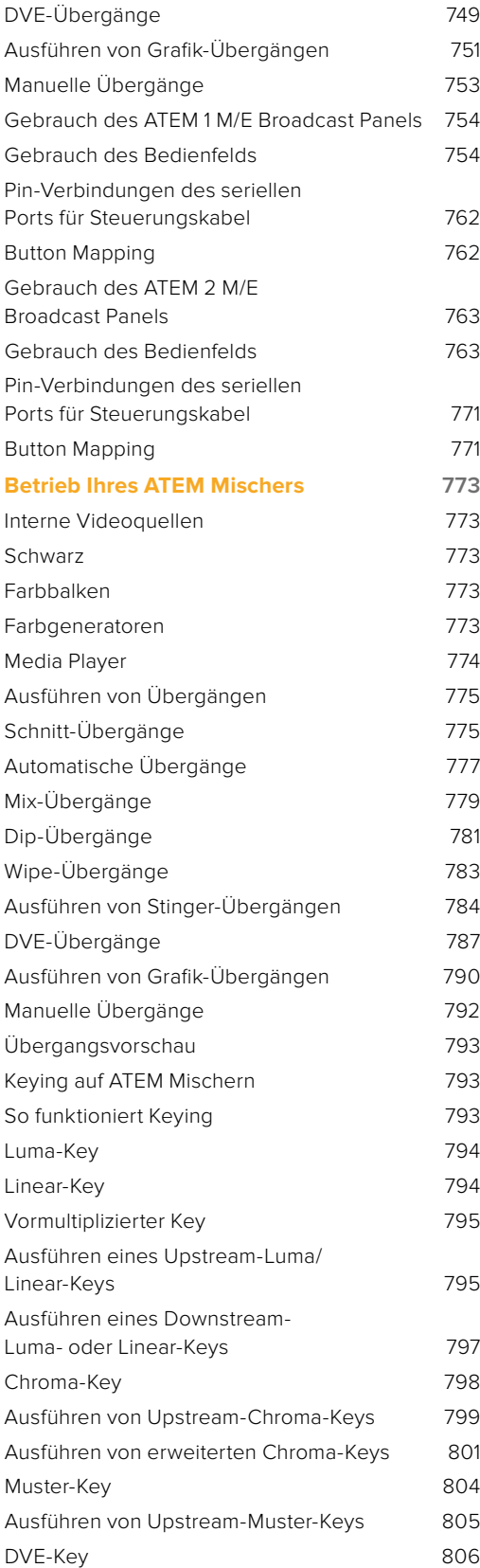

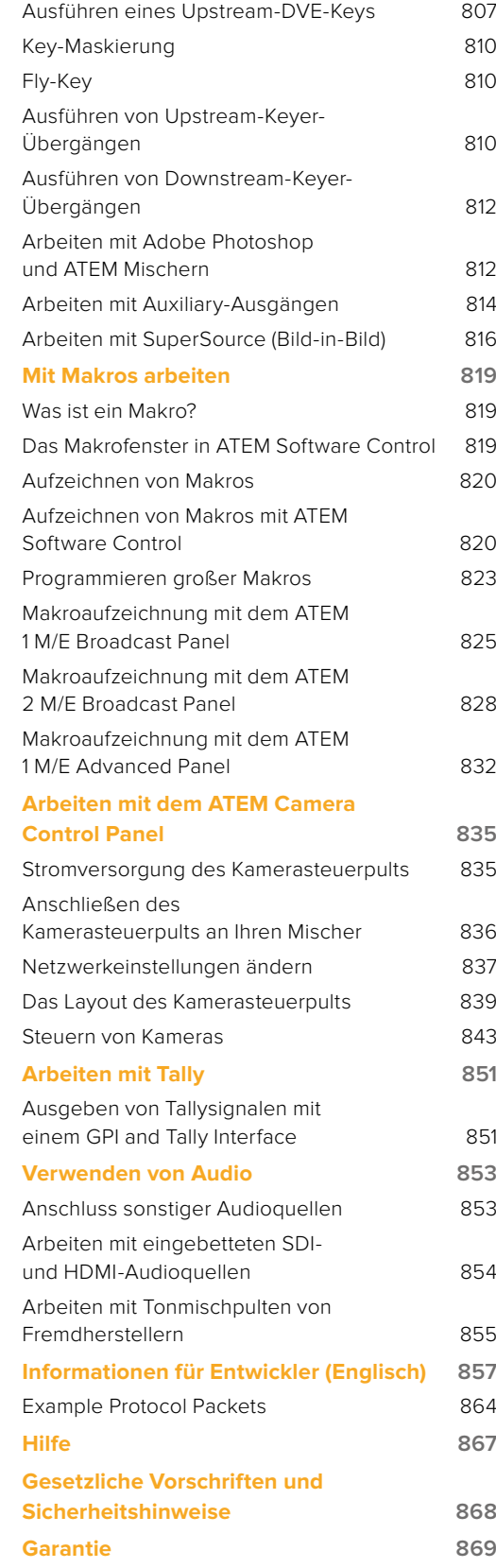

# <span id="page-656-0"></span>**Erste Schritte**

# **Einleitung ATEM**

ATEM Production Studio Switcher sind digitale Produktionsmischer in professioneller Broadcast-Qualität. Sie dienen zum Umschalten und zur kreativen Verarbeitung vielfältiger Videoquellen und werden in der Live-Videoproduktion und im Rundfunk eingesetzt. Die Mischer arbeiten nach dem aktuell gebräuchlichen Misch/Effekte-Prinzip (M/E). Optionen für die Software- und Hardwaresteuerung ermöglichen einen schnellen, intuitiven Arbeitsfluss zum Mischen von Programmen und Vorschauen. Wer an ältere Mischer mit A/B-Stufen gewöhnt ist, wird sofort mit ATEM Mischern klar kommen, weil diese auch direktes A/B-Mischen unterstützen.

Um die Arbeit mit einem ATEM Production Switcher aufzunehmen, brauchen Sie nur einen ATEM Produktionsmischer und die mitgelieferte Bediensoftware ATEM Software Control, die auch als Software-Bedienpanel bezeichnet wird. Ist eine erweiterte Lösung erforderlich, können Sie wahlweise ein oder mehrere Hardware-Bedienpulte hinzufügen.

Über Ethernet-Verbindungen lassen sich überdies mehrere Software-Bedienpanel an einen Mischer anschließen. Das Bedienpanel ATEM Software Control ist ohne extra Kosten auf beliebig vielen Computern installierbar.

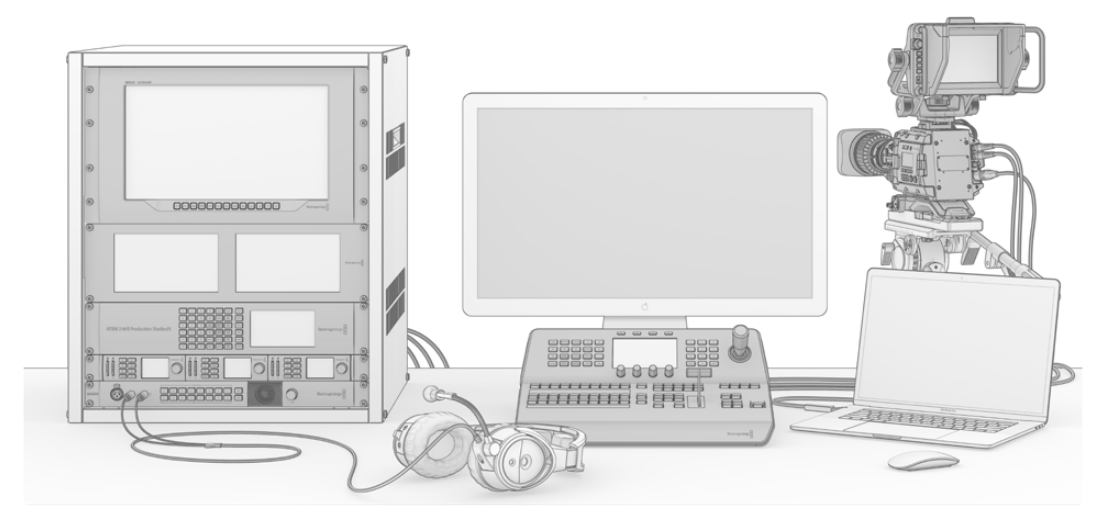

Sie können sich ein ATEM Live-Broadcastsystem nach Maß ganz nach Ihren Anforderungen erstellen

# **Was ist ein M/E-Mischer?**

Wenn Sie früher mit niedrigpreisigen Mischern gearbeitet haben, verfügten diese möglicherweise nicht über den als M/E-Betrieb bezeichneten Mix- und Effekt-Betriebsmodus. Wer bereits einen M/E-Mischer benutzt hat, überspringt die nächsten Schritte vielleicht lieber und steigt gleich in die Arbeit mit dem neuen ATEM Mischer ein.

Wem der Umgang mit Mischern völlig neu ist, mag den ATEM mit all seinen Tasten und Reglern etwas einschüchternd finden. Alles ist jedoch völlig logisch angeordnet und somit sehr benutzerfreundlich.

Der ATEM ist ein echter Broadcast-Mischer der Oberklasse und arbeitet mit den in der Rundfunkbranche üblichen M/E-Workflows. Konkret heißt das, sobald Sie mit seiner Funktionsweise vertraut sind, fühlen Sie sich im Umgang mit fast jedem im heutigen Rundfunkbetrieb eingesetzten Mischer sofort wohl.

Der Betrieb im M/E-Stil – heute ein Standard im Rundfunk – wurde über Jahrzehnte entwickelt, um Patzer beim Mischen von Live-Veranstaltungen auszumerzen. Weil aktuelle Vorgänge auf einen Blick nachvollziehbar sind, verringert sich auch das Fehlerpotenzial. Im M/E-Betriebsstil können Sie Quellen

prüfen und Effekte ausprobieren, ehe Sie sie auf Sendung schalten. Da die Tasten für jeden Keyer und jeden Übergang sichtbar sind, wissen Sie auf Anhieb, was vor sich geht und was als Nächstes passieren wird.

Am besten lernen Sie mit Ihrem ATEM Mischer umzugehen, indem Sie ihn unter Bezugnahme auf diese Bedienungsanleitung spielerisch entdecken! Vielleicht überspringen Sie lieber einige Schritte und installieren Ihren Mischer, ehe Sie diesen Abschnitt komplett durchlesen.

Los geht's mit den offensichtlichsten Teilen des M/E-basierten Bedienpultes: dem Blendenhebel und den Quellentasten bzw. -schaltflächen der Programm- und Vorschaureihen.

Die Quellenauswahltasten (bzw. Schaltflächen auf dem Software-Bedienpanel) des Programmbusses dienen zum schnellen Umschalten von Quellen auf den Programmausgang. Die jeweils auf Sendung befindliche Quelle ist an einer rot erleuchteten Taste erkennbar. Vorsicht bei der Auswahl von Quellen in dieser Reihe, da sie augenblicklich auf Sendung gehen!

Besser und kontrollierter mischt man Übergänge, indem man sie zunächst in der Vorschau-Tastenreihe auswählt und dann per Hartschnitt oder einem anderem Übergang live schaltet.

Die untere Tastenreihe dient zur Auswahl der Quellen für den Vorschaubus "Source Select". Hier werden Sie vorrangig Zeit mit der Auswahl von Quellen verbringen, die als nächstes auf Sendung gehen. Eine ausgewählte Quelle wird auf den Programmausgang gelegt, sobald der nächste Übergang erfolgt. Der nächste Übergang lässt sich durch Drücken der CUT-Taste, der AUTO-Taste oder durch Umlegen des Blendenhebels auslösen. Zur Auswahl stehen die Übergangsarten Mix, Dip, Wipe, DVE und, je nachdem was Sie im Bereich "Transition Control" bzw. "Übergangssteuerung" selektiert haben, weitere Übergänge.

So holen Sie viel Leistung aus Ihrem Mischer, weil Sie die Quelle auf dem Vorschaubus auswählen, über den Vorschau-Videoausgang ansehen und so bestätigen können, dass die Quelle stimmt, ehe Sie den gewünschten Übergang auswählen. Da jeder Schritt des Vorgangs sichtbar ist, sind Fehler unwahrscheinlicher. Nur der Betrieb im M/E-Stil lässt Sie den Überblick über gegenwärtige Vorgänge behalten.

Sie werden sehen, wie nach Beendigung Ihres Übergangs die in den Vorschau- und Programmreihen gewählten Quellen ihre Plätze wechseln. Das geschieht, weil Ihre in der Vorschaureihe festgelegte Quelle nun die neue On-Air-Quelle ist, die in der Programmreihe aktiviert wird, sobald der vorherige Übergang abgeschlossen ist. Die Programmreihe zeigt immer das an, was gerade gesendet wird.

Außerdem werden Sie bei der Ausführung eines automatischen Übergangs sowohl die Programm- als auch die Vorschau-Tasten rot aufleuchten sehen, da sich im Laufe des Übergangs beide On-Air befinden.

Es stehen mehrere Übergangsarten zur Verfügung, die über die Übergangssteuerung auswählbar sind. Das ATEM 1 M/E Broadcast Panel ist mit zwei Übergangsart-Tasten ausgestattet. Eine ist mit DIP/ MIX, die andere mit DVE/WIPE beschriftet. Die Aktivierung dieser Tasten selektiert Überblendungsund Wischübergänge. Wird bei gedrückter Shift-Taste "Mix" oder "Wipe" selektiert, werden mehr Übergangsarten wie z. B. Dip und DVE verfügbar. Durch Aktivierung beider Tasten lässt sich ein Stinger-Übergang auswählen. Das ATEM 2 M/E Broadcast Panel ist mit vier Übergangsart-Tasten ausgestattet. Eine ist mit DIP/MIX und die anderen sind mit WIPE, STNG und DVE beschriftet. Die Aktivierung dieser Tasten selektiert Bildübergänge in den Betriebsarten Mix, Wipe, Stinger und DVE. Wird jedoch bei gedrückt gehaltener Shift-Taste MIX selektiert, sind Dip-Übergänge möglich. Wenn Sie die Bediensoftware ATEM Software Control auf Ihrem Computer benutzen, hat jede Übergangsart ihre eigene Schaltfläche (bzw. Button), was das Umschalten per Shift-Vorgang zur Auswahl einer dieser Übergangsarten überflüssig macht. Die Funktionsweise dieser Übergänge wird an späterer Stelle in dieser Bedienungsanleitung näher behandelt.

In Bezug auf M/E-Mischer, einschließlich des ATEM, ist ebenfalls wissenwert, dass das Video in den Programm- und Vorschaureihen technisch als Hintergrundvideo bezeichnet wird. Das ist so, weil Upstream- bzw. Effekt-Keyer und Downstream-Keyer über diese Quelle gelegt werden. So können Sie Grafiken auf die Keyer laden und sie mit dem Vorschauvideo sehen. Wenn die Keys aktiviert sind, sieht man das Overlay über das Programmvideo gelegt. Damit lassen sich sehr effektiv mehrere Ebenen anlegen.

<span id="page-658-0"></span>Ein weiterer großer Vorteil des Betriebs im ATEM M/E-Stil liegt darin, dass Sie Keyer an einen Übergang anbinden können. Konkret bedeutet das, Sie können bei der Durchführung eines Mix-Übergangs auch mehrere Keyer gleichzeitig ein- und ausblenden. Das erlaubt Ihnen, eine Komposition zu erstellen und sie dann vollumfänglich zu einer Zeit On-Air zu bringen. Hierfür dienen die Tasten für den nächsten Übergang im Block "Next Transition". Sie können für normale Übergänge auch "Background" (Hintergrund) auswählen oder einen oder mehrere Keyer selektieren, um sie auf Sendung zu schalten.

Auf dem Hardware-Bedienpult können Sie sogar mehrere Tasten drücken, um gleichzeitig mehrere Keys mit dem Hintergrund zu verknüpfen. Mit dedizierten TIE-Tasten für Downstream-Keys lassen sich auch Downstream-Keyer an den Übergang knüpfen. Da Downstream-Keyer ebenfalls über dedizierte CUT- und MIX-Tasten verfügen, sind sie extrem flexibel. Downstream-Keyer werden immer über alles andere einschließlich des Übergangs gelegt. Also ein idealer Ort, um per Key-Füllsignal Info-Grafiken und Logos einzubringen.

Für das Ende Ihrer Liveproduktion ist es zudem praktisch, mit der Abblende (FTB bzw. Fade to Black) eine dedizierte Steuerung für einen Mischübergang nach Schwarz zu haben. Die Fade-to-Black-Steuerung auf der rechten Seite Ihrer Tastatur lässt Sie alles nach Schwarz blenden und hilft zu vermeiden, dass versehentlich eine Ebene ausgelassen wird. Die Abblende bzw. "Fade to Black" liegt am äußersten Ende der Bearbeitungskette und ermöglicht so ein sauberes Ausblenden aller Quellen.

Der letzte Teil eines Mischers im M/E-Stil ist der Auswahlbus. Dieser liegt über der Programmreihe und erlaubt die Auswahl von Quellen zur Verarbeitung von Effekten und zu anderen Zwecken. Die darüber angeordnete Beschriftung verdeutlicht, was geschaltet wird. Der Auswahlbus dient gebräuchlicherweise zur Auswahl von Key-Eingaben und Aux-Ausgaben. Er macht eine "saubere Umschaltung" möglich, d. h. wenn er zur Auswahl von Aux-Ausgaben betätigt wird, erhalten Sie einen sauberen Schnitt.

Wie diese Kurzübersicht verdeutlicht, ermöglicht der Betrieb im M/E-Stil eine souveräne Liveproduktion, da aktuelle Abläufe und der Mischerstatus in jeder Produktionsphase klar übersehbar sind. Wer mit dem Betrieb im M/E-Stil vertraut ist, kann mit minimalem Umlernen zwischen verschiedenen Produktionsmischermodellen hin und her wechseln, da alle auf die gleiche Weise arbeiten.

### **Was ist ein A/B-Mischer?**

Wer sich seit langem mit Videomischern beschäftigt, mag an ältere A/B-Mischer gewöhnt sein. Auch Ihr ATEM Mischer lässt sich in den ATEM Software-Einstellungen aufwandslos auf direktes A/B-Schalten einstellen. Näheres zur Änderung dieser Einstellung finden Sie im Abschnitt "Übergangssteuerung" dieser Bedienungsanleitung.

A/B-Mischer verfügen über einen A-Bus und einen B-Bus. Einer der Busse ist der Programmbus, der die aktuelle Programmausgabe mit einer roten Taste anzeigt. Der andere Bus ist der Vorschaubus, der eine grüne Taste für Vorschauvideo aufweist. Wenn Sie den Blendenhebel nach oben oder unten schieben, wechseln die Busse. Dabei folgt die rote Programmtaste der Griffposition des Blendenhebels. In dieser Hinsicht ist die Arbeit mit A/B-Mischern einfach, weil die Tasten in der gleichen Position erleuchtet bleiben und nur zwischen Grün und Rot hin und her wechseln.

Etwas unübersichtlicher sind A/B-Mischer allerdings, wenn Übergänge nicht per Blendenhebel ausgeführt werden. Wenn Sie Ihre Vorschauquelle mit der Taste CUT (Schnitt) oder AUTO (Automatischer Übergang) auf Sendung bringen oder mehrere Software-Bedienpanel an Ihren Mischer angeschlossen sind, verbleibt der Blendenhebel auf dem von Ihnen benutzten Bedienelement in unveränderter Position. Die rote Programmausgabe folgt immer der Griffposition des Blendenhebels. Da Sie ihn nicht bewegt haben, muss die rote Programmleuchte nun auf eine andere Taste in der gleichen Reihe wechseln und das grüne Vorschaulicht muss auch auf eine andere Taste in seiner Reihe wechseln.

Es kann verwirrend sein, wenn der Blendenhebel manchmal zur Ausführung von Übergängen eingesetzt wird und manchmal nicht, da dann die Reihen mit Ihren Vorschau- und Programmtasten mal wechseln und mal bleiben, wo sie sind. Das kann Fehler verursachen.

<span id="page-659-0"></span>Aus diesem Grund ist modernes Mischen im M/E-Stil vorzuziehen, da Sie in dieser Variante Ihre grünen Vorschautasten immer in der mit Vorschau beschrifteten Reihe und die rote Programmtaste in der mit Programm beschrifteten Reihe vorfinden. Da der Ablauf immer gleich ist, gibt es beim Mischen im M/E-Stil keine unangenehmen Überraschungen.

### **So funktioniert der ATEM Mischer**

Ein ATEM Mischer meistert die gesamte Videoverarbeitung und wartet mit sämtlichen Videoeingängen und -ausgängen sowie Anschlüssen für Bedienpulte und Netzstrom auf. Für die Arbeit mit dem Mischer lassen sich verschiedene Typen von Bedienpulten anschließen. So ist es möglich, den Mischer anderenorts aufzustellen, z. B. in einem Maschinenraum, wo er näher an angeschlossenen Videogeräten ist. Das Bedienpult hingegen kann an einem für den Produktionsbetrieb günstigeren Standort platziert werden.

Der ATEM Production Studio 4K unterstützt Video in SD, HD und Ultra HD und kann acht externe Eingaben über seine SDI- und HDMI-Eingänge mischen. Das Tastenfeld am Frontpanel erlaubt die unmittelbare Auswahl von Auxiliary-Ausgabequellen, und das kleine LCD gibt sofortiges Feedback zum Status der Auxiliary-Ausgänge.

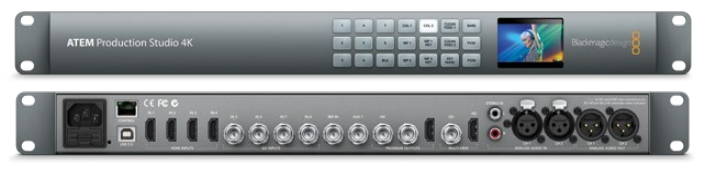

ATEM Production Studio 4K

Der ATEM 1 M/E Production Studio 4K unterstützt Video in SD, HD und Ultra HD und kann 10 externe Eingaben über seine SDI- und HDMI-Eingänge mischen. Eingabe 1 ist zwischen den Buchsen "HDMI Input 1" und "SDI Input 1" umschaltbar. Das Tastenfeld am Frontpanel erlaubt die sofortige Auswahl von drei Auxiliary-Ausgängen, und das kleine LCD gibt umittelbares Feedback zum Status der Auxiliary-Ausgänge.

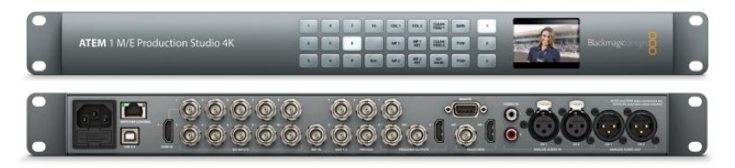

ATEM 1 M/E Production Studio 4K

Der ATEM 2 M/E Production Studio 4K unterstützt Video in SD, HD und Ultra HD und kann 20 externe Eingaben über seine SDI- und HDMI-Eingänge mischen. Eingabe 1 ist zwischen den Buchsen "HDMI Input 1" und "SDI Input 1" umschaltbar. Die Tastatur an der Frontblende erlaubt die schnelle Auswahl der sechs Auxiliary-Ausgabequellen und das große LC-Display bestätigt Ihnen sofort die über Aux ausgegebenen Inhalte.

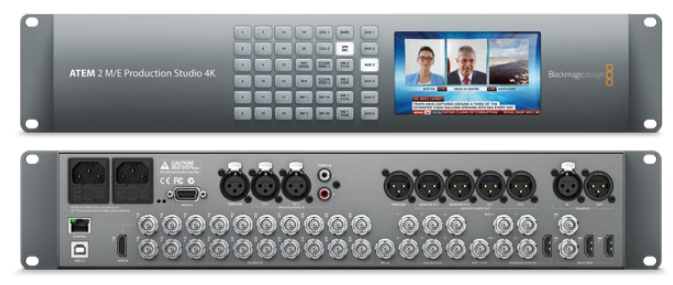

ATEM 2 M/E Production Studio 4K

<span id="page-660-0"></span>Der ATEM 4 M/E Broadcast Studio 4K unterstützt Video in SD, HD und Ultra HD und kann 20 externe Eingaben über SDI mischen. Zu seinen Leistungsmerkmalen zählen vier Media Player, mehrere Multi-Viewer in Ultra HD und 12G-SDI-Unterstützung für Ultra-HD-Frameraten bis 2160p/59,94 auf einem einzigen BNC-Anschluss. Das Tastenfeld am Frontpanel erlaubt die sofortige Auswahl zwischen sechs Auxiliary-Ausgängen. Überdies können Sie die Ausgabe auf einem großen integrierten LCD kontrollieren.

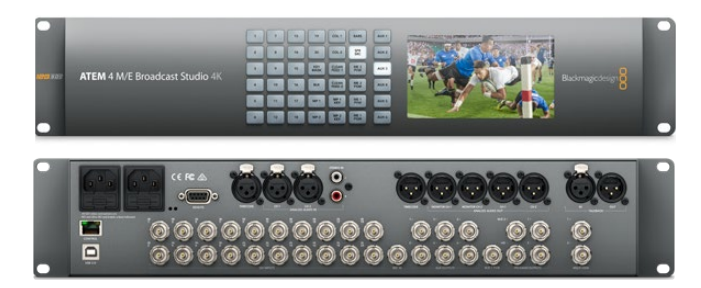

ATEM 4 M/E Broadcast Studio 4K

**HINWEIS** Durch Aktualisieren eines ATEM 2 M/E Broadcast Studio 4K mit der Produktsoftware ATEM 7.3 oder höher können Sie ihm die gleichen Features verleihen, die auch auf dem ATEM 4 M/E Broadcast Studio 4K verfügbar sind. Durch bloßes Aktualisieren der Produktsoftware machen Sie aus Ihrem ATEM 2 M/E Broadcast Studio 4K sozusagen einen ATEM 4 M/E Broadcast Studio 4K Mischer.

#### Anschließen von Multi View Monitoring

Auf den ersten Blick mag der ATEM Mischer etwas einschüchtern, denn die meisten Modelle bieten keinen Zugriff auf Steuerelemente, sondern bloß eine Menge Anschlüsse! Für den Betrieb heißt es also als Erstes, ein Stromkabel und einen Monitor anzuschließen. Alle ATEM Modelle verfügen über ein Frontpanel mit integriertem LCD, das bei Anschluss an eine Stromquelle aktiv wird.

Die Stromversorgung und der ordnungsgemäße Betrieb Ihres ATEM Mischers sind leicht geprüft, indem Sie einen HDMI-Fernseher oder SDI-Monitor an den Multi-View-Ausgang rechts an der Geräterückseite anschließen.

In der unteren Bildschirmhälfte sollten nun acht Videofenster und in der oberen Hälfte zwei größere zu sehen sein. Alle sind weiß umrandet. Jedes Fenster trägt eine Kennung.

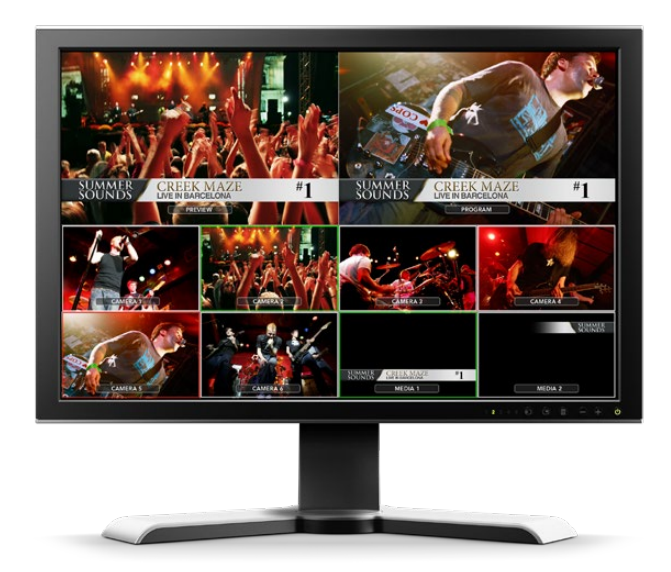

<span id="page-661-0"></span>Ist diese Videoausgabe zu sehen, dann ist Ihr ATEM Mischer eingeschaltet und läuft einwandfrei. Jetzt brauchen Sie nur noch ein paar Bedienpulte und Videoquellen anzuschließen und schon ist Ihr Mischer einsatzbereit!

Prüfen Sie die Verbindungen und Kabel, wenn keine Multi View Ausgabe auf Ihrem Fernseher zu sehen ist. Der Fernseher muss über ein Kabel an den Multi View Anschluss hinten am ATEM Gehäuse gekoppelt sein. Prüfen Sie als Nächstes, ob Ihr Fernseher mit der auf dem ATEM Mischer vorgegebenen Videonorm kompatibel ist. Keine Sorge wenn das nicht der Fall ist. Sobald Ihr Computer an den ATEM Mischer angeschlossen ist, können Sie die Videonorm einfach ändern.

Zeigt Ihr Fernseher selbst dann kein Multi View an, prüfen Sie Ihr Stromkabel erneut und vergewissern Sie sich, dass Ihr ATEM mit Strom versorgt wird.

#### Anschließen eines ATEM Hardware-Bedienpultes

Wer sich ein ATEM Hardware-Bedienpult gekauft hat, wird statt seines Computers lieber gleich das Pult anschließen wollen, um direkt Hand anzulegen.

Ein ATEM Bedienpult lässt sich mühelos anschließen, weil die korrekten Netzwerk-Einstellungen bereits vorgegeben sind. Sie können es ohne jegliche Neukonfiguration an Ihren ATEM Mischer anschließen.

**1** Schließen Sie das Bedienpult an das Stromnetz an. Schließen Sie für redundante Stromversorgung bei ATEM Pulten mit integrierten Netzadaptern ein zweites IEC-normkonformes Kabel an. Mit externen Netzadaptern ausgestattete ATEM Pulte können durch Anschluss eines optionalen zweiten Netzteils an den zweiten Stromanschluss mit redundanter Stromversorgung ausgestattet werden.

**TIPP** Das ATEM 1 M/E Advanced Panel ist mit einem 12V-XLR-Eingang für den Akku-Gebrauch im Feld ausgerüstet. Überdies dient dieser Eingang als Backup für alternative Stromquellen, beispielsweise einer USV.

- **2** Stecken Sie ein Ende eines Ethernetkabels in eine der Ethernet-Schnittstellen Ihres Bedienpultes. Es ist egal an welche, da sich im Pult ein Ethernet-Schalter befindet und beide Schnittstellen auf gleiche Weise arbeiten.
- **3** Stecken Sie das andere Ende dieses Kabels in den mit "Switcher Control" (Mischersteuerung) gekennzeichneten Ethernet-Port am Mischer.

Den ordnungsgemäßen Betrieb signalisiert Ihnen das einsetzende Flimmern der Leuchten an den Ethernet-Schnittstellen sowie die nun erleuchteten Tasten des Bedienpultes. Auf der Hauptanzeige des Pultes sollte "ATEM Production Switcher" zu lesen sein. Die Stromstatusleuchten an der Frontblende leuchten ebenfalls auf. Auf dem LCD des ATEM 1 M/E Advanced Panels erscheinen sowohl die Namen der auf die Programm- und Vorschauausgänge geschalteten Quellen als auch weitere Einstellungen.

Erscheint diese Anzeige nicht, prüfen Sie, ob ATEM Mischer und Bedienpult ordnungsgemäß mit Strom versorgt werden und ob die Kabel fest in den Buchsen sitzen.

Wenn immer noch nichts funktioniert, vergewissern Sie sich, dass Ihr Broadcast-Bedienpult direkt an Ihren Mischer angeschlossen ist und nicht über ein Netzwerk. Stimmt all dies, liegt das Problem mit großer Wahrscheinlichkeit darin, dass die IP-Adressen von Mischer und Bedienpult in unterschiedlichen Zahlenspannen liegen. Prüfen Sie in diesem Fall die IP-Adressen und stellen Sie sie, wie später in dieser Bedienungsanleitung erklärt, neu ein.

Um die Netzwerkeinstellungen manuell anzupassen, benötigen Sie möglicherweise die Hilfe einer technisch versierten Person, die weiß, wie man eine IP-Adresse festlegt. Standardmäßig ist für den Mischer die feste IP-Adresse 192.168.10.240 und für ATEM Broadcast-Bedienpulte die feste IP 192.168.10.10 vorgegeben. Wenn diese direkt miteinander verbunden sind, sollte es daher keine Probleme geben. Die Standard-IP-Adresse für das ATEM 1 M/E Advanced Panel ist 192.168.10.60. Gehen Sie zum Abschnitt 'Anschließen an ein Netzwerk' in dieser Bedienungsanleitung, um zu

erfahren, wie Sie diese IP-Adressen überprüfen und Ihren Mischer mit dem Netzwerk verbinden können. Dann sollte die direkte Verbindung zwischen dem Hardware-Bedienpult und dem Mischer problemlos funktionieren.

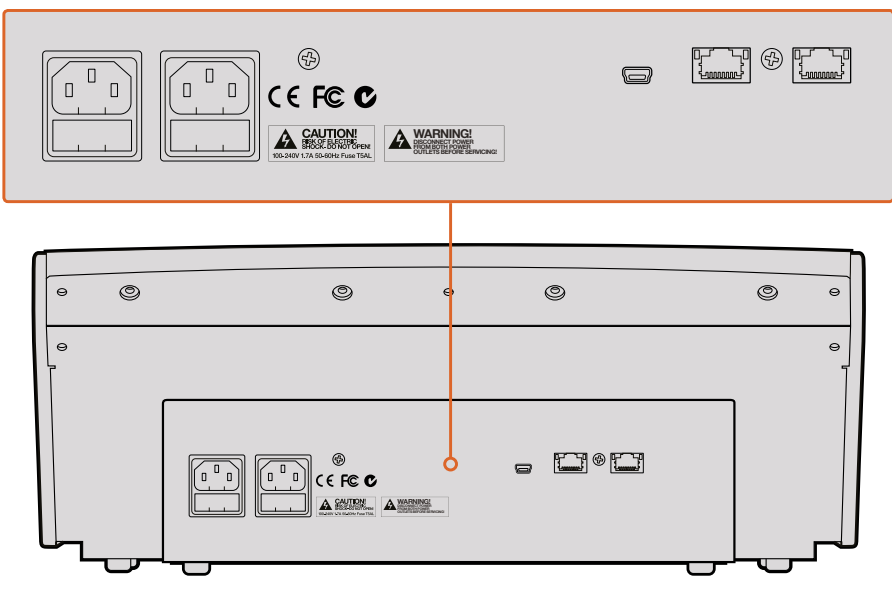

Anschlüsse an der Rückseite des ATEM 1 M/E Broadcast Panels

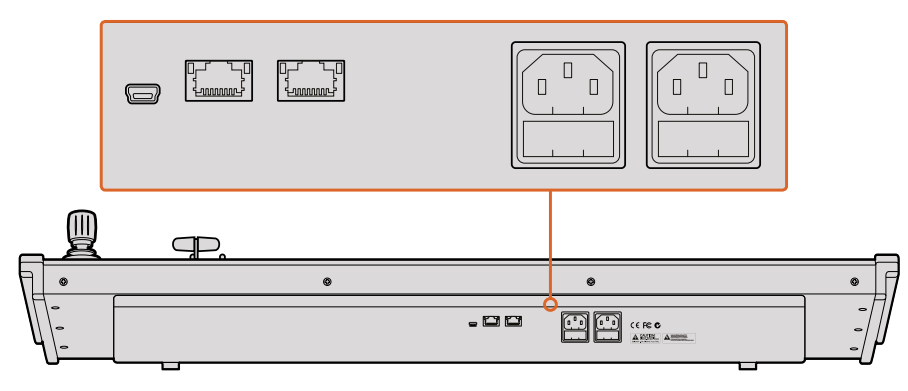

Anschlüsse an der Rückseite des ATEM 2 M/E Broadcast Panels

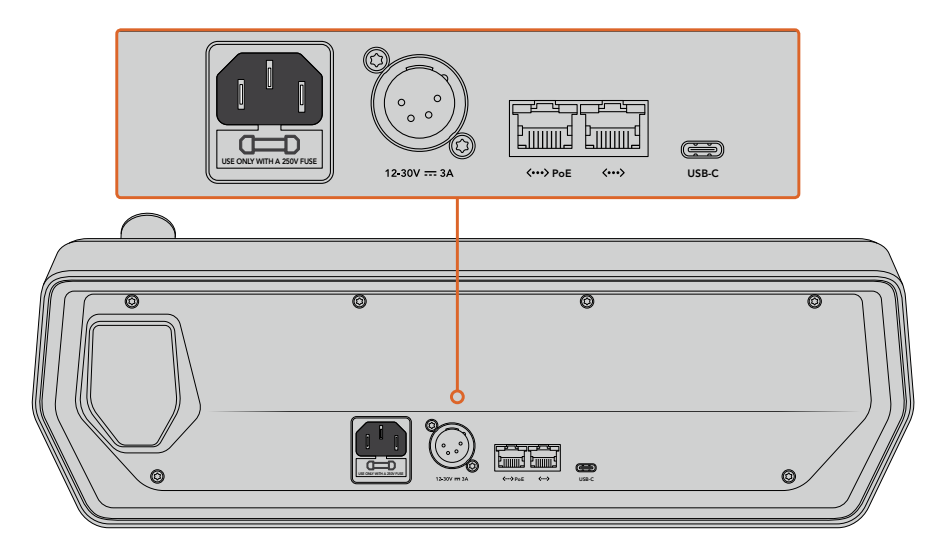

Anschlüsse an der Rückseite des ATEM 1 M/E Advanced Panels

#### <span id="page-663-0"></span>Installieren von Blackmagic ATEM Software auf Mac OS

Für die Installation von Software müssen Sie über Administratorrechte verfügen. Es sollten auch ggf. auf Ihrem Computer befindliche Vorgängerversionen der ATEM Software entfernt werden.

- **1** Vergewissern Sie sich, dass Sie über den aktuellsten Treiber verfügen. Besuchen Sie [www.](http://www.blackmagicdesign.com/de/support) [blackmagicdesign.com/de/support](http://www.blackmagicdesign.com/de/support)
- 2 Öffnen Sie den Ordner "Blackmagic ATEM Switchers" vom Datenträger oder vom heruntergeladenen Speicherabbild und starten Sie das Installationsprogramm "Blackmagic ATEM Switcher Installer Software".
- 3 Klicken Sie auf die Schaltflächen "Fortfahren", "Akzeptieren" und "Installieren", dann erfolgt die Installation der Software auf Ihrem System.
- **4** Starten Sie Ihren Computer neu, um die neuen Softwaretreiber zu aktivieren.

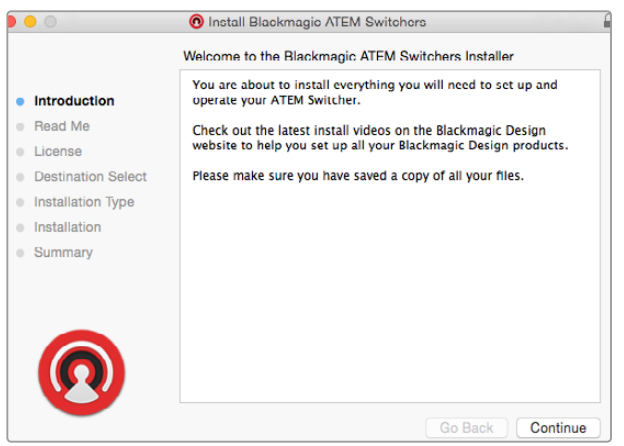

Folgen Sie den Anweisungen für die Installation

#### Vorinstallierte Plug-ins und Anwendungen

Ihre ATEM Switcher Software installiert die folgenden von ATEM Mischern verwendeten Komponenten:

- ATEM Software Control
- Blackmagic ATEM Setup

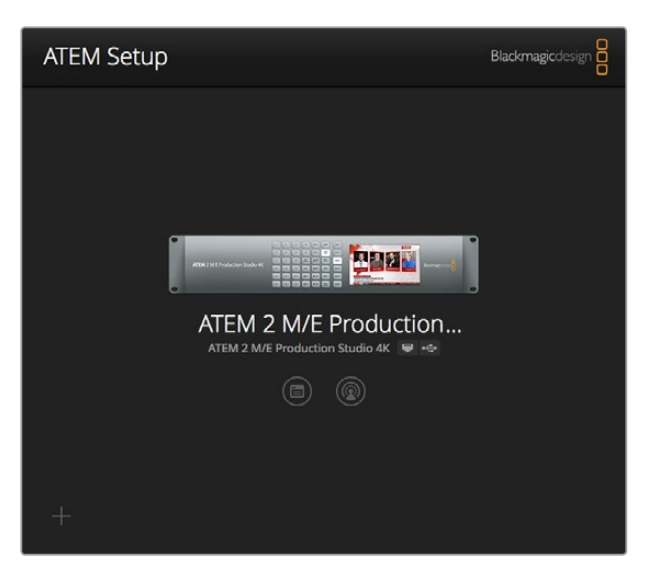

Blackmagic ATEM Setup dient zur Konfiguration von Netzwerkeinstellungen wie der IP-Adresse und zur Aktualisierung der Mischerproduktsoftware. Auch die ATEM Bediensoftware lässt sich per Klick auf das Symbol neben dem Einstellungssymbol aus dem Dienstprogramm starten

<span id="page-664-0"></span>Unter Mac OS werden alle für den Betrieb Ihres ATEM Mischers benötigten Dateien im Anwendungsordner "Programme" in einem Ordner namens "Blackmagic ATEM Switchers" gespeichert.

In diesem Ordner finden Sie die Komponenten ATEM Software Control und Blackmagic ATEM Setup. ATEM Software Control ist das Software-Bedienpanel für Ihren Mischer. Sie können damit Grafiken in den Media Pool des Mischers laden, Einstellungen bearbeiten, Ton mixen, Makros aufzeichnen und Blackmagic Kameras steuern, darunter Blackmagic Studio Cameras, Micro Studio Cameras und URSA Broadcast Kameras.

Das Dienstprogramm Blackmagic ATEM Setup erlaubt es Ihnen, angeschlossene Mischer ausfindig zu machen, weitere nicht automatisch anhand ihrer IP-Adressen erkannte Mischer hinzuzufügen, die IP-Adresse Ihres Mischers zu ändern und die Mischer- und Bediensoftware zu aktualisieren.

Der Ordner "Blackmagic ATEM Switchers" enthält auch diese Bedienungsanleitung sowie einige Mustergrafiken. Erkunden Sie mit den Mustergrafiken den integrierten Media Pool und die Keying-Funktionalität.

#### Installieren von Blackmagic ATEM Software auf Windows

Ehe Sie die aktuellste Software installieren, empfiehlt es sich, ggf. auf Ihrem Windows-PC befindliche Vorgängerversionen der ATEM Software zu entfernen.

- **1** Vergewissern Sie sich, dass Sie über den aktuellsten Treiber verfügen. Besuchen Sie [www.](http://www.blackmagicdesign.com/de/support) [blackmagicdesign.com/de/support](http://www.blackmagicdesign.com/de/support)
- **2** Öffnen Sie den Ordner "Blackmagic ATEM Switchers" und starten Sie das Installationsprogramm "Blackmagic ATEM Switcher Installer Software".
- **3** Die Software wird jetzt auf Ihrem System installiert. Es erscheint folgender Warnhinweis: "Möchten Sie zulassen, dass durch das folgende Programm Änderungen an diesem Computer vorgenommen werden?" Klicken Sie auf "Ja", um fortzufahren.
- **4** Es erscheint ein Dialogfeld mit dem Hinweis "Neue Hardware gefunden" gefolgt vom Hardware-Assistenten. Wählen Sie "Automatisch installieren", damit das System die erforderlichen Desktop-Videotreiber automatisch ausfindig macht. Dann erscheint ein weiteres Dialogfenster mit dem Hinweis "Ihre neue Hardware ist einsatzbereit".
- **5** Starten Sie Ihren Computer neu, um die neuen Softwaretreiber zu aktivieren.

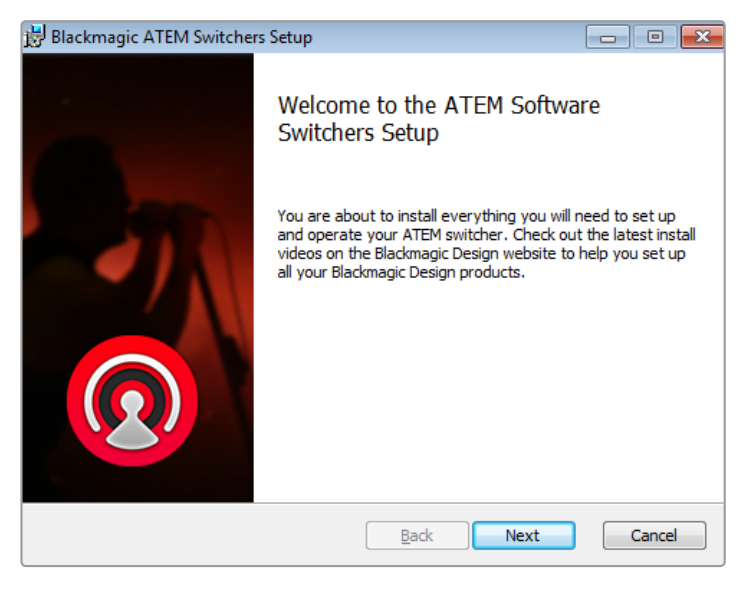

Folgen Sie den Anweisungen für die Installation

#### <span id="page-665-0"></span>Vorinstallierte Plug-ins und Anwendungen

Ihre ATEM Switcher Software installiert die folgenden von ATEM Mischern verwendeten Komponenten:

- ATEM Software Control
- Blackmagic ATEM Setup

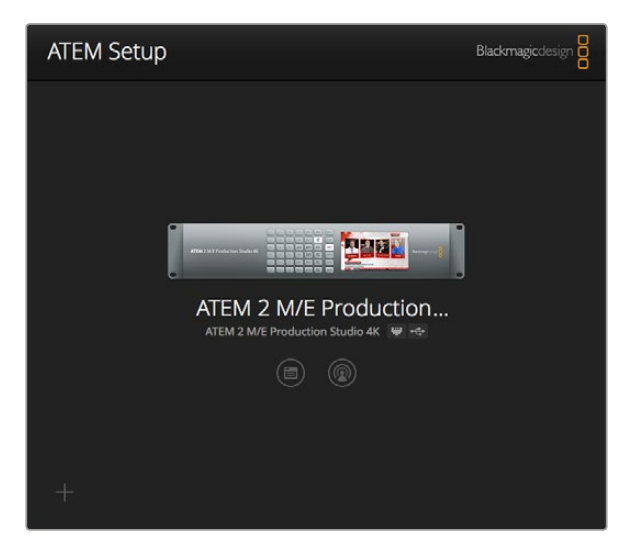

Blackmagic ATEM Setup

Sobald Sie Ihren Computer neu gestartet haben, werden alle ATEM Software-Anwendungen geladen. Der Zugriff erfolgt über "Start" > "Programme" > "Blackmagic Design".

Sie finden die Komponenten ATEM Software Control und Blackmagic ATEM Setup im Ordner "Blackmagic ATEM Switchers". ATEM Software Control ist das Software-Bedienpanel für Ihren Mischer. Sie können damit Grafiken in den Media Pool des Mischers laden, Einstellungen bearbeiten, Ton mixen, Makros aufzeichnen und Blackmagic Kameras steuern, darunter Blackmagic Studio Cameras, Micro Studio Cameras und URSA Minis.

Das Dienstprogramm Blackmagic ATEM Setup erlaubt es Ihnen, angeschlossene Mischer ausfindig zu machen, weitere nicht automatisch anhand ihrer IP-Adressen erkannte Mischer hinzuzufügen, die IP-Adresse Ihres Mischers zu ändern und die Mischer- und Bediensoftware zu aktualisieren.

Der Ordner "Blackmagic ATEM Switchers" enthält auch diese Bedienungsanleitung sowie einige Mustergrafiken. Erkunden Sie mit den Mustergrafiken den integrierten Media Pool und die Keying-Funktionalität.

#### Anschließen Ihres Computers

Schließen Sie Ihren Computer direkt an den ATEM Mischer an, damit Sie den Mischer steuern, Grafiken und Clips in den Media Pool laden und die Mischereinstellungen ändern können.

Das Anschließen Ihres Computers ist einfach. Folgen Sie nach erfolgter Installation der ATEM Switcher Software den nachstehenden Anweisungen:

**1** Verbinden Sie die mit "Control" gekennzeichnete Ethernet-Schnittstelle des Mischers und die Ethernet-Schnittstelle Ihres Computers mit einem Ethernet-Kabel.

**TIPP** Wenn Sie ein Hardware-Bedienpult installiert und bereits an Ihren ATEM gekoppelt haben, schließen Sie Ihren Computer stattdessen an die zweite Ethernet-Schnittstelle Ihres Hardware-Bedienpultes an. Ihr Computer kommuniziert nun über Ihr Hardware-Bedienpult mit dem Mischer. Das Hardware-Bedienpult und das Software-Bedienpanel können parallel betrieben werden.

- **2** Vergewissern Sie sich, dass Ihr ATEM Mischer mit Strom versorgt wird.
- **3** Starten Sie ATEM Software Control.

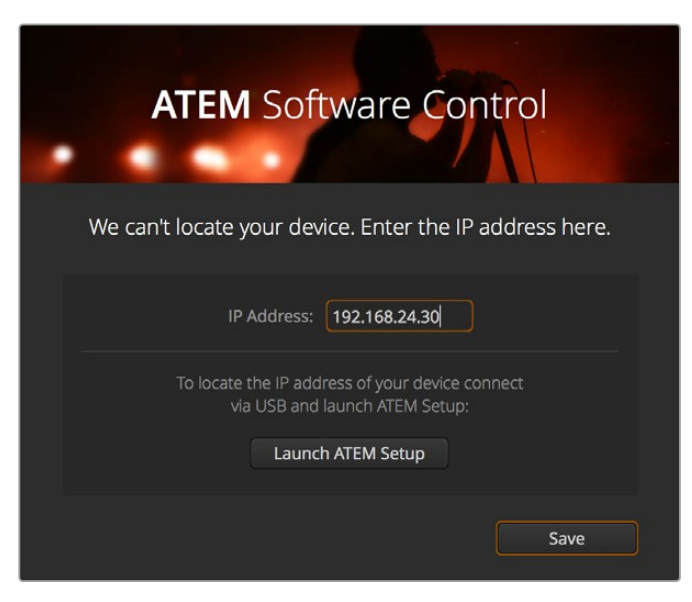

Wenn beim Start von ATEM Software Control die IP-Adresse Ihres Mischers manuell hinzuzufügen ist, tun Sie dies über das "Setup"-Dialogfenster

Beim erstmaligen Betrieb der Bediensoftware ATEM Software Control nach Installation werden Sie im Dialogfenster "Setup" (Einstellungen) aufgefordert, die Sprache für die Software vorzugeben und für die Steuerung der Übergänge zwischen "Program/Preview" (Programm/Vorschau) oder "A/B Direct" zu wählen. Näheres zum Thema Übergangssteuerung finden Sie an vorangehender Stelle im Kapitel "Erste Schritte" und in den Rubriken "Was ist ein M/E-Mischer?" und "Was ist ein A/B-Mischer?".

Treffen Sie Ihre Auswahl und klicken Sie auf "Continue" (Weiter). Beim nächsten Starten von ATEM Software Control werden diese Einstellungen übernommen. Die Software sucht nun automatisch nach Ihrem ATEM Mischer. Bei Erkennung einer früheren Version der Produktsoftware für Ihren Mischer werden Sie zur Aktualisierung aufgefordert. Folgen Sie den Anweisungen oder entnehmen Sie dem Abschnitt "Aktualisierung der Software" weitere Informationen.

Sobald die Aktualisierung erfolgt ist oder wenn die Produktsoftware bereits auf dem neuesten Stand ist, schließt sich das Dialogfenster und der Mischer-Arbeitsraum wird aktiviert. Ihr ATEM Mischer ist jetzt einsatzbereit!

Bleibt das "Setup"-Dialogfenster eingeblendet, erfordert dies die Eingabe der IP-Adresse Ihres Mischers. Öffnen Sie über eine Schaltfläche im Dialogfenster das Dienstprogramm Blackmagic ATEM Setup, wo Sie die IP-Adresse Ihres ATEM Mischers im Nu ermitteln können. Kopieren Sie die IP-Adresse aus Blackmagic ATEM Setup und fügen Sie sie in das "IP-Adresse"-Dialogfenster ein.

Im seltenen Fall, dass Ihr ATEM Mischer immer noch nicht erkannt wird, gibt es keinen Grund zur Sorge. Das Problem ist wahrscheinlich über die Netzwerkeinstellungen Ihres Computers zu beheben. Ihre Netzwerkeinstellungen sind schnell geändert.

#### **Ändern der Netzwerkeinstellungen:**

- **1** Öffnen Sie die Netzwerkeinstellungen Ihres Computers über die Systemsteuerung unter Windows oder über Systemeinstellungen unter Mac OS. Wählen Sie die Ethernet-Verbindung für Ihren Mischer aus und setzen Sie diese auf "Manual".
- **2** Geben Sie unter den Netzwerkeinstellungen Ihres Computers die IP-Addresse 192.168.10.50 vor und bestätigen Sie die neue Einstellung. Bleibt die MIschersoftware inaktiv, geben für die letzten beiden Ziffern Ihrer IP-Adresse andere Zahlen vor, bspw. 51, und klicken Sie auf "Anwenden".

Nach kurzer Zeit verschwindet das Dialogfenster und ATEM Software Control aktiviert den "Mischer-Arbeitsraum Ihres Mischers mit erleuchteten Schaltflächen. Ihr ATEM Mischer ist jetzt startbereit und Ihre "Setup"-Vorgaben werden beim nächsten Starten von ATEM Software Control übernommen.

Wer technisch versiert ist und seinen ATEM Mischer an ein vorhandenes Netzwerk anschließen möchte, muss die Netzwerkeinstellungen des ATEM Mischers und des Software-Bedienpanels ändern. Anweisungen hierzu finden Sie im nächsten Abschnitt. Die IP-Adressen des Mischers und aller Bedienpulte müssen mit dem IP-Adressbereich Ihres Netzwerks übereinstimmen und sind manuell vorzugeben. Ihr ATEM Mischer ist werksseitig auf die feste IP-Adresse 192.168.10.240 voreingestellt. Bei Einsatz von Blackmagic ATEM Setup können Sie die IP-Adresse auf Ihre benutzerdefinierte Netzwerkkonfiguration einstellen.

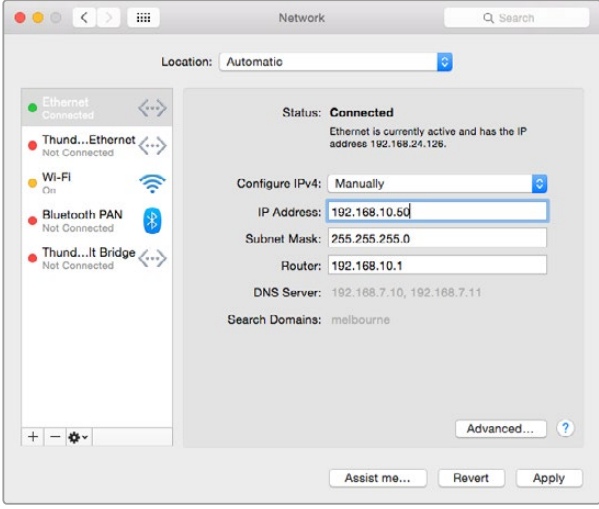

Manuelle Vorgabe der IP-Adresse auf Ihrem Mac-OS-Computer

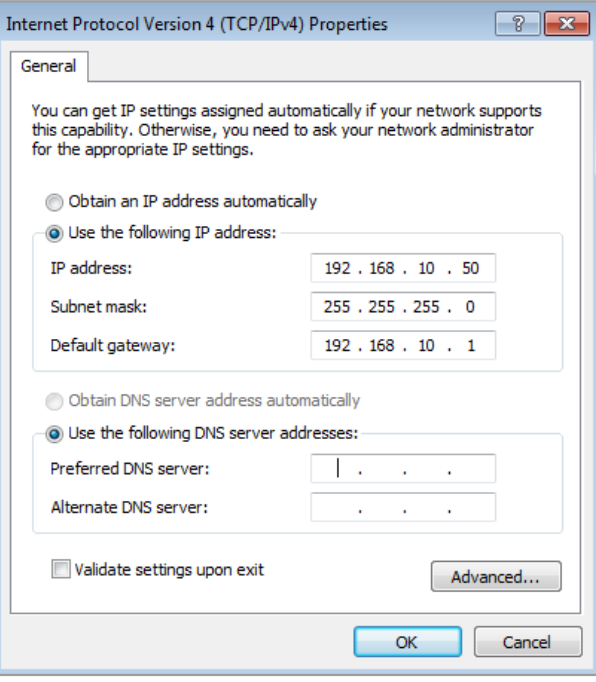

Manuelle Vorgabe der IP-Adresse auf Ihrem Windows-Computer

#### <span id="page-668-0"></span>Mischereinstellungen

Nach erfolgter Einrichtung der Softwaresteuerung müssen Sie Ihre Mischereinstellungen nun anwenden. Klicken Sie auf das Zahnradsymbol unten links auf der Benutzeroberfläche, um das Einstellungsfenster der Bediensoftware ATEM Software Control zu öffnen.

#### Einstellen der Videonorm des Mischers

Sie können die Videonorm der jeweiligen Region anpassen, in der Sie Ihr Programm übertragen, bspw. 2160p/29,97, 1080i/59,94, 720p/59,94 oder 525i/59,94 NTSC, wenn Sie in NTSC-Ländern arbeiten. In PAL-Ländern können Sie Ihre Videonorm auf Formate wie 1080i/50, 720p/50 oder 625i/50 PAL einstellen.

| Allgemein | Audio                            | <b>Multi View</b> |            | Labels             |   | <b>HyperDeck</b> | Remote |            |
|-----------|----------------------------------|-------------------|------------|--------------------|---|------------------|--------|------------|
| Video     |                                  |                   |            |                    |   |                  |        |            |
|           | Videonorm einstellen:            |                   | 2160p29,97 |                    | ▼ |                  |        | Bestatigen |
|           | Multi View Videonorm einstellen: |                   | 2160p29,97 |                    | ÷ |                  |        |            |
|           | Videonorm für Downkonvertierung: |                   | 1080i59.94 |                    | v |                  |        |            |
|           | 3G-SDI-Ausgang einstellen auf:   |                   | Level A    | · Level B (Normal) |   |                  |        |            |

Einstellen der Videonorm

Geben Sie für die Arbeit mit Standard-Definition-Videogeräten im anamorphen 16:9 Breitbild-Videoformat 525i/59,94 16:9 für anamorphes NTSC oder 625i/50 16:9 für anamorphes PAL vor.

Alle Ihre Kameras und angeschlossenen HDMI-Geräte müssen auf die gleiche Videonorm eingestellt sein, da sie sonst nicht über die Videoeingänge des Mischers sichtbar sind. Normalerweise ist das problemlos, da jedes Land eigene Normen für HD- und Ultra-HD-Rundfunksendungen hat, und alle in diesen Ländern verkauften Geräte dieser Norm angepasst sind oder zumindest das Umschalten auf andere Normen erlauben. Stimmen alle Videonormen überein, sollten Ihnen die angeschlossenen Geräte in den Videoeingabefenstern von Multi View angezeigt werden.

#### Audio-Einstellungen vorgeben

Auf der "Audio"-Registerkarte können Sie den für die Tonkontrolle zu verwendenden XLR-Ausgang vorgeben. Eingehende Talkbacksignale an den Eingängen 5–8 lassen sich stumm schalten, um unerwünschte Feedbackschleifen auf den Talkbackkanälen zu verhindern.

| Allgemein                          | Audio                                           | <b>Multi View</b> | Labels                    | <b>HyperDeck</b> | Remote |  |  |
|------------------------------------|-------------------------------------------------|-------------------|---------------------------|------------------|--------|--|--|
| Audiomonitorausgang                |                                                 |                   |                           |                  |        |  |  |
| Verfügbare Audiomonitorausgaben:   |                                                 | $\bullet$         | Programmton<br>Monitorton |                  |        |  |  |
| Talkback über SDI-Kanäle 15 und 16 |                                                 |                   |                           |                  |        |  |  |
|                                    | √ Talkback an SDI-Ein- und Ausgängen aktivieren |                   |                           |                  |        |  |  |

Audio-Einstellungen

Mit der Mix-Minus- bzw- n-1-Einstellung an den SDI-Ausgängen 5–8 schalten Sie den Ton des entsprechenden Eingangs in der rückgeführten Programmausgabe stumm. Näheres finden Sie im Kapitel "Ändern der Mischereinstellungen" unter "Einstellen des Audio-Ausgabeverhaltens".

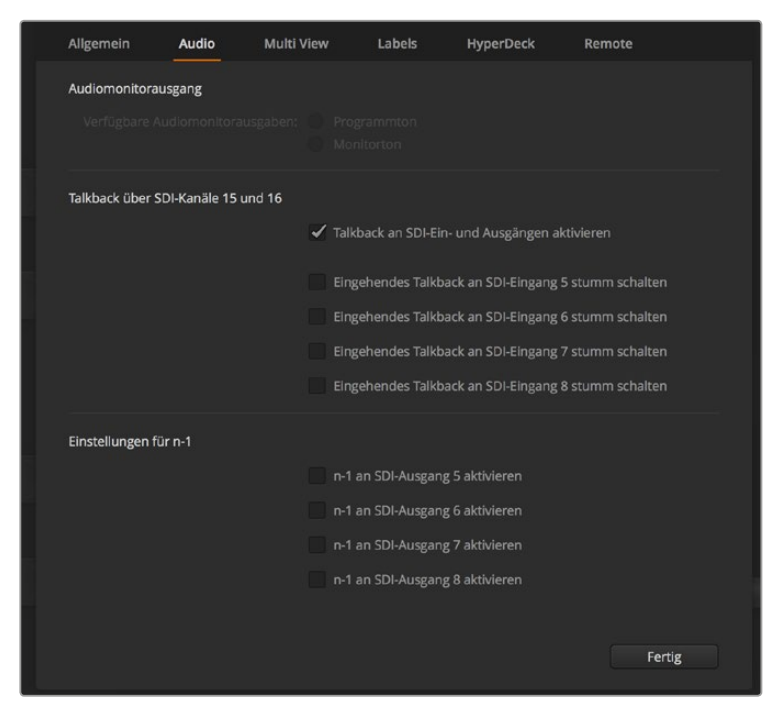

Über die Mix-Minus-Einstellung im "Audio"-Tab können Sie den Ton bei manchen ATEM Mischermodellen für den entsprechenden Eingang stumm schalten, damit er nicht in die rückgeführte Programmausgabe gerät

#### Einstellen der Videoeingänge und -label

Bei verschiedenen ATEM Mischermodellen sind einige Anschlüsse auf der Geräterückseite für unterschiedliche Eingaben einsetzbar. So lässt sich z. B. beim ATEM 1 M/E Studio 4K Modell "Input 1" zwischen HDMI und SDI hin und her schalten.

Wenn Sie die Eingänge einstellen, empfiehlt es sich, auch gleich die Eingangskennungen (Labels) zu ändern. Diese Labels erscheinen in Multi View und auf allen angeschlossenen ATEM Hardware-Bedienpulten. Es sind jeweils zwei Kennungen zu ändern: das ausführlichere Label in der Software und das auf vier Zeichen beschränkte Label auf dem Hardware-Bedienpult.

| Allgemein                                    | Audio    | <b>Multi View</b> | Labels         |                           | <b>HyperDeck</b>   | Remote           |  |
|----------------------------------------------|----------|-------------------|----------------|---------------------------|--------------------|------------------|--|
|                                              |          | Eingang           | Ausgabe        |                           | Medien             |                  |  |
| Eingang                                      | Name     | Label             |                | Eingang                   | Name               | Label            |  |
| HDMI <sub>v</sub><br>$\mathbf{1}$            | Camera 1 | Cam1              | 5              | SDI<br>$\mathbf{v}$       | Camera 5           | Cam <sub>5</sub> |  |
| HDMI -<br>$\overline{2}$                     | Camera 2 | Cam <sub>2</sub>  | 6              | SDI<br>$\bar{\mathbf{v}}$ | HyperDeck 1        | VT1              |  |
| HDMI <sub>v</sub><br>$\overline{\mathbf{3}}$ | Camera 3 | Cam3              | 7 <sup>1</sup> | SDI<br>$\mathbf{v}$       | <b>HyperDeck 2</b> | VT2              |  |
| HDMI <sub>v</sub><br>4                       | Camera 4 | Cam4              | 8              | SDI<br>$\mathbf{v}$       | <b>HyperDeck 3</b> | VT3              |  |
|                                              |          |                   |                |                           |                    |                  |  |

Einstellen der Videoeingänge und -label

#### So wird Multi View individuell eingerichtet

Multi View verfügt über acht Eingabeansichten. Wählen Sie unter mehreren externen und internen Quellen aus, welche in den jeweiligen Fenstern anzuzeigen sind. Wählen Sie einfach per Klick auf die Menüs aus, was Sie in jedem Ansichtsfenster sehen wollen. Sind bei Ihrem Projekt keine acht Kameras im Einsatz, so können Sie sogar Media Player, Farbgeneratoren oder den Aux-Ausgang auf diese Ansichtsfenster schalten. Multi View ist extrem flexibel und sogar das Multi View Layout lässt sich Ihren Vorlieben gemäß einrichten.

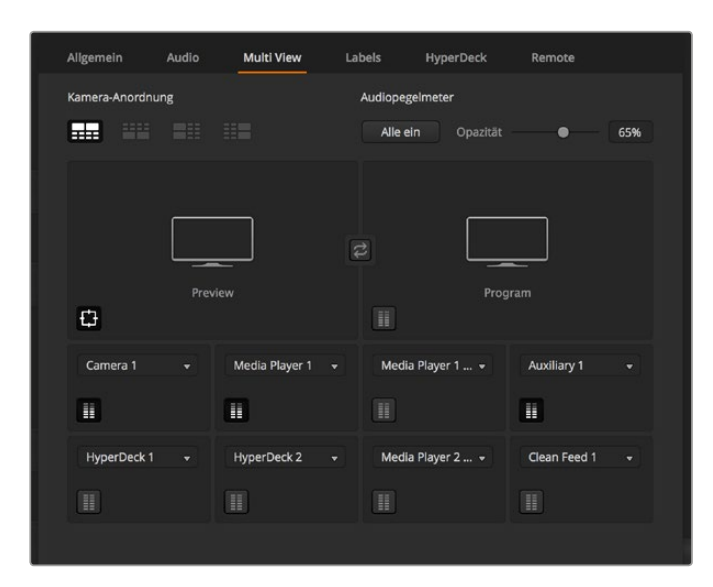

So wird Multi View individuell eingerichtet

Wenn Sie die Softwareversion ATEM 6.9 oder höher und einen Ultra-HD-fähigen ATEM Mischer verwenden, können Sie die Position der Programm- und Vorschaufenster im Multi View Modus vertauschen. Klicken Sie in den Multi View Einstellungen einfach auf die Umschaltfläche zwischen den beiden Fenstern.

Audiopegelmeter können für jedes Quellfenster ein- oder ausgeschaltet werden. Über den Button "Alle ein" werden alle Pegelmeter zusammen für alle Ansichten bzw. über das entsprechende Symbol für einzelne Ansichten ein- oder ausgeschaltet.

Sie können zudem Safe-Area-Markierungen im Vorschaufenster ein- oder ausschalten, indem Sie auf das jeweilige Symbol klicken.

#### Anschließen von HyperDecks

Ab Version ATEM 6.8 können Sie bis zu vier HyperDeck Rekorder an Ihren ATEM Mischer anschließen. Das gestattet Ihnen den mühelosen Einsatz von HyperDecks als speicherstarke Media Pools oder zum Erfassen Ihrer Mischerausgabe. Näheres erfahren Sie im Abschnitt "HyperDeck Steuerung" in dieser Bedienungsanleitung.

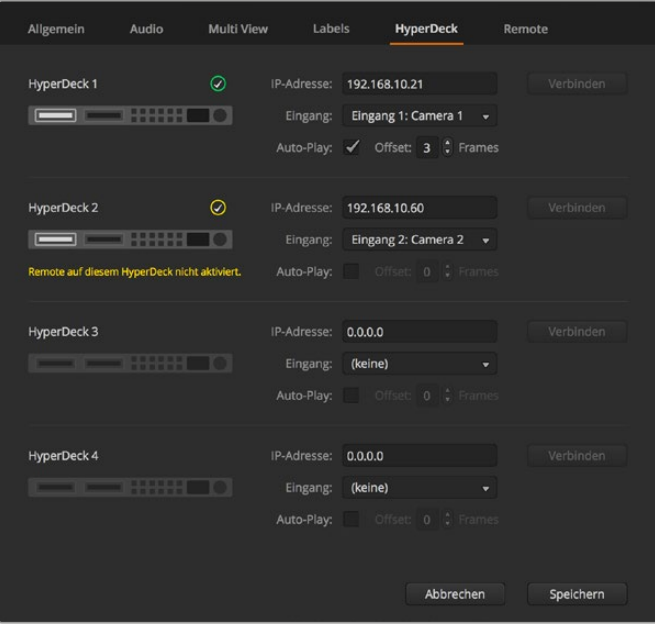

Anschließen von HyperDecks

#### <span id="page-671-0"></span>Auswählen von Bedienfeldern

Das M/E 1 Bedienfeld der Bediensoftware ist mit jedem beliebigen ATEM Mischer einsetzbar. Das Bedienfeld ist kompakt und passt auch auf kleinere Displays wie z. B. Notebooks. Wenn Sie einen ATEM 2 M/E Production Switcher und einen Computerbildschirm mit einer Auflösung von 1920 x 1080 Pixeln oder höher benutzen, können Sie zusätzlich das M/E 2 Bedienfeld in voller Größe einsetzen und immer noch alle Schaltflächen auf einmal sehen. Maximieren Sie das Software-Bedienpanel einfach auf Vollbild oder justieren Sie seine Größe, damit beide Bedienfelder sichtbar sind.

#### Anschließen von Kameras und anderen Videoquellen

Jetzt sind Sie so weit, Kameras anzuschließen! Sie brauchen bloß den HDMI- oder SDI-Videoausgang der Kamera per Kabel mit einem Eingang des ATEM Mischers zu verbinden.

Ab der Softwareversion ATEM 6.8 oder höher lassen sich sogar bis zu vier Diskrekorder des Typs Blackmagic HyperDeck Studio anschließen und über das Software-Bedienpanel ATEM Software Control steuern. Diese sagenhaft starke Feature stellt Ihnen faktisch eine ganze Videobandabteilung zur Verfügung. Die Verbindung der HyperDecks an Ihren Mischer erfolgt über SDI oder HDMI, und gesteuert werden sie via Ethernet. Einzelheiten, wie Sie HyperDecks an Ihren ATEM Mischer anschließen und wie Sie diese mit dem Software-Bedienpanel ATEM Software Control oder mit einem physischen ATEM Hardware-Bedienpult steuern, finden Sie im Abschnitt "HyperDeck Steuerung" in dieser Bedienungsanleitung.

Alle Buchsen des Mischers sind mit Eingangskennungen versehen und zeigen Ihnen bei Ansicht in Multi View und auf dem Bedienpult an, welche Kamera oder Quelle an welchen Eingang angeschlossen ist. Wenn alle Ihre Kameras und Quellen die gleiche Videonorm wie die auf Ihrem Mischer eingestellte verwenden, erscheint jede dieser Kameras bzw. Quellen sobald sie angeschlossen werden in Multi View.

Da alle Eingänge Ihres ATEM Mischers mit einem vollumfänglichen Frame-Resynchronisator ausgestattet sind, brauchen Sie sich nicht um Genlock für Ihre Kameras und Quellen zu kümmern. Sobald der ATEM Mischer eine inkorrekt synchronisierte Videoquelle erkennt, wird automatisch die Funktion "Frame sync" aktiviert und die Eingabe für den Einsatz bereinigt. "Frame sync" ermöglicht auch den Anschluss von Consumer-Kameras an Ihren ATEM. Consumer-Kameras bieten sich für Einsteiger an, da die neuesten HDMI-basierten Consumer-Kameras für HD und Ultra HD inzwischen erschwinglich sind und HD- und Ultra-HD-Video akzeptabler Qualität produzieren. So kann man in der Gründungsphase mehr Geld in zusätzliche Kameras investieren und schrittweise professionelle SDI-basierte Kameras anschaffen.

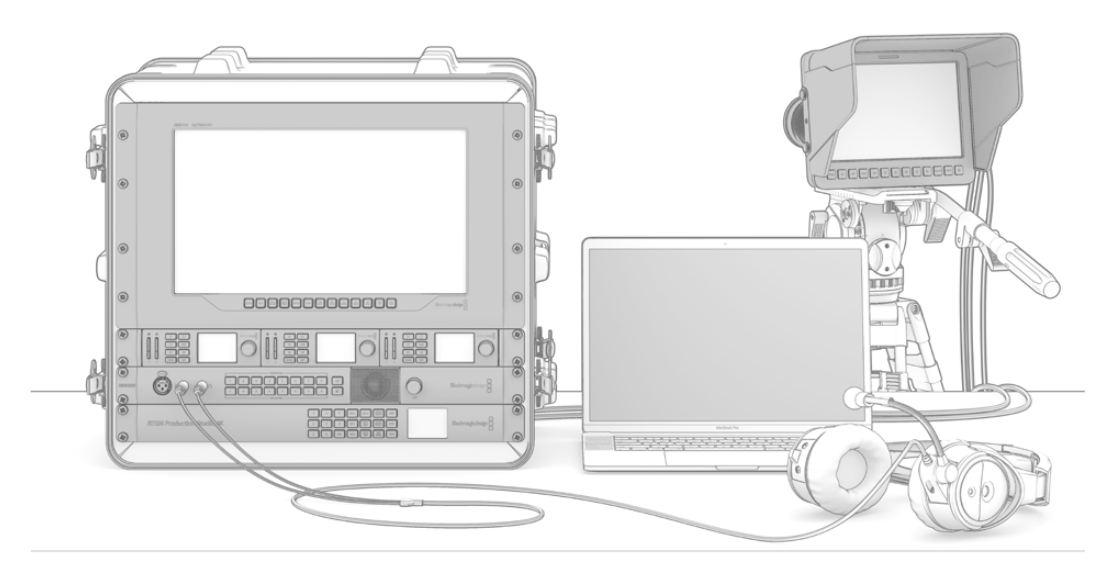

Sie können Blackmagic Studio Cameras und URSA Mini Kameras per SDI-Return-Feed von Ihrem ATEM Mischer steuern

<span id="page-672-0"></span>Vergewissern Sie sich beim Koppeln eines HDMI-kompatiblen Computers an die HDMI-Anschlüsse Ihres ATEM Mischers, dass Auflösung und Framerate (Bildwechselfrequenz) für den Monitor auf Ihrem Computer richtig eingestellt sind. Wenn Sie bspw. mit Video in Ultra HD 2160p arbeiten, ist eine Bildschirmauflösung von 3840 x 2160 und für 1080i-Video eine Auflösung von 1920 x 1080 vorzugeben. Sollten Sie aber Video in HD 720p verwenden, ist Ihr Bildschirm auf 1280 x 720 einzustellen. Für die Normen NTSC und PAL sind die Auflösungen 720 x 486 bzw. 720 x 576 vorzugeben. Es müssen auch die Frameraten übereinstimmen.

**HINWEIS** Es ist wissenswert, dass HDMI-Kabel qualitativ stark variieren. Wir empfehlen hochwertige Kabel, die im Fachhandel für High-End-Videozubehör erhältlich sind. Eine gute Kabelqualität trägt dazu bei, störende Blitzer oder Pannen eingehender HDMI-Videosignale zu eliminieren.

Wenn kein Video auf dem HDMI-Videoeingang zu sehen ist, obwohl Sie ein Gerät angeschlossen haben, prüfen Sie ob das angeschlossene HDMI-Gerät HDCP-inhaltsgeschützt ist. Ist herstellerseitig vorgesehen, dass Inhalte ausschließlich auf Fernsehern gezeigt werden dürfen, nimmt diese Inhaltsschutzfunktion eine Verschlüsselung der Videodaten im HDMI-Videokabel vor. In diesem Fall zeigen Ihnen diese Geräte keine Bilder an. Zu den Geräten mit HDCP-Inhaltsschutz zählen u. a. DVD-Spieler und Set-Top-Boxen.

Da Kameras und Computer im Allgemeinen nicht inhaltsgeschützt sind, dürfte es beim Anschließen dieser Geräte keine Probleme geben. Manche Spielkonsolen sind nicht HDCP-geschützt, wobei dies in der Regel nur für die Entwicklerversionen dieser Konsolen gilt. In diesen Situationen besteht die Alternative, diese Geräte an den Analog-Komponenteneingang eines Mini Converter Analog to SDI oder an den Analog-Komponenteneingang des ATEM 1 M/E Production Switchers anzuschließen.

Bitte sorgen Sie immer dafür, dass Sie die Urheberrechte besitzen, ehe Sie Inhalte verwenden oder diese öffentlich darstellen.

An die Mischermodelle ATEM 1 M/E und 2 M/E lässt sich ein ferngesteuerter Kamerakopf anschließen und über die Schwenk-, Neige-, und Zoom-Befehle (PTZ) mit dem Joystick des ATEM Broadcast Panels steuern. Näheres zur Einstellung der PTZ-Steuerung auf einem Hardware-Bedienpult siehe Abschnitt "Gebrauch des ATEM 1 M/E Broadcast Panels" bzw. "Gebrauch des ATEM 2 M/E Broadcast Panels" in diesem Handbuch.

#### Anschließen von Audiogeräten

Ihr ATEM Mischer ist mit einem eingebauten Audiomixer ausgestattet, sodass jeder Mischer eingebettetes HDMI- und SDI-Audio sowohl von Ihren Kameras als auch externes Audio von den dedizierten Audioeingängen verarbeiten kann. Die Audioeingänge lassen sich für Audioquellen wie Kameramikrofone sowie für voraufgezeichnete Audioinhalte einsetzen.

Näheres zum Anschluss zusätzlicher Audioquellen finden Sie im Abschnitt "Verwenden von Audio".

### **Anschließen an ein Netzwerk**

Der Anschluss Ihres ATEM Mischers an ein größeres Ethernet-Netzwerk wird wahrscheinlich eine Änderung der Netzwerkeinstellungen Ihres ATEM Mischers erforderlich machen. Die meisten Anwender koppeln ihren Computer und das Bedienpult einfach direkt an den ATEM Mischer. In manchen Situationen ist jedoch auch die Verbindung über ein Netzwerk sehr effektiv.

Die Werkseinstellungen Ihres ATEM erlauben es, Hardware-Bedienpulte direkt über ein Ethernet-Kabel anzuschließen. Ihr ATEM unterstützt jedoch auch alle Ethernet-Protokolle, sodass Sie Ihren Mischer und Ihr Bedienpult in ein Netzwerk einbinden oder es via Internet von überall auf der Welt verbinden können.

<span id="page-673-0"></span>Dennoch sollte erwähnt werden, dass durch den Einsatz Ihres ATEM in einem Netzwerk auch die Komplexität der Anbindungen vom Bedienpult zum Mischer wächst und damit das Risiko potenzieller Pannen steigert. Der ATEM kann auch an einen Switch angeschlossen betrieben werden sowie über ein VPN oder übers Internet.

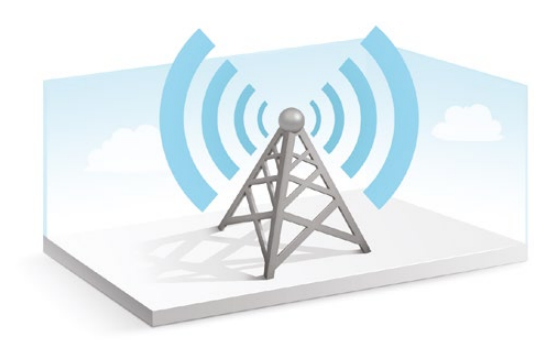

Damit die Kommunikation via Ethernet möglich ist, müssen die IP-Adressen des Mischers, der Bedienpulte sowie aller Computer, auf denen ATEM Software Control läuft, korrekt konfiguriert sein. Die für die einzelnen Geräte verwendeten IP-Adressen richten sich nach dem IP-Adressbereich des Netzwerks, mit dem Sie diese verbinden.

Der ATEM Mischer braucht immer eine feste IP-Adresse, um den Bedienpulten einen stabilen Anschlussort zu geben. Finden Sie deshalb eine unbesetzte feste IP-Adresse, die in den Zahlenbereich Ihres Netzwerks fällt, die Sie benutzen können.

Die Bedienpulte bzw. Computer mit der Bediensoftware lassen sich auf DHCP oder statische IP-Adressen einstellen. Bei Einsatz in einem Netzwerk wird in der Regel über die Systemsteuerung DHCP ausgewählt. Dann wird beim Verbinden mit dem Netzwerk automatisch eine IP-Adresse zugewiesen.

Damit alle Geräte miteinander kommunizieren, müssen sie die gleiche IP-Adresse/Subnetzmaske haben, was in der Regel bedeutet, dass die ersten drei Felder der IP-Adresse identisch sein müssen. Jedes Gerät muss außerdem eine einmalige IP-Adresse verwenden.

Denken Sie bitte daran, alle Geräte auf die korrekte IP-Adresse einzustellen, damit sie miteinander kommunizieren können. Die IP-Adressen von ATEM Mischern werden via USB unter Einsatz des Blackmagic ATEM Setup Dienstprogramms eingestellt. Alle ATEM Bedienpulte müssen auf den Modus "DHCP" oder "Fixed IP mode" eingestellt sein. Wenn Sie eine feste IP-Adresse für Ihre Pulte benutzen, geben Sie die IP-Adresse auf dem Pult vor. Auf Ihrem Bedienpult muss die neue IP-Adresse Ihres Mischers, die Sie soeben eingegeben haben, eingestellt sein.

Vergewissern Sie sich als letzten Schritt, dass Ihr Computer angeschlossen ist und in Ihrem Netzwerk funktioniert. Falls die Bediensoftware ATEM Software Control beim Start nicht mit dem ATEM Mischer kommunizieren kann, werden Sie automatisch aufgefordert, eine IP-Adresse für den Mischer einzugeben. Verwenden Sie die soeben für den Mischer eingegebene IP-Adresse, damit ATEM Software Control den Mischer finden und mit ihm kommunizieren kann.

# **Ändern der Netzwerkeinstellungen des Mischers**

Die Netzwerkeinstellungen des Mischers lassen sich anhand der Einstellungen im LCD-Menü oder des Dienstprogramms Blackmagic ATEM Setup via USB ändern. Bitte folgen Sie den nachstehenden Schritten:

- **1** Schließen Sie den Mischer via USB an den Computer an, auf dem das Setup-Dienstprogramm läuft.
- **2** Starten Sie Blackmagic ATEM Setup und wählen Sie Ihren Mischer oder Ihr Bedienpult aus.
- **3** Die aktuelle IP-Adresse, Subnetzmaske und Gateway-Einstellungen des Mischers erscheinen im Konfigurationsfenster. Wenn Sie Ihre IP-Adresse nur prüfen, aber nicht ändern wollen, beenden Sie das Setup-Dienstprogramm einfach per Klick auf "Cancel".
- **4** Um die IP-Adresse oder andere Einstellungen zu ändern, bearbeiten Sie einfach die Zahlen und klicken Sie zum Speichern auf "Save".

<span id="page-674-0"></span>**5** Ein Dialogfenster fordert Sie auf, die Stromversorgung Ihres ATEM Mischers kurz zu unterbrechen. Schalten Sie Ihren Mischer aus und wieder ein. Schließen Sie dann das Dialogfeld.

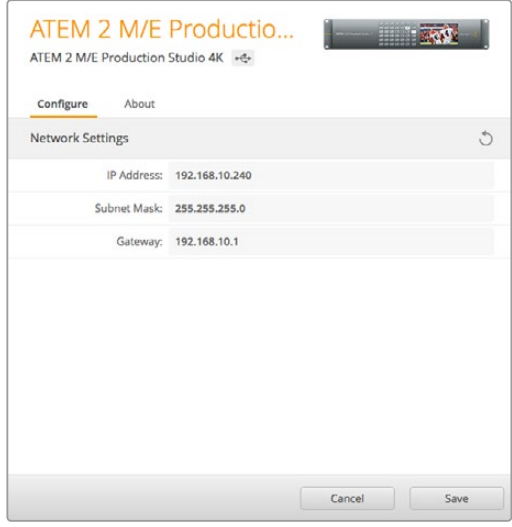

Ändern der Netzwerkeinstellungen über den "Configure"-Tab in Blackmagic ATEM Setup

# **So funktionieren die Netzwerkeinstellungen von Bedienpulten**

Die Netzwerkeinstellungen eines Hardware-Bedienpultes werden über das Einrichtungsmenü in der Systemsteuerung des Pultes konfiguriert. Neben seiner eigenen IP-Adresse muss das Bedienpult auch mit dem Netzwerkstandort des Mischers konfiguriert werden, damit die Kommunikation zwischen beiden Geräten über die Ethernet-Verbindung eingerichtet werden kann. Sind die Netzwerkeinstellungen des Bedienpultes korrekt konfiguriert, leuchtet das Pult auf, die Tasten werden aktiv und Sie können den Mischer steuern.

Zeigt das Hardware-Bedienpult eine Meldung an, die besagt, dass es einen Mischer aufzufinden versucht, dann müssen Sie die Netzwerkeinstellungen so einstellen, dass sich Bedienpult und Mischer auf dem gleichen Subnetz befinden. Außerdem muss der Netzwerkstandort, mit dem das Bedienpult eine Verbindung aufzubauen versucht, mit der IP-Adresse des Mischers übereinstimmen.

#### Einstellen des Mischer-IP-Standorts

Um den Netzwerkstandort des Mischers auf dem Hardware-Bedienpult einzustellen, damit das Pult den Mischer finden und mit diesem kommunizieren kann, folgen Sie den nachstehenden Schritten:

#### **Ändern des IP-Standorts auf einem ATEM Broadcast Panel**

- **1** Wenn keine Kommunikation mit dem Mischer besteht, erscheint das Menü NETWRK SETUP in der Systemsteuerung des Broadcast-Bedienpultes. Aktivieren Sie die Menütaste NETWRK SETUP.
- **2** Aktivieren Sie die Menütaste SWITCHR IP und ändern Sie die einzelnen Felder nach Bedarf mit den Reglern oder dem Ziffernblock.
- **3** Sobald ein Feld geändert wurde, können die Menütasten SAVE und REVERT betätigt werden. Durch Auswahl von SAVE wird die geänderte IP-Adresse gespeichert. Mit REVERT werden die Änderungen verworfen und die aktuell gespeicherte IP-Adresse wird wiederhergestellt.
- **4** Wenn die IP-Adresseinstellung des Mischers geändert wurde, werden die Änderungen durch Auswahl von SAVE gespeichert. Das Broadcast-Bedienpult versucht nun, über die neue IP-Adresse mit dem Mischer zu kommunizieren.

Die IP-Adresse des Mischers selbst bleibt dabei unverändert. Sie ändert sich nur, wenn die Systemsteuerung versucht, den Mischer ausfindig zu machen. Wenn das Bedienpult den Mischer nicht auffindet, prüfen Sie ggf. ob der Mischer korrekt eingestellt wurde. Um die IP-Adresse des Mischers zu ändern, koppeln Sie den Mischer über ein USB-Kabel an einen Computer. Spielen Sie dann Blackmagic ATEM Setup auf, wie an vorausgegangener Stelle in dieser Bedienungsanleitung beschrieben.

Home Menu ATEM 1 M/E Production Switcher

Bedienpult erfolgreich verbunden

```
Panel IP Address: 192.168.10.10
Connecting to 192.168.10.240...
```
Bedienpult nicht verbunden

#### **Ändern des IP-Standorts auf einem ATEM 1 M/E Advanced Panel**

- 1 Wenn keine Verbindung zum Mischer besteht, zeigt das LCD die Meldung "Verbindet ..." sowie die IP-Adresse an, nach der gesucht wird. Kann das Bedienpult den Mischer nicht finden, wird der Verbindungsaufbau nach einer gewissen Zeit unterbrochen. Daraufhin erscheint eine Meldung, die Sie auffordert, die IP-Adresse zu überprüfen. Öffnen Sie die Netzwerkeinstellungen, indem Sie über dem LCD die NETZWERK-Multifunktionstaste drücken.
- **2** Wenn Sie sich in den Netzwerkeinstellungen befinden, drücken Sie links neben dem LCD die Systemsteuerungstaste mit dem Rechtspfeil, um zur Option "Mischer-IP-Adresse" zu gelangen.
- **3** Mithilfe der Multifunktionsregler unterhalb des LCDs können Sie nun die korrekte IP-Adresse für Ihren Mischer eingeben.
- **4** Drücken Sie die Multifunktionstaste ÄNDERUNGEN SPEICHERN, um die Einstellung zu bestätigen.

Ihr Panel verbindet sich nun mit Ihrem Mischer.

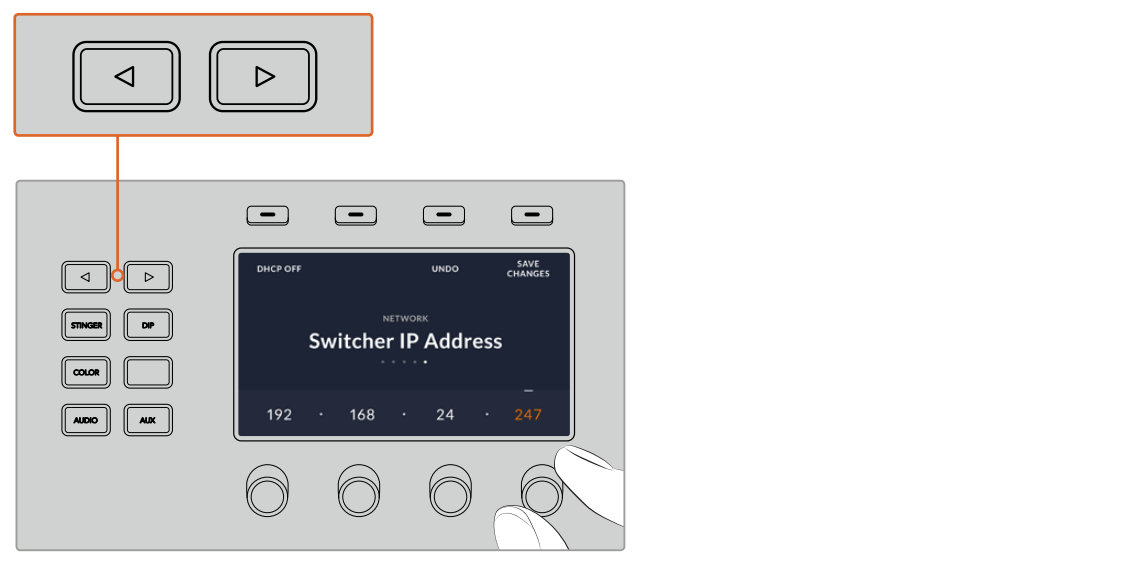

Drücken Sie auf dem ATEM 1 M/E Advanced Panel die NETZWERK-Multifunktionstaste, um die Netzwerkeinstellungen auf dem LCD aufzurufen. Navigieren Sie dann mithilfe der Pfeiltasten zur Einstellung "Mischer-IP-Adresse". Stellen Sie die IP-Adresse des Mischers mithilfe der Drehregler ein und vergessen Sie nicht, die Änderungen zu speichern.

<span id="page-676-0"></span>**HINWEIS** Das Ändern der Mischer-IP-Adresse auf Ihrem Bedienpult lässt die IP-Adresse auf dem Mischer selbst unverändert. Sie ändert sich nur, wenn die Systemsteuerung versucht, den Mischer ausfindig zu machen. Wenn das Bedienpult den Mischer nicht findet, prüfen Sie ggf. ob die Mischereinstellungen korrekt sind. Um die IP-Adresse des Mischers zu ändern, koppeln Sie den Mischer über ein USB-Kabel an einen Computer. Spielen Sie dann Blackmagic ATEM Setup auf, wie an vorausgegangener Stelle in dieser Bedienungsanleitung beschrieben.

#### Ändern der Netzwerkeinstellungen eines Hardware-Bedienpultes

Da auch das Hardware-Bedienpult Bestandteil des Netzwerks ist und mit dem Mischer verbunden ist, weist es ebenfalls Netzwerkeinstellungen auf, die dem Bedienpult den Verbindungsaufbau zum Netzwerk ermöglicht. Diese Einstellungen unterscheiden sich von der IP-Adresse des Mischers, die genau dort ist, wo das Panel versucht, den Mischer aufzufinden. Die Netzwerkeinstellungen des Bedienpultes lassen sich mit den nachfolgenden Schritten ändern:

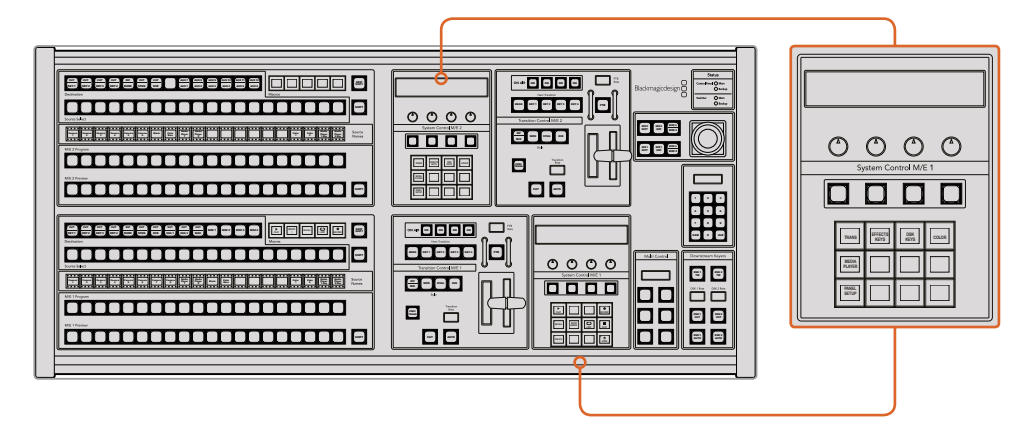

#### Ändern der Netzwerkeinstellungen auf ATEM Broadcast Panels

Ändern der Netzwerkeinstellungen über die Systemsteuerung

**1** Aktivieren Sie in der Systemsteuerung des Broadcast-Bedienpultes die Menütaste NETWRK SETUP.

Wenn das Bedienpult bereits eine Verbindung mit dem Mischer aufgebaut hat, lässt sich über das Menü HOME auf das Menü NETWRK SETUP zugreifen, indem man auf dem ATEM 1 M/E Broadcast Panel gleichzeitig die Tasten SHIFT und CUT/FILL drückt oder SHIFT und DEST SHIFT im M/E 1 Tastenblock des ATEM 2 M/E Broadcast Panels. Dies ruft die Menütaste NETWRK SETUP auf, wo Sie die Netzwerkeinstellungen vorgeben können.

- **2** Es werden die aktuelle IP-Adresse, Netzmaske und Gateway-Informationen angezeigt.
- **3** Entscheiden Sie als nächstes, ob das Pult eine statische IP-Adresse oder eine automatisch durch einen DHCP-Server zugeteilte IP-Adresse verwenden soll. Wählen Sie für diese Einstellung mit den Multifunktionstasten auf dem Haupt display PANEL DHCP aus.

Wenn Sie ohne Netzwerk eine direkte Verbindung zu einem Mischer erstellen, erübrigt sich die automatische Zuweisung einer IP-Adresse über einen DHCP-Server. Wählen Sie also die Option mit der statischen Adresse aus. Geliefert werden ATEM Broadcast Panels mit der werksseitig eingestellten statischen IP-Adresse 192.168.10.10 zum direkten Anschluss.

Befinden sich jedoch viele Computer in Ihrem Netzwerk, die IP-Adressen automatisch über DHCP zuweisen, dann können Sie DHCP auch auf dem Pult auswählen, damit es seine Netzwerkinformationen automatisch erhält. Dies ist zwar bei Pulten möglich, der Mischer selbst benötigt jedoch immer eine feste IP-Adresse, weil er an einer bekannten statischen Adresse in Ihrem Netzwerk von den Bedienpulten auffindbar sein muss.

Bei Auswahl von DHCP sind Ihre Netzwerkeinstellungen vollständig, da das Netzwerk die Netzwerkeinstellungen des Panels automatisch erhält.

- **4** Wenn Sie sich für eine statische IP-Adresse entschieden haben, müssen Sie diese nun einstellen. Aktivieren Sie hierfür die Menütaste PANEL IP und füllen Sie die einzelnen Felder nach Bedarf mit den Reglern oder dem Ziffernblock aus. Möglicherweise bricht durch die Änderung dieser IP-Adresse die Verbindung ab.
- **5** Wenn die Subnetzmaske und die Gateway-Adresse eingestellt werden müssen, tun Sie dies anhand der relevanten Tasten im Systemsteuerungstasten-Block, um durch die Menüoptionen zu navigieren. Benutzen Sie die Regler oder den Ziffernblock zum Einstellen der Werte.
- **6** Wenn Einstellungen geändert wurden, werden die Menütasten SAVE und REVERT verfügbar. Wählen Sie SAVE, um die Änderungen als neue Netzwerkeinstellungen zu speichern oder REVERT, um die Änderungen zu ignorieren und die aktuellen Netzwerkeinstellungen wiederherzustellen.

#### Ändern der Netzwerkeinstellungen auf dem ATEM 1 M/E Advanced Panel

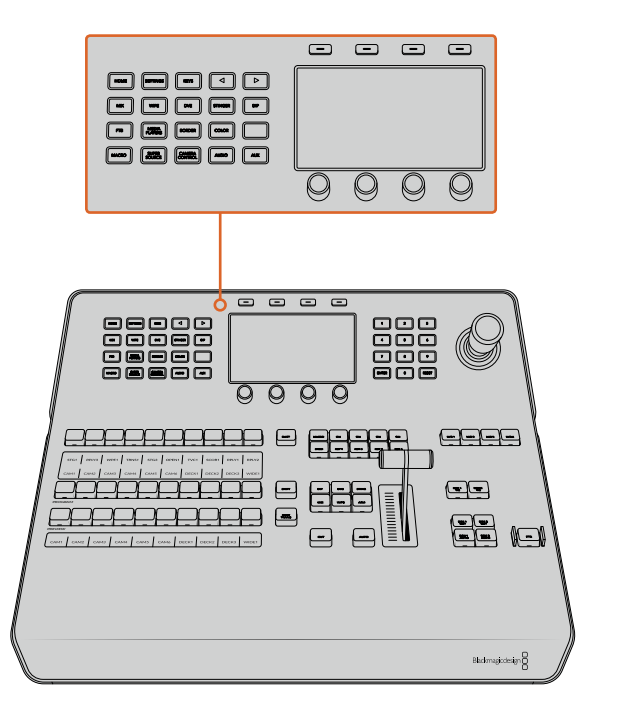

Ändern Sie die Netzwerkeinstellungen anhand der Systemsteuerungstasten und der Multifunktionstasten

- **1** Öffnen Sie das LCD-Menü, indem Sie die HOME-Taste im Systemsteuerungstasten-Block drücken.
- **2** Öffnen Sie die Netzwerkeinstellungen, indem Sie über dem LCD die NETZWERK-Multifunktionstaste drücken.
- **3** Entscheiden Sie als nächstes, ob das Pult eine statische IP-Adresse oder eine automatisch durch einen DHCP-Server zugeteilte IP-Adresse verwenden soll. Aktivieren oder deaktivieren Sie DHCP mithilfe der jeweiligen Multifunktionstaste DHCP EIN oder DHCP AUS.

<span id="page-678-0"></span>**HINWEIS** Wenn Sie ohne Netzwerk eine direkte Verbindung mit einem Mischer erstellen, erübrigt sich die automatische Zuweisung einer IP-Adresse über einen DHCP-Server. Wählen Sie also die Option mit der festen Adresse aus. Das ATEM 1 M/E Advanced Panel wird mit der werksseitg eingestellten festen IP-Adresse 192.168.10.60 zum direkten Anschluss geliefert.

Befinden sich jedoch viele Computer in Ihrem Netzwerk, die IP-Adressen automatisch über DHCP zuweisen, dann wählen Sie auf dem Pult "DHCP EIN" aus, damit es seine Netzwerkinformationen automatisch erhält. Dies ist zwar bei Pulten möglich, der Mischer selbst benötigt jedoch immer eine feste IP-Adresse, weil er an einer bekannten festen Adresse auf Ihrem Netzwerk von den Bedienpulten auffindbar sein muss.

Bei Auswahl von DHCP sind Ihre Netzwerkeinstellungen vollständig, da das Netzwerk die Netzwerkeinstellungen des Bedienpultes automatisch erhält.

- **4** Wenn Sie vorgegeben haben, eine statische IP-Adresse zu nutzen, stellen Sie die gewünschte Adresse mithilfe der Multifunktionsregler ein. Alternativ können Sie dafür den Ziffernblock verwenden. Möglicherweise bricht durch die Änderung dieser IP-Adresse die Verbindung ab.
- **5** Wenn die Subnetzmaske und die Gateway-Adresse eingestellt werden müssen, drücken Sie die Rechtspfeiltaste im Systemsteuerungstasten-Block, um durch die Menüoptionen zu navigieren und benutzen Sie die Regler oder den Ziffernblock zum Einstellen der Werte. Sollten Sie die Änderungen zu einem beliebigen Zeitpunkt verwerfen wollen, wählen Sie RÜCKGÄNGIG.
- **6** Wenn Sie mit Ihren Einstellungen zufrieden sind, speichern Sie sie mit der Multifunktionstaste ÄNDERUNGEN SPEICHERN

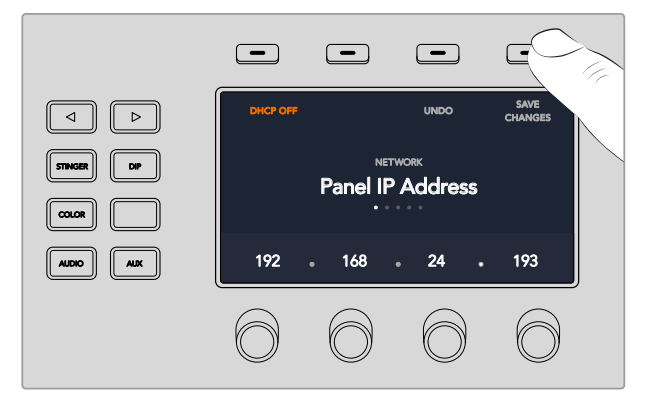

Wenn Sie mit Ihren Netzwerkeinstellungen zufrieden sind, speichern Sie sie mit der Multifunktionstaste ÄNDERUNGEN SPEICHERN

# **Aktualisieren der Software**

### **So aktualisieren Sie die ATEM Software**

Von Zeit zu Zeit bringt Blackmagic Design neue Software für Ihren ATEM Mischer heraus, die neue Features, Bugfixes und erhöhte Kompatibilität mit den Softwareprodukten und Videogeräten von Fremdherstellern bietet.

Verwenden Sie zur Aktualisierung Ihres ATEM Mischers mit der neuen Software das ATEM Setup Dienstprogramm und schließen Sie den ATEM Mischer und Bedienpulte an. Blackmagic ATEM Setup prüft nun die Mischerproduktsoftware und fordert Sie auf, diese zu aktualisieren, wenn auf Ihrem Computer eine neuere Version installiert ist.

<span id="page-679-0"></span>Aktualisieren Sie alle Ihre Geräte zur gleichen Zeit, damit auf allen die gleiche Softwareversion läuft.

Schließen Sie Ihren ATEM Mischer oder Ihr Hardware-Bedienpult für Aktualisierungen per USB direkt an einen Computer an.

Alternativ können Sie Ihren Mischer auch über die Ethernet-Verbindung aktualisieren, sofern auf Ihrem Mischer bereits ATEM Software 6.6 oder höher läuft und Sie den Mischer schon per Ethernet mit Ihrem Computer verbunden haben.

Laden Sie zunächst die neueste Blackmagic ATEM Switcher Software herunter und installieren Sie sie auf Ihrem Mac oder PC gemäß den Anweisungen im Kapitel "Erste Schritte" dieser Bedienungsanleitung. Nach erfolgter Installation wird die neue Software für Ihren ATEM Mischer und das Bedienpult in das ATEM Setup Dienstprogramm aufgenommen.

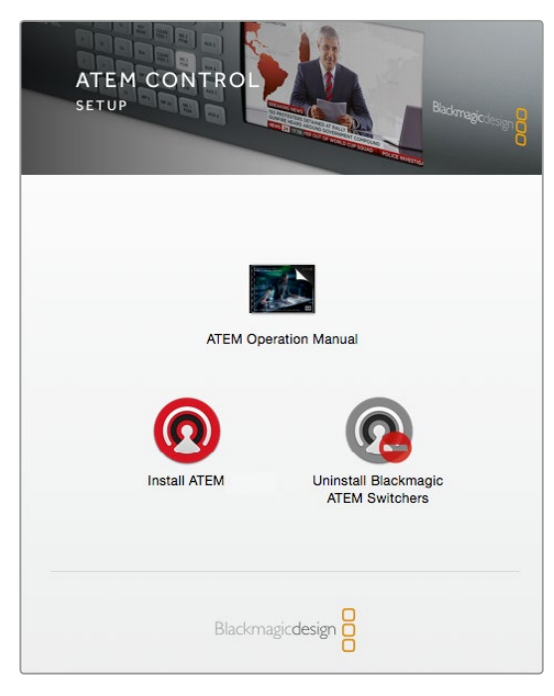

ATEM Software Installer

#### Aktualisieren der Mischersoftware

**1** Schließen Sie den Mischer über seinen USB-Port an.

Alternativ können Sie Ihren Mischer auch über die Ethernet-Verbindung aktualisieren, sofern auf Ihrem Mischer bereits ATEM Software 6.6 oder höher läuft und Sie den Mischer schon per Ethernet mit Ihrem Computer verbunden haben.

Achten Sie beim Aktualisieren von Software per USB darauf, dass der Mischer das einzige ATEM Gerät ist, mit dem der Computer, auf dem das Setup-Dienstprogramm läuft, über USB verbunden ist. Sind mehrere ATEM Geräte angeschlossen, wird der Mischer ggf. nicht erkannt.

- **2** Starten Sie Blackmagic ATEM Setup.
- **3** Wenn eine Softwareaktualisierung des Mischers erforderlich ist, werden Sie durch ein Fenster zur Aktualisierung Ihrer Software aufgefordert. Klicken Sie auf "Update", um die Aktualisierung zu starten. Dieser Vorgang kann einige Minuten dauern. Während des Software-Updates darf die Stromversorgung des Mischers nicht unterbrochen werden.
- **4** Nach erfolgtem Software-Update erscheint ein Fenster, das Sie zum Aus- und Einschalten der Stromversorgung des Mischers auffordert. Schalten Sie Ihren Mischer aus und wieder ein. Schließen Sie das Dialogfenster.

#### <span id="page-680-0"></span>Aktualisieren eines ATEM Hardware-Bedienpultes

**1** Verbinden Sie das ATEM Hardware-Bedienpult per USB mit Ihrem Computer. Wenn auf Ihrem Mischer bereits ATEM Software 6.6 oder höher läuft und Sie den Mischer schon per Ethernet mit Ihrem Computer verbunden haben, können Sie Ihren Mischer einfach über die Ethernet-Verbindung aktualisieren.

**HINWEIS** Achten Sie beim Aktualisieren von Software per USB darauf, dass das Bedienpult das einzige ATEM Gerät ist, das mit dem Computer, auf dem das Setup-Dienstprogramm läuft, über USB verbunden ist. Sind mehrere ATEM Geräte angeschlossen, wird das Bedienpult ggf. nicht erkannt.

- **2** Starten Sie Blackmagic ATEM Setup.
- **3** Wenn eine Softwareaktualisierung des Bedienpultes erforderlich ist, werden Sie durch ein Fenster zur Aktualisierung Ihrer Software aufgefordert. Klicken Sie auf "Update", um den Aktualisierungsvorgang zu starten. Während des Software-Updates darf die Stromversorgung des Bedienpultes nicht unterbrochen werden.
- **4** Nach erfolgtem Software-Update erscheint ein Fenster, das Sie zum Aus- und Einschalten der Stromversorgung des Hardware-Bedienpultes auffordert. Schalten Sie Ihr Bedienpult aus und wieder ein. Schließen Sie das Dialogfenster. Wenn Sie ein ATEM 1 M/E Advanced Panel aktualisieren, startet dies automatisch neu.

#### Aktualisieren per Ethernet

Am schnellsten und einfachsten führen Sie Software-Updates für Ihren Mischer oder Ihr Bedienpult per Ethernet durch. Es gibt jedoch Situationen, wie die unten aufgeführten, wo dies nicht geht und die Aktualisierung per USB erforderlich ist:

- Die erstmalige Aktualisierung der Produktsoftware.
- Ihre ATEM Netzwerkeinstellungen sind vorkonfiguriert und gestatten den sofortigen Betrieb. Wenn Sie Ihr ATEM Gerät jedoch an ein Netzwerk mit anderen Videogeräten anschließen, führt dies ggf. zu Konflikten der IP-Adressen und zu Kommunikationsproblemen zwischen Ihrem Computer und dem Mischer. Netzwerkeinstellungen lassen sich nur per USB vorgeben.
- Bei Betrieb von älterer Produktsoftware als Version 6.6.
- Zurücksetzen der Produktsoftware auf eine Version vor 6.6.

# **Anschließen von Videoausgängen**

#### Videoausgänge

Ihr ATEM Mischer weist mehrere Videoausgänge auf, die sich an die unterschiedlichsten Videogeräte anschließen lassen. Modelle der Reihen ATEM Production Studio 4K und ATEM Broadcast Studio 4K bieten Ultra HD, HD und SD via SDI. Die Modelle der ATEM Production Studio 4K Mischerreihe unterstützen auch HDMI. Die einzelnen Ausgangsanschlüsse werden in diesem Abschnitt beschrieben.

#### SDI-Programmausgang

Dieser SDI-Ausgang schaltet zwischen Ultra HD, HD und SD um. Über diesen Ausgang wird das Hauptprogrammvideo Ihres ATEM Mischers ausgegeben. Er lässt sich mit beliebigen SDI-basierten Videogeräten verbinden. Dieser Audio-Ausgang kann in HDMI und SDI eingebettetes Audio von Ihren Kameras verarbeiten, ebenso wie externes Audio über die XLR-Eingänge des Mischers. ATEM Production Switcher Modelle werden mit einer Kabelpeitsche für externes Audio geliefert.

#### HDMI-Programmausgang

Ähnlich wie der SDI-Programmausgang schaltet dieser Ausgang zwischen Ultra HD, HD und SD um. Über diesen Ausgang wird das Hauptprogrammvideo des Mischers ausgegeben und er lässt sich an Fernseher, Videoprojektoren und sogar an die Blackmagic Design Geräte H.264 Encoder und HyperDeck Shuttle anschließen. Dieser Audio-Ausgang kann in HDMI und SDI eingebettetes Audio von Ihren Kameras verarbeiten, ebenso wie externes Audio über die XLR-Eingänge des Mischers.

#### Multi View SDI- und HDMI-Ausgang

Die Multi View Ausgänge aller ATEM Mischer sind HD-fähig. ATEM 4 M/E Broadcast Studio 4K Mischer meistern sowohl HD als auch Ultra HD. Alle Mischer bieten Ihnen eine Auswahl von Ausgabeformaten und Bildwechselraten. Diese Funktion erhöht die Kompatibilität mit einer größeren Auswahl an Monitoren. Des Weiteren können Sie Ihre Mehrfachansicht in Ultra HD ausgeben, auch wenn Sie in regulärem HD arbeiten. Einzelheiten finden Sie im Kapitel "Arbeiten mit ATEM Software Control" unter "Multi View Einstellungen".

Einige Modelle der ATEM Mischerreihe bieten eine einzige Mehrfachansicht (Multi View), während leistungsfähigere Modelle zwei separate Mehrfachansichten bieten. Auf diese Weise kontrollieren Sie mehrere Mischerquellen. Jede Multi View Ansicht bietet Platz für acht Videoeingaben mit Vorschau- und Programmansichten.

Auch eine Tally-Leuchte mit rotem Licht für On-Air-Quellen und grünem Licht für Vorschauen ist vorhanden. Sie können an diesen Ausgang Fernseher und Computerbildschirme mit SDI- oder HDMI-Anschlüssen koppeln.

#### Downkonvertierte SDI-Programmausgänge

Die Modelle ATEM 4 M/E Broadcast Studio 4K und ATEM 2 M/E Production Studio 4K verfügen über dedizierte Ausgänge für HD-SDI-Programme.

#### Auxiliary-SDI-Ausgänge

Ihr ATEM Mischer verfügt über Auxiliary-SDI-Anschlüsse, die Signale im verwendeten Videoformat ausgeben. Die Anzahl der Aux-Ausgänge ist modellabhängig:

- ATEM Production Studio 4K: ein Aux-Ausgang
- ATEM 1 M/E Production Studio 4K: drei Aux-Ausgänge
- ATEM 2 M/E Production Studio 4K: sechs Aux-Ausgänge
- ATEM 4 M/E Broadcast Studio 4K: sechs Aux-Ausgänge

Der Auxiliary-Ausgang kann Signale von beliebigen internen oder externen Videoquellen verarbeiten. Dazu zählen z. B. Programm-Feeds, wenn Sie einen weiteren Programmausgang benötigen, Cleanfeeds ohne Downstream-Keying oder sogar spezifische Videoeingänge. Aux-Ausgänge sind ideal, um Videowände auf Bühnen zu bespielen oder Feeds an Standorte zu schicken, wo Sie die dem Publikum zu zeigenden Inhalte unabhängig steuern. Aux-Ausgänge schalten sauber um und können als Hartschnitt-Mischer unabhängig vom primären Programmausgang genutzt werden. Das Audio auf diesen Aux-Ausgängen ist in SDI eingebettetes Programmaudio.

#### SDI-Vorschauausgang

Dieser Ausgang zeigt die auf dem Vorschaubus des Mischers ausgewählte Quelle sowie eine Vorschau der Übergänge an. Dieser Ausgang ist ideal für den Einsatz eines Vorschaumonitors mit voller Auflösung. Das Audio auf diesem Ausgang ist in SDI eingebettetes Programmaudio.

#### M/E-Ausgabe

Mischer mit mehreren M/E-Blocks verfügen über einen dedizierten SDI-Vorschauausgang für M/E 1 sowie über HD- und Ultra-HD-SDI-Programmausgänge für M/E 1 und 2. Diese lassen sich als zusätzliche Vorschau- oder Programmausgänge für die Mix-Effekte-Blocks 1 und 2 einsetzen.

Der ATEM 4 M/E Broadcast Studio 4K ist mit 4 M/E-Blocks ausgestattet. Um komplexe Szenen mit mehreren Ebenen zu erstellen erfolgt die Signalverteilung von M/E 3 und M/E 4 normalerweise über M/E 1 oder 2. Sie können einen Feed aus M/E 3 oder M/E 4 jedoch ausgeben, indem Sie ihn einem der Auxiliary-SDI-Ausgänge zuweisen.

# <span id="page-682-0"></span>**Arbeiten mit ATEM Software Control**

Die mit Ihrem ATEM Mischer gelieferte Bediensoftware ATEM Software Control – auch als Software-Bedienpanel bezeichnet – lässt Sie Ihren Mischer ähnlich wie mit einem kompletten Hardware-Bedienpult steuern. Anstelle von Menütasten ist das Software-Bedienpanel auf der rechten Seite mit Menüpaletten versehen, die alle Bearbeitungsfunktionen Ihres Produktionsmischers anzeigen und Sie mühelos Einstellungen vornehmen lassen.

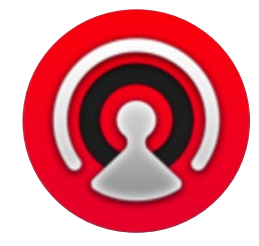

Mit ATEM Software Control können Sie auch Ihre Mischereinstellungen konfigurieren, Grafiken hochladen und den Media Pool verwalten.

### **Einstellungen**

Die Einstellungen sind in die Kategorien "Allgemein" und "Mapping" unterteilt. Die allgemeinen Einstellungen enthalten die Optionen Netzwerkeinstellungen, Übergangssteuerung und Sprachvorgabe.

#### Allgemeine Einstellungen

ATEM Software Control lässt sich neben Englisch und Deutsch auch auf Französisch, Italienisch, Japanisch, Koreanisch, Portugiesisch, Russisch, Spanisch, Türkisch, und vereinfachtes Chinesisch einstellen.

Beim erstmaligen Betrieb von ATEM Software Control nach Installation fordert Sie das Dialogfenster "Einstellungen" zur Vorgabe der Sprache für die Software auf. Diese Sprachauswahl können Sie aber jederzeit ändern.

#### **So ändern Sie die Sprache:**

- 1 Öffnen Sie die Menüleiste am oberen Bildschirmrand, wählen Sie "ATEM Software Control" und öffnen Sie "Einstellungen".
- 2 Wählen Sie unter den Einstellungen "Sprache der Software Control" Ihre gewünschte Sprache aus dem Dropdown-Menü.

Nun öffnet sich ein Warnfenster und fordert Sie auf, den Vorgang zu bestätigen. Klicken Sie auf "Ändern".

Die Bediensoftware ATEM Software Control schließt sich und startet erneut in Ihrer vorgegebenen Sprache.

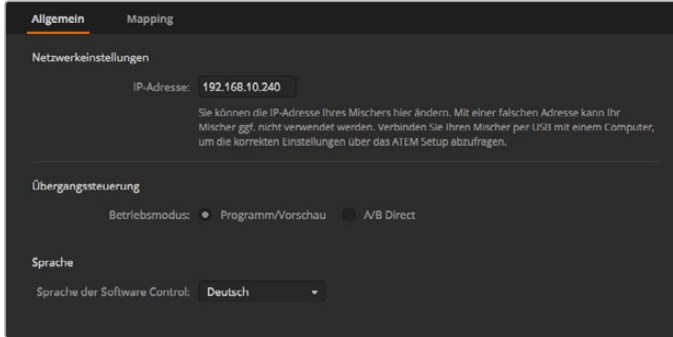

Die Sprache der ATEM Bediensoftware lässt sich in ATEM Software Control unter Einstellungen ändern

#### <span id="page-683-0"></span>Button Mapping

Unter Mapping-Einstellungen können Sie in den Vorschau- und Programmreihen einzelnen Schaltflächen Eingaben zuordnen. Im Kameraausklappmenü können Sie für jede Eingabe eine Blackmagic SDI-Kamera auswählen. Für den Fall, dass Sie keine Kamera angeschlossen haben, wählen Sie "Keine".

ATEM Software-Bedienpanels und Hardware-Bedienpulte unterstützen das sogenannte Button Mapping. So lassen sich Ihre wichtigsten Quellen, insbesondere Kameras, den griffbereitesten Schaltflächen bzw. Tasten in den Programm- und Vorschaureihen zuordnen. Gelegentlich benutzte Quellen lassen sich weniger greifbaren Buttons zuordnen. Die Buttons lassen sich für jedes der Bedienelemente unabhängig einrichten, d. h. die für das Software-Bedienpanel eingerichtete Schaltflächenbelegung wirkt sich nicht auf die Tastenbelegung von Hardware-Bedienpulten aus.

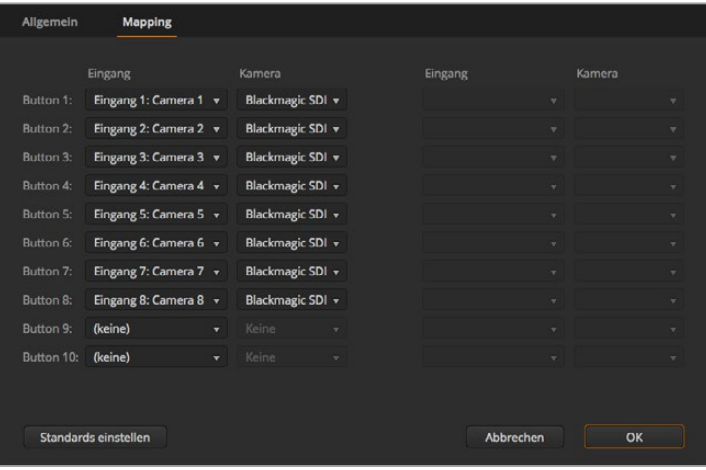

Sie können eine Kamera über das Ausklappmenü zuordnen

### **Software-Bedienpanel des Mischers**

Das Software-Bedienpanel weist vier zentrale Steuerungsfenster auf: Die Arbeitsräume "Mischer", "Audio", "Medien" und "Kamera". Die Auswahl eines Arbeitsraums erfolgt per Klick auf die am unteren Rand der Bedienoberfläche am Symbol erkenntliche Registerkarte oder per Druck der SHIFT- (Umschalt-)Taste und der Links/Rechts-Pfeil-Hotkeys. Ein Fenster für allgemeine Einstellungen lässt sich durch Auswahl des Zahnradsymbols unten links auf der Benutzeroberfläche öffnen. Die Arbeitsräume "Mischer", "Audio", "Medien" und "Kamera" enthalten spezielle Einstellungen für den Mischer, die sich nur über das Software-Bedienpanel vornehmen lassen.

#### Mischer-Arbeitsraum

Beim Neustart der Software ist die Hauptsteueroberfläche des Mischers, der Arbeitsraum "Mischer", ausgewählt. Das Software-Bedienpanel ist nur betriebsfähig, wenn es mit einem Mischer verbunden ist.

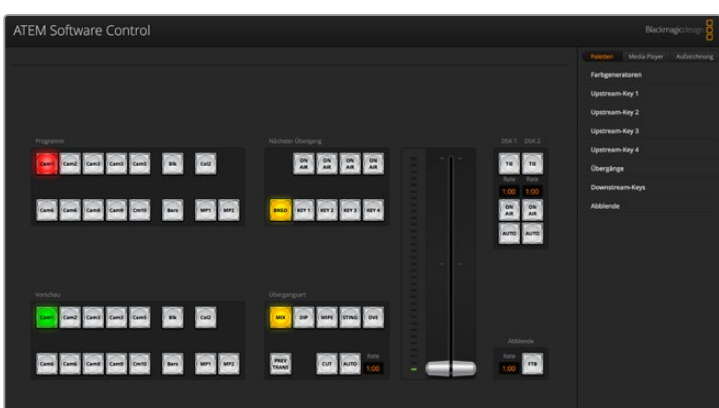
## Betrieb mit einer Maus oder einem Trackpad

Die Betätigung von Schaltflächen, Schiebereglern und Blendenhebel auf dem Software-Bedienpanel erfolgt per Maus über einen Computer oder per Trackpad bei Einsatz eines Laptops.

Führen Sie zur Aktivierung einer Schaltfläche einen Linksklick auf ihr aus. Um einen Schieberegler zu aktivieren, klicken Sie ihn an und ziehen Sie ihn mit gedrückter linker Maustaste. Um den Blendenhebel zu steuern, klicken Sie mit gedrückter linker Maustaste auf seinen Ziehpunkt und schieben Sie diesen auf- oder abwärts.

## Einsatz der Tastatur-Hotkeys

Mit Hotkeys können einige Funktionen über eine normale QWERTY-Tastatur – siehe nachstehende Tabelle – bequem gesteuert werden:

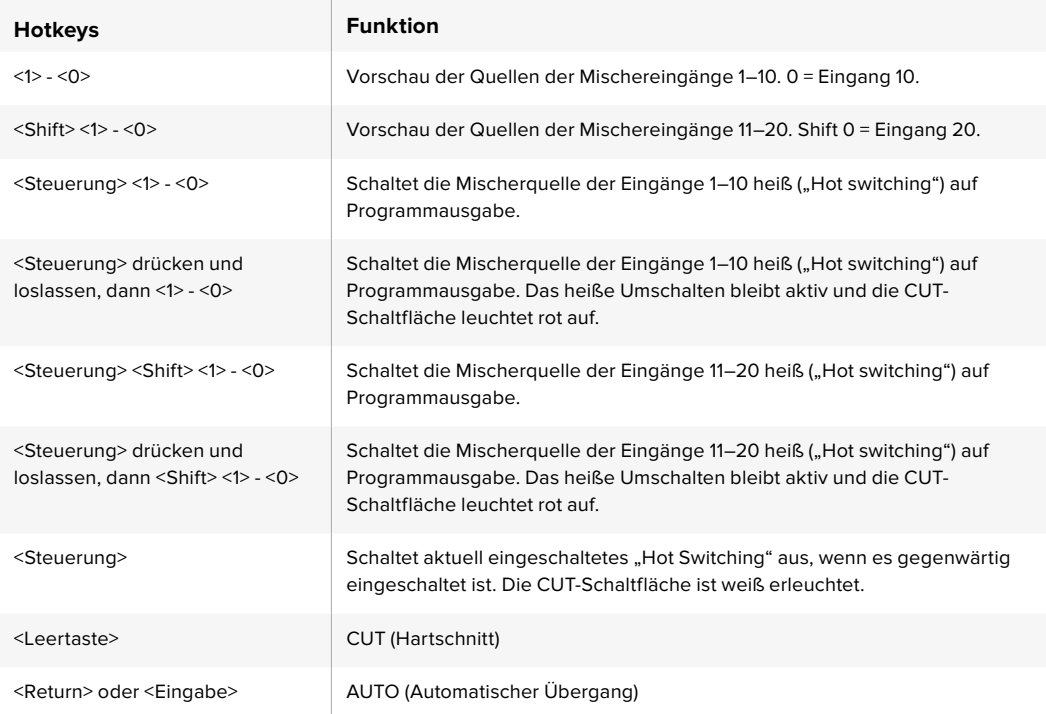

Näheres zum Gebrauch der Mischer-Bediensoftware siehe folgende Abschnitte.

## Media Manager

Der Media Manager erlaubt das Hochladen von Grafiken und Bildsequenzen in den Media Pool von ATEM Mischern. Alle ATEM Mischermodelle weisen einen Speicher für Grafiken, den sogenannten Media Pool auf. Diese je nach ATEM Modell unterschiedlich großen Speicher fassen Bilder mit Alpha-Kanal, die einem Media Player zum Einsatz in der Produktion zugewiesen werden können. Der ATEM 4 M/E Broadcast Studio 4K hat eine maximale Speicherkapazität von 64 unbewegten Grafiken und zwei Videoclips. Die Mischermodelle ATEM 1 M/E und 2 M/E Production Studio fassen 32 unbewegte Grafiken und zwei Videoclips. Die Modelle ATEM Production Studio 4K fassen jeweils 20 unbewegte Grafiken.

Beispiel: Sie haben zum Gebrauch in Ihrer Liveproduktion die maximale Anzahl von 64 unbewegten Grafiken und zwei Clips geladen. In Ihrem Arbeitsablauf können Sie den beiden Media Playern dann die verschiedenen Standbilder zuweisen. Sobald Sie eine Grafik Off Air nehmen, können Sie diese Grafik im Media Player gegen die nächste gewünschte Grafik austauschen und anschließend diesen Media Player mit der neuen Grafik wieder auf Sendung schalten.

Beim Laden eines Standbilds oder Clips in den Media Pool wird der Alphakanal von Bildern, die einen enthalten, automatisch geladen. Bei in einen Media Pool geladenen Standbildern oder Clips beinhalten die vom Media Player ausgegebenen Videosignale sowohl die Key-Stanz- als auch die

Key-Füllsignale (Key & Fill). Wenn Sie einen Media Player als Key-Stanzquelle auswählen, z. B. Media Player 1, erfolgt die Auswahl des Füll- wie auch des Stanzsignals automatisch. Sie brauchen sie also nicht separat auszuwählen. Das Key-Signal (Stanze) lässt sich jedoch auch separat routen, sodass Sie bei Bedarf eine andere Stanzquelle einsetzen können.

## Audiomixer

Die Registerkarte "Audio" der ATEM Software Control weist eine Audiomixer-Schnittstelle auf, die beim Steuern eines ATEM Mischers aktiv wird.

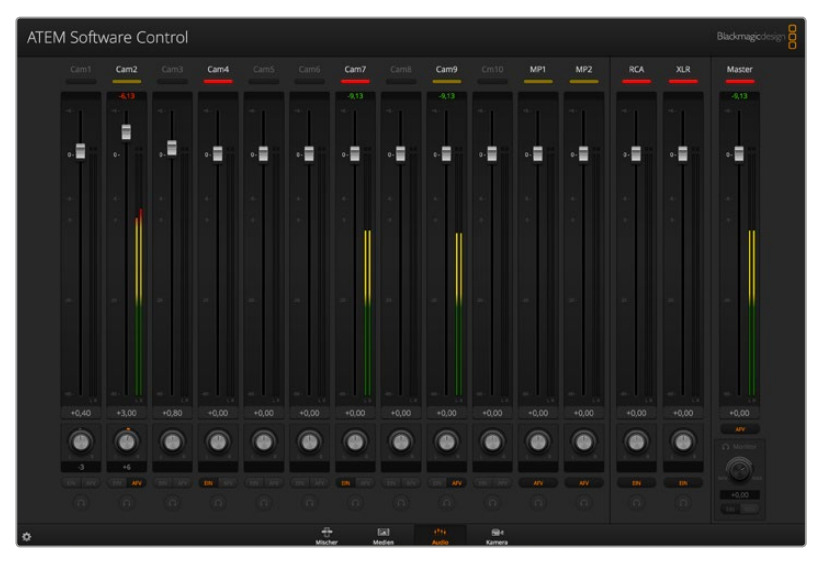

Da Sie mit dem in die ATEM Mischer eingebauten Audiomixer in HDMI und SDI eingebettetes Audio von Ihren Kameras, Medienservern und anderen Geräten verwenden können, ist kein externer Audiomixer erforderlich

Ideal beim Einsatz eines ATEM Mischers am Drehort oder in modernen Ü-Wagen, wo kein Platz für einen externen Tonmischer ist. Der Ton wird im Audio-Arbeitsraum von ATEM Software Control gemischt und über die SDI- und HDMI-Programmausgänge ausgegeben.

Zum Mischen von externem Ton ist Ihr ATEM Mischer mit XLR- und RCA-Eingängen ausgestattet. Gemischtes Audio kann auch über die XLR-Ausgänge ausgegeben werden. Der Audiomixer weist separate Steuerfunktionen zur Einstellung der Audiopegel und zur Auswahl von Solo-Audiomonitoring auf.

Alle ATEM Production und Broadcast Studio Mischer – mit Ausnahme des ATEM Production Studio 4K – mischen Audio über die in den Mischer integrierten Media Player. Der ATEM Production Studio 4K gestattet kein Tonmischen über die Media Player, da dieses Modell nur im Media Pool befindliche Standbilder, jedoch keine Bewegtbildclips unterstützt.

Wer lieber einen externen Audiomixer einsetzt, kann den Ton für alle Eingänge einfach deaktivieren. Es muss dann auf der Audiomixer-Oberfläche nur die Einstellung EXT für externes Audio aktiviert sein. Näheres zum Gebrauch des Audiomixers finden Sie in den nächsten Abschnitten.

## Kamerasteuerung

Über die Kamera-Registerkarte der Software können Sie Kameras fernsteuern. Dies geht so ähnlich wie mit herkömmlichen externen Kamerasteuerungseinheiten (Camera Control Units). Diese Funktion wird bei ATEM Mischern von der Bediensoftware ermöglicht und ist jederzeit verfügbar. Einstellungen wie Blende, Gain und Fokus sowie die Schärfe- und Zoom-Steuerung lassen sich bei Einsatz kompatibler Objektive bequem justieren. Mit Blackmagic Kameras, auf denen die Softwareversion v1.8.1 oder höher läuft, können Sie auch mehrere Kameras farblich abgleichen und mit DaVinci Resolve Primary Color Corrector einzigartige Optiken kreieren.

Einzelheiten wie Sie diese mächtige Feature nutzen, siehe Abschnitt "Die Kamerasteuerung vorgestellt" im Kapitel "Arbeiten mit ATEM Software Control" in dieser Bedienungsanleitung.

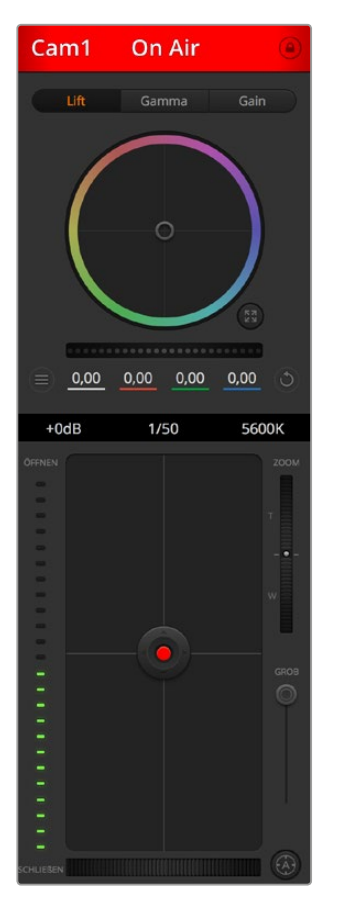

Mit ATEM Camera Control lassen sich Blackmagic Design Kameras steuern

## Mischereinstellungen

Klicken Sie auf das Zahnradsymbol, um das Einstellungsfenster zu öffnen, wo Sie die Videoeingangsauswahl und Kennungen ändern können. Die Eingabe von Kennungen ist wichtig, da diese in der Multi View Ausgabe als On-Screen-Labels auf dem Bildschirm und auf den Hardware-Bedienpulten in der Quellnamenzeile erscheinen.

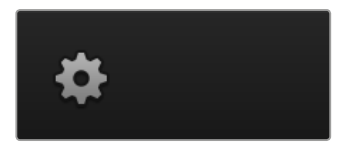

Im Einstellungen-Fenster können Sie auch die Videonorm des Mischers einstellen. Dies ist die Mastervideonorm für den Betrieb des gesamten Mischers. Stellen Sie hier unbedingt dieselbe Videonorm ein wie die Ihrer eingehenden Videosignale. Die Einstellung der Videonormen wird an späterer Stelle in dieser Bedienungsanleitung näher erklärt.

Unter Mischereinstellungen lässt sich auch Multi View individualisieren. Die Aufteilung des Multi View Bildschirms lässt sich per Klick auf die Voreinstellungen unten rechts im M/E-Block 1 der Bediensoftware bzw. rechtsseitig im Einstellungen-Fenster im M/E Block 2 ändern. Bei allen ATEM Production und Broadcast Studio Mischermodellen ist die Aufteilung der acht kleineren Videoansichten komplett routingfähig. Das ermöglicht Ihnen die Ansicht beliebiger Quellen im Mischer. Auf diese Weise können Sie Kameras, interne Quellen, Media Player und selbst Aux-Ausgaben auf einem einzigen Bildschirm kontrollieren. Multi View ist eine platzsparende Option für Events mit tragbarem Equipment, denn es wird nur ein einziger Bildschirm benötigt.

Wenn Sie Blackmagic HyperDeck Diskrekorder an Ihren Mischer anschließen, können Sie über die Mischereinstellungen die IP-Adressen der Rekorder eingeben und deren Verbindungsstatus ansehen. Des Weiteren lassen sich hier die Einstellungen für Frame-Offset und die automatische Wiedergabe ändern, damit Sie sauber vom HyperDeck zu einer Videoquelle schneiden können. Näheres über den Einsatz von HyperDeck Diskrekordern mit Ihrem ATEM Mischer siehe Abschnitt "HyperDeck Steuerung mit einem ATEM Mischer" in dieser Bedienungsanleitung.

Alternativ bestimmen Sie das Fernsteuerungsverhalten Ihres Mischers über die Remote-Registerkarte. Das ermöglicht Ihnen, über den RS-422-Port Ihres Mischers Schwenk-/Neige-/Zoomköpfe oder Legacy GVG100-Hardware an linearen Schnittplätzen zu steuern.

Näheres zu den Mischereinstellungen siehe "Ändern der Mischereinstellungen" im Kapitel "Arbeiten mit ATEM Software Control" in diesem Handbuch.

# **Arbeiten mit dem Software-Bedienpanel**

Der Mischer-Arbeitsraum ist die Hauptsteueroberfläche des Mischers. Bei Liveproduktionen können über den Mischer-Arbeitsraum Quellen ausgewählt und auf Sendung gebracht werden.

Hier wählen Sie die Übergangsart aus, betätigen Upstream- und Downstream Keyer und schalten Übergänge nach Schwarz ein oder aus. Über die Menüpaletten rechts auf der Benutzeroberfläche lassen sich die Übergangseinstellungen wie z. B. die Übergangsraten anpassen, Farbgeneratoren angleichen, Media Player steuern, Upstream- und Downstream-Keyer anpassen sowie das Tempo der Blende nach Schwarz vorgeben.

## Misch-Effekte (M/E)

Die Auswahl externer oder interner Quellen für die Vorschau des nächsten Übergangs oder seiner On-Air-Schaltung erfolgt im Mischer-Arbeitsraum über den Misch-Effekte-Steuerblock, wo sich alle Schaltflächen zur Quellenauswahl für die Programm- und Vorschaubusse befinden.

Bei Mischern mit zwei Misch-Effekte-Tastenblocks können Sie die Benutzeroberfläche optimieren und beide anzeigen. Alternativ lässt sich einer von beiden auswählen, indem Sie am oberen Rand der Benutzeroberfläche auf die Schaltfläche "Misch-Effekte-Block 1" oder "Misch-Effekte-Block 2" klicken. Wenn beide Tastenfelder zu sehen sind, werden die Schaltflächen der Misch-Effekte Blocks 1 und 2 in den Menüpaletten angezeigt.

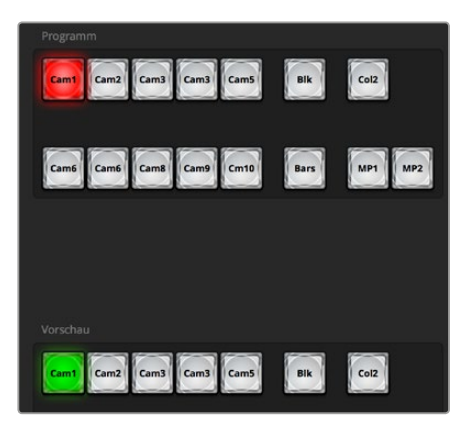

ATEM Misch-Effekte-Block

## Quellenauswahl-Schaltflächen für den Programmbus

Die Schaltflächen der Quellenauswahl für den Programmbus dienen zum Heißschalten von Hintergrundquellen auf den Programmausgang. Die jeweils auf Sendung befindliche Quelle ist an einer rot erleuchteten Taste erkennbar.

## Quellenauswahl-Schaltflächen für den Vorschaubus

Die Quellenauswahl-Schaltflächen für den Vorschaubus dienen zur Auswahl einer Hintergrundquelle auf dem Vorschauausgang. Diese Quelle wird nach Abschluss des nächsten Übergangs auf den Programmbus gelegt. Die aktuell ausgewählte Vorschauquelle wird mit einer grün erleuchteten Schaltfläche angezeigt.

Die Quellenauswahl-Schaltflächen für den Programmbus stimmen mit denen des Vorschaubusses überein.

## **EINGÄNGE**

Die Eingangs-Schaltflächen entsprechen der Anzahl der externen Mischereingänge.

## **SCHWARZ**

Eine intern durch den Mischer erstellte Quelle in schwarzer Farbe.

## **SUPERSOURCE**

Diese Funktion ist nur bei Mischern mit mehr als einem M/E-Block aktiv. Drücken Sie die Shift-Taste für Farbbalken.

## **FARBBALKEN**

Eine intern durch den Mischer erstellte Quelle für farbige Balken. Eine bei Mischern mit einem einzelnen Misch-Effekte-Block vorhandene, dedizierte Schaltfläche.

## **FARBE 1**

Eine intern durch den Mischer erstellte Quelle für farbige Balken. Drücken Sie die Shift-Taste für COLOR 2.

## **MEDIA 1 und 2**

Interne Media Player, die im Mischer gespeicherte Standbilder und Clips anzeigen. Bei Verwendung eines ATEM Mischers mit mehr als zwei Media Playern, halten Sie die Shift-Taste auf Ihrer Tastatur gedrückt, um die Schaltflächen der zusätzlichen Media Player in den Vorschau- und Programmzeilen anzuzeigen.

## **PGM 2**

Diese nur auf 2 M/E Mischern vorhandene Schaltfläche gestattet es, ein Setup in Mix Effects 2 unverzüglich auf Sendung zu schalten oder als Voranschau zu betrachten. Beim ATEM 4 M/E Broadcast Studio 4K sind überdies Schaltflächen für M/E 3 und 4 verfügbar.

## Übergangssteuerung und Upstream-Keyer

## **CUT**

Die CUT-Schaltfläche führt einen sofortigen Übergang der Programm- und Vorschauausgaben per Hartschnitt aus, wobei der ausgewählte Übergangsstil außer Kraft gesetzt wird.

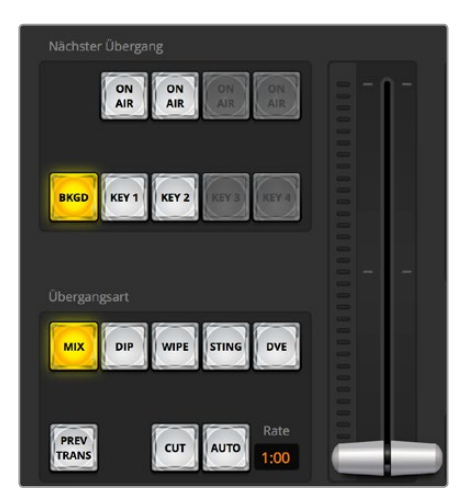

Übergangssteuerung

#### **AUTO/RATE**

Die AUTO-Schaltfläche führt den ausgewählten Übergang innerhalb des im RATE-Display vorgegebenen Zeitraums automatisch aus. Die Übergangsrate für die einzelnen Übergangsarten wird in der jeweiligen Übergangs-Palette für diese Art vorgegeben. Bei Aktivierung der entsprechenden Übergangsart-Schaltfläche wird sie im RATE-Fenster des Steuerblocks "Übergangssteuerung" angezeigt.

Die AUTO-Schaltfläche leuchtet für die Dauer des Übergangs rot auf, wobei sich das RATE-Display im Verlauf des Übergangs ständig aktualisiert und die Anzahl der jeweils verbleibenden Frames anzeigt. Wenn ein ATEM Hardware-Bedienpult angeschlossen ist, gibt der sich aktualisierende Blendenhebel-Indikator auf dem Pult visuelles Feedback über den Verlauf des Übergangs.

#### **Blendenhebel**

Der virtuelle Blendenhebel dient als Alternative zur AUTO-Schaltfläche und erlaubt dem Bediener, Übergänge manuell mit einer Maus zu steuern. Die AUTO-Schaltfläche leuchtet für die Dauer des Übergangs rot auf, wobei sich das RATE-Display im Verlauf des Übergangs ständig aktualisiert und die Anzahl der jeweils verbleibenden Frames anzeigt. Wenn ein ATEM Hardware-Bedienpult angeschlossen ist, gibt der sich aktualisierende Blendenhebel-Indikator auf dem Pult visuelles Feedback über den Verlauf des Übergangs.

## **Übergangsart**

Mit den Übergangsart-Schaltflächen kann der Bediener eine dieser fünf Übergangsarten auswählen: Mix, Dip, Wipe, DVE und Stinger. Welche Übergänge verfügbar sind, hängt vom jeweiligen Mischermodell ab. Beispielsweise unterstützt der ATEM Production Studio 4K keine DVE- und Stinger-Übergänge. Die ausgewählte Übergangsart wird durch eine gelb erleuchtete Schaltfläche angezeigt. Die ausgewählten Schaltflächen sind anhand der entsprechenden Registerkarte im Übergangsmenü erkenntlich. Beispiel: Wenn Sie im geöffneten Übergangsmenü auf die Schaltfläche "Übergangsart" klicken, gleicht sich das Übergangsmenü Ihrer Auswahl gemäß an, sodass Sie die Einstellungen schnell anpassen können.

## **PREV TRANS**

Die PREV TRANS-Schaltfläche aktiviert den Übergangsvorschaumodus. Dies erlaubt dem Bediener, einen Mix-, Dip-, Wipe- oder DVE-Übergang am Vorschauausgang mit dem Blendenhebel auszuprobieren, um ihn zu prüfen. Bei Aktivierung von PREV TRANS sehen Sie, dass die Vorschauausgabe der Programmausgabe gleicht. Um sich des gewünschten Ergebnisses zu versichern, lässt sich Ihr ausgewählter Übergang nun mit dem Blendenhebel mühelos ausprobieren. Äußerst praktisch, um Fehler im Live-Sendebetrieb zu vermeiden.

#### **Nächster Übergang**

Die Schaltflächen BKGD (Hintergrund), KEY 1, KEY 2, KEY 3, KEY 4 dienen zur Auswahl von Elementen, die mit dem nächsten Übergang in den On-Air- oder Off-Air-Betrieb übergehen. Die Anzahl der verfügbaren Keyer hängt von Ihrem Mischermodell ab. Alle Keys können bei Ablauf des primären Übergangs ein- und ausgeblendet werden. Alternativ können Sie Keys ausschließlich für individuelle Übergänge auswählen, sodass die primäre Übergangssteuerung zum Ein- und Ausblenden von Keys benutzt werden kann.

Bei der Auswahl von Elementen für den nächsten Übergang ist der Mischer-Bediener gut beraten, die Vorschauvideoausgabe anzusehen. Diese gibt akkurat wieder, wie die Programmausgabe nach erfolgtem Übergang aussehen wird. Ist nur die BKGD-Schaltfläche aktiviert, so erfolgt der Übergang von der aktuellen Quelle im Programmbus zu der auf dem Vorschaubus ausgewählten Quelle ohne jegliche Keyer. Sie können für die Ausführung von Übergängen auch ausschließlich Keyer auswählen und den aktuellen Hintergrund während der Dauer des Übergangs live beibehalten.

#### **ON AIR**

Die ON AIR-Schaltflächen zeigen an, welche Keys aktuell auf Sendung sind. Sie dienen ebenfalls dazu, einen Key per Hartschnitt sofort auf Sendung zu schalten oder ihn wegzuschalten.

## Downstream-Keyer (DSK)

## **TIE**

Die TIE-Schaltfläche aktiviert den DSK auf dem Vorschauausgang zusammen mit den nächsten Übergangseffekten und verknüpft ihn mit der primären Übergangssteuerung. Der DSK kann dann beim nächsten Übergang auf Sendung gebracht werden.

Der DSK führt den Übergang innerhalb des auf dem RATE-Display im Übergangssteuerblock angezeigten Zeitraums aus. Ist der DSK verknüpft, bleibt dies ohne Wirkung auf die Signalverteilung zum Clean Feed 1.

## **ON AIR**

Die ON AIR-Schaltflächen dienen dazu, den DSK hart On Air oder Off Air zu schalten. Sie zeigen ebenfalls an, ob der DSK aktuell auf Sendung ist oder nicht. Die Taste ist erleuchtet, wenn der DSK aktuell auf Sendung ist.

## **AUTO**

Die AUTO-Schaltflächen mischen den DSK in dem im DSK RATE-Fenster angezeigten Zeitraum automatisch On Air oder Off Air. Dies ähnelt der primären AUTO-Rate, die im Übergangssteuerblock angezeigt wird, beschränkt sich jedoch auf den spezifischen Downstream-Keyer. Diese Funktion dient zum Ein- und Ausblenden von grafischen Buttons und Logos, wie z. B. Live- oder Replay-Infografiken während der Produktion, ohne dabei die Übergänge der Hauptprogrammproduktion zu beeinflussen.

## Fade to Black (FTB)

Die FTB-Schaltfläche blendet die gesamte Programmvideoausgabe nach Schwarz ab. Dies erfolgt in dem im RATE-Fenster der Abblende spezifizierten Zeitraum. Sobald die Abblende der Programmausgabe nach Schwarz erfolgt ist, blinkt die FTB-Schaltfläche so lange rot, bis sie erneut betätigt wird. Dies bewirkt eine Aufblende von Schwarz in der gleichen Zeitspanne. Alternativ lässt sich auch ein anderer Intervall auf der Abblende-Menüpalette im Mischer-Arbeitsraum eingeben. Die Abblende bzw. FTB wird meistens zu Beginn oder am Ende einer Produktion oder für Schnitte auf Werbepausen eingesetzt. Diese Funktion gewährleistet das gleichzeitige Ausblenden aller Ebenen des Mischers. Eine Vorschau ist für die Blende nach Schwarz nicht möglich. Es ist ebenfalls möglich, den Audiomixer so einzustellen, dass der Ton zusammen mit Ihrer FTB ausgeblendet wird. Dies erfolgt durch Auswahl der AFV-Schaltfläche auf dem Master-Kanalfader der Audioausgabe.

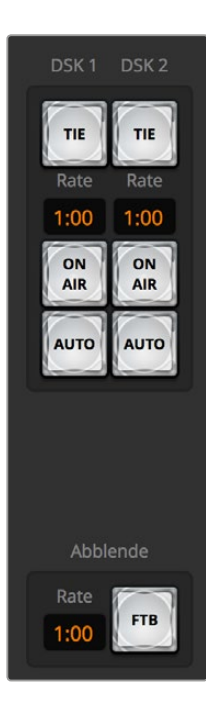

Downstream-Key und Schwarzblende

## Menüpaletten

Das Software-Bedienpanel verfügt über drei Registerkarten, über die man Felder mit Menüoptionen – sogenannte Menüpaletten – öffnet: "Paletten", "Media Player" und "Aufzeichnung". Modellspezifische Menüpaletten zeigen die Möglichkeiten des jeweils angeschlossenen Mischers übersichtlich an. Da die diversen ATEM Modelle unterschiedliche Funktionen bieten, unterscheiden sich die jeweiligen Menüpaletten. Aus der Anordnung der Menüpaletten ist auch die Reihenfolge der Bearbeitungsschritte des Mischers ersichtlich. Sie können die Menüpaletten aus Platzgründen vergrößern bzw. verkleinern und sie auf- und abwärts scrollen, um gewünschte Anpassungen einzustellen.

## Paletten-Registerkarte

Die Paletten-Registerkarte gibt Zugriff auf folgende Untermenüs:

## Farbgeneratoren 1 und 2

ATEM Mischer verfügen über zwei Farbflächengeneratoren, die über die jeweilige Farbgeneratoren-Menüpaletten konfigurierbar sind. Die Farbauswahl erfolgt per Pipette oder über die Einstellung des Farbtons (H), der Sättigung (S) und der Luminanz (L).

## **SuperSource**

ATEM Mischer mit mehr als einem M/E-Bus verfügen über eine als SuperSource (Picture in Picture = PIP) bezeichnete Bild-in-Bild-Funktion, die Ihnen die gleichzeitige Darstellung mehrerer Videoquellen auf einem Bildschirm erlaubt. Näheres siehe Abschnitt "Arbeiten mit SuperSource (Picture in Picture)" an späterer Stelle in dieser Bedienungsanleitung.

## Upstream-Keyer

Je nach Mischermodell verfügt der ATEM über vier Upstream-Keyer pro M/E-Bus, die über die Menüpaletten Upstream-Key 1 bis 2 konfigurierbar sind. Jeder Keyer hat seine eigene Menüpalette, über die er sich jeweils als Luma-Key, Chroma-Key, Pattern-Key oder DVE konfigurieren lässt. Welche Key-Arten bereitstehen, hängt neben dem Mischermodell auch davon ab, ob DVE verfügbar ist. Auf der ausgewählten Menüpalette werden alle für die Konfiguration des Keyers verfügbaren Parameter angezeigt. Der Gebrauch der Upstream-Keyer wird an späterer Stelle in dieser Bedienungsanleitung näher erklärt.

Bei Mischern mit einem M/E-Bus sind diese Keyer alle als M/E 1 zugehörig markiert.Bei ATEM 2 M/E und 4 M/E Mischermodellen zeigen die Kennzeichnungen die dieser Taste zugehörigen M/E-Busse an.

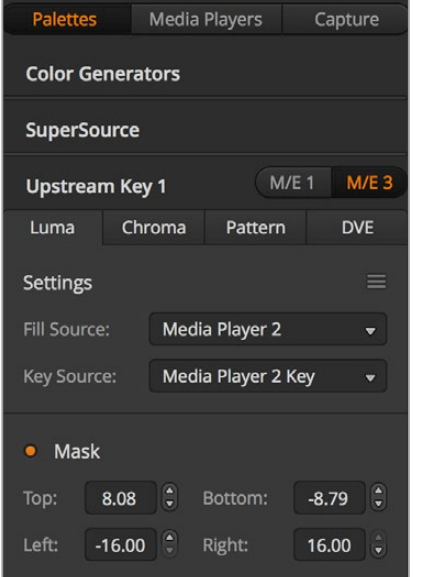

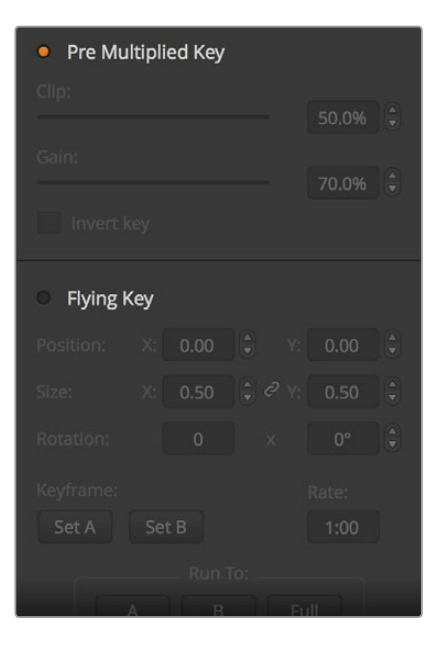

Menüpaletten

## Übergänge

Die Menüpalette "Übergänge" lässt Sie die Parameter der einzelnen Übergangsarten konfigurieren. Beispielsweise verfügt die Menüpalette über eine Drop-Down-Box, wo Sie die Dip-Quelle auswählen können, und für Wipe-Übergänge zeigt die Menüpalette alle verfügbaren Wipe-Muster an. Es gibt zahlreiche Übergangsvarianten und viele Übergänge lassen sich durch die Kombination von Einstellungen und Funktionen auf der Übergänge-Menüpalette erstellen.

**HINWEIS** Mit der bloßen Auswahl einer spezifischen Übergangsart auf dieser Menüpalette werden lediglich die Einstellungen für diesen Übergang angepasst. Nun ist noch die Art des auszuführenden Übergangs im Steuerblock "Übergangssteuerung" bzw. "Transition Control" auf dem Software- bzw. Hardware-Bedienpanel auszuwählen. Aus Gründen der Bedienfreundlichkeit mischen manche Benutzer lieber mit einem Hardware-Bedienpult, stellen Übergänge aber über die Menüpaletten des Software-Bedienpanels ein. Das Software-Bedienpanel und das Hardware-Bedienpult arbeiten parallel und spiegeln alle Einstellungen wider, sodass sie sich in beliebiger Kombination einsetzen lassen!

## Downstream Key 1 und 2

ATEM Mischer sind mit zwei Downstream-Keyern bestückt, die über die jeweilige Menüpalette "Downstream-Keys" konfigurierbar sind. Auf der Menüpalette befinden sich Drop-Down-Boxen zur Auswahl der auf den Keyer zu legenden Fill- und Key-Signale, Schieberegler zur Einstellung der Stanzschwellen- und Gainwerte, Premultiplied-Keys sowie Maskeneinstellungen.

## Abblende

Die Menüpalette "Abblende" dient zur Einstellung der Übergangsrate der FTB bzw. Blende nach Schwarz. Das Kontrollkästchen "Audio Follow Video" bietet eine Abkürzung für den Weg über die AFV-Schaltfläche des Masterkanalfaders an. Die Aktivierung dieser Feature blendet den Ton im Takt mit der Abblende aus.

#### Registerkarte "Media Player"

Auf die Bedienelemente zur Steuerung der Media Player Ihrer ATEM Mischer und angeschlossener HyperDeck Rekorder greifen Sie über die Media-Player-Registerkarte zu.

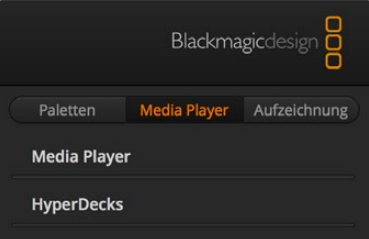

#### Media Player

Die beiden Media Player des ATEM Mischers dienen zur Wiedergabe von Clips und Standbildern, die im integrierten Mischerspeicher, dem sogenannten Media Pool, vorliegen. Die Drop-Down-Liste dient zur Auswahl von Standbildern oder Clips, die abgespielt oder dem Mischer über die Media Player Eingabe verfügbar gemacht werden. Ein ausgewählter Clip lässt sich mit den Transportsteuerelementen abspielen, pausieren und in Schleife abspielen. Es sind auch Steuerelemente für den schrittweisen Vor- und Rücklauf durch die Frames eines Clips vorhanden. Bei den meisten ATEM Mischermodellen sind zwei Media Player vorhanden. Der ATEM 2 M/E Broadcast Studio 4K verfügt über vier Media Player.

#### HyperDecks

Mit der ATEM 6.8 Version oder höher können Sie bis zu vier Diskrekorder des Typs Blackmagic HyperDeck Studio anschließen und über die HyperDecks-Menüpalette des Bedienpanels ATEM Software Control steuern. Näheres erfahren Sie im Abschnitt "HyperDeck Steuerung" in dieser Bedienungsanleitung.

**TIPP** Die Registerkarte "Aufzeichnen" unterstützt ältere Modelle der ATEM Production Switcher mit Aufnahme-Option per USB.

## Arbeiten mit dem Audiomixer

Der Audio-Arbeitsraum dient dem Mischen von Audioquellen, die via HDMI, SDI und externes Audio an beliebige ATEM Mischer angeschlossen sind. Dort wird auch das Audio der integrierten Media Player der Mischermodelle ATEM 1 M/E, 2 M/E und 4 M/E gemischt.

Kameras, Media Player und externe Audioquellen sind am oberen Rand des Audiomixerfensters zusammen mit dem Master-Audioausgang für die Programmausgaben des Mischers aufgelistet.

Unter jeder Audioquelle befindet sich ein Audiopegelmeter, ein Kanalfader zur Einstellung des maximalen Audiopegels sowie ein Drehregler zur Einstellung der Links/Rechts-Balance des Audiokanals. Der rechts auf dem Audiomixer befindliche Master-Kanalfader dient zur Einstellung der Verstärkung am Audiopegelmeter der SDI- und HDMI-Programmausgänge. Er hat seinen eigenen Audiopegelmeter. Die Monitorlautstärkeregler und -schaltflächen dienen zur Einstellung separater Audiopegel und erlauben das Prüfen einzelner Audioausgänge per Solo-Monitoring.

Über die unter allen Audiopegelmetern angeordneten Schaltflächen wird bestimmt, ob Audio beim Mischen ständig verfügbar ist oder nur dann, wenn die Quelle auf Sendung ist. Anhand der Solo- bzw. Kopfhörerschaltfläche wird vorgegeben, ob die Audioquelle für das Solo-Monitoring über den XLR-Monitorausgang an der Rückseite des Mischers zu verwenden ist.

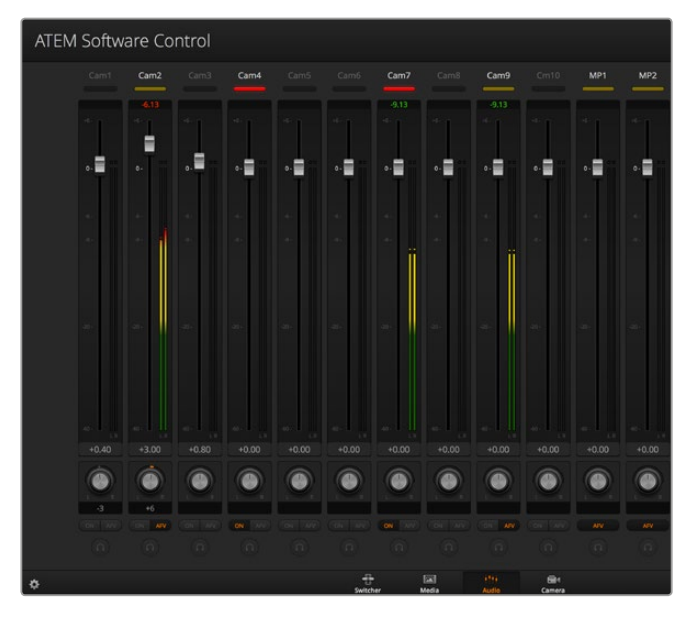

Der Audiomixer zeigt Tally-Rotlichter für alle aktuell On Air befindlichen Audioquellen an und bei aktiviertem AFV zusätzlich Audiopegel, Lautstärke sowie Schaltflächen zur Auswahl des zu benutzenden Tons

## **Tally**

Ist der Ton einer Quelle auf Sendung, zeigt die Software dies mit einem Tally-Rotlicht an. Da externer Ton standardmäßig auf Sendung ist, leuchtet das Tally-Licht EXT normalerweise rot. In den Beispielen auf dieser Seite sind Cam4 und Cam7 erleuchtet, weil das Audio dieser Quellen immer eingeschaltet ist. Wenn AFV aktiviert ist und die mit dem jeweiligen Kanal verknüpfte Kamera nicht auf Sendung ist, leuchtet das Tally-Licht mattgelb auf. Dasselbe gilt auch für das Tally-Lict des Master-Faders, wenn die AVF-Taste des Master-Faders aktiviert ist. Bei aktivierter FTB blinkt das Tally-Licht des Master-Kanalfaders rot.

## **Audiopegel**

Ziehen Sie den Audiopegel-Kanalfader in die gewünschte Richtung, um den Audiopegel für jede Kamera und die Audioquelle einzustellen. Die grüne Zahl unter den einzelnen Audiopegelmetern gibt den mit dem Kanalfader eingestellten maximalen Audiopegel an.

Die Zahl über dem Audiopegelmeter gibt den von der Audioquelle erreichten maximalen Audiopegel an. Eine grüne Zahl steht für niedrige bis mittlere Audiopegel. Schlägt der Audiopegelmeter regelmäßig ins Rote aus und die über ihm angegebene Zahl bleibt unverändert rot, dann sollte zur Vermeidung von Tonverzerrungen der Audiopegel reduziert werden. Nach erfolgter Anpassung des Audiopegels ist es ratsam, die rote Zahl durch einmaliges Klicken zurückzusetzen. Beobachten Sie die neue Zahl einen Moment lang und vergewissern Sie sich, dass sie nicht sofort nach oben schießt und an einer roten Zahl stecken bleibt. Wenn das geschieht, ist der Audiopegel ggf. noch weiter zu reduzieren.

#### Audiobalance

Der Audiomixer unterstützt Stereo-Audio von allen Audioquellen. Die Links/Rechts-Audiokanalbalance einer Kamera oder anderen Audioquelle lässt sich durch Anpassen des Drehreglers in die gewünschte Balancestellung bringen.

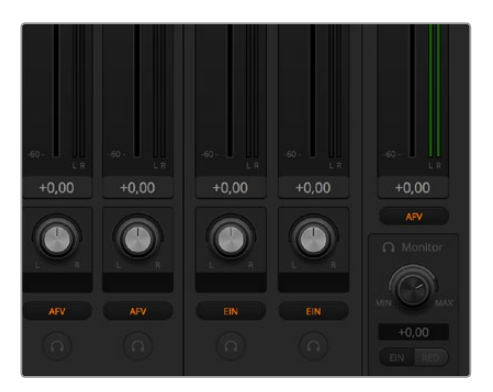

Beim Betrieb eines 2 M/E oder 4 M/E ATEM Mischers bedeuten ausgegraute Solo- und Monitoreinstellungen, dass für die Audioausgabe im Einstellungen-Fenster die Option Programm-Audio aktiviert ist

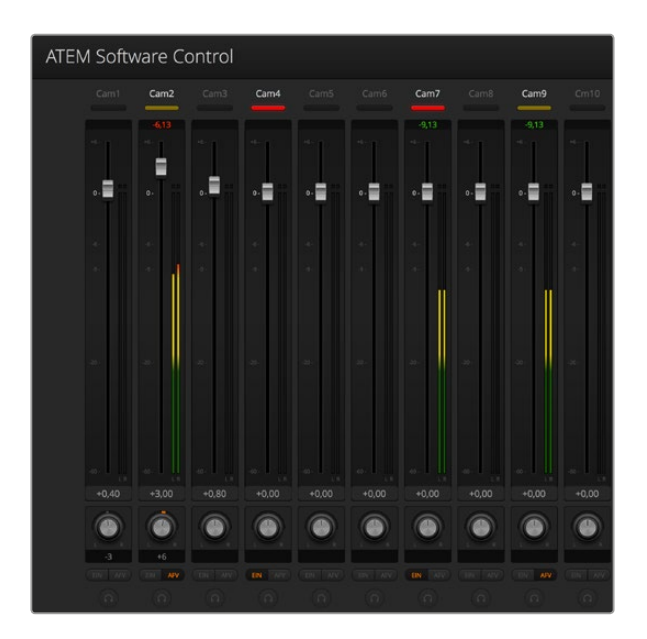

Der ausgegraute Audiopegelmeter für Cam1 zeigt, dass der Ton dieser Kamera nicht eingesetzt wird, da weder die dazugehörige Schaltfläche EIN noch AFV aktiviert ist. Für Cam2 ist AFV vorgegeben. Der Ton dieser Kamera wird jedoch zurzeit nicht verwendet, da sie, wie an ihrem mattgelben Tally-Licht kenntlich, nicht auf Sendung ist. Für Cam4 und Cam7 ist direktes Mischen jeweils mit EIN aktiviert. Die Tally-Lichter dieser Kameras bleiben demnach selbst dann erleuchtet, wenn sich zurzeit eine andere Kamera auf Sendung befindet. Die Audiopegelmeter für Cam3, Cam5, Cam6 und Cam8 zeigen an, dass von diesen Kameras kein Audio ausgeht

#### Auswahl von Audioquellen

Die unter den einzelnen Audiopegelmetern befindlichen EIN- und AFV-Schaltflächen dienen zur Auswahl der Audioquellen, die an den Programmausgang des Mischers zu legen sind.

- **EIN** Die Auswahl von EIN schaltet direktes Mischen ein und bewirkt, dass eingehende Audiosignale ständig in die Programmausgabe gemischt werden, selbst wenn die zugehörige Videoquelle nicht auf Sendung ist. Die rote Tally-Leuchte bleibt erleuchtet, da das Audio fortwährend auf Sendung ist. Durch Auswahl dieser Option wird Audio Follow Video (AFV) automatisch deaktiviert.
- **AFV** Audio Follow Video (AFV) ermöglicht das Überblenden von Audio beim Wechsel von Eingaben. Das Audio wird nur zum Programmausgang geschickt, wenn der Eingang auf Sendung und das Tally-Rotlicht über ihm erleuchtet ist. Im Off-Air-Zustand leuchtet das Tally-Licht mattgelb. Die Auswahl dieser Option bewirkt eine automatische Deaktivierung der Einstellung EIN für direktes Mischen.

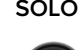

**SOLO** Bei allen ATEM Mischern ist der XLR-Audioausgang an der Mischerrückseite als dedizierter Monitorausgang verwendbar. Bei Auswahl von ausschließlich SOLO-Ausgaben wird jeweils eine einzelne Audioquelle an den Monitorausgang gelegt. Das gestattet Ihnen, bei Bedarf allein den Ton eines einzelnen Eingangs anzuhören. Mit dieser wichtigen Funktion können Sie Audioinhalte überprüfen, ehe Sie sie On Air schalten, ohne dabei jedoch das Programmausgabeaudio zu berühren. Wird SOLO deaktiviert, kehrt der Audioausgang in seinen ursprünglichen Modus zurück.

## Master-Audiopegelausgabe

Der rechts auf dem Audiomixer befindliche Master-Kanalfader dient zur Einstellung der Verstärkung am Audiopegelmeter der SDI- und HDMI-Programmausgänge. Er hat seinen eigenen Audiopegelmeter. Wählen Sie die AFV-Schaltfläche der Master-Audiopegelausgabe aus, um die AFV-Blende-nach-Schwarz-Feature zu aktivieren. So blenden Sie Ihr Master-Audio per Klick auf die FTB-Schaltfläche aus.

## Audiomixer-Monitor

Das Audioausgangsverhalten wird mittels der unter dem Master-Kanalfader angeordneten Monitorlautstärkeregler und -schaltflächen gesteuert. Sie können mit diesen Einstellungen separate Audiopegel für das Monitoring des Audiomixers vorgeben, ohne dabei den Ton der Programmausgabe zu berühren. Wenn Sie eine zu überwachende Solo-Eingabe ausgewählt haben, können Sie mit diesen Einstellungen die Audiomonitorpegel eines einzelnen Eingangs steuern, ohne den Ton der Programmausgabe zu beeinflussen. Aktivieren Sie diese Einstellungen, indem Sie im "Einstellungen"-Fenster die Audioausgabeoption "Monitor-Audio" auswählen.

- **EIN** Wählen Sie EIN, um Audio-Monitoring über den XLR-Monitorausgang zu aktivieren. Deaktivieren Sie EIN, um sämtliches Audio über den XLR-Monitorausgang auszuschalten.
- **RED.** Wählen Sie RED. (Reduzieren), um den Audiopegel für das Monitoring zeitweilig zu senken, ohne den Kanalfader anzupassen zu müssen. Wählen Sie RED. erneut, um auf Ihren bevorzugten Hörpegel zurückzugehen.

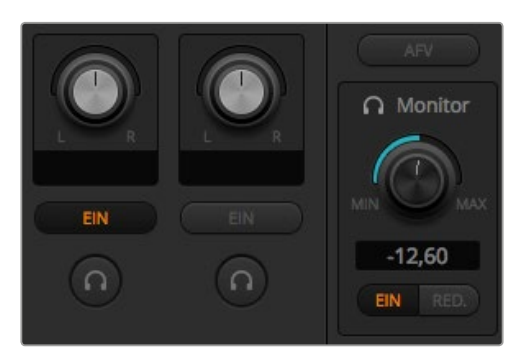

Die Monitorlautstärkeregler und -schaltflächen dienen zur Einstellung separater Audiopegel und erlauben Solo-Monitoring auf dem Audioausgang

#### Navigieren im Browse-Fenster

Das Browse-Fenster ist ein vereinfachter Dateibrowser, mit dem Sie auf Ihrem Computer navigieren und nach Grafikdateien sehen können. Es werden alle an Ihren Computer gekoppelten Datenträger angezeigt und Sie können darin befindliche Ordner auswählen. Klicken Sie auf die Pfeile neben den jeweiligen Ordnern, um Unterordner anzusehen.

Ausgewählte Grafikdateien werden im Vorschaufenster angezeigt.

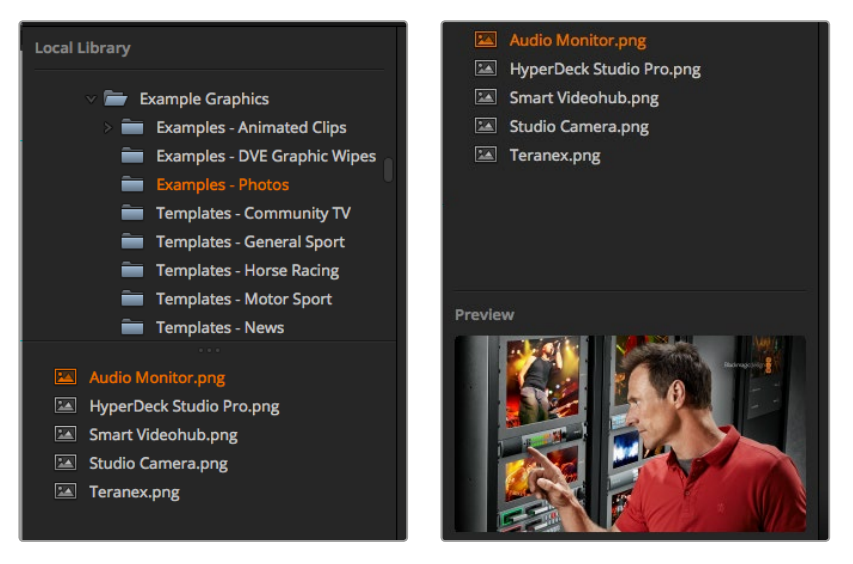

Browse-Fenster

#### Dateien browsen und laden

So einfach ist das Laden von Standbildern: Ziehen Sie das Still einfach aus dem Browse-Fenster und legen Sie es an einem unbelegten Platz im Media Pool ab. Um einen bewegten Clip zu laden, müssen Sie eine Sequenz von Standbildern laden. Klicken Sie zur Auswahl einer solchen Sequenz auf die erste Datei in der Sequenz und scrollen Sie nach unten. Shift-klicken Sie dann auf die letzte Datei in dieser Sequenz. Jetzt lassen sich die markierten Dateisequenzen an einen beliebigen der beiden Clip-Plätze in den Media Pool ziehen. Sie können begleitende Audiodateien für Ihren Clip laden, beispielsweise zum Abspielen eines Stinger-Übergangs. Ziehen Sie hierfür die Audiodatei aus dem Browser und legen Sie diese am Audio-Platz neben Ihrem Clip-Platz ab. Den Audio-Platz erkennen Sie am Tonsymbol.

Beim Ablegen eines Standbilds, Clips oder einer Audiodatei an einem Platz zeigt ein Fortschrittsbalken den Status des Ladevorgangs an. Sie können selbst dann mehrere Dateien in den Media Pool legen, wenn der Kopiervorgang der ersten Bilder noch im Gange ist, da sie zum Download nacheinander vorgesehen werden. Durch das Verschieben eines Clips oder Standbilds in ein Fenster mit vorhandenem Inhalt wird der dortige Inhalt überschrieben.

Der ATEM Media Pool unterstützt die Standbildformate PNG, TGA, BMP, GIF, JPEG und TIFF. Audiodateien müssen die Formate WAV, MP3 oder AIFF haben.

## ATEM Media Pool

Wenn Dateien in den Media Pool geladen wurden, erscheint an den jeweiligen Standbild- und Clip-Plätzen ein Miniaturbild. An den Clip-Plätzen wird ein Bild aus der Mitte der geladenen Sequenz angezeigt. Die über den Clip-Plätzen angezeigten Informationen geben Aufschluss über die Anzahl der in einem geladenen Clip enthaltenen Standbilder und über die maximal zulässige Anzahl von Bildern für Ihr gewähltes Videoformat. Standbilder sind mit einer Platznummer versehen. Dies macht sie für die Zuordnung eines Standbilds zum Media Player mithilfe eines Hardware-Bedienpultes erkenntlich.

Der Dateiname eines jeden geladenen Standbilds oder Clips wird unter seinem jeweiligen Platz angezeigt. So behalten Sie den Überblick über geladene Stills und Clips. Sehr praktisch: In der Media Player Menüpalette des Mischer-Arbeitsraums und auch im Photoshop-Plug-in wird Ihnen eine Liste von Media Pool Standbild- und Clip-Nummern angezeigt.

Anhand der Nummern an den Plätzen im Media Pool ist ersichtlich, welche Plätze dem jeweiligen Media Player zugeordnet sind. Wird ein Media Player Platz an den Programmausgang gelegt, wechselt die an diesem Platz angezeigte Media Player Nummer ihre Farbe auf Rot, da dieser Platz nun auf Sendung ist. Die Nummer eines am Vorschauausgang anliegenden Platzes wird in Grün angezeigt. Bei Verwendung eines ATEM Mischers mit mehr als zwei Media Playern, halten Sie die Shift-Taste auf Ihrer Tastatur gedrückt, um die Tasten der zusätzlichen Media Player in den Vorschau- und Programmzeilen Ihres Software-Bedienpanels anzuzeigen.

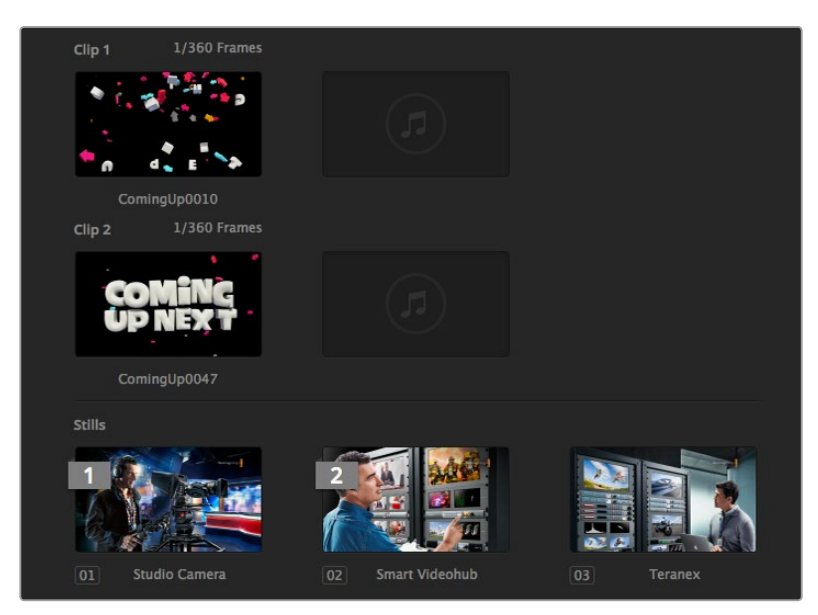

ATEM Media Pool

Die Zuweisung von Media Playern lässt sich über das "Media Player"-Menü im Mischer-Arbeitsraum ändern, indem Sie Ihren gewünschten Clip bzw. Still aus der Dropdown-Liste "Media" selektieren. Klicken Sie unter "Medien" einfach auf den Pfeil, um Media Pool-Plätze aus einer Liste auszuwählen.

Die Zuweisung von Media Playern zu Standbildern oder Clips lässt sich über ATEM Hardware-Bedienpulte oder in einigen Fällen beim Downloaden von Standbildern über den Photoshop-Plug-in vornehmen.

# **Ändern der Mischereinstellungen**

Ein Klick auf das Zahnrad öffnet das Fenster mit den Mischereinstellungen. Dort können Sie unter "Allgemein" allgemeine Einstellungen für den Mischer sowie die Einstellungen für "Multi View", "Labels", "HyperDeck" und "Remote" ändern. Diese Einstellungen sind in Registerkarten angeordnet.

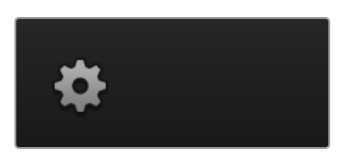

## Allgemeine Einstellungen

## Einstellen der Videonorm des Mischers

Die Einstellung "Video" dient zur Auswahl der Videonorm, mit der der ATEM Mischer arbeitet. Der Mischer muss auf die gleiche Videonorm wie die an ihn angeschlossenen Videoquellen eingestellt sein. Ungleichartige Videonormen führen zur fehlerbehafteten Anzeige von Eingaben, die wahrscheinlich schwarz bleiben. Tipp: Stellen Sie fest, welche Videonorm zu verwenden ist, indem Sie sie auf Ihren Kameras prüfen und Ihren Mischer ebenfalls auf diese Norm einstellen.

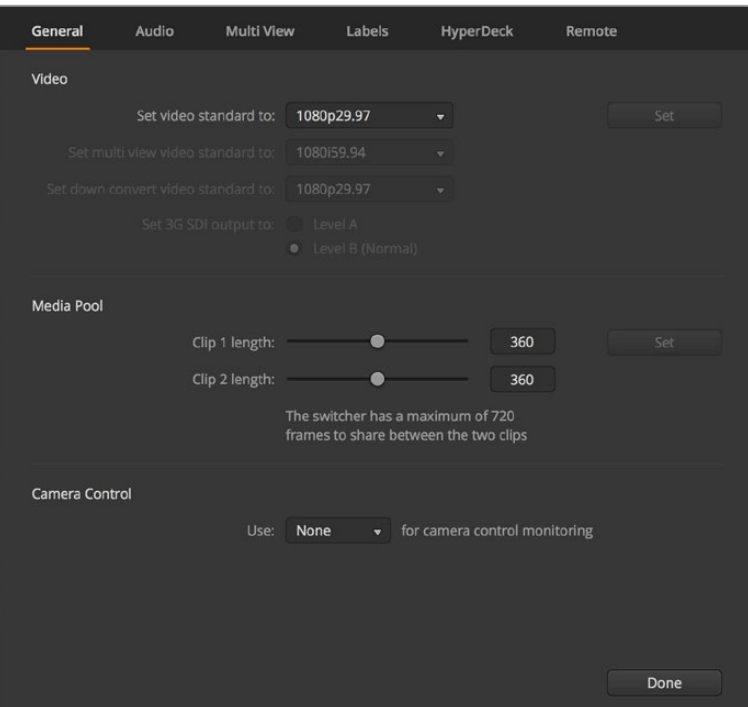

Ändern der Mischereinstellungen

| Video                            |         |                         |
|----------------------------------|---------|-------------------------|
| Set Video Standard:              | 1080p50 | ▼                       |
| Set Multi View Video Standard:   | 1080150 | v                       |
| Set Down Convert Video Standard: | 1080p50 | $\overline{\mathbf{v}}$ |

Einstellen der Videonorm

## **Gegenwärtig unterstützen ATEM Mischer folgende Videonormen:**

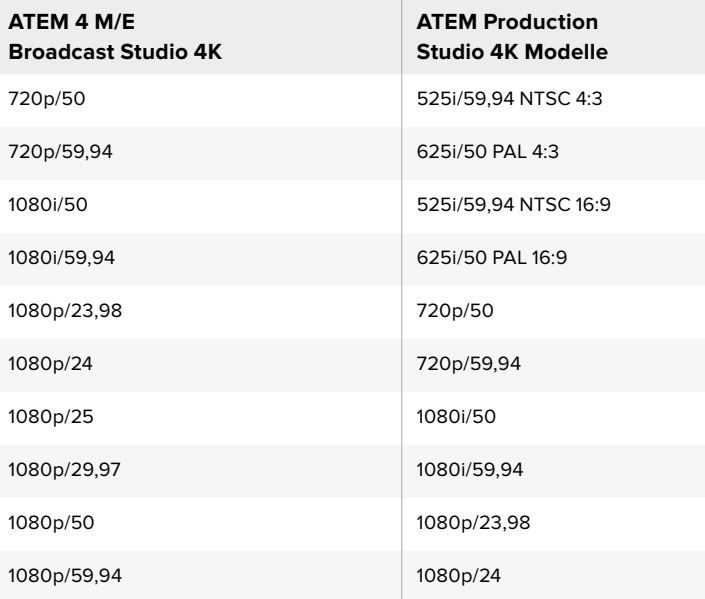

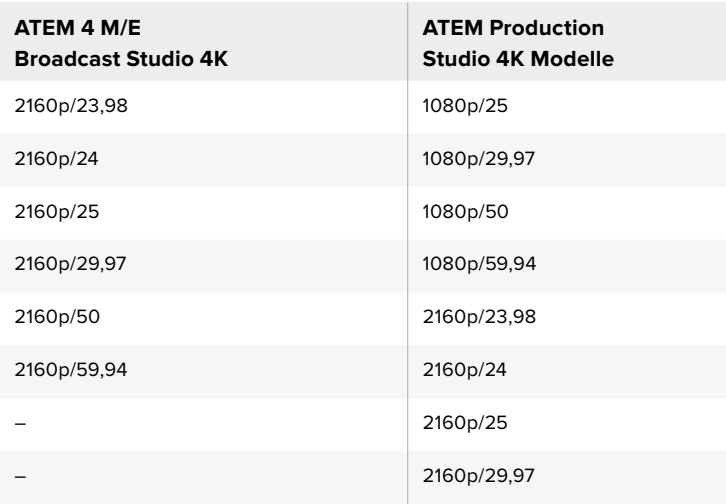

Wählen Sie die gewünschte Norm unter "Videonorm einstellen" im "Video"-Menü aus und aktivieren Sie dann die Schaltfläche "Bestätigen". Bei jeder Änderung der Videonorm werden sämtliche im Media Pool befindlichen Frames gelöscht.

## Einstellen der Multi View Videonorm

Wählen Sie bei ATEM Mischermodellen wie dem ATEM 4 M/E Broadcast Studio 4K, die Multi View Ausgaben in Ultra HD unterstützen, über dieses Aufklappmenü die Videonorm aus.

Der Multi View Ausgang auf dem ATEM 2 M/E Broadcast Studio 4K unterstützt Ultra HD bis zu 2160p/29,97. Mit einem angeschlossenen Ultra-HD-Monitor oder -Fernseher können Sie Ihre Inhalte auf diesem Modell in besserer Qualität kontrollieren. Wenn Sie Ihren ATEM auf Ultra HD für die Videoformate 2160p/50 oder 2160p/59,94 einstellen, erfolgt die Mehrfachansicht automatisch in 2160p/25 bzw. 2160p/29,97. Somit können Sie eine größere Auswahl an Ultra-HD-Fernsehgeräten einsetzen. Für die Arbeit mit regulären HD-Fernsehern können Sie die Multi View Ausgänge jedoch auf Abwärtskonvertierung nach HD einstellen, was für Kompatibilität mit einer breiten Auswahl von Monitoren sorgt.

Beispiel: Ist Ihr ATEM auf den Betrieb bei 2160p/59,94 eingestellt, dann gibt der Multi View in 2160p/29,97 aus, wenn die Multi View Einstellung Ultra HD vorgegeben ist. Bei Einstellung der Multi View Ausgabe auf reguläres HD haben Sie die Wahl, in 1080i/59,94, 1080p/29,97 oder 1080p/59,94 auszugeben.

| Video                          |                |  |
|--------------------------------|----------------|--|
| Set Video Standard:            | 2160p25        |  |
| Set Multi View Video Standard: | <b>1080i50</b> |  |

Einstellen der Multi View Videonorm

Die Multi View Ausgabe aller anderen Mischermodelle erfolgt selbst im Betrieb mit Standard Definition immer in HD, damit Sie alle Ihre Quellen in höherer Auflösung sehen können. Beim Mischen von Ultra-HD-Video mit Bildwechselfrequenzen von 59,94 oder 50 Bildern pro Sekunde zeigt der Multi View HD-Video mit 29,97 bzw. 25 Bildern pro Sekunde an.

#### Einstellen der Downkonverter-Ausgänge

Bei Betrieb der Modelle ATEM Production Studio 4K in Ultra HD gibt der HD-SDI-Programmausgang immer abwärtskonvertiertes 1080i-Video in High Definition aus, was den Anschluss von HD-SDI-Geräten ermöglicht. In High Definition oder Standard Definition eingehende Videosignale werden immer als HD- bzw. SD-Video ausgegeben.

Der ATEM 2 M/E Broadcast Studio 4K hat einen abwärtskonvertierten Programmausgang, der standardmäßig 1080p/29,97 benutzt, wenn Video in Ultra HD bei 2160p/59,94 gemischt wird. Oder aber er wählt 1080p/25, wenn bei 2160p/50 gemischt wird.

Bei Betrieb der ATEM 1 M/E und 2 M/E Production Switcher in High Definition wird das HD-Signal über die SDI- und FBAS-Videoausgänge permanent auf Standard Definition abwärtskonvertiert, was den Anschluss an ältere Geräte erlaubt. Video in 720p/50 und 1080i/50 wird nach 625i/50 PAL abwärtskonvertiert. Video in 720p/59,94 und 1080i/59,94 wird nach 525i/59,94 NTSC abwärtskonvertiert.

Abwärtskonvertierungen erfolgen in den nachstehenden Seitenverhältnissen:

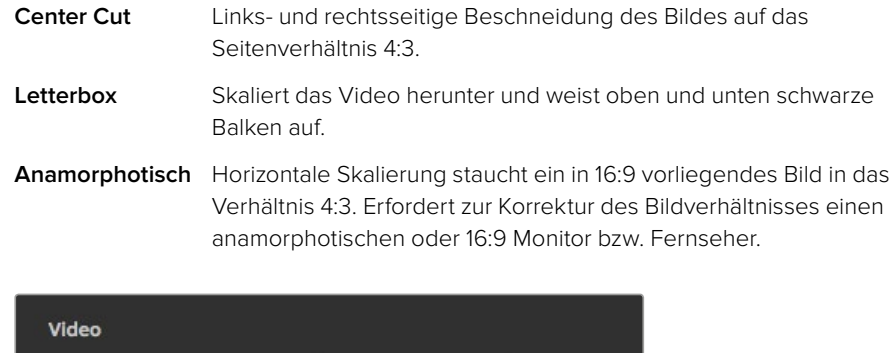

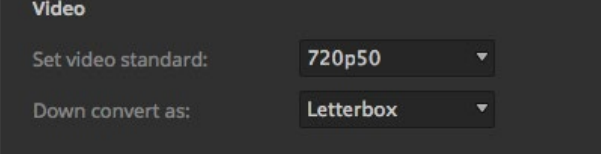

Einstellen des Standards für die Downkonvertierung

#### Das Level für die 3G-SDI-Ausgabe einstellen

Bei der Ausgabe von HD-Video zu Equipment mit 3G-SDI-Eingängen muss ggf. zwischen den Ausgabenormen für Level A und Level B 3G-SDI hin und her gewechselt werden. Dies gewährleistet die Kompatibilität mit Geräten, die nur Level A oder nur Level B 3D-SDI-Video akzeptieren. Standardmäßig ist Level B, das mit den meisten Geräten funktioniert, vorgegeben. Sie können aber per Klick auf das Level-A-Optionsfeld auf Level A wechseln.

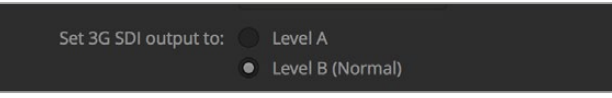

Einstellen des Levels für die 3G-SDI-Ausgabe

#### Einstellen des Audioausgabeverhaltens

Über die "Audio"-Registerkarte bestimmen Sie die Einstellungen für das Audiomonitoring. Bspw. die Auswahl von Programmton oder Monitorton über die XLR-Ausgänge von entsprechend ausgestatteten ATEM Mischern.

Programmaudio ist das gleiche Audio, das der Audiomixer an die SDI- und HDMI-Programmausgänge schickt. Bei aktiviertem Programmaudio sind die Monitoreinstellungen und das Solo-Monitoring des Audiomixers deaktiviert.

Mit "Monitor-Audio" können Sie den Programmaudiomix von allen Eingängen oder nur vom Solo-Eingang in der gewünschten Lautstärke anhören, ohne dabei das am Programmausgang anliegende Audio zu beeinflussen. Die Solo-Audioquelle lässt sich auch dann kontrollieren, wenn sie nicht auf Sendung ist.

Diese Monitor-Einstellungen des Audiomixers sind nur dann verfügbar, wenn im "Einstellungen"-Fenster für ausgehenden Ton die Option "Monitor-Audio" aktiviert ist.

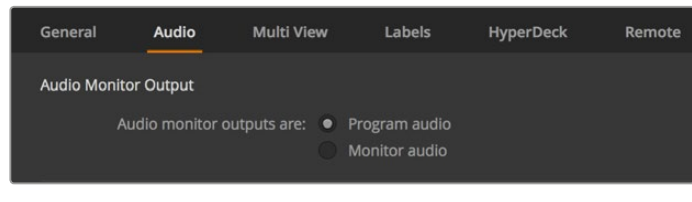

Einstellen des Audioausgabeverhaltens

#### SDI-Audiokanäle 15 und 16

Zum Erzielen von Effekten kann ein Ausgang Ihres ATEM über einen Eingang durchgeschleift werden. Manchmal verursacht dies eine Feedback-Schleife auf den SDI-Audiokanälen 15 und 16. Schalten Sie in diesem Fall die SDI-Kanäle 15 und 16 stumm, indem Sie unter den Audiooptionen in den allgemeinen Mischereinstellungen das Kontrollkästchen "Stumm" aktivieren.

Bei Gebrauch eines Blackmagic Design Produkts wie dem ATEM Talkback Converter 4K und dem ATEM Camera Converter für Talkback lässt das Stummschalten der SDI-Kanäle 15 und 16 die Talkback-Funktion unberührt.

## Anpassen der Länge von Clips im Media Pool

Bei Modellen, die Media-Clips unterstützen, bietet der Media Pool ausreichend Kapazität für zwei Clips, die sich einen Speicher teilen. Standardmäßig ist jedem Clip die Hälfte der verfügbaren Speicherkapazität zugeordnet, was die maximale Anzahl von Frames pro Hälfte bestimmt. Soll ein Clip mit mehr Frames gespeichert werden, passen Sie die Aufteilung des Speichers an, indem Sie die Anzahl der Frames ändern. Dabei reduziert eine Erhöhung der für einen Clip verfügbaren Frame-Speicherkapazität die des anderen.

| Media Pool |                                                                            |       |     |     |  |  |  |
|------------|----------------------------------------------------------------------------|-------|-----|-----|--|--|--|
|            | Clip 1 length:                                                             | _____ | 180 | Set |  |  |  |
|            | Clip 2 length:                                                             |       | 180 |     |  |  |  |
|            | The switcher has a maximum of 360 frames to<br>share between the two clips |       |     |     |  |  |  |

Einstellung der Länge von Clips im Media Pool

#### Tabelle der Cliplängen

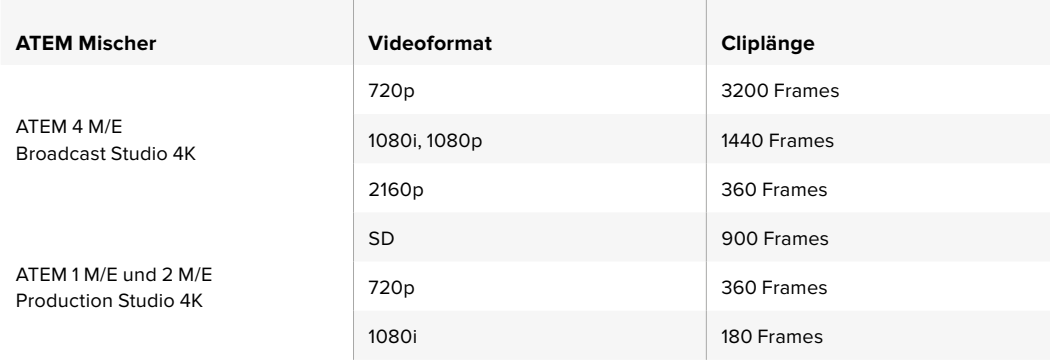

## Auxiliary-Ausgang Kamerasteuerung

Bei Mischern mit Auxiliary-Ausgängen können Sie auswählen, über welchen die durch die ATEM Camera Control (Kamerasteuerung) ausgegebenen Signale geprüft werden. Richten Sie den gewünschten Aux-Ausgang ein, indem Sie "Einstellungen" öffnen und dann eine Auswahl im Ausklappmenü "Auxiliary-Ausgang Kamerasteuerung" treffen. In "Einstellungen" lassen sich auch die Namen der Auxiliary-Ausgang-Schaltflächen ändern, indem Sie die Eingangskennungen umbenennen.

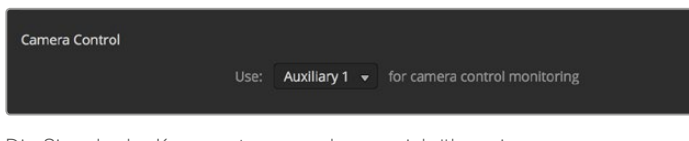

Die Signale der Kamerasteuerung lassen sich über einen beliebigen Auxiliary-Ausgang Ihres Mischers ausgeben

## Einstellungen für Multi View

Über die "Multi View"-Einstellungen wird das Multi View Layout vorgegeben. Die acht kleineren Fenster sind voll routingfähig, was Ihnen die Überwachung beliebiger Mischerquellen erlaubt. Standardmäßig sind die externen Eingänge 1–8 zu den Multi View Quellenfenstern 1–8 geroutet. Klicken Sie einfach auf die Menüs, um die in den einzelnen Fenstern anzuzeigenden Quellen auszuwählen.

Wenn Sie die Version ATEM 6.9 oder höher verwenden, können Sie die Position der Programm- und Vorschaufenster im Multi View Modus vertauschen. Tun Sie dies per Klick auf die Umschaltfläche zwischen den beiden Fenstern.

In den "Multi View"-Einstellungen gibt es ferner die Option, in den einzelnen Ansichten Safe-Area-Markierungen ein- oder auszuschalten. Klicken Sie dazu schlicht auf das Safe-Area-Symbol im Vorschaufenster.

Audiopegelmeter können für alle Quell- und Programmansichten Ihres Mischers ein- oder ausgeschaltet werden. Aktivieren Sie dazu in den Multi View Einstellungen die Schaltfläche "Alle ein". Klicken Sie auf das Audiopegel-Symbol in den einzelnen Ansichten, um diese einzeln ein- oder auszuschalten.

Die in Multi View ebenfalls enthaltene Tally-Funktion markiert Quellen, die in einer Ebene auf den Programm- oder Vorschauausgängen verwendet werden, in rot oder grün. Eine weiße Umrandung bedeutet, dass die Quelle zurzeit weder am Vorschauausgang noch On Air am Programmausgang anliegt. Eine rote Umrandung zeigt den Gebrauch der Quelle auf dem Programmausgang an. Eine grüne Umrandung zeigt an, dass eine Quelle auf dem Vorschauausgang ausgewählt ist.

Das Vorschaufenster für die Multi View Ausgabe weist Safe-Area-Markierungen auf, damit Sie sich vergewissern können, dass Ihr Programm auf jedem Bildschirm großartig aussieht. In HD repräsentiert die äußere Umrandung den für Grafiken sicheren Bereich (Graphics Safe Area) von 16:9 und die innere den grafiksicheren Bereich von 4:3. In SD repräsentiert ein einzelner Rand den sichtbaren Bildbereich (Action Safe Area). Alternativ lässt sich die Orientierung des Multi View Fensters ändern, indem eines von vier Layouts mithilfe der Symbole am unteren Rand des Einstellungsfensters für Multi View ausgewählt wird.

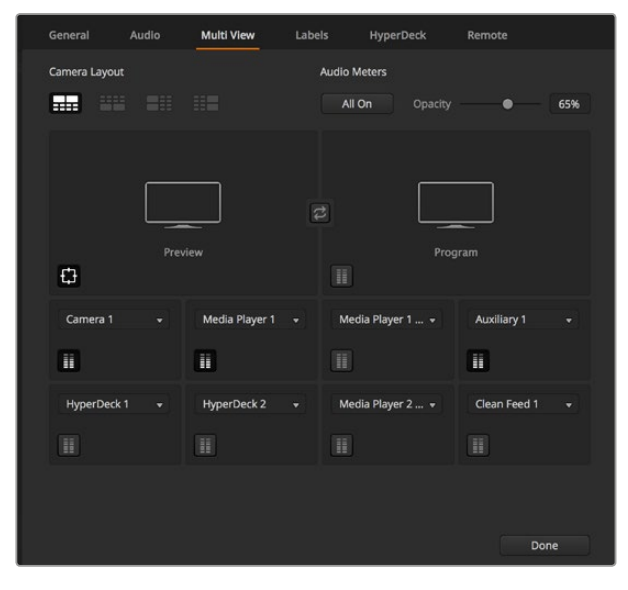

Individuelle Einrichtung von Multi View

## Einstellungen für Labels

Über "Eingang" lassen sich die Einstellungen für die Videoeingabe vorgeben und Kennungen ändern. Je nach dem eingesetzten ATEM Mischermodell können Sie zwischen unterschiedlichen Videoquellen wie HDMI oder SDI auswählen. Die Nummerierung der Eingänge an der Rückseite des Mischers macht schaltbare Anschlüsse ersichtlich. Aufeinander schaltbare Eingänge weisen dieselbe Eingangsnummer in ihrer Kennung auf.

| General                | Audio    | Multi View |                  | Labels          |       |               | <b>HyperDeck</b><br>Remote |      |                 |
|------------------------|----------|------------|------------------|-----------------|-------|---------------|----------------------------|------|-----------------|
|                        |          | Input      |                  | Output          |       | Media         |                            |      |                 |
| Input                  | Name     |            | Label            |                 | Input |               | Name                       |      | Label           |
| $1$ HDMI $=$           | Camera 1 |            | Cam1             |                 | 5 SDI | $\sim$        | Camera 5                   |      | Cam5            |
| HDMI -<br>$\mathbf{2}$ | Camera 2 |            | Cam2             | $6\phantom{.0}$ | SDI   | $\bar{\rm v}$ | HyperDeck 1                |      | VT1             |
| $HDM =$<br>3           | Camera 3 |            | Cam <sub>3</sub> | 7 <sup>1</sup>  | SDI   | $\bar{\rm v}$ | <b>HyperDeck 2</b>         |      | VT <sub>2</sub> |
| $4$ HDMI $\div$        | Camera 4 |            | Cam4             |                 | 8 SDI | v             | HyperDeck 3                |      | VT3             |
|                        |          |            |                  | Reset           |       |               | Cancel                     | Save |                 |

Einstellungen für Labels

Beispiel: Beim ATEM 1 M/E Production Studio 4K wird die Einstellung auf Input 1 sowohl für den HDMI- als auch für den SDI-Anschluss eingesetzt. Beide sind an der Geräterückseite mit "Input 1" gekennzeichnet. Klicken Sie im "Eingänge"-Fenster auf "Eingang 1", um zwischen HDMI und SDI umzuschalten.

Eingänge können mit benutzerdefinierten Labels versehen werden, die auf den ATEM Hardware-Bedienpulten und in den Multi View Fenstern der Bediensoftware erscheinen. Es sind eine Kurz- und Langversion der Kennung einzugeben, da lange Labels häufig nicht in die kleineren Displays der Bedienpulte passen.

Ein aus vier Zeichen bestehender Kurzname macht den Videoeingang im Quellennamen-Display des Hardware-Bedienpultes erkenntlich. In der Langversion dürfen Eingangsnamen bis zu 20 Zeichen zählen. Sie werden in den verschiedenen Dropdown-Dialogboxen zur Quellenauswahl auf dem Software-Bedienpanel und in den On-Screen-Kennungen der Multi View Fenster angezeigt.

Um einen Eingangsnamen zu ändern, klicken Sie auf das Textfeld, geben Sie den Text ein und aktivieren Sie "Bestätigen". Der Eingangsname wird dann in den Multi View Fenstern, im Software-Bedienpanel und, sofern angeschlossen, auf dem Bedienpult aktualisiert. Damit die Kurz- und Langversionen von Kennungen übereinstimmen, ist es ratsam, sie zur gleichen Zeit zu ändern. So würde man beispielsweise "Camera 1" als Langversion und CAM1 als Kurzversion des Labels eingeben.

## HyperDeck Einstellungen

| General            | Audio                                                    | <b>Multi View</b> | Labels                | <b>HyperDeck</b>                                                          | Remote  |  |
|--------------------|----------------------------------------------------------|-------------------|-----------------------|---------------------------------------------------------------------------|---------|--|
| <b>HyperDeck 1</b> |                                                          | の                 | IP Address:<br>Input: | 192.168.10.50<br>Input 1: HyperDeck1 v<br>Auto Roll: V Offset: 3 : frames | Connect |  |
| <b>HyperDeck 2</b> | <b>BARBAR</b><br>Remote is not active on this HyperDeck. | Ø                 | IP Address:<br>Input: | 192.168.10.51<br>(none)<br>۰<br>Auto Roll: Offset: 0 # frames             | Connect |  |
| HyperDeck 3        | <b>SIERRE DE LA CATALLET</b><br>alled to connect.        | $\Omega$          | IP Address:<br>Input: | 192.168.10.53<br>(none)<br>Auto Roll: Offset: 0 C frames                  | Connect |  |
| <b>HyperDeck 4</b> |                                                          |                   | IP Address:<br>Input: | 0.0.0.0<br>(none)<br>٠<br>Auto Roll: Offset: 0 C frames                   | Connect |  |
|                    |                                                          |                   |                       | Cancel                                                                    | Save    |  |

HyperDeck Einstellungen

Ab Version ATEM 6.8 oder höher können Sie bis zu vier Diskrekorder des Typs Blackmagic HyperDeck Studio anschließen und über das Software-Bedienpanel ATEM Software Control steuern. Über diese Einstellungen konfigurieren Sie die IP-Adressen angeschlossener HyperDecks und wählen die Anschlüsse, an die diese Rekorder gekoppelt sind. Hier aktiviert bzw. deaktiviert man auch die Auto-Play-Einstellung einzelner Rekorder, und gibt deren Frame-Offset-Werte für sauberes Schneiden vor.

Die Status-Symbole über den einzelnen HyperDecks zeigen Ihnen an, ob der Verbindungsaufbau zu einem Rekorder gelungen ist und ob seine Remote-Taste aktiviert ist.

Näheres zur Einrichtung von Blackmagic HyperDecks mit Ihrem ATEM Mischer und zum Konfigurieren der HyperDeck-Einstellungen finden Sie im Abschnitt "HyperDeck Steuerung" dieser Bedienungsanleitung.

## Remote-Einstellungen

Bei Mischern mit einem RS-422-Port geben Sie seine Einsatzweise über das Kontrollkästchen "Remote" vor. Die Optionen sind "Keine", "VISCA" oder "GVG". GVG verwendet die Einstellung GVG100, eine verbreitete Legacy-Schnittstelle zur Kommunikation mit Equipment wie linearen Schnittplätzen.

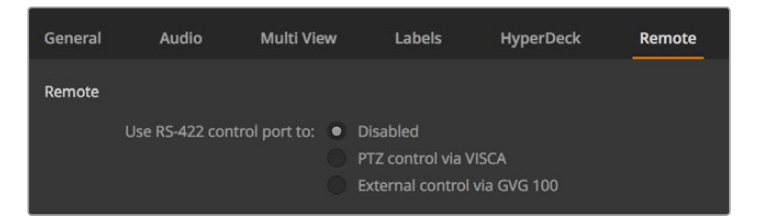

Steuern des RS-422-Remote-Ports über die Einstellungen "Keine", "VISCA" oder "GVG"

## Steuern der Auxiliary-Ausgänge

Die Auxiliary-Ausgänge sind separate SDI-Ausgänge, zu denen sich verschiedene Eingabesignale und interne Quellen routen lassen. Aux-Ausgänge sind mit Routerausgängen vergleichbar. Über sie lassen sich sämtliche Videoeingaben, Farbgeneratoren, Media Player, Programme, Vorschauen und sogar Farbbalken ausgeben. Die meisten ATEM Modelle sind mit 1–6 Auxiliary-Ausgängen ausgestattet.

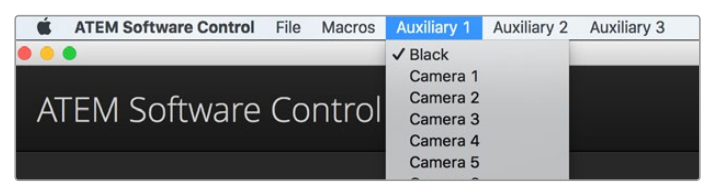

Steuerungsmenüs für die Auxiliary-Ausgänge unter Mac OS

## Signalverteilung über die Auxiliary-Ausgänge

Jeder Aux-Ausgang verfügt über ein Menü, über das ausgewählt wird, welche Quelle über den jeweiligen Aux-Videoausgang auszugeben ist. Aktivieren Sie das Menü und scrollen Sie in der Liste zu der Quelle, die Sie ausgeben möchten. Nach erfolgter Auswahl wechselt die Ausgabe des ausgewählten Aux-Ausgangs sofort. Die aktuelle Quelle ist an dem mit einem Häkchen versehenen Menüpunkt erkennbar.

Es sind verschiedene Quellen verfügbar, u. a. Schwarz, alle Videoeingänge, Farbbalken, Füll- und Key-Outputs der Media Player, Programm, Vorschau und Clean Feeds.

Näheres zu den Auxiliary-Ausgängen und ihrer Verwendung wird im Abschnitt "Arbeiten mit Auxiliary-Ausgängen" erklärt. Aux-Ausgänge sind extrem leistungsstark und ermöglichen viel Spannendes, beispielsweise alternative Mischerausgaben. Häufig werden bei Konzerten und Live-Vorstellungen über Aux-Ausgänge Videoprojektoren und Bühnen-Videowände bespielt. Die Multimedia-Aspekte der meisten modernen Live-Vorstellungen sind komplex. Deshalb sind die Aux-Ausgänge so konzipiert, dass Sie all diese Displays über Ihren ATEM steuern können!

## Betriebsmodi der Übergangssteuerung

Bei der Inbetriebnahme ist Ihr neuer ATEM Mischer auf den Betriebsmodus "Programm/Vorschau", den gebräuchlichen Standard eines M/E-Mischers, eingestellt. Sie können diese Voreinstellung auf "A/B Direct" ändern, wenn Sie im klassischen Stil des A/B-Mischens arbeiten möchten. Die "Übergangssteuerung"-Optionen finden Sie im Fenster "Einstellungen" der ATEM Software Control.

## Mischereinstellungen speichern und wiederherstellen

ATEM Software Control lässt Sie alle oder spezifische von Ihnen erstellte Mischereinstellungen speichern bzw. wiederherstellen. Diese starke Feature spart viel Zeit bei Liveproduktionen, wo regelmäßig dieselben Einstellungen verwendet werden. Bspw. lassen sich auf einem Laptop oder USB-Laufwerk gespeicherte Kameraeinstellungen, Bauchbinden und komplexe Key-Einstellungen im Nu wiederherstellen.

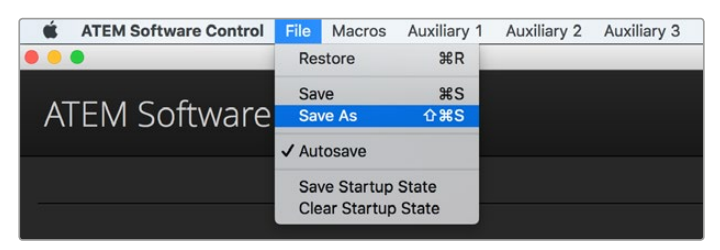

Einrichtungsmenü für die Speicherung

#### **Speicherung Ihrer Einstellungen**

- Gehen Sie auf die Menüleiste in ATEM Software Control und wählen Sie "Datei" > "Speichern nach" aus.
- **2** Es öffnet sich ein Fenster, das Sie nach einem Dateinamen und Zielordner fragt. Treffen Sie Ihre Auswahl und klicken Sie dann auf "Speichern".
- **3** Jetzt wird Ihnen das "Speichern"-Feld mit Kontrollkästchen für alle auf dem jeweiligen Block Ihres ATEM Mischers verfügbaren Einstellungen angezeigt, über das Sie den Mischerstatus speichern können. Das Kontrollkästchen "Alle auswählen" ist standardmäßig aktiviert. Ist beim Speichern "Alle auswählen" aktiviert, speichert ATEM Software Control Ihre gesamten Mischereinstellungen. Wenn Sie spezifische Einstellungen zum Speichern auswählen wollen, können Sie Einstellungen individuell deaktivieren. Alternativ lassen sich alle Einstellungen entfernen, indem Sie einmal auf "Alle auswählen" klicken, um sie zu deaktivieren. Dann können Sie die spezifischen Einstellungen auswählen, die Sie speichern wollen.
- **4** Klicken Sie auf "Speichern".

ATEM Software Control speichert Ihre Einstellungen in einer XML-Datei, die zusammen mit den Inhalten des ATEM Media Pools in einem Ordner abgelegt wird.

Nach erfolgter Speicherung Ihrer Einstellungen können Sie durch Auswahl von "Datei" > "Speichern" oder Drücken der Tasten Command S für Mac oder Strg S für Windows jederzeit eine Schnellspeicherung durchführen. Dies überschreibt Ihren vorherigen Speichervorgang nicht, sondern fügt Ihrem Zielordner eine neue, mit einem Zeit- und Datumsstempel unverwechselbar gekennzeichnete XML-Datei hinzu. Das bedeutet, Sie können bei Bedarf jederzeit einen früheren Speichervorgang wiederherstellen.

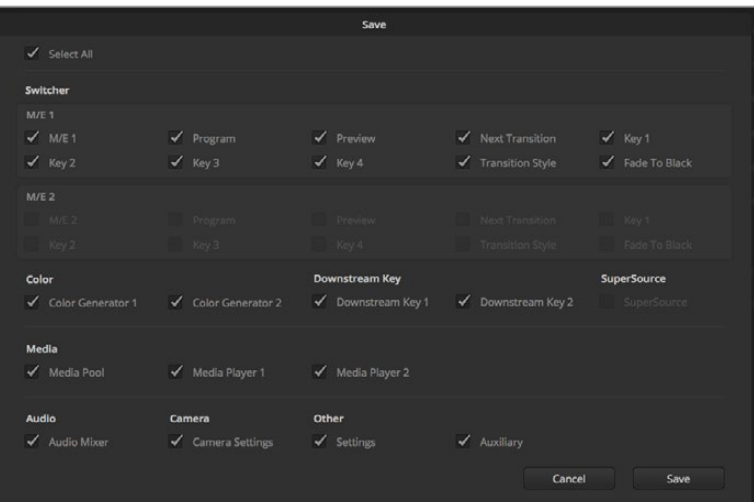

ATEM Software Control lässt Sie alle Einstellungen Ihres Mischers für Ihre Liveproduktionen speichern und wiederherstellen bzw. umspeichern, einschließlich Key-Einstellungen, Übergangsarten, Media-Pool-Inhalten und mehr

#### **Wiederherstellen Ihrer Einstellungen**

- 1 Gehen Sie auf die Menüleiste in ATEM Software Control und wählen Sie "Datei" > "Wiederherstellen" aus.
- **2** Es öffnet sich ein Fenster, das Sie nach der zu öffnenden Datei fragt. Wählen Sie Ihre zu speichernde Datei aus und klicken Sie auf "Öffnen".
- **3** Nun wird Ihnen ein Fenster mit aktiven Kontrollkästchen für Ihre auf den einzelnen Blocks des ATEM Mischers gespeicherten Einstellungen angezeigt. Lassen Sie "Alle auswählen" aktiviert, um alle Ihre gespeicherten Einstellungen wiederherzustellen oder aktivieren Sie nur die Kontrollkästchen für die wiederherzustellenden Einstellungen.
- **Klicken Sie auf "Wiederherstellen".**

Auf Ihrem Laptop gespeichert können Sie Ihre Mischereinstellungen mühelos mit an den Drehort nehmen. Schließen Sie Ihren Laptop an einen beliebigen ATEM Mischer an und stellen Sie Ihre Mischereinstellungen im Nu wieder her.

Bei hektischen Liveproduktionen kann es passieren, dass man vor lauter Konzentration auf den Augenblick nach beendeter Produktion vergisst, gespeicherte Dateien zu sichern. Wenn Sie bestimmte Einstellungen beibehalten wollen, speichern Sie sie auf Ihrem Computer und auf einem externen Laufwerk, wie z. B. einem USB-Laufwerk. Auf diese Weise können Sie Ihre Einstellungen bei sich führen und verfügen über ein Backup, falls die Einstellungen auf Ihrem Computer versehentlich gelöscht werden.

## Speicherung des Start-Status

Wenn Sie Ihren Mischer wunschgemäß eingerichtet haben, können Sie den gesamten Mischerstatus einfach als Ihre Standardeinstellung für den Start speichern. Gehen Sie in ATEM Software Control auf das Dateimenü und wählen Sie "Start-Status speichern" aus. Nun wird Ihr Mischer bei jedem Neustart standardmäßig mit Ihren gespeicherten Einstellungen hochgefahren. Wenn Sie den Start-Status verwerfen und beim Neustart wieder auf die Werkseinstellungen zurückgehen wollen, wählen Sie im Dateimenü "Start-Status verwerfen".

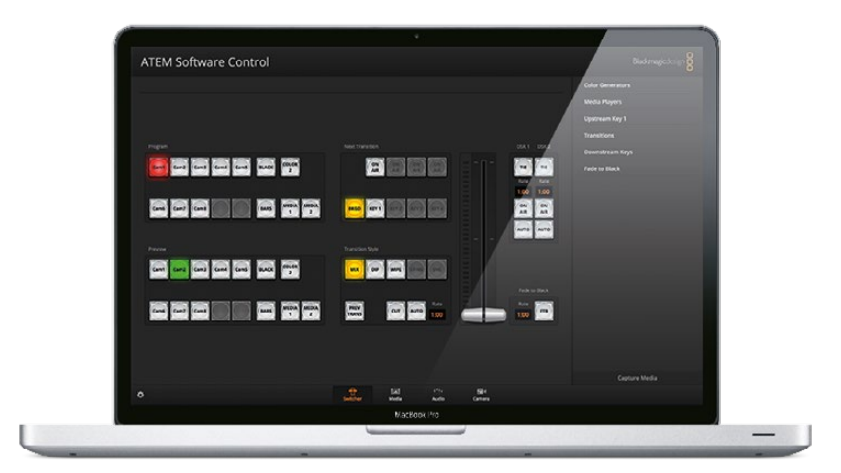

Speichern Sie Ihre Mischereinstellungen auf einen Laptop. Das macht Sie mobil, da Sie sie Einstellungen auf beliebige ATEM Mischern umspeichern können. Auf ein USB-Laufwerk gespeicherte Einstellungen können Sie sogar bequem in der Jackentasche bei sich führen

## **Arbeiten mit der Kamerasteuerung**

In ATEM Software Control öffnet ein Klick auf die Registerkarte mit dem Kamerasymbol den Arbeitsraum für die Kamerasteuerung. Von dort können Sie Blackmagic Studio Cameras, Micro Studio Cameras, URSA Mini und URSA Broadcast Cameras über Ihren ATEM Mischer steuern. Einstellungen wie Blende, Gain und Fokus sowie die Schärfe- und Zoom-Steuerung lassen sich bei Einsatz kompatibler Objektive bequem justieren. Sie können auch den Farbabgleich mehrerer Kameras vornehmen und mit dem DaVinci Resolve Primary Color Corrector einzigartige Optiken kreieren.

Die Steuerung des ATEM Mischers veranlasst die Übermittlung von Datenpaketen für die Kamerabedienung über die SDI-Ausgänge Ihres Mischers mit Ausnahme seiner abwärtskonvertierten oder Multi View Ausgänge. Sie können also einen SDI-Ausgang Ihres ATEM Mischers an den Videoeingang der Kamera anschließen. Da die Kamera diese Steuerungspakete über die SDI-Verbindung erkennt, ermöglicht Ihnen dies die Bedienung der kameraeigenen Steuerungsfunktionen. Die Steuerung von Kameras funktioniert via reguläre SDI-Ausgänge oder, wenn ein optionales SFP-Modul in Ihrer Blackmagic Studio Camera installiert ist, via Glasfaser-SDI-Anschlüsse.

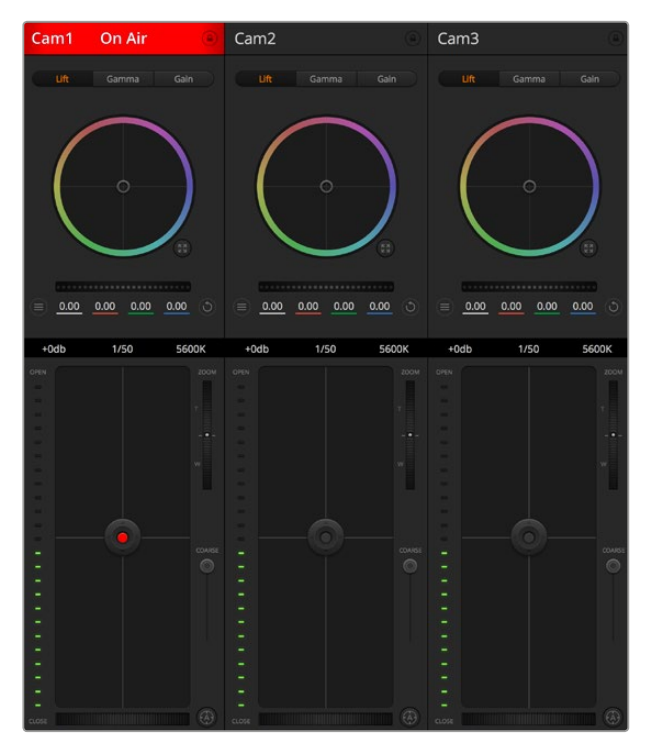

Arbeitsraum ATEM Kamerasteuerung

## **Anschließen via SDI**

- **1** Verbinden Sie den SDI-Ausgang "SDI Out" Ihrer Blackmagic Camera mit einem beliebigen SDI-Eingang "SDI In" Ihres ATEM Mischers.
- **2** Verbinden Sie einen beliebigen SDI-Ausgang Ihres ATEM Mischers mit Ausnahme von abwärtskonvertierten oder Multi View Ausgängen – mit dem SDI-Eingang "SDI In" der Kamera. Die Multi View Ausgänge oder abwärtskonvertierte SDI-Ausgänge übermitteln keine Kamerasteuerungssignale.
- **3** Passen Sie in den Einstellungen Ihrer Kamera die ID-Nummer an Ihren Mischereingang an. Wenn Studio Camera 1 an den ATEM Mischereingang "Cam 1" angeschlossen ist, muss auch die Kameranummer in "Kamera-Einstellungen" auf 1 eingestellt sein. So wird das Tally-Signal an die richtige Kamera übermittelt.

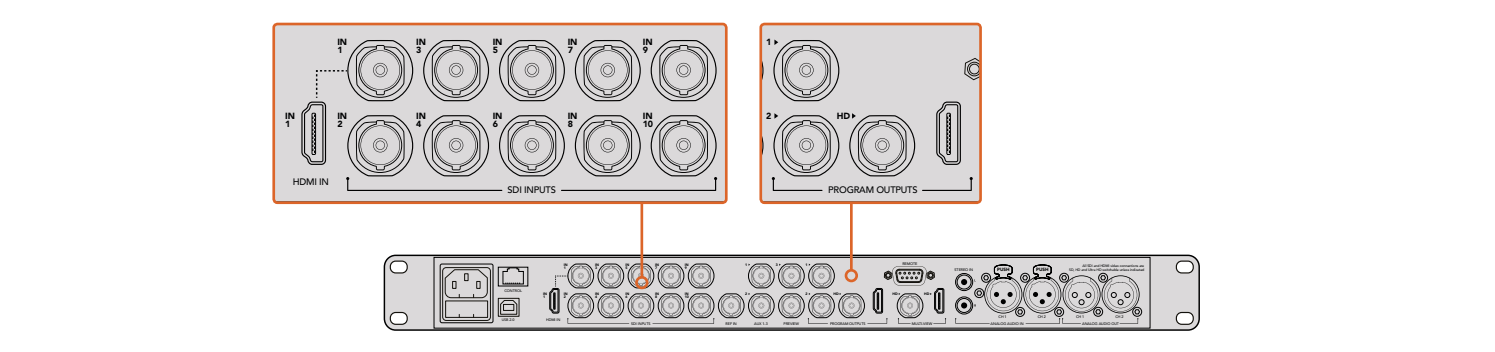

Anschluss einer Blackmagic Studio Camera an einen beliebigen SDI-Eingang Ihres ATEM Mischers

## **Anschließen via Glasfaser**

1 Koppeln Sie den "Optical Out/In"-Anschluss Ihrer Blackmagic Camera an den "Optical Out/ In"-Anschluss eines ATEM Studio oder Talkback Converters. Eine Verbindung über Glasfaser ist erst dann möglich, wenn in Ihrer Studio Camera und in Ihrem ATEM Konverter SMPTEfähige Glasfaser-SFP-Module installiert sind.

- 2 Koppeln Sie einen geeigneten SDI-Ausgang des ATEM Converters an einen beliebigen SDI-Eingang (SDI In) Ihres ATEM Mischers.
- **3** Koppeln Sie einen beliebigen SDI-Ausgang Ihres ATEM Mischers mit Ausnahme von abwärtskonvertierten oder Multi View Ausgängen - an den SDI-Eingang "SDI In" des ATEM Converters. Die Multi View Ausgänge oder abwärtskonvertierte SDI-Ausgänge übermitteln keine Kamerasteuerungssignale.
- **4** Drücken Sie die Menü-Taste der Blackmagic Camera. Öffnen Sie das LCD-Menü und stellen Sie die Kameranummer analog zum Mischereingang ein. Beispiel: Ist Studio Camera 1 an den ATEM Mischereingang "Cam 1" angeschlossen, muss auch die Kameranummer in "Kamera-Einstellungen" auf 1 eingestellt sein. So wird das Tally-Signal an die richtige Kamera übermittelt.

Öffnen Sie "Einstellungen" in ATEM Software Control und belegen Sie die Tasten Ihres Mischers so, dass die jeweilige Kamera mit der richtigen Tally-Leuchte angezeigt wird. Über eine zwischen Ihrem Mischer und der Blackmagic Camera bestehende Videoverbindung können Sie auch die an der Kamera befindlichen Live-Tallyanzeigen benutzen. Außerdem ist es den Kamerabedienern per Druck auf die PGM-Taste (Programm) der Kamera möglich, den Programm-Feed Ihres Mischers anzusehen.

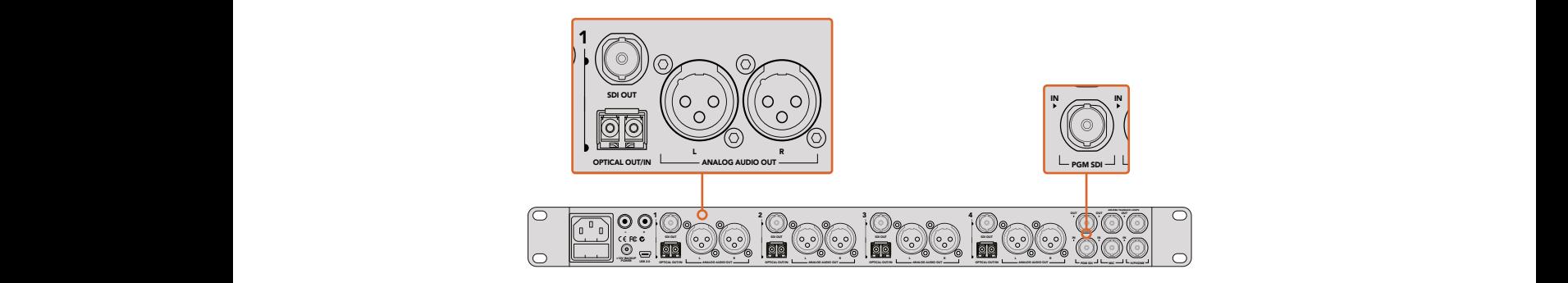

Anschluss mehrerer Blackmagic Studio Cameras via Glasfaser mithilfe eines ATEM Studio Converters. Es muss ein optionales SFP-Modul in Ihrer Studio Camera installiert sein, erst dann ist eine Verbindung über Glasfaser möglich

## Kamera-Arbeitsraum

Starten Sie ATEM Software Control und klicken Sie am unteren Rand der Benutzeroberfläche auf die Registerkarte mit dem Kamerasymbol. Nun wird Ihnen eine Zeile mit Kamerabedienfeldern angezeigt, die mit Blackmagic Kamerakennungen versehen sind. Jedes Bedienfeld enthält Tools, um das Bild der jeweiligen Kamera abzugleichen und zu verfeinern. Die Bedienfelder sind einfach handhabbar. Klicken Sie mit Ihrer Maus die Symbole an oder nehmen Sie Anpassungen per Klicken und Ziehen vor.

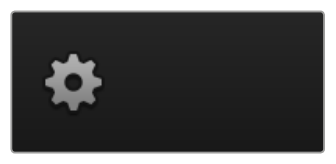

Klicken Sie auf das Einstellungssymbol, um Ihren Auxiliary-Ausgang für die Kamerasteuerung vorzugeben

## Auswahl der zu steuernden Kameras

Die Schaltflächenzeile im oberen Bereich des Kamera-Arbeitsraums erlaubt Ihnen, die zu steuernde Kamera anhand ihrer Nummer auszuwählen. Wenn Sie mehrere Kameras haben, deren Bedienfelder den Arbeitsraum füllen und ohne Scrollen sichtbar sind, oder das Farbkorrekturfenster geöffnet ist, können Sie über diese Schaltflächen die jeweils zu steuernde Kamera auswählen. Bei Einsatz eines Aux-Ausgangs zur Kontrolle Ihrer Kamerasteuerung bewirkt das Drücken dieser Schaltflächen zweierlei. Die zu steuernde Kamera wechselt und die Videoausgabe dieser Kamera wird zu dem Aux-Ausgang, der in den Voreinstellungen des Mischers eingestellt ist, gesendet.

#### Kanalstatus

Die Kanalstatus-Box am oberen Rand jedes Kamerabedienfelds zeigt die Kamerakennung, den On-Air-Status und eine Sperrschaltfläche an. Mit einem Klick auf die Sperrschaltfläche sperren Sie alle Bedienelemente für eine spezifische Kamera. Wenn die Kamera auf Sendung ist, leuchtet der Kanalstatus rot auf und zeigt die On-Air-Warnung an.

## Kamera-Einstellungen

Die unten links neben dem Masterrad befindliche Schaltfläche für Kamera-Einstellungen dient zum Einschalten der Farbbalken-Funktion von Blackmagic Studio Cameras, Micro Studio Cameras und URSA Minis sowie zur Anpassung der Schärfeeinstellungen des Bildsignals einzelner Kameras.

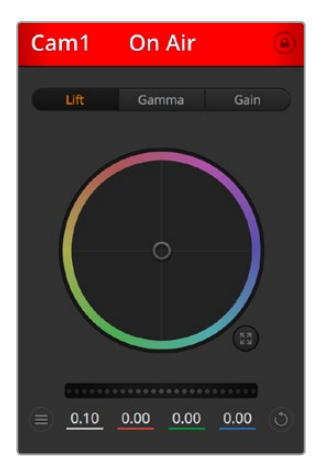

Die Kanalstatus-Box in jedem Kamerabedienfeld zeigt an, welche Kamera sich auf Sendung befindet. Benutzen Sie die unter den Farbrädern befindlichen Masterräder, um die "Lift"-, "Gamma"- und "Gain"-Steuerungen für jeden YRGB-Kanal individuell anzupassen

## **Farbbalken anzeigen/verbergen**

Blackmagic Kameras verfügen über eine integrierte Farbbalken-Funktion, die sich über "Anzeigen" bzw. "Verbergen" ein- oder ausschalten lässt. Eine sehr praktische Feature, anhand derer Sie beim Aufbau für Ihre Liveproduktion einzelne Kameras visuell identizifieren können. Farbbalken stellen auch Audio bereit, was Sie die Tonpegel der einzelnen Kameras bequem prüfen lässt.

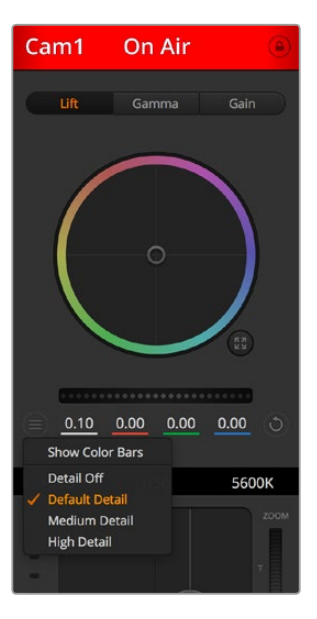

Die Kameraeinstellungs-Schaltfläche lässt Sie Farbbalken ein- oder ausschalten und die kamerainterne Scharfzeichnung von Bildern der angeschlossenen Blackmagic Studio Cameras vornehmen

#### **Schärfe**

Diese Einstellung dient zur Schärfung Ihres Bildes live unmittelbar von Ihren Studio Cameras. Senken bzw. erhöhen Sie das Schärfungsniveau, indem Sie eine dieser Optionen vorgeben: "Schärfe aus", "Standardschärfe" für geringfügige Scharfzeichnung, "Mittlere Schärfe" oder "Hohe Schärfe".

#### **Farbrad**

Das Farbrad ist eine leistungsstarke Funktion des DaVinci Resolve Farbkorrektors zur Vornahme farblicher Anpassungen an den Einstellungen für "Lift" (Schwarztöne), "Gamma" (Mitteltöne) und "Gain" (Weißtöne) einzelner YRGB-Kanäle. Die Auswahl der anzupassenden Einstellung erfolgt per Klick auf eine der drei über dem Farbrad befindlichen Auswahlschaltflächen.

#### **Masterrad**

Passen Sie mithilfe des nachstehenden Farbrades die Kontraste aller YRGB-Kanäle auf einmal an oder justieren Sie nur jeweils die Leuchtdichte der Einstellungen für "Lift" (Schwarztöne), "Gamma" (Mitteltöne) und "Gain" (Weißtöne).

#### **Reset-Symbole**

Anhand des rechts unten in allen Kamerabedienfeldern befindlichen Zurücksetz-Symbols können Sie bequem auswählen, welche Farbkorrektureinstellungen zurückgesetzt, kopiert oder eingefügt werden sollen. Jedes Farbrad verfügt über sein eigenes Symbol dieser Art. Klicken Sie es an, um eine Einstellung auf ihren Standardwert zurückzusetzen oder um eine zu kopieren bzw. einzufügen. Gesperrte Steuerelemente bleiben von der Einfügefunktion unberührt.

Das Master-Resetsymbol unten rechts im Farbkorrektorfenster lässt Sie die Farbräder für "Lift", "Gamma" und "Gain" sowie die Einstellungen für "Kontrast", "Sättigung", "Farbton" und "Lum Mix" (Leuchtdichtemischung) zurücksetzen. Sie können Farbkorrektureinstellungen einzeln in Kamerabedienfelder kopieren oder dies für einen durchgängigen Look für alle Kameras auf einmal tun. Die Einstellungen für Blende, Fokus, GROB und Schwarzabhebung bleiben von der Einfügefunktion unberührt. Bei Anwendung von "In alle einfügen" fordert Sie ein Warnhinweis auf, den Vorgang zu bestätigen. Dies verhindert das versehentliche Einfügen neuer Einstellungen für auf Sendung befindliche Kameras.

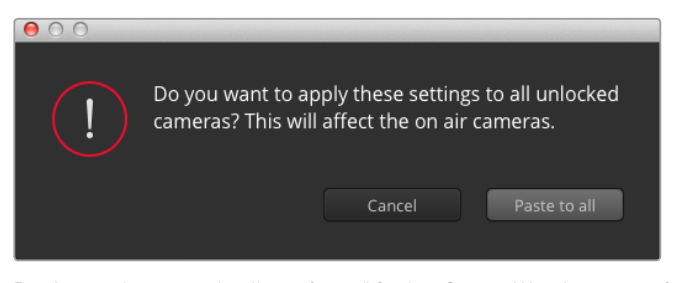

Bei Anwendung von "In alle einfügen" fordert Sie ein Warnhinweis auf, den Vorgang zu bestätigen. Dies verhindert das versehentliche Einfügen neuer Einstellungen für auf Sendung befindliche Kameras

#### **Steuerung der Blende/Schwarzabhebung**

Blende und Schwarzabhebung werden über den kreisförmigen Button im Fadenkreuz der einzelnen Kamerabedienfelder gesteuert. Dieser Button leuchtet rot auf, wenn die Kamera auf Sendung ist.

Ziehen Sie den Button zum Öffnen oder Schließen der Blende nach oben oder unten. Bei gedrückt gehaltener SHIFT-Taste ist nur der Blendenwert anpassbar.

Ziehen Sie den Button nach links oder rechts, um die Schwarzabhebung zu vertiefen oder anzuheben. Bei gedrückt gehaltener Command-Taste (Mac) bzw. gedrückt gehaltener Strg-Taste (Windows) lässt sich die Schwarzabhebung separat justieren.

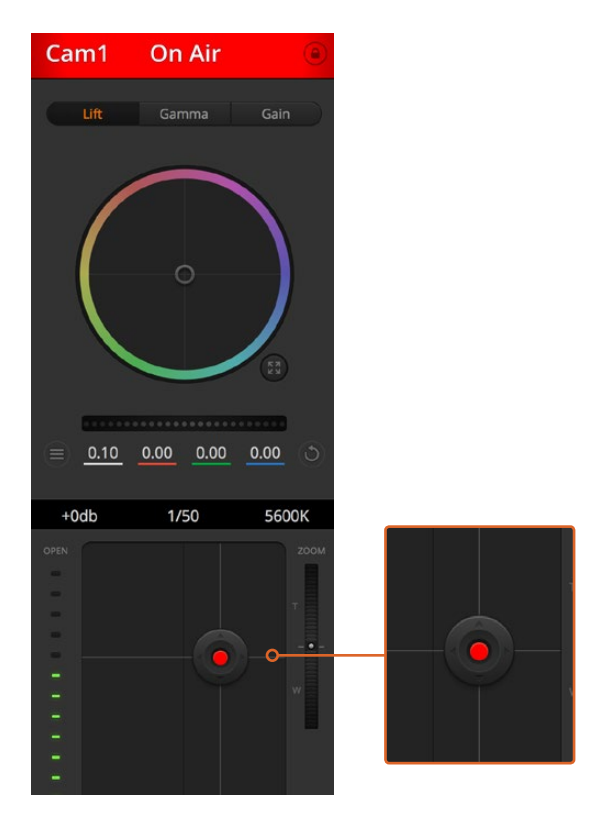

Ein rot erleuchteter Blenden-/Schwarzabhebungs-Button zeigt an, dass die jeweilige Kamera auf Sendung ist

#### **Zoomsteuerung**

Bei Einsatz kompatibler Objektive mit elektronischer Zoomfunktion können Sie Ihr Objektiv mithilfe der Zoomsteuerung ein- und auszoomen. Das Steuerelement funktioniert so ähnlich wie eine Zoomwippe an einem Objektiv, wo am einen Ende ein Tele- und am anderen ein Weitwinkelobjektiv angebracht ist. Klicken Sie auf ZOOM über dem GROB-Schieberegler und ziehen Sie ihn zum Einzoomen nach oben bzw. zum Auszoomen nach unten.

#### **GROB-Einstellung**

Mit dem rechts vom Blenden/Schwarzabhebungs-Button angeordneten GROB-Schieberegler lassen sich die zulässigen Blendenwerte begrenzen. Diese Funktion hilft zu verhindern, dass überbelichtete Bilder auf Sendung gehen.

So stellen Sie den Grob-Grenzwert ein: Öffnen Sie die Blende mithilfe der Blendensteuerung so weit es geht. Ziehen Sie dann den GROB-Regler nach oben oder unten, um den optimalen Blendenwert einzustellen. Jetzt verhindert der Grob-Grenzwert beim Einstellen der Blende, dass Ihr optimaler Blendenwert überschritten wird.

#### **Blenden-Indikator**

Der links von der Blenden-/Schwarzabhebungssteuerung befindliche Blenden-Indikator stellt den Öffnungstatus der Blende visuell dar. Der Blenden-Indikator wird durch die Grob-Einstellung beeinflusst.

## **Autofokus-Button**

In jedem Kamerabedienfeld befindet sich unten rechts ein Autofokus-Button. Klicken Sie auf dieses Symbol, um bei Einsatz eines Objektivs mit elektronischer Blendensteuerung automatisch zu fokussieren. Wichtig: Die meisten Objektive unterstützten elektronische Fokussierung. Stellen Sie jedoch bei Objektiven, die sowohl automatisch als auch manuell fokussierbar sind, den Autofokusmodus ein. Bei manchen Objektiven erfolgt dies durch Vorwärts- oder Rückwärtsschieben des Fokussierrings.

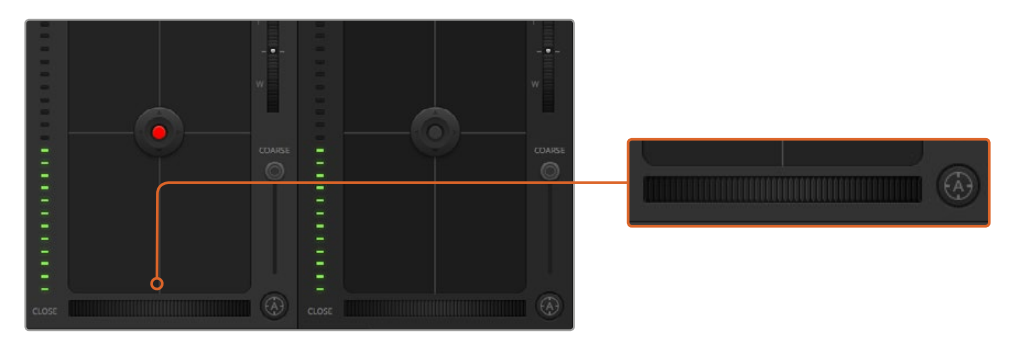

Klicken Sie zur Scharfstellung eines kompatiblen Objektivs auf das Autofokus-Symbol oder ziehen Sie den Fokussier-Regler nach rechts oder links

#### **Manuelle Fokussierung**

Mithilfe des unten in jedem Kamerabedienfeld befindlichen Fokussierrings können Sie Ihre Kamera manuell scharfstellen. Ziehen Sie den Fokussierring nach links oder rechts, um die Schärfe manuell einzustellen. Prüfen Sie dabei anhand des Videofeeds von der Kamera, ob Ihr Bild gewünscht scharf ist.

## **Kameraeinstellung Gain**

Über die Kameraeinstellung "Gain" können sie die von der Kamera wiedergegebenen hellen Bereiche verstärken. Wichtig ist dies beim Filmen in Niedriglichtsituationen, wenn eine Verstärkung der Lichter auf dem Niveau des Sensors erwünscht ist, damit Ihre Aufnahmen nicht unterbelichtet werden. Sie können Gain abschwächen oder verstärken, indem Sie den Pfeil links oder rechts von der dB-Wertanzeige anklicken.

Bei Bedarf können Sie den Gain-Wert verstärken. Beispielsweise bei Außendrehs wenn Sie Ihr Bild im schwächer werdenden Licht eines Sonnenuntergangs aufhellen möchten. Zu beachten ist hierbei jedoch, dass mehr Gain auch stärkeres Bildrauschen bewirkt.

#### **Verschlusszeit-Steuerung**

Die Verschlusszeit-Steuerung ist zwischen dem Farbrad und der Blenden-/ Schwarzabhebungs-Steuerung angeordnet. Reduzieren oder erhöhen Sie die Verschlusszeit, indem Sie Ihre Maus über die Verschlusszeit-Anzeige schieben und den Links- oder Rechts-Pfeil anklicken.

Eventuelles Lichtflimmern lässt sich durch Senken der Verschlusszeit beseitigen. Durch eine niedrigere Verschlusszeit lassen sich Ihre Bilder ohne Einsatz der Gain-Einstellung aufhellen, da der Bildsensor so länger dem Licht ausgesetzt wird. Eine höhere Verschlusszeit reduziert auch Bewegungsunschärfe und bietet sich daher für gestochen scharfe Action-Shots mit minimaler bewegungsbedingter Unschärfe an.

Die "Weißabgleich"-Einstellung neben der "Verschlusszeit"-Steuerung lässt sich durch Anklicken der beiderseits der Farbtemperaturanzeige befindlichen Links- und Rechtspfeile anpassen. Verschiedene Lichtquellen geben warm- oder kaltfarbiges Licht aus, was Sie anhand des Weißabgleichs kompensieren können. So wird gewährleistet, dass weiße Bereiche in Ihrem Bild weiß bleiben.

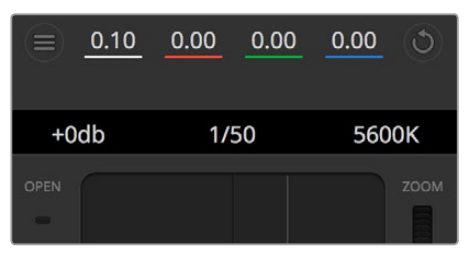

Schieben Sie Ihren Mauszeiger über die Anzeigen für Gain, Verschlusszeit oder Weißabgleich. Dies ruft zu beiden Seiten Pfeile auf, mit denen Sie die jeweilige Einstellung justieren können

## DaVinci Resolve Primary Color Corrector

Wer mit Farbkorrektur vertraut ist, kann statt der für Mischer gebräuchlichen CCU-Benutzeroberfläche der Kamerasteuerung für eine Benutzeroberfläche optieren, die dem Tool für die primäre Farbkorrektur eines Postproduktions-Gradingsystems gleicht.

Blackmagic Kameras sind mit dem integrierten DaVinci Resolve Primary Color Corrector, einem Tool für die primäre Farbkorrektur ausgestattet. Wer bereits mit DaVinci Resolve gearbeitet hat, kann gesammelte Erfahrungen bei Liveproduktionen für kreatives Colorgrading in einer Blackmagic Kamera einsetzen, da dies genauso funktioniert. Das Farbkorrekturfenster lässt sich von jedem Kamerabedienfeld aus ausklappen und bietet eine erweiterte Farbkorrektursteuerung mit zusätzlichen Einstellungen und einer Bedienoberfläche mit allen Tools für die primäre Farbkorrektur.

Zur Verfügung stehen Ihnen hier Farbräder und Einstellungen wie Sättigung, und die Einstellungen für Schatten, Mitteltöne und Lichter sind alle gleichzeitig sichtbar. Wechseln Sie einfach mithilfe der Kameraauswahl-Schaltflächen oben im Fenster zwischen Kameras hin und her.

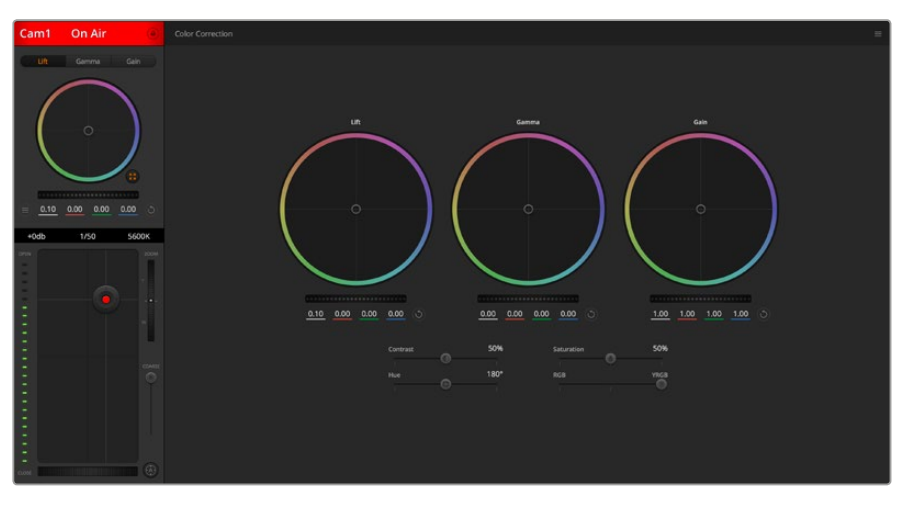

Klicken Sie das DaVinci Resolve Primary Color Corrector Icon an, um das Farbkorrekturfenster zu erweitern und Einstellungen anzupassen

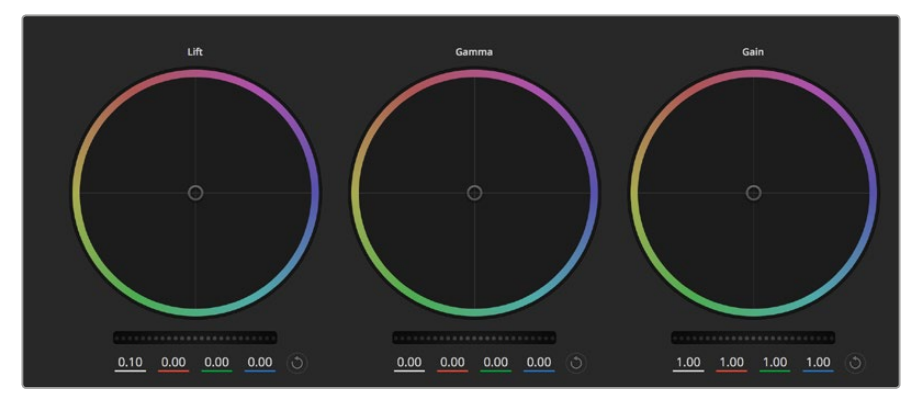

Die Farbräder für Lichter, Mitten und Schatten im Farbkorrekturfenster

#### Farbräder

## **Führen Sie mittels Shift-Klick eine Ziehbewegung im Farbrad aus:**

Achten Sie darauf, dass die Farbbalance-Anzeige selbst nicht bewegt werden muss. Die unter der Farbbalance-Anzeige gelegenen RGB-Parameter verschieben sich analog zur Farbbalance-Justierung und reflektieren so an einzelnen Kanälen vorgenommene Anpassungen.

#### **Führen Sie mittels Shift-Klick eine Ziehbewegung im Farbrad aus:**

Versetzt die Farbbalance-Anzeige auf die absolute Position des Mauszeigers und gestattet die Vornahme schnellerer, extremerer Anpassungen.

#### **Führen Sie einen Doppelklick im Farbrad aus:**

Setzt die Farbanpassung zurück, ohne die Anpassung des Masterrads für dieses Steuerelement zu berühren.

## **Klicken Sie das Reset-Symbol oben rechts in einem Farbrad an:**

Dies setzt die Farbbalance zusammen mit dem ihr zugehörigen Masterrad zurück.

## Masterräder

Benutzen Sie die unter den Farbrädern befindlichen Masterräder, um die "Lift"-, "Gamma"- und "Gain"-Steuerungen für jeden YRGB-Kanal individuell anzupassen.

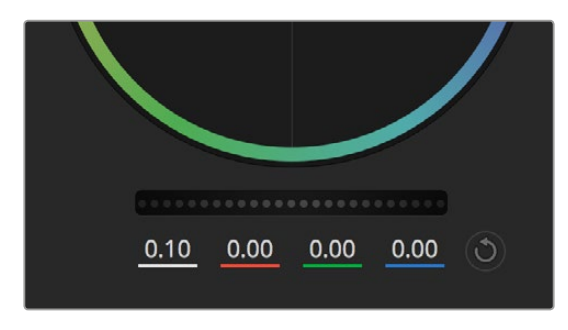

Passen Sie die Masterräder an, indem Sie den Regler nach links oder rechts ziehen

## So nehmen Sie Anpassungen mithilfe des Masterrads vor:

#### **Drehen Sie das Masterrad nach links oder rechts:**

Durch Drehen nach links wird der ausgewählte Parameter des Bildes verdunkelt, durch Drehen nach rechts wird er erhellt. Wenn Sie eine Anpassung vornehmen, ändern sich dabei die darunter liegenden YRGB-Parameter und reflektieren Ihre soeben vorgenommene Anpassung. Führen Sie bei gedrückt gehaltener ALT- bzw. Command-Taste eine Drehbewegung nach links oder rechts aus, um nur den Y-Wert anzupassen. Da der Farbkorrektor sich der YRGB-Verarbeitung bedient, können Sie Ihre Kreativität ausleben und einzigartige Optiken allein durch Anpassung des Y-Kanals erzielen. Am besten lassen sich Anpassungen am Y-Kanal vornehmen, wenn die "Lum Mix"-Einstellung für YRGB-Verarbeitung nach rechts gesetzt ist. Für reguläre RGB-Verarbeitung hingegen setzt man sie nach links. Normalerweise arbeiten die meisten DaVinci Resolve Coloristen mit dem YRGB-Farbkorrektor, da dieser mehr Möglichkeiten zur Steuerung der Farbbalance bietet, ohne dabei die hellen Bereiche (Gain) insgesamt zu beeinflussen.

## Kontrasteinstellung

Die Einstellung "Kontrast" lässt Sie die Spanne zwischen den dunkelsten und hellsten Tonwerten in einem Bild steuern. Die erzielte Wirkung ähnelt dem Einsatz der Lift- und Gain-Masterräder zur Vornahme entgegengesetzter Anpassungen. Die Standardeinstellung beträgt 50 %.

#### Sättigungseinstellung

Mit "Sättigung" lässt sich der im Bild vorhandene Farbanteil erhöhen oder senken. Die Standardeinstellung beträgt 50 %.

#### Farbtoneinstellung

Mit "Farbton" lassen sich alle in einem Bild auftretenden Farbtöne um den gesamten Umfang des Farbrads drehen. Die Standardeinstellung von 180 Grad zeigt die ursprüngliche Farbtonverteilung an. Die Steigerung bzw. Senkung dieses Wertes bewirkt, dass alle Farbtöne gemäß der auf dem Farbrad sichtbaren Farbtonverteilung gedreht werden.

#### Einstellung der Luminanz

Blackmagic Kameras sind mit einem integrierten DaVinci Resolve Tool für die primäre Farbkorrektur ausgestattet. DaVinci baut seit Anfang der 1980er Jahre Farbkorrektursysteme und es werden mehr Hollywood-Spielfilme mit DaVinci Resolve gegradet als mit jeder anderen Applikation.

Der in die Blackmagic Kameras integrierte Farbkorrektor bringt Ihnen somit eine Reihe einzigartiger Features mit, die Ihren kreativen Spielraum erweitern. Eine davon ist die YRGB-Verarbeitung.

Für das Colorgrading können Sie wahlweise RGB-Verarbeitung oder YRGB-Verarbeitung einsetzen. High-End-Coloristen favorisieren YRGB-Verarbeitung, da diese mehr Kontrolle über die Farbe gewährt, die Anpassung separater Kanäle ermöglicht und mehr kreative Möglichkeiten bietet.

Ein ganz nach rechts gezogener "Luminanz"-Schieberegler bedeutet eine 100-prozentige Ausgabe des YRGB-Farbkorrektors. Ist der "Luminanz"-Regler ganz nach links gezogen, bedeutet das eine 100-prozentige Ausgabe des RGB-Farbkorrektors. Der "Luminanz"-Regler kann beliebig weit nach rechts oder links gezogen werden, um eine im entsprechenden Verhältnis gemischte Ausgabe der RGB- und YRGB-Korrektoren zu bewirken.

Welche Einstellung ist die richtige? Das ist allein Ihre Entscheidung, denn hier geht es um rein kreatives Schaffen. Es gibt kein richtig und falsch, es zählt einzig und allein, was Ihnen am besten gefällt!

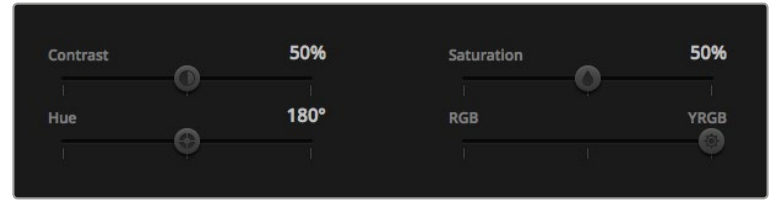

Kontrast, Sättigung, Farbton und Luminanz lassen sich durch Ziehen des Schiebereglers justieren

#### Einstellungen synchronisieren

Ist die Kamera an einen ATEM Mischer gekoppelt, werden die Signale zur Steuerung der Kamera vom Mischer an die Blackmagic Studio Camera übermittelt. Wird an der Studio Camera selbst versehentlich eine Einstellung angepasst, setzt die Kamerasteuerung sie automatisch zurück, damit die Kamerasynchronisation gewährleistet bleibt.

## Arbeiten mit einem DaVinci Resolve Micro Panel

Der in jede Kamerasteuerungseinheit integrierte DaVinci Primary Color Corrector lässt sich über ein DaVinci Resolve Micro Panel steuern. Über dieses Hardware-Steuerpult können Sie schnelle und präzise Farbjustagen vornehmen.

**TIPP** Damit das DaVinci Micro Panel mit Ihrem ATEM Mischer kommunizieren kann, müssen DaVinci Resolve 12.5.5 oder höher und ATEM Switchers 7.1 oder höher aufgespielt sein.

#### **So richten Sie ein DaVinci Resolve Micro Panel mit Ihrem ATEM Mischer ein**

- **1** Verbinden Sie das DaVinci Resolve Micro Panel über ein USB-C-Kabel mit Ihrem Computer und starten Sie ATEM Software Control.
- **2** Klicken Sie auf die Kamera-Registerkarte und wählen Sie eine Kamera aus, indem Sie irgendwo in der gewünschten Kamerasteuerungseinheit einen Klick ausführen.
- **3** Auf dem DaVinci Resolve Micro Panel justieren Sie die entsprechenden Steuerelemente des Tools für die primäre Farbkorrektur, indem Sie die Trackballs bewegen und die Regler drehen.

#### Vornehmen von Anpassungen an der Farbkorrektur

Das DaVinci Resolve Micro Panel ist vorrangig für den Einsatz mit der DaVinci Resolve Software konzipiert. Sie können mit diesem Gradingpult aber auch Anpassungen im Farbkorrektorfenster von ATEM Software Control vornehmen. Wie das geht wird nachstehend beschrieben.

## Die Trackballs

Anhand der drei Trackballs werden die im Farbkorrektorfeld befindlichen Farbräder für Schatten, Mitten und Lichter gesteuert. Alle Trackballs sind mit einem Ring versehen, der zum Justieren der dazugehörigen Masterräder unter den Farbrädern dient.

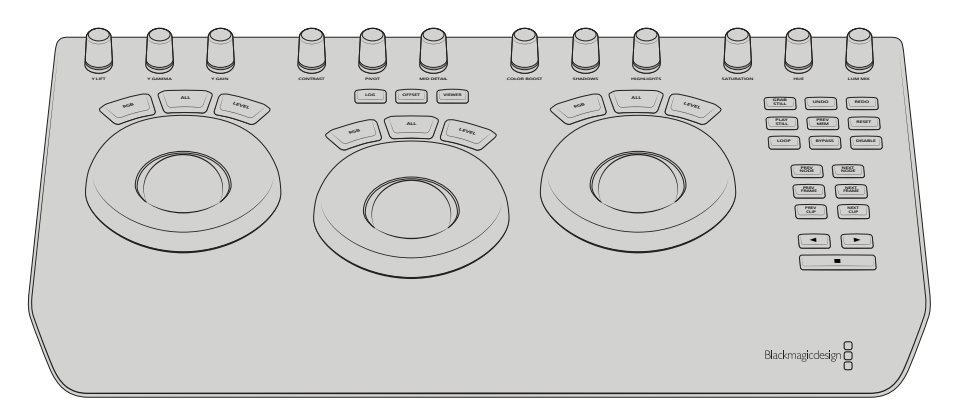

DaVinci Resolve Micro Panel

## Die Steuerregler

Jede von Ihnen auf dem Hardware-Pult vorgenommene Einstellungsänderung bewirkt eine entsprechende Einstellungsänderung auf dem Software-Bedienpanel. Benutzen Sie die folgenden Regler, um Änderungen vorzunehmen.

**Y LIFT:** Modifiziert den Bildkontrast allein durch Anpassen der Y-Koordinate für den Schwarzwert.

**Y GAMMA:** Modifiziert den Bildkontrast allein durch Anpassen der Y-Koordinate für die Mitteltöne.

**Y GAIN:** Modifiziert den Bildkontrast allein durch Anpassen der Y-Koordinate für die Lichter.

**CONTRAST:** Drehen im Uhrzeigersinn erhöht den Kontrast, drehen gegen den Uhrzeigersinn reduziert den Kontrast.

**HIGHLIGHTS:** Der Highlights-Regler steuert die Blende Ihrer ausgewählten Kamera. Drehen im Uhrzeigersinn öffnet die Blende, drehen gegen den Uhrzeigersinn schließt sie.

**SATURATION:** Drehen im Uhrzeigersinn steigert die Farbsättigung, drehen gegen den Uhrzeigersinn reduziert sie.

**HUE:** Passt die Farbtonverteilung durch Drehen des Hue-Reglers im oder gegen den Uhrzeigersinn wie bei einem Farbrad an.

**Lum Mix:** Durch Drehen im oder gegen den Uhrzeigersinn stellen Sie die Ausgabemischung zwischen den RGB- und YRGB-Korrektoren ein.

#### Bedientasten

**Linkspfeil:** Gibt die vorherige Kameranummer vor.

**Rechtspfeil:** Gibt die nächste Kameranummer vor.

Wie sich die einzelnen Regler auf das Bild auswirken, wird zu Beginn dieses Kapitels näher erklärt.

# **HyperDeck Steuerung**

# **Die HyperDeck Steuerung vorgestellt**

Mit ATEM Mischersoftware in der Version 6.8 oder höher ist es möglich, bis zu vier an einen Mischer angeschlossene Blackmagic HyperDeck Studio Diskrekorder zu bedienen. Dies erfolgt über die HyperDeck Menüpalette in ATEM Software Control oder über die Systemsteuerungstasten eines ATEM Broadcast-Bedienpultes. Eine äußerst leistungsstarke Funktion! Mit vier an Ihren Mischer angeschlossenen HyperDecks steht Ihnen sozusagen eine portable Videobandabteilung zur Verfügung, die Ihre Mischerausgaben erfassen oder Grafiken wiedergeben kann. Oder stellen Sie Ihren Mischer gar so ein, dass er auf Tastendruck automatisch voraufgezeichnete Segmente von den Rekordern abspielt!

Die Transportsteuerelemente finden Sie in der Menüpalette "HyperDecks" von ATEM Software Control oder im Systemsteuerungsmenü von ATEM Hardware-Bedienpulten. Diese steuern die Videowiedergabe, Jog und Shuttle, das Überspringen von Clips, Pausieren usw. Auch Video können Sie damit aufzeichnen.

Kombiniert mit der leistungsstarken Makro-Funktion der ATEM Mischer eröffnet diese Feature ein Universum kreativer Möglichkeiten, die Ihre Liveproduktionen beflügeln können.

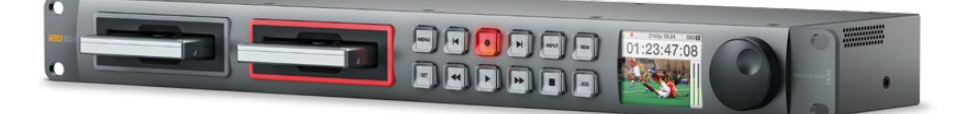

## Anschließen von HyperDecks

Die Vorgangsweise zum Anschließen von Blackmagic HyperDecks an Ihren Mischer ist so ähnlich wie bei Kameras und anderen Videoquellen, die man über die SDI- oder HDMI-Eingänge des Mischers anschließt. Zusätzlich ist lediglich die Ethernet-Verbindung zu koppeln, über die Ihr ATEM Mischer mit den HyperDeck Diskrekordern kommuniziert.

- **1** Vergewissern Sie sich, dass Ihr ATEM Mischer und das Hardware-Bedienpult mit Softwareversion Version 6.8 oder höher aktualisiert sind, und dass auf Ihren HyperDeck Diskrekordern die HyperDeck Software in der Version 4.3 oder höher läuft.
- **2** Koppeln Sie Ihren HyperDeck über den Ethernet-Port an das gleiche Netzwerk, mit dem auch Ihr ATEM Mischer verbunden ist.
- **3** Drücken Sie die REM-Taste (Remote) auf dem Bedienfeld des HyperDecks. Die nun erleuchtete REM-Taste zeigt die aktivierte Fernsteuerung des HyperDecks an.

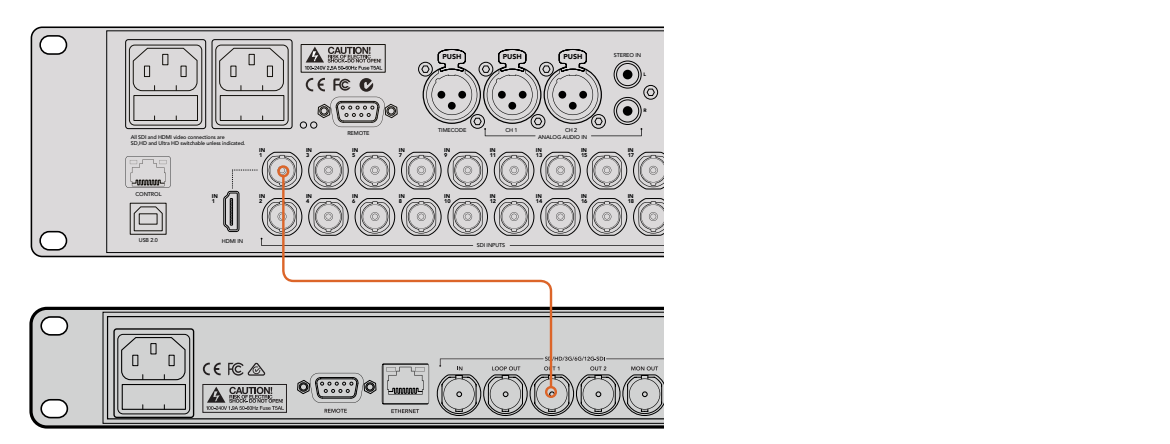

Der SDI-Ausgang eines HyperDecks ist hier an den SDI-Eingang eines Mischers vom Typ ATEM 2 M/E Production Studio 4K gekoppelt

- **4** Koppeln Sie den SDI- oder HDMI-Ausgang Ihres HyperDecks an einen der SDI- oder HDMI-Eingänge Ihres ATEM Mischers.
- **5** Um die Programmausgabe Ihres ATEM Mischers mit Ihrem HyperDeck aufzuzeichnen, koppeln Sie einen der Aux-SDI-Ausgänge Ihres Mischers an den SDI-Eingang Ihres HyperDecks.
- **6** Wiederholen Sie den Vorgang für jeden HyperDeck Rekorder, den Sie anschließen.

Jetzt brauchen Sie bloß noch über Ihre ATEM Bediensoftware bzw. über ein ATEM Hardware-Bedienpult die vom jeweiligen HyperDeck verwendete IP-Adresse vorzugeben. Tun Sie das einfach über die "HyperDeck"-Registerkarte in den Mischereinstellungen der Bediensoftware ATEM Software Control oder benutzen Sie die "Control"-Multifunktionstasten eines ATEM Bedienpultes.

## HyperDeck Einstellungen

Die Verbindungseinstellungen für HyperDecks finden Sie in ATEM Software Control unter der "HyperDeck"-Registerkarte. Dort werden Ihnen die Optionen zur Einrichtung von maximal vier HyperDecks angezeigt.

Geben Sie hierfür einfach die IP-Adresse für jeden HyperDeck in das Feld "IP-Addresse" ein und geben Sie im "Eingang"-Aufklappmenü den Eingang vor, an den er angeschlossen ist. Klicken Sie auf "Verbinden". Jetzt ist Ihr HyperDeck bereit, gesteuert zu werden.

Über den einzelnen HyperDeck Icons erscheint ein Status-Symbol, das Sie über den jeweiligen Anschlusszustand aufklärt. Ein grüner Kreis mit Häkchen bedeutet, dass Ihr HyperDeck verbunden, in den Fernbedienungsmodus versetzt und einsatzbereit ist.

Wenn Ihr HyperDeck zwar erfolgreich verbunden und erkannt wurde, seine REMOTE-Taste aber nicht aktiviert ist, erscheint eine entsprechende Meldung.

Wenn Ihr HyperDeck nicht erkannt wurde, lautet die nun erscheinende Meldung "Verbindung fehlgeschlagen". Vergewissern Sie sich in diesem Fall, dass der Ethernet-Port Ihres HyperDecks mit Ihrem Netzwerk verbunden und die eingegebene IP-Adresse korrekt ist.

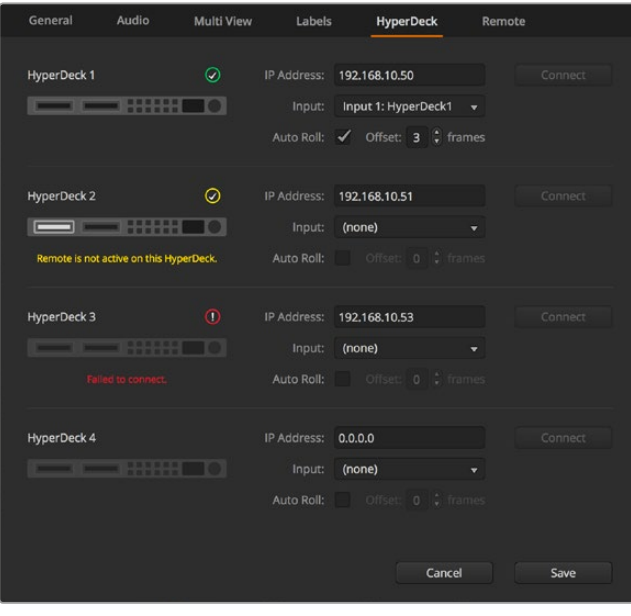
### AUTO-PLAY

Sie können einem HyperDeck mit "Auto-Play" vorgeben, Video automatisch wiederzugeben, sobald der Diskrekorder auf den Programmausgang geschnitten wird. Beispiel: Geben Sie Ihrem HyperDeck einen Cue-Punkt vor, von dem Ihre Quelle abgespielt werden soll, indem Sie in der Misch-Effekte-Programmzeile die INPUT-Taste bzw. Schaltfläche für dieses Gerät drücken.

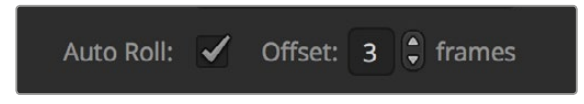

Da HyperDecks vor Einsatz der Wiedergabe einige Frames als Puffer brauchen, wird der tatsächliche Schnitt um eine vorgegebene Anzahl von Frames verzögert. Dies gewährleistet saubere Übergänge. Ganz so wie wenn man bei einem Videoband-Rekorder einen Vorlauf vorgibt. Justieren Sie die Länge dieser Verzögerung durch Ändern der Zahl im OFFSET-Feld. Unserer Erfahrung gemäß sorgen fünf Bilder in der Regel für einen sauberen Schnitt.

Alternativ lässt sich die Auto-Play-Funktion deaktivieren, um ein Standbild als Cue-Punkt vorzugeben oder um die Videowiedergabe von Ihrem HyperDeck manuell auszulösen.

# HyperDecks mit ATEM Software Control steuern

Steuern Sie an Ihren Mischer gekoppelte HyperDeck Diskrekorder, indem Sie auf dem Software-Bedienpanel unter der "Media Player"-Registerkarte auf die "HyperDecks"-Palette klicken.

Dort können Sie per Klick auf eine der vier Schaltflächen am oberen Rand des Bedienpanels zwischen an Ihr System angeschlossenen HyperDeck Rekordern auswählen. Die Namen der HyperDecks werden mit den in den ATEM Einstellungen vorgegebenen Labels angezeigt. Verfügbare HyperDecks sind an der weißen Textfarbe erkennbar, Ihr aktuell gesteuertes Gerät erscheint orangefarben.

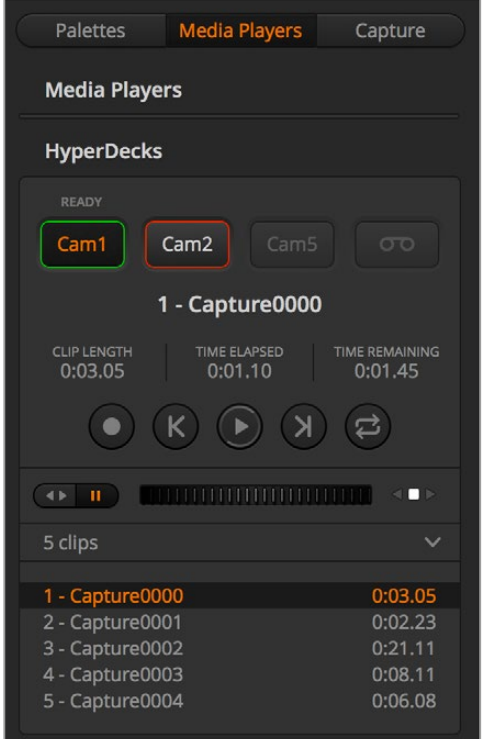

Wählen Sie einen von maximal vier HyperDeck Rekordern aus, indem Sie in der HyperDecks Palette auf die entsprechenden Auswahlschaltflächen klicken

Zusätzlich zur Textfarbe verfügt der Auswahlbutton eines jeden HyperDecks über eine Tally-Anzeige.

### **Grüne Umrandung**

Zeigt einen aktuell auf den Vorschauausgang geschalteten HyperDeck an.

#### **Rote Umrandung**

Zeigt einen aktuell auf den Programmausgang geschalteten HyperDeck an. D. h. der Rekorder ist live und aktuell auf Sendung.

Über den Auswahlbuttons für Ihre HyperDecks werden ggf. folgende weitere Statusmeldungen angezeigt:

#### **BEREIT**

Der HyperDeck befindet sich im Fernsteuermodus und es ist ein Datenträger eingelegt. Bei verfügbarem Speicherplatz ist er bereit zur Wiedergabe und Aufzeichnung

#### **Aufzeichnung**

Der HyperDeck zeichnet zurzeit auf.

#### **Keine SSDEs ist kein**

Datenträger im HyperDeck vorhanden.

#### **LOKAL**

Der HyperDeck ist nicht auf den Remote-Betrieb eingestellt und somit nicht durch Ihren ATEM Mischer steuerbar.

Für Ihren ausgewählten HyperDeck werden Ihnen folgende Informationen zu aktuell aktivierten Clips angezeigt: Name, Länge sowie die abgelaufene und verbleibende Abspieldauer. Unter diesen befinden sich die Steuerungs-Schaltflächen.

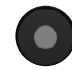

# **Aufzeichnen**

Klicken Sie auf diese Schaltfläche, um die Aufzeichnung mit Ihrem HyperDeck zu starten. Klicken Sie erneut, um die Aufzeichnung zu stoppen.

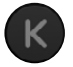

#### **Vorheriger Clip**

Springt zum vorherigen Clip in Ihrer Medienliste.

#### **Wiedergabe**

Klicken Sie auf diese Schaltfläche, um die Wiedergabe zu beginnen. Klicken Sie erneut, um sie zu stoppen. Wenn Auto-Play in Ihren "HyperDeck"-Einstellungen aktiviert ist, erfolgt die Wiedergabe, sobald Ihr HyperDeck auf den Programmausgang geschaltet wird.

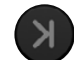

# **Nächster Clip**

Springt zum nächsten Clip in Ihrer HyperDeck Medienliste.

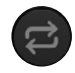

# **Loop**

Ein Klick auf Loop spielt den derzeitig gewählten Clip in Dauerschleife ab. Ein erneuter Klick spielt alle Clips in Ihrer HyperDeck Medienliste in Dauerschleife ab.

Anhand der Shuttle/Jog-Schieberegler unter den Steuerungs-Schaltflächen Ihrer HyperDecks können Sie sich durch einen Clip bewegen. Dies gestattet flinke Bewegungen innerhalb von Clips, Sprünge per Shuttle zu einem ausgewählten Clip oder per Jog von Bild zu Bild zu gehen. Anhand der Schaltflächen neben dem Shuttle/Jog-Schieberegler wechseln Sie zwischen diesen Modi.

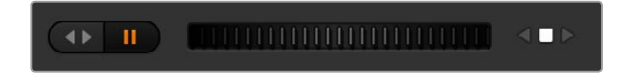

Die Auswahl zwischen der Shuttle- und Jog-Transportsteuerung erfolgt mit den Schaltflächen zur linken des Transportreglers. Schieben Sie den Regler nach links, um vorwärts durch Ihren Clip zu gehen bzw. nach rechts für rückwärts

In der Clipliste unter der Transportsteuerung sind alle auf dem ausgewählten HyperDeck verfügbaren Clips aufgeführt. Klicken Sie auf den Pfeil rechts neben der Clipliste, um diese aufzuklappen bzw. zusammenzufalten.

#### **Wiedergabe**

Auf Ihrem HyperDeck befindliche Medien lassen sich mühelos abspielen. Versetzen Sie Ihren HyperDeck einfach in den Vorschauausgabe-Modus und wählen Sie den Clip für die Wiedergabe aus. Geben Sie den Cue-Punkt in Ihrem Clip anhand der Transportsteuerelemente vor. Sobald Sie Ihren HyperDeck auf Programmausgabe schalten, sorgt die "Auto-Play"-Funktion für eine automatische Wiedergabe beginnend von diesem Punkt.

Wenn Sie die Wiedergabe manuell auslösen wollen – bspw. nach Halten eines Standbildes mit anschließendem Abspielen eines Clips – deaktivieren Sie einfach das entsprechende "Auto-Play"-Kontrollkästchen unter der "HyperDeck"-Registerkarte im "Einstellungen"-Menü der ATEM Bediensoftware.

# Aufzeichnung

Um auf einen HyperDeck mit eingelegtem formatierten Datenträger aufzuzeichnen, klicken Sie auf der "HyperDeck"-Menüpalette einfach auf die "Aufzeichnen"-Transportschaltfläche. Die Zeitanzeige auf der "HyperDecks"-Menüpalette gibt Ihnen Aufschluss über die auf dem Datenträger ungefähr verbleibende Aufnahmedauer.

# Steuern von HyperDecks mit ATEM Hardware-Bedienpulten

Wenn Sie ein ATEM Hardware-Bedienpult benutzen, können Sie alle angeschlossenen HyperDeck Rekorder über das Bedienpult steuern. Nach erfolgter Verbindung von HyperDeck Rekordern mit Ihrem Mischer wie im vorhergehenden Abschnitt "Anschließen von HyperDecks" aufgeführt, können Sie jetzt einzelne HyperDeck Rekorder über die Systemsteuerungstasten und das LED-Menü Ihres Bedienpultes einrichten und steuern.

# HyperDeck Setup mit ATEM Broadcast Panels

Folgen Sie für die Einrichtung Ihres HyperDecks mit einem ATEM Broadcast Panel den in diesem Abschnitt aufgeführten Schritten.

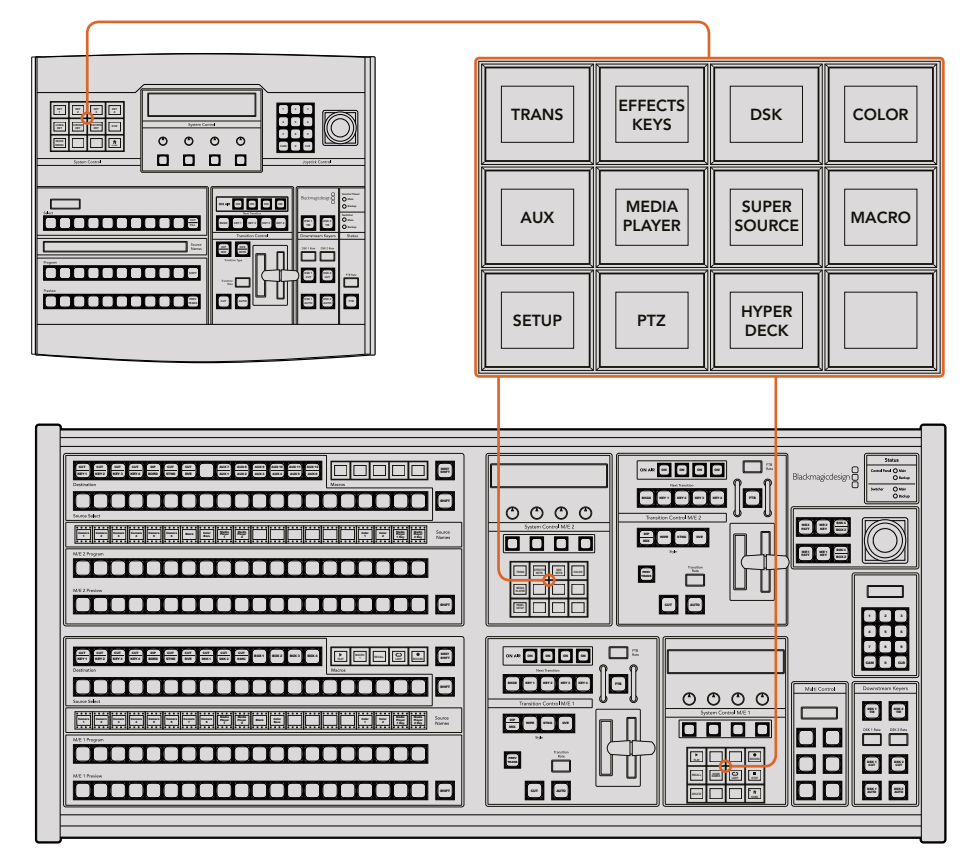

Systemsteuerung eines ATEM 1 M/E Broadcast Panels (oben) und eines ATEM 2 M/E Broadcast Panels (unten)

**1** Drücken Sie die HYPERDECK SETUP-Multifunktionstaste, um das HyperDeck Einrichtungsmenü zu öffnen.

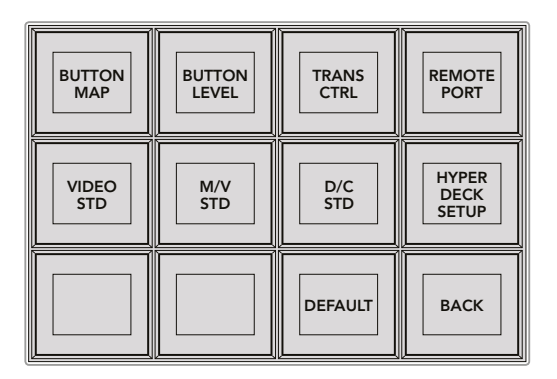

Das HyperDeck-Einrichtungsmenü wird durch Drücken der HYPERDECK SETUP-Taste im Systemsteuerungsmenü aufgerufen

- **2** Drücken Sie eine der vier nummerierten HyperDeck-Multifunktionstasten oben im HYPERDECK SETUP-Menü, um zu spezifizieren, welchen HyperDeck Sie einrichten wollen.
- **3** Drücken Sie die INPUT-Multifunktionstaste, um Ihrem Broadcast-Bedienpult anzuzeigen, dass Sie im Begriff sind, die Ihrem HyperDeck entsprechende Quelle zu bestimmen.
- **4** Drücken Sie die Quelltaste für den Eingang, an den Ihr HyperDeck gekoppelt ist, oder durchlaufen Sie Ihre Quellliste anhand des dritten Reglers unter dem LED-Display. Drücken Sie die Multifunktionstaste SAVE, um Ihre Auswahl zu bestätigen.

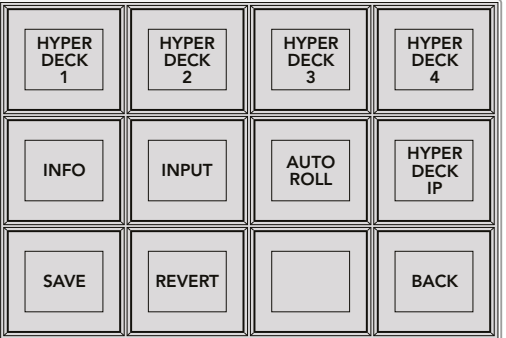

Konfigurieren Sie angeschlossene HyperDeck Rekorder über das HYPERDECK SETUP-Menü

- **5** Nachdem Sie eine Quelle für ein bestimmtes HyperDeck spezifiziert haben, ist nun seine IP-Adresse vorzugeben. Tun Sie dies durch Drücken der HYPERDECK IP-Multifunktionstaste im HYPERDECK SETUP-Menü. Dies ruft eine IP-Adresse auf dem vierzeiligen Display Ihres Broadcast-Bedienpultes auf.
- **6** Ändern Sie diese IP-Adresse auf die IP-Adresse Ihres HyperDecks um, indem Sie jede einzelne Ziffer mit dem untermittelbar unter den Zahlen liegenden Regler durchlaufen. Alternativ geben Sie den Wert über den Ziffernblock Ihres Broadcast-Bedienpultes vor, indem Sie ihn mit der darunter angeordneten Multifunktionstaste auswählen und dann die Zahl eingeben. Bestätigen Sie die erfolgte Eingabe jeder Ziffer durch Drücken der Multifunktionstaste unter ihrem Set-Titel im LED-Display der Systemsteuerung.
- **7** Drücken Sie nach erfolgter Eingabe der gesamten IP-Adresse im HYPERDECK SETUP-Menü die Multifunktionstaste SAVE (Speichern), um Ihre Einstellungen zu bestätigen.

Ihr HyperDeck sollte nun richtig konfiguriert sein. Sie können den Rekorderstatus durch Drücken der INFO-Multifunktionstaste im HYPERDECK SETUP-Menü Ihres ATEM Broadcast-Bedienpultes prüfen. Dies ruft die IP-Adresse, den HyperDeck Status und den aktuellen Status der Fernbedienung (Remote ein oder aus) auf. Der HyperDeck kann nur über das Broadcast-Bedienpult gesteuert werden, wenn er sich im Remote-Betriebsmodus befindet.

Wählen Sie zur Einrichtung weiterer HyperDecks einfach den zu konfigurierenden Rekorder im entsprechenden HYPERDECK SETUP-Menü aus. Wiederholen Sie die obigen Schritte für jeden angeschlossenen Diskrekorder.

#### Automatische Wiedergabe mit AUTO ROLL

Über die Systemsteuerung können Sie im HYPERDECK SETUP-Menü auch die AUTO ROLL-Funktion ein- oder ausschalten.

Sie können einem HyperDeck mit "Auto Roll" vorgeben, Video automatisch wiederzugeben, sobald der Diskrekorder auf den Programmausgang geschnitten wird. Beispiel: Geben Sie Ihrem HyperDeck einen Cue-Punkt vor, von dem Ihre Quelle abgespielt werden soll, indem Sie in der Misch-Effekte-Programmzeile die INPUT-Taste bzw. Schaltfläche für dieses Gerät drücken.

Da HyperDecks vor Einsatz der Wiedergabe einige Frames als Puffer brauchen, wird der tatsächliche Schnitt um eine vorgegebene Anzahl von Frames verzögert. Dies gewährleistet saubere Übergänge. Ganz so wie wenn man bei einem Videoband-Rekorder einen Vorlauf vorgibt. Justieren Sie die Länge dieser Verzögerung durch Ändern der Zahl im OFFSET-Feld. Unserer Erfahrung gemäß sorgen fünf Bilder in der Regel für einen sauberen Schnitt.

Alternativ lässt sich die AUTO ROLL-Funktion deaktivieren, um ein Standbild als Cue-Punkt vorzugeben oder um die Videowiedergabe von Ihrem HyperDeck manuell auszulösen.

#### **So konfigurieren Sie AUTO ROLL:**

- **1** Drücken Sie die AUTO ROLL-Multifunktionstaste in HYPERDECK SETUP im Systemsteuerungsmenü.
- **2** Aktivieren bzw. deaktivieren Sie AUTO ROLL durch Drücken der Multifunktionstaste unter dem AUTO ROLL-Titel im vierzeiligen Display.
- **3** Geben Sie bei aktivierter AUTO ROLL- Funktion die Anzahl der Bilder für Offset (= Vorlauf) anhand des dritten Reglers unter dem vierzeiligen Display ein.
- **4** Bestätigen Sie Ihre Einstellungen mit der SAVE-Multifunktionstaste.

Alternativ lässt sich die AUTO ROLL-Funktion deaktivieren, um ein Standbild als Cue-Punkt vorzugeben oder um die Videowiedergabe Ihres HyperDecks manuell auszulösen.

#### Steuern von HyperDecks mit ATEM Broadcast Panels

Um einen beliebigen HyperDeck zu steuern, drücken Sie einfach die HYPERDECK-Multifunktionstaste im HOME-Menü der Systemsteuerung und wählen Sie dann das zu steuernde HyperDeck aus der oberen Menüzeile aus.

Auf dem LED-Display der Systemsteuerung erscheinen nun Informationen über den aktuell gekoppelten HyperDeck Rekorder und den aktuell ausgewählten Clip sowie über die verbleibende bzw. abgelaufene Abspieldauer des aktuellen Clips. Zwischen den Angaben für abgelaufene und verbleibende Zeit wechseln Sie durch Drücken der Multifunktionstaste unter dem vierten Regler unter dem LED-Display hin und her.

Ein korrekt angeschlossener und mit einem Datenträger versehener HyperDeck wird Ihnen in Form von zwei Zeilen mit Steuerungstasten in der zweiten und dritten Steuerungstastenzeile angezeigt. Die Bedienung dieser gemäß ihrer Funktion gekennzeichneten Tasten ist sehr intuitiv.

| <b>HYPER</b><br><b>DECK</b>       | <b>HYPER</b><br><b>DECK</b><br>2 | <b>HYPER</b><br><b>DECK</b> | <b>HYPER</b><br><b>DECK</b> |
|-----------------------------------|----------------------------------|-----------------------------|-----------------------------|
| ◀∣<br><b>PREV</b>                 | <b>STOP</b>                      | ▷<br><b>NEXT</b>            | <b>REC</b>                  |
| $\blacktriangleleft$<br><b>RW</b> | <b>PLAY</b>                      | ▶▶<br><b>FF</b>             | Ħ<br><b>HOME</b>            |

Über das HyperDecks Steuerungsmenü werden HyperDeck Diskrekorder ausgewählt und gesteuert

Um zwischen Clips hin und her zu springen, benutzen Sie die PREV- und NEXT-Pfeiltasten unter dem Titel CLIP im LED-Display. Alternativ tun Sie dies über den Ziffernblock zusammen mit den Multifunktionstasten im LED-Display. Die Tasten PLAY (Wiedergabe), REC (Aufnahme), FF (Schnellvorlauf), RW (Zurückspulen) funktionieren wie bei einem Videobandrekorder. Ein erneutes Drücken der PLAY-Taste versetzt einen bereits in der Wiedergabe befindlichen Clip in eine Schleife. Drücken Sie LOOP ALL, um alle auf Ihrem HyperDeck ausgewählten Medien in Schleife abzuspielen.

Die Regler unter den Titeln SHUTTLE und JOG im LED-Display der Systemsteuerung lassen Sie per Shuttle oder Jog durch die Clips auf Ihrem HyperDeck springen. Drücken Sie zur Aktivierung dieser Funktionen zunächst auf die entsprechenden Multifunktionstasten für Shuttle bzw. Jog. Dieser Schritt soll ein versehentliches Shutteln von Clips im On-Air-Betrieb verhindern.

Die Funktionen einiger HyperDeck Bedienelemente lassen sich mit der SHIFT-Taste Ihres Broadcast-PREV TRANS **TRANS DSK KEYS EFFECTS KEYS COLOR** Bedienpultes modifizieren. Bei gedrückt gehaltener SHIFT-Taste fungiert die PLAY-Taste als PLAY **MEDIA** ALL-Taste. Ist dieser Modus aktiviert, werden beginnend mit dem aktuell ausgewählten Clip alle auf Ihrem HyperDeck Diskrekorder befindlichen Clips abgespielt.

# HyperDeck Multi Control auf ATEM 2 M/E Broadcast Panels

Für schnellen Zugriff können Sie einen Ihrer HyperDeck Diskrekorder dem Schnellsteuermenü "Multi Control" Ihres ATEM 2 M/E Broadcast Panels zuweisen. BOX 3 BOX 3 BOX 3 BOX 3 BOX 3 BOX

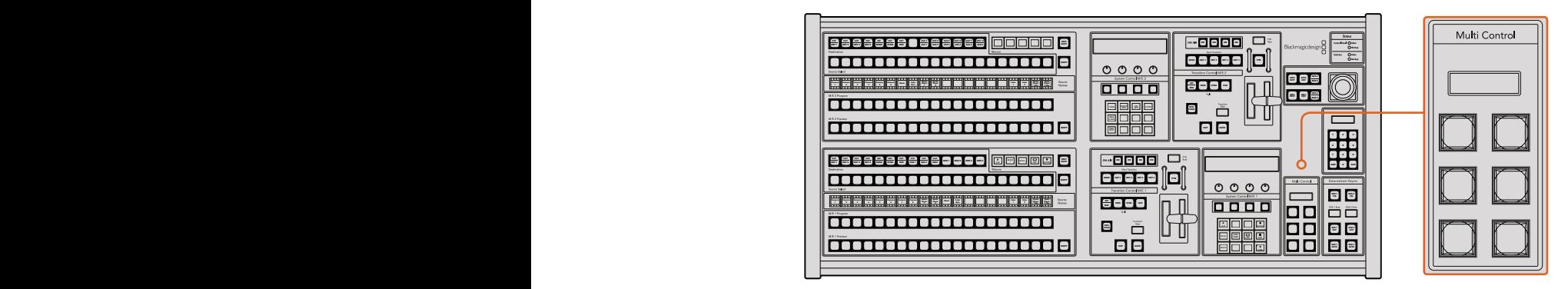

Multifunktionsbedientasten

Tun Sie dies, indem Sie die SHIFT-Taste Ihres Broadcast-Bedienpultes gedrückt halten und gleichzeitig die Multifunktionstaste eines Ihrer HyperDecks im HyperDeck Menü der Systemsteuerung drücken. Nun haben Sie dieses HyperDeck mit Ihrem Schnellsteuermenü "Multi Control" verknüpft und können auf die Transportsteuerung ohne Umweg über das HyperDeck Menü in der Systemsteuerung zugreifen.

Das Schnellsteuermenü zeigt den Kurznamen Ihres HyperDecks zusammen mit der Nummer des aktuellen Clips an. Die Multifunktionstasten Ihrer "Multi Control" entsprechen nun den folgenden Funktionen.

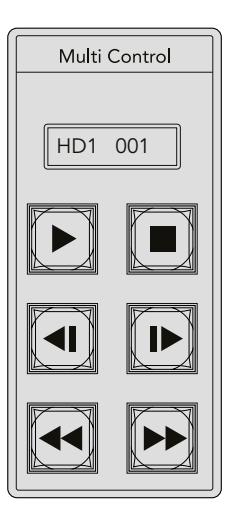

Das "Multi Control"-Tastenfeld bietet schnellen Zugriff auf die HyperDeck Bedienelemente. Die hier abgebildeten Tastenlabel dienen lediglich zur Veranschaulichung

Diese Tasten erfüllen nun die gleichen Funktionen wie die auf der vorherigen Seite beschriebenen HyperDeck Bedienelemente. Da die Multifunktionstasten in "Multi Control" nicht kontextabhängig sind, werden Ihnen in diesem Steuerungsmodus keine der Symbole wie auf der Abbildung des ATEM 2 M/E Broadcast Panels angezeigt. Es empfiehlt sich, die "Multi Control"-Tasten mit Aufklebern für die ihnen zugewiesenen Funktionen zu versehen, weil sie unbeschriftet sind.

Greifen Sie mit folgenden Tastenkombinationen über "Multi Control" auf zusätzliche Funktion zu:

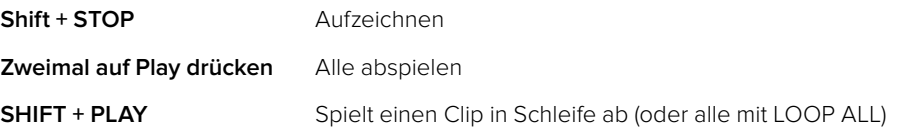

# Einrichten von HyperDecks mit einem ATEM 1 M/E Advanced Panel

Nach erfolgter Verbindung Ihrer HyperDeck Rekorder mit Ihrem Mischer wie im vorhergehenden Abschnitt "Anschließen von HyperDecks" aufgeführt, können Sie jetzt einzelne HyperDeck Rekorder über die Systemsteuerung und die LCD-Multifunktionstasten Ihres ATEM 1 M/E Advanced Panels einrichten und steuern.

Drücken Sie zunächst im Systemsteuerungsblock die Einstellungstaste "Settings".

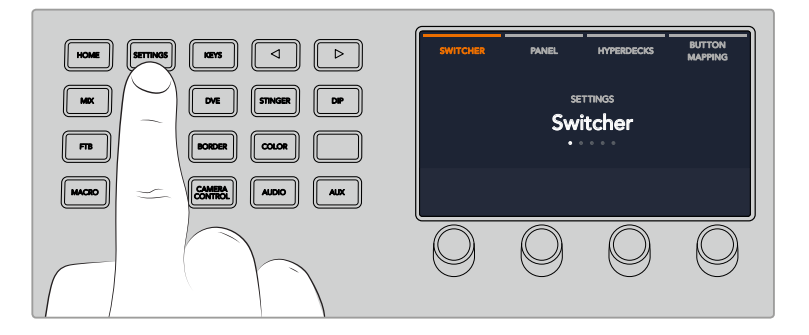

Das ATEM 1 M/E Advanced Panel zeigt Ihnen am oberen Rand des LCD-Bildschirms folgende vier Einstellungsoptionen an: "Mischer", "Panel", "HyperDecks" und "Tastenbelegung". Diese Optionen stehen jeweils für ein Einrichtungsmenü. Drücken Sie einfach die LCD-Multifunktionstaste über der Display-Anzeige "HyperDecks", um das HyperDeck Einstellungsmenü zu öffnen.

Das HyperDeck Einstellungsmenü besteht aus drei Seiten. Die Auswahl erfolgt wahlweise anhand der Rechts- und Linkspfeiltasten im Systemsteuerungsblock oder durch Drücken der Tasten "1", "2" und "3" auf dem Ziffernblock Ihres ATEM 1 M/E Advanced Panels.

### Zuweisen eines Eingangs zu einem HyperDeck

Auf der ersten Menüseite sehen Sie unten links die HYPERDECK Anzeige und daneben die Eingangsanzeige.

Drehen Sie den Regler unter der HYPERDECK Anzeige, um durch die verfügbaren HyperDecks zu scrollen.

Wenn Sie einen HyperDeck ausgewählt haben, selektieren Sie den Eingang, über den Ihr HyperDeck an Ihren Mischer angeschlossen ist, einfach durch Drehen des Reglers. Beispiel: Ist HyperDeck 1 an den Mischereingang "SDI In 4" angeschlossen, wählen Sie mit dem Drehregler unter der Eingangsanzeige "Camera 4" aus. Drücken Sie den Eingangsregler, um Ihre Auswahl zu bestätigen.

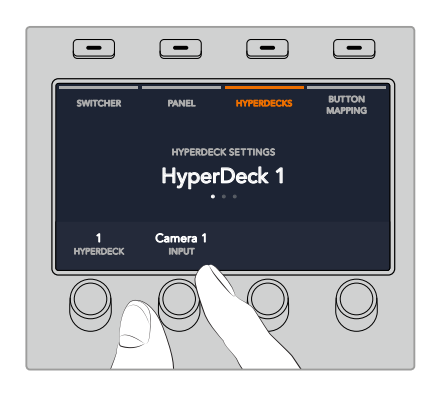

Wiederholen Sie diesen Vorgang für jeden weiteren, an Ihren Mischer angeschlossenen HyperDeck, indem Sie Eingänge je nach Bedarf den HyperDeck Plätzen 1, 2, 3 oder 4 zuweisen.

# Zuweisen einer IP-Adresse

Nachdem Sie einem HyperDeck einen Eingang zugewiesen haben, müssen Sie auch die IP-Adresse des Rekorders eingeben. Dies ermöglicht es dem ATEM 1 M/E Advanced Panel, den HyperDeck per Ethernet zu steuern.

Geben Sie die IP-Adresse für den HyperDeck vor, indem Sie mit der Rechts- oder Linkspfeiltaste zur dritten HyperDeck Einstellungsseite navigieren. Alternativ drücken Sie vom HyperDeck Einstellungsmenü aus die Taste "3" auf dem Ziffernblock.

Diese Seite zeigt Ihnen eine IP-Adresse für den aktuell ausgewählten HyperDeck an. Jede Zahl in der IP-Adresse ist mit dem unter ihr befindlichen Drehregler steuerbar. Ändern Sie diese Zahlen, indem Sie den entsprechenden Regler drehen, oder drücken Sie einmal auf den Regler, um eine Zahl über den Ziffernblock vorzugeben. Gehen Sie so für jede Zahl der IP-Adresse vor.

Nach vollendeter Eingabe der IP-Adresse Ihres HyperDecks bestätigen Sie sie, indem Sie die entsprechende Multifunktionstaste für SAVE CHANGES drücken. Um den Vorgang rückgängig zu machen, drücken Sie ABBRECHEN.

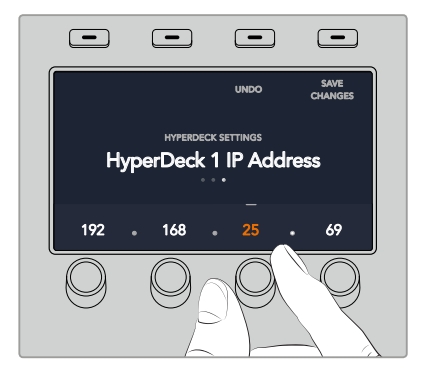

Um IP-Adressen für weitere HyperDecks einzugeben, wählen Sie das jeweilige HyperDeck über die erste Seite des HyperDeck Einstellungsmenüs aus.

# AUTO-PLAY

Sie können die AUTO-PLAY-Funktion Ihres HyperDecks über die zweite Seite im HYPERDECK SETUP-Menü ein- oder ausschalten. Benutzen Sie vom HyperDeck Einstellungsmenü aus die Linksund Rechtspfeiltasten der Systemsteuerung, um zu diesem Bildschirm zu navigieren.

Drücken Sie von diesem Menü aus die LCD-Multifunktionstaste über der Anzeige AUTO PLAY, um die automatische Wiedergabefunktion einzuschalten. Bei aktivierter Auto-Play-Funktion ist der Anzeigetext blau erleuchtet.

Anhand der Auto-Play-Funktion können Sie einen HyperDeck Rekorder so einstellen, dass er automatisch Video abspielt, sobald er auf den Programmausgang geschaltet wird. Beispiel: Geben Sie Ihrem HyperDeck einen Cue-Punkt vor, von dem Ihr Clip abgespielt werden soll, indem Sie in der Programmzeile die Eingangstaste für diesen Rekorder drücken.

Da HyperDecks vor Einsatz der Wiedergabe einige Frames als Puffer brauchen, wird der tatsächliche Schnitt um eine vorgegebene Anzahl von Frames verzögert. Dies gewährleistet saubere Übergänge. Ganz so wie wenn man bei einem Videoband-Rekorder einen Vorlauf vorgibt. Justieren Sie die Länge dieser Verzögerung durch Ändern der Anzahl von Frames im OFFSET-Feld anhand des darunter befindlichen Drehreglers. Bestätigen Sie Ihre Änderung, indem Sie die Multifunktionstaste über der Anzeige ÄNDERUNGEN SPEICHERN drücken.

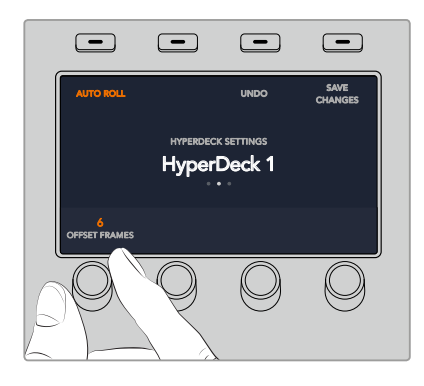

# Steuern von HyperDecks mit einem ATEM 1 M/E Advanced Panel

Die HyperDeck Bedienelemente befinden sich im Menü MEDIA PLAYER Ihres ATEM 1 M/E Advanced Panels. Um auf dieses Menü zur Steuerung von HyperDecks zuzugreifen, drücken Sie im Systemsteuerungsblock einfach die Taste MEDIA PLAYER und dann die Multifunktionstaste über der LCD-Anzeige HYPERDECKS. Bei Mischern mit mehr als einem Media Player müssen Sie für den Zugriff auf die HyperDeck Bedienelemente ggf. zur nächsten Menüseite navigieren.

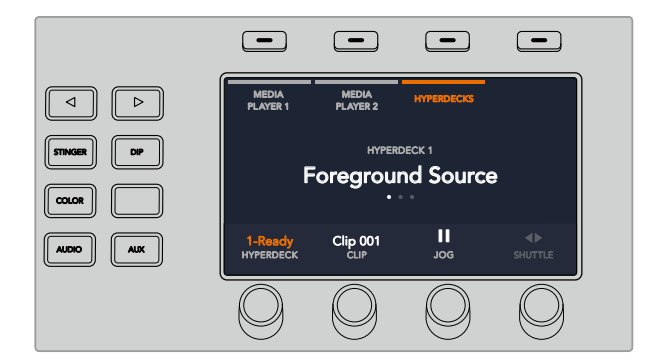

Jetzt können Sie die Drehregler unter den LCD-Anzeigen HYPERDECK, CLIP, JOG und SHUTTLE benutzen, um HyperDecks und Clips auszuwählen und in den Clips hin- und herzuspringen.

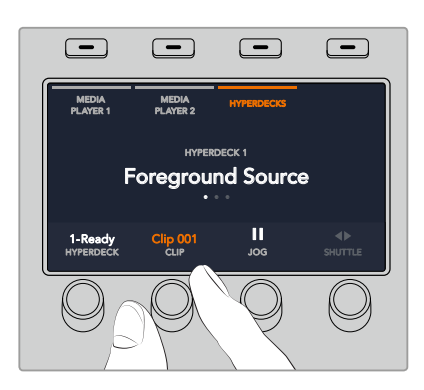

Der nun in der Mitte des HyperDeck Steuerungsmenüs eingeblendete Text gibt Aufschluss über das von Ihnen ausgewählte HyperDeck.

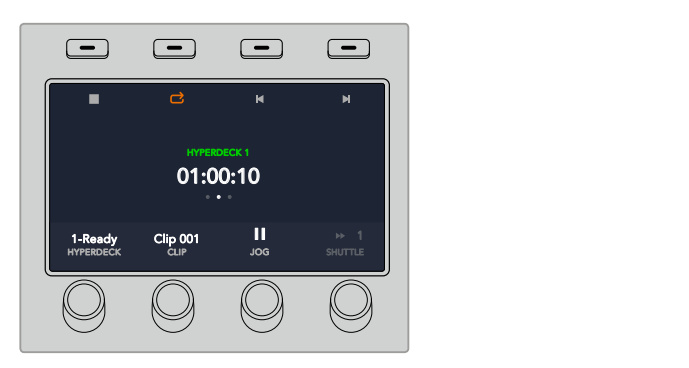

Die Seiten drei und vier des LCD-Menüs MEDIA PLAYER enthalten weitere HyperDeck Bedienelemente, bspw. für Wiedergabe, Stopp, Wiedergabe in Schleife und zum Vor- und Zurückspringen zwischen Clips.

TIPP Um alle Clips zu abzuspielen, drücken Sie bei festgehaltener SHIFT-Taste die PLAY-Multifunktionstaste

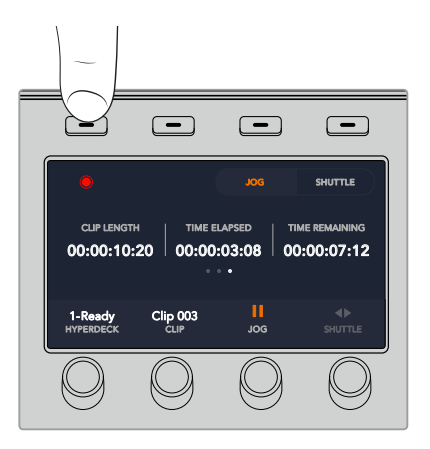

Drücken Sie auf der vierten Menüseite die Aufzeichnen-Multifunktionstaste, um die Programmausgabe Ihres Mischers auf Ihrem HyperDeck aufzunehmen. Benutzen Sie die Befehle JOG und SHUTTLE, um sich manuell in aufgezeichneter Footage vor und zurück zu bewegen.

# **Arbeiten mit ATEM Hardware-Bedienpulten**

ATEM Hardware-Panels sind physikalische Bedienpulte zum taktilen Steuern von ATEM Mischer. Sie werden über einen Ethernet-Port an Ihren Mischer angeschlossen. Die Funktionen der Tastatur gleichen denen des Software-Bedienpanels. Da die wichtigsten Tasten in ähnlichem M/E-Stil angelegt sind, wechselt man leicht zwischen Hardware-Bedienpulten und Softwareoberflächen hin und her.

Für zügiges, leistungskritisches Live-Mischen sind ATEM Hardware-Bedienpulte eine unglaublich schnelle und robuste Steuerlösung. Wo es auf schnelles und akkurates Mixen ankommt, ist die Bedienung von soliden Tasten eines Pultes unübertroffen!

Bei paralleler Benutzung von Hardware-Bedienpulten und Software-Bedienpanels wird jede auf einem dieser Bedienelemente vorgenommene Änderung auf dem anderen reflektiert. Dies erlaubt ihren gleichzeitigen Gebrauch. Wo erweiterte Lösungen gefragt sind, können Sie auch mehrere physische Bedienpulte anschließen.

Dieses Kapitel führt alle, die ein Bedienpult für ihre Liveproduktion benötigen, in den Gebrauch der verschiedenen erhältlichen ATEM Hardware-Panels ein.

# **ATEM 1 M/E Advanced Panel**

Das ATEM 1 M/E Advanced Panel bietet alle Funktionen des ATEM 1 M/E Broadcast Panels jedoch mit verbesserter CCU-Steuerung und der Möglichkeit, bis zu vier M/Es von diesem einen Pult aus zu steuern. Die Systemsteuerung geht in der Regel schneller von der Hand und es ist praktischer, ein zentralisiertes LCD-Menü mit Multifunktionstasten und -reglern zu nutzen.

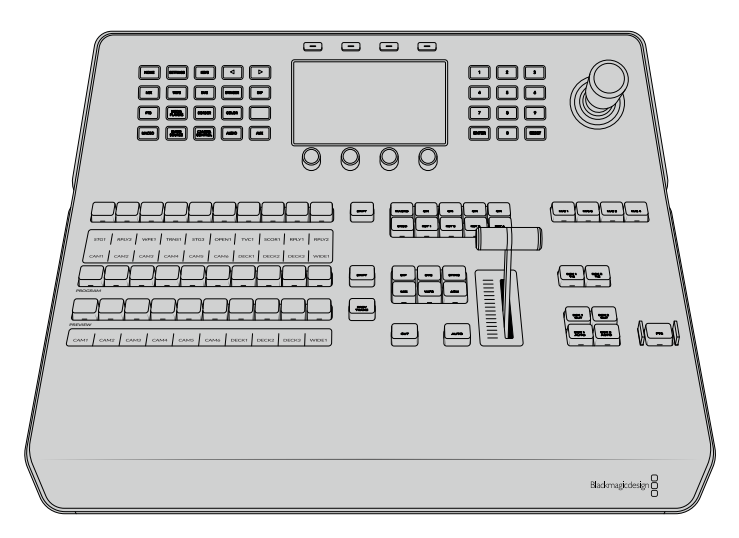

ATEM 1 M/E Advanced Panel

# **ATEM 1 M/E Broadcast Panel**

Das ATEM 1 M/E Broadcast Panel wurde für Mischer mit einem Misch-Effekte-Bus konzipiert oder wenn Sie ein Hardware-Bedienpult benötigen, um die Misch-Effekte eines größeren ATEM Mischers mit mehr als einem M/E zu steuern.

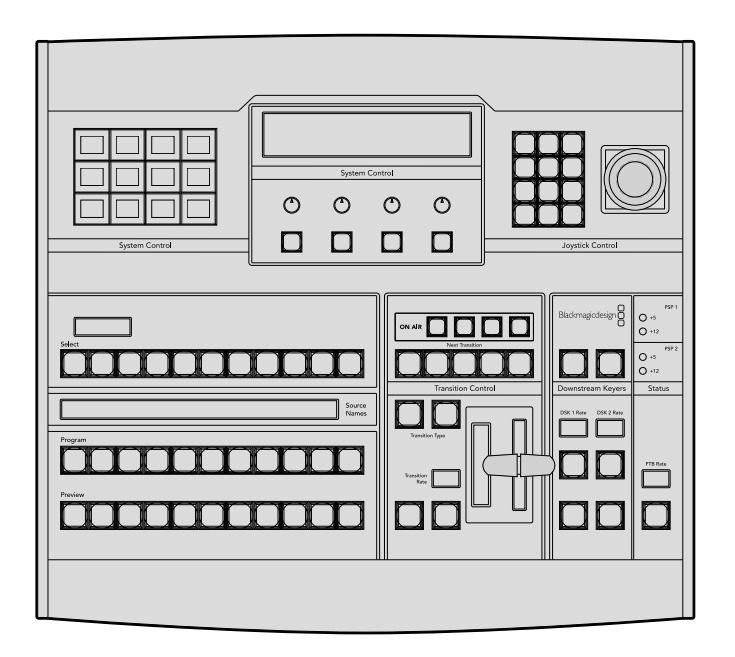

# **ATEM 2 M/E Broadcast Panel**

Dieses Hardware-Bedienpult wurde zum Steuern von zwei individuellen Misch-Effekte-Bussen konzipiert. Das Pult kann zwei einzelne ATEM Mischer mit jeweils einem M/E-Bus steuern, wie bspw. ATEM Television Studio Modelle, oder einen größeren ATEM Production Studio oder Broadcast Studio Mischer mit zwei M/E-Bussen.

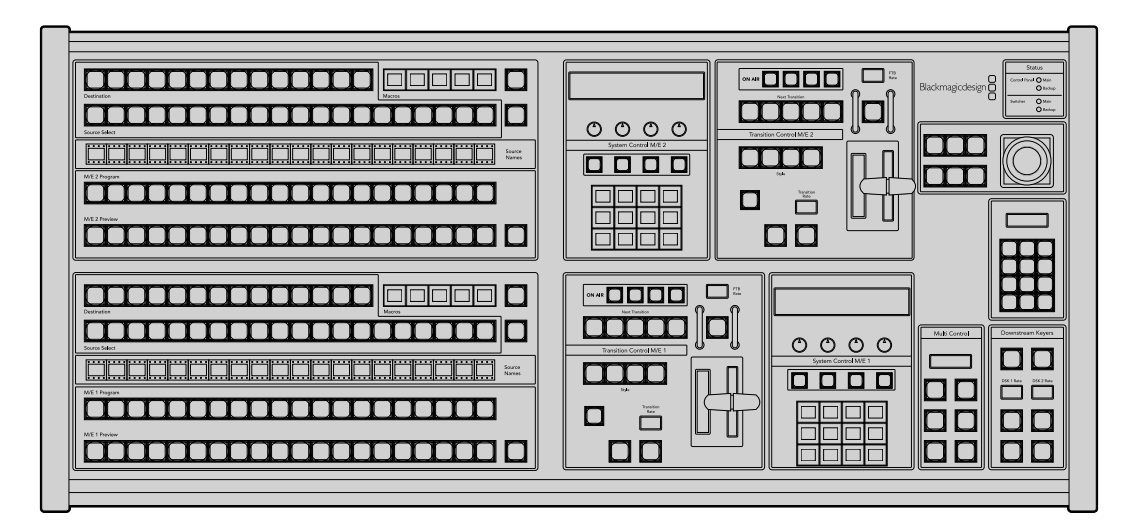

# **Arbeiten mit dem ATEM 1 M/E Advanced Panel**

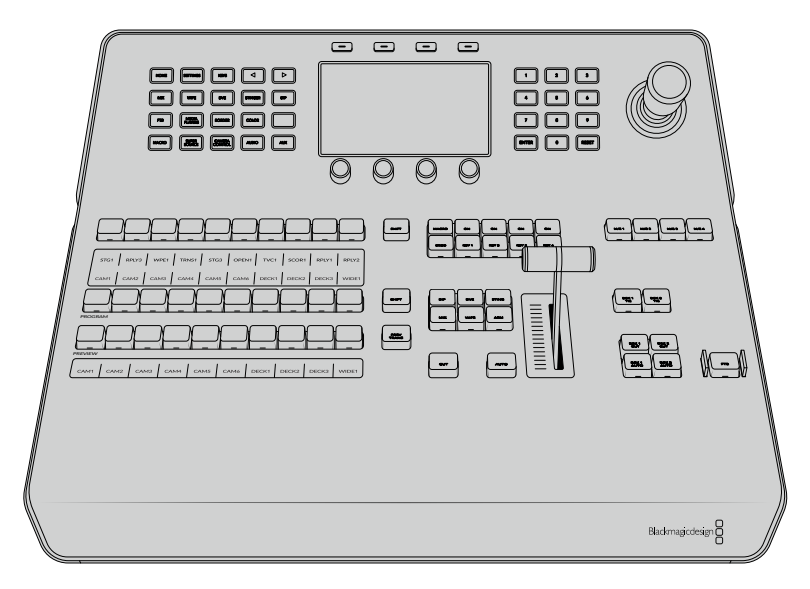

ATEM 1 M/E Advanced Panel

# Gebrauch des Bedienfelds

# Misch-Effekte (M/E)

Zusammen dienen die Programm- und Vorschaubusse PROGRAM und PREVIEW sowie das Quellnamen-Display dazu, Quellen auf die Programm- und Vorschauausgänge zu schalten.

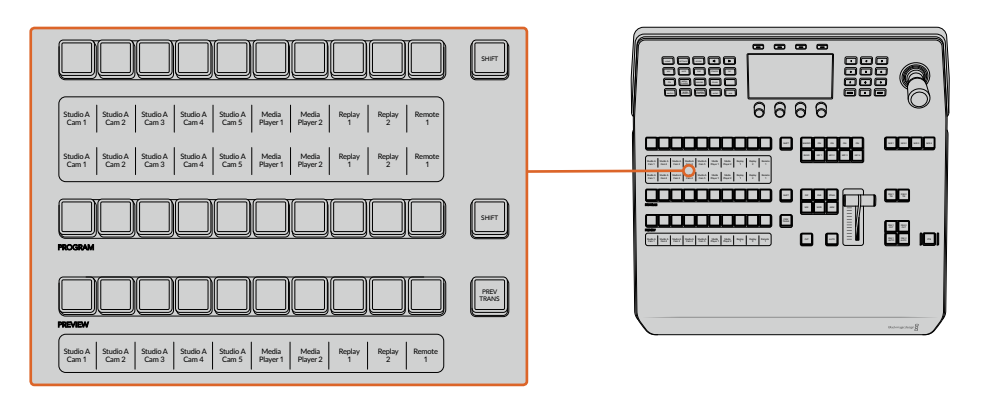

# Quellnamen-Displays

Im Quellnamen-Display werden die externen Eingänge bzw. internen Quellen des Mischers anhand von Kennungen dargestellt. Die Bearbeitung der Kennungen für die externen Eingänge erfolgt im Fenster "Einstellungen" des Software-Bedienpanels. Die Kennungen der internen Quellen sind festgelegt und lassen sich nicht ändern.

Die Displays zeigen die Kennungen für die einzelnen Tastenzeilen in den Quellauswahl-, PROGRAMund PREVIEW-Zeilen an.

Durch Drücken der SHIFT-Taste wechselt das Quellnamen-Display. Es zeigt dann zusätzlich sogenannte "shifted sources" bzw. geshiftete Quellen an, was die Auswahl von bis zu 20 verschiedenen Quellen ermöglicht.

Gleichzeitiges Drücken beider SHIFT-Tasten neben den Quellenauswahl- und PROGRAM-Tastenzeilen bewirkt, dass im Quellnamen-Display nun die geschützten Quellen angezeigt werden. Diese stehen in der Quellenauswahl-Tastenzeile jetzt für Keyer und zur Signalverteilung an die Aux-Ausgänge bereit. Geschützte Quellen sind Programm, Vorschau, Clean Feed 1 und Clean Feed 2.

# **Programmbus**

Mit dem PROGRAM-Bus lassen sich Hintergrundquellen heiß auf den Programmausgang schalten. Di jeweils auf Sendung befindliche Quelle ist an einer rot erleuchteten Taste erkennbar. Eine rot blinkende Taste zeigt an, dass eine geshiftete Quelle auf Sendung ist. Per Druck auf die SHIFT-Taste wird die geshiftete Quelle angezeigt.

# Vorschaubus

Der PREVIEW-Bus dient zur Auswahl einer am Vorschauausgang anliegenden Quelle. Beim nächsten Übergang wird die ausgewählte Quelle an den Programmausgang gelegt. Die ausgewählte Vorschauquelle ist an einer grün erleuchteten Taste erkennbar. Eine grün blinkende Taste zeigt an, dass eine geshiftete Quelle auf Vorschau ist. Per Druck auf die SHIFT-Taste wird die geshiftete Quelle angezeigt.

# **SHIFT**

Die SHIFT-Taste erlaubt eine globale Umschaltung und dient zur Umschaltung der Programm-, Vorschau- und Auswahlbusse mitsamt ihrer Kennungen. Sie dient außerdem zur Umschaltung der Übergangstypen sowie für Joystick- und andere Menüfunktionen.

Das doppelte Drücken von Tasten in den Vorschau- und Auswahlbussen sowie der Übergangsart-Tasten bewirkt dasselbe wie ihre Aktivierung mit der SHIFT-Taste, geht ggf. jedoch schneller als die Auswahl mit den SHIFT-Tasten. Für den Programmbus ist die Bedienung per doppeltem Tastendruck nicht möglich, da dies zur Folge hätte, dass am Programmausgang für einen Augenblick die falsche Quelle ausgegeben würde.

# Quellenauswahlbus

Der Quellenauswahlbus arbeitet im Einklang mit dem Quellnamen-Display und dient zur Zuweisung von Quellen an Auxiliary-Ausgänge und Keyer. Ist die MACRO-Taste aktiviert, dient diese Tastenzeile überdies zum Laden und Ausführen von Makros, die an den entsprechenden Plätzen aufgezeichnet sind. Bei aktivierter MACRO-Taste leuchten alle Tasten blau auf.

Die Zielanzeige und der Auswahlbus zeigen Ihnen die Signalverteilung der Quellen auf Keys und Auxiliary-Ausgänge an. Die aktuell ausgewählte Quelle ist an einer erleuchteten Taste zu erkennen. Eine blinkende Taste zeigt eine geshiftete Quelle an. Eine grün erleuchtete Taste macht eine geschützte Quelle kenntlich. Geschützte Quellen sind Programm, Vorschau, Clean Feed 1 und Clean Feed 2.

# Übergangssteuerung und Upstream-Keyer

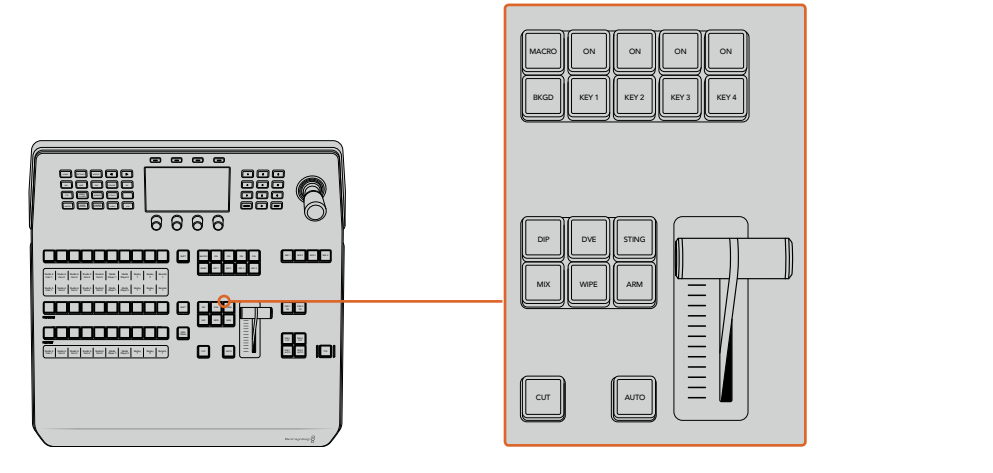

Übergangssteuerung und Upstream-Keyer

# **CUT**

Die CUT-Taste führt einen sofortigen Übergang der Programm- und Vorschauausgaben per Hartschnitt aus. Dabei wird die ausgewählte Übergangsart außer Kraft gesetzt.

# AUTO

Die AUTO-Taste führt den ausgewählten Übergang innerhalb der im RATE-Display vorgegebenen Zeitspanne automatisch aus. Die Übergangsrate für die einzelnen Übergangsarten wird über das LCD-Menü eingestellt und bei Aktivierung der entsprechenden Übergangsart-Taste angezeigt.

Die AUTO-Taste leuchtet für die Dauer des Übergangs rot auf. Die sequentiell aufleuchtenden LEDs des Blendenhebel-Indikators signalisieren den Verlauf der Übergangs. Bei aktivem Software-Bedienpanel aktualisiert sich dabei auch die Position des virtuellen Blendenhebels und gibt so visuellen Aufschluss über den Verlauf des Übergangs.

# Blendenhebel und Blendenhebel-Indikator

Der Blendenhebel dient als Alternative zur AUTO-Taste und erlaubt dem Bediener die manuelle Steuerung von Übergängen. Der neben dem Blendenhebel angeordnete Blendenhebel-Indikator gibt visuellen Aufschluss über den Verlauf des Übergangs.

Die AUTO-Taste leuchtet für die Dauer des Übergangs rot auf und der Blendenhebel-Indikator signalisiert den Verlauf der Übergangs. Bei aktivem Software-Bedienpanel aktualisiert sich dabei auch gleichzeitig die Position des virtuellen Blendenhebels.

#### Übergangsart-Tasten

Mit den Übergangsart-Tasten kann der Bediener eine von fünf Übergangsarten auswählen: Mix, Wipe, Dip, DVE und Stinger (mit STING markiert). Die Auswahl der Übergangsart erfolgt durch Drücken der entsprechend gekennzeichneten Übergangsart-Tasten. Die Taste leuchtet bei Aktivierung auf.

Nach Auswahl einer Übergangsart wird auf dem LCD-Menü die Übergangsrate angezeigt. Überdies gewährt das Menü unmittellbaren Zugriff auf die artspezifischen Einstellungen des Übergangs. Benutzen Sie die Multifunktionstasten, um durch die Einstellungen zu navigieren und um Änderungen vorzunehmen.

Die mit ARM gekennzeichnete Taste ist aktuell funktionslos und ist zur Aktivierung durch ein künftiges Update vorgesehen.

# PREV TRANS

Die Taste PREV TRANS aktiviert den Übergangsvorschaumodus, der dem Bediener erlaubt, einen Übergang zu prüfen, indem er ihn mit dem Blendenhabel probeweise als Vorschauausgabe ausführt. Sobald Sie diese Taste per Druck aktiviert haben, können Sie Ihren Übergang beliebig oft in der Vorschau ansehen. So können Sie einen Übergang testen, ehe Sie ihn auf Sendung bringen und ggf. modifizieren. Sie können sogar Stinger-Übergänge als Vorschau betrachten! Wenn Sie mit dem Übergang in der Vorschau zufrieden sind, schalten Sie die Taste per Druck aus. Nun sind Sie bereit, Ihren Übergang auf Sendung zu schalten.

#### Nächster Übergang

Die Tasten BKGD (Hintergrund), KEY 1, KEY 2, KEY 3, KEY 4 für den nächsten Übergang dienen zur Auswahl von Elementen, die mit dem nächsten Übergang in den On-Air- oder Off-Air-Betrieb übergehen. Durch gleichzeitiges Drücken mehrerer Tasten können Hintergründe und Keys in beliebiger Kombination ausgewählt werden. Durch doppeltes Drücken der BKGD-Taste werden alle aktuell auf Sendung befindlichen Upstream-Keyer des nächsten Übergangs selektiert und auf die Tasten für den nächsten Übergang kopiert.

Das Drücken einer der Tasten in der Zeile für den nächsten Übergang hebt die Auswahl aller übrigen auf. Bei der Auswahl von Elementen für den nächsten Übergang sollte der Mischer-Bediener die Vorschauausgabe ansehen. Diese gibt akkurat wieder, wie die Programmausgabe nach erfolgtem Übergang aussehen wird. Ist nur die BKGD-Taste aktiviert, erfolgt der Übergang von der aktuellen Quelle im Programmbus auf die im Vorschaubus ausgewählte Quelle.

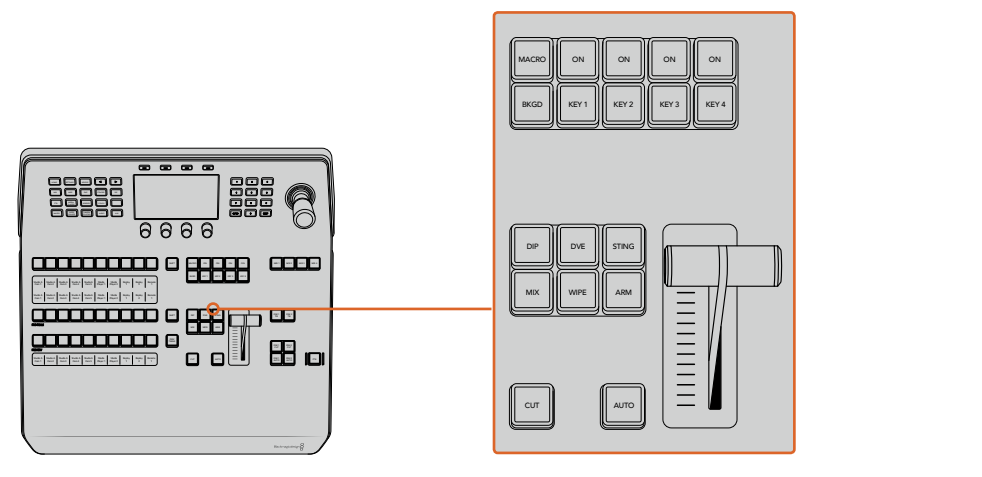

Übergangssteuerung und Upstream-Keyer

# ON AIR

Die mit "ON" markierten On-Air-Indikatortasten über den einzelnen Keyern zeigen die aktuell auf Sendung befindlichen Upstream-Keyer an. Sie dienen ebenfalls dazu, einen Key per Hartschnitt sofort auf Sendung zu schalten oder ihn wegzuschalten.

# MACRO

Die MACRO-Taste aktiviert die Makrofunktion und bewirkt, dass die Zeile mit den Quellenauswahltasten nun als Makrotasten für die jeweiligen Makroplätze fungieren.

**TIPP** Die Quellenauswahlzeile weist zehn Makrotasten auf. Wenn Sie mehr als zehn Makros an den Makroplätzen gespeichert haben, können Sie darauf über die Makroeinstellungen im LCD-Menü zugreifen und die Makrogruppe mit dem Drehregler ändern.

Wie man Makros mithilfe eines Advanced Panels speichert und ausführt, wird im Abschnitt "Makroaufzeichnung mit dem ATEM 1 M/E Advanced Panel" näher erklärt.

#### Downstream-Keyer (DSK)

# DSK TIE

Die DSK-TIE-Taste aktiviert den DSK auf dem Vorschauausgang zusammen mit den nächsten Übergangseffekten und verknüpft ihn mit der primären Übergangssteuerung. Der DSK kann dann beim nächsten Übergang auf Sendung gebracht werden.

Da der Downstream-Keyer nun mit dem primären Übergang verknüpft ist, erfolgt der Übergang in der mit der "AUTO RATE"-Einstellung im HOME-Menü vorgegebenen Zeitspanne. Ein verknüpfter DSK wirkt sich nicht auf die Signalverteilung zum Clean Feed 1 aus.

# DSK CUT

Die Taste DSK CUT schaltet den DSK per Hartschnitt On Air oder Off Air. Sie signalisiert ebenfalls, ob der DSK aktuell auf Sendung ist oder nicht. Die Taste ist erleuchtet, wenn der DSK aktuell auf Sendung ist.

#### DSK AUTO

Die Taste DSK AUTO mischt den DSK in der durch die Einstellung der DSK-Rate im LCD-Menü spezifizierten Zeitraum automatisch On Air oder Off Air.

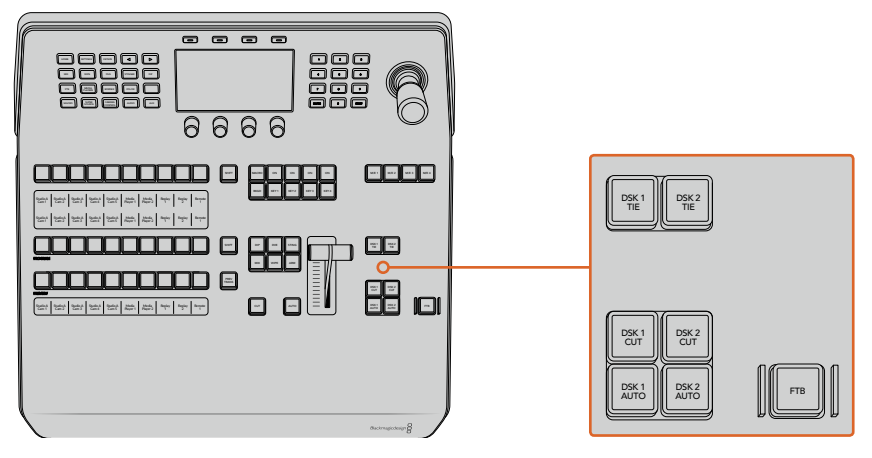

Downstream-Keyer und Blende nach Schwarz

#### Nummerierte M/E-Tasten

Da einige ATEM Mischer über mehrere M/E-Stufen verfügen, können Sie die zu steuernde Stufe über die M/E-Tasten vorgeben. Sobald eine M/E-Stufe selektiert ist, wechselt das angezeigte LCD-Menü auf die dem jeweiligen M/E-Panel entsprechenden Einstellungen.

#### FTB

Die FTB-Taste blendet die gesamte Programmausgabe nach Schwarz. Dies erfolgt innerhalb der Zeitspanne, die im LCD-Menü unter FTB-Rate spezifiziert ist. Nach erfolgter Abblende der Programmausgabe blinkt die FTB-Taste rot, bis sie erneut gedrückt wird. Dies bewirkt die Aufblendung der Programmausgabe von Schwarz innerhalb der gleichen Zeitspanne. Eine Vorschau ist für die Blende nach Schwarz nicht möglich.

Ihr Mischer kann so eingestellt werden, dass der Ton zusammen mit Ihrer FTB ausgeblendet wird. Navigieren Sie hierfür auf dem LCD-Menü zu FTB und aktivieren Sie Audio-Follow-Video mit "AFV EIN". So blendet der Mischer den Ton in der gleichen Dauer wie die FTB aus. Soll der Ton während und nach der FTB weiterlaufen, geben Sie "AFV AUS" vor.

#### Menütasten für die Systemsteuerung

Die oben links auf Ihrem Panel angeordneten Tasten zusammen mit dem LCD und seinen vier Multifunktionstasten stellen die Systemsteuerung dar. Wenn Sie eine der Systemsteuerungstasten drücken, zum Beispiel die HOME-Taste, erscheinen auf dem LCD die relevanten Bedienelemente und Einstellungen. Benutzen Sie die Multifunktionstasten und Drehregler über und unter dem LCD, um Änderungen vorzunehmen.

Wenn auf dem LCD-Menü eine Reihe mit Pünktchen zu sehen ist, gibt es mehr als eine Seite mit Einstellungen. Sie können durch diese Seiten navigieren, indem Sie die Rechts- und Linkspfeiltasten drücken.

Gehen Sie wie folgt vor, um bespielsweise die Randweichheit einer Wischblende zu ändern:

- **1** Drücken Sie die WIPE-Taste.
- **2** Drücken Sie die Rechtspfeiltaste rechts neben dem LCD, um zur dritten Einstellungsseite zu gelangen.
- **3** Drehen Sie den Regler unter der LCD-Anzeige "Weichheit", um die Weichzeichnung am Rand einer Wischblende zu modifizieren.

Gehen Sie so vor, um die Richtung einer Wischblende zu ändern.

- **1** Navigieren Sie zurück zur ersten Seite mit den Wischblendeneinstellungen, indem Sie die Pfeiltasten oder einfach die WIPE-Taste drücken.
- **2** Drücken Sie die Multifunktionstaste RICHTUNG UMKEHREN über dem LCD, um die Richtung umzukehren.
- **3** Wenn Sie mit der Einstellung zufrieden sind, drücken Sie die HOME-Taste, um zur Startseite zurückzugelangen.

**TIPP** Beim Ändern der Randweichheit können Sie Ihre Justagen visuell in Echtzeit prüfen. Drücken Sie einfach die Taste PREV TRANS und bewegen Sie den Blendenhebel, während Sie Ihre Einstellungen anhand der Vorschauausgabe über MULTI VIEW sichten und prüfen. Sobald Sie mit Ihren Einstellungen zufrieden sind, denken Sie daran, die Übergangsvorschau durch erneutes Drücken auf PREV TRANS wieder auszuschalten.

Die Tasten der Systemsteuerung und das LCD-Menü bieten Zugriff auf sämtliche Einstellungen für Ihr Bedienpult und ermöglichen Ihnen sogar, allgemeine Mischereinstellungen direkt vom Pult einzustellen. Beispielsweise können Sie von dort das Videoformat des Mischers oder das Seitenverhältnis ändern, oder die VISCA-Steuerung am Remote-Port konfigurieren.

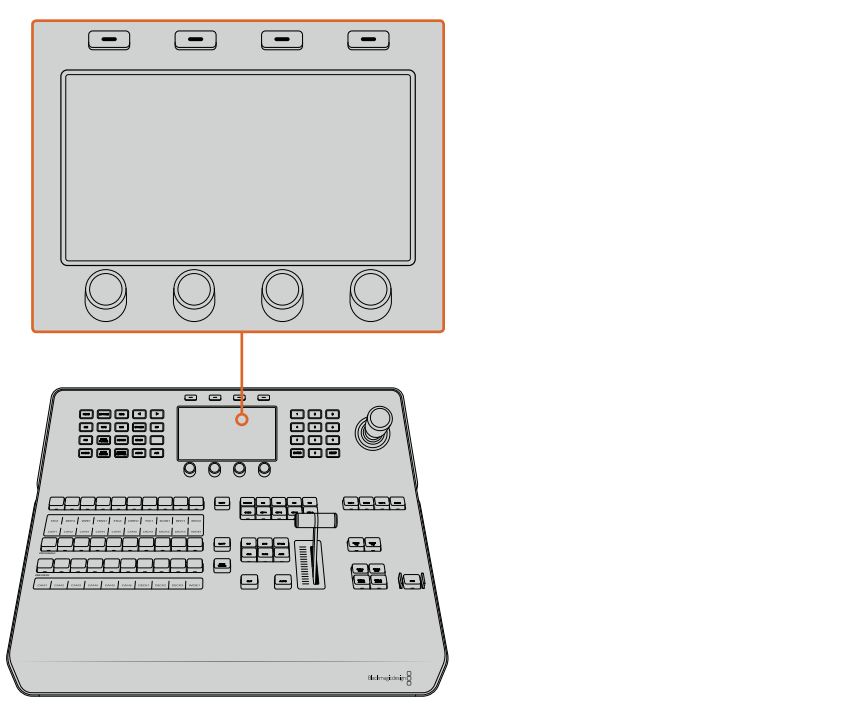

Systemsteuerung

#### Joystick und Ziffernblock

Die Eingabe von Zahlenwerten erfolgt über den Ziffernblock. Beispiel: Bei der Einstellung der Übergangsrate wird die Dauer des Übergangs als Zahlenwert auf dem Ziffernblock eingegeben. Bei der Dateneingabe über den Ziffernblock werden diese Daten mit den Multifunktionstasten unter den einzelnen Parametern auf den jeweiligen Parameter angewendet.

Der dreiachsige Joystick dient zur Vorgabe der Größe und Position von Keys, DVEs und anderen Elementen. Sie können mit dem Joystick über VISCA auch die PTZ-Funktion von Kameras aus der Ferne steuern.

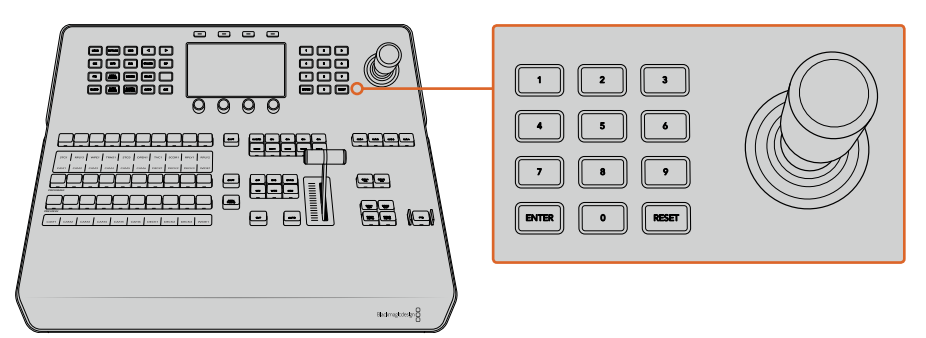

Steuerung per Joystick

#### Kameras mit dem Joystick steuern

Wenn ein Mischer angeschlossen ist, kann man mit dem Joystick über das gebräuchliche VISCA-Protokoll auch Remote-Kameraköpfe steuern.

So wird der Joystick zu einem sehr effektiven Kontrollwerkzeug für die PTZ-Steuerung, d.h. die Schwenk-, Neige- und Zoom-Funktionen, von fernbedienten Kameras. Auf diese Weise können Sie eine ganze Batterie von Kameras bequem auf einmal steuern. Drücken Sie die Taste CAMERA CONTROL und wählen Sie dann über die nummerierten Tasten des Ziffernblocks einzelne Kameras aus. Justieren Sie Schwenk- und Neigebewegungen anhand des Joysticks.

Die Neigerichtung Ihres Joystick lässt sich je nach Vorliebe einrichten, indem Sie in den VISCA-Einstellungen die Option INVERTERT oder NORMAL vorgeben. Die Auswahl von INVERTED kehrt die Neigebewegung Ihres Joysticks um.

#### Anschließen von Fernsteuerköpfen

Die Kommunikation zwischen ATEM Advanced Panel und Fernsteuerköpfen (auch Remoteheads genannt) erfolgt über den mit "Remote" oder "RS-422 serial out" gekennzeichneten RS-422-Port Ihres ATEM Mischers. Nachdem Sie Ihr ATEM Advanced Panel per Ethernet mit Ihrem ATEM Mischer verbunden haben, koppeln Sie den ATEM Mischer einfach an den RS-422-Eingang des Remoteheads. Bei RS-422-Ports handelt es sich in der Regel um serielle DB9-Ports oder um RJ11-Buchsen, die so ähnlich wie die Verbinder von Telefonfestnetzleitungen aussehen. MP 1 AFV AFV AFV AFV AFV AFV AFV AFV

Vergewissern Sie sich, dass für das "Remote"-Verhalten des RS-422-Ports Ihres Mischers im LCD-Menü unter "Einstellungen" die Option "PTZ" vorgegeben ist.

Man kann mehrere Fernsteuerköpfe anschließen, indem einzelne Köpfe über ihre RS-422-Ein- bzw. Ausgänge per Daisy-Chain in Reihe geschaltet werden.

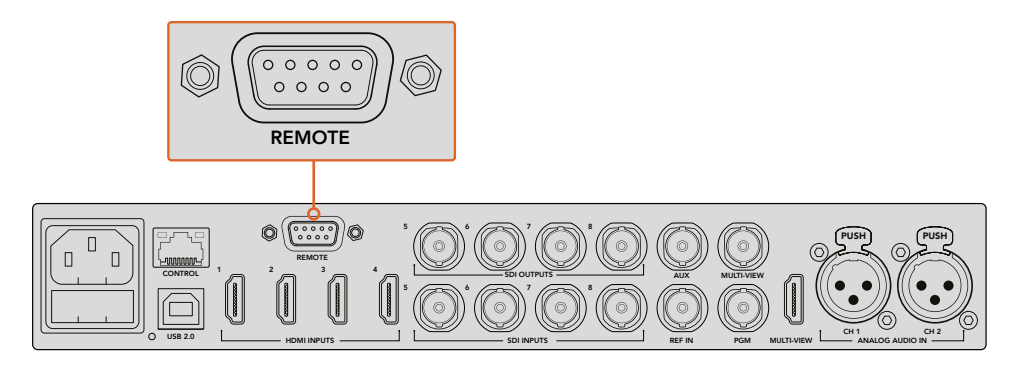

Schließen Sie einen Remotehead an, indem Sie ihn an den mit "Remote" gekennzeichneten RS-422-Port hinten am Mischer koppeln

#### Einrichten der PTZ-Steuerung von Fernsteuerköpfen

Die Vorgabe sämtlicher Optionen für das PTZ-Setup erfolgt über das LCD-Menü "Einstellungen". Drücken Sie die Pfeiltasten, um zur letzten Seite mit den Mischereinstellungen zu gelangen und setzen Sie den Remote-Port auf VISCA. Stellen Sie die gleiche Baudrate ein wie auf Ihrer PTZ-Kamera. Lesen Sie die passende Baudrate in der Bedienungsanleitung Ihrer Kamera nach.

Per Druck auf die Taste CAMERA CONTROL öffnen sich die Kameraeinstellungen. Wählen Sie dort erst die VISCA-Steuerung aus und dann die anzupassende Kamera. Zunächst gilt es jedoch sicherzustellen, dass alle angeschlossenen Kameras auch erkannt wurden.

#### Gehen Sie zur Feststellung angeschlossener Geräte wie folgt vor:

- **1** Drücken Sie die VISCA-Multifunktionstaste, um die Steuerung per VISCA-Protokoll auszuwählen.
- **2** Drücken Sie die Multifunktionstaste ERKENNEN.

Die erste an Ihren Mischer angeschlossene Kamera wird auf dem LCD als "Camera 1" angezeigt. Wenn Sie mehrere Kameras angeschlossen haben, können Sie einzelne Kameras durch Drehen der KAMERA-Multifunktionstaste auswählen. Die Kameranummerierung erfolgt konsekutiv, beginnend mit dem zuerst angeschlossenen Remotehead bis zum zuletzt in Reihe geschalteten.

Wenn die Anzahl der auf dem LED-Display und den Multifunktionstasten angezeigten Geräte nicht mit der tatsächlichen Anzahl Ihrer angeschlossenen Geräte übereinstimmt, vergewissern Sie sich, dass die Kameraköpfe mit Strom versorgt sind und deren RS-422-Ports sachgemäß angeschlossen sind. Sobald alle Kameraköpfe auf dem ATEM Advanced Panel angezeigt werden, können Sie mit den Multifunktionstasten der Systemsteuerung einzelne Kameras auswählen. Prüfen Sie, ob alle funktionieren, indem Sie mit dem Joystick schnell ein paar probeweise Justierungen vornehmen.

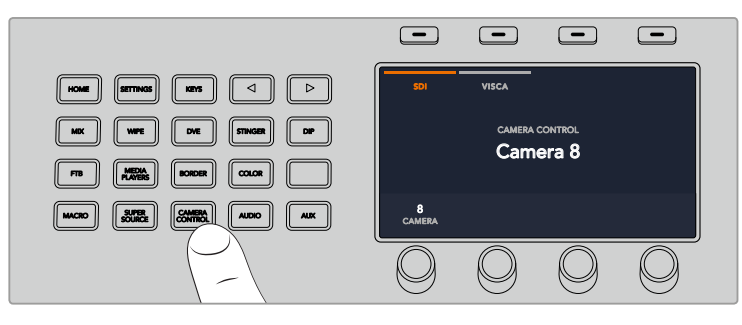

Um die PTZ-Steuerung per VISCA zu benutzen, drücken Sie auf CAMERA CONTROL und geben Sie VISCA durch Drücken der VISCA-Multifunktionstaste vor

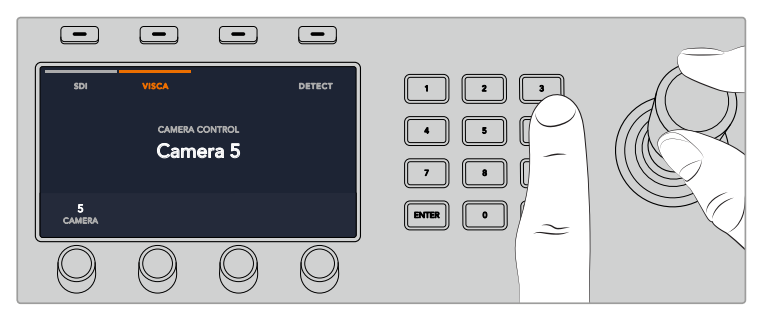

Wählen Sie die zu steuernde Kamera aus und führen Sie Schwenk-, Neige- und Zoombewegungen mit dem Joystick aus

**TIPP** CAMERA CONTROL wählt für die generelle Kamerasteuerung per SDI standardmäßig SDI aus. Drücken Sie bei Einsatz des VISCA-Protokolls also unbedingt die VISCA-Multifunktionstaste, um per VISCA auf die PTZ-Funktion von Kameras zuzugreifen.

#### PTZ-Steuerung via SDI

Alternativ können Sie PTZ-Kameraköpfe per SDI steuern. Sie können einen Kamerakopf über ein SDI-Signal steuern, indem Sie beispielsweise den rückgeführten Programmfeed von Ihrem Mischer an eine Blackmagic Micro Studio Camera senden und den SDI-Ausgang am Expansionskabel der Kamera an Ihren PTZ-Kamerakopf anschließen.

Einzelheiten über die PTZ-Steuerung mit einer Blackmagic Micro Studio Camera finden Sie in der Bedienungsanleitung zu Blackmagic Studio Cameras. Die Bedienungsanleitung können Sie im Blackmagic Design Support-Center unter [www.blackmagicdesign.com/de/support](http://www.blackmagicdesign.com/de/support) herunterladen.

#### PTZ-Steuerung per Joystick

Die PTZ-Befehle des Joysticks sind sehr intuitiv. Drehen Sie den Joystick-Handgriff im oder gegen den Uhrzeigersinn, um heran- oder wegzuzoomen. Drücken Sie ihn nach unten oder oben, um die Kamera zu neigen bzw. nach links oder rechts, um sie zu schwenken. Die Steuerung reagiert mit unterschiedlicher Empfindlichkeit auf das Ausmaß der Joystick-Bewegung, was die Vornahme exakter Kamerabewegungen ermöglicht. Außerdem variiert der Empfindlichkeitsgrad ggf. auch zwischen Remoteheads.

Näheres zur Verdrahtung einer PTZ-Einheit nach Ihren Anforderungen unter Einsatz eines regulären DB9-Verbinders für den RS-422-Port siehe Rubrik "RS-422 für den Gebrauch mit einer benutzerspezifischen PTZ-Steuerung".

# Button Mapping

ATEM Software-Bedienpanels und Hardware-Bedienpulte unterstützen das sogenannte Button Mapping. So lassen sich Ihre wichtigsten Quellen, insbesondere Kameras, den griffbereitesten Schaltflächen bzw. Tasten in den Programm- und Vorschaureihen zuordnen. Gelegentlich benutzte Quellen lassen sich weniger greifbaren Buttons zuordnen. Die Buttons lassen sich für jedes der Bedienelemente unabhängig einrichten, d. h. die für das Software-Bedienpanel eingerichtete Schaltflächenbelegung wirkt sich nicht auf die Tastenbelegung von Hardware-Bedienpulten aus.

#### Tastenbelegung und -helligkeitsstufen des ATEM 1 M/E Advanced Panels

Greifen Sie auf die Einstellungen für die Tastenbelegung zu, indem Sie per Druck auf die SETTINGS-Taste das LCD-Menü mit den allgemeinen Mischereinstellungen öffnen und dann die Multifunktionstaste TASTENBELEGUNG drücken.

Benutzen Sie die Regler unter den einzelnen LCD-Einstellungen, um die zu belegende Taste auszuwählen und um den Eingang vorzugeben, den sie nun reflektieren soll. Um bestimmte Quellen hervorzuheben, können Sie auch die auf dem Pult angezeigten Farben der Tasten und Label ändern. Bspw. möchten Sie ggf. Ihre Wiedergabequellen durch eine andere Farbe kenntlich machen, sodass sie auf dem Pult sofort identifizierbar sind. Eine Taste bleibt sowohl in der Vorschau- als auch in der Programmtastenzeile solange erleuchtet, bis ihre Quelle auf den Vorschau- oder Programmausgang geschaltet wird. Dann wechselt die Tastenfarbe von Grün nach Rot bzw. umgekehrt.

Sobald Sie eine Einstellung geändert haben, greift die Änderung sofort. Sie brauchen sich nicht ums Speichern zu kümmern. Drücken Sie einfach zweimal die HOME-Taste, um zum Startmenü zurückzukehren.

Um die Tastenhelligkeit zu ändern, öffnen Sie per Druck auf die SETTINGS-Taste das LCD-Menü mit den allgemeinen Mischereinstellungen. Rufen Sie dann per Druck auf die PANEL-Multifunktionstaste die Panel-Einstellungen auf.

Drehen Sie den Regler unter der Einstellung, bis Sie gewünschte Helligkeitsstufe erreicht ist.

Wenn Sie die Tasteneinstellungen fertig konfiguriert haben, drücken Sie die HOME-Taste, um zum Startmenü zurückzugelangen.

# **Ausführen von Übergängen mit ATEM Hardware-Bedienpulten**

Übergänge auf physikalischen ATEM Hardware-Panels auszuführen gehört zum Vergnügen und Kitzel des Mischens von Livesendungen! Die Tasten und Regler von ATEM 1 M/E und 2 M/E Broadcast Panels folgen dem gleichen M/E-Layout und auch die Funktionen der Tastenblocks "System Control" sind bei beiden Pulten gleich. Das erlaubt eine intuitive Mischerbedienung wo mit beiden Broadcast-Bedienpulten gearbeitet wird, da beide Ihren Mischer genau gleich betreiben.

Das Bedienpultmodell ATEM 1 M/E Advanced Panel ist so ähnlich wie die Broadcast-Bedienpulte und weist die gleichen M/E-Bedienelemente auf. Im Gegensatz zu den Broadcast-Modellen verfügt das ATEM 1 M/E Advanced Panel über ein großes LCD mit zugehörigen Multifunktionsreglern und -tasten, mit denen Sie Einstellungen beim Steuern Ihres Mischers dynamisch anpassen können. Das ist eine ebenso flinke wie bequeme Art des Arbeitens mit Ihrem Bedienpult.

Dieser Abschnitt beschreibt, wie Sie die verschiedenen Arten von Übergängen mit Ihrem Mischer anhand eines ATEM Hardware-Bedienpultes ausführen.

# Schnitt-Übergänge

Ein Hartschnitt (Cut) ist der elementarste Übergang, der sich mit dem Mischer ausführen lässt. Bei einem Schnitt-Übergang wechselt die Programmausgabe per Hartschnitt abrupt von einer Bildquelle zur nächsten.

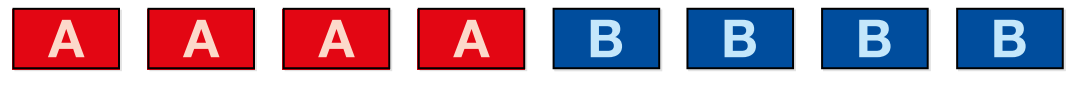

Programmausgabe für einen Übergang per Schnitt

Ein Schnitt-Übergang lässt sich direkt vom Programmbus oder mithilfe der CUT-Taste im Übergangssteuerblock ausführen.

#### Programmbus

Bei einem Schnitt-Übergang (Cut) vom Programmbus wechselt ausschließlich das Hintergrundsignal, während alle Upstream- und Downstream-Keys ihren aktuellen Status beibehalten. 4 5 6

#### Ausführen eines Schnitt-Übergangs vom Programmbus

wählen Sie auf dem "Program"-Bus die Videoquelle aus, die Sie auf den Programmausgang legen wollen. Die Programmausgabe wechselt dann per Hartschnitt abrupt zur neuen Quelle.

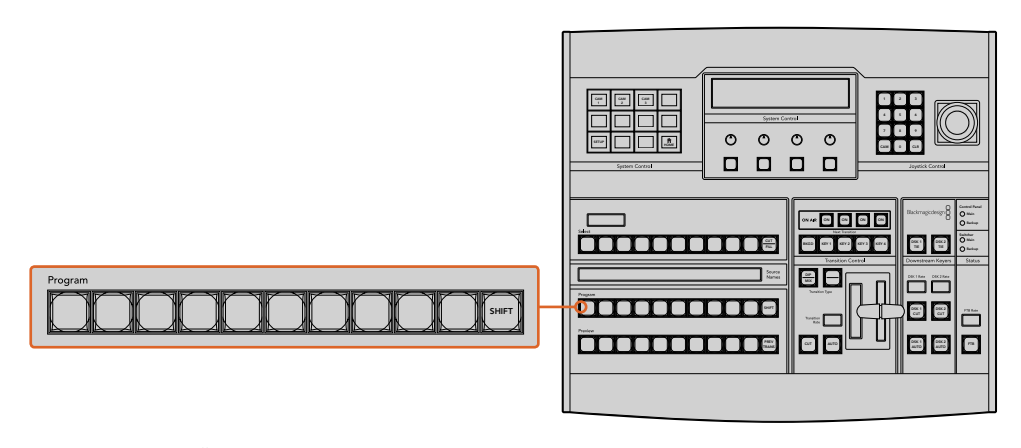

Um einen Schnitt-Übergang vom Programmbus auszuführen, drücken Sie eine der Quellentasten auf dem "Program"-Bus

### CUT-Taste

Bei Ausführung eines Schnitt-Übergangs mit der CUT-Taste, wechselt auch der Status aller für den nächsten Übergang ausgewählten Upstream-Keys und aller an die Übergangssteuerung geknüpften Downstream-Keys. Ein an die Übergangssteuerung geknüpfter Downstream-Key, der aktuell nicht auf Sendung ist, wird eingeschaltet wenn er OFF AIR ist oder ausgeschaltet, wenn aktuell ON AIR. Analog werden alle für den nächsten Übergang ausgewählten Upstream-Keys auf Sendung geschaltet, wenn sie sich nicht ON AIR befinden und umgekehrt.

# Ausführen eines Schnitt-Übergangs mit der CUT-Taste

- **1** Wählen Sie auf dem Vorschaubus "Preview" die Videoquelle aus, die Sie auf den Programmausgang legen wollen. Die Programmausgabe bleibt dabei unverändert.
- 2 Betätigen Sie im Übergangssteuerblock bzw. unter "Transition Control" die CUT-Taste. Die auf den Programm- und Vorschaubussen ausgewählten Quellen wechseln ihre Plätze und zeigen an, dass die vorher auf Vorschau liegende Videoquelle jetzt auf Programm liegt und umgekehrt.

**TIPP** Wir empfehlen, Übergänge mit den Tasten des Übergangssteuerblocks auszuführen, sollte Ihr Workflow dies zeitlich zulassen. So lassen sich Videoinhalte als Vorschauausgabe prüfen, ehe Sie sie auf den Programmausgang legen. Auf diese Weise lässt sich z. B. die Fokussierung einer Kamera bestätigen.

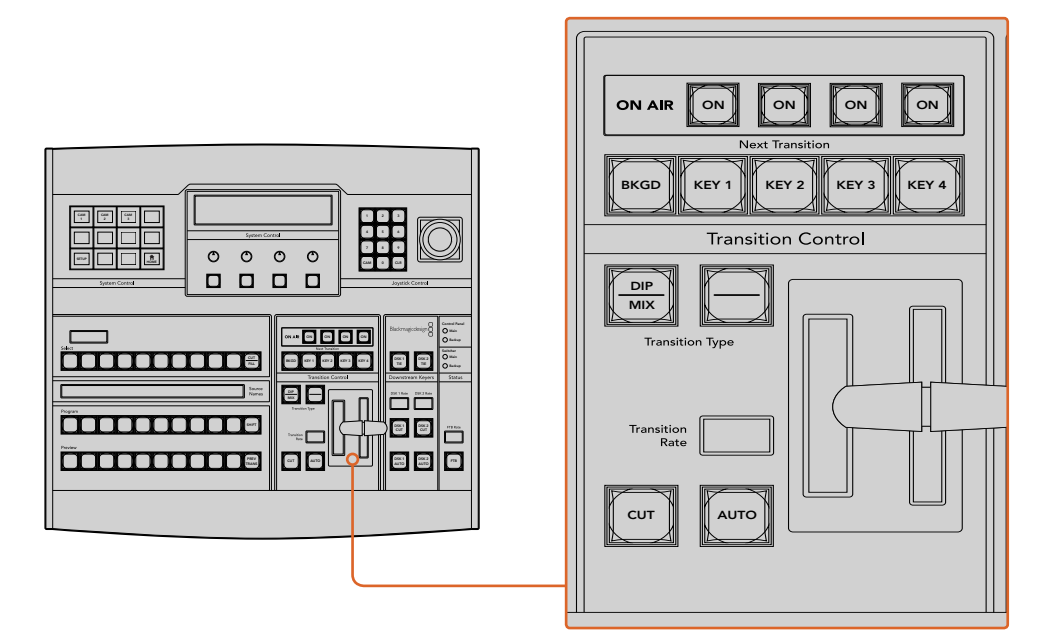

Drücken Sie die CUT-Taste im Übergangssteuerblock "Transition Control", um einen Übergang per Hartschnitt auszuführen

# Automatische Übergänge

Mit AUTO können Sie Übergänge von Programm- und Vorschauquellen mit einer vorgegebenen Rate automatisch ausführen. Bei diesem Vorgang wechselt auch der Status aller für den nächsten Übergang ausgewählten und an die Übergangssteuerung geknüpften Downstream-Keys. Automatische Control Panel Übergänge lassen sich mithilfe der AUTO-Schaltfläche bzw. -Taste im Übergangssteuerblock ausführen. Alle Übergänge der Kategorien Mix, Dip, Wipe, DVE und Stinger können als AUTO-Übergang Backup ausgeführt werden.

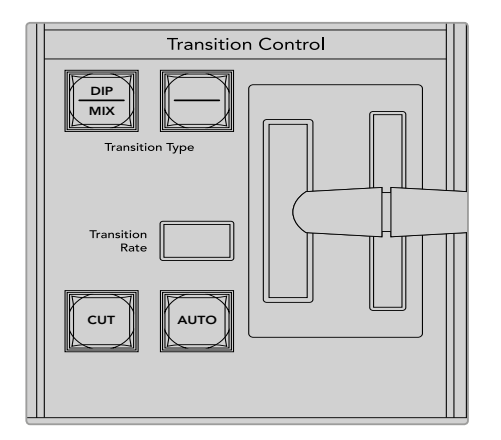

Die AUTO-Taste ist Teil des Übergangssteuerblocks

# **So führen Sie einen automatischen Übergang aus:**

- 1 Wählen Sie auf dem Vorschaubus "Preview" die Videoquelle aus, die Sie auf den Programmausgang legen wollen.
- **2** Wählen Sie die Übergangsart im "Transition Control"-Block bzw. im Übergangssteuerblock aus.
- **3** Geben Sie im Steuerblock "System Control" die Übergangsrate vor und passen Sie für den Übergang ggf. weitere Parameter an.

**TIPP** Auf dem ATEM 1 M/E Advanced Panel erfolgt der Zugriff auf alle Übergangseinstellungen über das LCD-Menü.

- **4** Betätigen Sie die AUTO-Taste im "Transition Control" bzw. Übergangssteuerblock, um den Übergang einzuleiten.
- **5** Während des Übergangs leuchten die zuvor roten und grünen Tasten auf den Programmund Vorschaubussen beide rot auf. Dies zeigt einen aktuell ablaufenden Übergang an. Der Blendenhebel-Indikator oder Übergangsschieberegler zeigt Position und Verlauf des Übergangs an und das sich aktualisierende Rate-Display für den Übergang signalisiert die Anzahl der bis zum Abschluss des Übergangs verbleibenden Frames.
- **6** Nach Abschluss des Übergangs werden die auf den Programm- und Vorschaubussen ausgewählten Quellen ausgetauscht. Dies verdeutlicht, dass die vorher auf Vorschau liegende Videoquelle jetzt auf Programm liegt und umgekehrt.

Jede Übergangsart hat eine eigene, separat einstellbare Übergangsrate, mithilfe derer man schnellere Übergänge ausführen kann, indem man einfach die Übergangsart auswählt und die AUTO-Taste drückt. Die zuletzt verwendete Übergangsrate wird für die jeweilige Übergangsart beibehalten, bis sie geändert wird.

Produktionsmischer bieten mehrere Methoden für Übergänge von einem Bild zum nächsten. In der Regel benutzt man für Übergänge von einer Hintergrundquelle zu einer anderen jedoch simple Hartschnitte (Cut). Die Übergänge der Kategorien Mix, Dip, Wipe und DVE ermöglichen den Wechsel von einer Hintergrundquelle zur nächsten, indem die eine allmählich eingeblendet und die andere gleichzeitig ausgeblendet wird. Stinger- und Grafik-Wipe-Übergänge fallen in besondere Kategorien, die in einem späteren Abschnitt behandelt werden. Die Übergänge Mix, Dip, Wipe und DVE werden als automatische oder manuelle Übergänge in der Übergangssteuerung bzw. im Steuerblock Remote 1 "Transition Control" ausgeführt.

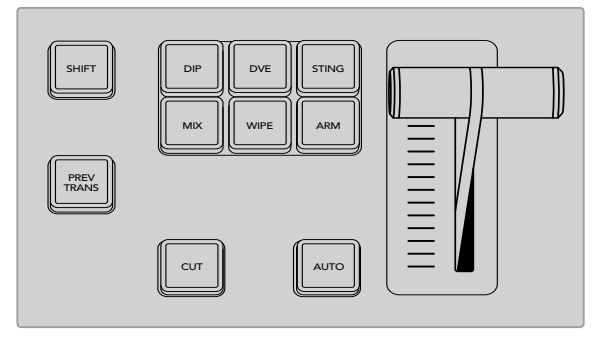

Auf dem ATEM 1 M/E Advanced Panel sind für die einzelnen Übergangsarten jeweils dedizierte Auswahltasten vorhanden, bspw. DIP, MIX und WIPE. Auf ATEM Broadcast-Bedienpulten teilen sich die Übergangsarten eine Taste, deren Übergangsart bestimmt wird, indem Sie die "Transition Type"-Taste bei festgehaltener Shift-Taste drücken

# Mix-Übergänge

Ein Mix ist ein allmählicher Übergang von einer Quelle zu einer anderen. Er erfolgt durch schrittweises Verschmelzen von zwei Quellen, die sich im Verlauf des Effekts praktisch überlappen. Die Dauer des Übergangs bzw. die Dauer der Überlappung lässt sich durch Änderung der Mix-Rate anpassen.

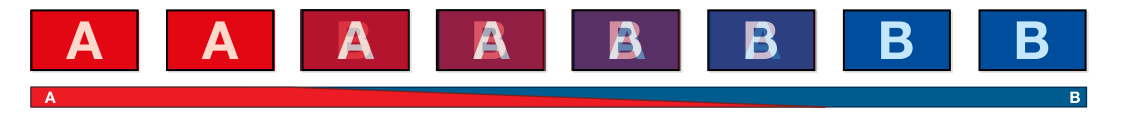

Programmausgabe eines Mix-Übergangs

#### Ausführen eines Mix-Übergangs auf einem ATEM Broadcast-Bedienpult

- **1** Wählen Sie auf dem Vorschaubus "Preview" die Videoquelle aus, die Sie auf den Programmausgang legen wollen.
- **2** Drücken Sie die DIP/MIX-Taste, um die Mix-Übergangsart auszuwählen. Die Systemsteuerung navigiert automatisch zum "Transitions"-Menü. Drücken Sie die Tasten HOME > TRANS, um manuell zum "Transitions"-Menü zu gelangen.  $\mathcal{L}(\mathcal{L})$  settings  $\mathcal{L}(\mathcal{L})$  and  $\mathcal{L}(\mathcal{L})$  and  $\mathcal{L}(\mathcal{L})$  and  $\mathcal{L}(\mathcal{L})$  and  $\mathcal{L}(\mathcal{L})$  and  $\mathcal{L}(\mathcal{L})$  and  $\mathcal{L}(\mathcal{L})$  and  $\mathcal{L}(\mathcal{L})$  and  $\mathcal{L}(\mathcal{L})$  and  $\mathcal{L}(\mathcal{L})$  and  $\mathcal{L}$ 
	- **3** Justieren Sie die Mix-Rate mithilfe des Reglers im Steuerblock "System Control". Das Display "Transition Rate" im Steuerblock "Transition Control" aktualisiert sich dabei dynamisch. Sie können auch eine Rate über den Ziffernblock eingeben und mit der Multifunktionstaste SET RATE anwenden.
	- **4** Führen Sie den Übergang als automatischen oder manuellen Übergang vom 7 8 9 Übergangssteuerblock aus.

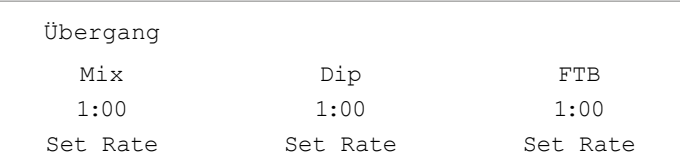

### Parameter für Mix-Übergänge

**Rate Rate Die Mix-Übergangsrate in Sekunden : Frames** 

# Ausführen eines Mix-Übergangs auf dem ATEM 1 M/E Advanced Panel

- **1** Wählen Sie auf dem PREVIEW-Bus die Videoquelle aus, die Sie auf den Programmausgang legen wollen.
- 2 Drücken Sie die MIX-Taste, um die Mix-Übergangsart auszuwählen. Das LCD-Menü zeigt dann automatisch die Übergangseinstellungen an.
- **3** Benutzen Sie von den Übergangseinstellungen aus den entsprechenden LCD-Regler, um die Mix-Rate anzupassen. Sie können die "Rate" auch über den Ziffernblock eingeben.
- **4** Führen Sie den Übergang als automatischen oder manuellen Übergang vom Übergangssteuerblock aus.

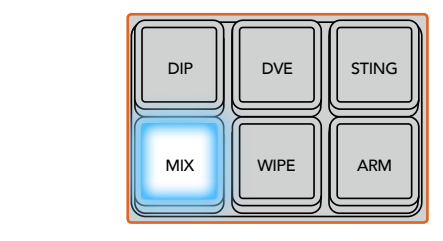

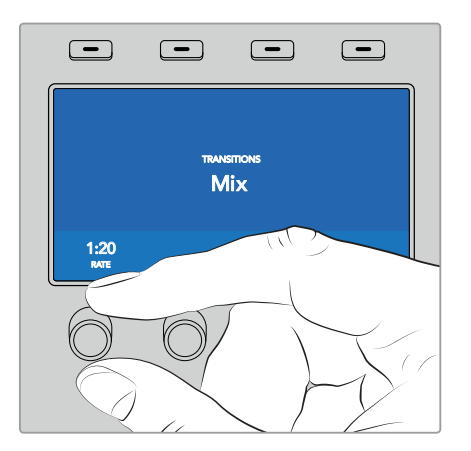

Drücken Sie die MIX-Taste und stellen Sie die Übergangsrate über das LCD-Menü ein

# Dip-Übergänge

Ein Dip verläuft so ähnlich wie ein Mix, da auch hier eine Videoquelle allmählich in eine andere übergeht. Bei einem Dip wird jedoch schrittweise eine dritte Videoquelle, die Dip-Quelle, eingemischt.

Beispielsweise bietet sich ein Dip-Übergang an, wenn für einen Übergang blitzschnell Weiß oder ein Sponsorenlogo eingeblendet werden soll. Die Dauer des Dip-Übergangs und die Dip-Quellen sind vom Benutzer definierbar.

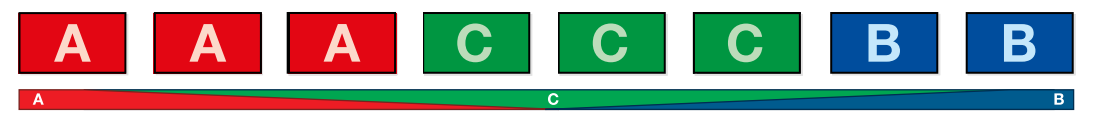

Programmausgabe eines Dip-Übergangs

#### **Ausführen eines Dip-Übergangs auf einem ATEM Broadcast-Bedienpult**

- **1** Wählen Sie auf dem Vorschaubus "Preview" die Videoquelle aus, die Sie auf den Programmausgang legen wollen.
- **2** Drücken Sie die Tasten SHIFT und DIP/MIX, um die Art des Dip-Übergangs auszuwählen. Die Taste DIP/MIX leuchtet grün auf. Die Systemsteuerung navigiert automatisch zum "Transitions"-Menü. Drücken Sie die Tasten HOME > TRANS, um manuell zum "Transitions"-Menü zu gelangen.
- **3** Justieren Sie die Dip-Rate mithilfe des Reglers im Steuerblock "System Control". Das Display "Transition Rate" im Steuerblock "Transition Control" aktualisiert sich dabei dynamisch. Sie können auch eine Rate über den Ziffernblock eingeben und mit der Taste SET RATE anwenden.
- 4 Benutzen Sie den "Source Select"-Bus, um eine Dip-Quelle auszuwählen.
- **5** Führen Sie den Übergang als automatischen oder manuellen Übergang vom Übergangssteuerblock aus.

#### Ausführen eines Dip-Übergangs auf dem ATEM 1 M/E Advanced Panel

- **1** Wählen Sie auf dem Vorschaubus PREVIEW die Videoquelle aus, die Sie auf den Programmausgang legen wollen.
	- **2** Drücken Sie die DIP-Taste, um die Dip-Übergangsart auszuwählen. Das LCD-Menü zeigt dann automatisch die Übergangseinstellungen an.
	- **3** Benutzen Sie von den Übergangseinstellungen aus den entsprechenden LCD-Regler, um die Dip-Rate anzupassen. Sie können die Rate auch über den Ziffernblock eingeben. Wählen Sie eine Dip-Quelle aus.
	- **4** Führen Sie den Übergang als automatischen oder manuellen Übergang vom Übergangssteuerblock aus.

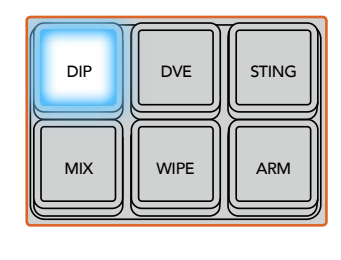

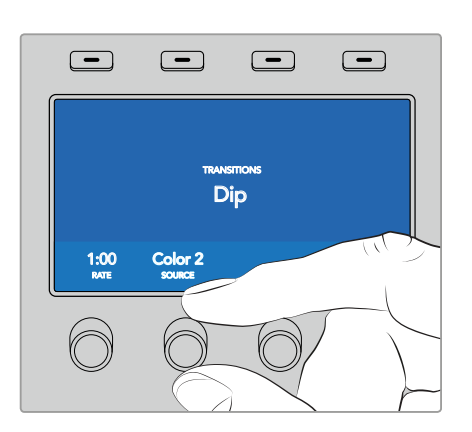

Drücken Sie die DIP-Taste im Übergangssteuerblock und geben Sie dann über das LCD-Menü die Dip-Quelle und die Übergangsrate vor

#### Parameter für Dip-Übergänge

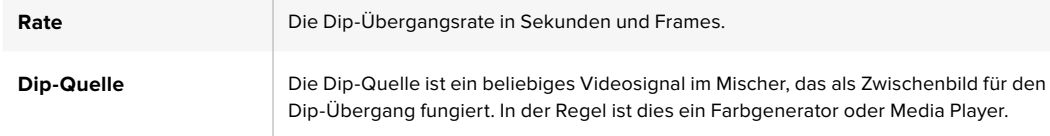

# Wipe-Übergänge

Eine Wischblende ist ein Übergang von einer Quelle zur nächsten, bei dem die gegenwärtige Quelle durch eine andere Quelle ersetzt wird, die dabei ein geometrisches Muster bildet.

Dies könnte bspw. ein Kreis oder eine Raute sein, der bzw. die sich vergrößert.

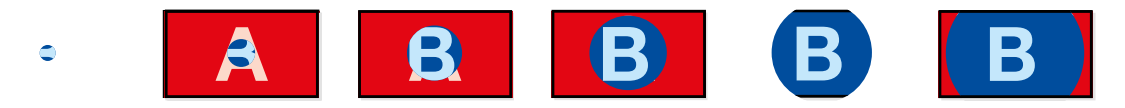

Programmausgabe eines Wipe-Übergangs

#### Ausführen eines Dip-Übergangs auf einem ATEM Broadcast-Bedienpult

- **1** Wählen Sie auf dem Vorschaubus "Preview" die Videoquelle aus, die Sie auf den Programmausgang legen wollen.
- **2** Drücken Sie die WIPE-Taste, um die Wipe-Übergangsart auszuwählen. Die Systemsteuerung navigiert automatisch zum Wipe-Mustermenü. Drücken Sie die Tasten HOME > TRANS > WIPE PATTRN, um manuell zum Wipe-Mustermenü zu navigieren.
- **3** Wählen Sie das Wipe-Muster mit den Menütasten des Steuerblocks "System Control" aus.
- 4 Benutzen Sie die Regler und Tasten in "System Control", um die Parameter der Umrandung zu justieren und die Wipe-Richtung vorzugeben. Sie können auch eine Rate über den Ziffernblock eingeben und mit der Multifunktionstaste SET RATE anwenden.
- **5** Wählen Sie die Quelle für die Umrandung auf dem Auswahlbus aus.
- **6** Führen Sie den Übergang als automatischen oder manuellen Übergang vom Übergangssteuerblock aus.

#### **Ausführen eines Wipe-Übergangs auf dem ATEM 1 M/E Advanced Panel**

- **1** Wählen Sie auf dem Vorschaubus PREVIEW die Videoquelle aus, die Sie auf den Programmausgang legen wollen.
- **2** Drücken Sie die WIPE-Taste, um die Wipe-Übergangsart auszuwählen. Das LCD-Menü zeigt dann automatisch die Übergangseinstellungen an.
- **3** Drücken Sie in der Systemsteuerung die Taste für das gewünschte Wischblendenmuster.
- **4** Benutzen Sie von den Übergangseinstellungen aus den entsprechenden LCD-Regler, um die Randparameter und die Wipe-Rate und -Richtung anzupassen. Sie können die Rate und spezifische Einstellungswerte auch über den Ziffernblock eingeben.
- **5** Wählen Sie die Quelle für die Umrandung auf dem Auswahlbus aus.
- **6** Führen Sie den Übergang als automatischen oder manuellen Übergang vom Übergangssteuerblock aus.

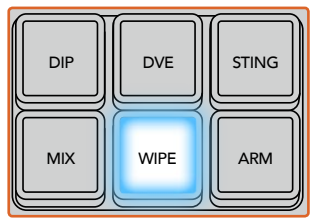

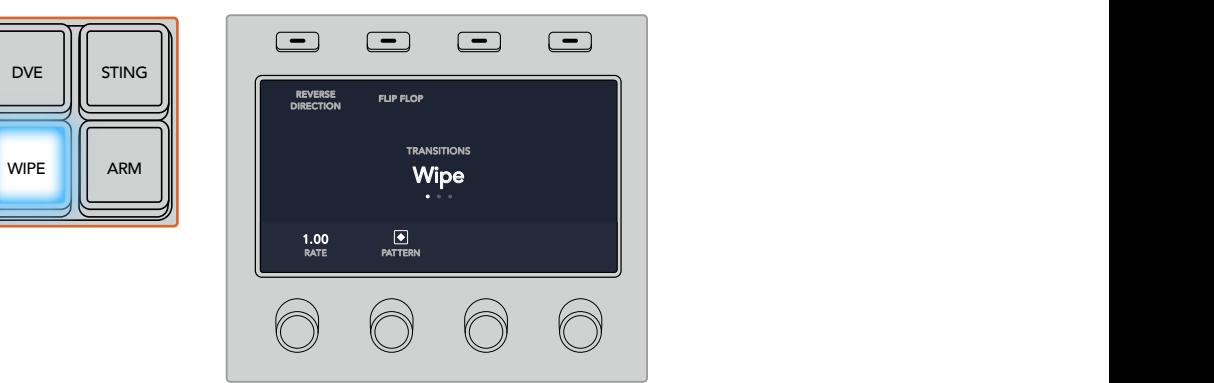

Drücken Sie in der Quellenauswahlzeile eine Quellentaste, um eine Quelle für den Rand der Wischblende vorzugeben. Wählen Sie bei festgehaltener SHIFT-Taste eine geshiftete Quelle aus, bswp. einen Farbgenerator oder Media Player

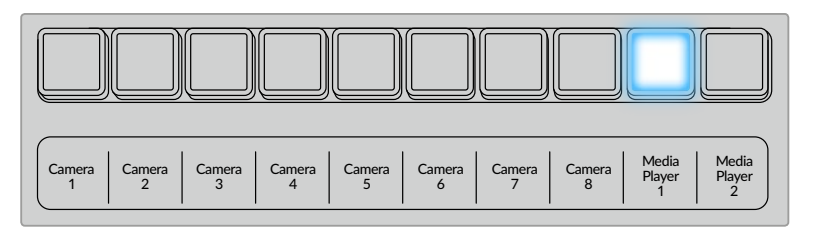

Drücken Sie in der Quellenauswahlzeile eine Quellentaste, um eine Quelle für den Rand der Wischblende vorzugeben

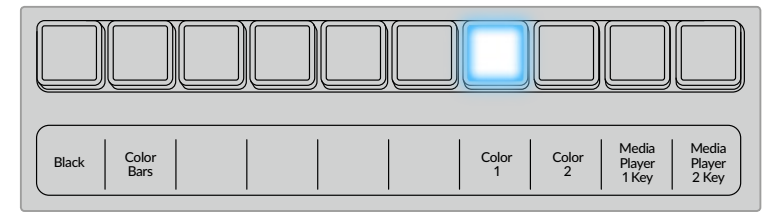

Wählen Sie bei festgehaltener SHIFT-Taste eine geshiftete Quelle aus, bspw. Farbbalken oder einen Media Player

**TIPP** Jede beliebige Signalquelle im Mischer kann als Quelle für die Umrandung eines Wipe-Übergangs eingesetzt werden. Beispielsweise lässt sich eine breite Umrandung, deren Quelle der Media Player ist, für Sponsoren- oder Brandingmaterial einsetzen.

#### Parameter für Wipe-Übergänge

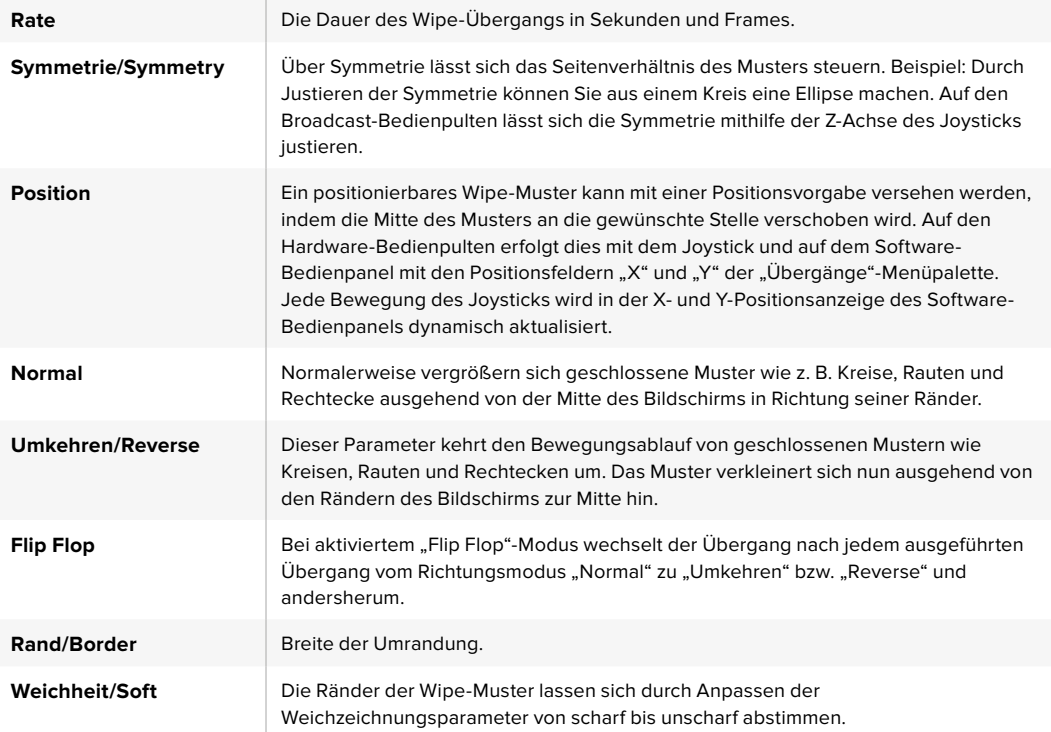

# DVE-Übergänge

ATEM Mischer verfügen über einen leistungsfähigen DVE-Prozessor für Übergänge mit digitalen Videoeffekten. Bei einem DVE-Übergang wird ein Bild auf unterschiedliche Weise durch ein anderes Bild ersetzt. Beispiel: Mit einem DVE-Übergang lässt sich das gegenwärtige Bild stauchen und vom Bildschirm schieben. Dies enthüllt das darunter liegende, neue Bild.

#### **Ausführen eines DVE-Übergangs auf einem ATEM Broadcast-Bedienpult**

- 1 Wählen Sie auf dem Vorschaubus "Preview" die Videoquelle aus, die Sie auf den Programmausgang legen wollen.
- **2** Drücken Sie auf dem ATEM 2 M/E Broadcast Panel die DVE-Taste, die dann gelb aufleuchtet. Drücken Sie auf dem ATEM 1 M/E Broadcast Panel zur Auswahl der DVE-Übergangsart die Tasten SHIFT und WIPE/DVE. Die WIPE/DVE-Taste leuchtet grün auf und zeigt so an, dass die DVE-Übergangsart aktiviert ist. Die Systemsteuerung navigiert automatisch zum DVE-Mustermenü. Drücken Sie die Tastenfolge HOME > TRANS > DVE PATTRN, um manuell zum DVE-Mustermenü zu navigieren.

Wird der DVE bereits als Upstream-Key eingesetzt, erscheint die Meldung "DVE unavailable". Dies zeigt an, dass die DVE-Übergangsart erst dann auswählbar wird, wenn dieser Key Off Air und für den nächsten Übergang deaktiviert ist. Weitere Einzelheiten zur gemeinsamen Benutzung von DVE-Ressourcen werden später in diesem Abschnitt erklärt.

- **3** Benutzen Sie die Menütasten des Tastenblocks "System Control", um DVE und Grafikeffekte auszuwählen und um den DVE-Key zu aktivieren bzw. zu deaktivieren.
- **4** Mit den Reglern und Tasten des Steuerblocks "System Control" lässt sich der DVE-Übergang individualisieren. Sie können die DVE-Rate auch über den Ziffernblock eingeben und durch anschließendes Drücken der RATE-Taste anwenden.
- **5** Wählen Sie zur Ausführung eines grafischen DVE/WIPE die Logo-Füllquelle auf dem Auswahlbus "Source Select" aus. Drücken Sie dann die Taste DEST SHIFT oder CUT/FILL – je nach Modell Ihres Broadcast-Bedienpultes – und wählen Sie die Logo-Stanzquelle auf dem Auswahlbus "Source Select" aus.
- **6** Führen Sie den Übergang automatisch oder als manuellen Übergang über den Steuerblock "Transition Control" aus.

#### **Ausführen eines DVE-Übergangs auf dem ATEM 1 M/E Advanced Panel**

- **1** Wählen Sie auf dem Vorschaubus PREVIEW die Videoquelle aus, die Sie auf den Programmausgang legen wollen.
- **2** Drücken Sie die DVE-Taste, um die DVE-Übergangsart auszuwählen. Die DVE-Einstellungen erscheinen auf dem LCD-Menü.

**HINWEIS** Wird der DVE bereits als Upstream-Key eingesetzt, ist ein DVE-Übergang erst dann auswählbar, wenn der Key Off Air genommen und für den nächsten Übergang deaktiviert ist. Weitere Einzelheiten finden Sie im Abschnitt "DVE-Ressourcen für DVE-Übergänge teilen".

- **3** Konfigurieren Sie die DVE-Parameter vom LCD-Menü "DVE" aus anhand der Multifunktionsregler und -tasten. Hier können Sie Parameter wie das DVE-Muster und die Bewegungsrichtung vorgeben und die Übergangsrate für den DVE anpassen.
- **4** Führen Sie den Übergang als automatischen oder manuellen Übergang wahlweise per AUTO-Taste oder per Blendenhebel aus.

# Parameter für DVE-Übergänge

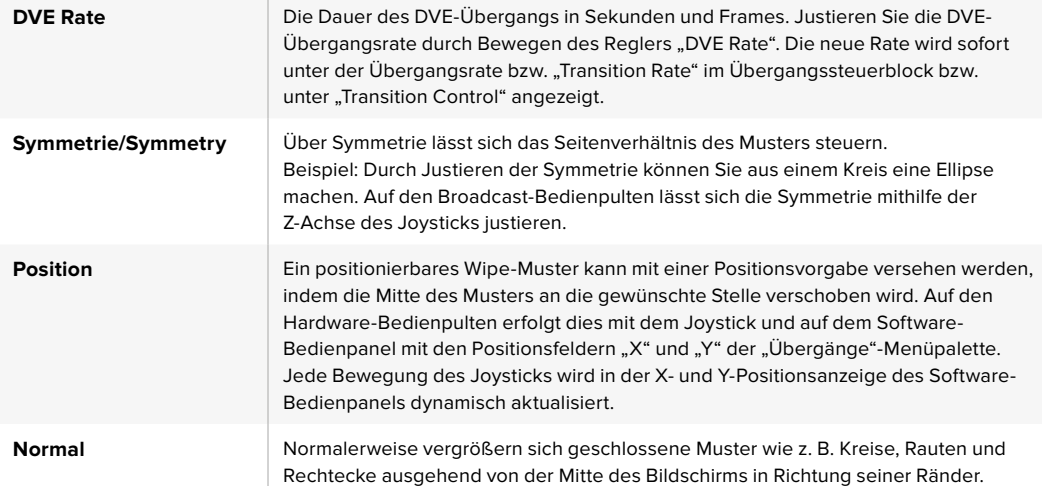

#### Parameter für DVE-Keys

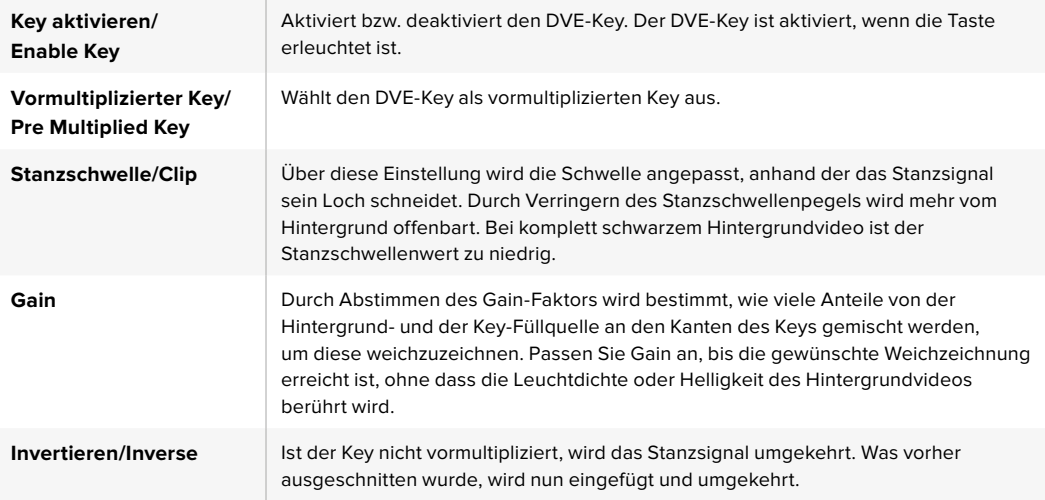

#### DVE-Ressourcen für DVE-Übergänge teilen

ATEM Mischer verfügen über einen DVE-Kanal, der zur Ausführung von DVE-Übergängen oder als Upstream-Keyer eingesetzt werden kann. Wenn Sie einen DVE-Übergang auswählen und der DVE gegenwärtig anderswo im System benutzt wird, ist die Übergangsart DVE nicht verfügbar. Es erscheint dann eine Nichtverfügbarkeitsmeldung. Um den DVE-Übergang einsetzen zu können, muss der DVE zunächst von seinem gegenwärtigen Einsatz abgelöst werden. Vergewissern Sie sich, dass die gegenwärtig auf den Programm- oder Vorschaubussen liegenden Upstream-Keyer keine DVE-Keys sind und dass der Flying-Key-Modus deaktiviert ist. Um einen DVE vom Upstream-Keyer zu befreien, ändern Sie die Key-Art auf eine beliebige andere Art außer DVE oder deaktivieren Sie den Flying-Key-Modus. Der so abgelöste DVE ist nun für einen DVE-Übergang verfügbar.

Logo-Wischblenden sind eine beliebte Übergangsart, bei der DVEs zum Einsatz kommen. Hierbei bewegt sich eine über den Hintergrundübergang gelegte Grafik über den Bildschirm. Bei einer Logo-Wischblende schiebt sich eine Grafik entlang eines horizontalen Wipes, wobei im Wesentlichen der Rand des Wipe-Übergangs ersetzt wird. Bei einem Logo-Mix rotiert eine Grafik über einem Mix-Übergang auf dem Bildschirm. Logo-Übergänge sind ideal, um ein Senderlogo oder Objekte wie einen Fußball über den Bildschirm zu wirbeln und dabei einen neuen Hintergrund zu enthüllen. Für Logo-Übergänge dient ein in den Übergangssteuerblock integrierter Spezial-Keyer. So bleiben alle Upstream- und Downstream-Keyer für das Compositing des Ausgabesignals verfügbar. Der folgende Abschnitt erklärt, wie Logo-Übergänge programmiert und ausgeführt werden.

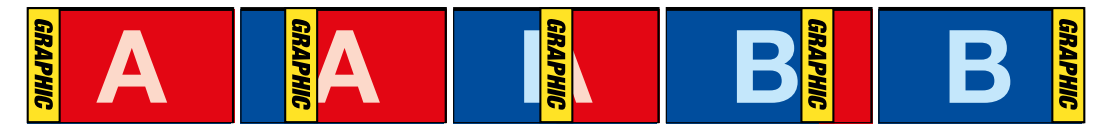

Die obige Abbildungssequenz ist ein Beispiel der Programmausgabe einer Wischblende mit einer Grafik

# Ausführen von Grafik-Übergängen

#### **Ausführen eines Grafik-Übergangs auf einem ATEM Broadcast-Bedienpult**

**1** Drücken Sie auf dem ATEM 2 M/E Broadcast Panel die DVE-Taste, die dann gelb aufleuchtet. Drücken Sie auf dem ATEM 1 M/E Broadcast Panel zur Auswahl der DVE-Übergangsart die Tasten SHIFT und WIPE/DVE, um die Übergangsart DVE auszuwählen. Die WIPE/DVE-Taste leuchtet grün auf und zeigt so an, dass die DVE-Übergangsart aktiviert ist.

**HINWEIS** Wird der DVE bereits als Upstream-Key eingesetzt, erscheint eine Nichtverfügbarkeitsmeldung und zeigt an, dass die DVE-Übergangsart erst dann auswählbar wird, wenn dieser Key Off Air genommen und als Vorschau deaktiviert ist. Weitere Informationen finden Sie im Abschnitt "DVE-Ressourcen für DVE-Übergänge teilen" weiter hinten in diesem Kapitel.

- 2 Drücken Sie im Tastenblock "System Control" so oft die NEXT-Taste, bis Sie im DVE-Grafikmenü angekommen sind. Alternativ navigieren Sie zum DVE-Menü, indem Sie im "Home"-Menü die Optionen TRANS > DVE PATTRN wählen und mehrmals NEXT drücken, bis Sie auf die Seite "DVE Graphic" gelangen.
- **3** Aktivieren Sie, je nachdem wie Ihre Grafik über den Bildschirm kreisen soll, eine der zwei Grafik-Mix-Tasten.
- 4 Wählen Sie auf dem Auswahlbus "Source Select" die Logo-Füllquelle "Fill" und die Logo-Stanzquelle "Key" für die Grafik aus.
- **5** Geben Sie die Rate und, wenn erforderlich, weitere Key-Parameter vor.
- **6** Führen Sie den Übergang als automatischen oder manuellen Übergang vom Übergangssteuerblock "Transition Control" aus.

#### **Ausführen eines Grafik-Übergangs auf dem ATEM 1 M/E Advanced Panel**

**1** Drücken Sie im Übergangssteuerblock die DVE-Taste. Die DVE-Einstellungen erscheinen auf dem LCD-Menü.

Wird der DVE bereits als Upstream-Key eingesetzt, ist die DVE-Übergangsart erst dann auswählbar, wenn dieser Key Off Air und für den nächsten Übergang deaktiviert ist. Weitere Einzelheiten zur gemeinsamen Benutzung von DVE-Ressourcen werden später in diesem Abschnitt erklärt.

**2** Öffnen Sie die Effekteinstellungen, indem Sie auf im LCD-Menü die EFFEKT-Multifunktionstaste drücken. Wählen Sie dann mit dem EFFEKT-Multifunktionsregler das Grafik-Übergang-Icon aus.

Die standardmäßige Richtung ist von links nach rechts. Sie können dies jedoch ändern, indem Sie RICHTUNG UMKEHREN auswählen. Durch Aktivieren von FLIP FLOP wird bewirkt, dass sich der Effekt nach jedem ausgeführten Übergang vorwärts und rückwärts bewegt statt jedes Mal die gleiche Bewegungsrichtung zu wiederholen.

**3** Drücken Sie die Rechtspfeiltaste im Systemsteuerungsblock, um die Key-Einstellungen anzupassen. Aktivieren Sie den Key und wählen Sie die Füll-und-Key-Quelle aus. Um einen Key zu modifizieren, drücken die Rechtspfeiltaste im Systemsteuerblock, um die Key-Parameter zu öffnen. So würden Sie bspw. die Stanzschwellen- und Gain-Einstellungen eines Keys ändern.

**TIPP** Üblicherweise wird für einen Grafik-Übergang als Quelle eine in den Media Player geladene Grafik eingesetzt. Standardmäßig wird bei der Auswahl eines Media Players als Füllquelle also als Key-Quelle automatisch der Key-Kanal des Media Players vorgegeben und der vormultiplizierte Key aktiviert. D. h. der Mischer wählt automatisch eine Grafik mit einer in den Alphakanal eingebetteten Key-Matte aus. Wenn Sie eine separate Mediendatei von einem anderen Media Player oder eine andere Eingabequelle verwenden möchten, können Sie den vormultiplizierten Key deaktivieren und die Keyquelle ändern

**4** Führen Sie den Übergang per AUTO-Taste als automatischen Übergang aus oder führen Sie ihn per Blendenhebel manuell aus.

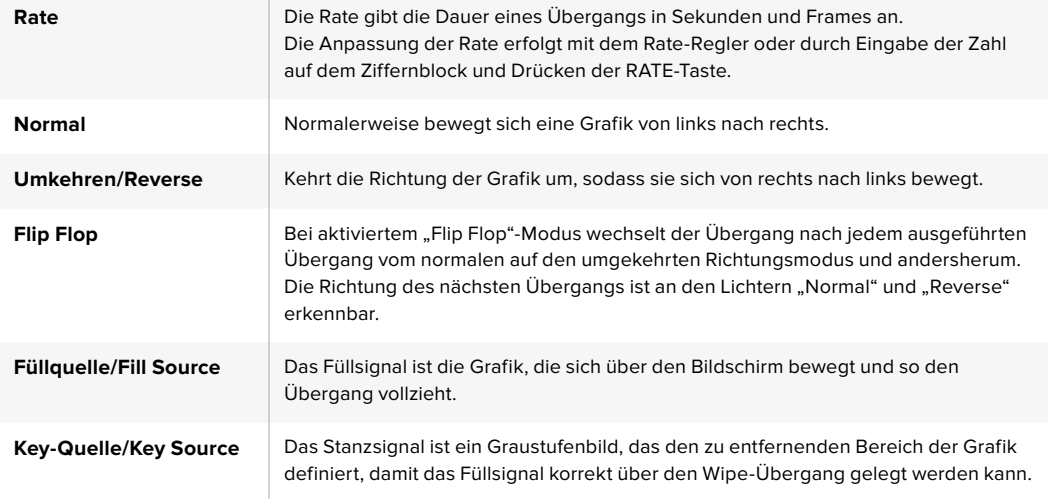

#### Beschreibung der Parameter für Grafik-Wipe-Übergänge

#### Bilder für Grafik-Wipes

Für die Grafik-Wipe-Funktion wird eine statische Grafik benötigt. Diese bewegt sich als Rand horizontal über den Bildschirm. Es sollte eine vertikale Grafik im Stil eines Banners sein, die nicht mehr als 25 % der gesamten Bildschirmbreite einnimmt.

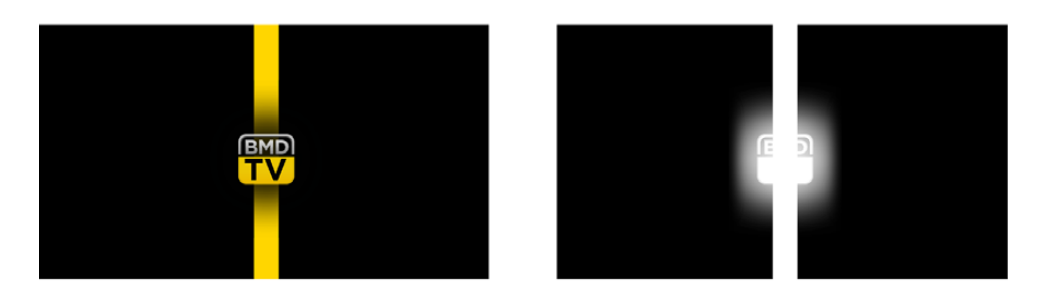

#### Für Grafik-Wipes erforderliche Bildschirmbreiten

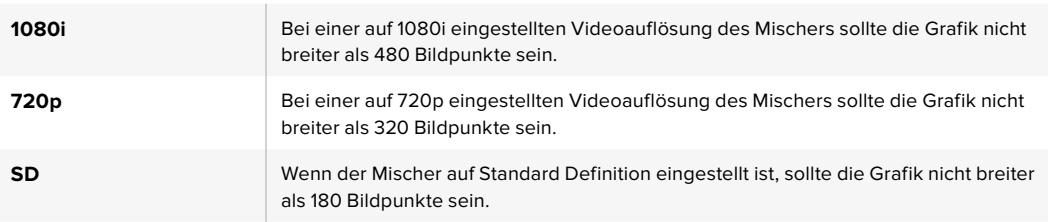

# Manuelle Übergänge

Manuelle Übergänge erlauben die Ausführung von Übergängen zwischen Programm- und Vorschauquellen per Hand mit dem Blendenhebel im Übergangssteuerblock bzw. in "Transition Control". Die Übergänge Mix, Dip, Wipe und DVE können alle manuell ausgeführt werden.

# So führen Sie einen Übergang manuell aus:

- 1 Wählen Sie auf dem Vorschaubus "Preview" die Videoquelle aus, die Sie auf den Programmausgang legen wollen.
- **2** Wählen Sie die Übergangsart im "Transition Control"-Block bzw. im Übergangssteuerblock aus.
- **3** Um den Übergang auszuführen, schieben Sie den Blendenhebel manuell von einem Ende an das gegenüberliegende. Die nächste Bewegung des Blendenhebels leitet einen neuen Übergang ein.
- **4** Während des Übergangs leuchten die zuvor roten und grünen Tasten auf den Programmund Vorschaubussen beide rot auf. Dies zeigt einen aktuell ablaufenden Übergang an. Die LED-Anzeige des Blendenhebels bzw. der Übergangsschieberegler geben außerdem Position und Fortschritt des Übergangs an.

**TIPP** Sie werden sehen, wie das ATEM Software-Bedienpanel alle auf dem Hardware-Bedienpult vorgenommenen Änderungen reflektiert.

**5** Nach Abschluss des Übergangs werden die auf den Programm- und Vorschaubussen ausgewählten Quellen ausgetauscht. Dies verdeutlicht, dass die vorher auf Vorschau liegende Videoquelle jetzt auf Programm liegt und umgekehrt.

# **Gebrauch des ATEM 1 M/E Broadcast Panels**

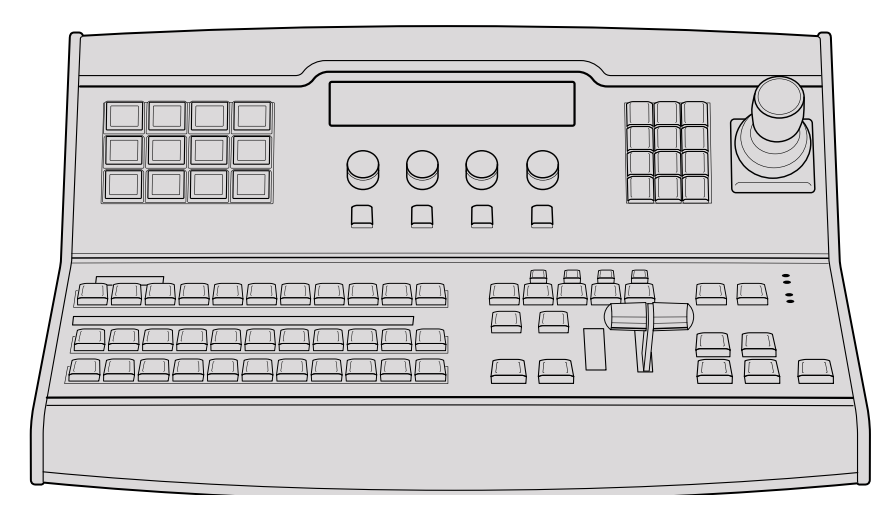

ATEM 1 M/E Broadcast Panel

#### Gebrauch des Bedienfelds e po po en o

#### Misch-Effekte (M/E)  $\ddot{\phantom{0}}$

Zusammen dienen die Programm- und Vorschaubusse PROGRAM und PREVIEW sowie das Quellnamen-Display dazu, Quellen auf die Programm- und Vorschauausgänge zu schalten.

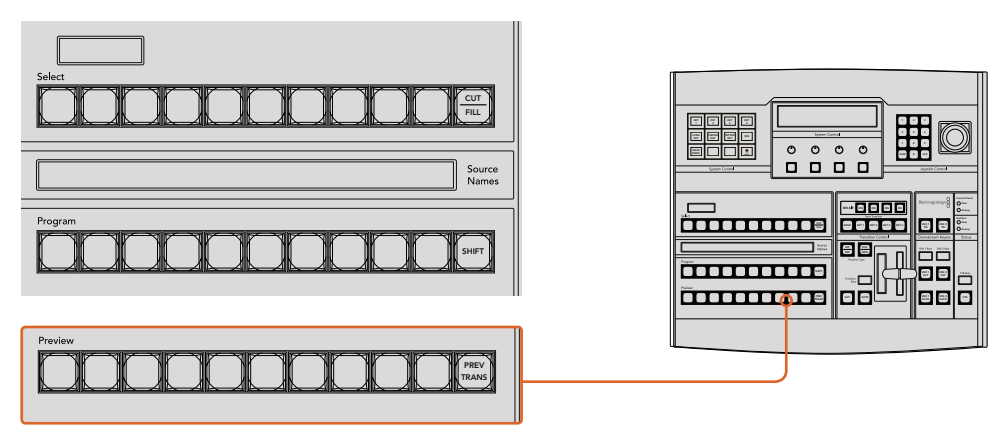

ATEM Misch-Effekte-Block

#### Quellnamen-Display

Im "Source Names"-Display werden die externen Eingänge bzw. internen Quellen des Mischers anhand von vierstelligen Kennungen dargestellt. Die Bearbeitung der Kennungen für die acht externen Eingänge erfolgt auf der Registerkarte "Einstellungen" des Software-Bedienpanels. Die Kennungen der internen Quellen sind festgelegt und lassen sich nicht ändern.

Durch Drücken der SHIFT-Taste wechselt das Quellnamen-Display. Es zeigt dann zusätzlich sogenannte "shifted sources" bzw. geshiftete Quellen an, was die Auswahl von bis zu 20 verschiedenen Quellen ermöglicht.

Ist im Tastenblock "System Control" eine Aux-Taste aktiviert, wechselt durch gleichzeitiges Drücken der Tasten SHIFT und CUT/FILL das Quellnamen-Display. Dieses zeigt nun die geschützten Quellen an, die zur Signalverteilung an die Aux-Ausgänge bereitstehen. Geschützte Quellen sind Programm, Vorschau, Clean Feed 1 und Clean Feed 2.

#### **Programmbus**

Mit dem "Program"-Bus lassen sich Hintergrundquellen heiß auf den Programmausgang schalten. Die jeweils auf Sendung befindliche Quelle ist an einer rot erleuchteten Taste erkennbar. Eine rot blinkende Taste zeigt an, dass eine geshiftete Quelle auf Sendung ist. Per Druck auf die SHIFT-Taste wird die geshiftete Quelle angezeigt.

# Vorschaubus

Der "Preview"-Bus dient zur Auswahl einer am Vorschauausgang anliegenden Quelle. Beim nächsten Übergang wird die ausgewählte Quelle an den Programmausgang gelegt. Die ausgewählte Vorschauquelle ist an einer grün erleuchteten Taste zu erkennen. Eine grün blinkende Taste zeigt an, dass eine geshiftete Quelle auf Vorschau ist. Per Druck auf die SHIFT-Taste wird die geshiftete Quelle angezeigt.

# SHIFT

Die SHIFT-Taste erlaubt eine globale Umschaltung und dient zur Umschaltung der Programm-, Vorschau- und Auswahlbusse mitsamt ihrer Kennungen. Sie dient außerdem zur Umschaltung der Übergangstypen sowie für Joystick- und andere Menüfunktionen.

Das doppelte Drücken von Tasten in den Vorschau- und Auswahlbussen sowie der Übergangsart-Tasten bewirkt dasselbe wie ihre Aktivierung mit der SHIFT-Taste, geht ggf. jedoch schneller als die Auswahl mit den SHIFT-Tasten. Für den Programmbus ist die Bedienung per doppeltem Tastendruck nicht möglich, da dies zur Folge hätte, dass am Programmausgang für einen Augenblick die falsche Quelle ausgegeben würde.

# Zielanzeige und Auswahlbus

Die Zielanzeige arbeitet im Einklang mit dem Quellnamen-Display und dem Auswahlbus, und dient zur Zuweisung von Quellen an Auxiliary-Ausgänge und Keyer.

Die achtstellige Zielanzeige und der Auswahlbus zeigen Ihnen die Signalverteilung der Quellen auf Keys und Auxiliary-Ausgänge an. Die aktuell ausgewählte Quelle ist an einer erleuchteten Taste zu erkennen. Eine blinkende Taste zeigt eine geshiftete Quelle an. Eine grün erleuchtete Taste macht eine geschützte Quelle kenntlich. Geschützte Quellen sind Programm, Vorschau, Clean Feed 1 und Clean Feed 2.

# CUT/FILL

Wird bei aktiviertem Key-Einrichtungsmenü die CUT/FILL-Taste gedrückt, wechseln Zielanzeige und Auswahlbus, und zeigen das aktuell aktivierte Stanzsignal (auch als Keysignal bezeichnet) für den jeweiligen Key an. Bei der Quellenauswahl für die Auxiliary-Ausgänge bewirkt das Drücken der CUT/FILL-Taste zusammen mit der SHIFT-Taste, dass Programm, Vorschau, Clean Feed 1 und Clean Feed 2 als auf dem Auswahlbus verfügbare Quellen angezeigt werden.  $30.72, 7.90$ 

# Übergangssteuerung und Upstream-Keyer

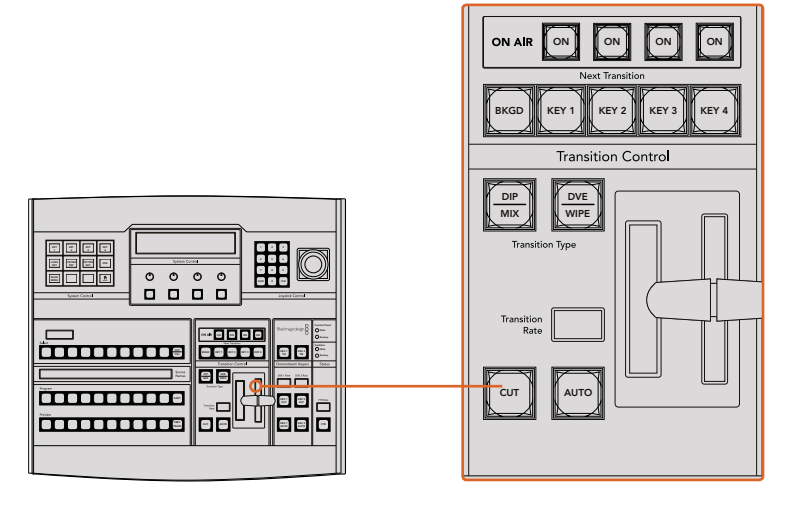

Übergangssteuerung und Upstream-Keyer

# **CUT**

Die CUT-Taste führt einen sofortigen Übergang der Programm- und Vorschauausgaben per Hartschnitt aus. Dabei wird die ausgewählte Übergangsart außer Kraft gesetzt.

#### AUTO und Transition Rate (Automatischer Übergang und Übergangsrate):

Die AUTO-Taste führt den ausgewählten Übergang automatisch innerhalb der im RATE-Display vorgegebenen Zeitspanne aus. Die Übergangsrate für die einzelnen Übergangsarten wird über den Tastenblock "System Control" eingestellt und bei Aktivierung der entsprechenden TRANSITION STYLE-Taste im RATE-Fenster des Übergangssteuerblocks angezeigt.

Die AUTO-Taste leuchtet für die Dauer des Übergangs rot auf. Das RATE-Display aktualisiert sich im Verlauf des Übergangs unter ständiger Anzeige der Anzahl der verbleibenden Frames. Bei aktivem Software-Bedienpanel aktualisiert sich die Position des virtuellen Blendenhebels und gibt so visuellen Aufschluss über den Verlauf des Übergangs.

#### Blendenhebel und Blendenhebel-Indikator

Der Blendenhebel dient als Alternative zur AUTO-Taste und erlaubt dem Bediener die manuelle Steuerung von Übergängen. Der neben dem Blendenhebel angeordnete Blendenhebel-Indikator gibt visuellen Aufschluss über den Verlauf des Übergangs.

Die AUTO-Taste leuchtet für die Dauer des Übergangs rot auf. Das RATE-Display aktualisiert sich im Verlauf des Übergangs unter ständiger Anzeige der Anzahl der verbleibenden Frames. Bei aktivem Software-Bedienpanel aktualisiert sich die Position des virtuellen Blendenhebels und gibt so visuellen Aufschluss über den Verlauf des Übergangs.

#### Übergangsart-Tasten

Mit den beiden TRANSITION STYLE-Tasten kann der Bediener eine von fünf Übergangsarten auswählen: Mix, Dip, Wipe, DVE und Stinger. Übergänge der Arten Mix und Wipe werden per Druck auf die entsprechend gekennzeichneten Übergangsart-Tasten aktiviert.

Die Auswahl von Dip- und DVE-Übergängen erfolgt bei festgehaltener SHIFT-Taste per Druck auf die gewünschte Übergangsart-Taste oder durch Doppelt-Drücken der gewünschten Übergangsart-Taste. Die Taste leuchtet dann grün auf, was eine geshiftete Übergangsart anzeigt.

Die Auswahl der Übergangsart Stinger erfolgt durch gleichzeitiges Drücken beider Übergangsart-Tasten. Sind Stinger-Übergänge aktiviert, leuchten beide Tasten grün auf. 7 8 9

# PREV TRANS

Die Taste PREV TRANS aktiviert den Übergangsvorschaumodus, der dem Bediener erlaubt, einen Übergang zu prüfen, indem er ihn mit dem Blendenhabel probeweise als Vorschauausgabe ausführt. Sobald Sie diese Taste per Druck aktiviert haben, können Sie Ihren Übergang beliebig oft in der Vorschau ansehen und ggf. ändern oder korrigieren. Sie können sogar Stinger-Übergänge als Vorschau betrachten! Wenn Sie mit dem Übergang in der Vorschau zufrieden sind, schalten Sie die Taste per Druck aus. Nun sind Sie bereit, Ihren Übergang auf Sendung zu schalten.

#### Nächster Übergang

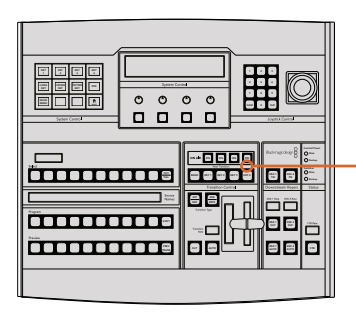

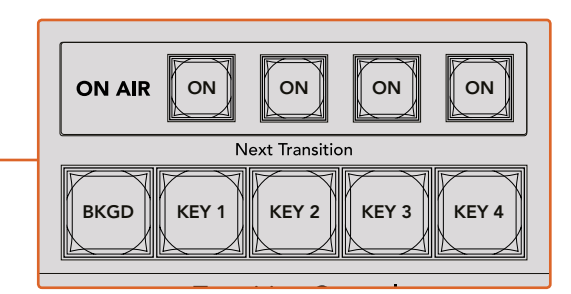

Übergangssteuerung und Upstream-Keyer
Die Tasten BKGD (Hintergrund), KEY 1, KEY 2, KEY 3, KEY 4 dienen zur Auswahl von Elementen, die mit dem nächsten Übergang in den On-Air- oder Off-Air-Betrieb übergehen. Durch gleichzeitiges Drücken mehrerer Tasten können Hintergründe und Keys in beliebiger Kombination ausgewählt werden. Durch doppeltes Drücken der BKGD-Taste werden alle aktuell auf Sendung befindlichen Upstream-Keyer des nächsten Übergangs selektiert und auf die Tasten der "Next Transition"-Zeile kopiert.

Das Drücken einer der Tasten in der "Next Transition"-Zeile hebt die Auswahl aller übrigen auf. Bei der Auswahl von Elementen für den nächsten Übergang sollte der Mischer-Bediener die Vorschauausgabe ansehen. Diese gibt akkurat wieder, wie die Programmausgabe nach erfolgtem Übergang aussehen wird. Ist nur die BKGD-Taste aktiviert, erfolgt der Übergang von der aktuellen Quelle im Programmbus auf die im Vorschaubus ausgewählte Quelle.

## ON AIR

Die ON AIR-Indikatortasten zeigen an, welche Keys aktuell auf Sendung sind. Sie dienen ebenfalls dazu, einen Key per Hartschnitt sofort auf Sendung zu schalten oder ihn wegzuschalten.

## Downstream-Keyer (DSK)

## DSK TIE

Die DSK-TIE-Taste aktiviert den DSK auf dem Vorschauausgang zusammen mit den nächsten Übergangseffekten und verknüpft ihn mit der primären Übergangssteuerung. Der DSK kann dann beim nächsten Übergang auf Sendung gebracht werden.

Weil der verknüpfte Downstream-Keyer jetzt an den primären Übergang angebunden ist, erfolgt der Übergang in der im Rate-Display im Übergangssteuerblock vorgegebenen 1 2 3 Zeitspanne. Ein verknüpfter DSK wirkt sich nicht auf die Signalverteilung zum Clean Feed 1 aus.

## DSK CUT

Die Taste DSK CUT schaltet den DSK per Hartschnitt On Air oder Off Air. Sie signalisiert ebenfalls, ob der DSK aktuell auf Sendung ist oder nicht. Die Taste ist erleuchtet, wenn der DSK aktuell auf Sendung ist.

## DSK AUTO

Die Taste DSK AUTO mischt den DSK in dem im DSK RATE-Fenster angezeigten Zeitraum automatisch On Air oder Off Air.

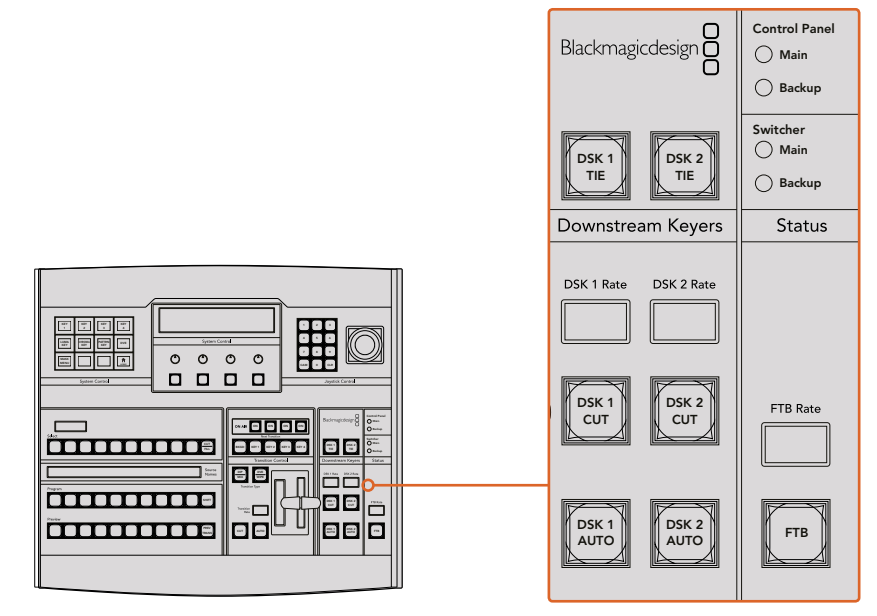

Downstream-Keyer und Blende nach Schwarz

## Abblende **Abblende**

#### **FTB**

Die FTB-Taste blendet die gesamte Programmausgabe nach Schwarz (= Abblende). Dies erfolgt innerhalb der im FTB RATE-Fenster vorgegebenen Zeitspanne. Nach erfolgter Abblende der Programmausgabe blinkt die FTB-Taste rot, bis sie erneut gedrückt wird. Dies bewirkt die Aufblendung der Programmausgabe von Schwarz innerhalb der gleichen Zeitspanne. Eine Vorschau ist für die Blende nach Schwarz nicht möglich. Der Audiomixer zeitspanne. Eine vorschau ist für die Biende nach Schwarz nicht möglich. Der Audionii<br>kann so eingestellt werden, dass der Ton zusammen mit Ihrer FTB ausgeblendet wird. Dies erfolgt durch Aktivieren der AFV-Taste auf dem Master-Kanalfader der Audioausgabe.

## **Systemstatus**

Die Statusleuchten geben Aufschluss über an das Broadcast-Bedienpult und den Mischer angeschlossene Stromquellen. Bei ATEM Mischermodellen ohne redundantes Netzteil wird der Stromversorgungsstatus nur mit einer einzelnen Leuchte angezeigt.

Ist Ihr Mischer mit einem redundanten Netzteil ausgestattet und es sind zwei Stromquellen an den Mischer und das Bedienpult gekoppelt, dann sollten alle Lichter erleuchtet sein. Erlischt in diesem Szenario mit Einsatz von redundanter Stromversorgung eine der Leuchten, weist dies auf eine eventuelle Störung eines Netzteils oder eines Kabels hin, die Sie prüfen sollten.

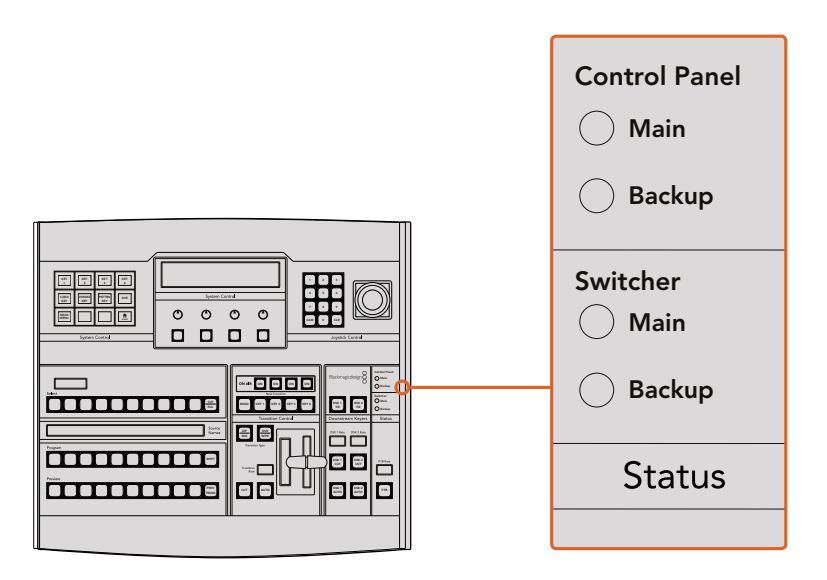

Stromversorgungsstatus

#### System Control (Systemsteuerung)

Die Systemsteuerung besteht aus zwölf Menütasten, einem Display-Fenster, vier Reglern und den darunter befindlichen vier Multifunktionstasten. Das vierzeilige Display zeigt den Betriebsmodus der Multifunktionstasten und Regler an.

Über die kontextabhängige Systemsteuerung werden die Parameter des aktuellen Betriebsmodus angepasst. Beispiel: Wenn Sie KEY 1 in Ihrem nächsten über anameter des aktienen Betriebsr<br>angepasst. Beispiel: Wenn Sie KEY 1 in Ihrem nächsten Übergang aktivieren, können Sie die angepassit Beleptelt (Ferm die Nammen Macheten Boorgang antmosen, nemien eis die Diener Spangen sich die Systemsteuerung lassen sich auch andere Aspekte des Mischers konfigurieren, bspw. um HyperDeck Diskrekorder zu verbinden und zu steuern.

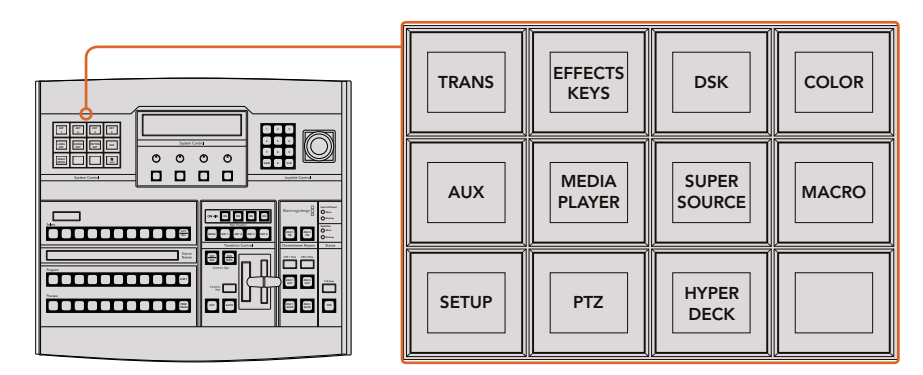

System Control (Systemsteuerung)

## Menütasten

Die Matrix der Menütasten ist in einer leicht navigierbaren Baumstruktur in mehreren Menüebenen organisiert. Zur schnelleren Navigation weisen alle Untermenüs unten rechts eine HOME-Taste auf. Für die meisten Vorgänge braucht nur eine Ebene abwärts navigiert zu werden.

## Joystick und Ziffernblock

Die Eingabe von Zahlenwerten erfolgt über den Ziffernblock. Beispiel: Bei der Einstellung der Übergangsrate wird die Dauer des Übergangs als Zahlenwert auf dem Ziffernblock eingegeben. Bei der Dateneingabe über den Ziffernblock werden diese Daten mit den Multifunktionstasten unter den einzelnen Parametern auf den jeweiligen Parameter angewendet.

Der dreiachsige Joystick dient zur Vorgabe der Größe und Position von Keys, DVEs und anderen Elementen.

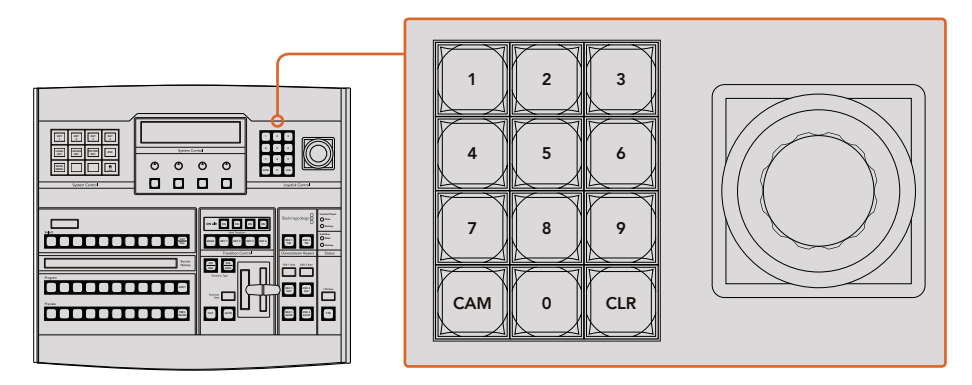

Steuerung per Joystick

## Kameras mit dem Joystick steuern

Mit dem Joystick kann man auch Remote-Kameraköpfe über das gebräuchliche VISCA-Protokoll steuern. Dies setzt voraus, dass ein ATEM 1 M/E oder 2 M/E Mischermodell angeschlossen ist. So wird der Joystick zu einem sehr effektiven Kontrollwerkzeug für die Schwenk-, Neige- und Zoom-Funktionen von fernbedienten Kameras – auch als PTZ-Steuerung bezeichnet. Dies gestattet Control Panel die mühelose Steuerung einzelner Kameras unter mehreren. Wählen Sie hierfür die jeweilige Kamera anhand der Multifunktionstasten aus und nehmen Sie Ihre Anpassungen dann mithilfe des Backup Joysticks vor.  $\sim$ 

Sie können die Neigerichtung Ihres Joysticks auch durch Drücken der PTZ-Multifunktionstaste auf dem Pult vorgeben. Wählen Sie dort die Option "Normal" oder "Inverted" aus. Die Auswahl von "Inverted" kehrt die Neigebewegung Ihres Joysticks um.

#### **Anschließen von Fernsteuerköpfen**

Die Kommunikation zwischen ATEM Broadcast Panel und Fernsteuerköpfen (auch Remoteheads genannt) erfolgt über den mit "Remote" oder "RS-422 serial out" gekennzeichneten RS-422-Port Ihres ATEM Mischers. Nachdem Sie Ihr ATEM Broadcast Panel per Ethernet mit Ihrem ATEM Mischer verbunden haben, koppeln Sie den ATEM Mischer einfach an den RS-422-Eingang des Remoteheads. Bei RS-422-Ports handelt es sich in der Regel um serielle DB9-Ports oder um RJ11-Buchsen, die so ähnlich wie die Verbinder von Telefonfestnetzleitungen aussehen.

Vergewissern Sie sich, dass für das "Remote"-Verhalten des RS-422-Ports Ihres Mischers in den allgemeinen Einstellungen in ATEM Software Control die Option "PTZ" vorgegeben ist.

Man kann mehrere Fernsteuerköpfe anschließen, indem einzelne Köpfe über ihre RS-422-Ein- bzw. Ausgänge per Daisy-Chain in Reihe geschaltet werden.

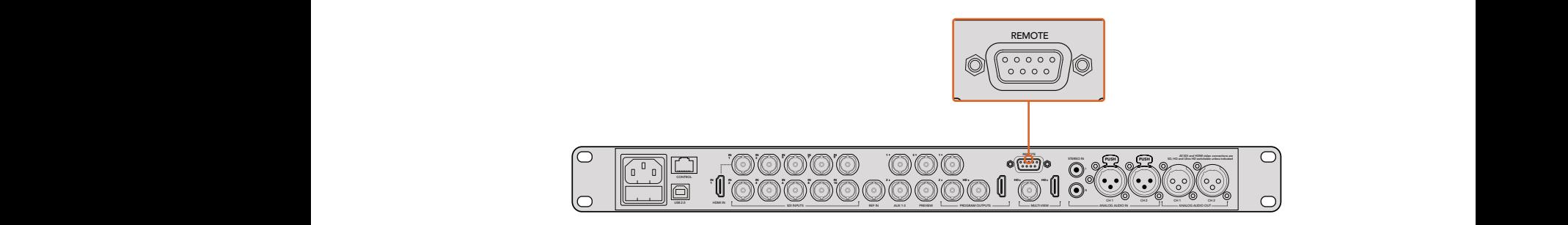

Schließen Sie einen Remotehead an, indem Sie ihn an den mit REMOTE gekennzeichneten RS-422-Port am Rückteil Ihres ATEM 1 M/E bzw. 2 M/E Mischermodells anschließen

#### Einrichten der PTZ-Steuerung von Fernsteuerköpfen

Der Zugriff auf alle Optionen für das PTZ-Setup erfolgt über die Multifunktionstasten der Systemsteuerung Ihres ATEM Broadcast Panels. Über diese Multifunktionstasten gelangen Sie zum PTZ-Multifunktionsmenü. Dort können Sie Kameras auswählen, den Joystick für die PTZ-Steuerung aktivieren, angeschlossene Geräte auffinden und die Baudrate vorgeben. Dies gestattet Ihnen die Steuerung von Remoteheads verschiedener Hersteller.

An den ATEM Mischer angeschlossene Fernsteuerköpfe lassen sich mühelos einrichten.

## Gehen Sie zur Feststellung angeschlossener Geräte wie folgt vor:

- **1** Drücken Sie im HOME-Menü der Systemsteuerung die PTZ-Multifunktionstaste, um auf die Optionen für das PTZ-Setup zuzugreifen.
- **2** Drücken Sie die SETUP-Multifunktionstaste.
- **3** Drücken Sie die Multifunktionstaste "Detect".

Auf dem LED-Display der Systemsteuerung wird nun die Anzahl der angeschlossenen Geräte angegeben. Die Multifunktionstasten der Systemsteuerung zeigen jetzt eine Kennzeichnung dieser Geräte in Form von Kameranummern an. Drücken Sie zur Auswahl eines Kamerakopfes einfach die entsprechende Taste. Die Kameranummerierung erfolgt konsekutiv, beginnend mit dem zuerst angeschlossenen Remotehead bis zum zuletzt in Reihe geschalteten.Beispiel: Die erste an Ihren ATEM Mischer angeschlossene Kamera erhält die Kennzeichnung CAM 1, die zweite in Reihe geschaltete wird mit CAM 2 und die dritte mit CAM 3 usw. gekennzeichnet.

Wenn die Anzahl der auf dem LED-Display und den Multifunktionstasten angezeigten Geräte nicht mit der tatsächlichen Anzahl Ihrer angeschlossenen Geräte übereinstimmt, vergewissern Sie sich, dass die Kameraköpfe mit Strom versorgt sind und deren RS-422-Ports sachgemäß angeschlossen sind. Sobald alle Kameraköpfe auf dem ATEM Broadcast Panel angezeigt werden, können Sie mit den Multifunktionstasten der Systemsteuerung einzelne Kameras auswählen. Prüfen Sie, ob alle funktionieren, indem Sie mit dem Joystick schnell ein paar probeweise Justierungen vornehmen.

| <b>TRANS</b> | <b>EFFECTS</b><br><b>KEYS</b> | <b>DSK</b>                    | <b>COLOR</b> |
|--------------|-------------------------------|-------------------------------|--------------|
| <b>AUX</b>   | <b>MEDIA</b><br><b>PLAYER</b> | <b>SUPER</b><br><b>SOURCE</b> | <b>MACRO</b> |
| <b>SETUP</b> | <b>PTZ</b>                    | <b>HYPER</b><br><b>DECK</b>   |              |

Um auf die PTZ-Tasten zuzugreifen und die PTZ-Steuerung über den Joystick zu aktivieren, drücken Sie die PTZ-Taste im HOME-Menü der Systemsteuerung

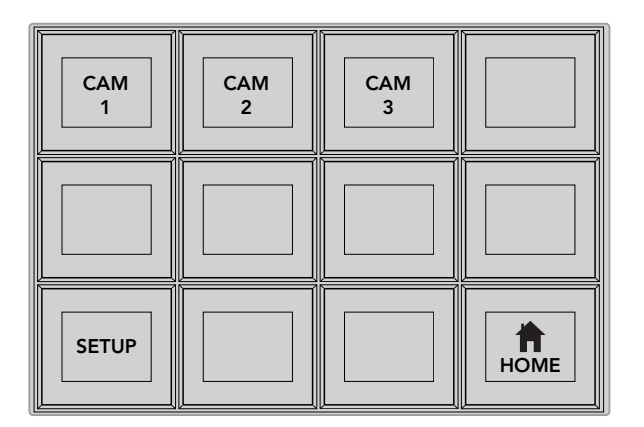

Wählen Sie die zu steuernden Remoteheads durch Drücken der Multifunktionstasten für die entsprechende Kameranummer aus

## PTZ-Steuerung per Joystick

Die PTZ-Befehle des Joysticks sind sehr intuitiv. Drehen Sie den Joystick-Handgriff im oder gegen den Uhrzeigersinn, um heran- oder wegzuzoomen. Drücken Sie ihn nach unten oder oben, um die Kamera zu neigen bzw. nach links oder rechts, um sie zu schwenken. Die Steuerung reagiert mit unterschiedlicher Empfindlichkeit auf das Ausmaß der Joystick-Bewegung, was die Vornahme exakter Kamerabewegungen ermöglicht. Außerdem variiert der Empfindlichkeitsgrad ggf. auch zwischen Remoteheads.

Einzelheiten zur Verdrahtung einer maßgefertigten PTZ-Einheit unter Einsatz eines DB9-Verbinders gemäß des RS-422-Übertragungsstandards für Ports, siehe Rubrik "Pin-Verbindungen des seriellen Ports für Steuerungskabel" in diesem Abschnitt.

## Steuerung von HyperDecks

Ab Version ATEM 6.8 oder höher können Sie über Ihr ATEM Broadcast Panel bis zu vier Diskrekorder des Typs Blackmagic HyperDeck Studio steuern. Dies umfasst Transportfunktionen für die Wiedergabe und Aufzeichnung. Alle Konfigurationen, die mit der Bediensoftware ATEM Software Control eingestellt werden können, sind auch mit dem Hardware-Bedienpult möglich. Einzelheiten wie Sie HyperDecks an Ihren ATEM Mischer anschließen und diese mit dem Bedienpanel ATEM Software Control oder mit einem physischen ATEM Hardware-Bedienpult steuern, siehe Abschnitt "Steuerung von HyperDecks" in dieser Bedienungsanleitung.

## Pin-Verbindungen des seriellen Ports für Steuerungskabel

RS-422 ist ein Übertragungsstandard für Ports zum Gebrauch mit gängigen DB9-Verbindern. Wer sich eine PTZ-Steuereinheit nach Maß bauen möchte, kann das mit dieser Art von Verbinder durch Umverdrahten ohne großen Aufwand tun.

Bitte entnehmen Sie Näheres dem Pinbelegungsdiagramm für den RS-422 DB9-Verbinder auf dieser Seite.

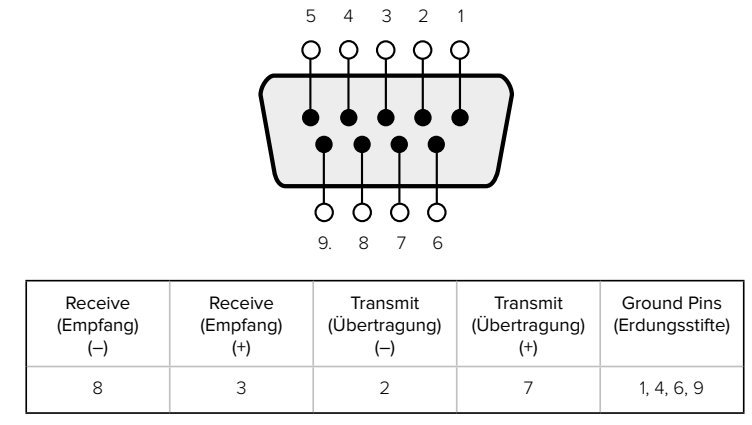

RS-422 PTZ-Pinbelegungen

## Button Mapping

ATEM Software-Bedienpanels und Hardware-Bedienpulte unterstützen das sogenannte Button Mapping. So lassen sich Ihre wichtigsten Quellen, insbesondere Kameras, den griffbereitesten Schaltflächen bzw. Tasten in den Programm- und Vorschaureihen zuordnen. Gelegentlich benutzte Quellen lassen sich weniger greifbaren Buttons zuordnen. Die Buttons lassen sich für jedes der Bedienelemente unabhängig einrichten, d. h. die für das Software-Bedienpanel eingerichtete Schaltflächenbelegung wirkt sich nicht auf die Tastenbelegung von Hardware-Bedienpulten aus.

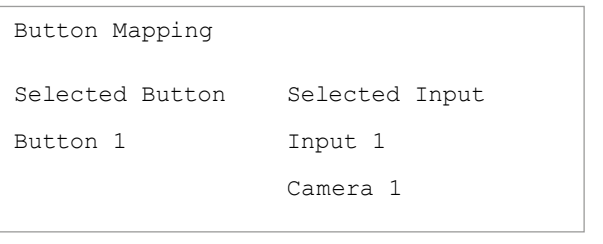

Tastenbelegung eines ATEM Broadcast Panels

## Tastenbelegung und -helligkeitsstufen eines ATEM Broadcast Panels

Die Tastenbelegung (Button Mapping) von ATEM Broadcast Panels ist einfach. Gehen Sie auf dem ATEM Broadcast Panel auf den Tastenblock "System Control" und drücken Sie erst auf PANEL SETUP und dann auf BUTTON MAP. Sobald Sie im Tastenbelegungsmenü angelangt sind, werden Ihnen im Fenster "System Control" eine Tastennummer und eine Eingangsnummer angezeigt. Wählen Sie mit dem Regler unter "Selected Button" die gewünschte Taste, die Sie mit dem jeweiligen Eingang verknüpfen wollen. Dasselbe erreichen Sie durch Auswahl der gewünschten Taste in der "Select"-Reihe. Die Tasten in der "Select"-Reihe entsprechen den direkt darunter befindlichen Tasten in den Vorschau- und Programmreihen. Stellen Sie dann den Regler unter "Selected Input" auf einen Eingang für die ausgewählte Taste ein. Wählen Sie die nächste zu belegende Taste aus und wiederholen Sie den Mapping-Vorgang bis alle Tasten den gewünschten Eingängen zugewiesen sind.

Die Helligkeit der Tasten lässt sich ändern, indem Sie auf die Taste BUTTON LEVEL drücken und den Regler unter "Brightness" auf die gewünschte Helligkeitsstufe einstellen.

Drücken Sie nach erfolgter Konfiguration aller Tasteneinstellungen auf SAVE, um die neue Tastenbelegung und Helligkeitsstufe zu speichern oder auf REVERT, um die Änderungen zu verwerfen.

## **Gebrauch des ATEM 2 M/E Broadcast Panels**

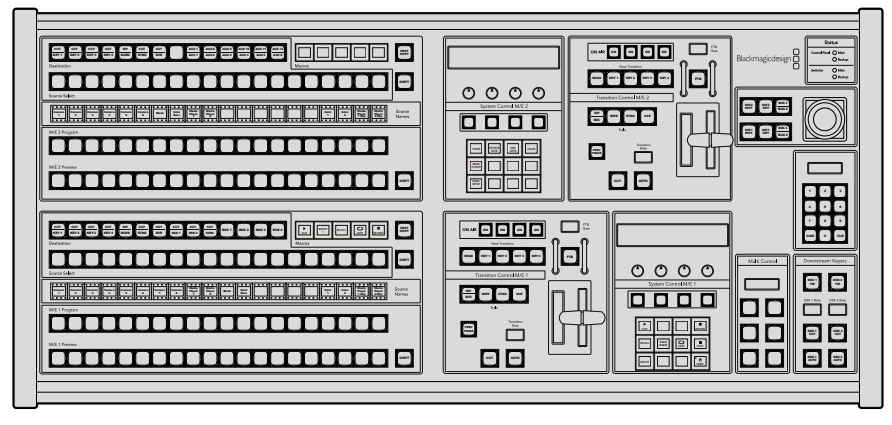

ATEM 2 M/E Broadcast Panel

## Gebrauch des Bedienfelds

## Misch-Effekte (M/E)

Zusammen dienen die Programm- und Vorschaubusse "Program" und "Preview" sowie das Quellnamen-Display dazu, Quellen auf die Programm- und Vorschauausgänge zu schalten.

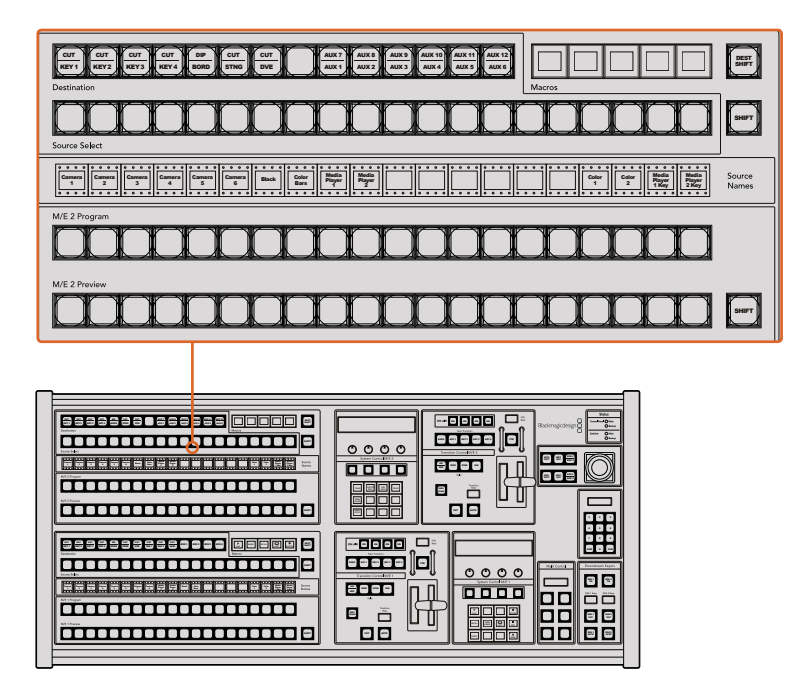

ATEM Misch-Effekte-Block

## Quellnamen-Display

Im "Source Names"-Display werden die externen Eingänge bzw. internen Quellen des Mischers anhand von Kennungen dargestellt. Die Kennungen für die externen Eingänge können auf der "Einstellungen"-Registerkarte des Software-Bedienpanels bearbeitet werden. Die Kennungen der internen Quellen sind festgelegt und lassen sich nicht ändern.

Durch Drücken der SHIFT-Taste wechselt das Quellnamen-Display und es werden extra Quellen – so genannte "shifted sources" bzw. geshiftete Quellen – angezeigt.

Ist im Systemsteuerblock eine Aux-Taste oder auf M/E 2 der Zielbus aktiviert, wechselt durch gleichzeitiges Drücken der beiden SHIFT-Tasten das Quellnamen-Display. Es zeigt nun die für die Signalverteilung zu den Aux-Ausgängen verfügbaren geschützten Quellen an. Geschützte Quellen sind Programm, Vorschau, Clean Feed 1 und Clean Feed 2.

## Programmbus

Mit dem "Program"-Bus lassen sich Hintergrundquellen heiß auf den Programmausgang schalten. Die jeweils auf Sendung befindliche Quelle ist an einer rot erleuchteten Taste erkennbar. Eine rot blinkende Taste zeigt an, dass eine geshiftete Quelle auf Sendung ist. Per Druck auf die SHIFT-Taste wird die geshiftete Quelle angezeigt.

## Vorschaubus

Der "Preview"-Bus dient zur Auswahl einer am Vorschauausgang anliegenden Quelle. Beim nächsten Übergang wird die ausgewählte Quelle an den Programmausgang gelegt. Die ausgewählte Vorschauquelle ist an einer grün erleuchteten Taste zu erkennen. Eine grün blinkende Taste zeigt an, dass eine geshiftete Quelle auf Vorschau ist. Per Druck auf die SHIFT-Taste wird die geshiftete Quelle angezeigt.

## SHIFT

Die SHIFT-Taste erlaubt eine globale Umschaltung und dient zur Umschaltung der Programm-, Vorschau- und Auswahlbusse mitsamt der Kennungen ihrer Quellen. Sie dient außerdem zur Umschaltung der Übergangsarten sowie für Joystick- und andere Menüfunktionen.

Das Doppelt-Drücken von Tasten in den Vorschau-, Auswahl- und Zielbussen ebenso wie von Übergangsart-Tasten bewirkt dasselbe wie ihre Auswahl per Shift. Dies ist ggf. eine schnellere Methode für die Tastenauswahl per Shifting. Für den Programmbus ist die Bedienung per doppeltem Tastendruck nicht möglich, da dies zur Folge hätte, dass am Programmausgang für einen Augenblick die falsche Quelle ausgegeben würde.

## Die Ziel- und Auswahlbusse "Destination" und "Source Select"

Im Zielbus können Sie per Zugriff auf einen Key Änderungen an Quellen für Ihre Key-Stanzen (Cuts) und Key-Füllungen (Fills), Rahmen- und Dip-Farben, Stinger-Füllungen und -Stanzen, DVE-Logos und -Stanzen sowie Downstream-Füllungen und -Schnitte vornehmen. Um einem dieser Ziele eine Quelle zuzuweisen, wählen Sie zunächst ein beliebiges Ziel im "Destination"-Bus und dann Ihre Quelle im direkt darunter angeordneten "Source Select"-Bus aus.

Für die Zuordnung von Quellen zu Keyern und Auxiliary-Ausgängen arbeitet der Zielbus in Verbindung mit dem Quellnamen-Display und dem Auswahlbus.

Zusammen zeigen Ihnen das Quellnamen-Display und der Auswahlbus die Signalverteilung auf Keys und Aux-Ausgänge an. Die aktuell ausgewählte Quelle ist an einer erleuchteten Taste zu erkennen. Eine blinkende Taste zeigt eine geshiftete Quelle an. Eine grün erleuchtete Taste macht eine geschützte Quelle kenntlich. Geschützte Quellen sind Programm, Vorschau, Clean Feed 1 und Clean Feed 2.

## Die Zielumschalttaste DEST SHIFT

Um auf geshiftete Ziele im "Destination"-Bus zuzugreifen, halten Sie die rechtsseitig am Bus befindliche Taste DEST SHIFT gedrückt und treffen Sie Ihre Auswahl.

## CUT/KEY (Key-Stanze/Key-Füllung)

Wird bei aktiviertem Key-Einrichtungsmenü eine CUT/KEY-Taste gedrückt, wechselt der Bus und zeigt das aktuell aktivierte Stanzsignal (auch als Key-Signal bezeichnet) für diesen Key an. Bei der Auswahl von Quellen für die Aux-Ausgänge bewirkt das Drücken beider SHIFT-Tasten die Anzeige von Programm, Vorschau, Clean Feed 1 und Clean Feed 2 als Quellen für den Auswahlbus.

## Auxiliary-Ausgänge

Aux-Koppelpunkt-Tasten (auxiliary = zusätzlich) befinden sich im M/E-2-Zielbus. Einsetzbar sind diese Koppelpunkt-Tasten mit einem ATEM Mischer, der über Aux-Ausgänge verfügt, die dem M/E-2-Block zugewiesen sind. Wählen Sie erst im "Destination"-Bus die Aux-Nummer aus und dann im "Source Select"-Bus für M/E 2 die dazugehörige Quelle. Näheres zu den vielen Verwendungen von Aux-Ausgängen finden Sie im späteren Abschnitt "Arbeiten mit Aux-Ausgängen".

Der M/E-1-Block weist keine Aux-Tasten auf. Ist ein ATEM Produktionsmischer einem M/E-1-Block zugewiesen, so kann über den M/E-1-Systemsteuerblock weiterhin auf die Aux-Ausgänge zugegriffen werden. Wählen Sie auf einem beliebigen Menü HOME gefolgt von AUX, um sich die Nummerierung der Aux-Ausgänge anzeigen zu lassen. Aktivieren Sie den zu ändernden Aux-Ausgang und wählen Sie dann eine neue Quelle dafür im "Source Select"-Bus aus.

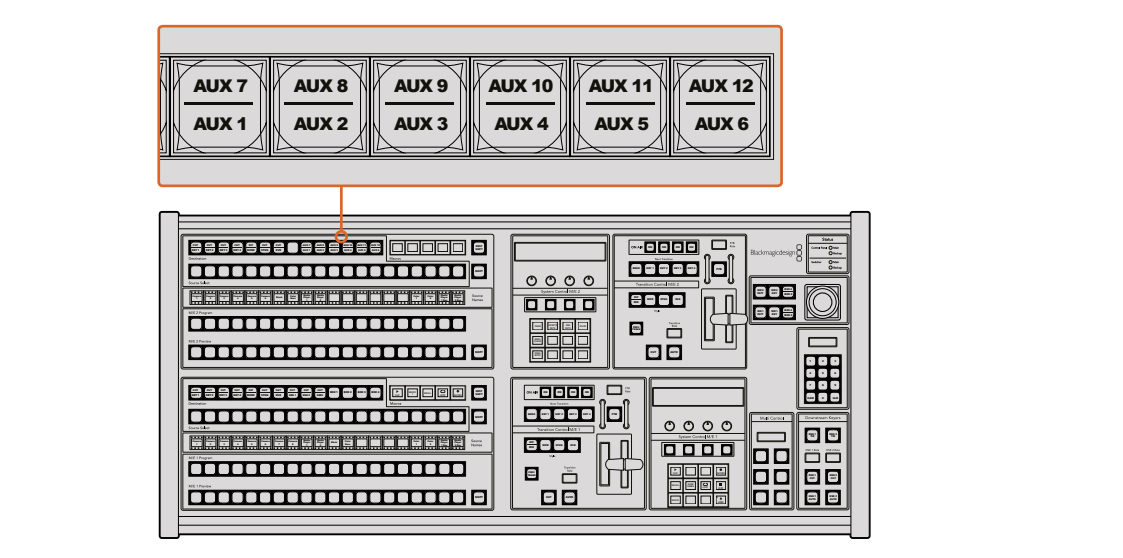

Auxiliary-Ausgabetasten im M/E-2-Block

## Übergangssteuerung und Upstream-Keyer

Das ATEM 2 M/E Broadcast Panel weist eigenständige Übergangssteuerungen und Upstream-Keyer für die M/E-1- und M/E-2-Blocks auf. Ihre Funktionsweise auf den M/E-1- und M/E-2-Blocks ist identisch. Diese eigenständigen Steuerungen sind praktisch, wenn verschiedene Shows zu erstellen sind, für die jeder M/E-Block als separate Ausgabe dient.

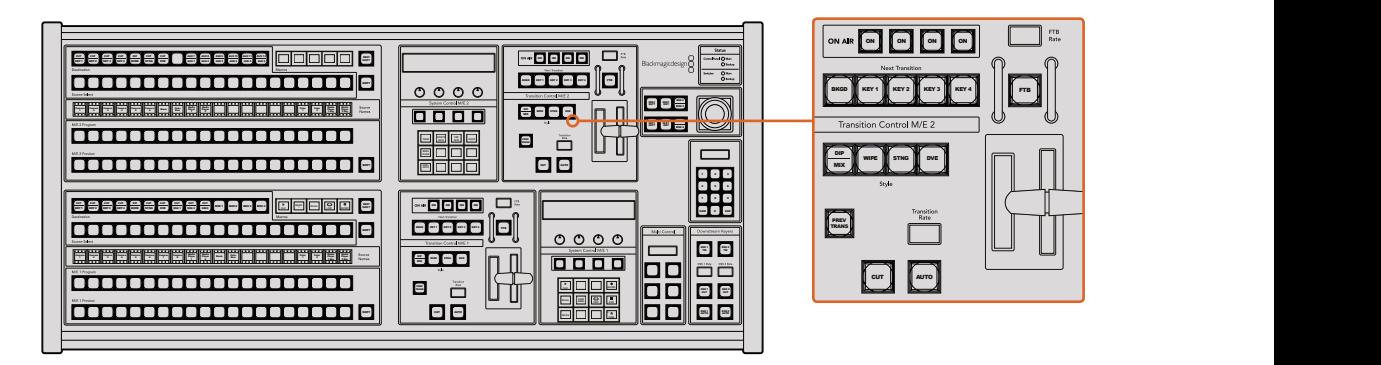

Übergangssteuerung und Upstream-Keyer

## **CUT**

Die CUT-Taste führt einen sofortigen Übergang der Programm- und Vorschauausgaben per MIX Hartschnitt aus. Dabei wird die ausgewählte Übergangsart außer Kraft gesetzt. PREV

#### AUTO und Transition Rate

Die AUTO-Taste führt den ausgewählten Übergang automatisch innerhalb der im RATE-Display vorgegebenen Zeitspanne aus.

Die AUTO-Taste leuchtet für die Dauer des Übergangs rot auf. Das RATE-Display aktualisiert sich im Verlauf des Übergangs unter ständiger Anzeige der Anzahl der verbleibenden Frames. Bei aktivem Software-Bedienpanel aktualisiert sich die Position des virtuellen Blendenhebels und gibt so visuellen Aufschluss über den Verlauf des Übergangs.

Die Übergangsrate für die jeweilige Übergangsart wird über die Systemsteuerung eingestellt und bei Aktivierung der entsprechenden Taste der "Transition Style"-Zeile im RATE-Fenster angezeigt.

## Blendenhebel und Blendenhebel-Indikator

Der Blendenhebel dient als Alternative zur AUTO-Taste und erlaubt dem Bediener die manuelle Steuerung von Übergängen. Der neben dem Blendenhebel angeordnete Blendenhebel-Indikator gibt visuellen Aufschluss über den Verlauf des Übergangs.

Die AUTO-Taste leuchtet für die Dauer des Übergangs rot auf. Das RATE-Display aktualisiert sich im Verlauf des Übergangs unter ständiger Anzeige der Anzahl der verbleibenden Frames. Bei aktivem Software-Bedienpanel aktualisiert sich die Position des virtuellen Blendenhebels und gibt so visuellen Aufschluss über den Verlauf des Übergangs.

## Die Tasten der "Transition Style"-Zeile

Mit den Tasten der "Transition Style"-Zeile kann der Bediener eine dieser fünf Übergangsarten auswählen: Mix, Dip, Wipe, DVE und Stinger. Die Auswahl der Übergangsarten Mix, Wipe, Stinger und DVE erfolgt per Druck auf die entsprechend gekennzeichnete Übergangsart-Taste, die dann gelb aufleuchtet.

Die Auswahl der Dip-Übergangsart erfolgt per Druck auf die SHIFT-Taste bei gedrückt gehaltener MIX/DIP-Übergangsart-Taste. Alternativ geht dies auch per doppeltem Drücken der MIX/DIP-Taste. Die dann grün aufleuchtende Taste zeigt eine geshiftete Übergangsart an.

## PREV TRANS

Die Taste PREV TRANS aktiviert den Übergangsvorschaumodus, der dem Bediener erlaubt, einen Mix-, Dip-, Wipe- oder DVE-Übergang am Vorschauausgang zu prüfen, indem er ihn mit dem Blendenhebel ausführt. Sobald Sie diese Taste per Druck aktiviert haben, können Sie Ihren Übergang beliebig oft in der Vorschau ansehen und ggf. ändern oder korrigieren. Sie können sogar Stinger-Übergänge als Vorschau betrachten! Wenn Sie mit dem Übergang in der Vorschau zufrieden sind, schalten Sie die Taste per Druck aus. Nun sind Sie bereit, Ihren Übergang auf Sendung zu schalten.

## Nächster Übergang

Die Tasten BKGD (Hintergrund), KEY 1, KEY 2, KEY 3, KEY 4 dienen zur Auswahl von Elementen, die mit dem nächsten Übergang in den On-Air- oder Off-Air-Betrieb übergehen. Durch gleichzeitiges Drücken mehrerer Tasten können Hintergründe und Keys in beliebiger Kombination ausgewählt werden. Durch doppeltes Drücken der BKGD-Taste werden alle aktuell auf Sendung befindlichen Upstream-Keyer des nächsten Übergangs selektiert und auf die Tasten in der Tasten der "Transition Style"-Zeile kopiert.

Das Drücken einer der Tasten in der "Next Transition"-Zeile hebt die Auswahl aller übrigen auf. Bei der Auswahl von Elementen für den nächsten Übergang sollte der Mischer-Bediener die Vorschauausgabe ansehen. Diese gibt akkurat wieder, wie die Programmausgabe nach erfolgtem Übergang aussehen wird. Ist nur die BKGD-Taste aktiviert, erfolgt der Übergang von der aktuellen Quelle im Programmbus auf die im Vorschaubus ausgewählte Quelle.

## ON AIR

Die ON AIR-Indikatortasten zeigen an, welche Keys aktuell auf Sendung sind. Sie dienen ebenfalls dazu, einen Key per Hartschnitt sofort auf Sendung zu schalten oder ihn wegzuschalten.

## Downstream-Keyer (DSK)

## DSK TIE

Die Taste DSK-TIE aktiviert den DSK auf dem Vorschauausgang zusammen mit den nächsten Übergangseffekten und verknüpft ihn mit der primären Übergangssteuerung. Der DSK kann dann beim nächsten Übergang auf Sendung gebracht werden.

Weil der verknüpfte Downstream-Keyer jetzt an den primären Übergang angebunden ist, erfolgt der Übergang in der im Rate-Display im Übergangssteuerblock vorgegebenen Zeitspanne. Ein verknüpfter DSK wirkt sich nicht auf die Signalverteilung zum Clean Feed 1 aus.

## DSK CUT

Die Taste DSK CUT dient dazu, den DSK hart On Air oder Off Air zu schalten. Sie zeigen ebenfalls an, ob der DSK aktuell auf Sendung ist oder nicht. Die Taste ist erleuchtet, wenn der DSK aktuell auf Sendung ist.

## DSK AUTO

Die Taste DSK AUTO mischt den DSK in dem im Fenster DSK RATE angezeigten Zeitraum automatisch On Air oder Off Air.

## Abblende

## **FTB**

Die FTB-Taste blendet die gesamte Programmausgabe nach Schwarz (= Abblende). Dies erfolgt innerhalb der im FTB RATE-Fenster vorgegebenen Zeitspanne. Nach erfolgter Abblende der Programmausgabe blinkt die FTB-Taste rot, bis sie erneut gedrückt wird. Dies bewirkt die Aufblendung der Programmausgabe von Schwarz innerhalb der gleichen Zeitspanne. Eine Vorschau ist für die Blende nach Schwarz nicht möglich. Der Audiomixer kann so eingestellt werden, dass der Ton zusammen mit Ihrer FTB ausgeblendet wird. Dies erfolgt durch Auswahl der AFV-Taste auf dem Master-Kanalfader der Audioausgabe.

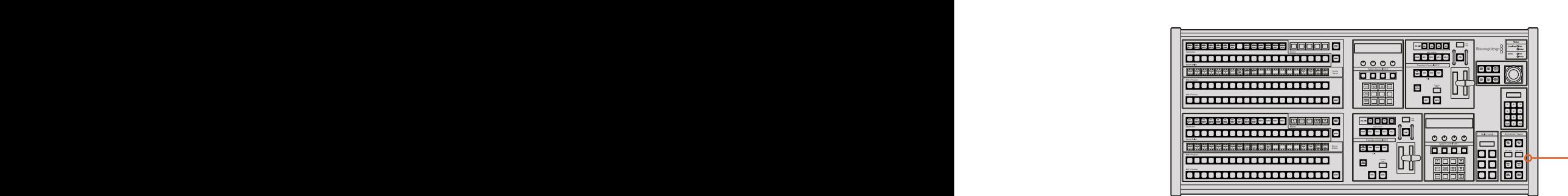

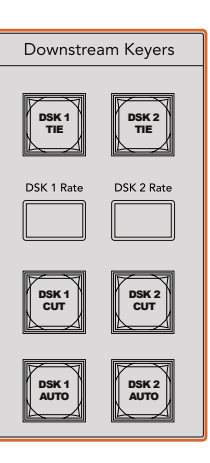

Downstream-Keyer und Blende nach Schwarz

## **Systemstatus**

Die Statusleuchten geben Aufschluss über interne bzw. externe Netzadapter der Bedienpulte und Mischer. Bei ATEM Mischermodellen ohne redundantes Netzteil wird der Stromversorgungsstatus nur mit einer einzelnen Leuchte angezeigt.

Ist Ihr Mischer jedoch mit redundanter Stromversorgung ausgestattet und es sind jeweils zwei Stromquellen an den Mischer und das Bedienpult gekoppelt, sollten alle Lichter erleuchtet sein. Erlischt in diesem Szenario mit Einsatz von redundanter Stromversorgung eine der Leuchten, weist dies auf eine eventuelle Störung eines Netzteils oder eines Kabels hin, die Sie prüfen sollten.

Werden über das 2 M/E-Panel zwei ATEM Mischer gesteuert, zeigen die Mischer-Statusleuchten an, ob beide Mischer mit Strom versorgt werden. In diesem Zusammenhang bezieht sich die Mischerstatusleuchte "Main" auf den unteren M/E-1-Steuerblock und "Backup" auf den oberen M/E-2-Steuerblock.

## System Control (Systemsteuerung)

Die Systemsteuerung besteht aus zwölf Menütasten, einem Display-Fenster, vier Reglern und den darunter befindlichen vier Multifunktionstasten. Das vierzeilige Display zeigt den Betriebsmodus der Multifunktionstasten und Regler an. Über die beiden Systemsteuerblocks können M/E 1 und M/E 2 separat gesteuert werden.

Über die kontextabhängige Systemsteuerung werden die Parameter des aktuellen Betriebsmodus angepasst. Beispiel: Wenn Sie KEY 1 in Ihrem nächsten Übergang aktivieren, können Sie die Parameter für KEY1 mit der Systemsteuerung anpassen. Die Systemsteuerung dient auch zur Konfiguration anderer Bereiche des Mischers.

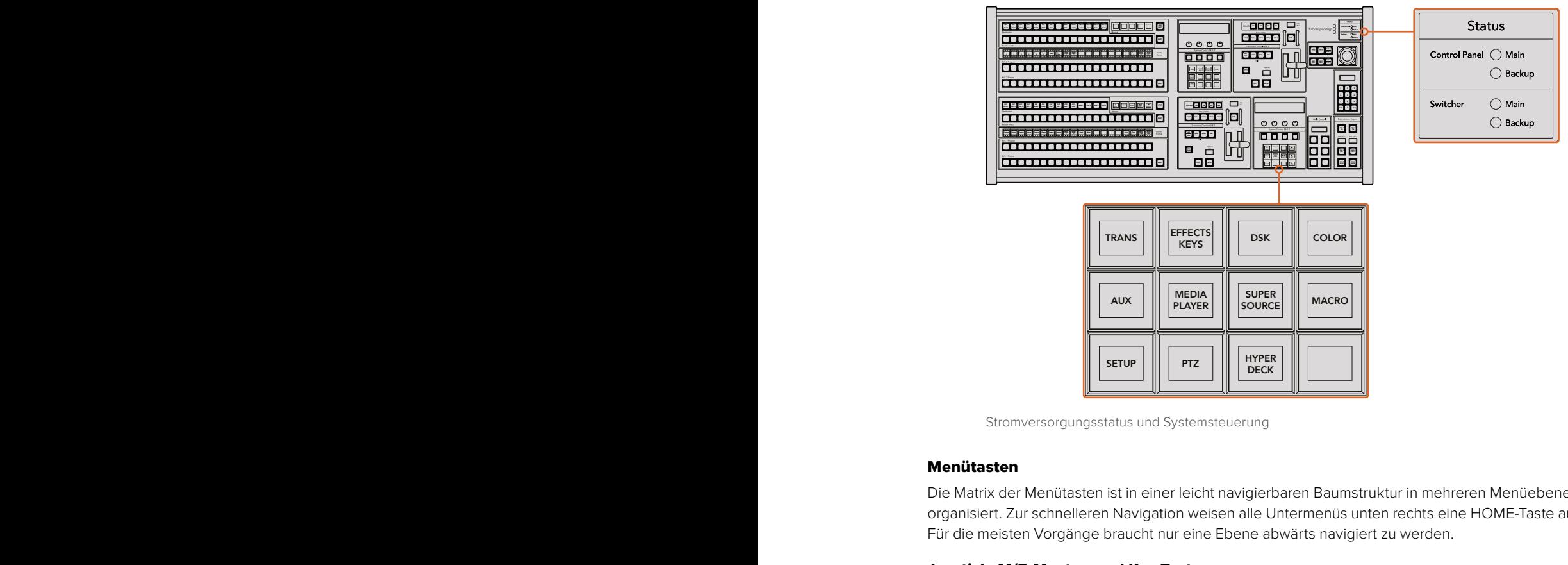

Stromversorgungsstatus und Systemsteuerung

## Menütasten

Die Matrix der Menütasten ist in einer leicht navigierbaren Baumstruktur in mehreren Menüebenen organisiert. Zur schnelleren Navigation weisen alle Untermenüs unten rechts eine HOME-Taste auf. Für die meisten Vorgänge braucht nur eine Ebene abwärts navigiert zu werden. 7

## Joystick, M/E-Muster- und Key-Tasten

Der Blendenhebel erlaubt die schnelle Steuerung von Keys und Übergängen durch Auswahl der Taste, die dem verwendeten M/E-Block und den anzupassenden Parametern entspricht.

#### M/E PATT

Durch Aktivierung der Taste M/E 1 PATT oder M/E 2 PATT für Muster erhalten Sie schnelle Joystick-Kontrolle über die Größe sowie die horizontalen und vertikale Aspekte Ihres ausgewählten Übergangs.

## M/E KEY

Upstream-Keys lassen sich schnell verschieben und in der Größe verändern, indem Sie diese Taste im gewünschten M/E-Block drücken, während die KEY-Taste im Tastenblock "System Control" aktiviert ist.

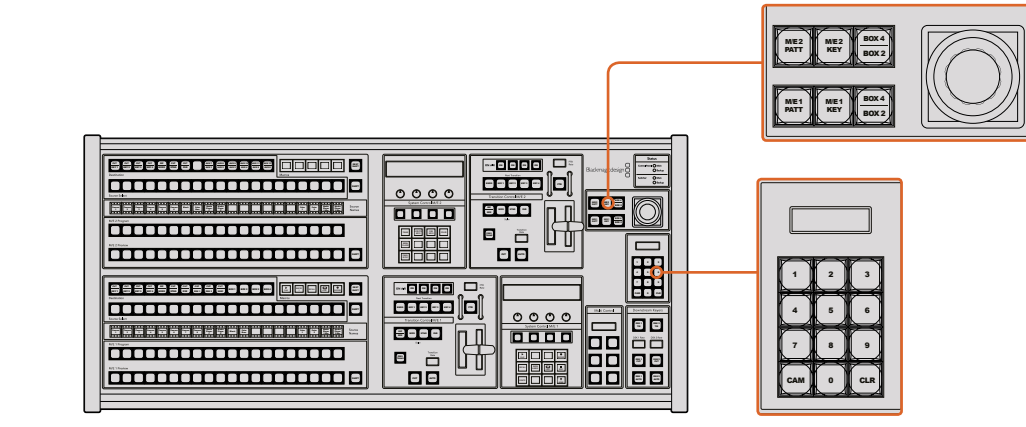

Joystick, M/E-Muster- und Key-Tasten

## Joystick und Ziffernblock

Die Eingabe von Zahlenwerten erfolgt über den Ziffernblock. Zum Beispiel lässt sich bei Vorgabe der Übergangsrate der Zahlenwert für den Übergang auf dem Ziffernblock eingeben. Bei der  $\overline{D}$  Dateneingabe über den Ziffernblock werden diese Daten mit den Multifunktionstasten unter den einzelnen Parametern auf den jeweiligen Parameter angewendet. **SHOW 200 DECAY CONTRACT OF A SERVE CONTRACT OF A SHOW 2010 CONTRACT DISCRIPTION CONTRACT OF A SHOW 2010 CONTRACT OF A SHOW 2010 CONTRACT OF A SHOW 2010 CONTRACT OF A SHOW 2010 CONTRACT OF A SHOW 2010 CONTRACT OF A SHOW 20** 

Joystick und Ziffernblock werden ebenso für die M/E-1- als auch für die M/E-2-Steuerblocks benutzt. Beide Blocks sind kontextabhängig, d. h. in einem davon vorgenommene Anpassungen werden ausschließlich auf den M/E-Steuerblock angewendet, in dem Sie aktuell arbeiten.

## Kameras mit dem Joystick steuern

Mit dem Joystick kann man auch Remote-Kameraköpfe über das gebräuchliche VISCA-Protokoll steuern. Dies setzt voraus, dass ein ATEM 1 M/E oder 2 M/E Mischermodell angeschlossen ist. So wird der Joystick zu einem sehr effektiven Kontrollwerkzeug für die Schwenk-, Neige- und Zoom-Funktionen von fernbedienten Kameras – auch als PTZ-Steuerung bezeichnet. Dies gestattet die mühelose Steuerung einzelner Kameras unter mehreren. Wählen Sie hierfür die jeweilige Kamera anhand der Multifunktionstasten aus und nehmen Sie Ihre Anpassungen dann mithilfe des Joysticks vor.

## Anschließen von Fernsteuerköpfen

Die Kommunikation zwischen ATEM Broadcast Panel und Fernsteuerköpfen (auch Remoteheads genannt) erfolgt über den mit "Remote" oder "RS-422 serial out" gekennzeichneten RS-422-Port Ihres ATEM Mischers. Nachdem Sie Ihr ATEM Broadcast Panel per Ethernet mit Ihrem ATEM Mischer verbunden haben, koppeln Sie den ATEM Mischer einfach an den RS-422-Eingang des Remoteheads. Bei RS-422-Ports handelt es sich in der Regel um serielle DB9-Ports oder um RJ11-Buchsen, die so ähnlich wie die Verbinder von Telefonfestnetzleitungen aussehen.

Man kann mehrere Fernsteuerköpfe anschließen, indem einzelne Köpfe über ihre RS-422-Ein- bzw. Ausgänge per Daisy-Chain in Reihe geschaltet werden.

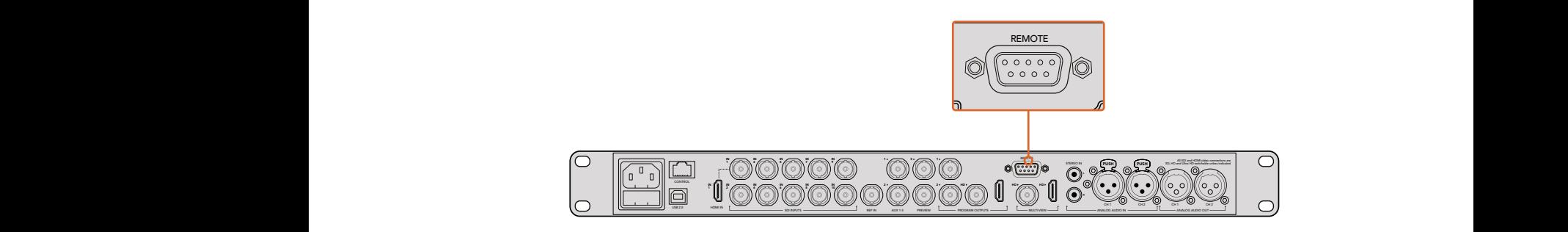

Schließen Sie einen Remotehead an, indem Sie ihn an den mit REMOTE gekennzeichneten RS-422-Port am Rückteil Ihres ATEM 1 M/E bzw. 2 M/E Mischermodells anschließen

## Einrichtung der PTZ-Steuerung von Fernsteuerköpfen

Der Zugriff auf alle Optionen für das PTZ-Setup erfolgt über die Multifunktionstasten der Systemsteuerung Ihres ATEM Broadcast Panels. Über diese Multifunktionstasten gelangen Sie zum PTZ-Multifunktionsmenü. Dort können Sie Kameras auswählen, den Joystick für die PTZ-Steuerung aktivieren, angeschlossene Geräte auffinden und die Baudrate vorgeben. Dies gestattet Ihnen die Steuerung von Remoteheads verschiedener Hersteller.

An den ATEM Mischer angeschlossene Fernsteuerköpfe lassen sich mühelos einrichten.

## Gehen Sie zur Feststellung angeschlossener Geräte wie folgt vor:

- **1** Drücken Sie im HOME-Menü der Systemsteuerung die PTZ-Multifunktionstaste, um auf die Optionen für das PTZ-Setup zuzugreifen.
- **2** Drücken Sie die SETUP-Multifunktionstaste.
- **3** Drücken Sie die Multifunktionstaste DETECT.

Auf dem LED-Display der Systemsteuerung wird nun die Anzahl der angeschlossenen Geräte angegeben. Die Multifunktionstasten der Systemsteuerung zeigen jetzt eine Kennzeichnung dieser Geräte in Form von Kameranummern an. Drücken Sie zur Auswahl eines Kamerakopfes einfach die entsprechende Taste. Die Kameranummerierung erfolgt konsekutiv, beginnend mit dem zuerst angeschlossenen Remotehead bis zum zuletzt in Reihe geschalteten. Beispiel: Die erste an Ihren ATEM Mischer angeschlossene Kamera erhält die Kennzeichnung "CAM 1", die zweite in Reihe geschaltete wird mit "CAM 2" und die dritte mit "CAM 3" usw. gekennzeichnet.

Wenn die Anzahl der auf dem LED-Display und den Multifunktionstasten angezeigten Geräte nicht mit der tatsächlichen Anzahl Ihrer angeschlossenen Geräte übereinstimmt, vergewissern Sie sich, dass die Kameraköpfe mit Strom versorgt sind und deren RS-422-Ports sachgemäß angeschlossen sind. Sobald alle Kameraköpfe auf dem ATEM Broadcast Panel angezeigt werden, können Sie mit den Multifunktionstasten der Systemsteuerung einzelne Kameras auswählen. Prüfen Sie, ob alle funktionieren, indem Sie mit dem Joystick schnell ein paar probeweise Justierungen vornehmen.

## PTZ-Steuerung per Joystick

Die PTZ-Befehle des Joysticks sind sehr intuitiv. Drehen Sie den Joystick-Handgriff im oder gegen den Uhrzeigersinn, um heran- oder wegzuzoomen. Drücken Sie ihn nach unten oder oben, um die Kamera zu neigen bzw. nach links oder rechts, um sie zu schwenken. Die Steuerung reagiert mit unterschiedlicher Empfindlichkeit auf das Ausmaß der Joystick-Bewegung, was die Vornahme exakter Kamerabewegungen ermöglicht. Außerdem variiert der Empfindlichkeitsgrad ggf. auch zwischen Remoteheads.

Näheres zur Verdrahtung einer PTZ-Einheit nach Ihren Anforderungen unter Einsatz eines regulären DB9-Verbinders für den RS-422-Port siehe Rubrik "Pin-Verbindungen des seriellen Ports für Steuerungskabel" in diesem Abschnitt.

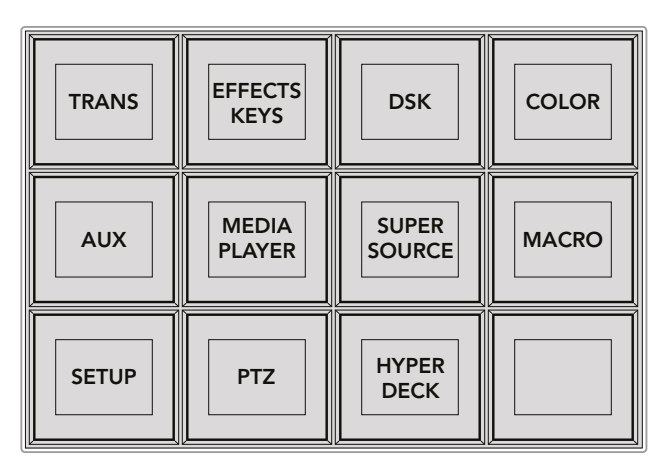

Um auf die PTZ-Tasten zuzugreifen und die PTZ-Steuerung über den Joystick zu aktivieren, drücken Sie die PTZ-Taste im HOME-Menü der Systemsteuerung

| <b>CAM</b>   | <b>CAM</b><br>$\overline{2}$ | <b>CAM</b><br>3 |                  |
|--------------|------------------------------|-----------------|------------------|
|              |                              |                 |                  |
| <b>SETUP</b> |                              |                 | 鲁<br><b>HOME</b> |

Wählen Sie die zu steuernden Remoteheads durch Drücken der Multifunktionstasten für die entsprechende Kameranummer

## Steuern von HyperDecks

Ab Version ATEM 6.8 oder höher können Sie über Ihr ATEM Broadcast Panel bis zu vier Diskrekorder des Typs Blackmagic HyperDeck Studio steuern. Dies umfasst Transportfunktionen für die Wiedergabe und Aufzeichnung. Alle Konfigurationen, die mit der Bediensoftware ATEM Software Control eingestellt werden können, sind auch mit dem Hardware-Bedienpult möglich. Einzelheiten wie Sie HyperDecks an Ihren ATEM Mischer anschließen und diese mit dem Bedienpanel ATEM Software Control oder mit einem physischen ATEM Broadcast Panel steuern, siehe Abschnitt "Steuerung von HyperDecks" in dieser Bedienungsanleitung.

## Pin-Verbindungen des seriellen Ports für Steuerungskabel

RS-422 ist ein Übertragungsstandard für Ports zum Gebrauch mit gängigen DB9-Verbindern. Wer sich eine PTZ-Steuereinheit nach Maß bauen möchte, kann das mit dieser Art von Verbinder durch Umverdrahten ohne großen Aufwand tun.

Bitte entnehmen Sie Näheres dem Pinbelegungsdiagramm für den RS-422 DB9-Verbinder auf dieser Seite.

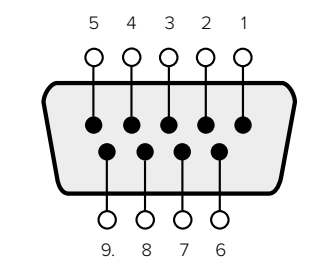

| Receive<br>(Empfang)<br>$(-)$ | Receive<br>(Empfang)<br>(+) | Transmit<br>(Übertragung) | Transmit<br>(Übertragung) | Ground Pins<br>(Erdungsstifte) |
|-------------------------------|-----------------------------|---------------------------|---------------------------|--------------------------------|
|                               |                             |                           |                           | 1, 4, 6, 9                     |

RS-422 PTZ-Pinbelegungen

## Button Mapping

ATEM Software-Bedienpanels und Hardware-Bedienpulte unterstützen das sogenannte Button Mapping. So lassen sich Ihre wichtigsten Quellen, insbesondere Kameras, den griffbereitesten Schaltflächen bzw. Tasten in den Programm- und Vorschaureihen zuordnen. Gelegentlich benutzte Quellen lassen sich weniger greifbaren Buttons zuordnen. Die Buttons lassen sich für jedes der Bedienelemente unabhängig einrichten, d. h. die für das Software-Bedienpanel eingerichtete Schaltflächenbelegung wirkt sich nicht auf die Tastenbelegung von Hardware-Bedienpulten aus.

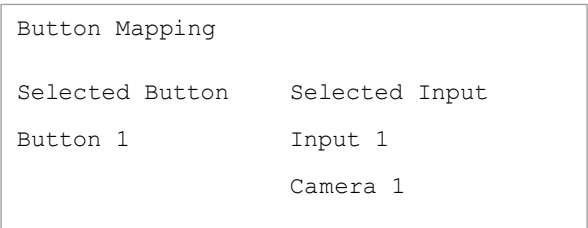

Tastenbelegung eines ATEM Broadcast Panels

## Tastenbelegung und -helligkeitsstufen von ATEM Broadcast Panels

Die Tastenbelegung (Button Mapping) von ATEM Broadcast Panels ist einfach. Gehen Sie auf dem ATEM Broadcast Panel auf den Tastenblock "System Control" und drücken Sie erst auf PANEL SETUP und dann auf BUTTON MAP. Sobald Sie im Tastenbelegungsmenü angelangt sind, werden Ihnen im Fenster "System Control" eine Tastennummer und eine Eingangsnummer angezeigt. Wählen Sie mit dem Regler unter "Selected Button" die gewünschte Taste, die Sie mit dem jeweiligen Eingang verknüpfen wollen. Dasselbe erreichen Sie durch Auswahl der gewünschten Taste in der "Select"-Reihe. Die Tasten in der "Select"-Reihe entsprechen den direkt darunter befindlichen Tasten in den Vorschau- und Programmreihen. Stellen Sie dann den Regler unter "Selected Input" auf einen Eingang für die ausgewählte Taste ein. Wählen Sie die nächste zu belegende Taste aus und wiederholen Sie den Mapping-Vorgang bis alle Tasten den gewünschten Eingängen zugewiesen sind.

Die Helligkeit der Tasten lässt sich ändern, indem Sie auf die Taste BUTTON LEVEL drücken und den Regler unter "Brightness" auf die gewünschte Helligkeitsstufe einstellen.

Drücken Sie nach erfolgter Konfiguration aller Tasteneinstellungen auf SAVE, um die neue Tastenbelegung und Helligkeitsstufe zu speichern oder auf REVERT, um die Änderungen zu verwerfen.

#### Steuerung von zwei ATEM Mischern

Mit dem ATEM 2 M/E Broadcast Panel lassen sich jeweils zwei ATEM Mischer der folgenden Modelle in beliebiger Kombination gleichzeitig steuern: ATEM 1 M/E Production Switcher, ATEM Television Studio und die Mischer der Reihe ATEM Production Studio 4K.

Der M/E-1-Block ist der primäre Steuerblock. Er verfügt über einige zusätzliche Einstellungen, die für die Mischermodelle ATEM 1 M/E Production Switcher und ATEM 1 M/E Production Studio 4K nützlich sind. Um diese zusätzlichen Einstellungen zu benutzen, weisen Sie dem unteren Block Ihres ATEM 2 M/E Broadcast Panels einen ATEM Production Studio 4K oder einen 1 M/E Production Switcher zu. Wenn es sich bei Ihren Mischern um die gleichen Modelle handelt, ist es egal, welcher dem M/E-1 und welcher dem M/E-2-Block zugewiesen wird.

Für schnellen Zugriff auf die Auxiliary-Ausgänge mithilfe der Pulttasten empfehlen wir, die Systemsteuerung M/E 2 dem jeweiligen Modell des ATEM Production Studio 4K oder des 1 M/E Production Switchers zuzuweisen. Auf diese Weise können Sie die ausschließlich im M/E-2 Block erscheinenden Aux-Tasten nutzen. Da der ATEM Television Studio keine Aux-Ausgänge hat, entfällt der Einsatz von Aux-Tasten.

Werden bei Einsatz von zwei Mischern auf dem gleichen Netzwerk die standardmäßigen IP-Einstellungen benutzt, bleibt die IP-Adresse anfangs gleich, z. B. 192.168.10.240. Die IP-Adresse für einen der Mischer sollte auf 192.168.10.241 oder eine Zahl im Bereich 192.168.10.24\_ aufwärts geändert werden, sodass die Zahlen aller Ihrer Mischer nahe beieinander liegen. Bitte folgen Sie den im vorausgegangenen Abschnitt "Ändern der Netzwerkeinstellungen des Mischers" beschriebenen Schritte.

Wird das ATEM 2 M/E Broadcast Panel an zwei Mischer angeschlossen, muss die Mischer-IP auf einem der Systemsteuerblocks (System Control) geändert werden, um den Mischer mit der soeben geänderten IP-Adresse anzuschließen. Standardmäßig erstellt der Systemsteuerblock M/E 1 eine Verbindung zu 192.168.10.240. Daher brauchen Sie den Systemsteuerblock M/E 2 nur bei Anwendung der Standardeinstellungen zu ändern.

## Um den Netzwerk-Standort mehrerer Mischer auf dem ATEM 2 M/E Broadcast Panel einzustellen, folgen Sie für jeden System Control M/E-Block diesen einfachen Schritten:

- **1** Wenn keine Kommunikation mit dem Mischer besteht, erscheint das Menü NETWRK SETUP in der Systemsteuerung des Broadcast-Bedienpultes. Aktivieren Sie die Menütaste NETWRK SETUP. Besteht eine Kommunikation mit dem Mischer, aktivieren Sie die Taste NETWRK SETUP, während Sie die Tasten SHIFT und DEST SHIFT gedrückt halten.
- **2** Aktivieren Sie die Menütaste SWITCHR IP und ändern Sie die einzelnen Felder nach Bedarf mit den Reglern oder dem Ziffernblock.
- **3** Sobald ein Feld geändert wurde, können die Menütasten SAVE (Speichern) und REVERT (Rückgängig machen) betätigt werden. Aktivieren Sie SAVE, um die geänderte IP-Adresse zu speichern. Das Systemsteuerungs-Display zeigt nun an, dass der Verbindungaufbau zum Mischer im Gange ist. Bei bestehender Verbindung wird auch das Mischermodell angezeigt.

Die IP-Adresse des Mischers selbst bleibt dabei unverändert. Sie ändert sich nur, wenn die Systemsteuerung versucht, den Mischer ausfindig zu machen. Wenn das Bedienpult den Mischer nicht findet, prüfen Sie ggf. ob die Mischereinstellungen korrekt sind. Um die IP-Adresse des Mischers zu ändern, koppeln Sie ihn über ein USB-Kabel an einen Computer. Spielen Sie dann Blackmagic ATEM Setup auf, wie an früherer Stelle in dieser Bedienungsanleitung beschrieben.

# **Betrieb Ihres ATEM Mischers**

## **Interne Videoquellen**

Neben SDI- und HDMI-Eingängen verfügt der Mischer über acht interne Quellen, die für eine Produktion verwendbar sind. Auf dem Software-Bedienpanel sind die internen Quellen anhand der längeren Version ihrer Kennung erkenntlich. Auf den Hardware-Bedienpulten repräsentieren Namenskürzel die jeweiligen internen Quellen. Diese Kennungen (Labels) veranschaulichen, um welche Quellen es sich handelt.

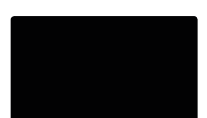

## Schwarz

Intern generiertes Schwarz steht als Quelle zur Verfügung und lässt sich in der Produktion als schwarze Farbfläche einsetzen.

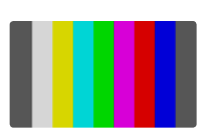

## Farbbalken

Als Quelle verfügbare, intern generierte Farbbalken. Anhand der Farbbalken lassen sich über den Mischer ausgegebene Videosignale überprüfen. Praktisch sind Farbbalken auch zum Programmieren von Chroma-Keys mit einem Vektorskop-Monitor.

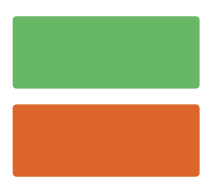

## Farbgeneratoren

ATEM Mischer verfügen über zwei benutzerdefinierbare Farbquellen, mit denen sich beliebige Farbflächen zum Gebrauch in einer Produktion erstellen lassen. Mit Farbquellen lassen sich Wischblenden mit farbigen Umrandungen versehen oder die bei Dip-Übergängen zu durchlaufenden Farben erstellen, wie z. B. bei einem Übergang durch blitzschnell eingeblendetes Weiß.

Gehen Sie zur Anpassung einer Farbquelle auf dem Software-Bedienpanel auf die Menüpalette "Farbe" und klicken Sie auf das Farbkästchen. Dies ruft den Color Picker auf, wo Sie eine Farbauswahl treffen können. Wählen Sie auf einem Broadcast-Bedienpult in "System Control" die Option "Color" (Farbe) aus. Passen Sie dann "Hue" (Farbton), "Saturation" (Sättigung) und "Luminance" (Luminanz) an. Wichtig: Die tiefsten Farben sind auf 50 % Luminanz eingestellt.

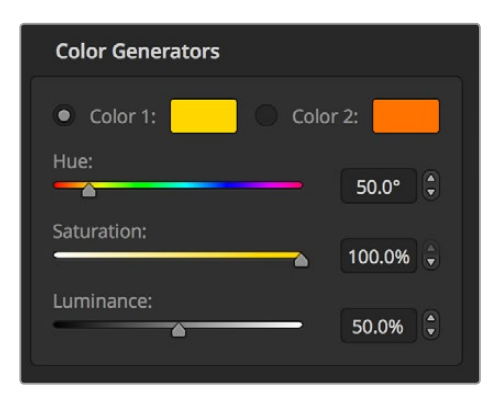

ATEM Mischer verfügen über zwei benutzerdefinierbare Farbquellen, mit denen sich beliebige Farbflächen zum Gebrauch in einer Produktion erstellen lassen.

## Media Player

Bis auf den ATEM 4 M/E Broadcast Studio 4K mit vier Media Player Quellen verfügen alle ATEM Mischer über zwei Media Player Quellen. Jede Media Player Quelle verfügt über einen Füll-und-Key-Ausgang (z. B. Cut). Die Füllquellen der Media Player werden als Media Player 1, 2, 3 oder 4 bezeichnet und die Key-Quellen als Media Player 1 Key, Media Player 2 Key usw.

Bei Gebrauch eines ATEM Mischers mit mehr als zwei Media Playern wird auf Media Player 3 und 4 über die Bediensoftware ATEM Software Control durch Gedrückthalten der Shift-Taste auf Ihrer Computertastatur zugegriffen.

Um Media Player 3 und 4 über die Frontblende des ATEM 4 M/E Broadcast Studio 4K auszuwählen, drücken Sie für Media Player 3 zweimal auf die MP1-Taste oder für Media Player 4 zweimal auf die MP2-Taste. Die Auswahl von Media Player 3 Key und Media Player 4 Key erfolgt ebenfalls durch zweifaches Drücken der Tasten MP1 K und MP2 K. Ein Blinken der Tasten zeigt an, dass zusätzliche Media Player ausgewählt sind.

Die Media Player Quellen dienen zum Abspielen von Standbildern und Clips aus dem Media Pool. Die Füllquellen zeigen die Farbkanäle des ausgewählten Clips oder Standbilds an. Die Key-Schnittquellen hingegen zeigen den schwarzen und weißen Alphakanal des ausgewählten Standbilds oder Clips an. Media Player können in vielen Bereichen der Produktion eingesetzt werden.

## Steuern der Media Player über das Software-Bedienpanel

- 1 Wählen Sie im Mischer-Arbeitsraum die Menüpalette "Media Player" aus.
- 2 Selektieren Sie in der Dropdown-Liste "Medium" einen Clip oder ein Standbild aus dem Media Pool.
- **3** Nach erfolgter Auswahl eines bewegten Clips werden die folgenden Steueroptionen für den Transport des Clips freigegeben: Start, Zurückspulen, Abspielen/Pause, Vorwärtsspulen und Schleife. Wählen Sie zum Abspielen eines Clips in einer Schleife die Loop-Schaltfläche aus und klicken Sie auf "Abspielen". Der Media Player wiederholt den Clip so lange, bis Stopp ausgewählt wird.

## Steuern der Media Player über ein Broadcast-Bedienpult

- **1** Navigieren Sie mithilfe der Menütasten im Steuerblock "System Control" zum Media Player Menü, indem Sie auf dem HOME-Menü MEDIA PLAYER auswählen.
- **2** Wählen Sie den Media Player aus, den Sie steuern wollen.
- **3** Wählen Sie den Modus "Stills" (Standbilder) oder "Clips" aus.
- **4** Benutzen Sie im Standbild-Modus den Regler oder die Tasten STEP BCK und STEP FWD, um ein Standbild aus dem Media Pool auszuwählen. In diesem Fenster werden nun die Standbildnummer und der Dateiname Ihrer getroffenen Auswahl angezeigt.

**5** Im "Clip"-Modus erfolgt die Auswahl von Clip 1 oder Clip 2 über den Drehregler. Wurde ein Clip in den Media Pool geladen, werden folgende Transportsteuerungen freigegeben: Abspielen/Pause, zum Anfang springen und den Clip in Schleife abspielen. Auf dem Broadcast-Bedienpult ist das Vor- und Zurückspulen von Clips nicht möglich.

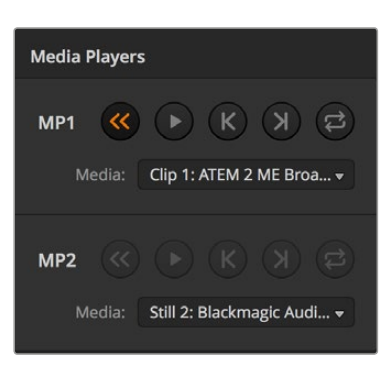

Die Media Player enthalten jeweils ein geladenes Standbild

## **Ausführen von Übergängen**

Zu den Hauptfunktionen eines Broadcast-Mischers zählt das Ausführen von Übergängen, um von einer in die nächste Videoquelle überzuleiten. Dank der unzähligen Kombinationen aus Übergangseffekten und -arten sind der Kreativität keine Grenzen gesetzt. So können Sie Ihre Produktion ganz nach Ihrem Geschmack aufpeppen.

Übergänge können Sie mit dem Software-Bedienpanel ATEM Software Control oder mit einem Hardware-Bedienpult wie einem der ATEM Broadcast Panels oder einem ATEM 1 M/E Advanced Panel ausführen. Dieser Absschnitt erläutert, wie Sie die verschiedenen auf Ihrem Mischer verfügbaren Übergänge ausführen.

## Schnitt-Übergänge

Ein Hartschnitt (Cut) ist der elementarste Übergang, der sich mit dem Mischer ausführen lässt. Bei einem Schnitt-Übergang wechselt die Programmausgabe abrupt von einer Bildquelle zur nächsten.

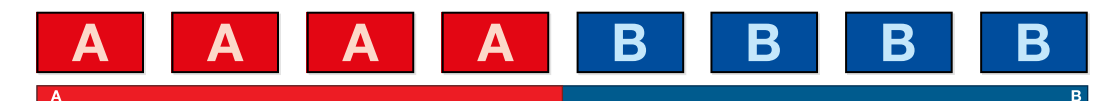

Programmausgabe für einen Übergang per Schnitt

Ein Schnitt-Übergang lässt sich direkt vom Programmbus oder mithilfe der CUT-Taste im Übergangssteuerblock ausführen.

## Programmbus

Bei einem Schnitt-Übergang vom Programmbus wechselt ausschließlich das Hintergrundsignal, während alle Upstream- und Downstream-Keys ihren aktuellen Status beibehalten.

## Ausführen eines Schnitt-Übergangs vom Programmbus des Software-Bedienpanels

**1** Wählen Sie im Programmbus die Videoquelle aus, die Sie als nächstes auf den Programmausgang legen wollen. Die Programmausgabe wechselt dann per Hartschnitt abrupt zur neuen Quelle.

## Ausführen eines Schnitt-Übergangs vom Software-Bedienpanel mit einer Tastatur

- **1** Aktivieren Sie die Großbuchstabensperre oder halten Sie die Shift-Taste gedrückt.
- **2** Drücken Sie auf der Tastatur die Zifferntaste jener Videoquelle, die Sie auf den Programmausgang legen wollen. Die Programmausgabe wechselt dann per Hartschnitt abrupt zur neuen Quelle.

## Ausführen eines Schnitt-Übergangs vom Programmbus auf einem Hardware-Bedienpult

Wählen Sie auf dem "Program"-Bus die Videoquelle aus, die Sie auf den Programmausgang legen wollen. Die Programmausgabe wechselt dann per Hartschnitt abrupt zur neuen Quelle.

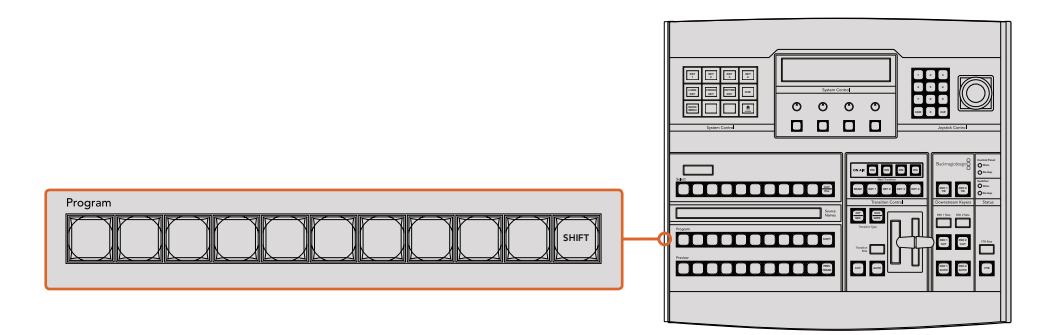

Um einen Schnitt-Übergang vom Programmbus auszuführen, drücken Sie eine der Quellentasten auf dem "Program"-Bus

## CUT-Taste

Bei Ausführung eines Schnitt-Übergangs mit der CUT-Taste, wechselt auch der Status aller für den nächsten Übergang ausgewählten Upstream-Keys und aller an die Übergangssteuerung geknüpften Downstream-Keys. Beispiel: Ein an die Übergangssteuerung geknüpfter Downstream-Key, der aktuell nicht auf Sendung ist, wird auf ON (On Air) geschaltet oder, wenn er aktuell auf Sendung ist, auf OFF (Off Air). Analog werden alle für den nächsten Übergang ausgewählten Upstream-Keys auf Sendung geschaltet, wenn sie sich nicht On Air befinden und umgekehrt.

### **Ausführen eines Schnitt-Übergangs mit der CUT-Schaltfläche auf dem Software-Bedienpanel**

- **1** Wählen Sie auf dem "Vorschau"-Bus die Videoquelle aus, die Sie auf den Programmausgang legen wollen.Die Programmausgabe bleibt dabei unverändert.
- 2 Betätigen Sie im Übergangssteuerblock bzw. unter "Transition Control" die CUT-Schaltfläche. Die auf den Programm- und Vorschaubussen ausgewählten Quellen wechseln ihre Plätze und zeigen an, dass die vorher auf Vorschau liegende Videoquelle jetzt auf Programm liegt und umgekehrt.

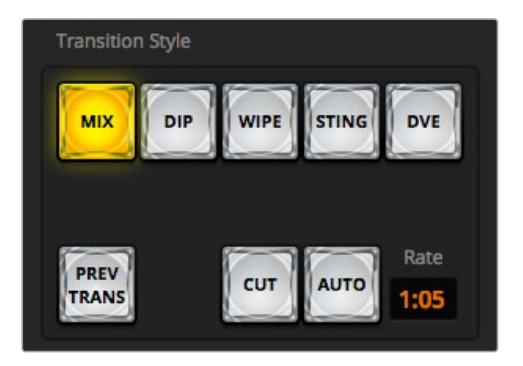

Die Übergangsschaltfläche AUTO gehört zur Tastengruppe der Übergangsarten

## **Ausführen eines Schnitt-Übergangs auf dem Software-Bedienpanel mit einer Tastatur**

- **1** Vergewissern Sie sich, dass die Großbuchstabensperre deaktiviert ist.
- **2** Drücken Sie auf dem Keyboard die Zifferntaste, die der Videoquelle entspricht, die Sie auf den Programmausgang legen wollen. Die Auswahl der Quelle erfolgt auf dem Vorschaubus (Preview). Die Programmausgabe bleibt unverändert.
- **3** Drücken Sie die Leertaste. Die auf den Programm- und Vorschaubussen ausgewählten Quellen wechseln ihre Plätze und zeigen an, dass die vorher auf Vorschau liegende Videoquelle jetzt auf Programm liegt und umgekehrt.

#### **Ausführen eines Schnitt-Übergangs mit der CUT-Taste auf einem ATEM Hardware-Bedienpult**

- **1** Wählen Sie auf dem auf dem Vorschaubus "Preview" die Videoquelle aus, die Sie auf den Programmausgang legen wollen. Die Programmausgabe bleibt dabei unverändert.
- **2** Betätigen Sie im Übergangssteuerblock "Transition Control" die CUT-Taste. Die auf den Programm- und Vorschaubussen ausgewählten Quellen wechseln ihre Plätze und zeigen an, dass die vorher auf Vorschau liegende Videoquelle jetzt auf Programm liegt und umgekehrt.  $\overline{2}$  $1.9$   $\sim$   $1.1$   $\sim$   $1.1$

Es ist empfehlenswert, Übergänge im Übergangssteuerblock auszuführen. So lassen sich Videoinhalte als Vorschauausgabe prüfen, ehe Sie sie auf den Programmausgang legen. Auf diese Weise lässt sich z. B. die Fokussierung einer Kamera bestätigen.

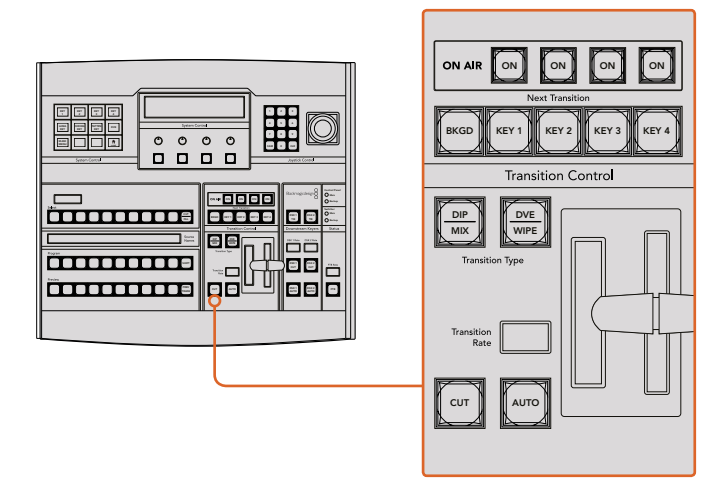

## Automatische Übergänge

Mit AUTO können Sie Übergänge von Programm- und Vorschauquellen mit einer vorgegebenen Rate automatisch ausführen. Bei diesem Vorgang wechselt auch der Status aller für den nächsten Übergang ausgewählten und an die Übergangssteuerung geknüpften Downstream-Keys. Automatische Übergänge lassen sich mithilfe der AUTO-Schaltfläche bzw. -Taste im Übergangssteuerblock ausführen. Alle Übergänge der Kategorien Mix, Dip, Wipe, DVE und Stinger können als AUTO-Übergang ausgeführt werden.

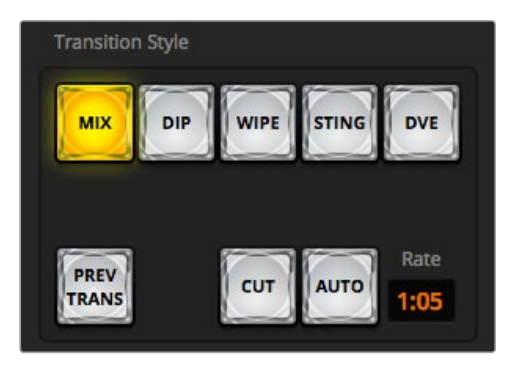

Die Übergangsschaltfläche AUTO gehört zur Tastengruppe der Übergangsarten

#### **Ausführen eines automatischen Übergangs auf dem Software-Bedienpanel**

- **1** Wählen Sie auf dem Vorschaubus "Preview" die Videoquelle aus, die Sie auf den Programmausgang legen wollen.
- 2 Wählen Sie die Übergangsart mithilfe der Schaltflächen im Steuerblock "Übergangsart" aus.
- **3** Aktivieren Sie auf der "Einstellungen"-Registerkarte in der "Übergänge"-Menüpalette dieselbe Übergangsart wie im Übergangssteuerblock.
- **4** Geben Sie die "Rate" für den Übergang vor und passen Sie bei Bedarf weitere Parameter an.
- **5** Betätigen Sie die AUTO-Taste im. Übergangssteuerblock, um den Übergang einzuleiten.
- **6** Während des Übergangs leuchten die zuvor roten und grünen Tasten auf den Programmund Vorschaubussen beide rot auf. Dies zeigt einen aktuell ablaufenden Übergang an. Der virtuelle Blendenhebel zeigt Position und Verlauf des Übergangs automatisch an. Das sich aktualisierende "Rate"-Display gibt die Anzahl der bis zum Abschluss des Übergangs verbleibenden Frames an.
- **7** Nach Abschluss des Übergangs werden die auf den Programm- und Vorschaubussen ausgewählten Quellen ausgetauscht. Dies verdeutlicht, dass die vorher auf Vorschau liegende Videoquelle jetzt auf Programm liegt und umgekehrt.

## **Ausführen eines automatischen Übergangs auf dem Software-Bedienpanel mit einem Computer-Keyboard**

- **1** Vergewissern Sie sich, dass die Großbuchstabensperre deaktiviert ist.
- **2** Drücken Sie auf dem Keyboard die Zifferntaste, die der Videoquelle entspricht, die Sie auf den Programmausgang legen wollen. Die Auswahl der Quelle erfolgt auf dem Vorschaubus (Preview). Die Programmausgabe bleibt unverändert.
- **3** Wählen Sie die Übergangsart mithilfe der Schaltflächen im Steuerblock "Übergangsart" aus.
- 4 Aktivieren Sie auf der "Einstellungen"-Registerkarte in der "Übergänge"-Menüpalette dieselbe Übergangsart wie im Übergangssteuerblock.
- 5 Geben Sie die "Rate" für den Übergang vor und passen Sie bei Bedarf weitere Parameter an.
- **6** Drücken Sie die Return- oder Eingabetaste, um den Übergang einzuleiten.
- **7** Während des Übergangs leuchten die zuvor roten und grünen Tasten auf den Programmund Vorschaubussen beide rot auf. Dies zeigt einen aktuell ablaufenden Übergang an. Der virtuelle Blendenhebel zeigt Position und Verlauf des Übergangs automatisch an. Das sich aktualisierende "Rate"-Display gibt die Anzahl der bis zum Abschluss des Übergangs verbleibenden Frames an.
- **8** Nach Abschluss des Übergangs werden die auf den Programm- und Vorschaubussen ausgewählten Quellen ausgetauscht. Dies verdeutlicht, dass die vorher auf Vorschau liegende Videoquelle jetzt auf Programm liegt und umgekehrt.

## **Ausführen eines automatischen Übergangs auf einem ATEM Hardware-Bedienpult**

- 1 Wählen Sie auf dem Vorschaubus "Preview" die Videoquelle aus, die Sie auf den Programmausgang legen wollen.
- **2** Wählen Sie die Übergangsart im "Transition Control"-Block aus.
- **3** Geben Sie im Steuerblock "System Control" die Übergangsrate vor und passen Sie für den Übergang ggf. weitere Parameter an.
- **4** Betätigen Sie die AUTO-Taste im "Transition Control" Übergangssteuerblock, um den Übergang einzuleiten.
- **5** Während des Übergangs leuchten die zuvor roten und grünen Tasten auf den Programmund Vorschaubussen beide rot auf. Dies zeigt einen aktuell ablaufenden Übergang an. Der Blendenhebel-Indikator zeigt Position und Verlauf des Übergangs an und das sich aktualisierende Display "Transition Rate" gibt die Anzahl der bis zum Abschluss des Übergangs verbleibenden Frames an.

**6** Nach Abschluss des Übergangs werden die auf den Programm- und Vorschaubussen ausgewählten Quellen ausgetauscht. Dies verdeutlicht, dass die vorher auf Vorschau liegende Videoquelle jetzt auf Programm liegt und umgekehrt.

Jeder Übergangstyp hat eine eigene, separat einstellbare Übergangsrate, mithilfe derer man Main schnellere Übergänge ausführen kann, indem man einfach die Übergangsart auswählt und die AUTO-Taste drückt. Die zuletzt verwendete Übergangsrate wird für die jeweilige Übergangsart beibehalten, bis sie geändert wird.

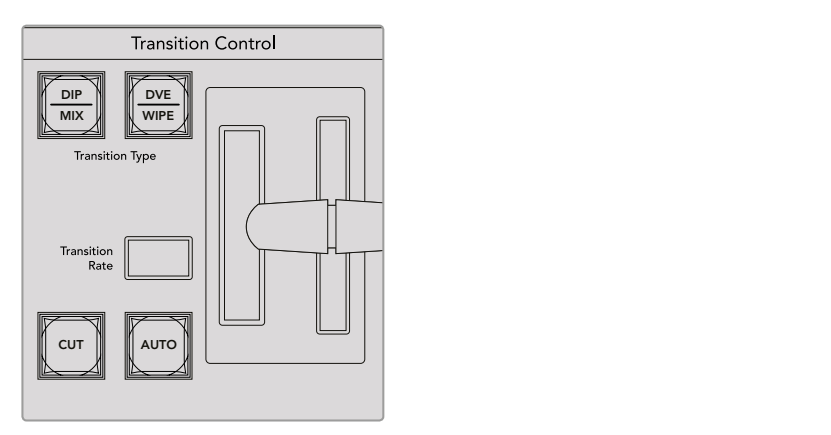

Auf ATEM 1 M/E Broadcast Panels teilen sich die Übergangsarten eine Taste. Die zweite Übergangsart wird bestimmt, indem Sie die "Transition Type"-Taste bei festgehaltener Shift-Taste drücken

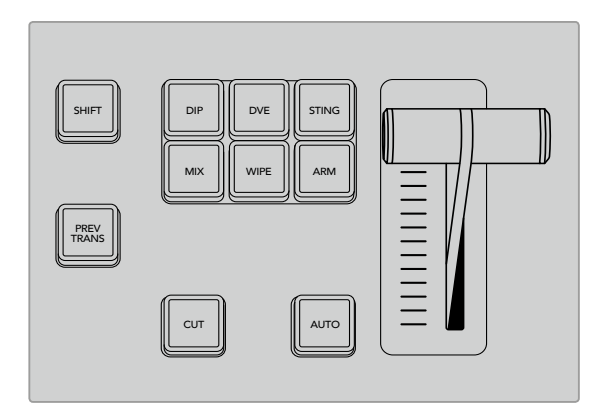

Auf dem ATEM 1 M/E Advanced Panel sind für die einzelnen Übergangsarten jeweils dedizierte Auswahltasten vorhanden, bspw. DIP, MIX und WIPE

Ein Produktionsmischer bietet mehrere Möglichkeiten, von einem Bild zum nächsten überzugehen. Im Allgemeinen wird der Wechsel von einer Hintergrundquelle auf eine andere mit einem einfachen Schnitt-Übergang ausgeführt. Die Übergänge der Kategorien Mix, Dip, Wipe und DVE ermöglichen den Wechsel von einer Hintergrundquelle zur nächsten, indem die eine allmählich eingeblendet und die andere gleichzeitig ausgeblendet wird. Stinger- und Grafik-Wipe-Übergänge fallen in besondere Kategorien, die in einem späteren Abschnitt behandelt werden. Die Übergänge Mix, Dip, Wipe und DVE werden als automatische oder manuelle Übergänge in der Übergangssteuerung bzw. im Steuerblock "Transition Control" ausgeführt.

## Mix-Übergänge

Ein Mix ist ein allmählicher Übergang von einer Quelle zu einer anderen. Er erfolgt durch schrittweises Verschmelzen von zwei Quellen, die sich im Verlauf des Effekts praktisch überlappen. Die Dauer des Übergangs bzw. die Dauer der Überlappung lässt sich durch Änderung der Mix-Rate anpassen.

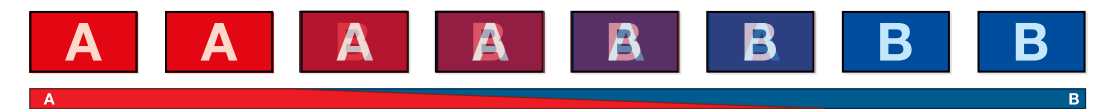

Programmausgabe eines Mix-Übergangs

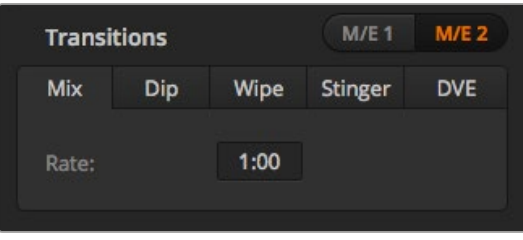

Einstellung der Rate für Mix-Übergänge

#### **Ausführen eines Mix-Übergangs auf dem Software-Bedienpanel**

- **1** Wählen Sie auf dem Vorschaubus (Preview) die Videoquelle aus, die Sie auf den Programmausgang legen wollen.
- **2** Wählen Sie im Übergangssteuerblock die Übergangsart "Mix" aus.
- **3** Erweitern Sie die Menüpalette "Übergänge" und wählen Sie aus der Menüleiste "Übergangsart" die Option "Mix" aus.
- **4** Passen Sie die Mix-Zeitspanne an, indem Sie eine Zahl in das "Rate"-Fenster eingeben. Das "Rate"-Display im Übergangssteuerblock aktualisiert sich entsprechend.
- **5** Führen Sie den Übergang als automatischen oder manuellen Übergang vom Übergangssteuerblock aus.

## **Ausführen eines Mix-Übergangs auf einem ATEM Hardware-Bedienpult**

- 1 Wählen Sie auf dem Vorschaubus "Preview" bzw. PREVIEW die Videoquelle aus, die Sie auf den Programmausgang legen wollen.
- **2** Drücken Sie die DIP/MIX-Taste, um die Mix-Übergangsart auszuwählen. Die Systemsteuerung navigiert automatisch zum Menü "Transitions" bzw. "Übergänge". Drücken Sie die Tasten HOME > TRANS, um manuell zum Menü "Transitions" bzw. "Übergänge" zu gelangen.
- **3** Justieren Sie die Mix-Rate mithilfe des Reglers im Steuerblock "System Control". Das Display "Transition Rate" im Steuerblock "Transition Control" aktualisiert sich dabei dynamisch. Sie können die Rate auch über den Ziffernblock eingeben.
- **4** Führen Sie den Übergang als automatischen oder manuellen Übergang vom Übergangssteuerblock aus.

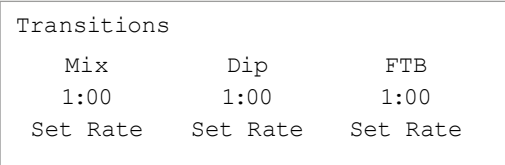

Bestätigen Sie einen auf einem ATEM Bedienpult eingerichteten Übergang durch Drücken der Multifunktionstaste "Set Rate"

## Parameter der Mix-Übergänge

**Rate Rate** Die Mix-Übergangsrate in Sekunden : Frames

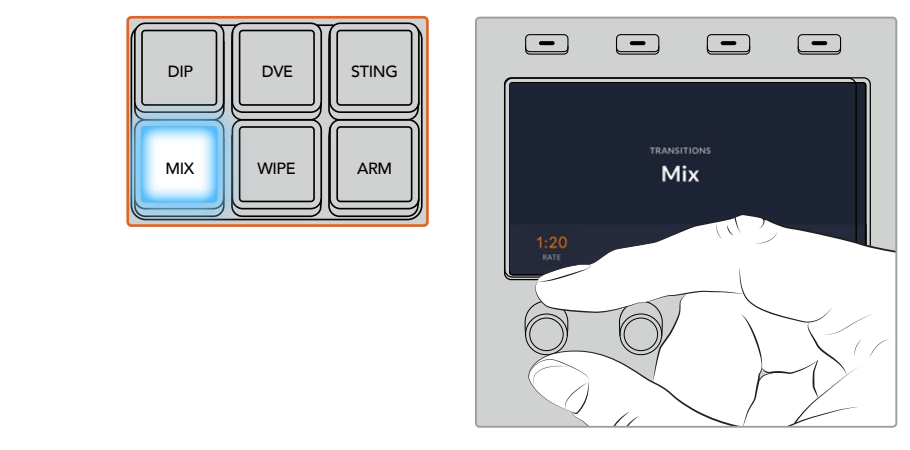

Drücken Sie auf einem ATEM 1 M/E Advanced Panel die MIX-Taste und stellen Sie die Übergangsrate über das LCD-Menü ein

## Dip-Übergänge

Ein Dip verläuft so ähnlich wie ein Mix, da auch hier eine Videoquelle allmählich in eine andere übergeht. Bei einem Dip wird jedoch schrittweise eine dritte Videoquelle, die Dip-Quelle, eingemischt. Beispielsweise bietet sich ein Dip-Übergang an, wenn für einen Übergang blitzschnell Weiß oder ein Sponsorenlogo eingeblendet werden soll. Die Dauer des Dip-Übergangs und die Dip-Quellen sind vom Benutzer definierbar.

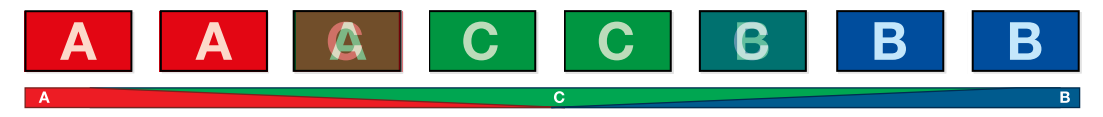

Programmausgabe eines Dip-Übergangs

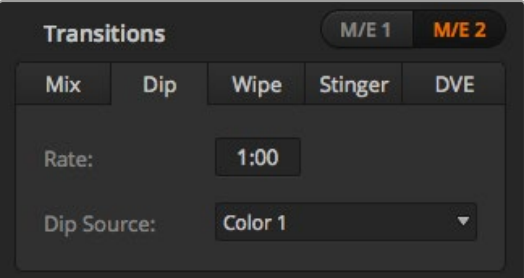

Einstellungen für Dip-Übergänge

## **Ausführen eines Dip-Übergangs auf dem Software-Bedienpanel**

- 1 Wählen Sie auf dem Vorschaubus "Preview" die Videoquelle aus, die Sie auf den Programmausgang legen wollen.
- **2** Wählen Sie im Übergangssteuerblock die Übergangsart "Dip" aus.
- **3** Erweitern Sie die Menüpalette "Übergänge" und wählen Sie aus der Menüleiste "Übergangsart" die Option "Dip" aus.
- 4 Justieren Sie die Dip-Rate, indem Sie einen Zahlenwert in das "Rate"-Fenster eingeben. Das "Rate"-Display im Übergangssteuerblock aktualisiert sich entsprechend.
- **5** Wählen Sie die Dip-Quelle aus.
- **6** Führen Sie den Übergang als automatischen oder manuellen Übergang vom Übergangssteuerblock aus.

|  | <b>Black</b>      |  |
|--|-------------------|--|
|  | Camera 1          |  |
|  | Camera 2          |  |
|  | Camera 3          |  |
|  | Camera 4          |  |
|  | Camera 5          |  |
|  | Camera 6          |  |
|  | Camera 7          |  |
|  | Camera 8          |  |
|  | Camera 9          |  |
|  | Camera 10         |  |
|  | <b>Color Bars</b> |  |
|  | Color 1           |  |
|  | Color 2           |  |
|  | Media Player 1    |  |

Dip-Quellen-Menü

## **Ausführen eines Dip-Übergangs auf einem ATEM Hardware-Bedienpult**

- 1 Wählen Sie auf dem "Preview"- bzw. PREVIEW-Bus die Videoquelle aus, die Sie auf den Programmausgang legen wollen.
- **2** Drücken Sie die DIP-Taste, um die Dip-Übergangsart auszuwählen. Das LCD-Menü zeigt dann automatisch die Übergangseinstellungen an.

**HINWEIS** Drücken Sie auf einem ATEM Broadcast Panel die Tasten SHIFT und DIP/MIX, um die Art des Dip-Übergangs auszuwählen. Die Taste DIP/MIX leuchtet grün auf. Die Systemsteuerung navigiert automatisch zum "Transitions"-Menü. Drücken Sie die Tasten HOME > TRANS, um manuell zum "Transitions"-Menü zu navigieren.

- **3** Justieren Sie die Dip-Rate mithilfe des Reglers im Steuerblock "System Control". Sie können die "Rate" auch über den Ziffernblock eingeben und mit der Multifunktionstaste SET RATE anwenden.
- **4** Wählen Sie die Dip-Quelle mit dem entsprechenden Drehregler. Benutzen Sie den "Source Select"-Bus, um eine Dip-Quelle auszuwählen.
- **5** Führen Sie den Übergang als automatischen oder manuellen Übergang vom Übergangssteuerblock aus.

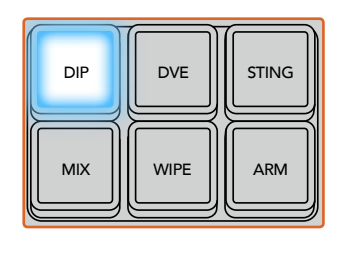

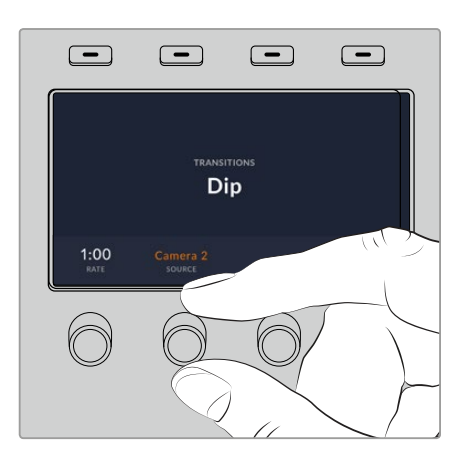

Drücken Sie auf einem ATEM 1 M/E Advanced Panel die DIP-Taste im Übergangssteuerblock und stellen Sie die Übergangsrate über das LCD-Menü ein

## Parameter für Dip-Übergänge

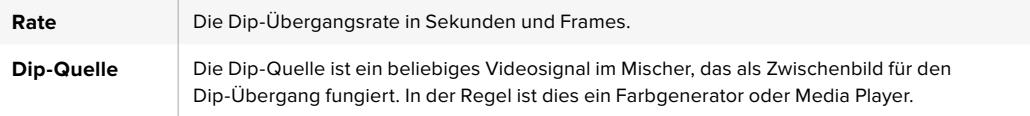

## Wipe-Übergänge

Ein Wipe ist eine Wischblende von einer Quelle zur nächsten, bei dem die gegenwärtige Quelle durch eine andere Quelle ersetzt wird, die dabei ein geometrisches Muster bildet. Dies könnte bspw. ein Kreis oder eine Raute sein, der bzw. die sich vergrößert.

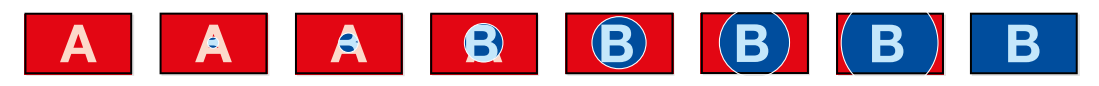

Programmausgabe eines Wipe-Übergangs

## **Ausführen eines Wipe-Übergangs auf dem Software-Bedienpanel**

- 1 Wählen Sie auf dem Vorschaubus "Preview" die Videoquelle aus, die Sie auf den Programmausgang legen wollen.
- 2 Wählen Sie im Übergangssteuerblock die Übergangsart "Wipe" aus.
- **3** Erweitern Sie die Menüpalette "Übergänge" und wählen Sie die Registerkarte "Wipe" aus.
- **4** Geben Sie hier die Einstellungen für den Wipe-Übergang vor.
- **5** Führen Sie den Übergang als automatischen oder manuellen Übergang vom Übergangssteuerblock aus.

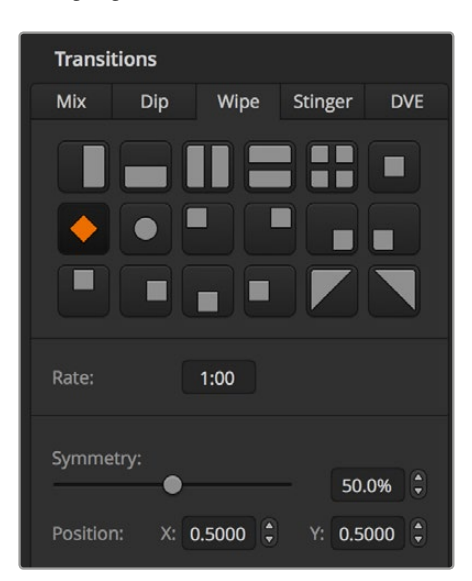

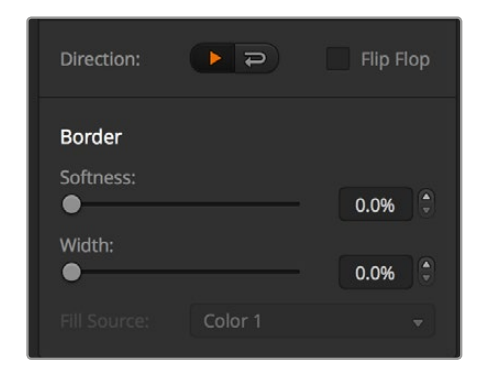

Einstellungen der Wipe-Übergänge

## **Ausführen eines Wipe-Übergangs auf einem Hardware-Bedienpult**

- **1** Wählen Sie auf dem "Preview"- bzw. PREVIEW-Bus die Videoquelle aus, die Sie auf den Programmausgang legen wollen.
- **2** Drücken Sie die WIPE-Taste, um die Wipe-Übergangsart auszuwählen. Das LCD-Menü zeigt dann automatisch die Übergangseinstellungen an.

**HINWEIS** Drücken Sie die Tasten HOME > TRANS > WIPE PATTRN, um manuell zum Wipe-Mustermenü zu navigieren.

- Wählen Sie das Wipe-Muster mit den Menütasten des Steuerblocks "System Control" aus.
- **4** Benutzen Sie die Regler und Tasten in "System Control", um die Parameter der Umrandung zu justieren und die Wipe-Richtung vorzugeben. Sie können die Rate auch über den Ziffernblock eingeben.
- **5** Wählen Sie die Quelle für die Umrandung auf dem Auswahlbus aus.
- **6** Führen Sie den Übergang als automatischen oder manuellen Übergang vom Übergangssteuerblock aus.

## Parameter für Wipe-Übergänge

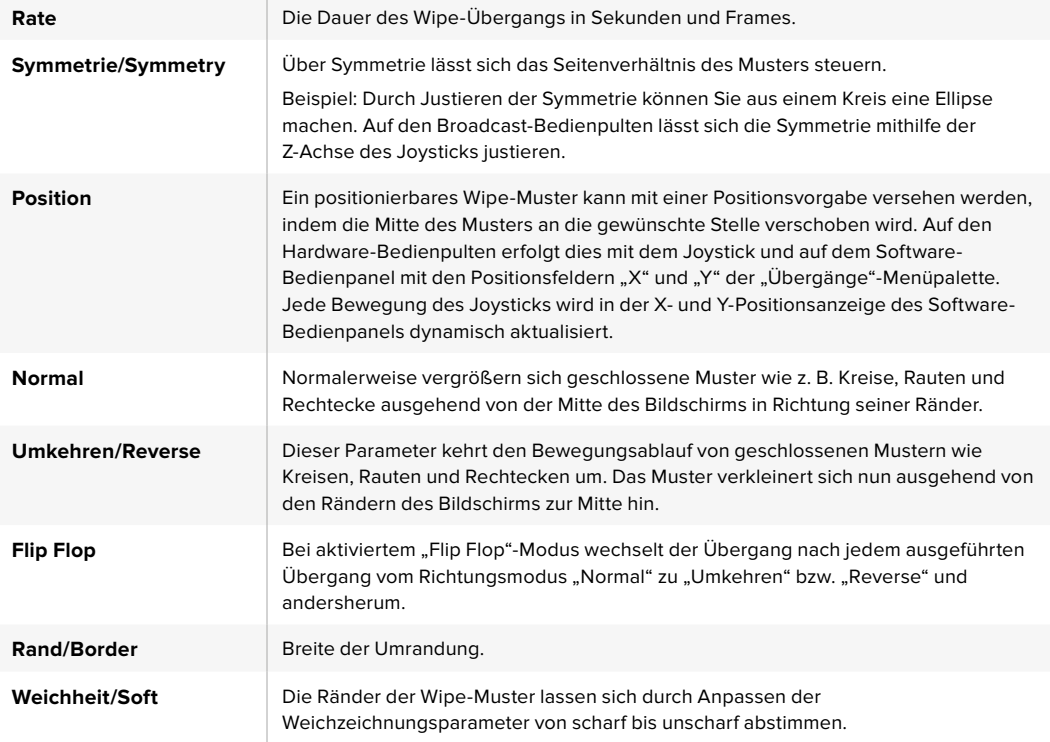

Jede beliebige Signalquelle im Mischer ist als Quelle einer Umrandung für einen Wipe-Übergang einsetzbar. Beispiel: Eine breite Umrandung, deren Quelle der Media Player ist, lässt sich für Sponsoren- oder Brandingmaterial einsetzen.

## Ausführen von Stinger-Übergängen

Bei den Produktionsmischern ATEM 1 M/E und 2 M/E wird zur Ausführung eines Stinger-Übergangs ein Clip aus dem Media Player eingesetzt. Bei diesem Clip handelt es sich normalerweise um eine grafische Animation, die per Keying auf den Hintergrund gelegt wird. Sobald diese Animation beim Abspielen den gesamten Bildschirm ausfüllt, wird unter ihr ein Cut- oder Mix-Übergang des Hintergrunds ausgeführt. Beispiel: In Sportprogrammen ist dies eine sehr beliebte Übergangsart zum Ein- und Ausblenden sofortiger Wiederholungen. Der Stinger-Übergang setzt einen speziellen, in den Übergangssteuerblock integrierten Keyer ein. So bleiben sämtliche Upstream- und Downstream-Keyer für das Compositing Ihrer Programmausgabe verfügbar. Der folgende Abschnitt erklärt, wie Stinger-Übergänge programmiert und ausgeführt werden.

## **Ausführen eines Stinger-Übergangs auf dem Software-Bedienpanel**

- **1** Klicken Sie im Übergangssteuerblock auf die Schaltfläche STING.
- **2** Wählen Sie die Medien für den Übergang in der Menüpalette "Media Player" aus.
- **3** Wählen Sie auf der Menüpalette "Übergänge" die Übergangsart "Stinger" aus.
- **4** Wählen Sie die Media Player Quelle aus, die Ihren zu benutzenden Clip enthält.
- **5** Justieren Sie Clip-Dauer, Auslösepunkt, Mix-Rate sowie bei Bedarf die Vorlauf-Parameter.
- **6** Führen Sie den Übergang als AUTO-Übergang vom Übergangssteuerblock aus.

Stinger-Übergänge können nicht manuell per Blendenhebel ausgeführt werden.

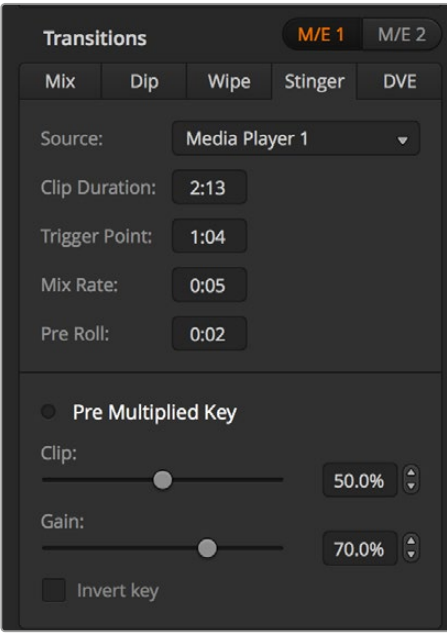

Einstellungen für Stinger-Übergänge

## Stinger-Parameter auf dem Software-Bedienpanel

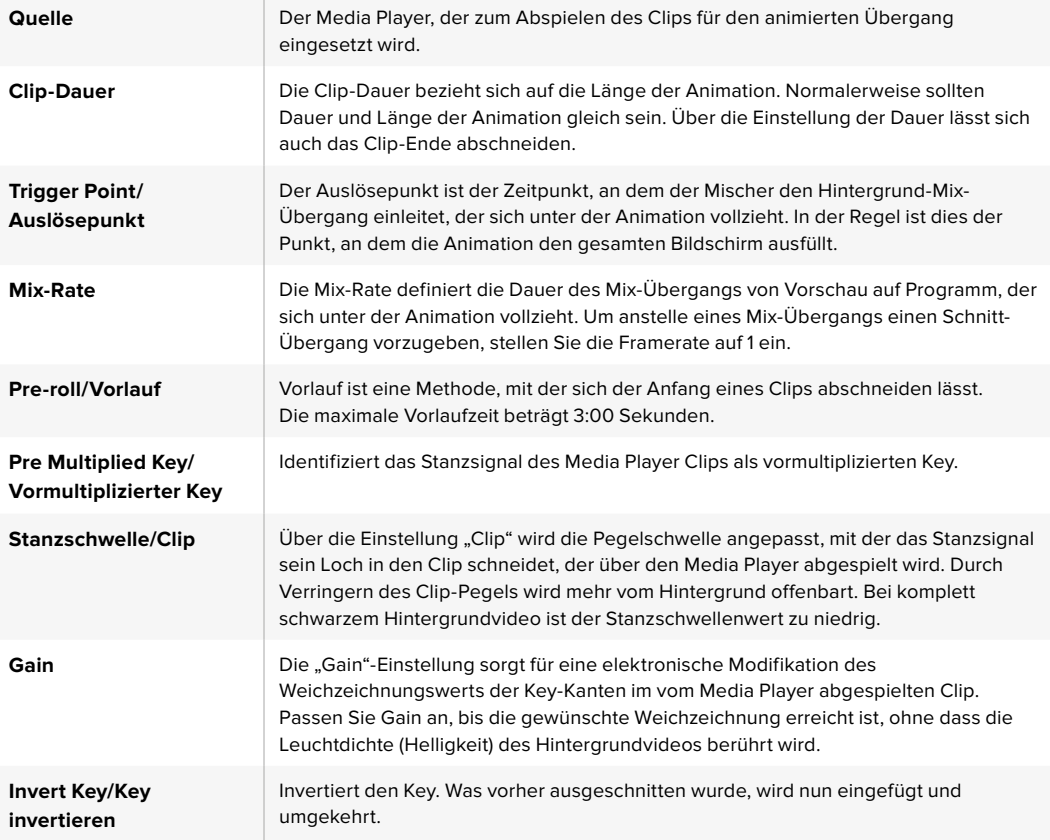

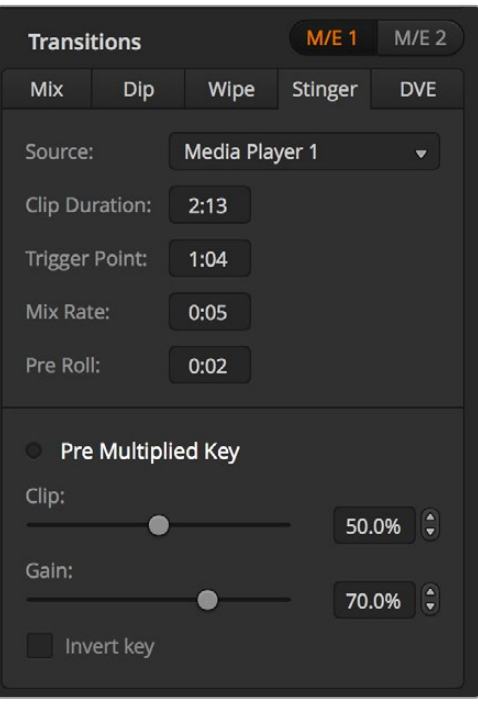

Einstellungen für Stinger-Übergänge

## **Ausführen eines Stinger-Übergangs auf einem Broadcast-Bedienpult**

- 1 Navigieren Sie mit den Menütasten des Steuerblocks "System Control" zum "Media Player"-Menü, indem Sie im "Home"-Menü die Option "Media Player" auswählen. Selektieren Sie dann den gewünschten Media Player für Ihren Übergang.
- **2** Aktivieren Sie die CLIPS-Taste und wählen Sie dann mit dem ersten Regler Clip 1 oder Clip 2 aus.
- **3** Bestimmen Sie Stinger als Übergangsart, indem Sie auf dem ATEM 2 M/E Broadcast Panel die STNG-Taste drücken. Auf dem ATEM 1 M/E Broadcast Panel bewirkt gleichzeitiges Drücken der Tasten DIP/MIX und DVE/WIPE, dass beide Tasten grün aufleuchten und so anzeigen, dass die Übergangsart Stinger aktiviert ist.
- 4 Selektieren Sie mithilfe der Menütasten des Steuerblocks "System Control" den in Schritt 1 ausgewählten Media Player. Alternativ können Sie zum Stinger-Menü navigieren, indem Sie im "Home"-Menü die Tastenfolge TRANS > STINGER drücken.
- 5 Justieren Sie bei Bedarf die Zeitvorgaben für "Preroll" (Vorlauf), "Trigger" (Auslöser), "Mix" und "Duration" (Dauer).
- **6** Geben Sie bei Bedarf die Logo-Rate sowie andere Key-Parameter vor.
- **7** Führen Sie den Übergang als AUTO-Übergang vom Übergangssteuerblock aus.

Stinger-Übergänge können nicht manuell per Blendenhebel ausgeführt werden.

## **Ausführen eines Stinger-Übergangs auf dem ATEM 1 M/E Advanced Panel**

- **1** Drücken Sie im Übergangssteuerblock die STING-Taste.
- **2** Benutzen Sie den mit QUELLE gekennzeichneten Multifunktionsregler, um den gewünschten Media Player auszuwählen.
- **3** Nachdem Sie den richtigen Media Player für den Stinger-Übergang vorgegeben haben, konfiguren Sie den Media Player. Drücken Sie hierfür auf die MEDIA PLAYER Multifunktionstaste neben dem LCD.
- 4 Wählen Sie im "Media Player"-Menü das zu verwendende Standbild bzw. den Clip im Media Pool aus, indem Sie den MEDIEN-Multifunktionsregler drehen. Stellen Sie bei Bedarf den Frame ein, mit dem der Clip starten soll, indem Sie den entsprechenden FRAME-Multifunktionsregler drehen. Justieren Sie bei Bedarf die Zeitvorgaben für Vorlauf, Auslöser, Mix und Dauer.

**HINWEIS** Wenn ein HyperDeck Rekorder an Ihren Mischer angeschlossen und korrekt konfiguriert ist, können Sie auch den Rekorder als Quelle für den Stinger verwenden. Näheres erfahren Sie im Abschnitt "HyperDeck Steuerung" in dieser Bedienungsanleitung.

**5** Führen Sie den Übergang als AUTO-Übergang vom Übergangssteuerblock aus.

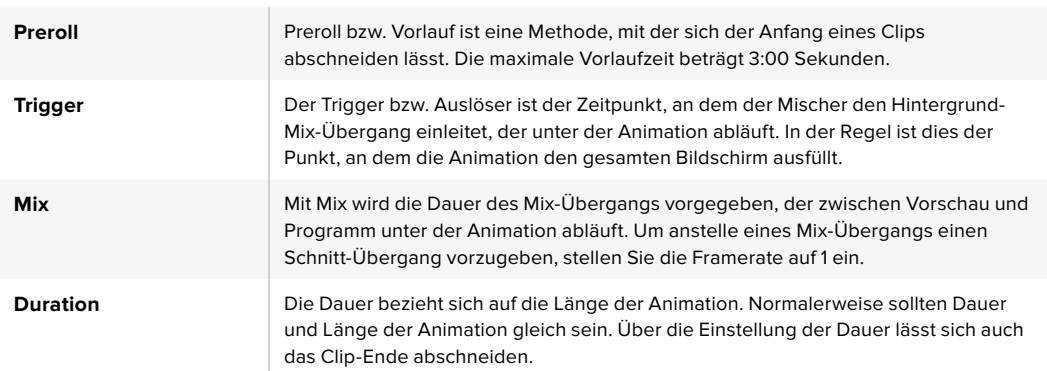

## Parameter für Stinger-Übergänge auf Hardware-Bedienpulten

Es ist wichtig zu wissen, dass die Zeitvorgaben für Auslöser, Mix und Dauer voneinander abhängig sind. Beispielsweise darf die Rate für Auslöser + Mix die Gesamtdauer des Übergangs nicht überschreiten. Es ist auch zu beachten, dass die im Fenster "Transition Rate" angegebene Zeit der Gesamtdauer + Vorlauf entspricht.

## DVE-Übergänge

Mischermodelle der Typen ATEM 1 und 2 M/E verfügen über einen leistungsfähigen DVE-Prozessor für Übergänge mit digitalen Videoeffekten. Bei einem DVE-Übergang wird ein Bild auf unterschiedliche Weise durch ein anderes Bild ersetzt. Beispiel: Mit einem DVE-Übergang lässt sich das gegenwärtige Bild stauchen und vom Bildschirm schieben. Dies enthüllt das darunter liegende, neue Bild.

#### **Ausführen eines DVE-Übergangs auf dem Software-Bedienpanel**

- **1** Wählen Sie auf dem Vorschaubus "Preview" die Videoquelle aus, die Sie auf den Programmausgang legen wollen.
- 2 Wählen Sie im Übergangssteuerblock die Übergangsart "DVE" aus.
- **3** Erweitern Sie die Menüpalette "Übergänge" und wählen Sie die Registerkarte "DVE" aus.

Wird der DVE bereits als Upstream-Key eingesetzt, ist die DVE-Schaltfläche erst dann auswählbar, wenn der Key "Off Air" und für den nächsten Übergang deaktiviert ist. Weitere Einzelheiten finden Sie im Abschnitt zum Teilen von DVE-Ressourcen weiter unten.

- **4** Passen Sie den Übergang mit den Einstellungen der DVE-Menüpalette nach Ihren Wünschen an.
- **5** Führen Sie den Übergang als automatischen oder manuellen Übergang vom Übergangssteuerblock aus.

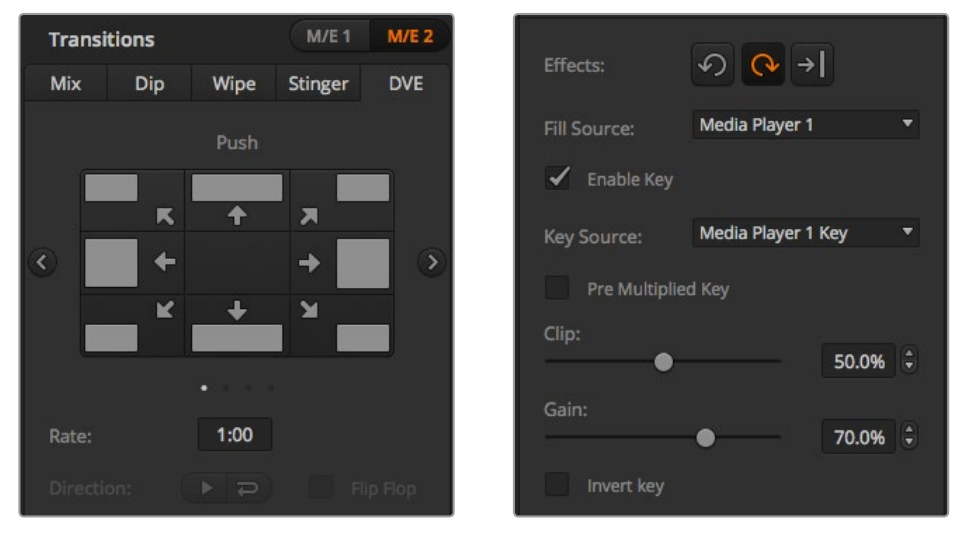

Einstellungen für DVE-Übergänge

#### **Ausführen eines DVE-Übergangs auf einem Broadcast-Bedienpult**

- 1 Wählen Sie auf dem "Preview"- bzw. PREVIEW-Bus die Videoquelle aus, die Sie auf den Programmausgang legen wollen.
- **2** Drücken Sie auf dem ATEM 2 M/E Broadcast Panel die DVE-Taste, die dann gelb aufleuchtet. Drücken Sie auf dem ATEM 1 M/E Broadcast Panel zur Auswahl der DVE-Übergangsart die Tasten SHIFT und WIPE/DVE. Die DVE/WIPE-Taste leuchtet grün auf und zeigt so an, dass die DVE-Übergangsart aktiviert ist. Die Systemsteuerung navigiert automatisch zum DVE-Mustermenü. Drücken Sie die Tastenfolge HOME > TRANS > DVE PATTRN, um manuell zum DVE-Mustermenü zu navigieren.

Wird der DVE bereits als Upstream-Key eingesetzt, erscheint die Meldung "DVE unavailable". Dies zeigt an, dass die DVE-Übergangsart erst dann auswählbar wird, wenn dieser Key Off Air und für den nächsten Übergang deaktiviert ist. Weitere Einzelheiten siehe DVE-Ressourcen auf Seite 124.

- **3** Benutzen Sie die Menütasten des Tastenblocks "System Control", um DVE und Grafikeffekte auszuwählen und um den DVE-Key zu aktivieren bzw. zu deaktivieren.
- 4 Mit den Reglern und Tasten des Steuerblocks "System Control" lässt sich der DVE-Übergang individualisieren. Sie können die DVE-Rate auch über den Ziffernblock eingeben und durch anschließendes Drücken der RATE-Taste anwenden.
- **5** Wählen Sie zur Ausführung eines grafischen DVE/WIPE die Logo-Füllquelle auf dem Auswahlbus "Source Select" aus. Drücken Sie dann die Taste DEST SHIFT oder CUT/FILL - je nach Modell Ihres Broadcast-Bedienpultes – und wählen Sie die Logo-Stanzquelle auf dem Auswahlbus "Source Select" aus.
- **6** Führen Sie den Übergang automatisch oder als manuellen Übergang über den Steuerblock "Transition Control" aus.

## **Ausführen eines DVE-Übergangs auf dem ATEM 1 M/E Advanced Panel**

- **1** Wählen Sie auf dem PREVIEW-Bus die Videoquelle aus, die Sie auf den Programmausgang legen wollen.
- **2** Drücken Sie die DVE-Taste, um die DVE-Übergangsart auszuwählen. Die DVE-Einstellungen erscheinen auf dem LCD-Menü.

**HINWEIS** Wird der DVE bereits als Upstream-Key eingesetzt, ist die DVE-Schaltfläche erst dann auswählbar, wenn der Key Off Air genommen und für den nächsten Übergang deaktiviert ist. Weitere Einzelheiten finden Sie im Abschnitt "DVE-Ressourcen für DVE-Übergänge teilen".

- **3** Konfigurieren Sie die DVE-Parameter vom LCD-Menü "DVE" aus anhand der Multifunktionsregler und -tasten. Hier können Sie Parameter wie das DVE-Muster und die Bewegungsrichtung vorgeben und die Übergangsrate für den DVE anpassen.
- **4** Führen Sie den Übergang als automatischen oder manuellen Übergang wahlweise per AUTO-Taste oder per Blendenhebel aus.

## Parameter für DVE-Übergänge

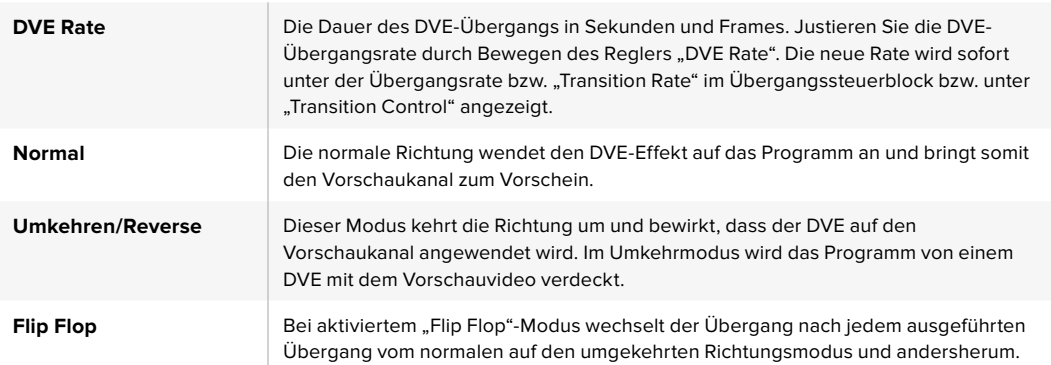

#### Parameter für DVE-Keys

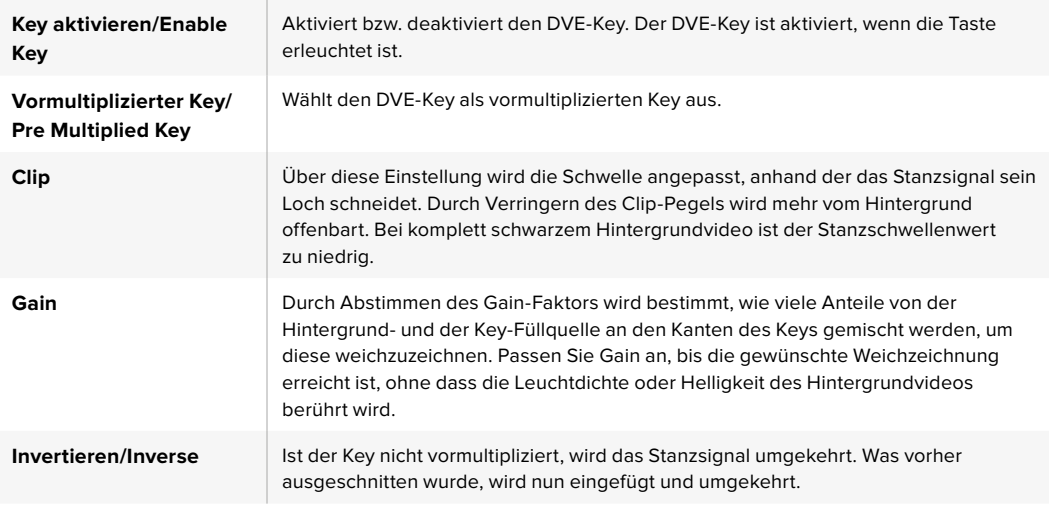

## DVE-Ressourcen für DVE-Übergänge teilen

ATEM Mischer verfügen über einen DVE-Kanal, der zur Ausführung von DVE-Übergängen oder als Upstream-Keyer eingesetzt werden kann. Wenn Sie einen DVE-Übergang auswählen und der DVE gegenwärtig anderswo im System benutzt wird, ist die DVE-Übergangsart nicht verfügbar. Das Broadcast-Bedienpult zeigt dann eine Nichtverfügbarkeitsmeldung an. Um den DVE-Übergang einsetzen zu können, muss der DVE zunächst von seinem gegenwärtigen Einsatz abgelöst werden. Vergewissern Sie sich, dass die gegenwärtig auf den Programm- oder Vorschaubussen liegenden Upstream-Keyer keine DVE-Keys sind und dass der Fly-Key-Modus deaktiviert ist. Um einen DVE von dem Upstream-Keyer zu befreien, ändern Sie die Key-Art auf eine beliebige andere Art außer DVE oder deaktivieren Sie den Fly-Key-Modus. Der so abgelöste DVE ist nun für einen DVE-Übergang verfügbar.

Grafik-Übergänge sind eine beliebte Übergangsart, bei der DVEs zum Einsatz kommen. Hierbei bewegt sich eine über den Hintergrundübergang gelegte Grafik über den Bildschirm. Bei einem Grafik-Wipe schiebt sich eine Grafik entlang eines horizontalen Wipes, wobei im Wesentlichen der Rand des Wipe-Übergangs ersetzt wird. Bei einem Grafik-Mix rotiert eine Grafik über einem Mix-Übergang auf dem Bildschirm. Grafik-Übergänge sind ideal, um ein Senderlogo oder ein Objekt wie einen einen Fußball über den Bildschirm zu wirbeln und dabei einen neuen Hintergrund zu enthüllen. Für Grafik-Übergänge dient ein in den Übergangssteuerblock integrierter Spezial-Keyer. So bleiben alle Upstream- und Downstream-Keyer für das Compositing des Ausgabesignals verfügbar. Der nachstehende Abschnitt erklärt die Erstellung und Ausführung von Grafik-Übergängen.

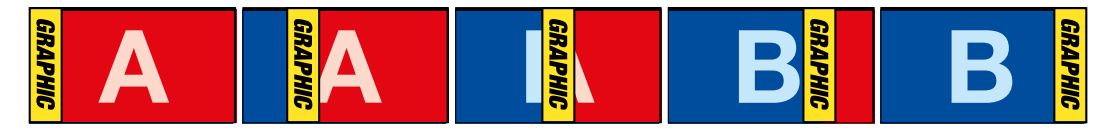

Die obige Abbildungssequenz ist ein Beispiel der Programmausgabe eines Wipe-Übergangs mit einer Grafik

## Ausführen von Grafik-Übergängen

#### **Ausführen eines Grafik-Übergangs auf dem Software-Bedienpanel**

**1** Aktivieren Sie im Übergangssteuerblock die DVE-Schaltfläche.

Wird der DVE bereits als Upstream-Key eingesetzt, ist die DVE-Schaltfläche erst dann auswählbar, wenn der Key "Off Air" und für den nächsten Übergang deaktiviert ist. Weitere Einzelheiten siehe DVE-Ressourcen auf Seite 126.

- **2** Erweitern Sie die Menüpalette "Übergänge" und wählen Sie die Übergangsart DVE aus. Anhand der Vor- oder Zurückpfeile können Sie eine andere DVE-Art vorgeben.
- **3** Aktivieren Sie eine der Schaltflächen für Grafikeffekte.
- **4** Wählen Sie die Füllquelle und Stanzquelle für die Grafik aus der Dropdown-Liste aus.
- **5** Passen Sie wenn erforderlich die Key-Parameter an.
- **6** Führen Sie den Übergang als automatischen oder manuellen Übergang vom Übergangssteuerblock aus.

## **Ausführen eines Grafik-Übergangs auf einem Broadcast-Bedienpult**

**1** Drücken Sie auf dem ATEM 2 M/E Broadcast Panel die DVE-Taste, die dann gelb aufleuchtet. Drücken Sie auf dem ATEM 1 M/E Broadcast Panel zur Auswahl der DVE-Übergangsart die Tasten SHIFT und WIPE/DVE. Die WIPE/DVE-Taste leuchtet grün auf und zeigt so an, dass die DVE-Übergangsart aktiviert ist.

Wird der DVE bereits als Upstream-Key eingesetzt, erscheint die Meldung "DVE unavailable" und zeigt an, dass die DVE-Übergangsart erst dann auswählbar wird, wenn dieser Key Off Air und als Vorschau deaktiviert wird. Weitere Informationen finden Sie im Abschnitt "DVE-Ressourcen für DVE-Übergänge teilen" weiter hinten in diesem Kapitel.

- **2** Drücken Sie im Tastenblock "System Control" so oft die NEXT-Taste, bis Sie im DVE-Grafikmenü angekommen sind. Alternativ navigieren Sie zum DVE-Menü, indem Sie im HOME-Menü die Optionen TRANS > DVE PATTRN auswählen und mehrmals "Next" drücken.
- **3** Aktivieren Sie, je nachdem wie Ihre Grafik über den Bildschirm kreisen soll, eine der zwei Grafik-Mix-Tasten.
- 4 Wählen Sie auf dem Auswahlbus "Source Select" die Logo-Füllquelle "Fill" und die Logo-Stanzquelle "Key" für die Grafik aus.
- **5** Geben Sie die Rate und, wenn erforderlich, weitere Key-Parameter vor.
- **6** Führen Sie den Übergang als automatischen oder manuellen Übergang vom Übergangssteuerblock aus.

#### **Ausführen eines Grafik-Übergangs auf dem ATEM 1 M/E Advanced Panel**

**1** Drücken Sie im Übergangssteuerblock die DVE-Taste. Die DVE-Einstellungen erscheinen auf dem LCD-Menü.

Wird der DVE bereits als Upstream-Key eingesetzt, ist die DVE-Übergangsart erst dann auswählbar, wenn dieser Key Off Air und für den nächsten Übergang deaktiviert ist. Weitere Einzelheiten zur gemeinsamen Benutzung von DVE-Ressourcen werden später in diesem Abschnitt erklärt.

**2** Öffnen Sie die Effekteinstellungen, indem Sie auf im LCD-Menü die EFFEKT-Multifunktionstaste drücken. Wählen Sie dann mit dem EFFEKT-Multifunktionsregler das Grafik-Übergang-Icon aus.

Die standardmäßige Richtung ist von links nach rechts. Sie können dies jedoch ändern, indem Sie RICHTUNG UMKEHREN auswählen. Durch Aktivieren von FLIP FLOP wird bewirkt, dass sich der Effekt nach jedem ausgeführten Übergang vorwärts und rückwärts bewegt statt jedes Mal die gleiche Bewegungsrichtung zu wiederholen.

**3** Drücken Sie die Rechtspfeiltaste im Systemsteuerungsblock, um die Key-Einstellungen anzupassen. Aktivieren Sie den Key und wählen Sie die Füll-und-Key-Quelle aus. Um einen Key zu modifizieren, drücken die Rechtspfeiltaste im Systemsteuerblock, um die Key-Parameter zu öffnen. So würden Sie bspw. die Stanzschwellen- und Gain-Einstellungen eines Keys ändern.

**TIPP** Üblicherweise wird für einen Grafik-Übergang als Quelle eine in den Media Player geladene Grafik eingesetzt. Standardmäßig wird bei der Auswahl eines Media Players als Füllquelle also als Key-Quelle automatisch der Key-Kanal des Media Players vorgegeben und der vormultiplizierte Key aktiviert. D. h. der Mischer wählt automatisch eine Grafik mit einer in den Alphakanal eingebetteten Key-Matte aus. Wenn Sie eine separate Mediendatei von einem anderen Media Player oder eine andere Eingabequelle verwenden möchten, können Sie den vormultiplizierten Key deaktivieren und die Keyquelle ändern.

**4** Führen Sie den Übergang als automatischen Übergang per AUTO-Taste oder als manuellen Übergang per Übergangs-Slider aus.

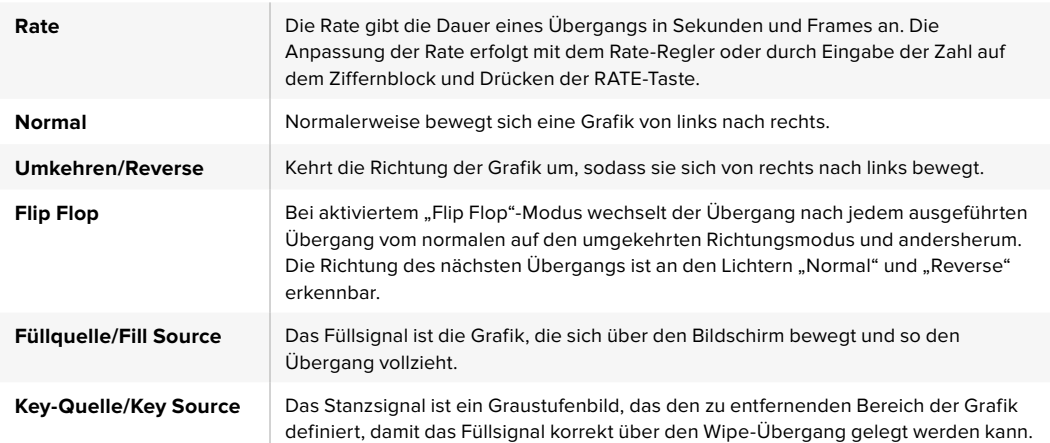

## Beschreibung der Parameter für Grafik-Wipe-Übergänge

## DVE-Ressourcen für DVE-Übergänge teilen

Auf dem Mischer ist ein DVE-Kanal verfügbar, der sich zur Ausführung von DVE-Übergängen oder als Upstream-Keyer einsetzen lässt. Wenn Sie einen DVE-Übergang auswählen und der DVE gegenwärtig anderswo im System benutzt wird, ist die DVE-Übergangsart nicht verfügbar.

Das Hardware-Bedienpult zeigt dann eine Nichtverfügbarkeitsmeldung an. Um den DVE-Übergang einsetzen zu können, muss der DVE zunächst von seinem gegenwärtigen Einsatz abgelöst werden. Vergewissern Sie sich, dass die gegenwärtig auf den Programm- oder Vorschaubussen liegenden Upstream-Keyer keine DVE-Keys sind und dass der Fly-Key-Modus deaktiviert ist. Um einen DVE von dem Upstream-Keyer zu befreien, ändern Sie die Key-Art auf eine beliebige andere Art außer DVE oder deaktivieren Sie den Fly-Key-Modus. Der so abgelöste DVE ist nun für einen DVE-Übergang verfügbar.

## **Bilder für Grafik-Wipes**

Für die Grafik-Wipe-Funktion wird eine statische Grafik benötigt. Diese bewegt sich als Rand horizontal über den Bildschirm. Es sollte eine vertikale Grafik im Stil eines Banners sein, die nicht mehr als 25 % der gesamten Bildschirmbreite einnimmt.

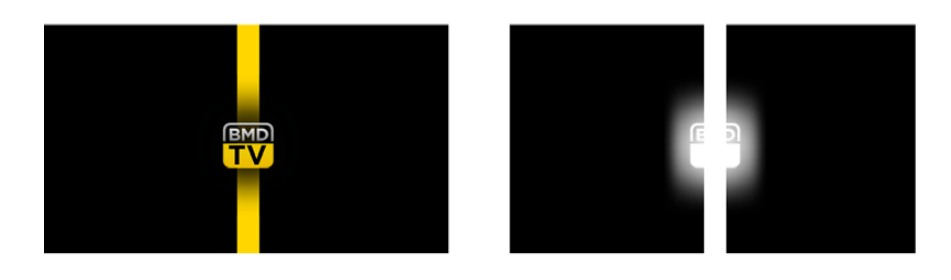

## Für Grafik-Wipes erforderliche Bildschirmbreiten

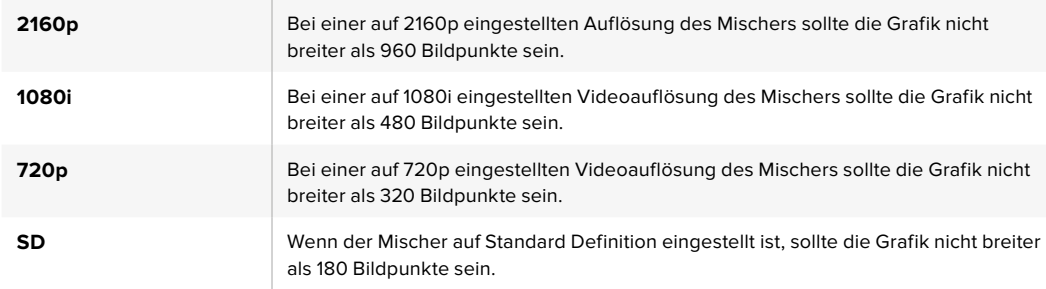

## Manuelle Übergänge

Manuelle Übergänge erlauben die Ausführung von Übergängen zwischen Programm- und Vorschauquellen per Hand mit dem Blendenhebel im Übergangssteuerblock bzw. in "Transition Control". Die Übergänge Mix, Dip, Wipe und DVE können alle manuell ausgeführt werden.

## **Ausführen eines manuellen Übergangs auf dem Software-Bedienpanel oder ATEM Hardware-Bedienpult**

- 1 Wählen Sie auf dem Vorschaubus "Preview"- bzw. PREVIEW die Videoquelle aus, die Sie auf den Programmausgang legen wollen.
- **2** Wählen Sie die Übergangsart im "Transition Control"-Block bzw. im Übergangssteuerblock aus.
- **3** Um den Übergang auszuführen, schieben Sie den Blendenhebel manuell von einem Ende an das gegenüberliegende. Die nächste Bewegung des Blendenhebels leitet einen neuen Übergang ein.
- **4** Während des Übergangs leuchten die zuvor roten und grünen Tasten auf den Programm- und Vorschaubussen beide rot auf. Dies zeigt einen aktuell ablaufenden Übergang an. Auf den Hardware-Bedienpulten zeigt der Blendenhebel-Indikator außerdem Position und Fortschritt des Übergangs an. Auf dem Software-Bedienpanel sind Position und Fortschritt des Übergangs am virtuellen Blendenhebel erkennbar.
- **5** Nach Abschluss des Übergangs werden die auf den Programm- und Vorschaubussen ausgewählten Quellen vertauscht. Dies verdeutlicht, dass die vorher auf Vorschau (Preview) liegende Videoquelle jetzt auf Programm (Program) liegt und umgekehrt.
### Übergangsvorschau

ATEM Mischer verfügen über eine leistungsfähige Vorschau-Feature, mit der Sie Übergänge auf dem Vorschauausgang überprüfen und anpassen können. Im Übergangsvorschau-Modus können Sie einen Übergang bestätigen, ehe Sie ihn auf Sendung ausführen.

### **Sichten der Vorschau eines Übergangs auf dem Software-Bedienpanel oder ATEM Hardware-Bedienpult**

- **1** Wählen Sie auf dem Vorschaubus "Preview"- bzw. PREVIEW die Videoquelle aus, die Sie auf den Programmausgang legen wollen.
- **2** Wählen Sie die Übergangsart im "Transition Control"-Block bzw. im Übergangssteuerblock aus.
- **3** Betätigen Sie die Taste bzw. Schaltfläche PREV TRANS, um den Mischer in den Übergangsvorschau-Modus zu versetzen. PREV TRANS leuchtet dann rot auf und die Vorschauausgabe wechselt, sodass sie nun die Programmausgabe widerspiegelt.
- **4** Um den Übergang auf dem Vorschauausgang vorher zu betrachten, schieben Sie den Blendenhebel manuell von einem Ende an das gegenüberliegende. Die Programmausgabe bleibt dabei unverändert.
- **5** Um den Übergangsvorschau-Modus auszuschalten, betätigen Sie PREV TRANS oder schieben Sie den Blendenhebel in seine Ausgangsstellung zurück. Durch Zurückschieben des Blendenhebels in seine Ausgangsstellung wird der Übergangsvorschau-Modus automatisch deaktiviert und das rote Licht der Taste bzw. Schaltfläche PREV TRANS erlischt. Wird der Blendenhebel nach dem Erlöschen der Leuchte bewegt, wird der Übergang auf den Programmausgang gelegt.

# **Keying auf ATEM Mischern**

Keyer sind leistungsstarke Produktionswerkzeuge, mit denen sich aus verschiedenen Quellen stammende visuelle Elemente auf dasselbe Videobild legen lassen.

Dies erfolgt, indem mehrere Ebenen von Video oder Grafiken über ein Hintergrundvideo gelegt werden. Durch Veränderung der Transparenz verschiedener Teile dieser Ebenen wird die Hintergrund ebene sichtbar gemacht. Diesen Vorgang bezeichnet man als Keying. Zur Erstellung dieser selektiven Transparenz gibt es mehrere Techniken, die den verschiedenen Arten von Keyern, die auf Ihrem Mischer verfügbar sind, entsprechen.

Im Folgenden werden die gleichermaßen "upstream" und "downstream" verwendbaren Luma- und Linear-Keyer sowie die Upstream-Keyer Chroma, Muster und DVE erklärt.

**TIPP** Einige ATEM Mischermodelle wie der ATEM 4 M/E Broadcast Studio 4K bieten zusätzliche Optionen für das Chromakeying. Einzelheiten siehe Abschnitt "Ausführen von erweiterten Chroma-Keys" in diesem Handbuch.

### So funktioniert Keying

Für einen Key sind zwei Videoquellen erforderlich: ein Füllsignal und ein ebenfalls als Key bzw. Key-Signal bezeichnetes Schnitt- oder Stanzsignal. Das Füllsignal enthält ein Videobild, das auf den Hintergrund gelegt wird. Das Key-Signal hingegen dient zur Auswahl der durchsichtig zu machenden Bereiche des Füllsignals. Als Füll- und Stanzsignale können beliebige interne Quellen des Mischers sowie seine externen Signaleingaben ausgewählt werden. Als Quellen für Füll- oder Stanzsignale sind Standbilder wie auch bewegte Bilder einsetzbar.

Auf dem Software-Bedienpanel erfolgt die Auswahl der Füll- und Key-Signale über die Menüpaletten der Upstream- und Downstream-Keys. Auf den Hardware-Bedienpulten werden Füll- und Key-Signale über den Auswahlbus "Source Select" bestimmt.

Der Mischer setzt zwei Typen von Keyern ein: Upstream-Keyer und Downstream-Keyer. Der M/E-Block des Mischers weist vier Upstream-Keyer auf, die auch als Effekt-Keyer bezeichnet werden. Jeder Upstream-Keyer lässt sich als Luma-, Linear-, vormultiplizierter, Chroma-, Muster- oder DVE-Key anlegen. Der dedizierte DSK-Block verfügt über zwei Downstream-Keyer (DSK). Beide Downstream-Keyer lassen sich als Luma- oder Linear-Key einrichten.

Bei DVEs und Upstream-Keys, die DVEs verwenden, ist auch die Auswahl der Programm- oder Vorschauausgabe M/E 2 als DVE-Füllquelle möglich. Dies eröffnet Ihnen enorm viele kreative Möglichkeiten für das Keying.

Auf dem ATEM 4 M/E Broadcast Studio 4K können Sie Ihre Keymaske über leistungsstarke 12G-SDI-Auxiliary-Ausgänge ausgeben. Bei ATEM Production Studio 4K Modellen erfolgt die Ausgabe über 6G-SDI-Ausgänge. Per Druck auf die Taste KEY MASK am Frontpanel geht das ganz einfach. Alternativ können Sie auf Ihre Bilder in Media Player 1 und 2 sowie andere Key-Quellen zugreifen, indem Sie die der jeweiligen Quelle zugewiesene Taste an der Frontblende drücken. Die Keymasken-Funktion ermöglicht Ihnen, Ihre Keymaske bzw. Ihren Alpha-Kanal in den Auflösungen SD, HD oder Ultra HD über den Auxiliary-Ausgang aufzuzeichnen. Gleichzeitig können Sie dabei Ihr Greenscreen-Video über den Programmausgang aufzeichnen. Die Aufzeichnung beider Quellen ist praktisch, wenn Sie detailreiche Chroma-Key-Effekte für die Postproduktion benötigen.

### Luma-Key

Eine Helligkeitsstanze – auch genannt Luma-Key oder Self-Key – besteht aus einer einzelnen Videoquelle, die das Videobild enthält, und auf den Hintergrund gelegt wird. Alle durch die Leuchtdichte (Luminanz) des Videosignals definierten schwarzen Bereiche werden transparent, sodass der darunterliegende Hintergrund enthüllt wird. Da die herauszuschneidenden Bereiche nur mit einem Bild definiert werden, setzt ein Luma-Key dasselbe Signal für Füllung und Stanze ein. Die nachstehenden Abbildungen sind ein Beispiel für ein Bild, das durch Zusammensetzen des Hintergrunds mit den Luma-Key-Signalen entstanden ist.

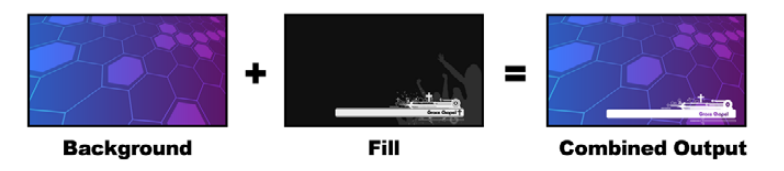

Kombination eines Hintergrunds mit Füll- und Stanzsignalen in Form eines Luma-Keys

**Hintergrund** – ein bildschirmfüllendes Bild, häufig von einer Kamera stammend.

**Füllquelle** – eine Grafik, die Sie über Ihren Hintergrund gelegt zeigen wollen. Hinweis: Die finale Komposition weist keinerlei Schwarz von der Grafik auf, da alle schwarzen Bereiche aus dem Bild herausgeschnitten wurden.

### Linear-Key

Ein Linear-Key besteht aus zwei Videoquellen: einem Füllsignal und einem Key- bzw. Stanzsignal. Das Füllsignal enthält ein Videobild, das über den Hintergrund gelegt wird. Das Key-Signal hingegen enthält eine Graustufenmaske, die dazu dient, jene Bereiche des Füllsignals zu definieren, die transparent werden sollen. Da es sich bei den Füll- und Stanzsignalen jeweils um Videoeingaben handelt, können beide Elemente auf dem Bildschirm in Bewegung sein. Das nachstehende Beispiel zeigt, wie aus der Kombination eines Hintergrunds mit den Füll- und Stanzsignalen ein finales Bild wird.

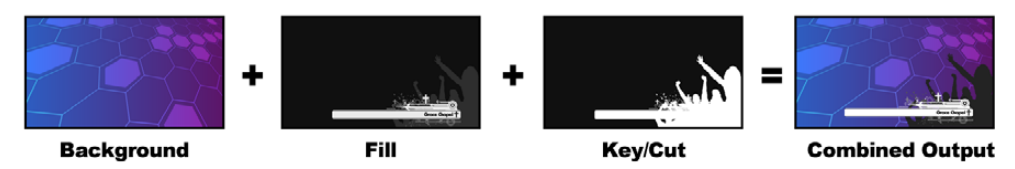

Kombination eines Hintergrunds mit Füll- und Stanzsignals in Form eines Linear-Keys

**Hintergrund** – ein bildschirmfüllendes Bild, häufig von einer Kamera stammend.

**Füllquelle** – eine Grafik, die Sie über Ihren Hintergrund gelegt zeigen wollen. Die schwarzen Teile der Grafik bleiben erhalten, da das Key-Signal die Transparenz des Füllsignals festlegt. Das Füllsignal wird häufig von einem Grafiksystem generiert.

**Key** – ein Graustufenbild, das den zu entfernenden Bereich des Bilds definiert. So kann das Füllsignal präzise auf den Hintergrund gelegt werden. Das Stanzsignal wird häufig von einem Grafiksystem generiert.

### Vormultiplizierter Key

Von modernen Grafiksystemen oder Textgeneratoren erstellte Füll- und Stanzsignale werden in der Regel als sogenannte vormultiplizierte Keys (Pre-multiplied Keys) oder Shaped Keys ausgegeben. Ein vormultiplizierter Key ist eine Sonderkombination aus Füll- und Stanzsignal, wobei das Füllsignal mit dem Stanzsignal über einem schwarzen Hintergrund vormultipliziert wurde. In Photoshop erstellte Bilder, die einen Alpha-Kanal enthalten, sind vormultipliziert.

ATEM Mischer sind mit automatischer Key-Anpassung für vormultiplizierte Keys ausgestattet. Ist die Einstellung "Pre-multiplied Key" bzw. "Vormultiplizierter Key" aktiviert, stellt das System die Stanzschwellen- und Gain-Parameter automatisch ein.

Generieren Sie bei Verwendung eines in Photoshop erstellten Bildes die Grafiken über einer schwarzen Hintergrundebene und legen Sie alle Inhalte auf die darüberliegenden Ebenen. Vergewissern Sie sich, dass Ihre Photoshop-Datei einen Alpha-Kanal enthält, den der ATEM Mischer zum Überblenden der Grafik über das Live-Video verwenden kann. Wenn Sie die Datei als Targa-Bilddatei gespeichert oder direkt in den Media Pool geladen haben, können Sie für den Keyer das Attribut "Pre-multiplied" bzw. "Vormultiplizierter Key" wählen und so einen gelungenen Key erzielen.

Da Photoshop-Dateien generell vormultipliziert sind, sollten Sie beim Keying mit diesen Dateien auf Ihrem ATEM Mischer immer die vormultiplizierten Einstellungen verwenden.

### Ausführen eines Upstream-Luma/Linear-Keys

Da Luma- und Linear-Keys dieselben Parameter verwenden, erfolgt ihre Einstellung auf dem Software-Bedienpanel und dem Broadcast-Bedienpult aus einem gemeinsamen Menü, dem sogenannten Luma-Key-Menü. Die Auswahl der Füll- und Stanzquellen definiert, ob es sich bei einem Key um einen Luma-Key oder einen Linear-Key handelt. Bei einem Luma-Key stammen die Füll- und Stanzsignale aus derselben Quelle. Bei einem Linear-Key stammen die Füll- und Stanzsignale aus unterschiedlichen Quellen.

Die Menüpalette "Upstream Key" enthält auf jedem Tab ein Menü zum Zurücksetzen von Parametern. Wählen Sie im Menü die Bereiche aus, die Sie zurücksetzen möchten.

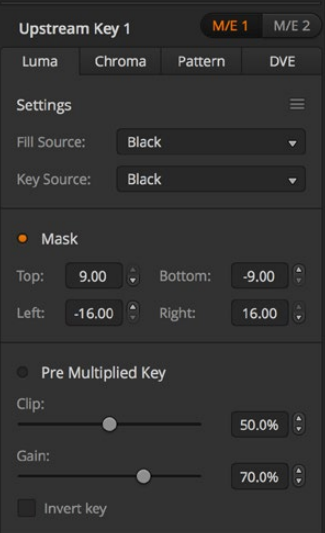

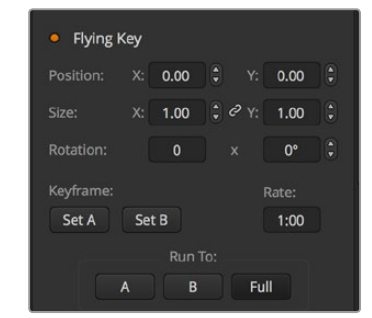

Einstellungen für Luma-Keys

| <b>Upstream Key 1</b>       |              |                       |            |  |  |
|-----------------------------|--------------|-----------------------|------------|--|--|
| Luma                        | Chroma       | Pattern               | <b>DVE</b> |  |  |
| Settings                    |              | <b>Reset Mask</b>     |            |  |  |
| <b>Fill Source:</b><br>Came |              | <b>Reset DVE</b>      |            |  |  |
|                             |              | <b>Reset DVE Full</b> |            |  |  |
| <b>Key Source:</b>          | <b>Black</b> | <b>Reset Rotation</b> |            |  |  |
|                             |              | <b>Reset All</b>      |            |  |  |

Wählen Sie die zurückzusetzenden Bereiche auf der Menüpalette im Reset-Menü aus

### **Einrichten eines Luma/Linear-Keys für Upstream Keyer 1 auf dem Software-Bedienpanel**

- Erweitern Sie die Menüpalette "Upstream Key 1" und wählen Sie die Registerkarte "Luma" aus.
- **2** Wählen Sie die Quellen für das Füll- und das Stanzsignal aus.

Um einen Luma-Key auszuführen, wählen Sie für Füllung und Stanze dieselbe Quelle aus.

Justieren Sie die Key-Parameter zur Feinabstimmung des Keys. Die Parameter für Luma-Keys sind in der nachfolgenden Tabelle näher beschrieben.

#### **Einrichten eines Luma/Linear-Keys für Upstream Keyer 1 auf einem Software-Bedienpanel**

- **1** Drücken Sie im Steuerblock "Transition Control" die Taste KEY 1, um den auf dem Vorschauausgang liegenden Keyer zu aktivieren. Die Systemsteuerung navigiert dann dynamisch zum Menü KEY 1. Sie können manuell zum Menü KEY 1 navigieren, indem Sie die Tastenfolge HOME > EFFECTS KEYS > KEY 1 drücken.
- **2** Aktivieren Sie die Menütaste LUMA KEY.
- **3** Im Ziel-Display des ATEM 1 M/E Broadcast Panels wird "key1fill" angezeigt. Wählen Sie die Füllquelle auf dem Auswahlbus "Source Select" aus.
- **4** ATEM 2 M/E Broadcast Panel: Halten Sie die KEY1/CUT-Taste gedrückt und wählen Sie die Stanzquelle aus. ATEM 1 M/E Broadcast Panel: Halten Sie die CUT/FILL-Taste gedrückt, sodass das Ziel-Display "Key1Cut" anzeigt, und wählen Sie die Stanzquelle aus.

Um einen Luma-Key auszuführen, wählen Sie für Füllung und Stanze dieselbe Quelle aus.

**5** Passen Sie zur Feinabstimmung des Clips die Steuerungen "Clip" und "Gain" an oder drücken Sie für vormultiplizierte Keys die "Pre-Mult"-Taste. Für vormultiplizierte Keys werden die Einstellungen "Clip" und "Gain" automatisch vorgegeben.

#### **Einrichten eines Luma/Linear-Keys für Upstream Keyer 1 auf dem ATEM 1 M/E Advanced Panel**

- **1** Drücken Sie die Taste KEY 1, um den Keyer auf dem Vorschauausgang zu aktivieren. Dies aktiviert auf dem Systemsteuerungs-LCD automatisch das Keyer-Menü. Alternativ drücken Sie die KEYS-Taste, um das Menü direkt aufzurufen.
- **2** Aktivieren Sie den gewünschten M/E-Keyer, indem Sie die entsprechende Multifunktionstaste über dem LCD-Menü drücken.
- **3** Bestimmen Sie den Luma-Key anhand des Drehreglers unter dem KEY-ART-Indikator.
- **4** Wählen Sie die Füllquelle und die Key-Quelle durch Drehen des Reglers KEY-QUELLE aus.

**TIPP** Alternativ können Sie die Füll- und Key-Quellen auch mit den entsprechenden Quellenauswahl-Tasten vorgeben.

**5** Nach erfolgter Auswahl der Key-Art sowie der Füll- und Key-Quelle, drücken Sie die Rechtspfeiltaste, um zur nächsten Menüoption zu scrollen. Geben Sie dann anhand der Drehregler die Key-Parameter wie Maske, Gain, Stanzschwelle sowie Deaktivierung bzw. Aktivierung von vormultiplizierten Keys vor.

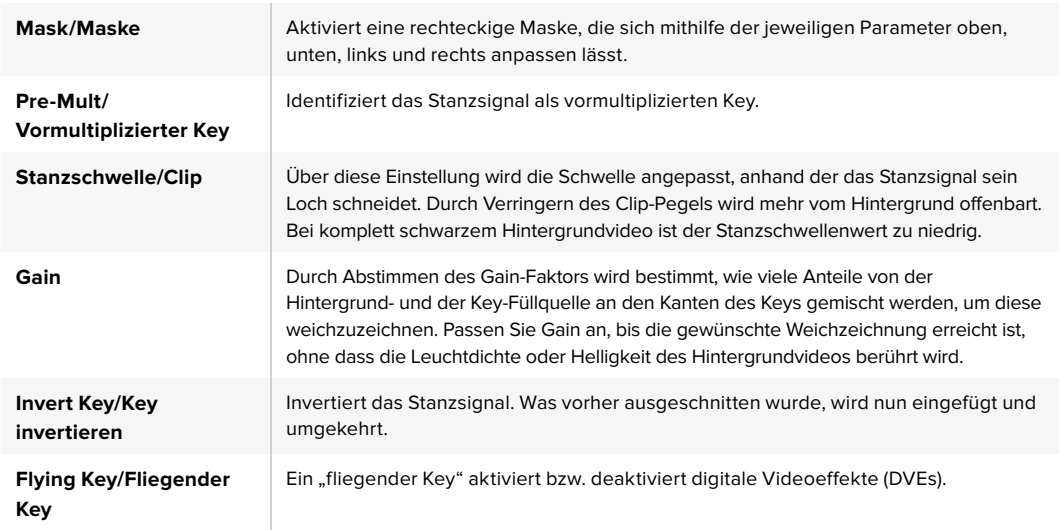

#### Parameter für mit Upstream-Keyern ausgeführte Luma/Linear-Keys:

### Ausführen eines Downstream-Luma- oder Linear-Keys

### **Einrichten eines Luma- oder Linear-Keys für Downstream Keyer 1 auf dem Software-Bedienpanel**

- 1 Wählen Sie die Menüpalette "Downstream Key 1" aus.
- 2 Spezifizieren Sie die Füll- und Stanzquellen mit den als "Füllquelle" und "Key-Quelle" gekennzeichneten Dropdown-Steuerelementen. Um einen Luma-Key auszuführen, wählen Sie für Füllung und Stanze dieselbe Quelle aus.
- **3** Justieren Sie die Key-Parameter zur Feinabstimmung des Keys.

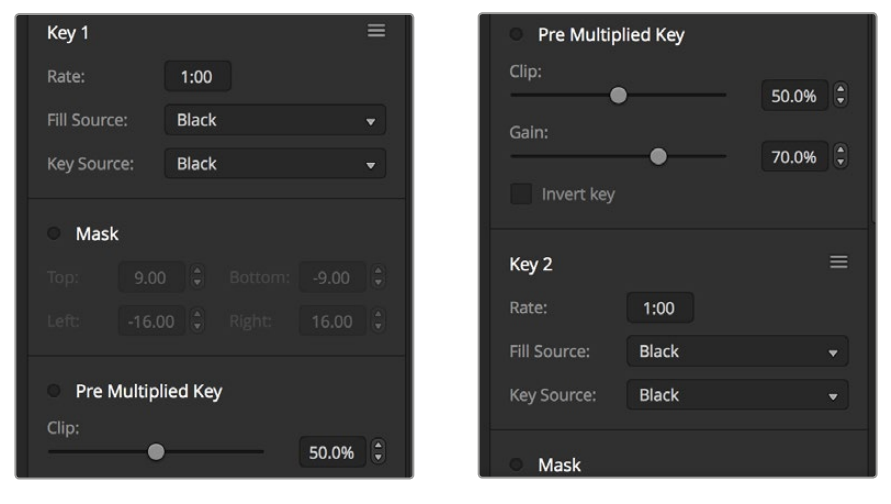

Einstellungen der Downstream-Keyer

### **Einrichten eines Luma/Linear-Keys für Downstream Keyer 1 auf einem Broadcast-Bedienpult**

- **1** Drücken Sie die Taste DSK 1 TIE, um den Downstream-Keyer auf dem Vorschauausgang zu aktivieren. Die Systemsteuerung für M/E 1 navigiert dann dynamisch zum Menü "DSK 1". Sie können auch manuell zum Menü "DSK 1" navigieren, indem Sie die Tastenfolge HOME > DSK KEYS > DSK 1 drücken.
- **2** Das Ziel-Display des ATEM 1 M/E Broadcast Panels zeigt "DSK1 fill" an. Wählen Sie die Füllquelle auf dem Auswahlbus "Source Select" aus.
- **3** ATEM 2 M/E Broadcast Panel: Halten Sie die Taste DEST SHIFT gedrückt und wählen Sie die Stanzquelle auf dem Auswahlbus aus. ATEM 1 M/E Broadcast Panel: Halten Sie die Taste

CUT/FILL gedrückt, bis das Ziel-Display "DSK1 Cut" anzeigt. Wählen Sie dann die Stanzquelle auf dem Auswahlbus aus.

Um einen Luma-Key auszuführen, wählen Sie für Füllung und Stanze dieselbe Quelle aus.

**4** Um das Stanzsignal zu verfeinern, justieren Sie die Einstellungen "Clip" und "Gain" oder drücken Sie für vormultiplizierte Keys die PRE MULT-Taste. Für vormultiplizierte Keys sind die Einstellungen "Clip" und "Gain" nicht verfügbar.

### **Einrichten eines Luma- oder Linear-Keys für Downstream Keyer 1 auf dem ATEM 1 M/E Advanced Panel**

- **1** Drücken Sie die Taste DSK 1 TIE, um den Downstream-Keyer auf dem Vorschauausgang zu aktivieren. Dies aktiviert auf dem Systemsteuerungs-LCD automatisch das Downstream-Keyer-Menü. Alternativ drücken Sie die Rechtspfeiltaste, um das Menü direkt aufzurufen.
- **2** Drücken Sie zur Auswahl des zu verwendenden Downstream-Keyers die Multifunktionstaste "DSK 1" oder "DSK 2".

**TIPP** Sie brauchen keine Key-Art vorzugeben, da ein Downstream-Keyer immer ein Luma-Key ist.

- **3** Wählen Sie die Füllquelle und die Key-Quelle anhand der Drehregler unter dem LCD-Menü aus. Alternativ können Sie die Füll- und Key-Quellen auch mit den entsprechenden Quellenauswahl-Tasten vorgeben.
- **4** Nach erfolgter Auswahl der Füll- und Keyquellen, scrollen Sie anhand der Rechts- und Linkspfeiltasten durch die weiteren Menüseiten mit Key-Parametern wie den Einstellungen für Maske, Gain, Stanzschwelle, vormultiplizierten Keys usw.

### Chroma-Key

Ein Chroma-Key wird häufig bei Fernseh-Wettervorhersagen verwendet, bei denen der Moderator vor einer riesigen Landkarte zu stehen scheint. In Wirklichkeit steht er aber vor einem blauen oder grünen Hintergrund im Studio. Für einen Chroma-Key werden mit einem speziellen Verfahren zwei Videobilder kombiniert. Dabei wird aus einem Bild die Farbe entfernt, was ein darunterliegendes Bild enthüllt. Diese Methode wird auch als Farb-Keying, farbbasierte Bildfreistellung, Farbstanzen, Greenscreen- oder Bluescreen-Technik bezeichnet.

Häufig werden als Hintergründe für Chroma-Keys mit dem Computer generierte Grafiken verwendet. Dafür lässt sich ein externer Computer mühelos an Ihren ATEM Mischer anschließen. Dies erfolgt über den HDMI-Ausgang des Computers oder mit einer Videokarte der Produktserien DeckLink oder Intensity von Blackmagic Design. Sie können dann Videoclips auf Ihrem ATEM Mischer abspielen. Wenn Sie einen grünen Hintergrund auf Ihre Animationen rendern, können Sie mit diesem Grün stanzen, um schnelle, saubere Animationen beliebiger Länge zu erstellen. Da es sich um computergeneriertes Grün handelt, ist es eine sehr kontrastarme Farbe, die ideal fürs Keying ist.

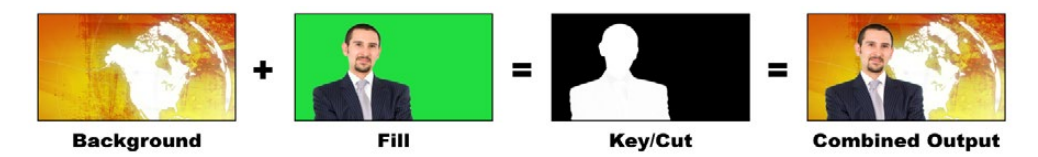

Kombinieren eines Hintergrunds mit Füllsignal und Chroma-Key/Stanze

**Hintergrund** – ein bildschirmfüllendes Bild. Bei einem Chroma-Key ist das häufig eine Wetterkarte.

**Füllsignal** – das über das Hintergrundvideo zu legende Bild. Bei einem Chroma-Key stammt dieses Bild von der Kamera, die auf den Wettermoderator, der auf den Greenscreen zeigt, gerichtet ist.

**Key/Stanze** – bei einem Chroma-Key wird das Key-/Stanzsignal aus dem Füllsignal generiert.

| <b>M/E 1</b><br>M/E <sub>2</sub><br><b>Upstream Key 1</b>   | Mask<br>$\bullet$                                                                  |
|-------------------------------------------------------------|------------------------------------------------------------------------------------|
| <b>DVE</b><br>Luma<br>Chroma<br>Pattern                     | e<br>$\ddot{\phantom{0}}$<br>9.00<br>Bottom:<br>$-9.00$<br>Top:                    |
| $\equiv$<br><b>Settings</b>                                 | $-16.00$ $^{\circ}$<br>Left:<br>16.00<br>Right:<br>$\overline{\phantom{a}}$        |
| <b>Fill Source:</b><br><b>Black</b><br>$\blacktriangledown$ | <b>Flying Key</b><br>$\bullet$                                                     |
| Hue:<br>$\frac{1}{2}$<br>$0.0^\circ$<br>A                   | $\frac{1}{2}$<br>$\bigoplus$<br>Y.<br>Position:<br>X:<br>0.00<br>0.00              |
| Gain:                                                       | $\frac{1}{\sqrt{2}}$<br>$\frac{1}{2}$ $\frac{1}{2}$ Y:<br>X: 1.00<br>1.00<br>Size: |
| 100.0%                                                      | $\frac{1}{\sqrt{2}}$<br>$0^{\circ}$<br>Rotation:<br>$\mathbf 0$<br>$\mathsf{x}$    |
| Y Suppress:<br>e<br>90.0%                                   | Keyframe:<br>Rate:                                                                 |
| Lift:                                                       | Set A<br>Set B<br>1:00                                                             |
| ۹<br>0.0%                                                   | Run To:                                                                            |
| Narrow Chroma Key Range                                     | Full<br>B<br>$\mathsf{A}$                                                          |

Einstellungen für Chroma-Keys

### Ausführen von Upstream-Chroma-Keys

Folgen Sie den nachstehenden Schritten zum Ausführen eines Chroma-Keys auf Ihrem ATEM Mischer. Der ATEM 4 M/E Broadcast Studio 4K hat einen speziellen Chroma-Keyer mit erweiterten Steuerelementen. Einzelheiten finden Sie im Abschnitt "Ausführen von Advanced Chroma Keys" später in diesem Kapitel.

#### **Einrichten eines Chroma-Keys als Upstream Keyer 1 auf dem Software-Bedienpanel**

- **1** Erweitern Sie die Menüpalette "Upstream Key 1 M/E 1" und wählen Sie auf der Key-Art-Leiste "Chroma" aus.
- **2** Wählen Sie die Füllquelle aus.
- **3** Justieren Sie die Key-Parameter zur Feinabstimmung des Keys. Eine Beschreibung der Parameter für Chroma-Keys finden Sie in der nachstehenden Tabelle.

#### **Einrichten eines Chroma-Keys für Upstream Keyer 1 auf einem Broadcast-Bedienpult**

- **1** Drücken Sie die Taste KEY 1, um den Keyer auf dem Vorschauausgang zu aktivieren. Die Systemsteuerung navigiert dann dynamisch zum Menü KEY 1. Sie können manuell zum Menü KEY 1 navigieren, indem Sie die Tastenfolge HOME > EFFECTS KEYS > KEY 1 drücken.
- **2** Wählen Sie die Menütaste CHROMA KEY aus.
- **3** Auf dem ATEM 1 M/E Broadcast Panel zeigt das Ziel-Display "Key 1 Fill" an. Auf dem ATEM 2 M/E Broadcast Panel leuchtet die Taste KEY 1/CUT auf. Wählen Sie die Füllquelle auf dem Auswahlbus "Source Select" aus.
- **4** Nehmen Sie mit den Steuerelementen für Chroma-Keys eine Feinabstimmung des Keys vor.

#### **Einrichten eines Chroma-Keys für Upstream Keyer 1 auf dem ATEM 1 M/E Advanced Panel**

- **1** Drücken Sie die Taste KEY 1, um Keyer 1 auf dem Vorschauausgang zu aktivieren. Dies aktiviert auf dem Systemsteuerungs-LCD automatisch das Keyer-Menü. Alternativ drücken Sie die KEYS-Taste, um das Menü direkt aufzurufen.
- **2** Wählen Sie die Key-Art Chroma mit dem entsprechenden Key-Art-Drehregler aus.
- **3** Geben Sie Ihre Füllquelle durch Drehen des entsprechenden LCD-Reglers vor. Alternativ können Sie eine Füllquelle auch mit der entsprechenden Taste im Quellenauswahl-Bus vorgeben.
- **4** Der Zugriff auf weitere Key-Parameter wie Farbton, Gain, Y-Unterdrückung, Schatten und Maske erfolgt anhand der Rechts- und Linkspfeiltasten.

**TIPP** Beim Vornehmen von Anpassungen auf dem ATEM 1 M/E Advanced Panel können Sie jederzeit alle Einstellungen auf Default zurücksetzen, indem Sie bei festgehaltener SHIFT-Taste auf ZURÜCKSETZEN drücken. Um einzelne Parameter zurückzusetzen, drücken Sie bei festgehaltener SHIFT-Taste den entsprechenden Multifunktionsregler.

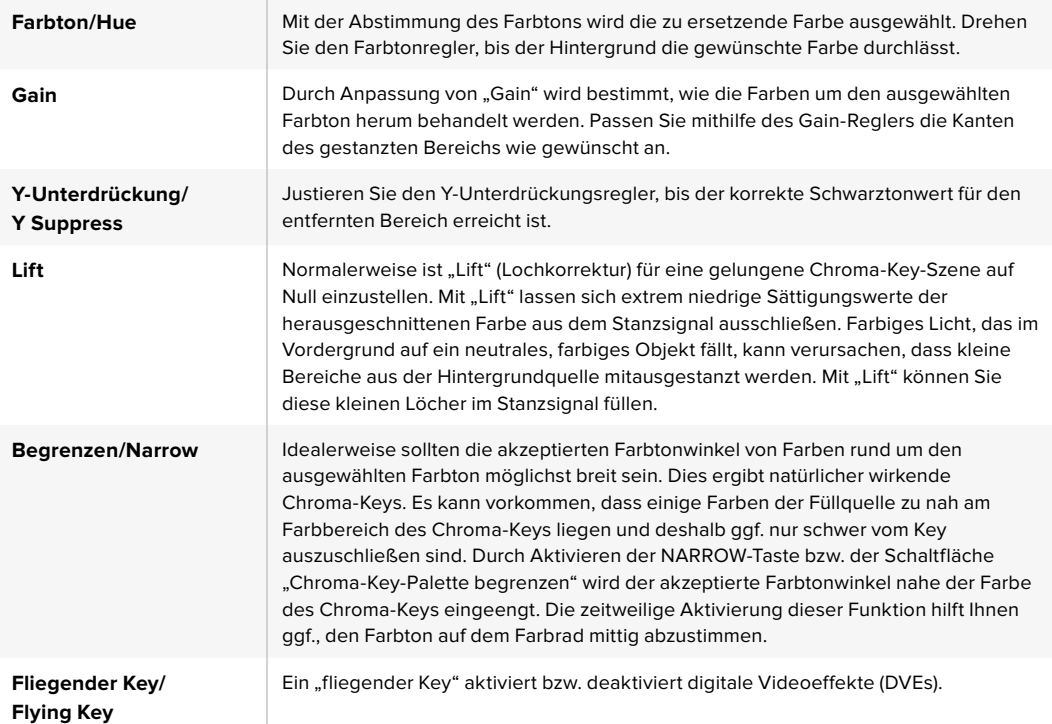

#### Anpassen der Parameter mit einem Vektorskop

Beim Einrichten eines Chroma-Keys mit Farbbalken als Hintergrundquelle können Sie das Ergebnis auf einem Vektorskop betrachten, indem Sie wie folgt verfahren.

- 1 Deaktivieren Sie NARROW bzw. "Chroma-Key-Palette begrenzen".
- **2** Setzen Sie den Wert für "Lift" auf 0.
- **3** Justieren Sie den Farbton, bis die Hex-Wertpunkte der Farbe um Schwarz zentriert sind. Durch Anpassung des Farbtonreglers wird der Schwarzpunkt ausgeglichen und die Konstellation der sechs Farbbalkenpunkte auf dem Monitor verschiebt sich.
- 4 Justieren Sie "Gain", bis die Farbbalken nah an ihren Zielkästchen im Vektorskop liegen. Durch Anpassung von "Gain" erweitern bzw. verengen sich die Farbvektoren um die Mitte.
- **5** Justieren Sie den Regler "Y Suppress" bzw. "Y-Unterdrückung", bis der richtige Schwarztonwert erreicht ist.

### Ausführen von erweiterten Chroma-Keys

Der ATEM 4 M/E Broadcast Studio 4K Mischer bietet erweitertes Chroma-Keying mit mehr und präziseren Anpassungsoptionen. Diese Bedienelemente erleichtern es, optimale Keys und einen besseren Mix aus Vorder- und Hintergrund zu erzielen, um so glaubwürdigere visuelle Effekte zu gestalten.

**TIPP** Der ATEM 2 M/E Broadcast Studio 4K lässt sich mit einem kostenlosen Softwareupdate auf den Funktionsumfang des ATEM 4 M/E Broadcast Studio 4K Mischer hochrüsten. Installieren Sie hierfür einfach die ATEM Software in der Version 7.3 oder höher wie im Abschnitt "Aktualisieren der Software" dieses Handbuchs erläutert.

#### **Einrichten eines Chroma-Keys für Upstream Keyer 1 auf dem Software-Bedienpanel**

- 1 Erweitern Sie die Menüpalette "Upstream Key 1 M/E 1" und wählen Sie auf der Key-Art-Leiste "Chroma" aus.
- **2** Wählen Sie die Füllquelle aus. Normalerweise ist diese Quelle eine Kamera, die auf den Moderator vor einem Greenscreen gerichtet ist, oder eine in den Media Player geladene Grafik.
- **3** Klicken Sie auf die Chroma-Sample-Schaltfläche.

Bei aktiviertem Chroma-Sampling wird ein neues Feld mit einem Boxcursor angezeigt. Der Cursor ist auch auf dem M/E-1-Vorschauausgang zu sehen.

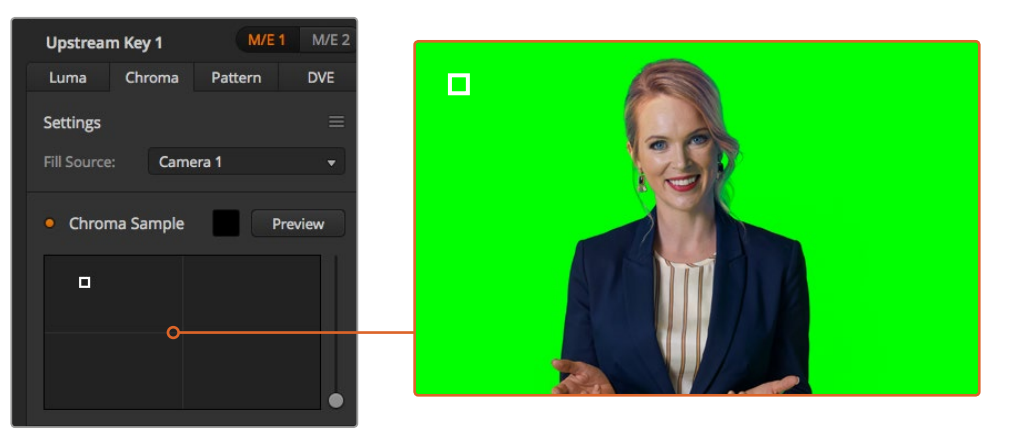

Die Einstellungen für das Chroma-Sampling ermöglichen es Ihnen, den Cursor auf den Screenbereich zu schieben, den Sie als Muster verwenden wollen

**TIPP** Sie können die Vorschauausgabe für M/E 1 auch auf dem Frontblenden-LCD Ihres Mischers sichten, indem Sie erst eine der Auxiliary-Ausgangstasten und dann die Vorschautaste für ME 1 drücken.

**4** Klicken Sie auf den Boxcursor und ziehen Sie ihn an die als Muster zu verwendende Stelle.

Wählen Sie hierfür einen repräsentativen Bereich aus, der ein möglichst breites Luminanzspektrum Ihres Greenscreens abdeckt. Die standardmäßige Größe des Boxcursors ist auf ebenmäßig ausgeleuchtete Greenscreens ausgerichtet und somit für die meisten passend. Sollten in Ihrem Greenscreen große Variationen auftreten, passen Sie die Größe der Box an, indem Sie auf den Slider rechts vom Sample-Fenster klicken und Sie ihn auf- oder abwärts ziehen.

**TIPP** Beim Sampling von ungleichmäßigen Greenscreens empfiehlt es sich, zuerst eine Probe aus dem dunkelsten Bereich zu entnehmen, ehe das Sample-Kästchen vergrößert wird. So erzielen Sie einen präziseren Key.

Eine Vorschau Ihres Keys können Sie jederzeit sichten, indem Sie auf die "Vorschau"-Schaltfläche über dem Chroma-Sampling-Fenster klicken.

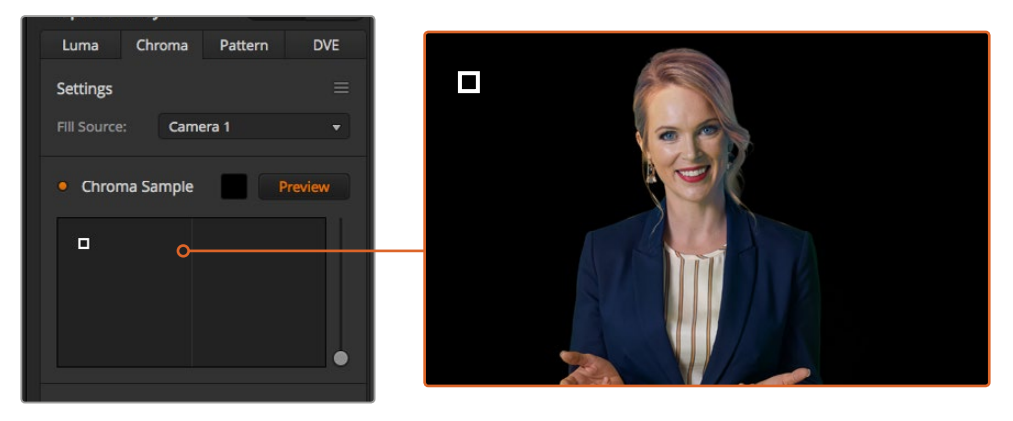

Über die "Vorschau"-Schaltfläche können Sie in der Vorschauausgabe für M/E 1 prüfen, wie Ihr Key aussieht

#### Feinabstimmen Ihres Keys mithilfe von Key-Anpassungen

Sobald Sie ein brauchbares Chroma-Sample erstellt haben, dass das Gros des Greenscreens entfernt, aber insgesamt die Vordergrundelemente beibehält, geht es an die Feinabstimmung Ihres Keys anhand der Key-Anpassungsbedienelente.

#### **Vordergrund**

Justieren Sie mit dem Vordergrund-Slider die Opazität der Vordergrundmaske. Dies bestimmt die Stärke des Vordergrunds im Verhältnis zum Hintergrund. Durch Hochziehen des Sliders können Sie kleine transparente Bereiche im Vordergrundbild ausfüllen. Wir empfehlen beim Verschieben dieses Sliders sofort zu Stoppen, sobald der Vordergrund keine transparenten Stellen mehr aufweist.

#### **Hintergrund**

Der Hintergrund-Slider regelt die Opazität des ausgestanzten Bildbereichs. Benutzen Sie diesen Slider, um kleine Vordergrundartefakte auszufüllen, die im zu entfernenden Bildbereich nachgeblieben sind. Wir empfehlen, diese Slider solange zu verschieben, bis der ausgestanzte Bereich durchgängig opak ist.

#### **Key-Kante**

Der Key-Kanten-Slider verschiebt die Kante Ihres Stanzbereichs nach Innen oder Außen. Dies erleichtert es, Hintergrundelemente unmittelbar von der Kante Ihres Vordergrunds wegzurücken bzw. den Vordergrund etwas Auszubreiten, wenn der Key zu aggressiv ist. Sehr praktisch erweist sich dies besonders bei feinen Details wie Haarsträhnen. Wir empfehlen, den Slider solange zu verschieben, bis die Kante Ihres Keys weitgehend sauber ist und keine Hintergrundartefakte mehr sichtbar sind.

Mithilfe der Key-Anpassungs-Bedienelemente sollte es machbar sein, Ihre Vordergrundelemente sauber vom Hintergrund zu trennen.

Während Sie diese Key-Anpassungen vornehmen, kann es hilfreich sein, die Key-Maske durch Zuweisung der Anzeige in einem Ihrer Multi View Fenster anzusehen. Beispiel: Wenn Sie einen Chroma-Key auf M/E 1 ausführen, geben Sie für eine der Ausgaben "ME 1 KEY MASK 1" vor. Dies gibt Ihnen eine klarere Ansicht der Feinjustierungen an Ihrem Key.

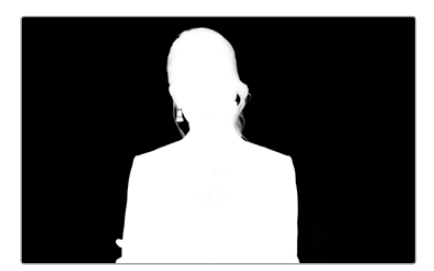

Wenn Sie die Key-Maske in einem separaten MultiView Fenster einblenden, wird die Feinjustierung Ihres Keys einfacher

#### Chroma-Korrektur anhand Farbeinstreuungs- und Streulicht-Unterdrückung

Durch das von einem Greenscreen reflektierte Licht können grüne Kanten an Vordergrundelementen ebenso wie ein genereller Grünstich im Vordergrund bzw. Füllungsbild entstehen. Das nennt man Farbeinstreuung bzw. Spill und Streulicht. Anhand der Chroma-Korrektur-Einstellungen kann man von Farbeinstreuung und Streulicht beeinträchtigte Vordergrundbereiche verbessern. Gehen Sie zur Korrektur dieser Key-Bereiche in den Chroma-Korrektur-Einstellungen so vor:

#### **Spill**

Justieren Sie den Spill-Schieberegler, um die Farbtönung an den Kanten der Vordergrundelemente zu entfernen. Wie zum Beispiel ein durch Reflektionen vom Greenscreen verursachter Grünstich.

### **Streulicht-Unterdrückung**

Streulicht-Unterdrückung entfernt gleichmäßig über alle Vordergrundelemente verteilte Grünstiche.

#### Anpassen von Vordergrund und Hintergrund

Sobald der Vordergrund zufriedenstellend von Ihrem Greenscreen getrennt ist und Sie die Spill- und Streulicht-Unterdrückung justiert haben, greifen Sie zu den Bedienelementen für Farbanpassungen, um Ihren Vordergrund an den Hintergrund anzupassen.

Justagen an Helligkeit, Kontrast, Sättigung und Farbbalance Ihres Vordergrundbilds helfen, das Bild mit dem Hintergrund zu verschmelzen. So wirkt das Ganze glaubwürdiger.

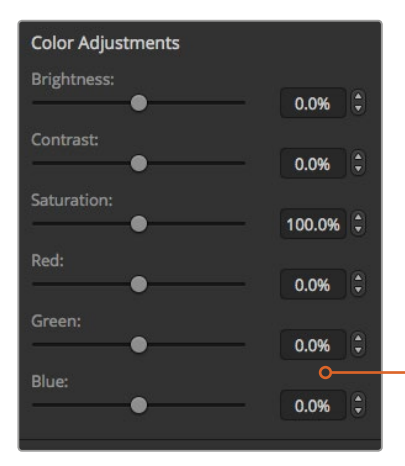

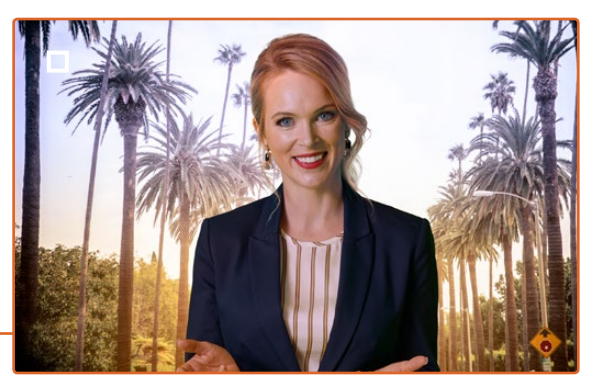

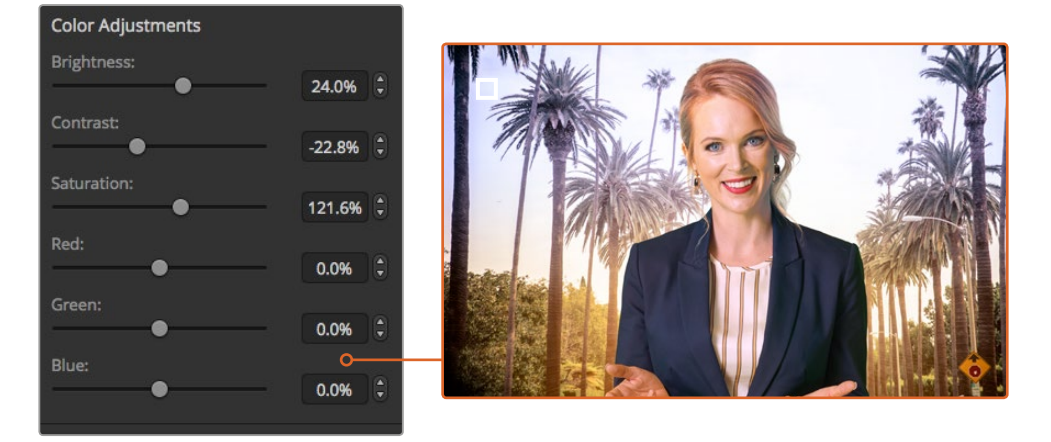

Gleichen Sie Ihren Vordergrund anhand der Bedienelemente für Farbanpassungen an den Hintergrund an

### Muster-Key

Ein Muster- bzw. Pattern-Key dient dazu, eine aus einem Bild ausgeschnittene geometrische Form auf ein anderes Bild gelegt anzuzeigen. Für einen Muster-Key wird das Key- bzw. Stanzsignal durch den internen Mustergenerator des Mischers erstellt. Zur Programmierung des gewünschten Stanzsignals kann der interne Mustergenerator 18 Formen von bestimmbarer Größe und Position erstellen.

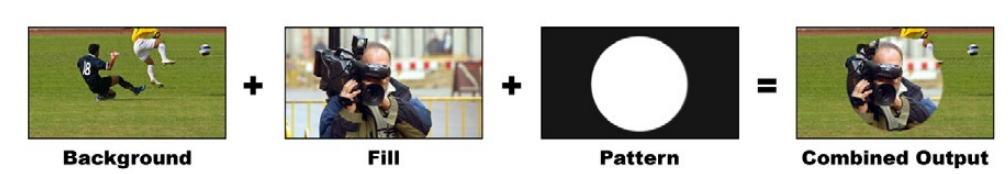

Ein Hintergrundbild wird mit einem Füll- und Muster-Key kombiniert

#### **Hintergrund**

Der Hintergrund ist ein bildschirmfüllendes Bild.

#### **Füllbild**

Ein anderes bildschirmfüllendes Bild, das auf das Hintergrundbild gestapelt werden soll.

#### **Key/Cut**

Für einen Muster-Key wird das Key-/Stanzsignal durch den internen Mustergenerator des Mischers erstellt.

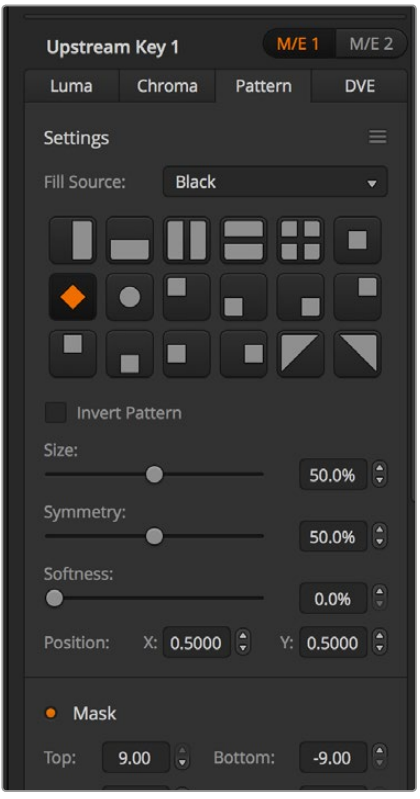

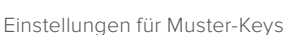

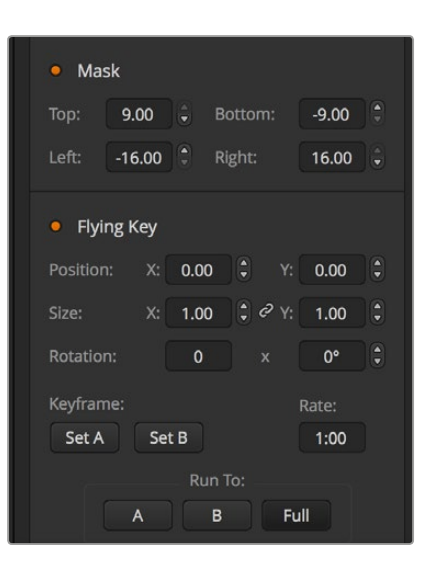

### Ausführen von Upstream-Muster-Keys

#### **Einrichten eines Muster-Keys für Upstream Keyer 1 auf dem Software-Bedienpanel**

- Erweitern Sie die Menüpalette "Upstream Key 1 M/E 1" und wählen Sie in der Key-Art-Leiste "Muster" aus.
- **2** Wählen Sie die Füllquelle aus.
- **3** Wählen Sie das Key-Muster aus.
- **4** Justieren Sie die Key-Parameter zur Feinabstimmung des Keys. Die Parameter für Muster-Keys werden in der nachstehenden Tabelle beschrieben.

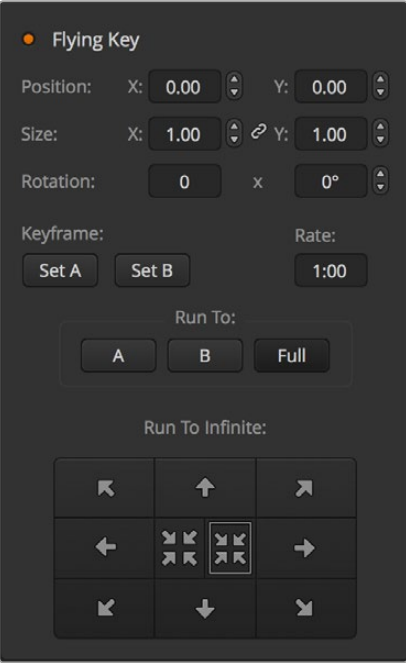

Einstellungen für Muster-Keys

#### **Einrichten eines Muster-Keys für Upstream-Keyer 1 auf einem Broadcast-Bedienpult**

- **1** Drücken Sie die Taste KEY 1, um den Keyer auf dem Vorschauausgang zu aktivieren. Die Systemsteuerung navigiert dann dynamisch zum Menü KEY 1. Sie können manuell zum Menü KEY 1 navigieren, indem Sie die Tastenfolge HOME > EFFECTS KEYS > KEY 1 drücken.
- **2** Wählen Sie die Menütaste PATTRN KEY aus.
- **3** Auf dem ATEM 1 M/E Broadcast Panel zeigt das Ziel-Display nun "Key 1 Fill" an. Auf dem ATEM 2 M/E Broadcast Panel leuchtet die Taste KEY 1/CUT auf. Wählen Sie die Füllquelle auf dem Auswahlbus "Source Select" aus.
- **4** Drücken Sie die Taste PATTRN MENU und selektieren Sie mithilfe der Menütasten ein Muster.
- **5** Nehmen Sie mit den Steuerelementen für Pattern-Keys eine Feinabstimmung des Keys vor.

#### **Einrichten eines Muster-Keys für Upstream-Keyer 1 auf dem ATEM 1 M/E Advanced Panel**

- **1** Drücken Sie im Block für den nächsten Übergang die Taste KEY 1, um den Keyer auf dem Vorschauausgang zu aktivieren. Dies aktiviert auf dem Systemsteuerungs-LCD automatisch das Keyer-Menü. Durch Drücken der Taste KEY 1 wird der Key mit dem nächsten Übergang verknüpft, sodass er auf Sendung geht, sobald der nächste Übergang ausgeführt wird.
- 2 Wählen Sie im LCD-Menü "Keyer" mit dem entsprechenden Multifunktionsregler die Key-Art "Muster".
- **3** Wählen Sie dann ebenfalls mit dem jeweiligen Regler oder durch Drücken einer Quellentaste im Quellenauswahlbus eine Füllquelle aus.
- **4** Drehen Sie die entsprechenden Multifunktionsregler, um das gewünschte Muster für den Key sowie seine Größe vorzugeben.
- **5** Drücken Sie die Links- und Rechtspfeiltasten der Systemsteuerung, um durch die Parameter für den Muster-Key zu navigieren. Passen Sie die Einstellungen anhand der Steuerregler an. Halten Sie bei der Feinjustage des Keys ein Auge auf die Vorschauausgabe.

**TIPP** Bei manchen Mustern lässt sich der Mittelpunkt in eine andere Position bringen. Geben Sie die Positionierung des Musters mit dem Joystick vor. Wenn Sie die Musterposition zurücksetzen wollen, navigieren Sie zur Musterart-Einstellung. Ändern Sie dort das Muster und kehren Sie zu Ihrem ausgewählten Muster zurück, um seine Position auf Default zurückzusetzen.

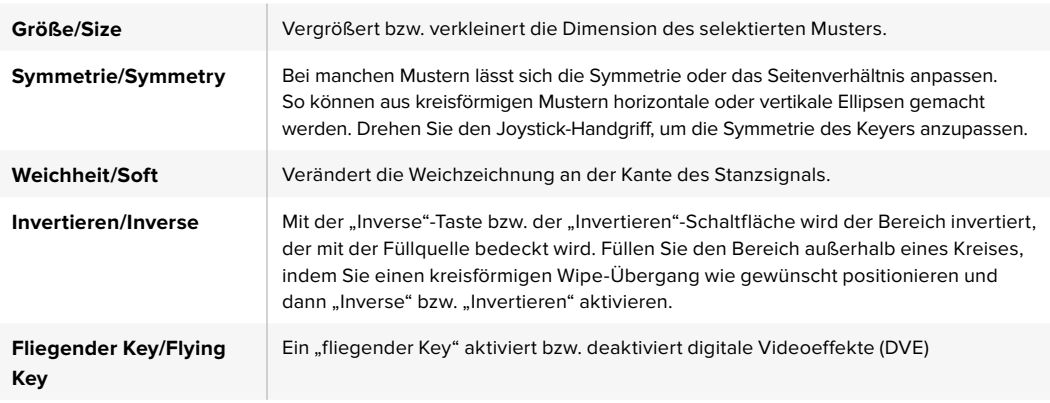

#### Anpassen der X-/Y-Position eines Musters

Bei manchen Mustern lässt sich der Mittelpunkt in eine andere Position bringen. Um ein Muster zu positionieren, navigieren Sie zum Musterauswahlmenü des Keyers, den sie programmieren. Verschieben Sie das Muster mit dem Joystick in eine horizontale oder vertikale Richtung. Um das Muster erneut zu zentrieren, betätigen Sie die Musterauswahltaste im Pattern- bzw. Muster-Menü. Dies setzt die Position und Symmetrie des Musters zurück.

### DVE-Key

DVEs (Digitale Videoeffekte) dienen zur Erstellung von umrandeten Kästen für Bild-in-Bild-Effekte (Picture-in-Picture). Die meisten Modelle verfügen über einen Kanal mit 2D DVE, der Größenanpassung, Rotation und 3D-Umrandungen erlaubt und eine Schattenwurf-Funktion bietet.

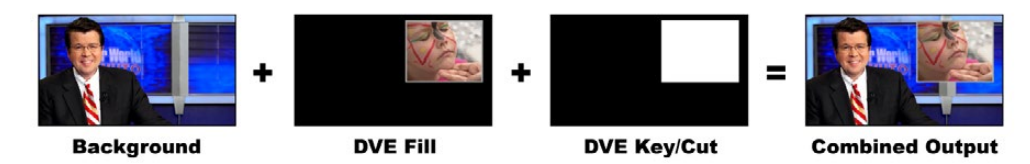

Kombination eines Hintergrundbilds mit DVE-Füllung und DVE-Key/Stanzsignal

#### **Hintergrund**

Ein bildschirmfüllendes Bild.

#### **Füllbild**

Ein weiteres bildschirmfüllendes Bild, das größenreduziert, gedreht oder mit einer Umrandung versehen auf den Hintergrund gelegt wird.

#### **Key/Stanze**

Für einen DVE-Key wird das Key-/Stanzsignal durch den internen DVE-Generator des Mischers erstellt.

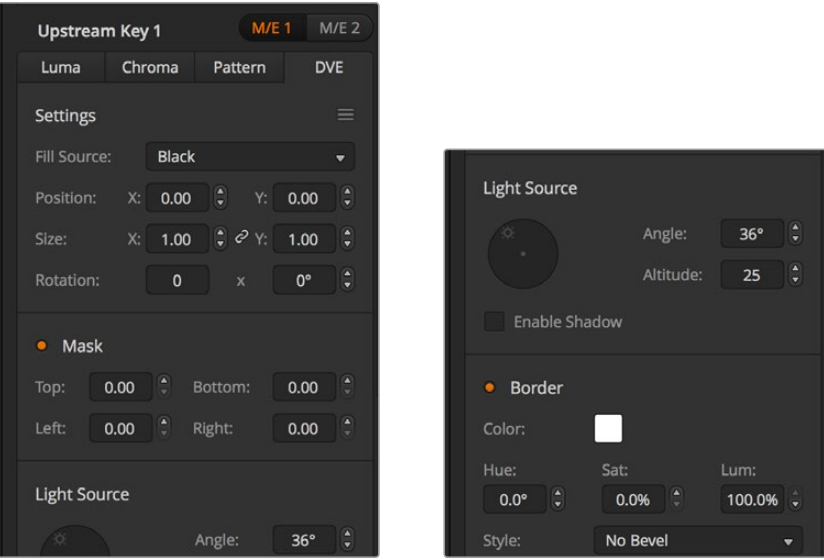

Einstellungen für DVE-Keys

## Ausführen eines Upstream-DVE-Keys

### **Einrichten eines DVE-Keys für Upstream Keyer 1 auf dem Software-Bedienpanel**

- 1 Erweitern Sie die Menüpalette "Upstream Key 1 M/E 1" und wählen Sie auf der Key-Art-Leiste "DVE" aus.
- **2** Wählen Sie die Füllquelle aus. Sie können sogar die Programm- oder Vorschauausgabe von M/E 2 als DVE auswählen, was Ihnen unglaubliche Kontrolle und kreative Möglichkeiten gibt.
- **3** Justieren Sie die Key-Parameter zur Feinabstimmung des Keys. Die Parameter für DVE-Keys werden in der nachstehenden Tabelle beschrieben.

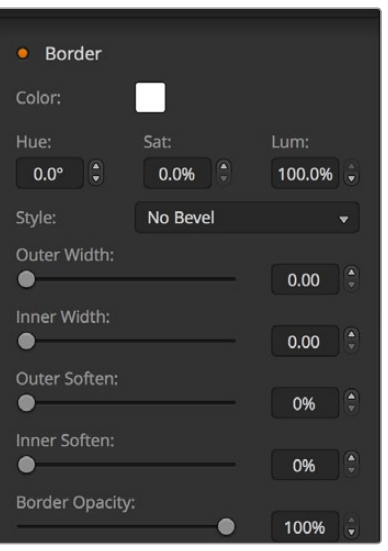

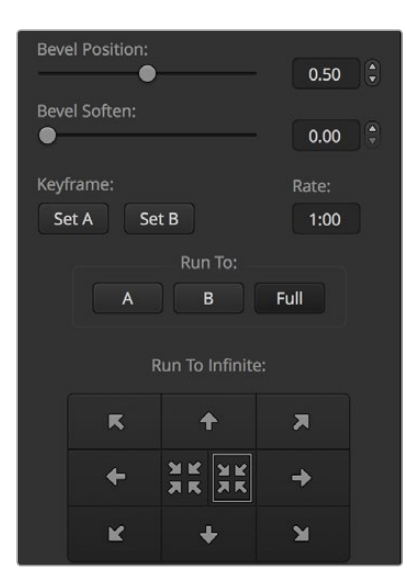

Einstellungen für DVE-Keys

#### **Einrichten eines DVE-Keys mit Upstream Keyer 1 auf einem Broadcast-Bedienpult**

- **1** Drücken Sie im Block "Next Transition" die Taste KEY 1, um den Keyer auf dem Vorschauausgang zu aktivieren. Die Systemsteuerung navigiert dann dynamisch zum Menü KEY 1. Sie können manuell zum Menü KEY 1 navigieren, indem Sie die Tastenfolge HOME > EFFECTS KEYS > KEY 1 drücken.
- **2** Wählen Sie die DVE-Menütaste aus.
- **3** Auf dem ATEM 1 M/E Broadcast Panel zeigt das Ziel-Display nun "Key 1 Fill" an. Auf dem ATEM 2 M/E Broadcast Panel leuchtet die Taste KEY 1/CUT auf. Wählen Sie die Füllquelle auf dem Auswahlbus "Source Select" aus.
- **4** Um die Maske zu aktivieren und die Maskenparameter anzugleichen, wählen Sie die Taste MASK MENU aus.
- **5** Um die Funktion "Drop Shadows" (Schattenwurf) oder "Border" (Rand) zu aktivieren und deren Parameter anzupassen, markieren Sie das Kontrollkästchen "Enable Shadow". Justieren Sie die Winkel- und Höheneinstellungen, indem Sie das Lichtsymbol anklicken und ziehen. Siehe nachstehende Tabelle.

#### **Einrichten eines DVE-Keys für Upstream Keyer 1 auf dem ATEM 1 M/E Advanced Panel**

- 1 Drücken Sie im Block "Next Transition" die Taste KEY 1, um den Keyer auf dem Vorschauausgang zu aktivieren.
- **2** Wählen Sie im LCD-Menü "Keyer" mit dem entsprechenden Multifunktionsregler die Key-Art "DVE".
- **3** Wählen Sie dann ebenfalls mit dem jeweiligen Regler oder über die Quellentasten im Quellenauswahlbus eine Füllquelle aus.
- **4** Navigieren Sie mit den Rechts- und Linkspfeiltasten im Systemsteuerungsblock durch die DVE-Parameter und verwenden Sie die Multifunktionsregler, um Einstellungen wie Rotation, Position, Größe, Maskenparameter, Lichtquelle, Rand und Keyframes für die Bewegung anzupassen.

**TIPP** Wenn Sie Ziffern für Einstellungen über den Ziffernblock vorgeben, halten Sie die ZURÜCKSETZEN-Tasten einige Sekunden lang gedrückt, um Negativwerte zuzulassen. Ein erneutes Festhalten der Taste bringt die Standardwerte zurück.

#### DVE-Parameter

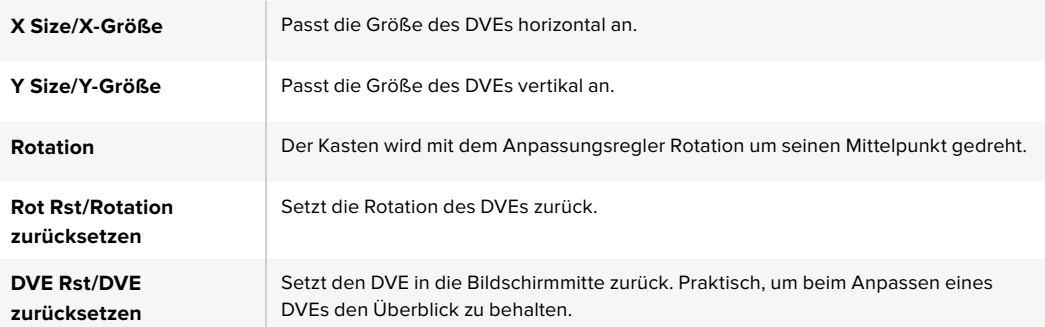

### DVE mit Umrandungen versehen

Für 3D-Umrandungen, die mit Upstream-Keyern verwendet werden, lassen sich vier verschiedene Arten einstellen. Mit den Einstellungen "Stil" bzw. "Style" wird die gesamte Optik der Umrandung angepasst.

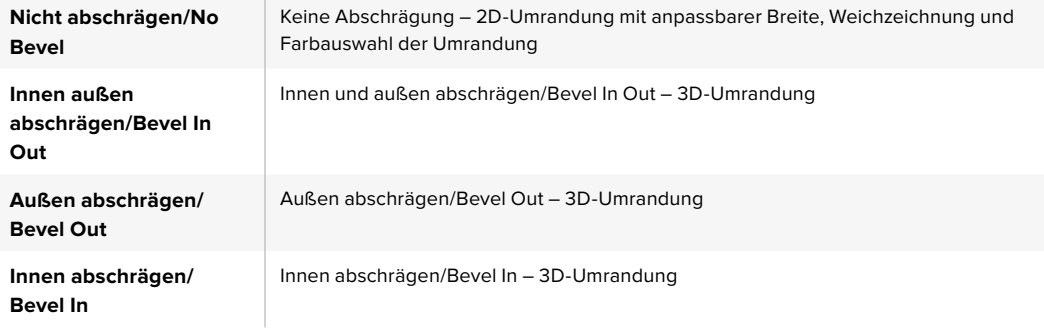

### **Parameter für DVE-Ränder**

Die Umrandungsparameter werden mithilfe der Regler und Multifunktionstasten bzw. Schaltflächen der Systemsteuerung angepasst. Da mehrere Parameter anzupassen sind, dienen die Weich/Farbeund Shift-Schaltflächen zur Umschaltung auf die Parameter, die mit dem jeweiligen Button angepasst werden.

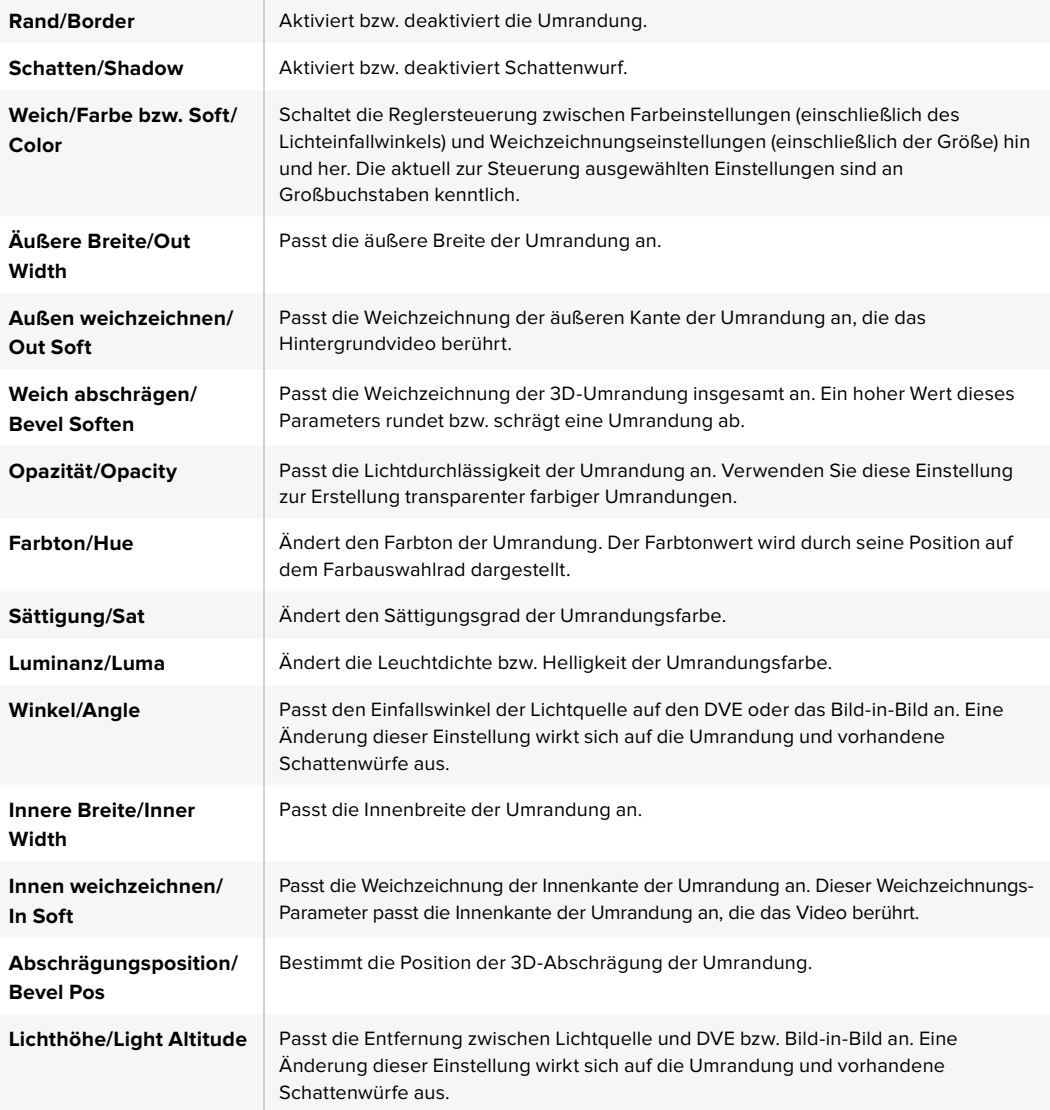

### Key-Maskierung

Upstream- und Downstream-Keyer verfügen über eine anpassbare rechteckige Maske, mit der sich scharfe Kanten und sonstige Artefakte aus dem Videosignal ausschneiden lassen. Die Maske kann nach links, rechts, oben und unten gesteuert werden. Maskierung lässt sich auch als kreatives Werkzeug zur Erstellung rechteckiger Ausschnitte auf dem Bildschirm einsetzen.

Auf einem Broadcast-Bedienpult erfolgt die Einrichtung einer Maske für jeden Upstream- und Downstream-Keyer über die Menüs EFFECTS KEYS oder DSK KEYS im Maskenmenü der Systemsteuerung.

Auf dem Software-Bedienpanel erfolgt die Einrichtung einer Maske für jeden Upstream- oder Downstream-Keyer über die Menüpaletten auf der "Einstellungen"-Registerkarte.

### Fly-Key

Für die Upstream-Key-Arten Luma, Chroma und Muster (Pattern) ist die "Fly-Key"-Einstellung (Fliegender Key) verfügbar. Bei verfügbarem DVE-Kanal können mit der "Fly-Key"-Einstellung digitale Videoeffekte auf den Key angewendet werden.

### Ausführen von Upstream-Keyer-Übergängen

Der Zugriff auf die Upstream-Keyer erfolgt über den Übergangs- oder den Systemsteuerungsblock. Upstream-Keyer lassen sich mithilfe der Tasten bzw. Schaltflächen unter "Next Transition" bzw. "Nächster Übergang" oder die ON- bzw. EIN-Buttons auf den Programmausgang legen und entfernen.

### ON-Tasten und ON AIR-Schaltflächen

Schalten Sie Upstream-Keyer über den Programmausgang On bzw. Off Air, in dem Sie die ON-Tasten bzw. ON AIR-Schaltflächen wie folgt verwenden:

- **1** Betätigen Sie die ON-Tasten bzw. ON AIR-Schaltflächen über der entsprechenden KEY-Taste im Block "Next Transition" bzw. "Nächster Übergang", um den Upstream-Key auf dem Programmausgang abrupt ein- oder auszuschalten.
- **2** Die ON-Taste/ON AIR-Schaltfläche zeigt auch an, ob der Upstream-Keyer auf dem Programmausgang gegenwärtig ein- oder ausgeschaltet ist.

#### Tasten für den nächsten Übergang bzw. Tastenblock "Next Transition"

So lassen sich Upstream-Keyer mithilfe der Tasten bzw. Schaltflächen im Tastenblock für den nächsten Übergang" bzw. "Next Transition" auf den Programmausgang legen oder von diesem entfernen:

- **1** Wählen Sie die gewünschten Elemente für den nächsten Übergang mit BKGD, KEY 1, KEY 2, KEY 3 und KEY 4 im Tastenblock für den nächsten Übergang bzw. "Next Transition" aus.
- **2** Prüfen Sie die Vorschauausgabe, die Ihnen präzise anzeigt, wie Ihre Programmausgabe bei der Ausführung des Übergangs aussehen wird.
- **3** Um den Übergang auszuführen, aktivieren Sie CUT oder AUTO oder benutzen Sie den Blendenhebel.

Die folgenden Beispiele veranschaulichen verschiedene Methoden, wie man mehrere Keys auf den Programmausgang legt bzw. von diesem entfernt. Im nachstehenden Beispiel enthält KEY 1 den Grafik-Button LIVE oben links im Bild. KEY 2 hingegen enthält den Grafik-Button LIVE unten rechts im Bild.

#### Beispiel 1:

In diesem Beispiel ist gegenwärtig keiner der Upstream-Keyer auf Sendung. Für den nächsten Übergang ist KEY 1 ausgewählt. Somit ändert sich der Status von KEY 1 mit dem nächsten Übergang und wird aktiviert, sodass er in der Programmausgabe zu sehen ist.

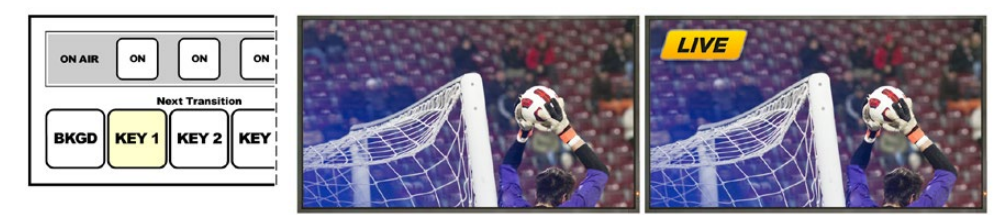

Tasten "Next Transition" vor dem Übergang

Steuerblock mit den Programmausgabe vor dem Übergang Programmausgabe nach dem Übergang

#### Beispiel 2:

In diesem Beispiel zeigt die erleuchtete ON-Taste bzw. ON AIR-Schaltfläche an, dass KEY 1 gegenwärtig auf Sendung ist. Für den nächsten Übergang ist KEY 1 ausgewählt. Dies bedeutet, dass sich der Status von Key 1 mit dem nächsten Übergang ändert und KEY 1 ausschaltet, sodass er in der Programmausgabe nicht sichtbar ist.

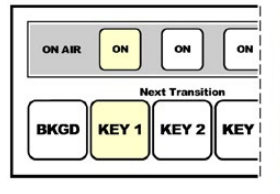

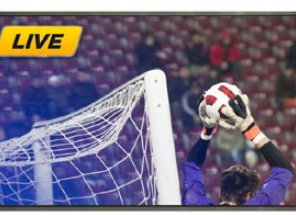

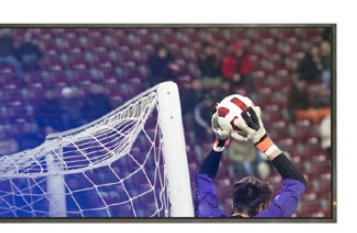

Tasten "Next Transition" vor dem Übergang

Steuerblock mit den Programmausgabe vor dem Übergang Programmausgabe nach dem Übergang

#### Beispiel 3:

In diesem Beispiel zeigen die erleuchteten ON-Tasten bzw. ON AIR-Schaltflächen an, dass Key 1 und Key 2 gegenwärtig auf Sendung sind. Für den nächsten Übergang ist das Hintergrundvideo ausgewählt, wie an der erleuchteten BKGD-Taste erkennbar ist. Dies bedeutet, dass beim nächsten Übergang nur das Hintergrundvideo wechselt und Key 1 sowie Key 2 auf Sendung bleiben.

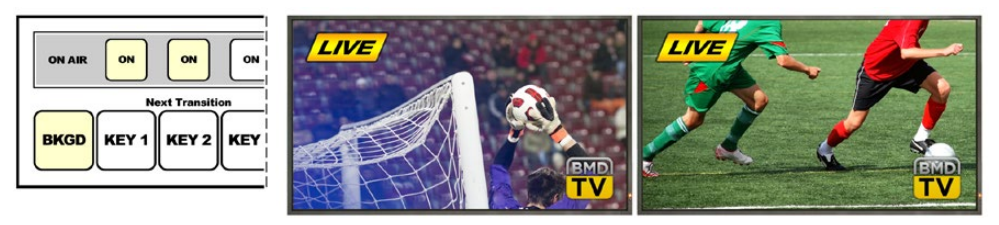

Steuerblock mit den Tasten "Next Transition" vor dem Übergang

Programmausgabe vor dem Übergang Programmausgabe nach dem Übergang

#### Beispiel 4:

In diesem Beispiel sind Key 1 und Key 2 auf Sendung. Für den nächsten Übergang sind das Hintergrundvideo BKGD und Key 2 ausgewählt. Dies bedeutet, dass beim nächsten Übergang das Hintergrundvideo und der Status von Key 2 wechseln. Key 2 wird ausgeschaltet, sodass er in der Programmausgabe nicht sichtbar ist.

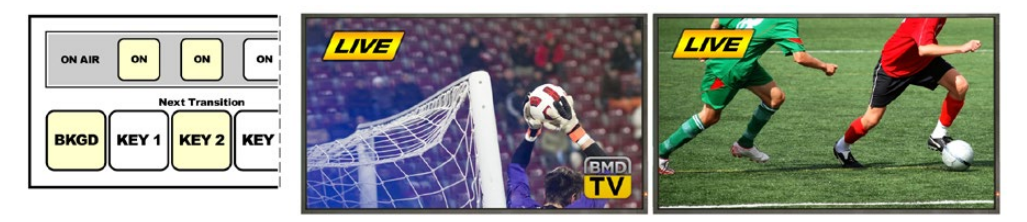

Steuerblock mit den Tasten "Next Transition" vor dem Übergang

Programmausgabe vor dem Übergang Programmausgabe nach dem Übergang

Es gibt mehrere Methoden, um einen Key auf den Programmausgang zu legen. Ein Key lässt sich ein- oder ausschalten, auf- oder abblenden oder zusammen mit einem Hintergrundübergang auf- oder abblenden. Upstream-Keyer werden mithilfe der Tasten für den nächsten Übergang bzw. "Next Transition" auf den Programmausgang übergeleitet. Die Überleitung von Downstream-Keyern erfolgt mithilfe eigener Übergangs-Tasten oder mithilfe der Taste DSK TIE, die den Übergang an den Haupt-Übergangssteuerblock binden.

### Ausführen von Downstream-Keyer-Übergängen

Downstream-Keyer verfügen über eigene Übergangs-Tasten und Übergangsratenfenster. Nach erfolgter Konfiguration lässt sich ein Downstream-Keyer mit einer der drei folgenden Methoden leicht auf den Programmausgang legen bzw. von diesem entfernen:

- **1** Drücken Sie die Taste DSK CUT, um einen Downstream-Keyer auf dem Programmausgang abrupt ein- oder auszuschalten.
- **2** Benutzen Sie die Taste DSK AUTO, um einen Downstream-Keyer schrittweise mit der im DSK-Rate-Fenster angezeigten Rate auf den Programmausgang überzuleiten bzw. von diesem zu entfernen.
- **3** Benutzen Sie den Button DSK TIE, um den Downstream-Key an den Haupt-Übergangssteuerblock zu binden. Nach erfolgter Anbindung des DSKs wird dieser zusammen mit einer beliebigen, im Haupt-Übergangssteuerblock ausgewählten Übergangsart mit der im Übergangssteuerblock spezifizierten Rate ein- oder ausgeblendet.

Durch Aktivierung des Buttons DSK TIE wird die Anzeige des Downstream-Keyers auf der Vorschauausgabe bewirkt.

Ein an den Haupt-Übergangssteuerblock gebundener Downstream-Keyer-Übergang kann nicht in der Vorschau betrachtet werden. Ist der Button DSK TIE bei Umschaltung auf den Übergangsvorschau-Modus aktiviert, wird die Anbindefunktionalität ignoriert, bis der Übergangsvorschau-Modus ausgeschaltet ist.

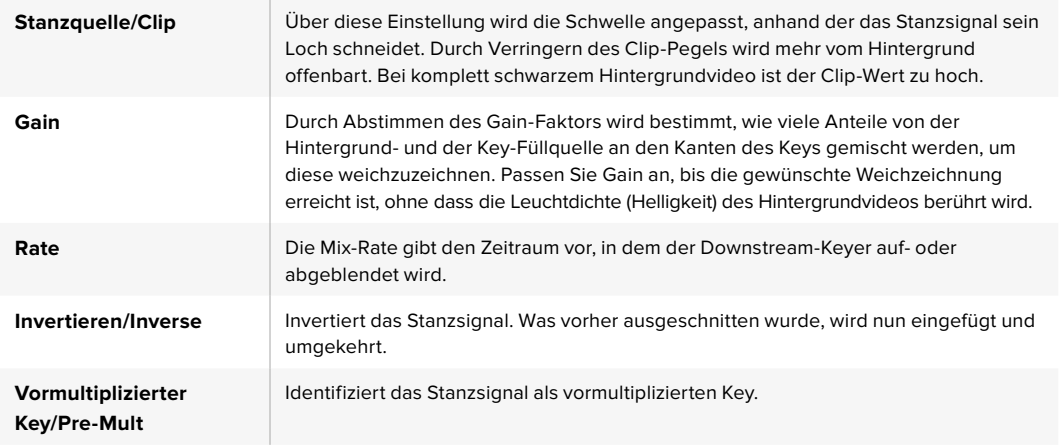

#### DSK-Parameter

### Arbeiten mit Adobe Photoshop und ATEM Mischern

Bei der Installation der ATEM Software auf Ihrem Computer wird gleich ein Photoshop Plug-in mitinstalliert, das Sie Photoshop-Grafiken direkt in den ATEM Media Pool laden lässt.

Konkret: Sie können Grafiken aus Adobe Photoshop, einer von 100 % aller Grafikdesignkünstler benutzten Anwendung akzeptieren! Sie können sogar die in einem Photoshop-Bild enthaltenen Ebenen beibehalten, wie z. B. verschiedene Titel in einer Grafik. Wählen Sie die gewünschten Photoshop-Ebenen aus und laden Sie diese dann einfach per Tastendruck herunter. Beim Herunterladen der Ebenen werden diese vor dem Download automatisch in Echtzeit auf ihre Hintergrundebene reduziert. Dies erfolgt ohne Zutun des Anwenders und Ihr Dokument bleibt durch den Export in Photoshop unverändert.

Das Plug-in für den ATEM Export setzt die Version Adobe Photoshop CS 5 oder höher voraus. Installieren Sie die ATEM Software erst nach Einspielung von Photoshop oder installieren Sie sie dann erneut. Dies gewährleistet, dass das Plug-in für den ATEM Export installiert wird.

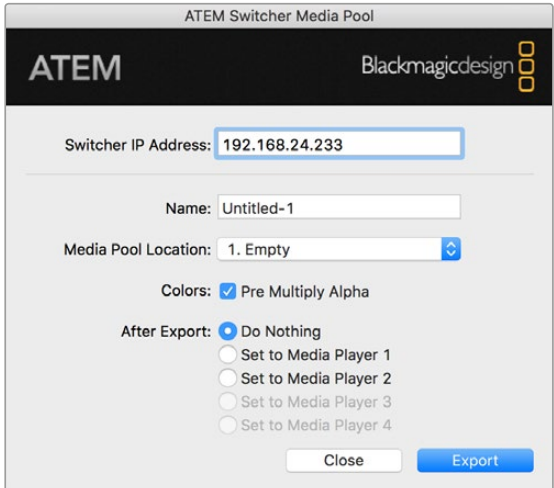

Plug-in für den ATEM Export

#### Einrichten des Mischerstandorts für das Plug-in

Bei erstmaliger Ausführung des Export-Plug-ins für Photoshop werden Sie aufgefordert, den Standort Ihres Mischers auszuwählen. Das bezieht sich auf die IP-Adresse des Mischers, anhand derer das Plug-in den Mischer findet, um mit diesem zu kommunizieren. Standardmäßig ist diese IP-Adresse auf 192.168.10.240 eingestellt. Dies ist die werksseitige ursprüngliche IP-Adresse des Mischers. Wenn Sie mehrere Versionen derselben Photoshop-Datei exportieren wollen, können Sie jede dieser exportierten Dateien im Fenster "Export Plug-in" mit einem Namen versehen. Hier wird auch bestimmt, ob die Dateien nach dem Export in einen Media Player gelegt werden sollen.

#### Vorbereiten von Grafiken für den Download

Für optimale Ergebnisse empfiehlt sich ein Photoshop-Dokument mit einer Auflösung, die der auf Ihrem ATEM Mischer eingestellten Videonorm entspricht. Verwenden Sie Ultra HD für Material mit einer Auflösung von 3840 x 2160 Pixeln. Für 1080-HD-Formate sollte die Auflösung 1920 x 1080 Pixel betragen. Für 720p-HD-Formate wird eine Auflösung von 1280 x 720 Pixeln benötigt. Die erforderliche Auflösung von Dokumenten für PAL Standard Definition beträgt 720 x 576 Pixel, und für NTSC 720 x 486 Pixel.

Achten Sie bei der Arbeit mit Photoshop-Dokumenten für ATEM Mischer darauf, keine Inhalte in die Hintergrundebene, sondern nur in die darüber liegenden Ebenen zu legen. Die Hintergrundebene muss immer aus einfarbigem, bildfüllendem Schwarz bestehen. Verwenden Sie für das Keying von Photoshop-Grafiken immer eine der für ATEM Keyer verfügbaren Einstellungen für vormultiplizierte Keys.

Als Starthilfe finden Sie im Ordner "Example Graphics" einen Leitfaden und einige Grafikvorlagen. Dieser Ordner wurde zusammen mit der ATEM Switcher Software auf Ihrem Computer installiert.

Aktivieren Sie zum Download einer Grafik in den ATEM Media Pool das Exportmenü in Photoshop gefolgt von "Datei" > "Exportieren" und wählen Sie dann als Exportziel den ATEM Switcher Media Pool aus. Es erscheint ein Fenster, das Sie zur Vorgabe einer Zielposition im Media Pool, in den der Download erfolgen soll, auffordert. Diese Liste enthält die Dateinamen aller aktuell im Media Pool geladenen Grafiken. Wählen Sie die Zielposition für den Download aus und wählen Sie dann "Exportieren".

Wenn Ihre Grafik schnellstens auf Sendung gehen soll, geben Sie vor, dass diese Grafik nach dem Download automatisch in Media Player 1 oder Media Player 2 kopiert wird. So bringen Sie Bilder im Nu auf Sendung! Wenn Sie die Grafikquellen der Media Player unberührt lassen möchten, geben Sie mit der Option "Do Nothing" bzw. "Nichts tun" einfach vor, dass diese Grafik nicht in die Media Player kopiert wird.

Hierzu müssen Sie auf dem Bedienpanel ATEM Software Control bzw. auf dem optionalen ATEM Broadcast-Bedienpult ebenfalls die Einstellung "Vormultiplizierter Key" bzw. "Pre-Multiplied Key" einschalten. Der Vorgang des Vormultiplizierens mischt die Grafikfarbe beim Export mit ihrem zugehörigen Alpha-Kanal. Das sorgt für glatte Kanten Ihrer Grafik, die sich sauber in das Video einfügen.

### Arbeiten mit Auxiliary-Ausgängen

Auxiliary-Ausgänge sind zusätzliche SDI-Ausgänge, die sich mit verschiedenen Eingaben und internen Quellen belegen lassen. Der ATEM Production Studio 4K verfügt über einen Auxiliary-Ausgang. Bei anderen Mischermodellen sind ggf. mehrere vorhanden. Aux-Ausgänge sind mit Routerausgängen vergleichbar. Über sie lassen sich sämtliche Videoeingaben, Farbgeneratoren, Media Player, Programme, Vorschauen und sogar Farbbalken ausgeben.

Ideal ist der Einsatz eines Aux-Ausgangs, wenn ein zusätzlicher Programmausgang oder ein Clean-Feed vor einem oder beiden Downstream-Keyern benötigt wird. Beide lassen sich nämlich auf die Aux-Ausgänge legen. So erhalten Sie ein von Logos oder Grafikbuttons freien Programm-Feed, der als Broadcast-Master zur späteren Postproduktion oder Ausstrahlung bereitsteht.

Die Signalverteilung über die extrem leistungsfähigen Aux-Ausgänge lässt sich mit einem Software-Bedienpanel oder einem hardwarebasierten Broadcast-Bedienpult vornehmen. Die Aux-Ausgangsmenüs befinden sich am oberen Rand des Software-Bedienpanels. Sie sind ungeachtet des gegenwärtig aktivierten Fensters ständig verfügbar.

Bei jedem Wechsel einer am Aux-Ausgang anliegenden Quelle führt der Mischer immer einen sauberen Schnitt aus. Konkret: Mit dem Mischer können Sie sauber und störungsfrei zwischen Quellen auf dem Aux-Ausgang umschalten.

Bei ATEM Production Studio 4K Mischermodellen verfügt die Frontblende über erleuchtete Tasten und ein LC-Display. Die Zuweisung eines Aux-Ausgangs erfolgt, indem Sie in der rechtsseitigen Reihe eine Aux-Taste auswählen und links eine Quellentaste drücken. Das LC-Display zeigt dann die Ausgabe von diesem Ausgang an. Diese Funktion gibt Ihnen einen schnellen Überblick über Ihre Verbindungen und fungiert nebenbei als leistungsfähiger zusätzlicher Mischer.

| ATEM 2 M/E Production Studio 4K         |  |  |  |  |
|-----------------------------------------|--|--|--|--|
| File Aux1 Aux2 Aux3 Aux4 Aux5 Aux6 Help |  |  |  |  |

Steuerungsmenüs für die Auxiliary-Ausgänge unter Mac OS

|  | ATEM 1 M/E Production Switcher |  |  |  |  |
|--|--------------------------------|--|--|--|--|
|  | File Aux1 Aux2 Aux3 Help       |  |  |  |  |

Steuerungsmenüs für Auxiliary-Ausgänge unter Windows

| Black              | Color <sub>2</sub> |
|--------------------|--------------------|
| Camera 1           | Media Player 1     |
| Camera 2           | Media Player 1 Key |
| Camera 3           | Media Player 2     |
| Camera 4           | Media Player 2 Key |
| Camera 5           | Key 1 Mask         |
| Camera 6           | Key 2 Mask         |
| Camera 7           | <b>Key 3 Mask</b>  |
| Camera 8           | Key 4 Mask         |
| Camera 9           | DSK 1 Mask         |
| Camera 10          | DSK 2 Mask         |
| $\vee$ Color Bars  | Clean Feed 1       |
| Color 1            | Clean Feed 2       |
| Color <sub>2</sub> | Program            |
| Media Player 1     | Preview            |

Liste der Auxiliary-Ausgabequellen

#### Signalverteilung über die Auxiliary-Ausgänge

Auf dem Bedienpanel ATEM Software Control verfügt jeder Aux-Ausgang über ein Menü zur Auswahl der Quelle, die über den jeweiligen Aux-Videoausgang auszugeben ist. Aktivieren Sie das Menü und scrollen Sie in der Liste zu der Quelle, die Sie ausgeben möchten. Nach erfolgter Auswahl wechselt die Ausgabe des ausgewählten Aux-Ausgangs sofort. Die aktuelle Quelle ist an dem mit einem Häkchen versehenen Menüpunkt erkennbar.

Auf einem ATEM Broadcast-Bedienpult erfolgt die Auswahl der Aux-Augänge über die Systemsteuerung im Aux-Menü. Benutzen Sie nach erfolgter Auswahl des gewünschten Aux-Ausgangs den Auswahlbus, um die Signalverteilung der Quelle zum Aux-Ausgang vorzunehmen. Da die Broadcast-Bedienpulte den Auswahlbus einsetzen, lassen sich die Aux-Ausgänge über das Broadcast-Bedienpult sehr schnell steuern.

Auf dem ATEM 2 M/E Broadcast Panel erfolgt die Zuweisung von Auxiliary-Ausgängen mit dem Zielbus. Nach erfolgter Auswahl des gewünschten Aux-Ausgangs auf dem Zielbus können Sie diesem Ausgang eine Eingabe zuweisen.

Alle über den Aux-1-Ausgang ausgegebenen Audio- und Videosignale werden auch über den USB-3.0-Anschluss ausgegeben.

#### Es sind mehrere Quellen verfügbar, darunter folgende:

#### Schwarz/Black

Eine intern durch den Mischer erstellte Quelle in schwarzer Farbe.

#### Eingänge/Inputs

Die Videoeingänge des Mischers werden als Liste der aktuellen Kennungen angezeigt, die Sie auf der "Einstellungen"- bzw. "Settings"-Registerkarte des Mischers vorgegeben haben.

#### Farbbalken/Color Bars

Eine intern vom Mischer generierte Quelle für Farbbalken.

#### Media Player 1

Dies ist die Ausgabe des Füllsignals von Media Player 1, das aus den RGB-Inhalten von Standbildern oder Clips gewonnen wird.

#### Media Player 1 Key

Dies ist die Key-Ausgabe (Stanzsignal) von Media Player 1, die aus den Alpha-Inhalten von Standbildern oder Clips gewonnen wird. ATEM 2 M/E Broadcast Panel: Selektieren Sie den Aux-Ausgang, zu dem geroutet werden soll. Treffen Sie dann Ihre Auswahl auf dem Auswahlbus. ATEM 1 M/E Broadcast Panel: Selektieren Sie den Aux-Ausgang, zu dem geroutet werden soll. Treffen Sie dann mit gedrückt gehaltener SHIFT-Taste Ihre Auswahl.

#### Media Player 2

Dies ist die Ausgabe des Füllsignals von Media Player 2, das aus den RGB-Inhalten von Standbildern oder Clips gewonnen wird.

#### Media Player 2 Key

Dies ist die Key-Ausgabe (Stanzsignal) von Media Player 2, die aus den Alpha-Inhalten von Standbildern oder Clips gewonnen wird. ATEM 2 M/E Broadcast Panel: Selektieren Sie den Aux-Ausgang, zu dem geroutet werden soll. Treffen Sie dann Ihre Auswahl auf dem Auswahlbus. ATEM 1 M/E Broadcast Panel: Selektieren Sie den Aux-Ausgang, zu dem geroutet werden soll. Treffen Sie dann mit gedrückt gehaltener SHIFT-Taste Ihre Auswahl.

#### Programm/Program

Dies ist die Programmausgabe des Mischers. Sie entspricht der primären Programmausgabe über den SDI-Ausgang des Mischers. ATEM 2 M/E Broadcast Panel: Selektieren Sie den zu belegenden Aux-Ausgang und aktivieren Sie ihn dann, indem Sie beide SHIFT-Tasten auf dem Auswahlbus gedrückt halten. ATEM 1 M/E Broadcast Panel: Selektieren Sie den zu belegenden Aux-Ausgang und nehmen Sie dann bei gedrückt gehaltener SHIFT-Taste und CUT/FILL-Taste Ihre Auswahl auf dem Auswahlbus vor.

#### Vorschau/Preview

Dies ist die Vorschauausgabe der auf dem Vorschaubus ausgewählten Quelle. Es ist dieselbe wie die im Vorschaufenster in Multi-View angezeigte. ATEM 2 M/E Broadcast Panel: Selektieren Sie den zu belegenden Aux-Ausgang und aktivieren Sie ihn dann, indem Sie beide SHIFT-Tasten auf dem Auswahlbus gedrückt halten. ATEM 1 M/E Broadcast Panel: Selektieren Sie den zu belegenden Aux-Ausgang und nehmen Sie dann bei gedrückt gehaltener SHIFT-Taste und CUT/FILL-Taste Ihre Auswahl auf dem Auswahlbus vor.

#### Clean Feed 1

Hierbei handelt es sich um einen mit der Programmausgabe identischen Clean-Feed. Jedoch enthält er keine Inhalte der Downstream-Keyer. Nützlich zur Aufzeichnung von Masterausgaben ohne Logos oder Grafik-Buttons von den Downstream-Keyern. ATEM 2 M/E Broadcast Panel: Selektieren Sie den zu belegenden Aux-Ausgang und aktivieren Sie ihn dann, indem Sie beide SHIFT-Tasten auf dem Auswahlbus gedrückt halten. ATEM 1 M/E Broadcast Panel: Selektieren Sie den zu belegenden Aux-Ausgang und nehmen Sie dann bei gedrückt gehaltener SHIFT-Taste und CUT/FILL-Taste Ihre Auswahl auf dem Auswahlbus vor.

#### Clean Feed 2

Gleicht dem oben beschriebenen Clean Feed, wurde aber zwischen den beiden Downstream-Keyer-Ebenen entnommen und enthält somit nur die Ausgabe von Downstream-Keyer 1, jedoch nicht von Downstream-Keyer 2. ATEM 2 M/E Broadcast Panel: Selektieren Sie den zu belegenden Aux-Ausgang und aktivieren Sie ihn dann, indem Sie beide SHIFT-Tasten auf dem Auswahlbus gedrückt halten. ATEM 1 M/E Broadcast Panel: Selektieren Sie den zu belegenden Aux-Ausgang und nehmen Sie dann bei gedrückt gehaltener SHIFT-Taste und CUT/FILL-Taste Ihre Auswahl auf dem Auswahlbus vor.

Das Routen von Clean-Feeds an Aux-Ausgänge gibt Ihnen optimale Flexibilität, wie Sie Ihr Programmvideo einsetzen. Von den Aux-Ausgängen können Sie eine Version Ihres Programms aufzeichnen, das frei von ggf. über den Downstream-Keyer hinzugefügtem lokalem Branding ist. Diese "saubere" Version kann dann ohne weiteres international ausgestrahlt werden. Eine äußerst leistungsstarke Funktion!

### Arbeiten mit SuperSource (Bild-in-Bild)

ATEM 2 M/E Mischermodelle verfügen über eine als SuperSource (Picture in Picture = PIP) bezeichnete Bild-in-Bild-Funktion, die Ihnen die gleichzeitige Darstellung mehrerer Videoquellen auf einem Bildschirm erlaubt. In manchen Situationen ist das nützlich. Der SuperSource Prozessor wird auf Ihrem ATEM Mischer als eine einzelne Videoeingabe angezeigt. Sie können sogar die Programmoder Vorschauausgabe von Mix Effects 2 als Fensterquelle für Ihr ausgewähltes Layout auswählen.

#### Einrichten von SuperSource auf Ihrem ATEM 2 M/E Mischer

Sie können die SuperSource-Funktion auf dem Broadcast-Bedienpult mithilfe des Joysticks oder über Ihre Bediensoftware ATEM Software Control (GUI) einrichten.

#### Ansicht von SuperSource

Um den SuperSource-Prozessor einzurichten, muss er auf Ihrem Bildschirm sichtbar sein. Das geht so: Bei Einsatz des Software-Bedienpanels weisen Sie "SuperSource" auf der "Einstellungen"-Registerkarte einem Multi View Fenster zu. Wenn Sie ein ATEM Broadcast-Bedienpult benutzen, legen Sie SuperSource an den Vorschauausgang Ihres Bildschirms.

#### Positionieren von Quellen

Bei Einsatz des Software-Bedienpanels können Sie die "SuperSource"-Menüpalette öffnen und eines von vier voreingestellten "Preset"-Layouts auswählen. Klicken Sie das Ihren Wünschen am besten entsprechende Layout an, um die SuperSource-Fenster automatisch in die in der GUI angezeigten Positionen zu bringen. Vergewissern Sie sich, dass das jeweilige SuperSource-Fenster aktiviert ist. Position und Größe des Fensters können Sie nun in den Feldern "X-Position", "Y-Position" und "Größe" bzw. "Size" ändern. Um ein Bild zuzuschneiden, aktivieren Sie die "Zuschneiden"-Dialogbox. Die Zuschneide-Parameter sind "Oben", "Unten", "Links" und "Rechts". Verfahren Sie nach demselben Schema, um die Parameter der Fenster 2 bis 4 zu ändern. Unterläuft Ihnen ein Fehler, klicken Sie auf das Zahnrad rechts auf der Registerkarte "Fenstersteuerung" und stellen Sie dort die Parameter neu ein.

Wenn Sie mit einem Broadcast-Bedienpult arbeiten, drücken Sie im HOME-Menü die mit "SuperSource" gekennzeichnete Taste und wählen Sie dann "Preset". In diesem Menü können Sie eine Auswahl aus vier voreingestellten Layouts, sogenannten Presets treffen. Gehen Sie zurück und aktivieren Sie das zu bewegende Fenster. Mit dem Bedienpult-Joystick lassen sich Bilder spielend einfach bewegen. Sie können die Auswahl des zu bewegenden Fensters auf folgende drei Weisen treffen:

- Auswahl im "SuperSource"-Menü: Drücken Sie die mit einer Fensternummer gekennzeichnete Taste, in diesem Fall "Fenster 1". Dies bewirkt die automatische Zuweisung des Joysticks zu dem ausgewählten Fenster. Wählen Sie mühelos mehr als ein Fenster auf einmal aus, indem Sie zwei oder mehr dieser Tasten gedrückt halten!
- Benutzen Sie die neben dem Joystick befindlichen Tasten. Beispiel: Durch einmaliges Antippen wird "Fenster 1" unten rechts aktiviert, durch schnelles doppeltes Antippen hingegen "Fenster 3".

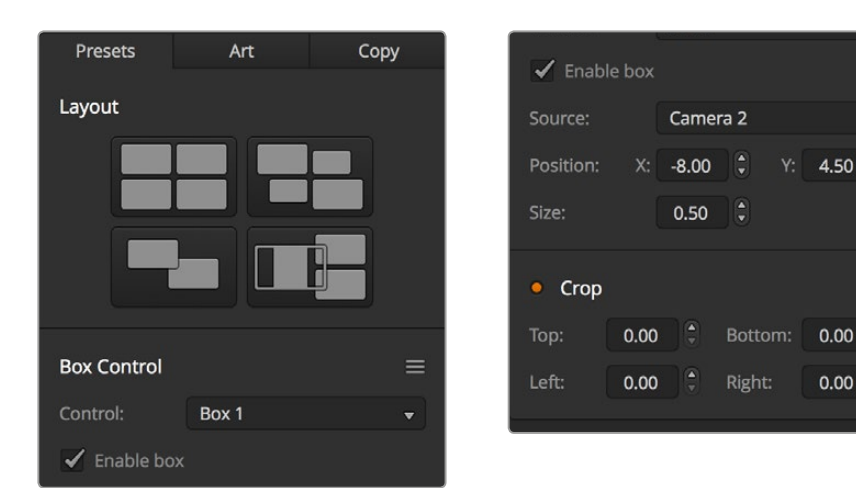

 Drücken Sie schließlich auf dem 2 M/E Panel eine der dedizierten Zieltasten unter "Destination" oder auf dem 1 M/E Panel eine der Auswahltasten unter "Select".

"SuperSource"-Einstellungen

Bei Einsatz des Software-Bedienpanels können Sie einzelne SuperSource-Fenster über das Kontrollkästchen "Fenster aktivieren" ein- oder ausschalten. Wählen Sie die in das Fenster zu platzierende Quelle auf dem Auswahlbus aus. Betätigen Sie dann die zugehörige Ziel-Schaltfläche gefolgt von der gewünschten Quelle. Wählen Sie dann "Position" und "Größe" (Size) über das Fenster bzw. auf dem Broadcast-Bedienpult mit dem Joystick aus. Wenn Sie das Fenster beschneiden möchten, aktivieren Sie "Beschneiden" bzw. "Crop". Jedes Fenster lässt sich individuell mit den Parametern "Top", "Bottom", "Left" und "Right" oben, unten, links und rechts zuschneiden. Wenn Sie durcheinander geraten, können Sie die Einstellungen mit der Taste "Crop Reset" zurücksetzen.

#### Material für Hintergrund- und Vordergrundebenen

Um eine Hintergrundebene zu verwenden, rufen Sie die Ebenen-Einstellungen auf, indem Sie auf dem Software-Bedienpanel auf die "Ebenen"-Schaltfläche klicken bzw. auf einem ATEM Hardware-Bedienpult die ART-Taste drücken. Um eine Ebene als Hintergrundquelle zu benutzen, aktivieren Sie die mit BKGD (Hintergrund) gekennzeichnete Taste bzw. Schaltfläche. Wählen Sie dann auf dem Software-Bedienpanel Ihre "Ebenen"-Füllquelle aus der Dropdown-Box bzw. auf einem ATEM Hardware-Bedienpult auf dem "Source Select"-Bus aus. Nach erfolgter Quellenzuweisung wird Ihre Auswahl hinter den auf dem Bildschirm sichtbaren Fenstern platziert.

Drücken Sie auf einem Bedienpult im "SuperSource"-Menü die mit ART gekennzeichnete Taste und dann die BKGD-Taste. Selektieren Sie die Quelle für den Hintergrund auf dem 1 M/E Panel über den Auswahlbus "Select" oder auf dem 2 M/E Panel über den Zielbus "Destination". Dadurch wird die ausgewählte Videoquelle hinter die aktivierten Fenster gelegt.

Um auf dem Software-Bedienpanel eine Ebene zum Vordergrund zu machen, klicken Sie auf das Optionsfeld "Vordergrund" und geben Sie vor, ob Ihre Grafik vormultipliziert ist oder nicht. Handelt es sich um eine vormultiziplierte Grafik, aktivieren Sie die Dialogbox, und weisen Sie dann die Füllquelle sowie die Stanzquelle für die Ebene zu. Dies erlaubt die Platzierung der Ebene über eines oder mehrere aktivierte Fenster. Bei nicht vormultiplizierten Ebenen erzielen Sie Ihr gewünschtes Ergebnis mithilfe der im Abschnitt "Keying" beschriebenen Steuerfunktionen "Clip" bzw. "Stanzschwelle" und "Gain".

Um auf einem Bedienpult eine Ebene als Vordergrund einzusetzen, drücken Sie auf die FOREGROUND-Taste und geben Sie vor, ob Ihre Grafik das Attribut "Pre Multiplied" besitzt. Ist die Grafik vormultiplizert, drücken Sie die entsprechend gekennzeichnete Taste und weisen Sie die Füllquelle "Art Fill Source" und die Stanzquelle "Art Key Source" zu. Dies erlaubt die Platzierung der Ebene über eines oder mehrere aktivierte Fenster. Bei nicht vormultiplizierten Ebenen erzielen Sie Ihr gewünschtes Ergebnis mithilfe der im Abschnitt "Keying" beschriebenen Steuerfunktionen "Clip" bzw. "Stanzschwelle" und "Gain". Möglicherweise muss auch der Key invertiert werden.

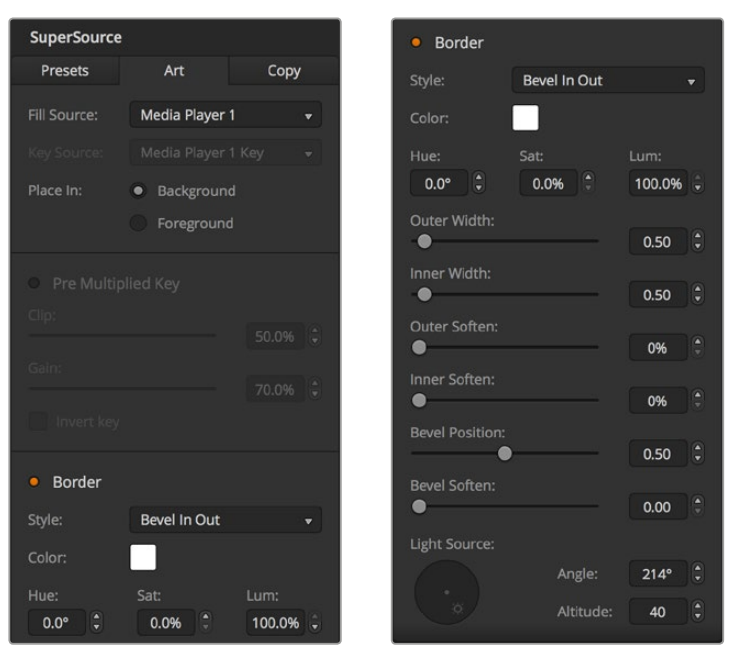

Bedienelemente der Vordergrundebene

#### Umrandungen anpassen

Zur Erstellung von Umrandungen geht man auf dem Software-Bedienpanel und ATEM Hardware-Bedienpulten auf gleiche Weise vor. Aktivieren Sie einfach die mit "Rand" bzw. "Border" gekennzeichnete Schaltfläche oder Taste. Dies gibt Ihnen Zugriff auf alle Umrandungsparameter wie bereits im Abschnitt "Hinzufügen von DVE-Umrandungen" ausgeführt.

Bei Einsatz von Ebenen im Vordergrundmodus sind keine Umrandungen verfügbar, da sie unsichtbar wären. Sämtliche Einstellungen für Umrandungen werden auf alle Felder angewendet.

### Einstellungen kopieren

Um einen Kopiervorgang auf dem Software-Bedienpanel auszuführen, rufen Sie per Klick auf die Schaltfläche "Kopieren" das Dialogfeld "Fenstereinstellungen kopieren" auf. Sie können die Einstellungen des aktuell aktivierten Fensters schnell und mühelos kopieren und auf ein anderes oder mehrere andere Fenster anwenden. So entsteht ein exaktes Abbild mit einem einzigen Klick! Die kopierten Fenster erscheinen direkt hinter dem Master-Fenster und setzen dieselbe Quelle wie das Masterfeld ein.

Aktivieren Sie bei Einsatz eines ATEM Hardware-Bedienpultes im "SuperSource" Hauptmenü ein beliebiges Feld, gefolgt von der Taste COPY TO. In dem Bereich wird das gegenwärtig markierte Fenster dann zu dem bzw. den ausgewählten Fenstern kopiert. Analog zum Software-Bedienpanel werden die kopierten Fenster direkt hinter dem Masterfenster angezeigt und setzen auch dieselbe Quelle wie das Masterfeld ein.

#### SuperSource auf Sendung schalten

Auf Ihrem ATEM Mischer wird der gesamte SuperSource Prozessor als Videoeingabe angezeigt. Aktivieren Sie auf dem Software-Bedienpanel oder auf einem ATEM Bedienpult einfach die "SuperSource"-Schaltfläche bzw. -Taste, um das soeben erstellte Kompositbild einzusetzen!

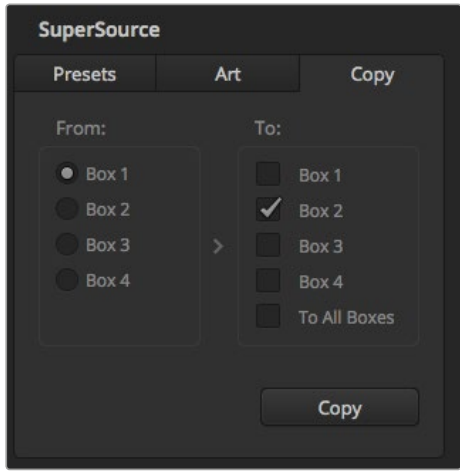

Kopieren der Einstellungen für Fenster 1 nach Fenster 2

# **Mit Makros arbeiten**

# **Was ist ein Makro?**

Ein Makro ist eine einfache Methode zur Automatisierung einer Abfolge von Mischervorgängen. Die in Form von Makros einprogrammierten Sequenzen lassen sich per Tastendruck bzw. Mausklick wiederholen. So können Sie eine Sequenz von Übergängen zwischen mehreren Videoquellen aufzeichnen, wie z. B. Key-Effekte, Justierungen des Audiomixers, Einstellungen für die Kamerasteuerung und mehr. Zeichnen Sie alle Ihre Vorgänge unter einer MACRO-Taste bzw. "Makro"-Schaltfläche auf, denn dann können Sie alle Ihre vorprogrammierten Aktionen auf Tastendruck bzw. per Klick sofort ausführen. Die Aufzeichnung von Makros erfolgt über das "Makros"-Fenster der Bediensoftware ATEM Software Control bzw. über die MACRO-Taste eines physischen ATEM Broadcast Panels oder über eine Kombination aus beiden. Makros werden in Ihrem ATEM Mischer abgelegt und da sie gleichermaßen mit Hardware- und Software-Bedienpanels anwendbar sind, kann die Wiedergabe mit einem beliebigen Software- bzw. Hardwarepanel ausgelöst werden.

# **Das Makrofenster in ATEM Software Control**

Öffnen Sie das "Makros"-Fenster in ATEM Software Control, indem Sie im Titelmenü auf "Makros" klicken oder auf einem Mac Option/Befehl/M bzw. auf einem Windows PC Umschalt/Befehl/M drücken. "Makros" ist ein schwebendes, frei auf Ihrem Desktop bewegbares Fenster. Dies gewährt Ihnen beim Wechsel zwischen den Arbeitsräumen "Mischer", "Medien", "Audio" und "Kamera" jederzeitigen Zugriff auf das Makrofenster. Beim Aufzeichnen eines Makros lässt sich sogar die Größe des Fensters reduzieren, indem Sie oben rechts auf das Minimieren-Symbol klicken.

Die Aufzeichnung von Makros kann an einem beliebigen der 100 Makroplätze erfolgen. Pro Ansicht werden jeweils 20 Makroplätze angezeigt. Klicken Sie am unteren Rand des Fensters auf einen der beiden Pfeile, um durch die Ansichtsseiten zu wechseln. Per Klick auf die Schaltflächen "Erstellen" bzw. "Ausführen" wechselt die jeweils angezeigte "Erstellen"- bzw. "Ausführen"-Ansicht. So können Sie Ihre Makros aufzeichnen und während Ihrer Liveproduktion wiedergeben.

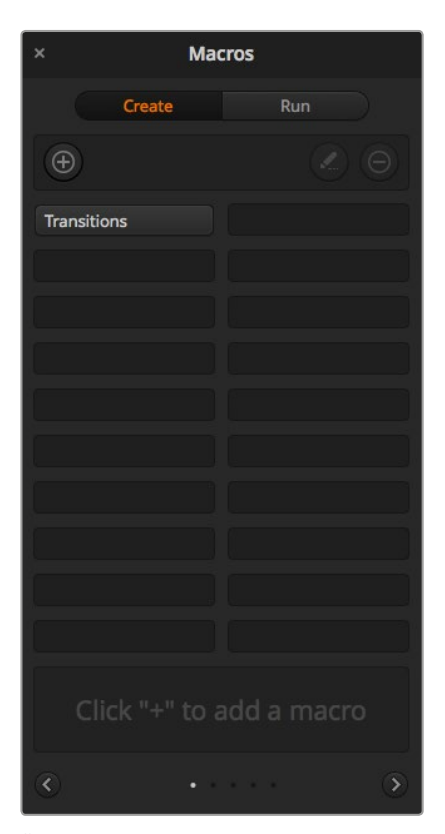

Über das "Makros"-Fenster der ATEM Bediensoftware können Makros gespeichert und abgespielt werden. Dies gestattet Ihnen, eine aus komplexen Mischeraktionen bestehende Sequenz per Tastendruck bzw. Mausklick mühelos zu wiederholen

### Aufzeichnen von Makros

Makros müssen übergreifend und in klar definierten Abfolgen von Anfang bis Ende aufgezeichnet werden. Dies sollte fehlerfrei erfolgen, da bei der Makroprogrammierung jede Einstellung, jeder Tastendruck und Mischervorgang aufgezeichnet wird. Beim Abspielen eines Makros werden alle von Ihnen aufgezeichneten Mischeraktionen exakt wiederholt.

Ganz wichtig: Ein Makro zeichnet lediglich Einstellungen auf, die Sie geändert haben. Beispiel: Soll ein Übergang von 3:00 Sekunden vorgegeben werden und die Übergangsrate Ihres Mischers steht bereits auf 3:00 Sekunden, so müssen Sie diese Dauer ändern und sie anschließend wieder auf 3:00 Sekunden zurücksetzen, damit diese Einstellung aufgezeichnet wird. Tun Sie dies nicht, wird Ihre gewünschte Übergangsrate nicht aufgezeichnet. Beim Abspielen des Makros übernimmt dieser dann einfach die zuletzt auf Ihrem Mischer eingestellte Übergangsrate. Sorgfältiges Arbeiten ist also das A und O!

Wenn Einstellungen bei der Makroaufzeichnung geändert wurden und in einem bestimmten Zustand wiederhergestellt werden sollen, setzen Sie diese Einstellungen wieder zurück, während Sie die letzten Schritte des Makros aufzeichnen. Makros können sogar zum Zweck der Wiederherstellung von Einstellungen für verschiedene Projekte aufgezeichnet werden. Sie haben viele Möglichkeiten! Was bei der Makroprogrammierung zu bedenken ist: Ändern Sie alle Einstellungen, die gebraucht werden, um Ihre gewünschten speziellen Effekte zu erstellen.

## Aufzeichnen von Makros mit ATEM Software Control

Im nachstehenden Beispiel erstellen wir einen Makro, der Ihrem ATEM Mischer vorgibt, einen drei Sekunden langen Mix-Übergang von "Farbbalken" nach "Farbe 1" auszuführen, zwei Sekunden lang zu pausieren und dann einen Mix-Übergang von drei Sekunden nach Schwarz vorzunehmen. Probieren Sie, diesen Makro auf Ihrem ATEM Mischer nachzubauen, um die erforderlichen Schritte für die Makroprogrammierung zu üben.

- Starten Sie ATEM Software Control und öffnen Sie das "Makros"-Fenster.
- 2 Klicken Sie auf die "Erstellen"-Schaltfläche im Makrofenster, um die "Erstellen"-Ansicht aufzurufen.
- **3** Klicken Sie auf einen Makroplatz, an dem Ihr Makro gespeichert werden soll. Klicken Sie für dieses Beispiel auf den Makroplatz Nummer 1. Der ausgewählte Platz erscheint jetzt mit orangefarbener Umrandung.
- **4** Klicken Sie auf das "+"-Zeichen, um das Popup-Fenster für die Programmierung von Makros zu öffnen.

Hier können Sie wahlweise einen Namen für Ihren Makro und Notizen eingeben. So behalten Sie den Überblick über angelegte Makros und sehen auf Anhieb, was jeder tut. Per Klick auf einen Makro werden Ihre Anmerkungen im Statusfenster angezeigt.

5 Klicken Sie auf die "Aufzeichnen"-Schaltfläche.

Dadurch schließt sich das Popup-Fenster und auf der Benutzeroberfläche Ihrer ATEM Bediensoftware erscheint eine rote Umrandung, die die derzeitige Aufzeichnung Ihres Makros anzeigt. Hinweis: Die rote Schaltfläche PAUSE HINZUFÜGEN befindet sich am oberen Rand der Benutzeroberfläche.

Mit der aktivierten Makrospeicherung können Sie jetzt beginnen, Ihre Mischervorgänge auszuführen.

- **6** Klicken Sie unten im Programmfenster auf die "Mischer"-Schaltfläche und öffnen Sie den "Mischer"-Arbeitsraum. Dies aktiviert Farbbalken für die Programmausgabe Ihres Mischers.
- Wählen Sie im Vorschaufenster "Farbe 1".
- 8 Öffnen Sie die Menüpalette "Übergänge" und geben Sie dort "Mix" vor.

Sollte die Registerkarte "Mix" bereits ausgewählt sein, wählen Sie zunächst eine andere Übergangsart - z. B. "Wipe" - und klicken Sie dann erneut auf "Mix", damit Ihr Mischer diese Einstellung aufzeichnet.

- **9** Ändern Sie die Übergangsrate jetzt auf 3:00. Dies gibt für die Dauer des Mix-Übergangs drei Sekunden vor.
- 10 Klicken Sie im "Übergangsart"-Menü auf die AUTO-Schaltfläche. Ihr Mischer führt dann einen Mix-Übergang von Farbbalken nach Farbe 1 aus.
- **11** Um den Mischer so einzustellen, dass er vor Ausführung des nächsten Übergangs zwei Sekunden wartet, klicken Sie auf die Schaltfläche PAUSE HINZUFÜGEN, ehe Sie einen weiteren Übergang vorgeben. Das Fenster "Pause hinzufügen" öffnet sich. Geben Sie für die Pausierung 5 Sekunden und 0 Frames vor und klicken Sie auf "Pause hinzufügen".

TIPP Warum eine 5-Sekunden-Pause setzen, obwohl nur eine 2-Sekunden-Pause gewünscht wird? Weil es zusätzlich zur Pause drei Sekunden dauert, ehe der Mix-Übergang abgeschlossen ist. Darum müssen beim Einfügen einer Pause die Übergangsdauer selbst sowie die vor dem nächsten Übergang einzuhaltende Pause berücksichtigt werden.

In diesem Beispiel dauert der Ablauf des Übergangs drei Sekunden und die Pause weitere zwei Sekunden. Es ist also eine Pausendauer von 5 Sekunden vorzugeben. Alternativ kann man auch zwei separate Pausen eingeben: Eine für die Dauer des Übergangs und eine weitere für Ihre gewünschte Pausendauer. Sie haben die Wahl.

- **12** Wählen Sie auf dem Vorschbus jetzt die Blk-Schaltfläche für Schwarz aus und klicken Sie im "Übergangsart"-Menü auf AUTO. Ihr ATEM Mischer führt einen Mix-Übergang nach Schwarz aus.
- 13 Klicken Sie dann im "Makros"-Fenster auf das Aufzeichnungssymbol, um die Aufzeichnung Ihres Makros zu stoppen.

Der soeben gespeicherte Makro erscheint nun in Form eines Buttons an Ihrem ausgewählten Makroplatz. Um eine Vorschau Ihres Makros zu sehen, klicken Sie im "Makros"-Fenster auf "Ausführen", um die "Ausführen"-Ansicht aufzurufen. Durch Auswahl von "Abrufen u. ausführen" wird im Makrofenster vorgegeben, einen Makro nach Anklicken eines Makrobuttons sofort abzuspielen. Klicken Sie jetzt auf Ihren neuen Makro, den Sie "Übergänge" genannt haben.

14 Soll die Wiedergabe Ihres Makros sofort nach Auswahl erfolgen, klicken Sie auf die "Abrufen u. ausführen"-Schaltfläche. Die Aktivierung dieser Feature gestattet Ihnen, Makros mit einem einzigen Mausklick zu laden und abzuspielen.

Glückwunsch! Wenn Ihr Makro gelungen ist, sollte Ihr ATEM Mischer jetzt innerhalb von drei Sekunden einen Mix von Farbbalken nach Farbe 1 absolvieren, zwei Sekunden lang pausieren und dann einen weiteren Mix-Übergang von drei Sekunden Dauer nach Schwarz ausführen. Ihr ATEM Mischer zeigt dabei in der Bediensoftware anhand einer orangefarbenen Umrandung an, dass gerade ein Makro abgespielt wird.

Verläuft Ihr Makro nicht in erwarteter Manier, zeichnen Sie ihn einfach erneut auf, indem Sie die vorherigen Schritte wiederholen.

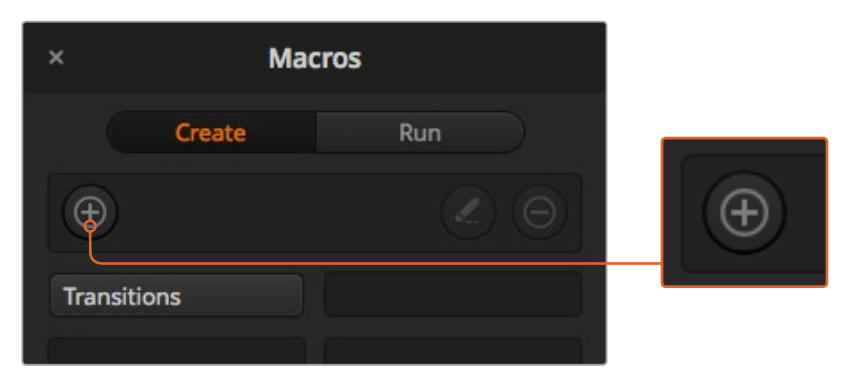

Wählen Sie einen Makroplatz aus, um die Aufzeichnung eines Makros einzuleiten, und klicken Sie dann auf die "Makro"-Schaltfläche "Erstellen". Geben Sie Ihre Anmerkungen ein und klicken Sie auf "Aufzeichnen"

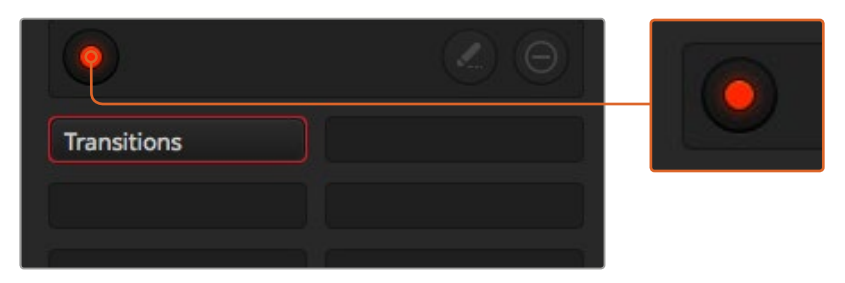

Während des Aufzeichnungsvorgangs fungiert die "Makro erstellen"-Schaltfläche als "Aufzeichnen"-Schaltfläche. Klicken Sie nach Abschluss aller Ihrer Mischeraktionen auf das Aufzeichnungssymbol, um den Aufzeichnungsvorgang zu stoppen

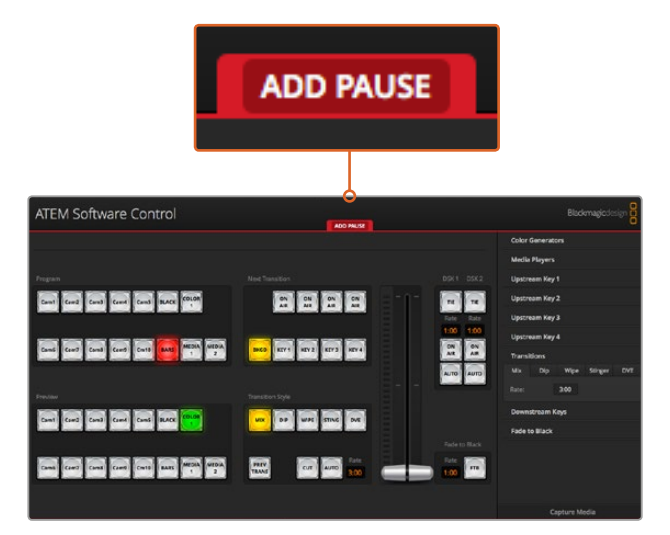

Die ATEM Bediensoftware zeigt den laufenden Aufzeichnungsvorgang eines Makros anhand einer roten Umrandung an. Mithilfe der oben an der roten Umrandung befindlichen Schaltfläche PAUSE HINZUFÜGEN, können Sie die Pausierungsdauern zwischen Mischervorgängen eingeben

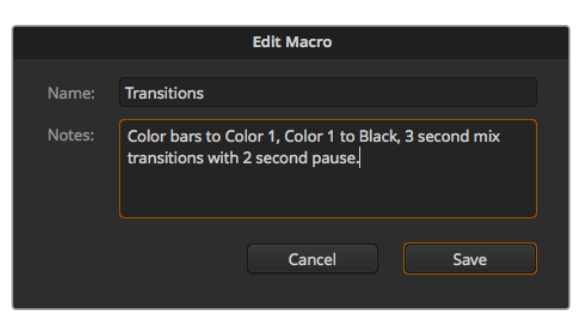

Geben Sie einen Namen und Notizen für Ihren Makro ein, um den Überblick über die in diesem Makro gespeicherten Mischeraktionen zu behalten

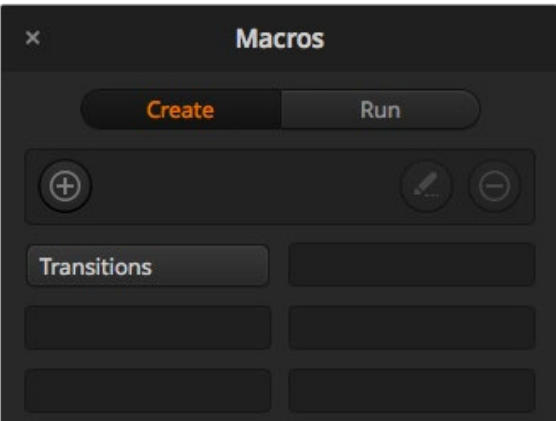

Die obige Abbildung zeigt, wie ein Makrobutton aussieht, nachdem er im Makrofenster gespeichert wurde. Klicken Sie zur Wiedergabe eines Makros auf die "Ausführen"-Schaltfläche, um die "Ausführen"-Ansicht aufzurufen. Jetzt können Sie den Makro per Klick auf den Makrobutton laden und/oder abspielen.

### Programmieren großer Makros

Bei der Programmierung von Makros können sogar Auslösebefehle für andere Makros mitgespeichert werden. Auf diese Weise sind mithilfe mehrerer kleinerer Makros spielend größere Makros programmierbar, d. h. Sie können aus wenigen Vorgängen bestehende Makros aufzeichnen und diese zu einem großen Makro zusammenfügen. Dies wird ermöglicht, da man im Fall von Fehlern bei der Programmierung eines großen Makros in einer kompletten Sequenz sonst die gesamte Sequenz von Anfang an neu erstellen und aufzeichnen müsste. Es ist viel einfacher, mit kleineren, aus weniger Vorgängen bestehenden Sequenzen zu arbeiten.

Die Aufzeichnung eines aus kleinen Makros bestehenden großen Makros gestattet Ihnen zudem, Ihren großen Makro zu bearbeiten, indem Sie lediglich die gewünschten kleinen Makros modifizieren und diese anschließend erneut zu einem großen Makro zusammenfügen.

#### **Zusammenfügen von kleineren Makros zu einem großen Makro**

- **1** Leiten Sie die Aufzeichnung eines neuen Makros ein und klicken Sie bei laufender Aufzeichnung des Makros auf die "Ausführen"-Schaltfläche, um die "Ausführen"-Ansicht aufzurufen.
- **2** Wählen Sie "Abrufen u. ausführen" aus, um Makros per Klick auf eine Schaltfläche automatisch abzuspielen.
- **3** Spielen Sie Ihre Abfolgen von kleinen Makros samt den dazwischen eingefügten Pausen für die Dauer des jeweiligen kleinen Makros ab, bis der große Makro fertig ist.
- **4** Beenden Sie die Aufzeichnung. Jetzt haben Sie einen komplexen, leistungsstarken großen Makro, der sich aus kleinen Makros zusammensetzt, die Sie später bei Bedarf mühelos ändern können.

Die Anzahl der so ausführbaren Vorgänge ist unbegrenzt. Sie können mühelos komplexe Übergänge programmieren, einzigartige wiederholbare Effekte mithilfe von Keyern erstellen sowie häufig verwendete Einstellungen für die Blackmagic Studio Camera, Grafikeinblendungen und DVEs einrichten. So ersparen Sie sich, diese beim Starten eines neuen Programms jedes Mal erneut zu erstellen. Makros bringen Spaß und sparen massenweise Zeit!

### Fenster zur Erstellung von Makros

#### **Die Schaltfläche "Makro erstellen":**

Ein Klick auf diese Schaltfläche öffnet das Popup-Fenster für die Makroprogrammierung. Hier können Sie den Namen eines neu zu speichernden Makros eingeben, unter "Notizen" eine Beschreibung dieses Makros verfassen und die Aufzeichnung Ihres Makros per Klick auf "Aufzeichnen" einleiten.

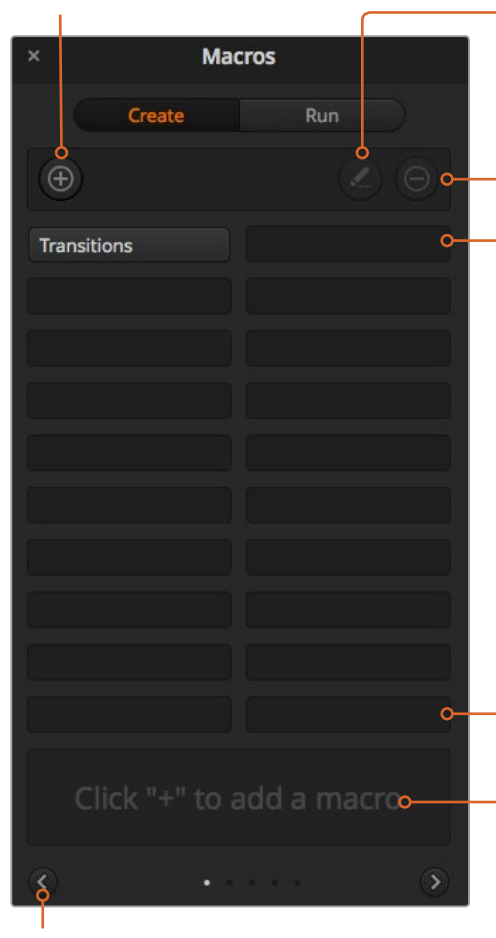

#### **Schaltfläche zum Bearbeiten des Makros:**

Wählen Sie den zu bearbeitenden Makro aus und klicken Sie dann auf die Schaltfläche zur Makrobearbeitung, um den Namen des Makros und die Notizen zu ändern.

#### **Schaltfläche zum Löschen des Makros:**

Wählen Sie den zu löschenden Makro aus und klicken Sie dann auf die Schaltfläche zum Löschen von Makros, um den ausgewählten Makro zu löschen.

#### **Makroschaltflächen:**

Nach Aufzeichnung eines Makros an einen ausgewählten Makroplatz erscheint dieser in Form einer Makro-Schaltfläche. Wurde der Name eines Makros während der Aufzeichnung entfernt, wird stattdessen die Nummer des ausgewählten Makroplatzes verwendet.

#### **Statusfeld:**

Dieses Feld zeigt nützliche Eingabeaufforderungen an, die Ihnen bei der erstmaligen Aufzeichnung und Wiedergabe von Makros helfen. Ein aktivierter Makro zeigt auch ggf. eingegebene Notizen an.

#### **Pfeilschaltflächen und Seitensymbole:**

Klicken Sie für den Zugriff und die Aufzeichnung von mehr als 20 Makros unten rechts im "Makros"-Fenster auf den Pfeil. Dies öffnet die nächste Makro-Listenansicht. Ein Klick auf den linken Pfeil ruft die vorherige Makro-Listenansicht auf. Welche Makros Sie gerade betrachten, ist an den Listenansichts-Symbolen zwischen den Pfeilen ersichtlich.

#### Fenster zum Ausführen von Makros

#### **Abrufen und ausführen:**

Durch Auswahl der Funktion "Abrufen u. Ausführen" lässt sich ein Makro per Klick auf die jeweilige Makro-Schaltfläche sofort abspielen. Ist "Abrufen u. ausführen" deaktiviert, kann ein Makro per Klick auf die Makro-Schaltfläche geladen werden. Spielen Sie den Makro dann per Klick auf das Wiedergabesymbol ab. **Ausführen:**

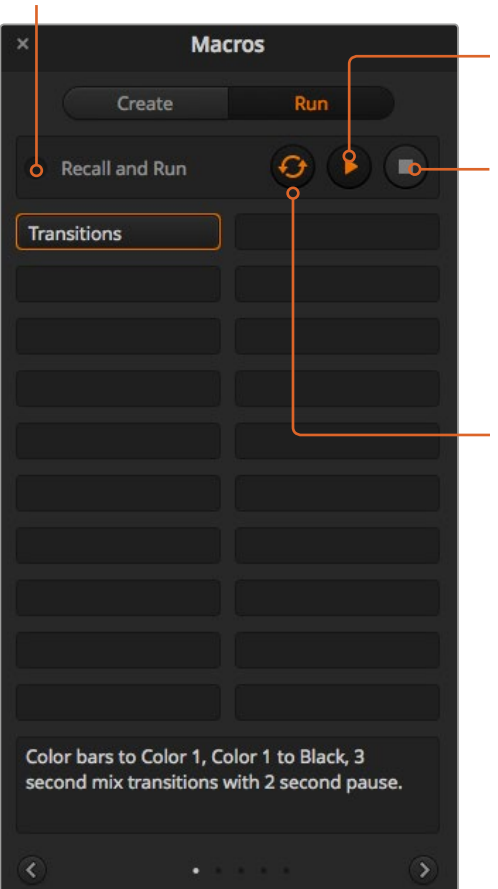

Wenn "Abrufen u. ausführen" deaktiviert ist und Sie per Klick auf eine Makro-Schaltfläche einen Makro geladen haben, klicken Sie zum Abspielen dieses Makros auf das Wiedergabesymbol.

#### **Stopp:**

Ein Klick auf das Stoppsymbol hält die Wiedergabe eines Makros an, wobei jedoch zunächst der aktuelle Vorgang fertig ausgeführt wird. Beispiel: Wenn Sie mitten im laufenden Übergang auf Stopp drücken, führt der Mischer den angefangenen Übergang zu Ende und stellt dann die Makrowiedergabe ein.

#### **Endlosschleife:**

Erfolgt die Wiedergabe eines Makros bei aktivierter Loop-Schaltfläche, wird Ihr Makro so lange abgespielt, bis Sie auf das Stoppsymbol klicken. Bei deaktivierter Loop-Funktion wird Ihr Makro komplett abgespielt.

# **Makroaufzeichnung mit dem ATEM 1 M/E Broadcast Panel**

Mithilfe eines ATEM 1 M/E Broadcast Panels können Sie Makros unabhängig von der Bediensoftware ATEM Software Control aufzeichnen und abspielen. Alle im Mischer-Arbeitsraum der ATEM Bediensoftware ausführbaren Vorgänge lassen sich auch mit Ihrem Hardware-Bedienpult vornehmen. Ob Sie Audio mischen, Grafiken im Media Pool anordnen oder Kameraeinstellungen justieren, ATEM Software Control gibt Ihnen bequemen Zugriff auf diese Einstellungsoptionen.

Die Tasten für das Aufzeichnen und Ausführen von Makros auf dem ATEM 1 M/E Broadcast Panel befinden sich unter den Multifunktionstasten im Steuerbereich "System Control" (Systemsteuerung). Die Bezeichnungen Ihrer Makrotasten werden in Kurzform im "Source Names"-Display (Quellnamen) angezeigt. Sie können diese einsehen, indem Sie unter den Multifunktionstasten "Show Names" (Namen anzeigen) wählen. Makro-Bezeichnungen mit mehr als vier Buchstaben erscheinen in voller Länge in der LED-Anzeige der Systemsteuerung.

Das Aufzeichnen eines Makros ist einfach. Nachdem Sie die MACRO-Multifunktionstaste gedrückt haben, um in das "Macros"-Menü zu kommen, wählen Sie einen Makroplatz, indem Sie eine der zehn MACRO-Tasten im Auswahlbus "Select" aktivieren. Die SHIFT-Taste gewährt Ihnen Zugriff auf bis zu 20 Makroplätze. Der Zugang zu mehr als 20 Makroplätzen erfolgt über den Ziffernblock. Tippen Sie einfach eine Zahl zwischen 1 und 100 ein und drücken Sie zur Bestätigung Ihrer Auswahl die CAM-Taste. Alternativ können Sie den Drehregler unter dem LED-Display der Systemsteuerung nutzen. Nach derselben Methode werden Makros während Ihrer Live-Produktion abgerufen und ausgeführt.

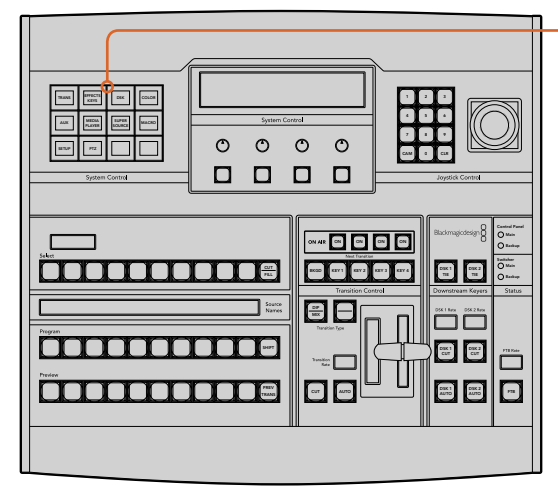

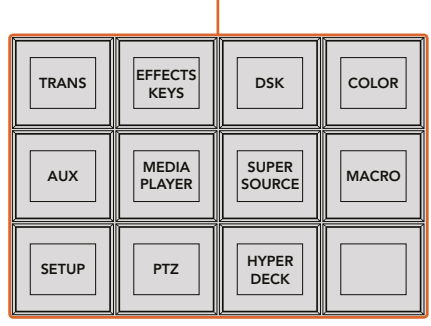

Mithilfe der Multifunktionstasten in "System Control" Ihres ATEM 1 M/E Broadcast Panels können Sie Makros direkt vom Bedienpult aus aufzeichnen und ausführen. Per Druck auf die MACRO-Taste im "Home"-Menü des Blocks "System Control" gelangen Sie zum Menü der Makro-Multifunktionstasten.

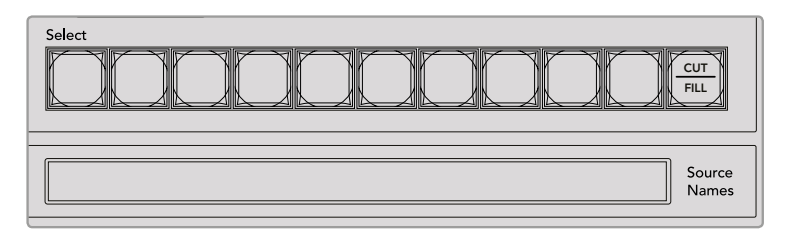

Die Makrotasten für die ersten 20 Plätze befinden sich im Auswahlbus "Select". Auf Makroplätze höher als 10 greifen Sie über die SHIFT-Taste oder über den Ziffernblock zu. Die jeweiligen Bezeichnungen gespeicherter Makros auf Plätzen höher als 20 werden in Kurzform auf dem "Source Name"-Display (Quellnamen) sichtbar.

Folgen Sie den nachstehenden Anweisungen, um den gleichen Makro eines Übergangs herzustellen, wie bereits mithilfe der Bediensoftware ATEM Software Control vorgeführt. Dieses Mal erstellen Sie einen Makro am Makroplatz Nr. 2.

- Drücken Sie im Tastenblock "System Control" im "Home"-Menü die MACRO-Multifunktionstaste.
- **2** Drücken Sie die Makroplatztaste 2 über dem Programmbus oder oben im Ziffernblock.
- **3** Drücken Sie RECORD-Multifunktionstaste. Über das Blinken der Taste wird angezeigt, dass ein Makro aufgezeichnet wird. Analog wird dies in der Bediensoftware ATEM Software Control mit einer roten Umrandung angezeigt.
- 4 Wählen Sie "Color Bars" (Farbbalken) im "Program"-Bus per SHIFT-Taste aus. Die blinkende Taste zeigt an, dass es sich um eine mit SHIFT ausgewählte Quelle handelt.
- **5** Drücken Sie die SHIFT-Taste, um "Col 1" (Farbe Nr. 1) im Vorschaubus "Preview" auszuwählen. Geben Sie zur bequemeren Anwendung Tastenbelegungen vor, bspw. für Balken, Schwarz und Farbgeneratoren. Diese Funktionen können Sie einer beliebigen der ersten zehn Tasten des "Program"- bzw. "Preview"-Busses zuweisen. Weitere Informationen finden Sie in dieser Bedienungsanleitung im Abschnitt "Button Mapping".
- **6** Drücken Sie die Taste DVE/WIPE im Übergangsteuerblock "Transitions", gefolgt von der Taste DIP/MIX, um sicherzustellen, dass Ihr Makro die Auswahl des Mix-Übergangs speichert.
- **7** Drücken Sie die orangefarbene HOME-Taste, um den Bereich der Makro-Multifunktionstasten zu verlassen und über die TRANS-Taste zu den Übergangseinstellungen zu gelangen. Der Makro wird verlässlich weiter gespeichert, auch wenn ein anderes Menü im Steuerblock "System Control" ausgewählt wird.
- **8** Drücken Sie die TRANS-Multifunktionstaste, um die Einstellungen für Übergänge vorzunehmen. Die Einstellungen für Übergänge werden im LED-Display des Steuerblocks "System Control" angezeigt. Geben Sie mit dem Drehregler im Bereich Mix-Einstellungen eine Übergangsrate von 3 Sekunden vor. Drücken Sie die HOME-Taste im Steuerblock "System Control" erneut, um die Einstellungen für Übergänge zu verlassen und drücken Sie dann auf MACRO, um zu den Makro-Multifunktionstasten zurück zu gelangen. Durch Blinken zeigt die RECORD-Taste an, dass Ihr Makro noch aufgezeichnet wird.
- **9** Drücken Sie im Übergangssteuerblock "Transition Control" die AUTO-Taste, um den Übergang von "Color Bars" (Farbbalken) zu "Color 1" (Farbe 1) vorzunehmen.
- **10** Um für den Makro eine Pause von zwei Sekunden vorzugeben, bevor der nächste Übergang aktiv wird, drücken und halten Sie die Multifunktionstaste ADD PAUSE. Beachten Sie die im Quellenamen-Display "Source Names" angezeigten Zeitintervalle. Wählen Sie 2:00, nochmals 2:00 und 1:00 über die Makrotasten oberhalb der Dauerangabe "Durations" aus. Die Einstellung der Dauer erfolgt akkumulierend, sodass Sie unterschiedlich lange Pausen vorgeben können. Im LED-Display "System Control" erscheint kurz der Befehl "\*Inserted Pause\*", um die Pausenlänge zu bestätigen.
- 11 Drücken Sie nun die Blk- zusammen mit der SHIFT-Taste im "Preview"-Bus und anschließend AUTO. Ihr ATEM Mischer führt einen Mix-Übergang nach Schwarz aus.
- **12** Drücken Sie die Multifunktionstaste RECORD, um das Aufzeichnen Ihres Makros zu beenden.

Sie haben soeben mithilfe eines ATEM 1 M/E Broadcast Panels einen Makro aufgezeichnet. Dieser Makro erscheint als MACRO-Taste mit dem Kürzel 2, weil er am Makroplatz Nr. 2 positioniert ist. Die Anzahl der Schriftzeichen auf Bedienpanels ist beschränkt. Sie können jedoch Bezeichnungen und Notizen zu Ihrem Makro hinzufügen, indem Sie über die ATEM Bediensoftware die Schaltfläche "Makro bearbeiten" auswählen. Daher empfiehlt es sich, Makros mithilfe der ATEM Bediensoftware aufzuzeichnen. Sie können Makros jedoch beliebig von jedem Bedienpult aus aufzeichnen.

Um Ihren Makro auszuführen, drücken Sie die Multifunktionstaste PLAY. Wenn Ihr Makro erfolgreich aufgezeichnet wurde, werden multiple Vorgänge wie folgt über das Drücken einer einzigen Taste auf Ihrem ATEM 1 M/E Broadcast Panel sichtbar: ein ATEM Mischer-Mix von Farbbalken zu Farbe 1 mittels eines dreisekündigen Mix-Übergangs, gefolgt von einer zweisekündigen Pause und einem weiterem dreisekündigen Mix-Übergang nach Schwarz.

Um die Bezeichnung Ihres soeben gespeicherten Makros zu ändern, klicken Sie in der ATEM Bediensoftware im "Makros"-Fenster auf die "Makro bearbeiten"-Schaltfläche. Sie können Ihren Makro auch mit Notizen versehen.

Testen Sie Ihren Makro regelmäßig mit verschiedenen Mischereinstellungen. So gehen Sie sicher, dass alle Funktionen wunschgemäß ausgeführt und keine Befehle ausgelassen werden oder unbeabsichtigte Effekte entstehen.

Wenn Sie einen vorab gespeicherten Makro überschreiben oder einen Fehler beseitigen und den Makro erneut aufnehmen möchten, wählen Sie per SHIFT-Taste RECORD. Diese Vorsichtsmaßnahme verhindert die versehentliche Überschreibung von Makros.

Informationen zu den Funktionen DELETE (Löschen), SHOW NAMES (Namen anzeigen), STOPP und LOOP finden Sie im "Macros"-Menü der Systemsteuerung.

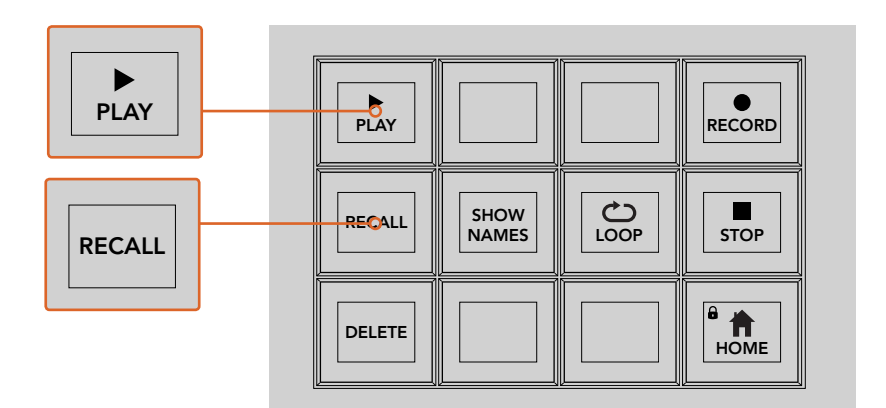

Um einen Makro in die Warteschleife und zum Ausführen zu laden, muss die Multifunktionstaste RECALL ausgewählt sein.Drücken Sie die entsprechende Makrotaste, um den gewünschten Makro auszuführen oder benutzen Sie den Ziffernblock. Nun können Sie Ihren Makro jederzeit durch Drücken der Multifunktionstaste PLAY ausführen. Wenn die Option "Recall and Run" (Abrufen u. ausführen) aktiviert ist, wird Ihr Makro automatisch ausgeführt, sobald Sie ihn auswählen.

HOME

HOME

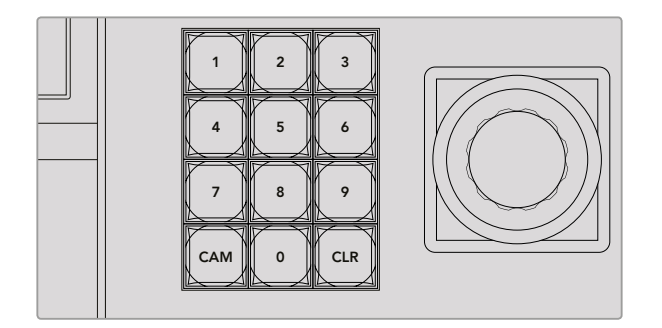

Wählen Sie mithilfe der Tastatur im Joystick-Steuerblock bis zu 100 Makros zur Aufzeichnung oder Ausführung aus. Tippen Sie die gewünschte Makronummer ein und drücken Sie CAM, um Ihren Makro auszuwählen und auszuführen. Aktivieren Sie die Option "Macro Slot" (Makroplatz), um ihn aufzuzeichnen.

# **Makroaufzeichnung mit dem ATEM 2 M/E Broadcast Panel**

Mithilfe eines ATEM 2 M/E Broadcast Panels können Sie Makros unabhängig von der Bediensoftware ATEM Software Control aufzeichnen und ausführen. Alle im Mischer-Arbeitsraum der ATEM Bediensoftware ausführbaren Vorgänge lassen sich auch mit Ihrem Hardware-Bedienpult vornehmen. Ob Sie Audio mischen, Grafiken im Media Pool anordnen oder Kameraeinstellungen justieren, ATEM Software Control gibt Ihnen bequemen Zugriff auf diese Einstellungsoptionen.

Auf dem ATEM 2 M/E Broadcast Panel werden Makros über dedizierte Makrotasten gespeichert und ausgeführt. Alternativ können Sie die Menü-Multifunktionstasten im Steuerblock "System Control" für M/E 1 oder M/E 2 benutzen, die zusätzliche Makrofunktionen bieten. Die Bezeichnungen Ihrer Makrotasten werden in Kurzform im Quellenamen-Display "Source Names" angezeigt, indem Sie unter den Multifunktionstasten die Option "Show Names" (Namen anzeigen) wählen. Makro-Bezeichnungen, die für das Quellnamen-Display zu lang sind, werden in voller Länge in den LED-Displays der "System Control" des M/E 1 oder M/E 2 angezeigt.

Die "System Control"-Steuerblöcke für M/E 1 und M/E 2 kommen je nach der Anzahl der an Ihr Pult angeschlossenen ATEM Mischer zum Einsatz. Wenn Sie zum Beispiel zwei ATEM Mischer angeschlossen haben, können Sie auf bis zu 100 Makros für jeden M/E Block zugreifen. Die Menüs Daten auf der S<br>Die 14 für is das Plaak saas welsich sind für jeden Block genau gleich.

Das Aufzeichnen eines Makros ist einfach. Wählen Sie einen Makroplatz aus, indem Sie eine beliebige der 20 Makrotasten im Auswahlbus "Source Select" aktivieren. Nutzen Sie die SHIFT-Taste, wenn Sie bis zu 40 Makroplätze wünschen. Makroplätze über 40 werden über den Ziffernblock im Joystick-
Steuerblock ausgewählt. Tippen Sie einfach eine Zahl zwischen 1 und 100 ein und drücken Sie zur Bestätigung Ihrer Auswahl die CAM-Taste. Alternativ können Sie den Drehregler unter dem LED-Display der Systemsteuerung nutzen. Nach derselben Methode werden Makros während Ihrer Live-Produktion abgerufen und ausgeführt.

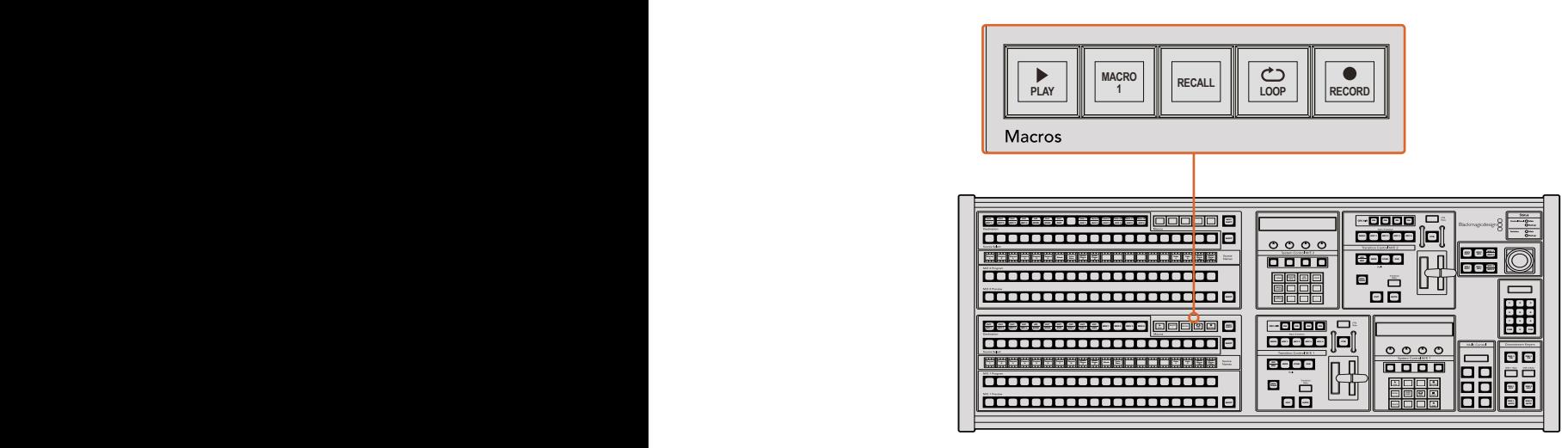

Mithilfe der dedizierten Makrotasten Ihres ATEM 2 M/E Broadcast Panels können Sie Makros direkt vom Bedienpult aus aufzeichnen und ausführen. Bei aktivierter Loop-Funktion wird ein Makro solange in einer Dauerschleife abgespielt, bis Sie die STOP-Taste drücken oder LOOP ausschalten.

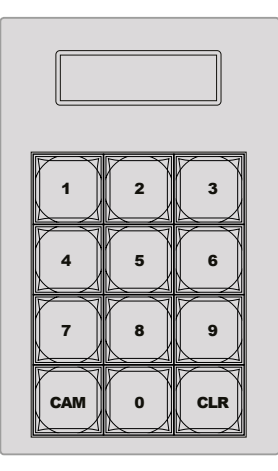

Benutzen Sie die Tastatur unter der Joystick-Steuerung, um bis zu 100 Makros aufzuzeichnen und auszuführen. Tippen Sie die gewünschte Makronummer ein und drücken Sie CAM, um Ihren Makro auszuwählen und auszuführen. Aktivieren Sie "Macro Slot" (Makroplatz), um ihn aufzuzeichnen.

Folgen Sie den nachstehenden Anweisungen, um den gleichen Makro eines Übergangs zu erstellen, wie bereits mithilfe der Bediensoftware ATEM Software Control vorgeführt. Dieses Mal zeichnen Sie jedoch auf Makroplatz Nr. 2 auf.

- Drücken Sie die "Macro Slot"-Taste Nr. 2 auf dem Auswahlbus "Source Select" oberhalb des Programmbusses oder benutzen Sie den Ziffernblock.
- **2** Drücken Sie die RECORD-Taste (Aufzeichnen) im "Macros"-Block. Die RECORD-Taste beginnt zu blinken, um anzuzeigen, dass Sie zurzeit einen Makro aufzeichnen. Analog wird dies in der Bediensoftware ATEM Software Control mit einer roten Umrandung angezeigt.
- **3** Wählen Sie im "Program"-Bus die Option "Bars" aus. Je nachdem, welchen ATEM Mischer Sie benutzen, müssen Sie die Option "Bars" auf Ihrem Broadcast-Bedienpult eventuell per SHIFT-Taste auswählen. Die Taste blinkt, wenn es sich um eine mit SHIFT ausgewählte Quelle handelt.

Wählen Sie im Vorschaubus "Preview" die Option "Col1" aus.

Sie können Tasten mit verschiedenen Funktionen belegen, bspw. mit Balken, Schwarz oder Farbgeneratoren. Weisen Sie die gewünschte Funktion hierfür einer der ersten 20 Tasten des Programm- bzw. Vorschaubusses zu. Weitere Informationen finden Sie in dieser Bedienungsanleitung im Abschnitt "Button Mapping".

- **5** Drücken Sie die Taste DVE/WIPE in der aktiven M/E-Übergangssteuerung "Transition Control", gefolgt von der Taste DIP/MIX, damit Ihr Makro die Auswahl des Mix-Übergangs speichert.
- **6** Drücken Sie die orangefarbene HOME-Multifunktionstaste im "Macros"-Menü der Systemsteuerung "System Control". Nun können Sie auf die Übergangseinstellungen für "Transitions" zugreifen. Der Makro wird auch dann zuverlässig weitergespeichert, wenn ein anderes Menü-Layout gewählt wird.
- **7** Drücken Sie die TRANS-Multifunktionstaste, um die Einstellungen für Übergänge vorzunehmen. Die "Transitions"-Einstellungen werden im LED-Display der Systemsteuerung sichtbar. Geben Sie mit dem Drehregler im Bereich Mix-Einstellungen eine Übergangsrate von 3 Sekunden vor. Drücken Sie die HOME-Taste erneut, um die Einstellungen für Übergänge zu verlassen. Drücken Sie auf MACRO, um zu den "Macro"-Multifunktionstasten zurück zu gelangen. Durch Blinken zeigt die RECORD-Taste an, dass Ihr Makro noch aufgezeichnet wird.
- 8 Drücken Sie im Übergangssteuerblock "Transition Control" die AUTO-Taste, um den Übergang von "Color Bars" (Farbbalken) zu "Color 1" (Farbe 1) vorzunehmen.
- **9** Um für den Makro eine zweisekündige Pause vorzugeben, bevor der nächste Übergang aktiv wird, halten Sie die Multifunktionstaste PAUSE im "Macros"-Steuerblock gedrückt. Beachten Sie die im Quellenamen-Display "Source Names" angezeigten Zeitintervalle. Wählen Sie 2:00, nochmals 2:00 und 1:00 über die Makrotasten oberhalb der Dauerangabe "Durations" aus. Die Einstellung der Dauer erfolgt akkumulierend, sodass Sie unterschiedlich lange Pausen vorgeben können. Die kurz im LED-Display der "System Control" angezeigte Meldung "\*Inserted Pause\*" bestätigt die Pause.
- 10 Wählen Sie nun Blk per SHIFT-Taste im "Preview"-Bus aus und drücken Sie die AUTO-Taste. Ihr ATEM Mischer führt einen Mix-Übergang nach Schwarz aus.
- **11** Drücken Sie die RECORD-Multifunktionstaste im "Macros"-Steuerblock, um die Makroaufzeichnung zu beenden.

Sie haben soeben mithilfe eines ATEM 2 M/E Broadcast Panels einen Makro aufgezeichnet. Dieser Makro erscheint als MACRO-Taste mit dem Kürzel 2, weil er am Makroplatz Nr. 2 positioniert ist. Die Anzahl der Schriftzeichen auf Bedienpanels ist beschränkt. Sie können jedoch Bezeichnungen und Notizen zu Ihrem Makro hinzufügen, indem Sie über die ATEM Bediensoftware die Schaltfläche "Makro bearbeiten" auswählen. Daher empfiehlt es sich, Makros mithilfe der ATEM Bediensoftware aufzuzeichnen. Sie können Makros jedoch beliebig von jedem Bedienpult aus aufzeichnen.

Um Ihren Makro abzuspielen, drücken Sie die PLAY-Multifunktionstaste im "Macros"-Block. Bei erfolgreicher Speicherung Ihres Makros werden multiple Vorgänge wie folgt über das Drücken einer einzigen Taste auf Ihrem ATEM 2 M/E Broadcast Panel sichtbar: ein ATEM Mischer-Mix von Farbbalken zu Farbe 1 mittels eines dreisekündigen Mix-Übergangs, gefolgt von einer zweisekündigen Pause und einem weiterem dreisekündigen Mix-Übergang nach Schwarz.

Um die Bezeichnung Ihres soeben gespeicherten Makros zu ändern, klicken Sie in der ATEM Bediensoftware im "Makros"-Fenster auf die "Makro bearbeiten"-Schaltfläche. Sie können Ihren Makro auch mit Notizen versehen.

Testen Sie Ihren Makro regelmäßig mit verschiedenen Mischereinstellungen. So gehen Sie sicher, dass alle Funktionen wunschgemäß ausgeführt und keine Befehle ausgelassen werden oder unbeabsichtigte Effekte entstehen.

Wenn Sie einen vorab gespeicherten Makro überschreiben oder einen Fehler beseitigen und den Makro erneut aufnehmen möchten, wählen Sie per SHIFT-Taste RECORD. Diese Vorsichtsmaßnahme verhindert die versehentliche Überschreibung von Makros.

Informationen zu den Funktionen DELETE (Löschen), SHOW NAMES (Namen anzeigen), STOPP und LOOP finden Sie im "Macros"-Menü der Systemsteuerung.

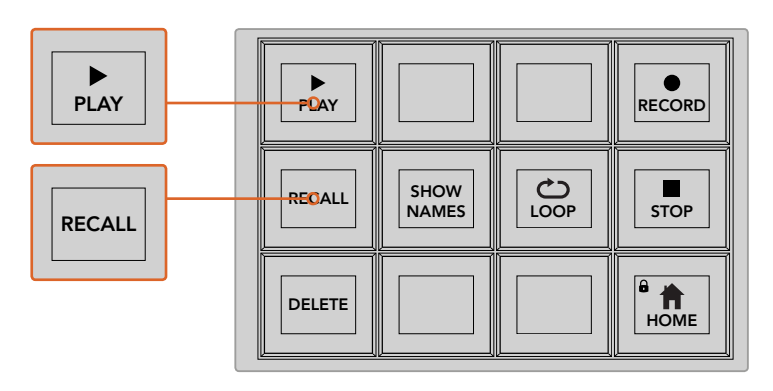

Um einen Makro für das Cueing ausführbereit zu laden, muss die RECALL-Multifunktionstaste aktiviert sein. Drücken Sie die entsprechende Makrotaste, um den gewünschten Makro auszuführen oder benutzen Sie den Ziffernblock. Nun können Sie Ihren Makro jederzeit durch Drücken der PLAY-Multifunktionstaste ausführen. Wenn die Option "Recall and Run" aktiviert ist, wird Ihr Makro automatisch abgespielt, sobald Sie ihn auswählen

## "Macros"-Menü im Systemsteuerblock "System Control"

Die Menü-Multifunktionstasten in "System Control" führen auf beiden Pulten – dem ATEM 1 M/E und ATEM 2 M/E Broadcast Panel – dieselben Makrofunktionen aus. Mittels dieser Tasten können Sie Makros aufzeichnen, ausführen und löschen sowie Makro-Wiedergabefunktionen wie RECALL, RECALL & RUN und LOOP aktivieren. Drücken Sie im "Home"-Menü der "System Control" die MACRO-Taste, um zu den Makro-Multifunktionstasten zu gelangen.

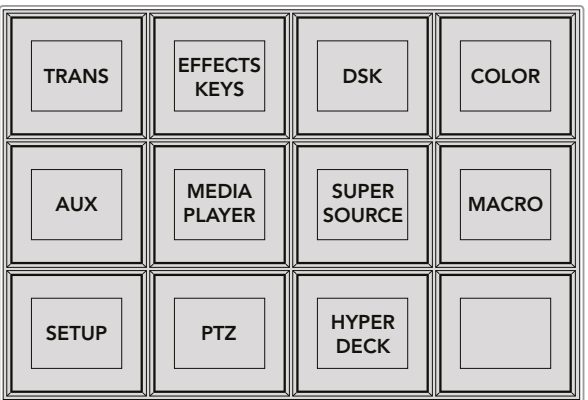

Der Zugriff auf das "Macros"-Menü erfolgt per Druck auf die MACRO-Multifunktionstaste, die sich im "Home"-Menü der "System Control" befindet

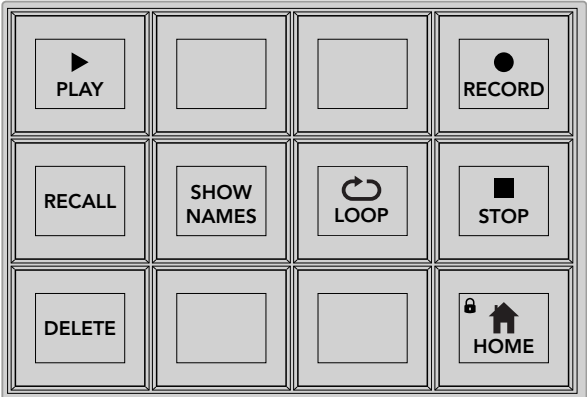

Die meisten Menütasten des "Macros"-Menüs im Block "System Control" lassen sich auch über den dedizierten "Macros"-Tastenblock auf dem ATEM 2 M/E Broadcast Panel bedienen

#### **Ausführen**

Wenn RECALL aktiviert ist und Sie einen Makro über eine Makrotaste geladen haben, klicken Sie auf PLAY, um die Ausführung Ihres Makros einzuleiten.

#### **Ausführen/Abrufen u. ausführen**

Drücken Sie diese Taste, um durch die beiden Makro-Wiedergabemodi zu wechseln. Ist "Ausführen" aktiviert, wird jeder Makro, den Sie für die Wiedergabe auswählen, zur Warteschleife hinzugefügt und ist für die Ausführung bereit, sobald Sie die Wiedergabetaste drücken. Wenn die Option "Abrufen u. ausführen" aktiviert ist, werden alle Makros, die Sie auswählen, automatisch ausgeführt.

#### **Löschen**

Wählen Sie den zu löschenden Makro aus und drücken Sie die DELETE-Taste. Eine Meldung auf dem LED-Display der "System Control" fordert Sie zur Bestätigung des Löschvorgangs auf. Bestätigen Sie mittels der Taste unterhalb des LED-Displays mit "Ja". Ihr Makro ist nun gelöscht.

#### **Namen anzeigen**

Drücken und halten Sie diese Taste, um Makrobezeichnungen im Quelldisplay anzuzeigen.

#### **Loop**

Drücken Sie die LOOP-Taste, um die Endlosschleifen-Funktion ein- oder auszuschalten. Bei aktivierter LOOP-Funktion wird ein Makro solange abgespielt, bis STOP gedrückt oder LOOP ausgeschaltet wird. Wenn Sie LOOP beim Ausführen eines Makros ausschalten, wird dieser bis zum Ende der aufgezeichneten Sequenz abgespielt.

#### **Stopp**

Wenn ein Makro abgespielt wird, können Sie ihn mittels der STOP-Taste sofort anhalten.

#### **Home**

Über die HOME-Taste gelangen Sie zu den Multifunktionstasten im Hauptmenü-Layout der .System Control".

## **Makroaufzeichnung mit dem ATEM 1 M/E Advanced Panel**

Mithilfe eines ATEM 1 M/E Advanced Panels können Sie Makros unabhängig von der Bediensoftware ATEM Software Control aufzeichnen und abspielen. Alle im Mischer-Arbeitsraum der ATEM Bediensoftware ausführbaren Vorgänge lassen sich auch mit Ihrem Hardware-Bedienpult vornehmen. Ob Sie Audio mischen, Grafiken im Media Pool anordnen oder Kameraeinstellungen justieren, ATEM Software Control gibt Ihnen bequemen Zugriff auf diese Einstellungsoptionen.

Die Tasten für das Aufzeichnen und Ausführen von Makros auf dem ATEM 1 M/E Advanced Panel befinden sich im Bereich der Systemsteuerung.

Die Bezeichnungen Ihrer Makrotasten werden in Kurzform im Quellnamen-Display angezeigt, indem Sie unter den Multifunktionstasten die Option "Namen anzeigen" wählen.

Folgen Sie den nachstehenden Anweisungen, um den gleichen Makro eines Übergangs herzustellen, wie bereits mithilfe der Bediensoftware ATEM Software Control vorgeführt. Dieses Mal erstellen Sie einen Makro am Makroplatz Nr. 2.

- **1** Drücken Sie die MAKROS-Multifunktionstaste, um alle Makros im LCD-Menü zu öffnen.
- **2** Wählen Sie mit dem MAKRO-Regler unter dem LCD, den Makroplatz aus, auf dem der Makro gespeichert werden soll. Wählen Sie für dieses Beispiel Platz 2.
- **3** Um die Aufzeichnung zu starten, drücken Sie auf die AUFZEICHNEN-Multifunktionstaste über dem LCD. Es erscheint das Aufnahme-Icon als roter Punkt. Während der Aufzeichnung wird das Icon als rotes Rechteck angezeigt.

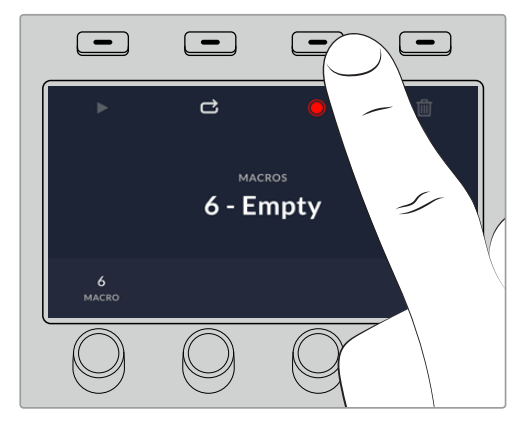

Drücken Sie die Multifunktionstaste RECORD, um das Aufzeichnen Ihres Makros zu beenden

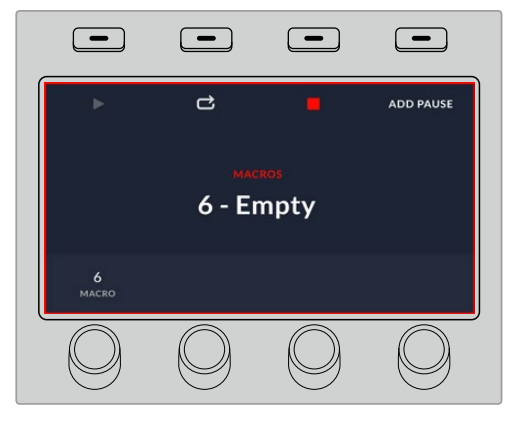

Während der Aufzeichnung erscheint rund um das LCD ein roter Rand

- 4 Wählen Sie "Farbbalken" im "Program"-Bus per SHIFT-Taste aus. Die blinkende Taste zeigt an, dass es sich um eine mit SHIFT ausgewählte Quelle handelt.
- 5 Drücken Sie die SHIFT-Taste, um "Farbe 1" im Vorschaubus "Preview" auszuwählen. Geben Sie zur bequemeren Anwendung Tastenbelegungen vor, bspw. für Balken, Schwarz und Farbgeneratoren. Diese Funktionen können Sie einer beliebigen der ersten zehn Tasten des "Program"- bzw. "Preview"-Busses zuweisen. Weitere Informationen finden Sie in dieser Bedienungsanleitung im Abschnitt "Button Mapping".
- **6** Drücken Sie die Taste DVE/WIPE im Übergangsteuerblock, gefolgt von der Taste DIP/MIX, um sicherzustellen, dass Ihr Makro die Auswahl des Mix-Übergangs speichert.
- **7** Setzen Sie die Rate im LCD-Menü "Wipe" auf 2:00 Sekunden.
- **8** Drücken Sie im Übergangssteuerblock die AUTO-Taste, um den Wipe-Übergang von "Farbbalken" zu "Farbe 1" vorzunehmen.
- **9** Drücken Sie die MAKRO-Taste, um zum Makrobildschirm zurückzukehren.
- **10** Um einen Makro einzurichten, warten Sie zwei Sekunden lang, ehe Sie den nächsten Übergang anwenden. Drücken Sie im LCD-Menü die Multifunktionstaste PAUSE HINZUFÜGEN und geben Sie eine Dauer von zwei Sekunden vor, indem Sie die SEKUNDEN-Regler drehen. Um die Pause zu speichern, drücken Sie die BESTÄTIGEN-Multifunktionstaste.
- 11 Wählen Sie auf dem Vorschaubus jetzt "Schwarz" aus, drücken Sie in der Übergangssteuerung die MIX-Taste und dann die AUTO-Übergangstaste. Ihr ATEM Mischer führt einen Mix-Übergang nach Schwarz aus.
- **12** Drücken Sie die Makro-Taste, um zum Makro-Menü zurückzukehren. Um die Speicherung zu stoppen, drücken Sie die AUFZEICHNEN-Multifunktionstaste.

Sie haben soeben mithilfe eines ATEM 1 M/E Advanced Panels einen Makro aufgezeichnet. Dieser Makro erscheint als Makrotaste mit dem Kürzel 2, weil er am Makroplatz Nr. 2 positioniert ist. Sie können Ihren Makro benennen und mit Anmerkungen versehen, indem Sie in ATEM Software Control die Schaltfläche "Makro bearbeiten" anklicken.

Um den Makro auszuführen, drücken Sie die Makrotaste. Dies versetzt die Quellenauswahlzeile Ihres Bedienpultes in den Makromodus zu versetzen. Die Tasten leuchten im Makromodus blau auf. Drücken Sie jetzt auf die Taste "Makro 2". Einen ablaufenden Makro erkennen Sie ganz einfach an der grün blinkenden Makrotaste und an der orangefarbenen Umrandung des LCD-Menüs.

Wenn Ihr Makro erfolgreich aufgezeichnet wurde, werden multiple Vorgänge wie folgt über das Drücken einer einzigen Taste auf Ihrem ATEM 1 M/E Advanced Panel sichtbar: ein ATEM Mischer-Mix von Farbbalken zu Farbe 1 mittels eines zweisekündigen Mix-Übergangs, gefolgt von einer zweisekündigen Pause und einem weiterem zweisekündigen Mix-Übergang nach Schwarz. Soll der Makro in Schleife abgespielt werden, aktivieren Sie die Wiedergabe in Schleife durch Drücken der LOOP-Multifunktionstaste. Zum Deaktivieren erneut drücken.

Testen Sie Ihre Makros regelmäßig mit verschiedenen Mischereinstellungen. So gehen Sie sicher, dass alle Funktionen wunschgemäß ausgeführt und keine Befehle ausgelassen werden oder unbeabsichtigte Effekte entstehen.

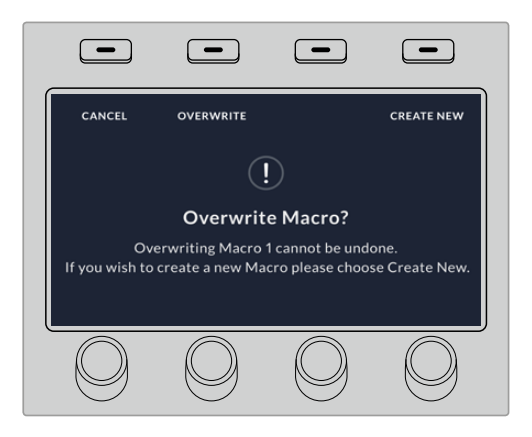

Wenn Sie einen vorab gespeicherten Makro überschreiben oder einen Fehler beseitigen und den Makro erneut aufnehmen möchten, wählen Sie per SHIFT-Taste AUFZEICHNEN

# **Arbeiten mit dem ATEM Camera Control Panel**

Herkömmlicherweise wurden Kamerakontroll- und Steuereinheiten, sogenannte CCUs, für die Tischinstallation mit separaten Einheiten für jede Kamera konzipiert. Das ATEM Camera Control Panel mit seinen vier integrierten CCUs ist eine tragbare Lösung, die auf einem Tisch oder auf einer soliden Oberfläche platziert die gleichzeitige Steuerung von bis zu vier Blackmagic Design Kameras gestattet. Da Sie die jeweils zu steuernde Kamera auswählen, sind Sie allerdings nicht darauf beschränkt, nur eine Kamera pro CCU zu steuern.

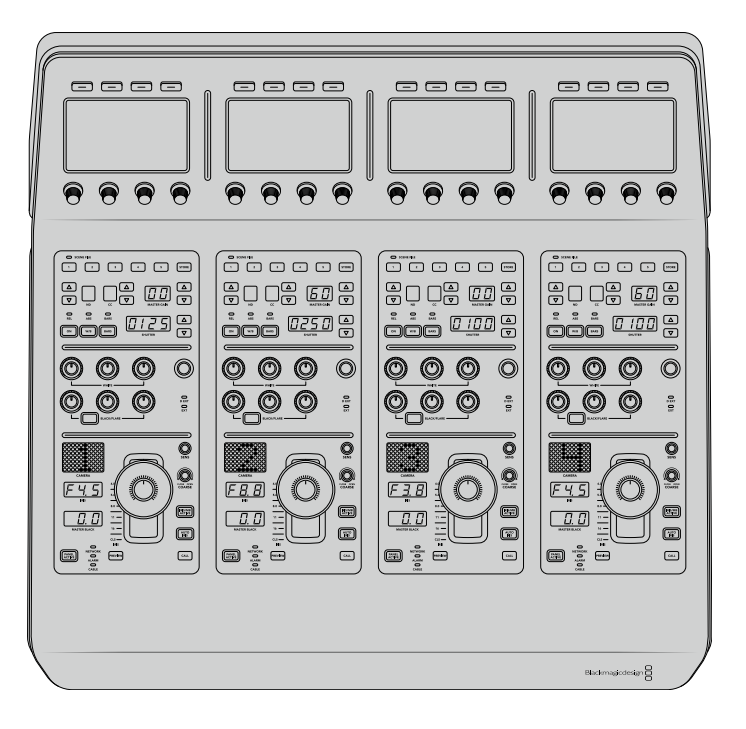

Mit den vier CCUs eines Steuerpults können Sie nämlich eine beliebige Anzahl von Blackmagic Design Kameras steuern. Oder setzen Sie zusätzliche Pulte ein, wenn Sie mehr als vier Kameras haben und jeder Kamera ihre eigene CCU zuweisen möchten, um sie gleichzeitig zu steuern. Das ist vollkommen Ihnen selbst überlassen.

**HINWEIS** Folgende Blackmagic Design Kameras lassen sich mit einem ATEM Camera Control Panel steuern: die URSA Broadcast, URSA Mini Pro 4.6K, URSA Mini, Blackmagic Studio Camera und die Blackmagic Micro Studio Camera.

# **Stromversorgung des Kamerasteuerpults**

Versorgen Sie Ihr Kamerasteuerpult mit einem regulären IEC-Netzkabel über die IEC-Strombuchse an seiner Rückseite mit Strom. Alternativ können Sie ein externes Netzteil an den 12V-DC-Eingang anschließen, um eine externe oder redundante Stromquelle, bspw. eine unterbrechungsfreie Stromversorgung (UVS) oder einen externen 12V-Akku, bereitzustellen.

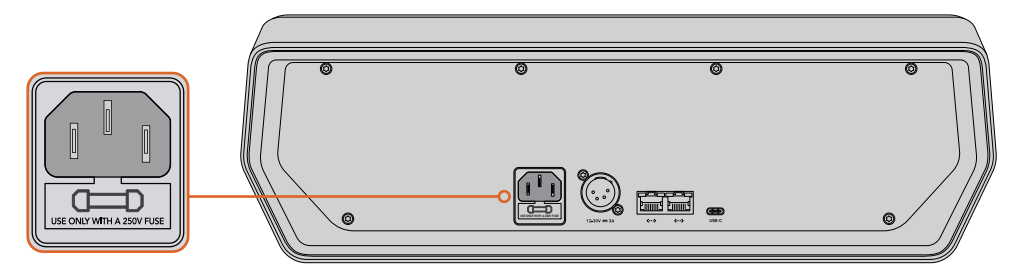

Schließen Sie das Pult über die Strombuchse an seiner Rückseite an

## Stromzufuhr per Ethernet

Wenn Ihr Kamerabedienpult an einen kompatiblen Ethernet-Switch angeschlossen ist, der POE+ unterstützt, kann es auch per Ethernet mit Strom versorgt werden. Die Stromversorgung des Mischers und aller zusätzlichen Hardware-Pulte muss jedoch anderweitig erfolgen.

## **Anschließen des Kamerasteuerpults an Ihren Mischer**

Um Ihr ATEM Camera Control Panel an Ihren Mischer anzuschließen, brauchen Sie Ihr Pult bloß in die ATEM Ethernet-Verbindungskette zu setzen.

Beispiel: Wenn Sie ein externes ATEM Hardware-Pult wie ein ATEM 1 M/E Advanced Panel benutzen, ziehen Sie dessen Ethernetkabel aus Ihrem Computer oder Netzwerk und schließen Sie es stattdessen an einen der Ethernet-Ports am Kamerasteuerpult an. Das ATEM Hardware-Bedienpult ist dann das mittlere Gerät in der Kette. Verbinden Sie den unbenutzten Ethernet-Port des Kamerasteuerpults nun mit Ihrem Computer oder Netzwerk.

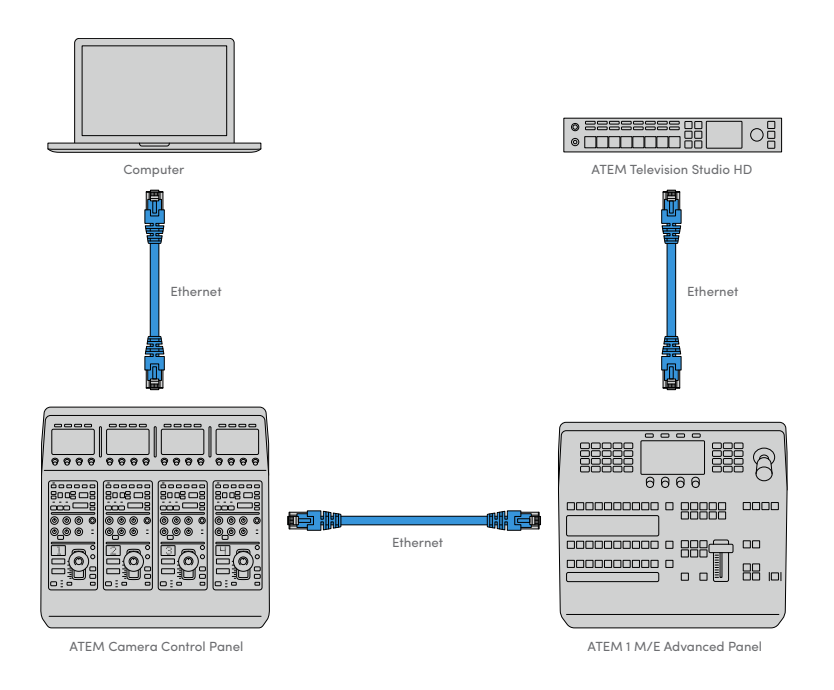

Wird das Kamerasteuerpult lediglich mit einem Mischer und einem Computer auf einem geteilten Netzwerk eingesetzt, verbinden Sie das Pult zunächst mit Ihrem Mischer und dann den freien Ethernet-Port mit Ihrem Computer.

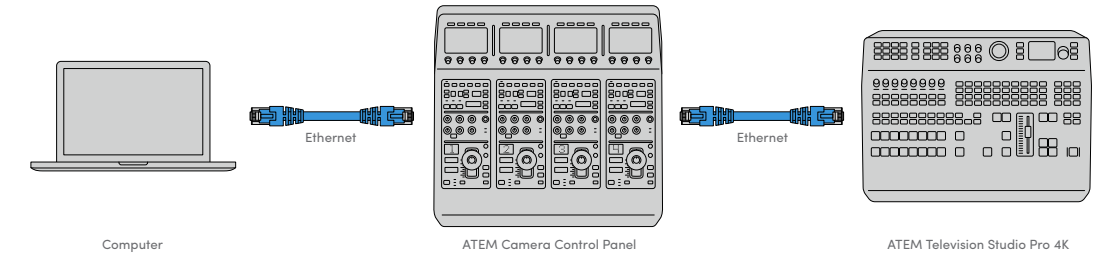

Auf dem nun mit Ihrem ATEM Equipment verbunden Kamerasteuerpult sollten jetzt die Anzeigen leuchten und die Displays der jeweiligen CCUs die diesen zugewiesenen Kameras anzeigen. Das Pult ist nun gepowert, an Ihren Mischer angeschlossen und zum Steuern Ihrer Kameras bereit.

Das Prozedere für die Verbindungsherstellung geht schnell, da für alle ATEM Geräte fabrikseitig eine unterschiedliche Standard-IP-Adresse vorgegeben ist. Werden diese Geräte miteinander verbunden, werden ihre Netzwerkeinstellungen automatisch so konfiguriert, dass alle sofort funktionieren.

Wenn Sie jedoch einem bestehenden System ein Kamerasteuerpult hinzufügen oder zur Vermeidung potenzieller Netzwerkkonflikte manuell eine andere IP-Adresse vergeben müssen, aktivieren Sie das DHCP, damit Ihr Pult die beste IP-Adresse ermitteln kann, oder deaktivieren Sie das DHCP und geben Sie die IP-Adresse manuell vor.

## **Netzwerkeinstellungen ändern**

Das Ändern von Netzwerkeinstellungen beinhaltet zwei Vorgänge. Die manuelle Einrichtung der IP-Adresse des Pults, um es mit Ihrem Netzwerk zu verbinden, und die Einrichtung der Mischer-IP-Adresse auf Ihrem Pult, damit dieses den Mischer erkennt. Diese Einstellungen finden Sie im LCD-Menü Ihres Kamerabedienpults unter "Einstellungen".

Die erste Menüseite, die auf dem LCD einer CCU angezeigt wird, ist die Startseite. Um auf die Netzwerkeinstellungen zuzugreifen, drücken Sie die Multifunktionstaste EINSTELLUNGEN.

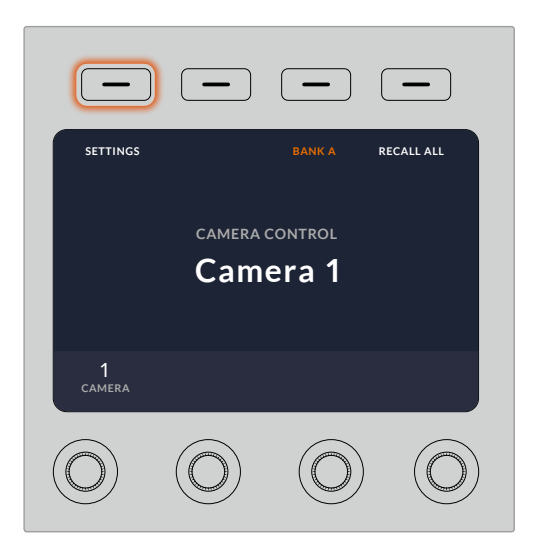

Drücken Sie auf die Multifunktionstaste EINSTELLUNGEN, um auf alle Einstellungen des Kamerasteuerpults zuzugreifen

In der Reihenfolge der Menüseiten erscheint die DHCP-Einstellung als erste. Unter dieser Einstellung erscheint eine Reihe mit kleinen Punkt-Icons für die jeweiligen Menüs. Wenn Sie zum Navigieren durch die Einstellungsseiten auf die Pfeil-Multifunktionstaste drücken, leuchtet zur Orientierung jeweils der zur besuchten Seite gehörige Punkt auf. Über diese Menüseiten gelangen Sie in alle Einstellungen Ihres Kamerasteuerpults.

#### So legen Sie die IP-Adresse Ihres Kamerasteuerpults fest:

**1** Soll das Pult automatisch eine kompatible IP-Adresse vorgeben, wählen Sie die DHCP-Einstellung, indem Sie die Multifunktionstaste EIN drücken.

**TIPP** Wenn Ihnen die Netzwerk-IP-Adresse bekannt ist, navigieren Sie zur nächsten Menüseite und prüfen Sie die Einstellung der Panel-IP-Adresse, um zu bestätigen, dass die vom Pult gewählte Adresse mit dem Netzwerk kompatibel ist.

- **2** Um die IP-Adresse manuell vorzugeben, versichern Sie sich, dass die DHCP-Einstellung auf AUS steht. Drücken Sie dann die Pfeil-Multifunktionstaste, um zur Einstellung "Pult-IP-Adresse" zu gelangen.
- **3** Ändern Sie die IP-Adressfelder durch Drehen der entsprechenden Regler.
- **4** Drücken Sie nun die Pfeiltaste, gehen Sie zu den Einstellungen für Subnetzmaske und Gateway, und nehmen Sie dort die gewünschten Änderungen vor.
- **5** Sobald alle Subnetzmasken- und Gateway-Zahlenfelder ausgefüllt sind, bestätigen Sie Ihre Einstellungen durch Drücken der Multifunktionstaste ÄNDERUNGEN SPEICHERN.

Mit der für Ihr Kamerasteuerpult vorgegebenen IP-Adresse kann das Netzwerk nun mit Ihrem Pult kommunizieren.

Im nächsten Schritt wird die Mischer-IP-Adresse dem Kamerabedienpult zugewiesen. Indem Sie Ihrem Kamerasteuerpult die Mischer-IP-Adresse vorgeben, kann das Pult Ihren Mischer auf dem Netzwerk identifizieren.

> **TIPP** Wenn sich Ihr Mischer in der Nähe des Kamerabedienpults befindet, ist es praktisch, das Netzwerkeinstellungsmenü des Mischers zu öffnen. So behalten Sie die Mischer-IP-Adresse im Auge, während Sie diese in die IP-Adressfelder des Kamerasteuerpults eingeben. Dieses Vorgehen empfiehlt sich auch zum Prüfen der Netzwerkeinstellungen zwischen einzelnen Geräten.

#### So geben Sie Ihrem Kamerasteuerpult die Mischer-IP-Adresse vor:

- 1 Drücken Sie die Pfeil-Multifunktionstaste, um zur Einstellung "Mischer-IP-Adresse" zu gelangen.
- **2** Geben Sie mit den Reglern unter den jeweiligen LCDs die Zahlen für jedes Adressfeld vor.
- **3** Bestätigen Sie Ihre Einstellungen, indem Sie auf ÄNDERUNGEN SPEICHERN drücken.

Jetzt da Ihr Pult den Mischer erkannt hat, sollten alle Steuerelemente des Pults leuchten. Dies zeigt an, dass das Pult mit Ihrem Mischer kommuniziert und nun zur Steuerung Ihrer Kameras bereit ist. Dies erfolgt über die rückgeführten SDI-Programmausgaben vom Mischer zur jeweiligen Kamera.

Leuchten die Anzeigen auf Ihrem Steuerpult nicht auf, prüfen Sie Ihre Netzwerkeinstellungen und vergewissern Sie sich, dass die Ethernetkabel korrekt eingesteckt sind.

# **Das Layout des Kamerasteuerpults**

Alle CCUs Ihres Pults sind identisch und bieten die gleichen Steuerelemente. Die Menüeinstellungen werden vorrangig anhand der LCDs und Multifunktionstasten auf dem ganz links gelegenen CCU gesteuert.

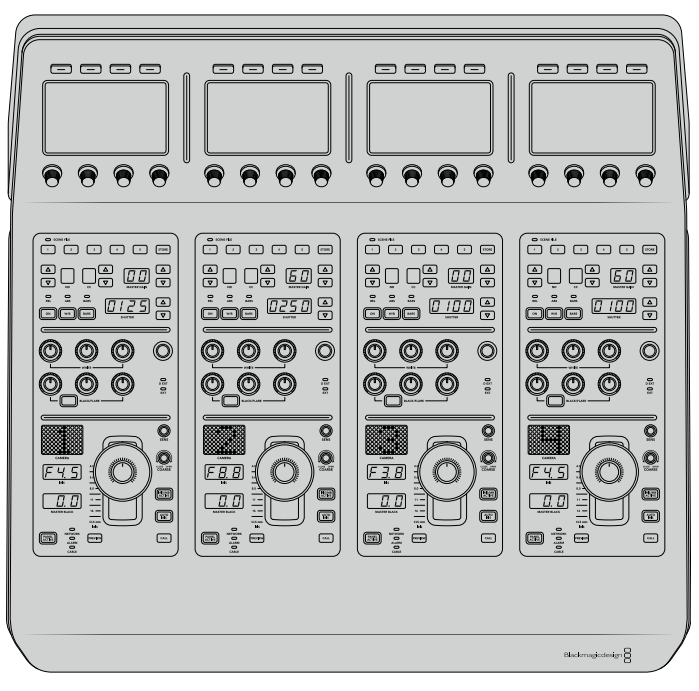

Jede CCU verfügt über identische Steuerelemente.

## LCD-Menüeinstellungen

Durch Drücken der Multifunktionstaste STARTSEITE gelangen Sie zurück zum wichtigsten Homescreen. Über die Startseite gelangen Sie in alle Einstellungen des Steuerpults. Diese umfassen die Netzwerkeinstellungen, den Auxiliary-Anschluss für die Kamerasteuerung, das Ein- und Ausschalten der Master-Schwarzwerteinstellungen sowie die Helligkeitseinstellungen zum Justieren der Steuerpultleuchten. Dort können Sie ebenfalls die Softwareversion ermitteln, die auf Ihrem Kamerasteuerpult und auf dem damit verbundenen ATEM Mischer installiert ist.

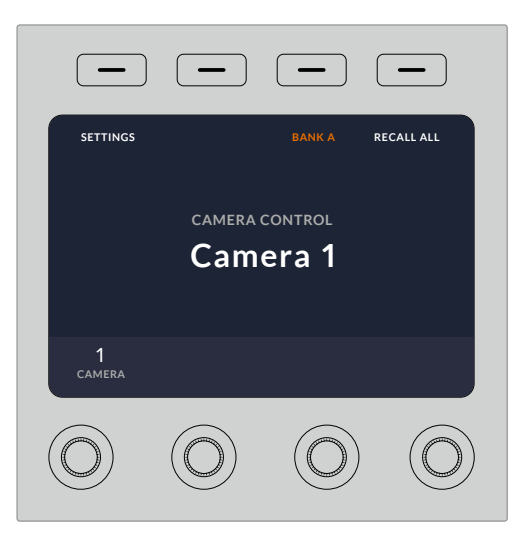

Auf der Startseite werden Ihnen häufig benutzte Features wie die Auswahl der gewünschten Kamerareihe und der Abruf von Szenendateien für alle Kameras angezeigt

#### Die Kamerareihen A und B

Wird die Startseite auf dem LCD angezeigt, sehen Sie am oberen Rand des Displays die Einstellung für die Kamerareihe. Diese Einstellungen zeigen an, welche Kamerareihe Sie aktuell steuern.

Nehmen wir bspw. an, dass Sie acht Kameras steuern und jeder eine bestimmte CCU zuweisen möchten. Dafür können Sie die Kameras 1–4 den einzelnen zur Reihe A gehörigen CCUs und die Kameras 5–8 den einzelnen CCUs der Reihe B zuweisen.

Beim Mischen Ihrer Liveproduktion können Sie nun durch Drücken der Reihen-Multifunktionstaste zwischen Kamerareihen A und B hin und her wechseln. Damit haben Sie sofortigen Zugriff auf die Steuerung aller Kameras, die der jeweiligen CCU zugewiesen sind. Das ist ein im Produktionsablauf vergleichsweise schnelleres und besser organisiertes Prozedere als das Hin- und Herspringen zwischen mehreren Kameras auf einzelnen CCUs.

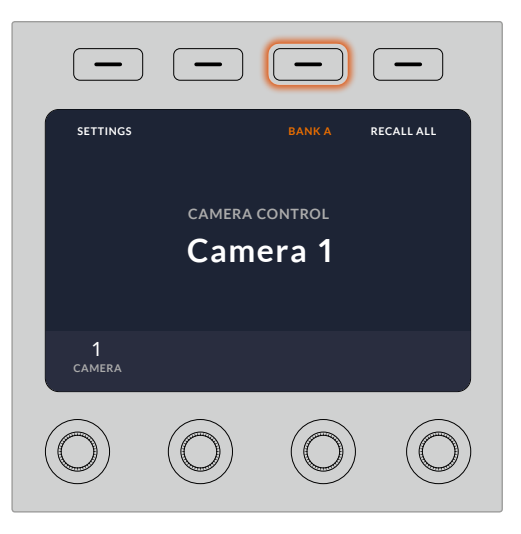

Durch Drücken der Reihen-Multifunktionstaste wechseln Sie zwischen Kamerareihe A und B. Durch Gedrückthalten der Taste schalten Sie eine Kamerareihe ein oder aus

Alternativ können Sie sämtliche Kamerareihen ausschalten, indem Sie die Reihen-Multifunktionstaste so lange gedrückt halten, bis auf dem LCD die Einstellung REIHE AUS erscheint.

Bei ausgeschalteten Kamerareihen können Sie die CCUs bei Bedarf mit anderen Kameras belegen, sodass Sie über jede Reihe jederzeit Zugriff auf eine vorbestimmte Kamerareihe haben. Um die Kamerareihen wieder einzuschalten, drücken Sie einfach erneut die Reihen-Taste.

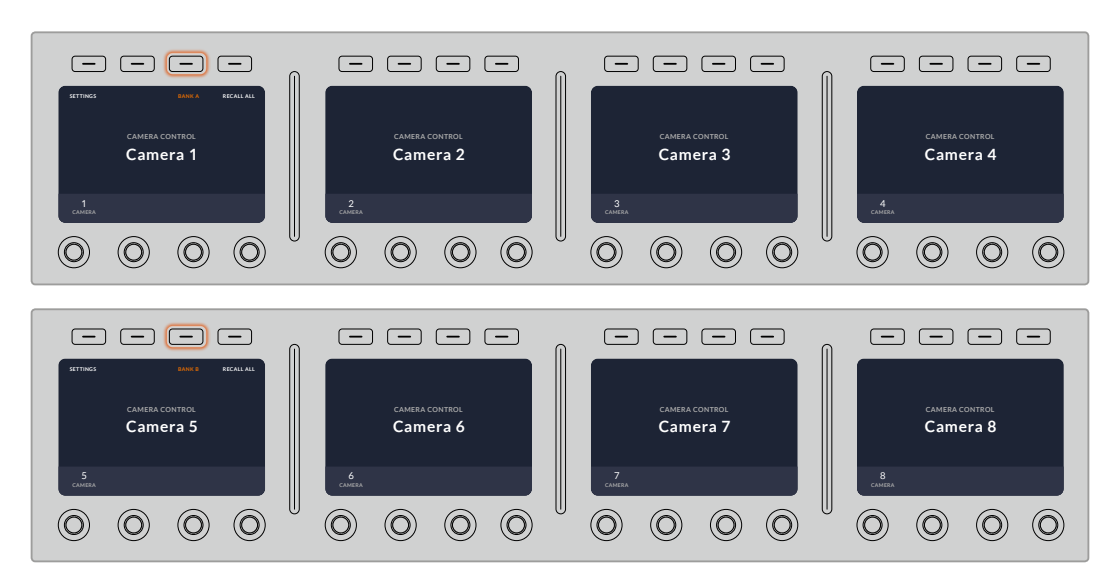

Anhand der Reihen-Einstellung lassen sich den vier CCUs je zwei Kamerareihen zuweisen, deren sofortiger Wechsel durch Drücken der Reihen-Multifunktionstaste erfolgt

**TIPP** Jede beliebige Kamera ist über eine einzelne CCU in beiden Kamerareihen auswählbar. Angenommen Sie wollen auch nach dem Wechsel auf eine andere Kamerareihe weiterhin die Kontrolle über Kamera 1 behalten. Hierfür brauchen Sie lediglich dafür zu sorgen, dass in einer CCU für jede Reihe immer Kamera 1 ausgewählt ist.

#### Einstellungen

Das Drücken der Multifunktionstaste EINSTELLUNGEN auf der Startseite öffnet alle Einstellungen Ihres Kamerasteuerpults. Navigieren Sie durch Drücken der Pfeil-Multifunktionstaste durch die Einstellungsseiten. Als Erstes werden in der Seitenabfolge die Netzwerkeinstellungen einschließlich der Einstellungen für das DHCP und die IP-Adressen angezeigt. Näher beschrieben werden diese Einstellungen im Abschnitt über das Ändern der Netzwerkeinstellungen beim Anschließen des Kamerasteuerpults an Ihren ATEM Mischer. Entnehmen Sie diesem Abschnitt weitere Einzelheiten zu weiteren Einstellungen Ihres Kamerasteuerpults.

#### Auxiliary-Ausgänge

Wählen Sie die Option "Auxiliary-Ausgänge", um der Kamerasteuerung einen Ausgang zuzuweisen. Um einen Auxiliary-Augang zu wählen, drehen Sie den Auxiliary-Regler unter dem LCD im oder gegen den Uhrzeigersinn.

**HINWEIS** Die zur Auswahl stehenden Auxiliary-Ausgänge richten sich nach dem jeweils angeschlossenen ATEM Mischer. So wird für einen Mischer mit einem Auxiliary-Ausgang die Option "Auxiliary 1" oder "Keiner" angezeigt. Bei einem Mischer mit mehreren Auxiliary-Ausgängen können Sie den dem Kamerasteuerpult zuzuweisenden Ausgang auswählen. Alternativ geben Sie "Keiner" vor, wenn Sie die Auxiliary-Ausgänge mit anderen Quellen belegen wollen.

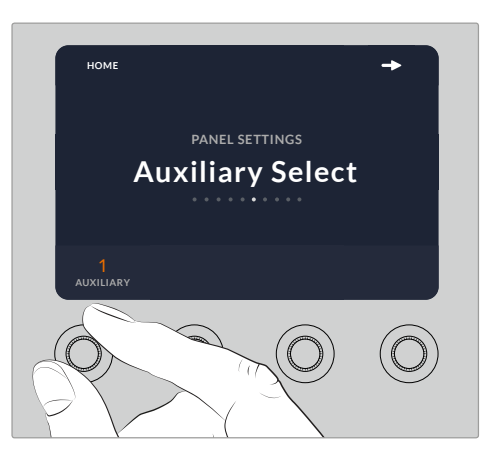

Drehen Sie den Auxiliary-Auswahlregler, um dem Kamerasteuerpult einen spezifischen Auxiliary-Ausgang zuzuweisen

#### Master-Schwarzwert

Durch Vorgabe von EIN oder AUS für den Master-Schwarzwert wird die auch als Schwarzwertabhebung bezeichnete Steuerung ein- bzw. ausgeschaltet. Praktisch ist das zum Fixieren der Schwarzwertabhebung, da es versehentliche Änderungen dieses Werts bei laufender Produktion verhindert. Die Schwarzabhebung wird gesteuert, indem Sie den Ring am Joystick-Steuerregler im oder gegen den Uhrzeigersinn drehen. Weitere Einzelheiten zur Joystick-Steuerung finden Sie in den folgenden Abschnitten.

#### Helligkeit

Mit diesen Einstellungen justieren Sie die Helligkeit der Tasten, Indikatoren, LEDs und LCDs Ihres Kamerasteuerpults. Drehen Sie die jeweiligen Regler für die einzelnen Einstellungen im oder gegen den Uhrzeigersinn, um die Leuchten heller oder dunkler zu stellen.

## Die CCU-Steuerelemente

Die Steuerelemente der Bedienfelder einzelner CCUs sind in drei Bereiche gruppiert, die nachstehend aufgeführt sind.

#### Szenendateien und Kameraeinstellungen

Unter SCENE FILE werden sämtliche Kameraparameter der jeweiligen CCU als Preset in einer Szenendatei gespeichert. In diesem Bereich lassen sich Kameraeinstellungen wie Verschlusszeit, Master-Gain und Weißabgleich modifizieren und es können Farbbalken aktiviert werden. Näheres zu diesen Einstellungen und denen der relativen und absoluten Modi finden Sie im nachfolgenden Abschnitt "Steuern von Kameras".

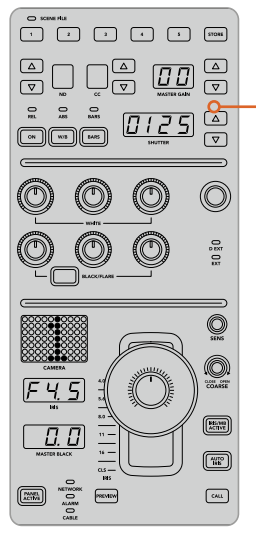

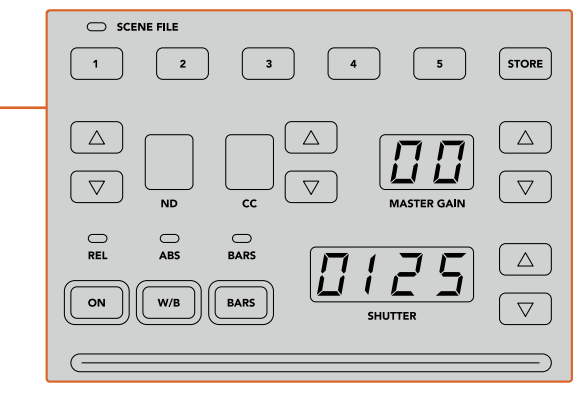

Der obere Bereich der einzelnen CCU-Bedienfelder dient zum Speichern und Abrufen von Szenendateien sowie zum Steuern von Kameraeinstellungen wie Verschlusszeit, Master-Gain, Weißabgleich und der Farbbalkenfunktion

## Farbabgleichsregler

Die mittig in den Bedienfeldern angeordneten und mit Rot, Grün und Blau umrandeten Farbabgleichsregler dienen zur Justage der Farbbalance für die Schatten, Mitten und Lichter. Die Weißabgleichsregler dienen zur Justage der RGB-Werte für Gain, also die Lichter. Mit den Schwarzwertreglern werden die RGB-Werte für Lift, also für Schatten, angepasst. Mit der Taste BLACK/FLARE können Sie die RGB-Werte für Gamma, also die Mittelwerte, anpassen, indem Sie diese gedrückt halten und die RGB-Regler für Lift justieren.

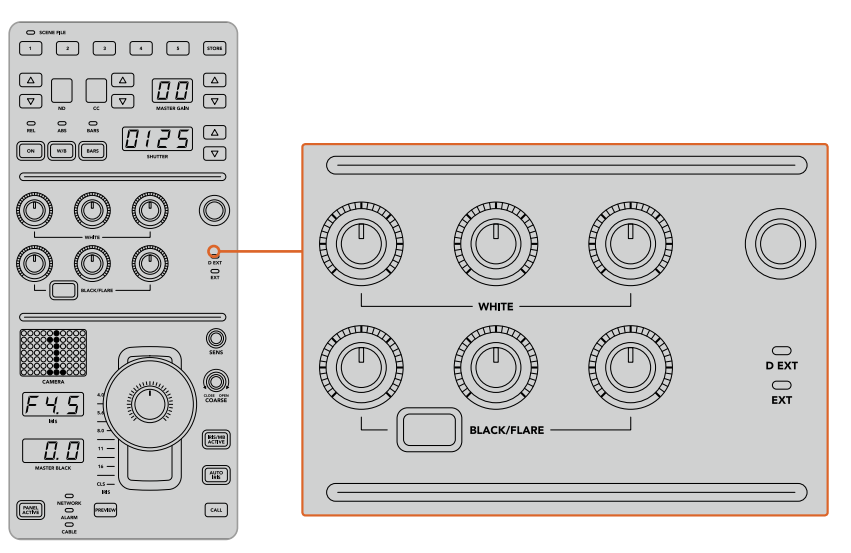

Die Farbabgleichsregler dienen zur Feinjustage der Rot-, Grün- und Blaukanäle der Werte MASTER-Gain/Weiß, Gamma und der Schwarzabhebung/Schwarztöne

Überdies gibt es einen individualisierbaren Steuerregler, der im Zuge eines künftigen Updates beliebig belegbar sein wird. Aktuell ist dieser Regler der Y-Gain-Steuerung zugewiesen, die die gesamte Luminanz, also den Helligkeitseindruck des Bilds verstärkt oder vermindert. Näheres zur Farbbalance finden Sie im nachstehenden Abschnitt "Steuern von Kameras".

#### Blendensteuerung

Bei einer Produktion werden die im unteren Bereich des Bedienfelds angeordneten Steuerelemente am häufigsten benutzt.

Zuallererst wird Ihnen vermutlich die Joystick-Steuerung auffallen. Sie dient einerseits zum Öffnen und Schließen der Blende und wird auch Weißwert- oder Gain-Steuerung genannt. Zum anderen wird damit der Master-Schwarzwert, also die Schwarzabhebung, gesteuert.

**TIPP** Per Druckausübung auf den Joystick können Sie die damit gesteuerte Kamera zur Kontrolle des Kamerabilds auf die Auxiliary-Vorschau schalten.

Der Gain-Wert wird durch Öffnen oder Schließen der Blende angepasst, was durch Umlegen des Joysticks nach vorn oder nach hinten erfolgt. Durch Drehen des Rings am Fuß des Joystick-Reglers im oder gegen den Uhrzeigersinn wird die Schwarzabhebung erhöht bzw. verringert. Dies ermöglicht Ihnen die Feinabstimmung sowohl des Gain-Werts als auch der Schwarzabhebung mit demselben **Steuerelement** 

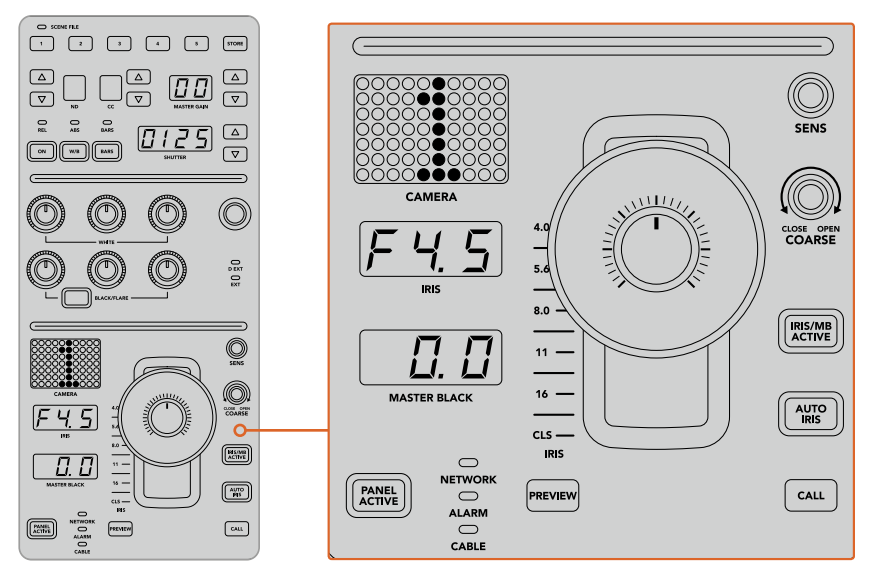

Die Steuerelemente im unteren Bereich des Bedienfelds werden bei einer Produktion am meisten benutzt

Die anderen Tasten und Regler in diesem CCU-Bereich dienen zum Anpassen der Empfindlichkeit des Joystick-Reglers, zum Festlegen der zulässigen Belichtungsspanne mit den COARSE-Einstellungen, zum Fixieren oder Entsperren der CCU und dergleichen. All diese Funktionen werden im folgenden Abschnitt näher beschrieben.

## **Steuern von Kameras**

Dieser Abschnitt beschreibt alle Funktionen der einzelnen CCUs und liefert einen allgemeinen Überblick über die Nutzung des Kamerasteuerpults.

Der erste Schritt der Kamerasteuerung besteht darin, einer Kamera eine CCU zuzuweisen.

## Zuweisung einer Kamera an eine CCU

Auf der LCD-Startseite der einzelnen CCUs wird Ihnen im unteren Bereich die Kameranummer angezeigt. Darunter befindet sich ein Multifunktionsdrehregler. Drehen Sie diesen Regler, um die Kameraauswahl zu ändern. Damit ändert sich auch der auf dem LCD eingeblendete Kameraname. Ist die Kamera auf Sendung, leuchtet der Kameraname rot auf.

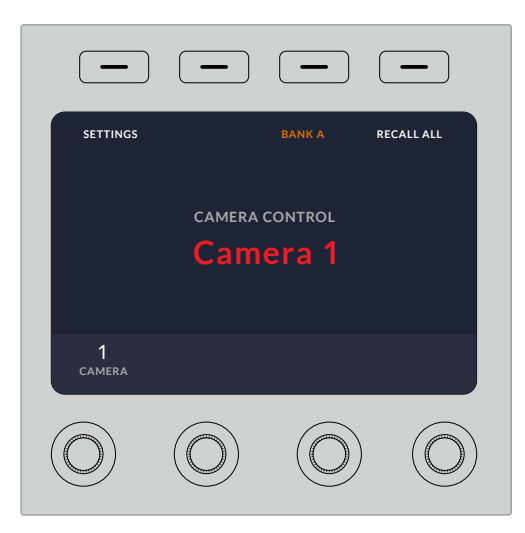

An dem auf der LCD-Startseite eingeblendeten Kameranamen bzw. an der Kameranummer ist zu erkennen, welche Kamera aktuell für eine CCU ausgewählt ist

**TIPP** Die große Kameranummer neben der CCU-Joystick-Steuerung ändert sich ebenfalls durch Zuweisen einer Kamera. Die große Nummernanzeige ist gut erkennbar und leuchtet rot auf, wenn die Kamera ein Programm live ausgibt.

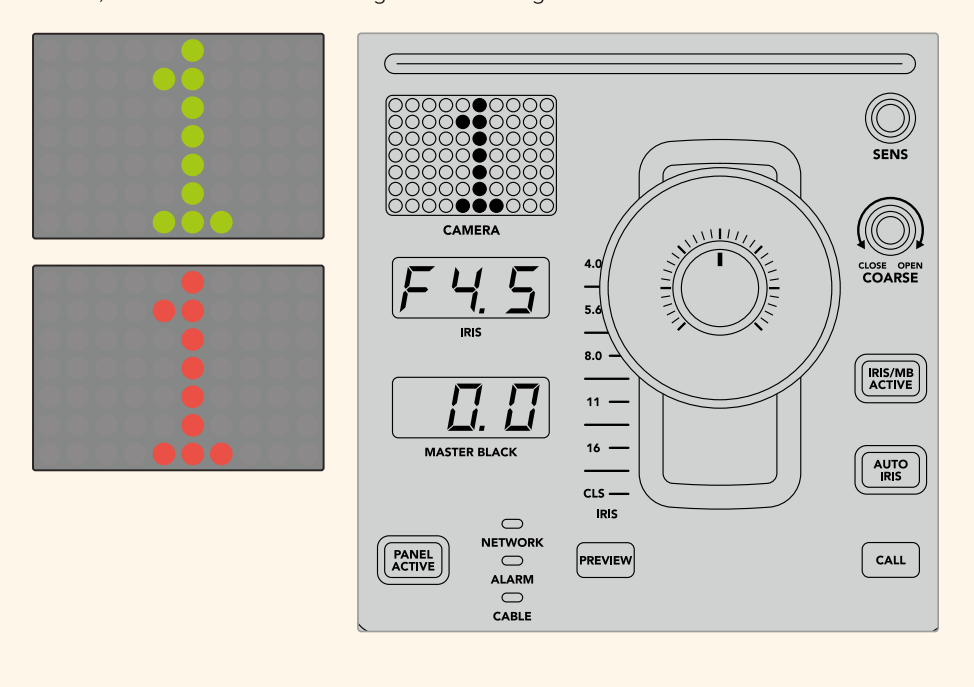

## SCENE FILE

Mit den nummerierten Tasten für SCENE FILE am oberen Rand einer CCU können Sie auf die Schnelle bis zu fünf Szenen-Presets speichern und abrufen. Wenn Sie beispielsweise alle Einstellungen für eine Kamera vorgegeben haben und sendebereit sind, können Sie diese Parameter für andere Kameras speichern und später abrufen. Das geht sehr schnell.

#### So speichern Sie ein Szenen-Preset:

- **1** Drücken Sie die STORE-Taste auf einer CCU. Die Taste leuchtet rot auf, um zu signalisieren, dass das Steuerpult zum Speichern der Datei bereit ist.
- **2** Drücken Sie eine der nummerierten Tasten für SCENE FILE.

Beim Speichern oder Abrufen eines Szenen-Presets leuchten der Indikator und die Tasten für SCENE FILE auf.

#### So rufen Sie ein Szenen-Preset ab:

Drücken Sie die nummerierte Taste für das abzurufende Preset.

Das ist schon alles!

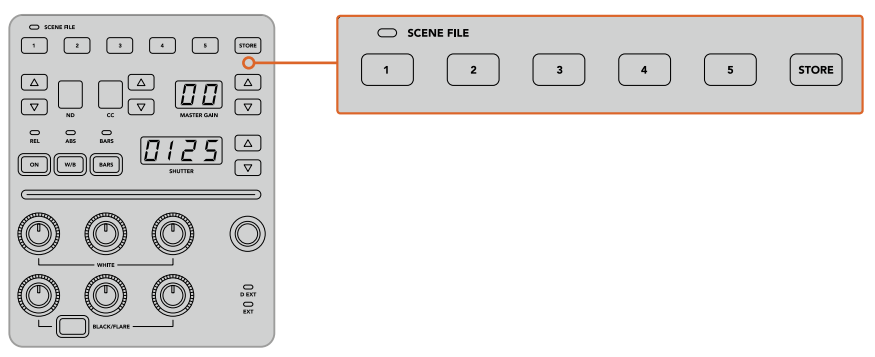

Mit den Tasten für SCENE FILE werden alle Einstellungen für die CCU-Bedienelemente gespeichert und abgerufen

## **ALLE ABRUFEN**

Ist diese Funktion aktiviert, können Sie ein gespeichertes Szenen-Preset gleichzeitig für alle Kameras abrufen, wenn Sie auf einer einzelnen CCU die entsprechende Taste für SCENE FILE drücken.

Dies ist nützlich, wenn Sie bspw. für jede Kamera eine spezifische Einstellung verwenden möchten, die für eine bestimmte Szene in Ihrer Liveproduktion optimiert ist. Dabei handelt es sich wahrscheinlich um eine Vielzahl an Einstellungen, die Sie zu einem späteren Zeitpunkt abrufen möchten, wenn Sie zu dieser Szene zurückkehren.

Das folgende Beispiel zeigt, wie Sie komplexe Einstellungen für mehrere Kameras gleichzeitig abrufen können.

#### So rufen Sie ein Szenen-Preset für mehrere Kameras ab:

- **1** Wenn Sie alle Ihre Kameras eingerichtet haben, speichern Sie für jede Kamera ein Szenen-Preset unter SCENE FILE 1 ab.
- **2** Aktivieren Sie die Einstellung ALLE ABRUFEN durch Drücken der Multifunktionstaste im LCD-Startmenü.
- **3** Nehmen Sie nun für jede Kamera die gewünschten Änderungen vor.
- **4** Drücken Sie auf einer beliebigen CCU die Taste SCENE FILE 1. Ihnen wird auffallen, dass alle CCUs jene Einstellungen abgerufen haben, die im Szenen-Preset 1 für jede einzelne CCU gespeichert wurden.

**HINWEIS** Diese Funktion ist äußerst leistungsstark und nützlich, sollte jedoch mit Vorsicht verwendet werden, da sie alle Kameras betrifft, darunter auch jene, die auf Programmausgabe geschaltet ist. Wir empfehlen, den Befehl ALLE ABRUFEN für bestimmte Setups erst kurz bevor Sie auf Sendung gehen, zu aktivieren, und ihn dann sofort wieder zu deaktivieren, bis sie ihn erneut benötigen.

## ND

Diese Feature wird mit einem künftigen Softwareupdate bereitgestellt.

## CC

Diese Feature wird mit einem künftigen Softwareupdate bereitgestellt.

## MASTER GAIN

Blackmagic Design Kameras verfügen über ISO- und Gain-Einstellungen, die auf dem Kamerasteuerpult über die Tasten für Master Gain vorgegeben werden. Um den Wert für Master Gain zu erhöhen, drücken Sie die Aufwärtspfeiltaste neben der Anzeige für MASTER GAIN. Durch Drücken der Abwärtspfeiltaste verringern Sie den Gain-Wert.

Mit erhöhten oder verringerten Master-Gain-Werten können Sie Aufnahmebedingungen mit wenig Licht besser kontrollieren. Gehen Sie die Master-Gain-Einstellungen jedoch vorsichtig an, da in Bildern mit höheren Werten elektronisches Rauschen auftreten kann.

**TIPP** Beim Einstellen eines negativen Gain-Wertes leuchtet die Abwärtspfeiltaste auf. Beim Einstellen eines positiven Gain-Wertes leuchtet die Aufwärtspfeiltaste auf.

### Relative und Absolute Steuerung – REL und ABS

Auf dem Kamerasteuerpult stehen zwei Steuerungsmodi zur Verfügung. Sie bestimmen, wie das Pult die physischen Regler und ihre Einstellungen synchronisiert. Bei diesen Modi handelt es sich um die Relative Steuerung (REL) und die Absolute Steuerung (ABS).

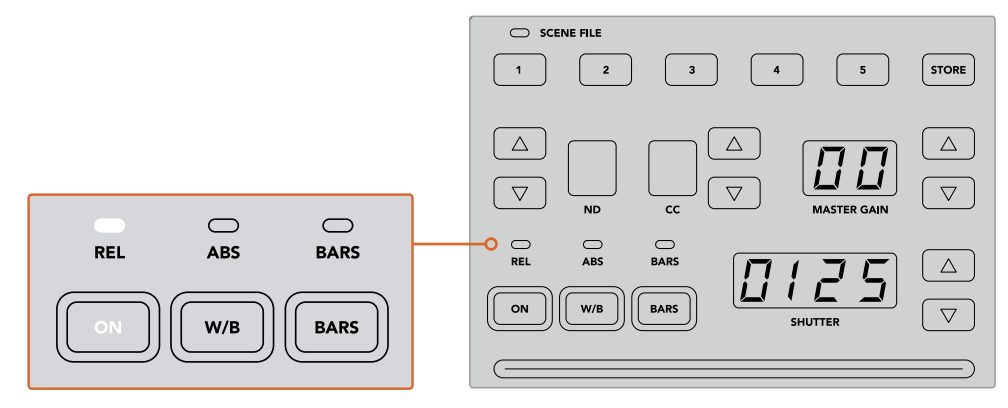

Durch mehrmaliges Drücken der ON-Taste schalten Sie zwischen den relativen und absoluten Steuerungsmodi hin und her

#### REL

Die relative Steuerung im REL-Modus bewirkt Folgendes: Wenn eine extern geänderte Einstellung nicht mehr synchron mit der ursprünglichen Steuereinheit ist, wird mit der nächsten Änderung an dieser ursprünglichen Steuereinheit dafür gesorgt, dass die extern vorgenommene Einstellung allmählich wieder mit dieser neuen Änderung synchronisiert wird. Wenn Sie bspw. auf dem Kamerasteuerpult mit der Blendenzahl f/2,8 arbeiten und dann mit ATEM Software Control auf f/5,6 umstellen, dann bleibt der Joystick weiterhin auf der Position f/2,8 stehen, während der Einstellungswert selbst nun bei f/5,6 liegt. Wenn Sie nun im REL-Modus mit dem Joystick den Gain-Wert erhöhen, setzt die Einstellung bei f/5,6 ein und wird während Sie andere Änderungen vornehmen allmählich wieder mit der Steuereinheit synchronisiert. Dieser Vorgang ist praktisch unsichtbar und Sie werden ihn wahrscheinlich nicht einmal bemerken.

#### ABS

Die absolute Steuerung im ABS-Modus bewirkt, dass Einstellungen stets mit ihren entsprechenden Bedienelementen synchron sind.

**HINWEIS** Befindet sich das Pult im ABS-Modus, beachten Sie Folgendes: Werden die Einstellungen für Ihre Bedienelemente mit ATEM Software Control oder einer anderen CCU geändert, dann sieht die nächste Anpassung mit der ursprünglichen Steuereinheit zunächst sehr drastisch aus, weil sie auf die ursprüngliche Einstellung zurückspringt.

Wenn Sie mit dem Joystick auf dem Kamerasteuerpult bspw. die Blendenzahl f/2,8 eingestellt haben und die Einstellung dann mit ATEM Software Control auf f/5,6 geändert wurde, dann springt der Gain-Wert bei Verwendung des Joysticks sofort auf f/2,8 zurück und beginnt erst ab diesem Wert anzupassen. Das liegt daran, dass die Einstellung für den Joystick auf dem Kamerasteuerpult noch immer bei f/2,8 liegt.

Aus diesem Grund ist es wichtig, den gewünschten Steuerungsmodus für Ihre Kamerasteuerung auszuwählen, bevor Sie auf Sendung gehen. So treten keine unbeabsichtigten Änderungen auf, wenn Sie auf Sendung sind.

## W/B

Den Weißabgleich für jede Kamera können Sie vornehmen, indem Sie die W/B-Taste gedrückt halten und dabei die Aufwärts- bzw. Abwärtspfeiltasten für SHUTTER drücken, um Ihr Bild wärmer oder kühler zu gestalten. Die SHUTTER-Anzeige blendet die Weißabgleich-Werte ein, sodass Sie die Farbtemperatur in Grad Kelvin kontrollieren können. Indem Sie die W/B-Taste gedrückt halten, können Sie Ihre Weißabgleich-Einstellungen jederzeit überprüfen. Sie werden auf der SHUTTER-Anzeige eingeblendet.

> **TIPP** Wenn Sie die Einstellungen für den Weißabgleich (W/B) oder die Verschlusszeit (SHUTTER) ändern, können Sie das Änderungstempo durch Gedrückthalten der entsprechenden Auf- oder Abwärtspfeiltasten ändern.

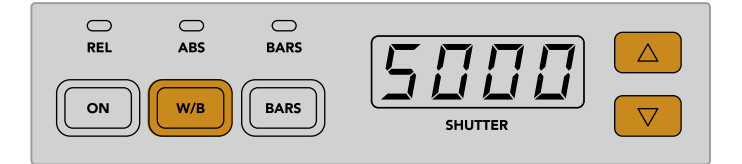

Halten Sie die W/B-Taste gedrückt und drücken Sie die Auf- bzw. Abwärtspfeiltasten für SHUTTER, um den Weißabgleich in Grad Kelvin vorzugeben

## **BARS**

Durch Drücken der BARS-Taste werden auf der Kamera die Farbbalken eingeblendet. Drücken Sie sie erneut, um die Farbbalken auszuschalten.

## **SHUTTER**

Mithilfe der Pfeiltasten neben der SHUTTER-Anzeige können Sie die Verschlusszeit der Kamera ändern. Das Drücken der Aufwärtspfeiltaste verkürzt die Verschlusszeit, das Drücken der Abwärtspfeiltaste verlängert sie. Für den allgemeinen Produktionseinsatz stellt man die Verschlusszeit normalerweise auf 50, was einer 1/50 Sekunde entspricht und eine für das Auge angenehme Bewegungsunschärfe erzeugt. Wenn Sie schärfere Aufnahmen mit einer niedrigen Bewegungsunschärfe anstreben, bspw. für Sportaufnahmen, mögen Sie eine schnellere Verschlusszeit bevorzugen.

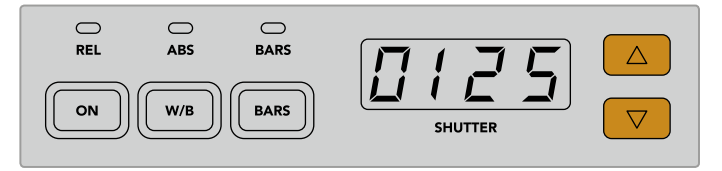

Durch Drücken der Auf- und Abwärtspfeiltasten geben Sie die Verschlusszeit der Kamera vor

## Weiß- und Schwarzabgleich

Die beiden Tastenreihen für den Farbabgleich dienen dem Farbabgleich der Weiß- und Schwarzwerte, die auch als Gain- und Schwarzabhebung bekannt sind. Um Änderungen vorzunehmen, drehen Sie die rot, grün und blau umrandeten Drehregler im oder gegen den Uhrzeigersinn.

> **TIPP** Um während des Farbabgleichs präzise Farbeinstellungen vorzunehmen, blenden Sie am besten die Scopes ein. Bspw. stehen auf einem Blackmagic SmartScope Duo 4K die Scopes Waveform, Parade, Vektorskop zur Verfügung.

## BLACK/FLARE

Um die Farben im Gamma oder in den Mitten anzupassen, halten Sie die BLACK/FLARE-Taste gedrückt und justieren dabei die RGB-Regler.

## D EXT/EXT

Diese Feature wird mit einem künftigen Softwareupdate bereitgestellt.

## **CAMERA**

Jede Kamerasteuereinheit besitzt ihre eigene große Kameraanzeige mit der Nummer der Kamera, die gerade gesteuert wird. Im neutralen Zustand leuchtet die große Zahl in diesem Display grün. Ist eine Kamera auf Programmausgabe geschaltet, dann leuchtet sie rot.

## Gain- und Schwarzabhebung

Die Joystick-Steuerung ermöglicht detaillierte Anpassungen an den Einstellungen für Gain/Blende und für Schwarzabhebung/Master-Schwarzwert.

Um die Blende der Kamera zu öffnen oder schließen, sprich um den Gain-Wert anzupassen, schieben Sie den Joystick nach oben oder unten. Während Sie den Joystick nach oben oder unten schieben, leuchtet die Skala daneben auf. Sie gibt den ungefähren Wertebereich der Kamerabelichtung an. Eine präzise Angabe der Belichtung in f-Stop-Werten erhalten Sie in der IRIS-Anzeige.

Am unteren Rand des Joystickgriffs befindet sich ein Rad, mit dem die Schwarzwerteinstellung erfolgt. Kleine Furchen an diesem Rad sorgen für einen sicheren Halt. Auf der Oberseite des Griffs wird zudem die Position des Rads physisch angezeigt. Durch Drehen des Rads im Uhrzeigersinn erhöhen Sie den Master-Schwarzwert. Drehen Sie gegen den Uhrzeigersinn, um ihn zu verringern.

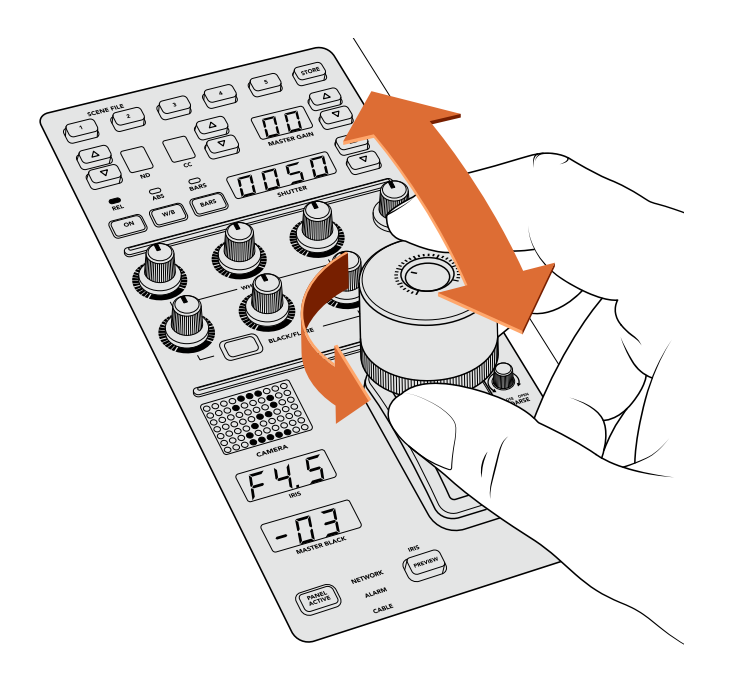

Schieben Sie den Joystick nach oben oder unten, um den Gain-Wert anzupassen. Um den Master-Schwarzwert anzupassen, drehen Sie das Rad im oder gegen den Uhrzeigersinn. Für präzise Messwerte stehen die entsprechenden Anzeigen zur Verfügung.

## IRIS und MASTER BLACK

Die Joystick-Anzeigen für IRIS und MASTER BLACK blenden Gain in f-Stop-Belichtungswerten sowie die Master-Schwarzwerte ein.

## PREVIEW

Wenn Sie mit den Kamerabedienelementen Änderungen vornehmen, können Sie diese durch Drücken der PREVIEW-Taste auf der CCU in der Vorschau betrachten, bevor Sie auf Sendung gehen. Diese Aktion hat die gleiche Wirkung wie das Drücken des Joysticks. Sie schaltet die Kamerasteuerung für eine vorgegebene Kamera umgehend auf einen vorbestimmten Auxiliary-Ausgang um. Dieser vorbestimmte Auxiliary-Ausgang wird über "Auxiliary-Ausgänge" auf Ihrem Kamerasteuerpult festgelegt, oder aber in den allgemeinen Kamerasteuerungseinstellungen von ATEM Software Control.

## **SENS**

Mit den Einstellungen für Empfindlichkeit legen Sie eine bestimmte Bandbreite und damit die oberen und unteren Grenzwerte für Gain fest, um mit dem Joystick präzisere Anpassungen vorzunehmen. Wenn Sie bspw. für die Empfindlichkeit den Maximalwert festgelegt haben, können Sie den Joystick komplett nach oben oder unten schieben, ohne dass er die vorgegebene Gain-Bandbreite überschreitet.

Die Bandbreite können Sie bestimmen, indem Sie die Empfindlichkeit erhöhen oder verringern.

## CLOSE OPEN COARSE

Mit den COARSE-Einstellungen (GROB in ATEM Software Control) legen Sie eine Obergrenze für die Gain-Steuerung fest. Bspw. möchten Sie vielleicht dafür sorgen, dass Ihr Gain-Wert nie eine bestimmte Belichtung überschreitet.

## Das geht so:

- **1** Schieben Sie den Joystick bis an den Anschlag nach oben, um die Gain-Einstellung auf ihr Maximum zu erhöhen.
- **2** Verringern Sie nun die COARSE-Einstellung, indem Sie den Drehregler CLOSE OPEN COARSE gegen den Uhrzeigersinn drehen, bis der gewünschte Gain-Wert erreicht ist.

Nun können Sie den Joystick beliebig nach oben und unten schieben, ohne dass der Gain-Wert je Ihre vorgegebene Obergrenze überschreitet.

**TIPP** Wenn Sie die Regler CLOSE OPEN COARSE und SENS kombiniert verwenden, können Sie für die Gain-Steuerung einen oberen und einen unteren Grenzwert bestimmen.

Stellen Sie sich bspw. vor, Sie möchten den Gain-Wert so begrenzen, dass er nie f/4,0 überschreitet, weil mit einem darüber liegenden Gain-Wert die Highlights in Ihrem Bild abgeschnitten würden. Zusätzlich möchten Sie den Gain-Wert auf ein Minimum von f/8,0 beschränken, um für Ihr Objektiv eine optimale Schärfe zu erzielen.

#### Das geht so:

- **1** Setzen Sie den Gain-Wert auf sein Maximum, indem Sie den Joystick bis an den Anschlag hochschieben.
- **2** Setzen Sie nun die COARSE-Einstellung herunter, bis der gewünschte obere Grenzwert erreicht ist. In diesem Fall wählen Sie die Blendenzahl f/4,0.
- **3** Um den unteren Grenzwert festzulegen, schieben Sie den Joystick bis an den Anschlag nach unten.
- **4** Setzen Sie nun die Empfindlichkeit SENS herauf, bis der gewünschte untere Grenzwert erreicht ist. In diesem Fall wählen Sie die Blendenzahl f/8,0.

Nun können Sie mit dem Joystick beliebig von ganz oben bis ganz nach unten fahren, wobei der Gain-Wert innerhalb des von Ihnen vorgegebenen Grenzbereichs bleibt. Dies ist eine sehr effektive Art und Weise, Ihre Belichtungsgrenzwerte festzulegen. Zudem erhalten Sie mit dem Joystick eine präzisere Steuerung, weil Sie ihn ohne Einschränkung hoch und runter bewegen können.

## IRIS/MB ACTIVE

Wenn Sie Ihre Pegel eingerichtet haben, können Sie diese Einstellungen sperren, um zu verhindern, dass sie versehentlich verändert werden. Drücken Sie dazu die Taste IRIS/MB ACTIVE. Diese Taste aktiviert die Sperrfunktion für die Gain- und Master-Schwarzwerte, um zu verhindern, dass durch Verschieben des Joysticks Einstellungen versehentlich verändert werden. Die Taste IRIS/MB ACTIVE leuchtet rot, wenn die Sperrfunktion aktiv ist. Drücken Sie zum Deaktivieren der Sperrfunktion erneut die Taste IRIS/MB ACTIVE.

**TIPP** Die Schwarzwert-Einstellungen lassen sich unabhängig sperren, indem Sie im Einstellungsmenü die Option "Master Black" deaktivieren. Wenn Sie den Master-Schwarzwert deaktivieren, wird der Schwarzpegel gesperrt, doch die Pegel für IRIS/GAIN lassen sich weiterhin anpassen. Vergessen Sie nicht, die Einstellung für "Master-Schwarzwert" zu aktivieren, falls Sie diesen anpassen möchten.

## AUTO IRIS

Ist Ihre Kamera mit einem kompatiblen Objektiv mit elektronischer Blendensteuerung ausgestattet, dann können Sie mit der Taste AUTO IRIS Belichtungseinstellungen schnell und automatisch vornehmen. Die von der Kamera voreingestellte Belichtungszeit basiert auf einer durchschnittlichen Helligkeitsverteilung und liefert eine Durchschnittsbelichtung, die gleichmäßig zwischen den hellsten Highlights und den dunkelsten Schatten verteilt ist.

## CALL

Wenn Sie die CALL-Taste gedrückt halten, blinkt die Tally-Leuchte an der auf der CCU ausgewählten Kamera. Auf diese Weise kann man bequem mit dem Kameraoperator Kontakt aufnehmen oder mehrere Kameraleute darüber informieren, dass man im Begriff ist live zu gehen.

Wenn Sie die CALL-Taste gedrückt halten, blinkt auch die große Kameraanzeige neben dem Joystick. So bestätigen Sie auch visuell, dass die Nachricht übermittelt wird.

## PANEL ACTIVE

Sind Sie mit Ihren Kameraeinstellungen zufrieden, können Sie alle Bedienelemente sperren, um versehentliche Änderungen zu verhindern. Durch Drücken der Taste PANEL ACTIVE aktivieren Sie die CCU-Sperrfunktion, sodass keine Bedienelemente verändert werden können. Drücken Sie zum Deaktivieren der CCU-Sperrfunktion erneut die Taste PANEL ACTIVE. Dies ist eine nützliche Funktion, wenn Sie eine gesperrte Einstellung für neue Aufnahmen übernehmen und versehentliche Änderungen vermeiden möchten. Ein Beispiel wäre, wenn Sie in ein Stadion hereinströmende Menschenmengen in der Totale filmen möchten.

Das ATEM Camera Control Panel bietet eine spannende, praktische und effektive Art, Blackmagic Design Kameras während der Liveproduktion zu steuern. Wir sind überzeugt, dass Ihnen die direkte Kamerasteuerung mithilfe der CCUs gefallen wird. Neben der Belichtung steuern Sie mit ihr auch andere Kameraeinstellungen, wodurch Sie Ihre Kameraleute entlasten, die sich so der Bildausschnittswahl und dem Fokussieren widmen können.

# **Arbeiten mit Tally**

# **Ausgeben von Tallysignalen mit einem GPI and Tally Interface**

Ihr ATEM Mischer kann Tallysignale an Monitore und Kameras ausgeben, um anzuzeigen, welche Quelle aktuell auf den Programmausgang geschaltet und somit gegenwärtig auf Sendung ist.

Mit einem Tally wird normalerweise das Rotlicht auf einer Kamera oder einem Monitor aktiviert, damit die Darsteller wissen, dass sie On Air sind. Über Tally lassen sich auch Umrandungen auf Monitoren einblenden, wie z. B. auf einem Blackmagic SmartView Duo oder SmartView HD. Eine Umrandung zeigt Produktionsmitarbeitern an, welche Kamera gegenwärtig auf Sendung ist.

Das GPI and Tally Interface von Blackmagic Design ist ein für Tallys verwendbares Ethernet-Gerät mit acht mechanischen Relais-Kontaktschließern zur Erde. Tallysignale werden über den Ethernet-Port Ihres ATEM Mischers an ein im selben Netzwerk befindliches GPI and Tally Interface übermittelt. Um Videoequipment anzuschließen, das Relais-Kontaktschließer für Tallysignale über eine Kabelpeitsche unterstützt, wie z. B. den Blackmagic SmartView Duo und SmartView HD, richten Sie sich bitte nach dem Verbindungsdiagramm auf der Rückseite des GPI and Tally Interface. Ein einziges GPI and Tally Interface unterstützt bis zu acht Tally-Empfangsgeräte. Für den Einsatz mit einem ATEM Mischer mit 1 M/E-Stufe ist lediglich ein GPI and Tally Interface Gerät erforderlich. Für die 20 Eingänge der Mischertypen ATEM 4 M/E Broadcast Studio 4K und 2 M/E Production Studio 4K brauchen Sie drei dieser Geräte.

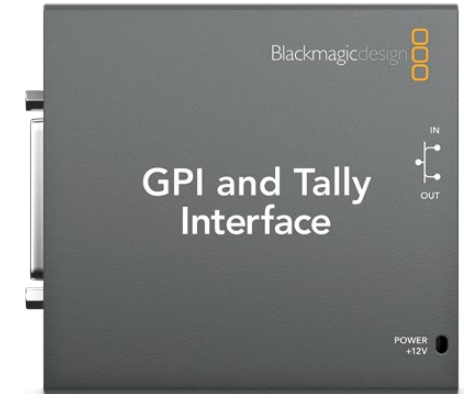

GPI and Tally Interface

Die GPI-Eingänge sind optische Isolatoren, die durch Erdung bei bis zu 5 V mit 14 mA ausgelöst werden.

Die Tally-Ausgänge sind mechanische Relais-Kontaktschließer zur Erde für maximal 30 V bei 1 A.

Die nachstehende Tabelle verdeutlicht, welche Tallysignale ausgegeben werden, wenn eine aktivierte Mischereingabe am Programmausgang anliegt. Bei Einsatz von GPI and Tally Interface Geräten mit einem ATEM 2 M/E Production Switcher, weisen Sie einem der Geräte in Blackmagic ATEM Setup die Tallyausgänge 1–8 und dem anderen die Tallyausgänge 9–16 zu.

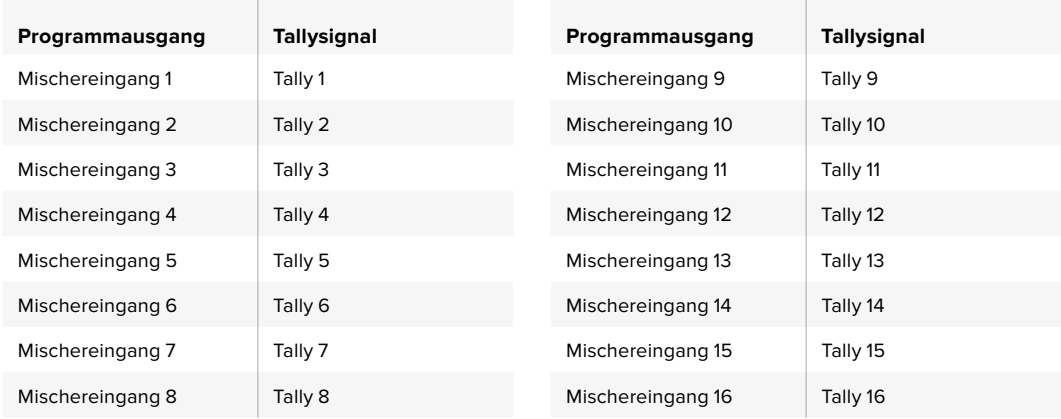

#### Ändern der Netzwerk- und Tallyeinstellungen

Damit das GPI and Tally Interface mit Ihrem ATEM Mischer kommuniziert, werden die Netzwerk- und Tallyeinstellungen dieses Anschlussgeräts mit dem Dienstprogramm Blackmagic ATEM Setup konfiguriert. Zur Konfigurierung der Einstellungen mit Blackmagic ATEM Setup muss das GPI and Tally Interface via USB angeschlossen sein.

- **1** Schließen Sie das GPI and Tally Interface an dasselbe Ethernet-Netzwerk wie Ihren ATEM Mischer an.
- **2** Verbinden Sie das GPI and Tally Interface mit einem USB-Port Ihres Rechners und schließen Sie auch das mitgelieferte Netzteil an.
- **3** Starten Sie Blackmagic ATEM Setup.
- **4** Wenn Ihr ATEM Mischer eine direkte Verbindung zu Ihrem Rechner oder ATEM Broadcast-Bedienpult ohne Ethernet-Netzwerkschalter aufbaut, wählen Sie "Configure Address Using Static IP" (Adresse mit statischer IP konfigurieren) aus. Standardmäßig verwendet das GPI and Tally Interface die werksseitig eingestellte, feste IP-Adresse 192.168.10.2. Wir raten, diese Nummer der Einfachheit halber beizubehalten. Bei Einsatz zweier GPI and Tally Interface Geräte mit einem ATEM 2 M/E Production Switcher, empfehlen wir das zweite Gerät auf 192.168.10.3 einzustellen.

Sie können auch eine beliebige andere statische IP-Adresse auswählen, sofern sich diese im gleichen Zahlenbereich wie die des ATEM Mischers befindet und nicht bereits von einem anderen Gerät in Ihrem Netzwerk verwendet wird. Aus diesem Grund sollten Standard-IP-Adressen für ATEM Produkte vermieden werden. Dazu zählen: 192.168.10.1, 192.168.10.2, 192.168.10.3, 192.168.10.10, 192.168.10.50, 192.168.10.60 und 192.168.10.240.

Baut Ihr ATEM-Mischer eine Verbindung über einen vorhandenen Ethernet-Netzwerkschalter auf, empfiehlt sich ggf. die Auswahl von "Configure Address Using DHCP", da mit dieser Einstellung IP-Adresse, Subnetzmaske und Gateway-Informationen automatisch eingeholt werden.

**5** Geben Sie die IP-Adresse Ihres ATEM Mischers in das Feld "Switcher Address" ein. Ihr ATEM Mischer übernimmt als Standardeinstellung die werksseitig festgelegte IP-Adresse 192.168.10.240. Sofern sie nicht geändert geben Sie diese Nummer in das Feld ein.

- 6 Wählen Sie für "Set Tally Outputs" (Tallyausgänge einstellen) die Option "Switcher Inputs 1-8" aus, es sei denn, Sie möchten ein zweites Gerät so konfigurieren, dass es Tallyausgaben an die Mischereingänge 9–16 eines ATEM 2 M/E Production Switchers ausgibt.
- **7** Klicken Sie auf "Apply" (Anwenden). Hat das Gerät den ATEM Mischer gefunden, so sollte die weiße LED rechts neben dem USB-Port kontinuierlich leuchten statt zu blinken. Das GPI and Tally Interface ist jetzt einsatzbereit.
- **8** Beenden Sie Blackmagic ATEM Setup und entfernen Sie das USB-Kabel.

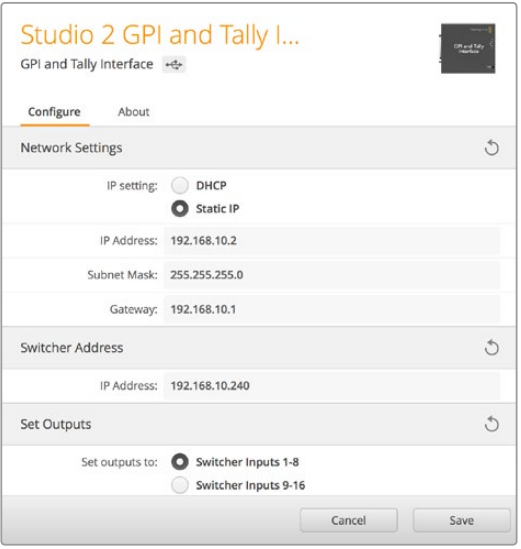

Netzwerk- und Tallyeinstellungen für das GPI and Tally Interface

# **Verwenden von Audio**

## **Anschluss sonstiger Audioquellen**

Alle Ultra HD unterstützenden ATEM Mischer sind mit gebräuchlichen symmetrischen XLR-Audioeingängen und -ausgängen sowie mit unsymmetrischen RCA-Audioeingängen für den direkten Anschluss externer Audioquellen ausgestattet. RCA-Audiobuchsen sind praktisch für Ton von Consumer-Geräten wie HiFi-Anlagen oder iPods. Die symmetrischen XLR-Audiobuchsen sind dazu konzipiert, potenzielle Störungen und Rauschen zu reduzieren, insbesondere bei langen Kabelstrecken.

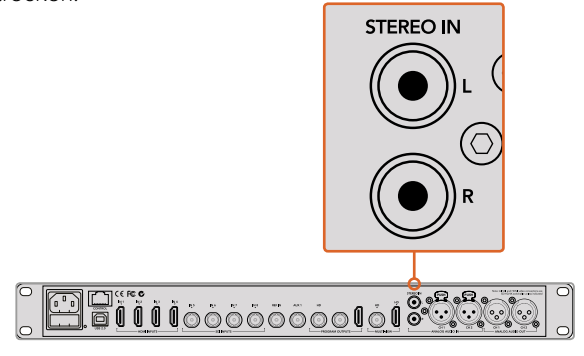

Koppeln Sie externe HiFi-Audioquellen über die RCA-Eingänge Ihres Mischers

Allein der ATEM 2 M/E Broadcast Studio 4K und der ATEM 2 M/E Production Studio 4K verfügen über symmetrische XLR-Ein- und -Ausgänge mit Line-Pegel für Talkback zum Einsatz handelsüblicher Talkbacksysteme. Dieses Modell verfügt auch über XLR-Eingänge und -Ausgänge für Timecode.

Es wird linearer Timecode nach SMPTE-Standard unterstützt und der Ausgang ist für zuverlässiges Timing von Video und Audio Frame-synchronisiert.

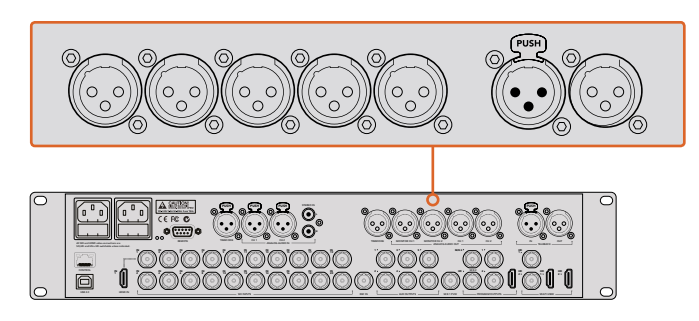

Der ATEM 2 M/E Production Studio 4K verfügt über integrierte XLR-Buchsen für Timecode, Audio und Talkback

# **Arbeiten mit eingebetteten SDI- und HDMI-Audioquellen**

Über die in alle ATEM Mischer eingebauten Audiomixer können Sie in HDMI und SDI eingebettetes Audio von Ihren Kameras, Medienservern und anderen Eingabegeräten verwenden. Ein externer Audiomixer ist nicht erforderlich.

Nach erfolgtem Anschluss Ihrer SDI- und HDMI-Kameras für die Bildmischung, sind keine weiteren Verbindungen herzustellen, da der Audiomixer das in das Videosignal eingebettete Audio verwendet. Weil keine separate Audioverbindung für jede Videoquelle nötig ist, werden Platz und Geld gespart und das Setup beschleunigt. Es ist zwar kein externer Audiomixer nötig, aber wenn Sie lieber einen einsetzen möchten, ist dies möglich.

Der Ton wird über den "Audio"-Arbeitsraum in ATEM Software Control gemischt und als eingebettetes Digitalaudio über die SDI- und HDMI-Programmausgänge ausgegeben.

Alle ATEM Mischer verfügen über XLR-Ausgänge, über die Sie den Tonmix über den XLR-Monitorausgang prüfen können. Anhand der separaten Bedienelemente des Audiomixers lässt sich der Audiopegel des Monitors einstellen und "Solo"-Audiomonitoring beim Einsatz dieser ATEM Mischermodelle auswählen.

Für maximale Flexibilität sind der ATEM 4 M/E Broadcast Studio 4K und der 2 M/E Production Studio 4K sogar mit separaten XLR-Monitorausgängen ausgestattet, die zu einem zusätzlichen Paar Programmaudioausgänge umschaltbar sind.

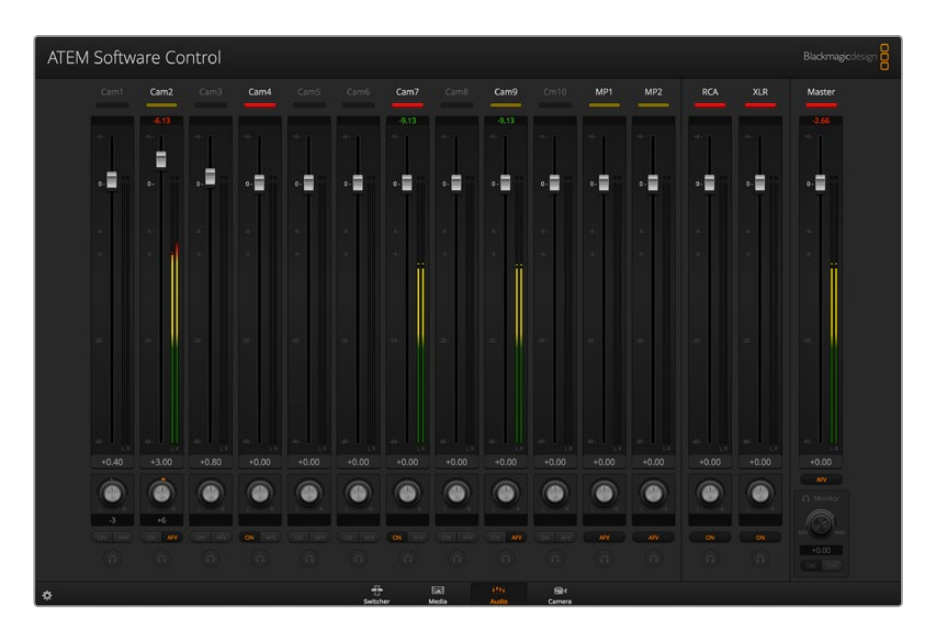

# **Arbeiten mit Tonmischpulten von Fremdherstellern**

#### Arbeiten mit einem Tonmischpult

In der hektischen Welt der Live-Produktionen gehen Justierungen per Maus manchmal nicht schnell genug von der Hand. Wenn Sie mit Ihrem ATEM Mischer mehrere Audioquellen gleichzeitig mixen müssen, haben wir eine Empfehlung für Sie: Schließen Sie ein hardwarebasiertes Tonmischpult an. Dann können Sie mit beiden Händen zupacken und mehrere Audiopegel gleichzeitig anpassen.

Für die Kommunikation mit dem ATEM Mischer kann ein Tonmischpult als MIDI-Gerät an Ihren Mac oder PC angeschlossen werden, das von Mackie-Control-Befehlen Gebrauch macht.

Viele MIDI-Mischpulte von Fremdherstellern sind mit ATEM Mischern kompatibel. Lassen Sie sich dies im Zweifelsfall aber lieber vom Hersteller Ihres Pults bestätigen.

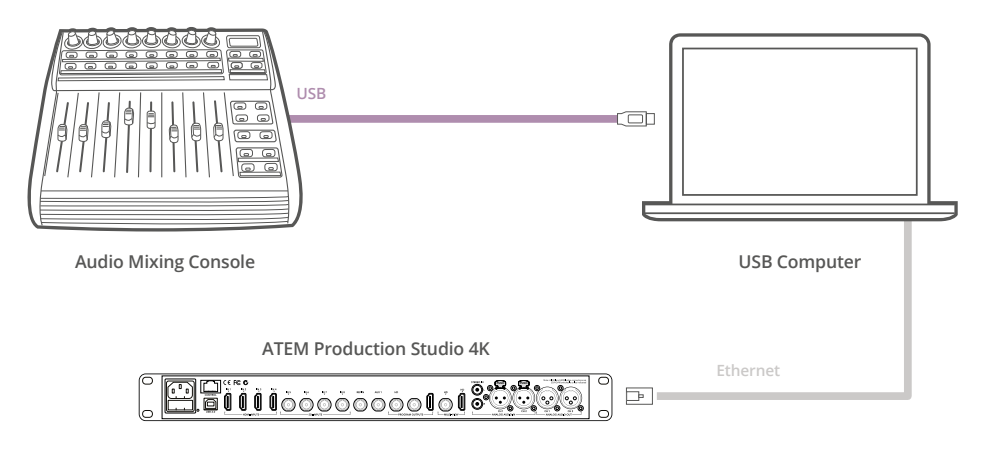

Sie können mehrere Audiopegel gleichzeitig anpassen, indem Sie einen hardwarebasierten Audiomixer an einen Computer mit ATEM Software Control anschließen

#### Anschließen Ihres Tonmischpults

- **1** Schließen Sie Ihr kompatibles MIDI-Tonmischpult an Ihren Mac oder PC an. Die meisten modernen Mischpulte verwenden USB.
- **2** Vergewissern Sie sich, dass Ihr Computer das Mischpult als MIDI-Gerät erkennt.

Unter Mac OS X: Gehen Sie zu "Programme" > "Dienstprogramme" > "Audio MIDI Setup" und starten Sie die Anwendung. Gehen Sie zum Fenstermenü und wählen Sie "Show MIDI Window" (MIDI Fenster anzeigen) aus. Vergewissern Sie sich, dass Ihr Mischpult in diesem Fenster als MIDI-Gerät erscheint.

Unter Windows: Gehen Sie zu "Computer" > "Eigenschaften" > "Geräte-Manager" > "Ton, Video und Gamecontrollers" und vergewissern Sie sich, dass Ihr Mischpult in der Symbolliste erscheint.

**3** Da Ihr ATEM Audiomixer dazu konzipiert ist, über Mackie Control-Befehle mit Ihrem Mischpult zu kommunizieren, muss Ihr Mischpult Mackie Control unterstützen. Das Pult muss außerdem für den Einsatz von Mackie Control oder Mackie Control Emulation konfiguriert sein. Bitte sehen Sie die Einzelheiten für die Konfiguration im Handbuch Ihres Steuerpultes nach.

Da einige Tonmischpulte mehrere Arten der Mackie Control Emulation bieten, sollten Sie diejenige auswählen, die die meisten Features auf Ihrem Pult aktiviert. Beispiel: Beim Behringer BCF 2000 gibt die Auswahl von "Mackie Control Mapping for Cakewalk Sonar 3 [MCSo]" die Funktionen Pegelfader, Bank-Wechsler, Balancesteuerung, AFV und ON/MUTE (Ein/Stumm) frei. Außerdem aktiviert diese Auswahl die LED-Anzeige, die die für Ihren Audiomix ausgewählte Fader-Bank anzeigt. Bei Auswahl einer anderen Mackie Control Emulation wird die LED-Anzeige nicht aktiviert.

**4** Beim Start von ATEM Software Control sucht die Software Ihr Tonmischpult automatisch aus und benutzt den ersten Port des ersten aufgefundenen MIDI-Geräts. Klicken Sie in der Bediensoftware ATEM Software Control auf den Arbeitsraum "Audio", wo Ihnen der ATEM Audiomixer angezeigt wird. Testen Sie durch Herauf- und Herabschieben der Verstärkungs-Fader Ihres Tonmischpultes, ob die Software auf Ihrem Computerbildschirm einen entsprechenden Anstieg bzw. ein Senken der Audiomixer-Kanalfader anzeigt. Wenn ja, haben Sie Ihr Mischpult erfolgreich für den Einsatz mit dem ATEM Mischer konfiguriert.

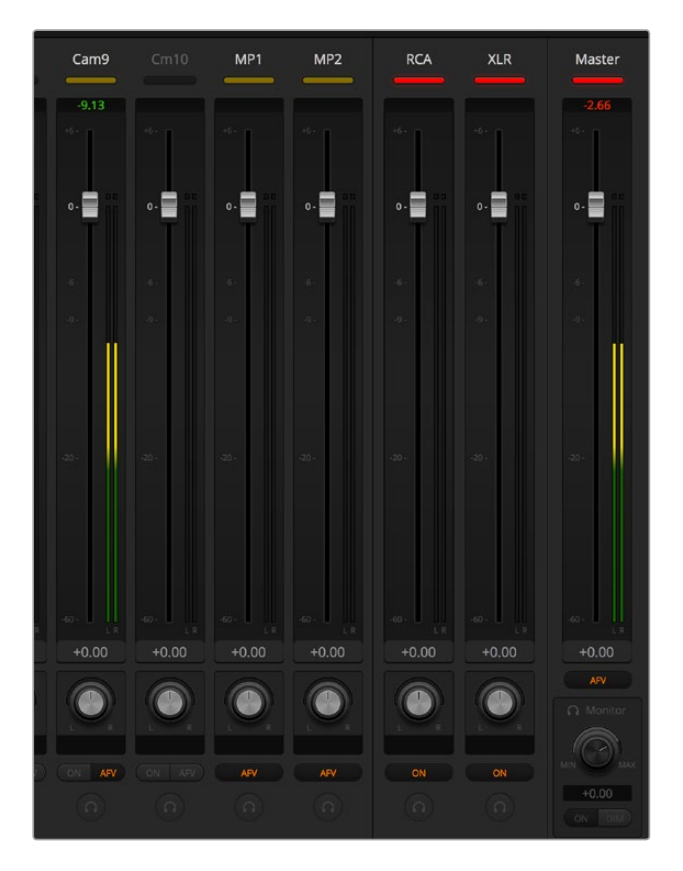

Testen Sie durch Herauf- und Herabschieben der Verstärkungs-Fader Ihres Hardware-Steuerpultes, ob die Software auf Ihrem Computerbildschirm einen entsprechenden Anstieg bzw. ein Senken der Audiomixer-Kanalfader anzeigt

#### Stummschaltung

Bei aktivierter EIN-Schaltfläche ist auf der Bedienoberfläche des ATEM Audiomixers immer Audio eingeschaltet oder im Mix vorhanden. Ist die EIN-Schaltfläche deaktiviert, so wird kein Ton verwendet oder er stumm ist stumm geschaltet. Die Stumm-Schaltfläche der Bedienoberfläche Ihres Audiomixers ist bei ständig aktiviertem oder im Mix vorhandenen Audio ständig erleuchtet. Die Stumm-Schaltfläche erlischt, wenn kein Audio verwendet wird oder es stumm geschaltet ist.

#### Dezibelskalen

Da alle Hardware-Audiomixer unterschiedlich ausgeführt sind, stimmen die auf Ihrem Tonmischpult aufgedruckten Skalen ggf. nicht mit der Bedienoberfläche Ihres ATEM Audiomixers überein. Richten Sie sich daher für die korrekten Dezibelskalen immer nach dem ATEM Audiomixer.

# **Informationen für Entwickler** (Englisch)

## Version 1.0

If you are a software developer you can use the SDI Camera Control Protocol to construct devices that integrate with our products. Here at Blackmagic Design our approach is to open up our protocols and we eagerly look forward to seeing what you come up with!

## **Overview**

The Blackmagic SDI Camera Control Protocol is used by ATEM switchers, Blackmagic 3G-SDI Shield for Arduino and Blackmagic Camera Remote to provide Camera Control functionality with supported Blackmagic Design cameras. The ATEM Switchers SDK manual can be downloaded at [www.blackmagicdesign.com/support.](http://www.blackmagicdesign.com/support)

This document describes an extensible protocol for sending a uni-directional stream of small control messages embedded in the non-active picture region of a digital video stream. The video stream containing the protocol stream may be broadcast to a number of devices. Device addressing is used to allow the sender to specify which device each message is directed to.

## **Assumptions**

Alignment and padding constraints are explicitly described in the protocol document. Bit fields are packed from LSB first. Message groups, individual messages and command headers are defined as, and can be assumed to be, 32 bit aligned.

## Blanking Encoding

A message group is encoded into a SMPTE 291M packet with DID/SDID x51/x53 in the active region of VANC line 16.

## Message Grouping

Up to 32 messages may be concatenated and transmitted in one blanking packet up to a maximum of 255 bytes payload. Under most circumstances, this should allow all messages to be sent with a maximum of one frame latency.

If the transmitting device queues more bytes of message packets than can be sent in a single frame, it should use heuristics to determine which packets to prioritize and send immediately. Lower priority messages can be delayed to later frames, or dropped entirely as appropriate.

## Abstract Message Packet Format

Every message packet consists of a three byte header followed by an optional variable length data block. The maximum packet size is 64 bytes.

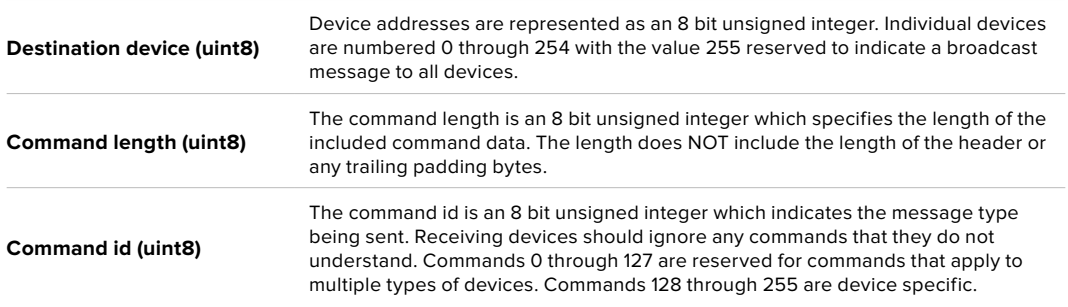

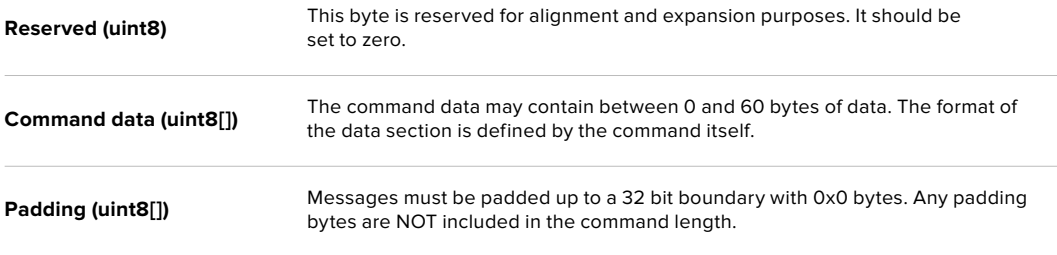

Receiving devices should use the destination device address and or the command identifier to determine which messages to process. The receiver should use the command length to skip irrelevant or unknown commands and should be careful to skip the implicit padding as well.

#### Defined Commands

**Command 0 : change configuration**

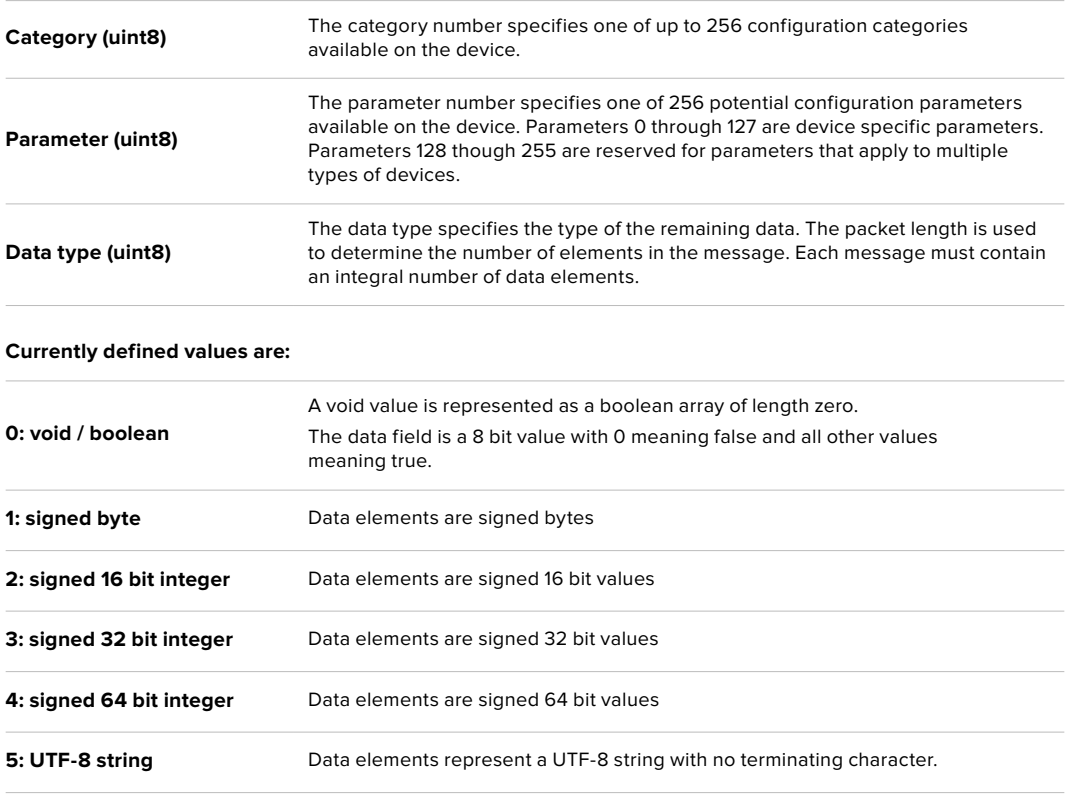

#### **Data types 6 through 127 are reserved.**

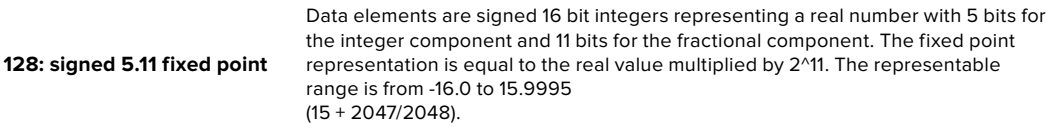

#### **Data types 129 through 255 are available for device specific purposes.**

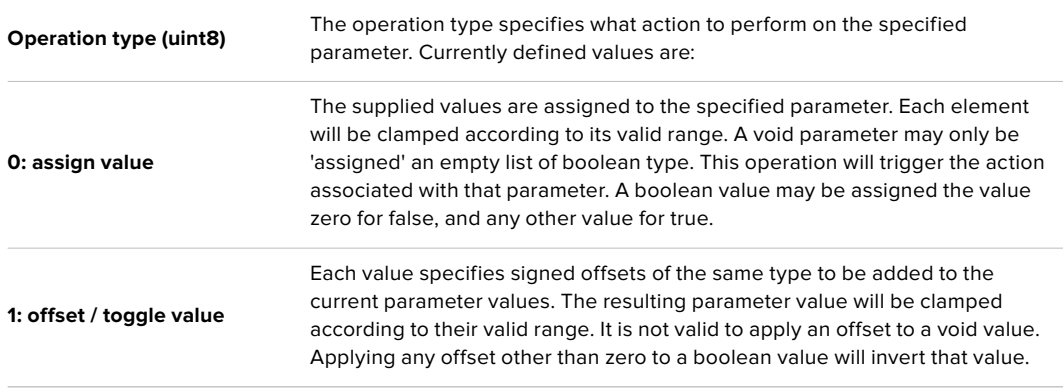

#### **Operation types 2 through 127 are reserved.**

#### **Operation types 128 through 255 are available for device specific purposes.**

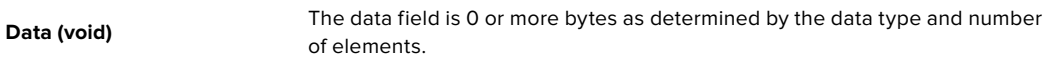

#### **The category, parameter, data type and operation type partition a 24 bit operation space.**

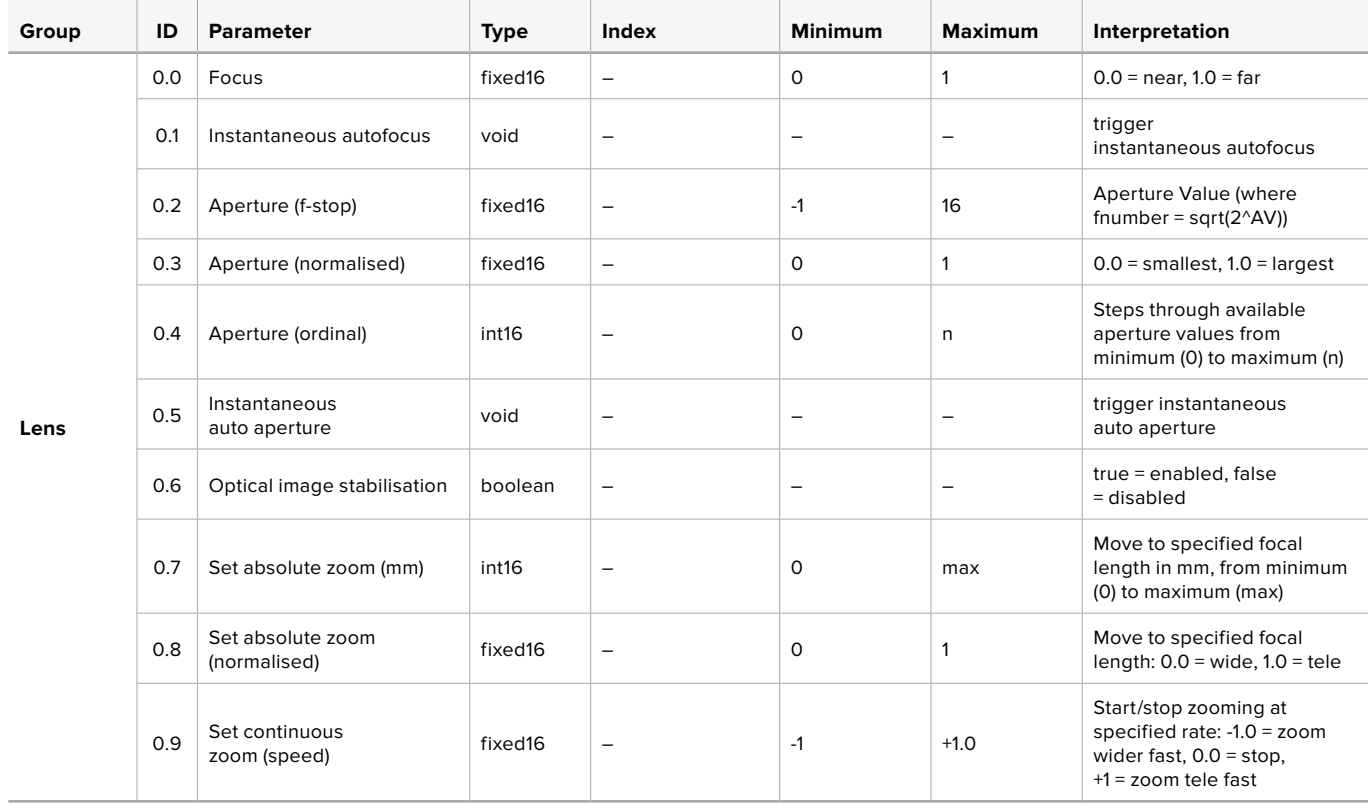

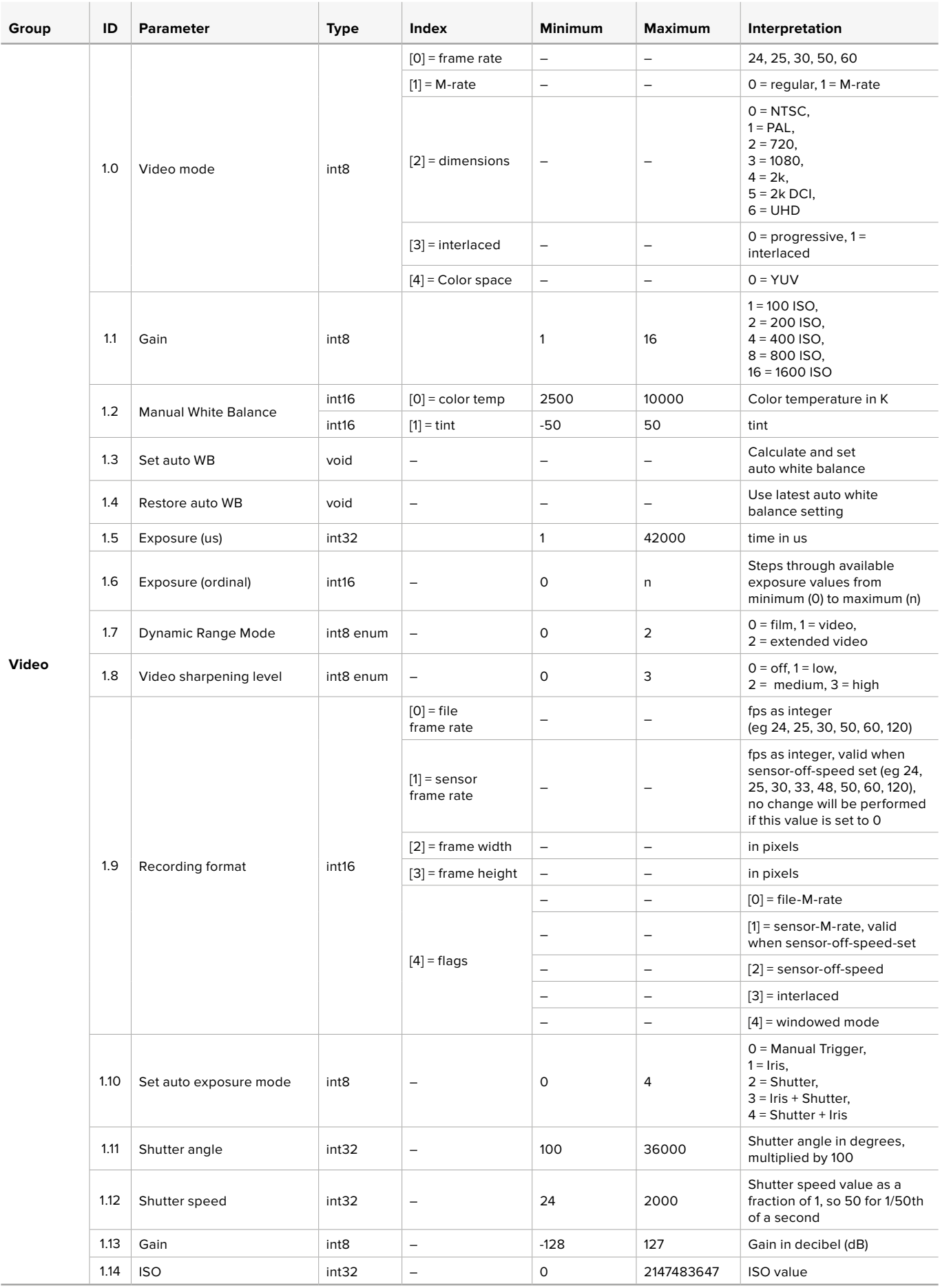

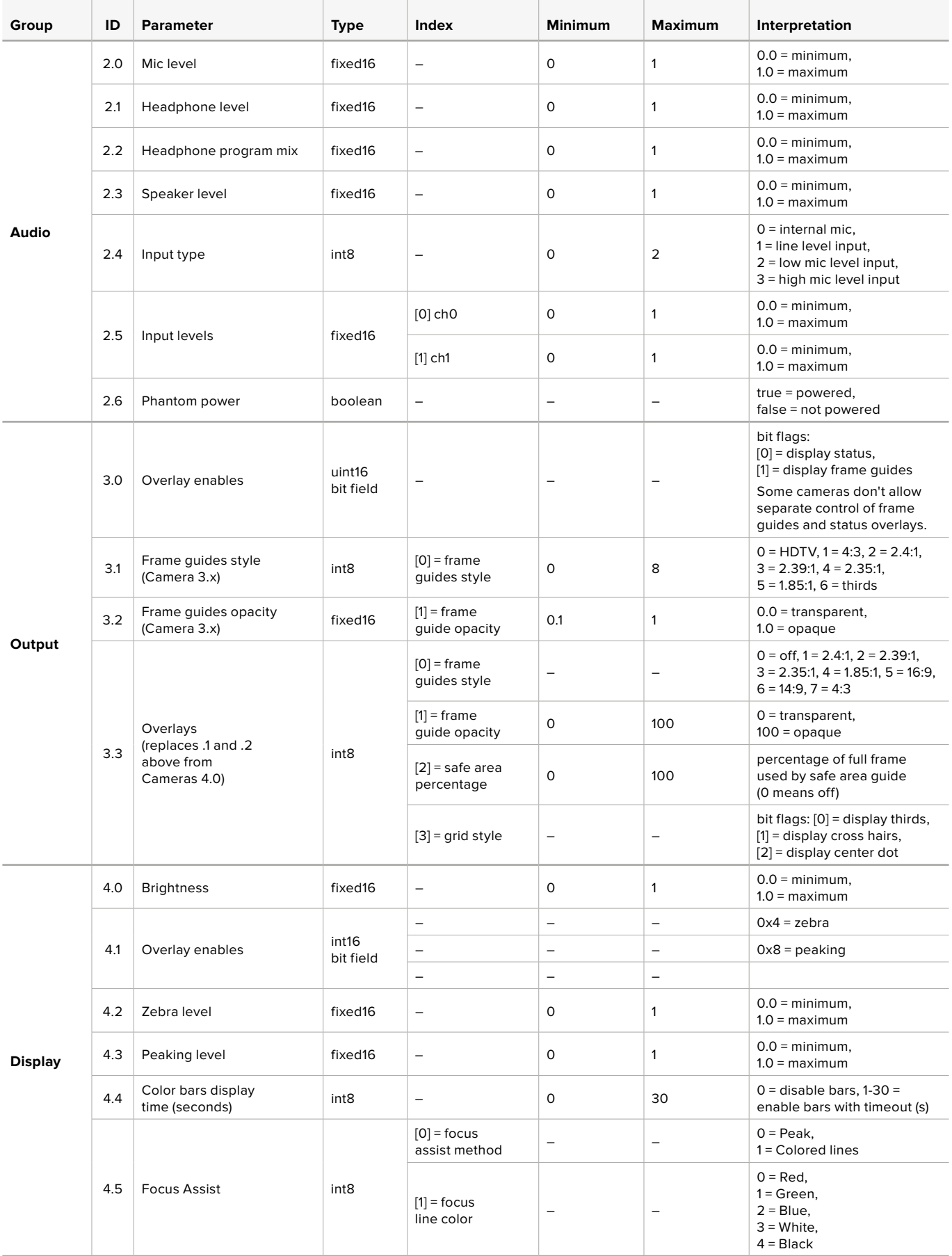

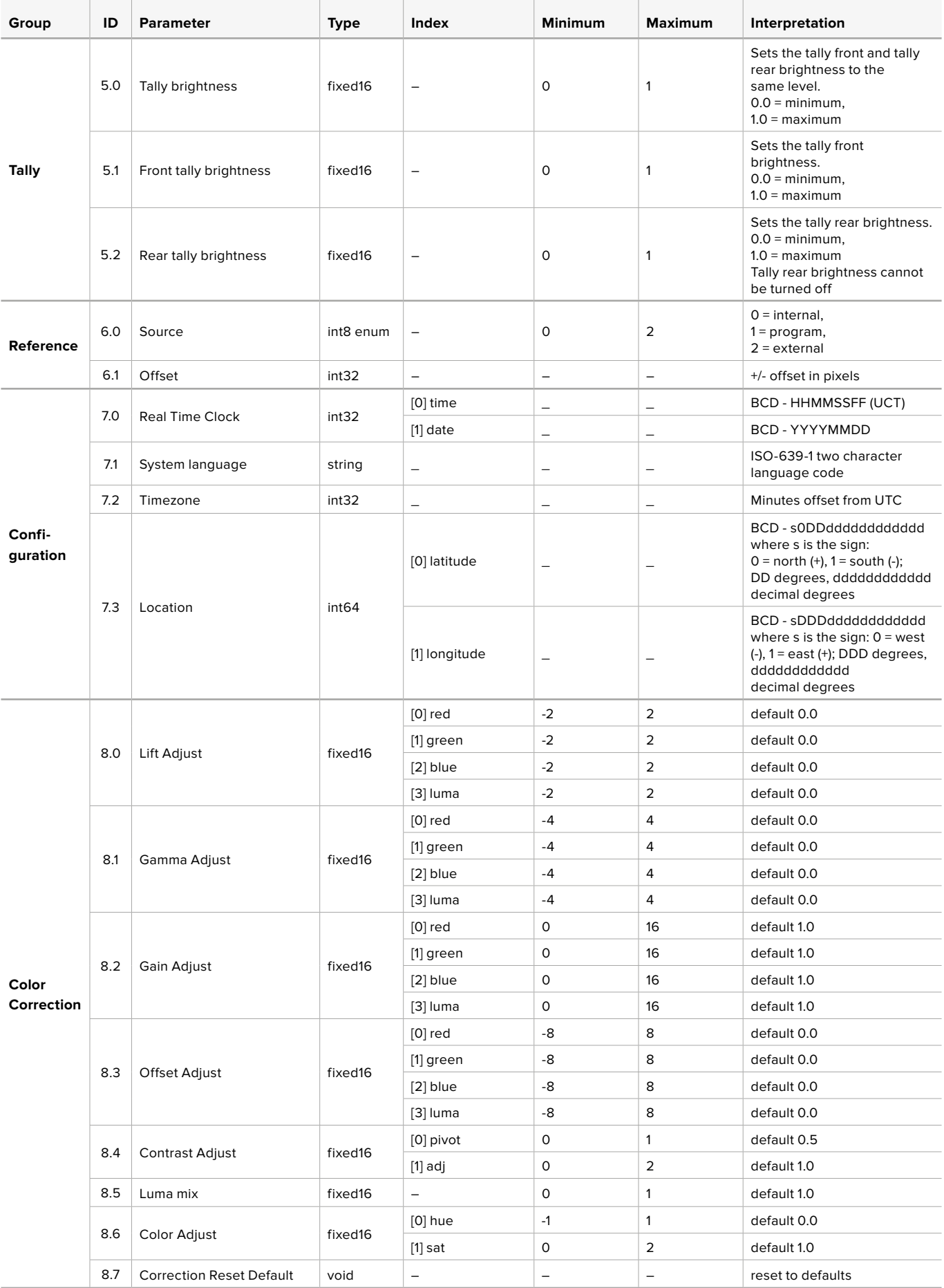

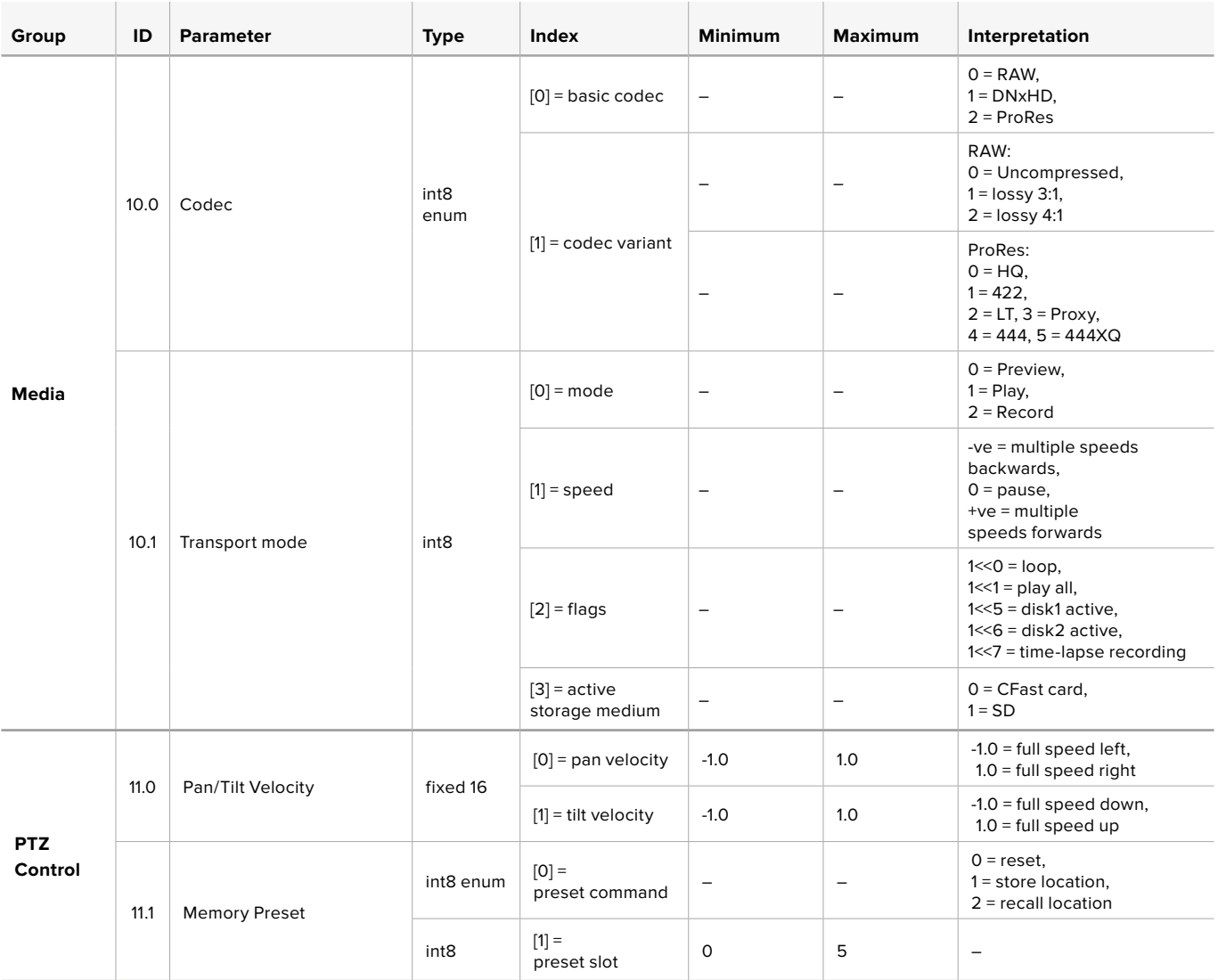

# **Example Protocol Packets**

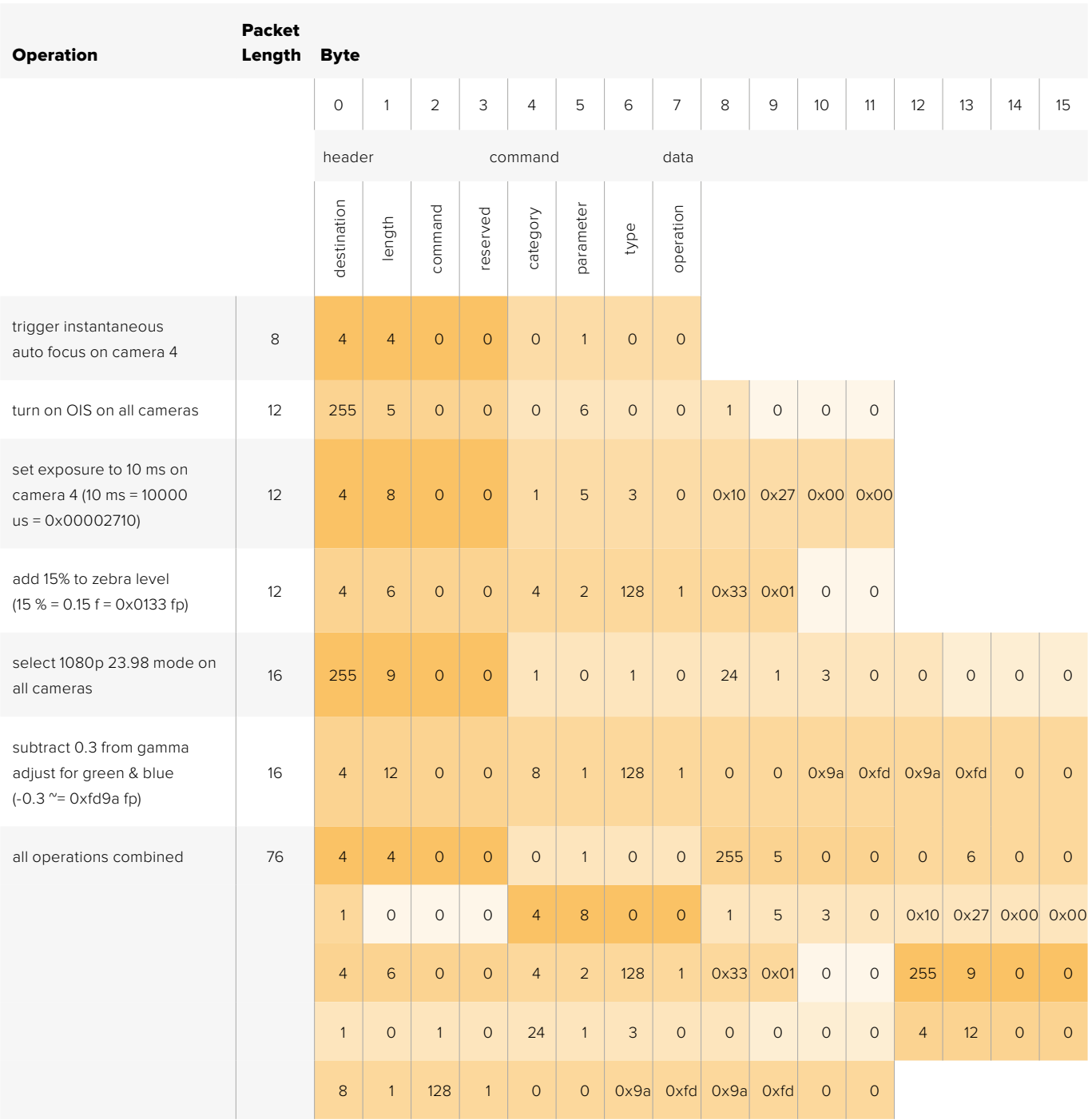
# **Blackmagic Embedded Tally Control Protocol**

#### Version 1.0 (30/04/14)

This section is for third party developers or users who may wish to add support for the Blackmagic Embedded Tally Control Protocol to their products or system. It describes the protocol for sending tally information embedded in the non-active picture region of a digital video stream.

#### Data Flow

A master device such as a broadcast switcher embeds tally information into its program feed which is broadcast to a number of slave devices such as cameras or camera controllers. The output from the slave devices is typically fed back to the master device, but may also be sent to a video monitor.

The primary flow of tally information is from the master device to the slaves. Each slave device may use its device id to extract and display the relevant tally information.

Slave devices pass through the tally packet on their output and update the monitor tally status, so that monitor devices connected to that individual output may display tally status without knowledge of the device id they are monitoring.

#### Assumptions

Any data alignment / padding is explicit in the protocol. Bit fields are packed from LSB first.

#### Blanking Encoding

One tally control packet may be sent per video frame. Packets are encoded as a SMPTE 291M packet with DID/SDID x51/x52 in the active region of VANC line 15. A tally control packet may contain up to 256 bytes of tally information.

#### Packet Format

Each tally status consists of 4 bits of information:

uint4

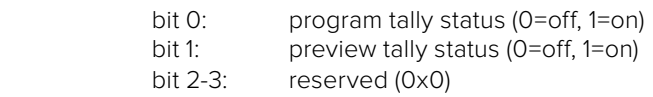

The first byte of the tally packet contains the monitor device tally status and a version number.

Subsequent bytes of the tally packet contain tally status for pairs of slave devices. The master device sends tally status for the number of devices configured/supported, up to a maximum of 510.

#### struct tally

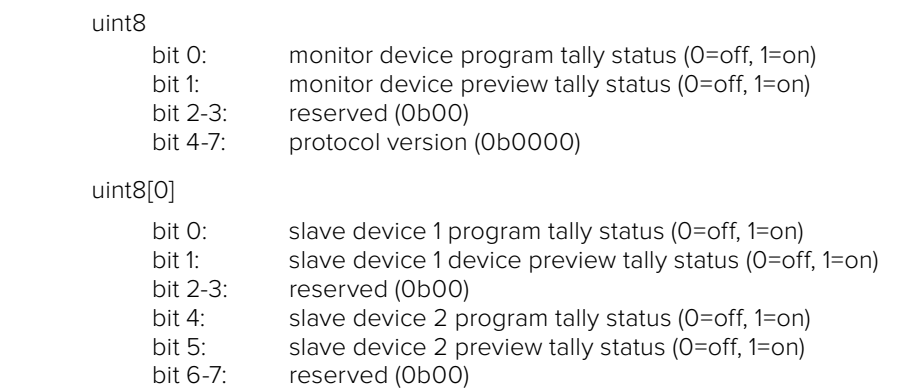

### uint8[1]

. . .

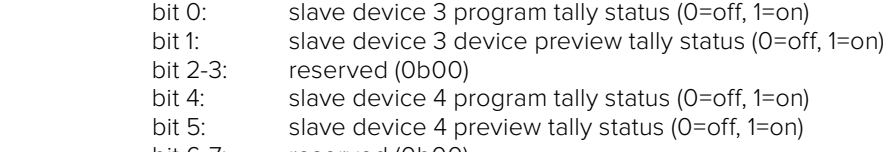

bit 6-7: reserved (0b00)

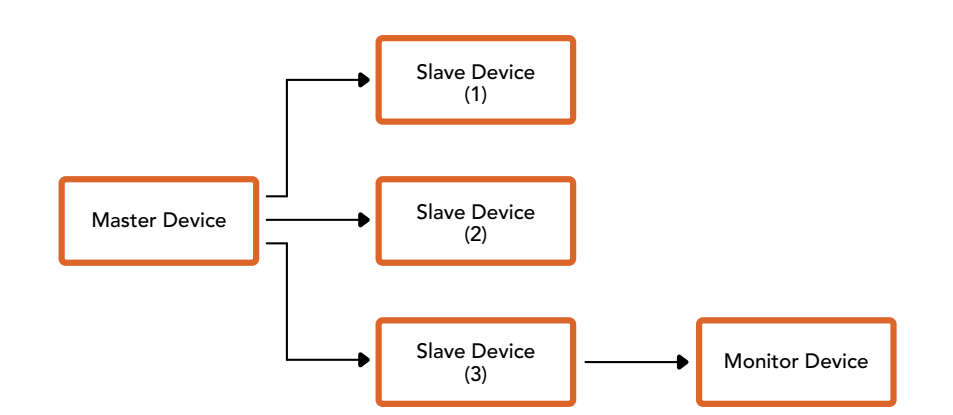

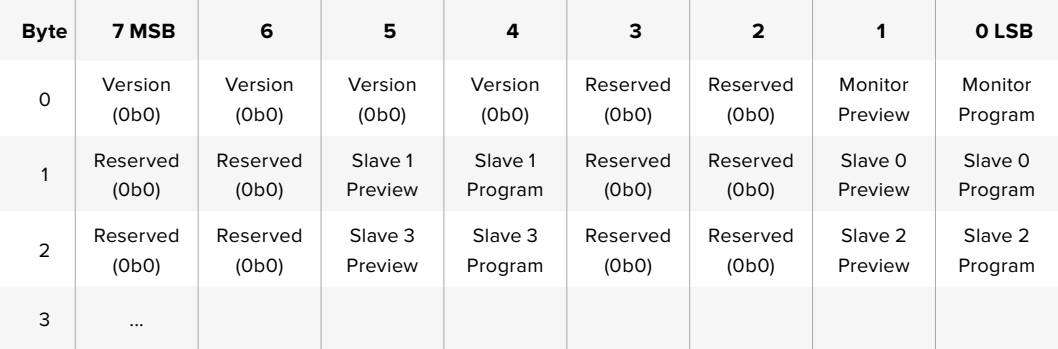

# **Hilfe**

# **Hilfestellung**

Am schnellsten erhalten Sie Hilfe über die Online-Support-Seiten auf der Blackmagic Design Website. Sehen Sie dort nach dem aktuellsten Support-Material für Ihren ATEM Mischer.

#### Blackmagic Design Online-Support-Seiten

Die aktuellsten Versionen der Bedienungsanleitung, Produktsoftware und der Support-Hinweise finden Sie im Blackmagic Support Center unter https://[www.blackmagicdesign.com/de/support.](http://www.blackmagicdesign.com/de/support)

#### Kontaktaufnahme mit Blackmagic Design Support

Wenn unser Support-Material Ihnen nicht wie gewünscht hilft, gehen Sie bitte auf unsere Support-Seite, klicken Sie dort auf "Senden Sie uns eine E-Mail" und schicken Sie uns Ihre Support-Anfrage. Oder klicken Sie auf "Finden Sie Ihr lokales Support-Team" und rufen Sie Ihre nächstgelegene Blackmagic Design Support Stelle an.

#### So überprüfen Sie die aktuell installierte Version

Öffnen Sie das Fenster "About ATEM Software Control", um nachzusehen, welche Version der ATEM Software auf Ihrem Computer läuft.

- Öffnen Sie "ATEM Software Control" unter Mac OS im Anwendungsordner. Wählen Sie im Anwendungsmenü "About ATEM Software Control" aus, um sich die Versionsnummer anzeigen zu lassen.
- Öffnen Sie unter Windows 7 in Ihrem Startmenü "ATEM Software Control". Klicken Sie das Hilfemenü an und wählen Sie "About ATEM Software Control" aus, um sich die Versionsnummer anzeigen zu lassen.

#### So holen Sie sich die aktuellsten Updates

Prüfen Sie zunächst die Versionsnummer der auf Ihrem Computer installierten ATEM Software. Besuchen Sie dann das Blackmagic Support Center unter [www.blackmagicdesign.com/de/support](http://www.blackmagicdesign.com/de/support)  und sehen Sie dort nach den neuesten Aktualisierungen. In der Regel empfiehlt es sich zwar, die aktuellsten Updates zu installieren. Nehmen Sie Ihre Softwareaktualisierungen aber vorsichtshalber nicht mitten in einem wichtigen Projekt vor.

# **Gesetzliche Vorschriften und Sicherheitshinweise**

# **Gesetzliche Vorschriften**

#### Entsorgung von elektrischen und elektronischen Geräten innerhalb der Europäischen Union.

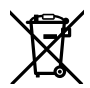

Das auf dem Produkt abgebildete Symbol weist darauf hin, dass dieses Gerät nicht zusammen mit anderen Abfallstoffen entsorgt werden darf. Altgeräte müssen daher zur Wiederverwertung an eine dafür vorgesehene Sammelstelle übergeben werden. Mülltrennung und Wiederverwertung von Altgeräten tragen zum nachhaltigen Umgang mit natürlichen Ressourcen bei. Gleichzeitig wird sichergestellt, dass die Wiederverwertung nicht zulasten der menschlichen Gesundheit und der Umwelt geht. Weitere Informationen zur Entsorgung von Altgeräten sowie zu den Standorten der zuständigen Sammelstellen erhalten Sie von Ihren örtlichen Müllentsorgungsbetrieben sowie vom Händler, bei dem Sie dieses Produkt erworben haben.

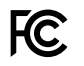

Dieses Gerät wurde geprüft und entspricht den Grenzwerten für Digitalgeräte der Klasse A gemäß Abschnitt 15 der FCC-Bestimmungen für Funkentstörung. Diese Grenzwerte dienen dem angemessenen Schutz gegen schädliche Störungen bei Betrieb des Geräts in einer kommerziellen Einrichtung. Geräte dieser Art erzeugen und verwenden Hochfrequenzen und können diese auch ausstrahlen. Bei Nichteinhaltung der Installations- und Gebrauchsvorschriften können sie zu Störungen beim Rundfunkempfang führen. Der Betrieb solcher Geräte im Wohnbereich führt mit großer Wahrscheinlichkeit zu Funkstörungen. In diesem Fall kann vom Betreiber verlangt werden, selbst für die Beseitigung solcher Störungen aufzukommen.

Der Betrieb unterliegt den folgenden zwei Bedingungen:

- **1** Dieses Gerät darf keine schädigenden Störungen hervorrufen und
- **2** Dieses Gerät muss alle Störungen annehmen, einschließlich Störungen, die einen unerwünschten Betrieb zur Folge haben.

Verbindungen zu HDMI-Schnittstellen müssen über hochwertige abgeschirmte HDMI-Kabel hergestellt werden.

# **Sicherheitshinweise**

Dieses Gerät muss an ein vorschriftsmäßig geerdetes Stromnetz angeschlossen werden.

Um das Risiko eines elektrischen Schlages zu verringern, setzen Sie das Gerät weder Tropfen noch Spritzern aus.

Das Gerät eignet sich für den Einsatz in tropischen Gebieten mit einer Umgebungstemperatur von bis zu 40 ºC.

Achten Sie auf eine ausreichende Luftzufuhr um das Gerät herum, sodass die Belüftung nicht eingeschränkt wird. Achten Sie bei der Installation im Rack, dass die Luftzufuhr nicht durch andere Geräte eingeschränkt wird.

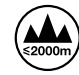

Nicht in Höhen von über 2000 m über dem Meeresspiegel einsetzen

Es befinden sich keine durch den Anwender zu wartenden Teile im Inneren des Gehäuses. Wenden Sie sich für die Wartung an ein Blackmagic Design Service-Center in Ihrer Nähe.

# **Warnhinweise für autorisiertes Wartungspersonal**

#### Vorsicht – Doppelpol/Neutrale Sicherung

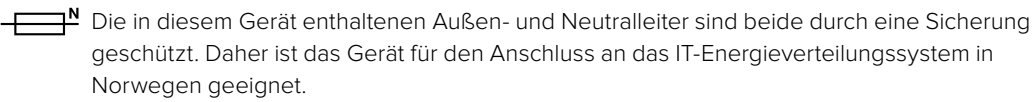

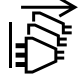

# **Garantie**

### **12 Monate eingeschränkte Garantie**

Für dieses Produkt gewährt die Firma Blackmagic Design eine Garantie auf Material- und Verarbeitungsfehler von 12 Monaten ab Kaufdatum. Sollte sich ein Produkt innerhalb dieser Garantiezeit als fehlerhaft erweisen, wird die Firma Blackmagic Design nach ihrem Ermessen das defekte Produkt entweder ohne Kostenerhebung für Teile und Arbeitszeit reparieren oder Ihnen das defekte Produkt ersetzen.

Zur Inanspruchnahme der Garantieleistungen müssen Sie als Kunde Blackmagic Design über den Defekt innerhalb der Garantiezeit in Kenntnis setzen und die entsprechenden Vorkehrungen für die Leistungserbringung treffen. Es obliegt dem Kunden, für die Verpackung und den bezahlten Versand des defekten Produkts an ein spezielles von Blackmagic Design benanntes Service Center zu sorgen und hierfür aufzukommen. Sämtliche Versandkosten, Versicherungen, Zölle, Steuern und sonstige Abgaben im Zusammenhang mit der Rücksendung von Waren an uns, ungeachtet des Grundes, sind vom Kunden zu tragen.

Diese Garantie gilt nicht für Mängel, Fehler oder Schäden, die durch unsachgemäße Handhabung oder unsachgemäße oder unzureichende Wartung und Pflege verursacht wurden. Blackmagic Design ist im Rahmen dieser Garantie nicht verpflichtet, die folgenden Serviceleistungen zu erbringen: a) Behebung von Schäden infolge von Versuchen Dritter, die Installation, Reparatur oder Wartung des Produkts vorzunehmen, b) Behebung von Schäden aufgrund von unsachgemäßer Handhabung oder Anschluss an nicht kompatible Geräte, c) Behebung von Schäden oder Störungen, die durch die Verwendung von nicht Blackmagic-Design-Ersatzteilen oder -Verbrauchsmaterialien entstanden sind, d) Service für ein Produkt, das verändert oder in andere Produkte integriert wurde, sofern eine solche Änderung oder Integration zu einer Erhöhung des Zeitaufwands oder zu Schwierigkeiten bei der Wartung des Produkts führt.

 ÜBER DIE IN DIESER GARANTIEERKLÄRUNG AUSDRÜCKLICH AUFGEFÜHRTEN ANSPRÜCHE HINAUS ÜBERNIMMT BLACKMAGIC DESIGN KEINE WEITEREN GARANTIEN, WEDER AUSDRÜCKLICH NOCH STILLSCHWEIGEND. DIE FIRMA BLACKMAGIC DESIGN UND IHRE HÄNDLER LEHNEN JEGLICHE STILLSCHWEIGENDEN GARANTIEN IN BEZUG AUF AUSSAGEN ZUR MARKTGÄNGIGKEIT UND GEBRAUCHSTAUGLICHKEIT FÜR EINEN BESTIMMTEN ZWECK AB. DIE VERANTWORTUNG VON BLACKMAGIC DESIGN, FEHLERHAFTE PRODUKTE ZU REPARIEREN ODER ZU ERSETZEN, IST DIE EINZIGE UND AUSSCHLIESSLICHE ABHILFE, DIE GEGENÜBER DEM KUNDEN FÜR ALLE INDIREKTEN, SPEZIELLEN, NEBEN- ODER FOLGESCHÄDEN ZUR VERFÜGUNG GESTELLT WIRD, UNABHÄNGIG DAVON, OB BLACKMAGIC DESIGN ODER DER HÄNDLER VON DER MÖGLICHKEIT SOLCHER SCHÄDEN ZUVOR IN KENNTNIS GESETZT WURDE. BLACKMAGIC DESIGN IST NICHT HAFTBAR FÜR JEGLICHE WIDERRECHTLICHE VERWENDUNG DER GERÄTE DURCH DEN KUNDEN. BLACKMAGIC HAFTET NICHT FÜR SCHÄDEN, DIE SICH AUS DER VERWENDUNG DES PRODUKTS ERGEBEN. NUTZUNG DES PRODUKTS AUF EIGENE GEFAHR.

© Copyright 2018 Blackmagic Design. Alle Rechte vorbehalten. "Blackmagic Design", "DeckLink", "HDLink", "Workgroup Videohub", "Multibridge Pro", "Multibridge Extreme", "Intensity" und "Leading the creative video revolution" sind eingetragene Warenzeichen in den USA und in anderen Ländern. Alle anderen Unternehmens- und Produktnamen sind möglicherweise Warenzeichen der jeweiligen Firmen, mit denen sie verbunden sind.

Thunderbolt und das Thunderbolt-Logo sind Warenzeichen der Firma Intel Corporation in den USA bzw. in anderen Ländern.

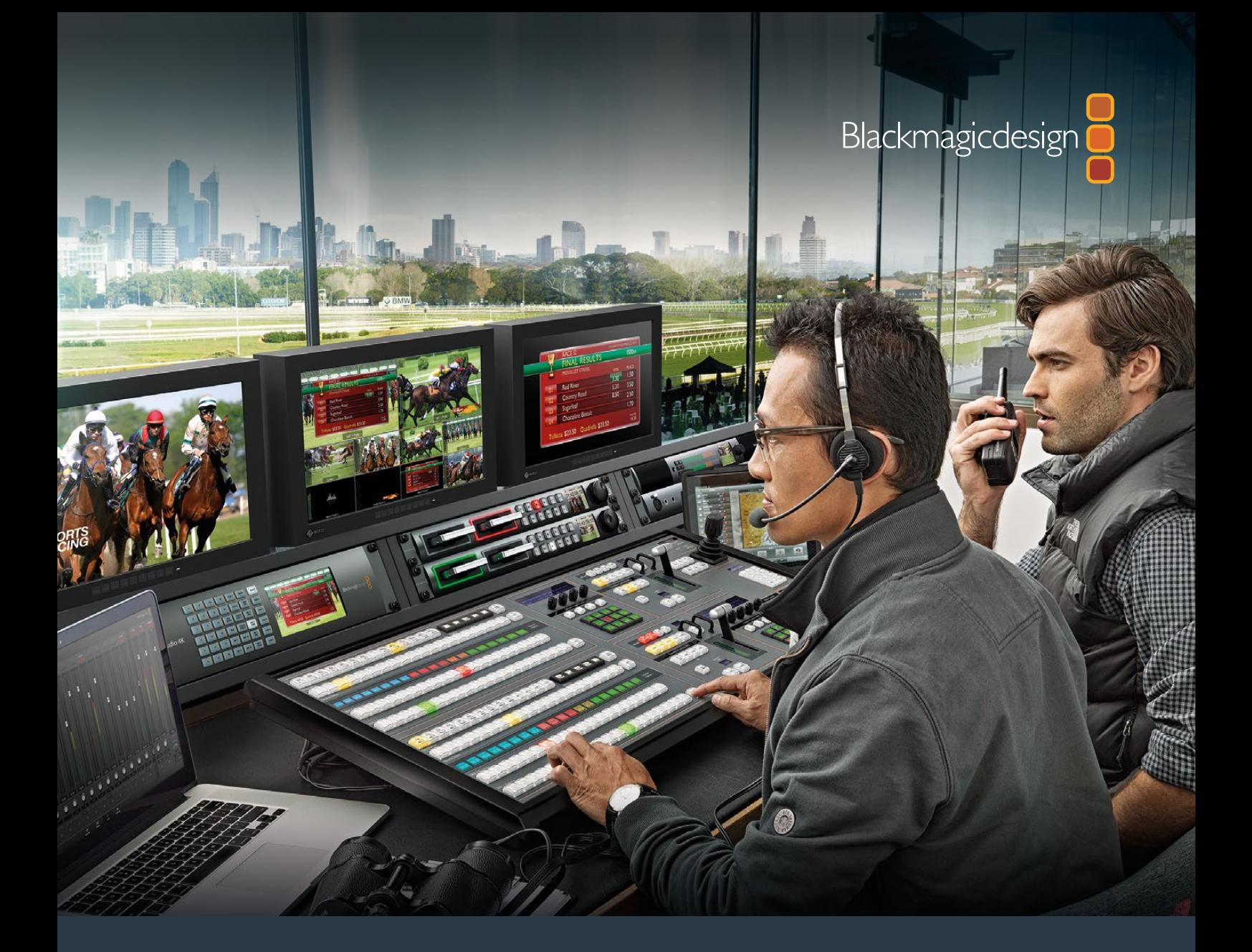

**Manual de instalación y funcionamiento**

# Mezcladores ATEM Production Studio

**Junio 2018**

Español

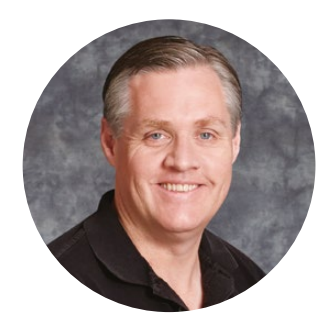

### Bienvenido

Gracias por haber adquirido este producto.

Si no tienes experiencia en el uso de mezcladores durante las producciones en directo, estás a punto de ingresar al sector más apasionante de la industria televisiva. Se trata de algo único, y es fácil tomarle el gusto a la descarga de adrenalina que se siente al editar en tiempo real mientras el evento acontece ante tus ojos. Esto es televisión de verdad, como debe ser.

Anteriormente, las producciones en directo eran demasiado costosas, y los equipos disponibles en el mercado carecían de la calidad y las funciones necesarias para la transmisión de contenidos. Los nuevos mezcladores ATEM han cambiado esta realidad, dado que permiten obtener resultados extraordinarios durante la cobertura de espectáculos en directo. Esperamos que te diviertas con tus producciones y los aproveches durante mucho tiempo.

Este manual de instrucciones contiene toda la información necesaria para instalar el dispositivo. Cabe destacar que el mezclador incluye un programa de control que puede ejecutarse en cualquier equipo informático. En forma alternativa, es posible adquirir un panel de control físico opcional. Ambos dispositivos se conectan al mezclador mediante un cable de red, lo cual facilita su uso en forma simultánea.

Asimismo, en la página de soporte técnico de nuestro sitio web encontrarás la versión más reciente del software para la línea de mezcladores ATEM. Basta con conectar el equipo informático al mezclador o al panel de control mediante un cable USB para actualizarlos y acceder a nuevas prestaciones. Por último, no olvides registrarte al descargar las actualizaciones, a fin de que podamos mantenerte informado sobre nuevos lanzamientos. Trabajamos continuamente para superarnos y desarrollar herramientas innovadoras, así que no dudes en hacernos saber tu opinión.

Grant,

**Grant Petty** Director ejecutivo de Blackmagic Design

# <span id="page-871-0"></span>**Índice**

# **Mezcladores ATEM Production Studio**

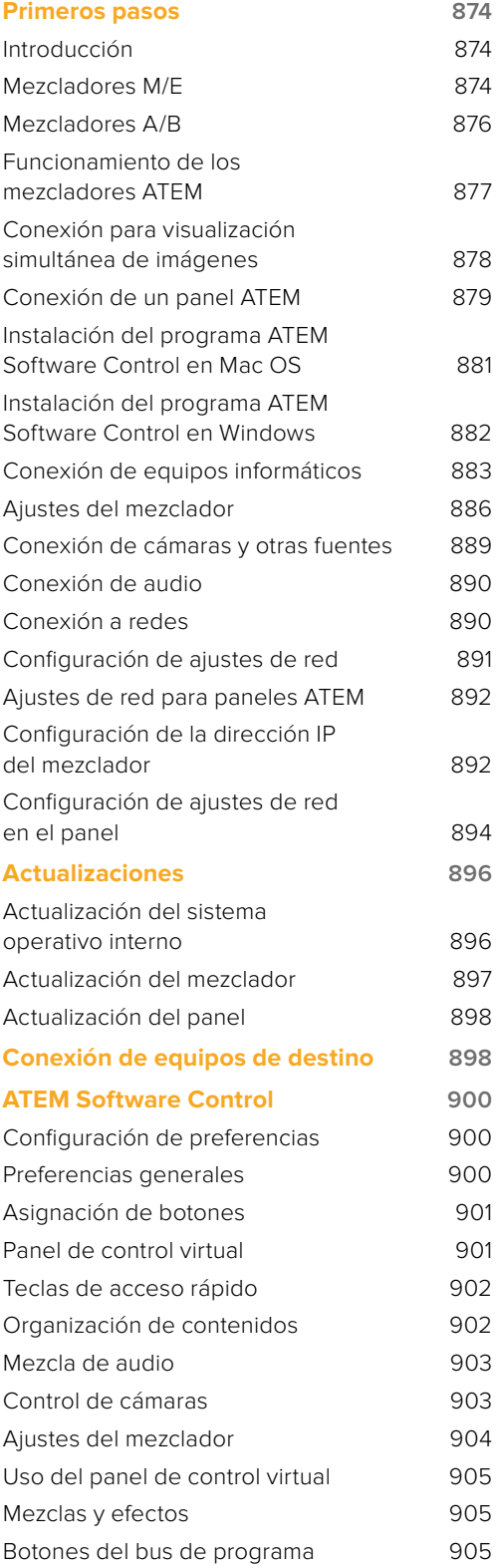

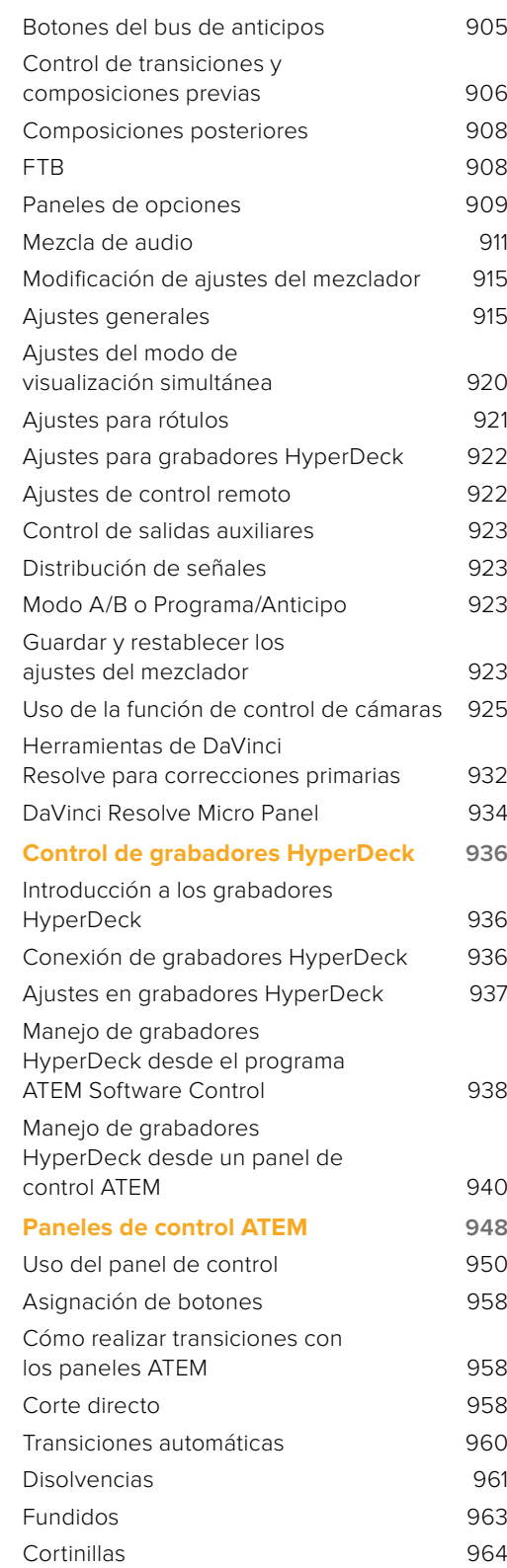

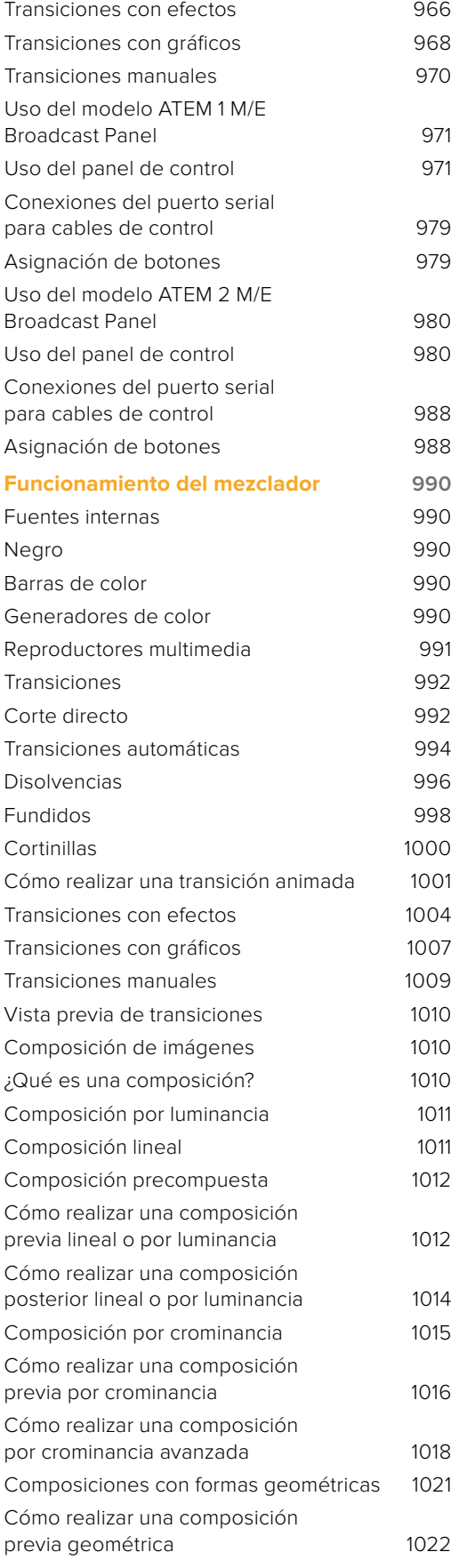

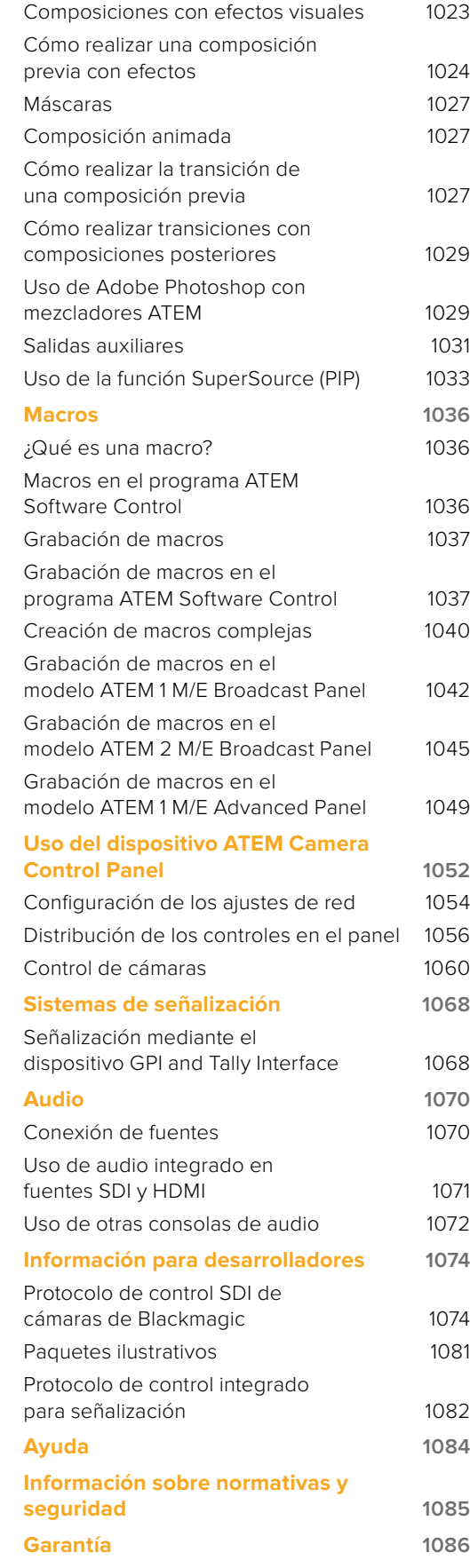

# <span id="page-873-0"></span>**Primeros pasos**

### **Introducción**

Los mezcladores ATEM son equipos profesionales para producciones digitales que permiten procesar diversas fuentes y alternar entre ellas durante las transmisiones en directo. Presentan un diseño familiar con bancos de mezcla y efectos (M/E) y pueden controlarse tanto desde un panel como desde un equipo informático, brindando de este modo la posibilidad de conmutar señales con rapidez y facilidad. Cabe destacar que estos dispositivos también funcionan en modo A/B, lo cual facilita su manejo a aquellos usuarios acostumbrados a modelos más antiguos.

Para comenzar a utilizar el dispositivo, solo es necesario contar con el programa de control incluido. Posteriormente se pueden agregar uno o más paneles de control físicos, si fuera necesario, a fin de obtener una solución más avanzada.

También es posible conectar varios paneles a un mezclador mediante una red Ethernet. Por otra parte, programa ATEM Software Control puede instalarse en tantos equipos informáticos como sea necesario, sin cargo adicional.

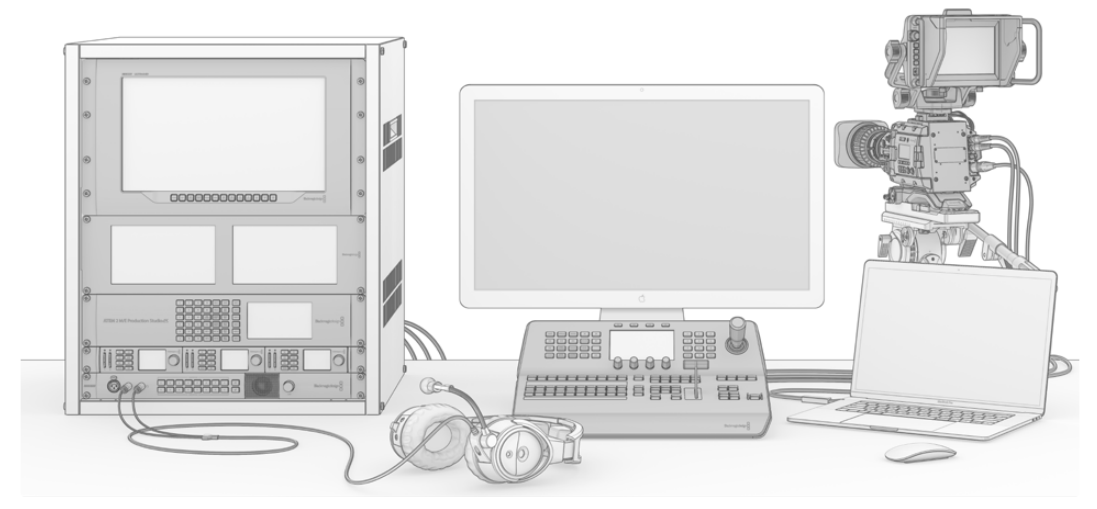

Con la línea de mezcladores ATEM, es posible crear un sistema personalizado según las necesidades de cada proyecto.

# **Mezcladores M/E**

Es posible que los mezcladores económicos que haya empleado anteriormente no admitan el modo de funcionamiento generalmente conocido como M/E. Si está familiarizado con el mismo, puede pasar por alto esta sección y proceder a la instalación del dispositivo.

Por el contrario, si es la primera vez que se enfrenta a un mezclador ATEM, puede resultar un tanto abrumador debido a la cantidad de botones y mandos que tiene. Sin embargo, el equipo es muy fácil de usar, ya que la disposición de los controles sigue un orden lógico.

La línea de mezcladores ATEM incluye dispositivos de alta gama que funcionan según la dinámica M/E utilizada en la industria de la teledifusión. De esta forma, una vez familiarizado con su funcionamiento, podrá usar prácticamente cualquier otro tipo de mezclador empleado en la actualidad para transmitir contenidos.

El modo M/E ha sido desarrollado durante décadas para tratar de eliminar los errores cometidos al alternar señales durante la transmisión de eventos en directo. Permite ver con facilidad lo que acontece en todo momento, a fin de evitar confusiones que conducen a equivocaciones. Este tipo de funcionamiento brinda la posibilidad de verificar las fuentes que van a ser transmitidas y probar diferentes efectos antes de emitirlas al aire. Los botones del dispositivo para cada composición y transición indican al usuario lo que está sucediendo o va a suceder en forma inmediata.

La mejor forma de aprender a utilizar el mezclador es probar las diferentes funciones que ofrece y consultar el manual a modo de referencia. Si lo desea, puede instalar el dispositivo directamente antes de leer el resto de este apartado.

Las partes que más se destacan en un mezclador con bancos M/E son la palanca de transiciones y las filas de botones asociados a las señales emitidas al aire y los anticipos.

Los botones del bus de programa permiten alternar las señales transmitidas a través de la salida principal. La señal transmitida al aire se indica mediante un botón que se enciende de color rojo. Tenga cuidado al presionar uno de estos botones, ya la fuente seleccionada se emitirá al aire inmediatamente.

Una forma mejor y más organizada de llevar a cabo las transiciones es seleccionar la fuente en el bus de anticipos y luego escoger un tipo de transición.

La fila inferior de botones corresponde al bus de anticipos. Aquí es donde pasará la mayor parte del tiempo, seleccionando la fuente que se emitirá al aire al realizar la siguiente transición. La transición puede llevarse a cabo mediante la palanca o presionando los botones **CUT / AUTO**. Es posible realizar una disolvencia, fusión, cortinilla o cualquier otra transición según la opción seleccionada en el módulo de control.

Esta es una de las ventajas que ofrece el mezclador, ya que permite seleccionar la fuente en el bus de anticipos para comprobar si es la correcta antes de escoger un tipo de transición. De esta manera, es difícil cometer errores, dado que el usuario está al tanto de lo que sucede en todo momento. Solo el modo de funcionamiento M/E permite realizar un seguimiento constante.

El usuario notará que, al completarse la transición, las fuentes seleccionadas en las filas de programa y anticipos cambian. Esto se debe a que el anticipo es ahora la fuente emitida al aire, indicada mediante el botón que se enciende de color rojo en el bus de programa al finalizar la transición. Es importante recordar que dicho bus siempre indica la señal que está al aire.

Al realizar una transición automática, ambos botones se encenderán simultáneamente, ya que las dos señales estarán al aire durante un breve período mientras esta se lleva a cabo.

Existen varios tipos de transiciones disponibles que pueden seleccionarse desde el módulo de control de transiciones. El modelo ATEM 1 M/E Broadcast Panel cuenta con dos botones para realizar distintas transiciones. Uno se denomina **DIP/MIX** y el otro **DVE/WIPE**. Al presionar dichos botones, se pueden seleccionar diferentes tipos de disolvencias y cortinillas. Asimismo, es posible acceder a otros tipos de transiciones y efectos visuales digitales oprimiendo la tecla **SHIFT** y luego uno de los botones mencionados. Ambos botones también pueden utilizarse para realizar transiciones animadas. El modelo ATEM 2 M/E Broadcast Panel cuenta con cuatro botones para realizar distintas transiciones. Estos son **DIP/MIX**, **WIPE**, **STNG** y **DVE**. Al presionarlos, es posible seleccionar diferentes tipos de transiciones y efectos visuales digitales. Por otra parte, se pueden realizar fundidos oprimiendo **SHIFT** y luego **MIX**. En el programa informático hay un botón para cada tipo de transición, de modo que no es necesario presionar **SHIFT**. Más adelante en este manual se proporcionan detalles adicionales sobre cada transición.

Otro concepto importante en este tipo de mezcladores es que las señales seleccionadas en los buses de programa y anticipos corresponden a la imagen de fondo. Esto se debe a que los distintos efectos y capas se superponen a dicha fuente. De esta forma, es posible vincular gráficos a una capa y verlos anticipadamente. Al encenderse el botón correspondiente, se verá la capa superpuesta sobre la imagen de fondo en la señal principal. Esto resulta de suma utilidad y permite realizar composiciones con múltiples capas.

<span id="page-875-0"></span>Otra de las grandes ventajas este modo de funcionamiento es que las capas pueden asociarse a las transiciones. Esto permite realizar disolvencias con elementos superpuestos que aparecen o desaparecen gradualmente en forma sincronizada. De esta manera, es posible crear una composición con diferentes superposiciones que se emiten al aire en forma conjunta. Esta es la función que cumplen los botones del módulo **Próxima transición** en la interfaz del programa informático. Por ejemplo, el botón **BKGD** brinda la posibilidad de realizar transiciones comunes o seleccionar elementos para superponerlos a la imagen luego de la transición.

Asimismo, se puede vincular más de una capa al fondo presionando diversos botones en el panel de control. Por otra parte, el mezclador dispone de botones especiales para asociar composiciones a una transición o realizar cortes directos y disolvencias con elementos superpuestos, lo cual brinda una mayor flexibilidad. Una composición posterior siempre se superpone a los restantes elementos, incluida la transición. Por tal motivo, resulta ideal para insertar logotipos y textos móviles.

Al finalizar una producción en directo, es bueno poder contar con un botón para realizar un fundido a negro. Este se encuentra sobre el lado derecho del panel y permite llevar a cabo este procedimiento sin pasar por alto ninguna capa. Este tipo de transición resulta útil para atenuar la imagen de todas las fuentes en forma simultánea.

Por último, otra de las partes que se destacan en este tipo de mezcladores es el bus de selección. Este se encuentra arriba del bus de programa y permite seleccionar fuentes a fin de aplicar efectos y otras funciones. Generalmente se utiliza con el objetivo de escoger señales para máscaras o salidas auxiliares. Al seleccionar distintas salidas auxiliares, es posible realizar cortes directos.

Como se explica en esta descripción general, los bancos M/E permiten realizar producciones en directo con seguridad y proporcionan información sobre el estado del mezclador para poder saber lo que está sucediendo en todo momento. Una vez familiarizado con esta dinámica de trabajo, podrá emplear diferentes modelos con suma facilidad, ya que todos funcionan de la misma manera.

### **Mezcladores A/B**

Si ya ha utilizado mezcladores, seguramente estará acostumbrado a los modelos A/B anteriores y podrá configurar fácilmente las preferencias del mezclador ATEM para que funcione de esta manera. Consulte el apartado correspondiente para obtener más información al respecto.

Estos mezcladores cuentan con un bus A y un bus B. Uno de ellos corresponde al bus de programa, que indica la fuente transmitida mediante un botón encendido en rojo. El otro es el bus de anticipos y dispone de un botón verde que permite ver las imágenes en forma anticipada. Al mover la palanca de transición, los botones permanecen encendidos y simplemente cambian de rojo a verde, y viceversa.

Cuando no se utiliza la palanca de transición para alternar entre dos señales, el modo A/B resulta un poco más confuso. Al emplear el botón de corte o transición automática para ver un anticipo, o si hay más de un panel de control conectado al mezclador, la palanca en el panel de control utilizado no se moverá. La luz roja que indica la señal emitida a través de la salida principal siempre acompaña el movimiento de la palanca de transición, y como esta no se mueve, se enciende otro botón en la misma fila. Lo mismo sucede con la luz verde que indica el anticipo.

Esto puede resultar bastante confuso e induce a errores cuando la palanca no se utiliza en forma permanente, ya que los botones correspondientes al anticipo y la señal emitida a veces cambian de fila y otras permanecen en la misma.

Por esta razón, el modo M/E es preferible, ya que los botones para los anticipos (verde) siempre se encuentran situados en el bus denominado **Anticipo**, mientras que los botones para seleccionar la señal emitida al aire (rojo) se sitúan en bus **Programa**. Esto permite realizar transiciones de manera consistente y sin sorpresas.

### <span id="page-876-0"></span>**Funcionamiento de los mezcladores ATEM**

Los mezcladores ATEM disponen de varias entradas y salidas, además de otras conexiones para paneles de control y fuentes de alimentación. Los paneles de control facilitan el uso de las distintas prestaciones que ofrece el dispositivo. Por su parte, este puede situarse en un lugar distinto, por ejemplo, más cerca de los equipos conectados, mientras que el panel de control puede colocarse en un sitio más apropiado para llevar a cabo la producción.

El modelo ATEM Production Studio 4K es compatible con señales SD, HD y UHD. Permite alternar entre 8 fuentes externas mediante las conexiones SDI y HDMI. El teclado en el panel frontal brinda la posibilidad de escoger fuentes de entrada auxiliares en forma instantánea, y la pantalla muestra información sobre la señal seleccionada.

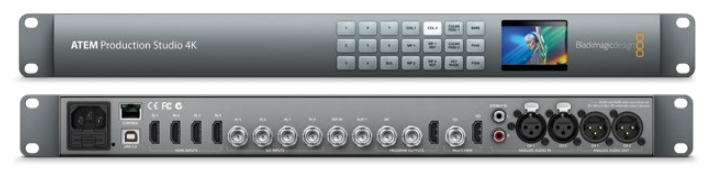

ATEM Production Studio 4K

El modelo ATEM 1 M/E Production Studio 4K es compatible con señales SD, HD y UHD. Permite alternar entre 10 fuentes externas mediante las conexiones SDI y HDMI. La entrada 1 puede asignarse a la entrada HDMI 1 o al conector SDI. El teclado en el panel frontal brinda la posibilidad de escoger 3 fuentes de entrada auxiliares en forma instantánea, mientras que la pantalla muestra información sobre las señales seleccionadas.

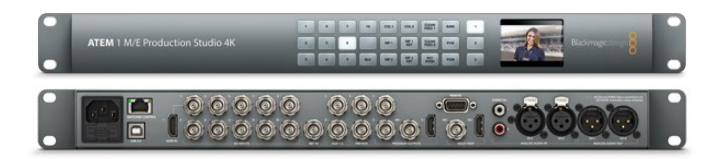

ATEM 1 M/E Production Studio 4K

El modelo ATEM 2 M/E Production Studio 4K es compatible con señales SD, HD y UHD. Permite alternar entre 20 fuentes externas mediante las conexiones SDI y HDMI. La entrada 1 brinda la posibilidad de asignarse a la entrada HDMI 1 o al conector SDI. El teclado numérico en el panel frontal permite seleccionar las fuentes para las 6 salidas auxiliares, mientras que la pantalla muestra el contenido transmitido a través de las mismas.

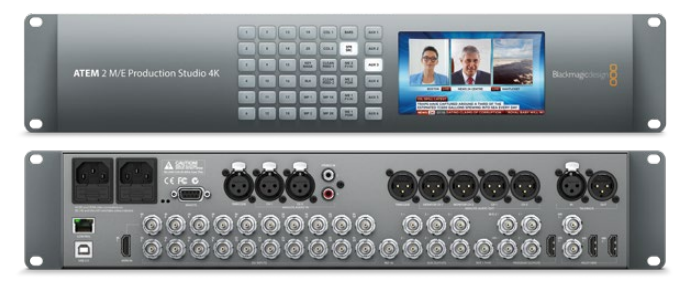

ATEM 2 M/E Production Studio 4K

<span id="page-877-0"></span>El modelo ATEM 4 M/E Broadcast Studio 4K es compatible con señales SD, HD y UHD. Permite alternar entre 20 fuentes SDI externas e incluye 4 reproductores multimedia, composiciones por crominancia avanzadas, visualización simultánea de imágenes en UHD y tecnología SDI 12G para procesar contenidos a una resolución máxima de 2160p59.94 mediante un conector BNC. El teclado en el panel frontal brinda la posibilidad de seleccionar entre 6 salidas auxiliares en forma instantánea y monitorizar dichas señales en la pantalla del dispositivo.

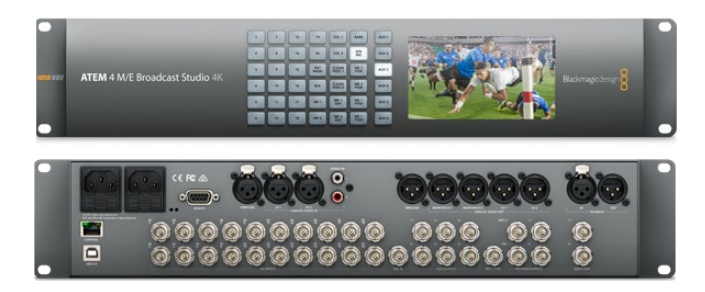

ATEM 4 M/E Broadcast Studio 4K

**NOTA:** Si cuenta con un mezclador ATEM 2 M/E Broadcast, es posible actualizar el sistema operativo interno del dispositivo a la versión ATEM 7.3 (o posterior) para disponer de todas las funciones que ofrece el modelo ATEM 4 M/E Broadcast Studio 4K. De este modo, siempre podrá contar con las últimas prestaciones.

#### Conexión para visualización simultánea de imágenes

Los mezcladores ATEM pueden resultar un tanto confusos a primera vista, ya que la mayoría de los modelos no disponen de controles, sino solamente de una gran cantidad de conexiones. El primer paso, por lo tanto, es conectar un monitor para ver cómo funciona. Los mezcladores ATEM disponen de un panel de control frontal con una pantalla LCD integrada, de modo que basta con conectarlos a una fuente de alimentación.

Una buena forma de comprobar que el mezclador funciona correctamente es conectar un monitor SDI o televisor HDMI a la salida **MULTI VIEW**, situada en la parte derecha del panel trasero.

Deberían aparecer 8 ventanas pequeñas en la parte inferior de la pantalla y otras 2 de mayor tamaño en la parte superior, delimitadas por bordes blancos. Cada ventana tiene un rótulo.

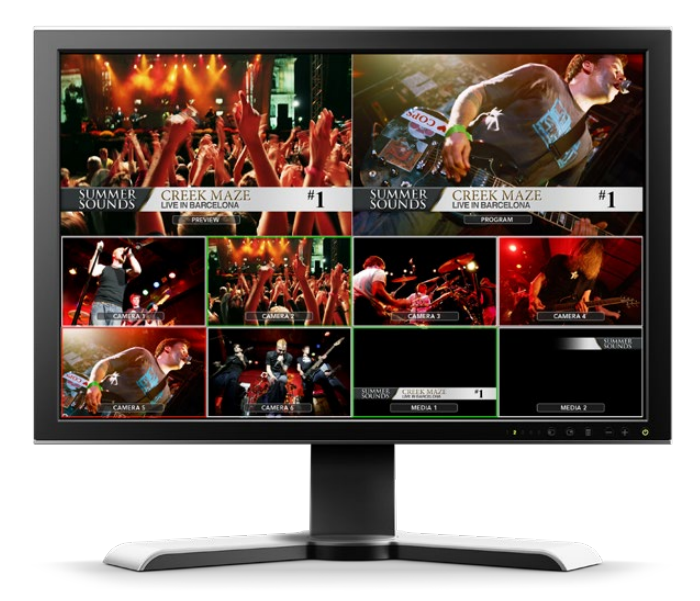

<span id="page-878-0"></span>Si es posible ver distintas señales en cada una de ellas, entonces el mezclador funciona correctamente. Ahora solo resta conectar fuentes y paneles de control para comenzar a utilizarlo.

Si no es posible ver las imágenes en el monitor, verifique los cables y la conexión **MULTI VIEW** en la parte trasera de la unidad. Compruebe asimismo que el monitor sea compatible con el formato de imagen seleccionado en el mezclador. Si no es así, es posible modificar la configuración del dispositivo después de conectar un equipo informático.

Si las señales aún no se ven en el monitor, verifique nuevamente que la fuente de alimentación esté conectada.

#### Conexión de un panel ATEM

Si ha adquirido un panel ATEM, no es necesario esperar a conectar el equipo informático. Es mucho más interesante conectar el panel en primer lugar.

La conexión del panel es simple, ya que ha sido previamente configurado con los ajustes de red necesarios para conectarlo al mezclador sin realizar cambios adicionales.

**1** Conecte el panel de control a una fuente de alimentación. Si desea contar con un respaldo en caso de que se produzca una falla en el suministro eléctrico, utilice un segundo cable IEC en los modelos que cuentan con una fuente de alimentación integrada. En el caso de los demás paneles, es posible adquirir otra fuente de alimentación externa y enchufarla al conector adicional.

**SUGERENCIA:** El modelo ATEM 1 M/E Advanced Panel incluye una entrada XLR de 12 V que permite utilizar una batería o una fuente de alimentación adicional, tal como un sistema de alimentación ininterrumpida.

- **2** Conecte un extremo del cable a uno de los puertos Ethernet del panel. El cable puede conectarse a cualquiera de los puertos, ya que el panel cuenta con un conmutador para este tipo de conexiones y ambos funcionan de la misma manera.
- **3** Conecte el otro extremo del mismo cable al puerto **SWITCHER CONTROL** del mezclador.

Si las conexiones se realizan en forma correcta, los botones del panel se encenderán, y los indicadores de la conexión Ethernet se prenderán y apagarán en forma intermitente. La pantalla principal mostrará el siguiente mensaje: **ATEM Production Switcher**. Las luces que indican la conexión del panel a la fuente de suministro eléctrico correspondiente también se encenderán. En el modelo ATEM 1 M/E Advanced Panel, la pantalla mostrará los nombres de las fuentes seleccionadas para la salida principal y el anticipo.

Si esto no sucede, compruebe que el panel y el mezclador se encuentren conectados a una fuente de alimentación y verifique que no haya cables flojos.

Si el panel aún no funciona, compruebe que este se encuentre conectado directamente al mezclador y no mediante una red. Si el panel está conectado correctamente, lo más probable es que las direcciones IP de ambos dispositivos se encuentren en rangos diferentes. En este caso, deberá comprobarlas y configurarlas según se describe más adelante.

Si fuera necesario modificar los ajustes de red en forma manual, es probable que deba pedir ayuda a alguien que entienda cómo configurar direcciones IP. Por defecto, la dirección IP del mezclador es 192.168.10.240, mientras que la del panel es 192.168.10.10. Por lo tanto, cuando ambos se encuentran conectados directamente, deberían poder comunicarse sin problemas. De manera similar, la dirección predeterminada del modelo ATEM 1 M/E Advanced es 192.168.10.60. Consulte el apartado *Conexión a redes* para obtener más información al respecto. Luego de realizar los ajustes correspondientes, la conexión directa entre el panel y el mezclador debería funcionar correctamente.

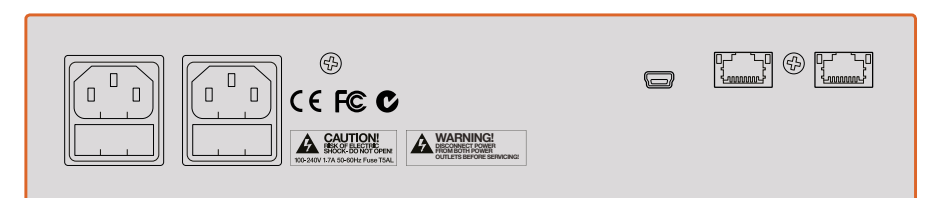

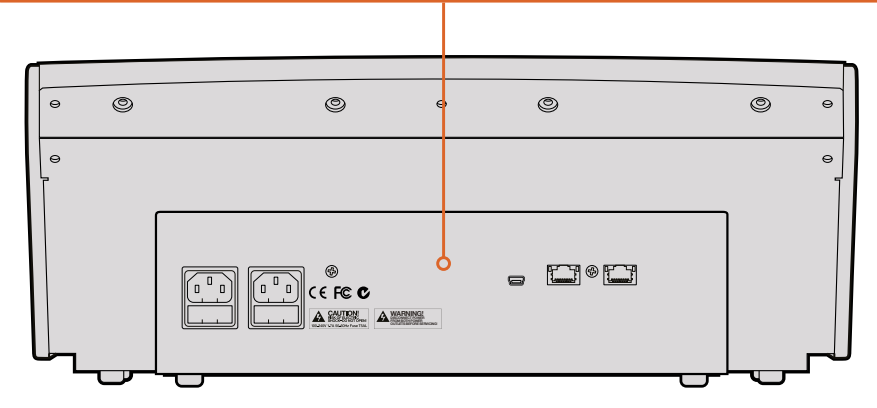

Conexiones traseras en el modelo ATEM 1 M/E Broadcast Panel

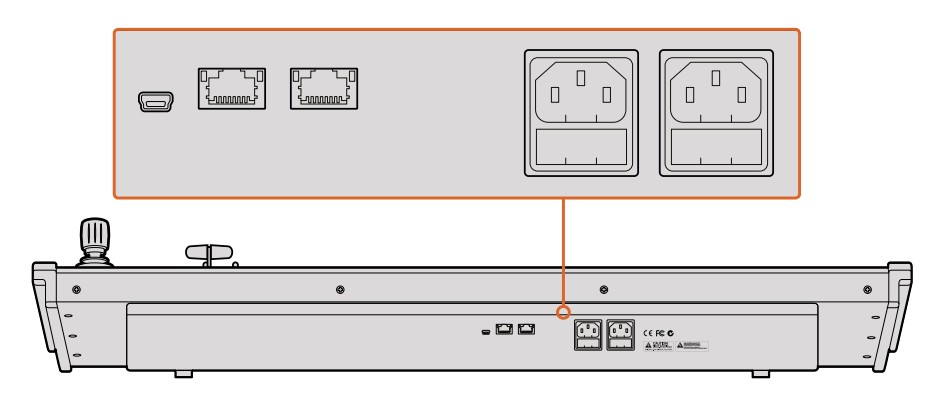

Conexiones traseras en el modelo ATEM 2 M/E Broadcast Panel

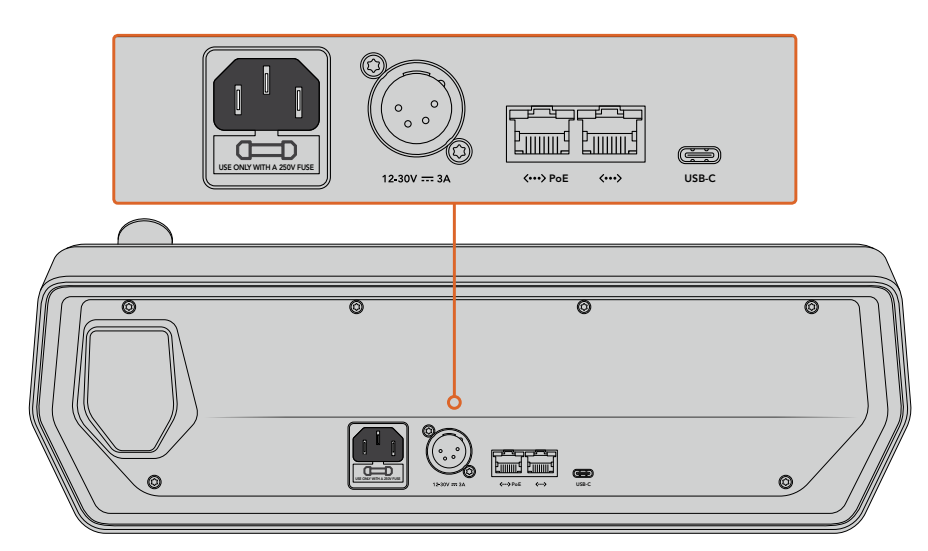

Conexiones traseras en el modelo ATEM 1 M/E Advanced Panel

#### <span id="page-880-0"></span>Instalación del programa ATEM Software Control en Mac OS

Antes de instalar un programa, asegúrese de contar con permisos de administrador. También es aconsejable desinstalar cualquier versión anterior del mismo.

- **1** Compruebe si dispone de la versión más reciente del controlador. Para ello, visite la página [www.blackmagicdesign.com/es/support](http://www.blackmagicdesign.com/es/support).
- **2** Abra la carpeta Blackmagic ATEM Switchers en el disco o la imagen de disco descargada y ejecute la aplicación ATEM Switchers Installer.
- **3** Haga clic en **Continue**, luego en **Agree** y finalmente en **Install** para dar comienzo a la instalación.
- **4** Reinicie el equipo para activar los nuevos controladores.

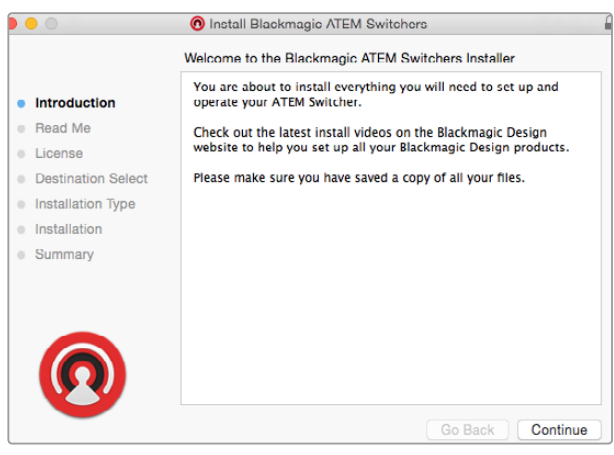

Instrucciones de instalación

#### Aplicaciones y complementos instalados con el programa

El programa instalará los siguientes componentes:

- ATEM Software Control
- Blackmagic ATEM Setup

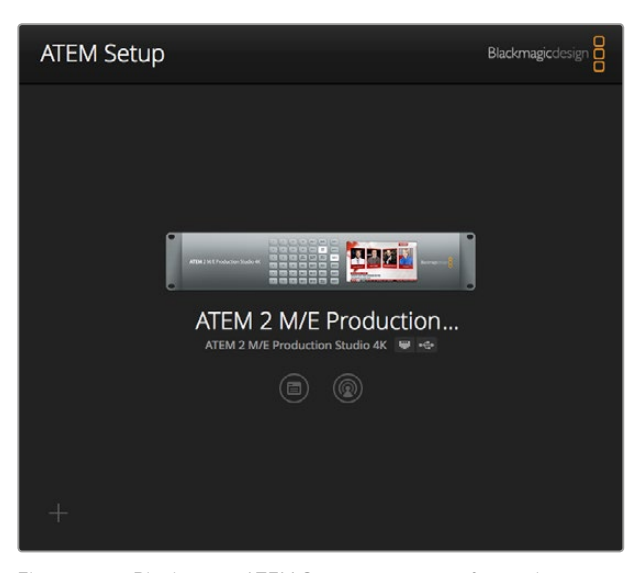

El programa Blackmagic ATEM Setup permite configurar los ajustes de red y la dirección IP, así como actualizar el sistema operativo interno del dispositivo. Además, es posible ejecutar el programa ATEM Software Control desde el instalador haciendo clic en el botón correspondiente, junto al ícono de ajustes.

<span id="page-881-0"></span>En Mac OS, todos los archivos necesarios para el funcionamiento del mezclador se instalan en una carpeta denominada **Blackmagic ATEM Switchers**, junto con las demás aplicaciones.

Allí encontrará los programas ATEM Software Control y Blackmagic ATEM Setup. El primero es un panel de control virtual que además permite importar gráficos, cambiar ajustes, mezclar audio, grabar macros y controlar cámaras de Blackmagic, incluidos los modelos Studio Camera, Micro Studio Camera y URSA Broadcast.

Blackmagic ATEM Setup es una aplicación que permite identificar las unidades conectadas, añadir otras que no hayan sido detectadas automáticamente, modificar direcciones IP y actualizar el sistema operativo interno, tanto del mezclador como del panel de control.

Dicha carpeta también incluye el manual de instrucciones y algunos gráficos de muestra. Estos últimos pueden emplearse para probar las funciones del panel multimedia y los distintos tipos de composiciones disponibles.

#### Instalación del programa ATEM Software Control en Windows

Se recomienda desinstalar cualquier versión anterior del programa antes de proceder.

- **1** Compruebe si dispone de la versión más reciente del controlador. Para ello, visite la página [www.blackmagicdesign.com/es/support](http://www.blackmagicdesign.com/es/support).
- **2** Abra la carpeta Blackmagic ATEM Switchers y ejecute la aplicación ATEM Switchers Installer.
- **3** El software se instalará en el sistema. Aparecerá un aviso preguntándole si desea permitir que el programa se instale en el equipo. Haga clic en **Sí** para continuar.
- **4** A continuación, aparecerá otro aviso indicando que se ha encontrado un nuevo dispositivo, y el asistente de instalación se ejecutará. Seleccione la opción **Install Automatically** para que el sistema busque los controladores necesarios de manera automática. Al finalizar la instalación, aparecerá un nuevo aviso indicándole que el dispositivo está listo para ser utilizado.
- **5** Reinicie el equipo para activar los nuevos controladores.

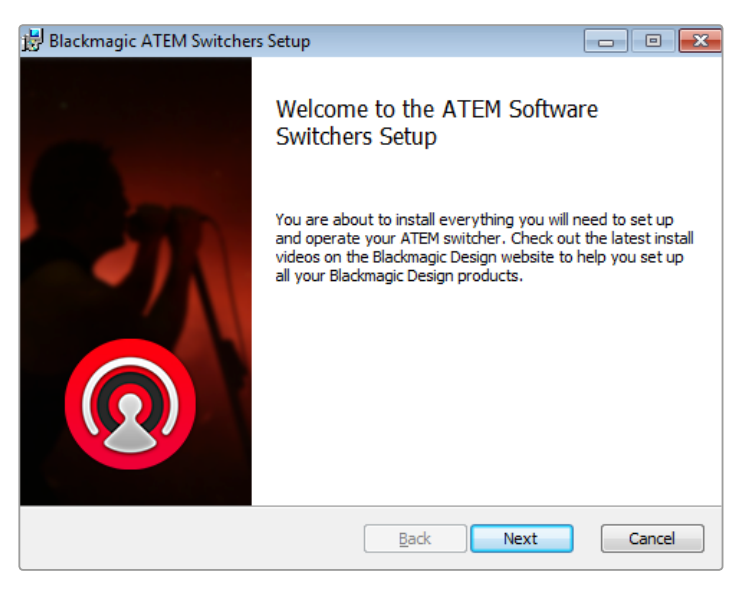

Instrucciones de instalación

#### <span id="page-882-0"></span>Aplicaciones y complementos instalados con el programa

El programa instalará los siguientes componentes:

- ATEM Software Control
- Blackmagic ATEM Setup

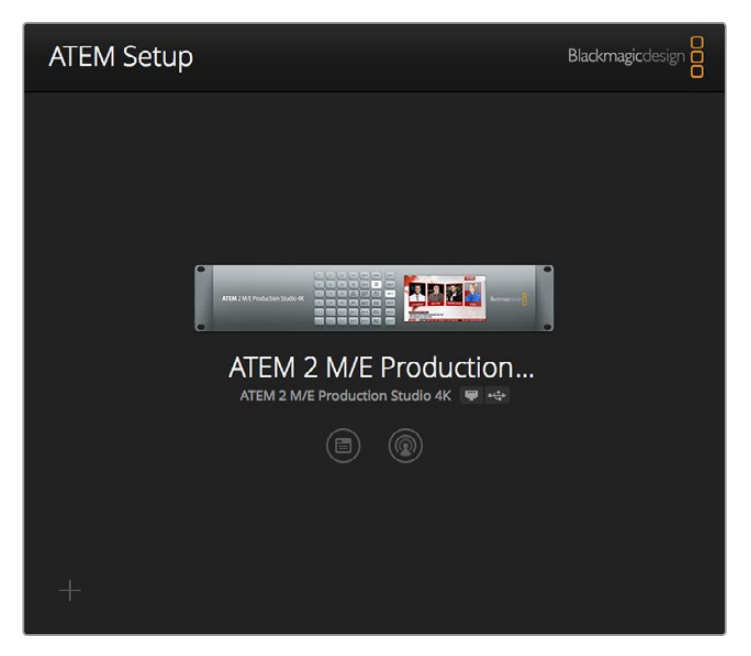

Blackmagic ATEM Setup

Una vez reiniciado el equipo informático, podrá acceder a las diferentes aplicaciones del mezclador seleccionando la opción **Inicio**, luego **Programas** y a continuación **Blackmagic Design**.

En la carpeta **ATEM Switchers** encontrará los programas ATEM Software Control y Blackmagic ATEM Setup. El primero es un panel de control virtual que además permite importar elementos gráficos, cambiar los ajustes, realizar mezclas de audio, grabar macros y controlar cámaras de Blackmagic, incluidos los modelos Blackmagic Studio Camera, Micro Studio y URSA Mini.

Blackmagic ATEM Setup es una aplicación que permite identificar las unidades conectadas, añadir otras que no hayan sido detectadas automáticamente, modificar direcciones IP y actualizar el sistema operativo del mezclador y del panel de control.

Dicha carpeta también incluye el manual de instrucciones y algunos gráficos de muestra. Estos últimos pueden emplearse para probar las funciones del panel multimedia y los distintos tipos de composiciones disponibles.

#### Conexión de equipos informáticos

Es posible conectar un equipo informático al mezclador para controlarlo, modificar su configuración o importar clips y gráficos.

Conectar un equipo informático es fácil. Luego de instalar el software para el mezclador, simplemente siga los pasos descritos a continuación:

**1** Conecte un cable Ethernet desde el puerto **SWITCHER CONTROL** en el mezclador al equipo informático.

**SUGERENCIA:** Si ya dispone de un panel de control conectado al mezclador, enchufe el equipo informático al segundo puerto Ethernet del panel. El equipo se comunicará con el mezclador a través del panel, permitiendo que este y el programa de control funcionen en forma paralela.

- **2** Compruebe que el mezclador esté encendido.
- **3** Ejecute el programa ATEM Software Control.

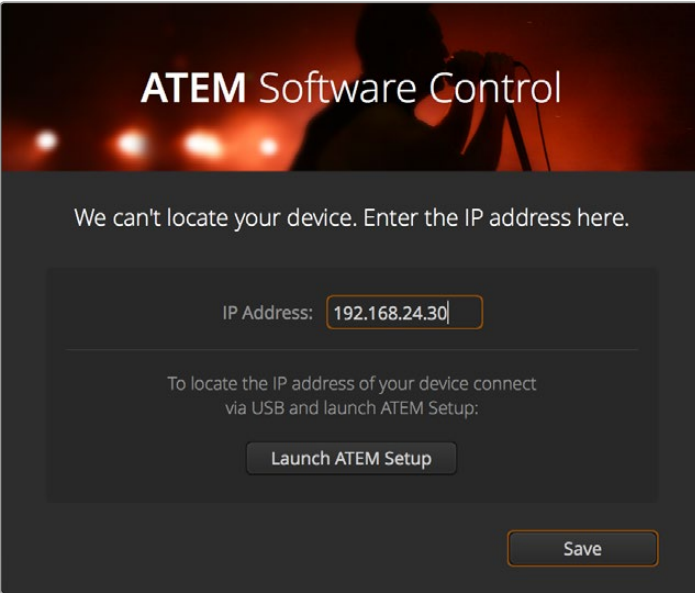

Es posible configurar la dirección IP al ejecutar el programa ATEM Software Control.

Al abrir el programa por primera vez después de la instalación, aparecerá un cuadro de diálogo que permite elegir el idioma de la interfaz y seleccionar el modo de funcionamiento del mezclador. Consulte el apartado *Mezcladores M/E* para obtener más información al respecto.

Después de seleccionar la opción deseada, haga clic en **Continue**. Dicha configuración se mantendrá hasta que se cambie nuevamente. A continuación, el programa intentará detectar el mezclador. Si el sistema operativo interno del dispositivo no corresponde a la versión más reciente, le solicitará que realice una actualización. Siga las instrucciones que aparecen en la pantalla o consulte el apartado correspondiente para obtener más información al respecto.

Después de comprobar la versión del sistema operativo interno, el cuadro de diálogo desaparece y se abre la interfaz del programa que permite controlar el dispositivo.

Si el cuadro de diálogo permanece abierto, deberá ingresar la dirección IP del mezclador. Haga clic en el botón **Launch ATEM Setup** para abrir el programa y obtener dicha información rápidamente. Copie el número proporcionado en el campo **IP Address** del cuadro de diálogo y haga clic en el botón **Save**.

No se preocupe si el sistema no logra detectar el mezclador. Probablemente la solución más sencilla sea modificar los ajustes de red en su PC, lo cual solo le tomará unos minutos.

#### **Para modificar los ajustes de red:**

- **1** Acceda a los ajustes de red mediante el panel de control en Windows o la opción **Preferencias del sistema** en Mac OS. Seleccione la conexión Ethernet y luego la opción **Manual**.
- **2** A continuación, cambie la dirección IP a 192.168.10.50 y confirme el cambio. Si aún no es posible ver la interfaz del programa de control, cambie los dos últimos dígitos de la nueva dirección IP (p. ej. 51) y haga clic en **Aplicar**.

Luego de una breve pausa, el cuadro de diálogo desaparecerá y dará paso a la interfaz del programa ATEM Software Control. Ahora puede comenzar a utilizar el dispositivo. Cabe anotar que estos ajustes se mantienen al iniciar el programa nuevamente.

Si desea conectar el mezclador a su propia red, deberá cambiar la configuración correspondiente, tanto en el mezclador como en el panel de control. En el siguiente apartado se proporcionan más detalles acerca de cómo realizar dichos cambios. La dirección IP del mezclador y de los paneles de control debe modificarse manualmente para que coincida con la dirección de red del usuario. Por defecto, esta es 192.168.10.240, pero es posible cambiarla mediante el programa Blackmagic ATEM Setup.

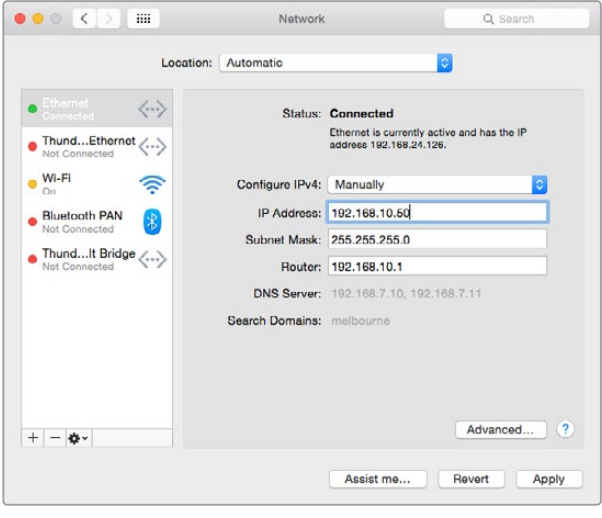

Configuración de la dirección IP en Mac OS

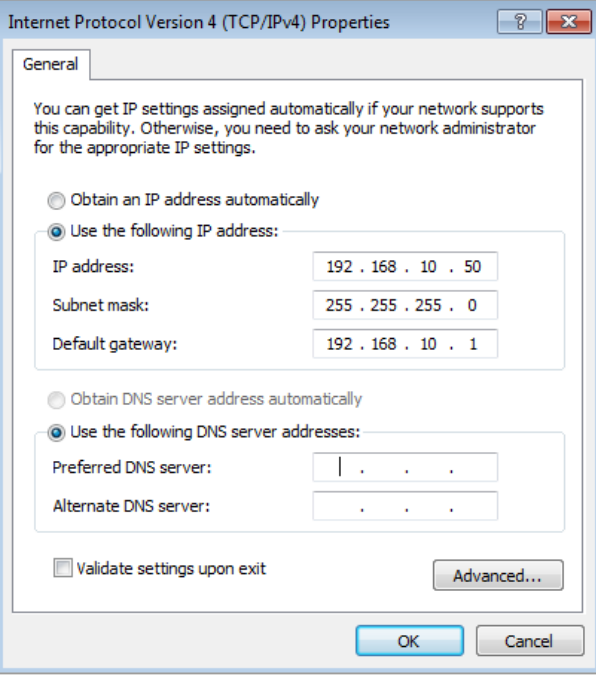

Configuración de la dirección IP en Windows

#### <span id="page-885-0"></span>Ajustes del mezclador

Luego de ejecutar el programa ATEM Software Control, es necesario configurar el mezclador. Haga clic sobre el ícono del engranaje ubicado en la parte inferior izquierda de la interfaz para acceder a las opciones de configuración.

#### Selección del formato de imagen

Es posible seleccionar el formato más adecuado según la región, por ejemplo, 2160p29.97, 1080i59.94, 720p59.94 o NTSC en países que siguen esta norma. Para países que siguen la norma PAL, se incluyen opciones tales como 1080i50, 720p50 o 625i50.

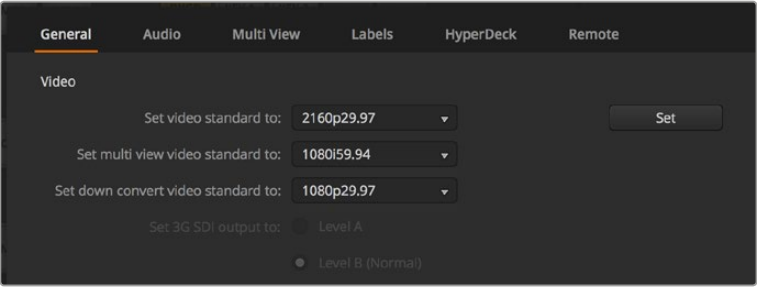

Formato de imagen

Al emplear equipos SD en formato anamórfico 16:9, seleccione la opción **525i59.94 16:9** para la norma NTSC, o **625i50 16:9** para PAL.

Es preciso comprobar que todas las cámaras y dispositivos HDMI conectados estén configurados en el mismo formato. De lo contrario, dichas fuentes no serán visibles. En general esto resulta bastante fácil, ya que los países tienen un estándar determinado para sus transmisiones en HD. Además, los equipos a la venta en dichos mercados son compatibles con este formato, o al menos permiten seleccionar diferentes estándares. Cuando estos coinciden, las señales transmitidas por los dispositivos se ven en las diferentes ventanas del modo **Multi View**.

#### Preferencias de audio

La pestaña **Audio** permite seleccionar una de las salidas XLR para controlar la calidad del sonido. Asimmismo, es posible silenciar el audio en las entradas y salidas SDI, a efectos de evitar un posible efecto de retorno en los canales empleados para comunicarse con otros integrantes del equipo.

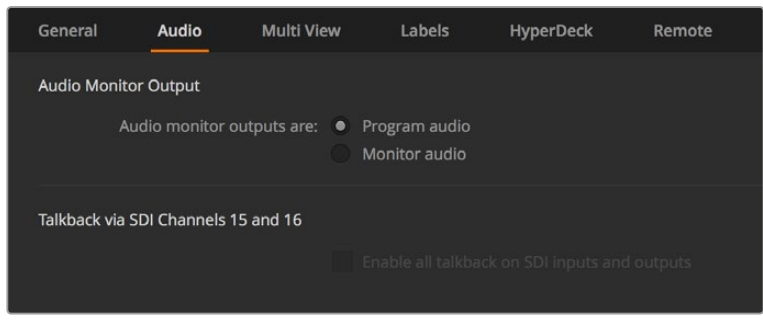

Ajustes de audio

Por otro lado, en estos modelos es posible seleccionar la modalidad N-1 para las salidas SDI 5-8. Consulte el apartado *Modificación de ajustes* para obtener más información al respecto.

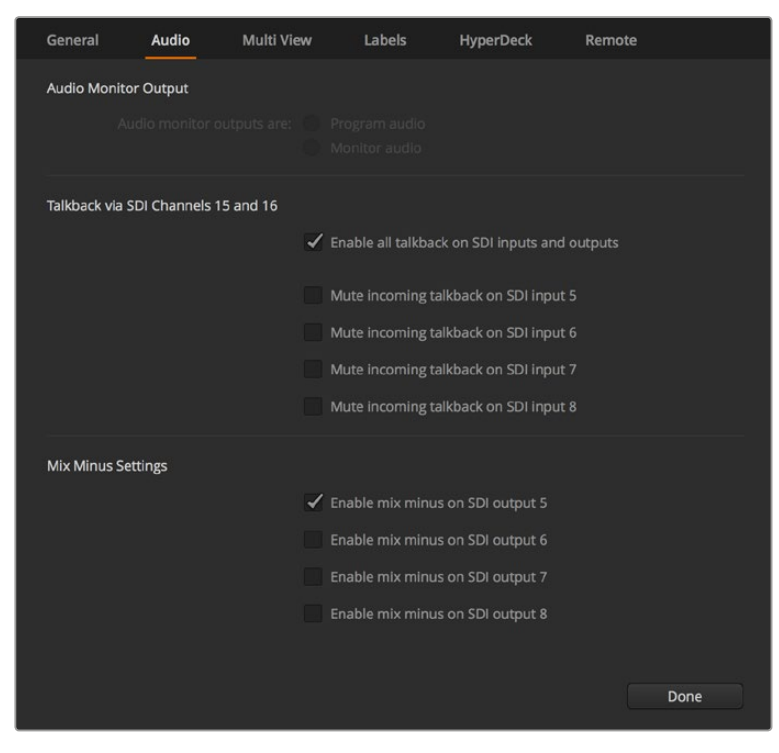

En algunos modelos ATEM, es posible seleccionar la modalidad N-1 en la pestaña **Audio** para silenciar una entrada específica en la señal de retorno.

#### Configuración y denominación de entradas

Los diferentes modelos de mezcladores ATEM permiten que algunas entradas en el panel trasero compartan conexiones. Por ejemplo, en el modelo ATEM 1 M/E Production Studio 4K, la entrada 1 admite señales HDMI y SDI.

Al configurar las entradas, también es posible cambiar su denominación. Los nombres aparecen en las pantallas del modo de visualización simultánea y en el panel de control físico. Existen dos tipos de rótulos modificables: uno de mayor longitud, utilizado en el programa informático, y otro limitado a cuatro caracteres para el panel.

| General                             | Audio    | <b>Multi View</b> |                  | Labels |       |                          | <b>HyperDeck</b><br>Remote |                  |
|-------------------------------------|----------|-------------------|------------------|--------|-------|--------------------------|----------------------------|------------------|
|                                     |          | Input             |                  | Output |       | Media                    |                            |                  |
| Input                               | Name     |                   | Label            |        | Input |                          | Name                       | Label            |
| $HDMI +$<br>$\mathbf{1}$            | Camera 1 |                   | Cam1             | $5 -$  | SDI   | $\overline{\mathbf{v}}$  | Camera 5                   | Cam <sub>5</sub> |
| HDMI <sub>v</sub><br>$\overline{2}$ | Camera 2 |                   | Cam <sub>2</sub> | 6      | SDI   | $\mathbf{v}$             | <b>HyperDeck 1</b>         | VT1              |
| $HDM\bullet$<br>$\overline{3}$      | Camera 3 |                   | Cam3             | 7      | SDI   | $\overline{\phantom{a}}$ | <b>HyperDeck 2</b>         | VT2              |
| HDMI v<br>ø                         | Camera 4 |                   | Cam4             | 8      | SDI   | $\overline{\mathbf{v}}$  | HyperDeck 3                | VT3              |

Configuración y denominación de las entradas

#### Personalización del modo de visualización simultánea

Esta función permite seleccionar una amplia variedad de fuentes internas y externas, a fin de ver hasta ocho señales diferentes en una misma pantalla. Basta con hacer clic en los menús para escoger el contenido de cada ventana. Incluso si no dispone de 8 cámaras, es posible seleccionar reproductores multimedia, generadores de color o salidas auxiliares, así como cambiar la disposición de las ventanas, según sus preferencias.

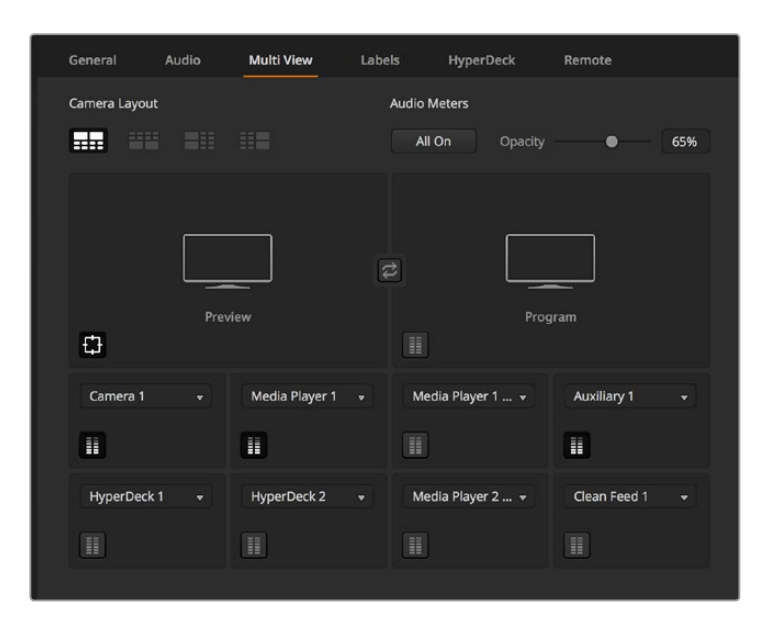

Opciones de visualización simultánea

Al utilizar la versión 6.9 (o superior) del programa ATEM Software Control con uno de los modelos ATEM UHD, es posible cambiar la posición de las ventanas que muestran la señal principal y los anticipos en el modo de visualización simultánea. Para ello, basta con hacer clic en el botón situado entre ambas.

Los vúmetros pueden activarse o desactivarse haciendo clic en el ícono situado en la parte inferior izquierda de cada ventana. Para ver todos los vúmetros, haga clic en el botón **Activar** debajo de la opción **Vúmetros**.

Del mismo modo, las guías que delimitan el área de seguridad en la imagen pueden mostrarse u ocultarse haciendo clic en el ícono correspondiente.

#### Conexión de grabadores Hyperdeck

El programa ATEM Software Control (versión 6.8 o posterior) permite conectar hasta cuatro unidades HyperDeck al mezclador, brindando de este modo la posibilidad de grabar la señal transmitida o aprovechar la capacidad de almacenamiento de estos dispositivos para guardar archivos multimedia. Consulte el apartado *Control de grabadores HyperDeck* para obtener información adicional al respecto.

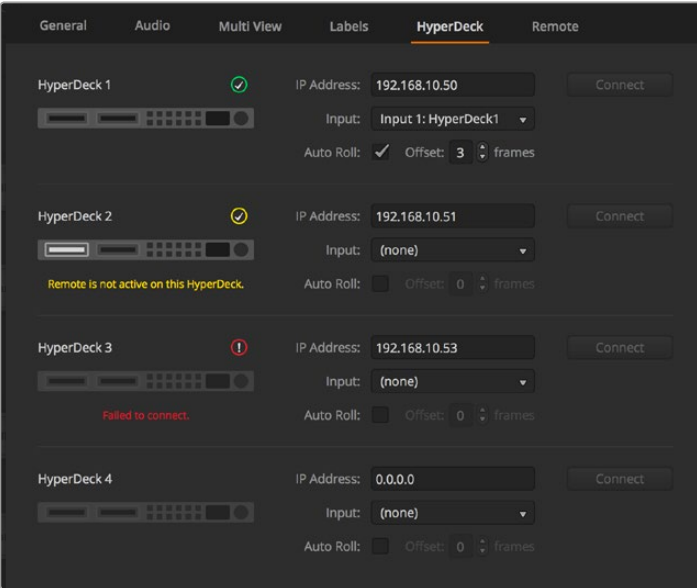

Conexión de grabadores Hyperdeck

#### <span id="page-888-0"></span>Selección del tipo de panel

El panel M/E 1 puede utilizarse con cualquier mezclador de la línea ATEM. Su tamaño compacto facilita la visualización de los controles en pantallas pequeñas e incluso en equipos informáticos portátiles. Si dispone de un modelo ATEM 2 M/E Production Switcher y un monitor de 1920 x 1080 o una pantalla de mayores dimensiones, el panel M/E 2 resulta más adecuado, ya que brinda la posibilidad de ver todos los botones y controles. Basta con maximizar la ventana del programa o modificar su tamaño hasta poder ver ambos paneles.

#### Conexión de cámaras y otras fuentes

A continuación, es necesario conectar las cámaras. Para ello, basta con conectar un cable desde la salida SDI o HDMI de la cámara a una de las entradas situadas en la parte posterior del mezclador.

La versión 6.8 (o posterior) del programa ATEM admite la conexión de hasta cuatro grabadores HyperDeck Studio, que pueden manejarse desde el programa ATEM Software Control. Esta aplicación informática es sumamente efectiva y pone una amplia variedad de herramientas de grabación al alcance del usuario. Las unidades HyperDeck se conectan al mezclador mediante las salidas SDI o HDMI y pueden controlarse a través de una red Ethernet. Consulte el apartado correspondiente para obtener más información al respecto.

Cada conexión está identificada, por lo que es posible asociar cada cámara o fuente a una determinada señal en el monitor y en el panel de control. Si el formato de imagen de estas coincide con el del mezclador, las respectivas señales se verán a medida que se conecta cada fuente.

Por otra parte, cada entrada del dispositivo cuenta con un resincronizador que previene posibles saltos en la señal emitida. Si el mezclador ATEM detecta que una determinada fuente no está sincronizada, activará esta función automáticamente para garantizar el correcto procesamiento de la señal. La función de sincronización también permite conectar al mezclador cámaras comunes, lo cual es ideal al comenzar, dado que actualmente los últimos modelos de cámaras HD y UHD son mucho más económicos y ofrecen una buena definición de imagen. Esto brinda la oportunidad de invertir en varias cámaras al principio y luego añadir otras unidades SDI profesionales, según las necesidades de cada proyecto.

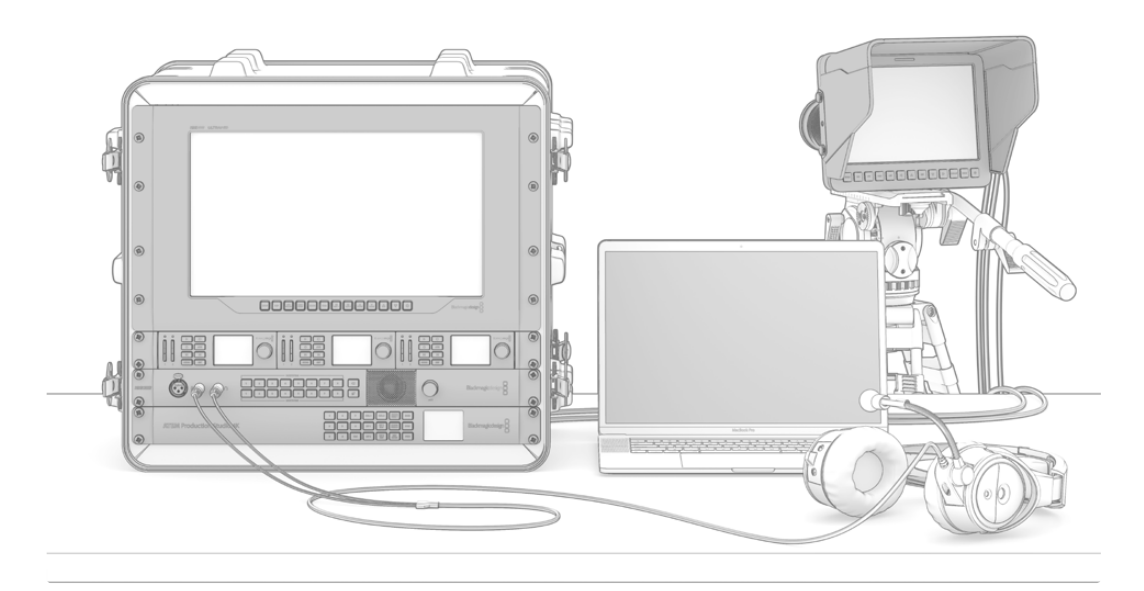

El mezclador permite controlar unidades URSA Mini y Blackmagic Studio Camera mediante la señal SDI de retorno.

<span id="page-889-0"></span>Al conectar un equipo informático con tecnología HDMI al mezclador, es necesario verificar que la resolución y la frecuencia del monitor estén configuradas correctamente. Por ejemplo, al procesar una señal en formato UHD 2160p, la resolución del monitor debe ser 3840 x 2160. Del mismo modo, para ver contenidos en formato 1080i, es preciso seleccionar la opción 1920 x 1080. En el caso de señales HD 720p, la resolución deberá ser 1280 x 720, mientras que para PAL y NTSC, es necesario ajustar dicho parámetro a 720 x 486 o 720 x 576 respectivamente. Nótese que las frecuencias de imagen también deben coincidir.

**NOTA:** Es importante destacar que la calidad de los cables HDMI puede variar, por lo cual se recomienda adquirir productos confiables en cualquier distribuidor de equipos de alta gama. Al utilizar cables de calidad superior, se evitarán fallas o problemas técnicos en las fuentes HDMI.

Si no es posible ver las imágenes aun cuando el dispositivo está conectado, verifique si este cuenta con el sistema HDCP para protección de contenidos digitales. Este sistema codifica la información de la señal HDMI para impedir que las imágenes se vean en cualquier otro equipo que no sea un televisor. En dicho caso, no será posible ver la señal. A modo de ejemplo, los decodificadores y reproductores DVD incluyen este tipo de protección.

Por el contrario, las cámaras y equipos informáticos generalmente no cuentan con un sistema HDCP, por lo que deberían poder conectarse sin mayores problemas. Lo mismo ocurre con algunas consolas de videojuegos, aunque normalmente se trata de versiones para desarrolladores. Una solución a este problema consiste en conectar los dispositivos mediante la entrada para componentes analógicos de un Mini Converter Analog to SDI o un mezclador ATEM 1 M/E.

Asegúrese de contar con los permisos correspondientes antes de utilizar contenidos o difundir imágenes en forma pública.

En los modelos ATEM 1 M/E y 2 M/E, es posible conectar un cabezal motorizado para cámaras que permite accionar el mecanismo PTZ (movimiento vertical/horizontal y distancia focal) en forma remota mediante la palanca de mando en el panel de control. Consulte los apartados correspondientes al uso de los paneles de control para obtener más información al respecto.

#### Conexión de audio

Todos los modelos de la línea ATEM permiten mezclar el audio integrado en las señales SDI y HDMI provenientes de cámaras o fuentes externas. Asimismo, las entradas de audio brindan la posibilidad de emplear otras fuentes, tales como el sonido captado por un micrófono o contenidos grabados en forma previa.

Consulte el apartado *Audio* para obtener más información al respecto.

### **Conexión a redes**

Para conectar el mezclador a una red Ethernet más amplia, es necesario cambiar la configuración del dispositivo. La mayoría de los usuarios simplemente conecta directamente el equipo informático o el panel de control al mezclador, aunque en algunas ocasiones puede resultar útil hacerlo a través de una red.

La configuración por defecto del mezclador permite conectar un panel de control simplemente mediante un cable Ethernet. No obstante, todos los modelos son compatibles con protocolos IP para este tipo de redes, por lo cual es posible controlar ambos dispositivos desde cualquier sitio, a través de Internet.

<span id="page-890-0"></span>De todas formas, cabe destacar que el uso del dispositivo en una red aumenta la complejidad de la conexión entre este y el panel de control, por lo cual existen más posibilidades de que surjan problemas. Sin embargo, el mezclador puede conectarse a un conmutador, o incluso a Internet y a la mayoría de las redes privadas virtuales.

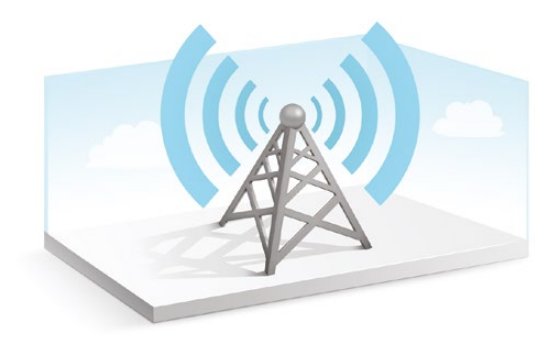

Para permitir la comunicación a través de Ethernet, es necesario configurar correctamente las direcciones IP del mezclador, del panel de control físico y de todos los equipos informáticos en los que se haya instalado el programa ATEM Software Control. La dirección IP utilizada para cada dispositivo dependerá del rango de la dirección IP de la red a la cual esté conectado.

La dirección IP del mezclador debe ser fija, de forma que los paneles de control cuenten con una ubicación estable a la cual conectarse. Esto significa que es preciso establecer una dirección IP fija dentro del rango de la red utilizada.

Para los paneles de control, puede utilizarse un protocolo DHCP o una dirección IP fija. Cuando el panel de control se conecta mediante una red, generalmente se utiliza el protocolo DHCP a fin de asignarle una dirección IP automáticamente.

Los dispositivos deben compartir una misma subred para poder comunicarse entre sí, por lo que los primeros tres campos de la dirección IP deben ser iguales. Asimismo, cada dispositivo debe tener una dirección IP única.

Recuerde configurar las direcciones IP de los dispositivos correctamente para que puedan establecer una comunicación. En el caso del mezclador, esta se configura conectando el equipo mediante un puerto USB y empleando el programa Blackmagic ATEM Setup. En el modelo ATEM Broadcast Panel, se debe seleccionar el modo DHCP o una dirección IP fija. También es necesario modificar la dirección IP del panel y del mezclador para que coincida con la nueva dirección elegida.

Por último, es preciso asegurarse de que el equipo informático se encuentre conectado a la red y funcionando correctamente. Al ejecutar el programa ATEM Software Control, el usuario deberá introducir una dirección IP para el mezclador si la aplicación no puede establecer una conexión con el dispositivo. A tal fin, utilice la dirección recién ingresada para el mezclador. De esta forma, la aplicación podrá detectarlo y establecer la comunicación.

### **Configuración de ajustes de red**

Los ajustes de red del mezclador se pueden modificar mediante el programa Blackmagic ATEM Setup, a través de una conexión USB. Para ello, siga los pasos descritos a continuación:

- **1** Conecte el dispositivo al equipo informático donde se ha instalado el programa utilitario.
- **2** Ejecute el programa y seleccione el mezclador o el panel de control correspondiente.
- **3** En la pestaña de configuración podrá ver la dirección IP del mezclador, la máscara de subred y la puerta de enlace. Si solo desea comprobar estos datos sin modificarlos, haga clic en el botón **Cancel**.
- **4** Para cambiar la dirección IP o cualquier otro parámetro, modifique los números y haga clic en la opción **Save**.

<span id="page-891-0"></span>**5** Se abrirá un cuadro de diálogo donde se le solicitará que reinicie el mezclador. Apáguelo, vuelva a encenderlo y luego cierre el cuadro.

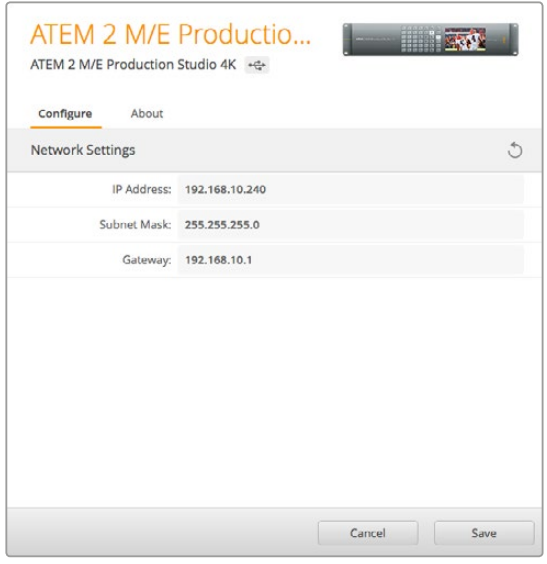

Modifique los ajustes de red mediante la pestaña **Configure** del programa Blackmagic ATEM Setup.

### **Ajustes de red para paneles ATEM**

Los ajustes de red del panel se configuran desde el menú correspondiente en el módulo de control del sistema. Además de contar con su propia dirección IP, el panel debe conocer la ubicación del mezclador ATEM en la red para poder establecer la comunicación entre ambos dispositivos a través de la conexión Ethernet. Si los ajustes de red del panel han sido configurados correctamente, los botones se encenderán, y el usuario podrá controlar el mezclador.

Si la pantalla del panel muestra un mensaje indicando que no es posible detectar el mezclador, deberá modificar los ajustes de red, a fin de que ambos compartan la misma subred. De esta forma, la ubicación en la red a la cual el panel intenta conectarse coincidirá con la dirección IP del mezclador.

#### Configuración de la dirección IP del mezclador

Para establecer la conexión entre el mezclador y el panel de control, siga los pasos descritos a continuación:

#### **Para configurar la dirección IP del mezclador en los modelos ATEM Broadcast Panel:**

- **1** Si no se ha establecido la comunicación con el mezclador, el menú **NETWRK SETUP** aparecerá en la pantalla del panel. Presione el botón que se encuentra junto al mismo.
- **2** Seleccione la opción **SWITCHR IP** y cambie los campos según sea necesario mediante los mandos giratorios o el teclado numérico.
- **3** Al realizar un cambio, los opciones **SAVE** y **REVERT** estarán disponibles. Presione **SAVE** para guardar la nueva dirección IP o **REVERT** a fin de ignorar los cambios y volver a la dirección previamente almacenada.
- **4** Si la dirección IP del mezclador se modifica, al presionar **SAVE** se aplicarán los cambios, y a continuación el panel intentará establecer la comunicación usando la nueva dirección.

Conviene subrayar que este procedimiento no cambia la dirección IP del mezclador, sino la ubicación de la búsqueda que realiza el panel para comunicarse con el mezclador. Si el panel no puede establecer una comunicación con el mezclador, compruebe los parámetros de configuración. Para modificar la dirección IP del mezclador, conéctelo a un equipo informático mediante el puerto USB y ejecute el programa Blackmagic ATEM Setup de la forma descrita anteriormente.

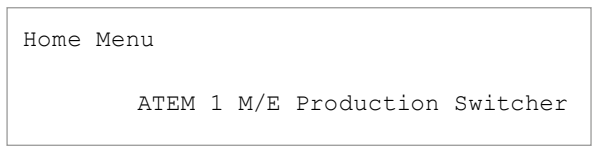

Panel conectado correctamente

```
Panel IP Address: 192.168.10.10
Connecting to 192.168.10.240...
```
Panel no conectado

#### **Para configurar la dirección IP del mezclador en el modelo ATEM 1 M/E Advanced Panel:**

- **1** Si no se ha establecido la comunicación con el mezclador, el panel indicará que está intentando conectarse a la dirección que aparece en la pantalla. Cuando se agota el tiempo de conexión y no es posible detectar el mezclador, el dispositivo le solicitará que verifique la dirección IP. Presione el botón junto a la opción **RED** para acceder a los ajustes de red.
- **2** Presione la flecha derecha junto a la pantalla para acceder a la opción que permite configurar la dirección IP del mezclador
- **3** Cambie los números en cada campo mediante los mandos giratorios correspondientes situados debajo de la pantalla.
- **4** Presione el botón **GUARDAR** para confirmar los cambios.

A continuación, el panel se conectará al mezclador.

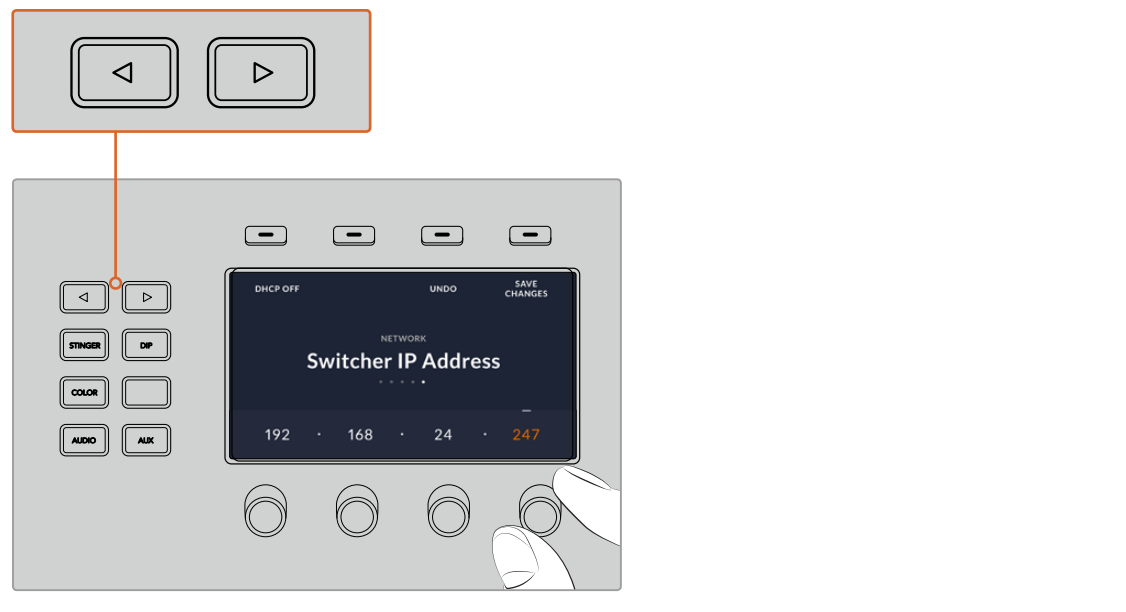

Presione el botón junto a la opción **RED** en la pantalla del modelo ATEM 1 M/E Advanced Panel y luego utilice las flechas para acceder a la opción de configuración de la dirección IP. Gire los mandos para cambiar los números y recuerde guardar los cambios.

<span id="page-893-0"></span>**NOTA:** Conviene subrayar que esto no modifica la dirección IP del mezclador, sino la ubicación de la búsqueda que realiza el panel para comunicarse con el mezclador. Si el panel no puede establecer una comunicación con el mezclador, compruebe los parámetros de configuración. Para modificar la dirección IP del mezclador, conéctelo a un equipo informático mediante el puerto USB y ejecute el programa Blackmagic ATEM Setup de la forma descrita anteriormente.

#### Configuración de ajustes de red en el panel

Debido a que el panel de control se encuentra en la misma red que el mezclador y se comunica con este, también es posible modificar sus ajustes. Dichos parámetros son diferentes a la dirección IP del mezclador, que sólo determina su ubicación. Los ajustes de red del panel pueden modificarse siguiendo los pasos descritos a continuación:

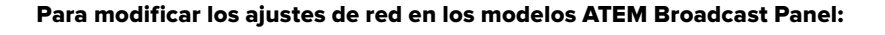

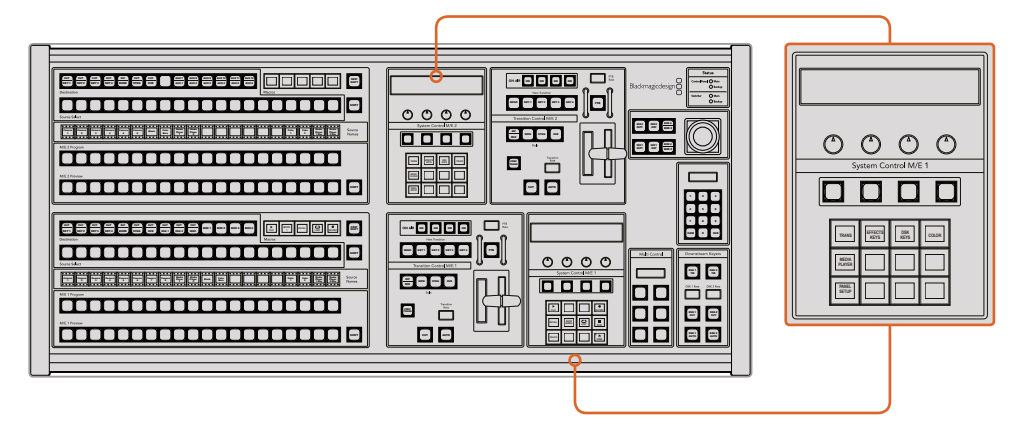

Modificación de los ajustes de red desde el panel de control

**1** En el menú de control del panel, seleccione la opción **NETWRK SETUP**.

Si el panel ya se ha conectado al mezclador, es posible acceder a dicha opción desde el menú HOME presionando los botones SHIFT y CUT/FILL simultáneamente en el modelo ATEM 1 M/E Broadcast Panel, o los botones **SHIFT** y **DEST SHIFT** en el banco M/E 1 del modelo ATEM 2 M/E Broadcast Panel. De esta forma, podrá configurar los ajustes de red.

- **2** La pantalla indicará la dirección IP del panel, la máscara de red y la puerta de enlace.
- **3** A continuación, es preciso determinar si el panel tendrá una dirección IP fija o si el servidor DHCP se le asignará una automáticamente. Para ello, seleccione la opción **PANEL DHCP** a fin de modificar los ajustes mediante los botones multifunción.

Si el panel se conecta directamente al mezclador sin una red, no habrá un servidor DHCP que le asigne una dirección IP automáticamente. Por consiguiente, es necesario seleccionar la opción **FIXED**. La dirección IP fija predeterminada de los modelos ATEM Broadcast Panel es 192.168.10.10.

Sin embargo, si la red del usuario cuenta con varios equipos informáticos que asignan direcciones IP mediante el servidor DHCP, también es posible seleccionar la opción **DHCP** para que el panel obtenga la información de manera automática. Solo el mezclador necesita una dirección IP fija, de forma que sea visible para los paneles dentro de la misma red.

Al seleccionar la opción **DHCP**, no es preciso realizar cambios adicionales, ya que el panel de control obtendrá la configuración de red en forma automática.

- **4** Al usar una dirección IP fija, es necesario configurarla a través de la opción **PANEL IP**. Modifique cada campo mediante los mandos giratorios o el teclado numérico. Una vez realizados los cambios, es posible que el panel pierda la comunicación.
- **5** Si es necesario establecer la máscara de subred y la dirección de la puerta de enlace, presione los botones correspondientes en el módulo de control del sistema y utilice los mandos o el teclado numérico para realizar los cambios.
- **6** Las opciones **SAVE** y **REVERT** estarán disponibles cuando se efectúa un cambio. Seleccione **SAVE** para guardar los ajustes o **REVERT** para mantener la configuración actual.

#### Para modificar los ajustes de red en el modelo ATEM 1 M/E Advanced Panel:

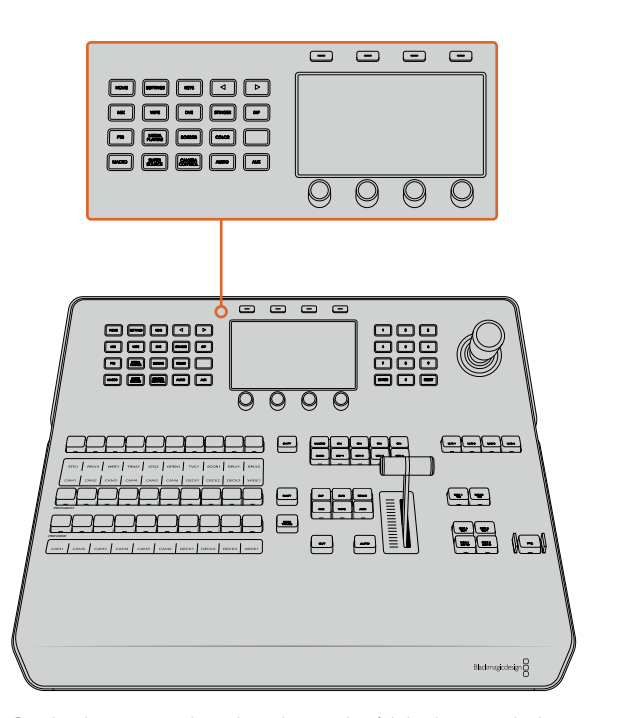

Cambie los ajustes de red mediante el módulo de control y los botones multifunción junto a la pantalla del dispositivo.

- **1** Presione el botón **HOME** para acceder al menú principal en la pantalla del dispositivo.
- **2** Presione el botón junto a la opción **RED** para acceder a los ajustes de red.
- **3** A continuación, es preciso determinar si el panel tendrá una dirección IP fija o si el servidor DHCP se la asignará en forma automática. Seleccione **DHCP SÍ** o **DHCP NO** según la opción deseada.

<span id="page-895-0"></span>**NOTA:** Si el mezclador se conecta directamente sin utilizar una red, no habrá un servidor DHCP que asigne una dirección IP en forma automática y por lo tanto deberá seleccionar la opción **DHCP NO**. La dirección IP fija por defecto del modelo ATEM 1 M/E Advanced Panel es 192.168.10.60.

Sin embargo, si la red del usuario tiene varios equipos informáticos que asignan direcciones IP automáticamente mediante el servidor DHCP, también es posible seleccionar la opción **DHCP SÍ** en el panel para que obtenga la información de manera automática. Solo el mezclador necesita una dirección IP fija, de forma que sea visible para los paneles dentro de la misma red.

Al seleccionar la opción **DHCP SÍ**, no hay necesidad de realizar cambios adicionales, ya que el panel de control obtendrá la configuración de red en forma automática.

- **4** En caso de usar una dirección IP fija, es necesario introducir los valores correspondientes en cada uno de los campos mediante los mandos giratorios. A tales efectos, también puede emplear el teclado numérico. Una vez realizados los cambios, es posible que el panel pierda la comunicación.
- **5** Si es necesario establecer la máscara de subred y la dirección de la puerta de enlace, presione la flecha derecha para acceder a dichos ajustes y modifique los valores mediante los mandos giratorios o el teclado numérico. Para cancelar, presione el botón correspondiente a la opción **DESHACER**.
	- $\Box$ **DHCP OFF SAVE UNDO** SAVE **CHANGES** NETWORK anel IP Address 192 . 168 . 24 . 193 AUDIO
- **6** Al finalizar, presione el botón junto a la opción **GUARDAR CAMBIOS**

Presione el botón **GUARDAR CAMBIOS** para confirmar los valores modificados.

# **Actualizaciones**

## **Actualización del sistema operativo interno**

En ocasiones, Blackmagic Design lanza actualizaciones para el sistema operativo interno del mezclador y del panel, con el objetivo de incorporar nuevas funciones o corregir errores y brindar una mayor compatibilidad con otros equipos y aplicaciones.

Para acceder a las mismas, es necesario conectar el mezclador y el panel de control mediante el programa Blackmagic ATEM Setup. Este verificará la versión del sistema operativo interno de la unidad y le preguntará si desea actualizarlo, en caso de ser necesario.

<span id="page-896-0"></span>Se recomienda actualizar todos los equipos simultáneamente para evitar que las versiones del software sean diferentes.

Para ello, conecte el mezclador o el panel de control directamente al equipo informático mediante un cable USB.

Alternativamente, si el dispositivo ya se encuentra conectado a un equipo informático mediante una red Ethernet, es posible actualizarlo a través de dicha conexión, siempre y cuando se haya instalado la versión 6.6 o una posterior.

Descargue la actualización más reciente para mezcladores ATEM e instálela en su PC o Mac, siguiendo las instrucciones descritas anteriormente. Una vez instalada, las nuevas prestaciones estarán disponibles en el programa utilitario.

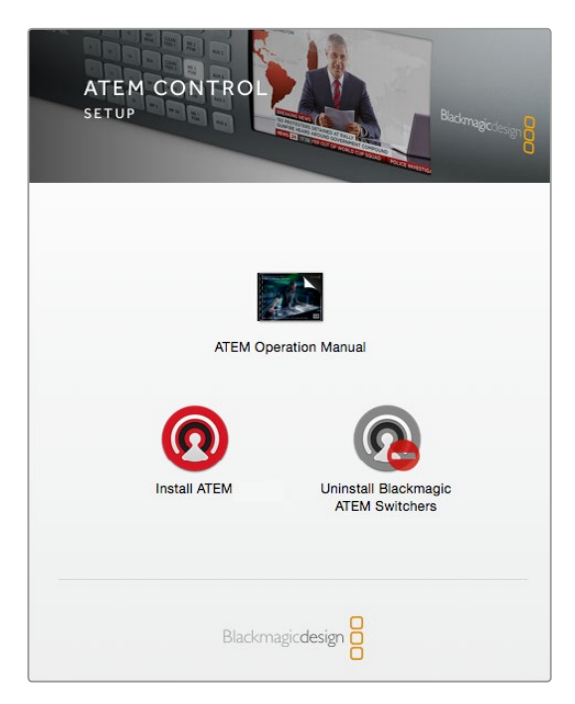

Programa de instalación

#### Actualización del mezclador

**1** Conecte el mezclador a su PC mediante el puerto USB.

En caso de que el dispositivo ya se encuentre conectado a un equipo informático mediante una red Ethernet, es posible actualizarlo a través de dicha conexión (versión 6.6 o posterior).

Al utilizar el puerto USB, compruebe que el mezclador sea el único dispositivo ATEM conectado al equipo informático en el que se ha instalado el programa utilitario. De lo contrario, es posible que no sea detectado.

- **2** Ejecute el programa Blackmagic ATEM Setup.
- **3** Aparecerá un mensaje en caso de que sea necesario actualizar el sistema operativo interno del dispositivo. Para iniciar la actualización, haga clic en la opción **Update Software**. Tenga en cuenta que este procedimiento puede tardar unos minutos. Es importante no desconectar el cable de alimentación durante el mismo.
- **4** Una vez que el proceso de actualización haya finalizado, aparecerá un mensaje que le solicitará reiniciar el mezclador. Apáguelo, enciéndalo nuevamente y cierre el cuadro de diálogo.

#### <span id="page-897-0"></span>Actualización del panel

**1** Conecte el panel al equipo informático mediante el puerto USB. También es posible actualizar el dispositivo a través de una red Ethernet (versión 6.6 o posterior del software).

**NOTA:** Si la actualización se lleva a cabo por medio del puerto USB, asegúrese de que el panel sea el único dispositivo de la línea ATEM conectado al equipo informático donde se ejecuta el programa utilitario. De lo contrario, es posible que no sea reconocido.

- **2** Ejecute el programa Blackmagic ATEM Setup.
- **3** Aparecerá un mensaje en caso de que sea necesario actualizar el sistema operativo interno del dispositivo. Seleccione la opción **Update** para iniciar el proceso de actualización. Es importante no desconectar el cable de alimentación durante este procedimiento.
- **4** Una vez finalizada la actualización, deberá reiniciar el panel. Apáguelo, enciéndalo nuevamente y cierre el cuadro de diálogo. En el caso del modelo ATEM 1 M/E Advanced Panel, el dispositivo se reiniciará automáticamente.

#### Actualización mediante una red Ethernet

Aunque generalmente este método suele ser más rápido, hay algunos casos detallados a continuación en los que es necesario recurrir a una conexión USB:

- Es la primera vez que se actualiza el sistema operativo interno.
- Los ajustes de red de los dispositivos ATEM han sido preconfigurados para que estos funcionen inmediatamente. No obstante, si hay otros equipos audiovisuales conectados a la red, los posibles conflictos en las direcciones IP podrían generar inconvenientes de comunicación. Los ajustes de red solo pueden configurarse a través de una conexión USB.
- La versión del sistema operativo interno no es 6.6 o una posterior.
- Se ha restablecido una actualización anterior a la versión 6.6.

# **Conexión de equipos de destino**

#### Salidas

El mezclador cuenta con varias salidas que permiten conectar una amplia variedad de equipos. Los modelos ATEM Production Studio 4K y Broadcast Studio 4K son compatibles con formatos UHD, HD y SD gracias a las conexiones SDI. Asimismo, los primeros brindan conectividad HDMI. A continuación se describen las diferentes conexiones.

#### Salida SDI principal

Esta salida permite transmitir señales UHD, HD y SD. Corresponde a la señal del programa y puede conectarse a cualquier dispositivo SDI. Asimismo, brinda la posibilidad de utilizar el audio integrado en señales HDMI o SDI provenientes de cámaras u otras fuentes externas a través de las entradas XLR del mezclador. Los diferentes modelos ATEM incluyen un cable multiconector para audio externo.

#### Salida HDMI principal

Al igual que la salida SDI, admite señales en distintas definiciones. Permite transmitir la señal principal del programa desde el mezclador y puede conectarse a televisores, proyectores o incluso a los dispositivos H.264 Encoder y HyperDeck de Blackmagic Design. Asimismo, brinda la posibilidad de utilizar el audio integrado en señales HDMI o SDI provenientes de cámaras u otras fuentes externas a través de las entradas XLR del mezclador.

#### Salida MULTI VIEW (SDI/HDMI)

Esta salida permite transmitir imágenes en alta definición en todos los mezcladores ATEM, a excepción del modelo ATEM 4 M/E Broadcast Studio 4K, que también es compatible con señales UHD. De esta forma, se brinda compatibilidad con una gama más amplia de monitores, y las imágenes pueden verse en definición UHD, incluso al trabajar en HD. Consulte el apartado correspondiente al programa ATEM Software Control para obtener más información al respecto.

Algunos mezcladores ATEM incluyen una sola salida para la visualización simultánea de imágenes, mientras que los modelos más grandes cuentan con dos salidas independientes que brindan la posibilidad de monitorizar un mayor número de fuentes. Cada salida permite ver hasta 8 fuentes, inclusive la señal principal y los anticipos.

Las fuentes emitidas al aire se indican con un borde rojo, mientras que los anticipos se muestran en verde. Esta salida permite conectar televisores y monitores SDI o HDMI.

#### Salida SDI principal para señales subconvertidas

Los modelos ATEM 4 M/E Broadcast Studio 4K y ATEM 2 M/E Production Studio 4K incluyen una salida SDI HD especial para la señal principal.

#### Salidas SDI auxiliares

Todos los mezcladores ATEM disponen de conexiones SDI auxiliares que transmiten la señal según el formato en uso. La cantidad de salidas auxiliares varía de un modelo a otro:

- El modelo ATEM Production Studio 4K incluye 1 salida auxiliar.
- El modelo ATEM 1 M/E Production Studio 4K incluye 3 salidas auxiliares.
- El modelo ATEM 2 M/E Production Studio 4K incluye 6 salidas auxiliares.
- El modelo ATEM 4 M/E Broadcast Studio 4K incluye 6 salidas auxiliares.

Las salidas auxiliares pueden transmitir cualquier fuente interna o externa. Es posible emplearlas para la señal principal, en caso de necesitar salidas adicionales, o para señales limpias sin superposiciones posteriores, o incluso entradas específicas. Las salidas auxiliares son ideales para controlar pantallas en un escenario u otras señales en lugares donde es posible seleccionar en forma independiente los contenidos que ven los espectadores. Estas salidas permiten realizar cortes limpios y llevar a cabo transiciones simples independientemente de las salidas principales. El audio transmitido proviene del canal integrado en la señal SDI.

#### Salida SDI para anticipos

Esta salida muestra la fuente seleccionada en el bus de anticipos y permite ver las transiciones en forma previa a su transmisión. Es ideal cuando se desea utilizar un monitor de máxima resolución para ver las imágenes anticipadamente. El audio en esta salida proviene del canal integrado en la señal SDI.

#### Salida M/E

Los modelos que disponen de dos o más bancos M/E cuentan con una salida para los anticipos del banco M/E 1, así como salidas SDI principales en HD y UHD para los bancos M/E 1 y 2. Estas pueden emplearse como salidas adicionales para los anticipos o para las señales transmitidas al aire desde los bancos 1 y 2.

El modelo ATEM 4 M/E Broadcast Studio 4K incluye cuatro bancos de mezcla y efectos. Las señales de los bancos 3 y 4 se direccionan a través de los bancos 1 y 2 para crear escenas complejas con múltiples capas. También es posible transmitir una señal desde los bancos 3 y 4 asignándola a una de las salidas auxiliares.

# <span id="page-899-0"></span>**ATEM Software Control**

El programa ATEM Software Control es una aplicación informática incluida con los mezcladores ATEM que permite manejarlos de forma similar a un panel de control. Sin embargo, en lugar de botones, cuenta con varias paletas sobre el margen derecho que permiten acceder a las distintas funciones de procesamiento del dispositivo y modificar los ajustes con facilidad.

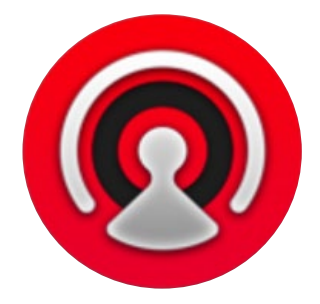

El programa también brinda la posibilidad de configurar distintos parámetros, importar gráficos y organizar el contenido del panel multimedia.

# **Configuración de preferencias**

El panel de preferencias incluye las opciones **General** y **Asignación**. La primera de ellas permite modificar los ajustes de red, controlar las transiciones y cambiar el idioma de la interfaz.

#### Preferencias generales

Es posible seleccionar una de las siguientes opciones para el idioma de la interfaz: inglés, español, alemán, francés, italiano, japonés, coreano, ruso, turco y portugués.

Al ejecutar el programa por primera vez después de su instalación, aparecerá un cuadro de diálogo donde podrá elegir el idioma. De todas formas, es posible seleccionar otro diferente en cualquier momento.

#### **Para cambiar el idioma:**

- **1** En la barra de menús situada en la parte superior de la ventana, seleccione **ATEM Software Control** y haga clic en la opción **Preferencias**.
- **2** Elija el idioma deseado en la opción **Idiomas disponibles**.

Aparecerá un aviso de advertencia para confirmar el cambio. Haga clic en **Cambiar**.

Al reiniciar el programa, verá la interfaz en el idioma seleccionado.

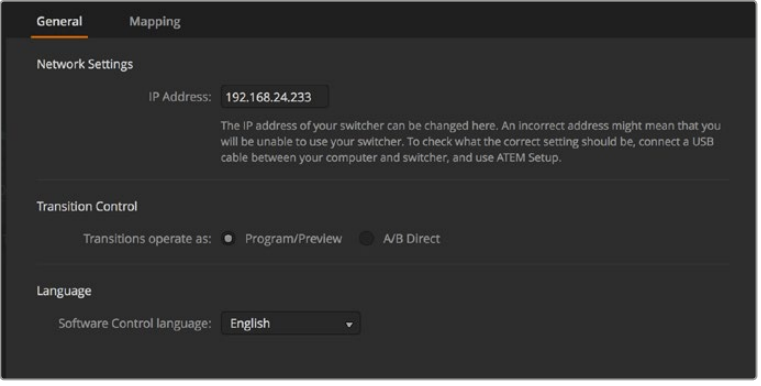

La interfaz del programa ATEM Software Control está disponible en varios idiomas.
### Asignación de botones

La pestaña **Asignación** permite asignar entradas a botones específicos en los buses de programa y anticipos. Por su parte, la opción **Cámara** brinda la posibilidad de seleccionar una cámara para cada entrada. En caso de no haber una unidad conectada al equipo, seleccione **Ninguna**.

Tanto el programa informático como el panel control físico permiten asignar las principales fuentes a los botones más accesibles en los buses de programa y anticipos. Las fuentes que se emplean con menor frecuencia pueden asignarse a otros botones menos destacados. La asignación de botones se realiza de forma independiente en el programa informático y en el panel, de manera que los botones asignados a determinadas fuentes en el primero no afectará la forma en que fueron asignados en este último.

|            | Input                 |                          | Camera           | Input |              | Camera                   |
|------------|-----------------------|--------------------------|------------------|-------|--------------|--------------------------|
| Button 1:  | Input 1: Camera 1     | $\overline{\mathbf{v}}$  | Blackmagic SDI - |       | ٠            | ÷                        |
| Button 2:  | Input 2: Camera 2     | ۰                        | Blackmagic SDI v |       | $\mathbf{v}$ | $\overline{\phantom{a}}$ |
| Button 3:  | Input 3: Camera 3     | ۰                        | Blackmagic SDI - |       | ×            | ۰                        |
| Button 4:  | Input 4: Camera 4     | $\overline{\phantom{0}}$ | Blackmagic SDI - |       | ۰            | v                        |
| Button 5:  | Input 5: Camera 5     | $\overline{\mathbf{v}}$  | Blackmagic SDI v |       | ٠            | ÷                        |
| Button 6:  | Input 6: Camera 6     | $\overline{\phantom{a}}$ | Blackmagic SDI + |       | ٠            | ÷                        |
| Button 7:  | Input 7: Camera 7     | $\overline{\phantom{a}}$ | Blackmagic SDI - |       | v            | v                        |
| Button 8:  | Input 8: Camera 8     | ۰                        | None<br>▼        |       | ۰            | v                        |
| Button 9:  | Input 9: Camera 9     | ۰                        | None<br>۰        |       | ÷            | $\mathbf{v}$             |
| Button 10: | Input 10: Camera 10 - |                          | None<br>۰        |       |              | ÷                        |
|            |                       |                          |                  |       |              |                          |
|            |                       |                          |                  |       |              |                          |

Asigne una cámara mediante el menú desplegable.

# **Panel de control virtual**

El programa está compuesto por cuatro pestañas principales: **Mezclador**, **Audio**, **Multimedia** y **Cámara**. Es posible acceder a ellas haciendo clic sobre las mismas o presionando la tecla **Shift** y la flecha izquierda o derecha en el teclado. El ícono del engranaje que se encuentra en la parte inferior izquierda de la interfaz permite acceder a la ventana de ajustes generales. Todas las ventanas incluyen distintos parámetros del mezclador que solo pueden modificarse mediante el programa de control.

### Mezclador

Al ejecutar el programa por primera vez, se muestra la pestaña **Mezclador**. Cabe destacar que para que los controles funcionen correctamente, el equipo informático debe estar conectado al dispositivo.

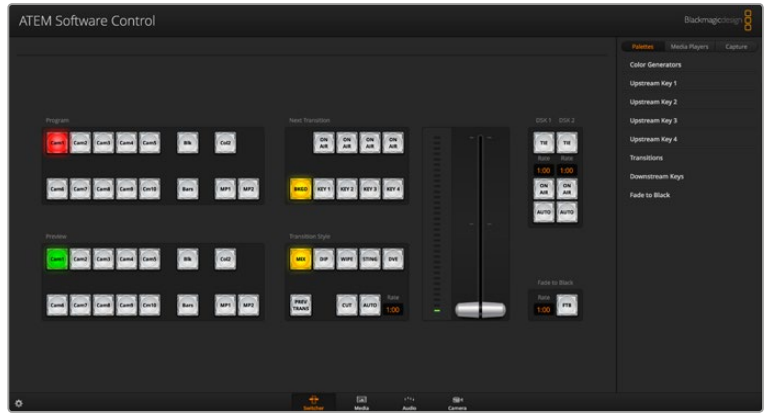

### Control mediante el ratón o el panel táctil

Los botones virtuales, los controles deslizantes y la palanca de transición en la interfaz gráfica del mezclador se controlan mediante el ratón del equipo informático o el panel táctil en caso de utilizar un equipo portátil.

Para presionar un botón, haga clic sobre este una vez con el botón izquierdo del ratón. Para mover un control deslizante, haga clic sobre el mismo con el botón izquierdo del ratón y manténgalo presionado mientras lo desplaza. De igual forma, para controlar la palanca de transición, haga clic sobre ella con el botón izquierdo del ratón y arrástrela hacia arriba o abajo.

### Teclas de acceso rápido

Las teclas de acceso rápido permiten controlar algunas de las funciones del mezclador usando un teclado QWERTY convencional, tal como se indica a continuación:

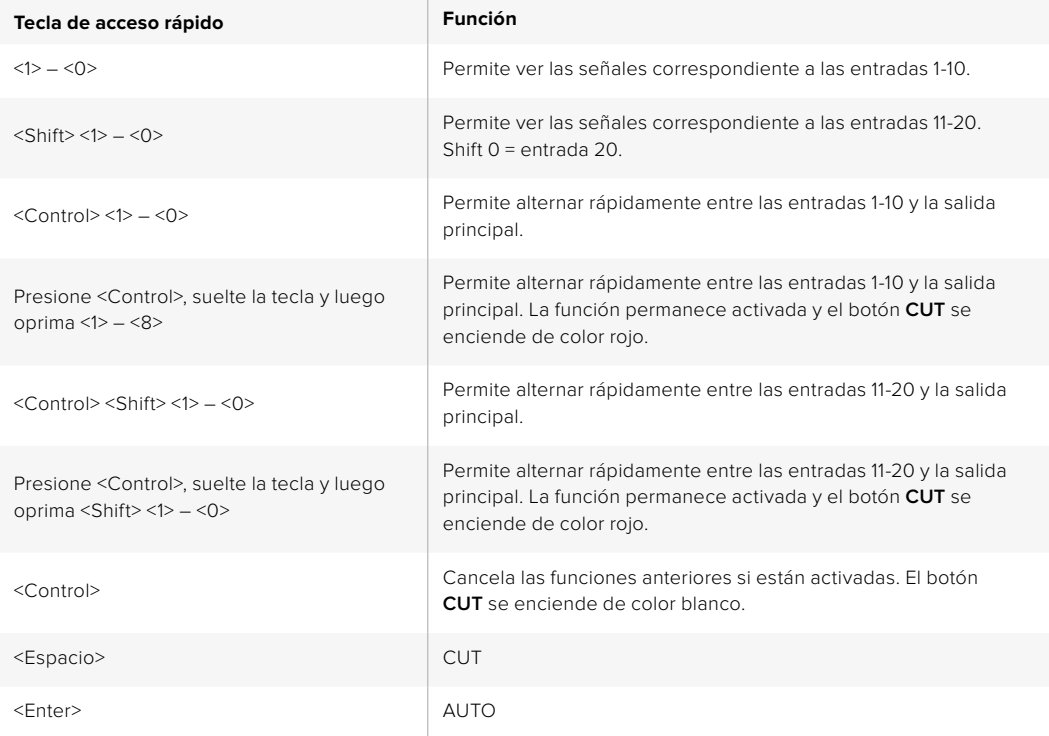

En los siguientes apartados se brinda más información sobre el uso del programa.

### Organización de contenidos

Es posible cargar imágenes y clips en las diferentes versiones de mezcladores ATEM. Cada unidad dispone una memoria para elementos gráficos denominada **panel multimedia**. Su capacidad varía según el modelo y permite guardar imágenes con sus respectivos canales alfa, que luego pueden asignarse a un reproductor para usarlas durante la producción. El modelo ATEM 4 M/E Broadcast Studio 4K permite almacenar hasta 64 imágenes y 2 clips. Los modelos ATEM 1 M/E y 2 M/E Production Studio permiten almacenar 32 imágenes y 2 clips. Por su parte, el modelo ATEM Production Studio 4K permiten almacenar 20 imágenes.

De esta forma, es posible asignar cada uno de los reproductores multimedia a varios gráficos a medida que se desarrolla el evento. Al quitar un elemento gráfico del aire, se puede seleccionar otro diferente desde el reproductor multimedia para luego superponerlo a la señal transmitida.

El canal alfa se carga automáticamente al utilizar la imagen o el clip almacenado en el panel multimedia. Al cargar una imagen o clip en uno de los reproductores multimedia, la secuencia emitida por el reproductor incluirá tanto el canal alfa como la señal superpuesta. En otras palabras, al elegir un reproductor multimedia, tanto el canal alfa como la imagen principal se activan automáticamente sin que sea necesario seleccionarlos por separado. Sin embargo, el canal alfa puede direccionarse en forma independiente con el objetivo de usar una fuente distinta, si es necesario.

### Mezcla de audio

La pestaña **Audio** del programa ATEM Software Control se asemeja a una mesa de mezclas y se activa al conectar cualquier dispositivo ATEM.

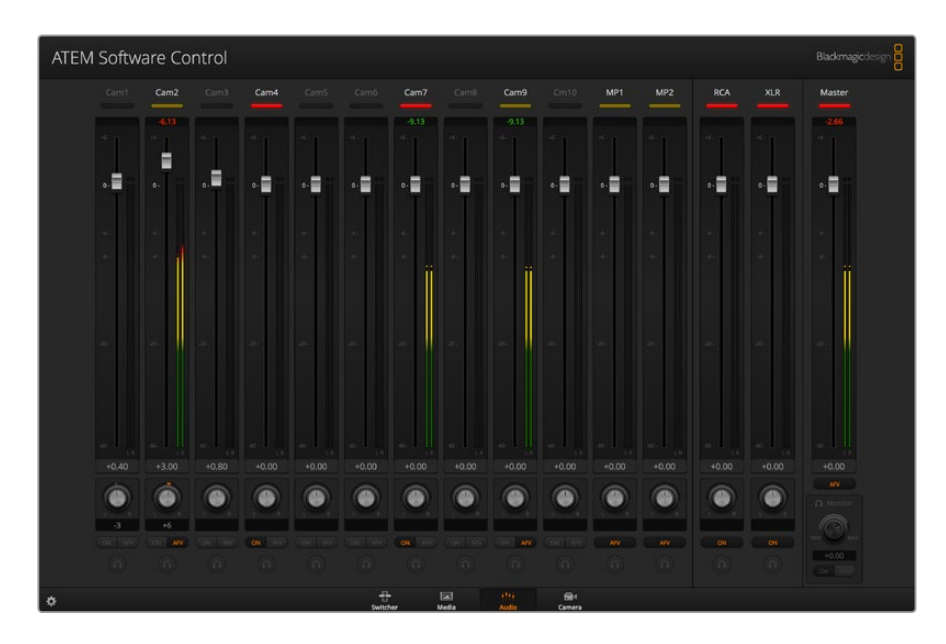

Los distintos modelos ATEM permiten procesar el audio integrado en la señal SDI o HDMI proveniente de cámaras, servidores de medios y otras fuentes sin necesidad de utilizar un equipo externo. Esto resulta de gran utilidad al emplear el mezclador ATEM en exteriores o en unidades móviles modernas con espacios reducidos, ya que no es necesario contar con lugar adicional para un mezclador de audio externo. La mezcla de audio se realiza desde la pestaña **Audio** del programa ATEM Software Control, y la señal se transmite a través de las salidas SDI y HDMI principales.

Los mezcladores ATEM cuentan además con entradas XLR para fuentes externas. La mezcla puede transmitirse a través de las salidas XLR, y la interfaz del programa incluye controles independientes para ajustar la intensidad del volumen y supervisar canales específicos.

Todos los dispositivos ATEM permiten asimismo mezclar el audio proveniente de los reproductores multimedia. Cabe destacar que el modelo ATEM Production Studio 4K no ofrece esta posibilidad, dado que solo permite almacenar imágenes en el panel multimedia.

Si prefiere usar una consola externa, la interfaz del programa permite desactivar el audio de todas las entradas y dejar activada solo dicha fuente. En los siguientes apartados se brinda información adicional sobre el uso de esta función.

### Control de cámaras

Como alternativa a las unidades de control externas tradicionales, el programa ATEM Software Control brinda la posibilidad de manejar diversas cámaras en forma remota mediante la pestaña **Cámara**. De este modo, es posible modificar con facilidad los diferentes parámetros, tales como la apertura del diafragma, las luces, la nitidez y la distancia focal en objetivos compatibles. Por otra parte, la versión 1.8.1 (o posteriores) del software de las cámaras incluye algunas herramientas para correcciones primarias de DaVinci Resolve que permiten equilibrar el color y lograr una apariencia extraordinaria.

Consulte los apartados *Control de cámaras* y *ATEM Software Control* para obtener más información al respecto.

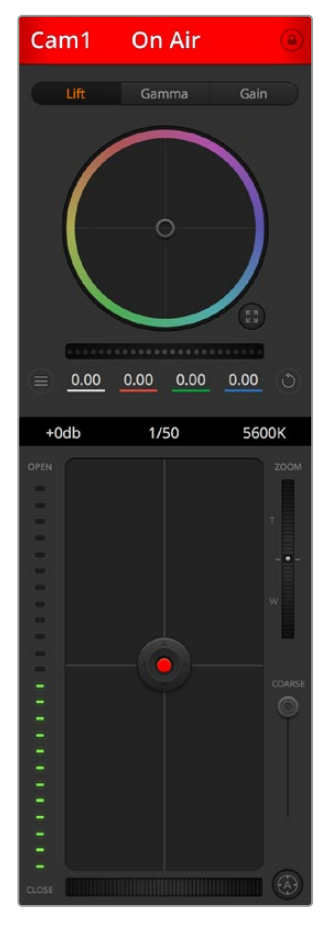

El programa permite controlar cámaras de Blackmagic Design.

### Ajustes del mezclador

Al hacer clic sobre el ícono del engranaje, se accede a la ventana de ajustes, donde es posible seleccionar las fuentes y cambiar sus nombres. Es importante asignar un nombre a cada entrada, ya que estos aparecen en las distintas pantallas del modo de visualización simultánea y en la fila de botones correspondiente a las fuentes en el panel de control.

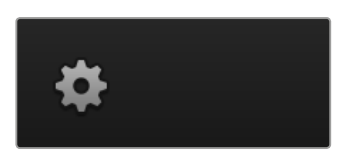

La ventana de ajustes permite además seleccionar el formato de imagen para el mezclador. Es de suma importancia que este coincida con el de las señales entrantes. En los siguientes apartados se brinda más información al respecto.

Por otra parte, estos ajustes brindan la posibilidad de personalizar el modo de visualización simultánea. La disposición de las pantallas puede cambiarse haciendo clic en la opciones preestablecidas sobre la parte inferior derecha del modelo M/E 1 Control Panel o sobre el margen derecho de la ventana de ajustes en el modelo M/E 2 Control Panel. Cada ventana permite ver cualquier fuente conectada al mezclador. De esta forma, es posible supervisar cámaras, fuentes internas o incluso las imágenes transmitidas a través de las salidas auxiliares en un solo monitor. Esto facilita la cobertura de eventos en distintos lugares y a su vez brinda la oportunidad de ahorrar espacio.

Al conectar un grabador HyperDeck al mezclador, es posible cambiar su dirección IP y ver el estado de la conexión, así como modificar los ajustes relativos a la reproducción automática y el tiempo previo a la grabación. Consulte el apartado *Control de grabadores HyperDeck* para obtener más información al respecto.

Por otra parte, las opciones del panel **Control remoto** permiten usar el puerto RS-422 del mezclador para girar o inclinar la cámara y modificar la distancia focal, así como controlar otros equipos que funcionan mediante el protocolo GVG100, por ejemplo, sistemas de edición lineal.

Consulte el apartado *Modificación de ajustes* para obtener más información al respecto.

## **Uso del panel de control virtual**

La primera pestaña del programa informático corresponde a la interfaz de control del mezclador. Durante una producción en directo, permite seleccionar distintas fuentes y transmitirlas al aire.

Asimismo, es posible seleccionar diferentes transiciones, realizar superposiciones y activar o desactivar la función de fundido a negro. Los paneles situados a la derecha permiten ajustar las transiciones y las composiciones, configurar los generadores de color, controlar los reproductores multimedia y cambiar la duración del fundido a negro.

### Mezclas y efectos

Los bancos M/E en la pestaña **Mezclador** incluyen botones para seleccionar fuentes en los buses de programa y anticipos, permitiendo de este modo elegir señales externas o internas para ver la próxima transición antes de emitir las imágenes al aire.

Si el mezclador cuenta con dos bancos de mezcla y efectos, se puede modificar la interfaz para ver ambos o seleccionar cada banco haciendo clic en los botones M/E 1 o M/E 2 situados en la parte superior de la ventana. Cuando se muestran ambos bancos, dichos botones se trasladan a los paneles laterales.

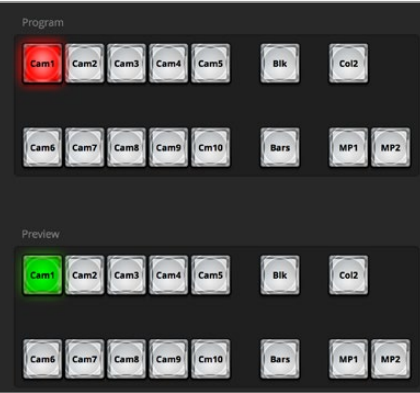

Bancos M/E

### Botones del bus de programa

Estos botones permiten alternar la señal transmitida a través de la salida principal. El botón correspondiente a la fuente seleccionada se enciende de color rojo.

### Botones del bus de anticipos

Estos botones permiten seleccionar una fuente para verla antes de que salga al aire al realizar la siguiente transición. El botón correspondiente a la fuente seleccionada se enciende de color verde.

Los botones de selección de fuentes en el bus de programa coinciden con los del bus de anticipos.

### **ENTRADAS**

La cantidad de botones coincide con el número de entradas del mezclador.

#### **Blk**

Fuente en negro generada internamente por el mezclador.

### **SUPERSOURCE**

Esta función está disponible en todos los mezcladores ATEM con más de un banco M/E.

#### **Bars**

Barras de color generadas internamente por el mezclador. Este es un botón especial en los mezcladores que cuentan con un solo banco de mezcla y efectos.

#### **Col**

Fuente de color generada internamente por el mezclador. Haga clic en el botón **SHIFT** para seleccionar el color 2.

### **MP**

Reproductores multimedia internos que muestran imágenes o secuencias almacenadas en el mezclador. Al utilizar un mezclador ATEM con más de dos reproductores multimedia, mantenga la tecla de mayúsculas presionada para ver los botones correspondientes en los buses **Programa** y **Anticipo**.

#### **PGM 2**

Este botón solo está disponible en el modelo 2 M/E y permite ver o transmitir en forma inmediata la salida principal correspondiente al segundo banco de mezcla y efectos. En el modelo ATEM 4 M/E Broadcast Studio 4K, también es posible seleccionar los bancos 3 y 4.

### Control de transiciones y composiciones previas

### **CUT**

El botón **CUT** permite realizar una transición inmediata entre la señal principal y el anticipo, independientemente del tipo de transición seleccionado.

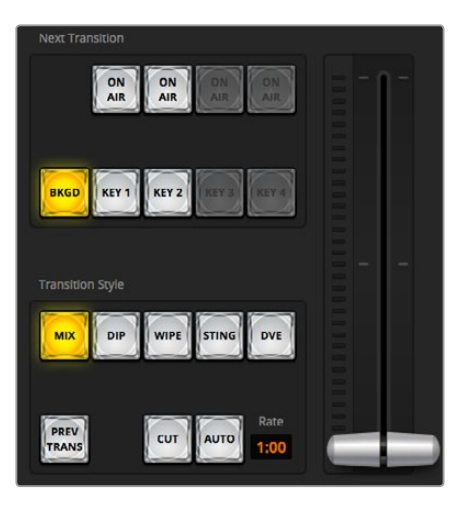

Control de transiciones

### **AUTO/RATE**

Este botón permite llevar a cabo la transición seleccionada según la duración indicada en el campo **Tiempo**. Esta se ajusta en el panel correspondiente a cada tipo de transición y se indica en dicho campo.

El botón AUTO se enciende de color rojo, y el valor de la duración se actualiza para indicar el número de fotogramas restante a medida que transcurre la transición. Si se ha conectado un panel de control, el indicador junto a la palanca proporcionará una indicación visual del avance de la transición.

#### **Palanca de transición**

La palanca de transición se emplea como alternativa al botón **AUTO** y permite al operador controlar la transición de forma manual. El botón **AUTO** se enciende de color rojo, y el valor de la duración se actualiza para indicar el número de fotogramas restante a medida que transcurre la transición. Si se ha conectado un panel de control, la palanca de transición se desplazará para proporcionar una indicación visual del progreso de la transición.

#### **Tipo de transición**

Estos botones permiten elegir entre cinco tipos de transiciones diferentes: disolvencias, fundidos, cortinillas, transiciones con efectos visuales digitales y transiciones animadas. Las transiciones disponibles dependen del modelo de mezclador. Por ejemplo, la versión ATEM Production Studio 4K no dispone de efectos digitales ni transiciones animadas. El tipo de transición seleccionado se indica mediante un botón que se enciende de color amarillo. Asimismo, esto se ve reflejado en la pestaña correspondiente del panel Transiciones. Por ejemplo, al abrirlo y hacer clic sobre uno de los botones, se indica el tipo de transición, y es posible realizar ajustes rápidamente.

### **PREV TRANS**

Este botón permite al operador comprobar la transición antes de emitirla al aire, llevándola a cabo con la palanca. Al seleccionar esta opción, el anticipo coincide con la señal principal. A continuación, es posible practicar la transición seleccionada para comprobar si se logra el efecto deseado. Esta función resulta de suma utilidad a fin de no cometer errores al aire.

### **Próxima transición**

Los botones **BKGD**, **KEY 1**, **KEY 2**, **KEY 3** y **KEY 4** se utilizan para seleccionar los elementos que formarán parte de la transición siguiente. La cantidad de capas disponibles depende del modelo de mezclador. Los elementos superpuestos pueden visualizarse o desaparecer en forma gradual a medida que transcurre la transición principal. También es posible seleccionar elementos en forma individual, de manera que el módulo de control principal se puede emplear para hacer aparecer o desaparecer dichos elementos paulatinamente.

Al escoger los elementos de la siguiente transición, el operador debe mirar el anticipo, ya que este brinda un adelanto de las imágenes que se transmitirán a través de la salida principal una vez que la transición finalice. El botón **BKGD** permite llevar a cabo una transición entre la señal al aire y la fuente seleccionada en el bus de anticipos sin elementos superpuestos. También es posible realizar transiciones de los elementos superpuestos solamente, sin alterar la imagen de fondo.

### **ON AIR**

Estos botones indican las composiciones que están al aire y permiten mostrarlas u ocultarlas inmediatamente.

### Composiciones posteriores

### **TIE**

Este botón permite vincular elementos superpuestos a la siguiente transición, de manera que puedan emitirse al aire simultáneamente.

La duración se indica en el campo **Tiempo**. Cabe destacar que si los elementos superpuestos están vinculados a la transición, el direccionamiento de la señal limpia no se verá afectado.

### **ON AIR**

Este botón permite mostrar u ocultar elementos superpuestos en la señal emitida e indica si estos se encuentran al aire. Se enciende cuando la composición es visible.

### **AUTO**

Este botón permite realizar la transición de los elementos superpuestos posteriormente según la duración indicada en el visor **Tiempo**. Funciona de forma similar al botón del mismo nombre en el módulo de control, pero solo afecta a las capas que se superponen posteriormente. Es de gran utilidad para lograr que elementos tales como logotipos, textos móviles o repeticiones en directo aparezcan o desaparezcan gradualmente sin interferir con las transiciones del programa principal.

### FTB

Este botón permite realizar un fundido a negro de la imagen transmitida según la duración indicada en el campo **Tiempo**. Una vez que la señal se desvanece gradualmente para dar paso al fondo negro, el botón parpadeará hasta que se presione nuevamente. Al presionarlo, la imagen comenzará a mostrarse gradualmente a partir de la pantalla en negro a la misma velocidad, a menos que se ingrese una nueva duración. El fundido a negro se emplea habitualmente al principio y al final de una producción, o antes de una pausa publicitaria, y resulta útil para asegurarse de que todas las capas superpuestas se atenúen al mismo tiempo. Cabe anotar que no es posible ver un fundido a negro de forma anticipada. También puede disminuirse la intensidad del volumen gradualmente al realizar un fundido a negro seleccionando la opción **AFV** para la salida de audio principal.

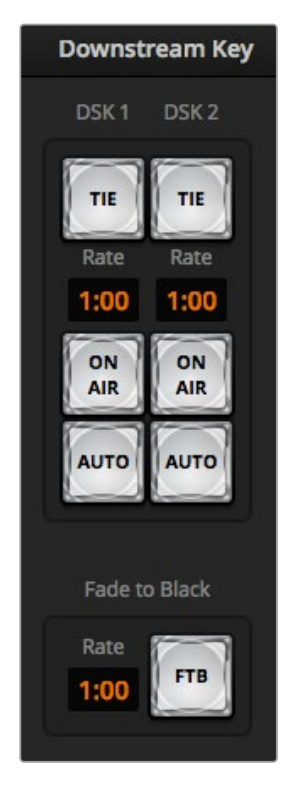

Composiciones posteriores y fundido a negro

### Paneles de opciones

El programa informático cuenta con distintas opciones para las transiciones, los reproductores multimedia y la captura de imágenes. La interfaz ofrece diferentes prestaciones según el modelo de mezlador utilizado. No todas las versiones cuentan con las mismas características, por lo cual es posible que los paneles difieran. El orden de procesamiento es el mismo que en el mezclador. A su vez, los paneles pueden expandirse o contraerse para ahorrar espacio, así como desplazarse para acceder a los distintos ajustes.

### Paneles

Los paneles incluyen los siguientes controles:

### Generadores de color 1 y 2

Los mezcladores ATEM cuentan con dos generadores de color que pueden configurarse desde el panel correspondiente mediante un selector de color o ajustando el tono, la saturación y la luminancia.

### **SuperSource**

Los modelos con más de un banco M/E disponen de una función denominada SuperSource (también conocida como PIP o imágenes simultáneas) que permite visualizar varias fuentes en un monitor al mismo tiempo. Consulte el apartado correspondiente para obtener más información al respecto.

#### Composiciones previas

Dependiendo del modelo, los mezcladores ATEM permiten utilizar hasta cuatro composiciones de imágenes por banco M/E que pueden configurarse mediante los paneles **Composición previa**. Cada composición cuenta con su propio panel. En cada uno de ellos, puede seleccionarse el tipo de composición (por luminancia, crominancia, geométrica o con efectos visuales digitales). Los tipos de composiciones disponibles dependen del modelo de mezclador. Al seleccionar un panel, se mostrarán los parámetros configurables. Más adelante se proporcionan detalles adicionales sobre la composición de imágenes.

En los modelos de mezcladores con más de un banco M/E, dichas composiciones pertenecen al banco 1. Los modelos ATEM 2 M/E y 4 M/E disponen de rótulos para indicar a cuál banco corresponden las composiciones.

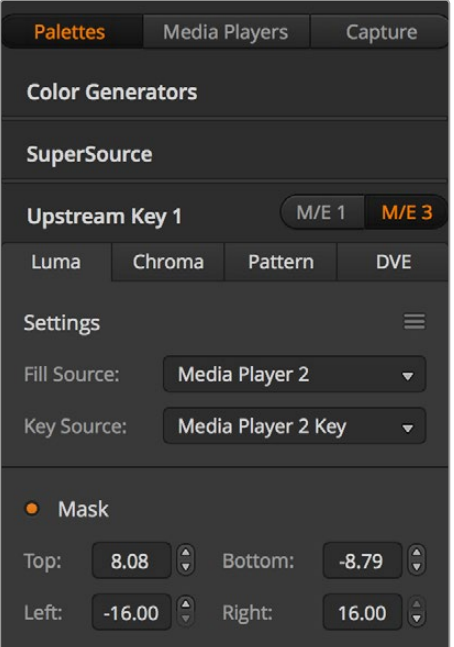

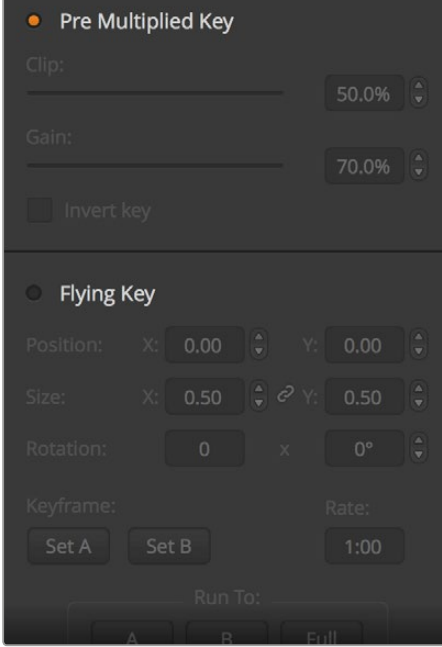

Paneles de opciones

### Transiciones

Este panel permite ajustar distintos parámetros para cada tipo de transición. Por ejemplo, en el caso de un fundido, se incluye un menú desplegable que permite seleccionar la fuente, mientras que para una cortinilla se muestran todas las formas disponibles. Existe un sinfín de variaciones, y es posible realizar una gran cantidad de transiciones combinando sus ajustes y funciones.

**NOTA:** Cabe destacar que al seleccionar un tipo de transición particular en el panel de transiciones, sólo se modificarán los parámetros de la misma. Aún es necesario escoger la transición específica que se desea realizar en el módulo de control de transiciones del programa o del panel de control. Para mayor facilidad, algunas personas prefieren utilizar el panel de control a fin de alternar señales, y el programa informático para ajustar los parámetros de la transición. El panel de control y el programa ATEM Software Control funcionan en forma conjunta, y los parámetros de uno se ven reflejados en el otro.

#### Composiciones posteriores 1 y 2

Los mezcladores ATEM disponen de dos capas adicionales para superponer elementos a la señal transmitida. Este panel incluye menús desplegables para seleccionar el canal alfa y la señal superpuesta que forman la composición, así como controles para ajustar distintos parámetros.

### Fundido a negro

Este panel permite ajustar la duración del fundido a negro. Incluye una casilla para seleccionar la opción **Audio con imagen** a fin de que el volumen disminuya gradualmente a medida que la imagen se desvanece.

### Reproductores

Esta pestaña permite acceder a las distintas opciones de control para los reproductores multimedia del mezclador y los grabadores que se encuentren conectados.

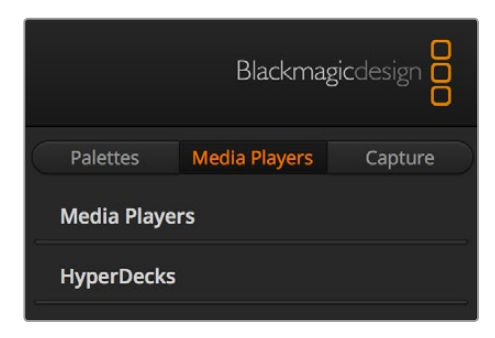

### Reproductores multimedia

El mezclador ofrece la posibilidad de visualizar los clips y las imágenes almacenadas en el panel multimedia. El contenido que se desea reproducir se selecciona a partir de la lista desplegable. Los controles integrados permiten reproducir los clips solo una vez o en forma continua, y además pausarlos. Asimismo, es posible adelantar o retroceder cuadros en cada secuencia. La mayoría de los modelos ATEM cuentan con dos reproductores multimedia, a excepción del modelo ATEM 2 M/E Broadcast Studio 4K, que incluye cuatro.

#### Hyperdecks

La versión 6.8 (o posterior) del programa ATEM brinda la posibilidad de conectar hasta cuatro grabadores HyperDeck Studio y controlarlos desde el panel **HyperDecks** del programa ATEM Software Control. Consulte el apartado *Control de grabadores HyperDeck* para obtener información adicional al respecto.

**SUGERENCIA:** Esta función solo está disponible en los modelos con puerto USB.

### Mezcla de audio

La pestaña **Audio** permite mezclar el sonido proveniente de las distintas fuentes conectadas al dispositivo.

En la parte superior se muestran las cámaras, los reproductores y las fuentes externas disponibles, así como la salida principal.

Debajo de cada fuente hay un vúmetro, un control para limitar el volumen y un mando giratorio para modificar el balance entre el canal izquierdo y el derecho. El control principal situado en la parte derecha se utiliza para ajustar la ganancia en la señal transmitida a través de las salidas principales SDI/HDMI y cuenta con un vúmetro independiente. El control de monitorización y los demás botones se encuentran debajo del atenuador principal y permiten ajustar la intensidad del volumen en forma independiente, además de supervisar las salidas.

Los botones debajo de cada vúmetro determinan si el audio está disponible para mezclas en todo momento o solo cuando la fuente se emite al aire. El botón con el ícono de los auriculares permite escuchar el audio de manera independiente a través de la salidas XLR situadas en el panel trasero.

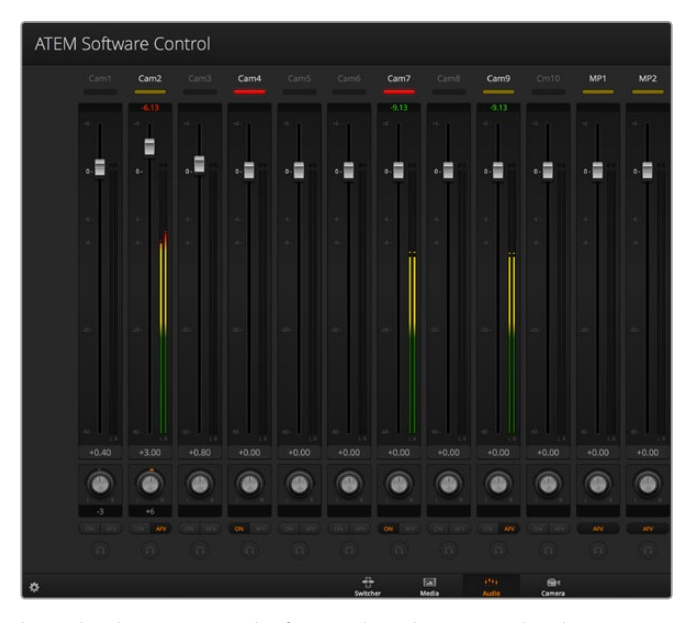

Los indicadores muestran las fuentes de audio transmitidas al aire y se encienden al seleccionar la opción **AFV**. Asimismo, es posible ver el volumen de los distintos canales de audio o modificar su balance. La interfaz también cuenta con botones para seleccionar diferentes fuentes.

### **Luz indicadora**

Cualquier fuente de audio transmitida al aire se indica mediante una luz roja. Generalmente, el audio externo siempre se emite al aire de forma predeterminada, por lo que el indicador **EXT** permanecerá encendido. En el ejemplo proporcionado en esta página, los indicadores correspondientes a las cámaras 4 y 7 están encendidos, ya que el audio captado por las mismas se transmite en todo momento. Al seleccionar la opción **AFV**, el indicador se encenderá de color amarillo si la cámara vinculada a dicho canal de audio no está al aire. Lo mismo sucede con el indicador del atenuador principal. Una vez presionado el botón **FTB**, dicho indicador se enciende y se apaga en forma intermitente.

#### Intensidad del volumen

Mueva el control a fin de ajustar la ganancia para cada cámara o fuente de audio. El número verde debajo de cada vúmetro indica el nivel máximo del audio.

El número encima del medidor indica el pico máximo alcanzado por cada fuente de audio. Un número verde representa una intensidad baja o media. Si tanto el vúmetro como el número encima del mismo permanecen en rojo, disminuya el volumen para evitar una distorsión. Luego de modificar la intensidad del volumen, puede restablecer dicho parámetro haciendo clic sobre el mismo. Observe el nuevo valor para comprobar que no aumente repentinamente y evitar que el número permanezca en rojo. Si esto sucede, deberá reduzca aún más el volumen.

### Balance de audio

El mezclador de audio admite señales en estéreo. Para modificar el balance entre los canales izquierdo y derecho de una cámara u otra fuente de audio, gire el mando hasta el punto deseado.

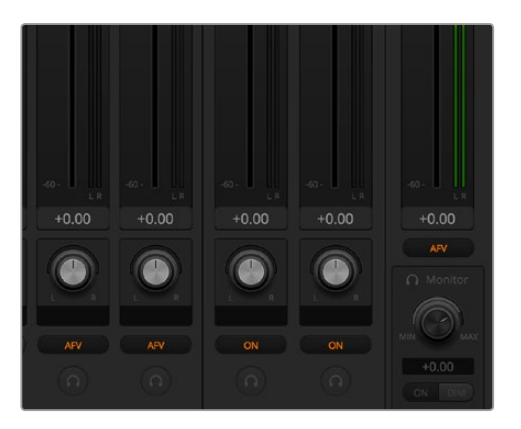

Si las opciones no están disponibles, probablemente se deba a que la opción **Programa** se encuentra seleccionada para la salida de audio en la ventana de ajustes.

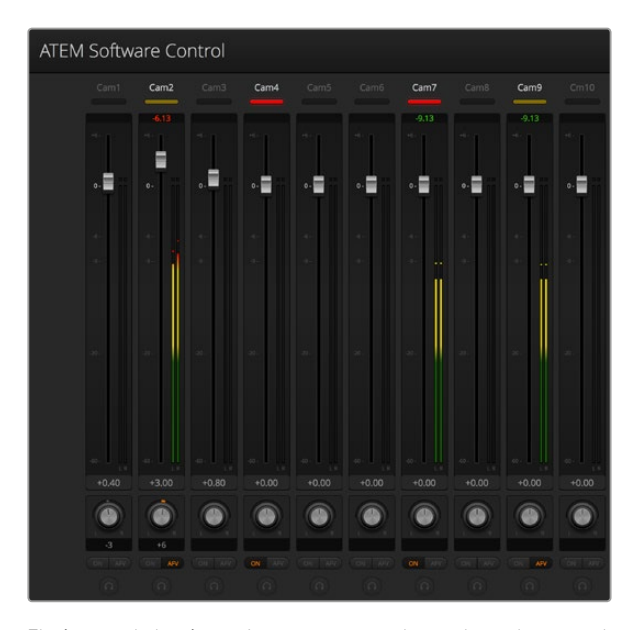

El vúmetro de la cámara 1 aparece atenuado, por lo cual no se utiliza dicha señal de audio, puesto que las opciones **ON** o **AFV** no están activadas. Se ha seleccionado la función **AFV** en la Cámara 2, pero el audio proveniente de la misma no está siendo utilizado porque la cámara no se encuentra al aire, según lo indica la luz amarilla. En las Cámaras 4 y 7 se ha habilitado la opción ON, por lo cual la señal de audio proveniente de las mismas siempre se transmite y las luces piloto permanecen encendidas aun cuando dichas cámaras no estén al aire. Los indicadores en las Cámaras 3, 5, 6 y 8 muestran que no hay ninguna señal de audio presente.

#### Selección de fuentes de audio

Las opciones **ON** y **AFV** debajo de cada vúmetro permiten seleccionar las fuentes de audio transmitidas mediante la salida principal del mezclador.

- **ON** Al seleccionar esta casilla, la señal de audio entrante se mezclará con la señal transmitida a través de la salida de programa, aun cuando la fuente asociada no esté al aire. La luz indicadora permanecerá encendida en rojo, dado que el audio está transmitiéndose. Al activar esta función, la opción **AFV** quedará inhabilitada.
- **AFV** La función de seguimiento de imágenes (AFV) permite que el audio disminuya y aumente nuevamente en forma gradual al cambiar la señal de entrada. Este solo se transmitirá a través de la salida principal cuando la señal proveniente de la entrada seleccionada esté al aire, según lo indica la luz roja. Cuando la cámara no está al aire, dicha luz se enciende en amarillo. Al seleccionar esta función, la opción **ON** quedará inhabilitada.

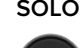

**SOLO** Todos los mezcladores ATEM cuentan con una salida XLR en el panel trasero. Al seleccionar esta opción, solo se transmite la fuente seleccionada a través de la salida de monitorización, de forma que es posible escuchar claramente una determinada entrada si es necesario. Esta función es de suma importancia y ofrece la posibilidad de corroborar el material antes de emitirlo al aire sin afectar el audio transmitido a través de la salida principal. Al desactivarla, la salida de audio volverá a su estado original.

### Volumen general

El control principal situado en la parte derecha se utiliza para ajustar la ganancia en la señal transmitida a través de las salidas principales SDI/HDMI y cuenta con un vúmetro independiente. Seleccione la opción **AFV** para que el volumen disminuya gradualmente junto con la imagen al realizar un fundido a negro. Esto brinda la posibilidad de atenuar la intensidad del volumen al realizar este tipo de fundidos.

### Control del audio

El mando giratorio con el ícono de auriculares que figura debajo del control principal permite supervisar la señal de audio. Asimismo, brinda la posibilidad de escuchar la mezcla a un volumen diferente, sin afectar la salida principal. Al seleccionar una entrada determinada, estos controles permiten ajustar la intensidad del volumen de dicha fuente sin afectar la salida principal. Para activarlos, seleccione la opción **Control** para la salida del audio en la ventana de ajustes.

- **ON** Seleccione esta opción para supervisar el audio mediante la salida XLR. Desactívela para inhabilitar la transmisión del audio a través de dicha salida.
- **DIM** Seleccione esta opción para reducir momentáneamente el volumen sin tener que ajustar el atenuador. Selecciónela nuevamente para retornar al nivel original.

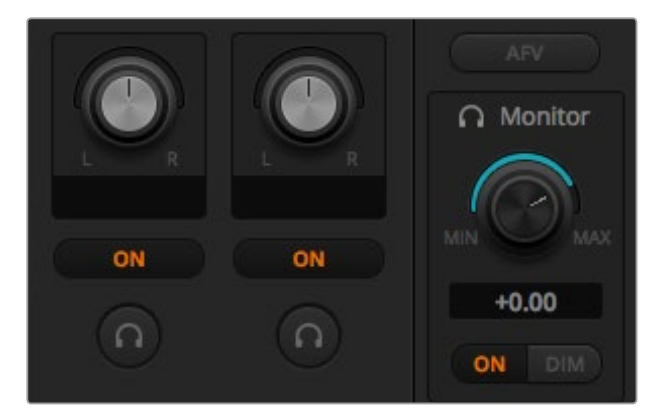

Los controles y botones permiten ajustar la intensidad del volumen en forma independiente y supervisar el audio transmitido.

### Ventana de exploración

Esta ventana es un organizador de archivos simplificado que permite buscar gráficos en el equipo informático. Muestra todas las unidades conectadas al equipo y brinda la posibilidad de seleccionar distintas carpetas. Asimismo, su contenido puede verse haciendo clic en las flechas situadas a cada costado.

La ventana de vista previa muestra los elementos gráficos seleccionados.

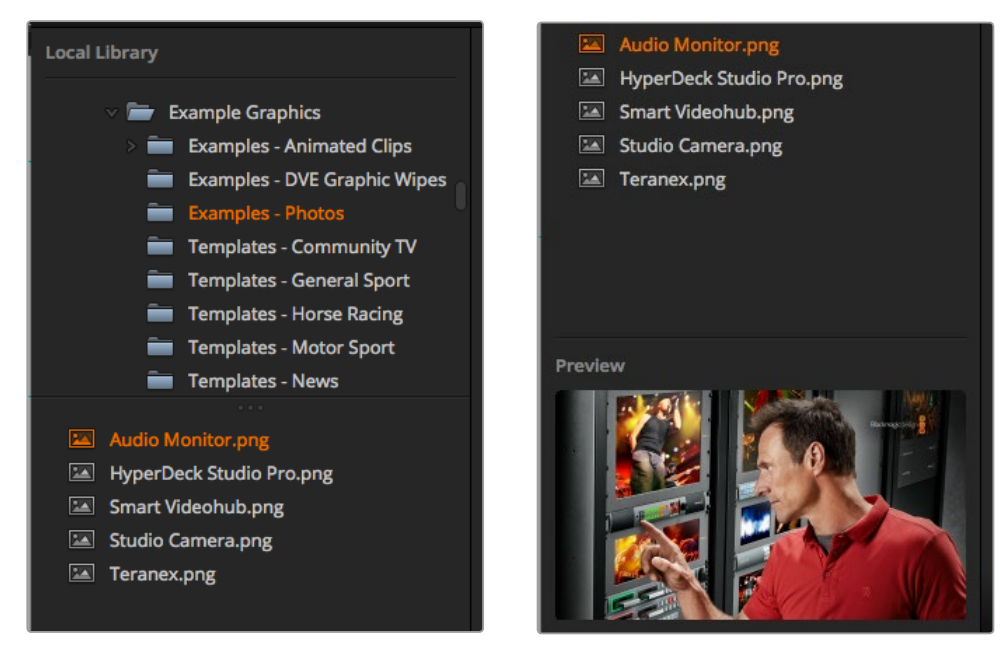

Explorador de archivos

#### Búsqueda y selección de archivos

Para seleccionar una imagen, basta con arrastrarla desde el explorador hacia uno de los espacios vacíos en el panel multimedia. En el caso de las animaciones, es necesario seleccionar una secuencia de imágenes. Para tal fin, haga clic en el archivo que contiene la primera imagen y luego, manteniendo presionada la tecla de mayúsculas, haga clic en el que corresponde a la última imagen. Una vez que toda la serie esté resaltada, podrá arrastrarla hacia uno de los dos espacios provistos para clips en el panel multimedia. Si desea incorporar archivos de audio en un clip, como en el caso de una transición animada, arrástrelos desde el explorador hacia el espacio designado junto al clip correspondiente. Este se identifica mediante una nota musical.

Cada vez que mueva una imagen, un clip o un archivo de audio hacia uno de los espacios disponibles, aparecerá un indicador del progreso de carga. Cabe destacar que es posible arrastrar archivos al panel multimedia aun cuando la transferencia no haya finalizado, ya que el procedimiento continuará de forma automática. Por otro lado, si se arrastra una imagen o un clip hacia una ventana en la cual se han cargado otros contenidos, estos serán remplazados.

El panel multimedia es compatible con imágenes en formato PNG, TGA, BMP, GIF, JPEG o TIFF. En lo que respecta al audio, es compatible con archivos WAV, MP3 o AIFF.

#### Panel multimedia

Este panel muestra vistas en miniatura de las secuencias e imágenes fijas asignadas a cada espacio. En el caso de un clip, se muestra el fotograma correspondiente a la mitad de la secuencia. Encima de cada clip se brinda información sobre la cantidad de fotogramas que contiene y el máximo permitido según el formato de imagen seleccionado. Las imágenes se marcan con un número que facilita su identificación cuando se utiliza un panel de control para asignarlas a uno de los reproductores multimedia.

El nombre del archivo correspondiente a cada imagen o clip se muestra debajo de la miniatura para simplificar su organización. Esta función es de suma utilidad, ya que tanto en la ventana del reproductor multimedia dentro la pestaña **Mezclador** como en el complemento para Photoshop, es posible ver una lista de los números correspondientes a las imágenes y clips en el panel multimedia, además del nombre del archivo.

Los números en cada espacio indican el reproductor multimedia al cual la imagen está asignada. Cuando esta se emite al aire, el número aparece en rojo. Por el contrario, un número verde significa que la imagen es un anticipo. Al utilizar un mezclador ATEM con más de dos reproductores multimedia, mantenga la tecla **SHIFT** presionada para ver los botones correspondientes a estos en los buses **Programa** y **Anticipo** del programa informático.

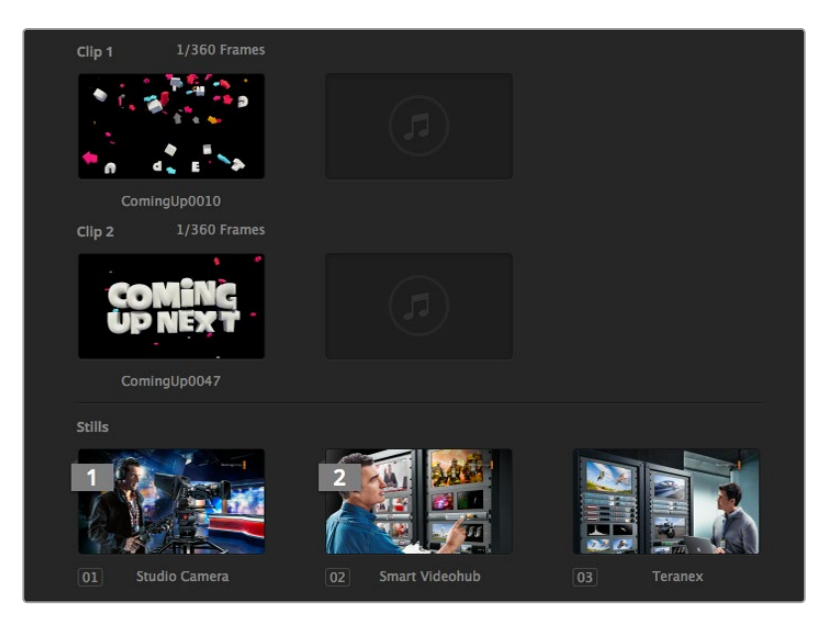

Panel multimedia

Se puede cambiar el reproductor asignado en el módulo **Mezclador** seleccionando la imagen o el clip deseado en la lista desplegable denominada **Medios** dentro del panel **Reproductores multimedia**. Para ello, haga clic en la flecha que se encuentra junto a dicha opción, a fin de seleccionar el elemento deseado.

También es posible asignar imágenes o clips a los reproductores mediante un panel de control o, en algunos casos, desde el complemento para Photoshop al importar los archivos.

# **Modificación de ajustes del mezclador**

Al hacer clic en el ícono del engranaje, es posible acceder a la ventana de ajustes para cambiar la configuración del mezclador y los grabadores HyperDeck, seleccionar el modo de visualización simultánea, activar la función de control remoto o personalizar los distintos rótulos. Estos ajustes se encuentran agrupados en distintas pestañas.

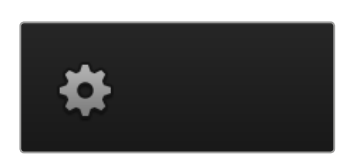

### Ajustes generales

### Selección del formato de imagen

La opción **Formato** permite seleccionar el formato de funcionamiento del mezclador, que debe coincidir con el de las fuentes conectadas. De lo contrario, las señales recibidas no se verán correctamente, y la pantalla probablemente quede en negro. Una buena manera de determinar la opción más adecuada es comprobar las cámaras y luego configurar el mezclador para que el formato coincida.

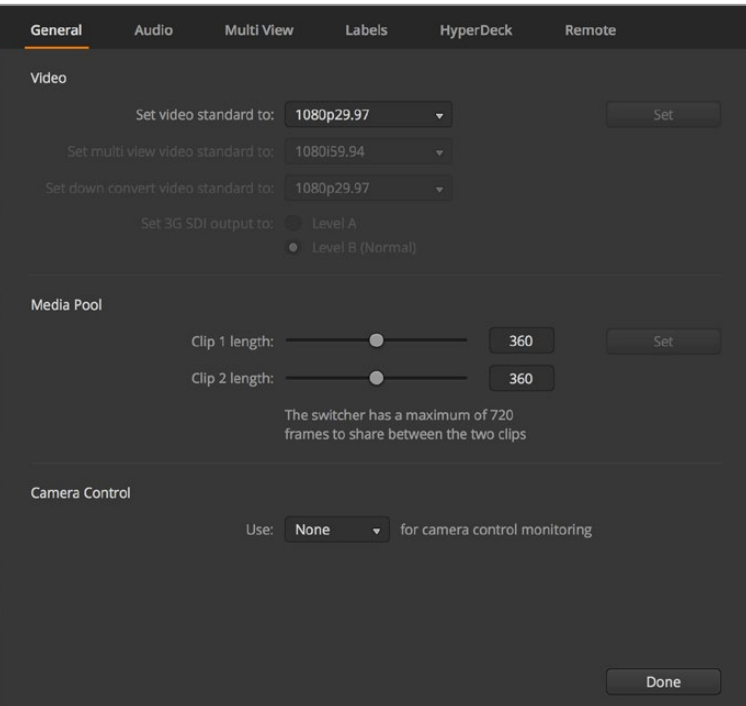

Modificación de los ajustes del mezclador

| Video                            |         |   |
|----------------------------------|---------|---|
| Set Video Standard:              | 1080p50 | ▼ |
| Set Multi View Video Standard:   | 1080150 | v |
| Set Down Convert Video Standard: | 1080p50 | v |
|                                  |         |   |

Formato de imagen

En la actualidad, los mezcladores ATEM admiten los siguientes formatos:

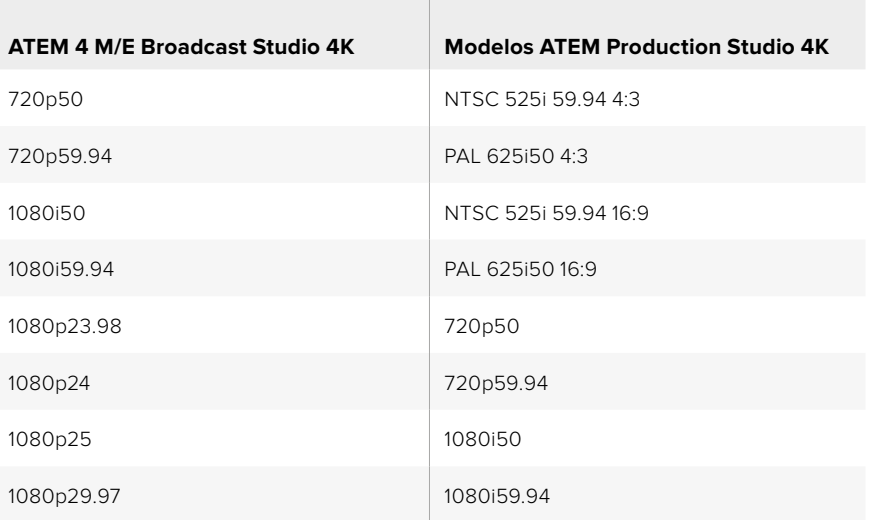

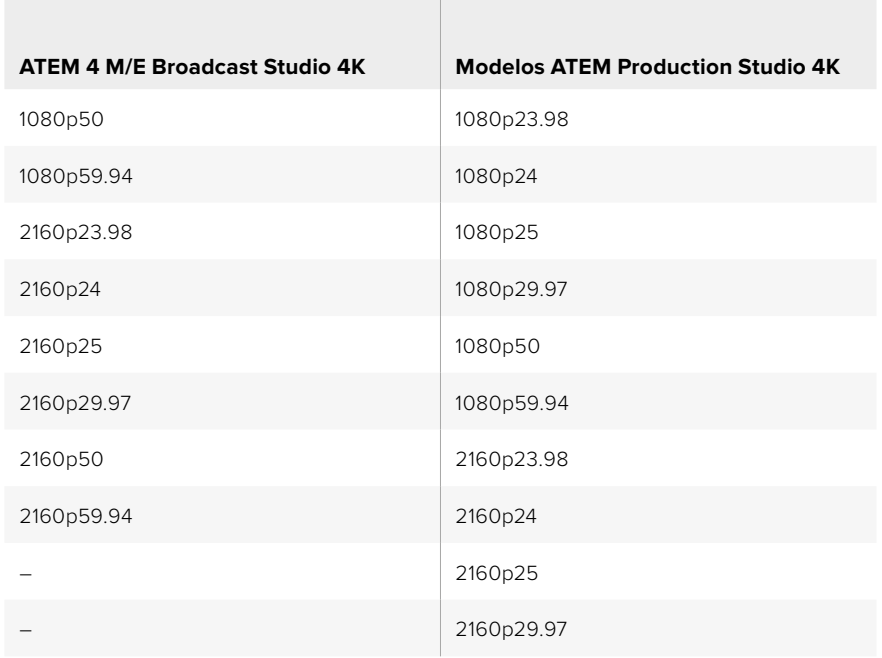

Seleccione el formato y haga clic en el botón **Confirmar**. Cada vez que se modifica el estándar, se elimina el contenido del panel multimedia.

### Selección del formato para el modo de visualización simultánea

Utilice el menú desplegable **Estándar para Multi View** a fin de seleccionar el formato que desee utilizar en los mezcladores compatibles con modos de visualización en UHD, tales como el modelo ATEM 2 M/E Broadcast Studio 4K.

Este modelo brinda la posibilidad de transmitir señales con una resolución máxima de 2160p29.97 mediante la salida MULTI VIEW. Esto permite supervisar las imágenes con mayor nitidez al conectar monitores o televisores UHD. Si el mezclador está configurado para procesar señales UHD en formato 2160p50 o 2160p59.94, el estándar se seleccionará de manera automática, a fin de ofrecer compatibilidad con una mayor gama de televisores. Sin embargo, si desea utilizar un televisor HD común, la señal transmitida puede convertirse a un formato de menor definición.

Por ejemplo, si el mezclador está configurado para procesar imágenes con una resolución de 2160p59.94, la salida MULTI VIEW transmitirá una señal en formato 2160p29.97 al seleccionar la definición UHD, o en formato 1080i59.94, 1080p29.97 o 1080p59.94 al elegir la opción HD.

| Video                          |                |   |
|--------------------------------|----------------|---|
| Set Video Standard:            | 2160p25        |   |
| Set Multi View Video Standard: | <b>1080i50</b> | ▼ |

Formato para el modo de visualización múltiple

En todos los demás modelos de mezcladores, la definición de la señal transmitida a través de la salida MULTI VIEW es siempre HD, aun cuando funcionan en definición estándar, lo cual permite ver todas las fuentes con una mayor resolución. Al procesar señales UHD a 59.94 o 50 f/s, la salida MULTI VIEW transmitirá las imágenes a 29.97 o 25 f/s respectivamente.

#### Selección de salidas para señales subconvertidas

Cuando los modelos ATEM Production Studio 4K funcionan en definición UHD, la salida principal siempre transmite una señal subconvertida en alta definición (1080i), lo cual permite conectar equipos SDI HD. Las señales entrantes en HD o SD siempre se transmiten en la misma definición.

El modelo ATEM 4 M/E Broadcast Studio 4K incluye una salida principal para señales subconvertidas que, en forma predeterminada, adopta el formato 1080p29.97 al alternar fuentes UHD con una resolución de 2160p59.94, o el formato 1080p25 si la resolución es 2160p50.

Al utilizar los modelos ATEM 1 M/E y 2 M/E en alta definición, la señal siempre se convierte a SD cuando se transmite a través de las salidas SDI o para señales compuestas. Esto permite conectar dispositivos de mayor antigüedad.

Es posible seleccionar las siguientes relaciones de aspecto:

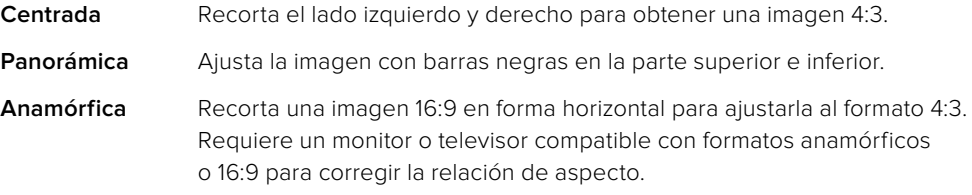

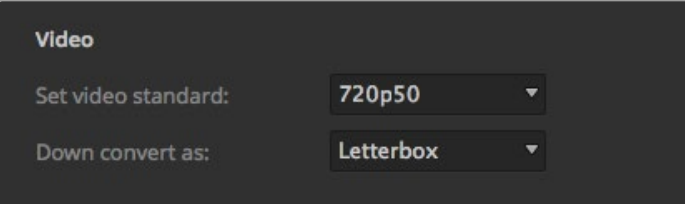

Selección del estándar de conversión

#### Nivel de la señal SDI 3G transmitida

Si se desean transmitir contenidos en definición HD a dispositivos con tecnología SDI 3G, puede que sea necesario alternar el formato de salida entre los niveles A y B, de modo de no perder compatibilidad con los equipos que solo admiten uno de ellos. La opción predeterminada es nivel B, dado que funciona con la mayoría de los dispositivos. No obstante, es posible cambiarla marcando la opción **Nivel A**.

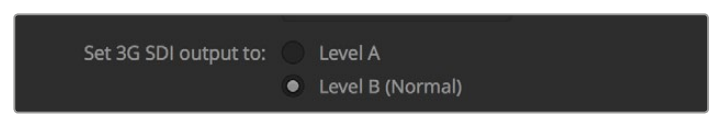

Nivel de la señal SDI 3G transmitida

### Configuración de la salida de audio

La pestaña **Audio** permite seleccionar la mezcla transmitida a través de las salidas XLR.

El audio del programa es la señal enviada a las salidas SDI y HDMI principales. Al seleccionar la opción **Programa**, los ajustes de monitorización no estarán disponibles.

La opción **Control** permite escuchar la mezcla de audio de todas las entradas o de una entrada en particular al volumen preferido por el usuario sin afectar la salida principal. La fuente de audio se puede monitorizar en forma aislada aun cuando no esté al aire.

Los ajustes de monitorización sólo están disponibles al seleccionar la opción **Control** para la salida de audio en la ventana de ajustes.

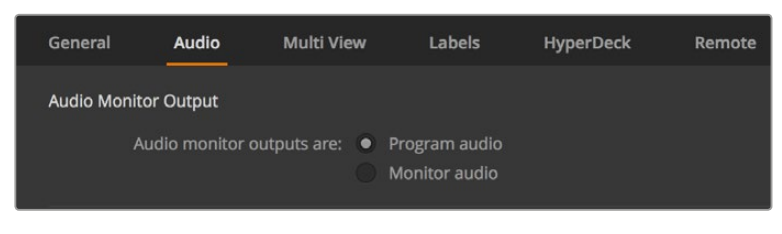

Configuración de la salida de audio

### Canales 15 y 16

Es posible que se quiera conectar la salida derivada del mezclador a otra conexión de entrada para lograr un efecto en particular. En algunos casos, esto podría generar un sonido de retorno en los canales SDI 15 y 16. Ante esta situación, dichos canales se pueden silenciar seleccionando la casilla **Desactivados** en las opciones de audio que se encuentran dentro de los ajustes generales del mezclador.

Si se utilizan otros productos de Blackmagic Design que disponen de conexiones para micrófonos y auriculares, tales como los equipos ATEM Talkback Converter 4K o ATEM Camera Converters, esta función no se verá afectada.

### Ajuste de la duración de un clip en el panel multimedia

En los modelos compatibles, el panel multimedia permite almacenar dos clips que comparten los mismos recursos de la memoria. A cada secuencia se le asigna la mitad de la memoria disponible en forma predeterminada, lo cual determina la cantidad máxima de fotogramas. Si necesita aumentar la duración de un clip, deslice el control correspondiente. Cabe recordar que al aumentar la duración de uno, se reducirá la del otro de manera proporcional.

| <b>Media Pool</b> |                |                                                                            |     |     |  |  |  |  |
|-------------------|----------------|----------------------------------------------------------------------------|-----|-----|--|--|--|--|
|                   | Clip 1 length: |                                                                            | 180 | Set |  |  |  |  |
|                   | Clip 2 length: |                                                                            | 180 |     |  |  |  |  |
|                   |                | The switcher has a maximum of 360 frames to<br>share between the two clips |     |     |  |  |  |  |

Ajuste de la duración de un clip en el panel multimedia

### Tabla de duración

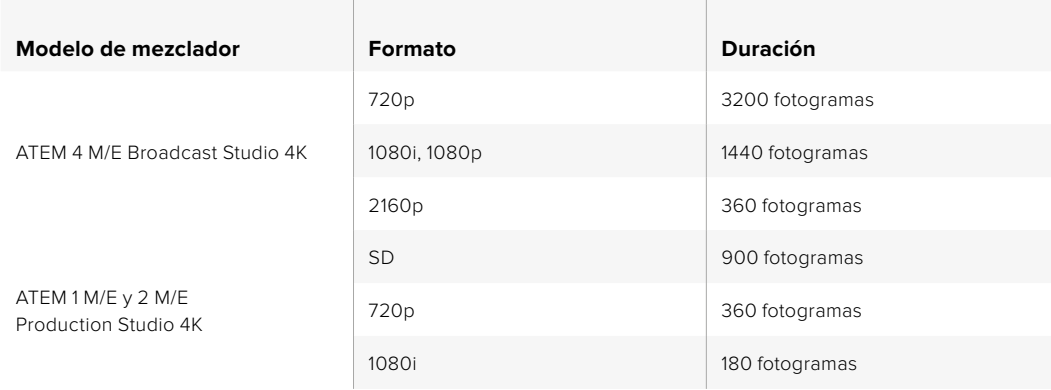

### Salida auxiliar para el control de cámaras

Es posible emplear la salida auxiliar del mezclador para el control de cámaras. Para seleccionar la salida auxiliar, elija la opción deseada en el menú desplegable **Salida auxiliar para el control de la cámara** situado en la ventana de ajustes. También es posible cambiar el nombre de los botones de cada salida auxiliar modificando los rótulos correspondientes.

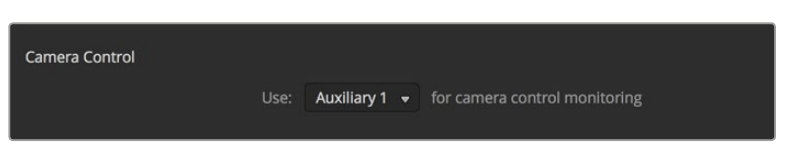

Es posible emplear la salida auxiliar del mezclador para el control de cámaras.

### Ajustes del modo de visualización simultánea

Estos ajustes brindan la posibilidad seleccionar la disposición de las ventanas del modo de visualización simultánea. Las ocho ventanas pequeñas permiten ver cualquier fuente. Por defecto, las entradas externas 1 a 8 se asignan a las ventanas 1 a 8. Sin embargo, esto se puede modificar haciendo clic en los menús correspondientes.

Por otra parte, la posición de las ventanas correspondientes a la señal emitida y el anticipo puede cambiarse haciendo clic en el botón situado entre ambas.

Estas opciones también brindan la posibilidad de activar los indicadores del área de seguridad. Basta con hacer clic en el ícono situado en la parte inferior izquierda de cada ventana.

La opción **Activados** permite ver los vúmetros de todas las fuentes. De manera alternativa, es posible activarlos en forma individual mediante el ícono situado en la parte inferior derecha de cada ventana.

El modo de visualización simultánea muestra además un borde rojo o verde alrededor de cada ventana función para diferenciar la señal al aire de los anticipos. Si el borde es blanco, la fuente no corresponde a un anticipo ni a la señal al aire o la principal. Un borde rojo indica que la fuente está siendo utilizada como señal principal, mientras que un borde verde corresponde a un anticipo.

La ventana de vista previa dispone de marcadores que indican el área de seguridad de la imagen y permiten asegurarse de que esta se verá correctamente en cualquier monitor. En alta definición, el borde exterior representa el área visible en una relación de 16:9, mientras que el interior delimita la imagen en una relación de 4:3. En definición estándar, hay un solo borde que delimita el área de seguridad. También es posible cambiar la disposición de las ventanas seleccionando una de las cuatro opciones en la parte inferior de la ventana de ajustes.

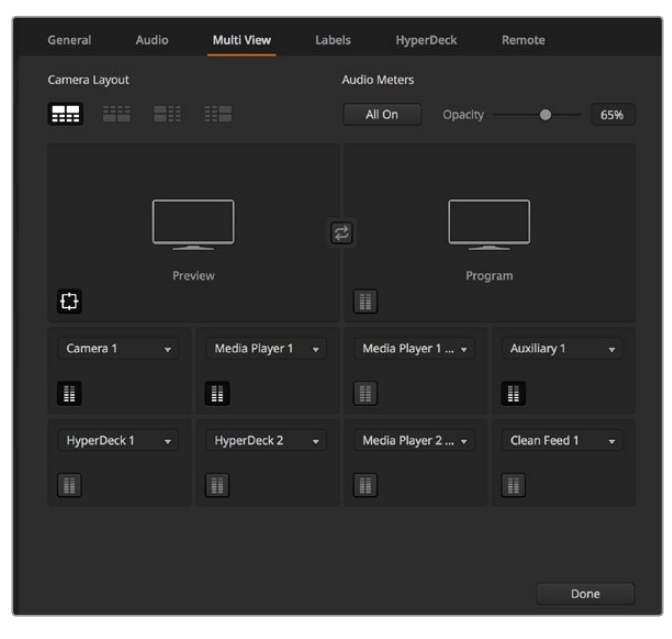

Personalización del modo de visualización simultánea

### Ajustes para rótulos

La pestaña **Rótulos** permite cambiar el nombre de las entradas. En otros modelos de mezcladores ATEM, es posible seleccionar diferentes tipos de señales, tales como SDI o HDMI. Las conexiones conmutables situadas en la parte trasera del mezclador están numeradas, de manera que coincidan con el número de las entradas compatibles correspondientes.

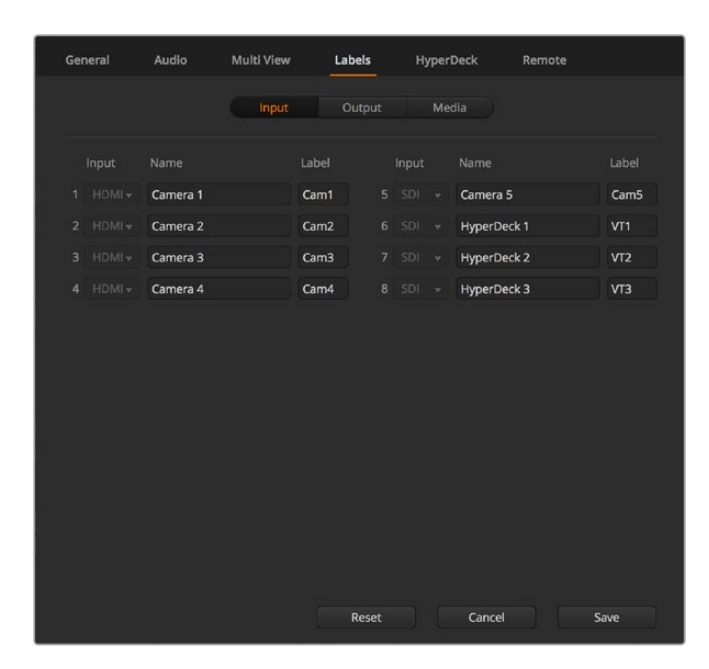

Ajustes para rótulos

Por ejemplo, en el modelo ATEM 1 M/E Production Studio 4K, los ajustes para la Entrada 1 comparten conexiones HDMI y SDI que se identifican como INPUT 1 en el panel trasero. En la ventana de ajustes, haga clic en la opción correspondiente a la **Entrada 1** para seleccionar HDMI o SDI.

Los nombres de las entradas pueden personalizarse y se verán tanto en los paneles como en las pantallas del modo de visualización simultánea. Es necesario utilizar nombres largos y cortos, ya que muchas veces el nombre es demasiado extenso y no puede mostrarse en las pantallas pequeñas del panel de control.

Para identificar la fuente en el panel, se utiliza una denominación corta de cuatro caracteres. Los nombres más largos admiten hasta veinte caracteres y aparecen en los menús desplegables para seleccionar fuentes en el programa de control, así como en las ventanas del modo de visualización simultánea.

Para cambiar el nombre de una entrada, haga clic en el campo de texto correspondiente, ingrese el texto y luego haga clic en **Cambiar**. La nueva denominación podrá verse en la interfaz del programa, en el panel conectado y en las ventanas del modo de visualización simultánea. Se recomienda modificar ambos nombres al mismo tiempo, de forma que coincidan. Por ejemplo, Cámara 1 corresponde a la denominación por extenso, y CAM1 al nombre corto.

### Ajustes para grabadores HyperDeck

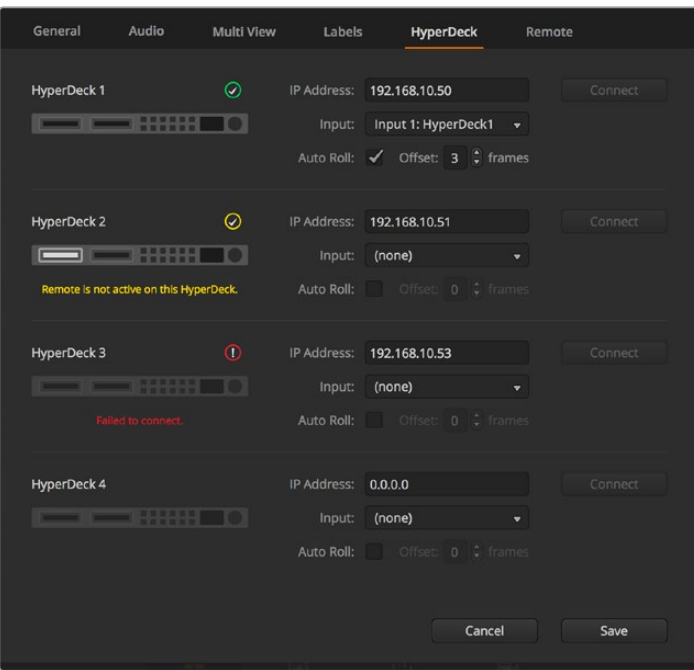

Ajustes para grabadores HyperDeck

Es posible conectar hasta cuatro grabadores HyperDeck Studio y controlarlos mediante el programa ATEM Software Control. En este sentido, la pestaña **HyperDecks** permite configurar direcciones IP, seleccionar fuentes, activar o desactivar la función de inicio automático de la grabación o cambiar el tiempo de retraso.

Los indicadores situados arriba de cada unidad y el mensaje que aparece debajo brindan la posibilidad de identificar con facilidad si está conectada, o si el modo de control remoto se encuentra habilitado.

Consulte las especificaciones de cada modelo para obtener más información al respecto.

### Ajustes de control remoto

En el caso que el mezclador cuente con un puerto RS-422, este puede configurarse mediante la pestaña **Control remoto**. La opción **GVG** brinda la posibilidad de utilizar el protocolo GVG100, un sistema heredado común que facilita la comunicación con ciertos dispositivos, tales como los equipos de edición lineal.

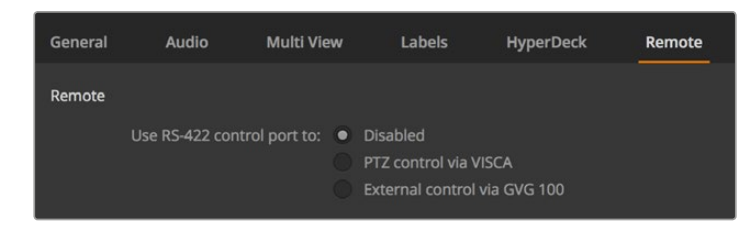

Opciones del puerto RS-422

### Control de salidas auxiliares

Las salidas auxiliares del mezclador son salidas SDI que se pueden utilizar con varias señales de entrada y fuentes internas. Son muy similares a las salidas de una matriz de conmutación y permiten emplear las señales provenientes de todas las entradas, los generadores de color y los reproductores multimedia, además de la señal principal y los anticipos, e incluso barras de color. La mayoría de los modelos ATEM disponen entre una y seis salidas auxiliares.

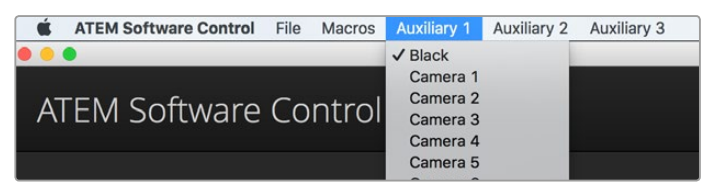

Menús para el control de salidas auxiliares en el sistema operativo Mac OS

### Distribución de señales

Cada salida auxiliar dispone de un menú para seleccionar la fuente que se desea transmitir. Basta con hacer clic en el mismo y buscar la opción deseada. Al seleccionarla, la señal emitida mediante la salida auxiliar cambiará inmediatamente. La fuente seleccionada se indica con un visto.

Existe una amplia variedad de fuentes que pueden seleccionarse, inclusive colores sólidos, fondos e imágenes superpuestas, programas y anticipos o señales limpias.

En el apartado *Uso de salidas auxiliares* se brinda más información sobre las características y el uso de las mismas. Las salidas auxiliares son sumamente útiles y ofrecen varias posibilidades. Incluso pueden utilizarse con proyectores y pantallas gigantes en escenarios durante conciertos y actuaciones en vivo. La mayoría de los espectáculos en directo hoy en día son complejos en cuanto a la diversidad de medios empleados, y las salidas auxiliares han sido diseñadas para permitir controlar los diferentes dispositivos que forman parte de la transmisión desde el mezclador.

### Modo A/B o Programa/Anticipo

Por defecto, los mezcladores ATEM funcionan en el modo Programa/Anticipo, dado que es más común en la actualidad. Sin embargo, puede modificarse para que el mezclador funcione en modo A/B directo, como se hacía previamente. Estas opciones se encuentran en la ventana **Preferencias** del programa ATEM Software Control.

### Guardar y restablecer los ajustes del mezclador

El programa ATEM Software Control permite guardar y restaurar ajustes específicos o todos los ajustes realizados en el mezclador. Esta función es de gran utilidad y permite ahorrar tiempo durante las producciones en directo, cuando se emplean ciertos parámetros con regularidad. Por ejemplo, es posible restaurar los ajustes de una cámara o gráficos y composiciones complejas desde un equipo informático portátil o una unidad USB.

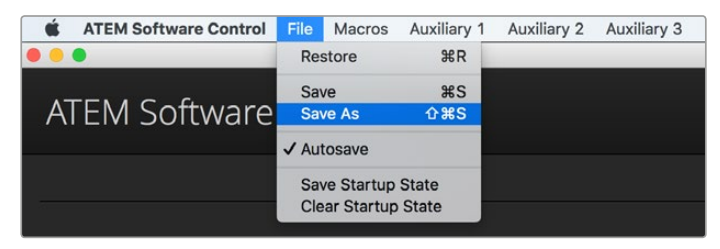

Menú para guardar la configuración

#### **Cómo guardar la configuración**

- **1** En la barra superior del programa ATEM Software Control, seleccione el menú **Archivo** y luego la opción **Guardar como**.
- **2** Se abrirá una nueva ventana donde podrá introducir el nombre del archivo y elegir la carpeta de destino. A continuación, haga clic en **Continuar**.
- **3** Se abrirá una ventana con casillas para seleccionar los distintos ajustes disponibles. La casilla **Seleccionar todos** se encuentra marcada por defecto. En este caso, el programa guardará la configuración general del mezclador. Para guardar ajustes específicos, desmarque aquellos que no desea en forma individual, o todos juntos haciendo clic en el botón **Cancelar selección**. Ahora podrá seleccionar los ajustes determinados.
- **4** Haga clic en **Guardar**.

El programa guarda la configuración en un archivo XML junto con una carpeta para el contenido del panel multimedia.

Para guardar la configuración del dispositivo en cualquier momento, haga clic en el menú **Archivo** y seleccione la opción **Guardar**, o presione las teclas **Command +S** en Mac, o **Ctrl + S** en Windows. Cabe destacar que los ajustes previos no se reemplazan, sino que se agrega un nuevo archivo XML a la carpeta de destino claramente identificado con la fecha y hora de su creación. De este modo, siempre es posible restaurar una configuración anterior.

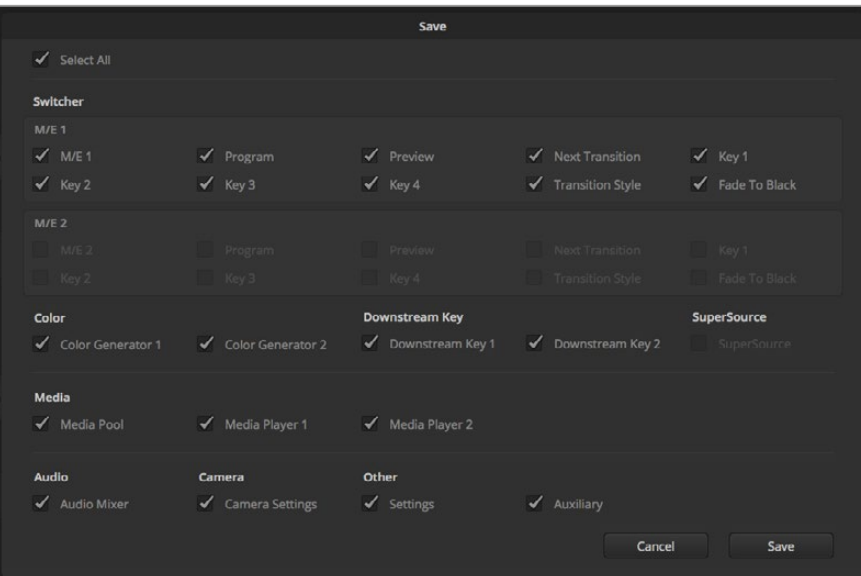

El programa ATEM Software Control permite guardar y restaurar todos los ajustes del mezclador, inclusive las composiciones, los estilos de transición y el contenido del panel multimedia, entre otros.

#### **Cómo restaurar la configuración**

- **1** En la barra superior del programa ATEM Software Control, seleccione el menú **Archivo** y luego la opción **Restaurar**.
- **2** Se abrirá una ventana para seleccionar el archivo que desea abrir. Elíjalo y haga clic en **Abrir**.
- **3** A continuación, se abrirá una ventana con casillas marcadas para los ajustes guardados. Marque la opción **Seleccionar todos** para restablecer todos los ajustes o seleccione solamente algunos específicos.
- **4** Haga clic en **Restaurar**.

Al guardar el archivo que contiene la configuración en un equipo informático portátil, es posible acceder al mismo en cualquier lugar. Conecte el equipo a un mezclador ATEM para restablecer los ajustes rápidamente.

Las producciones en directo son exigentes y apasionantes a la vez, por lo que es fácil olvidarse de respaldar los archivos guardados al finalizar. Para conservar determinados ajustes, guárdelos en un equipo informático o soporte externo, tal como una unidad USB. Esto permite acceder a los mismos con facilidad y disponer de un respaldo en caso de que se eliminen sin querer.

### Guardar la configuración inicial

Si ha personalizado el mezclador según sus preferencias, puede guardar los ajustes y hacer que esta sea la configuración predeterminada al iniciar el dispositivo. En la barra superior del programa ATEM Software Control, seleccione el menú **Archivo** y haga clic en la opción **Guardar estado inicial**. El mezclador quedará configurado con dichos ajustes en forma predeterminada cada vez que se reinicie. Si desea eliminar estos ajustes y volver a la configuración original, haga clic en el menú **Archivo** y seleccione la opción **Borrar estado inicial**.

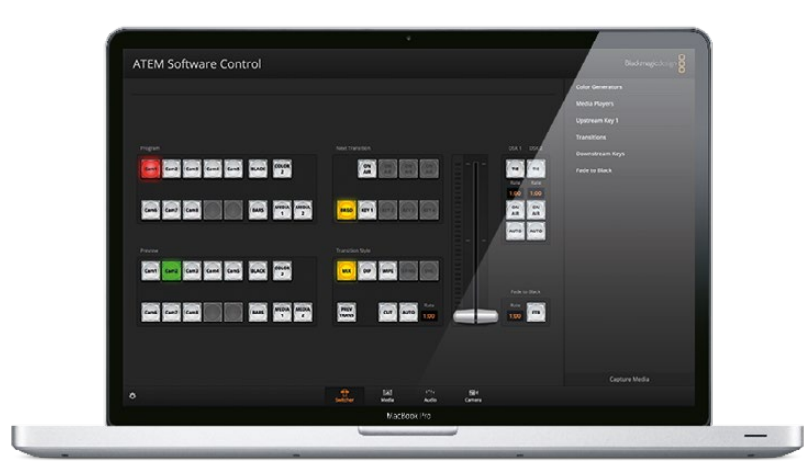

Al guardar la configuración en un equipo portátil, podrá aplicarse a cualquier mezclador ATEM. Si se guarda el archivo en una unidad USB, dichos ajustes siempre estarán al alcance de la mano.

# **Uso de la función de control de cámaras**

La pestaña **Cámara** situada en la parte inferior de la interfaz permite acceder al módulo de control de cámaras. Esta es una herramienta de gran utilidad que facilita el manejo de los modelos Studio Camera, Micro Studio Camera, URSA Mini o URSA Broadcast desde el mezclador. Asimismo, esta prestación permite modificar con facilidad diferentes parámetros, tales como la apertura del diafragma, la ganancia y la distancia focal, al emplear objetivos compatibles, así como ajustar el color y crear imágenes extraordinarias con las herramientas para correcciones primarias de DaVinci Resolve.

El módulo de control envía paquetes de instrucciones a la cámara mediante cualquiera de las salidas SDI del mezclador, excepto aquellas correspondientes a señales cuya definición se ha reducido. Al conectar una de ellas a la entrada correspondiente en la cámara, esta detecta las instrucciones integradas en la señal, permitiendo de este modo controlar los diferentes parámetros. Al instalar un módulo SFP en el modelo Studio Camera, es posible conectar la unidad mediante cables SDI o de fibra óptica.

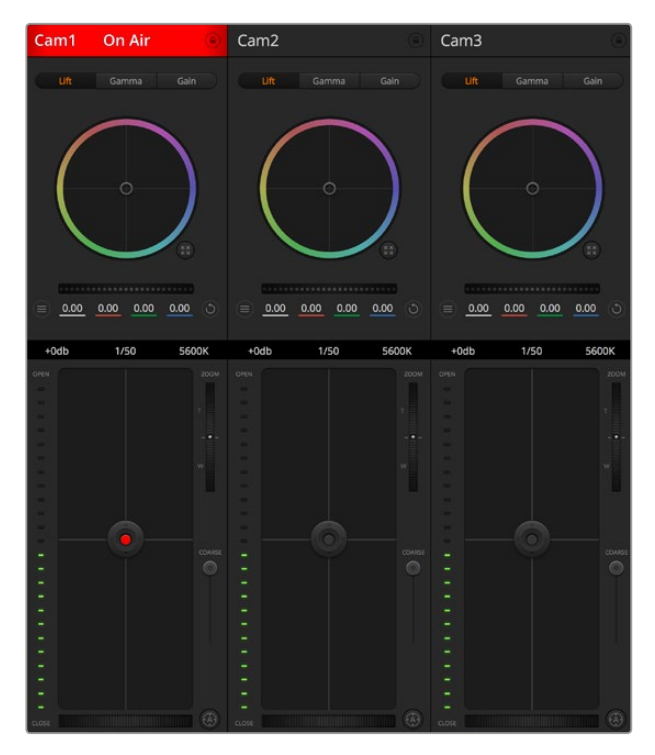

Módulo de control de cámaras

### **Conexión SDI**

- **1** Conecte la salida SDI 12G de la cámara a cualquier entrada SDI del mezclador.
- **2** Conecte cualquiera de las salidas SDI del mezclador (excepto aquellas destinadas al modo de visualización simultánea o a señales con definición reducida) a la entrada SDI del modelo Studio Camera. Nótese que no es posible transmitir la señal de control de la cámara a través de las salidas mencionadas en la excepción anterior.
- **3** En los ajustes de la cámara, cambie su número identificatorio de forma que coincida con el de la entrada del mezclador. Por ejemplo, si **Studio Camera 1** corresponde a **Cam 1** en el mezclador, el valor para **Camera Number** también deberá ser 1. De este modo, es posible asegurarse de establecer una comunicación con la cámara correcta.

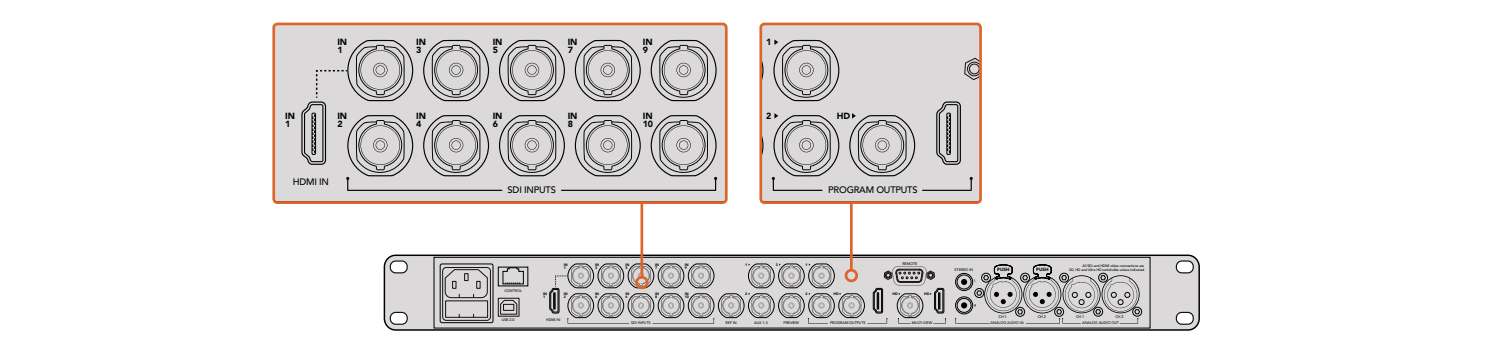

Conecte el modelo Studio Camera a cualquiera de las entradas SDI del mezclador.

### **Conexión mediante fibra óptica**

**1** Conecte la cámara a un dispositivo ATEM Studio Converter o Talkback Converter 4K. A tal fin, deberá instalar módulos SFP para fibra óptica, tanto en las cámaras como en los conversores.

- **2** Conecte una salida SDI del conversor a cualquier entrada SDI del mezclador.
- **3** Conecte cualquiera de las salidas SDI del mezclador (excepto aquellas destinadas al modo de visualización simultánea o a señales con definición reducida) a la entrada SDI del dispositivo ATEM Converter. Nótese que no es posible transmitir la señal de control de la cámara a través de las salidas mencionadas en la excepción anterior.
- **4** Cambie el número identificatorio de la cámara mediante el menú en la pantalla LCD para que coincida con el de la entrada del mezclador. Por ejemplo, si **Studio Camera 1** corresponde a **Cam 1** en el mezclador, el valor para **Camera Number** también deberá ser 1. De este modo, es posible asegurarse de establecer una comunicación con la cámara correcta.

Compruebe la asignación de los botones en las preferencias del programa ATEM Software Control para asegurarse de que hayan sido vinculados a la cámara correcta. Una vez establecida la conexión, dispondrá asimismo de un sistema que indica si la cámara está al aire mediante el uso de la luz piloto. Al mismo tiempo, podrá ver la señal principal transmitida por el mezclador en la pantalla de la cámara presionando el botón PGM.

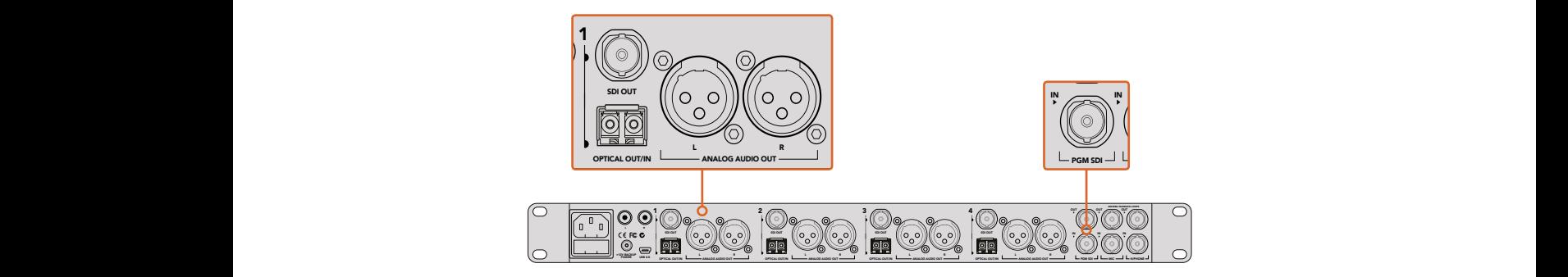

Conecte varios modelos Studio Camera mediante fibra óptica utilizando un dispositivo ATEM Studio Converter. A tal fin, deberá instalar un módulos SFP para fibra óptica.

### Panel de control de cámaras

Ejecute el programa ATEM Software Control y haga clic en la pestaña **Cámara**, situada en la parte inferior de la ventana. Verá una serie de controladores con herramientas para ajustar y mejorar la imagen de cada cámara. Estos son muy fáciles de usar. Basta con hacer clic en los botones correspondientes o mantener presionado el botón del ratón y moverlo para realizar ajustes.

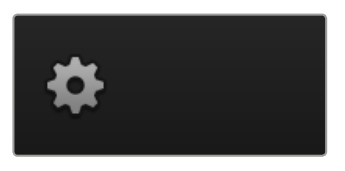

Haga clic en el ícono de configuración a fin de seleccionar la salida auxiliar para el módulo de control.

#### Selección de cámaras

La fila de botones situada en la parte superior de la ventana permite seleccionar la cámara que se desea controlar. Estos botones se emplean asimismo en la ventana de ajustes cromáticos con el mismo fin. Al usar una salida auxiliar para supervisar imágenes, la señal de la cámara seleccionada también se transmitirá a través de esta, según las preferencias configuradas en el mezclador.

#### Estado de la cámara

En la parte superior de cada controlador se identifica cada unidad y se indica si la misma está al aire. Además, hay un botón que permite bloquear todos los controles de la cámara. Cuando su señal está al aire, la barra superior de la ventana se enciende en rojo e indica **Al aire**.

### Ajustes de la cámara

El botón para modificar los ajustes de la cámara, situado en la esquina superior izquierda del controlador, permite activar las barras de color en los modelos Studio Camera, Micro Studio Camera y URSA Mini. Asimismo, ofrece la posibilidad de ajustar detalles de la señal de cada cámara.

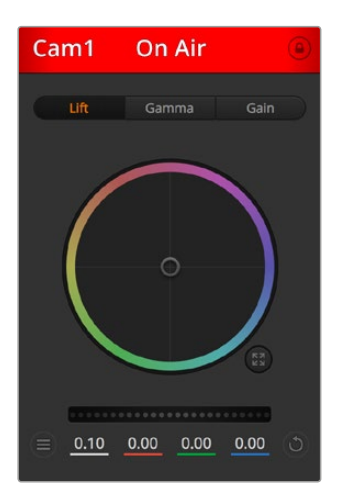

En la parte superior de cada controlador, se indica si la cámara está al aire. Utilice los controles generales debajo de cada círculo cromático para ajustar las luces, los tonos intermedios y las sombras en cada canal YRGB.

### **Mostrar/Ocultar barras de color**

Las barras de color en las cámaras Blackmagic se pueden activar o desactivar mediante las opciones **Mostrar** y **Ocultar**. Esto resulta de suma utilidad para identificar las unidades de forma visual durante la preparación de una producción en directo. Asimismo, dicha señal incluye un tono auditivo que brinda la posibilidad de comprobar o modificar la intensidad del volumen en cada cámara.

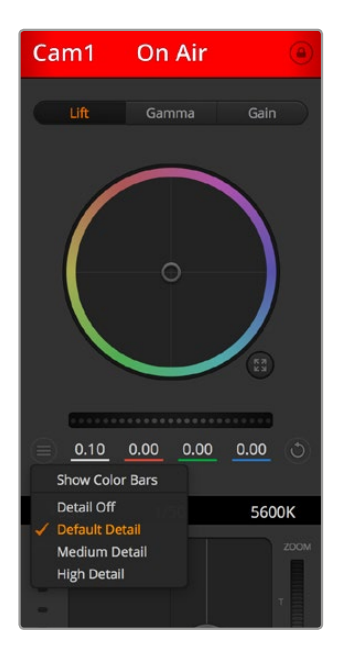

El botón de configuración incluye opciones que permiten mostrar u ocultar las barras de color y ajustar la nitidez de las imágenes en cámaras Blackmagic.

#### **Detalles**

Este ajuste permite dar mayor nitidez a las imágenes captadas por las cámaras en directo. Las opciones disponibles son **Desactivados**, **Predeterminado**, **Medio** y **Alto**.

#### **Círculo cromático**

El círculo cromático es una herramienta de DaVinci Resolve que permite ajustar el color en las luces, los tonos intermedios y las sombras de cada canal YRGB. Para seleccionar el parámetro que desea modificar, haga clic en una de las tres pestañas situadas en la parte superior del controlador.

### **Control general**

El control general situado debajo del círculo cromático permite ajustar el contraste en todos los canales YRGB al mismo tiempo, o la luminancia de las luces, los tonos intermedios y las sombras en forma independiente.

### **Botón de reajuste**

Este botón, situado cerca de la parte superior derecha de cada controlador, permite seleccionar los ajustes que se desean copiar, aplicar o restablecer. A su vez, cada círculo cromático también cuenta con uno de estos botones. Haga clic sobre este para copiar, aplicar o restablecer los parámetros a sus valores predeterminados. Cabe destacar que los ajustes de los controladores bloqueados no se modifican.

El botón situado en la esquina inferior derecha del controlador permite restablecer los valores predeterminados de los círculos cromáticos y los ajustes de contraste, saturación, matiz y luminancia. Es posible aplicar parámetros a todas las cámaras en general o a cada una en forma individual, con el objetivo de lograr una apariencia uniforme en las imágenes. Los valores correspondientes a la apertura del diafragma, el enfoque, el control primario y el pedestal no se alteran al copiar y aplicar otros ajustes. Al aplicar parámetros a todas las cámaras simultáneamente, el programa solicitará una confirmación previa por parte del usuario. De esta forma, es posible evitar que se realicen cambios en las cámaras no bloqueadas cuya señal está al aire.

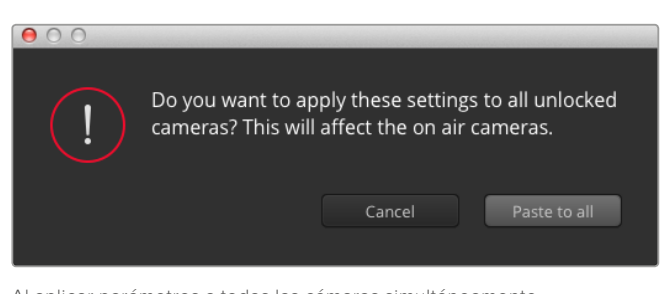

Al aplicar parámetros a todas las cámaras simultáneamente, el programa solicitará una confirmación previa por parte del usuario. De esta forma, es posible evitar que se realicen cambios en las cámaras no bloqueadas cuya señal está al aire.

#### **Control del diafragma/pedestal**

Este control se encuentra en el retículo central de cada controlador y se enciende en rojo cuando la cámara está al aire.

Para abrir o cerrar el diafragma, arrastre el círculo hacia arriba o abajo. Al mantener presionada la tecla de mayúsculas simultáneamente, solo cambia la apertura del diafragma.

Para oscurecer o incrementar el pedestal, arrastre el círculo hacia la izquierda o la derecha. Manteniendo presionada la tecla **Command** en Mac o **Control** en Windows mientras se mueve el círculo, solo cambia el pedestal.

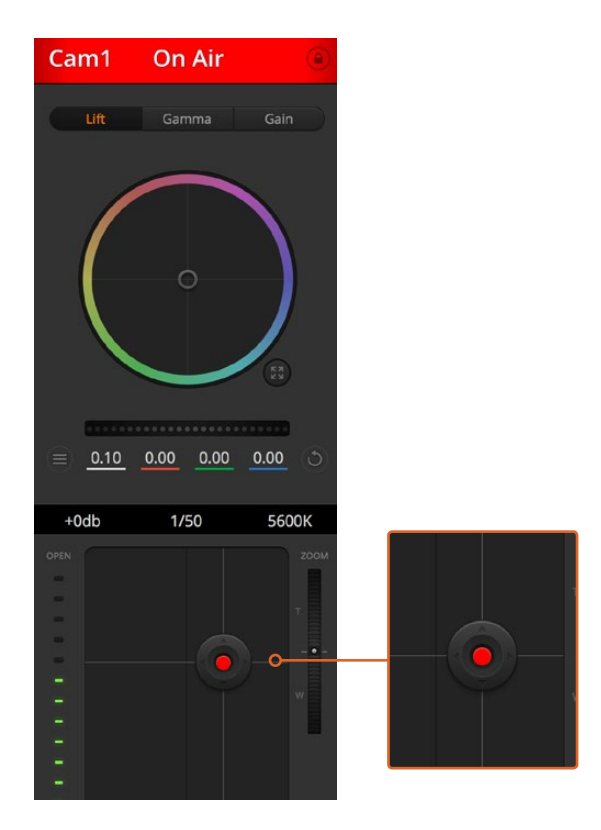

El control del diafragma/pedestal se enciende en rojo cuando la cámara está al aire.

### **Control del zoom**

Este control brinda la posibilidad de acercar o alejar la imagen al usar objetivos compatibles con servomecanismos integrados. Funciona de la misma manera que el interruptor físico de la cámara, que permite aumentar o disminuir la distancia focal. Haga clic sobre el control y arrástrelo hacia arriba para acercar la imagen, o hacia abajo para alejarla.

#### **Control primario**

Se encuentra a la izquierda del control del diafragma/pedestal y permite limitar la apertura máxima del diafragma. Es de suma utilidad para evitar que salgan al aire imágenes sobrexpuestas.

Para limitar la apertura del diafragma, ábralo completamente usando el control circular y luego utilice el control primario a fin de ajustar la exposición. Esto impedirá que se exceda el valor máximo para dicho parámetro.

### **Indicador del diafragma**

Este indicador se encuentra a la izquierda del control circular y brinda una rápida referencia visual de la apertura del diafragma. Conviene subrayar que depende del ajuste establecido mediante el control primario.

### **Botón de enfoque automático**

Este botón se encuentra en la esquina inferior izquierda del controlador. Presiónelo para ajustar el enfoque en forma automática si cuenta con un objetivo que admita dicha función. Cabe destacar que, aunque la mayoría de los modelos brindan la posibilidad de ajustar el enfoque electrónicamente, algunos incluyen además un modo de ajuste manual. Por consiguiente, es importante comprobar que se haya seleccionado el modo automático. En algunos casos, esto se logra moviendo el anillo de enfoque del objetivo hacia adelante o atrás.

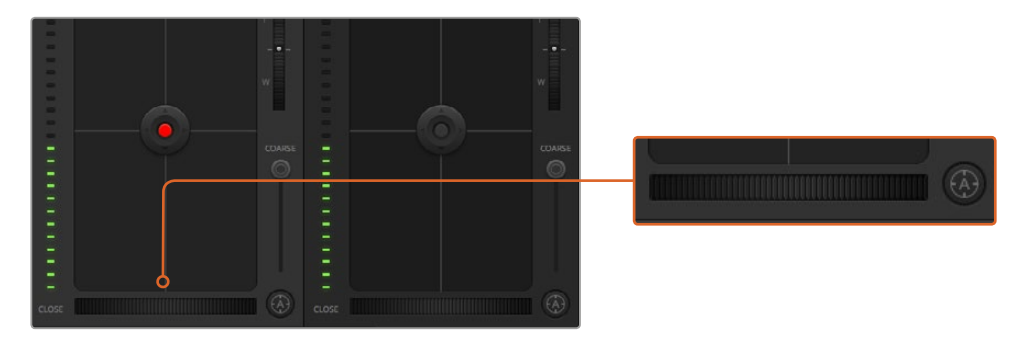

Haga clic sobre el botón de enfoque automático o deslice el control de enfoque hacia la izquierda o la derecha para enfocar la imagen.

### **Enfoque manual**

Utilice el dial situado en la parte inferior de cada controlador para enfocar la imagen manualmente. Deslice la rueda hacia la izquierda o la derecha para ajustar el enfoque y obtener imágenes nítidas.

### **Ganancia**

Este control permite aumentar aún más la ganancia de la cámara, lo cual resulta de suma importancia al filmar en condiciones de luz escasa, a fin de evitar una subexposición de las imágenes. Haga clic sobre las flechas correspondientes para aumentar o disminuir la ganancia.

Este valor se puede aumentar siempre que sea necesario, por ejemplo, al rodar en exteriores durante el atardecer, cuando la intensidad de la luz disminuye y es preciso aumentar el brillo en la imagen. Conviene subrayar que al incrementar la ganancia, el ruido también aumentará.

### **Control de la velocidad de obturación**

Se encuentra situado entre el círculo cromático y el control del diafragma/pedestal. Mueva el puntero del ratón sobre el indicador y haga clic en las flechas para aumentar o disminuir la velocidad de obturación.

Si la imagen parpadea, disminuya el valor a fin de solucionar este problema. Una buena forma de lograr más brillo en las imágenes sin modificar la ganancia es disminuyendo la velocidad de obturación, ya que de este modo se incrementa el tiempo de exposición del sensor. Al aumentar la velocidad de obturación, se reduce el rastro dejado por los objetos en movimiento, y por consiguiente este parámetro puede emplearse asimismo para lograr una mayor nitidez en tomas de acción.

#### **Balance de blancos**

Este parámetro se encuentra junto al control de la velocidad de obturación y puede modificarse haciendo clic en las flechas ubicadas a ambos lados del indicador de la temperatura cromática. Resulta de gran utilidad para compensar los colores cálidos o fríos emitidos por diferentes fuentes de luz. Esto permite conservar la pureza de los blancos en la imagen.

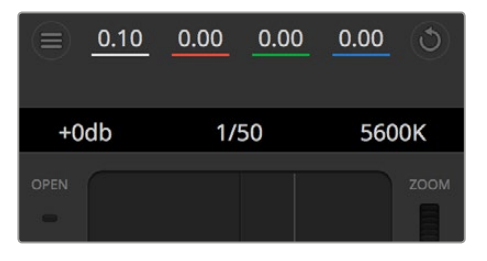

Al mover el puntero del ratón sobre los indicadores de ganancia, velocidad de obturación y balance de blancos, aparecen flechas que permiten ajustar dichos parámetros.

### Herramientas de DaVinci Resolve para correcciones primarias

La ventana del módulo de control de cámaras puede configurarse para que se asemeje a la interfaz de correcciones primarias en un programa de etalonaje y edición.

Estas herramientas integradas en la cámara son idénticas a las del programa DaVinci Resolve. En consecuencia, si el usuario está familiarizado con ellas, podrá valerse de su experiencia en materia de etalonaje al llevar a cabo producciones en directo. El panel de corrección cromática se puede expandir desde el controlador para acceder a la interfaz completa.

Esta incluye ajustes adicionales, tales como círculos cromáticos y otros controles, que brindan la posibilidad de evaluar simultáneamente las luces, los tonos intermedios y las sombras en la imagen. Para cambiar de cámara, utilice los botones en la parte superior de la ventana.

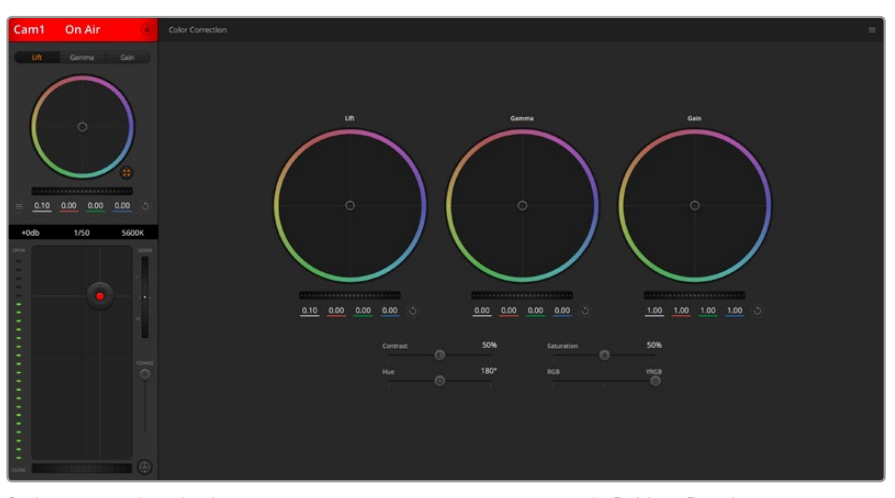

Si desea acceder a las herramientas para correcciones primarias de DaVinci Resolve, haga clic sobre el botón situado en la parte inferior, a la derecha del círculo cromático.

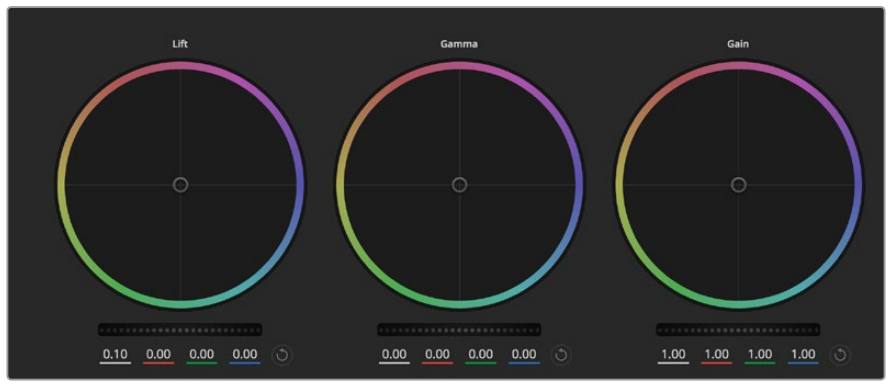

Círculos cromáticos para luces, tonos intermedios y sombras en el panel de etalonaje.

### Círculos cromáticos

### **Haga clic dentro del círculo y arrastre el ratón:**

Nótese que no es preciso modificar el indicador de balance cromático. A medida que este se desplaza, los valores RGB debajo del círculo cambian reflejando los ajustes realizados en cada canal.

### **Mantenga presionada la tecla de mayúsculas y haga clic dentro del círculo:**

Esto permite situar el indicador del balance de color en la posición indicada por el puntero del ratón para realizar ajustes significativos con rapidez.

#### **Haga clic dos veces dentro del círculo:**

Se restablecen los valores originales sin reajustar el control general para dicho parámetro.

### **Haga clic en el botón de reajuste, situado en la esquina superior derecha:**

Se restablecen todos los ajustes.

### Controles generales

Los controles generales situados debajo de cada círculo cromático permiten ajustar las sombras, los tonos intermedios y las luces en cada canal YRGB.

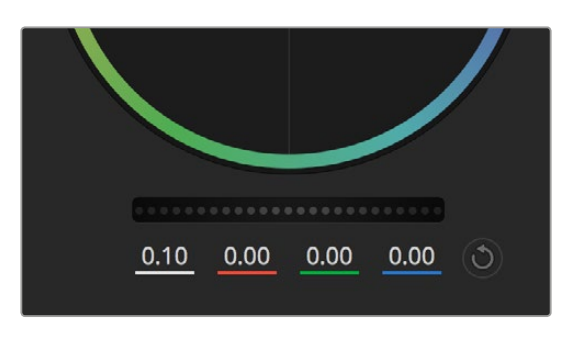

Mueva los controles generales hacia la izquierda o la derecha para realizar ajustes.

### Para realizar ajustes mediante el control general:

### **Mueva la rueda hacia la izquierda o la derecha:**

Esto permite oscurecer o aclarar el parámetro seleccionado, respectivamente. Al ajustar un valor, el cambio se verá reflejado en los campos correspondientes a cada canal, situados debajo del círculo cromático. Para ajustar solo la luminancia, mantenga presionada la tecla **Alt** o **Command** y mueva el control hacia la izquierda o la derecha. Dado que el color y la luminancia se procesan individualmente, es posible lograr efectos interesantes modificando solo el canal Y. Este ajuste funciona mejor si el control **Mezclador de luminancia** se mueve hacia la derecha. De lo contrario, el programa procesará los canales de color de forma normal. Por lo general, la mayoría de los coloristas utilizan el método YRGB, ya que permite obtener un mayor control del balance de color sin afectar la luminancia general para lograr la apariencia deseada más rápido.

### Contraste

Este control permite ajustar el intervalo entre los valores más claros y oscuros de una imagen. El efecto es similar al que se obtiene realizando ajustes opuestos mediante los controles generales situados debajo de las opciones **Luces** y **Sombras**. El valor predeterminado es 50 %.

### Saturación

Este control permite aumentar o disminuir la cantidad de color en la imagen. El valor predeterminado es 50 %.

### Matiz

Este control permite modificar los matices de la imagen recorriendo el perímetro del círculo cromático. El valor predeterminado de 180 grados muestra la distribución original de este parámetro. Al incrementar o disminuir dicho valor, los matices rotarán en sentido horario o antihorario.

#### Mezcla de luminancia

Las funciones de etalonaje de las cámaras Blackmagic están basadas en las herramientas para correcciones primarias de DaVinci Resolve. Este programa fue desarrollado a principio de los años 80 y es el más utilizado en la producción de largometrajes en Hollywood.

El corrector cromático de la cámara incluye prestaciones sumamente útiles y creativas. Una de ellas es el método de procesamiento YRGB.

Al etalonar, es posible seleccionar cualquiera de los dos métodos de procesamiento disponibles. Aquellos coloristas con más experiencia usan el sistema YRGB, ya que ofrece un control más preciso sobre el color y permite ajustar los canales en forma independiente, lo cual a su vez brinda más opciones creativas.

Cuando el mezclador de luminancia se mueve totalmente a la derecha, el programa emplea el modo YRGB. Por el contrario, si se mueve totalmente a la izquierda, se utilizará el modo RGB. Asimismo, se puede seleccionar cualquier posición intermedia para obtener una mezcla de ambos modos de corrección.

¿Cuál es el mejor ajuste? Esto depende del usuario, ya que el proceso de etalonaje es totalmente creativo, y no hay estilos correctos o incorrectos. El ajuste más apropiado depende de sus preferencias y de lo que luzca bien según su criterio.

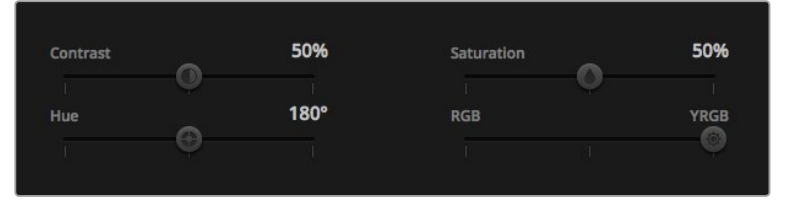

Arrastre los controles hacia la izquierda o la derecha para ajustar el contraste, la saturación, el matiz y la mezcla de luminancia.

### Sincronización de ajustes

El mezclador transmite la señal de control a la cámara cuando ambos dispositivos están conectados. Si se modifica un ajuste por error en la cámara, la unidad de control del mezclador restablecerá automáticamente los valores para mantener la sincronización entre los equipos.

### DaVinci Resolve Micro Panel

Es posible emplear un dispositivo DaVinci Resolve Micro Panel para modificar los ajustes disponibles en cada controlador de cámara. Esto permite realizar cambios con mayor rapidez y precisión.

**SUGERENCIA:** Para que el dispositivo DaVinci Resolve Micro Panel se comunique con el mezclador, deberá haber instalado previamente los programas DaVinci Resolve 12.5.5 y ATEM Switchers 7.1 (o versiones posteriores).

#### **Para usar el panel con el mezclador:**

- **1** Conecte el panel al equipo informático mediante un cable USB-C y ejecute el programa ATEM Software Control.
- **2** Seleccione la pestaña **Cámara** y escoja una unidad haciendo clic en el controlador correspondiente.
- **3** En el panel, gire los mandos y las esferas para realizar ajustes.

#### Cómo realizar ajustes cromáticos

Aunque el modelo DaVinci Resolve Micro Panel ha sido específicamente diseñado para el programa DaVinci Resolve, es posible usarlo para realizar ajustes cromáticos en las imágenes captadas por las cámaras.

#### Esferas

Las tres esferas permiten controlar a los parámetros **Sombras**, **Tonos Medios** y **Luces** en el panel de ajustes cromáticos del programa ATEM Software Control. Por su parte, el anillo que las rodea corresponde a los controles generales situados debajo de cada círculo.

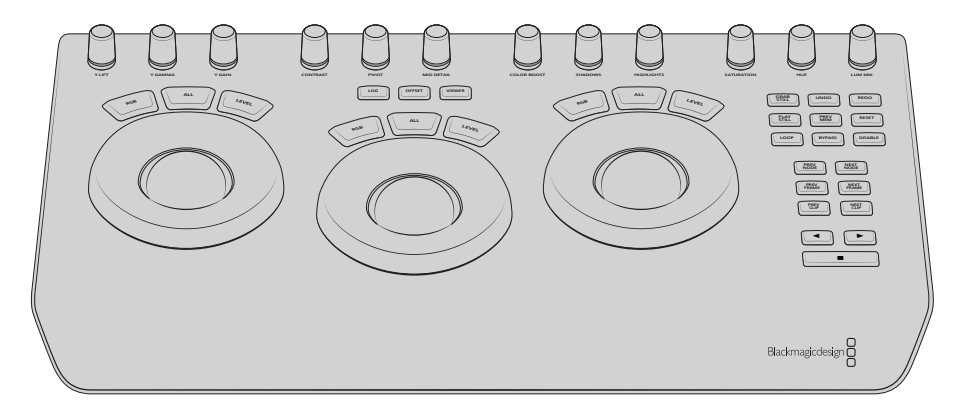

DaVinci Resolve Micro Panel

### Controles

Al realizar cambios en el panel, estos se verán reflejados en la interfaz del programa. Utilice los siguientes controles para llevar a cabo ajustes.

**Y LIFT:** Permite modificar el contraste en la imagen mediante un ajuste de la luminancia en las sombras.

**Y GAMMA:** Permite modificar el contraste en la imagen mediante un ajuste de la luminancia en los tonos intermedios.

**Y GAIN:** Permite modificar el contraste en la imagen mediante un ajuste de la luminancia en las luces.

**CONTRAST:** Gire este control hacia la derecha o la izquierda para aumentar o disminuir el contraste, respectivamente.

**HIGHLIGHTS:** Este mando permite controlar la apertura del diafragma de la cámara seleccionada. Gírelo hacia la derecha para abrirlo o hacia la izquierda para cerrarlo.

**SATURATION:** Gire este control hacia la derecha o la izquierda para aumentar o disminuir la saturación, respectivamente.

**HUE:** Gire este control hacia la derecha o la izquierda para ajustar la distribución del matiz, según puede apreciarse en el círculo cromático.

**LUM MIX:** Gire este control hacia la derecha o la izquierda para seleccionar el modo de procesamiento RGB o YRGB.

### Botones de control

**Flecha izquierda:** Permite seleccionar la cámara anterior.

**Flecha derecha:** Permite seleccionar la cámara siguiente.

Consulte la información brindada anteriormente en este apartado para obtener más detalles sobre la forma en la que cada control afecta a la imagen.

# **Control de grabadores HyperDeck**

# **Introducción a los grabadores HyperDeck**

A partir de la versión 6.8 del programa ATEM Software Control, se brinda la posibilidad de conectar hasta cuatro grabadores HyperDeck Studio y controlarlos desde un equipo informático o un panel de control. Esta función es de gran utilidad. y permite grabar la señal del mezclador o reproducir imágenes y secuencias previamente guardadas con solo presionar un botón.

Los controles de reproducción permiten reproducir, pausar, avanzar y retroceder clips, entre otras funciones, desde el panel **HyperDecks** del programa ATEM Software Control o los distintos modelos de paneles ATEM. Asimismo, es posible grabar imágenes.

Al combinar esta función con las macros del mezclador, se abre un sinfín de opciones creativas que ofrecen la posibilidad de optimizar las producciones en directo.

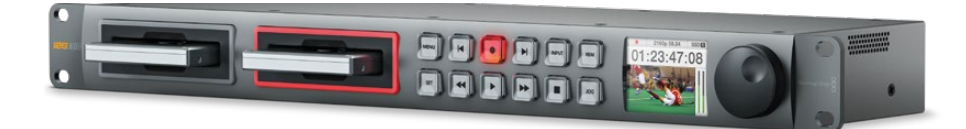

### Conexión de grabadores HyperDeck

La conexión de estas unidades mediante las entradas SDI o HDMI es muy similar a la de las cámaras y otras fuentes. El único requisito adicional es la disponibilidad de una red Ethernet, a efectos de que el mezclador pueda comunicarse con el dispositivo de grabación.

- **1** Compruebe que el programa ATEM Software Control y el sistema operativo interno del panel de control hayan sido actualizados a la versión 6.8 o posterior. Verifique asimismo la versión del software del grabador (debe ser 4.3 o posterior).
- **2** Conecte el grabador a la misma red que el mezclador mediante el puerto Ethernet.
- **3** Presione el botón **REM** en el panel frontal del grabador. Este se encenderá para indicar que la función de control remoto está activada.

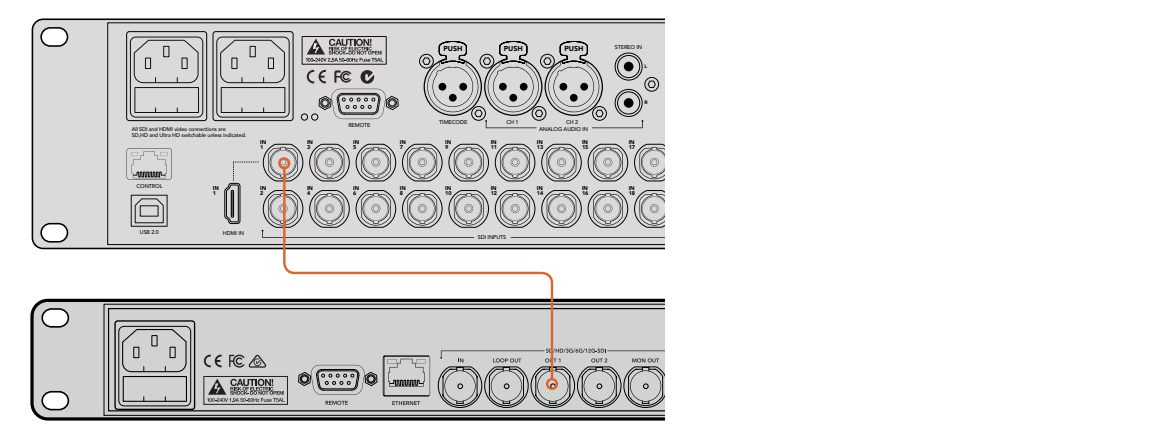

Conexión de la salida SDI de una unidad HyperDeck a la entrada SDI de un mezclador ATEM 2 M/E Production Studio 4K.
- **4** Conecte la salida SDI o HDMI del grabador a la entrada respectiva en el mezclador.
- **5** Si desea grabar la señal principal transmitida por mezclador, conecte una de sus salidas auxiliares a la entrada SDI del grabador.
- **6** Repita este procedimiento para cada unidad que desee conectar.

Ahora solo debe indicar la dirección IP y la entrada utilizada para el grabador en el programa ATEM Software Control o en el panel de control. Esto puede realizarse tanto desde la pestaña **HyperDeck** de la interfaz como desde los botones del módulo **System Control** del panel.

#### Ajustes en grabadores HyperDeck

La pestaña **HyperDeck** del programa ATEM Software Control incluye diversos ajustes para los grabadores y permite configurar hasta cuatro unidades.

Basta con ingresar la dirección IP del equipo HyperDeck y escoger la entrada a la que se encuentra conectado mediante el menú desplegable **Input**. Al hacer clic en **Conectar**, podrá controlar el dispositivo.

En la interfaz del programa, se indica el estado de la conexión junto a cada unidad. Un visto verde significa que el equipo está conectado y que la función de control remoto está activada.

El programa indicará si dicha función no se encuentra habilitada en dispositivo conectado.

Si no es posible detectar el dispositivo, verá un aviso de fallo en la conexión. En este caso, verifique que el grabador esté conectado a la red Ethernet y que la dirección IP sea correcta.

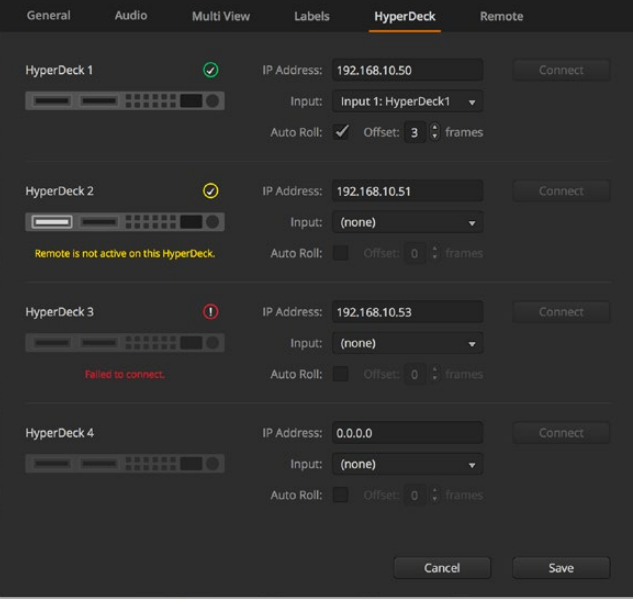

#### Inicio automático

Es posible configurar el dispositivo para que comience la reproducción automáticamente cada vez que se conecta a la salida principal del mezclador. En concreto, puede determinarse un punto de referencia en el que se desea iniciar la reproducción, y luego activar la fuente presionando el botón correspondiente en el bus de programa.

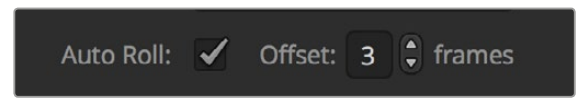

Dado que el dispositivo debe avanzar algunos cuadros antes comenzar la reproducción, esta sufrirá un pequeño retraso, a fin de garantizar una transición exitosa. Este modo de funcionamiento es similar al de un videograbador. Ajuste el tiempo de retraso en el campo correspondiente. Según las pruebas realizadas, un tiempo de 5 fotogramas permite obtener mejores resultados.

Asimismo, es posible desactivar la función de inicio automático para detener el clip en un cuadro determinado o dar inicio a la reproducción en forma manual.

#### Manejo de grabadores HyperDeck desde el programa ATEM Software Control

Para controlar los grabadores conectados al mezclador, haga clic en la pestaña **Reproductores** y seleccione la opción **HyperDecks**.

En este panel, es posible seleccionar cada una de las unidades conectadas haciendo clic en los botones situados en la parte superior del mismo. El nombre del dispositivo será el mismo que haya introducido en las opciones de configuración del mezclador. Los equipos disponibles se identifican mediante el color blanco, mientras que el naranja se emplea para aquellos controlados desde el mezclador.

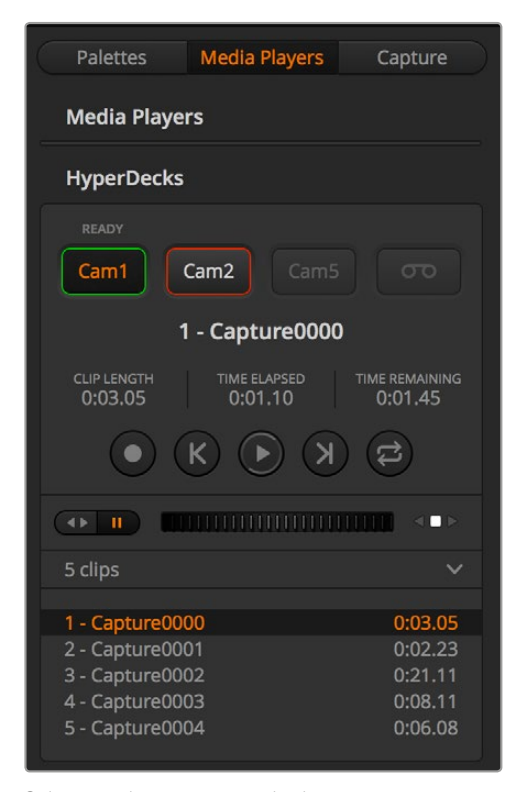

Seleccione hasta cuatro grabadores en la pestaña **HyperDecks**.

Además del texto, el contorno de los botones también adopta diferentes colores.

#### **Verde**

Indica que la señal del grabador corresponde a un anticipo.

#### **Rojo**

Indica que la señal del grabador está al aire.

Asimismo, es posible ver los siguientes mensajes sobre los botones de selección:

#### **Listo**

Se ha insertado un soporte de almacenamiento en el dispositivo, y la función de control remoto está activa. El equipo está listo para reproducir o grabar contenidos, si hay espacio suficiente.

#### **Grabar**

El dispositivo está grabando.

#### **Sin SSD**

No se ha insertado un soporte de almacenamiento.

#### **Local**

El modo de control remoto está desactivado, y por consiguiente el grabador no puede controlarse desde el mezclador.

Al elegir una de los dispositivos conectados, es posible ver datos del clip seleccionado que incluyen el nombre, su duración, el tiempo transcurrido y el tiempo restante. Los botones de control se encuentran debajo de los mismos.

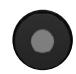

#### **Grabación**

Haga clic en este botón para comenzar la grabación. Haga clic nuevamente para detenerla.

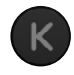

#### **Clip anterior**

Permite retroceder hasta el comienzo del clip anterior en la lista.

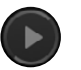

#### **Reproducir**

Haga clic en este botón para comenzar la reproducción o detenerla.

Si la opción **Inicio automático** está activada, la reproducción comenzará automáticamente cuando el dispositivo detecte la señal principal.

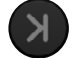

#### **Clip siguiente**

Permite avanzar hasta el clip siguiente en la lista.

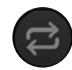

#### **Reproducción continua**

Haga clic en este botón para reproducir el clip seleccionado en forma continua. Al hacer clic en el mismo nuevamente, se reproducen toda la lista en forma continua.

Utilice el control situado debajo de los botones para avanzar o retroceder las imágenes. De esta forma, es posible ver el clip rápidamente o de manera más lenta, cuadro a cuadro. Asimismo, los botones situados junto a dicho control permiten cambiar el modo de reproducción.

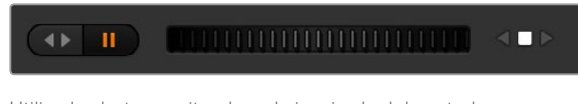

Utilice los botones situados a la izquierda del control deslizante para reproducir, pausar, avanzar y retroceder las imágenes. Mueva el control deslizante hacia la izquierda o la derecha para adelantar o retroceder el clip.

La lista de clips que figura debajo de los controles de reproducción muestra aquellos disponibles para el equipo seleccionado. Utilice las flechas situadas a la derecha para expandirla o contraerla.

#### Reproducción

Reproducir contenidos multimedia desde el grabador es muy sencillo. Simplemente seleccione el dispositivo como señal de anticipo y escoja el clip que desea ver. Utilice los controles de reproducción para avanzar hasta un cuadro determinado. El grabador comenzará a reproducir el material automáticamente a partir de este punto al seleccionarlo como fuente para la salida principal.

Para realizar este procedimiento en forma manual, por ejemplo, a fin de congelar una imagen y luego dar comienzo a la reproducción, desmarque la casilla **Inicio automático** en la pestaña **HyperDeck** del programa ATEM Sotfware Control.

#### Grabación

Para grabar en un soporte de almacenamiento formateado con anterioridad, haga clic en el botón de grabación en el panel **HyperDecks**. El tiempo restante indica los minutos disponibles en la unidad SSD.

#### Manejo de grabadores HyperDeck desde un panel de control ATEM

Los grabadores también pueden manejarse desde un panel ATEM. Una vez conectados al mezclador de la forma descrita anteriormente, es posible modificar su configuración.

#### Configuración mediante paneles de control

Siga los pasos descritos a continuación para configurar el grabador desde el panel:

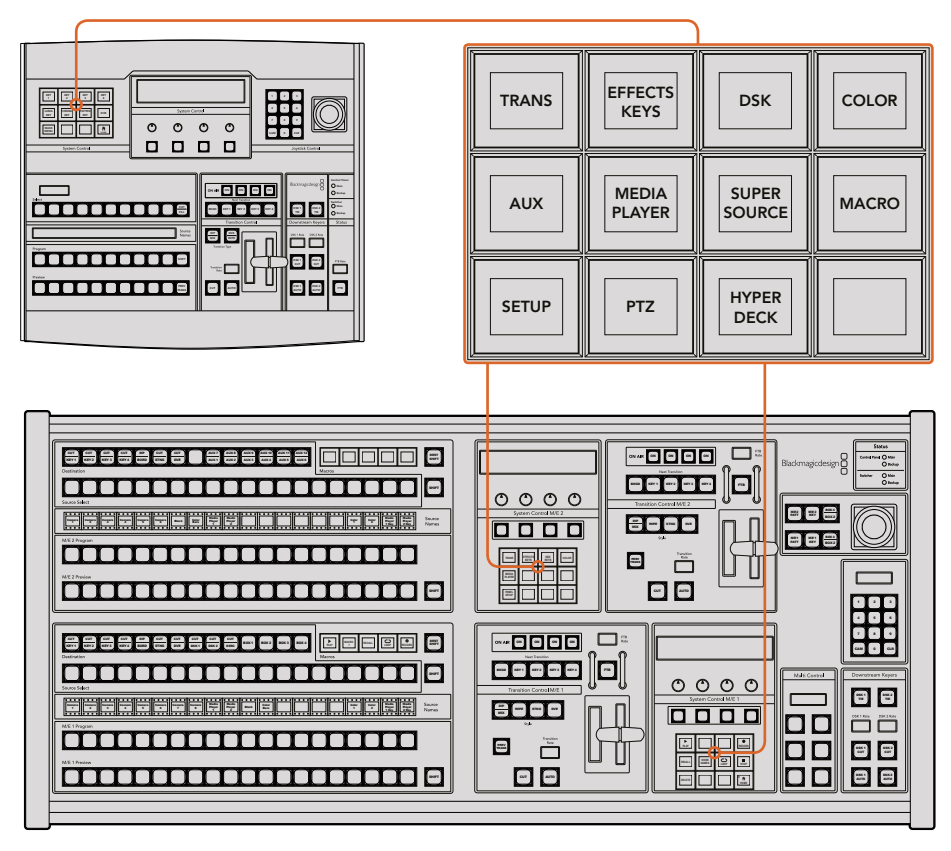

Módulo de control en los modelos ATEM 1 M/E Broadcast Panel (arriba) y ATEM 2 M/E Broadcast Panel (abajo).

**1** Presione el botón **HYPERDECK SETUP** para acceder al menú de configuración del grabador.

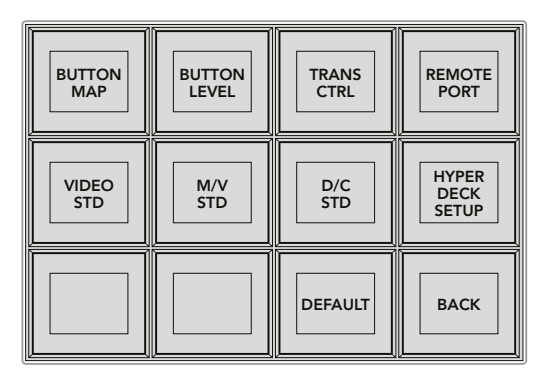

Presione el botón **HYPERDECK SETUP** para acceder al menú de configuración del grabador.

- **2** Presione uno de los cuatro botones **HYPERDECK** numerados en la parte superior del menú para indicar la unidad que desea configurar.
- **3** Oprima el botón **INPUT** para determinar la fuente que corresponde a dicho grabador.
- **4** Seleccione el botón correspondiente a la entrada a la cual está conectado el grabador o consulte las fuentes disponibles girando el tercer mando situado debajo de la pantalla. Presione el botón **SAVE** para confirmar.

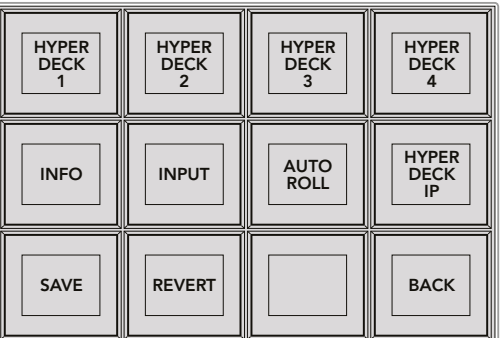

El menú **HYPERDECK SETUP** permite configurar los grabadores conectados.

- **5** Una vez indicada la fuente para un dispositivo en particular, es necesario determinar su dirección IP. Para ello, presione el botón **HYPERDECK IP** en el menú de configuración. Aparecerá una dirección IP en la pantalla del panel.
- **6** Para modificarla de forma que coincida con la del grabador, gire el mando situado debajo de cada número, o bien presione el botón debajo del mando correspondiente a cada valor e introduzca los dígitos mediante el teclado numérico. Para confirmar cada valor, presione el botón situado debajo de la opción **Set** en la pantalla.
- **7** Al finalizar, presione **SAVE** para confirmar.

El dispositivo debería quedar configurado correctamente. Al presionar el botón **INFO**, es posible ver datos relativos a la dirección IP, el estado del dispositivo y la función de control remoto. Esta debe estar activada para poder controlar el grabador desde el panel de control.

Para agregar otras unidades, selecciónelas desde el menú de configuración y repita el procedimiento descrito anteriormente.

#### Inicio automático

El panel de control también brinda la posibilidad de activar o desactivar la función de inicio automático de los grabadores desde el menú **HYPERDECK SETUP**.

Esta prestación permite que el dispositivo comience la reproducción automáticamente cada vez se seleccione como fuente para la salida principal del mezclador. En concreto, puede determinarse un punto de referencia en el que se desea iniciar la reproducción, y luego activar la fuente presionando el botón correspondiente en el bus de programa.

Dado que el dispositivo debe avanzar algunos cuadros antes comenzar la reproducción, esta sufrirá un pequeño retraso, a fin de garantizar una transición exitosa. Este modo de funcionamiento es similar al de un videograbador. Ajuste el tiempo de retraso en el campo correspondiente. Según las pruebas realizadas, un tiempo de 5 fotogramas permite obtener mejores resultados.

Asimismo, es posible desactivar la función de inicio automático para detener el clip en un cuadro determinado o dar inicio a la reproducción en forma manual.

#### **Configuración del inicio automático**

- **1** Presione el botón **AUTO ROLL** en el menú **HYPERDECK SETUP**.
- **2** Active o desactive la función de inicio automático oprimiendo el botón situado debajo de la opción **Auto Roll** en la pantalla.
- **3** Cuando la función esté activada, gire el tercer mando para indicar el retraso.
- **4** Presione **SAVE** para confirmar.

Asimismo, es posible desactivar la función de inicio automático para detener el clip en un cuadro determinado o dar inicio a la reproducción en forma manual.

#### Manejo de grabadores HyperDeck desde paneles ATEM

Para controlar un grabador, presione el botón **HYPERDECK** en el menú **HOME** y seleccione la unidad.

En la pantalla del panel, podrá ver algunos datos sobre el dispositivo conectado, el nombre del clip seleccionado, el tiempo transcurrido y el tiempo restante. Cabe destacar que es posible alternar entre dichos valores presionando el botón situado debajo del cuarto mando.

Si se ha insertado un soporte de grabación y el equipo está conectado correctamente, los botones de control situados en la segunda y la tercera fila del menú se activarán. Estos son muy sencillos de usar y su función cambia según el contexto.

| <b>HYPER</b><br><b>DECK</b> | <b>HYPER</b><br><b>DECK</b><br>$\overline{2}$ | <b>HYPER</b><br><b>DECK</b> | <b>HYPER</b><br><b>DECK</b> |
|-----------------------------|-----------------------------------------------|-----------------------------|-----------------------------|
| ◀∣<br><b>PREV</b>           | <b>STOP</b>                                   | ⋫<br><b>NEXT</b>            | <b>REC</b>                  |
| ◀◀<br><b>RW</b>             | <b>PLAY</b>                                   | ▶▶<br><b>FF</b>             | Ħ<br><b>HOME</b>            |

El menú **HYPERDECK** permite seleccionar y controlar los grabadores.

Para seleccionar un clip, utilice los botones **Prev**, **Next** y el mando giratorio situado debajo de la opción **Clip** en la pantalla, o bien el teclado numérico junto con el botón situado debajo de esta. Los botones **PLAY**, **STOP**, **REC** y **FF** funcionan de la misma forma que los controles de un videograbador. Al presionar **PLAY** durante la reproducción de un clip, se repetirá dicha secuencia en particular, o todas las secuencias si la opción **Play All** está activada.

Asimismo, es posible avanzar y retroceder las imágenes por medio de los mandos situados debajo de las opciones **Shuttle** y **Jog** en pantalla. Para emplear estos controles, es necesario oprimir los botones correspondientes a cada mando. Esto permite evitar que se activen sin querer durante la transmisión.

El botón SHIFT brinda la posibilidad de modificar la función de algunos controles. Por ejemplo, alpresionarlo, el botón PLAY pasa a ser PLAY ALL. Esta función permite reproducir todos los clips que se encuentran en el soporte de almacenamiento, comenzando por el que está seleccionado.

#### Módulo de control en el modelo ATEM 2 M/E Broadcast Panel

Este módulo puede asignarse a uno de los grabadores conectados para facilitar el acceso a las diferentes funciones. ON ON ON ON BOX 3 BOX 3 BOX 3 BOX 3 BOX 3 BOX 3 BOX 3 BOX 3 BOX 3 BOX 3 BOX 3 BOX 3 BOX 3 BOX 3 BOX 3 BOX 3 BOX

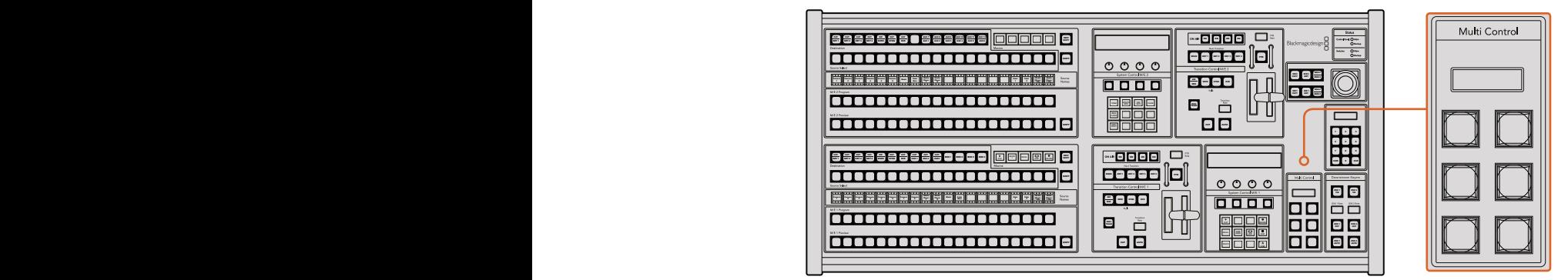

Módulo Multi Control

A tales efectos, mantenga presionado el botón **SHIFT** y luego oprima el botón correspondiente al grabador en el menú **HyperDeck** del módulo **System Control**. Esto permite vincularlo al módulo **Multi Control** y manejarlo directamente, sin necesidad de acceder a las opciones de dicho módulo.

En la parte superior del módulo **Multi Control**, se muestra el nombre abreviado del dispositivo y el número del clip seleccionado. Los botones corresponden a las siguientes funciones:

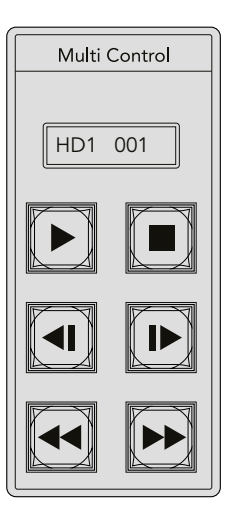

El módulo **Multi Control** brinda un rápido acceso a los controles del grabador. Las funciones de las teclas son meramente ilustrativas.

Estos botones permiten realizar las mismas funciones que los controles para grabadores HyperDeck detallados en la página anterior. Cabe destacar que el módulo **Multi Control** no dispone de botones contextuales, y por consiguiente, en el modelo ATEM 2 M/E Broadcast Panel, no es posible ver los íconos que se muestran en la figura anterior. Recomendamos aplicar etiquetas adhesivas a cada tecla, según las funciones asignadas.

Las siguientes combinaciones de teclas proporcionan opciones de control adicionales.

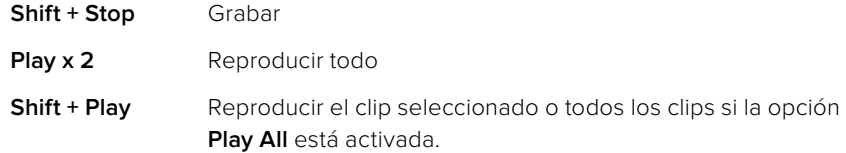

#### Configuración de grabadores HyperDecks en el modelo ATEM 1 M/E Advanced Panel

Luego de conectar el grabador al mezclador de la forma descrita anteriormente, es posible modificar su configuración mediante el panel de control.

En primer lugar, presione el botón **SETTINGS**.

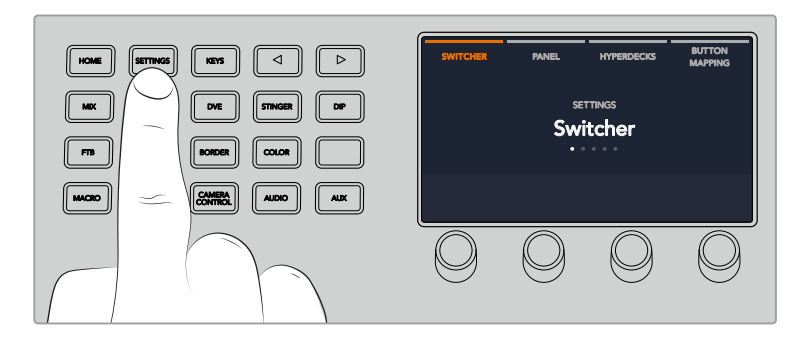

Notará que aparecen cuatro opciones en la parte superior de la pantalla: **MEZCLADOR, PANEL,** HYPERDECKS y ASIGNAR BOTONES. Cada una de ellas corresponde a un menú de configuración. Presione el botón junto a la opción **HYPERDECKS** para acceder a los ajustes.

El menú de configuración incluye tres ajustes principales que se pueden seleccionar presionando las flechas o los botones 1, 2 y 3 en el teclado numérico del panel.

#### Asignación de una entrada a un grabador HyperDeck

En la parte inferior de la pantalla correspondiente al primer ajuste, notará las opciones **HYPERDECK** y **ENTRADA**.

Gire el mando debajo de la opción **HYPERDECK** para ver las unidades disponibles.

Una vez seleccionada la unidad, gire el mando debajo de la opción **ENTRADA** para seleccionar la entrada del mezclador a la cual el grabador está conectado. Por ejemplo, si la unidad HyperDeck 1 está conectada a la entrada SDI 4 del mezclador, seleccione **Camera 4**. Presione el mando giratorio para confirmar.

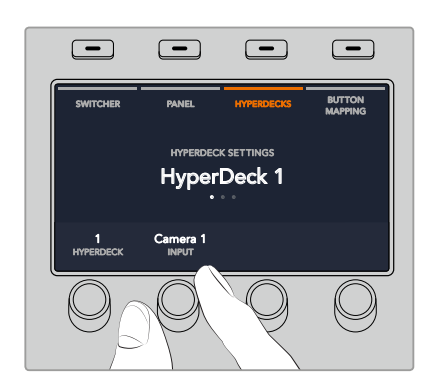

Repita este procedimiento para la restantes unidades conectadas al mezclador, de ser necesario.

#### Asignación de direcciones IP

Una vez asignada la entrada al grabador, es necesario configurar su dirección IP. Esto permite controlarlo desde el panel mediante una red Ethernet.

Presione las flechas o el botón 3 en el teclado numérico del panel para acceder al tercer ajuste disponible en el menú HYPERDECKS.

En la pantalla, verá la dirección IP de la unidad seleccionada. Cada mando situado debajo de la pantalla corresponde a un número. Para cambiar el valor, gire el mando o presiónelo e introduzca los dígitos mediante el teclado numérico. Repita este procedimiento para cada número de la dirección IP.

Presione el botón junto a la opción **GUARDAR CAMBIOS** para confirmar la dirección. En caso contrario, presione **DESHACER** para cancelar.

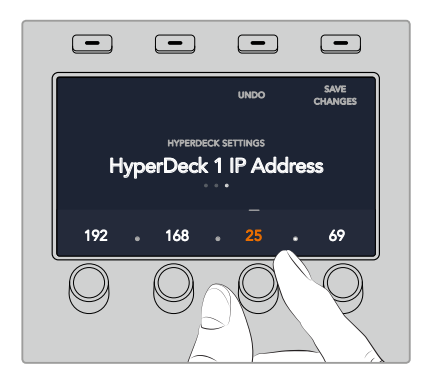

Para introducir la dirección IP de otra unidad, es preciso seleccionarla mediante la primera opción del menú de configuración, como se describió anteriormente.

#### Inicio automático

El panel de control también brinda la posibilidad de activar o desactivar la función de inicio automático del grabador desde el menú **HYPERDECKS**. Presione la flecha izquierda o derecha para acceder al ajuste correspondiente dentro del menú.

A continuación, presione el botón situado encima de la opción **INICIO AUTOMÁTICO** para activar dicha función. El texto indicador aparecerá de color azul.

Esta prestación permite que el dispositivo comience la reproducción automáticamente cada vez se seleccione como fuente para la salida principal del mezclador. En concreto, puede determinarse un punto de referencia en el que se desea comenzar la reproducción, y luego iniciarla presionando el botón correspondiente al grabador en el bus de programa.

Dado que el dispositivo debe avanzar algunos cuadros antes comenzar la reproducción, esta sufrirá un pequeño retraso, a fin de garantizar una transición exitosa. Este modo de funcionamiento es similar al de un videograbador. Para ajustar el tiempo de retraso, modifique el valor girando el mando correspondiente. Presione el botón junto a la opción **GUARDAR CAMBIOS** para confirmar.

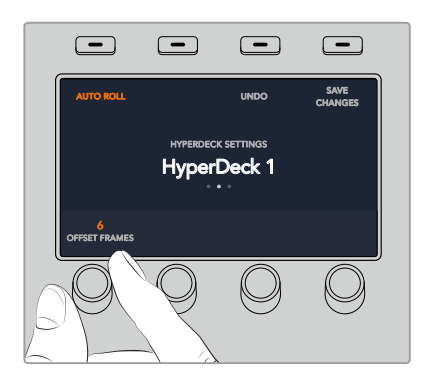

### Control de grabadores HyperDecks desde el modelo ATEM 1 M/E Advanced Panel

Es posible controlar los grabadores desde el panel. Para ello, presione el botón **MEDIA PLAYERS** y luego seleccione la opción **HYPERDECKS** en la pantalla del dispositivo. Si el mezclador cuenta con más de dos reproductores multimedia, quizás sea necesario presionar las flechas una vez dentro del menú para acceder a los controles del grabador.

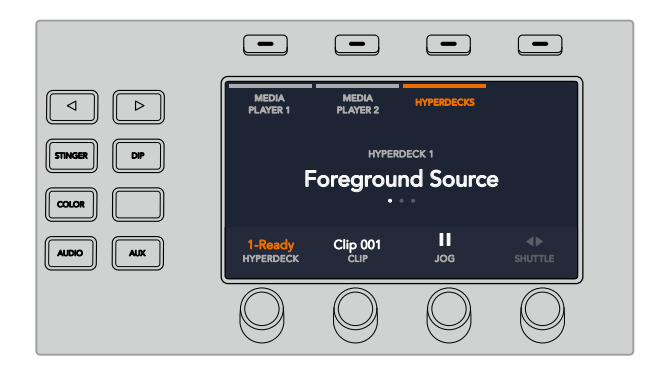

A continuación, podrá usar los mandos giratorios para seleccionar clips y reproducir, avanzar o retroceder las imágenes.

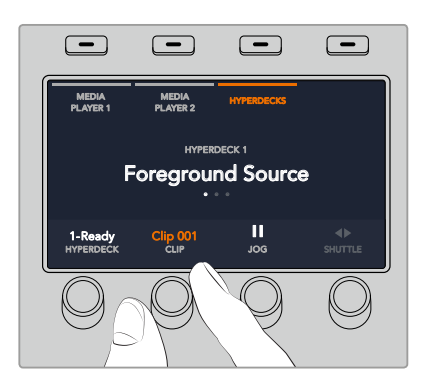

El texto en el centro de la pantalla indica la unidad y el clip seleccionado.

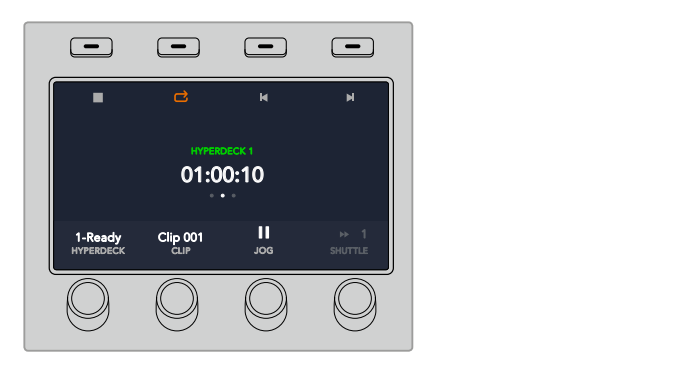

La tercera y la cuarta pantalla de ajustes de este menú proporcionan controles de reproducción adicionales.

el botón de reproducción. El producción de la producción de la producción de la producción de la producción de **SUGERENCIA:** Para reproducir todos los clips, presione **SHIFT** y oprima al mismo tiempo

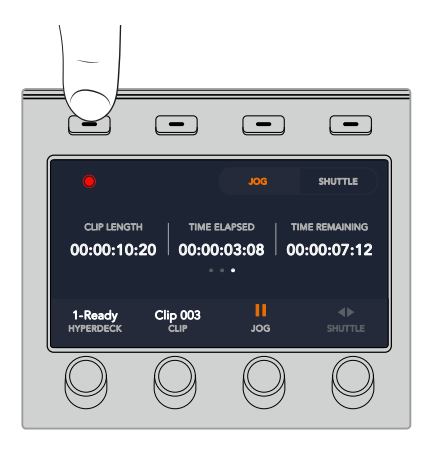

Presione el botón junto al símbolo de grabación para grabar la señal principal transmitida por el mezclador en la unidad HyperDeck. Utilice los controles **DESPLAZAR** y REPRODUCIR para ver las imágenes grabadas.

# **Paneles de control ATEM**

Estos paneles de control se conectan al los mezcladores ATEM mediante una red Ethernet. Cumplen una función similar al programa ATEM Software Control, y los botones principales están dispuestos de la misma manera que en la interfaz, por lo cual es fácil alternar entre ambos.

Los paneles para mezcladores ATEM ofrecen una solución increíblemente rápida y confiable cuando la transición entre imágenes es de vital importancia para una producción en directo. No hay nada como presionar botones de excepcional calidad para garantizar la velocidad y precisión de las transiciones.

Al utilizar un panel y el programa informático al mismo tiempo, cualquier cambio que se realice en uno de ellos se verá reflejado en el otro. Asimismo, cabe destacar que es posible conectar paneles externos adicionales para crear sistemas personalizados.

El siguiente apartado proporciona información sobre el uso de los diferentes modelos de paneles ATEM.

# **ATEM 1 M/E Advanced Panel**

Esta versión ofrece todas las funciones del modelo ATEM 1 M/E Broadcast Panel, pero además permite controlar cámaras y hasta cuatro bancos de mezcla y efectos. Por su parte, los menús en pantalla y los botones y mandos giratorios proporcionan una modalidad de control más rápida y efectiva.

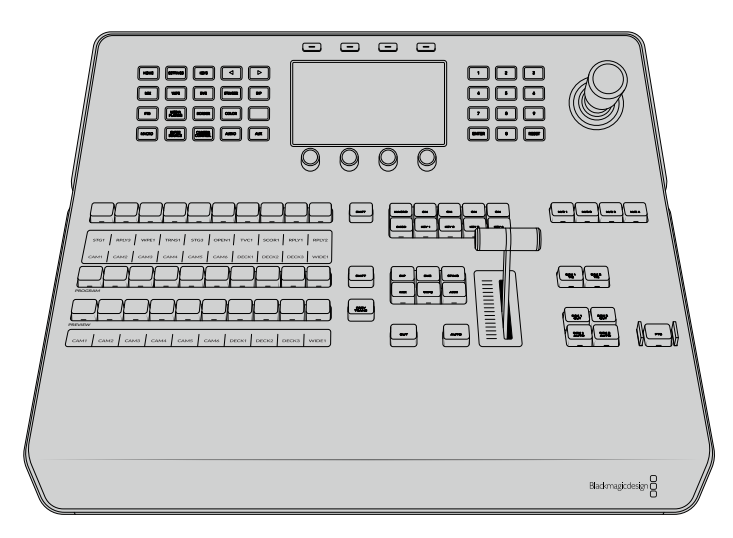

ATEM 1 M/E Advanced Panel

# **ATEM 1 M/E Broadcast Panel**

Este modelo ha sido diseñado para mezcladores con un solo banco de mezcla y efectos. También puede emplearse como panel adicional para controlar un banco M/E particular en mezcladores ATEM que disponen de varios.

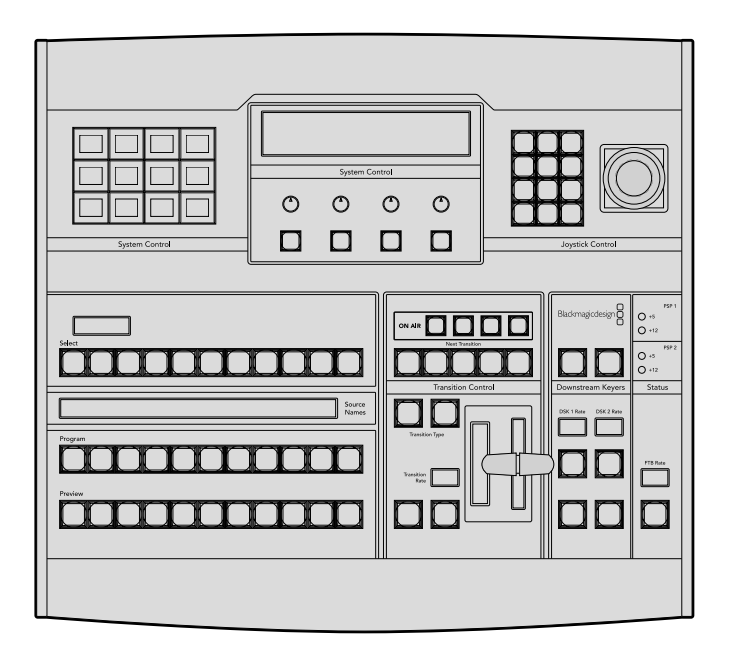

# **ATEM 2 M/E Broadcast Panel**

Este modelo ha sido diseñado para controlar dos bancos de mezclas y efectos de manera individual. El panel puede utilizarse simultáneamente con dos mezcladores ATEM que dispongan de un banco M/E, tales como los modelos ATEM Television Studio, o con versiones que incluyan dos bancos M/E, como es el caso de los dispositivos ATEM Production Studio o ATEM Broadcast Studio.

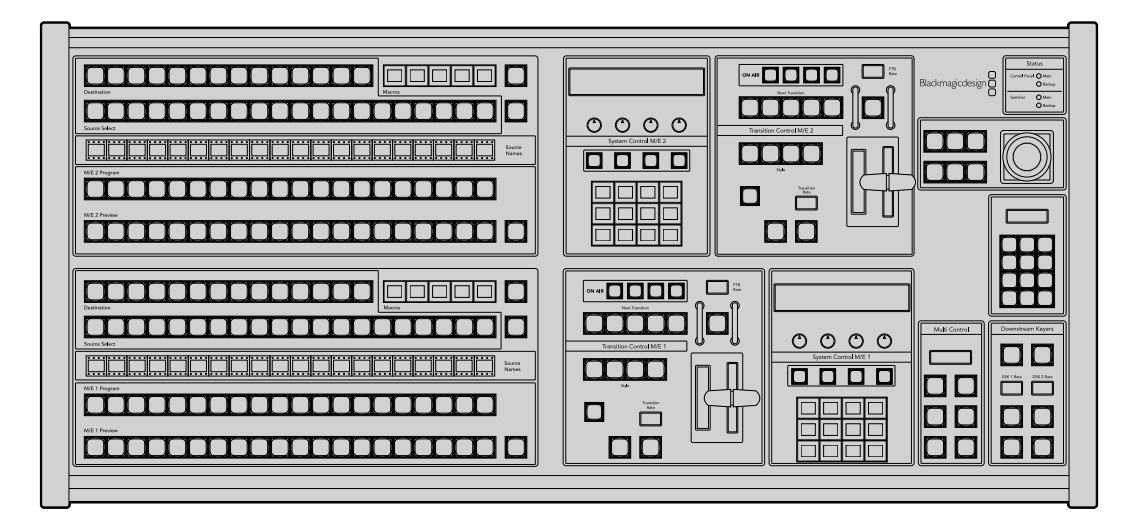

## **ATEM 1 M/E Advanced Panel**

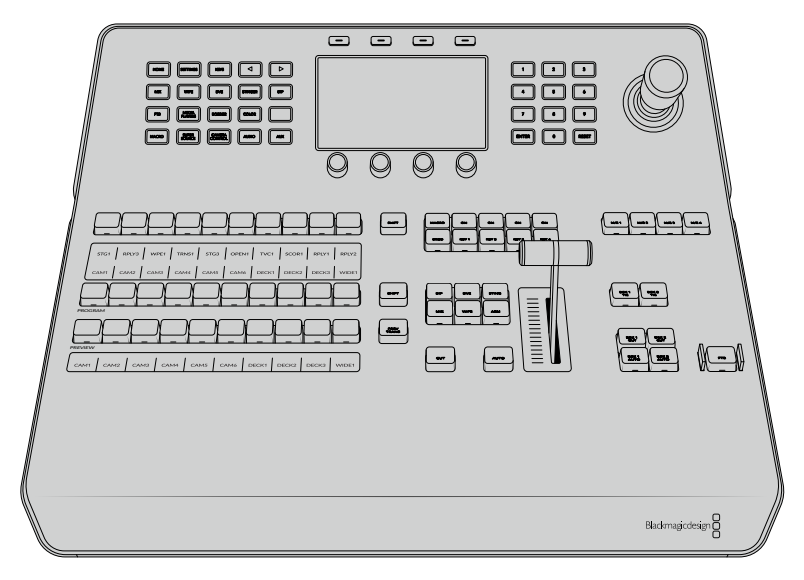

ATEM 1 M/E Advanced Panel

### Uso del panel de control

#### Mezclas y efectos

Los buses de programa y anticipos y los indicadores para los nombres de las fuentes se emplean en forma conjunta al alternar entre distintas señales.

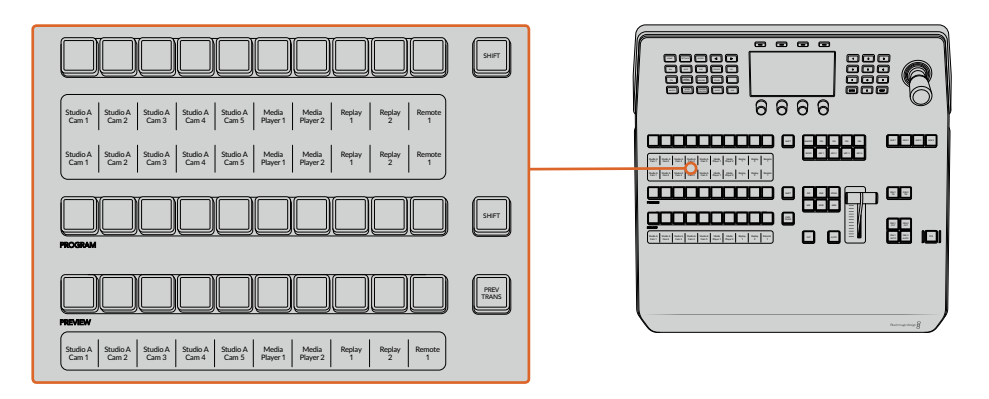

#### Visualización del nombre de las fuentes

Las pantallas debajo de cada botón indican las fuentes externas o internas del mezclador mediante su nombre. Los nombres de las ocho entradas externas pueden editarse en la pestaña de ajustes del programa informático. Los nombres de las fuentes internas son fijos y no es preciso cambiarlos.

Las pantallas muestran el nombre de cada fuente en los distintos buses del dispositivo.

Al presionar **SHIFT**, los nombres cambian y muestran fuentes adicionales que es posible seleccionar.

Al presionar los dos botones **SHIFT** simultáneamente, se mostrarán los nombres de las fuentes protegidas que se encuentran disponibles para ser asignadas a las distintas composiciones o a las salidas auxiliares. Las fuentes protegidas incluyen la señal transmitida al aire, el anticipo y las señales limpias 1 y 2.

#### Bus de programa

El bus de programa permite cambiar rápidamente las señales que se transmiten a través de la salida principal. El botón correspondiente a la fuente seleccionada se enciende de color rojo. Asimismo, parpadeará cuando se trate de una fuente adicional. Al presionar **SHIFT**, se muestra su nombre.

#### Bus de anticipos

El bus de anticipos permite seleccionar una señal para verla antes de emitirla al aire. La fuente seleccionada se transmitirá al realizar la siguiente transición. El botón correspondiente se enciende de color verde. Asimismo, parpadeará cuando se trate de una fuente adicional. Al presionar **SHIFT**, se muestra su nombre.

#### **Botón SHIFT**

Este botón permite seleccionar fuentes adicionales en los buses de programa y anticipos. Por otra parte, brinda la posibilidad de acceder a otros tipos de transiciones, así como a diferentes menús y funciones adicionales de la palanca de mando.

Otra forma de seleccionar fuentes o funciones adicionales es presionando dos veces los botones en los buses de programa y anticipos, o aquellos correspondientes a los distintos tipos de transiciones. Conviene subrayar que esta función no está activada para el bus de programa, ya que causaría la transmisión de la fuente incorrecta momentáneamente a través de la salida principal.

#### Botones para la selección de fuentes

Estos botones permiten asignar fuentes a composiciones y salidas auxiliares. Además, cuando el botón **MACRO** está encendido, brindan la posibilidad de seleccionar y ejecutar macros grabadas con anterioridad. En este caso, dichos botones se encenderán de color azul.

El indicador del nombre de la fuente y el bus de selección permiten identificar las distintas señales asignadas a composiciones y salidas auxiliares. El botón correspondiente a la fuente seleccionada se enciende de color verde. Este parpadeará cuando se trate de una fuente adicional. Asimismo, se encenderá de color verde para indicar que la señal es una fuente protegida. Las fuentes protegidas incluyen la señal transmitida al aire, el anticipo y las señales limpias 1 y 2.

#### Control de transiciones y composiciones previas

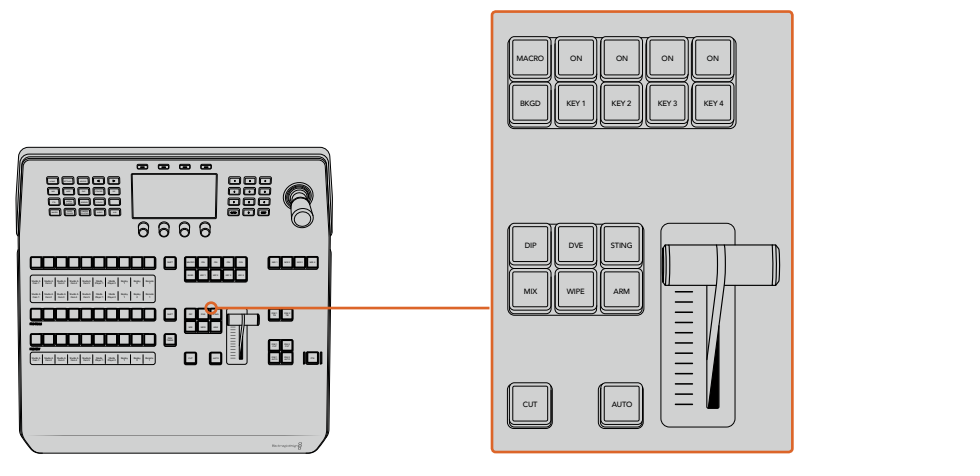

Control de transiciones y composiciones previas

#### **CUT**

Este botón permite realizar una transición inmediata entre la señal al aire y el anticipo, independientemente del tipo de transición seleccionado.

#### **AUTO**

Este botón permite llevar a cabo la transición seleccionada según la duración indicada. Esta puede ajustarse en el menú respectivo y se indica en la pantalla **Transition Rate**, situada en el módulo de control de transiciones, al presionar el botón correspondiente a la transición.

Durante la transición, el botón **AUTO** se enciende de color rojo, y el indicador junto a la palanca se ilumina para indicar su avance. Si el programa informático está en uso, la palanca de transición virtual también se desplazará para proporcionar una indicación visual del progreso de la transición.

#### La palanca de transición y su indicador

La palanca de transición se puede emplear como alternativa al botón **AUTO** y permite controlar la transición manualmente. Junto a esta, se proporciona una indicación visual del avance de la transición.

Durante la transición, el botón **AUTO** se enciende de color rojo, y el indicador junto a la palanca muestra su avance. Asimismo, si el programa informático está en uso, la palanca de transición virtual también se desplazará para proporcionar una indicación visual del progreso de la transición.

#### Botones para tipos de transiciones

Estos botones permiten seleccionar cinco tipos de transiciones diferentes: disolvencias, fundidos, cortinillas, transiciones con efectos visuales digitales y transiciones animadas. Las disolvencias y cortinillas se seleccionan presionando los botones **MIX** y **WIPE**. Estos se encenderán al oprimirlos.

Al seleccionar el tipo de transición, su duración se indica en la pantalla, y es posible modificar todos sus parámetros inmediatamente. Utilice los botones contextuales y mandos giratorios para acceder a los mismos y realizar cambios.

Nótese que el botón **ARM** se encuentra actualmente deshabilitado.

#### PREV TRANS

Este botón permite llevar a cabo la transición con la palanca para comprobarla antes de emitirla al aire. Una vez presionado, es posible ensayar la transición tantas veces como sea preciso. Esto brinda la posibilidad de comprobarla previamente a su transmisión y realizar las correcciones que sean necesarias. Cabe destacar que las transiciones animadas también pueden verse con anticipación. Una vez efectuados los ajustes necesarios, presione este botón nuevamente y estará listo para realizar la transición.

#### Próxima transición

Los botones **BKGD**, **KEY 1**, **KEY 2**, **KEY 3** y **KEY 4** se utilizan para seleccionar los elementos que formarán parte de la transición siguiente. Se pueden combinar diferentes fondos y composiciones presionando varios botones en forma simultánea. Al presionar **BKGD** dos veces, se seleccionan todas las composiciones que están al aire y se asignan a los botones del módulo **Next Transition**.

Los demás elementos superpuestos seleccionados se desactivarán al presionar cualquiera de dichos botones. Al seleccionar los elementos que formarán parte de la próxima transición, el operador debe mirar el anticipo, ya que esta señal proporciona una indicación de lo que se verá una vez que la transición finalice. Cuando se ha presionado el botón **BKGD**, se llevará a cabo una transición entre la señal al aire y la fuente seleccionada en el bus de anticipos.

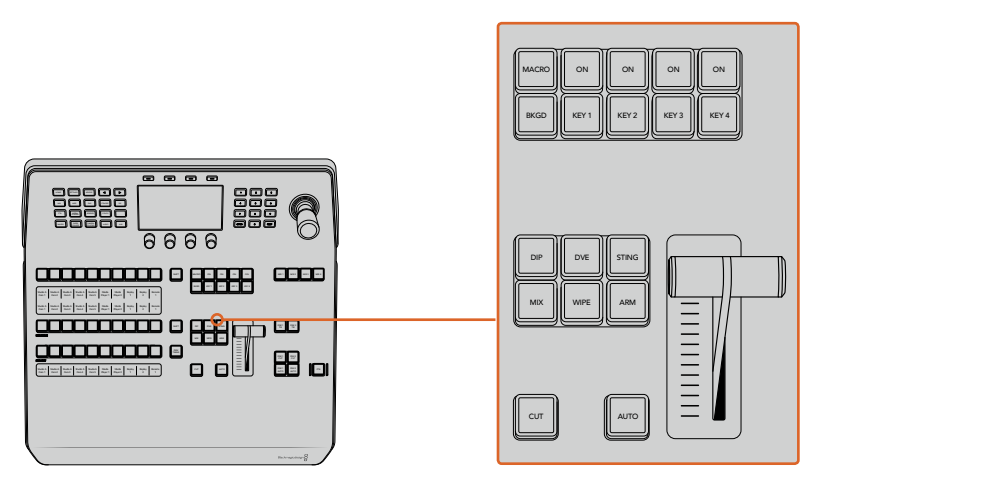

Control de transiciones y composiciones previas

#### ON AIR

Estos botones indican las composiciones que están al aire. Asimismo, permiten mostrar u ocultar inmediatamente elementos superpuestos en la señal transmitida.

#### MACRO

Este botón permite seleccionar las funciones relativas a las macros.

**SUGERENCIA:** Si se han grabado más de 10 macros, es posible acceder a las mismas a través del menú correspondiente en la pantalla del dispositivo.

Consulte los apartados *Grabación de macros* de los distintos modelos para obtener más información al respecto.

#### Composiciones posteriores

#### DSK TIE

Este botón permite ver la composición en la imagen transmitida mediante la salida para anticipos, junto con los efectos de la siguiente transición, y la vincula al control principal, de forma que pueda emitirse al aire simultáneamente con dicha transición.

Al asociar los elementos superpuestos a la transición principal, esta se llevará a cabo a la velocidad indicada en los ajustes correspondientes. El direccionamiento de la señal no se verá afectado al vincular las capas adicionales a la transición.

#### DSK CUT

Este botón permite mostrar u ocultar elementos superpuestos en la señal transmitida, e indica si estos se encuentran al aire. Dicho botón se enciende cuando la composición es visible.

#### DSK AUTO

Este botón permite mostrar u ocultar gradualmente los elementos superpuestos en la señal emitida, según la duración indicada en el ajuste correspondiente.

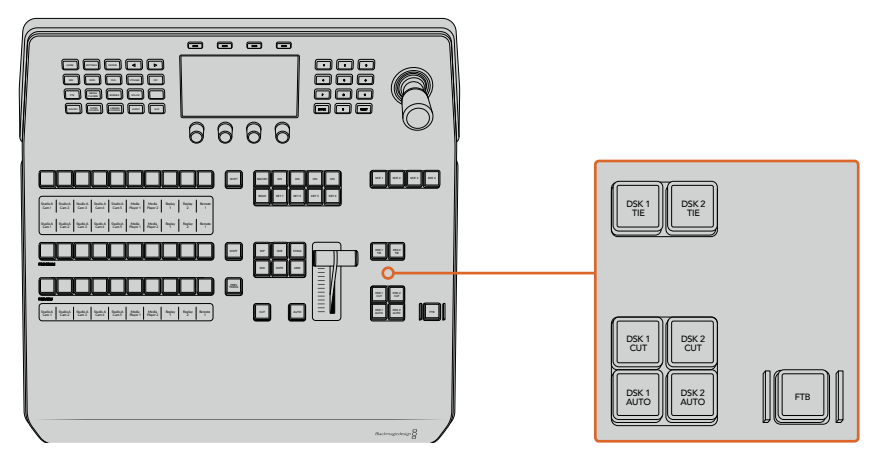

Composiciones posteriores y fundido a negro

#### Botones M/E numerados

Estos botones permiten seleccionar el banco de mezcla y efectos que se desea utilizar, dado que algunos modelos de mezcladores ATEM cuentan con más de uno. Al seleccionar un banco, la pantalla del dispositivo mostrará los ajustes disponibles para el mismo.

#### FTB

Este botón permite realizar un fundido a negro de la imagen transmitida según la duración indicada. Después de que la señal se desvanece gradualmente para dar paso al fondo negro, el botón parpadeará hasta que se presione otra vez. Al hacerlo, la imagen comenzará a mostrarse nuevamente a la misma velocidad. Cabe anotar que no es posible ver un fundido a negro de forma anticipada.

Por otro lado, la función AFV, o **Audio con imagen**, permite atenuar el audio junto con las imágenes. El volumen disminuirá paulatinamente según la duración indicada para el fundido a negro. Desactive esta función para que el audio continúe escuchándose luego de realizar la transición.

#### Botones de control

Estos botones situados en la parte superior izquierda del panel forman parte del control del sistema, junto con la pantalla y los cuatro botones contextuales situados arriba de esta. Al presionar uno de ellos, los ajustes relevantes se muestran en la pantalla. Utilice estos botones y los mandos giratorios para acceder a los mismos y realizar cambios.

Los puntos debajo del nombre de un menú indican que hay otras opciones adicionales. Presione la flecha izquierda o derecha para verlas en la pantalla.

Por ejemplo, siga los pasos descritos a continuación para cambiar la suavidad del borde en una cortinilla:

- **1** Presione el botón **WIPE**.
- **2** Presione la flecha derecha para acceder a la tercera pantalla de ajustes.
- **3** Gire el mando situado junto a la opción **ATENUACIÓN** para modificar la suavidad del borde.

Para cambiar la dirección de la cortinilla, siga los pasos descritos a continuación:

- **1** Presione las flechas o el botón **WIPE** para regresar a la primera pantalla de ajustes.
- **2** Presione el botón contextual junto a la opción **INVERTIR DIRECCIÓN**.
- **3** Al finalizar, presione el botón **HOME** para regresar a la pantalla principal.

**SUGERENCIA:** Al cambiar la atenuación del borde, es posible ver los cambios de forma inmediata. Para ello, presione el botón **PREV TRANS** y mueva la palanca mientras observa la imagen en el monitor conectado a la salida MULTI VIEW. Recuerde oprimir dicho botón nuevamente al finalizar.

Estos mandos y botones permiten acceder a todas las opciones que brinda el panel e incluso cambiar ciertos ajustes del mezclador, tales como el formato de funcionamiento, la relación de aspecto o el protocolo de control.

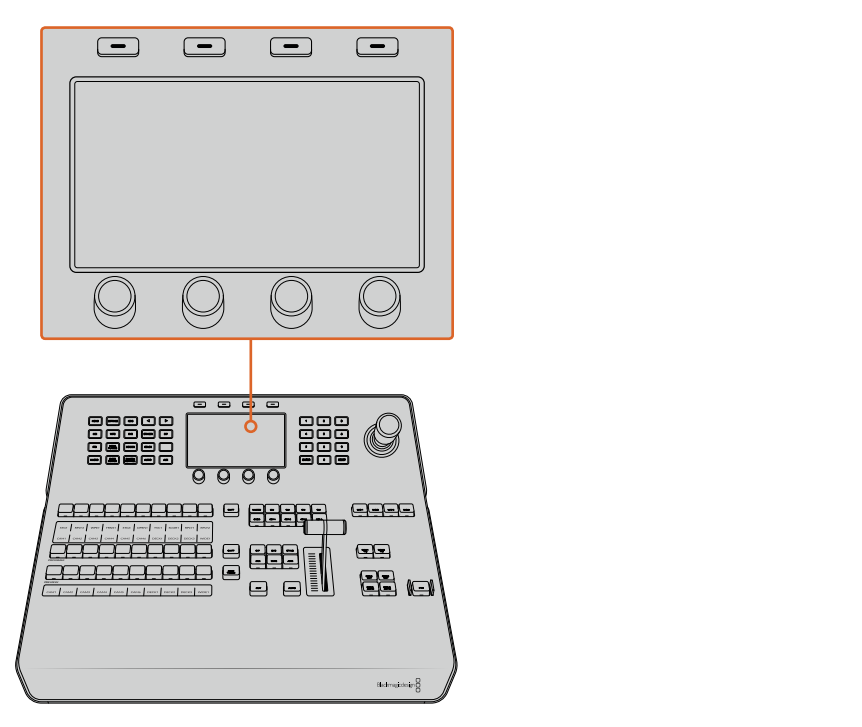

Control del sistema

#### Palanca de mando y teclado numérico

El teclado numérico se utiliza para introducir valores. A modo de ejemplo, brinda la posibilidad de configurar la duración de una transición. Por su parte, los botones contextuales debajo de cada parámetro permiten confirmar los datos ingresados.

La palanca de mando dispone de 3 ejes y se utiliza para ajustar el tamaño y la posición de las imágenes superpuestas, los efectos visuales digitales y otros elementos. Asimismo, permite controlar cabezales remotos mediante el protocolo VISCA.

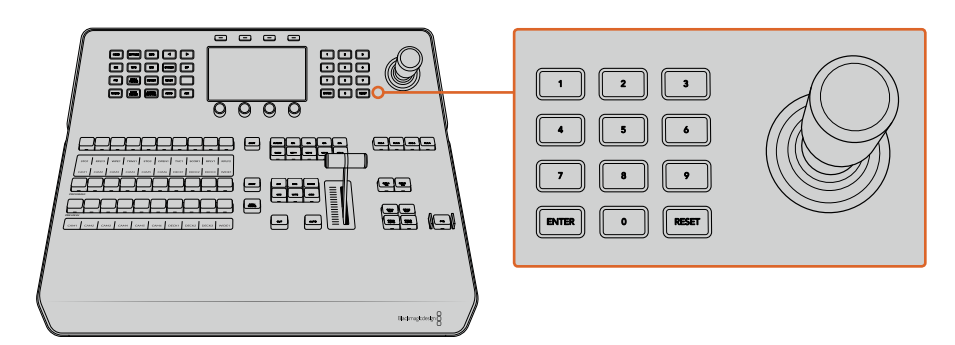

Control de la palanca de mando

#### Control de cámaras mediante la palanca de mando

La palanca de mando brinda la posibilidad de controlar un cabezal remoto conectado al mezclador a través del protocolo VISCA.

Esto permite ajustar de forma remota tanto el movimiento vertical y horizontal de la cámara como la distancia focal. Incluso es posible controlar varias unidades simultáneamente presionando el botón **PTZ** y seleccionando a continuación la cámara mediante el teclado numérico. Realice los ajustes necesarios moviendo la palanca de mando.

Asimismo, es posible elegir la inclinación de la dirección mediante las opciones **Normal** e **Invertida** en los ajustes relativos al protocolo VISCA. Cabe destacar que esta última invierte el funcionamiento de la palanca.

### Conexión de cabezales remotos AFV AFV AFV AFV AFV AFV AFV AFV

La comunicación entre el panel de control y los cabezales motorizados se realiza mediante el puerto RS-422 del mezclador ATEM, denominado **REMOTE** o **RS-422 Serial Out**. Una vez vinculado el panel al mezclador mediante la red Ethernet, conecte este último a la entrada RS-422 del cabezal motorizado en la cámara. Por lo general, para este tipo de conectividad se utilizan puertos en serie DB-9 o 1 2 3 4 5 6 7 8 terminales RJ11 similares a los conectores tradicionales empleados en las líneas de telefonía fija. MP 1

Cabe señalar que además es necesario seleccionar la opción **PTZ** para el puerto RS-422 del mezclador en la ventana de ajustes generales del programa ATEM Software Control.

Al emplear varios cabezales motorizados, estos se conectan generalmente en serie a través de sus respectivos puertos RS-422.

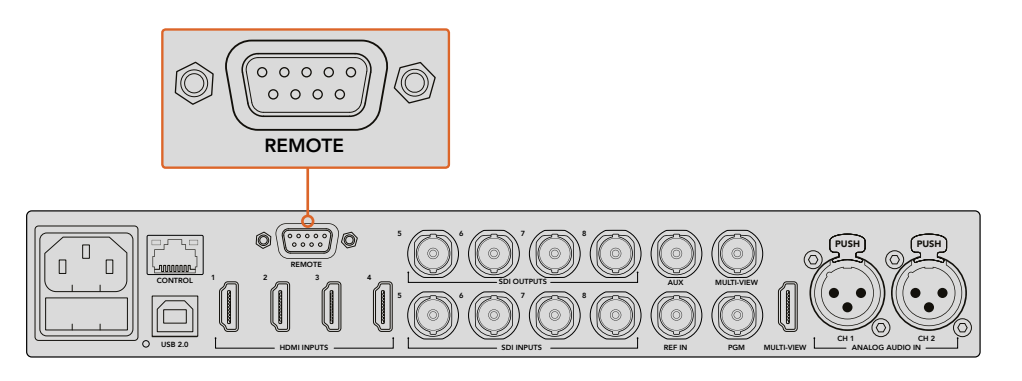

Es posible conectar un cabezal motorizado a un mezclador ATEM a través del puerto RS-422 situado en el panel trasero.

#### Configuración del mecanismo PTZ en cabezales remotos

Es posible configurar estas opciones mediante el menú de ajustes en la pantalla del dispositivo. Presione las flechas para acceder a la última pantalla de ajustes del mezclador y selecciones la opción **VISCA** para el puerto remoto. Seleccione la velocidad en baudios de manera que coincida con la de la cámara PTZ. Consulte el manual de la unidad para obtener más información al respecto.

Al presionar el botón **CAMERA CONTROL**, es posible acceder a los ajustes para la cámara y seleccionar tanto el protocolo de control como la unidad cuyos ajustes se desea modificar. En primer lugar, es necesario comprobar que todas las cámaras conectadas hayan sido detectadas.

#### Para detectar los dispositivos conectados:

- **1** Presione el botón junto a la opción **VISCA**.
- **2** Presione el botón **DETECT**.

La pantalla mostrará el nombre de la primera cámara conectada al mezclador (Camera 1). Pueden seleccionarse otras unidades conectadas girando el mando junto a la opción **CÁMARA**. La numeración es consecutiva, desde la primera unidad conectada hasta la última.

Si la cantidad de cámaras conectadas que aparecen en la pantalla no concuerda con el número de conexiones físicas, verifique que todos los cabezales estén recibiendo suministro eléctrico y que los puertos RS-422 estén bien conectados. Una vez que todas las cámaras hayan sido detectadas, seleccione cualquiera de las unidades mediante los botones contextuales y realice algunos ajustes sencillos con la palanca de mando para comprobar que todo funcione correctamente.

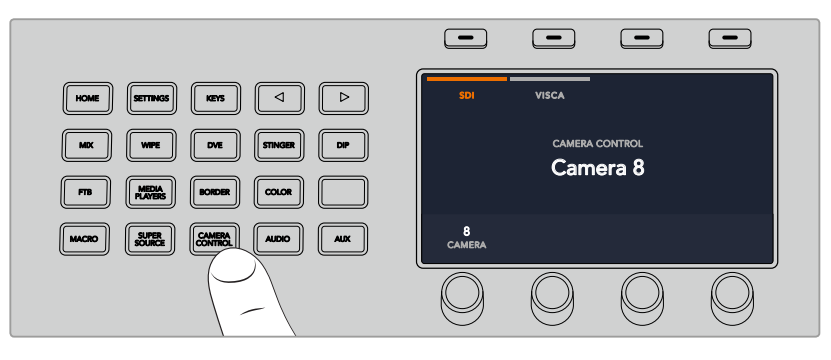

Presione **CAMERA CONTROL** y luego el botón junto a la opción **VISCA** para utilizar este protocolo.

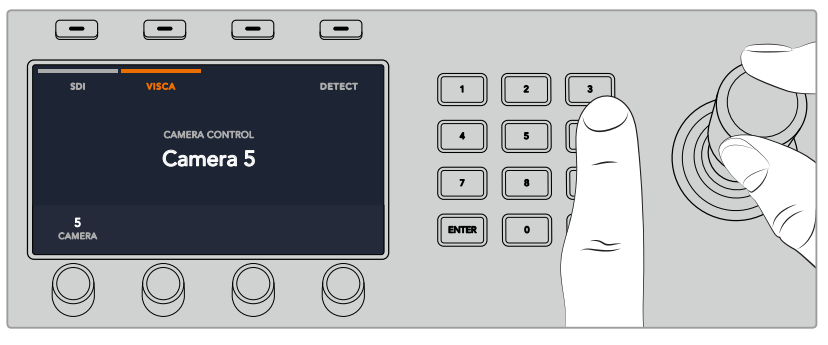

Seleccione la cámara que desea controlar y utilice la palanca de mando para cambiar el ángulo, la inclinación y la distancia focal.

**SUGERENCIA:** Por defecto, las cámaras se controlan mediante una señal SDI. Asegúrese de seleccionar la opción **VISCA** al utilizar dicho protocolo con cabezales remotos.

#### Control PTZ mediante el protocolo VISCA

También es posible controlar cabezales PTZ mediante una conexión SDI. Esto puede lograrse conectando la señal de retorno del mezclador a una unidad Blackmagic Micro Studio Camera, y luego la salida SDI del puerto de expansión de la cámara al cabezal.

Consulte el manual de dicho modelo para obtener más información al respecto. Este se encuentra disponible en la página de soporte técnico de Blackmagic Design.

#### Control mediante la palanca de mando

La palanca de mando proporciona un mecanismo de control sumamente intuitivo. Simplemente gírela hacia la derecha o la izquierda para acercar o alejar la imagen. Muévala hacia arriba o abajo a fin de modificar el grado de inclinación de la cámara, y hacia la izquierda o la derecha para ampliar el ángulo de visión sobre el eje horizontal. Los controles son muy sensibles a la velocidad de movimiento de la palanca, por lo que brindan la posibilidad de realizar ajustes con facilidad. No obstante, el grado de sensibilidad puede variar según el modelo de cabezal utilizado.

Consulte el apartado *Creación de mecanismos PTZ personalizados mediante el protocolo RS-422* para obtener más información al respecto.

#### Asignación de botones

Tanto el programa informático como el panel control físico permiten asignar las principales fuentes a los botones más accesibles en los buses de programa y anticipos. Las fuentes que se emplean con menor frecuencia pueden asignarse a otros botones menos destacados. La asignación de botones se realiza de forma independiente en el programa informático y el panel, de manera que los botones asignados a determinadas fuentes en el primero no afectará la forma en que fueron asignados en este último.

#### Asignación de botones y nivel de brillo

Presione el botón **SETTINGS** para acceder al menú de ajustes del mezclador en la pantalla del dispositivo y luego seleccione la opción **ASIGNAR BOTONES**.

Utilice los mandos giratorios debajo de cada ajuste para asignar los botones a las entradas. También es posible cambiar el color del botón y de su nombre en el panel con el objetivo de destacar fuentes específicas. Por ejemplo, pueden resaltarse ciertas entradas con un color distinto para identificarlas fácilmente en el panel. El botón se iluminará en los dos buses hasta que la fuente se transmita al aire o se seleccione como un anticipo, en cuyo caso se encenderá de color rojo o verde, respectivamente.

Cabe destacar que estos cambios se aplican de forma inmediata. Basta con presionar el botón **HOME** para regresar al menú inicial.

Para cambiar el brillo de los botones, presione el botón **SETTINGS**, a fin de acceder al menú de ajustes del mezclador en la pantalla del dispositivo, y luego seleccione **PANEL** para ver las opciones disponibles.

Gire los mandos debajo de cada ajuste hasta lograr el nivel de brillo deseado.

Al finalizar, presione el botón **HOME** para regresar al menú inicial.

### **Cómo realizar transiciones con los paneles ATEM**

Llevar a cabo transiciones con un panel ATEM es uno de los aspectos más apasionantes de las producciones en directo. Los mandos y botones de los modelos ATEM 1 M/E y 2 M/E Broadcast Panel están organizados de la misma manera, y los módulos de control del sistema cumplen las mismas funciones. Por consiguiente, es posible manejar ambos paneles de forma intuitiva, ya que su funcionamiento es idéntico.

La versión ATEM 1 M/E Advanced Panel es similar a los modelos anteriores y dispone de los mismos controles. Sin embargo, incluye además una pantalla con botones y mandos giratorios que permite modificar ajustes de forma dinámica para controlar el mezclador. De este modo, brinda la posibilidad de implementar una dinámica de trabajo rápida y efectiva.

Este apartado del manual explica cómo realizar distintos tipos de transiciones mediante los paneles ATEM.

#### Corte directo

El corte directo es la transición más simple que puede realizarse con el mezclador. En este tipo de transición, la señal transmitida a través de la salida principal cambia inmediatamente de una fuente a otra.

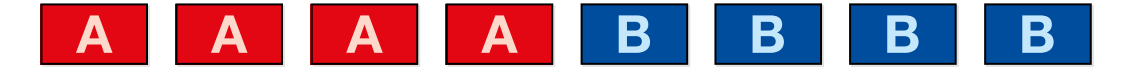

Secuencia de imágenes en la señal transmitida al realizar un corte directo

Un corte puede llevarse a cabo directamente desde el bus de programa o mediante el botón **CUT** en el módulo de control de transiciones.

#### Bus de programa

Cuando se realiza un corte directo desde el bus de programa, la imagen cambia, pero se mantienen los elementos superpuestos.

#### Para realizar un corte directo desde el bus de programa:

En el bus de programa, seleccione la fuente que desea transmitir a través de la salida principal. Esta comenzará a transmitirse de forma inmediata.

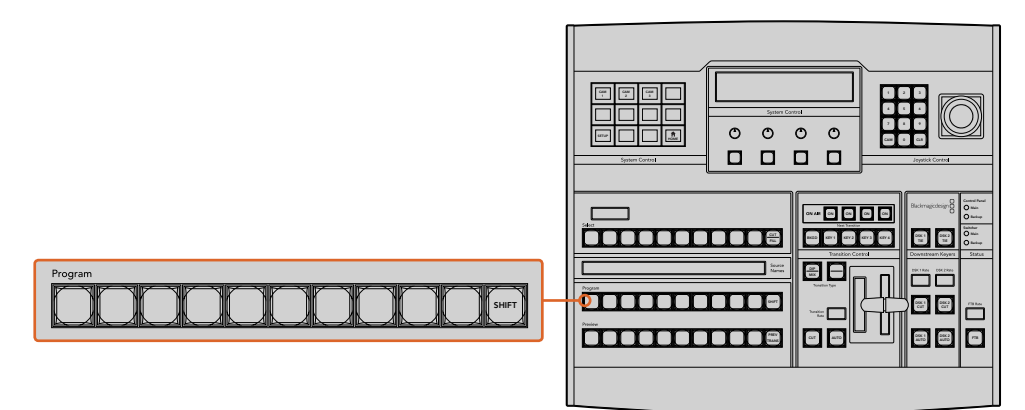

Presione cualquier botón asociado a una fuente para realizar un corte directo.

#### Botón CUT

Al realizar un corte directo mediante el botón **CUT**, se verán afectados todos los elementos superpuestos seleccionados para formar parte de la siguiente transición, así como las capas adicionales vinculadas a esta. Por ejemplo, una composición posterior asociada a la transición será visible si no estaba siendo emitida, o desaparecerá de la imagen si estaba al aire. De manera similar, todos los elementos superpuestos seleccionados en el módulo **Next Transition** serán visibles si no estaban al aire o desaparecerán si formaban parte de la señal principal.

#### **Para realizar un corte directo mediante el botón CUT:**

- **1** En el bus de anticipos, seleccione la fuente que desea emitir al aire. La imagen transmitida no cambiará.
- **2** En la módulo de control de transiciones, presione el botón **CUT**. Las fuentes seleccionadas en ambos buses cambian para indicar que el anticipo ha pasado a transmitirse a través de la salida principal.

**SUGERENCIA:** Se recomienda usar los botones del módulo de control de transiciones para efectuar una transición, ya que de esta forma es posible comprobar las imágenes anticipadamente antes de emitirlas al aire, por ejemplo, para asegurarse de que una cámara está enfocada correctamente.

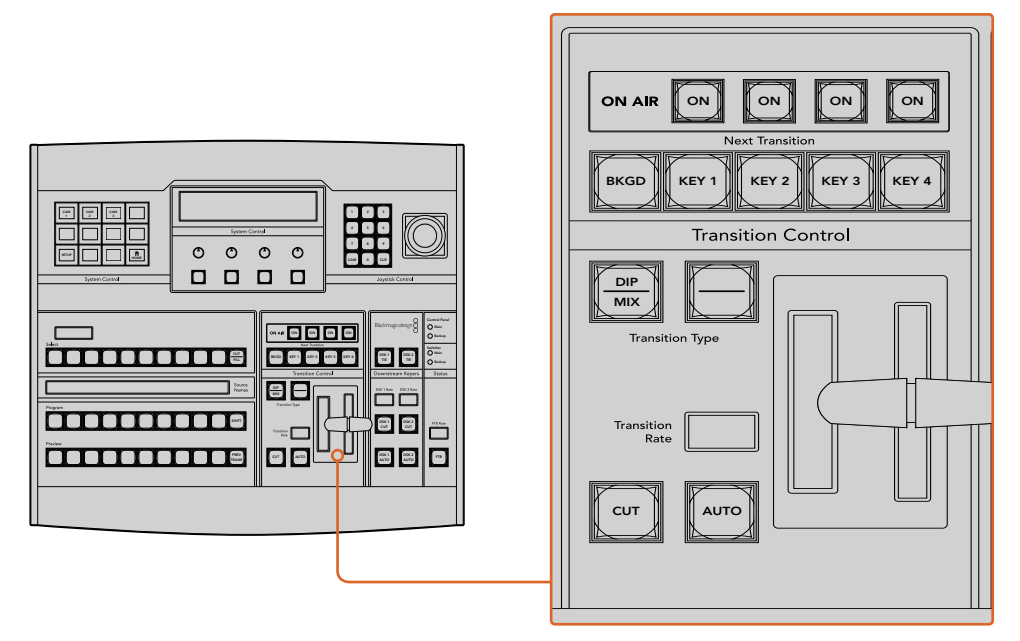

Haga clic en el botón **CUT** para llevar a cabo la transición.

#### Transiciones automáticas

Una transición automática permite realizar un cambio entre la imagen transmitida y la fuente seleccionada en el bus de anticipos con una duración predeterminada. Cabe destacar que se verán afectados todos los elementos superpuestos seleccionados para formar parte de la siguiente transición, así como las capas adicionales vinculadas a esta. Las transiciones automáticas se llevan a cabo mediante el botón **AUTO** en el módulo de control de transiciones. Las disolvencias, fundidos, cortinillas y transiciones con efectos visuales digitales pueden realizarse en forma automática. en fo

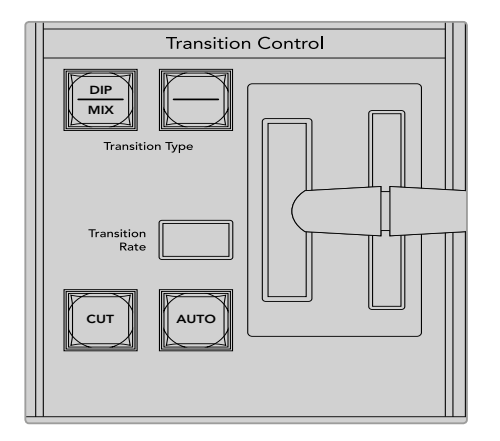

El botón **AUTO** forma parte del módulo de control de transiciones.

#### **Para realizar una transición automática:**

- **1** Seleccione la fuente que desea emitir al aire en el bus de anticipos.
- **2** Seleccione el tipo de transición mediante el botón respectivo en el módulo de control de transiciones.
- **3** Ajuste la duración de la transición y cualquier otro parámetro en la pantalla del dispositivo, según sea necesario.

**SUGERENCIA:** En el modelo ATEM 1 M/E Advanced Panel, es posible acceder a todos los ajustes para transiciones a través del menú en la pantalla del dispositivo.

- **4** Haga clic en el botón **AUTO** para comenzar la transición.
- **5** Los botones de las fuentes seleccionadas en los buses de programa y anticipos se encenderán de color rojo para indicar que la misma está en curso. La palanca o el control deslizante permiten determinar el avance de la transición, mientras que el indicador de la duración muestra la cantidad de cuadros o fotogramas restantes a medida que esta transcurre.
	- 6 Al finalizar la transición, las fuentes seleccionadas en ambos buses cambian para indicar que el anticipo ha pasado a transmitirse a través de la salida principal.

Cada transición tiene una duración independiente, lo cual permite aumentar la velocidad simplemente eligiendo el tipo de transición y presionando el botón **AUTO**. Este valor se almacena en la memoria del dispositivo hasta que el usuario lo modifique nuevamente.

Un mezclador ofrece varias maneras para pasar de un plano a otro. Por lo general, se realiza un corte directo al alternar entre las fuentes. Las disolvencias, fusiones, cortinillas y efectos visuales digitales permiten realizar una transición entre dos imágenes en forma gradual. Las transiciones animadas y cortinillas con gráficos son dos tipos de transiciones especiales que se describen más adelante. Las disolvencias, fusiones, cortinillas y demás transiciones con efectos visuales digitales pueden llevarse a cabo de forma automática o manual, mediante el módulo de control de transiciones.

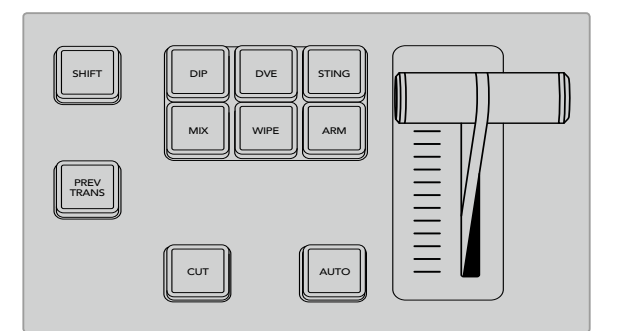

El modelo ATEM 1 M/E Advanced Panel cuenta con botones independientes para cada tipo de transición. En las versiones ATEM Broadcast Panel se utiliza un mismo botón para a distintas transiciones. A fin de acceder a las opciones adicionales, es necesario mantener presionado el botón **SHIFT**.

#### **Disolvencias**

Una disolvencia consiste en una transición gradual de un plano a otro que se realiza interpolando ambas fuentes y superponiéndolas durante el tiempo determinado para la duración del efecto, que puede ajustarse según las preferencias del usuario.

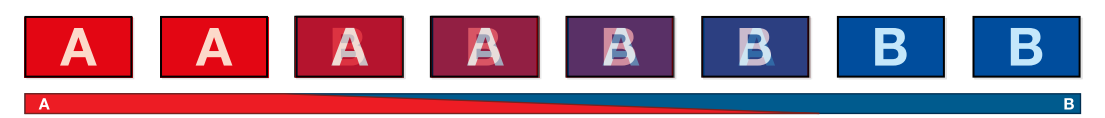

Secuencia de imágenes en la señal transmitida al realizar una disolvencia

#### **Para realizar una disolvencia en los modelos ATEM Broadcast Panel:**

- 1 Seleccione la fuente que desea emitir al aire en el bus de anticipos.
	- **2** Oprima el botón **DIP/MIX** para seleccionar el tipo de transición. El módulo de control del sistema mostrará el menú de transiciones. Para acceder a dichas opciones de forma manual, presione el botón **HOME**, y luego **TRANS**.
	- **3** Utilice el mando giratorio para ajustar la duración de la cortinilla. Este valor se indica en la pantalla en el módulo de control de transiciones. También es posible ingresar la duración mediante el teclado numérico. A continuación, presione el botón **SET** para confirmar.
	- **4** Realice la transición de forma manual o automática.

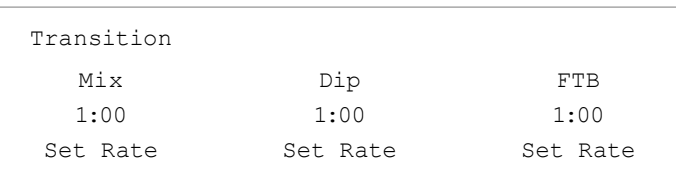

#### Opciones para disolvencias

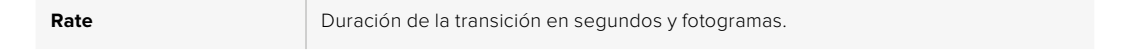

#### **Para realizar una disolvencia en el modelo ATEM 1 M/E Advanced Panel:**

- 1 Seleccione la fuente que desea emitir al aire en el bus de anticipos.
- **2** Presione el botón **MIX** para seleccionar el tipo de transición. La pantalla del dispositivo mostrará los ajustes disponibles.
- **3** Utilice el mando giratorio correspondiente para ajustar la duración. También es posible ingresar un valor específico mediante el teclado numérico.
- **4** Realice la transición de forma manual o automática.

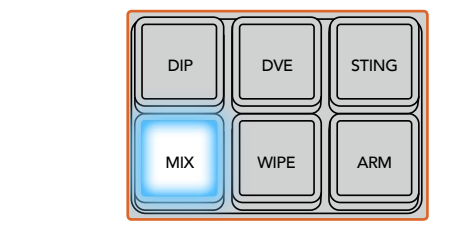

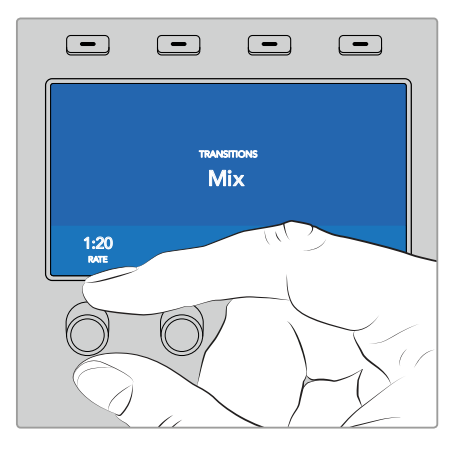

Presione el botón **MIX** y determine la duración de la transición mediante el menú en la pantalla del dispositivo.

#### Fundidos

Al igual que la disolvencia, el fundido consiste en una transición gradual de una fuente a otra. Sin embargo, el plano saliente da paso a una fuente intermedia que permanece en la pantalla durante unos instantes hasta fundirse gradualmente con el plano siguiente.

Este tipo de transición puede utilizarse para lograr un efecto, por ejemplo mediante un fundido en blanco, o mostrar rápidamente el logotipo de un patrocinador. Cabe señalar que es posible ajustar tanto la duración de la transición como el tiempo que la fuente intermedia permanece en pantalla.

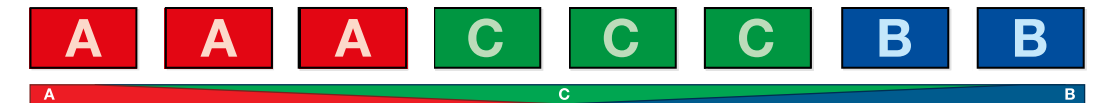

Secuencia de imágenes en la señal transmitida al realizar un fundido

#### **Para realizar un fundido en los modelos ATEM Broadcast Panel:**

- **1** Seleccione la fuente que desea emitir al aire en el bus de anticipos.
- **2** Presione los botones **SHIFT** y **DIP/MIX** para seleccionar el tipo de transición. El botón **DIP/MIX** se encenderá de color verde. El módulo de control del sistema mostrará el menú de transiciones. Para acceder a dichas opciones de forma manual, presione el botón **HOME**, y luego **TRANS**.
- **3** Utilice el mando giratorio para ajustar la duración del fundido. Este valor se indica en la pantalla en el módulo de control de transiciones. También es posible ingresar la duración mediante el teclado numérico. A continuación, presione el botón **SET** para confirmar.
- **4** Seleccione la fuente intermedia.
- **5** Realice la transición de forma manual o automática.

#### Para realizar un fundido en el modelo ATEM 1 M/E Advanced Panel:

- **1** Seleccione la fuente que desea emitir al aire en el bus de anticipos.
- **2** Presione el botón **DIP** para seleccionar el tipo de transición. La pantalla del dispositivo mostrará los ajustes disponibles.
- **3** Utilice el mando giratorio correspondiente para ajustar la duración. También es posible ingresar un valor específico mediante el teclado numérico. Seleccione la fuente intermedia.
- **4** Realice la transición de forma manual o automática.

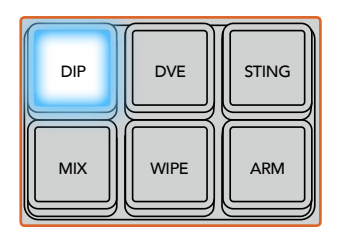

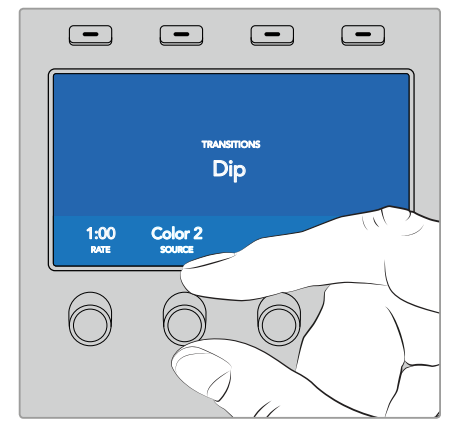

Presione el botón **DIP** y luego seleccione la fuente intermedia y la duración de la transición desde el menú en la pantalla del dispositivo.

#### Opciones para fundidos

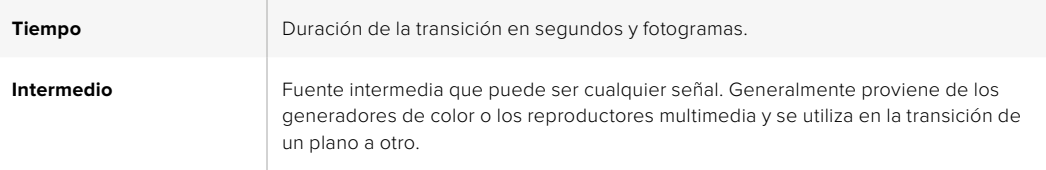

#### **Cortinillas**

Es un tipo de transición entre dos planos que consiste en reemplazar una fuente mediante un patrón o forma geométrica, por ejemplo, un rombo o un círculo en expansión.

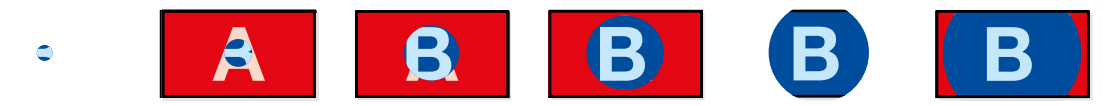

Secuencia de imágenes en la señal transmitida al realizar una cortinilla

#### Para realizar una cortinilla en los modelos ATEM Broadcast Panel:

- **1** Seleccione la fuente que desea emitir al aire en el bus de anticipos.
- **2** Presione el botón **WIPE** para seleccionar el tipo de transición. El módulo de control mostrará un menú con opciones disponibles para escoger la forma de la cortinilla. Para acceder a dichas opciones de forma manual, presione el botón **HOME**, y a continuación **TRANS**.
- **3** Seleccione una forma presionando el botón correspondiente.
- **4** Utilice los mandos y botones para ajustar los parámetros de los bordes y seleccionar la dirección de la cortinilla. También es posible ingresar la duración mediante el teclado numérico. A continuación, presione el botón **SET** para confirmar.
- **5** Seleccione la fuente para el borde.
- **6** Realice la transición de forma manual o automática.

#### **Para realizar una cortinilla en el modelo ATEM 1 M/E Advanced Panel:**

- **1** Seleccione la fuente que desea emitir al aire en el bus de anticipos.
- **2** Presione el botón **WIPE** para seleccionar el tipo de transición. La pantalla del dispositivo mostrará los ajustes disponibles.
- **3** Seleccione la forma de la transición presionando el botón correspondiente en el panel.
- **4** Utilice los mandos giratorios debajo de la pantalla para ajustar otros parámetros de los bordes, así como la duración y la dirección. También es posible ingresar un valores específicos mediante el teclado numérico.
- **5** Seleccione la fuente para el borde.
- **6** Realice la transición de forma manual o automática.

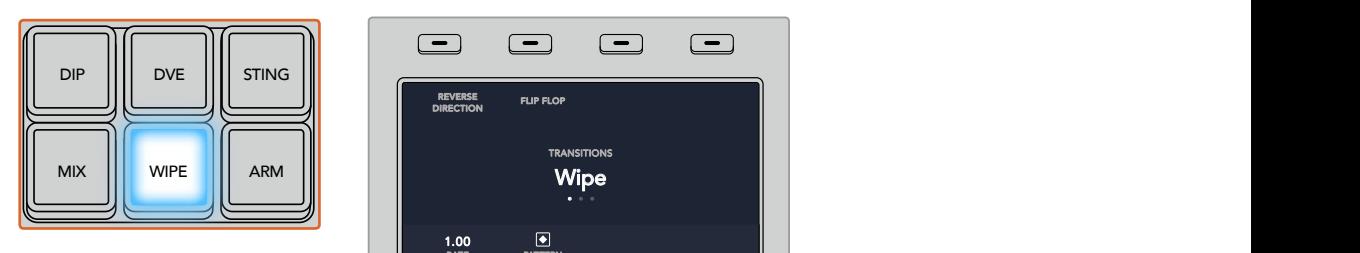

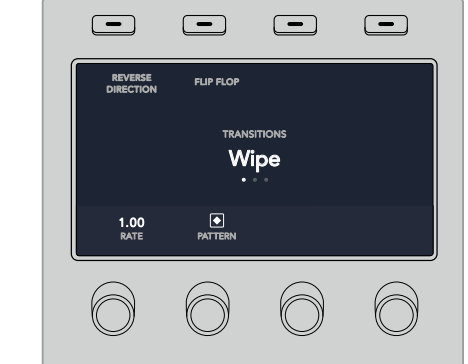

Presione uno de los botones a fin de seleccionar una fuente para el borde. Mantenga presionado el botón **SHIFT** para seleccionar fuentes adicionales, tales como reproductores multimedia o generadores de color.

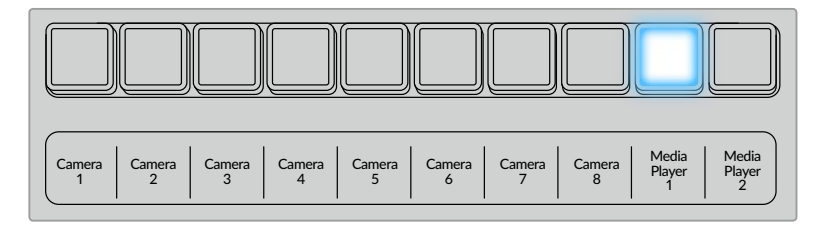

Presione uno de los botones a fin de seleccionar una fuente para el borde.

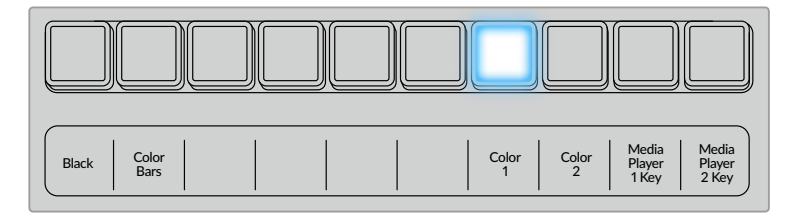

Mantenga presionado el botón **SHIFT** para seleccionar fuentes adicionales, tales como barras o generadores de color.

**SUGERENCIA:** Es posible emplear cualquier fuente del mezclador para el borde de una cortinilla. Por ejemplo, se puede utilizar una imagen del reproductor de medios en un borde ancho para destacar una marca o un patrocinador.

#### Opciones para fundidos

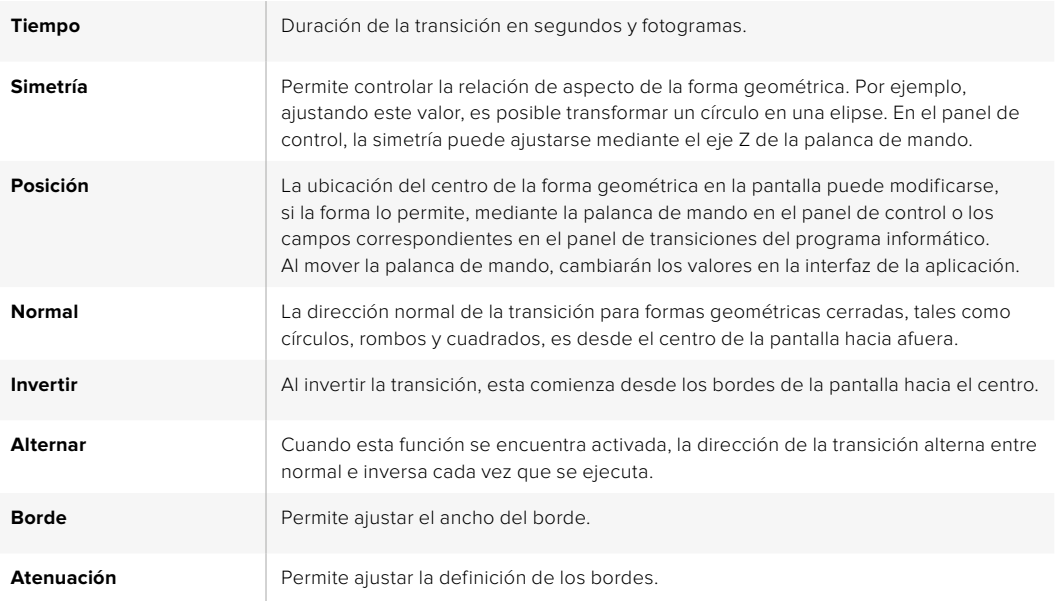

#### Transiciones con efectos

Los mezcladores ATEM incluyen un extraordinario procesador de efectos visuales digitales. Este tipo de transición brinda la posibilidad de desplazar la imagen de diferentes maneras para pasar de un plano a otro. Por ejemplo, se puede emplear un efecto para empujar la imagen hacia afuera de la pantalla dando lugar a un nuevo plano.

#### **Para realizar una transición con efectos en los modelos ATEM Broadcast Panel:**

- **1** Seleccione la fuente que desea emitir al aire en el bus de anticipos.
- **2** En el modelo ATEM 2 M/E Broadcast Panel, presione el botón **DVE**. Este se encenderá de color amarillo. En el modelo ATEM 1 M/E Broadcast Panel, presione los botones **SHIFT** y **WIPE/DVE** para seleccionar este tipo de transición. El botón **WIPE/DVE** se encenderá de color verde para indicar que se ha seleccionado una transición con efectos. El módulo de control mostrará un menú con opciones disponibles para escoger el efecto. Para acceder a dichas opciones de forma manual, presione el botón **HOME**, luego **TRANS**, y a continuación **DVE**.

Cuando los efectos visuales están siendo utilizados en otra composición previa, no será posible seleccionar un tipo de transición con efectos si dicha composición está al aire o ha sido vinculada a la transición siguiente. Consulte el apartado *Cómo compartir recursos al trabajar con efectos visuales digitales* para obtener más información al respecto.

- **3** Utilice los botones del menú de control del sistema para seleccionar los efectos o activar y desactivar la composición.
- **4** Utilice los mandos y botones para personalizar la transición. También es posible ingresar la duración mediante el teclado numérico. A continuación, presione el botón **SET** para confirmar.
- **5** En el caso de que la transición incluya elementos gráficos, seleccione la imagen correspondiente al logotipo. Luego oprima los botones **DEST SHIFT** o **CUT/FILL**, según el modelo de panel empleado, y seleccione el canal alfa.
- **6** Realice la transición de forma manual o automática.

#### **Para realizar una transición con efectos en el modelo ATEM 1 M/E Advanced Panel:**

- **1** Seleccione la fuente que desea emitir al aire en el bus de anticipos.
- **2** Presione el botón **DVE** para seleccionar el tipo de transición. La pantalla del dispositivo mostrará los ajustes disponibles.

**NOTA:** Cuando los efectos visuales están siendo utilizados en otra composición previa, no será posible elegir un tipo de transición con efectos si dicha composición está al aire o ha sido vinculada a la transición siguiente. Consulte el apartado *Cómo compartir recursos al trabajar con efectos visuales digitales* para obtener más información al respecto.

- **3** Utilice los botones y mandos giratorios para configurar los diferentes parámetros. Estos permiten ajustar la forma, dirección y duración de la transición.
- **4** Realice la transición de forma manual o automática moviendo la palanca o presionando el botón **AUTO**.

#### Opciones para transiciones con efectos

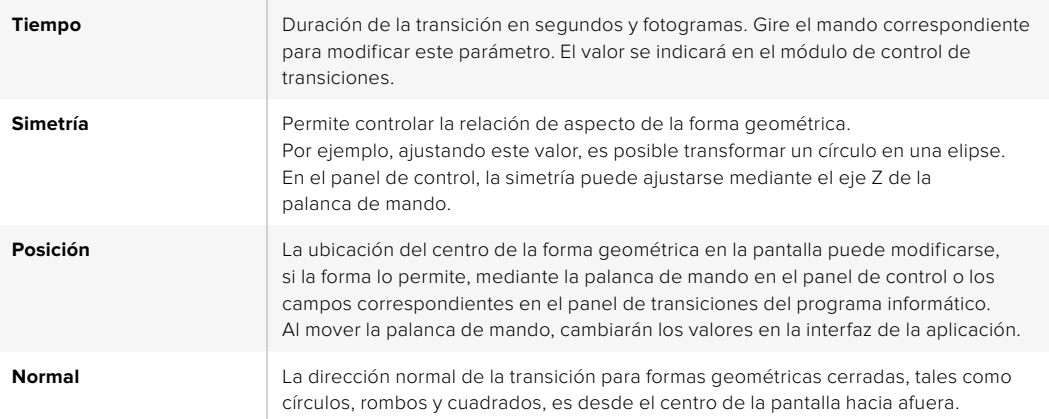

#### Parámetros de la composición

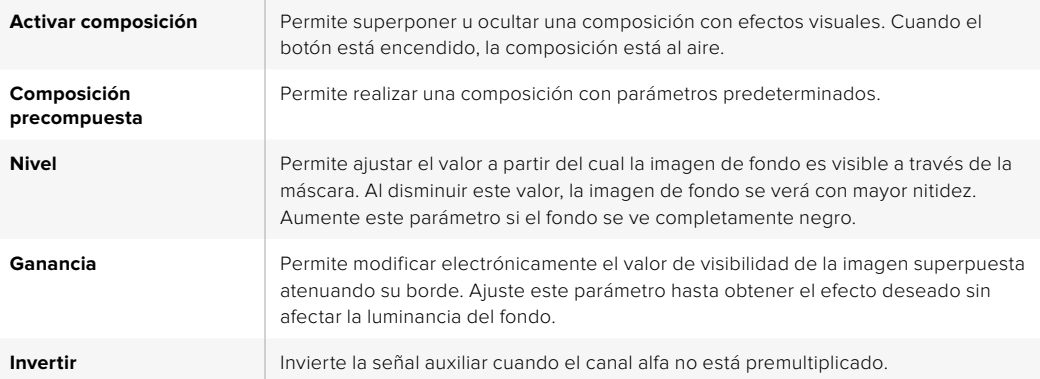

#### Cómo compartir recursos al trabajar con efectos visuales digitales

Los mezcladores ATEM disponen de un canal para efectos visuales digitales que permite realizar transiciones con dichos efectos o utilizarlos en una composición de imágenes. Conviene subrayar que no es posible seleccionar una transición con efectos si estos se están utilizando en otras funciones del sistema. Para usar los efectos visuales digitales, es necesario que estén disponibles. Compruebe que los elementos superpuestos sobre las señales emitidas y los anticipos no contengan efectos, y que no formen parte de una composición animada. Seleccione otro tipo de composición si es necesario, a fin de poder utilizar dichos recursos. De esta forma, quedarán disponibles para emplearlos en una transición.

Las transiciones con logotipos son muy utilizadas e incluyen efectos visuales digitales. El elemento gráfico se mueve a través de la pantalla sobre una transición de fondo. Por ejemplo, en una cortinilla con un logotipo, este se mueve horizontalmente a través de la pantalla remplazando el borde de la transición. En el caso de una disolvencia, el logotipo atraviesa la pantalla girando al mismo tiempo que la transición se lleva a cabo. Este tipo de transición es ideal para mostrar el logotipo del canal a través de la pantalla, por ejemplo, o un balón de fútbol que da paso a una nueva imagen. Las transiciones con logotipos utilizan una capa independiente, por lo cual las demás estarán disponibles para ser empleadas en otras composiciones. A continuación, se explica cómo realizar una transición con logotipos.

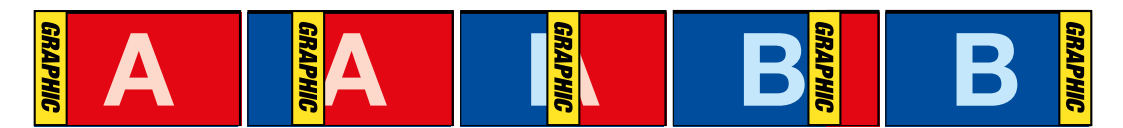

Secuencia de imágenes en la señal transmitida al realizar una transición con logotipos

#### Transiciones con gráficos

#### **Para realizar un transición con gráficos en los modelos ATEM Broadcast Panel:**

**1** En el modelo ATEM 2 M/E Broadcast Panel, presione el botón **DVE**. Este se encenderá de color amarillo. En el modelo ATEM 1 M/E Broadcast Panel, presione los botones **SHIFT** y **WIPE/DVE** para seleccionar este tipo de transición. El botón **WIPE/DVE** se encenderá de color verde para indicar que se ha seleccionado una transición con efectos.

**NOTA:** Cuando los efectos visuales están siendo utilizados en otra composición previa, no será posible elegir un tipo de transición con efectos si dicha composición está al aire o ha sido vinculada a la transición siguiente. Consulte el apartado *Cómo compartir recursos al trabajar con efectos visuales digitales* para obtener más información al respecto.

- **2** Presione **Next** ver el menú **DVE Graphics**. También es posible presionar el botón **TRANS**, luego **DVE PATTRN**, y a continuación **Next** repetidamente para acceder a dicho menú.
- **3** Presione uno de los dos botones disponibles, según la dirección en la cual desea que el elemento gráfico gire.
- **4** Seleccione las fuentes para la imagen en primer plano y el canal alfa.
- **5** Ajuste la duración y otros parámetros de la composición, según sea necesario.
- **6** Realice la transición de forma manual o automática.

#### **Para realizar una transición con gráficos en el modelo ATEM 1 M/E Advanced Panel:**

**1** Seleccione el tipo de transición mediante el botón respectivo. La pantalla del dispositivo mostrará los ajustes disponibles.

Cuando los efectos visuales están siendo utilizados en otra composición previa, no será posible seleccionar un tipo de transición con efectos si dicha composición está al aire o ha sido vinculada a la transición siguiente. Consulte el apartado *Cómo compartir recursos al trabajar con efectos visuales digitales* para obtener más información al respecto.

**2** Presione el botón junto a la opción **EFECTO** en la pantalla para acceder a los ajustes correspondientes y gire el mando para seleccionar un efecto.

La dirección predeterminada es de izquierda a derecha, aunque puede modificarse mediante la opción **INVERTIR DIRECCIÓN**. Por otra parte, la opción **ALTERNAR** brinda la posibilidad de alternar entre ambas direcciones cada vez que se realiza una transición.

**3** Presione la flecha derecha para ajustar los parámetros de la composición. Active la composición y seleccione las fuentes para el canal alfa y la imagen en primer plano. Presione la flecha derecha nuevamente para acceder a otros ajustes adicionales.

**SUGERENCIA:** En una transición con gráficos, por lo general la fuente es el reproductor multimedia. En este caso, la opción **Composición precompuesta** se selecciona automáticamente. Por consiguiente, el mezclador utilizará un gráfico que incluye una máscara en el canal alfa. No obstante, es posible deshabilitar esta función y cambiar la fuente si se desea usar un archivo diferente de otro reproductor o una entrada distinta.

**4** Realice la transición de forma manual o automática moviendo la palanca o presionando el botón **AUTO**.

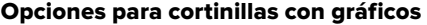

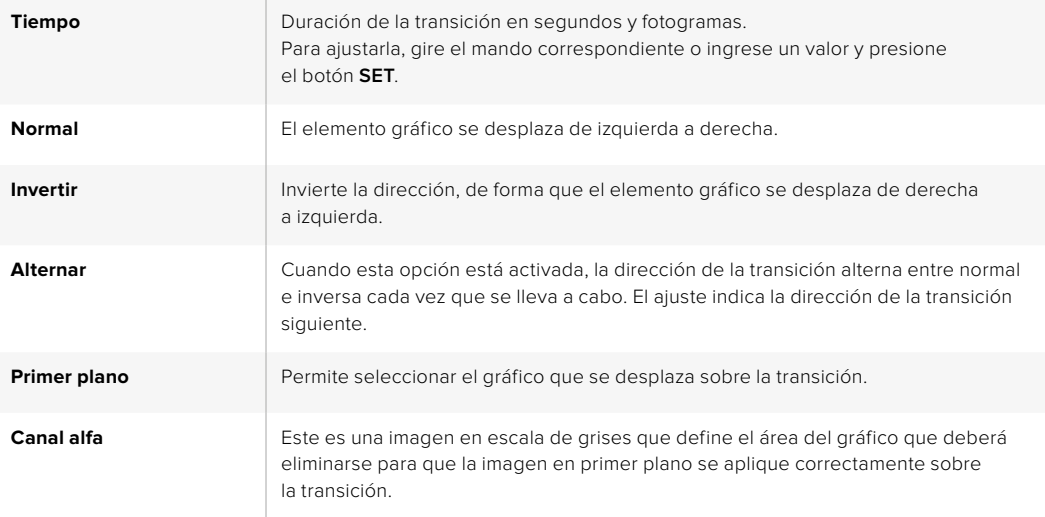

#### Imágenes para cortinillas con gráficos

Para realizar una cortinilla con gráficos, es necesario disponer de un elemento fijo que se usa como borde y se desplaza en forma horizontal a través de la pantalla. Este debería ser una especie de pancarta vertical cuyo ancho no supere el 25 % del ancho total de la pantalla.

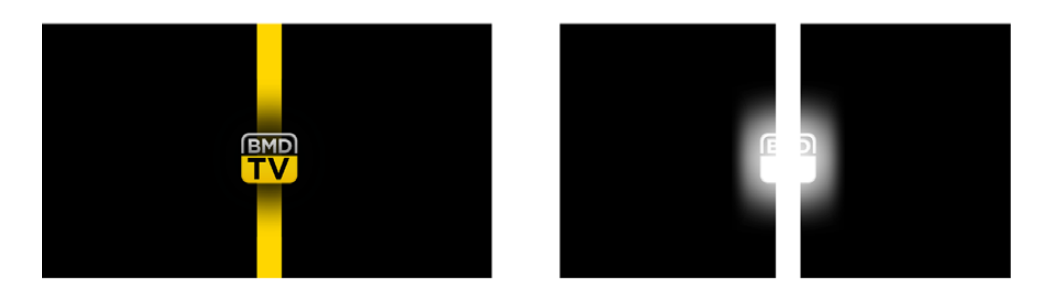

#### Requisitos para el ancho del gráfico

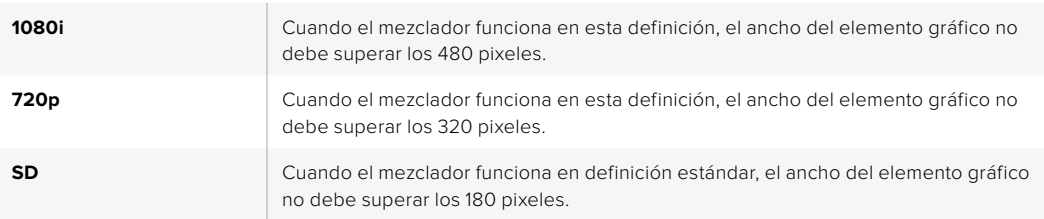

#### Transiciones manuales

Las transiciones manuales permiten realizar un cambio de fuentes mediante la palanca. Las disolvencias, fundidos, cortinillas y transiciones con efectos visuales digitales pueden realizarse de forma manual.

#### Para realizar una transición manual

- **1** Seleccione la fuente que desea emitir al aire en el bus de anticipos.
- **2** Seleccione el tipo de transición mediante el botón respectivo en el módulo de control de transiciones.
- **3** Mueva la palanca o el control deslizante de un extremo a otro para llevar a cabo la transición. Al moverlos nuevamente, se iniciará otra transición.
- **4** Los botones de las fuentes seleccionadas en los buses de programa y anticipos se encenderán de color rojo para indicar que la misma está en curso. Asimismo, el indicador junto a la palanca o el control deslizante muestra el avance de la transición.

**SUGERENCIA:** El movimiento de la palanca se verá reflejado en la interfaz del programa ATEM Software Control.

**5** Al finalizar la transición, las fuentes seleccionadas en ambos buses cambian para indicar que el anticipo ha pasado a transmitirse a través de la salida principal.

# **Uso del modelo ATEM 1 M/E Broadcast Panel**

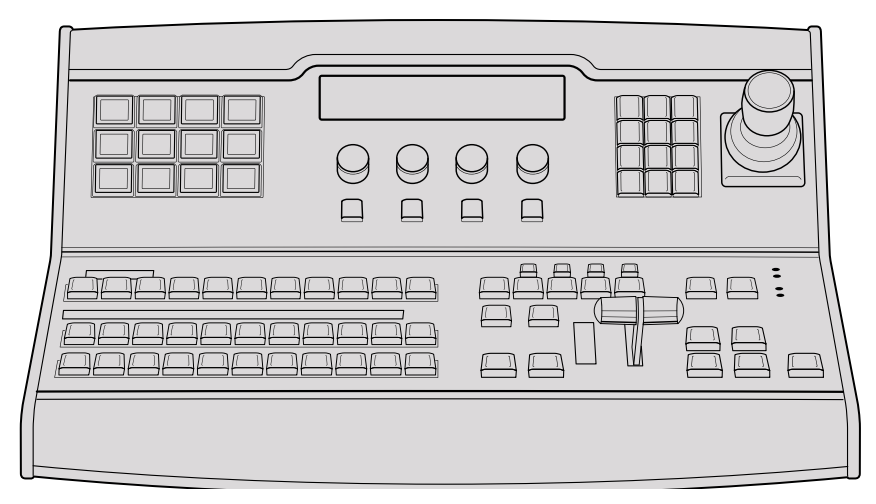

ATEM 1 M/E Broadcast Panel

### Uso del panel de control

#### Mezclas y efectos

Los buses de programa y anticipos y los indicadores para los nombres de las fuentes se emplean en forma conjunta al alternar entre distintas señales.

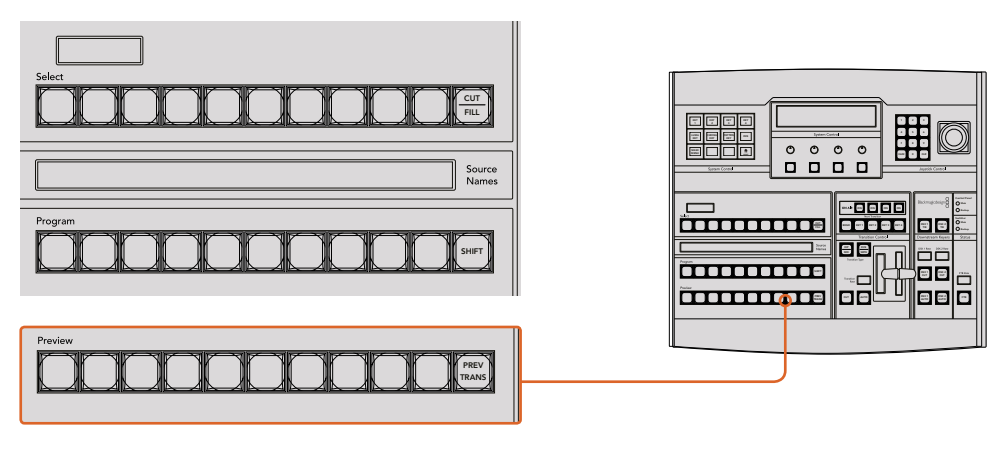

Bancos M/E

#### Visualización del nombre de las fuentes

La pantalla debajo de los botones indica los nombres de las fuentes externas o internas del mezclador mediante una denominación de cuatro caracteres. Los nombres de las ocho entradas externas pueden editarse en la pestaña de ajustes del programa informático. Los nombres de las fuentes internas son fijos y no es preciso cambiarlos.

Al presionar el botón **SHIFT**, es posible seleccionar fuentes adicionales.

Por otra parte, cuando la opción **Aux** está seleccionada, al presionar las teclas **SHIFT** y **CUT/FILL** simultáneamente, se muestran las fuentes protegidas que se pueden asignar a las salidas auxiliares. Las fuentes protegidas incluyen la señal transmitida al aire, el anticipo y las señales limpias 1 y 2.

#### Bus de programa

El bus de programa permite cambiar rápidamente las señales que se transmiten a través de la salida principal. El botón correspondiente a la fuente seleccionada se enciende de color rojo. Asimismo, parpadeará cuando se trate de una fuente adicional. Al presionar **SHIFT**, se muestra su nombre.

#### Bus de anticipos

El bus de anticipos permite seleccionar una señal para verla antes de emitirla al aire. La fuente seleccionada se transmitirá al realizar la siguiente transición. El botón correspondiente se enciende de color verde. Asimismo, parpadeará cuando se trate de una fuente adicional. Al presionar **SHIFT**, se muestra su nombre.

#### Botón SHIFT

Este botón permite seleccionar fuentes adicionales en los buses de programa y anticipos. Por otra parte, brinda la posibilidad de acceder a otros tipos de transiciones, así como a diferentes menús y funciones adicionales de la palanca de mando.

Otra forma de seleccionar fuentes o funciones adicionales es presionando dos veces los botones en los buses de programa y anticipos, o aquellos correspondientes a los distintos tipos de transiciones. Conviene subrayar que esta función no está activada para el bus de programa, ya que causaría la transmisión de la fuente incorrecta momentáneamente a través de la salida principal.

#### Visualización de destinos y bus de selección

Las pantallas y los botones del dispositivo permiten asignar fuentes a composiciones y salidas auxiliares.

A su vez, el indicador del nombre de la fuente y el bus de selección permiten identificar las distintas señales asignadas a composiciones y salidas auxiliares. El botón correspondiente a la fuente seleccionada se enciende de color verde. Este parpadeará cuando se trate de una fuente adicional. Asimismo, se encenderá de color verde para indicar que la señal es una fuente protegida. Las .<br>Tuentes protegidas incluyen la señal transmitida al aire, el anticipo y las señales limpias 1 y 2.

#### Botón CUT/FILL

Cuando se accede a un menú con el objetivo de de realizar una composición, al presionar este botón, el dispositivo indicará el canal alfa seleccionado. Al presionar los botones **SHIFT** y **CUT/FILL**, la señal al aire, el anticipo y las señales limpias estarán disponibles como fuentes para la salida auxiliar.

#### Control de transiciones y composiciones previas

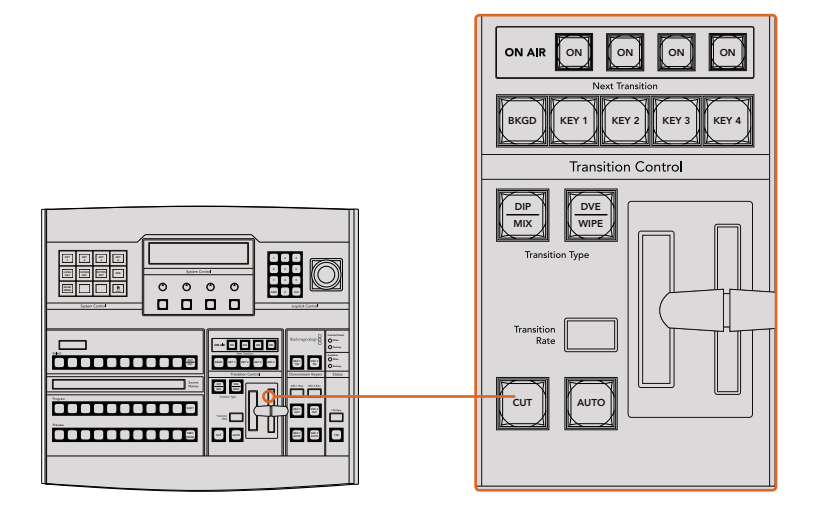

Control de transiciones y composiciones previas
# **CUT**

Este botón permite realizar una transición inmediata entre la señal al aire y el anticipo, independientemente del tipo de transición seleccionado.

#### Botón **AUTO** y duración de la transición

Este botón permite llevar a cabo la transición seleccionada según la duración indicada. Esta puede ajustarse en el menú respectivo y se indica en la pantalla **Transition Rate** al presionar el botón correspondiente al tipo de transición.

Durante la transición, el botón **AUTO** se enciende de color rojo, y el dispositivo indica los fotogramas restantes. Si el programa informático está en uso, la palanca de transición virtual se desplazará para proporcionar una indicación visual del progreso de la transición.

#### La palanca de transición y su indicador

La palanca de transición se puede emplear como alternativa al botón **AUTO** y permite controlar la transición manualmente. Junto a esta, se proporciona una indicación visual del avance de la transición.

Durante la transición, el botón **AUTO** se enciende de color rojo, y el dispositivo indica los fotogramas restantes. Si el programa informático está en uso, la palanca de transición virtual se desplazará para proporcionar una indicación visual del progreso de la transición.

#### Botones para tipos de transiciones

Estos botones permiten elegir entre cinco tipos de transiciones diferentes: disolvencias, fundidos, cortinillas, transiciones con efectos visuales digitales y transiciones animadas. Estos se seleccionan presionando los botones correspondientes.

Los fundidos y las transiciones con efectos se seleccionan oprimiendo **SHIFT** y luego los 4 5 6 botones **DIP/MIX** y **DVE/WIPE** respectivamente, o presionando estos últimos dos veces. En este caso, el botón correspondiente se encenderá de color verde.

Las transiciones animadas se seleccionan presionando ambos botones simultáneamente. Al oprimirlos, ambos se encenderán de color verde.

#### PREV TRANS

Este botón permite llevar a cabo la transición con la palanca para comprobarla antes de emitirla al aire. Al presionarlo, se ve el resultado de la transición, lo cual permite realizar ajustes tantas veces como sea necesario. Cabe destacar que las transiciones animadas también pueden verse con anticipación. Una vez efectuados los ajustes necesarios, presione este botón nuevamente y estará listo para realizar la transición.

#### Próxima transición

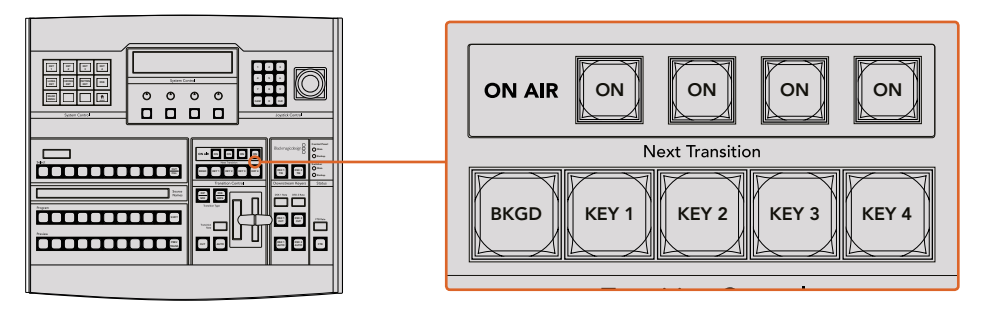

Control de transiciones y composiciones previas

Los botones **BKGD**, **KEY 1**, **KEY 2**, **KEY 3** y **KEY 4** se utilizan para seleccionar los elementos que formarán parte de la transición siguiente. Se pueden combinar diferentes fondos y composiciones presionando varios botones en forma simultánea. Al presionar **BKGD** dos veces, se seleccionan todas las composiciones que están al aire y se asignan a los botones del módulo **Next Transition**.

Los demás elementos superpuestos seleccionados se desactivarán al presionar cualquiera de dichos botones. Al seleccionar los elementos que formarán parte de la próxima transición, el operador debe mirar el anticipo, ya que esta señal proporciona una indicación de lo que se verá una vez que la transición finalice. Cuando se ha presionado el botón **BKGD**, se llevará a cabo una transición entre la señal al aire y la fuente seleccionada en el bus de anticipos.

# ON AIR

Estos botones indican las composiciones que están al aire y permiten mostrarlas u ocultarlas inmediatamente.

#### Composiciones posteriores

# DSK TIE

Este botón permite ver la composición en la imagen transmitida mediante la salida para anticipos, junto con los efectos de la siguiente transición, y la vincula al control principal, de forma que pueda emitirse al aire simultáneamente con dicha transición.

Al asociar los elementos superpuestos a la transición principal, esta se llevará a cabo a la velocidad indicada en los ajustes correspondientes. Cabe destacar que el direccionamiento de la señal no se verá afectado al vincular las capas adicionales a la transición.

#### DSK CUT

Este botón permite mostrar u ocultar elementos superpuestos en la señal transmitida, e indica si estos se encuentran al aire. Dicho botón se enciende cuando la composición es visible.

# DSK AUTO

Este botón permite mostrar u ocultar gradualmente los elementos superpuestos en la señal emitida, según la duración indicada.

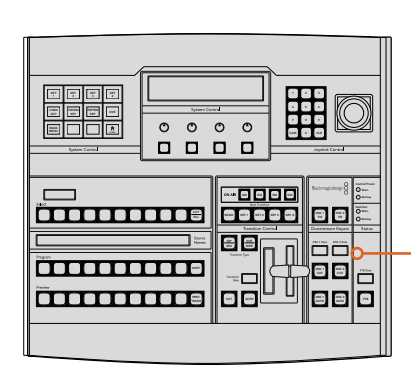

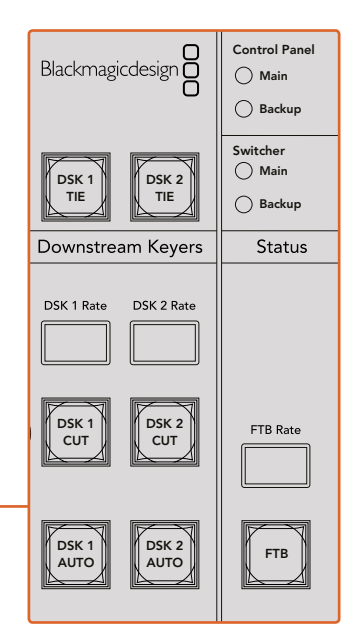

Composiciones posteriores y fundido a negro

#### Fundido a negro

#### FTB 7 8 9

Este botón permite realizar un fundido a negro de la imagen transmitida, según la duración indicada. Después de que la señal se desvanece gradualmente para dar paso al fondo negro, el botón parpadeará hasta que se presione otra vez. Al hacerlo, la imagen comenzará a mostrarse nuevamente a la misma velocidad. Cabe anotar que no es posible ver un fundido a negro de forma anticipada. Al activar la función **AFV**, el volumen disminuye gradualmente a medida que la imagen desaparece.

# Estado del sistema

Los indicadores de estado proporcionan información sobre las fuentes de alimentación conectadas al mezclador y al panel de control. No todos los modelos ATEM disponen de fuentes de alimentación redundantes, de modo que, en ocasiones, se verá una sola luz encendida que indica el estado del dispositivo.

Sin embargo, si el modelo permite utilizar sistemas de alimentación redundantes y hay dos fuentes de suministro eléctrico conectadas al mezclador y al panel de control, todas las luces deberían encenderse. Si una de ellas se apaga, verifique que no haya fallas en el suministro.

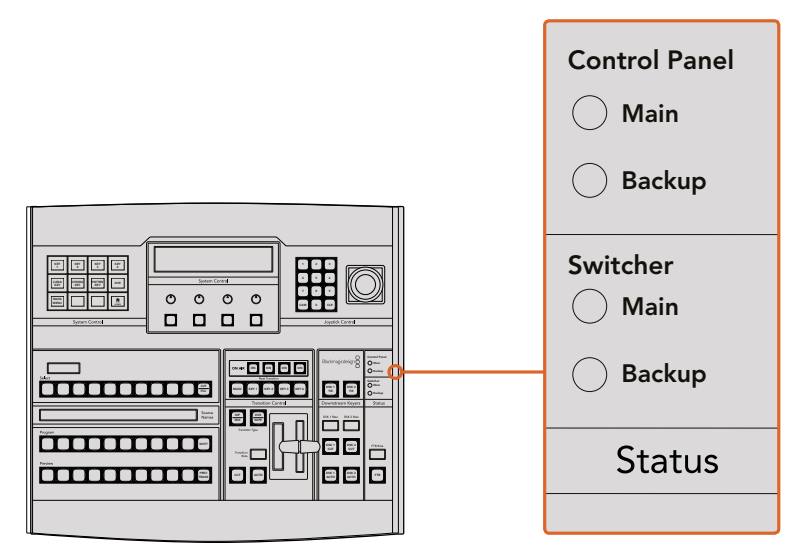

Estado de la alimentación

# Control del sistema

Los doce botones de acceso a los menús, la pantalla, los cuatro mandos giratorios y los cuatro botones contextuales forman parte del módulo de control del sistema. A su vez, la pantalla de cuatro líneas permite identificar las funciones que estos cumplen.

Estas dependen del contexto y facilitan la configuración del dispositivo. Por ejemplo, al presionar el botón KEY 1, es posible modificar sus parámetros. A su vez, este módulo proporciona un medio para controlar otros equipos conectados al mezclador.

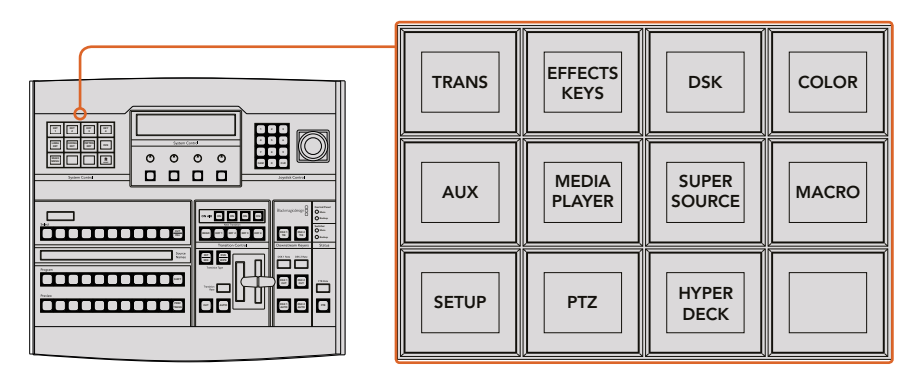

Control del sistema

# Botones de navegación

La matriz de botones de navegación está organizada en una estructura arborescente de fácil acceso. Para simplificar la navegación, el botón **HOME** en la parte inferior derecha permite volver al menú inicial, y la mayoría de las funciones solo requieren acceder a un menú adicional.

# Palanca de mando y teclado numérico

El teclado numérico se utiliza para introducir valores. En este sentido, brinda la posibilidad de configurar la duración de una transición, por ejemplo. Por su parte, los botones contextuales debajo de cada parámetro permiten confirmar los datos ingresados.

La palanca de mando dispone de 3 ejes y se utiliza para ajustar el tamaño y la posición de las imágenes superpuestas, los efectos visuales digitales y otros elementos.

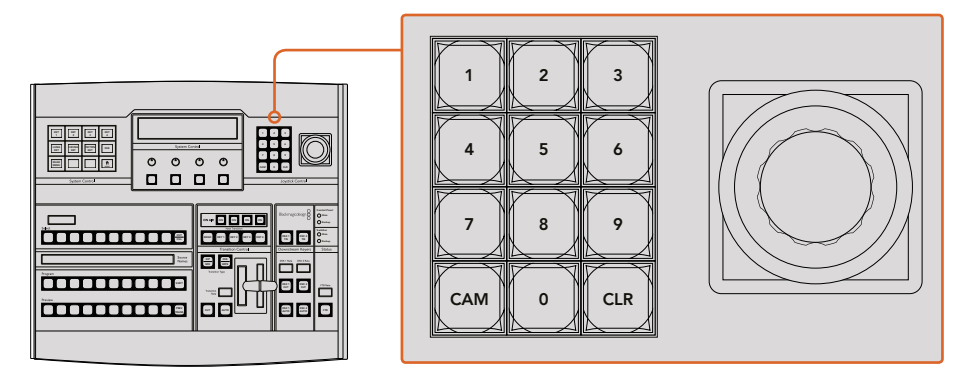

Control de la palanca de mando

#### Control de cámaras mediante la palanca de mando

La palanca de mando brinda la posibilidad de controlar un cabezal remoto conectado al mezclador a través del protocolo VISCA. Esto permite mover la cámara vertical u horizontalmente y modificar la distancia focal. De este modo, resulta sencillo cambiar estos parámetros en diversas unidades seleccionando cada una de ellas mediante los botones contextuales y realizando los ajustes Main necesarios con la palanca de mando.

Asimismo, es posible determinar la dirección para la inclinación de la palanca de mando presionando el botón PTZ en el panel de control y eligiendo una de las opciones disponibles: **Normal** o **Inverted**. Cabe destacar que esta última invierte el funcionamiento de la palanca.

#### Conexión de cabezales remotos

La comunicación entre el panel de control y los cabezales motorizados se realiza mediante el puerto RS-422 del mezclador ATEM, denominado **REMOTE** o **RS-422 Serial Out**. Una vez vinculado el panel al mezclador mediante la red Ethernet, conecte este último a la entrada RS-422 del cabezal motorizado en la cámara. Por lo general, para este tipo de conectividad se utilizan puertos en serie DB-9 o terminales RJ11 similares a los conectores tradicionales empleados en las líneas de telefonía fija.

Cabe señalar que además es necesario seleccionar la opción **PTZ** para el puerto RS-422 del mezclador en la ventana de ajustes generales del programa ATEM Software Control.

Al emplear varios cabezales motorizados, estos se conectan generalmente en serie a través de sus respectivos puertos RS-422.

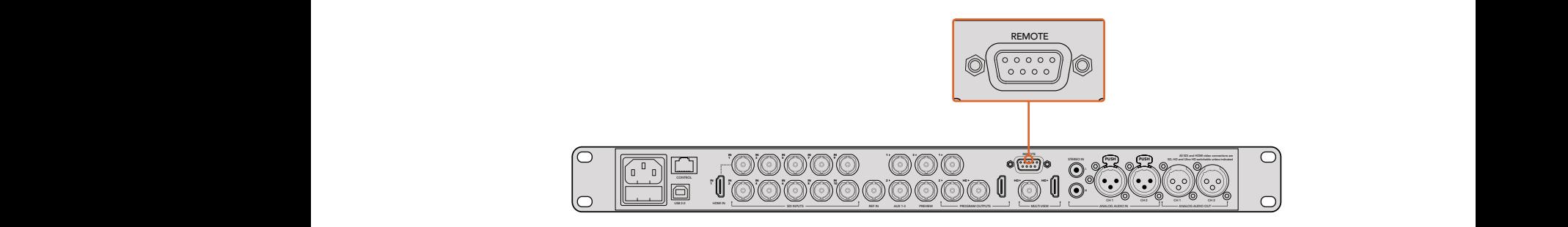

Es posible conectar un cabezal motorizado a un mezclador ATEM a través del puerto RS-422 situado en el panel trasero del dispositivo.

### Configuración del mecanismo PTZ en cabezales remotos

Los botones contextuales en el panel de control permiten acceder a todas las opciones de configuración para mecanismos PTZ. De esta manera, es posible seleccionar diferentes cámaras, activar la palanca de mando para accionar el control a distancia, detectar los dispositivos conectados y seleccionar la velocidad en baudios, a fin de poder utilizar cabezales de distintos fabricantes.

Una vez conectados los cabezales al mezclador ATEM, configurarlos resulta muy sencillo.

#### Para detectar los dispositivos conectados, siga los pasos descritos a continuación:

- **1** Presione el botón **PTZ** en el menú principal del módulo de control.
- **2** Presione el botón **Setup**.
- **3** Presione el botón **Detect**.

Aparecerá un mensaje en la pantalla en el que se indican los dispositivos conectados, que también se muestran como cámaras numeradas en los botones contextuales. De este modo, basta con presionar el botón correspondiente a cada cabezal. La numeración es consecutiva, desde la primera unidad conectada hasta la última. Por ejemplo, la primera cámara conectada al mezclador se indicará como **CAM 1**, la segunda como **CAM 2**, y así sucesivamente.

Si la cantidad de cámaras conectadas que aparecen en la pantalla no concuerda con el número de conexiones físicas, verifique que todos los cabezales estén recibiendo suministro eléctrico y que los puertos RS-422 estén bien conectados. Una vez que todas las cámaras hayan sido detectadas, seleccione cualquiera de las unidades mediante los botones contextuales y realice algunos ajustes sencillos con la palanca de mando para comprobar que todo funcione correctamente.

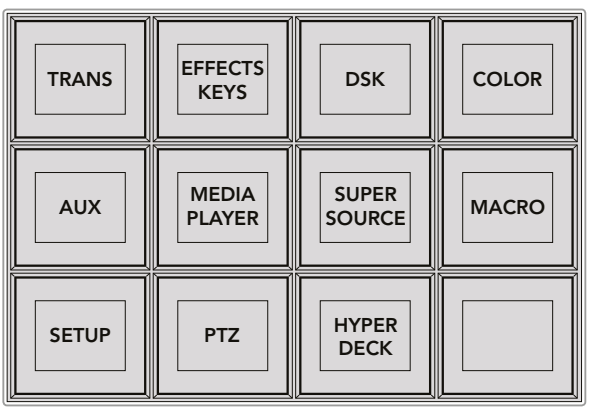

Presione el botón **PTZ** en el menú principal para acceder a los botones contextuales que permiten accionar dicho mecanismo mediante la palanca de mando.

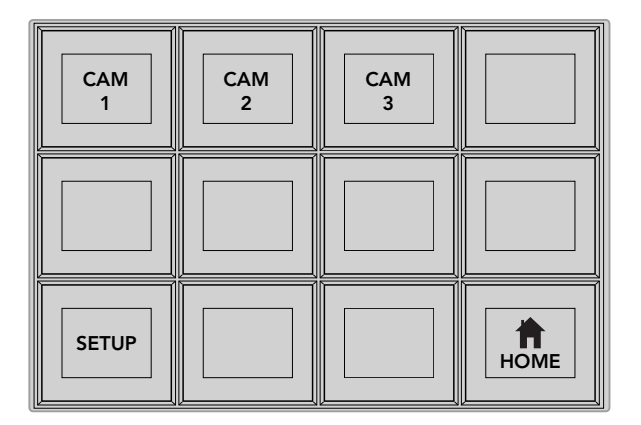

A efectos de seleccionar un cabezal, presione el botón contextual marcado con el número de cámara respectivo.

# Control mediante la palanca de mando

La palanca de mando proporciona un mecanismo de control sumamente intuitivo. Simplemente gírela hacia la derecha o la izquierda para acercar o alejar la imagen. Muévala hacia arriba o abajo a fin de modificar el grado de inclinación de la cámara, y hacia la izquierda o la derecha para ampliar el ángulo de visión sobre el eje horizontal. Los controles son muy sensibles a la velocidad de movimiento de la palanca, por lo que brindan la posibilidad de realizar ajustes con facilidad. No obstante, el grado de sensibilidad puede variar según el modelo de cabezal utilizado.

Consulte el apartado *Conexiones del puerto serial para cables de control* a fin de obtener más información al respecto.

# Control de grabadores HyperDeck

La versión 6.8 (o posterior) del programa ATEM Software Control permite controlar hasta cuatro unidades HyperDeck Studio mediante los paneles de control para mezcladores ATEM, incluidas las funciones de grabación y reproducción. El panel ofrece las mismas opciones de configuración que el programa informático. Consulte las especificaciones de cada modelo en este manual para obtener más información al respecto.

# Conexiones del puerto serial para cables de control

El protocolo RS-422 es un estándar que emplea conectores DB-9 tradicionales. Es posible utilizar este tipo de conexión a fin de crear una unidad de control PTZ.

En esta página, se proporciona un diagrama que indica la configuración de los pines en dicho conector.

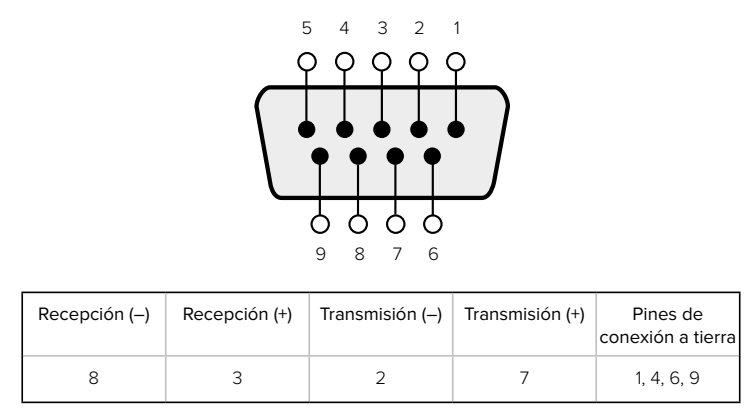

Conexiones de los pines

# Asignación de botones

Tanto el programa informático como el panel control físico permiten asignar las principales fuentes a los botones más accesibles en los buses de programa y anticipos. Las fuentes que se emplean con menor frecuencia pueden asignarse a otros botones menos destacados. La asignación de botones se realiza de forma independiente en el programa informático y el panel, de manera que los botones asignados a determinadas fuentes en el primero no afectará la forma en que fueron asignados en este último.

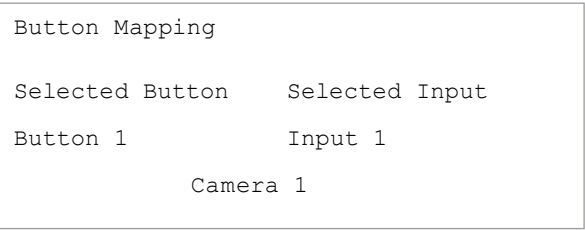

Asignación de botones en los modelos ATEM Broadcast Panel

#### Asignación de botones y nivel de brillo

La asignación de botones en estos dispositivos se puede realizar con facilidad. Presione el botón **PANEL SETUP** y luego **BUTTON MAP** en el módulo de control del sistema. Una vez que se accede al menú de asignación de botones, notará que en la pantalla se muestra un número de botón y un número de entrada. Gire el mando debajo de la opción **Selected Button** para seleccionar el botón que desea asociar a una determinada entrada. De manera alternativa, presione directamente el botón que desea asignar en la fila **Select**. Estos botones corresponden a los botones situados directamente debajo, en los buses de programa y anticipos. A continuación, gire el mando junto a la opción **Selected Input** para asignar una entrada al botón seleccionado. Elija otro botón y repita los pasos anteriores hasta que todos los botones hayan sido asignados a las entradas correspondientes.

Si desea cambiar el brillo de los botones, presione **BUTTON LEVEL** y gire el mando situado junto a la opción **Brightness** hasta alcanzar la intensidad deseada.

Una vez que se hayan asignado todos los botones, presione **SAVE** para guardar la nueva configuración y el nivel del brillo, o **REVERT** para descartar los cambios.

# **Uso del modelo ATEM 2 M/E Broadcast Panel**

| H<br>≣<br>E<br>$\frac{1}{2}$<br>e<br>₩<br>$=$<br>$rac{1}{1000}$<br>$\equiv$<br>Desinator<br>ines.<br>Source Senior<br>圍<br>Ħ<br>園園<br>苧<br>Ħ<br><b>NANA</b><br>÷<br>Ë<br>군<br>Source<br>Names<br>M/E2 Program<br>MrE 2 Pravid-<br>$\overline{a}$ | <b>Status</b><br>⊐פ<br>     8   8   8   8  <br>Blackmagicdesign <sup>0</sup><br><b>Constitut O Min</b><br>Olivie<br>sear One<br>Ξ<br>ļ<br>ļ<br>$Q_{\text{large}}$<br>man and man<br>$\circ$<br>$\circ$<br>$\circ$<br>O<br>м<br>Townston Control M.G.2<br>⊟<br>$= -$<br>System Control M/E 2<br>e<br>$\overline{\phantom{a}}$<br>--<br>O<br>0 O<br>О<br>$\blacksquare$ $\blacksquare$<br><b>MA</b><br>$\frac{\log\log n}{\log n}$<br>Ξ<br>E<br>00<br>$\sim$                |
|----------------------------------------------------------------------------------------------------|----------------------------------------------------------------------------------------------------|
| ⋿<br>$\boxed{\phantom{1}}$<br>$\frac{1}{2}$<br>∙<br>$\overline{c}$<br>soc.s<br>noca<br><b>BOKA</b><br>Degington<br>Е<br>Source State<br>医圆菌菌<br>国家英国英国英国英国国家<br>Source<br>Names<br>Mill 1 Program<br>MS 1 President<br><b>Contract</b>           | $\frac{1}{2}$<br> -- 888<br>$\blacksquare$<br>case  <br>o<br>Γ.,<br>$\sim$<br>were<br>ļ<br>-<br>Mark Corand<br>Downstream Kessery<br>O<br>O<br>O<br>O<br>Transition Control M/C 1<br>E<br>$\blacksquare$<br>System Control M/C 1<br>Ε<br>$\blacksquare$<br>$\overline{\phantom{a}}$<br>$\blacksquare$<br>0000<br>ENTRO DEERO<br><b>HE</b><br>$\overline{\phantom{a}}$<br>Ŀ<br>$\equiv$<br>E<br>$\Box$<br>ē<br>Ε<br>$\Box$<br>Ξ<br>$\lceil \cdots \rceil$<br>$\equiv$<br>Ŀ |

ATEM 2 M/E Broadcast Panel

# Uso del panel de control

# Mezclas y efectos

Los buses de programa y anticipos y los indicadores para los nombres de las fuentes se emplean en forma conjunta al alternar entre distintas señales.

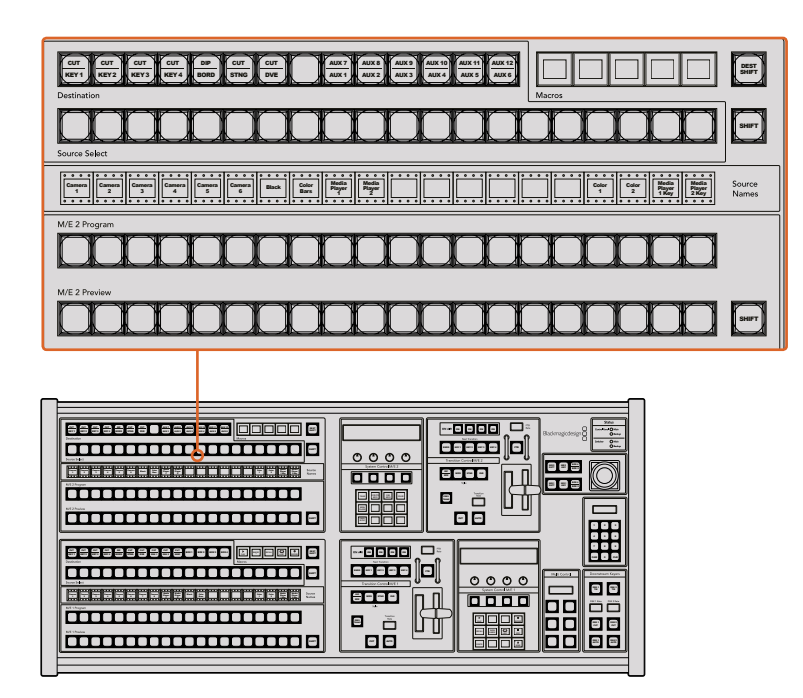

Bancos M/E

# Visualización del nombre de las fuentes

La pantalla debajo de los botones indica los nombres de las fuentes externas o internas del mezclador. Los nombres de las ocho entradas externas pueden editarse en la pestaña de ajustes del programa informático. Los nombres de las fuentes internas son fijos y no es preciso cambiarlos.

Al presionar **SHIFT**, los nombres cambian y muestran fuentes adicionales que es posible seleccionar.

Por otra parte, cuando la opción **Aux** está seleccionada, al presionar las teclas **SHIFT** y **CUT/FILL** simultáneamente, se muestran las fuentes protegidas que se pueden asignar a las salidas auxiliares. Las fuentes protegidas incluyen la señal transmitida al aire, el anticipo y las señales limpias 1 y 2.

#### Bus de programa

El bus de programa permite cambiar rápidamente las señales que se transmiten a través de la salida principal. El botón correspondiente a la fuente seleccionada se enciende de color rojo. Asimismo, parpadeará cuando se trate de una fuente adicional. Al presionar **SHIFT**, se muestra su nombre.

#### Bus de anticipos

El bus de anticipos permite seleccionar una señal para verla antes de emitirla al aire. La fuente seleccionada se transmitirá al realizar la siguiente transición. El botón correspondiente se enciende de color verde. Asimismo, parpadeará cuando se trate de una fuente adicional. Al presionar **SHIFT**, se muestra su nombre.

#### Botón SHIFT

Este botón permite seleccionar fuentes adicionales en los buses de programa y anticipos. Por otra parte, brinda la posibilidad de acceder a otros tipos de transiciones, así como a diferentes menús y funciones adicionales de la palanca de mando.

Otra forma de seleccionar fuentes o funciones adicionales es presionando dos veces los botones en los buses de programa y anticipos, o aquellos correspondientes a los distintos tipos de transiciones. Conviene subrayar que esta función no está activada para el bus de programa, ya que causaría la transmisión de la fuente incorrecta momentáneamente a través de la salida principal.

#### Bus de destinos y bus de selección

El bus de destino permite cambiar la imagen superpuesta y el canal alfa, el color en los bordes y fundidos, los efectos visuales y las señales empleadas en una composición con solo presionar un botón. Para ello, indique primero el destino y luego la fuente presionando el botón correspondiente en el bus de selección.

Las pantallas y los botones del dispositivo brindan la posibilidad de asignar fuentes a composiciones y salidas auxiliares.

El indicador del nombre de la fuente y el bus de selección permiten identificar las distintas señales asignadas a composiciones y salidas auxiliares. El botón correspondiente a la fuente seleccionada se enciende de color verde. Este parpadeará cuando se trate de una fuente adicional. Asimismo, se encenderá de color verde para indicar que la señal es una fuente protegida. Las fuentes protegidas incluyen la señal transmitida al aire, el anticipo y las señales limpias 1 y 2.

#### Botón DEST SHIFT

Para acceder a otras opciones adicionales en el bus de destino, mantenga presionado el botón **DEST SHIFT** y seleccione la opción deseada.

# Botón CUT/KEY

Cuando se selecciona un menú a fin de realizar una composición y presionar este botón, el dispositivo indicará el canal alfa seleccionado para la misma. Al presionar los dos botones **SHIFT**, la señal al aire, el anticipo y las señales limpias estarán disponibles como fuentes para la salida auxiliar.

#### Salidas auxiliares

Todos los botones para puntos de cruce se sitúan en el banco M/E 2. Estos se pueden utilizar con cualquier mezclador ATEM que tenga salidas auxiliares y haya sido asignado a dicho banco. Seleccione el número de la salida auxiliar en el bus de destino, y luego una fuente para esta en el bus correspondiente. Consulte el apartado *Uso de salidas auxiliares* en este manual para obtener más información al respecto.

El bloque M/E 1 no dispone de botones para salidas auxiliares. Si se asigna un mezclador ATEM al bloque M/E 1, aún es posible acceder a las salidas auxiliares mediante el módulo de control del sistema. Desde cualquier menú, presione el botón **HOME** y luego **AUX** para ver las salidas auxiliares numeradas. Seleccione la salida auxiliar, y luego una nueva fuente.

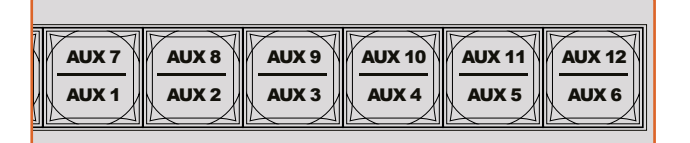

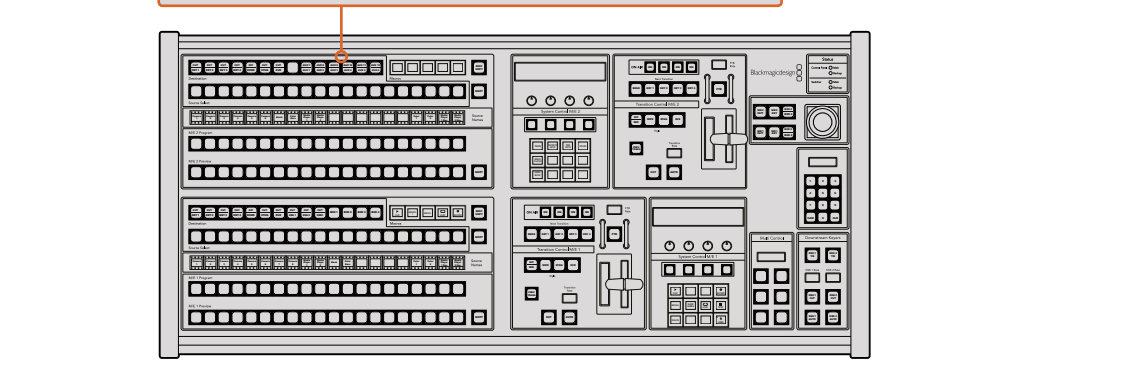

Botones para salidas auxiliares en el banco M/E 2

#### Control de transiciones y composiciones previas

El modelo ATEM 2 M/E Broadcast Panel cuenta con controles independientes para los buses M/E 1 y M/E 2. Funcionan exactamente de la misma forma en ambos bloques y son ideales cuando es necesario crear programas diferentes usando cada banco M/E como una salida separada.

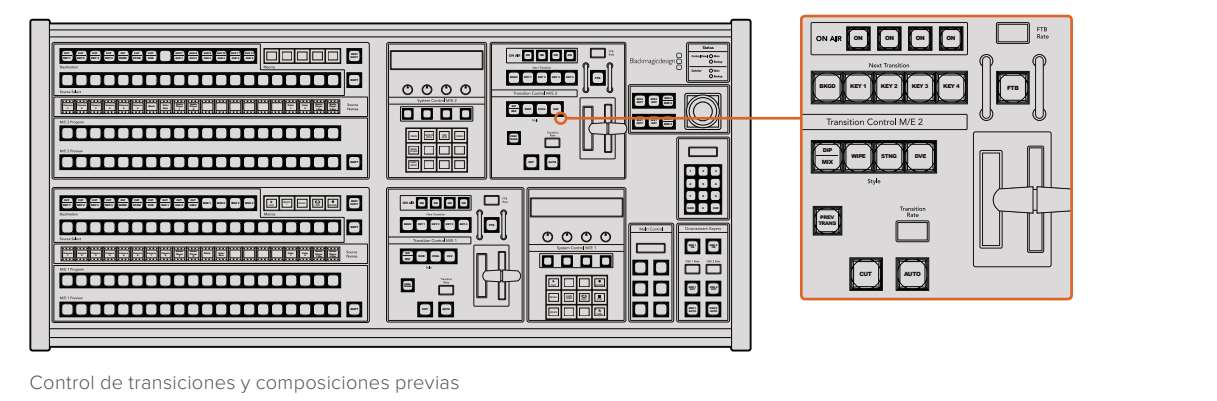

 $\overline{C}$ Control de transiciones y composiciones previas  $\mathbf{B}$ ox 3 box 3  $\mathbf{B}$  and 3  $\mathbf{B}$  and 3  $\mathbf{B}$  and 3  $\mathbf{B}$  and 3  $\mathbf{B}$  and 3  $\mathbf{B}$ 

# **CUT**

Este botón permite realizar una transición inmediata entre la señal al aire y el anticipo, independientemente del tipo de transición seleccionado.

#### Botón **AUTO** y duración de la transición

Este botón permite llevar a cabo la transición seleccionada según la duración indicada.

Durante la transición, el botón **AUTO** se enciende de color rojo, y el dispositivo indica los fotogramas restantes. Si el programa informático está en uso, la palanca de transición virtual se desplazará para proporcionar una indicación visual del progreso de la transición.

La duración se puede modificar en el menú respectivo y se indica en la pantalla **Transition Rate** al presionar el botón correspondiente al tipo de transición.

#### La palanca de transición y su indicador

La palanca de transición se puede emplear como alternativa al botón **AUTO** y permite controlar la transición manualmente. Junto a esta, se proporciona una indicación visual del avance de la transición.

Durante la transición, el botón **AUTO** se enciende de color rojo, y el dispositivo indica los fotogramas restantes. Si el programa informático está en uso, la palanca de transición virtual se desplazará para proporcionar una indicación visual del progreso de la transición.

#### Botones para tipos de transiciones

Estos botones permiten elegir entre cinco tipos de transiciones diferentes: disolvencias, fundidos, cortinillas, transiciones con efectos visuales digitales y transiciones animadas. Estos se seleccionan presionando los botones correspondientes, los cuales se encenderán de color amarillo.

Los fundidos se seleccionan oprimiendo los botones **SHIFT** y **DIP/MIX** simultáneamente, o presionando este último dos veces. En este caso, el botón se encenderá de color verde.

#### PREV TRANS

Este botón permite llevar a cabo la transición con la palanca para comprobarla antes de emitirla al aire. Al presionarlo, se ve el resultado de la transición, lo cual permite realizar ajustes tantas veces como sea necesario. Cabe destacar que las transiciones animadas también pueden verse con anticipación. Una vez efectuados dichos ajustes, presione este botón nuevamente y estará listo para realizar la transición.

# Próxima transición

Los botones **BKGD**, **KEY 1**, **KEY 2**, **KEY 3** y **KEY 4** se utilizan para seleccionar los elementos que formarán parte de la transición siguiente. Se pueden combinar diferentes fondos y composiciones presionando varios botones en forma simultánea. Al presionar **BKGD** dos veces, se seleccionan todas las composiciones que están al aire y se asignan a los botones del módulo **Next Transition**.

Los demás elementos superpuestos seleccionados se desactivarán al presionar cualquiera de dichos botones. Al seleccionar los elementos que formarán parte de la próxima transición, el operador debe mirar el anticipo, ya que esta señal proporciona una indicación de lo que se verá una vez que la transición finalice. Cuando se ha presionado el botón **BKGD**, se llevará a cabo una transición entre la señal al aire y la fuente seleccionada en el bus de anticipos.

#### ON AIR

Estos botones indican las composiciones que están al aire y permiten mostrarlas u ocultarlas inmediatamente.

#### Composiciones posteriores

# DSK TIE

Este botón permite ver la composición en la imagen transmitida mediante la salida para anticipos, junto con los efectos de la siguiente transición, y la vincula al control principal, de forma que pueda emitirse al aire simultáneamente con dicha transición.

Al asociar los elementos superpuestos a la transición principal, esta se llevará a cabo a la velocidad indicada en los ajustes correspondientes. Cabe destacar que el direccionamiento de la señal no se verá afectado al vincular las capas adicionales a la transición.

# DSK CUT

Este botón permite mostrar u ocultar elementos superpuestos en la señal transmitida, e indica si estos se encuentran al aire. Dicho botón se enciende cuando la composición es visible.

# DSK AUTO

Este botón permite mostrar u ocultar gradualmente los elementos superpuestos en la señal emitida, según la duración indicada.

# Fundido a negro

# FTB **Current**

Este botón permite realizar un fundido a negro de la imagen transmitida, según la duración indicada. Después de que la señal se desvanece gradualmente para dar paso al fondo 4 5 6 negro, el botón parpadeará hasta que se presione otra vez. Al hacerlo, la imagen comenzará a mostrarse nuevamente a la misma velocidad. Cabe anotar que no es posible ver un fundido a negro de forma anticipada. Al activar la función **AFV**, el volumen disminuye gradualmente a medida que la imagen desaparece.

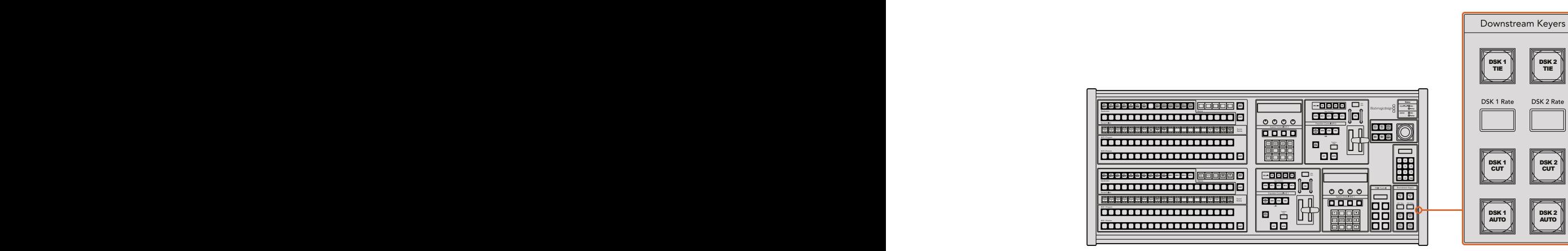

Composiciones posteriores y fundido a negro

# Estado del sistema

Los indicadores de estado proporcionan información sobre las fuentes de alimentación internas o externas que suministran corriente al mezclador y al panel de control. No todos los modelos ATEM disponen de fuentes de alimentación redundantes, de modo que, en ocasiones, se verá una sola luz encendida que indica el estado del dispositivo.

Sin embargo, si el modelo permite utilizar sistemas de alimentación redundantes y hay dos fuentes de suministro eléctrico conectadas al mezclador y al panel de control, todas las luces deberían encenderse. Si una de ellas se apaga, verifique que no haya fallas en el suministro.

Al utilizar el modelo 2 M/E para controlar dos mezcladores ATEM, las luces de estado indicarán si ambos están conectados a una fuente de alimentación. En este caso, **Main** se refiere al bloque de control inferior (M/E 1), y **Backup** al superior (M/E 2).

#### Control del sistema

Los doce botones de acceso a los menús, la pantalla, los cuatro mandos giratorios y los cuatro botones contextuales forman parte del módulo de control del sistema. A su vez, la pantalla de cuatro líneas permite identificar las funciones que estos cumplen. Los dos módulos de control del sistema son independientes para los bancos M/E 1 y M/E 2.

Estos módulos dependen del contexto y facilitan la configuración del dispositivo. Por ejemplo, al presionar el botón **KEY 1**, es posible modificar los parámetros de dicha composición. A su vez, proporcionan un medio para configurar otros ajustes del mezclador.

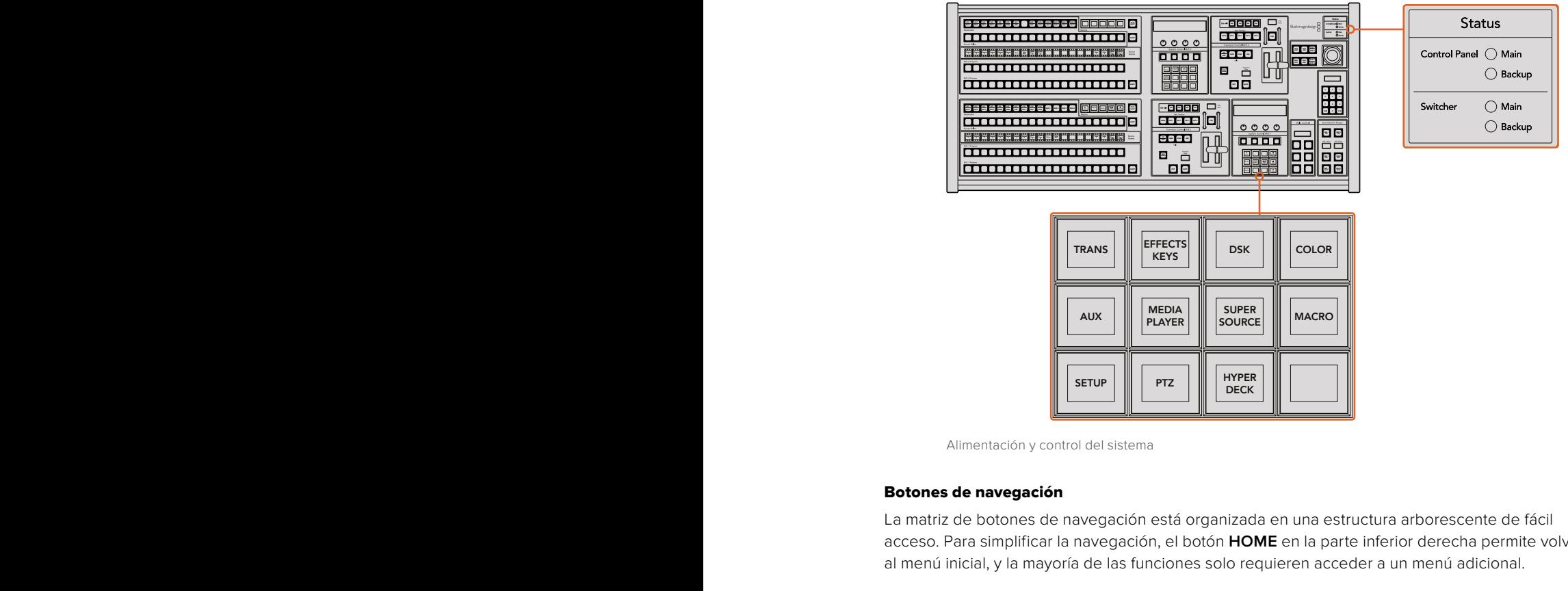

Alimentación y control del sistema

#### Botones de navegación

La matriz de botones de navegación está organizada en una estructura arborescente de fácil acceso. Para simplificar la navegación, el botón **HOME** en la parte inferior derecha permite volver al menú inicial, y la mayoría de las funciones solo requieren acceder a un menú adicional.

### Palanca de mando, bancos M/E y botones para composiciones

La palanca de mando se puede usar para controlar rápidamente la imagen superpuesta y las transiciones seleccionando el botón correspondiente al tipo de mezcla y efectos, y el parámetro que se desea ajustar.

#### Botón M/E PATT

Al presionar los botones **M/E 1 PATT** o **M/E 2 PATT**, es posible controlar rápidamente el tamaño y la relación de aspecto de la transición seleccionada mediante la palanca de mando.

# Botón M/E KEY

Al presionar este botón en el banco M/E correspondiente cuando el botón **KEY** está activado, es posible mover y reajustar rápidamente el elemento superpuesto.

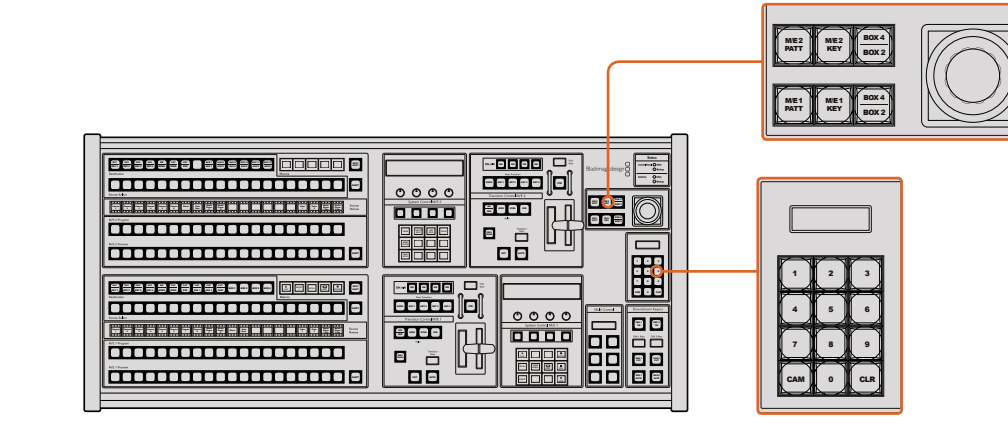

Palanca de mando, bancos M/E y botones para composiciones

# Palanca de mando y teclado numérico

El teclado numérico se utiliza para introducir valores. En este sentido, brinda la posibilidad de configurar la duración de una transición, por ejemplo. Por su parte, los botones contextuales debajo de cada parámetro permiten confirmar los datos ingresados.

Los módulos de control M/E 1 y 2 comparten el teclado numérico y la palanca de mando. Cabe destacar que los cambios realizados con estos se aplicarán solamente al módulo utilizado. **DELETE HOME**

#### Control de cámaras mediante la palanca de mando

La palanca de mando brinda la posibilidad de controlar un cabezal remoto conectado al mezclador a través del protocolo VISCA. Esto permite mover la cámara vertical u horizontalmente y modificar la distancia focal. De este modo, resulta sencillo cambiar estos parámetros en diversas unidades seleccionando cada una de ellas mediante los botones contextuales y realizando los ajustes necesarios con la palanca de mando.

# Conexión de cabezales remotos

La comunicación entre el panel de control y los cabezales motorizados se realiza mediante el puerto RS-422 del mezclador ATEM, denominado **REMOTE** o **RS-422 Serial Out**. Una vez vinculado el panel al mezclador mediante la red Ethernet, conecte este último a la entrada RS-422 del cabezal motorizado en la cámara. Por lo general, para este tipo de conectividad se utilizan puertos en serie DB-9 o terminales RJ11 similares a los conectores tradicionales empleados en las líneas de telefonía fija.

Al emplear varios cabezales motorizados, estos se conectan generalmente en serie a través de sus respectivos puertos RS-422.

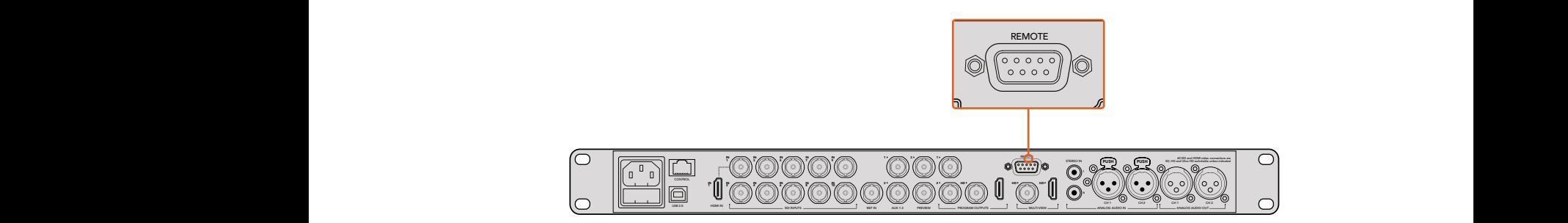

Es posible conectar un cabezal motorizado a un mezclador ATEM a través del puerto RS-422 situado en el panel trasero del dispositivo.

#### Configuración del mecanismo PTZ en cabezales remotos

Los botones contextuales en el panel de control permiten acceder a todas las opciones de configuración para mecanismos PTZ. De esta manera, es posible seleccionar diferentes cámaras, activar la palanca de mando para accionar el control a distancia, detectar los dispositivos conectados y seleccionar la velocidad en baudios, a fin de poder utilizar cabezales de distintos fabricantes.

Una vez conectados los cabezales al mezclador ATEM, configurarlos resulta muy sencillo.

# Para detectar los dispositivos conectados, siga los pasos descritos a continuación:

- **1** Presione el botón **PTZ** en el menú principal del módulo de control.
- **2** Presione el botón **Setup**.
- **3** Presione el botón **Detect**.

Aparecerá un mensaje en la pantalla en el que se indican los dispositivos conectados, que también se muestran como cámaras numeradas en los botones contextuales. De este modo, basta con presionar el botón correspondiente a cada cabezal. La numeración es consecutiva, desde la primera unidad conectada hasta la última. Por ejemplo, la primera cámara conectada al mezclador se indicará como **CAM 1**, la segunda como **CAM 2**, y así sucesivamente.

Si la cantidad de cámaras conectadas que aparecen en la pantalla no concuerda con el número de conexiones físicas, verifique que todos los cabezales estén recibiendo suministro eléctrico y que los puertos RS-422 estén bien conectados. Una vez que todas las cámaras hayan sido detectadas, seleccione cualquiera de las unidades mediante los botones contextuales y realice algunos ajustes sencillos con la palanca de mando para comprobar que todo funcione correctamente.

# Control mediante la palanca de mando

La palanca de mando proporciona un mecanismo de control sumamente intuitivo. Simplemente gírela hacia la derecha o la izquierda para acercar o alejar la imagen. Muévala hacia arriba o abajo a fin de modificar el grado de inclinación de la cámara, y hacia la izquierda o la derecha para ampliar el ángulo de visión sobre el eje horizontal. Los controles son muy sensibles a la velocidad de movimiento de la palanca, por lo que brindan la posibilidad de realizar ajustes con facilidad. No obstante, el grado de sensibilidad puede variar según el modelo de cabezal utilizado.

Consulte el apartado *Conexiones del puerto serial para cables de control* a fin de obtener más información al respecto.

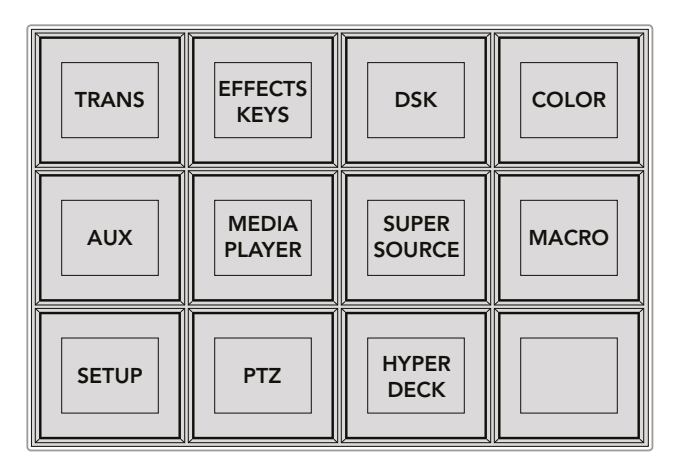

Presione el botón **PTZ** en el menú principal para acceder a los botones contextuales que permiten accionar dicho mecanismo mediante la palanca de mando.

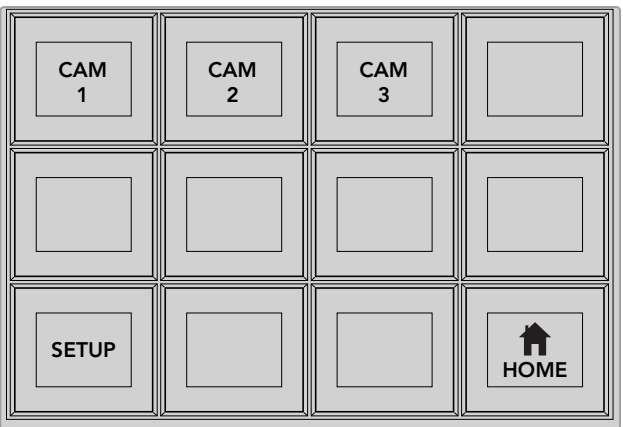

A efectos de seleccionar un cabezal, presione el botón contextual marcado con el número de cámara respectivo.

# Control de grabadores HyperDeck

La versión 6.8 (o posterior) del programa ATEM Software Control permite controlar hasta cuatro unidades HyperDeck Studio mediante los paneles de control para mezcladores ATEM, incluidas las funciones de grabación y reproducción. El panel ofrece las mismas opciones de configuración que el programa informático. Consulte las especificaciones de cada modelo en este manual para obtener más información al respecto.

# Conexiones del puerto serial para cables de control

El protocolo RS-422 es un estándar que emplea conectores DB-9 tradicionales. Es posible utilizar este tipo de conexión a fin de crear una unidad de control PTZ.

En esta página, se proporciona un diagrama que indica la configuración de los pines en dicho conector.

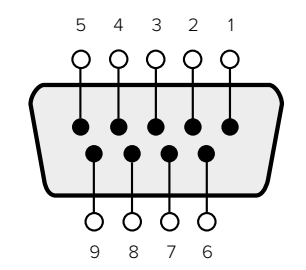

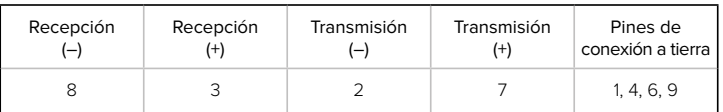

Conexiones de los pines

# Asignación de botones

Tanto el programa informático como el panel control físico permiten asignar las principales fuentes a los botones más accesibles en los buses de programa y anticipos. Las fuentes que se emplean con menor frecuencia pueden asignarse a otros botones menos destacados. La asignación de botones se realiza de forma independiente en el programa informático y el panel, de manera que los botones asignados a determinadas fuentes en el primero no afectará la forma en que fueron asignados en este último.

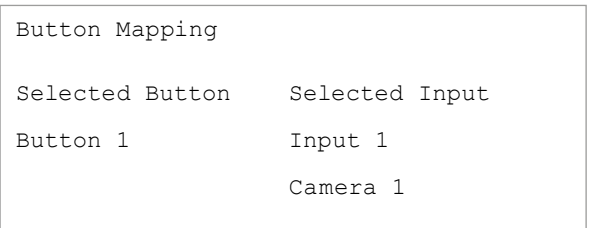

Asignación de botones en los modelos ATEM Broadcast Panel

# Asignación de botones y nivel de brillo

La asignación de botones en estos dispositivos se puede realizar con facilidad. Presione el botón **PANEL SETUP** y luego **BUTTON MAP** en el módulo de control del sistema. Una vez que se accede al menú de asignación de botones, notará que en la pantalla se muestra un número de botón y un número de entrada. Gire el mando debajo de la opción **Selected Button** para seleccionar el botón que desea asociar a una determinada entrada. De manera alternativa, presione directamente el botón que desea asignar en la fila **Select**. Estos botones corresponden a los botones situados directamente debajo, en los buses de programa y anticipos. A continuación, gire el mando junto a la opción **Selected Input** para asignar una entrada al botón seleccionado. Elija otro botón y repita los pasos anteriores hasta que todos los botones hayan sido asignados a las entradas correspondientes.

Para cambiar el brillo de los botones, presione **BUTTON LEVEL** y gire el mando situado junto a la opción **Brightness** hasta alcanzar la intensidad deseada.

Una vez que se hayan asignado todos los botones, presione **SAVE** para guardar la nueva configuración y el nivel del brillo, o **REVERT** para descartar los cambios.

#### Control simultáneo de dos mezcladores ATEM

El modelo ATEM 2 M/E Broadcast Panel permite controlar simultáneamente dos unidades ATEM 1 M/E Production Switcher, ATEM Television Studio y ATEM Production Studio 4K.

El bloque M/E 1 es el principal y dispone de algunos ajustes adicionales que pueden resultar útiles en los modelos ATEM 1 M/E Production Switcher o ATEM 1 M/E Production Studio 4K. Para utilizar dichos ajustes, asigne una unidad ATEM Production Studio 4K o 1 M/E Production Switcher al bloque inferior del modelo ATEM 2 M/E Broadcast Panel. Si ambos mezcladores son iguales, se puede asignar cualquiera de ellos a cada uno de los bloques.

Sin embargo, si necesita acceder rápidamente al contenido transmitido a través las salidas auxiliares mediante los botones del panel, sugerimos asignar el bloque M/E 2 a los modelos ATEM Production Studio 4K o 1 M/E Production Switcher. Esto permitirá utilizar solo los botones **Aux** de dicho bloque. El modelo ATEM Television Studio no dispone de salidas auxiliares y por lo tanto no cuenta con estos botones.

Si se utiliza la configuración por defecto al conectar dos mezcladores en la misma red, sus direcciones IP serán iguales en un principio. Será preciso cambiar una de ellas a 192.168.10.241, o de lo contrario utilizar una dirección IP en torno al valor 241 para que ambos mezcladores funcionen correctamente. Para ello, siga los pasos descritos anteriormente en el apartado *Configuración de ajustes de red*.

Al conectar el modelo ATEM 2 M/E Broadcast Panel a dos mezcladores, es necesario cambiar la dirección IP del mezclador en uno de los módulos de control del sistema para que coincida con la dirección modificada. Por defecto, el módulo M/E 1 se conecta a la dirección 192.168.10.240 y por lo tanto solo será necesario modificar el módulo M/E 2.

Para configurar la dirección de varios mezcladores en una unidad ATEM 2 M/E Broadcast Panel, siga los pasos descritos a continuación en cada módulo de control:

- **1** Si no se ha establecido la comunicación con el mezclador, el menú **NETWRK SETUP** aparecerá en la pantalla del panel. Presione el botón que se encuentra junto al mismo. Si se ha establecido la comunicación con el mezclador, mantenga presionados los botones **SHIFT** y **DEST SHIFT** y oprima **NETWRK SETUP**.
- **2** Seleccione la opción **SWITCHR IP** y cambie los campos según sea necesario mediante los mandos giratorios o el teclado numérico.
- **3** Al realizar un cambio, los opciones **SAVE** y **REVERT** estarán disponibles. Presione **SAVE** para guardar la dirección IP modificada. La pantalla indicará que el panel está conectándose al mezclador y luego mostrará el modelo una vez establecida la conexión.

Conviene subrayar que esto no modifica la dirección IP del mezclador, sino la ubicación de la búsqueda que realiza el panel para comunicarse con el mezclador. Si el panel no puede establecer una comunicación con el mezclador, compruebe los parámetros de configuración. Para modificar la dirección IP del mezclador, conéctelo a un equipo informático mediante el puerto USB y ejecute el programa Blackmagic ATEM Setup de la forma descrita anteriormente en este manual.

# **Funcionamiento del mezclador**

# **Fuentes internas**

Además de las entradas SDI y HDMI, el mezclador dispone de ocho fuentes internas que pueden utilizarse en una producción. Dichas fuentes son identificadas por su nombre en el programa ATEM Software Control. En el panel de control, se utilizan denominaciones abreviadas para identificar las fuentes internas fácilmente.

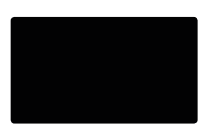

# Negro

El color negro generado internamente es una de las fuentes disponibles y puede utilizarse como fondo en cualquier producción.

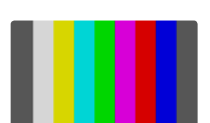

# Barras de color

Otra de las fuentes disponibles son las barras de color generadas internamente. Son útiles para comprobar las señales transmitidas desde el mezclador o realizar una composición por crominancia con un vectorscopio.

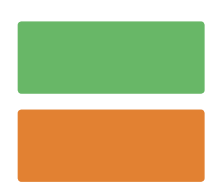

# Generadores de color

Los mezcladores ATEM tienen dos fuentes de color que pueden personalizarse para generar cualquier máscara y utilizarla en las producciones. Estas permiten agregar bordes de color al realizar una cortinilla o escoger un color intermedio, por ejemplo, blanco, para un fundido entre dos planos.

Para ajustar una fuente de color en el programa informático, simplemente haga clic en el panel correspondiente al generador de color y luego sobre el cuadrado coloreado para abrir el selector de colores y realizar la elección. En el panel de control, seleccione la opción **Color** en el módulo de control del sistema y ajuste el matiz, la saturación y la luminancia. Es importante recordar que la luminancia de los colores más profundos es de 50%.

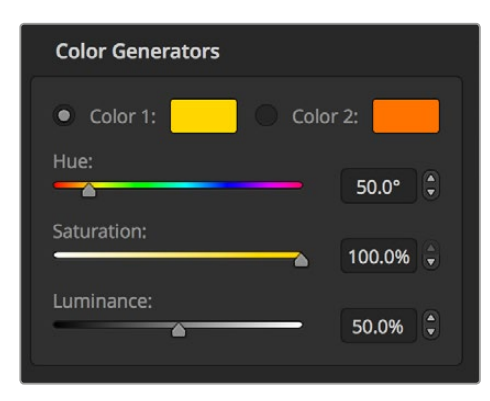

Los mezcladores ATEM tienen dos fuentes de color que pueden personalizarse para generar cualquier máscara y utilizarla en las producciones.

# Reproductores multimedia

Todos los mezcladores ATEM disponen de dos reproductores multimedia cuyo contenido puede utilizarse como una fuente, a excepción del modelo ATEM 2 M/E Broadcast Studio 4K, que cuenta con cuatro reproductores. El canal alfa y la señal principal de cada fuente disponen de salidas independientes. Las fuentes que pueden superponerse se denominan **media player** (1, 2, 3 o 4), mientras que aquellas correspondientes a canales alfa reciben el nombre de **media player 1 key**, **media player 2 key**, y así sucesivamente.

Al utilizar un mezclador ATEM con más de dos reproductores multimedia, es posible acceder a los otros dos en la interfaz del programa ATEM Software Control manteniendo presionada la tecla **SHIFT** en el teclado del equipo informático.

A fin de seleccionar el reproductor multimedia 3 o 4 desde el panel frontal del modelo ATEM 2 M/E Broadcast Studio 4K, presione dos veces el botón **MP1** para el tercero o **MP2** para el cuarto. Utilice el mismo procedimiento con los botones **MP 1K** o **MP 2K** para seleccionar las opciones **media player 3 key** o **media player 4 key** respectivamente. Los botones se encenderán en forma intermitente para indicar que los reproductores multimedia adicionales han sido seleccionados.

Las fuentes del reproductor de medios permiten ver imágenes y reproducir secuencias almacenadas en la ventana de medios. La fuentes para la señal superpuesta muestran los canales de color de la imagen o secuencia seleccionada, mientras que las fuentes para determinar las partes visibles de dicha imagen o secuencia en la composición final muestran el canal alfa (blanco y negro). Los reproductores multimedia pueden utilizarse en varias partes de la producción.

# Manejo de los reproductores multimedia desde el programa informático

- **1** En la pestaña **Mezclador**, seleccione el panel **Reproductores**.
- **2** Seleccione un clip o una imagen del panel multimedia en el menú desplegable.
- **3** Si ha seleccionado un clip, los controles de transporte se habilitarán para permitir reproducirlo. Si desea reproducir un clip en forma continua, haga clic primero en el botón con la flecha situado en el extremo derecho y luego sobre el botón de reproducción. El clip comenzará a reproducirse nuevamente cada vez que finalice hasta que el usuario detenga la reproducción.

# Manejo de los reproductores multimedia desde el panel de control

- **1** En el menú **HOME** seleccione **MEDIA PLAYER** para acceder a los reproductores multimedia.
- **2** Seleccione el reproductor multimedia que desea controlar.
- **3** Seleccione el modo **Stills** o **Clips**.
- **4** En el modo **Stills**, utilice el mando giratorio o los botones **STEP BCK** y **STEP FWD** para seleccionar una imagen del panel multimedia. En el panel verá el número de imagen y el nombre del archivo seleccionado.

**5** En el modo **Clips**, utilice el mando giratorio para seleccionar el clip 1 o 2. Si hay un clip cargado en el panel multimedia, los controles de transporte se habilitarán para permitir reproducirlo. Los clips no se pueden adelantar o retroceder desde el panel de control.

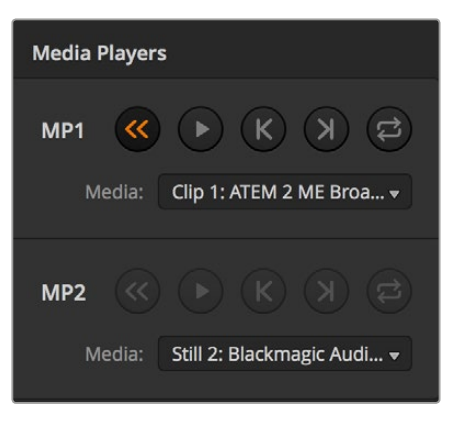

En la imagen, los reproductores multimedia contienen un clip.

# **Transiciones**

Una de las funciones principales de un mezclador es realizar transiciones entre dos fuentes. La combinación de diferentes efectos y estilos proporciona un sinfín de opciones creativas para mejorar la calidad de la producción.

Para tal fin, es posible utilizar el programa ATEM Software Control o paneles externos, tales como los modelos ATEM Broadcast Panel o ATEM 1 M/E Advanced Panel. En este apartado se explica cómo realizar los distintos tipos de transiciones disponibles.

# Corte directo

El corte directo es la transición más simple que puede realizarse con el mezclador. En este tipo de transición, la señal transmitida a través de la salida principal cambia inmediatamente de una fuente a otra.

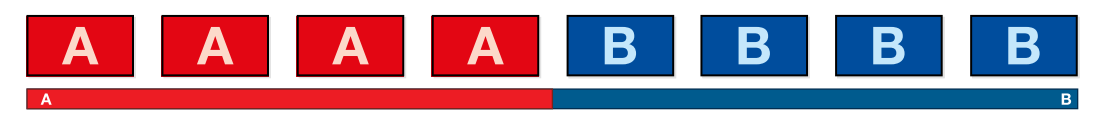

Secuencia de imágenes en la señal transmitida al realizar un corte directo

Un corte puede llevarse a cabo directamente desde el bus de programa o mediante el botón **CUT** en el módulo de control de transiciones.

# Bus de programa

Cuando se realiza un corte directo desde el bus de programa, la imagen cambia, pero se mantienen los elementos superpuestos.

# Para realizar un corte directo desde el programa informático:

**1** En el bus de programa de la pestaña **Mezclador**, seleccione la fuente que desea emitir al aire. Esta comenzará a transmitirse de forma inmediata.

#### Para realizar un corte directo desde el programa informático mediante el teclado numérico:

- **1** Oprima la tecla de bloqueo de mayúsculas o mantenga presionada la tecla de mayúsculas.
- **2** En el teclado, presione el número correspondiente a la fuente que desea emitir al aire. Esta comenzará a transmitirse de forma inmediata.

#### Para realizar un corte directo desde el bus de programa en un panel ATEM:

En el bus de programa, seleccione la fuente que desea transmitir a través de la salida principal. Esta comenzará a transmitirse de forma inmediata.

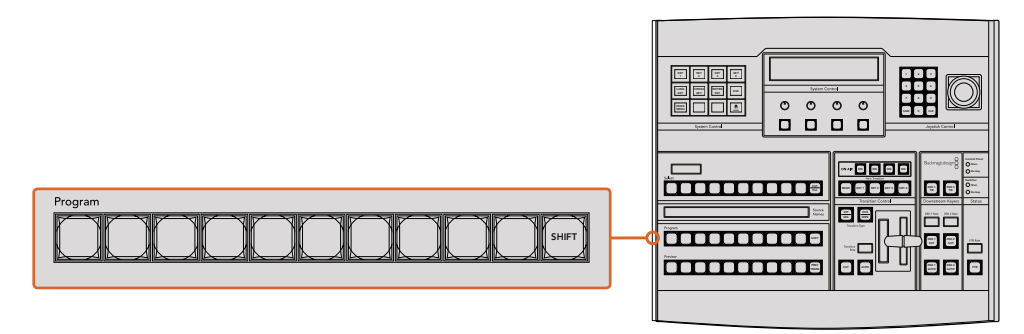

Presione cualquier botón asociado a una fuente para realizar un corte directo.

# Botón CUT

Al realizar un corte directo mediante el botón **CUT**, se verán afectados todos los elementos superpuestos seleccionados para formar parte de la siguiente transición en el módulo **Próxima transición**, así como las capas adicionales vinculadas a esta. Por ejemplo, una capa adicional asociada a la transición será visible si no estaba al aire, o viceversa. De manera similar, todos los elementos superpuestos seleccionados en el módulo **Próxima transición** serán visibles si no estaban al aire o desaparecerán si formaban parte de la señal principal.

#### **Para realizar un corte directo desde el programa informático mediante el botón CUT:**

- **1** En el bus de anticipos, seleccione la fuente que desea emitir al aire. La imagen transmitida no cambiará.
- **2** En la módulo de control de transiciones, haga clic sobre el botón **CUT**. Las fuentes seleccionadas en ambos buses cambian para indicar que el anticipo ha pasado a transmitirse a través de la salida principal.

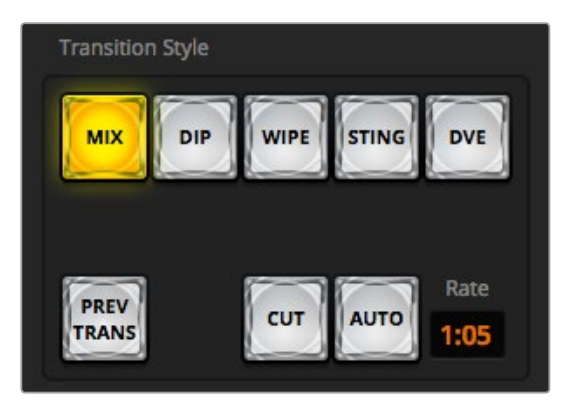

El botón **CUT** forma parte del módulo de transiciones.

# **Para realizar un corte directo desde el programa informático mediante el teclado numérico:**

- **1** Compruebe que la tecla de bloqueo de mayúsculas no esté activada.
- **2** En el teclado, presione el número correspondiente a la fuente que desea emitir al aire. La fuente quedará seleccionada en el bus de anticipos sin que se modifique la señal transmitida.
- **3** Presione la barra espaciadora. Las fuentes seleccionadas en ambos buses cambian para indicar que el anticipo ha pasado a transmitirse a través de la salida principal.

#### **Para realizar un corte directo en un panel ATEM mediante el botón CUT:**

- **1** Seleccione la fuente que desea emitir al aire en el bus de anticipos. La imagen transmitida no cambiará.
- 2 En la módulo de control de transiciones, haga clic sobre el botón **CUT**. Las fuentes seleccionadas en ambos buses cambian para indicar que el anticipo ha pasado a transmitirse a través de la salida principal.

Se recomienda usar los botones en el módulo de control de transiciones para efectuar una transición, ya que de esta forma es posible comprobar las imágenes en la salida para anticipos antes de emitirlas al aire, por ejemplo para asegurarse de que una cámara está enfocada correctamente.

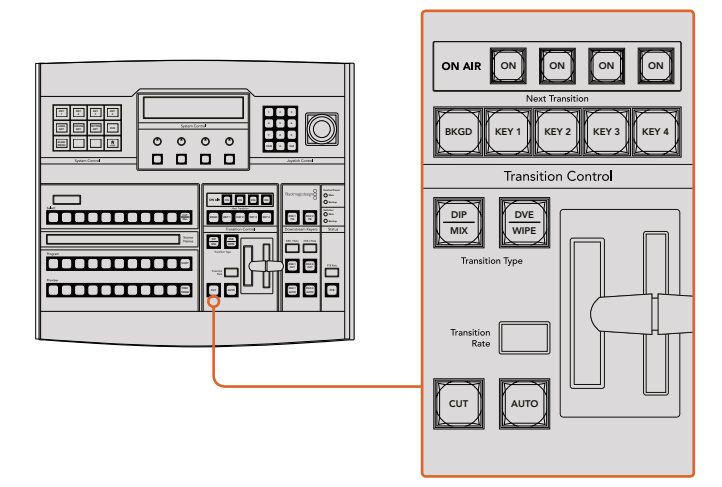

# Transiciones automáticas

Una transición automática permite realizar un cambio entre la imagen transmitida y la fuente seleccionada en el bus de anticipos con una duración predeterminada. Cabe destacar que se verán afectados todos los elementos superpuestos seleccionados para formar parte de la siguiente transición, así como las capas adicionales vinculadas a esta. Las transiciones automáticas se llevan a cabo mediante el botón **AUTO** en el módulo de control de transiciones. Las disolvencias, fundidos, cortinillas y transiciones con efectos visuales digitales pueden realizarse en forma automática.

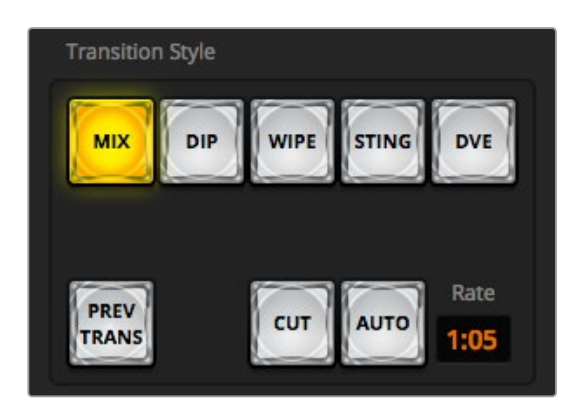

El botón **AUTO** forma parte del módulo de transiciones.

#### **Para realizar una transición automática desde el programa informático:**

- **1** Seleccione la fuente que desea emitir al aire en el bus de anticipos.
- **2** Seleccione el tipo de transición mediante el botón respectivo en el módulo **Tipo de transición**.
- **3** Seleccione el mismo tipo de transición en el panel lateral de la interfaz.
- **4** Ajuste la duración de la transición y cualquier otro parámetro, según sea necesario.
- **5** Haga clic en el botón **AUTO** para comenzar la transición.
- **6** Los botones de las fuentes seleccionadas en los buses de programa y anticipos se encenderán de color rojo para indicar que la misma está en curso. La palanca virtual acompaña automáticamente el avance de la transición, y el indicador de la duración muestra la cantidad de cuadros o fotogramas restantes a medida que esta transcurre.
- **7** Al finalizar la transición, las fuentes seleccionadas en ambos buses cambian para indicar que el anticipo ha pasado a transmitirse a través de la salida principal.

# **Para realizar una transición automática desde el programa informático mediante el teclado numérico:**

- **1** Compruebe que la tecla de bloqueo de mayúsculas no esté activada.
- **2** En el teclado, presione el número correspondiente a la fuente que desea emitir al aire. La fuente quedará seleccionada en el bus de anticipos sin que se modifique la señal transmitida.
- **3** Seleccione el tipo de transición mediante el botón respectivo en el módulo **Tipo de transición**.
- **4** Seleccione el mismo tipo de transición en el panel lateral de la interfaz.
- **5** Ajuste la duración de la transición y cualquier otro parámetro, según sea necesario.
- **6** Presione la tecla **Return** o **Enter** para comenzar la transición.
- **7** Los botones de las fuentes seleccionadas en los buses de programa y anticipos se encenderán de color rojo para indicar que la misma está en curso. La palanca virtual acompaña automáticamente el avance de la transición, y el indicador de la duración muestra la cantidad de cuadros o fotogramas restantes a medida que esta transcurre.
- **8** Al finalizar la transición, las fuentes seleccionadas en ambos buses cambian para indicar que el anticipo ha pasado a transmitirse a través de la salida principal.

# **Para realizar una transición automática desde un panel ATEM:**

- **1** Seleccione la fuente que desea emitir al aire en el bus de anticipos.
- **2** Seleccione el tipo de transición mediante el botón respectivo en el módulo de control de transiciones.
- **3** Ajuste la duración de la transición y cualquier otro parámetro en la pantalla del dispositivo, según sea necesario.
- **4** Haga clic en el botón **AUTO** para comenzar la transición.
- **5** Los botones de las fuentes seleccionadas en los buses de programa y anticipos se encenderán de color rojo para indicar que la misma está en curso. El indicador junto a la palanca de transición muestra el progreso de la misma y el visor indica la cantidad de fotogramas restantes a medida que esta transcurre.

**6** Al finalizar la transición, las fuentes seleccionadas en ambos buses cambian para indicar que el anticipo ha pasado a transmitirse a través de la salida principal. Main

Cada transición tiene una duración independiente, lo cual permite aumentar la velocidad simplemente eligiendo el tipo de transición y presionando el botón **AUTO**. Este valor se almacena en la memoria del dispositivo hasta que el usuario lo modifique nuevamente.

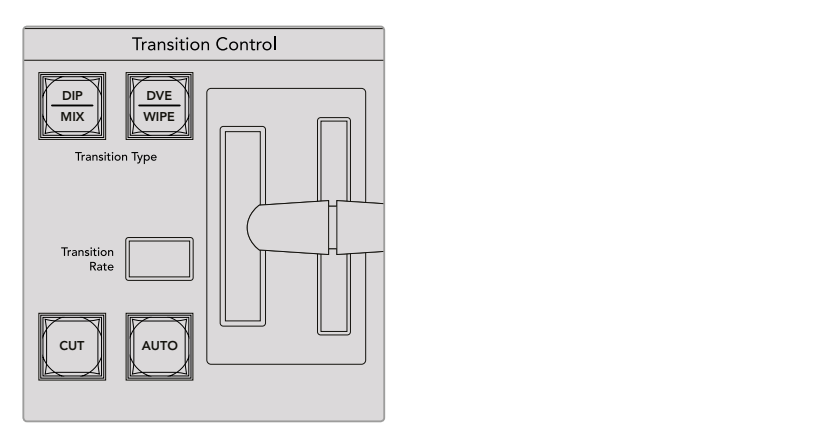

En las versiones ATEM Broadcast Panel se utiliza un mismo botón para a distintas transiciones. A fin de acceder a las opciones adicionales, es necesario mantener presionado el botón **SHIFT**.

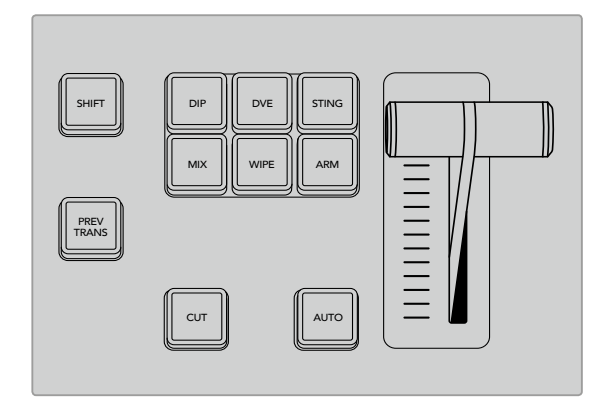

El modelo ATEM 1 M/E Advanced Panel cuenta con botones independientes para cada tipo de transición.

Un mezclador ofrece varias maneras para pasar de un plano a otro. Por lo general, se realiza un corte directo al alternar entre las fuentes. Las disolvencias, fusiones, cortinillas y efectos visuales digitales permiten realizar una transición entre dos imágenes en forma gradual. Las transiciones animadas y cortinillas con gráficos son dos tipos de transiciones especiales que se describen más adelante. Las disolvencias, fusiones, cortinillas y demás transiciones con efectos visuales digitales pueden llevarse a cabo de forma automática o manual, mediante el módulo de control de transiciones.

# **Disolvencias**

Una disolvencia consiste en una transición gradual de un plano a otro que se realiza interpolando ambas fuentes y superponiéndolas durante el tiempo determinado para la duración del efecto, que puede ajustarse según las preferencias del usuario.

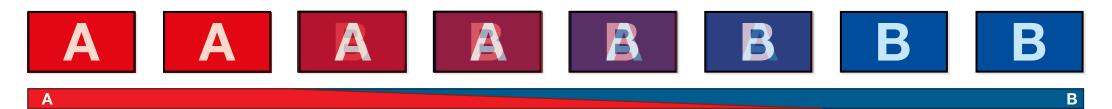

Secuencia de imágenes en la señal transmitida al realizar una disolvencia

| <b>Transitions</b> |      |                | <b>M/E1 M/E2</b> |
|--------------------|------|----------------|------------------|
| <b>Dip</b>         |      | <b>Stinger</b> | <b>DVE</b>       |
|                    | 1:00 |                |                  |
|                    |      |                | Wipe             |

Ajuste de parámetros para disolvencias

# **Para realizar una disolvencia desde el programa informático:**

- **1** Seleccione la fuente que desea emitir al aire en el bus de anticipos.
- **2** Seleccione el tipo de transición mediante el botón respectivo en el módulo **Tipo de transición**.
- **3** Abra el panel de composiciones y seleccione la opción **Disolvencia** en la barra superior.
- **4** Ajuste la duración de la transición ingresando el valor deseado en el campo **Tiempo**. Este valor se indica en la pantalla del módulo de control de transiciones.
- **5** Realice la transición de forma manual o automática.

#### **Para realizar una disolvencia desde un panel ATEM:**

- **1** Seleccione la fuente que desea emitir al aire en el bus de anticipos.
- **2** Oprima el botón **DIP/MIX** o **MIX** para seleccionar el tipo de transición. El módulo de control del sistema mostrará el menú de transiciones. Para acceder a dichas opciones de forma manual, presione el botón **HOME**, y luego **TRANS**.
- **3** Utilice el mando giratorio para ajustar la duración de la cortinilla. Este valor se indica en la pantalla en el módulo de control de transiciones. También es posible ingresar un valor específico mediante el teclado numérico.
- **4** Realice la transición de forma manual o automática.

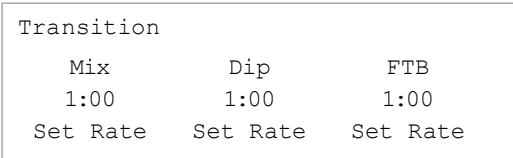

Una vez configurada la transición, confirme los cambios presionando el botón junto a la opción **Set rate**.

# Opciones para disolvencias

**Tiempo** Duración de la transición en segundos y fotogramas.

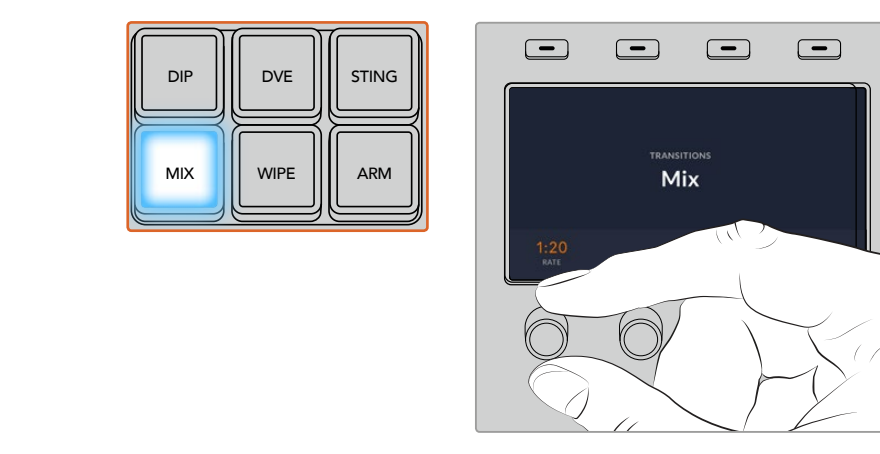

En el modelo ATEM 1 M/E Advanced Panel, presione el botón **MIX** y determine la duración de la transición mediante el menú en la pantalla del dispositivo.

# Fundidos

Al igual que la disolvencia, el fundido consiste en una transición gradual de una fuente a otra. Sin embargo, el plano saliente da paso a una fuente intermedia que permanece en la pantalla durante unos instantes hasta fundirse gradualmente con el plano siguiente. Este tipo de transición puede utilizarse para lograr un efecto, por ejemplo mediante un fundido en blanco, o mostrar rápidamente el logotipo de un patrocinador. Cabe señalar que es posible ajustar tanto la duración de la transición como el tiempo que la fuente intermedia permanece en pantalla.

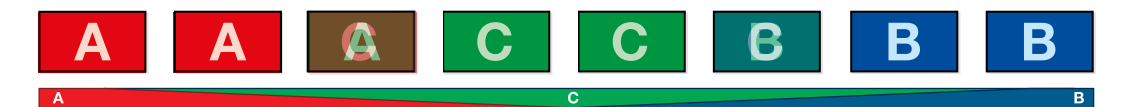

Secuencia de imágenes en la señal transmitida al realizar un fundido

| <b>Transitions</b> |     |         |                | <b>M/E1 M/E2</b> |
|--------------------|-----|---------|----------------|------------------|
| Mix                | Dip | Wipe    | <b>Stinger</b> | <b>DVE</b>       |
| Rate:              |     | 1:00    |                |                  |
| Dip Source:        |     | Color 1 |                |                  |

Ajuste de parámetros para fundidos

#### **Para realizar un fundido desde el programa informático:**

- **1** Seleccione la fuente que desea emitir al aire en el bus de anticipos.
- **2** Seleccione el tipo de transición mediante el botón respectivo en el módulo **Tipo de transición**.
- **3** Abra el panel de composiciones y seleccione la opción **Fundido** en la barra superior.
- **4** Ajuste la duración de la transición ingresando el valor deseado en el campo **Tiempo**. Este valor se indica en la pantalla del módulo de control de transiciones.
- **5** Seleccione la fuente intermedia.
- **6** Realice la transición de forma manual o automática.

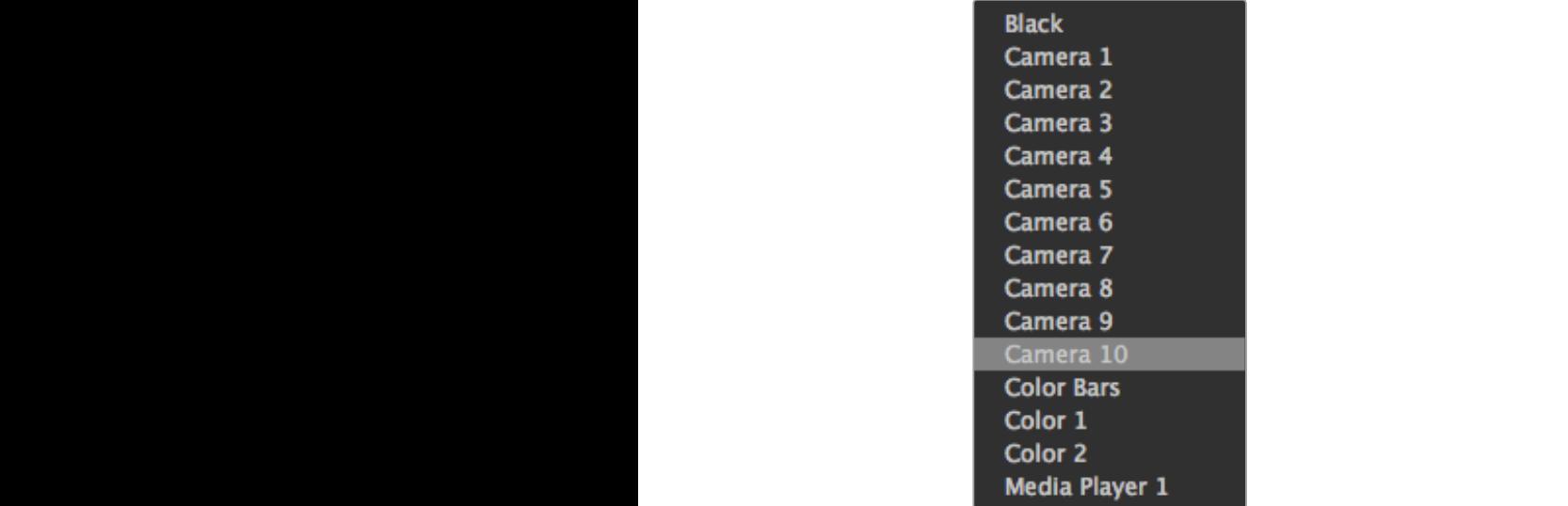

Menú para seleccionar la fuente intermedia

#### **Para realizar un fundido desde un panel ATEM:**

- **1** Seleccione la fuente que desea emitir al aire en el bus de anticipos.
- **2** Presione el botón **DIP** para seleccionar el tipo de transición. La pantalla del dispositivo mostrará los ajustes disponibles.

**NOTA:** Presione los botones **SHIFT** y **DIP/MIX** para seleccionar el tipo de transición. El botón **DIP/MIX** se encenderá de color verde. El módulo de control del sistema mostrará el menú de transiciones. Para acceder a dichas opciones de forma manual, presione el botón **HOME**, y luego **TRANS**.

- **3** Utilice el mando giratorio para ajustar la duración del fundido. También es posible ingresar un valor específico mediante el teclado numérico.
- **4** Utilice el mando correspondiente para seleccionar la fuente intermedia. De manera alternativa, presione uno de los botones en el bus de selección.
- **5** Realice la transición de forma manual o automática.

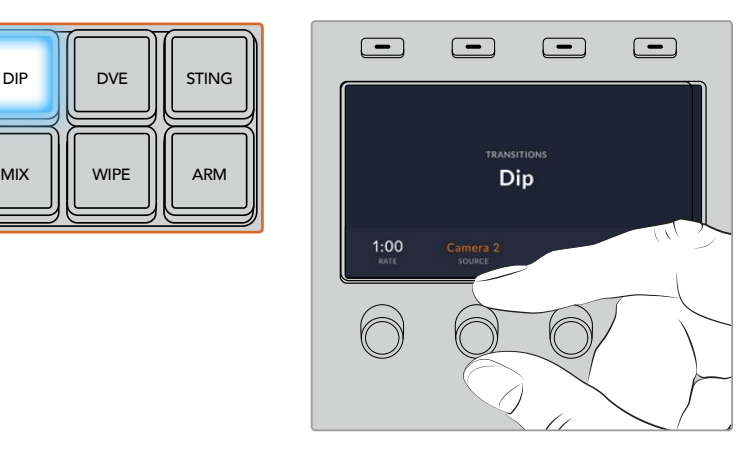

En el modelo ATEM 1 M/E Advanced Panel, presione el botón **DIP** y luego seleccione la fuente intermedia y la duración de la transición desde el menú en la pantalla del dispositivo.

#### Opciones para fundidos

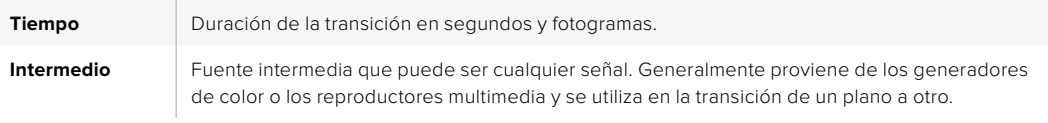

# **Cortinillas**

Es un tipo de transición entre dos planos que consiste en reemplazar una fuente mediante un patrón o forma geométrica, por ejemplo, un rombo o un círculo en expansión.

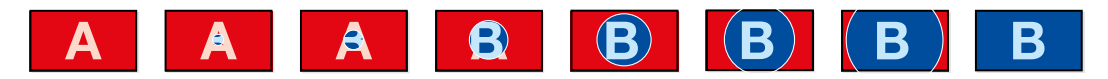

Secuencia de imágenes en la señal transmitida al realizar una cortinilla

# **Para realizar una cortinilla desde el programa informático:**

- **1** Seleccione la fuente que desea emitir al aire en el bus de anticipos.
- **2** Seleccione el tipo de transición mediante el botón respectivo en el módulo **Tipo de transición**.
- **3** Abra el panel de composiciones y seleccione la opción **Cortinilla** en la barra superior.
- **4** Modifique los parámetros para personalizar la transición.
- **5** Realice la transición de forma manual o automática.

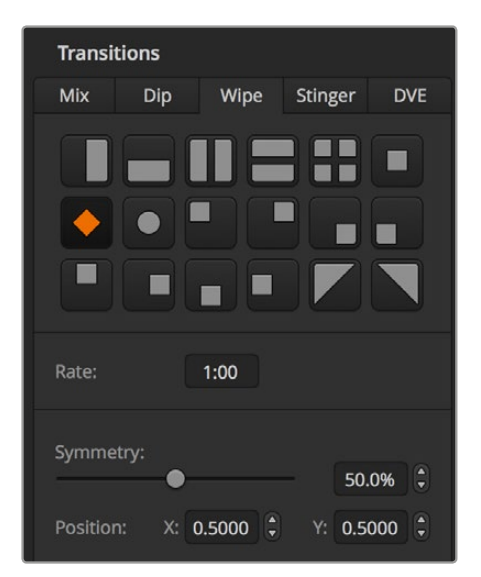

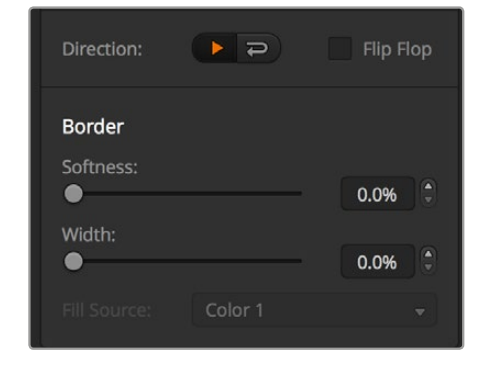

Ajuste de parámetros para cortinillas

# **Para realizar una cortinilla desde el panel de control:**

- **1** Seleccione la fuente que desea emitir al aire en el bus de anticipos.
- **2** Presione el botón **WIPE** para seleccionar el tipo de transición. La pantalla del dispositivo mostrará los ajustes disponibles.

**NOTA:** A fin de acceder al menú de formas para una cortinilla en uno de los modelos ATEM Broadcast Panel, presione el botón **HOME**, luego **TRANS**, y a continuación **WIPE PATTRN**.

- **3** Seleccione una forma presionando el botón correspondiente.
- **4** Utilice los mandos y botones para ajustar los parámetros de los bordes y seleccionar la dirección de la cortinilla. También es posible ingresar un valor específico mediante el teclado numérico.
- **5** Seleccione la fuente para el borde.
- **6** Realice la transición de forma manual o automática.

#### Opciones para fundidos

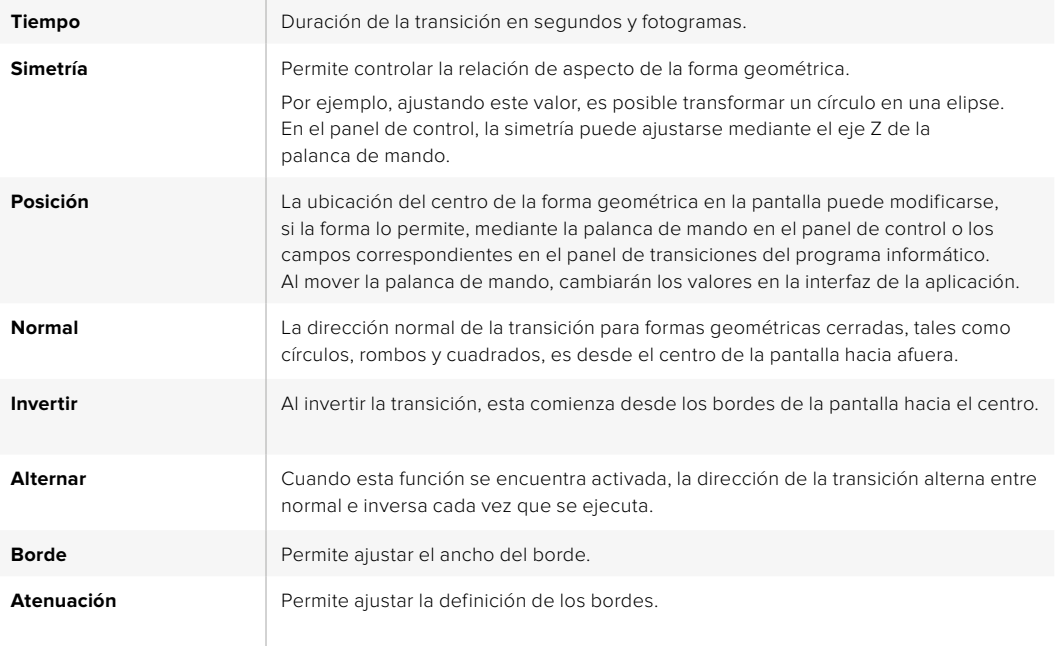

Es posible emplear cualquier fuente del mezclador. Por ejemplo, se puede utilizar una imagen del reproductor de medios en un borde ancho para destacar una marca o un patrocinador.

En los modelos ATEM 1 M/E y 2 M/E, las transiciones animadas usan una secuencia del reproductor de medios para realizar una transición. Dicha secuencia normalmente consiste en una animación gráfica que se superpone a la imagen de fondo. Cuando se reproduce la animación en pantalla completa, se realiza un corte directo o disolvencia de la imagen de fondo. Por ejemplo, este tipo de transición se utiliza con frecuencia en producciones de eventos deportivos para mostrar repeticiones instantáneas. Las transiciones animadas emplean una capa especial, por lo cual las demás capas estarán disponibles para superponerlas a la señal de salida. A continuación se explica cómo realizar una transición animada.

# Cómo realizar una transición animada

#### **Para realizar una transición animada desde el programa informático:**

- **1** Haga clic sobre el botón **STING** en el módulo de control de transiciones.
- **2** En el panel correspondiente al reproductor multimedia, seleccione el elemento que desea utilizar en la transición.
- **3** En el panel de transiciones, haga clic sobre la opción **Animada**.
- **4** Seleccione la fuente del reproductor multimedia que contiene el clip que desea utilizar.
- **5** Ajuste la duración y demás parámetros según sea necesario.
- **6** Realice la transición de forma automática desde el módulo de control de transiciones.

No es posible llevar a cabo una transición animada en forma manual mediante la palanca de transición.

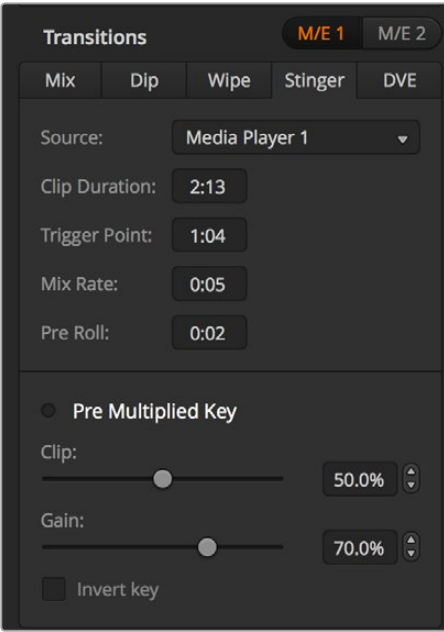

Ajuste de parámetros para transiciones animadas

# Parámetros para transiciones animadas en el programa informático

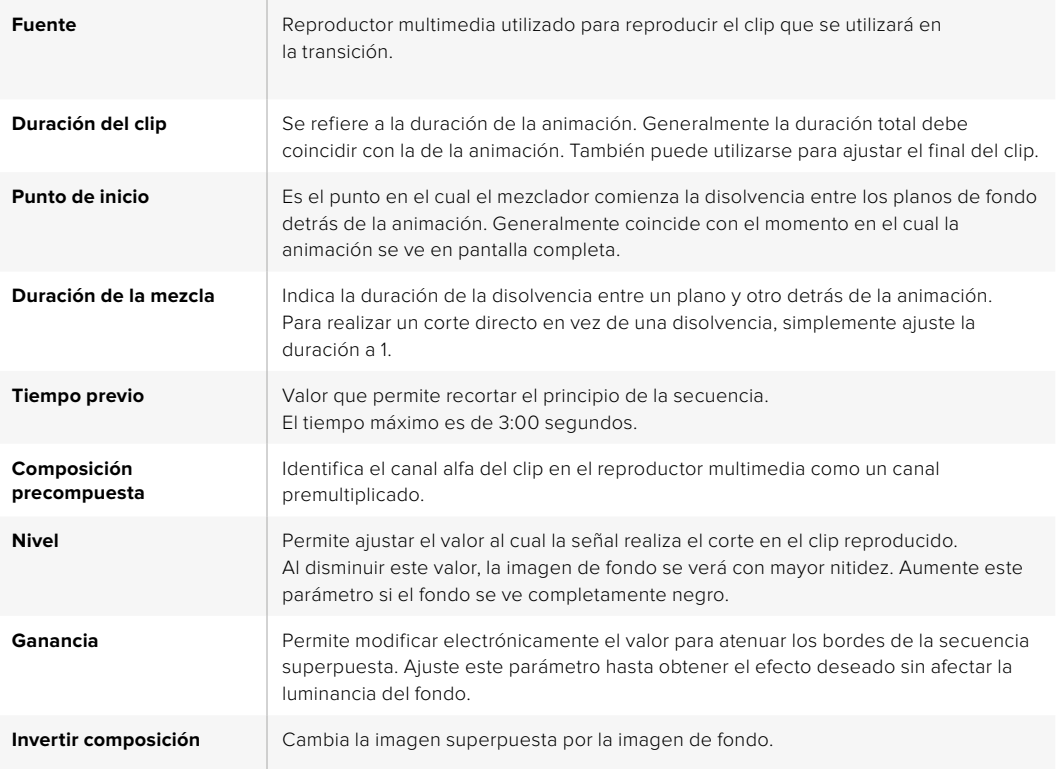

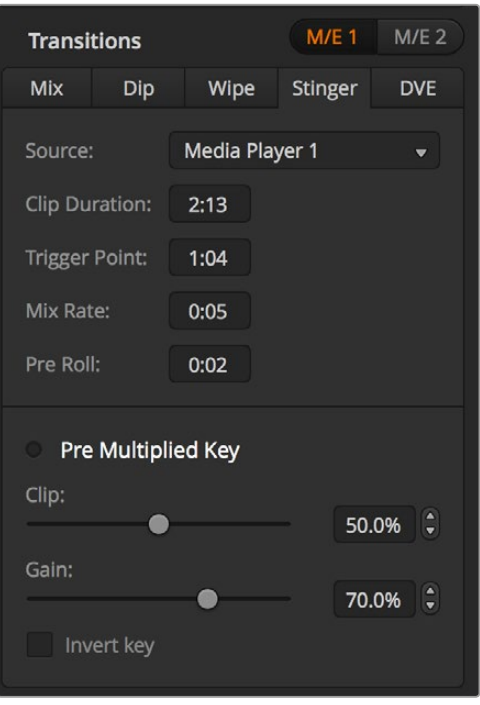

Ajuste de parámetros para transiciones animadas

# **Para realizar una transición animada desde el panel de control:**

- **1** Acceda al menú del reproductor multimedia mediante los botones en el módulo de control del sistema seleccionando **MEDIA PLAYER** en el menú principal, y luego el reproductor multimedia que desea utilizar en la transición.
- **2** Oprima el botón **CLIPS** y luego utilice el primer mando giratorio para seleccionar el clip 1 o 2.
- **3** Para seleccionar una transición animada, oprima el botón **STNG** en el modelo ATEM 2 M/E Broadcast Panel. En el modelo ATEM 1 M/E Broadcast Panel, presione **DIP/MIX** y **DVE/WIPE** simultáneamente. Ambos botones se encenderán de color verde para indicar que se ha seleccionado una transición animada.
- **4** Seleccione el reproductor elegido en el paso 1 mediante los botones multifunción en el módulo de control del sistema. Asimismo, es posible acceder al menú de opciones para transiciones animadas presionando los botones **TRANS** y luego **STINGER** en el menú **HOME**.
- **5** Ajuste los diferentes parámetros de la transición según sea necesario.
- **6** Ajuste la duración del logotipo y otros valores según sea necesario.
- **7** Realice la transición de forma automática desde el módulo de control de transiciones.

Nótese que no es posible llevar a cabo una transición animada en forma manual mediante la palanca de transición.

#### **Para realizar una transición animada en el modelo ATEM 1 M/E Advanced Panel:**

- **1** Seleccione el tipo de transición mediante el botón **STINGER**.
- **2** Gire el mando situado junto a la opción **FUENTE** para seleccionar el reproductor multimedia.
- **3** A continuación, presione el botón **MEDIA PLAYERS** situado junto a la pantalla para configurar el reproductor.
- **4** En el menú respectivo, seleccione el clip o la imagen que desea utilizar girando el mando junto a la opción **MULTIMEDIA**. Si es necesario, indique el fotograma en el cual desea comenzar girando el mando correspondiente. Ajuste los diferentes parámetros de la transición según sea necesario.

**NOTA:** Es posible utilizar un grabador HyperDeck como fuente para una transición animada si está conectado al mezclador y configurado correctamente. Consulte el apartado *Control de grabadores HyperDeck* para obtener más información al respecto.

**5** Realice la transición de forma automática desde el módulo de control de transiciones.

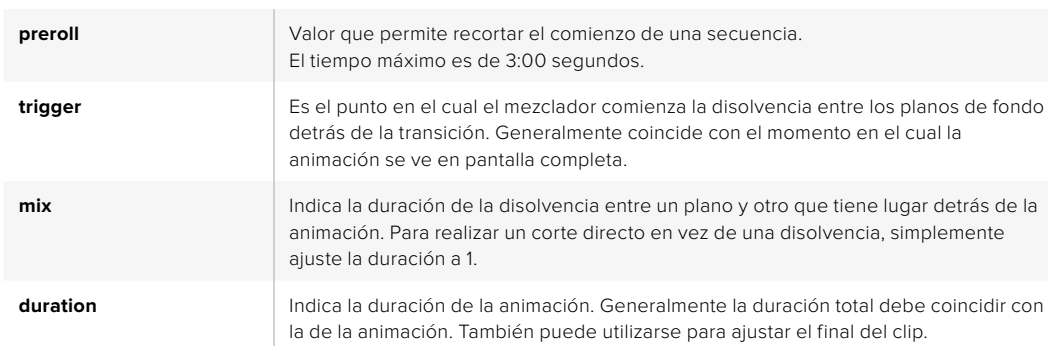

#### Parámetros para transiciones animadas en el panel de control

Es importante recordar que las diferentes duraciones en estos parámetros son interdependientes. Por ejemplo, la suma de los valores en **trigger** y **mix** no puede superar al de la duración. Asimismo, nótese que el tiempo visualizado en la pantalla es igual a la suma de los valores en **duration** y **preroll**.

# Transiciones con efectos

Los modelos ATEM 1 y 2 M/E incluyen un procesador excepcional para efectos visuales digitales. Este tipo de transición brinda la posibilidad de desplazar la imagen de diferentes maneras para pasar de un plano a otro. Por ejemplo, se puede emplear un efecto para empujar la imagen hacia afuera de la pantalla dando lugar a un nuevo plano.

#### **Para realizar una transición con efectos desde el programa informático:**

- **1** Seleccione la fuente que desea emitir al aire en el bus de anticipos.
- **2** Seleccione el tipo de transición mediante el botón respectivo en el módulo **Tipo de transición**.
- **3** Abra el panel de composiciones y seleccione la pestaña **DVE** en la barra superior.

Cuando los efectos visuales están siendo utilizados en otra composición previa, el botón no estará disponible si dicha composición está al aire o ha sido vinculada a la próxima transición. Consulte el siguiente apartado para obtener más información al respecto.

- **4** Modifique los parámetros para personalizar la transición.
- **5** Realice la transición de forma manual o automática.

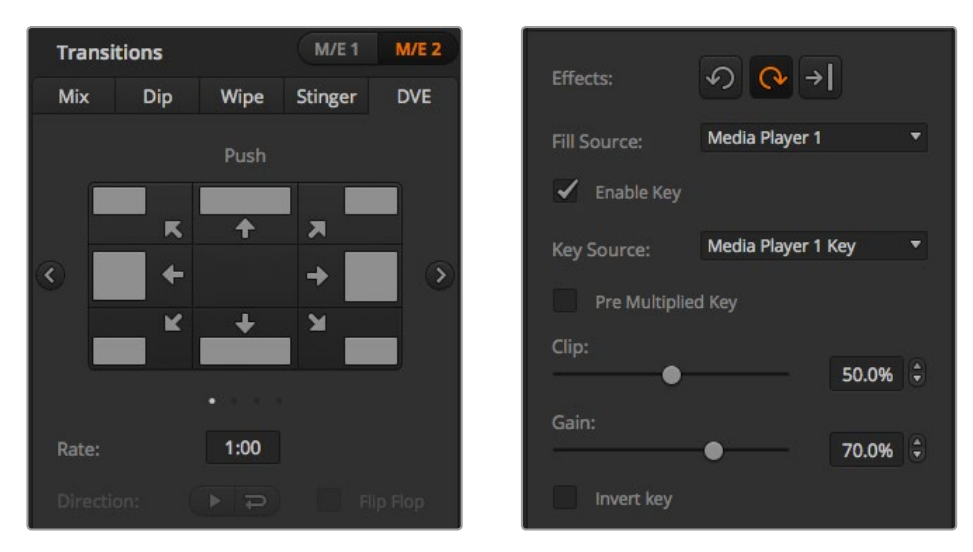

Opciones de la pestaña **DVE**.

#### **Para realizar una transición con efectos visuales digitales desde el panel de control:**

- **1** Seleccione la fuente que desea emitir al aire en el bus de anticipos.
- **2** En el modelo ATEM 2 M/E Broadcast Panel, presione el botón **DVE**. Este se encenderá de color amarillo. En el modelo ATEM 1 M/E Broadcast Panel, presione los botones **SHIFT** y **WIPE/DVE** para seleccionar este tipo de transición. El botón **WIPE/DVE** se encenderá de color verde para indicar que se ha seleccionado una transición con efectos. El módulo de control mostrará un menú con opciones disponibles para escoger el efecto. Para acceder a dichas opciones de forma manual, presione **HOME** > **TRANS** > **DVE PATTRN**.

Cuando los efectos visuales están siendo utilizados en otra composición previa, no será posible seleccionar un tipo de transición con efectos si dicha composición está al aire o ha sido vinculada a la transición siguiente. Consulte el apartado *Cómo compartir recursos al trabajar con efectos visuales digitales* para obtener más información al respecto.

- **3** Utilice los botones del menú de control del sistema para seleccionar los efectos o activar y desactivar la composición.
- **4** Utilice los mandos y botones para personalizar la transición. También es posible ingresar la duración mediante el teclado numérico. A continuación, presione el botón **SET** para confirmar.
- **5** En el caso de que la transición incluya elementos gráficos, seleccione la imagen correspondiente al logotipo. Luego oprima los botones **DEST SHIFT** o **CUT/FILL**, según el modelo de panel empleado, y seleccione el canal alfa.
- **6** Realice la transición de forma manual o automática.

# **Para realizar una transición con efectos en el modelo ATEM 1 M/E Advanced Panel:**

- **1** Seleccione la fuente que desea emitir al aire en el bus de anticipos.
- **2** Presione el botón **DVE** para seleccionar el tipo de transición. La pantalla del dispositivo mostrará los ajustes disponibles.

**NOTA:** Cuando los efectos visuales están siendo utilizados en otra composición previa, no será posible elegir un tipo de transición con efectos si dicha composición está al aire o ha sido vinculada a la transición siguiente. Consulte el apartado *Cómo compartir recursos al trabajar con efectos visuales digitales* para obtener más información al respecto.

- **3** Utilice los botones y mandos giratorios para configurar los diferentes parámetros. Estos permiten ajustar la forma, dirección y duración de la transición.
- **4** Realice la transición de forma manual o automática moviendo la palanca o presionando el botón **AUTO**.

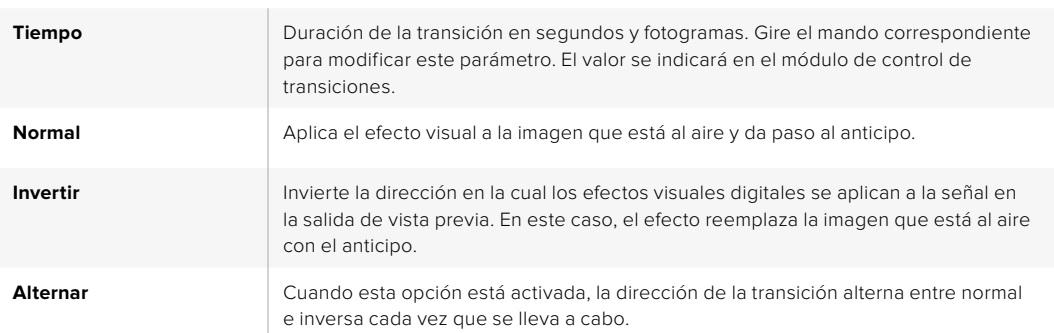

#### Opciones para transiciones con efectos

#### Parámetros de la composición

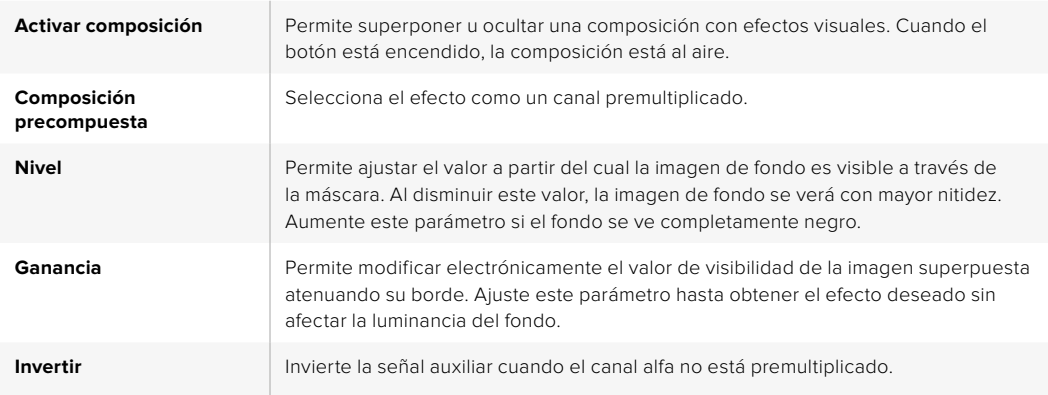

#### Cómo compartir recursos al trabajar con efectos visuales digitales

Los mezcladores ATEM disponen de un canal para efectos visuales digitales que permite realizar transiciones con dichos efectos o utilizarlos en una composición de imágenes. No es posible seleccionar una transición con efectos visuales digitales si están siendo utilizados en otras funciones del sistema. El panel mostrará un mensaje indicando que este tipo de transición no está disponible. Para usar los efectos visuales digitales, es necesario que estén disponibles. Compruebe que los elementos superpuestos sobre las señales emitidas y los anticipos no contengan efectos visuales digitales y que la opción **fly key** no esté activada. Para poder utilizar estos efectos, cambie el tipo de composición o desactive dicha función. De esta forma, quedarán disponibles para usarlos en una transición.

Las transiciones con gráficos son muy utilizadas e incluyen efectos visuales digitales. El elemento gráfico se mueve a través de la pantalla sobre una transición de fondo. Por ejemplo, en una cortinilla con un gráfico, este se mueve horizontalmente a través de la pantalla remplazando el borde de la transición. En el caso de una disolvencia, el elemento atraviesa la pantalla girando al mismo tiempo que la transición se lleva a cabo. Este tipo de transición es ideal para mostrar el logotipo del canal a través de la pantalla o un balón de fútbol que da paso a una nueva imagen. Las transiciones gráficas utilizan una capa independiente, por lo cual las demás estarán disponibles para ser empleadas en otras composiciones. A continuación, se explica cómo realizar una transición gráfica.

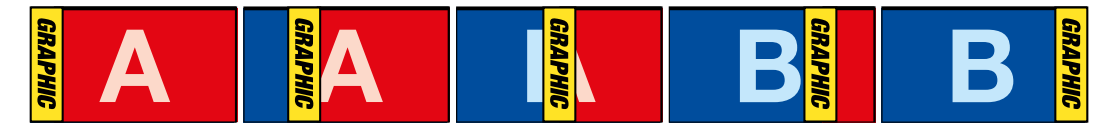

Secuencia de imágenes en la señal transmitida al realizar una transición con logotipos

# Transiciones con gráficos

### **Para realizar una transición con gráficos desde el programa informático:**

**1** Seleccione el tipo de transición mediante el botón respectivo en el módulo **Tipo de transición**.

Cuando los efectos visuales están siendo utilizados en otra composición previa, el botón no estará disponible si dicha composición está al aire o ha sido vinculada a la transición siguiente. Consulte el apartado *Cómo compartir recursos al trabajar con efectos visuales digitales* para obtener más información al respecto.

- **2** Abra el panel de composiciones y seleccione la opción **DVE**. Utilice las flechas para elegir el tipo de efecto deseado.
- **3** Seleccione el efecto gráfico haciendo clic sobre este.
- **4** En los menús desplegables, seleccione la imagen correspondiente al primer plano y al canal alfa.
- **5** Ajuste los parámetros de la composición, según sea necesario.
- **6** Realice la transición de forma manual o automática.

### **Para realizar una transición gráfica desde el panel de control:**

**1** En el modelo ATEM 2 M/E Broadcast Panel, presione el botón **DVE**. Este se encenderá de color amarillo. En el modelo ATEM 1 M/E Broadcast Panel, presione los botones **SHIFT** y **WIPE/DVE** para seleccionar este tipo de transición. El botón **WIPE/DVE** se encenderá de color verde para indicar que se ha seleccionado una transición con efectos.

Si los efectos visuales digitales están siendo utilizados en otra composición, la pantalla mostrará un mensaje indicando que éstos no están disponibles. No es posible seleccionar este tipo de transición si dicha composición está superpuesta a las imágenes en la salida de programa o vista previa. Consulte el apartado *Cómo compartir recursos al trabajar con efectos visuales digitales* para obtener más información al respecto.

- **2** Presione **next** ver el menú **DVE Graphics**. También es posible presionar el botón **TRANS**, luego **DVE PATTRN**, y a continuación **next** repetidamente para acceder a dicho menú.
- **3** Presione uno de los dos botones disponibles, según la dirección en la cual desea que el elemento gráfico gire.
- **4** Seleccione las fuentes para la imagen en primer plano y el canal alfa.
- **5** Ajuste la duración y otros parámetros de la composición, según sea necesario.
- **6** Realice la transición de forma manual o automática.

#### **Para realizar una transición con gráficos en el modelo ATEM 1 M/E Advanced Panel:**

**1** Seleccione el tipo de transición mediante el botón respectivo. La pantalla del dispositivo mostrará los ajustes disponibles.

Cuando los efectos visuales están siendo utilizados en otra composición previa, no será posible seleccionar un tipo de transición con efectos si dicha composición está al aire o ha sido vinculada a la transición siguiente. Consulte el apartado *Cómo compartir recursos al trabajar con efectos visuales digitales* para obtener más información al respecto.

**2** Presione el botón junto a la opción **EFECTO** en la pantalla para acceder a los ajustes correspondientes y gire el mando para seleccionar un efecto.

La dirección predeterminada es de izquierda a derecha, aunque puede modificarse mediante la opción **INVERTIR DIRECCIÓN**. Por otra parte, la opción **ALTERNAR** brinda la posibilidad de alternar entre ambas direcciones cada vez que se realiza una transición.

**3** Presione la flecha derecha para ajustar los parámetros de la composición. Active la composición y seleccione las fuentes para el canal alfa y la imagen en primer plano. Presione la flecha derecha nuevamente para acceder a otros ajustes adicionales.

**SUGERENCIA:** En una transición con gráficos, por lo general la fuente es el reproductor multimedia. En este caso, la opción **Composición precompuesta** se selecciona automáticamente. Por consiguiente, el mezclador utilizará un gráfico que incluye una máscara en el canal alfa. No obstante, es posible deshabilitar esta función y cambiar la fuente si se desea usar un archivo diferente de otro reproductor o una entrada distinta.

**4** Realice la transición de forma manual o automática moviendo la palanca o presionando el botón **AUTO**.

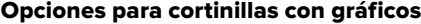

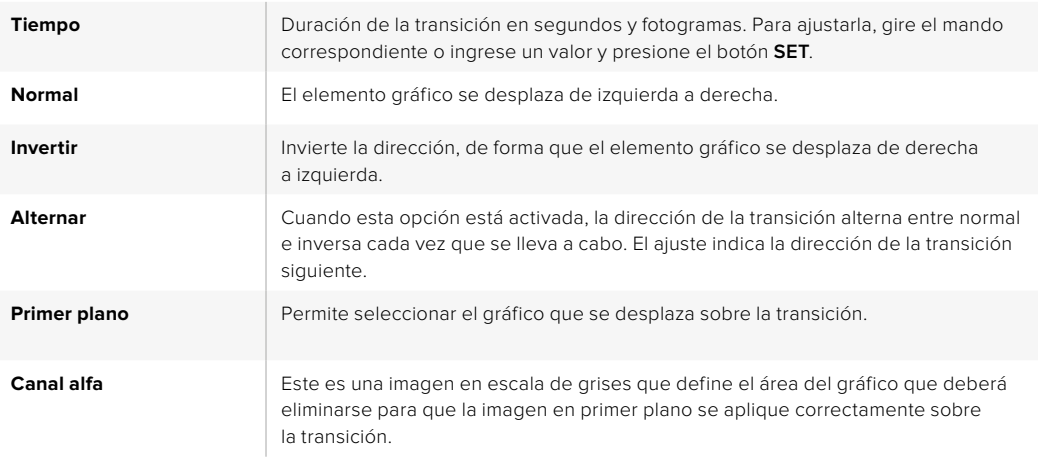

#### Cómo compartir recursos al trabajar con efectos visuales digitales

Los mezcladores ATEM disponen de un canal para efectos visuales digitales que permite realizar transiciones con dichos efectos o utilizarlos en una composición de imágenes. No es posible seleccionar una transición con efectos visuales digitales si están siendo utilizados en otras funciones del sistema. El panel mostrará un mensaje indicando que este tipo de transición no está disponible. Para usar los efectos visuales digitales, es necesario que estén disponibles. Compruebe que los elementos superpuestos sobre las señales emitidas y los anticipos no contengan efectos visuales digitales y que la opción **fly key** no esté activada. Para poder utilizar
estos efectos, cambie el tipo de composición o desactive dicha función. De esta forma, quedarán disponibles para emplearlos en una transición.

#### Imágenes para cortinillas con gráficos

Para realizar una cortinilla con gráficos, es necesario disponer de un elemento fijo que se usa como borde y se desplaza en forma horizontal a través de la pantalla. Este debería ser una especie de pancarta vertical cuyo ancho no supere el 25 % del ancho total de la pantalla.

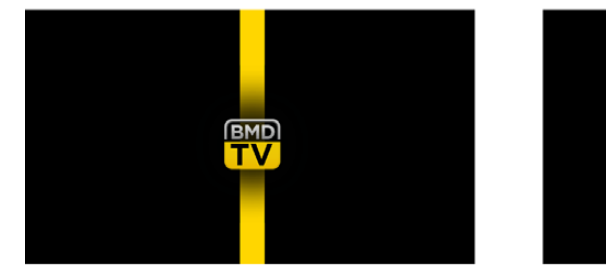

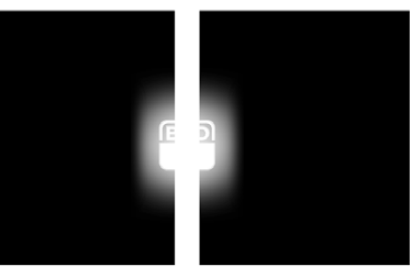

#### Requisitos para el ancho del gráfico

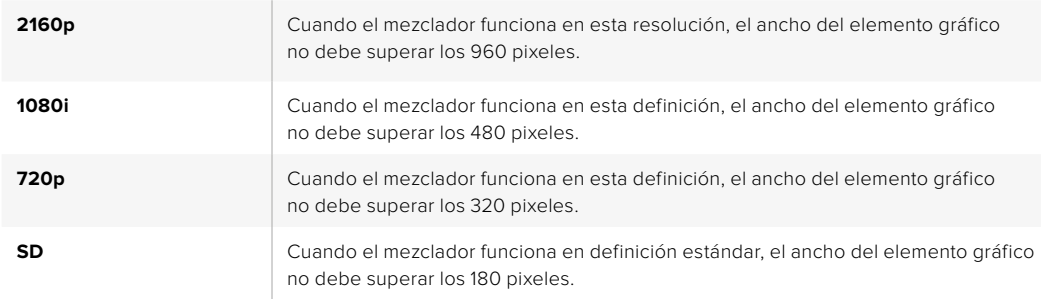

#### Transiciones manuales

Las transiciones manuales permiten realizar un cambio de fuentes mediante la palanca. Las disolvencias, fundidos, cortinillas y transiciones con efectos visuales digitales pueden realizarse de forma manual.

#### **Para realizar una transición manual desde el programa informático o un panel ATEM:**

- **1** Seleccione la fuente que desea emitir al aire en el bus de anticipos.
- **2** Seleccione el tipo de transición mediante el botón respectivo en el módulo de control de transiciones.
- **3** Mueva la palanca de un extremo a otro para llevar a cabo la transición. Al mover la palanca nuevamente, se iniciará otra transición.
- **4** Los botones de las fuentes seleccionadas en los buses de programa y anticipos se encenderán de color rojo para indicar que la misma está en curso. En el panel de control, el indicador junto a la palanca muestra la posición y el progreso de la transición. En el programa informático, la palanca virtual muestra la posición y el avance de la transición.
- **5** Al finalizar la transición, se intercambian las fuentes seleccionadas en los buses de programa y anticipo, lo que indica que ahora el anticipo corresponde a la imagen emitida y viceversa.

#### Vista previa de transiciones

Los mezcladores ATEM cuentan con una función que permite comprobar y ajustar una transición antes de que salga al aire. Esto brinda la posibilidad de verificar que se logre el efecto deseado.

#### **Para ver una transición de forma anticipada mediante el programa informático o un panel ATEM:**

- **1** Seleccione la fuente que desea emitir al aire en el bus de anticipos.
- **2** Seleccione el tipo de transición mediante el botón respectivo en el módulo de control de transiciones.
- **3** Presione el botón **PREV TRANS** o haga clic en el mismo para activar el modo de vista previa. Este se encenderá de color rojo, y las imágenes correspondientes al anticipo y la señal emitida coincidirán.
- **4** Mueva la palanca de un extremo a otro para llevar a cabo la transición. La imagen transmitida no cambiará.
- **5** Mueva la palanca de transición hacia la posición inicial para desactivar el modo de vista previa. De manera alternativa, presione el botón **PREV TRANS** o haga clic en el mismo. El modo de vista previa se desactiva automáticamente al retornar la palanca de transición a la posición inicial, y el botón **PREV TRANS** se apagará. Al mover la palanca nuevamente después de que el botón se haya apagado, la transición se emitirá al aire.

### **Composición de imágenes**

La composición de imágenes es una herramienta muy útil que permite superponer elementos visuales de diferentes fuentes sobre una misma imagen.

Para llevar a cabo esta función, se superponen múltiples capas o elementos gráficos sobre una imagen de fondo. Esta será visible en mayor o menor medida, según cómo se ajuste la transparencia de las capas superpuestas. Este proceso se denomina composición. Para crear los distintos grados de transparencia, se utilizan varias técnicas que corresponden a los distintos tipos de composiciones disponibles en el mezclador.

En el siguiente apartado, se explican las composiciones lineales y por luminancia que pueden realizarse en forma previa o posterior a la transmisión de la señal mediante la salida de programa, y las composiciones por crominancia, con formas geométricas o con efectos visuales digitales que pueden llevarse a cabo solamente en forma previa a la transmisión.

**SUGERENCIA:** Algunos mezcladores ATEM, tales como el modelo ATEM 4 M/E Broadcast Studio 4K, incluyen opciones adicionales para composiciones por crominancia. Consulte el apartado *Cómo realizar una composición por crominancia avanzada* para obtener más información al respecto.

#### ¿Qué es una composición?

Una composición requiere dos elementos: la señal principal y el canal alfa. La señal principal contiene la imagen que se superpone sobre el fondo, mientras que el canal alfa se usa para determinar la transparencia de la señal principal. Ambas pueden seleccionarse a partir de cualquier entrada externa o fuente interna del mezclador y pueden consistir en imágenes fijas o clips.

En el programa informático, el canal alfa y la señal principal se seleccionan en las listas desplegables, situadas en los paneles **Composición previa** y **Composición posterior**. En el panel de control, dichas señales se determinan desde el bus de selección.

El mezclador utiliza dos tipos de capas: previas (*Upstream Keyer*) y adicionales (*Downstream Keyer*). El módulo M/E del panel de control dispone de cuatro botones para superponer efectos. Cada uno de ellos puede asignarse a una composición lineal, precompuesta, geométrica, por crominancia, por luminancia o con efectos visuales digitales. Por su parte, el módulo **DSK** cuenta con dos botones para composiciones previas. Cada uno de ellos puede asignarse a una composición lineal o por luminancia.

En el caso de efectos especiales y superposiciones previas con este tipo de efectos, se puede utilizar la salida principal o el anticipo del segundo banco M/E como imagen en primer plano. De este modo, es posible acceder a una gran cantidad de opciones creativas al realizar composiciones de imágenes.

El canal alfa puede transmitirse a través de las salidas SDI 12G auxiliares en el modelo ATEM 4 M/E Broadcast Studio 4K, o SDI 6G en la versión ATEM Production Studio 4K. Basta con presionar el botón **KEY MASK** en el panel frontal. Este también permite acceder a las imágenes y canales alfa en los reproductores multimedia 1 y 2 presionando los botones correspondientes. Cabe agregar que esta función brinda la posibilidad de grabar el canal alfa en SD, HD o UHD a través de la salida auxiliar. También facilita la grabación de clips con fondos verdes al mismo tiempo a través de la salida principal. Grabar ambas fuentes en forma simultánea es útil, especialmente si es necesario realizar composiciones por crominancia en el proceso de posproducción.

#### Composición por luminancia

Una composición por luminancia consiste en una sola fuente con la imagen principal que se superpone al fondo. Todas las áreas negras definidas según la luminancia de la señal se tornarán transparentes para que se visualice el fondo. En este tipo de composición, se utiliza solo una imagen para definir las zonas no deseadas, y por lo tanto, el canal alfa coincide con la imagen en primer plano. A continuación, se muestran los elementos necesarios para crear una composición por luminancia y la imagen final resultante.

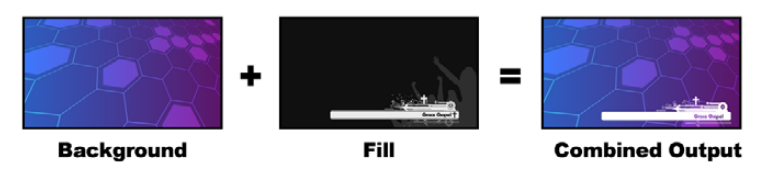

Combinación del fondo y el primer plano en una composición por luminancia

**Background:** Imagen en pantalla completa, por lo general proveniente de una cámara.

**Fill:** Gráfico que se colocará sobre la imagen de fondo. Nótese que la composición final no contiene las partes negras del elemento gráfico, ya que estas han sido eliminadas de la imagen.

#### Composición lineal

Una composición lineal contiene dos elementos: el canal alfa y la señal principal. La señal principal incluye la imagen que se superpone al fondo, mientras que el canal alfa contiene una máscara en escala de grises que permite definir la transparencia. Ambas señales son fuentes audiovisuales. A continuación, se muestran los elementos necesarios para crear una composición lineal y la imagen final resultante.

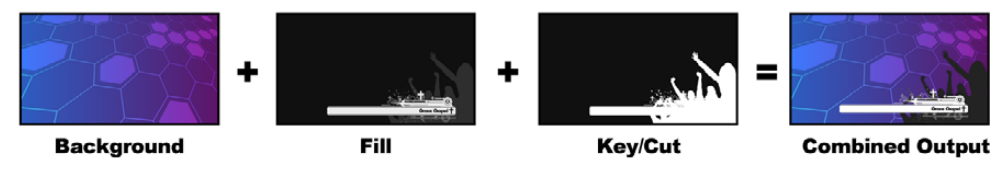

Combinación del fondo y el primer plano en una composición lineal

**Background:** Imagen en pantalla completa, por lo general proveniente de una cámara.

**Fill:** Gráfico que se colocará sobre la imagen de fondo. Nótese que las partes blancas del elemento gráfico permanecen intactas, ya que el canal alfa se utiliza para crear un espacio vacío que luego se rellena con la señal principal. Por lo general, esta proviene de un sistema gráfico.

**Key:** Imagen en escala de grises que define las áreas que deberán eliminarse para que la señal principal se aplique correctamente sobre el fondo. Por lo general, esta proviene de un sistema gráfico.

#### Composición precompuesta

Los generadores de caracteres o sistemas gráficos modernos que proporcionan canales alfa y señales principales generalmente permiten realizar composiciones precompuestas. Estas consisten en una combinación especial del canal alfa y la señal principal en la cual esta última ha sido premultiplicada mediante el canal alfa sobre un fondo negro. Las imágenes generadas mediante Photoshop que contienen un canal alfa son imágenes precompuestas.

Los mezcladores ATEM cuentan con una función para composiciones precompuestas que, al estar activada, ajusta automáticamente los valores correspondientes a los parámetros **Recorte** y **Ganancia**.

Al usar una imagen generada en Photoshop, es preciso crear elementos gráficos sobre un fondo negro y colocar todo el contenido en las capas superiores. Es necesario crear un canal alfa en Photoshop que se pueda emplear para superponer dicho gráfico sobre las imágenes en directo. Luego, al guardarlo como un archivo Targa o exportarlo directamente al **Panel multimedia**, seleccione la opción **Composición precompuesta** para lograr un resultado de buena calidad.

Es necesario utilizar esta opción cuando se trabaja con imágenes generadas con Photoshop, ya que estas siempre son precompuestas.

#### Cómo realizar una composición previa lineal o por luminancia

Las composiciones lineales y por luminancia comparten los mismos parámetros y, por lo tanto, se ajustan usando el mismo menú, tanto en el programa informático como en el panel de control. La selección del canal alfa y la imagen principal determinará si se trata de una composición lineal o por luminancia. En una composición por luminancia, ambas fuentes provienen de la misma señal. En el caso de una composición lineal, las fuentes son diferentes.

El panel **Composición previa** dispone de un menú para restablecer los parámetros en la parte superior de cada pestaña. En el menú, seleccione los elementos que desea restablecer.

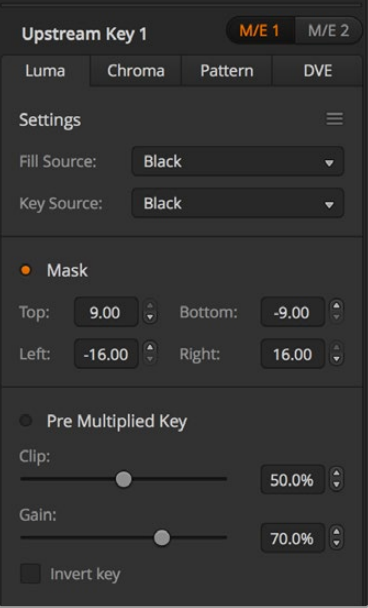

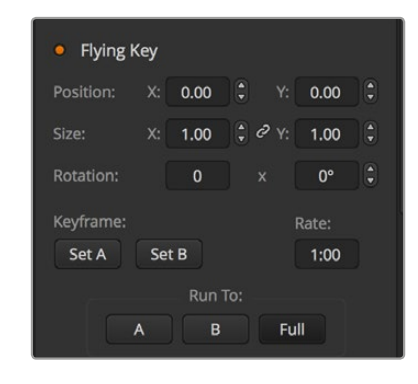

Opciones para composiciones por luminancia

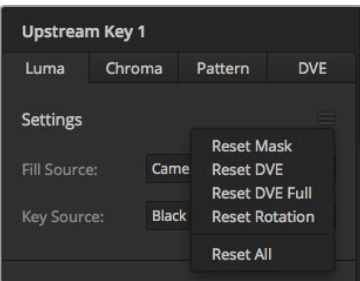

El menú en la parte superior de la ventana permite regresar a los valores originales.

#### **Para realizar una composición lineal o por luminancia desde el programa informático:**

- **1** Abra el panel **Composición previa 1** y haga clic en la pestaña **Luma**.
- **2** Seleccione la imagen correspondiente para el primer plano y el canal alfa. A efectos de realizar una composición por luminancia, seleccione la misma fuente para la imagen principal y el canal alfa.

Ajuste los demás parámetros de la composición, según sea necesario. Consulte la tabla que figura a continuación para ver una descripción detallada de los mismos.

#### **Para realizar una composición lineal o por luminancia desde el panel de control:**

- **1** Presione el botón **KEY 1 TIE** en panel de control para ver la composición como un anticipo. El módulo de control del sistema mostrará las diferentes opciones disponibles. Para acceder a estas en forma manual, presione el botón **HOME**, luego **EFFECTS KEYS**, y a continuación **KEY 1**.
- **2** Oprima el botón **LUMA KEY**.
- **3** En el modelo ATEM 1 M/E Broadcast Panel, la pantalla del dispositivo mostrará el siguiente mensaje: **key1fill**. Seleccione la señal que desea superponer a la imagen de fondo.
- **4** En el modelo ATEM 2 M/E Broadcast Panel, mantenga presionado el botón **KEY1/CUT** y seleccione el canal alfa. En el modelo ATEM 1 M/E Broadcast Panel, mantenga presionado el botón **CUT/FILL** hasta ver el siguiente mensaje en la pantalla: **key1 cut**. A continuación, seleccione el canal alfa.

A efectos de realizar una composición por luminancia, seleccione la misma fuente para la imagen principal y el canal alfa.

**5** Ajuste los demás parámetros de la composición o presione el botón **Pre Multiplied Key** para composiciones precompuestas. Los parámetros **clip** y **gain** se activan automáticamente en este caso.

#### **Para realizar una composición lineal o por luminancia en el modelo ATEM 1 M/E Advanced Panel:**

- **1** Presione el botón **KEY 1** a fin de poder ver la composición en el monitor de anticipos. La pantalla del dispositivo mostrará el menú de ajustes correspondientes. Para acceder al mismo directamente, presione el botón **KEYERS**.
- **2** Seleccione el banco de mezcla y efectos presionando el botón que se encuentra junto a la opción correspondiente en la parte superior de la pantalla.
- **3** Gire el mando junto al indicador **COMPOSICIÓN** y seleccione la opción **Luminancia**.
- **4** Gire los mandos junto a las opciones **PRIMER PLANO** y **CANAL ALFA** para seleccionar las fuentes correspondientes.

**SUGERENCIA:** De manera alternativa, presione los respectivos botones en el bus de selección.

**5** Una vez seleccionadas las fuentes, presione la flecha derecha para acceder a los ajustes adicionales y gire los mandos correspondientes para modificar otros parámetros.

#### Opciones para composiciones lineales y por luminancia

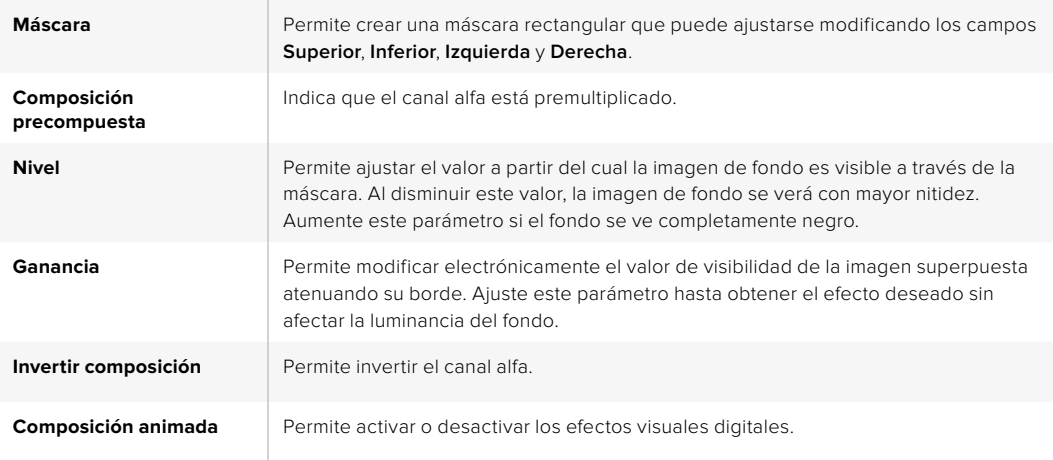

#### Cómo realizar una composición posterior lineal o por luminancia

#### **Para realizar una composición posterior lineal o por luminancia desde el programa informático:**

- **1** Seleccione el panel **Composición posterior 1**.
- **2** Seleccione el canal alfa y la imagen en primer plano desde los respectivos menús desplegables. A efectos de realizar una composición por luminancia, seleccione la misma fuente para la imagen principal y el canal alfa.
- **3** Ajuste los demás parámetros de la composición, según sea necesario.

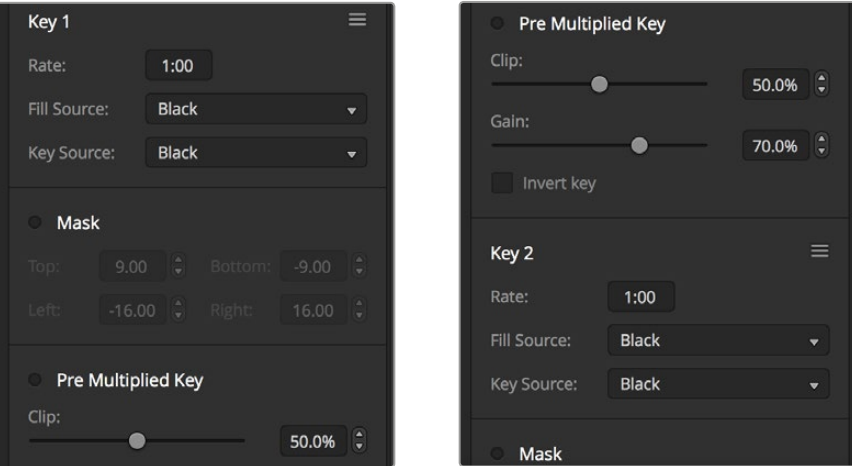

Opciones para composiciones posteriores

#### **Para realizar una composición lineal o por luminancia desde el panel de control:**

- **1** Presione el botón **DSK TIE** para ver la composición en el monitor de anticipos. El módulo de control del sistema mostrará las diferentes opciones disponibles. Para acceder a estas en forma manual, presione el botón **HOME**, luego **DSK KEYS**, y a continuación **DSK 1**.
- **2** En el modelo ATEM 1 M/E Broadcast Panel, la pantalla mostrará el siguiente mensaje: **DSK1 fill**. Seleccione la señal que desea superponer a la imagen de fondo.
- **3** En el modelo ATEM 2 M/E Broadcast Panel, mantenga presionado el botón **DEST SHIFT** y seleccione el canal alfa. En el modelo ATEM 1 M/E Broadcast Panel, mantenga presionado el botón **CUT/FILL** hasta ver el siguiente mensaje en la pantalla: **DSK1 cut**. A continuación, seleccione el canal alfa.

A efectos de realizar una composición por lineal, seleccione la misma fuente para el canal alfa y la imagen en primer plano.

**4** Ajuste los demás parámetros o presione el botón **PRE-MULT** para realizar una composición precompuesta. Las opciones **Clip** y **Gain** no están disponibles en este caso.

#### **Para realizar una composición lineal o por luminancia en el modelo ATEM 1 M/E Advanced Panel:**

- **1** Presione el botón **DSK 1 TIE** para ver la composición en el monitor de anticipos. La pantalla del dispositivo mostrará el menú de ajustes correspondientes. Para acceder al mismo directamente, presione el botón **KEYERS** y luego la flecha derecha.
- **2** Presione el botón junto a la opción **COMPOSICIÓN 1** o **COMPOSICIÓN 2**.

**SUGERENCIA:** Cabe destacar que no es necesario seleccionar el tipo de composición, ya que en este caso siempre se trata de una superposición por luminancia.

- **3** Gire los mandos debajo de la pantalla para seleccionar el canal alfa y la imagen en primer plano. De manera alternativa, presione los respectivos botones en el bus de selección.
- **4** Una vez seleccionadas las fuentes, presione la flecha derecha o izquierda para acceder a otros ajustes adicionales.

#### Composición por crominancia

Este tipo de composición se utiliza principalmente para pronósticos del tiempo en los cuales el meteorólogo aparece delante de un gran mapa. En realidad, en el estudio, el presentador está parado frente a un fondo azul o verde. En una composición por crominancia se combinan dos imágenes usando una técnica especial que permite eliminar un color de la imagen en primer plano para dejar ver la imagen de fondo. Esta técnica también es conocida como inserción cromática, superposición por separación de colores, o simplemente pantalla azul o verde.

En una composición por crominancia generalmente se emplean elementos gráficos generados mediante un equipo informático. Este puede conectarse fácilmente al mezclador ATEM a través de la salida HDMI o mediante una tarjeta DeckLink o Intensity de Blackmagic Design, con el objetivo de usar los clips en el mezclador. El fondo verde utilizado se puede sustituir con facilidad para crear animaciones de cualquier duración. El color verde generado por el equipo informático es uniforme y, por lo tanto, muy fácil de reemplazar.

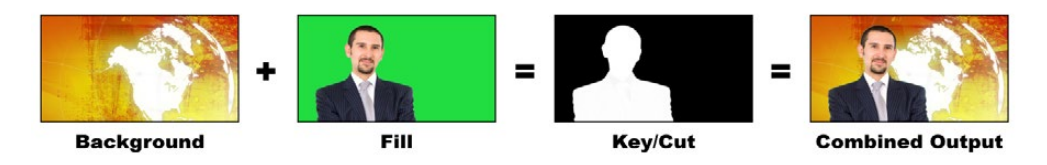

Combinación del fondo con la imagen en primer plano y el canal alfa

**Background:** Imagen en pantalla completa. En el caso de una composición por crominancia, generalmente es un mapa meteorológico.

**Fill:** Imagen que se colocará sobre el fondo. En el caso de una composición por crominancia, sería la imagen del meteorólogo frente al fondo verde.

**Key/Cut:** En el caso de una composición por crominancia, el canal alfa se genera a partir de la imagen que se colocará en primer plano.

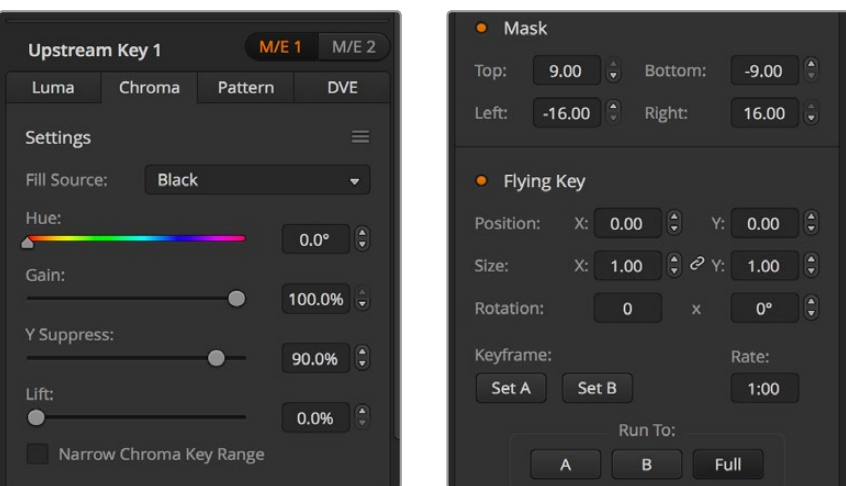

Parámetros para composiciones por crominancia

#### Cómo realizar una composición previa por crominancia

Siga los pasos descritos a continuación para realizar una composición por crominancia. El modelo ATEM 4 M/E Broadcast Studio 4K dispone de controles avanzados para realizar superposiciones por crominancia. Consulte el apartado correspondiente al dispositivo más adelante en este manual para obtener información adicional.

#### **Para realizar una composición por crominancia desde el programa informático:**

- **1** Abra el panel **Composición previa 1** y haga clic en la pestaña **Croma**.
- **2** Seleccione la fuente para la imagen en primer plano.
- **3** Ajuste los demás parámetros de la composición, según sea necesario. Consulte la tabla que figura a continuación para ver una descripción detallada de los mismos.

#### **Para realizar una composición por crominancia desde el panel de control:**

- **1** Presione el botón **KEY 1** a fin de poder ver la composición en el monitor de anticipos. El módulo de control del sistema mostrará las diferentes opciones disponibles. Para acceder a estas en forma manual, presione el botón **HOME**, luego **EFFECTS KEYS**, y a continuación **KEY 1**.
- **2** Oprima el botón **CHROMA KEY**.
- **3** La pantalla en el modelo ATEM 1 M/E Broadcast Panel indicará **key1fill**. En el modelo ATEM 2 M/E Broadcast Panel, se encenderá el botón **KEY 1/CUT**. Seleccione la señal que desea superponer a la imagen de fondo.
- **4** Ajuste los demás parámetros según sea necesario.

#### **Para realizar una composición por crominancia desde el modelo ATEM 1 M/E Advanced Panel:**

- **1** Presione el botón **KEY 1** a fin de poder ver la composición en el monitor de anticipos. La pantalla del dispositivo mostrará el menú de ajustes correspondientes. Para acceder al mismo directamente, presione el botón **KEYERS**.
- **2** Gire el mando junto al indicador **COMPOSICIÓN** y seleccione la opción **Crominancia**.
- **3** Seleccione el canal alfa y la imagen en primer plano girando los mandos correspondientes. De manera alternativa, presione los respectivos botones en el bus de selección.
- **4** Presione la flecha derecha o izquierda para acceder a otros parámetros adicionales de la composición.

**SUGERENCIA:** Al realizar ajustes en el modelo ATEM 1 M/E Advanced Panel, es posible restablecer todos los parámetros a sus valores originales presionando **SHIFT** y el botón junto a la opción **RESTABLECER** simultáneamente. Para restablecer parámetros específicos, mantenga presionado el botón **SHIFT** y oprima el mando giratorio correspondiente.

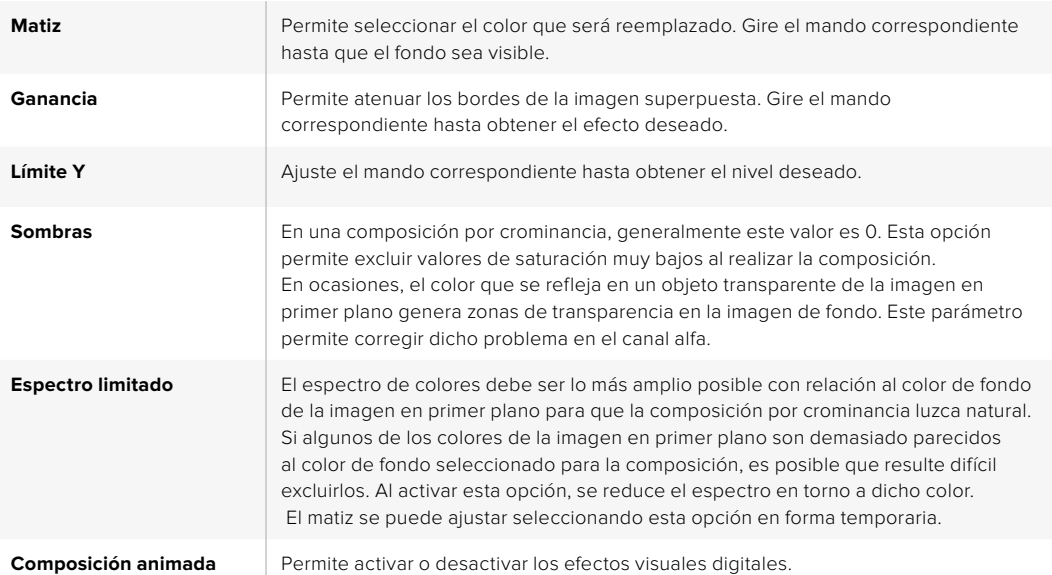

#### Ajuste de parámetros mediante un vectorscopio

Es posible ajustar los parámetros de una composición por crominancia usando las barras de color como imagen de fondo y viendo el resultado en un vectorscopio al realizar el siguiente procedimiento.

- **1** Desactive la función **Espectro limitado**.
- **2** Ingrese el valor 0 para el parámetro **Sombras**.
- **3** Ajuste el matiz hasta que los puntos en el vectorscopio se sitúen alrededor del negro. Al modificar el matiz, se compensará el punto negro, y el conjunto de puntos, correspondiente a las 6 barras de color, rotará en la pantalla.
- **4** Ajuste el valor **Ganancia** hasta que las barras de color se encuentren cerca de las casillas correspondientes en el vectorscopio. Al hacer esto, notará que los vectores de color se expanden y se contraen en torno al centro.
- **5** Ajuste el parámetro **Límite Y** hasta obtener la intensidad deseada en el color negro.

#### Cómo realizar una composición por crominancia avanzada

El modelo ATEM 4 M/E Broadcast Studio 4K dispone de controles avanzados para composiciones por crominancia con opciones adicionales. Los mandos del dispositivo permiten lograr superposiciones perfectas, mejorando la combinación del fondo con la imagen en primer plano para crear efectos visuales convincentes.

**SUGERENCIA:** Para contar con las prestaciones de la versión ATEM 4 M/E Broadcast Studio 4K en el modelo ATEM 2 M/E Broadcast Studio 4K, actualice el sistema operativo interno del dispositivo. A tales efectos, basta con instalar la versión 7.3 (o posterior) como se describe en el apartado *Actualizaciones*.

#### **Para realizar una composición de imágenes por crominancia desde el programa informático:**

- **1** Abra el panel **Composición previa 1** y haga clic en la pestaña **Croma**.
- **2** Seleccione la fuente para la imagen en primer plano. Por lo general, es la cámara que graba al presentador parado delante de un fondo verde, o un gráfico del reproductor multimedia.
- **3** Haga clic en la opción **Muestra**.

Aparecerá un nuevo panel con un recuadro que se también se ve en la imagen transmitida a través de la salida para anticipos del banco M/E 1.

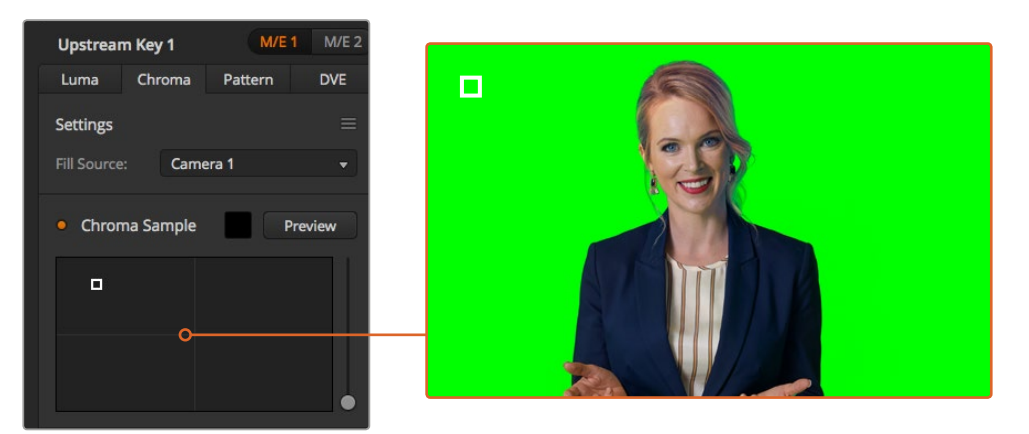

La función **Muestra** permite colocar un recuadro sobre una parte de la imagen para tomar una muestra cromática.

**SUGERENCIA:** Para ver el anticipo del banco M/E 1 en la pantalla del panel de control frontal del dispositivo, presione uno de los botones correspondientes a las salidas auxiliares, y luego el botón **ME 1 PVW**.

**4** Haga clic sobre el recuadro y arrástrelo para moverlo hasta la posición deseada.

Seleccione un área representativa del fondo verde que abarque el mayor rango de luminancia posible. El tamaño predeterminado del recuadro resultará adecuado en la mayoría de los casos, cuando el fondo está bien iluminado. No obstante, si existen variaciones en el fondo, es posible ajustar las dimensiones del recuadro haciendo clic en el control situado a la derecha de la ventana y moviéndolo hacia arriba o abajo.

**SUGERENCIA:** Al tomar muestras de fondos verdes irregulares, recomendamos seleccionar el área más oscura en primer lugar antes de aumentar el tamaño del recuadro. Esto permite lograr una composición más precisa.

La composición puede verse en cualquier momento haciendo clic en el botón **Ver**.

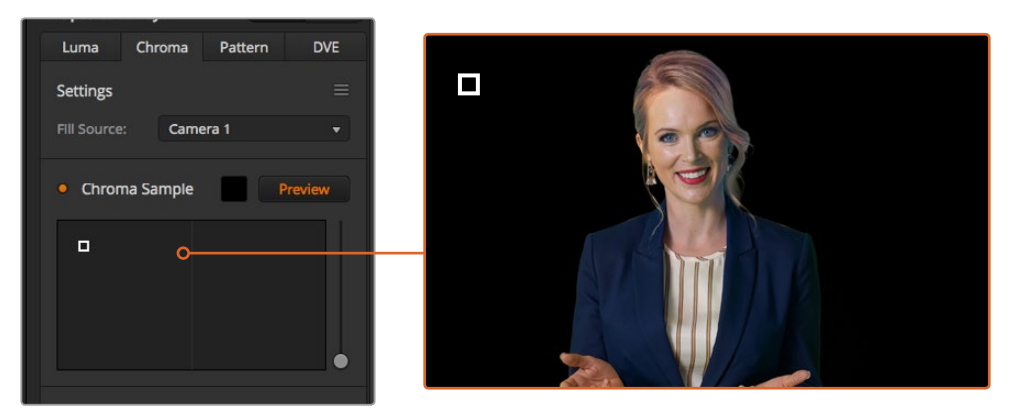

Haga clic en el botón **Ver** para ver la composición.

#### Ajustes adicionales

Una vez obtenida una muestra que permite eliminar la mayor parte del fondo verde y retener al mismo tiempo los elementos en primer plano, es posible realizar ajustes adicionales para mejorar la composición.

#### **Primer plano**

Utilice este mando para controlar la opacidad de la máscara en primer plano. Permite determinar la intensidad de la imagen en primer plano sobre el fondo. Al aumentar este valor, es posible rellenar pequeñas áreas de transparencia en la imagen en primer plano. Sugerimos mover el control y detenerse tan pronto como se logra dicho objetivo.

#### **Fondo**

Este control permite ajustar la opacidad de la superposición. Utilícelo para eliminar artefactos menores en el área de la imagen que desea eliminar. Sugerimos mover el control hasta que el área superpuesta se torne opaca.

#### **Borde**

Este control permite mover el borde de la superposición para eliminar elementos del fondo cercanos a la imagen en primer plano, o extenderla si la composición es demasiado notoria. Esto resulta de suma utilidad con ciertos detalles, tales como el cabello. Sugerimos mover el control hasta eliminar los artefactos visibles en el borde de la composición

Mediante estos controles, los elementos en primer plano deberían quedar claramente separados del fondo.

Al realizar ajustes, podría resultar útil asignar una de las ventanas del modo de visualización simultánea a la máscara. Por ejemplo, en el caso de una composición por crominancia en el banco M/E 1, asigne una de las salidas a la señal **ME 1 KEY MASK 1**. De esta forma, se obtendrá una imagen más clara para efectuar los ajustes necesarios.

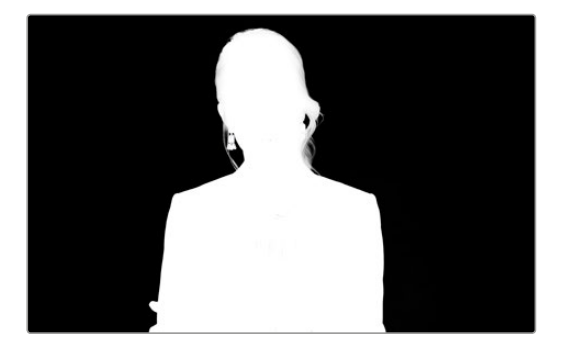

Es más sencillo ajustar una composición al visualizar la máscara en una de las ventanas del modo MultiView.

#### Rebase cromático y supresión de reflejos

La luz que rebota en una superficie verde puede provocar la aparición de un contorno del mismo color en los elementos en primer plano, así como de un cierto matiz en toda la imagen principal. Esto se denomina rebase o reflejo cromático. Los ajustes disponibles permiten mejorar las partes de la imagen en primer plano afectadas por dicho problema. Esto es posible mediante la opción **Corrección**.

#### **Rebase**

Ajuste el control para eliminar el tinte cromático en el contorno de los elementos en primer plano, por ejemplo, causados por el reflejo de la luz en un fondo verde.

#### **Reflejo**

Permite eliminar una cierta tonalidad general en todos los elementos en primer plano.

#### Combinación del fondo y la imagen en primer plano

Una vez efectuados todos los ajustes necesarios para distinguir la imagen en primer plano del fondo, utilice la opción **Ajustes cromáticos** para que lograr que la apariencia de ambos coincida.

Ajuste el brillo, el contraste y la saturación de la imagen en primer plano para conseguir que se combine adecuadamente con el fondo, a fin de que la superposición sea más convincente.

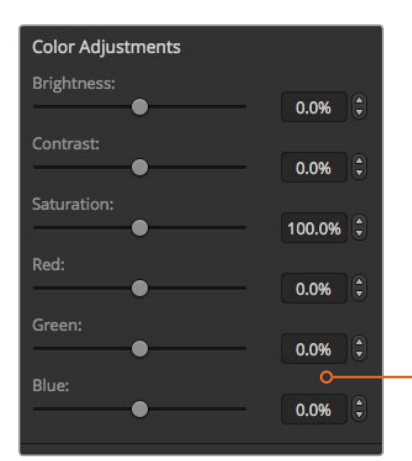

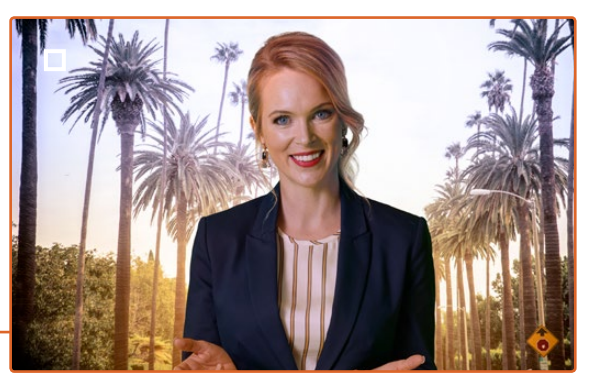

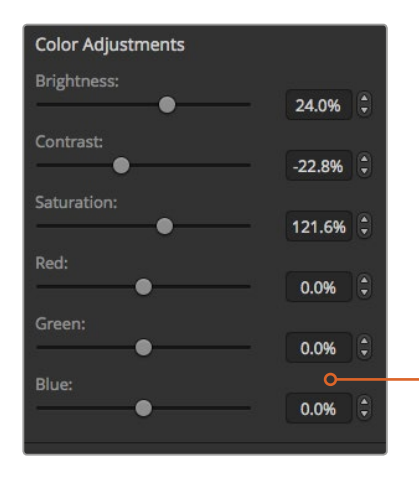

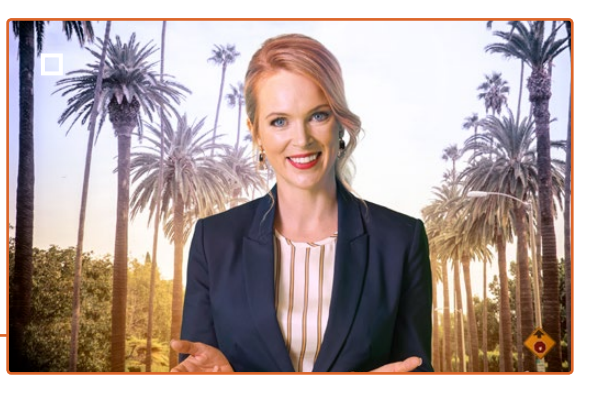

Utilice los ajustes cromáticos para lograr una combinación adecuada de la imagen en primer plano con el fondo.

#### Composiciones con formas geométricas

Este tipo de composición permite superponer sobre el fondo una imagen recortada según una cierta forma geométrica. En este caso, el canal alfa es generado por el mezclador. Este brinda la posibilidad de crear 18 formas diferentes que pueden ajustarse y colocarse en distintos lugares para obtener el efecto deseado.

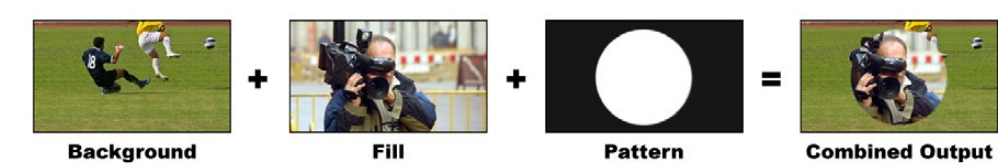

Combinación del fondo con la imagen en primer plano y el canal alfa

#### **Background**

Imagen de fondo en pantalla completa.

#### **Fill**

Imagen en pantalla completa que se superpone al fondo.

#### **Key/Cut**

En este caso, el canal alfa es generado por el mezclador.

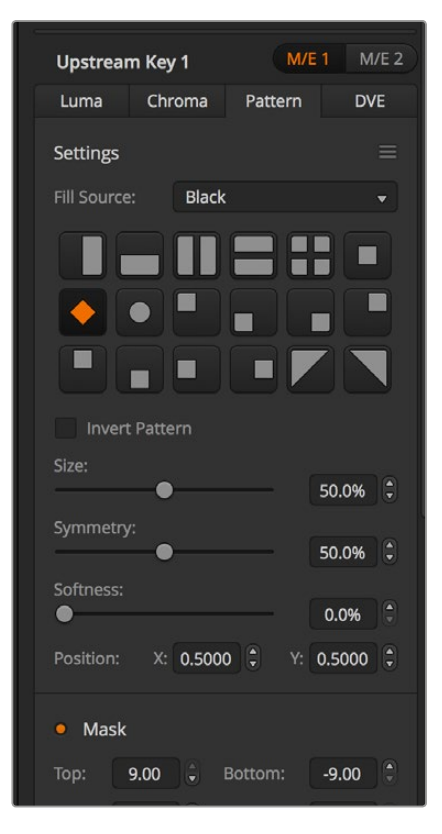

Opciones para composiciones geométricas

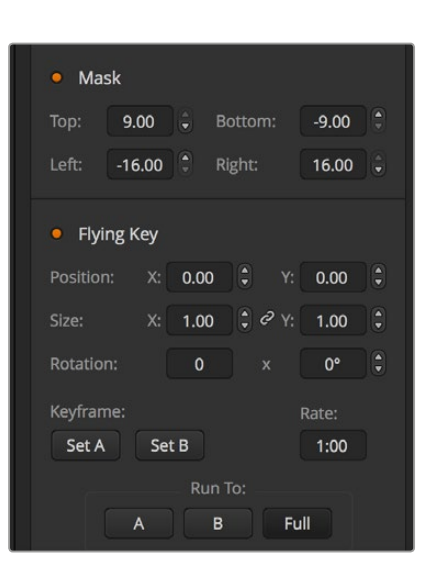

#### Cómo realizar una composición previa geométrica

**Para realizar una composición geométrica desde el programa informático:**

- **1** Abra el panel **Composición previa 1** y haga clic en la pestaña **Formas**.
- **2** Seleccione la fuente para la imagen en primer plano.
- **3** Seleccione la forma deseada.
- **4** Ajuste los demás parámetros de la composición, según sea necesario. Consulte la tabla que figura a continuación para ver una descripción detallada de los mismos.

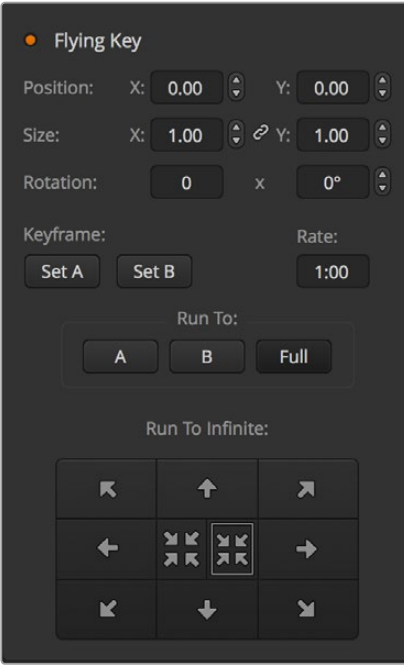

Opciones para composiciones geométricas

#### **Para realizar una composición geométrica desde el panel de control:**

- **1** Presione el botón **KEY 1** a fin de poder ver la composición en el monitor de anticipos. El módulo de control del sistema mostrará las diferentes opciones disponibles. Para acceder a estas en forma manual, presione el botón **HOME**, luego **EFFECTS KEYS**, y a continuación **KEY 1**.
- **2** Oprima el botón **PATTRN KEY**.
- **3** En el modelo ATEM 1 M/E Broadcast Panel, la pantalla mostrará el siguiente mensaje: **key1fill**. En el modelo ATEM 2 M/E Broadcast Panel, se encenderá el botón **KEY 1/CUT**. Seleccione la señal que desea superponer a la imagen de fondo.
- **4** Presione el botón **PATTRN MENU** y seleccione una forma geométrica.
- **5** Ajuste los demás parámetros según sea necesario.

#### **Para realizar una composición geométrica en el modelo ATEM 1 M/E Advanced Panel:**

- **1** Presione el botón **KEY 1** a fin de poder ver la composición en el monitor de anticipos. La pantalla del dispositivo mostrará el menú de ajustes correspondiente. Al oprimir este botón, la composición se emitirá al aire al llevar a cabo la siguiente transición.
- **2** Seleccione el tipo de composición geométrica girando el mando correspondiente.
- **3** Seleccione la fuente para la imagen en primer plano girando el mando respectivo o presionando el botón correspondiente.
- **4** Seleccione la forma de la composición girando el mando correspondiente y ajuste su tamaño.
- **5** Presione la flecha izquierda o derecha para acceder a otros parámetros y realice los ajustes que sean necesarios. Observe la imagen en el monitor al efectuar los cambios.

**SUGERENCIA:** Es posible cambiar la posición de algunas formas moviendo la palanca de mando. Para restablecer la posición original, cambie el tipo de forma y luego vuelva a seleccionar la forma deseada.

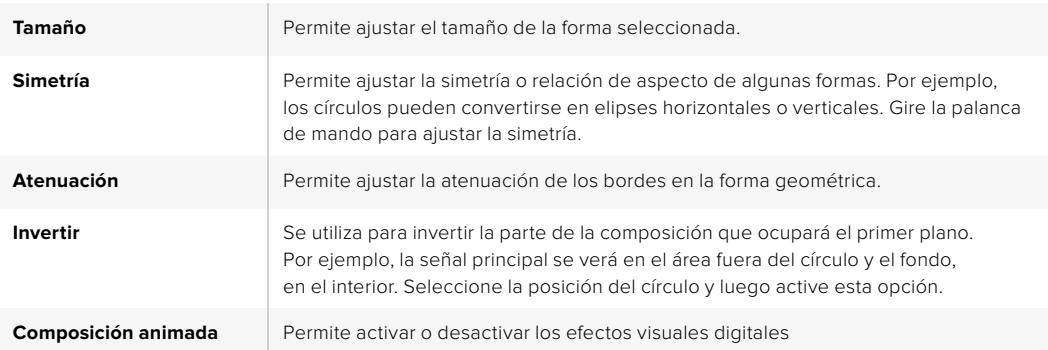

#### Posición de la forma geométrica

En algunas formas se puede reubicar el centro de las mismas. Para cambiar la posición de la forma geométrica, acceda al menú de selección que contiene los diferentes patrones. Utilice la palanca de mando para moverla en sentido vertical y horizontal. Para centrarla nuevamente, seleccione dicha forma en el menú. La posición y la simetría de la forma geométrica se restablecerán.

#### Composiciones con efectos visuales

Los efectos visuales digitales (DVE) se usan para mostrar una imagen más pequeña en un recuadro con bordes sobre la imagen de fondo. La mayoría de los modelos cuentan con un canal para efectos visuales que brinda la posibilidad de ajustar el tamaño de las ventanas o girarlas, así como utilizar bordes tridimensionales o sombras paralelas.

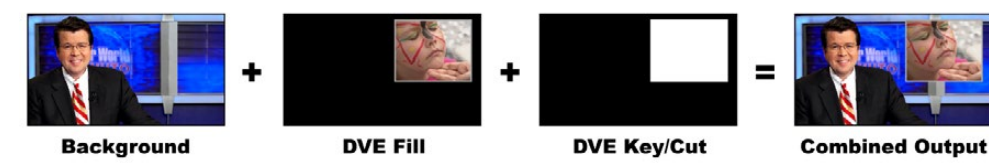

Combinación del fondo con la imagen en primer plano y el canal alfa

#### **Background**

Imagen de fondo en pantalla completa.

#### **Fill**

Otra imagen en pantalla completa que se ha girado o ajustado y que se superpondrá al fondo. Puede incluir bordes.

#### **Key/Cut**

En este caso, el canal alfa es generado por el mezclador.

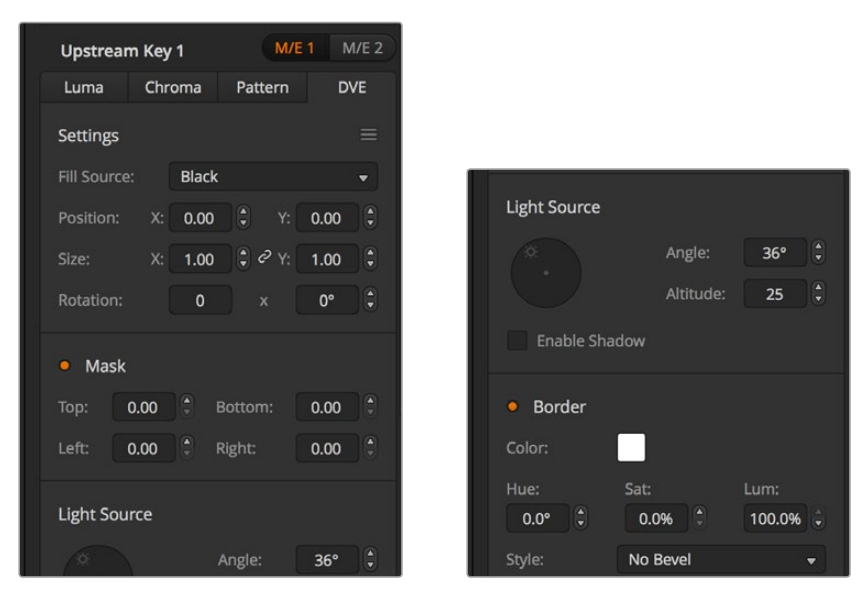

Opciones para composiciones con efectos

#### Cómo realizar una composición previa con efectos

**Para realizar una composición con efectos visuales digitales desde el programa informático:**

- **1** Abra el panel **Composición previa 1** y seleccione la pestaña **DVE** en la barra superior.
- **2** Seleccione la fuente para la imagen en primer plano. Incluso es posible utilizar la imagen principal o el anticipo del banco M/E 2 como fuente para la imagen en primer plano, lo cual ofrece un sinfín de opciones creativas.
- **3** Ajuste los demás parámetros de la composición, según sea necesario. Consulte la tabla más adelante para ver una descripción detallada.

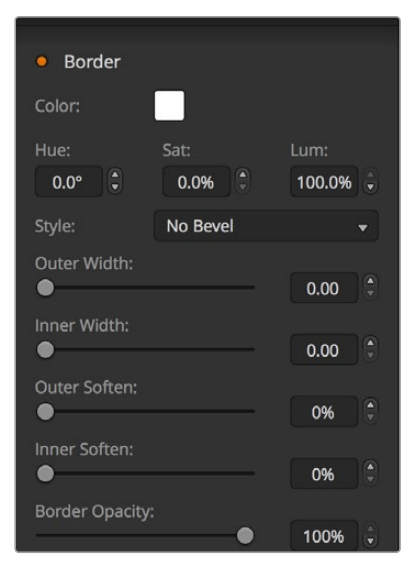

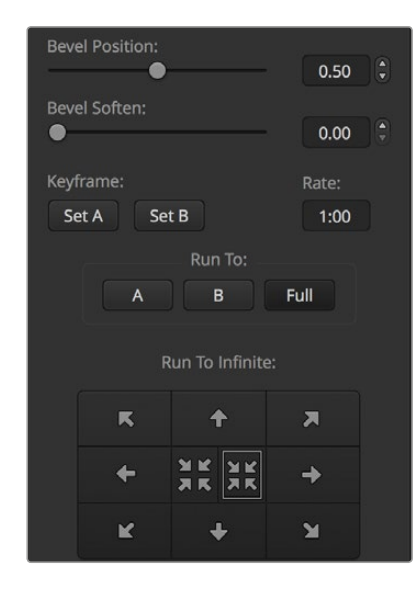

Opciones para composiciones con efectos

#### **Para realizar una composición con efectos visuales digitales desde el panel de control:**

- **1** Presione el botón **KEY 1** a fin de poder ver la composición en el monitor de anticipos. El módulo de control del sistema mostrará las diferentes opciones disponibles. Para acceder a estas en forma manual, presione el botón **HOME**, luego **EFFECTS KEYS**, y a continuación **KEY 1**.
- **2** Oprima el botón **DVE**.
- **3** En el modelo ATEM 1 M/E Broadcast Panel, la pantalla mostrará el siguiente mensaje: **key1fill**. En el modelo ATEM 2 M/E Broadcast Panel, se encenderá el botón **KEY 1/CUT**. Seleccione la señal que desea superponer a la imagen de fondo.
- **4** Para activar la máscara y ajustar sus parámetros, presione el botón **MASK MENU**.
- **5** Para activar los efectos de borde o sombra paralela y ajustar su parámetros, marque la casilla **Enable shadow**. Luego ajuste el ángulo y la altitud haciendo clic y arrastrando el ícono situado dentro del círculo. Utilice el cuadro que se encuentra a continuación como referencia.

#### **Para realizar una composición previa con efectos en el modelo ATEM 1 M/E Advanced Panel:**

- **1** Presione el botón **KEY 1** a fin de poder ver la composición en el monitor de anticipos.
- **2** Seleccione el tipo de composición con efectos en el menú que aparece en la pantalla del dispositivo girando el mando correspondiente.
- **3** Seleccione la fuente para la imagen en primer plano girando el mando respectivo o presionando el botón correspondiente.
- **4** Presione las flechas para acceder a los distintos parámetros y utilice los mandos giratorios para ajustar los valores.

**SUGERENCIA:** Al utilizar el teclado numérico, mantenga presionado el botón **RESET** durante varios segundos para introducir valores negativos. Repita el mismo procedimiento para regresar a la opción original.

#### Opciones para composiciones con efectos

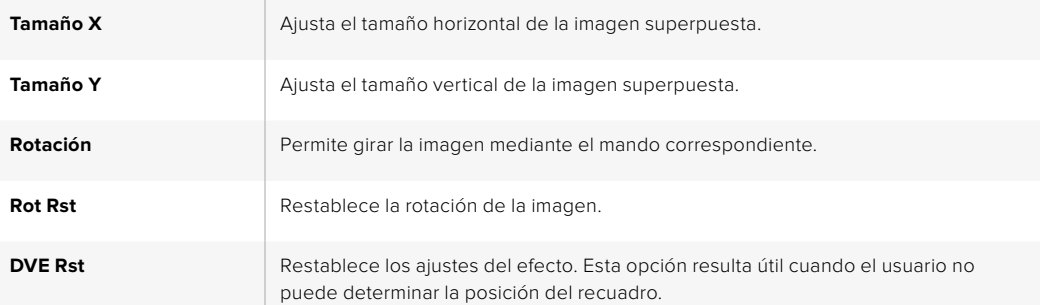

#### Añadir bordes con efectos

#### **Estilos de borde**

Existen cuatro estilos distintos de bordes tridimensionales que se pueden utilizar al realizar una composición con efectos visuales. Estos parámetros permiten ajustar la apariencia general del borde.

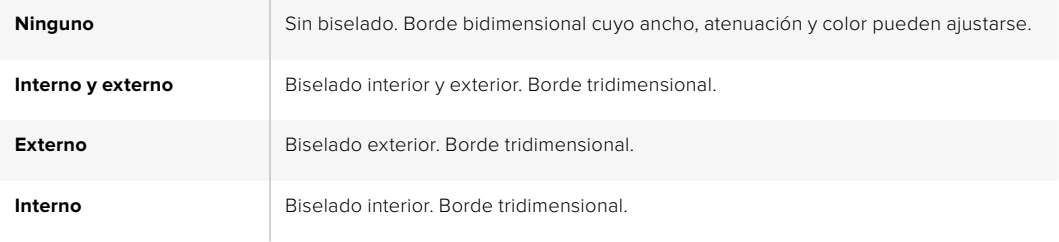

### **Parámetros de los bordes**

Los mandos y botones de función variable en el módulo de control del sistema se usan para modificar los parámetros de los bordes. Los botones **Soft/Color** y **SHIFT** permiten conmutar los parámetros que se ajustan mediante dichos controles.

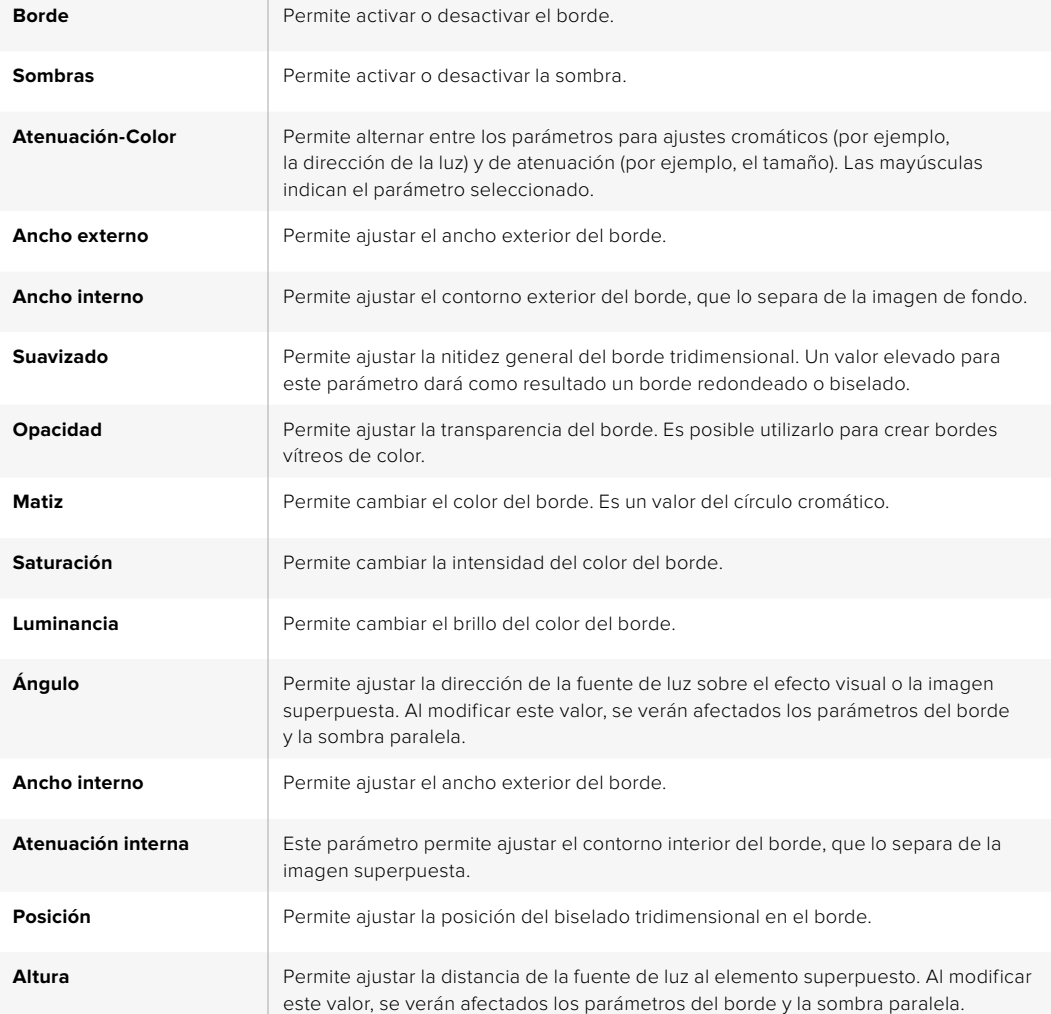

#### Máscaras

Las diferentes funciones para combinar imágenes cuentan con una máscara rectangular ajustable que puede utilizarse para eliminar bordes ásperos y otros artefactos de la señal. Al modificar el largo o el ancho de dicho rectángulo, es posible cubrir diversas partes de la imagen. Asimismo, es posible emplearla como una herramienta creativa para ocultar diversos elementos.

En el panel de control, las máscaras se ajustan desde el menú correspondiente en el módulo de control del sistema, al cual se accede desde los menús **EFFECTS KEYS** o **DSK KEYS**.

En el programa informático, se ajustan desde los paneles correspondientes a las composiciones.

#### Composición animada

Las composiciones por luminancia, crominancia y formas geométricas incluyen ajustes para realizar composiciones animadas. Dichos parámetros permiten aplicar efectos visuales a la imagen si existe un canal para este tipo de efectos.

#### Cómo realizar la transición de una composición previa

Las composiciones previas se pueden realizar desde el módulo de control de transiciones o del sistema. Los elementos superpuestos se pueden ver u ocultar en la señal mediante los botones **ON** o **KEY** en el módulo **Próxima transición**.

#### Botones ON

Siga los pasos descritos a continuación para ver u ocultar los distintos elementos superpuestos a la señal mediante los botones **ON**:

- **1** Presione el botón **ON** situado sobre el botón **KEY** correspondiente para ver u ocultar la composición previa en las imágenes emitidas.
- **2** El botón **ON** también indica si la capa es visible en la señal.

#### Botones del módulo «Next Transition»

Siga los pasos descritos a continuación para mostrar u ocultar los distintos elementos superpuestos en la señal mediante los botones del módulo **Next Transition**:

- **1** Seleccione los elementos que desea vincular a la transición mediante los botones **BKGD**, **KEY 1**, **KEY 2**, **KEY 3** o **KEY 4**.
- **2** Compruebe la imagen en el monitor de anticipos para saber exactamente cómo se verá una vez realizada la transición.
- **3** Oprima los botones **CUT** o **AUTO**, o utilice la palanca manual para realizar la transición.

A continuación proporcionamos algunos ejemplos para ilustrar las diferentes formas de mostrar u ocultar varios elementos superpuestos a la señal principal. En estos ejemplos, el botón **KEY 1** está asociado al logotipo LIVE, situado en la parte superior izquierda de la pantalla, y el botón **KEY 2** a otro logotipo en la parte inferior derecha.

#### Ejemplo 1:

En este ejemplo, ninguno de los logotipos superpuestos se encuentra al aire. En el módulo **Next Transition** se ha oprimido el botón **KEY 1**, por lo cual el logotipo asociado a este será visible (ON) en la señal principal al realizar la siguiente transición.

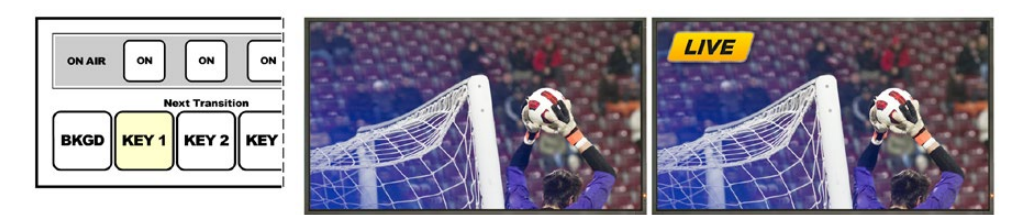

antes de la transición

Botones del panel Imagen antes de la transición Imagen luego de la transición

#### Ejemplo 2:

En este ejemplo, la superposición asociada al botón KEY 1 está al aire. En el módulo **Next Transition** se ha oprimido el botón **KEY 1**, por lo cual el logotipo asociado a este desaparecerá (OFF) en la señal principal al realizar la siguiente transición.

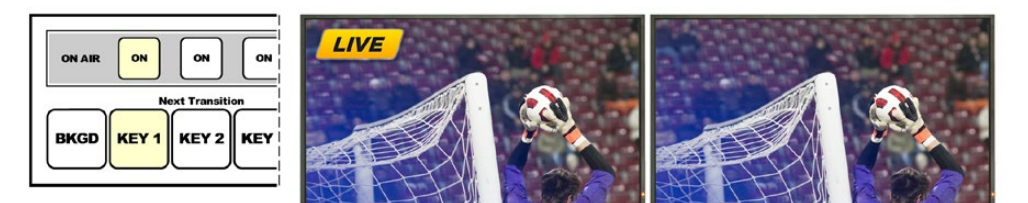

de la transición

Botones del panel antes Imagen antes de la transición Imagen luego de la transición

#### Ejemplo 3:

En este ejemplo, los elementos asociados a los botones **KEY 1** y **KEY 2** están al aire. El botón **BKGD** está encendido, lo cual indica que se ha seleccionado la imagen de fondo para la transición siguiente. Al realizarla, dicha imagen cambiará, mientras que los elementos permanecerán en pantalla.

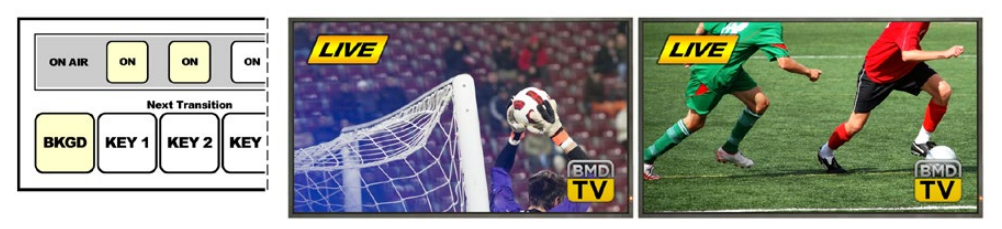

Botones del panel antes de la transición

Imagen antes de la transición Imagen luego de la transición

#### Ejemplo 4:

En este ejemplo, ambos elementos asociados a los botones **KEY 1** y **KEY 2** están al aire. Los botones BKGD y KEY 2 están encendidos, lo cual indica que al realizar la próxima transición la imagen de fondo cambiará y el elemento superpuesto vinculado al botón KEY 2 desaparecerá (OFF) en la señal principal.

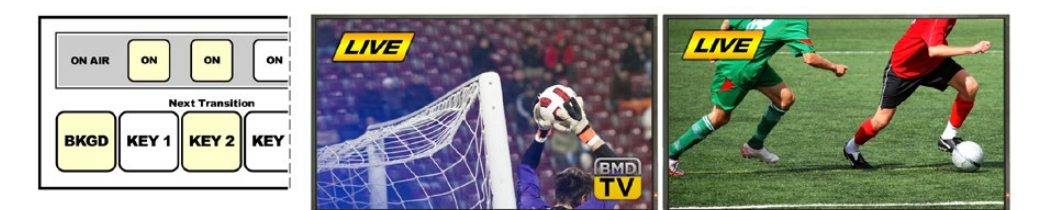

Botones del panel antes de la transición

Imagen antes de la transición Imagen luego de la transición

Existen varias maneras de realizar transiciones con imágenes superpuestas. Al realizar la transición de fondo, la imagen superpuesta se puede mostrar, ocultar o mezclar gradualmente. Las composiciones previas pueden emitirse al aire mediante los botones del módulo **Next Transition**. Las composiciones posteriores pueden realizarse mediante botones independientes, o vincularse a la transición de la imagen de fondo mediante los botones **DSK TIE**.

#### Cómo realizar transiciones con composiciones posteriores

La transición de los elementos superpuestos a las imágenes emitidas puede realizarse mediante botones independientes, y el panel cuenta con una pantalla separada para indicar su duración. Una vez que los parámetros de la composición se han configurado, es posible mostrar u ocultar el elemento superpuesto en la señal mediante cualquiera de los siguientes métodos:

- **1** Oprima el botón **DSK CUT** para mostrar u ocultar inmediatamente el elemento superpuesto en la señal.
- **2** Oprima el botón **DSK AUTO** para mostrar u ocultar gradualmente el elemento superpuesto en la imagen emitida, según la duración indicada en la pantalla **DSK rate**.
- **3** Utilice el botón **DSK TIE** para asociar la composición posterior al módulo de control de transiciones. Una vez vinculado, el elemento estará asociado al tipo de transición seleccionado en dicho módulo y se mostrará u ocultará según la duración indicada en el módulo.

Al presionar el botón **DSK TIE**, es posible ver la composición en el monitor para anticipos.

No es posible ver en forma anticipada una transición que incluye un elemento de una superposición posterior cuando éste se vincula al módulo de control de transiciones. Si el botón **DSK TIE** está encendido al seleccionar el modo de previsualización de transiciones, la función para vincular el elemento superpuesto al módulo de control de transiciones no estará disponible hasta que dicho modo sea desactivado.

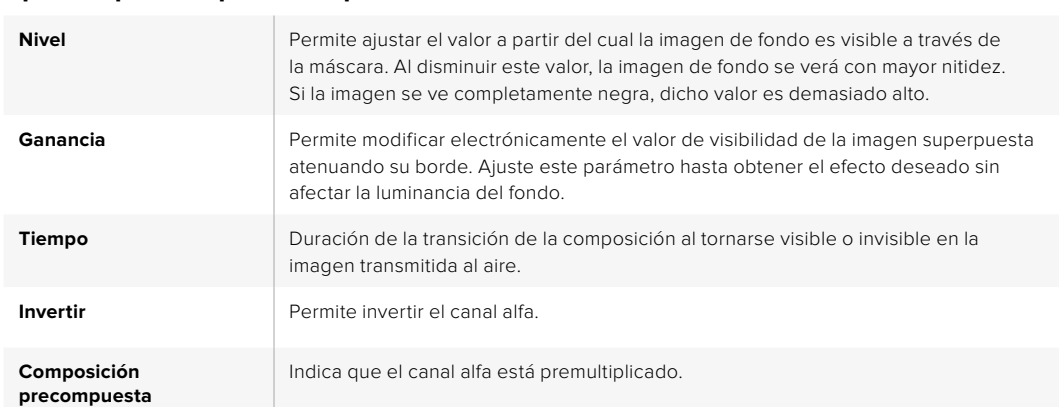

#### Opciones para composiciones posteriores

#### Uso de Adobe Photoshop con mezcladores ATEM

El programa ATEM Software Control incluye un complemento para Photoshop que permite exportar gráficos directamente al panel multimedia.

De esta forma, brinda compatibilidad con la aplicación que utilizan todos los diseñadores: Adobe Photoshop. Incluso es posible emplear las capas de una imagen en Photoshop para obtener variaciones de un mismo gráfico, por ejemplo, diferentes títulos, y luego seleccionarlas y exportarlas con un solo clic. Las capas se combinan en una sola imagen antes de ser exportadas. Sin embargo, esto sucede en segundo plano, sin afectar el documento en Photoshop.

Conviene subrayar que es necesario contar con la versión Adobe Photoshop CS5 o posterior para poder utilizar el complemento. Se recomienda primero instalar el programa ATEM Software Control y luego Photoshop para garantizar la correcta instalación del complemento.

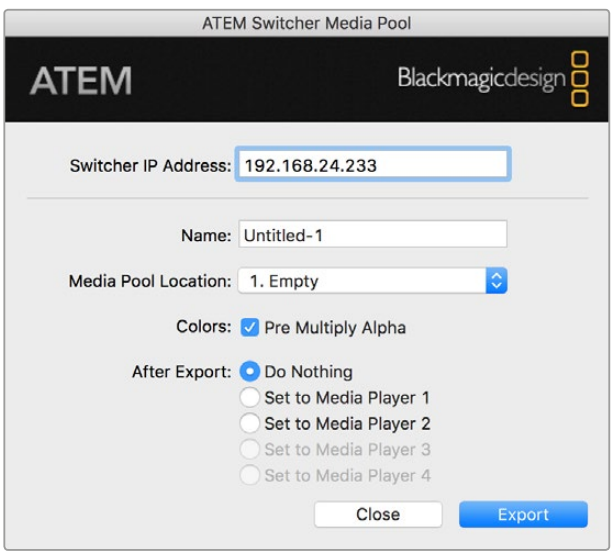

Complemento para exportar archivos

#### Configuración de la dirección IP del mezclador

Al ejecutar el complemento para Photoshop por primera vez, es necesario configurar la dirección IP del mezclador. De esta forma, el complemento podrá comunicarse con el dispositivo. La dirección IP predeterminada del mezclador es 192.168.10.240. Si desea exportar diferentes versiones del mismo archivo de Photoshop, es posible utilizar el cuadro de diálogo para cambiar el nombre de cada archivo exportado y asignarlo a uno de los reproductores multimedia.

#### Preparación de gráficos

A efectos de obtener mejores resultados, la resolución del archivo de Photoshop deberá coincidir con la del formato utilizado por el mezclador. Para UHD, la resolución del archivo deberá ser de 3840 x 2160 pixeles. Por ejemplo, para una señal HD 1080, la resolución del archivo deberá ser de 1920 x 1080 pixeles. A su vez, para el formato HD 720p, dicho valor debe ser 1280 x 720. En el caso de la norma PAL, es preciso utilizar una resolución de 720 x 576 pixeles, mientras que para NTSC, la resolución del documento debe ser de 720 x 486 pixeles.

Al trabajar con imágenes en Photoshop para exportarlas, los contenidos deben colocarse en las capas superiores y no en el fondo. El fondo siempre debe ser una imagen negra en pantalla completa, y es necesario activar la opción para señales premultiplicadas en el mezclador si se desea superponer un elemento gráfico de Photoshop.

A modo de ayuda, hemos incluido una guía y algunas plantillas con gráficos en la carpeta **Example Graphics**, que se copia en el equipo informático al instalar el programa ATEM Software Control.

Para exportar el gráfico al panel multimedia, simplemente seleccione el menú de exportación en Photoshop y luego la opción **ATEM Switcher Media Pool**. Aparecerá una ventana para elegir la ubicación del elemento en el panel multimedia. La lista incluye todos los nombres de archivo correspondientes a los gráficos que se encuentran en el panel multimedia. Seleccione la ubicación y luego haga clic en la opción **Export**.

Si es necesario transmitir el gráfico al aire en forma inmediata, es posible copiarlo directamente a cualquiera de los reproductores multimedia luego de la exportación. Esto permite que la imagen se visualice en la señal emitida rápidamente. Para evitar interferir con las fuentes gráficas del reproductor multimedia, no copie el elemento gráfico.

La opción para multiplicar el canal alfa debe estar habilitada tanto en Photoshop como en el programa ATEM Software Control o en el panel físico. Al realizar la premultiplicación, el color del gráfico se mezcla con su canal alfa cuando se exporta para asegurarse de que los bordes estén atenuados y se fundan con la imagen de fondo.

#### Salidas auxiliares

Las salidas auxiliares son salidas SDI adicionales mediante las cuales es posible transmitir señales provenientes de varias entradas y fuentes internas. El modelo ATEM Production Studio 4K cuenta con una salida auxiliar, mientras que otras versiones pueden incluir varias. Son muy similares a las salidas de una matriz de conmutación y permiten emplear las señales provenientes de todas las entradas, los generadores de color y los reproductores multimedia, además de la señal principal y los anticipos, e incluso barras de color.

Las salidas auxiliares son ideales en caso de necesitar una señal al aire adicional o si se requiere transmitir una señal pura antes de realizar una composición posterior. De esta forma, se obtiene una señal sin logotipos que se puede masterizar para emitirla posteriormente.

Las salidas auxiliares son sumamente útiles y pueden configurarse desde el programa o el panel de control. Los menús para salidas auxiliares se encuentran en la barra ubicada en la parte superior de la interfaz gráfica y están siempre disponibles, independientemente de la ventana activa.

El mezclador realiza un corte directo cuando hay un cambio en la fuente de la salida auxiliar, por lo cual es posible pasar de una fuente a otra de forma precisa y sin saltos en la imagen.

El modelo ATEM Production Studio 4K cuenta con botones iluminados en el panel frontal y una pantalla LCD integrada. Para asignar una salida auxiliar, simplemente seleccione uno de los botones en la fila derecha y presione uno de los botones correspondientes a las fuentes, situados a la izquierda. La pantalla LCD mostrará la señal correspondiente a la salida seleccionada. Esta función no solo proporciona una rápida indicación visual de las conexiones, sino que también funciona como un mezclador auxiliar.

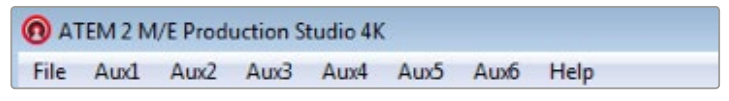

Menús para el control de salidas auxiliares en el sistema operativo Mac OS

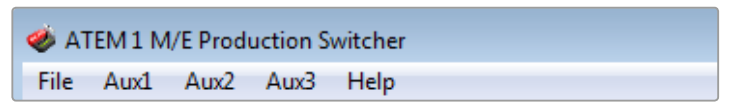

Menús para el control de salidas auxiliares en el sistema operativo Windows

| Black              | Color <sub>2</sub> |
|--------------------|--------------------|
| Camera 1           | Media Player 1     |
| Camera 2           | Media Player 1 Key |
| Camera 3           | Media Player 2     |
| Camera 4           | Media Player 2 Key |
| Camera 5           | Key 1 Mask         |
| Camera 6           | Key 2 Mask         |
| Camera 7           | <b>Key 3 Mask</b>  |
| Camera 8           | Key 4 Mask         |
| Camera 9           | DSK 1 Mask         |
| Camera 10          | DSK 2 Mask         |
| $\vee$ Color Bars  | Clean Feed 1       |
| Color 1            | Clean Feed 2       |
| Color <sub>2</sub> | Program            |
| Media Player 1     | Preview            |

Lista de fuentes para salidas auxiliares

#### Distribución de señales

En el panel de control virtual hay un menú para seleccionar la fuente que se desea transmitir a través de cada salida auxiliar. Simplemente elija el menú y luego mueva la lista hasta encontrar la fuente deseada. Al seleccionarla, la señal emitida mediante la salida auxiliar cambiará inmediatamente. La fuente seleccionada se indica con un visto.

En el panel de control, las salidas auxiliares se configuran desde el menú correspondiente en el módulo de control del sistema. Luego de elegir la salida auxiliar, utilice el bus de selección para transmitir la fuente deseada. El bus de selección brinda una forma rápida de controlar las salidas auxiliares desde el panel de control.

En el modelo ATEM 2 M/E Broadcast Panel, las salidas auxiliares pueden asignarse mediante el bus de destino. Una vez elegida la salida auxiliar, es posible asignar una entrada a esta desde el bus de selección.

Las señales audiovisuales transmitidas a través de la salida **AUX 1** también se transmiten mediante el puerto USB 3.0.

#### Existen diversas fuentes que pueden asignarse a la salida auxiliar.

#### **Blk**

Señal en negro generada internamente por el mezclador.

#### **Inputs**

Muestra una lista de las entradas del mezclador correspondientes a los rótulos asignados en la pestaña de configuración.

#### **Color Bars**

Barras de color generadas internamente por el mezclador.

#### **Media Player 1**

Señal del reproductor multimedia 1 que proviene del contenido RGB de los clips o imágenes y se combina con el fondo.

#### **Media Player 1 Key**

Señal del reproductor multimedia 1 que proviene del canal alfa de los clips o imágenes y se utiliza como máscara sobre el fondo. Una vez seleccionada la salida auxiliar en el modelo ATEM 2 M/E Broadcast Panel, elija la fuente que desea transmitir en el bus respectivo. En la versión ATEM 1 M/E Broadcast Panel, mantenga presionado el botón **SHIFT** y elija la fuente deseada.

#### **Program**

Señal emitida al aire desde la salida SDI principal del mezclador. Una vez seleccionada la salida auxiliar en el modelo ATEM 2 M/E Broadcast Panel, simplemente mantenga presionados ambos botones **SHIFT** y elija la fuente que desea transmitir en el bus de selección. En la versión ATEM 1 M/E Broadcast Panel, mantenga presionados los botones **SHIFT** y **CUT/FILL** y elija la fuente deseada.

#### **Preview**

Fuente seleccionada en el bus de anticipos que se ve en el monitor conectado a la salida MULTI VIEW. Una vez seleccionada la salida auxiliar en el modelo ATEM 2 M/E Broadcast Panel, simplemente mantenga presionados ambos botones **SHIFT** y elija la fuente que desea transmitir en el bus de selección. En la versión ATEM 1 M/E Broadcast Panel, mantenga presionados los botones **SHIFT** y **CUT/FILL** y elija la fuente deseada.

#### **Clean Feed 1**

Señal idéntica a la emitida al aire, pero sin elementos superpuestos. Es ideal para masterizar programas sin logotipos o textos superpuestos. Una vez seleccionada la salida auxiliar en el modelo ATEM 2 M/E Broadcast Panel, simplemente mantenga presionados ambos botones **SHIFT** y elija la fuente que desea transmitir en el bus de selección. En la versión ATEM 1 M/E Broadcast Panel, mantenga presionados los botones **SHIFT** y **CUT/FILL** y elija la fuente deseada.

#### **Clean Feed 2**

Señal idéntica a la anterior que además incluye además la penúltima capa (DSK 1), pero no la final (DSK 2). Una vez seleccionada la salida auxiliar en el modelo ATEM 2 M/E Broadcast Panel, simplemente mantenga presionados ambos botones **SHIFT** y elija la fuente que desea transmitir en el bus de selección. En la versión ATEM 1 M/E Broadcast Panel, mantenga presionados los botones **SHIFT** y **CUT/FILL** y elija la fuente deseada.

La asignación de señales a las salidas auxiliares brinda una mayor flexibilidad en cuanto al uso de la salida principal. Desde estas, es posible grabar una versión del programa sin marcas comerciales o logotipos locales aplicados sobre la señal en forma posterior. Luego, esta versión «limpia» puede emplearse con facilidad para realizar transmisiones internacionales. Esta función es de gran utilidad.

#### Uso de la función SuperSource (PIP)

Los modelos ATEM 2 M/E disponen de una función denominada **SuperSource** (también conocida como PIP o imágenes simultáneas) que permite visualizar varias fuentes en un monitor al mismo tiempo. Es ideal para ocasiones en las que es necesario ver más de una fuente en forma simultánea. La función SuperSource solo utiliza una de las entradas del mezclador. Incluso es posible emplear la señal principal o el anticipo del segundo banco de mezcla y efectos como fuente para las ventanas en el modo de visualización seleccionado.

#### Configuración de SuperSource en los modelos ATEM 2 M/E

Los diferentes ajustes para la función SuperSource se pueden modificar mediante la palanca de mando en el programa o el panel físico.

#### Visualización

Para configurar la función SuperSource, primero es necesario visualizar la imagen en el monitor. Esto se puede realizar asignando la fuente SuperSource a una de las ventanas del modo de visualización simultánea en el panel de configuración del programa o a la salida para anticipos en el panel de control.

#### Posición de las fuentes

En el panel **SuperSource** del programa informático, es posible seleccionar uno de los cuatro formatos predeterminados. Seleccione el que más se ajuste a sus necesidades para situar las ventanas según las posiciones indicadas en la interfaz. Asegúrese que la casilla **Activar ventana** esté marcada. Luego podrá modificar la posición y el tamaño de la ventana mediante los campos **Posición X**, **Posición Y** y **Tamaño**. Para ajustar la ventana, marque la casilla **Activar recorte**. Ingrese los valores de los parámetros **Superior**, **Inferior**, **Izquierda** y **Derecha** situados en la parte inferior. Los parámetros de las demás ventanas se pueden modificar siguiendo los mismos pasos. Si comete un error, haga clic sobre el símbolo en la parte superior derecha de la pestaña **Control de ventanas** para restaurar los valores originales.

En el panel de control, presione el botón **SuperSource** en el menú principal y luego la opción **Preset Menu**. En este menú puede seleccionar cualquiera de los cuatro formatos predeterminados. Vuelva al menú anterior y seleccione la ventana individual que desea modificar. La imagen se puede mover fácilmente en la pantalla mediante la palanca de mando en el panel. Puede seleccionar la ventana que desea mover de las siguientes maneras:

- En el menú **SuperSource**, presione el botón marcado con el número de ventana (en este caso 1) y para moverla mediante la palanca de mando. Puede seleccionar más de una ventana presionando dos o más botones al mismo tiempo.
- Utilice los botones **BOX** a la izquierda de la palanca de mando. Por ejemplo, presionando el botón inferior una vez se selecciona la ventana 1. Presionándolo dos veces rápidamente se selecciona la ventana 3.
- Oprima uno de los botones especiales en el modelo 2 M/E o el botón de selección en el modelo 1 M/E.

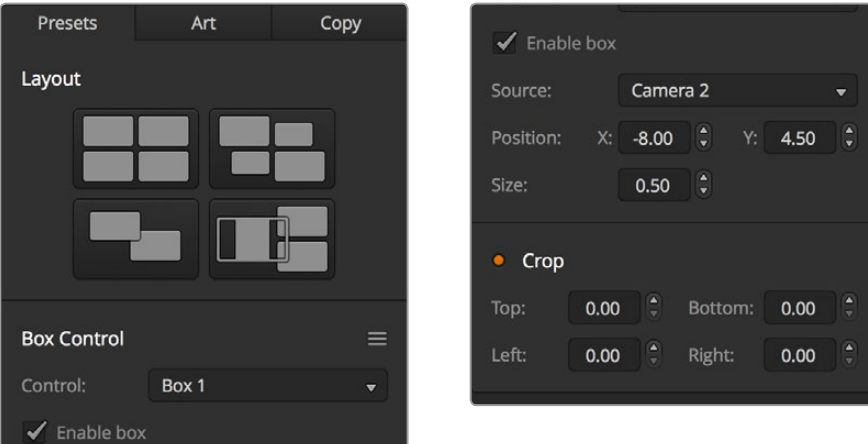

Ajustes de la función SuperSource

En el panel de control, el botón **Enable** permite activar o desactivar una determinada ventana. La señal que se muestra en cada ventana se elige en el bus de selección. Presione el botón **Destination** y luego la fuente deseada. A continuación, determine la posición y el tamaño de la ventana mediante la palanca de mando. Para ajustarla, seleccione la opción **Crop Menu** y luego presione **Crop**. Cada ventana se puede ajustar en forma individual mediante los parámetros **Top**, **Bottom**, **Left** y **Right**. El botón **crop reset** permite restaurar la ventana a su tamaño original.

#### Imágenes de fondo y en primer plano

Para utilizar una imagen de fondo, haga clic en la opción **Arte** en la interfaz del programa para acceder a las distintas opciones. Marque la opción **Fondo**. Luego elija la imagen correspondiente al primer plano mediante el menú desplegable en el programa o el bus de selección en el panel de control. Al asignar la fuente, la imagen se colocará detrás de las ventanas.

En el panel de control físico, presione el botón **Art** en el menú SuperSource y luego **Background**. Determine la fuente mediante el bus de selección en el modelo ATEM 1 M/E o el bus de destino en el dispositivo ATEM 2 M/E. La señal seleccionada se mostrará detrás de las ventanas activas.

Para mostrar la imagen en primer plano, marque la opción **Primer plano** en la interfaz del mezclador y determine si el elemento gráfico incluye un canal premultiplicado. En caso afirmativo, marque la casilla **Composición precompuesta** y asigne las fuentes para el canal alfa y la señal principal. La imagen se colocará sobre las ventanas activas. Si el elemento gráfico no incluye un canal premultiplicado, utilice los controles **Recorte** y **Ganancia** según se describe en el apartado *Composición de imágenes* para obtener el resultado deseado.

Para mostrar la imagen en primer plano mediante el panel de control físico, presione el botón **Foreground** y determine si el elemento gráfico incluye un canal premultiplicado. En caso afirmativo, presione el botón correspondiente y asigne las fuentes para el canal alfa y la señal principal. La imagen se colocará sobre las ventanas activas. Si el elemento gráfico no incluye un canal premultiplicado, utilice los controles **clip** y **gain** según se describe en el apartado *Composición de imágenes* para obtener el resultado deseado. Podría ser necesario invertir la composición.

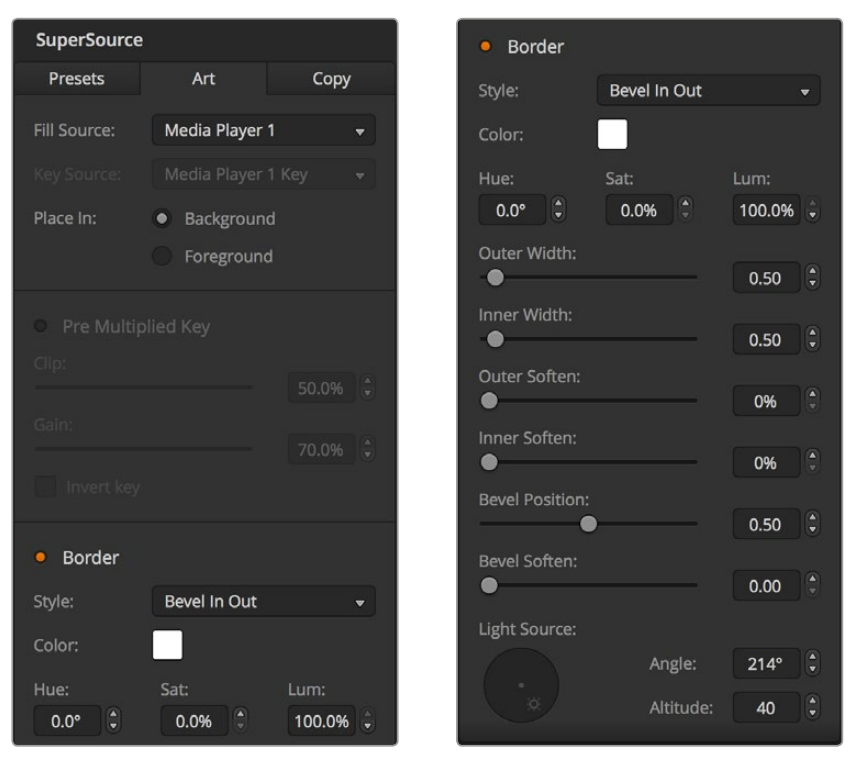

Opciones para ajustar la imagen en primer plano

#### Ajuste de bordes

Los bordes se generan de las misma manera en el programa informático y en el panel de control físico. Simplemente haga clic en el botón **Borde**. De esta forma, se accede a los parámetros descritos anteriormente en el apartado sobre los bordes en los efectos visuales digitales.

Cabe recordar que si se utiliza la imagen en primer plano, las opciones para los bordes no estarán disponibles, ya que estos no serían visibles. Los parámetros de los bordes se aplican a todas las ventanas.

#### Copiar ajustes

Para usar la función de copia mediante el programa informático, haga clic en el botón **Copiar** a fin de acceder a las distintas opciones. Los ajustes de la ventana seleccionada se pueden aplicar fácilmente a cualquiera de las demás ventanas con solo un clic. Dichas ventanas aparecerán detrás de la ventana principal y compartirán la misma fuente.

En el panel de control, seleccione cualquier ventana en el menú **SuperSource** y luego presione el botón **Copy To**. Los ajustes de la ventana seleccionada se copiarán a las demás ventanas. Estas aparecerán detrás de la ventana principal y compartirán la misma fuente.

#### Transmisión de la señal al aire

Los mezcladores ATEM procesan las imágenes de la función SuperSource como una señal. Simplemente presione el botón **SuperSource** en el panel o haga clic sobre el mismo en el programa informático para usar la composición.

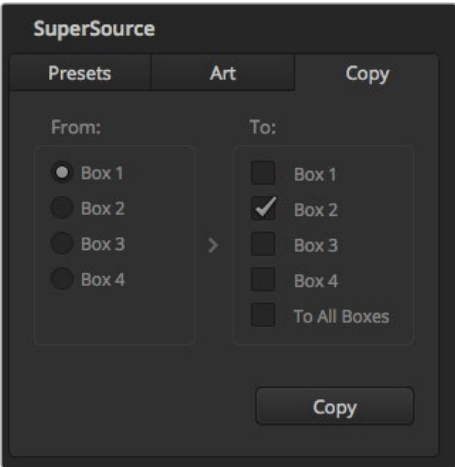

Copia de ajustes de la ventana 1 a la ventana 2.

# **Macros**

### **¿Qué es una macro?**

Una macro es una secuencia de instrucciones que se llevan a cabo automáticamente al presionar un botón. Por ejemplo, es posible grabar una serie de transiciones entre distintas fuentes que incluyan imágenes superpuestas, ajustes del volumen y modificaciones en la configuración de las cámaras. Una vez registradas las instrucciones, pueden ejecutarse inmediatamente presionando dicho botón. Las macros se graban mediante el programa ATEM Software Control, un dispositivo ATEM Broadcast Panel, o ambos. Se almacenan en el mezclador y pueden ejecutarse utilizando cualquier panel de control, ya que son las mismas para todos los modelos.

### **Macros en el programa ATEM Software Control**

Para acceder al panel **Macros** en el programa ATEM Software Control, haga clic en el menú respectivo, situado en la barra superior de la interfaz, o presione las teclas **Shift + Command** en Mac, o **Control + M** en Windows. Se abrirá una ventana que puede moverse hacia cualquier parte del escritorio. De esta forma, siempre es posible acceder a ella al cambiar entre los diferentes módulos del programa. Al grabar una macro, la ventana puede minimizarse haciendo clic en el ícono situado en la esquina superior derecha.

Las macros pueden asignarse a cualquiera de los 100 espacios disponibles. Cada página muestra hasta 20 espacios. Para desplazarse de una a otra, haga clic sobre las flechas situadas en las esquinas inferiores de la ventana. Los botones **Crear** y **Ejecutar** brindan la posibilidad de alternar entre las funciones que permiten grabar macros y ejecutarlas durante un programa en directo.

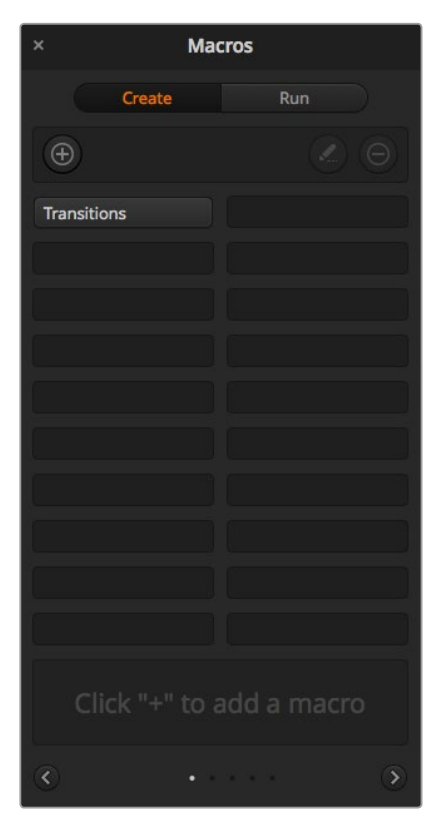

La pestaña **Macros** permite grabar o ejecutar distintas secuencias de instrucciones complejas y repetirlas con facilidad al presionar un botón.

#### Grabación de macros

Las macros deben grabarse empleando secuencias claramente definidas de principio a fin y sin cometer errores. Esto se debe a que se registra cada ajuste modificado, botón presionado o cualquier otra acción que se lleve a cabo. Al ejecutar la macro, cada paso será repetido con la misma precisión.

Conviene subrayar que una macro solo registra los cambios realizados. Por ejemplo, si se desea realizar una transición de 3:00 segundos y el mezclador ya se encuentra configurado con este valor, será necesario modificar su duración y luego ajustarla nuevamente a 3:00 segundos para que el cambio quede registrado. De lo contrario, al ejecutar la macro, el mezclador aplicará el valor utilizado por última vez. Por este motivo, es necesario grabar las macros con suma precisión.

Si se modifican los ajustes al grabar una macro y se desean restablecer los valores originales, simplemente vuelva a introducirlos al registrar los últimos pasos. Incluso es posible grabar macros para restablecer ciertos ajustes en diferentes proyectos. Existe una amplia gama de opciones en este sentido. Lo importante es no olvidar realizar todas las modificaciones necesarias para obtener los resultados deseados.

#### Grabación de macros en el programa ATEM Software Control

En el ejemplo proporcionado a continuación, crearemos una macro para que el mezclador lleve a cabo una disolvencia de 3 segundos entre las barras de color y un color determinado, luego haga una pausa de 2 segundos, y finalmente realice un fundido a negro con una duración de 3 segundos. Intente crear esta macro en su mezclador para familiarizarse con el proceso de grabación.

- **1** Ejecute el programa ATEM Software Control y acceda al panel **Macros**.
- **2** Haga clic en el botón **Crear macro**.
- **3** Haga clic en uno de los espacios disponibles para grabar macros. En este ejemplo, haremos clic en el primero. Notará que aparece un borde naranja alrededor del espacio seleccionado.
- **4** Haga clic en el símbolo **+** para abrir la ventana emergente que permite crear macros.

Es posible añadir un nombre y una descripción, si lo desea. De este modo, es más fácil organizar las macros y consultar rápidamente las funciones que realizan. Al hacer clic sobre una macro, la descripción aparecerá en el espacio situado en la parte inferior de la ventana.

**5** Haga clic en el botón de grabación.

La ventana emergente se cerrará y aparecerá un borde rojo alrededor de la interfaz para indicar que la macro se está grabando. Asimismo, verá el botón **AGREGAR PAUSA** en la parte superior de la pantalla.

Una vez comenzada la grabación, puede llevar a cabo la secuencia de instrucciones en el mezclador.

- **6** Haga clic en el botón **BARS** del bus **Programa** en la pestaña **Mezclador**. Este permite transmitir las barras de color a través de la salida principal.
- **7** Seleccione una opción en **Color 1** en el panel **Anticipo**.
- **8** Abra el panel **Transiciones** y seleccione la pestaña **Disolvencia** en la barra superior.

Si dicha opción ya se encuentra seleccionada, elija otro tipo de transición y luego haga clic en **Disolvencia** nuevamente para asegurarse de que dicha instrucción quede registrada.

- **9** Ajuste la duración de forma que la transición sea de 3 segundos.
- **10** Haga clic sobre el botón **AUTO** del módulo **Tipo de transición**. El mezclador realizará una transición entre las barras de color y el color seleccionado.
- **11** Para que el mezclador realice una pausa de 2 segundos antes de llevar a cabo la transición siguiente, haga clic en el botón **AGREGAR PAUSA**, situado en la parte superior de la pantalla. Aparecerá una ventana que permite añadir una pausa. Ajuste el valor a 5 segundos y 00 fotogramas. A continuación, haga clic en **Aceptar**.

¿Por qué es necesario introducir el número 5 si solo se desea realizar una pausa de 2 segundos? Esto se debe a que la transición demora 3 segundos en completarse, de modo que, al agregar una pausa, es necesario tener en cuenta tanto su duración como la de la transición previa.

En este ejemplo, la transición dura 3 segundos, y al final se desea realizar una pausa de 2 segundos, por lo tanto el tiempo total entre una instrucción y otra es de 5 segundos. Otra forma de obtener el mismo resultado es añadir dos pausas: una que coincida con la duración de la transición, y otra a continuación con el tiempo de espera deseado. El usuario puede optar por cualquiera de estos dos métodos.

- **12** Seleccione la opción **Blk** en el bus de anticipos y luego haga clic sobre el botón **AUTO** del módulo **Tipo de transición**. El mezclador realizará una disolvencia al negro.
- **13** Haga clic en el botón de grabación de la ventana **Macros** para finalizar.

La macro creada aparecerá como un botón en el espacio seleccionado. Para ejecutarla, haga clic en el botón **Ejecutar**. La opción **Seleccionar y ejecutar** permite ejecutar la macro de forma inmediata. A continuación, haga clic sobre el botón con el nombre asignado a la macro, que en este caso es «Transitions».

**14** Para que la macro se ejecute inmediatamente una vez seleccionada, marque la opción **Seleccionar y ejecutar**. De esta forma, es posible seleccionar y reproducir la secuencia de instrucciones mediante un solo botón.

¡Felicidades! Si la macro se grabó correctamente, el mezclador realizará una disolvencia de 3 segundos entre las barras de color y el color 1, luego se detendrá durante 2 segundos, y a continuación llevará a cabo un fundido a negro con una duración de 3 segundos. Todas estas instrucciones se ejecutan presionando un solo botón en la ventana **Macros**. Asimismo, aparecerá un borde naranja alrededor de la interfaz para indicar que la macro se está ejecutando.

Si no se obtienen los resultados esperados, grabe la macro otra vez siguiendo los pasos descritos anteriormente.

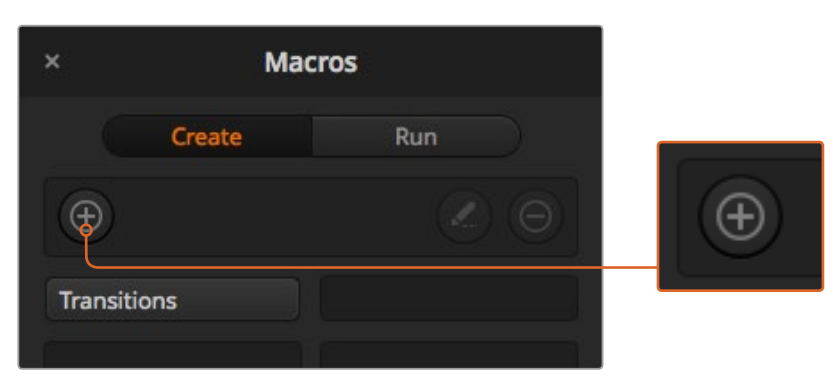

Para comenzar a grabar una macro, seleccione un espacio disponible y a continuación haga clic en el símbolo **+**. Escriba la información deseada y luego haga clic en el botón de grabación.

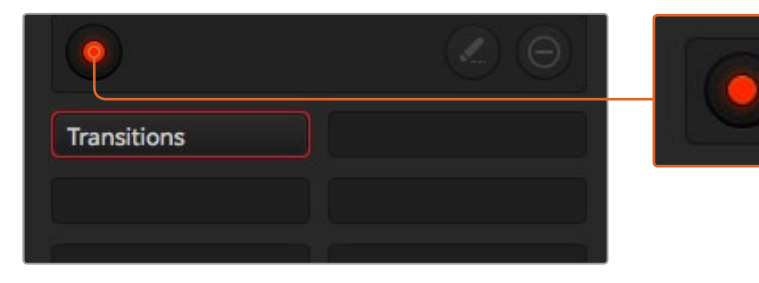

El botón con el símbolo **+** cambia cuando se comienza a grabar. Al finalizar la secuencia de instrucciones, haga clic en el botón de grabación para terminar.

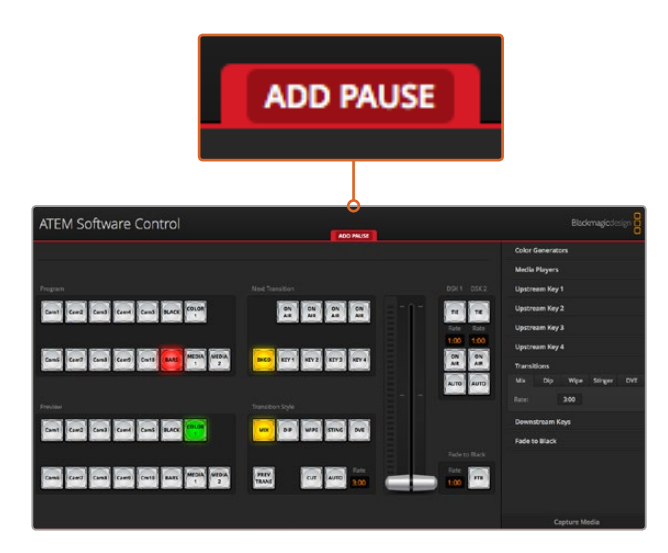

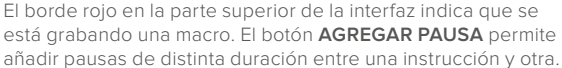

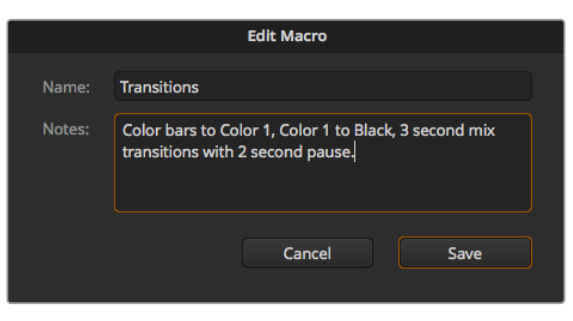

Escriba un nombre y una descripción para facilitar la identificación de las instrucciones que componen la macro.

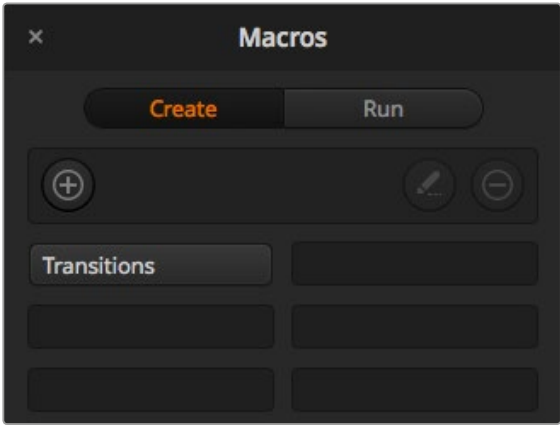

Después de grabar una macro, aparecerá un botón con su nombre en el espacio asignado. Para ejecutarla, haga clic en **Ejecutar**. Esto permite seleccionarla solamente o también ejecutarla de inmediato.

### Creación de macros complejas

Una macro puede incluir otras macros más sencillas. Esto permite crear macros de mayor complejidad a partir de varias macros con instrucciones más simples. A su vez, si se comete un error al grabar una secuencia de instrucciones extensa, se evita tener que volver a grabarla nuevamente. Es mucho más fácil trabajar con segmentos más pequeños que contienen una cantidad menor de instrucciones.

Al crear una macro de mayor complejidad que incluye varias macros simples, es posible realizar cambios grabando solamente aquellas que se desean modificar para luego volver a compilarlas.

#### **Para compilar varias macros:**

- **1** Comience a grabar una nueva macro y a continuación haga clic en el botón **Ejecutar**.
- **2** Marque la opción **Seleccionar y ejecutar** y para ejecutar las macros automáticamente. De lo contrario, puede seleccionar una específica.
- **3** Ejecute la secuencia de macros sencillas, efectuando pausas entre las mismas hasta finalizar la compilación.
- **4** Detenga la grabación. Habrá obtenido una macro compleja, compuesta por varias más sencillas que pueden modificarse posteriormente, según sea necesario.

La cantidad de acciones que pueden llevarse a cabo es ilimitada. Es posible crear transiciones complejas, superponer imágenes reiteradamente, configurar los ajustes utilizados con mayor frecuencia en el modelo Blackmagic Studio Camera, o añadir gráficos y efectos visuales en primer plano para evitar tener que repetir dichas acciones cada vez que comienza un nuevo programa. Las macros permiten ahorrar tiempo valioso.

#### Ventana para crear macros

#### **Crear:**

Haga clic sobre este botón para abrir la ventana emergente que permite crear una macro. Desde allí, puede añadirle un nombre y una descripción, y comenzar a grabarla.

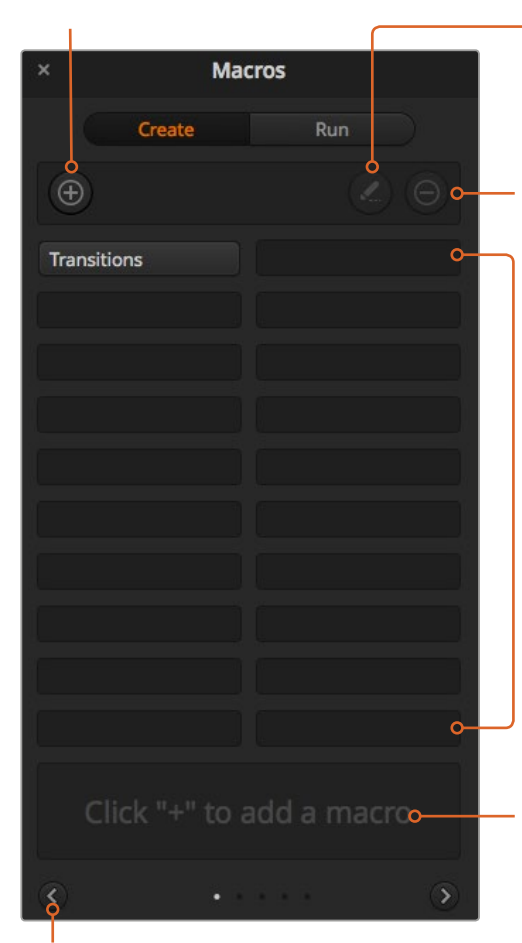

#### **Flechas y pantallas adicionales:**

Para grabar o acceder a otras macros, simplemente haga clic sobre la flecha situada en la esquina inferior derecha de la ventana. Para volver a la pantalla anterior, haga clic sobre la flecha situada a la izquierda. Los puntos entre las flechas indican la pantalla visualizada.

#### **Editar:**

Seleccione la macro que desea modificar y a continuación haga clic sobre este botón para cambiar el nombre o la descripción.

#### **Eliminar:**

Seleccione la macro que desea eliminar y presione este botón.

#### **Espacios:**

Luego de grabar una macro en uno de los espacios disponibles, aparecerá un botón con su nombre. Si no se introduce un nombre para la macro, el programa le asignará el número de la posición seleccionada para la grabación.

#### **Estado:**

Este espacio se utiliza para indicaciones útiles y otros mensajes que facilitan el proceso de grabación y ejecución de las macros. Al seleccionar una macro, se muestra la descripción correspondiente.

#### Ventana para ejecutar macros

#### **Seleccionar y ejecutar:**

Cuando esta opción está marcada, la macro se ejecuta inmediatamente al seleccionarla. En caso contrario, primero es preciso seleccionarla para luego ejecutarla en forma manual haciendo clic en el botón correspondiente. **Reproducir:**

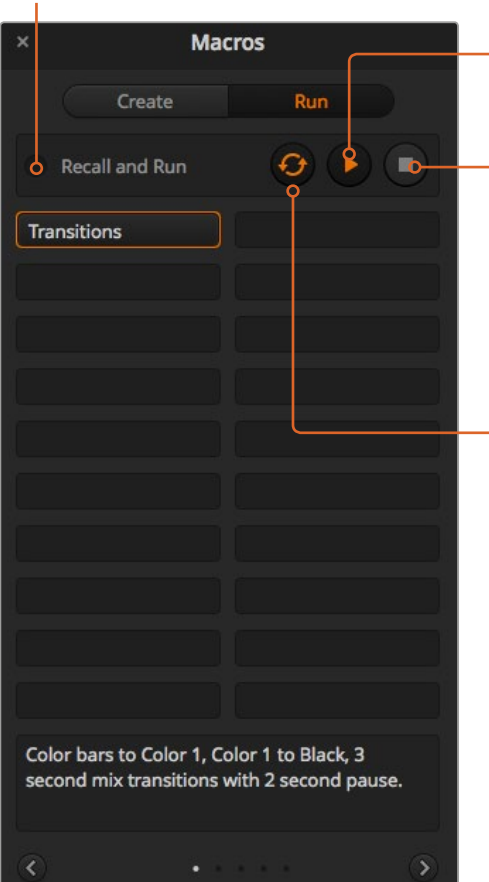

Cuando la opción Seleccionar y ejecutar está activada y se ha seleccionado una macro, este botón permite ejecutarla inmediatamente.

#### **Detener:**

Al hacer clic sobre este botón, se detiene la ejecución de una macro luego de finalizar la instrucción que se está llevando a cabo en dicho momento. Por ejemplo, si esto ocurre durante una transición, el mezclador la completará antes de detenerse.

#### **Repetir:**

Al seleccionar esta opción, la macro se ejecuta nuevamente una vez finalizada hasta que se detenga en forma manual. Cuando esta opción no está marcada, la macro se ejecuta una sola vez.

## **Grabación de macros en el modelo ATEM 1 M/E Broadcast Panel**

El modelo ATEM 1 M/E Broadcast Panel permite grabar y ejecutar macros independientemente del programa ATEM Software Control. Todas las funciones que este último ofrece también pueden llevarse a cabo en el panel de control. Para mezclar audio, organizar gráficos en el panel multimedia o cambiar la configuración de las cámaras, basta con acceder a los respectivos ajustes en la interfaz de la aplicación.

Los botones para la grabación y ejecución de macros se sitúan en el módulo **System Control** del panel. El nombre abreviado del botón correspondiente a cada macro aparece en la pantalla **Source Names** al presionar el botón contextual **Show Names**. Si el nombre contiene más de cuatro caracteres, se muestra completo en la pantalla del módulo **System Control**.

El proceso para grabar macros es sumamente sencillo. Presione el botón **MACRO** y seleccione la posición que desea asignarle pulsando uno de los 10 botones disponibles en el bus de selección. Presione el botón **SHIFT** para seleccionar otra posición (11-20). De lo contrario, también puede emplear el teclado numérico. Seleccione una posición del 1 a 100 y luego presione el botón **CAM** para confirmar. Otra manera de elegir las posiciones es girando el mando situado debajo de la pantalla del módulo **System Control**. Estas opciones también son válidas para las funciones de selección y ejecución de macros al realizar producciones en directo.

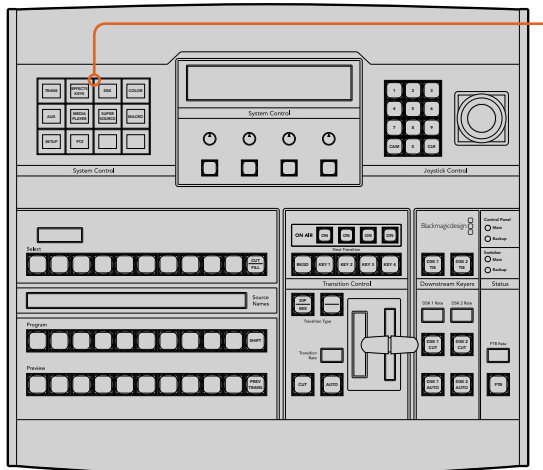

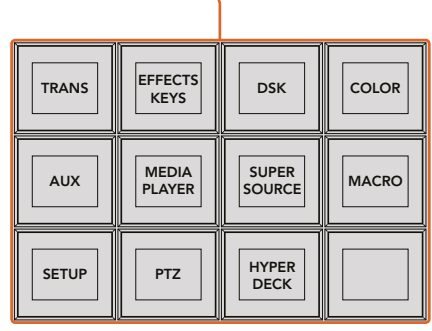

Los botones contextuales situados en el módulo **System Control** del modelo ATEM 1 M/E Broadcast Panel permiten grabar y ejecutar macros. Presione el botón **MACRO** en el menú **HOME** para acceder a los ajustes correspondientes.

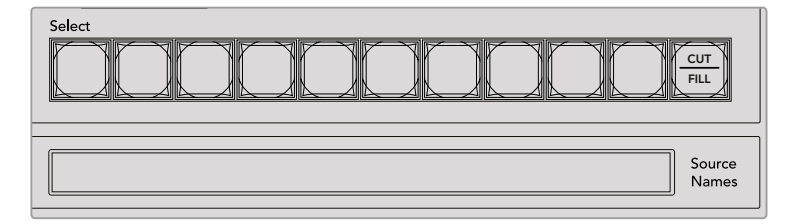

Los botones para las posiciones 1 a 20 se encuentran en el bus de selección. Utilice el botón **SHIFT** o el teclado numérico para seleccionar una posición entre 11 y 20. El nombre abreviado de las macros creadas en las primeras 20 posiciones aparece en la pantalla **Source Names**.

Siga los pasos que se indican a continuación para crear la macro «Transitions», descrita anteriormente PREV al utilizar el programa ATEM Software Control. En este caso, se creará una macro en la posición 2.

- **1** Presione el botón **MACRO** en el menú principal del módulo **System Control**.
- **2** Presione el botón correspondiente a la posición 2 en el bus de programa u oprima dicho número en el teclado numérico.
- **3** Presione el botón **RECORD**. Este comenzará a parpadear para indicar que se está grabando una macro. Asimismo, aparecerá un borde rojo en la parte superior de la interfaz del programa ATEM Software Control.
- **4** Presione **SHIFT** y luego **BARS** en el bus de programa. El botón comenzará a parpadear para indicar que la fuente ha cambiado.
- **5** Presione **SHIFT** y luego **COL1** en el bus de anticipos. De manera alternativa, es posible asignar señales en negro, barras o generadores de color a cualquiera de los primeros 10 botones de los buses de programa y anticipos para facilitar el acceso a los mismos. Consulte las instrucciones correspondientes en el apartado *Asignación de botones*.
- **6** Presione el botón **DVE/WIPE** en el módulo **Transition Control** y luego **DIP/MIX** para cerciorarse de que la macro registre el tipo de transición seleccionado.
- **7** Presione el botón **HOME** para desactivar los botones contextuales de las macros y acceder a los ajustes de las transiciones. Tenga en cuenta que el mezclador continuará grabando la macro, incluso si se ha seleccionado un menú de control distinto.
- **8** Presione el botón **TRANS** para acceder a las opciones de configuración de transiciones. La pantalla del módulo **System Control** muestra los ajustes relativos a esta función. Gire el mando situado debajo de la opción **MIX** para configurar una transición de 3 segundos. Presione el botón **HOME** en el módulo **System Control** para desactivar las opciones de configuración de transiciones, y luego **MACRO** para activar los botones contextuales correspondientes. El botón **RECORD** continúa parpadeando para indicar que la grabación no se ha detenido.
- **9** Presione el botón **AUTO** en el módulo **Transition Control** para realizar la transición entre las barras de color y el color 1.
- **10** Para configurar una pausa de 2 segundos antes de aplicar la transición siguiente, mantenga presionado el botón contextual **ADD PAUSE**. Observe los tiempos que aparecen en la pantalla **Source Names**. Seleccione la opción **2:00**, luego **2:00** nuevamente y a continuación **1:00** mediante los botones situados en el bus de selección. Los tiempos de duración son acumulativos, de modo que se pueden determinar varios intervalos distintos. La pantalla del módulo **System Control** mostrará el siguiente mensaje: «Inserted Pause». Este confirma que se ha añadido una pausa.
- **11** Presione **SHIFT** y seleccione **BLK** en el bus de anticipos. Luego oprima el botón **AUTO**. El mezclador realizará una disolvencia al negro.
- **12** Presione el botón **RECORD** para detener la grabación de la macro.

Acaba de crear una macro con el modelo ATEM 1 M/E Broadcast Panel. Esta se identifica mediante el botón **2**, ya que dicho número corresponde a la posición asignada. La cantidad de caracteres permitidos en los paneles de control es limitada. Sin embargo, el programa ATEM Software Control permite nombrar cada macro y agregar notas haciendo clic en el botón de edición. Por esta razón, quizá resulte mejor grabar macros mediante dicho programa. No obstante, puede realizar este proceso desde cualquier panel de control.

Para ejecutar una macro, presione el botón **PLAY**. Si la macro se grabó correctamente, el mezclador realizará una disolvencia de 3 segundos entre las barras de color y el color 1, luego se detendrá durante 2 segundos y a continuación llevará a cabo un fundido a negro con una duración de 3 segundos. Todas estas instrucciones se ejecutan presionando un solo botón en el panel.

Para modificar el nombre de la macro grabada, haga clic en el botón de edición situado en la opción **Crear** del programa ATEM Software Control. También es posible agregar notas para describirla.

Es importante verificar las macros utilizando distintos ajustes en el mezclador para garantizar que realicen las funciones específicas requeridas. No olvide registrar todas las instrucciones y evite realizar cambios imprevistos.

Si desea sustituir una macro existente o grabar una nueva para corregir errores, presione los botones **SHIFT** y **RECORD**. Esta es una medida de seguridad que impide reemplazar una macro existente de forma accidental.

Consulte el apartado *Botones para macros* a fin de obtener más información sobre las opciones disponibles en el módulo **System Control**.
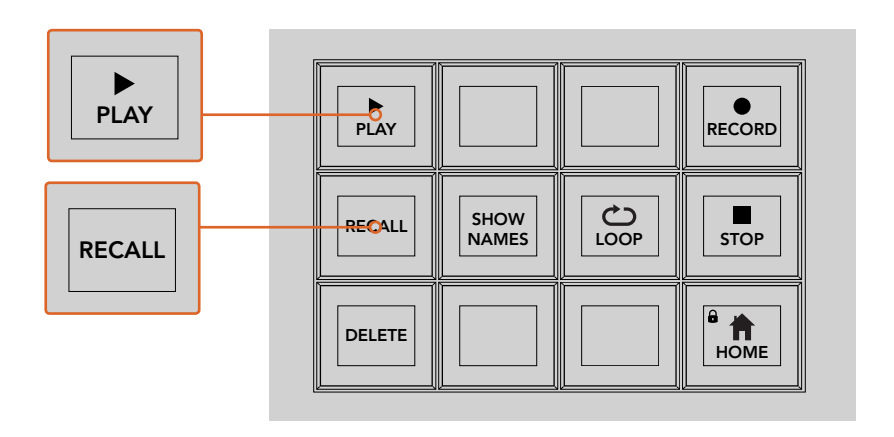

Al seleccionar una macro para ejecutarla posteriormente, compruebe que el botón contextual **RECALL** esté activado.Seleccione la macro que desea ejecutar presionando el botón correspondiente o utilizando el teclado numérico. Luego basta con presionar el botón **PLAY** para ejecutar la macro en cualquier momento. Si el botón **RECALL AND RUN** está activado, la macro se ejecutará automáticamente al seleccionarla.

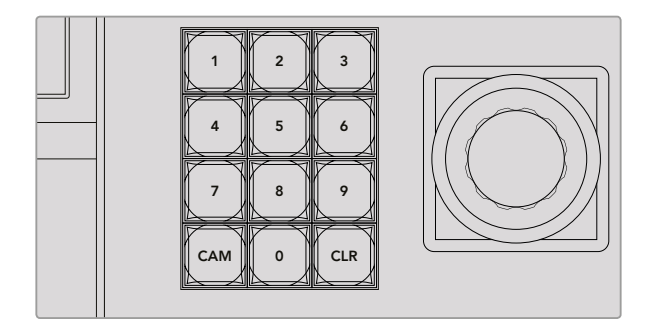

El teclado numérico situado junto a la palanca de mando permite grabar y ejecutar hasta 100 macros. Simplemente presione el número correspondiente y luego el botón **CAM**. Para grabar otra macro, presione el número de la posición que desea asignarle.

# Grabación de macros en el modelo ATEM 2 M/E **Broadcast Panel**

El modelo ATEM 2 M/E Broadcast Panel permite grabar y ejecutar macros independientemente del programa ATEM Software Control. Todas las funciones que este último ofrece también pueden n egocione control. Para mezclar autores en el control. Para mezclar audio, organizar gráficos en el panel multimedia o cambiar la configuración de las cámaras, basta con acceder a los respectivos ajustes en la interfaz de la aplicación.

El modelo ATEM 2 M/E Broadcast Panel dispone de botones especiales para grabar y ejecutar macros. Asimismo, se pueden utilizar los botones contextuales del módulo **System Control** a fin de WIPE acceder a otras funciones adicionales. El nombre del botón correspondiente a cada macro aparece en la pantalla **Source Names** al presionar el botón **Show Names**. Si el nombre no cabe en el espacio disponible, aparecerá completo en la pantalla del módulo **System Control**.

La capacidad de los bancos M/E 1 y M/E 2 depende de la cantidad de mezcladores conectados al panel. Por ejemplo, es posible acceder hasta un máximo de 100 macros en cada bloque M/E si hay dos dispositivos conectados. Los menús para macros en cada banco son idénticos.

El proceso para grabar macros es sumamente sencillo. Elija una posición presionando cualquiera de los 20 botones en el bus **Source Select**. Presione **SHIFT** si desea seleccionar cualquiera de las posiciones 21 a 40. De lo contrario, puede emplear el teclado numérico situado junto la palanca de mando. Seleccione una posición del 1 a 100 y luego presione el botón **CAM** para confirmar. Otra manera de elegir las posiciones es girando el mando situado debajo de la pantalla del módulo **System Control**. Estas opciones también son válidas para las funciones de selección y ejecución de macros al realizar producciones en directo.

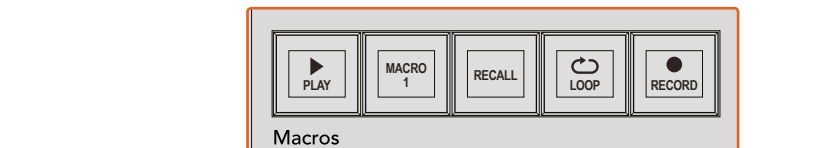

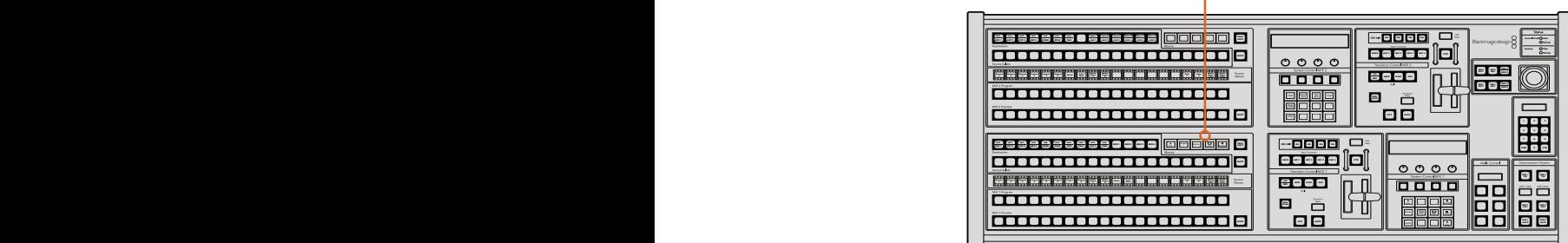

Los botones especiales del modelo ATEM 2 M/E Broadcast Panel permiten grabar y ejecutar distintas macros. A su vez, el botón **LOOP** brinda la posibilidad de ejecutar una macro en forma continua hasta que se presiona nuevamente o se oprime el botón **STOP** para detenerla.

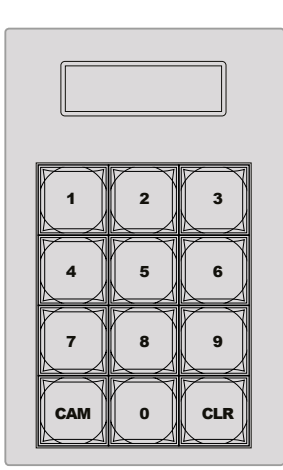

El teclado numérico situado junto a la palanca de mando permite grabar y ejecutar hasta 100 macros. Simplemente presione el número correspondiente y luego el botón **CAM**. Para grabar otra macro, presione el número de la posición que desea asignarle.

Siga los pasos que se indican a continuación para crear la macro «Transitions», descrita anteriormente al utilizar el programa ATEM Software Control. Sin embargo, en esta ocasión se grabará en la posición 2.

- **1** Presione el botón correspondiente a la posición 2 en el bus de programa u oprima dicho número en el teclado numérico.
- **2** Presione el botón **RECORD** del módulo **Macros**. Este comenzará a parpadear para indicar que se está grabando una macro. Asimismo, aparecerá un borde rojo alrededor de la interfaz del programa ATEM Software Control.
- **3** Presione el botón **BARS** en el bus de programa. Dependiendo del modelo que esté utilizando, es posible que deba oprimir los botones **SHIFT** y **BARS** al mismo tiempo. El botón comenzará a parpadear para indicar que la fuente ha cambiado.
- **4** Presione el botón **COL1** en el bus de anticipos.

De manera alternativa, es posible asignar señales en negro, barras o generadores de color a cualquiera de los primeros 20 botones de los buses de programa y anticipos. Consulte las instrucciones correspondientes en el apartado *Asignación de botones*.

- **5** Presione el botón **DVE/WIPE** en el módulo **Transition Control** y luego **DIP/MIX** para cerciorarse de que la macro registre el tipo de transición seleccionado.
- **6** Presione el botón **HOME** en el menú principal del módulo **System Control**. De este modo, podrá acceder a las opciones para configurar transiciones. Tenga en cuenta que el mezclador continuará grabando la macro, incluso si se ha seleccionado un menú de control distinto.
- **7** Presione el botón **TRANS** para acceder a las opciones de configuración de transiciones. La pantalla del módulo **System Control** muestra los ajustes relativos a esta función. Gire el mando situado debajo de la opción **MIX** para configurar una transición de 3 segundos. Presione el botón **HOME** en el módulo **System Control** para salir y luego oprima **MACRO** para activar los botones contextuales correspondientes. El botón **RECORD** continúa parpadeando para indicar que la grabación no se ha detenido.
- **8** Presione el botón **AUTO** en el módulo **Transition Control** para realizar la transición entre las barras de color y el color 1.
- **9** Para configurar una pausa de 2 segundos antes de aplicar la transición siguiente, mantenga presionado el botón contextual **ADD PAUSE**. Observe los tiempos que aparecen en la pantalla **Source Names**. Seleccione la opción **2:00**, luego **2:00** nuevamente y a continuación **1:00** mediante los botones situados en el bus de selección. Los tiempos de duración son acumulativos, de modo que se pueden determinar varios intervalos distintos. La pantalla del módulo **System Control** mostrará el siguiente mensaje: «Inserted Pause». Este confirma que se ha añadido una pausa.
- **10** Presione **BLK** en el bus de anticipos y luego oprima el botón **AUTO**. El mezclador realizará una disolvencia al negro.
- **11** Presione el botón **RECORD** para detener la grabación de la macro.

Acaba de crear una macro con el modelo ATEM 2 M/E Broadcast Panel. Esta se identifica mediante el botón **2**, ya que dicho número corresponde a la posición asignada. La cantidad de caracteres permitidos en los paneles de control es limitada. Sin embargo, el programa ATEM Software Control permite nombrar cada macro y agregar notas haciendo clic en el botón de edición. Por esta razón, quizá resulte mejor grabar macros mediante dicho programa. No obstante, puede realizar este proceso desde cualquier panel de control.

Para ejecutar una macro, presione el botón **PLAY**. Si la macro se grabó correctamente, el mezclador realizará una disolvencia de 3 segundos entre las barras de color y el color 1, luego se detendrá durante 2 segundos y a continuación llevará a cabo un fundido a negro con una duración de 3 segundos. Todas estas instrucciones se ejecutan presionando un solo botón en el panel.

Para modificar el nombre de la macro grabada, haga clic en el botón de edición situado en la opción **Crear** del programa ATEM Software Control. También es posible agregar notas para describirla.

Es importante verificar las macros utilizando distintos ajustes en el mezclador para garantizar que realicen las funciones específicas requeridas. No olvide registrar todas las instrucciones y evite realizar cambios imprevistos.

Si desea sustituir una macro existente o grabar una nueva para corregir errores, presione los botones **SHIFT** y **RECORD**. Esta es una medida de seguridad que impide reemplazar una macro existente de forma accidental.

Consulte el apartado *Botones para macros* a fin de obtener más información sobre las opciones disponibles en el módulo **System Control**.

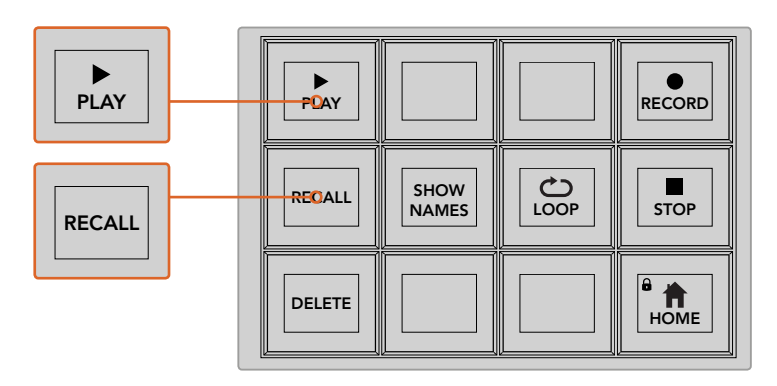

Al seleccionar una macro para ejecutarla posteriormente, compruebe que el botón contextual **RECALL** esté activado. Seleccione la macro que desea ejecutar presionando el botón correspondiente o mediante el teclado numérico. Luego basta con presionar el botón **PLAY** para ejecutar la macro en cualquier momento. Si el botón **RECALL AND RUN** está activado, la macro se ejecutará automáticamente al seleccionarla.

#### Botones para macros

Los botones contextuales del menú para macros en el módulo **System Control** permiten realizar exactamente las mismas funciones en los modelos ATEM 1 M/E y 2 M/E Broadcast Panel. Estos brindan la posibilidad de grabar, ejecutar y eliminar macros, así como seleccionar diferentes opciones. Presione el botón **MACRO** en el menú **HOME** para acceder a los ajustes correspondientes.

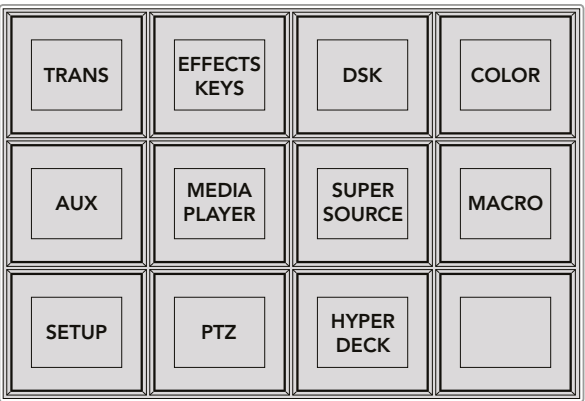

Presione el botón **MACRO** en el menú **HOME** para acceder a los ajustes correspondientes.

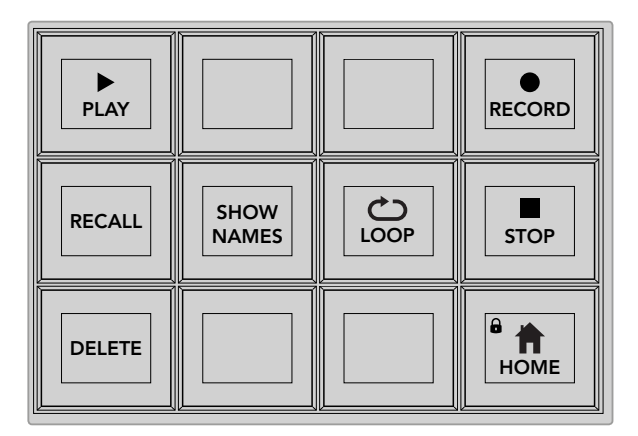

La mayoría de estos botones también están disponibles en el banco exclusivo para macros del modelo ATEM 2 M/E Broadcast Panel.

#### **PLAY**

Cuando la opción **RECALL** está activada y se ha seleccionado una macro, este botón permite ejecutarla.

#### **RECALL/RECALL AND RUN**

Presione este botón para alternar entre las dos opciones disponibles. Al seleccionar **RECALL**, la macro quedará en espera y lista para ejecutarse al oprimir **PLAY**. Al elegir **RECALL AND RUN**, la macro se ejecutará automáticamente al seleccionarla.

#### **DELETE**

Seleccione la macro que desea eliminar y presione este botón. Aparecerá un mensaje en la pantalla para confirmar la eliminación. Oprima el botón junto a la opción **YES** en la pantalla. La macro será eliminada.

#### **SHOW NAMES**

Al mantener presionado este botón, se muestran los nombres de las macros en la pantalla **Source Names**.

#### **LOOP**

Este botón permite activar o desactivar la función de repetición. Cuando se ejecuta una macro con esta opción activada, la secuencia de instrucciones se repetirá una vez finalizada hasta que presionar **STOP** o desactivar la función. Si en este último caso la macro aún está ejecutándose, continuará hasta llegar al final de la secuencia.

#### **STOP**

Este botón permite detener la ejecución de una macro.

#### **HOME**

Este botón permite regresar al menú inicial.

# **Grabación de macros en el modelo ATEM 1 M/E Advanced Panel**

El modelo ATEM 1 M/E Advanced Panel permite grabar y ejecutar macros independientemente del programa ATEM Software Control. Todas las funciones que este último ofrece también pueden llevarse a cabo en el panel de control. Para organizar gráficos en el panel multimedia o cambiar la configuración de las cámaras, basta con acceder a los respectivos ajustes en la interfaz de la aplicación.

Los botones para la grabación y ejecución de macros se sitúan en el módulo de control del panel. El nombre del botón correspondiente a cada macro aparece en el bus de selección de fuentes.

Siga los pasos que se indican a continuación para crear la macro «Transitions», descrita anteriormente al utilizar el programa ATEM Software Control. En este caso, se creará una macro en la posición 2.

- **1** Presione el botón contextual **MACRO** para acceder al menú de ajustes en la pantalla del dispositivo.
- **2** Gire el mando junto a la opción **MACRO** para seleccionar la posición en la cual se grabará. En este caso, elija la posición 2.
- **3** Presione el botón junto al símbolo de grabación para comenzar. Este se representa mediante un círculo rojo que se convierte en un cuadrado durante la grabación.

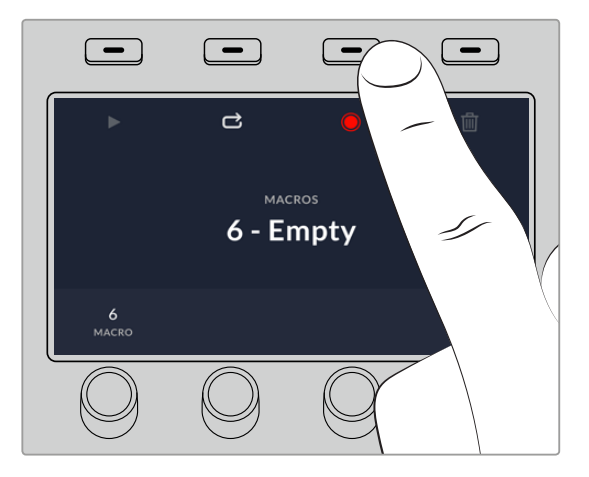

Presione el botón junto al ícono de grabación para finalizar.

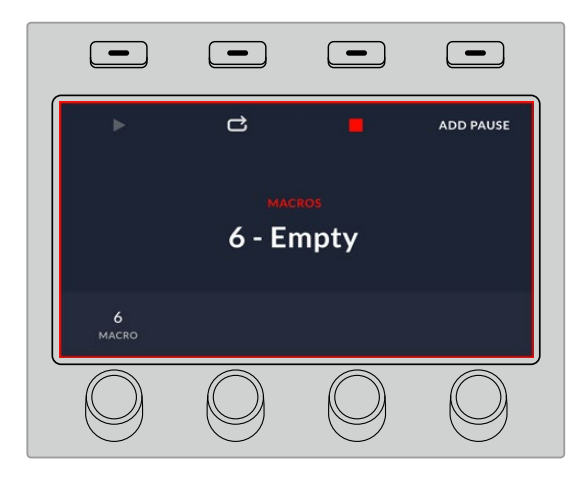

Durante la grabación, aparecerá un borde rojo alrededor de la pantalla del dispositivo

- **4** Presione **SHIFT** y luego **COLOR BARS** en el bus de programa. El botón comenzará a parpadear para indicar que la fuente ha cambiado.
- **5** Presione **SHIFT** y luego **COL1** en el bus de anticipos. Es posible asignar señales en negro, barras o generadores de color a cualquiera de los primeros 10 botones de los buses de programa y anticipos para facilitar el acceso a los mismos. Consulte las instrucciones correspondientes en el apartado *Asignación de botones*.
- **6** Presione el botón **WIPE** para cerciorarse de que la macro registre el tipo de transición seleccionado.
- **7** Utilice el menú en la pantalla para configurar una transición de 3:00 segundos.
- **8** Presione el botón **AUTO** para realizar la transición entre las barras de color y el color 1.
- **9** Presione el botón **MACRO** para regresar a la pantalla de inicio.
- **10** Para configurar una pausa de 2 segundos antes de aplicar la transición siguiente, mantenga presionado el botón contextual **AGREGAR PAUSA** y gire el mando junto a la opción **SEGUNDOS**. Presione el botón **CONFIRMAR** para guardar los cambios.
- **11** Presione **SHIFT** y seleccione **BLK** en el bus de anticipos. Luego oprima el botón **MIX**, y a continuación **AUTO**. El mezclador realizará una disolvencia al negro.
- **12** Presione el botón **MACRO** para volver al menú inicial, y luego el botón de grabación para finalizar.

Acaba de crear una macro con el modelo ATEM 1 M/E Advanced Panel. Esta se identifica mediante el botón **Macro 2**, ya que dicho número corresponde a la posición asignada. Cabe destacar que el programa ATEM Software Control permite nombrar cada macro y agregar notas haciendo clic en el botón de edición.

Para ejecutar una macro, presione el botón **MACRO** en el panel. Los botones del bus de selección se encenderán de color azul. A continuación, presione el botón **Macro 2**. Este parpadeará de color verde para indicar que la macro se está ejecutando. Asimismo, aparecerá un borde naranja en torno a la pantalla del dispositivo.

Si la macro se grabó correctamente, el mezclador realizará una disolvencia de 3 segundos entre las barras de color y el color 1, luego se detendrá durante 2 segundos y a continuación llevará a cabo un fundido a negro con una duración de 3 segundos. Todas estas instrucciones se ejecutan presionando un solo botón en el panel. Presione el botón junto al símbolo de repetición en la pantalla para ejecutar la macro de forma continua. Oprímalo nuevamente para desactivar esta función.

Es importante verificar las macros utilizando distintos ajustes en el mezclador para garantizar que realicen las funciones específicas requeridas. No olvide registrar todas las instrucciones y evite realizar cambios imprevistos.

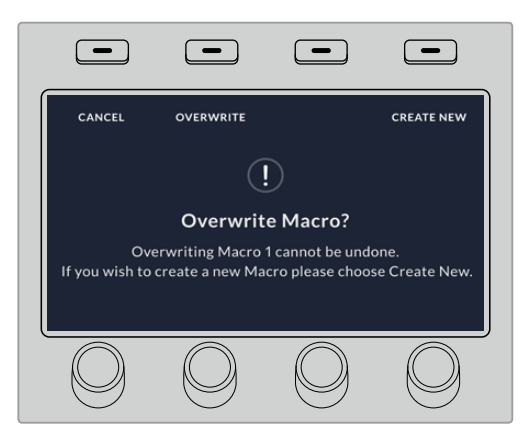

Si desea sustituir una macro existente o grabar una nueva para corregir errores, presione el botón junto al símbolo de grabación nuevamente y confirme que desea reemplazarla

# **Uso del dispositivo ATEM Camera Control Panel**

Tradicionalmente, las unidades de control de cámaras, o CCU, han sido diseñadas a fin de ser utilizadas en escritorios con módulos independientes para cada cámara. El dispositivo ATEM Camera Control Panel es una solución portátil que puede colocarse sobre una superficie plana y cuenta con cuatro módulos CCU integrados que permiten controlar hasta cuatro cámaras Blackmagic Design de manera simultánea. Además, es posible manejar más de una cámara desde cada uno de los módulos.

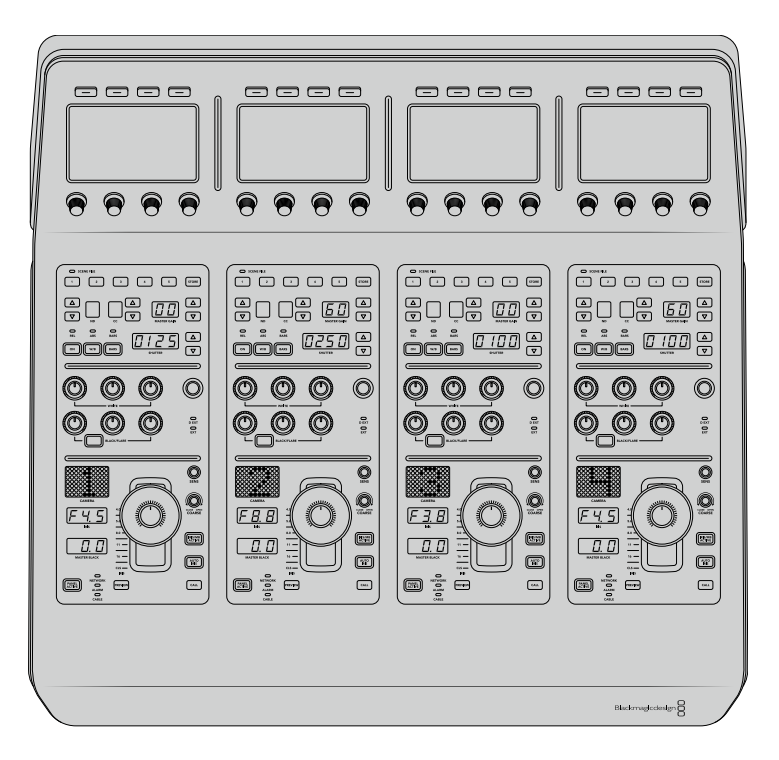

Esto ofrece la oportunidad de controlar diversas cámaras Blackmagic Design mediante los cuatros módulos de un solo panel. En caso de contar con más de cuatro cámaras y querer asignar cada una exclusivamente a un módulo, también se brinda la posibilidad de utilizar paneles adicionales. Básicamente, es decisión del usuario.

**NOTA:** El dispositivo ATEM Camera Control Panel es compatible con los siguientes modelos de Blackmagic Design: URSA Broadcast, URSA Mini Pro 4.6K, URSA Mini, Studio Camera y Micro Studio Camera.

# **Alimentación del panel**

Para alimentar el panel, conecte un cable IEC estándar a la entrada correspondiente situada en la parte trasera del dispositivo. Asimismo, es posible emplear el conector de 12 V para corriente continua a fin de enchufar otra fuente de alimentación, por ejemplo, un sistema de alimentación ininterrumpida o una batería externa de 12 V.

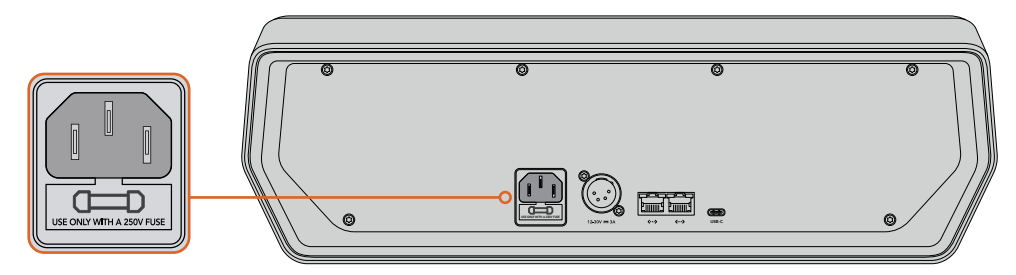

Alimente el dispositivo desde la entrada situada en la parte trasera.

# Alimentación mediante redes Ethernet

También es posible alimentar el panel mediante el puerto Ethernet, en caso de estar conectado a un conmutador compatible con la tecnología PoE+. No obstante, el mezclador y cualquier otro panel deben alimentarse por separado.

# **Conexión del panel al mezclador**

Para conectar el dispositivo ATEM Camera Control Panel al mezclador, basta con incorporarlo a la red Ethernet existente.

Por ejemplo, si se emplea un panel físico ATEM, como puede ser el modelo ATEM 1 M/E Advanced Panel, desconecte el cable Ethernet de su PC o red y conéctelo a uno de los puertos del dispositivo. Dicho equipo será la unidad central en el sistema. Luego, conecte el otro puerto Ethernet del panel a su PC o red.

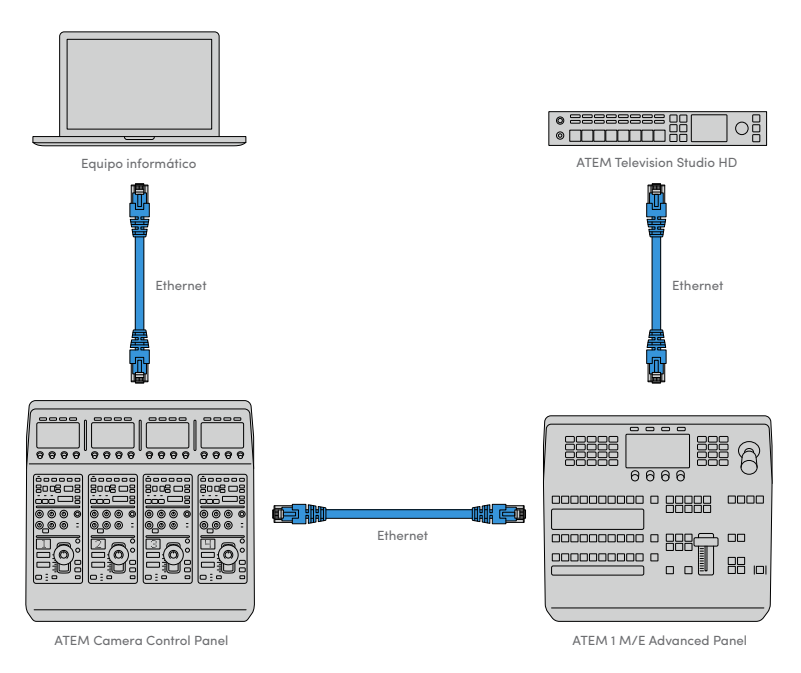

En caso de emplear solo el panel de control de cámaras con un mezclador y un equipo informático en una red compartida, conecte el panel al mezclador, y luego el otro puerto Ethernet a su PC.

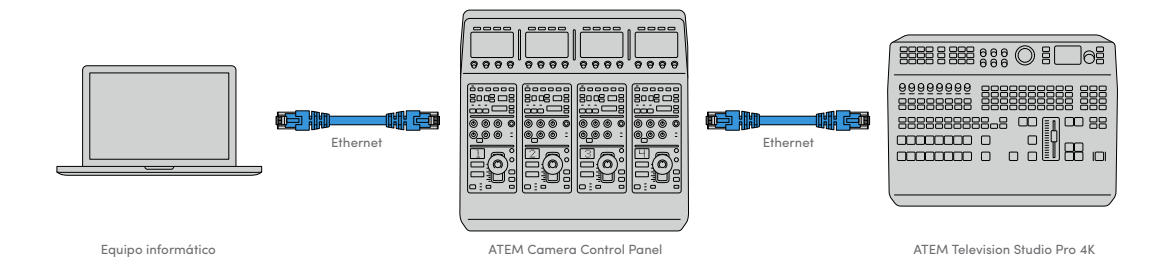

Después de conectar el panel al equipo ATEM, se encenderán las luces del panel y se mostrará la cámara asignada en las pantallas de cada módulo CCU. Esto indica que el panel está encendido, conectado al mezclador y listo para ser utilizado.

El proceso de conexión es muy rápido, dado que cada unidad ATEM tiene una dirección IP predeterminada. Esto significa que, una vez que los equipos están conectados entre sí, los ajustes de red se configuran automáticamente y funcionan de manera inmediata.

Sin embargo, si decide añadir un panel de control de cámaras a un sistema existente, o necesita asignar una dirección IP alternativa para evitar posibles conflictos de red, se brinda la posibilidad de activar o desactivar el protocolo DHCP para determinar la mejor dirección de forma automática o manual, respectivamente.

# **Configuración de los ajustes de red**

Cambiar los ajustes de red implica configurar manualmente la dirección IP del panel, de modo que pueda incorporarse a la red, y luego introducir la del mezclador en el panel para que el mezclador pueda identificarlo. Dichos parámetros se encuentran en el menú **AJUSTES** del panel.

La primera pantalla corresponde al menú de inicio. Para acceder a los ajustes de red, presione el botón **AJUSTES**.

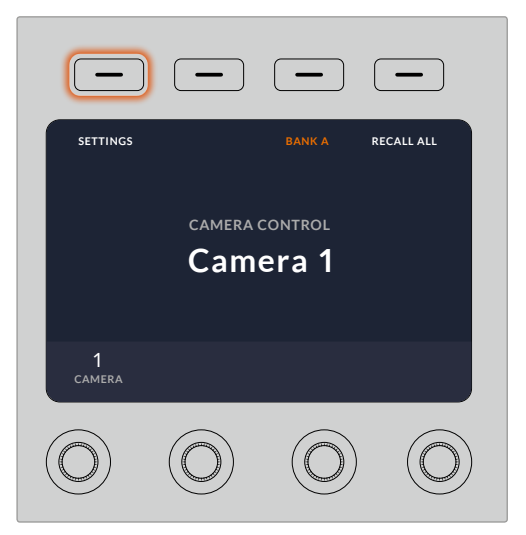

Presione el botón **AJUSTES** en la pantalla de inicio para acceder a los distintos parámetros de configuración del panel.

Lo primero que aparece son los ajustes del protocolo DHCP. Debajo de este, se visualizan una serie de puntos pequeños. A medida que se presiona la flecha para alternar entre las distintas opciones, los puntos se destacan para mostrar la pantalla seleccionada. Estos íconos permiten acceder a todos los ajustes disponibles en el panel.

#### Para configurar la dirección IP del panel de control:

**1** Si desea que el panel determine la dirección IP compatible de forma automática, presione el botón **DHCP SÍ**.

**SUGERENCIA:** Si conoce la dirección IP de su red, puede ir a la siguiente pantalla para confirmar que el panel haya seleccionado una dirección compatible.

- **2** Si desea introducir la dirección IP manualmente, asegúrese de seleccionar la opción **DHCP NO** y luego, mediante la flecha, acceda a la opción **Panel – Dirección IP**.
- **3** Utilice los mandos giratorios para cambiar los diferentes campos de la dirección IP.
- **4** Presione el botón correspondiente a la flecha para acceder a los ajustes de la máscara de subred y el puerto de enlace, a fin de realizar las modificaciones necesarias.
- **5** Una vez que se especifican los valores correspondientes, presione el botón **GUARDAR** para confirmar los cambios realizados.

Al configurar la dirección IP del panel de control, este puede comunicarse con la red.

El siguiente paso es introducir la dirección IP del mezclador en el panel de control, con el propósito de que este pueda identificarlo en la red.

> **SUGERENCIA:** Cuando ambos dispositivos están cerca uno del otro, es útil abrir el menú de ajustes de red en el mezclador para poder observar su dirección IP mientras se introducen los distintos números en el panel. Además, es una buena manera de comprobar la configuración de red en ambos dispositivos.

#### Para configurar la dirección IP del mezclador en el panel de control:

- **1** Presione el botón ubicado sobre la flecha para acceder a la opción **Mezclador Dirección IP**.
- **2** Seleccione los números para cada campo mediante los mandos giratorios situados debajo de la pantalla.
- **3** Presione la opción **GUARDAR** para confirmar los cambios realizados.

Una vez que el panel identifica el mezclador, se deberían encender todos los controles del panel. Esto indica que ambos dispositivos están comunicados y, en consecuencia, es posible controlar las cámaras mediante las salidas SDI del mezclador.

Por el contrario, si las luces no se encienden en el panel, verifique la configuración de red y asegúrese de que los cables Ethernet están conectados de manera adecuada.

# **Distribución de los controles en el panel**

Cada módulo CCU del panel incluye los mismos controles. Los ajustes del menú pueden modificarse utilizando los botones contextuales y las opciones en pantalla.

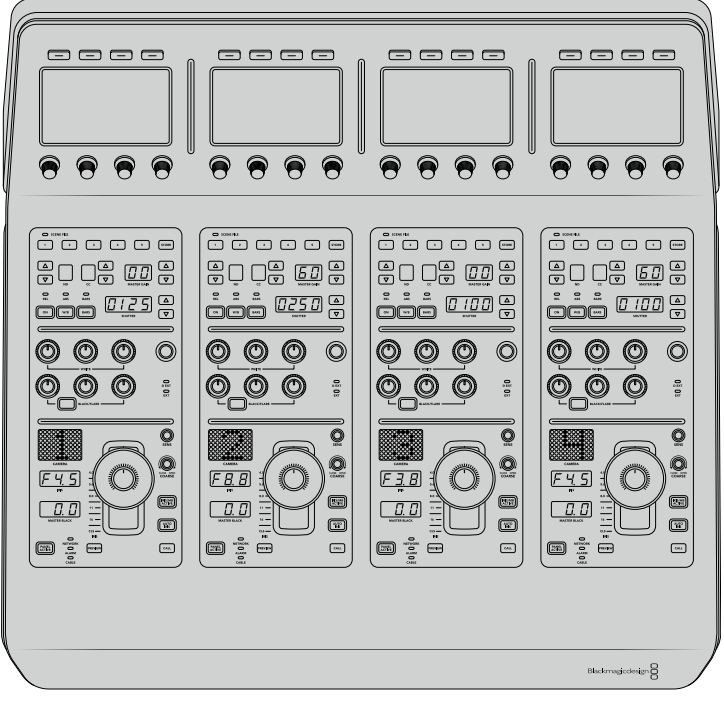

Cada módulo CCU cuenta con los mismos controles.

# Menú de ajustes

Al presionar el botón **INICIO**, se regresa a la pantalla principal, desde la cual es posible acceder a todos los ajustes del panel, tales como las opciones de red, las salidas auxiliares para controlar las cámaras, el nivel de negro general y el brillo de las luces en los diferentes controles. Asimismo, se brinda la posibilidad de identificar la versión del software y el mezclador al cual está conectado.

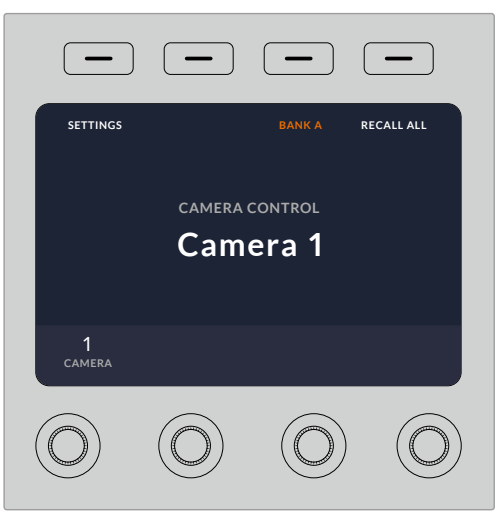

La pantalla de inicio incluye funciones a las que probablemente sea necesario acceder con frecuencia, por ejemplo, para seleccionar el banco deseado o aplicar los ajustes predeterminados a todas las cámaras.

#### Bancos de cámaras A y B

En la parte superior de la pantalla de inicio, se visualiza el banco de cámaras seleccionado.

Por ejemplo, en caso de estar controlando ocho cámaras y querer contar con un módulo exclusivo para cada una, es posible asignar las cámaras 1 a 4 a cada módulo del banco A, y luego las cámaras 5 a 8 al banco B.

Durante una producción en directo, puede presionar el botón **BANCO A/B** para alternar entre ellos, lo cual brinda la posibilidad de controlar de inmediato las cámaras asignadas a los módulos. Esta es una forma más rápida y organizada de manejar las cámaras, en vez de alternar entre ellas en cada CCU durante una transmisión.

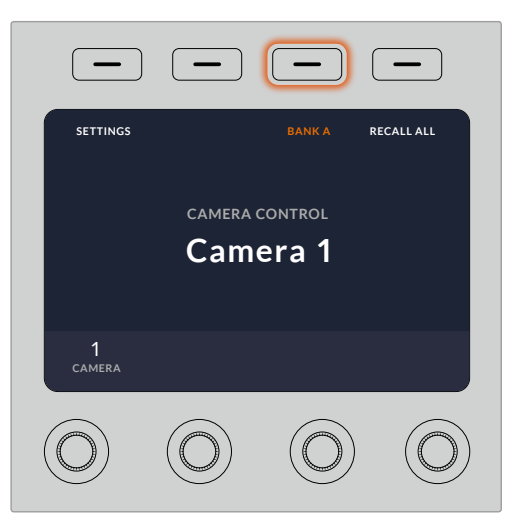

Presione el botón **BANCO A/B** para alternar entre ellos, o manténgalo presionado para activar o desactivar todo el banco.

Por otro lado, también es posible desactivar los bancos al mantener presionado el botón correspondiente hasta que aparezca la opción **BANCO DESACTIVADO** en la pantalla.

Al desactivar los bancos, es posible cambiar las cámaras de los módulos, según sea necesario. Para activar los bancos, presione el botón nuevamente.

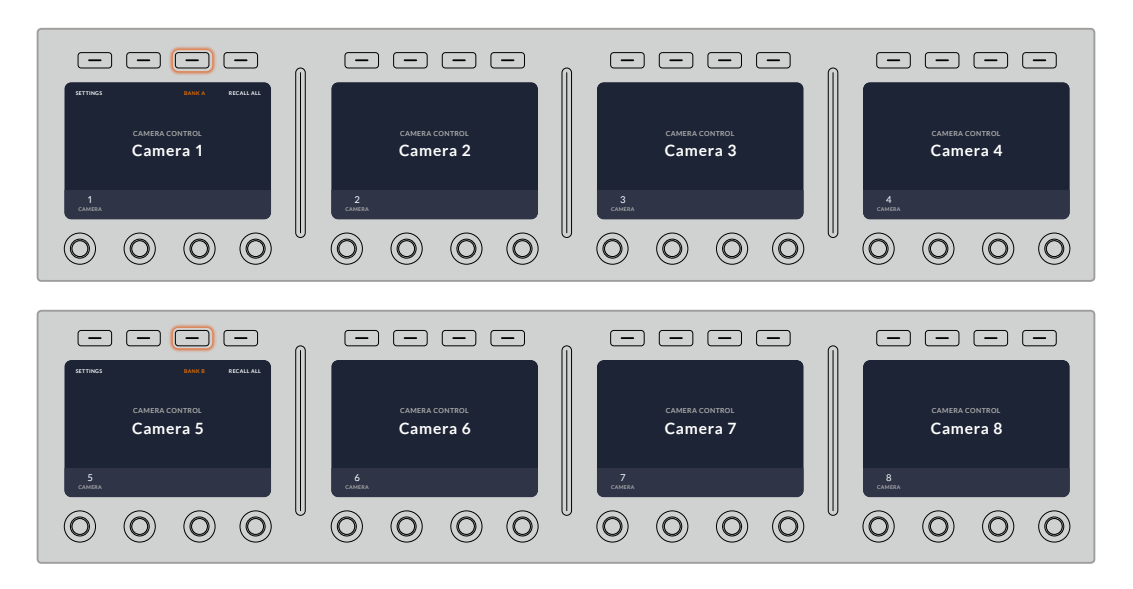

La configuración de bancos permite asignar dos grupos de cámaras a los cuatro módulos y luego alternar de forma inmediata entre ellos presionando el botón **BANCO A/B.**

**SUGERENCIA:** Es posible seleccionar cualquier cámara para cada módulo CCU en ambos bancos. Por ejemplo, si desea tener un control constante sobre la cámara 1, incluso al cambiar de banco, solo es necesario asegurarse de que dicha cámara esté activada en uno de los módulos de cada banco.

### Ajustes

Al presionar el botón **AJUSTES** en la pantalla de inicio, es posible acceder a los distintos parámetros del panel mediante la flecha. Por ejemplo, en el primer grupo, aparecen los ajustes del protocolo DHCP y la dirección IP, los cuales se describen en el apartado que muestra cómo modificar los ajustes de red al conectar el panel a un mezclador ATEM. Continúe leyendo este apartado para obtener más información al respecto.

#### Salidas auxiliares

Este ajuste permite seleccionar la salida auxiliar que desea asignar para controlar la cámara. Gire el mando situado debajo de la pantalla hacia la izquierda o la derecha para elegir la opción deseada.

**NOTA:** La selección de salidas auxiliares varía según el tipo de mezclador conectado. Por ejemplo, un mezclador con una sola salida permite elegir la salida auxiliar 1 o la opción **Ninguna**. De lo contrario, si el dispositivo incluye más de una, es posible seleccionar cuál se asignará a cada módulo, o la opción **Ninguna** si el objetivo es asignarlas a otras fuentes.

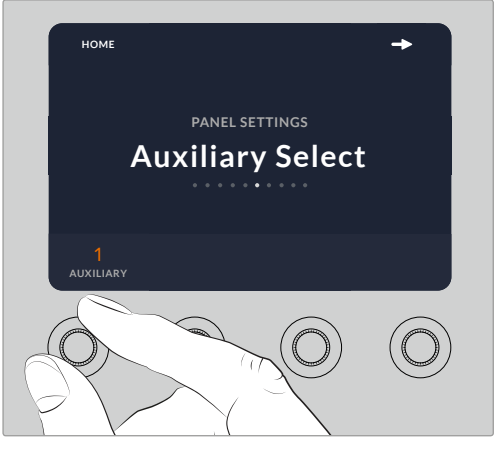

Gire el mando a fin de asignar una salida auxiliar para controlar la cámara.

#### Nivel de negro general

Al activar o desactivar esta función, es posible controlar el nivel de negro general, también conocido como pedestal. Esto resulta útil si el objetivo es bloquear dicho parámetro y, de este modo, evitar cambios imprevistos durante una transmisión. Para cambiar el valor del pedestal, basta con girar la rueda de la palanca hacia la derecha o la izquierda. Consulte los siguientes apartados para obtener más información al respecto.

#### Brillo

Esta función permite modificar el brillo de los botones, indicadores, ledes y pantallas en el panel. Gire los mandos correspondientes de cada parámetro hacia la derecha o la izquierda para aumentar o disminuir el brillo de las luces, respectivamente.

# Controles de los módulos CCU

Los controles correspondientes a cada módulo están organizados en tres grupos distintos. Estos incluyen:

# Ajustes predeterminados y parámetros de la cámara

Los botones **SCENE FILE** permiten almacenar todos los parámetros de la cámara asignada a cada módulo. Es posible cambiar ajustes tales como la velocidad de obturación, la ganancia general y el balance de blancos, o activar las barras de color. Consulte el apartado *Control de cámaras* para obtener más información al respecto.

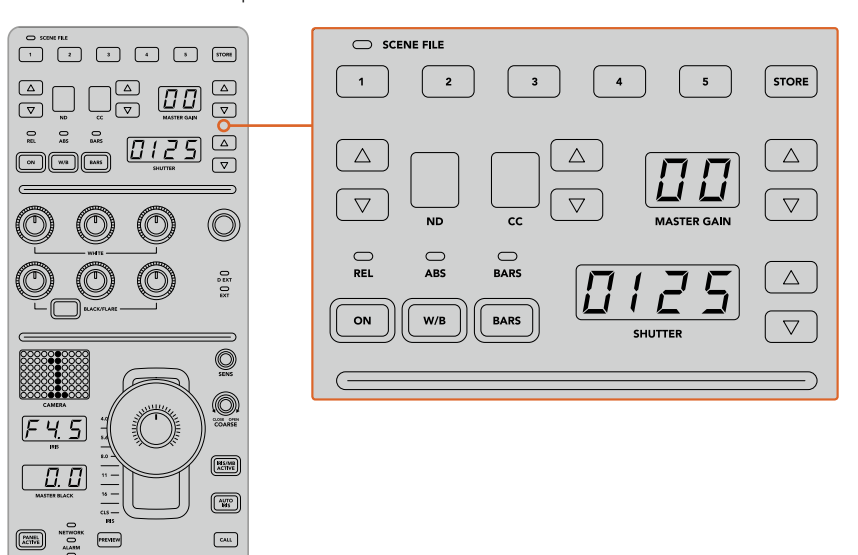

La parte superior de cada módulo CCU permite almacenar y aplicar ajustes predeterminados. Además, incluye opciones particulares de la cámara, tales como la velocidad de obturación, la ganancia general, el balance de blancos y las barras de color.

# Controles para el balance cromático

Los mandos correspondientes al balance cromático de los canales rojo, verde y azul que se encuentran en la sección central permiten ajustar estos valores en las luces, los tonos intermedios y las sombras. Los controles **WHITE** brindan la posibilidad de modificar los valores RGB de las luces, mientras que los mandos **BLACK/FLARE** facilitan el ajuste de los valores RGB para las sombras. A fin de ajustar los tonos intermedios, es necesario mantener presionado el botón situado debajo de estos controles y utilizar los mandos de las sombras.

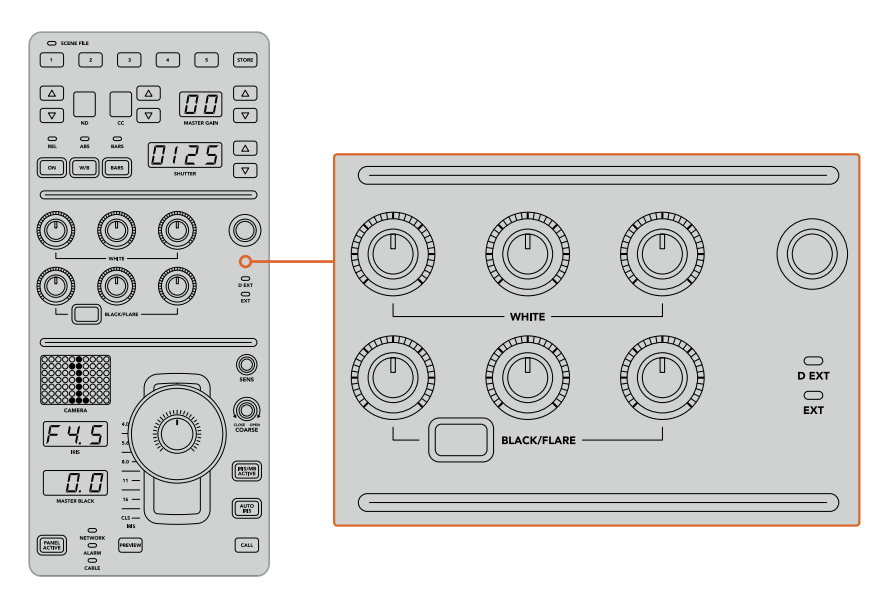

Los controles de balance cromático permiten ajustar los canales rojo, verde y azul para la ganancia general, los tonos intermedios y el pedestal.

También hay un control al cual se le podrán asignar diferentes funciones en un futuro. Por ahora, permite incrementar o disminuir la luminancia general de la imagen. Consulte el apartado *Control de cámaras* para obtener más información al respecto.

### Controles para el objetivo

El grupo de controles situado en la parte inferior es el más utilizado durante una producción.

Lo primero que se observa es la palanca de mando, la cual se usa para abrir y cerrar el diafragma de la cámara, también conocido como ganancia, y para ajustar el pedestal.

**SUGERENCIA:** También es posible presionar la palanca para ver la señal de dicha cámara a través de la salida auxiliar.

A fin de ajustar la ganancia, basta con mover la palanca hacia arriba o abajo para abrir o cerrar el diafragma, respectivamente. Por otro lado, para aumentar o disminuir el pedestal, gire la rueda situada debajo de la palanca, ya sea hacia la derecha o la izquierda. Como resultado, se obtiene un control más preciso de ambos parámetros usando el mismo mando.

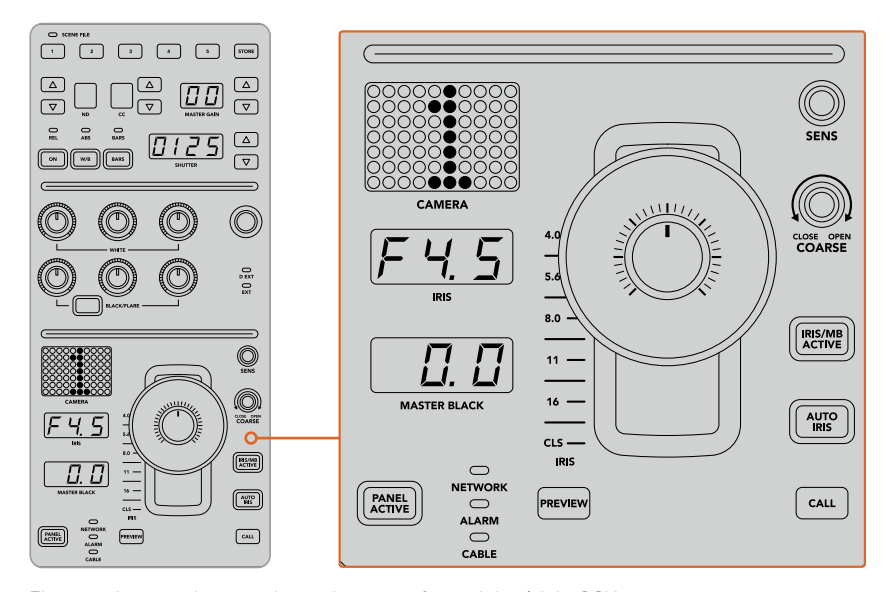

El grupo de controles situados en la parte inferior del módulo CCU es el más utilizado durante una producción en directo.

Los otros controles y mandos giratorios de este grupo permiten ajustar la sensibilidad de la palanca y el límite máximo de ganancia, o bloquear y desbloquear el módulo, entre otras posibilidades. Consulte el siguiente apartado para obtener más información al respecto.

# **Control de cámaras**

Este apartado describe todas las funciones de cada módulo CCU y brinda información general sobre cómo controlar las cámaras.

El primer paso para poder controlar las cámaras es asignar cada una de ellas a un módulo.

# Cómo asignar una cámara a un módulo CCU

En la parte inferior de cada una de las pantallas de inicio, se puede ver el número de la cámara asignada. Asimismo, el dispositivo cuenta con mandos debajo de las mismas. Basta con girar el correspondiente para cambiar el número de cámara. El nombre se modificará en la pantalla y se encenderá de color rojo cuando esté al aire.

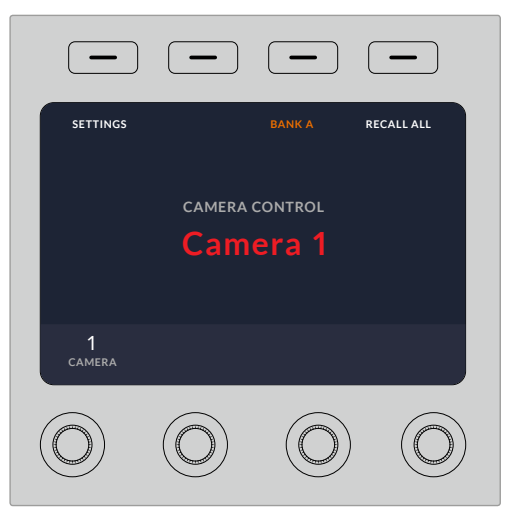

El nombre y número de la cámara en la pantalla de inicio determinan la unidad que se ha asignado para cada uno de los módulos CCU.

**SUGERENCIA:** El número que se muestra al lado de la palanca de mando cambiará cuando se asigne una cámara. Este facilita la identificación de la unidad y se iluminará en rojo cuando la señal se emita al aire mediante la salida principal.

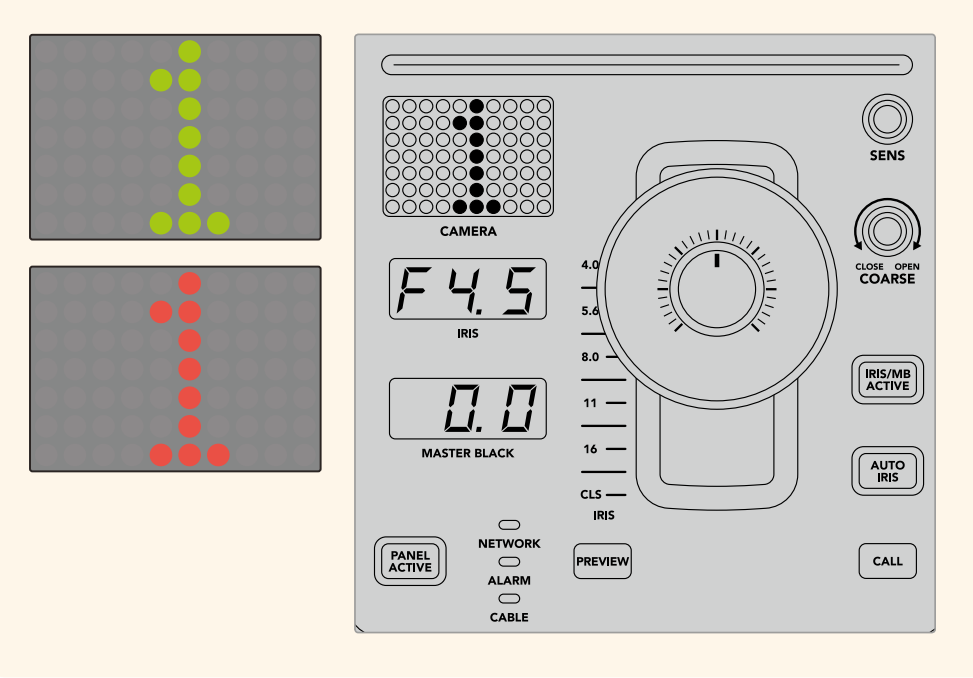

# Ajustes predeterminados

Los botones numerados a lo largo de la parte superior de cada uno de los módulos permiten almacenar y cargar rápidamente hasta cinco configuraciones predeterminadas. Por ejemplo, una vez realizados los ajustes en una cámara, al estar listo para la transmisión, es posible guardarlos y aplicarlos cuando sea necesario a otra de las unidades. Es un proceso muy rápido.

## Para almacenar ajustes predeterminados:

- **1** Presione el botón **STORE** de un módulo CCU. Este se encenderá de color rojo indicando que el dispositivo está listo para guardar ajustes predeterminados.
- **2** Presione uno de los botones numerados.

El indicador **SCENE FILE** y los botones se iluminarán, indicando que los ajustes han sido guardados o aplicados.

# Para aplicar ajustes predeterminados:

Presione el botón con el número correspondiente a los ajustes guardados que se desean aplicar.

Eso es todo lo que hay que hacer.

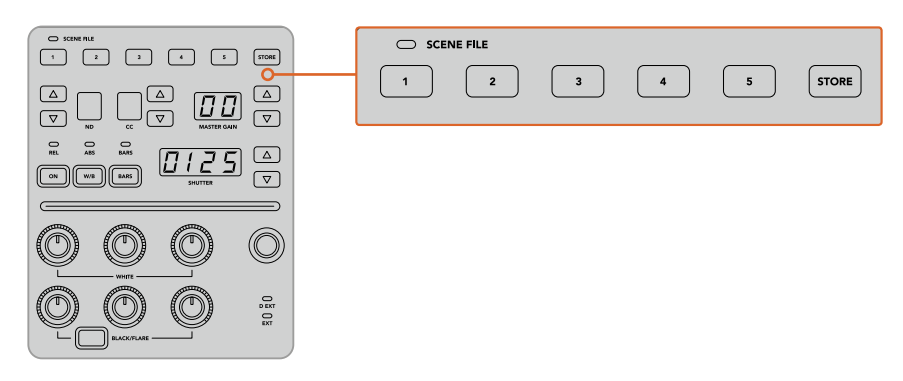

Los botones para ajustes predeterminados permiten guardar y aplicar configuraciones de los módulos CCU.

# Aplicar a todas

Al activar esta opción, es posible aplicar ajustes predeterminados previamente almacenados a todas las cámaras de forma simultánea. Para ello, basta con presionar el botón correspondiente en uno de los módulos CCU.

Por ejemplo, podemos tener una configuración específica optimizada para cada cámara en un set de la producción en directo. Al volver al mismo set de rodaje, es probable que sean una gran cantidad de ajustes los que se desean aplicar.

A continuación, se muestra cómo aplicar ajustes complejos a múltiples cámaras simultáneamente.

#### Para aplicar ajustes predeterminados a varias cámaras:

- **1** Una vez que todas las cámaras están preparadas, guarde los ajustes predeterminados para cada unidad presionando el botón **1**.
- **2** Active la función **APLICAR A TODAS** pulsando el botón contextual correspondiente en la pantalla de inicio.
- **3** A continuación, haga los cambios necesarios para cada cámara.
- **4** Presione el botón **1** de cualquier módulo. Los ajustes guardados correspondientes a dicho botón se aplicarán a cada módulo CCU de manera independiente.

**NOTA:** Aunque esta función es bastante útil, se aconseja emplearla con precaución, ya que afecta a todas las cámaras, incluida la que está transmitiendo la señal principal. Asimismo, recomendamos activar la función **APLICAR A TODAS** para ajustes concretos antes de que la señal esté al aire y desactivarla inmediatamente después.

#### Filtros de densidad neutra

El botón **ND** se activará próximamente.

### Corrección cromática

El botón **CC** se activará próximamente.

## Ganancia general

La configuración de la sensibilidad ISO y la ganancia en las cámaras de Blackmagic Design se pueden ajustar utilizando los controles destinados a ello en el panel CCU. Para incrementar la ganancia general, presione la flecha hacia arriba, situada al lado del indicador **MASTER GAIN**. Para reducirla, presione la flecha hacia abajo.

Esto permite obtener más luminosidad en condiciones de luz escasa. Sin embargo, se aconseja usar este ajuste con precaución, puesto que podría aparecer ruido en la imagen cuando se alcanzan los niveles más altos.

**SUGERENCIA:** Cuando se selecciona un valor negativo, se ilumina la flecha hacia abajo. Si es uno positivo, se ilumina la flecha hacia arriba.

# Control relativo y control absoluto

El panel cuenta con dos modos que determinan cómo se va a mantener la sincronización entre los controles físicos y los ajustes. Estos son control relativo y control absoluto.

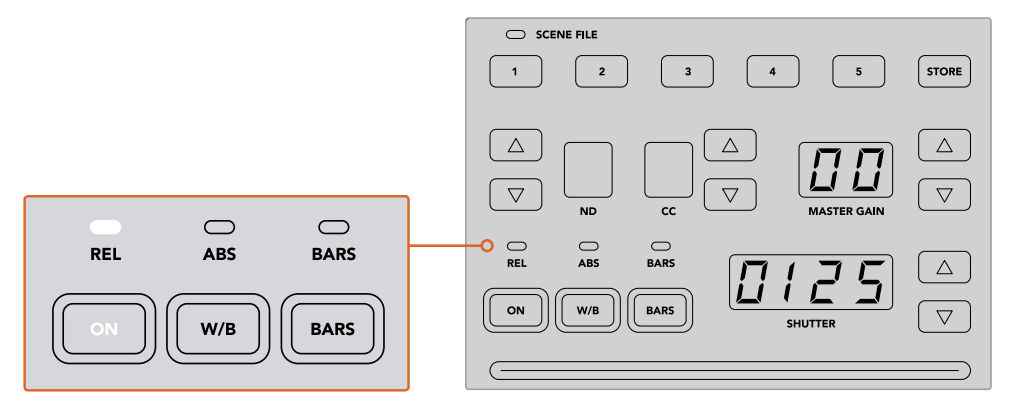

Al presionar el botón **ON** repetidamente, se alterna entre ambos modos.

#### Control relativo

En el modo de control relativo, cuando una función se ajusta de manera externa y deja de estar sincronizada con el control correspondiente en el panel, la próxima vez que se realice un cambio, el valor de la misma volverá de forma gradual a coincidir con el nuevo ajuste realizado.

Por ejemplo, si el diafragma de la cámara está configurado con un valor f 2.8 en el panel, pero desde el programa ATEM Software Control se ha fijado a f 5.6, la palanca de mando en el panel seguirá situada en el valor original, aunque en realidad se esté aplicando otro. En este modo, al mover la palanca para disminuir el nivel de ganancia, el ajuste cambiará de manera progresiva de f 5.6 hasta volver a sincronizarse con la unidad CCU, a la vez que se hacen cambios. El proceso es casi imperceptible para el usuario.

#### Control absoluto

El modo de control absoluto hace que los ajustes estén siempre sincronizados con los botones y mandos correspondientes.

**NOTA:** Cabe destacar que cuando el panel funciona en modo de control absoluto, al modificar ajustes desde el programa ATEM Software Control o desde uno de los módulos CCU, el siguiente ajuste que se realice en el panel de control resultará en un cambio abrupto, puesto que dicho parámetro volverá a su valor inicial.

Por ejemplo, si la palanca en el panel indica que la apertura del diafragma es de f 2.8, y se cambia a f 5.6 mediante el programa ATEM Software Control, la próxima vez que se ajuste el nivel de ganancia empleando la palanca, este volverá a f 2.8 y desde ahí comenzará a cambiar. Esto es debido a que la palanca se encuentra aún en la posición original en el panel de control.

Por esta razón, es importante decidir antes de emitir la señal qué modo se va a usar, para así evitar cambios accidentales cuando está al aire.

### Balance de blancos

Es posible ajustar el balance de blancos de cada una de las cámaras manteniendo pulsado el botón **W/B** y presionando las flechas situadas junto al indicador **SHUTTER**, dependiendo de si se desea una imagen más cálida o más fría. Este indicador muestra el valor del balance de blancos, lo que facilita la monitorización de la temperatura del color en grados Kelvin. Para comprobar el valor del balance de blancos, basta con mantener pulsado el botón correspondiente y observar el número en el indicador.

> **SUGERENCIA:** Al modificar el balance de blancos o la velocidad de obturación, es posible aumentar la rapidez del cambio manteniendo pulsada la flecha hacia arriba o abajo, respectivamente.

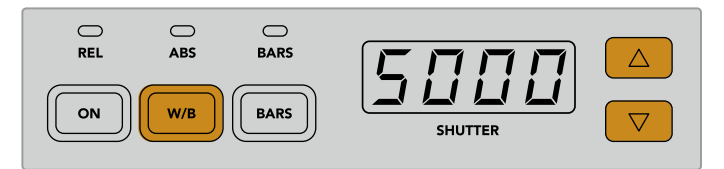

Mantenga pulsado el botón **W/B** y presione las flechas junto al indicador **SHUTTER** a fin de determinar un valor para el balance de blancos en grados Kelvin.

#### Barras de color

Al presionar el botón **BARS**, se muestran barras de color en la cámara. Presiónelo nuevamente para desactivarlas.

# Velocidad de obturación

Las flechas situadas junto al indicador **SHUTTER** permiten modificar la velocidad de obturación. Presione la flecha hacia arriba para aumentar el valor, o hacia abajo para disminuirlo. Generalmente, para las producciones, la velocidad se encuentra configurada en 50, que corresponde a 1/50 s y produce un desenfoque dinámico agradable. Por el contrario, si se quieren lograr imágenes más nítidas con menor desenfoque, por ejemplo al rodar eventos deportivos, es preferible una velocidad más alta.

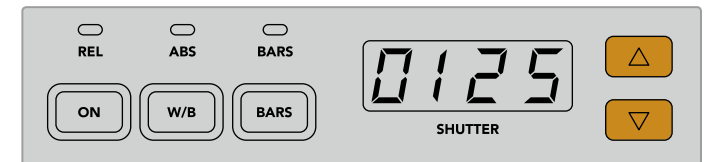

Presione las flechas hacia arriba o abajo para ajustar la velocidad de obturación de la cámara.

# Controles para el balance de blancos y negros

Las dos filas de mandos giratorios se utilizan a fin de ajustar el balance cromático de los niveles de blanco y negro (ganancia y pedestal, respectivamente). Para realizar cambios, basta con mover los controles rojo, verde y azul hacia la izquierda o la derecha.

> **SUGERENCIA:** Para lograr ajustes cromáticos más precisos, se recomienda monitorizar las representaciones gráficas, por ejemplo, la forma de onda, la gráfica RGB o el vectorscopio, en el dispositivo Blackmagic SmartScope 4K.

#### Botón para el negro/reflejo

El botón **BLACK/FLARE** permite ajustar el color de los tonos intermedios al mantenerlo presionado y girar los controles rojo, verde y azul correspondientes.

# D EXT/EXT

Esta función estará disponible próximamente.

# Número de cámara

Cada módulo tiene un indicador que muestra el número de la cámara que controla. Este será verde cuando la unidad se encuentra en estado neutro y rojo cuando está transmitiendo la señal principal.

# Control de ganancia y pedestal

La palanca de mando permite realizar ajustes precisos en los niveles de pedestal y ganancia.

Al moverla hacia arriba o abajo regula la apertura del diafragma (o ganancia). El indicador correspondiente se iluminará, proporcionando un valor aproximado de la exposición de la cámara. A fin de saber con exactitud el número f, compruebe el indicador del diafragma.

Por otro lado, la palanca cuenta con una rueda que permite controlar el nivel del pedestal. Dicha rueda estriada proporciona un control más firme, y la parte superior de la palanca presenta un indicador que muestra la posición física de la misma. Gire la rueda hacia la derecha para aumentar el nivel del pedestal y hacia la izquierda para disminuirlo.

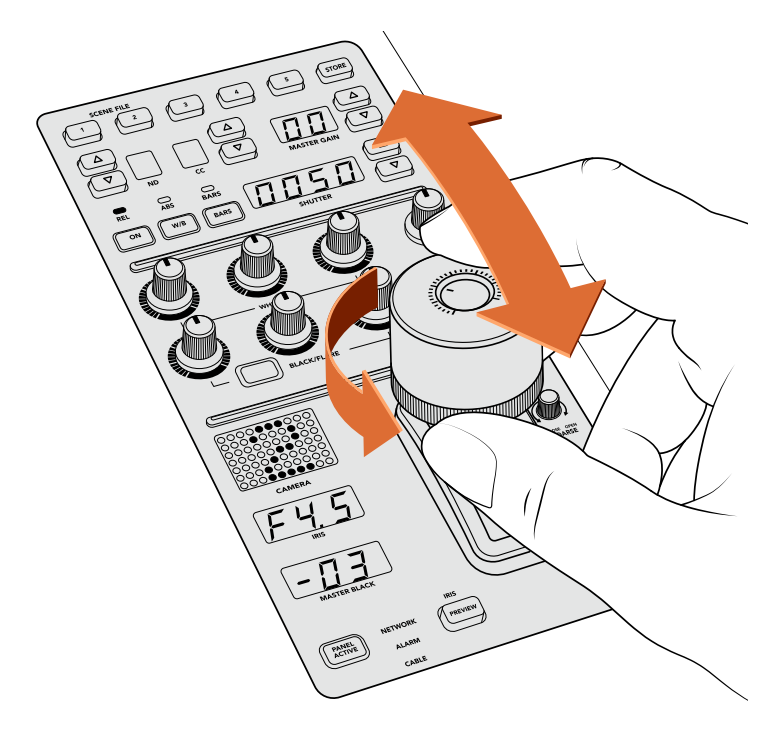

La palanca brinda la posibilidad de ajustar el nivel de ganancia moviéndola hacia arriba o abajo, y el nivel del pedestal girando la rueda hacia la derecha o la izquierda. Asimismo, presenta un indicador para ofrecer una medición precisa.

### Indicadores del nivel del pedestal y la ganancia

Estos indicadores en la palanca muestran el nivel de ganancia, midiendo la exposición del objetivo de la cámara en números f, y el nivel del pedestal.

#### Anticipo

Es posible supervisar los cambios realizados antes de emitir la señal al aire. Para ello, basta con presionar el botón **PREVIEW** en el módulo correspondiente. Este realiza la misma función que al oprimir la palanca, transmitiendo inmediatamente la imagen de la cámara a través de la salida auxiliar del módulo CCU. La salida auxiliar se configura mediante el ajuste **Salidas auxiliares** en el panel o a través de los controles de cámara generales en el programa ATEM Software Control.

## Sensibilidad

El mando **SENS** permite ajustar la sensibilidad definiendo un rango específico entre un valor máximo y mínimo de ganancia, lo que brinda la posibilidad de lograr un control preciso al emplear la palanca. Por ejemplo, cuando esta se encuentra en el valor máximo, es posible moverla completamente hacia arriba o abajo, aunque esto solo afectará el rango determinado.

La amplitud de dicho rango se determina aumentando o disminuyendo los valores correspondientes.

#### Control primario

El mando **CLOSE/OPEN COARSE** permite limitar el nivel máximo del control de ganancia. Por ejemplo, es posible que queramos asegurarnos de que la ganancia nunca esté por encima de una exposición determinada.

### Para ello, siga los pasos descritos a continuación:

- **1** Mueva la palanca hacia arriba para incrementar el nivel de ganancia hasta el punto máximo.
- **2** Luego, disminuya el ajuste primario girando el mando correspondiente hacia la izquierda, hasta que el nivel de ganancia se encuentre en el valor deseado.

Una vez hecho esto, al mover la palanca hacia arriba o abajo, el nivel de ganancia nunca estará por encima o por debajo de los límites marcados.

**SUGERENCIA:** Cuando se combinan el control primario y el de sensibilidad, es posible determinar valores más altos y más bajos para la ganancia, por ejemplo, para limitarla, a fin de que nunca sobrepase f 4.0, porque de lo contrario se perderá información en las zonas más luminosas de la imagen. También sirve para determinar el valor mínimo en f 8.0, con el propósito de mantener un rango óptimo de nitidez en los objetivos.

#### Para ello, siga los pasos descritos a continuación:

- **1** Mueva la palanca hacia arriba hasta llegar al nivel de ganancia máximo.
- **2** Disminuya el ajuste primario hasta el mínimo que se quiere determinar, en este caso, f 4.0.
- **3** Para fijar el valor mínimo, mueva la palanca hacia abajo, hasta el final.
- **4** Aumente el ajuste de sensibilidad hasta que la ganancia alcance el límite más bajo que se quiere fijar, en este caso, f 8.0.

Ahora, es posible mover la palanca completamente hacia arriba o abajo, y el nivel de ganancia siempre se mantendrá entre los límites marcados. Esta es una manera útil de determinar el rango de exposición y controlar la ganancia de forma precisa mediante la palanca, ya que permite desplazarla completamente hacia arriba o abajo.

## Diafragma y pedestal

El botón **IRIS/MB ACTIVE** permite bloquear los niveles determinados para estos parámetros, a fin de que no sucedan cambios inesperados. Al presionar dicho botón, se bloquean los niveles de pedestal y ganancia, de modo que si se mueve la palanca accidentalmente, no afectará los valores. Cuando está activado, el botón se encenderá de color rojo. Para desactivarlo, basta con volver a presionarlo.

**SUGERENCIA:** Es posible bloquear el nivel de pedestal de manera independiente desactivando la opción **Nivel de negro general** en el menú de ajustes. Al realizar esto, aún se puede ajustar la ganancia. Nótese que, para volver a realizar cambios en el pedestal, es necesario activar de nuevo esta opción.

#### Apertura automática del diafragma

Al emplear objetivos compatibles con el control electrónico de la apertura del diafragma, es posible presionar el botón **AUTO IRIS** para ajustar la exposición de manera automática. Esta se configurará basándose en la intensidad media del brillo, brindando una exposición promedio entre las partes más claras de las zonas más luminosas y las más oscuras de las sombras.

#### Comunicación

Manteniendo presionado el botón **CALL**, la luz piloto de la cámara conectada al módulo CCU parpadeará. Esta es una manera muy útil de llamar la atención de los camarógrafos o de indicarles que la señal va a ser emitida al aire.

También parpadeará el indicador con el número de cámara situado junto a la palanca, de modo que es posible confirmar que la comunicación se ha establecido.

# Panel activo

Una vez que se han realizado todos los ajustes en la cámara, es posible que queramos bloquear los controles para que no ocurran cambios imprevistos. Al presionar el botón **PANEL ACTIVE** se activa un sistema de seguridad en ese módulo CCU que evita que esto suceda. Para desactivarlo, basta con volver a presionarlo. Esta es una función útil en grabaciones con escenas fijas para evitar cambios accidentales en los ajustes, por ejemplo, al filmar un plano general del público entrando a un estadio.

El dispositivo ATEM Camera Control Panel es una manera interesante, práctica y eficiente de controlar las cámaras Blackmagic Design en producciones en directo. Estamos convencidos de que disfrutará la experiencia, ya que permite ajustar la exposición y otros ajustes de la cámara, brindando así la posibilidad a los operadores de concentrarse en el encuadre y el enfoque.

# **Sistemas de señalización**

# **Señalización mediante el dispositivo GPI and Tally Interface**

Los mezcladores ATEM pueden comunicarse con cámaras y monitores enviando señales para identificar la fuente que está siendo transmitida.

Esta señal se utiliza generalmente para encender una luz roja sobre la cámara o el monitor, de forma que el operador sepa que está al aire. Asimismo, en dispositivos tales como los monitores Blackmagic SmartView Duo o SmartView HD, permite identificar las imágenes al aire y los anticipos mediante bordes de distinto color. De esta forma, el equipo de producción puede determinar con facilidad la cámara cuya señal se está transmitiendo.

El dispositivo GPI and Tally Interface cuenta con ocho relés mecánicos utilizados en sistemas de señalización. La señal se envía desde el puerto Ethernet del mezclador ATEM al dispositivo, y ambos deben compartir la misma red. Siguiendo las indicaciones en la parte trasera del mismo, se pueden conectar equipos compatibles con sistemas de señalización por cierre de contacto, tales como los monitores Blackmagic SmartView Duo o SmartView HD. Es posible conectar hasta ocho unidades GPI and Tally Interface. Solo es necesario contar con una unidad en el caso de mezcladores que disponen de un solo banco de mezcla y efectos, mientras que para utilizar las 20 entradas de los mezcladores ATEM 4 M/E Broadcast Studio 4K y 2 M/E Production Studio 4K, se requerirán tres unidades.

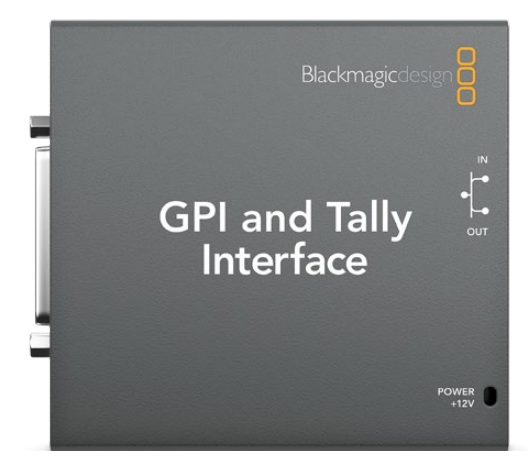

Dispositivo GPI and Tally Interface

Las entradas consisten en interruptores ópticos que se activan por una conexión a tierra con un voltaje máximo de 5 V a 14 mA.

Las salidas consisten en relés mecánicos conectados a tierra con un voltaje máximo de 30 V a 1 A.

La siguiente tabla indica la señal transmitida al seleccionar una entrada del mezclador para la salida principal. Si se conecta un dispositivo GPI and Tally Interface con un mezclador ATEM 2 M/E Production Switcher, es posible asignar las luces pilotos 1-8 a una de las unidades, y las luces 9-16 a la otra, a través del programa Blackmagic ATEM Setup.

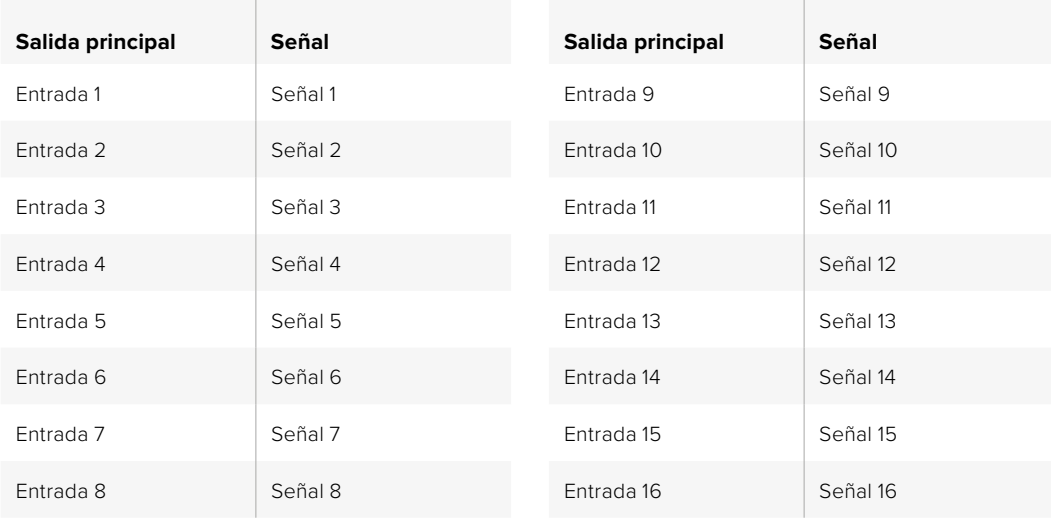

#### Modificación de ajustes en la red y el sistema de señalización

El programa Blackmagic ATEM Setup permite modificar los parámetros de red en el dispositivo, de modo que pueda comunicarse con el mezclador. Para ello, debe estar conectado a un equipo informático mediante el puerto USB.

- **1** Conecte el dispositivo a la misma red Ethernet del mezclador ATEM.
- **2** Conecte el dispositivo a un puerto USB del equipo informático y a una toma de corriente.
- **3** Ejecute el programa Blackmagic ATEM Setup.
- **4** Si el mezclador ATEM se conecta directamente al equipo informático o al panel de control sin un conmutador de red, seleccione la opción **Configure Address Using Static IP**. Sugerimos utilizar la dirección IP predeterminada del dispositivo (192.168.10.2). Si se utilizan dos dispositivos con un mezclador ATEM 2 M/E Production Switcher, recomendamos que la dirección de la segunda unidad sea 192.168.10.3.

De todas formas, es posible emplear cualquier otra dirección IP fija dentro del mismo rango del mezclador, siempre que no corresponda a otro dispositivo de la red. Por esta razón, conviene evitar el uso de las direcciones predeterminadas del dispositivo, tales como 192.168.10.1, 192.168.10.2, 192.168.10.3, 192.168.10.10, 192.168.10.50, 192.168.10.60 y 192.168.10.240.

Si el mezclador ATEM se conecta mediante un conmutador de red, seleccione la opción **Configure Address Using DHCP** para obtener automáticamente la dirección IP, la máscara de subred y el puerto de enlace a partir del servidor DHCP.

- **5** Introduzca la dirección IP del modelo ATEM en el campo **Switcher Address**. La dirección IP predeterminada del mezclador es 192.168.10.240. Utilice esta dirección, a menos que haya sido modificada.
- **6** Marque la opción **Switcher Inputs 1-8** en **Set tally outputs**, a menos que esté configurando una segunda unidad para las entradas 9-16 del mezclador.
- **7** Haga clic en el botón **Apply**. La luz LED de color blanco situada a la derecha del puerto USB debería dejar de parpadear, permaneciendo encendida para indicar que la comunicación con el mezclador se ha establecido correctamente. A continuación, el dispositivo estará listo.

**8** Cierre el programa y desconecte el cable USB.

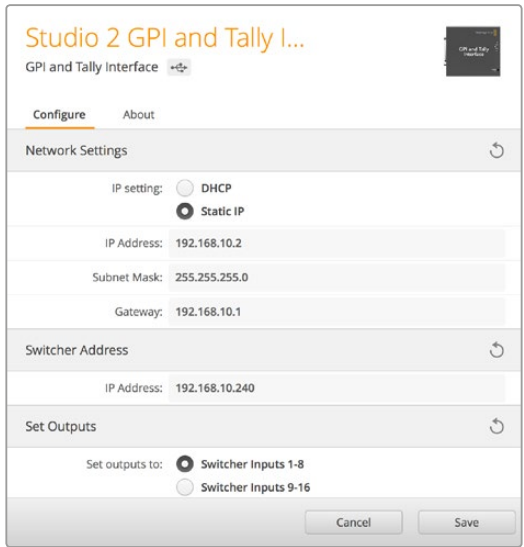

Ajustes de la red y el sistema de señalización

# **Audio**

# **Conexión de fuentes**

Los mezcladores ATEM con tecnología UHD incluyen conexiones XLR para audio balanceado, así como entradas RCA para fuentes de audio externas. Las conexiones RCA son ideales para equipos de consumo masivo, tales como iPods y dispositivos de alta fidelidad. Las entradas XLR balanceadas están diseñadas para reducir cualquier ruido o interferencia posible y son importantes al empelar cables de gran longitud.

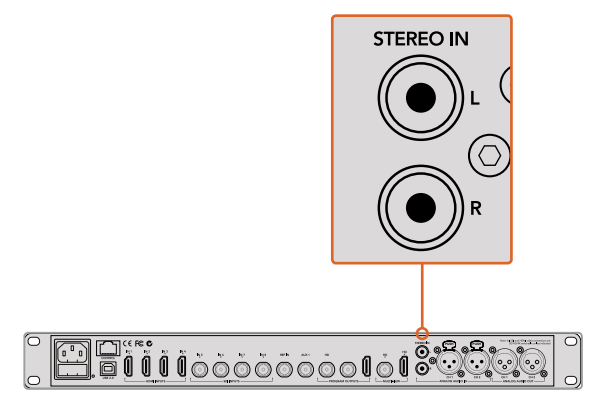

Conecte equipos de audio de alta fidelidad al mezclador mediante las entradas RCA.

Los modelos ATEM 2 M/E Production Studio 4K y ATEM 2 M/E Production Studio 4K disponen de entradas y salidas XLR para señales de audio balanceadas a nivel de línea que pueden utilizarse en sistemas de intercomunicación. Este modelo dispone asimismo de entradas y salidas XLR para códigos de tiempo. Admite códigos lineales SMPTE, y la salida se sincroniza para coordinar el audio con las imágenes de manera confiable.

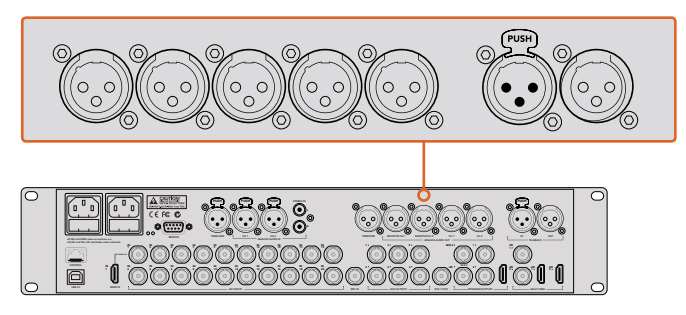

El modelo ATEM 2 M/E Production Studio 4K dispone de conexiones XLR integradas para código de tiempo, audio y sistemas de intercomunicación.

# **Uso de audio integrado en fuentes SDI y HDMI**

Los dispositivos ATEM cuentan con un mezclador de audio que permite utilizar el audio integrado en las señales SDI o HDMI de las cámaras, servidores multimedia y otras entradas sin la necesidad contar con un equipo externo.

Una vez conectadas las cámaras, no es necesario realizar conexiones adicionales, ya que el mezclador utiliza el audio integrado en la señal. Esto permite reducir costos y ahorrar espacio y tiempo, evitando la necesidad de emplear conexiones de audio para cada fuente o un mezclador externo, a menos que el usuario así lo prefiera.

El audio se mezcla en la pestaña **Audio** del programa informático y se integra a la señal SDI o HDMI transmitida.

Todos los mezcladores ATEM cuentan con salidas XLR que permiten escuchar la mezcla de audio. La interfaz del programa incluye controles independientes para ajustar la intensidad del volumen y supervisar canales específicos.

A fin de brindar una mayor versatilidad, los mezcladores ATEM 4 M/E Broadcast Studio 4K y 2 M/E Production Studio 4K cuentan incluso con salidas XLR para monitorizaciones independientes que pueden utilizarse como salidas principales adicionales.

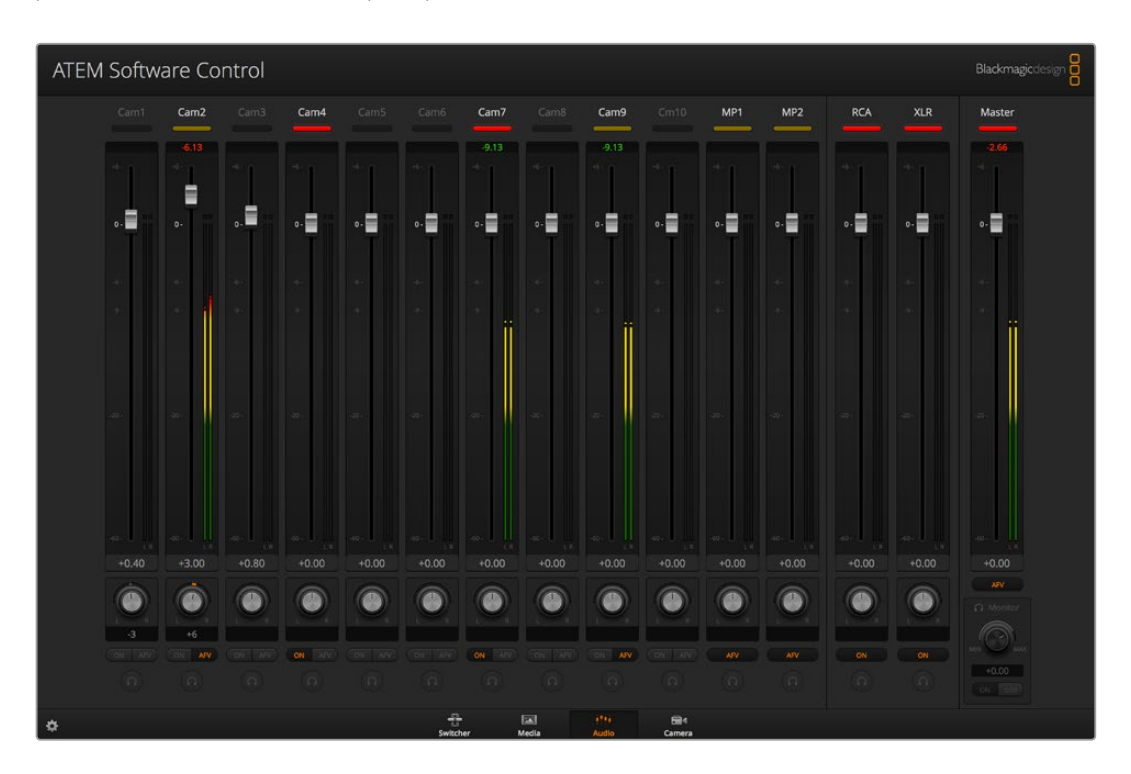

# **Uso de otras consolas de audio**

## Uso de consolas de audio

En el vertiginoso mundo de las producciones en directo, a veces el uso de equipos facilita el trabajo. A continuación, proporcionamos una idea para mezclar más de una fuente de audio al mismo tiempo en el mezclador ATEM. Una consola de audio conectada al mezclador ATEM brinda la posibilidad de utilizar ambas manos para realizar varios ajustar al mismo tiempo.

La consola puede conectarse al equipo informático como un dispositivo MIDI y se comunica con este mediante los comandos utilizados en los paneles Mackie Control.

Existen varias consolas de audio compatibles con los mezcladores ATEM, pero ante la duda, recomendamos consultar con el fabricante.

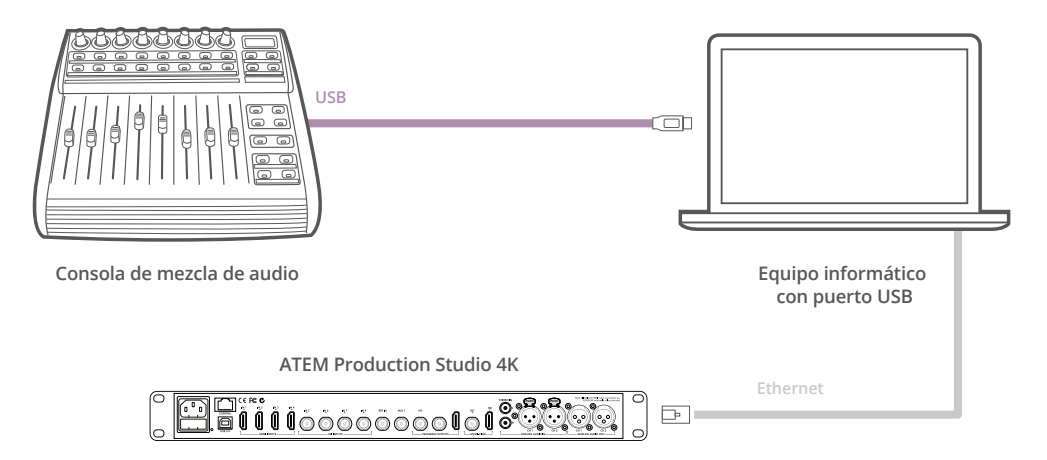

Una consola conectada al equipo informático en el que se encuentra instalado el programa ATEM Software Control brinda la posibilidad de ajustar varios niveles de audio al mismo tiempo.

#### Conexión de consolas de audio

- **1** Conecte la consola de audio compatible con formatos MIDI al equipo informático. Actualmente, la mayoría de las consolas se conectan mediante un cable USB.
- **2** Compruebe que el equipo informático la reconozca como un dispositivo MIDI.

En equipos Mac OS, haga clic en **Aplicaciones**, luego en **Utilidades** y seleccione **Configuración de audio MIDI** para ejecutar la aplicación. En el menú **Ventana**, seleccione la opción **Mostrar ventana MIDI**. Compruebe que la consola aparezca como un dispositivo MIDI.

En equipo informáticos con sistema operativo Windows, haga clic en **Mi PC**, y luego en **Propiedades**. A continuación, seleccione **Administrador de dispositivos** y por último **Dispositivos de sonido, video y juegos**. Compruebe que la consola figure en la lista de íconos.

**3** El programa ATEM Software Control se comunica con la consola mediante los comandos utilizados en dispositivos Mackie, por lo cual deberá ser compatible con estos. También es preciso comprobar que la consola pueda funcionar en modo nativo, o de lo contrario realizar una emulación. Consulte el manual del fabricante para obtener más información sobre la configuración.

Dado que algunas consolas ofrecen varios tipos de emulación, se debe elegir el que permita utilizar la mayor cantidad de funciones. Por ejemplo, en el modelo Behringer BCF 2000, al seleccionar la opción **Mackie Control Mapping for Cakewalk Sonar 3 (MCSo)**, se activan los atenuadores, los selectores de bancos, el control del balance y las funciones **AFV** y **ON/MUTE**, así como la pantalla que indica el banco seleccionado para la mezcla de audio. La pantalla no funcionará si se selecciona otro tipo de emulación.

**4** Ejecute el programa ATEM Software Control para que busque automáticamente la consola utilizando el primer puerto del primer dispositivo MIDI que encuentre. Haga clic en la pestaña **Audio** para ver la consola de audio virtual del programa. Intente mover los reguladores de ganancia en la consola y compruebe que los controles del programa reflejen el aumento o disminución correspondiente. Si es así, la consola de audio se ha configurado correctamente.

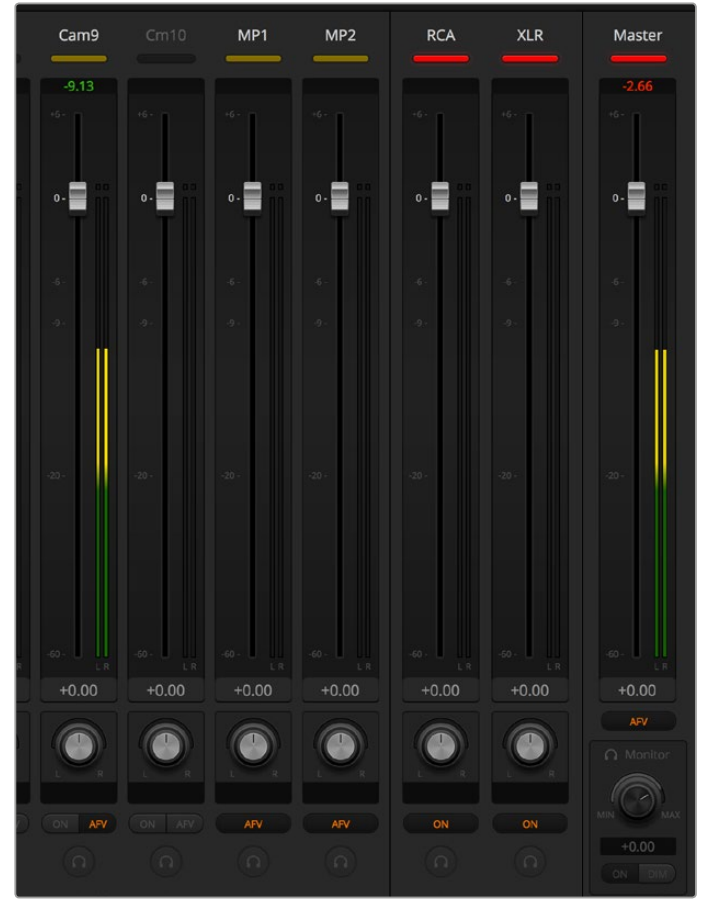

Intente mover los reguladores de ganancia en la consola y compruebe que los controles del programa reflejen el aumento o disminución correspondiente.

# Botón MUTE

El sonido siempre está presente en la mezcla cuando el botón **ON** está encendido en la interfaz del programa informático. Si está apagado, el audio no se escuchará. El botón **MUTE** de la consola se enciende cuando el audio está presente en la mezcla, a fin de coincidir con la interfaz del programa. El botón permanece apagado si no hay una señal de audio presente, o si se ha silenciado.

#### Escala de decibeles

Todas las consolas son diferentes y, por lo tanto, la escala impresa sobre la superficie podría diferir de la utilizada en el programa ATEM Software Control. Siempre consulte la intensidad del audio en la interfaz para obtener una lectura correcta.

# **Información para desarrolladores**

# **Protocolo de control SDI de cámaras de Blackmagic**

# Versión 1.0

El protocolo de control facilita la integración de nuestros productos con otros dispositivos. Nuestra filosofía en Blackmagic Design es mantener los protocolos abiertos para facilitar la colaboración entre usuarios durante los procesos creativos.

# Descripción general

El protocolo de control permite manejar cámaras de Blackmagic Design compatibles con el mezclador ATEM, la tarjeta 3G-SDI Shield for Arduino y Blackmagic Camera Remote. Dicho manual está disponible en nuestra página de soporte técnico.

Este documento describe un protocolo expansible para enviar mensajes cortos en forma unidireccional, integrados en la parte sin información visual de una señal digital. La señal que contiene el protocolo puede transmitirse a distintos dispositivos. Mediante un proceso de direccionamiento, se especifica el dispositivo al cual debe enviarse el mensaje.

# Presunciones

El documento del protocolo describe asimismo las limitaciones en cuanto a la compensación y alineación de la información. Los grupos de bits se ordenan comenzando por el bit menos importante (LSB). Se asume que los grupos de mensajes, mensajes individuales y encabezados de comandos se encuentran optimizados para sistemas de 32 bits.

# Codificación de la señal en el intervalo de supresión

Los grupos de mensajes se codifican en un paquete SMPTE 291M con DID/SDID x51/x53 en la región activa de la línea 16, en el espacio para datos auxiliares (VANC).

# Agrupamiento de mensajes

Es posible concatenar y transmitir hasta 32 mensajes en un paquete, con una carga útil máxima de 255 bytes. En la mayoría de los casos, esto permite transmitir todos los mensajes a lo sumo en un fotograma.

Si la cantidad de paquetes de mensajes que el dispositivo intenta transmitir es mayor al número de bytes que pueden incluirse en un fotograma, será necesario utilizar heurísticas para determinar cuáles tienen prioridad. Los mensajes menos importantes pueden transmitirse en fotogramas posteriores o ignorarse por completo, según sea necesario.

# Formato abstracto de los paquetes

Cada paquete de mensajes consiste en un encabezado de 3 bytes, seguido de un bloque de datos opcional de longitud variable. El tamaño máximo de los paquetes es de 64 bytes.

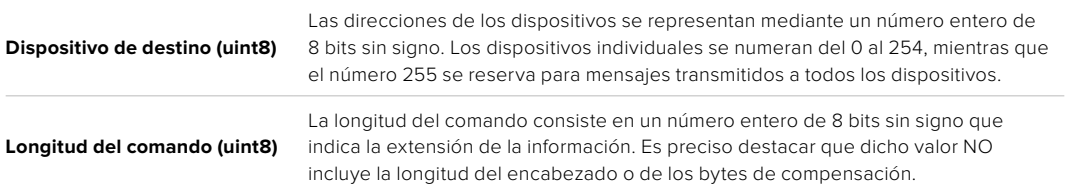

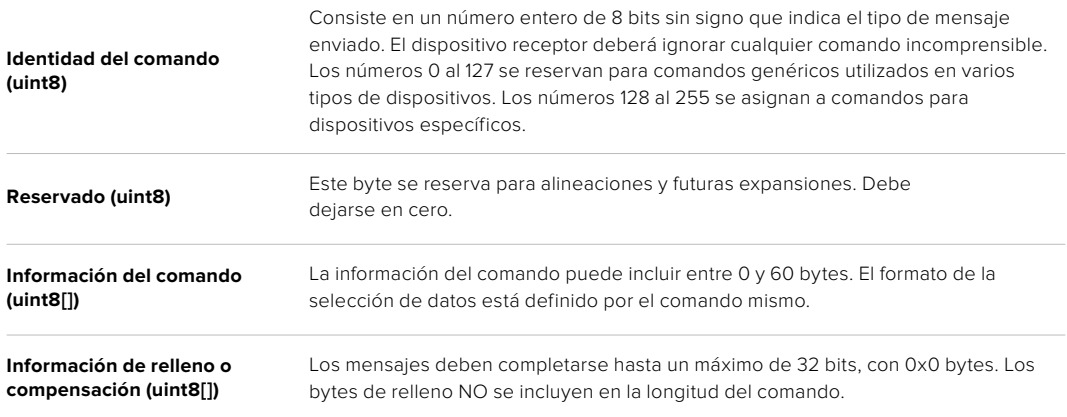

El dispositivo receptor debe usar la dirección del dispositivo de destino y/o el identificador de comandos para determinar los mensajes que es necesario procesar. El receptor utiliza la longitud del comando para omitir aquellos que son irrelevantes o desconocidos, así como la información complementaria.

#### Comandos definidos

#### **Comando 0: cambio de configuración**

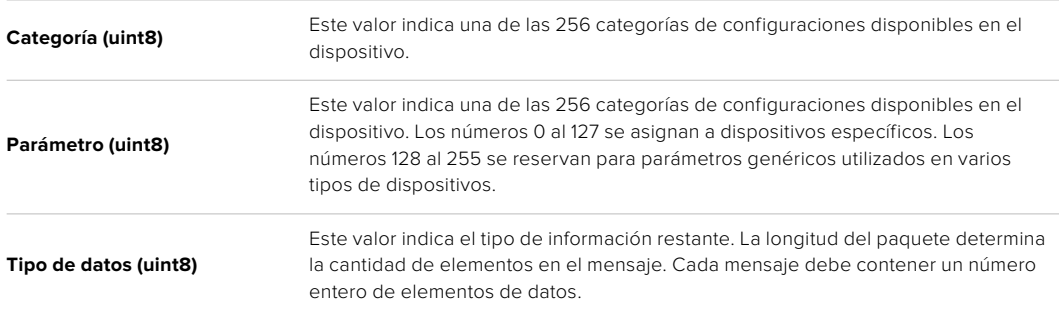

#### **Los valores definidos actualmente son los siguientes:**

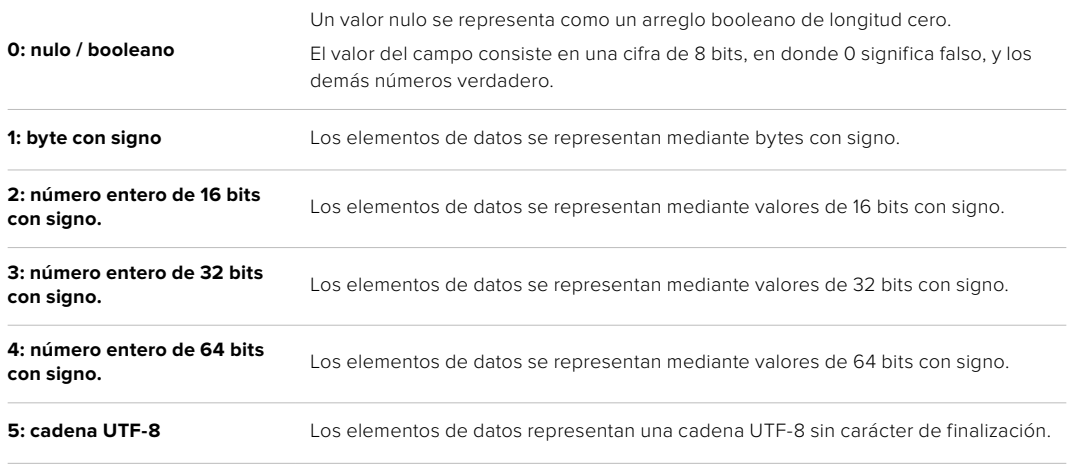

## **Se reservan los tipos de datos 6 a 127.**

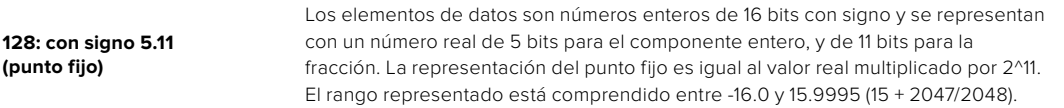

## **Los tipos de datos 129 a 255 se asignan a comandos para dispositivos específicos.**

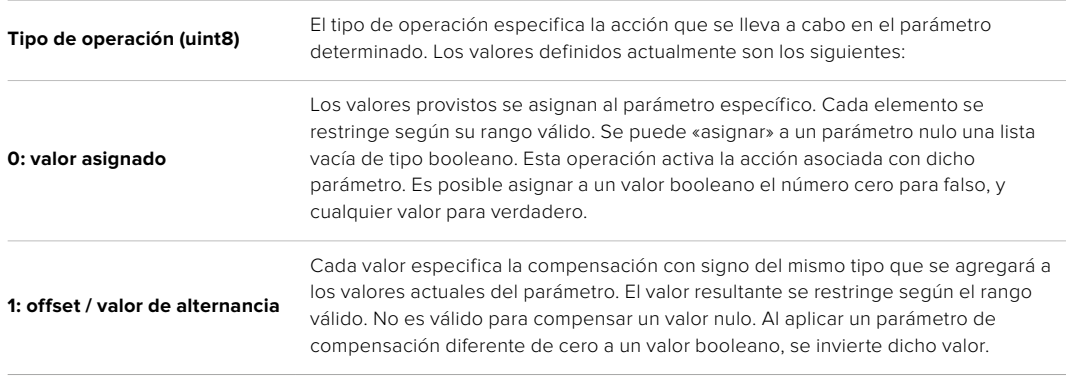

#### **Se reservan los tipos de operaciones 2 a 127.**

#### **Los tipos de operaciones 128 al 255 se asignan a comandos para dispositivos específicos.**

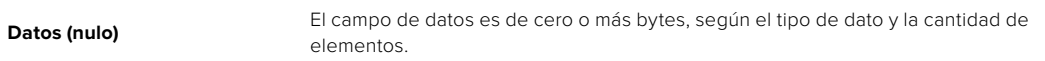

La categoría, el parámetro, el tipo de datos y de operación dividen el espacio de operación en 24 bits.

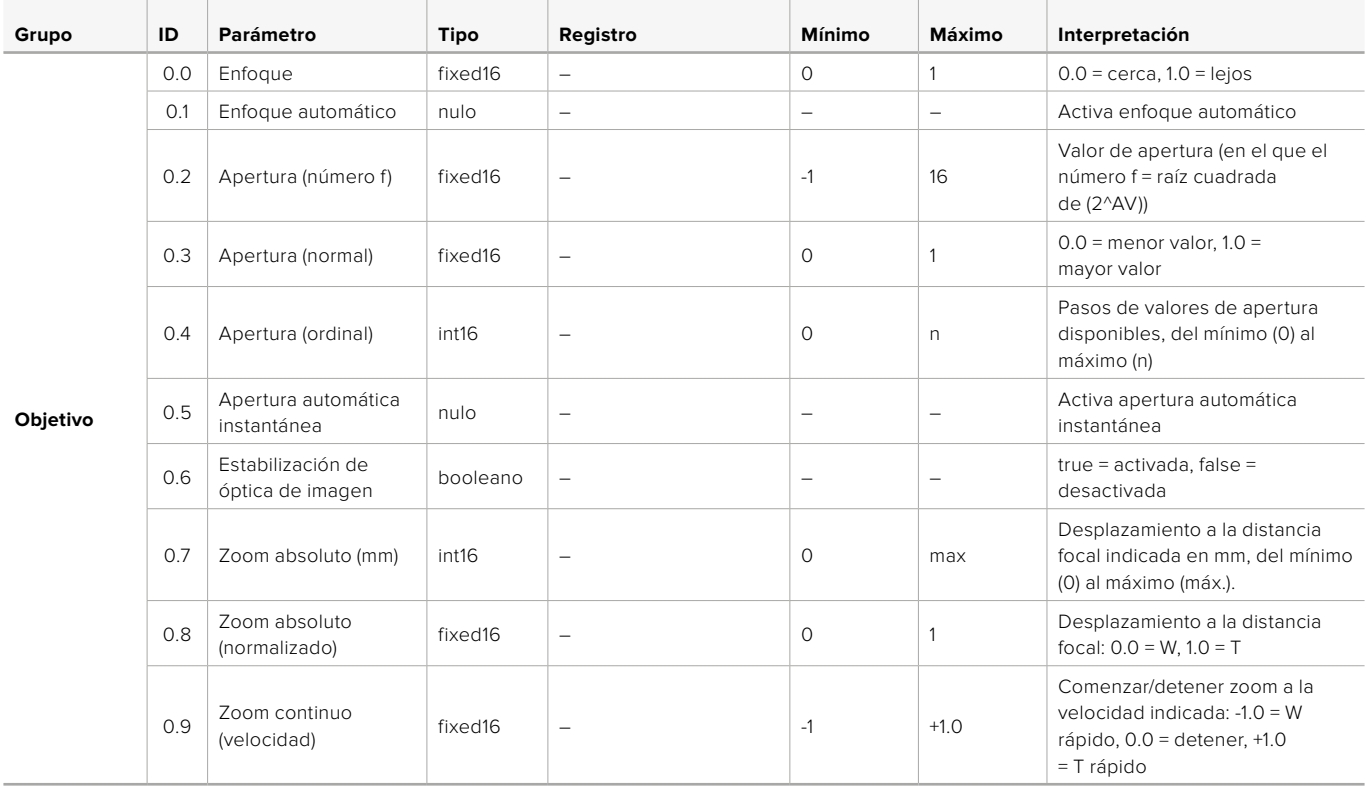

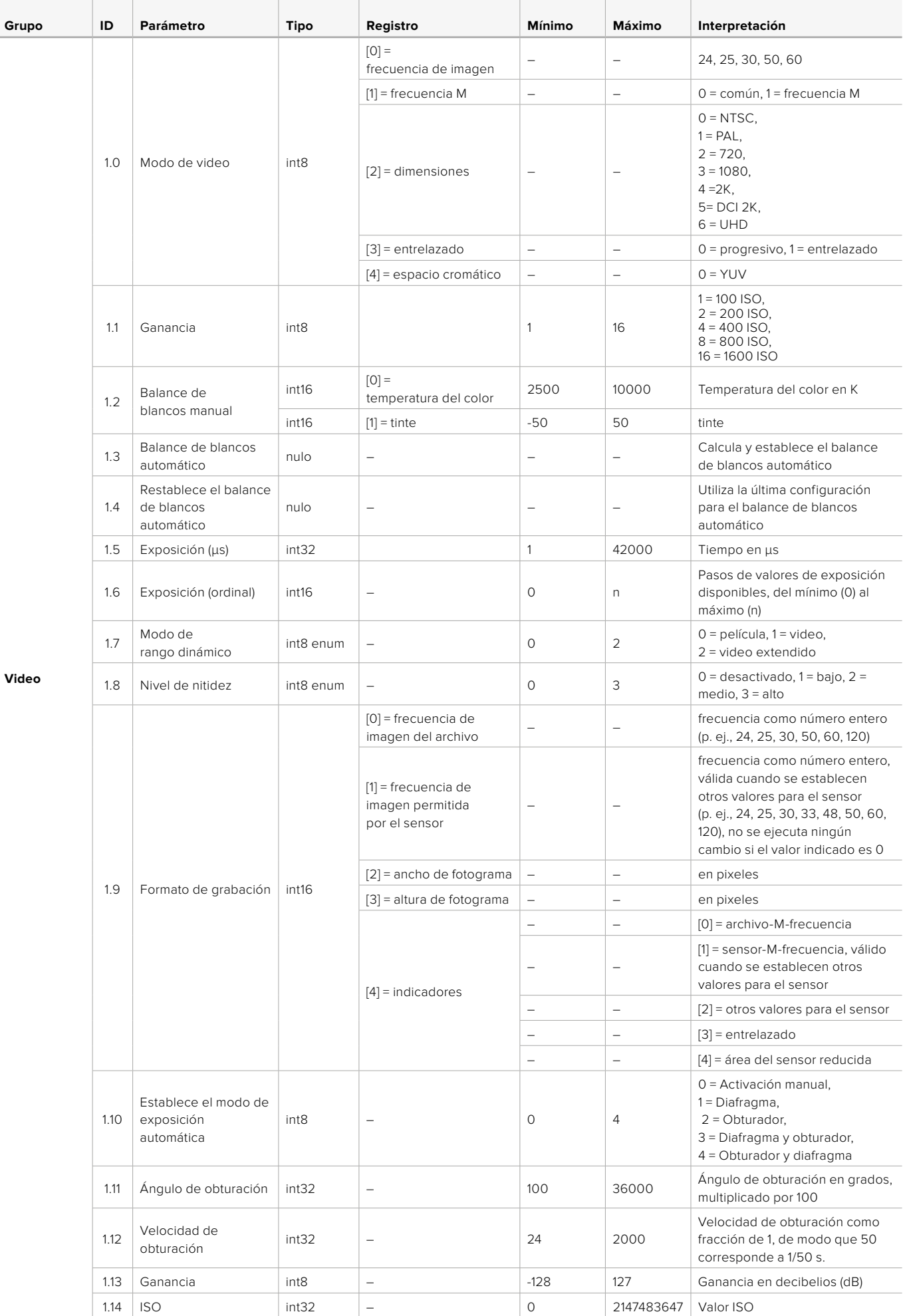

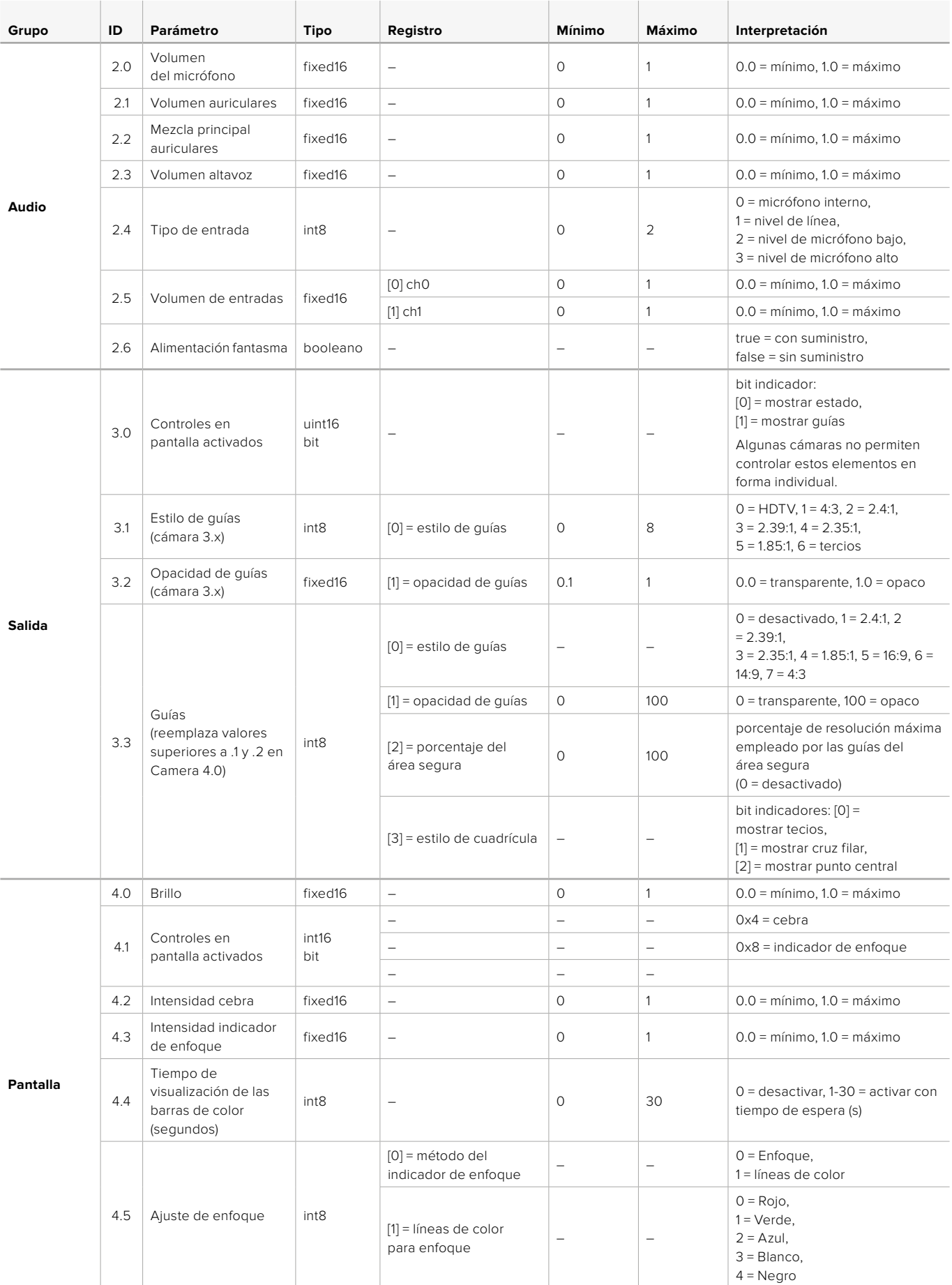

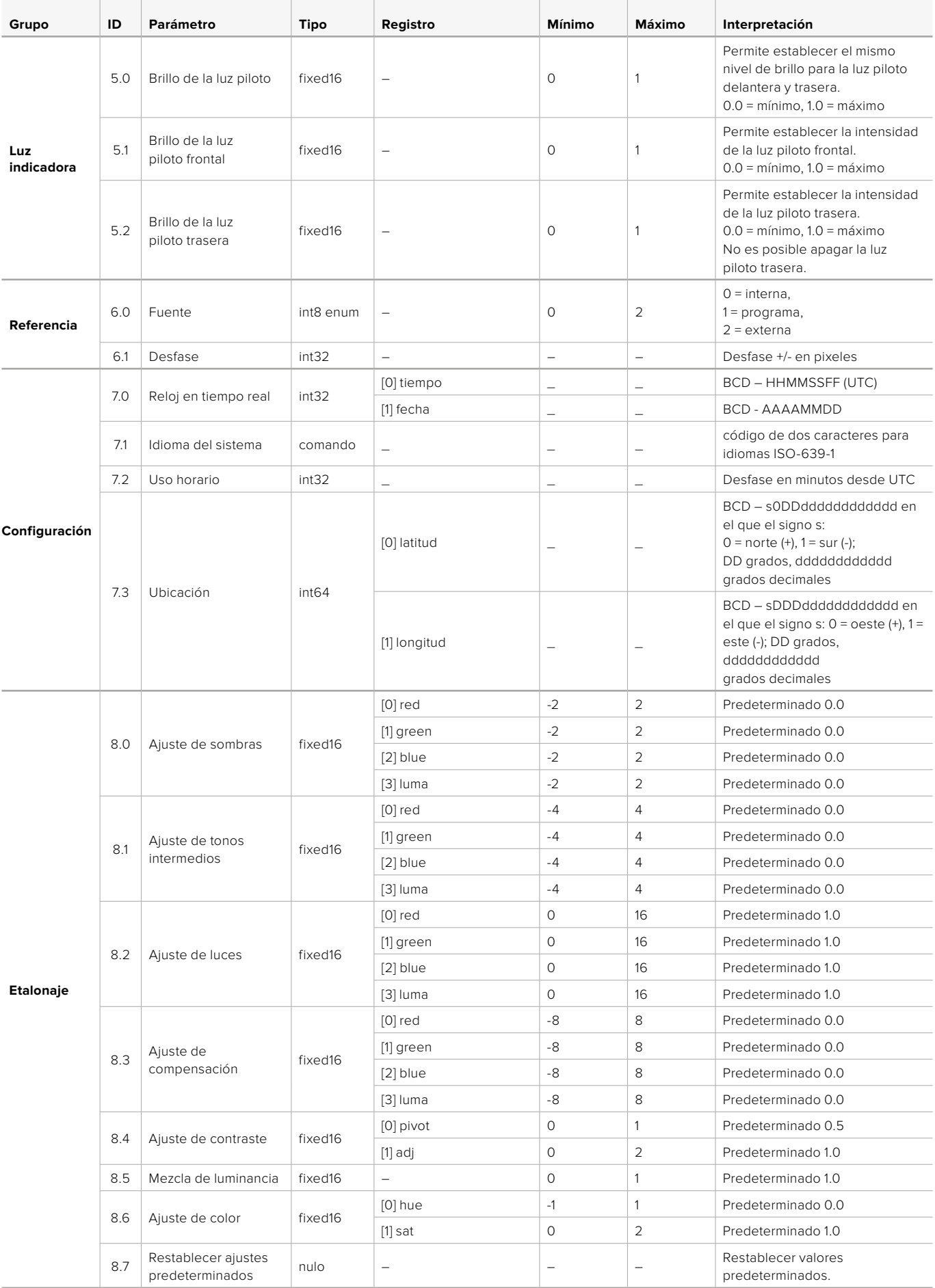

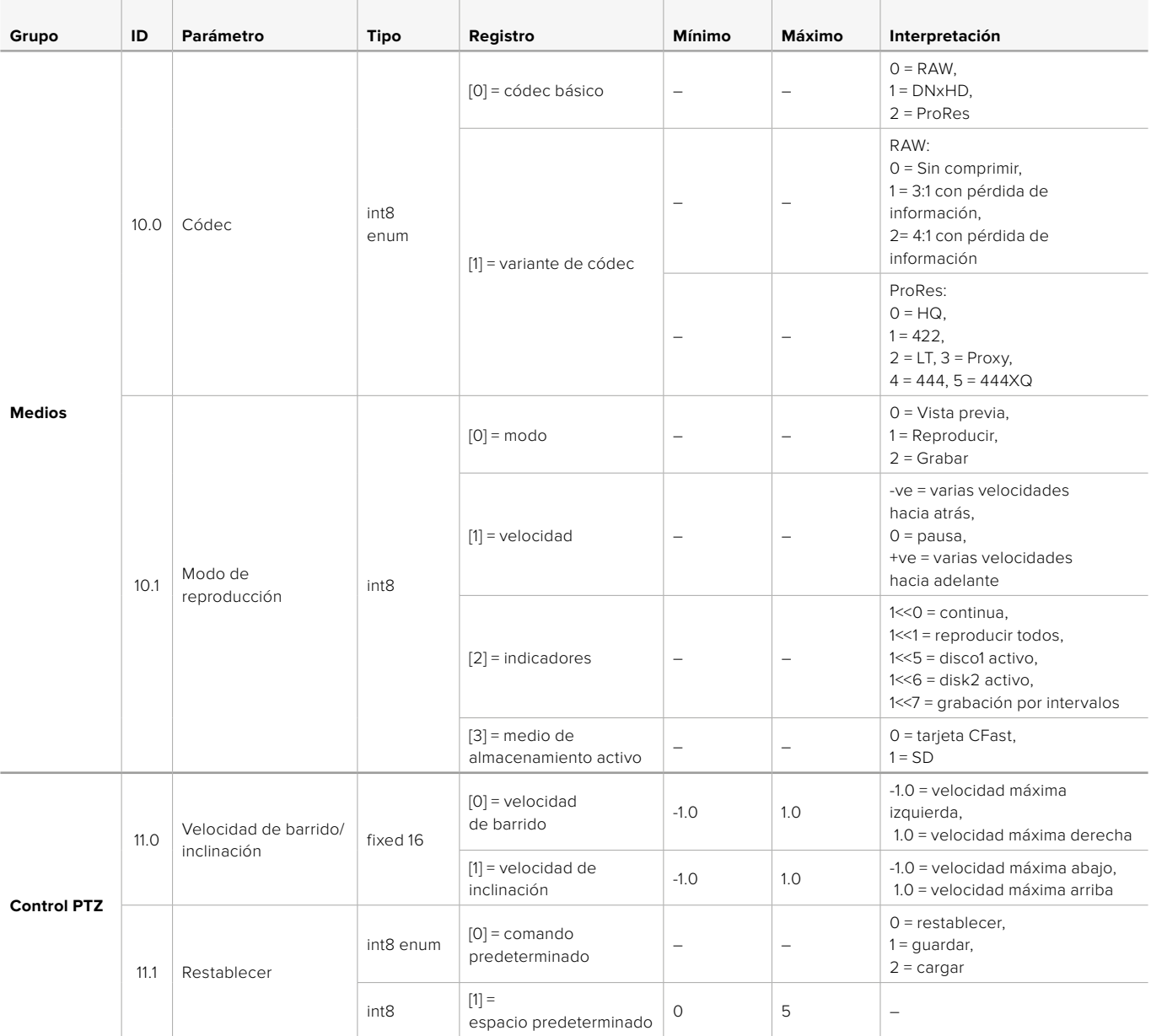
# **Paquetes ilustrativos**

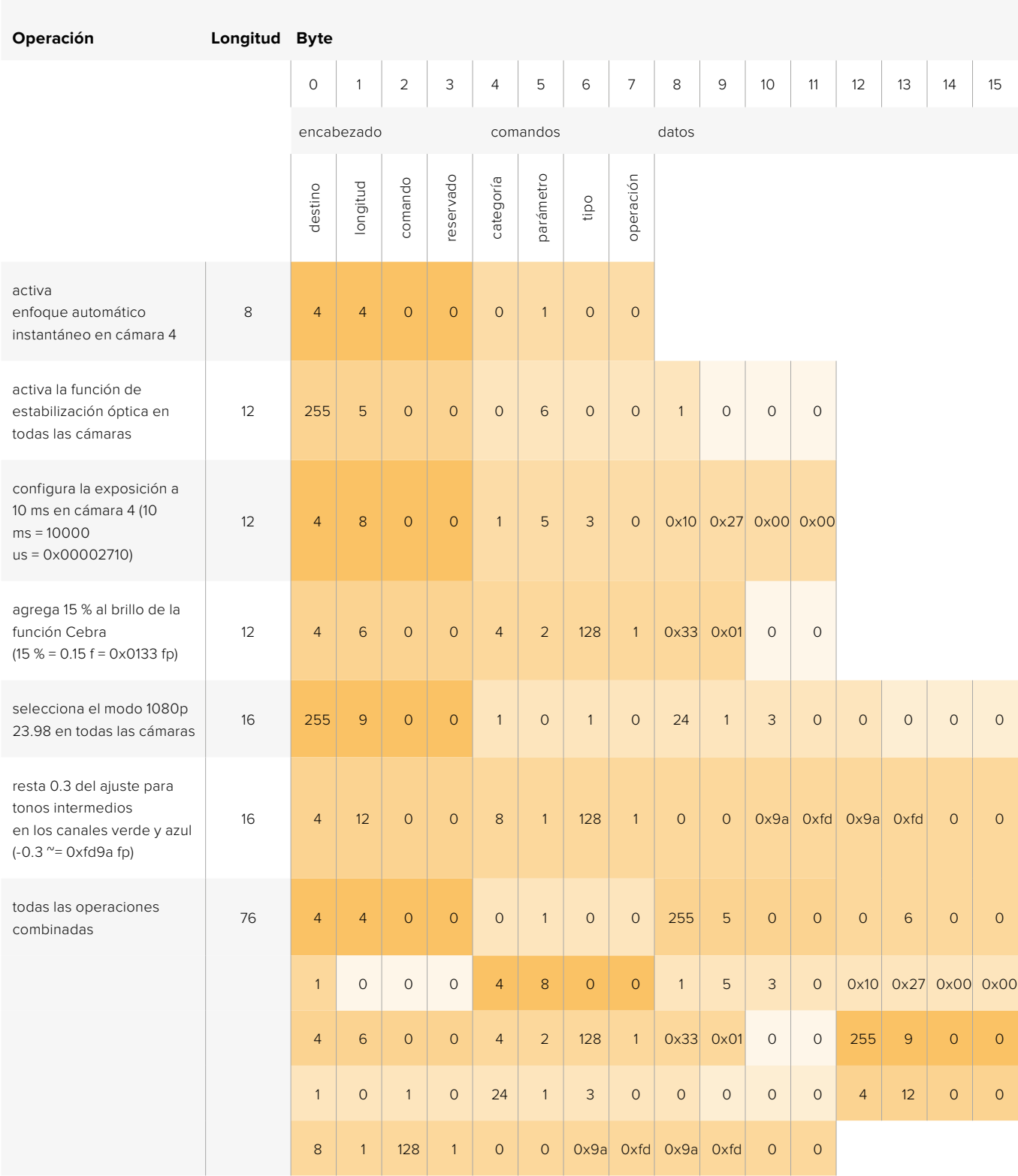

## **Protocolo de control integrado para señalización**

#### Versión 1.0 (30/04/14)

Este apartado está destinado a usuarios o desarrolladores que desean brindar compatibilidad con este protocolo en sus productos o sistemas. Dicho protocolo permite integrar datos en la parte de la señal digital que no contiene información visual.

#### Flujo de datos

Un dispositivo maestro, tal como un mezclador, integra los datos en la señal principal que se transmite a diversos equipos esclavos, por ejemplo, cámaras o controladores. La señal del dispositivo esclavo se transmite nuevamente al mezclador, por lo general, o también a un monitor.

El flujo principal para la transmisión de datos va del dispositivo maestro al esclavo. Cada esclavo emplea su identificación para extraer y mostrar la información relevante.

Los dispositivos esclavos transfieren el paquete de datos en la señal emitida y actualizan el estado de la luz piloto, de modo que los equipos que reciben dicha señal indiquen si la luz se encuentra encendida, sin conocer la identificación de dichos dispositivos.

#### Presunciones

Toda alineación o relleno de datos es explícito en el protocolo. Los grupos de bits se ordenan comenzando por el bit menos importante (LSB).

#### Codificación de la señal en el intervalo de supresión

Solo es posible enviar un paquete de control por cada cuadro o fotograma. Los paquetes se codifican según la norma SMPTE 291M, con DID/SDID x51/x52 en la región activa de la línea 15 del espacio para datos auxiliares (VANC). Un paquete de control puede contener hasta 256 bytes de información.

#### Formato de los paquetes

Cada estado incluye 4 bits de información:

uint4

- bit 0: estado del indicador para la señal principal (0=desactivado, 1=activado)
- bit 1: estado del indicador para anticipos (0=desactivado, 1=activado)
- bit 2-3: reservados (0x0)

El primer byte del paquete incluye el estado de la luz piloto según el monitor, así como un número de versión.

Los bytes siguientes contienen el estado de la luz piloto para los pares de dispositivos esclavos. El dispositivo maestro transmite el estado de la luz piloto para la cantidad de dispositivos admitidos o configurados, hasta un máximo de 510.

#### struct tally

uint8

- bit 0: estado del indicador para la señal principal, según el monitor (0=desactivado, 1=activado)
- bit 1: estado del indicador para anticipos, según el monitor (0=desactivado, 1=activado)
- bit 2-3: reservados (0b00)
- bit 4-7: versión del protocolo (0b0000)

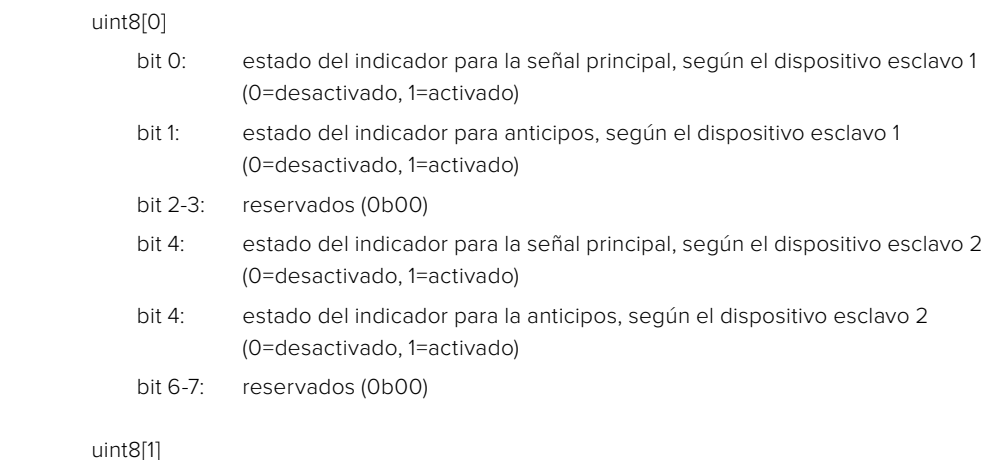

#### uint8[1]

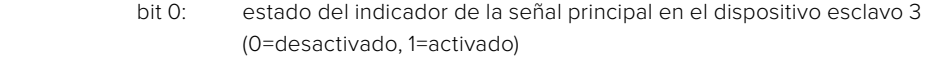

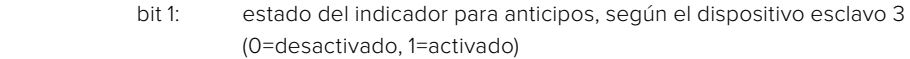

- bit 2-3: reservados (0b00)
- bit 4: estado del indicador para la señal principal, según el dispositivo esclavo 4 (0=desactivado, 1=activado)
- bit 4: estado del indicador para la anticipos, según el dispositivo esclavo 4 (0=desactivado, 1=activado)
- bit 6-7: reservados (0b00)

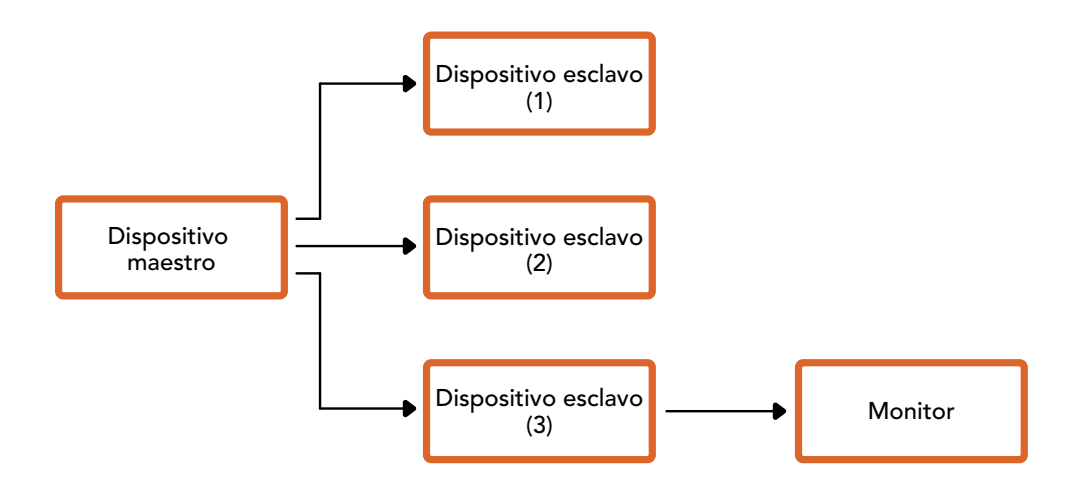

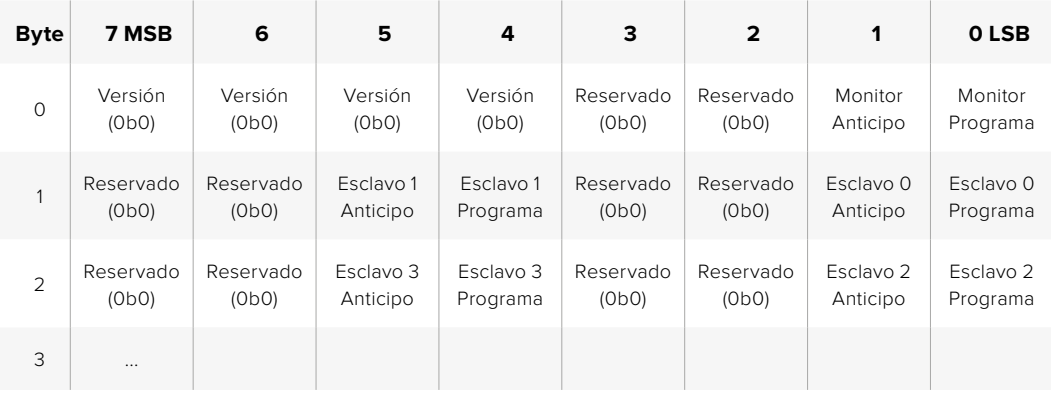

# **Ayuda**

### **Cómo obtener ayuda**

Visite nuestra página de soporte técnico a fin de obtener ayuda rápidamente y acceder al material de apoyo más reciente para los productos descritos en este manual.

#### Página de soporte técnico

Las versiones más recientes del manual, el software y el material de apoyo están disponibles en el centro de soporte técnico de Blackmagic Design.

#### Cómo ponerse en contacto con Blackmagic Design

Si no encuentra la ayuda que necesita, solicite asistencia mediante el botón **Enviar correo electrónico**, situado en la parte inferior de nuestra página de soporte técnico. De manera alternativa, haga clic en el botón **Soporte técnico local** para acceder al número telefónico del centro de atención más cercano.

#### Cómo comprobar la versión del software instalada

Para comprobar la versión del programa utilitario instalada en su equipo, seleccione la opción **Acerca de ATEM Software Control**.

- En Mac OS, ejecute el programa desde la carpeta de aplicaciones. Seleccione la opción **Acerca de ATEM Software Control** en la barra superior de la ventana para ver el número de la versión.
- En Windows, ejecute el programa ATEM Software Control desde el menú Inicio. Acceda al menú **Help** y seleccione la opción **About** para ver el número de versión.

#### Cómo obtener las actualizaciones más recientes

Luego de comprobar la versión del programa instalada en el equipo informático, visite el centro de soporte técnico de Blackmagic Design para comprobar si existen actualizaciones disponibles. Aunque generalmente es recomendable instalar las versiones más recientes, evite realizar modificaciones al sistema operativo interno del dispositivo si se encuentra llevando a cabo un proyecto importante.

# **Información sobre normativas y seguridad**

#### **Normativas**

#### Desecho de equipos eléctricos y electrónicos en la Unión Europea:

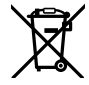

Este símbolo indica que el dispositivo no debe desecharse junto con otros residuos domésticos. A tales efectos, es preciso llevarlo a un centro de recolección para su posterior reciclaje. Esto ayuda a preservar los recursos naturales y garantiza que dicho procedimiento se realice protegiendo la salud y el medioambiente. Para obtener más información al respecto, comuníquese con el centro de reciclaje más cercano o el distribuidor donde adquirió el producto.

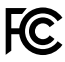

Según las pruebas realizadas, este equipo cumple con los límites indicados para dispositivos digitales Clase A, en conformidad con la sección 15 de las normas establecidas por la Comisión Federal de Comunicaciones. Esto permite proporcionar una protección razonable contra interferencias nocivas al operar el dispositivo en un entorno comercial. Este equipo usa, genera y puede irradiar energía de radiofrecuencia, y si no se instala o utiliza de acuerdo con el manual de instrucciones, podría ocasionar interferencias nocivas para las comunicaciones radiales. El funcionamiento de este equipo en una zona residencial podría ocasionar interferencias nocivas, en cuyo caso el usuario deberá solucionar dicho inconveniente por cuenta propia.

El funcionamiento está sujeto a las siguientes dos condiciones:

- **1** El dispositivo no puede causar interferencias nocivas.
- **2** El dispositivo debe admitir cualquier interferencia recibida, incluidas aquellas que pudieran provocar un funcionamiento incorrecto del mismo.

Las conexiones a interfaces HDMI deberán realizarse mediante cables blindados.

### **Seguridad**

Este equipo debe conectarse a una toma de corriente que disponga de un cable a tierra.

A fin de reducir el riesgo de descarga eléctrica, evite exponer el equipo a goteras o salpicaduras.

Este equipo puede utilizarse en climas tropicales a una temperatura ambiente máxima de 40 ºC.

Compruebe que haya suficiente ventilación en torno a la unidad. Al instalar el equipo en un bastidor, verifique que el dispositivo contiguo no impida la ventilación.

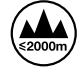

Evite el uso del equipo a una altura mayor de 2000 metros.

La reparación de los componentes internos del equipo no debe ser llevada a cabo por el usuario. Comuníquese con nuestro centro de atención más cercano para obtener información al respecto.

### **Advertencias para el personal técnico**

#### Precaución: fusible doble (polo activo/neutro)

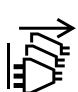

La fuente de alimentación en este equipo incluye fusibles, tanto en el conductor de línea como en el neutro, y permite su conexión al sistema de distribución eléctrico noruego.

Desconecte la alimentación de ambas tomas de entrada antes de reparar el dispositivo.

# **Garantía**

### **12 meses de garantía limitada**

Blackmagic Design garantiza que el producto adquirido no presentará defectos en los materiales o en su fabricación por un período de 12 meses a partir de la fecha de compra. Si un producto resulta defectuoso durante el período de validez de la garantía, Blackmagic Design podrá optar por reemplazarlo o repararlo sin cargo alguno por concepto de piezas y/o mano de obra.

Para acceder al servicio proporcionado de acuerdo con los términos de esta garantía, el Cliente deberá dar aviso del defecto a Blackmagic Design antes del vencimiento del período de garantía y encargarse de los arreglos necesarios para la prestación del mismo. El Cliente será responsable del empaque y el envío del producto defectuoso al centro de servicio técnico designado por Blackmagic Design, y deberá abonar las tarifas postales por adelantado. El Cliente será responsable de todos los gastos de envío, seguros, aranceles, impuestos y cualquier otro importe que surja con relación a la devolución de productos por cualquier motivo.

Esta garantía carecerá de validez ante defectos o daños causados por un uso indebido del producto, o por falta de cuidado y mantenimiento. Blackmagic Design no tendrá obligación de prestar el servicio estipulado en esta garantía para (a) reparar daños provocados por intentos de personal ajeno a Blackmagic Design de instalar el producto, repararlo o realizar un mantenimiento del mismo; (b) reparar daños resultantes del uso de equipos incompatibles o conexiones a los mismos; (c) reparar cualquier daño o mal funcionamiento provocado por el uso de piezas o repuestos no suministrados por Blackmagic Design; o (d) brindar servicio técnico a un producto que haya sido modificado o integrado con otros productos, cuando dicha modificación o integración tenga como resultado un aumento de la dificultad o el tiempo necesario para reparar el producto.

ESTA GARANTÍA OFRECIDA POR BLACKMAGIC DESIGN REEMPLAZA CUALQUIER OTRA GARANTÍA, EXPRESA O IMPLÍCITA. POR MEDIO DE LA PRESENTE, BLACKMAGIC DESIGN Y SUS DISTRIBUIDORES RECHAZAN CUALQUIER GARANTÍA IMPLÍCITA DE COMERCIALIZACIÓN O IDONEIDAD PARA UN PROPÓSITO PARTICULAR. LA RESPONSABILIDAD DE BLACKMAGIC DESIGN EN CUANTO A LA REPARACIÓN O SUSTITUCIÓN DE PRODUCTOS DEFECTUOSOS CONSTITUYE UNA COMPENSACIÓN COMPLETA Y EXCLUSIVA PROPORCIONADA AL CLIENTE POR CUALQUIER DAÑO INDIRECTO, ESPECIAL, FORTUITO O EMERGENTE, AL MARGEN DE QUE BLACKMAGIC DESIGN O SUS DISTRIBUIDORES HAYAN SIDO ADVERTIDOS CON ANTERIORIDAD SOBRE LA POSIBILIDAD DE TALES DAÑOS. BLACKMAGIC DESIGN NO SE HACE RESPONSABLE POR EL USO ILEGAL DE EQUIPOS POR PARTE DEL CLIENTE. BLACKMAGIC DESIGN NO SE HACE RESPONSABLE POR DAÑOS CAUSADOS POR EL USO DE ESTE PRODUCTO. EL USUARIO UTILIZA EL PRODUCTO BAJO SU PROPIA RESPONSABILIDAD.

© Copyright 2018 Blackmagic Design. Todos los derechos reservados. Blackmagic Design, DeckLink, HDLink, Videohub Workgroup, Multibridge Pro, Multibridge Extreme, Intensity y «Leading the creative video revolution» son marcas registradas en Estados Unidos y otros países. Todos los demás nombres de compañías y productos pueden ser marcas comerciales de las respectivas empresas a las que estén asociados.

El nombre Thunderbolt y el logotipo respectivo son marcas registradas de Intel Corporation en Estados Unidos y otros países.

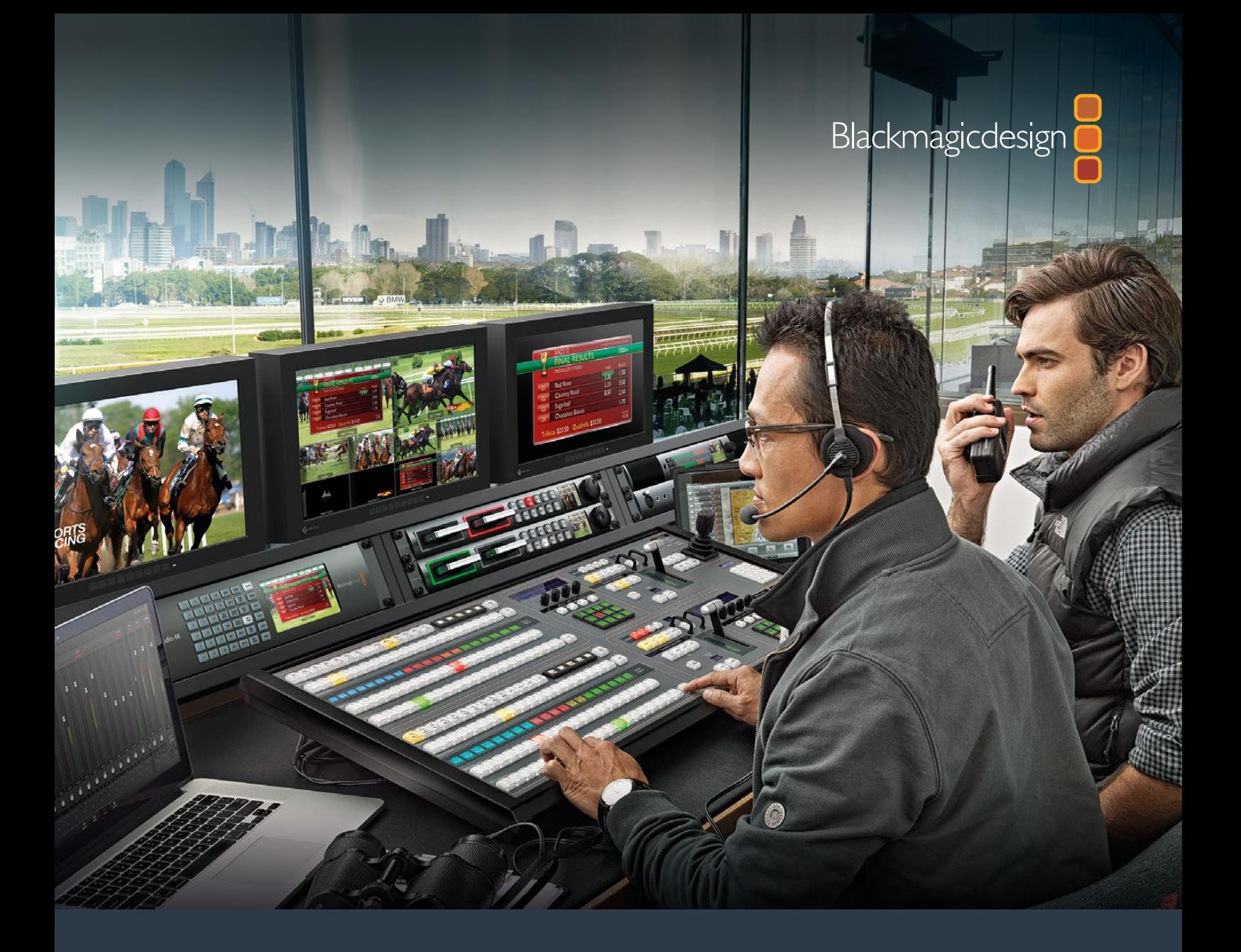

安装操作手册

# ATEM Production Studio 切换台系列

2018年6月

中文

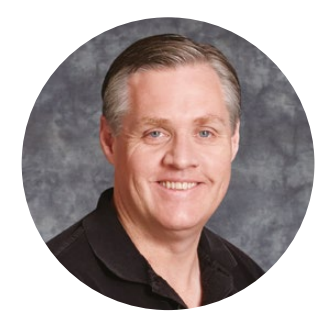

### 欢迎辞

感谢您选购ATEM切换台从事现场制作!

如果您从未使用过现场制作切换台,那么您即将面对的是电视行业中最激动人心的部分——现 场制作!它有着让人为之着迷的独特魅力,当您从事实时剪辑工作的同时,现场活动跃然眼前, 让人无比兴奋。这才是真正的电视制作!

早期的广播级现场制作成本之高让大部分人无法承受;而价格便宜的切换台又欠缺广播级 功能和品质。新款ATEM切换台的推出改变了这一切,如今,您可以使用切换台完成极具专 业水准的现场制作了。希望您能成为本产品的忠实用户,并使现场制作工作成为一种享受!

本操作手册包含安装ATEM切换台所需之全部信息。ATEM切换台自带软件控制面板,可通 过电脑操作,或者您也可另购硬件控制面板。电脑和控制面板通过网线连接到ATEM切换台, 因此您无需再购置其他设备便可直接将它们连接到一起!

请登陆我公司网站[www.blackmagicdesign.com/cn](http://www.blackmagicdesign.com/cn)的支持页面获得ATEM切换台的最新版软件。 只需用USB连接线将电脑连接到ATEM切换台和ATEM硬件控制面板即可进行软件升级, 并获得所有最新功能!下载软件时,请注册您的相关信息,以便我们发布新软件时能及时通 知您。我们将不断致力于产品的功能开发和性能改进,诚挚期待您的意见和建议!

Grant Petty

**Grant Petty** Blackmagic Design首席执行官

# <span id="page-1088-0"></span>目录

# **ATEM Production Studio**切换台系列

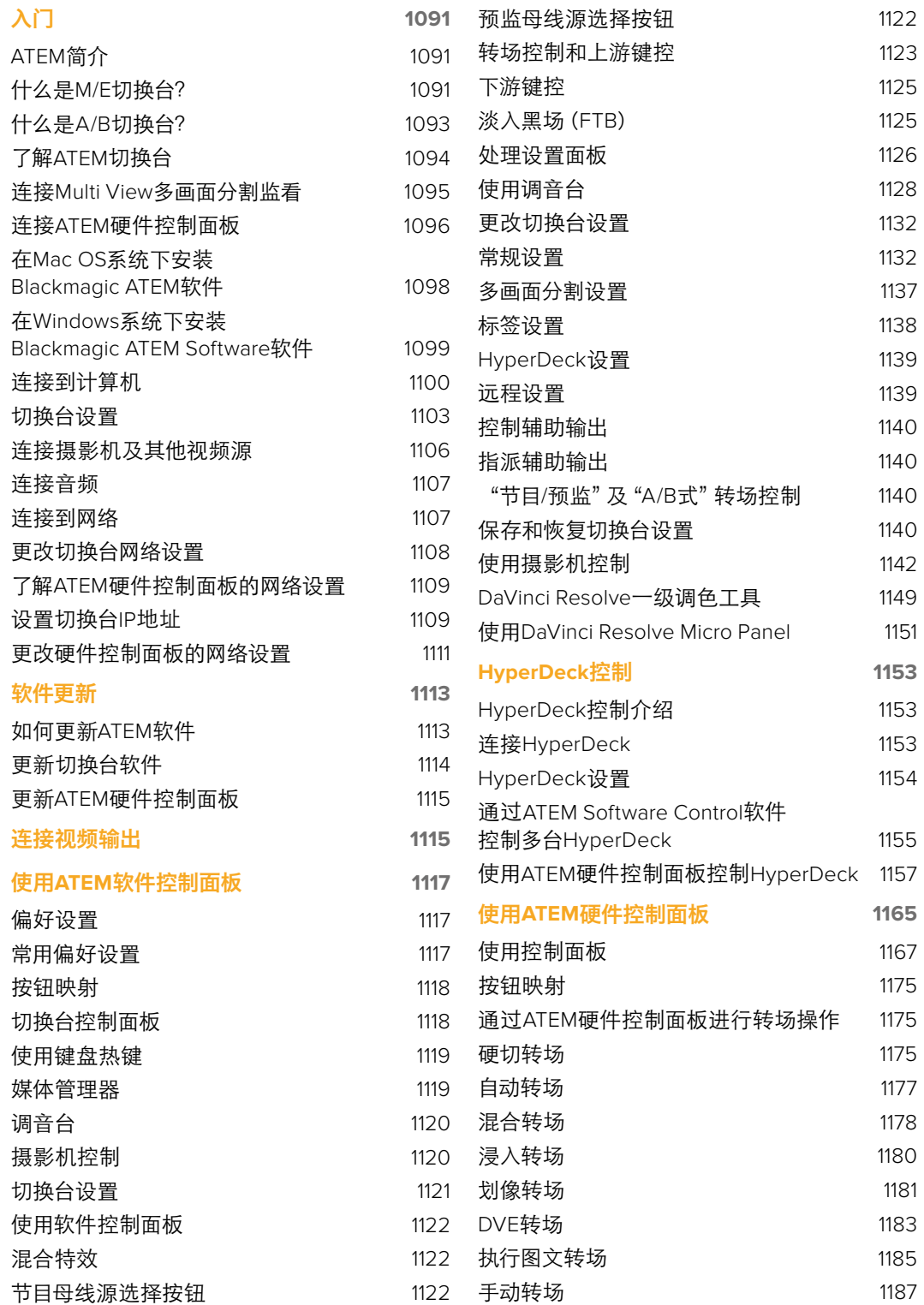

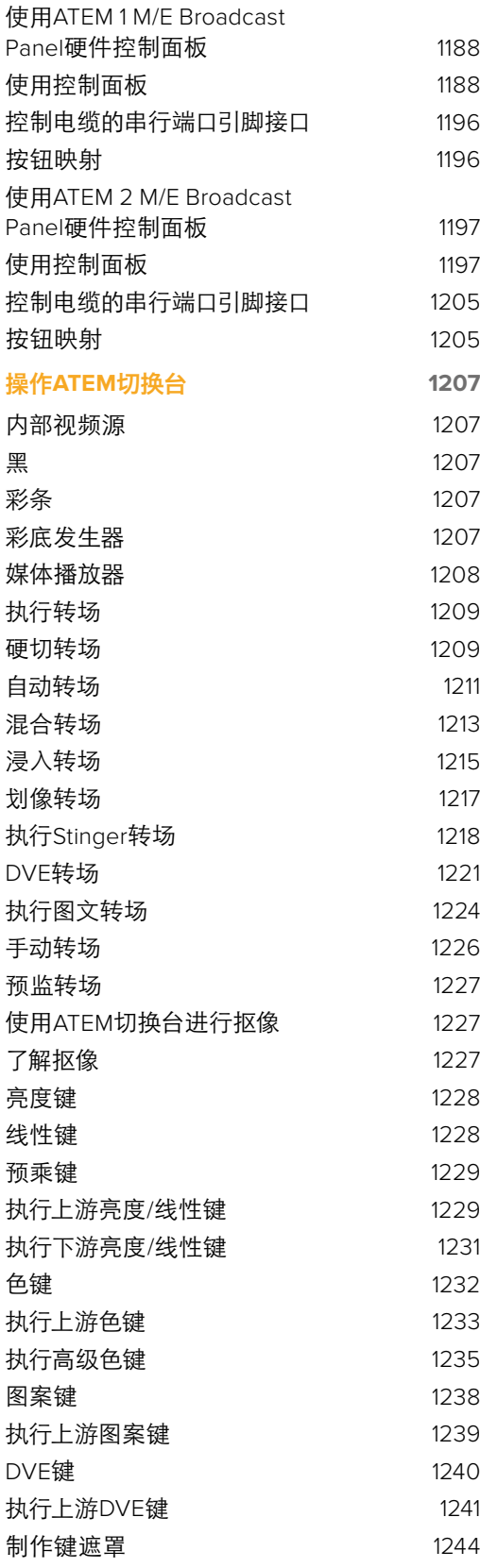

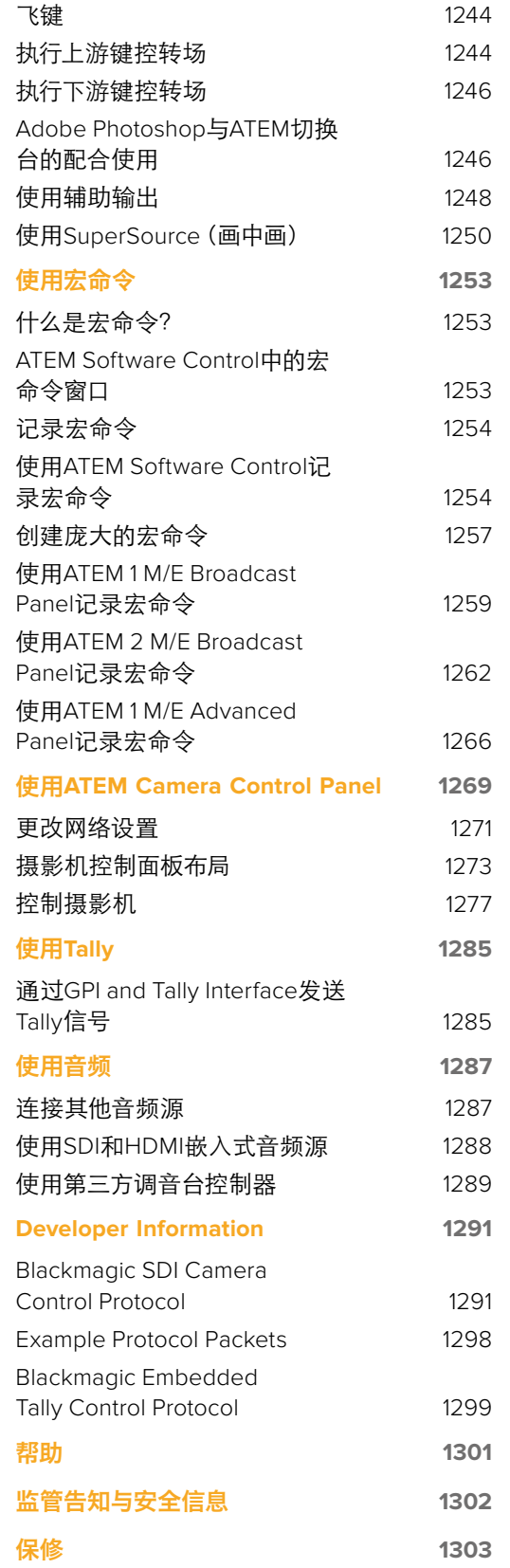

# <span id="page-1090-0"></span>入门

# **ATEM**简介

ATEM Production Studio切换台系列是专业的广播级数字制作切换台,它能在现场视频制作和播出 环境中对各类视频源进行切换和处理。该切换台使用最新业界熟悉的M/E(混合特效)设计,并有软 件和硬件两种控制方式,为用户提供了界面简单快速、使用便捷的节目/预监切换的工作流程!如果 您习惯使用旧式A/B切换台,ATEM切换台也支持A/B式切换,让您更易上手!

ATEM Production Switcher只需ATEM Production Switcher切换台及自带的软件控制面板便可开始 使用。此外,您还可以增设一台或多台硬件控制面板获得更高级的解决方案。

您可以将多台控制面板通过以太网连接到同一部切换台上对其进行操控,而ATEM软件控制面板则 可以在多台电脑上免费安装。

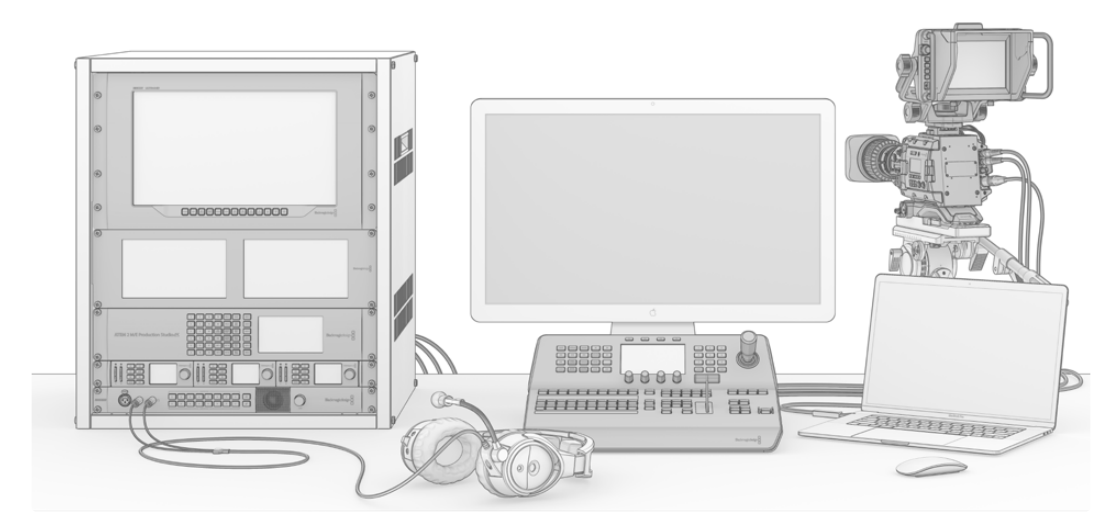

您可以根据自身需要来搭建自定义ATEM现场广播系统。

# 什么是**M/E**切换台?

如果您以前使用过低成本切换台,您应该了解这些切换台也许并不具备混合特效的操作方式,即如 今业界所谓的M/E式操作。而如果您以前使用过M/E式切换台,那您也许可以跳过本段直接安装并 使用您的ATEM切换台了!

初次使用切换台时,您可能会觉得ATEM的这些密密麻麻的按钮和旋钮让人毫无头绪,其实它们的 布局十分符合逻辑,并且一学就会!

ATEM是真正的高端广播级切换台,它采用的是业界标准M/E式工作流程。因此一旦熟悉了它的工作 原理,您便能对目前业界常用的各款切换台操作都游刃有余了。

M/E式操作在其几十年的发展过程中不断帮助人们在现场活动制作时降低失误,无愧为广电行业的 标准。您可随时直观地确认播出制作情况,不会因失误而引发播出事故。M/E式操作可让您在将信 号源切入播出之前先进行确认,并可事先预览各种转场效果。每个键控和转场按钮一目了然,让您 时刻掌握当前的播出情况及之后的播出安排。

了解ATEM切换台最直接的办法就是参照本手册进行实际操作!您或许可以跳过这一章节直接开 始安装切换台了!

M/E控制面板上最显眼的部分是渐变推杆,其次便是PROGRAM节目信号源按钮列以及PREVIEW 预监信号源按钮列。

节目母线信号源选择按钮可将各信号源热切换到节目输出。当前正在播出的信号源由亮起红灯的按 钮表示。请慎重选择此列信号源,因为一旦按下按钮,信号源会立即切入播出状态!

转场的另一个更安全更有序的方法是在预监按钮中选定转场信号源,然后再通过转场将其直接硬 切或转场过渡到播出状态。

最底部的一排按钮用来选择预监母线信号源。通常在将信号源切入到播出之前,您都会在这一区域 选择信号源。选中的信号源会在下一个转场过渡时发送到节目输出。CUT硬切按钮、AUTO自动转 场按钮或者渐变推杆均可触发下一个转场。根据您在Transition Control转场控制区块所选的转场 类型,您可以在这列按钮中选择MIX(混合)、DIP(浸入)、WIPE(划像)以及DVE等转场方式。

这一操作方式十分实用,因为您可以在预监列上选取信号源,并通过预监视频输出确认选中的信号 源准确无误,然后再选择各种转场效果。整个过程都尽在掌握,因此很少出现意外。只有M/E式操作 能让您实时掌握制作播出的情况。

转场结束后,您会注意到预监列和节目列上选定的信号源已互换。这是因为您在预监列中选定的信 号源已经切换到播出状态,因此在转场结束后它会出现在节目列上。请注意,节目列始终显示当前 处于播出状态的信号。

在进行自动转场时,您会发现节目和预监按钮会同时亮起红灯,这是因为在转场发生时,两者会短 时间同时处于播出状态。

ATEM内含丰富转场类型,可从Transition Control转场控制中选取。ATEM 1 M/E Broadcast Panel硬 件控制面板上有两个转场类型按钮。一个按钮标有"DIP/MIX"(浸入/混合),另一个按钮标有"DVE/ WIPE"(DVE/划像)。按这两个按钮可选定混合和划像转场效果,而按住SHIFT键再按这两个按钮, 可获得更多转场类型,如DIP(浸入)和DVE。同时按住两个按钮可获得Stinger转场。ATEM 2 M/E Broadcast Panel硬件控制面板上有四个转场类型按钮。这些按钮分别标有"DIP/MIX"(浸入/混合)、 "WIPE"(划像)、"STNG"(Stinger特效)以及"DVE"。按这几个按钮可选定混合、划像、Stinger特 效以及DVE转场效果。而按住SHIFT再按MIX按钮则可获得浸入转场效果。如果您在电脑上使用 ATEM软件控制面板,所有转场都设有各自的按钮,无需按SHIFT键换挡。各类转场的具体操作请 参阅本手册后续章节。

包括ATEM在内的M/E式切换台还有另一个重要概念,即节目列和预监列上的视频在技术上称为 "背景视频"。这是因为上游(特效)键控和下游键控会叠加在这一信号源之上。因此您可以将图文加 载到键控上并可以在预监视频中确认效果,当启用键功能时,便能看到叠加了图层的节目视频。 这一功能十分强大,而且它允许叠加多个图层。

<span id="page-1092-0"></span>ATEM的M/E式操作风格还有另一个绝对优势,就是您可以将键控锁定到某个转场。也就是说,当您 进行混合转场同时,您可以让键控一起随之淡入或淡出。这样您就可以获得合成画面,并将所有图 层同时转入播出。这一操作可使用"Next Transition"(下一个转场)按钮完成,您可以选择背景进 行普通转场,或者选定一个或多个键控将它们一同切入播出状态。

您甚至还可以按下硬件控制面板上的多个按钮,将多个键控同时锁定到背景图层。此外,ATEM还 具备专门的下游键锁定按钮,可以将下游键控锁定到某个转场上。下游键另设有"CUT"硬切和"MIX" 混合按钮,十分便捷。下游键控始终位于所有图层包括转场图层之上,十分适合添加图标和台标!

最后,当现场制作接近尾声时,您还能以完美平滑的淡入黑场,也就是FTB渐黑控制,将画面上所有 信息以黑场淡出!淡入黑场控制设计精致,位于键盘右侧。这一控制可使画面所有内容淡入黑场, 确保不会漏掉其中任何一个图层。淡入黑场功能适用于制作过程的最后一个环节,确保所有信 号源完美结束。

M/E式切换台的最后一部分是Select选择母线。它位于节目列上方,可选择信号源用于添加特效处 理及其他目的,选择母线上方还有标签提示您所切换的内容。选择母线通常用于选择键源输入以及 辅助输出。由于是直接进行切换,因此当选择辅助输出时,可得到无任何效果的切换。

综上所述,M/E式操作风格的切换台能让您更具自信地从事现场制作,并能在制作全程对现场情况、 切换台状态,以及节目播出状态等给予良好反馈。由于切换台操作原理基本大同小异,因此只要您 熟悉了M/E式操作,使用其他切换台时几乎无需培训便可很快上手了!

# 什么是**A/B**切换台?

如果您使用视频切换台已有一段时日,您也许较习惯旧式的A/B切换台的操作方式,那么您可在ATEM 软件偏好中将ATEM切换台设置成A/B式切换风格。具体设置方式请参阅本操作手册的"转场 控制"章节。

A/B切换台具有一个A母线和一个B母线。一个母线是节目母线,其当前节目输出以亮起红灯的按钮 表示。另一个是预监母线,其预监视频以亮起绿灯的按钮表示。推拉渐变推杆时,母线之间会进行 互换,亮起红灯的节目按钮会跟随推杆的移动而变化。按钮位置保持不变,只变换红绿灯光,这使 得A/B直接切换十分便捷。

然而如果转场时不使用渐变推杆,A/B切换方式可能会变得较为复杂。如果您使用硬切或自动转场 按钮将预监信号源转入到播出状态,或者使用多个控制面板操作切换台的话,那么您所使用的控制 面板上的推杆是不会移动的。红色节目输出信号始终跟随渐变推杆变化,而因为您没有移动推杆, 导致亮起红灯的节目按钮需要移动到同一列的另一个按钮上,而亮起绿灯的预监按钮需要移动到 其所在列的另一个按钮上。

切换时有时使用渐变推杆,有时则不用,容易让人混淆。这会使得预监和节目列上的按钮时而变换, 时而保持原位,容易发生错误。

因此人们更倾向于新式的M/E式操作,因为绿色预监按钮始终位于标有"PREVIEW"(预监)的那列, 而红色节目按钮也始终位于标有"PROGRAM"(节目)的那列。M/E式切换能确保一致性,可有效 避免错误的发生。

# <span id="page-1093-0"></span>了解**ATEM**切换台

ATEM切换台具备完善的视频处理能力以及所有视频输入和输出接口、控制面板接口以及电源接口。 您可连接各类控制面板来操作切换台。这样便可将切换台布置在机房等较远的地方,以便靠近与之 连接的视频设备;而控制面板则可安排在便于进行现场制作的位置。

ATEM Production Studio 4K支持SD、HD以及Ultra HD视频,可切换8路来自其SDI和HDMI接口的外 部输入信号。通过其前面板可在各路辅助输出之间快速选择,通过内置LCD小屏幕可获得辅助输出 状态信息的即时反馈。

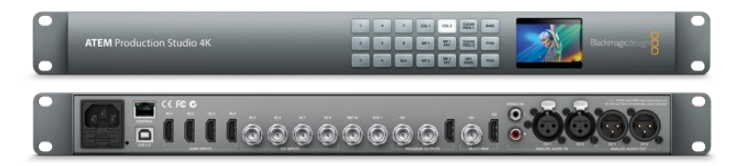

ATEM Production Studio 4K

ATEM 1 M/E Production Studio 4K支持SD、HD以及Ultra HD视频,可切换10路来自其SDI和HDMI接 口的外部输入信号。Input 1(输入1)可在HDMI Input 1 (HDMI输入1)和SDI Input 1 (SDI输入1)接口之 间选择。通过其前面板可在3路辅助输出之间快速选择,通过内置LCD小屏幕可获得辅助输出 状态信息的即时反馈。

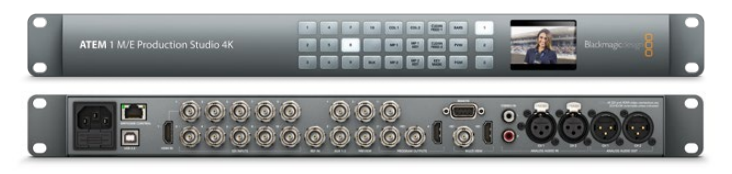

ATEM 1 M/E Production Studio 4K

ATEM 2 M/E Production Studio 4K支持SD、HD以及Ultra HD视频,可切换20路来自其SDI和HDMI 接口的外部输入信号。Input 1(输入1)可在HDMI Input 1(HDMI输入1)和SDI Input 1(SDI输入1)接口 之间选择。使用前面板按键可在6路辅助输出信号源之中即时选择,而超大LCD屏幕可立即反馈辅 助输出内容以便您确认。

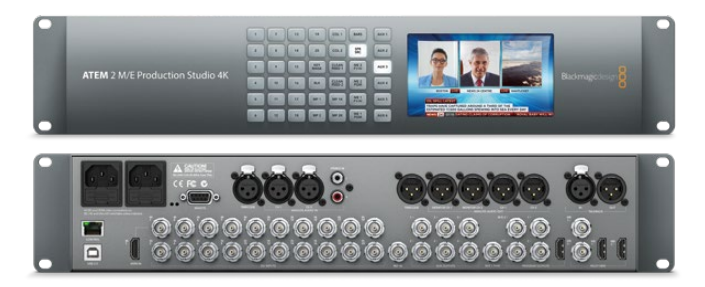

ATEM 2 M/E Production Studio 4K

<span id="page-1094-0"></span>ATEM 4 M/E Broadcast Studio 4K支持HD以及Ultra HD视频,可切换20路外部SDI输入信号。它具备 4个媒体播放器、高级色键抠像、Ultra HD多画面分割以及12G-SDI支持,可通过一个BNC接口实现 高达2160p59.94的Ultra HD帧率。通过其前面板小型键盘可在6路辅助输出信号源之间快速选择, 通过内置的大尺寸LCD屏幕可监看输出画面。

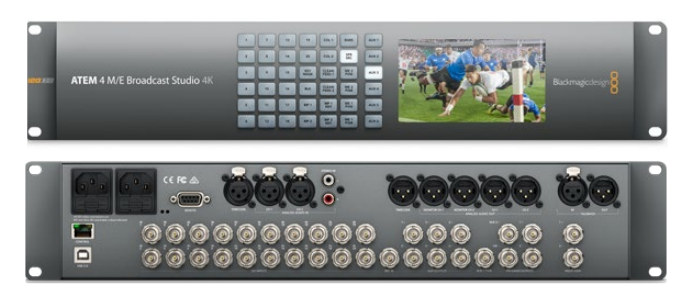

ATEM 4 M/E Broadcast Studio 4K

备注 如果您购买了ATEM 2 M/E Broadcast Studio 4K切换台, 可以将切换台升级到 ATEM 7.3或更高版本,以获得和ATEM 4 M/E Broadcast Studio 4K相同的所有功能。 这表示您只要简单通过更新内部软件,就可以将ATEM 2 M/E Broadcast Studio 4K升 级到ATEM 4 M/E Broadcast Studio 4K。

#### 连接Multi View多画面分割监看

初次接触ATEM时您可能会不知所措,特别是由于某些型号都不具备控制功能,只有数不清的接口。 因此首先要连接电源和监视器并查看其是否正常运行!ATEM切换台正面的控制面板均自带LCD屏幕, 因此只需连接电源即可确认其是否运行正常!

您可以通过一个十分便捷的办法来检查ATEM是否连接电源并运行正常,就是将一台HDMI电视机 或SDI监视器连接到其后面板右侧的Multi View多画面分割输出口。

连接后应能看到下方有8个视频分割窗口,上方有两个较大的分割窗口,所有分割窗口都标有白色边框。 并且每个分割窗口都有标签显示。

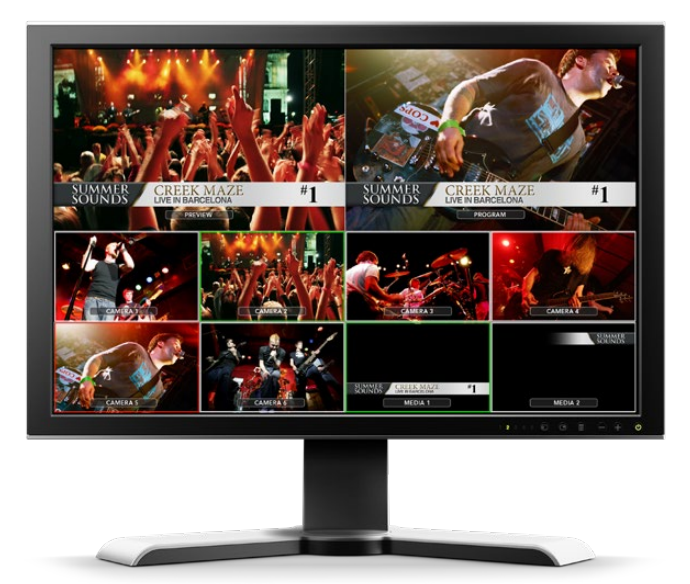

<span id="page-1095-0"></span>如果您能看到此视频输出画面,则说明您的ATEM已连接到电源并运行正常。现在您只需再连接控 制面板和视频源便可开始使用切换台了。

如果您的电视机上没有显示多画面分割输出,请检查设备的各个接口和连接线是否连接妥当。请连 接位于ATEM后侧的多画面分割接口。下一步,请检查您的电视机是否兼容ATEM中所设定的视频格式。 如果您的电视机不兼容所设定的格式,不用担心,只要将电脑和ATEM相连就可以轻松更改切换台设置。

如果您还是无法看到电视机显示多画面分割,请再次检查电源连接,确认ATEM连接到电源。

#### 连接ATEM硬件控制面板

如果您购买了ATEM硬件控制面板,您可以暂时先不连接电脑,因为连接硬件面板来得更有趣!

连接硬件控制面板十分简单,因为它已经设定正确的网络设置,无需任何更改便可直接连接到切换台。

**1** 为硬件控制面板连接电源。如需为具备内置电源的ATEM Broadcast Panel准备冗余电源, 请再连接一根IEC电源线。如需为具备外接电源的ATEM Broadcast Panel准备冗余电源, 请另购一个电源适配器连接至第二个电源接口。

提示 ATEM 1 M/E Advanced Panel设有12v XLR输入, 连接到电池可实现便 携式现场应用,也可以获得如UPS等提供的12伏备用电源。

- **2** 将以太网线一头连接到硬件控制面板上的以太网端口。两个以太网端口都可连接,控制面 板内有以太网交换机,因此两个端口一样有效。
- **3** 将该网线的另一头连接到切换台上标有"Switcher Control"(切换台控制)的以太网端口。

如果一切运行正常,您可以看到以太网端口上的指示灯开始闪烁,控制面板上的按钮也都亮起, 面板上主显示器屏幕上应出现"ATEM Production Switcher"字样。面板正面的电源状态指示灯也 会亮起。ATEM 1 M/E Advanced Panel型号上,LCD将显示被切换到节目或预监输出的源信号名称, 以及其他设置。

如未发生上述情况,请检查切换台和硬件控制面板的电源连接是否正确,以及连接线的插头是否插紧。

如果检查完毕后机器仍不工作,请确保您将ATEM硬件控制面板直接连接到切换台,而不是将其连 接到网络。如果上述环节经检查后准确无误,那么可能是因为硬件控制面板和切换台的IP地址处于 不同网段。这时您需要按照本手册后续章节的相关内容进行检查和设置。

如需手动设置网络,您可能需要具备相关知识的人士从旁协助,来设置IP地址。默认设置下,切换台 的固定IP地址为192.168.10.240, ATEM硬件控制面板的固定IP地址为192.168.10.10, 因此当直接连 接时,两台设备应可正常通信。同样道理,ATEM 1 M/E Advanced Panel的默认IP地址为192.168.10.60。 请参阅本手册"连接至网络"部分了解关于如何检查和设置切换台相关IP地址的信息。设置完毕, 硬件控制面板及切换台直接连接后应可开始正常工作。

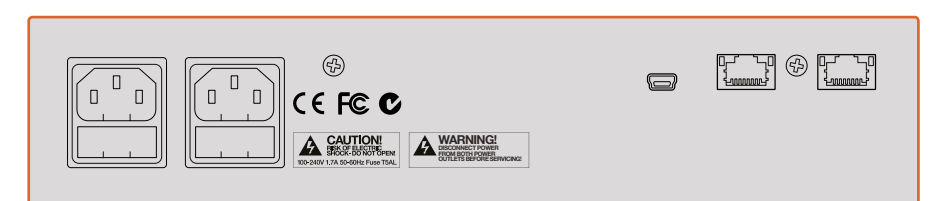

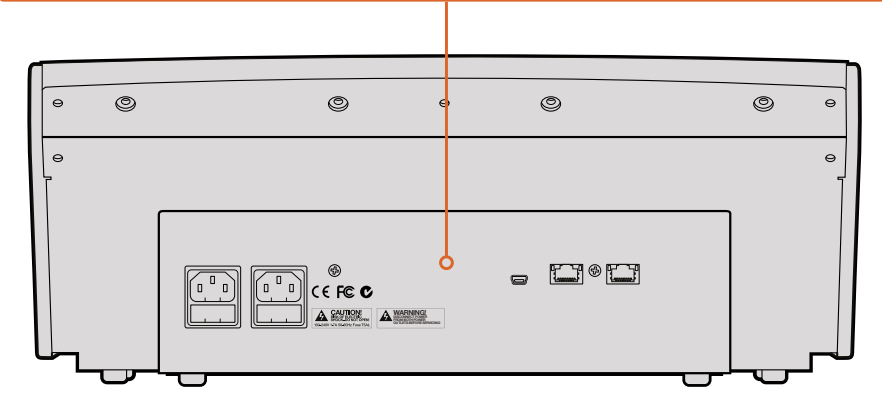

ATEM 1 M/E Broadcast Panel后面板的各个接口

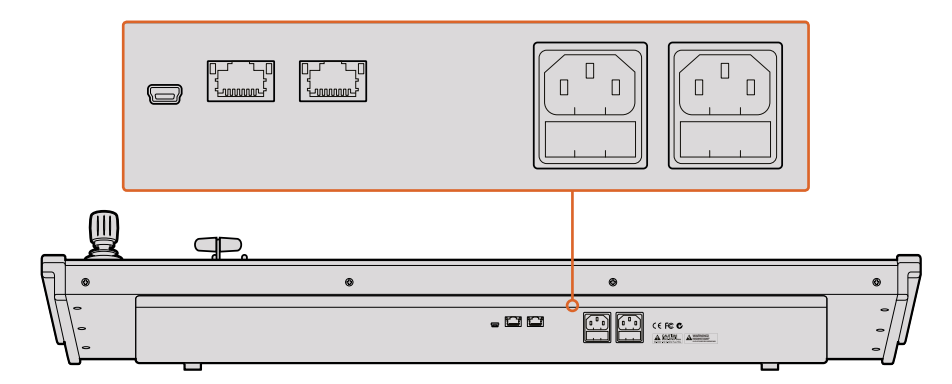

ATEM 2 M/E Broadcast Panel后面板的各个接口

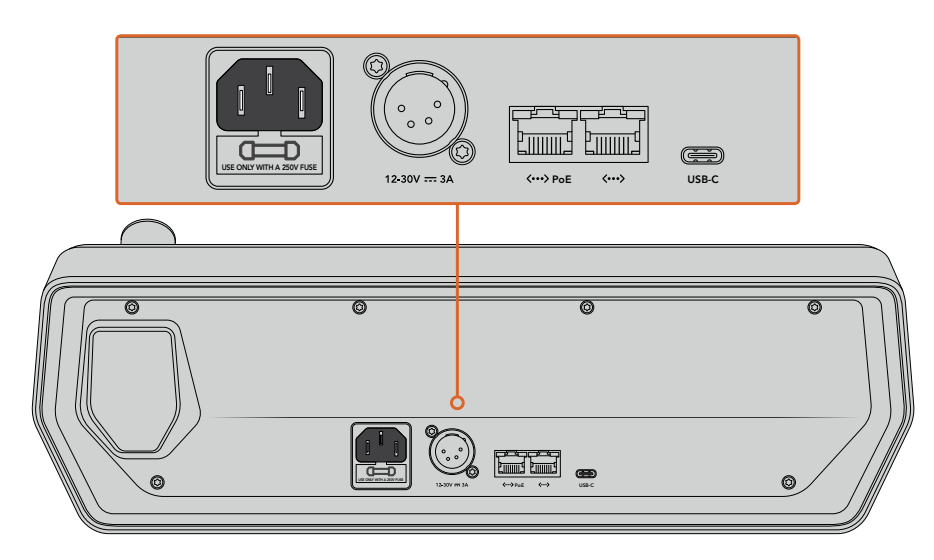

ATEM 1 M/E Advanced Panel后面板的各个接口

#### <span id="page-1097-0"></span>在Mac OS系统下安装Blackmagic ATEM软件

您需要具备管理员权限方可安装软件。此外,我们建议您先卸载计算机中已有的旧版ATEM软件。

- **1** 确保您的驱动是最新版本。请登录[www.blackmagicdesign.com/cn/support](http://www.blackmagicdesign.com/cn/support)查看版本。
- **2** 从硬盘图标或下载完成图标中打开"Blackmagic ATEM Switchers"文件夹,并运行 "Blackmagic ATEM Switchers Installer Software"。
- 3 点击 "Continue"(继续)、"Agree and Install"(同意并安装)按钮后,软件将会安装到 您的系统上。
- **4** 请重启电脑,让新软件驱动生效。

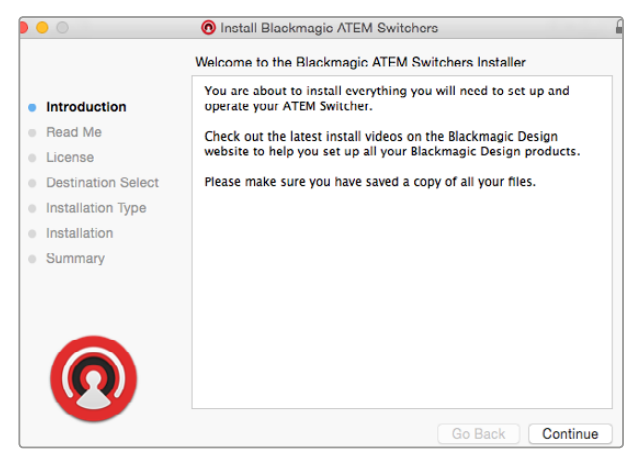

根据提示完成安装

#### 安装的插件和应用程序

ATEM切换台软件还安装以下组件供ATEM切换台使用:

- ATEM Software Control
- Blackmagic ATEM Setup

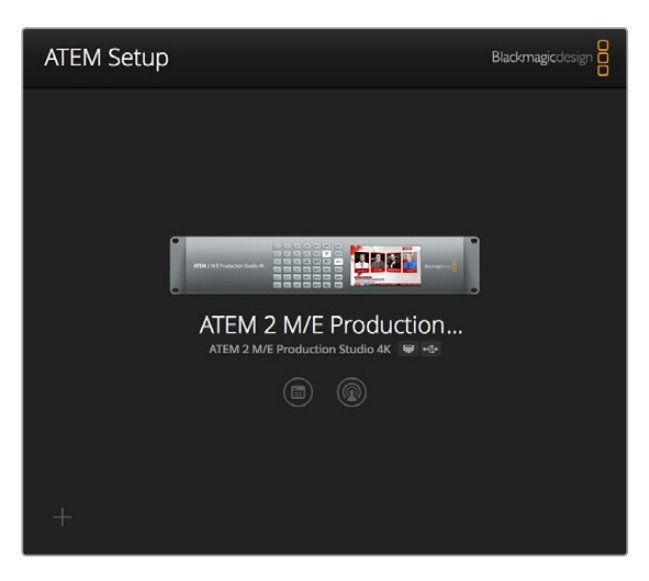

Blackmagic ATEM Setup可用来配置包括IP地址等网络设置, 还能用来更新ATEM切换台的内部软件。您还可以从设置软件中运行 ATEM Software Control,只需点击设置图标旁边的图标即可。

<span id="page-1098-0"></span>在Mac OS系统下,运行ATEM切换台所需的所有文件都会被安装到应用程序文件夹中一个名为 "Blackmagic ATEM Switchers"的文件夹下。

Blackmagic ATEM Switchers文件夹包含ATEM Software Control及Blackmagic ATEM Setup。ATEM Software Control是您切换台的软件控制面板,通过它您可以将图文加载到切换台媒体池中、更改 设置、混合音频、记录宏命令以及控制Blackmagic Studio Camera、Micro Studio Camera及URSA Broadcast等Blackmagic摄影机。

Blackmagic ATEM Setup是设置软件,可让您浏览所连接的切换台、添加未能通过IP地址自动识别 的其他切换台、更改切换台IP地址、以及更新切换台和控制面板软件等。

此外,该文件夹还包含操作手册及一些样板图文供您参考和使用。样板图文可用来熟悉内部媒体池 和抠像功能。

#### 在Windows系统下安装Blackmagic ATEM Software软件

安装最新版软件以前,请先卸载您Windows PC上已安装的所有ATEM软件版本。

- **1** 确保您的驱动是最新版本。请登录[www.blackmagicdesign.com/cn/support](http://www.blackmagicdesign.com/cn/support)查看版本。
- **2** 打开名为"BlackmagicATEMSwitchers"的文件夹,运行"BlackmagicATEMSwitchersInstaller" 安装程序。
- **3** 此时软件已准备安装到您的系统上。然后会出现有以下字样的提示框:"您允许以下程序在这 台计算机上安装软件吗?"点击"是"继续。
- **4** 接下来会弹出气泡对话框,显示有"找到新硬件",然后会出现硬件向导。选择"自动安装"后, 系统会找到需要的Desktop Video驱动。然后会出现另一个气泡对话框,显示"新硬件已安 装并可使用。"
- **5** 请重启电脑,让新软件驱动生效。

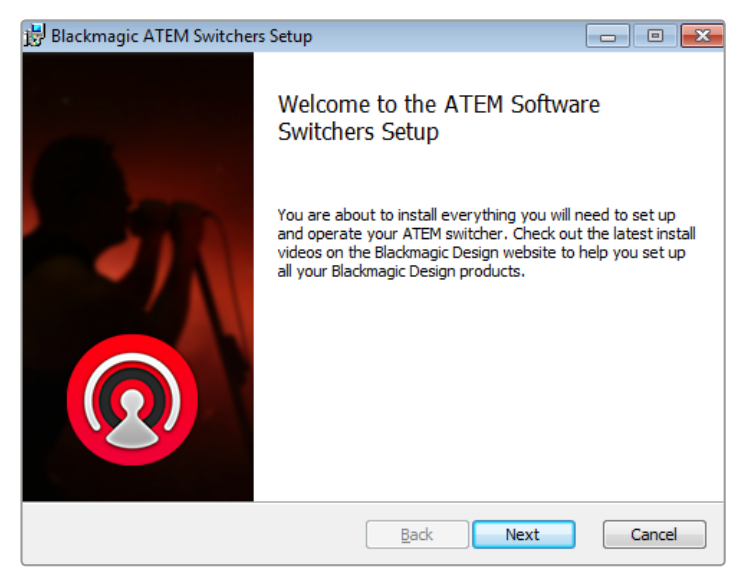

根据提示完成安装

#### <span id="page-1099-0"></span>安装的插件和应用程序

ATEM切换台软件还安装以下组件供ATEM切换台使用:

- **-** ATEM Software Control
- Blackmagic ATEM Setup

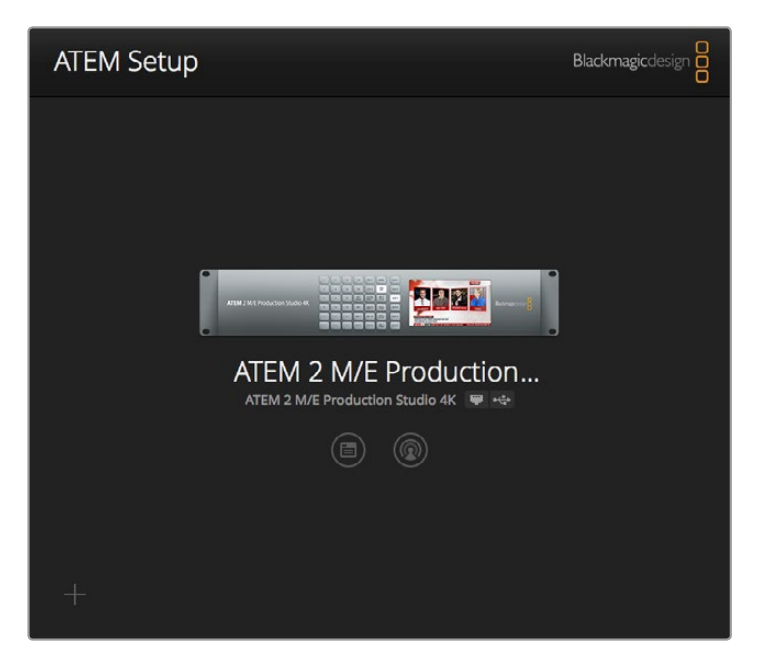

Blackmagic ATEM Setup

电脑重启后,所有ATEM软件程序都安装完毕并可通过"开始">"程序">"Blackmagic Design" 路径找到。

ATEM Switchers文件夹中包含ATEM Software Control及Blackmagic ATEM Setup。ATEM Software Control是您切换台的软件控制面板,通过它您可以将图文加载到切换台媒体池中、更改设置、混合 音频、记录宏命令以及控制Blackmagic Studio Camera、Micro Studio Camera及URSA Mini等 Blackmagic摄影机。

Blackmagic ATEM Setup是设置软件,可让您浏览所连接的切换台、通过IP地址添加未能自动识别 的其他切换台、更改切换台IP地址、以及更新切换台和控制面板软件等。

此外,该文件夹还包含操作手册及一些样板图文供您参考和使用。样板图文可用来熟悉内部媒体池 和抠像功能。

#### 连接到计算机

直接将计算机连接到ATEM切换台后便可以对其进行控制,将图文和片段载入媒体池并更改 切换台设置。

连接电脑步骤很简单,安装完ATEM Switcher Software软件后,请按照以下步骤操作:

**1** 将以太网线一端连接主机上标有"Switcher Control"(切换台控制)的以太网端口,另一端 连接电脑的以太网端口。

提示 如果您安装了硬件控制面板,并已连接到ATEM切换台,请将电脑连接 到硬件控制面板的第二个以太网端口。此时电脑会通过控制面板与切换台建 立通信,并且硬件控制面板和软件控制面板可并行操作。

- **2** 请确保ATEM切换台连接到电源。
- **3** 运行ATEM Software Control软件。

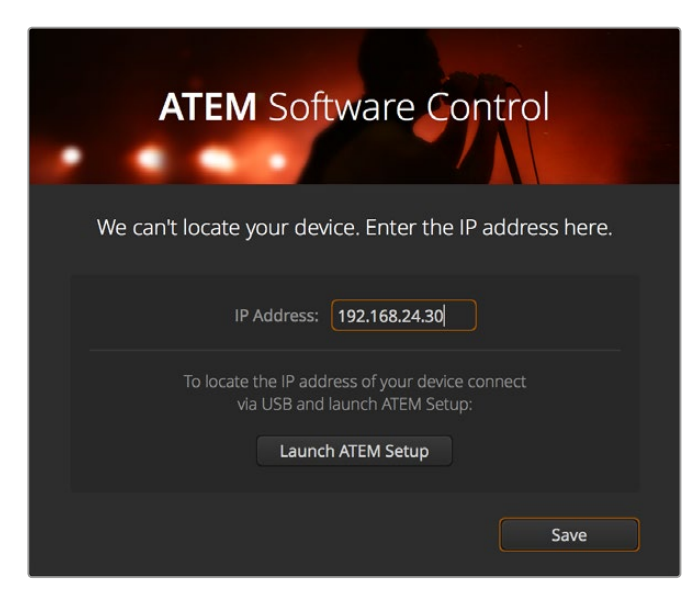

如果您想在运行ATEM Software Control时手动添加切换台IP地址, 请使用初始设置对话框完成设置。

安装后首次运行ATEM Software Control时,系统会弹出初始设置对话框,提示您设置软件语言并选择 "节目/预监"或"A/B式"转场控制。您可以查阅本手册之前在"入门"章节中的"什么是M/E切换台?" 以及"什么是A/B切换台?"部分的介绍获得更多关于转场控制的相关内容。

选择完毕后,点击"继续"。ATEM Software Control将记住这些设置,并在下次启动时调用。软件将 自动搜索您的ATEM切换台。如果检测到您的切换台使用的并非最新版内部软件,系统会提示您进 行软件升级。请根据屏幕提示完成操作,或参考"更新软件"部分获得更多信息。

如果检测到切换台的内部软件为最新版则无需升级,反之则需要升级,完成此步骤后,软件会关闭 对话框并显示切换台页面,以便您立即开始使用ATEM切换台!

如果对话框依然存在,那么您需要键入切换台的IP地址。使用对话框提供的按钮打开Blackmagic ATEM Setup并快速找到ATEM切换台的IP地址。将Blackmagic ATEM Setup中的IP地址复制并粘 贴到该对话框的"IP地址"设置中,然后点击"保存"。

万一遇到依然无法找到ATEM切换台的情况,请不要担心,因为您或许可以通过电脑网络设置来解 决这一问题。更改网络设置非常快捷,只需片刻即可完成。

#### 更改网络设置:

- **1** 通过Windows系统的"控制面板"或Mac OS系统的"偏好设置"打开电脑的网络设置。 为切换台选择"以太网"连接,并将其设置为"手动"。
- **2** 到电脑的网络设置中将"IP地址"设置为"192.168.10.50"并确认新设置。如果没有显示启用 的切换台软件,请尝试更改新IP地址的最后两位数,例如51,然后点击"应用"。

界面暂停片刻后ATEM Software Control的设置对话框会消失,并启用"切换台"页面,该页面中的按 钮也会呈亮起状态。现在您就可以开始使用ATEM切换台了,并且ATEM Software Control会在下次 运行时记住您的初始设置。

如果您具备一定技术功底,并想将ATEM切换台连接到现有网络中,您需要更改ATEM切换台和控制 面板的网络设置。具体操作方法请参阅下一章节。您需要手动设置切换台以及控制面板的IP地址, 使其与您所在网络的IP地址网段匹配。ATEM切换台出厂默认固定IP地址为192.168.10.240,您可以 使用Blackmagic ATEM Setup更改切换台的IP地址来完成网络配置。

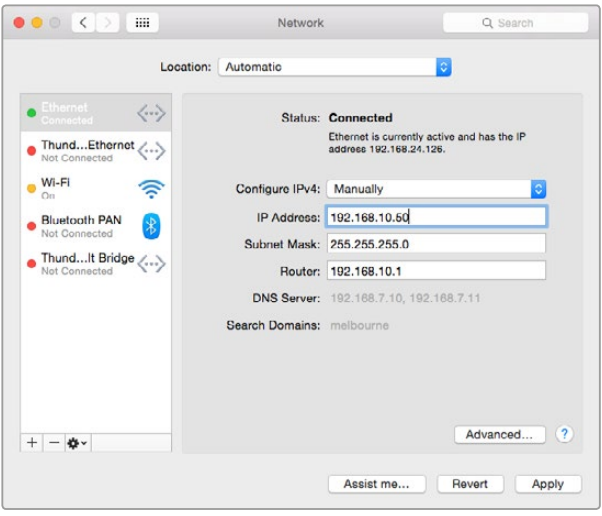

在Mac OS计算机上手动设置IP地址

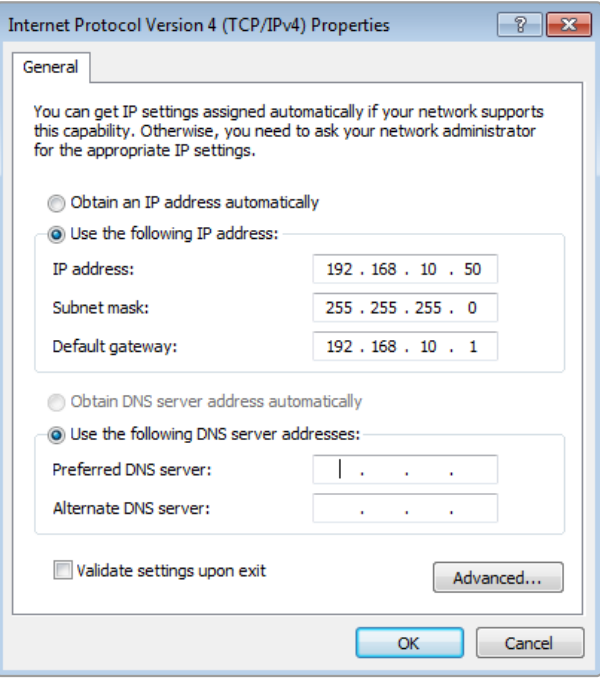

在Windows电脑上手动设置IP地址

#### <span id="page-1102-0"></span>切换台设置

完成软件控制面板的设置后,请务必应用切换台的各项设置。点击位于软件界面左下角的齿轮图标, 打开ATEM Software Control的设置窗口。

#### 设置切换台视频格式

您可以将视频格式设置为符合您所在区域的广播要求,例如若您在使用NTSC制式的国家广播时可 选择2160p29.97、1080i59.94、720p59.94或525i59.94 NTSC格式。若您在使用PAL制式的国家广 播时,可以将视频设置为1080i50、720p50或625i50 PAL等格式。

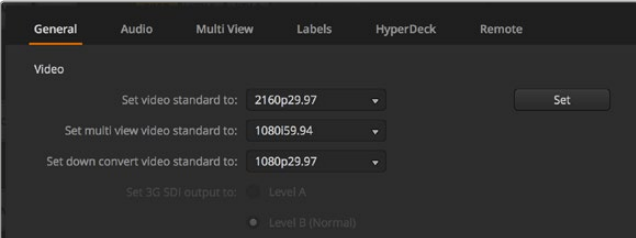

设置视频格式

如果您在标清视频设备上使用宽屏变形16:9视频格式进行制作,变形NTSC格式请选择525i59.94 16:9,变形PAL格式请选择625i50 16:9。

请确保所有摄影机及连接的HDMI设备也设置到相应的视频格式,否则切换台无法显示这些设备的 视频输入画面。该步骤十分简单,因为每个国家都有其各自的HD和Ultra HD播出格式,而这些国家 出售的所有设备均符合这一格式,或者至少可以在不同格式之间切换。当所有视频格式都统一后, 多画面分割视频输入窗口中应能显示所连接设备的输入画面。

#### 音频偏好设置

"Audio"(音频)选项卡可用来选择用于音频技监的XLR输出。您还可以将SDI输入和输出上的对讲 信号设为静音,以防对讲信号通道上出现反馈回路的问题。

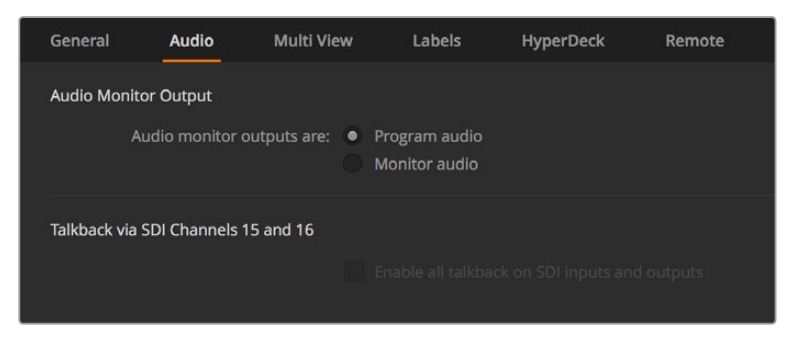

音频设置

这些特定型号的5到8号SDI输出上也配备混音消除功能,方便您对来自其节目返送输出信号的相应输 入进行静音操作。详情请参考名为"更改切换台设置/设置音频输出"部分的介绍。

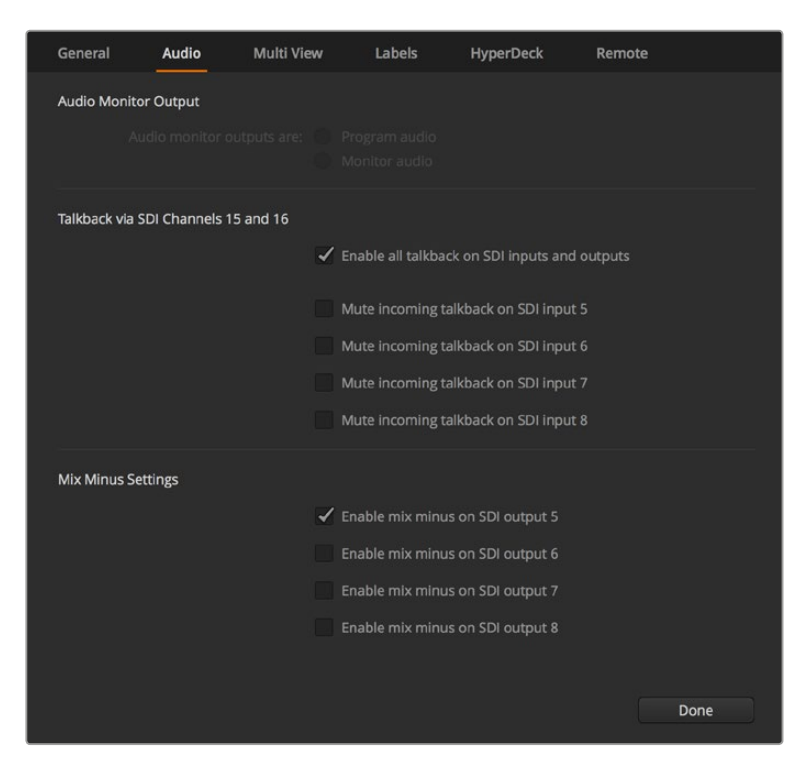

音频选项卡中的混音消除设置可方便您对来自某些ATEM切换台型号的节目返送输 出信号所对应的输入执行静音操作。

#### 设置视频输入并添加标签

有些型号的ATEM切换台后面板上的接口可使用不同输入。例如,在ATEM 1 M/E Production 4K机型上, Input 1(输入1)可在HDMI和SDI接口之间切换。

设置输入时,请相应更改输入标签。这些标签会显示在多画面分割窗口和硬件控制面板上。有两个 标签需要更改,一个是软件中使用的长标,另一个是用于硬件控制面板的四字符短标。

| General                             | Audio    | <b>Multi View</b> |                  | Labels         | HyperDeck |                          | Remote             |                  |
|-------------------------------------|----------|-------------------|------------------|----------------|-----------|--------------------------|--------------------|------------------|
|                                     |          | Input             |                  | Output         |           | Media                    |                    |                  |
| Input                               | Name     |                   | Label            |                | Input     |                          | Name               | Label            |
| $HDMI =$<br>1                       | Camera 1 |                   | Cam1             | 5              | SDI       | ÷                        | Camera 5           | Cam <sub>5</sub> |
| $HDMI =$<br>$2^{\circ}$             | Camera 2 |                   | Cam <sub>2</sub> | 6              | SDI       | $\sim$                   | <b>HyperDeck 1</b> | VT <sub>1</sub>  |
| HDMI <sub>v</sub><br>$\overline{3}$ | Camera 3 |                   | Cam3             | 7 <sup>7</sup> | $SDI - v$ |                          | <b>HyperDeck 2</b> | VT2              |
| HDMI <sub>v</sub><br>$\overline{4}$ | Camera 4 |                   | Cam4             | 8              | SDI       | $\overline{\phantom{a}}$ | HyperDeck 3        | VT3              |

设置视频输入并添加标签

#### 自定义**Multi View**多画面分割

Multi View多画面分割有8路输入画面,您可从各类外部和内部信号源中选择要在这些分割窗口中显 示的画面。点击菜单以选择每个分割窗口显示的画面。如果您无需使用8台摄影机进行制作,那么您 还能在空余的分割窗口选择媒体播放器、彩底发生器、或辅助输出显示。这为您提供了极大的灵活性, 而且您还能根据偏好更改多画面分割的布局。

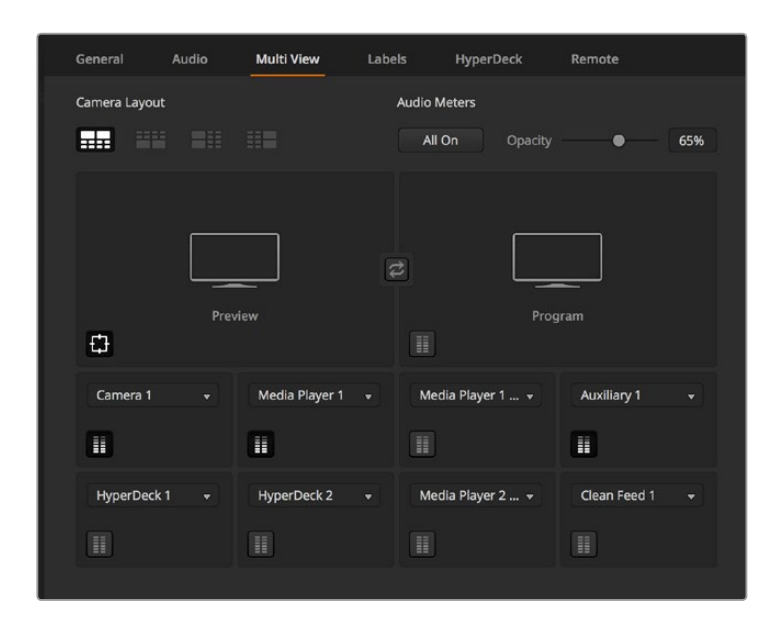

自定义Multi View多画面分割

如果您使用的是ATEM 6.9或更高版本的软件以及Ultra HD型号的ATEM切换台,就可以在多画面分 割里更改节目与预监窗口的位置。只要点击多画面分割设置中两个窗口之间的交换图标按钮即可。

您可以点击每个源视频窗口内的按钮来单独开启或关闭相应的音频表,也可点击"开启全部"按钮一 次性将音频表全部开启或全部关闭。

您还可以在预监窗口里点击相应的按钮来开启或关闭安全区指示。

#### 连接**HyperDeck**

如果您运行ATEM 6.8版软件或更高版本,您最多可为ATEM切换台连接四台HyperDeck硬盘录机。 这一特性可让您将HyperDeck作为一台高容量媒体池使用或记录您切换台的输出。详情请参阅本 手册"HyperDeck控制"部分的内容。

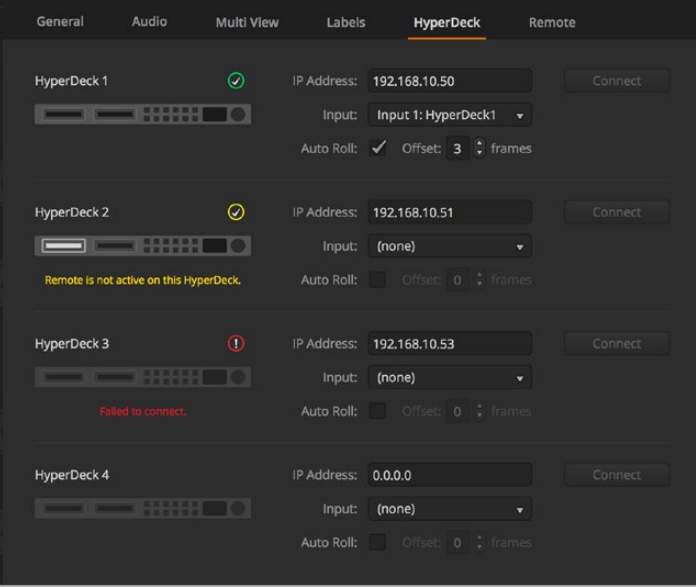

连接HyperDeck

#### <span id="page-1105-0"></span>选择软件控制面板视图

您可使用M/E 1 Control Panel软件控制面板视图操控所有ATEM切换台。该面板视图设计紧凑, 适用于笔记本电脑等拥有小型显示屏的设备。如果您使用的是ATEM 2 M/E Production Switcher以 及1920 x 1080或更大型电脑显示器,您可以使用全尺寸M/E 2 Control Panel软件控制面板视图获得 完整版按键布局。只需将控制面板最大化到全屏显示,或调整窗口尺寸直至控制面板都能显示。

#### 连接摄影机及其他视频源

准备就绪,您可以连接摄影机了!请将数据线一端连接摄影机视频输出口(HDMI和SDI均可),另一 端连接到ATEM切换台的输入口。

如果您使用的是ATEM 6.8或更高版本,甚至可以连接多达4台Blackmagic HyperDeck Studio型号 硬盘录机并通过ATEM Software Control Panel进行控制。这是非常强大的功能,相当于提供了一整 个录像部门由您掌控。您可以通过SDI或HDMI将HyperDeck和切换台相连,并通过以太网控制。 关于如何将HyperDeck连接到您的ATEM切换台,以及如何使用ATEM软件控制面板或ATEM硬件控 制面板进行控制的具体信息,请参阅本手册"HyperDeck控制"部分的内容。

切换台后面板上的每个接口都有输入标签,您可以在多画面分割窗口以及控制面板上清楚看到每台 摄影机或信号源及其对应的输入口。如果所有摄影机和信号源都使用的是和切换台相同的视频格式, 那么只要连接后即可显示相应的画面。

请不用担心摄影机和信号源的同步锁相问题,因为ATEM切换台上的每路输入都有帧同步器。如果 ATEM切换台检测到视频源未经同步,它会自动启用其自带的帧同步器,使输入信号画面获得稳定的 切换效果。帧同步功能可让消费级摄影机也能连接到ATEM切换台上,在初期使用消费级摄影机是 个不错的选择,因为如今最新的HDMI消费级HD和Ultra HD摄影机价格合理,并能拍摄出相对满意 的HD和Ultra HD视频。这样,您便能将节省下的资金用于购置更多台摄影机,随着业务发展,您可 以逐步添加专业级SDI摄影机。

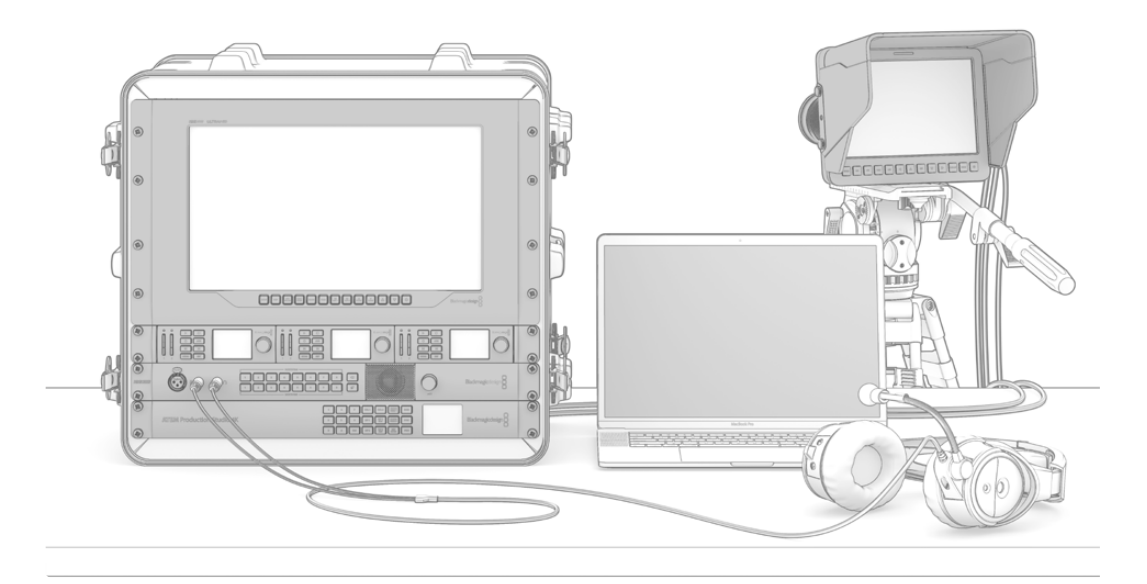

您可以通过ATEM切换台的SDI返送信号连接实现对Blackmagic Studio Camera和URSA Mini摄影机的控制

<span id="page-1106-0"></span>如果您将兼容HDMI的电脑连接到ATEM切换台的HDMI输入口,请正确设置电脑显示器的分辨率和 帧率。例如, 如果您使用Ultra HD 2160p视频, 就需要将显示器分辨率设置为3840 x 2160, 如果使 用1080i视频,就需要将显示器分辨率设置为1920 x 1080。相反,如果您使用HD 720p视频,那么请 将您的显示器设为1280 x 720。NTSC制式应设为720 x 486,PAL制式应设为720 x 576。请将帧率 也设置到匹配的数值。

备注 请注意,由于HDMI连接线质量参差不齐,因此我们推荐您购买优质连接线, ⾼端视频经销商可供应种类繁多的高品质连接线。优质连接线有助于减少HDMI视 频输入时不必要的闪烁或卡顿等现象。

如果设备连接良好,但HDMI视频输入上仍未显示出画面,请检查连接的HDMI设备是否使用了HDCP 内容保护。内容保护功能可为HDMI视频连接线上的视频数据进行加密,从而防止内容在电视机以 外的设备上显示。所以这些设备的视频画面是无法显示的。带有HDCP内容保护功能的设备还包括 DVD播放机和机顶盒等。

一般来说,摄影机和电脑是没有内容保护的,因此这些设备均可顺利连接。一些游戏机也没有HDCP 内容保护功能,但它们通常是开发者版。在此类情况下,使用Mini Converter Analog to SDI的模拟分 量输入口或ATEM 1 M/E Production Switcher的模拟分量输入口连接设备也是不错的选择。

在使用和公开播放内容之前,请务必确保您拥有该内容之版权。

使用ATEM 1 M/E和2 M/E型号的切换台时,您可以连接遥控摄影机云台,并通过ATEM Broadcast Panel上的摇杆控制摄影机云台的平移、竖移以及缩放。请参考本手册关于ATEM 1 M/E或2 M/E Broadcast Panel的章节获得更多PTZ控制的设置信息。

#### 连接音频

ATEM切换台配有内置调音台,支持来自摄影机的HDMI和SDI内嵌音频以及来自专用音频输入的外 部音频。这些音频输入还可用于其他音频源,如摄影机麦克风和其他预录音频。

请参阅"使用音频"章节获取有关连接更多音频源的详细内容。

### 连接到网络

如果想将ATEM切换台连接到更大的以太网络,请更改ATEM切换台的网络设置。大多数人直接将电 脑和控制面板连接到切换台,但是有的情况下,通过网络连接可获得更强大的解决方案!

ATEM设备的出厂设置默认硬件控制面板直接通过以太网线进行连接。同时,ATEM还支持所有以太网 IP协议,因此您可以将切换台和控制面板连入您的网络中,或者使用因特网以便将其布置在任何地方。 <span id="page-1107-0"></span>需要提醒您注意的是,通过网络使用ATEM设备也增加了切换台和控制面板之间连接上的复杂性, 从而较易出错。但是ATEM设备在连接到交换机时也可使用,甚至可通过大部分VPN及因特网使用。

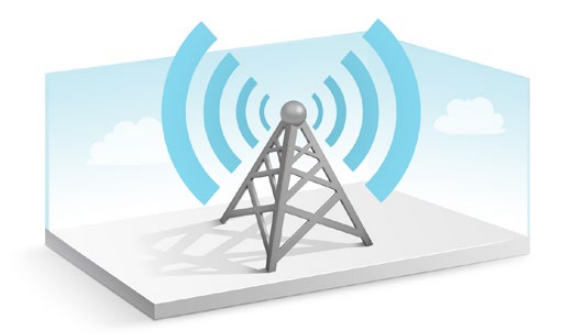

为保持各设备在以太网上顺畅通信,切换台、硬件控制面板以及运行ATEM Software Control软件控 制面板的电脑等设备上的IP地址都需要正确配置。每台设备使用的IP地址取决于所在网络的IP地 址网段。

ATEM切换台使用的IP地址需固定不变,以便控制面板始终有稳定的位置与之连接。也就是说,您需 要在您所在网络的网段中找到一个可用的固定的IP地址。

控制面板可设定DHCP或固定IP地址。通常,在某一网络中使用时,控制面板会设置到DHCP,使其 在连接到网络时获得自动分配IP地址。

所有设备必须具备相同的IP地址子网才可顺畅通信,也就是说它们的IP地址前三段必须相同。每台 设备必须有其各自的IP地址。

为确保各设备间通信顺畅,请务必正确设置每台设备的IP地址。ATEM切换台的IP地址需要通过USB 接口使用Blackmagic ATEM Setup来设置。请为ATEM Broadcast Panel硬件控制面板设置DHCP或 固定IP模式,若使用固定IP模式,请在控制面板上设置IP地址。同时,请将控制面板上的"切换台IP 地址"设置为您之前为切换台设置好的新IP地址。

最后,请确保电脑已成功连接网络并工作正常。运行ATEM Software Control软件时,如果无法和ATEM 顺利通信,该软件会自动提示您输入切换台的IP地址。此时请输入您之前为切换台设置的IP地址, 以便ATEM Software Control找到切换台并建立通信。

### 更改切换台网络设置

请通过USB使用Blackmagic ATEM Setup更改切换台网络设置。请依照下列步骤进行操作:

- **1** 通过USB将切换台连接到安装了设置软件的计算机上。
- **2** 运行Blackmagic ATEM Setup并选择您的切换台或硬件控制面板。
- **3** "配置"窗口将显示切换台当前的IP地址、子网掩码以及网关设置。如果您只是查看IP地址而 不做修改,只需点击"取消"退出设置软件即可。
- 4 如果需要更改IP地址或其他设置,请输入数字并点击"保存"。
- **5** 此时会弹出对话框提醒您重新启动ATEM切换台。将切换台关闭再开启,然后关闭对话框。

<span id="page-1108-0"></span>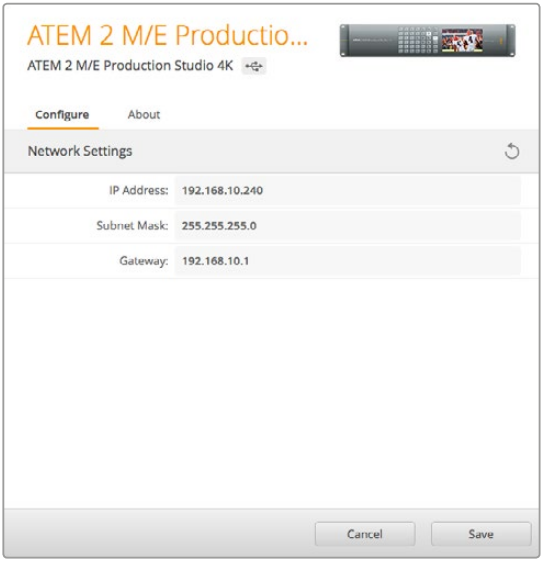

通过Blackmagic ATEM Setup软件的"配置" 选项卡更改网络设置。

# 了解**ATEM**硬件控制面板的网络设置

硬件控制面板的网络设置可通过硬件控制面板System Control(系统控制)下的网络设置菜单来配置。 除了设置IP地址,硬件控制面板还需与切换台网络位置相匹配,以确保两台设备之间可通过以太网 络相互通信。如果硬件控制面板网络设置配置无误,您会注意到面板及按钮均亮起灯光,以备使用。

如果硬件控制面板显示正在寻找切换台的信息,那么就需要设置硬件控制面板的网络设置,让控制 面板和切换台共享同样的子网,这样硬件控制面板试图连接的网络地址才能与切换的IP地址相匹配。

#### 设置切换台IP地址

在硬件控制面板上设置切换台网络位置,使面板可找到切换台并进行通信,请依照以下步骤进行操作:

#### 更改**ATEM Broadcast Panel**的**IP**地址

- **1** 当硬件控制面板无法与切换台建立通信时,NETWRK SETUP网络设置菜单会出现在硬件控 制面板的System Control系统控制上。请选择"NETWRK SETUP"(网络设置)菜单按钮。
- **2** 选择SWITHCER IP(切换台IP)菜单按钮,并使用旋钮或数字键盘编辑各段数字。
- **3** 对各段数字做出更改后,会显示SAVE(保存)和REVERT(还原)菜单按钮。选择SAVE保存 对IP地址所做的更改,或选择REVERT忽略更改并还原到当前保存的IP地址。
- **4** 如果更改了切换台IP地址设置,请选择"SAVE"保存更改,硬件控制面板便会使用新的IP 地址和切换台建立通信。

此操作并不会改变切换台本身的IP地址,它只会更改控制面板在何处搜索切换台。如果控制面板无 法找到切换台,请检查切换台,确保设置无误。如需改动切换台IP地址,请通过USB将切换台连接到 电脑,并运行Blackmagic ATEM Setup完成操作(请参阅本手册之前章节)。

#### 主页菜单

ATEM 1 M/E Production Switcher

控制面板连接成功

控制面板IP地址 192.168.10.10

Connecting to 192.168.10.240...

控制面板未连接

#### 更改**ATEM 1 M/E Advanced Panel**的**IP**地址

- **1** 当硬件控制面板无法与切换台建立通信时,LCD将显示"正在连接"并告知您正在寻找的 IP地址。如果控制面板无法找到切换台,那么会导致连接超时,此时会提示您检查IP地址。 按下LCD上方对应"网络"的多功能按钮来打开网络设置。
- **2** 在网络设置中,在系统控制按钮区块中按下LCD旁边的向右箭头按钮移动到"切换台 IP地址"设置。
- **3** 下面使用和LCD屏幕选项所对应的控制旋钮为您的切换台设置正确的IP地址。
- **4** 按"保存更改"多功能按钮以确认设置。

您的控制面板将连接至切换台。

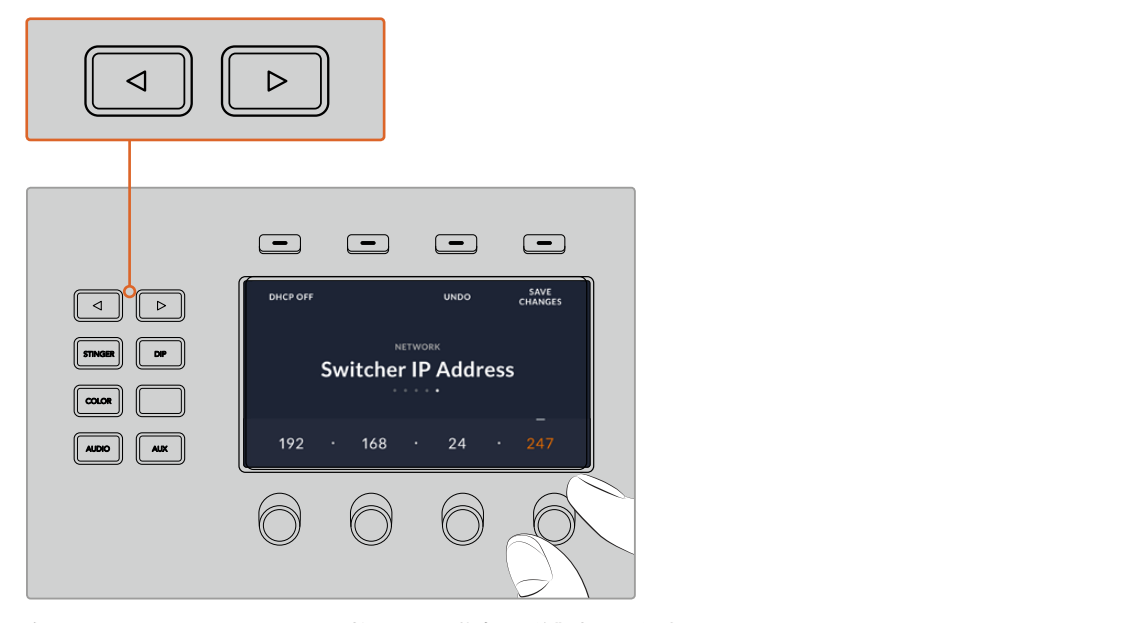

在ATEM 1 M/E Advanced Panel上,按下LCD屏幕中"网络"选项上方对 应的多功能按钮在LCD上打开网络设置,使用系统控制区块的箭头按钮 导航到切换切换台IP地址设置。使用旋钮控制为切换台设置网络IP地址, 并切记保存更改。

<span id="page-1110-0"></span>备注 它只会更改控制面板在何处搜索切换台。如果控制面板无法找到切换台,请检 查切换台,确保设置无误。如需改动切换台IP地址,请通过USB将切换台连接到电脑, 并运行Blackmagic ATEM Setup完成操作(请参阅本手册之前章节)。

#### 更改硬件控制面板的网络设置

由于硬件控制面板也处于网络中,并和切换台进行通信,因此它也具备连接网络所需要的各项网络 设置。这些设置和之前的切换台IP地址设置不同,在硬件控制面板上设置切换台IP的地址只是控制 面板用来寻找切换台时所使用的参数。更改控制面板网络设置请依照以下步骤进行操作:

#### 在**ATEM Broadcast Panel**上更改网络设置

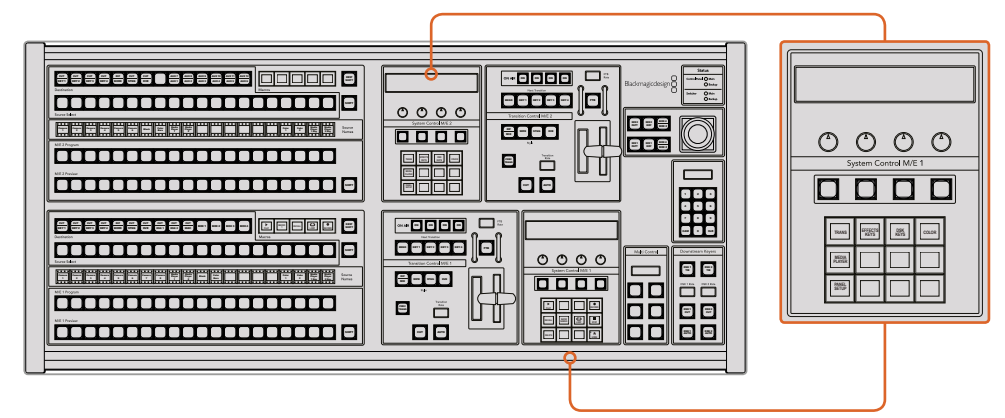

在System Control(系统控制)中更改网络设置

**1** 请在硬件控制面板上的系统控制菜单中选择NETWORK SETUP(网络设置)菜单按钮。

如果硬件控制面板已和切换台建立连接,您只需在ATEM 1 M/E Broadcast Panel上同时按 下SHIFT和CUT/FILL按钮, 或在ATEM 2 M/E Broadcast Panel的M/E 1区块上同时按下SHIFT 和DEST SHIFT按钮即可从HOME主菜单进入NETWRK SETUP网络设置菜单。等NETWRK SETUP菜单按钮显示后您便可进行网络设置。

- **2** 控制面板会显示其当前的IP地址、子网掩码以及网关等信息。
- **3** 接下来请决定控制面板是否要使用固定IP地址还是从DHCP服务器自动分配IP地址。如要 自动获取IP地址,请在主显示器上使用多功能按钮选择PANEL DHCP完成这一设置。

如果您不通过网络而直接连接切换台,则无法由DHCP服务器自动分配IP地址,因此请选择 固定IP地址。ATEM Broadcast Panel硬件控制面板的出厂时默认IP地址为192.168.10.10, 可直接连接。

但是,如果您的网络中连接了多部电脑,并都是通过DHCP自动获取IP地址的,您也可为控 制面板选择DHCP,以便控制面板自动获取网络信息。此操作在控制面板上是可行的,但因 为控制面板需在⺴络上通过已知的固定地址找到切换台,所以切换台始终需要固定IP地址。 如果您选择DHCP,网络设置便已完成,因为接下来控制面板会自动从网络获取网络设置信息。

- **4** 如果选择固定IP地址,您需要通过PANEL IP菜单按钮设置此IP地址,并使用旋钮或数字键 盘来编辑每个区域。更改这一IP地址可能导致控制面板通信中断。
- **5** 如需重设子网掩码和网关地址,请在系统控制按钮中选择相应的按钮,并使用旋钮或数字 键盘来编辑。
- **6** 设置被更改后,会启用SAVE(保存)和REVERT(还原)按钮。选择SAVE保存对网络设置所做 的更改,或选择REVERT忽略更改并还原到当前网络设置。

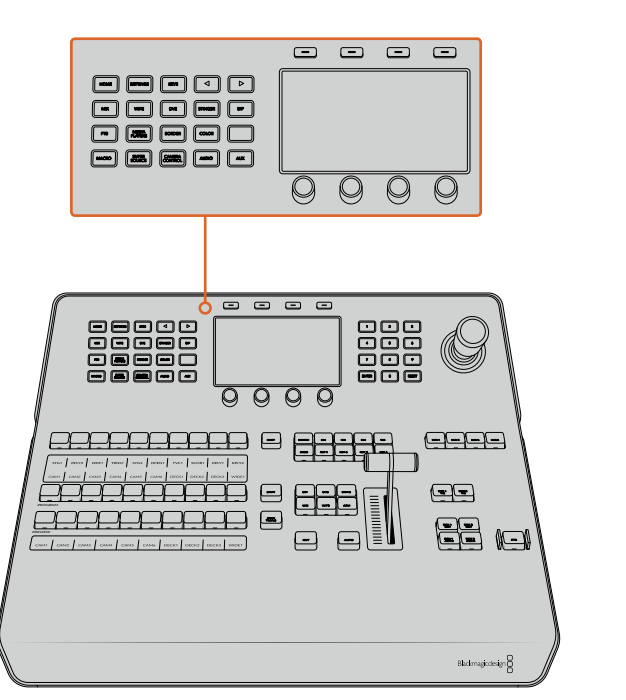

#### 在**ATEM 1 M/E Advanced Panel**上更改网络设置

使用系统控制按钮和LCD旋钮来更改网络设置。

- **1** 在系统控制区块按钮中按下"HOME"按钮打开LCD主菜单。
- **2** 按下和主菜单中"网络"选项对应的多功能按钮来打开网络设置。
- **3** 接下来请决定控制面板是否要使用固定IP地址还是从DHCP服务器自动分配IP地址。按下对应 "DHCP开启"/"DHCP关闭"的多功能按钮设定开启或关闭DHCP。

<span id="page-1112-0"></span>备注 如果您不通过网络而直接连接切换台,就不会通过DHCP服务器来自 动分配IP地址,因此请选择"DHCP关闭"。ATEM 1 M/E Advanced Panel出厂 时的默认IP地址为192.168.10.60,可直接连接。

但是,如果您的网络中连接了多部电脑,并都是通过DHCP自动获取IP地址的, 您也可为控制面板选择DHCP,以便控制面板自动获取网络信息。此操作在 控制面板上是可行的,但因为控制面板需在兀络上通过已知的固定地址找到 切换台,所以切换台始终需要固定IP地址。

选择"DHCP开启"后,网络设置便已完成,因为接下来控制面板会自动从网 络获取网络设置信息。

- **4** 如果选择固定IP地址,您需要调整每段IP地址所对应的控制旋钮来完成设置。您还可以使 用数字键盘。更改这一IP地址可能导致控制面板通信中断。
- **5** 如果需要设置子网掩码和网关地址,请在系统控制区块按钮中按下向右箭头按钮来逐个浏览 每个设置菜单,并使用旋钮或数字键盘进行编辑。每次要取消更改时,请按"撤销"。
- **6** 设置完毕后,按"保存更改"多功能按钮以确认设置。

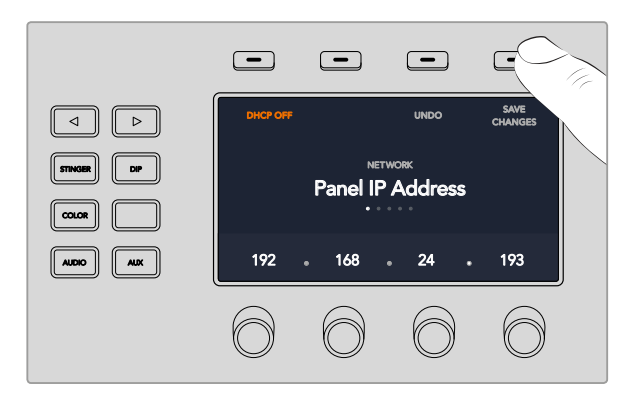

网络设置完毕后,按"保存更改"多功能按钮以确认设置。

# 软件更新

## 如何更新**ATEM**软件

Blackmagic Design会不断发布ATEM切换台和硬件控制面板的新版软件,包括最新功能、漏洞修复, 以及更强的第三方软件和视频设备兼容性等。

如需为ATEM切换台更新软件,请将Blackmagic ATEM Setup与ATEM切换台和硬件控制面板相连接。 Blackmagic ATEM Setup将检查您切换台的内部软件,并询问您是否愿意在计算机上升级到更新版本。 <span id="page-1113-0"></span>请将所有设备统一进行更新,以确保它们运行的软件为同一版本。

您可通过USB接口将ATEM切换台或硬件控制面板直接连接到计算机上来进行更新。

或者,如果您的切换台运行ATEM Software 6.6或更高版本,且已通过以太网将您的切换台与计算机 相连,则可以直接通过以太网连接进行更新。

首先,请下载最新版本Blackmagic ATEM Switcher切换台软件并依照本手册前面的"安装软件" 章节中的步骤将该软件安装在您的Mac或PC电脑上。安装完毕后,您可在ATEM设置软件中找到用 于ATEM切换台和硬件控制面板的新版软件。

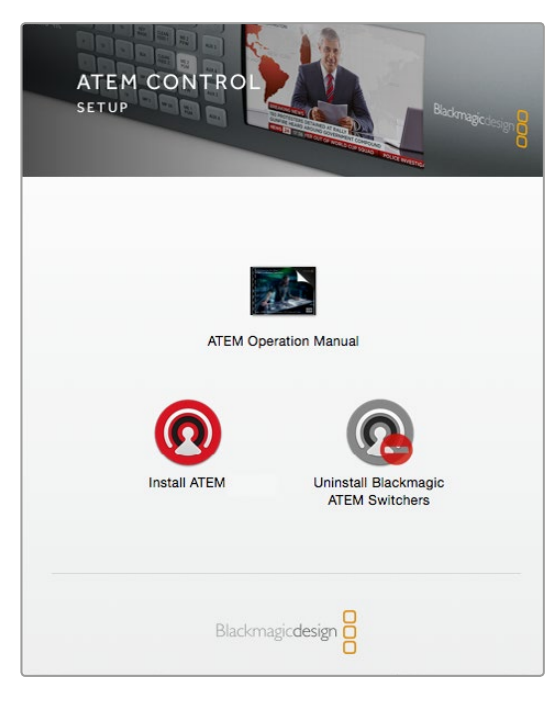

ATEM软件安装程序

#### 更新切换台软件

**1** 通过USB端口连接切换台。

如果您的切换台运行ATEMSoftware 6.6或更新版本,且已通过以太网将切换台与计算机相连, 那么只要通过以太网连接进行更新即可。

通过USB升级软件时,请确保切换台是连接到运行设置软件电脑的上唯一ATEM设备。因为 如果连接了一台以上的ATEM设备,该切换台可能无法被识别。

- **2** 运行Blackmagic ATEM Setup。
- **3** 如果切换台软件需要更新,系统会弹出窗口询问您是否想要更新软件。点击"更新"开始更新 进程,此过程可能需要几分钟。切勿在软件更新过程中断开切换台的电源。
- **4** 软件更新完成后,系统会弹出窗口提示您重启切换台。请关闭再重新开启切换台,然后关 闭对话框。

#### <span id="page-1114-0"></span>更新ATEM硬件控制面板

**1** 将ATEM硬件控制面板通过USB连接到您的计算机。如果您的硬件控制面板运行ATEM Software 6.6或更新版本,且已通过以太网将控制面板与计算机相连,那么只要通过以太 网连接进行更新即可。

备注 通过USB升级软件时,请确保该硬件控制面板是唯一一台通过USB连 接到运行有设置实用软件的计算机上的ATEM设备。如果连接了一台以上的 ATEM设备,控制面板可能无法被识别。

- **2** 运行Blackmagic ATEM Setup。
- **3** 如果控制面板需要更新,系统会弹出窗口询问您是否想要更新软件。点击"Update Now" (立即更新)开始更新。切勿在软件更新过程中断开硬件控制面板的电源。
- **4** 软件更新完成后,系统会弹出窗口提示您重启硬件控制面板电源。请关闭再重新开启控制 面板,然后在对话框中点击"Close"(关闭)。若为ATEM 1 M/E Advanced Panel升级软件, 控制面板将自动重启。

#### 通过以太网更新

一般来说,通过以太网更新您的ATEM切换台或硬件控制面板要更快更容易,但有时候,例如下面列 举的情况,该步骤可能行不通,所以您还需要通过USB进行更新:

- 首次更新内部软件。
- 您的ATEM网络设置已配置好可直接使用,但如果同一网络下还连接有其他视频设备, 就可能会出现IP地址冲突的情况,从而导致计算机与切换台之间的通信受阻。网络设置仅 可以通过USB来设置。
- 运行的内部软件版本低于6.6版。
- 将内部软件安装回6.6之前的版本。

# 连接视频输出

#### 视频输出

ATEM切换台上具备多个视频输出口,可连接种类繁多的视频设备。ATEM Production Studio 4K和 Broadcast Studio 4K机型的SDI接口支持Ultra HD、HD和SD。ATEM Production Studio 4K机型还支 持HDMI。这部分是各路输出接口及其介绍。

#### **SDI**节目输出

此SDI输出可在Ultra HD、HD及SD之间切换。它可输出ATEM切换台的主节目视频,并可与任何SDI 视频设备连接。该路输出上的音频可以是来自摄影机的内嵌HDMI和SDI音频以及经由切换台上XLR 输入的外部音频。ATEM Production Switcher机型内附外部音频使用的辫子线。

#### **HDMI**节目输出

该输出和SDI节目输出相似,也可在Ultra HD、HD及SD之间切换。它可输出切换台的主节目视频, 并可连接电视机、视频投影仪甚至Blackmagic Design的H.264编码器或HyperDeck硬盘录机等设备。 该路输出上的音频可以是来自摄影机的内嵌HDMI和SDI音频以及经由切换台上XLR输入的外部音频。

#### **Multi View**多画面分割的**SDI**和**HDMI**输出

所有ATEM切换台的Multi View多画面分割输出接口均为HD接口,但ATEM 4 M/E Broadcast Studio 4K除外,该型号的多画面分割输出接口为HD或Ultra HD接口,可以选择一系列多画面分割输出格式 和帧率。这一功能可提高兼容性,以便能使用范围更广的监视器,并且能在从事常规HD制作时也可 输出Ultra HD多画面分割内容。详情请参考"使用ATEM Software Control软件控制面板"章节中"多画 面分割设置"部分的内容。

部分ATEM切换台型号仅配备单个多画面分割,更高级型号的切换台则配备有2路独立的多画面分割 输出接口,以便您监看更多切换台画面源。每个多画面分割输出都配有8路视频输入画面视图,其中 包括预监和节目画面。

此外,它还配备Tally功能,红色指示代表播出视频源,绿色指示代表预监视频源。您可将此输出连接到 有SDI或HDMI接口的电视机和计算机显示器。

#### 下变换**SDI**节目输出

ATEM 4 M/E Broadcast Studio 4K和ATEM 2 M/E Production Studio 4K型号专门设有HD-SDI节目输出。

#### 辅助**SDI**输出

ATEM切换台设有辅助SDI接口,可输出和正在使用的视频影像相同的视频格式。辅助输出接口数 量取决于切换台型号:

- ATEM Production Studio 4K具备1路辅助输出
- ATEM 1 M/E Production Studio 4K具备3路辅助输出
- ATEM 2 M/E Production Studio 4K具备6路辅助输出
- ATEM 4 M/E Broadcast Studio 4K具备6路辅助输出

辅助输出可使用内部和外部视频源。例如,如果您需要更多的节目输出,可通过设置让这些接口输 出节目信号,或者选择其他信号,如不带下游键的Clean Feed净信号,甚至特定视频输入。辅助输出 十分适用于连接舞台上的大屏幕以及其他信号,以便您可以为场内观众呈现不同于节目输出的画面。 辅助输出切换为直接切换,可独立于主节目输出,作为只执行硬切的切换台使用。这些输出上的音频为 嵌入式SDI节目音频。

#### 预监**SDI**输出

此接口可显示切换台预监母线上选定的信号源,并可预监转场。该输出在使用全分辨率预监显示器时 尤为有用。这一输出上的音频为嵌入式SDI节目音频。

#### **M/E**输出

在具备两级或两级以上M/E的切换台上,设有专门为M/E 1配备的SDI预监输出,以及为M/E 1和M/E 2 配备的HD和Ultra HD SDI节目输出。它们可作为额外的预监或节目输出用于混合特效1和2区块。

ATEM 4 M/E Broadcast Studio 4K设有4级M/E。M/E 3和M/E 4通常会被指派到M/E 1或M/E 2用于创 建复杂层次场景。您还可以将M/E 3或M/E 4指派到SDI辅助输出上从而输出信号。
# 使用**ATEM**软件控制面板

ATEM切换台内附ATEM Software Control软件控制面板,您可以通过它来控制切换台,其操作原理 和硬件控制面板相似。与硬件控制面板的不同的是,它没有采用菜单按钮,而是在界面右边设计了一 些设置面板,可显示切换台的全部处理功能,设置便捷。

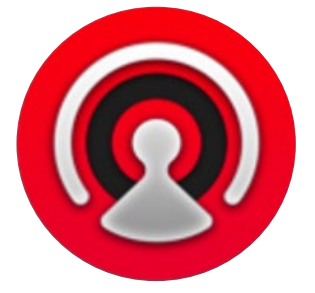

ATEM Software Control软件控制面板还能用来配置切换台设置以及上传图文并管理媒体池。

## 偏好设置

偏好设置分为"常用"偏好设置和"映射"偏好设置。常用偏好设置包括网络设置、转场控制及语言 选择选项。

## 常用偏好设置

ATEM Software Control可被设置为英语、德语、西班牙语、法语、意大利语、日语、韩语、葡萄牙语、 俄语、土耳其语以及简体中文显示。

安装后首次运行ATEMSoftwareControl时,系统会弹出初始设置对话框,提示您设置软件语言,您也可 以在之后随时更改软件的语言设置。

## 更改语言显示步骤如下:

- **1** 到屏幕上方的菜单栏中选择"ATEM Software Control"并打开"偏好设置"。
- 2 到常用偏好设置中的"软件语言显示"设置项, 从下拉菜单中选择想要的语言。

屏幕将弹出提示信息要求确认您的更改。点击"更改"。

ATEM Software Control将关闭后重启,并应用您所选择的语言。

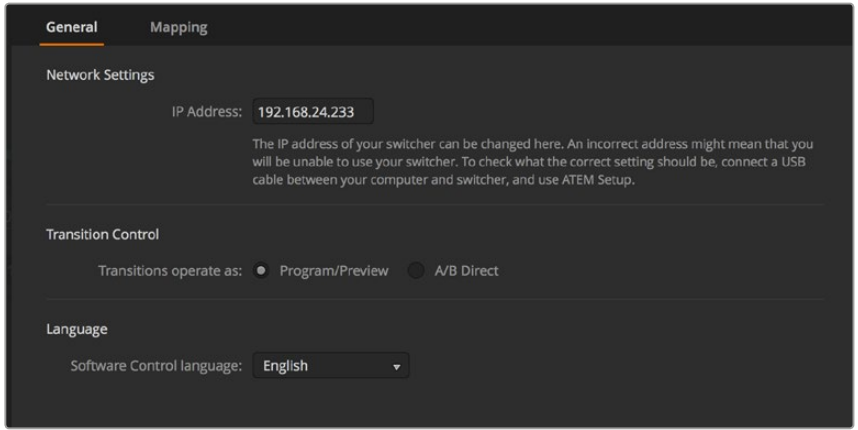

您可以到ATEM Software Control的偏好设置中更改其语言显示。

## 按钮映射

在映射偏好设置中,您可以将各路输入指派到位于预监和节目列的相应按钮上。"摄影机"下拉菜 单可让您为每路输入选择一个"Blackmagic SDI"摄影机;如果该路输入未连接摄影机,则可 选择"无"。

ATEM软件和硬件控制面板均支持按钮映射,以便您将来自摄影机等设备的重要信号源指派到节目 列和预监列触手可及的按钮上。不常用的信号源可指派到相对次要的按钮上。每个控制面板可单独 设置按钮映射,因此软件控制面板上设置的按钮映射并不会影响硬件控制面板上的按钮映射。

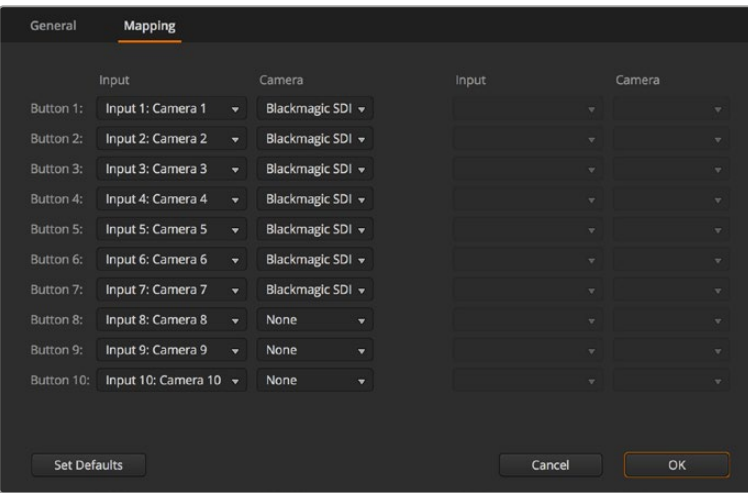

您可从下拉菜单指派一台摄影机

## 切换台控制面板

软件控制面板主要由四个选项卡组成:切换台、音频、媒体以及摄影机。点击位于界面底部的相应 按钮可打开各个选项卡,或按住Shift键加左/右箭头热键组合在不同选项卡之间切换。选择界面左 下方的齿轮按钮可打开主设置窗口。切换台、媒体、音频和摄影机选项卡可分别对切换台进行各项特 定设置,这些特定设置只可通过软件控制面板完成。

## 切换台面板

首次运行软件时,软件会显示切换台选项卡界面,该界面是切换台的主控制界面。软件控制面板必 须连接到切换台方可运行。

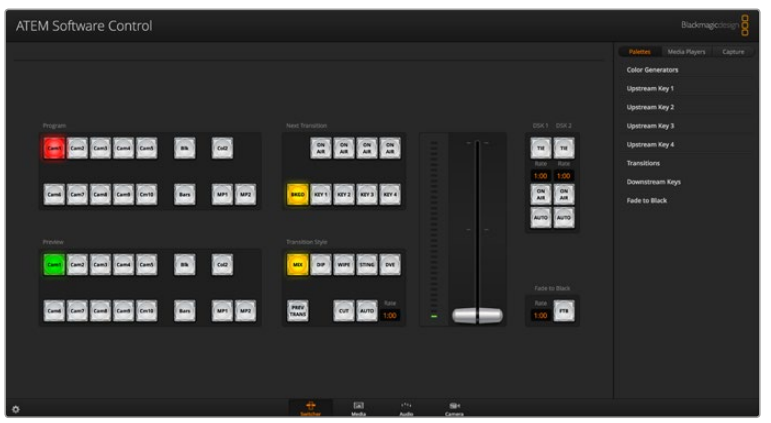

#### 通过鼠标或触摸板操作

如果使用笔记本电脑,请使用鼠标或触摸板来操控软件控制面板上的虚拟按钮、滑块以及推杆。

要启用某一按钮,请以鼠标左键单击该按钮。要启用某一滑块,请以鼠标左键点住并拖动该滑块。 同样,要使用推杆,请以鼠标左键点住推杆并上下拖动。

## 使用键盘热键

在标准QWERTY键盘上使用热键可快速控制切换台的某些功能,各类热键详见下表:

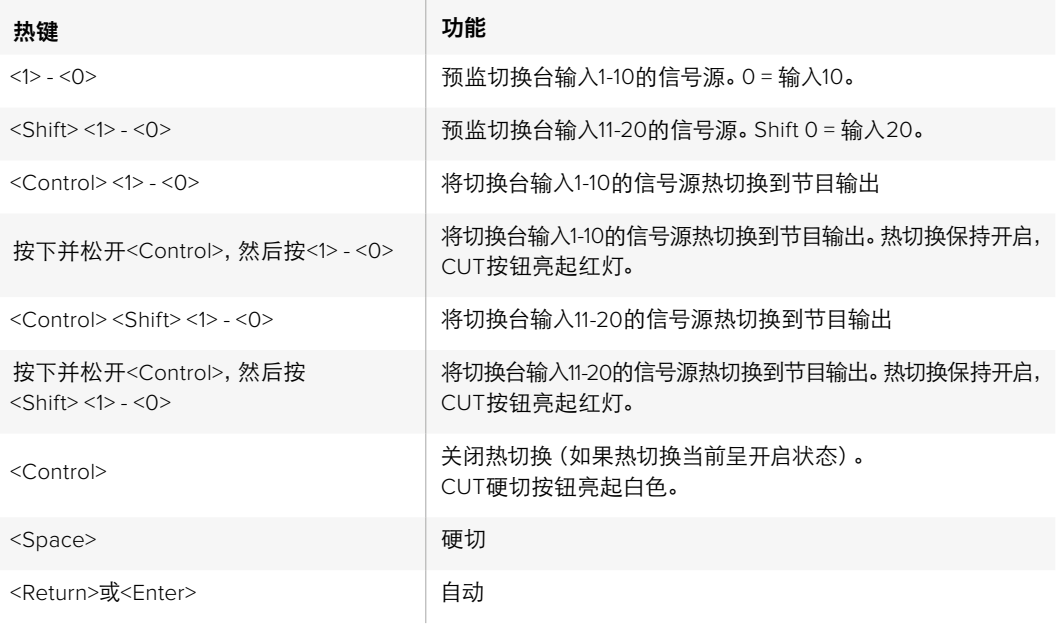

切换台控制面板更多使用信息详见后续章节。

## 媒体管理器

使用媒体管理器将图文及图像序列上传到ATEM切换台的媒体池中。每部ATEM切换台都有一个图 文存储,称为"媒体池"。该存储的大小取决于ATEM机型,它可存储带有Alpha通道的图像,以便指 派到媒体播放器中供制作之用。ATEM 4 M/E Broadcast Studio 4K可存储多达64个静帧和2个视频 片段。ATEM 1 M/E及2 M/E Production Studio型号可存储32个静帧和2个视频片段。ATEM Production Studio 4K可存储20个静帧。

例如,您在现场制作时最多可加载64个静帧和2个片段,并可在现场制作时将它们分别分配到媒体 播放器。当您将一个图文退出播出后,您可以将媒体播放器中的图文换成下一个需要切入播出的图文, 然后再将载入了新图文的媒体播放器重新切回到播出状态。

当静帧或片段载入到媒体池中时,该静帧或片段所带的Alpha通道也会一同自动载入。当静帧或片 段载入到媒体播放器中时,媒体播放器的输出会同时包含键和填充输出。如果您将媒体播放器选定 为键源,如媒体播放器1,填充和键都会被自动选定,因此您无需再分别选定。但是键可单独指派, 因此您可以使用不同的键源。

## 调音台

ATEM Software Control软件控制面板中的"音频"选项卡中有调音台界面,可在控制ATEM切换台 时启用。

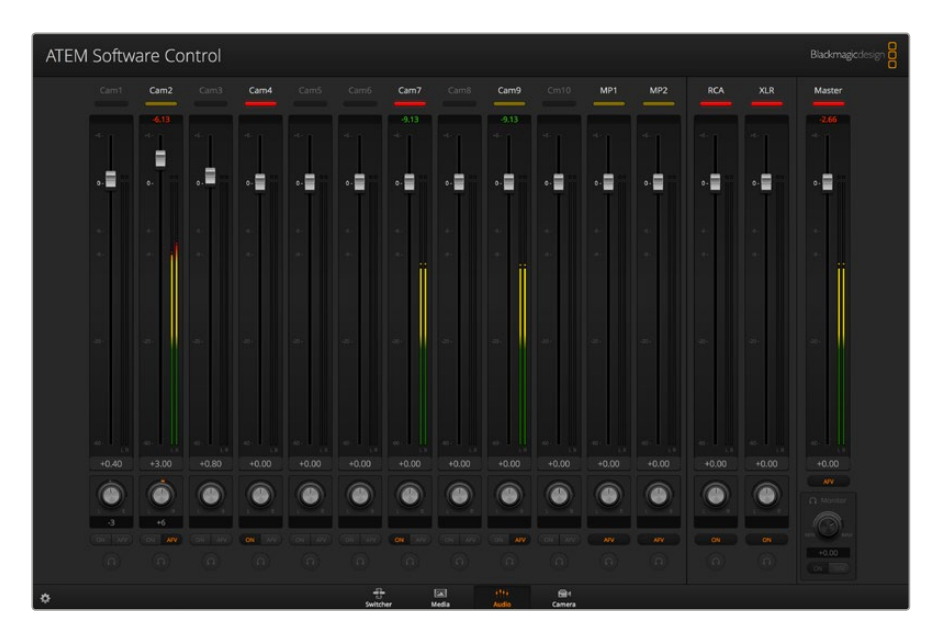

ATEM切换台配备内置调音台,可使用来自摄影机、媒体服务器以及其他输入的嵌入式HDMI和SDI音频, 无需外接调音台。它非常适合在现场或转播车等狭小空间内使用,您无需再为外接调音台腾出空间。 音频可在ATEM Software Control软件控制面板的"音频"选项卡中进行混合,并通过SDI和HDMI 节目输出。

ATEM切换台内置XLR和RCA输入,可混合外部音频。混合的音频也可经由XLR输出口输出,调音台可独 立控制音频电平设置以及选择单一音频监听。

除ATEM Production Studio 4K外,所有ATEM Production及Broadcast Studio切换台都可混合来自 切换台内置媒体播放器的音频信号。ATEM Production Studio 4K型号无法混合来自其媒体播放器 的音频,因为这两个型号的媒体池仅支持静帧,不支持动态片段。

如果您喜欢使用外接调音台,您可以在调音台界面上屏蔽所有输入上的音频,并只保留外接音频即可。 调音台具体使用信息详见后续章节。

#### 摄影机控制

软件中的"摄影机"选项卡让您可以在此远程控制摄影机,与传统的外部摄影机控制模块来控制摄 影机十分类似,但是对于ATEM切换台来说此功能内置在软件中因此随时可用。如果Blackmagic摄 影机运行的是1.8.1或更高版本的软件,那么您使用兼容镜头时就可以通过摄影机控制功能设置摄影 机的光圈、增益、对焦和变焦控制,并能使用摄影机自带的DaVinci Resolve一级调色工具来平衡摄 影机色彩,缔造炫彩画面。

关于如何使用这一强大功能的详细介绍,请参阅本手册"使用ATEM软件控制面板"章节中"使用摄 影机控制"部分的内容。

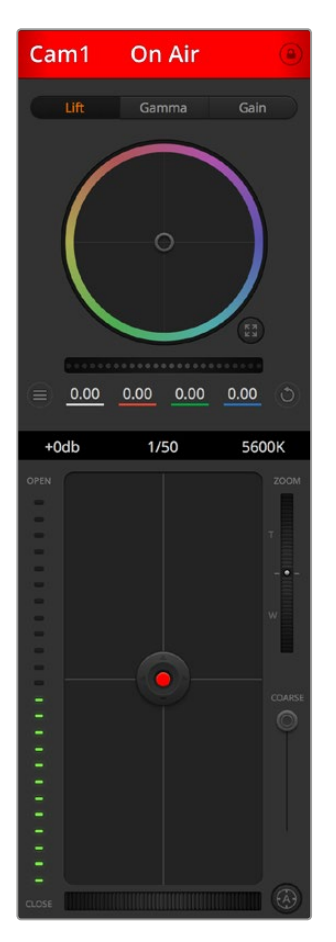

您可以通过ATEM Camera Control来控制 Blackmagic Design摄影机

## 切换台设置

点击齿轮图标打开设置窗口,以便更改视频输入和标签。设置标签是一个重要步骤,它们将显示在 Multi View多画面分割输出的屏幕中,也会显示在硬件控制面板上的源名称列中。

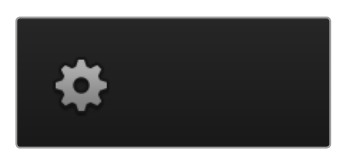

在设置窗口中,您还能设置切换台视频格式。这是整个切换台操作的主视频格式,因此请务必将其设置 为与您的视频输入相同的格式。视频格式设置的具体信息详见后续章节。

切换台设置还可以自定义Multi View多画面分割。点击位于M/E 1 Control Panel控制面板右下角或 M/E 2 Control Panel控制面板上Settings(设置)窗口右侧的预设便可以改变Multi View多画面分割 的窗口布局。所有ATEM Production及Broadcast Studio切换台上8个较小视频窗口均可任意切换信 号源,因此您可以监看切换台的任何视频信号。这样您只需一部监视器即可监看摄影机、内部信号源、 媒体播放器甚至辅助输出等众多画面。这样的设计使得多画面分割为移动式现场制作节省了空间。

如果您将Blackmagic HyperDeck硬盘录机连接到切换台上,就可以使用切换台设置键入它们的IP 地址、查看它们的连接状态、以及更改帧偏移和自动播放设置等,以便您可以干净地切换到HyperDeck 视频源。关于配合使用HyperDeck硬盘录机与ATEM切换台的详细介绍,请参阅本手册中"HyperDeck 控制"部分的内容。

您还可以使用"远程"选项卡设定切换台的远程控制。此功能让您可通过切换台上的RS-422端口来 控制云台的PTZ或线性剪辑系统等较早的GVG100硬件等。

切换台设置详情参阅本手册"使用ATEM软件控制面板"章节中"更改切换台设置"部分的内容。

## 使用软件控制面板

"切换台"选项卡是切换台的主控制界面。在现场制作中,切换台窗口可用于选择信号源及切换信号到 直播所用。

您可以选择转场风格,管理上游/下游键控以及开启/关闭淡入黑场控制。界面右侧的设置面板可调节 转场时长、调整彩底发生器、控制媒体播放器、调整上游及下游键控以及控制淡入黑场时 长等转场设置。

## 混合特效

切换台选项卡上的混合特效区块包含了所有节目和预监母线上的信号源选择按钮,可选定外部输入 或内部信号源作为下一个转场的预监或切入播出状态。

如果您的切换台有两个混合特效区块,那么您的软件界面视图模式可选择完整版,即完整显示两个 混合特效控制区块;或选择精简版,可从界面上方点击混合特效1或混合特效2按钮来进行切换。 当选择完整版视图模式时, "M/E1"或 "M/E 2" 的按钮会挪至右侧的设置面板中。

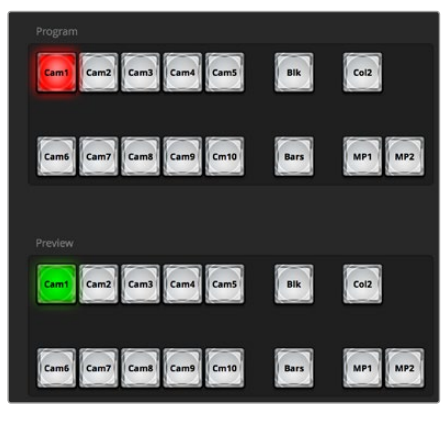

ATEM混合特效

## 节目母线源选择按钮

节目母线源选择按钮用于将背景源热切换到节目输出。当前正在播出的信号源由亮起红灯的按钮表示。

#### 预监母线源选择按钮

预监母线源选择按钮用于选择预监输出上的背景源,这一信号源在下一个转场发生时将被发送到 节目母线。当前选中的预监源由亮起绿灯的按钮表示。

#### 节目母线的源选择按钮和预监母线是对应的。

## 输入按钮(**Cam/Cm**加数字)

输入按钮与切换台外部输入的编号对应。

**Blk**

由切换台内部生成的黑场信号。

## **SUPERSOURCE**

所有具备一级以上M/E的ATEM切换台上均设有这一功能。同时按住Shift键和该按钮可 选择彩条信号。

## **Bars**

由切换台内部生成的彩条信号。使用单级ME切换台时专门设有此按钮。

#### **Col1**

由切换台内部生成的色彩信号。同时按住Shift键和该按钮可选择Col2。

#### **MP1**和**MP2**

内部媒体播放器,可显示切换台中存储的静帧或片段。使用具有2个以上媒体播放器的ATEM 切换台时,按住键盘上的SHIFT按钮可在预监和节目列中显示出更多媒体播放器按钮。

#### **PGM 2**

只有2 M/E切换台设有这一按钮,它可快速将混合特效2设置切入直播或预监。在ATEM 4 M/E Broadcast Studio 4K机型上,您还可以选择M/E 3和M/E 4。

## 转场控制和上游键控

#### 硬切

即使选定了转场风格,CUT硬切按钮依然可执行节目和预监输出的即时转换。

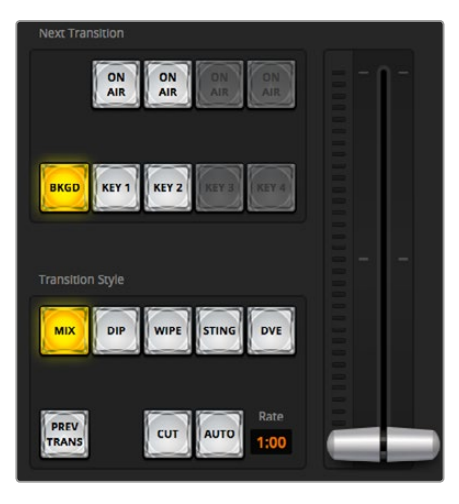

转场控制

#### **AUTO/RATE**

点击AUTO(自动)按钮可按照RATE(时长)中设置的转场时长完成指定转场。每种转场的 时长可以在"转场"设置面板中设定,当选定转场风格中的某个按钮时,对应的转场时长会 显示在位于转场控制区块的"时长"窗口中。

AUTO(自动)按钮在转场过程中会亮起红灯,"时长"显示框会在转场过程中实时更新并提 示剩余帧数。如果连接了ATEM硬件控制面板,面板上的渐变推杆指示灯会对转场进度作出 视觉反馈。

#### 渐变推杆

渐变推杆可代替AUTO(自动)按钮使用,使操作者可用鼠标手动控制转场。AUTO(自动)按钮 在转场过程中会亮起红灯,"时长"显示框会在转场过程中实时更新并提示剩余帧数。 如果连接了ATEM硬件控制面板,面板上的渐变推杆指示灯会对转场进度给出视觉反馈。

#### **TRANSITION STYLE**(转场风格)

该按钮为操作者提供以下五种转场特效:MIX(混合)、DIP(浸入)、WIPE(划像)、DVE和 STINGER。具体可选的转场类型取决于您的切换台型号。例如,ATEM Production Studio 4K 机型不具备DVE和STINGER特效转场。所选的转场风格由黄色的按钮表示。选定这些按钮后, 转场设置面板中会显示相应的风格。例如,如果您展开转场设置面板,并点击某一转场风格 按钮,该设置面板会根据您的选择显示相应选项,以便您快速进行设置。

#### **PREV TRANS**(预监转场)

该按钮用于预监转场模式,操作者可使用渐变推杆在预监输出上事先确认MIX(混合)、DIP (浸入)、WIPE(划像)、DVE等转场效果。选定PREV TRANS按钮后,您会看见预监输出会 显示当前节目输出画面,然后便可通过渐变推杆轻松预演并确认转场效果。这一操作能避 免直播过程中出现失误,是一项十分有用的功能!

#### **Next Transition**(下一个转场)

BKGD、KEY 1、KEY 2、KEY 3、KEY 4按钮用于选择与下一个转场一同转入播出或撤出播出 的内容。可选的键控数量取决于您的切换台型号。主转场发生时,所有键都随之转入播出或 撤出播出,或者您也可以只选择键进行单独转场,这样主转场控制可用于将键转入播 出或撤出播出。

选择下一个转场的内容时,切换台操作者应该注意观察预监视频输出,因为该输出可准确 预演转场完成后节目输出的画面。当只选定BKGD(背景)按钮时,当前节目母线上的信号 源和预监母线上选定的信号源之间将不使用任何键控完成过渡。您可以只切换键,让背景 画面在转场过程中保持不变。

#### **ON AIR**

ON AIR提示按钮可让您明确哪些键正处于播出状态,并且也可用于将某个键即时转入播出 或撤出播出。

## 下游键控

#### **TIE**

TIE按钮可启用在预监输出上的DSK(下游键)和下一个转场特效,并将其与主转场控制锁定, 使DSK和下一个转场同时进入播出状态。

DSK会依照转场控制区块的"时长"中所设置并显示的时间完成转场。在DSK处于TIE锁定 状态时,Clean Feed 1(净信号1)上的信号不受影响。

#### **ON AIR**

ON AIR按钮用于将DSK转入或撤出播出,并可显示DSK是否处于播出状态。如果DSK当前 处于播出状态,该按钮会亮起加以提示。

#### **AUTO**

AUTO按钮会按照Downstream Key下游键区块中的RATE(时长)窗口设定的时间将DSK转 入或撤出播出。这与转场控制区块中用于主AUTO转场的"时长"显示框类似,但此区块的 "时长"只限于某一具体的下游键控。这一功能可在不影响主节目转场的情况下加入或移除台 标和角标,如制作过程中的"直播"和"画面回放"等字样。

## 淡入黑场(FTB)

FTB按钮可将所有节目视频输出以淡入黑场区块中的"时长"窗口中指定的时长转入黑场。当节目 输出以黑场淡出后,FTB按钮会亮起红色,直到再次按下该按钮。再次按下该按钮可以相同时长将 节目从黑场逐渐带入播出画面,或者您也可以在切换台选项卡中的"淡入黑场"设置面板中输入新 的时长。淡入黑场操作多用于节目开头和结尾,以及插入广告的时候。它可确保切换台中所有图层 都同时消退。淡入黑场操作不支持预监。您还可以使用调音台将音频设置为随渐黑视频一同淡出, 只需按位于主音频推子上的AFV按钮即可。

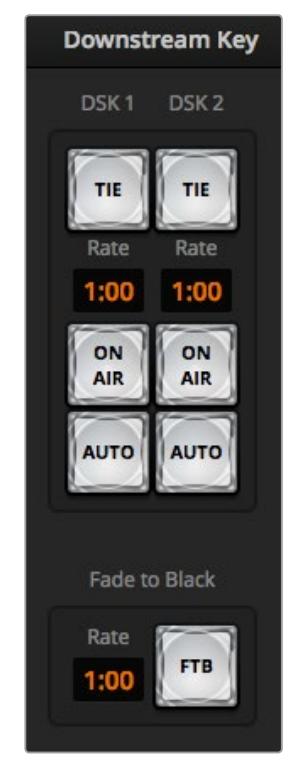

下游键和FTB

## 处理设置面板

软件控制面板设有"面板"、"媒体播放器"及"采集"的选项卡。可进行如下处理设置。设置面板可直观 地展现切换台的各类设置,以下所列出的设置面板类别可能因连接的切换台型号不同而有所变动。 不同的ATEM机型具备不同功能,因此设置面板也会相应发生变化。这些设置面板是根据切换台的各类 处理顺序来排列的。您可以展开和收起设置面板以节省空间,请将上下滚动菜单找到所需设置。

## "面板"选项卡

面板选项卡包括了如下处理控制:

#### 彩底发生器**1**和**2**

ATEM切换台具备两个彩底发生器,可在彩底发生器控制板上使用颜色取样器或通过设置色相、饱和度 及亮度等数值进行调整。

#### **SuperSource**

配备一级M/E以上的ATEM切换台型号具有SuperSource(画中画或PIP)功能,可在一个监视器上观 看多个视频源画面。详情请参阅本手册后面关于"使用SuperSource(画中画)"部分的介绍。

#### 上游键

ATEM的每个M/E最多可具备四个上游键控,具体数目视不同型号而定,请通过上游键设置面板进行 配置。每个键控都有其各自的设置面板。每个设置面板中,键控可指定为亮度键、色键、图案键或 DVE。具体可使用哪些键类型取决于切换台的型号以及是否具备DVE功能。选定的设置面板将显示 键控的所有设置参数。上游键控的具体使用方法详见本手册后续章节。

在只具备1级M/E的ATEM切换台上,这些键控标签都用于M/E 1。在ATEM 2 M/E和4 M/E机型切换台上, 这些标签会指明各个键对应的是哪级M/E。

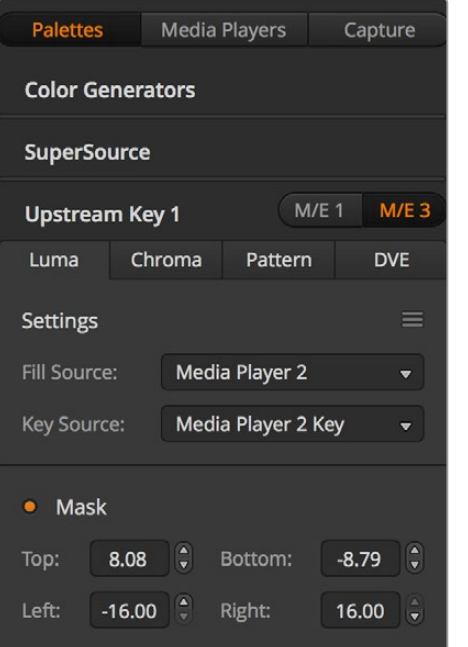

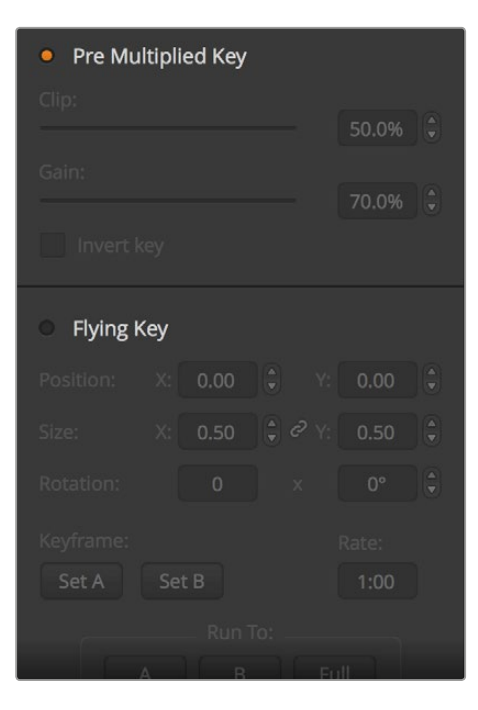

处理设置面板

#### 转场

转场设置面板可设定每个转场风格的参数。例如,浸入转场设置面板有扩展菜单让您选择浸入信号源, 而划像转场设置面板则会显示所有划像图案。ATEM内含类型丰富的转场,而且您还可在转场设置 面板上通过组合设置和功能创造出大量转场。

备注 在此设置面板中选定某一转场风格只能调整其转场设置,如要执行某一转场, 您仍然需要在软件或硬件控制面板的转场控制区块选择转场风格。为使用方便,有 些用户喜欢用硬件控制面板操作转场,用软件控制面板设置转场。软件和硬件控制 面板可一起操作,两者设置一致,可搭配使用!

#### 下游键**1**和**2**

ATEM具备两个下游键控,可在"下游键"设置面板中配置。您可展开设置面板选择键控的填充和键 信号,使用滑块设置限幅和增益值、预乘和遮罩。

## 淡入黑场

在淡入黑场设置面板中可设置渐黑转场时长。该设置面板中还设有"音频跟随视频"复选框,可用于 快速选定调音台主音频推子的AFV按钮。选中这一功能可实现音频随渐黑视频一同淡出。

#### "媒体播放器"选项卡

媒体播放器选项卡包括了ATEM切换台的媒体播放器及所连接HyperDeck的控制。

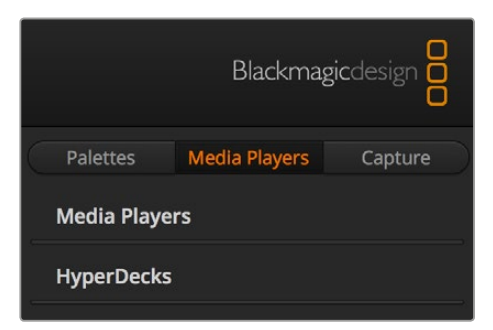

#### 媒体播放器

ATEM切换台具备多个媒体播放器,可回放存储在切换台内置媒体池中的片段和静帧。下拉列表用于 选择将要在切换台的媒体播放器上播放的静帧或片段。选定片段后,媒体播放器中的播放控制按钮 可用来播放、暂停以及循环播放片段。该控制还可对片段进行逐帧前进或后退。大部分ATEM切换台 设有2个媒体播放器。ATEM 2 M/E Broadcast Studio 4K设有4个媒体播放器。

#### **Hyperdeck**

如果您使用的是ATEM 6.8或更高版本,则可连接多达4台Blackmagic HyperDeck Studio型号硬盘 录机并通过ATEM Software Control的"HyperDeck"面板进行控制。详情请参阅本手册"HyperDeck 控制"部分的内容。

提示 "采集"选项卡支持配备USB采集功能的旧款ATEM Production Switcher型号。

## 使用调音台

在"音频"选项卡中,您可以混合来自任何ATEM切换台HDMI和SDI接口的音频源及外部音频源,以及 来自ATEM 1 M/E、2 M/E以及4 M/E切换台型号内置媒体播放器的音频源。

摄影机、媒体播放器、EXT外部音频源,以及用于切换台节目输出的主声道音频输出都列在调音台上方。

每个音频源下方都有一个音频电平表、一个用于设置最大音频电平的推子,以及一个用于控制左右声道 平衡的旋钮。调音台右侧的主推子用于设置SDI和HDMI节目输出上的音频电平增益,并有其单独的 音频电平表。监听推子和按钮都位于主声道推子下方,可单独设置音频电平,并可单独监听音频输出。

每个音频电平表下方的按钮可用来控制音频是否始终可用于混音还是只有在信号源播出时才可以混音。 单独监听(即耳机图标)按钮均可用来控制您通过切换台后面板上的XLR监听输出进行单独音频监听。

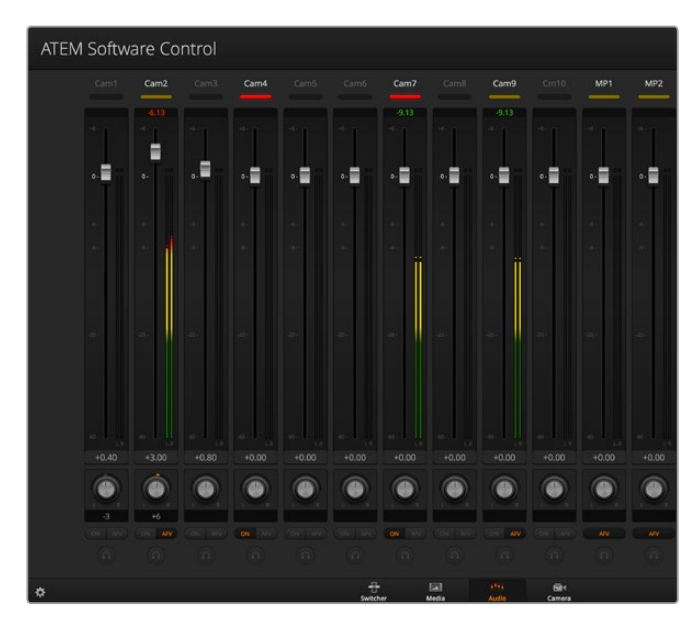

调音台会为当前正处于播出或选中了AFV的音频源亮起Tally指示灯。 此外,调音台还会显示音频电平、音频平衡,以及用来选择音频的按钮。

#### **Tally**

任何信号源,只要其音频处于播出状态,在软件中均以红色Tally指示灯表示。外部音频默认为播出 状态,因此EXT Tally指示灯通常为红色。本页所举的例子中,Cam4和Cam7都亮起,这是因为它们 的音频始终设置为"开启"的播出状态。如选择了AFV,并且该通道所对应的摄影机处于非播出状态, 则Tally指示灯会亮起暗黄色。同理,当主声道推子AFV按钮被选中时,主声道推子上的Tally灯也会 亮起暗黄色。启用FTB时,主声道推子的Tally会闪烁红灯。

#### 音频电平

点击并上下拖动音频电平推子来设置每台摄影机以及音频源的音频电平增益。每个音频电平表下方 的绿色数字代表推子设定的最高音频电平。

音频电平表上方的数字代表音频源达到的峰值电平。如果该数值为绿色则代表中低电平。如果音频 电平表经常出现红色,并且其上方的数字也始终不变,则代表您需要降低音频电平以避免音频失真。 调整好音频电平后,请单击红色数字使其复位。请注意观察,确保数字不断变化,而不是立即飙升后 停留在某个红色数字上。如果发生此类现象,请再次降低音频电平。

#### 音频平衡

调音台支持来自每个音频源的立体声音频。如果您需要改变摄影机或其他音频源的左右声道平衡, 请将旋钮调至合适的平衡点。

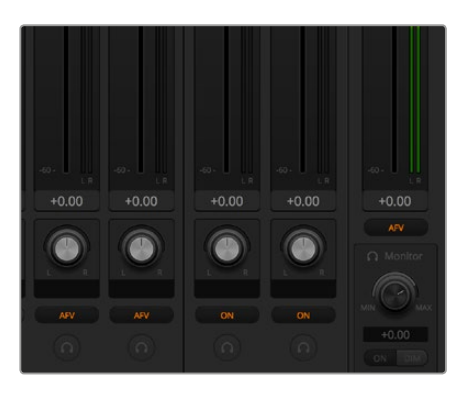

在操作2 M/E或4 M/E ATEM切换台时,如果您注意到耳机图标和 "监听"设置显示为灰色,这可能是因为您在设置窗口的音频设置 选项中将音频输出设置为"节目音频"。

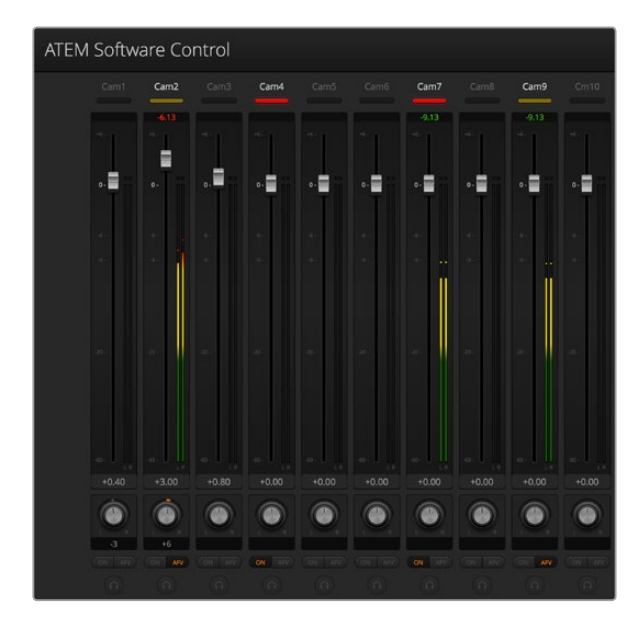

图中Cam1的"开启"和"AFV"按钮都未选定,因此其对应的音频电 平表显示为灰色,表示此路音频不会被使用。Cam2的AFV被选定, 但Tally指示灯显示暗黄色,说明摄影机未处于播出状态,因此该音 频未处于使用状态。Cam4和Cam7的直接混合ON复选框被选中, 因此它们的混合音频一直处于使用状态,并且即使有另一台摄影机 也处于播出状态,它们的Tally指示灯也会保持亮起。 Cam3、Cam5、 Cam6以及Cam8的音频电平表显示未从这几台摄影机检测到音频信号。

#### 音频源选择

每个音频电平表下方都设有"开启"和"AFV"按钮,用来选择将哪路音频源发送到切换台的节目输出。

- 开启 启用直接混合后,即使关联视频源并未处于播出状态也可使音频输入永久混合在 节目输出中。因为音频始终处于播出状态,红色Tally指示灯也会一直亮起。选择这一 选项后会自动禁用AFV功能。
- AFV 即"音频跟随视频",启用后可让音频在输入源发生变化时交叉渐变。音频只会在输 入源处于播出状态时发送至节目输出,同时,其上方Tally指示灯会亮起红色。从直 播切换下来时,其对应的Tally指示灯会亮起暗黄色。选择这一选项后,系统会自动 禁用直接混合ON设置。

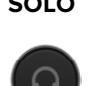

**SOLO** 所有ATEM切换台都可使用切换台后面板上的XLR音频输出。 按耳机按钮可将某一 音频源单独输出进行监听,这样您就能清晰监听任何单个音频输入。该功能十分 重要,它能在不影响节目输出音频的前提下让您事先确认即将转入播出的音频。 当取消选定耳机按钮时,音频输出会回到其原始状态。

## 主音频电平输出

调音台右侧的主推子用于设置SDI和HDMI节目输出上的音频电平增益,并有其单独的音频电平表。 在主音频输出推子上选定AFV按钮可启用AFV淡入黑场功能。当点击FTB按钮时,主音频也会逐渐减弱。

#### 调音台监听

监听音量旋钮和按钮都位于主推子下方,并可控制音频输出状态。您可通过这些选项设置独立的音 频电平用于监听混音,并且不会影响节目输出音频。如果您选择单一输入进行监听,这些设置可让您 在不影响节目输出音频的情况下控制单个输入的音频监听电平。请到设置窗口中将音频输出设置为 "监听音频"选项以便获取这一功能。

- 开启——选定"开启"可对监听XLR输出的音频进行监听。取消选定"开启"可禁用监听 XLR输出上的所有音频。
- 半静音 选定"半静音"可在不移动推子的情况下暂时降低监听音频电平。再次按"半静 音"可回到偏爱的监听电平。

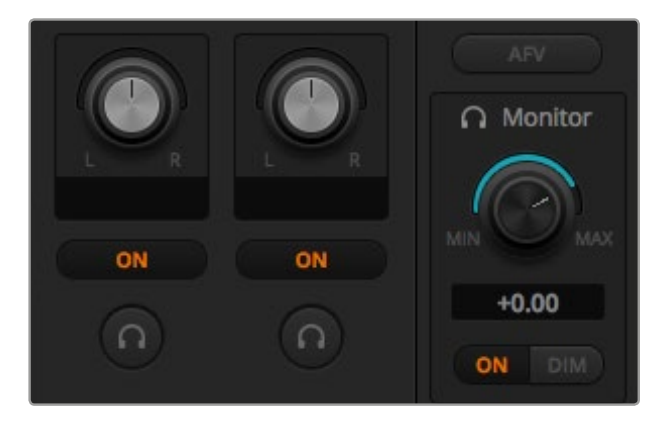

监听音量旋钮和按钮可设置独立音频电平并可在监听XLR 输出上进行单独监听。

#### 浏览窗口导航

浏览窗口是简化版文件浏览器,用来浏览和查找电脑中的图文。窗口中可显示电脑上所有硬盘,您可 从中选择文件夹。点击每个文件夹边上的箭头按钮可展开下一级文件夹。

预览窗口可显示选中的图文文件。

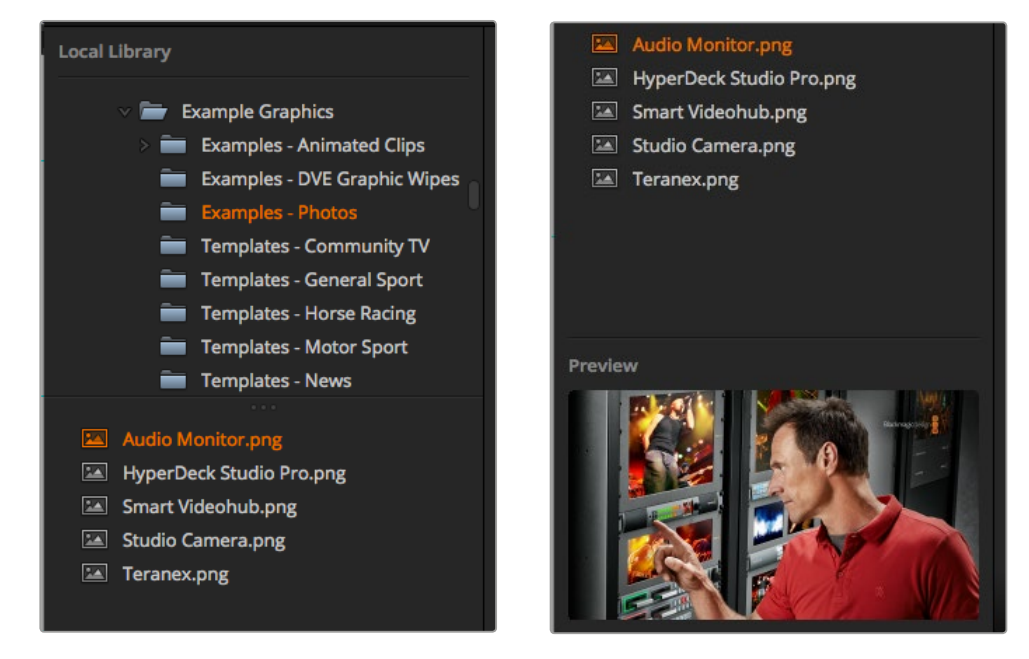

浏览窗口

#### 浏览和加载文件

加载静帧非常容易,只要从浏览窗口拖动静帧并放置在媒体池中空的媒体框中即可。要加载一个动 态片段,您需要加载一系列静帧图像。要选中一个序列,点击该序列中的第一个文件,滚动到底且按 Shift并点击该序列的最后一个文件。然后所有高光的文件序列就可以被拖动到媒体池中的两个片段 媒体框中的任意一个。您可以在加载片段时一同加载音频文件,例如当播放Stinger转场时,从浏览 器中拖动音频文件并放在片段媒体框旁边的音频媒体框中。通过音频图标可识别出它是音频媒体框。

当将静帧、片段或音频文件拖放入一个媒体框时,进度指示器会显示加载的状态。由于文件会按顺序依 次导入,因此即使之前的图像未完成加载,您仍然可将多个文件拖放到媒体池中。如果将片段或静 帧拖动到已有内容的窗口,那么新导入的文件将替换之前的内容。

ATEM媒体池支持PNG、TGA、BMP、GIF、JPEG和TIFF静帧图像格式。 音频文件必须为WAV、MP3 或AIFF格式。

#### **ATEM**媒体池

当文件加载到媒体池中时,存放了静帧和片段的媒体框将以缩略图画面显示。片段媒体框将显示位 于加载序列中间的图像。片段媒体框上方会显示所加载片段的帧数信息,以及以您所选的视频格式 可加载的最大帧数的信息。静帧会以媒体框号码标出,因此当使用硬件控制面板将静帧指派到媒体 播放器时能清楚指派对象。

每个加载的静帧或片段的文件名会显示在媒体框底部,便于您对所加载的静帧和片段进行管理。这一 设计对于切换台选项卡中的"媒体播放器"设置面板以及Photoshop插件都十分有用,媒体池中静 帧和片段的编号和文件名都一目了然。

媒体池媒体框上会显示数字,这样可以清楚表明分别是哪两个媒体框被指派给相关的媒体播放器。 当媒体播放器的某个媒体框中的内容被切换到节目输出后,该媒体框上的号码将变成红色,以提示 此媒体框的内容正在播出。而该媒体框中的内容作为预览输出时,媒体播放器的数字会变成绿色。 使用具有2个以上媒体播放器的ATEM切换台时,按住键盘上的SHIFT按钮可在软件控制面板的预 监和节目列中显示出更多媒体播放器按钮。

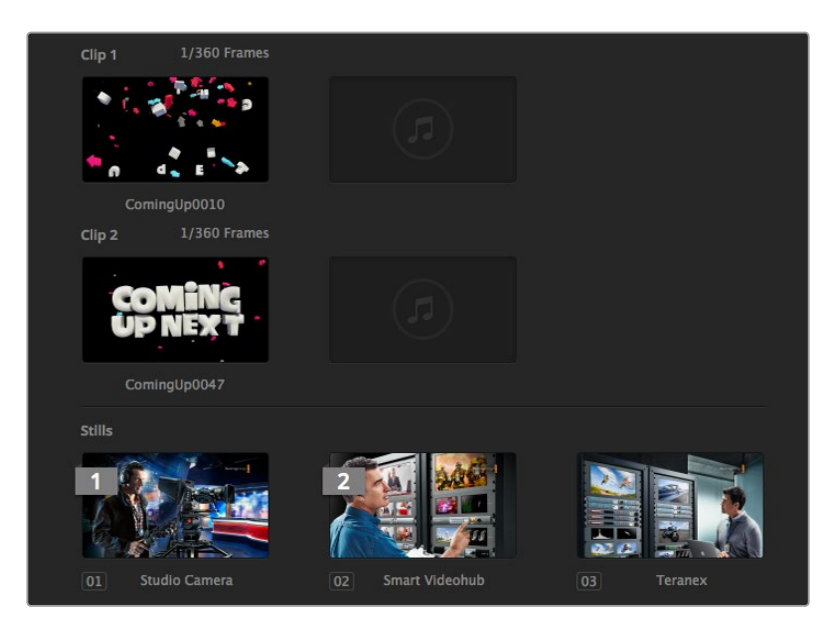

ATEM媒体池

您可以从媒体选项卡中的"媒体"下拉列表中选择想要的片段或静帧来更改媒体播放器的指派内容。 只要点击播放器"媒体"列表里的箭头就可以从媒体池媒体框的列表中进行选择。

您可通过ATEM硬件控制面板将静帧或片段指派到媒体播放器,有些情况下还能在载入静帧的时候 通过Photoshop插件进行指派。

## 更改切换台设置

点击切换台设置齿轮图标将打开设置窗口,在此您可以更改常用切换台设置、多画面分割、标签、 HyperDeck及远程设置。这些设置分成不同选项卡。

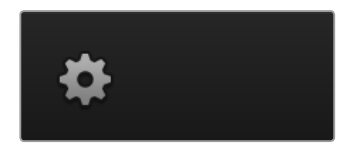

常规设置

#### 设置切换台视频格式

视频设置用于选择ATEM所使用的视频格式,请务必确保切换台和连接的视频源采用的是相同格式。 如果两者的视频格式不一致,则无法正确显示输入信号,并且极有可能出现黑屏。请检查您的摄影 机视频格式,再将切换台设置成与之相同的视频格式即可。

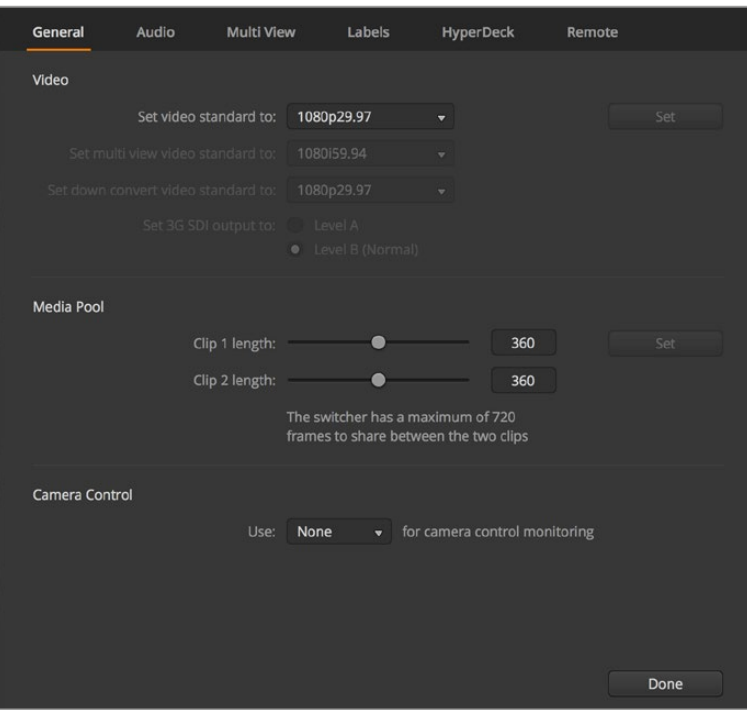

更改切换台设置

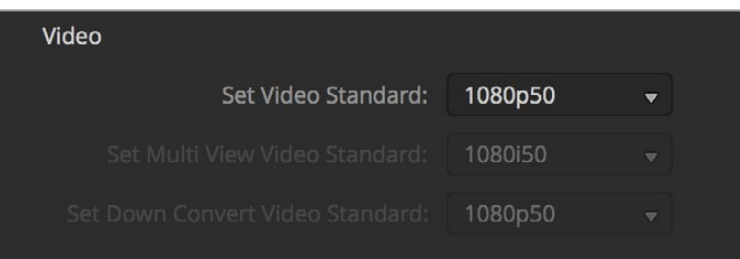

**Service State** 

## 设置视频格式

## 目前**ATEM**支持的视频格式如下:

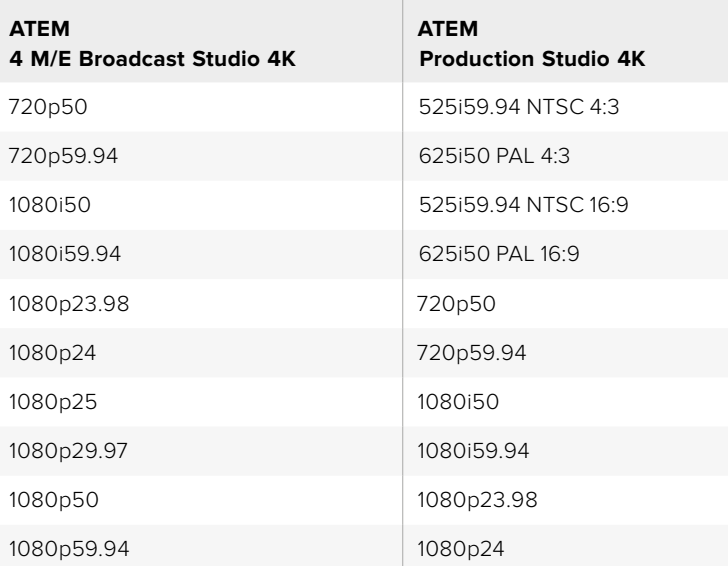

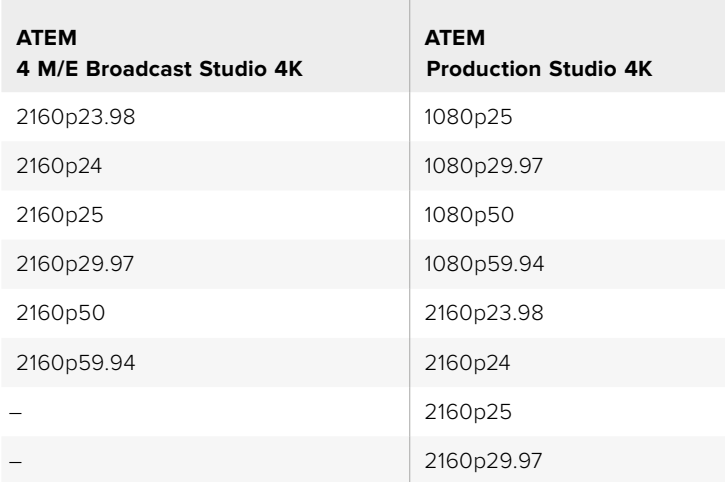

要设置视频格式,请在视频菜单中的"设置视频格式"选项中进行选择,选定后按"应用"按钮。 视频 格式一经更改,之前载入媒体池的所有文件也会全部被清除。

## 设置**Multi View**的视频格式

使用此下拉菜单可在ATEM 4 M/E Broadcast Studio 4K等支持Ultra HD多画面分割输出的ATEM切 换台上选择视频格式。

ATEM 2 M/E Broadcast Studio 4K切换台的Multi View多画面分割输出可支持最高达2160p29.97的 Ultra HD视频,因此当连接到Ultra HD监视器或电视机时,您可以使用这一型号的切换台监看更高质 量的影像。如果您将ATEM设置为Ultra HD 2160p50或2160p59.94视频,其Multi View多画面分割 将分别自动显示2160p25或2160p29.97格式,以便您使用范围更广的Ultra HD电视机。如果您想使 用标准HD电视机,也可以将Multi View输出设为下变换到HD以获得更好的监视器兼容性。

举例说明,如果您的ATEM设置为2160p59.94,那么当Multi View设置选择为Ultra HD时,它将输出 2160p29.97,或者您可以在Multi View输出选择为常规HD时选择输出1080i59.94、1080p29.97或 1080p59.94。

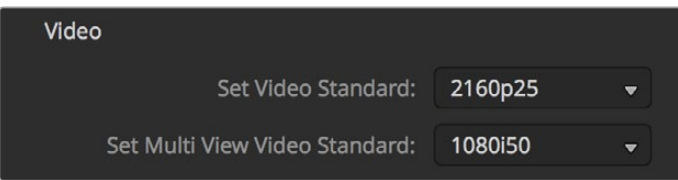

设置Multi View视频格式

所有其他切换台型号的Multi View输出均可在从事标清制作时也能始终输出HD,以便您能以更高分 辨率查看所有信号源。当切换帧率为每秒59.94或50帧的Ultra HD视频时,Multi View将相应以29.97 或25fps的帧率显示HD视频。

#### 设置下变换输出

当ATEM Production Studio 4K机型以Ultra HD进行制作时,其HD-SDI节目输出始终输出下变换高 清1080i视频,用于连接HD-SDI设备。高清或标清视频输入始终分别输出HD或SD视频。

ATEM 4 M/E Broadcast Studio 4K具备1路下变换节目输出,可在切换2160p59.94格式的Ultra HD视 频时默认使用1080P29.97,或在切换2160p50格式的Ultra HD视频时默认使用1080p25。

当ATEM 1 M/E和ATEM 2 M/E Production Switcher以高清格式进行制作时,可通过SDI和复合视频 输出将高清信号永久下变换到标清,以便连接老式设备。720p50和1080i50下变换到625i50 PAL。 720p59.94和1080i59.94下变换到525i59.94 NTSC。

下变换能提供以下宽高比:

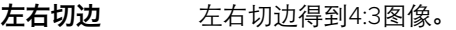

上下加黑边 按比例缩小视频,并于上下添加黑边。

变形 将16:9的图像横向压缩成4:3。需要一台变形或16:9规格的监视器或电视 机来校正画面宽高比。

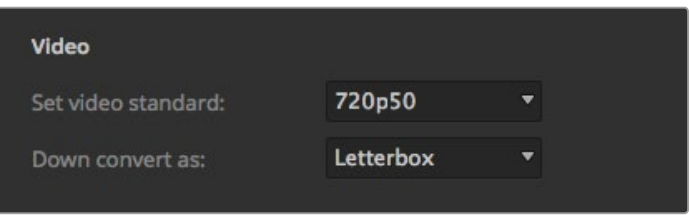

设置下变换格式

#### 设定**3G SDI**输出级别

如果您是将HD视频输出到配有3G-SDI输入的设备时,可能需要在A级3G-SDI和B级3G-SDI输出格 式间进行选择从而与只支持A级或只支持B级3G-SDI视频的设备所兼容。默认设置为与大多数设备 都兼容的B级选项,但您也可以切换到A级,只要点击"A级"单选按钮即可。

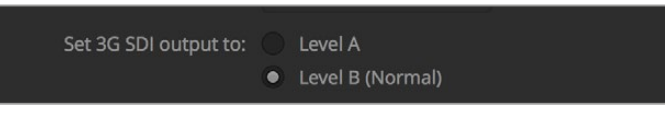

设定3G-SDI输出级别

## 设置音频输出

"音频"选项卡可用来控制音频技监设置,比如选择通过XLR输出的节目音频或监听音频。

节目音频就是调音台发送到SDI和HDMI节目输出的音频。当选择"节目音频"时,调音台中的监听设 置以及单独监听将无法使用。

"监听音频"选项能让您在不影响节⺫输出音频的情况下,以偏好的音量监听所有输入的节目混音或 某一路输入的音频。即使单独音频源未处于播出状态,您也可对其进行监听。

只有在设置窗口中的音频选项里勾选"监听音频"时,才能在调音台使用这些监听设置。

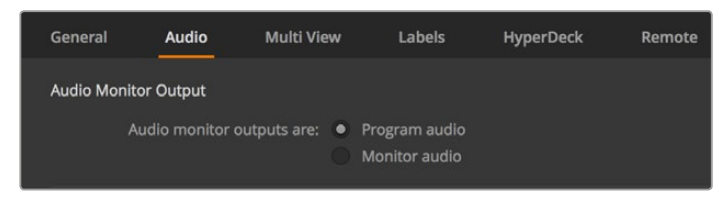

设置音频输出状态

#### **SDI**音频通道**15**和**16**

您可能需要将ATEM输出环通连接至输入上以达到想要的效果。在某些情况下,这可能会导致SDI 音频通道15和16反馈回路。如果发生上述状况,您可以将SDI音频通道15和16静音,只需在切换台通用设 置中的音频选项里点击"静音"复选框即可。

如果您使用ATEM Talkback Converter 4K或ATEM Camera Converter等Blackmagic Design产品进 行对讲,那么从切换台设定SDI音频通道15和16静音不会影响对讲功能。

#### 调整媒体池片段长度

如果切换台支持媒体素材,其自带的媒体池可存储两个片段,它们共享存储空间。根据默认设置,每段 片段可平均分配可用内存,从而决定了其最多可存储帧数。如果您存储的片段所含帧数大于该内存, 请调整可存储帧数。请注意,增加一个片段的存储帧数会相应缩短另一段片段的存储帧数。

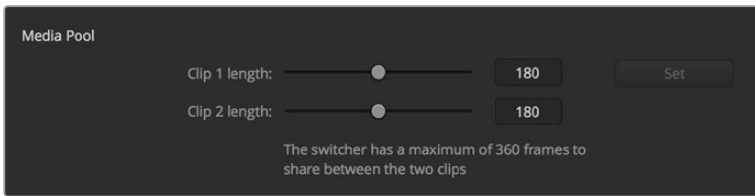

在媒体池中设置片段长度

#### 片段长度表

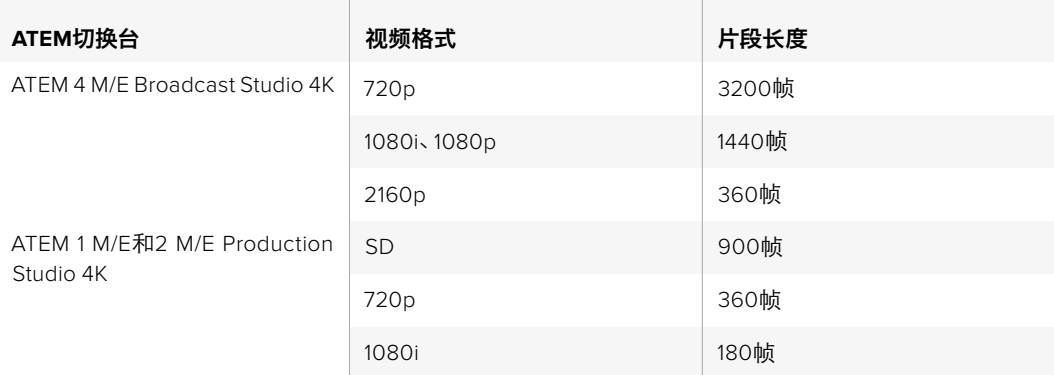

#### 摄影机控制辅助输出

如果您的切换台具有辅助输出功能,您可以选择一路监看ATEM摄影机控制的输出画面。请到"设置" 选项卡中,在"摄影机控制辅助输出"下拉菜单中选择相应的辅助输出。辅助输出按钮还可重新命名, 只需在设置选项卡中调整输入标签即可。

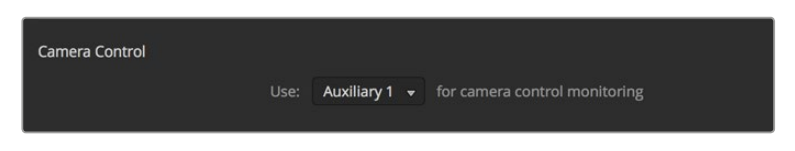

您可将任何一路切换台辅助输出用来输出摄影机控制。

## 多画面分割设置

Multi View可用来设置多画面布局。这8个小窗口全部都能指派,因此您可以监看切换台的任意信号源。 默认情况下,外部1到8号输入可被指派到Multi View的1到8号信号源窗口上。您也可使用菜单自行为 每个窗口选定显示画面!

如果您使用的是ATEM 6.9或更高版本的软件,就可以在多画面分割里互换节目与预监窗口的位置, 只要点击两个窗口之间的交换按钮即可。

多画面分割设置还具有开启或关闭窗口中安全区指示的选项。只要点击预监窗口内的安全区图标即可。

在Multi View设置中开启"开启全部"按钮可将所有切换台源媒体和节目窗口的音频都开启或关闭; 您也可以在每个窗口中点击音频表图标将它们逐个开启或关闭。

Multi View还配有Tally功能,因此只要Multi View中的任何信号源作为节目或预监输出的画面使用, 对应的窗口会分别标以红色或绿色边框。白色边框代表此信号源当前未处于预览输出上或节目播出 输出上。红色边框代表此信号源正用于节目输出,绿色边框代表此信号源处于预监输出。

Multi View输出的预监窗口有安全区标识,以便您确认节目在监视器上的情况。HD高清格式下,外边 框代表16:9的图文安全区,内边框代表4:3的图文安全区。SD标清格式下,单边框代表动作安全区。 您还可选择Multi View设置窗口底部的四个图标来更改Multi View多画面分割的布局。

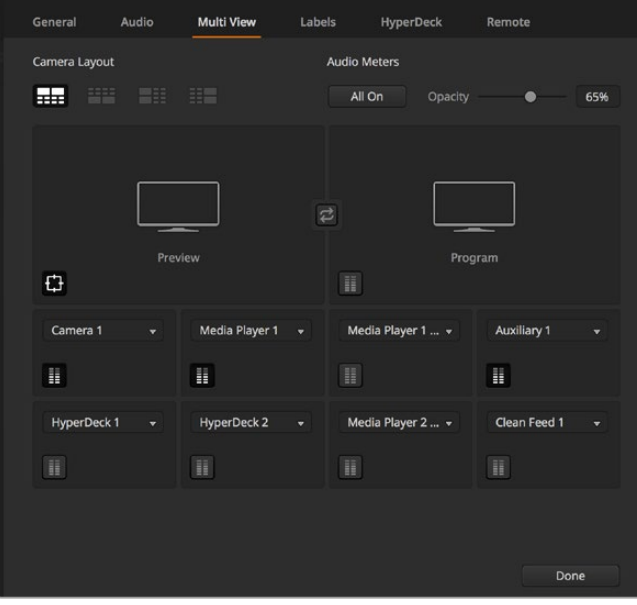

自定义Multi View多画面分割

## 标签设置

"视频输入"设置用于选择输入并更改标签。根据不同的ATEM切换台型号,您可以选择如HDMI或SDI 等不同视频源作为视频输入。您可以识别出切换台后侧可切换的接口,因为所有输入都标有数字, 且任何可切换的输入都在标签上标有相同的数字。

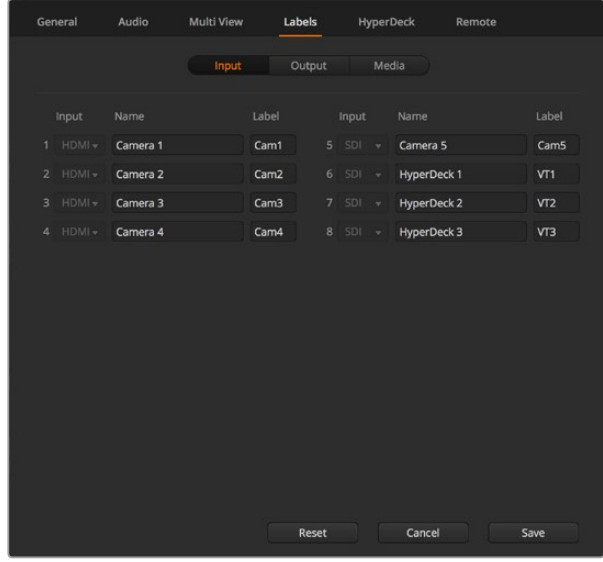

标签设置

例如,ATEM 1 M/E Production Studio 4K的输入1可以选择HDMI或SDI接口输入,这两个接口在其后 面板均被标注为"输入1"。因此,在视频输入窗口中,点击"输入1"便可以在HDMI和SDI之间选择。

各路输入可自定义标签,这些标签会显示在ATEM硬件控制面板的MultiView上。由于长标签无法完整显 示在硬件控制面板的小型显示器中,因此请同时输入长标签和短标签。

硬件控制面板上的SourceNames(源名称)显示栏会以简短的4字符标注视频输入。较长的输入名称最 多可输入20个字符,会显示在软件控制面板的各类视频源下拉选择框中以及Multi View(多画面 分割)的屏幕标签上。

要更改输入名称,请点相应文本框,输入文本并选择"保存"。新的输入名称即会在Multi View和软 件控制面板上显示,如果连接了硬件控制面板的话,也会显示在硬件控制面板上。为确保名称一致性, 推荐您同时更改长标签和短标签。 例如,使用Camera 1作为长标签时,请使用CAM1作为对应的短标签。

## HyperDeck设置

| $\Omega$<br>HyperDeck 1<br>IP Address:<br>192.168.10.50<br>Connect<br><b>The Company of Seconds</b><br>Input 1: HyperDeck1<br>Input:<br>Auto Roll:<br>$\checkmark$ Offset: 3 $\hat{ }$ frames<br>の<br><b>HyperDeck 2</b><br>IP Address:<br>192.168.10.51<br>Connect<br><b>The Second Second Second</b><br>Input:<br>(none)<br>٠<br>Auto Roll: Offset: 0 . frames<br>Remote is not active on this HyperDeck.<br>$\Omega$<br><b>HyperDeck 3</b><br>IP Address:<br>192.168.10.53<br>Connect<br><b>Input:</b><br>(none)<br><b>Falled to connect</b><br>Offset: 0 c frames<br>Auto Roll:<br>HyperDeck 4<br>IP Address:<br>0.0.0.0<br>Connect<br><b>BIHHH O</b><br>(none)<br>Input:<br>Offset 0 C frames<br>Auto Roll:<br>Cancel<br>Save | General | Audio | Multi View | Labels | <b>HyperDeck</b> | Remote |  |
|----------------------------------------------------------------------------------------------------|---------|-------|------------|--------|------------------|--------|--|
|                                                                                                    |         |       |            |        |                  |        |  |
|                                                                                                    |         |       |            |        |                  |        |  |
|                                                                                                    |         |       |            |        |                  |        |  |
|                                                                                                    |         |       |            |        |                  |        |  |

HyperDeck的各项设置

在ATEM 6.8或更高版本中,您可连接多达4台Blackmagic HyperDeck Studio型号硬盘录机并通过 ATEM Software Control进行控制。当连接HyperDeck设备时,使用这些设置来配置IP地址、选择 HyperDeck所连接的输入、开启或关闭每台HyperDeck的自动播放功能、设置它们的帧偏移设置从 而可以纯净切换等等。

每台HyperDeck上方和下方会出现状态提示,因此您可以轻松看到它们是否连接成功以及它们的远程 按钮是否启用。

关于设置Blackmagic HyperDeck和ATEM切换台,以及设置"HyperDeck"配置的详情,请参阅本 手册"HyperDeck控制"部分的内容。

## 远程设置

如果您的切换台设有RS-422端口,您可在"远程"复选框中进行选择。 有"无"、"VISCA"及"GVG" 三个选项,其中GVG设置使用的是GVG100,这是与线性剪辑系统等设备通信的一个常用传统接口。

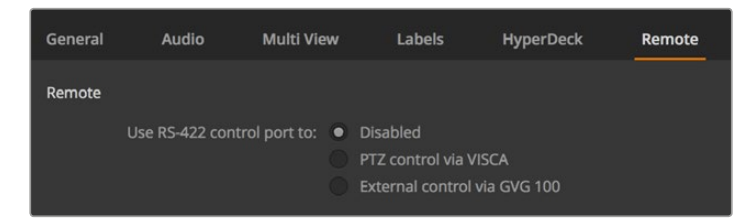

将RS-422远程端口设为"无"、"VISCA"或"GVG"

## 控制辅助输出

辅助输出是切换台上独立的SDI输出,您可将各种输入和内部信号源指派给它们。辅助输出和矩阵 输出十分相似,而且所有视频输入、彩底发生器、媒体播放器、节目、预监,甚至彩条信号都可通过 它们输出。大部分ATEM型号均可提供1到6路辅助输出。

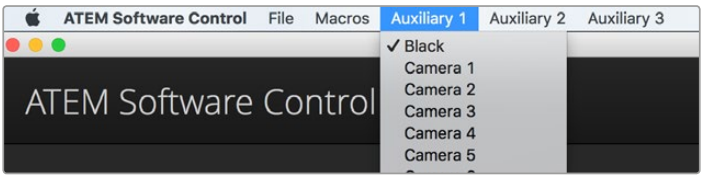

Mac OS操作系统下的辅助输出控制菜单界面

## 指派辅助输出

每个辅助输出都有一个菜单,可用来选择辅助视频输出上的信号源。只需选择菜单,并在列表上滚 动寻找需要输出的视频源即可。选定后辅助输出信号会立即更改。菜单中则会显示当前信号源被勾选。

信号源种类繁多,包括黑场信号、视频输入信号、彩条信号、媒体播放器的填充和键输出信号、节目 信号、预监信号以及净信号。

辅助输出详情及其使用方法请参阅"使用辅助输出"章节。辅助输出功能极其强大,使用灵活便捷, 可作为备用切换台输出。此外,在音乐会和现场表演时它们还常用于连接视频投影仪以及舞台大屏 幕输出画面。如今大多数现场表演都有着十分复杂的多媒体制作,而辅助输出正好可以让您从 ATEM控制这些画面显示!

## "节目/预监"及"A/B式"转场控制

ATEM切换台的出厂设置为节目/预监切换模式,这也是目前M/E风格切换台的标准模式。如果您较 为熟悉老式的A/B式切换,您可以将这一设置更改为"A/B式切换"。请到ATEM SoftwareContro软件控 制面板"偏好"窗口中的"转场控制"选项中完成这一更改。

## 保存和恢复切换台设置

ATEM Software Control软件控制面板可保存或恢复您对切换台所做的部分特定设置或全部设置。 这一强大功能对于使用常规设置的现场制作而言,可为您节省大量时间。例如,您可以从笔记本电脑或 USB硬盘立即恢复之前保存的摄影机设置、下横栏图文及具体的键设置。

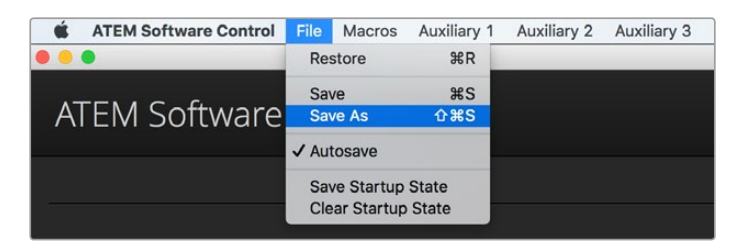

保存设置菜单

#### 保存您的设置

- **1** 到ATEM Software Control软件控制面板的菜单栏上选择"文件" > "另存为"。
- **2** 之后将弹出一个窗口询问您文件名称和文件夹地址。 完成操作后,点击"保存"。
- **3** 然后您会看到保存切换台状态面板,它包含了ATEM切换台每个区块的所有可用设置及对应 的复选框。默认选中"全选"复选框。如果勾选"全选"复选框后进行保存,ATEM Software Control将会保存切换台全部设置。如果您只需要对某些具体设置进行保存,请取消勾选不 需要保存的设置选项,或者取消勾选"全选"复选框,取消全部设置选项后,便可单独选择 想要保存的个别设置。
- **4** 点击"保存"。

ATEM Software Control将您的切换台设置保存为XML格式,另外还有包含ATEM媒体池内容的文件夹。

保存设置之后,您可随时通过"文件"> "保存"路径进行快速保存,或者通过热键保存,该热键在 Mac电脑上为Command加S,在Windows电脑上为Ctrl加S。此操作不会覆盖您之前保存的设置, 而会将保存的设置作为一个新的XML文件添加到目标文件夹下,您可通过文件标注的时间和日期将 它们清楚区分。这样您就可以根据需要随时恢复之前保存的设置。

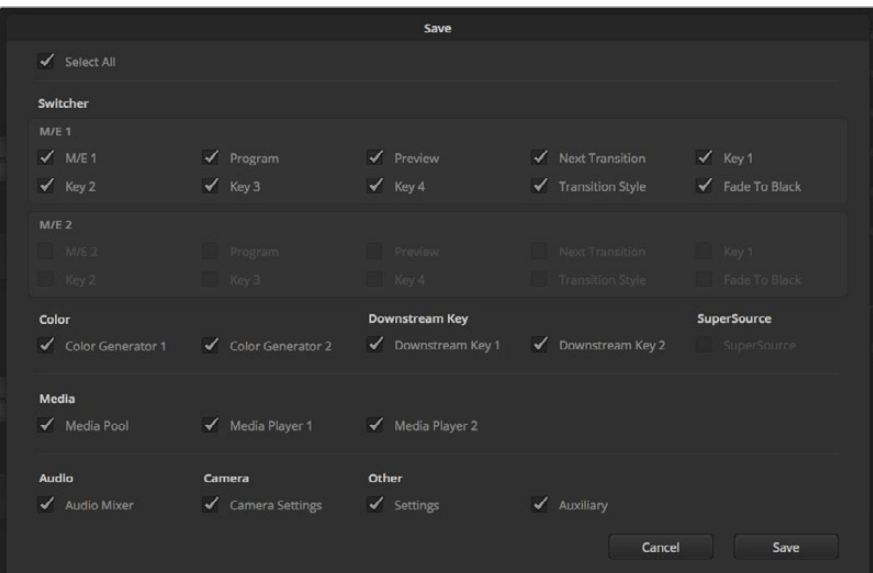

ATEM Software Control软件控制面板可以保存和恢复切换台现场制作时的所有设置, 包括键设置、转场风格、媒体池内容等。

#### 恢复您的设置

- **1** 到ATEM Software Control软件控制面板的菜单栏上选择"文件"> "恢复"。
- **2** 此时会弹出窗口询问您要打开的文件。选择您保存的文件并点击"打开"。
- **3** 然后会出现一个窗口,里面含有ATEM切换台每个区块中您所保存的所有设置,每个设置都 有一个激活的复选框。勾选"全选"可恢复所有保存的设置,或者只勾选您需要恢复的设置。
- **4** 点击"恢复"。

如果您的切换台设置保存在笔记本电脑上,那么您就可以将这些设置携带到工作场地。只需要将您 的笔记本电脑连接到任何一台ATEM切换台,便可快速恢复切换台设置。

现场制作繁忙而令人兴奋,因此紧张忙碌的您也有可能会在制作结束后忘记备份保存文件。如果您 想要保存一些设置,请将这些设置保存到您的电脑和移动硬盘,如USB硬盘。这样,您一方面可以将设 置随身携带,另一方面,单一电脑上的设置被误删,您还能使用备份文件。

#### 保存开机状态

如果您想个性化切换台设置,可将整个切换台状态保存为您的默认开机状态。点击ATEM Software Control软件控制面板菜单栏上的"文件"菜单,选择"保存开机状态"即可。这样一来,每次您重启 切换台时,它都会默认使用您保存的设置开机。如果想要删除您保存的开机状态,并在重启后回到 出厂设置,请到"文件"菜单下选择"清除开机状态"即可。

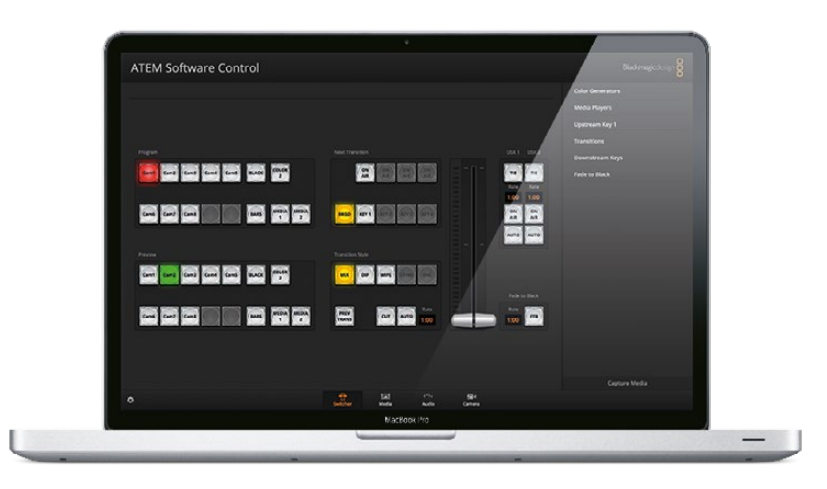

在笔记本电脑上保存切换台设置为您提供了便携式解决方案,使您 能在任何ATEM切换台上恢复您的个性化设置。使用USB盘保存设置 意味着您可以将您的个性化切换台设置随身携带。

## 使用摄影机控制

点击ATEM Software Control中的"摄影机"按钮后,可打开摄影机控制功能,实现从ATEM切换台控 制多台Blackmagic Studio Camera、Micro Studio Camera、URSA mini或URSA Broadcast。使用兼容 镜头时,您可以通过这一功能轻松设置Blackmagic摄影机的光圈、增益、对焦和变焦控制,并能使 用摄影机内置的DaVinci Resolve一级调色工具平衡摄影机色彩,缔造独特炫彩画面。

控制摄影机时,ATEM切换台控制的工作原理是通过所有ATEM切换台的非下变换SDI输出接口向目 标设备发送摄影机控制数据包。也就是说,您将ATEM切换台的一路SDI输出连接到摄影机的视频 输入上后,摄影机会检测到SDI连接中包含的控制数据包,以便您控制摄影机的各项功能。当 Blackmagic Studio Camera安装了选购SFP模块后,您还可以通过常规SDI或光纤SDI接口控制摄影机。

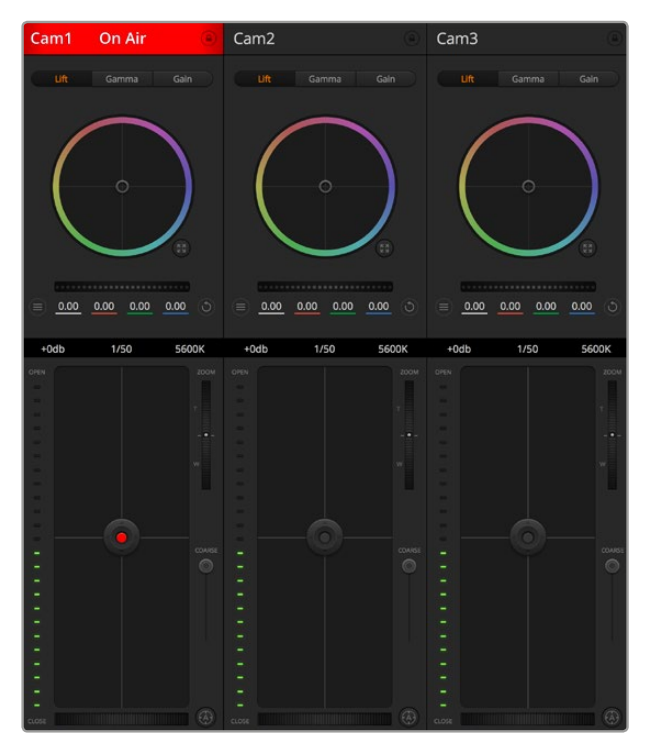

ATEM摄影机控制

#### 通过**SDI**连接

- **1** 将Blackmagic摄影机的SDI输出连接到ATEM切换台的SDI输入。
- **2** 将ATEM切换台的任何一路SDI输出(下变换和Multi View输出口除外)连接到摄影机的节目 SDI输入接口。摄影机控制信号不通过Multi View和下变换SDI输出口发送。
- **3** 在摄影机设置中,请将摄影机ID编号设置为匹配您切换台输入的号码。例如,如果Studio Camera 1连接到ATEM切换台的Cam 1接口,那么您摄影机设置中的摄影机编号应设置为1。 这样可以确保Tally信号被准确发送到相应的摄影机上。

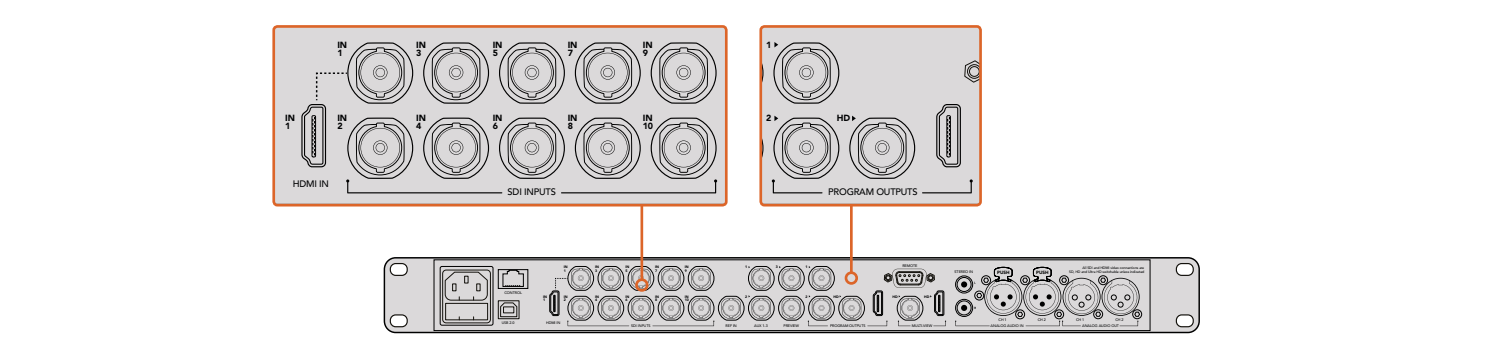

将Blackmagic Studio Camera连接到ATEM切换台的任何一个SDI输入接口上。

#### 通过光纤连接

**1** 将Blackmagic摄影机的光纤输出/输入接口与ATEM Studio Converter或Talkback Converter 4K上的光纤输出/输入接口相连。您的Studio Camera和ATEM Converter需安装SMPTE兼容 的光纤SFP模块方可实现光纤连接方案。

- **2** 将ATEM Converter上的SDI输出连接到ATEM切换台上的任意SDI输入。
- **3** 将ATEM切换台的任何一路SDI输出(下变换和Multi View输出口除外)连接到ATEM Converter 的SDI In输入接口。摄影机控制信号不通过Multi View和下变换SDI输出口发送。
- **4** 在Blackmagic摄影机上,打开LCD菜单并将摄影机ID编号设置为匹配您切换台输入的号码。 例如,如果Studio Camera 1连接到ATEM切换台的Cam 1接口,那么摄影机编号应该设置为1。 这样可以确保Tally信号被准确发送到相应的摄影机上。

打开ATEM Software Control的偏好设置,并设置切换台的按钮映射,确保所切换的摄影机和Tally对应 无误。Blackmagic摄影机成功连接了来自切换台的视频连接后,您还可以充分利用现场Tally指示灯。 此外,摄影师只要按摄影机上的PGM按钮就可以查看切换台上的节目信号了。

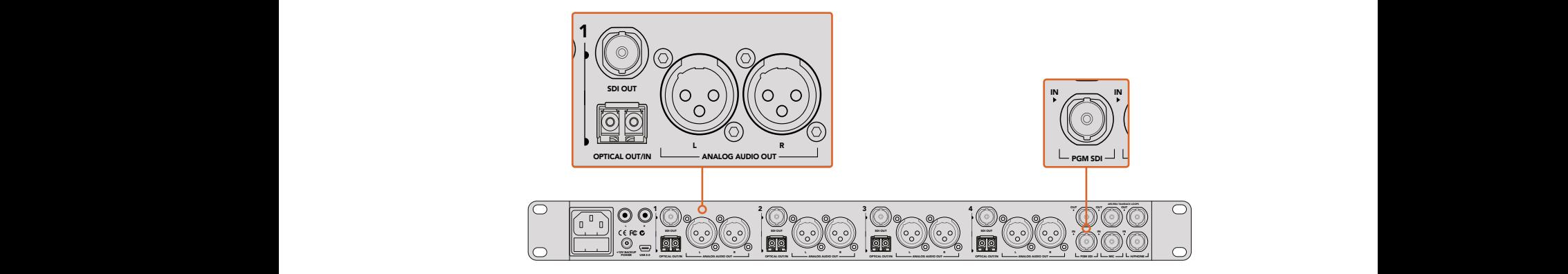

使用ATEM Studio Converter并通过光纤连接多台Blackmagic Studio Camera。 您需要为Studio Camera选购并安装SFP模块方可通过光纤接口连接。

## 摄影机控制面板

启动ATEM Software Control,点击位于软件窗口底部的摄影机按钮后,系统会显示一排有标签的 Blackmagic摄影机控制窗口,窗口内包含各类工具,可用来调节和美化每台摄影机的画面。这些控制 窗口使用起来十分简单。只需以鼠标点击某个按钮,或点击并拖动来调节即可。

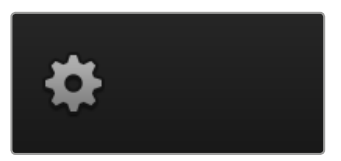

点击齿轮图标为摄影 机控制选择辅助输出。

## 摄影机控制选择

摄影机控制窗口的上方有一排按钮,可用来选择您想要控制的摄影机所对应的机位编号。如果您的 窗口无法显示所有的摄影机控制窗口,或者您在使用调色窗口界面,那么您可以使用这些按钮来快 速选择您想要控制的机位。如果您将一路辅助输出用于监看摄影机控制,那么您通过这些按钮在不 同机位间切换摄影机进行控制的同时,也可将该摄影机的视频输出到切换台系统偏好设置中 所选择的辅助输出上。

## 通道状态

通道状态位于每个摄影机控制窗口的顶部,可显示摄影机标签、正在播出提示灯以及锁定按钮。 按锁定按钮可锁定某台摄影机的所有控制。正在播出时,通道状态会亮起红色,并显示正在播出提示。

#### 摄影机设置

主滚轮左下侧的摄影机设置按钮可让您开启Blackmagic Studio Camera、Micro Studio Camera及 URSA Mini上的彩条功能,并且还可以调节每台摄影机的画面信号细节设置。

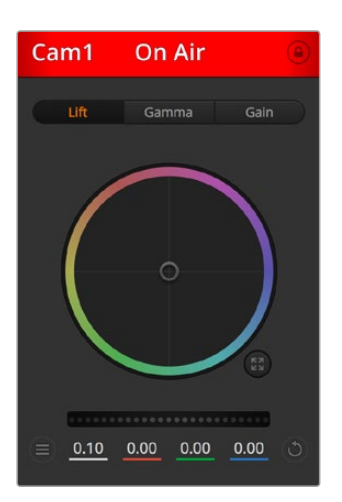

每个摄影机控制窗口都会显示通道状态, 以便您明确当前哪台摄影机正处于播出状态。 使用色轮来调整每个YRGB通道的Lift、 Gamma和Gain设置。

#### 显示或隐藏彩条

Blackmagic摄影机内置彩条功能,您可以选择"显示彩条"或"隐藏彩条"来开启或关闭此 功能。当进行现场制作的部署和调试时,这一功能可帮助您一眼就找到每台摄影机的所在 位置。彩条还可以提供音频信号,以便您轻松检查和设置每台摄影机的音频电平。

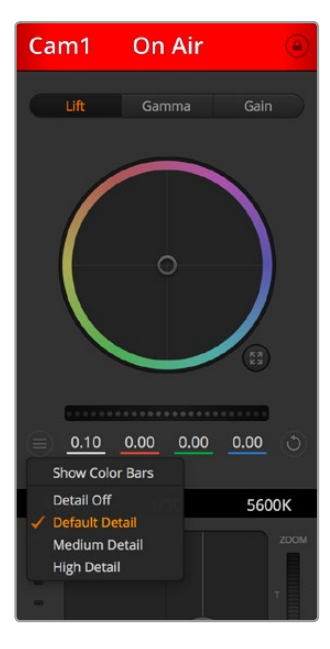

摄影机设置按钮可用于开启或关闭彩条, 并调整所连接的多台Blackmagic 摄影机机内画面的锐化程度。

#### 细节

使用这一设置可对摄影机直播图像加以锐化。选择以下设置来降低或提高锐化程度: "关闭细节"、"默认细节"用于低锐化、"中等细节"和"高度细节"。

#### 色轮

色轮是DaVinci Resolve调色工具的一项强大功能,它常用于调整每个YRGB通道色彩的 Lift、Gamma和Gain设置。点击色轮上方对应的三个按钮即可对相应选项进行调整。

#### 主滚轮

使用色轮下方的主滚轮可同时调整所有YRGB通道,也可只调整每个Lift、Gamma或Gain 设置的亮度值。

#### 重置按钮

重置按钮位于每个摄影机控制窗口内右下方的位置,可方便您选择重置、复制或粘贴调色 设置。此外,每个色轮也都有各自的重置按钮。按下重置按钮可将某项设置恢复到默认值 或是复制/粘贴某项设置。粘贴功能不适用于锁定的控制窗口。

主重置按钮位于调色面板的右下角,可重置Lift、Gamma和Gain色轮,以及对比度、色相、饱 和度和亮度混合设置。您可将调色设置逐一粘贴到摄影机控制窗口上,也可一次性粘贴到 全部摄影机上以保证整体统一效果。光圈、对焦、光圈上限设置和黑电平设置不受粘贴功 能影响。当应用"粘贴到全部"操作时,软件会弹出警告消息请求确认,这样能防止意外将 新的设置应用到正在直播且未启用锁定保护的摄影机上。

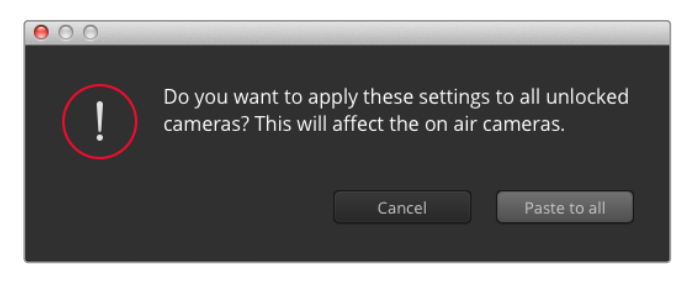

当应用"粘贴到全部"操作时,软件会弹出警告消息请求确认,这样能 防止意外将新的设置应用到正在直播且未启用锁定保护的摄影机上。

#### 光圈**/**黑电平控制

光圈/黑电平控制位于每个摄影机控制窗口内的十字标交点上。当某台摄影机处于直播状态时, 对应的控制按钮会亮起红色。

要控制光圈大小,请上下拖动该控制按钮。如只需调整光圈,请按住Shift键后拖动该按钮。

要降低或升高黑电平,请左右拖动该控制按钮。如只需调整黑电平,请在Mac计算机上按住 command键,或在Windows计算机上按住Control键后,再拖动该按钮。

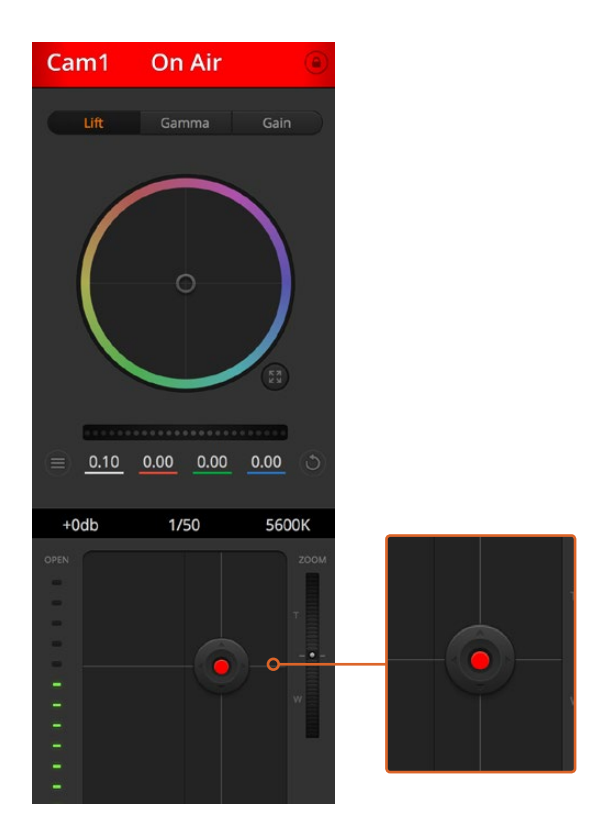

当某台摄影机处于直播状态时,对应的光 圈/黑电平控制按钮会亮起红色。

#### 变焦控制

使用带有电子变焦功能的兼容镜头时,您可以通过变焦控制来实现镜头的变焦缩放控制。 使用摄影机控制窗口的缩放功能和使用镜头上的变焦按钮一样,一端是长焦,一端是广角。 点击位于光圈上限滑块上方的缩放控制,向上拖动可拉近镜头,向下拖动则可拉远镜头。

#### 光圈上限设置

光圈上限设置位于光圈/黑电平控制按钮右侧,可限制光圈范围。这一功能可防止直播画面 出现过曝现象。

要设置光圈上限,请使用光圈控制按钮将光圈打开到最大,然后上下拖动光圈上限滑块设 置合适的最大曝光值。光圈上限设置完成后,当您再次调整光圈时,光圈值就不会超过预先 设定的最大曝光值了。

#### 光圈指示灯

光圈指示灯位于光圈/黑电平控制按钮的左侧,可直观显示镜头的光圈大小。光圈指示灯可反映 光圈上限设置。

#### 自动对焦按钮

自动对焦按钮位于摄影机控制窗口内右下角的位置。按下此按钮后,可在支持电子对焦的主 动式镜头上使用自动对焦功能。请注意,虽然大部分镜头支持电子对焦,但是有些镜头可设 置为手动或自动对焦模式,因此请确保您的镜头设置为自动对焦模式以使用这一功能。 有些情况下,您可以通过前后滑动镜头上的聚焦环来完成设置。

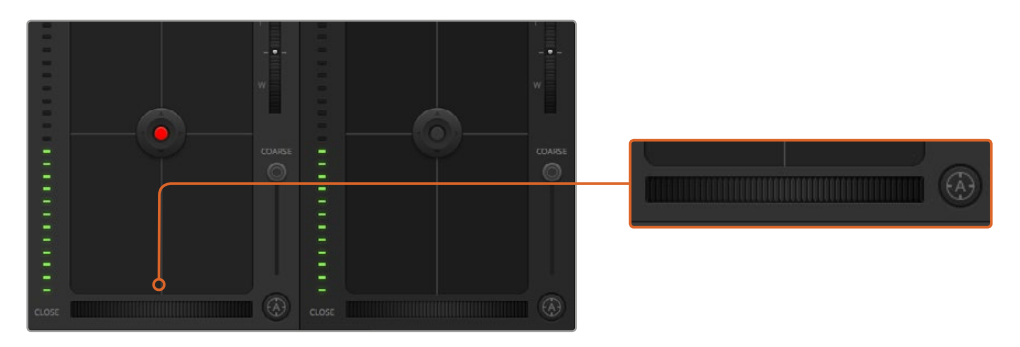

使用兼容镜头时,点击自动对焦按钮或左右拖动手动对焦控制可进行对焦。

#### 手动对焦调整

当您需要对摄影机进行手动对焦时,您可以使用位于每个摄影机控制窗口底部的对焦滚轮。 左右拖动对焦滚轮可手动调整对焦,并同时查看摄影机的视频画面,确保拍摄到清晰图像。

#### 摄影机增益

摄影机增益设置可用来增加摄影机的增益。这一功能在低光照拍摄条件下十分有用,它可为 摄影机传感器增加额外的增益,以避免图像欠曝。点击dB增益设置上的左右箭头来减少 或增加增益值。

请根据需要适当使用增益功能,例如日落时在户外拍摄,光线会逐渐变暗,此时您就需要 提升画面亮度。请注意,增加增益值会增加画面噪点。

#### 快门速度控制

快门速度控制位于色轮和光圈/黑电平控制区块之间。要提高或降低快门速度,请将鼠标指 针停留在快门速度栏,然后点击左右箭头图标。

如果您注意到光线闪烁,请适当降低快门速度以消除这一现象。如果不想通过摄影机增益 功能来提升画面亮度,那么降低快门速度是个较好的办法,因为它可增加图像传感器的曝 光时间。由于提高快门速度可降低动态模糊现象,因此如果需要拍摄出清晰的动作画面, 您可以通过提高快门速度将动态模糊现象降到最低。

#### 白平衡

白平衡设置位于快门速度控制旁边,可通过点击色温指示器两侧的向左或向右箭头来进行 调整。不同光源会发出暖色或冷色的色调,您可通过调整白平衡来加以补偿。这样可确保 白色的部分在拍摄到的画面中依然为白色。

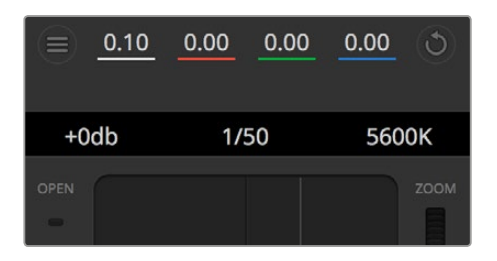

将鼠标指针停留在Gain增益、快门速度栏以及白平衡指示 器上时,会出现箭头图标,点击箭头图标可调整相应设置。

## DaVinci Resolve一级调色工具

如果您具备一定的调色功底,那么您可以将摄影机控制界面从切换台CCU风格更改为和后期调色 系统相似的一级调色界面。

您的Blackmagic摄影机自带DaVinci Resolve一级调色工具。Blackmagic摄影机内的调色界面和 DaVinci Resolve完全相同,因此如果您使用过DaVinci Resolve,那么您就能将丰富的调色经验运 用到现场制作了。您可从任何摄影机控制窗口中展开这一调色面板,展开后可获得一个完整的一级 调色界面,可为摄影机提供更多调色控制和设置项。

该界面包含色轮组和饱和度等不同设置,您可以同时查看暗部、中间调和亮部的设置。请使用窗口 顶部的摄影机按钮来选择不同摄影机。

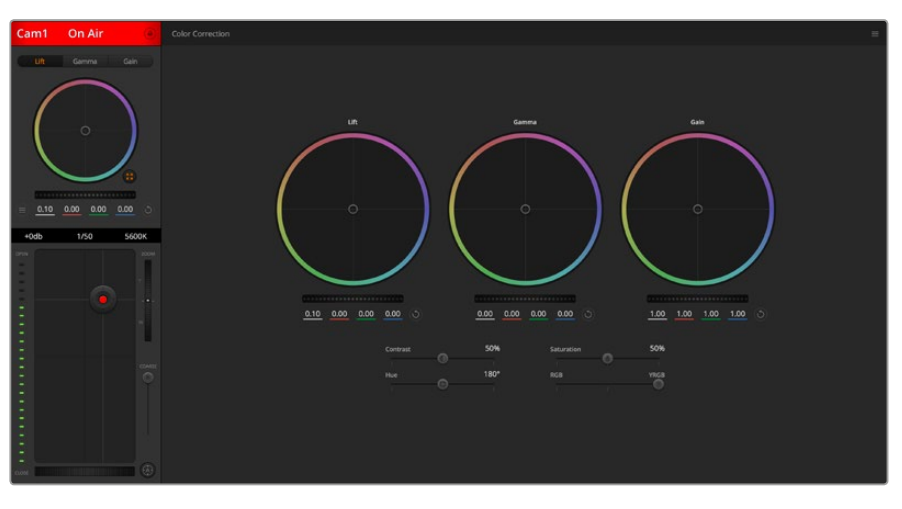

点击DaVinci Resolve一级调色工具图标展开调色窗口来调整设置。

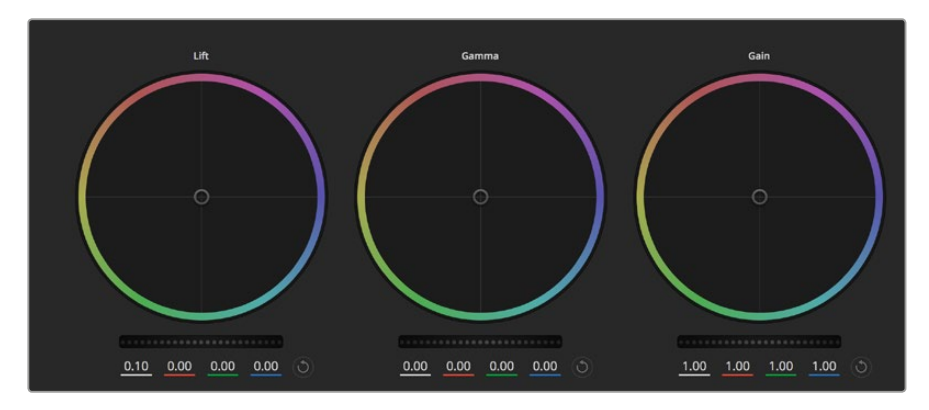

调色面板中的Lift、Gamma和Gain三个色轮。

## 色轮

## 在色轮内任意位置点击并拖动:

注意,您并不一定要点中色彩平衡图标并拖动方可执行此操作。色彩平衡图标移动时,下方 对应的三个RGB参数会相应变化,反映所做的调整对各个色彩通道产生的变化。

#### 在色轮内按**Shift**键并点击鼠标:

可直接将色彩平衡图标移动到鼠标指针所指的精确位置,可快速实现大幅度调整。

#### 在色轮内双击鼠标:

重置调色设置,该项控制的主滚轮保持不变。

#### 点击色轮右上方的重置控制:

可重置色彩平衡控制及其对应的主滚轮。

#### 主滚轮

色轮下方的主滚轮用于单独调整每个YRGB通道的Lift、Gamma和Gain控制项。

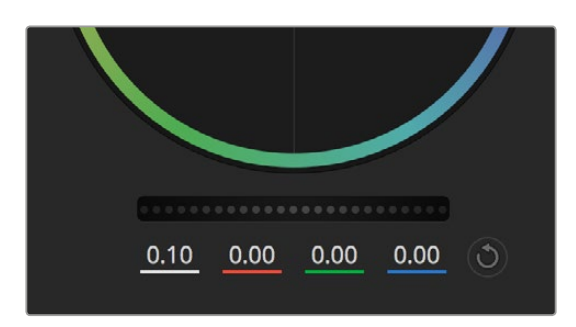

左右拖动来调整主滚轮。

## 使用主滚轮进行调整方法如下:

#### 向左或向右拖动主滚轮:

向左拖动可使所选的画面参数变深,向右拖动可使该参数变浅。进行调整时,下方的各项 YRGB参数会根据所做的调整发生相应变化。如只需对Y通道进行调整,请按住ALT键或 Command键并左右拖动鼠标即可。由于这一调色系统采用的是YRGB处理方式,您可以充 分利用创意,并且可以只调整Y通道,从而创作出独特的效果。当"亮度混合"滑块位于右侧时, 可获得YRGB处理方式;当滑块位于左侧时,可获得常规的RGB处理方式。通常,大部分 DaVinci Resolve调色师都使用YRGB调色方式,因为它能提供更多色彩平衡控制,而且不会 影响整体增益,因此能更快完成并制作出理想效果。

#### 对比度设置

对比度设置可用来控制图像中最暗部和最亮部之间的差值。它与反向调整Lift和Gain主滚轮的效果 类似。该滑块的默认设置为50%。

## 饱和度设置

饱和度设置可用来增加或减少图像中的色彩含量。该滑块的默认设置为50%。

## 色相设置

色相设置可用来将整幅图像的色彩按照色轮最边缘的色相依次调整。默认设置为180度,显示的是 原始色相分布。增加或减少这一参数可沿色轮最边缘分布的色相前进或后退。

#### 亮度混合设置

Blackmagic摄影机内置的调色工具是基于DaVinci Resolve一级调色工具所设计的。DaVinci早在20 世纪80年代起就开始制造调色工具,大部分好莱坞电影都选择使用DaVinci Resolve进行调色。

这意味着您的摄影机所配有的是一款有着独特创意的强大调色工具,而YRGB处理便是其中一 项强大的功能。

调色时,您可以选择使用RGB或YRGB处理方式。高端调色师选择YRGB处理方式,是因为这种处理 方式能更精准地控制色彩,并且可以单独调整各个通道的参数,获得更具创意的选项。

当亮度混合控制滑块位于右侧时,输出100%的YRGB调色方式。当亮度混合控制滑块位于左侧时,输出 100%的RGB调色方式。您可将亮度混合百分比设置在0到100之间的任何位置,以不同的混合输出 RGB和YRGB调色。

如何才能设置到最佳效果呢?这取决于您,因为调色需要的是创意,因此没有标准的参数要求。只要您 满意,您的设置就是最佳方案!

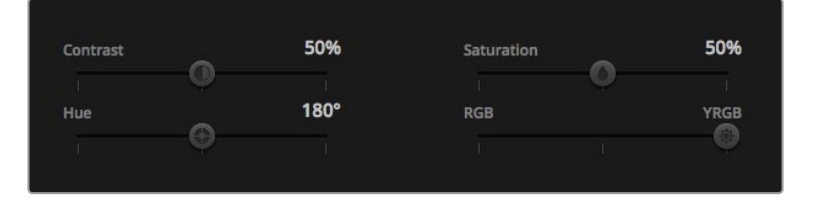

左右拖动滑块来调整Contrast(比度)、Saturation(饱和度)、 Hue(色相)以及Lum Mix(亮度混合)的设置。

#### 同步设置

连接后,摄影机控制信号会通过ATEM切换台发送到Blackmagic摄影机上。如果不小心从摄影机上 对某项设置进行了调整,摄影机控制会自动重置该设置,使二者保持同步。

#### 使用DaVinci Resolve Micro Panel

每个摄影机控制器内的DaVinci Resolve一级调色工具都可通过DaVinci Resolve Micro Panel进行 控制,从而快速准确地通过硬件调色台进行调色操作。

提示 如果要让DaVinci Resolve Micro Panel和您的ATEM切换台建立通信,请确保 您安装的是DaVinci Resolve 12.5.5或更高版本,以及ATEM Switchers 7.1或更高版本。

#### 为您的**ATEM**切换台设置**DaVinci Resolve Micro Panel**

- **1** 将DaVinci Resolve Micro Panel通过USB-C连接至计算机并运行ATEM Software Control软件。
- **2** 点击"摄影机"选项卡并点击相应摄影机控制器中的任意位置来选定摄影机。
- **3** 在DaVinci Resolve Micro Panel调色台上,旋转轨迹球并转动旋钮来调整一级调色工具中 的相应控制。

#### 进行色彩调整

DaVinci Resolve Micro Panel主要是为了和DaVinci Resolve软件搭配使用所设计的,但您也可以用 它来操控ATEM Software Control软件中的调色工具,具体操作方式如下:

#### 轨迹球

调色台上的三个轨迹球可用于控制Lift、Gamma和Gain三个色轮。每个轨迹球外围的控制环可调整 各个色轮下方所对应的主滚轮。

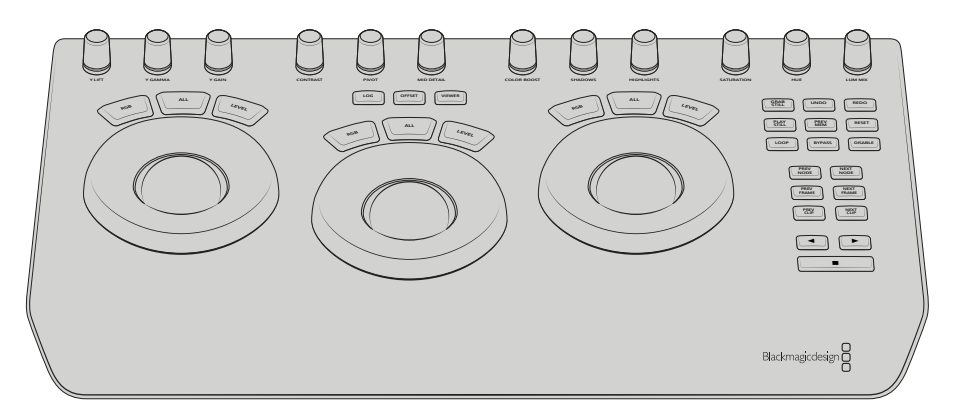

DaVinci Resolve Micro Panel

#### 控制旋钮

您在硬件调色台上更改设置时,可以看到软件控制面板上相对应的设置也会相应发生更改。使用以 下控制旋钮来进行调整。

**Y LIFT**:只调整黑电平的Y(亮度)通道来更改图像的对比度。

**Y GAMMA**:只调整Gamma的Y(亮度)通道来更改图像的对比度。

**Y GAIN**:只调整亮部的Y(亮度)通道来更改图像的对比度。

**CONTRAST**:顺时针旋转可提高对比度,逆时针旋转可降低对比度。

HIGHLIGHTS: "HIGHLIGHTS"(亮部)旋钮可控制所选摄影机的光圈。顺时针转动旋钮 可开大光圈,逆时针转动可缩小光圈。

**SATURATION**:顺时针或逆时针旋转可分别升高或降低色彩饱和度。

**HUE:** 顺时针或逆时针旋转"HUE"(色相)旋钮,可调整沿色轮边缘分布的色相。

**LUM MIX:** 顺时针或逆时针旋转可设定以不同的混合输出RGB和YRGB调色。

## 控制按钮

左箭头键: 选择上一个摄影机号码

右箭头键: 选择下一个摄影机号码

更多关于每个控制如何作用于图像的详情,可参阅本章节前面的内容。
# **HyperDeck**控制

# **HyperDeck**控制介绍

如果您运行的是6.8或更高版本的ATEM Switchers软件,就可以将多达4台Blackmagic HyperDeck Studio硬盘录机连接到您切换台上,并在ATEM Software Control中通过HyperDeck面板进行控制, 或使用ATEM Broadcast Panel上的系统控制按钮进行控制。这是一项极其强大的功能!四台 HyperDeck连接到切换台后,就好像拥有了一个便携磁带部门,可以从您的切换台上记录输出、播放 图文、您甚至可以按一个按钮就设置切换台来播放提前记录好的片段!

播放控制位于ATEM Software Control的HyperDecks面板,以及ATEM Broadcast Panel的系统控 制菜单中,它能让您实现播放视频、搜索和穿梭、跳过片段、暂停等众多功能。您还可以记录视频。

当将这一功能与ATEM强大的宏命令功能结合在一起使用时,您就能获得无限创意,让现场制| 作如虎添翼!

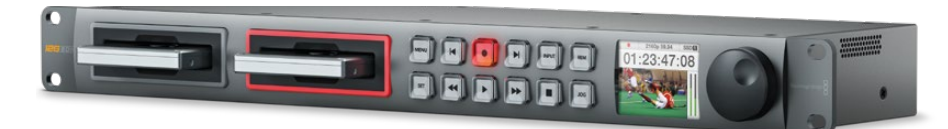

# 连接HyperDeck

将Blackmagic HyperDeck连接到切换台的步骤与通过切换台的SDI或HDMI输入接口连接摄影机和 其他视频源设备的步骤非常类似。唯一一个额外的接口就是以太网连接,它可以实现ATEM切换台 与HyperDeck硬盘录机的通信。

- **1** 请确保您的ATEM切换台和Broadcast Panel软件已更新为6.8或更高版本,HyperDeck硬盘 录机运行的软件是4.3或更高版本。
- **2** 使用以太网接口,将HyperDeck硬盘录机连接到与ATEM切换台所处的相同的网络中。
- 3 在HyperDeck的控制面板上按下标有"REM"的远程按钮。 此时, "REM"按钮将亮起以表 示HyperDeck的远程控制已启用。

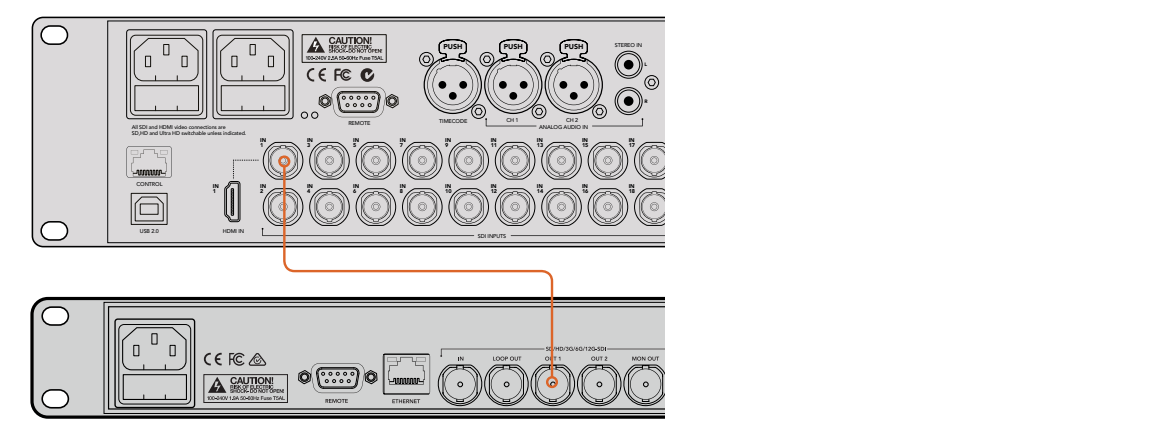

将一台HyperDeck的SDI输出连接到ATEM 2 M/E Production Studio 4K 切换台的SDI输入上。

- **4** 将HyperDeck的SDI或HDMI输出连接到ATEM切换台的SDI或HDMI输入接口之一。
- **5** 如果您想用HyperDeck记录ATEM切换台的节目输出,请将切换台的一个SDI辅助输出连接 到HyperDeck的SDI输入上。
- **6** 为每台您想要连接的HyperDeck重复以上步骤。

下面要做的就是在ATEM软件或ATEM Broadcast Panel上配置好每台HyperDeck的输入和IP地址, 您可在ATEM Software Control的切换台设置里的HyperDeck选项卡,或在ATEM Broadcast Panel 上通过系统控制多功能按钮就可以轻松设置。

#### HyperDeck设置

HyperDeck连接设置位于ATEM Software Control切换台设置的"HyperDeck"选项卡中。您可以在 该选项卡中设置多达四台HyperDeck设备。

输入必需的信息就像在"IP地址"框中键入HyperDeck的IP地址,并从"输入"下拉菜单中选择连接 的信号源一样简单。点击"连接"后就可以开始控制HyperDeck了。

出现在每台HyperDeck图标上方和下方的状态提示显示了连接的状态。绿勾表示HyperDeck已连接、 处于远程状态并一切就绪。

如果您的HyperDeck已连接且被识别,但其远程按钮未被启用,设备将显示远程没有激活的提示。

如果HyperDeck未被识别,将显示"连接失败"的提示。 果您看到这一提示,请检查HyperDeck的 以太网端口已连接到网络中,以及IP地址是否正确。

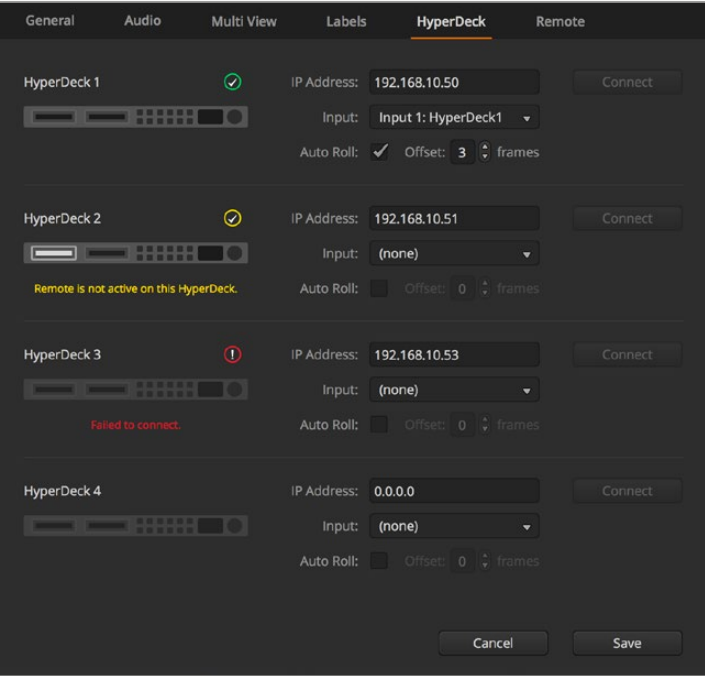

#### 自动播放

您可以将某台HyperDeck硬盘录机设置为在切换到节目输出时自动播放视频。例如,您可以根据需 要将一台HyperDeck设置一个开始播放画面的时间点,然后按下混合特效节目列中相应的输入按 钮来播放画面。

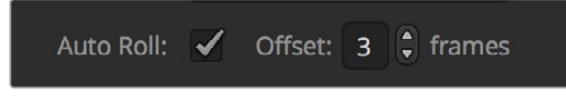

由于HyperDeck需要缓冲两帧后再开始播放,因此实际的画面切换就会延迟预设中定义的帧数以确 保获得干净的画面转场。这就好像设置录像带设备的预卷一样。您可以通过更改"偏移"输入框中 的数值来调整延迟的时长。通常来讲,五帧可确保干净的画面切换。

如果要切换到一个视频静帧或手动触发HyperDeck上的视频播放,您还可以取消选择"自动 播放"功能。

# 通过ATEM Software Control软件控制多台HyperDeck

要控制连接到您切换台的HyperDeck设备时,在软件控制面板中点击"媒体播放器"选项卡,并选择 "HyperDeck"面板。

这里您可以选择每台连接到您系统的HyperDeck,只要点击控制面板顶部的四个按钮之一即可。 它们的名称根据ATEM设置中键入的标签而定。可用的HyperDeck设备以白色字体显示,而当前正 在控制的HyperDeck则以橙色显示。

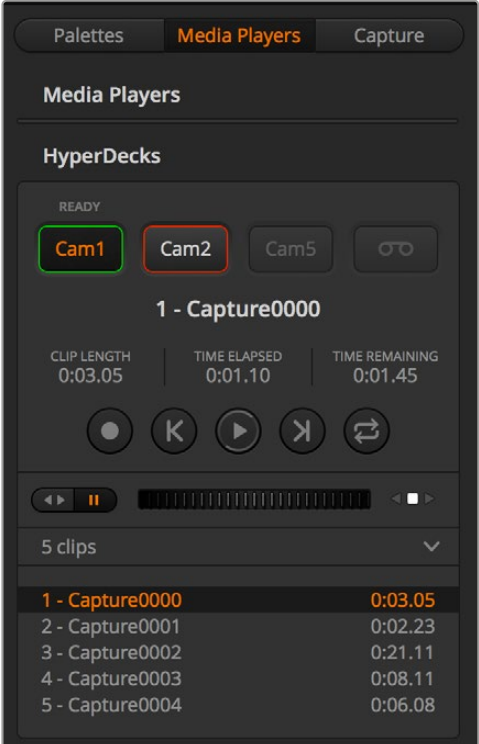

通过在"HyperDeck"面板点击HyperDeck的选择按 钮可选择最多四台HyperDeck。

除了显示颜色外,每台HyperDeck的选择按钮还具有Tally提示。

# 绿色边框

表示该台HyperDeck当前已切换到预览输出。

## 红色边框

表示该台HyperDeck当前已切换到节目输出,也就正在直播。

您可能还会看到HyperDeck的选择按钮上方的出现以下状态提示:

## 就绪

HyperDeck已设为远程状态,并且已插入存储盘。如果具有存储空间的话,设备可立即准备 好播放和记录。

# 记录

HyperDeck正在记录中。

# 无存储盘

HyperDeck中未插入存储盘。

# 本地

HyperDeck未设为"远程"且当前无法由ATEM切换台控制。

当选中一台HyperDeck后,您将看到关于当前所选片段的相关信息,如名称、长度、已用时间和剩余 时间等。下面是您将看到的控制按钮。

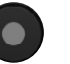

# 记录

点击该按钮可在HyperDeck上开始记录。 再次点击可停止记录。

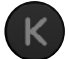

# 上一个片段

可移动到HyperDeck媒体列表中的上一个片段。

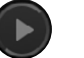

## 播放

点击播放按钮一次可开始播放,再次点击可停止播放。 如果您在HyperDeck上启用了"自动播放"设置,播放 将在HyperDeck被切换到节目输出时自动开始。

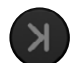

# 下一个片段

可移动到HyperDeck媒体列表中的下一个片段。

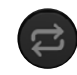

# 循环

点击循环按钮一次可开始循环播放当前选中片段,再次点击循环按钮可循环播放 HyperDeck媒体列表中的所有片段。

想要在片段上移动,请使用HyperDeck控制按钮下方的快速/慢速搜索滑块,可用来快速移动、在选 定片段中穿梭,或是逐帧缓慢播放。您可以使用穿梭/缓慢播放滑块旁边的按钮在这些模式间切换。

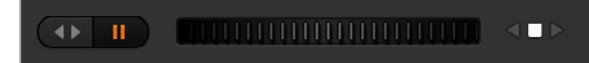

使用搜索轮或位于其左侧的播放控制按钮。向左或向右调整滑 块可前进或后退片段。

播放控制下方的片段列表显示了选定HyperDeck上所有当前可用的片段。点击片段列表右侧的箭头 可以展开或收起该列表。

### 播放

播放HyperDeck上的媒体文件步骤非常简单。将HyperDeck切换到预监输出并选择您想要播放的 片段。使用播放控制来跳转到片段中相应的的位置。当您将HyperDeck切换到节目输出时,"自动播放" 功能将从您选中的位置起自动开始播放。

如果您想要手动触发播放,例如播放时保留一个静帧,只需到ATEM软件的设置菜单中的"HyperDeck" 选项卡里禁用相应的HyperDeck自动播放复选框即可。

#### 正在录制

要将影像记录到HyperDeck中插入的格式化存储盘上,请按下HyperDeck面板播放控制中的记录 按钮。HyperDeck面板中的"剩余时间"提示器将显示SSD上估算的剩余记录时间。

#### 使用ATEM硬件控制面板控制HyperDeck

如果您使用ATEM硬件控制面板,可通过硬件控制面板来控制任意所连接的HyperDeck。根据"连接 HyperDeck"中的介绍将HyperDeck连接到切换台后,您可以使用广播级控制面板上的系统控制按 钮和LED菜单来设置并控制每台HyperDeck。

#### 通过**ATEM Broadcast Panel**设定**HyperDeck**

请按照以下步骤,使用ATEM Broadcast Panel设置您的HyperDeck。

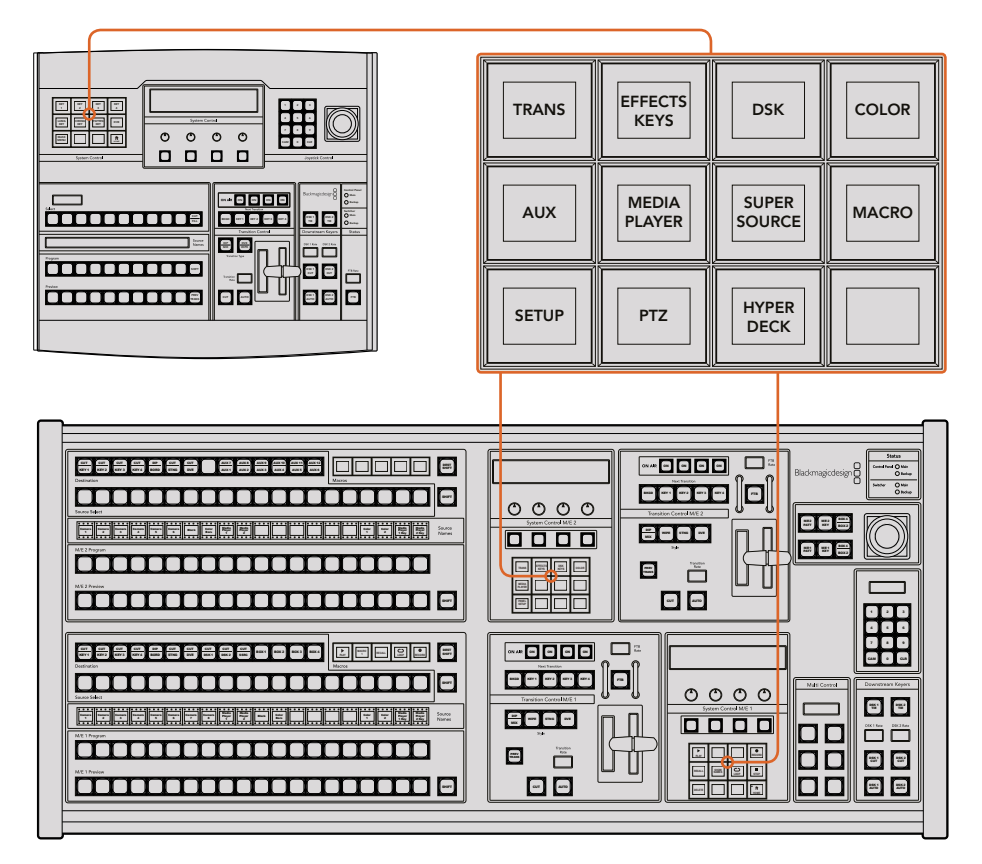

ATEM 1 M/E Broadcast Panel (上) 以及ATEM 2 M/E Broadcast Panel (下) 的系统控制

**1** 按"HYPERDECK SETUP"多功能按钮进入HyperDeck设置菜单。

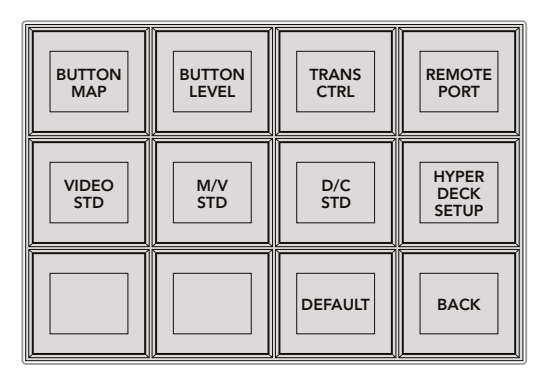

要进入HyperDeck设置菜单,请按下位于系统控制设置菜单的 "HYPERDECK SETUP"(HyperDeck设置)按钮。

- **2** 找到位于HyperDeck设置菜单最上面一排中四个标有号码的"HYPERDECK"多功能按钮, 并按下其中一个按钮来确认您想要设置的HyperDeck。
- **3** 按下"INPUT"(输入)多功能按钮可让您的广播级控制面板明确您即将为HyperDeck 指明相应的信号源。
- **4** 按下与HyperDeck所连接的输入信号所相对应的源按钮,或者使用LED显示屏下方的第三 个控制旋钮上下滚动源列表进行选择。按下"SAVE"多功能按钮来确认选择。

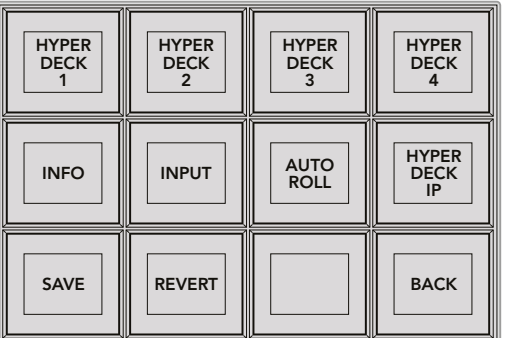

使用HyperDeck的设置菜单为连接上的多台HyperDeck完成配置。

- **5** 为HyperDeck完成源指派后,您需要设置它的IP地址。按"HYPERDECK SETUP"菜单中的 "HYPERDECK IP"多功能按钮后,该操作可在您广播级控制面板上的四行显示中出现一 个IP地址。
- **6** 使用其正下方的控制旋钮滚动数值并进行设置,将这一IP地址与您HyperDeck的IP地址 相匹配。您也可以使用其下方对应的多功能按钮来选择数值,并通过广播级控制面板的数 字键盘输入数值。完成所有数值输入后,请按系统控制LED显示屏中"SET"字样下方的多 功能按钮来确认数值。
- **7** 输入完整的IP地址后,按下系统控制"HYPERDECK SETUP"菜单中的"SAVE"多功能按钮来 确认您的设置。

这样, HyperDeck就完成了正确配置。您可以按下ATEM Broadcast Panel的 "HYPERDECK SETUP" 菜单中的"INFO"(信息)多功能按钮来检查状态。该选项可显示IP地址和HyperDeck状态,以及设 备是否被设置为"Remote"(远程)操作。您的HyperDeck必须设置为"Remote"方可通过广 播级面板控制。

要设置其它HyperDeck,只需在HyperDeck Setup菜单中选择您想要配置的HyperDeck,然后为每 台连接的HyperDeck硬盘录机重复上述操作即可。

#### 自动播放

您可以在System Control(系统控制)的"HyperDeck Setup"(HyperDeck设置)菜单中切换 HyperDeck的自动播放功能。

您可以使用自动播放功能对某台HyperDeck硬盘录机进行设置,使设备在切换到节目输出时可自动 播放视频。例如,您可以根据需要将一台HyperDeck设置一个开始播放画面的时间点,然后按下混 合特效节目列中相应的输入按钮来播放画面。

由于HyperDeck需要缓冲两帧后再开始播放,因此实际的画面切换就会延迟预设中定义的帧数以确 保获得干净的画面转场。这就好像设置录像带设备的预卷一样。您可以通过更改"偏移"输入框中 的数值来调整延迟的时长。通常来讲,五帧可确保干净的画面切换。

如果要切换到一个视频静帧或手动触发HyperDeck上的视频播放,您还可以取消选择"自动 播放"功能。

#### 配置**Auto Roll**自动播放功能步骤如下:

- **1** 按下HyperDeck Setup系统控制菜单中的"AUTO ROLL"多功能按钮。
- **2** 通过按四行显示中"AUTO ROLL"字样下方的多功能按钮来开启或关闭自动播放功能。
- **3** 启用自动播放后,请转动四行显示下方第三个控制旋钮来设置偏移的帧数值。
- **4** 按"SAVE"多功能按钮来确认您的设置。

如果要切换到一个静帧或手动触发HyperDeck上的视频播放,您可以禁用每台HyperDeck上的 "AUTO ROLL"功能。

#### 使用**ATEM Broadcast Panel**控制**HyperDeck**

要控制某台HyperDeck,只需按下系统控制"HOME"主菜单中的"HyperDeck"多功能按钮,并从 菜单最上面一排起选择您想要控制的HyperDeck即可。

系统控制面板LED显示屏将会提供相应信息,显示出所连接的HyperDeck、当前选中片段,以及当前 片段的剩余时间或已用时间。您可以按下LED显示屏下方第四个控制旋钮下的多功能按钮,在已用 时间和剩余时间之间切换。

如果HyperDeck已妥善连接并已经插入存储盘,您会看到HyperDeck菜单的第二和第三排出现两 排控制按钮。这些按钮分别根据其各自的功能加以标识,因此非常直观。

| <b>HYPER</b><br><b>DECK</b>       | <b>HYPER</b><br><b>DECK</b><br>2 | <b>HYPER</b><br><b>DECK</b><br>3 | <b>HYPER</b><br><b>DECK</b> |
|-----------------------------------|----------------------------------|----------------------------------|-----------------------------|
| ◀∣<br><b>PREV</b>                 | <b>STOP</b>                      | ▶<br><b>NEXT</b>                 | <b>REC</b>                  |
| $\blacktriangleleft$<br><b>RW</b> | <b>PLAY</b>                      | ▶▶<br>FF                         | Ħ<br><b>HOME</b>            |

使用HyperDeck控制菜单来选择并控制HyperDeck硬盘录机。

您可以使用 "PREV"(上一个)和 "NEXT"(下一个)按钮、LED显示屏中 "Clip"(片段)字样下方的 旋钮,或者是结合使用数字键盘和LED显示屏 "Clip"字样下方的多功能按钮在片段之间移动。"PLAY" (播放)、"STOP"(停止)、"REC"(记录)、"FF"(快进)和"RW"(后退)按钮的使用方式和VTR一样。 当某个片段处于播放时,再次按下"PLAY"按钮可循环播放该片段。如果您选择了"Play All" (全部 播放)时,该操作可循环播放HyperDeck中的所有媒体文件。 BKGD KEY 1 KEY 2 KEY 2 KEY 3 KEY 3 KEY 3 KEY 3 KEY 3 KEY 3 KEY 3 KEY 3 KEY 3 KEY 3 KEY 3 KEY 3 KEY 3 KEY 3 KEY

您也可以转动系统控制LED显示器下方标有 "Shuttle" 和 "Jog" 字样的旋钮, 在HyperDeck上搜索 片段。但需要注意的是,您需要先按下 "Shuttle" 或 "Jog" 旋钮相对应的多功能按钮来启用这些控制, 这样的操作设计能确保您不会在直播制作期间来回搜索某个片段。

您可以使用广播级面板上的"Shift"按钮来调整部分HyperDeck上的控制功能。按下该按钮时, PREV TRANS **KEYS EFFECTS KEYS** HyperDeck控制菜单上的"Play"(播放)按钮会变成"Play All"(全部播放)。这样会从当前选中片 段起播放您HyperDeck硬盘录机上的所有片段。

#### **ATEM 2 M/E Broadcast Panel**上的**HyperDeck Multi Control**

为达到快速控制,您可以将其中一台HyperDeck硬盘录机指派到ATEM 2 M/E Broadcast Panel的 Multi Control区块上。  $B_2$  box 3  $B_3$  box 3  $B_4$  shift  $B_5$ 

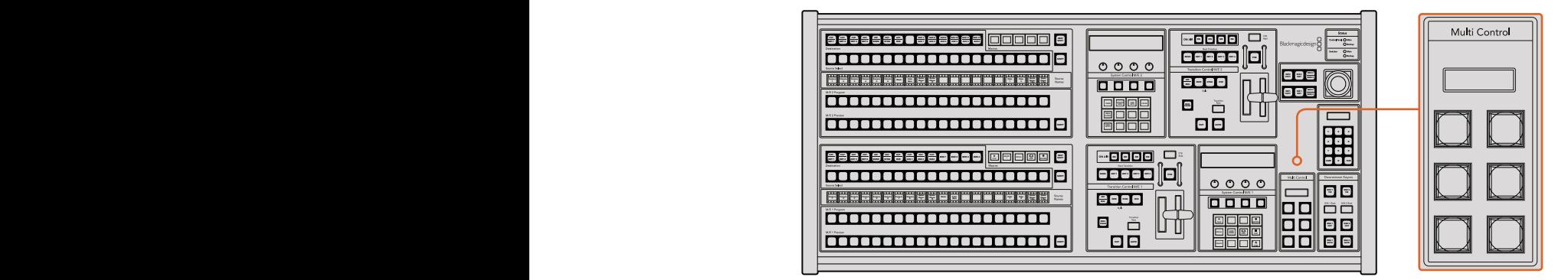

Multi Control控制按钮

具体操作方式如下:按住控制面板上的"Shift"按钮,并到系统控制HyperDeck菜单中按下其中一 台HyperDeck硬盘录机所对应的多功能按钮。相应的HyperDeck就会被链接到您的Multi Control菜单, 这样您不需要进入到HyperDeck的系统控制菜单就可以实现对它的控制了。

Multi Control菜单将显示出您HyperDeck的短名称以及当前片段的号码。Multi Control区块上的这些 多功能按钮将对应以下功能。

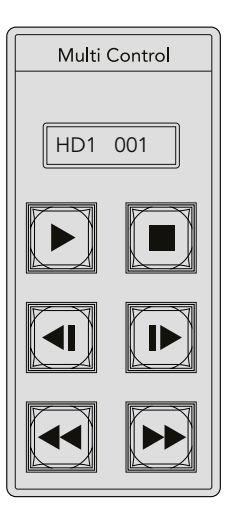

Multi Control控制区块可提供HyperDeck 的各项快捷控制。按键标签仅作为示例。

这些按钮与上一页中详细描述的HyperDeck各项控制具有完全一样的功能。请注意:由于Multi Control并不具备根据菜单变化选项的多功能按钮,因此您的ATEM 2 M/E Broadcast Panel控制面 板上不会显示图标。我们建议您为Multi Control面板的按钮使用贴签,以便明确各项指派功能。

您可以通过Multi Control面板并使用以下按键组合获取更多功能。

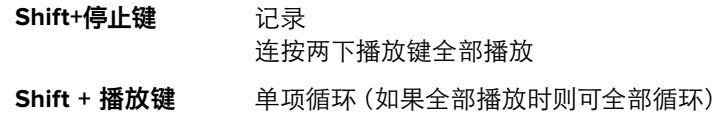

#### 通过**ATEM 1 M/E Advanced Panel**设定**HyperDeck**

根据"连接HyperDeck"中的介绍将HyperDeck连接到切换台后,您可以使用ATEM 1 M/E Advanced Panel上的系统控制按钮和LCD屏幕上方的多功能按钮来设置并控制您的HyperDeck。

首先,按下位于系统控制区块的"SETTINGS"(设置)按钮。

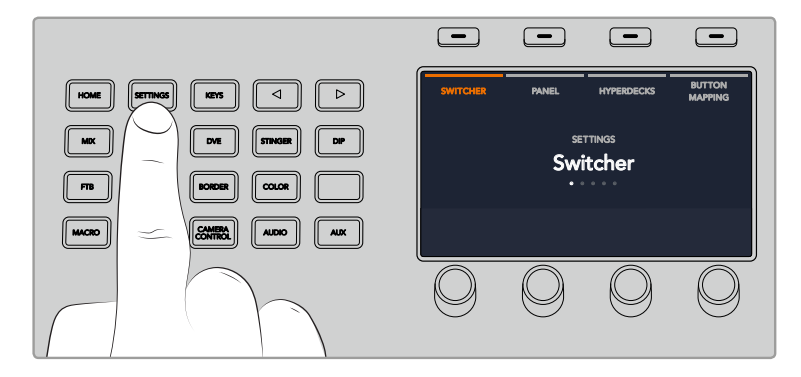

您会注意到ATEM 1 M/E Advanced Panel的LCD屏幕上显示了四个设置选项。 这些选项分别为 "切 换台"、"控制面板"、"HYPERDECK"、以及"按钮映射"。每个选项都对应了一个设置菜单。只需 按下LCD中"HYPERDECK"字样上方所对应的多功能按钮即可进入"HYPERDECK设置"菜单。

HYPERDECK设置菜单共有三页,您可以使用系统控制区块上的左右箭头按钮,或通过ATEM 1 M/E Advanced Panel数字键盘上的"1"、"2"和"3"按钮来进行选择。

#### 将输入信号指派到**HyperDeck**

在菜单第一页,在左下角您可以看到"HYPERDECK"字样以及"输入"字样的提示。

使用"HYPERDECK"字样下方的控制旋钮逐个选定可用的HyperDeck。

一旦选择完HyperDeck,只需旋转"输入"下方的旋钮来选择该HyperDeck连接到您切换台上的对 应输入信号即可。举例说明,如果HyperDeck 1连接的是切换台上的SDI输入4,那么只需转动"输入" 字样下方的旋钮来选择"摄影机4"即可。按下"输入"旋钮以确认您的选择。

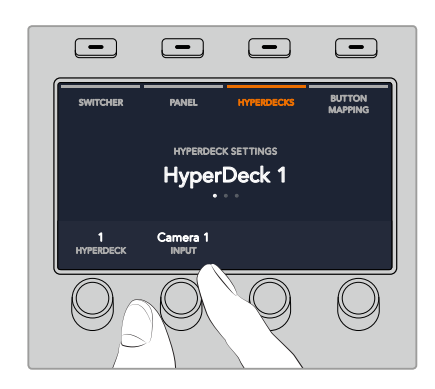

根据需要重复上述步骤,相应为其他连接切换台的HyperDeck完成HyperDeck1、2、3、4的输入指派。

#### 指派**IP**地址

为HyperDeck指派输入信号后,您需要输入它的IP地址,以便ATEM 1 M/E Advanced Panel能通过以 太网控制HyperDeck。

要输入HyperDeck的IP地址,请先进入"HYPERDECK" 设置菜单,然后使用左右箭头按钮,或按下 数字键盘上的 "3",导航到 "HYPERDECK" 设置的第三页。

在此页面中,您可以看到当前选定HYPERDECK的IP地址。每个IP地址数值下方都对应有一个旋钮。 要更改这些数值, 您可以转动相应的旋钮, 或按下旋钮一次并通过数字键盘键入数值即可。 为IP地址中的每个数值都重复此步骤。

当为您的HyperDeck键入IP地址后,按下"保存更改"字样所对应的多功能按钮以确认此地址。 要取消,按"撤销"所对应的按钮。

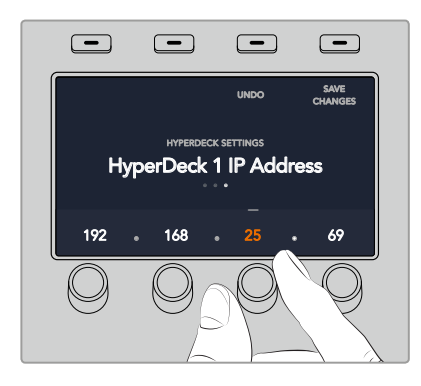

要为其他HyperDeck输入IP地址,您需要先到HYPERDECK设置菜单的第一页中选中该HyperDeck。

#### 自动播放

您可以在HYPERDECK设置菜单的第二页中切换HyperDeck的自动播放功能。进入"HYPERDECK" 设置菜单,使用系统控制区块的左右箭头按钮导航到这一菜单界面。

在该菜单中,按下LCD屏幕中"自动播放"字样所对应的多功能按钮可开启自动播放功能。当开启自 动播放时,该字体将亮起蓝色。

您可以使用自动播放功能对某台HyperDeck硬盘录机进行设置,使设备在切换到节目输出时可自动 播放视频。例如,您可以根据需要,为一台HyperDeck设置一个开始播放画面的时间点,然后按下 节目列中对应的HyperDeck输入按钮来播放片段。

由于HyperDeck需要缓冲两帧后再开始播放,因此实际的画面切换就会延迟预设中定义的帧数以确 保获得干净的画面转场。这就好像设置录像带设备的预卷一样。您可以通过"偏移"字样下方的控 制旋钮来更改偏移帧数,从而调整该延迟的长度。按下"保存更改"字样所对应的多功能按钮以 确认您的更改。

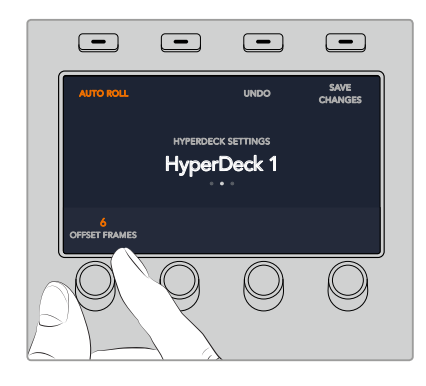

#### 使用**ATEM 1 M/E Advanced Panel**控制**HyperDeck** SHIFT MACRO

在您的ATEM 1 M/E Advanced Panel上的"媒体播放器"菜单中可选择HyperDeck控制。要去往该菜单, 只要按下"媒体播放器"控制面板按钮,并按下"HYPERDECK"字样上方所对应的多功能按钮进入 HyperDeck控制页面。 如果您的切换台具有超过两个以上的媒体播放器,可能需要导航到下一页菜 单进入HyperDeck控制。

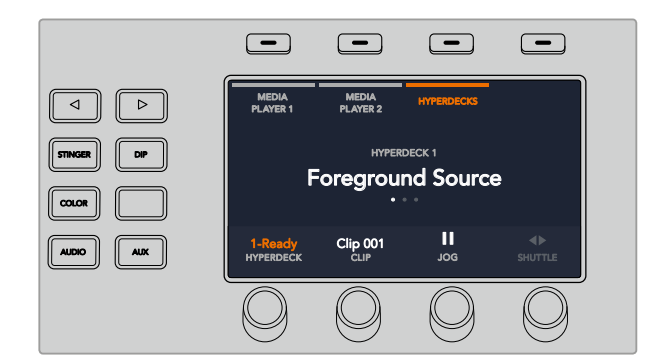

下面,您可以使用"HYPERDECK"、"片段"、"JOG"、以及"SHUTTLE"字样下方的旋钮来选择 HyperDeck、或选择片段、播放、以及逐帧进退或快速搜索这些片段。

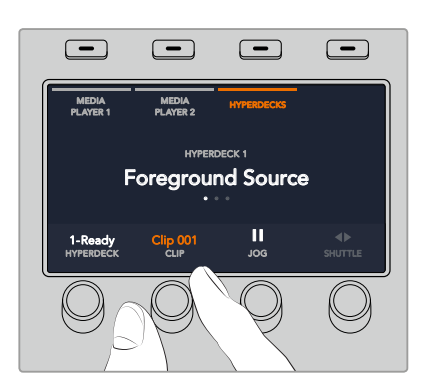

HyperDeck控制菜单中间的显示文字将更改为对应的HyperDeck及您所选择的片段。

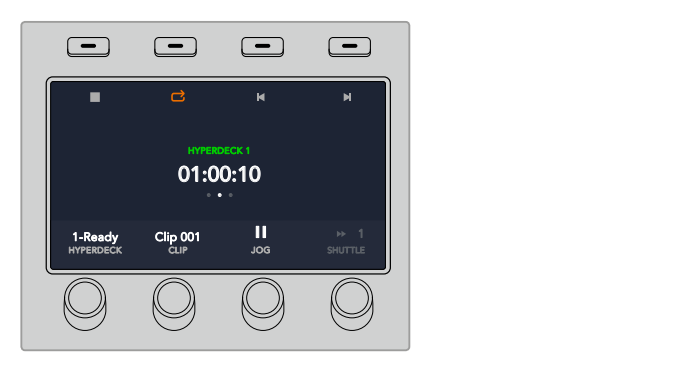

使用"媒体播放器"LCD菜单的第三页及第四页可获得更多HyperDeck控制选项,包括播放、停止、 循环播放、以及片段间的快进和快退。

提示 要播放所有片段,按住SHIFT按钮并按播放图标对应的多功能按钮。

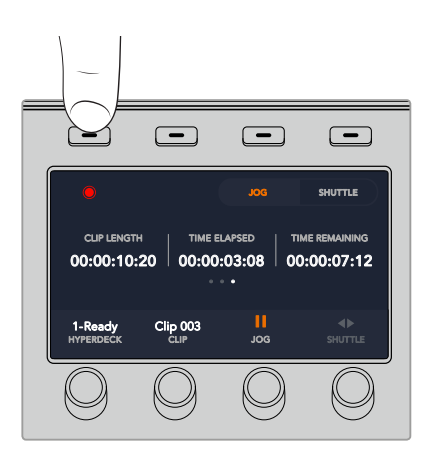

在第四页菜单中,按下记录图标所对应的按钮可将您切换台上的节目输出记录到HyperDeck上。使用 "JOG" 及 "SHUTTLE" 指令可搓擦浏览所记录的素材。

# 使用**ATEM**硬件控制面板

ATEM硬件控制面板采用轻触式设计,可以控制通过以太网连接的ATEM切换台。硬件控制面板和软 件控制面板的功能类似,主要按钮也采用和ME风格类似的布局,因此软件控制面板和硬件控制面 板交替使用时较易适应。

现场制作需确保快速且不容有误,ATEM硬件控制面板正是极其高效可靠的控制解决方案。而其极 富质感的按钮更为您提供了快速精准的切换!

同时使用硬件和软件控制面板时,对其中一个面板所做的任何更改会反映到另一个面板上,因此您 可以同时使用两种控制面板进行操作。您还可以增设多台硬件控制面板获得更高级的解决方案。

这部分的内容介绍了当您的现场制作需要硬件面板时如何使用各种不同的ATEM控制面板。

# **ATEM 1 M/E Advanced Panel**

ATEM 1 M/E Advanced Panel可提供ATEM 1 M/E Broadcast Panel的所有功能,而高级CCU可控制 多达一个面板的4级M/E。通过设有多功能按钮和控制的集中式LCD菜单,其系统控制更快速且更便捷。

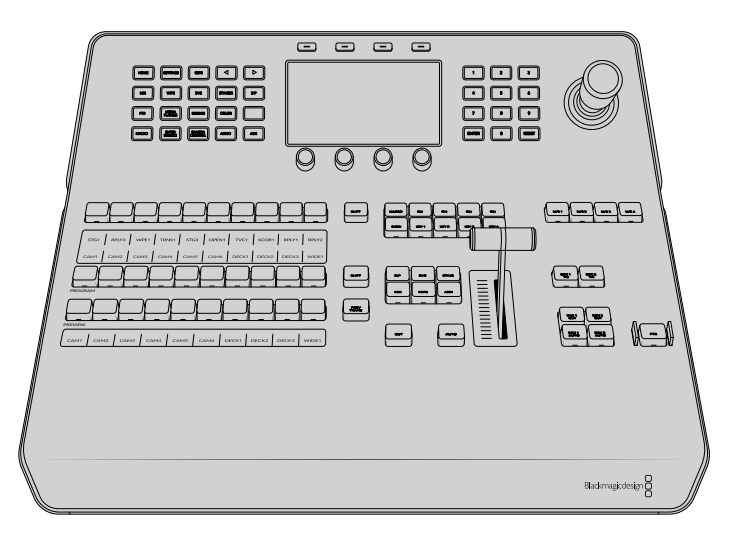

ATEM 1 M/E Advanced Panel

# **ATEM 1 M/E Broadcast Panel**

ATEM 1 M/E Broadcast Panel是为具有一级混合特效面板的切换台所设计的,您也可以用这款硬件 控制面板来操控配备多级ME的更大型ATEM切换台上的混合特效面板。

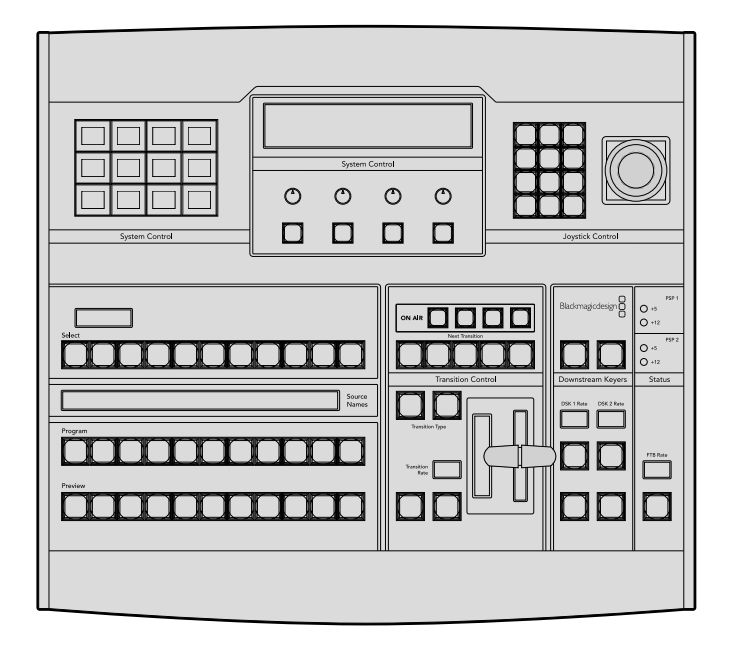

# **ATEM 2 M/E Broadcast Panel**

该硬件控制面板是为独立控制两级混合特效面板所设计的。该面板可控制具有一级混合特效面板 的两个单独ATEM切换台,例如ATEM Television Studio型号,或一个更大型的ATEM Production Studio或Broadcast Studio等具有二级混合特效面板的切换台。

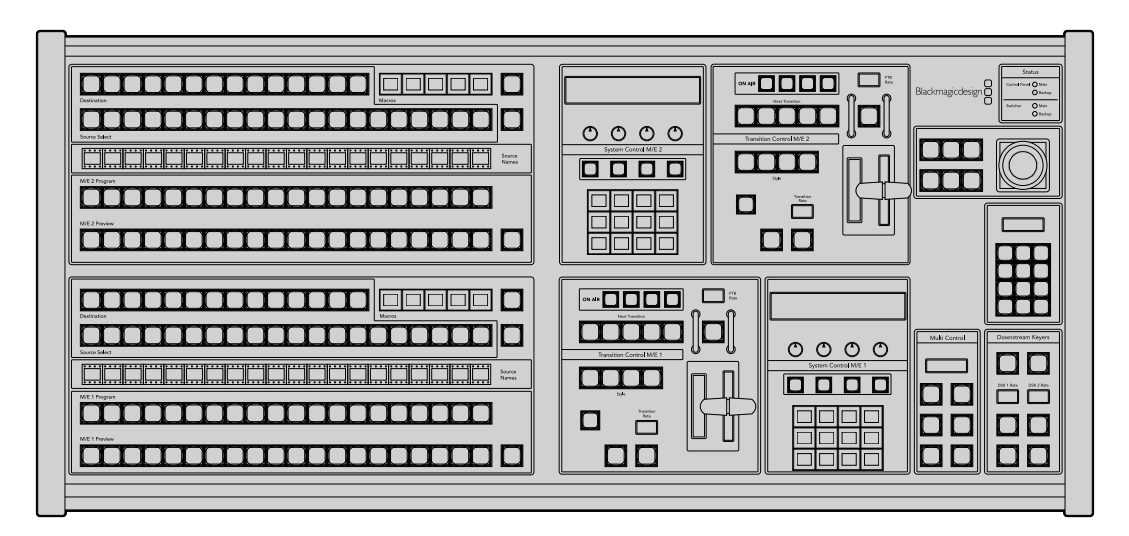

# 使用**ATEM 1 M/E Advanced Panel**

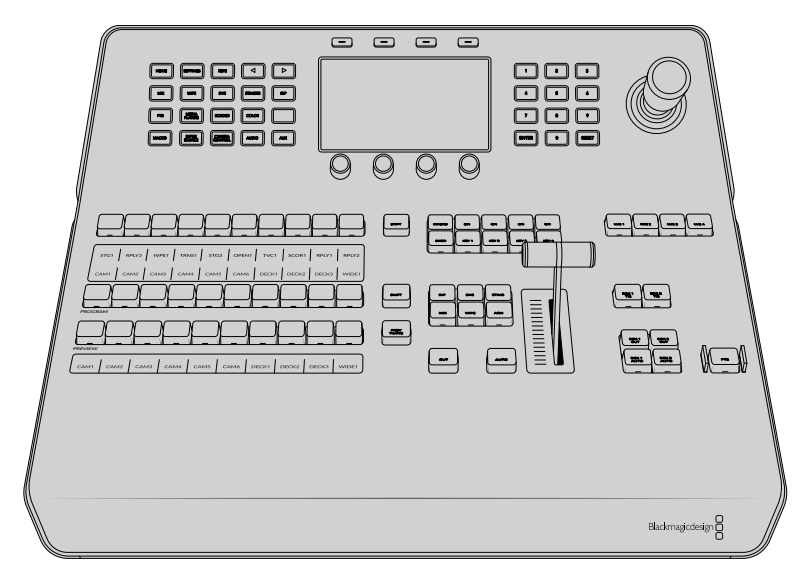

ATEM 1 M/E Advanced Panel

# 使用控制面板

## 混合特效

结合使用Program节目母线、Preview预监母线和源名称显示栏可切换节目和预监输出上的信号源。

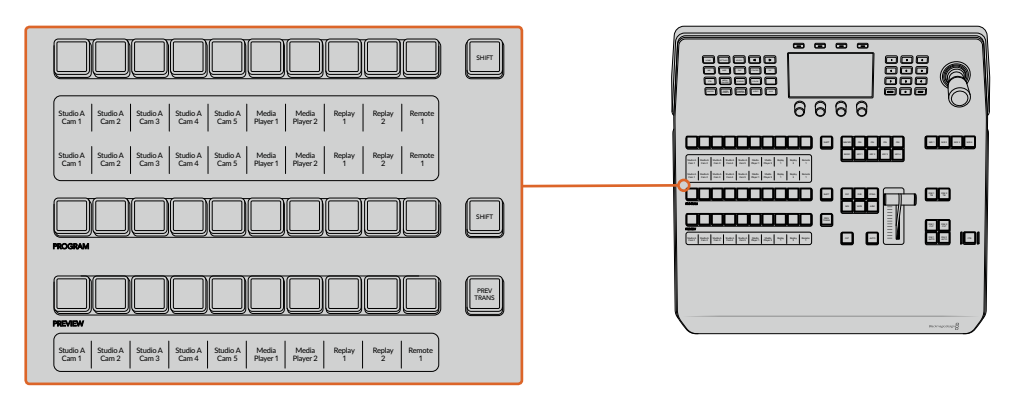

ATEM混合特效

#### 源名称显示栏

源名称显示栏使用标签来标识切换台的外部输入或内部信号源。外部输入的标签可在软件控制面 板的"设置"选项卡中编辑。内部信号源的标签是固定的,无需更改。

源名称选择栏、Program节目母线栏、Preview预监母线栏中的每个按钮都显示了标签。

按SHIFT按钮会让源名称显示栏显示更多信号源,称为换挡源,最多可有20个不同信号源。

同时按下源信号选择旁边的SHIFT按钮及节目母线栏可更改源名称显示从而显示被保护的信号源, 这些源信号在源信号选择栏用于键控及指派到辅助输出时可用。被保护的源是Program(节目)、 Preview(预监)、Clean Feed 1(净信号1)和Clean Feed 2(净信号2)。

#### 节目母线

节目母线可将各背景信号源热切换到节目输出。当前正在播出的信号源由亮起红灯的按钮表示。当前 正在播出的换挡信号源则由闪烁红灯的按钮表示。按SHIFT按钮可显示换挡源。

#### **Preview**预监母线

预监母线用于选择预监输出上的信号源。信号源会在下一个转场过渡时发送到节目输出。处于预监 的信号源由亮起绿灯的按钮表示。处于预监的换挡信号源则由闪烁绿灯的按钮表示。按SHIFT 按钮可显示换挡源。

#### **SHIFT**

SHIFT按钮为通用换挡键,可将节目、预监以及选择母线连同标签一起换挡。它还提供了转场类型 和摇杆及其他菜单功能的换挡。

此外,连按两次预监、选择母线上的按钮或转场类型按钮,也可起到换挡作用,比按SHIFT按钮换 挡更为快捷。连按功能不适用于节目母线,因为此操作可能导致节目输出显示错误信号源。

#### 信号源选择母线

信号源选择母线可与源名称显示栏共同使用可将信号源指派给各路辅助输出和键控。当启用宏命 令按钮后, 这栏按钮还可以用于加载和运行记录到对应槽的宏命令。宏命令按钮启用后, 按钮指 示灯会亮起蓝色。

目标显示栏结合合选择母线显示了各路信号源指派到键和辅助输出的情况。当前选中的信号源以亮灯 按钮表示。而当前选中的换挡源则由闪烁的按钮表示。 若按钮亮起绿灯则表示此为受保护的信号源。 被保护的源是Program(节目)、Preview(预监)、Clean Feed 1(净信号1)和Clean Feed 2(净信号2)。

#### 转场控制和上游键控

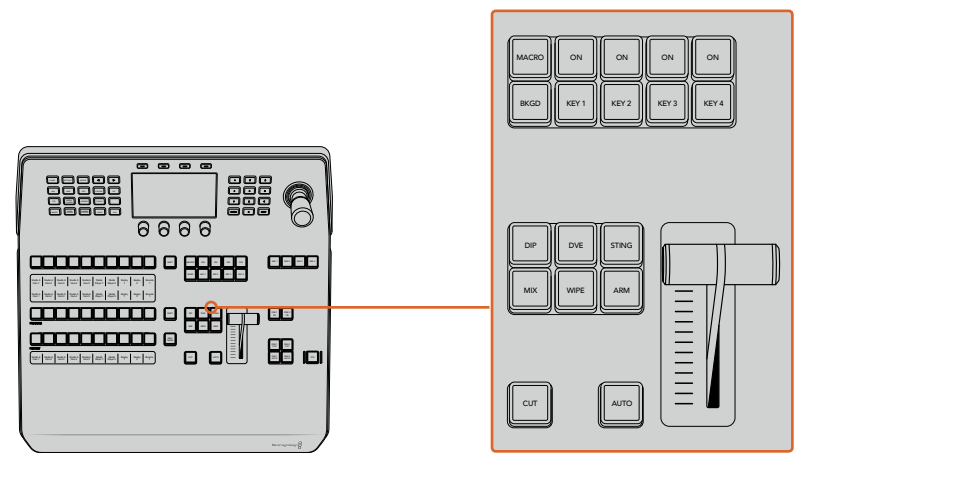

转场控制和上游键控

#### 剪切

即使选定了转场类型,CUT按钮都可跳过该转场在Program(节目)和Preview(预监)输出之间 快速转场。

#### **AUTO**

"AUTO"按钮可依照LCD主页中所设置的自动时长完成某一选中的转场。每种转场的时长可以在LCD 菜单中设置,选定转场风格按钮后,对应的时长会在LCD菜单中显示。

AUTO (自动) 按钮在转场过程中会亮起红灯, 渐变推杆的LED提示会亮起以提示转场的进展程度。 如果同时使用软件控制面板,软件界面上的虚拟推杆也会相应发生变化,并根据转场进展给 出视觉反馈。

#### 渐变推杆及渐变推杆指示灯

渐变推杆可代替AUTO按钮使用,使操作者手动控制转场。渐变推杆一侧的指示灯会对转场进度给 出视觉反馈。

AUTO (自动) 按钮在转场过程中会亮起红灯, 渐变推杆的提示灯会亮起以提示转场的进展程度。 如果使用软件控制面板,虚拟推杆也会同时发生变化。

#### 转场类型按钮

操作者可通过按钮选择以下五种转场特效中的一种:MIX(混合)、WIPE(划像)、DIP(浸入)、DVE 和STING。按下标有转场类型的按钮即可执行相应的转场。选定后,该按钮会亮起。

当选定某个转场类型后,LCD菜单会显示转场时长并直接提供了该转场类型的所对应的所有设置。 使用多功能按钮和旋钮导航到各个设置并进行更改。

标有"ARM"的按钮目前不可用,该功能将在未来的更新中添加。

#### **PREV TRANS**预监转场

PREV TRANS按钮用于预监转场模式,操作者可使用渐变推杆在预监输出上事先确认某个转场效果。 按下此按钮可开启预监转场功能,您可不限次数地预监转场。此功能可让您在直播前测试转场效果 并可根据需要做出更改。您甚至可以预监STINGER转场!调整后,再次按下按钮,转场就准备绪, 可随时切入直播。

#### 下一个转场

BKGD、KEY 1、KEY 2、KEY 3、KEY 4按钮用于选择与下一个转场一同转入播出或撤出播出的内容。 同时按下多个按钮可将背景和键进行组合。连按两次BKGD按钮可选中所有处于播出状态的下一个 转场上游键控,并将它们复制到Next Transition(下一个转场)按钮上。

按任意一个Next Transition(下一个转场)中的按钮会清除其余按钮的选择。选择下一个转场的内 容时,切换台操作者应该注意观察预监输出,因为该输出可准确预演转场完成后节目输出的画面。 当只选定BKGD按钮时,画面会从当前位于节目母线上的信号源过渡到预监母线上选定的信号源。

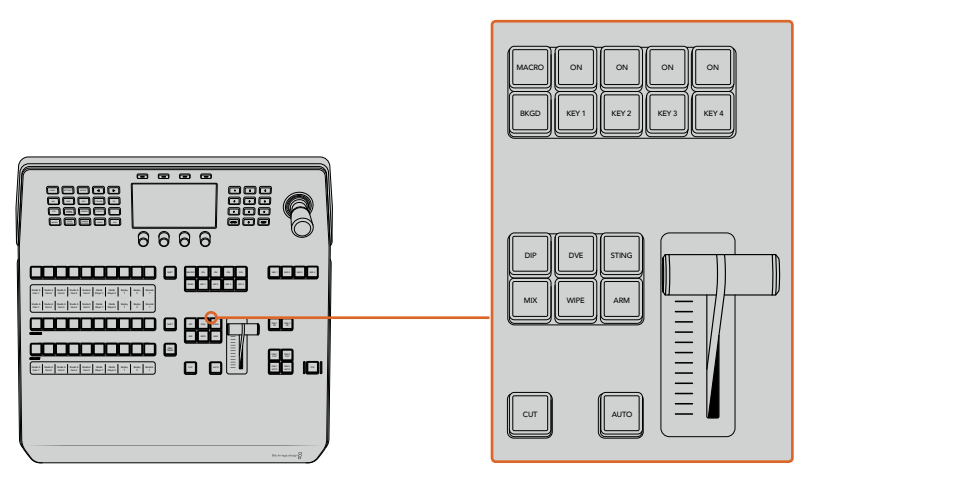

转场控制区块的上游键控

#### 正在播出

每个键控上方标有"ON"的提示按钮可让您明确哪些上游键正处于播出状态,并且也可用于将某个键 立即转入播出或撤出播出。

### 宏命令

MACRO按钮能开启宏命令功能,从而可将源选择栏的按钮更改为对应于宏命令槽的宏命令按钮。

提示 源选择列中共有十个宏命令按钮,如果您记录了超过十个宏命令,可以打开LCD 菜单中的宏命令设置,使用控制旋钮来更改宏命令群组。

更多关于如何使用Advanced Panel记录和运行宏命令的内容,请参见"使用宏命令/使用ATEM 1 M/E Advanced Panel记录宏命令"部分的内容。

#### 下游键控

#### **DSK TIE**下游键锁定

DSK TIE按钮可使DSK (下游键) 和下一个转场特效一起在预监输出上待命, 并将其与主转场控制锁定, 使DSK随下一个转场同时进入播出状态。

由于下游键控与主转场锁定,转场将会以LCD主页面中所设定的自定时长完成转场。当DSK处于TIE 锁定状态时,Clean Feed 1(净信号1)上的信号不受影响。

#### **DSK CUT**

DSK CUT按钮用于将DSK转入或撤出播出,并可提示DSK当前处于播出或非播出状态。如果DSK当 前处于播出状态,该按钮会亮起加以提示。

# **DSK AUTO**(**DSK**自动)

DSK AUTO按钮会按照LCD菜单设置中DSK时长所指定的时长将DSK转入或撤出播出。

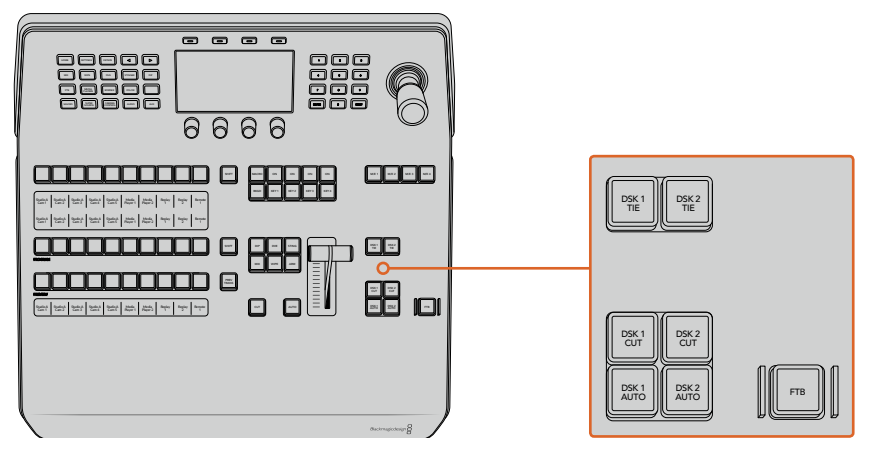

下游键控和淡入黑场

#### **M/E**编号按钮

由于有些ATEM切换台设有多级M/E,因此可通过M/E按钮选择您想要控制的那一个。当选中某个M/E时, LCD菜单将更改到显示所对应的M/E面板设置。

#### **FTB**

FTB按钮可将节目输出以LCD菜单设置中所指定的FTB时长转入黑场。当节目输出以黑场淡出后,FTB 按钮会闪烁红光,直到再次按下该按钮时,红灯熄灭,画面会以相同时长从黑场逐渐过渡到节目输出。 淡入黑场操作不支持预监。

您还可以将切换台设置为音频随视频一同淡出,只需导航到FTBLCD菜单并将AFV设置为"开启"即可。 这样可以让切换台以淡入黑场中的时长设置将音频逐渐淡出。如果您想在淡入黑场的过程中和结 束后保留音频, 可将AFV设置为"关闭"。

#### 系统控制菜单按钮

控制面板左上角的按钮,和LCD及其所对应的四个多功能按钮被称为系统控制。当您按下"HOME" 按钮或其他系统控制按钮时,LCD将会相应地显示相关的控制和设置。使用LCD上方的多功能按钮 和下方的旋钮可进行更改。

如果LCD菜单上显示有连续的圆点图标,意味着设置页面多于一页,您可以按左右箭头按钮在各个页面 间进行移动。

举例说明,要更改划像转场的边框柔化程度:

- **1** 按下"WIPE"(划像)按钮。
- **2** 按下LCD旁边的右箭头按钮移动到设置的第三页。
- **3** 旋转"柔化"设置下方的控制旋钮来更改划像转场边框的柔化程度。

要更改划像转场的方向:

- **1** 按箭头按钮,或直接按"WIPE"按钮,即可返回划像转场设置的第一页。
- **2** 按下LCD顶部"反向"字样对应的多功能按钮可更改方向。
- **3** 若对设置满意,可按"HOME"按钮回到主页面。

提示 更改边框柔化程度时,您可以实时查看到调整效果。只要按"PREV TRANS" 按钮,移动渐变推杆,并同时查看多画面分割上的预监输出,就可以直观地监看设置。 设置完成后,再次按下"PREV TRANS"按钮可禁用转场预览。

系统控制按钮和LCD菜单可用于进行所有控制面板的设置,您甚至还可以从面板直接设置常用的切 换台设置。例如,如果您需要更改切换台的视频格式、宽高比、或配置远程端口的VISCA控制等等。

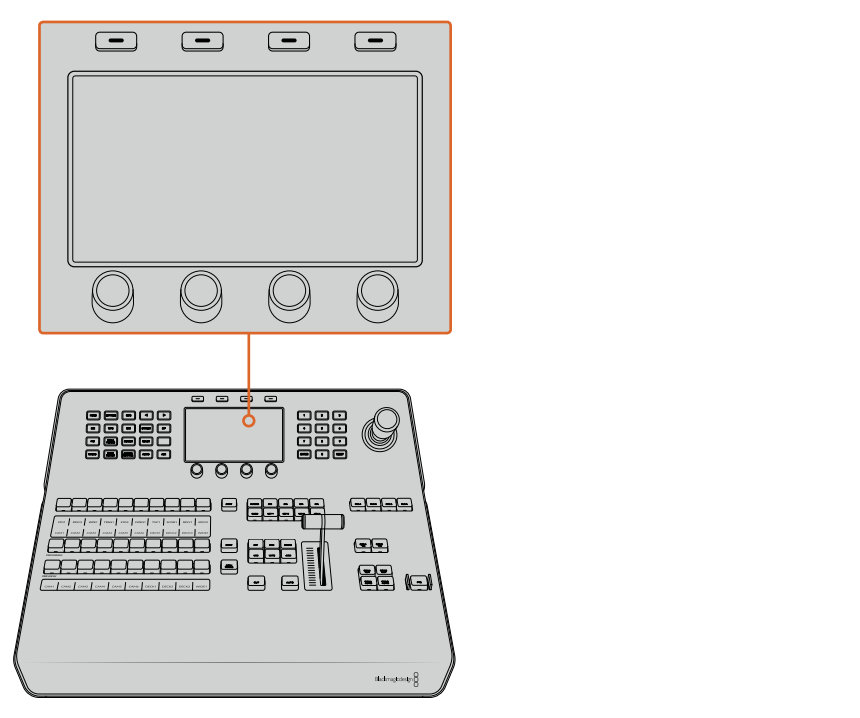

系统控制

#### 摇杆和数字键盘

数字键盘用于输入数字数据。例如,数字键盘可用于键入转场时长的数值。使用数字键盘输入数据时, 每个参数下方的多功能按钮可用来将输入的数据应用到该参数。

摇杆也称三轴摇杆,用于控制键、DVE及其他元素的大小和位置。您还可以要摇杆来控制VISCA PTZ 远程摄影机。

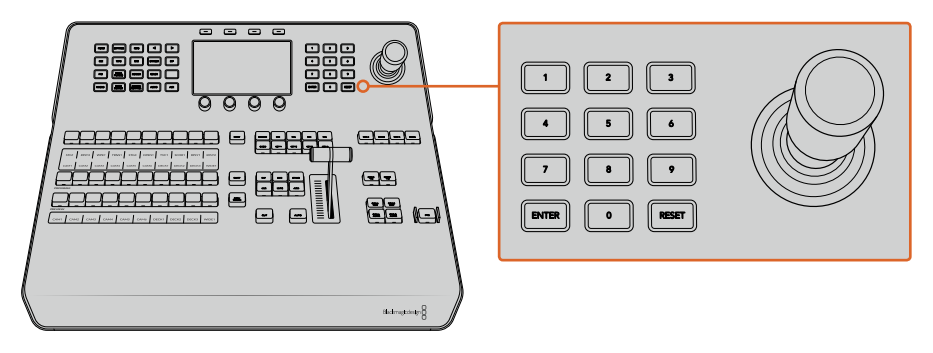

摇杆控制

#### 使用摇杆控制摄影机

将支持常用VISCA协议的摄影机云台连接到您的切换台上时,您还可使用切换台上的摇杆来 遥控摄影机。

PTZ控制非常强大,它可遥控摄影机的各种平移、竖移和缩放操作。您可以一次轻松控制一系列摄影机, 只要按下摄影机控制按钮然后在数字键盘上选择每个摄影机号码即可。 使用摇杆进行平移和 竖移操作。 DSK 1

您还可以在VISCA控制设置中选择 "反向" 或 "正常" 选项来选择摇杆的竖移方向。选择 "Inverted" (反向)将还原您摇杆的竖移操作。

#### 连接遥控云台

您的ATEM Advanced Panel可通过ATEM切换台上标有"Remote"或"RS-422 Serial Out"的RS-422 必的ATEM Advanced Panel可通过ATEM功换百上标有 "Remote" 或 "RS-422 Senal Out" 的RS-422<br>端口实现与遥控云台之间的通讯。 通过以太网将ATEM Broadcast Panel和ATEM切换台相连后, 只需将ATEM切换台连接到遥控摄影机云台的RS-422输入上即可。RS-422端口可以是典型的DB-9 串行端口,也可以是类似标准座机接口的RJ11接口。

您还需要确保在LCD菜单的设置中将切换台的远程控制RS-422端口设为"PTZ"。

当连接一台以上遥控云台时,每个云台可通过RS-422输出/输入接口以菊链式实现彼此间的连接。

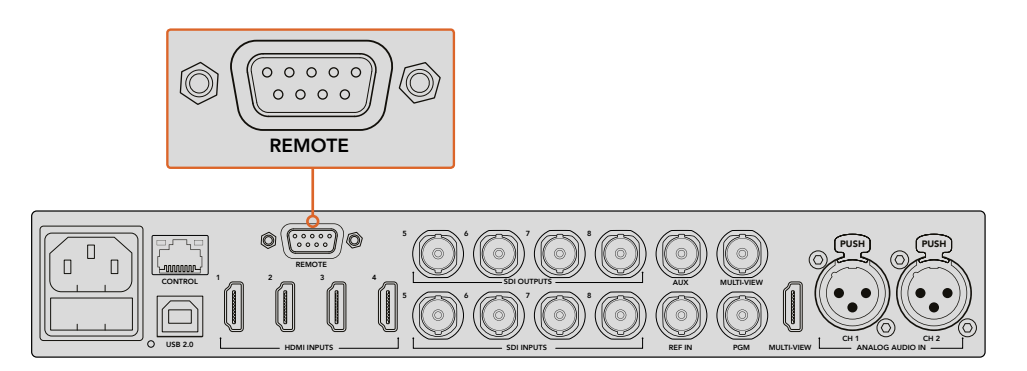

通过ATEM切换台后面板上标有"Remote"(远程)的RS-422端口将遥控摄影机云台连接到切换台上。

#### 遥控云台的**PTZ**设置

所有PTZ设置选项均可通过LCD菜单的"设置"进行设定。按下箭头按钮移动到切换台设置的最后一页, 将"遥控端口"设置为"VISCA"。将"波特率"设置为匹配您PTZ摄影机所使用的数值。参阅您摄影 机的支持文档来确定适合的波特率值。

按摄影机控制按钮可打开摄影机设置,在此您可以选择"VISCA"控制并选择您想要调整的摄影机。 首先,需要确保所连接的摄影机可被检测到。

#### 检测连接设备步骤如下:

- **1** 按下"VISCA"多功能按钮来选择VISCA控制。
- **2** 按"检测"所对应的多功能按钮。

第一台连接到您切换台的摄影机将以"摄影机!"显示在LCD屏幕上。如果连接有多台摄影机,那么旋转 "摄影机"所对应的控制旋钮则可逐个进行选择。摄影机会按照遥控云台所连接的先后顺序依次 进行编号。

如果出现在LCD菜单上的摄影机号码与实际相连的顺序不符,请检查所连接的摄影机云台是否全 部开启,以及它们的RS-422端口是否正确连接。当所有摄影机云台都在ATEM Advanced Panel上显 示后,您可通过多功能控制旋钮或数字键盘选择每台摄影机,并可使用摇杆进行快速调整,从而检 查它们是否都能正常工作。

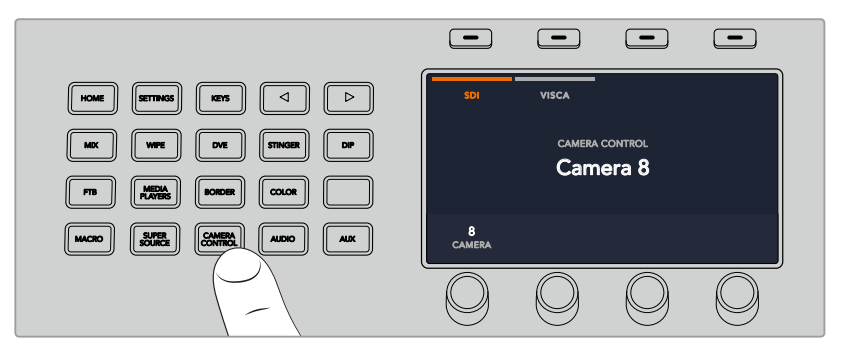

要使用VISCA PTZ控制,可按下"摄影机控制"按钮并按下"VISCA" 所对应的多功能按钮来选择VISCA。

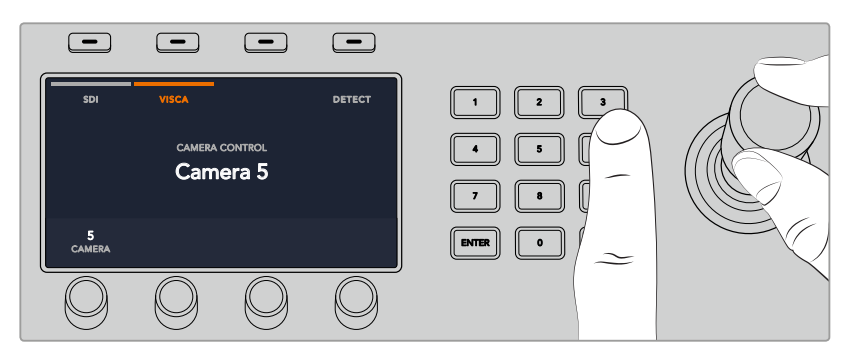

选择您想要控制的摄影机,并使用摇杆来进行平移、竖移和缩放控制。

提示 摄影机控制默认选择通过SDI获得常规摄影机控制,因此使用VISCA控制时, 请确保您按下"VISCA"对应的多功能按钮,以获得VISCA PTZ摄影机。

#### 通过**SDI**进行**PTZ**控制

您还可以通过SDI控制PTZ摄影机。例如,将切换台的节目返送信号连接到Blackmagic Micro Studio Camera摄影机上,然后将摄影机扩展端口的SDI输出连接到PTZ云台,这样您就能通过 SDI信号来控制云台了。

更多关于使用Blackmagic Micro Studio Camera进行PTZ控制的内容,请查阅Blackmagic Studio Camera操作手册。请访问Blackmagic Design支持中心网址[www.blackmagicdesign.com/cn/support](http://www.blackmagicdesign.com/cn/support) 下载相关操作手册。

## 摇杆**PTZ**控制

摇杆PTZ控制使用起来非常简单直观。只要顺时针或逆时针旋转摇杆就可以进行缩放。上下推动可 以上下移动摄影机,左右推动可以左右移动摄影机。摇杆移动的角度控制非常敏锐,便于您精确控 制摄影机的移动。灵敏度视遥控云台而有所不同。

若您想通过标准RS-422端口DB-9接头定制PTZ控制,请参阅"使用RS-422定制PTZ控制"部分的内容。

#### 按钮映射

ATEM软件和硬件控制面板均支持按钮映射,以便您将来自摄影机等设备的重要信号源指派到节目 列和预监列触手可及的按钮上。不常用的信号源可指派到相对次要的按钮上。每个控制面板可单独 设置按钮映射,因此软件控制面板上设置的按钮映射并不会影响硬件控制面板上的按钮映射。

#### **ATEM Broadcast Panel**硬件控制面板的按钮映射和按钮亮度

要进入按钮映射设置,请按下"SETTINGS"按钮打开切换台通用设置的LCD菜单,然后按下"按钮 映射"所对应的多功能按钮。

通过LCD每个设置下方所对应的控制旋钮可选择您想要映射的按钮以及您想要选择的输入。如果 想要突出某些特定的源信号,您还可以更改按钮和标签在控制面板上的显示颜色。例如,您可能想 要以不同的颜色来突显播放信号源,这样能立刻在控制面板是加以识别。在预监和节目母线上的按 钮会同时亮起,直到该信号源被切换到预览或是节目输出后,该颜色将更为所对应的绿色或是红色。

更改完设置后,更改可立即生效,无需进行保存。只要按下"HOME"按钮就可返回主页面。

要更改按钮的亮度设置,请按下"SETTING"按钮打开切换台通用设置的LCD菜单,然后按下"控制 面板"所对应的多功能按钮则可打开控制面板设置。

旋转每个设置下方的设置旋钮直至看到您想要的亮度为止。

完成所有按钮设置的配置后,可按"HOME"按钮回到主页面。

# 通过**ATEM**硬件控制面板进行转场操作

为现场直播进行画面切换时,使用ATEM硬件控制面板进行转场操作富有趣味且令人激动! ATEM 1 M/E及2 M/E Broadcast Panel上的按钮及旋钮设置沿用同样的M/E布局,而且系统控制区块具有同 样的功能。当使用这两款Broadcast Panel时,控制切换台操作非常直观便捷,因为它们与您的切换 台运行方式完全一样。

ATEM 1 M/E Advanced Panel与Broadcast Panel类似,具有所有相同的M/E控制。然而,ATEM 1 M/E Advanced Panel采用大型LCD屏幕并配有多功能控制旋钮和按钮,可让您根据控制切换台来快速 调整设置。通过硬件面板可以快速便捷的进行操作。

本章节的内容讲述了如何通过ATEM硬件控制面板在切换台上进行各种类型的转场。

#### 硬切转场

硬切是切换台所使用的最基本的转场。在硬切转场时,节目输出会立即从一个信号源切换到另一 个信号源。

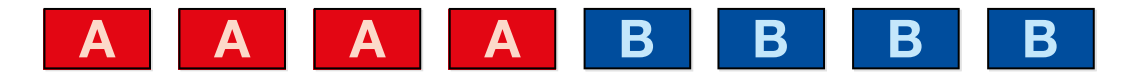

硬切转场在节目输出上的效果图示。

硬切转场可直接从节目母线上执行,或者使用转场控制区块的CUT按钮。

#### 节目母线

当从节目母线上执行硬切转场时,只有背景信号发生改变,所有上游键和下游键会保持现状。

#### 从节目母线执行硬切转场

找到节目母线,选择想要切换到节目输出的视频源。节目输出会立即变换到新的信号源。

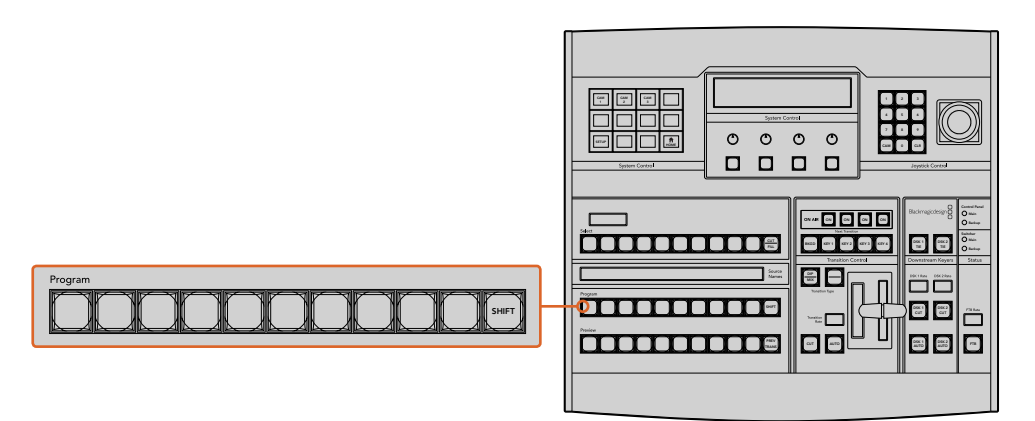

在节目母线栏上按下任意源按钮可从节目母线上执行硬切转场

#### **CUT**硬切按钮

使用CUT按钮执行硬切转场时,所有被选为下一个转场的上游键以及所有锁定到转场控制的下游 键的播出状态也都会相应变化。例如,对某个锁定到转场控制的下游键来说,如果它之前未处于播 出状态则会因此切换到播出状态,反之亦然。同样,对任何选作下一个转场的上游键来说,如果它 之前未处于播出状态则会因此切换到播出状态,反之亦然。

#### 使用**CUT**按钮执行硬切转场

- **1** 找到Preview预监母线,选择想要切换到节目输出的视频源。该操作不会影响节目输出。
- **2** 找到转场控制区块,按下CUT按钮。在节目和预监母线上选中的信号源会互换位置,即之前 处于预监上的视频源现在已处于节目母线,之前处于节目母线上的视频源则相反。

提示 推荐使用转场控制区块执行转场,因为这一方法可在将视频源转入节 目输出之前在预监输出上进行核对并确认内容,比如确认摄影机是否已对焦。

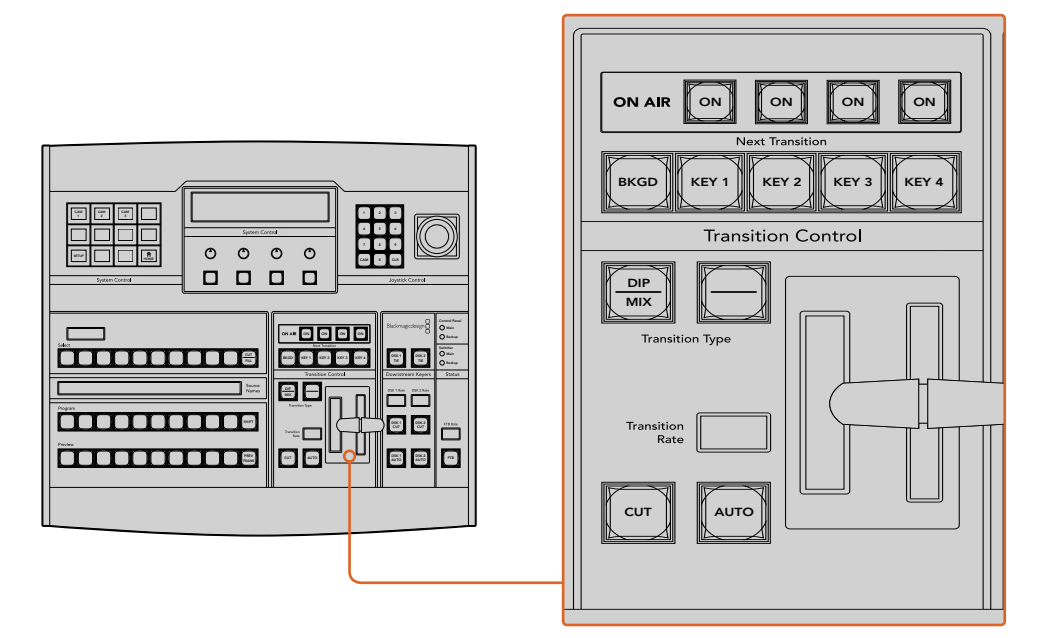

在转场控制区块按下标有"CUT"的按钮可执行硬切转场

# 自动转场

自动转场可依照预设时长自动执行节目和预监源之间的转场。 所有被选为下一个转场的上游键以及 所有锁定到转场控制的下游键的播出状态也都会相应变化。自动转场可通过转场控制区块中的 AUTO按钮来执行。混合、浸入、 划像、 DVE和STINGER都可以自动转场。

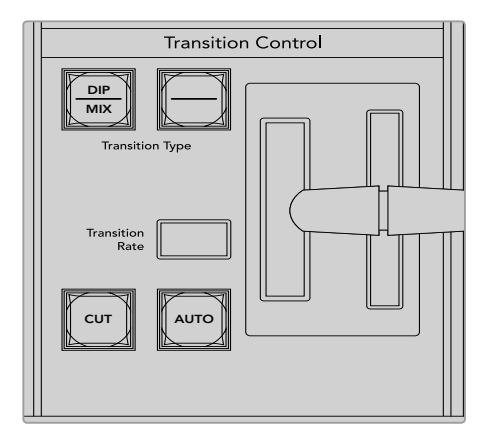

AUTO自动转场按钮是转场控制区块的一部分

## 如何执行自动转场

- **1** 找到Preview预监母线,选择想要切换到节目输出的视频源。
- **2** 使用转场控制区块中的转场类型按钮选择转场类型。
- **3** 在系统控制中设置转场时长并依照需要调整该转场的其他参数。

提示 如使用ATEM 1 M/E Advanced Panel, 所有转场设置均可通过LCD 菜单获取。

- **4** 按下转场控制区块中的AUTO按钮来激活转场。
- **5** 转场过程中,节目和预监母线上的红色和绿色按钮会一起亮起红灯以提示您转场正在进行。 渐变推杆或转场滑块提示灯会显示转场的位置和进度, RATE显示框会在转场过程 中实时提示剩余帧数。
- **6** 转场结束时,节目和预监母线上选中的信号源会互换位置,即之前处于预监上的视频源现 在已处于节目母线,之前处于节目母线上的视频源则相反。

每个转场类型有其独立的转场时长,您只需选择转场类型并按下AUTO按钮即可执行快速转场。 之前使用过的转场时长会被保存在该转场类型中,并可以进行更改。

制作切换台可以为不同的镜头画面提供多种过渡方法。通常,您可以只用简单的硬切转场将一个背 景源切换到另一个背景源。而使用混合、浸入、划像和DVE等转场方式可通过逐渐退出一个画面源, 并逐渐进入另一个画面源的方式完成两个背景源之间的转场。Stinger和图文划像是特殊转场类型, 本手册后续章节将会详细介绍。混合、浸入、划像和DVE等转场可通过AUTO自动或手动转场, 请在转场控制区块设置。

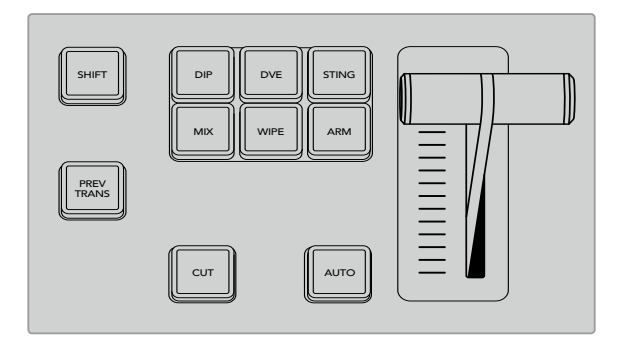

在ATEM 1 M/E Advanced Panel上的转场类型,例如DIP(浸入)、 MIX(混合)及WIPE(划像)等都设有其各自独立的选择按钮。 而ATEM Broadcast Panel的每个按钮共享转场类型,按住SHIFT 按钮再按转场按钮则可以使用共享的转场类型。

# 混合转场

混合是指当一个源逐渐过渡到另一个源的过程中,两个源发生重叠,其中一个源淡出,另一个源淡 入而完成的画面衔接。您可在混合时长显示框进行调整来更改转场或重叠效果的时长。

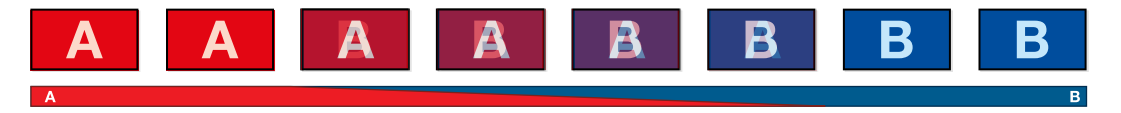

混合转场在节目输出上的效果图示。

#### 在**ATEM**硬件控制面板上执行混合转场  $H = \frac{1}{2}$  3  $\frac{1}{2}$  3  $\frac$

- **1** 找到Preview预监母线,选择想要切换到节目输出的视频源。
- 2 按DIP/MIX按钮选择混合转场类型。系统控制会自动转到transition转场菜单。要手动转到 转场菜单,请依次按HOME > TRANS按钮。
- **3** 在System Control系统控制下,使用旋钮调整Dip Rate(浸入转场时长)。Transition Control转 7 8 9 场控制区块的Transition Rate转场时长显示框也会相应更新。请使用数字键盘输入持续时间, 完成后按Set Rate下方的多功能按钮确定。  $\overline{\phantom{a}}$
- **4** 在转场控制区块以自动或手动方式执行该转场。

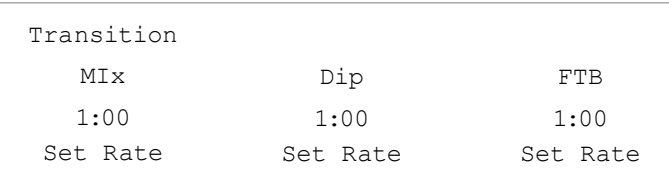

#### 混合转场参数

时长 混合转场的时长设置采用"秒:帧"格式。  $S_{\text{S}}$  Macro on on  $\mathcal{S}_{\text{S}}$  matrix matrix  $\mathcal{S}_{\text{S}}$  matrix  $\mathcal{S}_{\text{S}}$  matrix  $\mathcal{S}_{\text{S}}$  matrix  $\mathcal{S}_{\text{S}}$  matrix  $\mathcal{S}_{\text{S}}$  matrix  $\mathcal{S}_{\text{S}}$  matrix  $\mathcal{S}_{\text{S}}$  matrix  $\mathcal{S}_{\text{S}}$  matrix  $\math$ 

#### 在**ATEM 1 M/E Advanced Panel**控制面板上执行混合转场

- 1 找到Preview预监母线,选择想要切换到节目输出的视频源。
- **2** 按MIX按钮选择混合转场类型。LCD菜单将自动显示转场设置。
- **3** 在转场设置中,使用LCD中所对应的控制旋钮调整混合时长。您还可以使用数字键盘输入 持续时间。
- **4** 在转场控制区块以自动或手动方式执行该转场。

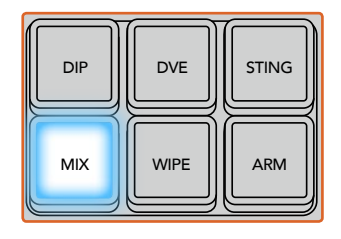

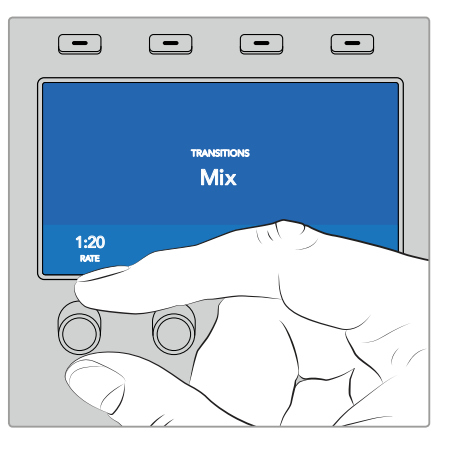

按下"MIX"按钮并通过LCD菜单设置转场时长

# 浸入转场

浸入转场和混合转场类似,都是一个源逐渐过渡到另一个源的过程。但是,浸入转场是通过第三个 源逐渐完成转场,称为浸入源。

例如, 浸入转场可用于那些需要闪白或快速闪现赞助商标志的转场。浸入转场的持续时间及浸入源都 是可以自定义的。

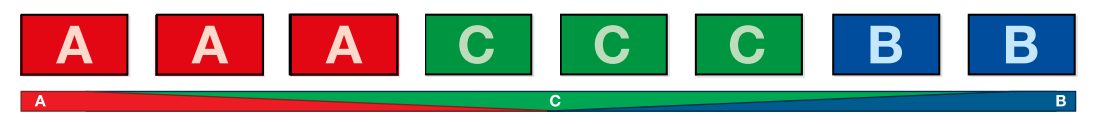

浸入转场在节目输出上的效果图示。

#### 在**ATEM Broadcast Panel**上执行浸入转场

- **1** 找到Preview预监母线,选择想要切换到节目输出的视频源。
- **2** 同时按下SHIFT和DIP/MIX按钮选择浸入转场类型。DIP/MIX按钮将亮起绿灯。系统控制会 自动转到transition转场菜单。要手动转到转场菜单,请依次按HOME > TRANS按钮。
- **3** 在System Control系统控制下,使用旋钮调整Dip Rate(浸入转场时长)。Transition Control转 场控制区块的Transition Rate转场时长显示框也会相应更新。请使用数字键盘输入持续时间, 完成后按Set Rate下方的多功能按钮确定。
- **4** 在选择母线上选定浸入源。
- **5** 在转场控制区块以自动或手动方式执行该转场。

#### 在**ATEM 1 M/E Advanced Panel**上执行浸入转场

- 1 找到Preview预监母线,选择想要切换到节目输出的视频源。
- **2** 按下DIP按钮选择浸入转场类型。LCD菜单将自动显示转场设置。
- **3** 在转场设置中,使用LCD中所对应的控制旋钮调整浸入时长。您还可以使用数字键盘输入 持续时间。选择一个浸入源。
- **4** 在转场控制区块以自动或手动方式执行该转场。

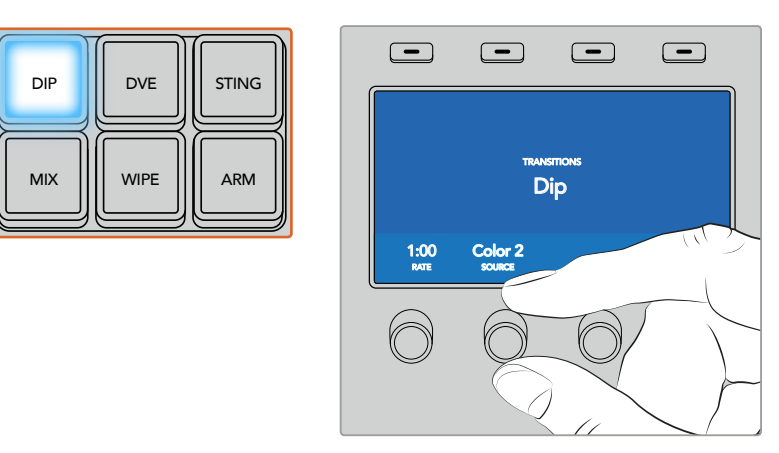

按下转场控制区块中的"DIP"按钮,然后通过LCD菜单设定浸入源和转场时长

#### 浸入转场参数

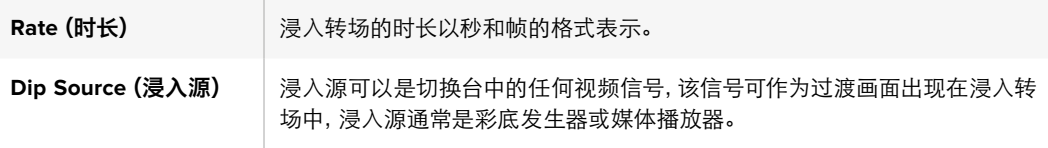

# 划像转场

划像转场是通过使用各种形状的图案将一个源

取代另一个源来完成源和源之间的过渡。例如一个逐渐扩大的圆圈或菱形。

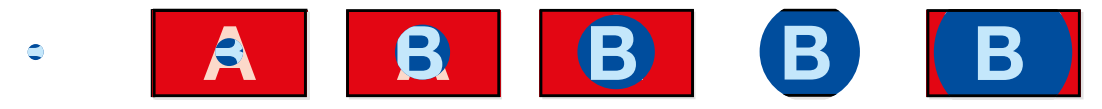

划像转场在节目输出上的效果图示。

#### 在**ATEM Broadcast Panel**上执行划像转场

- **1** 找到Preview预监母线,选择想要切换到节目输出的视频源。
- **2** 按下WIPE按钮选择划像转场类型。系统控制会自动转到划像图案菜单。要手动转到划像图 案菜单,请依次按HOME > TRANS > WIPE PATTRN按钮。
- **3** 使用系统控制的菜单按钮选择划像图案。
- **4** 使用System Control系统控制的旋钮和按钮调整边框的参数并定义划像的方向。请使用数 字键盘输入持续时间,完成后按Set Rate下方的多功能按钮确定。
- **5** 在Select选择母线上选择边框源。
- **6** 在转场控制区块以自动或手动方式执行该转场。

## 在**ATEM 1 M/E Advanced Panel**上执行划像转场

- **1** 找到Preview预监母线,选择想要切换到节目输出的视频源。
- **2** 按下WIPE按钮选择划像转场类型。LCD菜单将自动显示转场设置。
- **3** 在控制面板上按下想要的划像图案按钮。
- **4** 在转场设置中,使用LCD所对应的控制旋钮来调整边框参数、划像时长及划像方向。您还可 以使用数字键盘输入持续时间及特定的设置数值。
- **5** 在Select选择母线上选择边框源。
- **6** 在转场控制区块以自动或手动方式执行该转场。

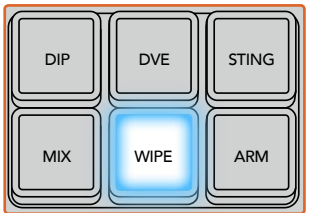

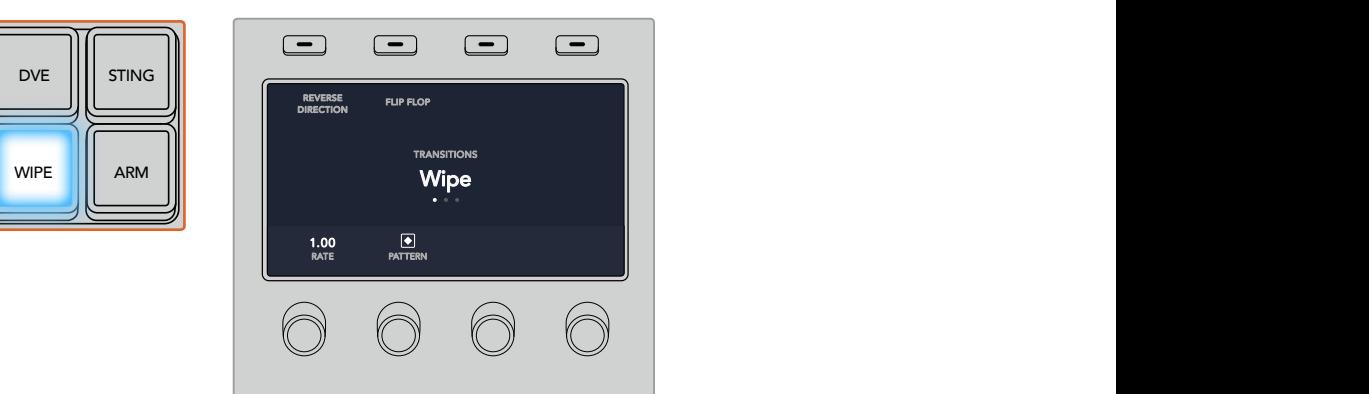

在源选择栏按下源按钮来为划像边框选择源信号。 长按"SHIFT"按钮可选中一个换挡源,如彩底发生器或媒体播放器。

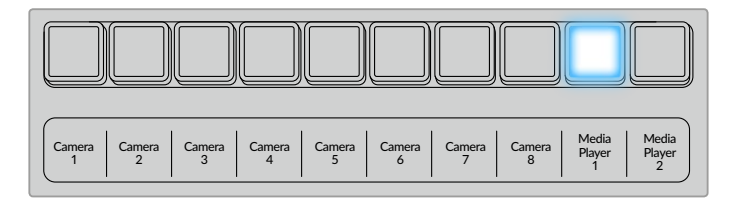

在源选择栏按下源按钮来为划像边框选择源信号,例如摄影机或媒体播放器。

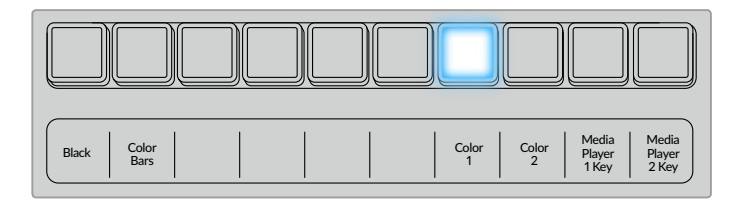

长按"SHIFT"按钮可选中一个换挡源,如彩条或彩底发生器。

提示 划像转场使用的边框源可以是切换台内的任何源。例如, 以媒体播放器作为源 的粗边框可用来显示赞助商或品牌的信息。

#### 划像转场参数

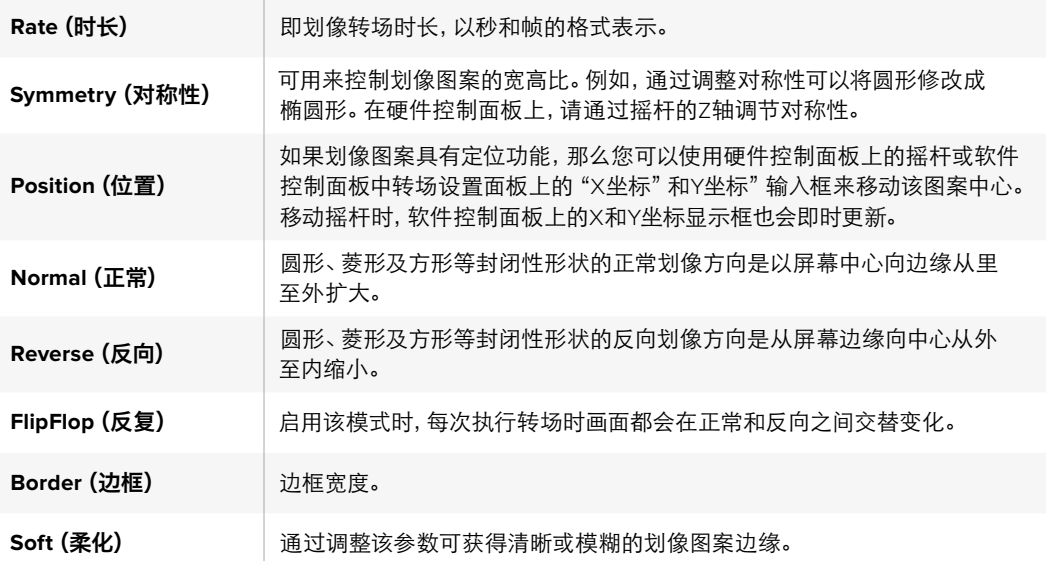

# DVE转场

ATEM切换台配备强大的数字视频特效处理器,可用于DVE转场。DVE转场可使用多种方法将一个 画面过渡到另一个画面。例如,您可使用DVE转场将当前播出画面以挤压的方式撤出播出画面, 同时展现出位于下层的新的视频画面。

#### 在**ATEM Broadcast Panel**上执行**DVE**转场

- **1** 找到Preview预监母线,选择想要切换到节目输出的视频源。
- **2** 找到ATEM 2 M/E Broadcast Panel上黄色的DVE按钮并按下该按钮。在ATEM 1 M/E Broadcast Panel上,同时按SHIFT和WIPE/DVE按钮来选择DVE转场类型。WIPE/DVE按钮会亮起绿灯, 表示DVE转场类型已选定。系统控制会自动转到DVE图案菜单。要手动转到DVE图案菜单, 请依次按HOME > TRANS > DVE PATTRN按钮。

如果DVE正在上游键中使用,系统会显示"DVE unavailable"(DVE不可用)的提示信息, 直到该上游键撤出播出状态,并退出下一个转场方可使用该按钮。参阅本章节后面的关于 "共享DVE资源"的内容获得更多信息。

- **3** 使用系统控制的菜单按钮选择DVE Effects(DVE特效)和Graphic Effects(图文特效), 并使用Enable Key复选框启用或禁用DVE键。
- **4** 使用系统控制中的旋钮和按钮来自定义DVE转场。您还可以按时长按钮,然后使用数字 键盘输入DVE时长。
- **5** 如果您使用图文DVE/WIPE进行转场,请使用Select选择母线选取图标填充信号。然后, 根据您使用的控制面板型号,按DEST SHIFT或CUT/FILL按钮,在Select选择母线上选择图 标的键信号。
- **6** 在Transition Control转场控制区块以自动或手动方式执行该转场。

#### 在**ATEM 1 M/E Advanced Panel**上执行**DVE**转场

- **1** 找到Preview预监母线,选择想要切换到节目输出的视频源。
- **2** 按下DVE转场类型按钮来选择DVE转场类型。LCD菜单上将出现DVE设置。

备注 如果DVE已经被用于某个上游键,那么直到该上游键撤出播出状态, 并退出下一个转场之前,DVE转场功能都将不可选用。请在接下来的"共享 DVE资源"部分获得更多信息。

- **3** 在DVE LCD菜单中,使用多功能控制旋钮及按钮来配置DVE参数。例如,选择DVE图案和移 动方向,以及调整DVE转场时长。
- **4** 使用AUTO按钮或渐变推杆可分别以自动或手动方式执行该转场。

#### **DVE**转场参数

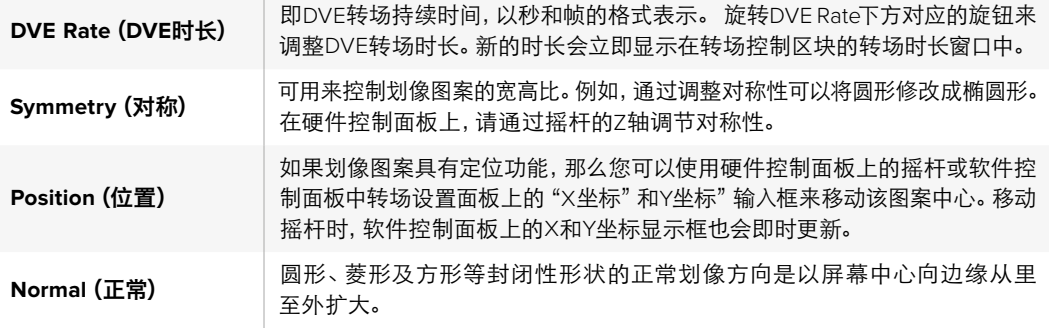

#### **DVE**键参数

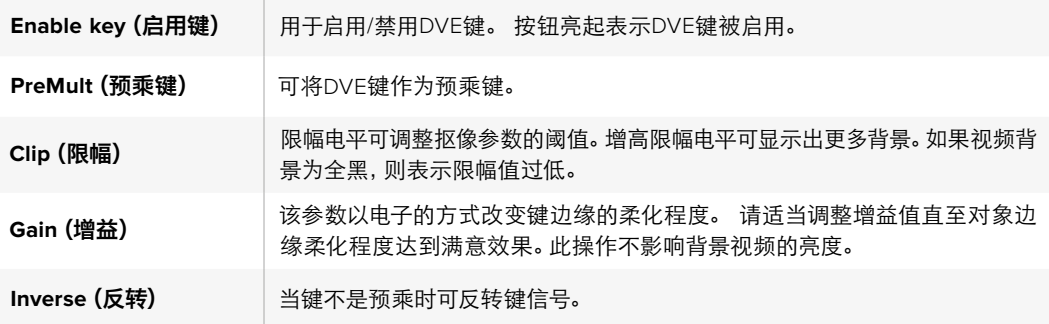

#### 共享**DVE**资源

ATEM切换台配备一个DVE通道,可用于执行DVE转场或用于上游键控。选择了DVE转场时,如果系 统中其他地方正在使用该DVE,则无法使用该DVE转场类型,而且会显示"DVE unavailable"(DVE 不可用)的提示信息。如要使用DVE转场,请务必终止它当前在系统其他地方的使用。请确认当前在 节目或预监输出的上游键不是DVE键,并且飞键也未启用。要在上游键控中终止使用DVE,请将键 类别改为DVE之外的任何一个,或禁用飞键即可。系统释放DVE后,您便可以将DVE用于转场。

商标划像转场十分常用,它在背景转场上层使用DVE特效让图文横穿画面。以商标划像为例,它是 利用图文进行水平划像,充当了划像边框的角色。商标混合就是在混合转场上层以旋转图文横穿画面。 商标转场十分适合通过台标划像或旋转的足球划像带出新的背景。商标转场使用的是转场区块中 内置的某个特殊键控,好让所有上游键控和下游键控用于合成输出画面。接下来将为您介绍如何制 作和执行商标转场。

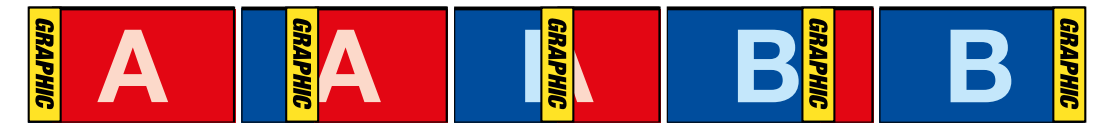

以上这组图像序列是图文划像转场在节目输出上的效果图示。

# 执行图文转场

#### 在**ATEM Broadcast Panel**上执行图文转场

**1** 找到ATEM 2 M/E Broadcast Panel上黄色的DVE按钮并按下该按钮。在ATEM 1 M/E Broadcast Panel上,同时按SHIFT和WIPE/DVE按钮来选择DVE转场类型。WIPE/DVE按钮会亮起绿灯, 表示DVE转场类型已选定。

备注 如果DVE正在上游键中使用,系统会显示 "DVE unavailable" (DVE不 可用)的提示信息,直到该上游键撤出播出状态,并退出预监方可使用该 按钮。请在接下来的"共享DVE资源"部分获得更多信息。

- **2** 在System Control系统控制菜单按钮中按NEXT,直到调出DVE Graphics图文菜单。您也可 以从主菜单通过TRANS > DVE PATTRN路径转到DVE菜单下,并反复按Next直到找到DVE Graphics图文界面。
- **3** 根据需要在两个图文混合按钮中选择一个,图文将以您选中的方式旋转进入画面。
- **4** 从Select选择母线上为图文选择图标填充源和图标键源。
- **5** 根据需要设定时长和其他键参数。
- **6** 在转场控制区块以自动或手动方式执行该转场。

#### 在**ATEM 1 M/E Advanced Panel**上执行图文转场

**1** 在转场控制区块中按下DVE转场类型按钮。LCD屏幕上将出现DVE设置。

如果DVE正在上游键中使用,那么直到该上游键撤出播出状态,并退出下一个转场方可使 用该按钮。请在接下来的"共享DVE资源"部分获得更多信息。

**2** 按下LCD菜单中"特效"所对应的多功能按钮来打开特效设置,使用"特效"所对应的控制 旋钮来选择图文划像图标从而将特效设置为图文划像。

默认设置方向是从左到右,但您可以选择"反向"来更改该方向。您还可以启用"反复"选项, 从而使得该特效以转场中的每个操作来回移动,以免重复相同的移动方向。

**3** 在系统控制区块按钮中按下右箭头按钮来调整键设置。启用键,并选择填充源和键源。 如需要对键进行调整,例如调整限幅和增益设置,请在系统控制区块中按下右箭头按钮进 入键参数设置。

提示 通常来说,进行图文转场时,信号源往往是已经在媒体播放器中加载 的图文。默认情况下,当您选择媒体播放器作为填充源,键源就会自动选择 该媒体播放器的键通道,并将预乘键设为"开"。这意味着一个在Alpha通道 中嵌入有键蒙版的图文将会被切换台自动选中。如果您想使用其他媒体播放 器中的另一个媒体文件,或者其他媒体播放器中的输入源,可以禁用预乘 键并更改键源。

**4** 按下AUTO按钮可以执行自动转场,使用渐变推杆可以执行手动转场。

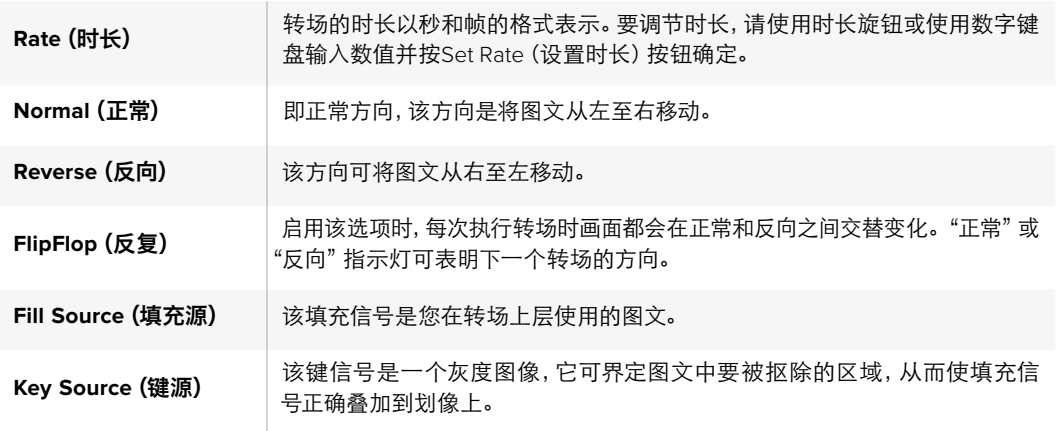

#### 图文划像参数说明

#### 用于图文划像的图像

图文划像功能需要有一个静态图文作为水平划像的移动边框。该图文需为垂直的"条幅"式图文,且尺 寸不大于屏幕宽度的25%。

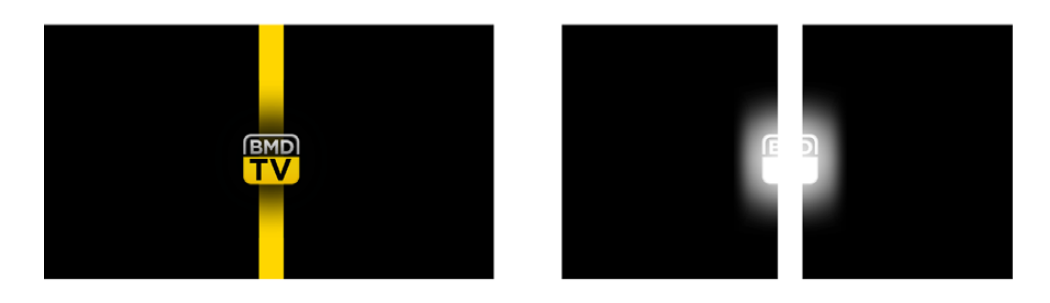

#### 图文划像的屏幕宽度要求

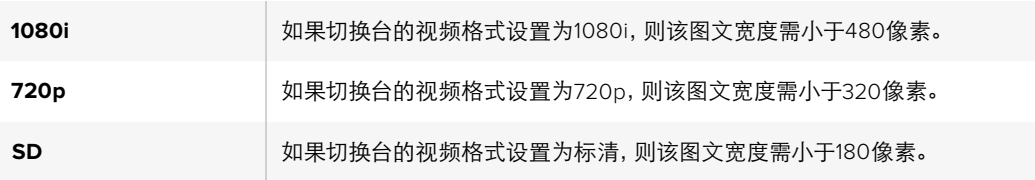

# 手动转场

手动转场即使用转场控制区块的渐变推杆手动转换节目和预监源。混合、浸入、划像和DVE转场都 支持手动转场操作。

#### 如何执行手动转场

- **1** 找到Preview预监母线,选择想要切换到节目输出的视频源。
- **2** 使用转场控制区块中的转场类型按钮选择转场类型。
- **3** 通过推拉渐变推杆使其从一端移动到另一端,完成手动转场。再次推拉渐变推杆或移动转 场滑块可执行新的转场。
- **4** 转场过程中,节目和预监母线上的红色和绿色按钮会一起亮起红灯以提示您转场正在进行。 渐变推杆上的LED指示灯或转场滑块还会显示转场的位置和进程。

提示 您还将看到ATEM硬件控制面板会映射软件控制面板的各项操作。

**5** 转场结束时,节目和预监母线上选中的信号源会互换位置,即之前处于预监上的视频源现在已 处于节目母线,之前处于节目母线上的视频源则相反。

# 使用**ATEM 1 M/E Broadcast Panel**硬件控制面板

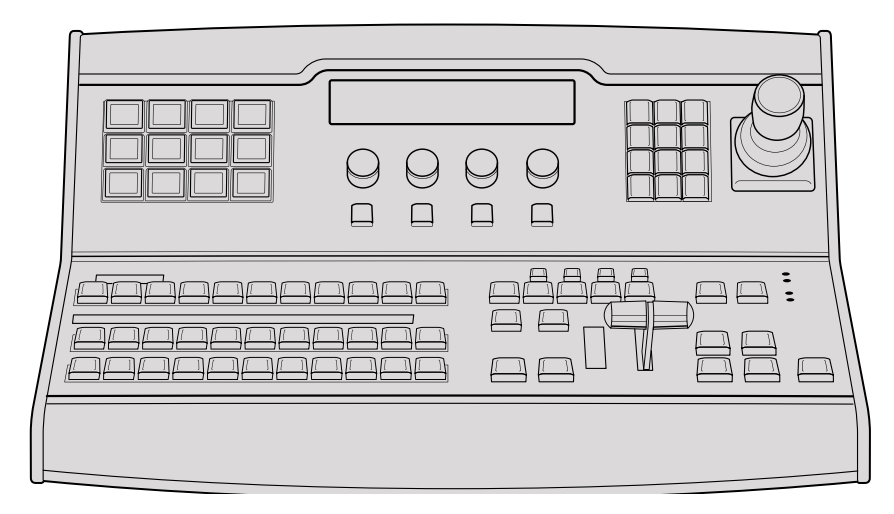

ATEM 1 M/E Broadcast Panel

# 使用控制面板

## 混合特效

结合使用Program节目母线、Preview预监母线和Source Names源名称显示栏可切换节目和 预监输出上的信号源。

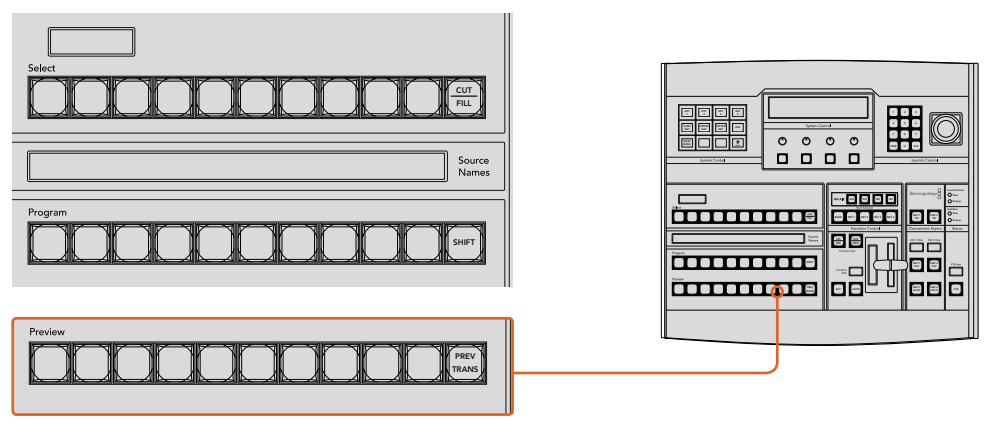

ATEM混合特效

## **Source Names**源名称显示栏

源名称显示栏使用4字符标签来标识切换台的外部输入或内部信号源。8路外部输入的标签可在软件控 制面板的"设置"选项卡中编辑。内部信号源的标签是固定的,无需更改。

按SHIFT按钮会让源名称显示栏显示更多信号源,称为换挡源,最多可有20个不同信号源。

在System Control(系统控制)区块中选择Aux(辅助输出)按钮后,再同时按下SHIFT和CUT/FILL 按钮便会使源名称显示栏显示被保护的源,用于指派到辅助输出。被保护的源是Program(节目)、 Preview(预监)、Clean Feed 1(净信号1)和Clean Feed 2(净信号2)。
#### 节目母线

节目母线可将各背景信号源热切换到节目输出。当前正在播出的信号源由亮起红灯的按钮表示。当前正 在播出的换挡信号源则由闪烁红灯的按钮表示。按SHIFT按钮可显示换挡源。

#### **Preview**预监母线

预监母线用于选择预监输出上的信号源。信号源会在下一个转场过渡时发送到节目输出。处于预监的 信号源由亮起绿灯的按钮表示。处于预监的换挡信号源则由闪烁绿灯的按钮表示。按SHIFT按钮 可显示换挡源。

#### **SHIFT**

SHIFT按钮为通用换挡键,可将节目、预监以及选择母线连同标签一起换挡。它还提供了转场 类型和摇杆及其他菜单功能的换挡。

此外,连按两次预监、选择母线上的按钮或转场类型按钮,也可起到换挡作用,比按SHIFT 按钮换挡更为快捷。连按功能不适用于节目母线,因为此操作可能导致节目输出显示 错误信号源。

#### **Destination**目标显示栏和**Select**选择母线

目标显示栏可与源名称显示栏及选择母线共同使用,并可用来将信号源指派给各路辅助输出和键控。

您可以通过8字符目标显示栏结合选择母线来明确各路信号源指派到键和辅助输出的情况。当前选 中的信号源以亮灯按钮表示。而当前选中的换挡源则由闪烁的按钮表示。若按钮亮起绿灯则表示此 为受保护的信号源。被保护的源是Program(节目)、Preview(预监)、Clean Feed 1(净信号1) 和Clean Feed 2 (净信号2)。

PREV

#### **CUT/FILL** KEY

选中Key Setup键设置菜单并按下CUT/FILL按钮后,目标显示栏和选择母线会发生变化,并显 示当前为该键选中的键信号 (Key或Cut信号) 。 选择辅助输出信号源时,同时按下CUT/FILL 和SHIFT按钮可在选择母线上显示Program(节目)、Preview(预监)、CleanFeed1(净信号1) 和Clean Feed 2 (净信号2) 的信号源供您选择。

#### 转场控制和上游键控

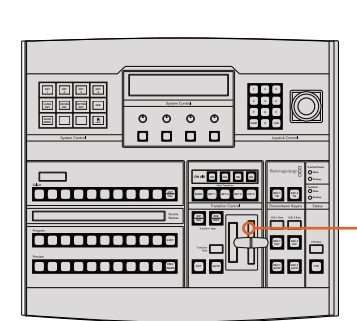

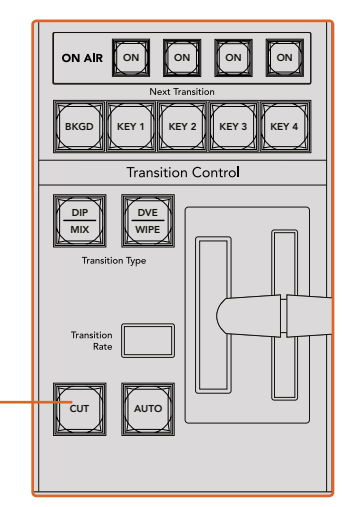

转场控制和上游键控

即使选定了转场类型,CUT按钮都可跳过该转场在Program(节目)和Preview(预监)输出之 间快速转场。

#### **AUTO**自动和**Transition Rate**转场时长

AUTO按钮可依照Transition Rate(转场时长)窗口中设置的时长完成某一选中的转场。每种转 场的时长可以在System Control(系统控制)中设置,选定转场风格按钮后,对应的时长会在 Transition Control(转场控制)区块的Transition Rate(转场时长)窗口中显示。

AUTO按钮在转场过程中会亮起红灯,Transition Rate(转场时长)显示框会在转场过程中实时 显示剩余帧数。如果同时使用软件控制面板,软件界面上的虚拟推杆也会相应发生变化,并根 据转场进展给出视觉反馈。

#### 渐变推杆及渐变推杆指示灯

渐变推杆可代替AUTO按钮使用,使操作者手动控制转场。渐变推杆一侧的指示灯会对转场 进度给出视觉反馈。

AUTO按钮在转场过程中会亮起红灯,Transition Rate(转场时长)显示框会在转场过程中 实时显示剩余帧数。如果同时使用软件控制面板,软件界面上的虚拟推杆也会相应发生变化, 并根据转场进展给出视觉反馈。

#### **Transition Type**转场类型按钮

操作者可通过两个Transition Type(转场类型)按钮执行以下五种转场特效:MIX(混合)、 DIP (浸入)、WIPE (划像)、DVE和STINGER。 按标有MIX (混合) 和WIPE (划像) 的转场 类型按钮即可执行相应转场。

获得DIP (浸入) 和DVE转场类型有两种途径, 一是通过同时按SHIFT和相应的转场类型按钮, 二是连按两下相应的转场按钮即可。按钮会亮起绿光表示换挡转场类型。

同时按这两个转场类型按钮可获得STINGER转场。选中STINGER转场后,两个按钮都会 CAM 0 CLR 亮起绿光。

#### **PREV TRANS**预监转场

PREV TRANS按钮用于预监转场模式,操作者可使用渐变推杆在预监输出上事先确认某个 转场效果。按下此按钮后,您可不限次数预监转场,并可根据需要做出更改。您甚至可以预监 STINGER转场! 调整后, 按下按钮, 将转场到直播的工作就准备绪了。

#### 下一个转场

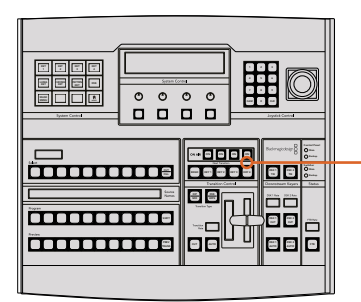

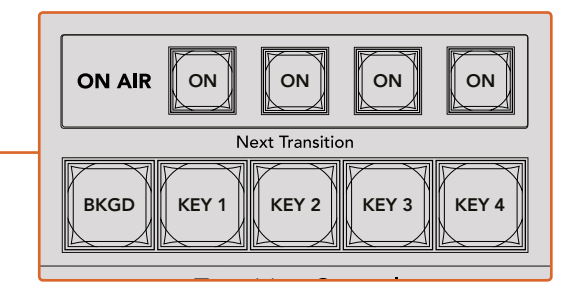

转场控制和上游键控

#### 剪切

BKGD、KEY 1、KEY 2、KEY 3、KEY 4按钮用于选择与下一个转场一同转入播出或撤出播出的 内容。同时按下多个按钮可将背景和键进行组合。连按两次BKGD按钮可选中所有处于播出 状态的下一个转场上游键控,并将它们复制到Next Transition(下一个转场)按钮上。

按任意一个Next Transition(下一个转场)中的按钮会清除其余按钮的选择。选择下一个转 场的内容时,切换台操作者应该注意观察预监输出,因为该输出可准确预演转场完成后节 目输出的画面。当只选定BKGD按钮时,画面会从当前位于节目母线上的信号源过渡到预监 母线上选定的信号源。

#### **ON AIR**正在播出

ON AIR提示按钮可让您明确哪些上游键正处于播出状态,并且也可用于将某个键立即转入 播出或撤出播出。

#### 下游键控

#### **DSK TIE**下游键锁定

DSKTIE按钮可使DSK(下游键)和下一个转场特效一起在预监输出上待命,并将其与主转场控 制锁定,使DSK随下一个转场同时进入播出状态。

由于下游键控现在已锁定到了主转场上,该转场将会以Transition Control(转场控制)区块下 Transition Rate (转场时长) 显示框中设定的时长完成转场。 当DSK处于TIE锁定状态时, Clean Feed 1(净信号1)上的信号不受影响。

#### **DSK CUT**

DSK CUT按钮用于将DSK转入或撤出播出,并可提示DSK当前处于播出或非播出状态。如果 DSK当前处于播出状态,该按钮会亮起加以提示。

#### **DSK AUTO**(**DSK**自动)

DSK AUTO按钮会按照DSK RATE窗口中指定的时长将DSK转入或撤出播出。

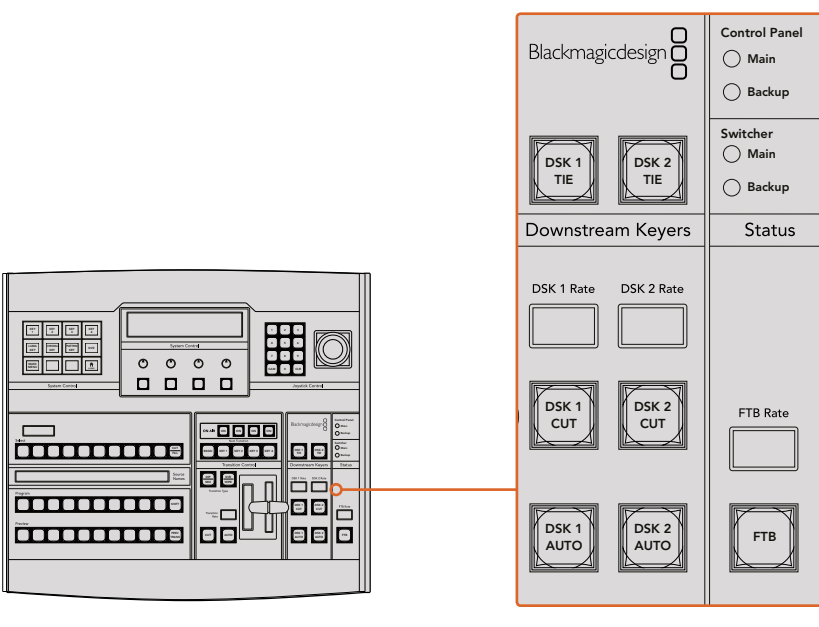

下游键控和淡入黑场

## 淡入黑场

#### **FTB**

FTB按钮可将节目输出以FTB RATE窗口中指定的时长转入黑场。当节目输出以黑场淡出后, FTB按钮会闪烁红光,直到再次按下该按钮时,红灯熄灭,画面会以相同时长从黑场逐渐过 渡到节目输出。淡入黑场操作不支持预监。此外,在调音台上选中主音频推子的AFV按钮,也可 将音频设置为随渐黑视频一同淡出。

#### 系统状态

Status状态灯可对硬件控制面板和切换台上的电源状态给出反馈。并非所有ATEM切换台型号都有冗 余电源。因此,有时Switcher(切换台)电源状态区块中只有一个状态灯亮起。

但是,如果您购买的机型配备冗余电源,并且两组电源都分别连接到了切换台和控制面板上,此时所有 电源状态灯均应亮起。在使用冗余电源的情况下,如果有电源状态灯熄灭,则代表电源或电源线 出现故障并需要检查。

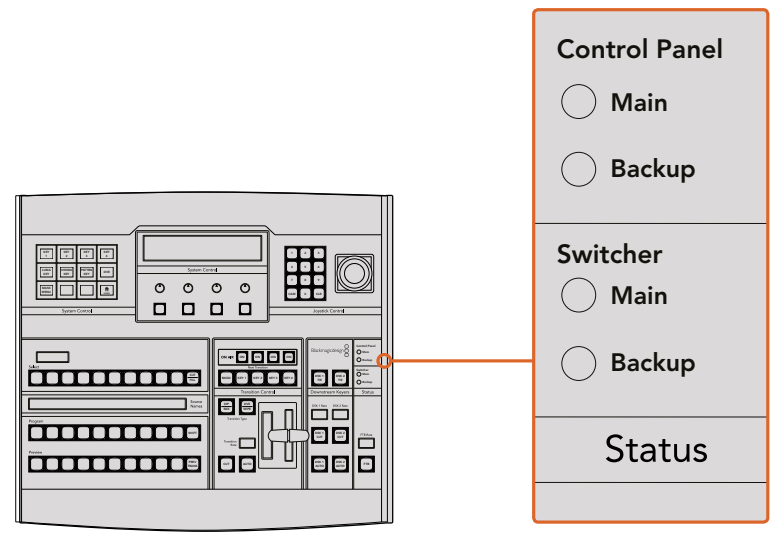

电源状态

#### 系统控制

SystemControl(系统控制)由十二个菜单按钮、一个显示窗口、四个旋钮以及位于旋钮下方的四个多功 能按钮组成。其4行显示屏可用于显示多功能按钮和旋钮的操作。

该系统控制为上下文相关,您可以对当前操作的参数进行调整。例如,如果您将KEY1用于下一个转场, 您可以在System Control (系统控制) 中调整KEY 1的参数。该系统控制还可用于配置切换台的其他 部分,例如连接并控制HyperDeck硬盘录机等。

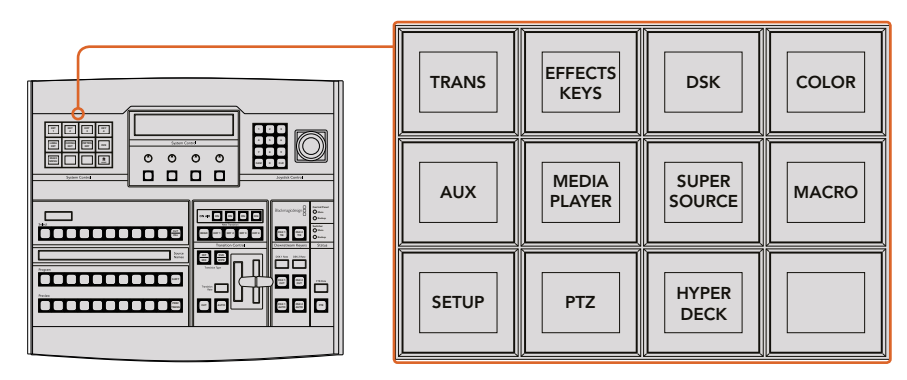

系统控制

#### 菜单按钮

菜单按钮呈多级树形结构,简明易懂。为便于菜单导航,所有菜单右下角都有一个HOME按钮,大部分 操作只需要向下一级即可完成。

#### 摇杆和数字键盘

数字键盘用于输入数字数据。例如,在设置转场时长的时候,数字键盘可用于输入该转场时长的数值。 使用数字键盘输入数据时,每个参数下方的多功能按钮可用来将输入的数据应用到该参数。

摇杆也称三轴摇杆,用于控制键、DVE及其他元素的大小和位置。

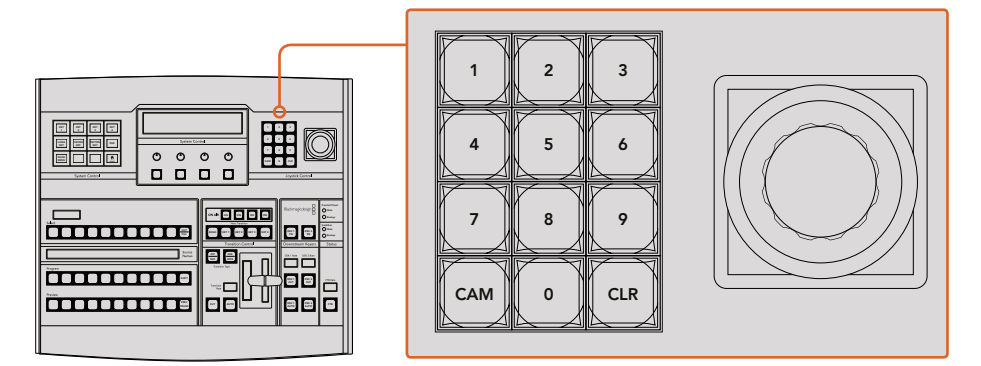

摇杆控制

#### 使用摇杆控制摄影机

将支持常用VISCA协议的摄影机云台连接到ATEM 1 M/E或2 M/E型号的切换台上时, 您还可使用切 换台上的摇杆来遥控摄影机。这项工具非常强大,它可遥控摄影机的各种平移、竖移和缩放操作, 即PTZ控制。您可以使用System Control (系统控制) 多功能按钮选择每台摄影机, 然后使用摇杆来 进行调整,每次可以在一组摄影机中轻松控制其中的一台。

按下面板上的PTZ多功能按钮您还可以选择摇杆的竖移操作, 从而您可以选择 "Normal" (正常)或 "Inverted"(反向)选项。选择"Inverted"(反向)将还原您摇杆的竖移操作。

#### 连接遥控云台

您的ATEM Broadcast Panel可通过ATEM切换台上标有 "Remote"或 "RS-422 Serial Out"的RS-422 端口实现与遥控云台之间的通讯。通过以太网将ATEM Broadcast Panel和ATEM切换台相连后,只需将 ATEM切换台连接到遥控摄影机云台的RS-422输入上即可。RS-422端口可以是典型的DB-9串行端口, 也可以是类似标准座机接口的RJ11接口。

您还需要确保在ATEM Software Control的通用设置中将切换台的远程控制RS-422端口设为"PTZ"。 当连接一台以上遥控云台时,每个云台可通过RS-422输出/输入接口以菊链式实现彼此间的连接。

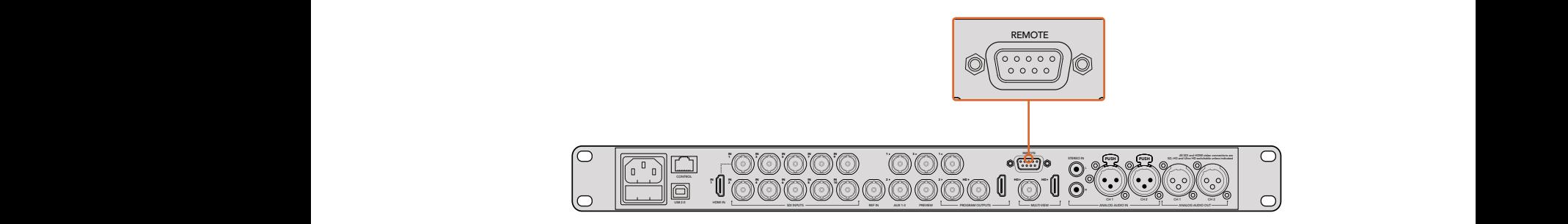

通过ATEM 1 M/E或2 M/E型号切换台后面板上标有"Remote" (远程)的RS-422端口将遥控摄影机云台连接到切换台上。

#### 遥控云台的**PTZ**设置

所有PTZ设置选项都可通过ATEM Broadcast Panel的System Control(系统控制)多功能按钮来完成。 您可使用这些多功能按钮进入PTZ多功能菜单,选择摄影机、开启PTZ控制摇杆功能、检测所连接 的设备,以及选择"波特率",以便控制不同厂商生产的云台。

将遥控云台连接到ATEM切换台后,只要通过简单步骤就能完成设置。

#### 检测连接设备步骤如下:

- **1** 按下System Control(系统控制)区块的"HOME"(主页)菜单,再按下"PTZ"多功能按钮 进入PTZ设置选项。
- **2** 按"Setup"(设置)多功能按钮。
- **3** 按"Detect"(检测)多功能按钮。

System Control(系统控制)LED显示屏会显示连接设备的数量,该信息也会以摄影机号码的形式标 识在System Control (系统控制) 的多功能按钮上。只要按下按钮就能选择每个摄影机云台。摄影 机会按照遥控云台所连接的先后顺序依次进行编号。例如,第一台连接到ATEM切换台的摄影机就 被标为"Cam 1",通过菊链式连接到第一台上的第二台摄影机就被标为"Cam 2",菊链上的第三台 摄影机就被标为"Cam 3",以此类推。

如果出现在LED和多功能按钮上的设备号码与实际相连的顺序不符,请检查所连接的摄影机云台是否 全部开启,以及它们的RS-422端口是否正确连接。当所有摄影机云台都在ATEM Broadcast Panel上 显示后,您可通过System Control(系统控制)多功能按钮选择每台摄影机,并可使用摇杆进行快速 调整,从而检查它们是否都能正常工作。

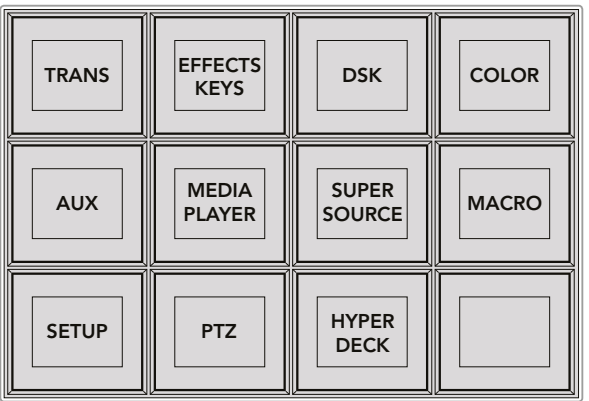

在System Control(系统控制)主页菜单上按"PTZ"按钮, 进入PTZ选项按钮并启用PTZ摇杆控制。

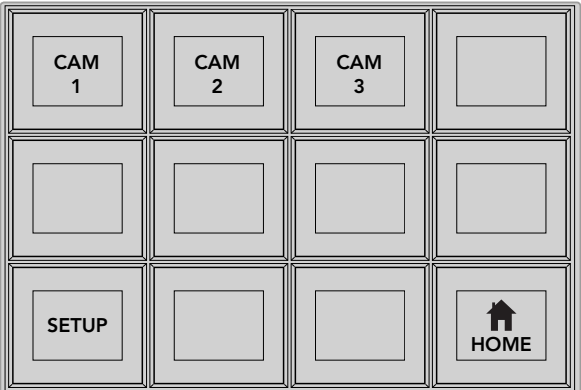

按下和遥控云台相对应的摄影机号码多功能按钮可 将其选定并加以控制。

#### 摇杆**PTZ**控制

摇杆PTZ控制使用起来非常简单直观。只要顺时针或逆时针旋转摇杆就可以进行缩放。上下推动可 以上下移动摄影机,左右推动可以左右移动摄影机。摇杆移动的角度控制非常敏锐,便于您精确控制摄 影机的移动。灵敏度视遥控云台而有所不同。

若您想通过标准RS-422端口DB-9接头定制PTZ控制,请参阅本章节"控制电缆的串行端口引脚接口" 部分的内容。

#### 控制**HyperDeck**

在ATEM 6.8版软件及更高版本中,您可以使用ATEM Broadcast Panel控制最多4台Blackmagic HyperDeck Studio硬盘录机。这包括播放控制和记录等功能。所有可使用ATEM Software Control来进 行设置的配置也都可以通过您的硬件面板来设置。关于如何设置HyperDeck并使用您的ATEM Broadcast Panel来进行控制的信息,请查阅本操作手册的"HyperDeck控制"章节。

# 控制电缆的串行端口引脚接口

RS-422是一种使用常见DB-9接头的广播级标准。如果您想设计属于自己的方案,可以轻松地配置这种 类型的接头定制PTZ控制单元。

本页中的图表向您提供了RS-422 DB-9接头的引脚指示图。

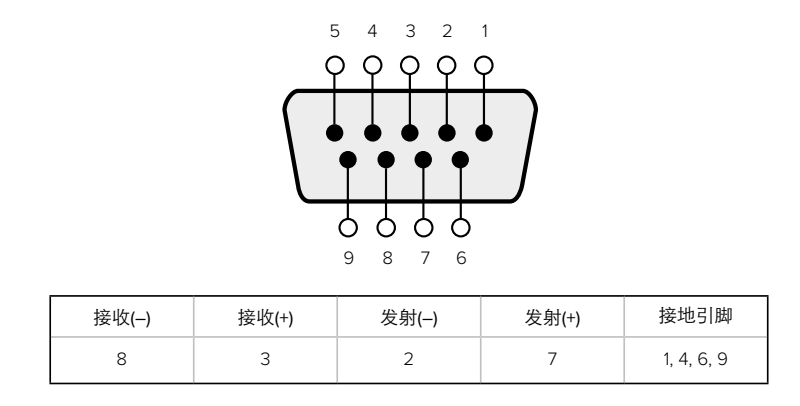

RS-422 PTZ引脚连接。

#### 按钮映射

ATEM软件和硬件控制面板均支持按钮映射,以便您将来自摄影机等设备的重要信号源指派到节目 列和预监列触手可及的按钮上。不常用的信号源可指派到相对次要的按钮上。每个控制面板可单独 设置按钮映射,因此软件控制面板上设置的按钮映射并不会影响硬件控制面板上的按钮映射。

```
Button Mapping
Selected Button Selected Input
Button 1 Input 1
                 Camera 1
```
ATEM Broadcast Panel硬件控制面板上的按钮映射

#### **ATEM Broadcast Panel**硬件控制面板的按钮映射和按钮亮度

为ATEM Broadcast Panel硬件控制面板设置按钮映射十分简便。找到ATEM Broadcast Panel硬件 控制面板的System Control(系统控制)区块,按下PANEL SETUP(面板设置)后,再按下BUTTON MAP(按钮映射)。进入按钮映射菜单之后,您会看到System Control(系统控制)窗口显示按钮编号 (如Button 1) 和输入编号(如Input 1)。使用Selected Button (选中按钮) 下方对应的旋钮选择要与 某一输入关联起来的按钮。您也可以在Select(选择)列中选择想要的按钮来完成这一操作。 Select( 选择)列中的按钮垂直对应其下方的Preview(预监)和Program(节目)列中的按钮。接下来, 请使用Selected Input(选中输入)下方的旋钮为所选按钮设定对应的输入。然后再选择下一个需要 设置映射的按钮,重复上述操作,以此类推,直到所有按钮都完成映射。

如果您想要更改按钮亮度,请按BUTTON LEVEL(按钮亮度)按钮并转动Brigntness(亮度)下方的 旋钮将亮度调整到适合的亮度。

当完成所有按钮设置之后,请按SAVE(保存)按钮,保存新按钮映射和亮度,或按REVERT(还原) 取消所有更改。

# 使用**ATEM 2 M/E Broadcast Panel**硬件控制面板

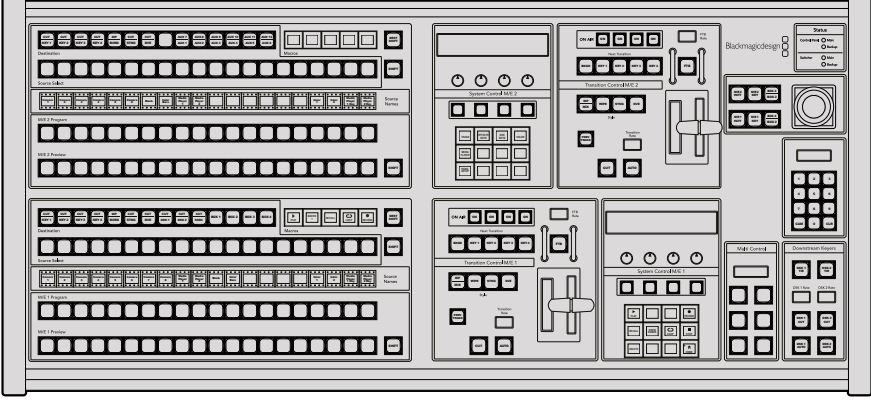

ATEM 2 M/E Broadcast Panel

#### 使用控制面板

#### 混合特效

结合使用Program节目母线、Preview预监母线和Source Names源名称显示栏可切换节目和预监 输出上的信号源。

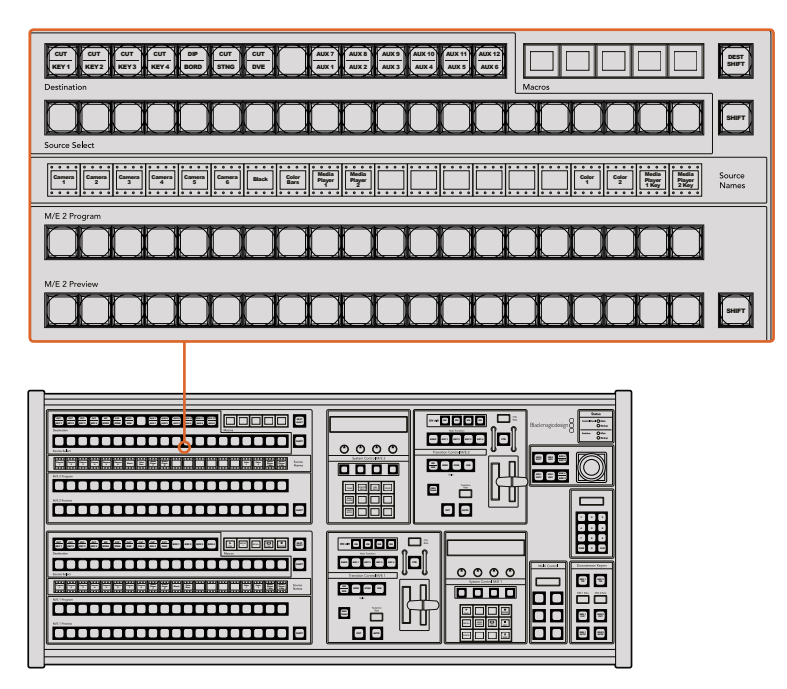

ATEM混合特效

#### **Source Names**源名称显示栏

源名称显示栏使用标签来标识切换台的外部输入或内部信号源。外部输入的标签可在软件控制面板的 "设置"选项卡中编辑。内部信号源的标签是固定的,无需更改。

按"SHIFT"按钮会让源名称显示栏显示更多信号源,称为换挡源,最多可有40个不同的信号源备选。

在System Control(系统控制)区块中或在M/E 2目标母线中选择Aux辅助输出后,再同时按下两个 SHIFT按钮便会使源名称显示栏显示被保护的源,用于指派到辅助输出。被保护的源是Program (节目)、Preview(预监)、Clean Feed 1(净信号1)和Clean Feed 2(净信号2)。

#### 节目母线

节目母线可将各背景信号源热切换到节目输出。当前正在播出的信号源由亮起红灯的按钮表示。当前正 在播出的换挡信号源则由闪烁红灯的按钮表示。按SHIFT按钮可显示换挡源。

#### **Preview**预监母线

预监母线用于选择预监输出上的信号源。信号源会在下一个转场过渡时发送到节目输出。处于预监 的信号源由亮起绿灯的按钮表示。处于预监的换挡信号源则由闪烁绿灯的按钮表示。按SHIFT按钮可 显示换挡源。

#### **SHIFT**

SHIFT按钮为通用换挡键,可将节目、预监以及选择母线连同源标签一起换挡。它还提供了 转场类型和摇杆及其他菜单功能的换挡。

连按两次预监、选择及目标母线上的按钮以及转场类型按钮也会起到换挡作用,但是比按 SHIFT再选择按钮来得更为快捷。连按功能不适用于节目母线,因为此操作可能导致节目输出 显示错误信号源。

#### **Destination**目标母线和**Select**选择母线

按目标母线上的按钮一次便可更改键源和填充源、边框和浸入场颜色、Stinger键源和填充源、DVE图 标和键源以及下游键源和填充源等信号源。要将某一信号源指派到目标母线,请选定Destination (目标)母线中的某一按钮,然后在下方的Select(选择)母线中选定信号源。

目标母线可与源名称显示栏及选择母线共同使用,还可将信号源指派给各路辅助输出和键控。

源名称显示栏结合选择母线两者可让您明确各路信号源指派到键和辅助输出的情况。当前选中的 信号源以亮灯按钮表示。而当前选中的换挡源则由闪烁的按钮表示。若按钮亮起绿灯则表示此为受 保护的信号源。被保护的源是Program(节目)、Preview(预监)、Clean Feed 1(净信号1)和Clean Feed 2(净信号2)。

#### **DEST SHIFT**目标换挡按钮

要进入目标母线中的换挡目标,按住母线右边的DEST SHIFT按钮并选择。

#### **CUT/KEY**

选中键设置菜单并按下CUT/KEY按钮后,选择母线会发生变化,并显示当前为该键选中的 键信号(Key或Cut信号)。选择辅助输出信号源时,同时按下两个SHIFT按钮可选择辅助输 出信号源时,同时按下CUT/FILL和SHIFT按钮可在选择母线上显示Program(节目)、Preview (预监)、Clean Feed 1(净信号1)和Clean Feed 2(净信号2)的信号源供您选择。

#### **Aux**辅助输出

Aux辅助输出交叉点按钮位于M/E2目标母线上。当具备辅助输出的ATEM切换台被指派到M/E2区块时, 便可以使用这些辅助输出按钮。在目标母线上选择辅助输出编号,并在M/E 2的Source Select (信号源选择)母线上为其选取一个源。辅助输出的各类用途详见之后的"使用辅助输出"章节。

M/E 1区块没有辅助输出按钮。如果ATEM Production Switcher被指派到M/E 1区块,您依然可通过 M/E 1的System Control(系统控制)区块使用辅助输出。在任意菜单中选择HOME,然后选择AUX, 之后您会看到各路标有编号的辅助输出。选择想要更改的辅助输出,然后在Source Select(信号源 选择)母线上为其选择一个新的信号源。

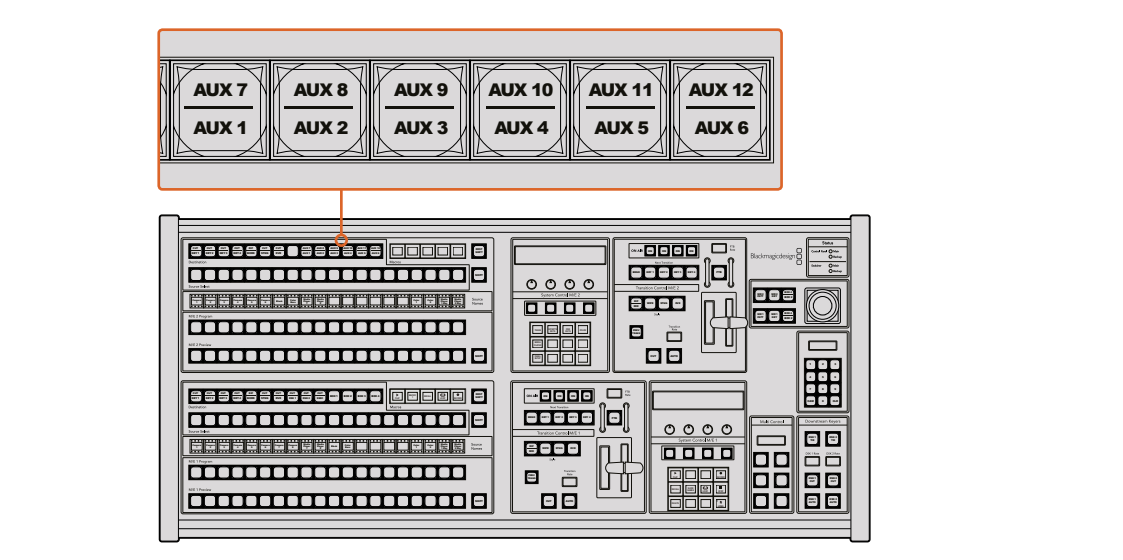

M/E 2区块上的辅助输出按钮

#### 转场控制和上游键控

ATEM2M/EBroadcast Panel为M/E 1和M/E2区块配备了独立转场控制和上游键控。它们在M/E 1和M/E2 区块的工作原理完全相同。当您需要将每台M/E单独输出来制作不同的节目时,这些独立控制正好 能帮到您。

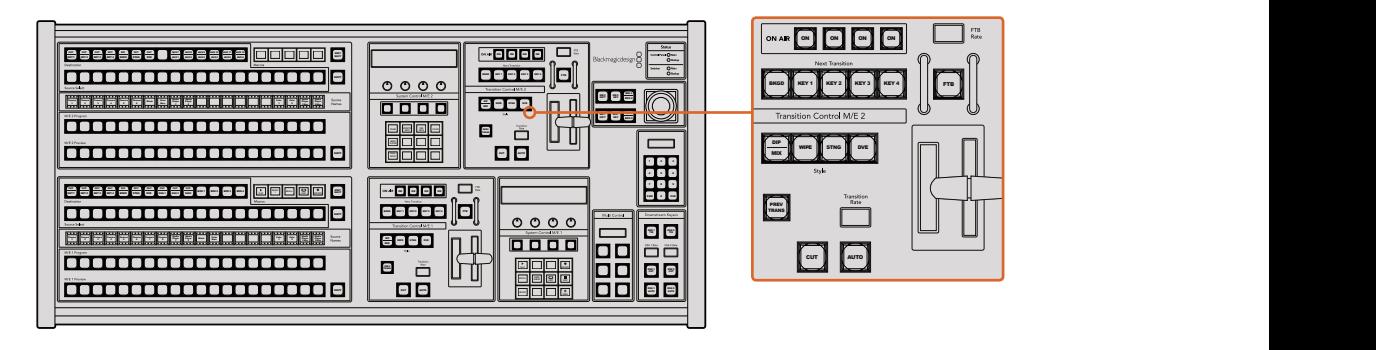

转场控制和上游键控

剪切

即使选定了转场类型,CUT按钮都可跳过该转场在Program(节目)和Preview(预监)输出之 间快速转场。

#### **AUTO**自动和**Transition Rate**转场时长

AUTO按钮可依照Transition Rate(转场时长)窗口中设置的时长完成某一选中的转场。

AUTO按钮在转场过程中会亮起红灯,Transition Rate(转场时长)显示框会在转场过程中 实时显示剩余帧数。如果同时使用软件控制面板,软件界面上的虚拟推杆也会相应发生变化, 并根据转场进展给出视觉反馈。

每种转场的转场时长可以在SystemControl(系统控制)中设置,按选转场风格按钮后,相应的 时长会在Transition Control(转场控制)区块的Transition Rate(转场时长)窗口中显示。

#### 渐变推杆及渐变推杆指示灯

渐变推杆可代替AUTO按钮使用,使操作者手动控制转场。渐变推杆一侧的指示灯会对转 场进度给出视觉反馈。

AUTO按钮在转场过程中会亮起红灯,Transition Rate(转场时长)显示框会在转场过程中 实时显示剩余帧数。如果同时使用软件控制面板,软件界面上的虚拟推杆也会相应发生变化, 并根据转场进展给出视觉反馈。

#### 转场风格按钮

转场风格按钮(Style)可使操作者在以下五种转场特效中选择:MIX(混合)、WIPE(划像)、 DIP(浸入)、DVE和STINGER。要进行MIX(混合)、WIPE(划像)、STINGER和DVE等转场, 请按下相应的按钮,选定后按钮会亮起黄光。

DIP(浸入)转场类型可通过同时按下SHIFT和DIP/MIX转场风格按钮,或者直接连按两下 DIP/MIX按钮也可执行该转场。按钮会亮起绿光表示换挡转场风格。

#### **PREV TRANS**预监转场

PREV TRANS按钮可启用预监转场模式,使操作者使用渐变推杆在预监输出上预演DIP (浸入)、MIX(混合)、WIPE(划像)和DVE转场。按下此按钮后,您可不限次数预监转场, 并可根据需要做出更改。您甚至可以预监STINGER转场!如果您对预监转场满意,请再次按下 PREV TRANS按钮将其关闭,然后便可以将此转场切入播出状态了。

#### 下一个转场

BKGD、KEY 1、KEY 2、KEY 3、KEY 4按钮用于选择与下一个转场一同转入播出或撤出播出 的内容。同时按下多个按钮可将背景和键进行组合。连按两次BKGD按钮可选中所有处于播 出状态的下一个转场上游键控,并将它们复制到Next Transition(下一个转场)按钮上。

按任意一个Next Transition(下一个转场)中的按钮会清除其余按钮的选择。选择下一个转 场的内容时,切换台操作者应该注意观察预监输出,因为该输出可准确预演转场完成后节 目输出的画面。当只选定BKGD按钮时,画面会从当前位于节目母线上的信号源过渡到预监 母线上选定的信号源。

#### **ON AIR**正在播出

ON AIR提示按钮可让您明确哪些上游键正处于播出状态,并且也可用于将某个键立即转入 播出或撤出播出。

#### 下游键控

#### DSK TIE下游键锁定

DSK TIE按钮可使DSK(下游键)和下一个转场特效一起在预监输出上待命,并将其与主转 场控制锁定,使DSK随下一个转场同时进入播出状态。

由于下游键控现在已锁定到了主转场上, 该转场将会以Transition Control (转场控制) 区块 下Transition Rate(转场时长)显示框中设定的时长完成转场。当DSK处于TIE锁定状态时, Clean Feed 1 (净信号1) 上的信号不受影响。

#### **DSK CUT** MIX

DSK CUT按钮用于将DSK转入或撤出播出,并可提示DSK当前处于播出或非播出状态。如果 DSK当前处于播出状态,该按钮会亮起加以提示。 可提示DSK当

#### DSK AUTO (DSK自动)

DSK AUTO按钮会按照DSK RATE窗口中指定的时长将DSK转入或撤出播出。

#### 淡入黑场

#### **FTB**

FTB按钮可将节目输出以FTB RATE窗口中指定的时长转入黑场。当节目输出以黑场淡出后, FTB按钮会闪烁红光, 直到再次按下该按钮时, 红灯熄灭, 画面会以相同时长从黑场逐渐过 渡到节目输出。淡入黑场操作不支持预监。此外,在调音台上选中主音频推子的AFV按钮,也可 将音频设置为随渐黑视频一同淡出。

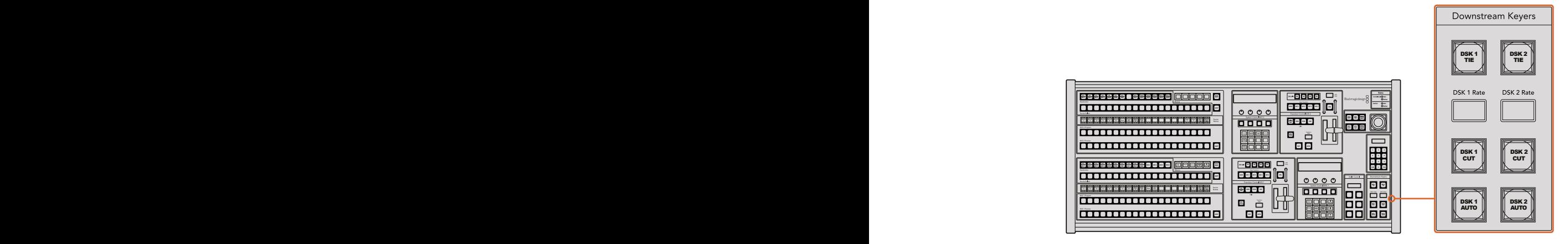

下游键控和淡入黑场

#### 系统状态

状态灯可为连接到硬件控制面板和切换台上的内置及外接电源状态给出反馈。并非所有ATEM切换 台型号都有冗余电源。因此,有时Switcher(切换台)电源状态区块中只有一个状态灯亮起。

但是,如果您购买的机型配备冗余电源,并且两组电源都分别连接到了切换台和控制面板上,此时所有 电源状态灯均应亮起。在使用冗余电源的情况下,如果有电源状态灯熄灭,则代表电源或电源线出现 故障并需要检查。

当使用2 M/E面板控制两台ATEM切换台时,切换台状态灯会指示两台切换台的电源连接情况。此类情 况下, "Main(主)"切换台状态灯对应的是位于下方的M/E 1控制区块, "Backup (备用)"对应的是位 于上方的M/E 2控制区块。

#### 系统控制

System Control(系统控制)由十二个菜单按钮、一个显示窗口、四个旋钮以及位于旋钮下方的四个 多功能按钮组成。其4行显示屏可用于显示多功能按钮和旋钮的操作。两个系统控制区块可分别独立 操控M/E 1和M/E 2。

该系统控制为上下文相关,您可以对当前操作的参数进行调整。例如,如果您将KEY1用于下一个转场, 您可以在SystemControl(系统控制)中调整KEY1的参数。该系统控制还可用于切换台其他部分的配置。

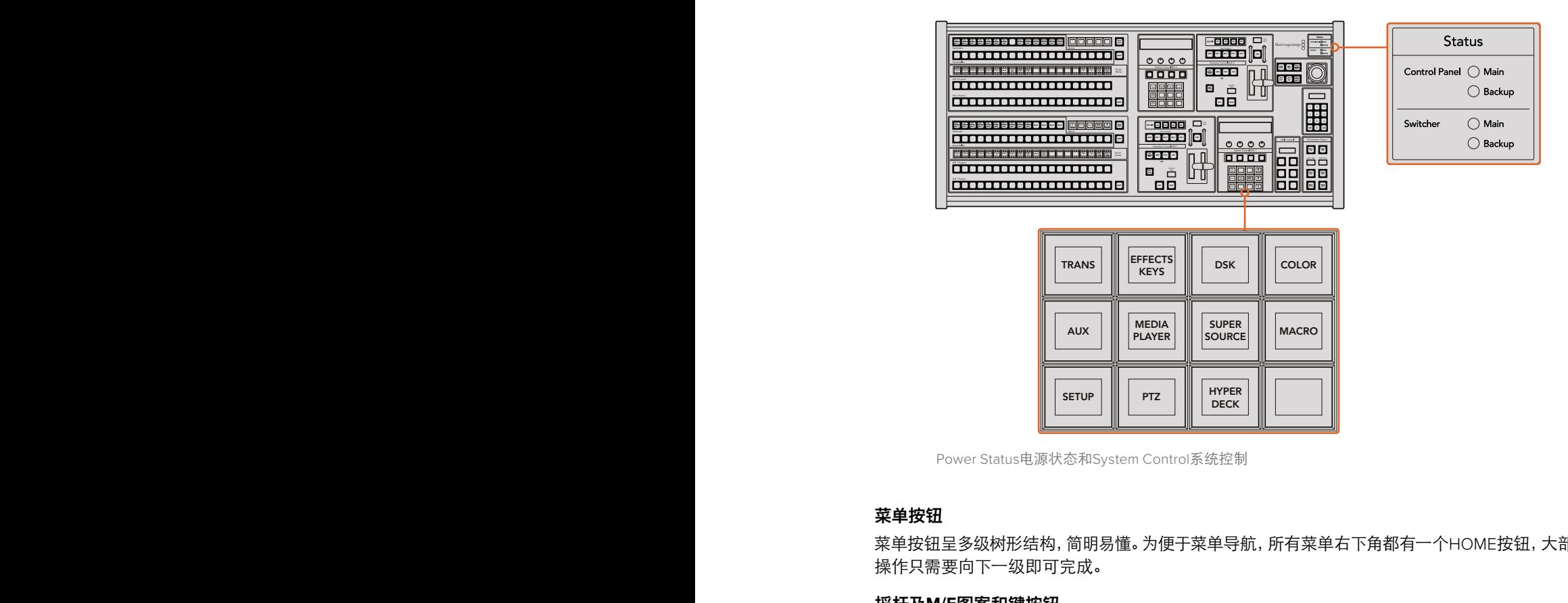

Power Status电源状态和System Control系统控制

#### 菜单按钮

菜单按钮呈多级树形结构,简明易懂。为便于菜单导航,所有菜单右下角都有一个HOME按钮,大部分 操作只需要向下一级即可完成。

#### 摇杆及**M/E**图案和键按钮

在您使用的M/E区块中选择相应的按钮并选择想要调整的参数后,便可使用摇杆来快速控制各个 键和转场。

#### **M/E PATT**

选择M/E 1 PATT或M/E 2 PATT按钮后便可使用摇杆快速控制所选转场的大小、位置 和纵横比例。

#### **M/E KEY**

当在System Control(系统控制)区块选定KEY(键)按钮时,您可在相应的M/E区块使用此 按钮快速移动或更改上游键的尺寸。

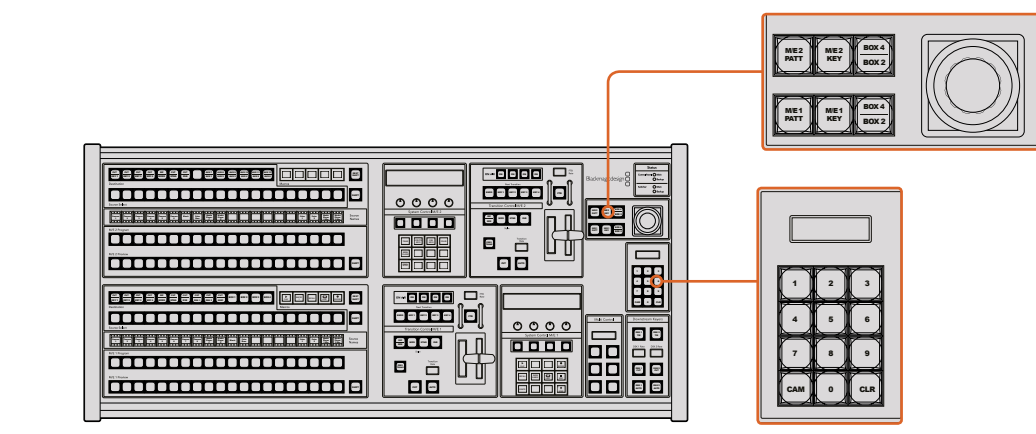

摇杆及M/E图案和键按钮

#### 摇杆和数字键盘

数字键盘用于输入数字数据。 例如, 在设置转场时长的时候, 数字键盘可用于输入该转场时长的数 值。 使用数字键盘输入数据时,每个参数下方的多功能按钮可用来将输入的数据应用到该参数。

M/E1和M/E2控制区块使用同一个摇杆和数字键盘。它们均采用上下文相关设计, 换言之, 您对这两个控 制所做的任何更改都只会应用到您当前使用的M/E控制区块上。 **DELETE HOME** CUT AUTO CONTINUES **NAMES RECALL LOOP STOP**

#### 使用摇杆控制摄影机

将支持常用VISCA协议的摄影机云台连接到ATEM 1 M/E或2 M/E型号的切换台上时,您还可使用切 换台上的摇杆来遥控摄影机。这项工具非常强大,它可遥控摄影机的各种平移、竖移和缩放操作, 即PTZ控制。您可以使用System Control(系统控制)多功能按钮选择每台摄影机,然后使用摇杆来 进行调整,每次可以在一组摄影机中轻松控制其中的一台。

#### 连接遥控云台

您的ATEM Broadcast Panel可通过ATEM切换台上标有"Remote"或"RS-422 Serial Out"的RS-422 端口实现与遥控云台之间的通讯。通过以太网将ATEM Broadcast Panel和ATEM切换台相连后,只需 将ATEM切换台连接到遥控摄影机云台的RS-422输入上即可。RS-422端口可以是典型的DB-9串行 端口,也可以是类似标准座机接口的RJ11接口。

当连接一台以上遥控云台时,每个云台可通过RS-422输出/输入接口以菊链式实现彼此间的连接。

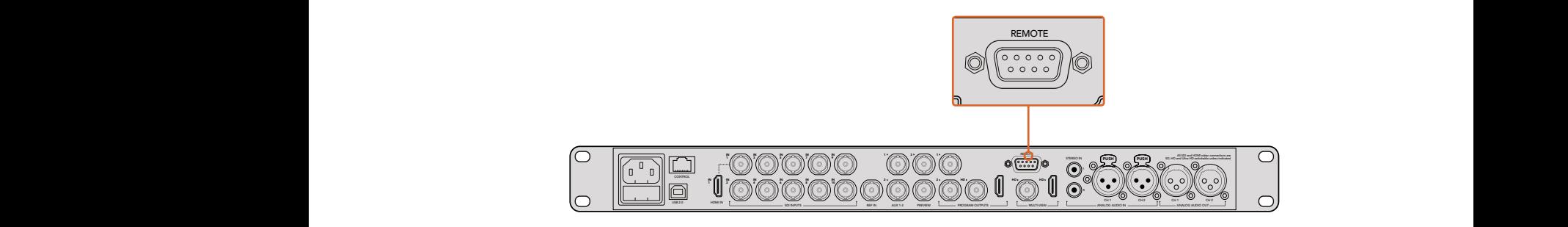

通过ATEM 1 M/E或2 M/E型号切换台后面板上标有"Remote" (远程)的RS-422端口将遥控摄影机云台连接到切换台上。

#### 遥控云台的**PTZ**设置

所有PTZ设置选项都可通过ATEM Broadcast Panel的System Control(系统控制)多功能按钮来完成。 您可使用这些多功能按钮进入PTZ多功能菜单,选择摄影机、开启PTZ控制摇杆功能、检测所连接的 设备,以及选择"波特率",以便控制不同厂商生产的云台。

将遥控云台连接到ATEM切换台后,只要通过简单步骤就能完成设置。

#### 检测连接设备步骤如下:

- **1** 按下System Control(系统控制)区块的"HOME"(主页)菜单,再按下"PTZ"多功能按钮 进入PTZ设置选项。
- **2** 按"Setup"(设置)多功能按钮。
- **3** 按"Detect"(检测)多功能按钮。

System Control(系统控制)LED显示屏会显示连接设备的数量,该信息也会以摄影机号码的形式标 识在System Control (系统控制) 的多功能按钮上。只要按下按钮就能选择每个摄影机云台。摄影 机会按照遥控云台所连接的先后顺序依次进行编号。例如,第一台连接到ATEM切换台的摄影机就 被标为 "Cam 1", 通过菊链式连接到第一台上的第二台摄影机就被标为 "Cam 2", 菊链上的第三台 摄影机就被标为"Cam 3",以此类推。

如果出现在LED和多功能按钮上的设备号码与实际相连的顺序不符,请检查所连接的摄影机云台 是否全部开启,以及它们的RS-422端口是否正确连接。当所有摄影机云台都在ATEM Broadcast Panel上显示后,您可通过System Control(系统控制)多功能按钮选择每台摄影机,并可使用摇杆 进行快速调整,从而检查它们是否都能正常工作。

#### 摇杆**PTZ**控制

摇杆PTZ控制使用起来非常简单直观。只要顺时针或逆时针旋转摇杆就可以进行缩放。上下推动可以上 下移动摄影机,左右推动可以左右移动摄影机。摇杆移动的角度控制非常敏锐,便于您精确控制摄 影机的移动。灵敏度视遥控云台而有所不同。

若您想通过标准RS-422端口DB-9接头定制PTZ控制,请参阅本章节"控制电缆的串行端口引脚 接口"部分的内容。

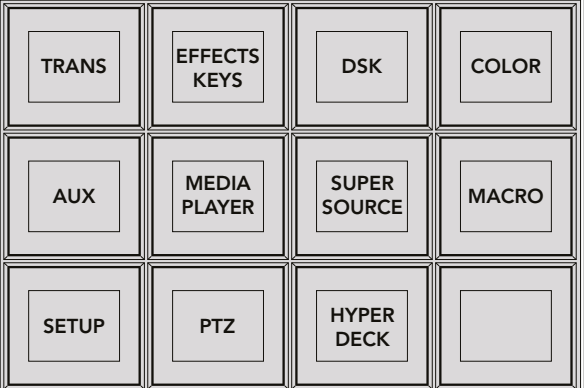

在System Control(系统控制)主页菜单上按"PTZ"按钮, 进入PTZ选项按钮并启用PTZ摇杆控制。

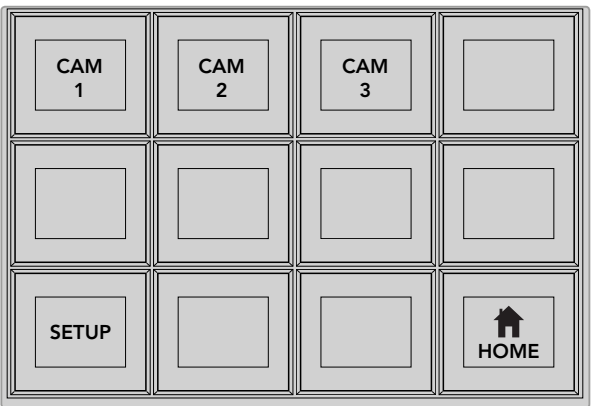

按下和遥控云台相对应的摄影机号码多功能按钮可将其选定并加以控制。

#### 控制**HyperDeck**

在ATEM 6.8版软件及更高版本中,您可以使用ATEM Broadcast Panel控制最多4台Blackmagic HyperDeck Studio硬盘录机。这包括播放控制和记录等功能。所有可使用ATEM Software Control 来进行设置的配置也都可以通过您的硬件面板来设置。关于如何设置HyperDeck并使用您的ATEM Broadcast Panel来进行控制的信息,请查阅本操作手册的"HyperDeck控制"章节。

#### 控制电缆的串行端口引脚接口

RS-422是一种使用常见DB-9接头的广播级标准。如果您想设计属于自己的方案,可以轻松地配置这种 类型的接头定制PTZ控制单元。

本页中的图表向您提供了RS-422 DB-9接头的引脚指示图。

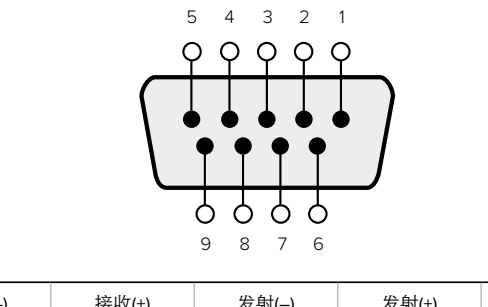

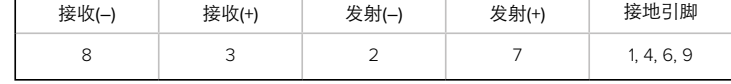

RS-422 PTZ引脚连接。

#### 按钮映射

ATEM软件和硬件控制面板均支持按钮映射,以便您将来自摄影机等设备的重要信号源指派到节目 列和预监列触手可及的按钮上。不常用的信号源可指派到相对次要的按钮上。每个控制面板可单独 设置按钮映射,因此软件控制面板上设置的按钮映射并不会影响硬件控制面板上的按钮映射。

```
Button Mapping
Selected Button Selected Input
Button 1 Input 1
                 Camera 1
```
ATEM Broadcast Panel硬件控制面板上的按钮映射

#### **ATEM Broadcast Panel**硬件控制面板的按钮映射和按钮亮度

为ATEM Broadcast Panel硬件控制面板设置按钮映射十分简便。 找到ATEM Broadcast Panel硬件 控制面板的SystemControl(系统控制)区块,按下PANELSETUP(面板设置)后,再按下BUTTONMAP (按钮映射)。进入按钮映射菜单之后,您会看到System Control(系统控制)窗口显示按钮编号(如 Button 1)和输入编号(如Input 1)。使用Selected Button (选中按钮)下方对应的旋钮选择要与某一 输入关联起来的按钮。您也可以在Select(选择)列中选择想要的按钮来完成这一操作。Select(选择) 列中的按钮垂直对应其下方的Preview(预监)和Program(节目)列中的按钮。接下来,请使用 Selected Input(选中输入)下方的旋钮为所选按钮设定对应的输入。然后再选择下一个需要设置映 射的按钮,重复上述操作,以此类推,直到所有按钮都完成映射。

如果您想要更改按钮亮度,请按BUTTONLEVEL(按钮亮度)按钮并转动Brigntness(亮度)下方的旋钮 将亮度调整到适合的亮度。

当完成所有按钮设置之后,请按SAVE(保存)按钮,保存新按钮映射和亮度,或按REVERT(还原) 取消所有更改。

#### 控制两台**ATEM**切换台

ATEM 2 M/E Broadcast Panel可用来同时控制以下任意两台ATEM切换台的组合:ATEM 1 M/E Production Switcher、ATEM Television Studio以及ATEM Production Studio 4K机型。

M/E 1区块是主控区块,因此有些设置对ATEM 1 M/E Production Switcher或ATEM Production Studio 4K机型来说十分有用。要使用这些额外的设置,请将ATEM Production Studio 4K或ATEM 1 M/E Production Switcher指派到位于ATEM 2 M/E Broadcast Panel硬件控制面板下方的区块。如果两台 切换台型号相同,您可将两台随意指派到M/E 1或M/E 2区块,并无区别。

但是,如果您想使用控制面板上的按钮来快速切换辅助输出,我们建议您将System Control M/E 2 指派到ATEM Production Studio 4K型号或M/E Production Switcher型号。这样您便可以充分利用 M/E 2区块独具的Aux辅助输出按钮的优势。ATEM Television Studio不具备Aux辅助输出,因此无 需使用Aux辅助输出按钮。

如果在同一网络中使用两台切换台并采用默认IP地址设置,它们的IP地址在初次启动时是一样的, 例如它们的IP地址可能都是192.168.10.240。此时您需要将其中一台的IP地址改成192.168.10.241, 或使用192.168.10.24\_段任何一个IP地址,确保两台切换台位于同一个网段并正常通信。具体设置步 骤请参阅之前的"更改切换台网络设置"章节进行操作。

将ATEM 2 M/E Broadcast Panel连接到两台切换台时,您需要在其中一台切换台的系统控制区块上 更改其IP地址,以便顺利连接之前更改过IP地址的切换台。System Control M/E 1系统控制区块默认 连接到192.168.10.240,因此如果使用默认设置,您只需更改System Control M/E 2系统控制区块 的IP地址即可。

要在**ATEM 2 M/E Broadcast Panel**上设置多台切换台的网络地址,请依照以下步骤在每个**System Control M/E**控制区块中进行设置:

- **1** 当硬件控制面板无法与切换台建立通信时,NETWRK SETUP网络设置菜单会出现在硬件控 制面板的System Control系统控制上。请选择"NETWRK SETUP"(网络设置)菜单按钮。 如果切换台可以进行通信,请同时按住SHIFT和DEST SHIFT按钮,然后选择NETWRK SETUP (网络设置)按钮。
- 2 选择SWITHCER IP (切换台IP) 菜单按钮, 并使用旋钮或数字键盘编辑各段数字。
- **3** 对各段数字做出更改后,会显示SAVE(保存)和REVERT(还原)菜单按钮。选择SAVE以保存 更改的IP地址。系统控制的显示屏会显示设备正在连接切换台,并会在连接成功后显示 切换台型号。

此操作并不会改变切换台本身的IP地址,它只会更改控制面板在何处搜索切换台。如果控制面板无法找 到切换台,请检查切换台,确保设置无误。如需改动切换台IP地址,请通过USB将切换台连接到电脑, 并运行Blackmagic ATEM Setup软件完成操作(请参阅本手册之前章节)。

# 操作**ATEM**切换台

# 内部视频源

除了SDI和HDMI输入之外,切换台还有8路内部信号源可供制作使用。在软件控制面板上,内部信号 源以长名称显示。在硬件控制面板上,内部信号源以短名称显示,并以标签标明它为何种信号源, 简明易懂。

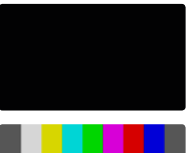

# 黑

内部生成的黑场可作为信号源,在制作过程中作为黑色蒙版使用。

# 彩条

内部生成的彩条可作为信号源使用。彩条可用来检查从切换台发出的信号,而且 在使用矢量示波器设置色键的时候也十分有用。

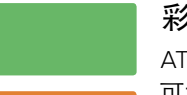

#### 彩底发生器

ATEM切换台有两个色彩源,可用于自定义并生成色彩蒙版供制作使用。色彩源 可为划像转场添加彩色边框,也可为DIP(浸入)转场设定过渡色彩,比如浸入 白场过渡。

要在软件控制面板上调整某一色彩信号源,只需到Color颜色设置面板下点击Color字样右侧的色块, 出现取色器后便可选择颜色。在硬件控制面板上,请到System Control系统控制菜单中选择颜色,并 调整Hue(色相)、Saturation(饱和度)以及Luminance(亮度)。请注意,最深的颜色亮度值需 设置为50%。

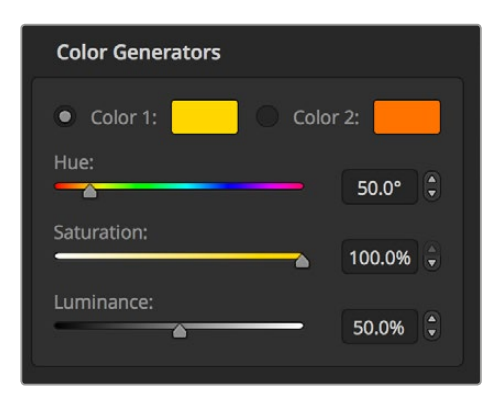

ATEM切换台有两个色彩源,可用于自定义并生成 色彩蒙版供制作使用。

# 媒体播放器

所有ATEM切换台都具备2个媒体播放器源,但ATEM 4 M/E Broadcast Studio 4K除外,该型号具备4个媒 体播放器源。每个媒体播放器源都带有一路填充和键(抠像)输出。媒体播放器填充源称为Media Player 1、2、3或4,而媒体播放器的键源则称为Media Player 1 Key、Media Player 2 Key等。

使用具有2个以上媒体播放器的ATEM切换台时,按住计算机键盘上的SHIFT键就能显示并使用ATEM Software Control里的媒体播放器3和4。

要选中ATEM 4 M/E Broadcast Studio 4K前面板上的媒体播放器3和4,请按两下"mp1"选中媒体播 放器3,或按两下 "mp2"选中媒体播放器4即可。对 "mp1key"和 "mp2 key"按钮使用相同的连按 两下操作方式可选中媒体播放器3的键和媒体播放器4的键。选中额外的媒体播放器时,相应按钮 会闪烁加以提示。

媒体播放器源包括静帧和片段,可在媒体池中播放。填充源显示的是所选片段或静帧的色彩通道, 键源显示的是片段或静帧的黑白Alpha通道。媒体播放器可纳入制作过程中的任一环节。

#### 在软件控制面板上控制媒体播放器

- **1** 到切换台窗口中,选择媒体播放器设置面板。
- **2** 使用"选择媒体"的下拉菜单在媒体池中选择片段或静帧。
- **3** 如果您选择的是动态片段,控制该片段所需的开始、后退、播放/暂停、前进和循环等播放 控制按钮会被启用。如果您想要循环播放某个片段,请选择循环按钮,再按播放。媒体播放 器会一直循环播放该片段,直到您按停止按钮。

#### 在硬件控制面板上控制媒体播放器

- **1** 使用System Control(系统控制)菜单按钮,在HOME菜单下选择MEDIA PLAYER进入媒 体播放器菜单。
- **2** 选择想要控制的媒体播放器。
- **3** 选择"Stills"(静帧)或"Clips"(片段)模式。
- **4** 在静帧模式下,使用旋钮或STEP BCK和STEP FWD按钮从媒体库中选择静帧。此面板会显 示静帧编号和文件名,让您明确所选对象。
- **5** 在片段模式下,使用旋钮选择Clip 1或Clip 2。片段载入到媒体池后,会启用播放控制,用于 Play/Pause(播放/暂停)、跳到开始以及Loop(循环播放)。从硬件控制面板上无法对片段进 行前进和后退的控制。

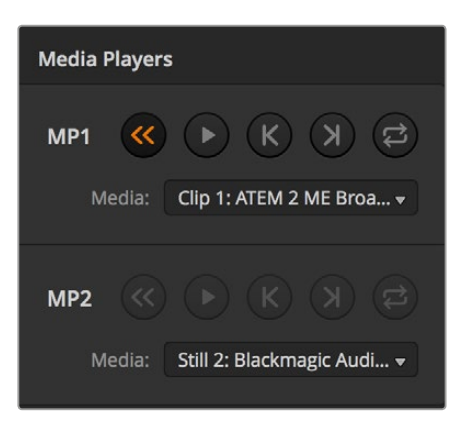

各加载了一个视频片段的媒体播放器。

# 执行转场

广播级切换台的一个主要功能就是执行从一个视频源到另一个的转场。转场特效和风格的组合提供了 无尽创意选项,可以在恰当的时刻以恰当的方式加强您的制作。

您可以通过ATEM Software Control软件控制或ATEM Broadcast Panel和ATEM 1 M/E Advanced Panel等ATEM硬件控制面板执行转场。本节内容向您介绍了如何在切换台上执行各种各样的转场。

# 硬切转场

硬切是切换台所使用的最基本的转场。在硬切转场时,节目输出会立即从一个信号源切换到另一 个信号源。

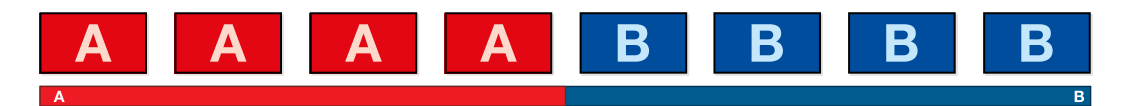

硬切转场在节目输出上的效果图示。

硬切转场可直接从节目母线上执行,或者使用转场控制区块的CUT按钮。

# 节目母线

当从节目母线上执行硬切转场时,只有背景信号发生改变,所有上游键和下游键会保持现状。

#### 使用软件控制面板从节目母线上执行硬切转场

**1** 找到节目母线,选择想要切换到节目输出的视频源。节目输出会立即变换到新的信号源。

#### 用键盘在软件控制面板上执行硬切转场

- **1** 启用CAPS LOCK大写键或按住SHIFT键。
- **2** 使用键盘上的数字键输入想要切换到节目输出的视频源号码。节目输出会立即变换到新 的信号源。

#### 使用**ATEM**硬件控制面板的节目母线执行硬切转场

找到节目母线,选择想要切换到节目输出的视频源。节目输出会立即变换到新的信号源。

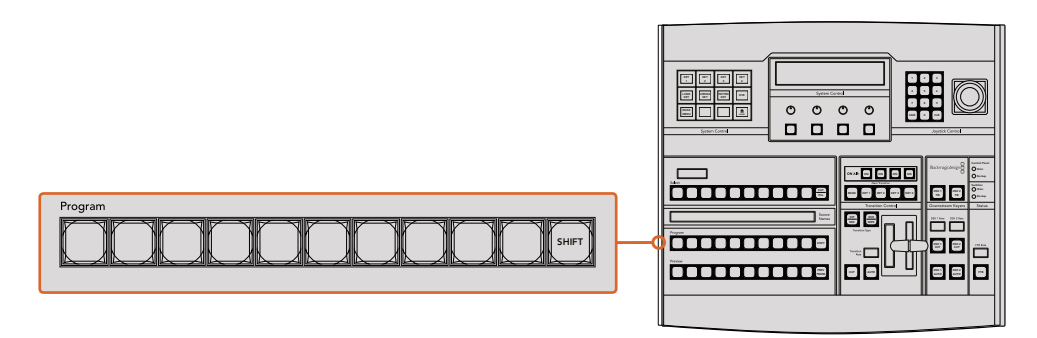

在节目母线栏上按下任意源按钮可从节目母线上执行硬切转场

#### **CUT**硬切按钮

使用CUT按钮执行硬切转场时,所有被选为下一个转场的上游键以及所有锁定到转场控制的下游 键的播出状态也都会相应变化。例如,对某个锁定到转场控制的下游键来说,如果它之前未处于播出状 态则会因此切换到播出状态,反之亦然。同样,对任何选作下一个转场的上游键来说,如果它之前 未处于播出状态则会因此切换到播出状态,反之亦然。

#### 在软件控制面板上使用**CUT**按钮执行硬切转场

- **1** 找到Preview预监母线,选择想要切换到节目输出的视频源。该操作不会影响节目输出。
- **2** 找到转场控制区块,按下CUT按钮。在节目和预监母线上选中的信号源会互换位置,即之前 处于预监上的视频源现在已处于节目母线,之前处于节目母线上的视频源则相反。

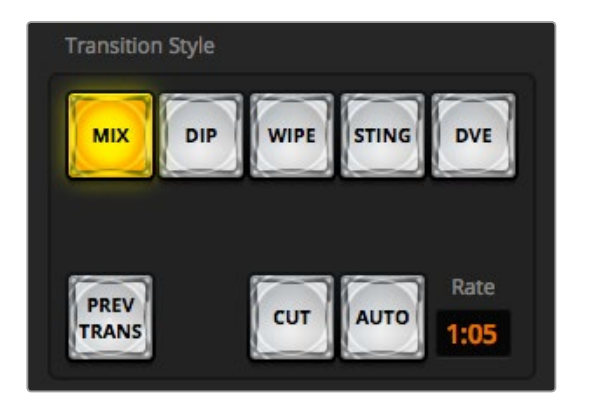

CUT硬切转场按钮也属于转场风格的一种

#### 用键盘在软件控制面板上执行硬切转场

- **1** 确保未启用CAPS LOCK大写键。
- **2** 使用键盘上的数字键输入想要切换到节目输出的视频源号码。该信号源会在预监母线上选中, 节目输出则保持不变。
- **3** 按空格键。在节目和预监母线上选中的信号源会互换位置,即之前处于预监上的视频源现在已 处于节目母线,之前处于节目母线上的视频源则相反。

#### 使用ATEM硬件控制面板上的CUT按钮执行硬切转场

- **1** 找到Preview预监母线,选择想要切换到节目输出的视频源。该操作不会影响节目输出。
- 2 找到转场控制区块,按下CUT按钮。在节目和预监母线上选中的信号源会互换位置, 即之前处 于预监上的视频源现在已处于节目母线,之前处于节目母线上的视频源则相反。

推荐使用转场控制区块执行转场,因为这一方法可在将视频源转入节目输出之前在预监输 出上进行核对并确认内容,比如确认摄影机是否已对焦。

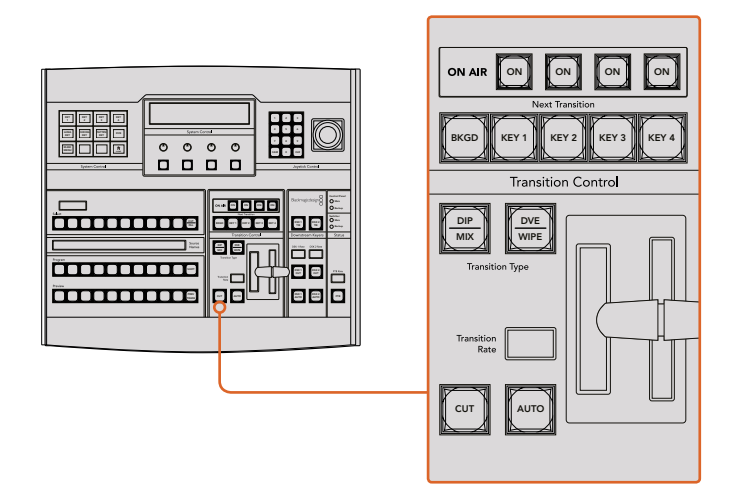

# 自动转场

自动转场可依照预设时长自动执行节目和预监源之间的转场。所有被选为下一个转场的上游键以及 所有锁定到转场控制的下游键的播出状态也都会相应变化。自动转场可通过转场控制区块中的AUTO 按钮来执行。混合、浸入、划像、DVE和STINGER都可以自动转场。

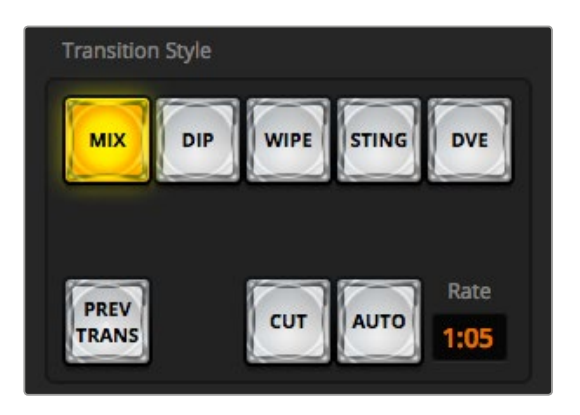

AUTO自动转场按钮也属于转场风格的一种

#### 在软件控制面板上执行自动转场

- **1** 找到Preview预监母线,选择想要切换到节目输出的视频源。
- **2** 使用转场控制区块中的转场风格按钮选择转场类型。
- 3 在转场设置面板中的"设置"选项里选择和转场控制区块一样的转场类型。
- **4** 设置转场时长并依照需要调整该转场的其他参数。
- **5** 按下转场控制区块中的AUTO按钮来激活转场。
- **6** 转场过程中,节目和预监母线上的红色和绿色按钮会一起亮起红灯以提示您转场正在进行。 虚拟渐变推杆会自动跟随转场进程移动,RATE显示框会在转场过程中实时提示剩余帧数。
- **7** 转场结束时,节目和预监母线上选中的信号源会互换位置,即之前处于预监上的视频源现 在已处于节目母线,之前处于节目母线上的视频源则相反。

#### 用键盘在软件控制面板上执行自动转场

- **1** 确保未启用CAPS LOCK大写键。
- **2** 使用键盘上的数字键输入想要切换到节目输出的视频源号码。该信号源会在预监母线上选中, 节目输出则保持不变。
- **3** 使用转场控制区块中的转场风格按钮选择转场类型。
- **4** 在转场设置面板中的"设置"选项里选择和转场控制区块一样的转场类型。
- **5** 设置转场时长并依照需要调整该转场的其他参数。
- **6** 按RETURN或ENTER回车键激活转场。
- **7** 转场过程中,节目和预监母线上的红色和绿色按钮会一起亮起红灯以提示您转场正在进行。 虚拟渐变推杆会自动跟随转场进程移动,RATE显示框会在转场过程中实时提示剩余帧数。
- **8** 转场结束时,节目和预监母线上选中的信号源会互换位置,即之前处于预监上的视频源现 在已处于节目母线,之前处于节目母线上的视频源则相反。

#### 在**ATEM**硬件控制面板上执行自动转场

- **1** 找到Preview预监母线,选择想要切换到节目输出的视频源。
- **2** 使用转场控制区块中的转场类型按钮选择转场类型。
- **3** 在系统控制中设置转场时长并依照需要调整该转场的其他参数。
- **4** 按下转场控制区块中的AUTO按钮来激活转场。
- **5** 转场过程中,节目和预监母线上的红色和绿色按钮会一起亮起红灯以提示您转场正在进行。 渐变推杆指示灯会显示转场的位置和进度,RATE显示框会在转场过程中实时提示剩余帧数。
- **6** 转场结束时,节目和预监母线上选中的信号源会互换位置,即之前处于预监上的视频源现 在已处于节目母线,之前处于节目母线上的视频源则相反。 每个转场类型有其独立的转场时长,操作员只需选择转场类型并按下AUTO按钮即可执行 快速转场。之前使用过的转场时长会被保存在该转场类型中,并可以进行更改。

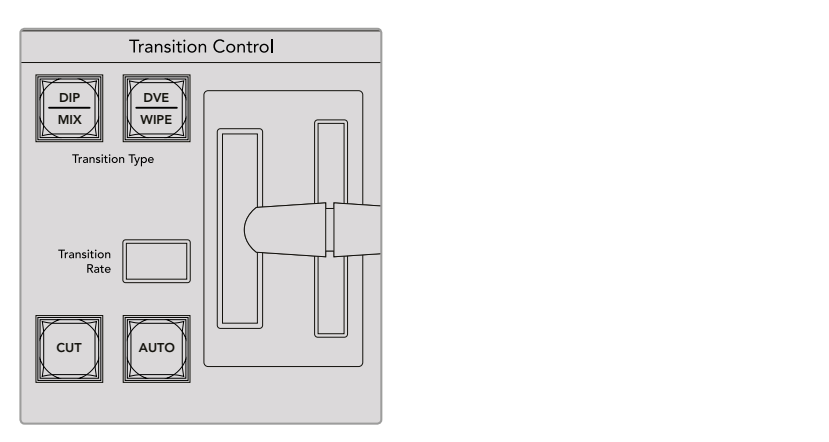

ATEM 1 M/E Broadcast Panel的每个按钮共享转场类型, 长按SHIFT按钮并按下转场按钮则可以使用第二个的转场类型。

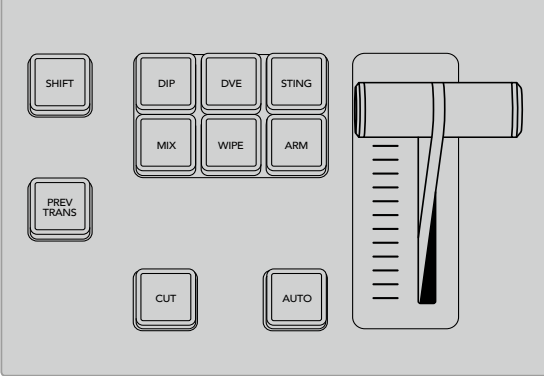

在ATEM 1 M/E Advanced Panel上的转场类型,例如 DIP(浸入)、MIX(混合)及WIPE(划像)等都设有其 各自独立的选择按钮。

制作切换台可以为不同的镜头画面提供多种过渡方法。通常,您可以只用简单的硬切转场将一个背 景源切换到另一个背景源。而使用混合、浸入、划像和DVE等转场方式可通过逐渐退出一个画面源, 并逐渐进入另一个画面源的方式完成两个背景源之间的转场。Stinger和图文划像是特殊转场类型, 本手册后续章节将会详细介绍。混合、浸入、划像和DVE等转场可通过AUTO自动或手动转场,请在转 场控制区块设置。

# 混合转场

混合是指当一个源逐渐过渡到另一个源的过程中,两个源发生重叠,其中一个源淡出,另一个源淡 入而完成的画面衔接。您可在混合时长显示框进行调整来更改转场或重叠效果的时长。

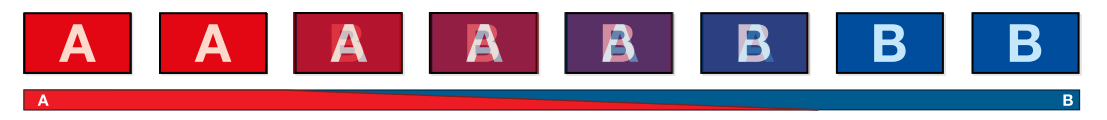

混合转场在节目输出上的效果图示。

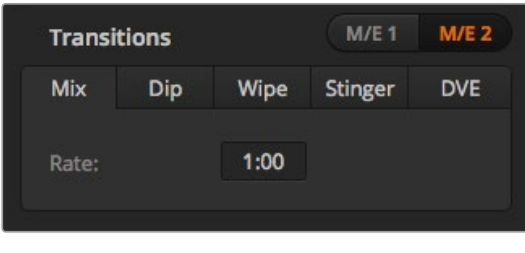

混合转场时长设置

#### 在软件控制面板上执行混合转场

- **1** 找到Preview预监母线,选择想要切换到节目输出的视频源。
- **2** 在转场控制区块中选择"混合"转场类型。
- **3** 展开转场设置面板,在转换类型条上选定"混合"。
- **4** 在"时长"窗口输入数字调整混合的时长。转场控制区块的时长显示框会相应更新。
- **5** 在转场控制区块以自动或手动方式执行该转场。

#### 在**ATEM**硬件控制面板上执行混合转场

- **1** 找到Preview预监母线,选择想要切换到节目输出的视频源。
- **2** 按DIP/MIX或MIX按钮选择混合转场类型。系统控制会自动转到Transition转场菜单。在ATEM Broadcast Panel上要手动转到转场菜单,请依次按HOME > TRANS按钮。
- **3** 在System Control系统控制下,使用旋钮调整Dip Rate(浸入转场时长)。Broadcast Panel上的 Transition Control转场控制区块的Transition Rate转场时长显示框也会相应更新。您还可以 使用数字键盘输入持续时间。
- **4** 在转场控制区块以自动或手动方式执行该转场。

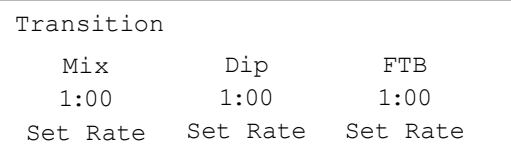

在ATEM Broadcast Panel上设置完一个转场后,按"SET RATE" (设置时长)多功能按钮来确认更改。

#### 混合转场参数

时长 混合转场的时长设置采用"秒 : 帧"格式。

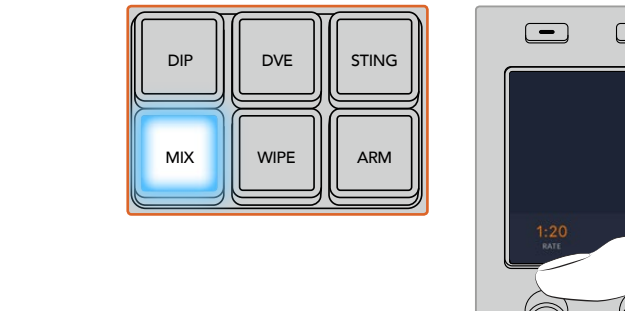

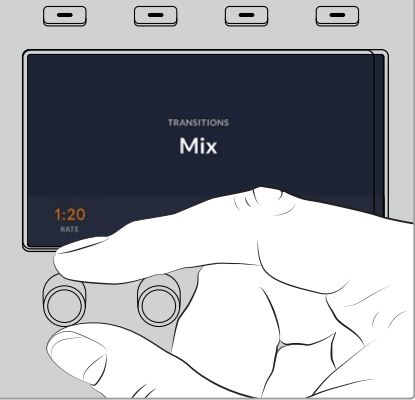

在ATEM 1 M/E Advanced Panel上,按下"MIX" -<br>按钮,然后通过LCD菜单设定转场时长

# 浸入转场

浸入转场和混合转场类似,都是一个源逐渐过渡到另一个源的过程。但是,浸入转场是通过第三个 源逐渐完成转场,称为浸入源。例如,浸入转场可用于那些需要闪白或快速闪现赞助商标志的转场。 浸入转场的持续时间及浸入源都是可以自定义的。

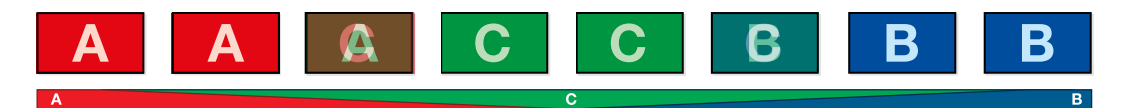

浸入转场在节目输出上的效果图示。

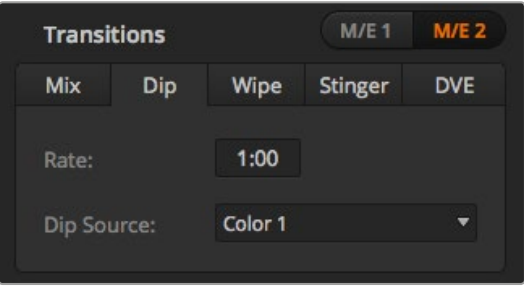

浸入转场设置

#### 在软件控制面板上执行浸入转场

- **1** 找到Preview预监母线,选择想要切换到节目输出的视频源。
- **2** 在转场控制区块中选择浸入转场类型。
- **3** 展开转场设置面板,在转换类型条上选择"浸入"。
- **4** 在"时长"窗口输入数字调整浸入时长。转场控制区块的时长显示框会相应更新。
- **5** 选择"浸入源"。
- **6** 在转场控制区块以自动或手动方式执行该转场。

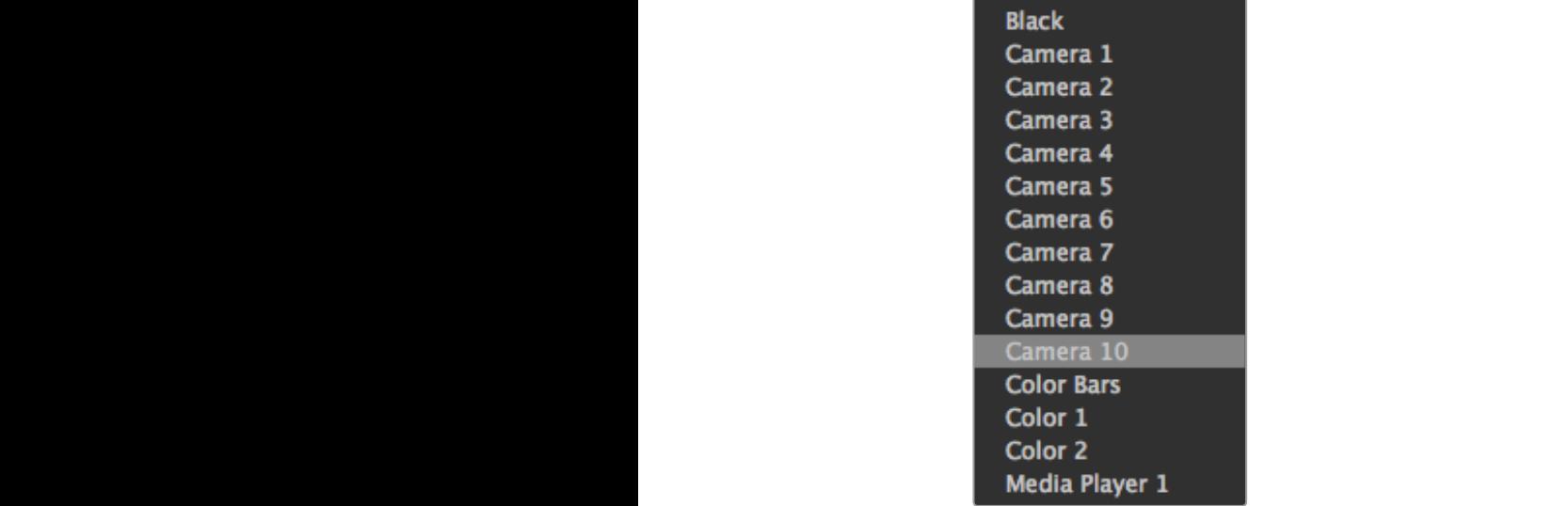

"浸入源"菜单

#### 在**ATEM**硬件控制面板上执行浸入转场

- **1** 找到Preview预监母线,选择想要切换到节目输出的视频源。
- **2** 按下DIP按钮选择浸入转场类型。LCD菜单将自动显示转场设置。

备注 使用ATEM Broadcast Panel时,按SHIFT和DIP/MIX按钮可选择浸入转 场类型。DIP/MIX按钮将亮起绿灯。系统控制会自动转到transition转场菜单。 要手动转到转场菜单,请依次按HOME > TRANS按钮。

- **3** 在System Control系统控制下,使用控制旋钮调整浸入转场的时长。您还可以使用数字键盘 输入持续时间。
- **4** 使用相应的控制旋钮选定浸入源。 您还可以使用选择母线来选定浸入源。
- **5** 在转场控制区块以自动或手动方式执行该转场。

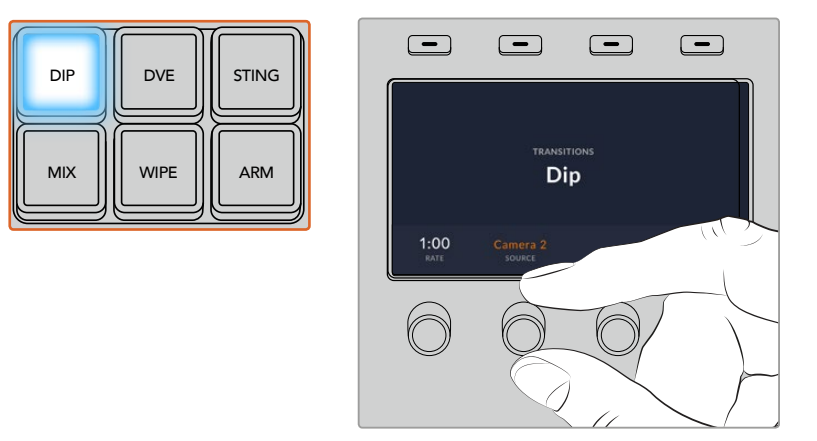

在ATEM 1 M/E Advanced Panel上, 按下转场控制区块中的"DIP"按钮, 然后通过LCD菜单设定浸入源和转场时长

#### 浸入转场参数

Rate (时长) **清**浸入转场的时长以秒和帧的格式表示。 **Dip Source** (浸入源) 浸入源可以是切换台中的任何视频信号,该信号可作为过渡画面出现在浸入转场中,浸入源 通常是彩底发生器或媒体播放器。

# 划像转场

划像转场是通过使用各种形状的图案将一个源取代另一个源来完成源和源之间的过渡。例如一个逐渐 扩大的圆圈或菱形。

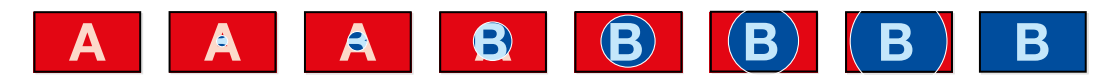

划像转场在节目输出上的效果图示。

#### 在软件控制面板上执行划像转场

- **1** 找到Preview预监母线,选择想要切换到节目输出的视频源。
- **2** 在转场控制区块中选择"划像"转场类型。
- **3** 展开转场设置面板,在转换类型条上选择"划像"。
- **4** 使用划像设置面板上的设置菜单自定义划像转场。
- **5** 在转场控制区块以自动或手动方式执行该转场。

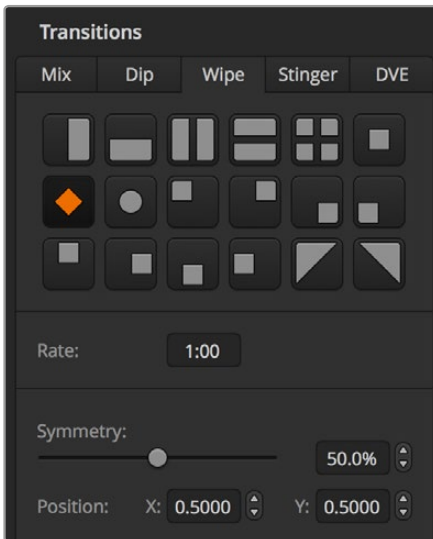

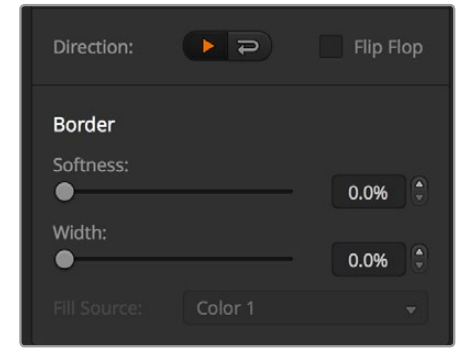

划像转场设置

#### 在硬件控制面板上执行划像转场

- **1** 找到Preview预监母线,选择想要切换到节目输出的视频源。
- **2** 按下WIPE按钮选择划像转场类型。LCD菜单将自动显示转场设置。

备注 要在ATEM Broadcast Panel上手动导航到划像图案菜单, 依次请按 HOME > TRANS > WIPE PATTRN按钮。

- **3** 使用系统控制的菜单按钮选择划像图案。
- **4** 使用System Control系统控制的旋钮和按钮调整边框的参数并定义划像的方向。您还可以 使用数字键盘输入持续时间。
- **5** 在Select选择母线上选择边框源。
- **6** 在转场控制区块以自动或手动方式执行该转场。

#### 划像转场参数

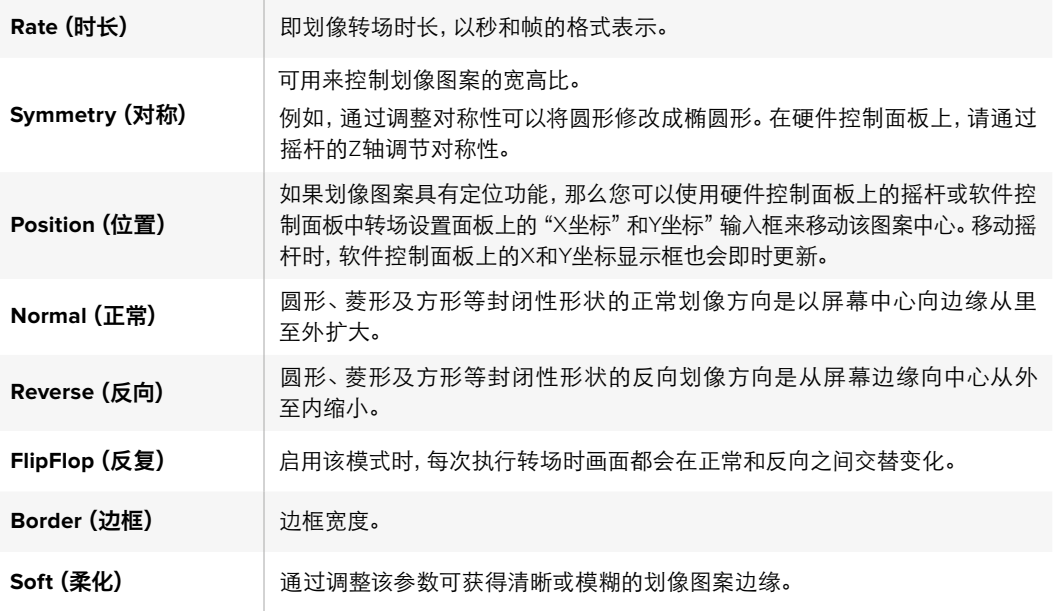

划像转场使用的边框源可以是切换台内的任何源。例如,以媒体播放器作为源的粗边框可用来显示 赞助商或品牌的信息。

在ATEM 1 M/E和2 M/E切换台上,Stinger转场是使用媒体播放器中的片段来完成转场的。片段通常 是一个叠加在背景上的动画图文。当正在播放的动画处于全屏状态时,画面下层的背景会进行硬切 或混合转场。此类转场方式在体育节目制作中十分常用,它可以用来转入或转出重播画面。Stinger 转场充分利用了转场区块中内置的某个特殊键控,好让所有上游键控和下游键控用于合成输出画面。 接下来将为您介绍如何制作和执行Stinger转场。

### 执行Stinger转场

#### 在软件控制面板上执行**Stinger**转场

- **1** 在转场控制区块中选择"STING"转场类型。
- **2** 到媒体播放器面板下,选择想要用于转场的媒体文件。
- **3** 在转场设置面板中选择"Stinger"转场类型。
- **4** 选定含有您要使用的片段的媒体播放器源。
- **5** 根据需要对片段长度、触发点、混合时长以及预卷等参数进行调整。
- **6** 在转场控制区块以AUTO自动执行该转场。

# Stinger转场不能使用渐变推杆执行手动操作。

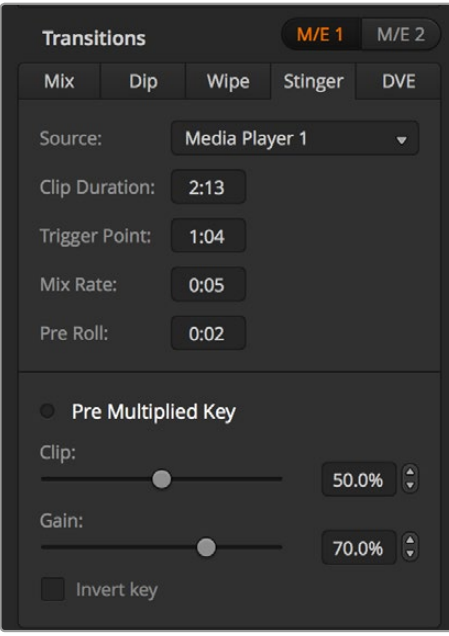

Stinger转场设置

# 软件控制面板上的**Stinger**参数

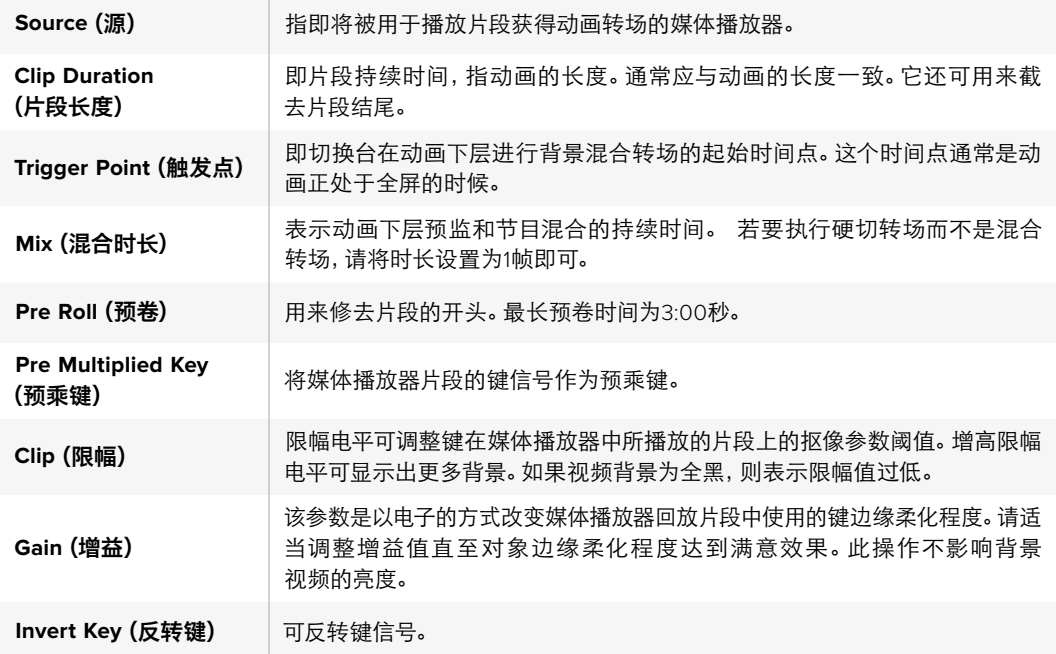

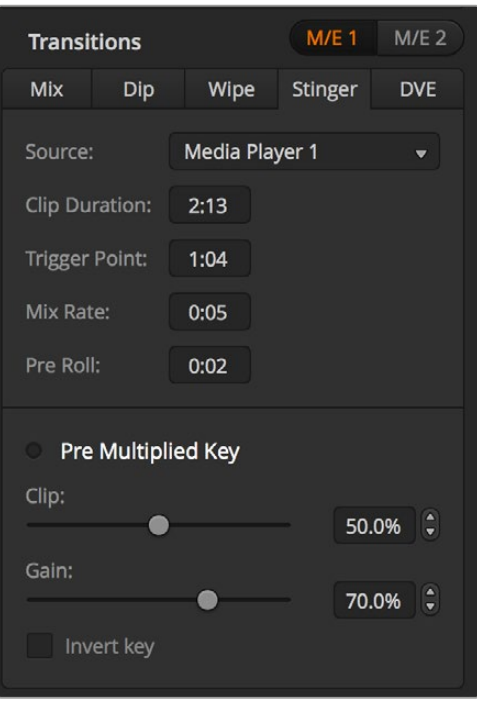

Stinger转场设置

#### 在硬件控制面板上执行**Stinger**转场

- **1** 在System Control系统控制菜单按钮中找到Home菜单,选择MEDIA PLAYER,转到媒体播 放器菜单下后,选择转场所需的媒体播放器。
- 2 选择CLIPS按钮,然后使用第一个旋钮在Clip 1 (片段1) 和Clip 2 (片段2) 之间选择。
- **3** 在ATEM 2 M/E Broadcast Panel上选择STNG按钮可选定Stinger转场类型。 在ATEM 1 M/E Broadcast Panel上,请同时按DIP/MIX和DVE/WIPE按钮,两个按钮都亮起绿灯表示选定 Stinger转场类型。
- **4** 使用System Control系统控制菜单按钮选择第一步中选定的媒体播放器。您还可从HOME 菜单通过TRANS > STINGER路径转到Stinger菜单。
- **5** 根据需要调整Preroll(预卷)、Trigger(触发)、Mix(混合)以及Duration(总持续时间)。
- **6** 根据需要设定图标转场时长等其他键参数。
- **7** 在转场控制区块以AUTO自动执行该转场。

Stinger转场不能使用渐变推杆执行手动操作。

#### 在**ATEM 1 M/E Advanced Panel**上执行**STINGER**转场

- **1** 按下转场控制区块的"STING"转场类型按钮。
- **2** 旋转LCD菜单中"源"字样上方所对应的多功能控制旋钮来选择想要的媒体播放器。
- **3** 为Stinger转场指定使用相应的媒体播放器后,按下LCD一侧的系统控制菜单按钮中的"MEDIA PLAYERS"按钮来配置该媒体播放器。
- **4** 在媒体播放器菜单中,旋转"媒体"所对应的多功能控制旋钮从媒体池中选择您想要使用的 "静帧"或"片段"。根据需要,使用"帧"所对应的多功能控制旋钮来设置从片段的哪一帧开始。 根据需要调整Preroll(预卷)、Trigger(触发)、Mix(混合)以及Duration(持续时间)。

备注 如果您为切换台连接了一台HyperDeck并正确完成配置,还可以将它 作为Stinger的信号源,详情请参阅本手册"HyperDeck控制"部分的内容。

**5** 在转场控制区块以AUTO自动执行该转场。

#### 硬件控制面板上的**Stinger**转场参数

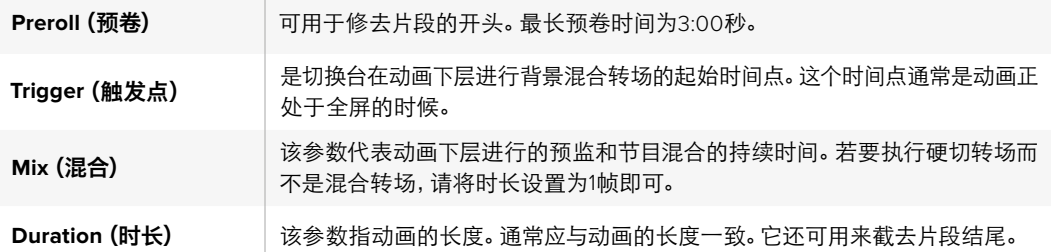

需要注意的一点是trigger、mix以及duration的时间是相互影响的。例如,Trigger(触发点)+ Mix Rate (混合时长)不得超过Duration(总持续时间)。此外,请注意转场时长窗口显示的时间等于duration (总持续时间)+ preroll(预卷值)。

#### DVE转场

ATEM 1 M/E和ATEM 2 M/E两款机型的切换台配备强大的数字视频特效处理器,可用于DVE转场。 DVE转场可使用多种方法将一个画面过渡到另一个画面。例如,您可使用DVE转场将当前播出画面 以挤压的方式撤出播出画面,同时展现出位于下层的新的视频画面。

#### 在软件控制面板上执行**DVE**转场

- **1** 找到Preview预监母线,选择想要切换到节目输出的视频源。
- **2** 在转场控制区块中选择DVE转场类型。
- **3** 展开转场设置面板,在转换类型条上选择DVE。

如果DVE正在上游键中使用,则DVE转场风格按钮为不可用状态,直到该上游键撤出播出 状态,并退出下一个转场方可使用该按钮。请参阅本手册的"共享DVE资源"章节获得 更多信息。

- **4** 使用DVE设置面板上的设置菜单来自定义转场。
- **5** 在转场控制区块以自动或手动方式执行该转场。

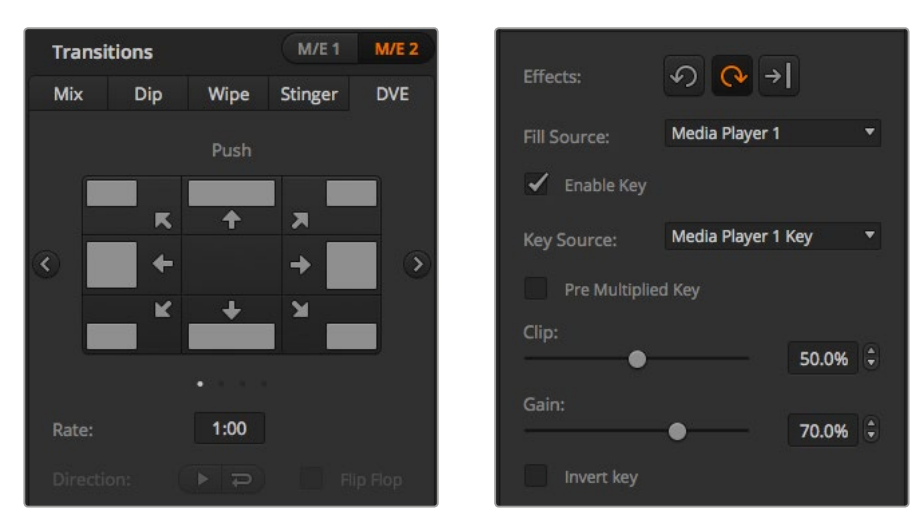

DVE转场设置

#### 在硬件控制面板上执行**DVE**转场

- **1** 找到Preview预监母线,选择想要切换到节目输出的视频源。
- **2** 找到ATEM 2 M/E Broadcast Panel上黄色的DVE按钮并按下该按钮。在ATEM 1 M/E Broadcast Panel上,同时按SHIFT和WIPE/DVE按钮来选择DVE转场类型。WIPE/DVE按钮会亮起绿灯, 表示DVE转场类型已选定。系统控制会自动转到DVE图案菜单。要手动转到DVE图案菜单, 请依次按HOME > TRANS > DVE PATTRN按钮。

如果DVE正在上游键中使用,系统会显示"DVE unavailable"(DVE不可用)的提示信息, 直到该上游键撤出播出状态,并退出下一个转场方可使用该按钮。请参阅本手册第124页的 "共享DVE资源"章节获得更多信息。

- **3** 使用系统控制的菜单按钮选择DVE Effects(DVE特效)和Graphic Effects(图文特效), 并使用Enable Key复选框启用或禁用DVE键。
- **4** 使用系统控制中的旋钮和按钮来自定义DVE转场。您还可以设定时长按钮然后使用数字键盘 输入DVE时长。
- **5** 如果您使用图文DVE/WIPE进行转场,请使用Select选择母线选取图标填充信号。然后, 根据您使用的控制面板型号,按DEST SHIFT或CUT/FILL按钮,在Select选择母线上选择 图标的键信号。
- **6** 在Transition Control转场控制区块以自动或手动方式执行该转场。

#### 在**ATEM 1 M/E Advanced Panel**上执行**DVE**转场

- **1** 找到Preview预监母线,选择想要切换到节目输出的视频源。
- **2** 按下DVE转场类型按钮来选择DVE转场类型。LCD菜单上将出现DVE设置。

备注 如果DVE已经被用于某个上游键,那么直到该上游键撤出播出状态,并退 出下一个转场之前,DVE转场功能都将不可选用。请在接下来的"共享DVE 资源"部分获得更多信息。

- **3** 在DVE LCD菜单中,使用多功能控制旋钮及按钮来配置DVE参数。例如,选择DVE图案和移 动方向,以及调整DVE转场时长。
- **4** 使用AUTO按钮或渐变推杆可分别以自动或手动方式执行该转场。

#### **DVE**转场参数

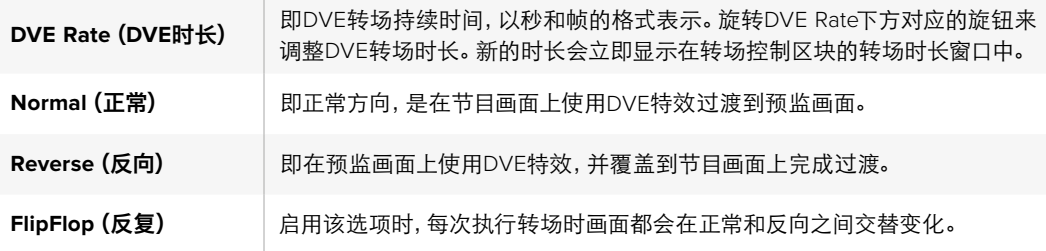

#### **DVE**键参数

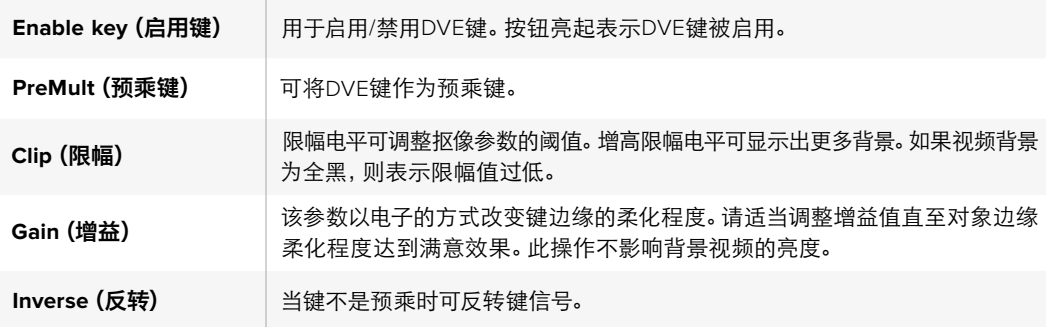

#### 共享**DVE**资源

ATEM切换台配备一个DVE通道,可用于执行DVE转场或用于上游键控。选择了DVE转场时,如果系 统中其他地方正在使用该DVE,则无法使用该DVE转场类型,而且硬件控制面板上会显示"DVE unavailable"(DVE不可用)的提示信息。如要使用DVE转场,请务必终止它当前在系统其他地方的 使用。请确认当前在节目或预监输出的上游键不是DVE键,并且飞键也未启用。要在上游键控中终止 使用DVE,请将键类别改为DVE之外的任何一个,或禁用飞键即可。系统释放DVE后,您便可以将 DVE用于转场。

图文转场十分常用,它在背景转场上层使用DVE特效让图文横穿画面。以图文划像为例,它是利用图文 进行水平划像,充当了划像边框的角色。图文混合就是在混合转场上层以旋转图文横穿画面。图文 转场十分适合通过台标划像或旋转的足球划像带出新的背景。图文转场使用的是转场区块中内置的某 个特殊键控,好让所有上游键控和下游键控用于合成输出画面。下文会详述如何创建和执行图文转场。

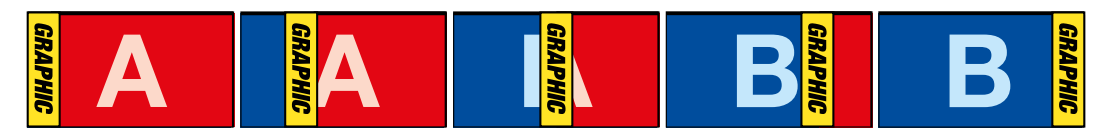

以上这组图像序列是图文划像转场在节目输出上的效果图示。

# 执行图文转场

#### 在软件控制面板上执行图文转场

**1** 在转场控制区块中选择DVE转场风格按钮。

如果DVE正在上游键中使用,则DVE转场风格按钮为不可用状态,直到该上游键撤出播出 状态, 并退出下一个转场方可使用该按钮。请参阅本手册第126页的 "共享DVE资源" 章节 获得更多信息。

- **2** 展开转场设置面板,在转换类型条上选择DVE转场类型。 使用上一个或下一个箭头图标 选择不同的DVE类型。
- **3** 在图文特效按钮中选择一个图文特效。
- **4** 从下拉列表中为图文选择图标填充源和图标键源。
- **5** 根据需要适当调整键参数。
- **6** 在转场控制区块以自动或手动方式执行该转场。

#### 在硬件控制面板上执行图文转场

**1** 找到ATEM 2 M/E Broadcast Panel上黄色的DVE按钮并按下该按钮。在ATEM 1 M/E Broadcast Panel上,同时按SHIFT和WIPE/DVE按钮来选择DVE转场类型。WIPE/DVE按钮会亮起绿灯, 表示DVE转场类型已选定。

如果DVE正在上游键中使用,系统会显示"DVE unavailable"(DVE不可用)的提示信息, 直到该上游键撤出播出状态,并退出预监方可使用该按钮。请下一章的"共享DVE资源"章节 获得更多信息。

- **2** 在System Control系统控制菜单按钮中按NEXT,直到调出DVE Graphics图文菜单。您也可 以从主菜单通过TRANS > DVE PATTRN路径转到DVE菜单下,并反复按Next直到找到DVE Graphics图文界面。
- **3** 根据需要在两个图文混合按钮中选择一个,图文将以您选中的方式旋转进入画面。
- **4** 从Select选择母线上为图文选择图标填充源和图标键源。
- **5** 根据需要设定时长和其他键参数。
- **6** 在转场控制区块以自动或手动方式执行该转场。
#### 在**ATEM 1 M/E Advanced Panel**上执行图文转场

**1** 在转场控制区块中按下DVE转场类型按钮。 LCD屏幕上将出现DVE设置。

如果DVE正在上游键中使用,那么直到该上游键撤出播出状态,并退出下一个转场方可使 用该按钮。请在接下来的"共享DVE资源"部分获得更多信息。

**2** 按下LCD菜单中"特效"所对应的多功能按钮来打开特效设置,使用"特效"所对应的控制 旋钮来选择图文划像图标从而将特效设置为图文划像。

默认设置方向是从左到右,但您可以选择"反向"来更改该方向。 您还可以启用"反复"选项, 从而使得该特效以转场中的每个操作来回移动,以免重复相同的移动方向。

**3** 在系统控制区块按钮中按下右箭头按钮来调整键设置。启用键,并选择填充源和键源。 如需要对键进行调整,例如调整限幅和增益设置,请在系统控制区块中按下右箭头按钮进 入键参数设置。

提示 通常来说,进行图文转场时,信号源往往是已经在媒体播放器中加载 的图文。默认情况下,当您选择媒体播放器作为填充源,键源就会自动选择 该媒体播放器的键通道,并将预乘键设为"开"。这意味着一个在Alpha通道 中嵌入有键蒙版的图文将会被切换台自动选中。如果您想使用其他媒体播放器 中的另一个媒体文件,或者其他媒体播放器中的输入源,可以禁用预乘 键并更改键源。

**4** 按下AUTO按钮可以执行自动转场,使用渐变推杆可以执行手动转场。

#### 图文划像参数说明

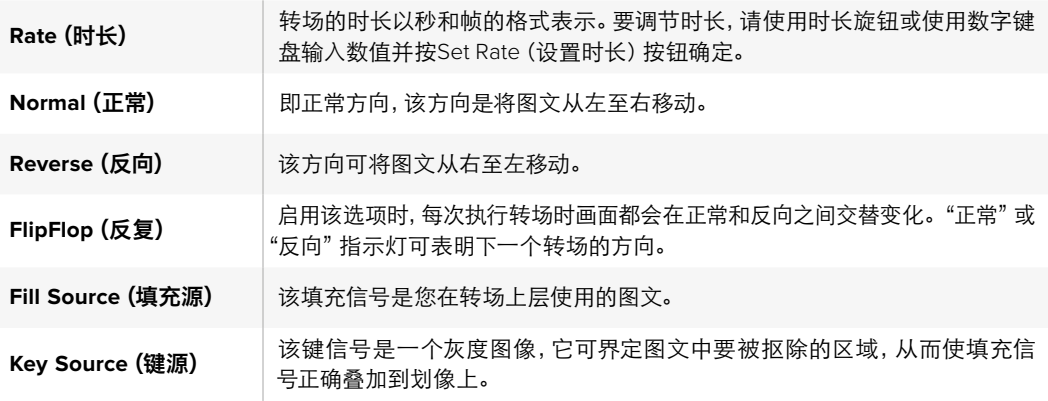

#### 共享**DVE**资源

切换台上有一个DVE通道可用于执行DVE转场或用于上游键控。选择了DVE转场时,如果系统中其 他地方正在使用该DVE, 则无法使用该DVE转场类型, 而且硬件控制面板上会显示 "DVE unavailable" (DVE不可用)的提示信息。如要使用图文划像转场,请务必终止DVE在其他地方的使用。请确认当前在 节目或预监输出的上游键不是DVE键,并且飞键也未启用。要在上游键控中终止使用DVE,请将键 类别改为DVE之外的任何一个,或禁用飞键即可。系统释放DVE后,您便可以将DVE作为图文转场使用。 用于图文划像的图像

图文划像功能需要有一个静态图文作为水平划像的移动边框。该图文需为垂直的"条幅"式图文,且尺 寸不大于屏幕宽度的25%。

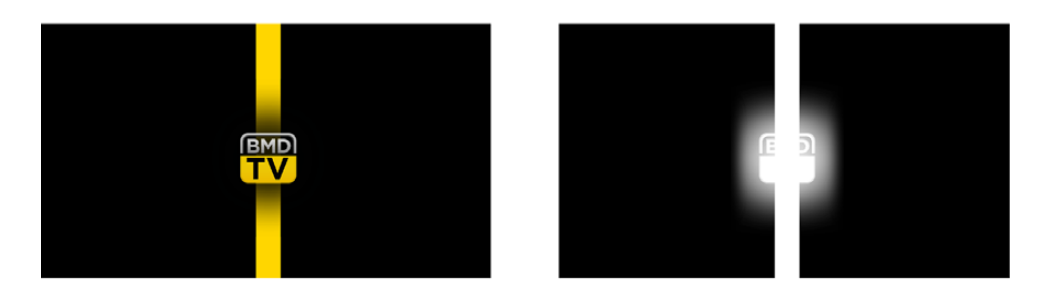

#### 图文划像的屏幕宽度要求

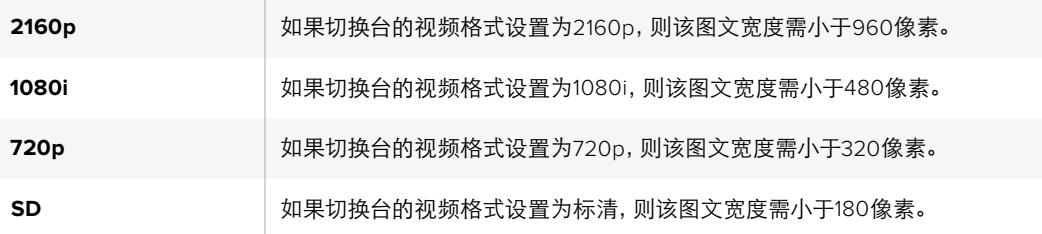

## 手动转场

手动转场即使用转场控制区块的渐变推杆手动转换节目和预监源。混合、浸入、划像和DVE转场都支持 手动转场操作。

## 在软件控制面板或**ATEM**硬件控制面板上执行手动转场:

- **1** 找到Preview预监母线,选择想要切换到节目输出的视频源。
- **2** 使用转场控制区块中的转场类型按钮选择转场类型。
- **3** 手动将渐变推杆从一端移动至另一端,执行该转场。再次推拉渐变推杆可执行新的转场。
- **4** 转场过程中,节目和预监母线上的红色和绿色按钮会一起亮起红灯以提示您转场正在进行。 在硬件控制面板上,渐变推杆指示灯还会显示转场的位置和进程。在软件控制面板上,虚拟 渐变推杆会显示转场的位置和进程。
- **5** 转场结束时,节目和预监母线上选中的信号源会互换位置,即之前处于预监上的视频源现在已 处于节目母线,之前处于节目母线上的视频源则相反。

## 预监转场

ATEM切换台有个很强大的功能,就是您可以在预监输出上事先检查并调整转场。您可以使用预监转 场模式确认转场效果之后,再将其转入播出状态。

#### 在软件控制面板或**ATEM**硬件控制面板上预监转场:

- **1** 找到Preview预监母线,选择想要切换到节目输出的视频源。
- **2** 使用转场控制区块中的转场类型按钮选择转场类型。
- **3** 按PREVTRANS按钮将切换台设置到预监转场模式。PREVTRANS按钮会亮起红灯,预监输出 画面会相应发生变化,复制节目输出上的画面。
- **4** 手动将渐变推杆从一端移动到另一端,以便在预监输出上预监转场。该操作不会影响节 目输出。
- **5** 按PREV TRANS按钮或将渐变推杆移回其初始位置即可闭预监转场模式。将渐变推杆移 回其初始位置会自动退出预监转场模式,并关闭PREV TRANS按钮的红灯。红灯熄灭之后, 推拉渐变推杆可将转场转入节目输出。

# 使用**ATEM**切换台进行抠像

键控是十分强大的制作工具,它可以在同一个视频画面上布置和整理来自不同信号源的视觉元素。

执行这一操作时,多层视频或图文会叠加在背景图层之上。调整各个图层不同部分的透明度,从而 使背景显露出来。这一过程叫做抠像。选择某些部分进行透明处理时需要运用到多项技术,这些分 别对应到您的切换台上所具备的各类键控。

下一部分会为您介绍亮度和线性键控,它们可用于上游或下游,以及色键、图案键和DVE键,也就 是上游键控。

提示 部分ATEM切换台型号,比如ATEM 4 M/E Broadcast Studio 4K,可提供更多的 色键抠像选项。更多相关信息,请参考本手册的"执行高级色键"部分的内容。

## 了解抠像

一个键需要有两个视频源,即填充信号和键信号。填充信号是一个用来叠加在背景上的视频图像;而键 信号则用来指定填充信号中透明的区域。填充和键信号可在切换台的外部输入或内部源中选取, 静态和动态图像均可作为填充源或键源。

填充和键信号可在软件控制面板的上游键和下游键设置面板的下拉列表中选取。若使用硬件控制面板, 请在选择母线上选定填充和键信号。

切换台使用两种键控,即上游键控和下游键控。上游键控有四个,也称特效键控,位于切换台的M/E 区块。每个上游键控都可设为亮度键、线性键、预乘键、色键、图案键以及DVE键。下游键控有两个, 位于专门的DSK区块。每个下游键控都可设为亮度键和线性键。

对于DVE和使用DVE的上游键来说,您还可选择ME 2节目或预监输出作为DVE的填充源。这样一来, 您在抠像时便能获得大量创意选择。

ATEM 4 M/E Broadcast Studio 4K可通过其强大的12G-SDI辅助输出口输出键遮罩,而ATEM Production Studio 4K则可通过其强大的6G-SDI辅助输出口输出键遮罩。只需按下前面板上的KEY MASK按钮 即可。此外,您还能通过前面板上的MP1和MP2按钮分别使用媒体播放器1和媒体播放器2的图像以 及键源。切换台另设有键遮罩功能,可通过辅助输出以SD、HD或Ultra HD质量记录键遮罩或Alpha 通道。您还能同时从节目输出录制绿屏视频。如果您需要精细的色键后期制作特效,那么同时录制 两个信号源会十分有用。

## 亮度键

亮度键也叫自键,它由一个视频源构成,该视频源中的画面将会被叠加到背景层上。视频信号中的 亮度所指定的所有黑色区域都将被透明化,以便露出背景层。由于只有一个图像被用于指定抠像区域, 亮度键的填充和键信号是同一个信号。下面的图示说明了背景、亮度键信号以及二者合成后的画面。

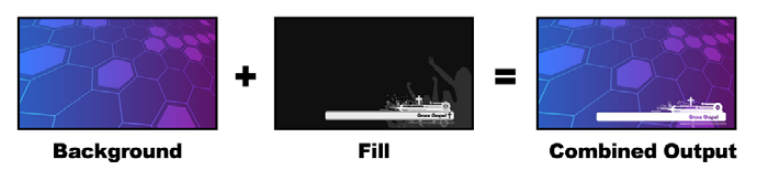

亮度键中背景和填充/键的合成

背景 **-** 一个全屏图像,通常为摄影机信号源。

填充 **-** 用来叠加在背景视频上层的图文。请注意,最终合成画面不会保留图文中任何黑色部分, 因为所有黑色区域都已被抠除。

## 线性键

线性键由两个视频源组成,即填充信号和键信号。填充信号是一个用来叠加在背景上的视频图像; 而键信号则含有一个灰度遮罩,可用来定义填充信号中需要透明化的区域。由于填充和键信号都是 视频输入信号,因此这两个信号在屏幕上都可以动态画面出现。下面的图示说明了背景、填充和键 信号以及最终合成后的画面。

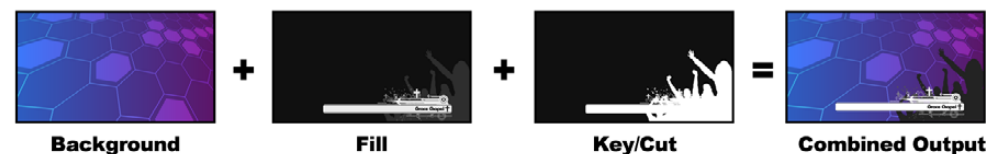

线性键中背景、填充和键的合成

背景 **-** 一个全屏图像,通常为摄影机信号源。

填充 **-** 用来叠加在背景视频上层的图文。请注意,此处图文中的黑色部分将被保留,因为键 信号被用于定义填充信号的透明度。填充信号通常由图文系统提供。

键 - 一个灰度图像,它可指定图像中要被抠除的区域,以便填充信号正确叠放到背景图上。 键信号通常由图文系统提供。

## 预乘键

具备填充和键输出的现代图文系统或字幕机大多都提供所谓的预乘键或某种形状的键。预乘键是 填充和键信号的特殊组合,其中填充信号会和键信号在黑色背景上进行预乘。Photoshop生成的含 有Alpha通道的图像都是经过预乘的。

ATEM切换台为预乘键备有自动键调节功能,因此当启用预乘键设置时,系统会自动设定限幅和 增益参数。

当使用Photoshop生成的图像时,请在黑色背景层上生成图文并将所有内容置于上层。在Photoshop 的文件中建立Alpha通道能便于ATEM将图文合成到直播视频上。这样,当保存为Targa图像文件,或直 接加载到媒体池后,便可以在键控中选择预乘功能并获得优质抠像了!

Photoshop文件是通过预乘的,因此使用这些文件进行抠像时请使用ATEM切换台上的预乘设置。

## 执行上游亮度/线性键

因为亮度键和线性键使用相同的参数,它们在软件控制面板和硬件控制面板上设置时使用名为亮度 键或LUMA KEY的菜单。该键是亮度键还是线性键取决于所选定的填充源和键源。因为在亮度键中, 填充源就是键源。但是在线性键中,填充源和键源是不同的。

上游键设置面板中又一个菜单,可重置每个选项卡顶部的各个参数。请从菜单中选择您想要重置的部分。

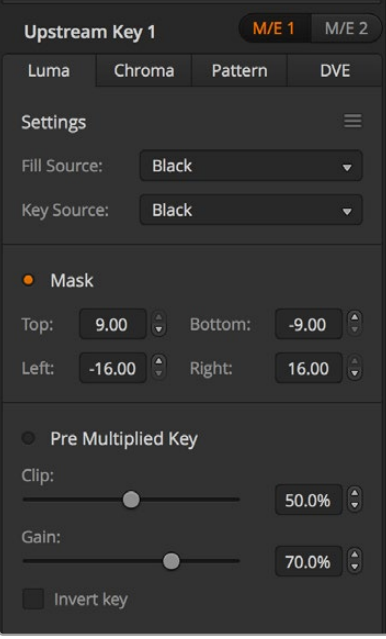

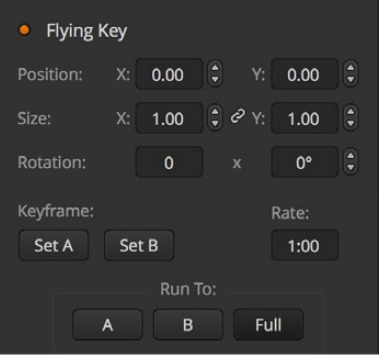

亮度键设置

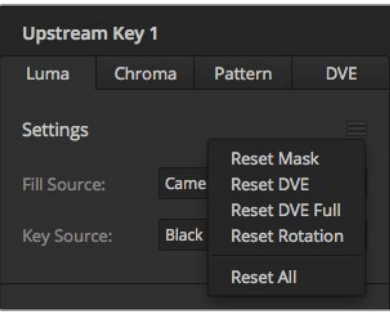

从"重置"菜单选择您想要重置的设置面板

#### 在软件控制面板中的上游键控**1**上设置亮度**/**线性键步骤如下:

- **1** 展开上游键控1的M/E 1 M/E面板并选择"亮度"选项卡。
- **2** 选择"填充源"和"键源"。

如果使用亮度键,请为填充和键选择相同的源。

调整键参数加以改进。亮度键参数说明详见下一页中的表格。

#### 在硬件控制面板中的**Upstream Keyer 1**上设置亮度**/**线性键步骤如下:

- **1** 按Transition Control转场控制区块中的KEY 1按钮,使该键控在预监输出上启用。系统控制将 转到KEY 1菜单。您可以手动方式通过HOME > EFFECTS KEYS > KEY 1路径转到KEY 1菜单。
- **2** 选择LUMA KEY菜单按钮。
- **3** 如使用ATEM 1 M/E Broadcast Panel硬件控制面板,目标显示栏会显示"key1fill"。在选择母 线上选择填充源。
- **4** 如使用ATEM 2 M/E Broadcast Panel硬件控制面板,请按住KEY1/CUT按钮并同时选择键源。 如使用ATEM 1 M/E Broadcast Panel硬件控制面板,请按住CUT/FILL按钮,此时目标显示栏 会显示"key 1 cut",然后选择键源。

如果使用亮度键,请为填充和键选择相同的源。

5 调整Clip(限幅)和Gain(增益)控制以获得更佳效果,或按"Pre Multiplied Key"按钮应用预 乘键。预乘键的限幅和增益会自动设置。

#### 要在**ATEM 1 M/E Advanced Panel**的上游键控**1**上设置亮度**/**线性键:

- **1** 按下"Key1"按钮,使它在预监输出上启用。 此操作可将系统控制区块的LCD屏幕自动跳转到 键菜单,您也可以按"KEYS"按钮直接进入该菜单。
- **2** 按下LCD菜单上方所对应的多功能按钮来选择想要的M/E键控。
- **3** 使用"键类型"字样下方的控制旋钮来选择"亮度"键。
- **4** 旋转"填充源"和"键源"控制旋钮来选择填充源和键源。

提示 您还可以按下源选择母线上的相应按钮来选择填充和键源。

**5** 选完键类型、填充和源后,按右箭头按钮滚动到下一页菜单选项,使用控制旋钮来调整遮罩、 增益、限幅、启用和禁用预乘键等键参数。

## 上游键亮度**/**线性键参数:

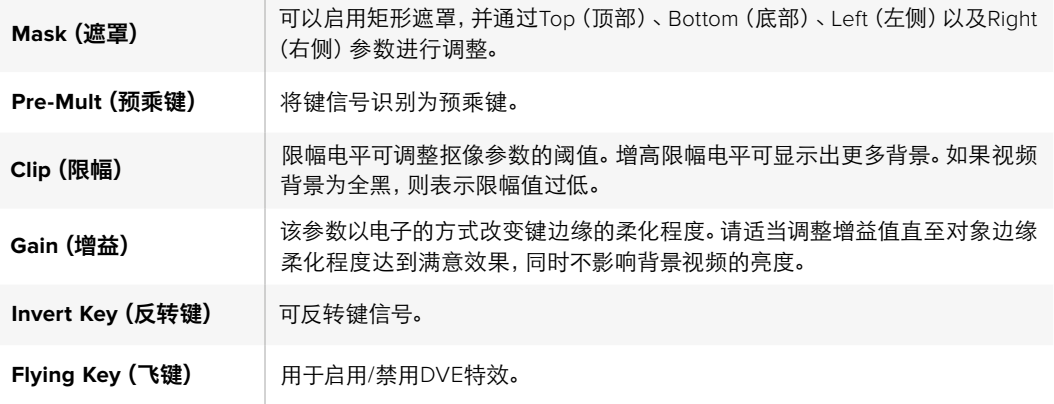

## 执行下游亮度/线性键

## 在软件控制面板中的下游键**1**上设置亮度**/**线性键步骤如下:

- **1** 选择"下游键1"设置面板。
- **2** 在标有"填充源"和"键源"的下拉菜单中选择填充源和键源。如果使用亮度键,请为填充和 键选择相同的源。
- **3** 调整键参数加以改进。

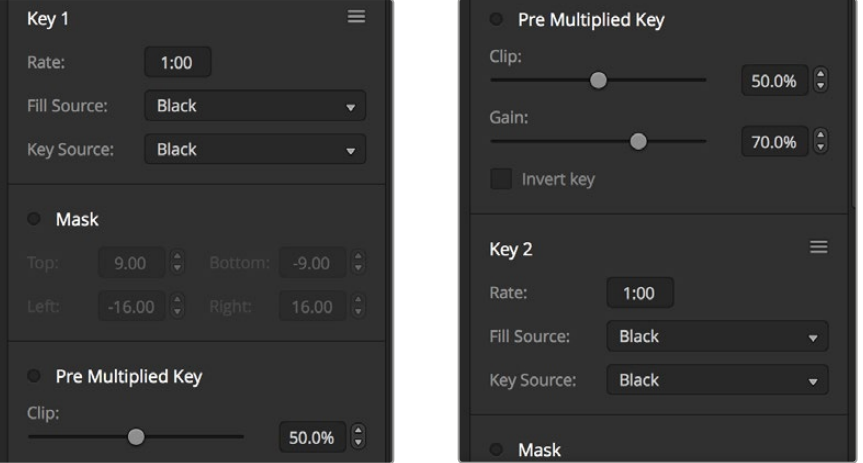

下游键控设置

#### 在硬件控制面板中的下游键**1**上设置亮度**/**线性键步骤如下:

- **1** 按DSK 1 TIE按钮启用预监输出上的下游键控。M/E 1系统控制将转到DSK 1菜单。您可以手 动方式通过HOME > DSK KEYS > DSK 1路径转到DSK 1菜单。
- **2** ATEM 1 M/E Broadcast Panel的目标显示栏将会显示"DSK 1 fill"。在选择母线上选择填充源。
- **3** 如使用ATEM 2 M/E Broadcast Panel硬件控制面板,请按住DEST SHIFT按钮并同时在选择 母线上选择键源。如使用ATEM 1 M/E Broadcast Panel硬件控制面板,请按住CUT/FILL按钮, 此时目标显示栏会显示"DSK1 cut",然后在选择母线上选择键源。

如果使用亮度键,请为填充和键选择相同的源。

**4** 调整Clip(限幅)和Gain(增益)控制以获得更佳效果,或按Pre-Multi按钮应用预乘键。预乘 键不能使用限幅和增益控制。

## 要在**ATEM 1 M/E Advanced Panel**的下游键控**1**上设置亮度**/**线性键控:

- **1** 按DSK 1 TIE按钮启用预监输出上的下游键控。此操作可将系统控制区块的LCD屏幕自动选 择下游键菜单,您也可以按"KEYS"按钮并按右箭头直接进入菜单。
- **2** 按下"DSK1"或"DSK2"所对应的多功能按钮来选择想要使用的下游键控。

提示 您不必选择键类型,因为下游键控始终为亮度键。

- **3** 使用LCD菜单下方的控制旋钮来选择填充源和键源。您还可以使用所对应的选择母线按钮 来选择填充源和键源。
- **4** 选择完填充源和键源,使用左右控制按钮在菜单屏幕上滚动查看遮罩、增益、限幅、预乘 键设置等其它键参数。

#### 色键

色键常用于天气预报。在电视画面中,天气预报员站在大型地图前进行播报。但是在演播厅中,播报 人员其实只是站在一块蓝色或绿色背景前。使用色键时,需要使用特效将两个图像进行合成,其中一 个图像的某个颜色被抠除,以透出位于下层的图像。这种技术也叫抠色(Color Keying)、分色叠加 (CSO)、绿屏抠像或者蓝屏抠像。

色键经常使用电脑生成的图像作为背景。只需通过电脑或例如BlackmagicDesignDeckLink和Intensity 系列视频卡的HDMI接口将电脑连接到ATEM切换台后,便可将视频输从电脑输出到ATEM切换台。 如果您使用绿色背景制作动画,不论该动画有多长,您都能快速干净地将绿色抠除。这是因为由电脑生 成的绿色颜色纯净,十分容易抠除。

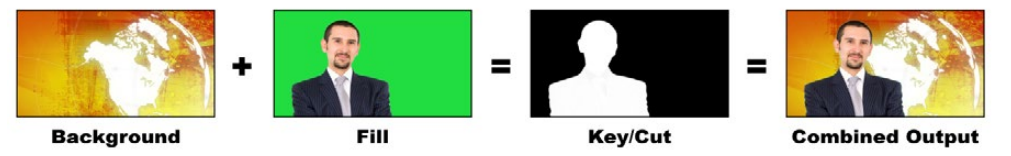

将背景和填充及色键进行合成

背景 **-** 它是一个全屏图像;在色键中,该背景通常是一张气象图。

填充 **-** 用来叠加在背景视频上层的图像。在色键中,填充源信号来自绿屏前的预报员的 拍摄视频。

键 **-** 在色键中,键信号由填充信号生成。

=

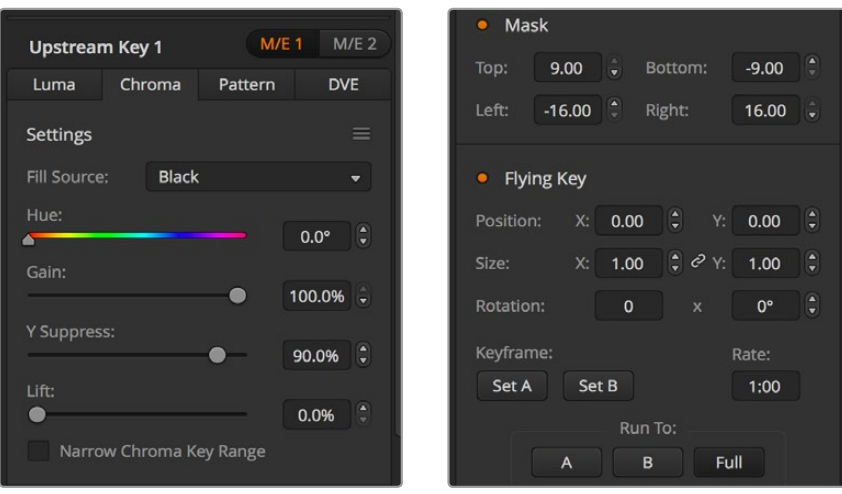

色键设置

## 执行上游色键

按照以下步骤执行ATEM Switcher上的色键。ATEM 4M/E Broadcast Studio 4K拥有自己独特的带高 级控制选项的色键。请参阅本章节下方"执行高级色键"部分获取更多信息。

## 在软件控制面板的上游键控**1**上设置色键:

- **1** 展开上游键1的M/E 1面板,从键类型栏中选择"色度"。
- **2** 选择"填充源"。
- **3** 调整键参数加以改进。色键参数说明请参照下一页的表格。

#### 在硬件控制面板的**Upstream Keyer 1**中设置色键步骤如下:

- **1** 按下KEY 1按钮,使它在预监输出上启用。系统控制将转到KEY 1菜单。您可以手动方式通过 HOME > EFFECTS KEYS > KEY 1路径转到KEY 1菜单。
- **2** 在菜单按钮中选择CHROMA KEY(色键)。
- **3** 如使用ATEM 1 M/E Broadcast Panel硬件控制面板,目标栏会显示"key1fill"。如使用ATEM 2 M/E Broadcast Panel硬件控制面板,KEY 1/CUT按钮会亮起。在选择母线上选择填充源。
- **4** 调整色键控制以获得更佳效果。

### 要在**ATEM 1 M/E Advanced Panel**的上游键控**1**中设定色键:

- **1** 按下"Key 1"按钮,使它在预监输出上启用。此操作可将系统控制区块的LCD屏幕自动跳转 到键菜单,您也可以按"KEYS"按钮直接进入该菜单。
- **2** 通过"键类型"所对应的控制旋钮来选择"色度"键类型。
- **3** 转动LCD所对应的控制旋钮来选择填充源。您还可以通过按下源选择母线里所对应的按钮 来选择填充源。
- **4** 使用左右箭头按钮进入您想要调整的色相、增益、亮度抑制、LIFT和遮罩等其他键参数。

提示 在ATEM 1 M/E Advanced Panel上进行调整时, 只要按住SHIFT键并按 "RESET" 就可以将所有设置恢复到其默认状态。要重置单个参数,请按住SHIFT键并按相应 的多功能控制旋钮即可。

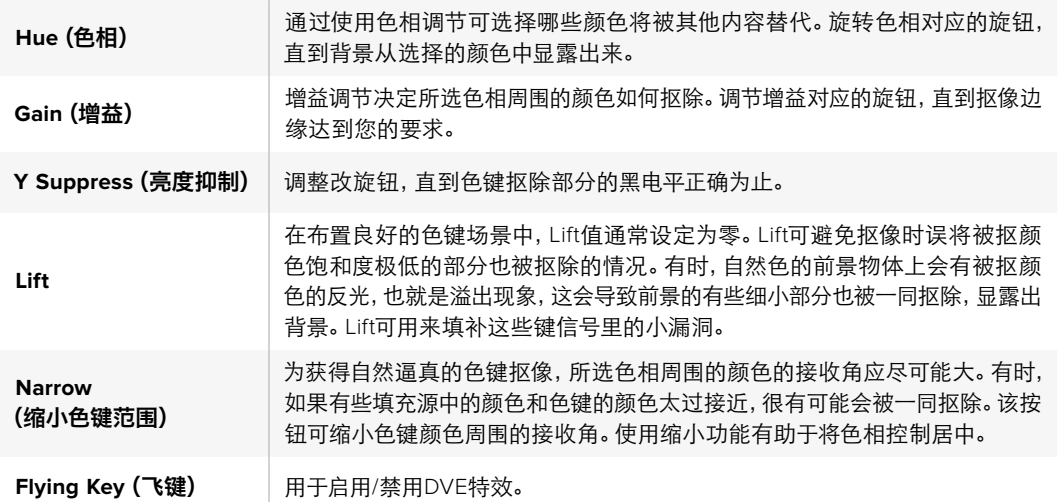

#### 借助矢量示波器调节参数

以彩条作为背景源设置色键抠像,并参照矢量示波器查看效果,具体步骤如下:

- **1** 关闭缩小功能。
- **2** 将Lift值设为0。
- **3** 调节色相,直至6个颜色点聚集到黑色周围。调整色相对应的旋钮进行黑点补偿,代表6个彩条 的点所组成的星座图会在屏幕上转动。
- **4** 调整增益,直至彩条位于其在矢量示波器上相应的目标框附近。调整增益会将颜色矢量向 外扩大或向中心收缩。
- **5** 调整"亮度抑制"对应的旋钮,直到黑电平正确为止。

## 执行高级色键

ATEM 4 M/E Broadcast Studio 4K设有高级色键功能,具有更多细致的色度采样和调整选项。这些控制 可以帮助您获得最好的键,提升前景和背景的混合效果,从而构建出更加令人信服的视觉特效。

提示 ATEM 2 M/E Broadcast Studio 4K可以通过免费的软件更新升级到ATEM 4 M/E Broadcast Studio 4K。只要安装ATEM 7.3或更高版本的软件即可。详情请参阅本手 册中"更新软件"部分的介绍。

#### 在软件控制面板的上游键**1**中设置色键步骤如下:

- **1** 展开上游键1的M/E 1面板,从键类型栏中选择"色度"。
- **2** 选择"填充源"。通常,这个源应该是来自绿屏前方面对解说员的摄影机,或者是加载在媒体 播放器中的图文。
- **3** 点击"色度采样"按钮。

选完色度采样后,您将看到带有方块光标的新面板。该光标还可以在M/E 1预监输出上看到。

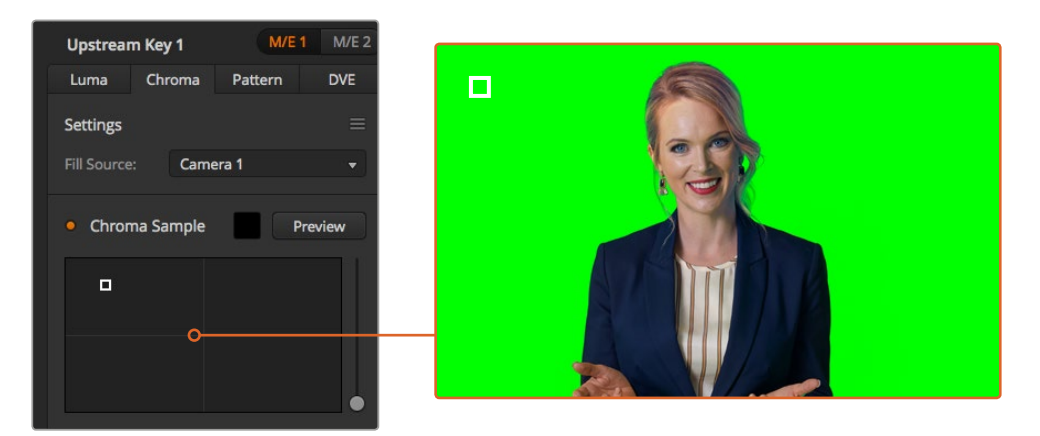

色度采样设置可以让您将光标放置到您想要采样的屏幕位置

提示 您还可以通过切换台前面板的LCD屏幕查看M/E 1预监输出,具体操作 为按下其中一个辅助输出按钮,然后按ME 1 PVW按钮。

**4** 点击并拖动方块光标可将其移动到您想要采样的位置。

选择绿屏上一处具有代表性的区域,尽可能地覆盖有屏幕的亮度范围。方块光标的默认大小是非常 适合于相对均匀照明的大多数绿屏,但如果您的绿屏上变化较大,可以通过点击采样窗口画面的右 侧并上下拖动来调整方块的大小。

提示 即使只是对绿屏进行采样,我们还是建议您先对最暗的区域进行采样,然后 逐渐扩大采样窗口。这样能获得更为准确的抠像。

点击色度采样面板上方的"预监"按钮可在任意时刻预监您的键效果。

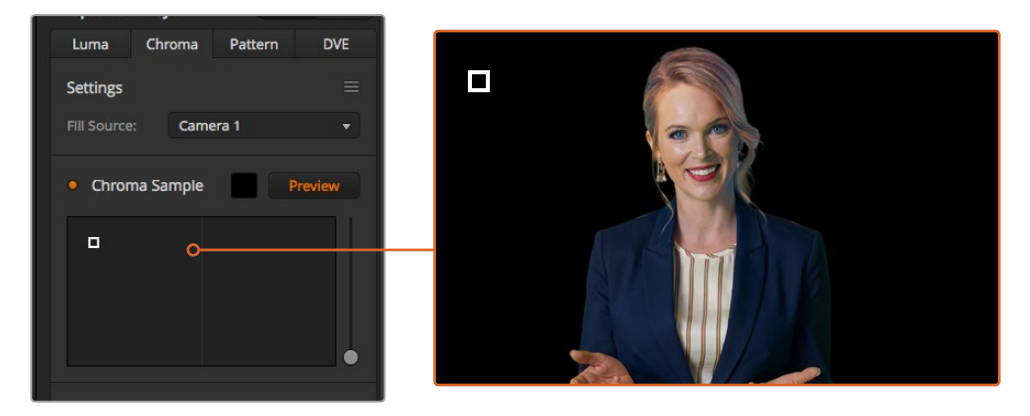

使用预监按钮在M/E 1预监输出中查看抠像的效果

#### 使用键调整对抠像进行微调

当达到适合的色度采样后,通常会去除大多数的绿屏而保存前景元素,这时就要使用"键调整" 控制对抠像进行微调。

## 前景

使用"前景"滑块来调整前景遮罩的不透明程度。这个调整确定了前景相对背景的程度。升高 该滑块,您可对前景图像中任意小的透明区域进行填充。建议您在移动此滑块时,只要前 景一填满就立即停止操作。

#### 背景

"背景"滑块可调整抠像区域的不透明度。使用此滑块可对您想要移除图像区域上的任意小 遗留前景伪影进行填充。建议您移动该滑块直到抠像区域始终不透明为止。

#### 抠像边缘

"抠像边缘"滑块可将抠像区域内外移动,有助于将背景元素从前景边缘移除,或抠像太夸 张时将前景向外扩展一些。这对于发丝等精细细节特别有帮助。建议您移动该滑块直到抠 像边缘大体干净,看不到任何背景伪影即可停止。

使用键调整控制,您的前景元素应该可以被干净地从背景中分离出来。

进行键调整的同时,将您的其中一个多画面分割窗口用来显示键遮罩的做法很有帮助。例如,如果您在 M/E 1上执行色键,可将其中一个输出设为"ME1键 遮罩 1"。如此可以让您更加清晰地查看抠像 进行微调。

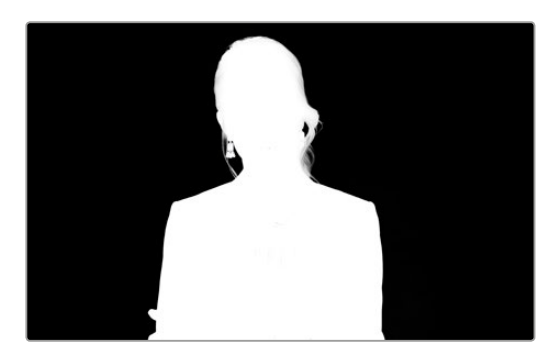

在单独的MultiView多画面分割窗口显示您的 键遮罩可以更加轻松地微调键。

### 通过色彩溢出抑制和反光抑制控制色度调整

绿屏的反光会让前景元素出现绿色边缘,而且还会令前景或填充图像出现色偏,这一现象叫做色彩 溢出和反光。"色度校正"设置可用来改善受到色彩溢出和反光影响的前景区域。您可通过"色度校正" 设置对这些抠像区域进行校正。

## 溢出

调整溢出滑块可将色偏从前景元素边缘移除。例如,绿屏的反光。

#### 反光抑制

反光抑制可均匀移除所有前景元素上的绿色色偏。

#### 匹配前景和背景

当您从绿屏中把前景恰当分离出来,调整了溢出和反光抑制后,可使用"色彩调整"控制将前景与背 景进行匹配。

调整前景图像的亮度、对比度、饱和度和色彩平衡可帮助将其与背景相靠近,从而达到更加令 人信服的效果。

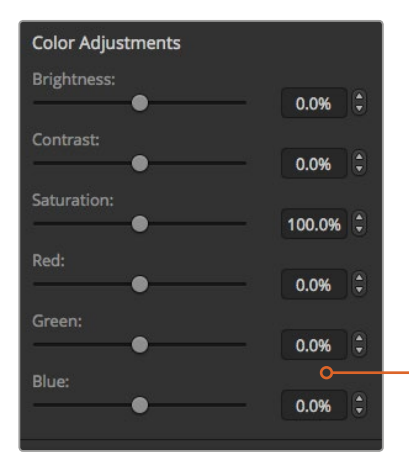

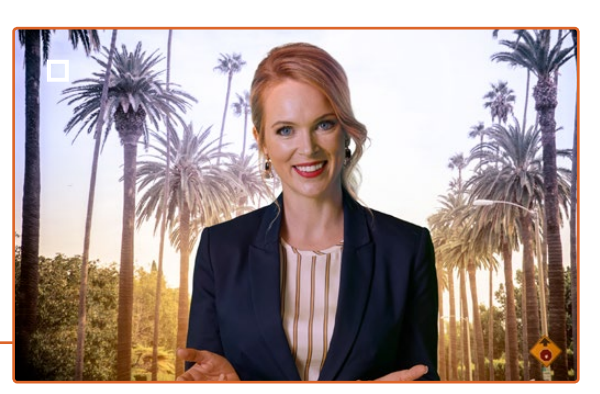

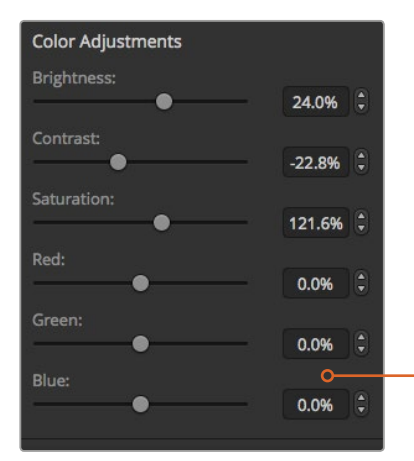

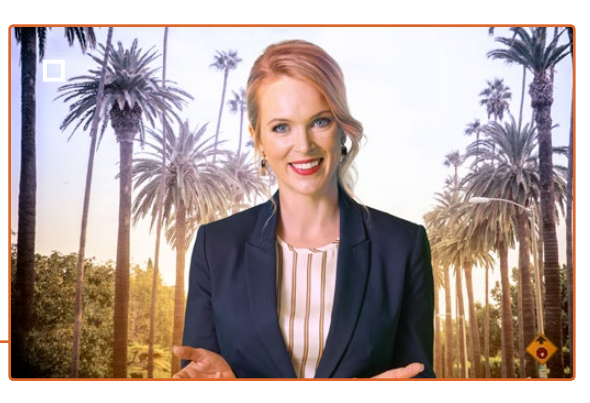

使用色彩调整控制将前景与背景相匹配

## 图案键

图案键可在图像上抠出几何形状,露出位于下层的图像。在图案键中,键信号是由切换台内部的图形发 生器生成的。内部图形发生器可生成18种形状,其大小和位置都可改变,从而获得理想的键信号。

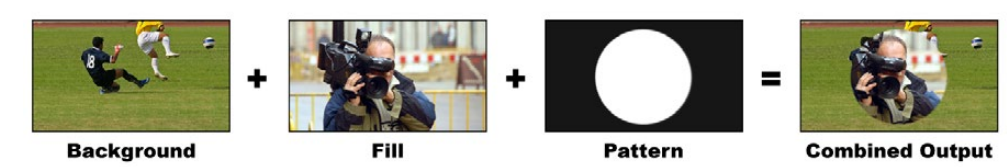

将背景和填充及图案键进行合成

## 背景

一个全屏图像。

## 填充

也是一个全屏图像,用于叠加到背景层之上。

## 键**/**抠像

在图案键中,键信号是由切换台内部的图形发生器生成的。

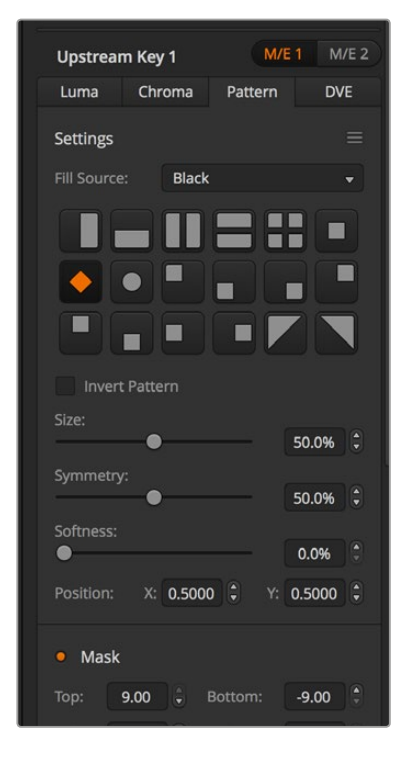

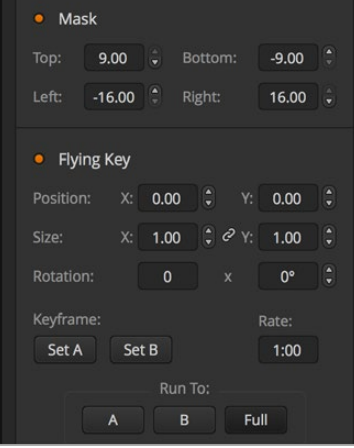

图案键设置

## 执行上游图案键

## 在软件控制面板的上游键控**1**中设置图案键步骤如下:

- **1** 展开上游键1 M/E 1设置面板,从键类型栏中选择"图案"。
- **2** 选择"填充源"。
- **3** 选择键图案。
- **4** 调整键参数加以改进。 图案键参数说明请参照下表。

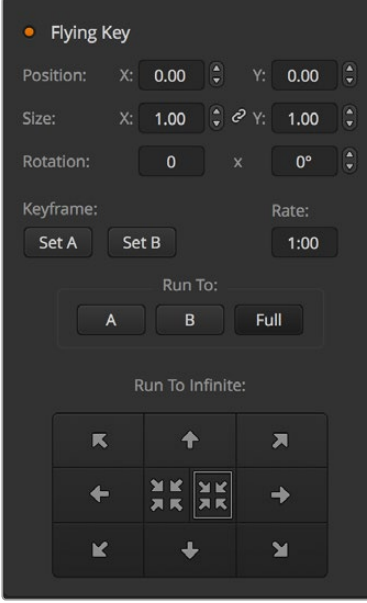

图案键设置

#### 在硬件控制面板的**Upstream Keyer 1**中设置图案键步骤如下:

- **1** 按下KEY 1按钮,使它在预监输出上启用。系统控制将转到KEY 1菜单。您可以手动方式通过 HOME > EFFECTS KEYS > KEY 1路径转到KEY 1菜单。
- **2** 选择PATTRN KEY菜单按钮。
- 3 如使用ATEM 1 M/E Broadcast Panel硬件控制面板, 选择母线上方的显示栏会显示 "Key1Fill"。 如使用ATEM 2 M/E Broadcast Panel硬件控制面板,KEY 1/CUT按钮会亮起。在选择母线 上选择填充源。
- **4** 选择PATTRN MENU按钮,并使用菜单按钮选择一种图案。
- **5** 调整图案键控制以获得更佳抠像效果。

#### 在**ATEM 1 M/E Advanced Panel**的**Upstream Keyer 1**中设置图案键

- **1** 按下KEY 1按钮,以便启用预监输出上的相应键控。该操作会自动选择系统控制LCD中的 键控菜单 按KEY 1下一个转场按钮,将该键和下一个转场绑定,以便它在下一个转场执 行时也切入播出。
- **2** 按"KEYERS"按钮调出键控LCD菜单,使用对应"键类型"的控制旋钮选择"图案"键类型。
- **3** 使用对应的多功能控制旋钮,或者按下源选择母线上的一个源按钮来选择填充源。
- **4** 旋转对应的多功能控制旋钮来选择您想要的"图案",并为该图案设置"大小"。
- **5** 按系统控制区块的左右箭头按钮,导航到图案键参数界面,然后使用控制旋钮来调整设置。 查看预监输出来微调该键。

提示 有些图案可能需要重新定位中心点。使用摇杆来移动图案的位置。如果您 需要重置位置,导航到"图案类型"设置,将其更改到另一个图案,然后回到 您刚才选择的图案,就可以将位置恢复到默认设置。

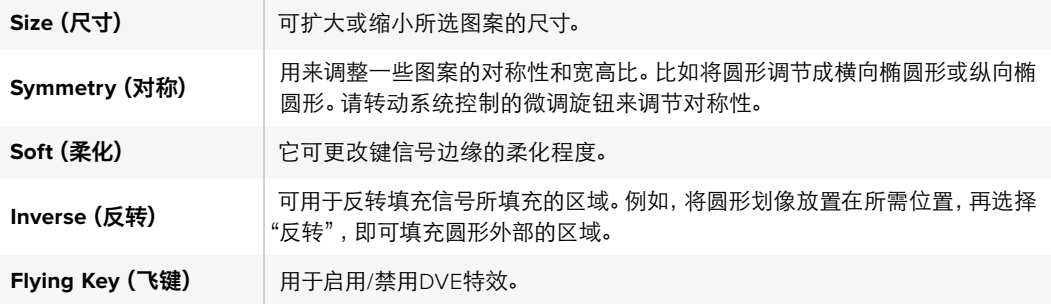

## 调节某一图案的**X/Y**轴。

有时可能需要重新定位图案的中心点。如要定位某一图案,请到该键控所在的图案选择界面下进行 操作。使用摇杆横向和纵向挪动图案。如果需要重新居中图案,请按菜单中当前图案的图案选择按钮, 便可还原该图案的位置和对称性。

## DVE键

DVE(数字视频特效)用于创建带有边框的画中画方框。大部分型号的切换台都有1个2D DVE通道, 可缩放、旋转、添加3D边框和下拉阴影效果。

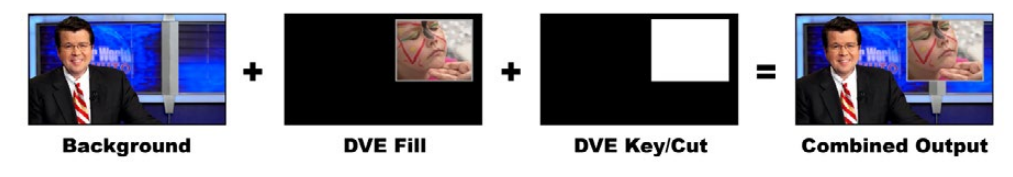

将背景、DVE填充和DVE键进行合成

#### 背景

一个全屏图像。

#### 填充

也是一个全屏图像,可调整尺寸、旋转并可添加边框,用于叠加到背景层之上。

## 键**/**抠像

使用DVE键时,键信号由切换台的内部DVE处理器生成。

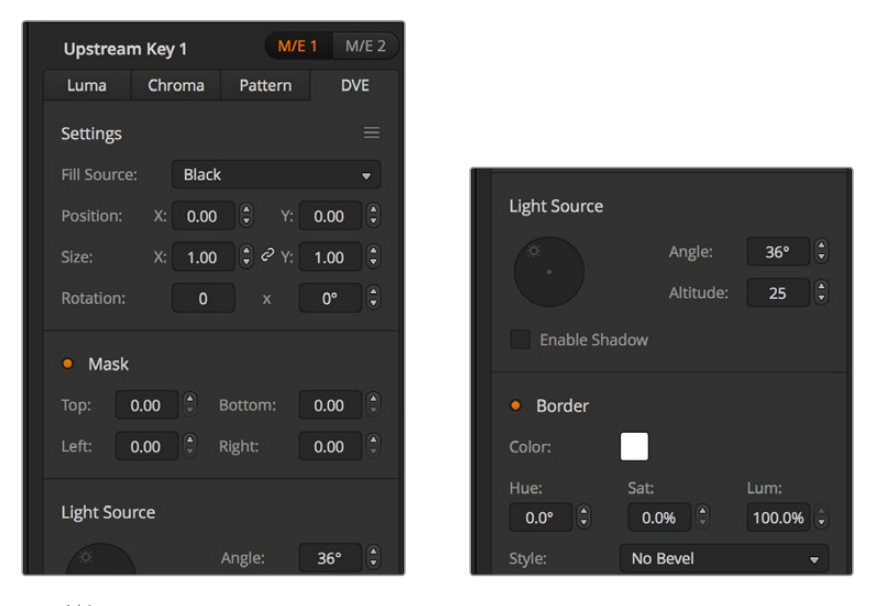

DVE键设置

## 执行上游DVE键

## 在软件控制面板的上游键控**1**中设置**DVE**键步骤如下:

- **1** 展开上游键1的M/E 1面板,从键类型栏中选择"DVE"。
- **2** 选择"填充源"。您还可选择ME 2节目或预监输出作为DVE填充源,以便获得大量创意选择。
- **3** 调整键参数加以改进。DVE键参数说明请参照下表。

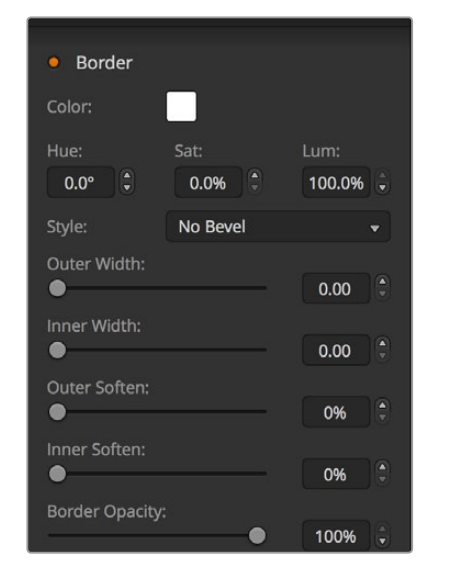

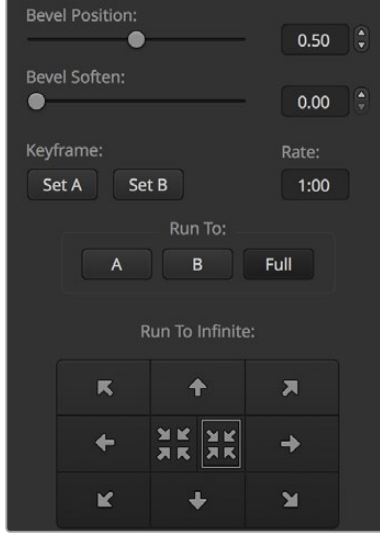

DVE键设置

#### 在硬件控制面板的**Upstream Keyer 1**中设置**DVE**键步骤如下:

- **1** 按下KEY 1按钮,以便启用预监输出上的相应键控。系统控制将转到KEY 1菜单。您可以手动 方式通过HOME > EFFECTS KEYS > KEY 1路径转到KEY 1菜单。
- **2** 选择"DVE"菜单按钮。
- 3 如使用ATEM 1 M/E Broadcast Panel硬件控制面板, 选择母线上方的显示栏会显示 "Key1Fill"。 如使用ATEM 2 M/E Broadcast Panel硬件控制面板,KEY 1/CUT按钮会亮起。在选择母线 上选择填充源。
- **4** 若要启用遮罩并调整遮罩参数,请选择MASK MENU按钮。
- **5** 如需启用下拉阴影或边框并调整其参数,选中"Enable Shadow"(启用阴影)复选框,然后点 击并拖动"Light Source"(光源)图标调整角度和高度设置。请参考下表。

#### 如何在**ATEM 1 M/E Advanced Panel**的**Upstream Keyer 1**上设置**DVE**键:

- **1** 按下KEY 1按钮,以便启用预监输出上的相应键控。
- **2** 在"键控"按钮调出的LCD菜单中,使用对应的多功能控制旋钮选择DVE键类型。
- **3** 使用对应的多功能控制旋钮,或者通过按源选择母线上的一个源按钮来选择填充源。
- **4** 按系统控制区块的左右箭头按钮,导航到DVE参数界面,然后使用电脑控制旋钮来调整旋转、 位置、遮罩设置、光源、边框、关键帧等设置,获得移动的效果。

提示 使用数字键盘输入数值进行设置时,按住"RESET"按钮数秒可启用 负值。 再次按下可返回标准数值。

#### **DVE**参数

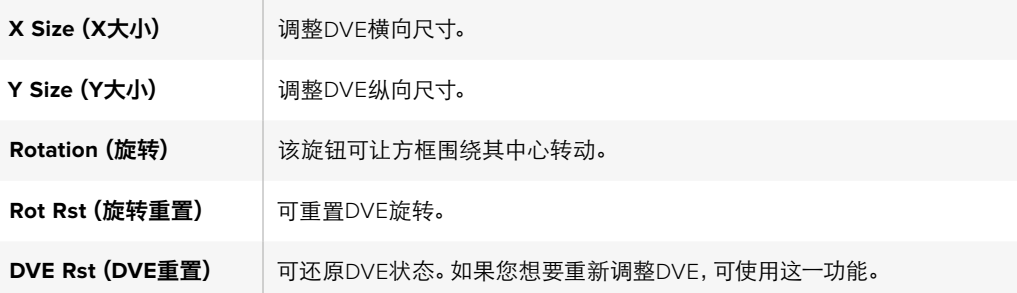

## 添加**DVE**边框

## **DVE**边框风格

在上游键控中使用的3D边框有四种不同风格设置。风格设置调整的是边框整体外观。

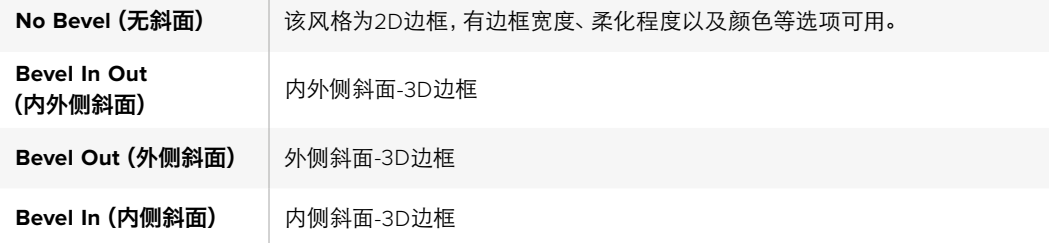

## **DVE**边框参数

系统控制区块的旋钮和多功能按钮可用来调整边框参数。因为需要调节多个边框参数,所以Soft/Color 按钮以及SHIFT按钮用来切换每个旋钮所调整的参数。

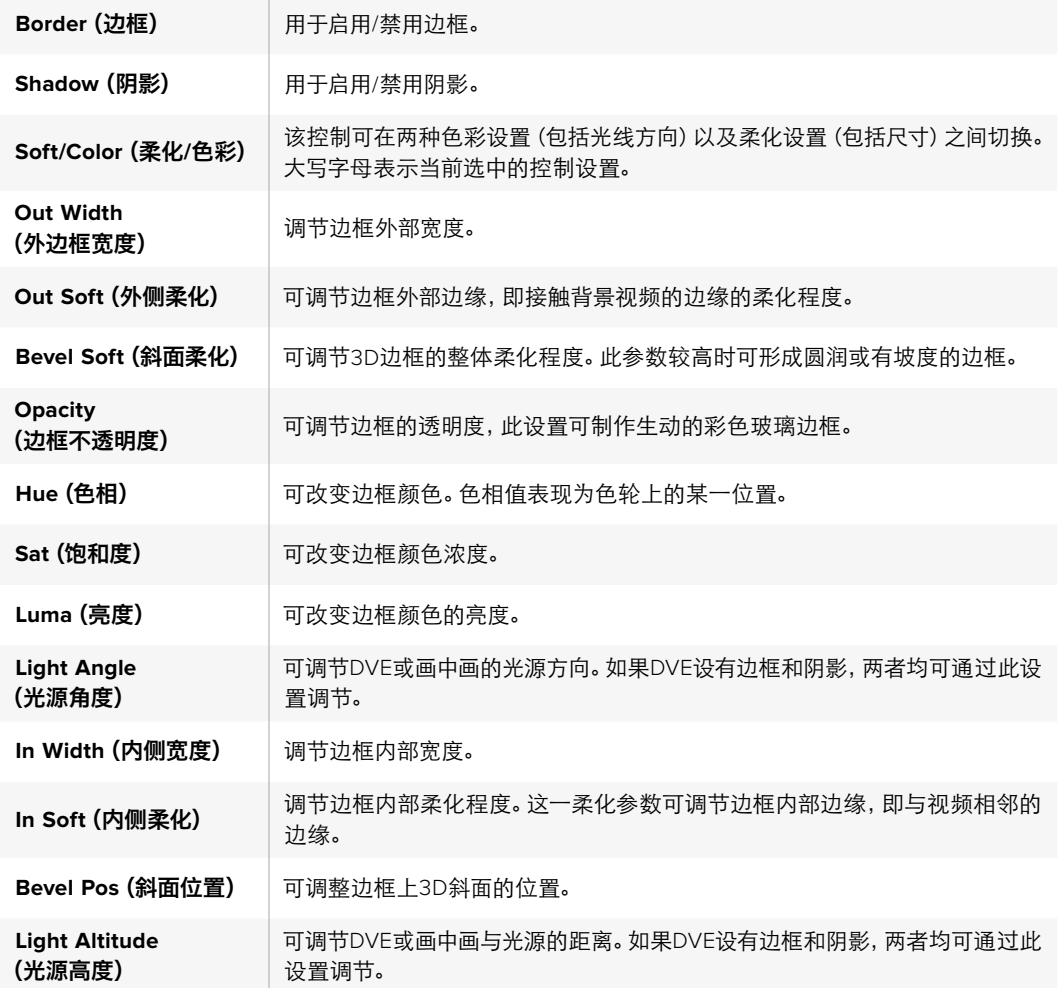

## 制作键遮罩

上游键控和下游键控都有一个可调节的矩形遮罩,用于裁切视频信号中粗糙的边缘和其他瑕疵。遮罩 由左、右、上、下四个裁切控制组成。遮罩还能作为创意工具使用,在屏幕上裁出矩形的形状。

在硬件控制面板上,请到EFFECTS KEYS或DSK KEYS菜单的系统控制遮罩菜单下为每个上游键和 下游键设置遮罩。

在软件控制面板上,请在"设置"选项卡的设置面板中为每个上游键和下游键设置遮罩。

## 飞键

亮度、色度以及图案上游键含有一个飞键设置。若DVE通道可用,飞键设置可将DVE特效应用到这一 键上。

## 执行上游键控转场

上游键控可通过转场控制或系统控制区块操作。使用下一个转场按钮或ON按钮可将上游键控添加或 撤出节目输出。

#### **ON**按钮

使用ON(播出)按钮将上游键控添加或撤出节目输出的步骤如下:

- **1** 按下一个转场按钮上方对应的ON按钮可将上游键立即添加或撤出节目输出。
- **2** ON按钮还可提示上游键控是否位于节目输出上。

## 下一个转场按钮

使用下一个转场按钮将上游键控添加或撤出节目输出的步骤如下:

- **1** 使用BKGD、KEY 1、KEY 2、KEY 3和KEY 4下一个转场按钮选定需要转场元素。
- **2** 在预监输出上进行确认,预监输出可精确预演转场后节目输出上的效果。
- **3** 按CUT、AUTO或使用渐变推杆执行转场。

为帮助您更好地理解如何通过各种途径将多个键添加或撤出节目输出,此处我们将为您举例说明。 在下面的例子中,KEY 1为屏幕左上角的直播图标,KEY 2为屏幕右下角的台标。

#### 例**1**:

本例子中,所有上游键控当前都处于非播出状态。下一个转场中的Key 1被选中,因此下一个转场会 改变Key 1的状态,并将其切换到ON播出状态使其添加到节目输出画面上。

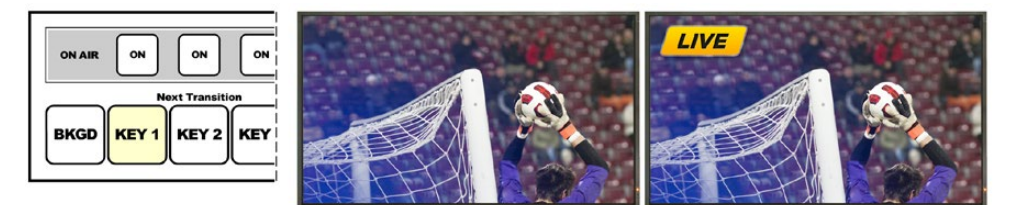

Transition下一个转场 按钮在转场前的状态。

图为控制面板中Next 转场前的节目输出画面 转场后的节目输出画面

## 例**2**:

本例子中,Key 1当前处于播出状态,其对应的ON按钮亮起。下一个转场中的Key 1被选中,因此下一 个转场会改变Key 1的状态,并将其切换到非播出状态使其撤出节目输出。

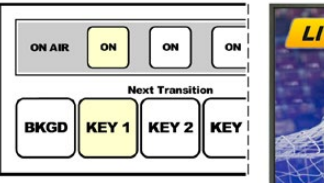

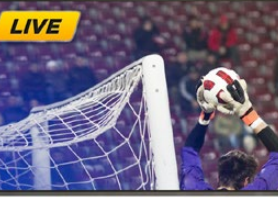

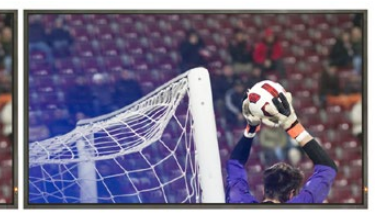

Transition下一个转场 按钮在转场前的状态。

图为控制面板中Next 转场前的节目输出画面 转场后的节目输出画面

## 例**3**:

本例子中,Key 1和Key 2都处于播出状态,它们对应的ON按钮亮起。下一个转场中的BKGD背景按钮被 选中并亮起,因此下一个转场只会切换背景画面,Key 1和Key 2保持播出状态不变。

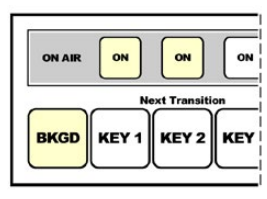

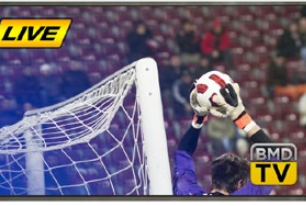

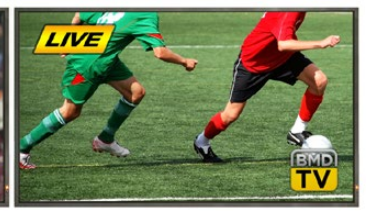

图为控制面板中Next Transition下一个转场 按钮在转场前的状态。

转场前的节节输出画面

## 例**4**:

在本例子中,Key 1和Key 2都处于播出状态。下一个转场中的Key 2和BKGD背景按钮被选中,因此下一 个转场只会切换背景画面并将Key 2转到非播出状态,从节目输出上撤出。

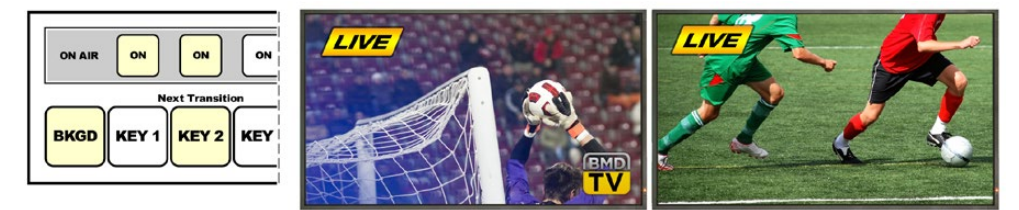

图为控制面板中Next Transition下一个转场 按钮在转场前的状态。

转场前的节节编出画面

将某个键过渡到节目输出可有多种途径。比如通过硬切或者混合的方式添加或撤出,也可通过混合背 景转场添加或撤出。上游键可使用下一个转场区块切换到节目输出。下游键控可通过其对应的转场 按钮或使用DSK TIE按钮将转场和主转场控制区块结合。

## 执行下游键控转场

下游键控有各自的转场按钮和转场时长窗口。下游键控配置完成后,您可通过以下三种方法轻松将其添 加或撤出节目输出:

- **1** 按下DSK CUT按钮,将该下游键即时添加或撤出节目输出。
- **2** 使用DSK AUTO按钮将该下游键以DSK Rate窗口显示的时长在节目输出画面上逐渐显 现或消失。
- **3** 使用DSKTIE按钮将该下游键和主转场控制区块结合。结合后的DSK会和在主转场控制区块选 定的转场以转场控制区块中指定的时长以混合的方式显现或消失。

按下DSK TIE按钮后,下游键控会在预监输出上显示。

下游键控和主转场区块结合时无法对该下游键控进行预监。如果您切换到预监转场模式时 DSK TIE按钮处于启用状态,那么Tie锁定功能在预监转场模式关闭之前都无法使用。

#### **DSK**参数

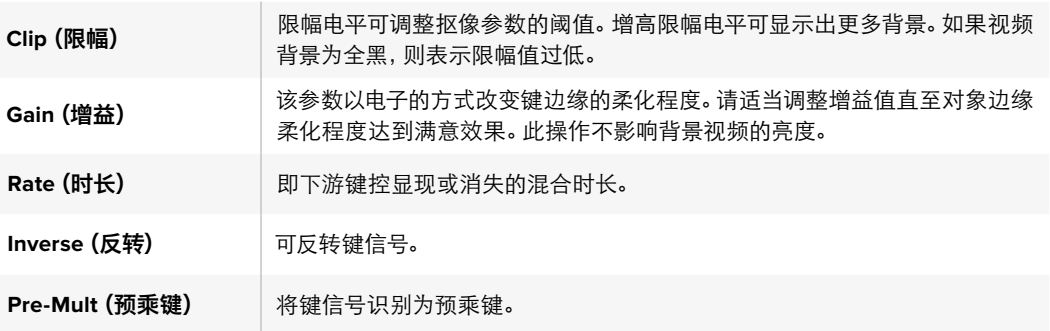

## Adobe Photoshop与ATEM切换台的配合使用

在您的电脑上安装ATEM软件可同时安装Photoshop插件,以便将Photoshop的图文直接载入 ATEM媒体池。

也就是说,您可以使用来自Adobe Photoshop这款为全球设计师所熟知的应用程序所制作的图文! 您甚至可分开使用Photoshop图像中的各个图层保留图文中的不同字幕等信息。在Photoshop中选 中想要的图层后,只需按下按钮便可将它们载入。图层会自动实时合并然后载入。这些步骤都在后 台进行,您Photoshop中的文件不会因导出发生变化。

ATEM导出插件要求Adobe Photoshop CS5或更高版本。请在Photoshop安装完毕后再安装或重装 ATEM软件,以确保ATEM导出插件成功安装。

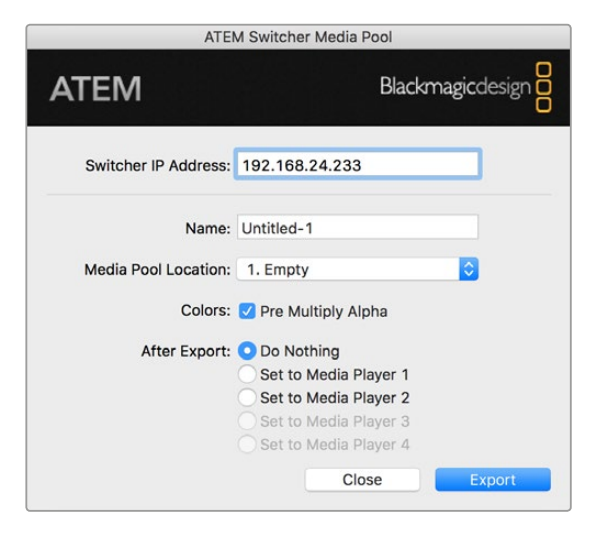

ATEM导出插件

#### 设置插件的切换台地址

首次运行Photoshop导出插件的时候,软件会提示您选择切换台地址,即切换台IP地址,它能让插件能 找到切换台并与之建立通信。IP地址默认情况下为192.168.10.240,这是切换台出厂时的默认IP地址。 如果您需要导出同一个Photoshop文件的不同版本,您可在导出插件窗口为每个导出的文件命名,也可 选择导出后在Media Player媒体播放器中对文件进行设置。

#### 图文载入前的准备事项

为求最佳效果,您的Photoshop文件分辨率需要和ATEM切换台的视频格式相匹配。如果切换台设 置为Ultra HD格式,那么相应的文件分辨率则为3840 x 2160像素。如果切换台设置为1080 HD格式, 那么相应的文件分辨率则为1920 x 1080像素。如果切换台设置为720p HD格式,那么相应的文件分 辨率则为1280 x 720像素。如果切换台设置为PAL SD格式, 那么相应的文件分辨率则为720 x 576, NTSC格式则对应使用720 x 486像素的文件。

制作ATEM切换台使用的Photoshop文件时,请将内容添加到背景层以上的图层,不要在背景图层中 添加任何内容。背景图层应始终保持干净全幅黑色图像,并且您需要使用ATEM键控中的预乘键设置才 能在Photoshop的图文上进行抠像。

为了便于您的操作,我们在ExampleGraphics样板图文件夹中提供了说明文件和部分图文模板,这些都 随ATEM Switchers软件一同安装到了您的电脑上。

要将图文载入ATEM媒体池,只需选择Photoshop中的"导出"菜单,然后选择ATEM Switcher Media Pool即可导出。接下来会弹出一个窗口,询问您想要将文件导入到媒体池的哪个位置。该列表中包含当 前载入媒体池的所有图文的文件名。选择加载文件的保存位置,再选择"导出"。

如果您需要快速将图文切换到播出,请载入图文后自动将其复制到媒体播放器1或媒体播放器2。这样 便可迅速将图像转入播出!如果您不希望干扰媒体播放器的图文输出,只需选择不将此媒体播放器 复制到该图文即可。

Pre Multiply Alpha,即预乘Alpha,应始终处于启用状态,并且您还需开启位于ATEM Software Control 软件控制面板或选配的ATEM Broadcast Panel硬件控制面板上的Pre Multiplied Key预乘键设置。 预 乘可在导出时将图文色彩和Alpha通道混合,以确保您的图文能有平滑边缘,以便与视频合成 时有更好的效果。

## 使用辅助输出

辅助输出是另设的SDI输出,您可将多路输入和内部信号源指派给它们。ATEM Production Studio 4K 具备一路辅助输出,其他切换台型号则配备多路辅助输出。辅助输出和矩阵输出十分相似,而且所有视 频输入、彩底发生器、媒体播放器、节目、预监,甚至彩条信号都可通过它们输出。

如果您需要单独制作一路节目输出,正好可以使用辅助输出接口;如果您需要使用不带下游键或带 有一个下游键控的净信号,也能将它们指派到辅助输出接口。这样可获得没有图标或台标的节目信号, 因此您可以将它制作成播出母版供后期制作或转场使用。

辅助输出十分强大,可通过软件控制面板和硬件控制面板指派信号。无论当前停留在哪个窗口,辅助输 出选项始终位于软件控制面板顶部的菜单栏,以便快速选择辅助输出。

当辅助输出更改信号源时,切换台可确保进行优质的画面切换,因此您可使用切换台来切换辅助输 出上的各个信号源,并得到优质稳定的画面过渡。

ATEM Production Studio 4K前面板配备发光按钮和内置LCD屏幕。指派辅助输出十分简单,只需从 右边一列辅助输出按钮中选定一个并按下该按钮,再从左边的源按钮中选定一个并按下该按钮即可。 LCD屏幕会相应显示该路输出。这一功能不仅能对画面过渡提供即时的视觉反馈,同时还可作为强 大的辅助切换台使用!

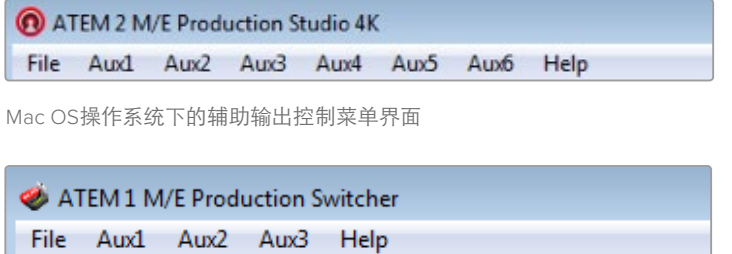

Windows操作系统下的辅助输出控制菜单界面

| Black              | Color 2            |
|--------------------|--------------------|
| Camera 1           | Media Player 1     |
| Camera 2           | Media Player 1 Key |
| Camera 3           | Media Player 2     |
| Camera 4           | Media Player 2 Key |
| Camera 5           | Key 1 Mask         |
| Camera 6           | Key 2 Mask         |
| Camera 7           | <b>Key 3 Mask</b>  |
| Camera 8           | Key 4 Mask         |
| Camera 9           | DSK 1 Mask         |
| Camera 10          | DSK 2 Mask         |
| $\vee$ Color Bars  | Clean Feed 1       |
| Color 1            | Clean Feed 2       |
| Color <sub>2</sub> | Program            |
| Media Player 1     | Preview            |

辅助输出源列表

#### 指派辅助输出

ATEM软件控制面板上的每个辅助输出都有一个选择菜单,用来选择辅助视频输出上的信号源。只需选 择该菜单,并在上下滚动列表寻找需要输出的视频源即可。选定后辅助输出信号会立即更改。菜单 中则会显示当前信号源被勾选。

ATEM硬件控制面板上的辅助输出可通过System Control系统控制的Aux菜单设置。选定辅助输出后, 请使用Select选择母线将信号源发送至辅助输出。由于硬件控制面板使用的是选择母线,因此从硬 件控制面板上控制辅助输出十分便捷。

在ATEM 2 M/E Broadcast Panel硬件控制面板上可通过Destination目标母线指派辅助输出。 在Destination目标母线上选定Aux辅助输出后,请使用Select选择母线为其指派一路输入。

任何通过Aux 1输出的视频和音频也通过USB 3.0端口输出。

#### 有以下几种信号源可供选择:

#### **BLACK**

即切换台内部生成的黑场信号源。

#### **Inputs**

可显示切换台视频输入列表,这些输入都是您当前在切换台"设置"窗口中设置好的标签。

#### **Color Bars**

即切换台内部生成的彩条信号源。

#### **Media Player 1**

即媒体播放器1的填充输出,来源于图像或视频RGB信息。

#### **Media Player 1 Key**

 即媒体播放器1的键输出,来源于图像或视频Alpha通道信息。如使用ATEM 2 M/E Broadcast Panel,请先选定想要使用的辅助输出,然后使用Select选择母线选择即可。如使用ATEM1M/E Broadcast Panel,请先选定辅助输出,然后再按住SHIFT的同时使用Select选择母线选择。

#### **Media Player 2**

即媒体播放器2的填充输出,来源于静帧或短片RGB内容。

#### **Media Player 2 Key**

即媒体播放器2的键输出,来源于静帧或短片Alpha内容。如使用ATEM 2 M/E Broadcast Panel,请先选定想要使用的辅助输出,然后使用Select选择母线选择即可。如使用ATEM1M/E Broadcast Panel,请先选定辅助输出,然后再按住SHIFT的同时使用Select选择母线选择。

#### **Program**

即切换台的节目输出,和切换台上的主节目SDI输出相同。如使用ATEM 2 M/E Broadcast Panel,请先选定想要使用的辅助输出,然后同时按住两个SHIFT按钮并在Select选择母线 上选择。如使用ATEM 1 M/E Broadcast Panel,请先选定想要使用的辅助输出,然后同时按 住SHIFT和CUT/FILL按钮并在Select选择母线上选择。

#### **Preview**

即预监输出,可显示Preview预监母线上选定的信号源,和Multi View中的预监画面相同。 如使用ATEM 2 M/E Broadcast Panel,请先选定想要使用的辅助输出,然后同时按住两个 SHIFT按钮并在Select选择母线上选择。如使用ATEM 1 M/E Broadcast Panel,请先选定想 要使用的辅助输出,然后同时按住SHIFT和CUT/FILL按钮并在Select选择母线上选择。

#### **Clean Feed 1**

它和节目输出完全相同,但不包含任何下游键内容。这一信号可专门用于录制不带任何图标和 台标下游键的母带输出。如使用ATEM 2 M/E Broadcast Panel,请先选定想要使用的辅助输出, 然后同时按住两个SHIFT按钮并在Select选择母线上选择。如使用ATEM 1 M/E Broadcast Panel,请先选定想要使用的辅助输出,然后同时按住SHIFT和CUT/FILL按钮并在Select 选择母线上选择。

#### **Clean Feed 2**

同上,但是这路信号取自两个下游键控之间,因此它包含下游键控1,但并不包含下游键控2 的输出。如使用ATEM 2 M/E Broadcast Panel,请先选定想要使用的辅助输出,然后同时按 住两个SHIFT按钮并在Select选择母线上选择。如使用ATEM 1 M/E Broadcast Panel,请先 选定想要使用的辅助输出,然后同时按住SHIFT和CUT/FILL按钮并在Select选择母线上选择。

将Clean Feed净信号指派到辅助输出可以为节目视频的使用提供最大的自由度。您可以从 辅助输出录制一个节目版本,该版本不带任何通过下游键控添加的当地播出标识。录制这一 "干净"版本便于国际播出使用。这是一项极其强大的功能!

#### 使用SuperSource(画中画)

ATEM 2 M/E切换台型号具有SuperSource(画中画或PIP)功能,可在一个监视器上观看多个视频源 画面。如果您需要在监视器上观看多个视频源,这一功能是十分实用的。SuperSource处理器还有一 个优点,就是它在ATEM切换台上只占用一路视频输入。您还能将混合特效2节目或预监输出作为所 选布局的窗口画面内容。

#### 在**ATEM 2 M/E**切换台上设置**SuperSource**

请使用ATEM硬件控制面板上的摇杆或者ATEM Software Control Panel软件控制面板(GUI)来设置 SuperSource。

#### 查看**SuperSource**

请先找到软件控制面板中的SuperSource设置面板,才能对其进行设置。要显示SuperSource画面, 请通过软件控制面板的"设置"选项卡将SuperSource指派到Multi View的其中一个窗口;或使用 ATEM硬件控制面板将SuperSource指派到监视器的预监输出上。

#### 视频源的布局

使用软件控制面板打开SuperSource设置面板,并从四类预设布局中选择一种。请根据需要挑选最 适合您的布局,然后系统会根据软件控制面板的预设自动将各视频源指派到相应窗口。请确保启用 该复选框。这样您就可以使用X坐标、Y坐标以及大小输入栏更改窗口的位置和大小了。选中"启用裁切" 复选框后可以裁切图像。裁切参数为"顶部"、"底部"、"左侧"以及"右侧"。请依照上述步骤依次 更改2号到4号窗口的参数。如果设置有误,请点击位于"窗口控制"选项卡的齿轮符号来重置参数。

如使用ATEM硬件控制面板,请到Home Menu主菜单中按SuperSource按钮,再选择Preset Menu (预设菜单)。请在该菜单下的四种预设中任选一种。返回上一级菜单并选择想要设置的单独窗口。 使用硬件控制面板的摇杆移动图像十分便捷有趣。您可通过以下三种方式选择需要移动的窗口:

- 方法一,到SuperSource菜单下,按标有窗口号码的按钮,例如Box 1,此时摇杆会被自动指 派为所选窗口。同时按住多个此类按钮可选中多个窗口!
- 方法二,使用摇杆旁边的按钮。例如位于右下角的BOX3/BOX1按钮,按一次可选中Box 1,快速 连按两次则选中Box 3。

Y: 4.50  $\frac{4}{9}$ 

 $0.00$ 

 $0.00$ 

Bottom:

Right:

- Presets Art Copy  $\checkmark$  Enable box Lavout Source: Camera 2  $X: -8.00$ Size:  $0.50$   $\approx$  $\bullet$  Crop Top:  $0.00$ **Box Control**  $\equiv$ Left:  $0.00$ Control: Box 1 ۷  $\checkmark$  Enable box
- 方法三,使用2 M/E面板上专设的Destination按钮或1 M/E面板上的Select按钮。

SuperSource设置

使用硬件控制面板时,您可使用Enable按钮开启或关闭某个窗口。从Source Select母线上选择想要 在该窗口显示的信号源。按下专设的Destination按钮后,再选择相应的信号源按钮。然后,通过窗口 或摇杆更改Position(位置)和Size(大小)。如要使用Crop裁切功能,请选择Crop Menu按钮后再 选择Crop按钮。您可对每个窗口分别进行裁切,裁切参数为Top(顶部)、Bottom(底部)、Left (左侧)以及Right(右侧)。如果裁切的过程中发生错误,可使用Crop Reset按钮将其还原。

#### 背景和前景画面

如要使用背景画面,请点击ATEM软件控制面板或硬件控制面板上的Art(风格)按钮,进入画面风格 设置菜单。如果要将画面作为背景源使用,请选择Background(背景)按钮,然后通过软件控制面板上 的下拉菜单或ATEM硬件控制面板上的SourceSelect母线来选择ArtFillSource,即画面填充源。指派的 信号源会置于各屏幕窗口的下层。

在硬件控制面板的SuperSource菜单中选择Art按钮,再按Background按钮。使用1 M/E控制面板上 的Selet选择母线或2 M/E控制面板上专设的Destination目标母线选择背景源。然后选定的视频源 会被置于启用窗口的下层。

如果使用软件控制面板将画面设置为前景,请点击"前景"单选按钮,再根据需要勾选"预乘键"选项。 如果使用预乘素材,请勾选"预乘键"复选框,然后选定画面填充源和画面键源。这样可使画面置于一 个或多个启用窗口的上层。如果使用非预乘素材,则可以使用限幅和增益控制选项,具体操作方式请参 阅本手册的抠像章节。

如果使用硬件控制面板将画面设置为前景,请点击Foreground按钮,再根据需要勾选Pre Multiplied Key预乘键选项。如果使用预乘素材,请按下PreMultiplied按钮,然后选定Art Fill Source(画面填充源) 和Art Key Source(画面键源)。这样可使画面置于一个或多个启用窗口的上层。如果使用非预乘素 材,则可以使用限幅和增益控制选项,具体操作方式请参阅本手册的抠像章节。您可能还需要翻转键。

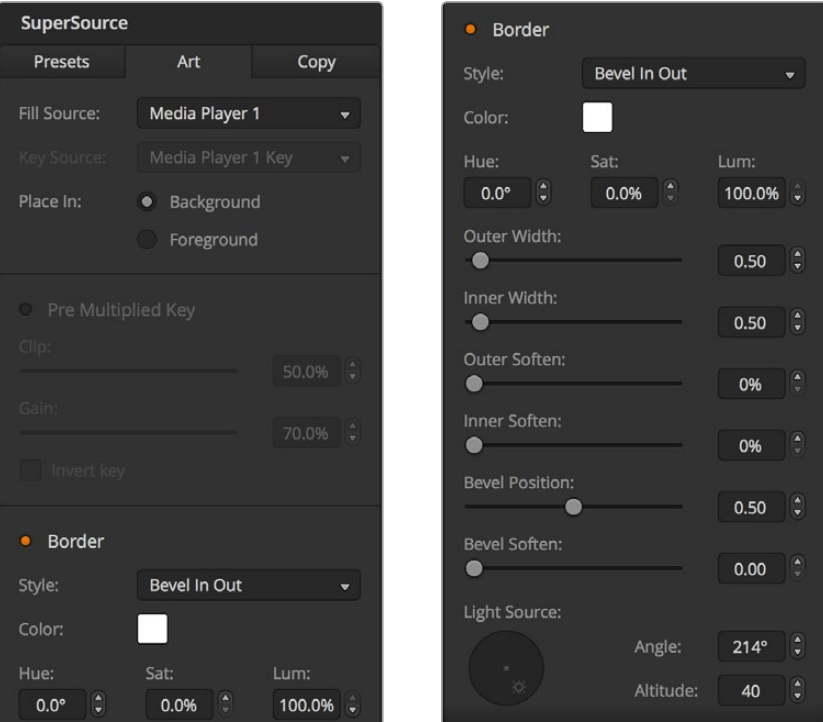

前景画面控制

#### 调整边框

ATEM软件和硬件控制面板使用同样的方法编辑边框。只需选中Borders(边框)按钮。然后进入边框参 数界面,各参数说明详见本手册之前的"添加DVE边框"章节。

请注意,将画面置于Foreground(前景)模式时,边框不可见,因此边框编辑功能不可用;此外,您对部 分或全部边框所做的更改会应用到所有窗口。

#### 复制设置

如果使用软件控制面板执行"复制"功能,只需按"复制"按钮便会弹出"复制"的窗口设置对话框。 您可快速便捷地将当前选中窗口的设置复制到其他窗口,轻轻一点即可精确克隆!复制的窗口会直接显 示在被复制的窗口下层,两者使用相同的信号源。

如使用ATEM硬件控制面板,请通过SuperSource主菜单选择窗口,然后按Copy To按钮。画面中当前标 记的窗口会被复制到所有选定的窗口上。如使用软件控制面板,复制的窗口会直接出现在被复制窗口的 下层,并使用相同的信号源。

## 将**SuperSource**切换到播出

SuperSource处理器在ATEM切换台上相当于一个视频输入。只需在ATEM软件控制面板或硬件控 制面板上选择SuperSource按钮即可使用您刚才制作的合成画面了!

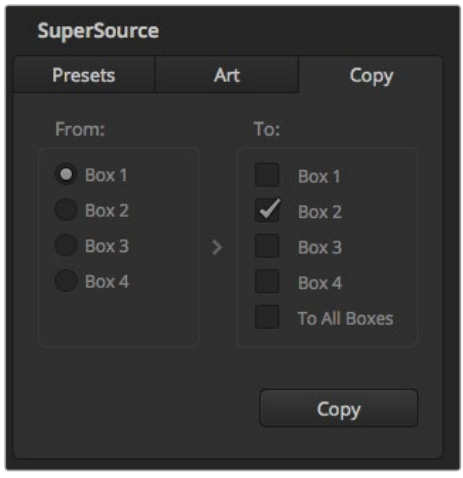

将窗口1的设置复制到窗口2

# 使用宏命令

# 什么是宏命令?

宏命令是一种十分便捷的控制方法,它可以将一连串的切换台操作自动化,以便您按下或点击一个 按钮就可以重复一系列操作。例如,您可以记录一连串不同视频源的转场,包括键控特效、调音台调整、 摄影机控制设置等更多操作命令。将所有操作记录到一个宏命令按钮之后,当您按下该宏命令按 钮的时候,所有之前记录下来的操作都将立即开始执行。宏命令可以在ATEM Software Control的宏 命令窗口和ATEM Broadcast Panel中进行记录,也可以是结合使用上述二者来进行记录,然后保存 在您的ATEM切换台中。由于宏命令是所有控制面板的常见功能,因此您可以使用任何控制面板 来触发这些宏命令。

## **ATEM Software Control**中的宏命令窗口

要打开ATEM Software Control中的宏命令窗口界面,请点击标题栏里的"宏命令"选项,或按Shift/ Command/M组合键(Mac用户),或Shift/Control/M组合键(Windows用户)调出该窗口。宏命令窗 口是一个浮动窗口,您可以在桌面上自由调整该窗口的位置。当您在切换台、媒体、音频和摄影机页面之 间切换时,该窗口可一直置于顶层供您使用。当记录一条宏命令时,您甚至可以点击该窗口右上角的最 小化图标来精简该窗口的尺寸。

宏命令可以被记录到100条宏命令槽中的任意位置。每个页面中可显示20条宏命令槽。按窗口底部的箭 头按钮可前后翻页。按"创建"和"运行"按钮可在上述这两个页面之间切换,这样您就能先记录好 您的宏命令,并于现场制作时运行这些宏命令。

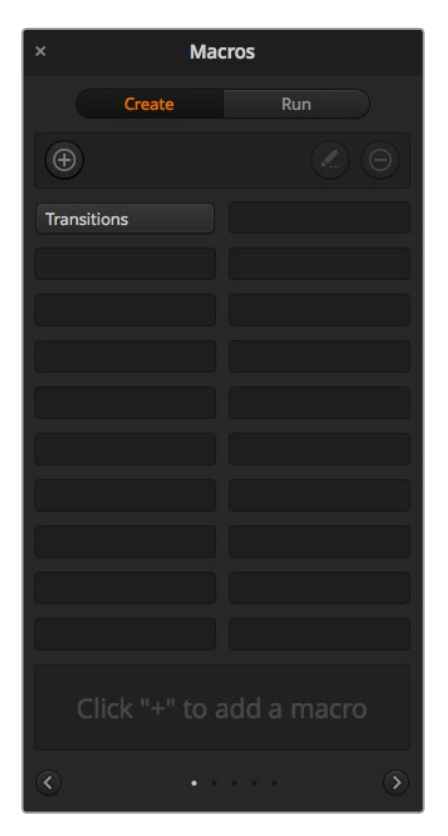

ATEM Software Control中的"宏命令"窗口 可用于宏命令的记录和运行,让您一按按钮 便能轻松快捷地重复一系列复杂的切换台操作。

## 记录宏命令

宏命令记录时要求条理清晰,所记录的一连串操作从头至尾的顺序都需清楚明白,期间不容有误。 这是因为宏命令会一一记录下所有设置、所有按下的按钮以及切换台操作。当您运行一条宏命令的 时候,您所记录到这条宏命令里的全部切换台操作都将被精确地重复出来。

此处需要强调的是,宏命令只会记录下您所更改的设置。例如,如果您需要一个时长为3:00秒的转场, 而您的切换台转场时长已经被设为3:00秒,此时您需要更改时长,再将其重新设置回3:00秒才能完 成准确的宏记录。如果您不这样做的话,您所需要的转场时长将不会被记录到宏命令中,而当您运 行宏命令的时候,它只会使用切换台最近一次设置的转场时长。如此可见,精确操作是多么的重要!

如果记录宏命令的时候有多项设置被更改,而您想让这些设置回到某一特定状态,只需要在记录宏 命令的最后几步时恢复这些设置即可。您甚至还能将记录的宏命令用于恢复各种不同项目的设置。 您有多种使用方法。记录宏命令的时候切记:更改所有您想要更改的设置,这样才能创建出您 想要的效果。

## 使用ATEM Software Control记录宏命令

在下面这个例子里,我们将创建一条宏命令,从而让您的ATEM切换台执行一个3秒的混合转场,从彩条 过渡到色彩1,停留时间为2秒,然后再执行一个3秒的混合转场进入黑场。请试着在您的ATEM切换 台上建立这条宏命令,这样可以帮助您熟悉宏命令的创建步骤。

- **1** 启动ATEM Software Control,打开"宏命令"窗口。
- **2** 点击"宏命令"命令窗口中"创建"按钮,进入创建宏命令的页面。
- **3** 点击其中一个宏命令槽,以便记录和存放宏命令。在这个例子中,点击的是宏命令槽1。您选中 的宏命令槽会标以橙色边框。
- **4** 点击创建宏命令按钮(加号图标)以打开创建宏命令弹出窗口。

如果需要,您可以为宏命令键入名称和描述。这样一来,您就能良好地管理所有的宏命令, 并快速查看到每条宏命令的作用。当您点击一条宏命令的时候,您的注释会出现在状态 窗口中。

**5** 点击记录按钮。

弹出窗口将会关闭,您的ATEM Software Control软件控制面板则会出现红色边框,提示您 此时正在记录宏命令。请注意界面顶部边缘处的"添加暂停"按钮。

现在,您的宏命令正处于记录状态,您可以开始各类切换台的操作。

- **6** 点击"切换台"页面中节目面板上的"彩条"按钮。这样可以将彩条画面设置为您切换台 的节目输出。
- **7** 选择预监面板上的"色彩1"。
- **8** 打开转场设置面板,并设置为"混合"。

如果已选中"混合",请记住要选择一个不同的转场类型,如"划像"转场,然后再点击"混合", 以便宏命令可以记录这一设置。

- 9 现在,请将转场"时长"更改为3:00。 这样就可以将混合转场时长设置为3秒。
- 10 点击"转场风格"面板中的AUTO(自动)按钮。您的切换台将执行一个从彩条画面到色彩1 的混合转场。
- **11** 要将切换台设置为等待2秒后再执行其他转场,请点击红色边框顶部的"添加暂停"按钮。 然后会打开一个"添加暂停"窗口。将暂停时间设置为5秒00帧,然后点击"确认"。

您只需要2秒的暂停,为什么要将暂停设置为5秒?这是因为当混合转场开始时,需要3秒的 时间来完成。因此,如果您需要添加暂停,您需要考虑到所设转场的时长加上下一个转场开 始前需要的暂停时间。

在这个例子中,转场花了3秒完成,然后按照您的设置暂停2秒,因此您应该键入5秒暂停。 还有一个方法是添加两次不同的暂停,一次用于转场的时长,另一次用于您需要的暂停时间。 具体由您决定。

- **12** 现在,请选择"预监"面板上的BLACK(黑场)按钮,然后点击"转场风格"面板中的AUTO (自动)按钮。您的ATEM切换台将执行一个混合转场进入黑场。
- **13** 点击"宏命令"窗口中的记录图标来停止宏命令记录。

至此,您刚记录完成的宏命令便作为一个按钮被添加到了宏命令槽中。要预览您的宏命令, 请点击"宏命令"窗口中的"运行"按钮,进入运行页面。一旦选择了"调用和运行",只要 您在"宏命令"窗口中点击任何宏命令按钮,该宏命令就会立即开始运行。现在请点击您新 创建的名为"Transitions"的宏命令按钮。

**14** 如果您想要选中的宏命令立即开始运行,请按"调用和运行"按钮。启用这一功能后,您只 需一键便可同时加载并播放您的宏命令。

恭喜!如果您的宏命令成功完成设置,只要按下"宏命令"窗口中的对应按钮,就能让ATEM切换台 执行一个从彩条到色彩1的转场,转场时长为3秒,暂停为2秒,然后再执行另一个时长为3秒的混合 转场进入黑场,全部步骤一键完成!同时,ATEM切换台的软件控制面板上还将显示橙色边框,提示 您此时正在播放某条宏命令。

如果您的宏命令没有按照您预期的来执行,请按照上述步骤记录宏命令即可。

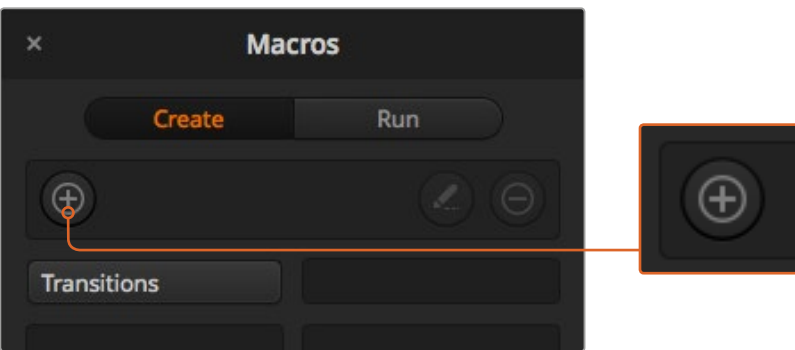

要开始记录宏命令,请选择一个宏命令槽,然后点击加号按钮创 建宏命令。键入您的备注,然后点击记录按钮。

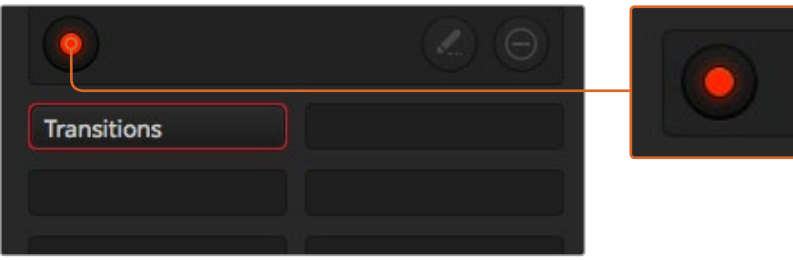

记录时,创建宏命令按钮会变成红色圆点记录按钮。当您完成切 换台操作后,请点击记录按钮来停止记录。

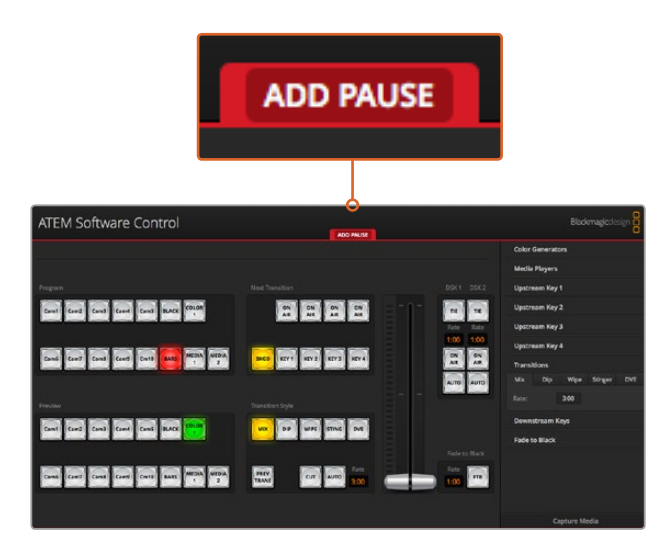

ATEM Software Control界面以红色的边框提示您此时正在记录宏 命令。位于红色边框顶部的"ADD PAUSE"按钮可用来输入切换台 各项操作之间的暂停时间。

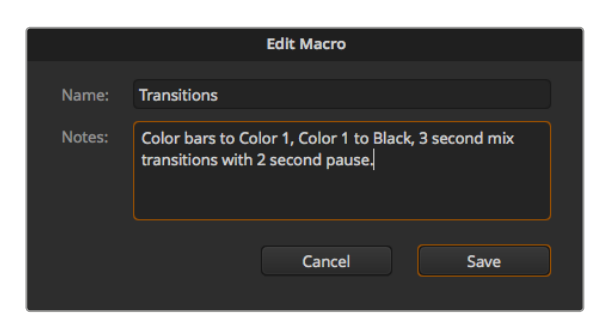

为您的宏命令键入名称和描述,以便日后更好的管理各类记 录了不同切换台操作的宏命令。

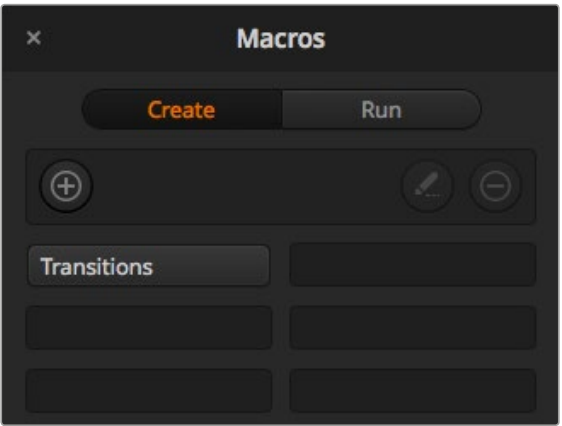

上图显示了完成宏命令记录后,宏命令窗口中所显示的宏命令按钮。 要运行一条宏命令,请点击"运行"按钮进入运行页面。现在, 您可以点击某个宏命令按钮来加载和/或运行某条宏命令了。

## 创建庞大的宏命令

宏命令还能包含触发其他宏命令来作为该宏命令记录的一部分。这样一来,您就能将多条小型宏命令 组建成为一条更大规模的宏命令,例如,您可以记录多条含有有限操作的宏命令,然后将它们合并 成为一条庞大的宏命令。这样做是因为如果在记录一条庞大的宏命令的时候出现了任何错误,您都 必须得从头来记录。而这个办法可以将大规模的宏命令分成一小段一小段完成。

利用小型宏命令构建大型宏命令的办法还能让您通过重新记录某些想要更改的小型宏命令来实现 对大型宏命令的编辑,然后再将小型宏命令合并回大型宏命令之中。

## 将多个小型宏命令合并为一个大型宏命令的步骤如下:

- **1** 开始记录一条新的宏命令,然后在宏命令记录时点击"运行"按钮进入运行页面。
- **2** 选择"调用和运行"可通过一键自动运行宏命令,或者取消选择该按钮则可先加载宏命令 然后再手动播放宏命令。
- **3** 运行一系列小型宏命令,并设置每个宏命令之间的暂停时间为每个小型宏命令的时长,直到您 完成大型宏命令。
- **4** 停止记录。现在,您就拥有了一个复杂、强大的大型宏命令,这个大型宏命令由多个小型宏命令 组成,并能根据需要轻松进行更改。

操作的数量并无限制。您可以轻松制作出复杂的转场效果,使用各类键控创建独特的重复效果, 或设置常用的Blackmagic Studio Camera各项设置、图文叠加以及DVE,并且再也不用在每次开始新节 目制作的时候重新组织这些操作了。宏命令是一项富有趣味且十分高效的功能!

编辑宏命令按钮:

#### 宏命令窗口的"创建"页面

#### 创建宏命令按钮:

点击此按钮可打开创建宏命令弹出窗口。 您可以在此处为新的宏命令命名,并在 注释栏内添加描述,然后点击记录便可 开始记录新的宏命令。

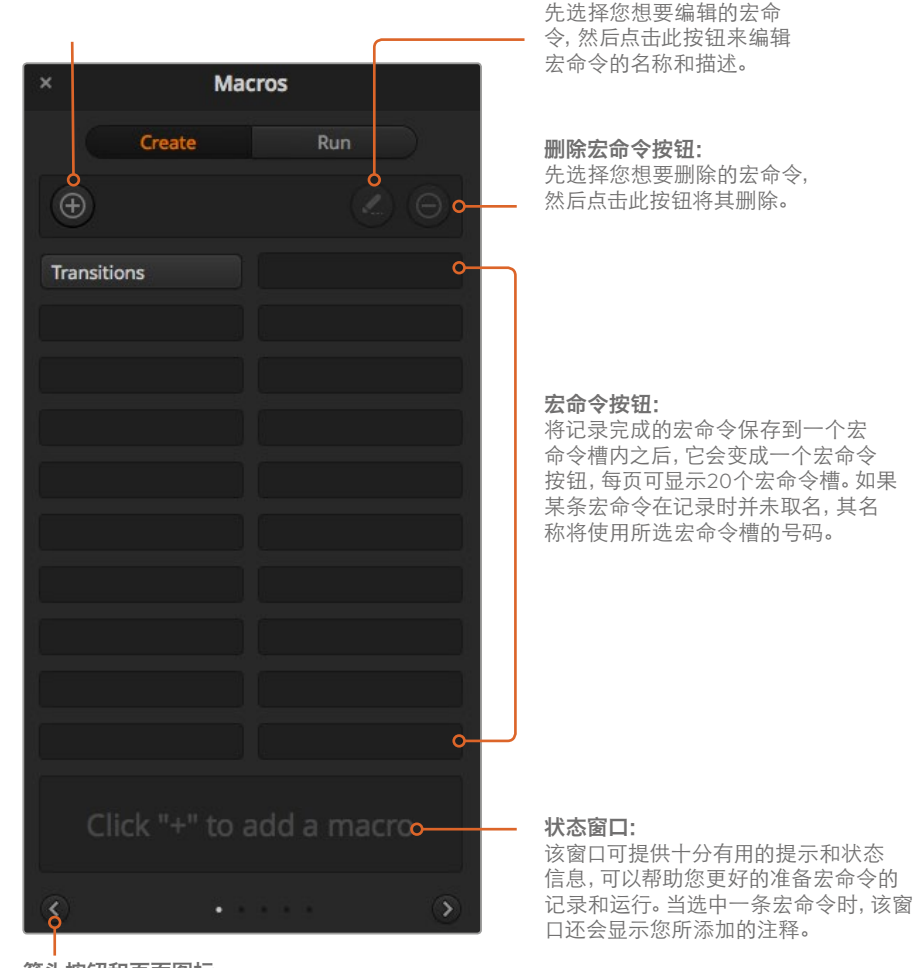

#### 箭头按钮和页面图标:

如果需要获取或记录20条以上的宏命令, 只需点击Macros窗口底部的向右箭头按钮, 并打开下一页宏命令即可。点击向左箭头 按钮可返回上一页的宏命令。页面底部正 中的圆点标签可提示您当前位于哪一页上。

## 宏命令窗口的"运行"页面

#### **Recall and Run**(调用和运行):

选中Recall and Run即调用和运行功能后, 您只要按下某个宏命令的按钮就可以立 即运行这条宏命令。 取消选中Recall and Run功能后,您按下某个宏命令按钮时会 先加载该宏命令, 当您按下播放键的时 候才开始运行这条宏命令。 まんにん スタック 播放・

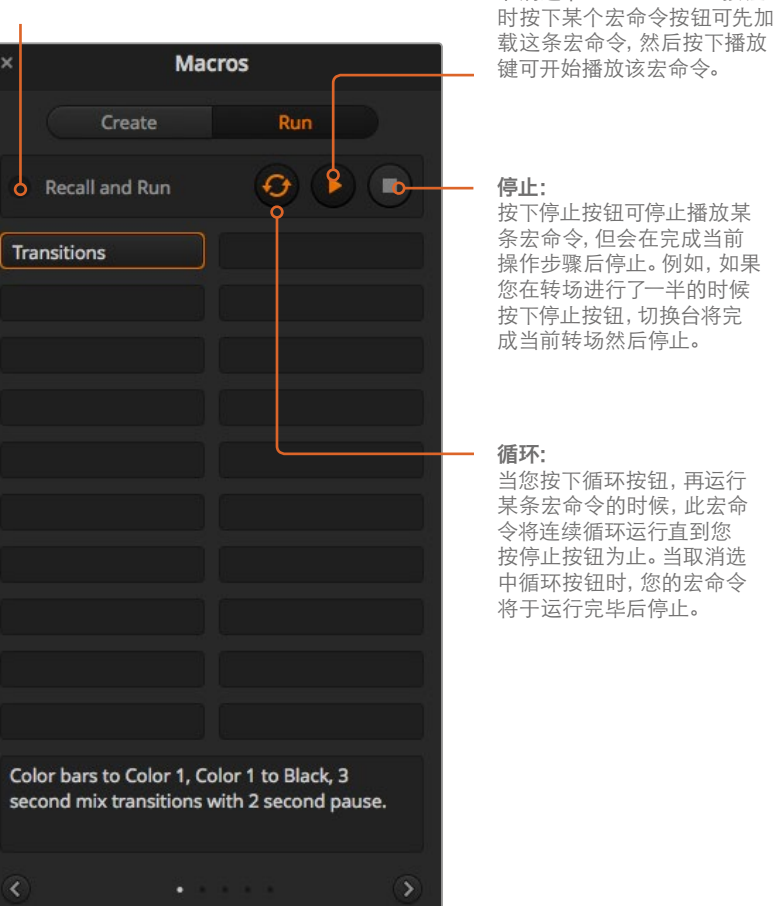

取消选中Recall and Run按钮

## 使用**ATEM 1 M/E Broadcast Panel**记录宏命令

除了ATEM Software Control以外,您还可以使用ATEM 1 M/E Broadcast Panel来记录和运行宏命令。 所有ATEM Software Control软件的"切换台"页面上的操作都可以通过硬件面板来执行。如果需要 混合音频、在媒体池中管理图文, 或是调整摄影机设置, 只要通过ATEM Software Control来进行 设置即可。

ATEM1M/EBroadcastPanel上用于记录和运行宏命令的按钮都位于SystemControl(系统控制)区块的 多功能按钮区域。宏命令按钮的名称都以缩写显示在Source Names(源名称)显示栏上,只要按下 Show Names(显示名称)多功能按钮就能查看。长于4个字母的宏命令名称将全部显示在System Control(系统控制)区块的LED显示屏上。

记录宏命令步骤十分简单。 按下"MACRO"(宏命令)多功能按钮后进入宏菜单,按下位于Select (选择母线栏)上10条宏命令按钮中的任何一个按钮可选定一个宏命令槽。如果您想要显示多达20 个宏命令槽,请按住Shift键再选择。使用数字键盘可选择20个以上的宏命令槽。只需键入1到100间 的一个数值,然后按下CAM(摄影机)按钮确认您的选择。另一个方法是使用System Control (系统 控制)LED显示屏下方的旋钮来选择。 您在现场制作时,可使用同样的方法来调用和运行宏命令。

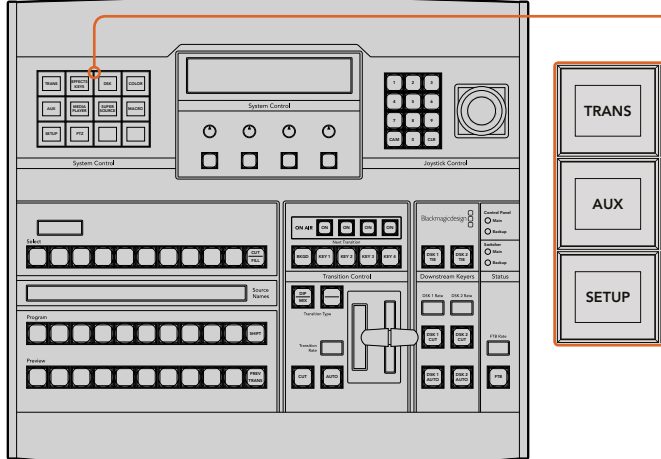

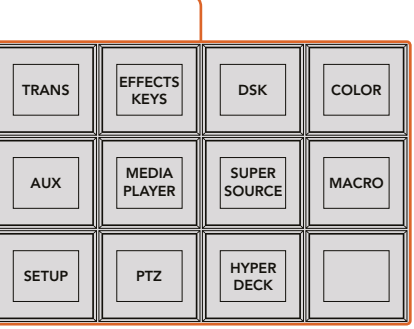

ATEM 1 M/E Broadcast Panel上的System Control(系统控制)多功能按钮可让您直接从硬件面板上记录 和运行宏命令。到System Control (系统控制) "HOME"(主页) 菜单中, 按下 "MACRO"(宏命令) 按钮 进入宏命令多功能按钮菜单。

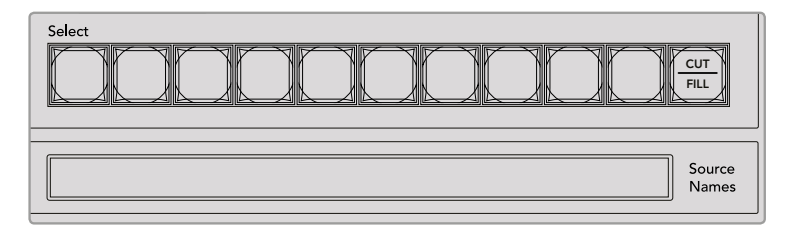

前20个宏命令槽的按钮列于Select(选择母线)上。按住Shift键可选择号码在10 以上的宏命令槽, 或使用数字键盘选择。记录下来的20调宏命令的名称缩写将分 别显示在Source Names(源名称)显示栏上。

按照以下步骤来创建与之前使用ATEM Software Control示范所建立的相同的 "Transitions" 宏命令。 本例将在2号宏命令槽创建一条宏命令。

- **1** 到System Control(系统控制)"HOME"(主页)菜单中按下MACRO(宏命令)多功能按钮。
- **2** 按下Program(节目母线)上方的宏命令槽2号按钮,或使用数字键盘选择 。
- **3** 按下RECORD(记录)多功能按钮。该按钮会开始闪烁提示您现在正在记录宏命令。同时您 可以看到ATEM Software Control面板显示为红色边框。
- **4** 按住Shift键并选择Program(节目母线)上的Bars(彩条)按钮。此按钮会闪烁以提示 它是换挡源。
- 5 在Preview(预监)母线上按住Shift并选择Col1。如果您喜欢的话,还可以将节目和预监母 线的前10个按钮映射为彩条、黑场和彩底发生器等,以便快捷使用。具体信息请参见本操 作手册"按钮映射"章节的内容。
- **6** 按下位于Transition Control(转场控制)区块里的DVE/WIPE按钮,然后按DIP/MIX按钮确保宏 命令记录下了混合转场操作。
- **7** 按下橙色的HOME(主页)按钮退出宏命令多功能按钮,以便进入转场设置。请不用担心,当您 选择不同系统控制菜单时,宏命令依然处于记录状态。
- 8 按下Trans(转场)多功能按钮进入转场设置。您可以在System Control (系统控制)区块的LED 显示屏上看到转场设置。转动位于Mix(混合设置)下方的旋钮,将转场时长设置为3:00秒。 再次按下System Control(系统控制)的HOME按钮可退出转场设置,按下MACRO(宏命令) 按钮返回到宏命令多功能按钮。RECORD(记录)按钮保持闪烁状态,因此您可以看到宏 命令仍然处于记录中。
- **9** 在转场控制里按下AUTO(自动)按钮,将执行从彩条到色彩1的转场。
- **10** 如果想要宏等待2秒再执行下一个转场命令,请长按ADD PAUSE(添加暂停)多功能按钮。 您会注意到在Source Names(源名称)显示栏中显示了时长。从位于时长上方的宏命令按 钮选项里相应选择2:00,2:00 again和1:00。时长可以累积,因此您能创建不同的暂停时间。 \*Inserted Pause\*(插入暂停)字样将短暂显示在System Control(系统控制)区块LED显示 屏上,从而确认您的暂停操作。
- **11** 现在请在Preview(预监母线)上按下Shift键并选择BLK,然后按下Auto(自动)按钮。您的 ATEM切换台将执行一个混合转场进入黑场。
- **12** 按下RECORD(记录)多功能按钮从而停止记录您的宏命令。

如此一来,您已成功使用ATEM 1 M/E Broadcast Panel记录完一条宏命令。由于该宏命令位于2号宏 命令槽,因此这个宏命令对应的宏命令按钮将被命名为"2"。虽然控制面板上字母的数量有所限制, 但您可以点击ATEM Software Control界面上的"编辑宏命令"按钮来为宏命令命名并添加备注。 正因如此,使用ATEM Software Control来记录宏命令可能更好些,但您可以使用任何您喜欢的控 制面板来记录宏命令。

按下"PLAY"(播放)多功能按钮可运行您的宏命令。如果宏命令设置成功,您只要按下ATEM 1 M/E Broadcast Panel上的一个按钮,就能让ATEM切换台执行一个从彩条到色彩1的混合转场,转场时长 为3秒,暂停2秒,然后再执行另一个时长为3秒的混合转场进入黑场。

如果要编辑您刚记录完的宏命令名称,请在ATEM Software Control的"宏命令"窗口的"创建"页面上 点击"编辑宏命令"按钮即可。您还可以为宏命令添加备注来加以描述。

我们建议您使用不同的切换台设置频繁测试您的宏命令,这样可以确保宏命令执行所有您想要的 指定功能,不错过任何指示也不会产生某些意外的操作。

如果您需要记录一个以前已经记录过的宏命令,或者如果您操作失误想要重新开始记录一个宏命令, 请按住Shift键并选择记录按钮。这是一项可防止意外记录宏命令的安全措施。

更多关于宏命令的删除、显示名称、停止和循环等按钮, 请参考 "系统控制宏命令菜单"部分的内容。

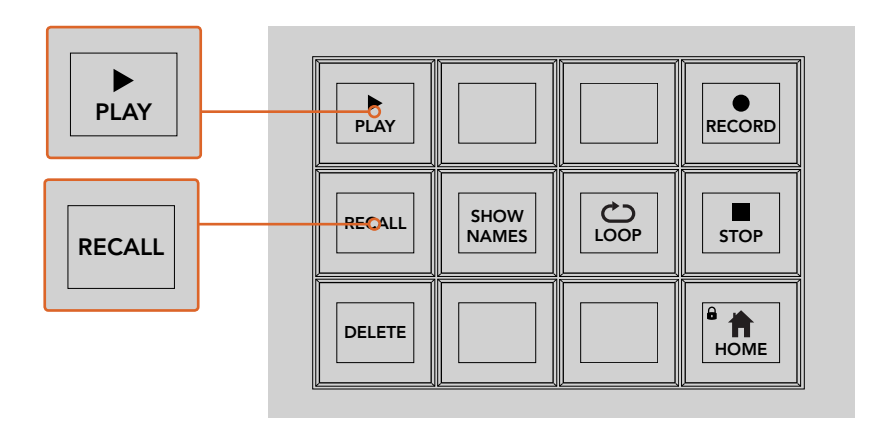

加载一条宏命令可将该宏命令调出待命并准备运行,确保已选中 RECALL(调用)多功能按钮。按下想要的MACRO(宏命令)按钮, 或使用数字键盘来选中您想要运行的宏命令。然后您只要按下 PLAY(播放)多功能按钮,便可随时运行您的宏命令了。 当选中 Recall and Run(调用和运行)时,只要您一选中某个宏命令按钮, 该宏命令便会立刻自动运行。

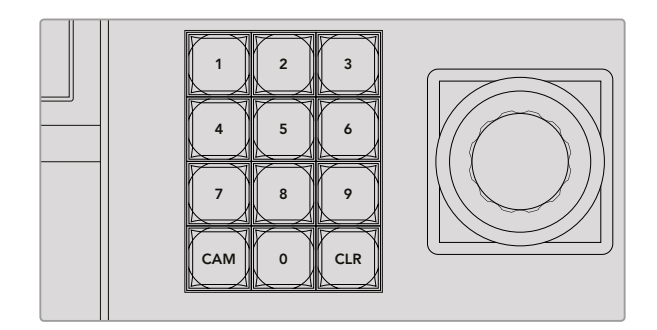

使用Joystick Control(摇杆控制)区块的键盘可选择多达100个 宏命令来进行记录和运行。键入想要的宏命令数字并按下CAM (摄影机)按钮可选择宏命令来运行,或选择宏命令槽来记录。

#### 使用**ATEM 2 M/E Broadcast Panel**记录宏命令 Control Panel Main

除了ATEM Software Control以外, 您还可以使用ATEM 2 M/E Broadcast Panel来记录和运行宏命令。 所有ATEM Software Control软件的 "切换台" 页面上的操作都可以通过硬件面板来执行。如果需要 混合音频、 在媒体池中管理图文,或是调整摄影机设置, 只要通过ATEM Software Control来进 行设置即可。

ATEM 2 M/E Broadcast Panel上专设的宏命令按钮是专门用来记录和运行宏命令的,或者您可以使 用系统控制M/E 1或M/E 2多功能菜单按钮,这些按钮同样提供了额外的宏功能。宏命令按钮的名称 都显示在Source Names (源名称) 显示栏上,只要按下Show Names (显示名称) 多功能按钮您就 能看到。宏命令名称长度超过Source Names (源名称) 显示栏长度的将完整地显示在系统控制M/E 1或M/E 2 LED显示屏上。

连接到面板的ATEM切换台数量决定了M/E 1和M/E 2系统控制区块的使用。例如,如果您连接了两台 ATEM切换台,那么每个M/E区块可设置多达100条宏命令。每个区块的宏命令菜单都完全一样。

记录宏命令步骤十分简单。按下Source(源)选择母线里20个宏命令按钮中的任意一个即可选择一 个宏命令槽。如果您想要显示多达40个宏命令槽,请按住Shift键再选择。使用Joystick Control(摇杆 控制) 区块下的数字键盘可选择40个以上的宏命令槽。 只需键入1到100间的一个数值,然后按下CAM (摄影机)按钮确认您的选择。另一个方法是使用System Control (系统控制) LED显示屏下方的旋 钮来选择。您在现场制作时,可使用同样的方法来调用和运行宏命令。

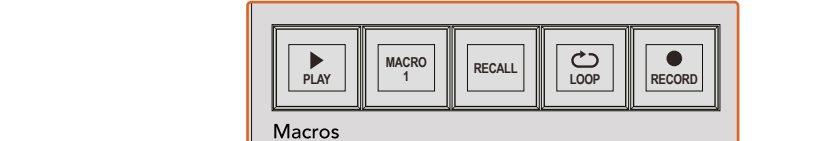

SHIFT  $rac{6x+1}{0}$ ansearan aux 120 ados k **ammana kata ya k**  $0000$ Ë la a a al BOX 2 BOX 4 PATT M/E2 KEY M/E2 BOX 2 BOX 4 PATT M/E1 KEY M/E1 O 2 8 9 8 9 8 8 9 8 9 8 9 8 8 8 8 WIPE STATE STATE <u>is as a consequence of the light of the second and in the second and in the second and in the second and in the </u>  $\overline{\phantom{a}}$ **TRANS DSK KEYS EFFECTS KEYS MEDIA PLAYERPANEL SETUP COLOR** PREV TRANS **BELLE BELLE BELLE BELLE BELLE** auto | 88<br>- 100 | 8<br>- 100 | 8<br>- 100 | 8 10<br>8 9 9 9 9 0 11 33  $\Box$ ooo  $\Box$ **RECALL CALL CALL CALL CALL CALL CALL CALL CALL CALL CALL CALL CALL CALL CALL CALL CALL CALL C** KEY1 CUT BORD DIP STNG CUT DVE CUT DSK 2 CUT SSRC CUT BOX 1 DSK 1 CUT KEY2 CUT KEY3 CUT KEY4 CUT BOX 2 BOX 3 BOX 4 SHIFT DEST **MACRO <sup>1</sup> RECALL & RUN PLAY LOOP RECORD** Color Color ship and the second contract of the second second second second second second second second second second second second second second second second second second second second second second second second second second seco eee |e| BAGD ANY 2 BEYS 2 MILE ANY 4 1 1 1 KB l c TIE 19 2 Black barshi San Black barshi San Black WIPE STATE STATE <u> 00000000000000000000</u>  $\blacksquare$ **PLAY RECORD SHOW NAMES RECALL DELETE HOME LOOP STOP** EUT<br>DSK 1CUT **THE EXTENSION OF SHELF**  $\Box$ 

> ATEM 2 M/E Broadcast Panel上专设的宏命令按钮可以让您直 接从控制面板上记录和运行宏命令。打开LOOP(循环)功能后 可连续循环运行宏命令,直到您按下STOP(停止)按钮或关闭 LOOP (循环)功能为止。

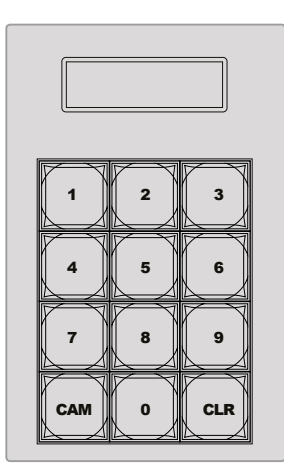

使用Joystick Control(摇杆控制)区块下方的键盘可选 择多达100个宏命令来记录和运行。键入想要的宏命令 数字并按下CAM (摄影机)按钮可选择宏命令来运行, 或选择宏命令槽来记录。

按照以下步骤来创建与之前使用ATEM Software Control示范所建立的相同的 "Transitions" 宏命令, 这一次请将宏命令记录到2号宏命令槽中。

- **1** 按下位于Program(节目母线)上方的Source(源)选择母线里的2号宏命令槽,或使用数 字键盘选择。
- **2** 按下位于Macros(宏命令)区块的RECORD(记录)按钮。RECORED(记录)按钮会开始闪烁 提示您现在开始记录宏命令。同时您可以看到ATEM Software Control面板显示为红色边框。 DSK 2
- 3 选择Program (节目母线) 上的Bars (彩条) 。根据您使用的ATEM切换台型号, 您可能需要在您 的控制面板上按Shift键来选择Bars(彩条)。此按钮会闪烁以提示它是换挡源。
- 4 在Preview (预监) 母线上选择Col1。  $\cdot$  2

如果您喜欢的话,还可以将节目和预监母线的前20个按钮映射为彩条、黑场和彩底发生器等。 具体信息请参见本操作手册"按钮映射"章节的内容。

- **5** 按下正在使用中的M/E转场控制里的DVE/WIPE按钮,然后按DIP/MIX按钮确保宏命令记录下 了混合转场操作。
- **6** 在System Control(系统控制)宏命令菜单中按下橙色的"HOME"(主页)多功能按钮。 现在您就可以进行转场设置了。请不用担心,当您选择不同的菜单布局时,宏命令依然 处于记录状态。
- **7** 按下Trans(转场)多功能按钮进入转场设置。您会在工作中的系统控制LED显示屏上看 到转场设置。转动位于Mix(混合设置)下方的旋钮,将转场时长设置为3:00秒。再次按下 HOME(主页)按钮可退出转场设置,按下MACRO(宏命令)按钮返回到宏命令多功能按钮。 RECORD(记录)按钮保持闪烁状态,因此您可以看到宏命令仍然处于记录中。
- **8** 在转场控制里按下AUTO(自动)按钮,将执行从彩条到色彩1的转场。
- **9** 如果想要宏等待2秒再执行下一个转场命令,请长按Macros(宏命令)区块的ADD PAUSE (添加暂停)多功能按钮。您会注意到在Source Names(源名称)显示栏中显示了时长。从 位于时长上方的宏命令按钮选项里相应选择2:00, 2:00 again和1:00。时长可以累积,因此 您能创建不同的暂停时间。\*Inserted Pause\*(插入暂停)字样将短暂显示在System Control (系统控制)区块正在工作中的LED显示屏上,从而确认您的暂停操作。
- **10** 现在请在Preview(预监母线)上按下BLK键,然后按下AUTO(自动)按钮。您的ATEM切换 台将执行一个混合转场进入黑场。
- **11** 在Macro(宏命令)模块上按下RECORD(记录)多功能按钮从而停止记录您的宏命令。

如此一来,您已经使用ATEM 2 M/E Broadcast Panel记录完一条宏命令。由于该宏命令位于2号宏 命令槽,因此这个宏命令对应的宏命令按钮将被命名为"2"。虽然控制面板上字母的数量有所限制, 但您可以点击ATEM Software Control界面上的"编辑宏命令"按钮来为宏命令命名并添加备注。正因 如此,使用ATEM Software Control来记录宏命令可能更好些,但您可以使用任何您喜欢的控制面 板来记录宏命令。

按下位于宏命令模块的"PLAY"(播放)多功能按钮可运行您的宏命令。如果宏命令设置成功,您只要 按下ATEM 2 M/E Broadcast Panel上的一个按钮,就能让ATEM切换台执行一个从彩条到色彩1的混 合转场,转场时长为3秒,暂停2秒,然后再执行另一个时长为3秒的混合转场进入黑场。

如果要编辑您刚记录完的宏命令名称,请在ATEM Software Control的"宏命令"窗口的"创建"页面上 点击"编辑宏命令"按钮即可。您还可以为宏命令添加备注来加以描述。

我们建议您使用不同的切换台设置频繁测试您的宏命令,这样可以确保宏命令执行所有您想要的 指定功能,不错过任何指示也不会产生某些意外的操作。

如果您需要记录一个以前已经记录过的宏命令,或者如果您操作失误想要重新开始记录一个宏命令, 请按住Shift键并选择记录按钮。这是一项可防止意外记录宏命令的安全措施。

更多关于宏命令的删除、显示名称、停止和循环等按钮,请参考"系统控制宏命令菜单"部分的内容。

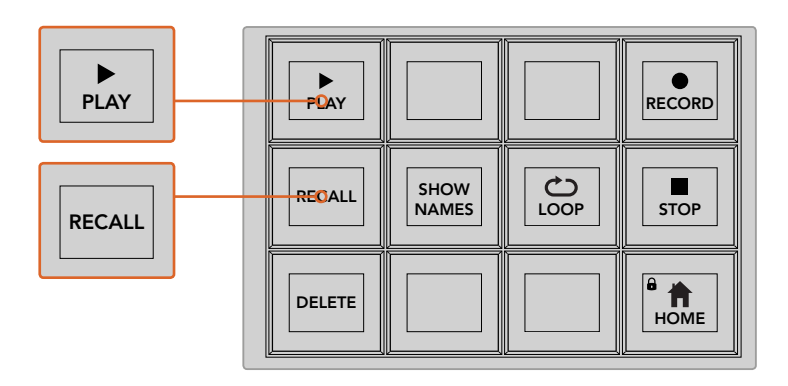

加载一条宏命令可将该宏命令调出待命并准备运行,确保已选中 Recall(调用)按钮。按下想要的MACRO(宏命令)按钮,或使用数 字键盘来选中您想要运行的宏命令。然后您只要按下PLAY (播放)按钮,便可随时运行您的宏命令了。当选中Recall and Run(调用和运行)时,只要您一选中某个宏命令按钮,该宏命 令便会立刻自动运行。

#### 系统控制宏命令菜单

ATEM 1 M/E和2 M/E广播级面板上的系统控制菜单多功能按钮可执行完全一样的宏功能操作。这些 按钮除了可以让您RECORD(记录)、RUN(运行)和DELETE(删除)宏命令之外,还能选择如 RECALL/RECALL AND RUN(调用/调用和运行),以及LOOP(循环)等宏命令播放功能。按下System Control(系统控制)区块的"HOME"(主页)菜单,再按下"MACRO"(宏命令)按钮可进入宏命 令多功能按钮。

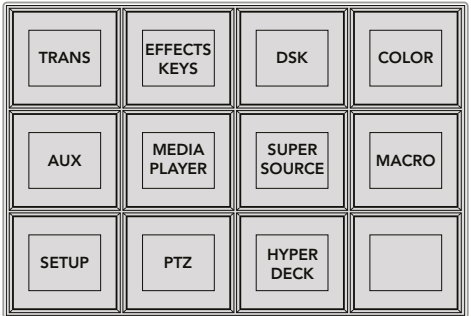

按下系统控制HOME菜单上的宏命令多功能按 钮可进入系统控制宏命令菜单。

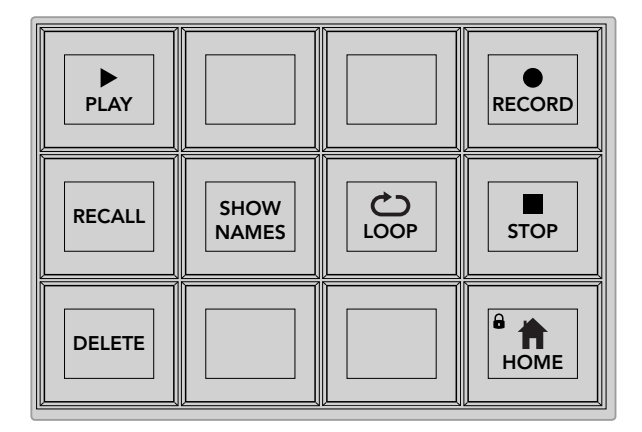

系统控制宏命令菜单中的大多数菜单按钮也可在ATEM 2 M/E Broadcast Panel上的专设的宏命令区块上找到。

# 当选中**RECALL**(调用)后,再按下某个宏命令按钮可先加载这个宏,然后按下播放图标可开始 播放该宏命令。

#### **Recall/Recall and Run**(调用**/**调用和运行)

按下RECALL(调用)按钮可在两种宏运行模式间进行切换。当选中RECALL(调用)模式后, 任何被选中用来运行的宏命令将加载并待命,当您按下PLAY(播放)按钮时就马上运行。 当选中Recall and Run(调用和运行)模式后,任何被选中用来运行的宏命令将自动运行。

#### **Delete**(删除)

选择一个您要删除的宏命令,然后按下DELETE按钮。系统控制LED显示屏上会出现一条信 息询问您是否确认删除操作。选择LED显示屏下方的YES按钮。这样您的宏命令就被删除了。

#### **Show Names**(显示名称)

长按此按钮可在Source(源)显示栏中显示宏命令的名称。

#### **Loop**(循环)

按下LOOP按钮可开启或关闭循环模式。当开启循环宏命令播放时,此宏命令将重复播放直 至您按下STOP(停止)按钮或关闭循环功能为止。如果当宏命令运行时您关闭了循环功能, 那么此宏命令将于运行完最后一项操作时停止。

### **Stop**(停止)

当宏命令运行时,按下STOP按钮可立即停止此宏命令。

#### **Home**(主页)

HOME按钮可让您返回到系统控制菜单多功能按钮的主界面。

# 使用**ATEM 1 M/E Advanced Panel**记录宏命令

您可以不通过ATEM Software Control,使用ATEM 1 M/E Advanced Panel来单独记录和运行宏命令。 所有ATEM Software Control软件的"切换台"页面上的操作都可以通过硬件面板来执行。如果需要 在媒体池中管理图文,或是调整摄影机设置,只要通过ATEM Software Control来进行设置即可。

ATEM 1 M/E Advanced Panel上用于记录和运行宏命令的按钮都位于系统控制区块的按钮区域。 宏命令的名称会出现在源选择的名称显示栏内。

按照以下步骤来创建与之前使用ATEM Software Control示范所建立的"Transitions"宏命令。本例将 在2号宏命令槽创建一条宏命令。

- **1** 按"宏命令"多功能按钮打开宏命令LCD菜单
- **2** 使用LCD屏幕中"宏命令"字样上方对应的旋钮,选择您需要用来记录的宏命令槽。在这个 例子中,选择的是宏命令槽2。
- **3** 按下LCD屏幕中记录图标上方对应的多功能按钮,开始记录。记录图标显示为一个红色的 圆圈。记录时,这个图标会变成一个红色的方块。

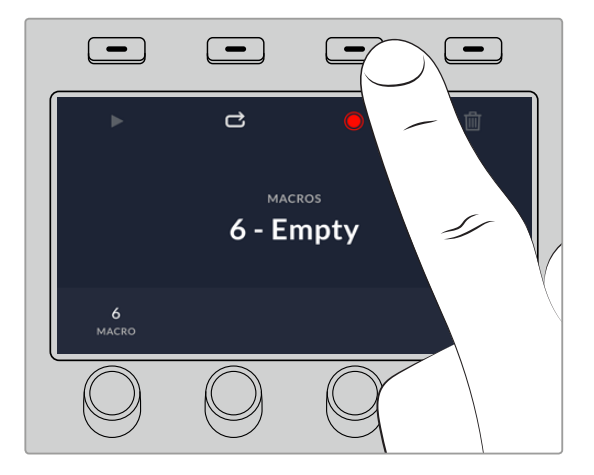

按下"记录"多功能按钮,开始记录您的宏命令

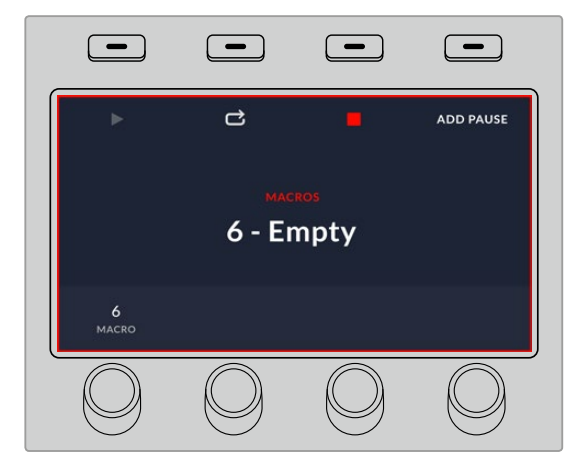

记录时,LCD屏幕周围会出现红色边框

- **4** 按住Shift键并选择节目母线上"Color Bars"对应的按钮。此按钮会闪烁以提示它是换挡源。
- **5** 按住Shift键并选择预监母线上的"Color 1"按钮。请根据需要将节目和预监母线上的10个 主要的按钮映射为彩条、黑场以及彩底发生器等功能,以便获得快捷操作。具体信息请参 见本操作手册"按钮映射"章节的内容。
- **6** 按转场控制区块的"WIPE"(划像)按钮,确保宏命令记录下这一划像转场选择。
- **7** 在显示有"划像"字样的LCD菜单中,将时长设置为2:00秒。
- **8** 在转场控制区块按下"AUTO"(自动)按钮,可执行从彩条到色彩1的划像转场。
- **9** 按"宏命令"按钮回到宏命令屏幕菜单。
- **10** 如果您希望宏命令等待2秒之后再执行下一个转场,请按LCD菜单中"添加暂停"字样上方 对应的多功能按钮, 并且转动代表"秒"的旋钮, 将时长设置为2秒。按下表示"确认"的多 功能按钮来记录这一暂停操作。
- **11** 现在,请按住SHIFT并选择预监母线中"Black"对应的按钮,再按转场控制区块中"MIX" 对应的按钮,然后按"AUTO"转场按钮。您的ATEM切换台将执行一个混合转场进入黑场。
- **12** 按"宏命令"按钮返回到宏命令菜单,然后按"记录"对应的多功能按钮以停止记录。

您已成功使用ATEM1M/EAdvanced Panel记录了一条宏命令。由于该宏命令位于2号宏命令槽,因此这 个宏命令对应的宏命令按钮将被命名为"Macro 2"。您可以在ATEM Software Control软件控制面 板中点击"编辑宏命令"按钮来为其命名并添加备注。

要运行宏命令,只需按下相应的宏命令按钮,将控制面板的源选择列设置为宏命令模式即可。进入宏命 令模式后,相应的按钮会亮起蓝色。按"Macro 2"按钮。您可以清楚看到宏命令在运行,因为相应的宏 命令按钮会闪烁绿色,并且LCD菜单的边缘会出现橙色的边框。

如果宏命令设置成功,您只要按下ATEM 1 M/E Advanced Panel上的一个按钮, 就能让ATEM切换台 执行一个从彩条到色彩1的混合转场,转场时长为2秒,暂停2秒,然后再执行另一个时长为2秒的混 合转场进入黑场。如果您希望该宏命令循环执行从不停止,请按循环图标所对应的多功能按钮启用 相应功能。再次按下该按钮可禁用循环功能。

提示 我们建议您使用不同的切换台设置频繁测试您的宏命令,这样可以确保宏命令执行所有您想 要的指定功能,不错过任何指示也不会产生某些意外的操作。

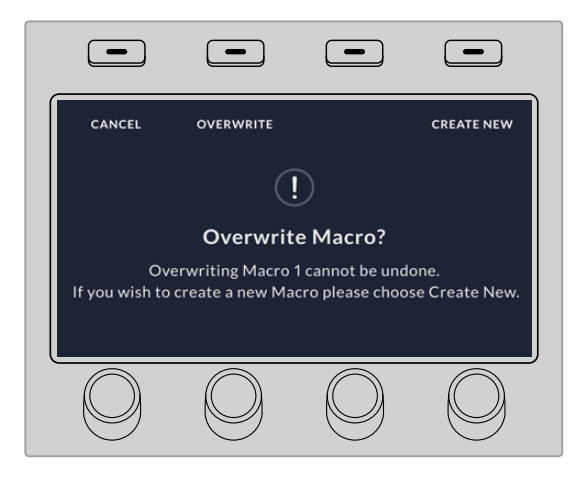

如果您需要记录一个以前已经记录过的宏命令,或者因为操 作失误而想要开始重新记录这个宏命令,请按记录按钮并在 弹出提示信息时确认覆盖操作。

# 使用**ATEM Camera Control Panel**

传统的摄影机控制单元,即CCU,一般都是安装在工作台内,而且每台摄影机都需要单独设置一 台CCU。ATEM Camera Control Panel是一款内置4台CCU的便携方案,可放置于工作台上或坚实 表面,一次可同时控制多达四台Blackmagic Design摄影机。而且,每个CCU可指派多台摄影机, 因此您可以根据需要自由选择想要控制的摄影机。

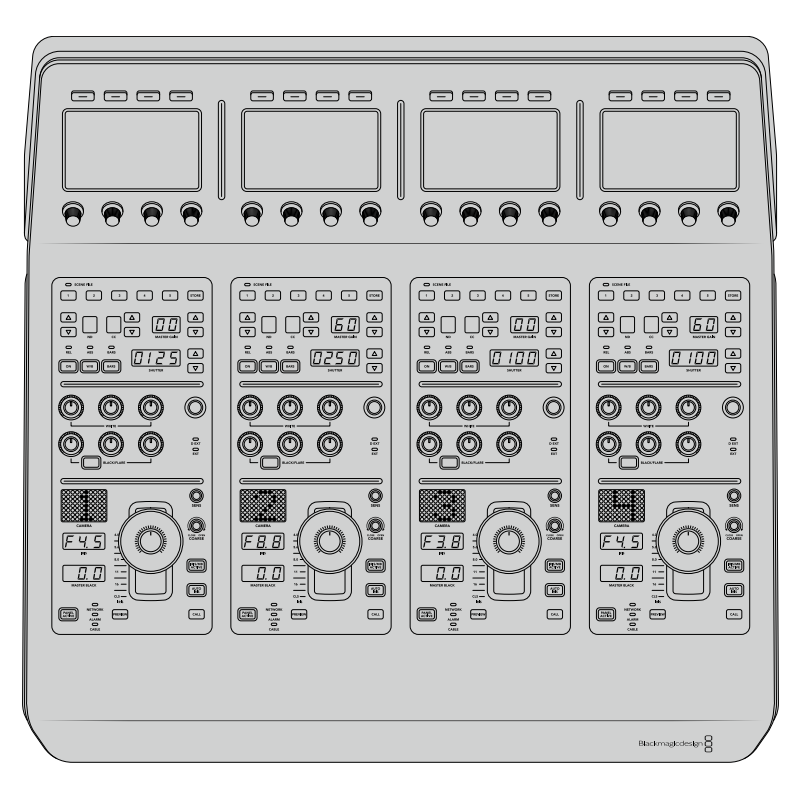

也就是说,您可以使用一台控制面板的4个CCU来控制任意数量的Blackmagic Design摄影机,或者 当摄影机数量超 过四台时,您也可以使用多台控制面板,为每台摄影机指派专门的CCU。 具体方案由您决定。

备注 可通过ATEM Camera Control Panel实现控制的Blackmagic Design摄影机包 括URSA Broadcast、URSA Mini Pro 4.6K、URSA Mini、Blackmagic Studio Camera 及Blackmagic Micro Studio Camera。

# 启动面板

要启动摄影机控制面板,请将标准IEC电源线连接到后面板上的IEC电源输入接口。如果要通过外部 电源供应连接外部电源或冗余电源,您还可以使用12V DC输入,例如UPS不间断电源或外部 12V电池电源。

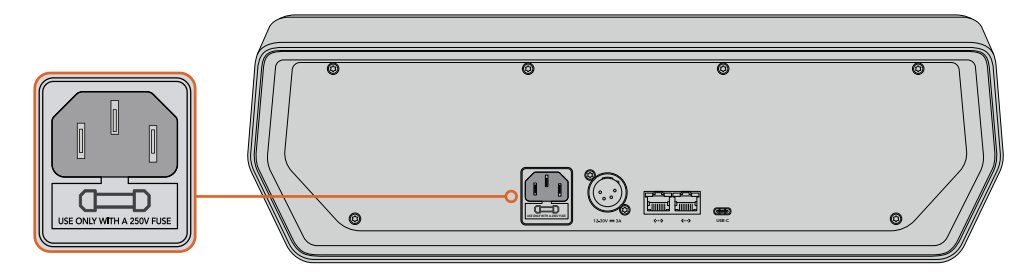

将电源线缆连接至后面板上的电源输入接口获得电源

# 以太网供电

如果连接到支持PoE+的兼容以太网交换机,还可以通过以太网为摄影机控制面板供电。但切换台 和其他硬件面板需要单独供电。

# 将控制面板连接至您的切换台

要将ATEM CameraControl Panel连接至您的切换台,只要将该面板添加至ATEM以太网连接链中即可。

例如,如果您使用ATEM 1 M/E Advanced Panel等外部ATEM硬件面板,只需将其以太网线缆从计算 机或网络移除,然后连接至摄影机控制面板的其中一个以太网端口即可。然后,ATEM硬件控制面板 就会成为此连接链里的中间设备。下面将摄影机控制面板上另一个端口连接至您的计算机或网络。

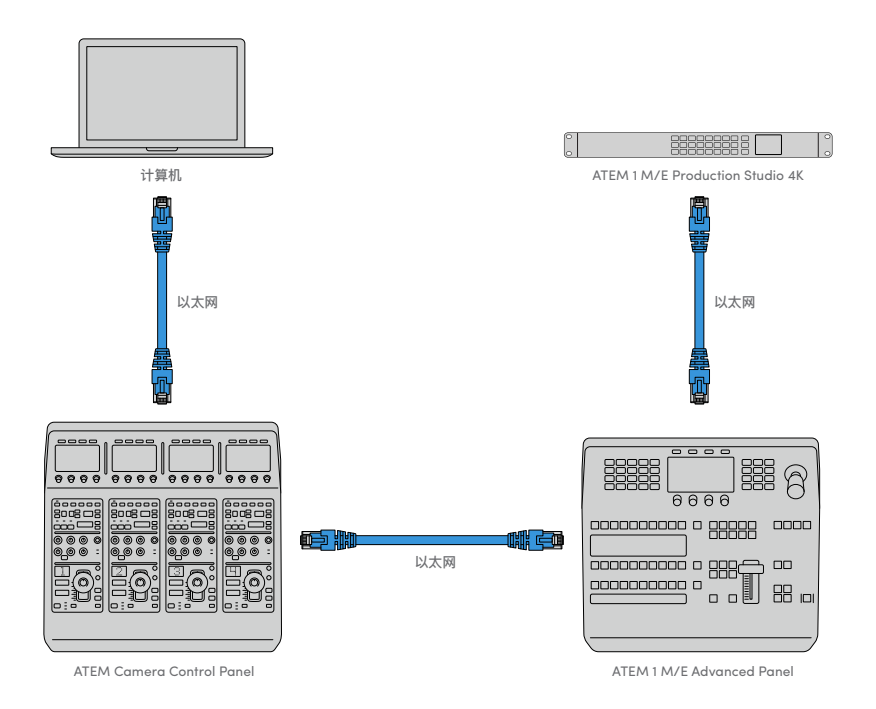

如果您只需在网络中使用摄影机控制面板、切换台和计算机,那就只要将控制面板连接至切换台, 然后再通过空余的以太网端口连接至计算机即可。

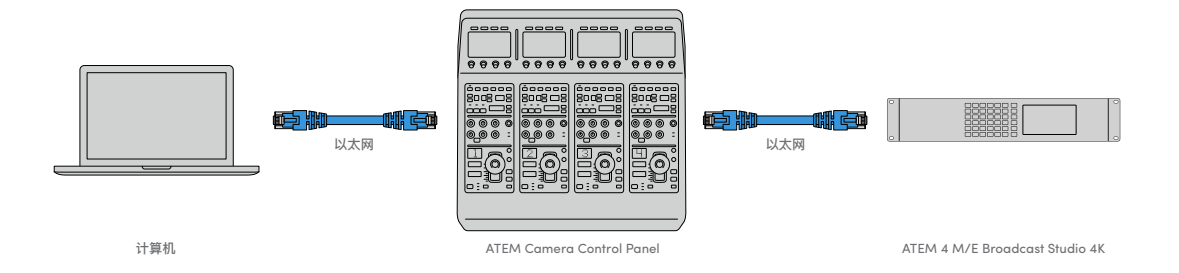

将摄影机控制面板连接至ATEM设备后,您应该可以看到面板上的指示灯亮起,且每个CCU上的LCD 屏幕将显示各自所指派的摄影机。启动控制面板并连接您的切换台,一切准备就绪后,就可以开 始控制您的摄影机了!

连接过程很快是因为每台ATEM设备的所有网络设置出厂时都设有不同的默认IP地址。因此,当您 把它们都连接在一起时,它们的网络设置会自动配置并直接就能工作。

但是,如果将摄影机控制面板添加到已有系统中,或需手动指派不同IP地址从而避免潜在的网络冲 突时,您需要开启DHCP让控制面板选择最佳的IP地址,或禁用DHCP并手动设置IP地址。

# 更改网络设置

更改网络设置意味着手动设置控制面板的IP地址,从而将它加入到您的网络中,然后在控制面板上 键入切换台IP地址,切换台就可以识别您的控制面板。这些设置位于摄影机控制面板上的"SETTINGS" (设置)LCD菜单中。

在CCU的LCD上您将看到的第一个菜单就是屏幕主页。要进入网络设置,请按"SETTINGS" (设置)多功能按钮。

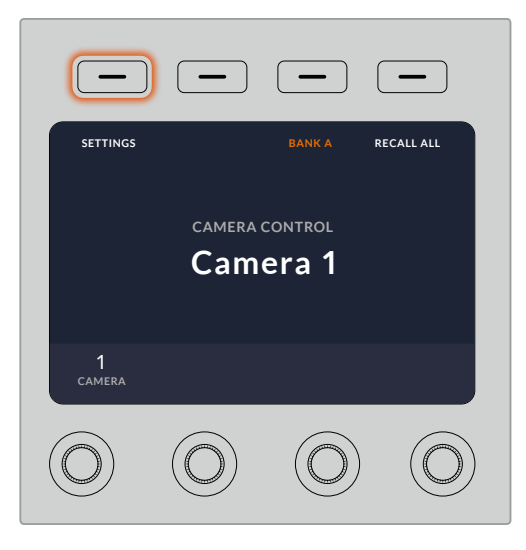

按下LCD屏幕主页上的"SETTINGS"(设置) 多功能按钮可进入摄影机控制面板所有设置

DHCP设置是菜单页面上的第一个设置。此设置下方是一排小圆点图标。按下箭头多功能按钮可导 航到不同页面的设置,亮起的小圆点图标代表您所处的页面。所有摄影机控制面板设 置都位于这些页面中。

#### 设置摄影机控制面板的**IP**地址步骤如下:

**1** 如果您想要控制面板自动设置为兼容IP地址,可按下"ON"(开启)多功能按钮来选 择DHCP设置。

提示 如果您知道您的网络IP地址,可导航至下一页设置并检查控制面板的 IP地址设置来确认选择的是网络所兼容的地址。

- **2** 如果您想要手动设置IP地址,请确保DHCP设置设为"OFF"(关闭)状态,然后按箭头多功 能按钮导航至"Panel IP Address"(控制面板IP地址)设置。
- **3** 旋转相应的旋钮可更改IP地址栏。
- **4** 下面按箭头按钮可移动至子网掩码和网关设置,并可进行更改。
- **5** 设置完子网掩码和网关的所有字段后,请按"SAVE CHANGES"(保存设置)多功能按钮 以确认您的设置。

设置完摄影机控制面板的IP地址后,现在您的控制面板就可以进行网络通信了。

下一步就是要在摄影机控制面板上指派切换台IP地址。在控制面板上输入切换台IP地址后,控制面 板就可以在网络上识别您的切换台。

> 提示 如果您的切换台放置在摄影机控制面板附近,打开切换台上的网络设 置菜单会很有帮助,这样就可以在摄影机控制面板上键入IP地址字段时查看 切换台的IP地址。这也是交叉检验每台设备网络设置的一个好方法。

#### 在摄影机控制面板上设置切换台**IP**地址的步骤如下:

- **1** 使用箭头多功能按钮进行导航并找到"Switcher IP Address"(切换台IP地址)设置。
- **2** 使用LCD下方的旋钮,为每个地址栏设置数值。
- **3** 按下"SAVE CHANGES"(保存更改)以确认您的设置。

识别到切换台后,控制面板上的所有控制应该都会亮起。这样可以让您明确控制面板与切换台正在 通信中,且可以通过切换台的节目返送SDI输出来控制每台摄影机。

如果控制面板上的背光没有亮起,请检查您的网络设置并确保以太网线缆正确连接。

# 摄影机控制面板布局

摄影机控制面板上的每台CCU都设有完全相同的控制功能。菜单设置主要是通过左侧CCU的LCD 屏幕和多功能按钮来进行控制的。

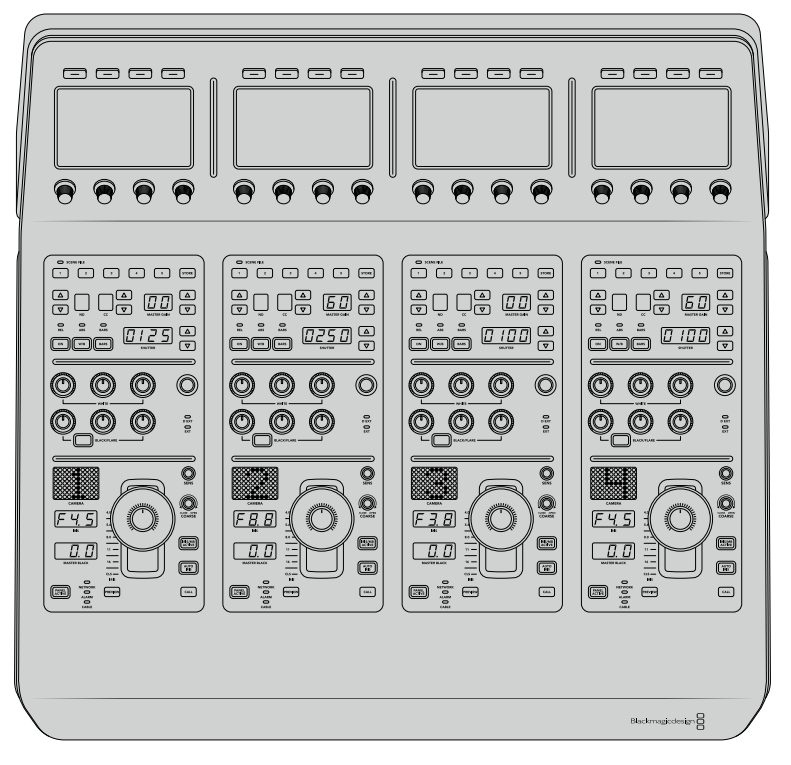

每个CCU区块都具有完全一样的控制。

# LCD菜单设置

按下"HOME"(主页)多功能按钮返回主页菜单屏幕。从主页屏幕上,您可以进入所有的摄影机控 制面板设置,包括网络设置、摄影机控制辅助、主黑电平启用和禁用设置、在各种面板控制上调整背 光的亮度设置等。您还可以查找摄影机控制面板上所安装的软件版本,以及所连接的 ATEM切换台控制面板。

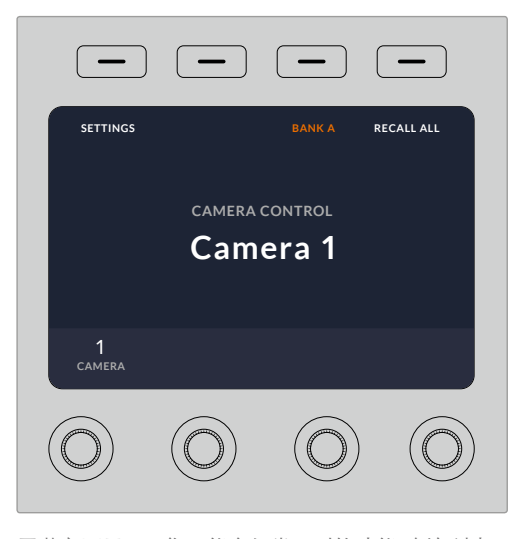

屏幕主页显示了您可能会经常用到的功能,例如选择 想要的摄影机组、以及为所有摄影机调用场景文件

#### 摄影机组**A**和摄影机组**B**

当LCD设为主页屏幕时,您将看到"BANK"(摄影机组)设置位于屏幕的顶部。此设置显示了您正 在控制的是哪一组摄影机。

例如,假如您正在控制8台摄影机,且想要每台摄影机都指派专门的CCU。您可以将摄影机1至4指 派到的每台CCU上作为摄影机组A,然后将摄影机5至8指派到的每台CCU上作为摄影机组B。

现场制作切换时,您可以按下"BANK"(摄影机组)多功能按钮来切换摄影机组A和B,这样就能立 即进入为摄影机指派的该CCU上进行控制。这样的方式相比使用一台CCU在制作期间切换多台摄 影机的控制方式更加迅速和有序。

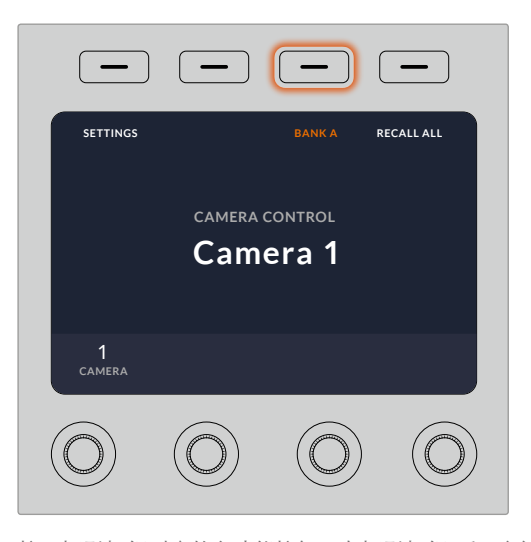

按下摄影机组对应的多功能按钮可在摄影机组A和B之间切换, 或长按该按钮可禁用或启用摄影机组

您还可以长按机组多功能按钮直至LCD屏幕显示"BANK OFF"(摄影机组关闭)来禁用该机组。

关闭该机组可让您将CCU更换到其他所需的摄影机上,任何时候每个机组上可控制的摄影机都是 固定的。要启用机组,只要再次按下机组按钮即可。

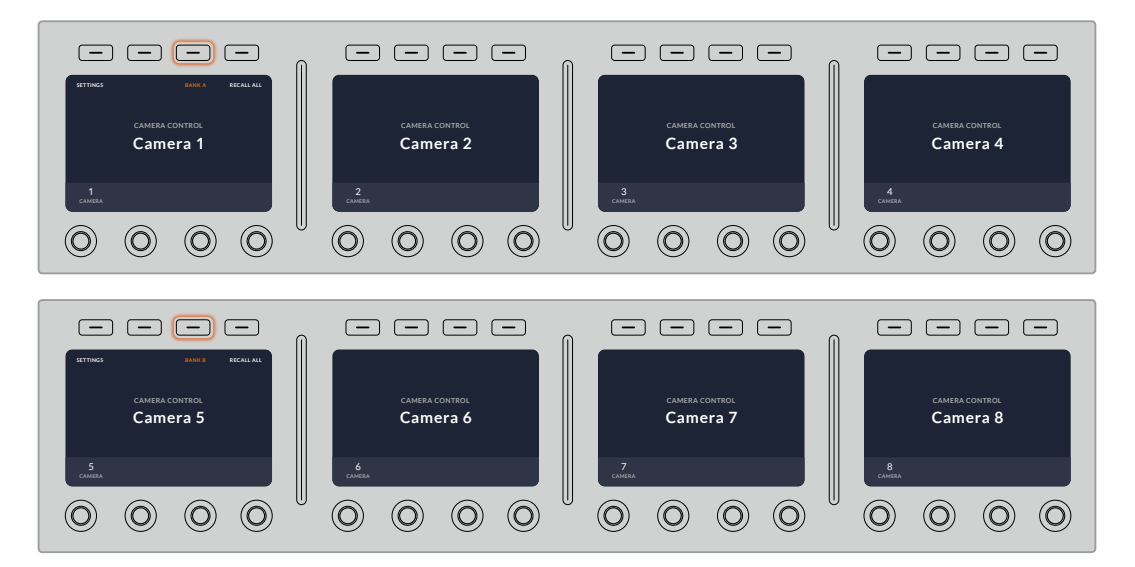

机组设置可让您将两个摄影机组的摄影机指派到四台CCU上, 然后只要按"BANK"多功能按钮便可立即在它们之间切换

提示 两个机组上的每台CCU都可以选择任意摄影机。例如,您可能希望不论切换 到哪一套摄影机组,都能始终控制1号机。如果是上述情况,您只要确保在每个摄影 机组上的其中一个CCU都选定摄影机1即可。

#### 设置

按下屏幕主页上的"SETTING"(设置)按钮打开摄影机控制面板的所有设置。使用箭头软按钮可在 设置的各个页面间进行导航。网络设置位于第一页,包括DHCP和IP地址设置。在介绍将摄影机控制 面板连接至ATEM切换台时如何更改网络设置的部分中,会详细讲解这些设置。继续阅读本部分了 解关于摄影机控制面板的其他设置。

#### **Auxiliary Select**(辅助选择)

选择您想要指派到摄影机控制的辅助输出。顺时针或逆时针转动LCD下方的辅助控制旋钮 来选择某个辅助输出。

备注 连接的ATEM切换台不同,可选择的辅助也不同。例如,设有一个辅助 输出的切换台将提供辅助1或无的选项。设有多个辅助输出的切换台可让您 选择将哪路输出指派到摄影机控制,或如果您想要将辅助输出指定为其他 源画面的话,那么请选择"None"(无)。

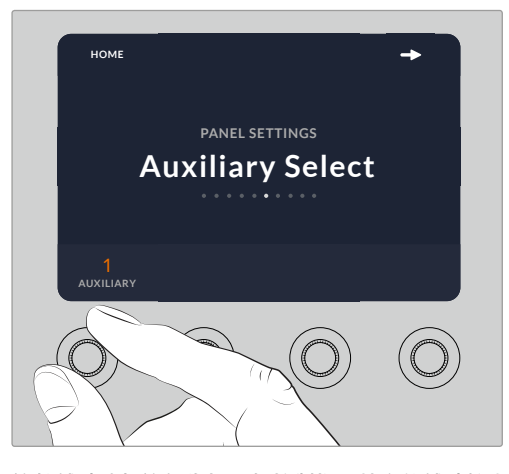

旋转辅助选择旋钮为摄影机控制指派特定的辅助输出

#### **Master Black**(主黑电平)

将主黑电平设置设为"ON"(开启)或"OFF"(关闭)可启用禁用主黑电平控制,也称为消 隐脉冲电平控制。这一设置非常有用,您可以将消隐脉冲电平锁定,因此就不会在制作期间 意外碰到。顺时针或逆时针旋转摇杆手柄上的控制环部分来控制消隐脉冲电平。关于摇杆 控制的详细信息参见以下内容。

#### **Brightness**(亮度)

这些设置可让您为摄影机控制面板上的按钮、提示、LED屏以及LCD屏幕调整背光亮度。 顺时针或逆时针旋转每个设置相应的控制旋钮可调亮或调暗背光程度。

# CCU控制面板

每个CCU控制单元都分成三大区块。具体包括:

# 场景文件和摄影机设置

"SCENE FILE"(场景文件)储存了每个CCU的所有摄影机参数。摄影机设置可更改"SHUTTER" (快门速度)、"MASTER GAIN"(主增益)、"W/B"(白平衡)以及"BARS"(启用彩条)等设置。有 关这些设置的详情,以及"REL"(相对)和"ABS"(绝对)模式设置,请参阅以下 "控制摄影机"部分的内容。

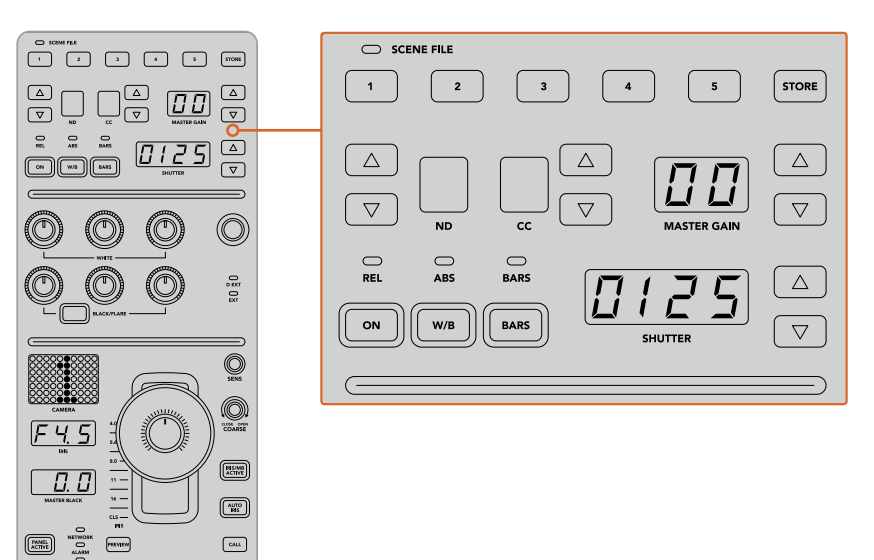

每个CCU的顶部区域可用来储存和调用场景文件, 以及控制快门速度、主增益、白平衡以及启用彩条等控制

# 色彩平衡控制

面板中部区域的红绿蓝色彩平衡旋钮可用来调整暗部、中灰以及亮部电平的色彩平衡。WHITE (白电平)控制可用来调整亮部或高光区域的RGB值,BLACK(黑电平)控制可用来调整暗部或阴影 区域的RGB值。BLACK/FLARE按钮可用来调整中灰或中间调的RGB值,只要按住该按钮并同时调 整暗部RGB旋钮即可。

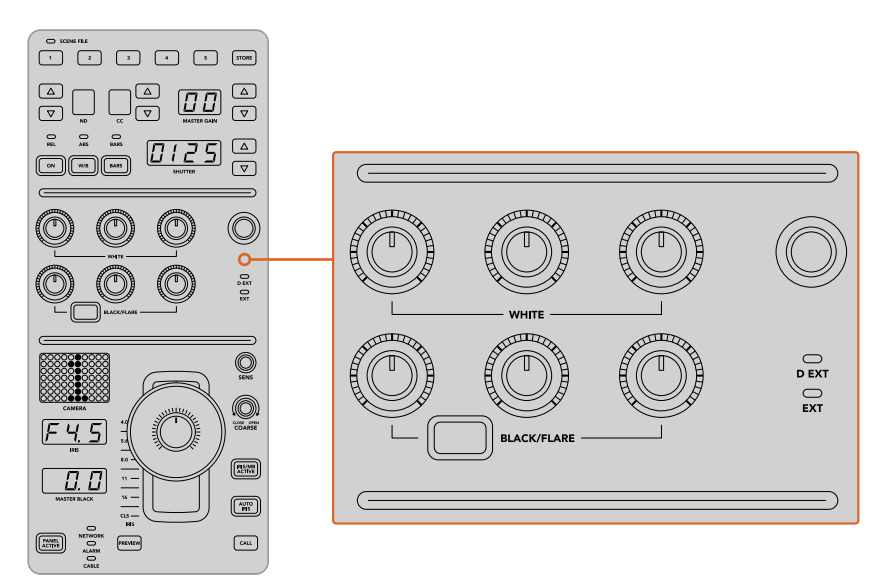

色彩平衡控制可让您对主增益/白电平、中灰以及 消隐脉冲电平/黑电平的红绿蓝通道进行微调

这一控制区块还设有一个用户自定义控制,可通过今后的更新指派专门的用途。目前,自定义控制旋 钮被设为Y GAIN控制。该控制可提高或降低图像的整体亮度,也就是明度。更多关于色彩平衡控制 的介绍,请参阅以下"控制摄影机"部分的内容。

#### 镜头控制

面板的底部区域是制作期间经常用到的控制。

首先您将注意到的就是摇杆控制。它可用来控制光圈的开合,也就是白电平或增益控制,以及调整 主黑电平,也就是消隐脉冲电平控制。

提示 您还可以按下摇杆控制将对应的摄影机切换到其辅助预览画面进行 摄影机控制。

前后移动摇杆可打开或关闭光圈从而调整增益。顺时针或逆时针旋转摇杆手柄下方的控制环可提 高或降低消隐脉冲电平。这样一来,您使用一个控制器就可以精细地调整两个参数。

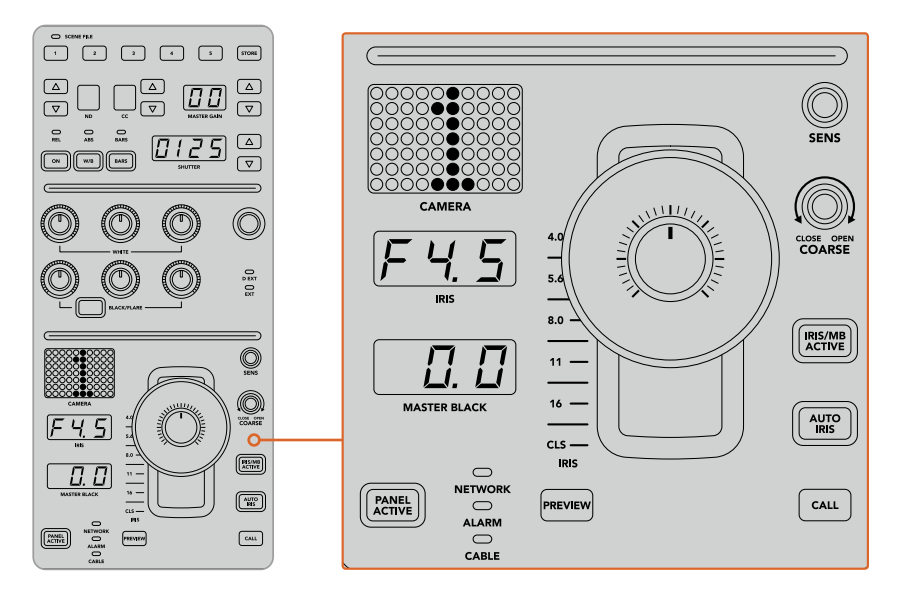

CCU底部区域是现场制作过程中最常用到的摄影机控制选项

CCU底部的其他按钮和旋钮可用来调整摇杆控制的敏感度、设置光圈上限、锁定和解锁CCU, 以及更多。所有设置详细信息参见以下内容。

# 控制摄影机

本节内容将介绍每个CCU控制单元的所有功能,并就如何进行摄影机控制给出总体概述。 控制摄影机的第一步是要将一台摄影机指派给一个CCU控制单元。

# 将摄影机指派到CCU

每个CCU控制单元的LCD主菜单屏幕底部会显示相应的摄影机号码,下方则设有一个多功能控制旋 钮。只要转动该旋钮就可以更改摄影机号码。此外,LCD屏幕上还会显示出摄影机的名称。当摄影 机正在播出时,对应的名称会亮起红色。

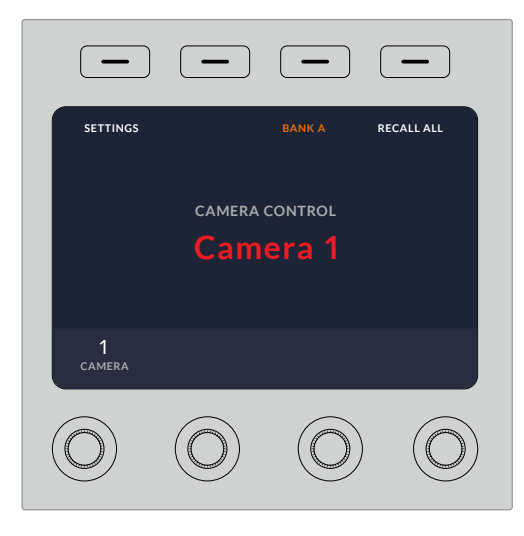

LCD主菜单屏幕上的摄影机名称和号码可显示当前 每个CCU控制单元各自所选的摄影机。

提示 当您指派摄影机时, CCU控制单元摇杆控制一侧较大的摄影机号码会相应更 改。这一较大的识别号码十分醒目,并且会在对应的摄影机处于节目输出的 直播状态时亮起红色。

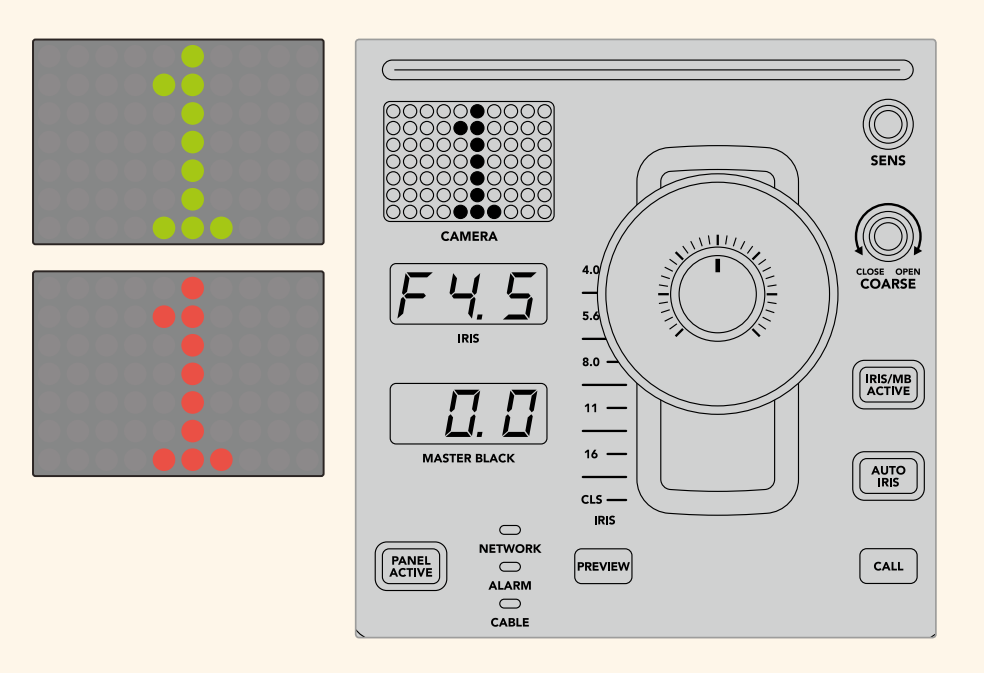

#### 场景文件

每个CCU控制单元顶部的"SCENE FILE"字样下都设有一排标有数字的按钮,这些按钮可用来快速 保存和调用5个场景文件预设。例如,当您完成了某台摄影机的所有设置并做好播出的准备之后, 就可以保存每台摄影机的所有参数以便之后随时调用。这一过程非常快速!

#### 如何保存一个场景文件:

- **1** 按下CCU控制单元上的"STORE"(保存)按钮。该按钮将亮起红色,表示控制面板已做好 准备,可随时保存文件。
- **2** 按下某个标有数字的场景文件按钮。

场景文件提示灯和按钮会亮起,表示场景文件已被保存或调用。

### 如何调用一个场景文件:

根据您的调用需要,按下某个标有数字的场景文件按钮。

仅此即可!

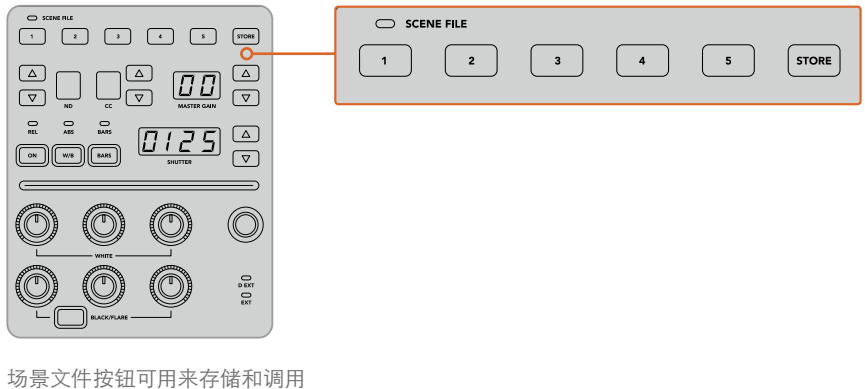

CCU控制的所有设置

# 调用全部

启用"RECALL ALL"(调用全部)功能时,您只要按下单个CCU单元上相应的场景文件按钮就可以 将所存储的场景文件同时调用到所有摄影机上。

比如,您可能会为每台摄影机都专门设定适合直播现场环境的最佳设置。通常这类设置的数量会非 常繁多,这能方便您之后回到某个场景时随时调用。

下面的例子向您展示了如何调用复杂的设置并同时应用于多台摄影机。

#### 如何将一个场景文件调用到多台摄影机上:

- **1** 对所 有 摄 影 机 完 成 设 置 之 后,将 每台摄 影 机 的 某 一 场 景 文件 保 存 到"SCENE FILE"(场景文件)1。
- 2 按下LCD主菜单上对应"RECALL ALL"(调用全部)的多功能按钮可启用该设置。
- **3** 然后,根据需要更改每台摄影机的设置。
- **4** 按下任何CCU控制单元上的场景文件1按钮后,您会注意到所有CCU控制单元都调用了刚 才保存在场景文件1上的CCU设置。

备注 这是一项强大且高效的功能,但使用时还请仔细确认,因为该功能会影响所有 摄影机,其中包括切换到节目输出的摄影机。建议您在切入播出之前启用"调用全 部"功能进行具体设置,然后立即禁用该功能,直到再次需要时重新启用。

#### ND

这一设置将在未来的更新中添加。

# CC

这一设置将在未来的更新中添加。

# 主增益

Blackmagic Design摄影机设有ISO和增益设置,可通过摄影机控制面板上的"MASTER GAIN" (主增益)按钮来进行设置。按"MASTER GAIN"字样一侧的向上按钮可提高主增益。按向 下按钮则可降低增益。

提高或降低主增益可以在昏暗的照明环境获得更多的光源,但操作时请务必小心,因为当设置达到 最高时可能会令图像产生电子噪点。

提示 设置负的增益值时,向下按钮会亮起。设置正的增益值时,向上按钮会亮起。

### 相对控制和绝对控制

摄影机控制面板设有两个控制模式,可用来决定面板在物理控制及其设置之间保持同步的方式。 这两个控制模式分别是相对控制和绝对控制。

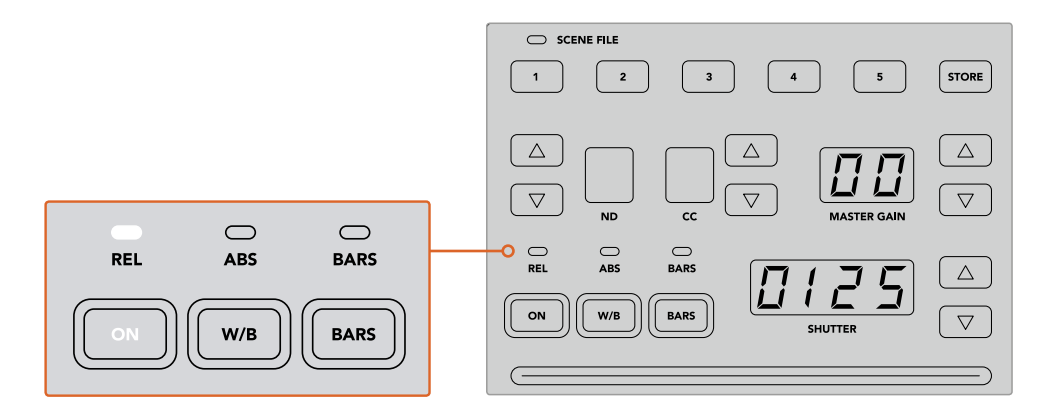

重复按 "ON"按钮可在 "REL"(相对)和 "ABS"(绝对)控制模式之间切换

#### 相对控制

在相对控制模式下,当某项设置因外部调整而变得不再与其原始控制器同步,若此时再使 用原始控制器进行调整的话,这一设置就会在执行新的调整时逐渐回到同步状态。

举例说明,假如摄影机控制面板上的摄影机光圈设置为f2.8,当使用ATEM Software Control 将该设置调整为f5.6后,摇杆仍然停留在f2.8的位置,但此时设置已经是f5.6。在相对模式 下,如果您再调整摇杆来降低增益电平,这一设置将在您进行更改的同时从f5.6的值逐渐回 到与控制器同步的状态。这一过程几乎无法察觉,因此您很有可能注意不到。

#### 绝对控制

在绝对控制模式下,各项设置将始终和它们对应的控制保持同步。

备注 当控制面板在绝对控制模式下时,请务必牢记这一点:如果您使用 ATEM Software Control或其他CCU更改了某项控制的设置,那么接下来当 您再次使用原始控制器进行调整时,该值一开始会出现较为明显的变化, 这是因为它会先回到原始设置位置。

举例说明,如果摄影机控制面板上的摇杆将光圈设定在f2.8的值,此时如 果使用ATEM Software Control将设置更改到f5.6,那么当您再次使用摇杆 来调整增益电平时,增益值将会立即跌至之前的f2.8,然后在此基础上进行 同步调整。这是因为摄影机控制面板的摇杆依然对应的是f2.8的值。

因此,在切入播出之前请务必先确认好您想要使用的摄影机控制模式, 避免直播画面意外出现剧烈变化。

# 白平衡

按下标有"W/B"字样的按钮可调整每台摄影机的白平衡,按"SHUTTER"字样一侧的上下箭头按 钮可调整画面冷暖色调。快门设置提示框可显示白平衡数值,便于您以开尔文度数来监看色温。 您可以按住白平衡按钮并观察快门设置提示框来随时检查白平衡设置。

提示 更改白平衡或快门速度设置时,您可以按住相应的向上或向下箭头按 钮来提高更改的速度。

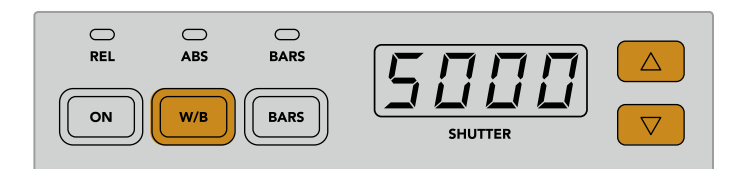

按下标有"W/B"字样的按钮,并按"SHUTTER"字样 一侧的上下箭头按钮能以开尔文度数为单位设置白平衡

# 彩条

按下标有"BARS"字样的按钮可将摄影机设置为显示彩条。再次按下该按钮可关闭彩条显示。

# 快门速度

标有"SHUTTER"字样显示屏一侧的上下箭头按钮可用来更改摄影机的快门速度。按向上按钮可提 高快门速度,按向下按钮则降低快门速度。一般制作环境下使用时,快门速度设置为50即可,表示 1/50秒,这一设置可呈现出悦目的运动模糊。如果您想要降低运动模糊来获得更清晰的画面从事如 体育赛事等快节奏制作,可使用更快的快门速度。

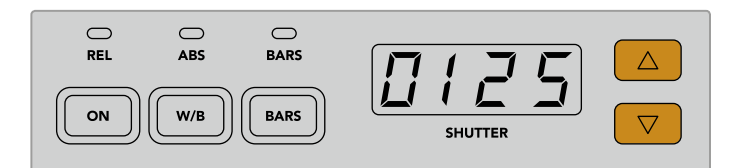

按"SHUTTER"屏幕一侧的向上或向下按钮可设置摄影机的快门速度

### 白平衡和黑平衡控制

这两排色彩平衡旋钮可用来调整白电平和黑电平的色彩平衡,也就是通常所说的增益和消隐脉冲 电平。只要顺时针或逆时针旋转红色、绿色和蓝色旋钮就可以进行更改。

> 提示 为了在调整色彩平衡时达到准确的色彩设置,请查看示波器以获得最 佳效果。例如,您可以借助Blackmagic SmartScope 4K上的波形、分量或矢 量示波器来进行调整。

#### **BLACK/FLARE**按钮

按住"BLACK/FLARE"按钮并调整黑平衡RGB控制可调整伽玛即中间调色彩。

## D EXT/EXT

该功能将在未来的更新中添加。

### 摄影机编号

每个CCU控制单元都分别设有大型摄影机号码显示,可直观反馈当前控制的是哪台摄影机。这一大 型显示屏会在一般情况下亮起绿色,并在摄影机切换到节目输出时亮起红色。

#### 增益和消隐脉冲电平控制

摇杆控制可用来进行精细的增益/光圈调整以及消隐脉冲电平/主黑电平调整。

向前或向后推移摇杆可相应控制摄影机光圈的开合,也就是增益电平。当您向前或向后推移摇杆时, 摇杆的指示灯会相应亮起,向您显示摄影机的大致曝光值。如果要获得精确的曝光值f挡信息,请注 意观察光圈数值显示。

摇杆手柄底部的外围加设了一圈控制环,可用来控制消隐脉冲电平。控制环上自带小型防滑凸纹设 计,可获得更精密的控制。旋钮顶部还标有位置刻度提示,可直观显示控制环的调整位置。顺时针 旋转控制环可提高主黑电平,逆时针旋转则可降低该值。

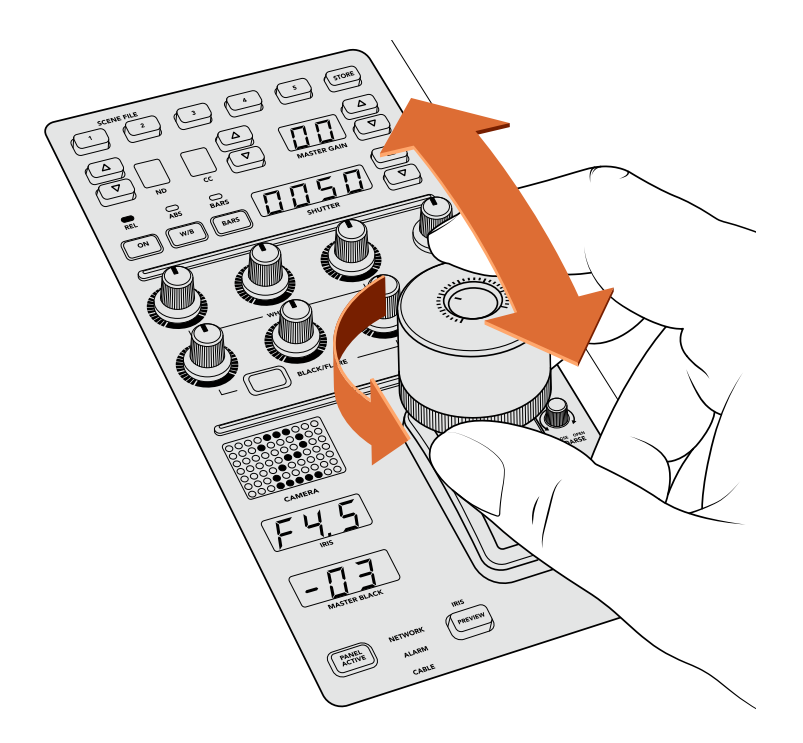

向前或向后推移摇杆可调整增益电平,而主黑电平则可通过 顺时针或逆时针旋转控制环来实现调整。您可参照设备提供 的相应提示显示屏来获得准确的测量数值。

# 光圈和主黑电平显示

光圈和主黑电平摇杆控制提示器可显示增益值,显示方式为摄影机镜头的f挡曝光值, 以及主黑电平设置。

#### 预监

对摄影机控制进行更改时,您可以按CCU上的"PREVIEW"(预监)按钮,在将该机位切入播出之前 先查看所做的更改。按下摇杆也可以获得同样的功能,可立即将摄影机切换到专设的辅助输出用于 摄影机控制。使用摄影机控制面板上的"Auxiliary Output"(辅助输出)设置或ATEM Software Control上的常规摄影机控制设置即可设置这一专设的辅助输出。

#### 敏感度

"SENS"敏感度设置可用来定义最高和最低增益电平的特定范围,以便您能使用摇杆获得更为精细 的控制。例如,当敏感度设置为最大时,即使将摇杆向前或向后推移到底,也只会影响 较小范围的增益。

您可以通过提高或降低敏感度来定义该范围的宽窄程度。

#### 光圈上限控制旋钮

"COARSE"光圈上限设置可用来限定最大增益控制。例如,您可以将增益控制在某一特定 的曝光值以下。

#### 具体步骤如下:

- **1** 将摇杆向前推移到最高的位置,从而将增益设置提至最大。
- **2** 然后,逆时针旋转光圈上限旋钮来降低光圈上限设置,直到增益值接近您理想中的上限。

现在,当您将摇杆向前或向后推移到底时,增益都不会高于您刚才设定的最高值了。

提示 将光圈上限控制结合敏感度控制使用时,您可以定义更高或更低的增益 限度控制。

例如,您可以将增益限制在f4.0以下,从而避免画面高光区域发生裁切。此外,您还 可以将最低增益设置限制在f8.0以上,从而维持镜头的最佳锐度范围。

#### 具体步骤如下:

- **1** 将摇杆向前推移至顶部位置,可将增益控制提高到其最大状态。
- **2** 然后,降低光圈上限设置,直到该值达到您想要设定的上限。在这个例子中是f4.0。
- **3** 如果要设置该值的下限,请将摇杆向后推移至底部的位置。
- **4** 然后,提高敏感度设置,直到增益达到您想要设定的下限。在这个例子中是f8.0。

现在,当您将摇杆从顶部位置拉至底部时,增益将一直维持在您设定的限制之内。这 一方法能十分有效地界定曝光限制,而且设定上限和下限之后就能充分利用摇杆的 最大移动范围,从而获得更为精细的增益控制。

#### 启用光圈和主黑电平

各类电平设置完成后,如果您想将设置锁定以防意外更改,可以按"IRIS/MB ACTIVE"按钮。这样可 以启用增益和主黑电平的锁定机制,避免当意外触碰和移动摇杆时影响您的设置。锁定机制被激活 时, "IRIS/MB ACTIVE"按钮标签会亮起红色。再次按下该按钮可解除锁定机制。

提示 如果要单独锁定黑电平/消隐脉冲电平, 您可以到 "Settings" (设置) 菜单中禁 用"Master Black"(主黑电平)选项。禁用了主黑电平后,该设置会被锁定,但是光 圈/增 益电平依然可以调 整。如果 要调 整 黑电平/消隐 脉 冲电平,请不 要忘 记启用主黑电平设置。

### 自动光圈

如果您的摄影机使用的是可通过摄影机实现电子光圈控制的兼容镜头,就可以按"AUTO IRIS" 按钮快速进行自动曝光度设置。摄影机将会根据平均亮度进行设置,在最亮部分和最暗部分之 间取一个折中的平均曝光值。

### 呼叫

按住"CALL"按钮可以在CCU当前所选的摄影机屏幕上闪烁Tally提示。这一功能十分有用,它可以 引起摄像师的注意,或者告知摄像师他/她所操控的机位即将切入直播。

按下呼叫按钮后,摇杆一侧的大型摄影机号码也会相应闪烁,方便您快速确认呼叫已被发送。

# 启用面板

完成摄影机设置之后,您可能需要锁定所有控制,以防它们发生意外更改。按"PANEL ACTIVE" (启用面板)按钮可启用CCU锁定功能,防止任何控制被更改。再次按下该按钮可解除CCU锁定机 制。当您录制一个各项设置都已锁定的镜头,比如拍摄一个体育场馆内人群的广角镜头,您并不希 望设置被意外更改,此时这一功能就会十分有用。

ATEM Camera Control Panel能在直播环境下以高效实用的方法控制Blackmagic Design摄影机。 我们相信您一定会喜欢使用CCU操控摄影机控制的体验,因为这样能全面控制曝光等各种摄影机 设置,让摄像师将更多的精力专注于取景和对焦。

# 使用**Tally**

# 通过**GPI and Tally Interface**发送**Tally**信号

ATEM切换台可将Tally信号发送到监视器和摄影机,以便明确当前处于节目输出上的是哪路信号源, 比如哪路信号源处于播出状态。

监视器或摄影机上的红灯就是Tally指示灯,它可帮助工作人员明确哪台监视器的画面或哪台摄影机 信号正处于播出状态。此外,Blackmagic SmartView Duo或SmartView HD等产品的监视器边框也 可以添加Tally指示灯。边框指示灯可以让工作人员明确当前哪路摄影机信号处于播出状态。

Blackmagic Design的GPI and Tally Interface使用以太网,可提供八个接地的机械继电器触点闭合 供Tally使用。Tally信号通过ATEM切换台的的以太网端口发送到位于同一网络下的GPI and Tally Interface设备上。您可根据GPI and Tally Interface背面的接线说明,将辫子线连接到支持触点闭合 Tally信号的视频设备,例如Blackmagic SmartView Duo和SmartView HD。一个GPI and Tally Interface 可支持多达8台Tally接收设备。当使用配备1 M/E的ATEM切换台时,只需使用一台GPI and Tally Interface设备。当使用配备20路输入的ATEM 4 M/E Broadcast Studio 4K和2 M/E Production Studio 4K切换台时,最多需要使用3台该设备。

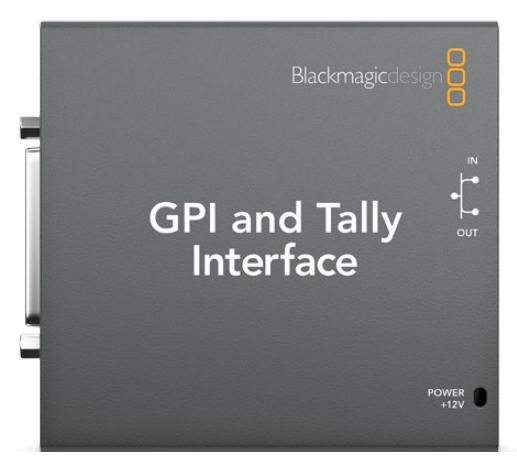

GPI and Tally Interface

GPI输入是光隔离器,接地触发最大电流为5V/14mA。 Tally输出为最大30V/1A的机械式接地的继电器触点闭合。 下面这张表详细列明了切换台各路输入在节目输出上所对应的Tally信号。在ATEM 2 M/E Production Switcher上使用GPI and Tally Interface时,请使用Blackmagic ATEM Setup将其中一个GPI and Tally Interface设置为1到8号Tally输出信号,另一个设置为9到16号Tally输出信号。

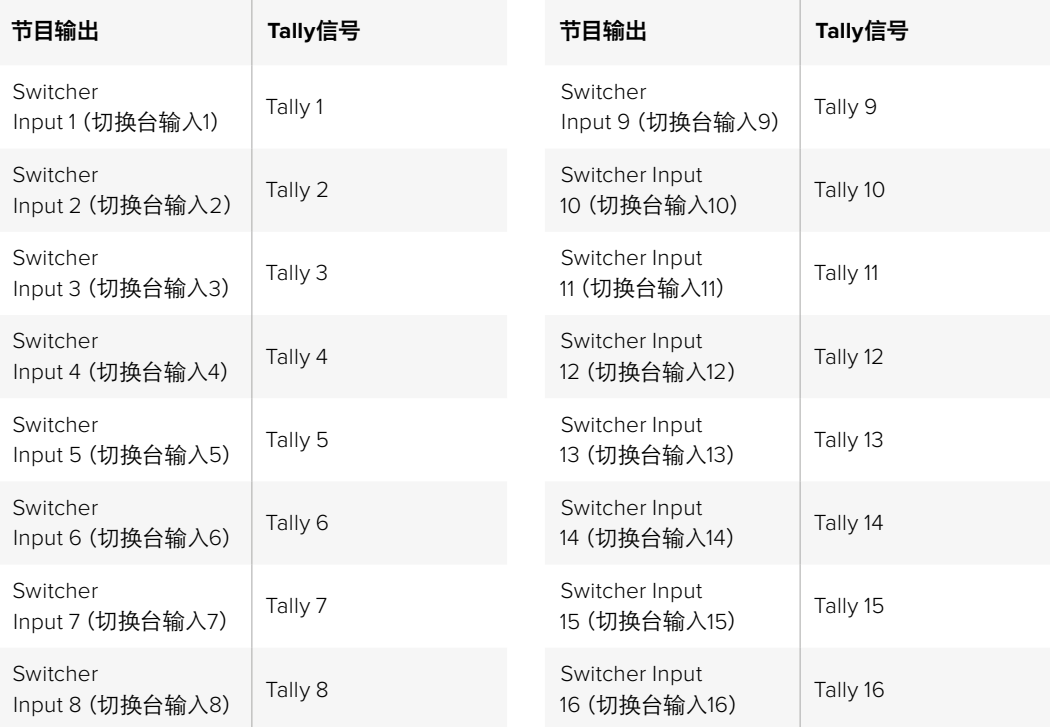

# 更改网络和**Tally**设置

Blackmagic ATEM Setup可用于配置GPI and Tally Interface的网络设置,以便它和ATEM切换台进 行通信。GPI and Tally Interface必须通过USB连接,方可使用Blackmagic ATEM Setup进行配置。

- **1** 将GPI and Tally Interface连接到ATEM切换台所在的以太网中。
- **2** 再将GPI and Tally Interface连接到电脑的USB接口,并使用内附的电源设备连接电源。
- **3** 运行Blackmagic ATEM Setup。
- **4** 如果您的ATEM切换台不通过以太网交换机直接连接到电脑或ATEM硬件控制面板,请选择 "Configure Address Using Static IP"(使用静态IP地址配置)。GPI and Tally Interface出厂时 的默认IP地址为192.168.10.2,为便于操作,我们建议您使用这一地址。如果您在ATEM 2 M/E Production Switcher切换台上使用两个GPI and Tally Interface单元,我们建议您将第二个 单元的IP地址设置为192.168.10.3。

如果您希望选择不同的静态IP地址,您可以在ATEM切换台相同网段内设定任何您想要的 地址,请确保这个地址没有被该网络中的某个设备占用即可。ATEM产品的默认IP地址可有 效避免IP地址冲突,这些IP地址分别为: 192.168.10.1、192.168.10.2、192.168.10.3、192.168.10.10、 192.168.10.50、192.168.10.60及192.168.10.240。

如果ATEM切换台通过以太网交换机与网络连接,请选择"Configure Address Using DHCP" (使用DHCP配置),因为这一设置可自动从您的DHCP服务器获取IP地址、子网掩码和网 关信息。

- **5** 在"Switcher Address"即切换台地址栏内键入ATEM切换台的IP地址。ATEM切换台出厂 时的默认固定IP地址为192.168.10.240,如果您未曾更改此IP地址,请在该地址栏中输入这一 地址即可。
- **6** 请将"Set Outputs"(设置输出)设定为"Switcher Inputs 1-8"(切换台1-8号输入)。如果使用 ATEM 2 M/E Production Switcher, 并需要再配置第二个GPI and Tally Interface单元, 请将 第二个单元的Tally输出设置为9-16号输入。
- **7** 点击"Save"保存应用。此时USB端口右侧的白色LED指示灯应停止闪烁并保持亮起状态, 表示设备已成功找到ATEM切换台。此时GPI and Tally Interface已安装完毕并可以使用。
- **8** 关闭Blackmagic ATEM Setup并断开USB线缆。

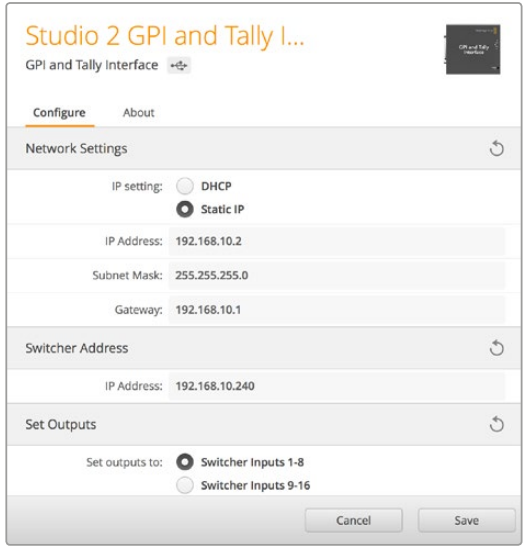

GPI and Tally Interface的网络和Tally设置

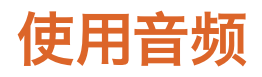

# 连接其他音频源

所有支持Ultra HD并配备标准平衡XLR音频输入输出和非平衡RCA音频输入的ATEM切换台,都可 以直接连接您的外部音频源。RCA音频接口尤其适用于来自HiFi系统或iPod等消费级设备的音频信号。 XLR是平衡接口,它的设计是为了降低干扰及杂音,也是使用较长的连接线时的首选。

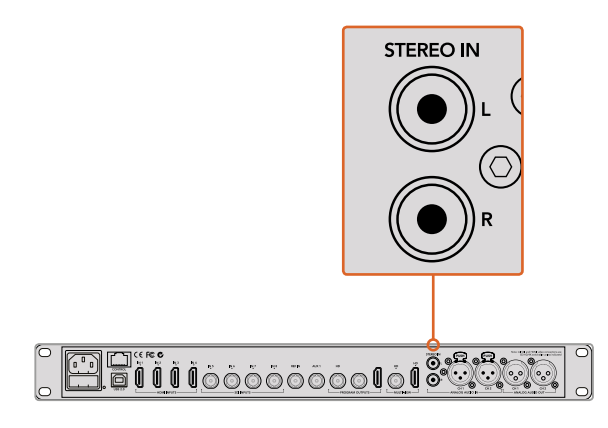

通过RCA输入口将外部HiFi音频连接到您的切换台。

ATEM 2 M/E Broadcast Studio 4K和ATEM 2 M/E Production Studio 4K机型则配有独特的线路电平、 平衡XLR输入输出用于对讲,是专门为连接对讲系统所设计的。该型号还配有用于时间码的XLR输 入和输出。它还支持标准SMPTE线性时间码,该输出带帧同步器,可确保视频和音频准确同步。

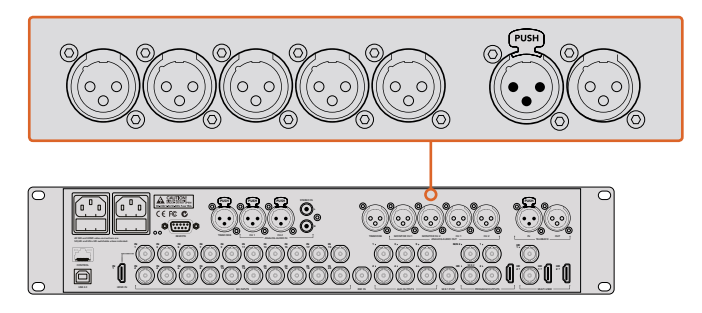

ATEM 2 M/E Production Studio 4K内置用于时间码、音频和对讲系统的XLR接口。

# 使用**SDI**和**HDMI**嵌入式音频源

ATEM切换台都配备内置调音台,可使用来自摄影机、媒体服务器以及其他输入的HDMI和SDI嵌入式 音频,无需外接调音台。

将用于视频混合的SDI或HDMI摄影机连接到切换台后,就无需再进行其他连接,因为调音台使用的 是视频信号中的内嵌音频。这为您节省了空间,并可快速完成准备工作,而且因为您无需再单独为 每个视频源另外购买音频接头,从而降低了成本,而且除非您偏好使用外部调音台,否则无需 再另购外部调音台了。

ATEM Software Control的Audio选项卡具备混音功能,完成混音后作为内嵌数字音频SDI和HDMI 节目输出。

所有ATEM切换台都配备XLR输出,能方便您通过监看用的XLR输出监看混合音频。调音台包含独立 控制,用于设置监测音频电平和在使用上述型号的ATEM切换台时选择单路音频监测。

要获得最大灵活度,ATEM 4 M/E Broadcast Studio 4K和2 M/E Production Studio 4K机型还配备有 独立的XLR监测输出口,可切换为一对额外的节目音频输出。

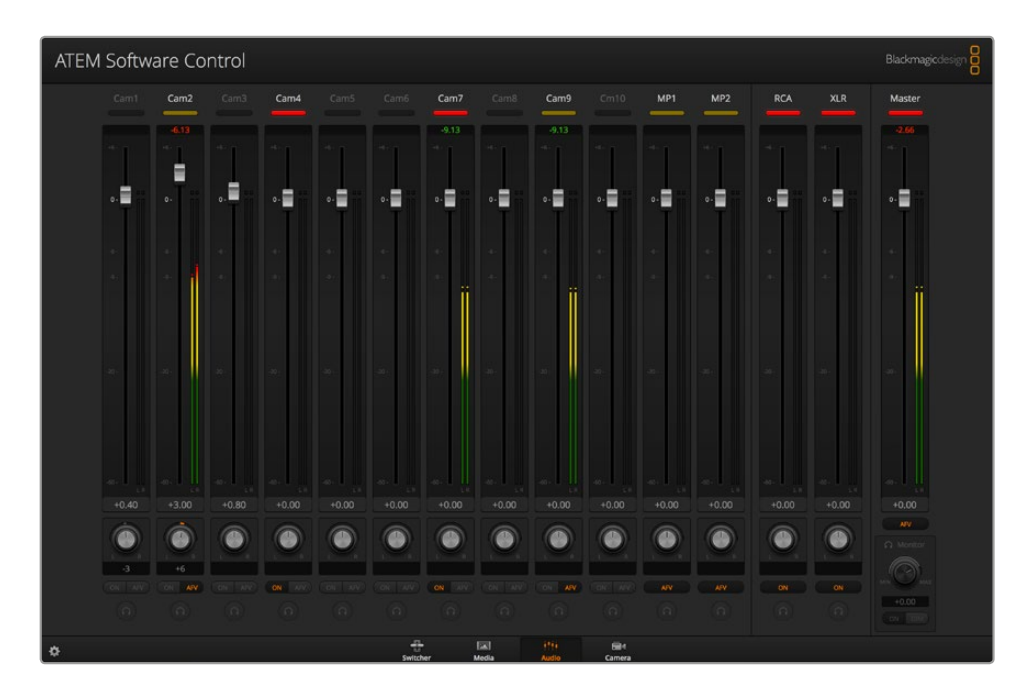

# 使用第三方调音台控制器

# 使用调音台控制器

对于快节奏的现场制作来说,使用鼠标来进行操控和调整有时还是无法跟上制作的脚步!如果您想 要使用ATEM切换台同时混合多个音频源,请仔细阅读下文。将硬件调音台控制器连接到ATEM切 换台后,便可使用双手,同时调节多个音频电平。

调音台控制器可作为MIDI设备通过Mackie Control指令连接到您的Mac或PC电脑,与您的ATEM 切换台建立通信。

ATEM切换台兼容众多MIDI控制台,如果您对您的控制器兼容性有疑问,请联系厂家确认。

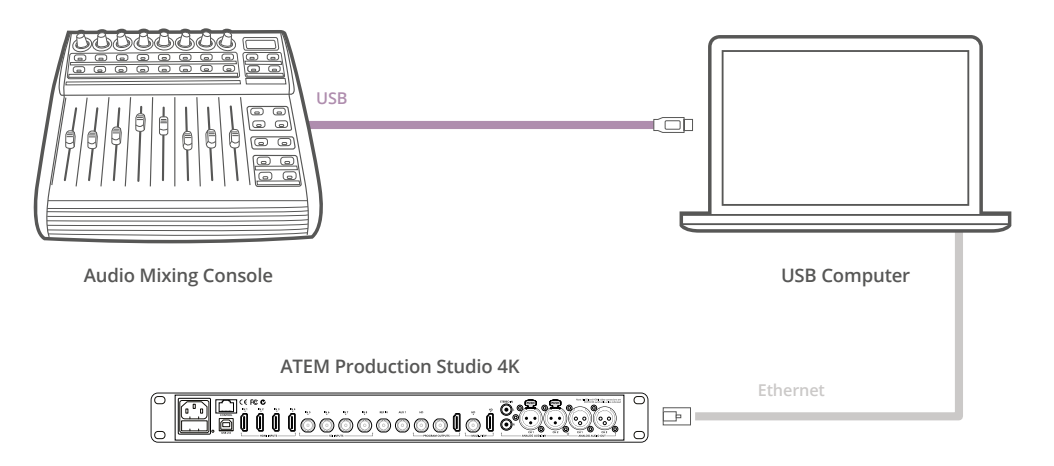

将硬件调音台连接到运行ATEM Software Control软件的电脑上后,您便可同时调节多个音频电平。

#### 连接您的调音台控制器

- **1** 将兼容的MIDI控制器连接到您的Mac或PC电脑。大部分控制器使用USB接口。
- **2** 请检查您的电脑是否将控制器识别为MIDI设备。

Mac OS计算机用户请依次进入应用程序/实用工具/音频MIDI设置,并运行该程序。到窗口菜 单下,选择"显示MIDI窗口"。请确保控制器在此窗口中显示为MIDI设备。

Windows用户请到我的电脑/属性/设备管理器/声音、视频和游戏控制器,并确保控制 器出现在图标列表中。

**3** 由于ATEM调音台通过Mackie Control指令与控制面板建立通信,因此您的调音台控制器 需要支持Mackie Control。请同时确保控制器配置支持本地Mackie Control或模拟Mackie Control。请参考您的控制器使用手册获得配置详情。

有些控制器可有多种模拟Mackie Control,您可以选择一种能激活最多控制器的功能的 Mackie Control。例如,使用Behringer BCF 2000时,选择"Mackie Control Mapping for Cakewalk Sonar 3 [MCSo]",就可以启用电平推子、音色库选择、平衡控制、AFV及ON/ MUTE功能,同时还能激活LED屏幕,用来显示您在调音台中选中的推子库。如果您选择其 他的模拟Mackie Control就无法激活LED屏幕。

**4** 运行ATEM Software Control,程序会使用它找到的第一个MIDI设备的第一个端口自动寻找 控制器。点击ATEM Software Control上的Audio选项卡调出ATEM调音台界面。请上下移动硬 件控制器上的增益推子,同时观察电脑的软件控制面板上的调音台推子是否发生相应变化。 如果确认无误,那么您已成功将控制器配置到ATEM切换台。

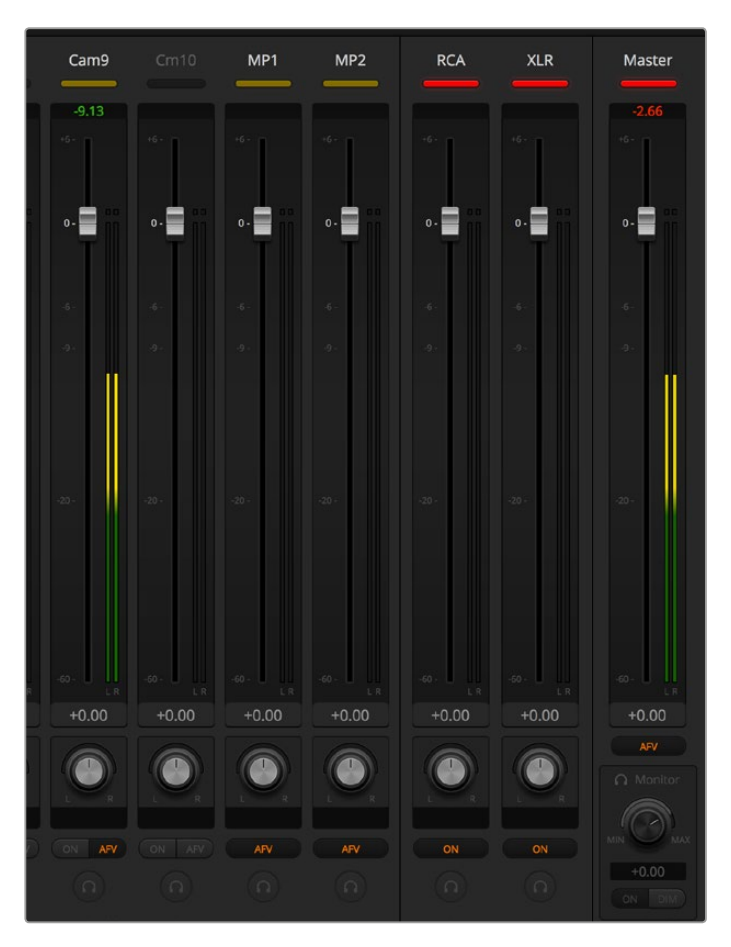

请上下移动硬件控制器上的增益推子,并同时观察电脑的软 件控制面板上的调音台推子是否发生相应变化。

### "静音"按钮

在ATEM调音台界面上, 当选择"开启"按钮时, 音频始终保持开启状态, 或者用于混音。未选择"开启" 按钮时,音频不显示,或处于静音。为和软件界面保持一致,当音频保持开启状态或用于混音时,调音台 控制器上的"静音"按钮会相应亮起。当音频未处于开启状态或静音时,静音按钮会熄灭。

# 分贝刻度

由于不同的硬件调音台有着不同的设计,因而控制器上的分贝刻度也可能和ATEM调音台界面的分 贝刻度出现不一致的情况。实际分贝数值始终以ATEM调音台为准。

# **Developer Information**

# **Blackmagic SDI Camera Control Protocol**

### Version 1.0

If you are a software developer you can use the SDI Camera Control Protocol to construct devices that integrate with our products. Here at Blackmagic Design our approach is to open up our protocols and we eagerly look forward to seeing what you come up with!

### Overview

The Blackmagic SDI Camera Control Protocol is used by ATEM switchers, Blackmagic 3G-SDI Shield for Arduino and Blackmagic Camera Remote to provide Camera Control functionality with supported Blackmagic Design cameras. The ATEM Switchers SDK manual can be downloaded at [www.blackmagicdesign.com/support.](http://www.blackmagicdesign.com/support)

This document describes an extensible protocol for sending a uni-directional stream of small control messages embedded in the non-active picture region of a digital video stream. The video stream containing the protocol stream may be broadcast to a number of devices. Device addressing is used to allow the sender to specify which device each message is directed to.

### **Assumptions**

Alignment and padding constraints are explicitly described in the protocol document. Bit fields are packed from LSB first. Message groups, individual messages and command headers are defined as, and can be assumed to be, 32 bit aligned.

# Blanking Encoding

A message group is encoded into a SMPTE 291M packet with DID/SDID x51/x53 in the active region of VANC line 16.

# Message Grouping

Up to 32 messages may be concatenated and transmitted in one blanking packet up to a maximum of 255 bytes payload. Under most circumstances, this should allow all messages to be sent with a maximum of one frame latency.

If the transmitting device queues more bytes of message packets than can be sent in a single frame, it should use heuristics to determine which packets to prioritize and send immediately. Lower priority messages can be delayed to later frames, or dropped entirely as appropriate.

# Abstract Message Packet Format

Every message packet consists of a three byte header followed by an optional variable length data block. The maximum packet size is 64 bytes.

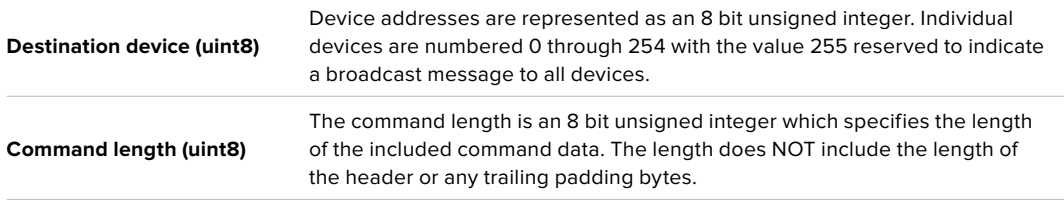

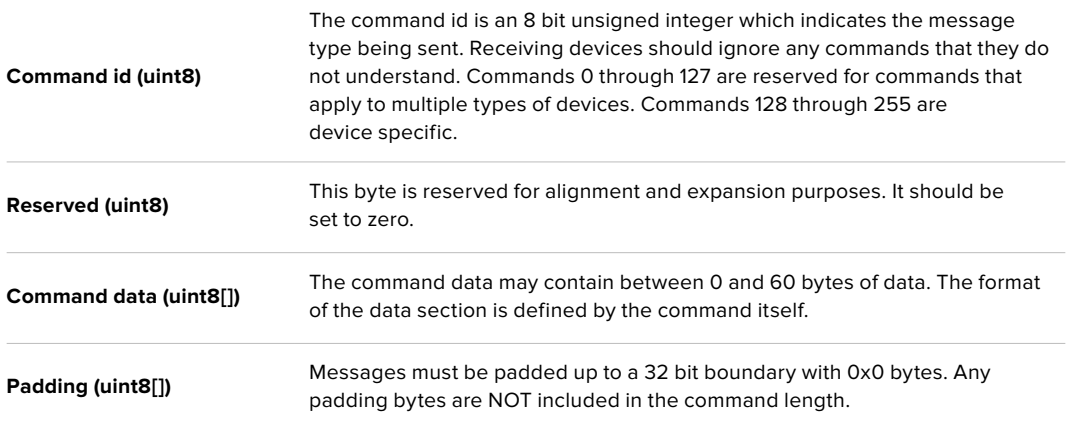

Receiving devices should use the destination device address and or the command identifier to determine which messages to process. The receiver should use the command length to skip irrelevant or unknown commands and should be careful to skip the implicit padding as well.

#### Defined Commands

#### **Command 0 : change configuration**

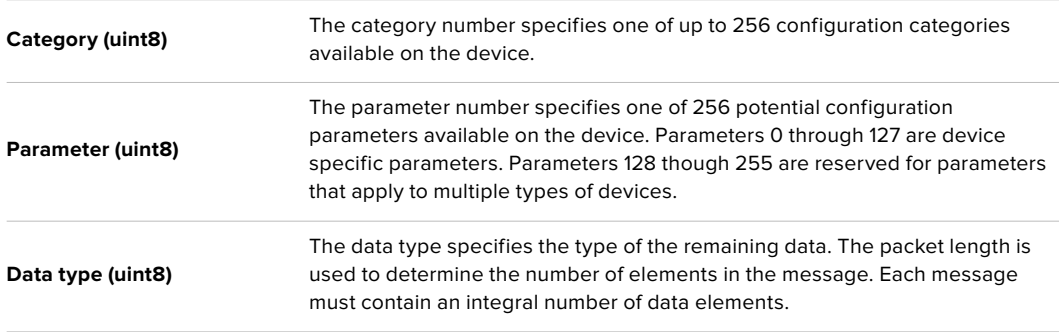

#### **Currently defined values are:**

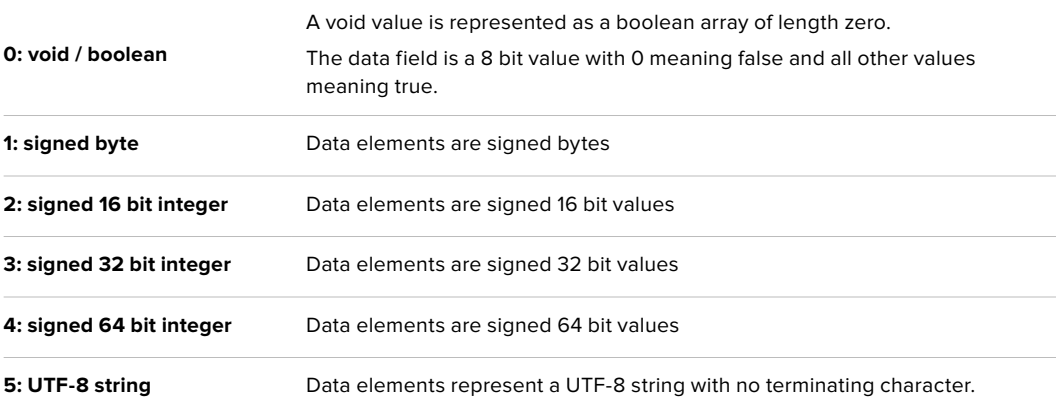

#### **Data types 6 through 127 are reserved.**

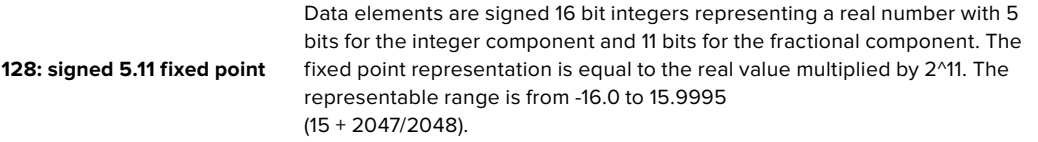

#### **Data types 129 through 255 are available for device specific purposes.**

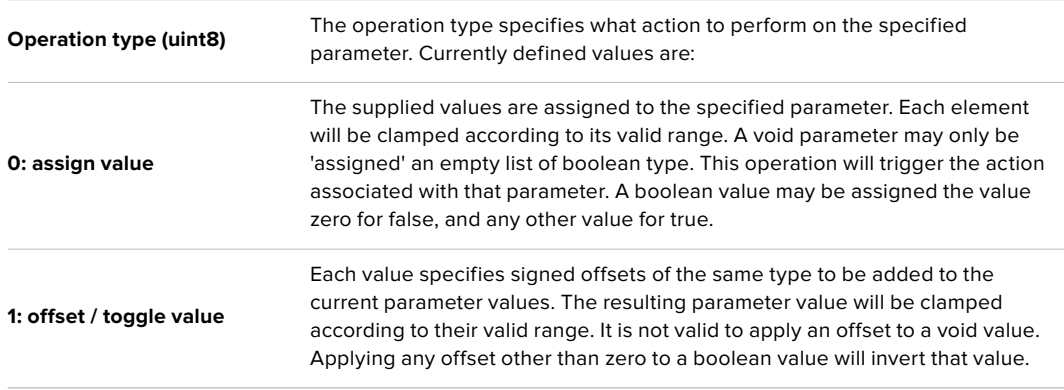

#### **Operation types 2 through 127 are reserved.**

#### **Operation types 128 through 255 are available for device specific purposes.**

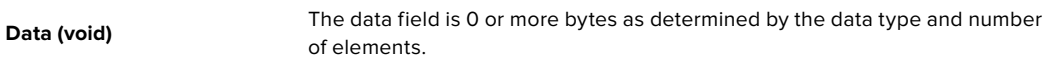

#### **The category, parameter, data type and operation type partition a 24 bit operation space.**

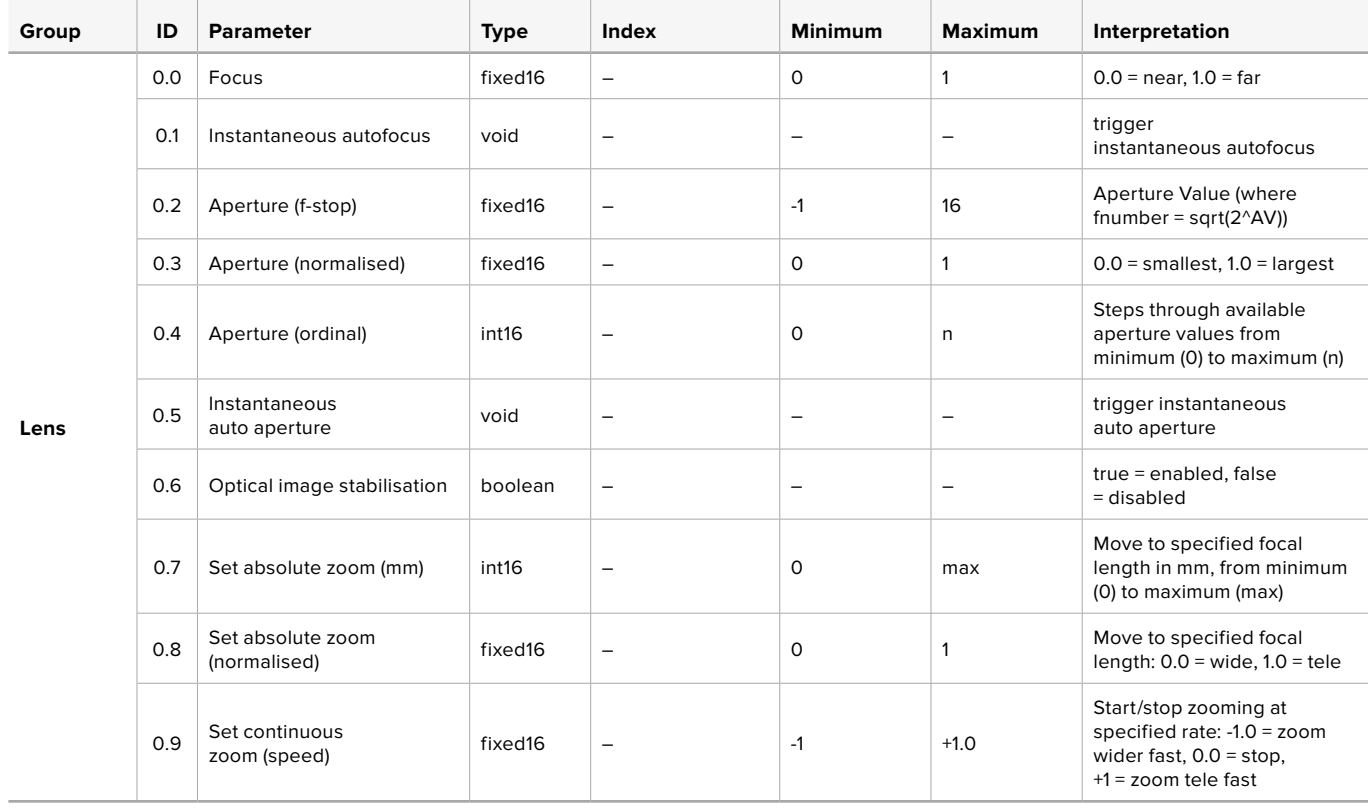

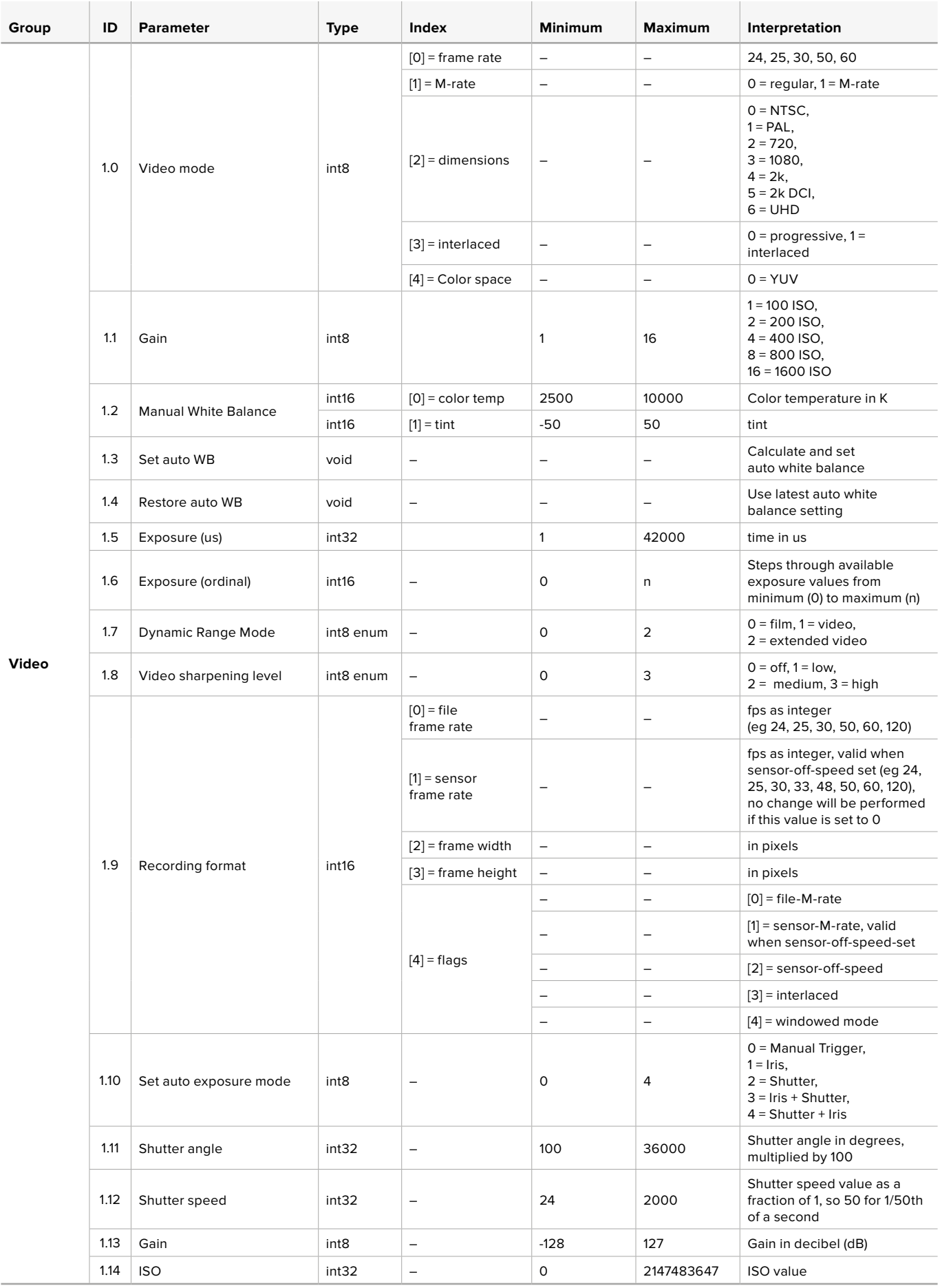

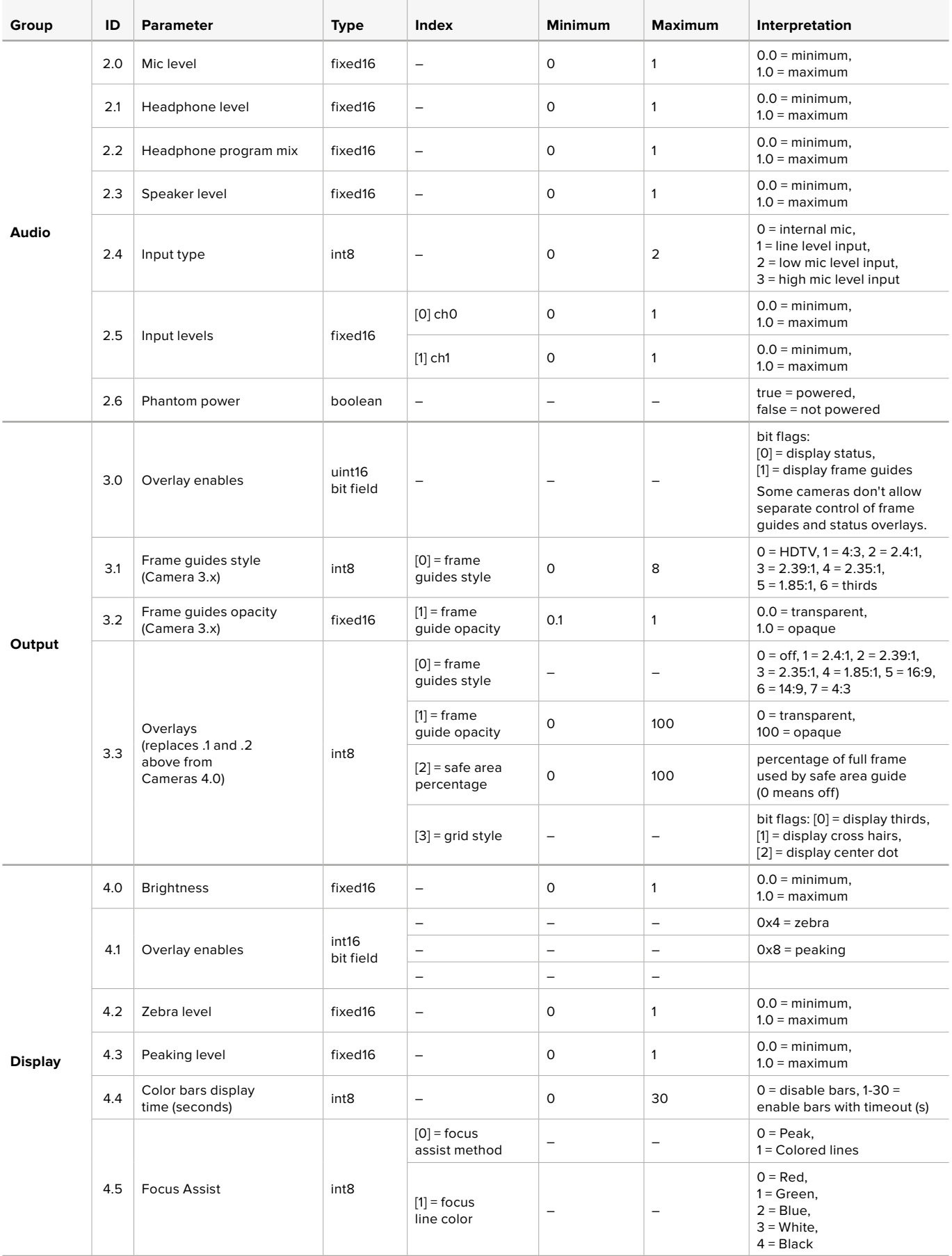

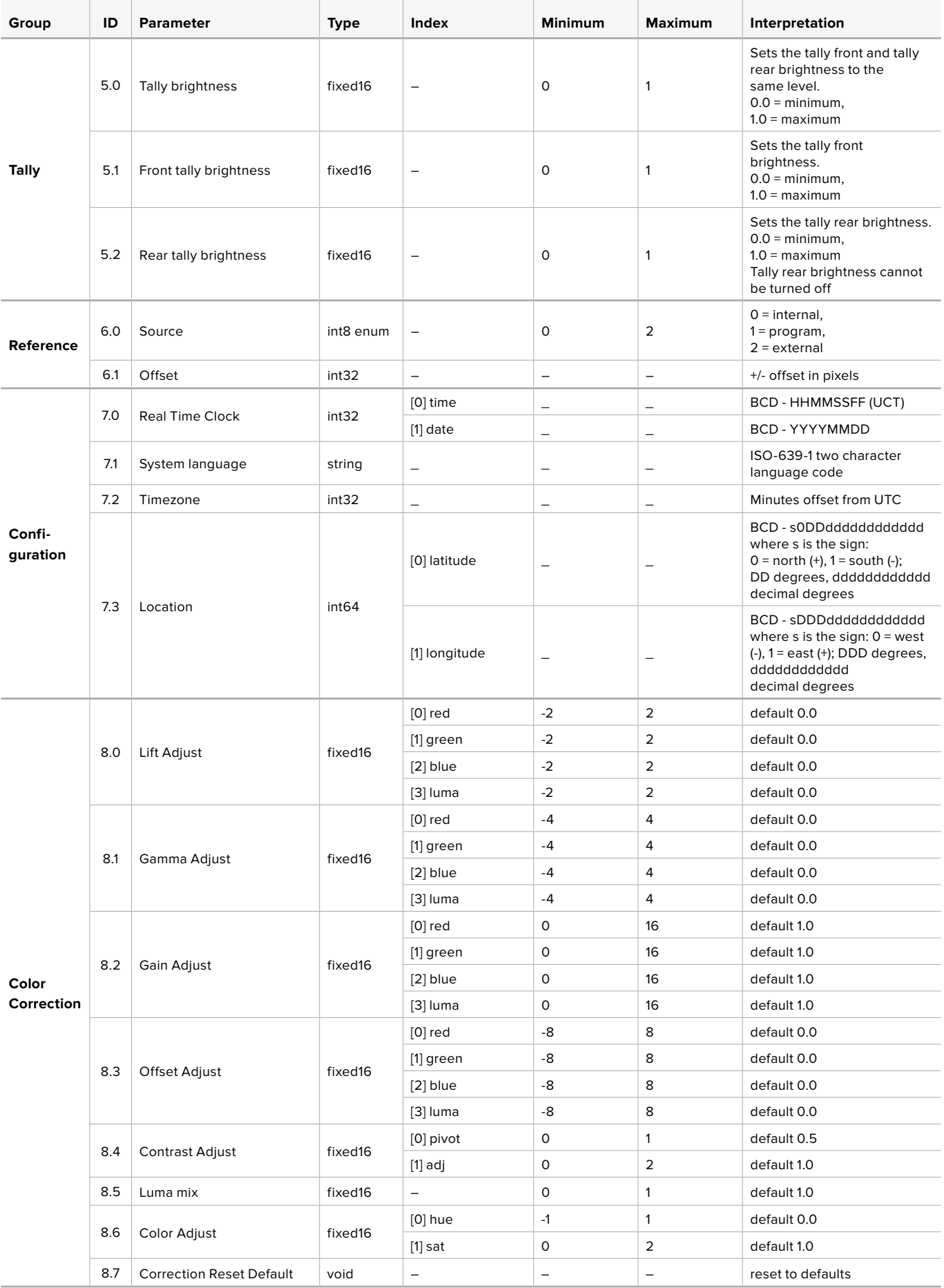
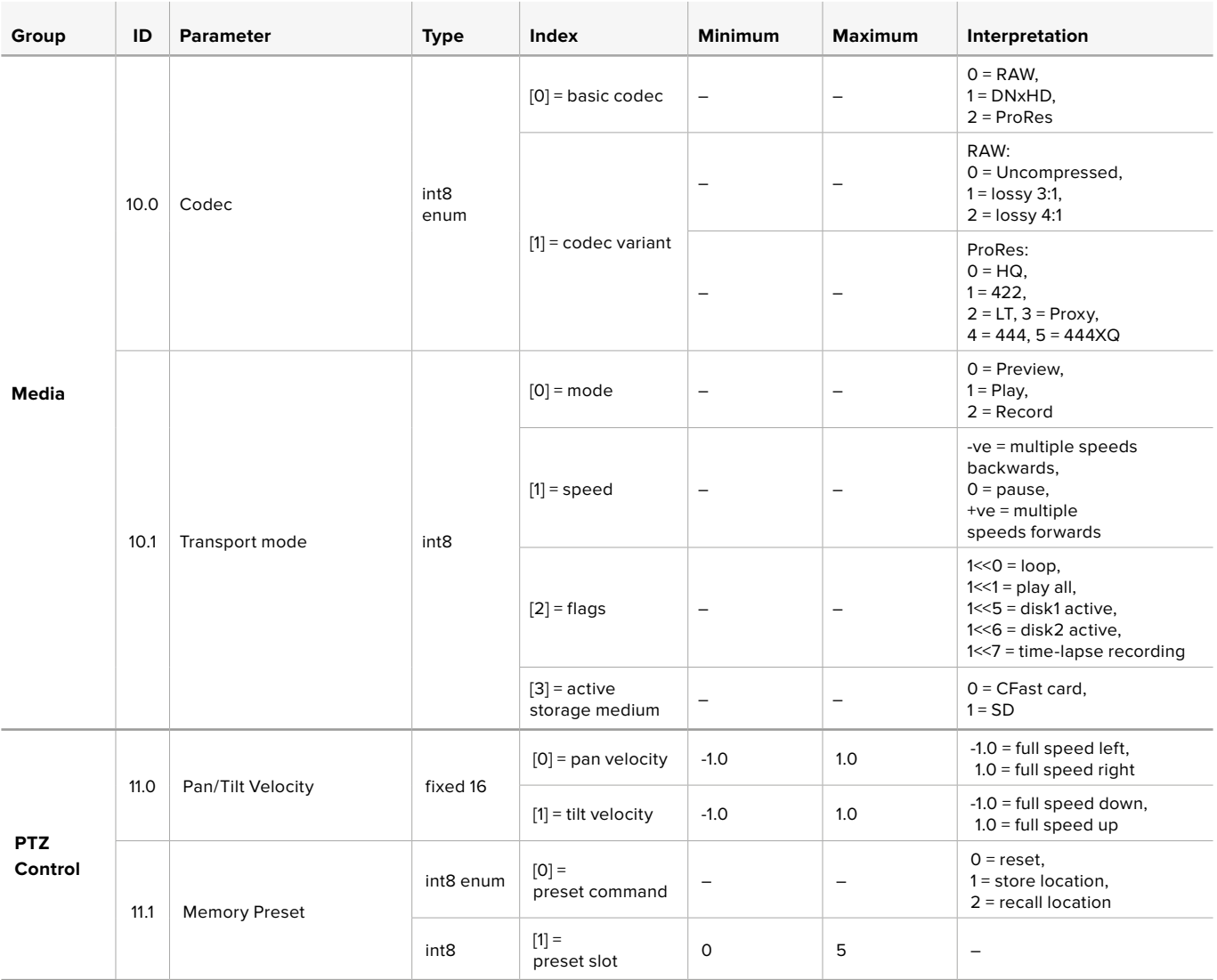

# **Example Protocol Packets**

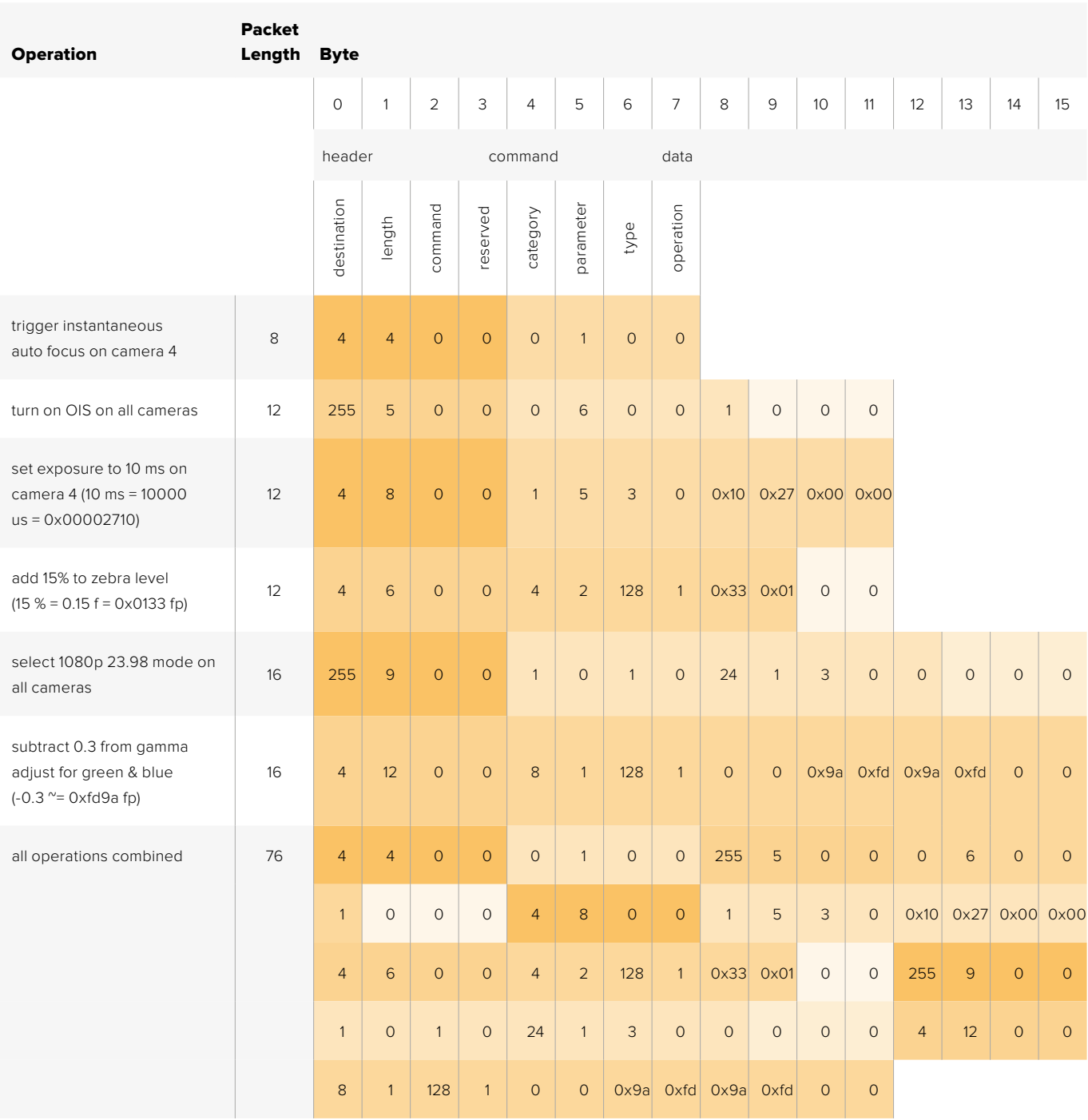

# **Blackmagic Embedded Tally Control Protocol**

#### Version 1.0 (30/04/14)

This section is for third party developers or users who may wish to add support for the Blackmagic Embedded Tally Control Protocol to their products or system. It describes the protocol for sending tally information embedded in the non-active picture region of a digital video stream.

#### Data Flow

A master device such as a broadcast switcher embeds tally information into its program feed which is broadcast to a number of slave devices such as cameras or camera controllers. The output from the slave devices is typically fed back to the master device, but may also be sent to a video monitor.

The primary flow of tally information is from the master device to the slaves. Each slave device may use its device id to extract and display the relevant tally information.

Slave devices pass through the tally packet on their output and update the monitor tally status, so that monitor devices connected to that individual output may display tally status without knowledge of the device id they are monitoring.

#### **Assumptions**

Any data alignment / padding is explicit in the protocol. Bit fields are packed from LSB first.

#### Blanking Encoding

One tally control packet may be sent per video frame. Packets are encoded as a SMPTE 291M packet with DID/SDID x51/x52 in the active region of VANC line 15. A tally control packet may contain up to 256 bytes of tally information.

#### Packet Format

Each tally status consists of 4 bits of information:

uint4

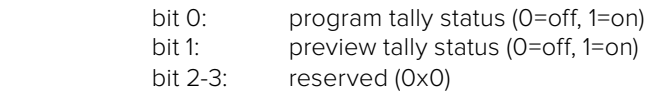

The first byte of the tally packet contains the monitor device tally status and a version number.

Subsequent bytes of the tally packet contain tally status for pairs of slave devices. The master device sends tally status for the number of devices configured/supported, up to a maximum of 510.

#### struct tally

 $\overline{u}$ 

 $\overline{11}$ 

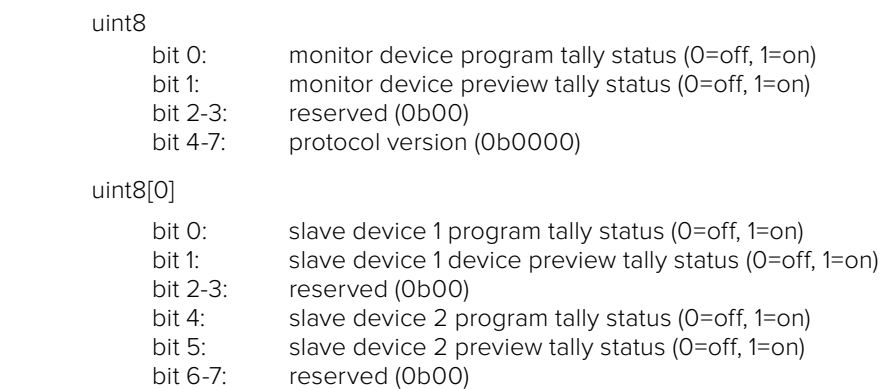

#### uint8[1]

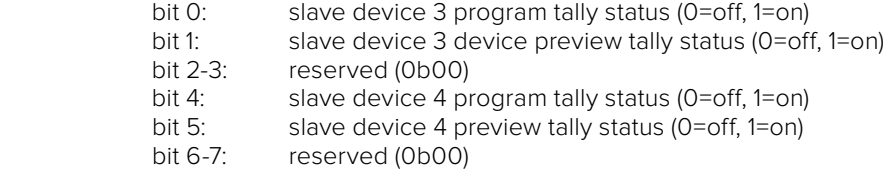

. . .

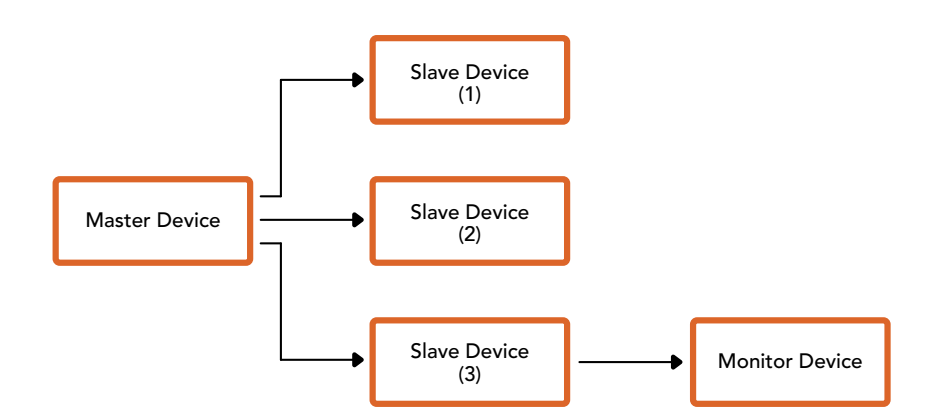

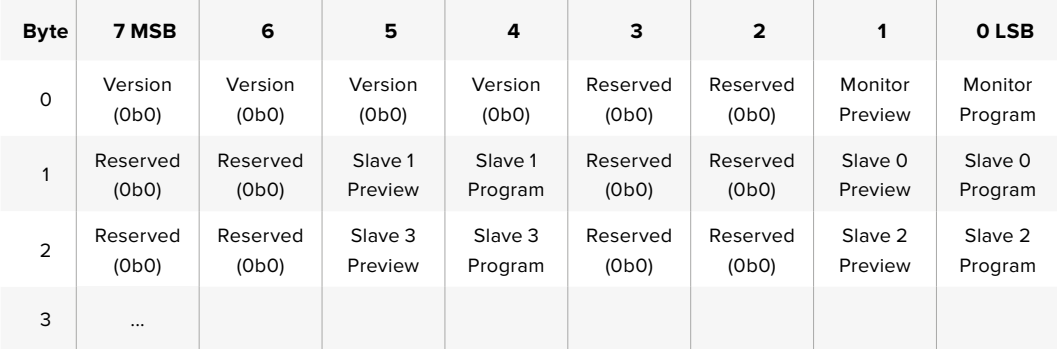

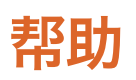

# 获得帮助

获得帮助最快捷的途径是登陆Blackmagic Design在线支持页面并浏览有关ATEM切换台的最新 支持信息和材料。

#### Blackmagic Design在线支持页面

请登陆Blackmagic Design支持中心[www.blackmagicdesign.com/cn/support](http://www.blackmagicdesign.com/cn/support)获得最新版操作手册、 软件以及技术答疑文章。

#### 联系Blackmagic Design支持中心

如果我们提供的支持信息无法解答您的疑问,请到支持页面下点击"给我们发送电子邮件"按钮即 可发送技术支持请求。或者,您也可以点击支持页面下的"查找您所在地区的支持团队"按钮,致电 您所在地区的Blackmagic Design支持中心获得帮助。

#### 查看当前安装的版本

要检查您的电脑当前安装的ATEM软件版本,请打开About ATEM Software Control窗口查看。

- 在Mac OS系统下,请到"应用程序"文件夹下打开ATEM Software Control。点击文件夹中 的About ATEM Software Control后即可查看版本号。
- 在Windows系统下,请到"开始"菜单打开ATEM Software Control。点击Help(帮助)菜单 并选择About即可查看版本号。

#### 如何获得更新

检查完电脑上安装的ATEM软件版本后,请登陆网址[www.blackmagicdesign.com/cn/support](http://www.blackmagicdesign.com/cn/support) 访问Blackmagic支持中心查看最新版本。请定期关注版本更新,但切勿在进行重要项目工作时进行 软件升级,以免重要资料丢失。

# 监管告知与安全信息

监管告知

#### 在欧盟范围内处置电子垃圾和电子设备的注意事项。

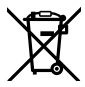

根据产品所附的提示标志,本设备不得与其它废弃材料共同处置。处置废弃设备时,必须 交给指定收集点进行回收。对废弃设备进行单独收集并回收能够节省自然资源,且回收方 式不会损害环境和人体健康。获取更多关于废弃设备回收点的信息,请联系您所在城市的 回收站,或当时购买设备的经销商。

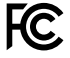

本设备经过测试,符合FCC规则的第15部分对A类数字设备的限制。这些限制旨在为运行于 商业环境中的设备提供合理保护,使其免受有害干扰的影响。本设备可生成、使用且辐射射 频能量,如果未按照安装手册来安装和使用本设备,则可能导致对无线电通信的有害干扰。 在住宅区运行本产品可能会产生有害干扰,在这种情况下将由用户自行承担消除干扰的费用。

必须满足以下条件后方可操作:

- **1** 设备不会造成有害干扰。
- **2** 设备必须能够承受任何干扰,包括可能导致意外操作的干扰。

必须使用有高品质屏蔽的HDMI电缆连接HDMI接口。

# 安全信息

设备必须连接在配有保护地线的电源插座。

为了降低触电风险,请勿将设备放在会滴水或溅水的地方。

设备适合在环境温度低于40ºC的热带地区使用。

确保设备四周留有足够的空间,不受阻碍。安装在机架上时,确保相邻设备不会阻碍通风。

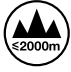

请在海平面高度为2000米以下的地区使用。

设备内部没有操作人员可维护的零件。维修服务请联系当地Blackmagic Design服务中心。

# 授权维修人员警告

#### 注意 **-** 双极**/**中线熔断

设备电源配有火线和中性线,适合连接挪威的IT配电系统。

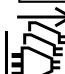

请确保电源从插座拔出后方可进行维护。

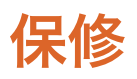

# **12**个月有限保修

Blackmagic Design保证本产品自购买之日起12个月内不会有材料和工艺上的缺陷。若本产品在保 修期内出现质量问题,Blackmagic Design可选择为产品提供免费修理或更换零部件,或者更换 缺陷产品。

为确保消费者有权享受本保修条款中的服务,如遇产品质量问题请务必在保修期内联系Blackmagic Design并妥善安排保修事宜。消费者应将缺陷产品包装并运送到Blackmagic Design的指定服务中 心进行维修,运费由消费者承担并预先支付。若消费者因任何原因退货,所有运费、保险费、关税等 各项税务以及其他费用均由消费者承担。

本保修条款不适用于任何因使用、维护不当或保养不周造成的缺陷、故障或损坏。根据本保修服务, Blackmagic Design的保修服务范围不包括以下内容:1. 对由非Blackmagic Design专门人员进行的 安装、维修或保养所造成的损坏进行维修,2. 对因使用不当或连接到不兼容设备所造成的损坏进 行维修,3. 对因使用了非Blackmagic Design生产的零部件所导致的损坏或故障进行维修, 及 4. 对经过改装或和其他产品进行组装的产品进行保养维修(因为产品经改装或组装后会增加保 养维修所需时间或保养难度)。本保修条款由BLACKMAGIC DESIGN提供,它可取代所有其他明示 或隐含的保修。BLACKMAGIC DESIGN及其供应商对任何有关适销性及就特定用途的适用性等隐 含保证不作任何担保。BLACKMAGIC DESIGN负责为消费者提供缺陷产品的维修或更换服务是完 整和排他性补救措施,不论BLACKMAGIC DESIGN或其供应商是否事先获悉发生间接、特殊、偶然 或必然损坏等损坏的可能性。若消费者对本设备进行非法使用,BLACKMAGIC DESIGN概不负责。 对因使用本产品造成的损失,BLACKMAGIC DESIGN概不负责。本产品的操作风险由用户自行承担。

© Copyright 2018 Blackmagic Design 保留一切权利。"Blackmagic Design"、"DeckLink"、"HDLink"、"Workgroup Videohub"、 "Multibridge Pro"、"Multibridge Extreme"、"Intensity"以及"Leading the creative video revolution"均为美国及其他国家的注 册商标。所有其他公司名称及产品名称可能是其他所有者的注册商标。

Thunderbolt及其商标为英特尔公司在美国和/或其他国家的商标。

한국어

**2018 년 6 월**

# **설치 및 사용 설명서** ATEM Production Studio **스위처**

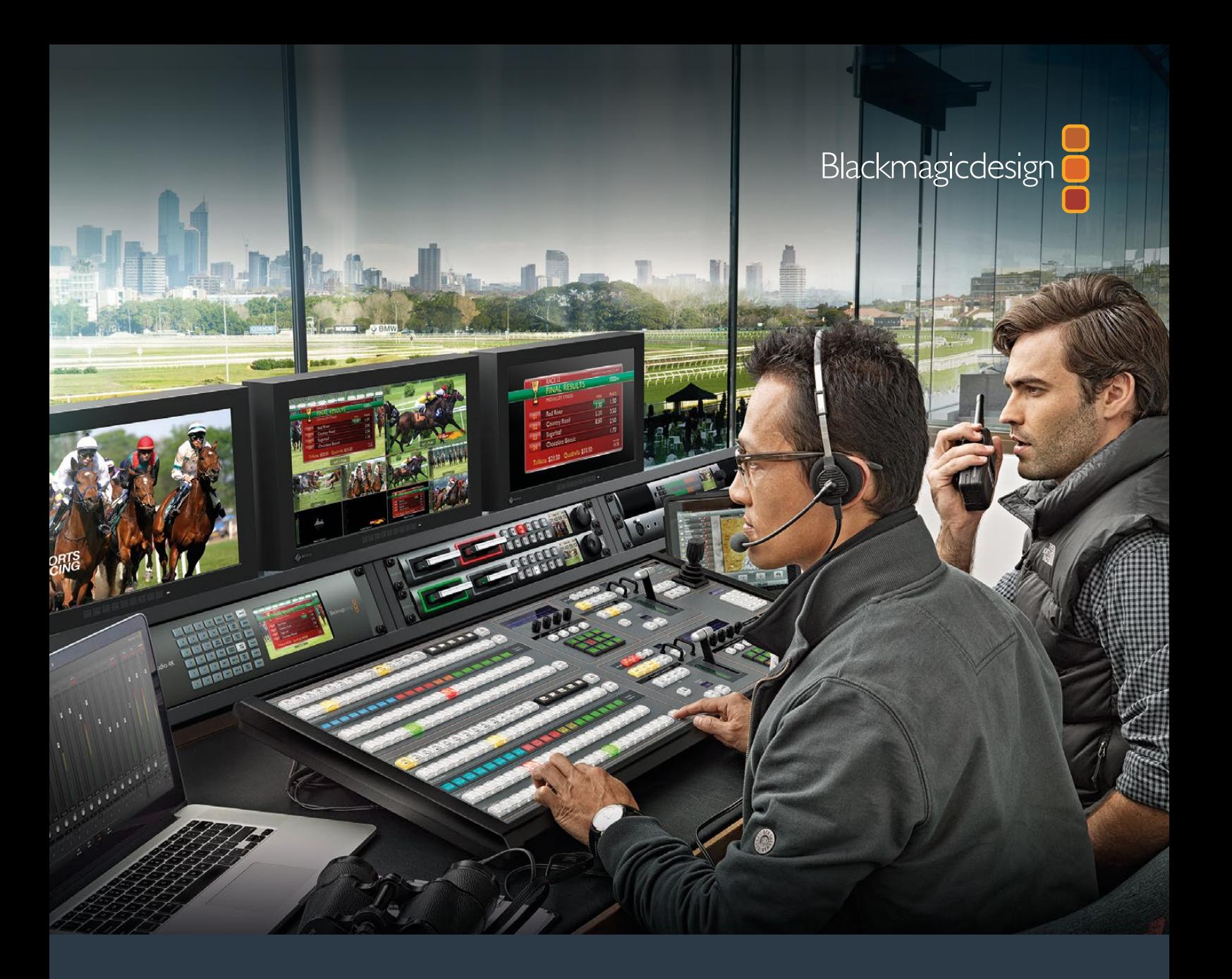

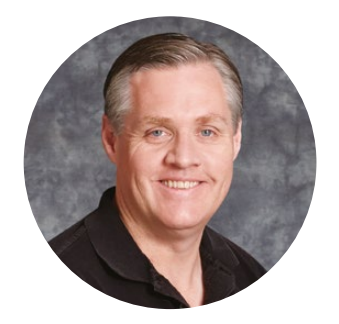

### 환영합니다.

라이브 프로덕션 작업이 가능한 ATEM 스위처를 구입해 주셔서 감사합니다!

라이브 프로덕션 스위처를 처음 사용하는 분들은 이제 TV 업계에서 가장 흥미로운 분야인 라이브 프로덕션을 경험하게 됩니다! 라이브 프로덕션 작업은 그 무엇과도 비교할 수 없으며, 바로 눈 앞에서 라이브 이벤트가 펼쳐지는 동안 실시간으로 편집할 때 느껴지는 짜릿함은 강한 중독성으로 다가옵니다. 이것이 앞으로 TV 제작이 나아가야 할 방향입니다!

예전에는 고품질의 라이브 프로덕션 제품의 가격이 너무 높아 대부분의 사람들이 구입하기 어려웠으며, 저렴한 스위처들은 방송 기능이 부족하고 품질이 떨어졌습니다. 새로운 ATEM 스위처 제품은 이러한 판도에 변화를 가져와 사용자들은 ATEM 스위처를 사용하여 가장 전문적인 라이브 프로덕션 결과를 이끌어 낼 수 있습니다. 저희 제품을 오랫동안 사용하여 즐겁게 라이브 프로덕션 작업을 하실 수 있기를 희망합니다!

이 설명서에는 ATEM Production Switcher 설치에 필요한 모든 정보가 실려 있습니다. ATEM 스위처에는 컴퓨터에서 운용할 수 있는 소프트웨어 컨트롤 패널이 포함되어 있으며, 하드웨어 기반의 방송용 컨트롤 패널은 별도로 구입해 사용할 수 있습니다. 컴퓨터와 컨트롤 패널은 네트워크 케이블을 통해 ATEM 스위처에 연결되므로 기타 다른 장비 없이 직접 연결할 수 있습니다.

당사의 웹사이트 [www.blackmagicdesign.com/kr](http://www.blackmagicdesign.com/kr)의 고객지원 페이지에서 최신 버전의 ATEM 스위처 소프트웨어를 확인하시기 바랍니다. 간단히 USB를 통해 ATEM 스위처와 ATEM 방송용 컨트롤 패널을 컴퓨터에 연결하여 소프트웨어를 업데이트하면 모든 최신 기능을 다 갖추게 됩니다. 소프트웨어를 다운로드할 때 사용자 정보를 등록하시면 새로운 소프트웨어가 출시될 때마다 업데이트 소식을 받아보실 수 있습니다. 저희는 새로운 기능과 제품 향상을 위해서 끊임없이 노력하고 있으며 항상 고객 여러분의 의견을 기다립니다!

Grant P

Blackmagic Design의 CEO 그랜트 패티

# <span id="page-1305-0"></span>**목차**

# **ATEM Production Studio 스위처**

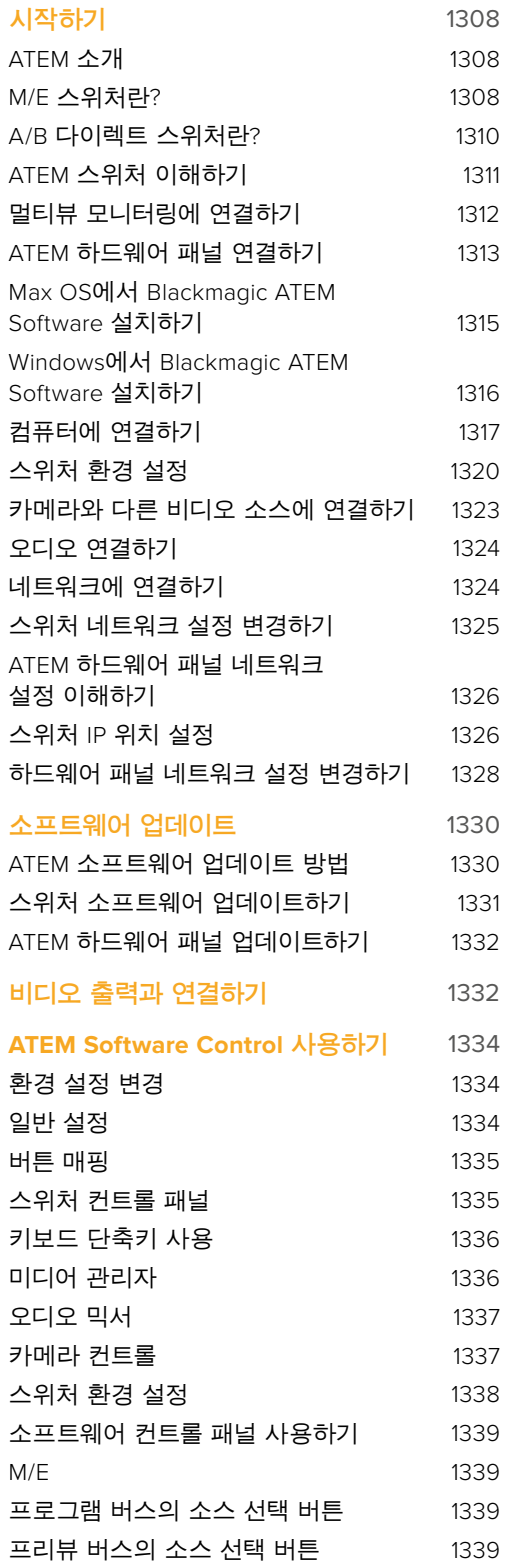

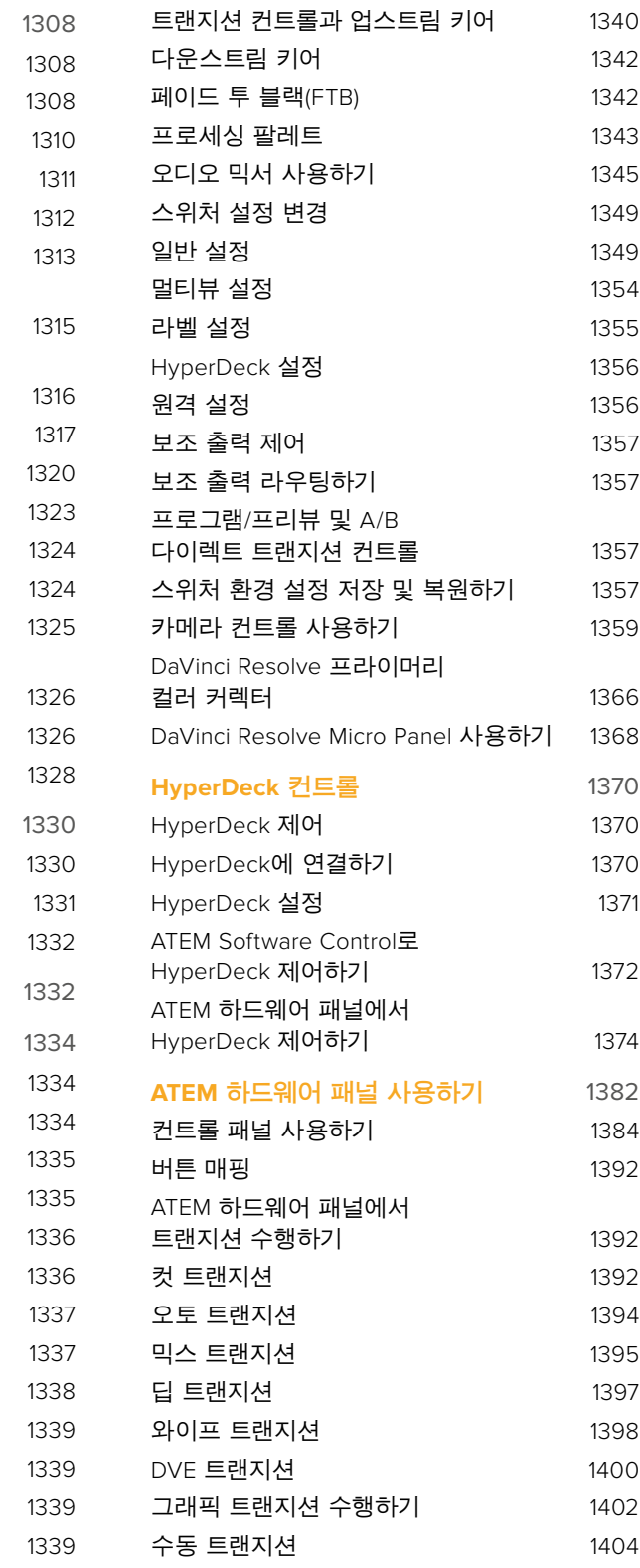

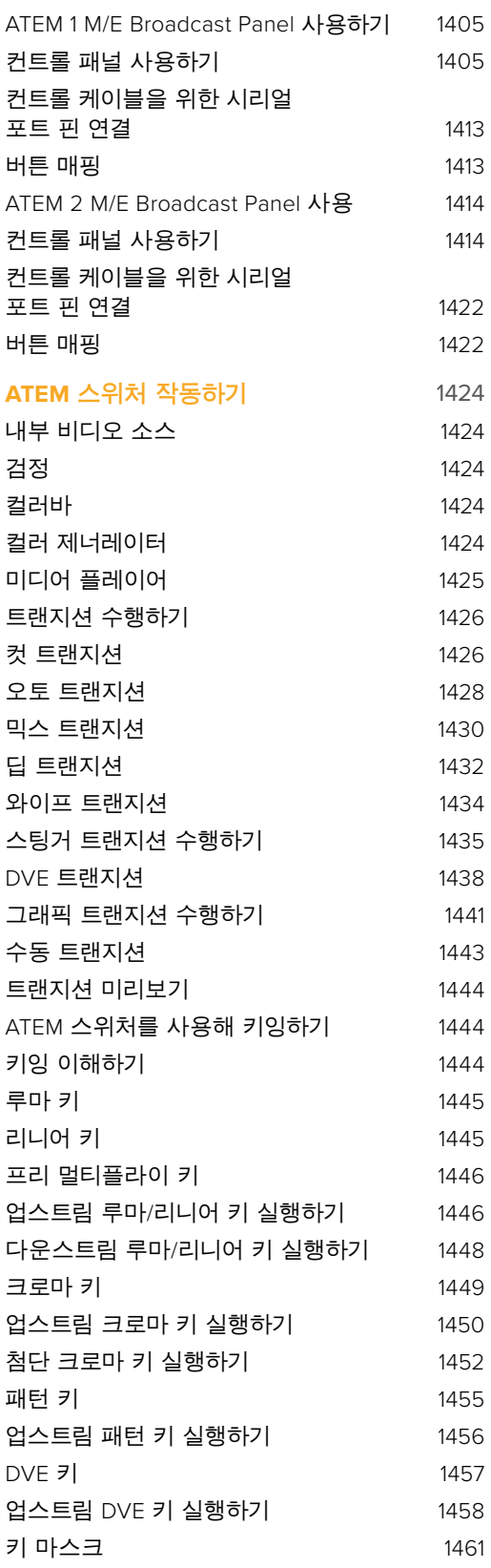

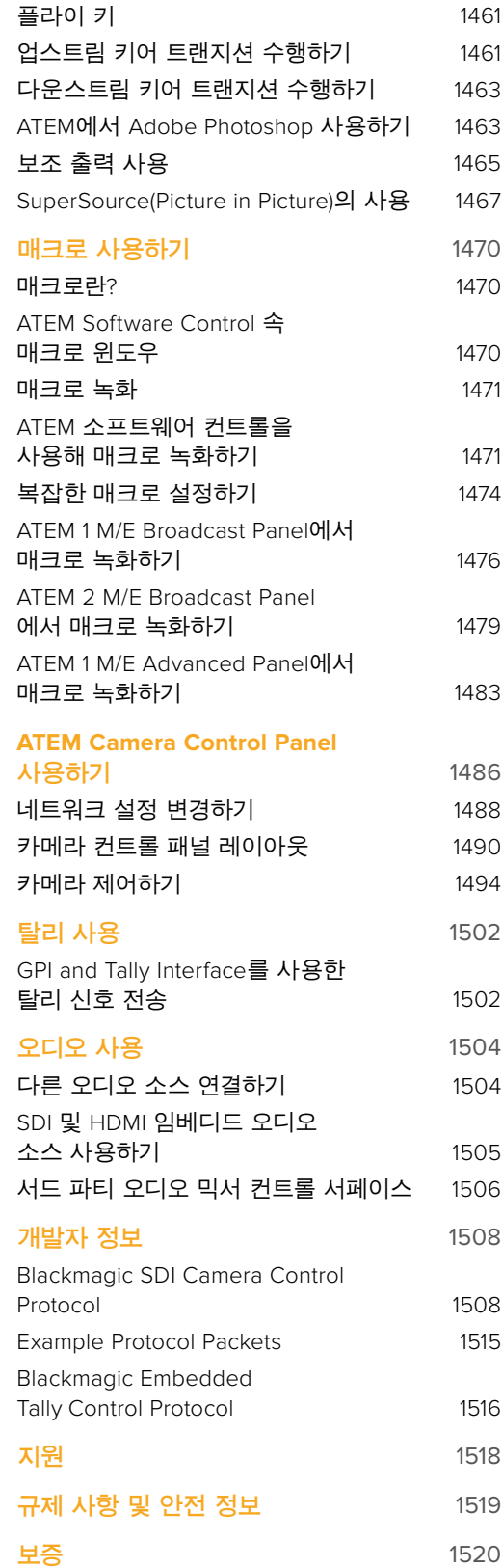

# <span id="page-1307-0"></span>**시작하기**

### **ATEM 소개**

ATEM Production Studio 스위처는 는 전문가용 방송 품질의 디지털 프로덕션 스위처이며 생방송 영상 제작과 방송 환경에서 다양한 비디오 소스를 전환하고 처리합니다. ATEM 스위처의 소프트웨어와 하드웨어 컨트롤 옵션은 친숙한 M/E 방식 기반의 최신 디자인을 채택하여 프로그램/미리보기 전환에 직관적이고 빠르며 쉬운 사용법의 워크플로를 제공합니다! ATEM 스위처는 A/B 영상 믹서 방식 또한 지원하므로 기존의 A/B 영상 믹서 방식에 익숙하다면 ATEM 스위처를 쉽게 시작할 수 있습니다.

ATEM 프로덕션 스위처에는 소프트웨어 컨트롤 패널이 포함되어 있어 ATEM 프로덕션 스위처만 있으면 운용을 시작할 수 있습니다. 최첨단 솔루션이 필요한 경우에는 한 대 또는 그 이상의 하드웨어 컨트롤 패널을 선택적으로 추가할 수 있습니다.

여러 개의 컨트롤 패널을 이더넷으로 간단히 연결하면 같은 스위처를 제어할 수 있습니다. ATEM 소프트웨어 컨트롤 패널은 추가 비용 없이 컴퓨터에 여러 번 원하는 만큼 설치할 수 있습니다.

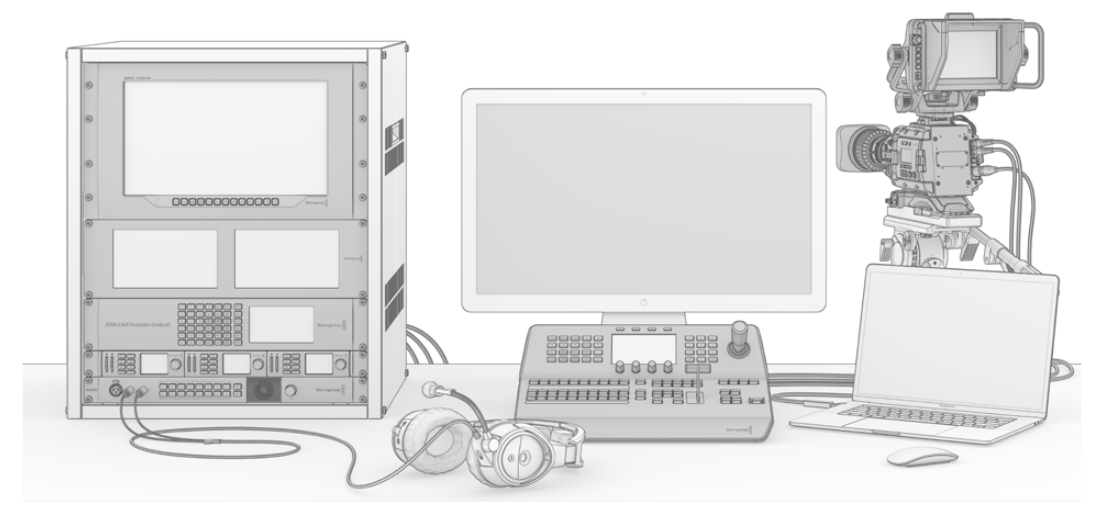

필요한 기능을 지원하는 자신만의 ATEM 라이브 방송 시스템을 구축할 수 있습니다.

# **M/E 스위처란?**

지금까지 저렴한 스위처를 사용해왔다면 흔히 M/E 방식이라고 하는 mix effect 방식의 운용을 사용해본 적이 없을 수도 있습니다. M/E 방식의 스위처를 사용해 온 경우에는 새로운 ATEM 스위처를 설치한 뒤 바로 작업을 시작할 수 있습니다.

처음 스위처를 시작할 때는 ATEM 스위처의 많은 버튼들과 노브들이 약간 위압적으로 보일 수 있지만, 모든 것이 다 논리적으로 연결되어 있어 사용법은 아주 간단합니다.

ATEM은 진정한 최첨단 방송용 스위처로서 방송 업계에서 사용되는 표준 M/E 워크플로로 운용됩니다. 한 번 이 작동법에 익숙해지면 오늘날 방송에 사용되는 모든 스위처를 손쉽게 운용할 수 있습니다. M/E 운용 방식은 라이브 이벤트에서 스위칭 시 발생하는 오류를 없애기 위해 지난 수십 년 동안 개발되어왔으며 현재 방송의 표준이 되었습니다. 언제든지 현재 상황을 손쉽게 확인할 수 있어 혼돈으로 인한 실수가 발생하지 않습니다. M/E 운용 방식은 온에어로 전환하려는 소스뿐만 아니라, 효과 또한 사용 전에 미리 확인해 볼 수 있습니다. 각각의 키어와 트랜지션 버튼을 볼 수 있어서 현재 상황과 곧 일어날 상황을 즉시 확인할 수 있습니다.

ATEM의 작동법을 배울 수 있는 가장 좋은 방법은 본 사용 설명서를 참조하면서 스위처를 직접 작동시켜 보는 것입니다. 이 부분을 모두 읽기 전에 바로 설치를 시작하셔도 됩니다.

우선 M/E 기반의 컨트롤 패널에서 가장 눈에 띄는 부분은 페이더 바와 줄줄이 늘어선 프로그램과 프리뷰 소스의 버튼들입니다.

프로그램 버스의 소스 선택 버튼들을 사용하여 소스를 프로그램 출력으로 즉시 전환할 수 있습니다. 버튼에 빨간불이 들어오면 해당 소스가 현재 온에어임을 나타냅니다. 이 구역에서 선택된 소스들은 온에어로 곧 바로 전환되기 때문에 선택할 때 조심하시기 바랍니다.

안전하게 순서대로 장면 전환을 수행하는 방법으로는 프리뷰 구역에서 소스를 선택한 후에 트랜지션을 사용하여 컷 또는 온에어로 장면 전환하는 것입니다.

아랫줄에 있는 버튼은 소스 선택을 위한 프리뷰 버스입니다. 이 구역에서 온에어로 송출하려는 소스를 대부분 선택합니다. 여기서 선택된 소스는 다음 트랜지션을 수행할 때 프로그램 출력으로 보내집니다. 다음 장면 전환은 컷 버튼 또는 자동 버튼을 눌러서 실행하거나 페이더 바를 토글링하여 실행시킬 수 있습니다. 트랜지션 컨트롤 구역에서 선택한 유형에 따라 믹스, 딥, 와이프, DVE, 다른 트랜지션을 선택할 수 있습니다.

프리뷰 구역에서 원하는 소스를 선택한 뒤 장면 전환을 하기 전에 정확한 소스가 선택되었는지를 미리보기 비디오 출력에서 확인해 볼 수 있는 것은 스위처 사용의 강력한 장점입니다. 모든 단계의 진행 상황을 확인할 수 있어 실수하는 일이 거의 없습니다. 이렇게 모든 진행 상황을 계속 파악할 수 있는 것은 오직 M/E 운용 방식을 통해 가능합니다.

또한 장면전환이 이루어진 후에는 프리뷰와 프로그램 구역에서 선택된 소스들이 서로 뒤바뀐 것을 볼 수 있습니다. 이것은 프리뷰 구역에서 선택한 소스가 온에어 소스로 새롭게 변경되었기 때문에 장면전환이 이루어진 후 프로그램 구역에서 선택된 소스로 전환된 것입니다. 프로그램 구역의 소스는 항상 온에어 상태라는 것을 반드시 기억하세요.

Auto 트랜지션을 실행하면 트랜지션이 방송되는 짧은 시간 동안 프로그램 버튼과 프리뷰 버튼 모두에 빨간 불이 들어옵니다.

트랜지션의 유형은 다양하게 사용할 수 있으며 트랜지션 컨트롤 구역에서 선택할 수 있습니다. ATEM 1 M/E Broadcast Panel에는 두 가지 유형의 트랜지션 버튼이 있습니다. 하나는 DIP/MIX라고 표기되어있고 다른 하나는 DVE/wipe라고 표기되어 있습니다. 이 버튼을 사용하여 믹스와 와이프 트랜지션을 선택합니다. SHIFT와 믹스 버튼을 동시에 선택하거나 또는 SHIFT와 와이프 버튼을 동시에 선택하면 딥/DVE 트랜지션 외에 더 다양한 트랜지션을 사용할 수 있습니다. 두 개의 버튼을 모두 선택하면 스팅거 트랜지션 기능을 사용할 수 있습니다. ATEM 2 M/E Broadcast Panel에는 네 가지 유형의 트랜지션 버튼이 있습니다. 하나는 DIP/MIX라고 표기되어있고 나머지 버튼은 각각 WIPE, STNG, DVE라고 표기되어 있습니다. 이 버튼으로 믹스, 와이프, 스팅거, DVE 트랜지션을 선택할 수 있습니다. 그렇지만 shift 버튼과 믹스 버튼을 동시에 선택하면 딥 트랜지션 기능을 선택하게 됩니다. 컴퓨터로 ATEM 소프트웨어 컨트롤 패널을 사용하는 경우에는 모든 트랜지션 유형을 위한 버튼이 각각 있기 때문에 선택할 때 shift 버튼을 누를 필요가 없습니다. 트랜지션의 사용법에 관련된 내용은 본 사용 설명서 후반부에 자세히 설명되어 있습니다.

ATEM과 같은 M/E 방식의 스위처 사용 시 알아 두어야 할 점은 프로그램과 프리뷰 구역의 비디오는 기술 용어로 배경 비디오(background video)라고 불리는 것입니다. 그 이유는 업스트림(효과)키어 와 다운스트림 키어가 이 배경 비디오 소스 위에 겹쳐지기 때문입니다. 키어에 그래픽을 로드해서 미리보기 비디오로 확인한 뒤, 키잉을 실행하면 프로그램 비디오 위에 오버레이가 나타납니다. 이 기능은 아주 강력한 기능으로 다양한 레이어를 생성할 수 있습니다.

<span id="page-1309-0"></span>ATEM M/E 방식의 운용에서 또 다른 상당한 장점은 키어들을 트랜지션에 지정할 수 있다는 점입니다. 이는 믹스 트랜지션을 사용하는 경우 키어를 동시에 페이드 온 또는 페이드 오프 시킬 수도 있다는 것을 의미합니다. 이 기능으로 하나의 컴포지션을 합성하여, 모든 것을 동시에 온에어로 송출할 수 있습니다. 이것이 다음 트랜지션 구역 버튼의 기능이며 일반적인 장면 전환을 위한 백그라운드를 선택하거나 혹은 온에어로 장면 전환시킬 한 가지 또는 그 이상의 키어를 선택할 수 있습니다.

하드웨어 컨트롤 패널에서도 여러 버튼을 눌러 여러가지 키와 배경을 동시에 지정해둘 수 있습니다. 또한 다운스트림 키의 전용 타이 버튼들이 있어서 트랜지션에 다운스트림 키어들을 함께 지정해 둘 수 있습니다. 다운스트림 키에는 전용 컷 버튼과 믹스 버튼이 있으며 이 또한 아주 유연합니다. 다운스트림 키어는 장면전환을 포함한 모든 것들 위에 레이어드되기 때문에, 버그, 로고 등을 키하기에 아주 좋은 위치입니다.

라이브 프로덕션을 마치는 마지막 단계에서 페이드 투 블랙(FTB) 전용 컨트롤을 사용하여 모든 영상을 블랙으로 페이드아웃할 수 있습니다. 페이드 투 블랙 전용 컨트롤은 키보드 우측에 있습니다. 이 기능은 어떤 레이어도 놓치지 않고 모든 레이어를 블랙으로 페이드 아웃합니다. 페이드 투 블랙 기능은 모든 처리의 연쇄에 있어 지극히 최종 단계에 사용되므로 모든 소스들이 깨끗하게 페이드됩니다.

M/E 방식 스위처의 마지막 부분은 셀렉트 버스입니다. 이것은 프로그램 구역 위에 있으며 효과의 처리와 다른 작업을 위해 간단하게 소스를 선택하도록 해주고 무엇을 전환하는지 보여주는 라벨이 그 위에 있습니다. 셀렉트 버스는 일반적으로 키 입력을 선택하고, 보조 출력을 선택하는 데 사용됩니다. 이는 클린 스위치로 보조 출력을 선택할 때 사용하면 클린 컷을 얻을 수 있습니다.

지금까지 살펴본 바와 같이, M/E 방식은 프로덕션의 현재 진행 상황과 스위처의 상태를 잘 파악할 수 있을 뿐만 아니라 프로덕션의 모든 부분을 프로그래밍할 수 있어 자신감을 가지고 라이브 프로덕션을 운영할 수 있습니다. M/E 방식의 운용에 익숙해지면, 같은 원리로 작동하는 다른 모델의 프로덕션 스위처들도 조금만 훈련한다면 모두 사용할 수 있을 것입니다.

### **A/B 다이렉트 스위처란?**

영상 스위처를 오랫동안 사용하여 오래된 방식인 A/B 다이렉트 스위처 운용법에 익숙할 경우, ATEM Software Control의 [환경설정]에서 A/B 방식으로 전환하여 사용할 수 있습니다. 이 설정의 변경에 관한 자세한 설명은 본 사용설명서의 트랜지션 컨트롤 부분을 참조하시기 바랍니다.

A/B 스위처에는 A 버스와 B 버스가 있습니다. 한 버스는 프로그램 버스이며, 현재 출력되는 프로그램을 빨간색 버튼으로 나타냅니다. 다른 버스는 프리뷰 버스이며, 미리보기 비디오를 초록색 버튼으로 나타냅니다. 페이더 바를 위/아래로 움직이면, 이 버스들이 전환되고 빨간색 프로그램 버튼은 페이더 손잡이를 따라 바뀝니다. 버튼들은 같은 위치에서 불이 켜진 채 단지 초록색에서 빨간색으로 색깔만 바뀌기 때문에 A/B 스위처가 사용이 쉽다고 합니다.

그러나 A/B 스위처는 전환 시 페이더바가 사용되지 않는 경우 조금 더 혼돈스러워 집니다. 컷 버튼이나 오토 트랜지션 버튼을 사용하여 프리뷰에 있는 소스를 송출하거나, 혹은 스위처에 한 대 이상의 컨트롤 패널이 연결되어 있는 경우 사용 중인 컨트롤 패널의 페이더 바는 움직이지 않고 그대로 유지됩니다. 이 때 프로그램 출력의 빨간 불은 페이더 바를 따라 켜진 것이 아니기 때문에 같은 줄에 있는 다른 버튼에 빨간 불이 들어오고, 프리뷰도 같은 줄에 있는 다른 버튼에 초록 불이 들어옵니다.

이는 페이더 바가 장면 전환 시 사용되는 경우도 있고 그렇지 않은 경우도 있을 때 아주 혼란스러울 수 있습니다. 프리뷰와 프로그램 버튼을 포함한 구역에서 어떤 경우에는 버튼이 서로 바뀌고 어떤 경우에는 그대로 남아서 실수를 일으킬 수도 있기 때문입니다.

이런 이유들 때문에 최신 M/E 방식의 전환 기술이 더욱 선호되고 있으며 이는 프리뷰라고 표기된 구역에서는 항상 초록색 프리뷰 버튼을 볼 수 있으며, 프로그램이라고 표기된 구역에서는 항상 빨간색 프로그램 버튼을 볼 수 있기 때문입니다. M/E 방식의 장면 전환은 언제나 일관적으로 작동하며 예상치 못한 일은 일어나지 않습니다.

# <span id="page-1310-0"></span>**ATEM 스위처 이해하기**

ATEM 스위처는 모든 비디오 처리 기능뿐만 아니라 모든 비디오의 입/출력 커넥터, 컨트롤 패널과의 연결, 전원 연결 장치 등을 제공합니다. 다양한 타입의 컨트롤 패널을 연결해서 사용하여 스위처를 이용할 수 있습니다. 이로써 멀리 떨어진 장소, 예를 들면 연결된 비디오 기기들과 더 가까운 기기실 같은 곳에 스위처를 설치할 수 있으며, 반면 컨트롤 패널은 프로덕션을 더 쉽게 진행시킬 수 있는 곳에 설치할 수 있습니다.

ATEM Production Studio 4K는 SD, HD, UHD 비디오를 지원하고, SDI 및 HDMI 연결을 통해 8개의 외부 입력을 전환할 수 있습니다. 전면 패널 키패드에서 보조 출력 소스들을 즉시 선택할 수 있으며 소형 LCD 화면으로 보조출력의 신호 상태를 바로 확인할 수 있습니다.

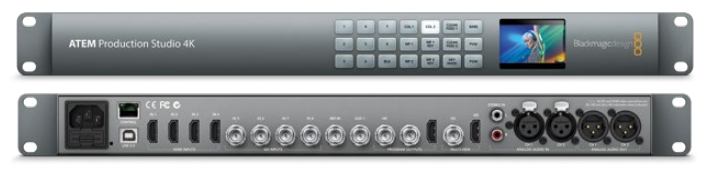

ATEM Production Studio 4K

ATEM 1 M/E Production Studio 4K는 SD, HD, UHD 비디오를 지원하고, SDI 및 HDMI 연결을 통해 10개의 외부 입력을 전환할 수 있습니다. Input 1은 HDMI Input 1과 SDI Input 1 연결 중에서 선택할 수 있습니다. 전면 패널 키패드에서 3개의 보조 출력 소스들을 즉시 선택할 수 있으며 소형 LCD 화면으로는 보조출력의 신호 상태를 바로 확인할 수 있습니다.

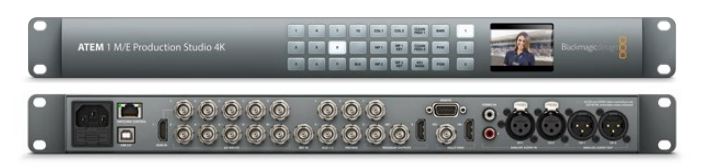

ATEM 1 M/E Production Studio 4K

ATEM 2 M/E Production Studio 4K는 SD, HD, UHD 비디오를 지원하고, SDI 및 HDMI 연결을 통해 20개의 외부 입력을 전환할 수 있습니다. Input 1은 HDMI Input 1과 SDI Input 1 연결 중에서 선택할 수 있습니다. 전면 패널 키패드에서 6개의 보조 출력 소스들을 그때 그 선택할 수 있으며 소형 LCD 화면으로는 보조출력의 내용을 바로 확인할 수 있습니다.

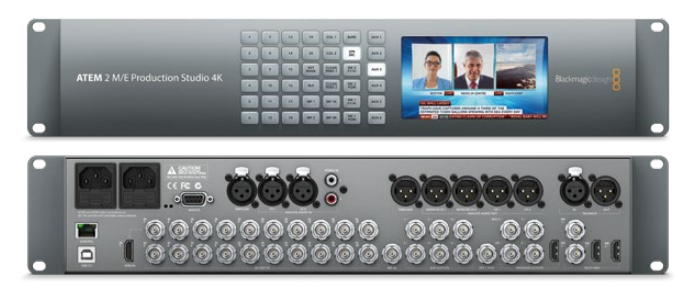

ATEM 2 M/E Production Studio 4K

<span id="page-1311-0"></span>ATEM 4 M/E Broadcast Studio 4K는 HD와 UHD 비디오를 지원하며 20개의 외부 SDI 입력을 전환할 수 있습니다. 4개의 미디어 플레이어와 첨단 크로마 키어, UHD 멀티뷰를 지원하며, 단일 BNC 케이블 연결로 UHD 프레임 레이트를 최대 2160p59.94까지 지원하는 12G-SDI가 탑재되어 있습니다. 전면 패널의 키패드를 통해 6개의 보조 출력 중 원하는 것을 선택할 수 있으며, 내장 LCD를 통해 출력을 모니터링할 수 있습니다.

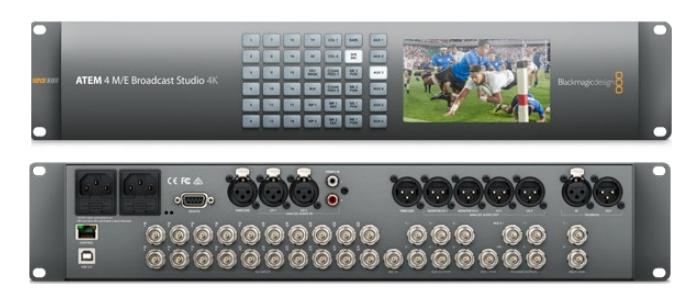

ATEM 4 M/E Broadcast Studio 4K

**참고** ATEM 2 M/E Broadcast Studio 4K에서는 스위처를 ATEM 7.3 혹은 이후 버전으로 업데이트해 ATEM 4 M/E Broadcast Studio 4K와 동일한 기능을 사용할 수 있습니다. 다시 말해, 간단한 내부 소프트웨어 업데이트를 통해 ATEM 2 M/E Broadcast Studio 4K 스위처를 ATEM 4 M/E Broadcast Studio 4K로 업데이트할 수 있습니다.

#### **멀티뷰 모니터링에 연결하기**

ATEM 일부 모델은 작동을 위한 컨트롤은 없고 오로지 수많은 연결 단자만 보이기 때문에 처음 ATEM을 볼 때 조금 당황스러울 수도 있습니다. 우선, 첫 단계로 전원과 모니터를 연결하고 작동이 되는지를 확인합니다. ATEM 모델에는 LCD가 내장된 전면 제어 패널이 탑재되어 있어 전원만 연결하면 작동 여부를 확인할 수 있습니다.

ATEM에 전원이 공급되어 정확하게 작동되고 있는지 확인하는 한 가지 편리한 방법은 HDMI TV나 SDI 모니터를 뒷면 패널의 우측에 있는 멀티뷰 출력에 연결하는 것입니다.

흰 테두리를 하고 있는 비디오 박스가 화면 하단에 8개, 상단에는 큰 비디오 박스가 2개 나타납니다. 모든 박스에 해당 라벨이 있습니다.

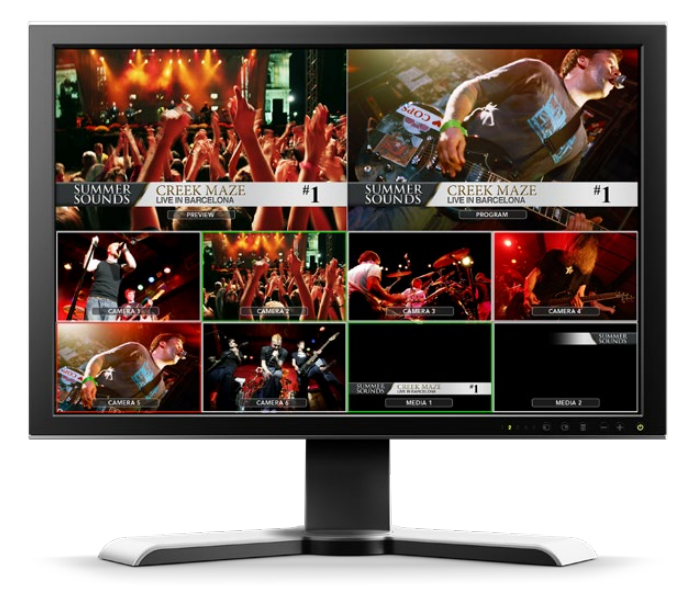

<span id="page-1312-0"></span>화면에 이런 비디오 출력이 나타난다면 ATEM 전원이 잘 연결되었으며 정상적으로 작동하고 있는 것입니다. 이제 제어 패널과 비디오 소스를 연결해 스위처를 사용하기만 하면 됩니다.

텔레비전 화면에 멀티뷰 출력이 보이지 않을 시에는 각 연결 단자와 케이블들이 바르게 연결되었는지 확인하시기 바랍니다. 반드시 ATEM 후면에 있는 멀티뷰 커넥터에 연결해야합니다. 그리고 ATEM 이 새 제품인 경우에는 기본 비디오 표준이 1080 59.94i 으로 설정되어 있으므로, 텔레비전이 이 비디오 표준과 호환이 되는지 확인해야 합니다. 텔레비전이 1080 59.94i 비디오와 호환되지 않는 경우에는, ATEM을 컴퓨터와 연결하여 이를 간단히 변경할 수 있습니다.

텔레비전에서 멀티뷰를 아직도 볼 수 없다면 전원 연결을 다시 확인하여 ATEM에 전원이 공급되는지 확인합니다.

#### ATEM **하드웨어 패널 연결하기**

ATEM 하드웨어 패널을 구입한 경우에는 스위처를 컴퓨터에 연결하느라 시간을 지체하고 싶지 않을 것입니다. 왜냐하면 먼저 하드웨어 패널을 연결하여 작동시켜 보는 것이 훨씬 더 재미있기 때문입니다.

방송용 패널은 이미 정확한 네트워크로 설정되어 있어 스위처 연결 시 아무런 설정 변경 없이도 간단하게 연결할 수 있습니다.

**1** 하드웨어 패널에 전원을 연결합니다. ATEM Broadcast Panel에 내장된 전원 장치로 예비 전원을 공급받으려면 두 번째 IEC 전원 코드에 전원을 연결합니다. 외부 전원 공급장치로 ATEM Broadcast Panel에 예비 전원을 공급하려면 두 번째 전원 공급장치를 구입하여 두 번째 전원 커넥터에 연결합니다.

**정보** ATEM 1 M/E Advanced Panel은 12V XLR 입력을 탑재해 촬영 현장에서 배터리를 연결해 휴대용으로 사용하거나 UPS와 같은 대체 전원 소스를 연결해 백업 전원을 확보할 수 있습니다.

- **2** 이더넷 케이블의 한쪽을 하드웨어 패널의 이더넷 포트에 연결합니다. 패널 내부에서 이더넷이 선택되므로 어느 포트를 사용하든 상관없으며 두 개의 포트가 모두 동일하게 작동할 것입니다.
- **3** 해당 이더넷 케이블의 반대쪽을 스위처의 Switcher Control이라고 표기된 이더넷 포트에 연결합니다.

모든 연결이 제대로 이루어지면, 이더넷 포트에 불빛이 깜박거리기 시작하고, 방송용 패널의 모든 버튼에 불이 들어오며, 패널의 주요 디스플레이에 'ATEM Production Switcher'라는 문구가 나타납니다. 전면 패널의 전원 상태 표시등에도 불이 들어옵니다. ATEM 1 M/E Advanced Panel의 LCD에는 프로그램 및 프리뷰 출력으로 전환된 소스 이름과 기타 설정 사항이 나타납니다.

불이 들어오지 않으면, 스위처와 하드웨어 패널의 전원 공급에 문제가 있는지, 또는 전원의 연결이 확실하게 연결되었는지 확인합니다.

그래도 작동하지 않으면, ATEM 하드웨어 패널이 네트워크를 통하지 않고 직접 스위처에 연결되어 있는지 확인하시기 바랍니다. 올바르게 연결되었다면, 문제의 원인은 하드웨어 패널과 스위처가 다른 범위의 IP 주소를 갖고 있기 때문일 수 있습니다. 이런 경우, 본사용설명서 뒷부분에 설명된 대로 IP주소를 설정해야 합니다.

네트워크 설정을 수동으로 해야 하는 경우, IP주소 설정에 대한 기술적인 지식이 있는 사람의 도움을 받는 것이 좋습니다. 스위처는 고정 IP 주소가 192.168.10.240으로 기본 설정되어 있으며, ATEM 방송용 패널은 고정 IP 주소가 192.168.10.10으로 설정되어 있으므로 이를 직접 연결 시 아무 문제 없이 통신이 이루어질 것입니다. 마찬가지로 ATEM 1 M/E Advanced Panel의 IP 주소도 192.168.10.60으로 기본 설정되어 있습니다. 본 사용 설명서의 [네트워크 연결] 부분에서 스위처의 IP 주소 확인과 설정을 참조하시기 바랍니다. 방송용 패널과 스위처를 직접 연결하는 경우에는 아무 문제 없이 잘 작동합니다.

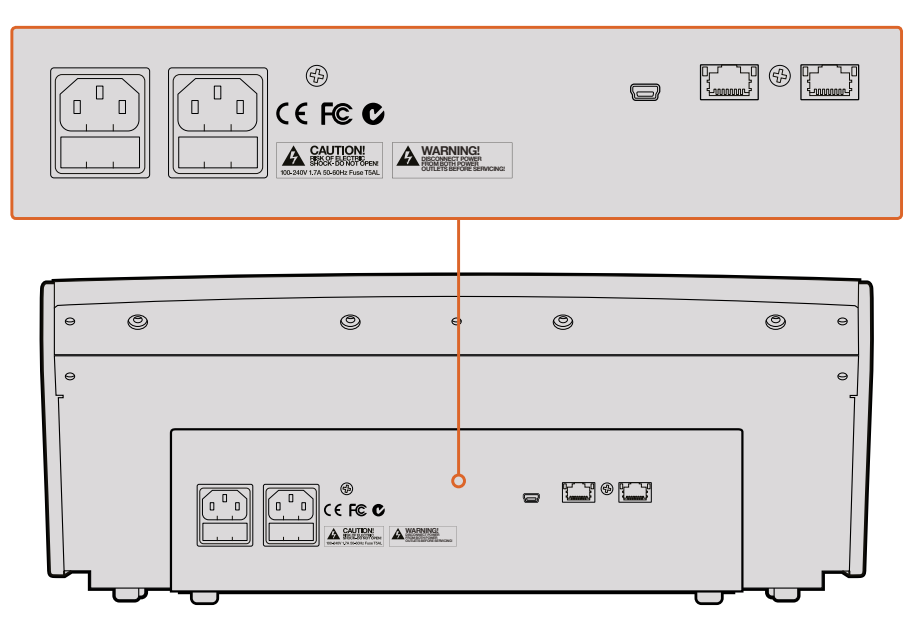

ATEM 1 M/E Broadcast Panel 후면 연결

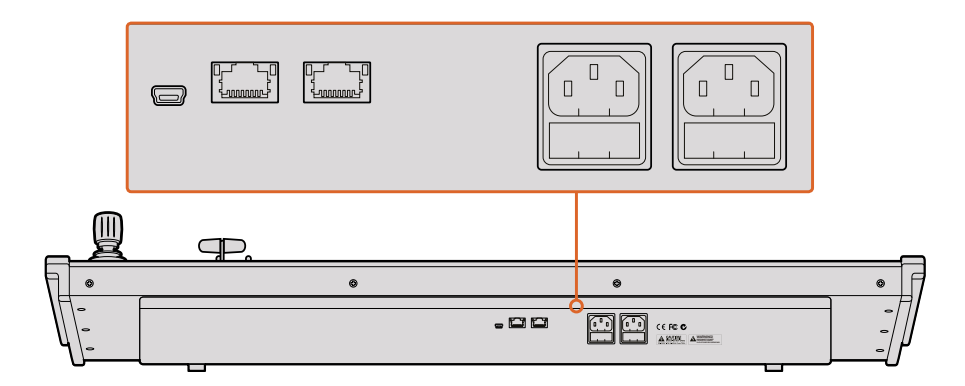

ATEM 2 M/E Broadcast Panel 후면 연결

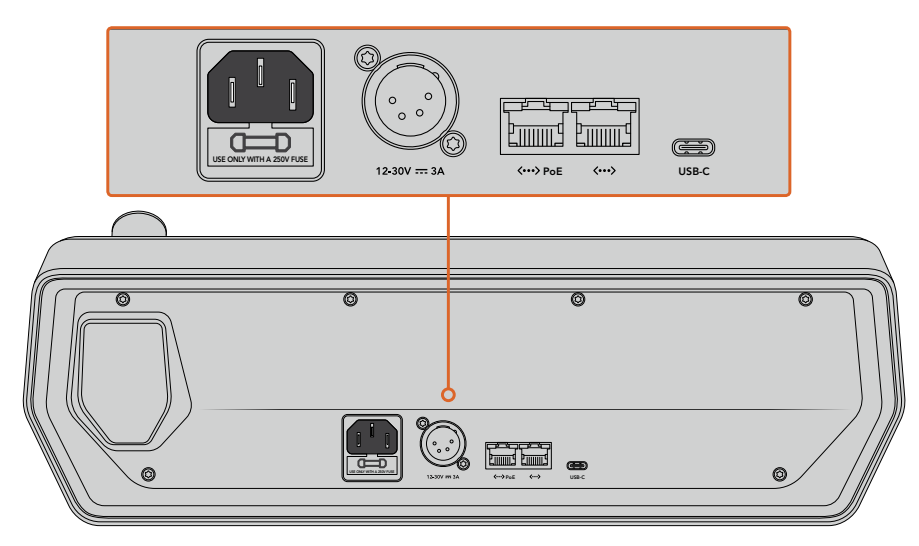

ATEM 1 M/E Advanced Panel 후면 연결

#### <span id="page-1314-0"></span>Max OS**에서** Blackmagic ATEM Software **설치하기**

소프트웨어를 설치하기 전에 관리자 권한이 있는지 확인합니다. 컴퓨터에 설치되어 있는 오래된 버전의 ATEM 소프트웨어를 먼저 제거하는 것이 좋습니다.

- **1** 드라이브가 최신 버전인지 확인하세요. [www.blackmagicdesign.com/kr/support](http://www.blackmagicdesign.com/kr/support)를 방문해 확인할 수 있습니다.
- **2** 디스크에서 또는 다운로드 받은 디스크 이미지에서 [Blackmagic ATEM Switchers] 폴더를 열어 [Blackmagic ATEM Switchers Installer Software]를 실행시킵니다.
- **3** [Continue] 버튼과 [Agree], [Install] 버튼을 클릭하면 컴퓨터에 소프트웨어가 설치됩니다.
- **4** 새로운 소프트웨어 드라이버를 실행하려면 컴퓨터를 다시 시작해야 합니다.

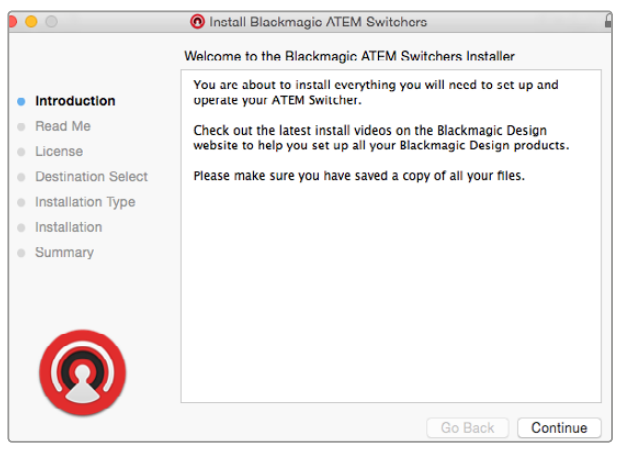

설치 프롬프트를 따라 설치하기

#### **플러그인과 설치된 응용 프로그램**

ATEM 스위처 소프트웨어는 ATEM 스위처에서 사용되는 다음의 구성요소를 설치합니다.

- ATEM Software Control
- Blackmagic ATEM Setup

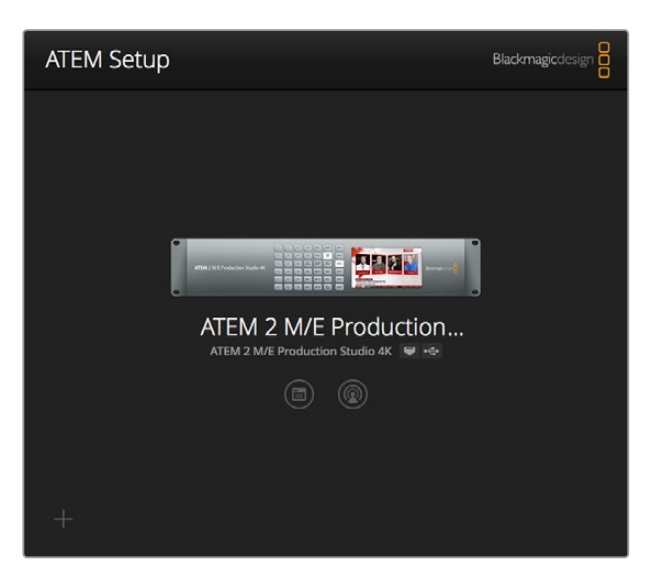

Blackmagic ATEM Setup은 IP 주소와 같은 네트워트 설정을 변경하고 ATEM 스위처의 내부 소프트웨어를 업데이트하는데 사용됩니다. 설정 아이콘 옆에있는 해당 아이콘을 클릭하여 설정 유틸리티의 ATEM Software Control을 실행합니다. <span id="page-1315-0"></span>Mac OS의 경우, ATEM 스위처를 구동시키는 데 필요한 모든 파일은 응용 프로그램 폴더 내에 있는 Blackmagic ATEM Switchers 폴더에 설치됩니다.

Blackmagic ATEM Switcher 폴더에는 ATEM Software Control과 Blackmagic ATEM Setup이 있습니다. 소프트웨어 컨트롤 패널인 ATEM Software Control에서는 스위처 미디어풀에 그래픽 로딩, 설정 변경, 오디오 믹싱, 매크로 녹화, Blackmagic Studio Camera와 Micro Studio Camera 같은 Blackmagic 카메라 제어가 가능합니다.

Blackmagic ATEM Setup은 연결된 스위처 검색하기, IP 주소를 통해 자동 감지가 불가능한 스위처 추가하기, 스위처 IP 주소 변경하기, 스위처 및 패널 소프트웨어 업데이트를 할 수 있는 설정 유틸리티입니다.

Blackmagic ATEM Switcher 폴더에는 사용 설명서와 몇 가지 그래픽 예시 또한 포함되어 있습니다. 내장된 미디어 풀과 키잉 기능들을 알아보기 위해 예시된 그래픽을 사용해 보시기 바랍니다.

#### Windows**에서** Blackmagic ATEM Software **설치하기**

최신 소프트웨어를 설치하기 전에 이전 버전의 ATEM 소프트웨어 설치를 제거하는 것이 좋습니다.

- **1** 드라이브가 최신 버전인지 확인하세요. [www.blackmagicdesign.com/kr/support](http://www.blackmagicdesign.com/kr/support)를 방문해 확인할 수 있습니다.
- **2** 'Blackmagic ATEM Switchers'라는 폴더를 열고 'Blackmagic ATEM Switchers Installer'를 실행시킵니다.
- **3** 그러면 소프트웨어가 컴퓨터에 설치됩니다. 다음과 같은 알림 메시지가 나타납니다. [Do you want to allow the following program to install software on this computer?] 계속하려면 Yes를 클릭합니다.
- **4** 그러면 [새로운 하드웨어 발견]이라는 대화창이 나타나고 하드웨어 마법사가 나타납니다. [자동 설치]를 선택하면 시스템이 해당 Desktop Video 드라이버를 찾아냅니다. [새로운 하드웨어의 사용 준비가 완료되었습니다]라는 또 다른 대화창이 나타납니다.
- **5** 새로운 소프트웨어 드라이버를 실행하려면 컴퓨터를 다시 시작해야 합니다.

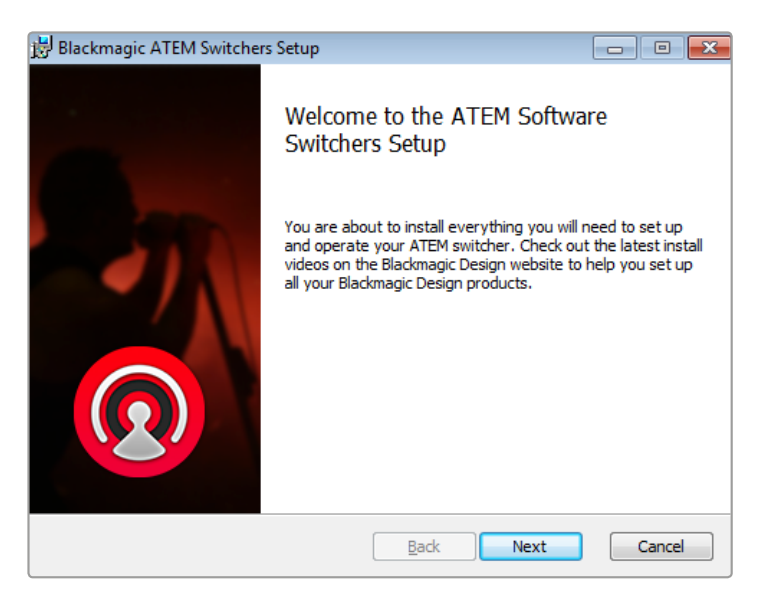

설치 프롬프트를 따라 설치하기

#### <span id="page-1316-0"></span>**플러그인과 설치된 응용 프로그램**

ATEM 스위처 소프트웨어는 ATEM 스위처에서 사용되는 다음의 구성요소를 설치합니다.

- ATEM Software Control
	- Blackmagic ATEM Setup

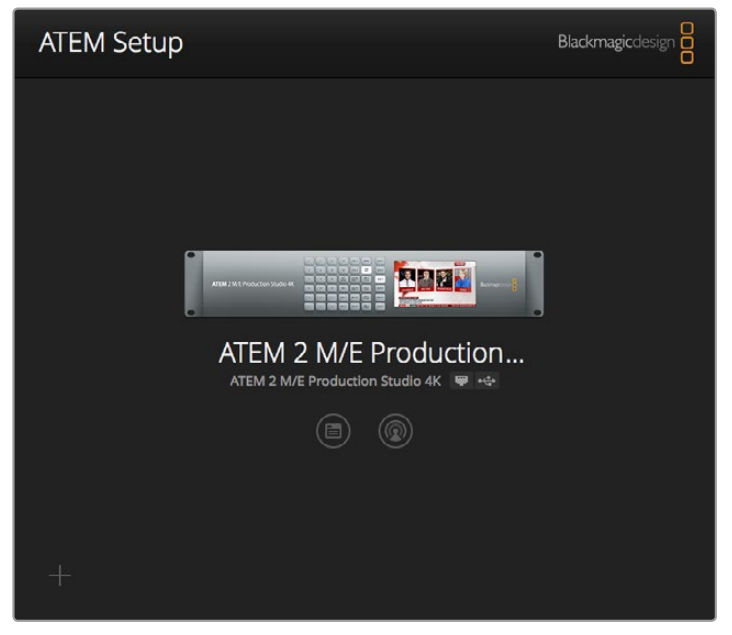

Blackmagic ATEM Setup

컴퓨터가 다시 시작되면, 모든 ATEM 소프트웨어 응용 프로그램이 설치될 것이고, 시작 > 프로그램 > Blackmagic Design 순으로 접근하여 소프트웨어를 실행시킬 수 있습니다.

ATEM Switcher 폴더에는 ATEM Software Control과 Blackmagic ATEM Setup이 있습니다. 소프트웨어 컨트롤 패널인 ATEM Software Control에서는 스위처 미디어풀에 그래픽 로딩, 설정 변경, 오디오 믹싱, 매크로 녹화를 실행할 수 있으며 Blackmagic Studio Camera와 Micro Studio Camera, URSA Mini를 포함한 Blackmagic 카메라를 제어할 수 있습니다.

Blackmagic ATEM Setup은 연결된 스위처 검색하기, IP 주소를 통해 자동 감지가 불가능한 스위처 추가하기, 스위처 IP 주소 변경하기, 스위처 및 패널 소프트웨어 업데이트를 할 수 있는 설정 유틸리티입니다.

Blackmagic ATEM Switcher 폴더에는 사용 설명서와 몇 가지 그래픽 예시 또한 포함되어 있습니다. 내장된 미디어 풀과 키잉 기능들을 알아보기 위해 예시된 그래픽을 사용해 보시기 바랍니다.

#### **컴퓨터에 연결하기**

컴퓨터를 스위처에 직접 연결하여 스위처를 제어할 수 있으며 미디어 풀에 그래픽과 비디오 클립들을 로딩할 수 있고 스위처의 환경 설정을 변경할 수 있습니다.

스위처를 컴퓨터에 간단히 연결하고 ATEM Switcher Software를 설치한 뒤, 다음의 지시를 따르시기 바랍니다.

**1** Switcher Control이라고 표기되어있는 스위처의 이더넷 포트와 컴퓨터의 이더넷 포트를 이더넷 케이블로 연결합니다.

**정보** 만약 하드웨어 패널을 설치하여 이미 ATEM 스위처의 이더넷 포트가 하드웨어 패널과 연결되어 있다면, 하드웨어 패널의 두 번째 이더넷 포트를 컴퓨터와 연결하세요. 이제 컨트롤 패널을 통해 컴퓨터와 스위처가 서로 통신하기 때문에 하드웨어 패널과 소프트웨어 컨트롤 패널이 서로 연동되어 작동합니다.

- **2** ATEM 스위처의 전원이 켜져 있는지 확인합니다.
- **3** ATEM Software Control을 실행합니다.

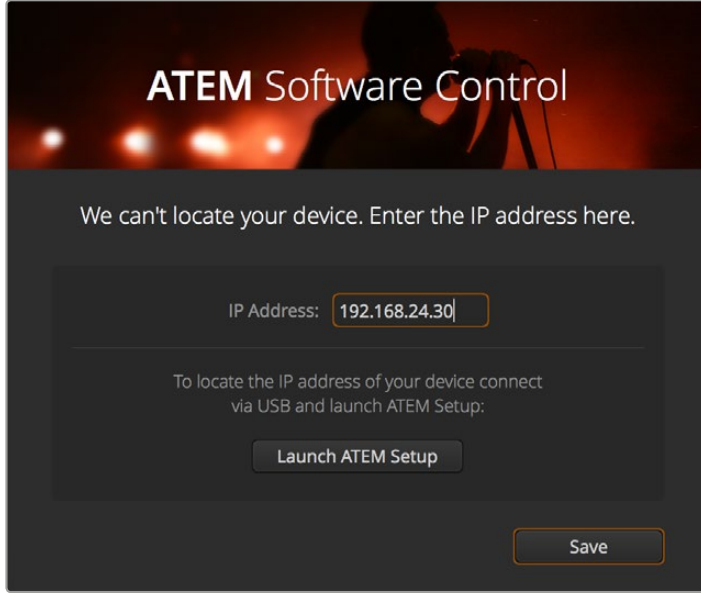

ATEM Software Control을 실행하기 위해 수동으로 스위처의 IP 주소를 추가해야 하는 경우, 셋업창에서 이를 수행할 수 있습니다.

ATEM Software Control을 설치 후 처음 실행하면 소프트웨어를 위한 언어 설정과 [프로그램/ 미리보기] 또는 [A/B 전환] 트랜지션 컨트롤을 위한 셋업창이 나타납니다. 트랜지션 컨트롤과 관련한 자세한 사항은 본 설명서 시작하기 부분에 있는 [M/E 스위처란?]과 [A/B 다이렉트 스위처란?]을 참고하세요.

원하는 것을 선택한 뒤, '계속'을 클릭하세요. 선택한 설정 내용은 ATEM Software Control을 다시 실행해도 기억됩니다. 이제 소프트웨어가 자동으로 ATEM 스위처를 검색합니다. 스위처 내부의 소프트웨어가 이전 버전일 경우, 업데이트를 요청하는 창이 나타납니다. 지시 사항에 따라 소프트웨어를 업데이트하거나, [소프트웨어 업데이트] 부분에서 더 자세한 설명을 참조하세요.

업데이트가 끝나거나 내부 소프트웨어가 이미 최신 버전일 경우 셋업창이 사라지고 스위처 페이지가 다시 나타나므로 바로 ATEM 스위처 사용을 시작할 수 있습니다!

셋업창이 사라지지 않을 경우 스위처의 IP 주소를 입력합니다. 셋업창에 있는 버튼을 누르면 Blackmagic ATEM Setup이 열리며 ATEM 스위처의 IP 주소를 지정할 수 있습니다. Blackmagic ATEM Setup에서 IP 주소를 복사하여, [IP 주소] 설정창에 붙여넣기 한 뒤 [저장]을 클릭하세요.

간혹 ATEM 스위처를 찾을 수 없는 경우도 있지만, 크게 걱정할 필요 없습니다. 사용하는 컴퓨터 네트워크 설정에서 대부분 해결책을 찾을 수 있습니다. 잠깐이면 빠르게 네트워크 설정을 변경할 수 있습니다.

#### **네트워크 설정 변경하기**

- **1** Windows에서는 컨트롤 패널을, Mac OS에서는 시스템 설정을 사용하여 컴퓨터 네트워크 설정창을 엽니다. 스위처의 이더넷 연결을 선택하고 Manual로 설정하세요.
- **2** 컴퓨터 네트워크 설정에서 [IP 주소]를 192.168.10.50으로 설정한 뒤 새로운 설정을 확인하세요. 스위처의 소프트웨어가 실행되지 않는 경우, 새로 설정한 IP 주소의 마지막 두 자리 숫자를 51과 같은 다른 숫자로 바꾼 다음 [적용]을 클릭하세요.

잠시 후 셋업창이 사라지고 ATEM Software Control의 스위처 페이지 버튼에 불이 들어오는 것을 확인할 수 있습니다. 이제 ATEM 스위처의 사용 준비가 완료되었으며 ATEM Software Control를 다시 실행해도 설정 내용이 저장됩니다.

사용자가 기술적인 지식이 있으며 ATEM 스위처를 기존의 네트워크에 연결하고자 하는 경우에는, ATEM 스위처와 컨트롤 패널의 네트워크 설정을 변경해야만 합니다. 이 방법에 관한 정보는 본사용설명서의 다음 부분에 설명되어 있습니다. 스위처뿐만 아니라 모든 컨트롤 패널의 IP 주소 설정도 수동으로 설정하여 사용자의 네트워크 IP 주소 범위에 맞추어야 합니다. ATEM 스위처는 고정 IP 주소인 192.168.10.240으로 기본 설정되어 출고되며, Blackmagic ATEM Setup에서 사용자의 네트워크 환경 설정에 맞게 IP주소를 변경할 수 있습니다.

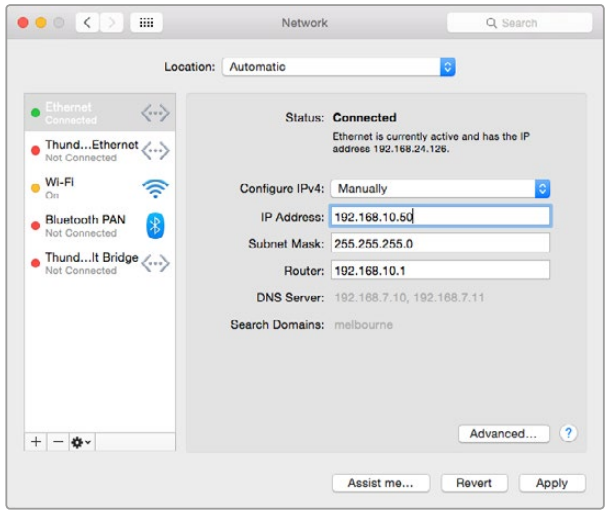

Mac OS 컴퓨터에서의 IP 주소 수동 설정 방식.

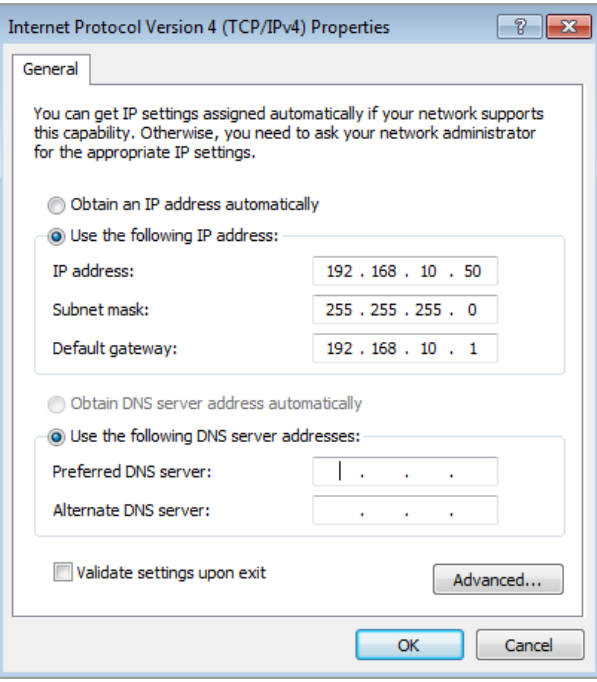

Windows 컴퓨터에서의 IP 주소 수동 설정 방식.

#### <span id="page-1319-0"></span>**스위처 환경 설정**

이제 소프트웨어 컨트롤을 사용할 수 있으므로 스위처의 환경 설정을 적용해야 합니다. 인터페이스 왼쪽 하단에 있는 기어 모양의 아이콘을 클릭하여 ATEM Software Control의 환경 설정 창을 엽니다.

#### **스위처 비디오 표준 설정**

2160p29.97, 1080i59.94, 720p59.94, 525i59.94 NTSC와 같이 국가마다 방송하는 지역에 적합한 영상 표준으로 설정할 수 있습니다. PAL 방식을 사용하는 국가에서 방송할 시에는 영상 표준을 1080i50, 720p50, 625i50 PAL로 설정합니다.

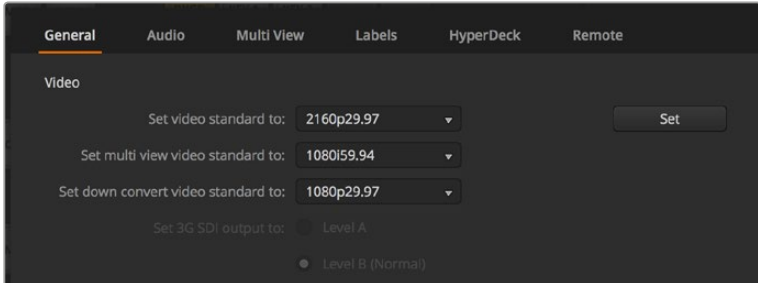

비디오 표준 설정

와이드스크린 애너모픽 16:9 비디오 포맷의 SD 비디오 장비로 작업을 하는 경우, 애너모픽 NTSC 방식에서는 525i59.94 16:9를 선택하고 애너모픽 PAL 방식에서는 625i50 16:9를 선택하시기 바랍니다.

모든 카메라와 HDMI에 연결된 모든 기기들이 같은 비디오 표준으로 설정되어 있는지 반드시 확인해야 하며 그렇지 않을 경우에는 스위처의 비디오 입력으로 영상을 확인할 수 없습니다. 각 나라들은 HD와 UHD를 위한 방송 표준을 가지고 있으므로 자국에서 판매되는 모든 장비들은 그표준을 따르거나 최소한 표준간 전환이 가능하기 때문에 커다란 문제가 되지 않습니다. 모든 비디오 표준이 일치되면 연결된 기기가 멀티뷰 비디오 출력창에 나타나는 것을 볼 수있습니다.

#### **오디오 환경 설정**

오디오 탭에서 오디오 모니터링에 사용할 XLR 출력을 선택할 수 있습니다. 입력 5부터 입력 8까지 수신되는 토크백 오디오에 음소거 기능을 사용하여 토크백 채널에서 발생할 수 있는 피드백 루프 현상을 방지할 수 있습니다.

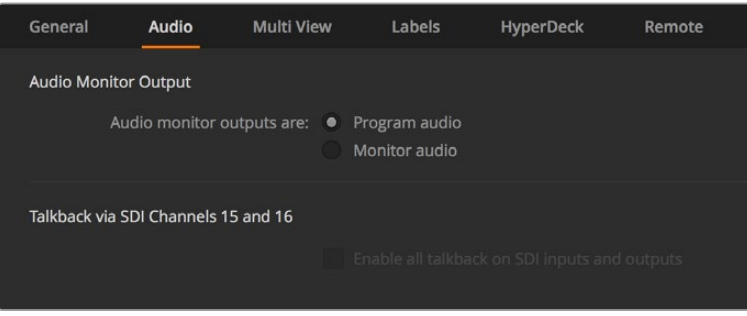

오디오(Audio) 설정

이러한 특정 모델에서는 SDI 출력 5부터 출력 8까지 믹스 마이너스 설정 기능을 지원해 프로그램 리턴 출력에서 전송되는 해당 입력에 음소거 기능을 사용할 수 있습니다. 더욱 자세한 정보는 [ 스위처 설정 변경] 및 [오디오 출력 속성 설정] 부분을 확인하세요.

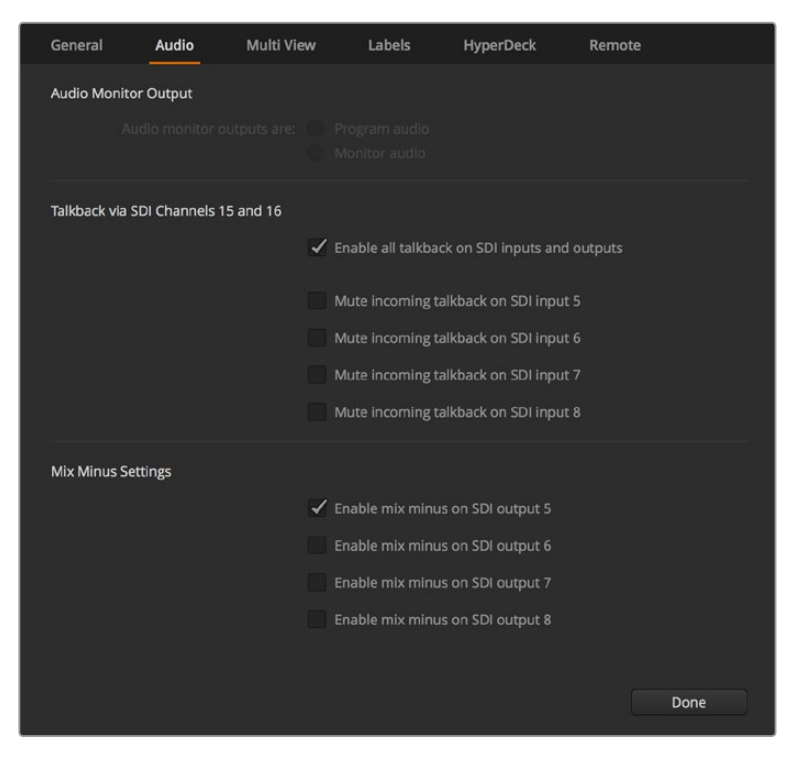

일부 ATEM 스위처 모델에서는 Audio 탭의 믹스 마이너스 설정을 통해 프로그램 리턴 출력에서 전송되는 해당 입력에 음소거 기능을 사용할 수 있습니다.

#### **비디오 입력 및 라벨 설정**

일부 ATEM 스위처 모델은 패널 후면의 일부 입력 연결을 공유하기도 합니다. 예를 들어, ATEM 1 M/E Production Studio 4K 모델에서는 입력 1에서 HDMI와 SDI 간을 전환할 수 있습니다.

입력을 설정하는 동안 입력 라벨을 변경하고자 할 수도 있습니다. 이들 라벨은 멀티 뷰와 하드웨어 패널에서 나타납니다. 라벨의 종류는 두 가지로 긴 라벨은 소프트웨어에서 사용되고 알파벳 4 자리로 제한되어 있는 짧은 라벨은 방송용 패널에서 사용됩니다.

| General                             | <b>Multi View</b><br>Audio |       |                  | Labels |       | <b>HyperDeck</b>        |                    | Remote |                  |
|-------------------------------------|----------------------------|-------|------------------|--------|-------|-------------------------|--------------------|--------|------------------|
|                                     |                            | Input |                  | Output |       | Media                   |                    |        |                  |
| Input                               | Name                       |       | Label            |        | Input |                         | Name               |        | Label            |
| $HDMI =$<br>1                       | Camera 1                   |       | Cam1             |        | 5 SDI | $\sim$                  | Camera 5           |        | Cam <sub>5</sub> |
| $HDMI =$<br>$2 -$                   | Camera 2                   |       | Cam <sub>2</sub> | 6      | SDI   | $\mathbf{v}$            | <b>HyperDeck 1</b> |        | VT1              |
| $3$ HDMI $\star$                    | Camera 3                   |       | Cam3             |        | 7 SDI | w.                      | <b>HyperDeck 2</b> |        | VT2              |
| HDMI <sub>v</sub><br>$\overline{4}$ | Camera 4                   |       | Cam4             | 8      | SDI   | $\overline{\mathbf{v}}$ | <b>HyperDeck 3</b> |        | VT3              |
|                                     |                            |       |                  |        |       |                         |                    |        |                  |

비디오 입력과 라벨 설정

#### **멀티 뷰 사용자 지정**

멀티 뷰에는 8개의 입력 뷰가 있으며, 다양한 외부 소스와 내부 소스에서 선택하여 이들 뷰에 나타낼 수 있습니다. 간단히 메뉴를 클릭하여 각 뷰에 원하는 소스를 선택합니다. 카메라 8대를 모두 사용하지 않을 때는, 미디어 플레이어나 컬러 제너레이터, 또는 보조 출력을 비디오 보기에 선택할 수도 있습니다. 멀티뷰는 상당히 유연한 기능을 제공하여 사용자가 원하는 데로 레이아웃을 설정할 수도 있습니다.

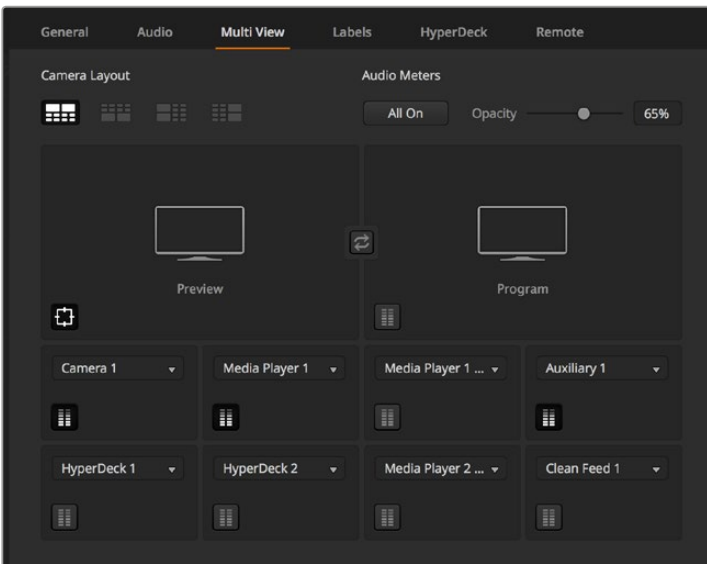

멀티 뷰 사용자 지정

ATEM 6.9 혹은 이후 버전의 소프트웨어와 Ultra HD 모델의 ATEM 스위처를 사용하는 경우 멀티뷰에서 프로그램과 프리뷰 창의 위치를 변경할 수 있습니다. 멀티뷰 설정에서 두 개의 윈도우 사이에 위치한 토글 버튼만 누르면 위치가 서로 변경됩니다.

각 영상 소스 뷰에서 해당 아이콘을 클릭하거나 [전체 선택] 버튼을 눌러 오디오 미터 기능을 켜고 끌수있습니다.

프리뷰 창의 안전 영역 가이드를 해당 아이콘을 클릭하여 켜고 끌수 있습니다.

#### **Hyperdeck에 연결하기**

ATEM 6.8 혹은 이후 버전을 사용할 경우 ATEM 스위처에 최대 4대의 HyperDeck 리코더를 연결할 수 있습니다. 이를 통해 HyperDeck을 고성능 미디어풀로 사용하거나 스위처 출력을 녹화하는데 사용할 수 있습니다. 더 자세한 정보는 본 설명서 [HyperDeck 제어]부분을 참고하세요.

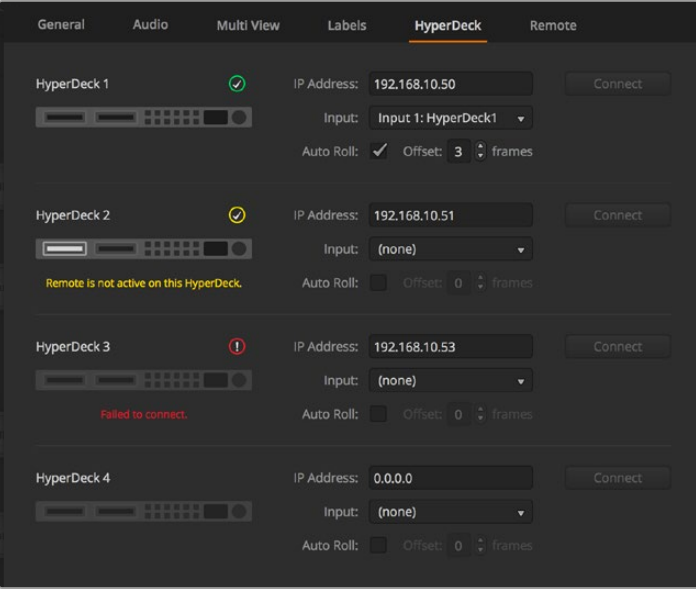

Hyperdeck에 연결하기

#### <span id="page-1322-0"></span>**컨트롤 패널 선택하기**

M/E 1 Control Panel은 모든 ATEM 스위처와 함께 사용할 수 있습니다. 콤팩트한 디자인의 이 패널은 노트북 컴퓨터 화면처럼 작은 화면에도 잘 어울립니다. ATEM 2 M/E Production Switcher와 1920 x 1080 또는 더 큰 컴퓨터 화면을 가지고 있는 경우, M/E 2 Control Panel을 풀 사이즈로 사용하여 풀 세트의 버튼들을 한꺼번에 볼 수 있습니다. 두 패널이 모두 나타나도록 컨트롤 패널을 전체 화면으로 확대하거나 창의 크기를 조절하세요.

#### **카메라와 다른 비디오 소스에 연결하기**

이제 카메라에 연결할 준비가 되었습니다. 카메라의 비디오 출력에 HDMI 또는 SDI 케이블을 연결하여 ATEM 스위처의 입력과 연결하기만 하면 됩니다.

ATEM 6.8 또는 이후 버전을 사용할 경우, 최대 4대의 Blackmagic HyperDeck Studio 모델 디스크 리코더를 연결하여 ATEM 소프트웨어 컨트롤 패널에서 이를 제어할 수 있습니다. 손끝으로 전체 녹화팀을 제어할 수 있는 강력하고 효과적인 기능입니다. HyperDeck은 SDI 또는 HDMI를 통해 스위처에 연결되며 이더넷을 통해 제어됩니다. HyperDeck과 ATEM 스위처의 연결 그리고 ATEM Software Control 또는 ATEM 하드웨어 제어 패널을 사용한 제어 방법에 관한 자세한 설명은 [HyperDeck 제어] 부분에서 확인하세요.

스위처의 각 연결 단자는 입력 라벨을 지원하여 멀티뷰와 컨트롤 패널에서 어떤 카메라가 어떤 입력에 연결되었는지를 확인할 수 있습니다. 사용하는 모든 카메라와 영상 소스의 비디오 표준이 스위처에 설정된 표준과 같을 경우, 연결과 동시에 라벨이 나타나는 것을 확인할 수 있습니다.

ATEM 스위처의 모든 입력은 풀 프레임 재동기 장치를 지원하므로 카메라 및 영상 소스 젠록을 걱정할 필요가 없습니다. 만약 ATEM 스위처가 비디오 소스의 비동기화 상태를 감지하는 경우, 자동으로 프레임을 동기화시키기 때문에 그 입력 소스는 문제없이 사용할 수 있습니다. 이 프레임 동기화 기능으로 ATEM 에 소비자용 카메라를 연결할 수 있습니다. 최신 HDMI 기반의 소비자용 HD 및 UHD 카메라는 만족할 만한 HD 화질과 UHD 화질을 제공하며 동시에 가격도 적당하기 때문에, 이러한 소비자용 카메라를 사용하여 ATEM 사용을 시작하는 것은 아주 좋은 방법입니다. 이로써 사용자들은 카메라에 더 많은 투자를 할 수 있게 되고 규모가 더 커지면 전문 SDI 기반의 카메라를 더 추가할 수 있습니다.

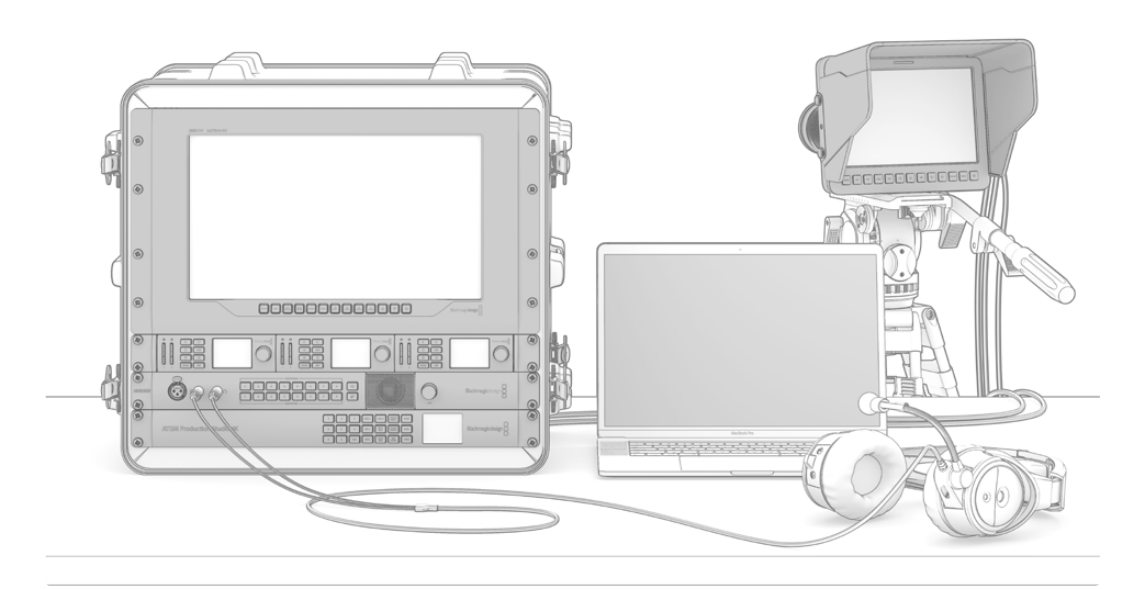

ATEM 스위처에서 SDI 리턴 피드를 사용해 Blackmagic Studio Camera와 URSA Mini 카메라를 제어할 수 있습니다.

<span id="page-1323-0"></span>HDMI와 호환성을 갖춘 컴퓨터를 ATEM 스위처의 HDMI 입력에 연결한다면, 컴퓨터의 모니터 설정 또한 반드시 이에 따른 정확한 해상도와 프레임 비율로 설정되어 있어야 합니다. 예를 들어 UHD 2160p 비디오를 사용하는 경우에는 모니터를 3840 x 2160 해상도로 설정해야합니다. 1080i 비디오를 사용할 시에는 1920 x 1080으로 모니터를 설정합니다. 또한 HD 720p 비디오를 사용하는 경우에는 모니터를 1280 x 720으로 설정합니다. NTSC는 720 x 486로, PAL은 720 x 576으로 설정해야 합니다. 프레임 레이트 역시 일치시켜야 합니다.

**참고** HDMI 케이블은 종류마다 품질이 다양하기 때문에 좋은 품질의 케이블을 구입하실 것을 권장합니다. 첨단 영상 제품 리셀러들은 다양한 고품질의 케이블을 보유하고 있습니다. 좋은 품질의 케이블을 사용하면 HDMI 비디오 입력에 원하지 않는 반짝임과 글리치를 제거하는 데 도움이 됩니다.

기기를 모두 연결했음에도 불구하고 HDMI 비디오 입력에 비디오가 나타나지 않는 경우에는 연결한 HDMI 장치가 HDCP 콘텐츠 보호 기능을 사용하는지 확인해 보시기 바랍니다. 이 콘텐츠 보호 기능은 실제로 HDMI 비디오 케이블에서 비디오 데이터를 암호화하여, 제조업체가 텔레비전을 제외한 다른 곳에서는 콘텐츠가 보이지 않도록 한 것입니다. 이런 경우에는 영상을 볼 수 없습니다. HDCP 콘텐츠 보호 기능이 있는 기기들에는 DVD 플레이어와 셋탑 박스 등이 있습니다.

일반적으로, 카메라와 컴퓨터는 콘텐츠 보호 기능이 없기 때문에 이런 기기들과 연결할 시에 문제가 되지 않습니다. 일부 게임기는 HDCP 콘텐츠 보호 기능이 없습니다. 이런 게임기들은 대체로 게임기의 개발자 버전인 경우에만 그렇습니다. Mini Converter Analog to SDI의 아날로그 컴포턴트 입력을 사용하거나 또는 ATEM 1 M/E Production Switcher의 아날로그 컴포넌트 입력을 사용하여 기기를 연결하면 이런 상황에서도 잘 실행됩니다.

콘텐츠를 사용하기 전이나 일반 대중에게 공개하기 전에 항상 저작권을 확인하시기 바랍니다.

ATEM 1 M/E 및 2 M/E 스위처 모델에 원격 카메라 헤드를 연결하면 ATEM Broadcast Panel의 조이스틱을 사용하여 카메라에 팬, 틸트, 줌 기능을 사용할 수 있습니다. PTZ 컨트롤 설정과 관련한 자세한 정보는 본설명서의 [ATEM 1 M/E Broadcast Panel 사용] 또는 [ATEM 2 M/E Broadcast Panel 사용] 부분을 참고하세요.

#### **오디오 연결하기**

모든 ATEM 스위처에는 오디오 믹서가 내장되어있어 스위처의 전용 오디오 입력을 통해 카메라와 외부 오디오로부터 HDMI와 SDI에 임베드된 오디오를 사용할 수 있습니다. 스위처의 오디오 입력을 사용하여 카메라의 마이크와 미리 녹음된 오디오 등 다른 오디오 소스를 사용할 수도 있습니다.

추가 오디오 소스 연결에 관한 정보는 [오디오 사용하기] 부분을 참고하세요.

### **네트워크에 연결하기**

ATEM 스위처를 규모가 큰 이더넷 네트워크에 연결하려면 ATEM 스위처의 네트워크 설정을 변경해야 할 때가 많습니다. 거의 대부분의 경우 컴퓨터와 컨트롤 패널을 바로 스위처에 연결하지만, 일부 상황에서는 네트워크를 통해서 연결하는 경우가 훨씬 더 효율적입니다.

ATEM은 간단히 이더넷 케이블로 하드웨어 컨트롤 패널에 직접 연결하도록 설정되어 공장에서 출하됩니다. 하지만 ATEM은 풀 이더넷 IP 프로토콜을 지원하기 때문에 네트워크나 혹은 인터넷이 가능한 곳이면 지구 어느 곳이라도 스위처와 패널을 연결할 수 있습니다.

<span id="page-1324-0"></span>만약 ATEM을 네트워크에서 사용함으로 인해 컨트롤 패널과 스위처 간의 연결이 더 복잡해져서 오류가 일어날 수 있는 위험이 더 커진다면, 그런 위험을 감수할 필요는 없습니다. 그렇지만 ATEM 은 네트워크 스위치에 연결하여 사용할 수 있으며 대부분의 가상 사설망(VPNs)과 인터넷을 통해서도 사용할 수 있습니다.

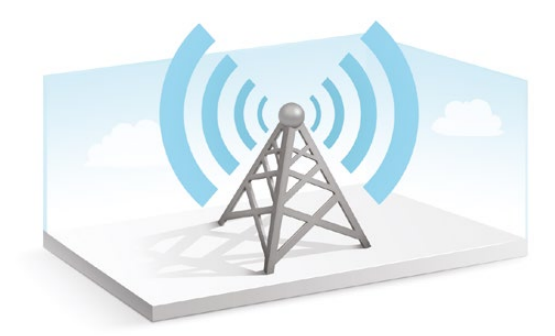

이더넷을 통해 통신할 때는 스위처와 방송용 패널, ATEM Software Control Panel을 운영하는 컴퓨터의 IP 주소가 모두 정확하게 설정되어 있어야 합니다. 각 기기에 사용된 IP 주소는 연결하는 네트워크의 IP 주소 범위에 따라 다릅니다.

ATEM 스위처는 컨트롤 패널이 안정적으로 연결될 수 있는 고정 IP 주소를 항상 필요로 합니다. 이는 사용 가능한 네트워크 범위 내에서 무료로 사용할 수 있는 고정 IP 주소를 찾아야 한다는 뜻입니다.

컨트롤 패널은 DHCP(TCP/IP 주소 관리 공통 프로토콜) 또는 고정 IP 주소로 설정될 수 있습니다. 일반적으로 네트워크에서 사용되는 경우 컨트롤 패널은 DHCP로 선택되어지는데 이로써 네트워크에 연결될 때 IP 주소가 자동으로 정해지기 때문입니다.

모든 기기들이 서로 통신하려면 모두 같은 IP 주소 서브넷을 반드시 공유해야 하며, 일반적으로 IP 주소의 첫 3 필드가 같아야 합니다. 각 기기는 또한 반드시 독특한 IP 주소를 사용해야 합니다.

모든 기기들이 서로 통신할 수 있도록 반드시 정확한 IP 주소를 입력해야 합니다. USB를 통해 Blackmagic ATEM Setup에서 ATEM 스위처의 IP 주소를 설정해야 합니다. ATEM Broadcast Panel 에서 DHCP 모드나 고정 IP 모드로 설정해야 하며 패널에서 고정 IP 주소를 사용할 시 패널에도 IP 주소를 설정하시기 바랍니다. 패널 또한 스위처의 IP 주소로 설정해야 하므로 스위처에 지금 새로 설정한 IP 주소를 입력해야 합니다.

마지막으로, 컴퓨터가 네트워크에서 잘 연결되고 작동되는지 확인해야 합니다. 그리고 나서 ATEM Software Control 응용 프로그램을 실행시켰을 때, ATEM Software Control이 ATEM 스위처와 통신하지 못하는 경우에는 자동으로 그 스위처의 IP 주소를 입력하라는 메시지가 나타납니다. 이러한 경우 스위처에 지금 막 입력한 IP 주소를 사용합니다. 그리고 나면, ATEM Software Control 은 스위처를 찾아 통신할 수 있습니다.

# **스위처 네트워크 설정 변경하기**

스위처 네트워크 설정 변경은 USB를 통해 ATEM Setup Utility에서 이루어집니다. 다음의 단계에 따라 설정을 변경합니다.

- **1** USB를 사용하여 셋업 유틸리티가 설치된 컴퓨터에 스위처를 연결합니다.
- **2** Blackmagic ATEM Setup을 실행하고 사용하는 스위처 또는 방송 패널을 선택합니다.
- **3** 스위처에서 현재 사용 중인 IP 주소와 서브넷 마스크, 게이트웨이 설정이 Configure창에 나타납니다. IP 주소만 확인하고 주소 변경을 원하지 않을 경우에는 취소를 클릭하여 셋업 유틸리티를 종료합니다.
- **4** IP 주소를 변경하거나 다른 환경 설정을 변경하려면 해당 숫자를 변경한 뒤, 저장을 클릭합니다.

<span id="page-1325-0"></span>**5** ATEM 스위처의 전원을 다시 시작하라는 대화창이 나타납니다. 스위처의 전원을 다시 시작한 뒤, 해당 대화창을 닫습니다.

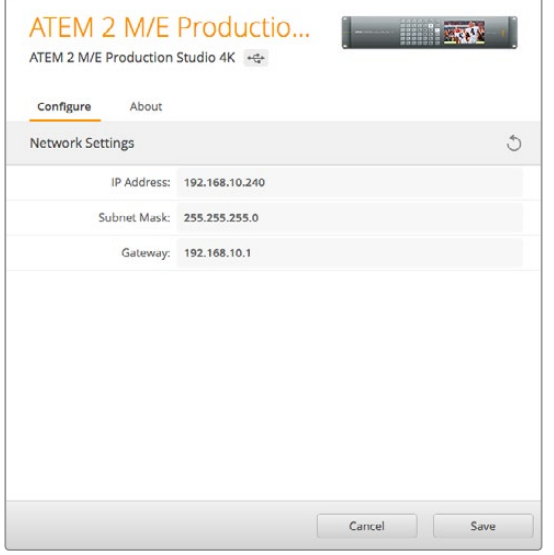

Blackmagic ATEM Setup의 Configure 탭에서 네트워크 설정을 변경하세요.

### **ATEM 하드웨어 패널 네트워크 설정 이해하기**

하드웨어 패널의 네트워크 설정은 방송용 패널의 시스템 컨트롤의 네트워크 셋업 메뉴에서 설정할 수 있습니다. 하드웨어 패널도 자체의 IP 주소가 있으며, 이 또한 스위처의 네트워크 위치와 같이 설정되어야 이더넷으로 연결된 두 기기가 통신하게 됩니다. 하드웨어 패널의 네트워크 설정이 정확하게 되었다면 패널과 버튼에 불이 들어오면서 스위처를 컨트롤할 수 있게 됩니다.

만약 하드웨어 패널에 스위처를 찾는 메시지가 나타날 경우, 하드웨어 패널의 네트워크를설정해야만 하드웨어 패널과 스위처가 같은 서브넷을 공유하게 되어 하드웨어 패널이 연결하고자하는 네트워크 위치가 스위처의 IP 주소와 일치하게 됩니다.

#### **스위처** IP **위치 설정**

다음과 같은 순서로 하드웨어 패널에서 스위처 네트워크 위치를 설정하여 패널이 스위처와 통신할 수 있도록 합니다.

#### **ATEM 하드웨어 패널에서 IP 위치 변경하기**

- **1** 스위처와 통신이 되지 않는 경우, NETWRK SETUP 메뉴가 방송용 패널 시스템 컨트롤 상에 나타납니다. NETWRK SETUP 메뉴를 선택합니다.
- **2** SWITCHR IP 메뉴 버튼을 선택하고 노브나 숫자판을 사용하여 각 필드의 값을 수정합니다.
- **3** 필드가 변경되면, [SAVE]와 [REVERT] 메뉴 버튼의 선택이 가능해집니다. SAVE를 선택하면 변경된 IP 주소가 저장되고, 혹은 REVERT를 선택하면 변경을 무시하고 현재 저장된 IP 주소로 돌아가게 됩니다.
- **4** 스위처의 IP 주소 설정이 변경되었고 SAVE를 선택하여 변경 사항을 적용하면, 방송용 패널은 새로운 IP 주소를 사용하여 스위처와 통신을 시도하게 됩니다.

이 설정은 스위처 자체의 IP 주소를 바꾸지는 않습니다. 단지 컨트롤 패널이 스위처를 찾는 위치를 바꾸는 것입니다. 컨트롤 패널이 스위처를 찾지 못하는 경우, 스위처를 확인하여 설정이 정확하게 되었는지 확인해야 합니다. 스위처의 IP 주소를 변경하려면 USB를 통해 스위처를 컴퓨터에 연결한 후, 본 설명서 앞부분에 나와 있는 대로 Blackmagic ATEM Setup 소프트웨어를 실행하여 변경합니다.

```
Home Menu
```
ATEM 2 M/E Production Switcher

컨트롤 패널 연결됨

```
Panel IP Address: 192.168.10.10
```

```
Connecting to 192.168.10.240...
```
컨트롤 패널 연결 안됨

#### **ATEM 1 M/E Advanced Panel에서 IP 위치 변경하기**

- **1** 스위처에 통신이 연결되지 않은 경우에는 LCD에 스위처가 현재 IP 주소를 검색중이라는 의미로 Connecting이라는 메시지가 나타납니다. 패널에서 스위처가 감지되지 않는 경우에는 연결 시간 초과로 IP 주소 확인을 묻는 요청 메시지가 나타납니다. LCD 위에 있는 네트워크 소프트 버튼을 눌러 네트워크 설정을 여세요.
- **2** 네트워크 설정에서 LCD 옆 시스템 컨트롤 버튼에 있는 오른쪽 화살표 버튼을 눌러 Switcher IP 주소 설정으로 이동합니다.
- **3** 해당 LCD 소프트 컨트롤 노브를 사용하여 스위처를 위한 IP 주소를 설정합니다.
- **4** '변경 사항 저장' 소프트 버튼으로 설정을 확인하세요.

패널이 스위처에 연결됩니다.

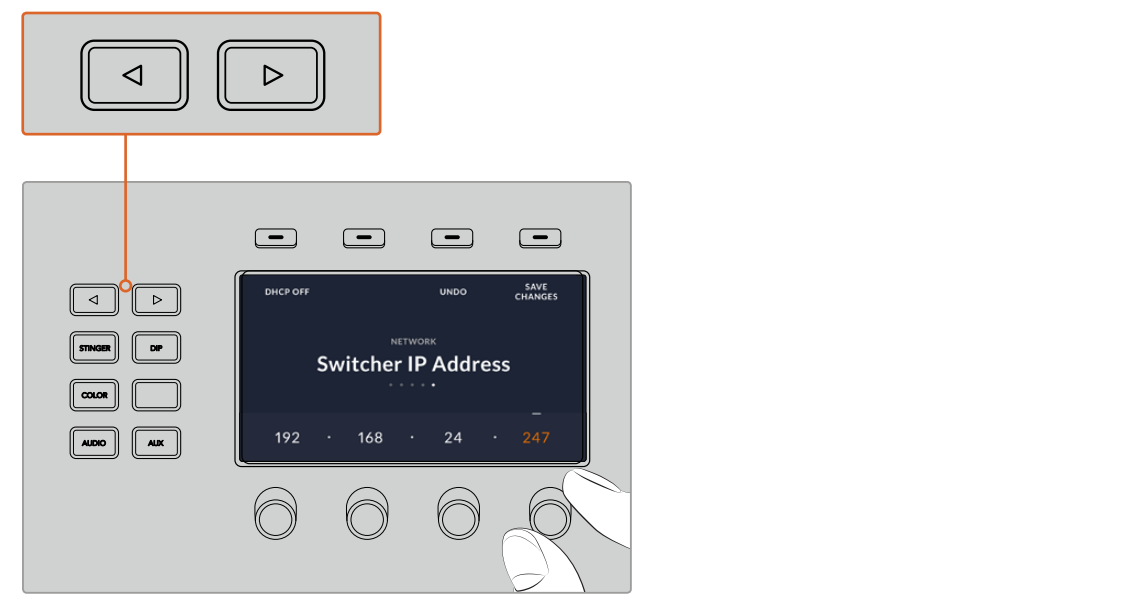

ATEM 1 M/E Advanced Panel에서 Network 소프트 버튼을 눌러 LCD에 네트워크 설정을 띄운 다음, 시스템 컨트롤 화살표 버튼으로 스위처 IP 주소 설정을 조절하세요. 소프트 컨트롤을 사용하여 스위처의 네트워크 IP 주소를 설정한 다음 변경 사항 저장을 잊지마세요.

<span id="page-1327-0"></span>참고 패널에서 스위처 IP 주소를 변경해도 스위처 자체의 IP 주소는 변경되지 않습니다. 단지 컨트롤 패널이 스위처를 찾는 위치를 바꾸는 것입니다. 컨트롤 패널이 스위처를 찾지 못하는 경우, 스위처를 확인하여 설정이 정확하게 되었는지 확인해야 합니다. 스위처의 IP 주소를 변경하려면 USB를 통해 스위처를 컴퓨터에 연결한 후, 본 설명서 앞부분에 나와 있는 대로 Blackmagic ATEM Setup 소프트웨어를 실행하여 변경합니다.

#### **하드웨어 패널 네트워크 설정 변경하기**

ATEM 하드웨어 패널은 네트워크를 통해 스위처와 통신하기 때문에 네트워크 설정을 통해 네트워크에 연결할 수 있습니다. 이 설정은 스위처의 IP 주소 설정과 다른데, 이것은 단지 패널이 스위처를 찾는 위치를 설정하는 것입니다. 패널의 네트워크 설정은 다음 단계에 따라 설정하시기 바랍니다.

**ATEM 방송용 패널에서 네트워크 설정 변경하기**

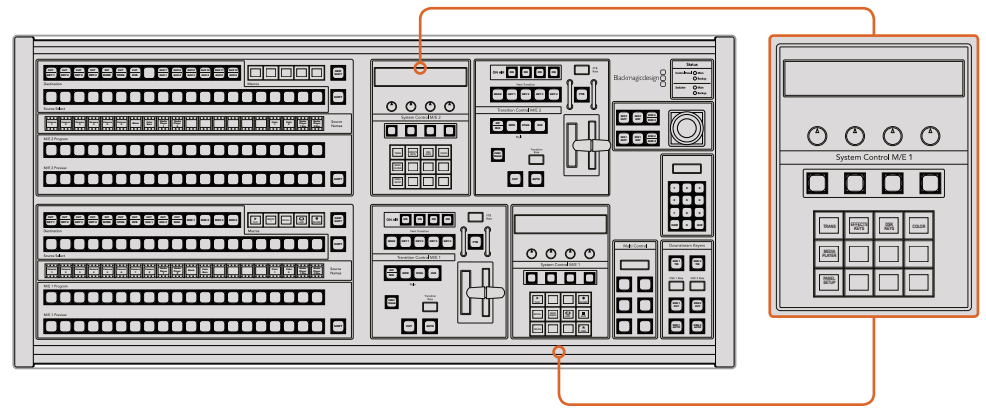

시스템 컨트롤에서 네트워크 설정 변경하기

**1** 방송용 패널 시스템 컨트롤 메뉴에서 NETWRK SETUP 메뉴 버튼을 선택합니다.

방송용 패널이 이미 스위처에 연결이 되었다면, ATEM 1 M/E Broadcast Panel에서 SHIFT 와 CUT/FILL 버튼을 동시에 누르거나, 또는 ATEM 2 M/E Broadcast Panel의 M/E 1 구역에 있는 SHIFT와 DEST SHIFT 버튼을 동시에 눌러 HOME 메뉴를 열어서 NETWRK SETUP 메뉴를 사용할 수 있습니다. 이 NETWRK SETUP 메뉴 버튼으로 네트워크 설정을 선택할 수 있습니다.

- **2** 방송용 패널의 현재 IP 주소, 넷 마스크와 게이트웨이 정보가 나타납니다.
- **3** 다음 단계는 패널에서 고정 IP 주소를 사용할 것인지 또는 DHCP 서버가 자동으로 부여하는 IP 주소를 사용할 것인지를 결정하는 단계입니다.이 설정을 위해 메인 디스플레이에 있는 소프트 키를 사용하여 PANEL DHCP를 선택합니다.

네트워크를 통하지 않고 스위처에 직접 연결한다면, 자동으로 IP 주소를 지정해줄 DHCP 서버가 없기 때문에 고정 주소를 선택해야 합니다. ATEM Broadcast Panel은 직접 연결하는 경우를 위해 고정 IP 주소 192.168.10.10로 설정되어 소비자에게 전달됩니다.

그러나 네트워크 상에 DHCP를 통해 자동으로 IP 주소가 지정된 컴퓨터가 많이 있다면, 패널도 DHCP 모드로 설정하여 패널이 네트워크 정보를 자동으로 가질 수 있도록 설정할 수 있습니다. 이것은 패널에서 설정이 가능하며, 단지 스위처만 항상 고정 IP 주소로 설정되어야 하는 이유는 컨트롤 패널이 네트워크에서 스위처를 찾을 때는 기존에 인식하고 있는 고정 IP주소로 스위처를 찾기 때문입니다.

DHCP를 선택하면 패널 네트워크 설정이 네트워크로부터 자동으로 이루어지기 때문에 네트워크 설정은 모두 마무리됩니다.

- **4** 고정 IP 주소 사용을 선택했다면, 이제 PANEL IP 메뉴 버튼을 선택한 후에 노브나 숫자판을 이용하여 각 필드에 필요한 값을 수정하면서 IP 주소를 입력해야 합니다. IP 주소의 변경으로 인해 패널이 통신하지 못할 수도 있습니다.
- **5** 서브넷 마스크와 게이트웨이 주소를 설정해야 하는 경우, 설정할 시스템 컨트롤 버튼 중 관련된 버튼을 선택한 뒤 노브나 숫자판을 사용하여 수정합니다.
- **6** 환경 설정이 변경되었다면, SAVE 와 REVERT 메뉴 버튼을 사용할 수 있게 됩니다. SAVE를 선택하여 새 네트워크 설정의 변경 내용을 저장하거나, 또는 REVERT를 선택하여 변경을 무시하고 현재 네트워크 설정으로 되돌아갑니다.

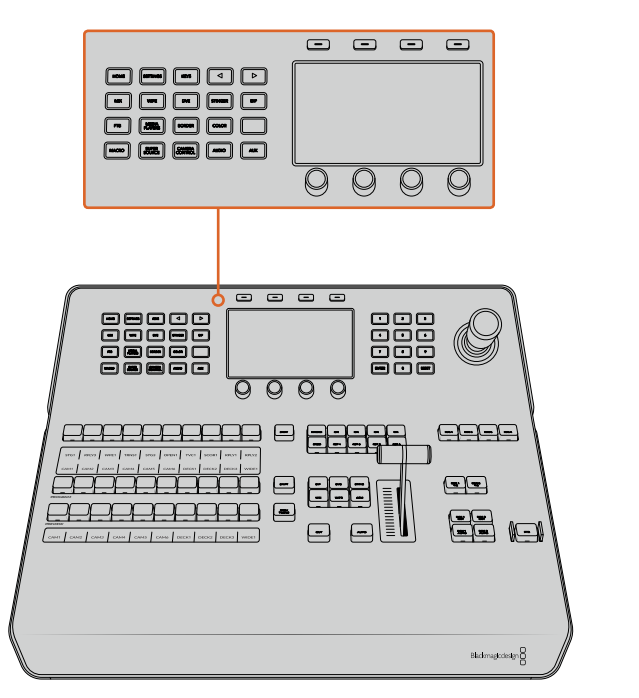

#### **ATEM 1 M/E Advanced Panel에서 네트워크 설정 변경하기**

시스템 컨트롤 버튼과 LCD 소프트 컨트롤을 사용하여 네트워크 설정 변경하기

- **1** 시스템 컨트롤 버튼에 있는 Home 버튼을 누르면 LCD에 홈 메뉴가 나타납니다.
- **2** 홈 메뉴에서 Network 소프트 버튼을 눌러 네트워크 설정을 엽니다.
- **3** 다음 단계는 패널에서 고정 IP 주소를 사용할 것인지 또는 DHCP 서버가 자동으로 부여하는 IP 주소를 사용할 것인지를 결정하는 단계입니다. DHCP ON/OFF 소프트 버튼을 눌러 DHCP를 ON/OFF(으)로 설정하세요.

<span id="page-1329-0"></span>**참고** 네트워크를 통하지 않고 스위처에 직접 연결한다면, 자동으로 IP 주소를 지정해줄 DHCP서버가 없기 때문에 고정 주소를 선택해야 합니다. ATEM 1 M/E Advanced Panel은 직접 연결하는 경우를 위해 고정 IP 주소 192.168.10.60로 설정되어 소비자에게 전달됩니다.

그러나 네트워크상에 DHCP를 통해 자동으로 IP 주소가 지정된 컴퓨터가 많은 경우라면, 패널에서 네트워크 정보를 자동으로 가져갈 수 있도록 DHCP 모드로 설정할 수 있습니다. 이것은 패널에서 설정이 가능하며, 단지 스위처만 항상 고정 IP 주소로 설정되어야 하는 이유는 컨트롤 패널이 네트워크에서 스위처를 찾을 때는 기존에 인식하고 있는 고정 IP주소로 스위처를 찾기 때문입니다.

DHCP를 On으로 설정하면 패널 네트워크 설정이 네트워크로부터 자동으로 이루어지기 때문에 네트워크 설정이 모두 마무리됩니다.

- **4** 고정 IP 주소를 선택한 경우 해당 소프트 컨트롤 노브로 주소 각 부분을 조절하여 IP 주소를 설정해야 합니다. 숫자판을 사용할 수도 있습니다. IP 주소의 변경으로 인해 패널이 통신하지 못할 수도 있습니다.
- **5** 서브넷 마스크와 게이트웨이 주소를 설정해야 하는 경우, 설정할 시스템 컨트롤 버튼에서 오른쪽 화살표 버튼으로 각 설정을 거쳐 노브나 숫자판을 사용하여 수정합니다. 언제든 변경을 취소하려면 '되돌리기' 버튼을 누르세요.
- **6** 설정이 완료되면 '변경 사항 저장' 소프트 버튼을 눌러 변경을 확인합니다.

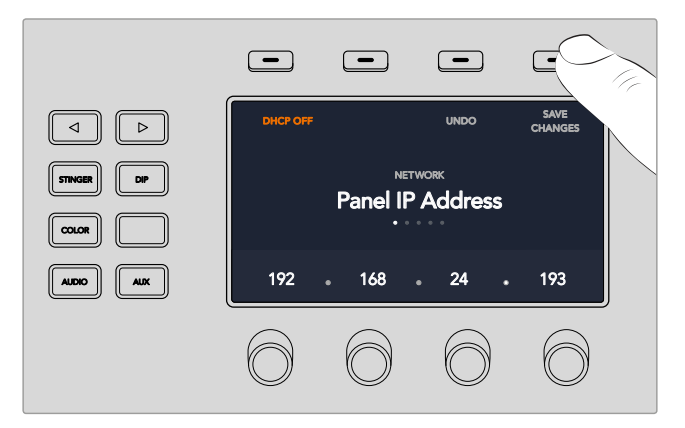

네트워크 설정이 완료되면 '변경 사항 저장' 소프트 버튼을 눌러 변경을 확인합니다.

# **소프트웨어 업데이트**

### **ATEM 소프트웨어 업데이트 방법**

Blackmagic Design은 새로운 기능, 버그 수정, 서드 파티 소프트웨어와 비디오 기기 간의 호환성 개선 등을 포함한 ATEM 스위처와 하드웨어 패널의 새로운 소프트웨어를 계속 발표할 예정입니다.

ATEM 스위처에 새로운 소프트웨어를 업데이트하기 위해서는 Blackmagic ATEM Setup을 사용하여 ATEM 스위처와 방송용 패널을 연결합니다. Blackmagic ATEM Setup은 스위처의 내부 소프트웨어를 확인한 뒤, 새로운 버전의 소프트웨어가 있을 경우 업데이트를 요청합니다.

<span id="page-1330-0"></span>사용하는 모든 장비를 동시에 업데이트하여 항상 같은 버전의 소프트웨어로 실행시키시기 바랍니다.

업데이트를 실행하려면 ATEM 스위처 또는 방송용 패널을 USB를 통해 컴퓨터에 바로 연결합니다.

ATEM software 6.6 혹은 이후 버전을 사용 중인 스위처를 이더넷을 통해 컴퓨터에 연결해둔 경우, 이더넷 연결을 통해 업데이트를 쉽게 진행할 수 있습니다.

먼저, 최신 버전의 Blackmagic ATEM Switcher 소프트웨어를 다운로드하여, 본사용설명서 소프트웨어 설치 부분에 설명된 지시에 따라 Mac이나 PC에 설치합니다. 설치가 끝나면 ATEM Setup 유틸리티에서 사용하는 ATEM 스위처와 방송용 패널을 확인할 수 있습니다.

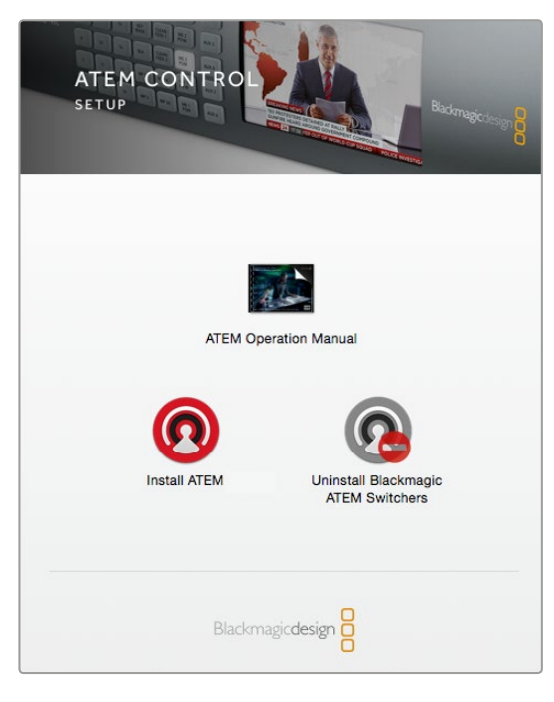

ATEM Software 설치자

#### **스위처 소프트웨어 업데이트하기**

**1** USB 포트를 통해 스위처를 연결하세요.

현재 스위처에서 ATEM software 6.6 혹은 이후 버전을 사용 중이며 이더넷을 통해 스위처를 컴퓨터에 연결한 경우, 이더넷 연결을 통해 업데이트를 쉽게 진행할 수 있습니다.

USB를 통해 소프트웨어를 업그레이드할 때, 셋업 유틸리티 소프트웨어가 실행되고 있는 컴퓨터에 USB로 연결된 ATEM 기기가 스위처뿐인지 반드시 확인하세요. 한 가지 이상의 ATEM 기기가 연결되어 있다면 스위처가 인식하지 못할 수도 있습니다.

- **2** Blackmagic ATEM Setup 실행하기
- **3** 스위처 소프트웨어를 업데이트해야 하는 경우, 소프트웨어 업데이트 여부를 묻는 메시지 창이 나타납니다. Update를 클릭하면 몇 분간 업데이트가 진행됩니다. 소프트웨어 업데이트가 진행되는 동안 스위처의 전원 연결이 끊기지 않도록 주의하세요.
- **4** 소프트웨어 업데이트가 완료되면, 스위처 전원을 다시 시작하라는 메시지 창이 나타납니다. 스위처 전원을 껐다가 다시 켠 뒤, 해당 대화 상자를 닫으세요.

#### <span id="page-1331-0"></span>ATEM **하드웨어 패널 업데이트하기**

**1** 컴퓨터 USB에 ATEM 하드웨어 패널 연결하기 현재 방송 패널에서 ATEM software 6.6 혹은 이후 버전을 사용 중이며 이더넷을 통해 패널을 컴퓨터에 연결한 경우, 이더넷 연결을 통해 업데이트를 쉽게 진행할 수 있습니다.

**참고** USB를 통해 소프트웨어를 업그레이드할 경우, 셋업 유틸리티 소프트웨어가 실행 중인 컴퓨터 USB 포트에 오직 ATEM 방송용 패널만 연결되어 있는지 반드시 확인하세요. 한 개 이상의 ATEM 기기가 연결되어 있을 경우 방송용 패널을 인식하지 못할 수도 있습니다.

- **2** Blackmagic ATEM Setup을 실행하세요.
- **3** 패널을 업데이트해야 하는 경우, 소프트웨어 업데이트 여부를 묻는 메시지 창이 나타납니다. Update를 클릭해 업데이트 프로세스를 시작합니다. 소프트웨어 업데이트가 진행되는 동안 패널의 전원 연결이 끊기지 않도록 주의하세요.
- **4** 소프트웨어 업데이트가 완료되면 하드웨어 패널의 전원을 다시 시작하라는 메시지창이 나타납니다. 패널의 전원을 껐다가 다시 켠 뒤, 대화 상자를 닫으세요. ATEM 1 M/E Advanced Panel을 업데이트 할 경우, 전원이 자동으로 다시 시작됩니다.

#### **이더넷으로 업데이트하기**

보통 이더넷을 사용하면 ATEM 스위처나 방송 패널의 업데이트를 쉽고 빠르게 진행할 수 있지만, 아래와 같은 경우에는 이더넷을 통한 업데이트가 불가능해 USB로 업데이트해야 할 수 있습니다.

- 처음으로 내부 소프트웨어를 업데이트하는 경우
- ATEM 네트워크 설정이 바로 작동하도록 설정되어 있더라도 다른 비디오 장비를 네트워크에 접속할 경우에 컴퓨터와 스위처 간의 통신을 방해하는 IP 주소 충돌이 발생할 수도 있습니다. 네트워크 설정은 USB를 통해서만 설정할 수 있습니다.
- 6.6 이전 버전의 내부 소프트웨어를 사용하는 경우
- 내부 소프트웨어를 6.6 이전 버전으로 되돌리고자 할 경우

# **비디오 출력과 연결하기**

#### **비디오 출력**

ATEM 스위처에는 여러개의 비디오 출력이 있어서 다양한 종류의 비디오 장비와 연결할 수 있습니다. ATEM Production Studio 4K 및 Broadcast Studio 4K 모델은 SDI를 통해 UHD, HD, SD를 지원합니다. ATEM Production Studio 4K 모델의 경우 HDMI 또한 지원합니다. 각 출력 연결에 대한 설명은 아래와 같습니다.

#### **SDI 프로그램 출력**

SDI 출력은 Ultra HD, HD, SD를 전환합니다. 이 출력으로 ATEM 스위처의 주요 프로그램 비디오를 출력하고 모든 SDI 기반의 비디오 기기와 연결할 수 있습니다. 이 출력의 오디오는 카메라로부터 임베드된 HDMI와 SDI 오디오를 사용할 수 있을 뿐 아니라 스위처의 XLR 입력을 통한 외부 오디오 역시 사용할 수 있습니다. ATEM Production Switcher 모델은 외부 오디오를 위한 브레이크아웃 케이블을 함께 제공합니다.
#### **HDMI 프로그램 출력**

SDI 프로그램 출력과 유사하게, 이 출력은 Ultra HD, HD, SD를 전환합니다. 이 출력으로 스위처의 주요 프로그램 비디오를 출력하고 텔레비전, 비디오 프로젝터, Blackmagic Design의 H.264 Encoder 또는 HyperDeck 디스크 리코더에 연결할 수도 있습니다. 이 출력의 오디오는 카메라로부터 임베드된 HDMI와 SDI 오디오를 사용할 수 있을 뿐 아니라 스위처의 XLR 입력을 통한 외부 오디오 역시 사용할 수 있습니다.

## **멀티 뷰를 위한 SDI와 HDMI 출력**

HD나 Ultra HD를 지원하는 ATEM 2 M/E Broadcast Studio 4K를 제외한 모든 ATEM 스위처의 멀티뷰 출력은 HD이며, 다양한 멀티뷰 출력 및 프레임 레이트를 선택할 수 있습니다. 이를 통해 다양한 종류의 모니터를 사용할 수 있는 높은 호환성을 제공하며, 일반 HD로 작업할 경우에도 멀티뷰를 Ultra HD로 출력할 수도 있습니다. 더 자세한 정보는 [ATEM Software Control 사용하기] 편에서 [ 멀티뷰 사용자 지정] 부분을 참고하세요.

일부 ATEM 스위처 모델의 경우 단일 멀티 뷰만을 제공하지만, 상위 모델의 경우 2개의 개별 멀티뷰를 제공하기 때문에 더 많은 스위처 소스를 모니터링할 수 있습니다. 각 멀티 뷰에는 프리뷰 및 프로그램 뷰와 함께 8개의 비디오 입력 뷰가 포함되어 있습니다.

탈리를 지원하여 온에어 소스에는 빨간 불이, 그리고 미리보기 소스에는 초록 불이 들어옵니다. SDI 또는 HDMI 연결을 통해 이 출력을 텔레비전과 컴퓨터 모니터에 연결할 수 있습니다.

#### **다운컨버트 SDI 프로그램 출력**

ATEM 4 M/E Broadcast Studio 4K와 ATEM 2 M/E Production Studio 4K 모델에는 HD SDI 프로그램 전용 출력이 탑재되어 있습니다.

#### **SDI 보조 출력**

ATEM 스위처 제품에는 사용 중인 비디오 포맷과 같은 포맷으로 출력하는 보조 SDI 연결이 탑재되어 있습니다. 보조 출력 개수는 모델에 따라 다릅니다.

- ATEM Production Studio 4K에는 1개의 보조 출력이 있습니다.
- ATEM 1 M/E Production Studio 4K에는 3개의 보조 출력이 있습니다.
- ATEM 2 M/E Production Studio 4K에는 6개의 보조 출력이 있습니다.
- ATEM 4 M/E Broadcast Studio 4K에는 6개의 보조 출력이 있습니다.

보조 출력은 모든 내/외부 비디오 소스를 사용할 수 있습니다. 예를 들면, 더 많은 프로그램 출력이 필요한 경우, 보조 출력을 사용하여 프로그램 피드나 다운 스트림 키잉이 없는 클린 피드, 심지어 특정한 비디오 입력 소스를 출력할 수 있습니다. Aux 출력은 무대 위 비디오 스크린을 조정하거나, 시청자들이 보고 있는 것을 독립적으로 제어할 수 있는 피드를 조정하는 데 적합합니다. Aux 출력은 깨끗하게 전환하며 주요 프로그램 출력과 관계없이 컷 전용 스위처처럼 사용할 수 있습니다. 보조 출력 오디오는 SDI 프로그램 오디오에 임베드 됩니다.

#### **프리뷰 SDI 출력**

프리뷰 SDI 출력으로 스위처의 프리뷰 버스에서 선택된 소스를 볼 수 있을 뿐만 아니라 장면전환도 미리보기할 수 있습니다. 이 출력은 풀 해상도의 프리뷰 모니터를 사용하고자 하는 경우에 적합합니다. 이 출력의 오디오는 SDI 프로그램 오디오에 임베드됩니다.

#### **M/E 출력**

2개 이상의 M/E가 탑재된 스위처에서는 M/E 1을 위한 SDI 프리뷰 출력뿐 아니라 M/E 1과 M/E 2를 위한 HD 및 UHD SDI 프로그램 출력까지 지원합니다. 이러한 출력은 Mix Effects 구역 1과 2를 위한 프리뷰 또는 프로그램 추가 출력으로 사용할 수 있습니다.

ATEM 4 M/E Broadcast Studio 4K에는 4개의 M/E가 탑재되어 있습니다. M/E 3와 M/E 4는 보통 M/E 1과 M/E 2를 통해 다시 라우팅되어 복잡한 레이어 장면을 생성할 수 있습니다. SDI 보조 출력으을 지정해 M/E 3와 M/E 4의 피드를 출력할 수도 있습니다.

# **ATEM Software Control 사용하기**

ATEM 스위처에 포함된 ATEM Software Control은 전체 하드웨어 컨트롤 패널을 다루는 방법과 유사한 방법으로 스위처를 제어합니다. 하드웨어 메뉴 버튼 대신 프로덕션 스위처의 모든 처리 기능을 나타내는 우측의 다양한 팔레트에서 환경 설정을 쉽게 변경할 수 있습니다.

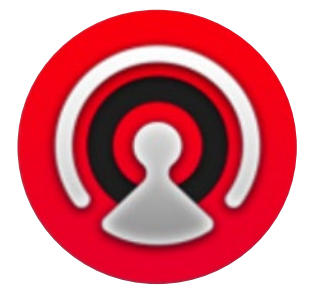

ATEM Software Control을 사용하여 스위처의 환경 설정을 설정할 수 있을 뿐만 아니라 그래픽을 업로드하고 미디어 풀을 관리할 수 있습니다.

## **환경 설정 변경**

환경 설정 변경은 [일반]과 [매핑]에서 수행할 수 있습니다. 일반 환경 설정은 네트워크 설정, 트랜지션 제어, 언어 선택 옵션 등을 제공합니다.

## **일반 설정**

ATEM Software Control은 한국어, 영어, 독일어, 스페인어, 프랑스어, 이탈리아어, 일본어, 포르투갈어, 러시아어, 터키어로 설정할 수 있습니다.

ATEM Software Control을 설치 후 처음 실행하면 소프트웨어를 위한 언어를 설정할 수 있는 설정창이 나타나며 소프트웨어를 위한 언어 설정 변경은 언제나 가능합니다.

## **언어 설정 변경하기**

- **1** 화면 상단의 메뉴 모음에서 [ATEM Software Control]을 선택하여 [Preferences] 화면을 엽니다.
- **2** 일반 설정의 [소프트웨어 컨트롤 언어] 드롭다운 메뉴에서 원하는 언어를 선택합니다.

변경 확인을 묻는 메시지가 나타납니다. [변경]을 클릭합니다.

ATEM Software Control이 종료되고 새롭게 설정된 언어로 다시 시작됩니다.

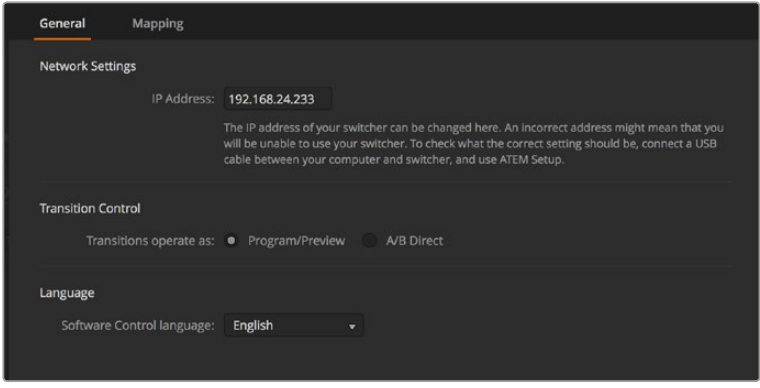

ATEM Software Control 환경 설정에서 언어를 변경할 수 있습니다.

#### **버튼 매핑**

매핑 환경 설정에서 입력을 프로그램과 프리뷰 구역의 특정 버튼에 지정할 수 있습니다. 카메라 드롭 다운 메뉴에서는 각 입력을 위한 Blackmagic SDI 카메라를 선택하거나, 입력에 연결된 카메라가 없을 시에는 [미지원]을 선택합니다.

ATEM 소프트웨어와 하드웨어 컨트롤 패널은 버튼 맵핑을 지원하므로 가장 중요한 소스, 특히 카메라 소스를 프로그램과 프리뷰 구역에서 가장 쉽게 접근할 수 있는 버튼에 지정할 수 있습니다. 자주 쓰이지 않는 소스들은 눈에 덜 띄는 버튼에 지정할 수 있습니다. 버튼 매핑은 각 컨트롤 패널마다 독립적으로 설정할 수 있어 소프트웨어 컨트롤 패널에 설정된 버튼 매핑은 하드웨어 컨트롤 패널에 설정된 버튼 매핑에 영향을 주지 않습니다.

| General             | Mapping               |                          |                                  |       |        |              |
|---------------------|-----------------------|--------------------------|----------------------------------|-------|--------|--------------|
|                     | Input                 |                          | Camera                           | Input |        | Camera       |
| Button 1:           | Input 1: Camera 1     | $\overline{\mathbf{v}}$  | Blackmagic SDI -                 |       | ۰      | ۰            |
| Button 2:           | Input 2: Camera 2     | $\overline{\phantom{a}}$ | Blackmagic SDI +                 |       | ÷      | ۰            |
| Button 3:           | Input 3: Camera 3     | $\overline{\phantom{0}}$ | Blackmagic SDI -                 |       | ÷      | ۰            |
| Button 4:           | Input 4: Camera 4     | $\overline{\phantom{0}}$ | Blackmagic SDI -                 |       | ۰      | v            |
| Button 5:           | Input 5: Camera 5     | $\blacktriangledown$     | Blackmagic SDI v                 |       | ÷      | v            |
| Button 6:           | Input 6: Camera 6     | $\overline{\phantom{a}}$ | Blackmagic SDI +                 |       | ÷      | ÷            |
| Button 7:           | Input 7: Camera 7     | $\overline{\phantom{a}}$ | Blackmagic SDI -                 |       | ÷      | v            |
| Button 8:           | Input 8: Camera 8     | ۰                        | None<br>$\overline{\phantom{a}}$ |       | v      | v            |
| Button 9:           | Input 9: Camera 9     | ۰                        | None<br>▼                        |       | ÷      | $\mathbf{v}$ |
| Button 10:          | Input 10: Camera 10 - |                          | None<br>۰                        |       |        | ÷            |
|                     |                       |                          |                                  |       |        |              |
|                     |                       |                          |                                  |       |        |              |
| <b>Set Defaults</b> |                       |                          |                                  |       | Cancel | OK           |

드롭다운 메뉴에서 원하는 카메라를 지정할 수 있습니다.

## **스위처 컨트롤 패널**

소프트웨어 컨트롤 패널에는 4개의 주요 제어창이 있습니다: 스위처, 오디오, 미디어, 카메라. 인터페이스 하단의 버튼을 선택하거나 Shift와 좌/우 화살표를 동시에 선택하는 단축키로 이들 창을 열 수 있습니다. 인터페이스의 하단 왼쪽에 기어 아이콘을 선택하면 전반적인 환경 설정 창을 열 수 있습니다. 스위처, 미디어, 오디오, 카메라 창은 스위처에 대해 특유한 설정을 가지고 있어서, 소프트웨어 컨트롤 패널에서만 설정될 수 있습니다.

#### **스위처 패널**

소프트웨어 컨트롤 패널을 실행했을 때 처음 나타나는 스위처 스크린은 스위처의 주요 컨트롤 인터페이스가 됩니다. 소프트웨어 컨트롤 패널은 사용할 스위처에 반드시 연결되어야 합니다.

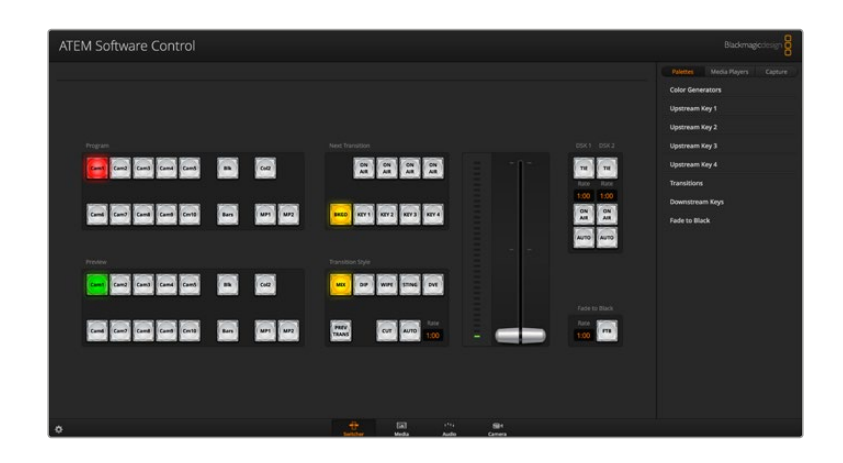

#### **마우스 또는 트랙패드 사용**

소프트웨어 컨트롤 패널 상의 가상 버튼, 슬라이더 그리고 페이더 바는 노트북 컴퓨터를 사용하는 경우 컴퓨터 마우스나 트랙패드로 작동됩니다.

버튼을 실행시키려면 왼쪽 마우스 버튼을 한 번 클릭합니다. 슬라이더를 실행시키려면 왼쪽 마우스 버튼을 누르고 드래그합니다. 이와 유사한 방식으로 페이더바는 왼쪽 마우스 버튼을 누르고 페이더바 손잡이를 위/아래로 드래그하여 제어합니다.

## **키보드 단축키 사용**

표준 QWERTY 키보드를 사용하여 다음의 표에서 보여주는 단축키로 스위처 기능의 일부를 편리하게 제어할 수 있습니다.

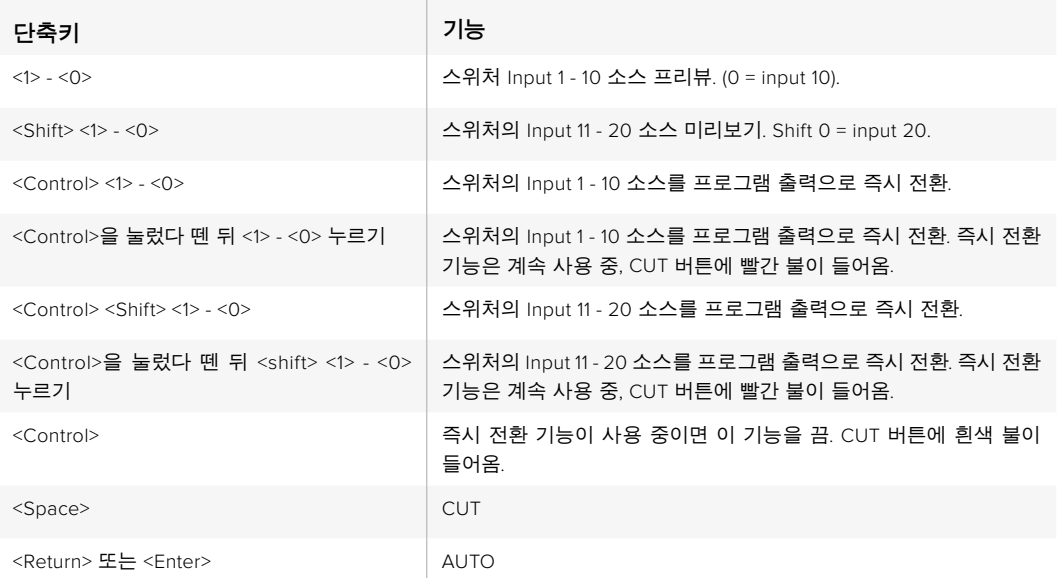

더 많은 스위처 컨트롤 패널 사용법은 부분에 설명되어 있습니다.

## **미디어 관리자**

이 미디어 관리자를 사용하여 ATEM 스위처에 있는 미디어 풀에 그래픽과 이미지 시퀀스를 업로드할 수 있습니다. 각 ATEM 스위처 모델은 미디어 풀이라고 하는 그래픽을 위한 메모리가 있습니다. 이 메모리는 다른 ATEM 모델마다 용량이 다양하며, 프로덕션에서 사용되는 미디어 플레이어에 지정될 수 있는 알파 채널과 함께 이미지를 임시저장 할 수 있습니다. ATEM 4 M/E Broadcast Studio 4K는 최대 64개의 스틸 그래픽과 2개의 비디오 클립을 임시 저장할 수 있습니다. ATEM 1 M/E 및 2 M/E Production Studio 모델은 32개의 스틸 그래픽과 2개의 비디오 클립을 저장할 수 있습니다. ATEM Production Studio 4K에서는 최대 20개의 스틸 그래픽을 임시 저장할 수 있습니다.

예를 들면, 라이브 프로덕션에 사용하기 위해 최대 64개의 스틸 그래픽과 2개의 비디오 클립을 로딩할 수 있으며, 로딩한 후에는 작업하면서 각각의 미디어 플레이어 다양한 스틸을 지정할 수 있습니다. 한 그래픽을 오프 에어했다면 그 미디어 플레이어는 다음에 내보낼 그래픽으로 변경한 후에 다시 온에어시켜 새 그래픽을 방송에 내보낼 수 있습니다.

이미지에 알파 채널이 포함되어 있을 경우 미디어 풀에 스틸 또는 클립이 로딩되면 알파 채널이 함께 자동으로 로딩됩니다. 스틸 이미지 또는 비디오 클립이 미디어 플레이어에 로딩되면 미디어 플레이어의 출력은 키와 필 출력 모두를 포함합니다. 예를 들어, 미디어 플레이어를 키 소스로 선택한 경우에 Media Player 1을 선택했다면 필과 키는 모두 자동으로 선택되기 때문에 따로 따로 선택할 필요가 없습니다. 그러나 키는 따로 라우팅 할 수 있기 때문에 원한다면 다른 키 소스를 사용할 수 있습니다.

## **오디오 믹서**

ATEM Software Control의 오디오 탭에는 오디오 믹서 인터페이스가 있어 모든 ATEM 스위처 제어 시 사용할 수 있습니다.

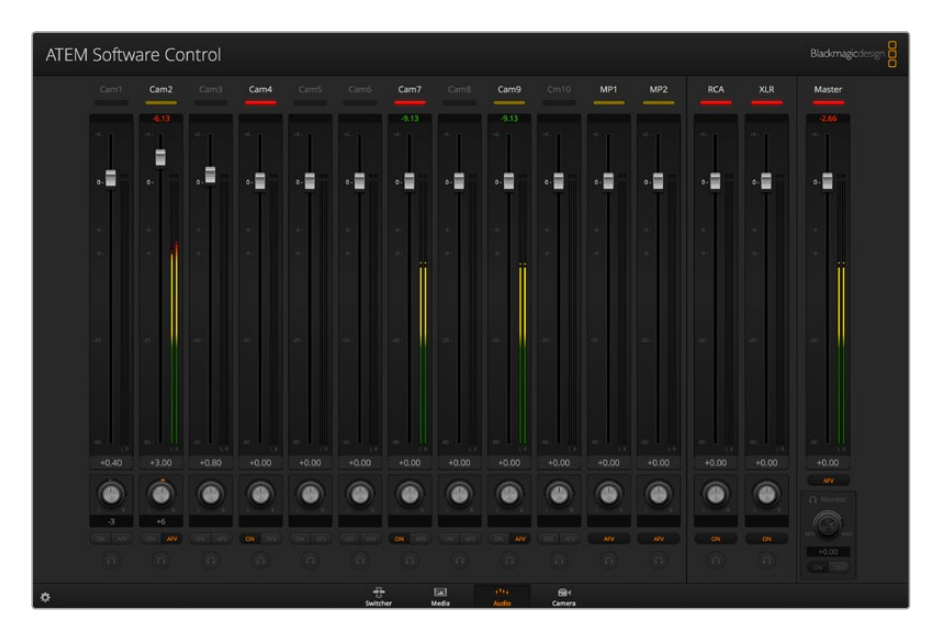

ATEM 스위처에는 오디오 믹서가 내장되어 있어 카메라와 미디어 서버, 다른 입력을 통해 임베드된 HDMI와 SDI 오디오를 외부 오디오 믹서 없이 사용할 수 있습니다. 외부 오디오 믹서를 위한 공간을 마련할 필요가 없으므로 현대적인 OB 차량 내의 작은 공간 또는 현장에서 ATEM 스위처를 사용할 때 적격입니다. 오디오는 ATEM Software Control 내의 오디오 탭에서 믹싱되어 SDI 및 HDMI 프로그램 출력을 통해 출력됩니다.

ATEM 스위처는 외부 오디오 믹싱을 위한 XLR 및 RCA 입력을 탑재했습니다. 믹싱된 오디오는 또한 XLR 출력을 통해 출력될 수 있으며, 오디오 믹서를 사용하여 오디오 레벨 설정과 단일 오디오 모니터링 선택도 독립적으로 제어할 수 있습니다.

ATEM Production Studio 4K를 제외한 모든 ATEM 프로덕션 및 방송용 스튜디오 스위처의 경우, 스위처에 내장된 미디어 플레이어에서 오디오를 믹싱할 수 있습니다. ATEM Production Studio 4K 모델은 미디어 풀에서만 스틸 프레임을 지원하고 모션 클립을 지원하지 않기 때문에 미디어 플레이어의 오디오를 믹싱할 수 없습니다.

외부 오디오 믹서 사용을 선호한다면, 간단히 모든 오디오 입력을 사용 불가능으로 설정하고 오디오 믹서 인터페이스에 외부 오디오만 활성화하면 됩니다. 오디오 믹서 사용법에 대한 더 많은 정보는 다음 부분에 설명되어 있습니다.

## **카메라 컨트롤**

소프트웨어 컨트롤 패널의 카메라 탭에서는 일반 외부 카메라 제어장치와 비슷한 방식으로 카메라 원격 제어가 가능합니다. ATEM 스위처에는 이러한 기능이 소프트웨어 컨트롤 패널에 내장되어 있어 언제든지 사용할 수 있습니다. 호환용 렌즈의 조리개 및 게인, 초점, 디테일, 줌 등을 손쉽게 제어할 수 있으며, 1.8.1 버전 및 이후 버전의 소프트웨어를 운영하는 Blackmagic 카메라에 탑재된 DaVinci Resolve의 프라이머리 색보정 기능을 통해 카메라의 색 균형을 맞추고 독특한 장면을 연출해 낼 수 있습니다.

이런 강력한 기능에 관한 자세한 정보는 본 설명서 [ATEM Software Control 사용하기]의 카메라 컨트롤 소개 부분에서 확인할 수 있습니다.

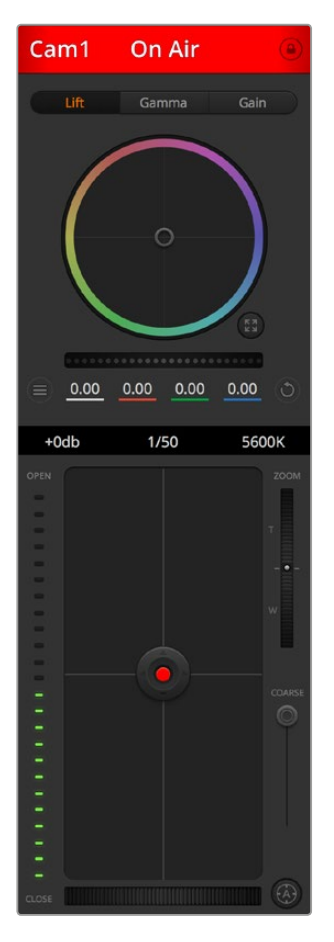

ATEM Camera Control을 사용해 Blackmagic Design 카메라를 제어할 수 있습니다.

## **스위처 환경 설정**

기어 모양의 환경 설정 아이콘을 클릭하여 환경 설정 창을 열어 비디오 입력 선택과 라벨을 변경할 수 있습니다. 라벨을 설정하는 것은 중요합니다. 설정된 라벨은 멀티뷰 출력에서 온스크린 라벨로 확인할 수 있으며, 방송용 컨트롤 패널의 경우 소스 이름 구역에서 확인할 수 있습니다.

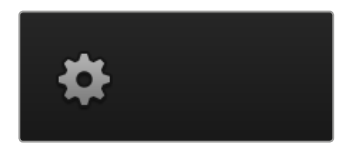

환경 설정 창에서 스위처의 비디오 표준 또한 설정할 수 있습니다. 전체 스위처는 이 마스터 비디오 표준에 맞추어 운용되며, 이 때 아주 중요한 점은 반드시 비디오 입력과 같은 비디오 표준으로 설정해야 한다는 것입니다. 비디오 표준 설정에 대한 더 자세한 내용은 사용 설명서 후반부에 나와 있습니다.

스위처 환경 설정에서는 멀티 뷰를 사용자 지정할 수 있습니다. 멀티뷰 스크린 조정은 M/E 1 Control Panel 우측 아래, 또는 M/E 2 Control Panel의 설정창 우측에 있는 프리셋을 클릭하여 변경할 수 있습니다. 모든 ATEM 프로덕션 및 방송용 스튜디오 스위처에서 8개의 작은 비디오 뷰 조정을 완전히 라우팅을 할 수 있기 때문에 스위처에 있는 모든 소스를 볼 수 있습니다. 이렇게 한 대의 모니터로 카메라와 내부 소스, 미디어 플레이어뿐만 아니라 보조 출력까지도 모니터링할 수 있습니다. 멀티뷰를 사용하면 한 대의 모니터로 충분하기 때문에 휴대용 장비를 사용하는 이벤트 현장에서 공간을 절약할 수 있습니다.

스위처에 Blackmagic HyperDeck 디스크 리코더를 연결할 경우, 스위처 설정에서 IP 주소에 들어가 연결 상태를 확인한 뒤 프레임 오프셋과 Auto Roll 설정을 변경하여 HyperDeck 비디오 소스로 매끄러운 전환을 수행할 수 있습니다. HyperDeck 디스크 리코더를 ATEM 스위처와 함께 사용하는 것과 관련한 자세한 정보는 본 설명서의 [HyperDeck 제어] 부분을 확인하세요.

Remote 탭에서는 스위처의 원격 모드를 설정할 수 있습니다. 스위처의 RS-422 포트를 통해 PTZ 헤드 또는 선형 편집실과 같은 레거시 GVG100 하드웨어를 제어할 수 있습니다.

본 설명서 [ATEM Software Control 사용하기] 부분의 [스위처 설정 변경]에 더욱 자세한 스위처 설정 설명을 확인하실 수 있습니다.

## **소프트웨어 컨트롤 패널 사용하기**

스위처 창은 스위처의 주 제어 인터페이스입니다. 라이브 프로덕션 중, 스위처 창을 사용하여 소스를 선택하여 방송에 내보낼 수 있습니다.

트랜지션 유형 선택, 업/다운 스트림 키어 관리, 페이드 투 블랙을 온/오프 할 수 있습니다. 인터페이스의 우편에 있는 팔레트에는 트랜지션 레이트, 컬러 제너레이터, 미디어 플레이어 컨트롤, 업/ 다운스트림 키이어 조정, 페이드 투 블렉 레이트 컨트롤 등이 있어 트랜지션의 설정을 조절할 수 있습니다.

#### M/E

스위처 탭의 Mix Effects 구역에는 프로그램과 프리뷰 버스의 모든 소스 선택 버튼이 있으며, 다음 트랜지션의 미리보기 또는 방송으로 전환할 외부 입력 또는 내부 소스를 선택할 수 있습니다.

스위처에 두 개의 Mix Effects 패널이 있는 경우 인터페이스가 두 개의 M/E를 모두 보여줄 수 있도록 화면을 최적화하거나, 인터페이스 상단의 Mix Effects 1 또는 Mix Effects 2 버튼을 클릭하여 각 패널을 선택할 수 있습니다. 두 개의 패널을 모두 보이도록 하면 Mix Effects 1 또는 2 버튼이 프로세싱 팔레트로 옮겨집니다.

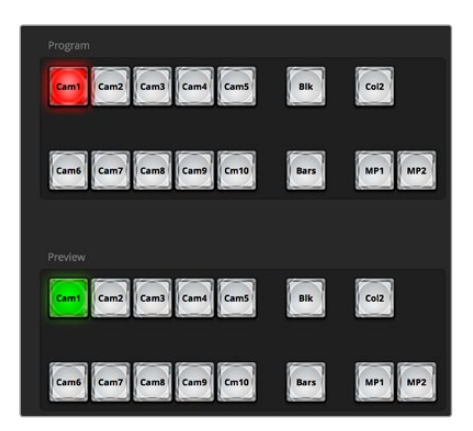

ATEM Mix Effects

## **프로그램 버스의 소스 선택 버튼**

프로그램 버스의 소스 선택 버튼은 백그라운드 소스를 프로그램 출력으로 즉시 전환시킬 때 사용됩니다. 버튼에 빨간 불이 들어오면 해당 소스가 현재 온에어임을 나타냅니다.

## **프리뷰 버스의 소스 선택 버튼**

프리뷰 버스의 소스 선택 버튼은 프리뷰 출력에서 백그라운드 소스를 선택할 때 사용하며, 이 소스는 다음 트랜지션 때 프로그램 버스로 보내집니다. 현재 선택된 프리뷰 소스는 버튼에 초록 불이 들어와 표시됩니다.

프로그램 버스의 소스 선택 버튼은 프리뷰 소스와 일치합니다.

#### **INPUTS**

Input 버튼은 외부 스위처 입력의 번호와 일치합니다.

#### **BLACK**

스위처가 내부에서 생성시킨 컬러 블랙 소스입니다.

#### **SUPERSOURCE**

이 기능은 1 M/E 이상의 모든 ATEM 스위처에서 사용 가능합니다. SHIFT와 같이 누르면 Bar가 선택됩니다.

#### **BARS**

스위가 내부에서 생성된 컬러 바 소스입니다. 이 버튼은 1 M/E 방식 스위처 사용시에는 고정적인 버튼입니다.

#### **COLOR 1**

스위처 내부에서 생성된 컬러 소스입니다. SHIFT와 같이 누르면 Color 2가 선택됩니다.

#### **MEDIA 1와 2**

스위처에서 스틸 이미지와 비디오 클립을 디스플레이하는 내장된 미디어 플레이어입니다. ATEM 스위처에서 2개 이상의 미디어 플레이어를 사용하는 경우, 키보드의 Shift 버튼을 누르면 Preview와 Program 구역에 미디어 플레이어 버튼이 추가로 나타납니다.

#### **PGM 2**

이 버튼은 2 M/E 스위처에서만 사용 가능한 버튼이며 Mix Effects 2에서 설정한 것을 바로 방송으로 내보내거나 미리보기할 수 있습니다. ATEM 4 M/E Broadcast Studio 4K에서는 M/E 3와 M/E 4를 선택할 수도 있습니다.

## **트랜지션 컨트롤과 업스트림 키어**

#### **CUT**

CUT 버튼은 선택된 트랜지션 유형을 무시하면서 프로그램과 프리뷰 출력의 컷 장면 전환을 즉시 실행합니다.

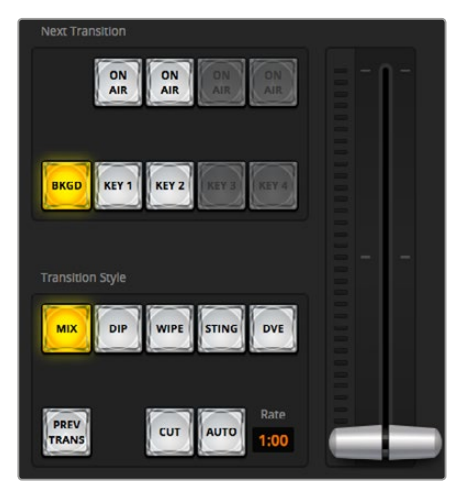

트랜지션 제어

#### **AUTO/속도**

AUTO 버튼은 속도 창에서 설정된 속도로 선택된 장면 전환을 실행합니다. 각 트랜지션 유형의 트랜지션 속도는 트랜지션 팔레트에서 해당 유형에 대해 설정되며, 트랜지션 유형 버튼이 선택되면 해당 속도가 트랜지션 컨트롤 구역의 속도 창에서 나타납니다.

AUTO 버튼에는 장면 전환이 일어나는 동안 빨간불이 들어오며, 속도 창은 장면 전환이 진행되어감에 따라 남아있는 프레임의 수를 업데이트하여 나타냅니다. ATEM 방송용 패널이 연결되어 있다면, 패널에 있는 페이더 바 표시 장치를 통해 트랜지션의 진행 상황이 시각적으로 즉각 업데이트됩니다.

#### **페이더 바**

AUTO 버튼 대신 페이더 바를 사용하여 사용자가 마우스로 장면 전환을 수동 제어할 수 있습니다. AUTO 버튼에는 장면 전환이 일어나는 동안 빨간불이 들어오며, 속도 창은 장면 전환이 진행되어감에 따라 남아있는 프레임의 수를 업데이트하여 나타냅니다. ATEM 방송용 패널이 연결되어 있다면, 패널에 있는 페이더 바 표시 장치를 통해 트랜지션의 진행 상황이 시각적으로 즉각 업데이트됩니다.

#### **트랜지션 유형**

사용자는 트랜지션 유형에 있는 버튼을 사용해 믹스/딥/와이프/DVE/스팅거 총 다섯 가지 유형의 트랜지션을 선택할 수 있습니다. 사용 가능한 트랜지션 기능은 스위처의 모델에 따라 다릅니다. 예를 들어, ATEM Production Studio 4K에는 DVE와 스팅거 트랜지션 기능이 없습니다. 선택된 트랜지션 유형의 버튼에는 노란불이 들어옵니다. 이들 버튼 선택은 트랜지션 프로세싱 팔레트의 해당 탭에 반영됩니다. 예를 들어, 트랜지션 처리 팔레트를 열고 하나의 트랜지션 유형 버튼을 클릭하면 트랜지션 팔레트에서 선택한 트랜지션 유형을 일치시켜 설정을 신속하게 조절할 수 있습니다.

#### **PREV TRANS**

PREV TRANS 버튼으로 트랜지션 모드를 미리보기 할 수 있으므로, 사용자는 페이더 바를 사용하여 프리뷰 출력에서 장면 전환을 실행하여 믹스, 딥, 와입 DVE 트랜지션을 확인할 수 있습니다. PREV TRANS를 선택하였을 때 프리뷰 출력이 프로그램 출력과 일치하는 것을 볼 수 있으며, 선택한 트랜지션을 페이더 바로 간단히 예행하며 원하는 트랜지션 선택이 실행되는지 확인할 수 있습니다. 이것은 방송 중 실수를 피하게 해주는 아주 유용한 기능입니다.

#### **다음 트랜지션**

BKGD, KEY 1, KEY 2, KEY 3, KEY 4 버튼을 사용하여 다음 트랜지션에서 온에어 또는 오프에어로 트랜지션할 요소를 선택할 수 있습니다. 사용 가능한 키어의 수는 스위처 모델에 따라 다릅니다. 모든 키는 주요 장면 전환 시에 페이드 온/오프하거나 개별적인 장면 전환을 위해 키를 선택할 수 있는데, 이로써 주요 트랜지션 컨트롤로 키를 페이드 온/오프할 수 있습니다.

다음 트랜지션의 요소들을 선택할 때, 스위처 사용자는 반드시 장면 전환이 완료된 후에 프로그램 출력이 어떤 모습인지를 정확하게 보여주는 프리뷰 비디오 출력을 확인해야 합니다. BKGD만이 선택된 경우, 아무런 키어 없이 프로그램 버스의 현재 소스로부터 프리뷰 버스에서 선택된 소스로 장면 전환이 일어납니다. 현재의 배경을 라이브로 남겨둔 채 키어만 선택하여 트랜지션을 실행할 수도 있습니다.

#### **ON AIR**

ON AIR 상태 표시 버튼은 어떤 키가 현재 온에어인지 나타내며, 키를 온에어 또는 오프에어로 즉시 컷하는 데도 사용할 수 있습니다.

## **다운스트림 키어**

#### **TIE**

TIE 버튼으로 DSK를 다음 트랜지션 효과들과 함께 지정하여 프리뷰 출력에서 미리보기할 수 있으며, 이들을 주요 트랜지션 컨트롤과 함께 지정하여 DSK가 다음 트랜지션과 함께 송출될 수 있도록 합니다.

DSK는 트랜지션 컨트롤 구역의 속도 창에 표시된 속도로 장면을 전환합니다. DSK가 함께 지정되어 있어도 클린 피드 1로 라우팅하는 신호는 영향을 받지 않습니다.

#### **ON AIR**

ON AIR 상태 표시 버튼은 DSK를 온에어 또는 오프에어로 컷하는데 사용할 수 있고 DSK 가 현재 온에어인지 오프에어인지를 표시합니다. DSK가 현재 온에어인 경우 버튼에 불이 들어옵니다.

## **AUTO**

AUTO 버튼은 DSK 속도 창에서 설정된 속도로 DSK를 온에어 또는 오프에어 시킵니다. 이는 트랜지션 컨트롤 구역에 있는 주요 AUTO 레이트와 유사하지만 특정 다운스트림 키어에만 국한됩니다. 이 기능은 주요 프로그램 프로덕션 트랜지션에 영향을 끼치지 않으면서 프로덕션 도중 라이브 버그나 버그 재생 같은 그래픽 또는 로고를 페이드 업/다운하는 데 사용할 수 있습니다.

## **페이드 투 블랙**(FTB)

FTB 버튼을 누르면 페이드 투 블랙 속도 창에서 설정된 레이트로 전체 프로그램 비디오 출력을 블랙으로 페이드합니다. 프로그램 출력이 검게 페이드 되면, FTB 버튼을 다시 누를 때까지 버튼의 빨간불이 깜빡입니다. 이렇게 함으로써 같은 레이트로 블랙에서 페이드 업하거나, 새로운 레이트를 스위처 창의 페이드 투 블랙 레이트 창에 입력할 수 있습니다. 페이드 투 블랙은 대부분 프로덕션의 시작과 마지막에 사용되고, 광고 시간으로 장면을 전환할 때 사용됩니다. 이 기능으로 모든 레이어를 확실하게 페이드다운 할 수 있습니다. 페이드 투 블랙은 미리보기를 할 수 없습니다. 페이드 투 블랙 시에 오디오 믹서가 오디오를 함께 페이드시키도록 설정하려면 마스터 오디오 출력 페이더에서 AFV 버튼을 선택합니다.

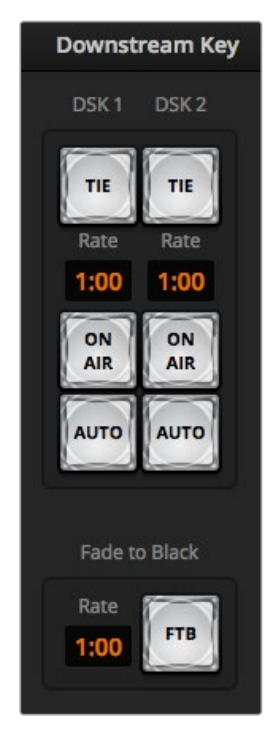

다운스트림 키와 페이드 투 블랙

#### **프로세싱 팔레트**

소프트웨어 컨트롤 패널에서는 프로세싱 팔레트와 미디어 플레이어, 캡처 옵션을 위한 탭이 있습니다. 사용 가능한 프로세싱 팔레트는 아래와 같습니다. 프로세싱 팔레트는 연결된 모델에 따라 다르며, 이 팔레트에서 간단하게 스위처에서 어떤 처리가 가능한지 살펴볼 수 있습니다. ATEM 모델마다 따라 제공하는 기능이 사용 가능한 팔레트 또한 다릅니다. 이 팔레트는 또한 스위처에서 처리하는 순서를 보여줍니다. 팔레트를 확장시키거나 축소하여 공간을 최소화한 뒤 위/아래로 스크롤하여 필요한 설정을 조정할 수 있습니다.

### **팔레트 탭**

팔레트 탭에서는 다음과 같은 프로세싱 컨트롤을 사용할 수 있습니다.

#### **컬러 제너레이터 1 과 2**

ATEM 스위처에는 2개의 컬러 매트 생성기가 있는데, 컬러 피커를 사용하거나 또는 색조, 채도, 휘도 레벨을 설정하여 컬러 제너레이터 팔레트에서 설정을 조절할 수 있습니다.

#### **SuperSource**

1 M/E 이상의 ATEM 스위처 모델의 경우, 모니터에 여러 가지 소스를 동시에 배치할 수 있는 SuperSource(Picture in Picture 또는 PIP) 기능을 지원합니다. 더 자세한 정보는 본 설명서의 [SuperSource(PIP) 사용하기] 부분을 참고하세요.

#### **업스트림 키**

스위처의 모델에 따라, ATEM은 각 M/E당 4개까지 업스트림 키어가 있으며 이 키어들은 업스트림 키 팔레트에서 설정할 수 있습니다. 각 키어에는 각기 해당 팔레트가 있습니다. 각 팔레트에서 키어는 루마 키, 크로마 키, 패턴 키 또는 DVE로 설정될 수 있습니다. 이용 가능한 키의 유형도 스위처의 모델에 따라 다르며, DVE 사용 가능 여부도 모델에 따라 다릅니다. 선택된 팔레트는 키어의 설정에 이용할 수 있는 모든 파라미터를 나타냅니다. 업스트림 키어의 사용법에 대한 더 많은 정보는 본 사용 설명서의 이후 부분에 있습니다.

M/E 1이 탑재된 ATEM 스위처 모델에서는 이러한 키어가 모두 M/E 1로 표시됩니다. ATEM 2 M/E 및 4 M/E 모델의 스위처에는 어떤 M/E에 어떤 키가 연결되어 있는지 나타납니다.

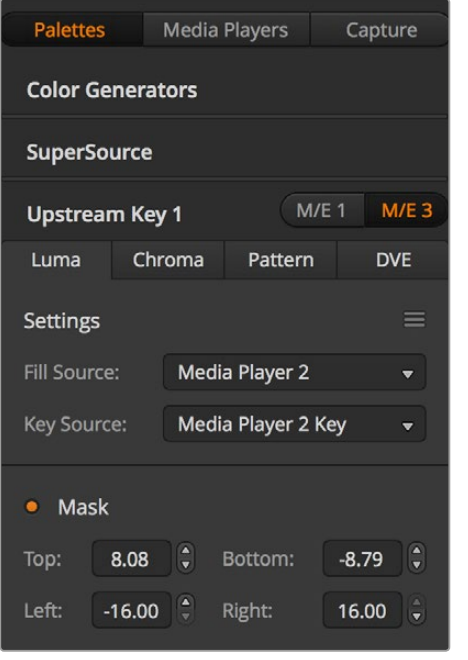

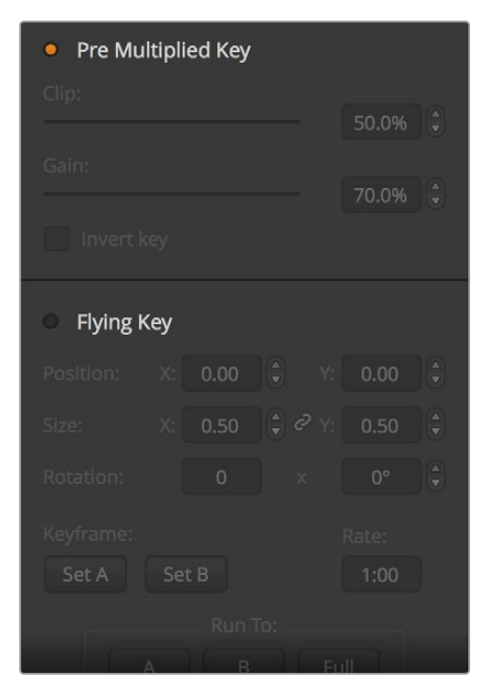

프로세싱 팔레트

#### **트랜지션**

트랜지션 팔레트에서는 각 트랜지션 유형의 파라미터를 설정할 수 있습니다. 예를 들면 딥 트랜지션의 팔레트에서는 딥 소스를 선택할 수 있는 드롭다운 메뉴가 있고 와이프 트랜지션 팔레트에서는 와이프 패턴을 선택할 수 있습니다. 아주 다양한 장면 전환을 지원하며 트랜지션 팔레트에서 설정 및 기능들을 함께 사용하여 수많은 장면 전환을 생성할 수 있습니다.

**참고** 이 팔레트에서 특정 유형의 트랜지션을 선택하는 것은 단지 이들 트랜지션의 설정만 조정하는 것이기 때문에 실제 장면 전환을 실행시키는 것이 아니며, 장면 전환을 실행하기 위해서는 반드시 트랜지션 컨트롤 구역에서 실행하고자 하는 트랜지션 유형을 선택해야 합니다. 일부 사용자들은 소프트웨어 패널 팔레트를 사용해 트랜지션을 설정하는 경우에도 편의를 위해 하드웨어 방송용 패널로 장면을 전환하는 것을 선호하기도 합니다. 소프트웨어와 하드웨어 패널은 서로 연동되며 모든 설정을 공유하므로 원하는대로 혼용하여 사용할 수 있습니다.

#### **다운스트림 키 1과 2**

ATEM은 두 가지 다운스트림 키어를 지원하며 이들 모두 다운스트림 키 팔레트에서 설정할 수 있습니다. 이 팔레트의 드롭 다운 박스에서는 키어의 필과 키 신호를 선택하고, 슬라이더로 클립을 설정하고 값을 결정하고, 프리 멀티플라이와 마스크를 설정할 수 있습니다.

#### **페이드 투 블랙**

페이드 투 블랙 팔레트에서 페이드 투 블랙의 전환 레이트를 설정할 수 있습니다. AFV(Audio Follow Video)의 확인란이 있어 오디오 믹서의 마스터 페이더에 있는 AFV 버튼을 대신하는 단축키로 사용할 수 있습니다. 이 기능을 선택하여 페이드 투 블랙 버튼으로 오디오를 페이드시킬 수 있습니다.

#### **미디어 플레이어 탭**

미디어 플레이어 탭에서는 ATEM Switcher의 미디어 플레이어와 스위처에 연결된 HyperDeck을 제어할 수 있습니다.

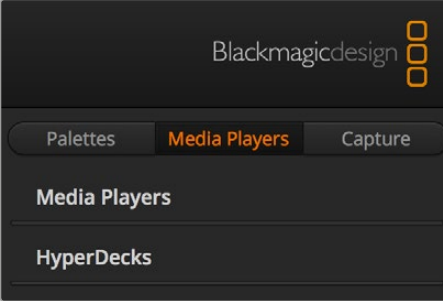

#### **미디어 플레이어**

ATEM 스위처의 미디어 플레이어에서는 내장된 미디어풀 메모리에 저장되어 있는 비디오 클립과 스틸 이미지를 재생할 수 있습니다. 드롭다운 목록에서 스틸 이미지나 비디오 클립을 선택해 재생하거나, 이를 미디어 플레이어 입력에서 스위처로 전송할 수 있도록 설정할 수 있습니다. 클립을 선택하면 트랜스포트 컨트롤을 사용하여 비디오 클립을 재생, 일시 정지, 반복 재생할 수 있습니다. 비디오 클립 프레임을 되감거나 빨리 감는 기능 또한 제공합니다. 대부분의 ATEM 스위처는 두 개의 미디어 플레이어를 지원합니다. ATEM 2 M/E Broadcast Studio 4K 모델은 4개의 미디어 플레이를 제공합니다.

#### **Hyperdeck**

ATEM 스위처 6.8 또는 새로운 버전을 사용할 경우, 최대 4대의 Blackmagic HyperDeck Studio 모델 디스크 리코더를 연결하여 ATEM Software Control의 HyperDeck 팔레트에서 리코더를 제어할 수 있습니다. 더 자세한 정보는 본 설명서 [HyperDeck 제어] 부분을 참고하세요.

**정보** USB 캡처 기능을 가진 ATEM 스위처 모델은 캡처 옵션을 지원합니다.

#### **오디오 믹서 사용하기**

오디오 탭에서는 ATEM 스위처의 HDMI, SDI, 외부 오디오 그리고 ATEM 1M/E, ATEM2 M/E Production Switcher와 ATEM 1 M/E, 2 M/E, 4 M/E 스위처 모델에 내장된 미디어 플레이에 연결된 오디오 소스를 믹싱할 수 있습니다.

오디오 믹서 상단에는 스위처의 프로그램 출력을 위한 마스터 오디오 출력과 함께 카메라, 미디어 플레이어, 외부 오디오 소스가 나열되어 있습니다.

각 오디오 소스 하단에는 오디오 레벨 미터, 오디오 최대 레벨을 설정하는 페이더, 좌/우 오디오 채널 발란스 설정을 위한 노브 등이 있습니다. 오디오 믹서의 우측에 있는 마스터 페이더를 사용하여 SDI 및 HDMI 프로그램 출력의 오디오 레벨 값을 설정할 수 있으며, 이 마스터 페이더에는 오디오 레벨 미터가 따로 탑재되어 있습니다. 마스터 페이더 밑에 나타나는 모니터 페이더 노브와 버튼으로 오디오 레벨을 개별적으로 설정하고 오디오 출력을 단일 모니터링할 수 있습니다.

각 오디오 레벨 미터기 아래에 있는 버튼을 사용하여 오디오 믹싱이 항상 가능하도록 하거나 소스가 온에어인 경우에만 가능하도록 설정할 수 있습니다. 오디오 소스를 단일 오디오 모니터링할 때 스위처 뒷면 패널에 있는 XLR 모니터 출력을 통해 사용할 것인지 여부는 솔로 버튼 또는 헤드폰 버튼으로 결정합니다.

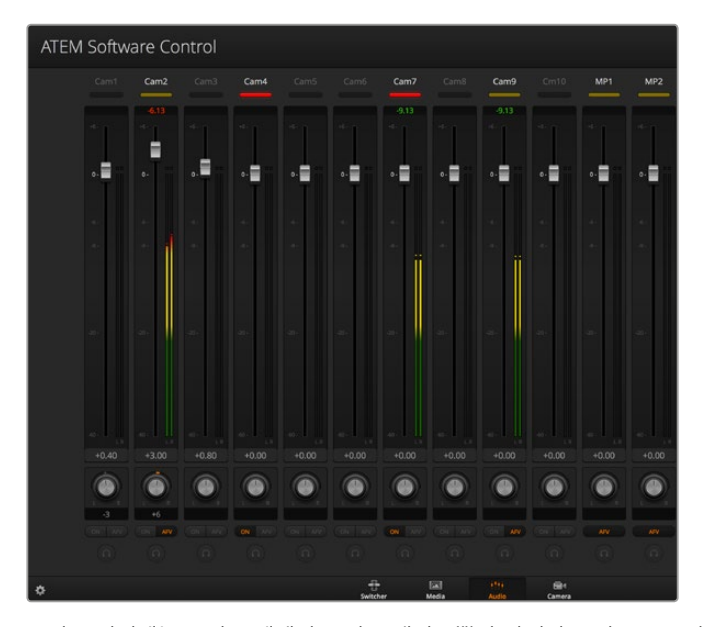

오디오 믹서에는 오디오 레벨과 오디오 밸런스뿐만 아니라 오디오 소스가 현재 온에어 상태인지 또는 AFV가 선택되어 있는지를 나타내는 탈리 라이트와 오디오 선택을 위한 버튼이 있습니다.

#### **탈리**

소프트웨어에서는 오디오가 송출 중인 모든 소스의 탈리에 빨간불이 들어옵니다. 외부 오디오가 송출되도록 기본 설정되어 있어 일반적으로 EXT 탈리 라이트에 빨간 불이 들어옵니다. 이 페이지의 사진 속 Cam4와 Cam7에 불이 들어와 있는 이유는 Cam4와 Cam7의 오디오가 항상 사용되도록 설정되었기 때문입니다. AFV 채널과 연결된 카메라가 오프에어인 경우 AFV를 선택하면 탈리 라이트에 흐릿한 노란불이 들어옵니다. 같은 방식으로 마스터 페이더의 AFV 버튼을 누르면 마스터 페이드의 탈리 라이트에도 불이 들어옵니다. FTB가 활성화되어있을 때 마스터 페이더의 탈리 라이트는 빨간색으로 반짝입니다.

#### **오디오 레벨**

오디오 레벨 페이더를 드래그하여 각 카메라와 오디오 소스에 대한 오디오 레벨 값을 설정합니다. 각 오디오 레벨 미터 아래의 초록색 숫자는 페이더로 설정한 오디오 레벨의 최대값을 나타냅니다.

오디오 레벨 미터 위의 숫자는 오디오 소스가 도달한 피크 오디오 레벨을 나타냅니다. 초록색 숫자는 오디오의 낮은 레벨에서 중간 레벨까지를 나타냅니다. 오디오 미터가 자주 빨간색을 띄우며 상단의 빨간 숫자가 변하지 않을 시에는 오디오 레벨을 낮춰야만 오디오가 왜곡되는 것을 피할 수 있습니다. 오디오 레벨을 조정한 후, 오디오 설정을 리셋하려면 빨간 숫자를 한 번 더 클릭합니다. 새롭게 설정한 숫자를 한동안 지켜보면서 오디오 수치가 갑자기 변경되거나 빨간 숫자에 머무르지 않는지 확인하시기 바랍니다. 만약 이러한 일이 발생할 경우 오디오 레벨을 더욱 낮춰야 합니다.

#### **오디오 밸런스**

오디오 믹서는 각 오디오 소스에 스테레오 오디오를 지원합니다. 카메라나 다른 오디오 소스의 좌/우 오디오 채널 밸런스를 변경하고자 한다면, 노브를 원하는 밸런스 지점으로 조절합니다.

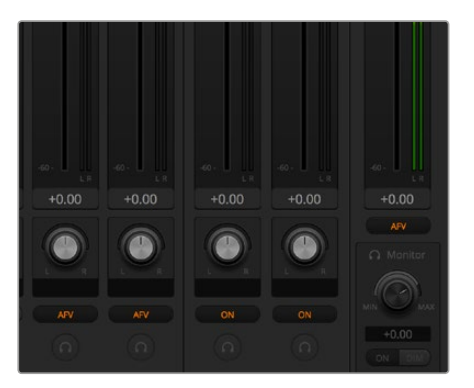

2 M/E 또는 4 M/E ATEM 스위처 모델을 운영하는 도중에 솔로 버튼과 모니터링 설정이 회색으로 변했다면 이는 환경 설정 창에서 오디오 출력으로 프로그램 오디오를 선택한 것입니다.

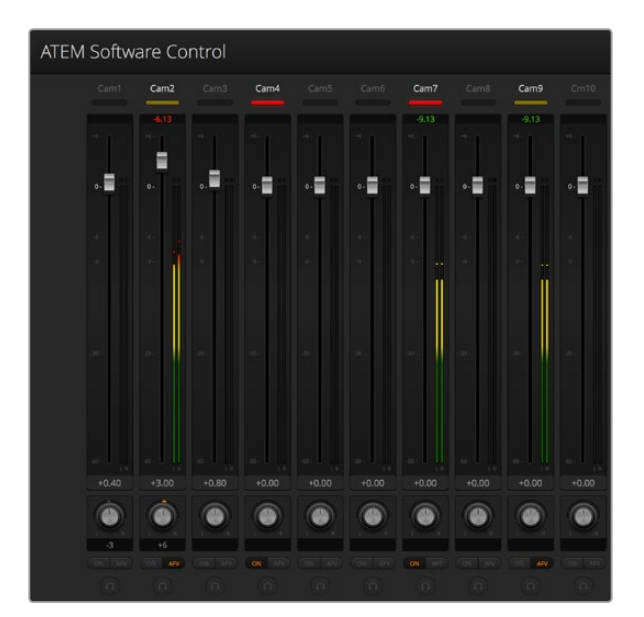

Cam1의 오디오 미터가 회색으로 나타나는 경우는 ON 또는 AFV 버튼 사용이 비활성화 되면서 오디오가 사용되지 않음을 의미합니다. Cam2는 AFV가 선택되었지만 카메라의 탈리 라이트에 흐릿한 노란불이 들어온 것으로 보아 카메라가 현재 온에어 상태가 아니며, 오디오 또한 사용 중이 아님을 나타냅니다. Cam4와 Cam7은 다이렉트 믹스 설정이 ON 상태이므로 다른 카메라가 현재 사용 중이라도 믹싱 오디오는 항상 사용 중이며 탈리 라이트에도 계속 불이 들어옵니다. Cam3, Cam5, Cam6, Cam8의 오디오 레벨 미터는 현재 카메라에 사용 중인 오디오가 없음을 나타냅니다.

#### **오디오 소스 선택하기**

각 오디오 레벨 미터 아래에 있는 ON과 AFV 버튼으로 어떤 오디오 소스를 스위처의 프로그램 출력으로 보낼지 선택합니다.

- **ON** 다이렉트 믹스를 ON으로 선택하여 오디오 입력을 계속 프로그램 출력으로 믹싱할 수 있으며, 연관된 비디오가 온에어 상태가 아닌 경우에도 믹싱이 가능합니다. 이 오디오는 항상 온에어 상태이기 때문에 탈리 라이트에도 항상 불이 들어옵니다. 이 옵션이 선택되면 AFV는 자동으로 비활성화됩니다.
- **AFV** AFV(Audio-follow-video) 기능을 통해 입력 변경 시 오디오를 크로스페이드할 수 있습니다. 입력이 온에어 상태일 때는 오디오만 프로그램 출력으로 전송되며 그 위의 탈리에는 빨간불이 들어옵니다. 입력이 오프에어인 경우, 탈리 라이트에는 흐릿한 노란불이 들어옵니다. 이 옵션을 선택하면 다이렉트 믹스 ON 설정은 자동으로 비활성화됩니다.
- **솔로** A모든 ATEM 스위처의 경우, 뒷면 패널에서 XLR 오디오 출력을 사용할 수 있습니다. 솔로 버튼을 따로 선택하면 하나의 오디오 소스를 모니터링할 수 있으므로 필요에  $\cap$ 따라 모든 오디오 입력을 명확하게 들을 수 있습니다. 이러한 기능은 프로그램 출력 오디오에 영향을 주지 않고 방송으로 내보내기 전에 오디오를 확인할 수 있는 중요한 기능입니다. 솔로 버튼의 선택을 해제하면 오디오 출력은 다시 원상태로 되돌아갑니다.

#### **마스터 오디오 레벨 출력**

오디오 믹서의 우측에 있는 마스터 페이더를 사용하여 SDI 및 HDMI 프로그램 출력의 오디오 레벨 값을 설정할 수 있으며, 이 마스터 페이더에는 오디오 레벨 미터가 따로 탑재되어 있습니다. 마스터 오디오 출력 페이더에 있는 AFV 버튼을 선택하면 AFV의 페이드 투 블랙 기능이 활성화됩니다. Fade to Black 버튼을 클릭하면 마스터 오디오가 페이드 아웃됩니다.

#### **오디오 믹서 모니터**

마스터 페이더 아래에는 오디오 출력 속성을 제어하기 위한 모니터 볼륨 노브와 버튼들이 있습니다. 이러한 설정 기능을 사용하여 프로그램 출력 오디오에 영향을 주지 않은 채 오디오 레벨을 독립적으로 모니터링할 수 있습니다. 모니터링하려는 하나의 솔로 입력을 선택하면 이 설정 기능을 사용하여 프로그램 출력 오디오에 영향을 주지 않은 채 선택한 솔로 입력의 오디오 모니터 레벨을 제어할 수 있습니다. 설정창에서 Audio out 설정을 [Monitor Audio] 로 선택하면 이 기능을 활성화 시킬 수 있습니다.

- **ON** ON을 선택하면 모니터 XLR 출력을 통해 오디오 모니터링 기능을 활성화시킬 수 있습니다. 모니터 XLR 출력을 통한 모든 오디오 기능을 비활성화하려면 ON 선택을 해제하세요.
- **DIM** DIM을 선택하면 페이더를 조절하지 않고 일시적으로 모니터 오디오 레벨을 줄일 수 있습니다. DIM을 다시 누르면 이전에 설정된 오디오 레벨로 되돌아갑니다.

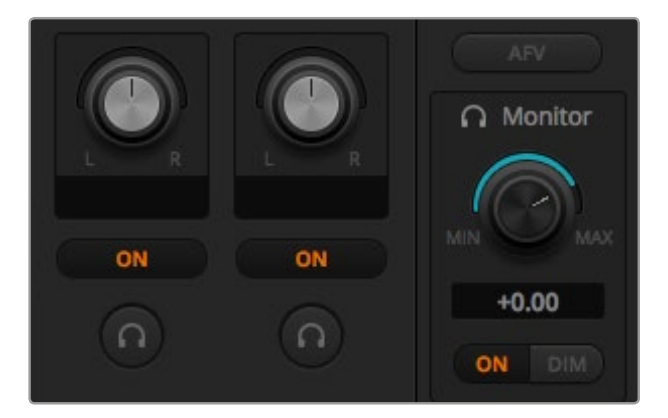

모니터 볼륨 노브와 버튼으로 오디오 레벨을 개별적으로 설정하고 오디오 출력을 단일 모니터링할 수 있습니다.

#### **브라우저 창에서 검색하기**

브라우저 창은 단순화된 파일 브라우저로서 컴퓨터에서 그래픽 파일을 검색할 수 있도록 합니다. 컴퓨터에 연결된 모든 드라이브가 나타나 해당 폴더를 선택할 수 있습니다. 폴더 옆에 있는 화살표를 클릭하면 서브 폴더가 나타납니다.

Preview 창에서 선택된 그래픽 파일을 볼 수 있습니다.

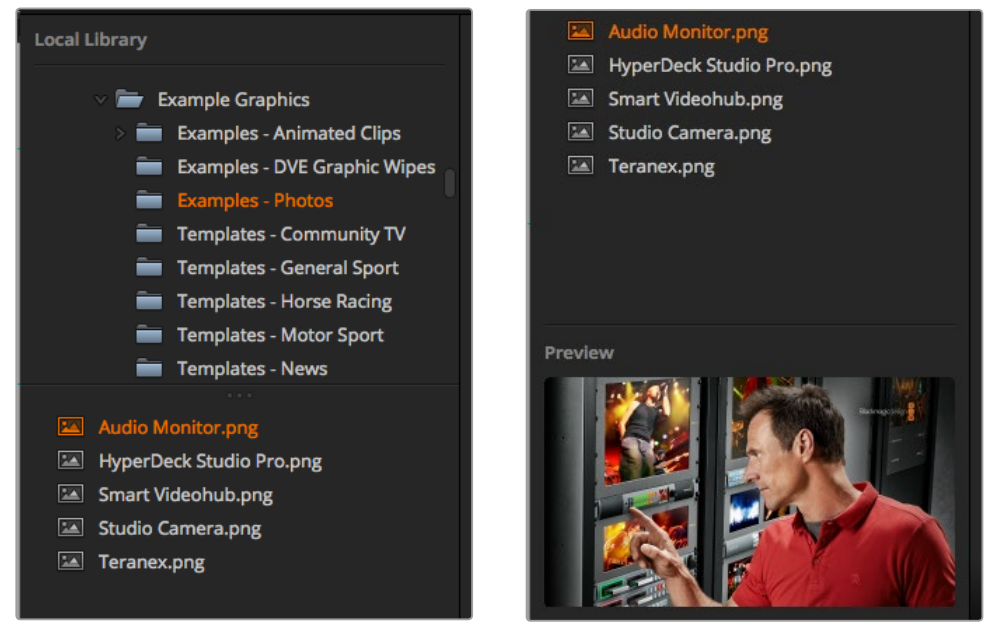

브라우저 창

#### **파일 브라우징과 파일 로딩**

검색창에서 이미지를 드래그하여 미디어풀 빈 슬롯에 옮기면 손쉽게 스틸 이미지를 로딩할 수 있습니다. 모션 클립을 로딩하려면 스틸 이미지의 한 시퀀스를 로딩해야 합니다. 시퀀스를 선택하려면 시퀀스의 첫 번째 파일을 클릭하고, 아래로 스크롤하여 내린 뒤, 시퀀스의 마지막 파일을 shift 키와 함께 클릭합니다. 이제 하이라이트가 지정된 파일 시퀀스를 두 개의 미디어 풀 클립 슬롯 중 하나에 드래그하여 옮기면 됩니다. 스팅거 트랜지션을 플레이할 때와 같이 오디오 파일을 클립과 함께 로딩할 수도 있습니다. 브라우저에서 오디오 파일을 드래그하여 클립 슬롯 옆에 있는 오디오 슬롯으로 이동할 수 있습니다. 오디오 아이콘으로 오디오 슬롯을 찾을 수 있습니다.

스틸 이미지, 클립, 오디오 파일을 슬롯에 드래그하여 옮기면 진행 표시기에 로딩 상태가 나타납니다. 여러 개의 파일을 미디어 풀로 한 번에 옮길 수 있습니다. 처음 이미지의 복사가 완료되지 않은 상태라도 다음에 진행될 파일이 대기하여 다운로드가 이어집니다. 이미 로딩된 콘텐츠가 있는 상태에서 클립 또는 스틸 이미지를 그 위에 드래그하면 새로운 콘텐츠로 대체됩니다.

ATEM의 미디어 풀은 PNG, TGA, BMP, GIF, JPEG, TIFF 등의 스틸 이미지 포맷을 지원합니다. 오디오 파일은 반드시 WAV, MP3, AIFF 포맷이어야 합니다.

#### **ATEM 미디어 풀**

미디어 풀에 파일이 로딩되면, 스틸 슬롯과 클립 슬롯에는 섬네일 이미지가 나타납니다. 클립 슬롯에는 로딩된 시퀀스 중간의 이미지가 나타납니다. 클립 슬롯 위에는 나타나는 정보에서는 로딩된 클립 속 프레임 수와 선택한 비디오 포맷을 위해 로딩할 수 있는 최대 프레임 수를 확인할 수 있습니다. 스틸 이미지에는 슬롯 번호가 나타나므로 방송용 패널을 사용하여 한 스틸 이미지를 미디어 플레이어에 지정할 시 원하는 스틸 이미지를 찾을 수 있습니다.

로딩된 각 파일 및 클립의 파일명은 슬롯 아래에 나타나므로 지금까지 로딩한 스틸 이미지 및 클립을 손쉽게 파악할 수 있습니다. 이 기능은 스위처 탭에 있는 미디어 플레이어의 팔레트뿐만 아니라 Photoshop 플러그인에서도 미디어 풀의 스틸, 클립 번호 목록, 파일명 목록 또한 볼 수 있어 아주 유용합니다.

미디어 풀의 슬롯에는 숫자가 표시되므로, 각 슬롯이 적절한 미디어 플레이어에 지정되었는지 분명하게 확인할 수 있습니다. 미디어 플레이어 슬롯이 프로그램 출력으로 전환되면 슬롯의 미디어 플레이어 숫자가 빨간색으로 변하면서 현재 송출 중임을 나타냅니다. 미리보기 출력에 슬롯이 출력 중인 경우, 미디어 플레이어의 숫자가 초록색으로 변합니다. ATEM 스위처에서 2개 이상의 미디어 플레이어를 사용하는 경우, 키보드의 shift 버튼을 누르면 프리뷰와 프로그램 구역에 미디어 플레이어 버튼이 추가로 나타납니다.

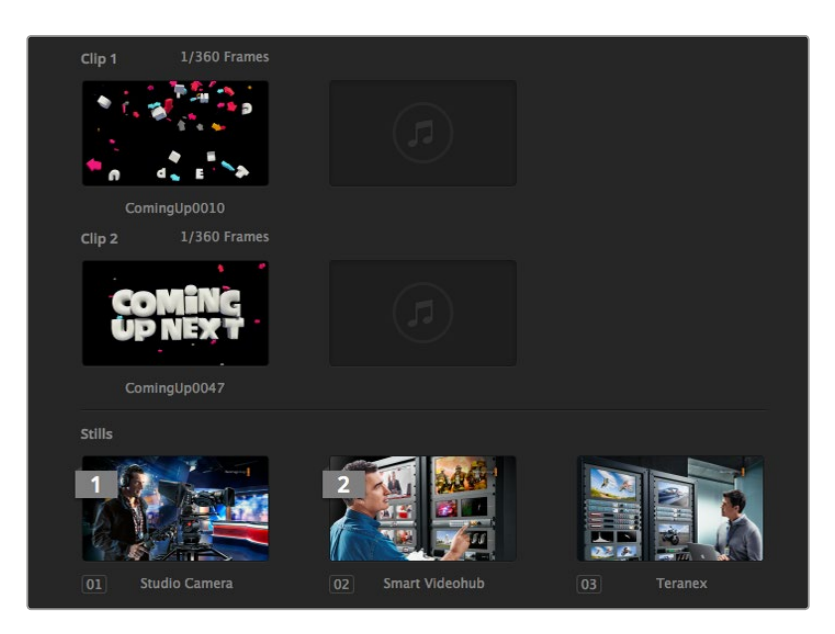

ATEM 미디어 풀

미디어 탭에서 원하는 클립을 선택하거나 미디어 드롭다운 리스트에서 스틸을 선택해 미디어 플레이어에 지정된 작업을 변경할 수 있습니다. Media Player 항목에 있는 Media 리스트에서 화살표를 클릭해 미디어 풀 슬롯의 목록에서 선택할 수 있습니다.

또한, 하드웨어 기반의 ATEM 방송용 패널에서 스틸이나 클립에 미디어 플레이어를 지정할 수 있으며, Photoshop 플러그인에서 스틸을 다운로드할 시에도 미디어 플레이어 지정이 가능합니다.

## **스위처 설정 변경**

톱니바퀴 모양의 스위처 설정 아이콘을 클릭하여 설정창에서 일반 스위처 설정 및 멀티뷰 라벨, HyperDeck, 원격 설정을 변경할 수 있습니다. 이런 설정은 탭으로 구분됩니다.

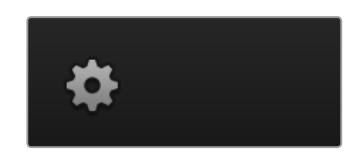

## **일반 설정**

#### **스위처 비디오 표준 설정**

비디오 설정에서 ATEM 스위처에서 운용할 비디오 표준을 선택합니다. 이때 반드시 ATEM 스위처에 연결되어 있는 비디오 소스와 같은 표준으로 설정해야 합니다. 비디오 표준이 일치하지 않는 경우, 입력이 정확하게 나타나지 않거나 대부분이 블랙으로 남아있게 됩니다. 카메라의 비디오 표준을 확인한 뒤 스위처의 비디오 표준을 같은 포맷으로 설정하는 것이 좋은 비디오 표준 선택 방법입니다.

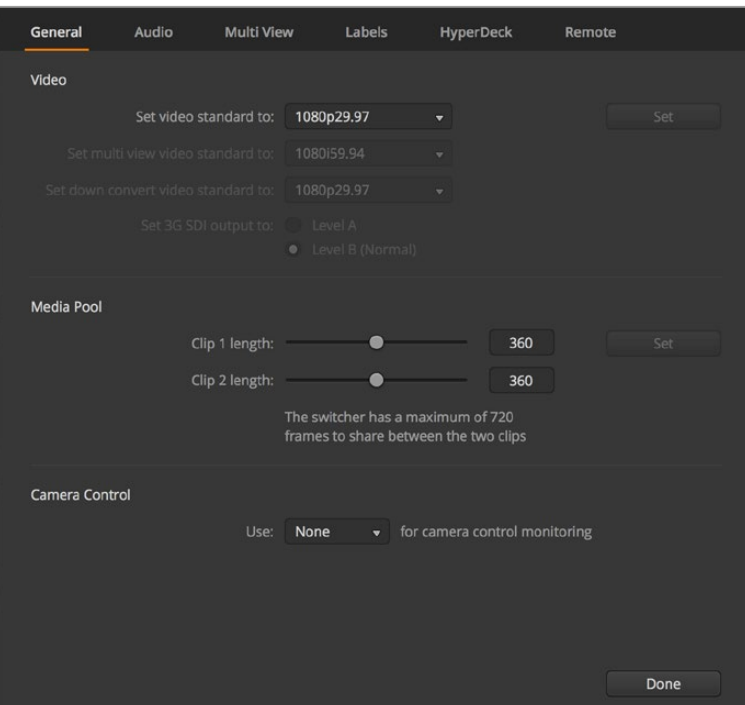

스위처 설정 변경

| Video                            |         |                         |
|----------------------------------|---------|-------------------------|
| Set Video Standard:              | 1080p50 | ▼                       |
| Set Multi View Video Standard:   | 1080150 | $\overline{\mathbf{v}}$ |
| Set Down Convert Video Standard: | 1080p50 | v                       |
|                                  |         |                         |

비디오 표준 설정

## **ATEM은 현재 다음과 같은 비디오 표준을 지원합니다.**

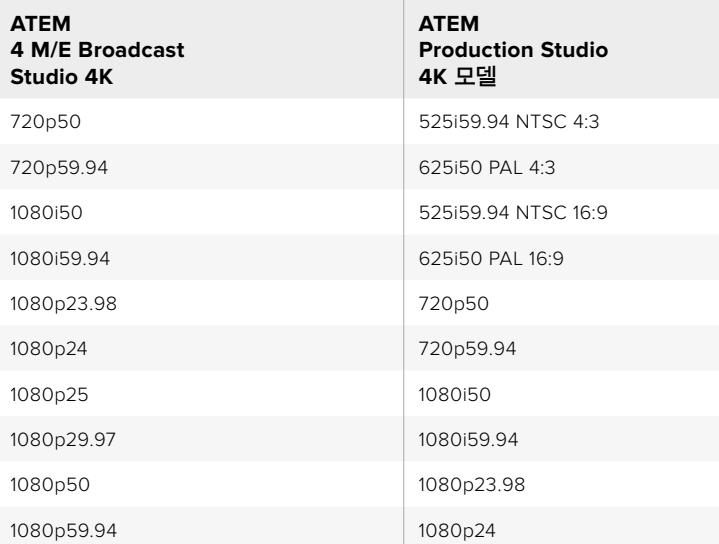

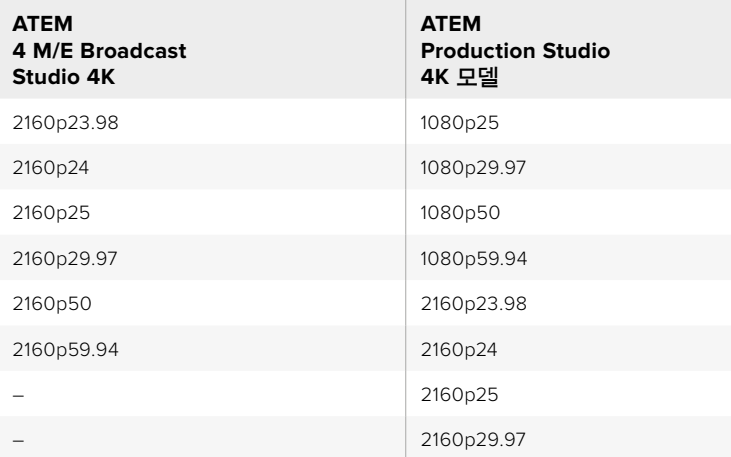

비디오 표준을 설정하기 위해 메뉴에서 비디오 표준을 선택하고 설정 버튼을 선택합니다. 어느 때라도 비디오 표준이 변경되면 미디어 풀에 로딩한 모든 프레임은 지워집니다.

#### **멀티뷰 비디오 표준 설정**

드롭다운 메뉴를 사용하여 ATEM 4 M/E Broadcast Studio 4K 같이 UHD 멀티뷰 출력을 지원하는 ATEM 스위처의 비디오 표준을 선택하세요.

ATEM 2 M/E Broadcast Studio 4K의 멀티뷰 출력은 최대 2160p29.97의 UHD를 지원하므로 UHD 모니터나 TV에 연결할 경우, 더 높은 화질로 모니터링할 수 있습니다. ATEM을 UHD 2160p50 또는 2160p59.94 비디오로 설정할 경우, 각각 2160p25 또는 2160p29.97을 사용하는 멀티뷰가 자동으로 나타나기 때문에 다양한 종류의 UHD TV를 사용할 수 있습니다. 표준 HD TV를 사용하고자 할 경우에는 멀티뷰 출력을 HD로 다운 컨버팅하도록 설정할 수 있어 폭넓은 모니터 호환성을 가집니다.

예를 들어, ATEM을 2160p59.95로 사용하고 멀티뷰를 UHD로 설정하면, 멀티뷰는 2160p29.97로 출력되며, 멀티뷰 출력을 일반 HD로 사용할 경우에는 1080i59.94나 1080p29.97, 또는 1080p59.94 로 출력하도록 선택할 수 있습니다.

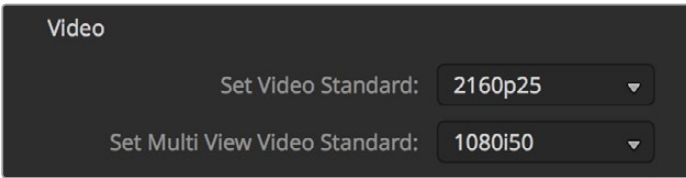

멀티뷰 비디오 표준 설정

이외 다른 스위처 모델은 SD로 사용할 경우에도 멀티뷰 출력은 항상 HD를 지원하므로 모든 소스를 더욱 높은 해상도로 확인할 수 있습니다. 초당 59.94 또는 50 프레임의 UHD 비디오 전환 시 멀티뷰에는 각각 초당 29.97과 25 프레임의 HD 비디오가 나타납니다.

#### **다운 컨버터 출력 설정**

ATEM Production Studio 4K 모델을 UHD 해상도로 사용하는 경우 HD-SDI 프로그램 출력은 HD-SDI 장비와 연결하기 위해 항상 다운 컨버트된 HD 1080i 비디오를 출력합니다. HD 또는 SDI 비디오 입력은 항상 HD 또는 SD 비디오로 출력됩니다.

ATEM 4 M/E Broadcast Studio 4K에 탑재된 한 개의 다운 컨버팅 프로그램 출력은 2160p59.94의 UHD 비디오 변환 시 1080p29.97을, 2160p50 변환 시 1080p25를 기본 설정으로 합니다.

ATEM 1 M/E 및 2 M/E production Switcher를 HD로 사용하는 경우, HD 신호는 SDI 출력 또는 컴포지트 비디오 출력을 통해 SD로 완전히 다운 컨버팅되어 구형 장비와 연결이 가능합니다. 720p59.94과 1080i59.94는 525i59.94 NTSC로 다운 컨버트됩니다.

다운 컨버전은 아래의 종횡비를 제공합니다.

- **센터 컷** 정치 외쪽과 오른쪽을 크로핑하여 4:3 영상 구현.
- **레터박스** 비디오 크기를 축소하기 위한 화면 위/아래의 검은색 띠.
- **애너모픽** 수평 스케일을 스퀴즈하여 16:9 영상을 4:3에 맞춤. 종횡비를 수정하기 위해서는 아나모픽 또는 16:9의 모니터 또는 TV가 필요합니다.

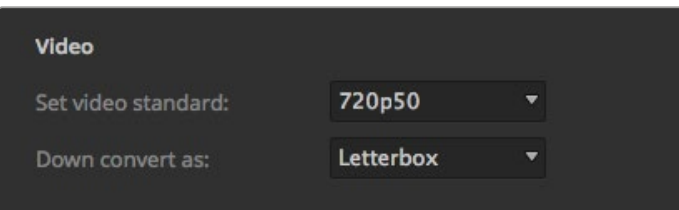

다운 컨버터 표준 설정

#### **3G SDI 출력 레벨 설정하기**

HD 비디오를 3G-SDI 입력이 탑재된 장비에 출력할 경우, 레벨 A또는 레벨 B 3G-SDI 비디오만 전송 받는 장비와의 호환성을 유지하기 위해 3G-SDI 출력 표준의 레벨 A와 레벨 B를 토글해야 할 수도 있습니다. 기본 설정인 레벨 B는 대부분의 장비와 호환하지만, Level A 라디오 버튼을 클릭해 레벨 A로 전환할 수 있습니다.

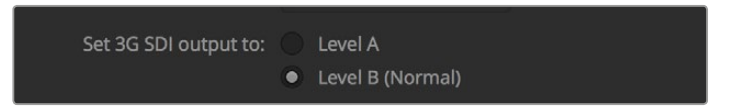

3G SDI 출력 레벨 설정

#### **오디오 출력 속성 설정**

오디오 탭에서는 프로그램 오디오 선택 또는 XLR 출력을 통한 오디오 모니터링 같은 오디오 모니터링 설정을 제어할 수 있습니다.

프로그램 오디오는 오디오 믹서가 SDI 및 HD 프로그램 출력에 전송하는 오디오와 같습니다. 프로그램 오디오가 선택되면 오디오 믹서에서 모니터 설정 및 단일 모니터링을 사용할 수 없습니다.

'오디오 모니터링'을 선택하면 프로그램 출력의 오디오에 영향을 주지 않고 모든 입력의 프로그램 오디오 믹싱 또는 단일 입력 오디오를 원하는 볼륨으로 들을 수 있습니다. 단일 오디오 소스도 모니터할 수 있으며 온에어가 아닌 경우에도 모니터할 수 있습니다.

이들 모니터링 설정은 환경 설정 창에서 오디오 출력 설정에 모니터 오디오를 선택했을 경우에만 오디오 믹서에서 이용할 수 있습니다.

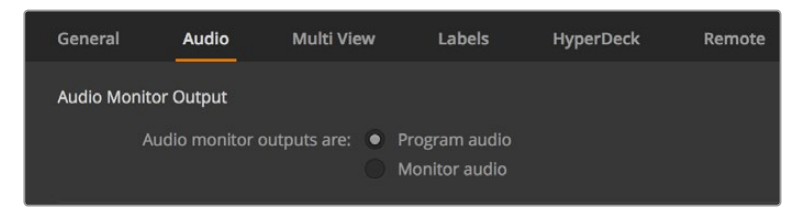

오디오 출력 속성 설정

#### **SDI 오디오 채널 15와 채널 16**

원하는 효과를 완성하기 위해 ATEM의 출력 중 하나를 다른 입력으로 루프할 수 있습니다. 경우에 따라 SDI 오디오 채널 15와 채널 16에서 피드백 루프 현상이 발생할 수 있습니다. 이런 경우에는 일반 스위처 설정에 있는 오디오 옵션에서 음소거 확인란을 클릭해 SDI 채널 15와 채널 16을 음소거할 수 있습니다.

ATEM Talkback Converter 4K나 ATEM Camera Converter와 같은 토크백을 위한 Blackmagic Design 제품을 사용하는 경우, SDI 채널 15와 채널 16을 스위처에서 음소거해도 토크백 기능에는 아무런 영향을 주지 않습니다.

#### **미디어 풀 클립 길이 조정**

미디어 클립을 지원하는 모델의 미디어 풀에는 같은 저장 공간을 사용하는 두 개의 미디어 클립이 있습니다. 각각의 클립은 저장 가능한 메모리 절반을 사용하도록 기본 설정되어 있으며, 이것이 최대 프레임 수를 결정합니다. 한 클립의 길이를 더욱 늘리려면 프레임 밸런스를 조절합니다. 클립 하나의 길이를 늘리면 다른 하나의 클립 길이가 짧아진다는 점을 기억하시기 바랍니다.

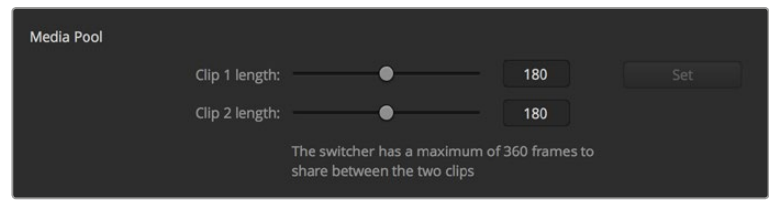

미디어 풀 클립 길이 설정

#### **클립 길이 표**

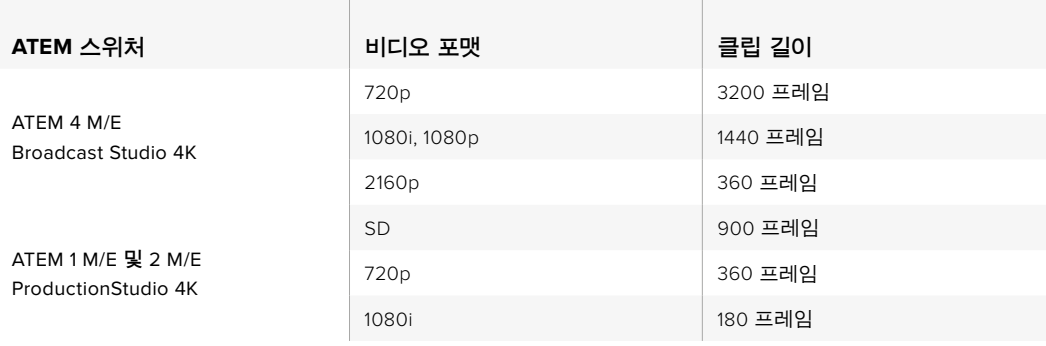

#### **카메라 컨트롤 보조 출력**

사용하는 스위처에 보조 출력 기능이 있다면, 어떤 보조 출력으로 ATEM Camera Control 출력을 모니터링할지 선택할 수 있습니다. 환경 설정을 열고 일반 탭에 있는 [카메라 컨트롤 모니터링 사용] 드롭 다운 메뉴에서 원하는 보조 출력을 선택하세요. 환경 설정에서 입력 라벨을 조정하여 보조 출력 버튼의 이름을 변경할 수도 있습니다.

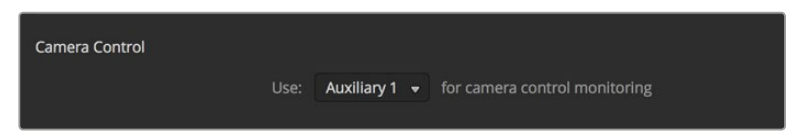

카메라 컨트롤은 스위처의 모든 보조 출력을 통해 출력시킬 수 있습니다.

## **멀티뷰 설정**

멀티뷰 설정에서 멀티뷰의 레이아웃을 설정할 수 있습니다. 8개의 작은 창을 모두 라우팅할 수 있어 어떤 스위처 소스도 모니터링할 수 있습니다. 외부 입력 1에서 8은 멀티뷰 소스 창 1에서 8로 라우팅되지만, 메뉴를 클릭해 각 창에 나타나는 소스를 직접 선택할 수 있습니다.

ATEM 6.9 혹은 이후 버전의 소프트웨어를 사용하는 경우, 프리뷰와 프로그램 사이에 있는 토글 버튼을 클릭하여 둘의 위치를 바꿀 수 있습니다.

멀티뷰 설정은 뷰안에 표시되는 안전 영역을 On/Off할 수 있는 옵션 또한 제공합니다. 프리뷰창의 안전 영역 아이콘을 클릭하면 됩니다.

멀티뷰 설정에 있는 전체 선택 버튼을 활성화하면 모든 스위처의 영상 소스 및 프로그램 뷰를 위한 오디오 미터를 On/Off할 수 있습니다. 각 뷰에 있는 오디오 미터 아이콘을 클릭하여 개별조절 또한 가능합니다.

멀티뷰에도 탈리 기능이 포함되어있어, 프로그램 출력 및 프리뷰 출력의 레이어로 사용되는 멀티뷰 소스는 빨간색 혹은 초록색으로 나타납니다. 흰색 테두리는 해당 출력 소스가 프로그램 또는 미리보기 출력에 송출 중인 소스가 아니라는 것을 의미합니다. 빨간색 테두리는 해당 소스가 프로그램 출력에서 사용되고 있음을 나타내며 초록색 테두리는 미리보기 출력에 사용 중임을 나타냅니다.

멀티뷰 출력의 미리보기 창에는 안전 영역 표시가 나타나므로 어떤 모니터에서도 프로그램을 정확하게 모니터링할 수 있습니다. HD의 경우 바깥 테두리는 16:9의 그래픽 안전 영역을 나타내며, 안쪽 테두리는 4:3의 그래픽 안전 영역을 나타냅니다. SD의 경우 한 줄짜리 테두리는 안전 연기 영역을 나타냅니다. 또한 멀티뷰 설정창 아래에 있는 아이콘을 이용하여 4개의 레이아웃 중 원하는 것을 선택하여 멀티뷰 창의 레이아웃을 변경할 수 있습니다.

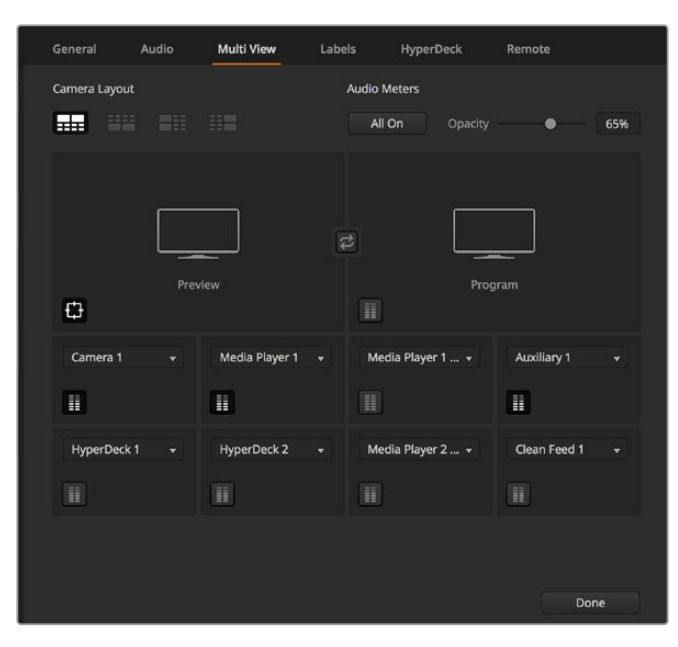

멀티뷰 사용자 지정

#### **라벨 설정**

비디오 입력 설정을 사용하여 입력을 선택하고 라벨을 변경합니다. 다른 일부 ATEM 스위처 모델에서는 비디오 입력 소스를 HDMI 또는 SDI 같은 다른 영상 소스로 변경할 수 있습니다. 스위처 뒷면의 모든 입력에는 번호가 표시되어 있으며, 전환할 수 있는 입력에는 라벨과 같은 입력 번호가 적혀 있으므로 전환 가능한 연결을 구분할 수 있습니다.

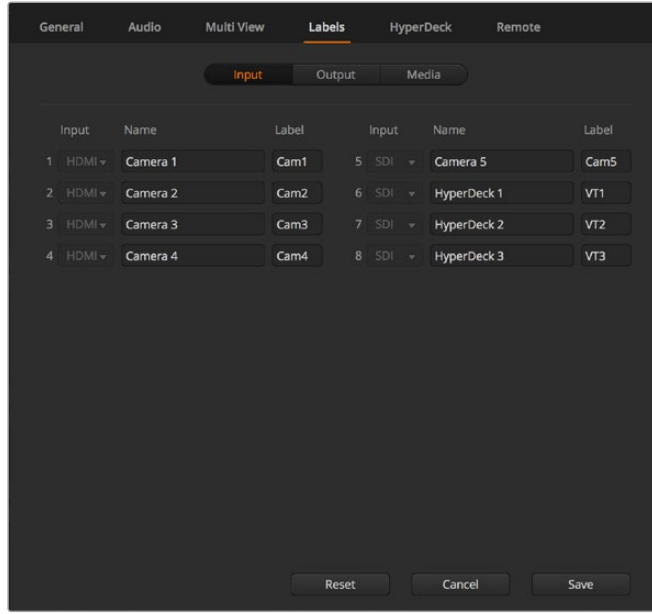

라벨 설정

예를 들어, ATEM 1 M/E Production Studio 4K의 HDMI와 SDI 커넥터는 입력1 설정을 공유하므로 패널 뒤에도 Input 1이라고 되어 있습니다. 라벨 입력창에서 입력 1을 클릭하여 HDMI와 SDI 중에서 선택합니다.

입력 라벨은 사용자 지정이 가능하며, 이 라벨은 ATEM 방송용 컨트롤 패널과 멀티뷰에 나타납니다. 라벨이 길면 방송용 패널의 작은 디스플레이에 전부 나타나지 않기 때문에 긴 라벨과 짧은 라벨을 모두 입력하는 것이 좋습니다.

방송용 패널의 소스명 디스플레이에는 알파벳 4자로 비디오 입력이 나타납니다. 소스명 길이는 알파벳 20자리까지 가능하며, 소프트웨어 컨트롤 패널의 다양한 드롭다운 선택 박스와 스크린 라벨의 멀티뷰 창에 나타납니다.

입력명을 변경하려면, 텍스트 필드를 클릭하고 문자를 입력한 뒤 저장을 클릭합니다. 변경한 입력명은 사용하는 멀티뷰, 소프트웨어 컨트롤 패널, 방송용 패널에 모두 업데이트됩니다. 입력명 변경 시 짧은 라벨명과 긴 라벨명이 일치하도록 모두 변경하는 것이 좋습니다. 예를 들어 긴 라벨명을 Camera 1로 입력하고 짧은 라벨명을 CAM1로 입력합니다.

## HyperDeck **설정**

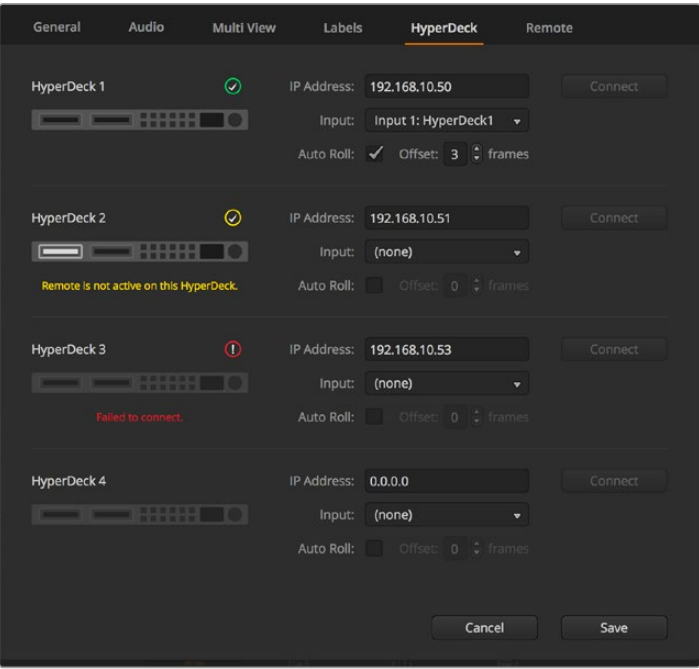

HyperDeck 설정

ATEM 스위처 6.8 또는 새로운 버전을 사용할 경우, 최대 4대의 Blackmagic HyperDeck Studio 디스크 리코더를 연결하여 ATEM Software Control의 HyperDeck 팔레트로 제어할 수 있습니다. HyperDeck을 연결할 시, IP 주소와 HyperDeck이 연결된 입력 선택, 각 데크의 자동 재생 기능 On/ Off, 프레임 오프셋을 설정하여 매끄러운 장면 전환을 수행합니다.

각 데크 상단과 하단에 상태 표시기가 나타나 성공적으로 데크가 연결되었는지를 확인하고 원격 버튼의 사용 여부를 알 수 있습니다.

ATEM 스위처에 Blackmagic HyperDeck을 설정하는 방법과 HyperDeck 환경 설정에 대한 자세한 정보는 [HyperDeck 제어] 부분을 참고하세요.

## **원격 설정**

사용 중인 스위처에 RS-422 포트가 탑재된 경우, Remote 탭에서 원하는 사용 방식을 선택할 수 있습니다. 미지원과 VISCA, GVG 중 원하는 옵션을 선택할 수 있습니다. GVG를 선택하면 선형 편집실과 같은 장비 통신을 위해 흔히 사용되는 구형 인터페이스인 GVG100을 사용하도록 설정됩니다.

| General | Audio                                 | <b>Multi View</b> |  | Labels                                                                   | <b>HyperDeck</b> | Remote |
|---------|---------------------------------------|-------------------|--|--------------------------------------------------------------------------|------------------|--------|
| Remote  |                                       |                   |  |                                                                          |                  |        |
|         | Use RS-422 control port to: $\bullet$ |                   |  | <b>Disabled</b><br>PTZ control via VISCA<br>External control via GVG 100 |                  |        |

RS-422 원격 포트를 미지원, VISCA, GVC 중에서 원하는 것으로 설정하세요.

## **보조 출력 제어**

보조 출력은 스위처의 독립된 SDI 출력으로서 다양한 입력과 내부 소스를 라우팅하여 출력할 수 있습니다. 라우터 출력과 비슷한 보조 출력은 모든 비디오 입력 신호, 컬러 제너레이터, 미디어 플레이어, 프로그램, 프리뷰를 출력하며 심지어 컬러 바 또한 출력할 수 있습니다. 대부분의 ATEM 모델은 1~6까지의 보조 출력을 제공합니다.

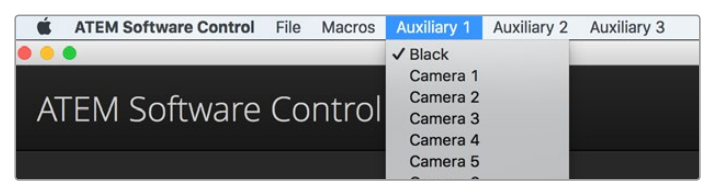

Mac OS의 보조 출력 제어 메뉴

## **보조 출력 라우팅하기**

각 보조 출력에는 보조 비디오 출력에서 출력할 소스를 선택할 수 있는 메뉴가 있습니다. 간단히 메뉴를 선택한 뒤, 목록에서 원하는 출력 소스를 선택합니다. 출력 소스를 선택하는 즉시 선택된 보조 출력으로 전환됩니다. 메뉴 아이템의 확인란을 선택하면 현재 출력 중인 소스를 확인할 수 있습니다.

블랙, 모든 비디오 입력, 컬러 바, 미디어 플레이어 필/키 출력, 프로그램, 미리보기, 클린 피드 등 다양한 소스를 사용할 수 있습니다.

보조 출력과 이를 사용하는 방법에 대한 자세한 정보는 [보조 출력 사용] 부분에 나와 있습니다. 강력한 기능을 가진 보조 출력은 대체 스위처 출력과 같이 다양한 기능을 가질 뿐만 아니라 콘서트 및 라이브 공연 무대에서 비디오 프로젝터와 비디오월을 운용하는 데도 자주 사용됩니다. 요즘 대부분의 라이브 공연에서는 복잡한 다중 미디어 종횡비를 사용하기 때문에 ATEM에서 직접 모든 디스플레이를 제어할 수 있도록 보조 출력이 설계되어 있습니다.

## **프로그램**/**프리뷰 및** A/B **다이렉트 트랜지션 컨트롤**

스위처를 처음 사용하면 현재 M/E 스위처의 표준인 프로그램/프리뷰 전환으로 설정되어 있을 것입니다. 예전 방식의 A/B 스위칭을 사용하려면 A/B Direct로 설정을 변경할 수 있습니다. ATEM Software Control의 환경 설정 창에서 트랜지션 컨트롤 옵션을 사용할 수 있습니다.

## **스위처 환경 설정 저장 및 복원하기**

ATEM Software Control에서 스위처에 직접 설정한 모든 환경 설정 또는 특정 설정을 저장 및 복원할 수 있습니다. 이 강력한 기능으로 정해진 설정을 사용하는 라이브 프로덕션에서 많은 시간을 절약할 수 있습니다. 예를 들어 노트북이나 USB 드라이브에서 직접 카메라 설정, 하단 1/3 그래픽, 세부적인 키 설정을 복원시킬 수 있습니다.

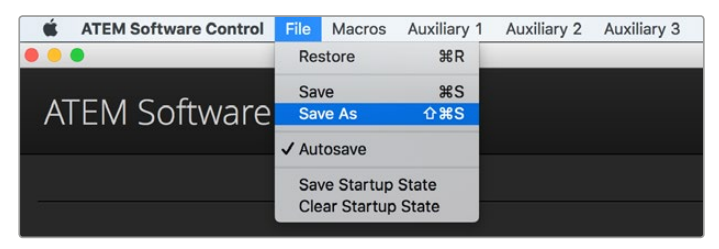

환경 설정 메뉴 저장하기.

**설정 저장하기**

- **1** ATEM Software Control의 메뉴에서 파일 > 다른 이름으로 저장을 선택합니다.
- **2** 파일명과 저장할 폴더를 묻는 윈도우가 나타납니다. 원하는 것을 선택한 뒤, '저장'을 클릭하세요.
- **3** ATEM 스위처의 모든 구역을 설정하기 위한 확인란을 가진 스위처 상태 저장 패널이 나타납니다. 기본 설정으로 '전체 선택'이 선택되어 있습니다. '전체 선택'을 선택하여 저장하면 ATEM Software Control은 스위처 전체의 환경 설정을 저장합니다. 저장할 특정 설정들을 선택하고자 하는 경우에는 설정들을 개별적으로 해제하거나, '전체 선택' 을 클릭하여 한꺼번에 선택을 해제함으로써 모든 환경 설정을 제거할 수 있습니다. 이제 저장하고자 하는 특정한 설정을 선택할 수 있습니다.
- **4** '저장'을 클릭합니다.

ATEM Software Control은 스위처의 설정을 XML 파일로 ATEM Media Pool의 콘텐츠가 들어있는 폴더와 함께 저장합니다.

설정을 저장한 후에 파일 > 저장을 선택하거나 Mac에서는 Command와 S를, Windows에서는 Ctrl 와 S를 동시에 누르면 언제든지 빠르게 설정을 저장할 수 있습니다. 이러한 방식으로 설정을 저장하면 기존 저장파일에 덮어쓰지 않고 새로운 XML 파일이 대상 폴더에 추가됩니다. 저장된 설정 파일은 기록된 시간/날짜로 구분할 수 있습니다. 다시 말해, 필요에 따라 이전에 저장한 파일을 언제든지 복구할 수 있습니다.

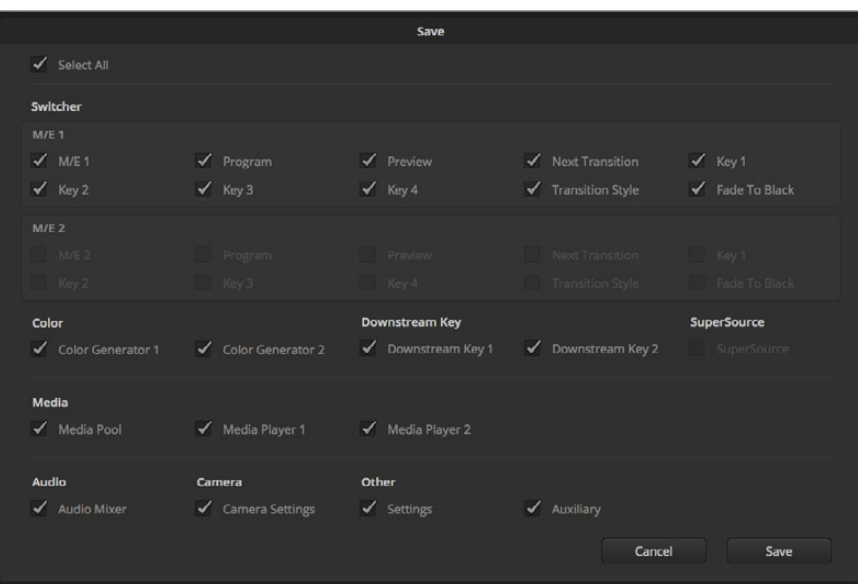

ATEM Software Control로 키 설정, 트랜지션 유형, 미디어 풀 콘텐츠 등을 포함하여 라이브 프로덕션에 모든 스위처 환경 설정을 저장하고 복원할 수 있습니다.

#### **환경 설정 복원하기**

- **1** ATEM Software Control의 파일 메뉴로 가서 '시작 상태 저장하기'를 선택합니다.
- **2** 열고자 하는 파일을 묻는 창이 나타납니다. 저장 파일을 선택하고 '열기'를 클릭합니다.
- **3** ATEM 스위처의 각 구역에 저장된 설정을 보여주는 확인란이 있는 창이 나타납니다. 저장된 모든 설정을 복원하려면 '전체 선택'을 선택하고 특정 설정만 복원하려면 해당 확인란만을 선택합니다.
- **4** '복원'을 클릭합니다.

노트북에 스위처 설정을 저장해 놓으면, 현장에서 설정을 손쉽게 사용할 수 있습니다. ATEM 스위처에 노트북 컴퓨터를 연결하면 스위처 환경 설정이 신속하게 복원됩니다.

라이브 프로덕션 작업은 분주하고 항상 즉각적인 대응을 요구하기 때문에 프로덕션 도중에 저장된 파일들을 백업하는 일을 쉽게 잊어버릴 수 있습니다. 저장해두고 싶은 설정이 있는 경우 컴퓨터 또는 USB 드라이브 같은 외장형 드라이브에 저장하시기 바랍니다. 그러면 설정을 따로 보관할 수 있어 컴퓨터에 저장된 설정을 실수로 삭제하는 일에 대비할 수 있습니다.

#### **시작 상태 저장하기**

스위처 설정을 원하는 방식으로 모두 마친 경우 이를 스위처의 기본 시작 상태로 저장할 수 있습니다. ATEM Software Control의 파일 메뉴로 가서 '시작 상태 저장하기'를 선택합니다. 이제 스위처를 시작하면 미리 저장한 설정을 기본 설정으로 시작됩니다. 시작 상태를 삭제하고 공장 출하 설정으로 초기화하려면 파일 메뉴에서 '시작 상태 삭제하기'를 선택하세요.

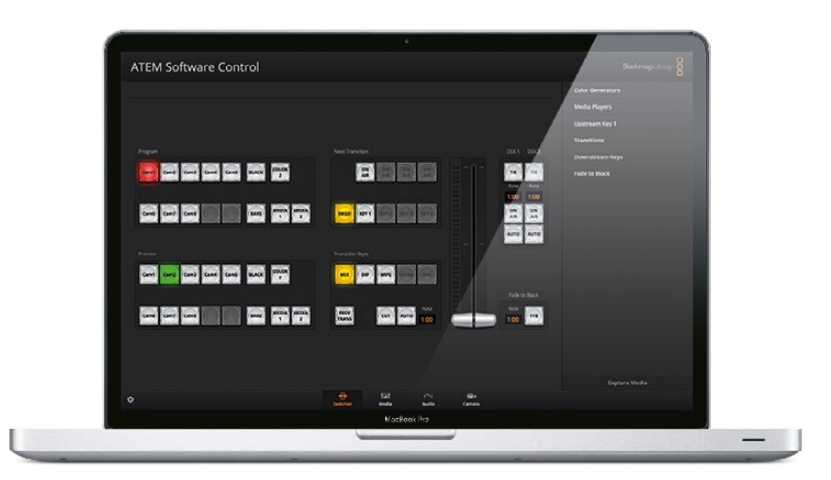

노트북 컴퓨터에 스위처 환경 설정을 저장하면 어떤 ATEM 스위처에도 그 환경 설정을 복원시킬 수 있는 휴대성을 가지게 됩니다. USB 드라이브에 저장하면, 심지어 설정 사항을 주머니에 가지고 다닐 수도 있습니다.

## **카메라 컨트롤 사용하기**

ATEM Software Control에서 카메라 버튼을 클릭하면 ATEM 스위처에서 Blackmagic Studio Camera 와 Micro Studio Camera, URSA Mini, URSA Broadcast를 제어할 수 있는 카메라 컨트롤 기능이 열립니다. 호환 렌즈 사용 시 조리개와 게인, 초점, 디테일, 줌 컨트롤과 같은 Blackmagic 카메라 설정을 쉽게 조절할 수 있을 뿐만 아니라 카메라에 내장된 DaVinci Resolve 프라이머리 색보정 기능을 사용해 카메라 색균형을 조절하고 독특한 영상룩을 연출할 수 있습니다.

카메라 제어하면 다운컨버트되지 않은 스위처의 모든 SDI 출력을 통해 카메라 컨트롤 패킷이 송신되어 ATEM 스위처 제어 기능이 작동됩니다. 다시 말해, ATEM 스위처의 SDI 출력을 카메라의 비디오 입력에 연결하면 카메라가 컨트롤 패킷을 감지하여 카메라 기능을 제어할 수 있습니다. Blackmagic Studio Camera에 광섬유 SFP 모듈을 추가로 설치할 경우 일반 SDI나 광섬유 SDI 연결을 통해 카메라를 제어할 수 있습니다.

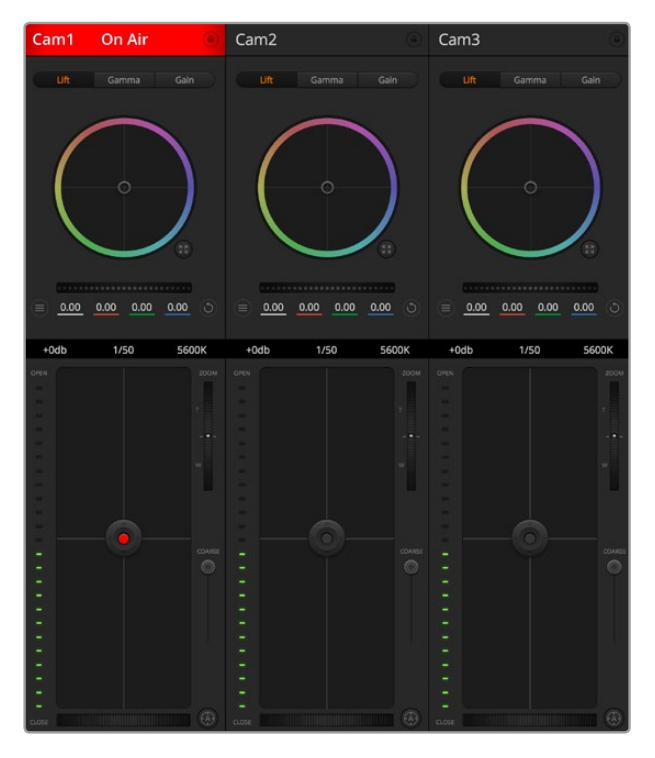

ATEM Camera Control.

#### **SDI로 연결하기**

- **1** Blackmagic 카메라의 SDI 출력을 ATEM 스위처의 SDI 입력에 연결합니다.
- **2** 다운컨버팅된 출력 또는 멀티뷰 출력을 제외한 ATEM 스위처의 SDI 출력을 카메라의 프로그램 SDI 입력에 연결합니다. 카메라 제어 신호는 멀티뷰 출력과 다운 컨버팅된 SDI 출력을 통해 전송할 수 없습니다.
- **3** 카메라 설정에서 카메라 ID 번호를 스위처 입력 번호와 같게 설정합니다. 예를 들어, 스튜디오 카메라 1을 ATEM 스위처의 CAM 1에 연결했을 경우 카메라 설정에서 카메라 번호 역시 반드시 1로 설정해야 합니다. 그래야 탈리 신호가 정확한 카메라로 전송될 수 있습니다.

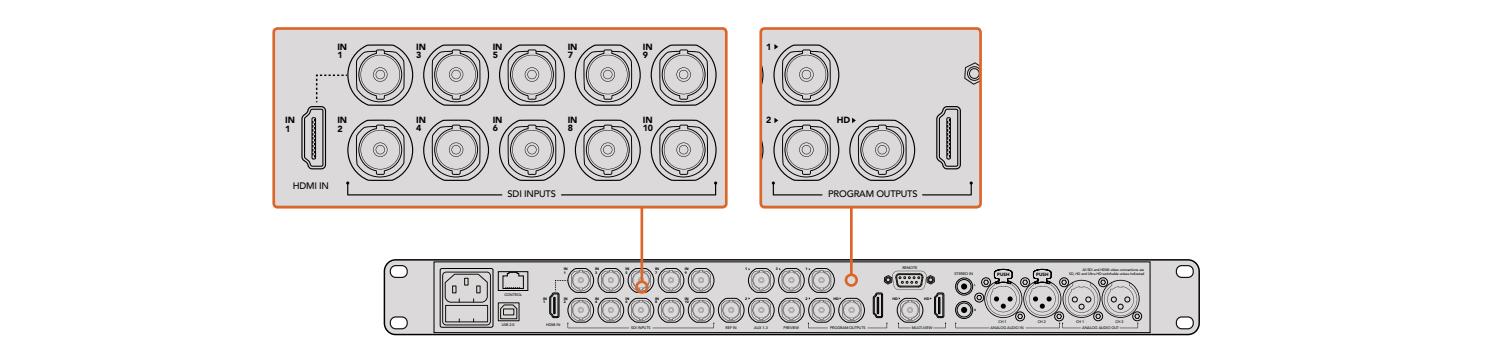

Blackmagic Studio Camera를 ATEM 스위처의 SDI 입력에 연결합니다.

#### **광섬유로 연결하기**

**1** Blackmagic 카메라의 광섬유 입/출력을 ATEM Studio Coverter 또는 Talkback Converter 4K 의 광섬유 입/출력에 연결합니다. 광섬유로 연결하려면 Studio Camera 및 ATEM 컨버터에 호환 SFP 모듈이 설치되어 있어야 합니다.

- 2 ATEM 컨버터의 적절한 SDI 출력을 ATEM 스위처 입력에 연결합니다.
- **3** 다운 컨버팅된 출력 또는 멀티뷰 출력을 제외한 ATEM 스위처의 SDI 출력을 ATEM Converter 의 SDI 입력에 연결합니다. 카메라 제어 신호는 멀티뷰 출력과 다운 컨버팅된 SDI 출력을 통해 전송할 수 없습니다.
- **4** Blackmagic 카메라에서는 LCD 메뉴를 열고 카메라 번호를 스위처 입력과 같은 번호로 설정합니다. 예를 들어 스튜디오 카메라 1을 ATEM 스위처의 CAM 1에 연결했을 경우 카메라 번호도 역시 1로 설정해야 합니다. 그래야 탈리 신호가 정확한 카메라로 전송될 수 있습니다.

ATEM Software Control의 [설정] 메뉴를 열어 스위처 버튼 매핑을 설정하여 카메라 전환과 탈리 전송이 정확하게 이루어지는 지를 확인합니다. 스위처와 Blackmagic Studio Camera의 비디오 연결이 완료되었으므로 카메라의 라이브 탈리 표시 장치를 사용할 수 있을 뿐만 아니라 카메라의 PGM 버튼을 누르면 프로그램 피드 또한 확인할 수 있습니다.

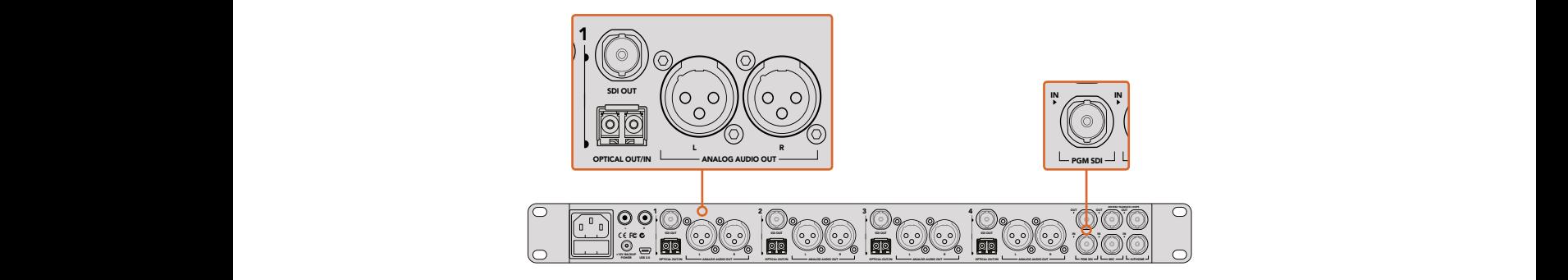

ATEM Studio Converter를 사용하여 광섬유를 통해 여러 대의 Blackmagic Studio Camera를 연결합니다. 광섬유를 통해 연결하려면 Studio Camera에 SFP 모듈이 설치되어 있어야 합니다.

#### **카메라 제어 패널**

ATEM Software Control을 실행한 뒤 소프트웨어 창 하단의 카메라 아이콘을 클릭합니다. 그러면 카메라의 이미지를 개별 조정 및 개선할 수 있는 도구가 있는 Blackmagic 카메라 제어장치가 라벨 순으로 나타납니다. 카메라 제어장치의 사용법은 간단합니다. 마우스로 해당 버튼을 클릭하거나 드래그하여 원하는 조절을 수행할 수 있습니다.

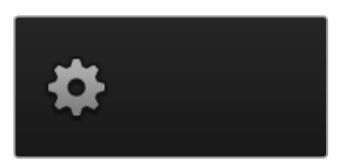

설정 아이콘을 클릭하여 카메라 제어를 위한 보조 출력을 선택합니다.

#### **카메라 컨트롤 선택**

카메라 컨트롤 페이지의 상단에 있는 버튼들을 클릭하여 제어하고자 하는 카메라 번호를 선택할 수 있습니다. 소프트웨어 창에 나타나는 카메라 수보다 더 많은 수의 카메라를 운영 중이거나 혹은 색보정 창을 사용할 경우, 이 버튼들을 사용하여 제어하려는 카메라를 선택할 수 있습니다. 보조 출력으로 카메라 컨트롤을 모니터링하고 있는 경우, 이 버튼으로 제어할 카메라를 변경하여 그 카메라의 비디오 출력을 스위처의 환경 설정에서 선택한 보조 출력으로 전송합니다.

#### **채널 상태**

각 카메라 제어 장치 상단에 있는 채널 상태 표시에는 카메라 라벨과 On Air 표시, 잠금 버튼이 나타납니다. 특정 카메라의 잠금 버튼을 누르면 해당 카메라의 모든 제어 기능이 잠깁니다. 방송 중에는 채널 상태 표시에 빨간 불이 들어오면서 On Air 경고가 나타납니다.

#### **카메라 설정**

마스터 휠 좌측에 위치한 카메라 설정 버튼을 클릭하면 Blackmagic Studio Camera와 Micro Studio Camera, URSA Mini의 컬러바 기능을 활성화시키고 각 카메라의 영상 신호를 위한 디테일 설정을 조절할 수 있습니다.

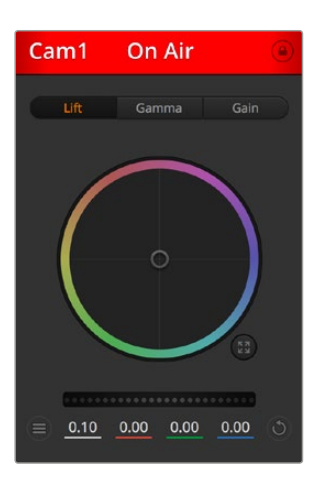

각 카메라 제어 장치에는 카메라가 On Air 상태인지를 보여주는 채널 상태표시가 있습니다. 컬러휠을 사용하여 YRGB 각 채널의 리프트, 감마, 게인을 조절합니다.

#### **컬러바 보이기/감추기**

Blackmagic 카메라에는 컬러바 기능이 내장되어 있어 [컬러바 표시] 또는 [컬러바 감추기] 를 선택하여 컬러바를 켜고 끌 수 있습니다. 이 기능은 각각의 카메라를 라이브 이벤트에서 설정할 때 시각적으로 확인할 수 있어 매우 유용하게 사용됩니다. 컬러바 기능은 또한 오디오 톤을 제공하기 때문에 각각의 카메라에서 오디오 레벨을 쉽게 확인하고 설정할 수 있습니다.

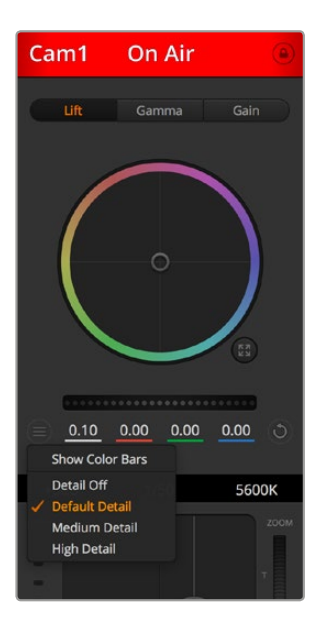

카메라 설정 버튼을 사용해 컬러 바를 켜고 끌 수 있으며, 연결된 Blackmagic 카메라의 선명도를 카메라에서 직접 조절할 수 있습니다.

#### **디테일**

Studio Camera에서 이 설정을 사용해 이미지를 실시간으로 선명하게 만들 수 있습니다. 다음의 기능 중 하나를 선택해 사진의 선명도를 높이거나 줄이세요. 디테일 해제, 기본 디테일(낮은 선명도), 중간 디테일, 높은 디테일 중에서 선택하여 선명도 높낮이를 조절합니다.

#### **컬러휠**

컬러휠은 DaVinci Resolve 색보정 프로그램의 강력한 기능으로 각 YRGB 채널의 리프트, 감마, 게인 설정에 대한 색상 조절에 사용됩니다 컬러휠 위에 있는 세 개의 버튼에서 원하는 설정을 선택하여 조절할 수 있습니다.

#### **마스터 휠**

컬러휠 아래에 있는 마스터휠을 사용하여 모든 YRGB 채널의 색대비를 한 번에 조절하거나 리프트/ 감마/게인 설정의 휘도만 조절할 수 있습니다.

#### **리셋 버튼**

각 카메라 제어장치 우측 상단에 있는 리셋 버튼은 색보정 설정을 초기화하거나 복사 또는 붙이기 할 수 있습니다. 모든 컬러휠에 각각의 리셋 버튼이 있습니다. 리셋 버튼을 눌러 기본 상태로 되돌리거나 복사/붙이기 설정을 사용할 수 있습니다. 잠겨있는 제어장치에는 붙이기 기능이 적용되지 않습니다.

마스터 리셋 버튼은 컬러 커렉터 패널의 우측 상단에 있으며, 컬러휠의 리프트/감마/ 게인뿐만 아니라 색대비, 채도, 색조, 휘도 혼합 설정을 초기화합니다. 색보정 설정을 각 카메라 제어장치에 개별적으로 붙여넣거나, 모든 카메라에 적용하여 영상에 통일감을 줄 수도 있습니다. 조리개, 초점, 조절 범위, 페디스털 설정은 붙이기 기능을 사용해도 적용되지 않습니다. 모든 카메라에 붙이기 기능을 사용하는 경우 확인을 묻는 경고 메시지가 나타납니다. 이러한 경고 메시지는 현재 방송 중인 잠겨있지 않는 카메라에 새로운 설정을 복사해 붙이기 하는 실수를 방지합니다.

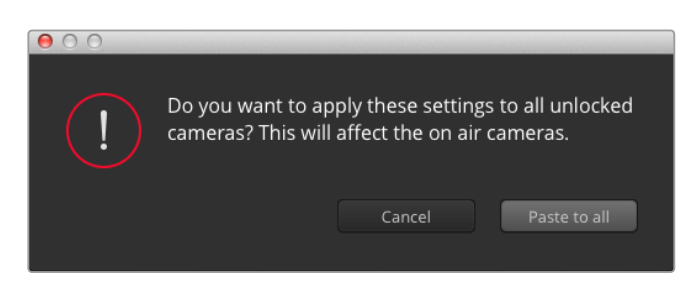

'모두 적용하기'를 선택하면 확인을 묻는 메시지가 나타납니다. 이러한 경고 메시지는 현재 방송 중인 잠겨있지 않는 카메라에 새로운 설정을 복사해 붙이기 하는 실수를 방지합니다.

#### **조리개/페디스털 컨트롤**

조리개/페디스털 컨트롤은 각 카메라 제어장치의 십자선 중앙에 있습니다. 이 컨트롤에 빨간불이 들어오면 해당 카메라가 방송 중임을 나타냅니다.

컨트롤을 위/아래로 드래그하면 조리개를 열거나 닫을 수 있습니다. 키를 누르고 드래그하면 조리개만 조절됩니다.

컨트롤을 좌/우로 이동하면 페디스털을 어둡게 하거나 밝기를 올릴 수 있습니다. Mac에서는 COMMAND 키를, Windows에서는 CONTROL 키를 누르고 이 조절기를 드래그하면 페디스털만 조절됩니다.

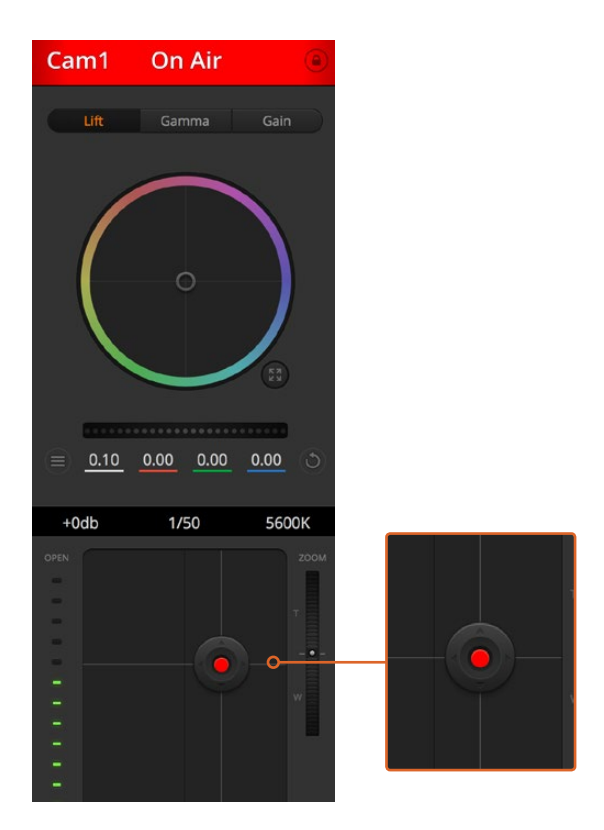

조리개/페디스털 컨트롤에 빨간 불이 들어오면 해당 카메라가 방송 중임을 나타냅니다.

#### **줌 컨트롤**

전자식 줌 렌즈 기능이 탑재된 호환 렌즈를 사용할 경우, 줌 컨트롤을 사용해 줌인/줌아웃 기능을 사용할 수 있습니다. 컨트롤러의 한쪽 끝에는 망원 기능(T)이, 다른 끝에는 광각 기능(W)이 마련되어 있어 실제 렌즈에 있는 줌 로커와 동일한 방식으로 작동합니다. 조절 범위 슬라이더 위에 있는 줌 제어 장치를 클릭하여 위로 드래그하면 줌인 기능을, 아래로 드래그하면 줌아웃 기능을 사용할 수 있습니다.

#### **조절 범위 설정**

조절 범위 설정은 조리개/페디스털 조절기 왼편에 있으며 조리개의 범위를 제한하는 데 사용합니다. 이 기능은 과다 노출된 영상이 방송되는 것을 방지합니다.

조절 범위 최댓값을 설정하려면 조리개 제어장치를 사용하여 조리개를 최대한 개방한 뒤, 조절 범위 설정을 위/아래로 움직여 최적의 노출값을 설정합니다. 이제 조리개를 조절할 때 조절 범위 최댓값 설정이 최적 노출값 이상으로 높아지는 것을 방지합니다.

#### **조리개 상태표시**

조리개/페디스털 컨트롤 왼쪽에 있는 조리개 표시 장치는 렌즈 구경이 얼마나 열려 있고 닫혀 있는지를 시각적으로 보여줍니다. 조리개 표시기는 조절 범위 설정에 영향을 받습니다.

#### **자동 초점 버튼**

자동 초점 버튼은 카메라 제어장치 왼쪽 아래에 있습니다. 전자식 초점 조절 기능을 지원하는 액티브 렌즈 사용할 때 이 버튼을 누르면 초점이 자동으로 설정됩니다. 대부분의 렌즈가 전자식 초점 조절 기능을 지원하지만, 일부 렌즈는 수동이나 자동 초점 모드로 설정이 가능하기 때문에 렌즈가 자동 초점 모드로 설정되어 있는지 확인하시기 바랍니다. 사용하는 렌즈에 따라 렌즈의 포커스 링을 돌려서 초점을 설정할 수도 있습니다.

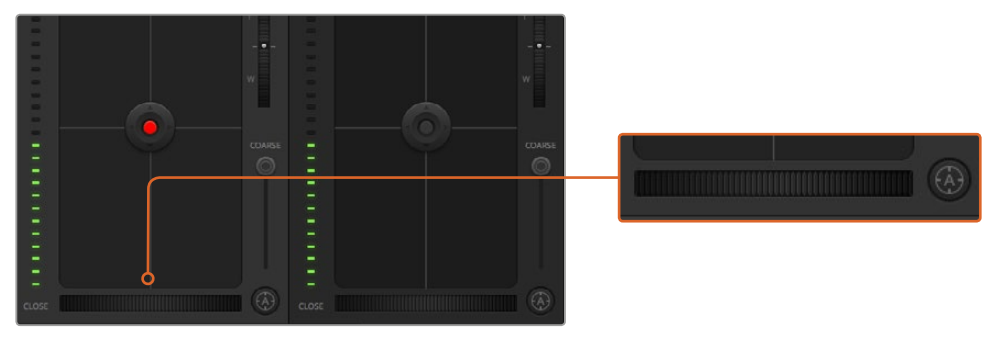

자동 초점 버튼을 클릭하거나 수동으로 초점 조절을 좌/우로 드래그하여 호환용 렌즈의 초점을 맞춥니다.

#### **수동 초점 조절**

카메라 초점을 수동으로 조절할 경우, 각 카메라 제어장치의 하단에 있는 초점 조절 기능을 사용할 수 있습니다. 멋지고 선명한 영상을 위해 카메라에서 전송되는 비디오 피드를 보면서 바퀴 모양의 제어 장치를 좌/우로 드래그하여 수동으로 초점을 조절할 수 있습니다.

#### **카메라 게인**

카메라 게인 설정에서는 카메라에 게인 값을 추가로 설정할 수 있습니다. 이 설정은 카메라 앞에 게인 값을 추가하여 영상에 노출이 부족해 보이는 현상을 피할 수 있어 조명이 낮은 환경에서 중요한 기능입니다. 데시벨(db) 게인 설정의 좌/우 화살표를 클릭하면 게인 값을 감소/증가시킬 수 있습니다.

필요에 따라서는 게인 값을 높일 수도 있습니다. 예를 들어, 야외 촬영에서 노을이 질 때 조명이 희미해지면 영상의 밝기를 높여야 하는 경우가 있습니다. 그러나 게인 값을 추가하면 영상에 노이즈 현상 또한 증가할 수 있다는 것을 유념해 두시기 바랍니다.

#### **셔터 속도 제어장치**

셔터 속도 제어장치는 컬러휠과 조리개/페디스털 컨트롤 사이에 있습니다. 마우스 포인트를 셔터 속도 제어장치에 대고 움직이면 셔터 속도를 감소/증가시킬 수 있는 좌/우 화살표가 나타납니다.

화면상에 조명으로 인한 플리커 현상이 나타나면 셔터 속도를 줄여 이 현상을 제거합니다. 셔터 속도를 높이면 카메라 게인을 사용하지 않고도 이미지 센서의 노출 시간을 늘려 영상의 밝기를 높일 수 있는 좋은 방법 중 하나입니다. 셔터 속도를 높이면 모션 블러 효과가 감소되기 때문에 액션 촬영에서 모션 블러 효과를 최소화한 선명하고 깨끗한 영상을 얻을 수 있습니다.

#### **화이트 밸런스**

셔터 속도 컨트롤 옆에 있는 화이트 밸런스 설정은 각 컬러 온도 표시 옆의 좌/우 화살표를 클릭하여 조정 가능합니다. 빛은 저마다 따뜻한 색상 또는 차가운 색상을 방출하기 때문에 화이트 밸런스 조정을 통해 이러한 차이를 조절할 수 있습니다. 이 설정을 통해 영상 속 흰 색조에 왜곡 현상이 나타나지 않습니다.

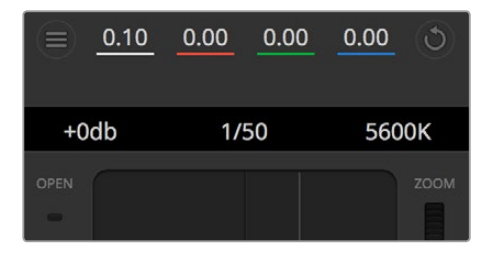

마우스 포인터를 게인, 셔터 속도, 화이트 밸런스 표시 장치에 놓으면 화살표가 나타나며 이를 클릭하여 해당 설정을 조절할 수 있습니다.

### DaVinci Resolve **프라이머리 컬러 커렉터**

사용자가 색보정 작업 경험이 있는 경우에는 스위처 방식의 CCU 인터페이스를 후반 제작의 컬러 그레이딩 시스템에서 사용하는 프라이머리 컬러 커렉터와 유사한 사용자 인터페이스로 카메라 컨트롤을 변경할 수 있습니다.

Blackmagic 카메라에는 DaVinci Resolve 프라이머리 컬러 커렉터가 내장되어 있습니다. DaVinci Resolve를 사용해본 경험이 있는 경우 Blackmagic 카메라에서도 같은 방식으로 그레이딩 작업을 할 수 있어 라이브 프로덕션에서 컬러 그레이딩 실력을 발휘할 수 있습니다. 카메라 제어 장치의 색보정 패널 화면을 확장시키면 추가 설정과 전체 프라이머리 컬러 커렉터 인터페이스를 가진 색보정 제어 기능을 사용할 수 있습니다.

컬러휠과 채도 등의 설정을 모두 사용할 수 있고 섀도, 미드 톤, 하이라이트 설정 또한 한꺼번에 볼 수 있습니다. 제어장치 창 상단에 있는 카메라 선택 컨트롤을 사용하면 간단히 다른 카메라로 전환할 수 있습니다.

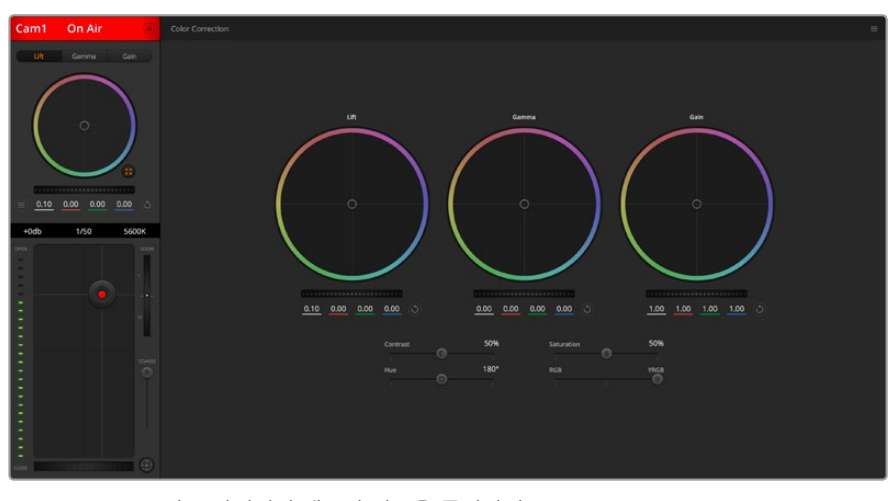

DaVinci Resolve의 프라이머리 색보정 버튼을 클릭하면 색보정 창이 확장되어 설정을 변경할 수 있습니다.

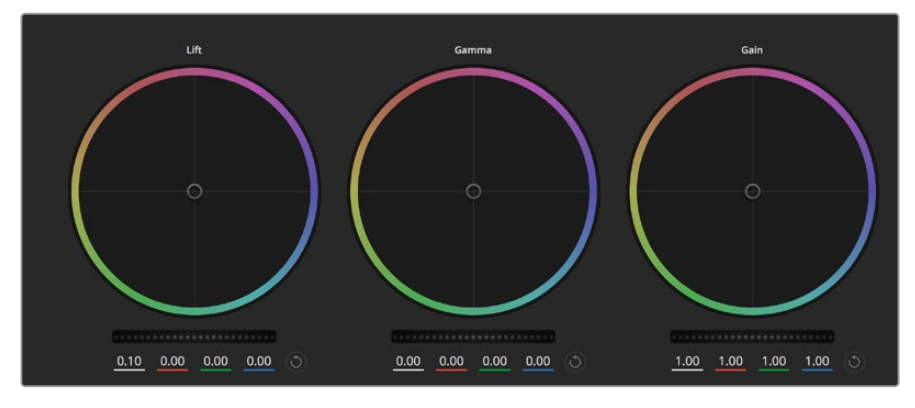

컬러 커렉터 패널의 리프트/감마/게인 컬러휠.

#### **컬러휠**

#### **컬러 링 내의 모든 부분을 클릭하여 드래그할 수 있습니다.**

반드시 컬러 밸런스 제어장치 자체를 드래그할 필요는 없습니다. 컬러 밸런스 장치를 움직이면 아래에 위치한 해당 RGB 파라미터가 변경되어 각 채널에 적용됩니다.

**Shift를 누르고 마우스를 클릭한 뒤 컬러 링 안에서 드래그 합니다.**

이는 색 밸런스 표시기를 마우스 포인터 위치에 정확하게 점프시켜 보다 더 빠르고 과감한 조절을 수행할 수 있습니다.

#### **컬러링 안에서 더블 클릭합니다.** 이는 마스터휠 에 적용된 설정은 유지한 채 컬러 조정만 초기화합니다.

## **컬러링 우측 상단에 위치한 리셋 컨트롤 버튼을 클릭합니다.**

색균형 컨트롤과 해당 마스터휠 모두를 초기화합니다.

#### **마스터휠**

컬러휠 아래에 있는 마스터휠을 사용하여 YRGB의 리프트, 감마, 게인 제어를 조절할 수 있습니다.

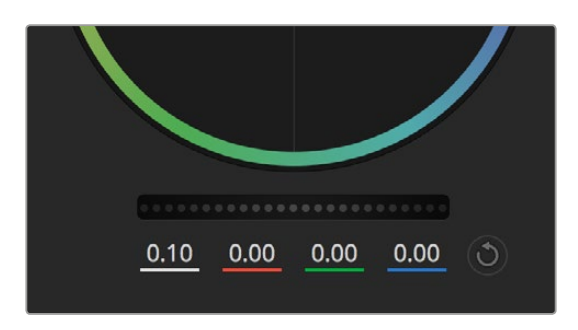

휠 컨트롤을 좌/우로 드래그하여 마스터휠을 조절합니다.

#### **다음과 같은 방식으로 마스터휠을 사용하여 설정을 조절하세요.**

#### **마스터휠을 좌/우로 드래그하기.**

좌측으로 드래그하면 선택한 이미지의 파라미터가 어둡게 변하며 우측으로 드래그하면 파라미터가 밝게 변합니다. 마스터 휠을 조정하면 동시에 YRGB 파라미터에도 해당 변경이 적용됩니다. ALT 키나 Command 키를 누른 상태에서 좌/우로 드래그하면 Y만 조절할 수 있습니다. 이 컬러 커렉터는 YRGB 프로세싱을 사용하기 때문에 Y 채널만 조절하여 아주 창의적으로 작업하여 독특한 효과를 만들어낼 수 있습니다. Lum Mix를 맨 우측으로 설정한 채 YRGB 처리를 사용하면 Y 채널 조절을 최대로 사용할 수 있고, 맨 좌측으로 설정하면 RGB를 사용할 수 있습니다. 일반적으로 대부분의 DaVinci Resolve 컬러리스트들은 YRGB 컬러 커렉터를 사용하는데, 이는 전체 게인 값에 영향을 주지 않고 색균형을 위한 더 많은 제어 기능을 사용할 수 있어 짧은 시간 안에 원하는 장면을 연출해낼 수 있기 때문입니다.

#### **대비 설정**

콘트라스트 설정에서는 이미지의 가장 어두운 값과 가장 밝은 값 사이를 조절할 수 있습니다. 리프트와 게인 마스터휠을 반대로 조정하는 것과 비슷한 효과가 나타납니다. 기본 설정은 50% 입니다.

#### **채도 설정**

채도 설정에서는 이미지 색상의 양을 증가 및 감소시킬 수 있습니다. 기본 설정은 50%입니다.

#### **색조 설정**

색조 설정에서는 컬러휠 전체 둘레의 색조로 이미지의 모든 색조를 변경할 수 있습니다. 기본 설정인 180도는 색조의 기본 분포도를 나타냅니다. 기본 설정값을 증가 또는 감소시키면 모든 색조의 분포도가 변하며 컬러휠에도 변경이 나타납니다.

#### **휘도 혼합 설정**

Blackmagic 카메라에 내장된 색보정 기능은 DaVinci Resolve의 프라이머리 색보정을 기반으로합니다. DaVinci Resolve는 1980년대 초반부터 개발되온 색보정 프로그램으로 대부분의 할리우드 영화에 사용되어왔으며 다른 어떤 제품보다도 가장 많이 사용되는 제품입니다.

이는 Blackmagic 카메라에 탑재된 컬러 커렉터가 독특하고 창의적인 강력한 기능을 가지고 있음을 의미합니다. YRGB 처리 기능이 이러한 기능 중 하나입니다.

컬러 그레이딩 작업 시 RGB 처리 혹은 YRGB 처리를 선택할 수 있습니다. 첨단 컬러리스트들은 YRGB 처리방식을 사용합니다. 그 이유는 색상을 더 정확하게 제어할 수 있고 더 창의적인 옵션으로 채널을 독립적으로 조절할 수 있기 때문입니다.

휘도 혼합 컨트롤을 맨 오른쪽으로 설정하면 YRGB 컬러 커렉터의 출력을 100% 사용할 수 있습니다. 휘도 혼합 컨트롤을 맨 왼쪽으로 설정하면 RGB 커렉터의 출력을 100% 사용할 수 있습니다. 휘도 혼합을 좌/우로 이동하여 RGB와 YRGB 커렉터의 출력을 혼합할 수 있습니다.

'가장 좋은 설정 방식은 무엇인가요?'라는 질문에 대한 대답은 사용자에 따라 달라집니다. 색보정은 순수한 창작 과정이기 때문에 뚜렷한 해답이 없으며 사용자가 가장 선호하는 방식이 최고의 설정인 셈입니다.

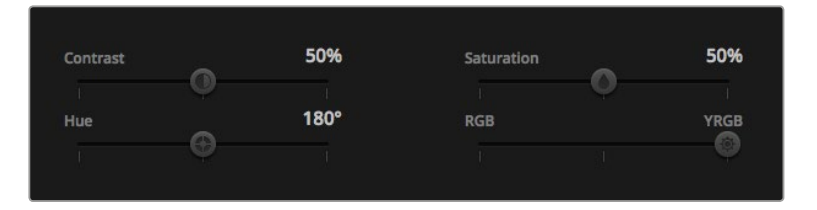

슬라이더를 좌/우로 드래그하여 대비, 채도, 색조, 휘도 혼합의 설정을 조절합니다.

#### **동기화 설정**

Blackmagic 카메라를 ATEM 스위처에 연결하면 스위처에서 카메라 컨트롤 신호가 전송됩니다. 카메라에서 실수로 설정을 변경할 경우, 카메라 컨트롤은 동기화를 유지하기 위해 설정을 자동으로 초기화합니다.

## DaVinci Resolve Micro Panel **사용하기**

각 카메라 컨트롤러에 있는 DaVinci Resolve 프라이머리 색보정 기능은 DaVinci Resolve Micro Panel을 사용하여 제어할 수 있습니다. 하드웨어 컨트롤 패널을 사용하면 더욱 빠르고 정확하게 색상을 조절할 수 있습니다.

**정보** DaVinci Resolve Micro Panel이 스위처와 통신하도록 하려면 DaVinci Resolve 12.5.5 혹은 이후 버전과 ATEM 스위처 7.1 혹은 이후 버전이 설치되어 있는지 확인하세요.

#### **ATEM 스위처에 DaVinci Resolve Micro Panel 설정하기**

- **1** DaVinci Resolve Micro Panel을 컴퓨터 USB-C에 연결한 다음, ATEM Software Control 을 실행하세요.
- **2** Camera 탭을 클릭하고 원하는 카메라 컨트롤러 안을 클릭하여 카메라를 선택합니다.
- **3** DaVinci Resolve Micro Panel에서는 트랙볼과 노브를 회전하여 프라이머리 색보정에 있는 해당 컨트롤을 제어할 수 있습니다.
#### **색보정 조절하기**

DaVinci Resolve Micro Panel은 DaVinci Resolve 소프트웨어와 함께 사용하도록 제작되었지만, 다음과 같은 방식으로 ATEM Software Control의 색보정 패널 제어에 사용할 수도 있습니다.

#### **트랙볼**

세 개의 트랙볼은 색보정 패널의 리프트/람마/게인 컬러휠을 제어합니다. 트랙볼 주변을 둘러싼 링은 컬러휠 아래 마스터 휠을 조절합니다.

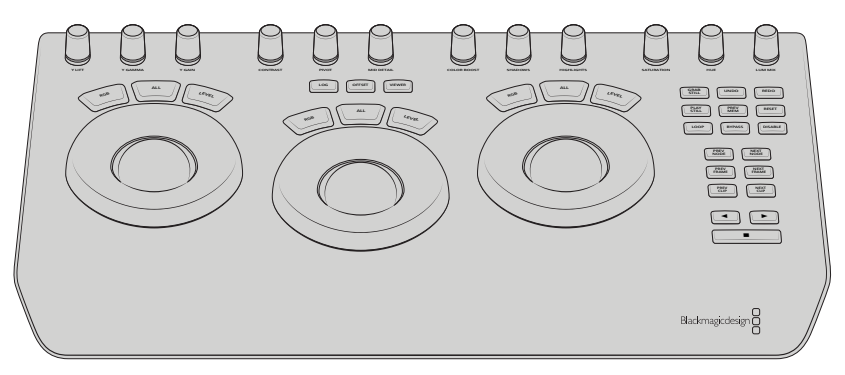

DaVinci Resolve Micro Panel

#### **컨트롤 노브**

하드웨어 패널에서 설정을 변경하면 소프트웨어 패널에도 해당 설정 변경이 나타납니다. 다음과 같이 컨트롤 노브를 사용하여 설정을 조절하세요.

# **Y Lift:**

블랙 레벨을 위한 Y값만 조절하여 이미지 콘트라스트를 수정합니다.

#### **Y Gamma:**

감마를 위한 Y값만 조절하여 이미지 콘트라스트를 수정합니다.

#### **Y Gain:**

하이라이트를 위한 Y값만 조절하여 이미지 콘트라스트를 수정합니다.

#### **Contrast:**

시계 방향으로 조절하면 콘트라스트가 증가하며, 시계 반대 방향으로 조절하면 콘트라스트가 줄어듭니다.

#### **Highlights:**

하이라이트 노브는 선택된 카메라의 조리개를 조절합니다. 노브를 시계 방향으로 조절하면 조리개가 개방되고, 반대 방향으로 조절하면 토리개가 닫힙니다.

#### **Saturation:**

시계 방향으로 조절하면 색상 채도가 올라가고, 반대로 돌리면 채도가 낮아집니다.

**Hue:**

색조 노브를 시계 방향 또는 반대 방향으로 돌리면 컬러휠에 나타나는 색조 분포도가 함께 조절됩니다.

#### **Lum Mix:**

시계 방향 또는 반대 방향으로 조절하여 RGB와 YRGB 커렉터의 출력을 혼합할 수 있습니다.

# **제어 버튼**

#### **왼쪽 화살표:**

이전 카메라 번호를 선택합니다.

#### **오른쪽 화살표:**

다음 카메라 번호를 선택합니다.

각각의 컨트롤이 영상에 어떻게 영향을 주는지에 관한 더 자세한 정보는 앞에 섹션별로 구분된 설명을 활인하세요.

# **HyperDeck 컨트롤**

# **HyperDeck 제어**

ATEM 스위처 소프트웨어 6.8 또는 이후 버전을 사용하는 경우 최대 네 대의 Blackmagic HyperDeck Studio 디스크 녹화기를 스위처에 연결할 수 있으며, ATEM Software Control의 HyperDeck 팔레트 또는 ATEM 방송용 패널의 시스템 컨트롤 버튼으로 제어할 수 있습니다. 아주 강력한 기능입니다! 스위처에 네 대의 HyperDeck을 연결하여 사용하면 버튼 하나로 스위처의 출력을 녹화하고 그래픽을 재생하거나, 미리 녹화한 부분을 스위처가 재생하도록 설정할 수 있는 이동식 녹화팀을 갖춘 것과 같습니다.

ATEM Software Control의 HyperDeck 팔레트에 있는 트랜스포트 컨트롤 또는 ATEM 방송용 패널의 시스템 컨트롤 메뉴를 사용해 비디오 재생, 조그셔틀, 클립 건너 뛰기, 일시 정지 등을 실행할 수 있습니다. 비디오 녹화 또한 가능합니다.

이러한 기능을 ATEM의 강력한 매크로 기능과 함께 사용하면 라이브 프로덕션 수준을 한껏 끌어올릴 수 있어 창의적인 작업의 폭이 넓어집니다.

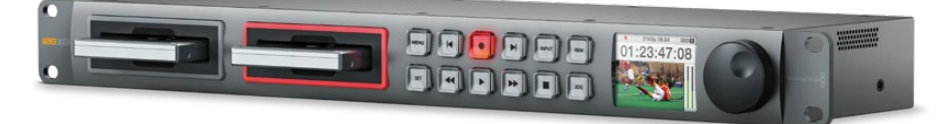

# HyperDeck**에 연결하기**

Blackmagic HyperDeck을 스위처에 연결하는 방법은 카메라 및 기타 영상 소스를 SDI 및 HDMI 입력을 통해 연결하는 것과 비슷합니다. ATEM 스위처가 HyperDeck 디스크 리코더와 통신할 수 있도록 이더넷만 추가로 연결하면 됩니다.

- **1** ATEM 스위처와 방송용 패널 소프트웨어의 버전이 6.8 또는 그 이후 버전으로 업데이트되어 있는지 그리고 HyperDeck 디스크 리코더의 소프트웨어가 4.3 또는 그 이후 버전인지를 확인하세요.
- **2** 이더넷 커넥터를 사용해 HyperDeck 디스크 리코더를 ATEM 스위처가 연결된 네트워크에 연결하세요.
- **3** HyperDeck의 컨트롤 패널에 REM이라고 적힌 원격 버튼을 누릅니다. REM 버튼에 불이 들어오며 HyperDeck 원격 제어 기능이 활성화됩니다.

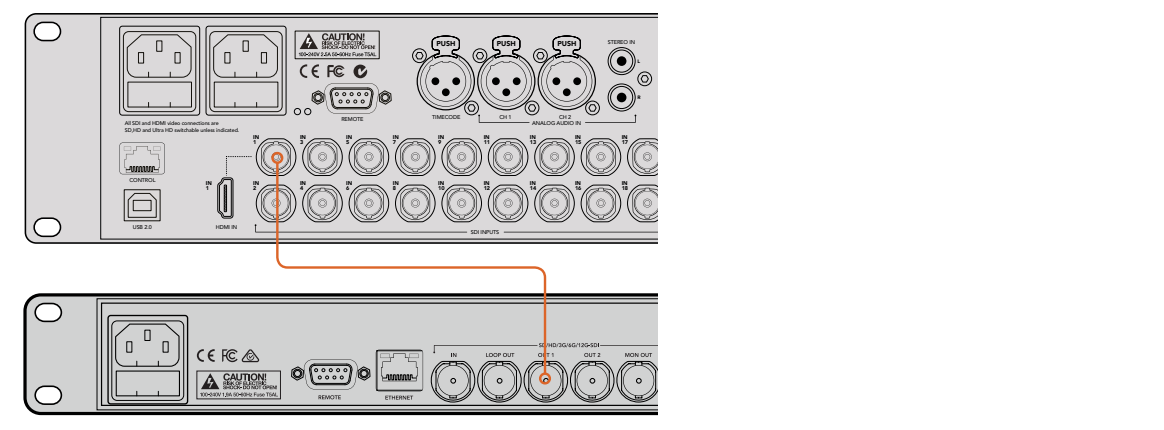

HyperDeck의 SDI 출력을 ATEM 2 M/E Production Studio 4K 스위처의 SDI 입력에 연결하기.

- **4** HyperDeck의 SDI 또는 HDMI 출력을 ATEM 스위처의 SDI 또는 HDMI 입력에 연결합니다.
- **5** ATEM 스위처의 프로그램 출력을 HyperDeck에 녹화하려면 스위처의 SDI 보조 출력을 HyperDeck SDI 입력에 연결합니다.
- **6** 같은 방식으로 원하는 HyperDeck을 연결합니다.

이제 ATEM 소프트웨어 또는 ATEM 방송용 패널에 사용 중인 IP 주소와 HyperDeck을 설정하면 됩니다. ATEM Software Control 스위처 설정의 HyperDeck 탭 또는 ATEM 방송용 패널의 시스템 컨트롤 소프트웨어 버튼으로 이를 설정할 수 있습니다.

# HyperDeck **설정**

HyperDeck 연결 설정은 ATEM Software Control 설정의 HyperDeck 탭에서 사용할 수 있습니다. 이 탭에서 4대의 HyperDeck을 위한 설정 옵션을 확인할 수 있습니다.

IP 주소 박스에 HyperDeck IP 주소를 입력하고, Input 드롭다운 메뉴에서 연결된 소스를 선택하여 중요한 정보를 입력할 수 있습니다. Connect를 클릭하면 HyperDeck 제어 준비가 완료됩니다.

HyperDeck 아이콘 상단과 하단에 나타나는 상태 표시기를 통해 연결 상태를 확인할 수 있습니다. 초록색 체크 표시는 HyperDeck과 원격 기능이 연결되었으며 사용 준비가 완료되었음을 나타냅니다.

사용 중인 HyperDeck의 연결과 인식이 모두 완료된 상태에서 원격 버튼이 활성화되지 않으면 상태 표시기에 원격 기능이 비활성화 중임이 나타납니다.

HyperDeck이 인식되지 않은 경우, 상태 표시기에 '연결 실패'라고 나타납니다. 상태 표시기에 이 메시지가 나타날 경우, HyperDeck의 이더넷 포트가 사용 중인 네트워크에 제대로 연결되었는지, 그리고 정확한 IP 주소가 입력되었는지 확인하세요.

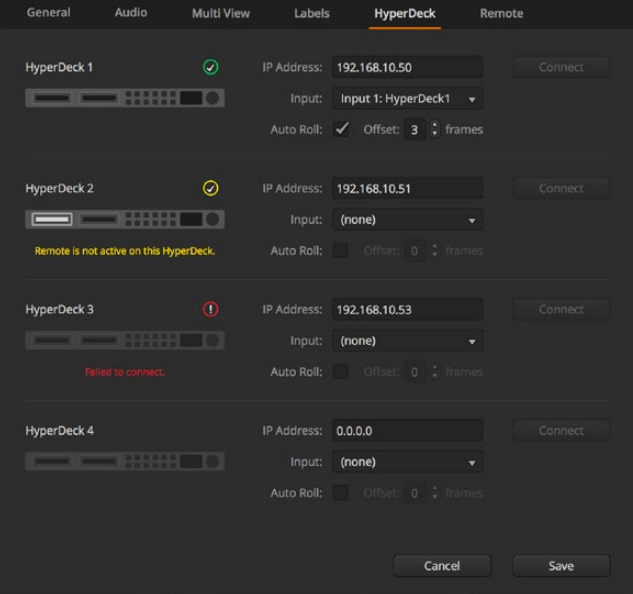

#### **자동 재생**

HyperDeck 디스크 리코더를 프로그램 출력으로 전환할 시 자동으로 영상을 재생하도록 설정할 수 있습니다. 예를 들어, HyperDeck가 영상 소스를 특정 부분부터 재생하도록 대기시킨 뒤 Mix Effects 프로그램 구역에 있는 INPUT 버튼을 눌러 소스를 재생할 수 있습니다.

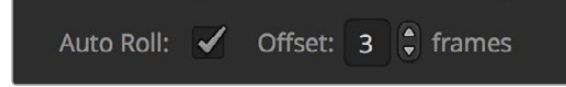

HyperDeck에서 영상 재생되기 전에 항상 몇 개의 프레임이 버퍼링 되며, 미리 설정된 프레임 수만큼 지연되어 매끄러운 트랜지션을 수행할 수 있습니다. 비디오 테이프 장비에서 자동 재생 기능을 사용하는 것과 같습니다. Offset 확인란에서 지연되는 프레임 수를 조정할 수 있습니다. 보통 5 프레임으로 설정하면 깨끗한 컷을 얻을 수 있습니다.

HyperDeck에서 한 비디오 스틸 프레임의 재생을 대기하거나, 수동으로 비디오를 재생하려면 자동 재생 기능 선택을 해제합니다.

# ATEM Software Control**로** HyperDeck **제어하기**

스위처에 연결된 HyperDeck을 제어하려면 소프트웨어 제어 패널에서 미디어 플레이어 탭을 클릭하여 HyperDeck 팔레트를 선택합니다.

패널 상단에 위치한 4개의 버튼 중 하나를 클릭하여 시스템에 연결된 각각의 HyperDeck을 선택할 수 있습니다. ATEM 설정에서 입력한 라벨과 같은 이름으로 설정됩니다. 사용 가능한 HyperDeck 의 이름은 흰색으로 나타나며, 현재 제어 중인 HyperDeck 이름은 주황색으로 나타납니다.

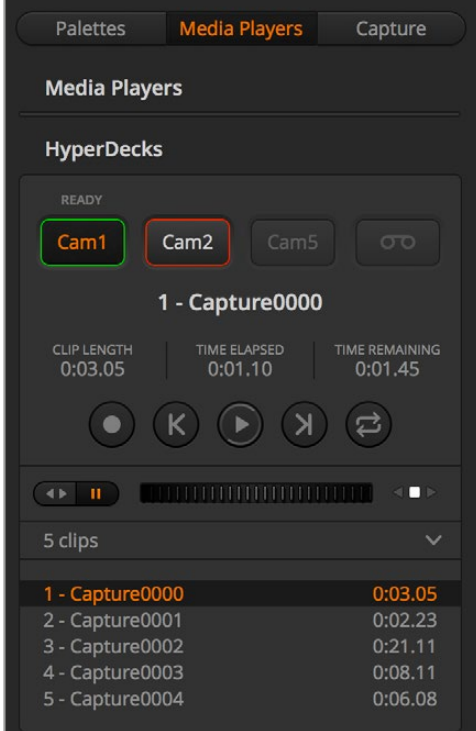

HyperDeck 팔레트에서 해당 선택 버튼을 클릭하여 최대 네대의 HyperDeck를 선택할 수 있습니다.

문자 색상뿐만 아니라 각 HyperDeck 선택 버튼에도 탈리 기능이 지원됩니다.

# **초록 테두리**

현재 HyperDeck이 프리뷰 출력으로 전환되었음을 나타냅니다.

#### **빨강 테두리**

현재 HyperDeck이 프로그램 출력으로 전환되어 방송 중임을 나타냅니다.

HyperDeck 선택 버튼 위에 다음과 같은 상태 표시가 나타날 수도 있습니다.

# **사용 준비 완료**

HyperDeck에 원격 기능이 설정되었으며, 디스크가 삽입되었습니다. 디스크에 저장 공간이 있을 경우 재생 및 녹화를 실행할 수 있습니다.

#### **녹화**

HyperDeck이 현재 녹화 중입니다.

# **디스크 없음**

HyperDeck에 디스크가 없습니다.

# **로컬**

HyperDeck에 원격 기능이 설정되지 않았으며, 현재 ATEM 스위처에서 제어할 수 없습니다.

HyperDeck을 선택하면 이름과 길이, 타임 랩스, 남은 시간 등과 같은 선택한 클립에 대한 정보를 확인할 수 있습니다. 그 밑에 컨트롤 버튼이 있습니다.

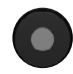

#### **녹화**

이 버튼을 클릭하면 HyperDeck에서 녹화가 시작됩니다. 녹화를 중단하려면 이 버튼을 다시 한 번 클릭하세요.

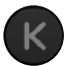

#### **이전 클립**

HyperDeck의 미디어 목록에서 이전 클립으로 이동합니다.

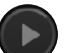

#### **재생**

재생 버튼을 클릭하면 재생이 시작되며, 다시 클릭하면 재생이 종료됩니다. HyperDeck 설정의 자동 재생 기능이 활성화된 경우, HyperDeck을 프로그램 출력으로 전환하면 자동으로 재생이 시작됩니다.

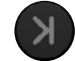

# **다음 클립**

HyperDeck의 미디어 목록에서 다음 클립으로 이동합니다.

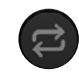

### **루프**

루프 버튼을 클릭하면 현재 선택된 클립을 반복 재생하며, 다시 클릭하면 미디어 목록에 있는 클립 전체가 반복 재생됩니다.

HyperDeck의 컨트롤 버튼 아래 위치한 조그/셔틀 슬라이더를 사용해 클립을 이동할 수 있습니다. 이 슬라이더를 사용하면 선택한 클립으로 신속하게 이동하거나 프레임 단위로 이동할 수 있습니다. 조그셔틀 슬라이더 옆에 있는 버튼을 사용해 원하는 모드로 전환할 수 있습니다.

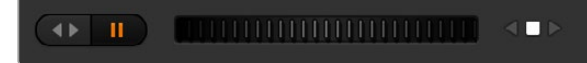

트랜스포트 슬라이더 왼쪽의 버튼을 사용해 셔틀 또는 조그 트랜스포트 컨트롤을 선택하세요. 슬라이더를 좌/우로 조절하여 클립을 빨리 감기 또는 되감기 기능을 사용할 수 있습니다.

그 아래 클립 목록에서는 선택된 HyperDeck에서 현재 사용할 수 있는 모든 클립을 확인할 수 있습니다. 클립 목록 우측에 있는 화살표를 누르면 목록을 확장/축소할 수 있습니다.

#### **재생**

HyperDeck에서는 미디어를 쉽게 재생할 수 있습니다. HyperDeck을 프리뷰 출력으로 전환한 뒤 원하는 클립을 선택하기만 하면 됩니다. 트랜스포트 컨트롤을 사용하여 클립에서 원하는 부분을 재생 대기시키세요. HyperDeck을 프로그램 출력으로 전환하면 오토롤 기능이 자동으로 재생 대기 설정된 부분부터 재생합니다.

한 스틸 프레임을 멈추고 있다가 재생하는 등 수동으로 재생을 시작하려는 경우 ATEM 소프트웨어 설정 메뉴의 HyperDeck 탭에서 해당 자동 재생 확인란 선택을 해제하세요.

#### **녹화**

HyperDeck에 포맷한 디스크를 삽입한 뒤 녹화를 시작하려면 HyperDeck 팔레트의 트랜스포트 컨트롤에 있는 녹화 버튼을 누릅니다. HyperDeck 팔레트의 잔여 시간 표시기에서 SSD에 남은 녹화 가능 시간을 확인할 수 있습니다.

# ATEM **하드웨어 패널에서** HyperDeck **제어하기**

ATEM 하드웨어 패널을 사용하면 패널에서 연결된 모든 HyperDeck를 제어할 수 있습니다. [HyperDeck 연결하기] 부분에 나와 있는 대로 HyperDeck을 스위처에 연결하고 나면 패널의 시스템 컨트롤 버튼 및 LED 메뉴를 사용해 각 HyperDeck을 설정하고 제어할 수 있습니다.

# **ATEM Broadcast Panel에서 HyperDeck 설정하기**

아래 단계대로 HyperDeck을 ATEM 하드웨어 패널에 설정하세요.

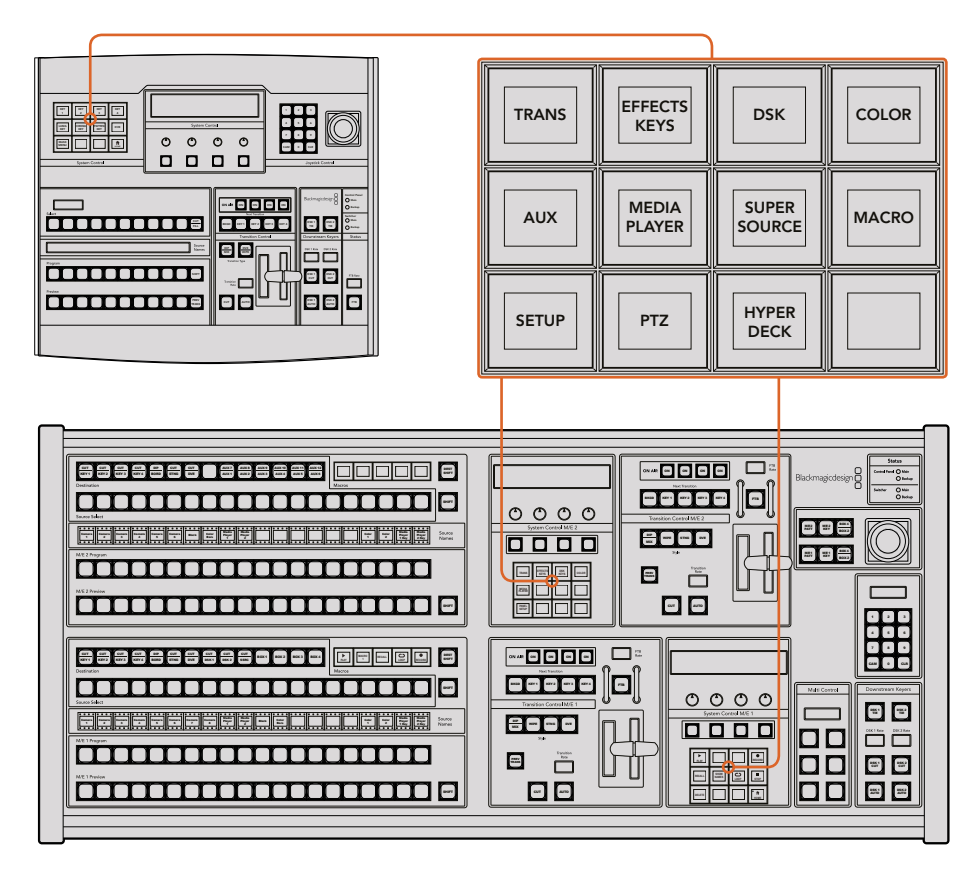

ATEM 1 M/E Broadcast Panel의 시스템 컨트롤(위)과 ATEM 2 M/E Broadcast Panel의 시스템 컨트롤(아래) **1** HyperDeck Setup 소프트 버튼을 눌러 HyperDeck 설정 메뉴에 접속합니다.

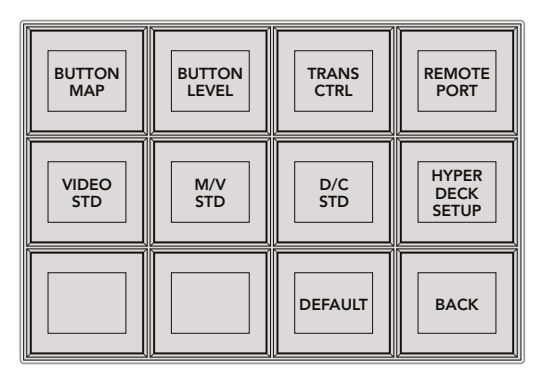

시스템 컨트롤 설정 메뉴에서 HYPERDECK SETUP 버튼을 누르면 HyperDeck 설정 메뉴로 접속합니다.

- **2** HyperDeck 설정 구역 맨 윗줄에 1부터 4까지의 숫자로 표시된 HYPERDECK 소프트웨어 버튼 중 하나를 눌러 설정할 HyperDeck을 지정하세요.
- **3** HyperDeck에 전송할 영상 소스를 방송용 패널이 인식할 수 있도록 해당 Input 소프트 버튼을 누르세요.
- **4** HyperDeck에 연결한 입력과 일치하는 소스 버튼을 누르거나 LED 화면 아래에 있는 세 번째 노브를 사용해 소스 목록을 스크롤 하세요. SAVE 소프트 버튼을 눌러 선택을 확인하세요.

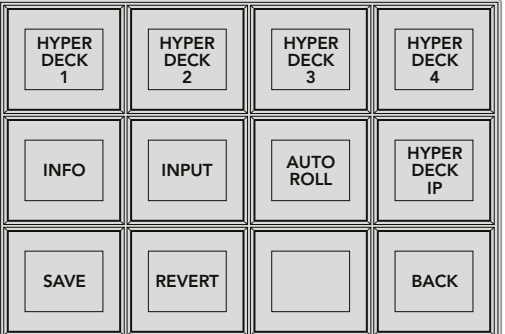

HyperDeck 설정 구역의 메뉴를 사용해 연결된 HyperDeck의 설정을 변경하세요.

- **5** 해당 HyperDeck의 소스를 지정하고 나면 IP 주소를 설정합니다. 주소 설정을 위해 HyperDeck 설정 버튼 구역에서 HYPERDECK IP 소프트 버튼을 누릅니다. 그러면 방송용 패널의 4줄짜리 화면에 IP 주소가 나타납니다.
- **6** 각각의 설정값 아래 위치한 회전 노브를 사용하여 원하는 값을 입력하거나, 그 아래 있는 해당 소프트 버튼을 선택해 패널의 숫자판에서 원하는 값을 입력하여 HyperDeck IP 주소와 일치시킵니다. 각 설정값을 입력하고 나면 시스템 컨트롤의 LED 화면 속 Set 타이틀 아래에 있는 소프트 버튼을 눌러 입력 숫자를 확인하세요.
- **7** 전체 IP 주소를 입력하고 나면 시스템 컨트롤의 HyperDeck Setup 메뉴 구역에 있는 SAVE 소프트 버튼을 눌러 설정을 확인하세요.

이제 HyperDeck이 올바르게 설정되었습니다. ATEM 방송용 패널의 HyperDeck 설정 구역에 있는 INFO 버튼을 누르면 설정 상태를 확인할 수 있습니다. 여기서 IP 주소와 HyperDeck의 상태, 원격 기능 설정 여부를 확인할 수 있습니다. HyperDeck을 방송용 패널로 제어하려면 반드시 REMOTE 로 설정해야 합니다.

다른 HyperDeck을 추가로 설정하려면 HyperDeck 설정 메뉴 구역에서 설정할 HyperDeck을 선택한 뒤, 위와 같은 절차를 반복하여 각각의 디스크 리코더를 연결합니다.

#### **자동 재생**

System Control에 있는 HyperDeck Setup 메뉴 구역에서 HyperDeck의 Auto Roll 기능을 켜고 끌 수 있습니다.

HyperDeck 디스크 리코더가 프로그램 출력으로 전환하면, Auto Roll 기능을 통해 자동으로 비디오를 재생하도록 설정할 수 있습니다. 예를 들어, HyperDeck가 영상 소스를 특정 부분부터 재생하도록 대기시킨 뒤 Mix Effects 프로그램 구역에 있는 INPUT 버튼을 눌러 소스를 재생할 수 있습니다.

HyperDeck에서 영상 재생되기 전에 항상 몇 개의 프레임이 버퍼링 되며, 미리 설정된 프레임 수만큼 지연되어 매끄러운 트랜지션을 수행할 수 있습니다. 비디오 테이프 장비에서 자동 재생 기능을 사용하는 것과 같습니다. Offset 확인란에서 지연되는 프레임 수를 조정할 수 있습니다. 보통 5 프레임으로 설정하면 깨끗한 컷을 얻을 수 있습니다.

HyperDeck에서 한 비디오 스틸 프레임의 재생을 대기하거나, 수동으로 비디오를 재생하려면 자동 재생 기능 선택을 해제합니다.

#### **Auto Roll 설정 방법**

- **1** HyperDeck Setup 시스템 컨트롤 구역에 있는 AUTO ROLL 소프트 버튼을 누르세요.
- **2** 네줄 LED 화면에 Auto Roll이라고 나타나는 타이틀 아래의 소프트 버튼을 눌러 자동 재생 기능을 켜고 끌 수 있습니다.
- **3** 자동 재생 기능이 활성화되면 4줄짜리 화면 아래에 있는 노브 중 세 번째 제어 노브를 돌려 오프셋 프레임 수를 설정하세요.
- **4** SAVE 소프트 버튼을 눌러 설정을 확인하세요.

HyperDeck에서 한 스틸 프레임의 재생을 대기하거나 수동으로 비디오 재생을 시작하고자 할 경우 HyperDeck의 Auto Roll 기능을 해제하세요.

#### **ATEM Broadcast Panel에서 HyperDeck 제어하기**

연결된 HyperDeck를 제어하려면 시스템 컨트롤의 Home 메뉴에 있는 HYPERDECK 소프트 버튼을 간단히 누른 뒤, HyperDeck 설정 구역 맨 윗줄에서 제어하려는 HyperDeck을 선택하세요.

시스템 컨트롤 패널의 LED 화면에 연결된 HyperDeck과 현재 선택된 클립, 현재 클립의 잔여 녹화 시간 및 녹화 경과 시간 등의 정보가 나타납니다. LED 화면 하단에 위치한 제어 노브 중 네 번째 노브 아래의 소프트 버튼을 눌러 녹화 경과 시간과 잔여 녹화 시간 간을 전환할 수 있습니다.

HyperDeck이 올바르게 연결되고 디스크가 삽입된 경우, HyperDeck 메뉴 구역의 두 번째와 세 번째 버튼줄에 제어 버튼이 나타납니다. 기능에 따라 라벨이 표시되어 직관적으로 제어할 수 있습니다.

| <b>HYPER</b><br><b>DECK</b>       | <b>HYPER</b><br><b>DECK</b><br>2 | <b>HYPER</b><br><b>DECK</b><br>3 | <b>HYPER</b><br><b>DECK</b> |
|-----------------------------------|----------------------------------|----------------------------------|-----------------------------|
| ◀∣<br><b>PREV</b>                 | <b>STOP</b>                      | ▶<br><b>NEXT</b>                 | <b>REC</b>                  |
| $\blacktriangleleft$<br><b>RW</b> | <b>PLAY</b>                      | ▶▶<br>FF                         | Ħ<br><b>HOME</b>            |

HyperDeck 제어 메뉴를 사용해 HyperDeck 디스크 레코더를 선택 및 제어하세요.

PREV 및 NEXT 버튼과 LED 화면 속 Clip 타이틀 아래에 있는 회전 노브를 사용하거나, LED 화면 속 Clip 타이틀 아래에 있는 소프트 버튼과 숫자 패드를 함께 사용해 클립 간을 전환할 수 있습니다. VTR과 동일한 방식으로 재생/정지/녹화/빨리 감기/되감기 버튼을 사용할 수 있습니다. 클립 재생 중 PLAY 버튼을 다시 한 번 누르면 해당 클립을 반복 재생하며, PLAY ALL을 선택하면 HyperDeck 미디어의 모든 클립을 반복 재생합니다.

시스템 컨트롤의 LED 화면에 나타나는 Shuttle 또는 Jog 타이틀 아래의 제어 노브를 돌려 HyperDeck 의 클립을 조그/셔틀할 수 있습니다. 먼저 Shuttle과 Jog 노브에 해당하는 소프트 버튼을 눌러 해당 기능을 활성화하세요. 이는 라이브로 방송이 진행되는 중에 실수로 클립을 셔틀하는 일을 방지하기 BOX 4 M/E1 M/E1 위한 방법입니다.

방송 패널에 있는 SHIFT 버튼을 눌러 일부 HyperDeck 제어 기능을 변경할 수 있습니다. 이 버튼을 TRANS **KEYS** 누르면 HyperDeck의 제어 메뉴에 있는 PLAY 버튼이 PLAY ALL로 변경됩니다. 현재 선택된 클립부터 시작해 HyperDeck 디스크 리코더에 있는 모든 클립을 재생합니다.

# **ATEM 2 M/E Broadcast Panel의 HyperDeck Multi Control**

사용하는 HyperDeck 디스크 리코더 한 대를 ATEM 2 M/E Broadcast Panel의 멀티 컨트롤에 지정하면 신속하게 접속할 수 있습니다.  $\lambda$ 

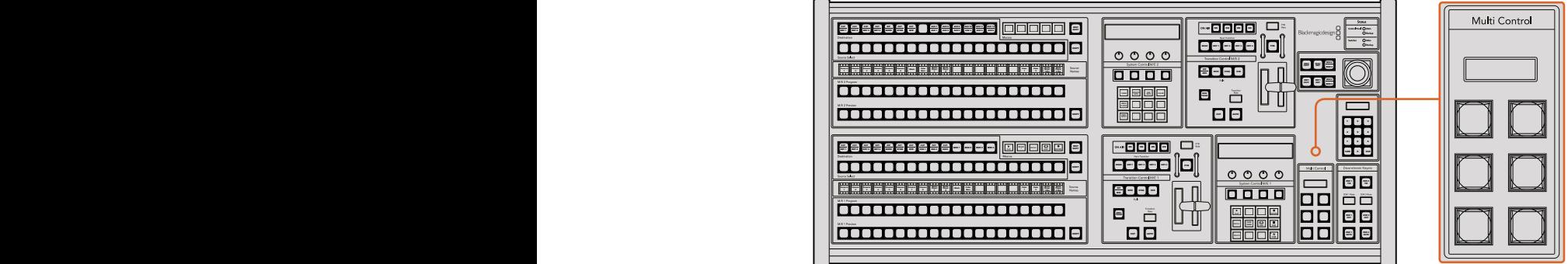

Multi Control 버튼

방송용 패널에 있는 SHIFT 버튼을 길게 누른 뒤, HyperDeck 시스템 컨트롤 구역에 있는 HyperDeck 디스크 리코더 버튼 중 하나를 눌러 이를 설정하세요. 해당 HyperDeck은 Multi Control 메뉴에 연결되어 HyperDeck 시스템 컨트롤 구역을 거치지 않고 바로 제어할 수 있습니다.

HyperDeck이 Multi Control 구역에 현재 클립의 번호뿐만 아니라 연결된 HyperDeck의 이름이 약식으로 표시됩니다. Multi Control 구역의 소프트 버튼은 다음과 같은 기능에 상응합니다.

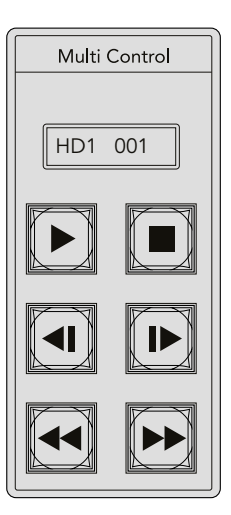

Multi Control 패널을 통해 HyperDeck 을 신속하게 제어할 수 있습니다. 키에 부착된 라벨은 지정된 기능을 표시하기 위한 용도입니다.

이 구역의 버튼은 이전 페이지에 자세히 소개되어 있는 HyperDeck 컨트롤 버튼과 동일한 기능을 제공합니다. Multi Control 구역의 버튼은 콘텍스트 센서티브 소프트 버튼이 아니므로 ATEM 2 M/E Broadcast Panel에 아이콘으로 표시되지 않는다는 점을 기억하세요. 따라서 Multi Control 키에 스티커 라벨로 지정된 기능을 표시할 것을 권장합니다.

Multi Control에서 다음과 같은 키 조합을 통해 부가적인 기능을 사용할 수 있습니다.

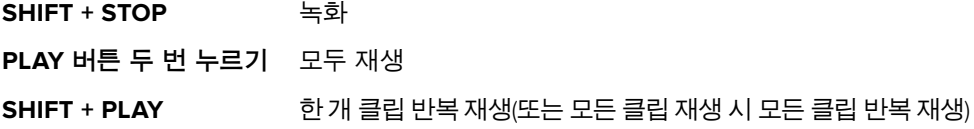

# **ATEM 1 M/E Advanced Panel에서 HyperDeck 설정하기**

[HyperDeck 연결하기]부분에 설명되어 있는 데로 스위처에 HyperDeck을 연결하면 ATEM 1 M/E Advanced Panel의 시스템 컨트롤 버튼과 LED 디스플레이를 사용하여 HyperDeck을 설정하고 제어할 수 있습니다.

먼저, 시스템 컨트롤에서 설정 Settings 버튼을 누릅니다.

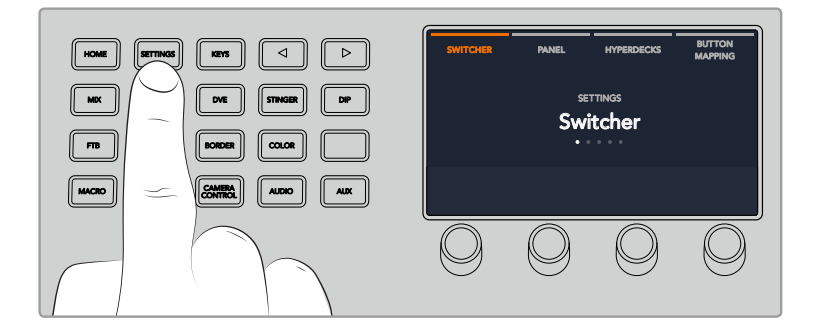

ATEM 1 M/E Advanced Panel의 LCD 화면 상단에 4가지 설정 옵션이 나타나는 것을 볼 수 있습니다. 이 옵션은 스위처, 패널, HyperDeck, 버튼 매핑으로 구성되어 있습니다. 각각의 옵션마다 셋업 메뉴를 가집니다. HyperDeck 위의 LCD 소프트 버튼을 누르면 HyperDeck 설정 메뉴로 접속합니다.

HyperDeck 설정 메뉴는 세 가지 페이지로 구성되어 있어 시스템 컨트롤 패널에 있는 좌/우 화살표 버튼을 사용하거나 ATEM 1 M/E Advanced Panel의 숫자판에 있는 1, 2, 3 버튼을 눌러 원하는 것을 선택할 수 있습니다.

# **HyperDeck에 입력 지정하기**

메뉴 첫 페이지 왼쪽 아래에 있는 HyperDeck 표시장치와 입력 표시장치를 볼 수 있습니다.

HyperDeck 표시장치 아래있는 컨트롤 노브를 사용하여 사용 가능한 HyperDeck을 확인할 수 있습니다.

HyperDeck을 선택한 다음 입력 표시장치 아래있는 노브를 돌려 스위처와 HyperDeck을 연결한 입력을 선택합니다. 예를 들어 HyperDeck 1이 스위처 SDI 입력 4에 연결된 경우, 입력 표시장치 아래 노브를 돌려 Camera 4를 선택하세요. '입력' 노브를 눌러 선택을 확인하세요.

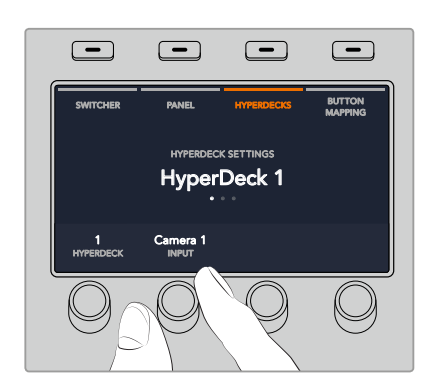

HyperDeck 슬롯 1, 2, 3, 4에 입력을 지정하는 방식으로 추가로 사용하는 모든 HyperDeck을 스위처에 연결하세요.

# **IP 주소 지정하기**

HyperDeck에 입력을 모두 지정한 다음 IP 주소를 입력합니다. 주소를 입력하면 이더넷을 통해 ATEM 1 M/E Advanced Panel에서 HyperDeck을 제어할 수 있습니다.

HyperDeck의 IP 주소를 입력하려면 화살표 버튼으로 HyperDeck 설정에서 세 번째 페이지를 열거나, HyperDeck 설정 메뉴에서 숫자판 3을 누릅니다.

현재 선택된 HyperDeck의 IP 주소가 나타나는 것을 볼 수 있습니다. IP 주소의 각 숫자는 아래 회전 노브로 변경할 수 있습니다. 이 숫자를 변경하려면 해당 노브를 돌리거나 노브를 한번 누르고 숫자판을 사용해 원하는 번호를 입력합니다. IP 주소 각 번호를 같은 방식으로 변경합니다.

HyperDeck을 위한 IP 주소 입력이 완료되면 '변경 사항 저장'에 해당하는 소프트 버튼을 눌러 IP 주소 입력을 확인합니다. 입력을 취소하려면 Undo를 선택합니다.

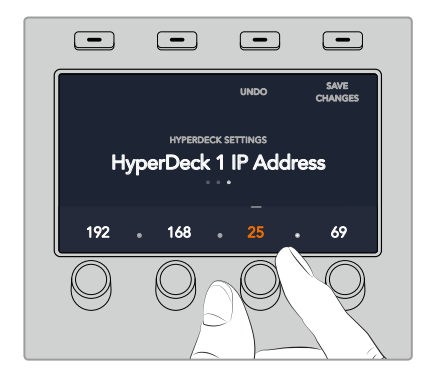

다음 HyperDeck을 위한 IP 주소를 입력하려면 HyperDeck 설정 메뉴 첫 페이지를 사용하여 두 번째 HyperDeck을 선택합니다.

#### **자동 재생**

HyperDeck 설정 메뉴 두 번째 화면에서 HyperDeck의 Auto Roll 기능을 켜고 끌 수 있습니다. HyperDeck 설정 메뉴에서 좌/우 화살표 버튼을 사용하여 해당 화면으로 이동합니다.

여기서 Auto Roll 표시장치 위에 있는 LCD 소프트 버튼을 눌러 자동 재생 기능을 On으로 설정합니다. 자동 재생 기능이 활성화되면 표시장치 텍스트에 파랑불이 들어옵니다.

HyperDeck 디스크 리코더가 프로그램 출력으로 전환하면, Auto Roll 기능을 통해 자동으로 비디오를 재생하도록 설정할 수 있습니다. 예를 들어 HyperDeck가 영상 소스를 특정 부분부터 재생하도록 대기시킨 뒤, 프로그램 버튼줄에 있는 HyperDeck의 INPUT 버튼을 눌러 소스를 재생할 수 있습니다.

HyperDeck에서 영상 재생되기 전에 항상 몇 개의 프레임이 버퍼링 되며, 미리 설정된 프레임 수만큼 지연되어 매끄러운 트랜지션을 수행할 수 있습니다. 비디오 테이프 장비에서 자동 재생 기능을 사용하는 것과 같습니다. 표시 장치 아래에 있는 컨트롤 노브를 사용해 Offset 프레임 숫자를 변경하면 재생 지연 길이를 조절할 수 있습니다. '변경 사항 저장'에 해당하는 소프트 버튼을 눌러 변경을 확인하세요.

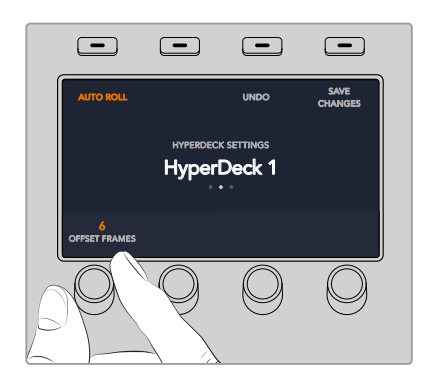

#### $\blacksquare$  **ATEM 1 M/E** Advanced Panel에서 <code>HyperDeck</code> 제어하기

ATEM 1 M/E Advanced Panel의 미디어 플레이어 메뉴에서 HyperDeck 컨트롤을 사용할 수 있습니다. 메뉴에 접속하려면 미디어 플레이어 컨트롤 패널 버튼을 누르고 HyperDeck 표시장치 위에 있는 소프트 버튼을 눌러 HyperDeck 컨트롤에 접속합니다. 스위처가 두개 이상의 미디어 플레이어를 가진 경우에는 다음 메뉴 페이지로 이동하여 HyperDeck 컨트롤에 접속합니다.

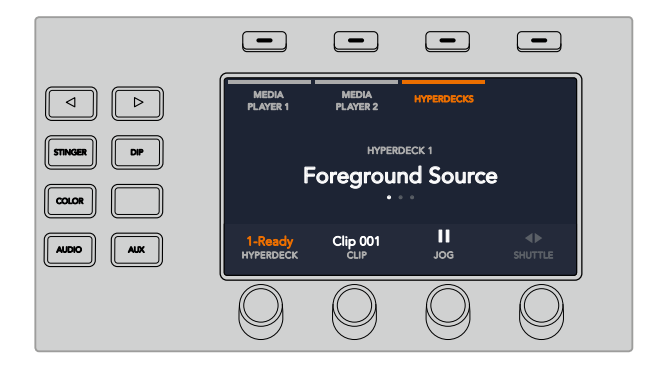

네 번째 메뉴 페이지에 있는 녹화 버튼을 누르면 스위처의 프로그램 출력이 HyperDeck에서 녹화됩니다. 조그 및 셔틀 명령어를 사용해 녹화한 푸티지를 스크러빙할 수 있습니다.

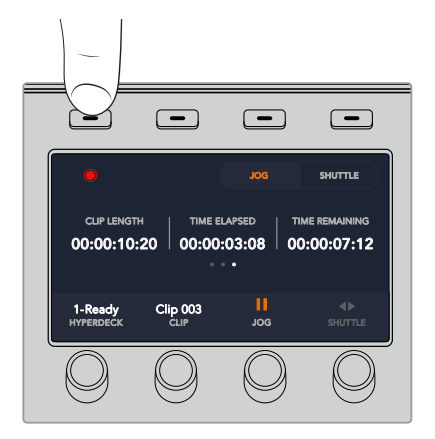

**정보** 전체 클립을 재생하려면 SHIFT 버튼을 누른 채 '재생' 소프트 버튼을 누르세요.

미디어 플레이어 LCD 메뉴의 세 번째와 네 번째 페이지에서 더욱 다양한 HyperDeck 컨트롤을 사용할 수 있으며, 여기에는 재생, 정지, 루프 재생, 앞으로 건너뛰기, 뒤로 건너뛰기 등이 있습니다.

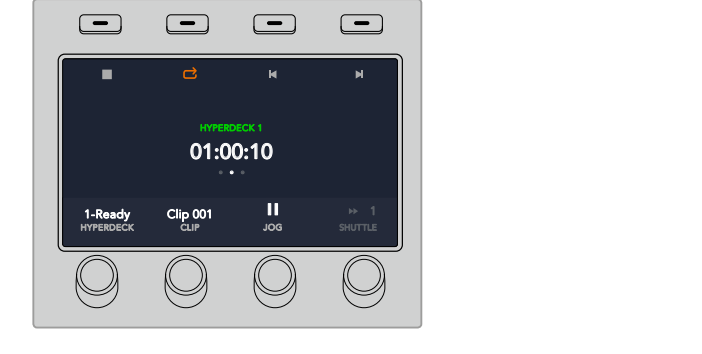

선택한 HyperDeck과 클립에 따라 HyperDeck 컨트롤 메뉴 중심에 있는 텍스트가 변경됩니다.

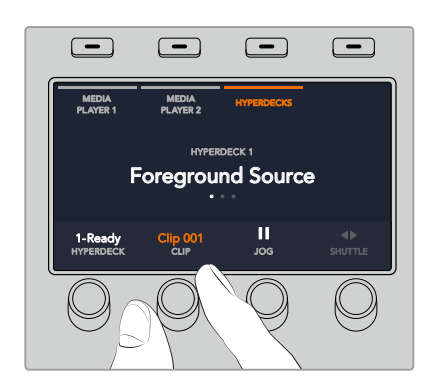

이제 HyperDeck, 클립, 조그, 셔틀 표시장치 아래 있는 회전 노브를 사용해 HyperDeck 및 클립을 선택하고 선택한 클립을 조그/셔틀할 수 있습니다.

# **ATEM 하드웨어 패널 사용하기**

ATEM 하드웨어 패널은 ATEM 스위처를 손으로 직접 제어할 수 있는 택타일 턴트롤 패널로, 이더넷 연결을 통해 현재 사용 중인 스위처와 연결됩니다. 하드웨어 패널의 키보드는 소프트웨어 패널과 비슷한 기능을 지원하며, 주요 버튼들이 M/E 방식과 비슷하게 배열되어 있어 하드웨어와 소프트웨어 인터페이스 간의 이동이 쉽습니다.

빠르고 정확한 라이브 전환을 위해 ATEM 하드웨어 패널은 놀랍도록 빠르고 생동감있는 컨트롤 솔루션을 제공합니다. 패널의 고품질 버튼을 사용하는 것 만큼 빠르고 정확한 스위칭을 구현할 수 있는 방법은 없습니다.

하드웨어 방송용 패널과 소프트웨어 패널을 함께 사용하는 경우, 하나의 패널에서 변경한 사항이 다른 패널에도 모두 반영되기 때문에 두 패널을 동시에 사용할 수 있습니다. 더욱 뛰어난 솔루션이 필요한 경우, 한 대 이상의 하드웨어 패널을 연결하여 사용할 수도 있습니다.

이 섹션에서는 라이브 프로덕션에서 하드웨어 패널 운용 시 사용 가능한 서로 다른 종류의 ATEM 패널 사용법을 알아볼 수 있습니다.

# **ATEM 1 M/E Advanced Panel**

ATEM 1 M/E Advanced Panel은 ATEM 1 M/E Broadcast Panel에서 지원하는 모든 기능에 첨단 CCU 컨트롤 기능과 하나의 패널에서 최대 4개의 M/E를 제어할 수 있는 기능을 추가로 지원합니다. 중앙 LCD 메뉴에서 소프트 버튼과 제어 장치를 함께 사용하면 일반적으로 더욱 빠르고 편리하게 시스템을 컨트롤할 수 있습니다.

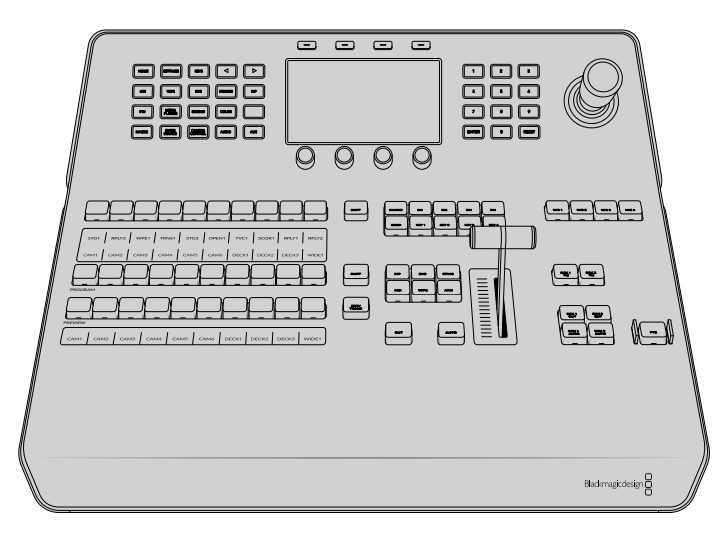

ATEM 1 M/E Advanced Panel

# **ATEM 1 M/E Broadcast Panel**

ATEM 1 M/E Broadcast Panel은 한 개의 M/E 패널을 탑재한 스위처를 사용하거나, 한 개 이상의 M/E가 탑재된 커다란 ATEM 스위처에 M/E 효과 패널을 제어할 하드웨어 패널이 필요한 경우에 사용할 수 있습니다.

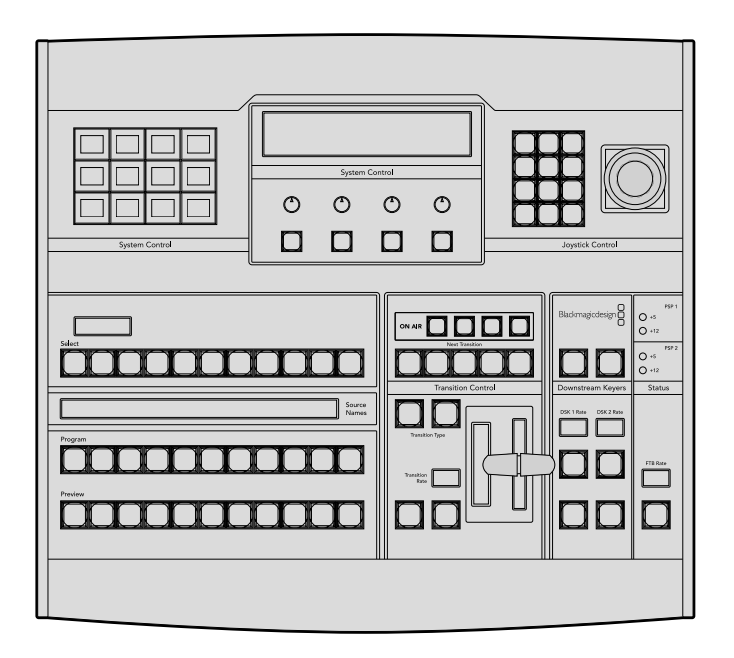

# **ATEM 2 M/E Broadcast Panel**

이 하드웨어 컨트롤 패널은 두 개의 M/E 효과 패널을 개별적으로 제어하도록 제작되었습니다. 이 패널은 ATEM Television Studio 모델이나 ATEM Production Studio 또는 ATEM Broadcast Studio 스위처같이 두 개의 M/E 효과 패널을 지원하는 ATEM 스위처 두 대를 제어할 수 있습니다.

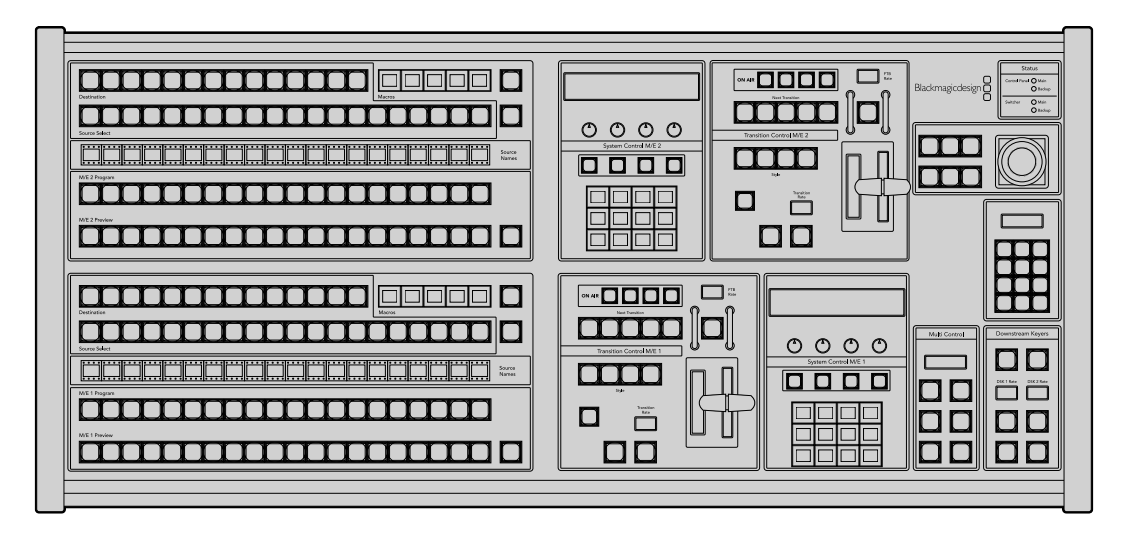

# **ATEM 1 M/E Advanced Panel 사용하기**

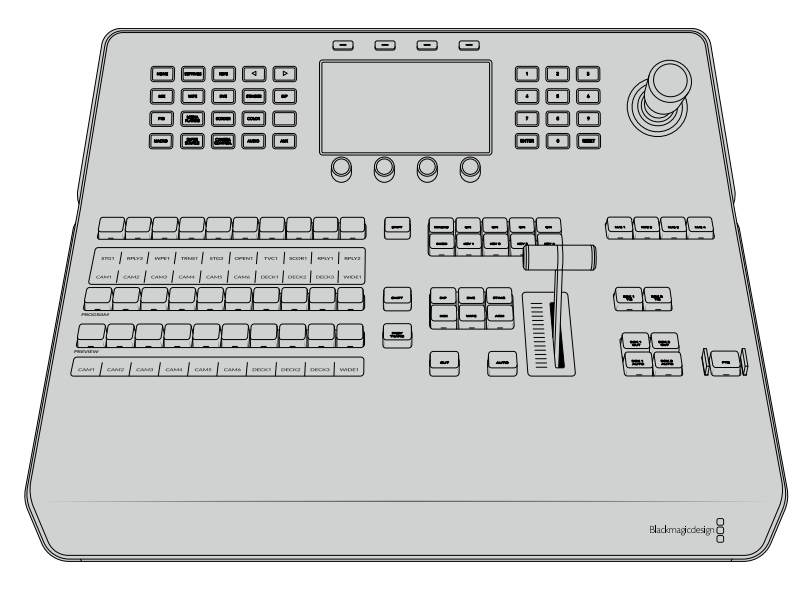

ATEM 1 M/E Advanced Panel

#### **컨트롤 패널 사용하기** WIPE MIX DVE STINGER DIE STINGER DIE STINGER DIE STINGER DIE STINGER DIE STINGER DIE STINGER DIE STINGER DIE STINGER DIE STINGER DIE STINGER DIE STINGER DIE STINGER DIE STINGER DIE STINGER DIE STINGER DIE STINGER DIE STINGER DIE ST

# **믹스 효과**

프로그램 버스, 프리뷰 버스, 소스 이름 디스플레이는 함께 사용되어 소스를 전환할 때 프로그램 출력과 미리보기 출력에 나타납니다.

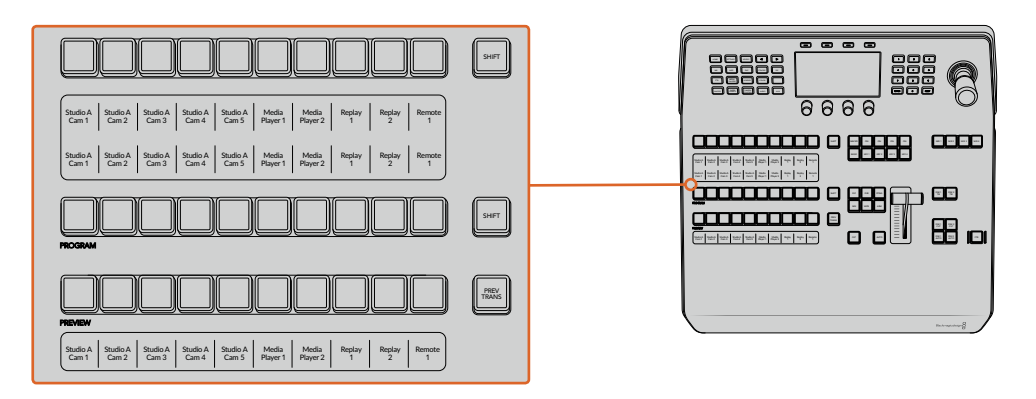

# **소스명 표기 디스플레이**

소스명 표기 디스플레에는 라벨로 표기된 스위처의 외부 입력 또는 내부 소스가 나타납니다. 외부 입력 라벨은 소프트웨어 컨트롤 패널의 환경 설정 페이지에서 편집할 수 있습니다. 내부 소스 라벨은 정해져 있어 변경시킬 필요가 없습니다.

소스명 표기 디스플레이에는 소스 선택, 프로그램, 프리뷰 구역에 있는 각 버튼줄을 위한 라벨이 나타납니다.

SHIFT 버튼을 누르면 소스 이름 표기 화면에 추가 소스의 이름이 나타납니다. 이런 방법으로 최대 20개의 소스를 선택할 수 있습니다.

소스 선택 및 프로그램 버튼줄 옆에 있는 두 개의 SHIFT 버튼을 동시에 누르면 소스 이름이 보호된 소스로 변경되어 나타나며, 소스 선택 버튼줄에서 키어를 지정하고 보조 출력으로 라우팅할 수 있습니다. 보호된 소스로는 프로그램, 미리보기, 클린 피드 1과 클린 피드 2가 있습니다.

#### **프로그램 버스**

프로그램 버스는 백그라운드 소스를 프로그램 출력으로 즉시 전환할 때 사용합니다. 버튼에 빨간불이 들어오면 해당 소스가 현재 온에어임을 나타냅니다. 버튼에 빨간불이 깜박이는 것은 SHIFT 버튼을 눌렀을 때 나타나는 추가 소스가 온에어임을 의미합니다. SHIFT 버튼을 누르면 추가 소스가 나타납니다.

#### **프리뷰 버스**

프리뷰 버스는 미리 보기 출력에서 소스를 선택할 때 사용합니다. 이 소스는 다음 트랜지션 때 프로그램 출력으로 전송됩니다. 버튼에 초록 불이 들어와 해당 소스가 현재 선택되었음을 나타냅니다. 버튼에 초록 불이 깜박이는 것은 SHIFT 버튼을 눌렀을 때 나타나는 추가 소스가 미리보기 중임을 의미합니다. SHIFT 버튼을 누르면 추가 소스가 나타납니다.

#### **SHIFT**

SHIFT 버튼은 일반적인 shift 버튼의 기능을 가지며 프로그램, 프리뷰, 셀렉트 버스의 추가 라벨을 확인할 시에도 사용합니다. 또한 트랜지션 유형을 선택할 때에도 SHIFT 버튼을 사용하고 조이스틱과 다른 메뉴 기능에도 SHIFT 버튼이 사용됩니다.

Preview 버스와 Select 버스를 선택할 때 뿐 아니라 트랜지션 유형을 선택할 때도 버튼을 두 번 누르면 SHIFT를 눌러 선택한 것과 동일하게 선택되며 SHIFT를 누르고 버튼을 선택하는 것보다 더 빨리 선택할 수 있습니다. 두 번 누르기는 프로그램 버스에는 적용되지 않으며 프로그램 버스를 두 번 누를 경우 잘못된 소스를 순간적으로 보여주게 됩니다.

#### **소스 선택 버스**

소스 선택 버스는 소스 이름 표기 및 셀렉트 버스와 연동하여 구현되며 소스를 보조 출력과 키어에 지정하는 데 사용합니다. 매크로 버튼이 활성화되면 이 버튼줄을 사용해 해당 슬롯에 녹화된 매크로를 로딩 및 실행할 수 있습니다. 매크로 버튼이 활성화되면 해당 버튼에 파란불이 들어옵니다.

데스티네이션 디스플레이과 셀렉트 버스를 함께 사용하여 키와 보조 출력에 라우팅할 소스를 선택합니다. 버튼에 불이 들어와 현재 선택된 소스를 나타냅니다. 버튼에 불이 깜박이는 것은 SHIFT 버튼을 눌렀을 때 나타나는 추가 소스가 선택되었음을 의미합니다. 보호된 소스에는 초록 불이 들어와 구별할 수 있습니다. 보호된 소스로는 프로그램, 미리보기, 클린 피드 1과 클린 피드 2가 있습니다.

#### **트랜지션 컨트롤과 업스트림 키어**

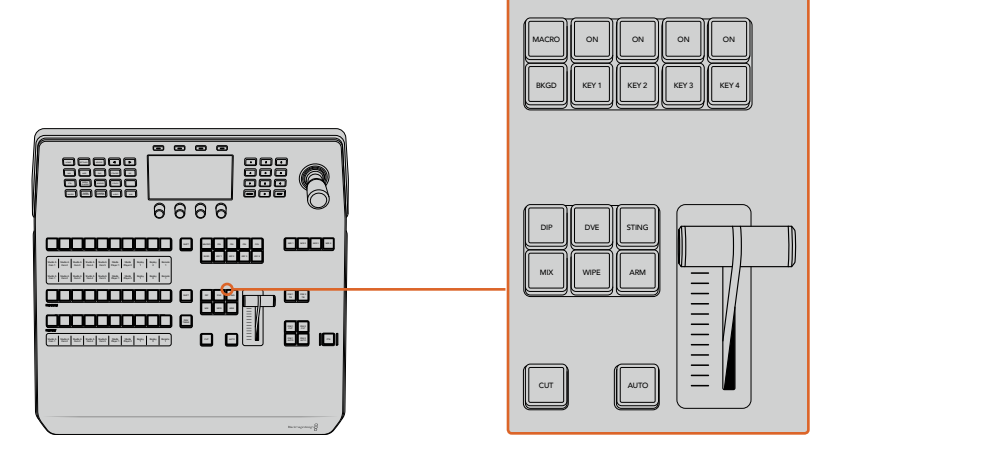

트랜지션 컨트롤과 업스트림 키어

#### **CUT**

CUT 버튼은 선택된 트랜지션 유형에 관계 없이 프로그램 출력과 프리뷰 출력의 장면전환을 즉시 수행합니다.

#### **AUTO**

AUTO 버튼은 LCD의 시작 화면 메뉴에 있는 오토 레이트에 설정된 속도로 선택된 장면 전환을 수행합니다. LCD 메뉴에서 각 트랜지션 유형의 속도를 설정할 수 있으며, 해당 트랜지션 유형 버튼을 선택하면 설정된 속도가 나타납니다.

트랜지션이 진행되는 동안 AUTO 버튼에 빨간불이 들어오며, 페이더 바 표시 장치의 시퀀셜 LED 에 불이 들어와 트랜지션 진행 과정을 알 수 있습니다. 소프트웨어 컨트롤 패널을 사용하는 경우 장면 전환이 진행됨에 따라 가상 페이더 바 또한 움직여 시각적인 피드백을 제공합니다.

#### **페이더 바와 Fader Bar 상태 표시**

AUTO 버튼 대신 페이더 바를 사용하여 트랜지션을 수동으로 제어할 수 있습니다. 페이더 바 옆에 있는 표시 장치는 진행 중인 장면 전환에 대한 피드백을 시각적으로 제공합니다.

트랜지션이 진행되는 동안 AUTO 버튼에 빨간불이 들어오며, 페이더 바의 표시 장치를 통해 트랜지션 진행 과정을 알 수 있습니다. 소프트웨어 컨트롤 패널이 활성화된 겨우 가상 페이더 바 또한 동시에 업데이트됩니다.

#### **트랜지션 유형 버튼**

트랜지션 유형 버튼 두 개를 사용하여 믹스, 딥, 와이프, DVE, 스팅거 등 총 다섯 가지 유형의 트랜지션을 선택할 수 있습니다. 각 유형에 해당하는 트랜지션 유형 버튼을 눌러 원하는 유형을 선택하세요. 선택한 버튼에 불이 들어옵니다.

트랜지션 유형을 선택하고 나면 LCD 메뉴에 트랜지션 속도가 표시되며, 해당 트랜지션 유형을 위한 모든 관련 설정에 바로 접속할 수 있습니다. 소프트 버튼과 노브를 사용해 설정을 검색 및 변경하세요.

ARM이라고 표시된 버튼은 현재 지원되지 않으며, 향후 업데이트를 통해 사용할 수 있습니다.

#### **PREV TRANS**

PREV TRANS 버튼으로 트랜지션 모드를 미리보기할 수 있으므로, 사용자는 페이더 바를 사용하여 프리뷰 출력에서 트랜지션을 수행하여 트랜지션을 확인할 수 있습니다. 해당 버튼을 누르면 트랜지션 미리보기 기능이 활성화되어 선택한 트랜지션을 원하는 만큼 미리보기 할 수 있습니다. 이를 통해 방송에 내보내기 전에 트랜지션을 테스트해볼 수 있으며, 필요에 따라 수정 및 변경할 수 있습니다. 스팅거 트랜지션도 미리보기가 가능합니다. 조정 후에 해당 버튼을 다시 눌러 미리보기 상태를 해제시키면 트랜지션을 방송에 내보낼 준비가 완료됩니다.

#### **다음 트랜지션(Next Transition)**

BKGD, KEY 1, KEY 2, KEY 3, KEY 4 버튼으로 다음 트랜지션과 함께 수행될 소스를 선택 또는 해제할 수 있습니다. 여러 개의 버튼을 동시에 누르면 모든 조합의 배경 장면과 키를 선택할 수 있습니다. BKGD 버튼을 두 번 누르면 넥스트 트랜지션에 설정된 현재 송출 중인 모든 업스트림 키어가 Next Transition 버튼에 복사됩니다.

Next transition에서 버튼을 선택하면 이미 선택된 모든 버튼의 선택이 해제됩니다. 넥스트 트랜지션의 요소를 선택할 때, 스위처 운용자는 프리뷰 출력을 확인해야 합니다. 그 이유는 장면 전환이 완료된 후 프로그램 출력이 어떤 모습으로 나타날지를 프리뷰 출력을 통해 정확하게 볼 수 있기 때문입니다. BKGD 버튼만 선택된 경우에는 프로그램 버스에서 선택된 현재 소스에서 프리뷰 버스에서 선택된 소스로 장면 전환이 일어납니다.

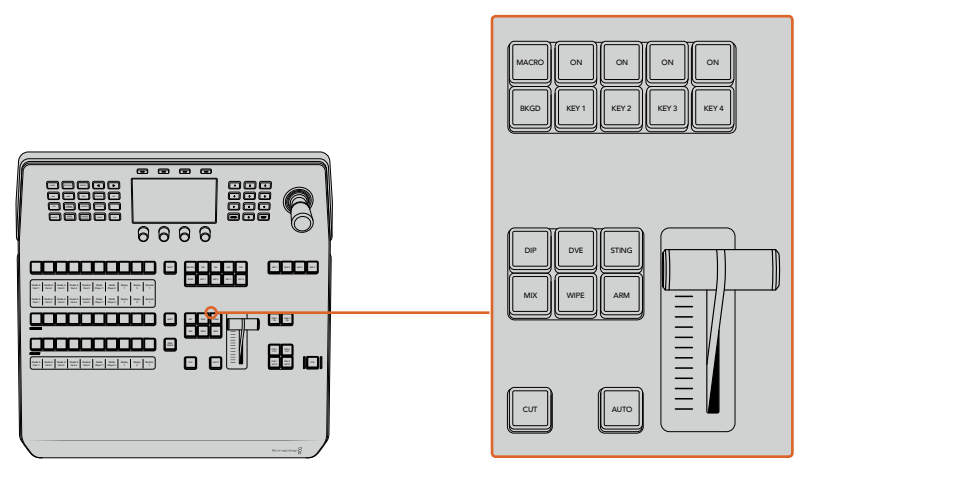

트랜지션 컨트롤과 업스트림 키어

#### **온에어(ON)**

각 키어 버튼 위에는 ON이라고 적힌 온에어 표시 버튼이 있으며, 이를 통해 현재 방송 중인 업스트림 키를 확인할 수 있습니다. 이 버튼은 키를 온/오프에어로 즉시 컷하는 데 사용할 수도 있습니다.

#### **MACRO**

매크로 버튼으로 매크로 기능을 활성화하면 소스 선택 버튼줄이 매크로 슬롯에 해당하는 매크로 버튼으로 변경됩니다.

**정보** 소스 선택 버튼줄에서는 10개의 매크로 버튼을 사용할 수 있는데, 슬롯에 저장한 매크로가 10개 이상일 경우 LCD 메뉴에서 매크로 설정을 열고 제어 노브로 매크로 그룹을 변경하여 접속할 수 있습니다.

ATEM Advanced Panel을 사용해 매크로를 녹화 및 실행하는 방법에 대한 자세한 정보는 [매크로 사용하기/ATEM 1 M/E Advanced Panel에서 매크로 녹화하기] 부분을 참고하세요.

#### **다운스트림 키어**

#### **DSK TIE**

DSK TIE 버튼은 다음 트랜지션 효과들과 함께 미리보기 출력에서 DSK를 가능하게 하며, 주요 트랜지션 컨트롤에 함께 지정하여 DSK가 다음 트랜지션에서 송출될 수 있도록 합니다.

다운스트림 키어가 주요 트랜지션 컨트롤에 지정되었기 때문에, LCD의 '시작 화면'에서 지정한 오토 레이트 설정 속도로 장면 전환이 수행됩니다. DSK가 함께 지정되어 있어도 클린 피드 1로 라우팅하는 신호는 영향을 받지 않습니다.

## **DSK CUT**

ON AIR 상태 표시 버튼은 DSK를 온/오프에어로 컷하는 데 사용할 수 있고 DSK가 현재 온에어인지 오프에어인지를 표시합니다. DSK가 현재 온에어인 경우 버튼에 불이 들어옵니다.

# **DSK AUTO**

DSK AUTO 버튼은 DSK RATE 창에서 설정된 속도로 DSK를 온에어나 오프에어로 믹싱합니다.

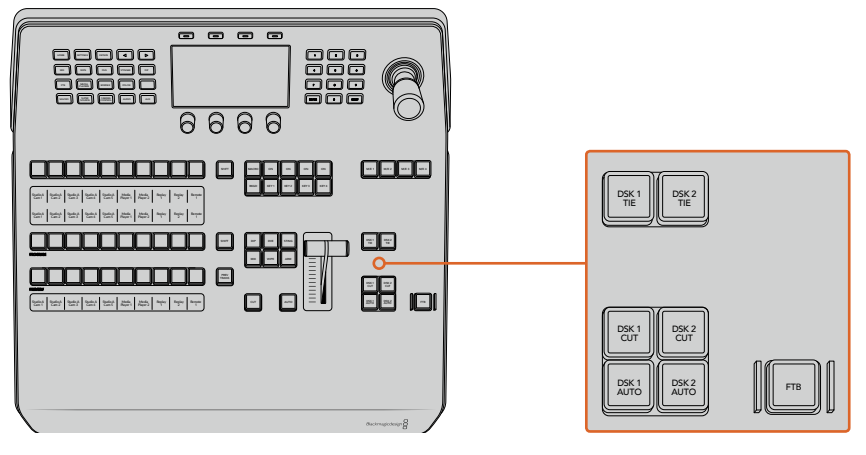

다운스트림 키와 페이드 투 블랙

#### **M/E 숫자 버튼**

일부 ATEM 스위처는 여러 개의 M/E를 지원하기 때문에 M/E 버튼을 사용해 제어하고자 하는 M/E 를 선택할 수 있습니다. 특정 M/E를 선택하면 LCD 메뉴에 해당 M/E 패널 설정이 나타납니다.

#### **FTB**

FTB 버튼을 누르면 전체 프로그램 비디오 출력이 FTB 레이트 창에서 설정된 속도에 맞춰 블랙으로 페이드됩니다. 일단 프로그램 출력이 블랙으로 페이드되고 나면 FTB 버튼을 다시 누를 때까지 계속 빨간 불이 깜박이며, 이 버튼을 다시 누르면 같은 속도로 검은 화면에서 다시 프로그램 출력으로 페이드업됩니다. 페이드 투 블랙은 미리보기를 할 수 없습니다.

FTB LCD 메뉴를 검색해 AFV를 ON으로 설정하면 스위처에서 페이드 투 블랙 효과와 함께 오디오까지 페이드하도록 설정할 수도 있습니다. 그러면 오디오가 FTB에서 설정된 속도에 맞춰 점차 줄어듭니다. 페이드 투 블랙 효과 실행 중이나 종료 후에도 오디오를 그대로 유지하려면 AFV를 OFF로 설정하세요.

#### **시스템 제어 메뉴 버튼**

패널 좌측 상단에 LCD 위쪽을 보면 시스템 제어 버튼이라 불리는 네 개의 소프트 버튼이 있습니다. 예를 들어, '시작 화면'에 해당하는 시스템 제어 버튼을 누르면 LCD 화면이 이와 관련된 제어 및 설정 화면으로 변경됩니다. LCD 상단 및 하단에 있는 소프트 버튼과 노브를 사용해 설정을 변경하세요.

LCD 메뉴에 나타나는 작은 점 아이콘은 설정 페이지가 하나 이상이라는 것을 의미하며, 좌/우 화살표 버튼으로 페이지를 넘길 수 있습니다.

와이프 트랜지션의 보더 소프트니스를 변경하는 방법을 예로 들겠습니다.

- **1** WIPE 버튼을 누르세요.
- **2** LCD 왼편에 있는 오른쪽 화살표 버튼을 눌러 세 번째 설정 페이지로 이동하세요.
- **3** 소프트니스 설정 아래에 있는 제어 노브를 돌려 와이프 트랜지션 보더의 소프트니스를 변경하세요.

와이프 트랜지션의 방향을 변경하려면 다음 방법을 따르세요.

- **1** 화살표 버튼을 사용해 와이프 트랜지션 설정의 첫 번째 페이지로 이동하거나 간단히 WIPE 버튼을 눌러 첫 번째 페이지로 되돌아가세요.
- **2** LCD 상단에서 '방향 전환'에 해당하는 소프트 버튼을 눌러 방향을 변경하세요.
- **3** 변경한 설정이 만족스럽다면 HOME 버튼을 눌러 시작 화면으로 되돌아가세요.

**정보** 보더 소프트니스를 변경할 경우 모니터에서 실시간으로 직접 확인할 수 있습니다. PREV TRANS 버튼을 누르고 멀티뷰에 나타나는 프리뷰 출력을 확인하면서 페이더바를 움직이면, 설정 사항을 눈으로 직접 확인할 수 있습니다. 설정 사항이 만족스러운 경우, PREV TRANS 버튼을 다시 한번 눌러 트랜지션 프리뷰 기능을 해제하는 것을 잊지 마세요.

시스템 제어 버튼과 LCD 메뉴를 사용해 패널의 모든 설정 화면에 접속할 수 있으며, 일반 스위처 설정까지 패널에서 직접 설정할 수 있습니다. 예를 들어, 스위처의 비디오 포맷과 종횡비를 변경하거나 원격 포트의 VISCA 컨트롤을 설정할 수 있습니다.

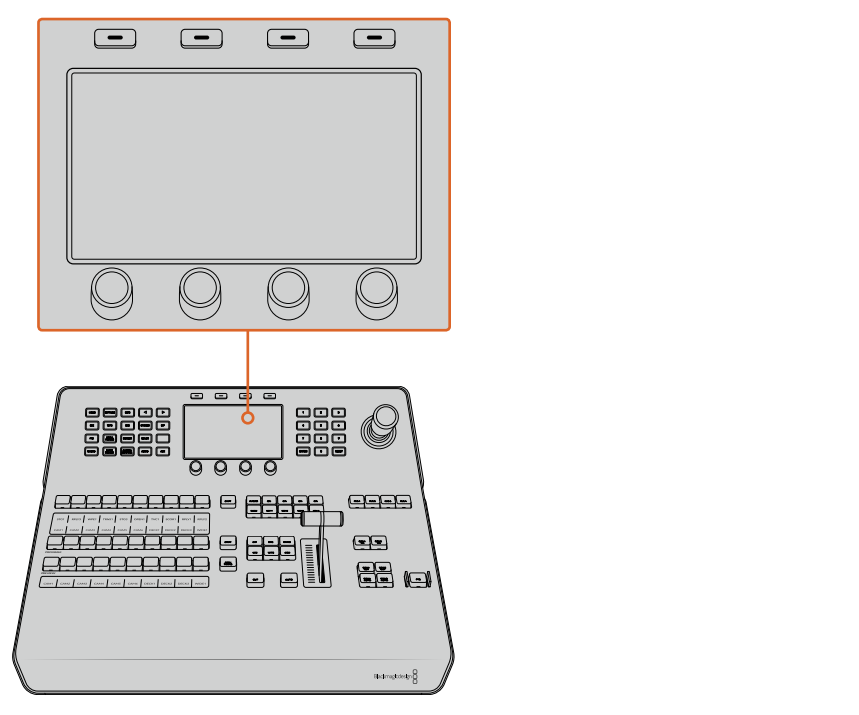

시스템 컨트롤

# **조이스틱과 숫자판**

숫자 데이터를 입력할 경우 숫자판을 사용합니다. 예를 들어, 트랜지션의 속도를 설정할 때 숫자판을 사용하여 속도를 입력할 수 있습니다. 숫자판에서 데이터를 입력할 때는 각 파라미터 아래의 소프트 버튼으로 입력된 데이터 값을 파라미터에 적용합니다.

조이스틱은 3축 조이스틱으로 키,DVE, 다른 요소의 사이즈와 위치를 설정할 수 있습니다. 조이스틱으로 VISCA PTZ 원격 카메라를 제어할 수도 있습니다.

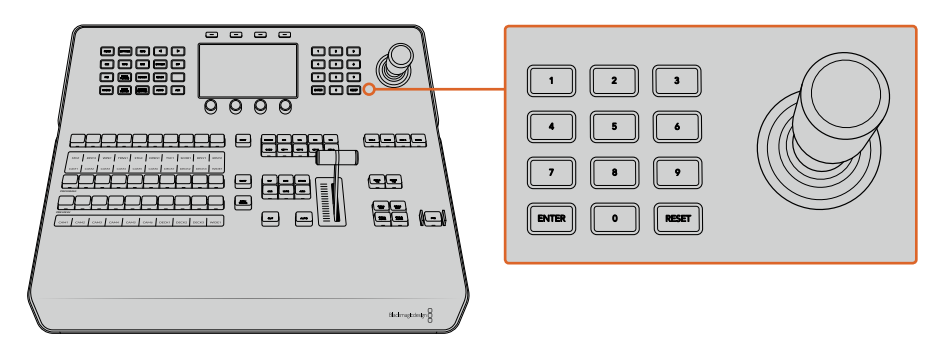

조이스틱 컨트롤

#### **조이스틱을 사용한 카메라 제어**

일반 VISCA 프로토콜을 사용하는 리모트 카메라 헤드가 스위처에 연결된 경우에도 조이스틱 제어가 가능합니다.

PTZ 컨트롤은 멀리 떨어져 있는 카메라의 팬, 틸트, 줌을 제어할 수 있는 강력한 도구입니다. 카메라 제어 버튼을 누른 다음 숫자판에 있는 숫자 버튼을 눌러 각 카메라를 선택하면, 일렬로 늘어선 카메라를 한 번에 쉽게 제어할 수 있습니다. 조이스틱으로 팬과 틸트를 조정하세요.

VISCA 제어 설정에서 일반 또는 반전 옵션을 선택해 조이스틱의 틸트 방향을 설정할 수도 있습니다. '반전'을 선택하면 조이스틱의 틸트 움직임을 반대로 바꿉니다.

#### **리모트 헤드 연결하기**

ATEM Advanced Panel은 Remote 및 RS-422 Serial Out이라고 적힌 ATEM 스위처의 RS-422 포트를 MP 1 통해 리모트 헤드와 통신합니다. ATEM Broadcast Panel을 이더넷을 통해 ATEM 스위처에 연결한 뒤 ATEM 스위처를 리모트 헤드의 RS-422 입력에 연결하기만 하면 됩니다. RS-422 포트는 일반적으로 뒤 ATEM 스위서를 디모드 에느의 RS-422 입덕에 언결하기만 하면 됩니다. RS-422 포트는<br>DB-9 시리얼 포트 또는 표준 유선전화 커넥터같이 생긴 RJ11 커넥터를 말합니다.

ATEM Software Control의 일반 설정 탭에서 스위처의 RS-422 포트를 위한 원격 속성 또한 PTZ로 설정되어 있는지 확인하세요.

리모트 헤드가 한 개 이상 연결되어 있는 경우 일반적으로 각각의 리모트 헤드 RS-422 입/출력을 통해 데이지 체인 방식으로 연결하여 사용합니다.

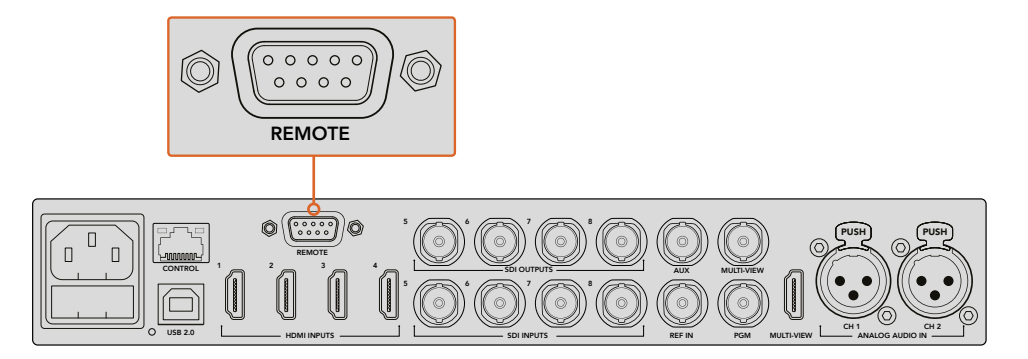

리모트 카메라 헤드를 ATEM 1 M/E 또는 2 M/E 모델 스위처 뒷면 패널에 REMOTE라고 표시된 RS-422 포트에 연결하세요.

### **리모트 헤드를 위한 PTZ 설정**

모든 PTZ 셋업 옵션은 LCD의 설정 메뉴에서 설정 가능합니다. 화살표 버튼을 사용해 스위처 설정 맨 마지막 페이지로 이동한 다음, 원격 포트를 VISCA로 설정하세요. 전송 속도는 PTZ 카메라에서 사용 중인 속도에 맞게 설정하세요. 적정 전송 속도에 관한 정보는 카메라의 기술 지원 설명서에서 확인하실 수 있습니다.

CAMERA CONTROL 버튼을 눌러 카메라 설정을 열고 VISCA 컨트롤을 선택하면 조정하고자 하는 카메라를 선택할 수 있습니다. 하지만 먼저 연결된 카메라가 감지되었는지 확인하세요.

#### **연결된 장비 찾기**

- **1** 'VISCA'에 해당하는 소프트 버튼을 눌러 VISCA 컨트롤을 선택하세요.
- **2** '감지'에 해당하는 소프트 버튼을 누르세요.

스위처에 처음으로 연결된 카메라가 LCD에 Camera 1이라고 나타납니다. 하나 이상의 카메라가 연결된 경우, '카메라' 소프트 제어 노브를 돌려 각 카메라를 선택할 수 있습니다. 카메라 번호는 리모트 헤드가 연결된 순서대로 설정됩니다.

LCD에 표시되는 연결 카메라의 숫자가 실제 연결된 카메라 대수와 일치하지 않을 경우, 모든 카메라 헤드 전원이 켜졌는지, 혹은 RS-422 포트가 제대로 꼽혀있는지 확인하세요. ATEM Broadcast Panel 에서 모든 카메라가 확인될 경우 소프트 제어 노브나 숫자판으로 각 카메라를 선택한 뒤, 조이스틱을 조작해 모든 카메라가 제대로 작동하는지 간단히 확인하세요.

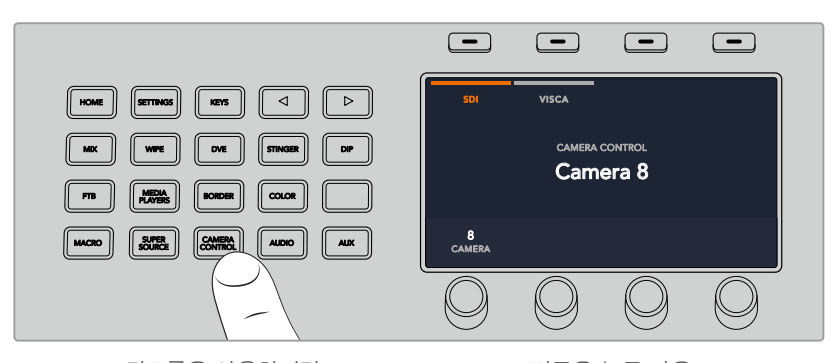

VISCA PTZ 컨트롤을 사용하려면, CAMERA CONTROL 버튼을 누른 다음 'VISCA'에 해당하는 소프트 버튼을 눌러 VISCA를 선택하세요.

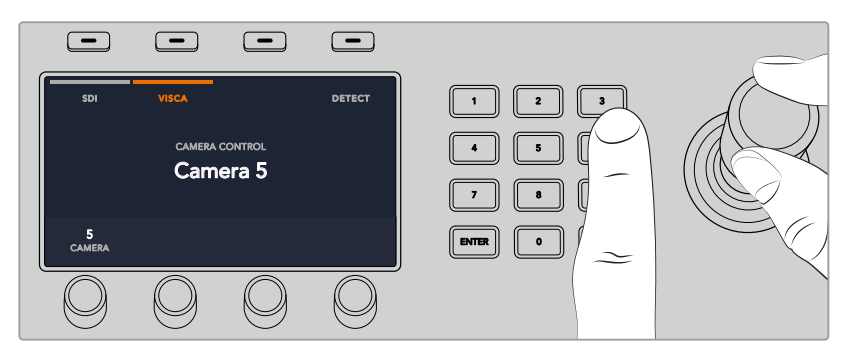

제어하고자 하는 카메라를 선택한 뒤, 조이스틱을 사용해 팬/틸트/줌 기능을 사용하세요.

**정보** 카메라 컨트롤은 SDI를 통해 일반 카메라 제어를 사용하도록 기본 설정되어 있으므로, VISCA 컨트롤 사용 시 VISCA 소프트 버튼을 눌러 VISCA PTZ 카메라에 접속하세요.

# **SDI를 통한 PTZ 컨트롤**

SDI를 통해 PTZ 카메라 헤드를 제어할 수도 있습니다. 예를 들어, 스위처의 프로그램 리턴 피드를 Blackmagic Micro Studio Camera에 연결한 다음 카메라 확장 케이블의 SDI 출력을 PTZ 헤드에 연결하면 SDI 신호를 통해 헤드를 제어할 수 있습니다.

Blackmagic Micro Studio Camera를 통한 PTZ 컨트롤에 관한 자세한 정보는 Blackmagic Studio Camera 사용 설명서를 참고하세요. 해당 사용 설명서는 Blackmagic Design의 고객 지원 센터 [\(www.blackmagicdesign.com/kr/support\)](http://www.blackmagicdesign.com/kr/support)에서 다운로드할 수 있습니다.

#### **조이스틱 PTZ 컨트롤**

조이스틱을 사용한 PTZ 컨트롤은 직관적이며 사용이 간편합니다. 조이스틱 노브를 시계 방향으로 돌리면 줌인 기능을, 반시계 방향으로 돌리면 줌 아웃 기능을 사용할 수 있습니다. 위/ 아래로 움직이면 틸트 기능을, 좌/우로 움직이면 팬 기능을 사용할 수 있습니다. 컨트롤이 매우 섬세해 카메라를 자유자재로 움직일 수 있습니다. 컨트롤 감도는 리모트 헤드에 따라 다를 수 있습니다.

DB-9 커넥터를 가진 표준 RS-422 포트를 사용하여 PTZ 유닛을 직접 제작하고자 할 경우, [RS-422 포트를 통해 사용자 제작 PTZ 컨트롤 사용하기] 부분을 참고하세요.

# **버튼 매핑**

ATEM 소프트웨어와 하드웨어 컨트롤 패널은 버튼 맵핑을 지원하므로 가장 중요한 소스, 특히 카메라 소스를 프로그램과 프리뷰 구역에서 가장 쉽게 접근할 수 있는 버튼에 지정할 수 있습니다. 자주 쓰이지 않는 소스들은 눈에 덜 띄는 버튼에 지정할 수 있습니다. 버튼 매핑은 각 컨트롤 패널마다 독립적으로 설정할 수 있어 소프트웨어 컨트롤 패널에 설정된 버튼 매핑은 하드웨어 컨트롤 패널에 설정된 버튼 매핑에 영향을 주지 않습니다.

# **ATEM 방송용 패널 버튼 매핑과 버튼 밝기 조절**

버튼 매핑 설정에 접속하려면, SETTINGS 버튼을 눌러 일반 스위처 설정 LCD 메뉴를 연 다음 '버튼 매핑'에 해당하는 소프트 버튼을 누르세요.

각 LCD 설정 항목 아래에 있는 제어 노브를 사용하여 매핑하고자 하는 버튼과 변경하고자 하는 입력을 선택하세요. 패널에 나타나는 버튼의 색상과 라벨을 변경해 특정 소스를 강조할 수도 있습니다. 예를 들어, 재생 소스를 다른 색상으로 강조해 패널에서 바로 알아볼 수 있게 설정할 수 있습니다. 소스가 미리보기 및 프로그램 출력으로 전환될 때까지 PREVIEW 및 PROGRAM 버튼줄에 있는 버튼에 각각 녹색 또는 빨간색 불이 들어옵니다.

설정을 변경하고 나면 변경 사항이 바로 적용되기 때문에 따로 저장할 필요가 없습니다. HOME 버튼을 누르면 시작 화면으로 되돌아갑니다.

버튼 밝기를 변경하고자 할 경우, SETTINGS 버튼을 눌러 일반 스위처 설정 LCD 메뉴를 연 다음 '패널'에 해당하는 소프트 버튼을 누르면 패널 설정 화면이 나타납니다.

원하는 밝기 정도를 찾을 때까지 각 설정 항목 밑에 있는 설정 노브를 돌리세요.

모든 버튼 설정을 마치고 나면 HOME 버튼을 눌러 시작 화면으로 되돌아가세요.

# **ATEM 하드웨어 패널에서 트랜지션 수행하기**

ATEM 하드웨어 패널에서 트랜지션을 수행하면서 생방송에서 장면을 전환하는 재미와 즐거움을 느낄 수 있습니다. ATEM 1 M/E 및 2 M/E Broadcast Panel에는 방송용 M/E 레이아웃과 동일한 버튼 및 노브가 탑재되어 있을 뿐 아니라 시스템 컨트롤 구역에서도 동일한 기능을 제공합니다. 다시 말해, 동일한 방식을 사용하기 때문에 방송용 패널 사용 시 스위처를 직관적으로 제어할 수 있습니다.

ATEM 1 M/E Advanced Panel은 방송용 패널과 완전히 똑같은 M/E 컨트롤을 탑재했습니다. 하지만 ATEM 1 M/E Advanced Panel에는 대형 LCD와 소프트 제어 노브, 버튼이 탑재되어 있어 스위처 제어 시에도 설정을 신속하게 조정할 수 있습니다. 덕분에 방송용 패널을 신속하고 편리하게 사용할 수 있습니다.

이 섹션에서는 ATEM 하드웨어 패널을 사용해 스위처에서 다양한 트랜지션 유형을 수행하는 방법에 대한 정보를 확인하실 수 있습니다.

# **컷 트랜지션**

컷 트랜지션은 스위처로 수행하는 가장 기본적인 트랜지션 기법입니다. 컷 트랜지션을 실행하면 프로그램 출력이 한 소스에서 다른 소스로 즉각 변경됩니다.

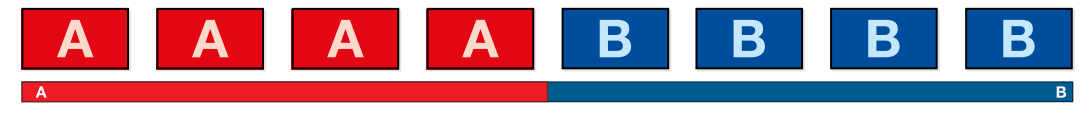

컷 트랜지션을 위한 프로그램 출력.

컷 트랜지션은 프로그램 버스에서 바로 실행하거나 트랜지션 컨트롤 구역에 있는 CUT 버튼을 사용하여 실행할 수 있습니다.

#### **프로그램 버스**

프로그램 버스에서 컷 트랜지션을 수행하면 배경만 변하고 모든 업스트림과 다운스트림 키는 그대로 유지됩니다.

# **프로그램 버스에서 컷 트랜지션 실행하기**

\_\_\_\_\_<br>프로그램 버스에서 다음 프로그램 출력에 사용할 비디오 소스를 선택하세요. 프로그램 출력이 즉각 새로운 소스로 변경됩니다.

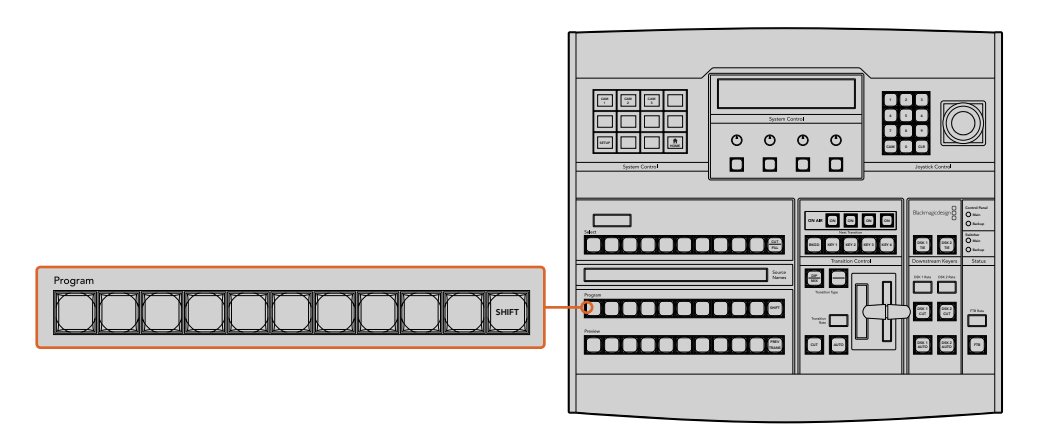

PROGRAM 버튼줄에서 원하는 소스 버튼을 누르면 프로그램 버스에서 컷 트랜지션이 실행됩니다.

#### **CUT 버튼**

CUT 버튼을 사용하여 컷 트랜지션을 실행할 경우, 넥스트 트랜지션에 설정된 모든 업스트림 키와 트랜지션 컨트롤 구역에 설정된 모든 다운스트림 키의 상태 또한 변경됩니다. 예를 들어, 트랜지션 컨트롤에 설정된 다운스트림 키는 온에어일 경우 OFF로, 온에어가 아닐 경우에는 ON으로 변경됩니다. 이와 마찬가지로 넥스트 트랜지션에 지정된 모든 업스트림 키도 온에어일 때 OFF로, 오프에어일 때 ON으로 변경됩니다.

## **CUT 버튼을 눌러 컷 트랜지션 수행하기**

- **1** 프리뷰 버스에서 다음 프로그램 출력에 사용할 비디오 소스를 선택하세요. 프로그램 출력은 그대로 유지됩니다.
- **2** 트랜지션 컨트롤 구역에서 CUT 버튼을 누르세요. 프로그램 버스와 프리뷰 버스에 선택된 비디오 소스가 서로 변환되어 프리뷰에 있던 비디오 소스가 프로그램으로 이동하고 프로그램에 있던 비디오 소스가 프리뷰로 이동합니다.

**정보** 트랜지션 컨트롤 구역의 버튼을 사용하여 트랜지션을 수행하면 카메라 초점과 같은 기능을 프로그램으로 출력하기 전에 미리보기 출력에서 확인할 수 있으므로 사용을 권장합니다.

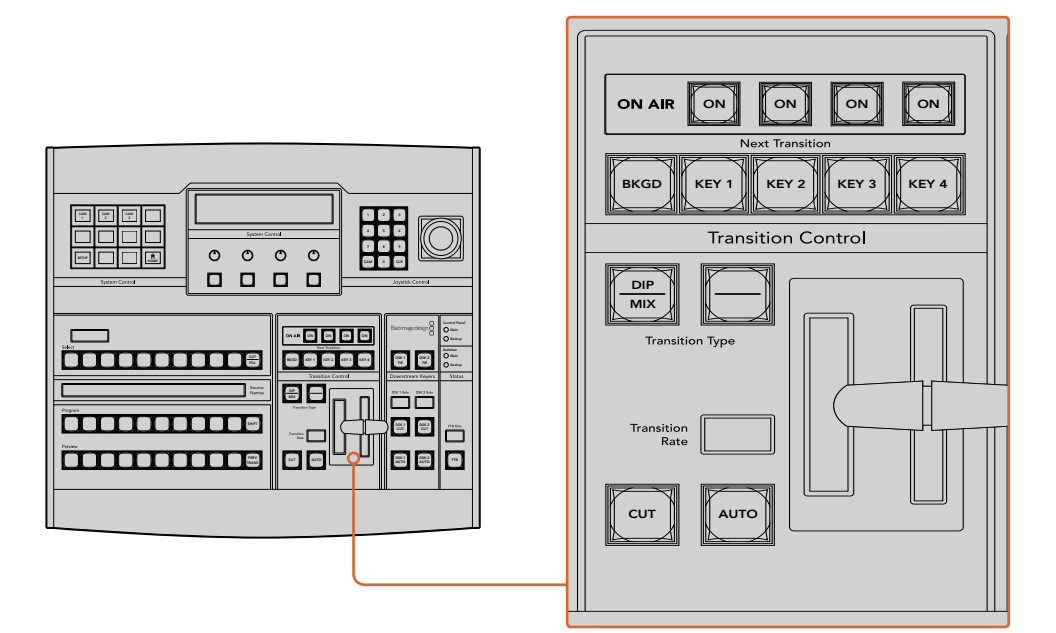

트랜지션 컨트롤 블록에서 CUT이라고 표시된 버튼을 누르면 컷 트랜지션이 실행됩니다.

# **오토 트랜지션**

오토 트랜지션은 프로그램 소스와 프리뷰 소스를 미리 설정한 속도로 자동 전환하는 기능입니다. 넥스트 트랜지션에 설정된 모든 업스트림 키와 트랜지션 컨트롤에 설정된 모든 다운스트림 키 또한 적용됩니다. 오토 트랜지션은 트랜지션 컨트롤 구역에 있는 오토 버튼으로 실행합니다. AUTO Backup 트랜지션으로 믹스, 딥, 와이프, DVE, 스팅거 트랜지션을 모두 사용할 수 있습니다. 수 있i

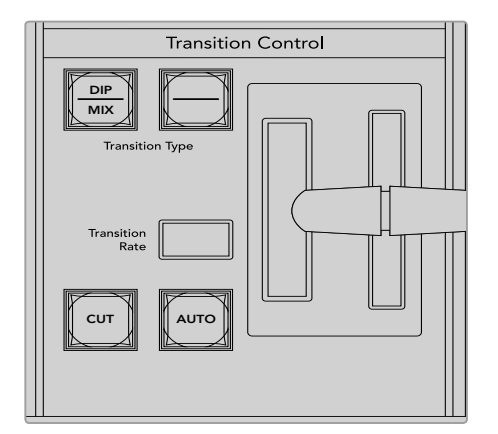

오토 트랜지션 버튼은 트랜지션 컨트롤 구역 버튼 중 하나입니다.

## **오토 트랜지션 수행 방법**

- **1** 프리뷰 버스에서 다음 프로그램 출력에 사용할 비디오 소스를 선택하세요.
- **2** 트랜지션 컨트롤 구역에 위치한 TRANSITION STYLE 버튼으로 장면 전환의 종류를 선택합니다.
- **3** 시스템 컨트롤에서 장면 전환의 속도를 설정하고 필요에 따라 장면 전환의 파라미터 또한 조절합니다.

**정보** ATEM 1 M/E Advanced Panel의 모든 트랜지션 설정은 LCD 메뉴를 통해 접속할 수 있습니다.

- **4** 트랜지션 컨트롤 구역에 있는 AUTO 버튼을 누르면 오토 트랜지션이 실행됩니다.
- **5** 장면 전환 중에 프로그램 버스와 프리뷰 버스의 빨간색 또는 초록색 버튼 모두 빨간색으로 변하면 장면 전환이 진행 중임을 나타냅니다. 페이더 바 또는 트랜지션 슬라이더는 장면 전환의 진행과 위치를 나타내며, 속도 표시는 장면 전환이 진행되면서 남는 프레임의 수를 나타냅니다.
	- **6** 장면 전환이 끝나면 프로그램과 프리뷰 버스에 선택된 비디오 소스가 서로 전환되어 프리뷰의 비디오 소스가 프로그램에 나타나고 프로그램의 비디오 소스가 프리뷰로 이동합니다. ENTER 0 RESET

트랜지션의 종류마다 각각의 전환을 위한 속도가 설정되어 있어 트랜지션의 종류를 선택하고 AUTO 버튼만 누르면 신속하게 장면 전환을 실행할 수 있습니다. 사용된 장면 전환의 속도는 변경하기 전까지 그 종류의 전환에 그대로 저장됩니다.

프로덕션 스위처는 한 장면에서 다음 장면으로 넘어가는 여러 가지 트랜지션 방법을 제공합니다. 일반적으로는 배경화면을 다른 장면으로 전환 시켜주는 간단한 컷 트랜지션을 많이 사용합니다. 믹스, 딥, 와이프, DVE 트랜지션은 두 개의 배경 소스 간의 장면 전환을 서서히 연결하는 방식으로 진행됩니다. 스팅거와 그래픽 와이프는 특수한 장면 전환 기법으로 설명서 뒷부분에 더 자세하게 설명되어 있습니다. 믹스, 딥, 와이프, DVE 트랜지션은 오토 트랜지션으로 실행하거나 트랜지션 Remote 1 컨트롤 구역의 버튼을 사용하여 수동으로 장면 전환할 수 있습니다.

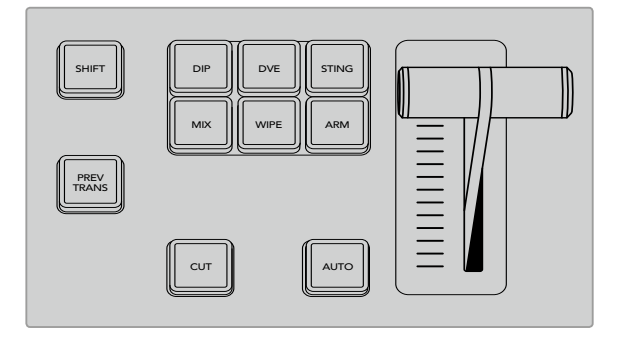

ATEM 1 M/E Advanced Panel에는 딥, 믹스, 와프 같은 트랜지션 유형을 선택할 수 있는 버튼이 별도로 탑재되어 있습니다. 모든 ATEM 방송용 패널에서는 한 버튼에 두 번째 트랜지션 유형을 지정할 수 있으며, SHIFT 버튼과 트랜지션 버튼을 함께 누르면 숨겨진 트랜지션 유형이 나타납니다.

# **믹스 트랜지션**

믹스 트랜지션은 하나의 소스에서 다음 소스로 서서히 넘어가는 장면 전환 기법입니다. 이 트랜지션은 두 개의 소스를 서서히 겹쳐서 효과적으로 다음 장면으로 전환하는 방식입니다. 믹스 비율을 변경하면 트랜지션의 길이와 오버랩하는 시간을 조절할 수 있습니다.

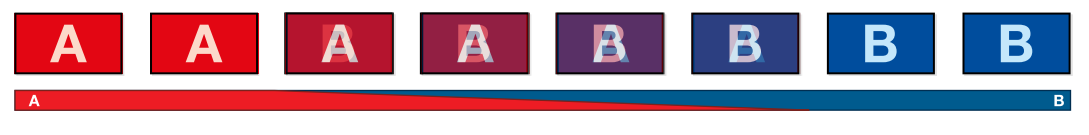

믹스 트랜지션을 위한 프로그램 출력

# ATEM 방송용 패널에서 믹스 트랜지션 실행하기

- **1** 프리뷰 버스에서 다음 프로그램 출력에 사용할 비디오 소스를 선택하세요.
- **2** DIP/MIX 버튼을 누르면 믹스 트랜지션이 선택됩니다. 시스템 컨트롤에 자동으로 트랜지션 4 5 6 메뉴가 나타납니다. 수동으로 트랜지션 메뉴로 이동하려면 HOME > TRANS 버튼을 누르세요.
- 3 시스템 컨트롤에 있는 노브를 사용하여 믹스 비율을 설정하세요. 트랜지션 컨트롤 구역의 화면에 나타나는 속도로 장면 전환 속도가 업데이트됩니다. 또한 숫자판을 사용하여 속도를 입력한 뒤 설정 버튼을 누르면 속도가 설정됩니다.
- **4** 트랜지션 컨트롤 구역에서 자동 또는 수동으로 해당 장면 전환을 실행하세요.

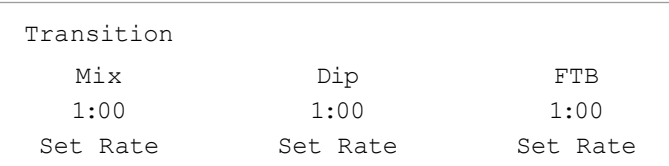

**믹스 트랜지션 파라미터**

**속도** 믹스 트랜지션 속도를 <초: 프레임>으로 표시합니다.

#### **ATEM 1 M/E Advanced Panel에서 믹스 트랜지션 실행하기**

- <mark>1</mark> 프리뷰 버스에서 다음 프로그램 출력에 사용할 비디오 소스를 선택하세요.
- **2** MIX 버튼을 누르면 믹스 트랜지션이 선택됩니다. LCD 메뉴에 트랜지션 설정이 자동으로 나타납니다.

SHIFT MACRO ON ON ON ON M/E 1 M/E 2 M/E 3 M/E 4

- **3** 트랜지션 설정 화면에서 LCD 하단의 해당 제어 노브를 사용해 믹스 트랜지션 속도를 조정하세요. 또한 숫자판을 사용하여 속도를 입력한 뒤 설정 버튼을 누르면 속도가 설정됩니다.
- **4** 트랜지션 컨트롤 구역에서 자동 또는 수동으로 해당 장면 전환을 실행하세요.

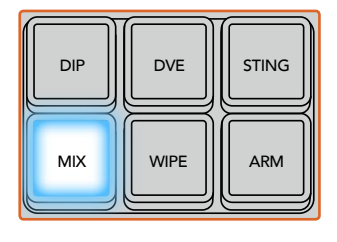

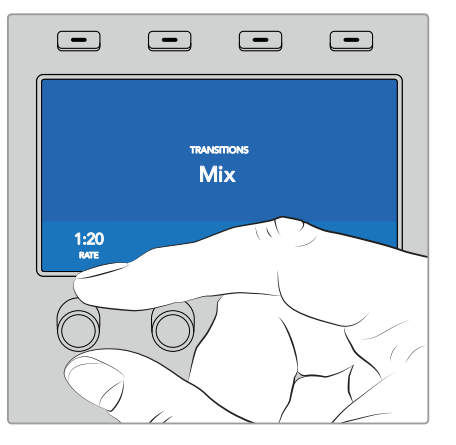

MIX 버튼을 누르고 LCD 메뉴를 사용해 트랜지션 속도를 설정하세요.

# **딥 트랜지션**

DIP은 서서히 장면이 한 소스에서 다른 소스로 전환된다는 점에서 믹스 효과와 비슷하지만 딥 트랜지션은 세 번째 소스인 딥 소스로 서서히 혼합이 됩니다.

예를 들어, 딥 트랜지션은 화이트 플래쉬가 필요한 트랜지션이나 스폰서 회사의 로고가 번쩍이며 빠르게 나타나는 장면 전환에 사용할 수 있습니다. 딥 트랜지션의 길이와 딥 소스는 사용자 지정이 가능합니다.

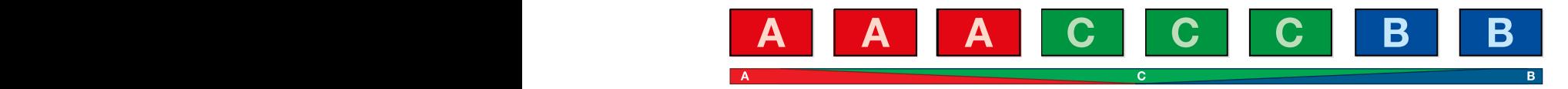

딥 트랜지션을 위한 프로그램 출력.

### **ATEM 방송용 패널에서 딥 트랜지션 실행하기**

- 1 프리뷰 버스에서 다음 프로그램 출력에 사용할 비디오 소스를 선택하세요.
- **2** SHIFT 버튼과 DIP/MIX 버튼을 사용하여 딥 트랜지션 유형 선택하세요. DIP/MIX 버튼에 초록불이 들어옵니다. 시스템 컨트롤에 자동으로 트랜지션 메뉴가 나타납니다. 수동으로 트랜지션 메뉴로 이동하려면 HOME > TRANS 버튼을 누르세요.
- **3** 시스템 컨트롤에 있는 노브를 사용하여 딥 속도를 설정합니다. 트랜지션 컨트롤 구역의 화면에 나타나는 속도로 장면 전환 속도가 업데이트됩니다. 또한 숫자판을 사용하여 속도를 입력한 뒤 설정 버튼을 누르면 속도가 설정됩니다.
- **4** 셀렉트 버스에서 딥 소스를 선택합니다.
- **5** 트랜지션 컨트롤 구역에서 자동 또는 수동으로 해당 장면 전환을 실행하세요.

# **ATEM 1 M/E Advanced Panel에서 딥 트랜지션 실행하기**

- **1** 프리뷰 버스에서 다음 프로그램 출력에 사용할 비디오 소스를 선택하세요.
- 2 DIP 버튼을 누르면 딥 트랜지션이 선택됩니다. LCD 메뉴에 트랜지션 설정이 자동으로 나타납니다.
- **3** 트랜지션 설정 화면에서 LCD 하단의 해당 제어 노브를 사용해 딥 트랜지션 속도를 조정하세요. 또한 숫자판을 사용하여 속도를 입력한 뒤 설정 버튼을 누르면 속도가 설정됩니다. 딥 소스를 선택하세요.
- **4** 트랜지션 컨트롤 구역에서 자동 또는 수동으로 해당 장면 전환을 실행하세요.

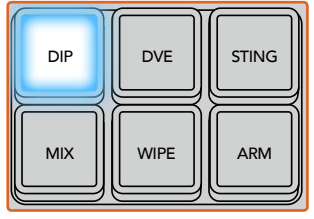

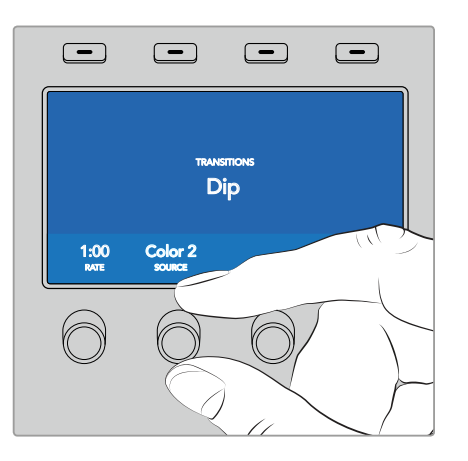

트랜지션 컨트롤 구역에 있는 DIP 버튼을 누른 다음 LCD 메뉴를 사용해딥 소스 및 트랜지션 속도를 설정하세요.

#### **딥 트랜지션 파라미터**

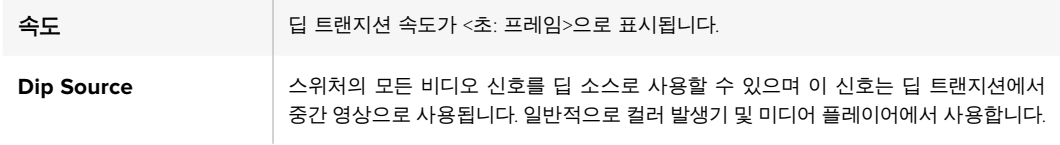

# **와이프 트랜지션**

와이프 트랜지션은 한 소스에서 다른 소스로 전환되는 효과이며 현재 송출 중인 소스에서

특정 패턴의 모양을 따라서 다른 소스로 전환되는 기능입니다. 예를 들어, 원형 또는 다이아몬드 모양으로 장면이 확장됩니다.

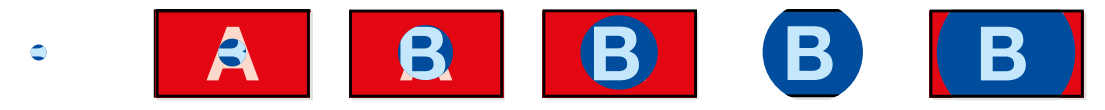

와이프 트랜지션을 위한 프로그램 출력.

# **ATEM 방송용 패널에서 와이프 트랜지션 실행하기**

- **1** 프리뷰 버스에서 다음 프로그램 출력에 사용할 비디오 소스를 선택하세요.
- **2** WIPE 버튼으로 원하는 와이프 트랜지션 유형을 선택하세요. 시스템 컨트롤에 자동으로 와이프 패턴 메뉴가 나타납니다. 와이프 패턴 메뉴에 수동으로 이동하려면 HOME > TRANS > WIPE PATTRN 순서대로 버튼을 누릅니다.
- **3** 시스템 컨트롤의 메뉴 버튼을 사용하여 와이프 패턴을 선택합니다.
- **4** 시스템 컨트롤 노브와 버튼을 사용하여 보더의 파라미터를 조절하고 와이프 효과의 방향을 지정할 수 있습니다. 또한 숫자판을 사용하여 속도를 입력한 뒤 설정 버튼을 누르면 속도가 설정됩니다.
- **5** 셀렉트 버스에서 보더 소스를 선택하세요.
- **6** 트랜지션 컨트롤 구역에서 자동 또는 수동으로 해당 장면 전환을 실행하세요.

**ATEM 1 M/E Advanced Panel에서 와이프 트랜지션 실행하기**

- **1** 프리뷰 버스에서 다음 프로그램 출력에 사용할 비디오 소스를 선택하세요.
- **2** WIPE 버튼으로 원하는 와이프 트랜지션 유형을 선택하세요. LCD 메뉴에 트랜지션 설정이 자동으로 나타납니다.
- **3** 컨트롤 패널에서 원하는 와이프 패턴 버튼을 누르세요.
- **4** 트랜지션 설정 화면에서 LCD 하단의 해당 제어 노브를 사용해 보더 파라미터와 와이프 속도 및 방향을 조정하세요. 또한 숫자판을 사용하여 속도 및 특정 설정값을 입력한 뒤 설정 버튼을 누르면 속도가 설정됩니다.
- **5** 셀렉트 버스에서 보더 소스를 선택하세요.
- **6** 트랜지션 컨트롤 구역에서 자동 또는 수동으로 해당 장면 전환을 실행하세요.

# **정보** 와이프 트랜지션에서 사용하는 보더 소스에 스위처의 모든 소스를 사용할 수 있습니다. 예를 들어, 미디어의 두꺼운 보더 부분을 스폰서 및 브랜드 소스로 사용할 수 있습니다.

컬러바나 컬러 제너레이터 같은 소스는 SHIFT 버튼을 같이 눌러야 선택할 수 있습니다.

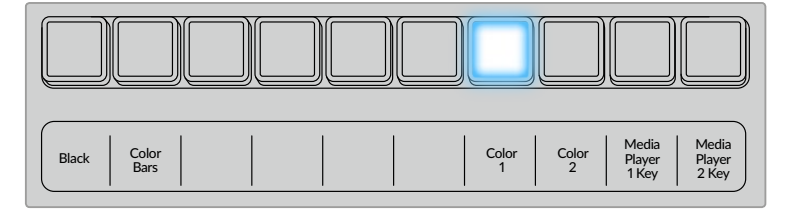

소스 선택 버튼줄에 있는 소스 버튼을 눌러 와이프 보더에 사용할 카메라 또는 미디어 플레이어와 같은 소스를 선택하세요.

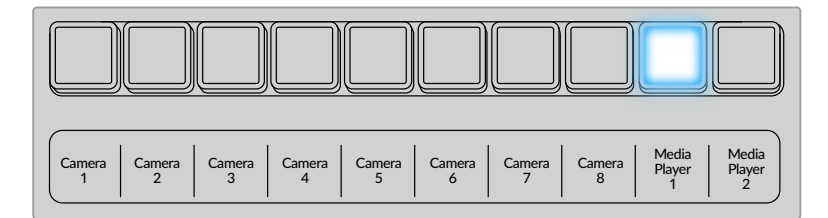

소스 선택 버튼줄에 있는 소스 버튼을 눌러 와이프 보더에 사용할 소스를 선택하세요. 컬러 제너레이터나 미디어 플레이어 같은 소스는 SHIFT 버튼을 같이 눌러야 선택할 수 있습니다. AUTO FTB

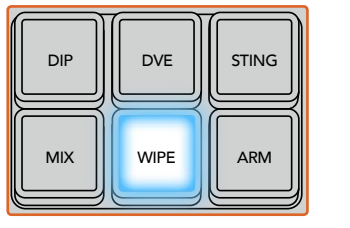

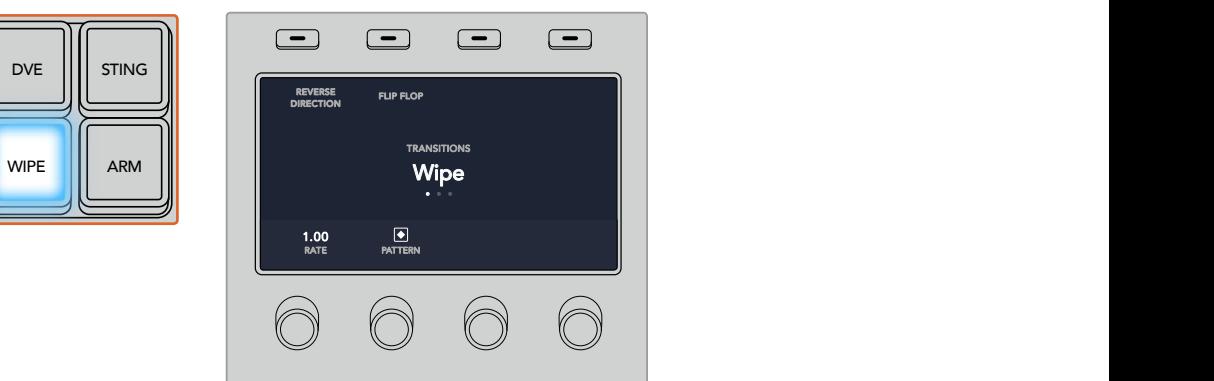

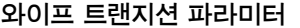

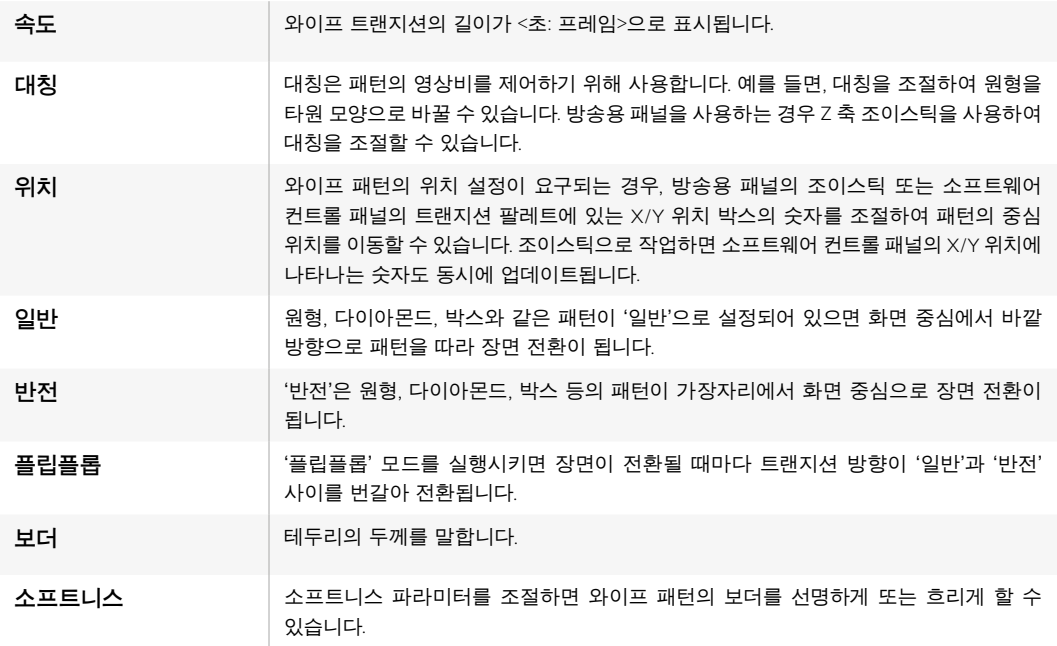

# DVE **트랜지션**

ATEM 1 M/E와 2 M/E 스위처 모델에는 DVE 트랜지션을 위한 강력한 디지털 비디오 효과 프로세서가 탑재되어 있습니다. DVE 트랜지션은 영상을 다양한 방법을 사용해 다른 장면으로 대체할 수 있는 기능입니다. 예를 들어, DVE 트랜지션은 새로운 영상이 현재 화면을 밀어서 다른 소스로 전환시킵니다.

#### **ATEM 방송용 패널에서 DVE 트랜지션 실행하기**

- **1** 프리뷰 버스에서 다음 프로그램 출력에 사용할 비디오 소스를 선택하세요.
- **2** ATEM 2 M/E Broadcast Panel에서 노란불이 들어오는 DVE 버튼을 누르세요. ATEM 1 M/E Broadcast Panel에서는 SHIFT 버튼과 WIPE/DVE 버튼을 누르면 DVE 트랜지션의 종류를 선택할수 있습니다. WIPE/DVE 버튼에 초록불이 들어오면 DVE 트랜지션 유형이 설정 되었음을 나타냅니다. 시스템 컨트롤에 자동으로 DVE 패턴 메뉴가 나타납니다. 수동으로 DVE 패턴 메뉴에 이동하려면 HOME > TRANS > DVE PATTRN 버튼을 순서대로 누릅니다. 업스트림 키에서 DVE가 이미 사용 중인 경우 DVE를 사용할 수 없다는 메시지가 나타나며 해당 키가 송출되고 다음 트랜지션이 실행되기 전까지 DVE 트랜지션 유형을 선택할 수 없습니다. DVE 리소스 공유와 관련한 자세한 내용은 뒷부분을 참고하세요.
- **3** 시스템 컨트롤의 메뉴 버튼을 사용하여 DVE 효과 및 그래픽 효과를 선택하고 DVE 키를 활성화/비활성화 시킬 수 있습니다.
- **4** 시스템 컨트롤에 있는 노브와 버튼을 사용하여 DVE 트랜지션을 사용자 지정할 수 있습니다. 또한 숫자판을 사용하여 DVE 속도를 입력한 뒤 소프트 버튼을 누르면 속도가 설정됩니다.
- **5** 그래픽 DVE/WIPE가 실행 중일 경우에는 셀렉트 버스에서 로고의 필 소스를 선택하세요. 그런 다음 사용하는 방송용 패널의 모델에 따라 DEST SHIFT 또는 CUT/FILL 버튼을 누르고 셀렉트 버스의 버튼을 사용하여 로고의 컷 소스를 선택하세요.
- **6** 트랜지션 컨트롤 구역에서 자동 또는 수동으로 해당 트랜지션을 실행하세요.

#### **ATEM 1 M/E Advanced Panel에서 DVE 트랜지션 실행하기**

- **1** 프리뷰 버스에서 다음 프로그램 출력에 사용할 비디오 소스를 선택하세요.
- **2** DVE 트랜지션 유형 버튼을 누르면 DVE 트랜지션이 선택됩니다. DVE 설정 화면에 LCD 메뉴에 나타납니다.

**참고** 업스트림 키에서 DVE를 사용 중인 경우 해당 키를 송출 하거나 다음 장면 전환이 실행되기 전까지 DVE 트랜지션 스타일을 사용할 수 없습니다. DVE 리소스 공유와 관련한 자세한 내용은 다음 페이지를 참조하세요.

- **3** DVE LCD 메뉴에서 소프트 제어 노브와 버튼을 사용해 DVE 파라미터를 조정하세요. 예를 들어 DVE 패턴과 움직임 방향을 선택하고 DVE 트랜지션 속도를 조정할 수 있습니다.
- **4** AUTO 버튼이나 페이더 바를 사용해 트랜지션을 자동 또는 수동으로 실행하세요.

## **DVE 트랜지션 파라미터**

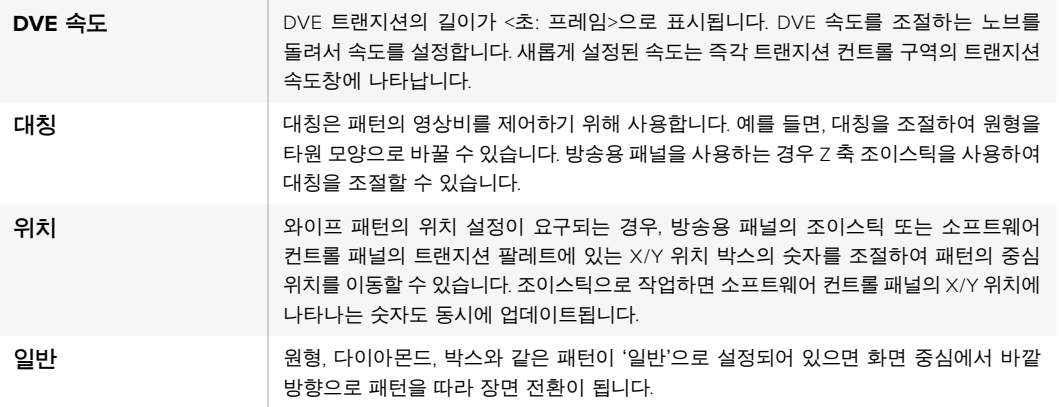

#### **DVE 키 파라미터**

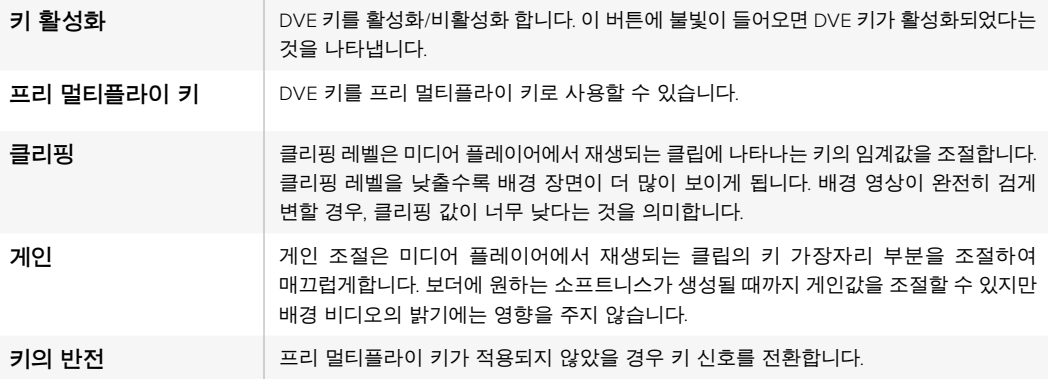

#### **DVE 리소스 공유하기**

ATEM은 DVE 트랜지션 또는 업스트림 키어에서 사용할 수 있는 한 개의 DVE 채널을 지원합니다. DVE 트랜지션을 선택했거나 DVE 트랜지션이 시스템의 다른 곳에서 사용 중인 경우, DVE 트랜지션 유형을 선택할 수 없으며 DVE를 사용할 수 없다는 메시지가 나타납니다. 현재 사용 중인 DVE를 중단해야 DVE 트랜지션을 실행할 수 있습니다. 현재 프로그램 또는 프리뷰에 사용 중인 업스트림 키에 DVE 키가 사용 중인지 그리고 사용 중인 플라잉 키가 있는지를 확인하세요. 업스트림 키어에서 사용 중인 DVE의 사용을 중단하려면 키 타입을 DVE가 아닌 다른 것으로 변경하거나 플라잉 키를 비활성화 시키세요. 이제 DVE 트랜지션에 DVE를 사용할 수 있습니다.

로고 와이프 트랜지션은 DVE를 사용하여 그래픽을 배경 장면 전환 위로 움직이게 하는 효과입니다. 예를 들어, 로고를 사용한 와이프 트랜지션을 적용하면 그래픽이 수평으로 움직이고 와이프 보더가 바뀝니다. 로고 믹스는 믹스 트랜지션 위로 그래픽이 회전하면서 움직입니다. 로고 트랜지션은 방송사 로고를 와이핑 하거나 축구공이 화면을 가로지르면서 새로운 배경 장면이 나타나는 효과를 원할 시에 사용하기 최적입니다. 로고 트랜지션은 트랜지션 컨트롤 구역에 장착된 특수 키어를 사용하므로 모든 업스트림 키어 및 다운스트림 키어를 사용하여 합성 출력할 수 있습니다. 로고 트랜지션은 다음과 같이 실행합니다.

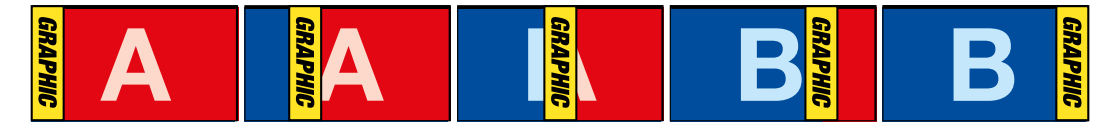

상단의 이미지 시퀀스는 그래픽 와이프 트랜지션을 위한 프로그램 출력의 예를 보여줍니다.

# **그래픽 트랜지션 수행하기**

#### **ATEM 방송용 패널에서 그래픽 트랜지션 실행하기**

**1** ATEM 2 M/E Broadcast Panel에서 노란불이 들어오는 DVE 버튼을 누르세요. ATEM 1 M/E Broadcast Panel에서는 SHIFT 버튼과 WIPE/DVE 버튼을 누르면 DVE 트랜지션의 종류를 선택할 수 있습니다. WIPE/DVE 버튼에 초록불이 들어오면 DVE 트랜지션 유형이 설정되었음을 나타냅니다.

**참고** 업스트림 키에서 DVE를 사용 중인 경우, DVE를 사용할 수 없다는 메시지가 나타나며 해당 키가 송출되고 프리뷰에서 사라지기 전까지 DVE 트랜지션의 종류 또한 선택할 수 없습니다. DVE 리소스 공유와 관련한 자세한 내용은 다음 페이지를 참조하세요.

- **2** DVE Graphics 메뉴가 나타날 때까지 시스템 컨트롤 메뉴 버튼에서 Next 버튼을 누르세요. 또한 홈 메뉴에서 TRANS > DVE PATTRN을 선택하면 DVE 메뉴로 이동한 뒤 DVE Graphic 페이지가 나타날 때까지 Next 버튼을 계속 누릅니다.
- **3** 두 개의 그래픽 믹스 버튼에서 원하는 그래픽의 움직임을 선택합니다.
- **4** 그래픽을 위한 로고의 필 소스와 키 소스를 셀렉트 버스에서 설정합니다.
- **5** 속도를 설정하고 필요한 경우 다른 키 파라미터를 설정합니다.
- **6** 트랜지션 컨트롤 구역에서 자동 또는 수동으로 해당 장면 전환을 실행하세요.

#### **ATEM 1 M/E Advanced Panel에서 그래픽 트랜지션 실행하기**

**1** 트랜지션 컨트롤 구역에서 원하는 DVE 트랜지션 유형을 누르세요. LCD에 DVE 설정 메뉴가 나타납니다.

업스트림 키에서 DVE가 이미 사용 중인 경우, 해당 키가 송출되고 다음 트랜지션이 실행되기 전까지 DVE 트랜지션 유형을 선택할 수 없습니다. 자세한 내용은 뒷부분에 나오는 [DVE 리소스 공유하기] 부분을 참고하세요.

**2** LCD 메뉴에서 '효과'에 해당하는 소프트 버튼을 눌러 효과과 설정 화면을 연 다음, '효과' 항목 밑에 있는 소프트 제어 노브를 사용하여 그래픽 와이프를 선택하면 그래픽 와이프 효과로 설정할 수 있습니다.

방향이 왼쪽에서 오른쪽으로 기본 설정되어 있지만, '방향 전환'을 선택해 방향을 변경할 수 있습니다. '플립플롭' 기능을 활성화시켜 같은 방향으로 움직임이 반복되는 것이 아니라 각 트랜지션이 실행될 때마다 효과가 앞/뒤로 움직이도록 할 수도 있습니다.

**3** 시스템 컨트롤 버튼 중 오른쪽 화살표를 눌러 키 설정을 조정하세요. 키를 활성화시키고 필과 키 소스를 선택하세요. 예를 들어 클리핑과 게인 설정을 조정하고자 할 경우, 시스템 컨트롤 버튼 중 오른쪽 화살표를 눌러 키 파라미터에 접속하세요.

**정보** 그래픽 트랜지션은 일반적으로 미디어 플레이어에 로딩된 그래픽을 소스로 사용합니다. 미디어 플레이어를 필 소스로 선택할 경우 키 소스는 자동으로 미디어 플레이어 키 채널을 선택하고 프리멀티플라이 키가 ON으로 설정되도록 기본 설정되어 있습니다. 다시 말해, 스위처는 알파 채널에 키 매트가 임베디드된 그래픽을 자동으로 선택합니다. 다른 미디어 플레이어에서 개별 미디어 파일을 사용하거나 다른 입력 소스를 사용하려는 경우, 프리 멀티플라이 키를 비활성화하고 키 소스를 변경할 수 있습니다.

**4** AUTO 버튼을 눌러 트랜지션을 자동으로 실행하거나 페이더 바를 사용해 수동으로 실행하세요.

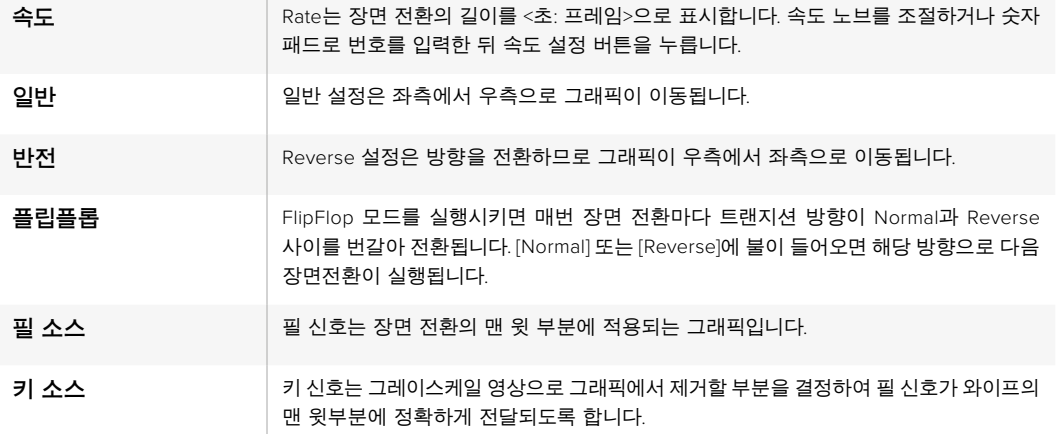

#### **그래픽 와이프 파라미터**

#### **그래픽 와이프 이미지**

그래픽 와이프 기능을 사용하려면 수평으로 움직이는 와이프 효과의 보더로 사용될 고정 그래픽이 필요합니다. 이 그래픽은 수직형 배너 타입의 그래픽이어야 하며 전체 화면 너비의 25% 이상이 되어서는 않됩니다.

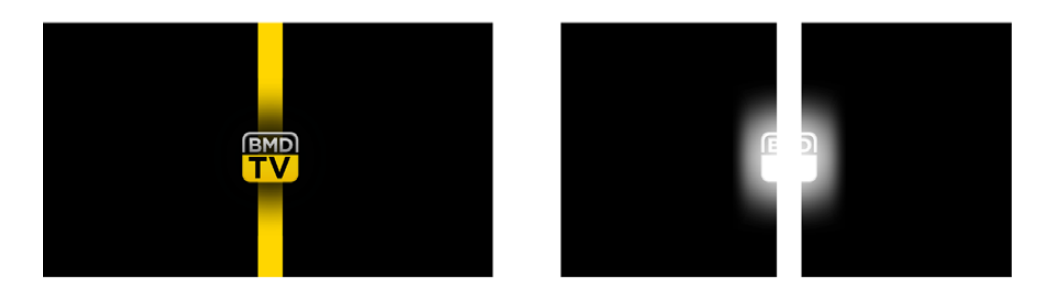

#### **그래픽 와이프 스크린의 폭**

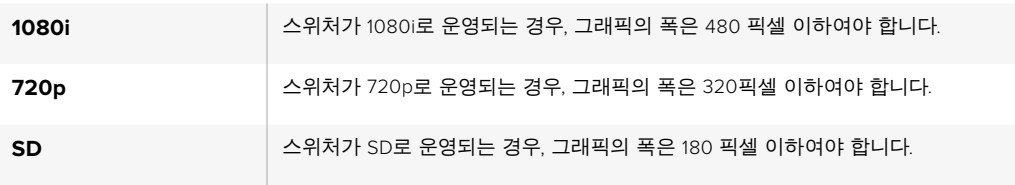

# **수동 트랜지션**

수동 트랜지션은 트랜지션 컨트롤 구역에 있는 페이더바를 사용하여 프로그램과 프리뷰 소스간을 수동으로 전환하는 방법입니다. 믹스, 딥, 와이프, DVE 효과 모두 수동으로 장면 전환 할 수 있습니다.

# **수동 트랜지션 실행 방법**

- **1** 프리뷰 버스에서 다음 프로그램 출력에 사용할 비디오 소스를 선택하세요.
- **2** 트랜지션 컨트롤 구역에 위치한 TRANSITION STYLE 버튼으로 장면 전환의 종류를 선택합니다.
- **3** 페이더 바 또는 트랜지션 슬라이더를 움직여 하나의 장면에서 다른 장면으로의 전환을 수행합니다. 다음 페이더 바 또는 트랜지션 슬라이더를 움직이면 새로운 장면 전환이 실행됩니다.
- **4** 장면 전환 도중에 프로그램 버스와 프리뷰 버스의 빨간색 또는 초록색 버튼 모두 빨간색으로 변하면 장면 전환이 진행 중임을 나타냅니다. 페이더 바나 트랜지션 슬라이더에 있는 LED 표시 장치를 통해서도 장면 전환의 위치와 과정이 나타납니다.

**정보** ATEM 소프트웨어 컨트롤 패널에서 하드웨어 패널의 움직임이 그대로 담긴 미러 이미지를 제공하는 것을 확인하실 수 있습니다.

**5** 장면 전환이 끝나면 프로그램과 프리뷰 버스에 선택된 비디오 소스가 서로 전환되어 프리뷰의 비디오 소스가 프로그램에 나타나고 프로그램의 비디오 소스가 프리뷰로 이동합니다.
# **ATEM 1 M/E Broadcast Panel 사용하기**

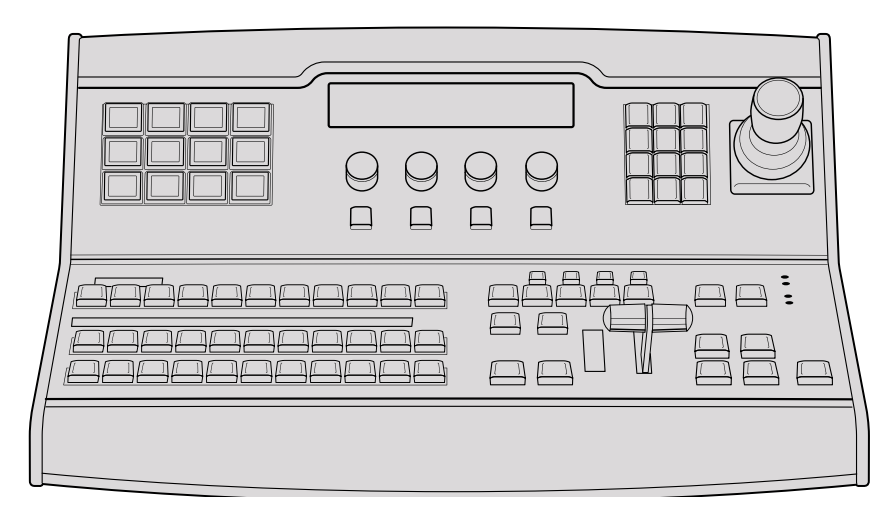

ATEM 1 M/E Broadcast Panel

#### 컨트롤 패널 사용하기 LUMA

# **믹스 효과**

프로그램 버스, 프리뷰 버스, 소스 이름 디스플레이는 함께 사용되어 소스를 전환할 때 프로그램 출력과 미리보기 출력에 나타납니다.

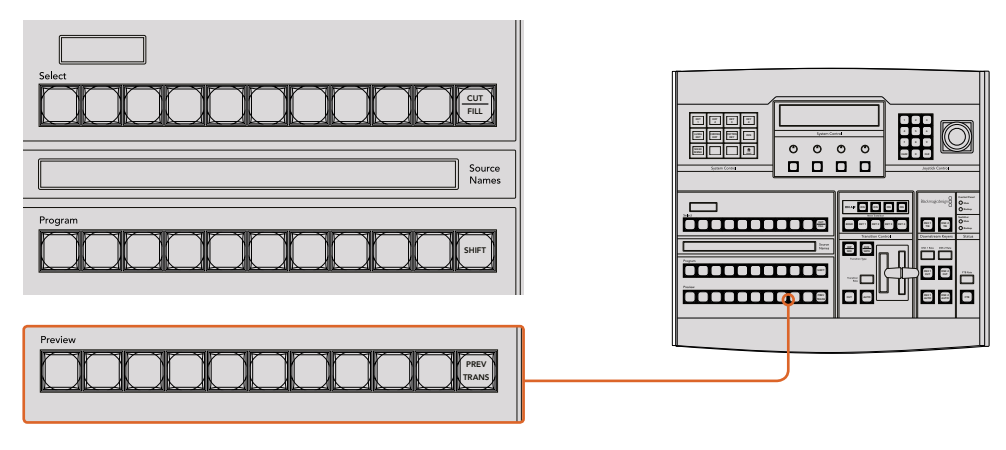

ATEM Mix Effects

# **소스명 표기 디스플레이**

소스 이름은 알파벳 네 자리의 라벨로 표기하여 스위처의 외부 입력 또는 내부 소스를 나타냅니다. 8개의 외부 입력 라벨은 소프트웨어 컨트롤 패널의 환경 설정 페이지에서 편집할 수 있습니다. 내부 소스 라벨은 정해져 있어 변경시킬 필요가 없습니다.

SHIFT 버튼을 누르면 소스 이름 표기 화면에 추가 소스의 이름이 나타납니다. 이런 방법으로 최대 20개의 소스를 선택할 수 있습니다.

시스템 컨트롤 구역에서 보조 출력이 선택된 경우 SHIFT를 누르고 CUT/FILL 버튼을 동시에 누르면 소스 이름이 보호된 소스로 변경되어 나타나 보조 출력으로 라우팅이 가능합니다. 보호된 소스로는 프로그램, 미리보기, 클린 피드 1과 클린 피드 2가 있습니다.

# **프로그램 버스**

프로그램 버스는 백그라운드 소스를 프로그램 출력으로 즉시 전환할 때 사용합니다. 버튼에 빨간불이 들어오면 해당 소스가 현재 온에어임을 나타냅니다. 버튼에 빨간불이 깜박이는 것은 SHIFT 버튼을 눌렀을 때 나타나는 추가 소스가 온에어임을 의미합니다. SHIFT 버튼을 누르면 추가 소스가 나타납니다.

# **프리뷰 버스**

프리뷰 버스는 미리 보기 출력에서 소스를 선택할 때 사용합니다. 이 소스는 다음 트랜지션 때 프로그램 출력으로 전송됩니다. 버튼에 초록불이 들어와 해당 소스가 현재 선택되었음을 나타냅니다. 버튼에 초록불이 깜박이는 것은 SHIFT 버튼을 눌렀을 때 나타나는 추가 소스가 미리보기 중임을 의미합니다. SHIFT 버튼을 누르면 추가 소스가 나타납니다.

#### **SHIFT**

SHIFT 버튼은 일반적인 shift 버튼의 기능을 가지며 프로그램, 프리뷰, 셀렉트 버스의 추가 라벨을 확인할 시에도 사용합니다. 또한 트랜지션 유형을 선택할 때에도 SHIFT 버튼을 사용하고 조이스틱과 다른 메뉴 기능에도 SHIFT 버튼이 사용됩니다.

Preview 버스와 Select 버스를 선택할 때 뿐 아니라 트랜지션 유형을 선택할 때도 버튼을 두 번 누르면 SHIFT를 눌러 선택한 것과 동일하게 선택되며 SHIFT를 누르고 버튼을 선택하는 것보다 더 빨리 선택할 수 있습니다. 두 번 누르기는 프로그램 버스에는 적용되지 않으며 프로그램 버스를 두 번 누를 경우 잘못된 소스를 순간적으로 보여주게 됩니다.

#### **데스티네이션 디스플레이와 셀렉트 버스**

데스티네이션 화면은 소스 이름 표기 및 셀렉트 버스와 연동되며, 보조 출력과 키어에 소스를 지정하는데에도 사용됩니다.

8자리 알파벳을 지원하는 데스티네이션 화면과 셀렉트 버스를 함께 사용하여 키와 보조 출력에 라우팅할 소스를 선택합니다. 버튼에 불이 들어와 현재 선택된 소스를 나타냅니다. 버튼에 불이 깜박이는 것은 SHIFT 버튼을 눌렀을 때 나타나는 추가 소스가 선택되었음을 의미합니다. 보호된 소스에는 초록 불이 들어와 구별할 수 있습니다. 보호된 소스로는 프로그램, 미리보기, 클린 피드 1 과 클린 피드 2가 있습니다.

#### **CUT/FILL**

키 설정 메뉴를 선택하고 CUT/FILL 버튼을 누르면, 데이스티네이션 화면과 셀렉트 버스에는 7 8 9 해당 키에 현재 선택된 컷 신호(또는 키 신호)가 나타납니다. 보조 출력을 위한 소스를 선택할 때 CUT/FILL버튼을 SHIFT 버튼과 같이 누르면 프로그램, 미리보기, 클린 피드 1과 피드 2가 셀렉트 버스에 나타나 선택이 가능합니다.

# **트랜지션 컨트롤과 업스트림 키어**

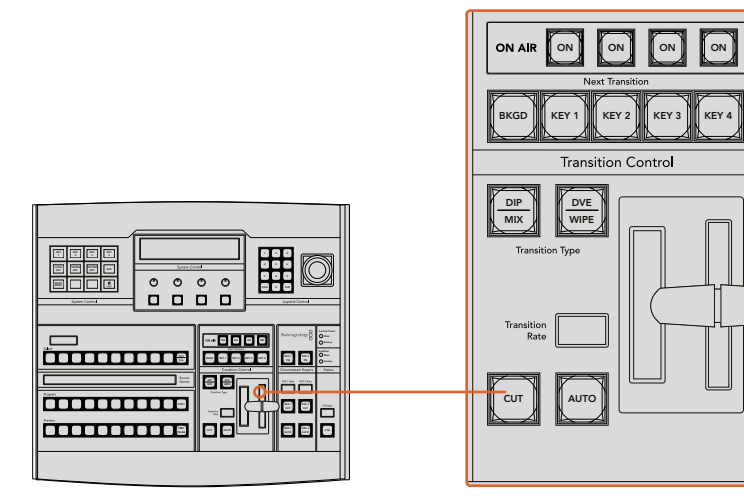

트랜지션 컨트롤과 업스트림 키어

# **CUT**

CUT 버튼은 선택된 트랜지션 유형에 관계 없이 프로그램 출력과 프리뷰 출력의 장면전환을 즉시 수행합니다.

# **AUTO 버튼과 트랜지션 속도**

AUTO 버튼은 트랜지션 레이트 창에 설정된 속도로 선택된 장면 전환을 수행합니다. 시스템 컨트롤에서 각 트랜지션 유형의 속도를 설정할 수 있고, Transition Type에 있는 버튼을 누르면, 트랜지션 컨트롤 구역의 Transition Rate 창에 설정된 설정된 속도가 나타납니다.

트랜지션이 일어나는 동안 AUTO 버튼에 빨간 불이 들어오고 Transition RATE 창에는 트랜지션이 진행되면서 남아있는 프레임 수가 업데이트되어 나타납니다. 소프트웨어 컨트롤 패널을 사용하는 경우 장면 전환이 진행됨에 따라 가상 페이더 바 또한 움직여 시각적인 피드백을 제공합니다.

#### **페이더 바와 Fader Bar 상태 표시**

AUTO 버튼 대신 페이더 바를 사용하여 트랜지션을 수동으로 제어할 수 있습니다. 페이더 바 옆에 있는 표시 장치는 진행 중인 장면 전환에 대한 피드백을 시각적으로 제공합니다.

트랜지션이 일어나는 동안 AUTO 버튼에 빨간 불이 들어오고 Transition RATE 창에는 트랜지션이 진행되면서 남아있는 프레임 수가 업데이트되어 나타납니다. 소프트웨어 컨트롤 패널을 사용하는 경우 장면 전환이 진행됨에 따라 가상 페이더 바 또한 움직여 시각적인 피드백을 제공합니다.

#### **트랜지션 유형 버튼**

트랜지션 유형(Transition Type) 버튼 두 개를 사용하여 믹스, 딥, 와이프, DVE, 스팅거인 다섯 가지 유형의 트랜지션을 선택할 수 있습니다. 믹스와 와이프 트랜지션을 위해서는 이에 맞게 표기된 트랜지션 유형 버튼을 눌러 선택합니다.

딥과 DVE 트랜지션 유형을 선택하려면 SHIFT 버튼과 원하는 트랜지션 유형 버튼을 동시에 누르거나 원하는 트랜지션 유형 버튼을 두 번 누릅니다. 트랜지션 유형이 전환되면 버튼에 4 5 6 초록색 불이 들어옵니다.

스팅거 트랜지션 유형은 두 개의 트랜지션 버튼을 동시에 눌러 선택합니다. 스팅거 트랜지션이 선택되면 버튼 두 개에 모두 초록색 불이 들어옵니다.

# **트랜지션 미리보기**

PREV TRANS 버튼으로 트랜지션 모드를 미리보기할 수 있으므로, 사용자는 페이더 바를 사용하여 프리뷰 출력에서 트랜지션을 수행하여 트랜지션을 확인할 수 있습니다. 일단 이 버튼을 누르면 장면 전환 미리보기를 얼마든지 할 수 있으므로 필요한 만큼 수정 및 정정을 할 수 있습니다. 스팅거 트랜지션도 미리보기가 가능합니다. 조정이 된 후에 버튼을 다시 눌러 미리보기 상태를 해제시키면 장면 전환을 온에어로 내보낼 준비가 완료됩니다.

# **다음 트랜지션(Next Transition)**

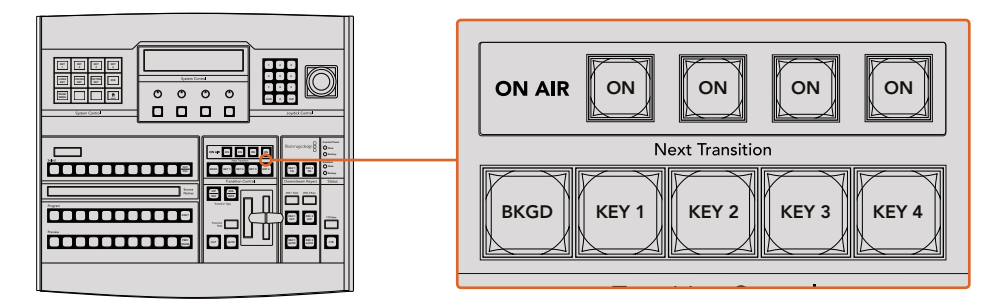

트랜지션 컨트롤과 업스트림 키어

BKGD, KEY 1, KEY 2, KEY 3, KEY 4 버튼으로 다음 트랜지션과 함께 수행될 소스를 선택 또는 해제할 수 있습니다. 여러 개의 버튼을 동시에 누르면 모든 조합의 배경 장면과 키를 선택할 수 있습니다. BKGD 버튼을 두 번 누르면 넥스트 트랜지션에 설정된 현재 송출 중인 모든 업스트림 키어가 Next Transition 버튼에 복사됩니다.

Next transition에서 버튼을 선택하면 이미 선택된 모든 버튼의 선택이 해제됩니다. 넥스트 트랜지션의 요소를 선택할 때, 스위처 운용자는 프리뷰 출력을 확인해야 합니다. 그 이유는 장면 전환이 완료된 후 프로그램 출력이 어떤 모습으로 나타날지를 프리뷰 출력을 통해 정확하게 볼 수 있기 때문입니다. BKGD 버튼만 선택된 경우에는 프로그램 버스에서 선택된 현재 소스에서 프리뷰 버스에서 선택된 소스로 장면 전환이 일어납니다.

# **온에어(ON)**

ON AIR 상태 표시 버튼은 어떤 업스트림 키가 현재 온에어인지 나타내고 키를 온/오프에어로 즉시 컷하는 데 사용할 수도 있습니다.

# **다운스트림 키어**

# **DSK TIE**

DSK TIE 버튼은 다음 트랜지션 효과들과 함께 미리보기 출력에서 DSK를 가능하게 하며, 주요 트랜지션 컨트롤에 함께 지정하여 DSK가 다음 트랜지션에서 송출될 수 있도록 합니다.

다운스트림 키어가 주요 트랜지션 컨트롤에 지정되었기 때문에 트랜지션 컨트롤 구역의 1 2 3 트랜지션 레이트 창에 나타나는 속도로 장면전환이 수행됩니다. DSK가 함께 지정되어 있어도 클린 피드 1로 라우팅하는 신호는 영향을 받지 않습니다. 4 5 6

# **DSK CUT**

ON AIR 상태 표시 버튼은 DSK를 온/오프에어로 컷하는 데 사용할 수 있고 DSK가 현재 온에어인지 오프에어인지를 표시합니다. DSK가 현재 온에어인 경우 버튼에 불이 들어옵니다.

# **DSK AUTO**

DSK AUTO 버튼은 DSK RATE 창에서 설정된 레이트로 DSK를 온에어나 오프에어로 믹싱합니다.

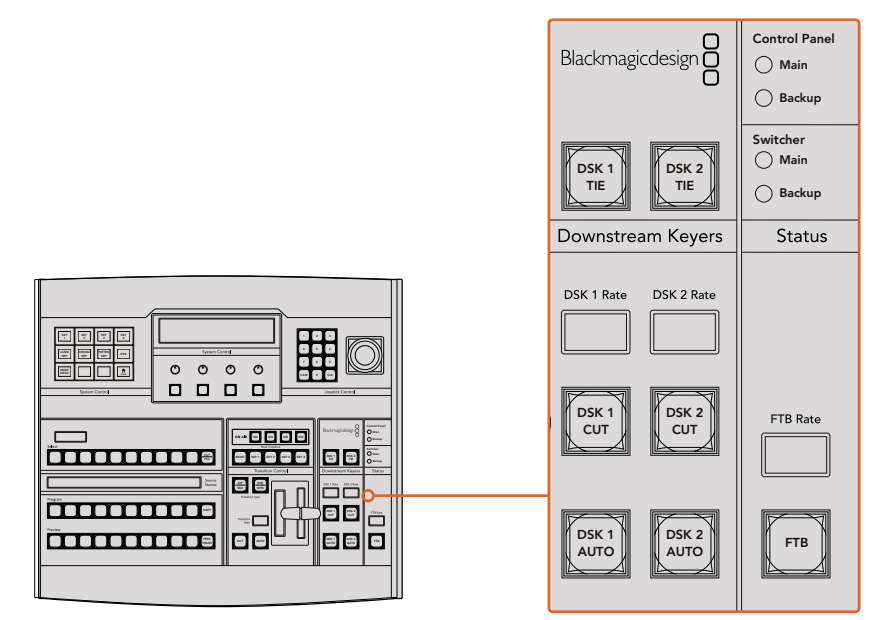

다운스트림 키와 페이드 투 블랙

#### **페이드 투 블랙**

#### **FTB**

FTB 버튼은 FTB 레이트 창에서 설정된 레이트로 전체 프로그램 비디오 출력을 블랙으로 7 8 9 페이드합니다. 일단 프로그램 출력이 블랙으로 페이드된 후, FTB버튼은 다시 누를 때까지 계속 빨간 불이 깜박이며, 다시 누르면 같은 레이트로 검은 화면에서 다시 프로그램 출력으로 페이드업 합니다. 페이드 투 블랙은 미리보기를 할 수 없습니다. 마스터 페이더에서 AFV 버튼을 선택하여, 페이드 투 블랙 시에 오디오가 자동으로 함께 페이딩되도록 오디오 믹서를 설정할 수 있습니다.

# **시스템 상태**

상태 표시등은 방송용 패널과 스위처에 연결된 전원 공급장치에 대한 피드백을 제공합니다. 모든 ATEM 스위처 모델이 다 예비 전력 공급 장치를 가지고 있는 것은 아니므로 스위처의 상태 표시등 하나에만 불이 들어올 수도 있습니다.

하지만 사용 중인 스위처 모델이 예비전력을 가지고 있고 두 개의 전원 공급 장치가 스위처와 컨트롤 패널에 연결되어 있을 시 모든 상태 표시등에 불이 들어와야 합니다. 이처럼 예비전력 공급을 사용하는 경우, 하나의 불이 꺼져 있다면 그 전력공급 또는 케이블에 문제가 있다는 뜻이므로 반드시 확인을 해야합니다.

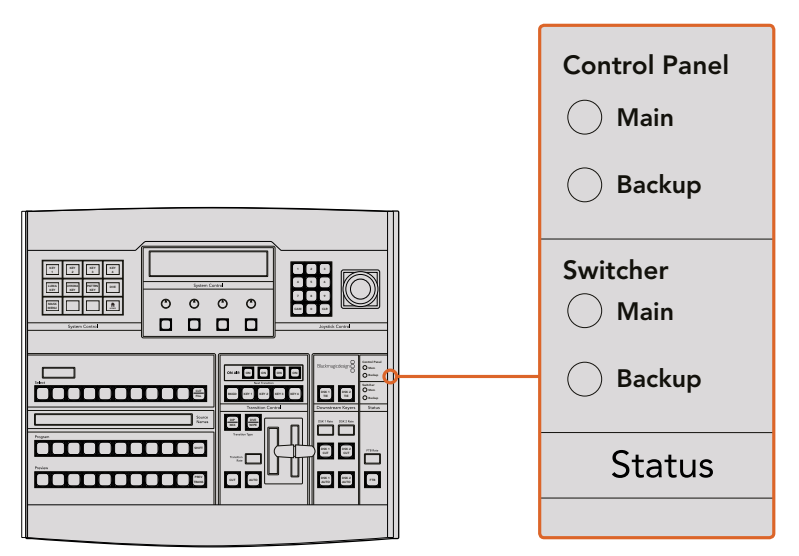

전원 상태

#### **시스템 컨트롤**

12개의 메뉴 버튼, 디스플레이 창, 4개의 노브, 노브 아래의 4개의 소프트 버튼, 이 모두를 시스템 컨트롤이라고 합니다. 이 4 열로 이루어진 디스플레이는 소프트 버튼과 노브의 운용을 나타는 데 사용합니다.

시스템 컨트롤은 콘텍스트 센서티브를 지원하며 현재 운영 중인 파라미터를 조절할 수 있습니다. 시그럼 단부들는 단국으로 원시리부를 시원하여 함께 분증 중단 페니미리를 포를를 구 있습니다.<br>예를 들어 다음 트랜지션에서 KEY 1이 활성화되도록 한 경우 시스템 컨트롤에서 Key 1에 해당하는 에클 클어 미금 드랜시던에서 KET I이 클링되되도록 한 영구 시스콤 전드클에서 Key I에 에링이든<br>파라미터를 조절할 수 있습니다. 시스템 컨트롤은 또한 HyperDeck 디스크 리코더를 연결하고 제어하는 등 스위처의 다른 부분을 변경하는 데 사용되기도 합니다.

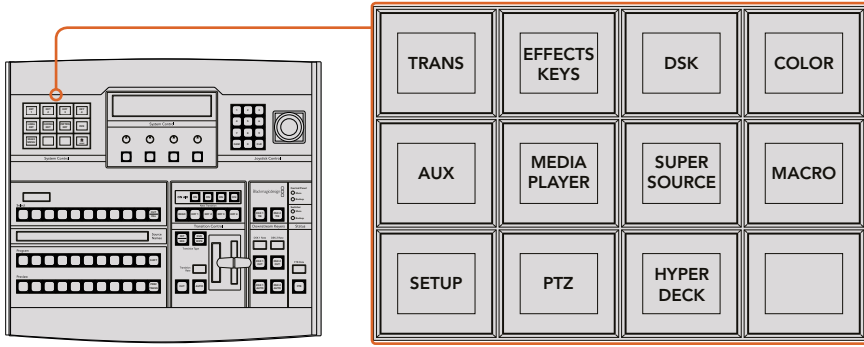

시스템 컨트롤

#### **메뉴 버튼**

메뉴 버튼의 행렬은 여러 단계의 트리 구조로 페이지가 구성되어 있어 쉽게 검색할 수 있습니다. 빠른 검색을 돕기 위해 모든 메뉴 페이지에는 HOME 버튼이 있으며 대부분 한 번만 이동하면 원하는 운영을 할 수 있습니다.

# **조이스틱과 숫자판**

숫자 데이터를 입력할 경우 숫자판을 사용합니다. 예를 들어, 트랜지션의 속도를 설정할 때 숫자판을 사용하여 속도를 입력할 수 있습니다. 숫자판에서 데이터를 입력할 때는 각 파라미터 아래의 소프트 버튼으로 입력된 데이터 값을 파라미터에 적용합니다.

조이스틱은 3축 조이스틱으로 키, DVE, 다른 요소의 사이즈와 위치를 설정할 수 있습니다.

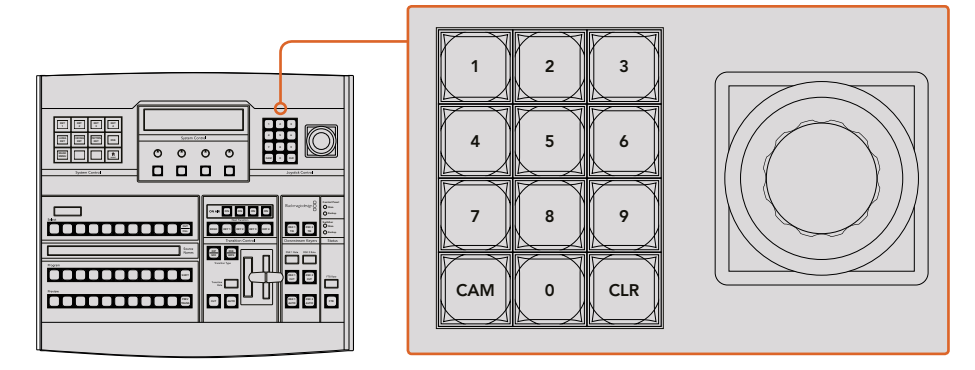

조이스틱 컨트롤

#### **조이스틱을 사용한 카메라 제어**

일반 VISCA 프로토콜을 사용하는 리모트 카메라 헤드가 ATEM 1 M/E 또는 2 M/E 모델 스위처에 연결된 경우에도 조이스틱을 사용해 이를 제어할 수 있습니다. 이는 멀리 떨어져 있는 카메라의 팬, 틸트, 줌을 제어할 수 있는 강력한 도구로, PTZ 컨트롤이라고도 알려져 있습니다. 시스템 컨트롤의 소프트 버튼으로 모든 카메라를 선택해 조이스틱으로 조정하면, 일렬로 늘어선 카메라를 한번에 쉽게 제어할 수 있습니다.

패널의 PTZ 소프트 버튼을 눌러 조이스틱의 틸트 방향을 선택할 수도 있으며, 이 방식으로 일반 또는 반전 옵션을 선택할 수 있습니다. '반전'을 선택하면 조이스틱의 틸트 움직임을 반대로 바꿉니다.

# **리모트 헤드 연결하기**

ATEM Broadcast Panel은 Remote 및 RS-422 Serial Out이라고 적힌 ATEM 스위처의 RS-422 포트를 통해 리모트 헤드와 통신합니다. ATEM Broadcast Panel을 이더넷을 통해 ATEM 스위처에 연결한 뒤 ATEM 스위처를 리모트 헤드의 RS-422 입력에 연결하기만 하면 됩니다. RS-422 포트는 일반적으로 DB-9 시리얼 포트 또는 표준 유선전화 커넥터같이 생긴 RJ11 커넥터를 말합니다.

ATEM Software Control의 일반 설정 탭에서 스위처의 RS-422 포트를 위한 원격 속성 또한 PTZ로 설정되어 있는지 확인하세요.

리모트 헤드가 한 개 이상 연결되어 있는 경우 일반적으로 각각의 리모트 헤드 RS-422 입/출력을 통해 데이지 체인 방식으로 연결하여 사용합니다.

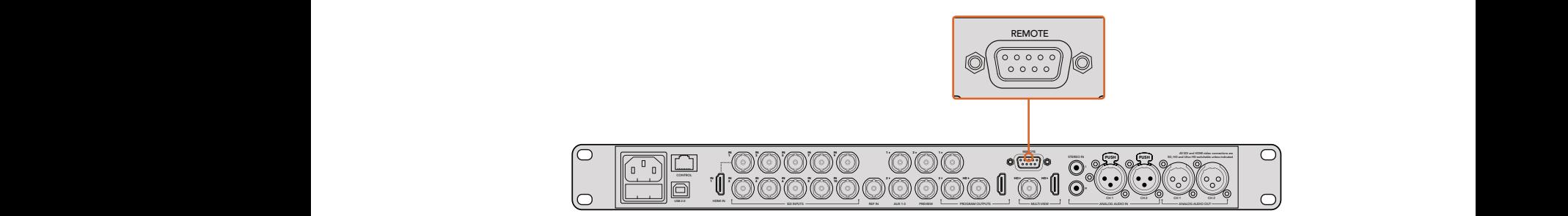

리모트 카메라 헤드를 ATEM 1 M/E 또는 2 M/E 모델 스위처 뒷면 패널에 REMOTE라고 표시된 RS-422 포트에 연결하세요.

# **리모트 헤드를 위한 PTZ 설정**

모든 PTZ 설정 옵션은 ATEM Broadcast Panel에 있는 시스템 컨트롤 소프트 버튼을 통해 설정할 수 있습니다. 이 소프트 버튼을 통해 PTZ 소프트 메뉴에 들어가 카메라를 선택하고, 조이스틱으로 PTZ 컨트롤 기능을 사용하거나 연결된 장비를 감지할 수 있을 뿐 아니라 보(Baud) 레이트를 선택하면 다른 제조업체의 헤드를 제어할 수도 있습니다.

리모트 헤드를 ATEM Switcher에 연결하고 나면 설정은 쉽게 진행할 수 있습니다.

# **연결된 장비 찾기**

- **1** 시스템 컨트롤의 Home 메뉴에서 PTZ 소프트 버튼을 눌러 PTZ 설정 옵션으로 들어가세요.
- **2** Setup 소프트 버튼을 누르세요.
- **3** Detect 소프트 버튼을 누르세요.

시스템 컨트롤 LED 디스플레이에 연결된 장비의 번호가 나타나며, 시스템 컨트롤 소프트 버튼에도 카메라 번호가 표시됩니다. 버튼을 눌러 각 카메라 헤드를 선택할 수 있습니다. 카메라 번호는 리모트 헤드가 연결된 순서대로 설정됩니다. 예를 들면 ATEM 스위처에 연결된 첫 번째 카메라는 Cam 1이라고 표시되며 데이지 체인 방식으로 연결된 두 번째 카메라는 Cam 2, 세 번째는 Cam 3 으로 표시됩니다.

LED와 소프트 버튼에 표시되는 연결된 장비의 숫자가 실제 연결한 장비 개수와 일치하지 않을 경우, 모든 카메라 헤드 전원이 켜졌는지, 혹은 RS-422 포트가 제대로 꼽혀있는지 확인하세요. ATEM Broadcast Panel에서 모든 카메라가 확인될 경우 각 카메라를 시스템 컨트롤의 소프트 버튼으로 선택한 뒤, 조이스틱을 조작해 모든 카메라가 제대로 작동하는지 간단히 확인하세요.

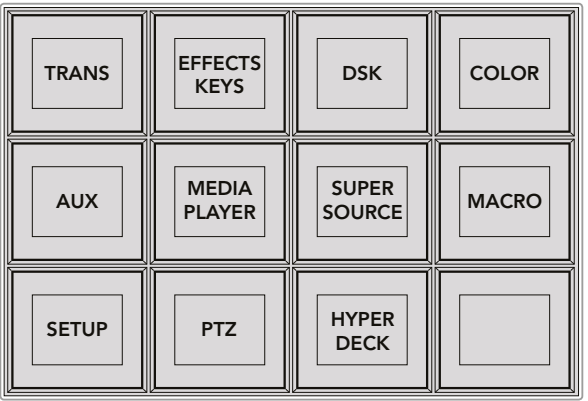

시스템 패널의 HOME 메뉴에서 PTZ 버튼을 누르면 PTZ 버튼을 사용하거나 PTZ 조이스틱을 활성화할 수 있습니다.

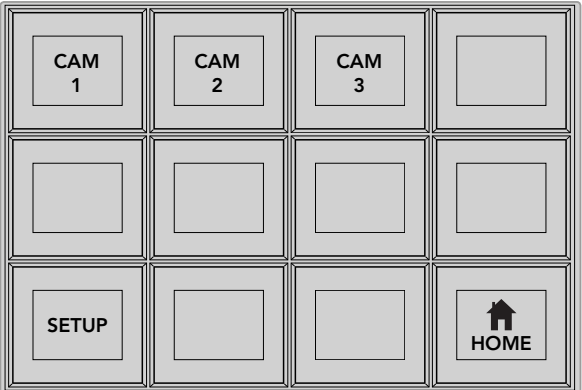

원하는 번호의 카메라 소프트 버튼을 눌러 제어하고자 하는 리모트 헤드를 선택하세요.

# **조이스틱 PTZ 컨트롤**

조이스틱을 사용한 PTZ 컨트롤은 직관적이며 사용이 간편합니다. 조이스틱 노브를 시계 방향으로 돌리면 줌인 기능을, 반시계 방향으로 돌리면 줌 아웃 기능을 사용할 수 있습니다. 위/ 아래로 움직이면 틸트 기능을, 좌/우로 움직이면 팬 기능을 사용할 수 있습니다. 컨트롤이 매우 섬세해 카메라를 자유자재로 움직일 수 있습니다. 컨트롤 감도는 리모트 헤드에 따라 다를 수 있습니다.

DB-9 커넥터를 가진 표준 RS-422 포트를 사용하여 PTZ 유닛을 직접 제작하고자 할 경우, [컨트롤 케이블을 위한 시리얼 포트 핀 연결] 부분을 참고하세요.

# **HyperDeck 제어하기**

ATEM 6.8 혹은 그 이후 버전을 사용할 경우 ATEM Broadcast Panel을 사용해 최대 네 대의 Blackmagic HyperDeck Studio 디스크 리코더를 제어할 수 있습니다. 이 패널에는 재생 컨트롤과 녹화 기능이 포함되어 있습니다. ATEM Software Control을 사용해 설정할 수 있는 모든 설정 사항을 하드웨어 패널을 통해서도 설정할 수 있습니다. ATEM Broadcast Panel을 사용해 HyperDeck을 설정 및 제어하는 방법에 대한 자세한 정보는 본 사용 설명서의 [HyperDeck 컨트롤] 부분을 참고하세요.

# **컨트롤 케이블을 위한 시리얼 포트 핀 연결**

RS-422는 일반 DB-9 커넥터를 사용하는 방송 표준 포트입니다. 이 커넥터는 전선 교체가 용이해 사용자가 원하는 PTZ 컨트롤 유닛을 직접 제작해 사용할 수 있습니다.

RS-422 DB-9 커넥터를 위한 핀 배치도를 본 페이지에서 확인할 수 있습니다.

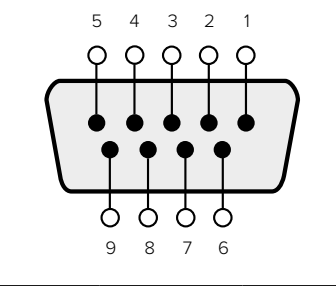

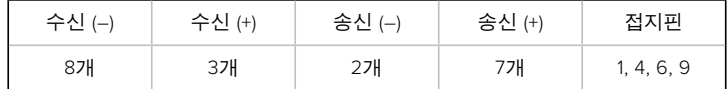

RS-422 PTZ 핀 배치도.

#### **버튼 매핑**

ATEM 소프트웨어와 하드웨어 컨트롤 패널은 버튼 맵핑을 지원하므로 가장 중요한 소스, 특히 카메라 소스를 프로그램과 프리뷰 구역에서 가장 쉽게 접근할 수 있는 버튼에 지정할 수 있습니다. 자주 쓰이지 않는 소스들은 눈에 덜 띄는 버튼에 지정할 수 있습니다. 버튼 매핑은 각 컨트롤 패널마다 독립적으로 설정할 수 있어 소프트웨어 컨트롤 패널에 설정된 버튼 매핑은 하드웨어 컨트롤 패널에 설정된 버튼 매핑에 영향을 주지 않습니다.

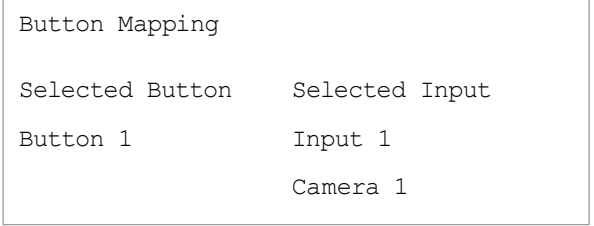

ATEM 방송용 패널 버튼 매핑

#### **ATEM 방송용 패널 버튼 매핑과 버튼 밝기 조절**

ATEM 방송용 패널의 버튼 맵핑은 간단합니다. ATEM 방송용 패널에서 System Control 구역으로 이동해 PANEL SETUP을 누르고 BUTTON MAP을 누릅니다. 일단 버튼 맵 메뉴로 들어가면 시스템 컨트롤 창에 Button 번호와 Input 번호가 나타나는 것을 볼 수 있습니다. 'Selected Button' 아래에 있는 노브를 돌려서 입력과 연동시킬 버튼을 선택합니다. 같은 방법으로 Select 버스에서 원하는 버튼을 설정할 수 있습니다. Select 구역에 나열된 버튼들은 그 아래에 있는 프리뷰와 프로그램 구역의 버튼들과 상응합니다. 다음으로 Selected Input 아래에 있는 노브를 사용해 선택한 버튼에 입력을 설정합니다. 매핑하려는 다른 버튼을 선택하고 모든 버튼들을 원하는 입력으로 매핑할 때까지 위 과정을 반복합니다.

버튼의 밝기를 조절하려면 BUTTON LEVEL을 누르고 [Brightness] 아래에 있는 노브를 돌려서 원하는 밝기로 조절할 수 있습니다.

모든 버튼 설정을 마친 후, SAVE를 선택하여 새 버튼 맵과 밝기 정도를 저장하거나, REVERT를 선택하여 변경 내용을 삭제할 수 있습니다.

# **ATEM 2 M/E Broadcast Panel 사용**

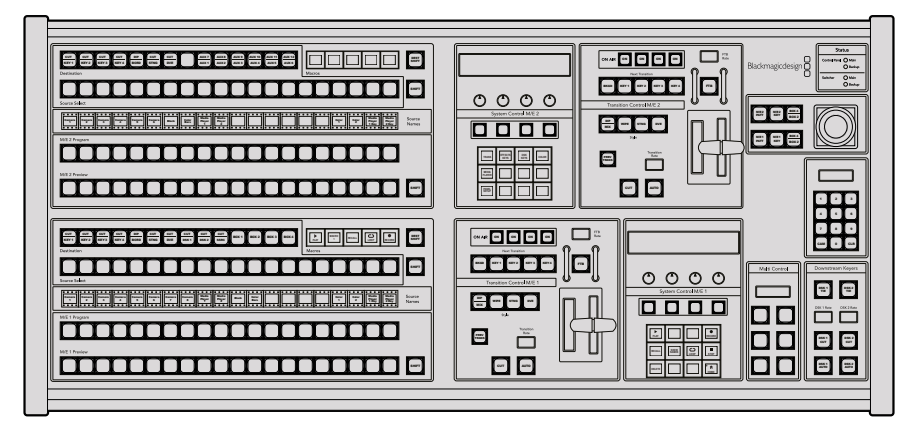

ATEM 2 M/E Broadcast Panel

# **컨트롤 패널 사용하기**

# **믹스 효과**

프로그램 버스, 프리뷰 버스, 소스 이름 디스플레이는 함께 사용되어 소스를 전환할 때 프로그램 출력과 미리보기 출력에 나타납니다.

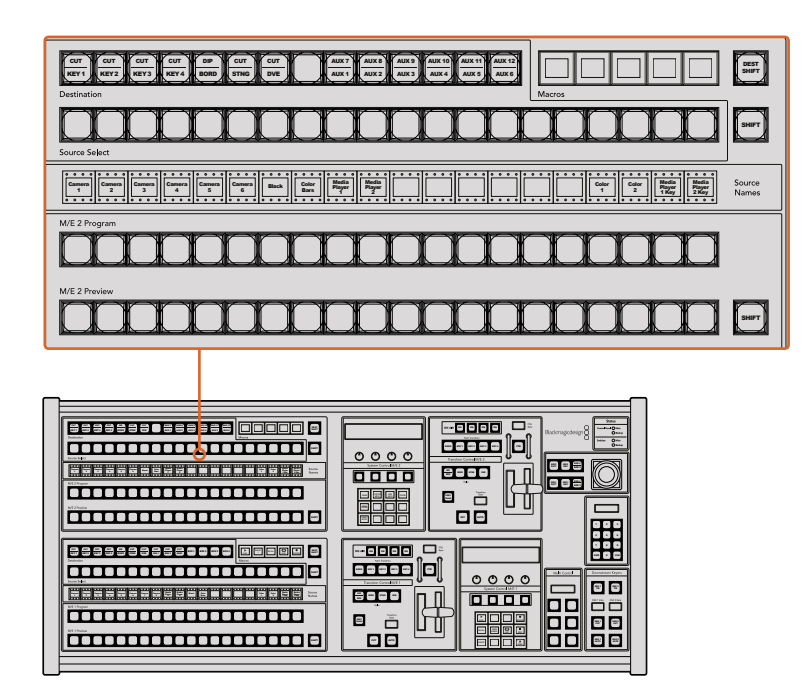

ATEM Mix Effects

# **소스 이름 표기**

소스 이름 디스플레이는 라벨로 표기하여 스위처의 외부 입력 또는 내부 소스를 나타냅니다. 외부 입력 라벨은 소프트웨어 컨트롤 패널의 환경 설정 페이지에서 편집할 수 있습니다. 내부 소스 라벨은 정해져 있어 변경시킬 필요가 없습니다.

SHIFT 버튼을 누르면 소스 이름 표기 화면에 추가 소스의 이름이 나타납니다. 이런 방법으로 최대 40개의 소스를 선택할 수 있습니다.

시스템 컨트롤 구역이나 M/E 데스티네이션 버스에서 보조 출력이 선택된 경우, 두 개의 SHIFT 버튼을 동시에 눌러 소스 이름 표기를 변경할 수 있습니다. 이를 통해 보호된 소스들이 나타나 보조 출력으로 라우팅할 수 있게 됩니다. 보호된 소스로는 프로그램, 미리보기, 클린 피드 1과 클린 피드 2가 있습니다.

# **프로그램 버스**

프로그램 버스는 백그라운드 소스를 프로그램 출력으로 즉시 전환할 때 사용합니다. 버튼에 빨간불이 들어오면 해당 소스가 현재 온에어임을 나타냅니다. 버튼에 빨간불이 깜박이는 것은 SHIFT 버튼을 눌렀을 때 나타나는 추가 소스가 온에어임을 의미합니다. SHIFT 버튼을 누르면 추가 소스가 나타납니다.

# **프리뷰 버스**

프리뷰 버스는 미리 보기 출력에서 소스를 선택할 때 사용합니다. 이 소스는 다음 트랜지션 때 프로그램 출력으로 전송됩니다. 버튼에 초록불이 들어와 해당 소스가 현재 선택되었음을 나타냅니다. 버튼에 초록불이 깜박이는 것은 SHIFT 버튼을 눌렀을 때 나타나는 추가 소스가 미리보기 중임을 의미합니다. SHIFT 버튼을 누르면 추가 소스가 나타납니다.

#### **SHIFT**

SHIFT 버튼은 일반적인 shift 버튼 기능을 가지고 있으며, 프로그램, 프리뷰, 셀렉트 버스의 라벨을 보기 위해서 shift 버튼을 사용할 수도 있습니다. 또한 트랜지션 유형을 선택할 때에도 SHIFT 버튼을 사용하고 조이스틱과 다른 메뉴 기능에도 SHIFT 버튼이 사용됩니다.

트랜지션 유형 버튼뿐만 아니라 프리뷰, 셀렉트, 데스티네이션 버스에 있는 버튼을 두 번 누르면 shift를 눌러 선택한 것과 동일하게 선택되며 shift 버튼을 눌러 선택하는 것보다 더 빨리 선택할 수 있습니다. 두 번 누르기는 프로그램 버스에는 적용되지 않으며 프로그램 버스를 두 번 누를 경우 잘못된 소스를 순간적으로 보여주게 됩니다.

# **데스티네이션 버스와 셀렉트 버스**

데스티네이션 버스로 1 Key에 접근하여 컷과 필, 보더와 딥 컬러, 스팅거 필과 컷, DVE 로고와 컷, 그리고 다운 스트림 필과 컷에서 소스를 변경할 수 있습니다. 하나의 소스를 개별 데스티네이션에 지정하려면 데스티네이션 버스에서 원하는 것을 선택한 후 그 아래 셀렉트 버스에서 소스를 선택합니다.

데스티네이션 버스는 소스 이름 표기 및 셀렉트 버스와 연동하여 구현되며 소스를 보조 출력과 키어에 지정하는 데 사용합니다.

소스 이름 디스플레이와 셀렉트 버스는 소스가 키와 보조출력으로 라우팅되는 것을 함께 나타냅니다. 버튼에 불이 들어와 현재 선택된 소스를 나타냅니다. 버튼에 불이 깜박이는 것은 SHIFT 버튼을눌렀을 때 나타나는 추가 소스가 선택되었음을 의미합니다. 보호된 소스에는 초록 불이 들어와구별할 수 있습니다. 보호된 소스로는 프로그램, 미리보기, 클린 피드 1과 클린 피드 2가 있습니다.

#### **DEST SHIFT 버튼**

데스티네이션 버스에서 Shift 버튼을 눌렀을 때 나타나는 추가적인 데스티네이션에 접근하려면 버스 우측에 있는 DEST SHIFT버튼을 누르고 이를 선택합니다.

# **CUT/KEY**

키 설정 메뉴를 선택하고 CUT/FILL 버튼을 누르면, 셀렉트 버스는 그 키에 현재 선택된 컷 신호(또는 키 신호)를 나타냅니다. 보조 출력에 소스를 선택한 경우 두 개의 SHIFT 버튼을 누르면 셀렉트 버스에서 선택된 프로그램, 미리 보기, 클린 피드 1과 피드 2 등이 나타납니다.

# **보조 출력**

Aux 크로스포인트 버튼은 M/E 2 데스티네이션 버스에 있습니다. 이 버튼은 보조 출력을 지원하는 ATEM 스위처에서 사용할 수 있으며 M/E 2 구역에 배치되어 있습니다. 데스티네이션 버스에서 보조 출력 번호를 선택한 다음 해당 소스를 M/E 2 Source Select Bus에서 선택합니다. 보조 출력의 다양한 사용 방법에 대한 정보는 [보조 출력 사용] 부분을 참고하세요.

M/E 1 구역에는 Aux 출력 버튼이 없습니다. ATEM 프로덕션 스위처를 M/E 1 시스템 제어 구역에서 사용하는 경우 M/E 1 시스템 컨트롤 구역을 통해 보조 출력을 사용할 수 있습니다. 어떠한 메뉴에서든 [HOME]을 선택하고 [AUX]를 선택하면 보조 출력이 번호가 표시됩니다. 변경하려는 보조 출력을 선택하고 Source Select 버스에서 새로운 소스를 선택합니다.

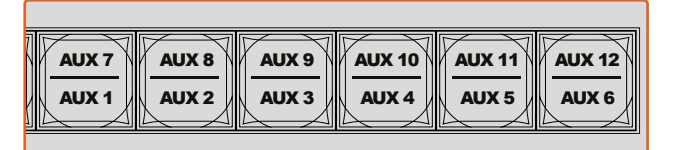

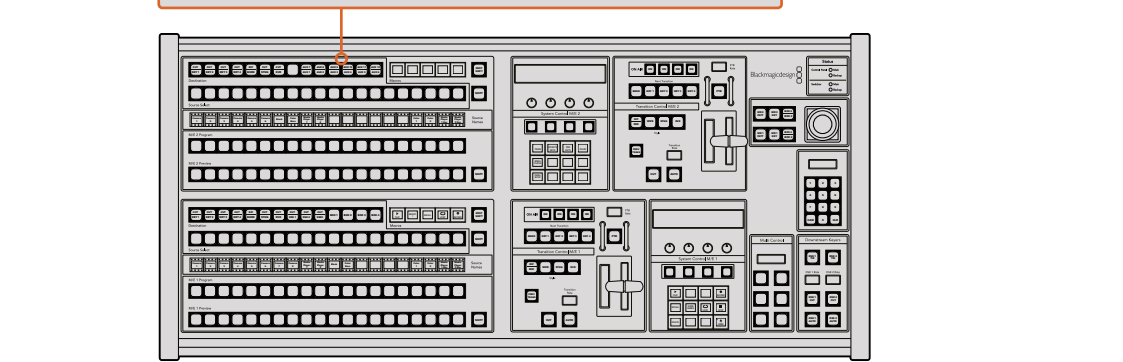

M/E 2 구역의 보조 출력 버튼

#### **트랜지션 컨트롤과 업스트림 키어**

ATEM 2 M/E 방송용 패널은 M/E 1과 M/E 2 구역에서 개별적으로 트랜지션을 제어하고 업스트림 키어 기능을 사용할 수 있습니다. M/E 1과 M/E 2 구역의 제어 기능은 모두 같은 방식으로 작동합니다. 독립적인 제어 기능으로 M/E를 따로 사용하여 각각의 출력에서 서로 다른 쇼를 제작할 경우 매우 유용하게 사용할 수 있습니다.

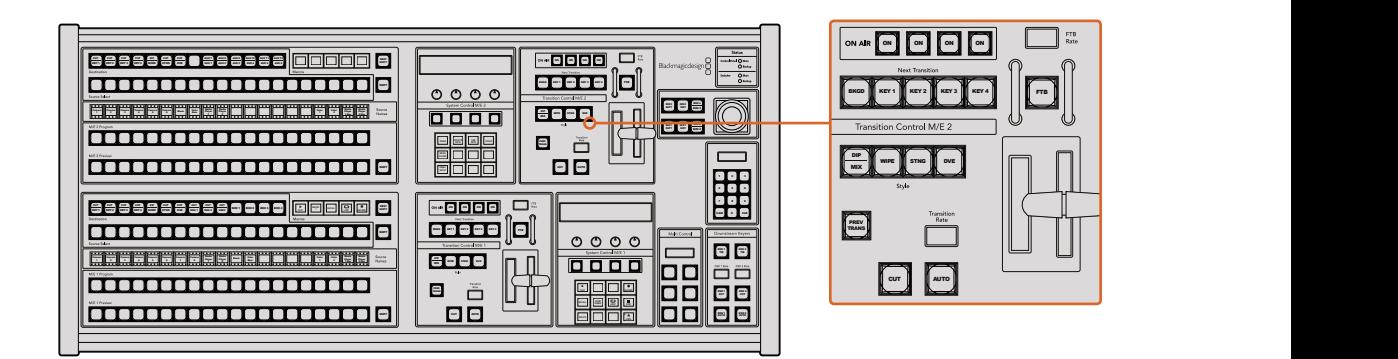

트랜지션 컨트롤과 업스트림 키어

#### **CUT**

CUT 버튼은 선택된 트랜지션 유형에 관계 없이 프로그램 출력과 프리뷰 출력의 장면전환을 즉시 수행합니다.

# **AUTO 버튼과 트랜지션 속도**

AUTO 버튼은 트랜지션 레이트 창에 설정된 속도로 선택된 장면 전환을 수행합니다.

트랜지션이 일어나는 동안 AUTO 버튼에 빨간 불이 들어오고 Transition RATE 창에는 트랜지션이 진행되면서 남아있는 프레임 수가 업데이트되어 나타납니다. 소프트웨어 컨트롤 패널을 사용하는 경우 장면 전환이 진행됨에 따라 가상 페이더 바 또한 움직여 시각적인 피드백을 제공합니다.

각 트랜지션 유형의 트랜지션 속도는 시스템 컨트롤에서 설정되고, 해당 트랜지션 유형 버튼을 선택하면 트랜지션 컨트롤 구역의 Transition Rate 창에 속도가 나타납니다.

## **페이더 바와 Fader Bar 상태 표시**

AUTO 버튼 대신 페이더 바를 사용하여 트랜지션을 수동으로 제어할 수 있습니다. 페이더 바 옆에 있는 표시 장치는 진행 중인 장면 전환에 대한 피드백을 시각적으로 제공합니다.

트랜지션이 일어나는 동안 AUTO 버튼에 빨간 불이 들어오고 Transition RATE 창에는 트랜지션이 진행되면서 남아있는 프레임 수가 업데이트되어 나타납니다. 소프트웨어 컨트롤 패널을 사용하는 경우 장면 전환이 진행됨에 따라 가상 페이더 바 또한 움직여 시각적인 피드백을 제공합니다.

#### **Transition Style 버튼**

트랜지션 유형 버튼으로 믹스, 딥, 와이프, DVE, 스팅거 트랜지션인 다섯 가지 유형을 선택할 수 있습니다. 원하는 유형의 트랜지션 버튼을 눌러 믹스, 와이프, 스팅거, DVE 트랜지션을 선택할 수 있으며, 선택된 버튼에는 노란불이 들어옵니다.

딥 트랜지션은 SHIFT 버튼을 누른 채 DIP/MIX 트랜지션 버튼을 누르거나 DIP/MIX 버튼을 두 번 눌러서 선택합니다. 트랜지션 유형이 전환되면 버튼에 초록색 불이 들어옵니다.

#### **PREV TRANS**

PREV TRANS 버튼으로 트랜지션 모드를 미리 보기 할 수 있기 때문에 사용자는 페이더바로 미리보기 출력에서 장면 전환을 수행하여 믹스, 딥, 와이프 또는 DVE 트랜지션을 확인해 볼 수 있습니다. 일단 이 버튼을 누르면 장면 전환 미리보기를 얼마든지 할 수 있으므로 원하는 만큼 수정 및 정정을 할 수 있습니다. 스팅거 트랜지션도 미리보기가 가능합니다. 미리보기한 장면 전환이 만족스러우면 버튼을 다시 눌러 미리보기 상태를 해제시켜 트랜지션을 온에어로 보낼 준비를 마칩니다.

#### **다음 트랜지션(Next Transition)**

BKGD, KEY 1, KEY 2, KEY 3, KEY 4 버튼으로 다음 트랜지션과 함께 수행될 소스를 선택 또는 해제할 수 있습니다. 여러 개의 버튼을 동시에 누르면 모든 조합의 배경 장면과 키를 선택할 수 있습니다. BKGD 버튼을 두 번 누르면 넥스트 트랜지션에 설정된 현재 송출 중인 모든 업스트림 키어가 Next Transition 버튼에 복사됩니다.

Next transition에서 버튼을 선택하면 이미 선택된 모든 버튼의 선택이 해제됩니다. 넥스트 트랜지션의 요소를 선택할 때, 스위처 운용자는 프리뷰 출력을 확인해야 합니다. 그 이유는 장면 전환이 완료된 후 프로그램 출력이 어떤 모습으로 나타날지를 프리뷰 출력을 통해 정확하게 볼 수 있기 때문입니다. BKGD 버튼만 선택된 경우에는 프로그램 버스에서 선택된 현재 소스에서 프리뷰 버스에서 선택된 소스로 장면 전환이 일어납니다.

# **온에어(ON)**

ON AIR 상태 표시 버튼은 어떤 업스트림 키가 현재 온에어인지 나타내고 키를 온/오프에어로 즉시 컷하는 데 사용할 수도 있습니다.

#### **다운스트림 키어**

#### **DSK TIE**

DSK TIE 버튼은 다음 트랜지션 효과들과 함께 미리보기 출력에서 DSK를 가능하게 하며, 주요 트랜지션 컨트롤에 함께 지정하여 DSK가 다음 트랜지션에서 송출될 수 있도록 합니다. 다운스트림 키어가 주요 트랜지션 컨트롤에 지정되었기 때문에 트랜지션 컨트롤 구역의 트랜지션 레이트 창에 나타나는 속도로 장면전환이 수행됩니다. DSK가 함께 지정되어 있어도 클린 피드 1로 라우팅하는 신호는 영향을 받지 않습니다. FTB

# **DSK CUT**

ON AIR 상태 표시 버튼은 DSK를 온/오프에어로 컷하는 데 사용할 수 있고 DSK가 현재 온에어인지 오프에어인지를 표시합니다. DSK가 현재 온에어인 경우 버튼에 불이 들어옵니다.  $\cdots$   $\cdots$   $\cdots$ 

#### **DSK AUTO**

DSK AUTO 버튼은 DSK RATE 창에서 설정된 레이트로 DSK를 온에어나 오프에어로 믹싱합니다.

#### **페이드 투 블랙**

#### **FTB**

FTB 버튼은 FTB 레이트 창에서 설정된 레이트로 전체 프로그램 비디오 출력을 블랙으로 페이드합니다. 일단 프로그램 출력이 블랙으로 페이드된 후, FTB버튼은 다시 누를 때까지 계속 빨간 불이 깜박이며, 다시 누르면 같은 레이트로 검은 화면에서 다시 프로그램 출력으로 페이드업 합니다. 페이드 투 블랙은 미리보기를 할 수 없습니다. 마스터 페이더에서 AFV 8 9 7 버튼을 선택하여, 페이드 투 블랙 시에 오디오가 자동으로 함께 페이딩되도록 오디오 믹서를 설정할 수 있습니다.

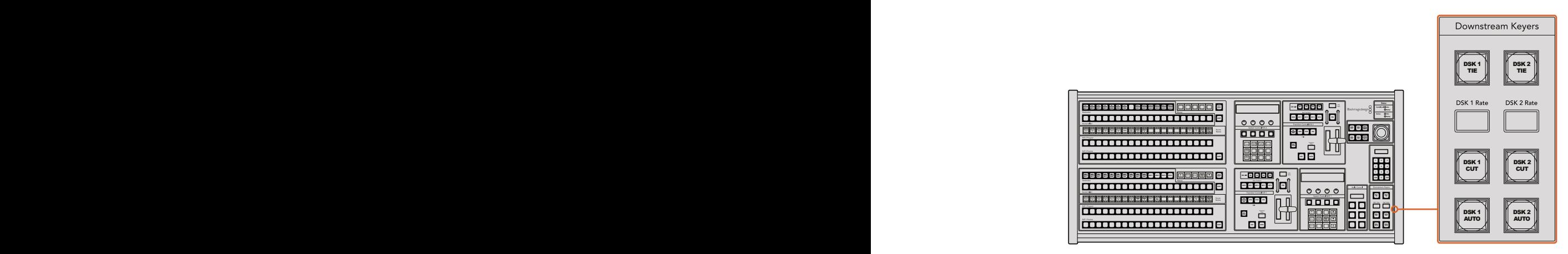

다운스트림 키와 페이드 투 블랙

#### **시스템 상태**

상태표시등은 방송용 패널과 스위처에 연결된 내장형 또는 외장형 전원 공급에 대한 피드백을 제공합니다. 모든 ATEM 스위처 모델이 다 예비 전력 공급 장치를 가지고 있는 것은 아니므로 스위처의 상태 표시등 하나에만 불이 들어올 수도 있습니다.

하지만, 사용하는 스위처 모델이 예비 전력을 가지고 스위처와 컨트롤 패널에 두 개의 전원 공급 장치가 연결되어 있는 경우 모든 라이트에 불이 들어와야 합니다. 이처럼 예비전력 공급을 사용하는 경우, 하나라도 불이 꺼져 있으면 해당 전력공급 또는 케이블에 문제가 있다는 것을 의미하므로 반드시 확인해야 합니다.

두 대의 ATEM 스위처를 제어하기 위해 2 M/E를 사용하는 경우 스위처 상태 표시등에서 두 대의 스위처에 전원이 들어왔는지를 확인할 수 있습니다. 여기서 "Main"스위처 상태 등은 하단의 M/E 1 컨트롤 구역을 말하고, "Backup"은 상단 M/E 2 컨트롤 구역을 말합니다.

#### **시스템 컨트롤**

12개의 메뉴 버튼, 디스플레이 창, 4개의 노브, 노브 아래의 4개의 소프트 버튼, 이 모두를 시스템 컨트롤이라고 합니다. 이 4 열로 이루어진 디스플레이는 소프트 버튼과 노브의 운용을 나타는 데 사용합니다. 두 시스템 컨트롤 구역은 따로 M/E 1과 M/E 2 컨트롤을 제공합니다.

시스템 컨트롤은 콘텍스트 센서티브를 지원하며 현재 운영 중인 파라미터를 조절할 수 있습니다. 예를 들어 다음 트랜지션에서 KEY 1이 활성화되도록 한 경우 시스템 컨트롤에서 Key 1에 해당하는 파라미터를 조절할 수 있습니다. 시스템 컨트롤은 또한 스위처의 다른 부분을 설정하는 데도 사용합니다.

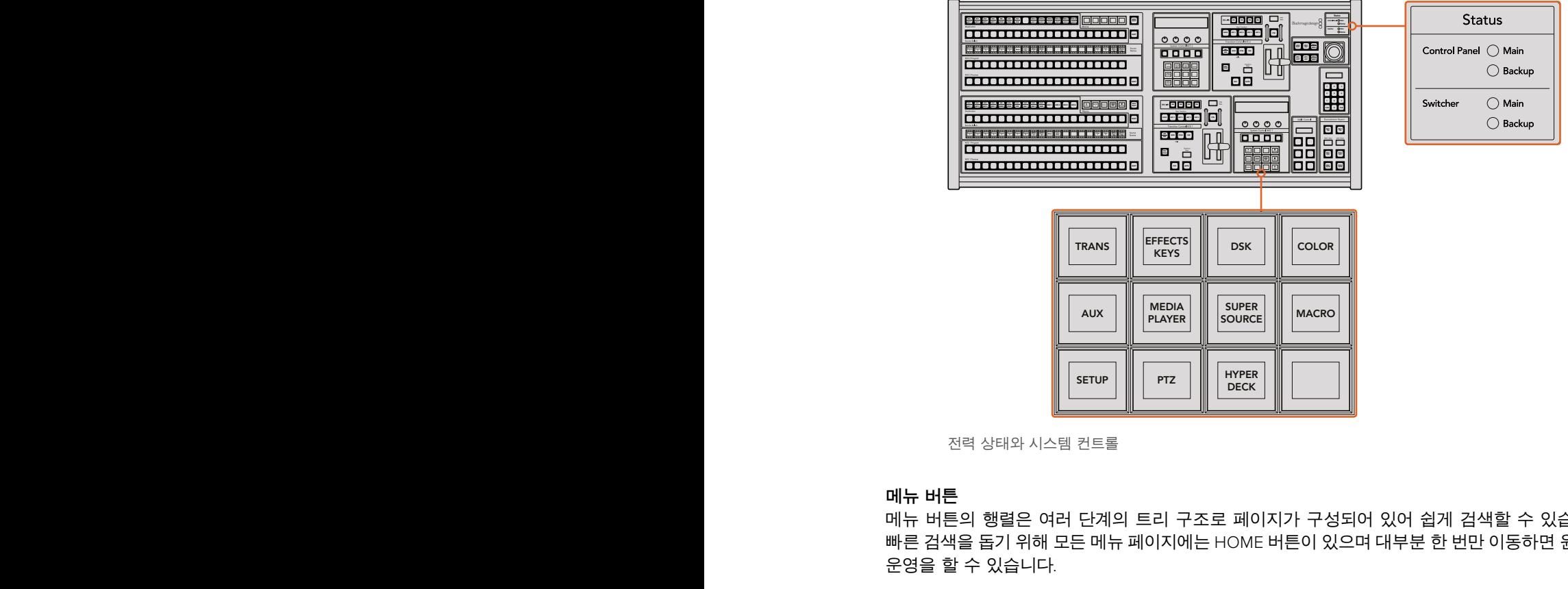

전력 상태와 시스템 컨트롤

#### **메뉴 버튼**

메뉴 버튼의 행렬은 여러 단계의 트리 구조로 페이지가 구성되어 있어 쉽게 검색할 수 있습니다. 4 5 6 빠른 검색을 돕기 위해 모든 메뉴 페이지에는 HOME 버튼이 있으며 대부분 한 번만 이동하면 원하는 운영을 할 수 있습니다.

# **조이스틱 및 M/E 패턴, 키 버튼**

사용 중인 M/E에 상응하는 버튼과 조절하고자 하는 파라미터를 선택하면 조이스틱으로 키와 트랜지션을 신속하게 제어할 수 있습니다.

# **M/E PATT**

M/E 1 PATT 또는 M/E 2 PATT 버튼을 선택한 뒤 조이스틱을 사용하면 선택한 트랜지션의 사이즈를 조절하고 가로/세로로 신속하게 움직일 수 있습니다.

# **M/E KEY**

시스템 컨트롤 구역의 KEY 버튼이 선택되었을 때 원하는 M/E 구역에서 M/E KEY 버튼을 누르면 업스트림을 이동하고 크기를 조절할 수 있습니다.

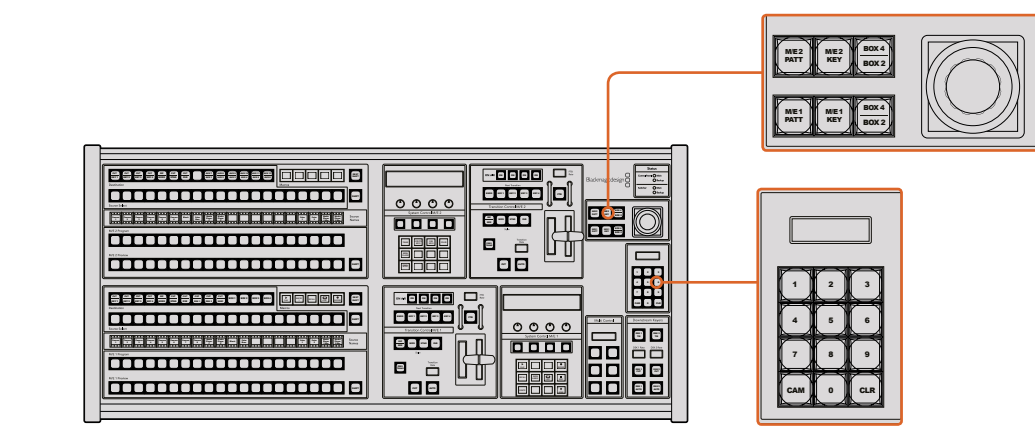

조이스틱 및 M/E 패턴, 키 버튼

# 조이스틱과 숫자판

숫자 데이터를 입력할 경우 숫자판을 사용합니다. 예를 들어 트랜지션 레이트를 설정할 때는 숫자 PREV **PLAY RECORD** 패드를 사용하여 숫자 값을 입력합니다. 숫자판에서 데이터를 입력할 때는 각 파라미터 아래의  $\sim$  프로그램으로 입력된 데이터 값을 파라미터에 적용합니다. Cut Automaker - 페그클 시공이어 天사 없을 입력입니다. 天사건에서 데이터를 입력을 떼는 적구 **LOOP STOP**

조이스틱과 숫자판은 M/E 1과 M/E 2 컨트롤 구역에서 모두 사용할 수 있습니다. 이 기능은 콘텍스트 센서티브 기술을 채용하여 사용자가 적용하는 모든 제어는 현재 사용 중인 M/E 컨트롤 구역에만 적용됩니다.

# **조이스틱을 사용한 카메라 제어**

일반 VISCA 프로토콜을 사용하는 리모트 카메라 헤드가 ATEM 1 M/E 또는 2 M/E 모델 스위처에 연결된 경우에도 조이스틱을 사용해 이를 제어할 수 있습니다. 이는 멀리 떨어져 있는 카메라의 팬, 틸트, 줌을 제어할 수 있는 강력한 도구로, PTZ 컨트롤이라고도 알려져 있습니다. 시스템 컨트롤의 소프트 버튼으로 모든 카메라를 선택해 조이스틱으로 조정하면, 일렬로 늘어선 카메라를 한번에 쉽게 제어할 수 있습니다.

# **리모트 헤드 연결하기**

ATEM Broadcast Panel은 Remote 및 RS-422 Serial Out이라고 적힌 ATEM 스위처의 RS-422 포트를 통해 리모트 헤드와 통신합니다. ATEM Broadcast Panel을 이더넷을 통해 ATEM 스위처에 연결한 뒤 ATEM 스위처를 리모트 헤드의 RS-422 입력에 연결하기만 하면 됩니다. RS-422 포트는 일반적으로 DB-9 시리얼 포트 또는 표준 유선전화 커넥터같이 생긴 RJ11 커넥터를 말합니다.

리모트 헤드가 한 개 이상 연결되어 있는 경우 일반적으로 각각의 리모트 헤드 RS-422 입/출력을 통해 데이지 체인 방식으로 연결하여 사용합니다.

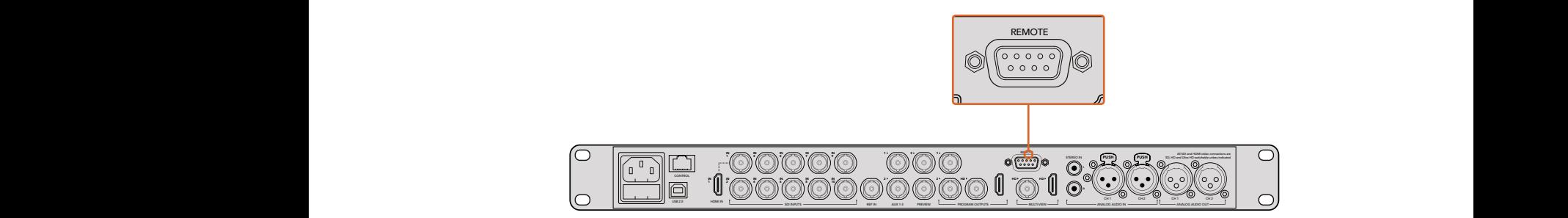

리모트 카메라 헤드를 ATEM 1 M/E 또는 2 M/E 모델 스위처 뒷면 패널에 REMOTE라고 표시된 RS-422 포트에 연결하세요.

# **리모트 헤드를 위한 PTZ 설정**

모든 PTZ 설정 옵션은 ATEM Broadcast Panel에 있는 시스템 컨트롤 소프트 버튼을 통해 설정할 수 있습니다. 이 소프트 버튼을 통해 PTZ 소프트 메뉴에 들어가 카메라를 선택하고, 조이스틱으로 PTZ 컨트롤 기능을 사용하거나 연결된 장비를 감지할 수 있을 뿐 아니라 보(Baud) 레이트를 선택하면 다른 제조업체의 헤드를 제어할 수도 있습니다.

리모트 헤드를 ATEM Switcher에 연결하고 나면 설정은 쉽게 진행할 수 있습니다.

# **연결된 장비 찾기**

- **1** 시스템 컨트롤의 Home 메뉴에서 PTZ 소프트 버튼을 눌러 PTZ 설정 옵션으로 들어가세요.
- **2** Setup 소프트 버튼을 누르세요.
- **3** Detect 소프트 버튼을 누르세요.

시스템 컨트롤 LED 디스플레이에 연결된 장비의 번호가 나타나며, 시스템 컨트롤 소프트 버튼에도 카메라 번호가 표시됩니다. 버튼을 눌러 각 카메라 헤드를 선택할 수 있습니다. 카메라 번호는 리모트 헤드가 연결된 순서대로 설정됩니다. 예를 들면, ATEM Switcher에 연결된 첫 번째 카메라는 Cam 1이라고 표시되며, 데이지 체인 방식으로 연결된 두 번째 카메라는 Cam 2, 세 번째는 Cam 3 로 표시됩니다.

LED와 소프트 버튼에 표시되는 연결된 장비의 숫자가 실제 연결한 장비 개수와 일치하지 않을 경우, 모든 카메라 헤드 전원이 켜졌는지, 혹은 RS-422 포트가 제대로 꼽혀있는지 확인하세요. ATEM Broadcast Panel에서 모든 카메라가 확인될 경우 각 카메라를 시스템 컨트롤의 소프트 버튼으로 선택한 뒤, 조이스틱을 조작해 모든 카메라가 제대로 작동하는지 간단히 확인하세요.

#### **조이스틱 PTZ 컨트롤**

조이스틱을 사용한 PTZ 컨트롤은 직관적이며 사용이 간편합니다. 조이스틱 노브를 시계 방향으로 돌리면 줌인 기능을, 반시계 방향으로 돌리면 줌 아웃 기능을 사용할 수 있습니다. 위/ 아래로 움직이면 틸트 기능을, 좌/우로 움직이면 팬 기능을 사용할 수 있습니다. 컨트롤이 매우 섬세해 카메라를 자유자재로 움직일 수 있습니다. 컨트롤 감도는 리모트 헤드에 따라 다를 수 있습니다.

DB-9 커넥터를 가진 표준 RS-422 포트를 사용하여 PTZ 유닛을 직접 제작하고자 할 경우, [컨트롤 케이블을 위한 시리얼 포트 핀 연결] 부분을 참고하세요.

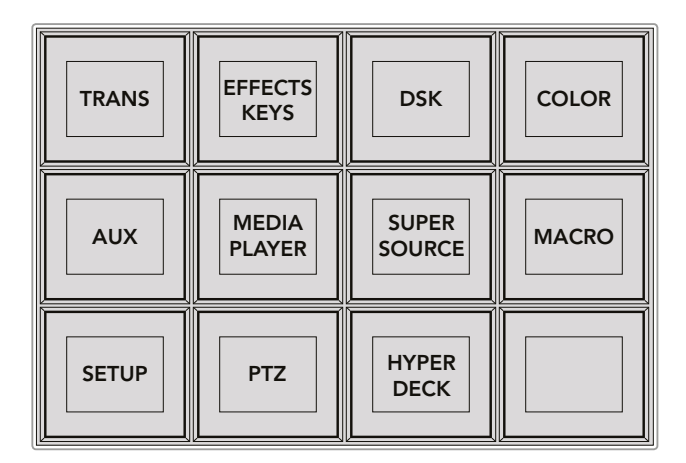

시스템 패널의 HOME 메뉴에서 PTZ 버튼을 누르면 PTZ 버튼을 사용하거나 PTZ 조이스틱을 활성화할 수 있습니다.

| <b>CAM</b>   | <b>CAM</b><br>$\overline{2}$ | <b>CAM</b><br>3 |                                    |
|--------------|------------------------------|-----------------|------------------------------------|
|              |                              |                 |                                    |
| <b>SETUP</b> |                              |                 | $\mathbf{\hat{H}}$ <sub>HOME</sub> |

원하는 번호의 카메라 소프트 버튼을 눌러 제어하고자 하는 리모트 헤드를 선택하세요.

#### **HyperDeck 제어하기**

ATEM 6.8 혹은 그 이후 버전을 사용할 경우 ATEM Broadcast Panel을 사용해 최대 네 대의 Blackmagic HyperDeck Studio 디스크 리코더를 제어할 수 있습니다. 이 패널에는 재생 컨트롤과 녹화 기능이 포함되어 있습니다. ATEM Software Control을 사용해 설정할 수 있는 모든 설정 사항을 하드웨어 패널을 통해서도 설정할 수 있습니다. ATEM Broadcast Panel을 사용해 HyperDeck을 설정 및 제어하는 방법에 대한 자세한 정보는 본 사용 설명서의 [HyperDeck 컨트롤] 부분을 참고하세요.

# **컨트롤 케이블을 위한 시리얼 포트 핀 연결**

RS-422는 일반 DB-9 커넥터를 사용하는 방송 표준 포트입니다. 이 커넥터는 전선 교체가 용이해 사용자가 원하는 PTZ 컨트롤 유닛을 직접 제작해 사용할 수 있습니다.

RS-422 DB-9 커넥터를 위한 핀 배치도를 본 페이지에서 확인할 수 있습니다.

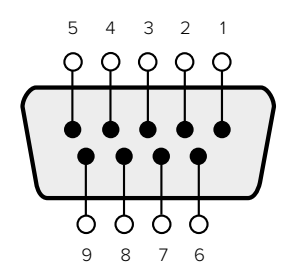

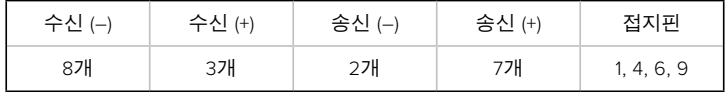

RS-422 PTZ 핀 배치도.

# **버튼 매핑**

ATEM 소프트웨어와 하드웨어 컨트롤 패널은 버튼 맵핑을 지원하므로 가장 중요한 소스, 특히 카메라 소스를 프로그램과 프리뷰 구역에서 가장 쉽게 접근할 수 있는 버튼에 지정할 수 있습니다. 자주 쓰이지 않는 소스들은 눈에 덜 띄는 버튼에 지정할 수 있습니다. 버튼 매핑은 각 컨트롤 패널마다 독립적으로 설정할 수 있어 소프트웨어 컨트롤 패널에 설정된 버튼 매핑은 하드웨어 컨트롤 패널에 설정된 버튼 매핑에 영향을 주지 않습니다.

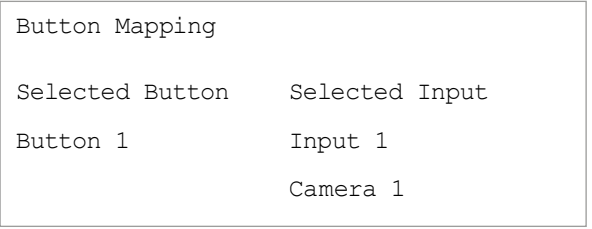

ATEM 방송용 패널 버튼 매핑

# **ATEM 방송용 패널 버튼 매핑과 버튼 밝기 조절**

ATEM 방송용 패널의 버튼 맵핑은 간단합니다. ATEM 방송용 패널에서 System Control 구역으로 이동해 PANEL SETUP을 누르고 BUTTON MAP을 누릅니다. 일단 버튼 맵 메뉴로 들어가면 시스템 컨트롤 창에 Button 번호와 Input 번호가 나타나는 것을 볼 수 있습니다. Selected Button 아래에 있는 노브를 돌려서 입력과 상응하게 할 버튼을 선택합니다. 같은 방법으로 Select 버스에서 원하는 버튼을 설정할 수 있습니다. Select 구역에 나열된 버튼들은 그 아래에 있는 프리뷰와 프로그램 구역의 버튼들과 상응합니다. 다음으로 Selected Input 아래에 있는 노브를 사용해 선택한 버튼에 입력을 설정합니다. 매핑하려는 다른 버튼을 선택하고 모든 버튼들을 원하는 입력으로 매핑할 때까지 위 과정을 반복합니다.

버튼의 밝기를 조절하고자 한다면 BUTTON LEVEL을 누르고 [Brightness] 아래에 있는 노브를 돌려서 원하는 밝기로 조절할 수 있습니다.

모든 버튼 설정을 마친 후, SAVE를 선택하여 새 버튼 맵과 밝기 정도를 저장하거나, REVERT를 선택하여 변경 내용을 삭제할 수 있습니다.

#### **두 대의 ATEM 스위처 제어하기**

ATEM 2 M/E 방송용 패널로 ATEM 1 M/E Production Switcher, ATEM Television Studios, ATEM Production Studio 4K 중 두 대를 동시에 제어할 수 있습니다.

주요 컨트롤 구역인 M/E 1 구역에서 ATEM 1 M/E Production Switcher나 ATEM Production Studio 4K를 사용할 시 유용하게 사용할 수 있는 몇 가지 설정이 있습니다. 이 추가적인 설정 기능을 사용하려면 ATEM 2 M/E Broadcast Panel의 아래 구역을 ATEM Production Studio 4K 또는 1 M/E Production Switcher로 지정해 둡니다. 스위처가 모두 같은 모델일 경우 어떤 것을 M/E 1 과 M/E 2 구역에 지정하든 상관 없습니다.

다만, 패널 버튼을 사용하여 보조 출력으로 빨리 전환해야 할 경우 System Control M/E 2를 ATEMProduction Studio 4K 모델이나 M/E Production Switcher로 설정할 것을 권장합니다. 그래야 Aux 버튼이 M/E 2 블럭에만 나타나 더욱 편리하게 사용할 수 있습니다. ATEM Television Studio 에는 Aux 출력이 없으므로 Aux 버튼을 사용할 수 없습니다.

기본 IP로 설정된 두 대의 스위처를 같은 네트워크에서 사용하는 경우, 처음에는 이들의 IP 주소가 192.168.10.240로 동일하게 나타납니다. 이 중 한대의 IP 주소를 192.168.10.241로 바꾸거나 192.168.10.24\_ 범위 내로 설정하여 두 대의 스위처를 사용하세요. 앞서 설명한 [스위처 네트워크 설정 변경] 부분에 더 자세하게 설명되어 있습니다.

ATEM 2 M/E 방송용 패널을 두 대의 스위처에 연결할 때, 시스템 컨트롤 구역 중 한 곳에서 스위처의 IP 주소를 변경하여 조금 전에 IP 주소를 변경한 스위처에 연결해야 합니다. System Control M/E 1 구역은 192.168.10.240으로 기본 설정되어 있어 사용자가 기본 설정을 사용 중인 경우에는 System Control M/E 2 구역의 IP 설정만 변경하면 됩니다.

**ATEM 2 M/E Broadcast Panel에서 여러 스위처의 네트워크 위치를 설정하기 위해 각각의 System Control M/E 구역에서 다음과 같이 설정합니다.**

- **1** 스위처와 통신이 되지 않는 경우, NETWRK SETUP 메뉴가 방송용 패널 시스템 컨트롤 상에 나타납니다. NETWRK SETUP 메뉴를 선택합니다. 스위처와 통신 중인 경우 SHIFT와 DEST SHIFT 버튼을 동시에 눌러 NETWRK SETUP 버튼을 선택합니다.
- **2** SWITCHR IP 메뉴 버튼을 선택하고 노브나 숫자판을 사용하여 각 필드의 값을 수정합니다.
- **3** 필드가 변경되면, [SAVE]와 [REVERT] 메뉴 버튼의 선택이 가능해집니다. [SAVE]를 선택하여 변경된 IP 주소를 저장합니다. 시스템 컨트롤 디스플레이에는 스위처가 연결 중임을 나타내고, 성공적으로 연결이 되면 스위처의 모델명이 나타납니다.

이 설정은 스위처 자체의 IP 주소를 바꾸지는 않습니다. 단지 컨트롤 패널이 스위처를 찾는 위치를 바꾸는 것입니다. 컨트롤 패널이 스위처를 찾지 못하는 경우, 스위처의 프로세서를 확인하여 설정이 정확하게 되었는지 확인해야 합니다. 스위처의 IP 주소를 변경하려면 USB를 통해 스위처를 컴퓨터에 연결한 후, 본 설명서 앞부분에 나와 있는 대로 Blackmagic ATEM Setup 소프트웨어를 실행하여 변경합니다.

# **ATEM 스위처 작동하기**

# **내부 비디오 소스**

ATEM 스위처는 SDI/HDMI 입력 뿐만 아니라 제작에 사용할 수 있는 8개의 내부 소스를 지원합니다. 소프트웨어 컨트롤 패널에서는 내부 비디오 소스의 이름이 모두 나타납니다. 방송용 패널에는 내부 소스의 이름이 짧게 나타나지만 어떤 소스인지를 보여주기 때문에 쉽게 이해할 수 있습니다.

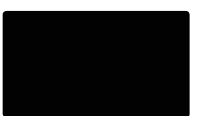

# **검정**

스위처 내부에서 생성되는 블랙은 하나의 소스로 사용 가능하며 프로덕션에서 블랙 매트로 사용할 수 있습니다.

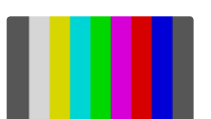

# **컬러바**

스위처 내부에서 생성되는 컬러바는 하나의 소스로 사용 가능합니다. 컬러바는 스위처에서 전송되는 신호를 확인하기 위해 사용되며 벡타스코프 모니터에서 크로마 키를 설정할 때 사용하기 유용합니다

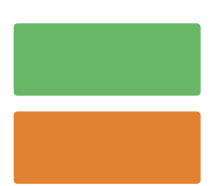

# **컬러 제너레이터**

ATEM 스위처에는 제작 단계에서 사용하는 모든 색의 매트 키를 생성해내는 두 개의 컬러 소스가 있으며 사용자 지정이 가능합니다. 컬러 소스는 와이프 트랜지션에 컬러 보더를 추가하는데 사용하거나 딥 투 화이트와 같은 딥 트랜지션의 색상을 위해 사용할 수 있습니다.

소프트웨어 컨트롤 패널에서 컬러 소스를 조절하려는 경우 컬러 팔레트에서 컬러 칩을 클릭하면 색상을 선택할 수 있는 컬러피커 도구가 나타납니다. 방송용 패널을 사용하는 경우 시스템 컨트롤에서 컬러를 선택한 뒤 색조, 채도, 휘도를 조절합니다. 가장 진한 색상을 얻으려면 휘도(Luminance)를 50%로 설정합니다.

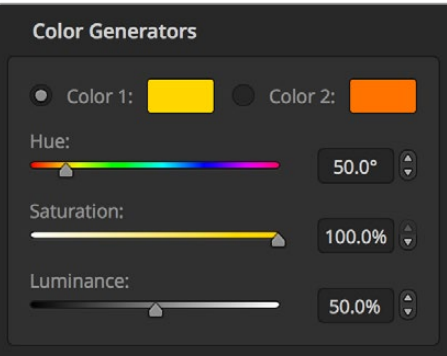

ATEM 스위처에는 제작 단계에서 사용하는 모든 색의 매트 키를 생성해내는 두 개의 컬러 소스가 있으며 사용자 지정이 가능합니다.

# **미디어 플레이어**

4개의 미디어 플레이어가 탑재된 ATEM 4 M/E Broadcast Studio 4K를 제외한 모든 ATEM 스위처에는 두 개의 미디어 플레이어가 탑재되어 있습니다. 각 미디어 플레이어 소스에는 필과 키를 위한 출력이 하나씩 있습니다. 미디어 플레이어의 필 소스는 각각 미디어 플레이어 1과 미디어 플레이어 2, 미디어 플레이어 3, 미디어 플레이어 4로 불리며, 미디어 플레이어의 키 소스는 각각 미디어 플레이어 1 키와 미디어 플레이어 2키로 불립니다.

ATEM 스위처에서 두 개 이상의 미디어 플레이어를 사용할 경우, 컴퓨터 키보드의 Shift 키를 누르면 ATEM Software Control에서 미디어 플레이어 3과 미디어 플레이어 4에 접속할 수 있습니다.

ATEM 4 M/E Broadcast Studio 4K 전면 패널에서 MP1 버튼을 두 번 눌러 미디어 플레이어 3를, MP2 버튼을 두 번 눌러 미디어 플레이어 4를 선택할 수 있습니다. MP 1 key와 MP 2 key 버튼을 같은 방식으로 두 번 눌러 미디어 플레이어 3 키와 미디어 플레이어 4 키를 선택할 수 있습니다. 깜빡이는 버튼을 통해 추가로 선택한 미디어 플레이어가 있음을 확인할 수 있습니다.

미디어 플레이어 소스는 미디어 풀에서 스틸과 클립을 불러와 재생하는 데 사용합니다. 필 소스는 선택된 클립 또는 스틸의 컬러 채널을 보여주는 반면 키 소스는 선택된 클립 또는 스틸의 블랙과 화이트의 알파 채널을 보여줍니다. 미디어 플레이어는 제작 단계의 많은 부분에서 사용됩니다.

# **소프트웨어 컨트롤 패널에서 미디어 플레이어 제어하기**

- **1** 스위처 창에서 미디어 플레이어 팔레트를 선택하세요.
- **2** 미디어 풀에서 불러올 클립 및 스틸을 미디어 선택 목록에서 선택합니다.
- **3** 모션 클립을 선택하면 클립을 제어하기 위한 시작, 되돌리기, 재생/정지, 앞으로 감기, 루프 트랜스포트 제어를 사용할 수 있습니다. 클립을 연속 재생하려면 루프 버튼을 선택한 뒤 재생 버튼을 누르세요. 정지 버튼을 누를 때까지 미디어 플레이어에서 영상이 재생됩니다.

# **방송용 패널로 미디어 플레이어 제어하기**

- **1** 시스템 컨트롤 메뉴 버튼에서 HOME 메뉴의 MEDIA PLAYER를 선택하면 미디어 플레이어로 이동합니다.
- **2** 컨트롤 하려는 미디어 플레이어를 선택합니다.
- **3** [Stills] 또는 [Clips] 모드를 선택합니다.
- **4** 스틸 모드에서는 노브 또는 [STEP BCK]과 [STEP FWD] 버튼을 사용하여 미디어풀에 있는 스틸을 선택합니다. 제어 패널에 선택한 스틸을 보여주는 스틸 번호와 파일명이 나타납니다.

**5** 클립 모드에서는 노브를 사용하여 클립1 또는 클립2를 선택합니다. 미디어 풀에 클립을 로딩하면 트랜스포트 제어를 사용할 수가 있어 클립 재생/정지, 시작 점으로 점프, 루프를 실행할 수 있습니다. 방송용 패널에서는 클립을 뒤로 넘기거나 앞으로 넘길 수 없습니다.

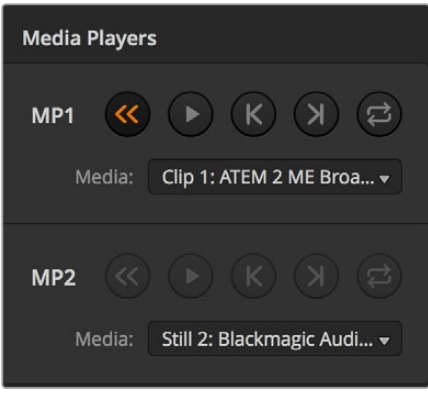

각각의 미디어 플레이어에 클립이 로딩된 모습.

# **트랜지션 수행하기**

방송용 스위처의 주요 기능 중 하나가 바로 한 비디오 소스에서 다른 소스로 장면을 전환하는 것입니다. 트랜지션 효과와 스타일을 조합해 창의적인 옵션을 무한대로 사용할 수 있어 적절한 순간에 제대로 된 방식으로 프로덕션의 수준을 끌어올릴 수 있습니다.

ATEM 방송용 패널 및 ATEM 1 M/E Advanced Panel 등의 ATEM 하드웨어 컨트롤 패널이나 ATEM Software Control을 사용해 트랜지션을 실행할 수 있습니다. 이 섹션에서는 스위처에서 사용할 수 있는 다양한 트랜지션에 관한 내용을 확인할 수 있습니다.

# **컷 트랜지션**

컷 트랜지션은 스위처로 수행하는 가장 기본적인 트랜지션 기법입니다. 컷 트랜지션을 실행하면 프로그램 출력이 한 소스에서 다른 소스로 즉각 변경됩니다.

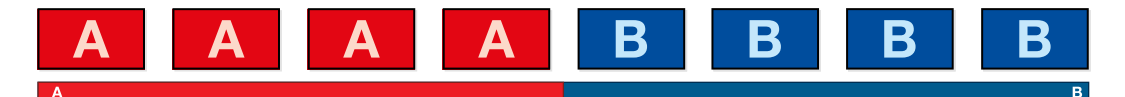

컷 트랜지션을 위한 프로그램 출력.

컷 트랜지션은 프로그램 버스에서 바로 실행하거나 트랜지션 컨트롤 구역에 있는 CUT 버튼을 사용하여 실행할 수 있습니다.

# **프로그램 버스**

프로그램 버스에서 컷 트랜지션을 수행하면 배경만 변하고 모든 업스트림과 다운스트림 키는 그대로 유지됩니다.

# **소프트웨어 컨트롤 패널을 사용하여 프로그램 버스에서 컷 트랜지션 실행하기.**

**1** 프로그램 버스에서 다음 프로그램 출력에 사용할 비디오 소스를 선택하세요. 프로그램 출력이 즉각 새로운 소스로 변경됩니다.

# **키보드를 사용하여 소프트웨어 컨트롤 패널에서 컷 트랜지션 실행하기**

- **1** <caps lock>을 활성화 하거나 <shift>키를 누른 채 다음 단계를 실행합니다.
- **2** 프로그램 출력에 사용할 비디오 소스에 해당하는 번호를 키보드로 누르세요. 프로그램 출력이 즉각 새로운 소스로 변경됩니다.

# **ATEM 하드웨어 패널의 프로그램 버스에서 컷 트랜지션 실행하기**

프로그램 버스에서 다음 프로그램 출력에 사용할 비디오 소스를 선택하세요. 프로그램 출력이 즉각 새로운 소스로 변경됩니다.

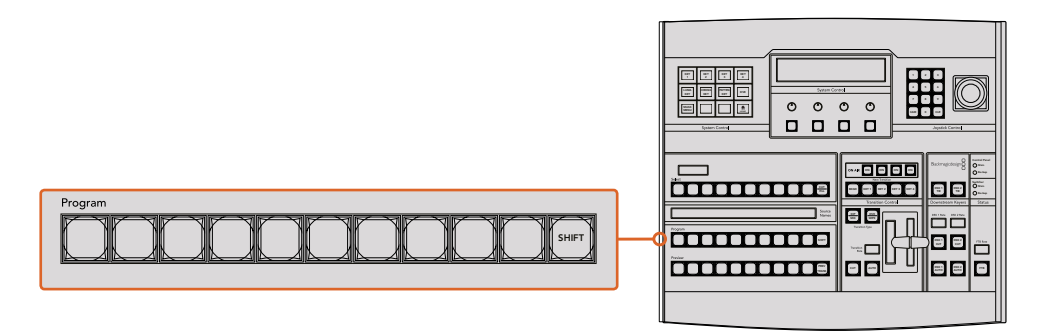

PROGRAM 버튼줄에서 원하는 소스 버튼을 누르면 프로그램 버스에서 컷 트랜지션이 실행됩니다.

# **CUT 버튼**

CUT 버튼을 사용하여 컷 트랜지션을 실행할 경우, 넥스트 트랜지션에 설정된 모든 업스트림 키와 트랜지션 컨트롤 구역에 설정된 모든 다운스트림 키의 상태 또한 변경됩니다. 예를 들어, 트랜지션 컨트롤에 설정된 다운스트림 키를 실행하면 온에어일 경우 OFF되고 온에어가 아닐 경우에는 ON 이 됩니다. 넥스트 트랜지션에 설정된 모든 업스트림 키도 마찬가지로 ON 또는 OFF됩니다.

# **소프트웨어 컨트롤 패널의 CUT 버튼을 사용하여 컷 트랜지션 실행하기**

- **1** 프리뷰 버스에서 다음 프로그램 출력에 사용할 비디오 소스를 선택하세요. 프로그램 출력은 그대로 유지됩니다.
- **2** 트랜지션 컨트롤 구역에서 CUT 버튼을 누르세요. 프로그램 버스와 프리뷰 버스에 선택된 비디오 소스가 서로 변환되어 프리뷰에 있던 비디오 소스가 프로그램으로 이동하고 프로그램에 있던 비디오 소스가 프리뷰로 이동합니다.

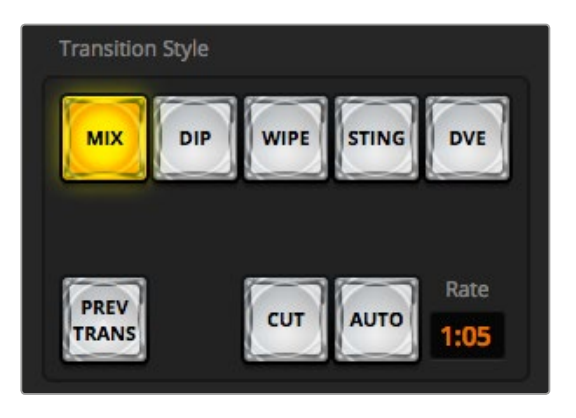

컷 트랜지션 버튼은 여러 가지의 장면 전환 유형 중 하나입니다.

# **키보드를 사용하여 소프트웨어 컨트롤 패널에서 컷 트랜지션 실행하기**

- **1** <caps lock>키가 꺼져있는 지를 확인하세요.
- **2** 프로그램 출력에 사용할 비디오 소스에 해당하는 번호를 키보드로 누르세요. 프리뷰에 비디오 소스가 선택되고 프로그램 출력은 그대로 유지됩니다.
- **3** 스페이스 바를 누르세요. 프로그램 버스와 프리뷰 버스에 선택된 비디오 소스가 서로 변환되어 프리뷰에 있던 비디오 소스가 프로그램으로 이동하고 프로그램에 있던 비디오 소스가 프리뷰로 이동합니다.

# **ATEM 하드웨어 패널의 CUT 버튼을 사용해 컷 트랜지션 실행하기**

- **1** 프리뷰 버스에서 다음 프로그램 출력에 사용할 비디오 소스를 선택하세요. 프로그램 출력은 그대로 유지됩니다.
- $\,$ 2  $\,$  트랜지션 컨트롤 구역에서 CUT 버튼을 누르세요. 프로그램 버스와 프리뷰 버스에 선택된 비디오 소스가 서로 변환되어 프리뷰에 있던 비디오 소스가 프로그램으로 이동하고 프로그램에 있던 비디오 소스가 프리뷰로 이동합니다.  $-$

트랜지션 컨트롤 구역의 버튼을 사용하여 트랜지션을 수행하면 카메라 초점과 같은 기능을 프로그램으로 출력하기 전에 미리보기 출력에서 확인할 수 있으므로 미리보기 사용을 권장합니다.

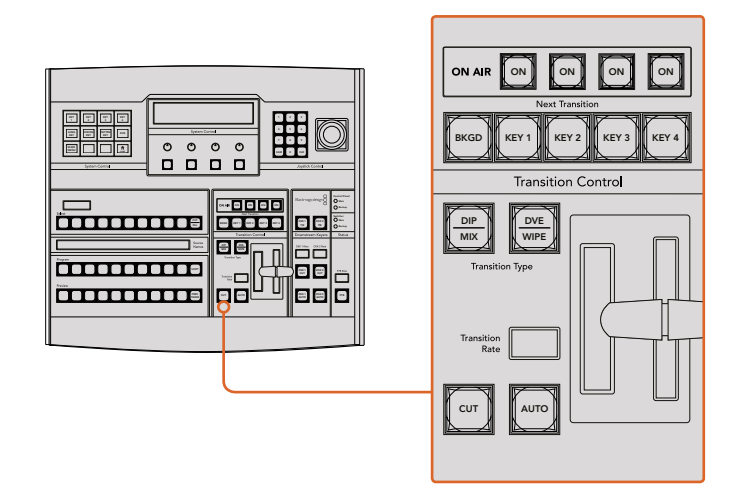

# **오토 트랜지션**

오토 트랜지션은 프로그램 소스와 프리뷰 소스를 미리 설정한 속도로 자동 전환하는 기능입니다. 넥스트 트랜지션에 설정된 모든 업스트림 키와 트랜지션 컨트롤에 설정된 모든 다운스트림 키 또한 적용됩니다. 오토 트랜지션은 트랜지션 컨트롤 구역에 있는 오토 버튼으로 실행합니다. AUTO 트랜지션으로 믹스, 딥, 와이프, DVE, 스팅거 트랜지션을 모두 사용할 수 있습니다.

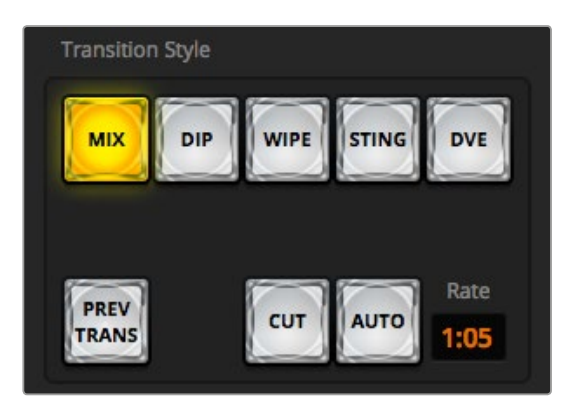

오토 트랜지션 버튼은 여러 가지 장면 전환 유형 중 하나입니다.

# **소프트웨어 컨트롤 패널로 오토 트랜지션 실행하기**

- **1** 프리뷰 버스에서 다음 프로그램 출력에 사용할 비디오 소스를 선택하세요.
- **2** 트랜지션 컨트롤 구역에 위치한 TRANSITION STYLE 버튼으로 원하는 트랜지션 유형을 선택합니다.
- **3** 트랜지션 팔레트의 설정탭에서 트랜지션 컨트롤 구역에서 선택한 것과 같은 종류의 트랜지션을 선택하세요.
- **4** 장면 전환의 속도를 설정하고 필요에 따라 파라미터 또한 조절합니다.
- **5** 트랜지션 컨트롤 구역에 있는 AUTO 버튼을 누르면 오토 트랜지션이 실행됩니다.
- **6** 장면 전환 중에 프로그램 버스와 프리뷰 버스의 빨간색 또는 초록색 버튼 모두 빨간색으로 변하면 장면 전환이 진행 중임을 나타냅니다. 페이더 바는 장면 전환의 진행과 함께 자동으로 움직이며 속도 표시는 장면 전환이 진행되면서 남는 프레임의 수를 나타냅니다.
- **7** 장면 전환이 끝나면 프로그램과 프리뷰 버스에 선택된 비디오 소스가 서로 전환되어 프리뷰의 비디오 소스가 프로그램에 나타나고 프로그램의 비디오 소스가 프리뷰로 이동합니다.

# **키보드를 사용하여 소프트웨어 컨트롤 패널에서 오토 트랜지션 실행하기**

- **1** <caps lock>키가 꺼져 있는지를 확인하세요.
- **2** 프로그램 출력에 사용할 비디오 소스에 해당하는 번호를 키보드로 누르세요. 프리뷰에 비디오 소스가 선택되고 프로그램 출력은 그대로 유지됩니다.
- **3** 트랜지션 컨트롤 구역에 위치한 TRANSITION STYLE 버튼으로 원하는 트랜지션 유형을 선택합니다.
- **4** 트랜지션 팔레트의 설정탭에서 트랜지션 컨트롤 구역에서 선택한 것과 같은 종류의 트랜지션을 선택하세요.
- **5** 장면 전환의 속도를 설정하고 필요에 따라 파라미터 또한 조절합니다.
- **6** <return> 또는 <enter> 키를 누르면 장면 전환이 실행됩니다.
- **7** 장면 전환 중에 프로그램 버스와 프리뷰 버스의 빨간색 또는 초록색 버튼 모두 빨간색으로 변하면 장면 전환이 진행 중임을 나타냅니다. 페이더 바는 장면 전환의 진행과 함께 자동으로 움직이며 속도 표시는 장면 전환이 진행되면서 남는 프레임의 수를 나타냅니다.
- **8** 장면 전환이 끝나면 프로그램과 프리뷰 버스에 선택된 비디오 소스가 서로 전환되어 프리뷰의 비디오 소스가 프로그램에 나타나고 프로그램의 비디오 소스가 프리뷰로 이동합니다.

# **ATEM 하드웨어 패널에서 오토 트랜지션 실행하기**

- **1** 프리뷰 버스에서 다음 프로그램 출력에 사용할 비디오 소스를 선택하세요.
- **2** 트랜지션 컨트롤 구역에 위치한 TRANSITION STYLE 버튼으로 장면 전환의 종류를 선택합니다.
- **3** 시스템 컨트롤에서 장면 전환의 속도를 설정하고 필요에 따라 장면 전환의 파라미터 또한 조절합니다.
- **4** 트랜지션 컨트롤 구역에 있는 AUTO 버튼을 누르면 오토 트랜지션이 실행됩니다.
- **5** 장면 전환 중에 프로그램 버스와 프리뷰 버스의 빨간색 또는 초록색 버튼 모두 빨간색으로 변하면 장면 전환이 진행 중임을 나타냅니다. 페이더 바는 장면 전환의 진행과 위치를 나타내며 속도 표시는 장면 전환이 진행되면서 남는 프레임의 수를 나타냅니다.
- **6** 장면 전환이 끝나면 프로그램과 프리뷰 버스에 선택된 비디오 소스가 서로 전환되어 프리뷰의 비디오 소스가 프로그램에 나타나고 프로그램의 비디오 소스가 프리뷰로 이동합니다. 트랜지션의 종류마다 각각의 전환을 위한 속도가 설정되어 있어서 스위처 운영자는 트랜지션의 종류를 선택하고 AUTO 버튼만 누르면 신속하게 장면 전환을 실행할 수 있습니다. 사용된 장면 전환의 속도는 변경하기 전까지 그 종류의 전환에 그대로 저장됩니다.

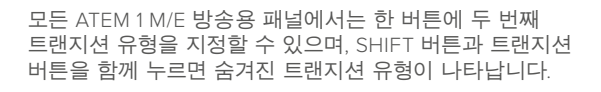

AUTO

DVE **WIPE** 

**Transition Type** 

Transition<br>Rate

**Transition Control** 

DIP  $\overline{MIX}$ 

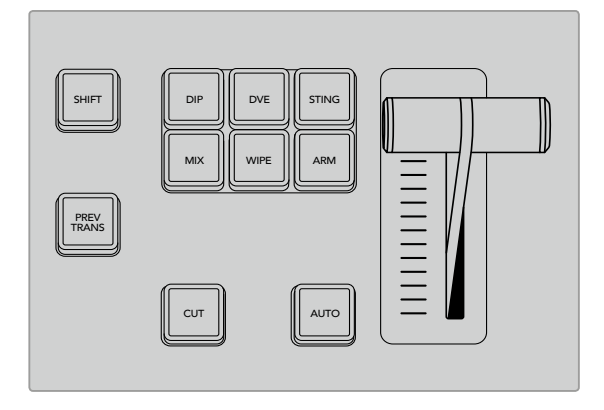

ATEM 1 M/E Advanced Panel에는 딥, 믹스, 와이프 같은 트랜지션 유형을 선택할 수 있는 버튼이 별도로 탑재되어 있습니다.

프로덕션 스위처는 한 장면에서 다음 장면으로 전환하는 방법을 다양하게 제공합니다. 일반적으로는 배경화면을 다른 장면으로 전환 시켜주는 간단한 컷 트랜지션을 많이 사용합니다. 믹스, 딥, 와이프, DVE 트랜지션은 두 개의 배경 소스 간의 장면 전환을 서서히 연결하는 방식으로 진행됩니다. 스팅거와 그래픽 와이프는 특수한 장면 전환 기법으로 설명서 뒷부분에 더 자세하게 설명되어 있습니다. 믹스, 딥, 와이프, DVE 트랜지션은 오토 트랜지션으로 실행하거나 트랜지션 컨트롤 구역의 버튼을 사용하여 수동으로 장면 전환할 수 있습니다.

SHIFT MACRO ON ON ON ON M/E 1 M/E 2 M/E 3 M/E 4

# **믹스 트랜지션**

믹스 트랜지션은 하나의 소스에서 다음 소스로 서서히 넘어가는 장면 전환 기법입니다. 이 트랜지션은 두 개의 소스를 서서히 겹쳐서 효과적으로 다음 장면으로 전환하는 방식입니다. 믹스 비율을 변경하면 트랜지션의 길이와 오버랩하는 시간을 조절할 수 있습니다.

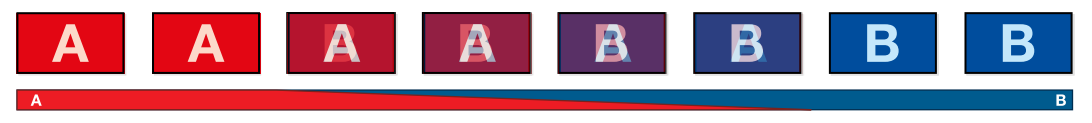

믹스 트랜지션을 위한 프로그램 출력

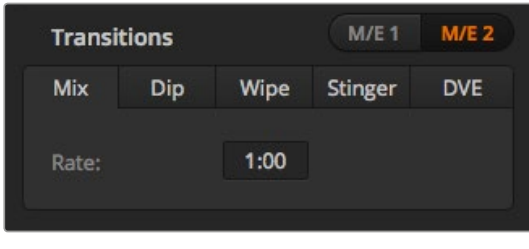

믹스 트랜지션 속도 설정

# **소프트웨어 컨트롤 패널에서 믹스 트랜지션 실행하기**

- **1** 프리뷰 버스에서 다음 프로그램 출력에 사용할 비디오 소스를 선택하세요.
- **2** 트랜지션 컨트롤 구역에서 트랜지션의 유형을 선택합니다.
- **3** 트랜지션 팔레트의 화면을 크게한 뒤 원하는 트랜지션을 선택합니다.
- **4** 믹스 레이트 창에 원하는 숫자를 입력하여 믹스 속도를 설정합니다. 트랜지션 컨트롤 구역의 화면에 나타나는 속도로 업데이트됩니다.
- **5** 트랜지션 컨트롤 구역에서 자동 또는 수동으로 해당 장면 전환을 실행하세요.

# **ATEM 하드웨어 패널에서 믹스 트랜지션 실행하기**

- **1** 프리뷰 버스에서 다음 프로그램 출력에 사용할 비디오 소스를 선택하세요.
- **2** DIP/MIX 또는 MIX 버튼을 누르면 믹스 트랜지션이 선택됩니다. 시스템 컨트롤에 자동으로 트랜지션 메뉴가 나타납니다. ATEM 방송용 패널에서 수동으로 트랜지션 메뉴로 이동하려면 HOME > TRANS 버튼을 누르세요.
- **3** 시스템 컨트롤에 있는 노브를 사용하여 믹스 비율을 설정하세요. 방송용 패널의 트랜지션 컨트롤 구역의 화면에 나타나는 속도로 장면 전환 속도가 업데이트됩니다. 또한 숫자판을 사용하여 속도를 입력한 뒤 설정 버튼을 누르면 속도가 설정됩니다.
- **4** 트랜지션 컨트롤 구역에서 자동 또는 수동으로 해당 장면 전환을 실행하세요.

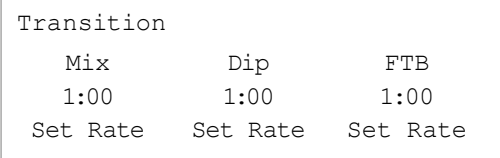

ATEM 방송용 패널에서 트랜지션을 설정하고 나면 Set Rate 에 해당하는 소프트 버튼을 눌러 설정 사항을 저장하세요.

# **믹스 트랜지션 파라미터**

**속도** 믹스 트랜지션 속도를 <초: 프레임>으로 표시합니다.

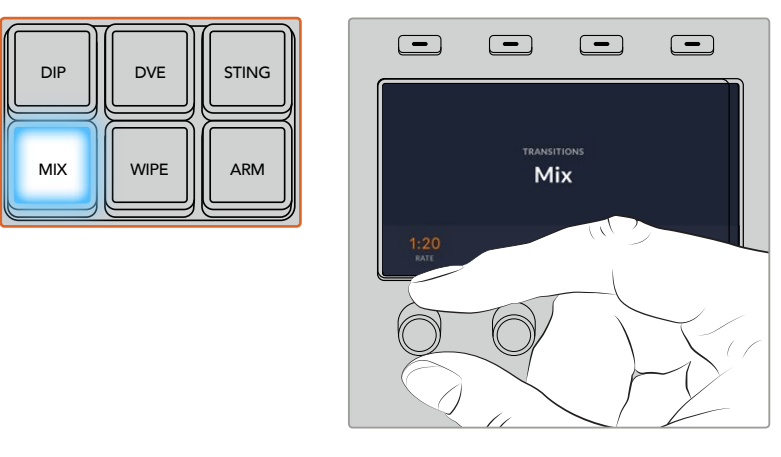

ATEM 1 M/E Advanced Panel에서 MIX 버튼을 누르고 LCD 메뉴를 사용해 트랜지션 속도를 설정하세요.

# **딥 트랜지션**

DIP은 서서히 장면이 한 소스에서 다른 소스로 전환된다는 점에서 믹스 효과와 비슷하지만 딥 트랜지션은 세 번째 소스인 딥 소스로 서서히 혼합이 됩니다. 예를 들어, 딥 트랜지션은 화이트 플래쉬가 필요한 트랜지션이나 스폰서 회사의 로고가 번쩍이며 빠르게 나타나는 장면 전환에 사용할 수 있습니다. 딥 트랜지션의 길이와 딥 소스는 사용자 지정이 가능합니다.

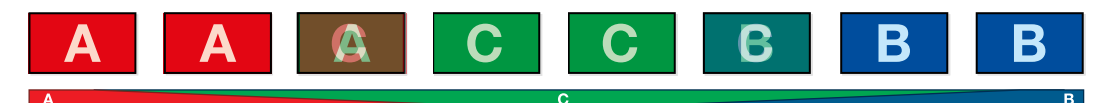

딥 트랜지션을 위한 프로그램 출력.

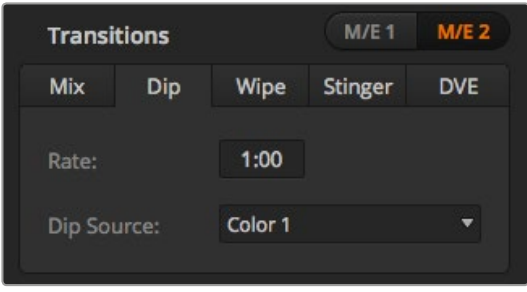

딥 트랜지션 설정

# **소프트웨어 컨트롤 패널에서 딥 트랜지션 실행하기**

- **1** 프리뷰 버스에서 다음 프로그램 출력에 사용할 비디오 소스를 선택하세요.
- **2** 트랜지션 컨트롤 구역에서 딥 트랜지션 유형을 선택합니다.
- **3** 트랜지션 팔레트의 화면을 크게한 뒤, [딥]을 선택합니다.
- **4** 속도창에 원하는 숫자를 입력하여 믹스의 속도를 설정합니다. 트랜지션 컨트롤 구역의 화면에 나타나는 속도로 업데이트됩니다.
- **5** 딥 소스를 선택합니다.
- **6** 트랜지션 컨트롤 구역에서 자동 또는 수동으로 해당 장면 전환을 실행하세요.

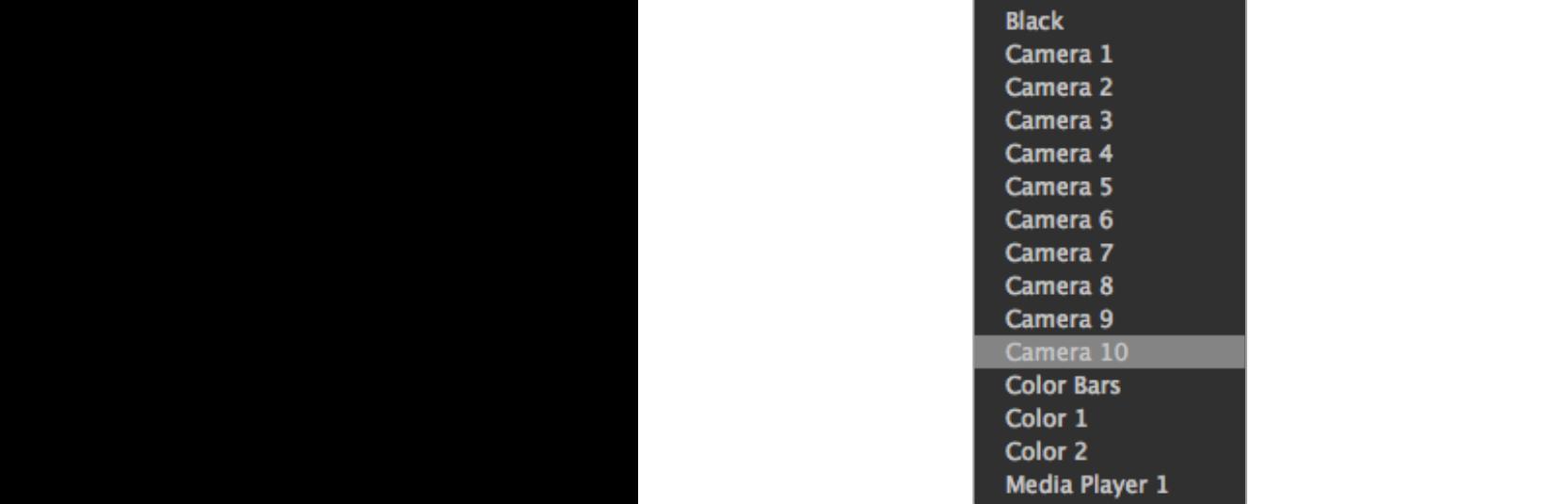

딥 소스 메뉴

# **ATEM 하드웨어 패널에서 딥 트랜지션 실행하기**

- **1** 프리뷰 버스에서 다음 프로그램 출력에 사용할 비디오 소스를 선택하세요.
- **2** DIP 버튼을 누르면 딥 트랜지션이 선택됩니다. LCD 메뉴에 트랜지션 설정이 자동으로 나타납니다.

**참고** ATEM 방송용 패널에서는 SHIFT 버튼과 DIP/MIX 버튼을 사용하여 딥 트랜지션 유형 선택하세요. DIP/MIX 버튼에 초록불이 들어옵니다. 시스템 컨트롤에 자동으로 트랜지션 메뉴가 나타납니다. 수동으로 트랜지션 메뉴로 이동하려면 HOME > TRANS 버튼을 누르세요.

- **3** 시스템 컨트롤에 있는 제어 노브를 사용하여 딥 속도를 설정합니다. 또한 숫자판을 사용하여 속도를 입력한 뒤 설정 버튼을 누르면 속도가 설정됩니다.
- **4** 해당 제어 노브를 사용해 딥 소스를 선택하세요. 셀렉트 버스에서 딥 소스를 선택할 수도 있습니다.
- **5** 트랜지션 컨트롤 구역에서 자동 또는 수동으로 해당 장면 전환을 실행하세요.

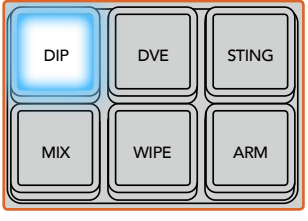

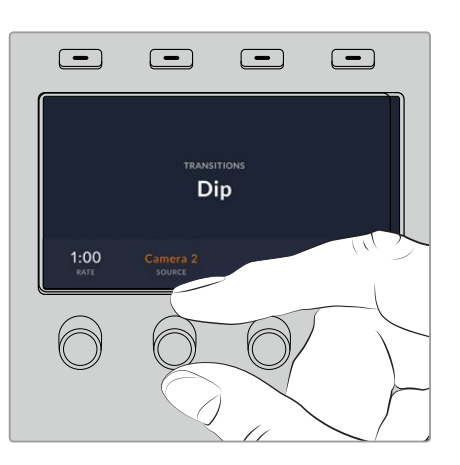

ATEM 1 M/E Advanced Panel의 트랜지션 컨트롤 구역에 있는 DIP 버튼을 누른 다음 LCD 메뉴를 사용해 딥 소스 및 트랜지션 속도를 설정하세요.

# **딥 트랜지션 파라미터**

**속도** 딥 트랜지션 속도가 <초: 프레임>으로 표시됩니다.

**딥 소스** 스위처의 모든 비디오 신호를 딥 소스로 사용할 수 있으며 이 신호는 딥 트랜지션에서 중간 영상으로 사용됩니다. 일반적으로 컬러 발생기 및 미디어 플레이어에서 사용합니다.

# **와이프 트랜지션**

와이프 트랜지션은 한 소스에서 다른 소스로 전환되는 효과이며 현재 송출 중인 소스에서 특정 패턴의 모양을 따라서 다른 소스로 전환되는 기능입니다. 예를 들어, 원형 또는 다이아몬드 모양으로 장면이 확장됩니다.

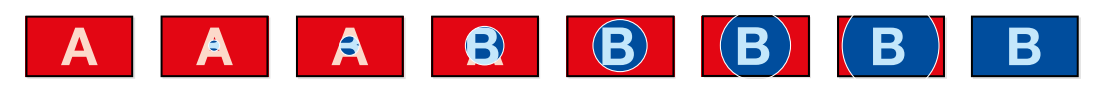

와이프 트랜지션을 위한 프로그램 출력.

# **소프트웨어 컨트롤 패널에서 와이프 트랜지션 실행하기**

- **1** 프리뷰 버스에서 다음 프로그램 출력에 사용할 비디오 소스를 선택하세요.
- **2** 트랜지션 컨트롤 구역에서 원하는 와이프 트랜지션의 유형을 선택합니다.
- **3** 트랜지션 팔레트의 화면을 크게한 뒤, 와이프를 선택합니다.
- **4** 와이프 팔레트의 설정에서 와이프 트랜지션을 사용자 지정할 수 있습니다.
- **5** 트랜지션 컨트롤 구역에서 자동 또는 수동으로 해당 장면 전환을 실행하세요.

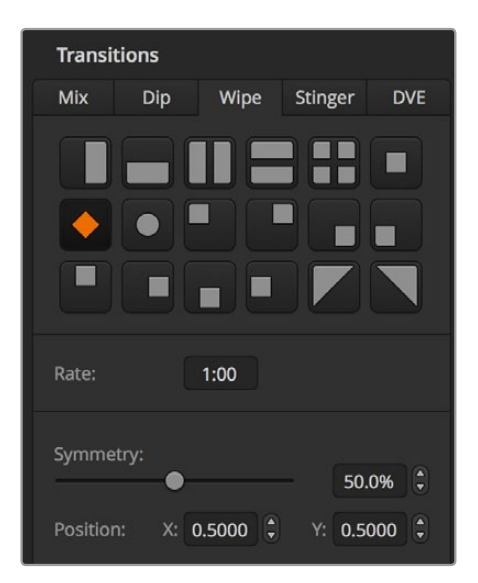

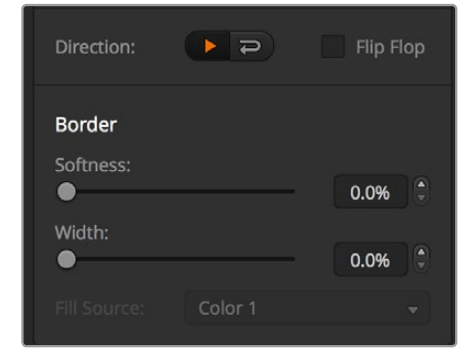

와이프 트랜지션 설정

# **방송용 패널에서 와이프 트랜지션 실행하기**

- **1** 프리뷰 버스에서 다음 프로그램 출력에 사용할 비디오 소스를 선택하세요.
- **2** WIPE 버튼으로 원하는 와이프 트랜지션 유형을 선택하세요. LCD 메뉴에 트랜지션 설정이 자동으로 나타납니다.

**참고** 와이프 패턴 메뉴에 수동으로 이동하려면 HOME > TRANS > WIPE PATTRN 순서대로 버튼을 누릅니다.

- **3** 시스템 컨트롤의 메뉴 버튼을 사용하여 와이프 패턴을 선택합니다.
- **4** 시스템 컨트롤 노브와 버튼을 사용하여 보더의 파라미터를 조절하고 와이프 효과의 방향을 지정할 수 있습니다. 또한 숫자판을 사용하여 속도를 입력한 뒤 설정 버튼을 누르면 속도가 설정됩니다.
- **5** 셀렉트 버스에서 보더 소스를 선택하세요.
- **6** 트랜지션 컨트롤 구역에서 자동 또는 수동으로 해당 장면 전환을 실행하세요.

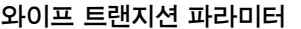

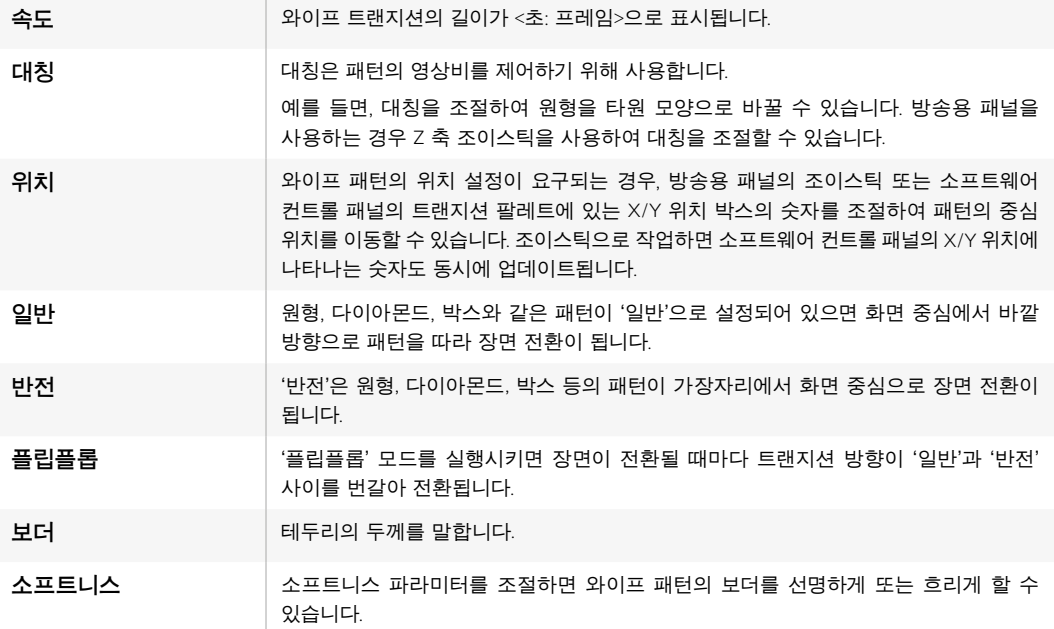

와이프 트랜지션에서 사용하는 보더 소스에 스위처의 모든 소스를 사용할 수 있습니다. 예를 들어,

미디어의 두꺼운 보더 부분을 스폰서 및 브랜드 소스로 사용할 수 있습니다.

ATEM 1 M/E 및 2 M/E 스위처에서 실행되는 스팅거 트랜지션은 미디어 플레이어의 클립을 사용하여 장면 전환을 합니다. 일반적으로 클립은 배경에 키잉된 그래픽 애니메이션을 말합니다. 전체 화면에서 애니메이션이 재생될 시 컷 트랜지션 및 믹스 트랜지션은 애니메이션 밑에서 실행됩니다. 예를 들어, 이런 유형의 트랜지션은 즉각적인 리플레이 장면이 요구되는 스포츠 제작에서 상당히 자주 사용됩니다. 스팅거 트랜지션은 트랜지션 컨트롤 구역에 장착된 특수 키어를 사용하므로 모든 업스트림 및 다운스트림 키어를 사용하여 합성 출력할 수 있습니다. 스팅거 트랜지션의 실행 방법은 다음과 같습니다.

# **스팅거 트랜지션 수행하기**

# **소프트웨어 컨트롤 패널에서 스팅거 트랜지션 실행하기**

- **1** 트랜지션 컨트롤 구역에서 원하는 유형의 스팅거 트랜지션을 선택합니다.
- **2** 미디어 플레이어 팔레트에서 트랜지션에 사용할 미디어를 선택합니다.
- **3** 트랜지션 팔레트에서 원하는 종류의 스팅거 트랜지션을 선택합니다.
- **4** 사용하려는 클립이 있는 미디어 플레이어 소스를 선택합니다.
- **5** 필요에 따라 클립의 길이와 트리거 포인트, 믹스 비율, 프리 롤의 파라미터를 조절합니다.
- **6** 트랜지션 컨트롤 구역에서 오토 트랜지션으로 해당 장면 전환을 실행하세요.

스팅거 트랜지션은 페이더 바를 사용한 수동 제어를 할 수 없습니다.

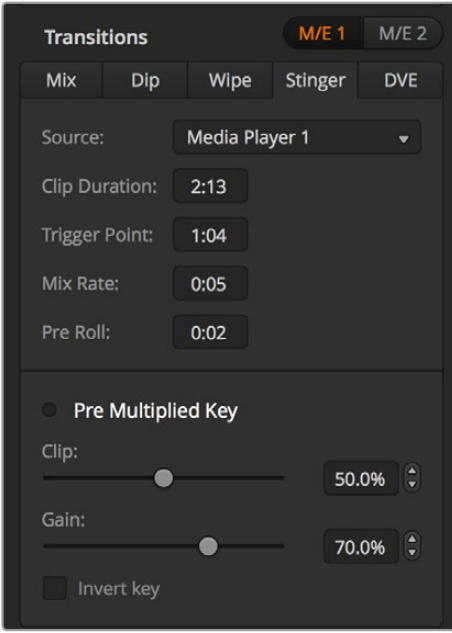

스팅거 트랜지션 설정

# **소프트웨어 컨트롤 패널 스팅거 파라미터**

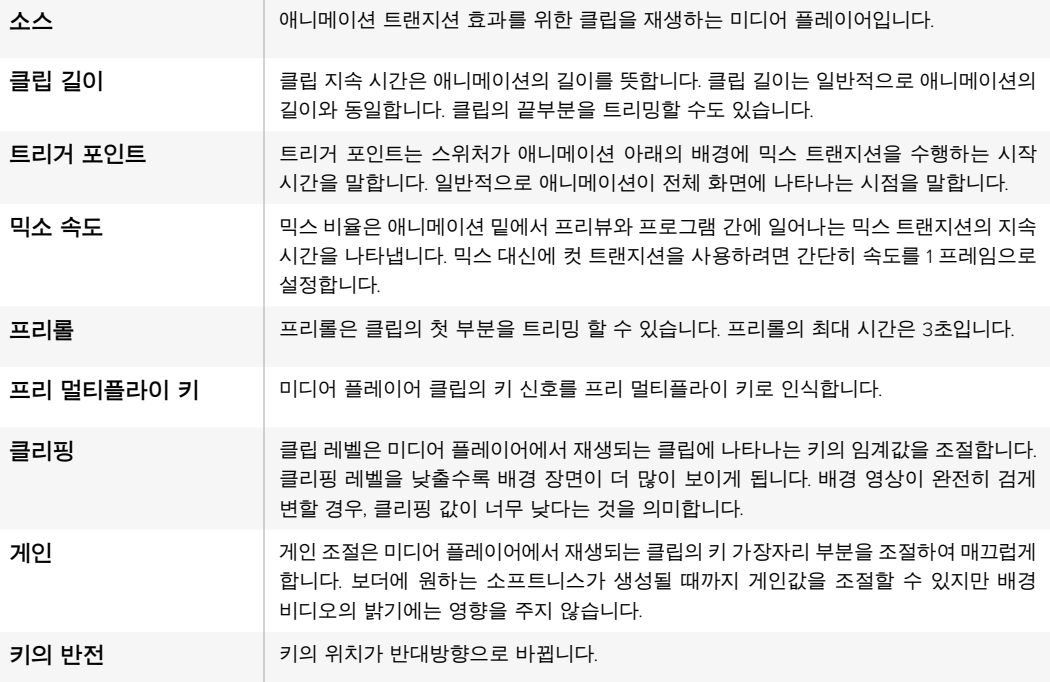

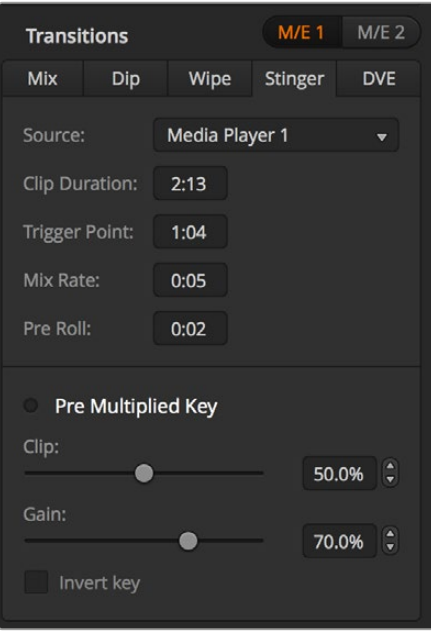

스팅거 트랜지션 설정

# **방송용 패널에서 스팅거 트랜지션 실행하기**

- **1** 시스템 컨트롤의 메뉴 버튼에서 MEDIA PLAYER 버튼을 선택하여 미디어 플레이어 메뉴로 이동한 뒤 트랜지션을 실행할 미디어 플레이어를 선택합니다.
- **2** CLIPS 버튼을 선택한 뒤 첫 번째 노브로 클립1 또는 클립2를 선택하세요.
- **3** ATEM 2 M/E Broadcast Panel에서 STNG 버튼을 누르면 트랜지션 유형이 스팅거로 설정됩니다. ATEM 1 M/E Broadcast Panel에서는 DIP/MIX와 DVE/WIPE 버튼을 동시에 누르면 스팅거 트랜지션이 선택되었음을 나타내는 초록불이 버튼에 들어옵니다.
- **4** 시스템 컨트롤의 메뉴 버튼을 사용하여 1 단계에서 선택한 미디어 플레이어를 선택합니다. 또한 홈 메뉴에서 TRANS > STINGER를 선택하면 스팅거 메뉴로 이동합니다.
- **5** 필요에 따라 프리롤 및 트리거, 믹스 지속 시간을 조절합니다.
- **6** 로고의 속도를 설정하고 필요한 경우 다른 키의 파라미터를 설정합니다.
- **7** 트랜지션 컨트롤 구역에서 오토 트랜지션으로 해당 장면 전환을 실행하세요.

스팅거 트랜지션은 페이더 바를 사용한 수동 제어를 할 수 없습니다.

# **ATEM 1 M/E Advanced Panel에서 스팅거 트랜지션 실행하기**

- **1** 트랜지션 컨트롤 구역에서 원하는 스팅거 트랜지션 유형을 누르세요.
- **2** 소스라고 써 있는 LCD 메뉴 소프트 제어 노브를 돌려 원하는 미디어 플레이어를 선택하세요.
- **3** 스팅거 트랜지션에서 올바른 미디어 플레이어를 사용하도록 설정하고 나면, LCD 왼쪽에 있는 시스템 컨트롤 메뉴 버튼 중 MEDIIA PLAYERS 버튼을 눌러 미디어 플레이어 설정을 변경할 수 있습니다.
- **4** 미디어 플레이어 메뉴에서 '미디어'에 해당하는 소프트 제어 노브를 돌려 미디어풀에 있는 스틸 또는 클립을 선택할 수 있습니다. 해당 '프레임' 소프트 제어 노브를 사용해 필요에 따라 프리롤 및 트리거, 믹스 지속 시간을 조절합니다.

**참고** 스위처에 HyperDeck을 연결해 설정을 제대로 마친 경우, HyperDeck을 스팅거를 위한 소스로 사용할 수도 있습니다. 더 자세한 정보는 본 설명서 [ATEM Switcher로 HyperDeck 제어하기] 부분을 참고하세요.

**5** 트랜지션 컨트롤 구역에서 오토 트랜지션으로 해당 장면 전환을 실행하세요.

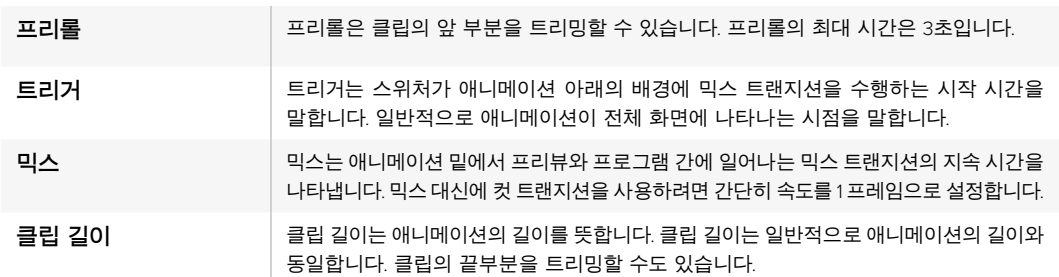

## **하드웨어 패널 스팅거 트랜지션 파라미터**

여기서 중요한 점은 트리거, 믹스, 지속 기간이 서로 연결되어 있다는 것입니다. 예를 들어 트리거와 믹스 속도을 합한 값이 전체 지속 기간보다 높아서는 안됩니다. 또한 트랜지션 속도창에 나타나는 시간은 전체 지속 시간과 프리롤을 합한 값과 같다는 점을 유의하세요.

# DVE **트랜지션**

ATEM 1 M/E와 2 M/E 스위처 모델에는 DVE 트랜지션을 위한 강력한 디지털 비디오 효과 프로세서가 탑재되어 있습니다. DVE 트랜지션은 영상을 다양한 방법을 사용해 다른 장면으로 대체할 수 있는 기능입니다. 예를 들어, DVE 트랜지션은 새로운 영상이 현재 화면을 밀어서 다른 소스로 전환시킵니다.

# **소프트웨어 컨트롤 패널로 DVE 트랜지션 실행하기**

- **1** 프리뷰 버스에서 다음 프로그램 출력에 사용할 비디오 소스를 선택하세요.
- **2** 트랜지션 컨트롤 구역에서 원하는 스타일의 DVE 트랜지션을 선택합니다.
- **3** 트랜지션 팔레트의 화면을 크게한 뒤 DVE를 선택합니다. 업스트림 키에서 DVE를 사용 중인 경우 해당 키를 송출 하거나 다음 장면 전환이 실행되기 전까지 DVE 트랜지션 스타일 버튼을 사용할 수 없습니다. DVE 리소스 공유와 관련한 자세한 내용은 다음 페이지를 참조하세요.
- **4** DVE 팔레트 설정에서 트랜지션을 사용자 지정할 수 있습니다.
- **5** 트랜지션 컨트롤 구역에서 자동 또는 수동으로 해당 장면 전환을 실행하세요.

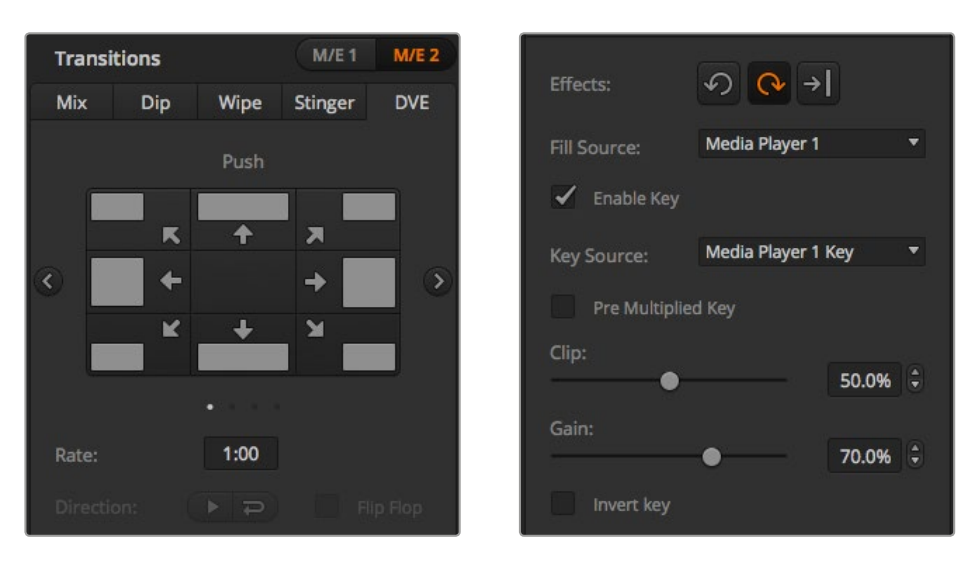

DVE 트랜지션 설정

#### **방송용 패널에서 DVE 트랜지션 실행하기**

- **1** 프리뷰 버스에서 다음 프로그램 출력에 사용할 비디오 소스를 선택하세요.
- **2** ATEM 2 M/E Broadcast Panel에서 노란불이 들어오는 DVE 버튼을 누르세요. ATEM 1 M/E Broadcast Panel에서는 SHIFT 버튼과 WIPE/DVE 버튼을 누르면 DVE 트랜지션의 종류를 선택할 수 있습니다. WIPE/DVE 버튼에 초록불이 들어오면 DVE 트랜지션 유형이 설정되었음을 나타냅니다. 시스템 컨트롤에 자동으로 DVE 패턴 메뉴가 나타납니다. 수동으로 DVE 패턴 메뉴에 이동하려면 HOME > TRANS > DVE PATTRN 버튼을 순서대로 누릅니다. 업스트림 키에서 DVE가 이미 사용 중인 경우 DVE를 사용할 수 없다는 메시지가 나타나며 해당 키가 송출되고 다음 트랜지션이 실행되기 전까지 DVE 트랜지션 유형을 선택할 수 없습니다. DVE 리소스 공유와 관련한 자세한 내용은 124 페이지를 참조하세요.
- **3** 시스템 컨트롤의 메뉴 버튼을 사용하여 DVE 효과 및 그래픽 효과를 선택하고 DVE 키를 활성화/비활성화 시킬 수 있습니다.
- **4** 시스템 컨트롤에 있는 노브와 버튼을 사용하여 DVE 트랜지션을 사용자 지정할 수 있습니다. 또한 숫자판을 사용하여 DVE 속도를 입력한 뒤 소프트 버튼을 누르면 속도가 설정됩니다.
- **5** 그래픽 DVE/WIPE가 실행 중일 경우에는 셀렉트 버스에서 로고의 필 소스를 선택하세요. 그런 다음 사용하는 방송용 패널의 모델에 따라 DEST 또는 CUT/FILL 버튼을 누르고 셀렉트 버스의 버튼을 사용하여 로고의 컷 소스를 선택하세요.
- **6** 트랜지션 컨트롤 구역에서 자동 또는 수동으로 해당 트랜지션을 실행하세요.

# **ATEM 1 M/E Advanced Panel에서 DVE 트랜지션 실행하기**

- **1** 프리뷰 버스에서 다음 프로그램 출력에 사용할 비디오 소스를 선택하세요.
- **2** DVE 트랜지션 유형 버튼을 누르면 DVE 트랜지션이 선택됩니다. DVE 설정 화면에 LCD 메뉴에 나타납니다.

**참고** 업스트림 키에서 DVE를 사용 중인 경우 해당 키를 송출하거나 다음 장면 전환이 실행되기 전까지 DVE 트랜지션 유형을 선택할 수 없습니다. DVE 리소스 공유와 관련한 자세한 내용은 다음 페이지를 참조하세요.

- **3** DVE LCD 메뉴에서 소프트 제어 노브와 버튼을 사용해 DVE 파라미터를 조정하세요. 예를 들어 DVE 패턴과 움직임 방향을 선택하고 DVE 트랜지션 속도를 조정할 수 있습니다.
- **4** AUTO 버튼이나 페이더 바를 사용해 트랜지션을 자동 또는 수동으로 실행하세요.

# **DVE 트랜지션 파라미터**

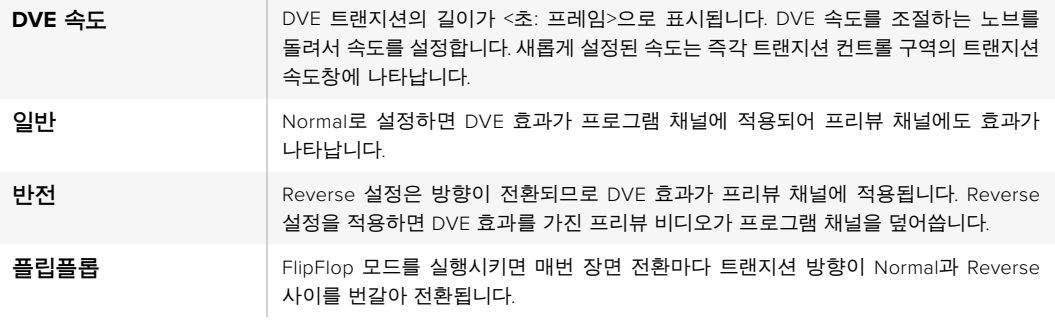

# **DVE 키 파라미터**

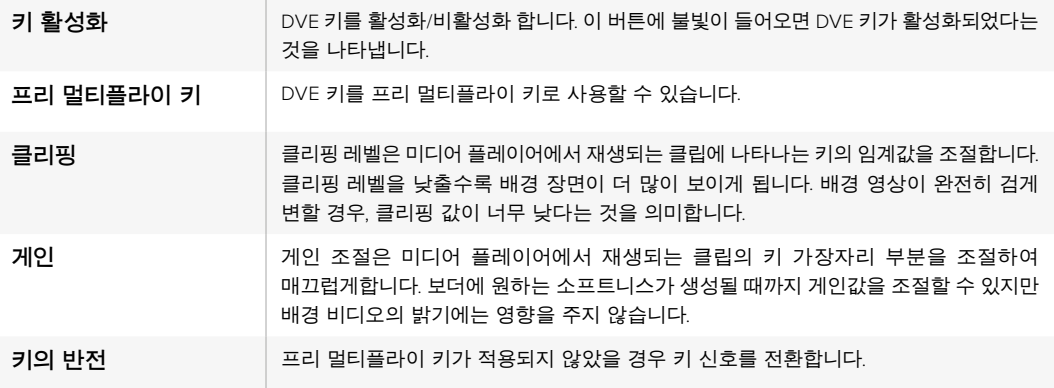

# **DVE 리소스 공유하기**

ATEM은 DVE 트랜지션 또는 업스트림 키어에서 사용할 수 있는 한 개의 DVE 채널을 지원합니다. DVE 트랜지션을 선택했거나 DVE 트랜지션이 시스템의 다른 곳에서 사용 중인 경우, DVE 트랜지션 유형은 선택할 수 없으며 방송용 패널에는 DVE를 사용할 수 없다는 메시지가 나타납니다. 현재 사용 중인 DVE를 중단해야 DVE 트랜지션을 실행할 수 있습니다. 현재 프로그램 또는 프리뷰에 사용 중인 업스트림 키에 DVE 키가 사용 중인지 그리고 사용 중인 플라이 키가 있는지를 확인하세요. 업스트림 키어에서 사용 중인 DVE의 사용을 중단하려면 키 타입을 DVE가 아닌 다른 것으로 변경하거나 플라이 키를 비활성화 시키세요. 이제 DVE 트랜지션에 DVE를 사용할 수 있습니다.
그래픽 트랜지션은 DVE를 사용하여 그래픽을 배경 장면전환 위로 움직이게하는 효과입니다. 예를 들어, 그래픽을 사용한 와이프 트랜지션은 그래픽이 수평으로 움직이고 와이프 보더가 바뀝니다. 그래픽 믹스는 믹스 트랜지션 위로 그래픽이 회전하면서 움직입니다. 그래픽 트랜지션은 방송사 로고를 와이핑 하거나 축구공이 화면을 가로지르면서 새로운 배경 장면이 나타나는 효과를 원할 시에 사용하기 최적입니다. 그래픽 트랜지션은 트랜지션 컨트롤 구역에 장착된 특수 키어를 사용하므로 모든 업스트림 키어 및 다운스트림 키어를 사용하여 합성 출력할 수 있습니다. 그래픽 트랜지션은 다음과 같이 실행합니다.

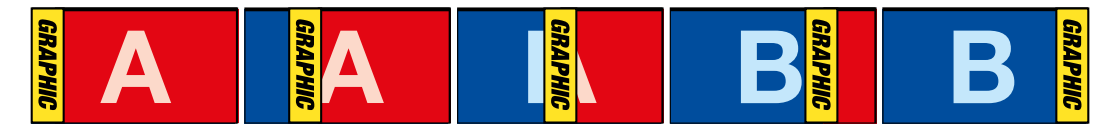

상단의 이미지 시퀀스는 그래픽 와이프 트랜지션을 위한 프로그램 출력의 예를 보여줍니다.

# **그래픽 트랜지션 수행하기**

#### **소프트웨어 컨트롤 패널로 그래픽 트랜지션 실행하기**

- **1** 트랜지션 컨트롤 구역에서 원하는 스타일의 DVE 트랜지션을 선택합니다.
- 업스트림 키에서 DVE를 사용 중인 경우 해당 키를 송출 하거나 다음 장면 전환이 실행되기 전까지 DVE 트랜지션 스타일 버튼을 사용할 수 없습니다. DVE 리소스 공유와 관련한 자세한 내용은 126 페이지를 참조하세요.
- **2** 트랜지션 팔레트를 클릭하여 DVE 유형을 선택합니다. 좌/우 화살표를 사용하여 DVE 유형을 선택합니다.
- **3** 효과에서 원하는 그래픽 효과 버튼을 클릭합니다.
- **4** 드롭다운 메뉴에서 그래픽을 위한 필 소스와 키 소스를 선택합니다.
- **5** 필요한 경우에는 키 파라미터를 조절합니다.
- **6** 트랜지션 컨트롤 구역에서 자동 또는 수동으로 해당 장면 전환을 실행하세요.

#### **방송용 패널에서 그래픽 트랜지션 실행하기**

**1** ATEM 2 M/E Broadcast Panel에서 노란불이 들어오는 DVE 버튼을 누르세요. ATEM 1 M/E Broadcast Panel에서는 SHIFT 버튼과 WIPE/DVE 버튼을 누르면 DVE 트랜지션의 종류를 선택할 수 있습니다. WIPE/DVE 버튼에 초록불이 들어오면 DVE 트랜지션 유형이 설정되었음을 나타냅니다.

업스트림 키에서 DVE를 사용 중인 경우 DVE를 사용할 수 없다는 메시지가 나타나며 해당 키가 송출되고 프리뷰에서 사라지기 전까지 DVE 트랜지션의 종류 또한 선택할 수 없습니다. DVE 리소스 공유와 관련한 자세한 내용은 다음 페이지를 참조하세요.

- **2** DVE Graphics 메뉴가 나타날 때까지 시스템 컨트롤 메뉴 버튼에서 Next 버튼을 누르세요. 또한 홈 메뉴에서 TRANS > DVE PATTRN을 선택하면 DVE 메뉴로 이동한 뒤 DVE Graphic 페이지가 나타날 때까지 Next 버튼을 계속 누릅니다.
- **3** 두 개의 그래픽 믹스 버튼에서 원하는 그래픽의 움직임을 선택합니다.
- **4** 그래픽을 위한 로고의 필 소스와 키 소스를 셀렉트 버스에서 설정합니다.
- **5** 속도를 설정하고 필요한 경우 다른 키 파라미터를 설정합니다.
- **6** 트랜지션 컨트롤 구역에서 자동 또는 수동으로 해당 장면 전환을 실행하세요.

#### **ATEM 1 M/E Advanced Panel에서 그래픽 트랜지션 실행하기**

**1** 트랜지션 컨트롤 구역에서 원하는 DVE 트랜지션 유형을 누르세요. LCD에 DVE 설정 메뉴가 나타납니다.

업스트림 키에서 DVE가 이미 사용 중인 경우, 해당 키가 송출되고 다음 트랜지션이 실행되기 전까지 DVE 트랜지션 유형을 선택할 수 없습니다. 자세한 내용은 뒷부분에 나오는 [DVE 리소스 공유하기] 부분을 참고하세요.

**2** LCD 메뉴에서 '효과'에 해당하는 소프트 버튼을 눌러 효과과 설정 화면을 연 다음, '효과' 항목 밑에 있는 소프트 제어 노브를 사용하여 그래픽 와이프를 선택하면 그래픽 와이프 효과로 설정할 수 있습니다.

방향이 왼쪽에서 오른쪽으로 기본 설정되어 있지만, '방향 전환'을 선택해 방향을 변경할 수 있습니다. '플립플롭' 기능을 활성화시켜 같은 방향으로 움직임이 반복되는 것이 아니라 각 트랜지션이 실행될 때마다 효과가 앞/뒤로 움직이도록 할 수도 있습니다.

**3** 시스템 컨트롤 버튼 중 오른쪽 화살표를 눌러 키 설정을 조정하세요. 키를 활성화시키고 필과 키 소스를 선택하세요. 예를 들어 클리핑과 게인 설정을 조정하고자 할 경우, 시스템 컨트롤 버튼 중 오른쪽 화살표를 눌러 키 파라미터에 접속하세요.

**정보** 그래픽 트랜지션은 일반적으로 미디어 플레이어에 로딩된 그래픽을 소스로 사용합니다. 미디어 플레이어를 필 소스로 선택할 경우 키 소스는 자동으로 미디어 플레이어 키 채널을 선택하고 프리멀티플라이 키가 ON으로 설정되도록 기본 설정되어 있습니다. 다시 말해, 스위처는 알파 채널에 키 매트가 임베디드된 그래픽을 자동으로 선택합니다. 다른 미디어 플레이어에서 개별 미디어 파일을 사용하거나 다른 입력 소스를 사용하려는 경우 프리 멀티플라이 키를 비활성화하고 키 소스를 변경할 수 있습니다.

**4** AUTO 버튼을 눌러 트랜지션을 자동으로 실행하거나 페이더 바를 사용해 수동으로 실행하세요.

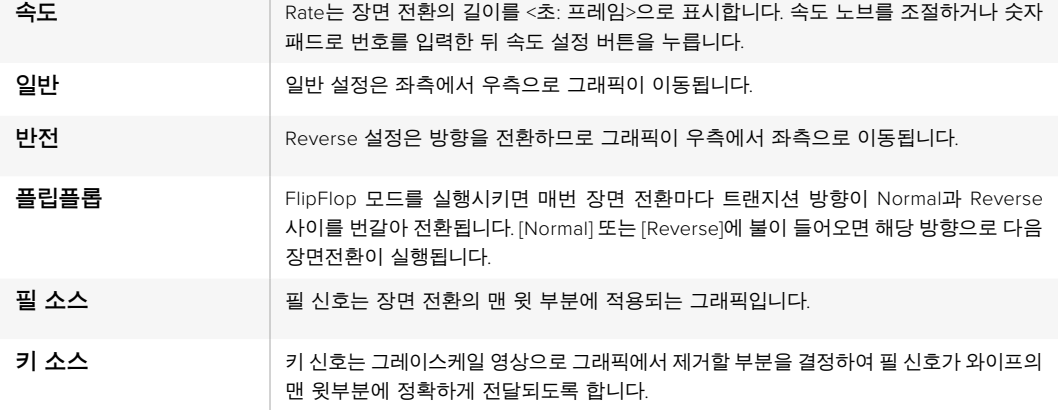

#### **그래픽 와이프 파라미터**

#### **DVE 리소스 공유하기**

스위처에 탑재된 한 개의 DVE 채널 및 업스트림 키어를 사용하여 DVE 트랜지션을 수행할 수 있습니다. DVE 트랜지션을 선택했거나 DVE 트랜지션이 시스템의 다른 곳에서 사용 중인 경우, DVE 트랜지션 유형은 선택할 수 없으며 방송용 패널에는 DVE를 사용할 수 없다는 메시지가 나타납니다. 현재 사용 중인 DVE를 중단해야 DVE 트랜지션을 실행할 수 있습니다. 현재 프로그램 또는 프리뷰에 사용 중인 업스트림 키에 DVE 키가 사용 중인지 그리고 사용 중인 플라이 키가 있는지를 확인하세요. 업스트림 키어에서 사용 중인 DVE의 사용을 중단하려면 키 타입을 DVE가 아닌 다른 것으로 변경하거나 플라이 키를 비활성화 시키세요. 이제 DVE를 그래픽 와이프에 사용할 수 있습니다.

그래픽 와이프 이미지

그래픽 와이프 기능을 사용하려면 수평으로 움직이는 와이프 효과의 보더로 사용될 고정 그래픽이 필요합니다. 이 그래픽은 수직형 배너 타입의 그래픽이어야 하며 전체 화면 너비의 25% 이상이 되어서는 않됩니다.

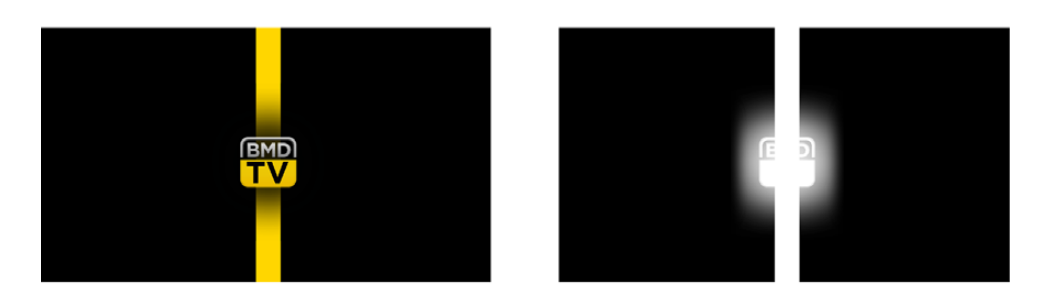

#### **그래픽 와이프 스크린의 폭**

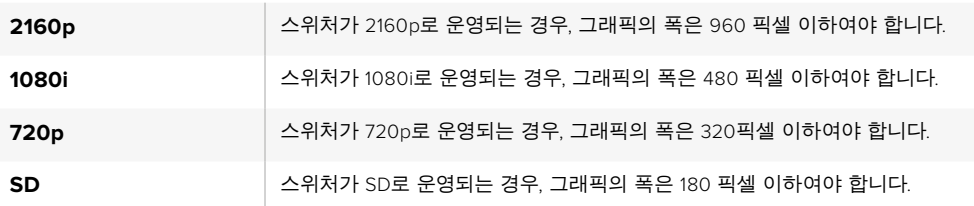

# **수동 트랜지션**

수동 트랜지션은 트랜지션 컨트롤 구역에 있는 페이더바를 사용하여 프로그램과 프리뷰 소스간을 수동으로 전환하는 방법입니다. 믹스, 딥, 와이프, DVE 효과 모두 수동으로 장면 전환 할 수 있습니다.

# **소프트웨어 컨트롤 패널 및 ATEM 하드웨어 패널로 수동 트랜지션 실행하기**

- **1** 프리뷰 버스에서 다음 프로그램 출력에 사용할 비디오 소스를 선택하세요.
- **2** 트랜지션 컨트롤 구역에 위치한 TRANSITION STYLE 버튼으로 장면 전환의 종류를 선택합니다.
- **3** 페이더 바를 움직여 하나의 장면에서 다른 장면으로의 전환을 수행합니다. 다음 페이더 바를 움직이면 새로운 장면 전환이 실행됩니다.
- **4** 장면 전환 도중에 프로그램 버스와 프리뷰 버스의 빨간색 또는 초록색 버튼 모두 빨간색으로변하면 장면 전환이 진행 중임을 나타냅니다. 방송용 패널에 있는 페이더바 상태 표시창에는장면 전환의 위치와 과정이 나타납니다. 소프트웨어 컨트롤 패널에서는 가상 페이더바가장면 전환의 위치와 과정을 나타냅니다.
- **5** 장면 전환이 끝나면 프로그램과 프리뷰 버스에 선택된 비디오 소스가 서로 전환되어 프리뷰의 비디오 소스가 프로그램에 나타나고 프로그램의 비디오 소스가 프리뷰로 이동합니다.

# **트랜지션 미리보기**

ATEM 스위처에는 미리보기 출력으로 장면 전환을 검토하고 제어할 수 있는 강력한 기능이 탑재되어 있습니다. 프리뷰 트랜지션 모드는 방송에 내보내기 전에 트랜지션을 실행하여 확인하는 기능입니다.

#### **소프트웨어 컨트롤 패널 및 ATEM 하드웨어 패널로 프리뷰 트랜지션 실행하기**

- **1** 프리뷰 버스에서 다음 프로그램 출력에 사용할 비디오 소스를 선택하세요.
- **2** 트랜지션 컨트롤 구역에 위치한 TRANSITION STYLE 버튼으로 장면 전환의 종류를 선택합니다.
- **3** PREV TRANS 버튼을 누르면 스위처가 프리뷰 트랜지션 모드로 설정됩니다. PREV TRANS 버튼에 빨간 불이 들어오고 프리뷰 출력이 변하여 프로그램 출력 영상이 나타나게 됩니다.
- **4** 페이더 바를 수동으로 움직여 하나의 장면에서 다른 장면으로의 전환되는 장면을 프리뷰 출력에서 미리보기 할 수 있습니다. 프로그램 출력은 그대로 유지됩니다.
- **5** PREV TRANS 버튼을 누르거나 페이더바를 원래 위치로 놓으면 프리뷰 트랜지션 모드가 종료됩니다. 페이더바를 원위치로 놓으면 프리뷰 장면전환 모드는 자동으로 비활성화 되며 PREV TRANS에 나타난 빨간 불도 꺼집니다. 불이 꺼진 뒤 페이더바를 움직이면 프로그램 출력에 장면 전환이 시작됩니다.

# **ATEM 스위처를 사용해 키잉하기**

키어는 서로 다른 소스의 시각적 요소를 하나의 비디오 영상에 배치할 수 있는 강력한 제작 도구입니다.

키잉은 비디오 또는 그래픽을 배경 영상위에 겹겹이 쌓아 올리는 방식으로 실행됩니다. 이 레이어의 다양한 부분을 투명하게 바꾸면 배경 레이어가 눈에 보이게 됩니다. 이러한 과정을 키잉이라고 합니다. 선택한 부분을 투명하게 나타내기 위해서 다양한 기술이 사용되며 스위처에서 사용할 수 있는 다양한 종류의 키어가 이러한 기술에 해당됩니다.

다음 페이지에는 업스트림과 다운스트림에서 사용할 수 있는 루마 키어와 리니어 키어에 대해 설명되어 있습니다. 크로마, 패턴, DVE 키잉 기능은 업스트림 키어에서 사용할 수 있습니다.

**정보** ATEM 4 M/E Broadcast Studio 4K와 같은 일부 ATEM 스위처 모델의 경우, 추가 크로마 키잉 옵션을 제공합니다. 더 자세한 정보는 본 설명서의 [첨단 크로마 키 실행하기] 부분을 참고하세요.

# **키잉 이해하기**

하나의 키에는 두 개의 비디오 소스가 필요합니다. 즉, 필 신호와 키 신호 또는 컷 신호가 필요합니다. 필 신호는 배경 위에 올라갈 비디오 영상을 포함하고 있는 반면에 키 신호는 필 신호가 들어갈 부분을 투명하게 만들기 위해 사용됩니다. 필 신호와 키 신호는 스위처의 모든 외부 입력 및 외부 소스에서 선택할 수 있으며 스틸 영상과 동영상 모두 필 소스 및 키 소스로 사용할 수 있습니다.

필 신호와 키 신호는 소프트웨어 컨트롤 패널의 업스트림과 다운스트림 키 팔레트 메뉴에서 선택할 수 있습니다. 방송용 패널에서는 셀렉트 버스를 사용하여 필 신호와 키 신호를 선택합니다.

스위처에는 두 가지 종류인 업스트림 키어와 다운스트림 키어를 사용할 수 있습니다. 효과 키어라고도 불리는 4개의 업스트림 키어는 스위처의 M/E 구역에 있습니다. 각각의 업스트림 키어는 루마, 리니어, 프리 멀티플라이, 크로마, 패턴, DVE 키로 설정할 수 있습니다. 두 개의 다운스트림 키어는 DSK 구역에 있습니다. 각각의 다운스트림 키어는 루마 또는 리니어 키로 설정할 수 있습니다.

DVE 또는 DVE를 사용한 업스트림 키를 수행할 시, M/E 2 프로그램 및 프리뷰 출력을 DVE 필 소스로 사용할 수 있습니다. 이 기능으로 굉장히 다양한 종류의 창의적인 키잉을 수행할 수 있습니다.

ATEM 4 M/E Broadcast Studio 4K를 사용하면 ATEM Production Studio 4K 모델의 강력한 12G-SDI 보조 출력이나 6G-SDI 출력을 통해 키 마스크를 출력할 수 있습니다. 전면 패널에 장착된 KEY MASK 버튼을 누르기만 하면 이 기능을 실행할 수 있습니다. 또한 전면 패널에 있는 버튼을 사용하여 미디어 플레이어 1 영상과 2 영상에 접속하여 소스를 키잉 할 수 있습니다. 키 마스크 기능을 사용하여 Aux 출력을 통해 SD/HD/Ultra HD 화질로 키 마스크 또는 알파 채널을 리코딩할 수 있습니다. 또한 그린 스크린 영상을 프로그램 출력을 통해 동시 리코딩할 수 있습니다. 두 개의 소스를 동시에 리코딩하는 기능은 후반 제작에서 섬세한 크로마 키 효과가 요구될 시 유용하게 사용할 수 있습니다.

# **루마 키**

셀프 키라고도 불리는 루마 키는 배경 위에 올려질 비디오 영상을 포함한 한 개의 비디오 소스로 구성되어 있습니다. 루미넌스로 설정한 비디오 신호의 어두운 부분이 투명하게 변하기 때문에 그 아래에 있는 배경이 드러나게 됩니다. 단 하나의 영상을 사용하여 컷할 부분을 결정하기 때문에 루마 키는 동일한 필 신호와 키 신호를 사용합니다. 아래 이미지는 배경과 루마키 신호가 합쳐져서 나타나게 되는 결과의 예를 보여줍니다.

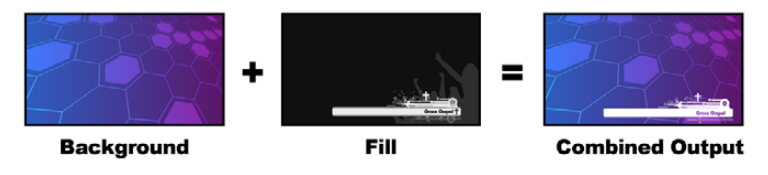

루마 키를 사용한 배경과 필/키 신호의 결합

**배경** – 주로 카메라 소스인 전체 화면 이미지

**필** – 배경 영상 위에 사용할 그래픽. 최종 합성을 하면 영상의 검은 부분은 모두 잘려나가기 때문에 그래픽의 검은 부분은 모두 사라지게 됩니다.

# **리니어 키**

리니어 키는 각각 필 신호와 키/컷 신호를 가진 두 개의 비디오 소스로 구성되어 있습니다. 필 신호는 배경 위에 올라갈 비디오 영상을 포함하는 반면에 키 신호는 필 신호에서 투명하게 될 부분을 정하는 데 사용되는 그레이스케일 마스크를 포함합니다. 필 신호와 키 신호는 모두 비디오 입력이므로 화면상에서 움직이는 경우가 있습니다. 아래 이미지는 배경, 키, 필 신호가 합쳐져서 나타나게 되는 결과의 예를 보여줍니다.

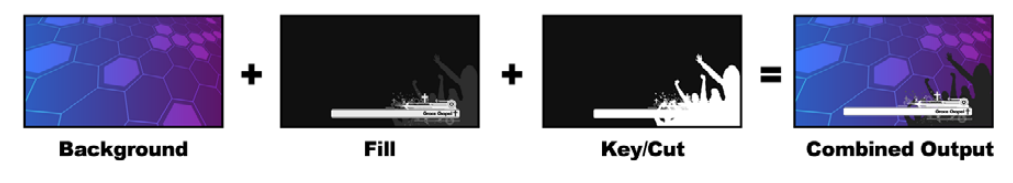

리니어 키를 사용한 배경, 필, 키 신호의 결합

**배경** – 주로 카메라 소스인 전체 화면 이미지.

**필** – 배경 영상 위에 사용할 그래픽. 키 신호는 필 신호에서 투명하게 될 부분을 결정하기 때문에 그래픽의 검은색 부분은 그대로 남게 됩니다. 필 신호는 주로 그래픽 시스템에서 제공됩니다.

**키** – 키 신호는 회색톤의 영상으로 그래픽에서 제거될 부분을 결정하여 필 신호가 배경 영상 위에 정확히 전달되도록 합니다. 키 신호는 주로 그래픽 시스템에서 제공됩니다.

# **프리 멀티플라이 키**

최근 그래픽 시스템 및 문자 발생기에서 제공하는 필과 키 출력 대부분은 셰이프 키로 알려진 프리 멀티플라이 키 기능을 함께 제공합니다. 프리 멀티플라이 키는 검은색 배경에 키 신호와 필 신호가 미리 계산되는 것으로 필과 키 신호의 특수한 결합을 말합니다. Photoshop에서 생성된 알파 채널을 가진 이미지에는 프리 멀티플라이가 적용되어 있습니다.

ATEM 스위처는 프리 멀티플라이 키를 위한 자동 키 조절 기능을 가지고 있어서 프리 멀티플라이 키 설정을 활성화하면 시스템이 자동으로 클리핑과 게인의 파라미터를 설정합니다.

Photoshop에서 생성된 이미지를 사용할 경우 검은색 배경의 레이어에 그래픽을 만든 뒤 그 위에 모든 콘텐츠를 배치합니다. Photoshop 문서에서 알파 채널을 추가하면 ATEM이 이것을 사용하여 라이브 영상위에 그래픽을 블렌딩합니다. 그런 다음 Targa 이미지 파일로 저정하거나 미디어 풀에 직접 다운로드한 경우, 키어에서 프리 멀티플라이를 선택하면 놀라운 키잉을 실현할 수 있습니다.

Photoshop 문서는 본래 프리 멀티플라이가 적용되어 있으므로 ATEM 스위처로 키잉을 하는 경우에는 항상 프리 멀티플라이 설정을 사용해야 합니다.

# **업스트림 루마**/**리니어 키 실행하기**

루마와 리니어 키는 같은 파라미터를 사용하기 때문에 소프트웨어 컨트롤 패널과 방송용 패널에서도 같은 메뉴를 사용하며 이를 루마 키 메뉴라고 부릅니다. 필과 키 소스의 선택에 따라 루마와 리니어에서 어떤 키를 사용할지가 결정됩니다. 루마 키를 사용할 경우 필 소스와 키 소스는 같습니다. 리니어 키를 사용할 경우에는 필 소스와 키 소스가 다릅니다.

업스트림 키 팔레트에 있는 탭 메뉴의 상단에서 파라미터를 재설정 할 수 있습니다. 재설정하려는 부분을 메뉴에서 선택합니다.

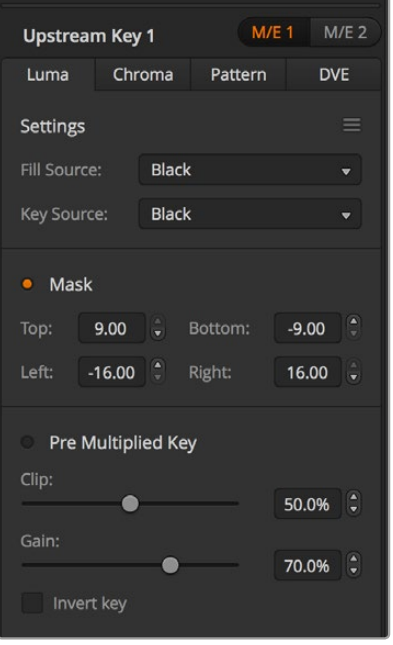

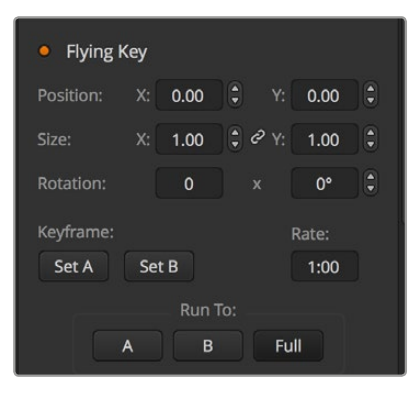

루마 키 설정

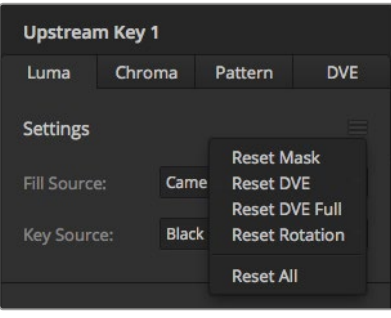

재설정 메뉴에서 다시 설정하려는 팔레트를 선택합니다.

# **소프트웨어 컨트롤 패널의 업스트림 키어 1에 루마/리니어 키 설정하기**

- **1** 업스트림 키 1의 M/E 1 팔레트 창을 크게한 뒤, 루마 탭을 선택하세요.
- **2** 필 소스와 키 소스를 선택합니다.

루마 키를 실행하려는 경우 필 소스와 키 소스를 동일하게 설정하세요.

키 파라미터로 해당 키를 조절합니다. 루마 키 파라미터에 대한 자세한 설명은 다음 페이지의 표를 참조하세요.

## **루마/리니어 키를 방송용 패널의 업스트림 키어 1에 설정하기**

- **1** 트랜지션 컨트롤 구역에 있는 KEY 1 버튼을 누르면 프리뷰 출력 키어를 사용할 수 있습니다. 시스템 컨트롤은 KEY 1 메뉴로 이동합니다. HOME > EFFECTS KEYS > KEY 1을 누르면 수동으로 KEY 1 메뉴에 이동할 수 있습니다.
- **2** LUMA KEY 메뉴 버튼을 누르세요.
- **3** ATEM 1 M/E Broadcast Panel의 데스티네이션 디스플레이에 Key1fill라는 표시가 나타납니다. 셀렉트 버스에서 필 소스를 선택하세요.
- **4** ATEM 2 M/E Broadcast Panel에서는 KEY1/CUT 버튼을 누른 상태에서 키 소스를 선택하세요. ATEM 1 M/E Broadcast Panel에서는 CUT/FILL 버튼을 누른 상태에서 데스티네이션 디스플레이에 key1 cut이 나타나면 키 소스를 선택하세요.

루마 키를 실행하려는 경우 필 소스와 키 소스를 동일하게 설정하세요.

**5** 클립과 게인 컨트롤을 조절하여 키를 조절하거나 프리 멀티플라이 키를 위한 Pre Multiplied Key를 선택하세요. Pre Multiplied Key를 선택하면 클리핑과 게인이 자동 조절됩니다.

#### **루마/리니어 키를 ATEM 1 M/E Advanced Panel의 업스트림 키어 1에 설정하기**

- **1** KEY 1 버튼을 누르면 프리뷰 출력에 키어를 사용할 수 있습니다. 그러면 시스템 제어 LCD의 키어 메뉴가 자동 선택되지만, KEYS 버튼을 눌러 해당 메뉴로 즉시 이동할 수도 있습니다.
- **2** LCD 메뉴 상단에서 해당 소프트 버튼을 눌러 원하는 LCD 키어를 선택하세요.
- **3** '키의 유형' 항목 밑에 있는 제어 노브를 사용해 '루마' 키를 선택하세요.
- **4** '필 소스' 또는 '키 소스' 제어 노브를 돌려 필과 키 소스를 선택하세요.

**정보** 소스 선택 버스에 있는 버튼으로 원하는 필 소스와 키소스를 선택할 수도 있습니다.

**5** 키 유형과 필 및 키 소스를 선택하고 나면 오른쪽 화살표 버튼을 눌러 다음 메뉴 항목으로 이동한 뒤, 제어 노브를 사용해 마스크, 게인, 클리핑, 프리 멀티플라이 키 On/Off 등의 키 파라미터를 조정하세요.

### **업스트림 키 루마/리니어 키 파라미터**

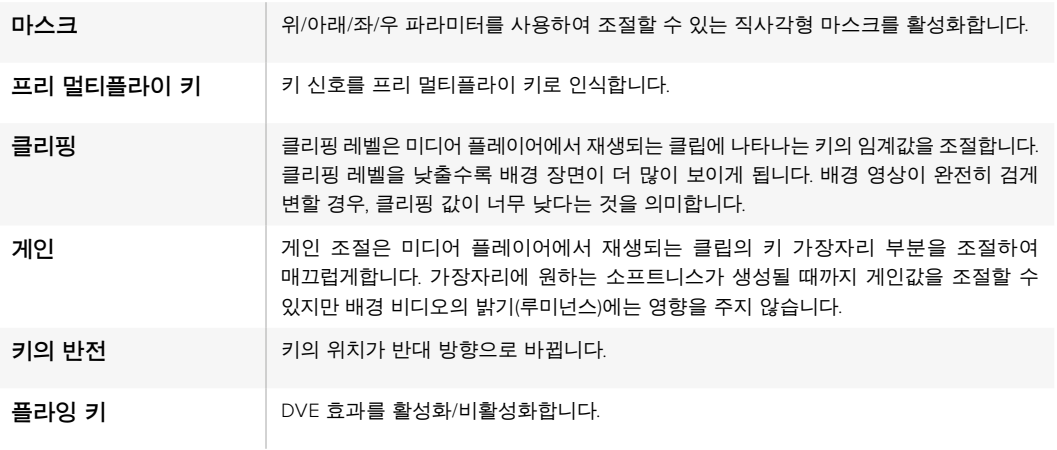

# **다운스트림 루마**/**리니어 키 실행하기**

#### **루마/리니어 키를 소프트웨어 컨트롤 패널의 다운스트림 키어 1에 설정하기**

- **1** 다운스트림 키 1 팔레트를 선택합니다.
- **2** '필 소스'와 '키 소스'라고 명시된 메뉴에서 원하는 필 소스와 키 소스를 선택합니다. 루마 키를 실행하려는 경우 필 소스와 키 소스를 동일하게 설정하세요.
- **3** 키 파라미터로 해당 키를 조절합니다.

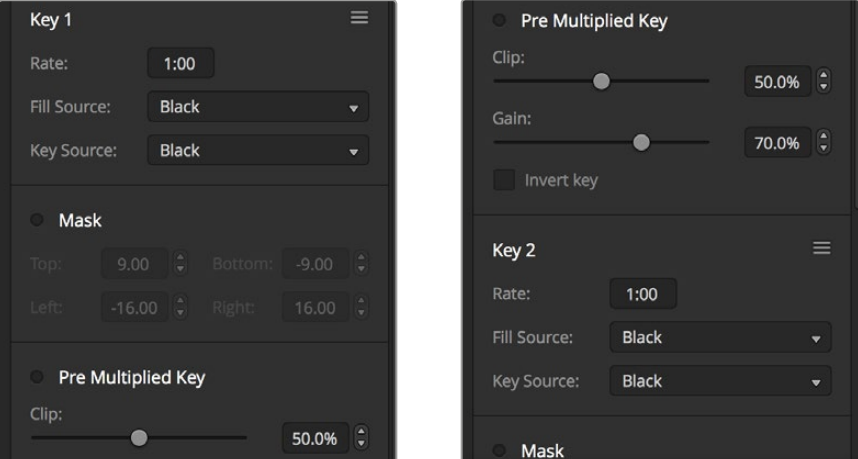

#### **루마/리니어 키를 방송용 패널의 다운스트림 키어 1에 설정하기**

- **1** DSK 1 TIE 버튼을 누르면 프리뷰 출력에 다운스트림 키어를 사용할 수 있습니다. M/E 1 시스템 컨트롤은 DSK 1 메뉴로 빠르게 이동합니다. HOME > DSK KEYS > DSK 1을 누르면 DSK 1 메뉴에 수동으로 이동할 수 있습니다.
- **2** ATEM 1 M/E Broadcast Panel의 대상 디스플레이에 [DSK1 fill]라고 나타납니다. 셀렉트 버스에서 필 소스를 선택하세요.
- **3** ATEM 2 M/E Broadcast Panel에서는 DEST SHIFT 버튼을 누른 상태에서 셀렉트 버스에서 키 소스를 선택합니다. ATEM 1 M/E Broadcast Panel에서는 CUT/FILL 버튼을 누른 상태에서 대상 디스플레이에 DSK1이 나타나면 셀렉트 버스에서 키 소스를 선택하세요. 리니어 키를 실행하려는 경우 필 소스와 키 소스를 동일하게 설정하세요.

다운스트림 키어 설정

**4** 클리핑과 게인 컨트롤을 조절하여 키를 조절하거나 프리 멀티플라이 키를 위해 '프리 멀티플라이 키' 버튼을 선택하세요. 프리 멀티플라이 키를 위한 클리핑 및 게인 컨트롤 조절은 불가능합니다.

**루마/리니어 키를 ATEM 1 M/E Advanced Panel의 다운스트림 키어 1에 설정하기**

- **1** DSK 1 TIE 버튼을 누르면 프리뷰 출력에 다운스트림 키어를 사용할 수 있습니다. 그러면 시스템 제어 LCD의 다운스트림 키 메뉴가 자동 선택되지만, KEYS 버튼을 누르고 오른쪽 화살표를 사용해 해당 메뉴로 즉시 이동할 수도 있습니다.
- **2** DSK 1 또는 DSK 2 소프트 버튼을 눌러 사용하고자 하는 다운스트림 키어를 선택하세요.

**정보** 다운스트림 키어는 항상 루미 키이기 때문에 키 유형을 선택할 필요가 없습니다.

- **3** LCD 메뉴 아래에 있는 제어 노브를 사용해 필 소스와 키 소스를 선택하세요. 해당 소스 선택 버튼을 사용해 필 소스와 키 소스를 선택할 수도 있습니다.
- **4** 필 소스와 키 소스를 선택하고 나면 좌/우 화살표 제어 버튼을 사용해 마스크, 게인, 클리핑, 프리 멀티플라이 키 설정 등의 키 파라미터 항목이 담긴 추가 메뉴 화면을 검색하세요.

# **크로마 키**

날씨 방송에 주로 사용되는 크로마 키는 기상 캐스터가 서있는 대형 지도에 사용됩니다. 스튜디오 내에서 진행자는 사실 파란색 또는 초록색 배경 앞에 서 있는 것입니다. 크로마 키는 특수한 기술을 사용하여 두 개의 이미지를 결합시킨 뒤, 한 이미지의 특정한 색을 제거하여 뒤에 위치한 또 다른 이미지의 모습을 드러나게 합니다. 이러한 기술은 컬러 키잉, 색 분리 오버레이, 그린 스크린, 블루 스크린이라고도 합니다.

크로마 키의 배경에 가장 많이 사용되는 것이 컴퓨터 그래픽입니다. 컴퓨터의 HDMI 출력 또는 Blackmagic Design DeckLink 및 Intensity 모델과 같은 비디오 카드를 사용하여 ATEM 스위처에 외부 컴퓨터를 연결하면 ATEM 스위처에서 비디오 클립을 재생할 수 있습니다. 애니메이션에 녹색 배경을 만들면 이 배경을 키잉하여 원하는 길이의 빠르고 선명한 애니메이션을 만들 수 있습니다. 초록색은 컴퓨터에서 생성되고 명암 대비가 거의 없어서 쉽게 키잉할 수 있습니다.

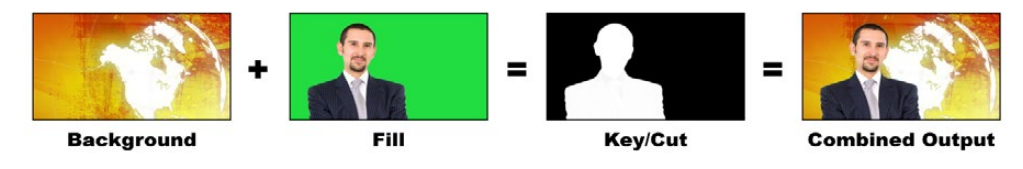

배경에 필과 크로마 키/컷을 결합한 모습

**배경** – 전체 화면 영상입니다. 크로마 키의 경우 주로 날씨 지도에 사용됩니다.

**필** – 배경 비디오 위에 사용할 영상입니다. 크로마 키의 경우, 필 신호는 그린 스크린 앞에 서있는 기상 캐스터의 영상을 말합니다.

**Key/Cut** – 크로마 키의 경우, 키/컷 신호는 필 신호에서 생성됩니다.

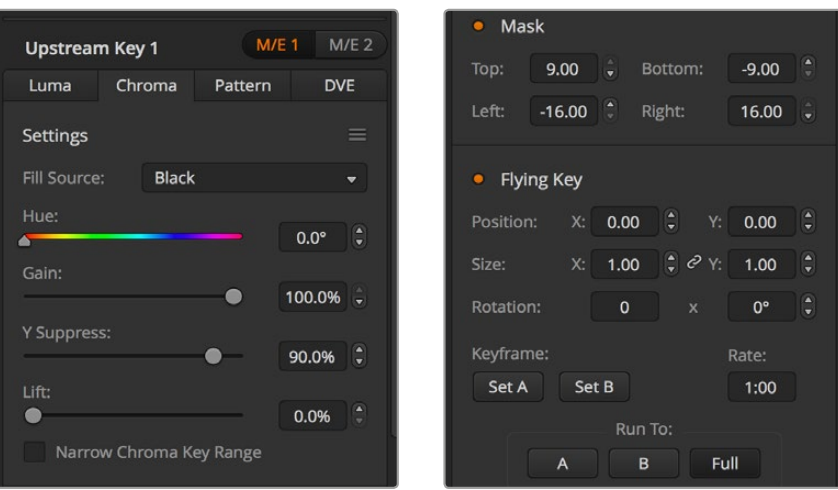

크로마 키 설정

# **업스트림 크로마 키 실행하기**

ATEM 스위처에서 크로마 키를 실행하려면 다음 단계를 따르세요. ATEM 4 M/E Broadcast Studio 4K는 독특한 크로마 키어와 첨단 컨트롤을 제공합니다. 더 자세한 정보는 뒷부분의 [첨단 크로마 키 실행하기] 부분을 참고하세요.

# **소프트웨어 컨트롤 패널의 업스트림 키어 1에 크로마 키 설정하기**

- **1** 업스트림 키 1의 M/E 1 팔레트 화면을 크게한 뒤, '크로마'를 클릭합니다.
- **2** 필 소스를 선택합니다.
- **3** 키 파라미터로 해당 키를 조절합니다. 크로마 키 파라미터에 대한 자세한 설명은 다음 페이지의 표를 참조하세요.

#### **크로마 키를 방송용 패널의 업스트림 키어 1에 설정하기**

- **1** KEY 1 버튼을 누르면 프리뷰 출력에 키어를 사용할 수 있습니다. 시스템 컨트롤은 KEY 1 메뉴로 이동합니다. HOME > EFFECTS KEYS > KEY 1을 누르면 수동으로 KEY 1 메뉴에 이동할 수 있습니다.
- **2** CHROMA KEY 메뉴 버튼을 선택합니다.
- **3** ATEM 1 M/E Broadcast Panel의 대상 디스플레이에 key1fill이 나타납니다. ATEM 2 M/E Broadcast Panel에는 KEY 1/CUT 버튼에 불이 들어옵니다. 셀렉트 버스에서 필 소스를 선택하세요.
- **4** 크로마 키 컨트롤을 사용하여 키를 조절합니다.

#### **크로마 키를 ATEM 1 M/E Advanced Panel의 업스트림 키어 1에 설정하기**

- **1** KEY 1 버튼을 누르면 프리뷰 출력에 키어 1을 사용할 수 있습니다. 그러면 시스템 제어 LCD의 키어 메뉴가 자동 선택되지만, KEYS 버튼을 눌러 해당 메뉴로 즉시 이동할 수도 있습니다.
- **2** 해당 크로마 유형 제어 노브를 사용해 크로마 키 유형을 선택하세요.
- **3** 해당 LCD 제어 노브를 돌려 필 소스를 선택하세요. 소스 선택 버스에 있는 해당 버튼을 눌러 필 소스를 선택할 수도 있습니다.
- **4** 좌/우 화살표를 사용하면 추가 키 파라미터에 접속해 색조, 게인, Y Suppress, 리프트, 마스크 중에서 원하는 항목을 조정할 수 있습니다.

**정보** ATEM 1 M/E Advanced Panel에서 설정을 조절할 때 SHIFT키를 누른 채 RESET 버튼을 누르면 모든 설정이 기본 설정값으로 저장됩니다. 개별 파라미터 값을 재설정하려면 SHIFT 버튼을 누른 채 노브를 누릅니다.

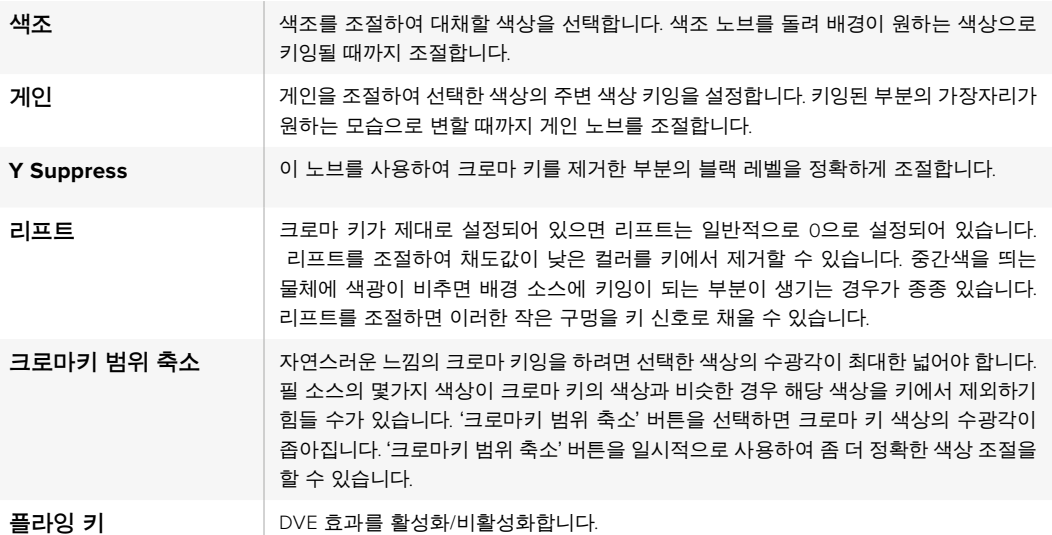

#### **벡터스코프로 파라미터 조절하기**

컬러바를 배경 소스로 사용하여 크로마 키를 설정한 뒤 벡터스코프로 결과를 모니터링하려는 경우 다음 절차 대로 수행하세요.

- **1** '크로마키 범위 축소'를 끕니다.
- **2** 리프트를 0으로 설정합니다.
- **3** 컬러 도트가 블랙에 집중되도록 색조를 조절합니다. 색조 노브를 조절하면 블랙 포인트가 오프셋 되고 6개의 컬러바로 구성된 동그라미가 화면에서 회전합니다.
- **4** 벡터스코프에서 컬러바 포인트가 원하는 지점에 도달할 때까지 게인을 조절하세요. 게인을 조절하면 중심에 위치한 컬러 벡터스코프가 확장 또는 수축됩니다.
- **5** 이 노브를 사용하여 크로마 키를 제거한 부분의 블랙 레벨을 정확하게 조절합니다.

# **첨단 크로마 키 실행하기**

ATEM 4 M/E Broadcast Studio 4K는 첨단 크로마 키잉 기능을 탑재했으며, 좀 더 세부적인 크로마 샘플링 및 조정 옵션을 지원합니다. 이러한 컨트롤을 통해 전경과 배경을 조합하는 성능이 향상된 최고 품질의 키를 얻을 수 있어 좀 더 실감 나는 시각 효과를 생성할 수 있습니다.

**정보** 무료 소프트웨어 업데이트를 통해 ATEM 2 M/E Broadcast Studio 4K를 ATEM 4 M/E Broadcast Studio 4K로 업그레이드할 수 있습니다. 본 설명서의 [소프트웨어 업데이트] 부분에 자세히 설명된 대로 ATEM software version 7.3 혹은 이후 버전을 간단히 설치하세요.

#### **소프트웨어 컨트롤 패널의 업스트림 키어 1에 크로마 키 설정하기**

- **1** 업스트림 키 1의 M/E 1 팔레트 화면을 크게 한 뒤, '크로마'를 클릭합니다.
- **2** 필 소스를 선택합니다. 보통 이 소스 영상은 그린 스크린 앞에 선 진행자를 비추는 카메라나 미디어 플레이어에 로딩된 그래픽에 해당됩니다.
- **3** '크로마 샘플' 버튼을 클릭하세요.

크로마 샘플을 선택하고 나면 새로운 패널과 박스 커서가 나타납니다. 해당 커서는 M/E 1 프리뷰 출력에도 나타납니다.

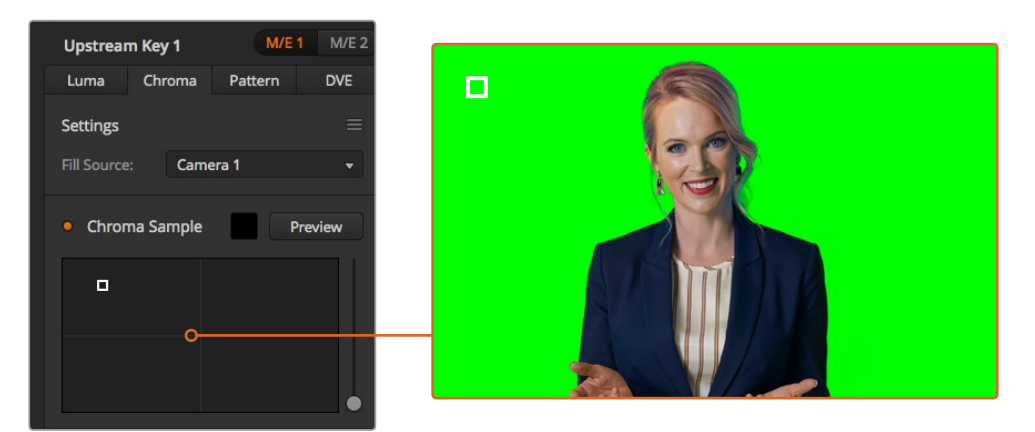

크로마 샘플 설정을 통해 샘플링하고자 하는 스크린 영역으로 커서를 가져갈 수 있습니다.

**정보** 보조 출력 버튼 중 하나를 누르고 ME 1 프리뷰 버튼을 누르면 스위처의 전면 컨트롤 패널 LCD에서 M/E 1 프리뷰 출력을 확인할 수도 있습니다.

**4** 박스 커서를 클릭하고 드래그하여 샘플링하고자 하는 위치로 옮기세요.

화면의 루미넌스 범위를 최대한 많이 커버할 수 있는 대표 그린 스크린 영역을 선택하세요. 박스 커서의 크기는 조도가 고르게 분포된 대부분의 그린 스크린에 맞는 크기로 기본 설정되어 있지만, 그린 스크린의 조도 분포가 고르지 못할 경우엔 샘플 윈도우 오른쪽에 있는 슬라이더를 위/아래로 드래그해 크기를 조절할 수 있습니다.

**정보** 균일하지 않은 그린 스크린을 샘플링할 경우, 샘플 박스의 크기를 늘리기 전에 가장 어두운 부분을 먼저 샘플링할 것을 권장합니다. 그래야 좀 더 정확한 키를 얻을 수 있습니다.

크로마 샘플 패널 위에 있는 '프리뷰' 버튼을 누르면 언제든지 키잉을 미리보기할 수 있습니다.

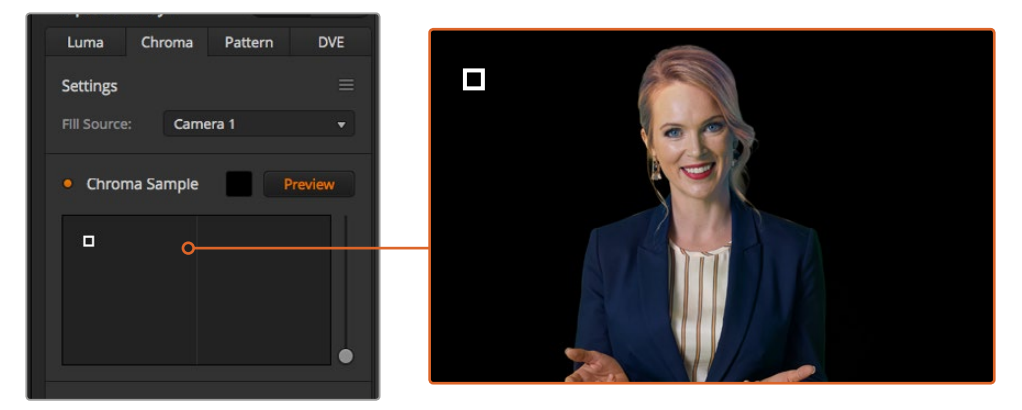

프리뷰 버튼을 사용하면 M/E 1 프리뷰 출력에 키잉이 어떻게 나타날지 확인할 수 있습니다.

#### **키 조절 기능을 통해 세밀하게 키잉 조정하기**

전경 요소는 그대로 유지한 채 대부분의 그린 스크린을 제거하는 깨끗한 크로마 샘플을 얻었다면, 이제 키 조절 컨트롤을 사용해 키잉을 세밀하게 조정해야 합니다.

#### **전경**

전경 슬라이더를 사용해 전경 마스크의 불투명도를 조정하세요. 이 설정을 통해 배경 대비 전경의 강도가 결정됩니다. 슬라이더를 올리면 전경 이미지 내 모든 투명한 부분을 하나도 남김없이 채울 수 있습니다. 해당 슬라이더는 전경에 있는 빈틈이 모두 사라지는 순간까지만 조정하는 것이 좋습니다.

#### **배경**

배경 슬라이더는 키잉된 부분의 불투명도를 조정합니다. 이 슬라이더는 제거하고자 하는 이미지 영역에 남아 있는 모든 작은 전경 아티팩트를 채우는데 사용할 수 있습니다. 해당 슬라이더는 키잉된 부분의 불투명도가 일정해질 때까지 조정하는 것이 좋습니다.

### **키잉 가장자리**

'키의 가장자리' 슬라이더를 사용해 키잉된 부분의 가장자리를 안팍으로 이동할 수 있습니다. 이를 통해 배경 요소를 전경 가장자리에서부터 바로 제거할 수 있으며, 키잉이 지나치게 두드러질 경우엔 전경을 밖으로 조금 확장시킬 수 있습니다. 이는 머리카락과 같은 세밀한 요소를 키잉할 때 특히 유용합니다. 해당 슬라이더는 키잉 가장자리에 배경 아티팩트가 보이지 않고 전반적으로 깨끗하게 보일 때까지 조정하는 것이 좋습니다.

키 조절 컨트롤을 사용하면 전경 요소를 배경으로부터 깔끔하게 분리할 수 있습니다.

키 조절 수행 시 멀티뷰 윈도우 중 하나에서 키 마스크가 나타나도록 지정해 두는 것이 좋습니다. 예를 들어, M/E 1에서 크로마 키를 실행할 경우, 출력 중 하나를 ME 1 KEY MASK 1으로 설정하세요. 이를 통해 세밀한 키 조정 과정을 보다 선명하게 확인할 수 있습니다.

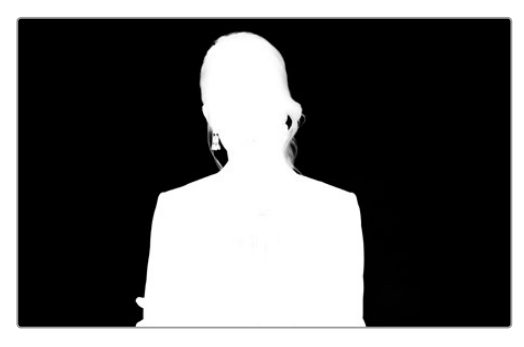

키 마스크를 별도의 MultiView 윈도우에 나타나게 하면 세밀한 키 조절 과정을 훨씬 쉽게 수행할 수 있습니다.

#### **색상 번짐 및 플레어 방지 기능을 사용한 크로마 수정**

그린 스크린에서 반사된 빛 때문에 녹색 테두리가 전경 요소에 나타날 수 있을 뿐 아니라 전경 전반에 틴트나 필 이미지가 나타나기도 합니다. 이런 현상을 번짐 현상 또는 플레어라고 부릅니다. 크로마 수정 설정을 통해 색 번짐 또는 플레어 현상이 발생한 전경 부분을 향상시킬 수 있습니다. 이런 현상이 발생한 키잉 부분은 크로마 수정 설정에서 수정할 수 있습니다.

#### **번짐 현상**

이 슬라이더를 조절해 전경 요소 테두리에 발생한 컬러 틴트를 제거할 수 있습니다. 예를 들어, 그린 스크린에서 반사된 녹색 틴트를 제거할 수 있습니다.

#### **플레어 방지**

전경 요소에 고르게 적용된 녹색 틴트를 제거합니다.

#### **전경과 배경 매칭하기**

전경을 그린 스크린으로부터 제대로 분리해 번짐 현상 및 플레어 방지 슬라이더를 조절하고 나면, 컬러 조절 컨트롤을 사용해 전경을 배경에 맞게 매칭시키세요.

전경 이미지의 밝기와 콘트라스트, 채도, 색균형을 조정하면 배경과 잘 어우러져 실감 나는 효과를 얻을 수 있습니다.

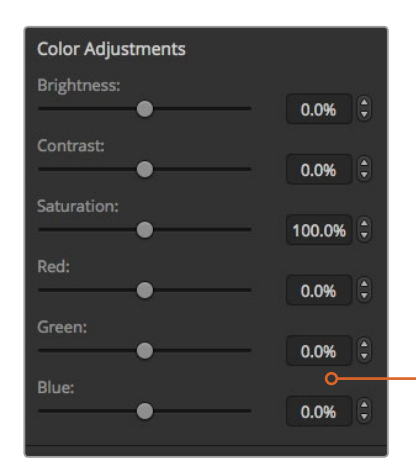

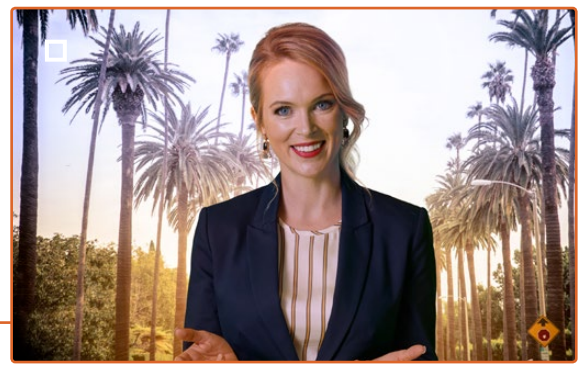

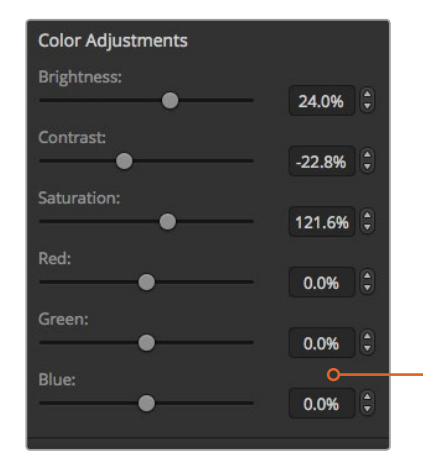

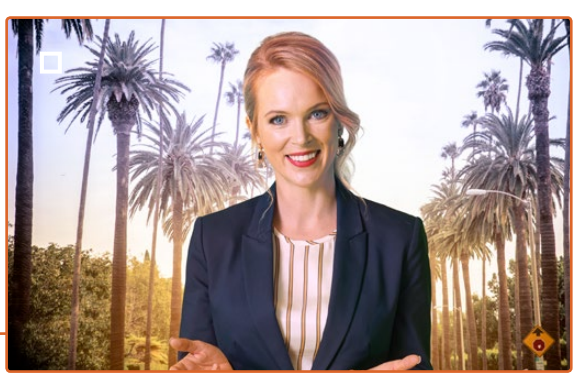

컬러 조절 컨트롤을 사용해 전경을 배경에 맞게 매칭시킬 수 있습니다.

# **패턴 키**

패턴 키를 사용하여 영상 위에 기하학적 모양의 또 다른 영상을 사용할 수 있습니다. 스위처의 내부 패턴 발생기를 사용하여 패턴 키를 위한 키 신호 또는 컷 신호를 발생시킬 수 있습니다. 내부 패턴 발생기는 18개 모양의 패턴을 만들어 낼 수 있으며, 크기와 위치를 변경하여 원하는 모양의 키 신호를 발생시킬 수 있습니다.

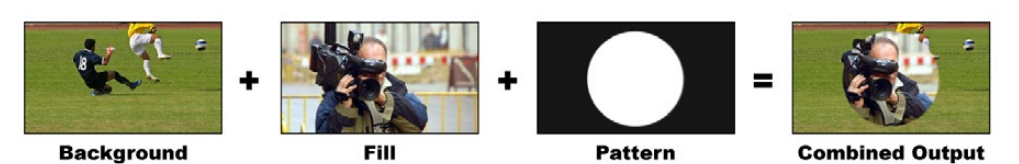

배경에 필/패턴 키를 결합한 모습

#### **배경**

전체 화면 영상입니다.

# **필**

배경 영상 위에 오버레이 할 전체 화면 영상을 말합니다.

#### **키/컷**

스위처의 내부 패턴 발생기를 사용하여 패턴 키를 위한 키 신호 또는 컷 신호를 생성할 수 있습니다

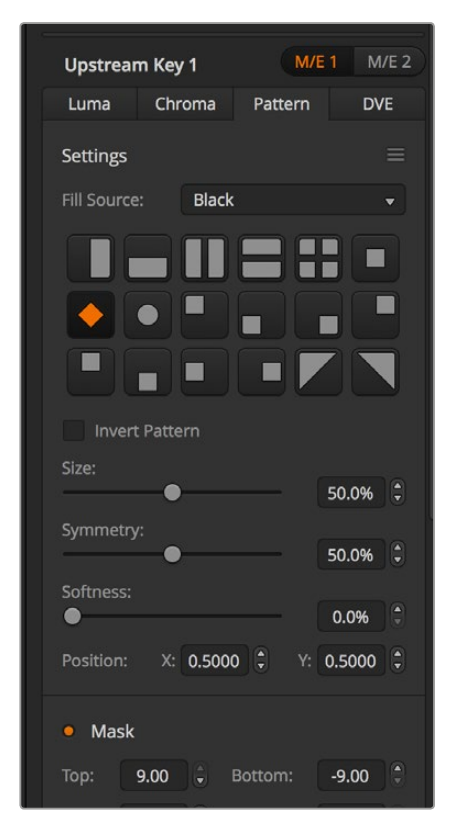

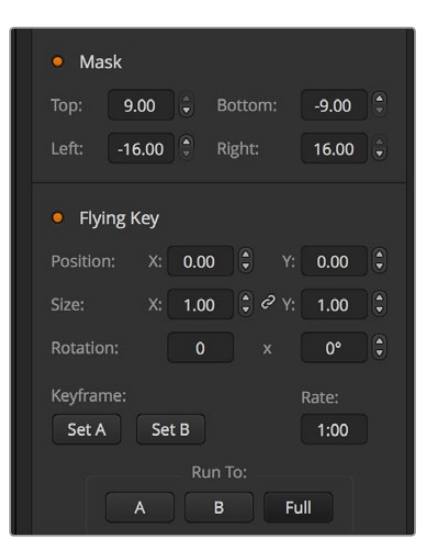

패턴 키 설정

# **업스트림 패턴 키 실행하기**

# **패턴 키를 소프트웨어 컨트롤 패널의 업스트림 키어 1에 설정하기**

- **1** [업스트림 키 1]의 M/E 1 파레트 화면을 크게한 뒤, 키 종류를 선택하세요.
- **2** 필 소스를 선택합니다.
- **3** 키 패턴을 선택합니다.
- **4** 키 파라미터로 해당 키를 조절합니다. 패턴 키의 파라미터에 대한 자세한 설명은 아래의 표를 참조하세요.

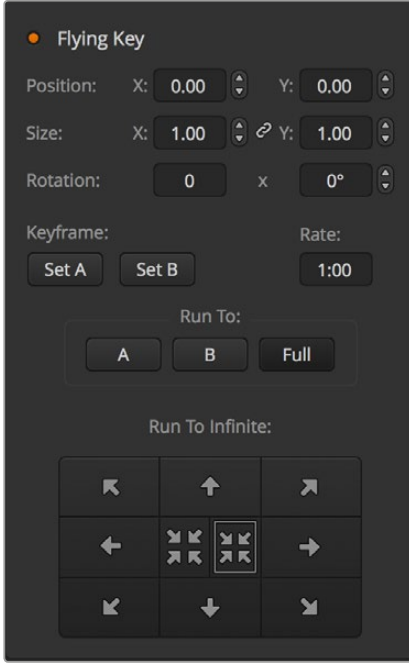

패턴 키 설정

#### **패턴 키를 방송용 패널의 업스트림 키어 1에 설정하기**

- **1** KEY 1 버튼을 누르면 프리뷰 출력에 키어를 사용할 수 있습니다. 시스템 컨트롤은 KEY 1 메뉴로 이동합니다. HOME > EFFECTS KEYS > KEY 1을 누르면 수동으로 KEY 1 메뉴에 이동할 수 있습니다.
- **2** PATTRN KEY 메뉴 버튼을 선택하세요.
- **3** ATEM 1 M/E 방송용 패널의 대상 디스플레이에 [key1fill]이 나타납니다. ATEM 2 M/E Broadcast Panel에는 KEY 1/CUT 버튼에 불이 들어옵니다. 셀렉트 버스에서 필 소스를 선택하세요.
- **4** PATTRN MENU 버튼을 선택한 뒤 메뉴 버튼을 사용하여 패턴을 선택하세요.
- **5** 패턴 키 컨트롤을 사용하여 키를 조절합니다.

#### **패턴 키를 ATEM 1 M/E Advanced Panel의 업스트림 키어 1에 설정하기**

- **1** 다음 트랜지션으로 KEY 1 버튼을 누르면 프리뷰 출력에 키어를 사용할 수 있습니다. 그러면 시스템 제어 LCD의 키어 메뉴가 자동 선택됩니다. Next Transition에 있는 KEY 1 버튼을 누르면 해당 키어가 다음 트랜지션으로 지정되어 다음 트랜지션 실행 시 프리뷰 출력에 키어를 사용할 수 있습니다.
- **2** 키어 LCD 메뉴에서 해당 키 유형 제어 노브를 사용해 패턴 키 유형을 선택하세요.
- **3** 해당 소프트 제어 노브를 사용하거나 소스 선택 버스에 있는 소스 버튼을 눌러 필 소스를 선택하세요.
- **4** 해당 소프트 제어 노브를 돌려 패턴 키에 사용할 패턴을 선택한 뒤, 패턴 사이즈를 설정하세요.
- **5** 시스템 컨트롤 좌/우 화살표 버튼을 눌러 패턴 키 파라미터를 검색한 다음 제어 노브를 사용해 설정을 조절하세요. 키를 조절하면서 프리뷰 출력을 확인하세요.

**정보** 일부 패턴의 중심점은 다시 조절할 수 있습니다. 조이스틱을 사용하여 패턴 위치를 이동하세요. 위치를 리셋하려면 '패턴 유형' 설정으로 이동하여 다른 패턴을 선택한 다음, 선택한 패턴으로 다시 되돌아가면 위치가 기본 설정으로 되돌아갑니다.

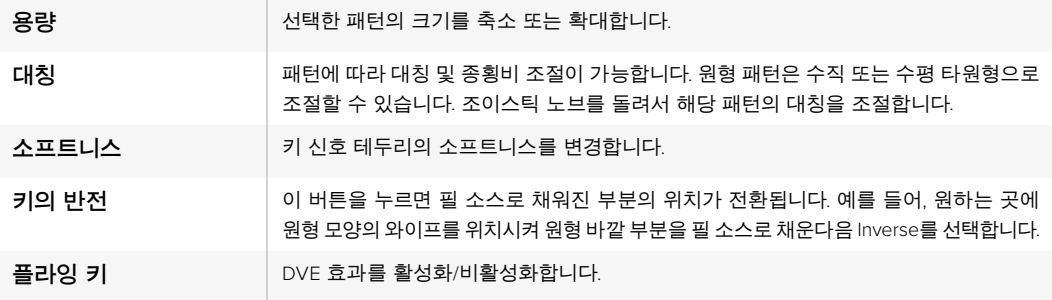

#### **패턴의 X/Y 위치 조절하기**

일부 패턴의 중심점은 다시 조절할 수 있습니다. 패턴의 위치를 설정려면 해당 키어의 패턴 선택 페이지로 이동합니다. 조이스틱을 사용하여 패턴을 수직 또는 수평 방향으로 이동합니다. 패턴을 다시 중심으로 이동하려면 메뉴에서 현재 사용 중인 패턴의 선택 버튼을 누릅니다. 그러면 패턴의 위치와 대칭이 원래 상태로 되돌아갑니다.

# DVE **키**

DVE(디지털 비디오 효과)를 사용하여 테두리가 있는 화면 속 화면 박스를 만듭니다. 대부분 모델은 스케일링, 회전, 3D 테두리, 드롭 섀도를 사용할 수 있는 1 채널의 2D DVE를 탑재했습니다.

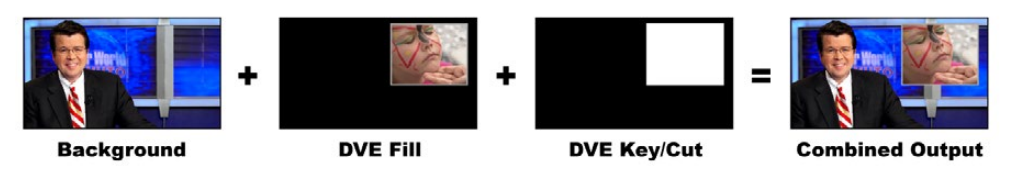

배경, DVE 필, DVE 키/컷 결합하기

#### **배경**

전체 화면 영상입니다.

#### **필**

크기 조정, 회전, 테두리 추가가 설정된 배경 영상 위에 오버레이할 전체 화면을 말합니다.

#### **키/컷**

DVE 키를 실행할 경우, 스위처의 내부 처리장치에서 DVE 키 신호를 발생시킬 수 있습니다.

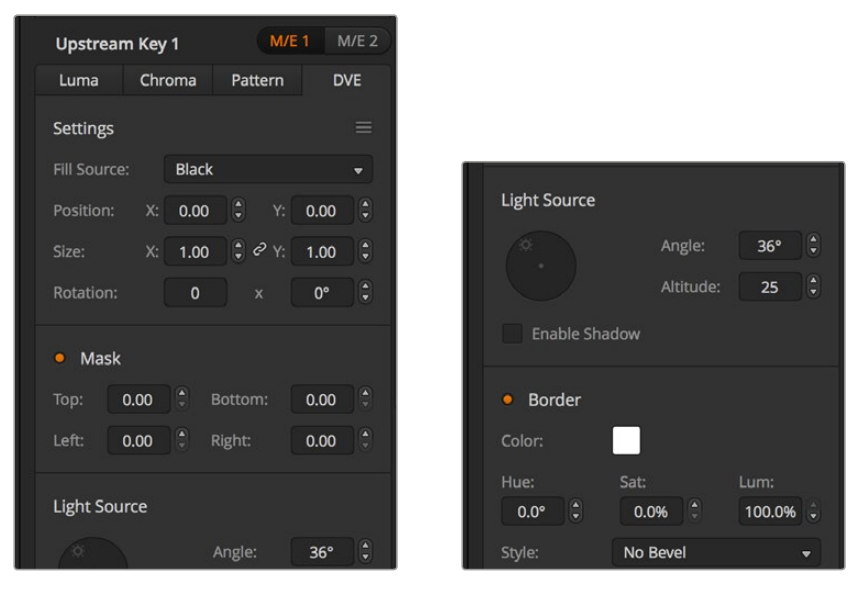

DVE 키 설정

# **업스트림** DVE **키 실행하기**

**DVE 키를 소프트웨어 컨트롤 패널의 업스트림 키어 1에 설정하기**

- **1** 업스트림 키 1의 M/E 1 팔레트 화면을 크게 한 뒤, DVE를 클릭합니다.
- **2** 필 소스를 선택합니다. ME 2 프로그램 및 프리뷰 출력을 DVE 필 소스로 선택하면, 선택의 폭이 굉장히 넓어져 보다 더 창의적으로 작업할 수 있습니다.
- **3** 키 파라미터로 해당 키를 조절합니다. DVE 키 파라미터에 대한 자세한 설명은 다음 페이지의 표를 참조하세요.

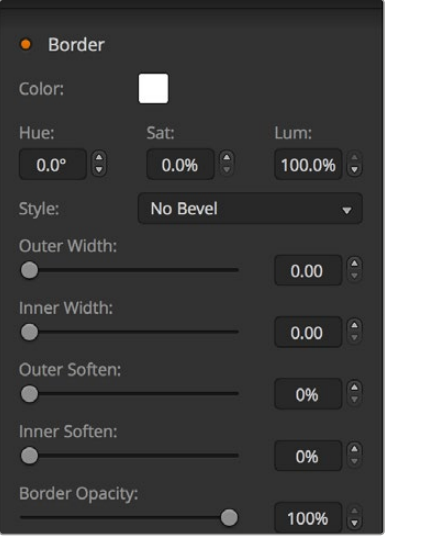

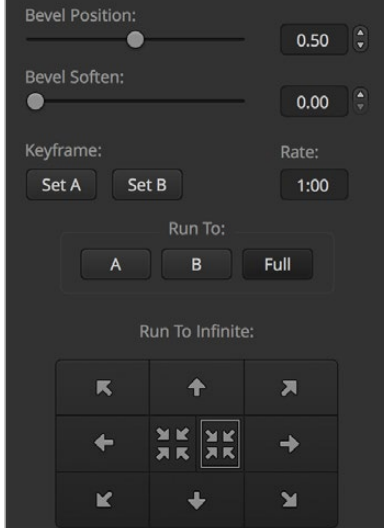

DVE 키 설정

#### **DVE 키를 방송용 패널의 업스트림 키어 1에 설정하기**

- **1** 다음 트랜지션으로 KEY 1 버튼을 누르면 프리뷰 출력에 키어를 사용할 수 있습니다. 시스템 컨트롤은 KEY 1 메뉴로 빠르게 이동합니다. HOME > EFFECTS KEYS > KEY 1을 누르면 수동으로 KEY 1 메뉴에 이동할 수 있습니다.
- **2** DVE 메뉴 버튼을 선택하세요.
- **3** ATEM 1 M/E 방송용 패널의 대상 디스플레이에 Key1fill이 나타납니다. ATEM 2 M/E Broadcast Panel에는 KEY 1/CUT 버튼에 불이 들어옵니다. 셀렉트 버스에서 필 소스를 선택하세요.
- **4** 마스크를 활성화 하고 마스크 파라미터를 조절하려면 MASK MENU 버튼을 선택합니다.
- **5** 드롭 섀도 또는 보더를 활성화하고 파라미터를 조절하려면, 섀도우 활성화 확인란을 선택한 뒤, 광원 아이콘을 드래그하여 각도 및 높이를 설정하세요. 아래의 표를 참고하세요.

# **DVE 키를 ATEM 1 M/E Advanced Panel의 업스트림 키어 1에 설정하기**

- **1** 다음 트랜지션으로 KEY 1 버튼을 누르면 프리뷰 출력에 키어를 사용할 수 있습니다.
- **2** 키어 LCD 메뉴에서 해당 소프트 제어 노브를 사용해 DVE 키 유형을 선택하세요.
- **3** 해당 제어 노브나 소스 선택 버스에 있는 소스 버튼을 사용해 필 소스를 선택하세요.
- **4** 시스템 컨트롤 좌/우 화살표 버튼을 눌러 DVE 파라미터를 검색한 다음 소프트 제어 노브를 사용해 회전, 위치, 크기, 마스크 설정, 광원, 보더, 움직임을 위한 키 프레임 등의 설정을 조절하세요.

**정보** 숫자판을 사용하여 설정값을 입력할 시 RESET 버튼을 몇 초간 길게 누르면 마이너스 값으로 설정할 수 있습니다. 버튼을 다시 길게 누르면 표준값으로 되돌아갑니다.

#### **DVE 파라미터**

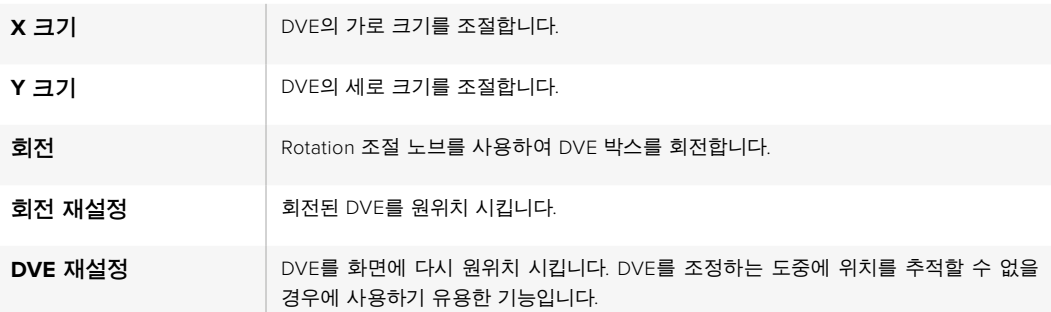

#### **DVE 보더 추가하기**

#### **DVE 보더 스타일**

업스트림 키어에 사용하는 3D 보더는 네 가지의 스타일로 설정할 수 있습니다. 스타일 설정은 보더 전체의 모습을 조절합니다.

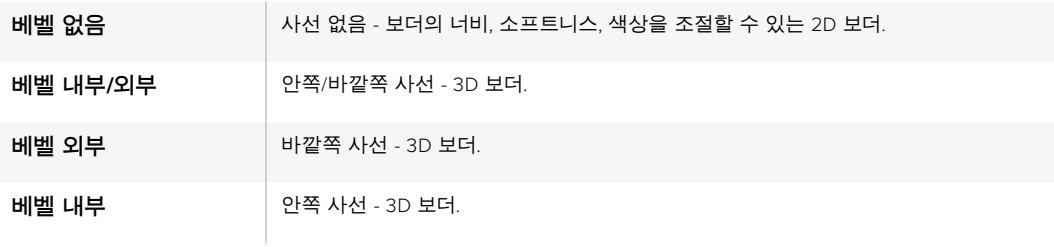

# **DVE 보더 파라미터**

시스템 컨트롤에 있는 노브와 소프트 버튼을 사용하여 보더의 파라미터를 조절합니다. 개별적으로 조절해야 하는 파라미터가 여러 가지 있으므로 소프트/컬러 버튼과 SHIFT 버튼을 함께 사용하여 조절하려는 파라미터를 선택한 뒤 노브로 조절합니다.

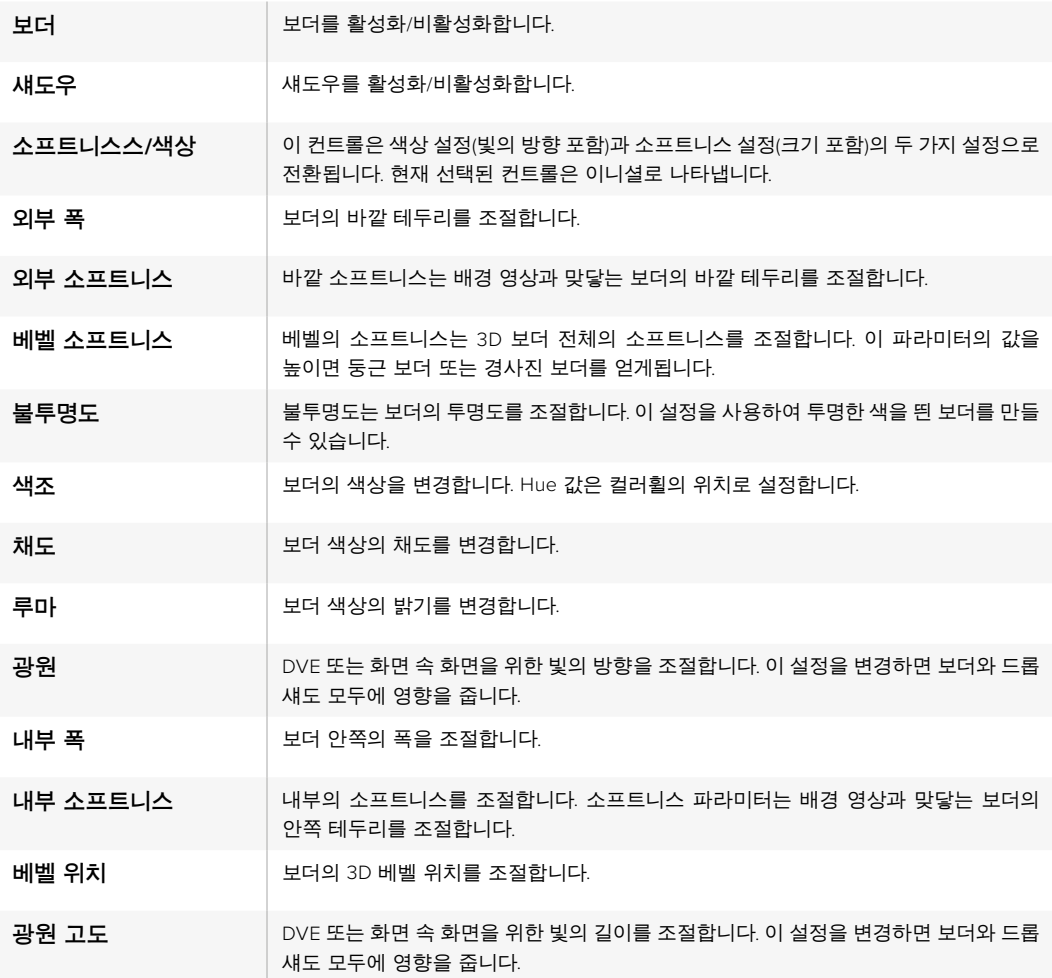

### **키 마스크**

업스트림 키어와 다운스트림 키어에 있는 조정 가능한 사각형 마스크를 사용하여 비디오 신호의 아티팩트와 가장자리의 거친 부분을 잘라낼 수 있습니다. 마스크는 좌/우/상/하 크롭 제어로 구성되어 있습니다. 마스크를 창의적인 도구로 사용하여 화면에 직사각형 모양의 자르기를 수행할 수도 있습니다.

방송용 패널을 사용하는 경우 시스템 컨트롤의 마스크 메뉴에서 업스트림 키와 다운스트림 키에 각각 마스크를 설정할 수 있으며, 마스크 메뉴는 EFFECTS KEYS 또는 DSK KEYS 메뉴에서 사용 가능합니다.

소프트웨어 컨트롤 패널을 사용하는 경우 설정 탭의 팔레트에서 업스트림 키와 다운스트림 키에 각각 마스크를 설정할 수 있습니다.

# **플라이 키**

루마, 크로마, 패턴 업스트림 키의 종류에는 플라이 키 설정이 포함되어 있습니다. DVE 채널을 활성화 하면 플라이 키 설정에서 DVE 효과를 키에 적용하도록 설정할 수 있습니다.

# **업스트림 키어 트랜지션 수행하기**

업스트림 키어는 트랜지션 컨트롤 구역 및 시스템 컨트롤에서 사용할 수 있습니다. 넥스트 트랜지션 버튼 및 ON 버튼을 사용하여 업스트림 키어를 프로그램 출력에서 ON/OFF 할 수 있습니다.

#### **ON 버튼**

다음과 같은 방식으로 ON(On Air) 버튼을 사용하여 프로그램 출력의 업스트림 키어를 ON/OFF 합니다.

- **1** 해당 넥스트 트랜지션의 KEY버튼 위에 위치한 ON 버튼을 누르면 프로그램 출력에서 업스트림 키가 즉각 ON/OFF됩니다.
- **2** 또한 ON 버튼으로 현재 업스트림 키어가 프로그램 출력에 ON/OFF 상태인지를 확인할 수 있습니다.

#### **넥스트 트랜지션 버튼**

다음과 같은 방식으로 넥스트 트랜지션에 있는 버튼을 사용하여 프로그램 출력에서 업스트림 키어를 ON/OFF합니다.

- **1** 넥스트 트랜지션에 있는 BKGD, KEY 1, KEY 2, KEY 3, KEY 4 버튼을 사용하여 전환하려는 요소를 선택하세요.
- **2** 미리보기 출력을 통해 장면전환을 수행한 뒤 정확히 어떤 모습의 장면이 출력되는지를 확인합니다.
- **3** CUT 또는 AUTO 버튼을 누르거나 페이더바를 사용하여 트랜지션을 수행합니다.

프로그램 출력에 여러 가지 키를 ON/OFF 할 수 있는 다양한 방법을 설명하기 위해 다음과 같은 몇 가지 예를 제공합니다. 아래의 예시에서 KEY 1 버튼은 화면 좌측 위에 있는 라이브 그래픽을 나타내며, KEY 2 버튼은 화면 우측 하단에 있는 그래픽을 나타냅니다.

#### **예시 1**

아래 예시에서 현재 온에어 상태인 업스트림 키어는 없습니다. 넥스트 트랜지션에서 KEY 1 버튼이 선택되었으므로 ON 버튼을 누르면 프로그램 출력에 KEY 1이 나타납니다.

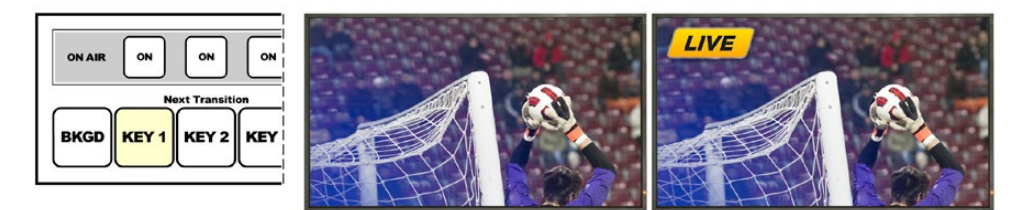

트랜지션 실행 전 넥스트<br>트랜지션 컨트롤 패널의 모습

트랜지션 실행 전의 프로그램 출력 프로그램 출력

#### **예시 2**

아래 예시에서는 ON 버튼에 불이 들어왔으므로 현재 KEY 1이 온에어 상태임을 알 수 있습니다. 넥스트 트랜지션의 KEY 1이 선택되었으므로 OFF 상태로 전환하면 프로그램 출력에서 그래픽이 사라집니다.

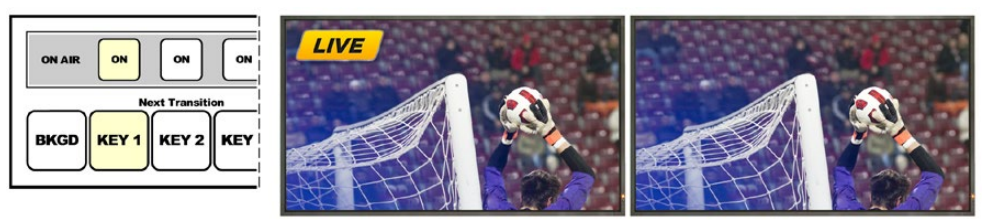

트랜지션 실행 전 넥스트<br>트랜지션 컨트롤 패널의 모습

트랜지션 실행 전의 프로그램 출력 프로그램 출력

#### **예시 3**

아래 예시에서는 ON 버튼에 불이 들어왔으므로 현재 KEY 1과 KEY 2가 온에어 상태인 것을 알 수 있습니다. 넥스트 트랜지션의 BKGD 버튼이 선택되어 있으므로 다음 장면 전환을 실행할 때 KEY 1과 KEY 2는 온에어 상태로 유지된 채 배경 장면만 전환됩니다.

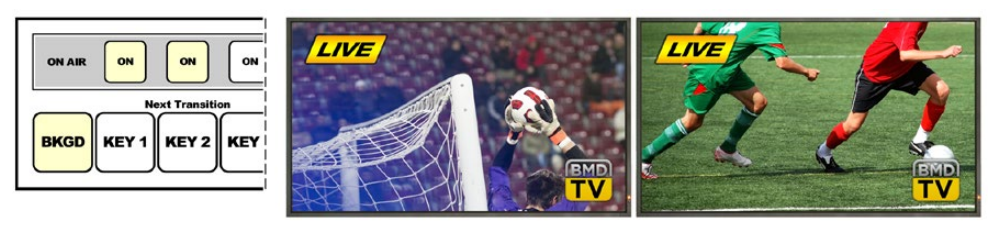

트랜지션 실행 전 넥스트 트랜지션 컨트롤 패널의 모습

트랜지션 실행 전의 프로그램 출력 트랜지션 실행 후의 프로그램 출력

#### **예시 4**

아래의 예시에서는 KEY 1과 KEY 2가 온에어 상태입니다. 넥스트 트랜지션의 BKGD와 KEY 2가 선택되어 있으므로 다음 장면 전환에서 배경 장면은 바뀌고 KEY 2는 OFF 상태가 되어 프로그램 출력에서 그래픽이 사라집니다.

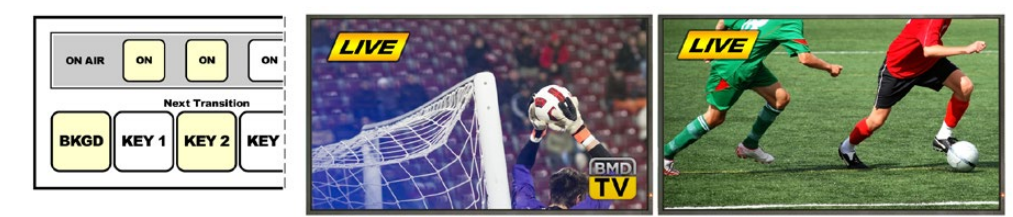

트랜지션 실행 전 넥스트<br>트랜지션 컨트롤 패널의 모습

트랜지션 실행 전의 프로그램 출력 트랜지션 실행 후의 프로그램 출력

다양한 방법으로 프로그램 출력에 키를 트랜지션할 수 있습니다. 키는 컷/믹스 트랜지션과 함께 On/Off 할 수 있으며, 배경 트랜지션과 믹스하여 수행할 수도 있습니다. 넥스트 트랜지션의 버튼을 사용하여 업스트림 키를 프로그램 출력에 트랜지션 할 수 있습니다. 다운스트림 키어는 전용 트랜지션 버튼을 사용하여 실행하거나 DSK TIE 버튼을 사용하여 트랜지션 효과를 메인 트랜지션 컨트롤 구역에 연결시켜 실행할 수 있습니다.

# **다운스트림 키어 트랜지션 수행하기**

다운스트림 키어에는 각각의 전용 버튼과 트랜지션 속도창이 있습니다. 다운스트림 키어의 환경 설정을 완료하면 다음과 같은 방식으로 프로그램 출력에서 ON/OFF 상태로 쉽게 전환할 수 있습니다.

- **1** DSK CUT 버튼을 누르면 프로그램 출력에서 다운스트림 키를 즉각 on/off 할 수 있습니다.
- **2** DSK AUTO 버튼을 누르면 DSK 속도창에 나타나는 속도로 프로그램 출력에서 다운스트림 키가 서서히 전환됩니다.
- **3** DSK TIE 버튼을 누르면 다운스트림 키를 메인 트랜지션 컨트롤 구역에 연결할 수 있습니다. 연결된 상태에서 다운스트림 키를 ON/OFF하면 메인 트랜지션 컨트롤 구역에서 선택한 종류와 속도의 트랜지션과 함께 키잉됩니다.

DSK TIE 버튼을 누르면 프리뷰 출력에 다운스트림 키어가 나타납니다.

메인 트랜지션 컨트롤에서 설정된 다운스트림 키어 트랜지션 효과는 미리보기할 수 없습니다. DSK TIE 버튼이 켜진 상태에서 프리뷰 트랜지션 모드로 전환하면 연결 기능(Tie)은 프리뷰 트랜지션 모드가 꺼질 때까지 사용할 수 없습니다.

#### **DSK 파라미터**

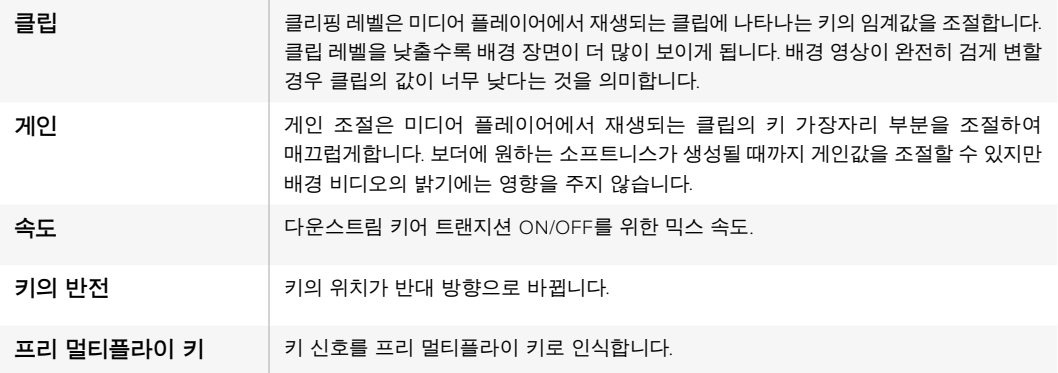

# ATEM**에서** Adobe Photoshop **사용하기**

ATEM 소프트웨어를 컴퓨터에 설치하면 Photoshop 플러그인 또한 설치되어 ATEM 미디어풀에 바로 Photoshop 그래픽을 다운로드 할 수 있습니다.

다시 말해, 전 세계 모든 디자이너들이 사용하는 Adobe Photoshop에서 생성한 그래픽을 사용할 수 있습니다! 서로 다른 타이틀로 구성된 그래픽을 사용하는 등 그래픽을 다양하게 사용하기 위해서 Photoshop 이미지 레이어를 사용할 수도 있습니다. Photoshop에서 원하는 레이어를 선택한 뒤, 해당 버튼을 누르면 간단히 다운로드됩니다. 다운로드를 실행하면 레이어는 자동으로 납작해집니다. 이 과정은 배경 영상에서 진행되기 때문에 보내기를 실행해도 Photoshop의 문서는 변하지 않습니다.

ATEM 엑스포트 플러그인은 Adobe Photoshop CS5 혹은 이후 버전에서 사용할 수 있습니다. Photoshop을 설치한 뒤 ATEM 소프트웨어를 설치 및 재설치 하려면 ATEM 엑스포트 플러그인이 설치되어 있는지를 확인해야 합니다.

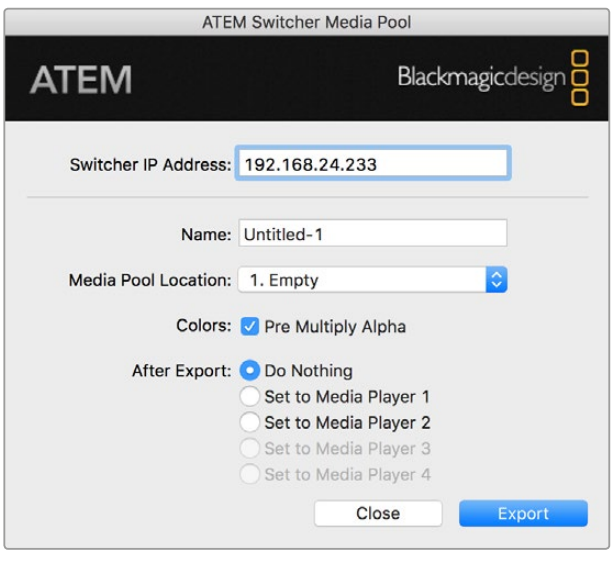

ATEM 엑스포트 플러그인

#### **플러그인 스위처 위치 설정**

처음 Photoshop 엑스포트 플러그인이 실행되면 스위처의 위치 선택을 요청하는 메시지가 나타납니다. 플러그인은 스위처의 IP 주소를 통해 위치를 찾아 정보를 전달합니다. IP 주소는 192.168.10.240로 기본 설정되어 있으며, 스위처의 초기 설정 주소입니다. 같은 Photoshop 파일을 여러 가지 버전으로 보내기 할 때, 엑스포트 플러그인 창에서 보내기할 각 파일의 이름을 입력하고 원하는 미디어 플레이어에 파일을 지정할 수도 있습니다.

#### **다운로드하려는 그래픽 준비하기**

Photoshop 문서의 해상도를 ATEM 스위처에서 사용하는 표준 영상 해상도와 맞추면 가장 좋은 결과물을 얻을 수 있습니다. Ultra HD 포맷에는 3840 x 2160 픽셀의 해상도를 사용합니다. 1080p HD 포맷에는 1920 x 1080 픽셀의 해상도를 사용합니다. 720p HD 포맷에는 1280 x 720 픽셀의 해상도를 사용합니다. PAL SD 포맷에는 720 x 576을, NTSC에는 720 x 486 픽셀의 해상도를 가진 파일을 사용합니다.

ATEM에서 Photoshop 문서를 사용하는 경우 배경 레이어 위에는 어떤 콘텐츠도 사용하지 않고 그 위의 레이어에 모든 콘텐츠를 사용해야 합니다. 배경 레이어는 항상 검은색으로 전체 프레임을 유지하고, ATEM 키어의 프리 멀티플라이 키 설정을 사용하여 Photoshop에서 그래픽을 키잉합니다.

사용을 돕기 위해서 Example Graphics 폴더에는 몇가지 그래픽 템플릿 파일이 설명서와 함께 들어있습니다. 이 폴더는 ATEM Switcher 소프트웨어 설치와 함께 컴퓨터에 설치됩니다.

ATEM 미디어풀에 그래픽을 다운로드하려면 Photoshop에서 엑스포트 메뉴를 선택한 뒤 보내기할 대상을 ATEM Switcher Media Pool로 설정합니다. 미디어 풀의 어느 위치에 다운로드할 것인지를 묻는 창이 나타납니다. 이 목록에는 미디어 풀에 현재 로드된 모든 그래픽의 파일 이름이 포함되어 있습니다. 다운로드하려는 위치를 선택한 뒤 엑스포트를 선택합니다.

급하게 송출할 그래픽이 필요한 경우 원하는 그래픽을 다운로드한 뒤, 자동으로 미디어 플레이어 1 또는 미디어 플레이어 2에 복사하도록 설정할 수 있습니다. 이 기능을 사용하면 신속하게 이미지를 송출할 수 있습니다. 미디어 플레이어의 그래픽 소스를 변경하지 않으려면 그래픽을 미디어 플레이어에 복사하지 않으면 됩니다.

대부분의 경우 [Pre Multiply Alpha]는 활성화 되어야하며 ATEM Software Control 및 ATEM Broadcast Panel에서 [Pre Multiplied Key] 설정을 On 상태로 전환해야 사용이 가능합니다. 프리 멀티플라이 키를 적용한 믹스 효과는 그래픽 컬러와 알파 채널을 혼합하여 파일 보내기를 실행하므로 부드러운 테두리로 그래픽이 영상과 자연스럽게 조화를 이룹니다.

# **보조 출력 사용**

보조 출력은 추가 SDI 출력으로 다양한 입력 및 내부 소스를 라우팅하여 출력할 수 있습니다. ATEM Production Studio 4K는 한 개의 보조 출력을 지원하며 다른 스위처 모델은 여러 개의 보조 출력을 지원합니다. 라우터 출력과 비슷한 보조 출력은 모든 비디오 입력 신호, 컬러 제너레이터, 미디어 플레이어, 프로그램, 프리뷰를 출력하며 심지어 컬러 바 또한 출력할 수 있습니다.

추가 프로그램 출력이 필요할 시에는 보조 출력을 사용하는것이 적합합니다. 하나 또는 두 개의 다운 스트림 키어를 수행하기 전에 클린피드가 필요한 경우에는 보조 출력으로 이 신호를 출력할 수 있습니다. 이 클린 피드는 로고 및 그래픽이 없는 프로그램 피드만을 전송하기 때문에 나중에 후반 제작 또는 방송을 위한 방송 마스터로 캡처할 수 있습니다.

보조 출력은 굉장히 강력한 기능을 가지고 있으며 소프트웨어 컨트롤 패널뿐만 아니라 하드웨어 기반의 방송용 패널에 라우팅할 수 있습니다. 보조 출력 메뉴는 소프트웨어 컨트롤 패널 상단에 있는 메뉴바에서 선택할 수 있으며 현재 선택된 페이지와 관계없이 항상 사용할 수 있습니다.

보조 출력의 소스를 변경해도 스위처는 항상 깨끗한 전환을 수행하기 때문에 스위처에서 글리치 현상 없이 매끄럽게 보조출력 소스를 전환할 수 있습니다.

ATEM Production Studio 4K 모델의 전면 패널에는 LCD 화면과 발광 버튼이 장착되어 있습니다. 보조 출력은 우측 버튼열에 있는 Aux 버튼을 선택하고 좌측 버튼열에서 소스를 선택하면 손쉽게 설정할 수 있습니다. LCD 화면에 설정된 출력이 나타납니다. 이러한 기능은 연결 상태를 신속하게 보여주는 시각적 표시장치 역할뿐만 아니라 강력한 보조 출력 스위처로서의 역할 또한 수행합니다.

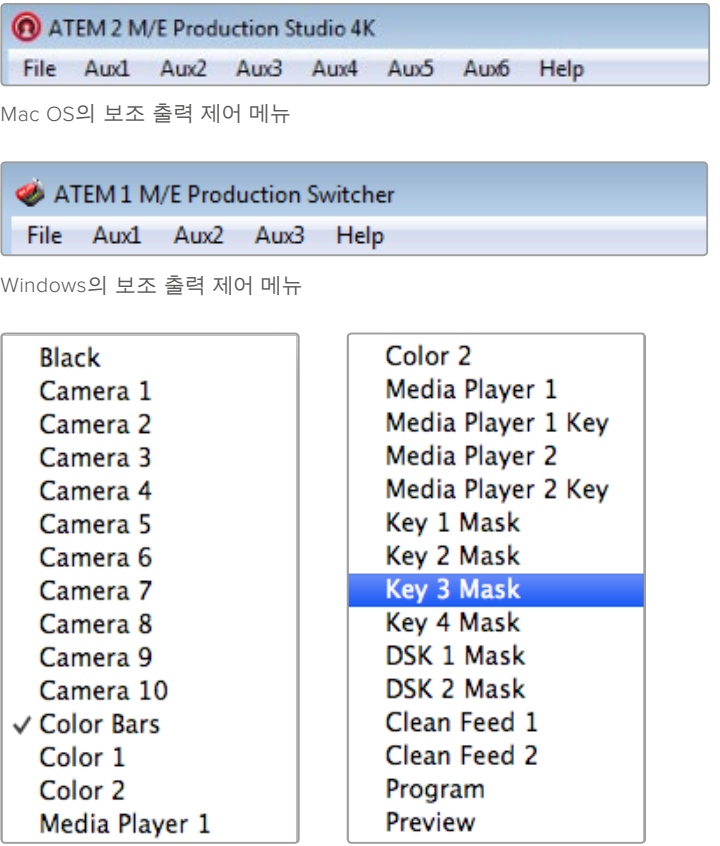

보조 출력 소스의 목록

#### **보조 출력 라우팅하기**

ATEM 소프트웨어 컨트롤에는 보조 영상 출력으로 출력할 소스를 선택할 수 있는 메뉴가 있습니다. 메뉴를 선택한 뒤 목록에서 원하는 출력 소스를 선택합니다. 출력 소스를 선택하는 즉시 선택된 보조 출력으로 전환됩니다. 메뉴 아이템의 확인란을 선택하면 현재 출력 중인 소스를 확인할 수 있습니다.

ATEM 방송용 패널을 사용하는 경우에는 시스템 컨트롤의 Aux 메뉴에서 보조 출력을 설정할 수 있습니다. 원하는 보조 출력을 선택한 뒤 셀렉트 버스에서 보조 출력으로 라우팅할 소스를 선택합니다. 방송용 패널에는 셀렉트 버스가 있으므로 방송용 패널을 사용하면 훨씬 빠르게 보조 출력을 제어할 수 있습니다.

ATEM 2 M/E Broadcast Panel의 데스티네이션 버스에서 보조 출력을 지정할 수 있습니다. 데스티네이션 버스에서 원하는 Aux 출력을 선택한 뒤, 셀렉트 버스에서 보조 출력에 지정할 소스를 선택합니다.

Aux 1에서 출력되는 모든 영상 및 오디오는 USB 3.0 포트에서도 출력됩니다.

#### **소스의 종류는 다양하며 다음과 같은 소스를 포함합니다.**

#### **Black**

스위처 내부에서 생성되는 검정 신호입니다.

#### **Inputs**

스위처 비디오 입력의 목록을 볼 수 있습니다. 이 목록에 나타난 비디오 입력은 스위처의 설정창에 설정된 현재 사용 중인 비디오이며 해당 라벨로 나타납니다.

#### **Color Bars**

스위처 내부에서 생성되는 컬러바 신호입니다.

#### **Media Player 1**

이것은 미디어 플레이어 1의 필 출력 신호이며, 스틸 및 클립의 RGB 콘텐츠에서 생성됩니다.

#### **Media Player 1 Key**

이것은 미디어 플레이어 1의 키 출력 신호이며, 스틸 및 클립의 알파 콘텐츠에서 생성됩니다. ATEM 2 M/E Broadcast Panel에서 라우팅하려는 보조 출력을 선택한 뒤, 셀렉트 버스에서 원하는 소스를 선택합니다. ATEM 1 M/E Broadcast Panel에서는 라우팅하려는 보조 출력을 선택한 뒤, Shift 키를 누른 채 셀렉트 버스에서 소스를 선택합니다.

#### **Media Player 2**

이것은 미디어 플레이어 2의 필 출력 신호이며, 스틸 및 클립의 RGB 콘텐츠에서 생성됩니다.

#### **Media Player 2 Key**

이것은 미디어 플레이어 2의 키 출력 신호이며, 스틸 및 클립의 알파 콘텐츠에서 생성됩니다. ATEM 2 M/E Broadcast Panel에서 라우팅하려는 보조 출력을 선택한 뒤, 셀렉트 버스에서 원하는 소스를 선택합니다. ATEM 1 M/E Broadcast Panel에서는 라우팅하려는 보조 출력을 선택한 뒤, Shift 키를 누른 채 셀렉트 버스에서 소스를 선택합니다.

#### **Program**

프로그램은 스위처 프로그램의 출력을 말하며 스위처의 메인 프로그램 SDI 출력과도 같습니다. ATEM 2 M/E Broadcast Panel에서 라우팅하려는 보조 출력을 선택한 뒤, 두 개의 Shift 버튼을 누른 채 셀렉트 버스에서 소스를 선택합니다. ATEM 1 M/E Broadcast Panel 에서는 라우팅하려는 보조 출력을 선택한 뒤, Shift 버튼과 cut/fill 버튼을 누른 채 셀렉트 버스에서 소스를 선택합니다.

#### **Preview**

프리뷰 출력은 프리뷰 버스에서 선택한 소스이며 멀티뷰의 미리보기 창에 나타나는 것과 같습니다. ATEM 2 M/E Broadcast Panel에서 라우팅하려는 보조 출력을 선택한 뒤, 두 개의 Shift 버튼을 누른 채 셀렉트 버스에서 소스를 선택합니다. ATEM 1 M/E Broadcast Panel 에서는 라우팅하려는 보조 출력을 선택한 뒤, Shift 버튼과 cut/fill 버튼을 누른 채 셀렉트 버스에서 소스를 선택합니다.

#### **Clean Feed 1**

이 신호는 프로그램 출력의 신호와 같지만 다운스트림 키어의 콘텐츠가 전혀 포함되어 있지 않습니다. 다운스트림 키어의 로고 및 그래픽없이 마스터 출력을 할 때 사용하기 적합한 신호입니다. ATEM 2 M/E Broadcast Panel에서 라우팅하려는 보조 출력을 선택한 뒤, 두 개의 Shift 버튼을 누른 채 셀렉트 버스에서 소스를 선택합니다. ATEM 1 M/E Broadcast Panel에서는 라우팅하려는 보조 출력을 선택한 뒤, Shift 버튼과 cut/fill 버튼을 누른 채 셀렉트 버스에서 소스를 선택합니다.

#### **Clean Feed 2**

위의 클린피드와 같지만 이 클린피드 출력은 두 개의 다운 스트림 키어 사이에서 발생되므로 다운 스트림 키어 1의 출력은 포함하지만 다운스트림 키어 2의 출력은 포함하지 않습니다. ATEM 2 M/E Broadcast Panel에서 라우팅하려는 보조 출력을 선택한 뒤, 두 개의 Shift 버튼을 누른 채 셀렉트 버스에서 소스를 선택합니다. ATEM 1 M/E Broadcast Panel에서는 라우팅하려는 보조 출력을 선택한 뒤, Shift 버튼과 cut/fill 버튼을 누른 채 셀렉트 버스에서 소스를 선택합니다.

클린피드를 보조 출력에 라우팅하면 프로그램 비디오를 유연하게 사용할 수 있습니다. 다운스트림 키어에 지역 방송사 상표가 적용되어 있더라도 보조 출력을 통해 원하는 버전으로 프로그램을 녹화할 수 있습니다. 이러한 클린 피드는 국제 방송국에서 편리하게 사용할 수 있습니다. 아주 강력한 기능입니다!

#### SuperSource(Picture in Picture)**의 사용**

ATEM 2 M/E 스위처 모델의 경우, 모니터에 여러 가지 소스를 동시에 배치할 수 있는 SuperSource(Picture in Picture 또는 PIP) 기능을 지원합니다. 이 기능은 모니터에 하나 이상의 소스가 동시에 필요할 시 사용하기 유용합니다. ATEM Switcher에서 SuperSource 처리 장치는 한 개의 비디오 입력으로 나타나게 됩니다. 박스 소스를 Mix Effects 2 프로그램 및 프리뷰 출력으로 선택하면 선택한 레이아웃에 나타납니다.

#### **ATEM 2 M/E 스위처에 SuperSource 설정하기**

ATEM 패널의 조이스틱 또는 ATEM 소프트웨어 컨트롤 패널(GUI)을 사용하여 SuperSource를 설정할 수 있습니다.

#### **SuperSource 보기**

SuperSource를 보기 위해서는 먼저 모니터에 SuperSource를 표시해야 합니다. GUI의 설정탭에서 SuperSource를 지정하여 멀티뷰 창에 나타내거나 ATEM 패널을 사용할 경우에는 모니터의 프리뷰 출력에 SuperSource를 지정하면 모니터에 나타납니다.

#### **소스의 위치 설정**

GUI를 사용할 경우 SuperSource 팔레트를 실행하고 4가지의 프리셋 레이아웃에서 하나를 선택하세요. 원하는 레이아웃을 클릭하면 GUI에서 화면이 프리셋 위치에 자동으로 이동하는 것을 볼 수 있습니다. 박스 활성화 확인란이 선택되어 있는지 확인하세요. 그러면 X/Y 위치와 크기 설정란에서 원하는 위치와 크기로 변경할 수 있습니다. 크롭 확인란을 클릭하면 이미지를 크롭할 수 있습니다. 크롭 파라미터를 상/하/좌/우로 조절 가능합니다. 비슷한 방식으로 박스의 파라미터를 2에서 4로 변경할 수 있습니다. 잘못 입력했을 경우에는 박스 제어 탭 오른쪽에 위치한 톱니바퀴 모양을 클릭하면 손쉽게 파라미터를 재설정할 수 있습니다.

ATEM Broadcast Panel을 사용하는 경우에는 홈 메뉴에서 SuperSource 버튼을 선택한 뒤, Preset Menu를 선택합니다. 메뉴에 나타나는 네 가지 프리셋 중에서 선택할 수 있습니다. 메뉴로 돌아가서 작업하려는 박스를 개별적으로 선택합니다. 패널의 조이스틱을 사용하여 영상을 쉽고 재미있게 움직일 수 있습니다. 다음의 세 가지 방법으로 박스를 움직일 수 있습니다.

- SuperSource 메뉴에서 박스 번호가 새겨진 버튼을 누르세요. 예를 들어, box 1을 누르면 선택한 박스에 조이스틱이 자동 배치됩니다. 두 개 이상의 버튼을 동시에 누르면 한 개 이상의 박스를 쉽게 선택할 수 있습니다!
- 조이스틱 옆에 위치한 버튼을 사용하세요. 예를 들어, box 1을 사용하려면 버튼을 한번 누르고 box 3을 사용하려면 버튼을 두 번 빠르게 누릅니다.
- 마지막으로,2M/E 패널에서는 해당 Destination 버튼을 1M/E 패널에서는 Select 버튼을 누릅니다.

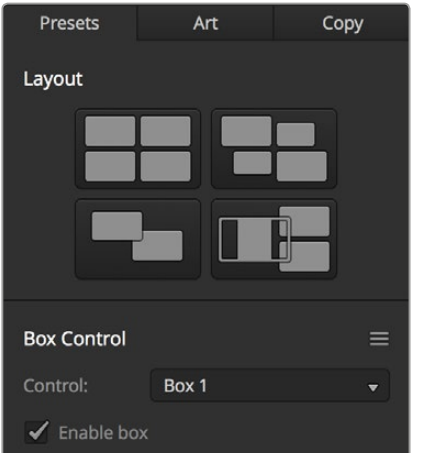

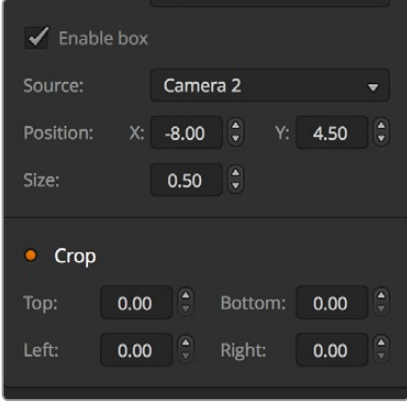

SuperSource 설정하기

ATEM 하드웨어 패널을 사용하는 경우에는 Enable 버튼을 사용하여 특정 박스를 on/off로 전환할 수 있습니다. 박스에 배치할 소스를 소스 셀렉트 버스에서 선택하세요. 해당 데스티네이션 버튼을 누른 뒤 원하는 소스를 선택합니다. 조이스틱을 사용하거나 소프트웨어에서 위치와 크기를 설정합니다. 크롭을 사용하려는 경우 Crop Menu 버튼을 누르고 크롭 버튼을 선택합니다. 각각의 상자를 개별적으로 크롭할 수 있으며 크롭 파라미터는 상/하/좌/우로 조절 가능합니다. 크롭 설정을 취소하려면 '크롭 재설정' 버튼을 누릅니다.

#### **배경 및 전경 그래픽**

GUI의 그래픽 또는 ATEM 패널의 Art 버튼을 누르면 배경 그래픽을 사용할 수 있는 그래픽 설정이 나타납니다. 그래픽을 배경 소스로 사용하려면 배경/Background 버튼을 선택합니다. GUI의 드롭 다운 박스에서 그래픽 필 소스를 선택합니다. ATEM Broadcast Panel에서는 소스 셀렉트 버스에서 설정할 수 있습니다. 소스를 지정하면 선택된 소스가 박스 화면 뒤에 나타납니다.

ATEM Broadcast Panel에서는 SuperSource 메뉴에서 '그래픽' 버튼을 누른 뒤, '배경' 버튼을 누릅니다. 1 M/E 패널의 셀렉트 버스에서 배경 소스를 선택합니다. 2 M/E 패널에서는 해당 데스티네이션 버스에서 선택합니다. 이 작업이 완료되면 활성화된 박스 뒤에 선택된 영상 소스가 나타납니다.

소프트웨어 패널을 통해 그래픽을 전경에 배치하려면, 전경 버튼을 누르고 그래픽의 프리 멀티플라이 사용 여부를 선택합니다. 프리 멀티플라이가 설정된 경우 해당 확인란을 선택한 뒤, 그래픽의 필 소스와 키 소스를 설정합니다. 이 작업이 완료되면 활성화된 박스 위로 선택된 그래픽이 나타납니다. 프리 멀티프라이가 설정되지 않은 경우, 클리핑과 게인을 조절하여 원하는 결과를 얻을 수 있습니다. 본 설명서 앞의 키잉 부분에 더 자세하게 설명되어 있습니다.

ATEM Broadcast Panel에서 그래픽을 전경에 배치하려면, 전경 버튼을 누르고 그래픽의 프리 멀티플라이 여부를 선택합니다. 프리 멀티플라이 된 경우 Pre Multiplied 버튼을 누르고 그래픽의 필 소스와 키 소스를 설정합니다. 이 작업이 완료되면 활성화된 박스 위로 선택된 그래픽이 나타납니다. 프리 멀티프라이가 설정되지 않은 경우 클리핑과 게인을 조절하여 원하는 결과를 얻을 수 있습니다. 본 설명서 앞의 키잉 부분에 더 자세하게 설명되어 있습니다. 키를 반전시킬 수도 있습니다.

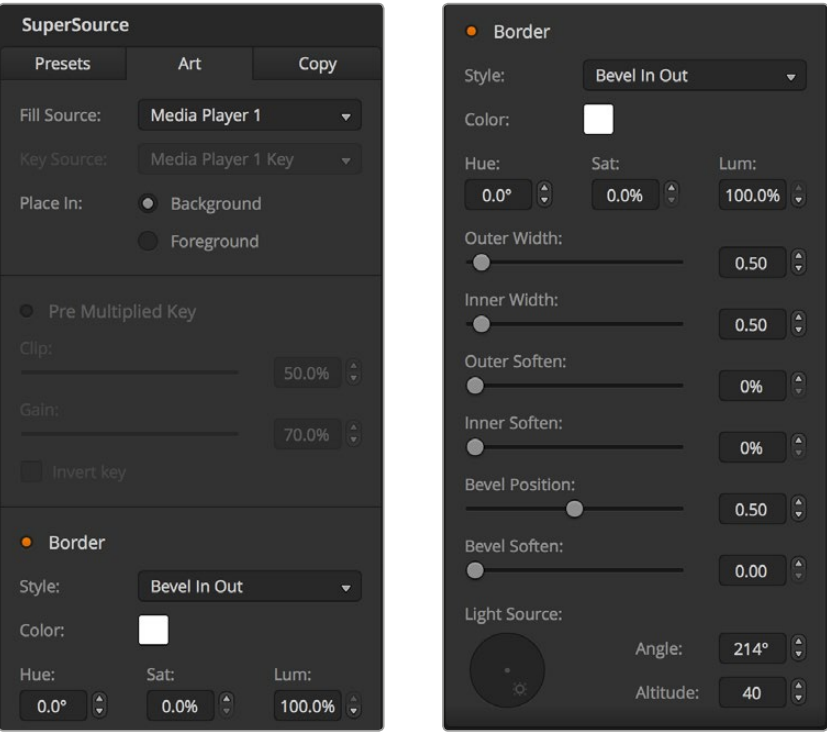

전경에 그래픽 배치하기

#### **보더 조절하기**

GUI와 ATEM 방송용 패널 모두 같은 방식으로 보더를 만듭니다. 보더/Borders라고 적힌 버튼을 누르세요. 버튼을 누르면 보더를 위한 모든 파라미터를 사용할 수 있습니다. 더 자세한 설명은 [DVE 보더 추가하기] 부분을 참고하세요.

Foreground 모드로 그래픽을 사용하는 경우에는 경계가 눈에 보이지 않기 때문에 보더를 조절할 수 없습니다. 또한 모든 보더 설정은 모든 박스에 적용됩니다.

#### **복사하기**

GUI에서 복사 기능을 수행하려는 경우 복사 버튼을 누르면 박스 설정을 복사할 수 있는 창이 나타납니다. 선택한 박스의 설정을 다른 박스에 쉽고 빠르게 복사하여 클릭 한번으로 정확한 복제본을 만들 수 있습니다. 복사된 박스는 마스터 박스 바로 뒤에 저장되며, 마스터와 같은 소스를 공유합니다.

ATEM 하드웨어 패널을 사용하는 경우 SuperSource의 메인 메뉴에서 박스를 선택한 뒤 '붙여넣기 대상' 버튼을 누르세요. 하드웨어 패널에서는 화면에 현재 표시된 박스의 설정이 선택된 모든 박스에 복사됩니다. GUI에서도 마찬가지로 복사된 박스는 마스터 박스 바로 뒤에 나타나며 마스터와 같은 소스를 공유합니다.

#### **SuperSource 출력하기**

ATEM Switcher에서는 SuperSource 프로세서 전체가 한 개의 비디오 입력으로 나타납니다. GUI 또는 ATEM 하드웨어 패널에서 SuperSource 버튼을 선택하면 방금 만든 합성을 영상에 사용할 수 있습니다!

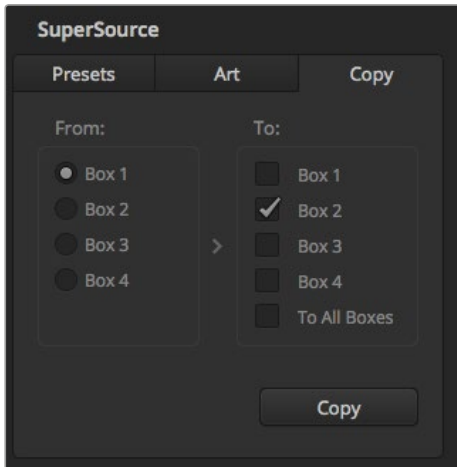

Box 1의 설정을 Box 2에 복사하기

# **매크로 사용하기**

# **매크로란?**

매크로는 스위처 액션 시퀀스를 자동화하는 쉬운 방법으로 버튼을 누르거나 클릭해 시퀀스를 반복할 수 있습니다. 예를 들어, 키 효과와 오디오 믹서 조정, 카메라 제어 설정 등 여러 비디오 소스 간의 트랜지션 시퀀스를 녹화할 수 있습니다. 모든 액션을 매크로 버튼에 녹화시키고 버튼을 누르면 녹화된 모든 액션들이 바로 실행됩니다. 매크로는 ATEM Software Control의 매크로 창과 ATEM Broadcast Panel 또는 이 두 개를 함께 사용하여 녹화할 수 있으며 녹화 내용은 ATEM 스위처에 저장됩니다. 모든 컨트롤 패널에서 매크로를 사용할 수 있기 때문에 선호하는 패널에서 매크로를 실행할 수 있습니다.

# **ATEM Software Control 속 매크로 윈도우**

ATEM Software Control에서는 타이틀 바의 매크로 버튼을 누르거나 shift + command + M(Mac용) 또는 shift + control + M(Windows용)을 누르면 매크로창이 나타납니다. 매크로 윈도우는 팝업 창으로 바탕화면 어디로나 자유롭게 움직일 수 있습니다. 따라서, 스위처와 미디어, 오디오, 카메라 페이지 사이를 자유롭게 옮겨가며 윈도우 창을 사용할 수 있습니다. 매크로를 녹화하는 동안 화면 우측 상단의 최소화 버튼을 눌러 윈도우 사이즈를 줄일 수도 있습니다.

100개의 매크로 슬롯 어디에나 매크로를 녹화할 수 있습니다. 최대 20개의 매크로 슬롯이 각 페이지상에 표시됩니다. 윈도우 창 아래쪽에 있는 화살표 모양 아이콘을 클릭해 앞뒤 페이지로 이동할 수 있습니다. '생성' 버튼이나 '실행' 버튼을 클릭해 각 페이지로 이동할 수 있으며 매크로를 리코딩해 라이브 프로덕션 진행 중에 실행할 수 있습니다.

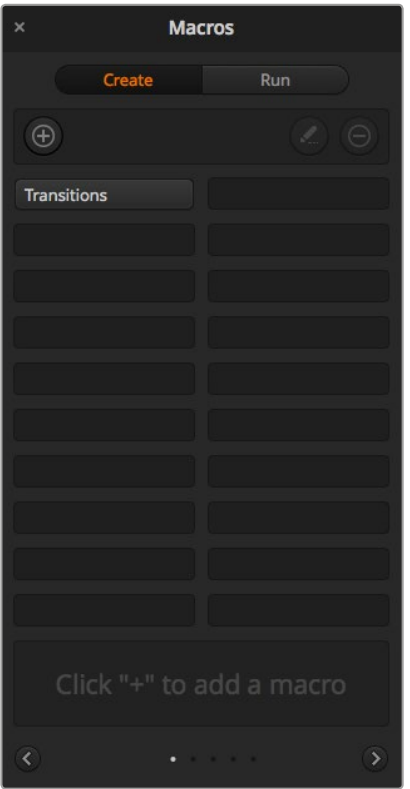

ATEM 소프트웨어 컨트롤의 매크로 윈도우에서 매크로를 녹화 및 실행할 수 있어, 버튼 하나로 복잡한 스위처 액션 시퀀스를 손쉽게 반복할 수 있습니다.

# **매크로 녹화**

매크로는 처음부터 끝까지 완벽하고 분명한 시퀀스로 녹화해야 합니다. 이는 매크로가 모든 설정과 버튼 선택, 스위처의 실행 등 모든 것을 녹화하기 때문입니다. 매크로를 실행하면 매크로에 녹화된 모든 스위처 액션들이 정확히 반복될 것입니다.

여기서 주의할 점은 오직 직접 변경한 설정만이 매크로에 녹화된다는 점입니다. 예를 들어, 3초 트랜지션을 원할 경우에는 스위처의 트랜지션 속도가 이미 3초에 맞춰져 있어도 지속 시간을 변경하고 다시 녹화 설정에서 3초로 설정해야 합니다. 그렇지 않을 경우, 의도했던 트랜지션 속도로 녹화가 진행되지 않으며 매크로가 실행될 경우 스위처에서 기존에 설정된 트랜지션 속도가 적용됩니다. 따라서 정확성이 얼마나 중요한지 알 수 있습니다.

매크로 녹화 중 설정이 변경되어 특정 상태로 복구하고자 할 경우, 매크로 최종 단계를 녹화하는 동안 간단히 설정을 복구할 수 있습니다. 매크로 녹화를 통해 다양한 프로젝트 설정을 복구할 수도 있습니다. 다양한 선택이 가능합니다. 매크로 리코딩을 할 때 기억해야 할 가장 중요한 점은 필요한 설정을 모두 변경해야 원하는 특정 효과를 생성할 수 있다는 것입니다.

# ATEM **소프트웨어 컨트롤을 사용해 매크로 녹화하기**

다음은 ATEM 스위처가 컬러바에서 색상 1로 3초간 믹스 트랜지션을 수행하고, 2초간 일시 정지 후 3초간 블랙으로 믹스 트랜지션하는 매크로를 만드는 과정입니다. ATEM 스위처에서 다음 순서대로 매크로를 만들어 보면서 매크로 생성 과정을 익혀보세요.

- **1** ATEM 소프트웨어 컨트롤을 실행해 매크로 창을 여세요.
- **2** 매크로 윈도우의 생성 버튼을 눌러 생성 페이지를 선택하세요.
- **3** 매크로를 녹화할 매크로 슬롯을 클릭합니다. 이번 경우는 1번 매크로 슬롯을 클릭합니다. 선택한 슬롯 주변에 주황색 테두리가 나타납니다.
- **4** 매크로 생성 버튼(+ 아이콘)을 눌러 매크로 팝업 창을 여세요. 원할 경우 매크로 이름을 설정하고 이에 대한 설명을 입력할 수 있습니다. 이를 통해 매크로를 쉽게 검색할 수 있고, 각각의 매크로가 담당하는 역할을 빠르게 파악할 수 있습니다. 매크로를 클릭하면 상태 표시 창에 해당 메모가 나타납니다.
- **5** 녹화 버튼을 클릭하세요.

팝업 창이 닫히고 ATEM 소프트웨어 컨트롤 패널 주변에 빨간 테두리가 나타나 매크로가 녹화 중임을 나타냅니다. 테두리 상단에 빨간색 '멈춤 기능 추가' 버튼이 있습니다.

이제 매크로가 녹화 중이므로 스위처 액션을 실행할 수 있습니다.

- **6** 스위처 페이지의 프로그램 패널에 있는 Bars 버튼을 클릭하세요. 스위처 프로그램 출력에 바가 설정됩니다.
- **7** 미리 보기 패널에서 색상 1을 선택하세요.
- **8** 트랜지션 팔레트를 열고 믹스를 설정하세요. 이미 믹스로 설정되어 있는 경우, 와이프 트랜지션과 같은 다른 유형의 트랜지션을 선택한 다음 믹스 트랜지션을 다시 클릭하세요.
- **9** 이제 트랜지션 레이트를 3초로 변경하세요. 믹스 트랜지션이 3초로 설정됩니다.
- **10** 트랜지션 스타일 패널의 AUTO 버튼을 누릅니다. 스위처가 컬러바에서 색상 1로 믹스 트랜지션을 수행합니다.
- **11** 스위처가 다른 트랜지션을 적용하기 전에 2초간 기다리게 설정하려면, 빨간 테두리의 '멈춤 기능 추가' 버튼을 클릭하세요. 그러면 '멈춤 기능 추가' 창이 열립니다. 일시 정지 시간을 5초로, 프레임을 00으로 입력하세요.

2초의 일시 정지 시간을 두려고 할 때 5초로 설정해야 하는 이유는 무엇일까요? 믹스 트랜지션이 진행되면 완료되기까지 3초의 시간이 소요되기 때문입니다. 따라서 일시 정지 시간을 추가할 경우에는 트랜지션 시간도 고려해야 하며, 다음 트랜지션이 진행되기 전에 발생하는 일시 정지 시간도 염두에 두어야 합니다.

이 경우 트랜지션이 완료되기까지의 3초와 설정해 둔 2초간의 일시 정지 시간을 더해 총 5초의 시간을 입력해야 합니다. 다른 방법으로는 트랜지션 진행 시간과 원하는 정지 시간을 개별적으로 나누어 입력하는 방법이 있습니다. 원하는 방법으로 입력할 수 있습니다.

- **12** 이제 미리 보기 패널에서 Black을 선택한 후 트랜지션 스타일 패널에서 AUTO 버튼을 선택합니다. ATEM 스위처가 블랙으로 믹스 트랜지션을 수행합니다.
- **13** 매크로 창의 녹화 버튼을 눌러 매크로 녹화를 중단합니다.

매크로 슬롯에 방금 녹화를 마친 매크로가 버튼 형태로 나타납니다. 매크로를 미리보기 하려면, 매크로 창의 실행 버튼을 눌러 실행 페이지로 이동합니다. 즉시 재생 버튼을 선택하면 매크로 버튼을 누르는 즉시 매크로가 실행되도록 매크로 창이 설정됩니다. 이제 '트랜지션' 이라는 새로운 이름의 매크로 버튼을 클릭합니다.

**14** 매크로를 선택하자마자 바로 실행되도록 설정하려면, 즉시 재생 버튼을 클릭하세요. 이 기능을 설정해 두면, 버튼 클릭 한 번으로 매크로를 불러와 재생할 수 있습니다.

사용 준비가 모두 완료되었습니다! 매크로가 성공적으로 실행될 경우, 매크로 창에서 버튼 하나만 누르면 ATEM 스위처가 컬러바에서 색상 1로 3초간 믹스 트랜지션을 수행하고 2초간 정지한 뒤, 마지막으로 3초간 블랙으로 믹스 트랜지션이 정확히 실행되는 것을 확인할 수 있습니다. ATEM Software Control 패널에는 매크로가 재생되고 있음을 알리는 주황색 테두리가 표시됩니다.

매크로가 설정한 대로 작동되지 않는 경우, 앞서 설명한 방법에 따라 다시 녹화합니다.

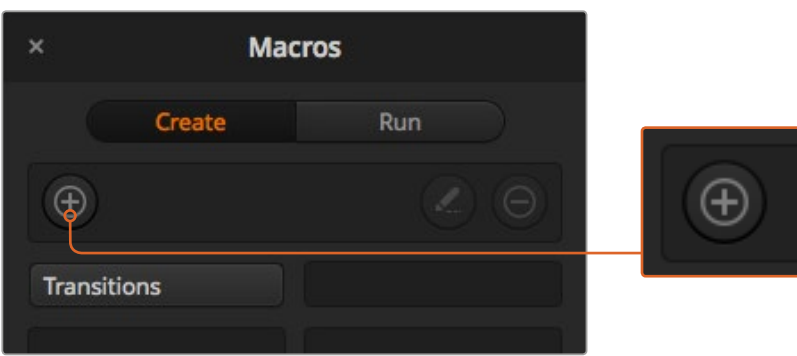

매크로 슬롯을 선택하고 매크로 생성 버튼을 클릭해 매크로 녹화를 시작합니다. 메모 사항을 적은 후 녹화 버튼을 클릭합니다.

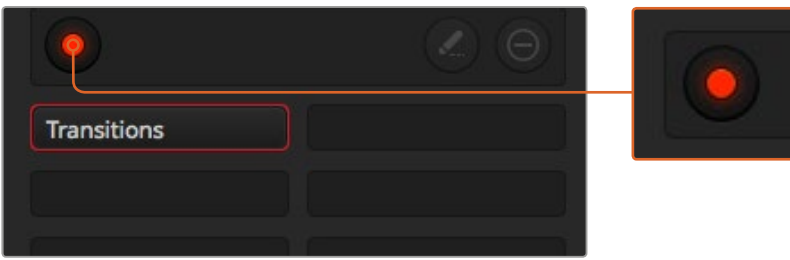

녹화가 진행되면 매크로 생성 버튼인 + 아이콘이 녹화버튼으로 바뀝니다. 스위처 액션을 마무리 했을 경우, '녹화' 버튼을 눌러 녹화를 중단합니다.

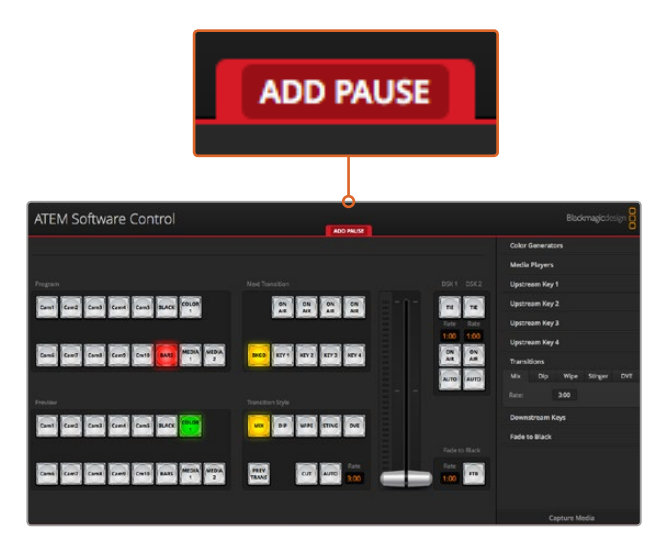

매크로 녹화가 진행 중일 경우, ATEM 소프트웨어 컨트롤에 빨간 테두리가 표시됩니다. 빨간 테두리 상단에 위치한 '멈춤 기능 추가' 버튼을 눌러 스위처 액션 사이의 정지 시간을 입력합니다.

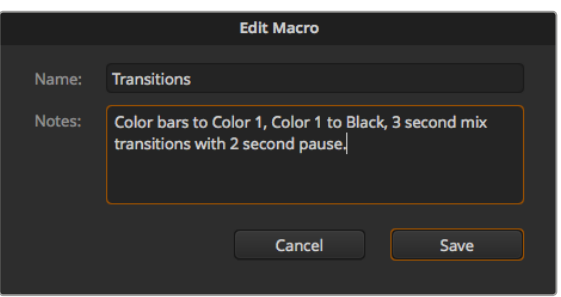

매크로에 이름과 설명을 입력해 매크로에 녹화된 스위처 액션을 파악할 수 있습니다.

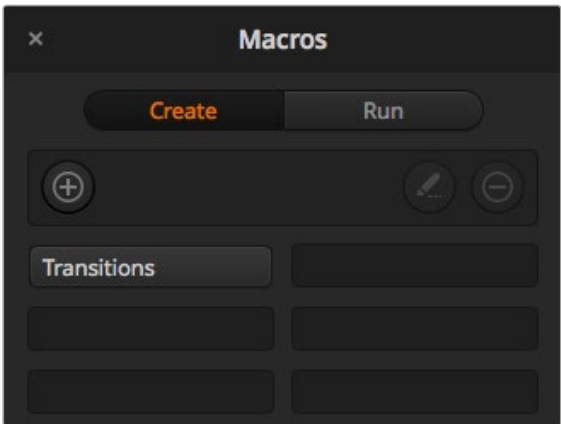

상단 이미지는 리코딩을 마친 후 매크로 윈도우에 나타나는 매크로 버튼을 보여줍니다. 실행 페이지에서 실행 버튼을 눌러 매크로를 실행합니다. 이제 매크로 버튼을 눌러 매크로를 불러오거나 실행할 수 있습니다.

# **복잡한 매크로 설정하기**

매크로를 녹화하면서 다른 매크로를 실행시킬 수도 있습니다. 이 방법을 통해 다수의 제한된 액션 매크로 녹화 같은 간단한 매크로부터 이들을 하나로 묶은 복잡한 매크로까지 쉽게 만들 수 있습니다. 이는 복잡한 매크로를 하나의 완벽한 시퀀스에 녹화할 경우에 문제가 발생하면 처음부터 다시 새로 녹화해야 하는 번거로움을 방지하기 위한 방법입니다. 간단한 액션을 매크로로 나누어 녹화하기 때문에 작업 과정이 훨씬 편리합니다.

복잡한 매크로를 간단한 매크로로 분할해 작업하면, 수정하고자 하는 작은 매크로를 편집하고 이를 커다란 매크로로 묶어 복잡한 매크로를 편집할 수 있습니다.

#### **짧은 매크로들을 하나로 통합하기**

- **1** 새로운 매크로를 녹화한 후 매크로가 녹화되는 동안 '실행' 버튼을 눌러 실행 페이지로 들어갑니다.
- **2** 즉시 재생 버튼을 선택해 버튼 클릭으로 자동 매크로 실행이 가능하도록 설정하거나, 선택을 해제해 수동으로 매크로를 불러와 재생합니다.
- **3** 각각의 짧은 매크로 재생 시간만큼 일시 정지 시간을 입력해 복잡한 매크로 리코딩을 마칠 때까지 작은 매크로들의 시퀀스를 실행합니다.
- **4** 녹화를 중단합니다. 나중에 필요하면 쉽게 고칠 수 있는 작은 매크로들로 이루어진 복잡하고 강력한 매크로가 완성되었습니다.

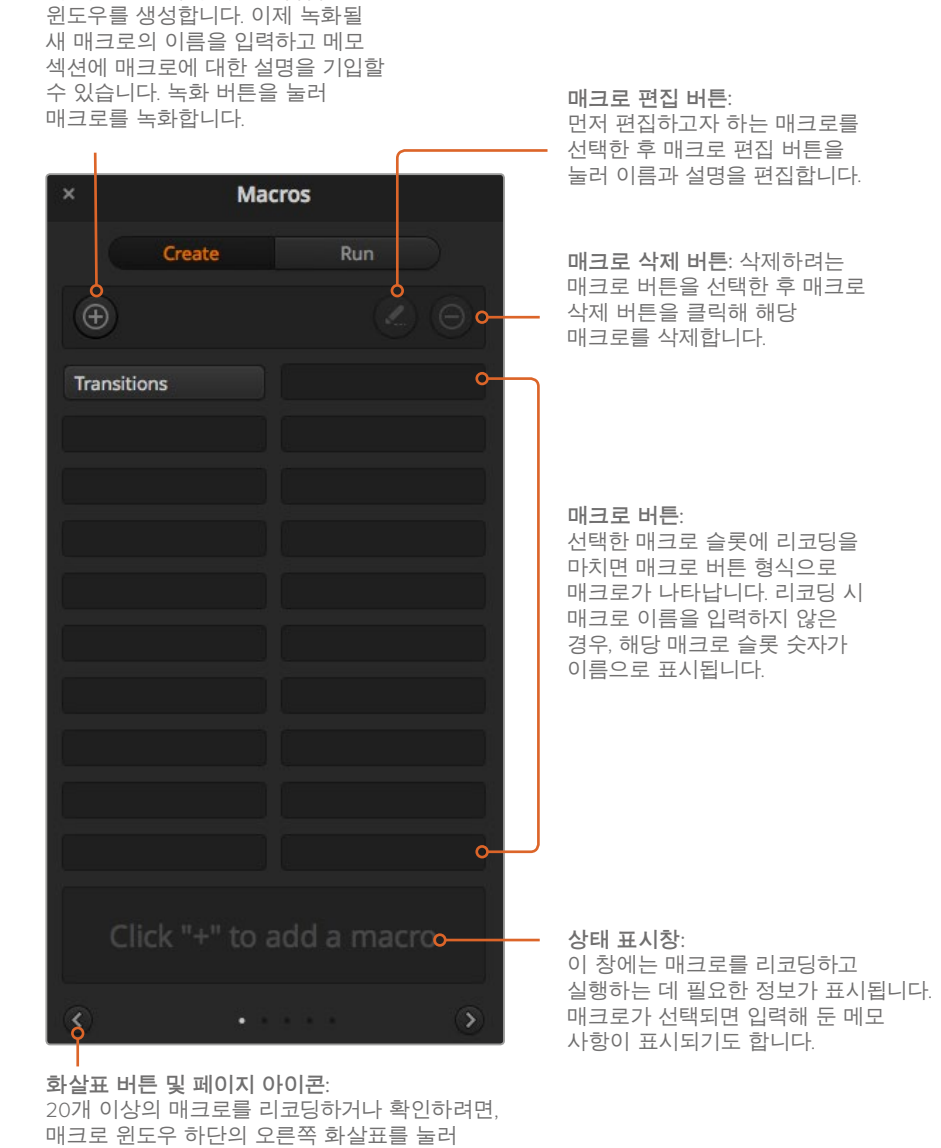

#### **매크로 창의 생성 페이지**

**매크로 생성 버튼**:

이 버튼을 클릭해 매크로 팝업

새로운 매크로 페이지를 엽니다. 이전 페이지로 넘어가려면 왼쪽 화살표를 누르세요. 화살표 사이의 페이지 아이콘을 보면 몇 번째 매크로 페이지에 있는지 확인할 수 있습니다.

이제 무제한으로 액션을 실행할 수 있습니다. 복잡한 트랜지션을 쉽게 생성할 수 있고, 키어를 사용해 독특한 효과를 반복할 수 있으며, 자주 사용되는 Blackmagic Studio Camera의 설정, 그래픽 오버레이, DVE 등을 생성할 수 있습니다. 이 기능을 사용하면 새 프로그램을 실행할 때마다 이런 설정들을 다시 입력할 필요가 없습니다. 매크로는 상당한 시간을 절약해주는 흥미로운 기능입니다.

#### **매크로 창의 실행 페이지**

**즉시 재생**:

즉시 재생 기능을 선택하면 매크로 버튼 클릭 하나로 매크로를 즉각 실행할 수 있습니다. 즉시 재생 기능의 선택을 해제하고 매크로 버튼을 클릭하면 매크로가 로딩됩니다. 플레이 버튼을 클릭하면 매크로가 실행됩니다. **재생**:

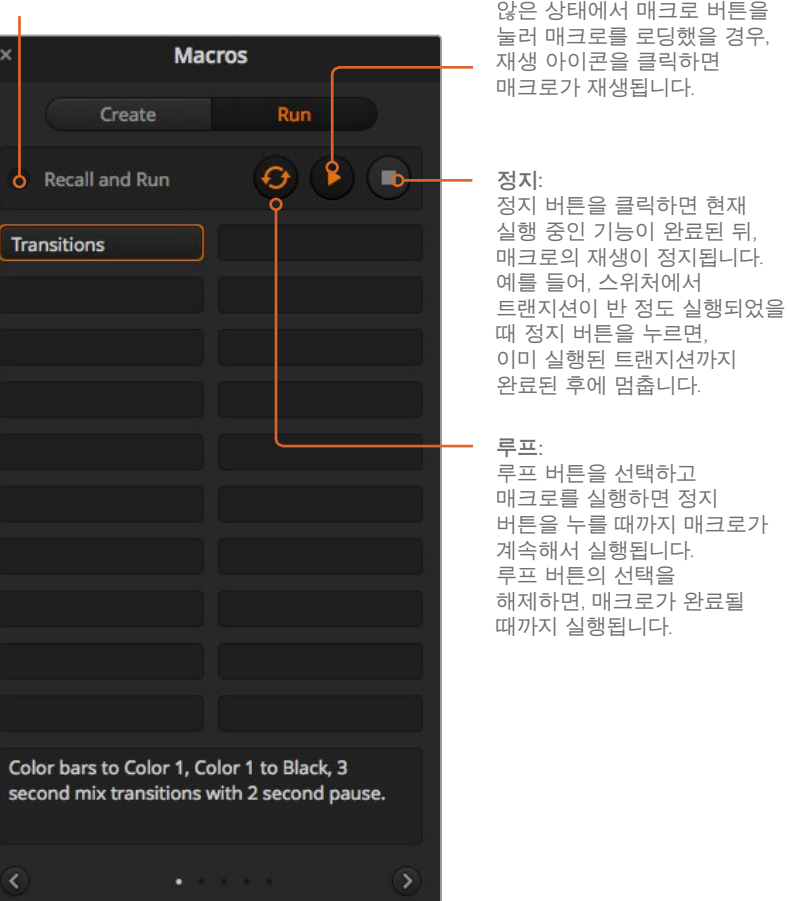

즉시 재생이 선택되어 있지

# **ATEM 1 M/E Broadcast Panel에서 매크로 녹화하기**

ATEM 1 M/E Broadcast Panel에서는 ATEM Software Control과 개별적으로 매크로를 녹화하고 실행할 수 있습니다. ATEM Software Control의 스위처 페이지에서 사용하는 모든 기능은 하드웨어 패널에서도 사용할 수 있습니다. 오디오 믹싱, 미디어 풀에 그래픽 로딩하기, 카메라 설정 변경 등은 ATEM Software Control에서 손쉽게 사용할 수 있습니다.

ATEM 1 M/E Broadcast Panel의 시스템 컨트롤에 있는 소프트 버튼으로 매크로를 녹화 및 재생합니다. 매크로 버튼의 이름은 소스 이름 화면에 짧게 요약되어 나타나며, 소프트 버튼을 누르면 해당 버튼의 전체 이름을 확인할 수 있습니다. 4글자 이상되는 매크로의 전체 이름은 시스템 컨트롤 LED 화면에서 볼 수 있습니다.
매크로를 녹화하는 방법은 간단합니다. 매크로 소프트 버튼을 눌러 매크로 메뉴에 접속하고 셀렉트 버스에 있는 10개의 매크로 버튼 중에서 한 버튼을 누르면 매크로 슬롯이 선택됩니다. Shift 버튼을 선택하면 최대 20개의 매크로 슬롯을 이용할 수 있습니다. 20개 이상의 매크로 슬롯을 사용하려면 숫자판을 사용하여 슬롯을 선택합니다. 1에서 100까지 숫자 중 원하는 숫자를 입력한 뒤 Cam 버튼을 누르면 슬롯 선택이 완료됩니다. 시스템 컨트롤 LED 화면 아래에 있는 노브를 돌려서 선택할 수도 있습니다. 라이브 프로덕션에서도 같은 방식으로 매크로를 녹화 및 실행할 수 있습니다.

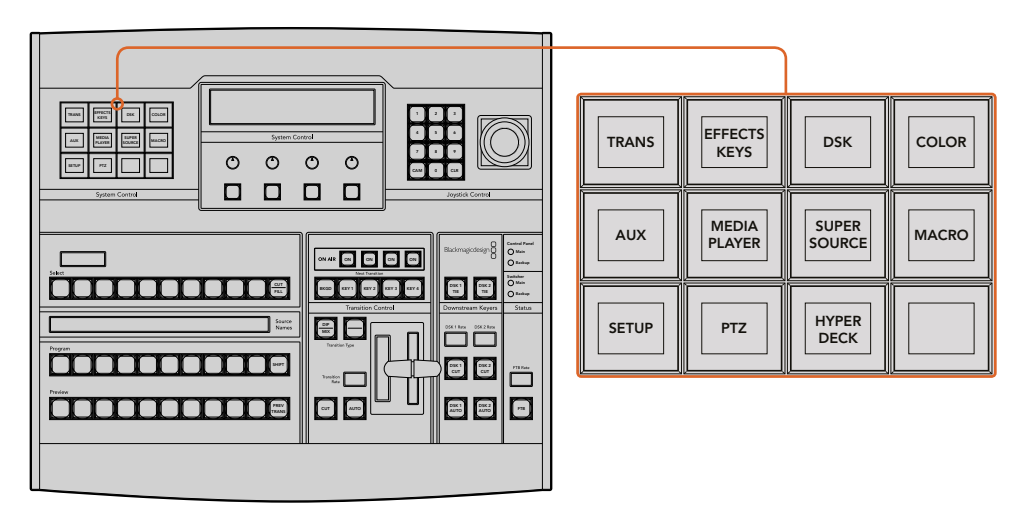

ATEM 1 M/E Broadcast Panel의 시스템 컨트롤에 있는 소프트 버튼을 사용하면 패널에서 직접 매크로를 녹화 및 실행할 수 있습니다. 시스템 컨트롤의 Home 메뉴에 있는 MACRO 버튼을 누르면 매크로 소프트 메뉴 버튼에 접속할 수 있습니다.

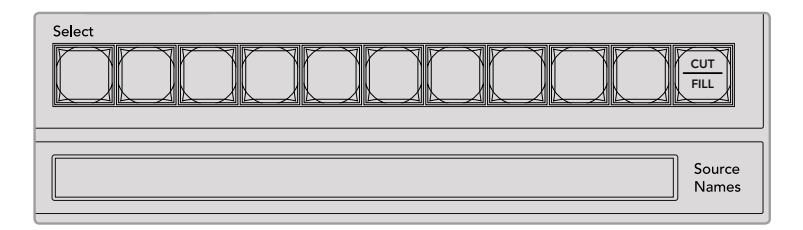

처음 20개의 매크로 슬롯을 위한 매크로 버튼은 셀렉트 버스에 있습니다. Shift 버튼을 누르거나 숫자판을 사용하면 10개 이상의 슬롯을 선택할 수 있습니다. Sorce Names 화면에는 최대 20 개의 리코딩된 매크로 이름이 짧은 형식으로 나타납니다.

앞서 ATEM Software Control 사용 부분에서 설명한 것과 같은 방식으로 다음과 같이 트랜지션을 생성하세요. 여기서는 매크로 슬롯 2에서 매크로를 생성합니다.  $-$ 

- **1** 시스템 컨트롤의 Home 메뉴에서 매크로 소프트 버튼을 누릅니다.
- **2** 프로그램 버스 위에 있는 매크로 슬롯 버튼 2를 선택하거나 숫자판에 2를 입력합니다.
- **3** 녹화 소프트 버튼을 누르세요. 버튼의 불이 깜빡이며 현재 녹화 중임을 나타냅니다. ATEM Software Control에 빨간색 테두리가 나타납니다.
- **4** 프로그램 버스에서 Bars 버튼을 선택합니다. 이 버튼의 불이 깜빡이며 추가 소스가 선택되었음을 나타냅니다.
- **5** 프리뷰 버스에서 col1을 선택합니다. 프로그램 버스와 프리뷰 버스의 첫 번째 10개 버튼에는 바, 블랙, 컬러 제너레이터 등을 매핑하여 더욱 간편하게 사용할 수 있습니다. 보다 더 자세한 설명은 [버튼 매핑] 부분을 참조하세요.
- **6** 트랜지션 컨트롤에 있는 DVE/wipe 버튼을 누른 뒤 DIP/MIX 버튼을 누르면 설정된 믹스 트랜지션이 매크로에 녹화됩니다.
- **7** 주황색 HOME 버튼을 누르면 매크로 소프트 버튼 밖으로 나와 트랜지션 설정에 접속할 수 있습니다. 다른 시스템 컨트롤 메뉴가 선택되더라도 매크로 녹화는 계속 유지되므로 걱정하지 않으셔도 됩니다.
- **8** TRANS 소프트 버튼을 누르면 트랜지션 설정을 입력할 수 있습니다. 시스템 컨트롤의 LED 화면에 트랜지션 설정이 나타납니다. 믹스 설정 아래에 있는 노브를 돌려 트랜지션 레이트를 3초로 설정합니다. 트랜지션 설정에서 밖으로 나오려면 시스템 컨트롤의 HOME 버튼을 누르고, 매크로 소프트 버튼으로 되돌아 가려면 MACRO 버튼을 누릅니다. RECORD 버튼이 깜빡이며 매크로가 계속 녹화 중임을 나타냅니다.
- **9** 트랜지션 컨트롤 구역에 있는 AUTO 버튼을 누르면 컬러바에서 color 1으로 트랜지션이 수행됩니다.
- **10** 다음 트랜지션을 실행하기 전에 2초간 정지하도록 매크로를 설정하려면, Add Pause 소프트 버튼을 길게 누릅니다. Source Names 화면에 나타나는 정지 시간을 확인하세요. 2:00 에 해당하는 매크로 버튼 두 번, 1:00에 해당하는 매크로 버튼 한번을 눌러 정지 시간을 입력합니다. 버튼을 누르는 횟수에 따라 시간이 합산되므로 정지 시간을 다양하게 설정할 수 있습니다. 정지 시간을 확인하기 위해 시스템 컨트롤 LED 화면에 \*Inserted Pause\*가 잠시 나타났다가 사라집니다.
- **11** 이제 프리뷰 버스에서 shift키와 함께 Blk 버튼을 누른 뒤 AUTO 버튼을 선택합니다. ATEM 스위처가 블랙으로 믹스 트랜지션을 수행합니다.
- **12** 매크로 녹화를 중단하려면 RECORD 소프트 버튼을 누르세요.

지금까지 ATEM 1 M/E Broadcast Panel을 사용하여 매크로를 녹화했습니다. 매크로 슬롯 2에 녹화가 저장되어 있으므로 매크로 버튼에도 '2'라고 나타납니다. 하드웨어 패널에서는 글자 수가 제한되지만 ATEM Software Control에서 매크로 편집 버튼을 선택하면 매크로의 이름 변경 및 노트 입력 기능을 손쉽게 사용할 수 있습니다. 이러한 이유로 ATEM Software Control을 사용하여 매크로를 녹화하는 것이 보다 더 편리할 수 있지만, 모든 컨트롤 패널에서 매크로 녹화가 가능합니다.

매크로를 실행하려면 PLAY 소프트 버튼을 누르세요. ATEM 1 M/E Broadcast Panel에서 버튼 하나만 누르면 ATEM 스위처가 3초 믹스 트랜지션을 통해 컬러바에서 color 1으로 전환하고 3초간 정지한 뒤, 다른 믹스 트랜지션에서 블랙으로 3초간 실행되는것을 볼 수 있습니다.

녹화한 매크로의 이름을 변경하려면, ATEM Software Control의 매크로 창, 생성 페이지에서 매크로 편집 버튼을 누릅니다. 노트란에 매크로에 대한 설명을 추가할 수도 있습니다.

스위처의 다양한 설정을 사용하여 매크로를 여러번 테스트 해보는 것이 좋습니다. 매크로가 원하는 모든 세부적인 기능들을 수행하는지, 놓치는 지시 사항은 없는지, 의도치 않은 기능이 실행되지는 않는지 확인하세요.

이미 녹화한 매크로 위에 다시 녹화하거나 매크로 녹화를 처음부터 다시 시작하려면, shift 버튼과 RECORD 버튼을 누릅니다. shift 버튼을 사용함으로써 기존 매크로에 다시 녹화하는 실수를 방지할 수 있습니다.

매크로 삭제, 이름 보기, 정지, 루프 버튼에 대한 자세한 정보는 [시스템 컨트롤 매크로 메뉴] 부분을 참조하세요.

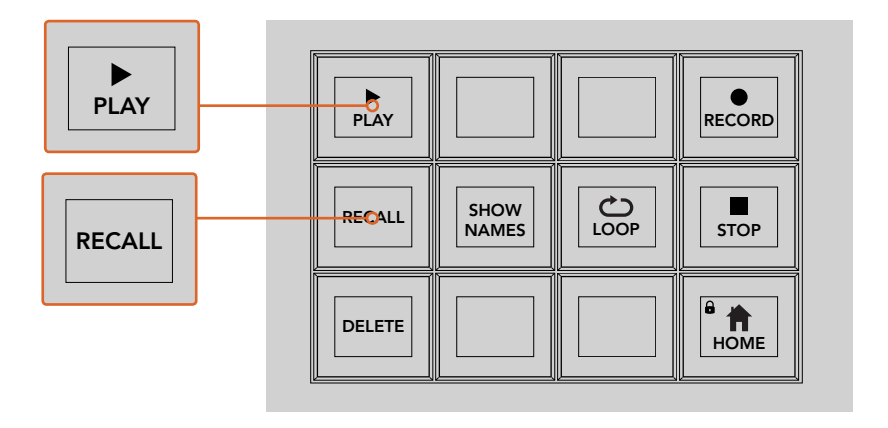

매크로를 로딩하여 실행 대기 시키려면, RECALL 소프트 버튼을 선택해야 합니다. 원하는 매크로 버튼을 누르거나 원하는 숫자를 숫자판에 입력하여 실행하고자 하는 매크로를 선택하세요. 원하는 시점에 PLAY 소프트 버튼을 누르면 매크로가 실행됩니다. [Reall & Run]이 선택된 경우에는, 매크로가 선택되는 즉시 자동으로 실행됩니다.

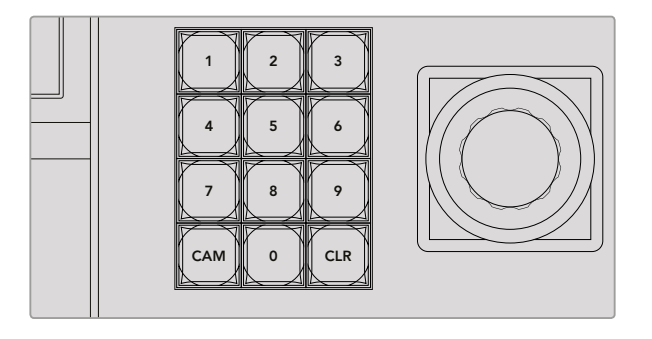

숫자판을 사용하면 최대 100개의 매크로를 녹화하고 실행할 수 있습니다. 원하는 매크로 숫자를 입력하고 Cam 버튼을 눌러 손쉽게 해당 매크로를 실행하거나 녹화하려는 매크로 슬롯을 선택할 수 있습니다.

# $ATEM$  2 M/E Broadcast Panel에서 매크로 녹화하기

ATEM 2 M/E Broadcast Panel에서는 ATEM Software Control과 별개로 매크로를 녹화하고 실행할 수 있습니다. ATEM Software Control의 스위처 페이지에서 사용하는 모든 기능은 하드웨어 패널에서도 사용할 수 있습니다. 오디오 믹싱, 미디어 풀에 그래픽 로딩하기, 카메라 설정 변경 등은 ATEM Software Control에서 손쉽게 사용할 수 있습니다. Backup TIE

ATEM 2 M/E Broadcast Panel에 위치한 매크로 전용 버튼들은 매크로를 녹화 및 실행하는 데 사용됩니다. 1 M/E 또는 2 M/E 패널에서는 시스템 컨트롤에 있는 소프트 버튼을 통해 추가 매크로 기능이 제공되며, 이를 사용해 매크로를 녹화 및 실행할 수 있습니다. Show Names 소프트 버튼을 누르면 매크로 버튼의 이름이 Source Names 화면에 나타납니다. 매크로 이름이 너무 길어 전체 DVE 이름이 Source Names 화면에 나타나지 않는 경우, 1 M/E 또는 2 M/E 패널의 시스템 컨트롤 LED 화면에서 확인할 수 있습니다. =근

패널에 연결된 ATEM 스위처의 수에 따라 1 M/E와 2 M/E 패널에서 시스템 컨트롤 구역의 사용 여부가 결정됩니다. 예를 들어, 두 대의 ATEM 스위처가 패널에 연결된 경우, M/E 구역 하나 당 최대 100개의 매크로에 접속할 수 있습니다. 각 구역에서 모두 같은 매크로 메뉴를 사용합니다.

매크로를 녹화하는 방법은 간단합니다. 셀렉트 버스에 있는 20개의 매크로 버튼 중 한 버튼을 누르면 매크로 슬롯이 선택됩니다. Shift 버튼을 사용하면 최대 40개의 매크로 슬롯을 이용할 수<br>- CUT AUTO FTB 2014 AUTO AUTO PRESENTED AUTO PRESENTED AUTO PRESENT 있습니다. 40개 이상의 매크로 슬롯을 사용하려면 숫자판을 사용하여 슬롯을 선택합니다. 1에서 AUTO 100까지 숫자 중 원하는 숫자를 입력한 뒤 Cam 버튼을 누르면 슬롯 선택이 완료됩니다. 시스템 컨트롤 LED 화면 아래에 있는 노브를 돌려서 선택할 수도 있습니다. 라이브 프로덕션에서도 같은 방식으로 매크로를 녹화 및 실행할 수 있습니다.

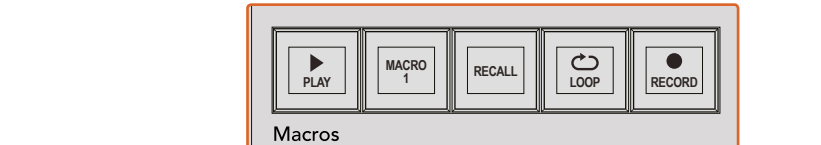

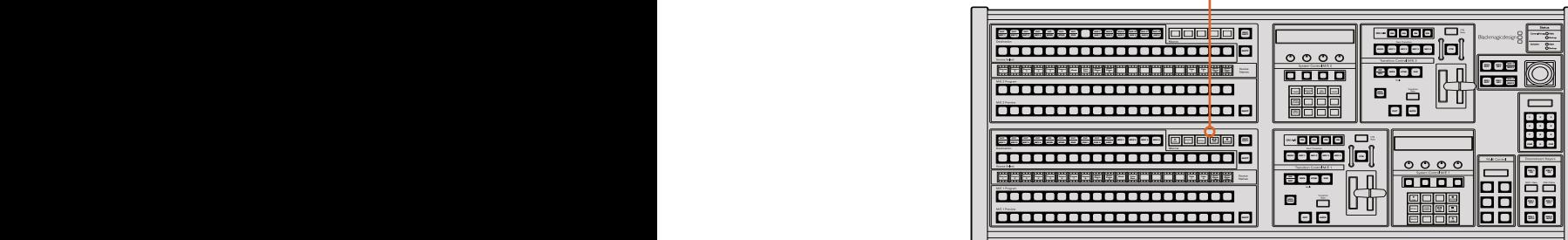

ATEM 2 M/E Broadcast Panel에 있는 매크로 전용 버튼을 사용하면 패널에서 직접 매크로를 녹화 및 실행할 수 있습니다. 루프 기능을 실행하면 STOP 버튼을 누르거나 LOOP 버튼을 끌 때까지 매크로가 반복 실행됩니다.

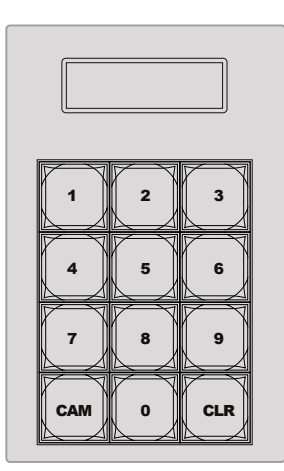

조이스틱 아래 있는 숫자판에서 최대 100까지 매크로를 선택하여 실행할 수 있습니다. 원하는 매크로 숫자를 입력하고 Cam 버튼을 눌러 손쉽게 해당 매크로를 실행하거나 녹화하려는 매크로 슬롯을 선택할 수 있습니다.

앞서 ATEM Software Control 사용 부분에서 설명된 것과 같은 방식으로 트랜지션을 생성하되, 이번에는 매크로 슬롯 2에 녹화합니다.

- **1** 소스 셀렉트 버스에 있는 매크로 슬롯 2 버튼을 선택하거나 숫자판에 2를 입력합니다.
- **2** 매크로 버튼 구역에 있는 RECORD 버튼을 누릅니다. 이 버튼의 불이 깜빡이며 현재 매크로가 녹화 중임을 나타냅니다. ATEM Software Control에 빨간색 테두리가 나타납니다.
- 3 프로그램 버스에서 Bars 버튼을 선택합니다. 사용하는 ATEM 스위처에 따라 shift 버튼과 함께 Bars 버튼을 선택해야 할 수도 있습니다. 이 버튼의 불이 깜빡이며 추가 소스가 선택되었음을 나타냅니다.
- **4** 프리뷰 버스에서 col1을 선택합니다.

프로그램 버스와 프리뷰 버스의 첫 번째 20개 버튼에는 바, 블랙, 컬러 제너레이터 등을 매핑하여 더욱 간편하게 사용할 수 있습니다. 보다 더 자세한 설명은 [버튼 매핑] 부분을 참조하세요.

- **5** 사용 중인 M/E 트랜지션 컨트롤에 위치한 DVE/wipe 버튼을 누른 뒤 DIP/MIX 버튼을 누르면 설정된 믹스 트랜지션이 매크로에 녹화됩니다.
- **6** 시스템 컨트롤의 Home 메뉴에서 주황색 'HOME' 버튼을 누릅니다. 트랜지션 설정으로 이동합니다. 다른 메뉴 레이아웃이 나타나도 매크로 녹화는 계속 유지되므로 걱정하지 않으셔도 됩니다.
- **7** TRANS 소프트 버튼을 누르면 트랜지션 설정을 입력할 수 있습니다. 시스템 컨트롤의 LED 화면에 트랜지션 설정이 나타납니다. 믹스 설정 아래에 있는 노브를 돌려 트랜지션 레이트를 3초로 설정합니다. 트랜지션 설정에서 나오려면 시스템 컨트롤의 HOME 버튼을 누르고, 매크로 소프트 버튼으로 되돌아가려면 MACRO 버튼을 누릅니다. RECORD 버튼이 깜빡이며 매크로가 계속 녹화 중임을 나타냅니다.
- **8** 트랜지션 컨트롤 구역에 있는 AUTO 버튼을 누르면 컬러바에서 color 1으로 트랜지션이 수행됩니다.
- **9** 다음 트랜지션을 실행하기 전에 2초간 정지하도록 매크로를 설정하려면, 매크로 구역에 있는 Add Pause 소프트 버튼을 길게 누릅니다. Source Names 화면에 나타나는 정지 시간을 확인하세요. 2:00에 해당하는 매크로 버튼 두 번, 1:00에 해당하는 매크로 버튼 한번을 눌러 정지 시간을 입력합니다. 버튼을 누르는 횟수에 따라 시간이 합산되므로 정지 시간을 다양하게 설정할 수 있습니다. 정지 시간을 확인하기 위해 시스템 컨트롤 LED 화면에 \*Inserted Pause\*가 잠시 나타났다가 사라집니다.
- **10** 이제 프리뷰 버스에서 shift키와 함께 Blk 버튼을 누른 뒤 AUTO 버튼을 선택합니다. ATEM 스위처가 블랙으로 믹스 트랜지션을 수행합니다.
- **11** 매크로 녹화를 중단하려면 매크로 구역에 있는 RECORD 소프트 버튼을 누르세요.

지금까지 ATEM 2 M/E Broadcast Panel을 사용하여 매크로를 녹화했습니다. 매크로 슬롯 2에 녹화가 저장되어 있으므로 매크로 버튼에도 '2'라고 나타납니다. 하드웨어 패널에서는 글자 수가 제한되지만 ATEM Software Control에서 매크로 편집 버튼을 선택하면 매크로의 이름 변경 및 노트 입력 기능을 손쉽게 사용할 수 있습니다. 이러한 이유로 ATEM Software Control을 사용하여 매크로를 녹화하는 것이 보다 더 편리할 수 있지만, 모든 컨트롤 패널에서 매크로 녹화가 가능합니다.

매크로를 실행하려면 매크로 구역에 있는 PLAY 소프트 버튼을 누르세요. ATEM 2 M/E Broadcast Panel에서 버튼 하나만 누르면 ATEM 스위처가 3초 믹스 트랜지션을 통해 Color Bars에서 Color 1 으로 전환하고 3초간 정지한 뒤, 다른 믹스 트랜지션에서 블랙으로 3초간 실행되는 것을 확인할 수 있습니다.

녹화한 매크로의 이름을 변경하려면, ATEM Software Control의 매크로 창, 생성 페이지에서 매크로 편집 버튼을 누릅니다. 노트란에 매크로에 대한 설명을 추가할 수도 있습니다.

스위처의 다양한 설정을 사용하여 매크로를 여러번 테스트 해보는 것이 좋습니다. 매크로가 원하는 모든 세부적인 기능들을 수행하는지, 놓치는 지시 사항은 없는지, 의도치 않은 기능이 실행되지는 않는지 확인하세요.

이미 녹화한 매크로 위에 다시 녹화하거나 매크로 녹화를 처음부터 다시 시작하려면, shift 버튼과 RECORD 버튼을 누릅니다. shift 버튼을 사용함으로써 기존 매크로에 다시 녹화하는 실수를 방지할 수 있습니다.

매크로 삭제, 이름 보기, 정지, 루프 버튼에 대한 자세한 정보는 [시스템 컨트롤 매크로 메뉴] 부분을 참조하세요.

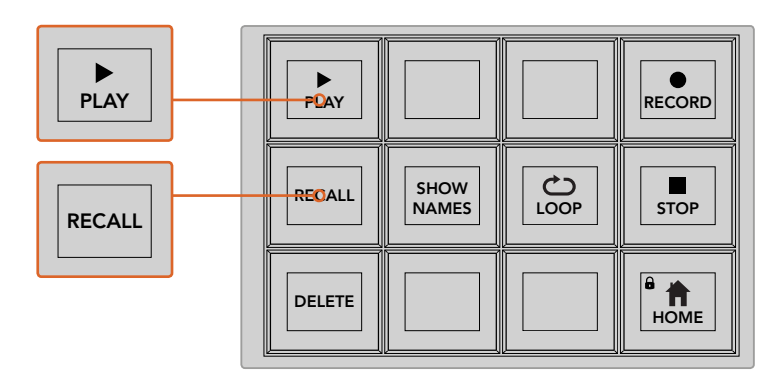

매크로를 로딩하여 실행 대기 시키려면, RECALL 소프트 버튼을 선택해야합니다. 원하는 매크로 버튼을 누르거나 원하는 숫자를 숫자판에 입력하여 실행하고자 하는 매크로를 선택하세요. 원하는 시점에 PLAY 버튼을 누르면 매크로가 실행됩니다. [Reall & Run]이 선택된 경우에는 매크로가 선택되는 즉시 자동으로 실행됩니다.

# **시스템 컨트롤 매크로 메뉴**

시스템 컨트롤 메뉴의 소프트 버튼들은 ATEM 1 M/E 및 2 M/E Broadcast Panel에서 모두 같은 기능을 수행합니다. 이 버튼으로 매크로 녹화, 실행, 삭제 기능뿐만 아니라 즉시 재생, 실행, 반복 재생과 같은 재생 기능 또한 사용할 수 있습니다. 시스템 컨트롤의 Home 메뉴에서 매크로 버튼을 누르면, 매크로 소프트 버튼이 나타납니다.

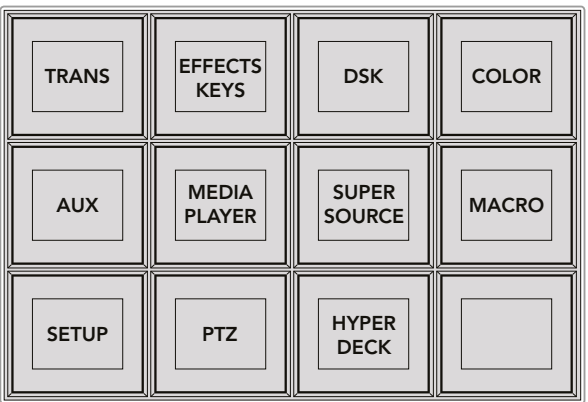

시스템 컨트롤의 Home 메뉴에 있는 MACRO 버튼을 누르면 시스템 컨트롤 매크로 메뉴에 접속합니다.

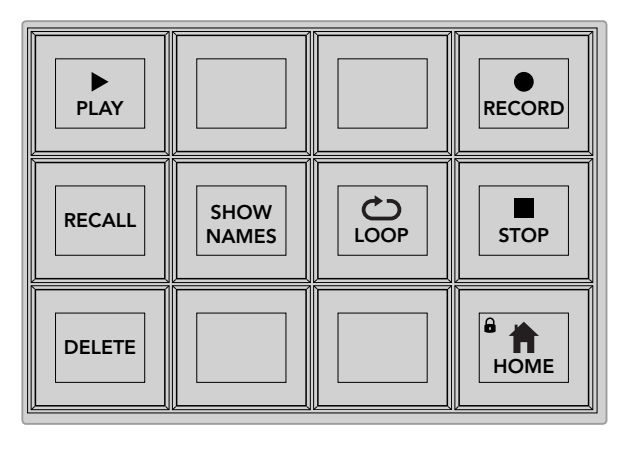

시스템 컨트롤 매크로 메뉴에 있는 대부분의 버튼은 ATEM 2 M/E Broadcast Panel의 매크로 전용 구역에서도 사용할 수 있습니다.

Recall이 선택된 상태에서 매크로 버튼을 눌러 매크로가 로딩했을 경우, 재생 아이콘을 클릭하면 매크로가 재생됩니다.

이 버튼을 누르면 두 개의 매크로 재생 모드 간을 이동합니다. 버튼을 선택하면 매크로가 재생 대기 상태로 되고, 재생 버튼을 누르는 즉시 실행됩니다. Recall and Run을 선택하면 선택한 매크로가 자동으로 실행됩니다.

삭제하려는 매크로를 선택한뒤 삭제 버튼을 누르세요. 시스템 컨트롤 LED 화면에는 삭제 확인을 묻는 메시지가 나타납니다. LED 화면 아래에 있는 YES 버튼을 누릅니다. 매크로가 삭제되었습니다.

이 버튼을 길게 누르면 매크로 이름이 Source Names 화면에 나타납니다.

루프 버튼으로 반복 재생 기능을 on/off할 수 있습니다. 루프 버튼을 누르고 매크로를 재생하면, STOP 버튼을 누르거나 LOOP 버튼을 다시 누를 때까지 매크로가 반복 재생됩니다. 매크로가 실행 중인 상태에서 루프 기능을 끄면, 녹화된 매크로가 끝까지 실행된 후 종료됩니다.

매크로가 실행 중인 상태에서 STOP 버튼을 누르면, 매크로가 즉시 정지됩니다.

HOME 버튼을 누르면 시스템 컨트롤 메뉴의 메인 페이지인 소프트 메뉴 레이아웃으로 돌아갑니다.

# **ATEM 1 M/E Advanced Panel에서 매크로 녹화하기**

ATEM 1 M/E Broadcast Panel에서는 ATEM Software Control과 개별적으로 매크로를 녹화하고 실행할 수 있습니다. ATEM Software Control의 스위처 페이지에서 사용하는 모든 기능은 하드웨어 패널에서도 사용할 수 있습니다. 오디오 믹싱, 미디어 풀에 그래픽 로딩하기, 카메라 설정 변경 등은 ATEM Software Control에서 손쉽게 사용할 수 있습니다.

ATEM 1 M/E Advanced Panel의 시스템 컨트롤에 있는 소프트 버튼으로 매크로를 녹화 및 재생합니다. 매크로 버튼의 이름이 소스명 디스플레이에 나타납니다.

앞서 ATEM Software Control 사용 부분에서 설명한 것과 같은 방식으로 다음과 같이 트랜지션을 생성하세요. 여기서는 매크로 슬롯 2에서 매크로를 생성합니다.

- **1** 매크로 소프트 버튼을 누르면 매크로 LCD 메뉴가 나타납니다.
- **2** LCD 화면 아래에 있는 매크로 노브를 사용해 녹화하고자 하는 매크로 슬롯을 선택하세요. 여기서는 슬롯 2를 선택한 것을 예로 들겠습니다.
- **3** LCD 상단에 있는 녹화 소프트 버튼을 눌러 녹화를 시작하세요. 원형의 빨간색 녹화 아이콘을 확인할 수 있습니다. 녹화 중에는 해당 아이콘이 사각형으로 변합니다.

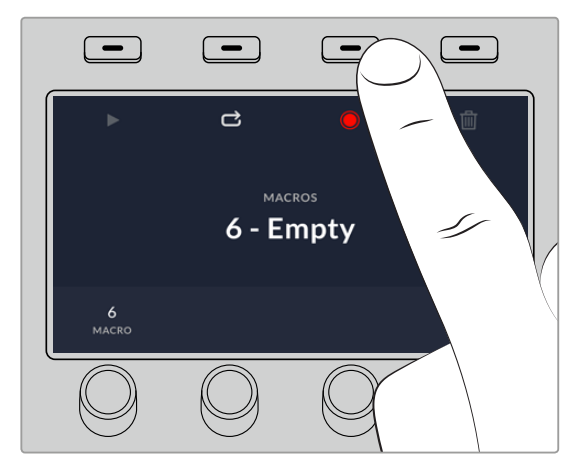

매크로 녹화를 시작하려면 녹화 소프트 버튼을 누르세요.

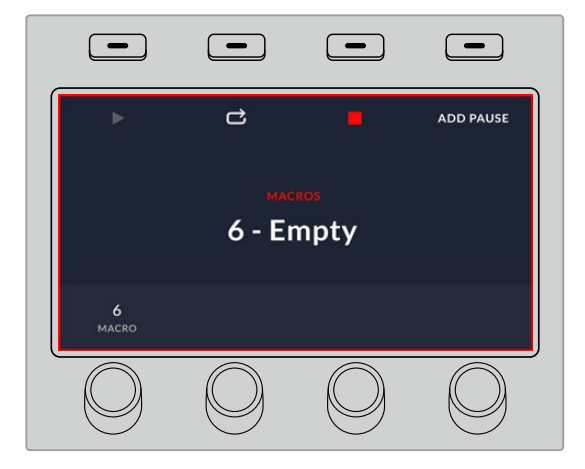

녹화 중에는 LCD 테두리에 빨간색 보더가 나타납니다.

- **4** 프로그램 버스에서 Color Bars 버튼을 선택합니다. 이 버튼의 불이 깜빡이며 추가 소스가 선택되었음을 나타냅니다.
- **5** 프리뷰 버스에서 Color 1을 선택합니다. 프로그램 버스와 프리뷰 버스의 주요 10개 버튼에는 컬러 바, 블랙, 컬러 제너레이터 등을 매핑하여 더욱 간편하게 사용할 수 있습니다. 보다 더 자세한 설명은 [버튼 매핑] 부분을 참조하세요.
- **6** 트랜지션 컨트롤에 있는 WIPE 버튼을 눌러 설정된 와이프 트랜지션이 매크로에 확실히 녹화되도록 하세요.
- **7** 와이프 LCD 메뉴에서 속도를 2:00초로 설정하세요.
- **8** 트랜지션 컨트롤 구역에 있는 AUTO 버튼을 누르면 컬러바에서 Color 1으로 트랜지션이 수행됩니다.
- **9** MACRO 버튼을 누르면 매크로 화면으로 되돌아갑니다.
- **10** 다음 트랜지션을 실행하기 전에 2초간 정지하도록 매크로를 설정하려면, LCD 메뉴에서 '멈춤 기능 추가' 소프트 버튼을 누른 다음 '초'에 해당하는 노브를 돌려 길이를 2초로 설정하세요. '확인'에 해당하는 소프트 버튼을 누르면 멈춤 기능이 추가되어 녹화됩니다.
- **11** 이제 PREVIEW 버스에서 SHIFT 버튼을 사용해 Black을 선택한 다음 트랜지션 컨트롤 구역에 있는 MIX 버튼을 누른 뒤, AUOT 트랜지션 버튼을 누르세요. ATEM 스위처가 블랙으로 믹스 트랜지션을 수행합니다.
- **12** MACRO 버튼을 눌러 매크로 메뉴를 검색한 뒤, 녹화 소프트 버튼을 누르면 녹화가 중단됩니다.

지금까지 ATEM 1 M/E Advanced Panel을 사용하여 매크로를 녹화했습니다. 매크로 슬롯 2에 녹화가 저장되어 있으므로 매크로 버튼에도 '매크로 2'라고 나타납니다. ATEM Software Control에서 매크로 편집 버튼을 눌러 매크로 이름을 변경하고 노트를 추가할 수 있습니다.

매크로를 실행하려면 패널의 소스 선택 버튼줄이 매크로 모드로 변경되도록 매크로 버튼을 누르세요. 매크로 모드에서는 버튼에 파란불이 들어옵니다. 이제 매크로 2 버튼을 누르세요. 매크로가 실행되면 매크로 버튼이 초록색으로 깜빡거리고 LCD 메뉴 테두리에 주황색 보더가 나타나기 때문에 실행 여부를 쉽게 확인할 수 있습니다.

매크로가 성공적으로 생성된 경우, ATEM 1 M/E Advanced Panel에서 버튼 하나만 누르면 ATEM 스위처가 2초 믹스 트랜지션을 통해 컬러바에서 Color 1으로 전환하고 2초간 정지한 뒤, 또 다른 믹스 트랜지션에 따라 블랙으로 2초간 실행되는 것을 볼 수 있습니다. 매크로가 반복 실행되도록 하려면 루프 소프트 버튼을 누르세요. 버튼을 다시 누르면 반복 실행 기능이 해제됩니다.

스위처의 다양한 설정을 사용하여 매크로를 여러번 테스트 해보는 것이 좋습니다. 매크로가 원하는 모든 세부적인 기능들을 수행하는지, 혹시 놓치는 지시 사항은 없는지, 의도치 않은 기능이 실행되지는 않는지 확인하세요.

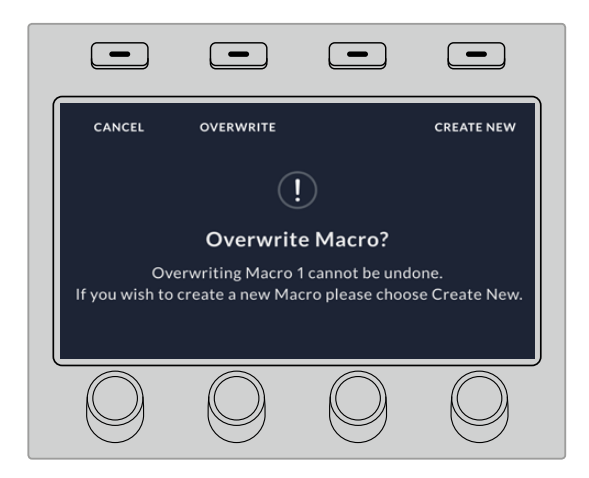

이미 녹화한 매크로 위에 다시 녹화하거나 매크로 녹화를 처음부터 다시 시작하려면, shift 버튼과 RECORD 버튼을 누릅니다.

# **ATEM Camera Control Panel 사용하기**

보통 카메라 컨트롤 유닛(CCU)은 책상 안쪽에 설치할 수 있도록 설계되어 있으며 각 카메라를 위한 개별 유닛이 포함되어 있습니다. ATEM Camera Control Panel은 책상이나 단단한 표면 위에 두고 사용할 수 있으며 4개의 CCU가 내장된 휴대용 솔루션으로, 최대 4대의 Blackmagic Design 카메라를 동시에 제어할 수 있습니다. 하지만 각 CCU에서 특정 카메라 한 대만 제어할 수 있는 것은 아닙니다. 원하는 카메라를 선택해 한 대 이상의 카메라를 제어할 수 있습니다.

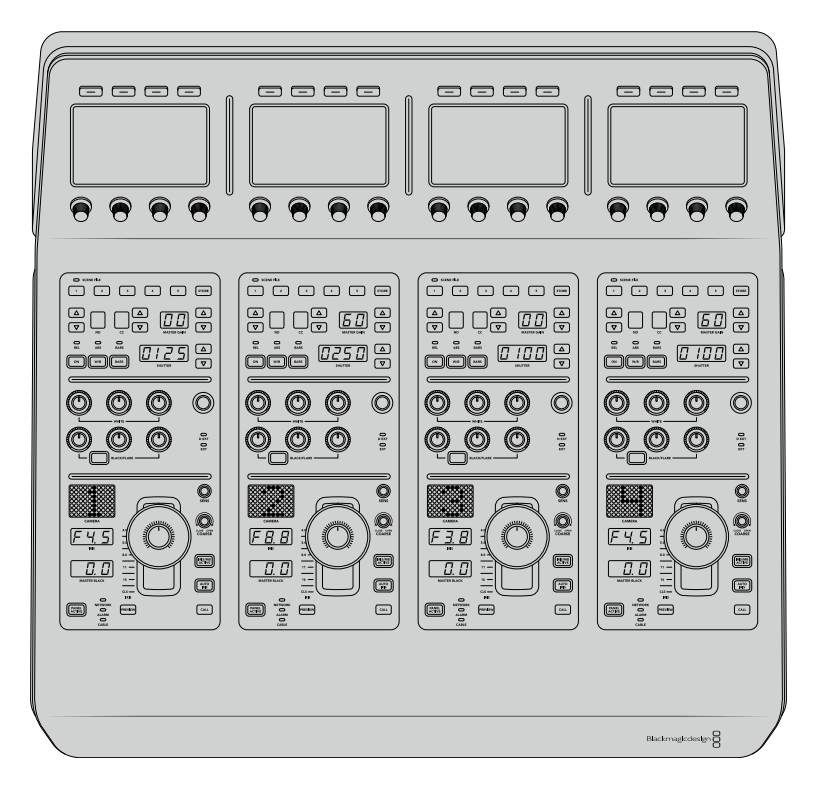

다시 말해, 한 대의 제어 패널에 있는 4개의 CCU를 사용해 4대 이상의 Blackmagic Design 카메라를 제어할 수 있습니다. 사용 중인 카메라가 4대 이상인 상황에서 각 카메라를 전용 CCU에 지정하고자 할 경우에는 패널을 추가로 설치할 수 있습니다. 따라서 사용자가 원하는 대로 설정해 사용할 수 있습니다.

**참고** ATEM Camera Control Panel로 제어할 수 있는 Blackmagic Design 카메라는 URSA Broadcast, URSA Mini Pro 4.6K, URSA Mini and Blackmagic Studio Camera, Blackmagic Micro Studio Camera입니다.

# **패널 전원 연결하기**

카메라 제어 패널에 전원을 연결하려면 표준 IEC 전원선을 패널 뒷면의 IEC 전원 입력에 연결하세요. 또한 12V DC 입력을 사용해 외부 전원을 연결하거나 무정전 전원 공급 장치(UPS) 또는 12V 외장 배터리 외부 전원과 같은 외부 전원 장치를 통해 리던던시 전원을 연결할 수 있습니다.

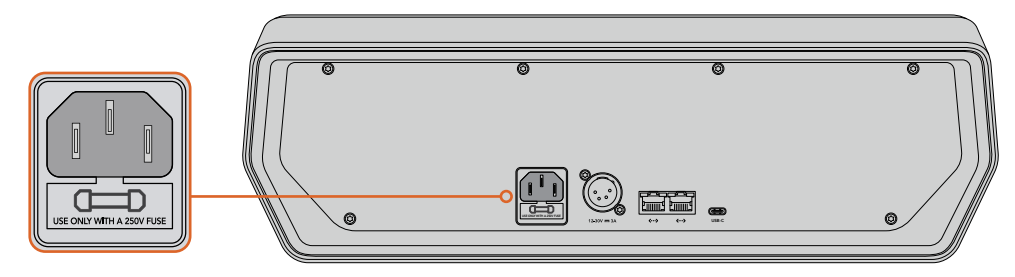

패널 뒷면의 전원 입력을 통해 전원을 연결하세요.

# **이더넷 전원 장치**

이더넷 전원 장치(POE+)를 지원하는 이더넷 호환 스위치에 연결한 경우 이더넷으로도 카메라 제어 패널 전원을 연결할 수 있습니다. 하지만 스위처와 부가적인 하드웨어 패널은 전원을 개별적으로 연결해야 합니다.

# **스위처에 패널 연결하기**

ATEM Camera Control Panel을 ATEM 이더넷 연결 체인에 추가하기만 하면 스위처에 패널이 연결됩니다.

예를 들어, ATEM 1 M/E Advanced Panel과 같은 외부 ATEM 하드웨어 패널을 사용할 경우, 컴퓨터 또는 네트워크의 이더넷 케이블을 제거한 뒤 이를 카메라 제어 패널의 이더넷 포트 중 하나에 연결하세요. 그러면 ATEM 하드웨어 패널이 체인 중간에 연결됩니다. 카메라 컨트롤 패널의 여분의 이더넷 포트를 컴퓨터 또는 네트워크와 연결하세요.

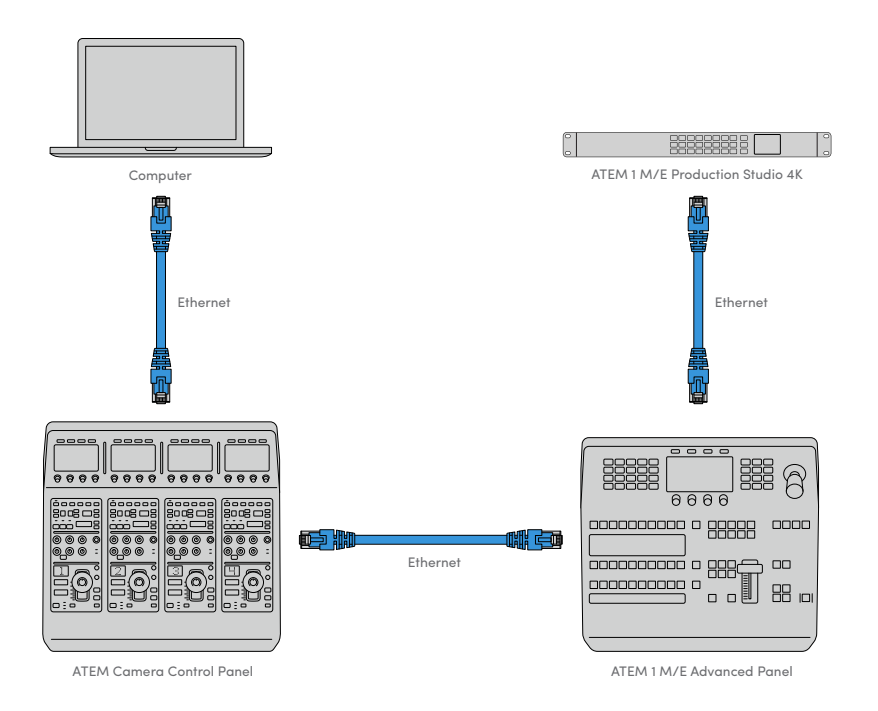

카메라 컨트롤 패널을 공유된 네트워크 상에서 스위처 및 컴퓨터만 사용할 경우, 패널을 스위처에 연결한 뒤 여분의 이더넷 포트를 컴퓨터에 연결하세요.

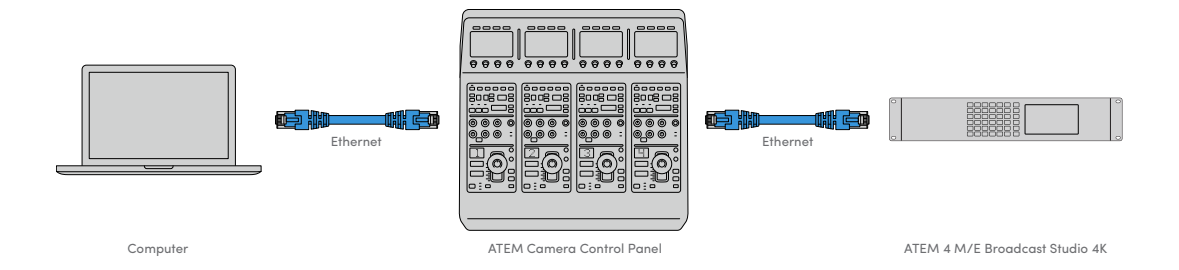

카메라 컨트롤 패널을 ATEM 장비에 연결하면 패널에 불이 들어오며 각 CCU의 LCD에 지정된 카메라 번호가 나타나는 것을 확인할 수 있습니다. 이제 패널에 전원이 공급되고 스위처와도 연결되었기 때문에 카메라를 제어할 수 있습니다.

각 ATEM 유닛을 위한 모든 네트워크 설정은 공장 출하 시 기본 설정된 IP 주소가 모두 다르기 때문에 신속한 연결이 가능합니다. 다시 말해, 모든 제품을 서로 연결하면 네트워크 설정이 자동으로 변경되어 바로 작동됩니다.

하지만 카메라 컨트롤 패널을 기존의 시스템에 연결하거나 네트워크 상에서 발생할 수 있는 충돌을 방지하기 위해 IP 주소를 수동으로 지정할 경우, DHCP 설정을 활성화해 패널에서 최적의 IP 주소를 찾도록 하거나 DHCP를 비활성화해 IP 주소를 수동으로 설정할 수 있습니다.

# **네트워크 설정 변경하기**

네트워크 설정 변경은 패널의 IP 주소를 수동으로 설정하는 것을 의미합니다. 따라서 사용 중인 네트워크에 패널을 연결한 다음 스위처의 IP 주소를 패널에 입력하면 스위처가 패널을 인식하게 됩니다. 이러한 설정은 카메라 컨트롤 패널의 '설정' LCD 메뉴에서 확인할 수 있습니다.

시작 화면 메뉴는 CCU의 LCD에서 처음으로 확인할 수 있습니다. 네트워크 설정에 접속하려면 '설정' 소프트 버튼을 누르세요.

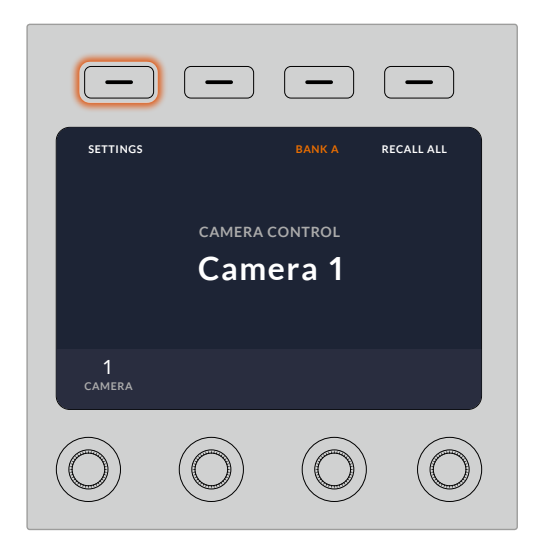

LCD 시작 화면에서 '설정' 소프트 버튼을 누르면 카메라 제어 패널의 모든 설정에 접속할 수 있습니다.

DHCP 설정은 메뉴 페이지의 첫 번째 설정 단계에 해당됩니다. 이 설정 메뉴 밑에 작은 점 아이콘이 한줄로 나타납니다. 화살표 소프트 버튼을 눌러 설정 페이지를 검색하면 점 아이콘에 불이 들어와 현재 페이지를 확인할 수 있습니다. 모든 카메라 컨트롤 패널 설정은 이러한 페이지를 통해 이루어집니다.

#### **카메라 컨트롤 패널 IP 주소 설정하기**

**1** 패널에서 호환 IP 주소를 자동 설정하도록 하려면 ON 소프트 버튼을 눌러 DHCP 설정을 선택하세요.

**정보** 네트워크 IP 주소를 알고 있는 경우엔 다음 설정 페이지를 검색하여 패널 IP 주소 설정을 확인한 다음 현재 사용 중인 네트워크와 호환 가능한 주소가 선택되었는지 확인하세요.

- **2** IP 주소를 수동 설정하려면 DHCP 설정이 OFF로 설정되었는지 확인한 다음 화살표 소프트 버튼을 눌러 '패널 IP 주소' 설정으로 이동하세요.
- **3** 해당 노브를 돌려 IP 주소 필드를 변경하세요.
- **4** 이제 화살표 버튼을 눌러 서브넷 마스크 및 게이트웨이 설정으로 이동해 원하는 설정을 변경하세요.
- **5** 모든 서브넷 마스크 및 게이트웨이 필드 숫자를 설정한 후, '변경 사항 저장' 소프트 버튼을 눌러 설정을 저장합니다.

카메라 컨트롤 패널의 IP 주소를 설정하면 네트워크와 패널이 서로 통신하기 시작합니다.

다음 단계에서는 스위처 IP 주소를 카메라 컨트롤 패널에 지정하는 방법을 다룹니다. 카메라 컨트롤 패널에 스위처 IP 주소를 입력하면 패널이 네트워크 상의 스위처를 인식합니다.

> **정보** 스위처가 카메라 컨트롤 패널 근처에 있는 경우, 스위처의 네트워크 설정 메뉴를 열어 카메라 컨트롤 패널에 IP 주소 필드 숫자를 입력하는 동안 스위처의 IP 주소를 확인할 수 있습니다. 이는 각 유닛 간의 네트워크 설정을 재차 확인할 수 있는 좋은 방법이기도 합니다.

#### **카메라 컨트롤 패널에 스위처 IP 주소 설정하기**

- **1** 화살표 소프트 버튼을 눌러 '스위처 IP 주소' 설정을 검색할 수 있습니다.
- **2** LCD 하단의 노브를 사용해 각 주소 필드 숫자를 설정하세요.
- **3** '변경 사항 저장' 버튼을 눌러 설정을 확인하세요.

이제 패널에서 스위처를 인식하기 때문에 패널의 모든 컨트롤 장치에 불이 들어옵니다. 이를 통해 패널이 스위처와 통신하고 있음을 확인할 수 있으며, 스위처에서 카메라로 전달되는 프로그램 리턴 SDI 출력을 통해 카메라를 제어할 수 있습니다.

패널에 불이 들어오지 않을 경우 네트워크 설정을 확인하고 이더넷 케이블이 제대로 연결되었는지 확인하세요.

# **카메라 컨트롤 패널 레이아웃**

카메라 컨트롤 패널의 각 CCU에는 모두 동일한 컨트롤이 탑재되어 있습니다. 주로 좌측 CCU의 LCD 및 소프트 버튼을 통해 메뉴 설정을 제어합니다.

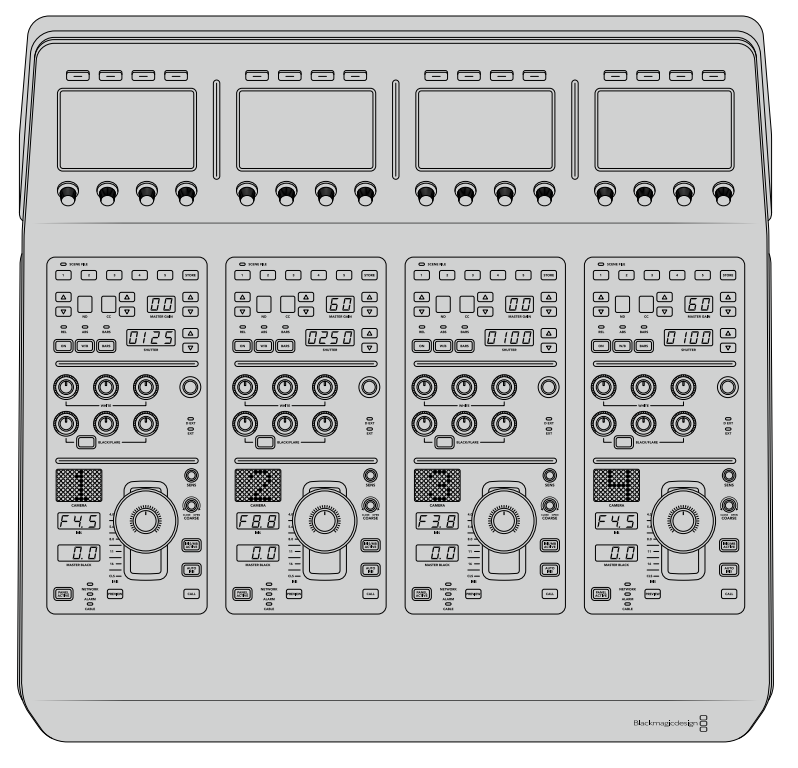

각 CCU에는 동일한 컨트롤이 탑재되어 있습니다.

# LCD **메뉴 설정**

'시작 화면' 소프트 버튼을 누르면 시작 화면으로 돌아갑니다. 시작 화면에서 네트워크 설정과 카메라 제어용 보조 출력, 마스터 블랙 활성화/비활성화 설정, 다양한 컨트롤 조명 밝기 설정 등의 모든 카메라 컨트롤 패널 설정에 접속할 수 있습니다. 카메라 컨트롤 패널에 설치된 소프트웨어의 버전을 확인하고 패널에 연결된 ATEM 스위처를 확인할 수도 있습니다.

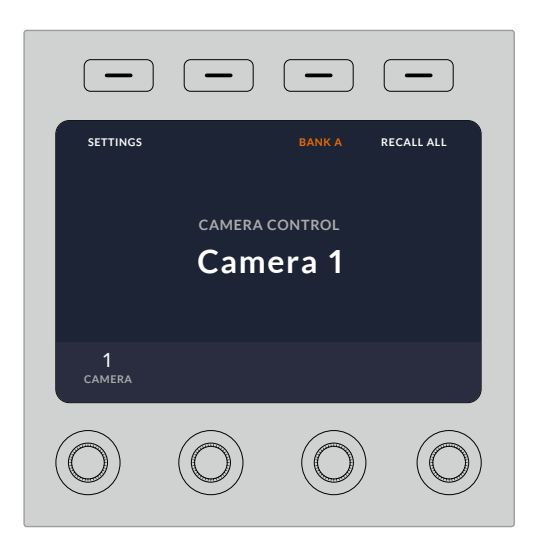

시작 화면에는 원하는 카메라 뱅크를 선택하거나 장면 프리셋을 모든 카메라에 일괄 적용할 수 있는 버튼이 표시되기 때문에 언제든지 원하는 기능에 접속할 수 있습니다.

#### **카메라 뱅크 A 및 뱅크 B**

LCD를 시작 화면으로 설정하면 카메라 뱅크 설정이 디스플레이 상단에 나타나는 것을 볼 수 있습니다. 이 설정은 현재 제어 중인 카메라 뱅크를 나타냅니다.

8대의 카메라를 제어하는 상황에서 각 카메라를 전용 CCU에 지정하고자 하는 경우를 예로 들겠습니다. 카메라 뱅크 A의 각 CCU에 1~4번까지의 카메라를 지정한 다음 카메라 뱅크 B의 각 CCU에 5~8번까지의 카메라를 지정할 수 있습니다.

이제 라이브 프로덕션에서 장면 전환 시 카메라 뱅크 소프트 버튼을 눌러 카메라 뱅크 A와 뱅크 B 사이를 전환할 수 있으며 전용 CCU에 지정된 카메라를 즉시 제어할 수 있습니다. 프로덕션 도중 각 CCU에서 여러 대의 카메라를 번갈아 가며 작업하는 것보다 훨씬 빠르고 체계적으로 카메라를 제어할 수 있는 방법입니다.

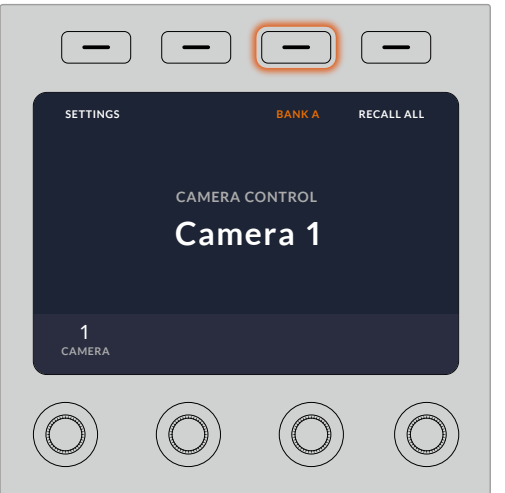

카메라 뱅크 소프트 버튼을 눌러 카메라 뱅크 A와 뱅크 B 간을 전환하거나 버튼을 길게 눌러 카메라 뱅크 기능을 활성화/비활성화할 수 있습니다.

LCD 화면에 '카메라 뱅크 끄기' 설정이 나타날 때까지 카메라 뱅크 소프트 버튼을 길게 눌러 뱅크 기능을 비활성화시킬 수도 있습니다.

뱅크 기능을 끄면 필요에 따라 CCU에 다른 카메라를 지정할 수 있습니다. 하지만 각 카메라 뱅크에 지정된 카메라 그대로 유지되어 언제든지 접속 가능합니다. 카메라 뱅크 버튼을 다시 누르기만 하면 해당 기능이 활성화됩니다.

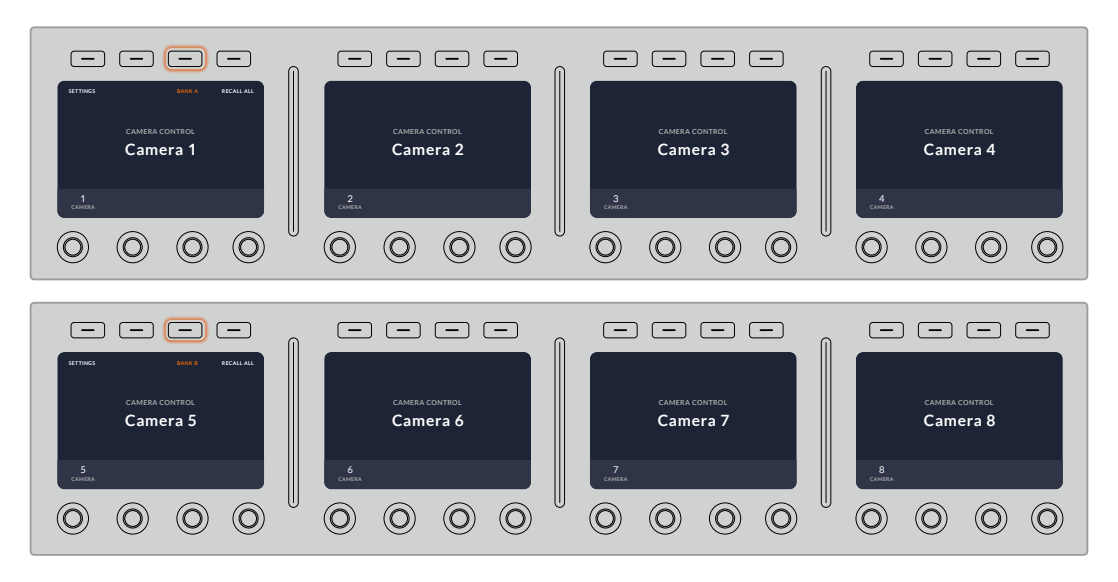

카메라 뱅크 설정을 통해 4개의 CCU를 2개 카메라 뱅크에 지정한 이후, 카메라 뱅크 소프트 버튼을 눌러 카메라 뱅크를 신속하게 전환할 수 있습니다.

**정보** 두 개의 카메라 뱅크 CCU에 지정된 모든 카메라를 선택할 수 있습니다. 예를 들어, 다른 카메라 뱅크로 전환한 이후에도 1번 카메라를 지속적으로 제어하고자 하는 경우가 여기에 해당합니다. 각 카메라 뱅크의 CCU 하나에 1번 카메라가 항상 지정되어 있는지 확인하기만 하면 됩니다.

# **설정**

시작 화면에서 설정 버튼을 누르면 카메라 컨트롤 패널을 위한 모든 설정이 나타납니다. 화살표 소프트 버튼을 눌러 설정 페이지를 검색하세요. DHCP 및 IP 주소 설정을 포함한 네트워크 설정은 첫 번째 페이지에서 찾을 수 있습니다. 이러한 설정에 대한 자세한 내용은 ATEM 스위처에 카메라 컨트롤 패널을 연결 시 네트워크 설정을 변경하는 방법이 소개된 부분에 나와 있습니다. 이 섹션을 끝까지 읽고 카메라 컨트롤 패널추가 설정 관련 정보를 확인하시기 바랍니다.

#### **보조 출력 선택**

카메라 컨트롤에 지정하고 싶은 보조 출력을 선택하세요. LCD 하단에 있는 보조 출력 제어 노브를 시계 방향 또는 반시계 방향으로 돌려 원하는 보조 출력을 선택하세요.

**참고** 보조 출력 선택 옵션은 현재 연결된 ATEM 스위처에 따라 달라집니다. 예를 들어, 한 개의 보조 출력이 연결된 스위처를 사용할 경우 'AUX 1' 또는 '소스 없음'이 나타납니다. 여러 개의 보조 출력을 탑재한 스위처를 사용하면 카메라 컨트롤에 지정할 출력을 선택할 수 있으며, 보조 출력을 다른 소스 전용으로 설정하고자 할 경우엔 '소스 없음'을 선택할 수 있습니다.

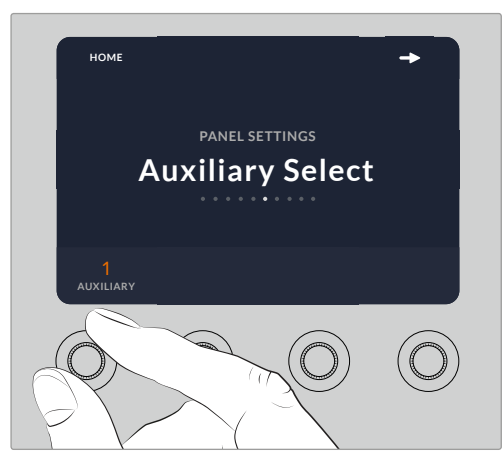

보조 출력 선택 노브를 돌려 카메라 컨트롤 전용 보조 출력을 지정할 수 있습니다.

#### **마스터 블랙**

마스터 블랙을 ON/OFF로 설정하면 마스터 블랙(페디스털) 컨트롤을 활성화 또는 비활성화할 수 있습니다. 이 기능을 사용해 페디스털을 잠그면 프로덕션 도중 실수로 설정이 변경되는 일을 방지할 수 있습니다. 조이스틱 제어 노브 하단에 있는 링 모양의 휠을 시계 방향 또는 반시계 방향으로 돌려 페디스털을 제어할 수 있습니다. 조이스틱 컨트롤에 대한 더 자세한 정보는 다음 섹션에 소개되어 있습니다.

#### **밝기**

이 설정을 통해 카메라 제어 패널에 있는 버튼과 각종 표시 장치, LED, LCD 등의 밝기를 조절할 수 있습니다. 각 설정에 해당하는 제어 노브를 시계 방향 또는 반시계 방향으로 돌려 밝게 또는 어둡게 조정하세요.

# CCU **패널 컨트롤**

각 CCU를 위한 패널 컨트롤은 크게 다음과 같은 세 영역으로 나뉘어 있습니다.

## **장면 프리셋 및 카메라 설정**

장면 프리셋(SCENE FILE) 구역에는 모든 카메라 파라미터를 각 CCU에 저장할 수 있는 제어 장치가 배치되어 있습니다. 셔터 속도와 마스터 게인, 화이트 밸런스, 컬러바 활성화 등의 카메라 설정을 변경할 수 있습니다. 이러한 설정과 REL/ABS 모드 설정에 관한 자세한 정보는 [카메라 컨트롤] 항목에 설명되어 있습니다.

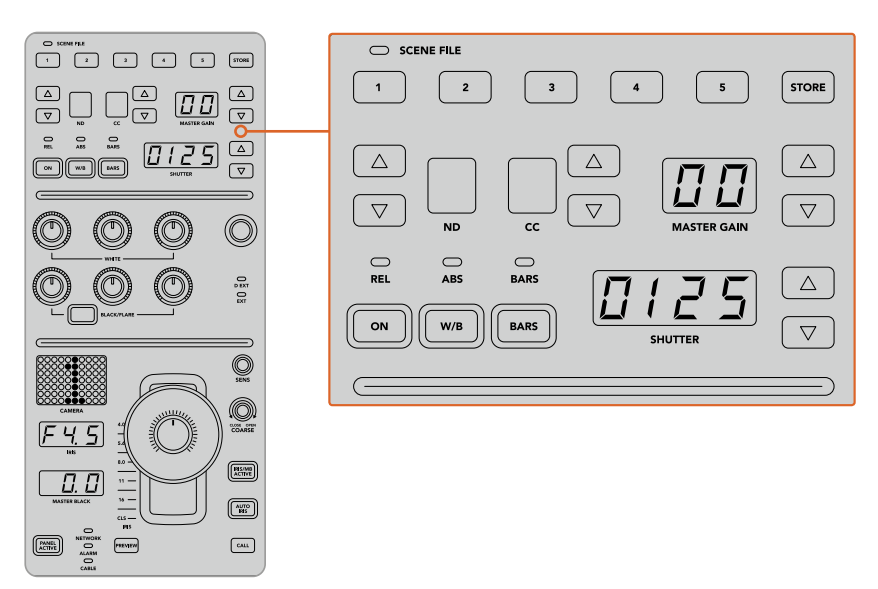

각 CCU 상단 구역에서는 장면 프리셋을 저장 및 불러오기 할 수 있을 뿐 아니라 셔터 속도와 마스터 게인, 화이트 밸런스, 컬러바 등의 카메라 설정을 제어할 수 있습니다.

## **색균형 컨트롤**

패널 중간 구역에 있는 레드, 그린, 블루 채널 노브를 사용해 리프트/감마/게인 레벨의 색균형을 맞출 수 있습니다. 화이트 밸런스(WHITE)에서는 게인 또는 하이라이트를 위한 RGB 설정값을, 블랙 컨트롤(BLACK/FLARE)에서는 리프트 또는 섀도우를 위한 RGB 설정값을 조절할 수 있습니다. BLACK/FLARE 버튼을 통해 감마 또는 미드톤을 위한 RGB 설정값을 조절할 수 있습니다. 버튼을 길게 눌러 리프트 RGB 노브를 돌리면 됩니다.

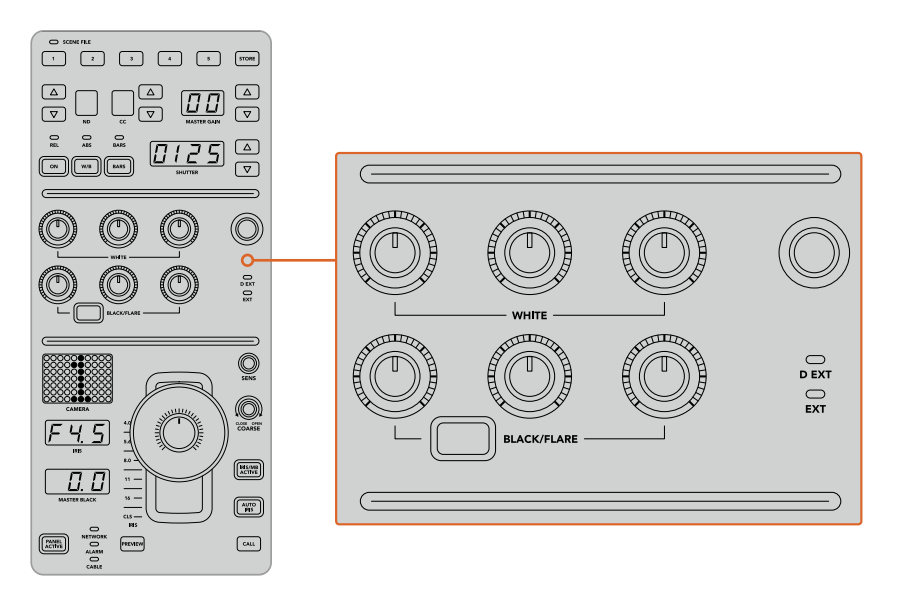

색균형 컨트롤을 통해 마스터 블랙/화이트, 감마, 페디스털/블랙 레벨을 위한 레드, 그린, 블루 채널을 정밀하게 조절할 수 있습니다.

추후 업데이트를 통해 특정 기능을 지정할 수 있는 커스텀 컨트롤 또한 탑재되어 있습니다. 현재 커스텀 컨트롤 노브는 Y 게인 컨트롤로 설정되어 있습니다. 이 설정은 이미지의 전체 밝기 또는 루미넌스를 증가 또는 감소시킵니다. 색균형 컨트롤에 대한 자세한 정보는 [카메라 컨트롤] 항목에 나와 있습니다.

#### **렌즈 컨트롤**

패널 하단에는 프로덕션 도중 가장 자주 사용하게 되는 컨트롤이 탑재되어 있습니다.

가장 먼저 눈에 띄는 컨트롤은 조이스틱입니다. 이 조이스틱을 사용해 조리개를 여닫으며 화이트 레벨 또는 게인 컨트롤 작업을 수행할 수 있을 뿐 아니라 마스터 블랙 레벨을 조절하는 페디스털 컨트롤 작업 또한 수행할 수 있습니다.

**정보** 조이스틱을 아래로 눌러 카메라 컨트롤을 위한 보조 출력 프리뷰로 카메라를 전환할 수도 있습니다.

조이스틱을 앞뒤로 밀어 조리개를 여닫는 방식으로 게인을 조절할 수 있습니다. 조이스틱 노브 하단에 있는 링 모양의 휠을 시계 방향 또는 반시계 방향으로 돌려 페디스털을 증가 또는 감소시킬 수 있습니다. 이를 통해 동일한 컨트롤러에서 두 개의 파라미터를 정밀 제어할 수 있습니다.

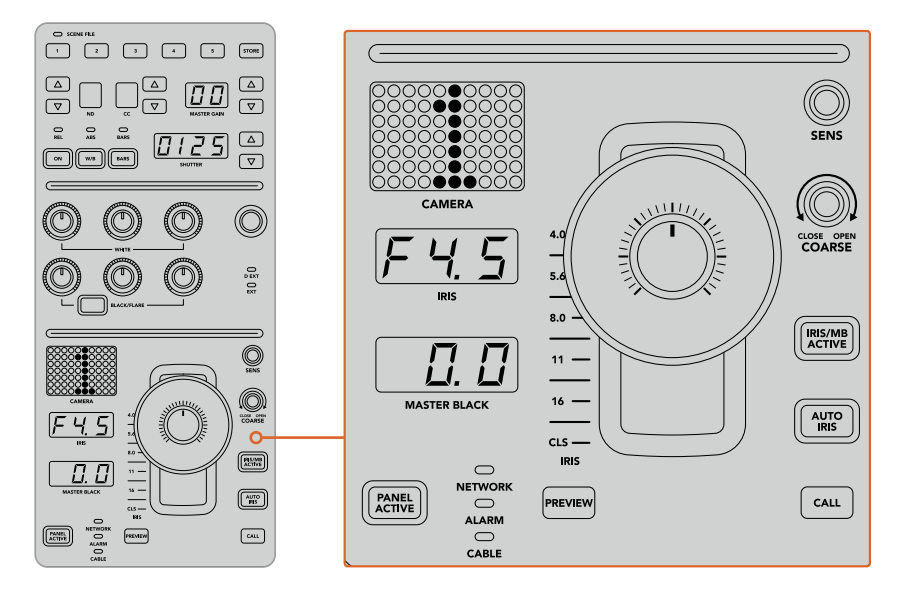

CCU 하단에는 라이브 프로덕션 도중 가장 자주 사용하는카메라 컨트롤이 탑재되어 있습니다.

해당 CCU 구역에 있는 다른 버튼 및 노브를 사용해 조이스틱 컨트롤 감도 조절, 조절 범위 설정, CCU 잠금/잠금 해제 등의 작업을 수행할 수 있습니다. 모든 기능에 대한 자세한 설명은 설명서 뒷부분을 참고하세요.

# **카메라 제어하기**

이번 섹션에는 각 CCU에 탑재된 모든 기능과 카메라 컨트롤 방법에 대한 전반적인 정보가 담겨 있습니다.

카메라 컨트롤의 첫 단계는 카메라를 CCU에 지정하는 것입니다.

# CCU**에 카메라 지정하기**

각 CCU의 LCD 시작 화면 하단에는 카메라 번호가 표시되어 있으며 그 밑에는 소프트 컨트롤 노브가 있습니다. 간단히 노브를 돌려 카메라 번호를 변경할 수 있습니다. 이제 변경된 카메라 이름이 LCD 스크린에 표시된 것을 볼 수 있습니다. 방송 중일 경우 카메라 이름에 빨간불이 들어옵니다.

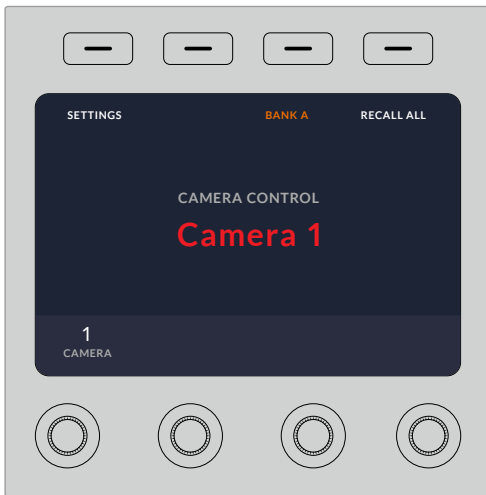

LCD 시작 화면 위에 표시된 카메라 이름과 번호는 각 CCU에 지정된 카메라를 나타냅니다.

**정보** CCU 조이스틱 컨트롤 옆에 나타나는 커다란 카메라 번호는 카메라를 지정하면 색상이 변경됩니다. 이 커다란 식별 번호는 누구나 쉽게 확인할 수 있으며 카메라를 프로그램 출력으로 전환할 경우 빨간불이 들어옵니다.

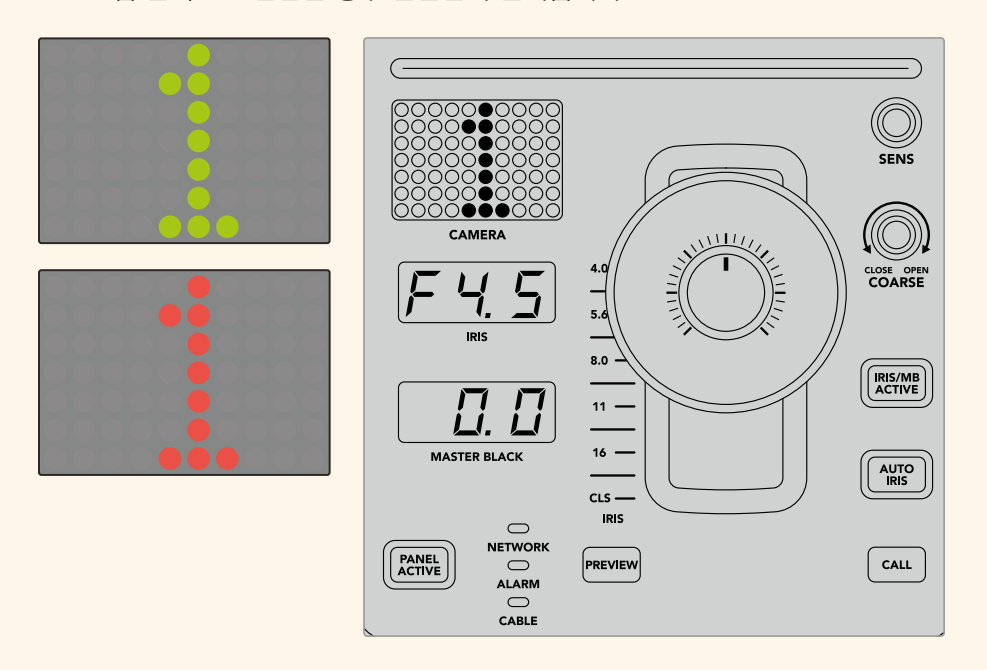

### **장면 프리셋**

각 CCU의 상단에 있는 숫자 버튼들을 사용하여 최대 5개의 장면 프리셋 파일까지 저장 및 불러오기 할 수 있습니다. 예를 들어 카메라를 설정하여 방송 준비를 마쳤을 경우 각 카메라의 파라미터를 전부 저장하여 나중에 불러오기 할 수 있습니다. 이 과정은 매우 신속하게 진행됩니다.

#### **장면 프리셋 저장하기**

- **1** CCU에 있는 STORE 버튼을 누르세요. 파일을 저장할 준비가 되면 패널 버튼에 빨간불이 들어옵니다.
- **2** 장면 프리셋 숫자 버튼을 누르세요.

장면 프리셋을 저장하거나 불러오기 할 때 장면 프리셋 표시 장치와 버튼에 불이 들어옵니다.

#### **장면 프리셋 불러오기**

불러오기 할 장면 프리셋에 해당하는 숫자 버튼을 누르세요.

이제 모든 사용 준비가 완료되었습니다.

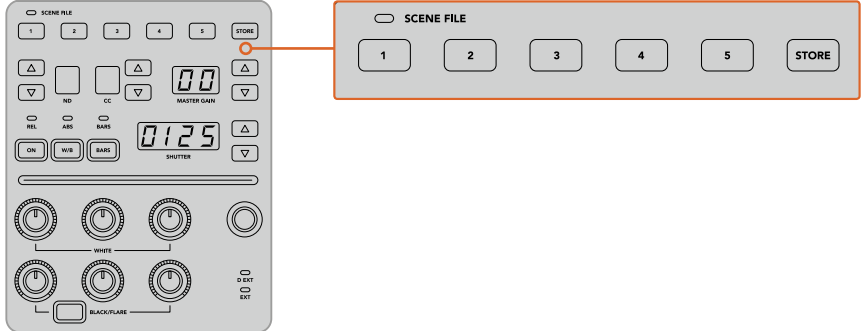

장면 프리셋 버튼을 사용해 CCU 컨트롤에 필요한 모든 설정을 저장 및 불러오기할 수 있습니다.

# **모든 설정 불러오기**

모든 설정 불러오기(일괄 적용하기)를 활성화할 경우 CCU에있는 해당 장면 파일 버튼을 눌러 저장된 장면 프리셋을 모든 카메라에 일괄적으로 적용할 수 있습니다.

예를 들어 각 카메라를 라이브 프로덕션 세트에 최적화된 설정으로 조절해야 하는 경우가 있을 수 있습니다. 이런 설정은 나중에 다시 세트 촬영을 진행할 때 필요한 여러 종류의 카메라 설정을 의미합니다.

다음 예시는 복잡한 설정을 불러와 여러 대의 카메라에 동시에 적용하는 방법을 다루고 있습니다.

#### **여러 대의 카메라에 장면 프리셋 적용하는 방법**

- **1** 모든 카메라를 설정한 후 장면 프리셋 1번에 해당하는 카메라에 장면 프리셋을 저장하세요.
- **2** '모든 설정 불러오기'를 활성화하려면 LCD 시작 화면 메뉴에 있는 해당 소프트 버튼을 눌러주세요.
- **3** 이제 각 카메라 설정을 원하는 대로 변경할 수 있습니다.
- **4** 아무 CCU나 선택하여 장면 프리셋 1번 버튼을 눌러주세요. 이제 장면 프리셋 1번에 저장된 설정이 호출되어 각각의 CCU에 모두 적용된 것을 확인할 수 있습니다.

**참고** 이 기능은 매우 강력하고 유용하지만 프로그램 출력으로 스위칭한 카메라를 포함한 모든 카메라에 영향을 끼치므로 신중하게 사용해야 합니다. '모든 설정 불러오기' 기능은 방송 전에 특정 설정에만 적용하고 필요하지 않을 시에는 비활성화해주시기 바랍니다.

# ND

이 기능은 향후 업데이트를 통해 사용할 수 있습니다.

CC

이 기능은 향후 업데이트를 통해 사용할 수 있습니다.

## **마스터 게인**

Blackmagic Design 카메라에서는 컨트롤 패널에 있는 마스터 게인 버튼을 사용하여 ISO와 게인값을 설정할 수 있습니다. 마스터 게인을 증가시키려면 마스터 게인 표시 옆에 있는 위쪽 화살표를 눌러주세요. 게인을 감소시키려면 아래 화살표를 눌러주세요.

마스터 게인을 증가 또는 감소시켜 어두운 촬영 환경에서 조명을 밝게 유지할 수 있지만, 마스터 게인의 높은 설정값으로 인하여 이미지에 전기 노이즈가 나타날 수 있으므로 신중하게 사용해야 합니다.

**정보** 설정된 게인값이 음수값일 경우 아래 화살표에 불이 들어옵니다. 설정된 게인값이 양수값일 경우 위쪽 화살표에 불이 들어옵니다.

# **상대적 컨트롤**/**절대적 컨트롤**

카메라 컨트롤 패널은 물리적 컨트롤과 설정의 동기화를 유지하기 위해 두 개의 컨트롤 모드를 갖추고 있습니다. 이 모드는 상대적 컨트롤(REL)과 절대적 컨트롤(ABS)로 나누어져 있습니다.

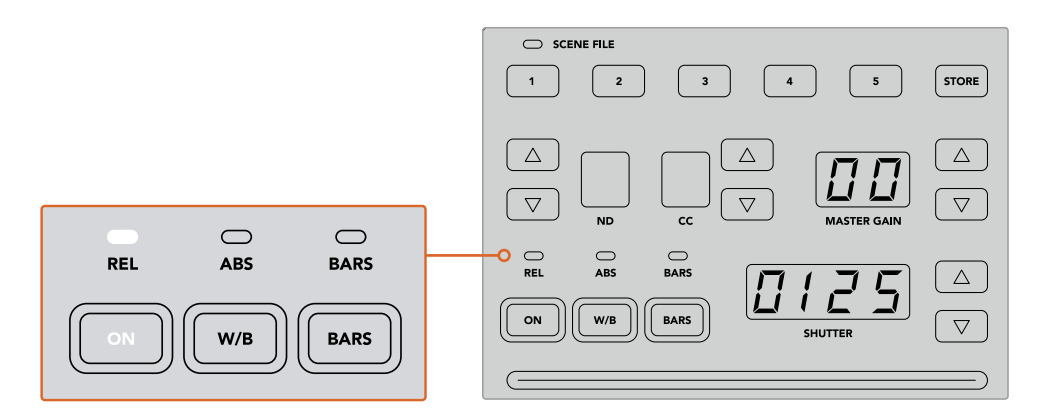

ON 버튼을 반복해서 누를 경우 상대적 컨트롤과 절대적 컨트롤 간의 전환이 가능합니다.

#### **상대적 컨트롤**

상대적 컨트롤 모드(REL)에서는 외부적 설정 변경으로 인해 기존 컨트롤러와 동기화가 이루어지지 않을 경우, 다음번에 기존 컨트롤러 설정을 변경하면 조절된 값에 맞춰 점차적으로 동기화가 이루어집니다.

예를 들어, 카메라 컨트롤 패널에서 카메라 조리개값을 f2.8로 맞춘 다음 ATEM Software Control에서 다시 f5.6으로 변경할 경우, 조이스틱의 위치는 f2.8에 그대로 머물러 있지만 실제 조리개값은 f5.6으로 변경됩니다. 상대적 모드에서 조이스틱을 조절하여 게인값을 감소할 경우, 설정은 f5.6에서 시작하지만 변경 사항에 따라 점차적으로 컨트롤러와 재동기화됩니다. 이 과정은 눈 깜짝할 사이에 이루어져 알아채지 못할 수도 있습니다.

**절대적 컨트롤**

절대적 컨트롤 모드(ABS)에서는 항상 해당 컨트롤 변경과 설정의 동기화를 유지할 수 있습니다.

**참고** 절대적 컨트롤 모드(ABS)에서 패널을 사용 시 ATEM Software Control 이나 다른 CCU를 사용하여 컨트롤 설정을 변경할 경우, 기기에서 컨트롤러의 기존 설정 변경을 급작스러운 변경으로 인식하여 다음 변경 시 원래 설정 위치로 돌아가게 됩니다.

예를 들어, 조이스틱을 조절하여 카메라 컨트롤 패널의상 조리개값을 f2.8로 맞춘 다음 ATEM Software Control에서 다시 f5.6으로 변경할 경우, 다음번에 조이스틱으로 게인값을 조절하면 조리개값이 f2.8로 다시 돌아가 원점에서 조절해야 합니다. 그 이유는 조이스틱이 카메라 컨트롤 패널 상 f2.8의 위치에 머물러있기 때문입니다.

그러므로 방송 시작 전에 어떤 모드에서 카메라 컨트롤을 진행할지 미리 결정하여 방송 도중 의도치 않은 변화가 생기는 위험을 예방하는 것이 중요합니다.

# **화이트 밸런스**

W/B로 표시된 화이트 밸런스 버튼을 누르면 각 카메라의 화이트 밸런스를 조절할 수 있으며, 셔터는 위쪽 화살표와 아래쪽 화살표를 눌러 이미지의 색감을 따뜻하게 또는 차갑게 변경할 수 있습니다. 셔터 설정 표시 장치를 통해 화이트 밸런스 값이 표시되어 색상 온도를 켈빈 단위로 모니터링할 수 있습니다. 화이트 밸런스 버튼을 길게 누른 상태에서 셔터 설정 표시를 보면서 화이트 밸런스 설정을 언제든지 확인할 수 있습니다.

**정보** 화이트 밸런스 또는 셔터 속도 설정 변경 시, 해당 윗쪽 화살표 또는 아래쪽 화살표를 길게 누르면 변경 속도가 빨라집니다.

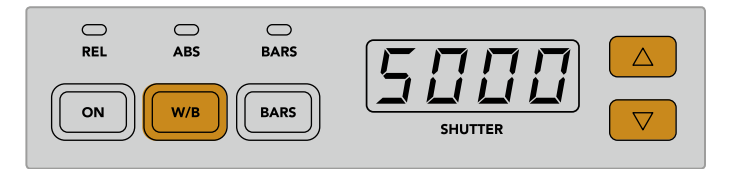

W/B 버튼을 누른 상태로 윗쪽 화살표와 아래쪽 화살표를 눌러 셔터를 조절하면 켈빈 단위의 화이트 밸런스의 온도를 설정할 수 있습니다.

### **컬러바**

BARS 버튼을 누르면 해당 카메라의 컬러바 디스플레이가 나타납니다. 이 버튼을 한 번 더 누르면 컬러바 디스플레이가 꺼집니다.

#### **셔터 속도**

셔터 디스플레이의 옆에 있는 화살표 버튼을 눌러 카메라의 셔터 속도를 변경할 수 있습니다. 윗쪽 화살표를 누르면 셔터 속도가 증가하고 아래쪽 화살표를 누르면 감소합니다. 일반적인 프로덕션에서는 셔터 속도를 50(1/50초)에 놓고 사용하여 보기 좋은 모션 블러를 연출합니다. 스포츠 경기와 같이 모션 블러를 줄인 채 날카로운 이미지를 연출하고 싶을 경우, 셔터 속도를 빠르게 설정하는 것을 추천합니다.

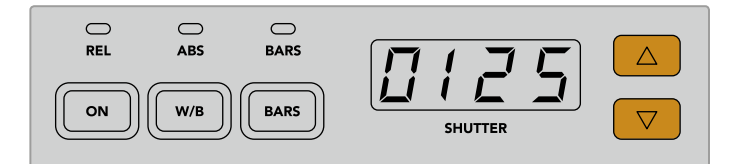

윗쪽 화살표와 아래쪽 화살표 버튼을 눌러 카메라의 셔터 속도를 설정할 수 있습니다.

# **화이트 밸런스**/**블랙 밸런스 컨트롤**

게인과 페디스털로 알려진 두 줄의 컬러 밸런스 노드를 사용하여 화이트/블랙 레벨을 조절할 수 있습니다. 레드, 그린, 블루 채널 노브를 시계방향 또는 반시계방향으로 돌려 설정을 변경할 수 있습니다.

> **정보** 스코프를 보면서 컬러 설정과 색균형을 정확하게 조절할 수 있습니다. 예를 들어, Blackmagic SmartScope 4K에 있는 파형, 퍼레이드 또는 벡토스코프 중 원하는 기능을 선택할 수 있습니다.

#### **블랙/플레어 버튼**

블랙/플레어(BLACK/FLARE) 버튼을 누른 채 블랙 밸런스 RGB 컨트롤을 조절하면 감마 또는 미드톤의 색상을 조절할 수 있습니다.

# D EXT/EXT

이 기능은 향후 업데이트를 통해 사용할 수 있습니다.

#### **카메라 번호**

각 CCU에는 현재 제어 중인 카메라 번호가 디스플레이에 크게 표시되어 나타납니다. 이 커다란 디스플레이에는 중립 상태일 경우 초록색불이, 카메라가 프로그램 출력으로 전환된 경우엔 빨간색불이 들어옵니다.

### **게인 컨트롤**/**페디스털 컨트롤**

조이스틱 컨트롤을 통해 게인값/조리개값 및 페디스털/마스터 블랙 레벨을 섬세하게 조절할 수 있습니다.

조이스틱을 앞뒤로 움직여 게인값으로 알려져 있는 카메라의 조리개를 열거나 닫을 수 있습니다. 조이스틱을 앞뒤로 움직이면 상태 표시줄에 불이 들어와 카메라의 노출 수치를 디스플레이에서 대략적으로 확인할 수 있습니다. 조리개 표시를 관찰해가면서 F값 노출을 정확하게 파악할 수 있습니다.

조이스틱 핸들 하단에 있는 링 모양의 휠을 돌려 페디스털 레벨을 제어할 수 있습니다. 이 휠에는 돌기가 나 있어 견고한 그립감을 느낄 수 있으며, 노브 위의 위치 표시를 통해 휠의 물리적 위치를 파악할 수 있습니다. 시계 방향으로 휠을 돌려 마스터 블랙 레벨을 증가시키거나 반시계 방향으로 돌려 감소시킬 수 있습니다.

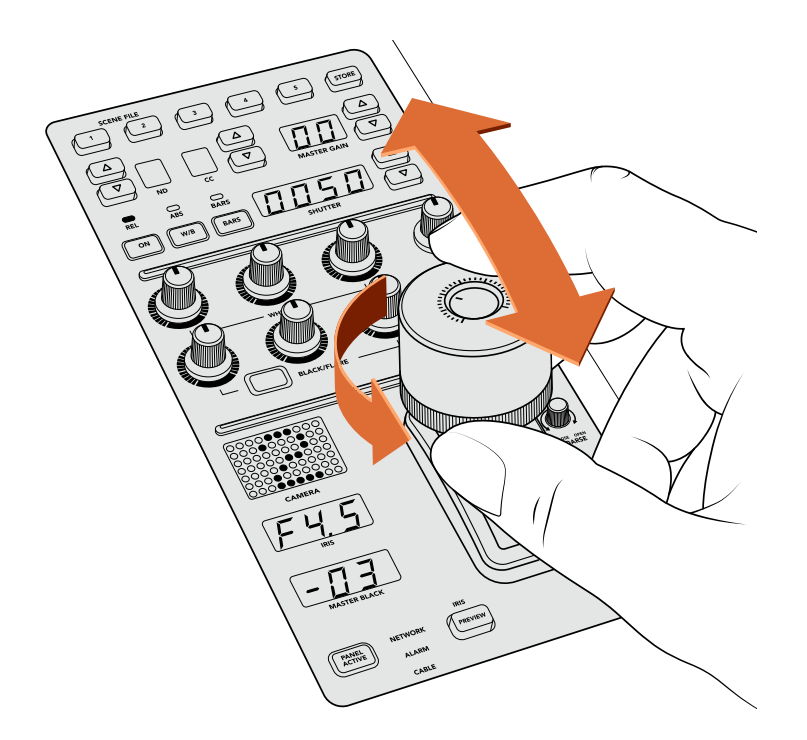

조이스틱을 앞뒤로 움직이면 게인 레벨을 조절할 수 있고, 휠을 시계 방향 또는 반시계 방향으로 돌리면 마스터 블랙 레벨을 조절할 수 있습니다. 해당 디스플레이 표시를 보면서 정확하게 조절할 수 있습니다.

# **조리개**/**마스터 블랙 표시**

조이스틱 컨트롤에 있는 조리개 및 마스터 블랙 표시 장치는 게인값을 나타냅니다. 이 수치는 카메라 렌즈의 F값 노출값과 마스터 블랙 설정 레벨을 뜻합니다.

# **프리뷰**

카메라 컨트롤 변경 시 CCU에 있는 PREVIEW 버튼을 누르면 방송 시작 전에 변경 사항을 모니터링할 수 있습니다. 이 버튼은 조이스틱 조작과 똑같은 기능을 가지고 있으며 카메라 컨트롤을 위한 보조 출력으로 신속하게 전환할 수 있습니다. 카메라 컨트롤 패널에 있는 '보조 출력' 설정이나 ATEM Software Control 프로그램의 일반 카메라 컨트롤 설정을 사용하여 전용 보조 출력을 설정할 수 있습니다.

# **감도**

감도 설정을 통해 게인 레벨의 상한치와 하한치 사이의 범위를 미리 정해 놓으면 더 섬세한 조이스틱 컨트롤이 가능합니다. 예를 들어 감도를 최고 수치로 설정한 경우, 조이스틱을 앞뒤로 얼마나 움직이던 특정 범위 내에서의 게인값에 영향을 끼칩니다.

감도를 증가 또는 감소시켜 조절 범위를 설정할 수 있습니다.

# **조절 범위 컨트롤 노브**

조절 범위 설정을 통해 게인 컨트롤의 최대치를 설정할 수 있습니다. 예를 들어, 일정 노출 수준을 벗어나지 않는 한도 내까지 게인값을 올릴 수 있도록 조절할 수 있습니다.

**다음의 단계를 따르세요.**

- **1** 조이스틱을 위로 끝까지 올려 게인값을 최대치로 설정합니다.
- **2** 그다음, 조절 범위 노브를 게인값이 한계치에 다다를 때까지 반시계 방향으로 돌려 조절 범위 세팅을 감소시켜 주세요.

이제 조이스틱을 위아래로 아무리 움직여도 게인값은 설정한 수치 이상 올라가지 않습니다.

**정보** 조절 범위 컨트롤과 감도 컨트롤을 조합해 게인 컨트롤의 상한치와 하한치를 설정할 수 있습니다.

예를 들어 일정 수준 이상의 게인값은 이미지의 하이라이트를 클리핑할 수 있으므로 게인값의 상한치를 f4.0으로 설정해놓은 상태라고 가정했을 때, 게인값의 하한치를 f8.0 으로 설정해 놓으면 렌즈 최적의 선명도 범위를 유지할 수 있습니다.

#### **다음의 단계를 따르세요.**

- **1** 조이스틱을 위로 끝까지 올려 게인 컨트롤을 최대치에 놓습니다.
- **2** 그다음 조절 범위 설정을 원하는 상한치에 도달할 때까지 감소시킵니다. 여기서는 상한치를 f4.0에 놓겠습니다.
- **3** 하한치를 설정하려면 조이스틱을 밑으로 끝까지 내려줍니다.
- **4** 그다음 감도 설정을 원하는 하한치에 도달할 때까지 증가시킵니다. 여기서는 하한치를 f8.0에 놓겠습니다.

이제 조이스틱을 위아래로 아무리 움직여도 게인값은 설정한 범위 내에서 머물게 됩니다. 이런 강력한 기능으로 노출 한도를 설정할 수 있을 뿐만 아니라 조이스틱을 앞뒤로 자유롭게 움직이며 더욱 섬세하게 제어할 수 있습니다.

### **조리개**/**마스터 블랙 활성화**

레벨 설정을 완료한 후 IRIS/MB ACTIVE 버튼을 누르면 잠금 기능이 설정되어 실수로 설정이 변경되지 않도록 할 수 있습니다. 게인값과 마스터 블랙 레벨을 잠그면 실수로 조이스틱을 움직여 설정이 변경되는 일을 방지할 수 있습니다. 잠금 기능이 활성화될 경우 IRIS/MB ACTIVE 버튼 라벨에 빨간불이 들어옵니다. 버튼을 한 번 더 눌러 잠금 기능을 비활성화할 수 있습니다.

**정보** '설정'에 있는 '마스터 블랙' 옵션을 비활성화하면 블랙/페디스털 레벨을 따로 잠글 수 있습니다. 즉 마스터 블랙을 비활성화시키면 블랙 레벨을 잠가놓은 상태에서 조리개값/게인값을 따로 조절하는 것이 가능합니다. 단 블랙/페디스털 레벨을 변경하고 싶을 경우에는 먼저 마스터 블랙 설정을 활성화시켜야 합니다.

### **자동 조리개**

카메라를 통한 전자 조리개 제어 기능을 지원하는 호환 렌즈를 사용 중일 경우 AUTO IRIS 버튼을 눌러 노출을 자동 설정할 수 있습니다. 카메라에서 평균 밝기에 맞춰 노출을 설정하면 가장 밝은 하이라이트와 가장 어두운 섀도우 사이의 중간 지점으로 평균 노출이 설정됩니다.

## **콜**

CALL 버튼을 누르면 CCU의 해당 카메라의 탈리 라이트에 불이 깜빡입니다. 이는 카메라 운영자의 주의를 끌거나 곧 방송이 시작될 것을 알리는 유용한 방법입니다.

CALL 버튼을 누른 채로 있으면, 조이스틱 옆에 나타나는 커다란 카메라 번호도 깜빡이기 시작하여 송신 여부를 시각적으로 확인할 수 있습니다.

### **패널 활성화**

현재 카메라 설정을 계속 유지하고 싶을 경우 모든 컨트롤에 잠금 기능을 적용시켜 실수로 설정이 변경되는 것을 방지할 수 있습니다. PANEL ACTIVE 버튼을 누르면 CCU 잠금 기능이 활성화되어 모든 컨트롤 설정이 변경되는 일을 막을 수 있습니다. 버튼을 한번 더 누르면 CCU 잠금 기능이 비활성화됩니다. 이 기능은 관중들이 모여 공연장을 가득 메우는 장면을 찍는 와이드 숏처럼 카메라를 고정된 장소에 설치해 촬영해야 할 경우에 실수로 설정이 변경되는 것을 방지할 수 있는 유용한 기능입니다.

ATEM Camera Control Panel은 라이브 프로덕션 도중 Blackmagic Design 카메라를 흥미롭고 실용적이며 효율적인 방식으로 제어할 수 있는 기기입니다. 이 제품은 카메라 노출과 다른 설정을 제어할뿐만 아니라, 카메라 운영자들의 일을 덜어주어 프레이밍과 포커스 작업에 집중할 수 있게 해주는 CCU 카메라 컨트롤 방식을 채택하여 사용자에게 놀라운 경험을 선사합니다.

# **탈리 사용**

# **GPI and Tally Interface를 사용한 탈리 신호 전송**

ATEM 스위처는 어떤 소스가 프로그램 출력에 전송되고 있는지를 확실하게 알려주는 탈리 신호를 모니터와 카메라에 전송할 수 있어 현재 방송 중인 소스를 확인할 수 있습니다.

탈리는 주로 카메라 및 모니터 상단에 빨간 불이 들어오는 방식으로 연기자들에게 어떤 카메라가 방송 중인지를 알려줍니다. 탈리는 또한 Blackmagic SmartView Duo 및 SmartView HD와 같은 모니터의 테두리에도 나타납니다. 제작진은 이 테두리에 들어오는 불빛을 통해 어떤 카메라가 방송 중인지를 알 수 있습니다.

Blackmagic Design의 GPI and Tally Interface는 8개의 폐쇄 접점 계전기 역할을 하는 탈리에 사용되는 이더넷 장치입니다. 탈리 신호는 ATEM 스위처의 이더넷 포트에서 스위처와 같은 네트워크를 통해 GPI and Tally Interface로 전송됩니다. GPI and Tally Interface 뒷면에 있는 배선 가이드에 따라 Blackmagic SmartView Duo와 SmartView HD와 같은 접점 폐쇠 탈리 신호를 지원하는 영상 장비에 브레이크아웃 케이블을 연결합니다. 한 개의 GPI and Tally Interface에서 최대 8개의 탈리 신호를 지원합니다. ATEM 1 M/E 스위처를 사용할 경우에는 한 개의 GPI and Tally Interface가 필요합니다. ATEM 4 M/E Broadcast Studio 4K와 2 M/E Production Studio 4K의 입력 20개를 사용하려면, 세 개의 GPI and Tally Interface가 필요합니다.

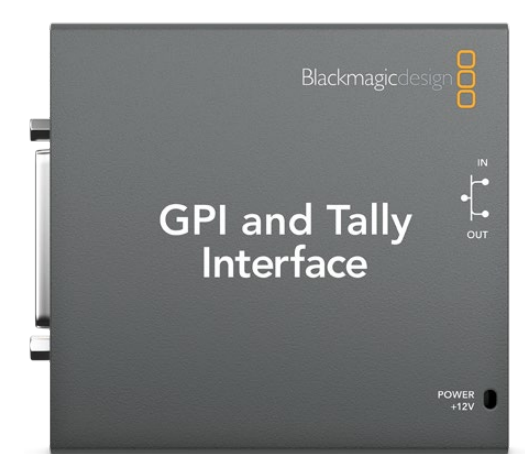

GPI and Tally Interface

GPI 입력은 접지 연결로 작동하는 광절연체로, 최대 소비전류는 5V(14mA)입니다. 탈리 출력은 폐쇄 접점 계전기로 최대 전압은 30V(1A)입니다.

아래의 표를 통해 스위처 입력이 프로그램 출력으로 선택될 시 어떤 탈리 신호가 전송되는지 확인할 수 있습니다. ATEM 2 M/E Production Switcher에 GPI and Tally Interface를 사용하는 경우, Blackmagic ATEM Setup을 사용하여 첫 번째 장치에 탈리 출력 1-8을 전송하도록 설정하고 두 번째 장치에서 탈리 출력 9-16을 전송하도록 설정합니다.

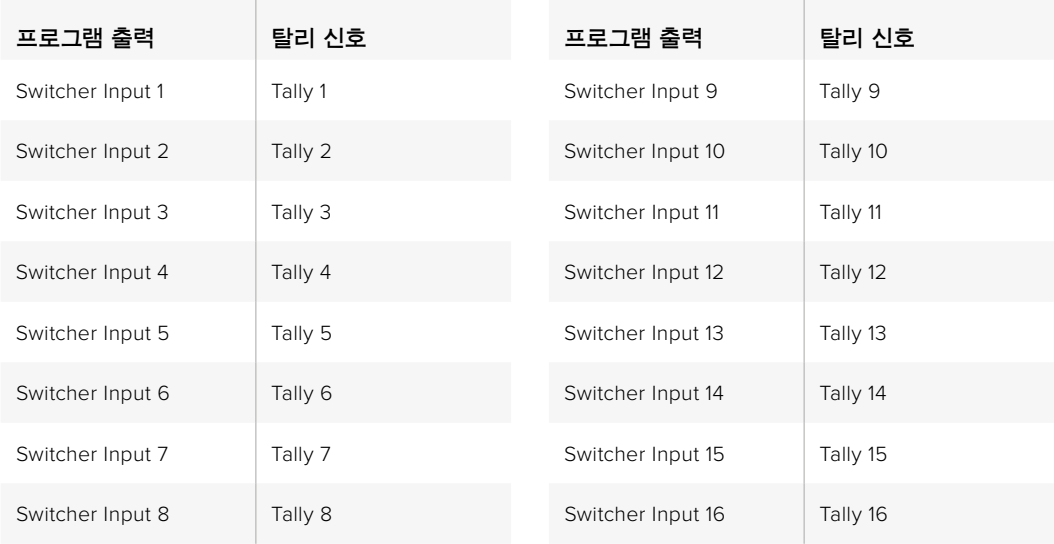

### **네트워크 설정 및 탈리 설정 변경하기**

Blackmagic ATEM Setup은 GPI and Tally Interface의 네트워크 환경을 ATEM 스위처와 통신할 수 있도록 설정하는 데 사용합니다. 환경 설정을 위해서는 반드시 USB를 통해서 GPI and Tally Interface 를 ATEM Setup에 연결해야 합니다.

- **1** GPI and Tally Interface를 ATEM 스위처에서 사용하는 이더넷 네트워크에 연결합니다.
- **2** GPI and Tally Interface를 컴퓨터의 USB 포트에 연결하고 포함된 전원 장치 또한 연결합니다.
- **3** Blackmagic ATEM Setup을 실행하세요.
- **4** 이더넷 네트워크 스위치를 사용하지 않고 ATEM 스위처를 컴퓨터 및 ATEM 방송용 패널에 직접 연결한 경우, [Configure Address Using Static IP]를 선택하세요. GPI and Tally Interface는 고정 IP 주소인 192.168.10.2로 기본 설정되어 있습니다. 이 주소를 사용하면 설정이 간단하므로 사용을 권장합니다. ATEM 2 M/E Production Switcher에 두 개의 GPI and Tally Interface를 사용하는 경우에는 두 번째 장치의 주소를 192.168.10.3으로 설정할 것을 권장합니다.

다른 고정 IP주소를 설정하려는 경우, ATEM 스위처와 동일한 범위 내에 있으며 네트워크상의 다른 장비에서 이미 사용하지 않는 한 다른 주소로 설정할 수 있습니다. 따라서 192.168.10.1, 192.168.10.2, 192.168.10.3, 192.168.10.10, 192.168.10.50, 192.168.10.60, 192.168.10.240 등 ATEM 제품의 기본 IP 주소는 사용을 피하는 것이 좋습니다.

ATEM 스위처가 기존의 이더넷 네트워크 스위치를 통해 연결되어 있는 경우, 설정에서 [Configure Address Using DHCP]를 선택하면 자동으로 DHCP 서버에서 IP 주소, Subnet Mask, Gateway 정보가 입력됩니다.

- **5** ATEM 스위처의 IP 주소를 [Switcher Address]란에 입력합니다. 출고시 ATEM 스위처의 고정 IP 주소는 192.168.10.240로 기본설정 되어 있으므로, 주소를 변경하지 않는 한 이 주소를 해당란에 입력해야 합니다.
- **6** 두 번째 GPI and Tally Interface를 ATEM 2 M/E Production Switcher의 입력 9-16에 탈리 출력을 제공하도록 설정한 경우 이외에는 [Set tally outputs]는 [Switcher Inputs 1-8]으로 설정합니다.
- **7** [Apply]를 클릭하세요. USB 포트 우측에 위치한 LED에 깜빡이던 불빛이 멈추면 ATEM 스위처에 성공적으로 연결되었음을 나타냅니다. GPI and Tally Interface의 사용 준비가 완료되었습니다.
- **8** Blackmagic ATEM Setup을 닫고 USB 케이블을 분리하세요.

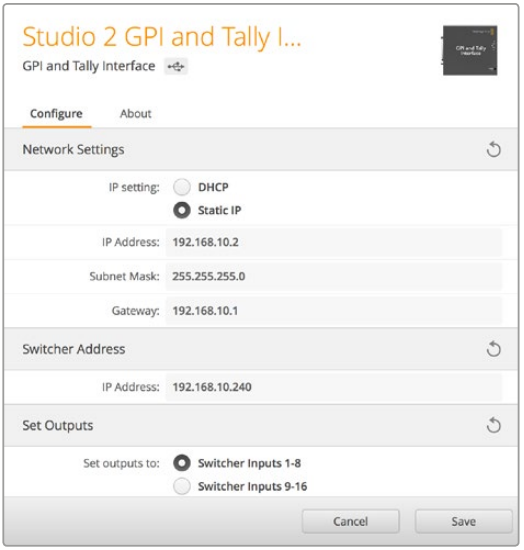

GPI and Tally Interface를 위한 네트워크 및 탈리 설정

# **오디오 사용**

# **다른 오디오 소스 연결하기**

UHD를 지원하는 모든 ATEM 스위처에는 표준 균형 XLR 오디오 입/출력과 불균형 RCA 오디오 입력이 탑재되어 있어 외부 오디오 소스에 직접 연결할 수 있습니다. RCA 오디오 연결은 HiFi 시스템이나 iPod 같은 소비자용 기기의 오디오를 사용할 때 유용합니다. 균형 XLR 입력은 혼선과 노이즈 현상을 감소하도록 설계되어 있어 특히 긴 케이블 사용에 적합합니다.

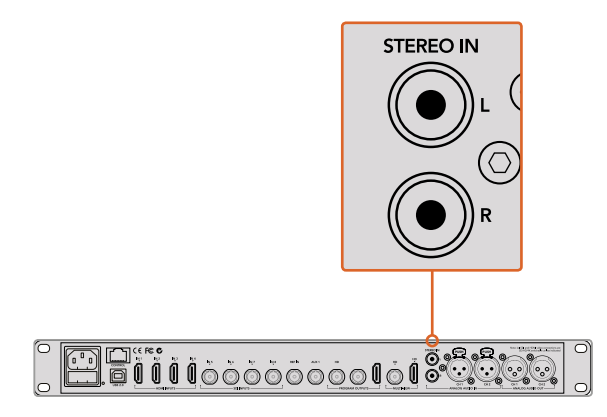

RCA 입력을 통해 외부 HiFi 오디오를 스위처에 연결하세요.

ATEM 2 M/E Broadcast Studio 4K와 ATEM 2 M/E Production Studio 4K의 특별한 기능은 라인 레벨과 토크백을 위한 균형 XLR 입/출력입니다. 토크백 기능은 기존 토크백 시스템에 연결할 수 있도록 고안되었습니다. 이 모델은 타임코드를 위한 XLR 입/출력 또한 지원합니다. 표준 SMPTE 선형 타임코드를 지원하고 출력은 프레임 동기화되어 안정적인 영상과 오디오의 타이밍을 얻을 수 있습니다.

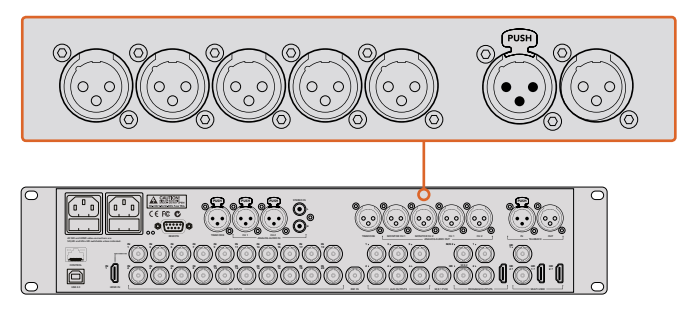

ATEM 2 M/E Production Studio 4K에는 타임코드와 오디오, 토크백을 위한 XLR 커넥터가 내장되어 있습니다.

# **SDI 및 HDMI 임베디드 오디오 소스 사용하기**

모든 ATEM 스위처에는 카메라, 미디어 서버, 기타 다른 입력에서 전송되는 HDMI 임베디드 오디오와 SDI 임베디드 오디오를 사용할 수 있는 내장 오디오 믹서가 탑재되어 있어 외장 오디오 믹서가 필요하지 않습니다.

영상 변환을 위해 SDI 또는 HDMI 카메라를 스위처에 연결하기만 하면 오디오 믹서가 비디오 신호의 임베디드 오디오를 사용하기 때문에 다른 연결이 필요하지 않습니다. 모든 영상 소스를 위한 오디오 연결이 추가로 필요하지 않기 때문에 공간과 설치 시간뿐만 아니라 비용도 절약할 수 있습니다. 또한 외부 오디오 믹서를 따로 원하지 않는 한 사용할 필요가 없습니다.

오디오는 ATEM Software Control의 Audio 탭에서 혼합되어 SDI와 HDMI 프로그램 출력을 통해 임베디드 디지털 오디오로 출력됩니다.

XLR 출력을 탑재한 모든 ATEM 스위처를 통해 모니터 XLR 출력의 믹스 오디오를 모니터링할 수 있습니다. 오디오 믹서는 오디오 레벨 모니터링을 설정하고 ATEM 스위처 모델 사용할 시 단일 채널 오디오 모니터링을 선택할 수 있는 개별적인 제어 기능을 지원합니다.

유연성을 극대화 시키기 위해 ATEM 4 M/E Broadcast Studio 4K와 2 M/E Production Studio 4K는 두 개의 프로그램 오디오 출력으로 전환할 수 있는 XLR 모니터 출력을 추가로 탑재하였습니다.

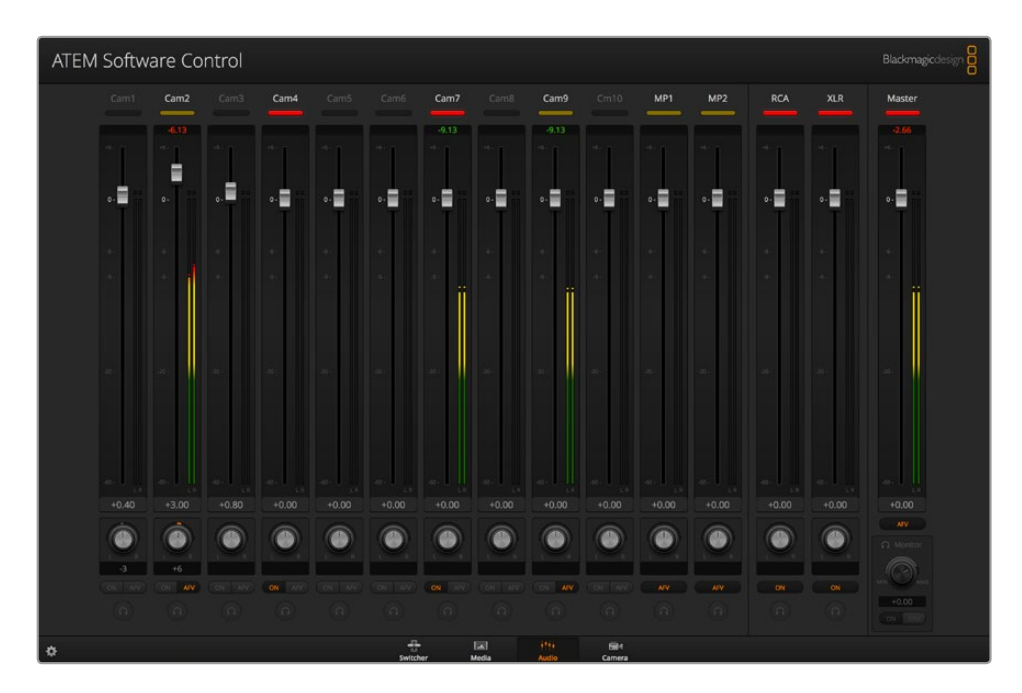

# **서드 파티 오디오 믹서 컨트롤 서페이스**

### **오디오 믹서 컨트롤 서페이스 사용하기**

숨가쁘게 돌아가는 라이브 TV 제작 환경에서는 마우스를 사용하여 조절하는 것이 상당히 느리게 느껴질 때가 있습니다. ATEM 스위처로 한 개 이상의 오디오 소스를 혼합할 경우에는 다음과 같은 방법을 사용하는 것이 좋습니다. ATEM 스위처에 하드웨어 오디오 믹서 컨트롤 서페이스를 연결하면 두 손을 사용하여 여러 개의 오디오 레벨을 동시에 제어할 수 있습니다.

Mac 또는 PC를 MIDI 장비로 오디오 믹서 컨트롤 서페이스에 연결한 뒤 Mackie Control 명령어를 사용하면 ATEM 스위처와 통신할 수 있습니다.

대부분의 서드 파티 MIDI 컨트롤 서페이스는 ATEM 스위처와 호환하지만, 확실치 않을 경우에는 컨트롤 서페이스 제조업체에 문의하세요.

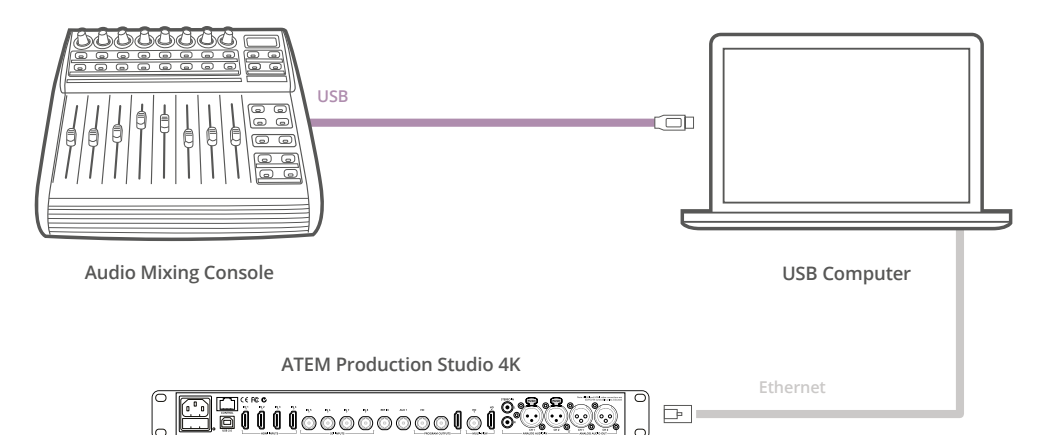

ATEM Software Control을 운용하는 컴퓨터에 하드웨어 오디오 믹서를 연결하면 여러 개의 오디오 레벨을 동시에 제어할 수 있습니다.

#### **오디오 믹서 컨트롤 서페이스 연결하기**

- **1** MIDI 컨트롤 서페이스를 Mac 또는 PC에 연결하세요. 대부분의 최신 컨트롤 서페이스는 USB를 사용합니다.
- **2** 사용하는 컴퓨터에서 컨트롤 서페이스를 MIDI 장비로 인식하는지를 확인하세요.

Mac OS 컴퓨터에서는 애플리케이션/유틸리티/Audio MIDI Setup으로 이동한 뒤, 응용프로그램을 실행하세요. Window 메뉴에서는 [Show MIDI Window]를 선택하세요. 윈도우에서 컨트롤 서페이스가 MIDI 장비로 인식되는지를 확인하세요.

윈도우 컴퓨터를 사용하는 경우, 내 컴퓨터/속성/장치 관리자/사운드, 비디오 및 게임 컨트롤러로 이동한 뒤, 컨트롤 서페이스가 목록에 나타나는지를 확인하세요.

**3** ATEM 오디오 믹서는 Mackie Control 명령어를 사용하여 컨트롤 서페이스와 통신하도록 되어있기 때문에 컨트롤 서페이스가 Mackie Control을 지원해야 합니다. 또한 컨트롤 서페이스가 원본 Mackie Control 및 Mackie Control 에뮬레이션을 사용할 수 있도록 설정되어 있는지를 확인해야 합니다. 환경 설정에 대한 자세한 사항은 컨트롤 서페이스의 사용자 설명서를 참조하세요.

컨트롤 서페이스는 여러 가지 유형의 Mackie Control 에뮬레이션을 제공하므로 사용하는 컨트롤 서페이스에 맞는 기능을 가장 많이 제공하는 것을 선택해야 합니다. 예를 들어, Behringer BCF 2000을 사용할 시 'Mackie Control Mapping for Cakewalk Sonar 3 [MCSo]' 을 선택하면 레벨 페이더, 뱅크 선택, 밸런스 제어, AFV, ON/MUTE 기능이 활성화 되고 LED 스크린에는 오디오 믹스를 위해 선택한 페이더 뱅크가 나타납니다. 다른 유형의 Mackie Control 에뮬레이션을 선택할 경우, LED 스크린은 활성화되지 않습니다.

**4** ATEM Software Control을 실행하면 자동으로 첫 번째 MIDI 장치의 첫 번째 포트를 사용해 컨트롤 서페이스를 검색합니다. ATEM Software Control의 오디오 탭을 선택하면 ATEM 오디오 믹서가 나타납니다. 하드웨어 컨트롤 서페이스의 게인 페이더를 위/아래로 움직이면서 컴퓨터 화면의 소프트웨어의 오디오 믹서 페이더가 위/아래로 움직이는지를 확인하세요. 페이더가 동시에 움직이면 ATEM 스위처와 컨트롤 서페이스의 연결이 성공적으로 설정되었음을 나타냅니다.

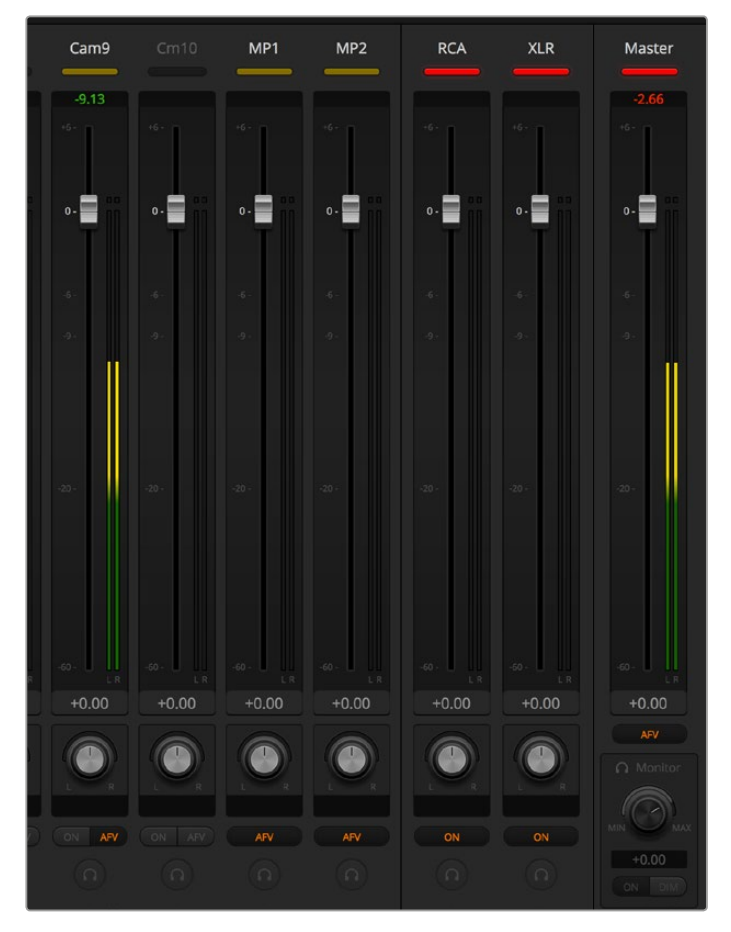

하드웨어 컨트롤 서페이스의 게인 페이더를 위/ 아래로 움직이면서 컴퓨터 화면의 소프트웨어의 오디오 믹서 페이더가 같이 움직이는지를 확인하세요.

### **음소거 버튼**

ATEM 오디오 믹서 인터페이스의 ON 버튼이 선택되어 있을 시에는 믹스 상태에서도 항상 오디오가 켜져 있습니다. ON 버튼이 선택되어 있지 않을 시에는 오디오가 꺼져 있거나 음소거 상태임을 나타냅니다. 오디오가 켜져 있거나 오디오 믹스가 실행 중일 때는 오디오 믹서 컨트롤 서페이스의 음소거 버튼에 불이 들어옵니다. 오디오가 꺼져 있거나 음소거 상태일 시에는 음소거 버튼에 불이 들어오지 않습니다.

#### **데시벨 스케일**

하드웨어 믹서는 종류가 다양하여 컨트롤 서페이스에서 나타나는 스케일과 ATEM 오디오 믹서 인터페이스의 스케일이 다를 수 있습니다. 정확한 데시벨 스케일을 위해서 항상 ATEM 오디오 믹서의 레벨을 확인하세요.

# **개발자 정보**

# **Blackmagic SDI Camera Control Protocol**

# Version 1.0

If you are a software developer you can use the SDI Camera Control Protocol to construct devices that integrate with our products. Here at Blackmagic Design our approach is to open up our protocols and we eagerly look forward to seeing what you come up with!

## **Overview**

The Blackmagic SDI Camera Control Protocol is used by ATEM switchers, Blackmagic 3G-SDI Shield for Arduino and Blackmagic Camera Remote to provide Camera Control functionality with supported Blackmagic Design cameras. The ATEM Switchers SDK manual can be downloaded at [www.blackmagicdesign.com/support.](http://www.blackmagicdesign.com/support)

This document describes an extensible protocol for sending a uni-directional stream of small control messages embedded in the non-active picture region of a digital video stream. The video stream containing the protocol stream may be broadcast to a number of devices. Device addressing is used to allow the sender to specify which device each message is directed to.

## **Assumptions**

Alignment and padding constraints are explicitly described in the protocol document. Bit fields are packed from LSB first. Message groups, individual messages and command headers are defined as, and can be assumed to be, 32 bit aligned.

# Blanking Encoding

A message group is encoded into a SMPTE 291M packet with DID/SDID x51/x53 in the active region of VANC line 16.

# Message Grouping

Up to 32 messages may be concatenated and transmitted in one blanking packet up to a maximum of 255 bytes payload. Under most circumstances, this should allow all messages to be sent with a maximum of one frame latency.

If the transmitting device queues more bytes of message packets than can be sent in a single frame, it should use heuristics to determine which packets to prioritize and send immediately. Lower priority messages can be delayed to later frames, or dropped entirely as appropriate.

# Abstract Message Packet Format

Every message packet consists of a three byte header followed by an optional variable length data block. The maximum packet size is 64 bytes.

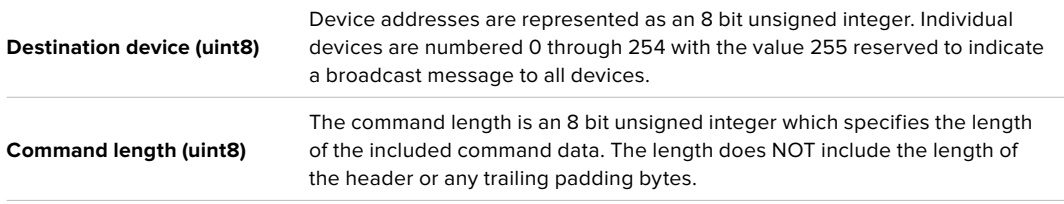

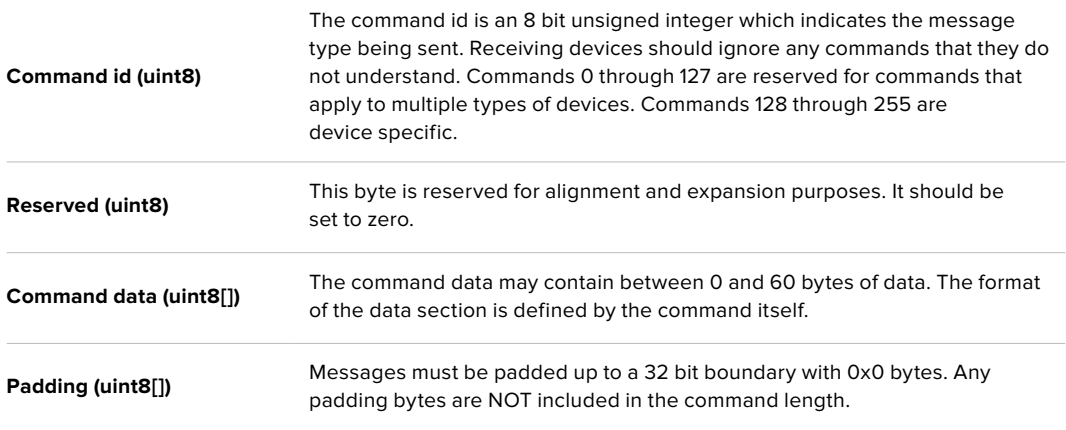

Receiving devices should use the destination device address and or the command identifier to determine which messages to process. The receiver should use the command length to skip irrelevant or unknown commands and should be careful to skip the implicit padding as well.

### Defined Commands

#### **Command 0 : change configuration**

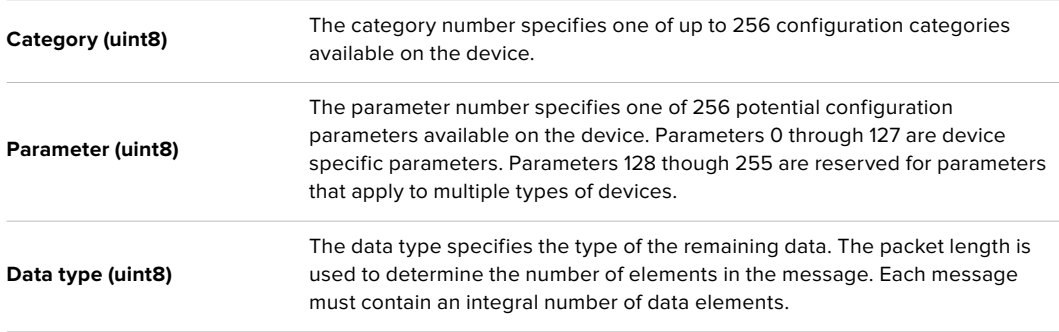

#### **Currently defined values are:**

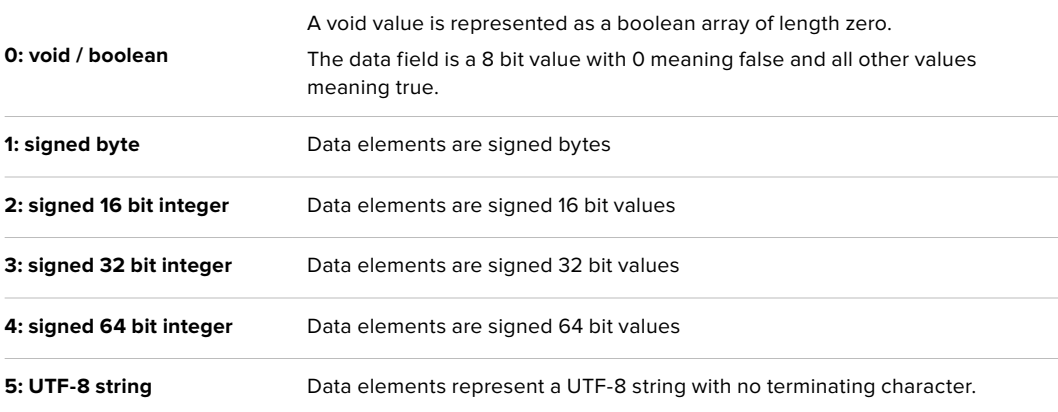

#### **Data types 6 through 127 are reserved.**

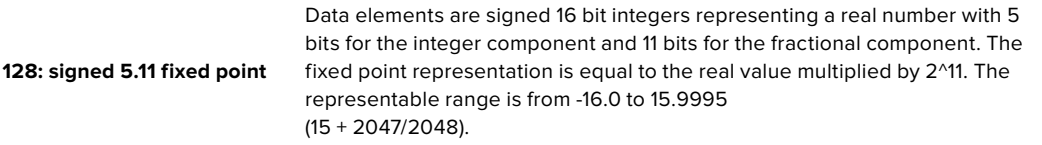

#### **Data types 129 through 255 are available for device specific purposes.**

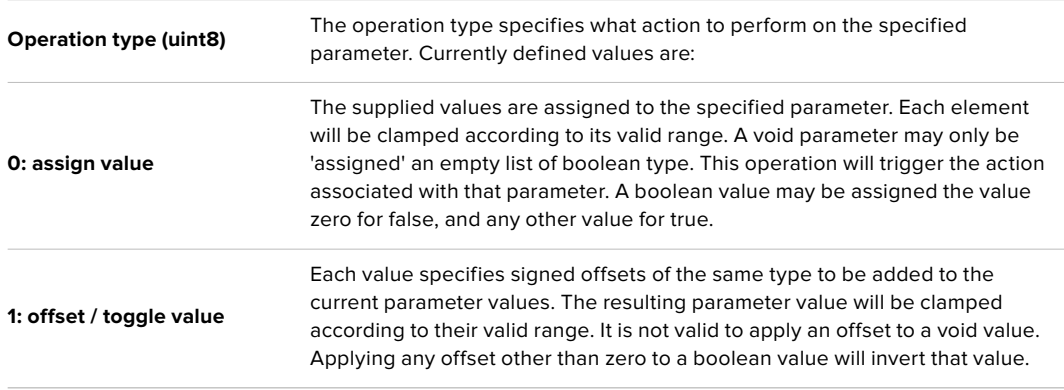

#### **Operation types 2 through 127 are reserved.**

#### **Operation types 128 through 255 are available for device specific purposes.**

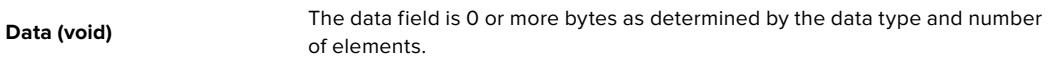

#### **The category, parameter, data type and operation type partition a 24 bit operation space.**

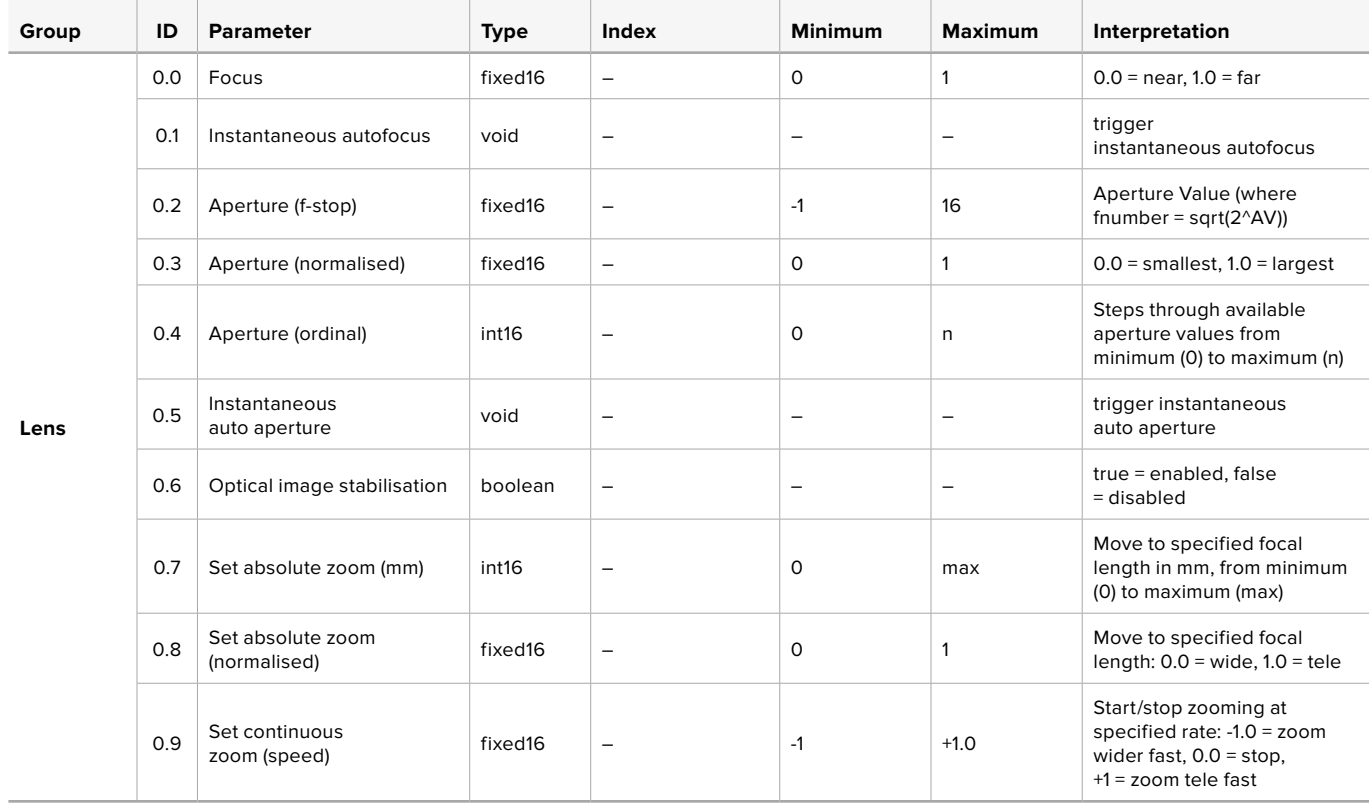

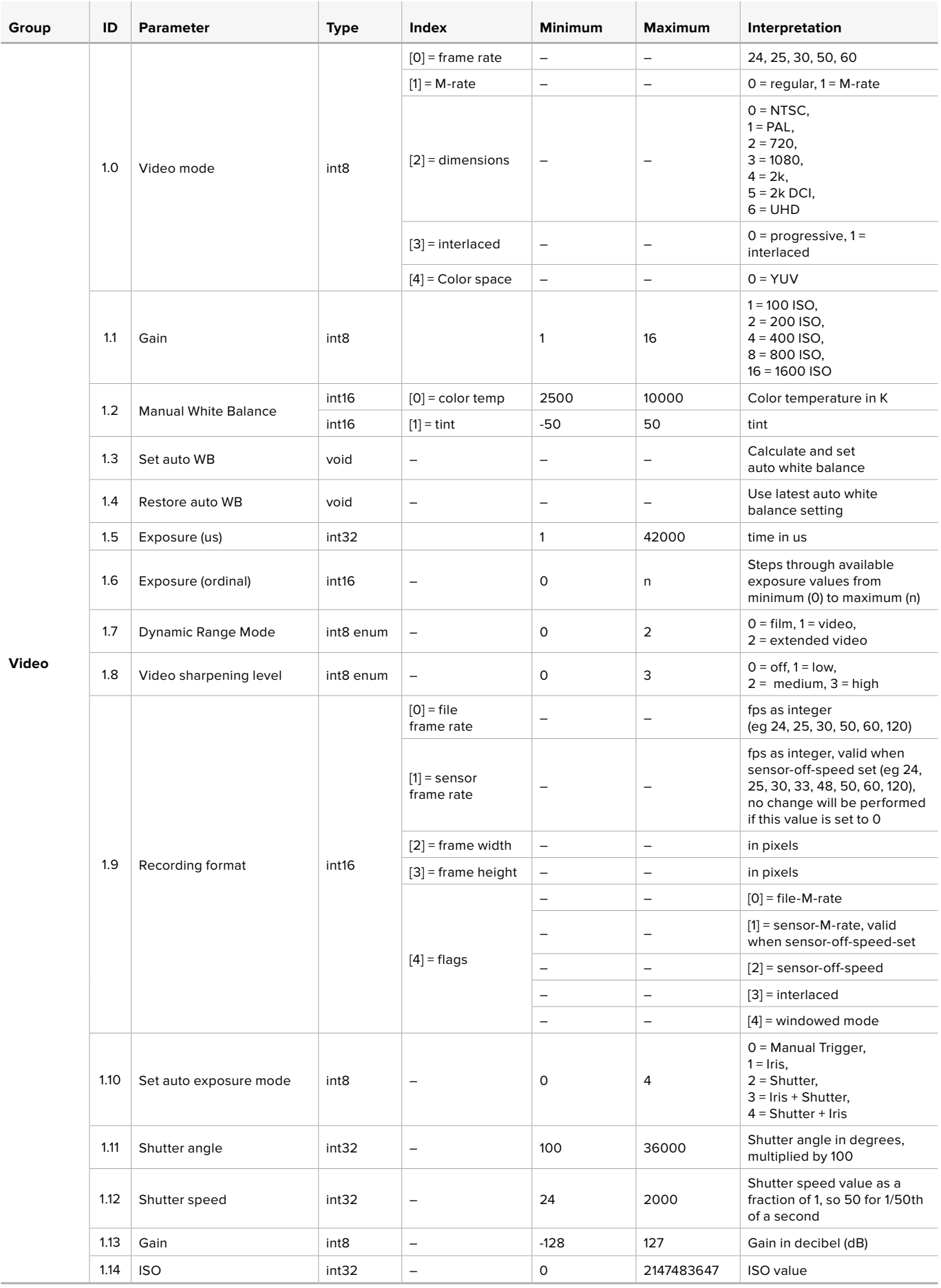

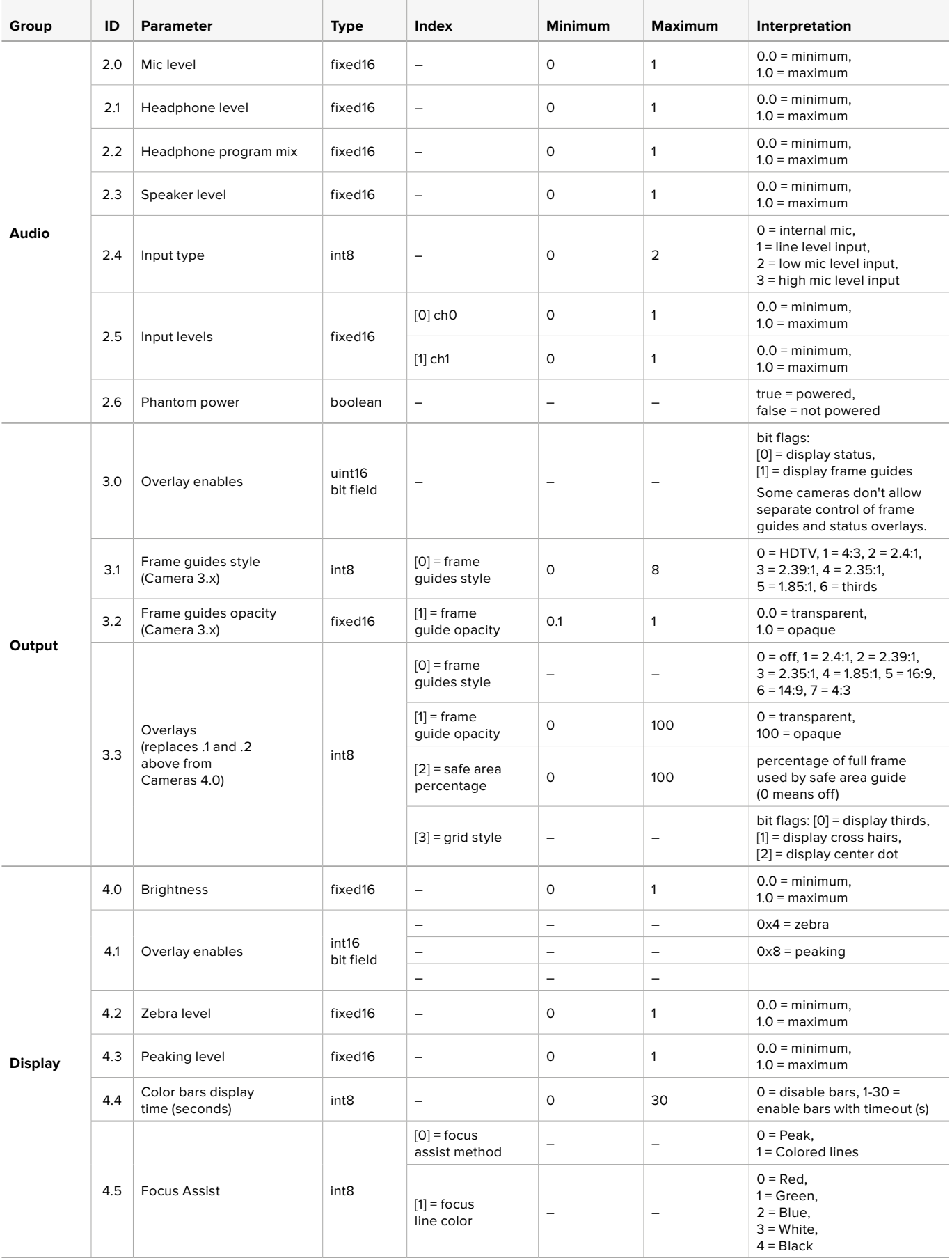
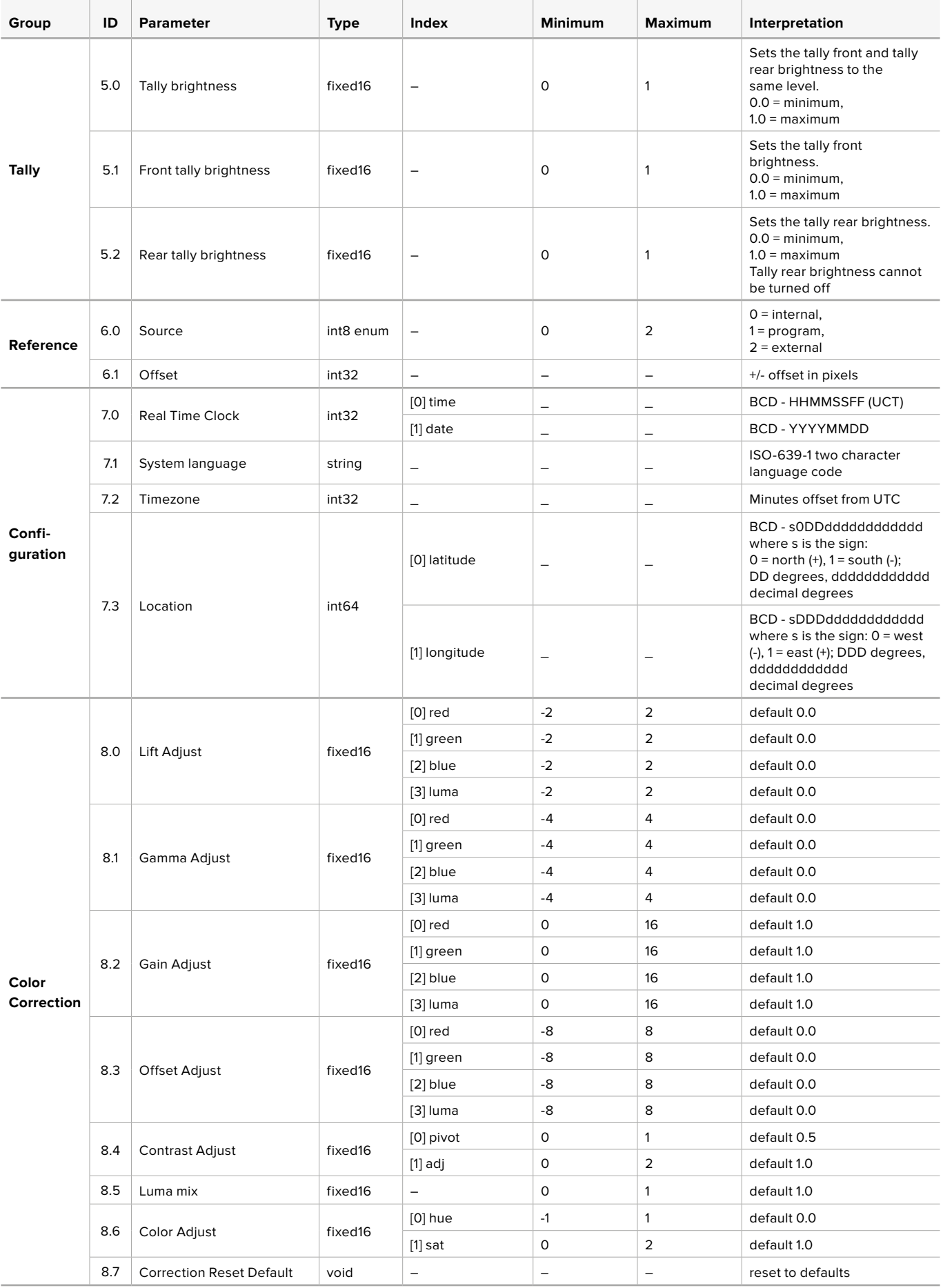

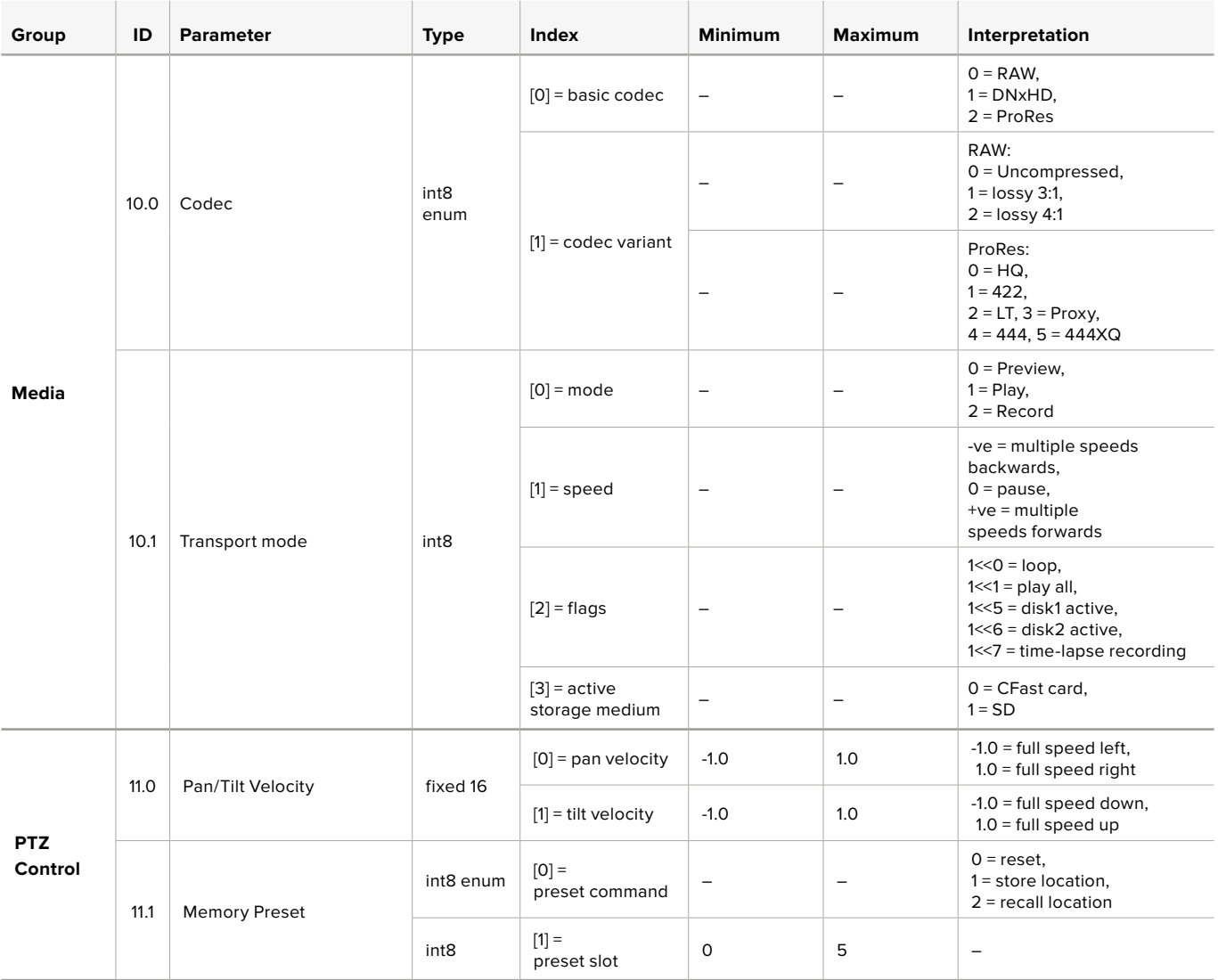

# **Example Protocol Packets**

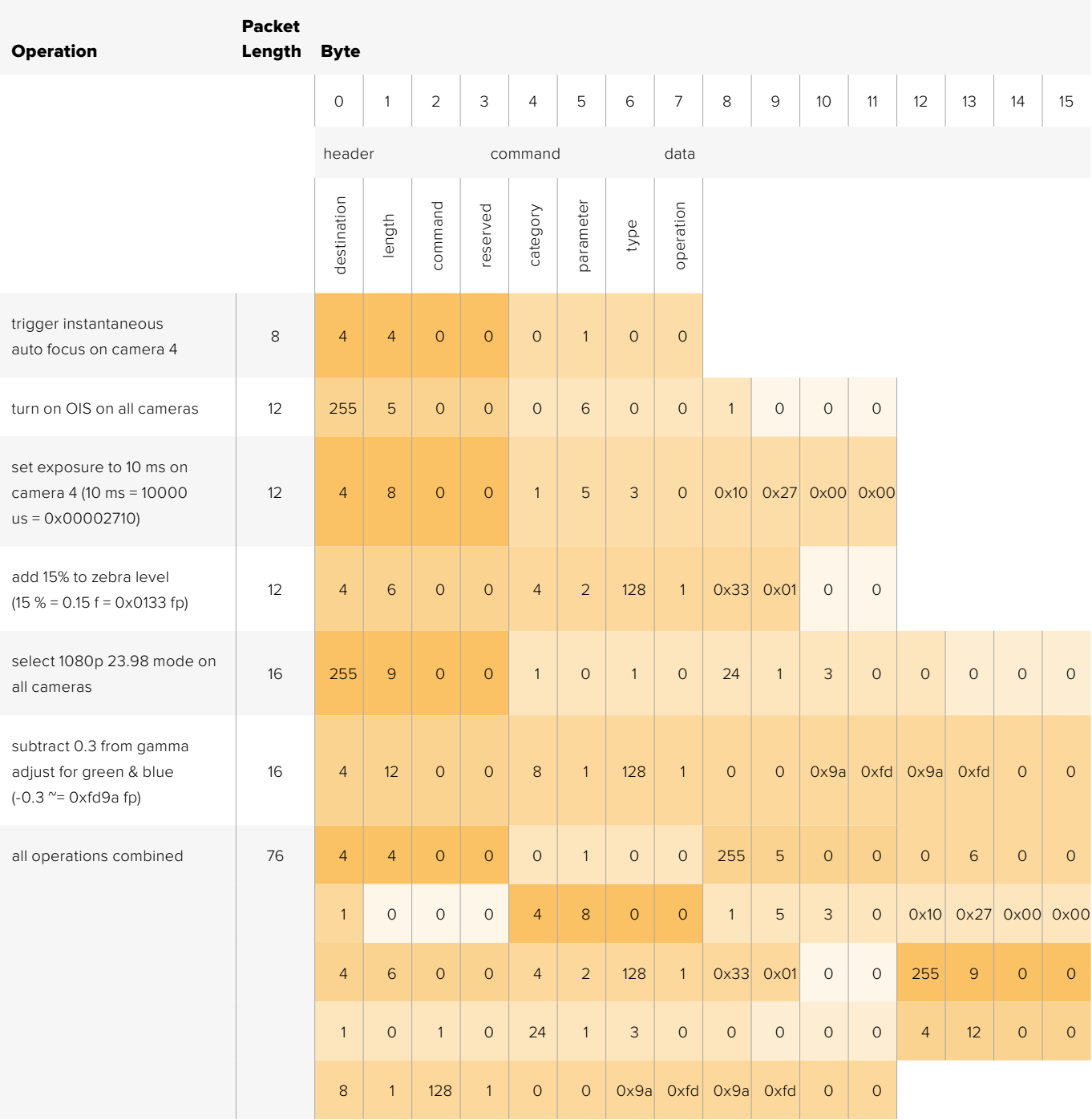

# **Blackmagic Embedded Tally Control Protocol**

#### Version 1.0 (30/04/14)

This section is for third party developers or users who may wish to add support for the Blackmagic Embedded Tally Control Protocol to their products or system. It describes the protocol for sending tally information embedded in the non-active picture region of a digital video stream.

#### Data Flow

A master device such as a broadcast switcher embeds tally information into its program feed which is broadcast to a number of slave devices such as cameras or camera controllers. The output from the slave devices is typically fed back to the master device, but may also be sent to a video monitor.

The primary flow of tally information is from the master device to the slaves. Each slave device may use its device id to extract and display the relevant tally information.

Slave devices pass through the tally packet on their output and update the monitor tally status, so that monitor devices connected to that individual output may display tally status without knowledge of the device id they are monitoring.

#### **Assumptions**

Any data alignment / padding is explicit in the protocol. Bit fields are packed from LSB first.

#### Blanking Encoding

One tally control packet may be sent per video frame. Packets are encoded as a SMPTE 291M packet with DID/SDID x51/x52 in the active region of VANC line 15. A tally control packet may contain up to 256 bytes of tally information.

#### Packet Format

Each tally status consists of 4 bits of information:

uint4

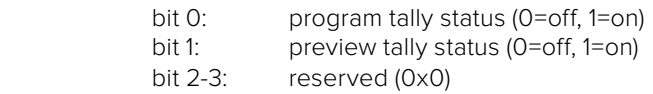

The first byte of the tally packet contains the monitor device tally status and a version number.

Subsequent bytes of the tally packet contain tally status for pairs of slave devices. The master device sends tally status for the number of devices configured/supported, up to a maximum of 510.

#### struct tally

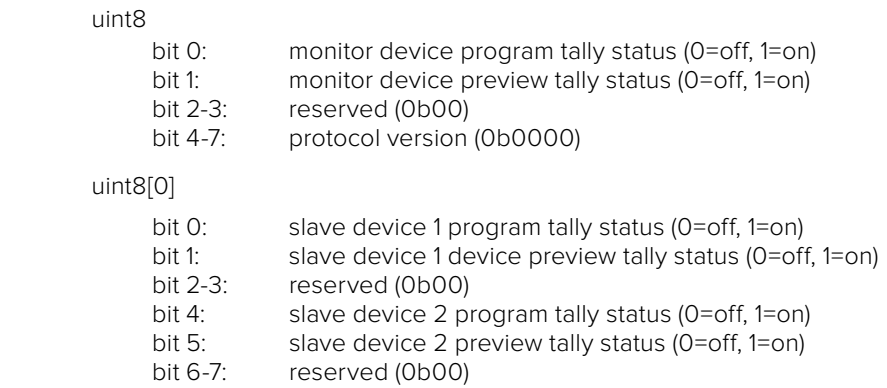

#### uint8[1]

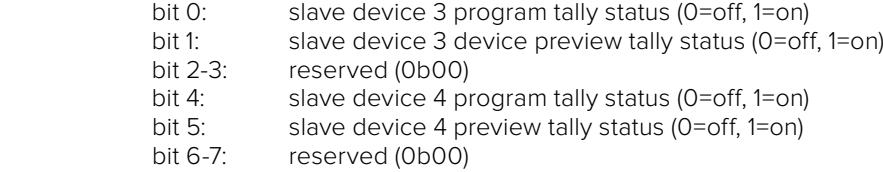

. . .

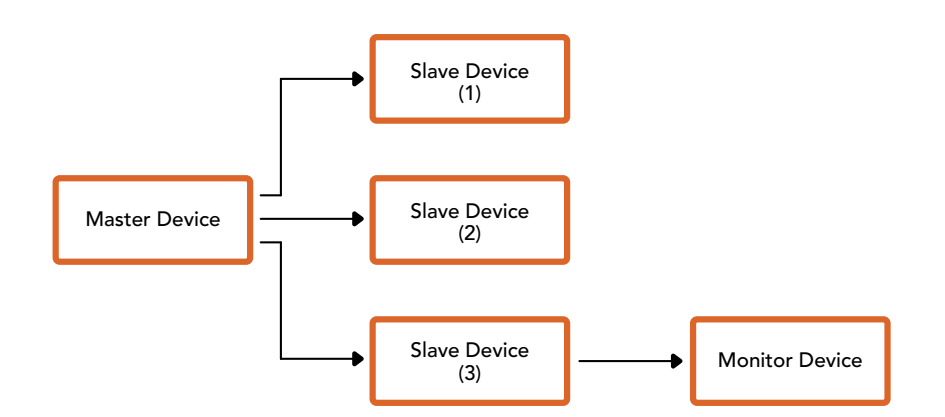

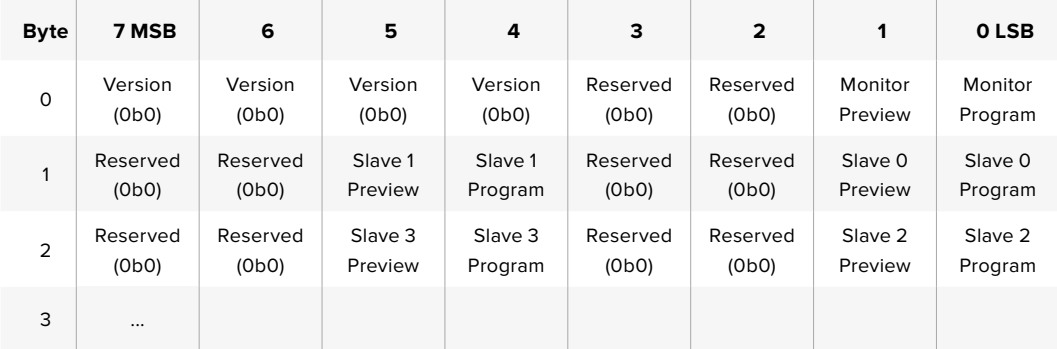

# **지원**

# **지원 받기**

가장 빠르게 지원 받을 수 있는 방법은 Blackmagic Design 온라인 고객지원 페이지에 접속하여 ATEM 스위처와 관련한 최신 지원 정보를 이용하는 것입니다.

## Blackmagic Design **온라인 고객 지원 페이지**

Blackmagic 고객 지원 센터[\(www.blackmagicdesign.com/kr/support\)](http://www.blackmagicdesign.com/kr/support)에서 최신 사용 설명서와 소프트웨어, 지원 노트를 확인할 수 있습니다.

## Blackmagic Design **고객 지원에 문의하기**

고객 지원 페이지에서 원하는 정보를 얻지 못한 경우에는 [이메일 보내기] 버튼을 클릭하여 지원 요청 이메일을 보내주세요. 다른 방법으로는, 고객지원 페이지의 [지역별 고객 지원팀 찾기] 버튼을 클릭하여 가장 가까운 Blackmagic Design 고객지원 사무실에 문의하세요.

## **현재 설치된 소프트웨어 버전 확인하기**

[About ATEM Software Control] 창을 열고 컴퓨터에 어떤 버전의 ATEM 소프트웨어가 설치되어 있는지를 확인하세요.

- Mac OS에서는 애플리케이션 폴더에 있는 ATEM Software Control을 실행하세요. 애플리케이션 메뉴에서 [About Blackmagic Camera]를 선택하면 버전을 확인할 수 있습니다.
- Windows에서는 시작 메뉴에서 [ATEM Software Control]을 실행합니다. 도움말 메뉴를 클릭한 뒤 About을 선택하면 버전을 확인할 수 있습니다.

## **최신 버전으로 업데이트하기**

컴퓨터에 설치된 ATEM 소프트웨어의 버전을 확인한 뒤, Blackmagic Design 고객 지원 센터([www.](http://www.blackmagicdesign.com/kr/support) [blackmagicdesign.com/kr/support\)](http://www.blackmagicdesign.com/kr/support)에 방문하여 최신 업데이트를 확인하세요. 최신 버전으로 업데이트하는 것을 권장하지만 중요한 프로젝트를 실행하는 도중에는 소프트웨어 업데이트를 하지 않는 것이 좋습니다.

# **규제 사항 및 안전 정보**

## **규제 사항**

#### **유럽 연합 국가 내의 전기 전자제품 폐기물 처리 기준**

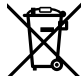

제품에 부착된 기호는 해당 제품을 다른 폐기물과는 별도로 처리되어야 함을 나타냅니다. 제품을 폐기하려면 반드시 재활용 지정 수거 장소에 폐기해야 합니다. 폐기물 제품을 분리수거 및 재활용으로 처리하는 것은 자연 자원을 보존하고 인간의 건강과 환경을 보호할 수 있도록 폐기물을 재활용할 수 있는 방법입니다. 재활용을 위한 제품 폐기물 장소에 관한 자세한 정보는 해당 지역 시청의 재활용 센터 혹은 해당 제품을 구입한 상점으로 문의하십시오.

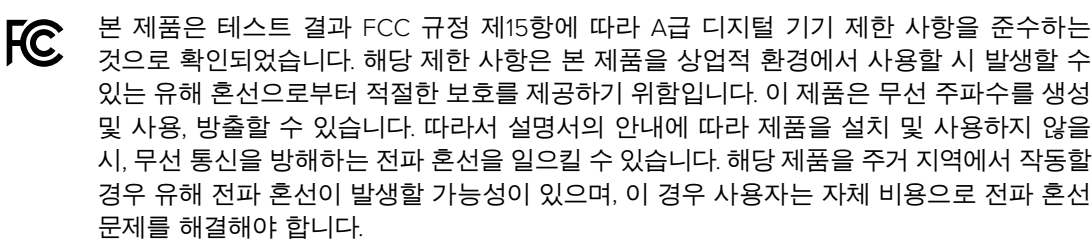

제품 작동은 다음 두 가지 조건을 전제로 합니다.

- **1** 본 기기는 유해 혼신을 일으키지 않습니다.
- **2** 본 기기는 원치 않는 동작을 유발할 수 있는 혼신을 포함한 수신되는 모든 혼신을 수용해야 합니다.

HDMI 인터페이스 연결 시에는 반드시 고품질의 쉴드 HDMI 케이블을 사용해야 합니다.

# **안전 정보**

본 제품은 반드시 보호 접지가 되어있는 메인 콘센트에 연결해야 합니다.

감전사고 위험을 줄이기 위해서 본 제품을 물이 튀거나 젖는 곳에 두지 마십시오.

본 제품은 주위 온도가 최대 40ºC인 열대 지역에서 사용하기 적합합니다.

공기가 잘 통할 수 있도록 제품을 통풍이 잘되는 곳에 둡니다. 장비랙에 제품을 설치할 시, 주변 장비가 제품 통풍에 방해가 되지 않도록 주의하세요.

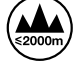

최대 작동 고도는 해수면 기준 2000m입니다.

본 제품에는 사용자가 수리 가능한 부품이 포함되어 있지 않습니다. 제품 수리는 해당 지역 Blackmagic Design 서비스 센터에 문의하세요.

# **공인 서비스 직원을 위한 경고**

#### **주의 - 쌍극/중립 퓨즈**

**- - - -** " 본 제품에 포함된 전원 장치의 선도체와 중성선에는 퓨즈가 있으므로 노르웨이의 IT 배저 시스템 연결에 적합합니다.

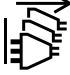

정비를 진행하기 전에 두 개의 전원 코드를 뽑으세요.

# **보증**

# **12개월 한정 보증**

Blackmagic Design은 본 제품의 부품 및 제조에 어떠한 결함도 없음을 제품 구매일로부터 12개월 동안 보증합니다. 보증 기간 내에 결함이 발견될 경우, Blackmagic Design은 당사의 결정에 따라 무상 수리 또는 새로운 제품으로 교환해드립니다.

구매 고객은 반드시 보증 기간이 만료되기 전에 결함 사실을 Blackmagic Design에 통지해야 적절한 보증 서비스를 제공받을 수 있습니다. 구매 고객은 지정된 Blackmagic Design 서비스 센터로 결함 제품을 포장 및 운송할 책임이 있으며, 운송 비용은 선불로 지급되어야 합니다. 구매 고객은 또한 이유를 불문하고 제품 반송에 대한 운송료, 보험, 관세, 세금, 기타 비용을 부담해야 합니다.

이 보증은 부적절한 사용, 관리 및 취급으로 인한 파손, 고장, 결함에는 적용되지 않습니다. Blackmagic Design은 다음과 같은 경우에 보증 서비스를 제공할 의무가 없습니다. a) Blackmagic Design 판매 대리인이 아닌 개인에 의해 발생한 제품 손상 . b) 부적절한 사용 및 호환하지 않는 장비와의 연결로 인한 제품 손상. c) Blackmagic Design사의 부품 및 공급품이 아닌 것을 사용하여 발생한 손상 및 고장. d) 제품을 개조하거나 다른 제품과 통합하여 제품 작동 시간 증가 및 기능 저하가 발생한 경우. BLACKMAGIC DESIGN에서 제공하는 제품 보증은 다른 모든 명시적 또는 묵시적 보증을 대신합니다. BLACKMAGIC DESIGN사와 관련 판매 회사는 상품성 및 특정 목적의 적합성과 관련된 모든 묵시적 보증을 부인합니다. 구매 고객에게 제공되는 BLACKMAGIC DESIGN의 결함 제품 수리 및 교환 관련 책임은 BLACKMAGIC DESIGN 또는 판매 회사에서 관련 위험의 가능성에 대한 사전 통보의 여부와 관계없이 모든 간접적, 특별, 우발적, 결과적 손해에 대한 유일한 배상 수단입니다. BLACKMAGIC DESIGN은 고객이 사용한 불법 장비에 대해서는 어떤 법적 책임도 지지 않습니다. BLACKMAGIC 은 본 제품의 사용으로 인해 발생하는 손해에 대해서는 어떤 법적 책임도 지지 않습니다. 제품 사용으로 인해 발생할 수 있는 위험에 대한 책임은 본인에게 있습니다.

© Copyright 2018 Blackmagic Design. 모든 권리 보유. 'Blackmagic Design', 'DeckLink', 'HDLink', 'Workgroup Videohub', 'Multibridge Pro', 'Multibridge Extreme', 'Intensity', 'Leading the creative video revolution'은 모두 미국 및 기타 국가에 등록된 상표입니다. 다른 회사명 및 제품 이름은 관련 회사의 등록 상표일 수 있습니다.

Thunderbolt와 Thunderbolt 로고는 미국 및 기타 국가에서 등록된 Intel Corporation의 상표입니다.

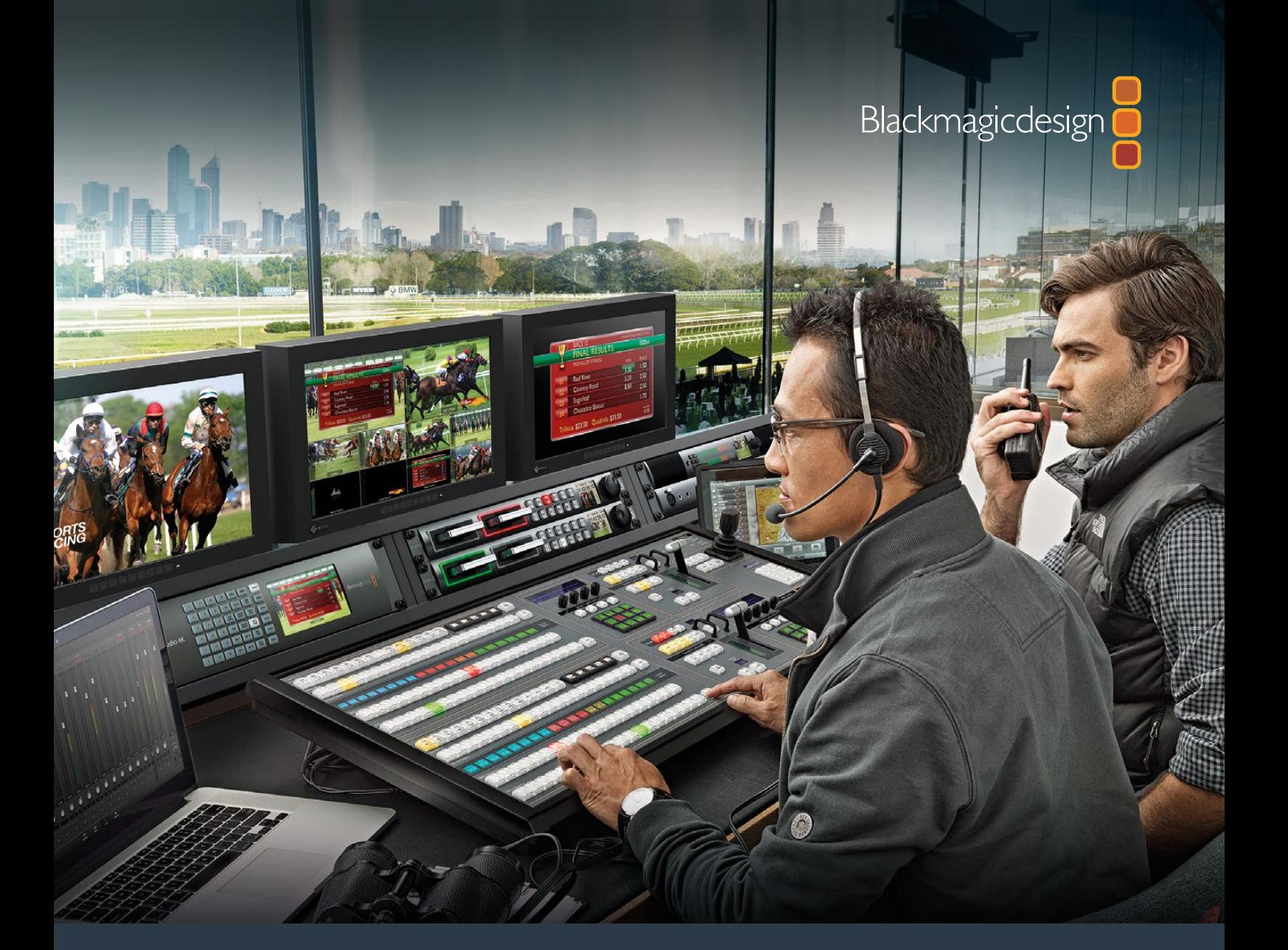

**Руководство по установке и эксплуатации**

# Видеомикшеры ATEM Production Studio

**Июнь 2018 г.**

Русский

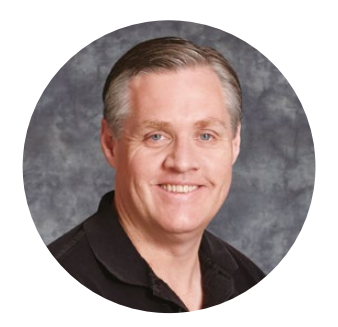

## Добро пожаловать!

Благодарим вас за покупку эфирного видеомикшера ATEM.

Если вы впервые приступаете к работе с подобной техникой, вас ждет увлекательное знакомство с процессом эфирного вещания — наиболее интересной стороной телевизионной индустрии. Ни один другой вид создания контента не сравнится с прямой трансляцией, когда зрители становятся участниками событий. Именно таким и должно быть настоящее телевидение!

Раньше производство материала эфирного качества могли себе позволить только самые крупные телекомпании, в то время как более доступная техника имела не очень широкий функционал. Новые видеомикшеры ATEM дают возможность вести прямую трансляцию на самом высоком профессиональном уровне. Мы надеемся, что они прослужат вам много лет и станут надежными помощниками в решении любых творческих задач.

В этом руководстве содержится вся информация, необходимая для подключения эфирного видеомикшера ATEM. В комплект поставки входит программная панель, которая позволяет управлять устройством с компьютера. При необходимости можно отдельно приобрести аппаратную панель. Для соединения ATEM с компьютером и аппаратными консолями используется сетевой кабель, поэтому для их совместной работы дополнительное оборудование не требуется.

Последнюю версию ПО для ATEM можно найти в разделе поддержки на нашем сайте [www.blackmagicdesign.com/ru.](http://www.blackmagicdesign.com/ru) Чтобы обновить программное обеспечение, достаточно подключить видеомикшер и аппаратную панель ATEM к компьютеру через порт USB. Чтобы узнавать о выходе обновлений, зарегистрируйтесь при загрузке ПО. Мы постоянно работаем над совершенствованием наших продуктов, поэтому ваши отзывы помогут нам сделать их еще лучше!

Grant Petty

**Грант Петти** Генеральный директор Blackmagic Design

# <span id="page-1522-0"></span>**Содержание**

# **Видеомикшеры ATEM Production Studio**

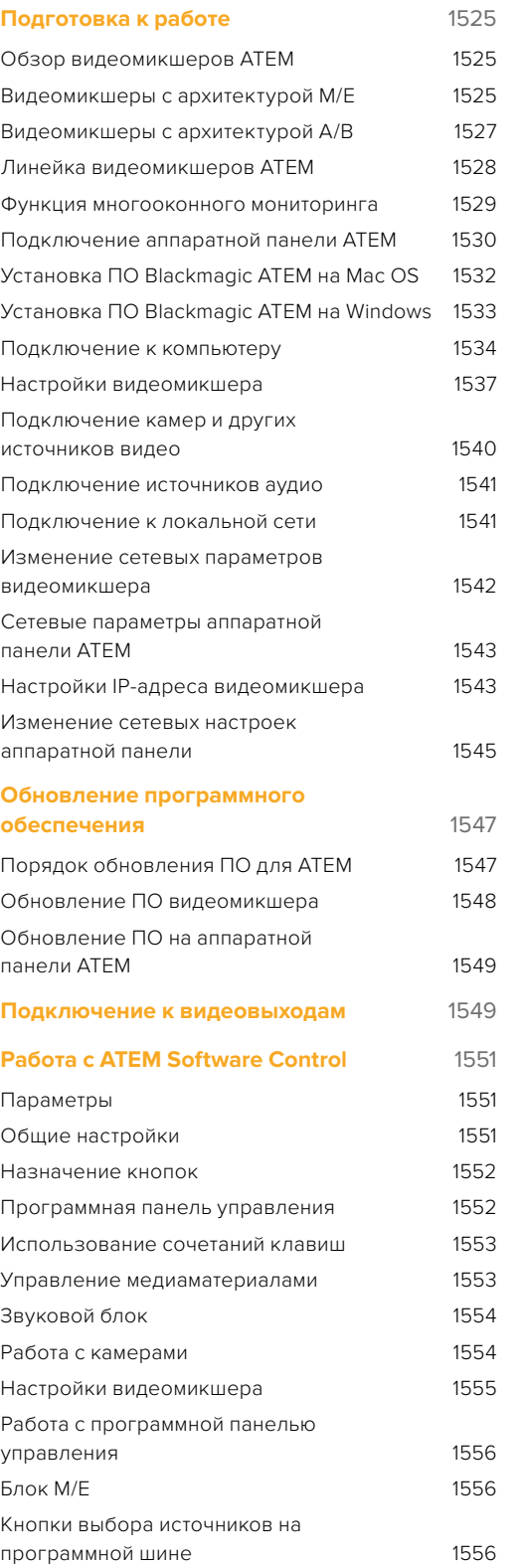

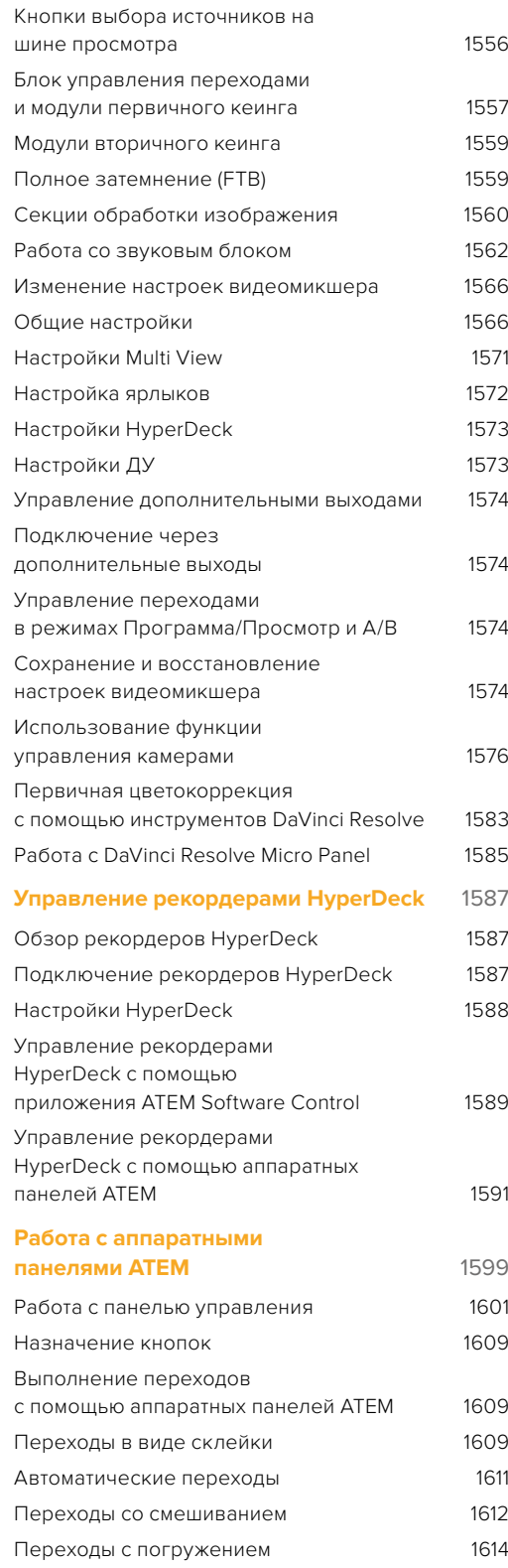

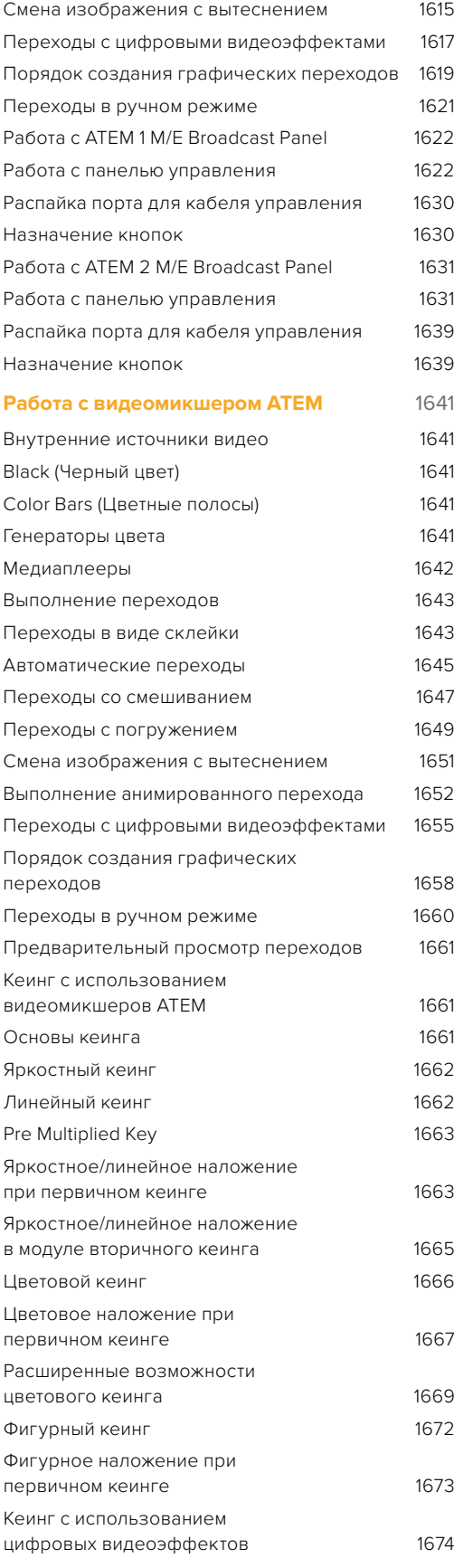

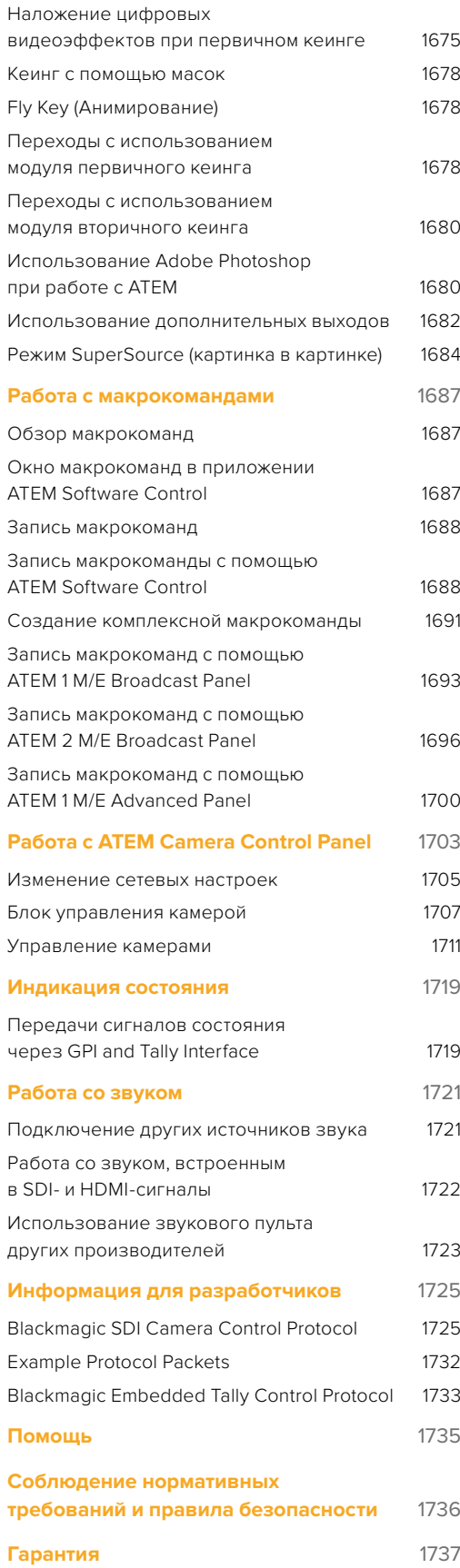

# <span id="page-1524-0"></span>**Подготовка к работе**

# **Обзор видеомикшеров ATEM**

Модели ATEM Production Studio — это профессиональные видеомикшеры вещательного уровня для переключения между цифровыми сигналами, поступающими из разных источников в условиях прямого эфира. В них используется привычная архитектура M/E, а для управления предусмотрены приложение и аппаратная панель, которые позволяют быстро переходить от программного изображения к предварительно просматриваемому сигналу. Если вы привыкли работать с техникой предыдущего поколения, ATEM также поддерживает режим A/B.

Для начала работы с ATEM вам потребуются сам видеомикшер и программная панель управления. При необходимости для более сложных проектов всегда можно добавить одну или несколько аппаратных панелей.

Управлять одним видеомикшером можно с нескольких панелей, подключенных с помощью кабеля Ethernet, а программная панель ATEM допускает установку на любое количество компьютеров.

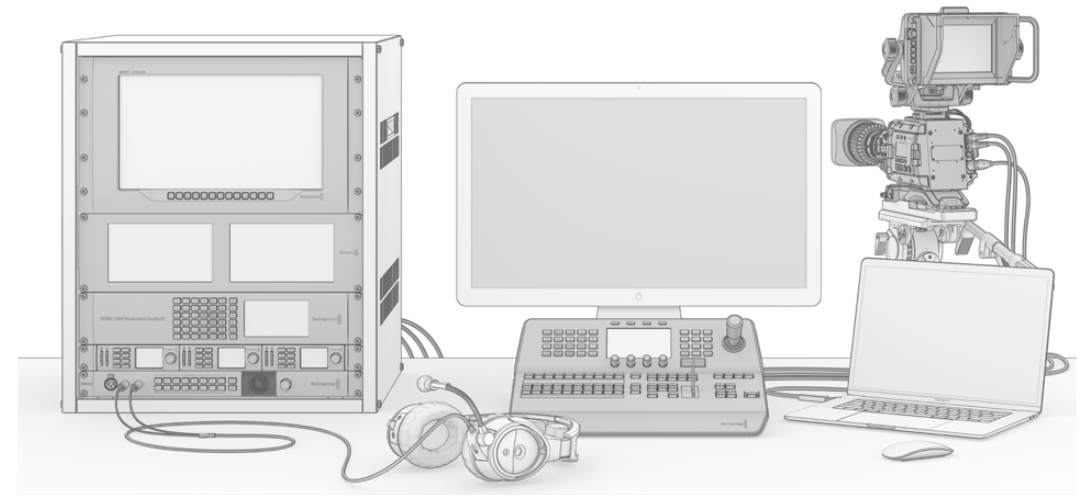

На основе АТЕМ можно создать собственную систему вещания по индивидуальным требованиям

# **Видеомикшеры с архитектурой M/E**

Как правило, архитектура M/E используется только в оборудовании профессионального класса. Если у вас уже есть опыт работы с подобной техникой, можно сразу перейти к разделу установки.

Несмотря на большое количество кнопок и ручек, видеомикшер ATEM довольно прост в эксплуатации благодаря логической организации всех функций.

Он представляет собой устройство профессионального класса с архитектурой M/E, которая широко применяется в индустрии телевещания. Это значит, что навыки работы с ним будут полезны при использовании практически любой техники подобного класса.

Архитектура M/E является стандартом вещательной отрасли и обеспечивает высокоточное микширование в прямом эфире. Благодаря удобному и легкому контролю рабочий процесс становится упорядоченным, а трансляция — гораздо более качественной. Подобная архитектура позволяет проверять источники сигнала перед выводом их изображения в эфир. Кнопки переходов и кеинга имеют удобное расположение, поэтому вы всегда видите, какие из них используются в данный момент.

Ознакомиться с функционалом видеомикшера ATEM лучше всего опытным путем с помощью этого руководства. Чтобы сразу приступить к подключению, перейдите к соответствующему разделу.

Основными элементами любого M/E-видеомикшера являются ручка фейдера, кнопки программного сигнала и предварительного просмотра.

Кнопки программной шины используются для прямого переключения между сигналами, поступающими на программный выход. Источник, сигнал которого в данный момент выводится в эфир, показан красной горящей кнопкой. Будьте внимательны при работе с этой шиной, потому что при нажатии кнопки соответствующее изображение сразу становится программным.

Для более упорядоченного микширования стоит воспользоваться кнопками предварительного просмотра, а затем выбрать сигнал для вывода в эфир.

Нижний ряд кнопок представляет собой шину предварительного просмотра, которая позволяет выбирать готовые для вывода в эфир источники. Изображение выбранного источника поступает на программный выход во время следующего перехода, запускаемого кнопками CUT, AUTO или с помощью фейдера. В зависимости от настроек можно использовать смешивание, погружение, вытеснение, цифровые эффекты и другие виды переходов.

Подобный способ микширования является наиболее эффективным, так как он позволяет выбрать источник на шине предварительного просмотра и проверить изображение до запуска перехода. Благодаря такой организации рабочего процесса видеомикшер с архитектурой M/E дает возможность контролировать все выполняемые действия.

После завершения перехода источники, выбранные на шине предварительного просмотра и программной шине, поменяются местами. Сигнал, ранее заданный для предварительного просмотра, теперь выходит в эфир и показан как активный на шине Program, которая всегда отображает транслируемый в настоящий момент источник.

При выполнении автоматического перехода программная кнопка и кнопка предварительного просмотра горят красным цветом, так как в процессе перехода в эфире на непродолжительное время окажутся оба источника.

Блок управления позволяет использовать разные виды переходов. На ATEM 1 M/E Broadcast Panel для их выбора есть две кнопки: DIP/MIX и DVE/WIPE. С их помощью можно выполнять смешивание и вытеснение, а при нажатии кнопки SHIFT — дополнительные виды переходов, такие как погружение и DVE. Для запуска анимированного перехода следует выбрать обе кнопки. На ATEM 2 M/E Broadcast Panel для работы с переходами предусмотрены четыре кнопки: DIP/MIX, WIPE, STNG и DVE. С их помощью можно выполнять смешивание и вытеснение, анимированные переходы и DVE, а при нажатии кнопки SHIFT и MIX — переход с погружением. Программная панель управления ATEM имеет кнопки для использования всех видов переходов, поэтому клавиша SHIFT не требуется. Дополнительную информацию о работе с переходами можно найти в соответствующих разделах этого руководства.

При работе с микшерами ATEM на основе архитектуры M/E важно помнить, что видео на программной шине и шине предварительного просмотра называется фоновым. Такое название используется потому, что модули первичного и вторичного кеинга создают дополнительные слои этого изображения. Графику можно загрузить в модуль кеинга и предварительно проверить, а при выводе в эфир она будет наложена поверх программного видео. Эта функция позволяет легко создавать многослойные композиции.

<span id="page-1526-0"></span>Еще одно преимущество архитектуры M/E — это возможность привязать модули кеинга к определенному переходу. При выполнении смешивания легко добавлять или удалять дополнительные элементы изображения. Это позволяет создавать многослойную композицию, а затем сразу выводить ее в эфир. Для работы с подобной функцией предназначены кнопки следующего перехода. Чтобы выполнить простое переключение, выбирают фоновое видео, чтобы добавить новые элементы — модули кеинга.

Выбор нескольких кнопок на аппаратной панели управления позволяет привязать разные виды кеинга к фоновому изображению. Специальные кнопки DSK TIE дают возможность запрограммировать использование модулей вторичного кеинга во время следующего перехода. Для модулей вторичного кеинга также предусмотрены свои кнопки CUT и MIX. Эти модули служат для наложения элементов поверх уже существующих слоев, например переходов, поэтому они идеально подходят для добавления логотипов и текста.

При завершении программы в прямом эфире можно использовать полное затемнение. Для этого нужно нажать кнопку FTB с правой стороны клавиатуры. Эта функция применяется ко всему многослойному изображению и обеспечивает одновременное затемнение всех его элементов.

Важным элементом видеомикшера с архитектурой M/E является шина Select. Она находится над программными кнопками и позволяет использовать нужные источники сигнала, снабженные идентификаторами. Шину Select используют для выбора входящих сигналов и сигналов, поступающих на дополнительные выходы. При выводе изображения на дополнительный выход выполняется чистое переключение между источниками.

Как видно из этого краткого обзора, микшер с архитектурой М/Е позволяет создавать качественные программы в условиях прямого эфира и контролировать все этапы производства. Так как все подобные видеомикшеры имеют схожий принцип работы, полученный опыт пригодится при использовании самых разных моделей.

#### **Видеомикшеры с архитектурой A/B**

Тому, кто работает с видеомикшерами уже много лет, могут быть знакомы более старые модели типа A/B. Для них в настройках видеомикшера АТЕМ предусмотрен режим прямого переключения A/B. Более подробно см. раздел «Блок Transition Control».

Видеомикшер A/B имеет две шины: А и В. Одна из них является программной; горящая кнопка показывает, сигнал какого источника идет в эфир в текущий момент. Другая шина служит для предварительного просмотра; на ней используемый источник показан зеленой кнопкой. При перемещении фейдера вверх или вниз происходит переключение между шинами, при этом красная программная кнопка отображает выполняемое действие. Благодаря такому принципу видеомикшеры A/B действительно просты в работе, потому что меняется цвет кнопок, а не их положение.

Тем не менее, если фейдер не используется, микшировать с помощью подобной техники не всегда удобно. При нажатии кнопки CUT или AUTO для вывода в эфир предварительно просматриваемого источника или при подключении более одной панели управления положение фейдера на панели, с которой вы в данный момент работаете, не меняется. Горящая красная кнопка программного сигнала всегда отражает перемещение ручки фейдера. Так как в этом случае ручка фейдера не двигается, красная и зеленая кнопки должны будут поменять свое положение.

Фейдер не всегда используется для микширования, поэтому программная шина и шина предварительного просмотра иногда меняются местами, что может стать причиной накладок в эфире.

По этой причине видеомикшеры с архитектурой M/E являются более удобными, так как зеленая кнопка предварительного просмотра всегда находится на шине Preview, а красная программная кнопка — на шине Program. Таким образом, модели на основе M/E дают возможность использовать одни и те же алгоритмы работы.

# <span id="page-1527-0"></span>**Линейка видеомикшеров АТЕМ**

Видеомикшер АТЕМ оснащен всеми необходимыми интерфейсами для работы с видео, разъемами для источников питания и подключения к панелям управления. Так как АТЕМ позволяет использовать разные виды контрольных панелей, устройство можно размещать вместе с другим оборудованием прямо в аппаратной комнате и управлять им в удаленном режиме из другого места.

ATEM Production Studio 4K поддерживает SD, HD и Ultra HD, позволяя подключать до восьми внешних устройств через разъемы SDI и HDMI. Кнопки на передней панели дают возможность быстро выбирать источники для дополнительных выходов, а встроенный ЖК-дисплей обеспечивает просмотр сигналов, выводимых на эти выходы.

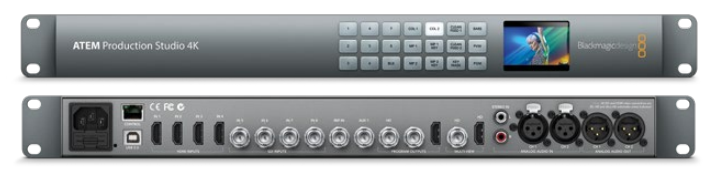

ATEM Production Studio 4K

ATEM 1 M/E Production Studio 4K поддерживает SD, HD и Ultra HD, позволяя подключать до 10 внешних устройств через разъемы SDI и HDMI. Один из входов (Input 1) предусматривает переключение между HDMI- и SDI-интерфейсом. Кнопки на передней панели дают возможность быстро выбирать изображение для трех дополнительных выходов, а встроенный ЖК-дисплей обеспечивает просмотр сигналов, выводимых на эти выходы.

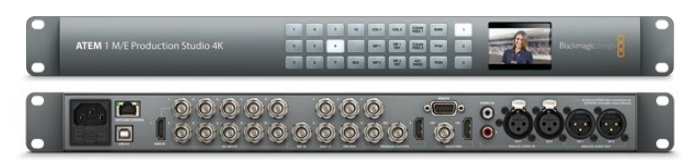

ATEM 1 M/E Production Studio 4K

ATEM 2 M/E Production Studio 4K поддерживает SD, HD и Ultra HD, позволяя подключать до 20 внешних устройств через разъемы SDI и HDMI. Один из входов (Input 1) предусматривает переключение между HDMI- и SDI-интерфейсом. Кнопки на передней панели дают возможность быстро выбирать изображение для шести дополнительных выходов, а большой ЖК-дисплей обеспечивает просмотр этих сигналов.

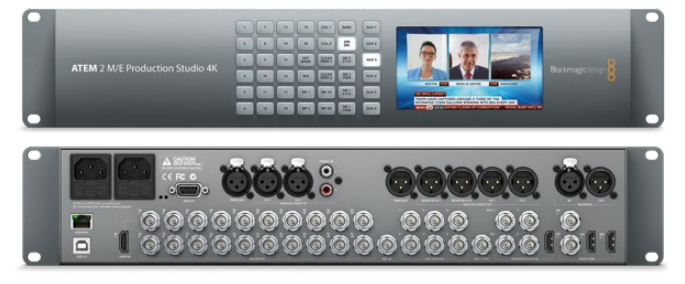

ATEM 2 M/E Production Studio 4K

<span id="page-1528-0"></span>ATEM 4 M/E Production Studio 4K поддерживает SD, HD и Ultra HD, позволяя подключать до 20 внешних устройств через разъемы SDI. Видеомикшер имеет четыре медиаплеера, современный модуль цветового кеинга, выходы для многооконного мониторинга в Ultra HD и интерфейс 12G-SDI для передачи Ultra HD-материала в форматах до 2160p/59,94 через один разъем BNC. Кнопки на передней панели дают возможность выбирать изображение для вывода на шесть дополнительных выходов, а большой встроенный ЖК-дисплей обеспечивает просмотр этих сигналов.

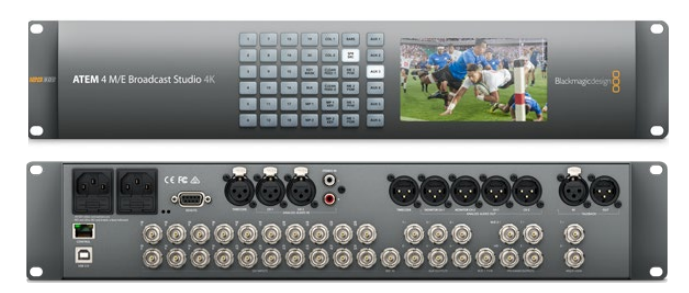

ATEM 4 M/E Broadcast Studio 4K

**ПРИМЕЧАНИЕ.** На ATEM 2 M/E Broadcast Studio 4K обновление внутреннего программного обеспечения до ATEM 7.3 или более поздней версии позволяет использовать весь функционал, доступный на ATEM 4 M/E Broadcast Studio 4K. В этом случае простое обновление ПО делает модели ATEM 2 M/E Broadcast Studio 4K и ATEM 4 M/E Broadcast Studio 4K одинаковыми по своим возможностям.

#### **Функция многооконного мониторинга**

Несмотря на большое количество разъемов, управлять видеомикшерами достаточно просто. Сначала нужно подключить АТЕМ к сети и к монитору. Видеомикшеры ATEM имеют переднюю панель со встроенным ЖК-дисплеем, на который после подключения к питанию выводится служебная информация.

Чтобы проверить работоспособность видеомикшера, подключите его к HDMI-телевизору или SDI-монитору через выход многооконного мониторинга, который находится на задней панели справа.

В нижней части экрана появятся восемь небольших окон, в верхней — два больших окна с белой рамкой. У каждого из них будет свой идентификатор.

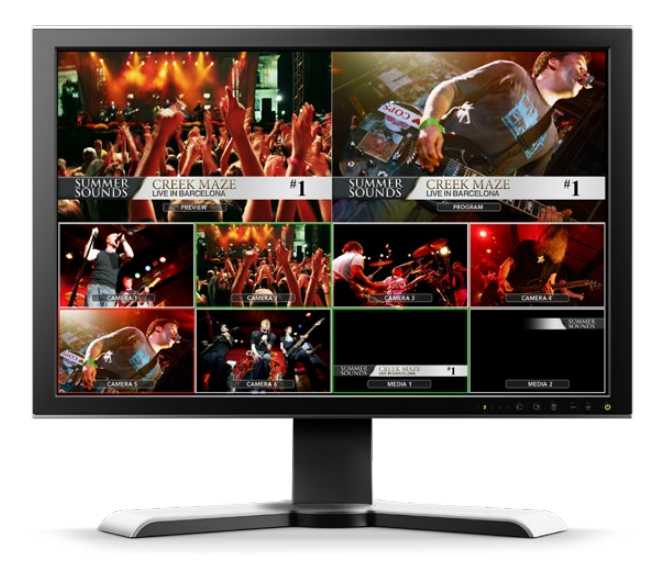

<span id="page-1529-0"></span>Если на экран выводится такая картинка, это означает, что видеомикшер АТЕМ включен и исправен. После подключения панелей управления и источников видеосигнала можно будет приступать к работе.

Если сигнал многооконного мониторинга не отображается, проверьте все кабельные соединения. Следует использовать разъем MULTIVIEW на задней панели АТЕМ. Убедитесь в том, что телевизор поддерживает тот стандарт видео, который задан на АТЕМ. Если ТВ не работает с данным стандартом, настройки можно изменить, подключив АТЕМ к компьютеру.

Если сигнал многооконного мониторинга по-прежнему отсутствует, еще раз проверьте подключение видеомикшера к сети.

#### **Подключение аппаратной панели АТЕМ**

Если вы приобрели аппаратную панель ATEM, ее можно сразу подключить к видеомикшеру для управления устройством без использования компьютера.

Панель поставляется с установленными сетевыми настройками, что позволяет сразу приступать к работе.

1 Подключите аппаратную панель к сети. Для резервного питания панелей ATEM со встроенными блоками питания используйте второй кабель IEC. Для резервного питания панелей ATEM с внешними источниками питания можно приобрести дополнительный кабель и подключить его ко второму силовому разъему.

**СОВЕТ.** ATEM 1 M/E Advanced Panel имеет XLR-вход 12 В для подключения к аккумуляторной батарее или устройству бесперебойного питания (UPS).

- 2 Подключите Ethernet-кабель к одному из Ethernet-портов на аппаратной панели. Оба порта работают одинаково, так как панель оснащена Ethernet-переключателем.
- **3** Подключите другой конец Ethernet-кабеля к порту Switcher Control на видеомикшере.

Если подключение выполнено правильно, начнут мигать индикаторы Ethernet-порта, кнопки аппаратной панели загорятся, на ее главном дисплее появится текст "ATEM Production Switcher", а на передней панели загорится индикатор питания. При работе с ATEM 1 M/E Advanced Panel на ЖК-дисплее будут отображаться имена источников сигнала, выводимых на программный выход и для предварительного просмотра, а также другие настройки.

Если этого не произойдет, проверьте подключение видеомикшера и аппаратной панели к сети, а также соединение силовых кабелей.

Если ATEM по-прежнему не работает, убедитесь в том, что она подключена напрямую к видеомикшеру, а не через локальную сеть. Если все подключения выполнены правильно, причиной проблемы может быть несовпадение диапазонов IP-адресов видеомикшера и панели. В этом случае необходимо проверить IP-адреса и выполнить их настройку. Порядок действий описан ниже в данном руководстве.

Для ручной настройки сетевых параметров может потребоваться помощь технического специалиста, который умеет устанавливать IP-адрес. По умолчанию видеомикшер имеет адрес 192.168.10.240, консоли ATEM Broadcast Panel — 192.168.10.10, а модель ATEM 1 M/E Advanced Panel — 192.168.10.60.Перейдите к разделу «Подключение к сети», в котором описан порядок проверки и изменения адресов. После выполнения необходимых действий аппаратная панель и видеомикшер должны поддерживать прямое подключение друг к другу.

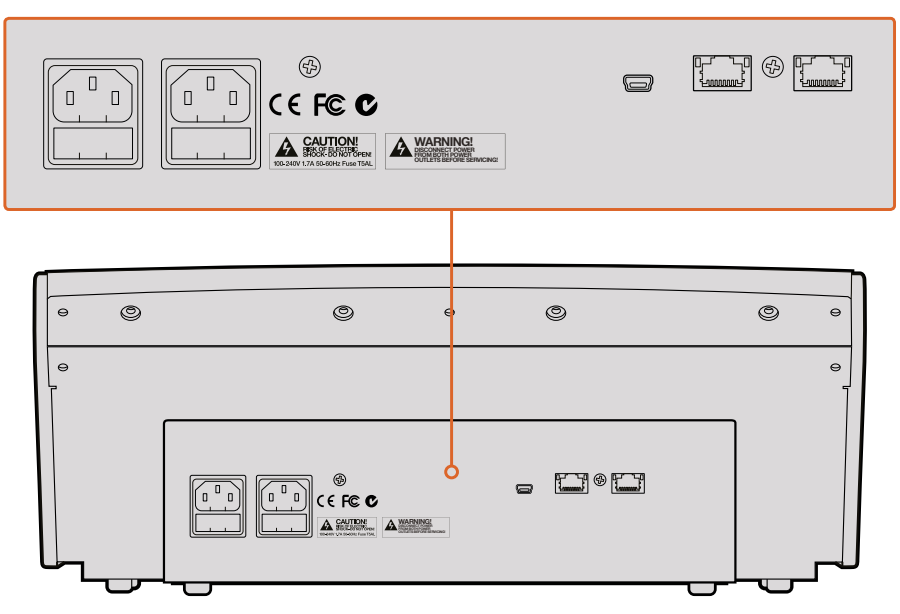

Разъемы на задней панели ATEM 1 M/E Broadcast Panel

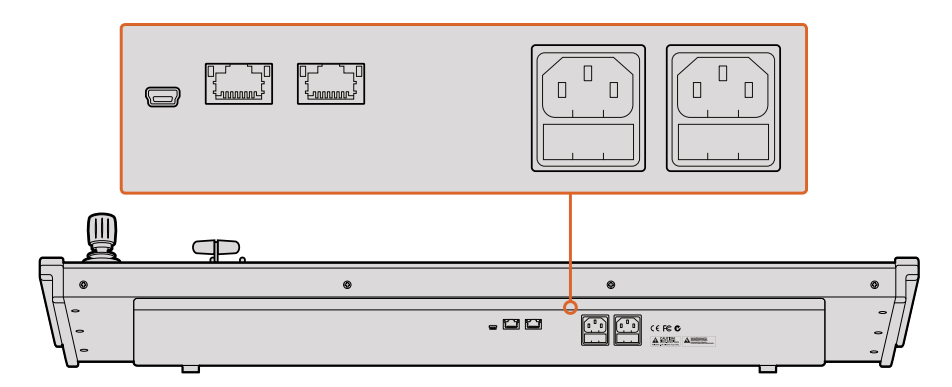

Разъемы на задней панели ATEM 2 M/E Broadcast Panel

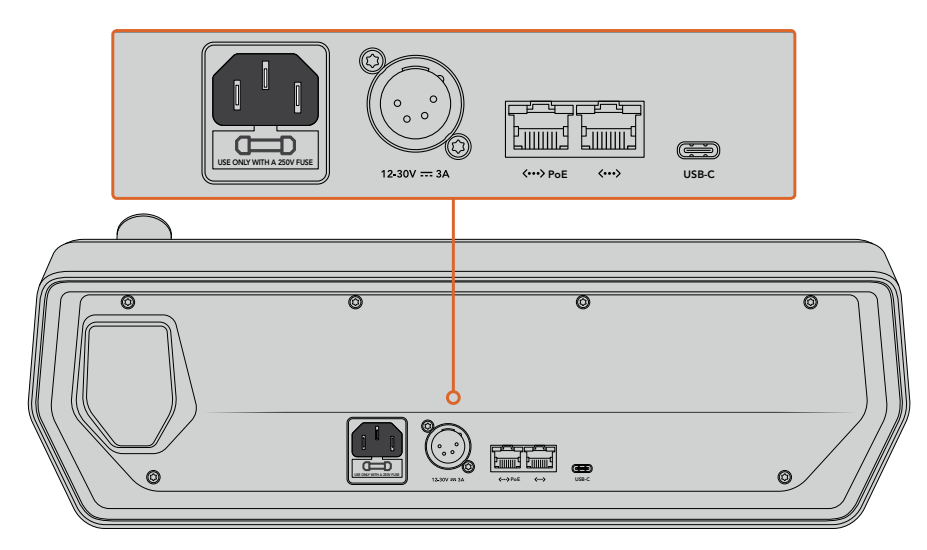

Разъемы на задней панели ATEM 1 M/E Advanced Panel

#### <span id="page-1531-0"></span>**Установка ПО Blackmagic ATEM на Мас ОS**

Для установки любого программного обеспечения необходимо иметь права администратора. Если на компьютере уже есть предыдущая версия ПО для ATEM, ее нужно удалить.

- 1 Убедитесь, что на компьютере установлена последняя версия драйвера. Перейдите в раздел поддержки по адресу [www.blackmagicdesign.com/ru/support.](http://www.blackmagicdesign.com/ru/support)
- 2 Откройте папку Blackmagic ATEM Switchers на прилагаемом диске или загруженную с веб-сайта и запустите мастер установки.
- 3 Чтобы установить программное обеспечение, выберите Continue, затем Agree и Install.
- 4 Перезагрузите компьютер, чтобы активировать новые драйверы.

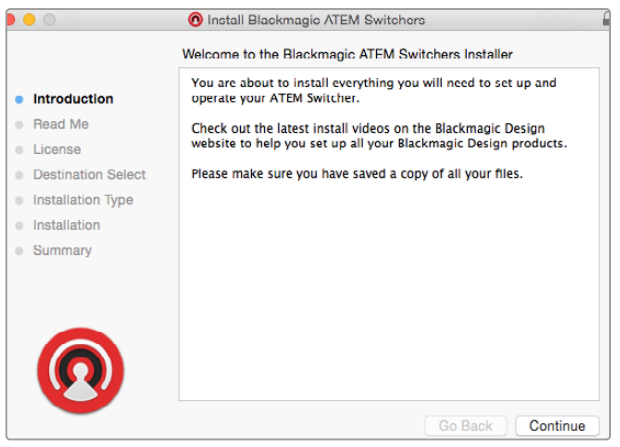

Следуйте инструкциям установщика

#### Установленные плагины и приложения

Программное обеспечение для видеомикшеров АТЕМ содержит следующие приложения:

- ATEM Software Control
- Blackmagic ATEM Setup

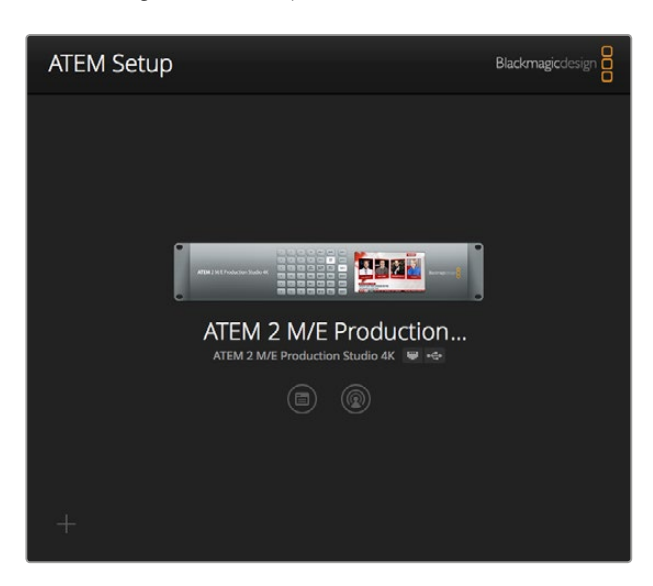

Утилита Blackmagic ATEM Setup позволяет устанавливать IP-адрес и другие сетевые настройки, а также обновлять прошивку видеомикшера ATEM. Выбрав соответствующий значок, из нее можно запустить программную панель ATEM Software Control.

<span id="page-1532-0"></span>При работе на платформе Mac OS все файлы, необходимые для управления микшером, сохраняются в папке Blackmagic ATEM Switchers, которая находится в Приложениях.

Папка Blackmagic ATEM Switchers содержит приложение ATEM Software Control и утилиту Blackmagic ATEM Setup. Программная панель ATEM Software Control позволяет управлять видеомикшером, загружать графику в его библиотеку мультимедиа, изменять настройки, обрабатывать звук, записывать макрокоманды и контролировать камеры, в том числе Blackmagic Studio Camera, Micro Studio Camera и URSA Broadcast.

 Blackmagic ATEM Setup — утилита настройки, которая дает возможность обновлять версию прошивки и программной панели, менять IP-адрес, проверять уже подключенные микшеры и добавлять новые, если они не были обнаружены в автоматическом режиме по IP-адресу.

В этой папке также находится данное руководство и образцы графики. Их можно использовать для приобретения навыков работы с библиотекой мультимедиа и кеингом.

#### **Установка ПО Blackmagic ATEM на Windows**

Если на ПК под управлением Windows уже есть предыдущая версия ПО для ATEM, ее нужно удалить.

- 1 Убедитесь, что на компьютере установлена последняя версия драйвера. Перейдите в раздел поддержки по адресу [www.blackmagicdesign.com/ru/support.](http://www.blackmagicdesign.com/ru/support)
- 2 Откройте папку Blackmagic ATEM Switchers и запустите мастер установки.
- 3 Начнется установка программы. Появится диалоговое окно: "Do you want to allow the following program to install software on this computer?" (Разрешить следующей программе внести изменения на этом компьютере?). Выберите "Yes" (Да), чтобы продолжить.
- 4 После сообщения "Found new hardware" (Найдено новое оборудование) появится мастер установки оборудования. Выберите "Install automatically" (Автоматическая установка). Система обнаружит необходимые драйверы Desktop Video. После этого появится сообщение "Your new hardware is ready for use" (Новое оборудование готово к использованию).
- 5 Перезагрузите компьютер, чтобы активировать новые драйверы.

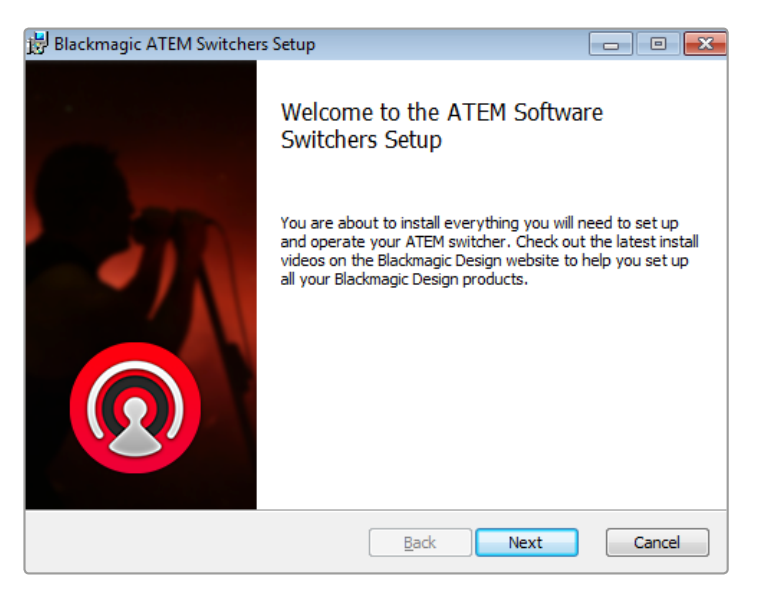

Следуйте инструкциям установщика

#### <span id="page-1533-0"></span>Установленные плагины и приложения

Программное обеспечение для видеомикшеров АТЕМ содержит следующие приложения:

- ATEM Software Control
- Blackmagic ATEM Setup

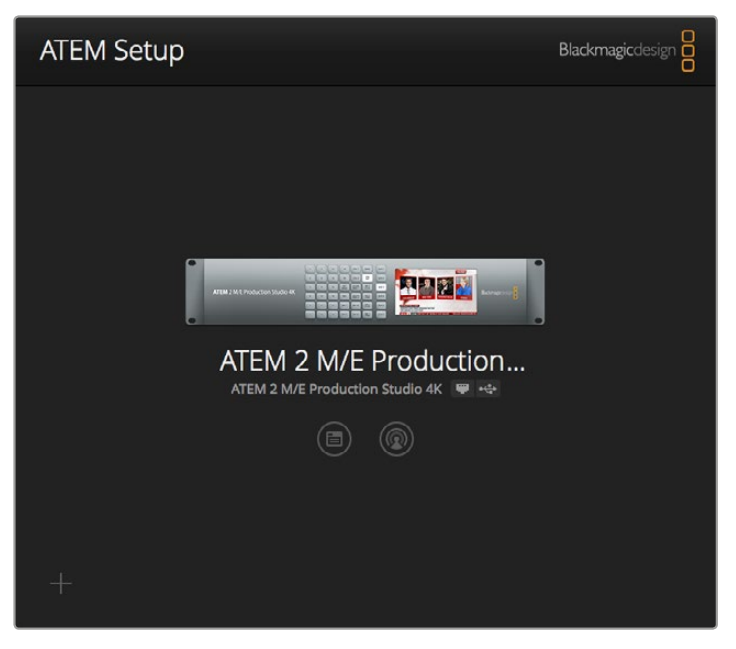

Blackmagic ATEM Setup

После перезагрузки компьютера все приложения для АТЕМ будут установлены. Для работы с ними выберите Start > Programs > Blackmagic Design.

Папка ATEM Switchers содержит приложения ATEM Software Control и Blackmagic ATEM Setup. Программная панель ATEM Software Control позволяет управлять видеомикшером, загружать графику в его библиотеку мультимедиа, изменять настройки, обрабатывать звук, записывать макрокоманды и контролировать камеры, в том числе Blackmagic Studio Camera, Micro Studio Camera и URSA Mini.

Blackmagic ATEM Setup — утилита настройки, которая дает возможность обновлять версию прошивки и программной панели, менять IP-адрес, проверять уже подключенные микшеры и добавлять новые, если они не были обнаружены в автоматическом режиме по IP-адресу.

В этой папке также находится данное руководство и образцы графики, предназначенные для изучения основ кеинга и работы с библиотекой мультимедиа.

#### **Подключение к компьютеру**

Подключение компьютера напрямую к АТЕМ позволяет эффективно управлять видеомикшером, загружать графику и клипы в библиотеку мультимедиа, а также менять настройки.

После установки программного обеспечения ATEM Switcher Software выполните действия, описанные ниже.

Подключите видеомикшер к компьютеру через порт Ethernet, имеющий маркировку Switcher Control.

**СОВЕТ.** Если аппаратная панель уже подключена к ATEM, для соединения с компьютером используйте второй порт Ethernet на панели. Теперь управлять видеомикшером можно одновременно с помощью программной и аппаратной панелей.

- 2 Убедитесь в том, что видеомикшер АТЕМ подключен к источнику питания.
- **3** Откройте панель ATEM Software Control.

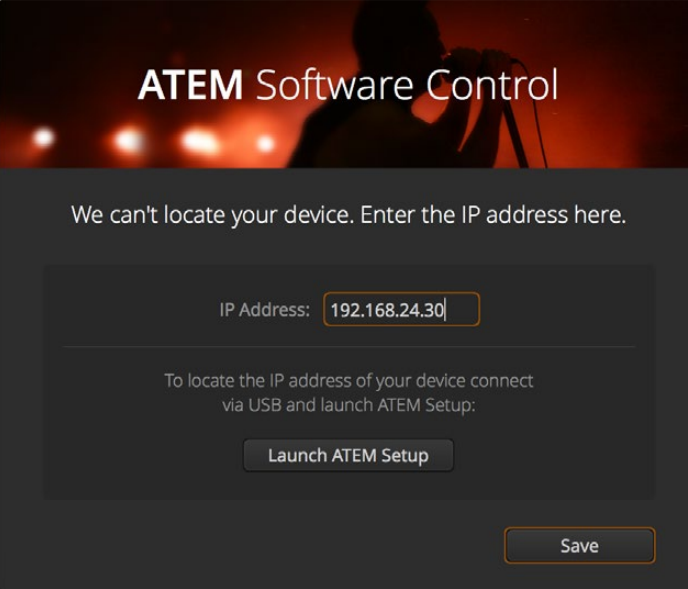

Изменить IP-адрес можно вручную при запуске ATEM Software Control

При первом запуске ATEM Software Control появится диалоговое окно для выбора языка интерфейса и способа выполнения переходов: **Программа/Просмотр** или **Режим A/B**. Подробнее об управлении переходами см. раздел «Подготовка к работе», глава «Видеомикшеры с архитектурой M/E» и «Видеомикшеры с архитектурой A/B».

После выбора необходимых параметров нажмите **Продолжить**. ATEM Software Control сохранит все настройки для последующего использования. Панель выполнит автоматический поиск видеомикшера ATEM. В случае обнаружения устаревшей версии ПО появится диалоговое окно с предложением выполнить обновление. Следуйте инструкциям на экране или обратитесь к разделу «Обновление программного обеспечения».

Если версия прошивки является актуальной или обновление выполнено успешно, диалоговое окно будет закрыто. Когда появится начальная страница, можно начинать работу с видеомикшером АТЕМ.

Если диалоговое окно остается на экране, необходимо ввести IP-адрес видеомикшера. Окно содержит кнопку доступа к Blackmagic ATEM Setup, где можно увидеть IP-адрес. Скопируйте его из Blackmagic ATEM Setup в диалоговое окно IP-адрес и нажмите **Сохранить**.

Если видеомикшер АТЕМ по-прежнему не обнаружен, может потребоваться изменение сетевых настроек компьютера. Для этого выполните несколько действий, описанных ниже.

#### **Порядок изменения сетевых настроек**

- 1 Откройте сетевые настройки на Панели управления (Windows) или в Системных настройках (Mac OS). Выберите Ethernet для видеомикшера и задайте его установку вручную.
- 2 В сетевых настройках компьютера введите IP-адрес 192.168.10.50 и подтвердите его. Если видеомикшер не отмечен как включенный, измените две последние цифры нового IP-адреса (например, на 51), а затем выберите Apply.

После короткой паузы диалоговое окно должно закрыться, а вместо него появится страница видеомикшера с горящими кнопками. Видеомикшер АТЕМ готов к работе, а установленные настройки будут сохранены для последующего запуска ATEM Software Control.

При желании АТЕМ можно подключить к существующей локальной сети. В этом случае необходимо будет изменить сетевые настройки видеомикшера и аппаратной панели управления (см. следующий раздел). Для этого нужно вручную установить IP-адреса коммутатора и контрольных панелей, которые должны находиться в диапазоне вашей сети. По умолчанию видеомикшер ATEM имеет адрес 192.168.10.240. С помощью Blackmagic ATEM Setup его можно поменять с учетом имеющейся конфигурации.

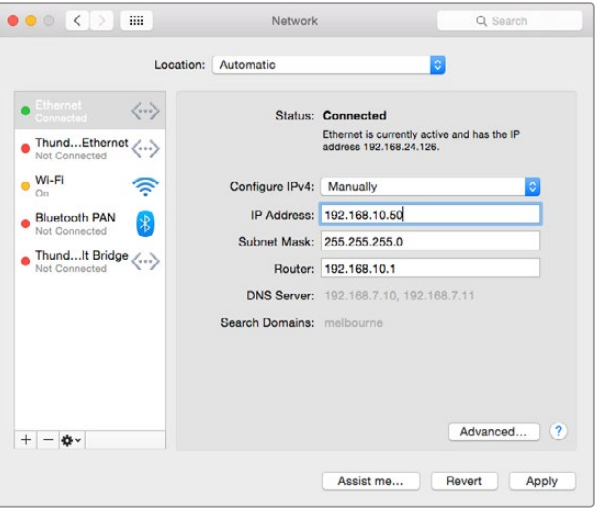

Ручная установка IP-адреса на платформе Mac OS

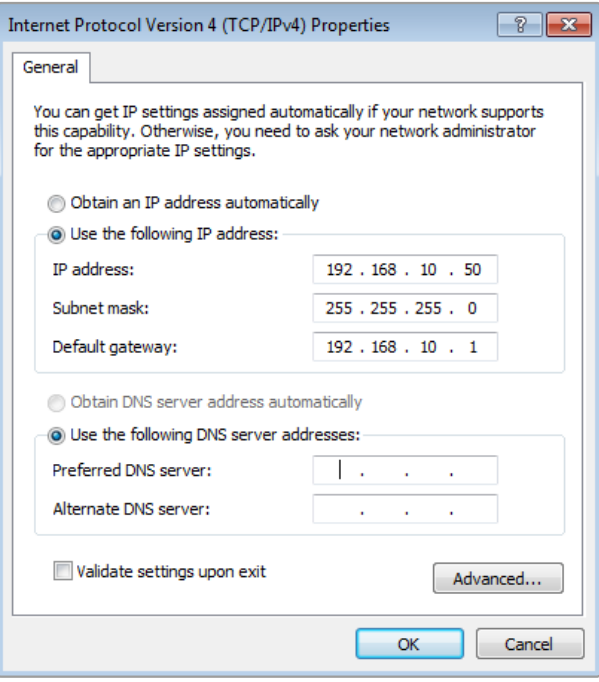

Ручная установка IP-адреса на платформе Windows

#### <span id="page-1536-0"></span>**Настройки видеомикшера**

После подключения программной панели необходимо установить настройки видеомикшера. Нажмите значок шестеренки в нижнем левом углу экрана, чтобы открыть вкладку настроек на ATEM Software Control.

#### Стандарт видео

Эта настройка позволяет установить локальный стандарт сигнала, например 2160p/29,97; 1080i/59,94; 720p/59,94 или 525i/59,94 NTSC для трансляции в странах, использующих NTSC, либо 1080i/50; 720p/50 или 625i/50 PAL для вещания в регионах с системой PAL.

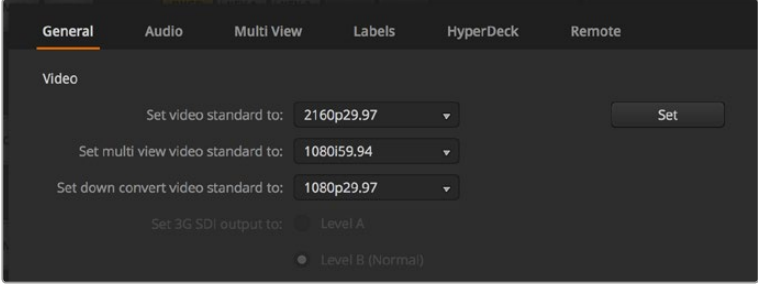

Настройка стандарта видео

При использовании SD-оборудования c поддержкой формата anamorphic 16:9 выберите настройку 525i/59,94 16:9 (для NTSC) или 625i/50 16:9 (для PAL).

Убедитесь в том, что в настройках всех подключенных камер и HDMI-устройств указан один и тот же стандарт, так как в противном случае их сигналы не будут поступать на видеомикшер. Обычно любое оборудование, приобретенное на внутреннем рынке, соответствует принятому в стране формату HD- или Ultra HD-вещания или позволяет выбирать его как одну из возможных опций. Если все стандарты совпадают, сигналы подключенных устройств выводятся на экран в режиме многооконного мониторинга.

#### Параметры звука

На странице «Аудио» можно выбрать XLR-выход для мониторинга звука. Также допускается отключение звука на SDI-входах для устранения помех на каналах двусторонней связи.

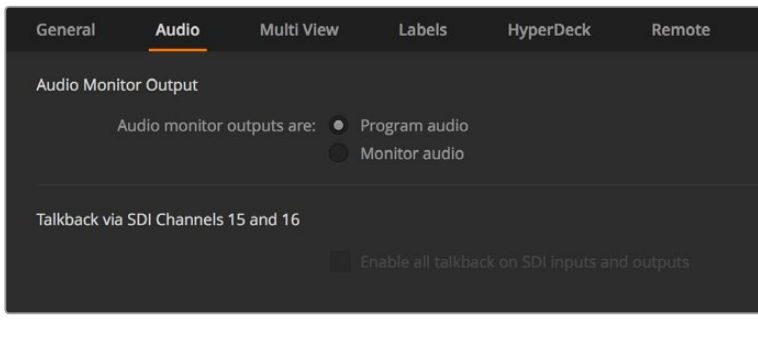

Аудио

Данные модели поддерживают режим микс-минус на SDI-выходах 5-8, с помощью которого можно исключать звук соответствующего входа из обратного программного потока. Подробнее см. раздел об установке настроек видеомикшера.

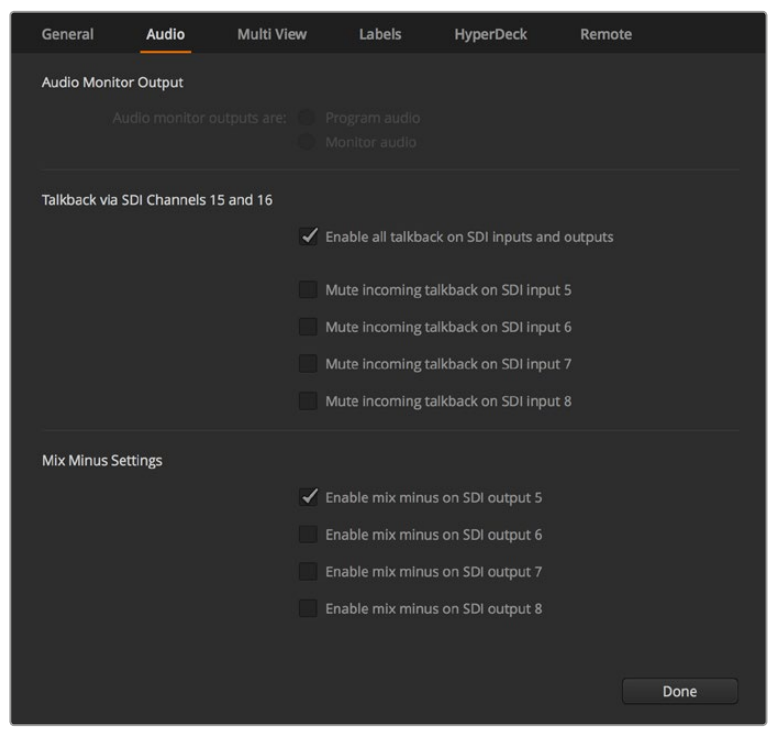

Режим микс-минус на странице «Аудио» позволяет исключать звук соответствующего входаиз обратного программного потока на некоторых моделях ATEM

#### Настройки входов и идентификаторов

Некоторые модели видеомикшеров АТЕМ имеют разъемы, которые позволяют подключать устройства с разными интерфейсами. Например, один из входов (Input 1) на ATEM 1 M/E Production Studio 4K позволяет переключаться между HDMI и SDI.

При настройке параметров входа можно присвоить имена подключенным источникам. Идентификаторы источников отображаются на экране многооконного мониторинга и на аппаратной панели. На программной панели управления используются длинные идентификаторы, на аппаратной — короткие четырехзначные.

| General     |                   | Audio    | <b>Multi View</b> |                  | Labels         |       | <b>HyperDeck</b>         |                    | Remote |                  |
|-------------|-------------------|----------|-------------------|------------------|----------------|-------|--------------------------|--------------------|--------|------------------|
|             |                   |          | Input             |                  | Output         |       | Media                    |                    |        |                  |
|             | Input             | Name     |                   | Label            |                | Input |                          | Name               |        | Label            |
| 1           | $HDMI +$          | Camera 1 |                   | Cam1             | 5              | SDI   | $\sim$                   | Camera 5           |        | Cam <sub>5</sub> |
| $2^{\circ}$ | $HDM =$           | Camera 2 |                   | Cam <sub>2</sub> | 6              | SDI   | $\sim$                   | <b>HyperDeck 1</b> |        | VT1              |
| 3           | $HDMI +$          | Camera 3 |                   | Cam3             | 7 <sup>1</sup> | SDI   | $\overline{\phantom{a}}$ | <b>HyperDeck 2</b> |        | VT2              |
| ø           | HDMI <sub>v</sub> | Camera 4 |                   | Cam4             | 8              | SDI   | $\overline{\mathbf{v}}$  | HyperDeck 3        |        | VT3              |
|             |                   |          |                   |                  |                |       |                          |                    |        |                  |

Настройки параметров входов и идентификаторов

#### Настройки многооконного мониторинга

Режим многооконного мониторинга предназначен для контроля восьми сигналов и позволяет с помощью меню выбирать внутренние и внешние источники для вывода на экран. Если вы используете меньше восьми камер, можно выводить сигналы медиаплееров, генераторов цвета или дополнительного оборудования. Режим имеет несколько конфигураций с разным расположением окон.

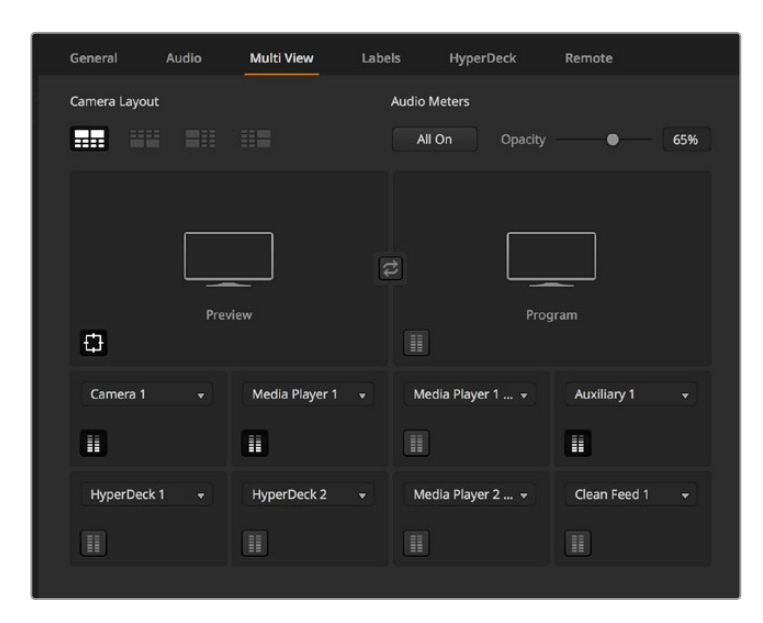

Настройки многооконного мониторинга

При работе с ATEM 6.9 или более новой версией видеомикшер с поддержкой Ultra HD позволяет изменить положение окон **Программа** и **Просмотр**. Для этого достаточно нажать расположенную между окнами кнопку.

С помощью соответствующих значков можно включать или отключать индикаторы звука для отдельного сигнала либо активировать их для всех источников кнопкой All On (**Вкл. все**).

Для окна просмотра есть опция включения и отключения границ изображения.

#### Подключение рекордеров HyperDeck

При работе с ATEM 6.8 или более новой версией видеомикшер позволяет подключить до четырех рекордеров HyperDeck, которые можно использовать в качестве емкой библиотеки мультимедиа или как устройства для записи программного сигнала. Подробнее см. раздел «Управление рекордером HyperDeck».

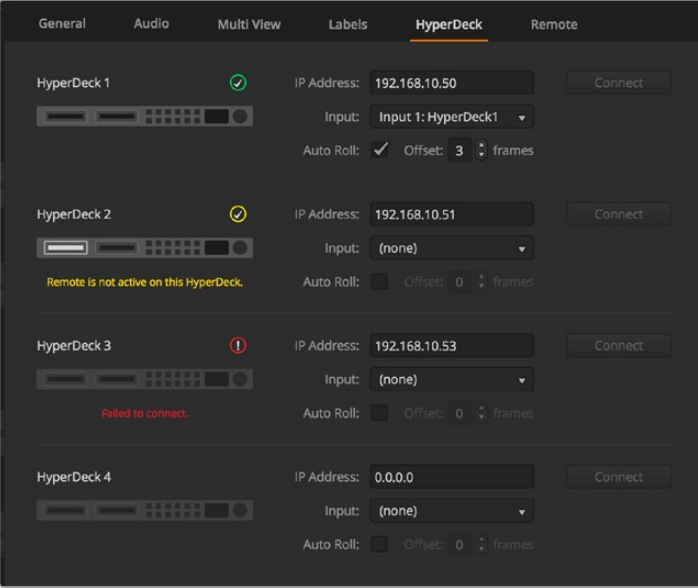

Подключение рекордеров HyperDeck

#### <span id="page-1539-0"></span>Выбор панели управления

Программную панель управления M/E 1 Control Panel можно использовать с любой моделью видеомикшера АТЕМ. Она имеет компактный размер и позволяет работать на небольших мониторах и ноутбуках. Для ATEM 2 M/E Production Switcher и монитора с разрешением 1920 x 1080 или выше подойдет панель M/E 2 Control Panel, которая позволяет одновременно отображать полный набор кнопок. Разверните окно на весь экран или измените масштаб для вывода обеих панелей.

#### **Подключение камер и других источников видео**

Чтобы подключить камеры к видеомикшеру, соедините кабелем их HDMI- или SDI-выход со входом на ATEM.

Начиная с версии 6.8, программная панель ATEM позволяет подключать к видеомикшеру до четырех дисковых рекордеров Blackmagic HyperDeck Studio и управлять ими. В этом случае их удобно использовать как библиотеку мультимедиа и для записи материала. Устройства соединяют с ATEM через SDI- или HDMI-интерфейс и контролируют по локальной сети Ethernet. Подробнее о подключении рекордеров HyperDeck к ATEM и работе с ними с помощью ATEM Software Control или аппаратной панели ATEM см. раздел «Управление рекордером HyperDeck».

Каждому входу видеомикшера присваивается имя, что позволяет идентифицировать камеры или другие источники сигнала при многооконном мониторинге. Если все камеры и источники используют стандарт видео в соответствии с настройками микшера, он будет принимать их сигналы сразу после подключения.

Все входы видеомикшера ATEM поддерживают полную кадровую синхронизацию для камер и других источников. В случае рассинхронизации ATEM автоматически устраняет ее, создавая готовое к трансляции изображение. Эта функция также позволяет подключать бытовые камеры к видеомикшеру ATEM. Последние модели HDMI-камер будут хорошим решением для начинающих пользователей, так как они обеспечивают приемлемое качество HD- и Ultra HD-изображения и имеют доступную цену. Это значит, что можно купить несколько таких камер, а получив достаточно опыта, со временем добавить в свой арсенал профессиональную SDI-технику.

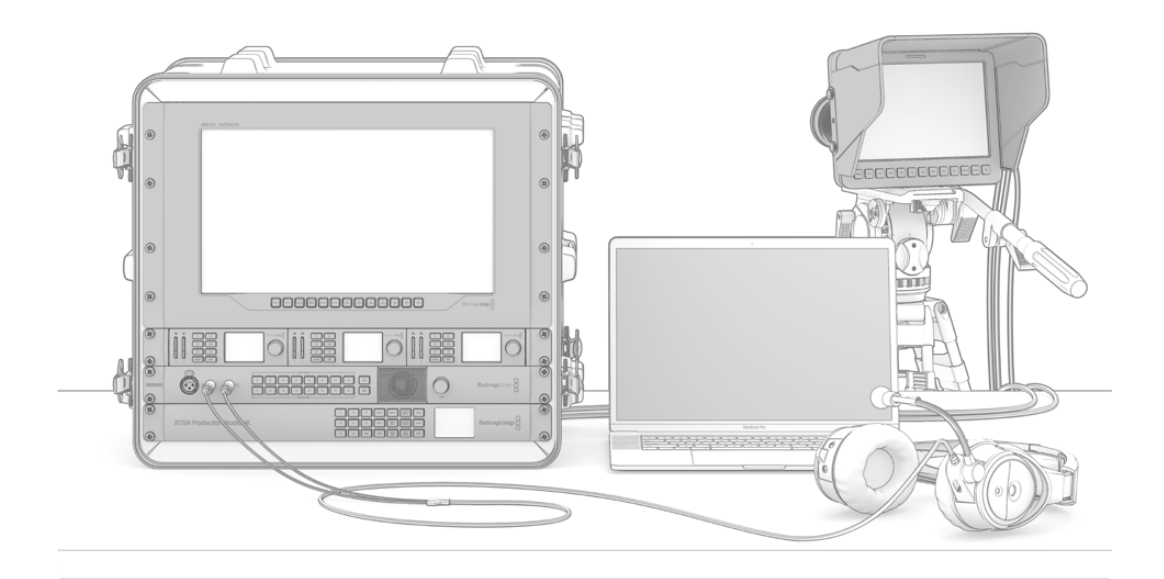

Blackmagic Studio Camera и URSA Mini поддерживают удаленное управление с видеомикшера АТЕМ через обратный SDI-сигнал

<span id="page-1540-0"></span>При подключении компьютера с HDMI-разъемом убедитесь в том, что разрешение и частота кадров для монитора настроены правильно. Например, для Ultra HD 2160p следует установить разрешение 3840 x 2160, а при использовании 1080i — 1920 x 1080. Для видео в формате HD 720p подойдет настройка 1280 x 720, при работе с NTSC — 720 x 486, для PAL — 720 x 576. Видео и монитор также должны иметь одинаковую частоту кадров.

**ПРИМЕЧАНИЕ.** Чтобы избежать нежелательных помех при работе с HDMI-сигналом, рекомендуется использовать HDMI-кабели высокого качества.

Если все соединения выполнены правильно, но вы не видите сигнал, поступающий на HDMI-вход, причина может быть в том, что подключенное устройство использует протокол защиты HDCP. Он шифрует данные, передаваемые по HDMI-кабелю, поэтому материал будет выводиться только на экран телевизора. К устройствам, поддерживающим HDCP, относятся DVD-плееры и телевизионные приставки.

Камеры и компьютеры обычно не используют такой протокол защиты, поэтому работа с их сигналами не вызывает проблем. Некоторые игровые приставки также не имеют защиты от копирования. В таких случаях можно выводить сигнал на аналоговый компонентный вход Mini Converter Analog to SDI или аналогичный вход на ATEM 1 M/E Production Switcher.

Перед записью и распространением материалов всегда следует обращаться к правообладателю.

Модели видеомикшеров ATEM 1 M/E и 2 M/E позволяют подключать панорамные головки и с помощью джойстика аппаратной панели ATEM Broadcast Panel управлять ими в удаленном режиме. Подробнее о работе с этой функцией см. раздел с описанием ATEM 1 M/E и 2 M/E Broadcast Panel.

#### **Подключение источников аудио**

Видеомикшер ATEM имеет интегрированный звуковой блок, который позволяет использовать аудиодорожку, встроенную в HDMI- или SDI-сигнал камер, а также звук из внешних источников. Такие источники, наряду с микрофонами и устройствами воспроизведения, подключают через аудиоразъемы.

Более подробно о подключении дополнительных источников аудио см. раздел «Работа со звуком».

## **Подключение к локальной сети**

Чтобы работать с ATEM в сети Ethernet, может потребоваться изменение соответствующих настроек видеомикшера. В большинстве случаев компьютер и панель управления соединяют напрямую с видеомикшером, однако иногда подключение через сеть является более эффективным способом.

Заводские настройки ATEM позволяют напрямую подключать аппаратные панели с помощью Ethernet-кабеля. Видеомикшер также поддерживает IP-протоколы для работы в сети Ethernet, что дает доступ к управлению из любой точки, где есть Интернет.

<span id="page-1541-0"></span>Следует помнить о том, что при использовании ATEM в локальной сети увеличивается риск технических накладок из-за более сложной конфигурации соединений между панелью и видеомикшером. Тем не менее, с АТЕМ можно работать, если подключить его к коммутатору, а также через частную виртуальную сеть VPN и Интернет.

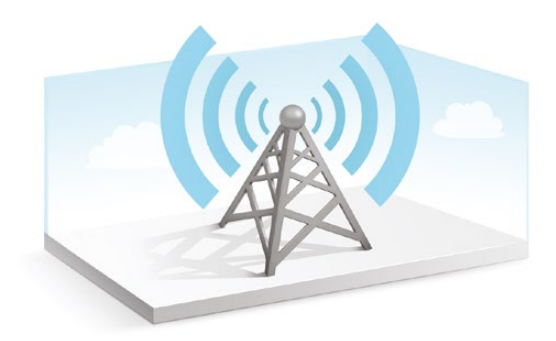

Для работы в сети Ethernet нужно правильно настроить IP-адреса видеомикшера, аппаратной панели и компьютера, на котором установлено приложение ATEM Software Control. IP-адрес каждого устройства будет зависеть от диапазона IP-адресов в вашей сети.

Чтобы обеспечить стабильное соединение с контрольными панелями, видеомикшер ATEM должен иметь постоянный IP-адрес. Для этого в диапазоне сети нужно найти фиксированный IP-адрес, который будет свободным.

Для панелей управления можно выбрать настройку DHCP или фиксированные IP-адреса. Как правило, при сетевом подключении выбирают DHCP, чтобы присвоить контрольной панели IP-адрес в автоматическом режиме.

Для установки соединения все устройства должны иметь одну подсеть, то есть первые три поля IP-адресов будут одинаковыми, но при этом каждый из них должен быть уникальным.

Чтобы обеспечить успешный обмен данными между всеми устройствами, необходимо правильно настроить их IP-адреса. Для видеомикшера ATEM такой адрес устанавливают с помощью утилиты Blackmagic ATEM Setup через порт USB. В настройках аппаратной панели ATEM следует выбрать "DHCP" или "Static IP". В случае использования фиксированного IP-адреса его также необходимо ввести на панели. Настройки IP-адреса видеомикшера на аппаратной панели должны совпадать с IP-адресом подключенного видеомикшера.

На последнем этапе убедитесь в том, что ваш компьютер подключен к используемой коммуникационной сети. При запуске ATEM Software Control появится диалоговое окно с предложением ввести IP-адрес видеомикшера, если приложение не может самостоятельно обнаружить ATEM. Введите IP-адрес видеомикшера. После этого будет установлено соединение между ATEM Software Control и видеомикшером.

#### **Изменение сетевых параметров видеомикшера**

Сетевые параметры видеомикшера можно изменить с помощью Blackmagic ATEM Setup через порт USB. Для этого выполните действия в описанном ниже порядке.

- 1 Через порт USB подключите видеомикшер ATEM к компьютеру, на котором установлена утилита ATEM Setup.
- 2 Запустите Blackmagic ATEM Setup и выберите видеомикшер или вещательную панель.
- **3** В окне Configure будут отображаться текущие настройки IP Address, Subnet Mask и Gateway. Если вы хотите только проверить IP-адрес без изменения настройки, выберите Cancel, чтобы закрыть ATEM Setup на этом шаге.
- 4 Чтобы изменить IP-адрес или другие настройки, введите нужные цифры и выберите Save.

<span id="page-1542-0"></span>5 Появится сообщение с предложением перезагрузить ATEM. Отключите питание видеомикшера и снова включите его, затем закройте сообщение.

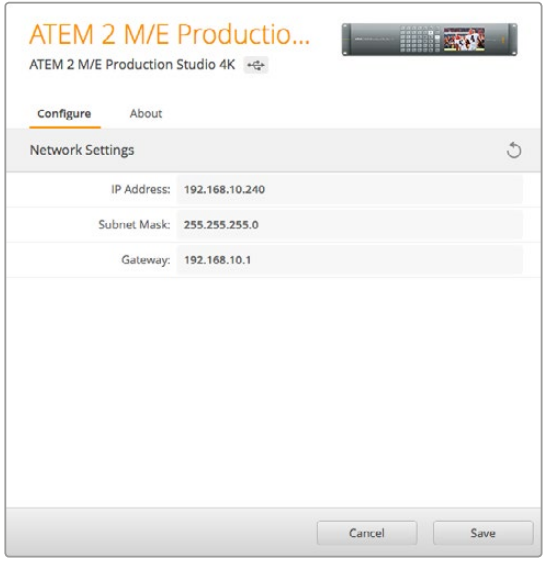

Для изменения сетевых настроек используйте вкладку Configure в Blackmagic ATEM Setup

## **Сетевые параметры аппаратной панели ATEM**

Настройка сетевых параметров аппаратной панели выполняется с помощью меню NETWRK SETUP. Чтобы установить успешное соединение между видеомикшером и панелью в сети Ethernet, нужно корректно задать сетевые адреса. Если настройка выполнена правильно, кнопки аппаратной панели загорятся.

Если на дисплей выводится сообщение о том, что выполняется обнаружение видеомикшера, потребуется установка сетевых параметров аппаратной панели. Оба устройства должны иметь одинаковую подсеть, а место поиска должно совпадать с IP-адресом микшера.

#### **Настройки IP-адреса видеомикшера**

Чтобы установить сетевые адреса видеомикшера на аппаратной панели для успешного соединения между ними, выполните описанные ниже действия.

#### **Изменение IP-адреса на ATEM Broadcast Panel**

- 1 Когда соединение с видеомикшером не установлено, на панель выводится меню NETWRK SETUP. Выберите кнопку NETWRK SETUP.
- 2 Выберите кнопку SWITCHR IP и с помощью круглых ручек или цифровой клавиатуры измените все необходимые поля.
- 3 После того как значение поля изменено, можно использовать кнопки SAVE (**Сохранить**) и REVERT (**Отменить**). Выберите SAVE, чтобы сохранить измененный IP-адрес, или нажмите кнопку REVERT для отмены изменений.
- 4 При изменении IP-адреса видеомикшера нажмите кнопку SAVE. Панель попытается установить соединение с ATEM, используя новый IP-адрес.

Эти действия меняют не IP-адрес самого микшера, а место, в котором панель управления будет его искать. Если панель не может обнаружить видеомикшер, нужно проверить, правильно ли настроен его процессор. Чтобы изменить IP-адрес микшера, подключите его к компьютеру через порт USB и запустите Blackmagic ATEM Setup, как описано выше.

```
Home Menu
 ATEM 1 M/E Production Switcher
```
Панель управления подключена успешно

```
Panel IP Address: 192.168.10.10
Connecting to 192.168.10.240...
```
Панель управления не подключена

#### **Изменение IP-адреса на ATEM 1 M/E Advanced Panel**

- 1 При отсутствии соединения с видеомикшером во время поиска на ЖК-дисплей выводится сообщение "Connecting". Если видеомикшер не обнаружен, на экран выводится подсказка с предложением проверить IP-адрес. Нажмите клавишу **СЕТЬ** над ЖК-дисплеем, чтобы открыть сетевые настройки.
- 2 Рядом с экраном выберите стрелку вправо и перейдите к настройке IP-адреса видеомикшера.
- 3 С помощью ручек под ЖК-дисплеем задайте правильный IP-адрес устройства.
- 4 Выберите **СОХРАНИТЬ ИЗМЕНЕНИЯ** для подтверждения.

Теперь панель управления подключена к видеомикшеру.

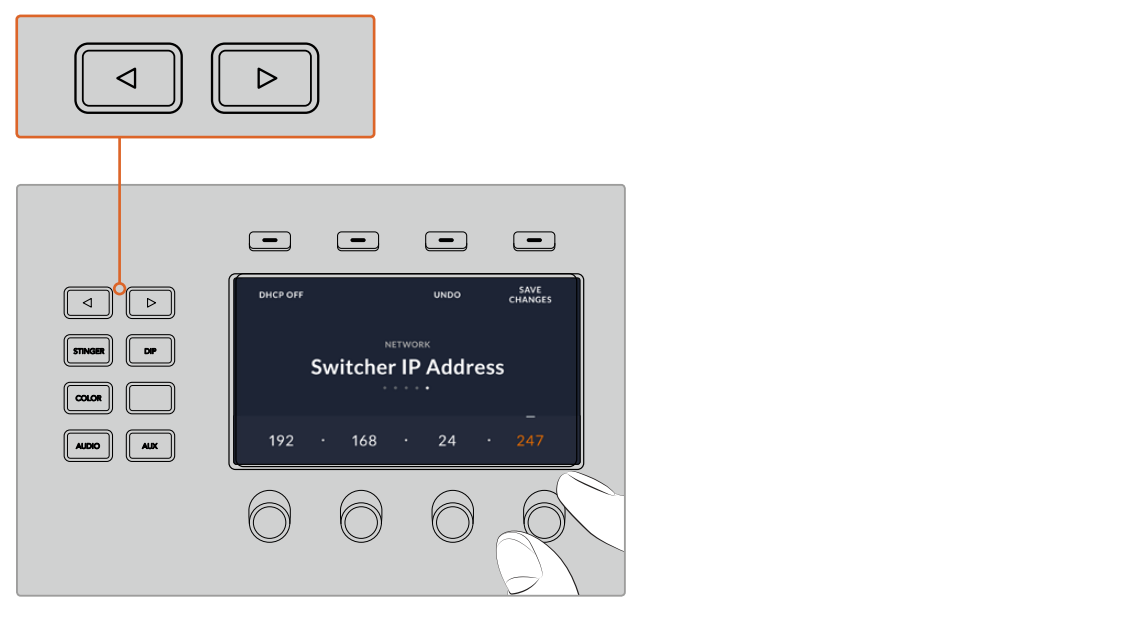

На ATEM 1 M/E Advanced Panel нажмите кнопку **СЕТЬ** и откройте сетевые параметры. Затем с помощью стрелок перейдите к настройке IP-адреса видеомикшера. Используйте ручки, чтобы задать IP-адрес устройства, после чего сохраните внесенные изменения.

<span id="page-1544-0"></span>**ПРИМЕЧАНИЕ.** Ввод нового IP-адреса микшера на панели меняет не IP-адрес самого микшера, а место, в котором панель управления будет его искать. Если панель не может обнаружить видеомикшер, нужно проверить, правильно ли настроен его процессор. Чтобы изменить IP-адрес микшера, подключите его к компьютеру через порт USB и запустите Blackmagic ATEM Setup, как описано выше.

#### **Изменение сетевых настроек аппаратной панели**

Аппаратную панель можно подключить к видеомикшеру как напрямую, так и через локальную сеть, для чего используют сетевые параметры. Чтобы изменить эти настройки для аппаратной панели, выполните описанные ниже действия.

#### Изменение сетевых настроек на ATEM Broadcast Panel

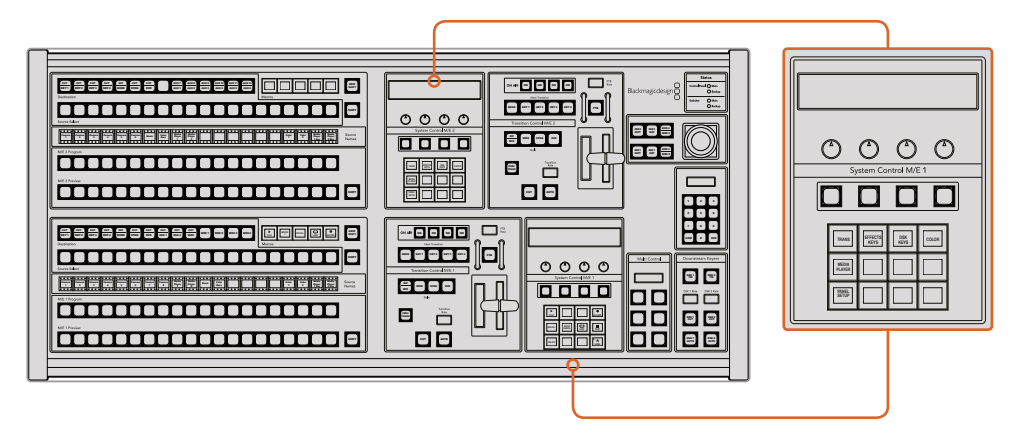

Изменение сетевых параметров с помощью блока System Control

1 В меню System Control на аппаратной панели выберите кнопку NETWRK SETUP.

Если соединение между вещательной панелью и видеомикшером уже установлено, к меню NETWRK SETUP можно перейти из меню HOME. Для этого одновременно нажмите кнопки SHIFT и CUT/FILL (ATEM 1 M/E Broadcast Panel) или SHIFT и DEST SHIFT в блоке M/E 1 (ATEM 2 M/E Broadcast Panel). Появится кнопка NETWRK SETUP, с помощью которой можно изменить сетевые настройки.

- 2 На дисплее будут показаны параметры IP Address, Subnet Mask и Gateway.
- 3 Аппаратная панель может использовать фиксированный IP-адрес или адрес, автоматически присвоенный DHCP-сервером. Выберите PANEL DHCP, чтобы настроить этот параметр с помощью клавиш на главном дисплее.

Если подключение к видеомикшеру осуществляется напрямую, а не через сеть, следует выбрать фиксированный IP-адрес. Аппаратные панели ATEM имеют IP-адрес 192.168.10.10.

Если к сети подключено несколько компьютеров, которые автоматически назначают IP-адреса через DHCP-сервер, можно выбрать DHCP. В этом случае панель будет получать сетевые данные автоматически. В отличие от контрольных панелей, видеомикшер всегда имеет фиксированный IP-адрес, который позволяет обнаруживать его в сети.

При выборе DHCP настройка сетевых параметров будет завершена, так как они будут задаваться автоматически.

- 4 Если вы выбрали фиксированный IP-адрес, нажмите кнопку PANEL IP и введите его с помощью ручек или цифровой клавиатуры. Изменение параметров этого IP-адреса может привести к потере связи с аппаратной панелью.
- 5 Настройку параметров IP Address, Subnet Mask и Gateway можно выполнить с помощью кнопок блока System Control и ручек или с цифровой клавиатуры.
- 6 После изменения настроек можно использовать кнопки SAVE (**Сохранить**) и REVERT (**Отменить**). Для сохранения измененных сетевых настроек выберите SAVE, для отмены изменений и возврата к существующим настройкам нажмите REVERT.

#### Изменение сетевых настроек на ATEM 1 M/E Advanced Panel

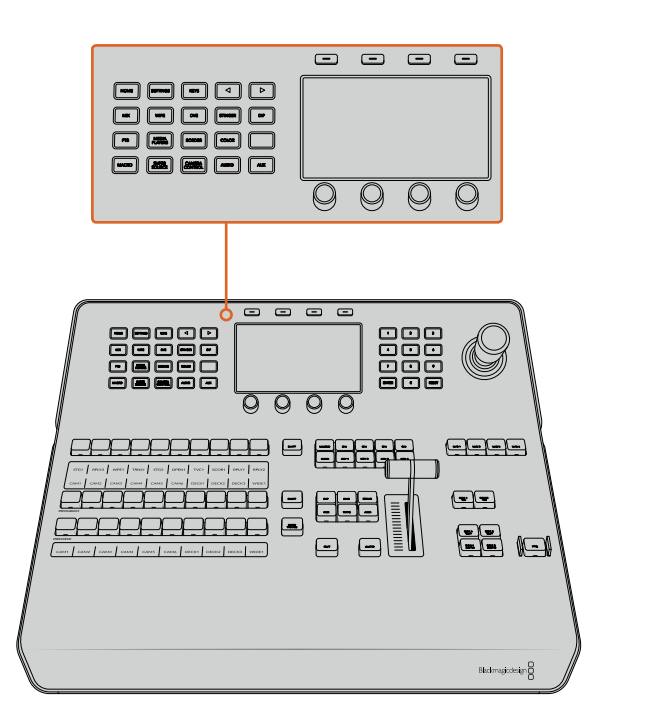

Сетевые настройки можно изменить с помощью кнопок блока управления и клавиш, расположенных над ЖК-дисплеем

- Нажмите кнопку HOME, чтобы открыть главную страницу меню на ЖК-дисплее.
- 2 Нажмите клавишу **СЕТЬ** над ЖК-дисплеем, чтобы открыть сетевые настройки.
- 3 Аппаратная панель может использовать фиксированный IP-адрес или адрес, автоматически присвоенный DHCP-сервером. Нажмите соответствующую кнопку, чтобы включить (DHCP ON) или отключить (DHCP OFF) автоматическое присвоение адреса.

<span id="page-1546-0"></span>**ПРИМЕЧАНИЕ.** Если подключение к видеомикшеру осуществляется напрямую, а не через сеть, следует выбрать фиксированный IP-адрес. ATEM 1 M/E Advanced Panel имеет IP-адрес 192.168.10.60.

Если к сети подключено несколько компьютеров, которые автоматически назначают IP-адреса по протоколу DHCP, можно выбрать DHCP. В этом случае панель будет получать сетевые данные автоматически. В отличие от контрольных панелей, видеомикшер всегда имеет фиксированный IP-адрес, который позволяет обнаруживать его в сети.

При выборе DHCP настройка сетевых параметров будет завершена, так как они присваиваются автоматически.

- 4 Если вы выбрали фиксированный IP-адрес, введите его с помощью поворотных ручек, расположенных под ЖК-дисплеем. Также можно использовать цифровую клавиатуру. Изменение параметров этого IP-адреса может привести к потере связи с аппаратной панелью.
- 5 Если нужно установить маску подсети и параметры шлюза, используйте кнопку со стрелкой вправо для перехода по меню и ручки либо внесите изменения с цифровой клавиатуры. Любое действие можно отменить с помощью соответствующей клавиши.
- 6 После завершения настройки выберите **СОХРАНИТЬ ИЗМЕНЕНИЯ** для подтверждения.

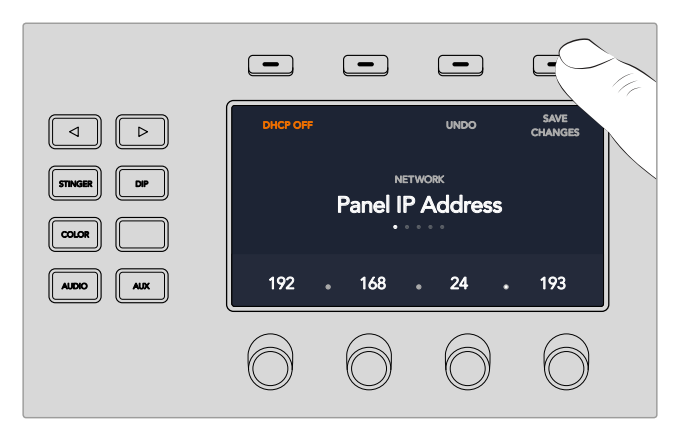

После завершения настройки нажмите кнопку **СОХРАНИТЬ ИЗМЕНЕНИЯ** для подтверждения

# **Обновление программного обеспечения**

# **Порядок обновления ПО для ATEM**

Компания Blackmagic Design выпускает периодические обновления ПО для видеомикшера и аппаратной панели ATEM. Они обеспечивают поддержку новых функций, улучшенную совместимость с приложениями и оборудованием других производителей, а также содержат исправления ошибок.

Чтобы обновить ПО для ATEM, используйте утилиту Blackmagic ATEM Setup, с помощью которой выполняется подключение к видеомикшеру и вещательным панелям. Blackmagic ATEM Setup проверит прошивку и при наличии более поздней версии выведет сообщение с предложением установить такую версию.

<span id="page-1547-0"></span>Обновление программного обеспечения для всех устройств следует выполнять одновременно.

Чтобы выполнить обновление, подключите видеомикшер или вещательную панель ATEM к компьютеру через порт USB.

Если вы используете ПО v6.6 или более позднюю версию и видеомикшер уже подключен к компьютеру по сети Ethernet, обновление можно также выполнить с помощью имеющегося соединения.

Сначала загрузите последнюю версию ПО для видеомикшеров Blackmagic ATEM и установите ее на ПК или Мас, следуя инструкциям в разделе «Установка программного обеспечения Blackmagic ATEM». Новое программное обеспечение для видеомикшера ATEM и аппаратной панели содержится в пакете ATEM Setup Utility.

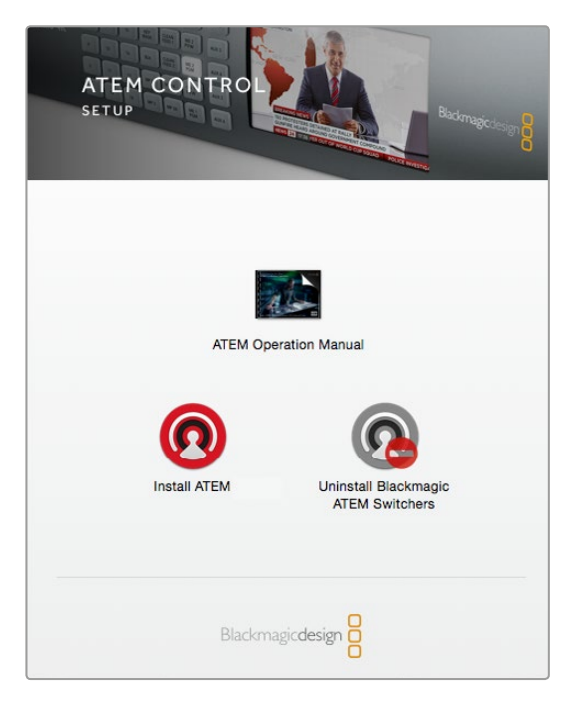

Установщик ПО для ATEM

#### **Обновление ПО видеомикшера**

1 Подключите видеомикшер через порт USB.

Если вы используете ПО v6.6 или более позднюю версию и видеомикшер уже подключен к компьютеру по сети Ethernet, обновление можно выполнить с помощью имеющегося соединения.

При обновлении ПО через порт USB убедитесь в том, что видеомикшер является единственным ATEM-устройством с ATEM Setup Utility, подключенным к компьютеру. Если таких устройств несколько, компьютер может не распознать видеомикшер.

- **2** Запустите Blackmagic ATEM Setup.
- 3 Если доступно обновление ПО для видеомикшера, появится диалоговое окно с предложением установить последнюю версию. Выберите Update, чтобы начать обновление, которое занимает несколько минут. Не отключайте питание видеомикшера при установке последней версии ПО.
- 4 По окончании обновления появится диалоговое окно с предложением перезагрузить видеомикшер. Отключите питание и снова включите его, затем закройте диалоговое окно.
# **Обновление ПО на аппаратной панели АТЕМ**

1 Подключите аппаратную панель АТЕМ к компьютеру через порт USB. Если вы используете ПО v6.6 или более позднюю версию и панель уже подключена к компьютеру по сети Ethernet, обновление также можно выполнить с помощью имеющегося соединения.

**ПРИМЕЧАНИЕ.** При обновлении ПО через порт USB убедитесь в том, что вещательная панель является единственным подключенным к компьютеру устройством линейки ATEM с утилитой ATEM Setup Utility. Если таких устройств несколько, компьютер может не распознать панель.

- **2** Запустите Blackmagic ATEM Setup.
- 3 Если доступно обновление ПО для аппаратной панели, появится диалоговое окно с предложением установить последнюю версию. Выберите Update, чтобы начать обновление. Не отключайте питание панели при установке последней версии ПО.
- 4 По окончании обновления появится диалоговое окно с предложением перезагрузить аппаратную панель. Отключите питание консоли и снова включите его, затем закройте диалоговое окно. При обновлении модели ATEM 1 M/E Advanced Panel ее перезагрузка происходит в автоматическом режиме.

#### Обновление через порт Ethernet

Обновление видеомикшера или вещательной панели ATEM через порт Ethernet обычно занимает меньше времени и является более удобным, однако в перечисленных ниже случаях его необходимо выполнить с помощью USB.

- Обновление прошивки в первый раз.
- Сетевые настройки ATEM уже установлены, поэтому видеомикшер готов к работе. Тем не менее, при подключении к сети с другим оборудованием могут возникать проблемы с IP-адресом, что не дает установить соединение между компьютером и видеомикшером. Установка сетевых настроек доступна только через порт USB.
- Использование прошивки с версией ранее 6.6.
- Возврат к версии ранее 6.6.

# **Подключение к видеовыходам**

#### Видеовыходы

Видеомикшер ATEM имеет несколько видеовыходов для подключения самого разного оборудования. Модели ATEM Production Studio 4K и Broadcast Studio 4K поддерживают работу с Ultra HD, HD и SD через интерфейсы SDI. Модели ATEM Production Studio 4K также обеспечивают подключение HDMI-оборудования. Описание каждого из разъемов содержится в разделе ниже.

#### Программный выход SDI

SDI-выход способен переключаться между форматами Ultra HD, HD и SD. Он выводит основной программный сигнал видеомикшера ATEM и позволяет подключать любое устройство с SDI-интерфейсом. Реализована возможность использования звука, встроенного в SDI- и HDMI-сигналы камер, а также звука, полученного через XLR-входы. Модели ATEM Production Switcher поставляются с переходным кабелем для подключения внешних аудиоисточников.

#### Программный выход HDMI

Как и программный выход SDI, этот выход способен переключаться между форматами Ultra HD, HD и SD. Он выводит основной программный сигнал видеомикшера ATEM и позволяет подключать телевизоры, видеопроекторы и такие решения Blackmagic Design, как H.264 Encoder или рекордеры HyperDeck. Реализована возможность использования звука, встроенного в SDI- и HDMI-сигналы камер, а также звука, полученного через XLR-входы.

#### Выход SDI/HDMI для многооконного мониторинга

Все видеомикшеры ATEM имеют выходы для многооконного мониторинга в HD, а ATEM 4 M/E Broadcast Studio 4K также позволяет выводить изображение в Ultra HD. Для режима можно выбрать различные форматы и кадровую частоту сигнала. Благодаря этому обеспечена совместимость с более широким рядом дисплеев, а многооконный режим поддерживает Ultra HD даже при работе с HD-разрешением. Подробнее см. главу о настройках многооконного мониторинга в разделе «Работа с ATEM Software Control».

Некоторые модели ATEM имеют один выход для многооконного мониторинга, в то время как другие поддерживают работу с двумя независимыми экранами для просмотра большего количества источников. Каждый выход служит для вывода восьми изображений, которые показывают предварительно просматриваемые и программный сигналы.

Также предусмотрена индикация, которая позволяет отслеживать состояние источника: красный цвет соответствует сигналу в эфире, зеленый — предварительно просматриваемому изображению. Через этот выход можно подключать телевизоры и компьютерные мониторы с интерфейсами SDI и HDMI.

#### Программный выход SDI с возможностью понижающей конверсии

Модели ATEM 4 M/E Broadcast Studio 4K и ATEM 2 M/E Production Studio 4K имеют специальный программный выход HD SDI.

#### Дополнительные SDI-выходы

Видеомикшеры АТЕМ имеют дополнительные SDI-разъемы для вывода сигнала в том же формате, что и на основном интерфейсе. Количество дополнительных выходов варьируется в зависимости от модели.

- ATEM Production Studio 4K имеет один дополнительный выход.
- ATEM 1 M/E Production Studio 4K имеет три дополнительных выхода.
- ATEM 2 M/E Production Studio 4K имеет шесть дополнительных выходов.
- ATEM 4 M/E Broadcast Studio 4K имеет шесть дополнительных выходов.

Дополнительные выходы могут использовать любые внутренние и внешние источники видео, например программные сигналы (если нужно иметь больше программных выходов) или чистые сигналы без вторичного кеинга. Дополнительные выходы позволяют выводить сигнал на сценические экраны и добавлять разные элементы в зависимости от целевой аудитории. Они обеспечивают чистое переключение и создание переходов в виде склейки независимо от программного изображения. Предусмотрен встроенный программный звук SDI.

#### Выход SDI для предварительного просмотра

Выводит изображение сигнала, выбранного на шине Preview, а также служит для предварительного просмотра переходов. На этот выход поступает встроенный программный SDI-звук, и его можно использовать для мониторинга в полном разрешении.

#### Выход для блоков M/E

Видеомикшеры с несколькими блоками M/E имеют специальный SDI-интерфейс для предварительного просмотра изображения, а также разъемы для вывода программного сигнала с M/E 1 и M/E 2. Их можно использовать в качестве дополнительных выходов для обоих блоков.

ATEM 4 M/E Broadcast Studio 4K имеет 4 блока M/E. Обычно M/E 3 и M/E 4 подключают к M/E 1 и M/E 2 для создания многослойных композиций. Поступающие с них сигналы можно также направить на дополнительные SDI-выходы.

# **Работа с ATEM Software Control**

Входящее в комплект поставки приложение ATEM Software Control позволяет управлять видеомикшером так же, как с помощью аппаратной панели. Вместо кнопок меню используются секции, которые находятся в правой части интерфейса и содержат все доступные в работе функции.

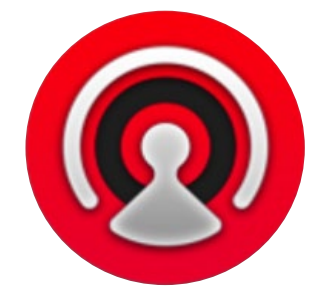

ATEM Software Control можно использовать для установки параметров видеомикшера, а также для загрузки графики и управления библиотекой мультимедиа.

# **Параметры**

Окно «Параметры» имеет вкладки **Общие настройки** и **Назначение**. В общих настройках выбирают сетевые параметры, способ управления переходами и язык интерфейса.

# **Общие настройки**

ATEM Software Control позволяет использовать интерфейс на английском, немецком, испанском, французском, итальянском, японском, корейском, португальском, русском, турецком и китайском языках.

При первом запуске ATEM Software Control появится диалоговое окно для выбора языка. Установленную на этом этапе настройку можно изменить позже.

#### **Порядок выбора языка**

- 1 В верхней части экрана выберите ATEM Software Control > Параметры.
- 2 Перейдите к языку программной панели и из раскрывающегося меню выберите необходимый язык.

Появится сообщение, предлагающее подтвердить настройку. Нажмите Change.

Панель ATEM Software Control будет перезапущена с выбранным языком.

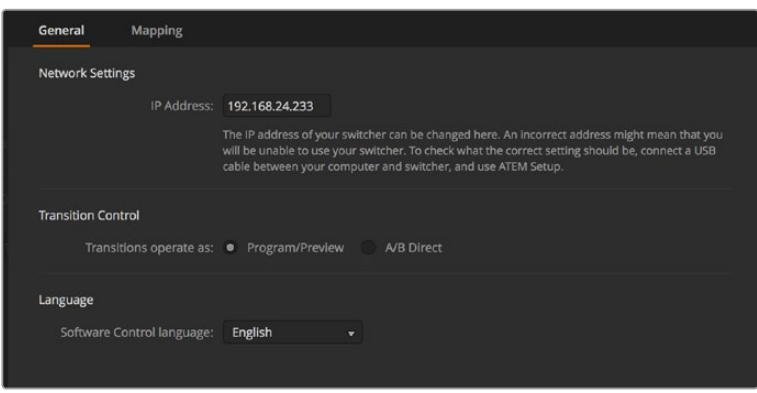

В настройках панели ATEM Software Controlможно выбрать язык интерфейса

## **Назначение кнопок**

На вкладке Назначение можно присвоить имена кнопкам на шинах предварительного осмотра и программного сигнала. Раскрывающееся меню **Камера** позволяет выбрать "Blackmagic SDI" для каждого входа или **Нет**, если камера не подключена.

Программные и аппаратные панели управления ATEM поддерживают назначение кнопок, благодаря чему для наиболее важных источников (например, для камер) можно задать самые удобные кнопки на шинах программы и просмотра. Для других кнопок можно задать периодически используемые источники. Назначение кнопок выполняется независимо для каждого способа управления, поэтому настройки в приложении не будут влиять на работу аппаратной панели.

| General             | Mapping                    |                          |                  |       |        |              |
|---------------------|----------------------------|--------------------------|------------------|-------|--------|--------------|
|                     | Input                      |                          | Camera           | Input |        | Camera       |
| Button 1:           | Input 1: Camera 1          | $\bar{\mathbf{v}}$       | Blackmagic SDI - |       | ٠      | ÷            |
| Button 2:           | Input 2: Camera 2          | ۰                        | Blackmagic SDI - |       | ÷      | ÷            |
| Button 3:           | Input 3: Camera 3          | $\overline{\mathbf{v}}$  | Blackmagic SDI - |       | ÷      | v            |
| Button 4:           | Input 4: Camera 4          | $\overline{\mathbf{v}}$  | Blackmagic SDI + |       | ۳      | v            |
| Button 5:           | Input 5: Camera 5          | $\overline{\mathbf{v}}$  | Blackmagic SDI - |       | ٠      | ÷            |
| Button 6:           | Input 6: Camera 6          | $\overline{\phantom{0}}$ | Blackmagic SDI - |       | ÷      | v            |
| Button 7:           | Input 7: Camera 7          | $\overline{\mathbf{v}}$  | Blackmagic SDI v |       | v      | v            |
| Button 8:           | Input 8: Camera 8          | ۰                        | None<br>۰        |       | ٠      | v.           |
| Button 9:           | Input 9: Camera 9          | $\overline{\phantom{0}}$ | None<br>▼        |       | v      | $\mathbf{v}$ |
| Button 10:          | Input 10: Camera 10 $\sim$ |                          | None<br>۰        |       | ÷      | ÷            |
|                     |                            |                          |                  |       |        |              |
|                     |                            |                          |                  |       |        |              |
| <b>Set Defaults</b> |                            |                          |                  |       | Cancel | OK           |

Раскрывающееся меню **Камера** позволяет назначать источники

# **Программная панель управления**

Панель имеет четыре главных страницы: «Видеомикшер», «Медиа», «Аудио» и «Камера». Нужную страницу выбирают с помощью кнопок, расположенных в нижней части интерфейса, или комбинации SHIFT и клавиш со стрелками (вправо/влево). Чтобы открыть окно общих настроек, нажмите на значок шестеренки в нижнем левом углу интерфейса. Страницы также содержат дополнительные настройки, доступные только на программной панели управления.

#### Страница видеомикшера

При первом запуске приложения открывается страница видеомикшера, которая является главной для настройки устройства. Чтобы программная панель управления работала, она должна быть подключена к видеомикшеру.

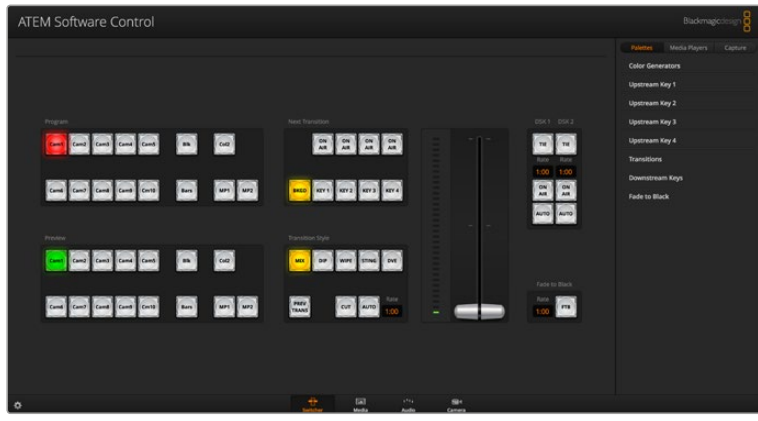

#### Управление с помощью мыши или сенсорного манипулятора

Для работы с виртуальными кнопками, слайдерами и фейдером используют компьютерную мышь или сенсорный манипулятор ноутбука.

Чтобы активировать нужную кнопку, нажмите ее один раз с помощью левой кнопки мыши. Для работы со слайдером нажмите на нем левой кнопкой мыши и, удерживая ее, передвиньте слайдер. Чтобы активировать фейдер, щелкните левой кнопкой мыши на изображении ручки и передвиньте ее вверх или вниз.

# **Использование сочетаний клавиш**

Сочетание клавиш обеспечивает быстрый доступ к некоторым функциям видеомикшера. В таблице ниже показаны примеры с использованием стандартной клавиатуры QWERTY.

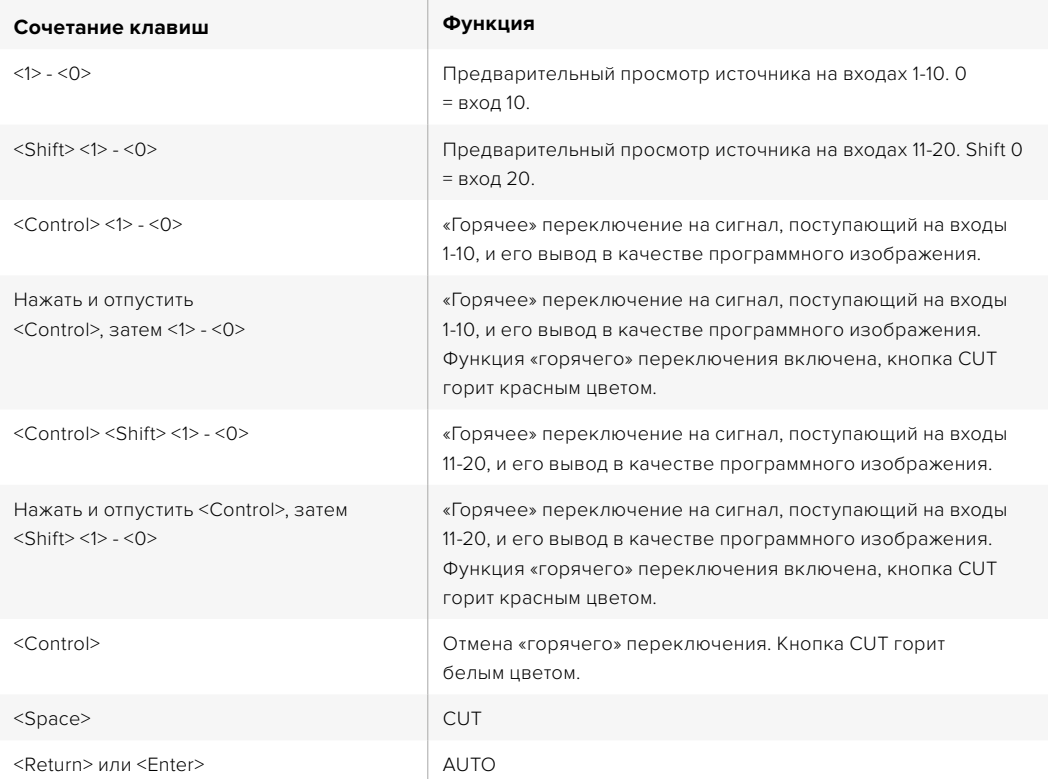

Более подробно работа с контрольными панелями видеомикшера рассмотрена в разделах ниже.

# **Управление медиаматериалами**

Программная панель позволяет загружать графику и изображения на ATEM. Все модели видеомикшера имеют память для хранения графических материалов, которая называется библиотекой мультимедиа. В ней содержатся изображения с альфа-каналом, используемые во время создания программ. ATEM 4 M/E Broadcast Studio 4K может хранить до 64 статичных изображений и два видеоклипа. Модели ATEM 1 M/E и 2 M/E Production Studio имеют емкость для 32 изображений и двух клипов. ATEM Production Studio 4K может хранить до 20 статичных изображений.

Предположим, ваш видеомикшер способен хранить 64 стоп-кадра и 2 видеоклипа. В этом случае во время работы в прямом эфире каждый медиаплеер допускает использование различных файлов. Убрав графику из программного сигнала, можно выбрать другое изображение для медиаплеера, чтобы затем снова добавить его в программный сигнал.

При загрузке статичного изображения или клипа в библиотеку мультимедиа альфа-канал будет добавлен автоматически в том случае, если он уже есть в изображении. Когда в медиаплеер загружают изображение или клип, выводимый материал содержит вырезающие и заполняющие сигналы. Если указать медиаплеер в качестве источника

удаления (например, Медиаплеер 1), оба сигнала будут выбраны автоматически. При необходимости можно использовать другие источники вырезающего сигнала.

# **Звуковой блок**

На программной панели управления есть страница «Аудио», которая представляет собой интерфейс звукового блока. Он работает, если к компьютеру подключен любой видеомикшер ATEM.

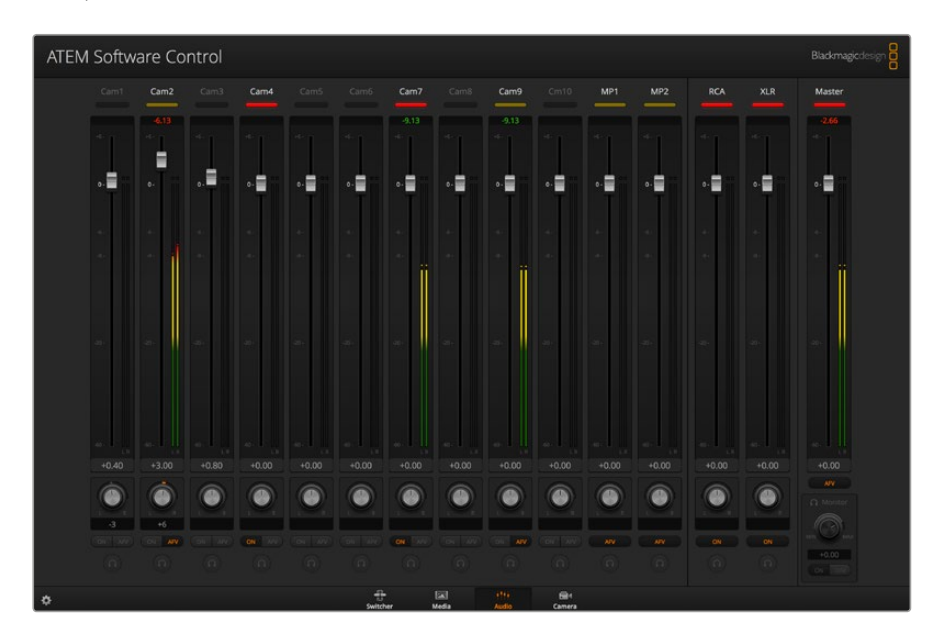

Микшеры ATEM имеют встроенный звуковой блок, который позволяет без помощи дополнительного оборудования использовать звук, встроенный в SDI- и HDMI-сигналы камер, медиасерверов и других устройств. Эта функция будет полезной при работе в мобильных условиях или в ограниченном пространстве передвижной телевизионной станции. Звук можно микшировать непосредственно на странице «Аудио» и выводить через программные выходы SDI и HDMI.

Видеомикшер АТЕМ имеет входы XLR и RCA, предназначенные для наложения звука из внешнего источника. Смикшированный аудиосигнал можно также выводить через XLR-разъемы. Звуковой блок имеет независимые элементы управления для настройки уровня, а также для мониторинга отдельных каналов.

Все видеомикшеры ATEM, за исключением ATEM Production Studio 4K, позволяют добавлять аудио из встроенных медиаплееров. ATEM Production Studio 4K не поддерживает микширование звукового сигнала из медиаплееров, потому что эта модель может работать только со статичным изображением и не использует видеоклипы.

Если вы предпочитаете использовать внешний звуковой пульт, можно отключить аудио на всех входах и активировать внешний источник аудиосигнала в звуковом блоке. Более подробно порядок работы со звуковым блоком описан в разделах ниже.

# **Работа с камерами**

На программной панели есть страница «Камера», позволяющая управлять съемочной техникой в удаленном режиме так же, как при работе с традиционными блоками CCU. При использовании совместимых объективов эта функция дает возможность менять настройки диафрагмы, усиления и зума, устанавливать фокус и цветовой баланс, а также создавать оригинальные цветовые решения с помощью инструмента DaVinci Resolve Primary Color Corrector, который включен в программное обеспечение для камер Blackmagic начиная с версии 1.8.1.

Подробнее см. раздел о функциях управления камерами в главе «Работа с ATEM Software Control».

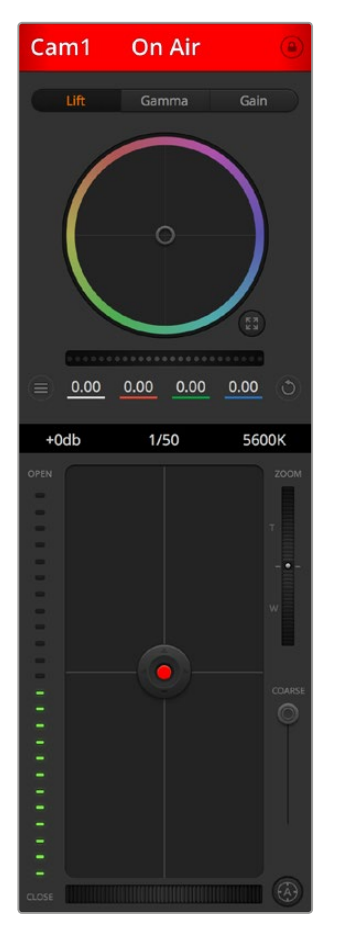

Приложение ATEM Software Control позволяет управлять камерами производства Blackmagic Design

# **Настройки видеомикшера**

Чтобы изменить параметры входящего сигнала и идентификаторы, откройте окно настроек, нажав на значок шестеренки. Идентификаторы облегчают работу режиссера, потому что они отображаются на экране многооконного мониторинга и на аппаратной панели управления.

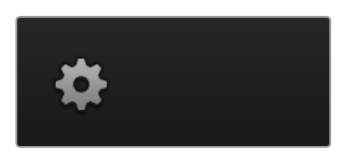

В окне настроек можно также выбрать стандарт видео, который будет основным. Убедитесь в том, что он совпадает со стандартом входящего сигнала. Более подробная информация о настройках стандарта содержится в следующих разделах руководства.

В окне настроек также можно изменить параметры многооконного мониторинга. Для этого нажмите на кнопку в правом нижнем углу M/E 1 Control Panel или в правой части окна Settings на M/E 2 Control Panel. Все эфирные видеомикшеры ATEM имеют гибкую конфигурацию с выводом восьми сигналов, что позволяет просматривать любые источники видео. Функция многооконного мониторинга помогает следить за изображением, поступающим с камер, медиаплееров и на дополнительные выходы, при этом для работы с ней достаточно одного экрана. При работе в данном режиме понадобится только один дисплей, это особенно удобно при освещении массовых мероприятий на выезде.

Если вместе с ATEM используются дисковые рекордеры Blackmagic HyperDeck, видеомикшер позволяет задать их IP-адрес, проверить состояние, а также установить смещение кадров и автоматический запуск для чистого переключения на сигнал с HyperDeck. Подробнее о совместной работе HyperDeck и ATEM см. раздел «Управление рекордером HyperDeck».

На вкладке ДУ можно задать опции дистанционного контроля с видеомикшера. Это позволяет использовать порт RS-422 для управления панорамными головками и системами нелинейного монтажа, поддерживающими протокол GVG100.

Подробнее о настройках видеомикшера см. главу «Изменение настроек видеомикшера» в разделе «Работа с ATEM Software Control».

# **Работа с программной панелью управления**

Страница видеомикшера является главным окном для управления устройством. Во время прямой трансляции на ней выбирают источники сигнала для вывода в эфир.

Секции в правой части интерфейса позволяют менять настройки переходов (в том числе их продолжительность), работать с генераторами цвета, управлять медиаплеерами, использовать модули первичного и вторичного кеинга, а также функцию полного затемнения.

# **Блок M/E**

Блок M/E (Mix Effects) на странице «Видеомикшер» имеет кнопки для выбора источников на шинах программного сигнала и предварительного просмотра. С их помощью потоки, поступающие с внешних входов и генерируемые внутренним способом, используются для проверки следующего перехода или вывода в эфир.

Если видеомикшер имеет два блока микширования, их можно отображать одновременно или попеременно. В последнем случае нужно нажать кнопку Mix Effects 1 или Mix Effects 2 в верхней части интерфейса. При одновременном отображении обоих блоков кнопки Mix Effects 1 и Mix Effects 2 будут показаны в секциях справа.

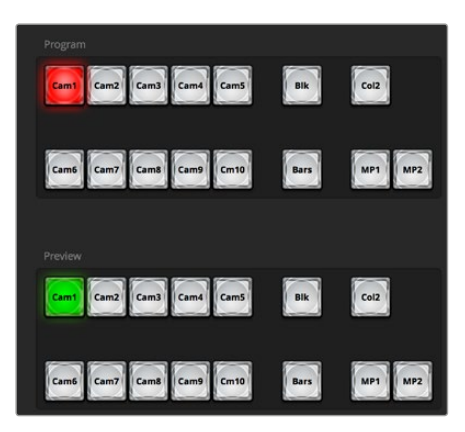

Блок M/E на АТЕМ

#### **Кнопки выбора источников на программной шине**

Расположенные на программной шине кнопки используются для «горячего» переключения источников на программный выход. Источник, сигнал которого в данный момент выводится в эфир, показан красной горящей кнопкой.

# **Кнопки выбора источников на шине просмотра**

Кнопки на шине предварительного просмотра используются для выбора источника, изображение которого будет поступать на программный выход при выполнении следующего перехода. Просматриваемый в данный момент источник показан зеленой горящей кнопкой.

Одному источнику соответствуют одинаковые кнопки на шинах программного и предварительно просматриваемого сигнала.

#### **INPUTS**

Каждая кнопка соответствует номеру входа на видеомикшере.

#### **BLACK**

Источник черного цвета; генерируется видеомикшером.

# **SUPERSOURCE**

Эта кнопка имеется у всех видеомикшеров с несколькими блоками микширования. При нажатии SHIFT происходит переход к BARS.

#### **BARS**

Источник цветных полос; генерируется видеомикшером. Эта кнопка имеется у видеомикшеров с одним блоком микширования.

#### **COLOR 1**

Источники цвета; генерируются видеомикшером. Для перехода к COLOR 2 нажмите кнопку COLOR 1, удерживая нажатой клавишу SHIFT.

#### **MEDIA 1 и 2**

Внутренние медиаплееры; выводят статичные изображения и клипы из библиотеки мультимедиа. Когда с видеомикшером ATEM используется более двух медиаплееров, удерживайте нажатой кнопку Shift на клавиатуре, чтобы отобразить дополнительные кнопки медиаплеера на шинах Preview и Program.

#### **PGM 2**

Эта кнопка используется только с видеомикшерами ATEM 2 M/E для вывода в эфир или просмотра сигналов второго блока микширования. При работе с ATEM 4 M/E Broadcast Studio 4K также можно выбрать блок M/E 3 или M/E 4.

### **Блок управления переходами и модули первичного кеинга**

## **CUT**

Кнопку CUT используют для немедленного перехода между программным и предварительно просматриваемым изображением вне зависимости от выбранного вида перехода.

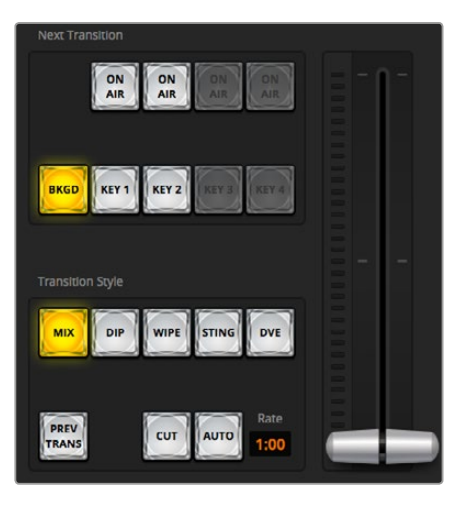

Управление переходами

#### **AUTO/RATE**

При нажатии кнопки AUTO выбранный переход выполняется с продолжительностью, указанной на дисплее Rate (**Длительность**). Продолжительность перехода устанавливают в секции переходов, после чего она отображается на дисплее при выборе того или иного вида в соответствующем блоке.

Кнопка AUTO горит красным цветом на протяжении всего перехода, а значение

продолжительности обновляется, показывая оставшееся количество кадров. Если используется ATEM Broadcast Panel, фейдер также будет показывать состояние выполняемого перехода.

#### **Фейдер**

Фейдер можно использовать вместо кнопки AUTO, чтобы управлять переходом в ручном режиме с помощью мыши. Кнопка AUTO горит красным цветом на протяжении всего перехода, а значение продолжительности обновляется, показывая оставшееся количество кадров. При подключении ATEM Broadcast Panel фейдер также служит визуальным индикатором состояния во время выполнения перехода.

#### **Вид перехода**

С помощью кнопок Transition Style можно выбрать один из пяти видов перехода: mix (смешивание), wipe (вытеснение), dip (погружение), DVE (цифровые видеоэффекты) и анимированный переход. Доступность переходов зависит от модели видеомикшера. Например, ATEM Production Studio 4K не позволяет использовать цифровые видеоэффекты и анимированные переходы. Выбранный вид перехода показан желтой горящей кнопкой и отображается на соответствующей вкладке секции Transitions. Если эта секция открыта, то при нажатии кнопки того или иного эффекта можно быстро изменить соответствующие настройки.

#### **PREV TRANS**

Кнопка PREV TRANS предназначена для предварительного просмотра перехода со смешиванием, погружением, вытеснением или цифровыми эффектами, что позволяет проверить его с помощью фейдера. При нажатии этой кнопки предварительно просматриваемый сигнал будет имитировать программный, и тогда фейдер помогает убедиться в том, что переход имеет надлежащее качество. Благодаря такой функции можно исключить технические накладки в эфире.

#### **Next Transition (Следующий переход)**

Кнопки BKGD, KEY 1, KEY 2, KEY 3, KEY 4 предназначены для выбора тех элементов, которые будут включены в эфирный сигнал или исключены из него во время следующего перехода. Количество доступных видов кеинга зависит от модели видеомикшера. Во время основного перехода с помощью блока Transition Control можно добавлять или убирать все или только отдельные дополнительные элементы.

Выбирая элементы следующего перехода, следует просматривать изображение, потому что оно показывает, каким будет программный видеосигнал после завершения перехода. Если нажать только кнопку BKGD, произойдет переход от текущего источника на шине Program к источнику, выбранному на шине Preview, при этом кеинг не используется. Во время перехода можно менять лишь виды кеинга и оставлять фоновое изображение прежним.

#### **ON AIR**

Индикаторные кнопки ON AIR показывают, какие модули кеинга используются в данный момент. С их помощью можно также немедленно выводить в эфир дополнительный элемент изображения или отключать его.

#### **Модули вторичного кеинга**

#### **TIE**

Кнопка TIE активирует вторичный кеинг для предварительно просматриваемого сигнала вместе с эффектами следующего перехода и привязывает его к настройкам блока управления. Это позволяет использовать вторичный кеинг при выполнении следующего перехода.

Продолжительность перехода при нажатии кнопки DSK определяется настройкой на дисплее Rate в блоке Transition Control. Привязка модуля вторичного кеинга не влияет на формирование чистого изображения 1.

#### **ON AIR**

Кнопка ON AIR позволяет включать или отключать вторичный кеинг в эфире, а также показывает, используется или нет этот кеинг в текущем эфирном изображении. Если такой кеинг применяется в данный момент, кнопка будет гореть.

#### **AUTO**

Кнопка AUTO включает или отключает наложение элементов вторичного кеинга в эфире с продолжительностью, отображаемой на дисплее DSK RATE. Принцип ее действия такой же, как при использовании перехода в автоматическом режиме с помощью блока управления, однако в данном случае продолжительность относится только ко вторичному кеингу. Это позволяет добавлять или убирать логотипы, текст и другие дополнительные элементы, не затрагивая при этом основные программные переходы.

#### **Полное затемнение (FTB)**

С помощью кнопки FTB выполняют полное затемнение программного сигнала. Продолжительность будет определяться настройкой, отображаемой на дисплее Длительность. Когда эфирное изображение станет полностью темным, кнопка FTB начнет мигать красным цветом. После повторного нажатия кнопки изображение вернется от темного к обычному с такой же скоростью. Если необходимо, можно ввести новое значение на странице видеомикшера в блоке Fade to Black. Обычно полное затемнение используют в начале или в конце программы, а также перед рекламными паузами. Эта функция обеспечивает синхронное затемнение всех элементов многослойного изображения. Полное затемнение нельзя предварительно просмотреть. С помощью кнопки AFV можно также настроить постепенное уменьшение уровня звука на аудиовыходе во время перехода к затемненному изображению.

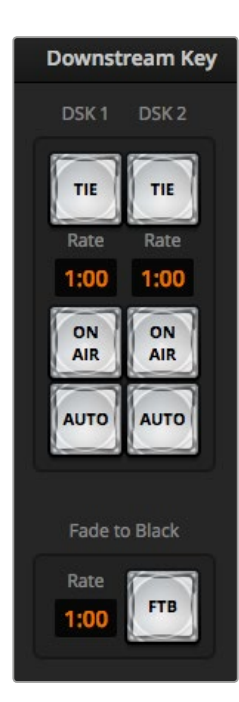

Вторичный кеинг и полное затемнение

# **Секции обработки изображения**

Программная панель управления имеет вкладки **Инструменты**, **Медиаплееры** и **Запись**. На рисунке показаны секции обработки изображения, соответствующие всем доступным функциям. В зависимости от модели ATEM их набор будет разным. Порядок секций соответствует последовательности обработки изображения. Окна можно раскрывать и сворачивать, а для перехода к нужным настройкам используют прокрутку.

#### Вкладка инструментов

Вкладка **Инструменты** содержит несколько раскрывающихся окон.

#### Color Generator 1 и 2 (Генераторы цвета)

Видеомикшер ATEM имеет два генератора цвета, настройки которых устанавливают с помощью соответствующей секции. Для этого можно использовать палитру цветов или параметры оттенка, насыщенности и яркости.

#### **SuperSource**

На видеомикшерах ATEM с несколькими блоками микширования предусмотрен режим SuperSource (другое название — «картинка в картинке» или PIP), который позволяет одновременно отслеживать сигналы множества источников на одном мониторе. Подробнее см. раздел «Режим SuperSource (картинка в картинке)» ниже.

#### Upstream Key (Первичный кеинг)

В зависимости от модели видеомикшера в каждом блоке M/E предусмотрено до четырех модулей первичного кеинга, настройку которых выполняют с помощью соответствующих секций. Для каждого модуля предусмотрена своя секция, позволяющая использовать яркостное, цветовое и шаблонное наложение, а также цифровые видеоэффекты. Набор видов кеинга зависит от модели видеомикшера. Выбранная секция отображает все настройки, доступные для соответствующего модуля. Более подробно первичный кеинг рассмотрен в разделах ниже.

На видеомикшерах с одним блоком микширования модуль кеинга имеет обозначение M/E 1. На видеомикшерах ATEM 2 M/E и ATEM 4 M/E модули наложения имеют идентификаторы с указанием блока M/E.

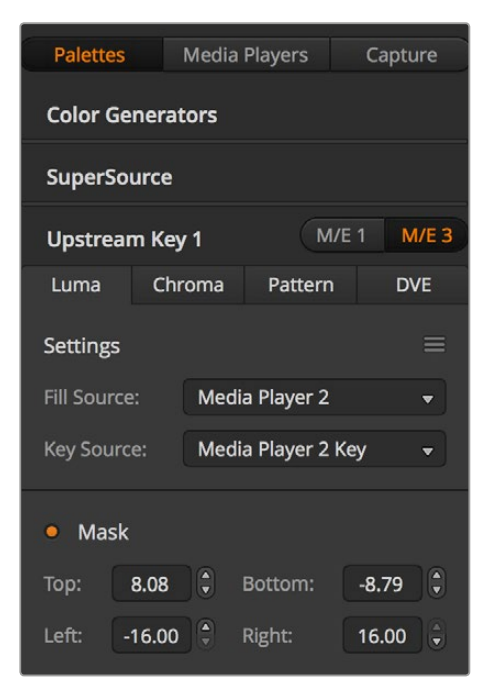

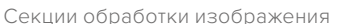

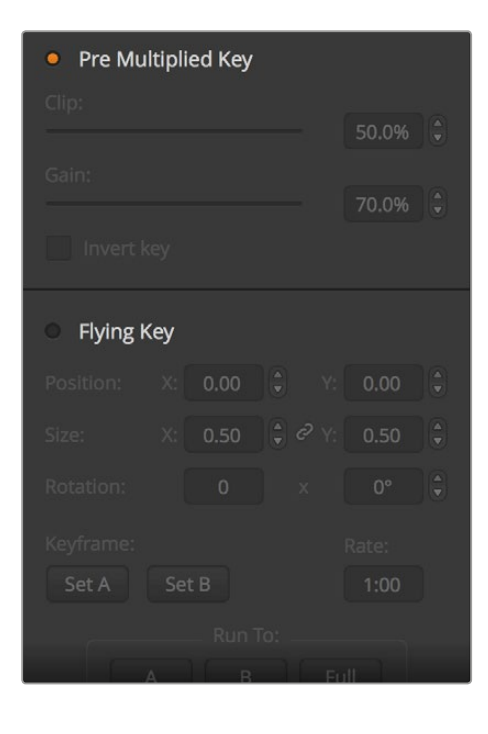

#### Переходы

В данной секции можно выполнить настройку параметров перехода. Например, для переходов с погружением из раскрывающегося меню следует выбрать источник погружения, а для переходов с вытеснением — шаблон. Комбинация различных настроек и параметров в этой секции позволяет создавать собственные оригинальные эффекты.

**ПРИМЕЧАНИЕ.** Следует помнить о том, что во время работы с этими секциями можно изменить только параметры перехода, а вид перехода нужно выбирать в соответствующем блоке на программной или аппаратной панели управления. Многие предпочитают выполнять микширование с помощью аппаратной вещательной панели, а для создания переходов использовать программную панель. Обе панели поддерживают совместную работу друг с другом, полностью копируя настройки, установленные на одной из них.

#### Downstream Keys (Вторичный кеинг)

Видеомикшер ATEM имеет два модуля вторичного кеинга, настройку которых выполняют с помощью соответствующей секции. Из раскрывающегося меню можно выбрать заполняющий и вырезающий сигналы, а для установки порога и чувствительности, параметров маски и Pre Multiplied Key используют слайдеры.

#### FTB (Полное затемнение)

Продолжительность перехода с полным затемнением устанавливают в соответствующей секции. Можно выбрать опцию **Звук/видео**, что равносильно нажатию кнопки AFV. Эта функция позволяет уменьшать уровень звука во время перехода к затемненному изображению.

#### Вкладка Медиаплееры

Данная вкладка содержит инструменты для работы с медиаплеерами и подключенными рекордерами HyperDeck.

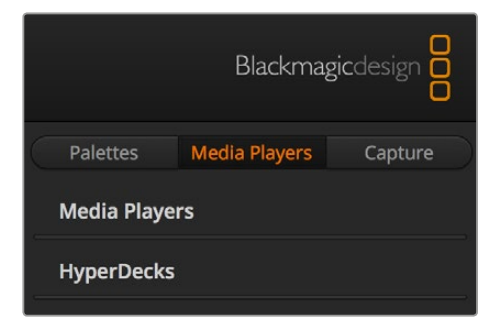

#### Медиаплееры

Видеомикшер ATEM имеет медиаплееры, которые позволяют воспроизводить клипы и статичные изображения из интегрированной библиотеки мультимедиа. Чтобы выбрать изображение или клип, используют раскрывающееся меню. После этого клип можно воспроизводить в медиаплеере в обычном и циклическом режиме, ставить его на паузу, выполнять покадровую перемотку вперед и назад. Большинство видеомикшеров ATEM имеют два медиаплеера, модель ATEM 2 M/E Broadcast Studio 4K — четыре медиаплеера.

#### Hyperdeck

Если видеомикшер ATEM имеет прошивку 6.8 или более позднюю версию, он позволяет подключать до четырех дисковых рекордеров Blackmagic HyperDeck Studio и управлять ими с помощью программной панели. Подробнее см. раздел «Управление рекордером HyperDeck».

**СОВЕТ.** Вкладка Capture (**Запись**) позволяет вести захват изображения через порт USB на старых моделях ATEM Production Switcher.

# **Работа со звуковым блоком**

Страница «Аудио» позволяет работать со звуком, поступающим на видеомикшер ATEM через HDMI- и SDI-разъемы, из внешних источников, а также со встроенных медиаплееров в моделях ATEM 1 M/E, 2 M/E и 4 M/E.

Идентификаторы камер, медиаплееров, внешних источников аудио и основной индикатор звуковой дорожки отображаются в верхней части окна.

Для каждого источника предусмотрены индикатор уровня звука, фейдер для установки максимальной громкости и ручка для баланса правого и левого каналов. В правой части окна находится фейдер **Прог. звук** с собственным индикатором уровня, который используется для усиления аудиосигнала на программных выходах SDI и HDMI. Под ним есть регулятор и кнопки мониторинга, позволяющие устанавливать уровень звука и вести мониторинг только аудиосигнала.

Кнопки, расположенные под каждым индикатором уровня, позволяют выбирать доступность аудиосигнала — постоянную или только когда источник находится в эфире. Кнопка SOLO (наушники) определяет способ мониторинга аудиосигнала через выход XLR, расположенный на задней панели видеомикшера.

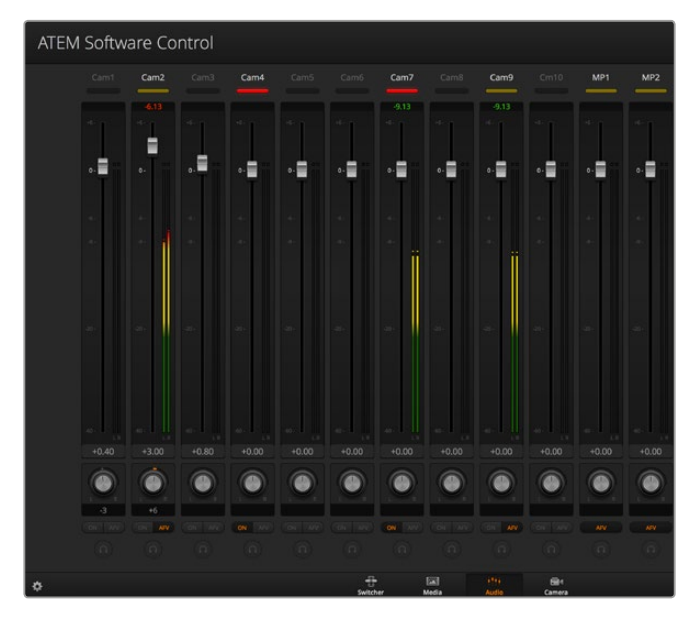

Звуковой микшер имеет индикаторы состояния всех аудиоисточников, сигналы которых в настоящий момент поступают в прямой эфир. Также отображаются состояние функции AFV, уровень и баланс звука и кнопки выбора аудиодорожки.

#### **Индикация**

Если звуковая дорожка источника выводится в эфир, его индикатор горит красным цветом. По умолчанию в эфирный сигнал включен звуковой поток внешнего источника, поэтому индикатор EXT обычно горит красным. Например, Cam4 и Cam7 (см. рисунок) имеют горящие красные индикаторы, так как для их аудиодорожек активирована кнопка **Вкл.**. Если выбрана функция AFV и сигнал соответствующей камеры исключен из эфира, индикатор будет подсвечен бледно-желтым цветом. Индикатор фейдера **Прог. звук** будет гореть таким же цветом, если активирована кнопка AFV. Если включена функция FTB, индикатор фейдера мигает красным.

#### Уровень звука

Для усиления звука подключенной камеры и аудиоисточника передвиньте соответствующий фейдер. Под каждым индикатором есть число, которое показывает максимальный уровень звука, установленный с помощью фейдера.

Над индикатором отображается пиковое значение для подключенного аудиоисточника. Если оно показано зеленым цветом, уровень звука находится в диапазоне от нижнего до среднего. Если индикатор находится в красном поле и числовое значение по-прежнему отображается красным цветом, следует уменьшить уровень, чтобы избежать перегрузки. Если уровень звука был изменен, можно сбросить цифровой показатель, нажав на него один раз. После этого убедитесь в том, что новое значение не находится постоянно в красном поле, в противном случае измените уровень еще раз.

#### Баланс звука

Звуковой блок видеомикшера поддерживает работу со стереосигналом. Изменить баланс правого и левого каналов можно с помощью ручки.

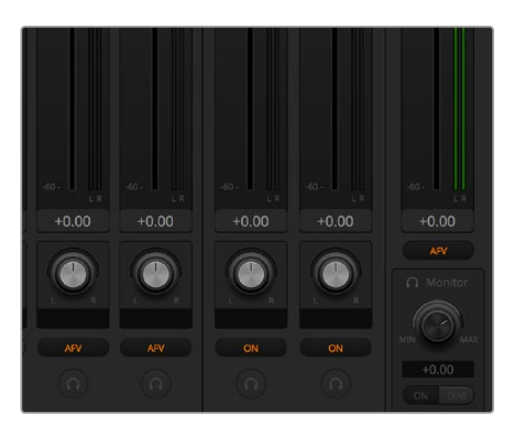

Если функции SOLO (Наушники) и MONITOR (Громкость) недоступны (на всех моделях ATEM 2 M/E или 4 M/E), в настройках выбран вывод программного аудиосигнала

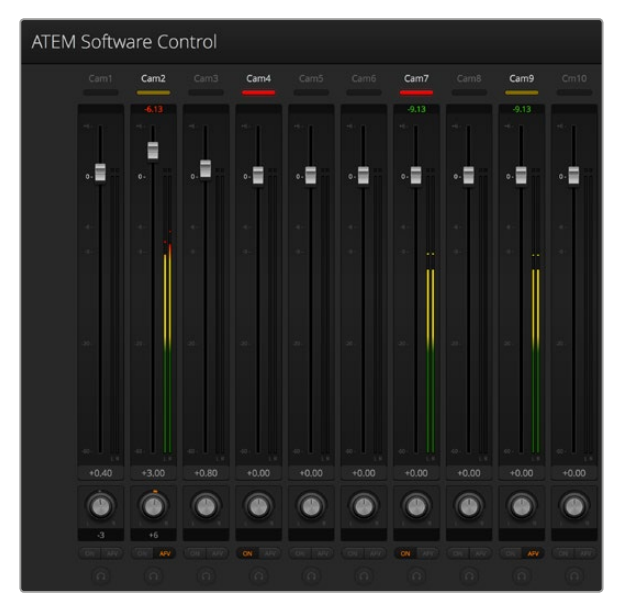

Уровень звука для Cam1 отображается серым цветом. Это значит, чтозвуковая дорожка источника не используется, так как кнопки ON (**Вкл**.) и AFV отключены. Для Cam2 кнопка AFV включена, но звуковая дорожка не используется, потому что сигнал камеры не выходит в эфир — индикатор горит бледно-желтым цветом. Для Cam4 и Cam7 выбрана функция ON (**Вкл**.), поэтому звук этих источников постоянно присутствует в программном сигнале. Их индикаторы горят красным цветом, даже если в текущий момент в эфир поступает изображение с другой камеры. Индикаторы Cam3, Cam5, Cam6 и Cam8 указывают на отсутствие аудиосигнала из этих источников.

#### Выбор источника звука

Под каждым индикатором уровня находятся кнопки ON (**Вкл.**) и AFV, которые позволяют выбирать источники звука для включения в программный сигнал.

**Вкл.** При выборе этой кнопки звуковая дорожка будет всегда поступать на программный выход, даже если соответствующее видео не выводится в эфир. Индикатор состояния постоянно горит красным цветом, так как аудио включено в эфирный сигнал. При использовании этой опции функция AFV автоматически отключается. **AFV** Функция привязки звука к видео (AFV) позволяет снижать уровень аудио при переключении источников. Звуковая дорожка поступает на программный выход только в том случае, когда в эфир выводится видео входящего сигнала, при этом индикатор горит красным цветом. Когда сигнал не выходит в эфир, индикатор становится бледно-желтым. При выборе этой опции функция ON (**Вкл**.) автоматически отключается.

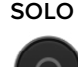

**SOLO** На всех видеомикшерах ATEM предусмотрен аудиовыход XLR, расположенный на задней панели устройства. Функция SOLO позволяет при необходимости отдельно прослушивать каждый из входящих аудиосигналов. Это дает возможность проверять звуковую дорожку перед выводом в эфир, не затрагивая программный аудиосигнал. При отмене функции SOLO на выход будет поступать сигнал в исходном состоянии.

#### Фейдер программного звука

В правой части окна находится фейдер программного звука с собственным индикатором уровня, который используется для усиления аудиосигнала на программных выходах SDI и HDMI. Чтобы уменьшать уровень звука во время перехода к затемненному изображению, нажмите кнопку AFV на фейдере. В этом случае при нажатии кнопки FTB громкость аудиодорожки будет постепенно снижаться.

#### Окно Громкость

Под фейдером программного звука находится окно Monitor (**Громкость**), которое содержит ручку для регулировки громкости и кнопки для установки настроек при мониторинге звука. Выбрав функцию SOLO (Наушники), можно контролировать уровень звука отдельного аудиоканала, не затрагивая дорожку на программном выходе. Чтобы включить эти функции, перейдите на вкладку настроек и выберите **Контроль источника**.

- **Вкл.** Нажмите кнопку **Вкл.**, чтобы активировать мониторинг звука через аудиовыход XLR. Чтобы отключить эту функцию, нажмите **Вкл.** еще раз.
- **DIM** Эта кнопка позволяет временно уменьшить уровень аудиосигнала без использования фейдера. Чтобы восстановить уровень звука, нажмите кнопку DIM еще раз.

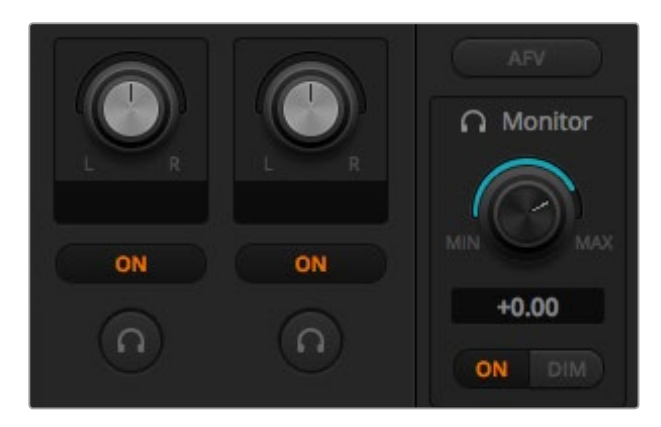

Ручка и кнопки секции **Громкость** позволяют устанавливать громкость и вести мониторинг отдельных аудиоканалов

#### Работа с локальной библиотекой

Локальная библиотека — упрощенный браузер, с помощью которого можно искать нужные графические файлы на компьютере. В ней отображаются папки на всех подключенных дисках. Чтобы открыть вложенные папки, нажмите на стрелку рядом с соответствующей папкой.

После выбора файла он будет показан в области просмотра.

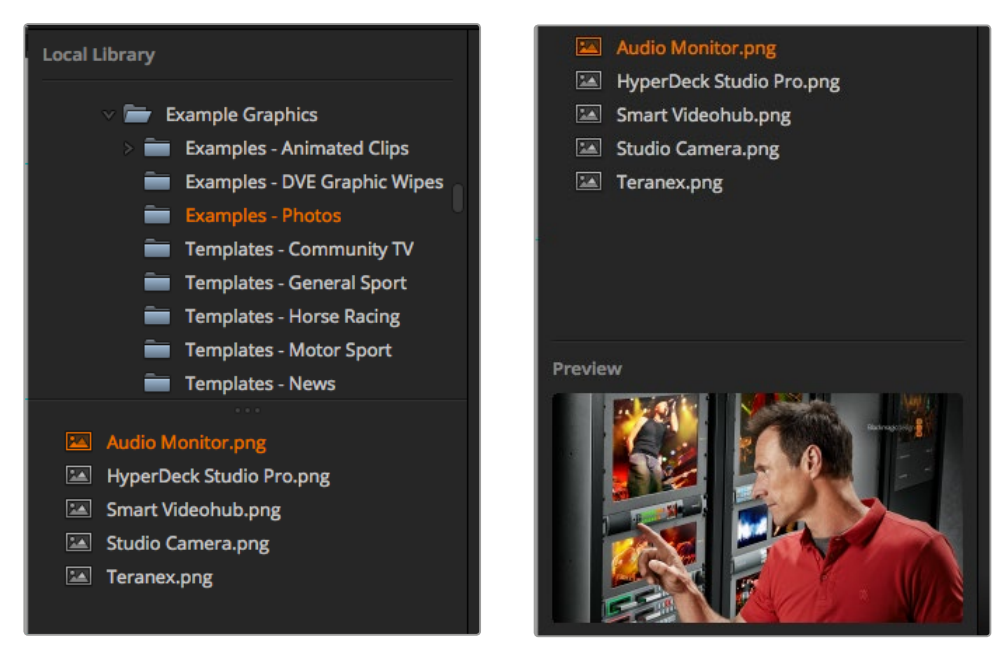

Локальная библиотека

#### Просмотр и загрузка файлов

Чтобы загрузить статичное изображение, достаточно перетащить его из локального расположения в пустую область библиотеки мультимедиа. Для загрузки клипа потребуется перетащить всю последовательность кадров. В этом случае щелкните кнопкой мыши на первом файле в нужной последовательности, перейдите в конец списка, затем нажмите клавишу Shift и выберите последний файл. Теперь все выделенные файлы можно перетащить в одно из двух окон библиотеки. Чтобы вместе с клипом загрузить аудиофайлы (например, для анимированного перехода), перетащите их из браузера в окно для аудио, которое помечено нотным знаком.

Состояние копирования отображается индикатором выполнения задачи. В библиотеку мультимедиа можно одновременно перетаскивать сразу несколько файлов, так как они загружаются один за другим в порядке очереди. Статичные изображения или клипы будут записаны поверх находящихся в окне файлов.

Для статичных изображений библиотека мультимедиа видеомикшера ATEM поддерживает форматы PNG, TGA, BMP, GIF, JPEG и TIFF. Аудиофайлы должны быть в формате WAV, MP3 или AIFF.

#### Библиотека мультимедиа на ATEM

После того как файлы загружены в библиотеку мультимедиа, они отображаются в окнах **Стоп-кадр** и **Клип** в виде пиктограмм. Клипы будут представлены одним из средних кадров последовательности. Над окнами клипов показана такая информация о количестве кадров в клипе и максимальном количестве кадров для выбранного формата видео. Статичные изображения имеют нумерацию с учетом положения в библиотеке мультимедиа, чтобы облегчить их привязку к медиаплееру при использовании аппаратной панели.

Имена файлов отображаются под окнами стоп-кадров и клипов. Это позволяет использовать не только номера, но и названия при работе с секцией медиаплеера на странице видеомикшера, а также c плагином Photoshop.

Номер обозначает окно, привязанное к соответствующему медиаплееру. При включении изображения в программный сигнал и передаче в эфир номер окна загорается красным цветом. Если клип или изображение выводится как предварительно просматриваемый сигнал, номер медиаплеера становится зеленым. Когда с видеомикшером ATEM используется более двух медиаплееров, удерживайте нажатой клавишу SHIFT, чтобы отобразить дополнительные кнопки медиаплеера на шинах **Просмотр** и **Программа**.

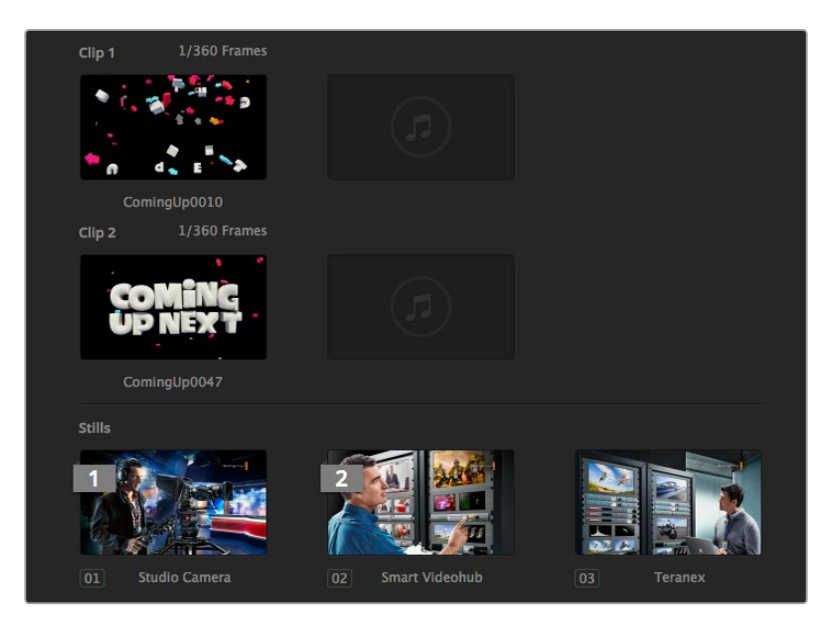

Библиотека мультимедиа на ATEM

Чтобы изменить привязку материала к медиаплееру, откройте страницу «Медиа» и выберите нужный клип или статичное изображение из раскрывающегося меню. После этого перейдите к медиаплееру из списка.

Для привязки клипов к медиаплееру можно использовать аппаратные панели ATEM, а в некоторых случаях — плагин Photoshop во время загрузки изображения.

# **Изменение настроек видеомикшера**

Для изменения общих настроек видеомикшера нажмите на значок шестеренки. Все доступные параметры сгруппированы на нескольких вкладках: общие настройки, Multi View, ярлыки, HyperDeck и ДУ.

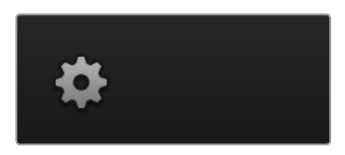

# **Общие настройки**

#### Настройка стандарта видеомикшера

Эта настройка используется для выбора рабочего стандарта, который должен соответствовать стандарту подключаемых источников видео. При несовпадении сигнал на входе отображается некорректно и в большинстве случаев экран остается черным. Для правильной настройки данного параметра проверьте стандарт, используемый камерами, и установите такой же.

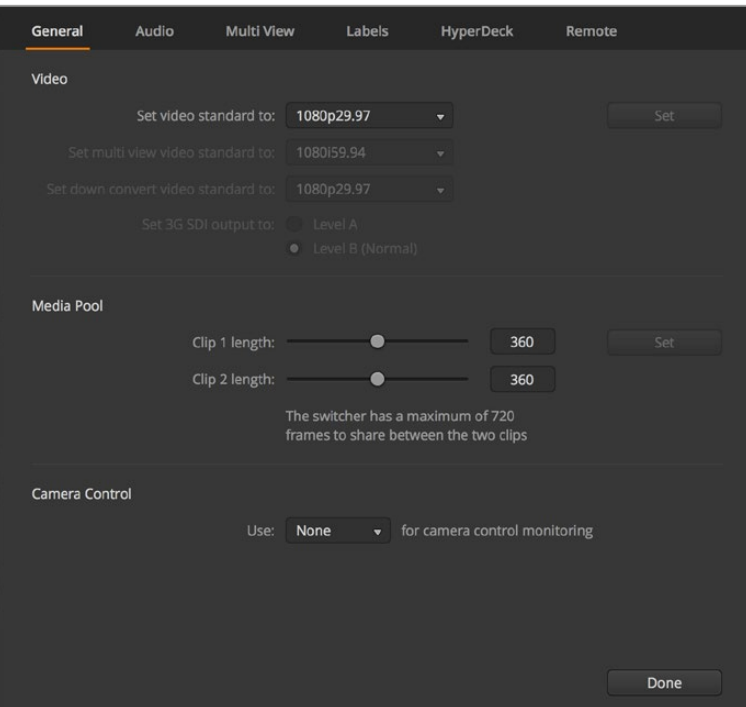

Окно настроек видеомикшера

| Video                            |         |   |
|----------------------------------|---------|---|
| Set Video Standard:              | 1080p50 | ▼ |
| Set Multi View Video Standard:   | 1080150 | v |
| Set Down Convert Video Standard: | 1080p50 | v |
|                                  |         |   |

Настройка стандарта видео

# **Стандарты, поддерживаемые видеомикшером ATEM**

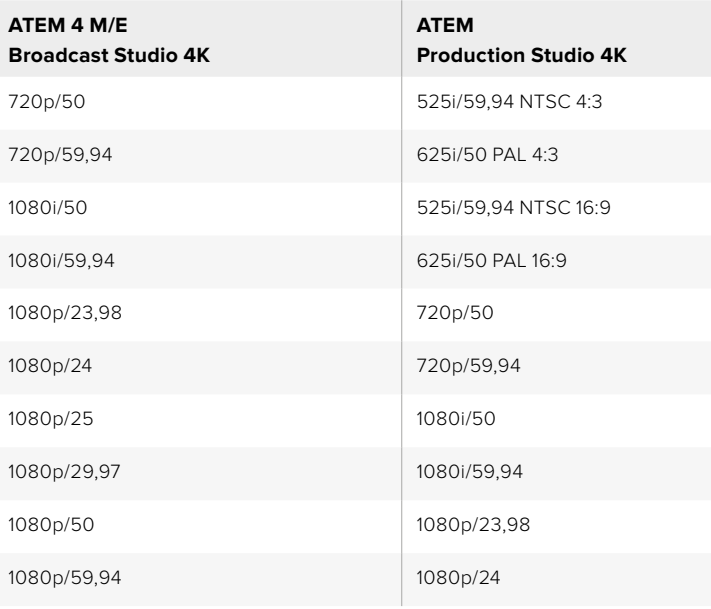

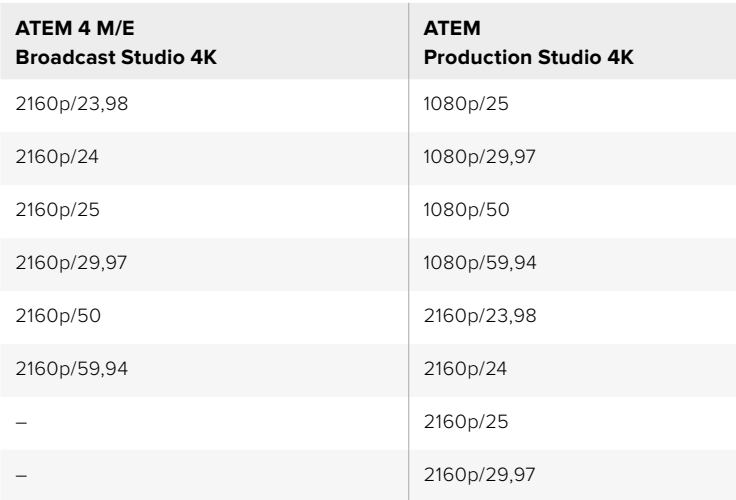

Чтобы выполнить настройку, выберите из меню нужный стандарт видео и нажмите кнопку **Установить**. Каждое изменение стандарта влечет за собой удаление кадров, загруженных в библиотеку мультимедиа.

### Формат многооконного мониторинга

Раскрывающееся меню установки формата для Multi View позволяет выбрать формат вывода с ATEM 4 M/E Broadcast Studio 4K.

Модель ATEM 2 M/E Broadcast Studio 4K имеет выход для многооконного мониторинга с поддержкой Ultra HD вплоть до 2160p/29,97, что позволяет посматривать изображение на Ultra HD-дисплеях и ТВ-приемниках. При выборе настройки Ultra HD 2160p/50 или 2160p/59,94 сигнал будет автоматически передаваться в формате 2160p/25 или 2160p/29,97 соответственно. Это дает возможность использовать более широкий диапазон Ultra HDтелевизоров. Если студия оснащена стандартным HD-экраном, для лучшей совместимости предусмотрена понижающая конверсия до HD-формата.

Когда ATEM работает с форматом 2160p/59,94, выходной сигнал многооконного мониторинга будет выводиться в стандарте 2160p/29,97 (при выборе Ultra HD) либо в стандартах 1080i/59,94; 1080p/29,97; 1080p/59,94 (при выборе HD).

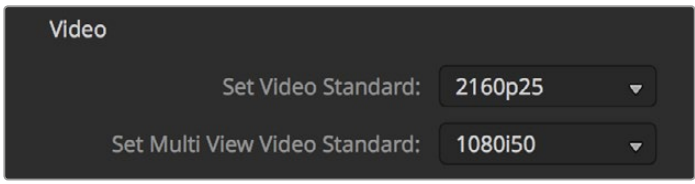

Формат вывода в режиме Multi View

На всех остальных моделях этот сигнал всегда выводится в HD, даже если видеомикшер использует стандартное разрешение. При подключении Ultra HD-источника с частотой 59,94 или 50 кадров/с режим многооконного мониторинга выводит HD-изображение с частотой 29,97 или 25 кадров/с соответственно.

#### Настройка выходов понижающей конверсии

При работе с Ultra HD программный выход HD-SDI на моделях ATEM Production Studio 4K всегда выводит сигнал в HD 1080i, что позволяет использовать HD-SDI-оборудование. Входящие HD- и SD-видеосигналы всегда выводятся в HD или SD соответственно.

ATEM 2 M/E Broadcast Studio 4K имеет один программный выход с возможностью понижающей конверсии, который при работе с 2160p/59,94 преобразует Ultra HD-материал в 1080p/29,97, а при работе с 2160p/50 — в 1080p/25.

При работе с высоким разрешением эфирные микшеры ATEM 1 M/E и ATEM 2 M/E преобразуют HD в SD на SDI- и композитном видеовыходах, что позволяет подключать более старое оборудование. Форматы 720p/50 и 1080i/50 преобразуются в 625i/50 PAL. Форматы 720p/59,94 и 1080i/59,94 преобразуются в 525i/59,94 NTSC.

При понижающей конверсии изменяются пропорции кадра.

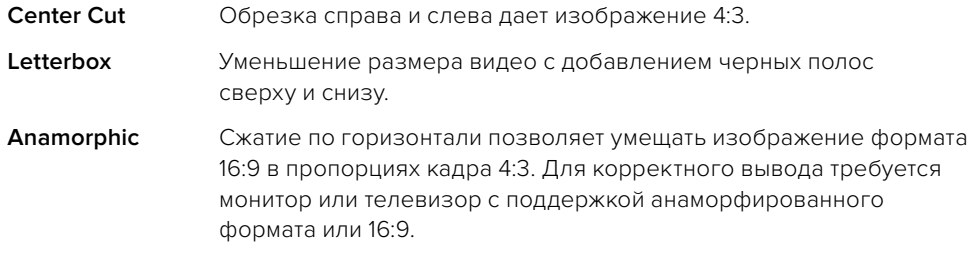

| Video               |           |  |
|---------------------|-----------|--|
| Set video standard: | 720p50    |  |
| Down convert as:    | Letterbox |  |

Выбор стандарта при понижающей конверсии

#### Способ вывода 3G-SDI

Если HD-видео выводится на оборудование со входами 3G-SDI, эта настройка позволяет переключаться между сигналом уровня А (Level A) и уровня B (Level B). По умолчанию используется опция "Level B", однако при необходимости можно выбрать опцию "Level A".

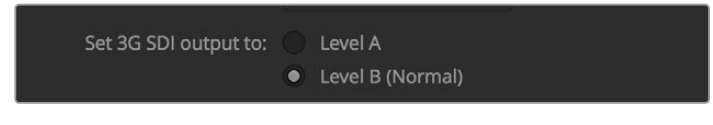

Способ вывода 3G-SDI

#### Настройка аудио на выходе

На странице «Аудио» можно выбрать такие опции, как программное аудио или контроль источника. В этом случае для мониторинга звука используются XLR-выходы.

Программный аудиосигнал — это звук, поступающий на программные выходы SDI и HDMI. При выборе программного аудио настройки мониторинга аудио в звуковом блоке отключены.

Функция контроля источника позволяет прослушивать все входящие аудиосигналы или отдельный звуковой канал, а также регулировать их громкость, которая не влияет на программную дорожку. Мониторинг отдельного аудиоканала возможен даже в том случае, если он не выводится в эфир.

Данные настройки мониторинга доступны, если выбран контроль источника.

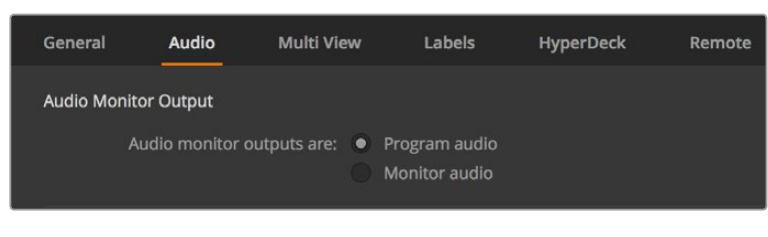

Настройка аудио на выходе

#### Звуковые каналы 15 и 16 в SDI-сигнале

Для создания необходимого эффекта можно соединить замкнутой цепью вход и один из выходов АТЕМ. Иногда это приводит к наложению звука на каналах 15 и 16 SDI-сигнала. В этом случае при установке основных настроек отключите звук на каналах 15 и 16, поставив флажок в соответствующем поле страницы «Аудио».

При использовании техники Blackmagic Design для двусторонней связи, например ATEM Talkback Converter 4K и ATEM Camera Converter, отключение звука на каналах 15 и 16 не влияет на функцию связи с оператором.

#### Настройка длины клипов в библиотеке мультимедиа

Модели, поддерживающие использование клипов, имеют библиотеку мультимедиа. По умолчанию на каждый клип выделяется половина имеющейся памяти, объем которой определяет максимальное количество кадров. При необходимости можно изменить соотношение кадров, но нужно помнить, что увеличение количества кадров в одном клипе сократит количество кадров в другом.

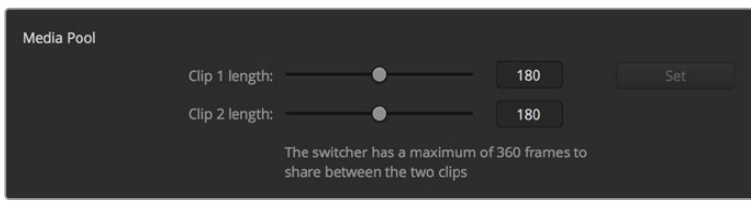

Настройка длины клипов в библиотеке мультимедиа

#### Допустимая длина клипов

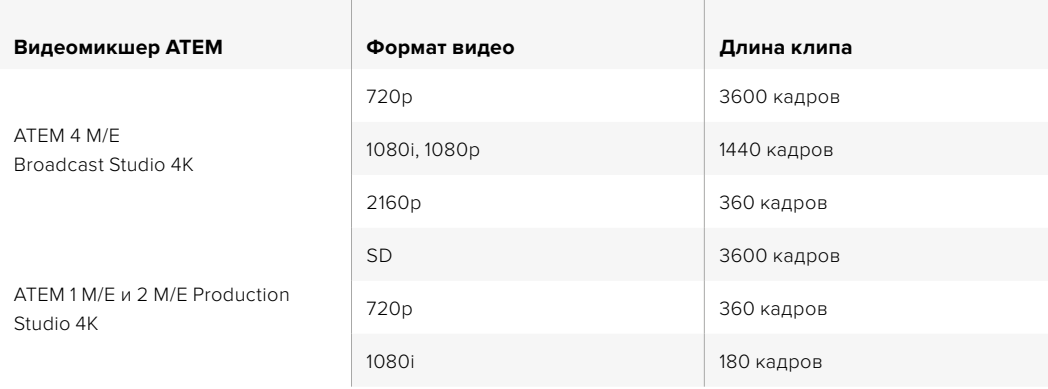

#### Дополнительный выход для управления камерой

Если у вашего видеомикшера есть дополнительные выходы, можно выбрать, с помощью какого из них просматривать сигнал, обрабатываемый в приложении ATEM Camera Control. В настройках управления камерой из раскрывающегося меню выберите нужный дополнительный выход. Кнопки дополнительного выхода можно переименовать, перейдя в меню настроек и изменив настройки ярлыков.

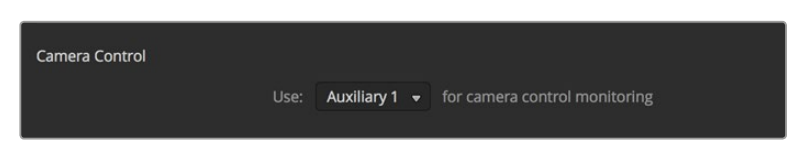

Управление камерой возможно через дополнительные выходы видеомикшера

# **Настройки Multi View**

Настройки Multi View позволяют выбирать конфигурацию мониторинга с использованием полностью назначаемых восьми окон, чтобы одновременно просматривать любые источники. По умолчанию изображения на входах 1-8 поступают в окна 1-8, но эти настройки легко изменить с помощью меню.

При использовании ATEM 6.9 или более новой версии видеомикшер позволяет изменить положение окон **Программа** и **Просмотр**. Для этого достаточно нажать расположенную между ними кнопку.

Во время многооконного мониторинга также можно включать и отключать отображение границ. Эту функцию активируют нажатием значка в окне просмотра.

С помощью соответствующих значков можно включать и отключать индикаторы звука для отдельных источников сигнала, а кнопка **Вкл. все** позволяет одновременно выбирать все из них.

Режим многооконного мониторинга поддерживает индикацию состояния. Источники, которые используются в программном или предварительно просматриваемом сигнале, имеют красную или зеленую рамку соответственно. Если изображение показано в белой рамке, в данный момент оно не выводится как предварительно просматриваемый или программный сигнал. Красная рамка указывает на то, что источник включен в программный сигнал, а зеленая означает, что данный источник выбран как предварительно просматриваемый сигнал.

Окно просмотра многооконного мониторинга имеет границы изображения, которые позволяют учитывать размеры используемого экрана. Для HD-материала внешняя рамка обозначает границы картинки в формате 16:9, а внутренняя рамка — 4:3. При использовании SD-материала рамка соответствует границам изображения. Чтобы изменить конфигурацию окон в этом режиме, используйте значки в нижней части панели настроек.

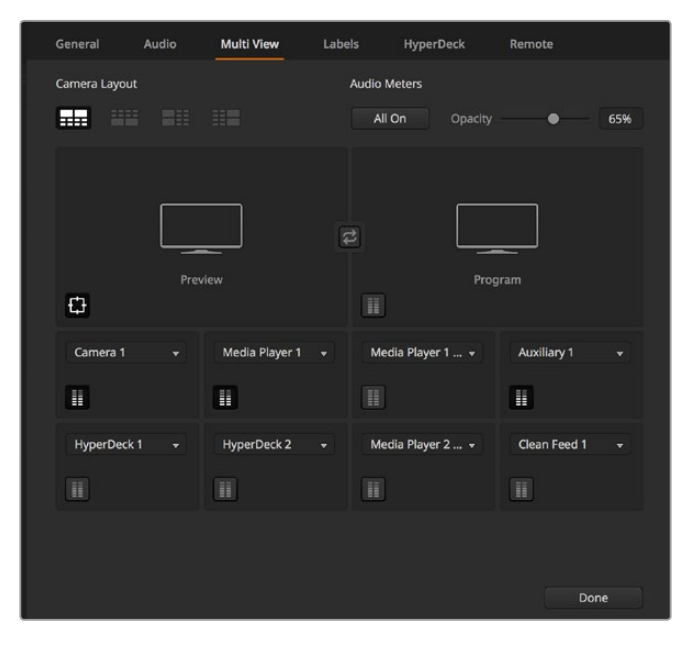

Настройки многооконного мониторинга

# **Настройка ярлыков**

Эти параметры используются для выбора видеовходов и изменения идентификаторов. В зависимости от модели ATEM есть возможность переключать вход между источниками с различными интерфейсами, например между HDMI и SDI. Все входы на задней панели пронумерованы, при этом разъемы с поддержкой переключения имеют одинаковые номера.

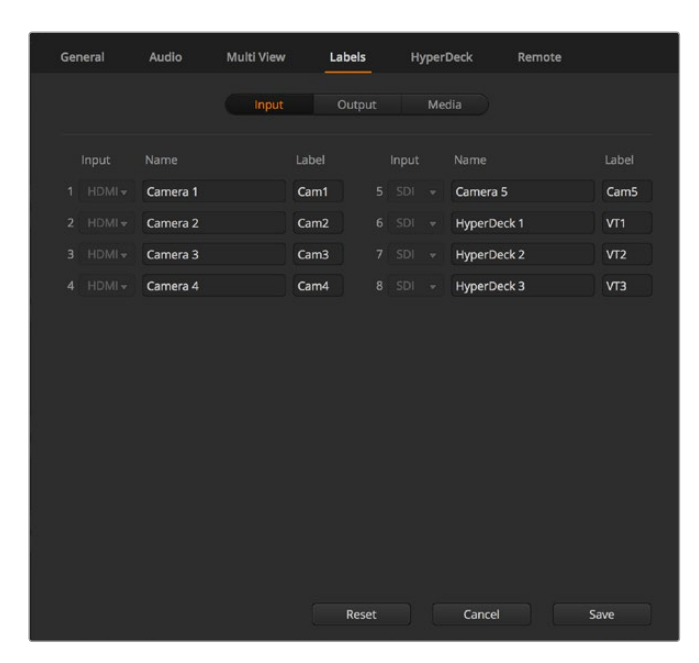

Настройка ярлыков

Например, на модели ATEM 1 M/E Production Studio 4K для входа 1 можно выбирать интерфейсы HDMI и SDI. Оба разъема имеют маркировку "Input 1". На вкладке видеовхода нажмите **Вход 1** и выберите HDMI или SDI.

Идентификаторы входов, отображаемые на аппаратных панелях ATEM и в режиме многооконного мониторинга, можно изменить. Необходимо ввести полное и краткое наименование, так как полные идентификаторы не всегда умещаются на дисплее аппаратной панели.

На дисплее Source Names аппаратной панели название видеовхода обозначается идентификатором из четырех символов. На программной панели имена входов могут содержать до 20 знаков. Они отображаются в раскрывающихся меню и выводятся вместе с сигналами в режиме многооконного мониторинга.

Чтобы изменить имя входа, введите текст в соответствующем поле и выберите Set. Новое имя входа будет отображаться на программной панели управления, экране многооконного мониторинга и на аппаратной консоли, если она подключена. Рекомендуется изменять короткие и длинные имена одновременно, чтобы они совпадали. Например, Camera 1 является длинным идентификатором, Cam 1 - коротким.

# **Настройки HyperDeck**

| General            | Audio                                                         | <b>Multi View</b> | Labels                              | <b>HyperDeck</b>                                                                | Remote      |         |
|--------------------|---------------------------------------------------------------|-------------------|-------------------------------------|---------------------------------------------------------------------------------|-------------|---------|
| <b>HyperDeck 1</b> | - - - -                                                       | の                 | IP Address:<br>Input:<br>Auto Roll: | 192.168.10.50<br>Input 1: HyperDeck1<br>$\checkmark$ Offset: 3 $\hat{ }$ frames | $\mathbf v$ | Connect |
| <b>HyperDeck 2</b> | 555555<br>$\equiv$<br>Remote is not active on this HyperDeck. | Ø                 | IP Address:<br>Input:               | 192.168.10.51<br>(none)<br>Auto Roll: Offset: 0 # frames                        | ▼           | Connect |
| HyperDeck 3        | -----<br>alled to connect                                     | $\Omega$          | IP Address:<br>Input:               | 192.168.10.53<br>(none)<br>Auto Roll: Offset: 0 + frames                        |             | Connect |
| <b>HyperDeck 4</b> | <b>BBBBCO</b>                                                 |                   | IP Address:<br>Input:               | 0.0.0.0<br>(none)<br>Auto Roll: Offset: 0 C frames                              | ▼           | Connect |
|                    |                                                               |                   |                                     | Cancel                                                                          |             | Save    |

Настройки HyperDeck

Если видеомикшер ATEM имеет прошивку 6.8 или более позднюю версию, он позволяет использовать до четырех дисковых рекордеров Blackmagic HyperDeck Studio и управлять ими с программной панели ATEM Software Control. С помощью этих настроек можно задавать IP-адрес, выбирать входы для соединения с HyperDeck, включать и отключать функцию автоматического запуска для каждого устройства, а также устанавливать настройки задержки для чистого переключения.

На программной панели для каждого рекордера отображаются индикаторы состояния, которые обеспечивают визуальный контроль подключения.

Более подробно об использовании Blackmagic HyperDeck совместно с видеомикшером ATEM и установке настроек см. раздел «Управление рекордером HyperDeck».

# **Настройки ДУ**

При наличии порта RS-422 в поле Remote можно выбрать способ его использования: **отключено**, **управление панорамной головкой по протоколу VISCA** и **внешнее управление по протоколу GVG100**, который применяется в системах линейного монтажа.

| General | <b>Audio</b>                          | <b>Multi View</b> |  | Labels                                                                   | <b>HyperDeck</b> | Remote |
|---------|---------------------------------------|-------------------|--|--------------------------------------------------------------------------|------------------|--------|
| Remote  |                                       |                   |  |                                                                          |                  |        |
|         | Use RS-422 control port to: $\bullet$ |                   |  | <b>Disabled</b><br>PTZ control via VISCA<br>External control via GVG 100 |                  |        |

Опции удаленного управления через порт RS-422

# **Управление дополнительными выходами**

Благодаря отдельным выходам к видеомикшеру можно подключать различные устройства с интерфейсом SDI. Они обеспечивают вывод входящего изображения, сигналов генератора цвета, медиаплееров, программного и предварительно просматриваемого изображения, а также цветных полос. Большинство моделей ATEM имеют от одного до шести дополнительных выходов.

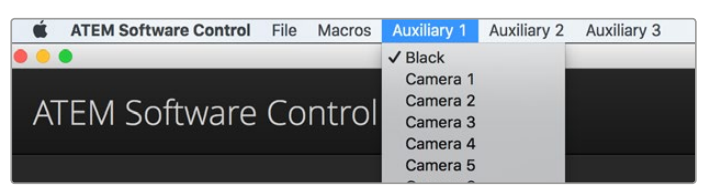

Меню управления дополнительными выходами на Mac OS

## **Подключение через дополнительные выходы**

Для каждого дополнительного выхода предусмотрено меню, с помощью которого задают источник выводимого сигнала. Откройте меню и выберите необходимый источник из перечня, после чего его сигнал сразу начнет поступать на дополнительный выход. Текущий источник будет помечен галочкой.

На дополнительные выходы можно выводить источник черного цвета, сигналы со всех входов, цветные полосы, заполняющий и вырезающий сигналы медиаплееров, программный и предварительно просматриваемый сигналы, а также чистое изображение.

Подробнее о дополнительных выходах см. раздел «Работа с дополнительными выходами». Они значительно расширяют функциональные возможности видеомикшера и часто используются для прямой трансляции концертов и массовых мероприятий на большие сценические экраны, что позволяет контролировать всю мультимедийную инфраструктуру на основе ATEM.

# **Управление переходами в режимах Программа/Просмотр и A/B**

Все видеомикшеры ATEM работают по принципу переключения между программным сигналом и режимом предварительного просмотра. Если вы привыкли работать с архитектурой А/В, в настройках можно выбрать A/B Direct. Чтобы изменить настройки для блока управления переходом, откройте окно параметров в ATEM Software Control.

# **Сохранение и восстановление настроек видеомикшера**

ATEM Software Control позволяет сохранять и восстанавливать общие и отдельные настройки видеомикшера, что экономит время при работе в эфире. Например, можно быстро восстановить настройки для камеры, кеинга и бегущей строки с помощью ноутбука или USB-накопителя.

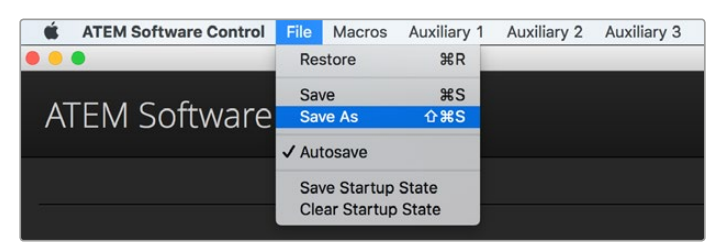

Сохранение настроек видеомикшера

#### **Порядок сохранения настроек**

- В меню ATEM Software Control выберите File > Save As.
- 2 Появится диалоговое окно, где нужно указать путь к файлу. Выберите нужный файл и нажмите **Сохранить**.
- 3 Откроется окно со всеми настройками, доступными для вашей модели ATEM. По умолчанию включена опция **Выбрать все**. При ее использовании программная панель ATEM Software Control сохраняет все настройки видеомикшера. Если вы хотите сохранить только отдельные параметры, это можно сделать вручную. Уберите ненужные галочки или нажмите **Выбрать все**, чтобы отключить опцию по умолчанию, а затем выберите только нужные настройки.
- 4 Нажмите **Сохранить**.

Программная панель ATEM Software Control сохраняет все настройки и содержимое библиотеки мультимедиа в формате XML.

Чтобы впоследствии выполнить быстрое сохранение настроек, нажмите Файл > Сохранить. Можно воспользоваться сочетанием клавиш Command S (на Mac) или CTRL S (на Windows). Так как XML-файлы имеют метки, их всегда легко идентифицировать по имени и времени. Это позволяет восстанавливать настройки, которые использовались раньше.

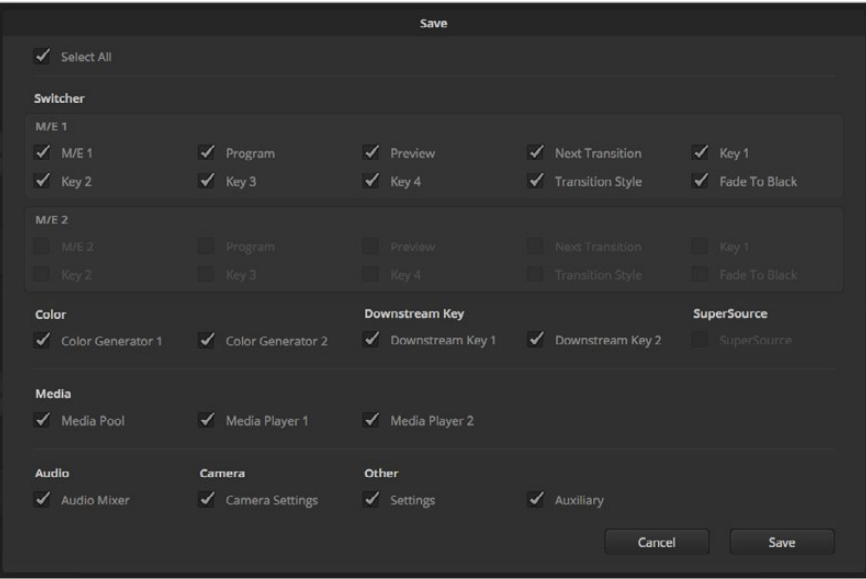

С помощью программной панели управления можно сохранять и восстанавливать любые настройки видеомикшера, в том числе параметры кеинга, переходов и библиотеки мультимедиа

#### **Порядок восстановления настроек**

- 1 В меню ATEM Software Control выберите Файл > Загрузить.
- 2 Появится диалоговое окно. Выберите нужный файл и нажмите **Открыть**.
- 3 Откроется список настроек. Те из них, которые являются доступными, имеют поле для установки флажка. Нажмите **Выбрать все**, чтобы восстановить все настройки, или поставьте флажки только для необходимых параметров.
- 4 Нажмите кнопку **Загрузить**.

Сохранение настроек с помощью ноутбука удобно, когда приходится работать в мобильных условиях. Чтобы восстановить настройки, достаточно подключить ноутбук к любому видеомикшеру ATEM.

Во время напряженной работы в прямом эфире довольно просто забыть о необходимости резервного копирования файлов. Теперь любые настройки можно сохранить на компьютер или USB-накопитель. Теперь любые настройки можно сохранить на компьютер или USBнакопитель, чтобы всегда иметь их под рукой и использовать в случае необходимости.

#### Сохранение параметров настройки

Программная панель позволяет сохранять все параметры видеомикшера в качестве настроек по умолчанию. В меню ATEM Software Control выберите **Файл**, затем **Сохранить состояние при запуске**. Теперь после каждого включения видеомикшера настройки будут возвращаться к сохраненным. Чтобы вернуться к заводским настройкам, после включения выберите **Файл**, затем **Очистить состояние при запуске**.

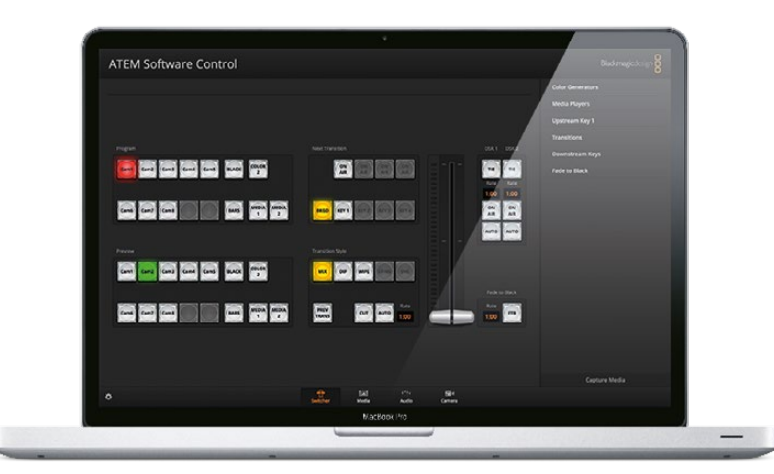

Настройки можно сохранить на ноутбуке и затем перенести их на любой видеомикшер ATEM. Настройки можно сохранить на ноутбуке или USB-накопителе и затем перенести их на любой видеомикшер ATEM.

# **Использование функции управления камерами**

Страница «Камера» на программной панели ATEM Software Control позволяет контролировать Blackmagic Studio Camera, Micro Studio Camera или URSA Mini с видеомикшера ATEM. При использовании совместимых объективов это дает возможность менять настройки диафрагмы, усиления и зума, устанавливать фокус и цветовой баланс, а также выполнять первичный грейдинг с помощью инструмента на основе DaVinci Resolve, который поддерживается для камер Blackmagic.

Управление осуществляется посредством передачи пакетов данных через все SDI-выходы видеомикшера, которые не предназначены для понижающей конверсии. Если соединить SDI-выход микшера ATEM с входами камеры, она начнет получать эти пакеты и будет выполнять необходимые действия в режиме удаленного контроля. Управлять камерой можно как через обычный SDI-интерфейс, так и через оптический порт. В последнем случае на Blackmagic Studio Camera должен быть установлен модуль SFP.

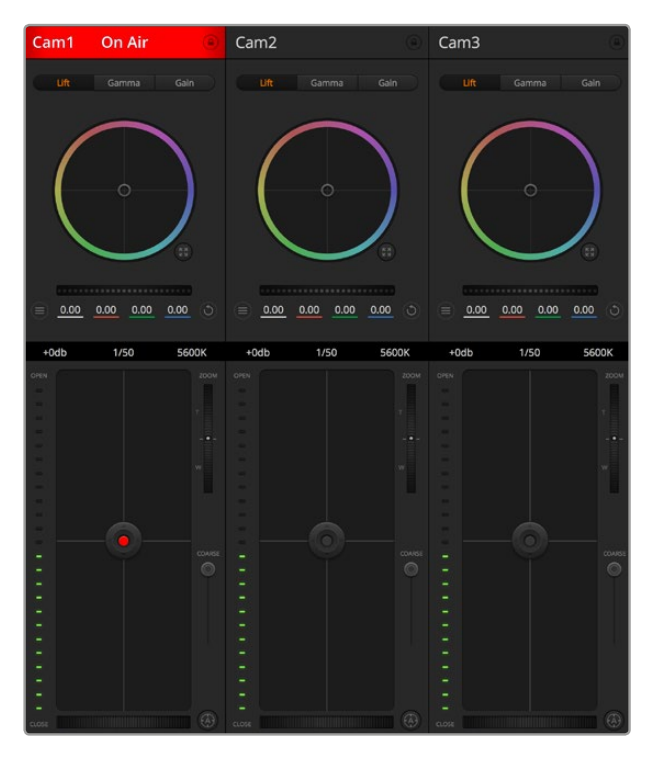

Страница «Камера» в приложении ATEM Software Control

#### **Подключение через SDI**

- 1 Подключите SDI-выход на камере Blackmagic к любому SDI-входу на АТЕМ.
- 2 Подключите любой SDI-выход на ATEM (за исключением выходов, предназначенных для понижающей конверсии и многооконного мониторинга) к программному SDI-входу камеры. SDI-выходы для понижающей конверсии и многооконного мониторинга не используются для передачи сигналов управления камерой.
- 3 В настройках камеры задайте ее ID-номер в соответствии со входом на видеомикшере. Например, если камера 1 подключена ко входу Cam 5 на ATEM, то для нее нужно выбрать «1». Правильная настройка обеспечивает передачу сигналов индикации на нужную камеру.

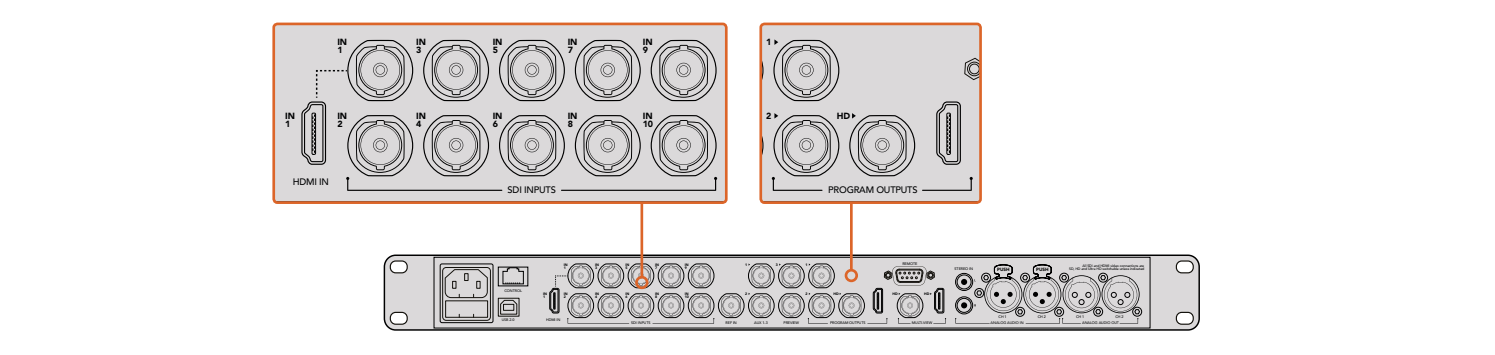

Подключите Blackmagic Studio Camera к любому SDI-входу видеомикшера ATEM

#### **Подключение через оптический модуль**

1 Соедините оптический порт камеры Blackmagic (Optical Out/In) с оптическим портом (Optical Out/In) на ATEM Studio Converter или Talkback Converter 4K. Для подключения через оптоволоконный кабель на Blackmagic Studio Camera должен быть установлен модуль SFP (в соответствии со стандартами SMPTE).

- 2 Соедините SDI-выход на ATEM Converter с любым SDI-входом видеомикшера.
- 3 Подключите любой SDI-выход на ATEM (за исключением выходов, предназначенных для понижающей конверсии и многооконного мониторинга) ко входу SDI In на ATEM Converter. SDI-выходы для понижающей конверсии и многооконного мониторинга не используются для передачи сигналов управления камерой.
- 4 Откройте меню на ЖК-дисплее камеры и задайте Camera Number в соответствии со входом на видеомикшере. Например, если камера 1 подключена ко входу Cam 1 на ATEM, то для Camera Number нужно выбрать «1». Правильная настройка обеспечивает передачу сигналов индикации на нужную камеру.

В ATEM Software Control откройте **Параметры** и присвойте имена кнопкам, чтобы корректно переключаться между камерами. После установки соединения между видеомикшером и камерой Blackmagic можно также пользоваться функцией индикации состояния и просматривать программный сигнал видеомикшера при нажатии кнопки PGM на камере.

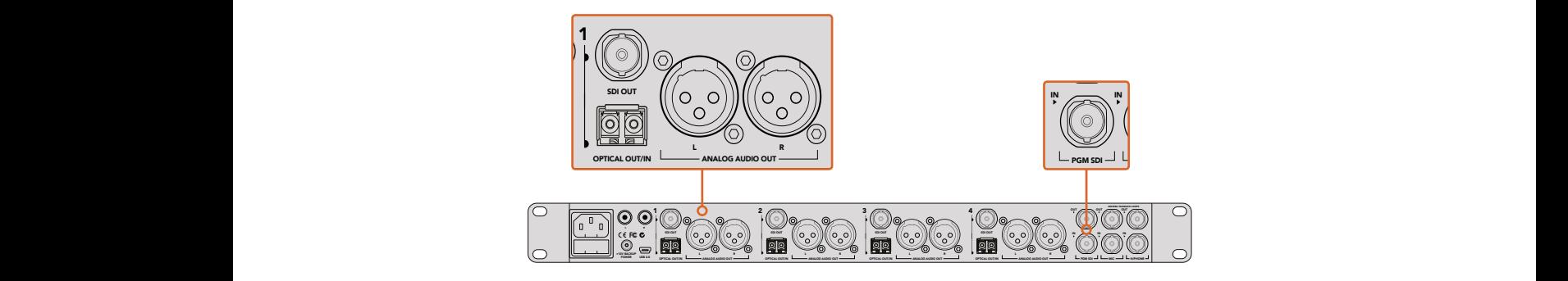

Подключите несколько камер Blackmagic Studio через оптический модуль с помощью ATEM Studio Converter. Для подключения через оптоволоконный кабель на Blackmagic Studio Camera должен быть установлен модуль SFP (приобретается отдельно).

#### Управление камерами

Запустите ATEM Software Control и выберите «Камера» в нижней части программного интерфейса. На экране будут отображаться окна управления камерами Blackmagic, которые содержат мощные инструменты для корректировки параметров изображения. В работе с этими инструментами используют кнопки или указатель мыши.

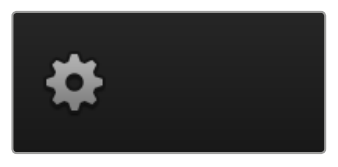

Используйте значок настроек, чтобы выбрать дополнительный выход для управления камерой

#### Выбор камеры для управления

С помощью кнопок в верхней части панели выбирают номер камеры, которой будут управлять. Если все нужные камеры не помещаются на экране или открыто окно цветокоррекции, эти кнопки можно использовать для переключения между устройствами. Когда изображение выводится через дополнительный выход, при их нажатии на монитор поступает сигнал соответствующей камеры.

#### Строка состояния

Строка состояния находится в верхней части каждого окна управления и содержит название камеры, индикатор "В эфире" и кнопку блокировки. Чтобы заблокировать все элементы управления отдельной камерой, нажмите кнопку блокировки. При передаче сигнала в эфир строка состояния становится красной и содержит текст "В эфире".

#### Настройки камеры

Слева от общего регулятора расположена кнопка настроек камеры. С ее помощью можно включить функцию отображения цветных полос на Blackmagic Studio Camera, Micro Studio Camera и URSA Mini, а также отрегулировать резкость получаемого изображения.

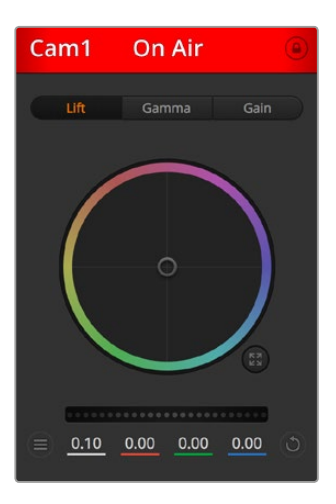

В каждом окне управления отображается строка состояния, поэтому режиссер всегда знает, какое изображение передается в эфир. Цветовые круги позволяют по отдельности менять параметры тени, полутона и света для каждого канала, используемого в YRGB-обработке.

#### **Отобразить/скрыть цветные полосы**

Камеры Blackmagic имеют функцию отображения цветных полос, которую можно включить и отключить с помощью кнопки **Показать**. Это помогает визуально различать сигналы разных камер при подготовке к прямой трансляции, а также проверять и устанавливать уровни аудио.

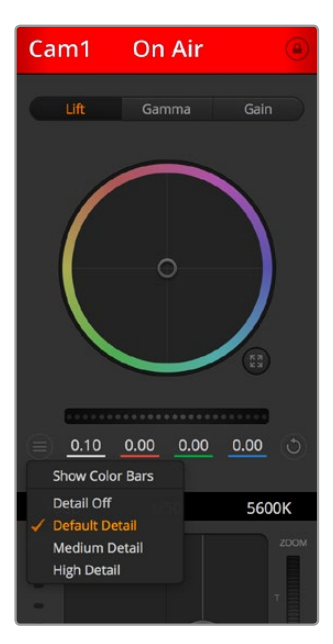

Кнопка настроек камера позволяет включать или отключать функцию цветных полос, а также изменять резкость изображения на камерах Blackmagic

#### **Резкость**

Эта настройка используется для изменения резкости изображения в режиме реального времени. Чтобы увеличить или уменьшить уровень, выберите одну из четырех опций: отключить, по умолчанию, средняя или высокая резкость.

#### **Цветовой круг**

Цветовой круг представляет собой мощную функцию цветокоррекции DaVinci Resolve. Она используется, чтобы по отдельности менять параметры света, полутона и тени для каждого канала в пространстве YRGB. Нужные параметры выбирают с помощью трех кнопок, расположенных над цветовым кругом.

#### **Общий регулятор**

Общий регулятор находится под цветовым кругом и предназначен для одновременного изменения контраста во всех каналах пространства YRGB или только яркости для отдельного параметра: света, полутона или тени.

#### **Кнопки сброса**

Кнопка сброса находится внизу справа от каждого инструмента цветокоррекции и позволяет выбрать настройки, которые нужно сбросить, скопировать или вставить. Для каждого цветового круга предусмотрена отдельная кнопка. Нажмите кнопку, чтобы вернуться к первоначальному состоянию или скопировать/вставить настройку. При использовании функции **Вставить** настройки заблокированных окон не затрагиваются.

Кнопка общего сброса, которая находится в нижнем правом углу окна цветокоррекции, позволяет вернуться к исходным параметрам света, полутона и тени на цветовом круге и отменить изменения контраста, оттенка, насыщенности и баланса яркости. Настройки цветокоррекции можно скопировать только для отдельных окон управления или применить сразу ко всем камерам, если нужно получить однородное изображение. При использовании функции **Вставить** настройки диафрагмы, фокуса, уровня черного и диапазона не затрагиваются. При выборе **Вставить для всех** выводится сообщение, предлагающее подтвердить действие. Это защищает от случайного копирования настроек в незаблокированные окна управления камерами, сигналы которых передаются в эфир.

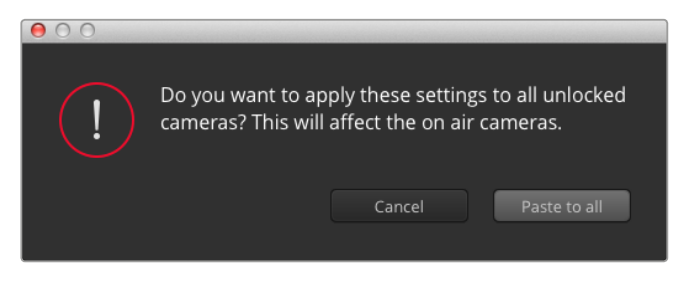

При выборе Paste to all (**Вставить для всех**) выводится сообщение, предлагающее подтвердить действие. Это защищает от случайного копирования настроек в незаблокированные окна управления камерами, сигналы которых передаются в эфир.

#### **Управление диафрагмой/уровнем черного**

Для управления диафрагмой/уровнем черного используется кнопка на пересечении двух линий в окне. Когда сигнал камеры выводится в эфир, она становится красной.

Чтобы открыть или закрыть диафрагму, перетащите кнопку вверх или вниз с помощью мыши. Если удерживать нажатой клавишу Shift, будут меняться только параметры диафрагмы.

Чтобы установить максимальный или минимальный уровень черного, перетащите кнопку влево или вправо. Если удерживать нажатой клавишу Command (на Mac) или Control (на Windows), будут меняться только параметры уровня черного.

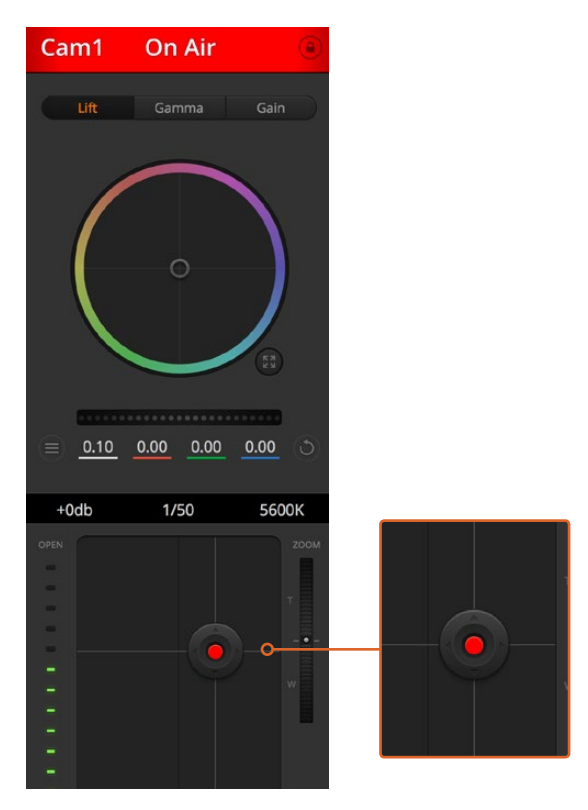

Когда сигнал камеры выводится в эфир, кнопка управления диафрагмой/уровнем черного .<br>становится красной

#### **Управление зумом**

При использовании объектива с поддержкой электронного управления менять настройку зума можно с помощью инструмента **Зум**. Он работает так же, как рычажок зума на объективе, с помощью которого переходят от обычного плана к крупному. Нажмите значок над слайдером **Диапазон** и передвиньте его вверх, чтобы увеличить изображение, или вниз, чтобы уменьшить.

#### **Настройка диапазона**

Этот слайдер находится справа от инструмента управления диафрагмой/уровнем черного и используется для ограничения диапазона диафрагмы. Он позволяет не выпускать в эфир изображение с избыточной экспозицией.

Чтобы задать пороговое значения, полностью откройте диафрагму с помощью соответствующего инструмента управления, затем перетащите слайдер вверх или вниз для установки оптимальной экспозиции. После этого при корректировке диафрагмы порог диапазона будет ограничивать выход за установленные пределы экспозиции.

#### **Индикатор диафрагмы**

Индикатор находится слева от инструмента управления диафрагмой/уровнем черного и визуально показывает уровень раскрытия диафрагмы. Его параметры зависят от настройки диапазона.

#### **Кнопка автофокуса**

Кнопка автофокуса находится в нижнем правом углу каждого окна управления. Если используется объектив с активным управлением и поддержкой электронной регулировки, при нажатии этой кнопки фокус будет установлен автоматически. Важно помнить, что некоторые объективы также допускают ручную установку фокуса, поэтому для применения данной функции необходимо выбрать автоматический режим. Для этого иногда достаточно сдвинуть вперед или назад фокусное кольцо на объективе.

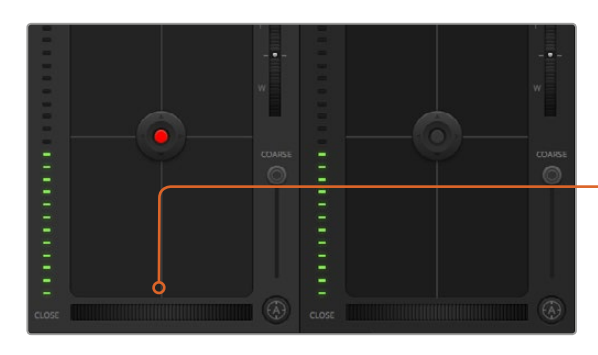

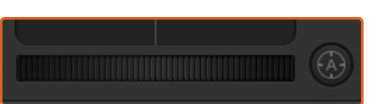

Нажмите кнопку автофокуса или передвиньте слайдер вправо или влево, чтобы установить фокус на объективе с электронным управлением

#### **Ручная установка фокуса**

Для ручной установки фокуса можно воспользоваться соответствующим инструментом, расположенным в нижней части каждого окна управления. Для настройки резкости передвиньте слайдер вправо или влево в момент просмотра изображения с камеры.

#### **Усиление сигнала камеры**

Эта функция позволяет включать дополнительное усиление сигнала. Она полезна при съемке в условиях слабого освещения, чтобы компенсировать недостаточную экспозицию изображения и увеличить количество света, попадающего на матрицу. Для изменения этого параметра используются левая и правая стрелки в настройке dB.

Усиление можно включить во время уличной съемки при закате солнца, чтобы добиться более высокой яркости. Следует помнить, что усиление сигнала ведет к повышению уровня шума.

#### **Управление выдержкой**

Инструмент управления выдержкой находится между цветовым кругом и инструментом управления диафрагмой/уровнем черного. Чтобы уменьшить или увеличить выдержку, наведите указатель мыши на индикатор выдержки, затем щелкните на левой или правой стрелке.

В случае мерцания можно уменьшить выдержку затвора. Уменьшение выдержки позволяет увеличить яркость изображения без усиления сигнала, потому что в этом случае возрастает время экспозиции. Увеличение выдержки ведет к снижению эффекта размытости, возникающего при съемке движущихся объектов, и будет полезно при работе над динамичными сценами.

#### **Баланс белого**

Установить баланс белого можно с помощью стрелок, находящихся по обе стороны от индикатора цветовой температуры (рядом с инструментом управления выдержкой). Эта настройка помогает корректировать баланс белого в зависимости от используемых в данный момент источников освещения.

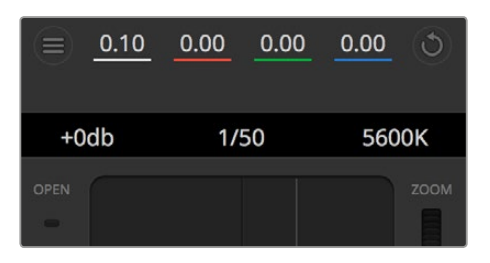

Наведите указатель мыши на индикаторы усиления, выдержки и баланса белого, затем выберите нужные стрелки, чтобы изменить настройки

# **Первичная цветокоррекция с помощью инструментов DaVinci Resolve**

Если у вас есть опыт цветокоррекции, то для управления камерой можно переключиться на интерфейс, который используется при первичной установке цвета в системах постобработки.

Камеры Blackmagic имеют инструменты первичной цветокоррекции DaVinci Resolve. Те, кто знаком с DaVinci Resolve, могут привычным способом выполнять грейдинг при работе в прямом эфире. Панель цветокоррекции раскрывается из любого окна управления камерой и дает возможность выполнять расширенную установку цвета с дополнительными настройками.

Для этого используются цветовые круги и такие параметры, как насыщенность, а настройки для областей тени, полутона и света все время остаются на экране. Чтобы перейти к тому или иному изображению, достаточно выбрать нужную камеру в верхней части окна.

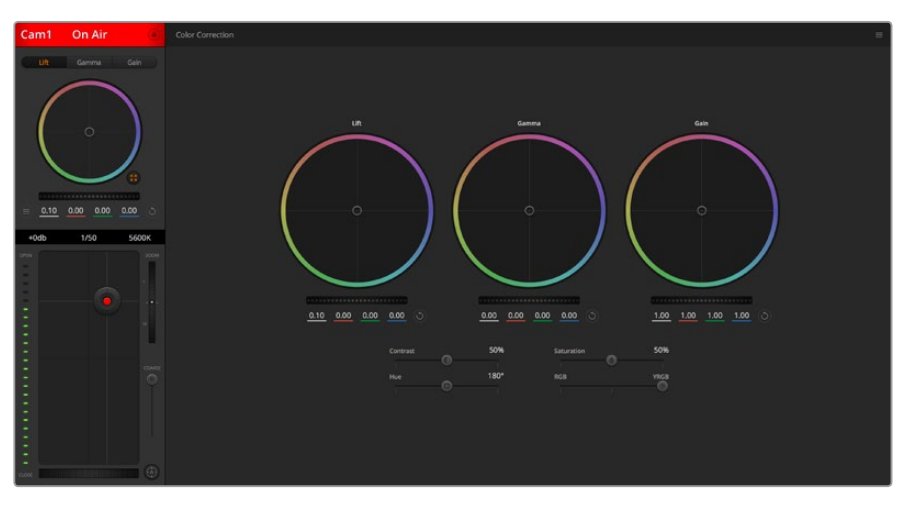

Чтобы развернуть окно грейдинга и изменить настройки цвета, нажмите кнопку DaVinci Resolve

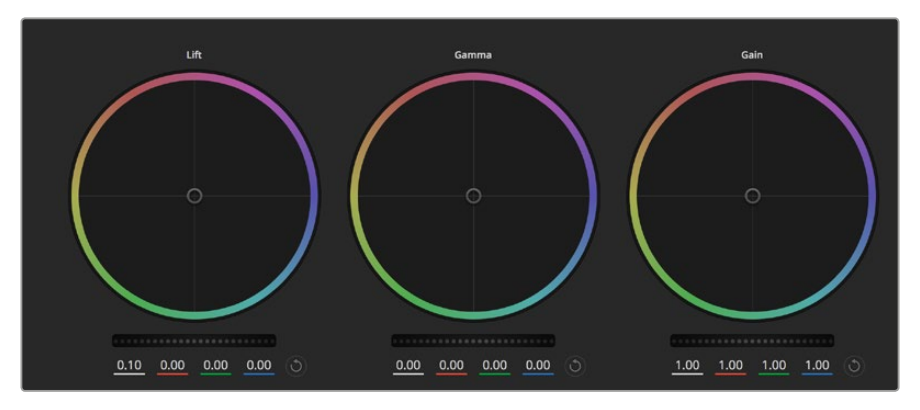

Цветовые круги для работы с параметрами тени, полутона и света на панели цветокоррекции

#### Цветовые круги

#### **Нажмите кнопку мыши и протяните курсор в любом месте цветового круга.**

Обратите внимание, что передвигать сам индикатор цветового баланса не нужно. По мере перемещения индикатора параметры RGB внизу также будут меняться, отражая корректировку каждого канала.

#### **Нажмите на клавишу Shift и протяните курсор в любом месте цветового круга.**

Это действие поставит индикатор цветового баланса в точку, где находится указатель мыши, что ускорит процесс работы.

#### **Щелкните кнопкой мыши дважды внутри цветового круга.**

Это действие позволяет сбросить изменения настроек без использования главного регулятора.

**Нажмите кнопку Сбросить, расположенную справа от цветового круга.**  Это позволяет отменить все предыдущие установки цветового баланса и соответствующего общего регулятора.

#### Общие регуляторы

Общие регуляторы, расположенные под цветовыми кругами, позволяют задавать параметры тени, полутона и света для каждого канала пространства YRGB.

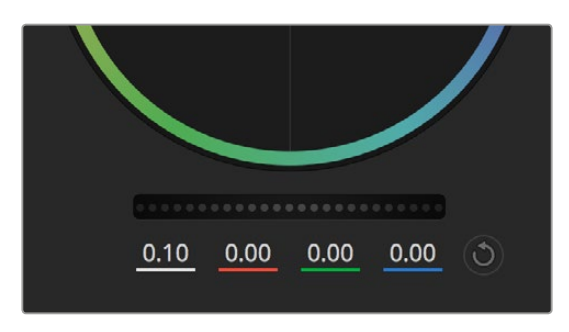

Для изменения параметров передвиньте общий регулятор вправо или влево

#### Порядок работы с общим регулятором

#### **Передвиньте регулятор вправо или влево.**

При перемещении влево происходит затемнение выбранного параметра, а при движении вправо этот параметр становится светлее. При выполнении подобного действия отображаемые внизу параметры YRGB будут меняться соответствующим образом. Для изменения только яркости (Y) передвиньте регулятор влево или вправо при нажатой клавише ALT или Command. Так как для цветокоррекции используется обработка YRGB, с помощью этой операции можно получить оригинальные эффекты. Корректировка яркости дает наилучшие результаты, когда индикатор баланса яркости установлен в правое положение. В этом случае применяется обработка YRGB, в то время как при левом положении используется традиционная обработка RGB. Как правило, большинство колористов предпочитают первый вариант, потому что он дает больше возможностей управления цветом. Общая настройка параметра света при этом не затрагивается, поэтому необходимый результат достигается быстрее.

#### Контраст

Этот инструмент позволяет устанавливать диапазон между самой темной и самой светлой частью изображения. При его использовании достигается такой же эффект, как при работе с общими регуляторами **Тени** и **Света**, когда с их помощью выполняют противоположные корректировки. По умолчанию установлено значение 50%.

#### Насыщенность

С помощью этого инструмента увеличивают или уменьшают насыщенность цвета в изображении. По умолчанию установлено значение 50%.

#### Оттенок

Эта настройка показывает все возможные тона по периметру цветового круга. По умолчанию установлено значение 180 градусов, которое показывает исходное распределение цветовых тонов. Увеличение или уменьшение этого значения позволяет переходить к оттенкам по часовой стрелке или против нее в поле распределения тонов на цветовом круге.
#### Настройка баланса яркости

Камеры Blackmagic имеют инструменты первичного грейдинга на основе DaVinci Resolve. Системы DaVinci используются с начала 80-х гг. ХХ века, и именно их чаще всего выбирают крупные голливудские студии для постобработки своих фильмов.

Такой функционал превращает камеры Blackmagic в мощную технику для решения творческих задач. Одной из отличительных черт является обработка YRGB.

При установке цвета можно выбрать пространство RGB или YRGB. Колористы предпочитают использовать YRGB, потому что в этом случае грейдинг становится более точным и появляется возможность независимой корректировки каналов.

Если для индикатора выбрано крайнее правое положение, используется 100% обработка в YRGB. При крайнем левом положении используется 100% обработка в RGB. Для параметра Lum Mix можно установить любое значение между правым и левым положениями, чтобы получить изображение с комбинацией RGB и YRGB.

Так как грейдинг является абсолютно творческим процессом, выбор той или иной настройки полностью зависит от предпочтений пользователя.

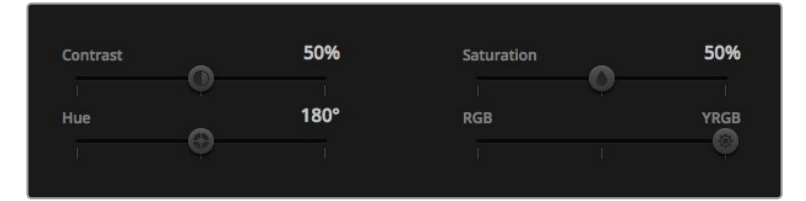

Для изменения контраста, насыщенности, оттенка и баланса яркости передвиньте слайдеры вправо или влево

#### Синхронизация настроек

При подключении камеры Blackmagic к видеомикшеру она получает сигналы управления с ATEM. Если кто-то случайно изменит настройки на самой камере, они будут отменены в автоматическом режиме для соблюдения синхронизации.

# **Работа с DaVinci Resolve Micro Panel**

С помощью консоли DaVinci Resolve Micro Panel можно управлять инструментами первичной цветокоррекции на камере. Это позволяет выполнять быструю и точную настройку цвета с аппаратной панели.

**СОВЕТ.** Чтобы установить соединение между DaVinci Resolve Micro Panel и видеомикшером, необходимо использовать DaVinci Resolve 12.5.5 или более позднюю версию, а ATEM должен иметь прошивку начиная с 7.1.

#### **Порядок подключения DaVinci Resolve Micro Panel к видеомикшеру АТЕМ**

- 1 Соедините DaVinci Resolve Micro Panel с портом USB-C на компьютере и запустите приложение ATEM Software Control.
- 2 Перейдите на страницу «Камера» и выберите нужное устройство для управления.
- **3** Для выполнения цветокоррекции используйте трекболы и ручки на DaVinci Resolve Micro Panel.

#### Выполнение цветокоррекции

Хотя консоль DaVinci Resolve Micro Panel создана прежде всего для работы с приложением DaVinci Resolve, ее также можно использовать для цветокоррекции в программной панели ATEM Software Control.

### Трекболы

Консоль имеет три трекбола для работы с параметрами тени, полутона и света. Кольцо вокруг каждого из них позволяет выполнять настройки регуляторов под соответствующими цветовыми кругами.

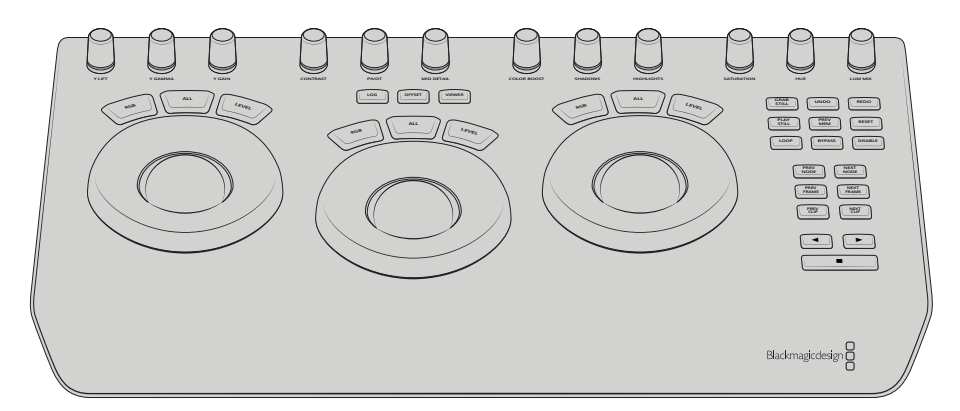

DaVinci Resolve Micro Panel

#### Ручки управления

При изменении настроек на аппаратной консоли также меняются соответствующие параметры на программной панели. Для этого используют несколько ручек управления.

**Y Lift**: позволяет изменить контраст изображения за счет яркости уровня черного.

**Y Gamma**: позволяет изменить контраст изображения за счет яркости полутонов.

**Y Gain**: позволяет изменить контраст изображения за счет яркости светлых зон.

**Contrast**: поверните по часовой стрелке для увеличения контраста и против — для его уменьшения.

**Highlights**: позволяет управлять настройкой диафрагмы на выбранной камере. Чтобы открыть диафрагму, поверните ручку по часовой стрелке, чтобы закрыть — против.

**Saturation**: поверните по часовой стрелке для увеличения насыщенности цвета и против — для его уменьшения.

**Hue**: установите настройку Hue таким же образом, как на цветовом круге, поворачивая соответствующую ручку по часовой стрелке или против.

**Lum Mix**: поворачивайте ручку по часовой стрелке и против, чтобы получить нужный баланс между RGB и YRGB.

#### Кнопки управления

**Стрелка влево**: выбор камеры с предыдущим номером.

**Стрелка вправо**: выбор камеры со следующим номером.

Подробнее о работе с этими инструментами см. разделы выше.

# **Управление рекордерами HyperDeck**

# **Обзор рекордеров HyperDeck**

Если видеомикшер ATEM имеет прошивку 6.8 или более позднюю версию, он позволяет подключать до четырех дисковых рекордеров Blackmagic HyperDeck Studio. Для управления устройствами используют вкладку HyperDeck на программной панели ATEM Software Control или аппаратную панель ATEM. В этом случае появляется возможность вести запись с выходов видеомикшера, воспроизводить графику или выводить уже записанное изображение одним нажатием кнопки.

Управлять работой устройства можно с вкладки HyperDeck на программной панели ATEM Software Control или из меню System Control на аппаратной панели ATEM. Доступны воспроизведение и перемотка, постановка на паузу и переход к следующему клипу, а также запись видео.

В сочетании с использованием макрокоманд эта функция позволяет вывести производство в прямом эфире на качественно новый уровень!

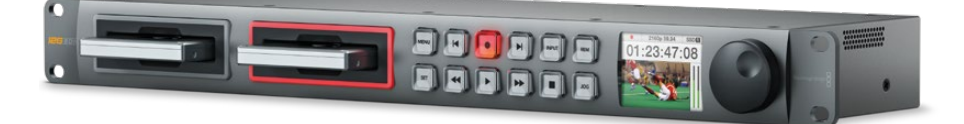

# **Подключение рекордеров HyperDeck**

Рекордеры Blackmagic HyperDeck подключают к ATEM через SDI- или HDMI-интерфейс так же, как камеры и другие источники изображения. Для удаленного управления с видеомикшера необходимо соединение с локальной сетью Ethernet.

- 1 Убедитесь в том, что видеомикшер и аппаратная панель ATEM имеют прошивку 6.8 или более позднюю версию, а дисковый рекордер HyperDeck — прошивку 4.3 или более позднюю версию.
- 2 Используя порт Ethernet, подключите HyperDeck к той же локальной сети, в которой находится видеомикшер ATEM.
- **3** Нажмите кнопку REM на передней панели HyperDeck. Когда кнопка загорится, рекордер будет готов к управлению в удаленном режиме.

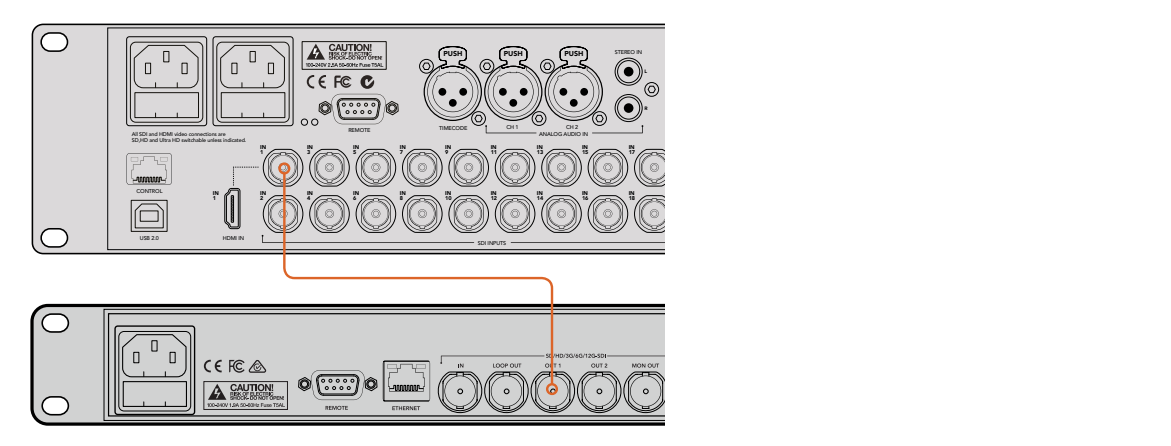

Подключите SDI-выход на HyperDeck к SDI-входу на видеомикшере ATEM 2 M/E Production Studio 4K

- 4 Соедините выход на HyperDeck со входом на видеомикшере ATEM через SDI-или HDMI-интерфейс.
- 5 Чтобы использовать HyperDeck для записи программного сигнала с выхода на ATEM, соедините один из дополнительных SDI-выходов видеомикшера с SDI-входом на HyperDeck.
- 6 Повторите описанные выше действия для каждого подключаемого рекордера.

Теперь нужно указать вход, который использует HyperDeck, и его IP-адрес. Это можно сделать на вкладке HyperDeck программной панели ATEM Software Control или с помощью многофункциональных кнопок блока System Control на аппаратной панели ATEM.

# **Настройки HyperDeck**

Настройки соединения с устройством доступны на вкладке HyperDeck программной панели ATEM Software Control. Видеомикшер допускает подключение до четырех рекордеров.

В соответствующем поле укажите IP-адрес рекордера HyperDeck, а в раскрывающемся меню выберите используемый вход с названием источника. Выберите **Подключить**, чтобы установить соединение.

Для каждого рекордера HyperDeck отображаются индикаторы состояния, которые позволяют визуально контролировать подключение. Зеленая галочка указывает на то, что соединение установлено и рекордер готов к работе в удаленном режиме.

Если соединение установлено, но на рекордере не включена кнопка дистанционного управления, появится соответствующее сообщение.

Если соединение с HyperDeck не установлено, появится сообщение «Ошибка подключения». В этом случае убедитесь в том, что рекордер подключен к локальной сети через порт Ethernet и его IP-адрес указан правильно.

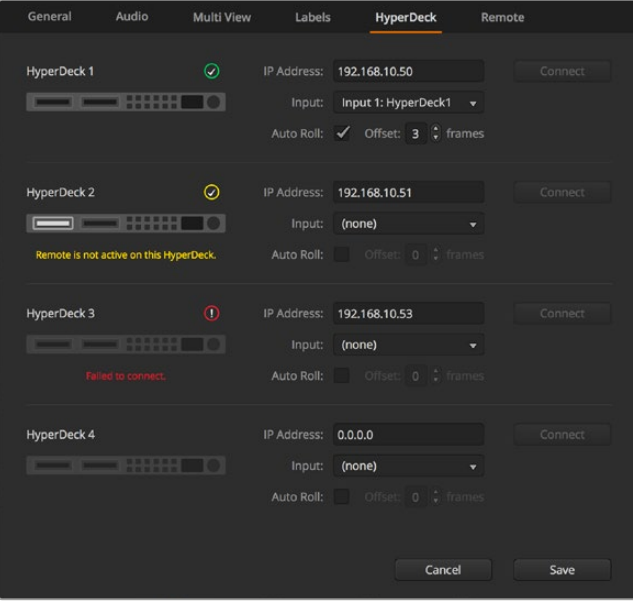

#### Автозапуск

Рекордер HyperDeck можно настроить для автоматического воспроизведения с того момента, когда его сигнал начинает поступать на программный выход. Для этого выберите на HyperDeck необходимый фрагмент и нажмите кнопку соответствующего входа в блоке Mix Effects.

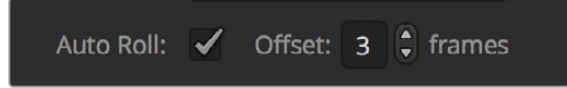

Так как перед воспроизведением HyperDeck выполняет буферизацию, фактическая смена изображения отстает на время, равное по продолжительности двум кадрам. Принцип использования этой функции такой же, как на видеомагнитофоне. Продолжительность задержки можно отрегулировать изменением значения в поле **Смещение**. Обычно для чистого переключения достаточно пяти кадров.

Если с помощью HyperDeck необходимо вывести статичное изображение или воспроизвести видео в ручном режиме, отключите опцию автозапуска.

# **Управление рекордерами HyperDeck с помощью приложения ATEM Software Control**

Для управления подключенными к видеомикшеру рекордерами используют секцию HyperDecks на вкладке **Медиаплееры**.

Для работы с настройками одного из четырех рекордеров нажмите соответствующую кнопку. Каждое устройство имеет название, заданное для него как для источника изображения. Все доступные рекордеры показаны в виде кнопок с текстом белого цвета, а выбранное в текущий момент устройство — кнопкой с текстом оранжевого цвета.

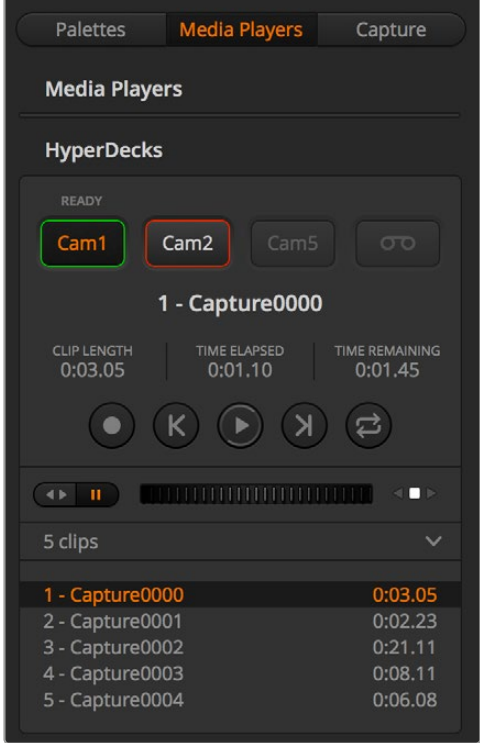

В секции HyperDecks можно выбрать до четырех рекордеров. Для работы с нужным устройством нажмите соответствующую кнопку.

Каждая кнопка также имеет индикацию состояния.

#### **Зеленые границы**

HyperDeck используется для вывода изображения в режиме предварительного просмотра.

# **Красные границы**

HyperDeck используется для вывода изображения на программный выход, т. е. в эфир.

Над кнопкой каждого рекордера есть дополнительные индикаторы состояния.

#### **ГОТОВ**

Управление рекордером ведется в удаленном режиме; диск установлен. Устройство готово к воспроизведению и — при наличии свободного места — к записи.

#### **ЗАПИСЬ**

HyperDeck ведет запись.

# **НЕТ НАКОПИТЕЛЯ**

Диск не установлен.

# **Л/УПР.**

На HyperDeck не активирован режим дистанционного контроля, поэтому устройством нельзя управлять с видеомикшера ATEM.

Для рекордера в активном состоянии показана информация о выбранном в текущий момент клипе: его название, общая продолжительность, время с начала и оставшееся время. Под этими параметрами находятся кнопки управления воспроизведением.

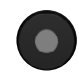

### **Запись**

Нажмите на эту кнопку, чтобы начать запись. Чтобы остановить запись, нажмите кнопку еще раз.

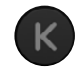

# **Предыдущий клип**

Переход к предыдущему клипу в списке рекордера.

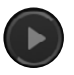

#### **Воспроизведение**

При первом нажатии воспроизведение начинается, при повторном останавливается. Если в настройках HyperDeck активирована опция Auto Roll (Автозапуск), при выборе рекордера как источника программного сигнала воспроизведение начинается автоматически.

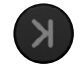

### **Следующий клип**

Переход к следующему клипу в списке рекордера.

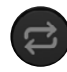

#### **Циклическое воспроизведение**

Нажмите один раз для циклического воспроизведения текущего клипа, еще раз — для циклического воспроизведения всех файлов в списке HyperDeck.

Для поиска можно использовать слайдер под кнопками управления воспроизведением. Он позволяет быстро найти нужный фрагмент клипа путем перемотки или покадрового просмотра. Переключение между этими двумя режимами выполняют с помощью кнопки рядом со слайдером.

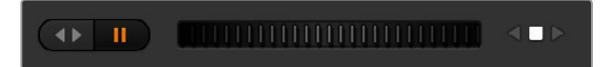

Используйте кнопки слева от слайдера для переключения между разными режимами перемотки. Чтобы перейти к нужному фрагменту клипа, передвиньте слайдер вперед или назад.

Список под кнопками управления воспроизведением показывает все клипы, доступные на выбранном рекордере HyperDeck. С помощью стрелки справа этот список можно развернуть или свернуть.

# Воспроизведение

Чтобы вывести материал с помощью HyperDeck, выберите рекордер как источник для предварительного просмотра. Используя кнопки управления воспроизведением, перейдите к необходимому фрагменту клипа. Когда рекордер HyperDeck будет выбран как источник программного сигнала, функция Auto Roll начнет автоматическое воспроизведение с этого фрагмента.

Если воспроизведение необходимо запустить в ручном режиме, например для вывода статичного изображения, отключите функцию автозапуска для соответствующего рекордера на вкладке HyperDeck в меню настроек.

### Запись

Чтобы сохранить видео на HyperDeck, установите в рекордер отформатированный диск и нажмите кнопку записи в секции HyperDecks. Индикатор оставшегося времени показывает продолжительность записи на SSD-диск.

# **Управление рекордерами HyperDeck с помощью аппаратных панелей ATEM**

Аппаратная панель АТЕМ позволяет управлять любым рекордером HyperDeck. После подключения HyperDeck (см. раздел «Подключение рекордеров HyperDeck») для контроля устройства и установки его настроек можно использовать кнопки блока System Control и светодиодный дисплей вещательной панели.

# Установка настроек HyperDeck с помощью ATEM Broadcast Panel

Ниже описан порядок настройки рекордера HyperDeck с использованием консоли ATEM Broadcast Panel.

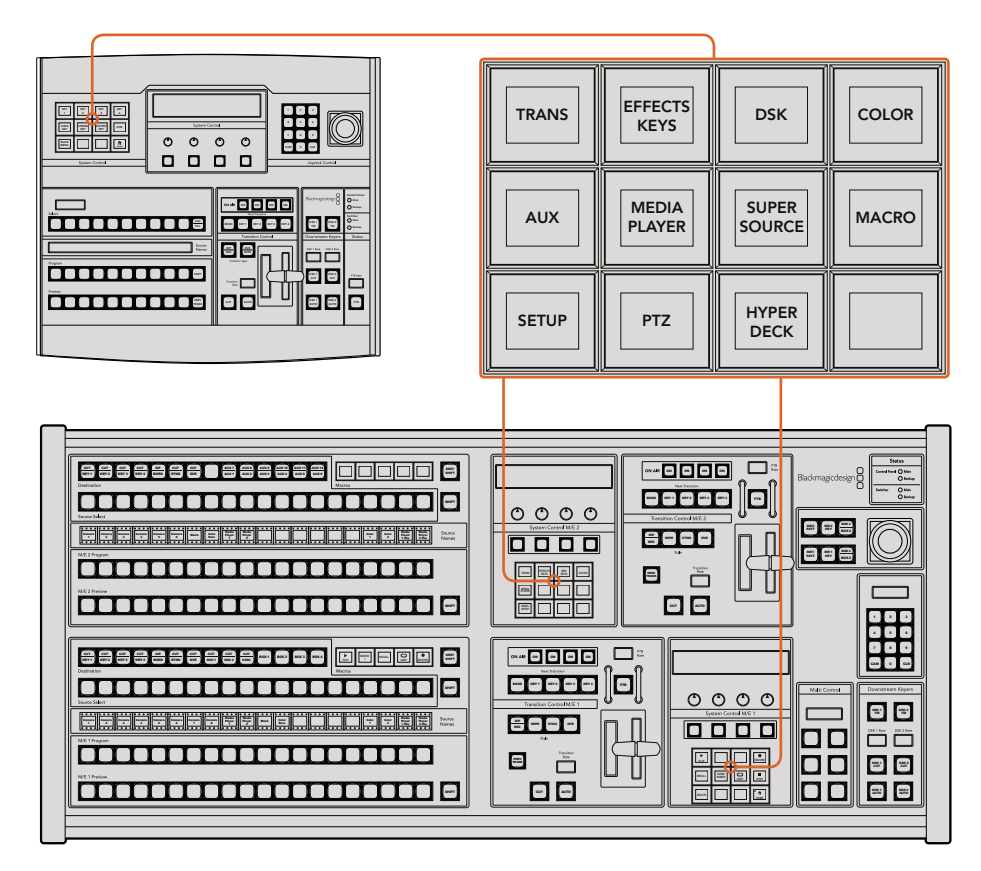

Блок System Control на ATEM 1 M/E Broadcast Panel (вверху) и ATEM 2 M/E Broadcast Panel (внизу)

1 Нажмите кнопку HYPERDECK SETUP, чтобы перейти к меню настроек рекордера.

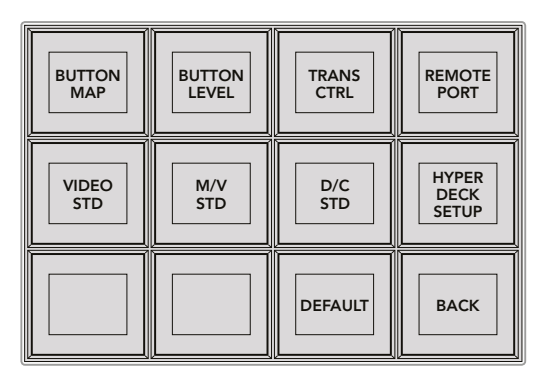

Нажмите кнопку HYPERDECK SETUP в меню блока System Control, чтобы перейти к настройкам рекордера

- 2 В верхнем ряду нажмите одну из пронумерованных кнопок HyperDeck, чтобы указать устройство, с настройками которого вы работаете в данный момент.
- **3** Нажмите кнопку Input, чтобы задать источник, который будет соответствовать этому рекордеру.
- 4 Нажмите кнопку Source с номером, соответствующим выбранному ранее входу, или перейдите к нужному источнику, используя третью поворотную ручку под дисплеем. Нажмите SAVE, чтобы подтвердить выбор.

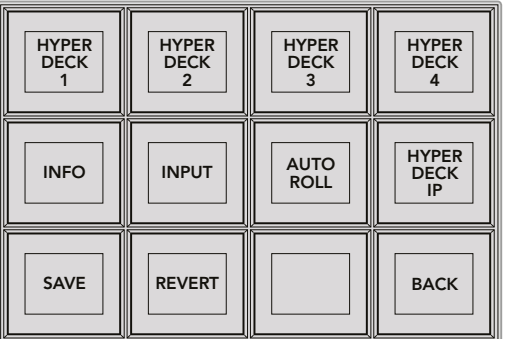

Для выбора рекордера HyperDeck и управления им используйте меню HyperDeck Setup

- 5 После того как рекордеру присвоен номер источника, необходимо задать IP-адрес устройства. Для этого нажмите кнопку HYPERDECK IP в меню настроек рекордера. На дисплее вещательной панели будет отображаться IP-адрес.
- 6 Введите IP-адрес рекордера. Для этого можно использовать поворотные ручки под каждым сегментом адреса или сначала нажать кнопку под соответствующим сегментом, а затем ввести его значение с цифровой клавиатуры. После ввода каждого значения необходимо нажать кнопку Set, чтобы сохранить его.
- 7 По окончании ввода IP-адреса нажмите кнопку SAVE в блоке System Control, чтобы подтвердить установленные настройки.

Рекордер HyperDeck готов к работе с видеомикшером. Состояние устройства можно проверить, нажав кнопку INFO в меню HyperDeck Setup на вещательной панели ATEM. На дисплее будут отображаться IP-адрес, статус и сведения об использовании удаленного режима. Для дистанционного управления рекордером с вещательной панели необходимо нажать кнопку REM на HyperDeck.

При использовании нескольких рекордеров выберите по очереди каждое устройство в меню HyperDeck Setup и повторите описанные выше действия для каждого из них.

#### Автозапуск

Для включения и отключения функции Auto Roll используется меню HyperDeck Setup в блоке System Control.

Эта функция позволяет выполнять автоматическое воспроизведение с того момента, когда сигнал рекордера начинает поступать на программный выход. Для этого выберите на HyperDeck необходимый фрагмент и нажмите кнопку соответствующего входа в блоке Mix Effects.

Так как перед воспроизведением HyperDeck выполняет буферизацию, фактическая смена изображения отстает на время, равное по продолжительности двум кадрам. Принцип использования этой функции такой же, как на видеомагнитофоне. Продолжительность задержки можно отрегулировать изменением значения в поле **Смещение**. Обычно для чистого переключения достаточно пяти кадров.

Если с помощью HyperDeck необходимо вывести статичное изображение или воспроизвести видео в ручном режиме, отключите опцию автозапуска.

#### **Настройка функции Auto Roll**

- 1 Нажмите кнопку AUTO ROLL в меню HyperDeck Setup блока System Control.
- 2 Для включения или отключения функции используйте многофункциональную кнопку под текстом "Auto Roll" на дисплее.
- 3 После того как функция AUTO ROLL включена, используйте третью поворотную ручку под дисплеем, чтобы задать количество кадров для задержки.
- 4 Нажмите кнопку SAVE, чтобы подтвердить установленные настройки.

Если с помощью HyperDeck необходимо вывести статичное изображение или воспроизвести видео в ручном режиме, отключите опцию автозапуска.

#### Управление рекордером HyperDeck с помощью ATEM Broadcast Panel

Для управления рекордером нажмите кнопку HyperDeck в меню Home блока System Control и выберите необходимое устройство в верхнем ряду.

Светодиодный дисплей блока System Control отображает информацию о подключенном рекордере, выбранном в текущий момент клипе и времени с начала или до окончания его воспроизведения. Для переключения между прошедшим и оставшимся временем нажмите кнопку под четвертой поворотной ручкой дисплея.

Если рекордер подключен и в него установлен диск, в меню HyperDeck будут отображаться кнопки второго и третьего ряда. Они имеют маркировку в соответствии с выполняемыми функциями.

| <b>HYPER</b><br><b>DECK</b> | <b>HYPER</b><br><b>DECK</b><br>$\overline{2}$ | <b>HYPER</b><br><b>DECK</b><br>3 | <b>HYPER</b><br><b>DECK</b> |
|-----------------------------|-----------------------------------------------|----------------------------------|-----------------------------|
| ◀∣<br><b>PREV</b>           | <b>STOP</b>                                   | ▶<br><b>NEXT</b>                 | <b>REC</b>                  |
| ◀◀<br><b>RW</b>             | <b>PLAY</b>                                   | ▶▶<br>FF                         | Ħ<br><b>HOME</b>            |

Для выбора рекордера HyperDeck и управления им используйте соответствующее меню

Для перехода между клипами можно использовать кнопки PREV и NEXT, поворотную ручку под текстом "Clip" на светодиодном дисплее или цифровую клавиатуру в сочетании с кнопкой под текстом "Clip". Кнопки PLAY, STOP, REC, FF и RW работают так же, как на обычном видеомагнитофоне. Повторное нажатие кнопки PLAY во время просмотра видео запустит циклическое воспроизведение отдельного клипа или — если выбрана опция Play All — всех записанных файлов.

Для быстрой перемотки клипов можно использовать поворотные ручки под текстом "Shuttle" и "Jog" на дисплее блока System Control. Чтобы активировать эту функцию, сначала необходимо нажать соответствующую кнопку под дисплеем. Подобная защита позволяет избежать случайной перемотки клипа во время его показа в эфире.

Клавиша Shift на вещательной панели позволяет изменить назначение отдельных органов управления. При ее нажатии кнопка Play в меню HyperDeck становится кнопкой Play All. С ее помощью можно запустить воспроизведение всех клипов на рекордере, начиная с текущего видео.

# Управление рекордером HyperDeck с помощью блока Multi Control на ATEM 2 M/E Broadcast Panel

Для быстрого доступа к функциям управления дисковыми рекордерами можно также использовать блок Multi Control на ATEM 2 M/E Broadcast Panel.  $B = \frac{1}{2}$ 

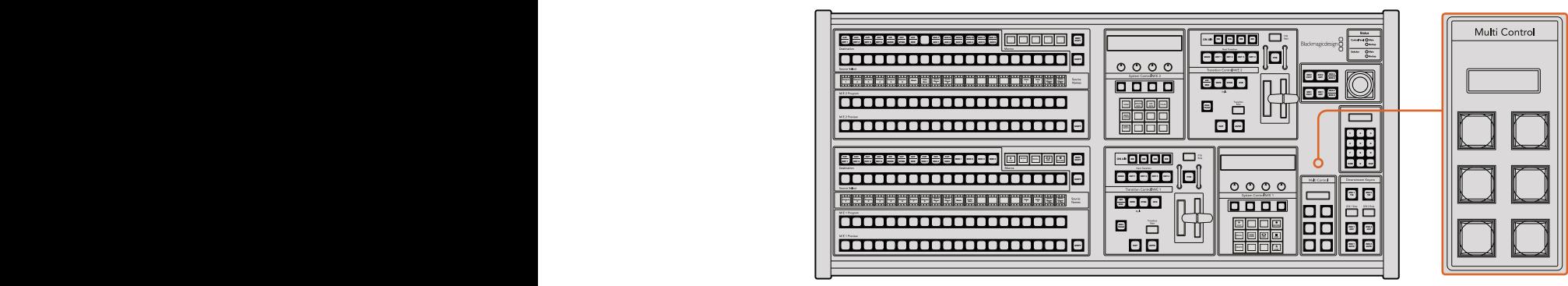

Кнопки блока Multi Control

Удерживая клавишу SHIFT на панели в нажатом положении, нажмите кнопку соответствующего рекордера в меню HyperDeck блока System Control. После этого управлять выбранным рекордером можно непосредственно из блока Multi Control.

Меню блока будет отображать короткое название HyperDeck и номер текущего клипа. Для управления воспроизведением используют кнопки в соответствии с рисунком слева.

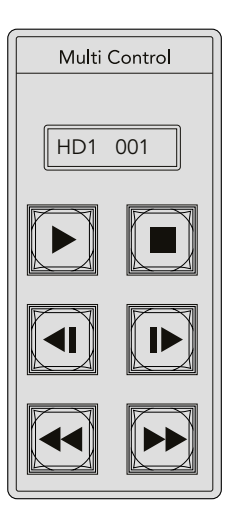

Блок Multi Control можно использовать для быстрого доступа к функциям управления рекордером. Маркировка кнопок показана только для целей иллюстрации.

Эти кнопки имеют те же функции, как органы управления рекордером, описанные на предыдущей странице. Так как они не являются контекстно зависимыми, на них отсутствуют значки или текст, поэтому для визуальной идентификации рекомендуется использовать наклейки.

С помощью комбинаций клавиш блок Multi Control позволяет выполнять дополнительные действия.

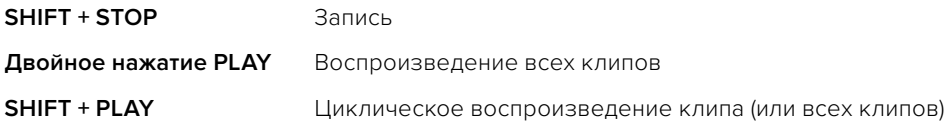

# Установка настроек HyperDeck с помощью ATEM 1 M/E Advanced Panel

После подключения HyperDeck (см. «Подключение рекордеров HyperDeck») для управления устройством и установки его настроек можно использовать многофункциональные клавиши ЖК-дисплея.

Чтобы перейти к настройкам рекордера, нажмите кнопку SETTINGS.

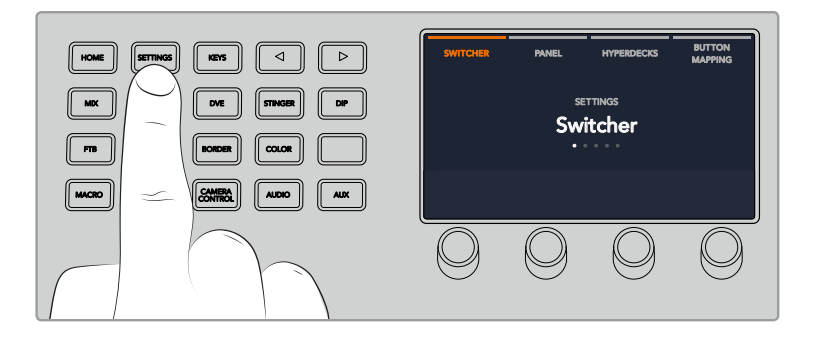

После этого на ЖК-дисплее консоли появятся четыре группы параметров: **ВИДЕОМИКШЕР**, **ПАНЕЛЬ**, **РЕКОРДЕРЫ HYPERDECK** и **НАЗНАЧЕНИЕ КНОПОК**. Каждая из них связана с соответствующей настройкой. Чтобы открыть меню настроек рекордера, нажмите клавишу **РЕКОРДЕРЫ HYPERDECK**.

Меню настроек рекордеров HyperDeck состоит из трех страниц, для перехода между которыми используют кнопки со стрелками вправо и влево, либо цифровые кнопки 1, 2 и 3 на клавиатуре консоли ATEM 1 M/E Advanced Panel.

# Назначение источников для рекордера HyperDeck

В нижнем левом углу дисплея на первой странице меню показаны индикатор используемого рекордера и имя источника сигнала.

Для перехода между рекордерами используют ручку под индикатором **HYPERDECK**.

После выбора рекордера таким же образом укажите источник сигнала с помощью ручки под индикатором **ВХОД**. Например, если HyperDeck 1 подключен ко входу SDI In 4 видеомикшера, поверните ручку под индикатором **ВХОД** для выбора Camera 4. Для подтверждения выбора источника нажмите кнопку.

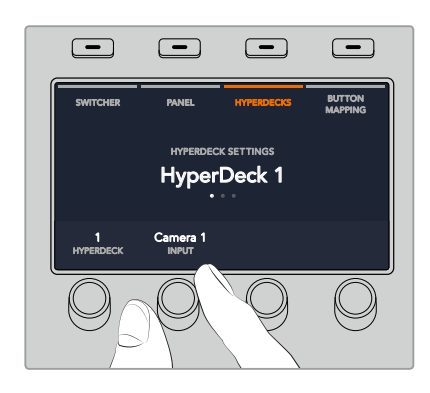

Повторите те же действия, чтобы назначить входы для рекордеров HyperDeck 1, 2, 3 или 4.

#### Назначение IP-адреса

После назначения входа для HyperDeck необходимо ввести его IP-адрес, что позволит управлять устройством с помощью консоли ATEM 1 M/E Advanced Panel через локальную сеть Ethernet.

Для ввода IP-адреса рекордера с помощью стрелок перейдите на третью страницу настроек HyperDeck или нажмите 3 на цифровой клавиатуре во время работы в меню **НАСТРОЙКИ**  PREV TRANS **HYPERDECK**.

На данной странице будет отображаться текущий IP-адрес рекордера, каждое число которого можно изменить с помощью ручки под ним. Для этого поверните ручку или нажмите ее и введите числовое значение с цифровой клавиатуры. Выполните это действие отдельно для каждого числа в IP-адресе.

После окончания ввода IP-адреса рекордера нажмите клавишу над индикатором **СОХРАНИТЬ ИЗМЕНЕНИЯ** для подтверждения настройки. Для отмены выберите **ОТМЕНА**.

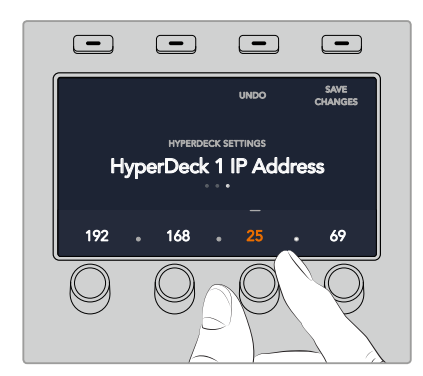

Для ввода IP-адреса любого из рекордеров сначала выберите соответствующее устройство HyperDeck на первой странице меню настроек.

# Автозапуск

Включение и отключение функции автозапуска выполняется на второй странице меню настроек HyperDeck. Для перехода к функции во время работы с меню используют кнопки со стрелками.

Чтобы включить функцию автозапуска, перейдите к соответствующему меню и нажмите клавишу **АВТОЗАПУСК**. Текст индикатора при этом станет синего цвета.

Эта функция позволяет выполнять автоматическое воспроизведение с того момента, когда сигнал рекордера начинает поступать на программный выход. Для этого выберите на HyperDeck необходимый фрагмент и нажмите кнопку соответствующего входа для рекордера на программной шине.

Так как перед воспроизведением HyperDeck выполняет буферизацию, фактическая смена изображения отстает на время, равное по продолжительности двум кадрам. По аналогии со смещением запуска на видеомагнитофоне, с помощью ручки под индикатором **СМЕЩЕНИЕ в КАДРАХ** можно изменить параметры задержки. Нажмите клавишу над индикатором **СОХРАНИТЬ ИЗМЕНЕНИЯ** для подтверждения настройки.

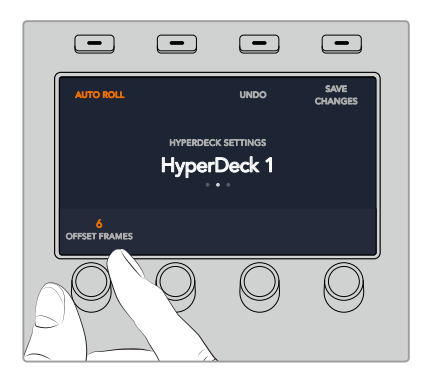

#### Управление рекордерами HyperDeck с помощью консоли ATEM 1 M/E Advanced Panel

Управление рекордерами HyperDeck доступно в меню **МЕДИАПЛЕЕРЫ** консоли ATEM 1 M/E Advanced Panel. Для перехода к меню нажмите кнопку **МЕДИАПЛЕЕРЫ** и выберите клавишу над индикатором **HYPERDECK**. При наличии в видеомикшере двух и более медиаплееров они имеют отдельные меню на разных страницах.

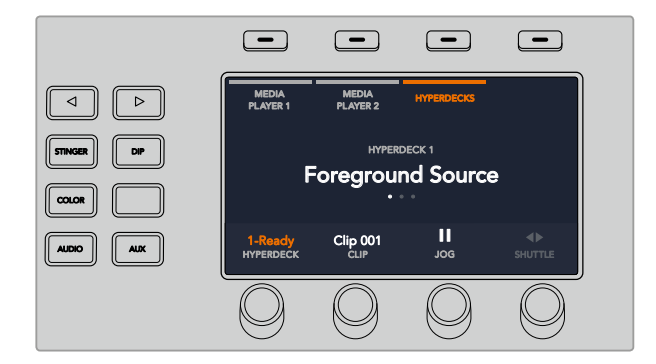

Для выбора индикаторов **HYPERDECK**, **КЛИП**, **ПРОКРУТКА** и **ПЕРЕМОТКА** используют соответствующие ручки под ЖК-дисплеем.

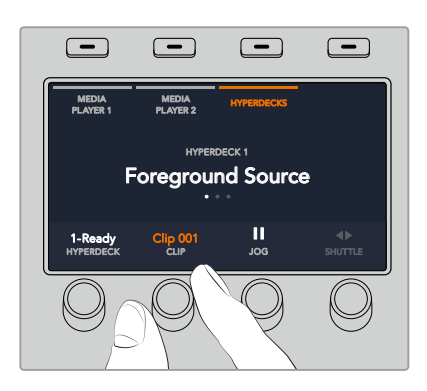

Текст в центре меню меняется в соответствии с выбранными рекордером и клипом.

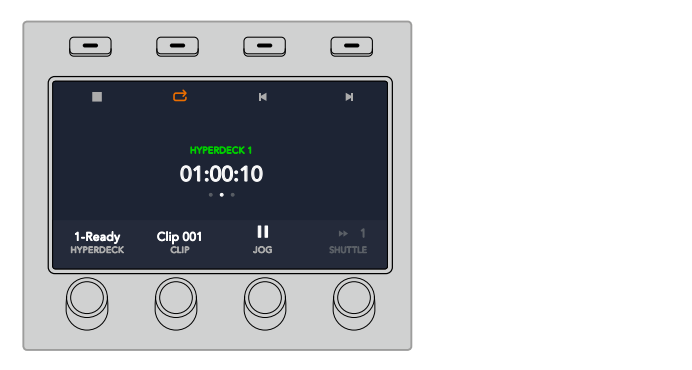

Для выбора таких настроек рекордера, как воспроизведение, остановка, вывод в циклическом режиме, быстрая перемотка и переход между клипами, используют третью и четвертую страницы меню **МЕДИАПЛЕЕРЫ**.

**СОВЕТ.** Для вывода всех клипов одновременно нажмите кнопку SHIFT и клавишу воспроизведения.

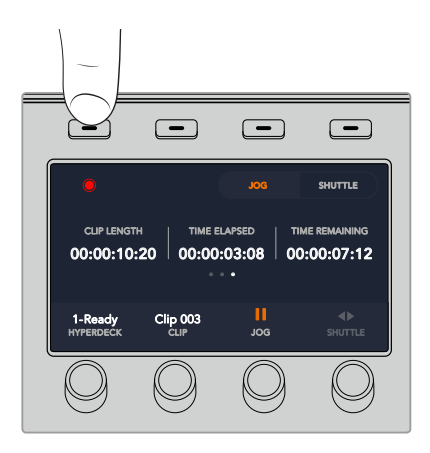

На четвертой странице нажмите клавишу записи для сохранения программного сигнала видеомикшера с помощью рекордера HyperDeck. Используйте команды **ПРОКРУТКА** и ПЕРЕМОТКА для работы с записанным материалом.

# **Работа с аппаратными панелями АТЕМ**

Удобные и интуитивно понятные аппаратные панели АТЕМ подключаются к любому видеомикшеру с помощью порта Ethernet. Они имеют такие же функции, как приложение ATEM Software Control, а расположение основных кнопок в соответствии с архитектурой M/E позволяет легко переходить от аппаратного управления к программному.

Аппаратная панель ATEM представляет собой исключительно быстрое и надежное решение для микширования в режиме реального времени. Все, что нужно сделать, — это освоить конфигурацию используемых кнопок!

Аппаратную и программную панели можно использовать совместно, потому что все операции, выполняемые на одной из них, зеркально отражаются на другой. При необходимости для более сложных проектов всегда можно добавить одну или несколько аппаратных панелей.

В этом разделе описан порядок работы с аппаратными панелями ATEM.

# **ATEM 1 M/E Advanced Panel**

ATEM 1 M/E Advanced Panel имеет полный функционал модели ATEM 1 M/E Broadcast Panel, а также позволяет управлять четырьмя блоками 4 M/E и контролировать работу камер. Для быстрого выбора необходимых настроек используют ЖК-дисплей, кнопки и поворотные ручки.

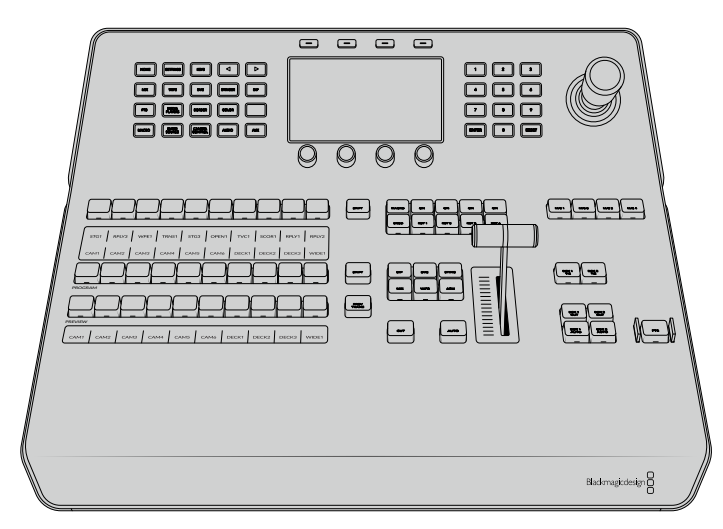

ATEM 1 M/E Advanced Panel

# **ATEM 1 M/E Broadcast Panel**

ATEM 1 M/E Broadcast Panel предназначается для работы с видеомикшерами, которые имеют один блок M/E, или аппаратного управления таким блоком при использовании моделей с расширенным функционалом.

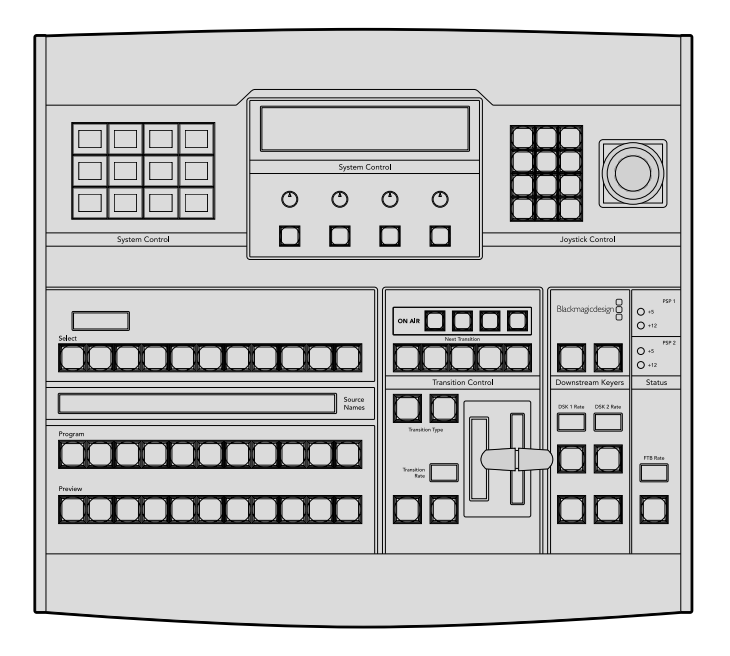

# **ATEM 2 M/E Broadcast Panel**

Эта аппаратная панель предназначена для раздельного управления двумя блоками M/E. Она позволяет использовать два видеомикшера с одним блоком M/E (например, ATEM Television Studio) или модели ATEM Production Studio/Broadcast Studio с двумя такими блоками.

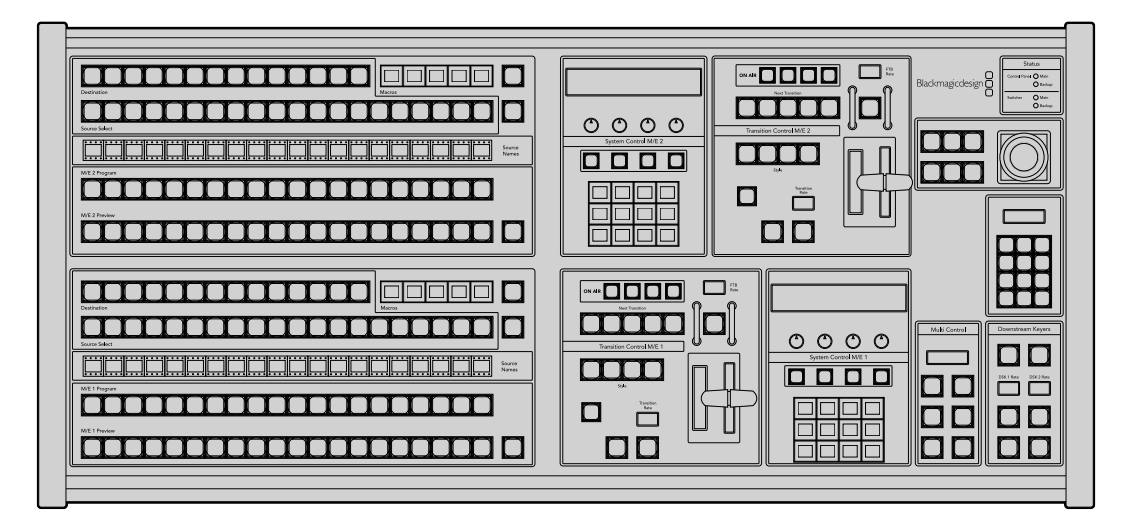

# **Работа с ATEM 1 M/E Advanced Panel**

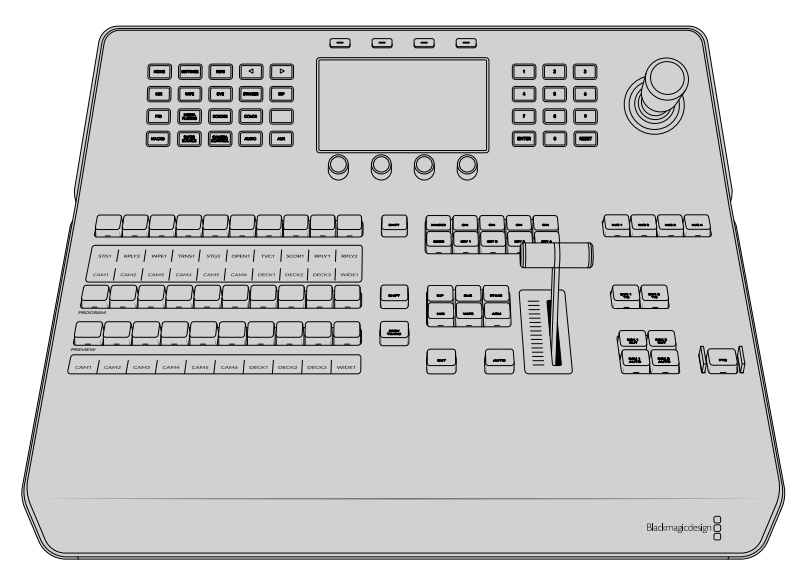

ATEM 1 M/E Advanced Panel

# Работа с панелью управления

# Блок M/E

Для переключения идущих в эфир сигналов и контроля выводимого изображения используются программная шина, шина предварительного просмотра и дисплей имен источников.

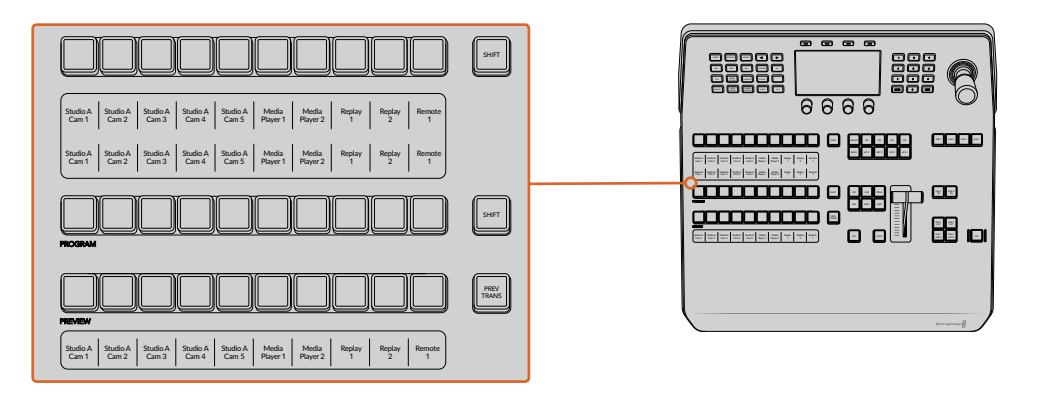

# \Дисплей источников

Дисплей источников отображает идентификаторы внешних входов или внутренних генераторов изображения на видеомикшере. Имена внешних входов можно изменить на вкладке настроек программной панели управления. Идентификаторы внутренних источников являются постоянными и не меняются.

На дисплее отображаются имена источников для доступных источников, шин PROGRAM (Программная) и PREVIEW (Предварительный просмотр).

При нажатии кнопки SHIFT на дисплее будут показаны дополнительные источники, что доведет общее число входящих сигналов до 20.

Одновременное нажатие двух кнопок SHIFT рядом с шиной выбора источников и PROGRAM изменяет отображение идентификаторов для показа защищенных источников, которые доступных для кеинга и вывода через дополнительные выходы. Защищенными источниками являются программный сигнал, предварительно просматриваемый сигнал, чистое изображение 1 и чистое изображение 2.

# Program (Программная шина)

Эта шина используется для «горячего» переключения источников на программный выход. Источник, сигнал которого в данный момент выводится в эфир, показан красной горящей кнопкой. Если красная кнопка мигает, в эфир выводится изображение из дополнительного источника. Этот дополнительный источник будет отображаться при нажатии клавиши SHIFT.

# Preview (Шина предварительного просмотра)

Эта шина используется для выбора сигнала, который нужно проверить. Он поступает на программный выход во время следующего перехода. Выбранный источник показан зеленой горящей кнопкой. Если зеленая кнопка мигает, идет предварительный просмотр дополнительного источника. Этот дополнительный источник будет отображаться при нажатии клавиши SHIFT.

### **SHIFT**

Клавиша SHIFT используется для смены источников на шинах выбора, Program и Preview вместе с идентификаторами. Кроме того, с ее помощью можно выбирать вид перехода, работать с джойстиком и другими функциями меню.

Двойное нажатие кнопок на шинах Preview и Select, а также кнопок Transition Type равноценно их выбору с помощью клавиши SHIFT. Для шины Program двойное нажатие не предусмотрено, чтобы исключить передачу выбранного по ошибке сигнала на программный выход.

# Select (Шина выбора источников)

Данная шина используется вместе с дисплеем имен источников, позволяя назначать источники для дополнительных выходов и модулей кеинга. Если включить кнопку MACRO, кнопки на шине выбора также можно применять для загрузки и запуска макрокоманд, записанных в соответствующие строки. Кнопки при этом будут гореть синим цветом.

Дисплей вывода и шина выбора показывают маршрут сигнала от источника до наложения и дополнительных выходов. Выбранный в текущий момент источник обозначен горящей кнопкой. Красная мигающая кнопка используется для дополнительного источника. Зеленая горящая кнопка показывает защищенный источник. Защищенными источниками являются программный сигнал, предварительно просматриваемый сигнал, чистое изображение 1 и чистое изображение 2. HOME SETTINGS KEYERS IN 1992 SETTINGS KEYERS 1993 SETTINGS KEYERS 1993 SETTINGS KEYERS 1993 SETTINGS KEYERS 19

# **Блок управления переходами и модули первичного кеинга**

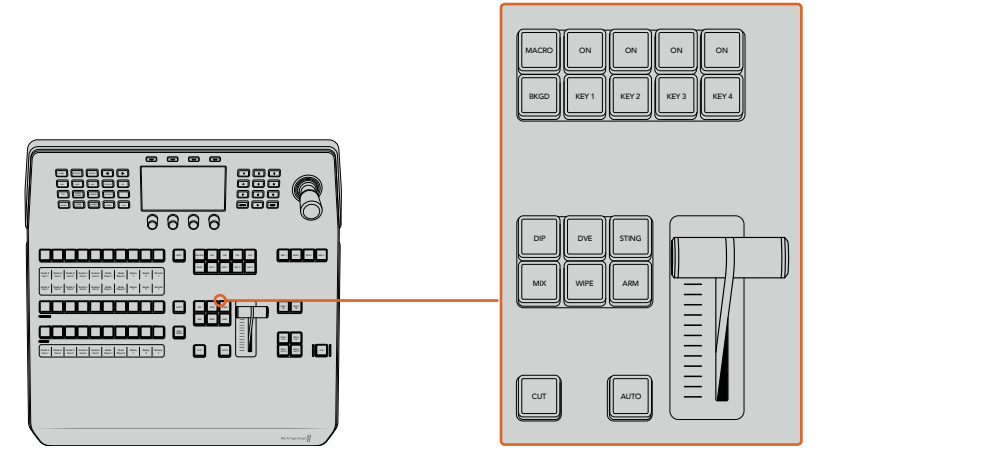

Блок управления переходами и модули первичного кеинга

# **CUT**

С помощью кнопки CUT выполняют немедленное переключение между программным и предварительно просматриваемым изображением, независимо от выбранного вида перехода.

# AUTO

Кнопка AUTO используется для выполнения выбранного перехода, продолжительность которого показана в главном меню на ЖК-дисплее. Продолжительность перехода устанавливается в меню на ЖК-дисплее и отображается при выборе того или иного вида.

Кнопка AUTO горит красным цветом на протяжении всего перехода, а индикатор фейдера показывает этапы выполнения эффекта. Если используется программная панель управления, виртуальный фейдер будет показывать состояние выполняемого перехода.

#### Фейдер и индикатор фейдера

Фейдер можно использовать вместо кнопки AUTO, чтобы управлять переходом в ручном режиме. Находящийся рядом с фейдером индикатор показывает выполнение перехода.

Кнопка AUTO горит красным цветом на протяжении всего перехода, а индикатор фейдера показывает выполнение эффекта. Если используется программная панель управления, одновременно обновляется виртуальный фейдер.

#### Кнопки Transition Type

С помощью данных кнопок можно выбрать один из пяти видов перехода: MIX (смешивание), WIPE (вытеснение), DIP (погружение), DVE (цифровые видеоэффекты) и STING (анимированный переход). Чтобы запустить переход, нажмите соответствующую кнопку. После этого она загорится.

После выбора вида перехода в меню на ЖК-дисплее будут отображаться его длительность и настройки. Параметры можно изменить с помощью клавиш и поворотных ручек.

Кнопка ARM в настоящее время не используется; ее поддержка появится в одном из следующих обновлений.

# PREV TRANS

Кнопка PREV TRANS используется для предварительного просмотра перехода, позволяя режиссеру проверить его качество при помощи фейдера. При нажатии этой кнопки переход можно просмотреть необходимое количество раз, чтобы выполнить все необходимые изменения перед эфиром. Для просмотра доступны даже анимированные переходы! Когда проверка выполнена, снова нажмите кнопку, после чего переход будет готов к запуску в эфире.

# Next Transition (Следующий переход)

Кнопки BKGD, KEY 1, KEY 2, KEY 3, KEY 4 предназначены для выбора тех элементов, которые будут включены в эфирный сигнал или исключены из него во время следующего перехода. Одновременное нажатие нескольких кнопок позволяет выбрать любую комбинацию фонового и накладываемого изображения. Если нажать кнопку BKGD дважды, все используемые в текущий момент модули первичного кеинга будут выбраны для следующего перехода.

При нажатии любой из кнопок следующего перехода все ранее выбранные параметры будут отменены. Выбирая элементы следующего перехода, следует предварительно просматривать изображение, потому что оно показывает, каким будет программный сигнал после завершения перехода. Если нажать только кнопку BKGD, выполняется переход от текущего источника на шине Program к источнику, выбранному на шине Preview.

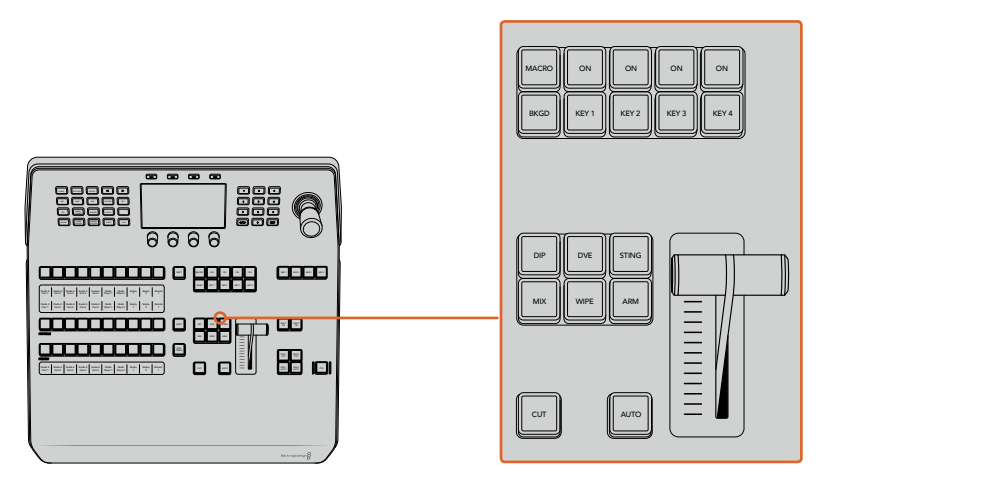

Управления переходами в модулях первичного кеинга

# ON AIR

Индикаторные кнопки ON AIR (В эфире) находятся над каждым модулем кеинга и имеют обозначение ON. Они показывают, какие виды первичного кеинга используются в данный момент. С их помощью можно немедленно выводить в эфир дополнительный элемент изображения или отключать его.

# MACRO

Кнопка MACRO позволяет активировать режим работы с макрокомандами, для которых используются кнопки выбора источников.

**СОВЕТ.** На шине выбора источников предусмотрено 10 кнопок для макрокоманд. Если их больше этого количества, для доступа к остальным можно использовать соответствующее меню на ЖК-дисплее, а для изменения группы — круглую ручку.

Подробнее о работе с макрокомандами на панели управления ATEM 1 M/E Advanced Panel см. соответствующий раздел.

# Модули вторичного кеинга

#### DSK TIE

Кнопка DSK TIE активирует вторичный кеинг вместе с эффектами следующего перехода для предварительно просматриваемого сигнала и привязывает его к настройкам блока Transition Control. Это позволяет использовать вторичный кеинг при выполнении следующего перехода.

После этого смена изображения с элементами вторичного кеинга будет выполняться в соответствии с настройками длительности автоматического режима в главном меню на ЖК-дисплее. Привязка модуля вторичного кеинга не влияет на формирование чистого изображения 1.

#### DSK CUT

Кнопка DSK CUT позволяет включать или отключать вторичный кеинг в эфире, а также показывает, используется или нет этот кеинг в текущем эфирном изображении. Если такой кеинг применяется в данный момент, кнопка будет гореть.

# DSK AUTO

Кнопка DSK AUTO включает или отключает наложение элементов вторичного кеинга с длительностью, отображаемой в соответствующем меню на ЖК-дисплее.

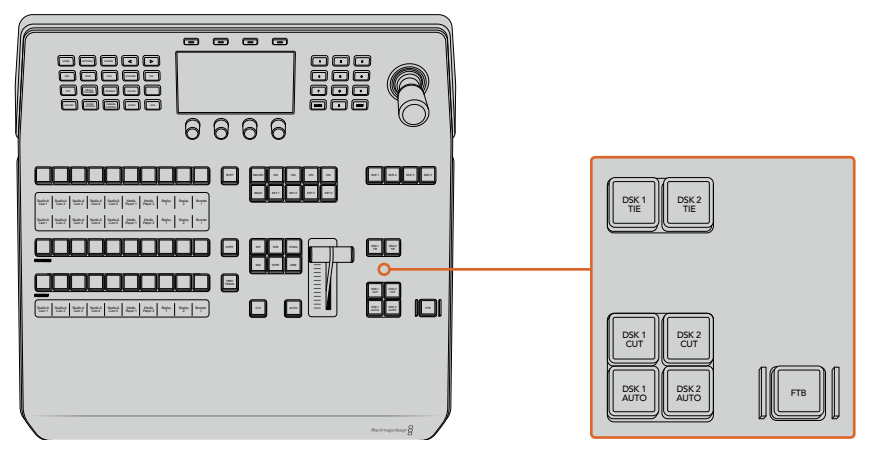

Модули вторичного кеинга и полное затемнение

#### Цифровая клавиатура блока M/E

Так как ряд видеомикшером имеет несколько блоков M/E, есть возможность выбрать один из них для работы. После этого в меню на ЖК-дисплее будут отображаться настройки, связанные с соответствующей панелью M/E.

# FTB

С помощью кнопки FTB выполняют полное затемнение программного сигнала. Длительность перехода к затемнению определяется настройкой, отображаемой в меню на ЖК-дисплее. После того как программный сигнал станет полностью темным, кнопка FTB начнет мигать красным цветом. Если нажать ее снова, изображение вернется от темного к обычному с такой же скоростью. Полное затемнение нельзя предварительно просмотреть.

Также можно настроить ослабление звука вместе с полным затемнением. Для этого перейдите к FTB в меню на ЖК-дисплее и для параметра AFV выберите опцию **ВЫКЛ**. Уменьшение уровня аудиосигнала до нуля выполняется с той же длительностью, что и затемнение. Для того, чтобы звук оставался включенным после полного затемнения, для параметра AFV выберите опцию **ВЫКЛ**.

# Кнопки меню блока управления

Кнопки блока управления — это кнопки, находящиеся в верхней части панели слева от ЖК-дисплея и четыре клавиши над экраном. При нажатии любой из них, например, HOME, в меню на ЖК-дисплее появятся соответствующие настройки и элементы управления. Для внесения изменений служат клавиши над экраном и ручки под ним.

Точки в меню на ЖК-дисплее указывают, что меню настроек состоит из нескольких страниц, для перехода между которыми можно использовать кнопки со стрелками.

Порядок изменения плавности границ при переходе с вытеснением

- 1 Нажмите кнопку WIPE.
- 2 С помощью стрелки вправо перейдите на третью страницу настроек.
- 3 Используя ручку под настройкой **ПЛАВНОСТЬ**, измените параметры перехода с вытеснением.

Смена направления для перехода с вытеснением

- 1 Вернитесь на первую страницу настроек перехода с вытеснением с помощью стрелок или нажмите кнопку WIPE.
- 2 В верхней части экрана нажмите клавишу **ОБРАТНОЕ НАПРАВЛЕНИЕ**.
- 3 Нажмите кнопку HOME, чтобы вернуться на главную страницу меню.

**СОВЕТ.** При изменении плавности границ результаты настройки можно отображать в реальном времени. Нажмите кнопку PREV TRANS и передвиньте фейдер, чтобы проверить качество в режиме многооконного мониторинга. После этого не забудьте нажать кнопку PREV TRANS еще раз, чтобы отключить просмотр перехода.

Кнопки блока управления и меню на ЖК-дисплее служат для прямого доступа ко всем настройкам панели, в том числе основным параметрам видеомикшера. Например, они позволяют изменить видеоформат, пропорции кадра или опции удаленного контроля по протоколу VISCA.

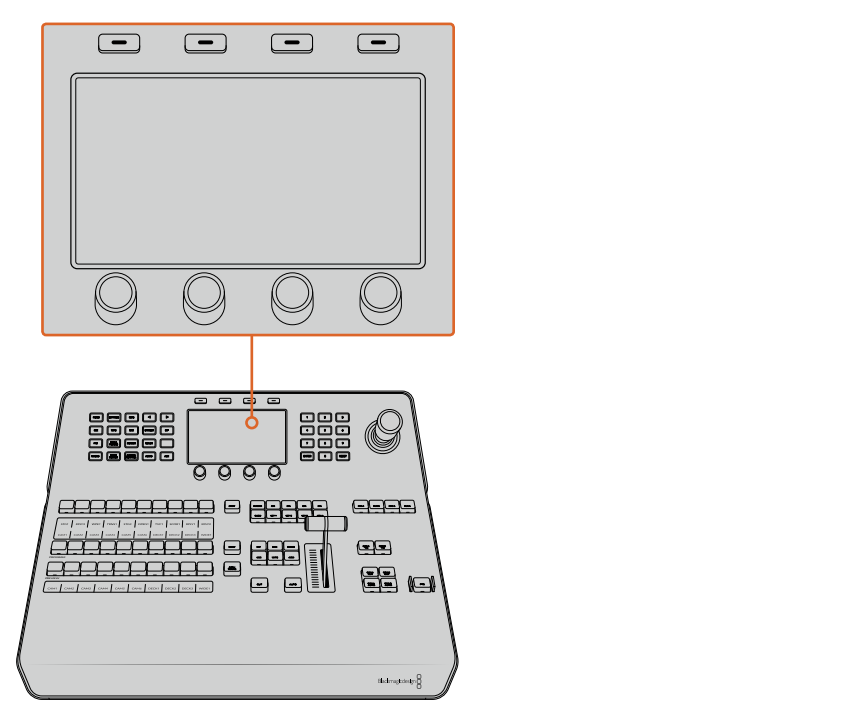

System Control

# Джойстик и цифровая клавиатура

Цифровая клавиатура используется для ввода числовых данных. Когда данные вводят с клавиатуры, многофункциональные кнопки под каждым параметром служат для применения настроек к этому параметру.

Джойстик с трехкоординатным управлением позволяет устанавливать размер и положение накладываемого изображения, цифровых видеоэффектов и других элементов, а также контролировать панорамные головки камер в удаленном режиме по протоколу VISCA.

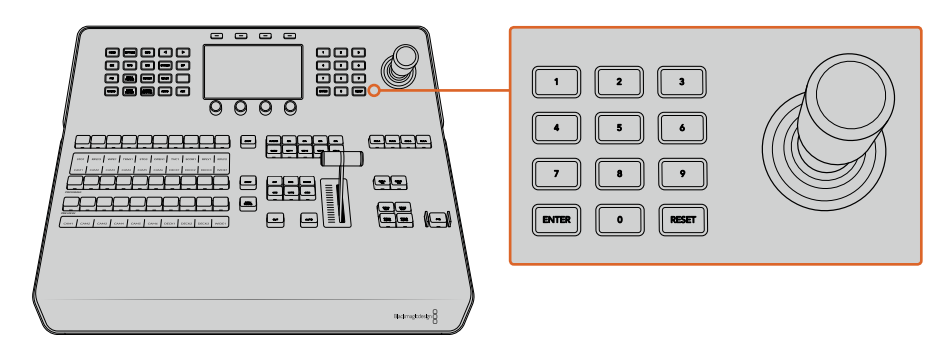

Управление с помощью джойстика

#### Управление камерами с помощью джойстика

При подключении панорамной головки к видеомикшеру джойстик позволяет управлять ею в удаленном режиме по протоколу VISCA.

Это обеспечивает дистанционный контроль параметров PTZ (панорамирование, наклон и зум) на одной или нескольких камерах. Нажмите кнопку CAMERA CONTROL в блоке управления и выберите соответствующую камеру с помощью цифровой клавиатуры. Для наклона и панорамирования используется джойстик.

Также можно выбрать наклон джойстика с помощью команд **ОБЫЧНЫЙ ПОРЯДОК** и **ОБРАТНЫЙ ПОРЯДОК** в настройках контроля по протоколу VISCA. Во втором случае наклон будет выполняться в зеркальном режиме.

# Подключение панорамной головки

Аппаратную панель ATEM Advanced Panel соединяют с панорамными головками через порт RS-422 с маркировкой REMOTE или RS-422 Serial Out. После того как ATEM Broadcast Panel и видеомикшер ATEM соединены через Ethernet, подключите устройство ко входу RS-422 на панорамной головке. Интерфейс RS-422 обычно представляет собой последовательный порт DB-9 или разъем RJ11, используемый для телефонных кабелей.

В основных настройках ATEM Software Control для порта RS-422 должна быть выбрана опция PTZ.

При использовании нескольких панорамных головок подключение выполняют с помощью последовательного соединения через входы и выходы RS-422.

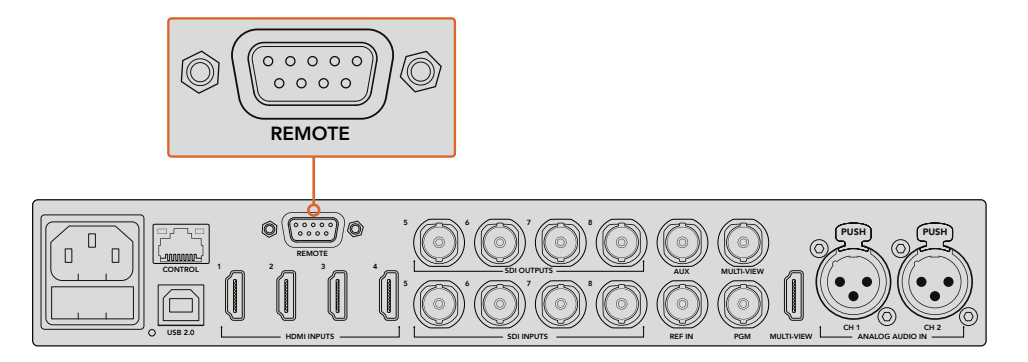

Для подключения панорамной головки используют порт RS-422 с маркировкой REMOTE на задней панели ATEM

#### Настройка параметров PTZ для панорамных головок

Настройка параметров PTZ выполняется в соответствующем меню на ЖК-дисплее. С помощью стрелок перейдите на последнюю страницу настроек видеомикшера и для удаленного порта выберите VISCA. Скорость передачи должна совпадать с данной настройкой на панорамной головке камеры. Для подтверждения этого параметра обратитесь к документации по используемой вами камере.

Нажмите любую кнопку в блоке управления, чтобы войти в меню настроек камеры. Затем выберите контроль по протоколу VISCA и укажите необходимую камеру. Перед этим проверьте, что все подключенные камеры были обнаружены устройством.

#### Обнаружение подключенных устройств

- 1 Для выбора протокола VISCA нажмите соответствующую клавишу.
- 2 Нажмите клавишу **НАЙТИ**.

На ЖК-дисплее появится первая подключенная к видеомикшеру камера с обозначением КАМЕРА 1. При наличии нескольких подключенных камер каждая из них должна быть выбрана с помощью ручки под обозначением КАМЕРА. Нумерация камер ведется в последовательном порядке с первого до последнего подключенного устройства.

Если число на ЖК-дисплее и количество идентифицирующих клавиш не соответствуют количеству физически подключенных устройств, проверьте питание панорамных головок и соединение через порты RS-422. После того как ATEM Advanced Panel обнаружит все головки, с помощью ручек или цифровой клавиатуры поочередно выберите каждую камеру и используйте джойстик, чтобы убедиться в ее надлежащей работе.

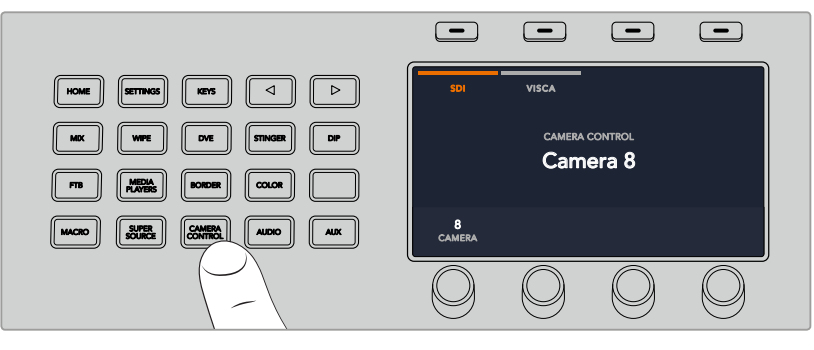

Чтобы управлять панорамированием по протоколу VISCA, нажмите кнопку CAMERA CONTROL и выберите VISCA с помощью соответствующей клавиши

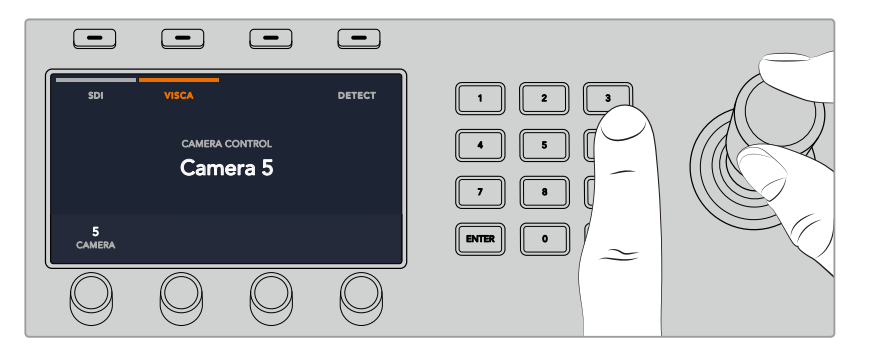

Выберите необходимую камеру и используйте джойстик для панорамирования, наклона и зуммирования

**СОВЕТ.** По умолчанию для управления камерами используется сигнал SDI, поэтому при работе с протоколом VISCA нужно нажать соответствующую кнопку.

#### Панорамирование через SDI

Управлять камерой также можно через SDI-соединение. Например, при получении обратного программного сигнала с видеомикшера на Blackmagic Micro Studio Camera достаточно подключить SDI-выход на порте расширения камеры к панорамной головке, чтобы управлять ею через SDI-поток.

Подробнее о панорамировании с помощью Blackmagic Micro Studio Camera см. руководство по Blackmagic Studio Camera. Оно доступно в центре поддержки на веб-сайте Blackmagic Design по адресу [www.blackmagicdesign.com/ru/support.](http://www.blackmagicdesign.com/ru/support)

#### Управление параметрами PTZ с помощью джойстика

Джойстик обеспечивает удобное управление параметрами PTZ. Для увеличения или уменьшения изображения поверните его ручку по часовой стрелке или против часовой стрелки. Наклон камеры изменяют движением джойстика вверх или вниз, панорамирование — влево или вправо. Контроль чувствителен к углу наклона джойстика, благодаря чему можно плавно управлять движением камеры. Степень чувствительности трекбола зависит от используемой головки.

Подробнее о создании собственных решений на основе стандартного разъема DB-9 см. раздел об использовании порта RS-422 для управления параметрами PTZ.

# **Назначение кнопок**

Программные и аппаратные панели управления ATEM поддерживают назначение кнопок, благодаря чему для наиболее важных источников (например, для камер) можно задать самые удобные кнопки на шинах программы и просмотра. Для других кнопок можно задать периодически используемые источники. Назначение кнопок выполняется независимо для каждого способа управления, поэтому настройки в приложении не будут влиять на работу аппаратной панели.

# Назначение кнопок для ATEM Broadcast Panel и уровень яркости кнопок

Для назначения кнопок нажмите кнопку SETTINGS, чтобы открыть основное меню настроек на ЖК-дисплее. Затем выберите клавишу **НАЗНАЧЕНИЕ КНОПОК**.

С помощью ручек под ЖК-дисплеем выберите назначаемую кнопку и вход для нее. Также можно изменить отображаемые на панели цвет и имя кнопки для обозначения определенных источников. Например, выделение особым цветом источников воспроизведения позволит быстро идентифицировать их среди других кнопок. При этом кнопка будет подсвечена на шинах PREVIEW и PROGRAM до тех пор, пока источник не переключится на вывод для предварительного просмотра или программный выход. После этого она изменит цвет на зеленый или красный соответственно.

Изменение настроек происходит моментально, поэтому нет необходимости сохранять их. Для возврата к главной странице меню нажмите кнопку HOME.

Для изменения яркости кнопок нажмите кнопку SETTINGS, чтобы открыть основное меню настроек на ЖК-дисплее. Затем выберите клавишу **ПАНЕЛЬ**, чтобы войти в настройки панели.

С помощью ручки под каждой из настроек установите нужный уровень яркости.

После того как все настройки выполнены, нажмите кнопку HOME для возврата к главной странице меню.

# **Выполнение переходов с помощью аппаратных панелей АТЕМ**

Переходы являются интересным эффектом любой эфирной программы. Кнопки и ручки панелей ATEM 1 M/E and 2 M/E Broadcast Panel имеют одинаковую конфигурацию блоков M/E, а их системы управления схожи по своему функционалу. Благодаря этому работа с обеими вещательными консолями выполняется на интуитивно понятном уровне абсолютно одинаково.

Модель ATEM 1 M/E Advanced Panel имеет такие же органы управления M/E, что и вещательные панели. Она дополнительно оснащена крупным ЖК-дисплеем с ручками и клавишами, что позволяет быстро и удобно выполнять настройку в динамичных условиях работы.

Ниже описаны возможности видеомикшера при использовании разных видов переходов с помощью аппаратной панели АТЕМ.

# **Переходы в виде склейки**

Склейка (CUT) является самым простым видом перехода, который можно выполнить с помощью видеомикшера. При таком переходе один источник программного сигнала сразу же заменяется другим.

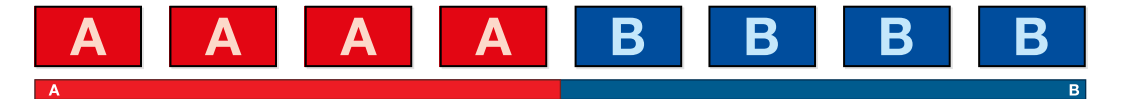

Программный сигнал при использовании перехода со склейкой

Склейку можно задать непосредственно на программной шине или с помощью кнопки CUT в блоке Transition Control.

# Program (Программная шина)

Когда переход в виде склейки выполняют с программной шины, изменяется только фон, а все модули первичного и вторичного кеинга сохраняют текущее состояние.

#### Склейка с помощью шины Program SETUP HOME AND LOCATED

.<br>На программной шине выберите источник видео, к которому нужно перейти. Изображение, поступающее из этого источника, будет сразу же включено в программный сигнал.

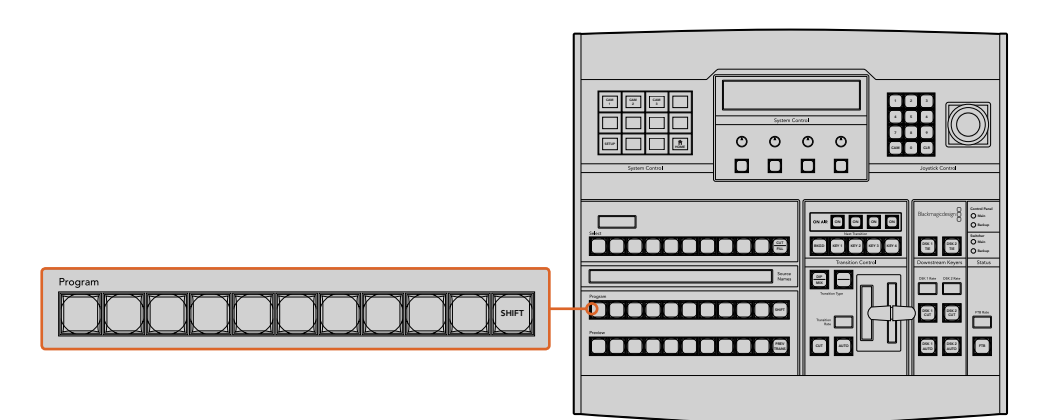

Нажмите любую программную кнопку, чтобы выполнить переход в виде склейки

# Кнопка CUT

Когда выполняют переход в виде склейки, элементы первичного кеинга, выбранные для следующего перехода, и используемый вторичный кеинг будут менять свое состояние. Например, элементы вторичного кеинга, выбранные в блоке Transition Control, будут включены (ON), если до перехода они не выводились в эфир, или отключены (OFF), если они были в эфире. Аналогичным образом элементы первичного кеинга, выбранные для следующего перехода, будут включены, если они не выводились в эфир, или отключены, если они были в эфире.

### **Склейка с помощью кнопки CUT**

- 1 На шине предварительного просмотра выберите источник видео, к которому нужно перейти. Программный сигнал останется прежним.
- 2 В блоке управления переходами нажмите кнопку CUT. Источники, выбранные на программной шине и шине предварительного просмотра, поменяются местами. Видео, которое предварительно просматривали, будет идти в эфир, а программный сигнал станет просматриваемым изображением.

**СОВЕТ.** Для выполнения переходов рекомендуется использовать блок Transition Control, потому что это позволяет проверять материал в режиме предварительного просмотра. Такая функция полезна, если нужно, например, убедиться в правильной установке фокуса камеры.

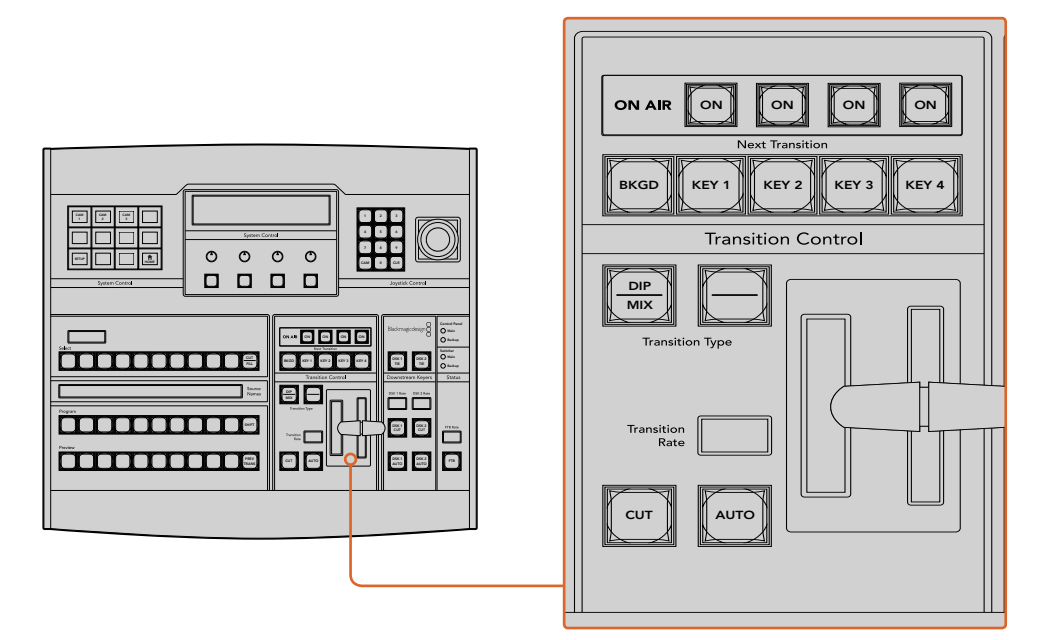

Для склейки нажмите кнопку CUT в блоке управления переходами

# **Автоматические переходы**

Переход в автоматическом режиме позволяет переключаться между программным и предварительно просматриваемым источниками с заданной продолжительностью. Элементы первичного кеинга, выбранные для следующего перехода, и вторичного кеинга будут также менять свое состояние. Автоматические переходы запускают с помощью кнопки ода, станить не интересе особывает в совых постивались перенедателя, сначае с понисцате и<br>AUTO в блоке Transition Control. В автоматическом режиме можно выполнить переходы с использованием смешивания, погружения, вытеснения, цифровых видеоэффектов Backup и анимированные переходы.

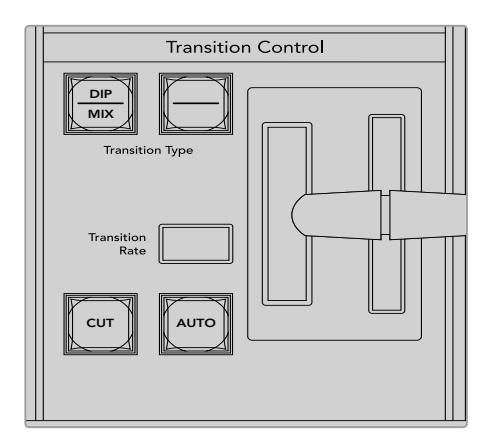

Кнопка AUTO находится в блоке управления переходами

#### **Порядок выполнения автоматического перехода**

- 1 На шине предварительного просмотра выберите источник видео, к которому нужно перейти.
- 2 С помощью кнопок TRANSITION STYLE в блоке Transition Control выберите вид перехода.
- **3** В блоке System Control установите продолжительность перехода и другие необходимые параметры.

**СОВЕТ.** На ATEM 1 M/E Advanced Panel все настройки переходов доступны из меню на ЖК-дисплее.

- 4 Нажмите кнопку AUTO в блоке управления переходами, чтобы начать переход.
- 5 Во время смены изображения красная и зеленая кнопки на программной шине и шине предварительного просмотра горят красным цветом. Индикатор фейдера или слайдера показывает процесс выполнения перехода, а его продолжительность на дисплее обновляется и отражает оставшееся количество кадров.
	- 6 По окончании перехода выбранные источники поменяются местами. Видео, которое предварительно просматривали, будет идти в эфир, а программный сигнал станет просматриваемым изображением.

Для каждого вида перехода продолжительность устанавливается индивидуально, что позволяет выполнять отдельные переходы с более высокой скоростью. Для этого достаточно выбрать вид перехода и нажать кнопку AUTO. Настройка продолжительности того или иного вида перехода сохраняется до тех пор, пока ее не изменят.

Эфирный видеомикшер позволяет переходить от одного источника к другому различными способами. Обычно это делается с помощью склейки с заменой фонового изображения. При смешивании, погружении, вытеснении и применении цифровых видеоэффектов происходит постепенный переход от одного источника к другому.

Анимированные переходы и вытеснение с графикой представляют собой особую группу и описаны ниже. Смешивание, погружение, вытеснение и цифровые видеоэффекты задают в автоматическом или ручном режиме с помощью блока Transition Control.

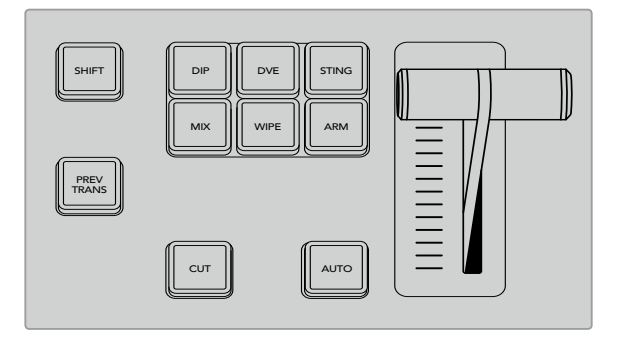

На ATEM 1 M/E Advanced Panel для погружения, смешивания и вытеснения предусмотрены отдельные кнопки. Аппаратные панели АТЕМ позволяют выполнять разные виды переходов, доступ к которым обеспечивается при одновременном нажатии кнопки SHIFT и кнопки перехода

# **Переходы со смешиванием**

Смешивание (MIX) — это постепенный переход от одного источника к другому, во время которого два изображения накладываются друг на друга. Продолжительность перехода (или длительность наложения) можно изменить с помощью настройки Mix Rate (Длительность смешивания).

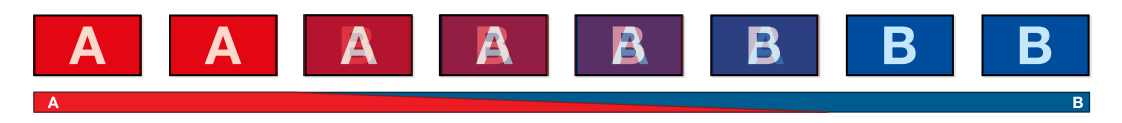

Программный сигнал при использовании перехода со смешиванием

#### **Создание перехода со смешиванием на аппаратной панели АТЕМ**

- 1 На шине предварительного просмотра выберите источник видео, к которому нужно перейти.
- 2 Нажмите кнопку DIP/MIX, чтобы выполнить переход со смешиванием. Система автоматически выберет меню переходов. Чтобы найти это меню вручную, нажмите HOME > TRANS.
	- **3** В блоке System Control установите длительность смешивания с помощью круглой ручки. После этого дисплей в блоке Transition Control начнет показывать новое значение. Продолжительность перехода можно также задать, введя значение с помощью клавиатуры и нажав кнопку Set Rate.
	- 4 Выполните переход в автоматическом или ручном режиме с помощью блока управления.

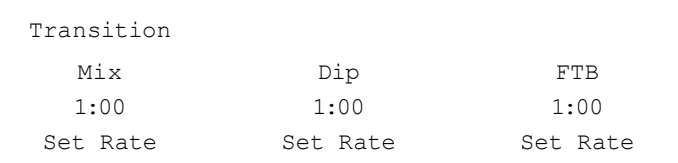

#### Параметры перехода со смешиванием

**Rate (Длительность)** Продолжительность перехода со смешиванием: сек./кадры

# Создание перехода со смешиванием на ATEM 1 M/E Advanced Panel

- 1 На шине предварительного просмотра выберите источник видео, к которому нужно перейти.
- 2 Нажмите кнопку МІХ, чтобы выполнить переход со смешиванием. На ЖК-дисплее автоматически отобразятся настройки перехода.
- 3 Задайте длительность смешивания с помощью ручки под ЖК-дисплеем. Продолжительность перехода можно также ввести с клавиатуры.
- 4 Выполните переход в автоматическом или ручном режиме с помощью блока управления.

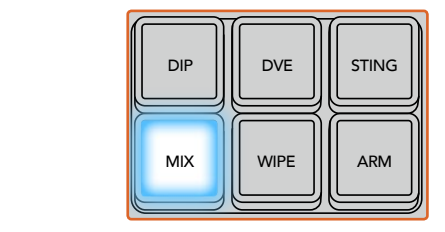

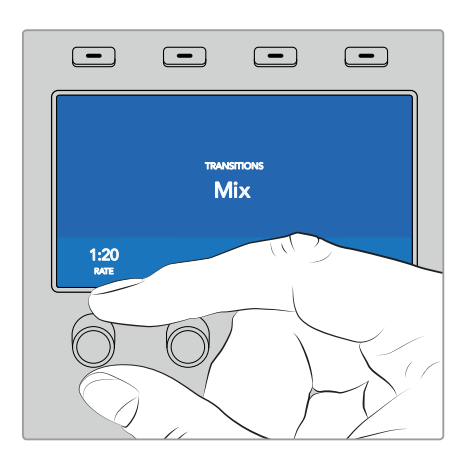

Нажмите кнопку MIX и задайте длительность перехода с помощью меню на ЖК-дисплее

# **Переходы с погружением**

Погружение (DIP) похоже на смешивание, потому что это тоже постепенная смена одного источника другим. Отличие состоит в том, что при переходе с погружением используется третий, дополнительный источник.

Например, погружение применяют в тех случаях, когда между двумя изображениями нужно показать белую вспышку или логотип спонсора. Длительность перехода с погружением и источник погружения можно выбирать по своему усмотрению.

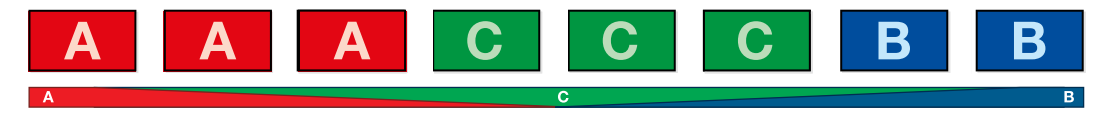

Программный сигнал при использовании перехода с погружением

# **Создание перехода с погружением на аппаратной панели АТЕМ** 4 5 6

- На шине предварительного просмотра выберите источник видео, к которому нужно перейти.
- 2 Нажмите кнопки SHIFT и DIP/MIX, чтобы выбрать переход с погружением. Кнопка DIP/ MIX загорится зеленым цветом. Система автоматически выберет меню переходов. Чтобы найти это меню вручную, нажмите HOME > TRANS.
- 3 В блоке System Control установите длительность погружения с помощью ручки. После этого дисплей в блоке Transition Control начнет показывать новое значение. Продолжительность перехода можно также задать, введя значение с помощью клавиатуры и нажав кнопку Set Rate.
- 4 На шине Select задайте источник погружения.
- 5 Выполните переход в автоматическом или ручном режиме с помощью блока управления.

#### Создание перехода с погружением на ATEM 1 M/E Advanced Panel

- 1 На шине предварительного просмотра выберите источник видео, к которому нужно перейти.
	- 2 Нажмите кнопку DIP, чтобы выбрать переход. На ЖК-дисплее автоматически отобразятся настройки перехода.
	- 3 Задайте длительность погружения с помощью ручки под ЖК-дисплеем. Продолжительность перехода можно также ввести с клавиатуры. Выберите источник погружения.
	- 4 Выполните переход в автоматическом или ручном режиме с помощью блока управления.

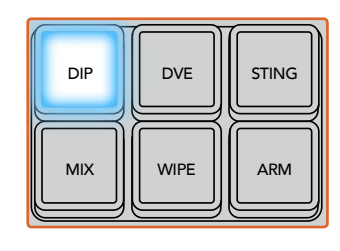

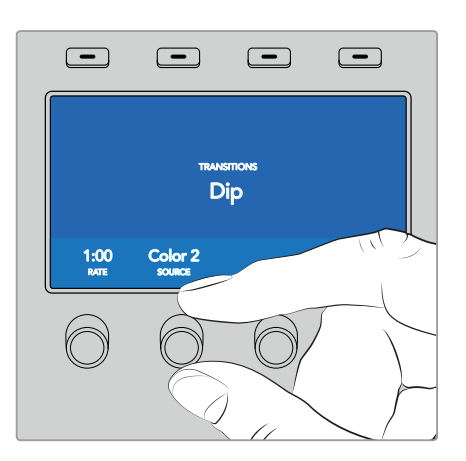

Нажмите кнопку DIP в блоке управления переходами, затем выберите источник погружения и задайте длительность перехода в меню на ЖК-дисплее

#### Параметры перехода с погружением

 $\sim$ 

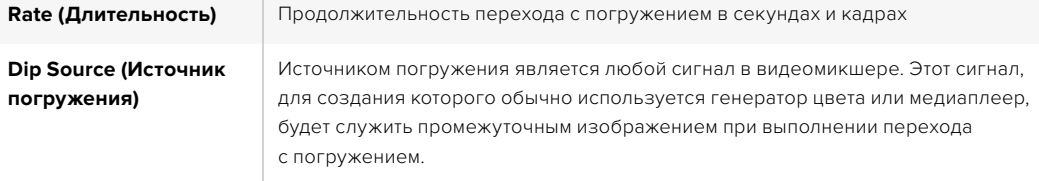

# **Смена изображения с вытеснением**

Вытеснение — это переход от одного изображения к другому, когда текущий источник заменяется новым с помощью графического шаблона в виде фигуры.

Такой фигурой может быть расширяющийся круг или ромб.

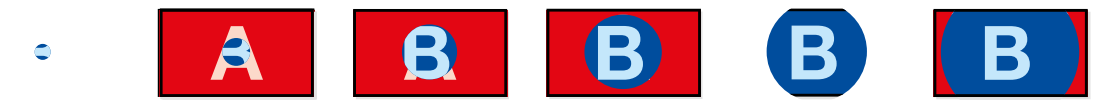

Программный сигнал при использовании перехода с вытеснением

#### Создание перехода с вытеснением на аппаратной панели АТЕМ

- 1 На шине предварительного просмотра выберите источник видео, к которому нужно перейти.
- 2 Нажмите кнопку WIPE, чтобы выполнить переход с вытеснением. Система автоматически выберет меню шаблонов вытеснения. Чтобы перейти к этому меню вручную, нажмите HOME > TRANS > WIPE PATTRN.
- 3 С помощью кнопок System Control выберите шаблон вытеснения.
- 4 Используя ручки и кнопки System Control, настройте параметры границ и укажите направление вытеснения. Продолжительность перехода можно также задать, введя значение с помощью клавиатуры и нажав кнопку Set Rate.
- 5 На шине выбора источника задайте источник, который нужно использовать для создания границ.
- 6 Выполните переход в автоматическом или ручном режиме с помощью блока управления.

### **Создание перехода с вытеснением на ATEM 1 M/E Advanced Panel**

- 1 На шине предварительного просмотра выберите источник видео, к которому нужно перейти.
- 2 Нажмите кнопку WIPE, чтобы выполнить переход с вытеснением. На ЖК-дисплее автоматически отобразятся настройки перехода.
- 3 На панели управления нажмите кнопку с необходимой фигурой для перехода.
- 4 С помощью соответствующих ручек под ЖК-дисплеем задайте параметры границ, длительность перехода и направление вытеснения. Продолжительность перехода и числовые значения можно также ввести с клавиатуры.
- 5 На шине выбора источника задайте источник, который нужно использовать для создания границ.
- 6 Выполните переход в автоматическом или ручном режиме с помощью блока управления.

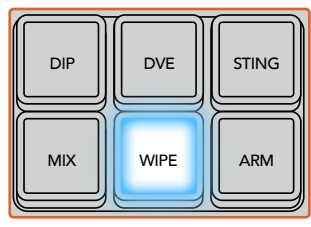

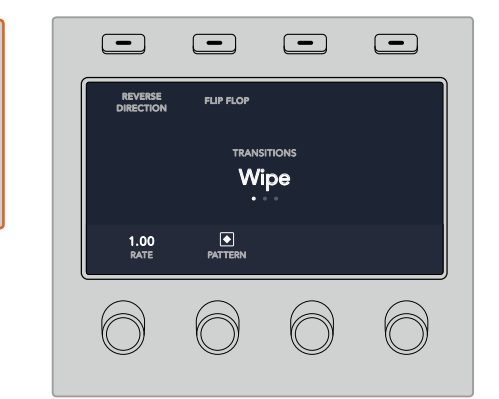

Нажмите кнопку на шине выбора, чтобы указать источник сигнала для границ вытеснения. Удерживая нажатой кнопку SHIFT, выберите .<br>дополнительный источник, такой как генераторы цвета или медиаплеер.

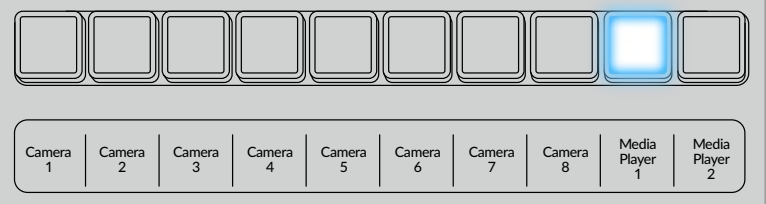

Нажмите кнопку в шине выбора, чтобы указать источник сигнала для границ вытеснения, такой как камера или медиаплеер

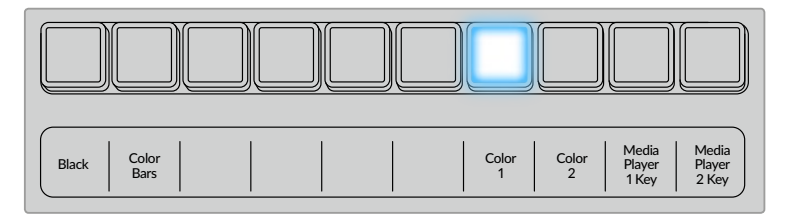

Удерживая нажатой кнопку SHIFT, выберите дополнительный источник, такой как генераторы цвета или медиаплеер.

**СОВЕТ.** В переходе с вытеснением границы можно задавать с использованием любого сигнала в видеомикшере. Например, для показа логотипов или брендов подойдет широкая граница, созданная с помощью медиаплеера.

#### Параметры перехода с вытеснением

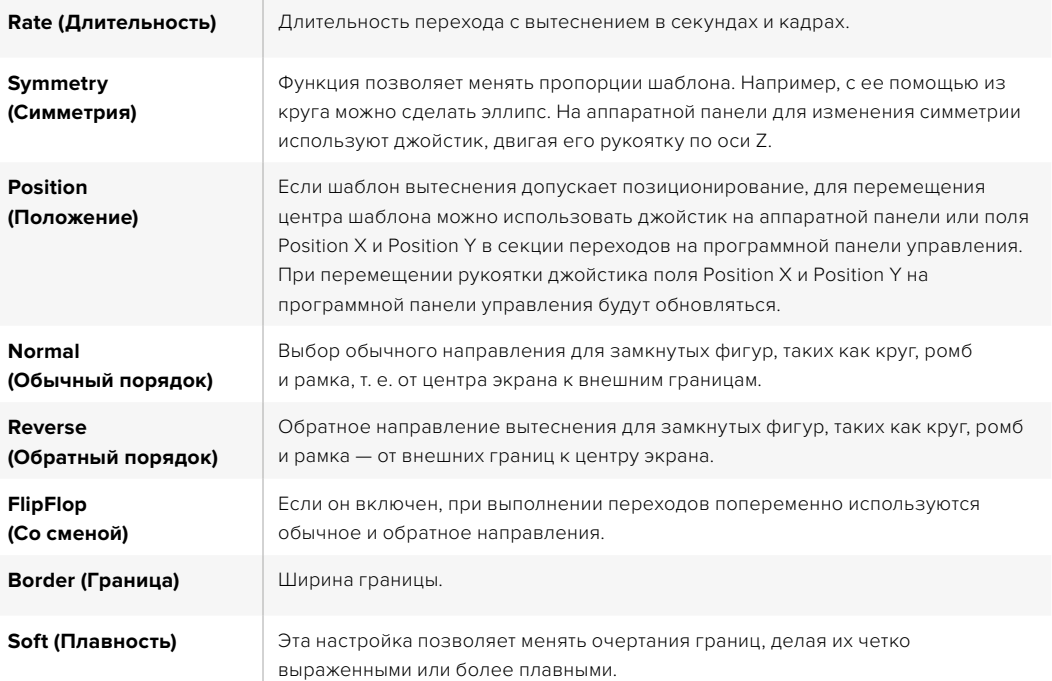

# **Переходы с цифровыми видеоэффектами**

Видеомикшеры ATEM оснащены мощным процессором цифровых эффектов. Видеоэффекты накладываются при переходе от одного изображения к другому. Например, их можно использовать для вытеснения текущей картинки следующим изображением.

#### **Создание перехода с цифровыми видеоэффектами на аппаратной панели ATEM**

- 1 На шине предварительного просмотра выберите источник видео, к которому нужно перейти.
- 2 На ATEM 2 M/E Broadcast Panel нажмите кнопку DVE, которая загорится желтым цветом. На ATEM 1 M/E Broadcast Panel нажмите клавиши SHIFT и WIPE/DVE, чтобы выбрать переход с цифровыми видеоэффектами. Когда переход выбран, кнопка WIPE/DVE горит зеленым цветом. Система автоматически выберет меню шаблонов видеоэффектов. Чтобы перейти к этому меню вручную, нажмите HOME > TRANS > DVE PATTRN.

Если цифровые видеоэффекты уже выбраны для первичного кеинга, эта функция будет заблокирована до тех пор, пока данный вид кеинга используется в эфире и задан для следующего перехода. См. раздел ниже о совместном использовании ресурсов для создания видеоэффектов.

- **3** Используя кнопки System Control, выберите цифровые видеоэффекты, графические элементы и включите/отключите клавишу DVE.
- 4 С помощью ручек и кнопок System Control выберите параметры перехода с цифровыми видеоэффектами. Продолжительность этого перехода можно также задать, введя значение на клавиатуре и нажав кнопку Set Rate.
- 5 При выполнении перехода с использованием графики задайте на шине Select источник заполняющего сигнала для логотипа. Затем в зависимости от модели аппаратной панели нажмите кнопку DEST SHIFT или CUT/FILL и выберите на шине Select источник вырезающего сигнала для логотипа.
- 6 Выполните переход в автоматическом или ручном режиме с помощью блока Transition Control.

#### **Создание перехода с цифровыми видеоэффектами на ATEM 1 M/E Advanced Panel**

- 1 На шине предварительного просмотра выберите источник видео, к которому нужно перейти.
- 2 Выберите DVE. Настройки перехода будут доступны на меню ЖК-экрана.

**ПРИМЕЧАНИЕ.** Если цифровые видеоэффекты уже выбраны для первичного кеинга, данная функция будет заблокирована до тех пор, пока этот вид кеинга используется в эфире и задан для следующего перехода. См. раздел ниже о совместном использовании ресурсов для создания видеоэффектов.

- 3 С помощью поворотных ручек и кнопок выберите нужные параметры перехода (например, вид, направление движения и длительность).
- 4 Нажмите AUTO, чтобы запустить переход в автоматическом режиме с передней панели видеомикшера.

#### Параметры перехода с цифровыми видеоэффектами

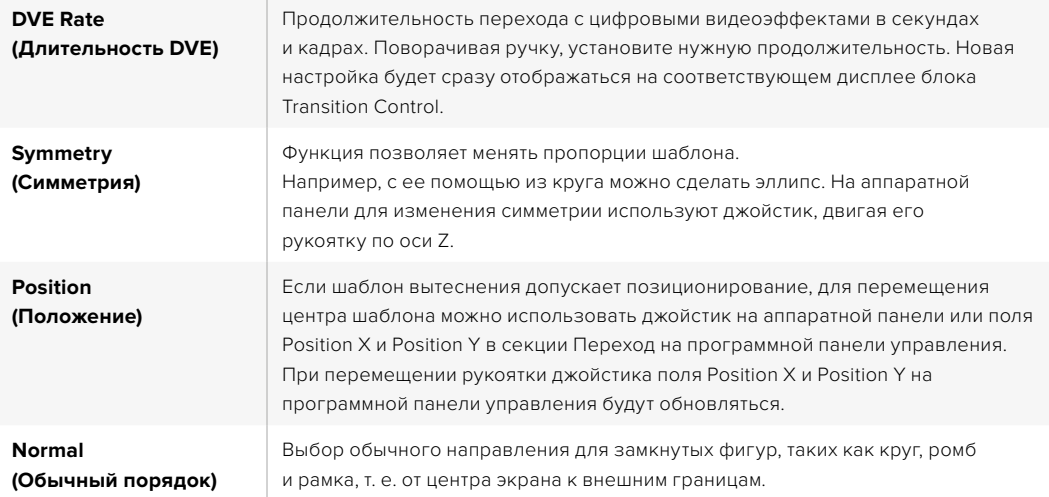

#### Параметры наложения цифровых видеоэффектов

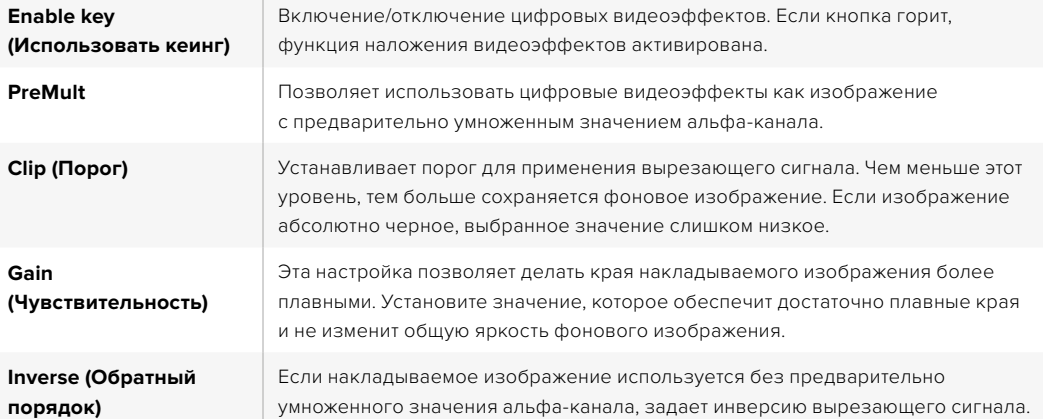

#### Совместное использование ресурсов для цифровых видеоэффектов

В видеомикшерах ATEM канал для создания цифровых видеоэффектов можно использовать для выполнения соответствующих переходов или как модуль первичного кеинга. Если цифровые видеоэффекты уже используются системой в текущий момент, выполнить переход с ними нельзя, поэтому при их выборе на панель выводится сообщение "DVE unavailable". Чтобы создать переход с цифровыми видеоэффектами, нужно отменить их в том месте, где они выбраны. Проверьте блоки первичного кеинга: они не должны использовать видеоэффекты в программном и предварительно просматриваемом сигналах, а кнопка Fly Key должна быть отключена. Чтобы отменить наложение цифровых видеоэффектов в блоке первичного кеинга, выберите любой другой вид кеинга или отключите кнопку Fly Key. После этого можно будет создавать переходы с цифровыми эффектами.

Вытеснение с логотипом позволяет выполнить смену источников сигнала во время использования цифровых видеоэффектов. Например, во время перехода с вытеснением накладываемый логотип движется по экрану, заменяя одно изображение на другое. При переходе со смешиванием вывод нового изображения происходит во время вращения графики. Переходы с логотипами дают возможность показывать логотип телеканала или помещать на экран вращающийся футбольный мяч во время смены фонового изображения. Эти переходы задают с помощью специальной кнопки, поэтому все модули первичного и вторичного кеинга остаются свободными для работы над программным сигналом. В разделе ниже описан порядок создания и выполнения переходов с логотипами.

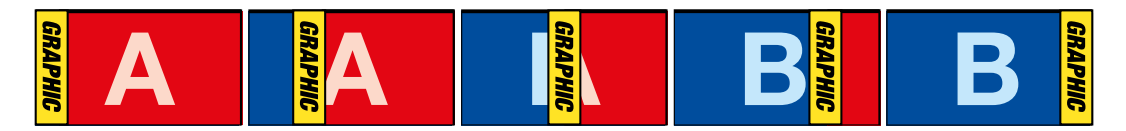

Пример изменения программного изображения при использовании графического перехода

# **Порядок создания графических переходов**

#### **Создание графического перехода на аппаратной панели ATEM**

1 На ATEM 2 M/E Broadcast Panel нажмите кнопку DVE, которая загорится желтым цветом. На ATEM 1 M/E Broadcast Panel нажмите клавиши SHIFT и WIPE/DVE, чтобы выбрать переход с цифровыми видеоэффектами. Когда переход выбран, кнопка WIPE/DVE горит зеленым цветом.

**ПРИМЕЧАНИЕ.** Если цифровые видеоэффекты уже выбраны для первичного кеинга, эта функция будет заблокирована до тех пор, пока данный вид кеинга используется в эфире и выбран для предварительно просматриваемого сигнала. См. следующий раздел о совместном использовании ресурсов для создания видеоэффектов.

- **2** Используя кнопки System Control, перейдите к меню DVE Graphics. Это меню можно также открыть, если нажать TRANS > DVE PATTRN в меню HOME, а затем перейти к нужной странице с помощью кнопки Next.
- 3 Выберите одну из двух кнопок графического смешивания, чтобы задать способ перемещения графики по экрану.
- На шине Select выберите источники заполняющего и вырезающего сигналов для графики.
- 5 Установите продолжительность и другие необходимые параметры кеинга.
- 6 Выполните переход в автоматическом или ручном режиме с помощью блока управления.

#### **Создание графического перехода на ATEM 1 M/E Advanced Panel**

1 Нажмите кнопку DVE в блоке управления переходами. Настройки перехода будут доступны на меню ЖК-экрана.

Если цифровые видеоэффекты уже выбраны для первичного кеинга, данная функция будет заблокирована до тех пор, пока этот вид кеинга используется в эфире и задан для следующего перехода. См. раздел ниже о совместном использовании ресурсов для создания видеоэффектов.

2 Нажмите клавишу **ЭФФЕКТ**, чтобы открыть доступные настройки, и выберите вытеснение с графикой, используя поворотную ручку для перехода к соответствующему значку.

По умолчанию используется направление слева направо, однако его можно изменить на обратное. Дополнительно доступна опция **Со сменой**, которая позволяет вместо одного и того же режима чередовать направление при выполнении каждого последующего перехода.

3 В блоке управления нажмите кнопку со стрелкой вправо для доступа к настройкам кеинга. Включите использование кеинга, затем выберите источники заполнения и удаления. Если нужно изменить порог и чувствительность, для доступа к этим параметрам нажмите кнопку со стрелкой вправо в блоке управления.

**СОВЕТ.** Как правило, в графическом переходе источником служит графика, загруженная в медиаплеер. Когда она служит для наложения, источником вырезающего сигнала по умолчанию будет соответствующий альфа-канал с предварительно умноженным значением прозрачности. В этом случае видеомикшер автоматически выбирает изображение с интегрированным альфа-каналом. При необходимости можно отключить настройку Pre Multiplied Key и изменить источник вырезающего сигнала, чтобы использовать файл из другого медиаплеера или с другого входа.

4 Для выполнения перехода в автоматическом режиме нажмите кнопку AUTO или используйте фейдер для ручного режима.

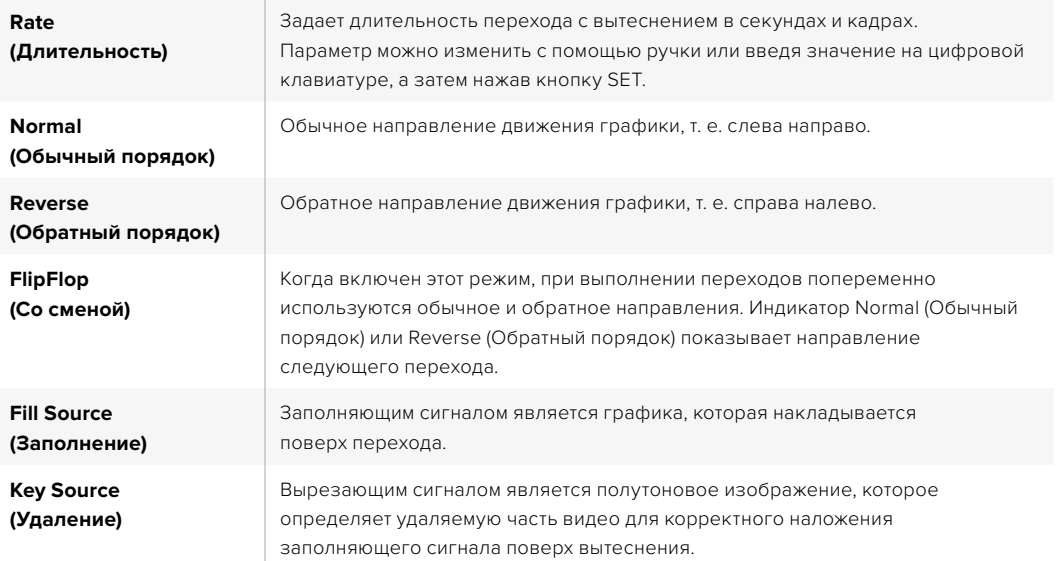

#### Параметры графических переходов с вытеснением
#### Изображения для графического перехода с вытеснением

Для графического перехода с вытеснением необходимо статичное изображение, которое используется как движущийся объект при горизонтальном вытеснении. Такое изображение должно иметь вид вертикальной полосы, занимающей не более 25% общей ширины экрана.

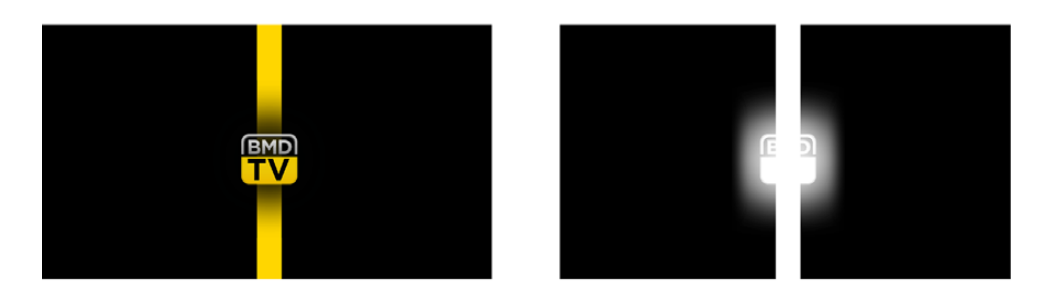

#### Требования по ширине для графического перехода с вытеснением

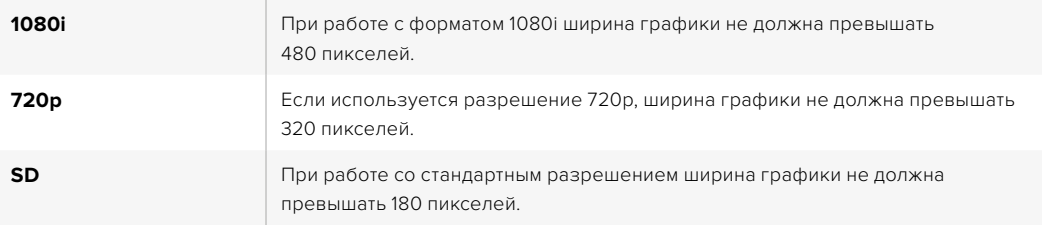

# **Переходы в ручном режиме**

Ручные переходы позволяют переключаться с программного на предварительно просматриваемый источник с помощью фейдера в блоке Transition Control. В ручном режиме можно задавать смешивание, погружение, вытеснение и переходы с цифровыми видеоэффектами.

# Порядок выполнения перехода в ручном режиме

- На шине предварительного просмотра выберите источник видео, к которому нужно перейти.
- 2 С помощью кнопок TRANSITION STYLE в блоке Transition Control выберите вид перехода.
- 3 Чтобы выполнить переход, передвиньте ручку фейдера или слайдер из одного крайнего положения в другое. При повторном перемещении ручки фейдера или слайдера начнется следующий переход.
- 4 Во время смены изображения красная и зеленая кнопки на программной шине и шине предварительного просмотра горят красным цветом. Светодиодный индикатор фейдера или слайдера также показывает ход выполнения перехода.

**СОВЕТ.** Действия, выполняемые на аппаратной панели, зеркальным образом отображаются в приложении ATEM Software Control.

5 По окончании перехода выбранные источники поменяются местами. Видео, которое предварительно просматривали, будет идти в эфир, а программный сигнал станет просматриваемым изображением.

# **Работа с ATEM 1 M/E Broadcast Panel**

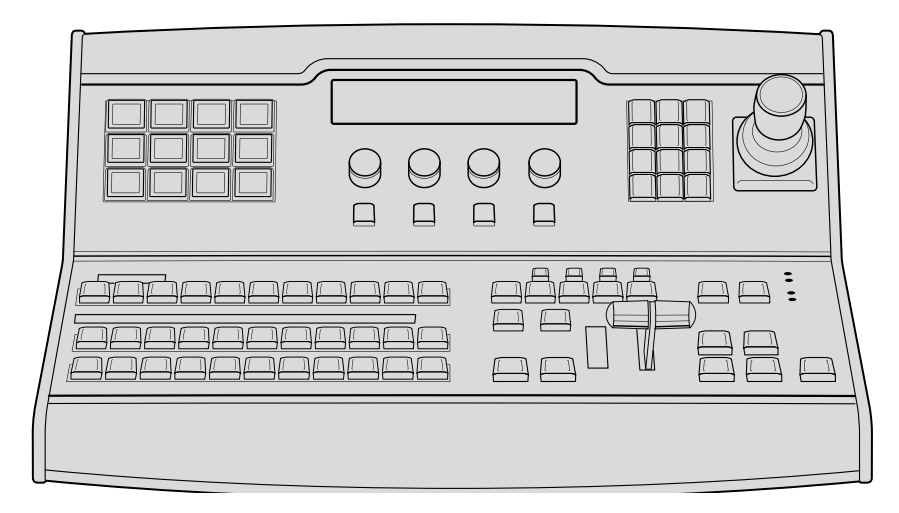

ATEM 1 M/E Broadcast Panel

# Работа с панелью управления

# Блок M/E

Для переключения идущих в эфир сигналов и контроля выводимого изображения используются программная шина, шина предварительного просмотра и дисплей имен CAM 0 CLR источников.

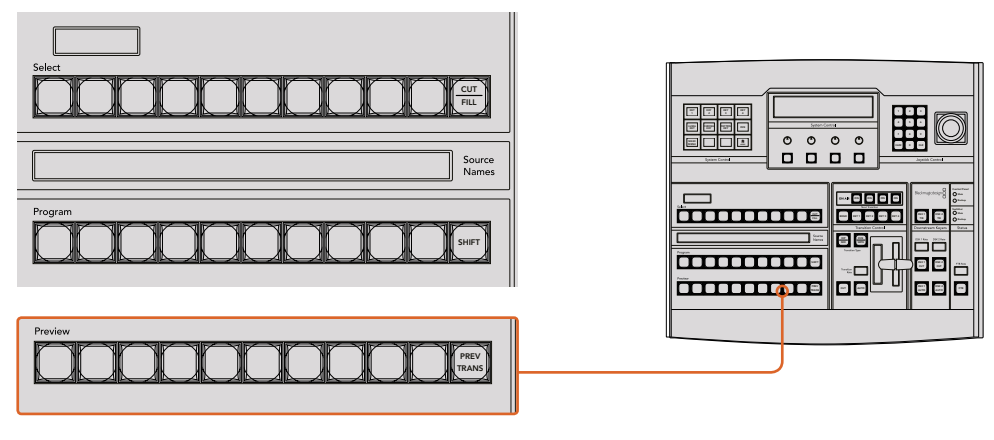

Блок M/E на АТЕМ

# Дисплей Source Names

Дисплей Source Names отображает 4-символьные идентификаторы внешних входов или внутренних источников видеомикшера. Идентификаторы восьми внешних входов можно изменить на вкладке настроек программной панели управления. Идентификаторы внутренних источников являются постоянными и не меняются.

При нажатии клавиши SHIFT на дисплее будут показаны дополнительные источники, что доведет общее число входящих сигналов до 20.

Если с помощью блока System Control выбрать дополнительный выход, при одновременном нажатии кнопок SHIFT и CUT/FILL будут отображаться защищенные источники, сигналы которых доступны для вывода. Защищенными источниками являются программный сигнал, предварительно просматриваемый сигнал, чистое изображение 1 и чистое изображение 2.

#### Program (Программная шина)

Эта шина используется для «горячего» переключения источников на программный выход. Источник, сигнал которого в данный момент выводится в эфир, показан красной горящей кнопкой. Если красная кнопка мигает, в эфир выводится изображение из дополнительного источника. Этот дополнительный источник будет отображаться при нажатии клавиши SHIFT.

#### Preview (Шина предварительного просмотра)

Эта шина используется для выбора сигнала, который нужно проверить. Он поступает на программный выход во время следующего перехода. Выбранный источник показан зеленой горящей кнопкой. Если зеленая кнопка мигает, идет предварительный просмотр дополнительного источника. Этот дополнительный источник будет отображаться при нажатии клавиши SHIFT.

#### **SHIFT**

Клавиша SHIFT используется для смены источников на шинах выбора, PROGRAM и PREVIEW вместе с идентификаторами. Кроме того, с ее помощью можно выбирать вид перехода, работать с джойстиком и другими функциями меню.

Двойное нажатие кнопок на шинах Preview и Select, а также кнопок Transition Type равноценно их выбору с помощью клавиши SHIFT. Для шины Program двойное нажатие не предусмотрено, чтобы исключить передачу выбранного по ошибке сигнала на программный выход.

#### Дисплей Destination и шина Select

Дисплей назначения используется вместе с дисплеем Source Names и шиной Select, позволяя назначать источники для дополнительных выходов и модулей кеинга.

8-символьный дисплей Destination и шина Select показывают маршрут сигнала от источника до вывода. Выбранный в текущий момент источник обозначен горящей кнопкой. Красная мигающая кнопка используется для дополнительного источника. Зеленая горящая кнопка показывает защищенный источник. Защищенными источниками являются программный сигнал, предварительно просматриваемый сигнал, чистое изображение 1 и чистое изображение 2.

# CUT/FILL

Если выбрать меню настройки кеинга и нажать кнопку CUT/FILL, дисплей Destination и шина Select будут показывать вырезающий сигнал, используемый в настоящий момент для этого вида кеинга. При выборе источников для дополнительных выходов нажатие кнопки CUT/FILL вместе с клавишей SHIFT позволяет отображать программный сигнал, предварительно просматриваемый сигнал, чистое изображение 1 и чистое изображение 2 как источники на шине Select.

#### Блок управления переходами и модули первичного кеинга

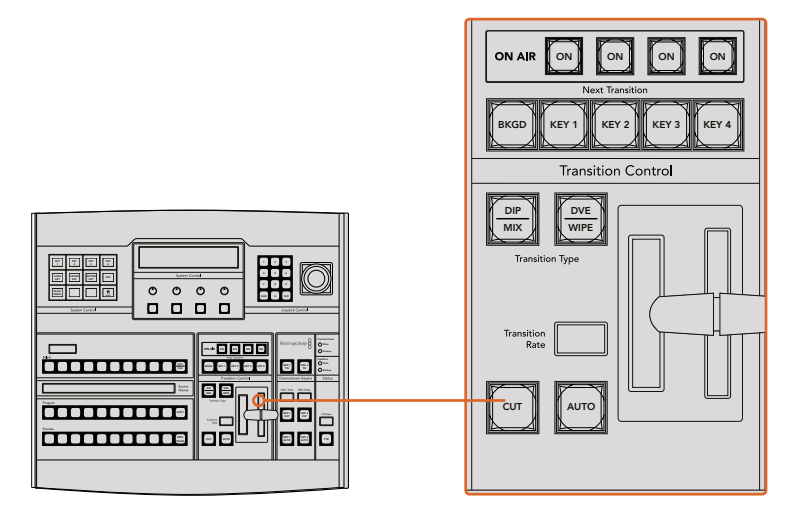

Блок управления переходами и модули первичного кеинга

#### **CUT**

С помощью кнопки CUT выполняют немедленное переключение между программным и предварительно просматриваемым изображением, независимо от выбранного вида перехода.

#### AUTO и Transition Rate

Кнопка AUTO используется для выполнения выбранного перехода, продолжительность которого показана на дисплее Transition Rate. Продолжительность перехода каждого вида устанавливается на системном уровне и отображается на соответствующем дисплее блока Transition Control при выборе того или иного перехода.

 Кнопка AUTO горит красным цветом на протяжении всего перехода, а значение на дисплее RATE обновляется, показывая оставшееся количество кадров. Если используется программная панель управления, виртуальный фейдер также будет показывать состояние выполняемого перехода.

#### Фейдер и индикатор фейдера

Фейдер можно использовать вместо кнопки AUTO, чтобы управлять переходом в ручном режиме. Находящийся рядом с фейдером индикатор показывает выполнение перехода.

 Кнопка AUTO горит красным цветом на протяжении всего перехода, а значение на дисплее RATE обновляется, показывая оставшееся количество кадров. Если используется программная панель управления, виртуальный фейдер также будет показывать состояние выполняемого перехода.

#### Кнопки Transition Type

С помощью двух кнопок можно выбрать один из пяти видов перехода: Mix (смешивание), Wipe (вытеснение), Dip (погружение), DVE (цифровые видеоэффекты) и анимированный переход. Чтобы задать переход со смешиванием или вытеснением, нажмите соответствующую кнопку.

Для запуска перехода с погружением или цифровыми видеоэффектами выберите нужную кнопку при нажатой клавише SHIFT или дважды нажмите кнопку необходимого перехода. После этого она загорится зеленым цветом.

Анимированный переход запускают одновременным нажатием обеих кнопок Transition Type. При использовании этого вида перехода обе кнопки будут гореть зеленым цветом.

#### PREV TRANS

Кнопка PREV TRANS используется для предварительного просмотра перехода, позволяя режиссеру проверить его качество при помощи фейдера. При нажатии этой кнопки переход можно просмотреть необходимое количество раз, чтобы выполнить все необходимые изменения. Для просмотра доступны даже анимированные переходы! Когда проверка выполнена, верните кнопку в первоначальное положение, после чего переход будет готов к выпуску в эфир.

#### Next Transition (Следующий переход)

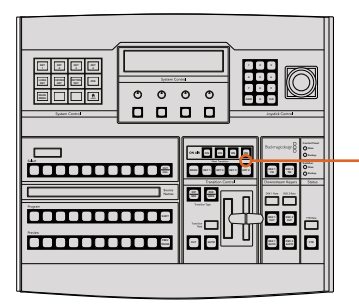

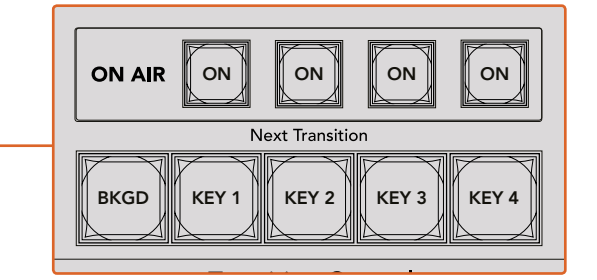

Блок управления переходами и модули первичного кеинга

Кнопки BKGD, KEY 1, KEY 2, KEY 3, KEY 4 предназначены для выбора тех элементов, которые будут включены в эфирный сигнал или исключены из него во время следующего перехода. Одновременное нажатие нескольких кнопок позволяет выбрать любую комбинацию фонового и накладываемого изображения. Если нажать кнопку BKGD дважды, все используемые в текущий момент модули первичного кеинга будут выбраны для блока Next Transition.

При нажатии любой из кнопок следующего перехода все ранее выбранные параметры будут отменены. Выбирая элементы следующего перехода, следует предварительно просматривать изображение, потому что оно показывает, каким будет программный сигнал после завершения перехода. Если нажать только кнопку BKGD, выполняется переход от текущего источника на шине Program к источнику, выбранному на шине Preview.

# ON AIR

Индикаторные кнопки ON AIR показывают, какие модули первичного кеинга используются в данный момент. С их помощью можно немедленно выводить в эфир дополнительный элемент изображения или отключать его.

#### Модули вторичного кеинга

#### DSK TIE

Кнопка DSK TIE активирует вторичный кеинг вместе с эффектами следующего перехода для предварительно просматриваемого сигнала и привязывает его к настройкам блока Transition Control. Это позволяет использовать вторичный кеинг при выполнении следующего перехода.

Так как теперь модуль вторичного кеинга привязан к основному переходу, продолжительность перехода будет определяться настройками блока Transition Control. Привязка модуля вторичного кеинга не влияет на формирование чистого изображения 1.

# DSK CUT

Кнопка DSK CUT позволяет включать или отключать вторичный кеинг в эфире, а также показывает, используется или нет этот кеинг в текущем эфирном изображении. Если такой кеинг применяется в данный момент, кнопка будет гореть.

# DSK AUTO

Кнопка DSK AUTO включает или отключает наложение элементов вторичного кеинга со скоростью, отображаемой на дисплее DSK Rate.

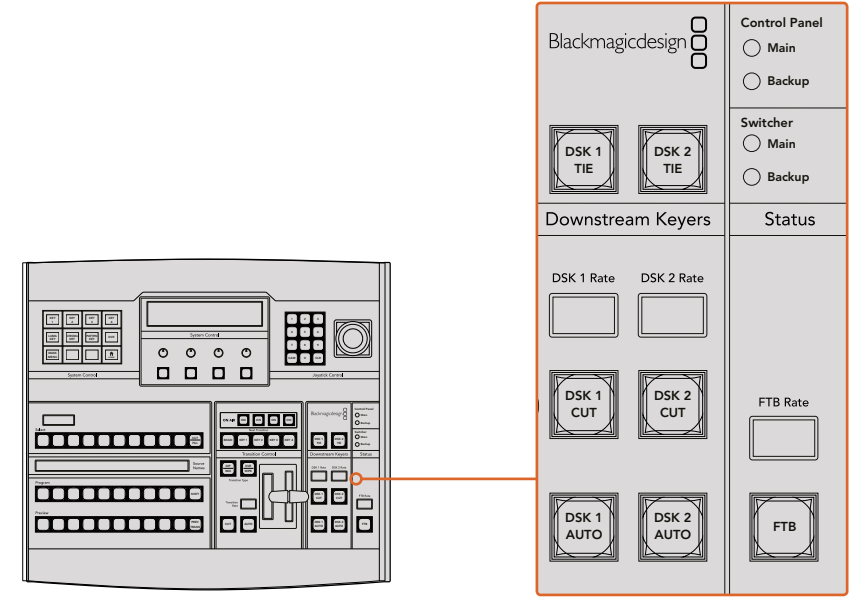

Модули вторичного кеинга и полное затемнение

#### FTB (Полное затемнение)

#### FTB

С помощью кнопки FTB выполняют полное затемнение программного сигнала. с помощью кнопки г гв выполняют полное затемнение программного си<br>Продолжительность перехода к затемнению определяется настройкой, отображаемой на дисплее FTB Rate. После того как программный сигнал станет полностью темным, кнопка FTB начнет мигать красным цветом. Если нажать ее снова, изображение вернется от темного к обычному с такой же скоростью. Полное затемнение нельзя предварительно просмотреть. При помощи кнопки AFV можно также настроить постепенное уменьшение уровня звука во время перехода к затемненному изображению.

#### Блок Status

Индикаторы состояния позволяют контролировать подачу электропитания на аппаратную панель и видеомикшер. Не все модели ATEM оснащены дополнительными входами питания, поэтому иногда при включении оборудования горит только одна зеленая лампочка.

Если модель имеет дополнительный вход питания, то после подключения двух источников к видеомикшеру и панели управления должны гореть все лампочки. В такой конфигурации негорящая лампочка говорит о неисправности соответствующего источника питания или используемого силового кабеля.

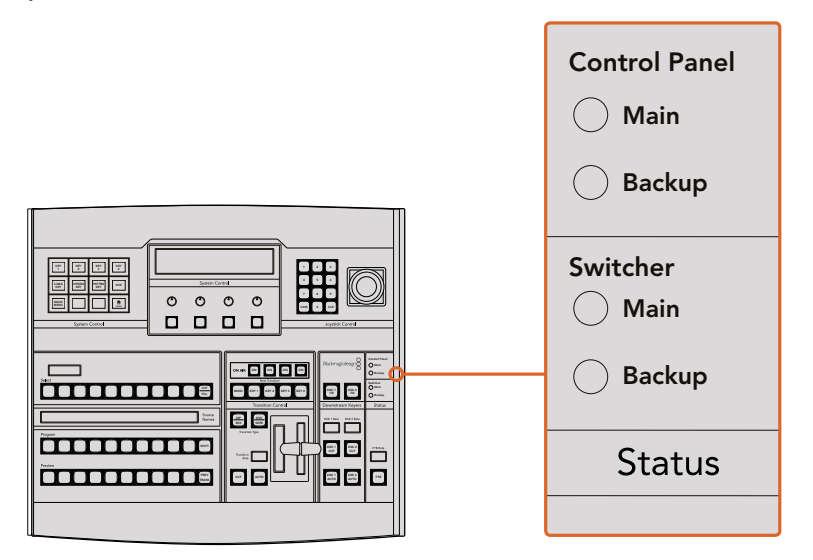

Состояние питания

#### System Control

Блок System Control включает 12 кнопок для работы с меню, дисплей, четыре многофункциональные кнопки и круглые ручки. Четырехстрочный дисплей предназначен для контроля действий, выполняемых с помощью многофункциональных кнопок и ручек.

Управление системой является контекстно зависимым и позволяет менять параметры с учетом характера текущей операции. Например, если при следующем переходе активировать кнопку KEY 1, система разрешит настроить параметры KEY 1. Блок System Control также используется для подключения дисковых рекордеров HyperDeck и управления ими.

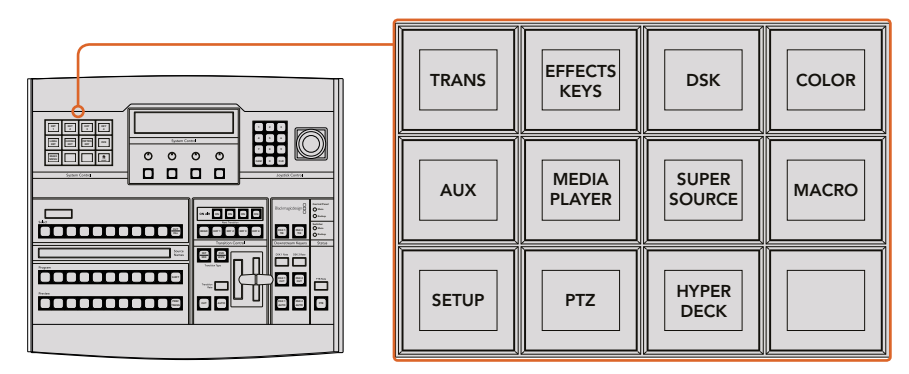

System Control

# Кнопки меню

Кнопки меню сгруппированы по принципу многоуровневого списка, который обеспечивает удобный переход между страницами. Для ускорения навигации в нижнем правом углу каждой страницы предусмотрена кнопка HOME. При выполнении большинства действий требуется переход только на один уровень вниз.

# Джойстик и цифровая клавиатура

Цифровая клавиатура используется для ввода числовых данных. Например, с ее помощью можно задать необходимое значение при установке длительности перехода. Когда данные вводят с клавиатуры, многофункциональные кнопки под каждым параметром служат для применения настроек к этому параметру.

Джойстик с трехкоординатным управлением позволяет устанавливать размер и положение накладываемого изображения, цифровых видеоэффектов и других элементов.

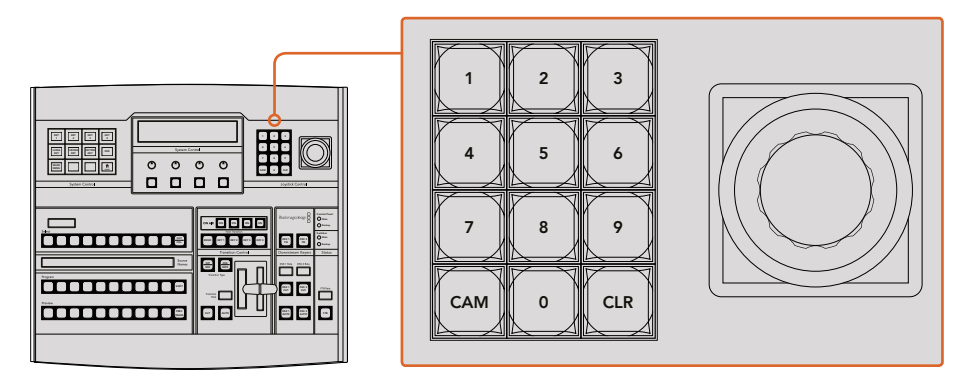

Управление с помощью джойстика

#### Управление камерами с помощью джойстика

При подключении панорамной головки к видеомикшерам ATEM 1 M/E и 2 M/E джойстик позволяет управлять ею в удаленном режиме по протоколу VISCA. Это обеспечивает дистанционный контроль параметров PTZ (панорамирование, наклон и зум) на одной или нескольких камерах. Используя кнопки блока System Control, выберите соответствующую Control Panel камеру и с помощью джойстика выполните необходимые изменения.

С помощью многофункциональной кнопки PTZ на панели можно также выбрать способ работы с джойстиком: обычный или обратный (Normal или Inverted). Во втором случае наклон будет выполняться в зеркальном режиме.

#### **Подключение панорамной головки**

Аппаратную панель ATEM Broadcast Panel соединяют с панорамными головками через порт RS-422 с маркировкой REMOTE или RS-422 Serial Out, который находится на задней панели видеомикшера. После того как ATEM Broadcast Panel и видеомикшер ATEM соединены через Ethernet, подключите устройство ко входу RS-422 на панорамной головке. Интерфейс RS-422 обычно представляет собой последовательный порт DB-9 или разъем RJ11, используемый для телефонных кабелей.

В основных настройках ATEM Software Control для порта RS-422 должна быть выбрана опция PTZ.

При использовании нескольких панорамных головок подключение выполняют с помощью последовательного соединения через входы и выходы RS-422.

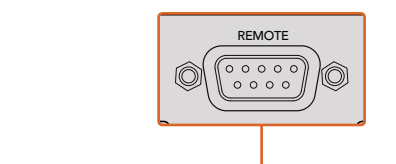

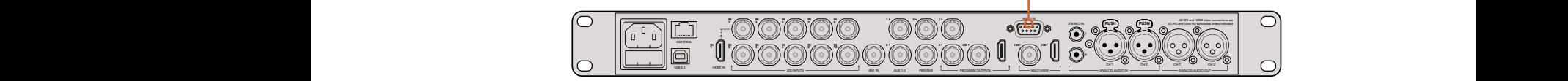

Для подключения панорамной головки используют порт RS-422 с маркировкой Remote на задней панели ATEM 1 M/E или 2 M/E

# Настройка параметров PTZ для панорамных головок

Для настройки параметров PTZ используют многофункциональные кнопки аппаратной панели ATEM Broadcast Panel. Эти кнопки позволяют перейти к меню PTZ, с помощью которого можно выбрать камеры и включить управление посредством джойстика, выполнить поиск подключенных устройств и установить скорость передачи в бодах для панорамных головок разных производителей.

После подключения дистанционных головок к видеомикшеру ATEM для настройки достаточно выполнить несколько простых действий.

#### Обнаружение подключенных устройств

- 1 В меню Home блока System Control нажмите кнопку PTZ, чтобы перейти к настройкам PTZ.
- **2** Нажмите кнопку Setup.
- **3** Нажмите кнопку Detect.

На светодиодном дисплее будет отображаться число подключенных устройств, которым соответствуют идентифицирующие кнопки блока System Control. Для выбора панорамной головки нажмите нужную кнопку. Нумерация камер ведется в последовательном порядке с первого до последнего подключенного устройства.

Например, первая камера в цепочке будет иметь идентификатор Cam 1, вторая — Cam 2, третья — Cam 3 и т. д.

Если число на дисплее и количество идентифицирующих кнопок не соответствуют числу физически подключенных устройств, проверьте питание панорамных головок и соединение через порты RS-422. После того как ATEM Broadcast Panel обнаружит все головки, с помощью кнопок блока System Control поочередно выберите каждую камеру и используйте джойстик, чтобы убедиться в ее надлежащей работе.

| <b>TRANS</b> | <b>EFFECTS</b><br><b>KEYS</b> | <b>DSK</b>                    | <b>COLOR</b> |
|--------------|-------------------------------|-------------------------------|--------------|
| <b>AUX</b>   | <b>MEDIA</b><br><b>PLAYER</b> | <b>SUPER</b><br><b>SOURCE</b> | <b>MACRO</b> |
| <b>SETUP</b> | <b>PTZ</b>                    | <b>HYPER</b><br><b>DECK</b>   |              |

Для доступа к параметрам PTZ и управления ими с помощью джойстиканажмите кнопку PTZ в меню Home блока System Control

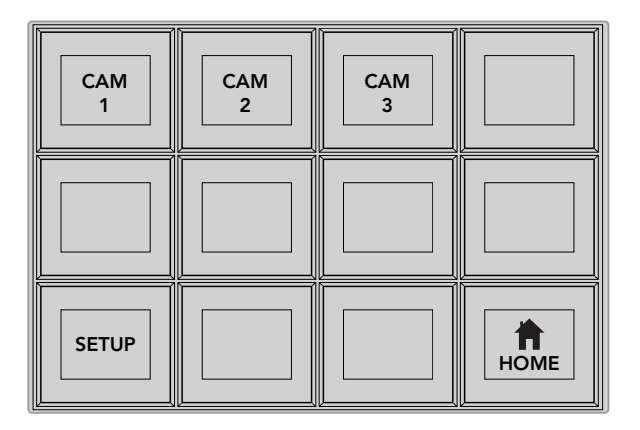

Для управления панорамной головкой нажмите кнопку с номеромсоответствующей камеры

#### Управление параметрами PTZ с помощью джойстика

Джойстик обеспечивает удобное управление параметрами PTZ. Для увеличения или уменьшения изображения поверните его ручку по часовой стрелке или против часовой стрелки. Наклон камеры изменяют движением джойстика вверх или вниз, панорамирование — влево или вправо. Контроль чувствителен к углу наклона джойстика, благодаря чему можно плавно управлять движением камеры. Степень чувствительности трекбола зависит от используемой головки.

Подробнее о создании собственных решений на основе стандартного разъема DB-9 см. раздел об использовании порта RS-422 для управления параметрами PTZ.

# Управление рекордером HyperDeck

Если видеомикшер ATEM имеет прошивку 6.8 или более позднюю версию, аппаратная панель ATEM Broadcast Panel позволяет контролировать работу до четырех дисковых рекордеров Blackmagic HyperDeck Studio. Она обеспечивает доступ ко всем функциям, которыми можно управлять с программной панели ATEM Software Control, включая воспроизведение и запись. Подробнее о подключении рекордеров HyperDeck к ATEM и работе с ними с помощью ATEM Broadcast Panel см. раздел «Управление рекордером HyperDeck».

# **Распайка порта для кабеля управления**

Порт RS-422 на основе DB-9 широко применяется в вещательном оборудовании. Если параметрами PTZ управляют с помощью пользовательского решения, для него легко создать собственный разъем.

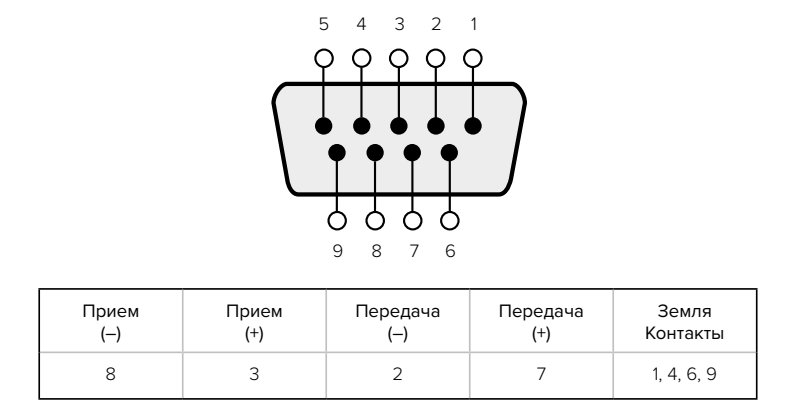

На данной странице приведена схема распайки разъема DB-9.

Схема распайки порта RS-422 для управления параметрами PTZ

# **Назначение кнопок**

Программные и аппаратные панели управления ATEM поддерживают назначение кнопок, благодаря чему для наиболее важных источников (например, для камер) можно задать самые удобные кнопки на шинах программы и просмотра. Для других кнопок можно задать периодически используемые источники. Назначение кнопок выполняется независимо для каждого способа управления, поэтому настройки в приложении не будут влиять на работу аппаратной панели.

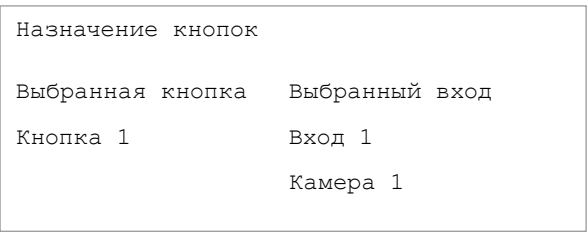

Назначение кнопок на ATEM Broadcast Panel

#### Назначение кнопок для ATEM Broadcast Panel и уровень яркости кнопок

Чтобы назначить кнопки для ATEM Broadcast Panel, достаточно выполнить несколько простых действий. На ATEM Broadcast Panel в блоке System Control нажмите кнопку PANEL SETUP, затем BUTTON MAP. После перехода в меню назначения кнопок дисплей System Control будет отображать номер кнопки и номер входа. Поверните круглую ручку под текстом "Selected Button", чтобы выбрать кнопку, которую нужно назначить для какого-либо входа. То же самое действие можно выполнить, выбрав необходимую кнопку на шине Select.

 Каждому ряду кнопок на шинах Select, Preview и Program соответствует определенный источник. После этого поверните ручку под текстом "Selected Input", чтобы задать вход для выбранной кнопки. Для назначения других источников выберите другую кнопку и повторите описанные выше действия.

Чтобы изменить яркость кнопок, нажмите кнопку BUTTON LEVEL и поверните круглую ручку под текстом "Brightness" для установки необходимого уровня.

После того как все настройки выполнены, нажмите кнопку SAVE для сохранения нового назначения и уровня яркости или кнопку REVERT для отмены изменений.

# **Работа с ATEM 2 M/E Broadcast Panel**

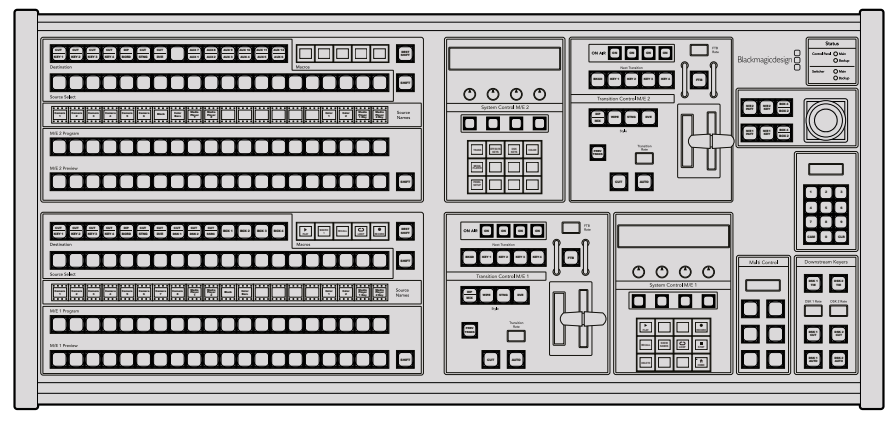

ATEM 2 M/E Broadcast Panel

# **Работа с панелью управления**

#### Блок M/E

Для переключения идущих в эфир сигналов и контроля выводимого изображения используются программная шина, шина предварительного просмотра и дисплей имен источников.

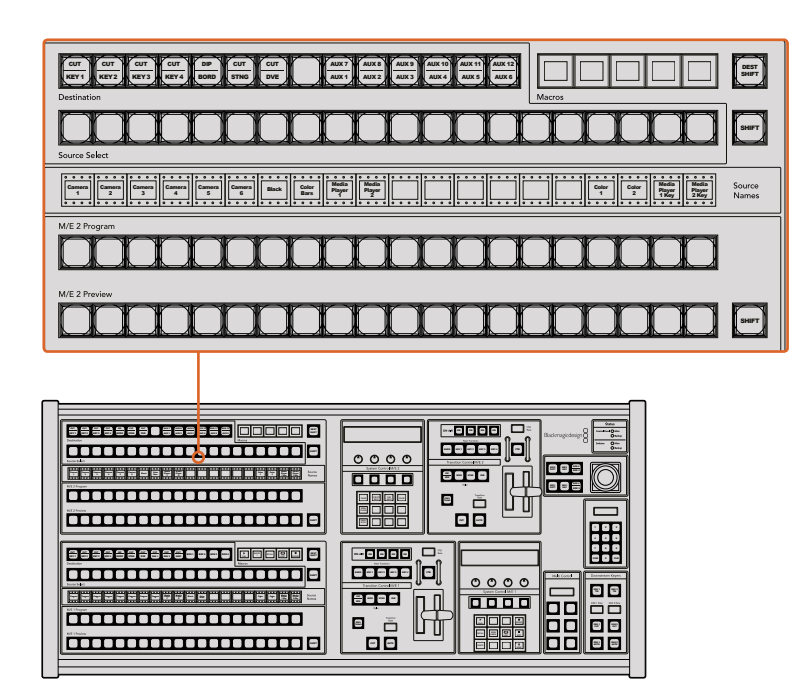

Блок M/E на АТЕМ

#### Дисплей Source Names

Дисплей Source Names отображает идентификаторы внешних входов или внутренних источников видеомикшера. Идентификаторы внешних входов можно изменить на вкладке настроек программной панели управления. Идентификаторы внутренних источников являются постоянными и не меняются.

При нажатии клавиши SHIFT на дисплее будут показаны дополнительные источники, что доведет общее число входящих сигналов до 40.

Если с помощью блока System Control или шины Destination в блоке M/E 2 выбран дополнительный выход, при одновременном нажатии двух клавиш SHIFT будут отображаться защищенные источники, сигналы которых доступны для вывода. Защищенными источниками являются программный сигнал, предварительно просматриваемый сигнал, чистое изображение 1 и чистое изображение 2.

#### Program (Программная шина)

Эта шина используется для «горячего» переключения источников на программный выход. Источник, сигнал которого в данный момент выводится в эфир, показан красной горящей кнопкой. Если красная кнопка мигает, в эфир выводится изображение из дополнительного источника. Этот дополнительный источник будет отображаться при нажатии клавиши SHIFT.

#### Preview (Шина предварительного просмотра)

Эта шина используется для выбора сигнала, который нужно проверить. Он поступает на программный выход во время следующего перехода. Выбранный источник показан зеленой горящей кнопкой. Если зеленая кнопка мигает, идет предварительный просмотр дополнительного источника. Этот дополнительный источник будет отображаться при нажатии клавиши SHIFT.

#### SHIFT

Клавиша SHIFT используется для смены источников на шинах Program, Preview и Select вместе с идентификаторами. Кроме того, с ее помощью можно выбирать вид перехода, работать с джойстиком и другими функциями меню.

Двойное нажатие кнопок на шинах назначения, Preview и Select, а также кнопок Transition Type, равноценно их выбору с помощью клавиши SHIFT. Для шины Program двойное нажатие не предусмотрено, чтобы исключить передачу выбранного по ошибке сигнала на программный выход.

#### Шины Destination и Select

Шина Destination позволяет нажатием одной клавиши задавать источники вырезающего и заполняющего сигналов, менять параметры границ и цветов, анимированных переходов, цифровых видеоэффектов, логотипов и графики. Чтобы задать источник изображения для одного из этих действий, укажите назначение на шине Destination, а затем выберите источник на шине Select.

Шина Destination используется вместе с дисплеем Source Names и шиной Select, позволяя назначать источники для дополнительных выходов и модулей кеинга.

Дисплей Source Names и шина Select показывают маршрут сигнала от источника до вывода. Выбранный в текущий момент источник обозначен горящей кнопкой. Красная мигающая кнопка используется для дополнительного источника. Зеленая горящая кнопка показывает защищенный источник. Защищенными источниками являются программный сигнал, предварительно просматриваемый сигнал, чистое изображение 1 и чистое изображение 2.

#### Кнопка DEST SHIFT

Чтобы получить доступ к дополнительным направлениям на шине Destination, выберите необходимое направление, удерживая нажатой кнопку DEST SHIFT с правой стороны.

#### CUT/KEY

Если выбрать меню настройки кеинга и нажать клавишу CUT/FILL, шина Select будет показывать вырезающий сигнал, используемый в настоящий момент для этого вида кеинга. При выборе источников для дополнительных выходов нажатие двух клавиш SHIFT позволяет отображать программный сигнал, предварительно просматриваемый сигнал, чистое изображение 1 и чистое изображение 2 как источники на шине Select.

#### Дополнительные выходы

Кнопки переключения дополнительных выходов находятся на шине Destination блока M/E 2. Их можно использовать с видеомикшером ATEM, который имеет дополнительные выходы и настроен для работы с M/E 2. Выберите номер дополнительного выхода на шине Destination, а затем источник для него на шине Source Select блока M/E 2. Подробнее о работе с этими выходами см. раздел «Использование дополнительных выходов».

Блок M/E 1 не имеет кнопок дополнительных выходов. Если эфирный видеомикшер ATEM работает с блоком M/E 1, для доступа к дополнительным выходам можно использовать блок System Control M/E 1. Чтобы отобразить пронумерованные дополнительные выходы, в любом меню выберите HOME, затем AUX. Выберите дополнительный выход, который нужно изменить, и задайте для него новый источник на шине Source Select.

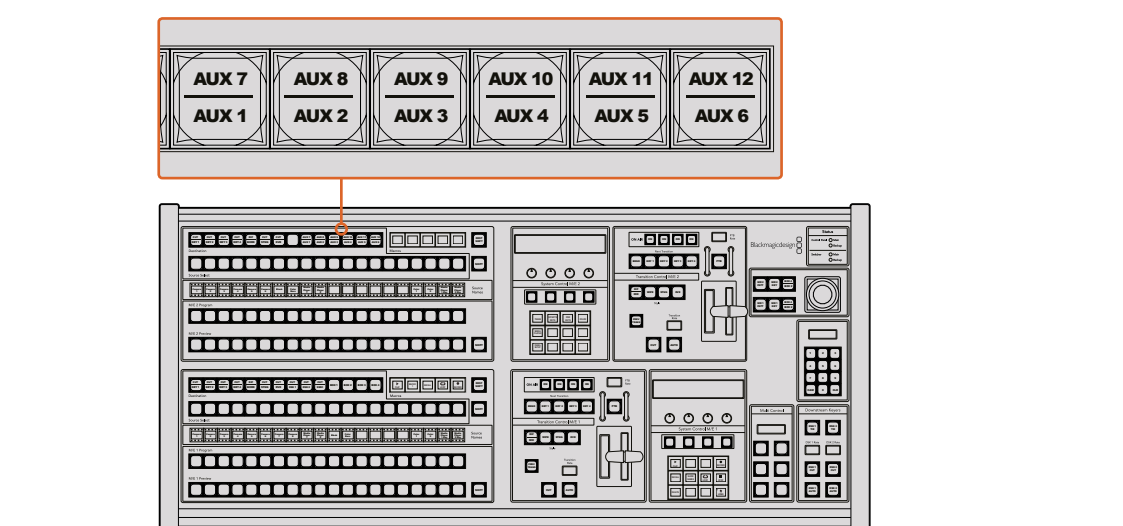

Кнопки дополнительного выхода на блоке M/E 2

#### Блок управления переходами и модули первичного кеинга

ATEM 2 M/E Broadcast Panel имеет независимые элементы управления переходами и модули первичного кеинга для блоков M/E 1 и M/E 2. Они работают одинаково на M/E 1 и M/E 2. Такая структура очень полезна в тех случаях, когда необходимо создать разные программы с помощью каждого блока M/E, используемого как независимый выход.

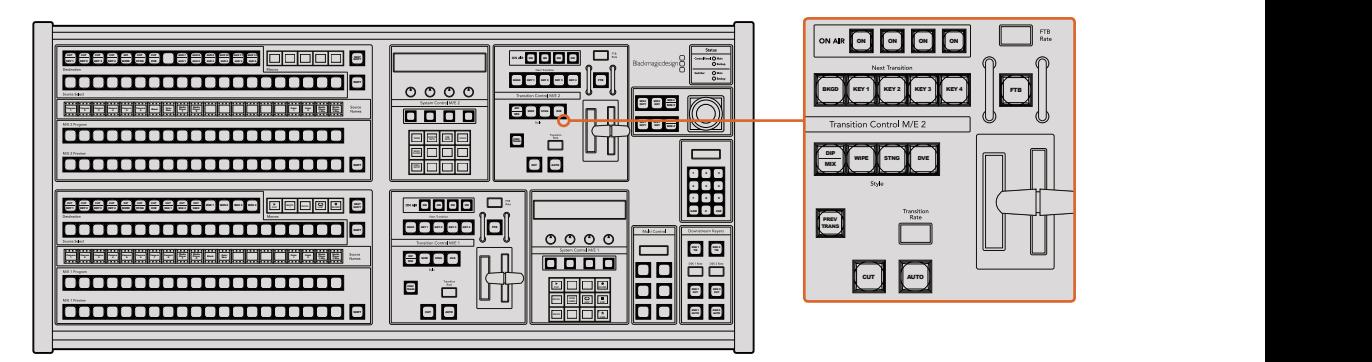

Блок управления переходами и модули первичного кеинга

#### **CUT**

С помощью кнопки CUT выполняют немедленное переключение между программным и предварительно просматриваемым изображением, независимо от выбранного вида перехода.

#### AUTO и Transition Rate

Кнопка AUTO используется для выполнения выбранного перехода, продолжительность которого показана на дисплее Transition Rate.

 Кнопка AUTO горит красным цветом на протяжении всего перехода, а значение на дисплее RATE обновляется, показывая оставшееся количество кадров. Если используется программная панель управления, виртуальный фейдер также будет показывать состояние выполняемого перехода.

Продолжительность перехода каждого вида устанавливается на системном уровне и отображается на соответствующем дисплее блока Transition Control при выборе того или иного перехода.

# Фейдер и индикатор фейдера

Фейдер можно использовать вместо кнопки AUTO, чтобы управлять переходом в ручном режиме. Находящийся рядом с фейдером индикатор показывает выполнение перехода.

 Кнопка AUTO горит красным цветом на протяжении всего перехода, а значение на дисплее RATE обновляется, показывая оставшееся количество кадров. Если используется программная панель управления, виртуальный фейдер также будет показывать состояние выполняемого перехода.

#### Кнопки Transition Style

При помощи кнопок можно выбрать один из пяти видов перехода: mix (смешивание), wipe (вытеснение), dip (погружение), DVE (цифровые видеоэффекты) и анимированный переход. Смешивание, вытеснение, анимированный переход и цифровые видеоэффекты выбирают нажатием соответствующей кнопки, которая загорается желтым цветом.

Чтобы задать переход с погружением, используют кнопку DIP/MIX при нажатой кнопке SHIFT или дважды нажимают DIP/MIX. После выбора эта кнопка загорается зеленым цветом.

# PREV TRANS

Кнопка PREV TRANS используется для предварительного просмотра перехода с погружением, смешиванием, вытеснением или цифровыми видеоэффектами, что позволяет проверить его качество при помощи фейдера. При нажатии этой кнопки переход можно просмотреть необходимое количество раз, чтобы выполнить все необходимые изменения. Для просмотра доступны даже анимированные переходы! Когда проверка выполнена, верните кнопку в исходное положение, после чего переход будет готов к выпуску в эфир.

#### Next Transition (Следующий переход)

Кнопки BKGD, KEY 1, KEY 2, KEY 3, KEY 4 предназначены для выбора тех элементов, которые будут включены в эфирный сигнал или исключены из него во время следующего перехода. Одновременное нажатие нескольких кнопок позволяет выбрать любую комбинацию фонового и накладываемого изображения. Если нажать кнопку BKGD дважды, все используемые в текущий момент модули первичного кеинга будут выбраны для блока Next Transition.

При нажатии любой из кнопок следующего перехода все ранее выбранные параметры будут отменены. Выбирая элементы следующего перехода, следует предварительно просматривать изображение, потому что оно показывает, каким будет программный сигнал после завершения перехода. Если нажать только кнопку BKGD, выполняется переход от текущего источника на шине Program к источнику, выбранному на шине Preview.

#### ON AIR

Индикаторные кнопки ON AIR показывают, какие модули первичного кеинга используются в данный момент. С их помощью можно немедленно выводить в эфир дополнительный элемент изображения или отключать его.

#### Модули вторичного кеинга

#### DSK TIE

Кнопка DSK TIE активирует вторичный кеинг вместе с эффектами следующего перехода для предварительно просматриваемого сигнала и привязывает его к настройкам блока Transition Control. Это позволяет использовать вторичный кеинг при выполнении следующего перехода.

Так как теперь модуль вторичного кеинга привязан к основному переходу, продолжительность перехода будет определяться настройками блока Transition .<br>Control. Привязка модуля вторичного кеинга не влияет на формирование чистого изображения 1.

# DSK CUT

Кнопка DSK CUT позволяет включать или отключать вторичный кеинг в эфире, а также показывает, используется или нет этот кеинг в текущем эфирном изображении. Если такой кеинг применяется в данный момент, кнопка будет гореть. я в данный мо

#### DSK AUTO

Кнопка DSK AUTO включает или отключает наложение элементов вторичного кеинга со скоростью, отображаемой на дисплее DSK Rate. наложение эл

# FTB (Полное затемнение)

#### **FTB**

С помощью кнопки FTB выполняют полное затемнение программного сигнала. Продолжительность перехода к затемнению определяется настройкой, отображаемой на дисплее FTB Rate. После того как программный сигнал станет 1 2 3 полностью темным, кнопка FTB начнет мигать красным цветом. Если нажать ее снова, 4 5 6 изображение вернется от темного к обычному с такой же скоростью. Полное затемнение нельзя предварительно просмотреть. При помощи кнопки AFV можно также настроить постепенное уменьшение уровня звука во время перехода к затемненному изображению.

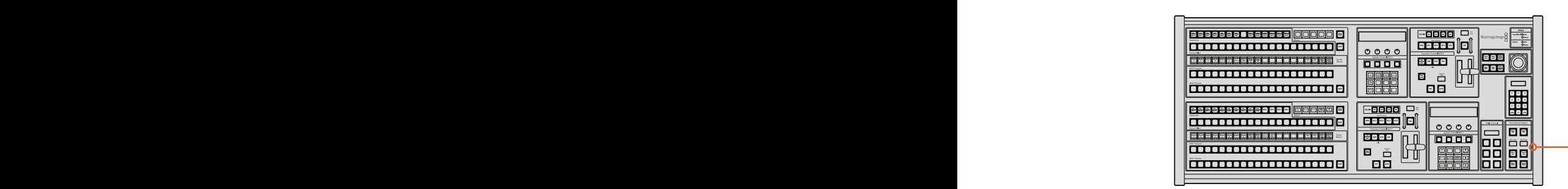

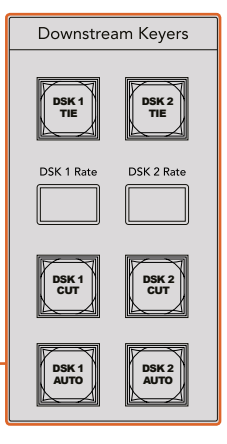

Модули вторичного кеинга и полное затемнение

#### Блок Status

Индикаторы состояния позволяют контролировать состояние внешних и внутренних источников, питающих аппаратную панель и видеомикшеры. Не все модели ATEM оснащены дополнительными входами питания, поэтому иногда при включении оборудования горит только одна зеленая лампочка.

Если модель имеет дополнительный вход питания, то при подключении двух источников к видеомикшеру и панели управления должны гореть все лампочки. В этом случае негорящая лампочка говорит о неисправности соответствующего источника питания, который нужно проверить.

Когда панель 2 M/E используется для управления двумя видеомикшерами ATEM, индикаторы состояния показывают, подключены или нет эти микшеры к сети. Для нижнего блока управления M/E 1 используется обозначение "Main", а для верхнего блока M/E 2 обозначение "Backup".

# System Control

Блок System Control включает 12 кнопок для работы с меню, дисплей, четыре многофункциональные кнопки и круглые ручки. Четырехстрочный дисплей предназначен для контроля действий, выполняемых с помощью многофункциональных кнопок и ручек. Для блоков M/E 1 и M/E 2 предусмотрены независимые элементы контроля.

Управление системой является контекстно зависимым и позволяет менять параметры с учетом характера текущей операции. Например, если при следующем переходе активировать кнопку KEY 1, система разрешит настроить параметры KEY 1. Блок System Control также используется для настройки других элементов видеомикшера.

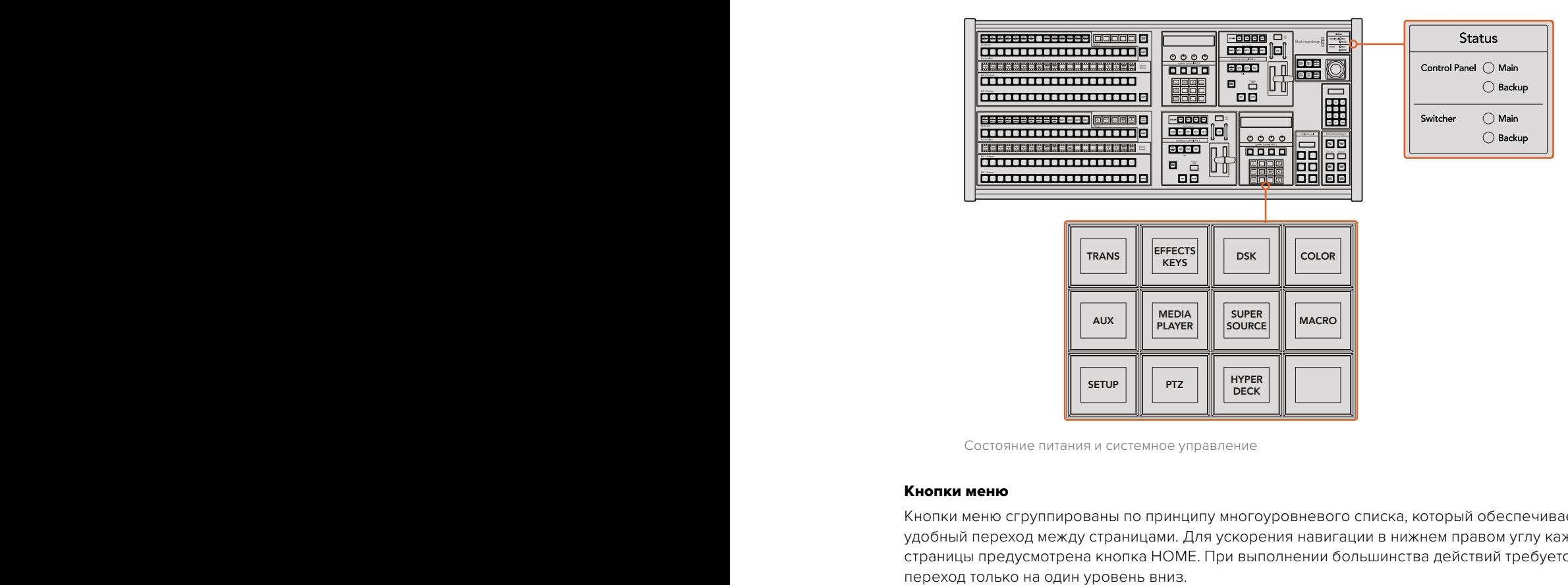

Состояние питания и системное управление

#### Кнопки меню

Кнопки меню сгруппированы по принципу многоуровневого списка, который обеспечивает удобный переход между страницами. Для ускорения навигации в нижнем правом углу каждой страницы предусмотрена кнопка HOME. При выполнении большинства действий требуется 8 9 7 переход только на один уровень вниз.

#### Джойстик для M/E и кнопки кеинга

С помощью джойстика можно быстро управлять кеингом и переходами. Для этого нужно выбрать кнопку, соответствующую используемому блоку M/E, и параметр, который нужно изменить.

#### M/E PATT

.<br>Кнопка M/E 1 PATT или M/E 2 PATT позволяет использовать джойстик для настройки размеров и пропорций выбранного перехода.

# M/E KEY

Позволяет быстро перемещать элементы первичного кеинга и менять их размер. Для выполнения этих действий выберите кнопку M/E соответствующего блока при нажатой клавише KEY в блоке System Control.

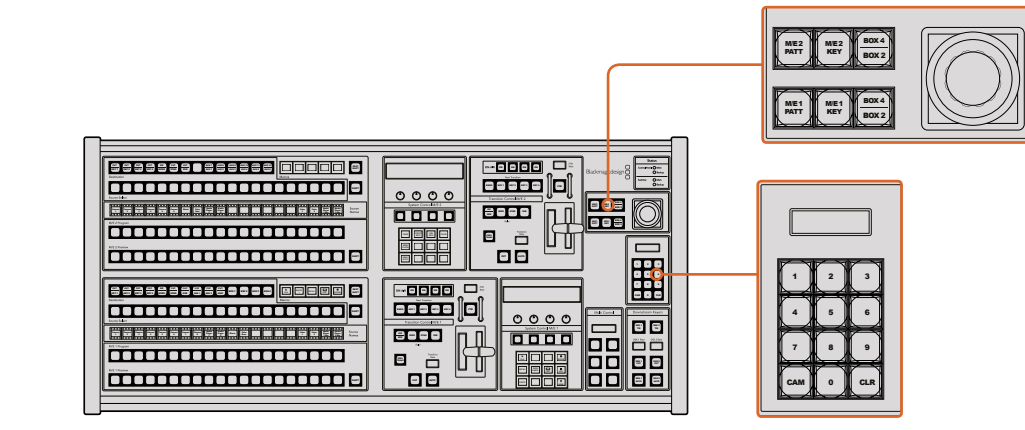

Джойстик для M/E и кнопки кеинга

#### Джойстик и цифровая клавиатура

Цифровая клавиатура используется для ввода числовых данных. Например, с ее помощью можно задать необходимое значение при установке длительности перехода. Когда данные вводят с клавиатуры, многофункциональные кнопки под каждым параметром служат для применения настроек к этому параметру.

.<br>Джойстик и цифровая клавиатура являются общими для блоков управления M/E 1 и M/E 2. Они позволяют учитывать контекст ситуации, поэтому все внесенные изменения затрагивают только тот блок M/E, с которым вы работаете в данный момент.

#### Управление камерами с помощью джойстика

При подключении панорамной головки к видеомикшерам ATEM 1 M/E и 2 M/E джойстик позволяет управлять ею в удаленном режиме по протоколу VISCA. Это обеспечивает дистанционный контроль параметров PTZ (панорамирование, наклон и зум) на одной или нескольких камерах. Используя кнопки блока System Control, выберите соответствующую камеру и с помощью джойстика выполните необходимые изменения.

# Подключение панорамной головки

Аппаратную панель ATEM Broadcast Panel соединяют с панорамными головками через порт RS-422 с маркировкой Remote или RS-422 Serial Out, который находится на задней панели видеомикшера. После того как ATEM Broadcast Panel и видеомикшер ATEM соединены через Ethernet, подключите устройство ко входу RS-422 на панорамной головке. Интерфейс RS-422 обычно представляет собой последовательный порт DB-9 или разъем RJ11, используемый для телефонных кабелей.

При использовании нескольких панорамных головок подключение выполняют с помощью последовательного соединения через входы и выходы RS-422.

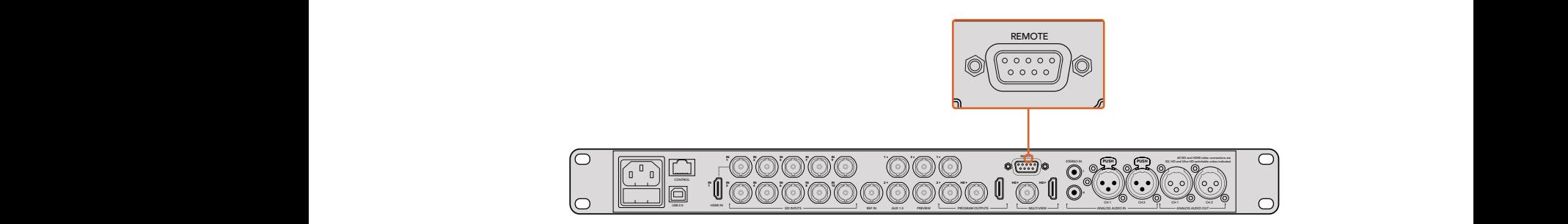

Для подключения панорамной головки используют порт RS-422с маркировкой REMOTE на задней панели ATEM 1 M/E или 2 M/E

#### Настройка параметров PTZ для панорамных головок

Для настройки параметров PTZ используют многофункциональные кнопки аппаратной панели ATEM Broadcast Panel. Эти кнопки позволяют перейти к меню PTZ, с помощью которого можно выбрать камеры и включить управление посредством джойстика, выполнить поиск подключенных устройств и установить скорость передачи в бодах для панорамных головок разных производителей.

После подключения дистанционных головок к видеомикшеру ATEM для настройки достаточно выполнить несколько простых действий.

#### Обнаружение подключенных устройств

- 1 В меню Home блока System Control нажмите кнопку PTZ, чтобы перейти к настройкам PTZ.
- **2** Нажмите кнопку Setup.
- **3** Нажмите кнопку Detect.

На светодиодном дисплее будет отображаться число подключенных устройств, которым соответствуют идентифицирующие кнопки блока System Control. Для выбора панорамной головки нажмите нужную кнопку. Нумерация камер ведется в последовательном порядке с первого до последнего подключенного устройства. Например, первая камера в цепочке будет иметь идентификатор Cam 1, вторая — Cam 2, третья — Cam 3 и т. д.

Если число на дисплее и количество идентифицирующих кнопок не соответствуют числу физически подключенных устройств, проверьте питание панорамных головок и соединение через порты RS-422. После того как ATEM Broadcast Panel обнаружит все головки, с помощью кнопок блока System Control поочередно выберите каждую камеру и используйте джойстик, чтобы убедиться в ее надлежащей работе.

#### Управление параметрами PTZ с помощью джойстика

Джойстик обеспечивает удобное управление параметрами PTZ. Для увеличения или уменьшения изображения поверните его ручку по часовой стрелке или против часовой стрелки. Наклон камеры изменяют движением джойстика вверх или вниз, панорамирование — влево или вправо. Контроль чувствителен к углу наклона джойстика, благодаря чему можно плавно управлять движением камеры. Степень чувствительности трекбола зависит от используемой головки.

Подробнее о создании собственных решений на основе стандартного разъема DB-9 см. раздел «Использование порта RS-422 для управления параметрами PTZ».

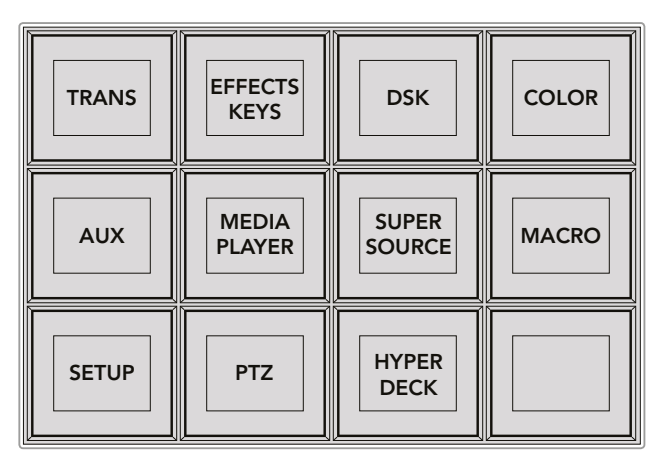

Для доступа к параметрам PTZ и управления ими с помощью джойстика нажмите кнопку PTZ в главном меню блока System Control

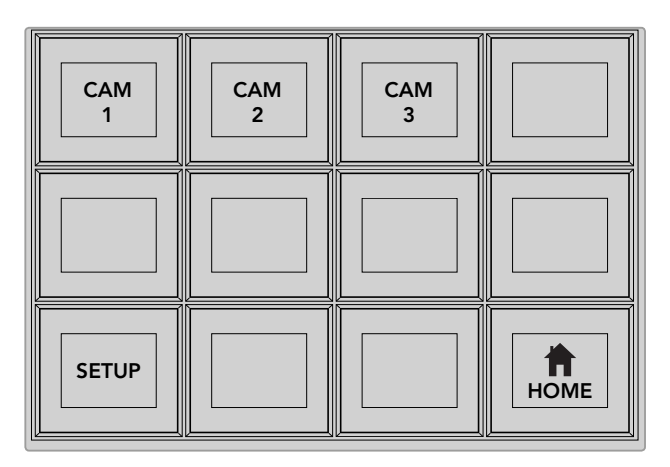

Для управления панорамной головкой нажмите кнопку с номером соответствующей камеры

# Управление рекордером HyperDeck

Если видеомикшер ATEM имеет прошивку 6.8 или более позднюю версию, аппаратная панель ATEM Broadcast Panel позволяет контролировать работу до четырех дисковых рекордеров Blackmagic HyperDeck Studio. Она обеспечивает доступ ко всем функциям, которыми можно управлять с программной панели ATEM Software Control, включая воспроизведение и запись. Подробнее о подключении рекордеров HyperDeck к ATEM и работе с ними с помощью ATEM Broadcast Panel см. раздел «Управление рекордером HyperDeck».

# **Распайка порта для кабеля управления**

Порт RS-422 на основе DB-9 широко применяется в вещательном оборудовании. Если параметрами PTZ управляют с помощью пользовательского решения, для него легко создать собственный разъем.

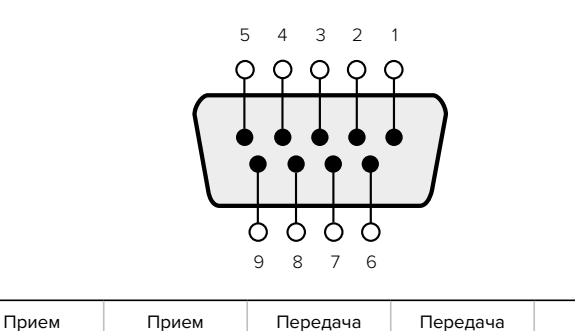

(–)

8 3 2 7 1, 4, 6, 9

На данной странице приведена схема распайки разъема DB-9.

(+)

Схема распайки порта RS-422 для управления параметрами PTZ

# **Назначение кнопок**

 $(-)$ 

Программные и аппаратные панели управления ATEM поддерживают назначение кнопок, благодаря чему для наиболее важных источников (например, для камер) можно задать самые удобные кнопки на шинах программы и просмотра. Для других кнопок можно задать периодически используемые источники. Назначение кнопок выполняется независимо для каждого способа управления, поэтому настройки в приложении не будут влиять на работу аппаратной панели.

(+)

Земля Контакты

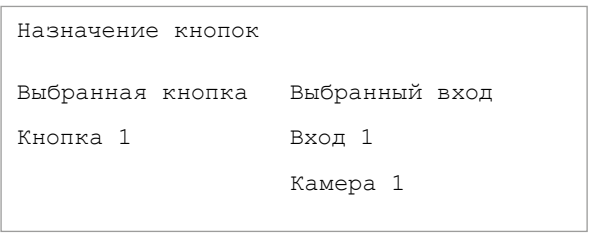

Назначение кнопок на ATEM Broadcast Panel

# Назначение кнопок для ATEM Broadcast Panel и уровень яркости кнопок

Чтобы назначить кнопки для ATEM Broadcast Panel, достаточно выполнить несколько простых действий. На ATEM Broadcast Panel в блоке System Control нажмите кнопку PANEL SETUP, затем BUTTON MAP. После перехода в меню назначения кнопок дисплей System Control будет отображать номер кнопки и номер входа. Поверните круглую ручку под текстом "Selected Button", чтобы выбрать кнопку, которую нужно назначить для какого-либо входа. То же самое действие можно выполнить, выбрав необходимую кнопку на шине Select. Каждому ряду кнопок на шинах Select, Preview и Program соответствует определенный источник. После этого поверните ручку под текстом "Selected Input", чтобы задать вход для выбранной кнопки. Для назначения других источников выберите другую кнопку и повторите описанные выше действия.

Чтобы изменить яркость кнопок, нажмите кнопку BUTTON LEVEL и поверните круглую ручку под текстом "Brightness" для установки необходимого уровня.

После того как все настройки выполнены, нажмите кнопку SAVE для сохранения нового назначения и уровня яркости или кнопку REVERT для отмены изменений.

#### Управление двумя видеомикшерами ATEM

ATEM 2 M/E Broadcast Panel можно использовать для одновременного управления любой комбинацией двух следующих видеомикшеров: ATEM 1 M/E Production Switcher, ATEM Television Studio и ATEM Production Studio 4K.

Блок M/E 1 является главным блоком управления и имеет расширенное количество настроек, которые будут полезными при работе с ATEM 1 M/E Production Switcher или ATEM Production Studio 4K. Чтобы использовать эти настройки, назначьте нижний блок панели ATEM 2 M/E Broadcast Panel для управления видеомикшером ATEM Production Studio 4K или 1 M/E Production Switcher. Если обе модели видеомикшера одинаковы, блоки M/E 1 и M/E 2 для работы с ними можно задавать в произвольном порядке.

 Когда нужно иметь быстрый доступ для переключения дополнительных выходов с помощью кнопок панели, для моделей ATEM Production Studio 4K и M/E Production Switcher рекомендуется выбирать блок System Control M/E 2. Это позволит использовать кнопки дополнительных выходов, которые есть только на блоке M/E 2. ATEM Television Studio не имеет дополнительных выходов, поэтому кнопки Aux не используются.

Если два видеомикшера используются в одной сети, по умолчанию они будут иметь одинаковые IP-параметры, т. е. 192.168.10.240. В этом случае для одного из них нужно изменить параметры на 192.168.10.241 или установить IP-адрес в диапазоне 192.168.10.24\_. Для этого выполните действия, описанные в разделе «Изменение сетевых параметров видеомикшера».

Если ATEM 2 M/E Broadcast Panel подключают к двум видеомикшерам, необходимо изменить IP-параметры одного видеомикшера в блоке System Control. Это позволит установить соединение с микшером, чей IP-адрес был изменен. По умолчанию блок System Control M/E 1 подключается к оборудованию с адресом 192.168.10.240, поэтому при использовании исходных настроек нужно изменить параметры только на блоке System Control M/E 2.

Чтобы установить сетевые адреса нескольких видеомикшеров на ATEM 2 M/E Broadcast Panel, выполните действия ниже для каждого блока System Control M/E.

- 1 Когда соединение с видеомикшером не установлено, на панель выводится меню NETWRK SETUP. Выберите кнопку NETWRK SETUP. Если соединение установлено, выберите кнопку NETWRK SETUP, удерживая в нажатом положении клавиши SHIFT и DEST SHIFT.
- 2 Выберите кнопку SWITCHR IP и с помощью круглых ручек или цифровой клавиатуры измените все необходимые поля.
- 3 После того как значение поля изменено, можно использовать кнопки SAVE (Сохранить) и REVERT (Отменить). Выберите SAVE, чтобы сохранить измененный IP-адрес. Дисплей System Control будет отображать процесс подключения, а после успешного завершения на него будет выведено название модели видеомикшера.

Эти действия меняют не IP-адрес самого микшера, а место, в котором панель управления будет его искать. Если панель управления не может обнаружить видеомикшер, нужно проверить, правильно ли настроен его процессор. Чтобы изменить IP-адрес видеомикшера, подключите его к компьютеру через порт USB и запустите утилиту Blackmagic ATEM Setup, как описано выше в настоящем руководстве.

# **Работа с видеомикшером ATEM**

# **Внутренние источники видео**

Помимо видео, которое поступает на входы SDI и HDMI, видеомикшер имеет восемь внутренних источников для генерации изображений. На программной панели управления используются полные имена внутренних источников. На аппаратной панели имена отображаются в сокращенном виде, а для удобства также предусмотрены идентификаторы сигналов.

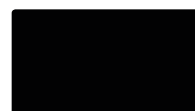

# **Black (Черный цвет)**

Видеомикшер имеет внутренний источник черного цвета, который можно использовать как маску.

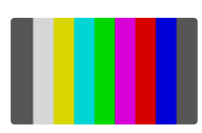

# **Color Bars (Цветные полосы)**

В качестве источника можно использовать генератор цветных полос. Это удобно для проверки исходящего сигнала и настройки параметров цветового кеинга с помощью вектороскопа.

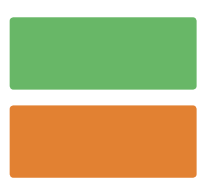

# **Генераторы цвета**

Видеомикшеры ATEM имеют два генератора для создания маски любого цвета Эти источники позволяют добавлять цветные границы для переходов с вытеснением или задавать цвет для переходов с погружением, например при использовании белого.

Настройку источника цвета на программной панели управления выполняют с помощью соответствующей вкладки. Для этого выбирают необходимый элемент цветовой таблицы, а затем нужный цвет. При работе с аппаратной панелью выберите цвет в блоке System Control и настройте параметры Hue, Saturation и Luminance. Важно помнить, что для наиболее насыщенных цветов параметр Luminance должен иметь настройку 50%.

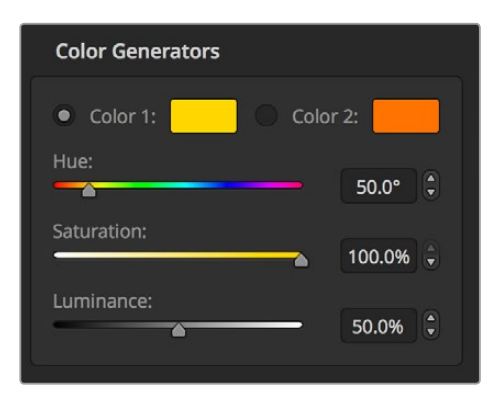

Видеомикшеры ATEM имеют два генератора для создания маски любого цвета

# **Медиаплееры**

Все видеомикшеры ATEM имеют два медиаплеера, за исключением модели ATEM 4 M/E Broadcast Studio 4K, где предусмотрено четыре медиаплеера. Каждый из них может генерировать заполняющий и вырезающий сигналы. Источники заполняющего сигнала называются Media Player 1, Media Player 2, Media Player 3 или Media Player 4, а источники вырезающего сигнала — Media Player 1 Key, Media Player 2 Key и т. д.

Если видеомикшер ATEM имеет более двух медиаплееров, доступ к Media Player 3 и Media Player 4 возможен с помощью программной панели ATEM Software Control. Для этого нажмите и удерживайте клавишу SHIFT на клавиатуре компьютера.

Чтобы выбрать Media Player 3 и Media Player 4 на передней панели ATEM 4 M/E Broadcast Studio 4K, дважды нажмите кнопку MP1 для Media Player 3 или MP2 для Media Player 4. Для выбора Media Player 3 Key и Media Player 4 Key нажмите два раза кнопку MP1 KEY или MP2 KEY соответственно. После этого кнопка дополнительно используемого медиаплеера начнет мигать.

Медиаплееры используются для воспроизведения статичных изображений и клипов из библиотеки мультимедиа. Источники заполняющего сигнала показывают цветовые каналы выбранного клипа или изображения, источники вырезающего сигнала — черно-белый альфа-канал клипа либо изображения. Медиаплееры можно использовать для самых разных целей телевизионного производства.

#### Управление медиаплеерами с программной панели

- В окне работы с видеомикшером перейдите к секции медиаплеера.
- 2 С помощью раскрывающегося меню выберите клип или изображение из библиотеки мультимедиа.
- 3 Если выбран клип, будут доступны следующие функции: переход в начало, переход назад, воспроизведение/пауза, переход вперед и циклическое воспроизведение. Для циклического воспроизведения клипа выберите кнопку Loop и нажмите Play. Воспроизведение будет продолжаться циклами до тех пор, пока не нажата кнопка остановки.

# Управление медиаплеерами с аппаратной панели

- 1 Используя кнопки System Control, перейдите к меню Media Player, выбрав MEDIA PLAYER в меню HOME.
- 2 Выберите нужный медиаплеер.
- 3 Выберите режим Stills (Статичные изображения) или Clips (Клипы).
- 4 В режиме Stills для выбора изображения из библиотеки мультимедиа используйте круглую ручку или кнопки STEP BCK и STEP FWD. На панели будут отображаться номер выбранного статичного изображения и имя файла.

5 В режиме Clips используйте ручку, чтобы выбрать клип 1 или клип 2. Если клип загружен в библиотеку мультимедиа, будут активированы такие кнопки управления, как воспроизведение/пауза, переход в начало и циклическое воспроизведение. При работе с аппаратной панелью функции перехода вперед и назад недоступны.

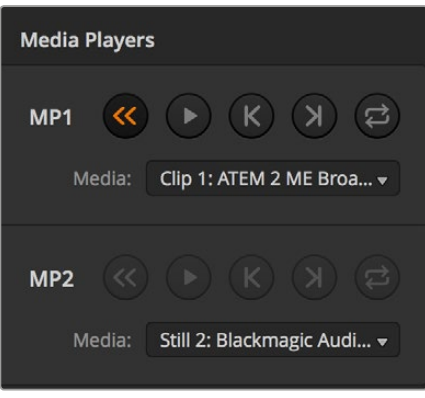

Медиаплееры с загруженными клипами

# **Выполнение переходов**

Одна из основных функций эфирного видеомикшера — выполнение переходов между источниками сигнала. Соединение различных эффектов и стилей перехода дает неограниченные возможности для улучшения итогового материала.

Переходы можно выполнять через приложение ATEM Software Control или с использованием дополнительной аппаратной консоли, например ATEM Broadcast Panel или ATEM 1 M/E Advanced Panel. Подробнее о переходах, доступных на вашей модели видеомикшера, см. разделы ниже.

# **Переходы в виде склейки**

Склейка (CUT) является самым простым видом перехода, который можно выполнить с помощью видеомикшера. При таком переходе один источник программного сигнала сразу же заменяется другим.

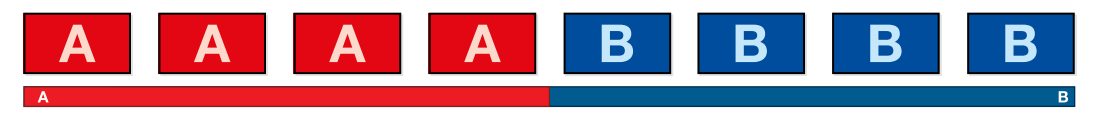

Программный сигнал при использовании перехода со склейкой

Склейку можно задать непосредственно на программной шине или с помощью кнопки CUT в блоке Transition Control.

#### Program (Программная шина)

Когда переход в виде склейки выполняют с программной шины, изменяется только фон, а все модули первичного и вторичного кеинга сохраняют текущее состояние.

#### Склейка с помощью программной шины на ATEM Software Control

На программной шине выберите следующий источник видео, к которому нужно перейти. Изображение, поступающее из этого источника, будет сразу же включено в программный сигнал.

#### Склейка с помощью клавиатуры на программной панели управления

- 1 Включите функцию <caps lock> или нажмите и удерживайте клавишу <shift>.
- 2 На клавиатуре нажмите клавишу с цифрой, соответствующей источнику, к которому нужно перейти. Изображение, поступающее из этого источника, будет сразу же включено в программный сигнал.

#### Склейка с помощью шины Program на аппаратной панели ATEM

На программной шине выберите источник видео, к которому нужно перейти. Изображение, поступающее из этого источника, будет сразу же включено в программный сигнал.

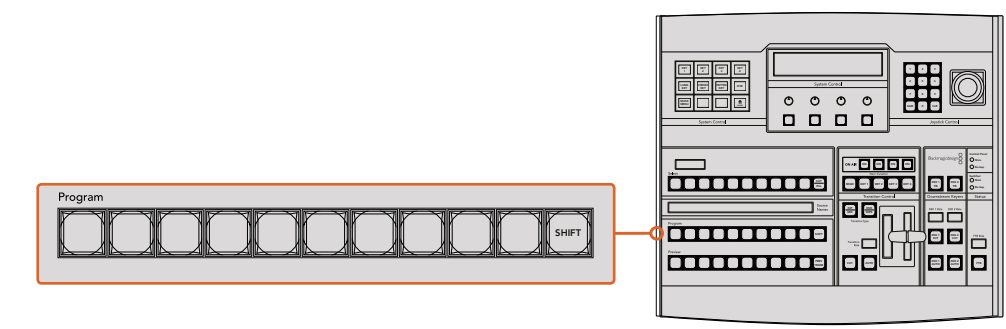

Нажмите любую программную кнопку, чтобы выполнить переход в виде склейки

# Кнопка CUT

Когда выполняют переход в виде склейки, элементы первичного кеинга, выбранные для следующего перехода, и используемый вторичный кеинг будут менять свое состояние. Например, элементы вторичного кеинга, указанные для следующего перехода, будут включены, если они не выводились в эфир, или отключены, если они были в эфире.

#### **Склейка на программной панели управления**

- 1 На шине предварительного просмотра выберите источник видео, к которому нужно перейти. Программный сигнал останется прежним.
- 2 В блоке управления переходами нажмите кнопку CUT. Источники, выбранные на программной шине и шине предварительного просмотра, поменяются местами. Видео, которое предварительно просматривали, будет идти в эфир, а программный сигнал станет просматриваемым изображением.

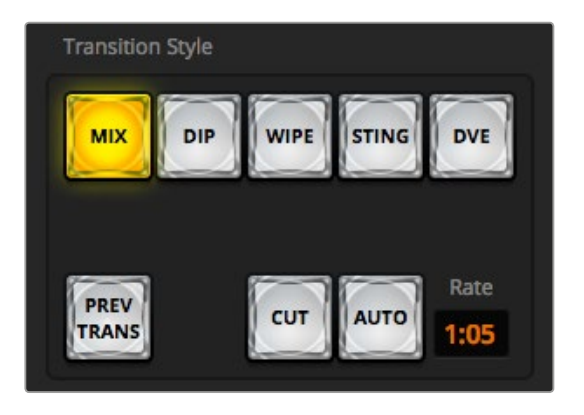

Кнопка Cut в блоке Transition Style

#### **Склейка с помощью клавиатуры на программной панели управления**

- 1 Убедитесь, что функция <caps lock> отключена.
- 2 На клавиатуре нажмите клавишу с цифрой, соответствующей источнику, к которому нужно перейти. Источник будет выбран для предварительного просмотра, при этом программный сигнал останется прежним.
- **3** Нажмите <spacebar>. Источники, выбранные на программной шине и шине предварительного просмотра, поменяются местами. Видео, которое предварительно просматривали, будет идти в эфир, а программный сигнал станет просматриваемым изображением.

#### **Склейка с помощью кнопки CUT на аппаратной панели АТЕМ**

- 1 На шине предварительного просмотра выберите источник видео, к которому нужно перейти. Программный сигнал останется прежним.
- $2\quad$  В блоке управления переходами нажмите кнопку CUT. Источники, выбранные на программной шине и шине предварительного просмотра, поменяются местами. 4 Видео, которое предварительно просматривали, будет идти в эфир, а программный сигнал станет просматриваемым изображением.

Для выполнения переходов рекомендуется использовать блок Transition Control, потому что это позволяет проверять материал в режиме предварительного просмотра. Такая функция полезна, если вам нужно, например, убедиться в правильной установке фокуса камеры.

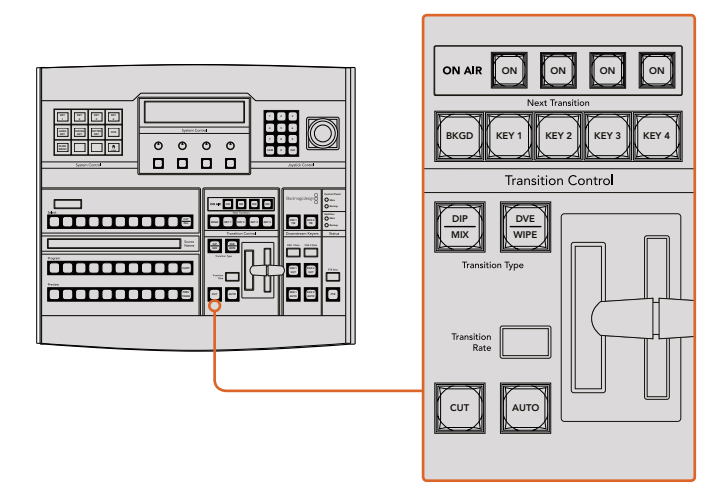

# **Автоматические переходы**

Переход в автоматическом режиме позволяет переключаться между программным и предварительно просматриваемым источниками с заданной продолжительностью. Элементы первичного кеинга, выбранные для следующего перехода, и вторичного кеинга будут также менять свое состояние. Автоматические переходы запускают с помощью кнопки AUTO в блоке Transition Control. В автоматическом режиме можно выполнить переходы с использованием смешивания, погружения, вытеснения, цифровых видеоэффектов и анимированные переходы.

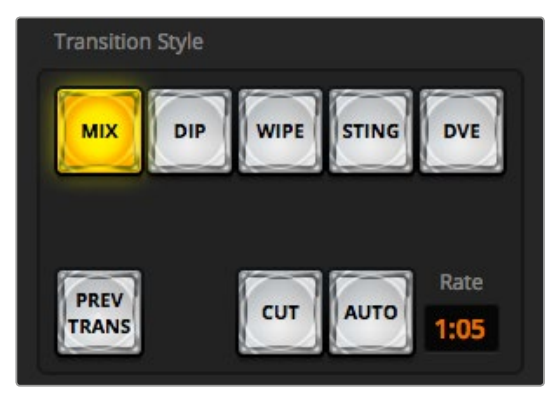

Кнопка AUTO находится в блоке Transition Style

#### **Создание автоматического перехода на программной панели управления**

- На шине предварительного просмотра выберите источник видео, к которому нужно перейти.
- 2 С помощью соответствующих кнопок выберите вид перехода.
- 3 В секции переходов выберите вкладку настроек для того же типа перехода.
- 4 Установите продолжительность перехода и другие необходимые параметры.
- 5 Нажмите кнопку AUTO в блоке управления переходами, чтобы начать переход.
- 6 Во время смены изображения красная и зеленая кнопки на программной шине и шине предварительного просмотра горят красным цветом. Виртуальный фейдер показывает процесс выполнения перехода, а индикация его продолжительности обновляется и отражает оставшееся количество кадров.
- 7 По окончании перехода выбранные источники поменяются местами. Видео, которое предварительно просматривали, будет идти в эфир, а программный сигнал станет просматриваемым изображением.

# **Создание автоматического перехода с помощью клавиатуры на программной панели управления**

- 1 Убедитесь, что функция <caps lock> отключена.
- 2 На клавиатуре нажмите клавишу с цифрой, соответствующей источнику, к которому нужно перейти. Источник будет выбран для предварительного просмотра, при этом программный сигнал останется прежним.
- 3 С помощью соответствующих кнопок выберите вид перехода.
- 4 В секции переходов выберите вкладку настроек для того же типа перехода.
- 5 Установите продолжительность перехода и другие необходимые параметры.
- 6 Нажмите клавишу <return> или <enter>, чтобы начать переход.
- 7 Во время смены изображения красная и зеленая кнопки на программной шине и шине предварительного просмотра горят красным цветом. Виртуальный фейдер показывает процесс выполнения перехода, а индикация его продолжительности обновляется и отражает оставшееся количество кадров.
- 8 По окончании перехода выбранные источники поменяются местами. Видео, которое предварительно просматривали, будет идти в эфир, а программный сигнал станет просматриваемым изображением.

#### **Создание автоматического перехода на аппаратной панели ATEM**

- 1 На шине предварительного просмотра выберите источник видео, к которому нужно перейти.
- 2 С помощью кнопок TRANSITION STYLE в блоке Transition Control выберите вид перехода.
- 3 В блоке System Control установите продолжительность перехода и другие необходимые параметры.
- Нажмите кнопку AUTO в блоке управления переходами, чтобы начать переход.
- 5 Во время смены изображения красная и зеленая кнопки на программной шине и шине предварительного просмотра горят красным цветом. Индикатор фейдера показывает процесс выполнения перехода, а его продолжительность на дисплее обновляется и отражает оставшееся количество кадров.

6 По окончании перехода выбранные источники поменяются местами. Видео, которое предварительно просматривали, будет идти в эфир, а программный сигнал станет просматриваемым изображением.

Для каждого вида перехода продолжительность устанавливается индивидуально, что позволяет выполнять отдельные переходы с более высокой скоростью. Для этого достаточно выбрать вид перехода и нажать кнопку AUTO. Настройка продолжительности того или иного вида перехода сохраняется до тех пор, пока ее не изменят.

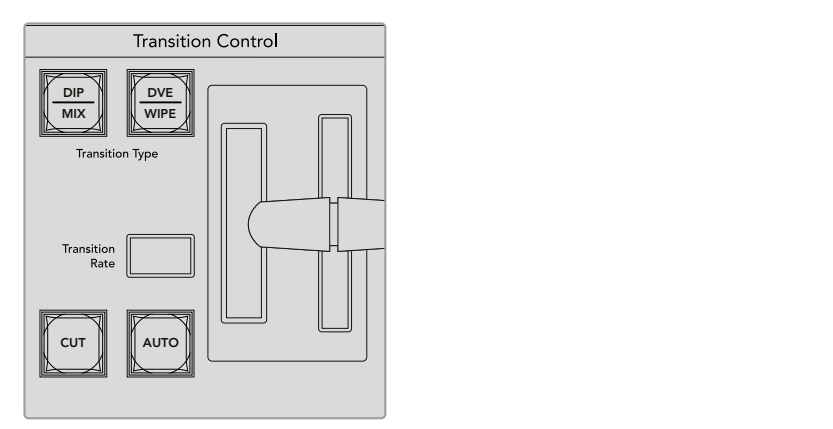

ATEM 1 M/E Broadcast Panel позволяет выполнять разные виды переходов, доступ к которым обеспечивается при одновременном нажатии кнопки SHIFT и кнопки перехода

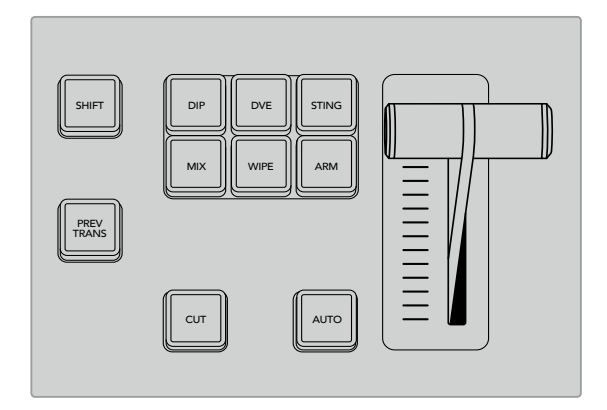

На ATEM 1 M/E Advanced Panel такие переходы,как погружение,смешивание и вытеснение имеют свои отдельные кнопки

Эфирный видеомикшер позволяет переходить от одного источника к другому различными способами. Обычно используется склейка, которая является самым простым видом смены изображения. При смешивании, погружении, вытеснении и применении цифровых видеоэффектов происходит постепенный переход от одного источника к другому. Анимированные переходы и вытеснение с графикой представляют собой особую группу и описаны ниже. Смешивание, погружение, вытеснение и цифровые видеоэффекты задают в автоматическом или ручном режиме с помощью блока Transition Control.

# **Переходы со смешиванием**

Смешивание (MIX) — это постепенный переход от одного источника к другому, во время которого два изображения накладываются друг на друга. Продолжительность перехода (или длительность наложения) можно изменить с помощью настройки Mix Rate (Длительность смешивания).

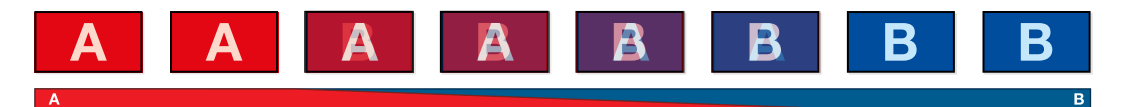

Программный сигнал при использовании перехода со смешиванием

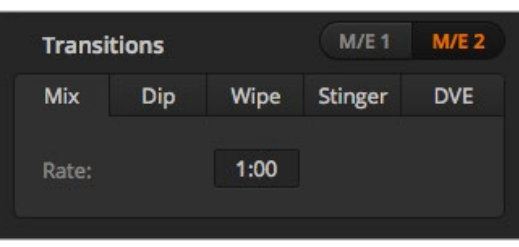

Настройки перехода со смешиванием

# **Создание перехода со смешиванием на программной панели управления**

- 1 На шине предварительного просмотра выберите источник видео, к которому нужно перейти.
- 2 Выберите переход со смешиванием в блоке управления.
- 3 Откройте секцию Переходы и выберите Смешивание.
- 4 Для изменения длительности перехода со смешиванием введите значение в соответствующем поле. После этого поле будет отображать новое значение.
- 5 Выполните переход в автоматическом или ручном режиме с помощью блока управления.

#### **Создание перехода со смешиванием на аппаратной панели АТЕМ**

- 1 На шине предварительного просмотра выберите источник видео, к которому нужно перейти.
- 2 Нажмите кнопку DIP/MIX или MIX, чтобы выполнить переход со смешиванием. Система автоматически выберет меню переходов. Чтобы найти это меню вручную, нажмите HOME > TRANS на аппаратной панели ATEM.
- **3** В блоке System Control установите длительность смешивания с помощью круглой ручки. После этого дисплей в блоке Transition Control начнет показывать новое значение. Продолжительность перехода можно также ввести с клавиатуры.
- 4 Выполните переход в автоматическом или ручном режиме с помощью блока управления.

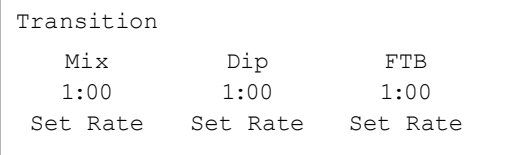

После настройки перехода на аппаратной панели АТЕМ нажмите кнопку Set Rate, чтобы подтвердить изменения

#### Параметры перехода со смешиванием

**Rate (Длительность)** Продолжительность перехода со смешиванием: сек./кадры

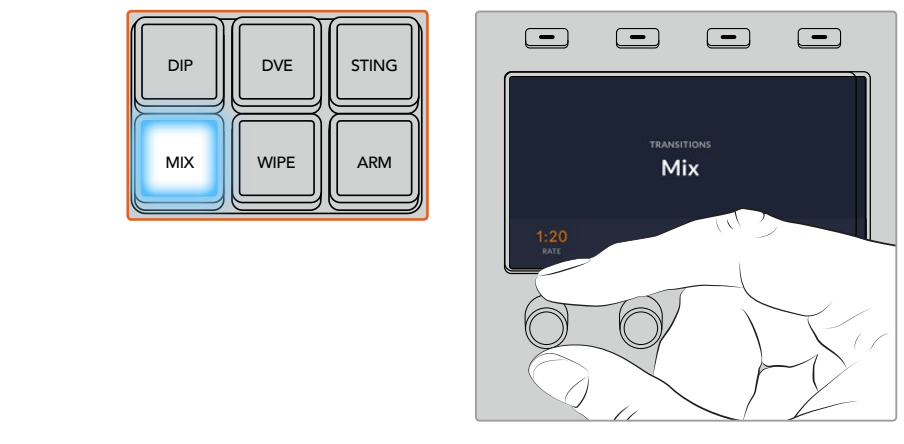

При работе с ATEM 1 M/E Advanced Panel нажмите кнопку MIX и задайте длительность перехода с помощью меню на ЖК-дисплее

# **Переходы с погружением**

Погружение (DIP) похоже на смешивание, потому что это тоже постепенная смена одного источника другим. Отличие состоит в том, что при переходе с погружением используется третий, дополнительный источник. Например, погружение применяют в тех случаях, когда между двумя изображениями нужно показать белую вспышку или логотип спонсора. Длительность перехода с погружением и источник погружения можно выбирать по своему усмотрению.

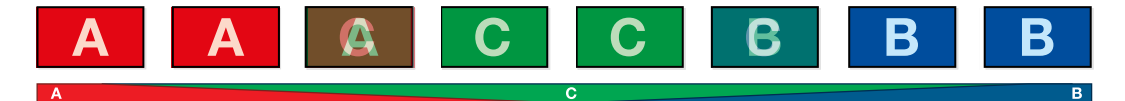

Программный сигнал при использовании перехода с погружением

| M/E 2      |
|------------|
| <b>DVE</b> |
|            |
|            |
| ▼          |

Настройки перехода с погружением

#### **Создание перехода с погружением на программной панели управления**

- 1 На шине предварительного просмотра выберите источник видео, к которому нужно перейти.
- 2 Выберите переход с погружением в блоке управления.
- 3 Откройте секцию **Переходы** и выберите **Погружение**.
- 4 Для изменения длительности перехода с погружением введите значение в соответствующем поле. После этого поле будет отображать новое значение.
- 5 Выберите источник погружения.
- 6 Выполните переход в автоматическом или ручном режиме с помощью блока управления.

| <b>Black</b>      |  |
|-------------------|--|
| Camera 1          |  |
| Camera 2          |  |
| Camera 3          |  |
| Camera 4          |  |
| Camera 5          |  |
| Camera 6          |  |
| Camera 7          |  |
| Camera 8          |  |
| Camera 9          |  |
| Camera 10         |  |
| <b>Color Bars</b> |  |
| Color 1           |  |
| Color 2           |  |
| Media Player 1    |  |

Меню источника погружения

#### **Создание перехода с погружением на аппаратной панели АТЕМ**

- 1 На шине предварительного просмотра выберите источник видео, к которому нужно перейти.
- 2 Нажмите кнопку DIP, чтобы выбрать переход. На ЖК-дисплее автоматически отобразятся настройки перехода.

**ПРИМЕЧАНИЕ.** На ATEM 1 M/E Broadcast Panel нажмите клавиши SHIFT и WIPE/ DVE, чтобы выбрать переход с цифровыми видеоэффектами. Кнопка DIP/MIX загорится зеленым цветом. Система автоматически выберет меню переходов. Чтобы найти это меню вручную, нажмите HOME > TRANS.

- **3** В блоке System Control установите длительность погружения с помощью ручки. Продолжительность перехода можно также ввести с клавиатуры.
- 4 Для выбора источника погружения используйте соответствующую ручку. Также это можно сделать на шине Select.
- 5 Выполните переход в автоматическом или ручном режиме с помощью блока управления.

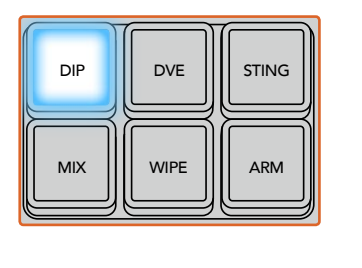

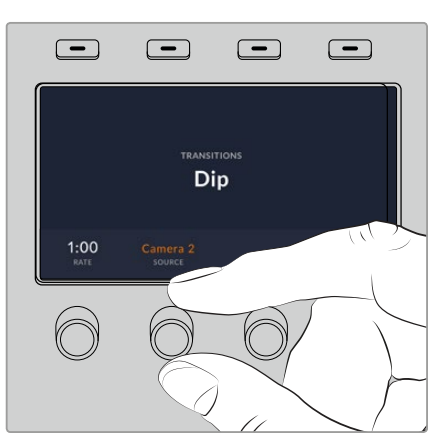

При работе с ATEM 1 M/E Advanced Panel нажмите кнопку DIP в блоке управления переходами, затем выберите источник погружения и задайте длительность перехода в меню на ЖК-дисплее

#### Параметры перехода с погружением

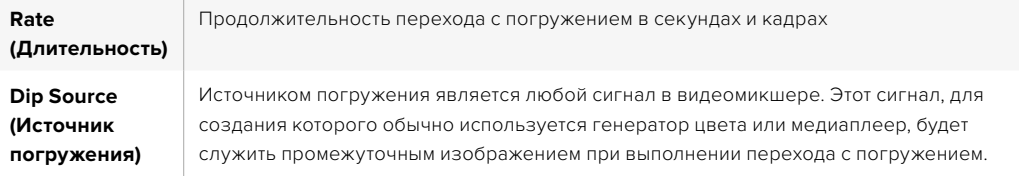

# **Смена изображения с вытеснением**

Вытеснение — это переход от одного изображения к другому, когда текущий источник заменяется новым с помощью графического шаблона в виде фигуры. Такой фигурой может быть расширяющийся круг или ромб.

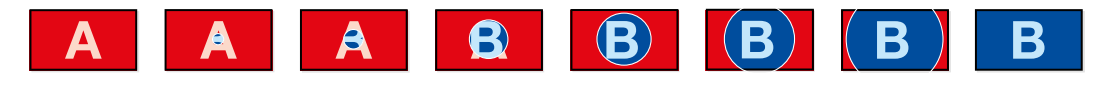

Программный сигнал при использовании перехода с вытеснением

#### **Создание перехода с вытеснением на программной панели управления**

- 1 На шине предварительного просмотра выберите источник видео, к которому нужно перейти.
- 2 Выберите переход с вытеснением в блоке управления.
- 3 Откройте секцию Переходы и выберите Вытеснение.
- 4 Установите необходимые параметры перехода с вытеснением.
- 5 Выполните переход в автоматическом или ручном режиме с помощью блока управления.

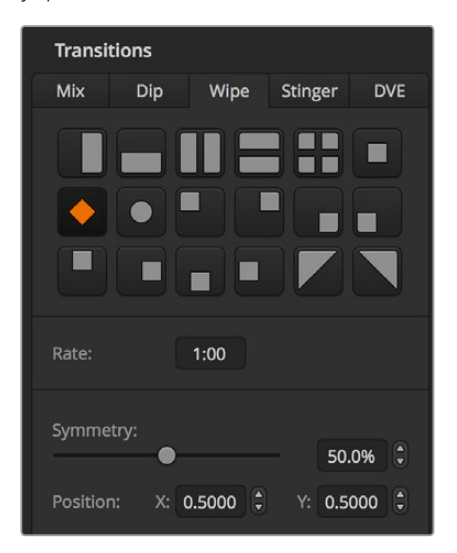

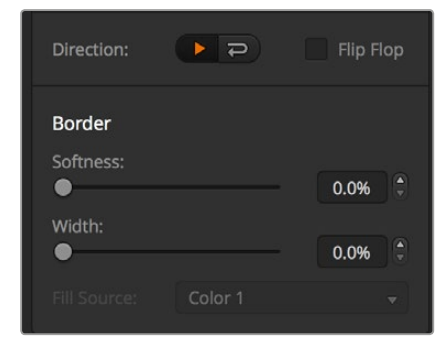

Настройки перехода с вытеснением

#### **Создание перехода с вытеснением на аппаратной панели**

- 1 На шине предварительного просмотра выберите источник видео, к которому нужно перейти.
- 2 Нажмите кнопку WIPE, чтобы выполнить переход с вытеснением. На ЖК-дисплее автоматически отобразятся настройки перехода.

**ПРИМЕЧАНИЕ.** Чтобы вручную перейти к фигурам вытеснения на аппаратной панели, выберите HOME > TRANS > WIPE PATTRN.

- 3 С помощью кнопок System Control выберите шаблон вытеснения.
- 4 Используя ручки и кнопки System Control, настройте параметры границ и укажите направление вытеснения. Продолжительность перехода можно также ввести с клавиатуры.
- 5 На шине выбора источника задайте источник, который нужно использовать для создания границ.
- 6 Выполните переход в автоматическом или ручном режиме с помощью блока управления.

#### Параметры перехода с вытеснением

**COLLEGE** 

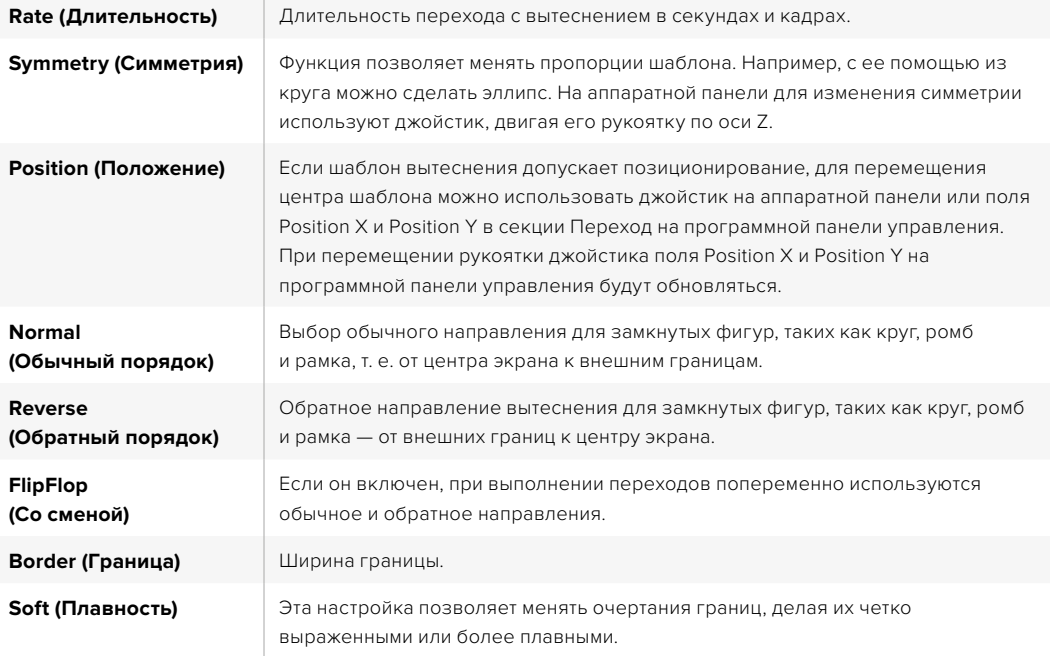

В переходе с вытеснением границы можно задавать с использованием любого сигнала в видеомикшере. Например, для показа логотипов или брендов подойдет широкая граница, созданная с помощью медиаплеера.

На видеомикшерах ATEM 1 M/E и 2 M/E при создании анимированного перехода используется клип из медиаплеера. Обычно клип представляет собой графическую анимацию, которую накладывают поверх фонового изображения. Когда воспроизводимая анимация занимает весь экран, выполняют склейку или смешивание. Этот вид перехода часто применяют в спортивных трансляциях, чтобы показать замедленные повторы. Анимированный переход задают с помощью специальной кнопки, поэтому все модули первичного и вторичного кеинга остаются свободными для работы над программным сигналом. В разделе ниже описан порядок создания и выполнения анимированных переходов.

# **Выполнение анимированного перехода**

#### **Создание анимированного перехода на программной панели управления**

- 1 Выберите анимированный переход (STING) в блоке Transition Control.
- 2 В секции Media Player выберите медиаматериал, который будет использоваться в переходе.
- **3** В секции Transition выберите анимированный переход.
- 4 Выберите медиаплеер, который содержит необходимый клип.
- 5 При необходимости настройте такие параметры, как длительность клипа, точка запуска, продолжительность смешивания и смещение запуска.
- **6** Выполните переход в автоматическом режиме с помощью блока Transition Control.

Анимированный переход нельзя запустить вручную посредством фейдера.

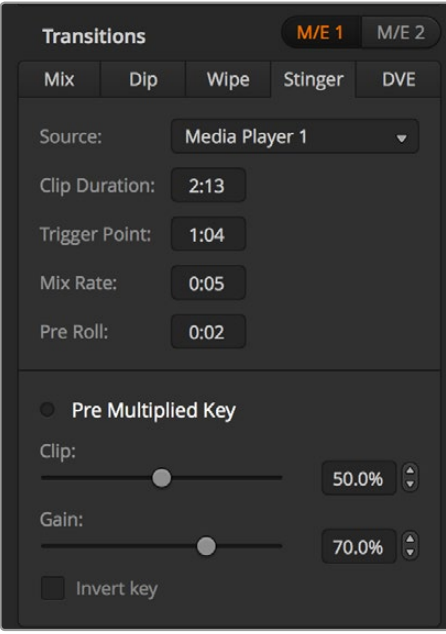

Настройки анимированного перехода

# Параметры анимированного перехода на программной панели управления

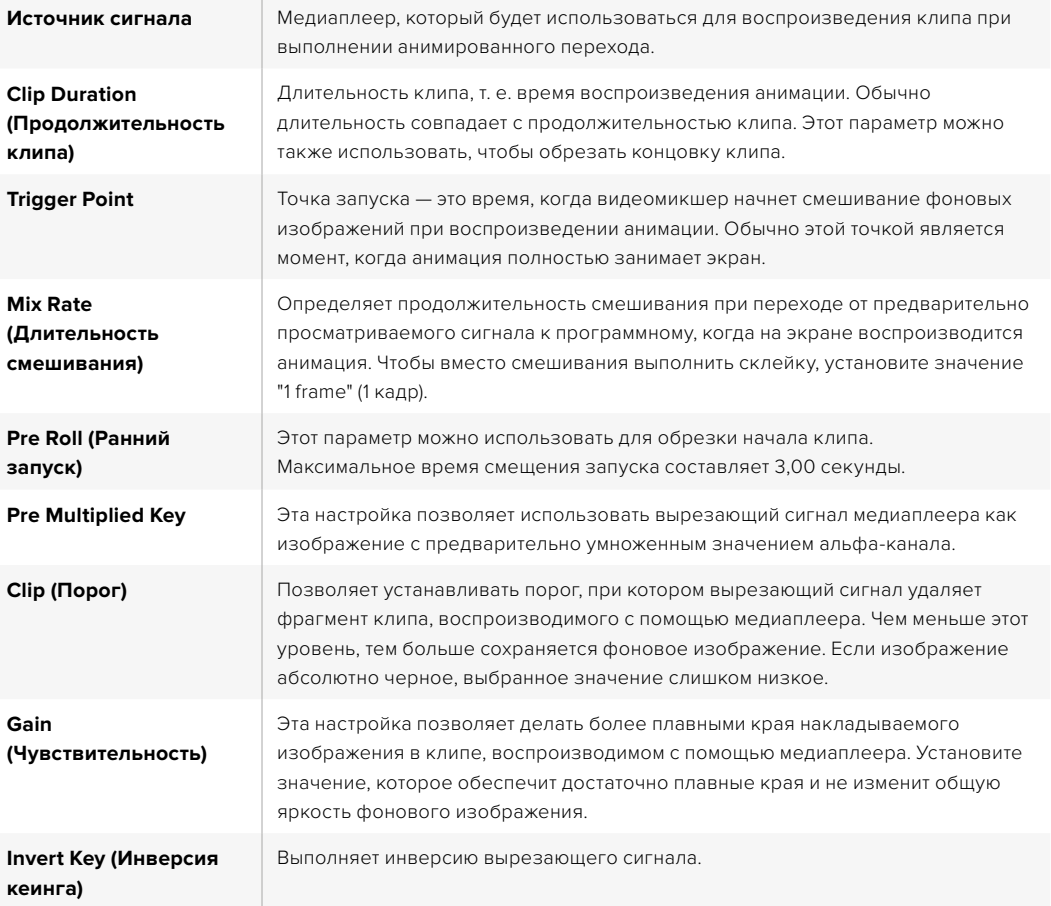

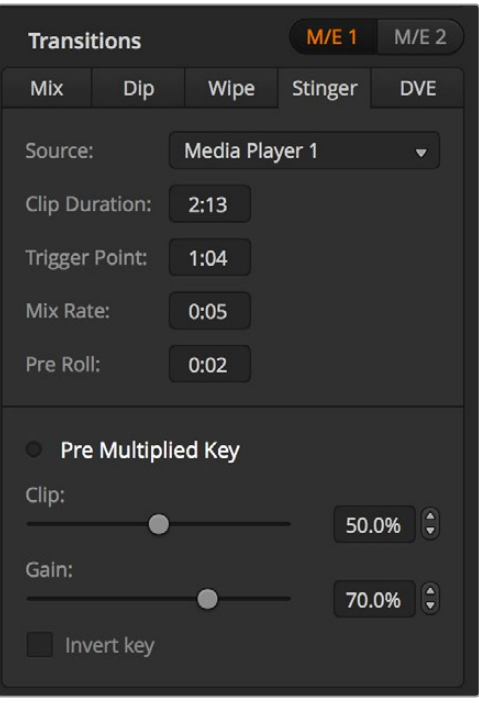

Настройки анимированного перехода

#### **Создание анимированного перехода на аппаратной панели**

- 1 Используя кнопки System Control, перейдите к Media Player, выбрав MEDIA PLAYER в меню HOME, а затем тот медиаплеер, который будет использоваться для перехода.
- 2 Нажмите кнопку CLIPS и с помощью первой ручки выберите клип 1 или 2.
- **3** Нажмите кнопку STNG на ATEM 2 M/E Broadcast Panel, чтобы выбрать анимированный переход. При работе на ATEM 1 M/E Broadcast Panel для выбора анимированного перехода одновременно нажмите кнопки DIP/MIX и DVE/WIPE, которые загорятся зеленым цветом.
- 4 Используя кнопки System Control, перейдите к медиаплееру, который был выбран на шаге 1. Меню анимированного перехода можно также открыть с помощью кнопок TRANS > STINGER в меню HOME.
- 5 Установите необходимое время смещения и точки запуска, продолжительность смешивания и длительность клипа.
- 6 Установите продолжительность отображения логотипа и другие необходимые параметры кеинга.
- 7 Выполните переход в автоматическом режиме с помощью блока Transition Control.

Анимированный переход нельзя запустить вручную посредством фейдера.

#### **Создание анимированного перехода на ATEM 1 M/E Advanced Panel**

- Нажмите кнопку STINGER в блоке управления переходами.
- 2 Поверните ручку под маркировкой **ИСТОЧНИК** на ЖК-дисплее, чтобы выбрать требуемый медиаплеер.
- 3 После указания медиаплеера нажмите кнопку MEDIA PLAYERS рядом с ЖК-дисплеем для настройки медиаплеера.
- 4 С помощью ручки под маркировкой **МЕДИА** в меню **МЕДИАПЛЕЕРЫ** выберите из библиотеки медиаматериалов стоп-кадр или клип. При необходимости задайте начальный кадр клипа с помощью соответствующей ручки **КАДР**. Установите необходимое время смещения и точки запуска, продолжительность смешивания и длительность клипа.

**ПРИМЕЧАНИЕ.** Источником анимированного перехода может служить рекордер HyperDeck, если он подключен к видеомикшеру и настроен для совместной работы с ним. Подробнее см. раздел «Управление рекордером HyperDeck».

**5** Выполните переход в автоматическом режиме с помощью блока Transition Control.

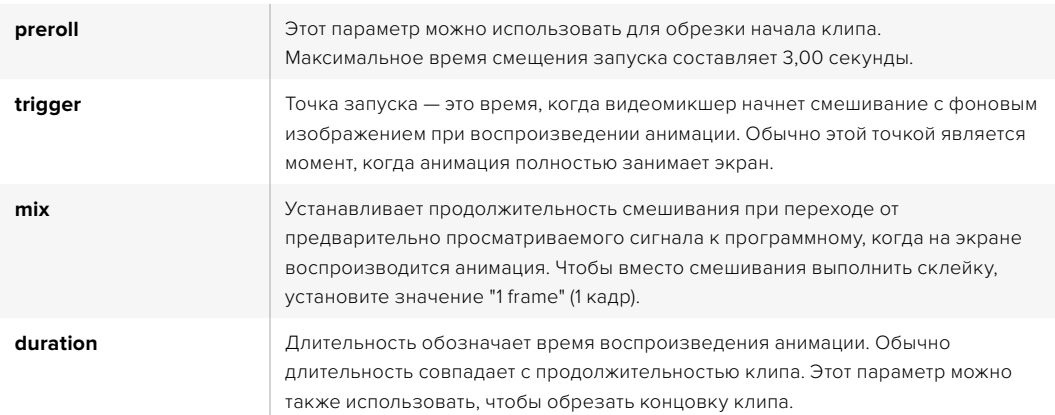

#### Параметры анимированного перехода на аппаратной панели

Важно помнить, что точка запуска, продолжительность смешивания и длительность воспроизведения являются взаимозависимыми параметрами. Например, время точки запуска и продолжительности смешивания не может превышать времени всего воспроизведения. Время, отображаемое на дисплее длительности перехода, равняется сумме времени всего воспроизведения и смещения запуска.

# **Переходы с цифровыми видеоэффектами**

Видеомикшеры ATEM 1 и 2 M/E оснащены мощным процессором цифровых видеоэффектов. Видеоэффекты накладываются при переходе от одного изображения к другому. Например, их можно использовать для вытеснения текущей картинки следующим изображением.

#### **Создание перехода с цифровыми видеоэффектами на программной панели управления**

- 1 На шине предварительного просмотра выберите источник видео, к которому нужно перейти.
- 2 Выберите переход с видеоэффектами (DVE) в блоке управления переходами.
- 3 Откройте секцию **Переходы** и выберите DVE.

Если цифровые видеоэффекты уже выбраны для первичного кеинга, кнопка DVE будет заблокирована до тех пор, пока этот вид кеинга используется в эфире и задан для следующего перехода. См. раздел о совместном использовании ресурсов для создания видеоэффектов.

- Используйте секцию DVE для изменения настроек перехода.
- 5 Выполните переход в автоматическом или ручном режиме с помощью блока управления.

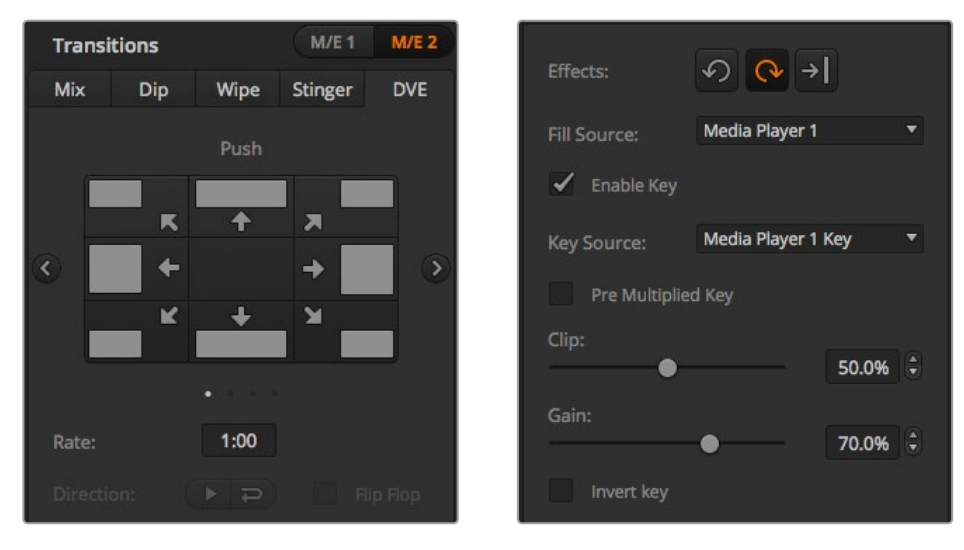

Настройки перехода с цифровыми видеоэффектами

#### **Создание перехода с цифровыми видеоэффектами на аппаратной панели**

- 1 На шине предварительного просмотра выберите источник видео, к которому нужно перейти.
- 2 На ATEM 2 M/E Broadcast Panel нажмите кнопку DVE, которая загорится желтым цветом. На ATEM 1 M/E Broadcast Panel нажмите клавиши SHIFT и WIPE/DVE, чтобы выбрать переход с цифровыми видеоэффектами. Когда переход выбран, кнопка WIPE/DVE горит зеленым цветом. Система автоматически выберет меню шаблонов видеоэффектов. Чтобы перейти к этому меню вручную, нажмите HOME > TRANS > DVE PATTRN.

Если цифровые видеоэффекты уже выбраны для первичного кеинга, эта функция будет заблокирована до тех пор, пока данный вид кеинга используется в эфире и задан для следующего перехода. См. раздел на стр. 124 о совместном использовании ресурсов для создания видеоэффектов.

- 3 Используя кнопки System Control, выберите цифровые видеоэффекты, графические элементы и включите/отключите клавишу DVE.
- 4 С помощью ручек и кнопок System Control выберите параметры перехода с цифровыми видеоэффектами. Продолжительность этого перехода можно также задать, введя значение на клавиатуре и нажав кнопку Set Rate.
- 5 При выполнении перехода с использованием графики задайте на шине Select источник заполняющего сигнала для логотипа. Затем в зависимости от модели аппаратной панели нажмите кнопку DEST SHIFT или CUT/FILL и выберите на шине Select источник вырезающего сигнала для логотипа.
- 6 Выполните переход в автоматическом или ручном режиме с помощью блока Transition Control.

# **Создание перехода с цифровыми видеоэффектами на ATEM 1 M/E Advanced Panel**

- На шине предварительного просмотра выберите источник видео, к которому нужно перейти.
- 2 Выберите DVE. Настройки перехода будут доступны на меню ЖК-экрана.
**ПРИМЕЧАНИЕ.** Если цифровые видеоэффекты уже выбраны для первичного кеинга, данная функция будет заблокирована до тех пор, пока этот вид кеинга используется в эфире и задан для следующего перехода. См. раздел ниже о совместном использовании ресурсов для создания видеоэффектов.

- 3 С помощью поворотных ручек и кнопок выберите нужные параметры перехода (например, вид, направление движения и длительность).
- 4 Нажмите AUTO, чтобы запустить переход в автоматическом режиме с передней панели видеомикшера.

#### Параметры перехода с цифровыми видеоэффектами

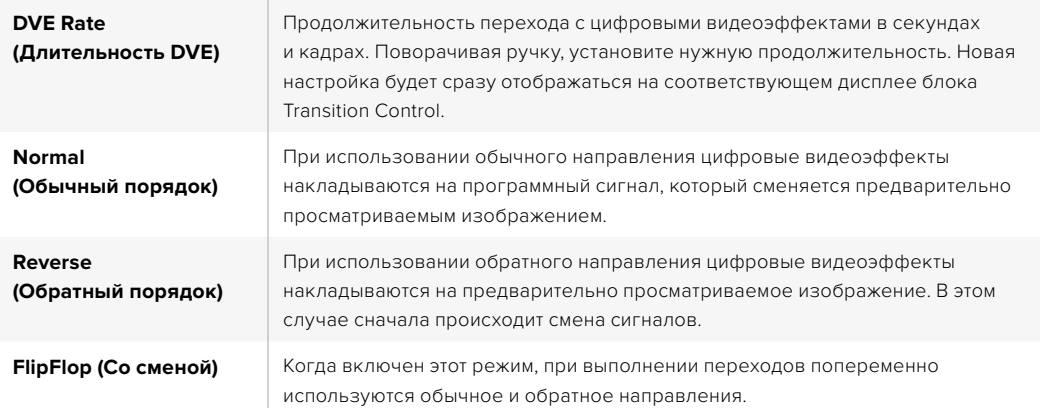

#### Параметры наложения цифровых видеоэффектов

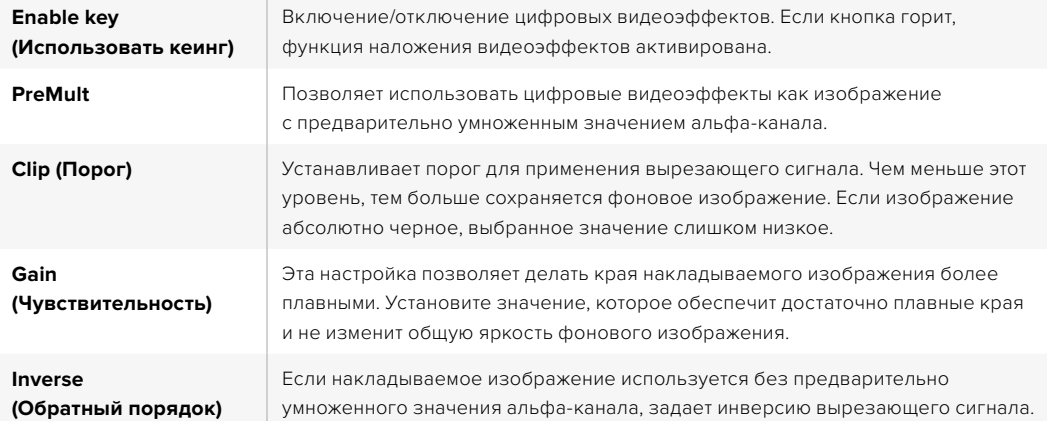

#### Совместное использование ресурсов для цифровых видеоэффектов

В видеомикшерах ATEM канал для создания цифровых видеоэффектов можно использовать для выполнения соответствующих переходов или как модуль первичного кеинга. Если цифровые видеоэффекты уже используются системой в текущий момент, выполнить переход с ними нельзя, поэтому при их выборе на аппаратную панель выводится сообщение "DVE unavailable". Чтобы создать переход с цифровыми видеоэффектами, нужно отменить их в том месте, где они выбраны. Проверьте блоки первичного кеинга: они не должны использовать видеоэффекты в программном и предварительно просматриваемом сигналах, а кнопка Fly Key должна быть отключена. Чтобы отменить наложение цифровых видеоэффектов в блоке первичного кеинга, выберите любой другой вид кеинга или отключите кнопку Fly Key. После этого можно будет создавать переходы с цифровыми эффектами.

Графические переходы позволяют выполнить смену источников сигнала во время использования цифровых видеоэффектов. Например, во время перехода с вытеснением накладываемая графика движется по экрану, заменяя одно изображение на другое. При переходе со смешиванием вывод нового изображения происходит во время вращения графики. Графические переходы дают возможность показывать логотип телеканала или помещать на экран вращающийся футбольный мяч во время смены фонового изображения. Эти переходы задают с помощью специальной кнопки, поэтому все модули первичного и вторичного кеинга остаются свободными для работы над программным сигналом. Создание и выполнение графических переходов описано в разделе ниже.

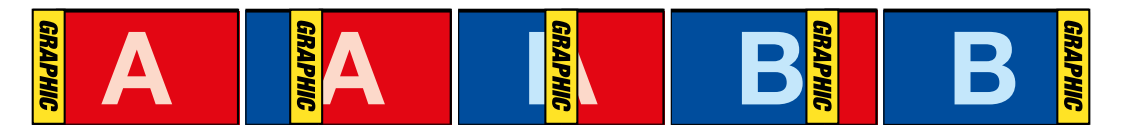

Пример изменения программного изображения при использовании графического перехода

#### **Порядок создания графических переходов**

#### **Создание графического перехода на программной панели управления**

1 Нажмите кнопку DVE в блоке управления переходами.

Если цифровые видеоэффекты уже выбраны для первичного кеинга, кнопка DVE будет заблокирована до тех пор, пока этот вид кеинга используется в эфире и задан для следующего перехода. См. раздел на стр. 126 о совместном использовании ресурсов для создания видеоэффектов.

- 2 Откройте секцию Переходы и выберите DVE. Чтобы выбрать другой тип DVE, используйте стрелки вперед или назад.
- **3** Нажмите одну из кнопок Graphic Effects.
- 4 Из раскрывающегося меню выберите источники заполняющего и вырезающего сигналов для графики.
- 5 Установите необходимые параметры кеинга.
- 6 Выполните переход в автоматическом или ручном режиме с помощью блока управления.

#### **Создание графического перехода на аппаратной панели**

На ATEM 2 M/E Broadcast Panel нажмите кнопку DVE, которая загорится желтым цветом. На ATEM 1 M/E Broadcast Panel нажмите клавиши SHIFT и WIPE/DVE, чтобы выбрать переход с цифровыми видеоэффектами. Когда переход выбран, кнопка WIPE/DVE горит зеленым цветом.

Если цифровые видеоэффекты уже выбраны для первичного кеинга, эта функция будет заблокирована до тех пор, пока данный вид кеинга используется в эфире и выбран для предварительно просматриваемого сигнала. См. следующий раздел о совместном использовании ресурсов для создания видеоэффектов.

- 2 Используя кнопки System Control, перейдите к меню DVE Graphics. Это меню можно также открыть, если нажать TRANS > DVE PATTRN в меню HOME, а затем перейти к нужной странице с помощью кнопки Next.
- 3 Выберите одну из двух кнопок графического смешивания, чтобы задать способ перемещения графики по экрану.
- 4 На шине Select выберите источники заполняющего и вырезающего сигналов для графики.
- 5 Установите продолжительность и другие необходимые параметры кеинга.
- 6 Выполните переход в автоматическом или ручном режиме с помощью блока управления.

#### **Создание графического перехода на ATEM 1 M/E Advanced Panel**

1 Нажмите кнопку DVE в блоке управления переходами. Настройки перехода будут доступны на меню ЖК-экрана.

Если цифровые видеоэффекты уже выбраны для первичного кеинга, данная функция будет заблокирована до тех пор, пока этот вид кеинга используется в эфире и задан для следующего перехода. См. раздел ниже о совместном использовании ресурсов для создания видеоэффектов.

2 Нажмите клавишу **ЭФФЕКТ**, чтобы открыть доступные настройки, и выберите вытеснение с графикой, используя поворотную ручку для перехода к соответствующему значку.

По умолчанию используется направление слева направо, однако его можно изменить на обратное. Дополнительно доступна опция **Со сменой**, которая позволяет вместо одного и того же режима чередовать направление при выполнении каждого последующего перехода.

3 В блоке управления нажмите кнопку со стрелкой вправо для доступа к настройкам кеинга. Включите использование кеинга, затем выберите источники заполнения и удаления. Если нужно изменить порог и чувствительность, для доступа к этим параметрам нажмите кнопку со стрелкой вправо в блоке управления.

**СОВЕТ.** Как правило, в графическом переходе источником служит графика, загруженная в медиаплеер. Когда она служит для наложения, источником вырезающего сигнала по умолчанию будет соответствующий альфа-канал с предварительно умноженным значением прозрачности. В этом случае видеомикшер автоматически выбирает изображение с интегрированным альфа-каналом. При необходимости можно отключить настройку Pre Multiplied Key и изменить источник вырезающего сигнала, чтобы использовать файл из другого медиаплеера или с другого входа.

4 Для выполнения перехода в автоматическом режиме нажмите кнопку AUTO или используйте фейдер для ручного режима.

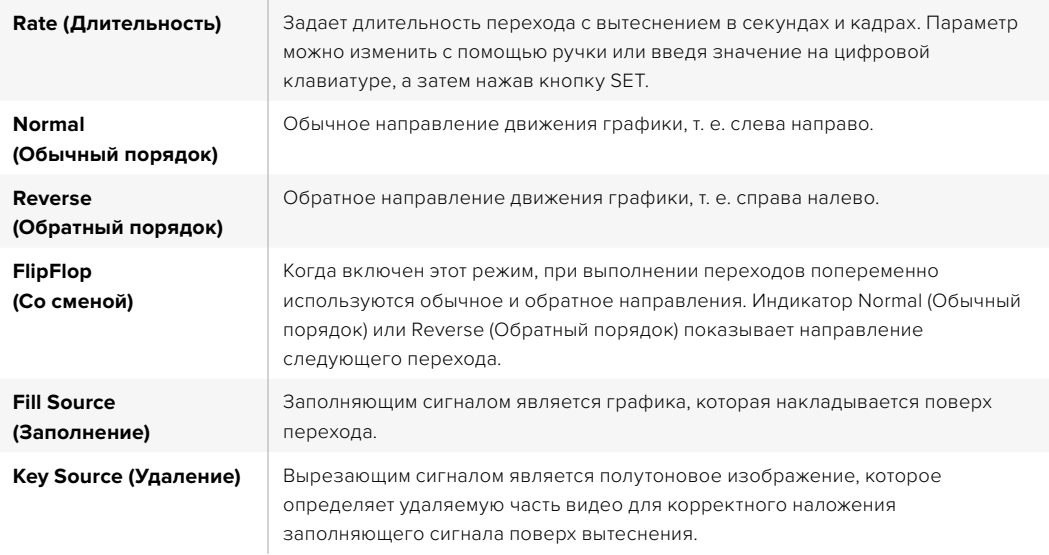

#### Параметры графических переходов с вытеснением

#### Совместное использование ресурсов для цифровых видеоэффектов

Видеомикшер оснащен одним DVE-каналом, который позволяет запускать переходы с цифровыми видеоэффектами или работать с модулем первичного кеинга. Если цифровые видеоэффекты уже используются системой в текущий момент, выполнить переход с ними нельзя, поэтому при их выборе на аппаратную панель выводится сообщение "DVE unavailable". Чтобы создать графический переход с вытеснением, нужно отменить цифровые видеоэффекты в том месте, где они выбраны. Проверьте блоки первичного кеинга: они не должны использовать видеоэффекты в программном и предварительно просматриваемом сигналах, а кнопка Fly Key должна быть отключена. Чтобы отменить наложение цифровых видеоэффектов в блоке первичного кеинга, выберите любой другой вид кеинга или отключите кнопку Fly Key. После этого можно будет создавать графические переходы с вытеснением.

#### **Изображения для графического перехода с вытеснением**

Для графического перехода с вытеснением необходимо статичное изображение, которое используется как движущийся объект при горизонтальном вытеснении. Такое изображение должно иметь вид вертикальной полосы, занимающей не более 25% общей ширины экрана.

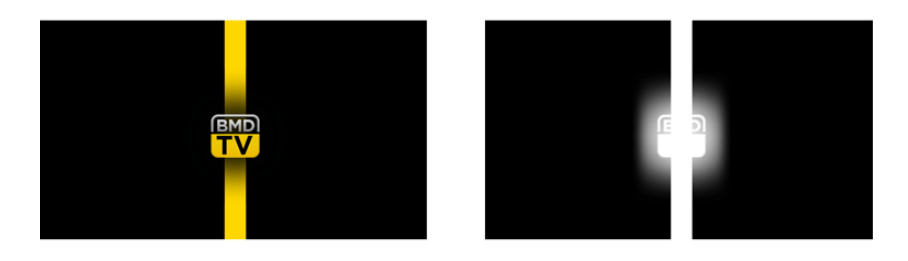

#### Требования по ширине для графического перехода с вытеснением

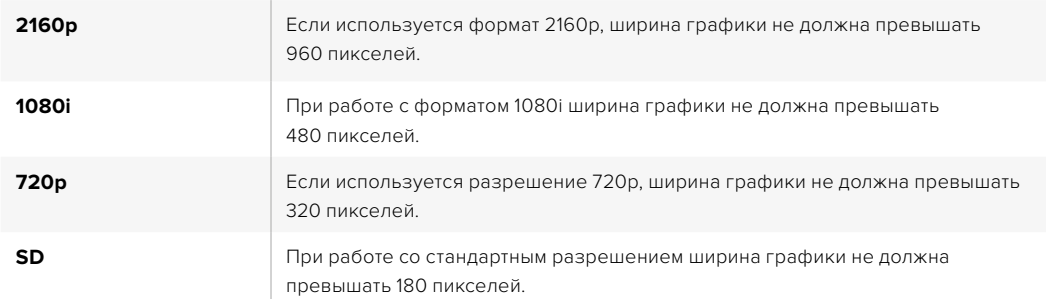

#### **Переходы в ручном режиме**

Ручные переходы позволяют переключаться с программного на предварительно просматриваемый источник с помощью фейдера в блоке Transition Control. В ручном режиме можно задавать смешивание, погружение, вытеснение и переходы с цифровыми видеоэффектами.

#### **Выполнение ручного перехода на программной или аппаратной панели АТЕМ**

- 1 На шине предварительного просмотра выберите источник видео, к которому нужно перейти.
- **2** С помощью кнопок TRANSITION STYLE в блоке Transition Control выберите вид перехода.
- 3 Чтобы выполнить переход, передвиньте ручку фейдера из одного крайнего положения в другое. При повторном перемещении ручки фейдера начнется следующий переход.
- 4 Во время смены изображения красная и зеленая кнопки на программной шине и шине предварительного просмотра горят красным цветом. На аппаратной панели индикатор фейдера также показывает ход выполнения перехода. На программной панели управления выполнение перехода отображает виртуальный фейдер.
- 5 По окончании перехода выбранные источники поменяются местами. Видео, которое предварительно просматривали, будет идти в эфир, а программный сигнал станет просматриваемым изображением.

#### **Предварительный просмотр переходов**

Видеомикшеры ATEM позволяют оценить качество перехода и скорректировать его параметры с помощью предварительного просмотра сигнала. Режим предварительного просмотра предназначен для проверки перехода перед его выполнением в эфире.

#### **Проверка перехода на программной или аппаратной панели АТЕМ**

- На шине предварительного просмотра выберите источник видео, к которому нужно перейти.
- 2 С помощью кнопок TRANSITION STYLE в блоке Transition Control выберите вид перехода.
- **3** Нажмите кнопку PREV TRANS, чтобы перевести видеомикшер в режим предварительного просмотра. Кнопка PREV TRANS загорится красным цветом, и предварительно просматриваемый сигнал начнет имитировать программное изображение.
- 4 Чтобы проверить качество перехода на этом сигнале, передвиньте ручку фейдера из одного крайнего положения в другое. Программный сигнал останется прежним.
- 5 Нажмите кнопку PREV TRANS или верните ручку фейдера в исходное положение, чтобы отключить режим предварительного просмотра. При возврате ручки фейдера в начальное положение происходит автоматический выход из режима предварительного просмотра, а красная лампочка кнопки PREV TRANS гаснет. Когда лампочка погасла, при движении ручки фейдера переход будет включен в программный сигнал.

#### **Кеинг с использованием видеомикшеров ATEM**

Модули кеинга являются мощным инструментом, который позволяет добавлять различные визуальные эффекты.

Для этого на фоновое изображение накладывают несколько слоев видео или графики. Чтобы сохранить фон видимым, в новых слоях необходимо изменить прозрачность отдельных фрагментов. Этот процесс называется кеингом. Для достижения прозрачности некоторых элементов используют различные приемы, каждый из которых соответствует одному из видов кеинга.

Яркостное и линейное наложение доступны в модулях первичного и вторичного кеинга. Цветовое и шаблонное наложение, а также добавление цифровых видеоэффектов можно выполнять только как первичный кеинг.

**СОВЕТ.** Некоторые модели ATEM (например, ATEM 4 M/E Broadcast Studio 4K) имеют дополнительные возможности для цветового кеинга. Подробнее см. соответствующий раздел руководства.

#### **Основы кеинга**

Для кеинга нужно иметь два источника видео: заполняющий сигнал и вырезающий сигнал. Заполняющий сигнал содержит изображение, которое необходимо поместить поверх фона, а вырезающий сигнал используют для выбора тех областей заполняющего сигнала, которые нужно сделать прозрачными. Заполняющий и вырезающий сигналы могут поступать с любых внешних входов и внутренних источников видеомикшера, поэтому в них допускается использование как статичных, так и динамичных изображений.

Заполняющий и вырезающий сигналы выбирают на программной панели управления из раскрывающегося меню в секциях первичного и вторичного кеинга. На аппаратной панели заполняющий и вырезающий сигналы задают на шине Select.

В видеомикшере используются два вида кеинга: первичный и вторичный. В блоке M/E предусмотрено четыре модуля первичного кеинга. Каждый модуль первичного кеинга позволяет выполнять яркостное, линейное, цветовое и шаблонное наложение, а также наложение с предварительно умноженным значением прозрачности и цифровыми видеоэффектами. Блок DSK содержит два модуля вторичного кеинга. Каждый модуль вторичного кеинга можно использовать для выполнения яркостного или линейного наложения.

При работе с видеоэффектами и их использовании в первичном кеинге источником заполняющего сигнала может также быть программное или предварительно просматриваемое изображение блока M/E 2.

Модель ATEM 4 M/E Broadcast Studio 4K позволяет выводить маску кеинга через дополнительные выходы 12G-SDI, а модель ATEM Production Studio 4K — через выходы 6G-SDI. Для этого достаточно нажать кнопку KEY MASK на передней панели. Источники изображения и вырезающего сигнала в медиаплеере 1 и 2 можно также выбрать с помощью соответствующих кнопок на передней панели. Функция маски кеинга обеспечивает запись маски (или альфа-канала) в SD-, HD- или Ultra HD-качестве через дополнительный выход. Через программный выход можно одновременно вести запись изображения на зеленом фоне. Запись обоих источников полезна в тех случаях, когда требуется выполнить цветовой кеинг на этапе постпроизводства.

#### **Яркостный кеинг**

При яркостном кеинге, который также называют автономным кеингом, используют один источник. Видео из этого источника помещают поверх фонового изображения. Области черного цвета, заданные при помощи параметра яркости в видеосигнале, станут прозрачными и позволят показать фон. Так как границы удаляемой области определяет только одно изображение, при яркостном кеинге используется один и тот же сигнал для вырезания и заполнения. На рисунке ниже показан пример комбинированного изображения, полученного при яркостном кеинге.

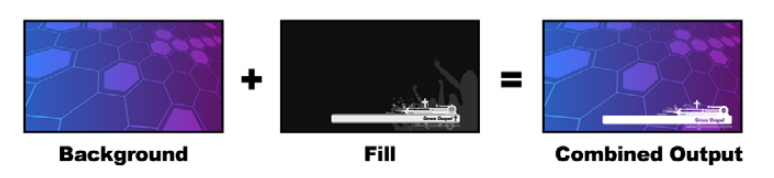

Совмещение фона и вырезающего/заполняющего сигналов при яркостном кеинге

**Фон** — полноэкранное изображение (часто это сигнал камеры).

**Заполняющий сигнал** — графика, которую нужно поместить поверх фонового видео. Конечная композиция не содержит областей черного цвета, которые были удалены в процессе совмещения двух изображений.

#### **Линейный кеинг**

При линейном кеинге используют два источника видео: заполняющий сигнал и вырезающий сигнал. Заполняющий сигнал содержит изображение, накладываемое поверх фона, а вырезающий сигнал представляет собой полутоновую маску для указания тех областей заполняющего сигнала, которые нужно сделать прозрачными. Так как оба сигнала являются видеоизображениями, они допускают совмещение в динамическом режиме. На рисунке ниже показан пример комбинированного изображения, полученного при совмещении фона, заполняющего и вырезающего сигналов.

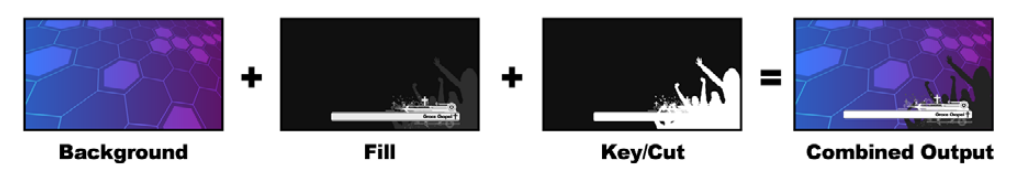

Совмещение фона, заполняющего и вырезающего сигналов при линейном кеинге

**Фон** — полноэкранное изображение (часто это сигнал камеры).

**Заполняющий сигнал** — графика, которую нужно поместить поверх фонового видео. Конечная композиция содержит графически выделенную область черного цвета, потому что вырезающий сигнал определяет прозрачность заполняющего сигнала. Заполняющий сигнал часто получают из графической системы.

**Вырезающий сигнал** — полутоновое изображение, которое определяет удаляемую часть графики для корректного наложения заполняющего сигнала поверх фона. Вырезающий сигнал часто получают из графической системы.

#### **Pre Multiplied Key**

Современная графическая система или генератор символов, которые являются источниками заполняющего и вырезающего сигналов. Это изображение представляет собой особое сочетание заполняющего и вырезающего сигналов с предварительным умножением такого параметра, как альфа-канал. Изображения с альфа-каналом, созданные в Photoshop, имеют уже умноженное значение.

Видеомикшеры ATEM позволяют вводить поправку при работе с такими изображениями, поэтому при активации этой настройки параметры Clip и Gain будут установлены автоматически.

При использовании полученного с помощью Photoshop изображения нужно создать слой с черным фоном и поместить весь материал поверх него. Если в файле Photoshop добавить альфа-канал, видеомикшер ATEM будет учитывать это при наложении графики поверх живого видео. После сохранения файла в формате Targa или загрузки непосредственно в библиотеку мультимедиа настройка Pre Multiplied позволит выполнить более качественный кеинг.

Документы Photoshop изначально создаются с предварительно умноженным значением альфа-канала, поэтому для них всегда следует использовать данную настройку.

#### **Яркостное/линейное наложение при первичном кеинге**

Так как при яркостном и линейном наложении используются одинаковые параметры, их настройка на программной и аппаратной панелях выполняется при помощи одного меню, которое называется меню яркостного кеинга. В зависимости от того, какие выбраны источники заполняющего и вырезающего сигналов, кеинг будет яркостным или линейным. При яркостном кеинге заполняющий и вырезающий сигналы поступают из одного источника. При линейном кеинге источники этих сигналов будут разными.

Настройку параметров выполняют с помощью меню в секции Upstream Key (Первичный кеинг). Выберите группу параметров, которые нужно изменить.

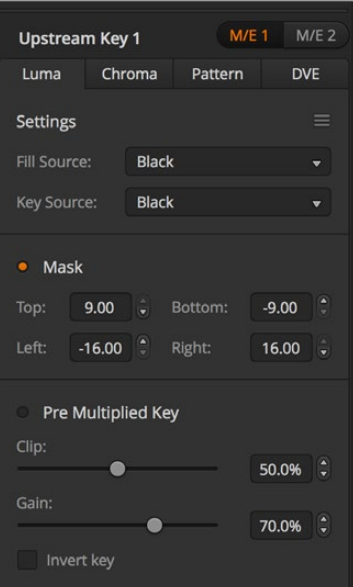

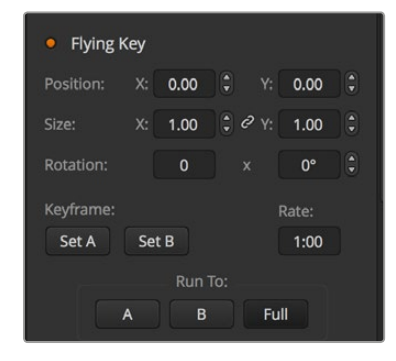

Настройки яркостного кеинга

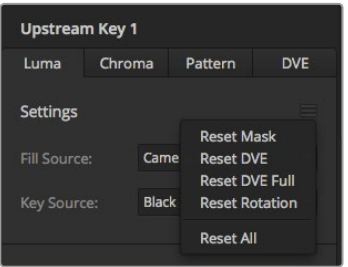

Выберите группу параметров,которые нужно изменить

#### **Яркостное/линейное наложение в модуле первичного кеинга № 1 на программной панели**

- 1 Откройте секцию первичного кеинга 1 для M/E 1 и выберите вкладку **Яркостный кеинг**.
- 2 Задайте источники заполняющего и вырезающего сигналов.

При выполнении яркостного наложения источник заполняющего и вырезающего сигналов должен быть одинаковым.

Настройте дополнительные параметры кеинга. Описание параметров яркостного кеинга приводится в таблице ниже.

#### **Яркостное/линейное наложение в модуле первичного кеинга № 1 на аппаратной панели**

- Нажмите кнопку KEY 1 в блоке Transition Control, чтобы активировать модуль кеинга для предварительно просматриваемого сигнала. Будет выполнен переход к меню KEY 1. К этому меню можно перейти вручную, если нажать кнопки HOME > EFFECTS KEYS > KEY 1.
- **2** Нажмите кнопку LUMA KEY.
- **3** На ATEM 1 M/E Broadcast Panel дисплей Destination будет отображать "key1 fill". Задайте источник заполняющего сигнала на шине Select.
- 4 На ATEM 2 M/E Broadcast Panel выберите источник вырезающего сигнала, удерживая в нажатом положении кнопку KEY1/CUT. На ATEM 1 M/E Broadcast Panel удерживайте в нажатом положении кнопку CUT/FILL. После того как на дисплее Destination будет отображаться "key1 cut", выберите источник вырезающего сигнала.

При выполнении яркостного наложения источник заполняющего и вырезающего сигналов должен быть одинаковым.

5 Установите параметры порога и чувствительности для более точного кеинга или выберите Pre Multiplied Key, если используется изображение с предварительно умноженным значением альфа-канала. С активированной настройкой Pre Multiplied параметры Clip и Gain устанавливаются автоматически.

#### **Яркостное/линейное наложение в модуле первичного кеинга на ATEM 1 M/E Advanced Panel**

- Нажмите кнопку KEY 1, чтобы активировать модуль кеинга для предварительно просматриваемого сигнала. Меню кеинга будет автоматически открыто на ЖКдисплее, но это можно сделать вручную нажатием кнопки KEYERS.
- 2 Выберите необходимый модуль кеинга M/E с помощью клавиши над ЖК-дисплеем.
- 3 Используя поворотную ручку настройки KEY TYPE (**ТИП КЕИНГА**) выберите LUMA (**ЯРКОСТНЫЙ**).
- 4 С помощью ручек FILL SOURCE (**ЗАПОЛНЕНИЕ**) и KEY SOURCE (**УДАЛЕНИЕ**) выберите источники заполняющего и вырезающего сигналов.

**СОВЕТ.** Это можно также сделать путем нажатия соответствующих кнопок на шине источников.

5 После выбора типа кеинга, источника удаления и заполнения нажмите кнопку со стрелкой вправо, чтобы перейти к следующему пункту меню, и с помощью поворотных ручек измените другие необходимые параметры.

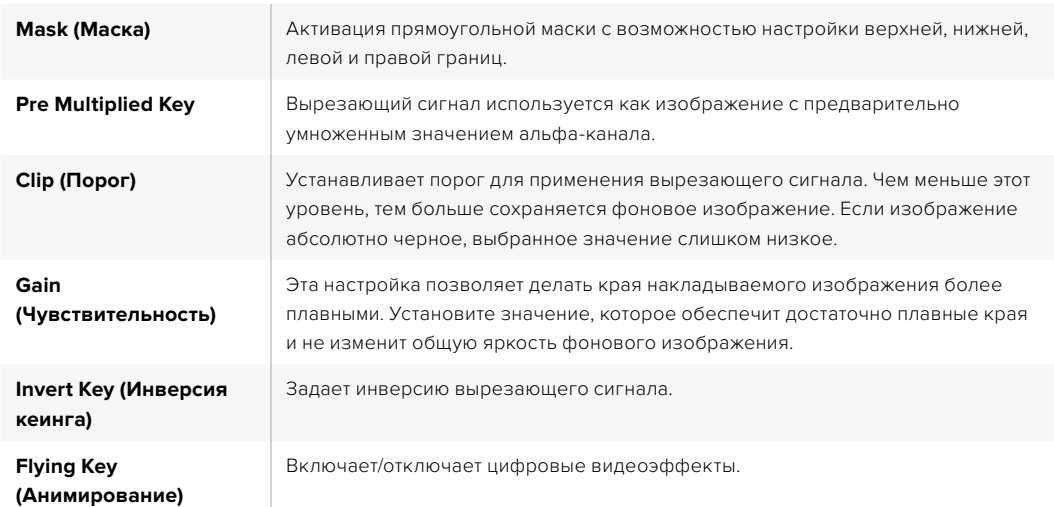

#### Параметры первичного кеинга при выполнении яркостного/линейного наложения

#### **Яркостное/линейное наложение в модуле вторичного кеинга**

**Выполнение яркостного/линейного наложения в модуле вторичного кеинга № 1 на программной панели**

- 1 Выберите секцию **Вторичный кеинг 1**.
- 2 С помощью раскрывающегося меню выберите источники заполняющего и вырезающего сигналов. При выполнении яркостного наложения источник заполняющего и вырезающего сигналов должен быть одинаковым.
- 3 Настройте дополнительные параметры кеинга.

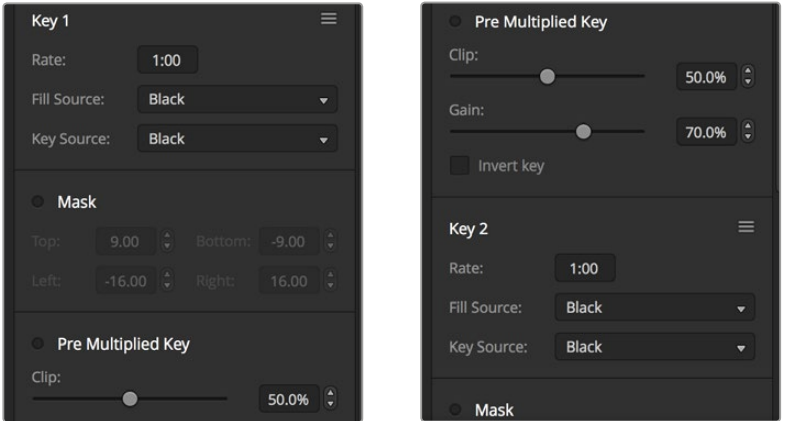

Настройки модуля вторичного кеинга

#### **Выполнение яркостного/линейного наложения в модуле вторичного кеинга № 1 на аппаратной панели**

- Нажмите кнопку DSK 1 TIE, чтобы активировать модуль вторичного кеинга для предварительно просматриваемого сигнала. Будет выполнен переход к меню DSK 1. К этому меню можно перейти вручную, если нажать кнопки HOME > DSK KEYS > DSK 1.
- 2 На ATEM 1 M/E Broadcast Panel дисплей Destination будет отображать "DSK1 fill". Задайте источник заполняющего сигнала на шине Select.
- **3** На ATEM 2 M/E Broadcast Panel выберите источник вырезающего сигнала на шине Select, удерживая в нажатом положении кнопку DEST SHIFT. На ATEM 1 M/E Broadcast Panel удерживайте в нажатом положении кнопку CUT/ FILL. После того как на дисплее Destination будет отображаться "DSK1 cut", задайте источник вырезающего сигнала на шине Select.

При выполнении яркостного наложения источник заполняющего и вырезающего сигналов должен быть одинаковым.

4 Установите параметры Clip и Gain для более точного кеинга или выберите Pre Multiplied Key, если используется изображение с предварительно умноженным значением альфаканала. Для таких изображений настройки Clip и Gain изменить нельзя.

#### **Яркостное/линейное наложение в модуле вторичного кеинга 1 на ATEM ATEM 1 M/E Advanced Panel**

- Нажмите кнопку DSK 1 TIE, чтобы активировать модуль вторичного кеинга для предварительно просматриваемого сигнала. Меню вторичного кеинга будет автоматически открыто на ЖК-дисплее, но это можно сделать вручную нажатием кнопки KEYERS, а затем стрелки вправо.
- 2 Нажмите клавишу DSK 1 или DSK 2 (в зависимости от того, какой модуль нужно использовать).

**СОВЕТ.** Тип кеинга выбирать не нужно, потому что в таком случае это всегда яркостное наложение.

- 3 Используйте ручки по ЖК-дисплеем, чтобы задать источники удаления и заполнения. Это также можно сделать с помощью соответствующих кнопок на шине выбора сигналов.
- 4 После выбора источников удаления и заполнения используйте кнопки со стрелками влево и вправо для перехода к дополнительным настройкам кеинга.

#### **Цветовой кеинг**

Цветовой кеинг повсеместно применяют на телевидении в выпусках прогноза погоды, когда ведущий в студии стоит у метеорологической карты. На самом деле вместо карты используют синий или зеленый фон. При цветовом наложении происходит совмещение двух изображений: в одном из них с помощью специального приема удаляют цвет, что позволяет увидеть предыдущий слой. Эта технология известна как цветовой кеинг или цветовая электронная рирпроекция. Иногда для ее обозначения используют слова «зеленый экран» или «синий экран».

В цветовом кеинге фоновым изображением часто является созданная на компьютере графика. Через HDMI-разъем к ATEM можно подключить внешний компьютер или видеоплаты производства Blackmagic Design, такие как DeckLink и Intensity. Это позволит выводить клипы на видеомикшер. Если создать изображение на зеленом фоне, то потом этот фон можно заменить и получить чистое анимированное изображение любой продолжительности. Чаще всего для кеинга используют зеленый цвет, потому что он дает более хорошие результаты.

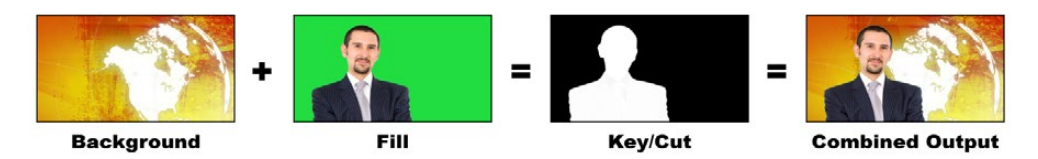

Объединение фона и заполняющего сигнала при цветовом наложении

**Фон** — полноэкранное изображение (при цветовом кеинге им часто бывает погодная карта).

**Заполняющий сигнал** — изображение, которое нужно поместить поверх фонового видео. При цветовом кеинге этим сигналом является видео с ведущим, снятое на зеленом фоне.

**Вырезающий сигнал** — при выполнении цветового кеинга вырезающий сигнал создается из заполняющего сигнала.

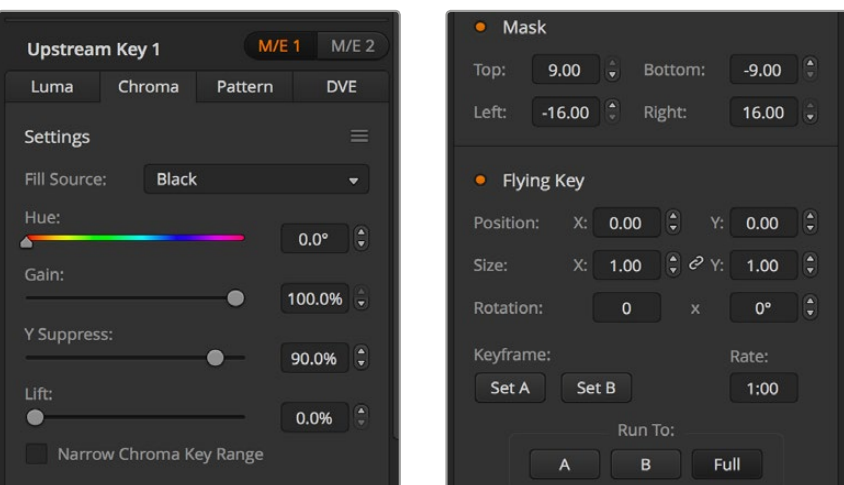

Настройки цветового кеинга

#### **Цветовое наложение при первичном кеинге**

Для цветового наложения с помощью видеомикшера АТЕМ выполните описанные ниже действия. ATEM 4 M/E Broadcast Studio 4K имеет специальный модуль цветового кеинга с современными элементами управления. Подробнее см. соответствующий раздел руководства.

#### **Выполнение цветового наложения в модуле первичного кеинга № 1 на программной панели**

- 1 Откройте секцию **Первичный кеинг 1** для M/E 1 и на соответствующей вкладке выберите **Цветовой кеинг**.
- 2 Задайте источник заполняющего сигнала.
- 3 Настройте дополнительные параметры кеинга. Описание параметров цветового кеинга приводится в таблице ниже.

#### **Выполнение цветового наложения в модуле первичного кеинга № 1 на аппаратной панели**

- 1 Нажмите кнопку KEY 1, чтобы активировать модуль кеинга для предварительно просматриваемого сигнала. Будет выполнен переход к меню KEY 1. К этому меню можно перейти вручную, если нажать кнопки HOME > EFFECTS KEYS > KEY 1.
- **2** Нажмите кнопку CHROMA KEY.
- **3** На ATEM 1 M/E Broadcast Panel дисплей Destination будет отображать "key1fill". На ATEM 2 M/E Broadcast Panel будет гореть кнопка KEY 1/CUT. Задайте источник заполняющего сигнала на шине Select.
- 4 Настройте дополнительные параметры цветового кеинга.

#### **Цветовое наложение в модуле первичного кеинга 1 на ATEM 1 M/E Advanced Panel**

- 1 Нажмите кнопку KEY 1, чтобы активировать модуль кеинга для предварительно просматриваемого сигнала. Меню кеинга будет автоматически открыто на ЖКдисплее, но это можно сделать вручную нажатием кнопки KEYERS.
- 2 С помощью поворотной ручки для настройки KEY TYPE (**ТИП КЕИНГА**) выберите CHROMA (**ЦВЕТОВОЙ**).
- **3** Используя ручку рядом с ЖК-дисплеем, установите настройку FILL SOURCE (**ЗАПОЛНЕНИЕ**). Источник заполнения можно также выбрать с помощью соответствующей кнопки на шине источников.
- 4 Для доступа к дополнительным настройкам (оттенок, чувствительность, уровень яркости, коррекция и параметры маски) используйте кнопки со стрелками вправо/влево.

**СОВЕТ.** При работе с ATEM 1 M/E Advanced Panel можно выполнить сброс всех настроек с помощью одновременного нажатия кнопок SHIFT и RESET. Если нужно сбросить только отдельные параметры, одновременно нажмите на кнопку SHIFT и соответствующую круглую ручку.

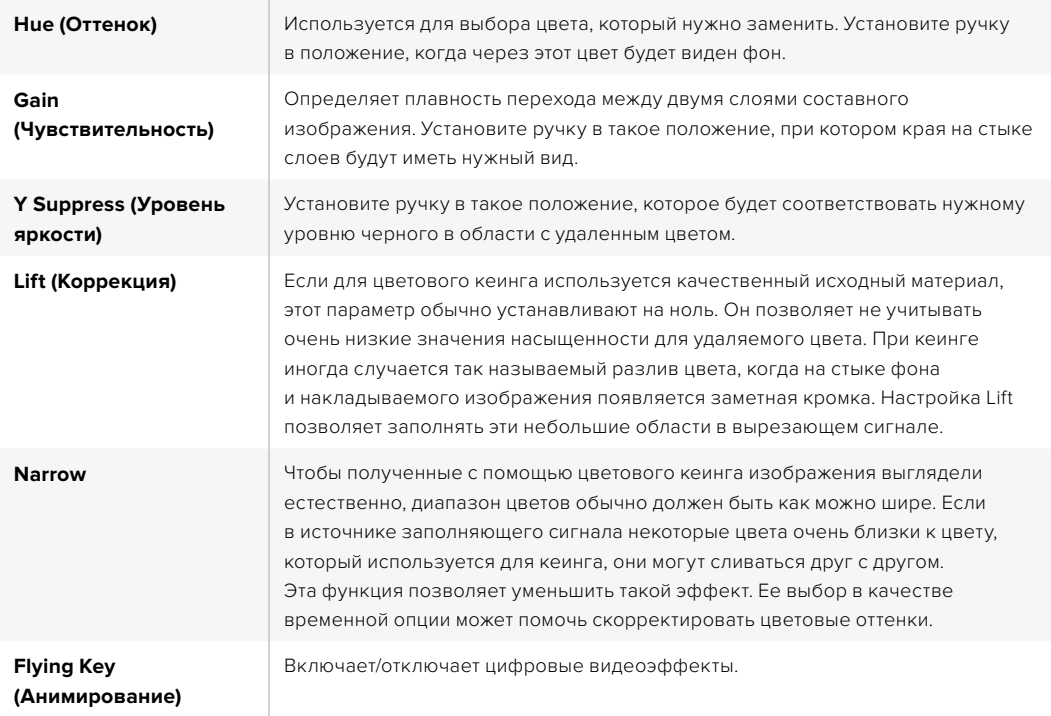

#### Изменение параметров с помощью вектороскопа

Параметры цветового кеинга можно настроить с помощью вектороскопа. Для этого используются цветные полосы, которые являются источником фонового изображения.

- **1** Отключите настройку Narrow.
- 2 Для коррекции установите значение 0.
- 3 Выберите оттенок таким образом, чтобы шесть точек были сосредоточены вокруг черного. При изменении настройки Hue происходит смещение черного цвета, и положение шести точек на экране будет меняться.
- 4 Установите настройку Gain таким образом, чтобы цветные линии на вектороскопе находились рядом с квадратными скобками. При ее изменении происходит увеличение или уменьшение векторов цвета относительно центра.
- 5 Установите уровень яркости таким образом, чтобы получить корректный отображение черного.

#### **Расширенные возможности цветового кеинга**

ATEM 4 M/E Broadcast Studio 4K имеет целый набор инструментов для цветового кеинга с более точной выборкой и настройкой. Расширенные возможности при комбинировании переднего и заднего фона позволяют получать наилучший результат и создавать более сложные визуальные эффекты.

**СОВЕТ.** Модель ATEM 2 M/E Broadcast Studio 4K можно превратить в ATEM 4 M/E Broadcast Studio 4K путем простого обновления внутреннего программного обеспечения. Для этого достаточно установить ПО ATEM 7.3 или более позднюю версию (см. раздел «Обновление программного обеспечения»).

#### **Выполнение цветового наложения в модуле первичного кеинга 1 на программной панели**

- 1 Откройте секцию **Первичный кеинг 1** для M/E 1 и на соответствующей вкладке выберите **Цветовой кеинг**.
- 2 Задайте источник заполняющего сигнала. Обычно им является изображение с ведущим ТВ-программы на зеленом фоне либо графика, загружаемая в медиаплеер.
- 3 Нажмите кнопку **Образец цвета**.

На дисплее появится квадратная рамка, которая также поступает на выход предварительного просмотра для блока M/E 1.

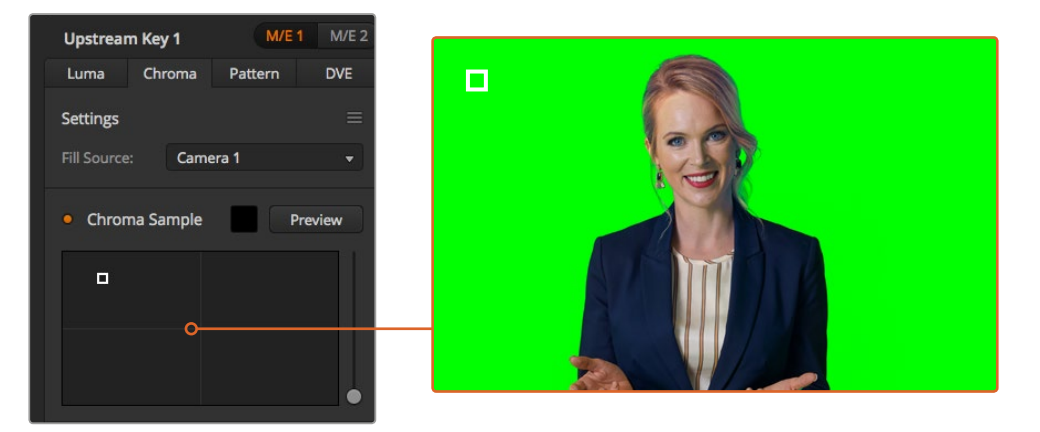

С помощью образца цвета можно сделать выборку определенной области на экране

**СОВЕТ.** Сигнал блока M/E 1, поступающий на выход предварительного просмотра, можно также вывести на ЖК-дисплей передней панели. Для этого нажмите кнопку дополнительного выхода, затем ME 1 PVW.

4 Чтобы изменить место выборки, щелкните мышью по рамке и перетащите ее.

На зеленом экране необходимо выбрать зону с максимальным диапазоном яркости. Заданный по умолчанию размер рамки подходит для большинства зеленых экранов с равномерным освещением, однако при необходимости его можно изменить. Для этого щелкните мышью по слайдеру, расположенному справа, и перетащите его в вертикальном направлении.

**СОВЕТ.** При использовании зеленого фона с неравномерной окраской вначале рекомендуется сделать выборку наиболее темной области, а затем расширить ее границы. Это даст более точные результаты кеинга.

Для предварительного просмотра результата наложения выберите кнопку просмотра над панелью образца цвета.

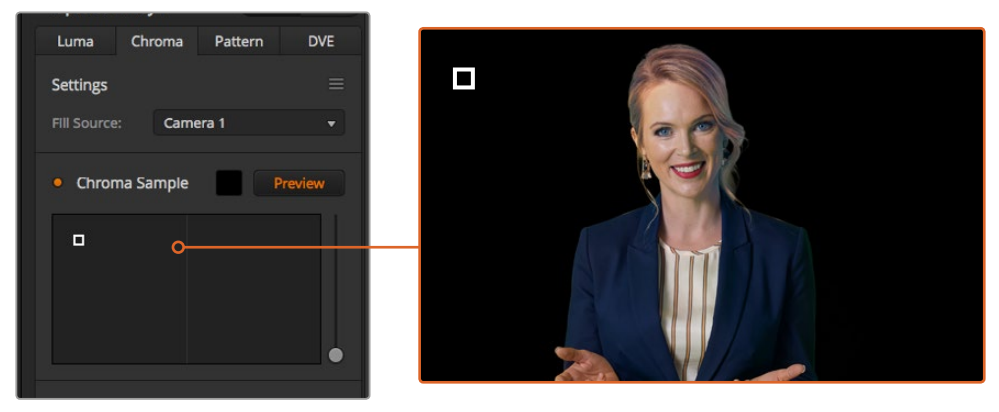

Чтобы проверить результат кеинга для блока M/E 1, используйте предварительный просмотр

#### Дополнительные настройки кеинга

После настройки образца цвета и удаления зеленого фона с сохранением переднего планом можно использовать дополнительные инструменты коррекции.

#### **Передний план**

Чтобы настроить прозрачность маски переднего плана, используют соответствующий слайдер. Это значение определяет интенсивность переднего плана по отношению к фону. При его увеличении можно заполнить небольшие прозрачные участки на переднем плане. Перемещение слайдера необходимо остановить в тот момент, когда передний план станет прозрачным.

#### **Background (Фон)**

Чтобы настроить прозрачность зоны наложения, используют соответствующий слайдер. Это значение позволяет заполнить небольшие артефакты переднего плана, которые остались в удаляемой области.

Перемещение слайдера необходимо остановить в тот момент, когда зона наложения станет полностью непрозрачной.

#### **Границы наложения**

Этот слайдер позволяет скорректировать границы наложения, чтобы удалить элементы фона на стыке с передним планом или слегка расширить область переднего плана, особенно при использовании изображения с высокой детализацией. Перемещение слайдера необходимо остановить в тот момент, когда границы наложения станут четкими, а артефакты фона — невидимыми.

Инструменты точной настройки кеинга служат для четкого отделения переднего плана от заднего.

Для работы с ними и отображения маски кеинга можно использовать функцию многооконного мониторинга. Например, при выполнении цветового кеинга в блоке M/E 1 выберите настройку ME 1 KEY MASK 1 для одного из выходов. В этом случае настройки кеинга будут более точными.

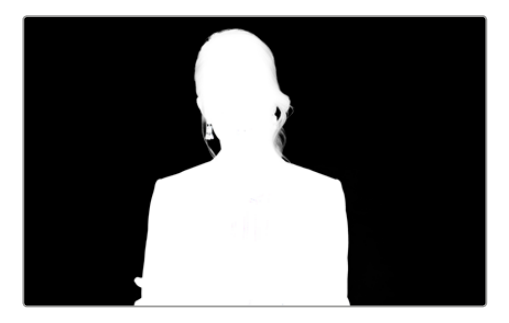

Отображение маски кеинга в отдельном окне режима MultiView поможет выполнить точную настройку

#### Коррекция цветового кеинга с помощью удаления разлива и бликов

Отражение света от фона может приводить к появлению зеленых краев или нежелательных оттенков на переднем плане. Такое явление называется разливом цвета и бликами. Коррекция цветового кеинга позволяет улучшить качество переднего плана за счет удаления возникающих погрешностей.

#### **Разлив**

С помощью этого слайдера можно удалить оттенки на краях переднего плана (например, отражение света от зеленого фона).

#### **Удаление бликов**

Этот инструмент позволяет удалять общий оттенок зеленого цвета на всех элементах переднего плана.

#### Сведение переднего и заднего планов

После того как передний план полностью отделен от зеленого фона и удалены разлив и блики, можно использовать **Настройки цвета** для сведения двух слоев.

Яркость, контраст, насыщенность и баланс цвета помогут создать реалистичное комбинированное изображения.

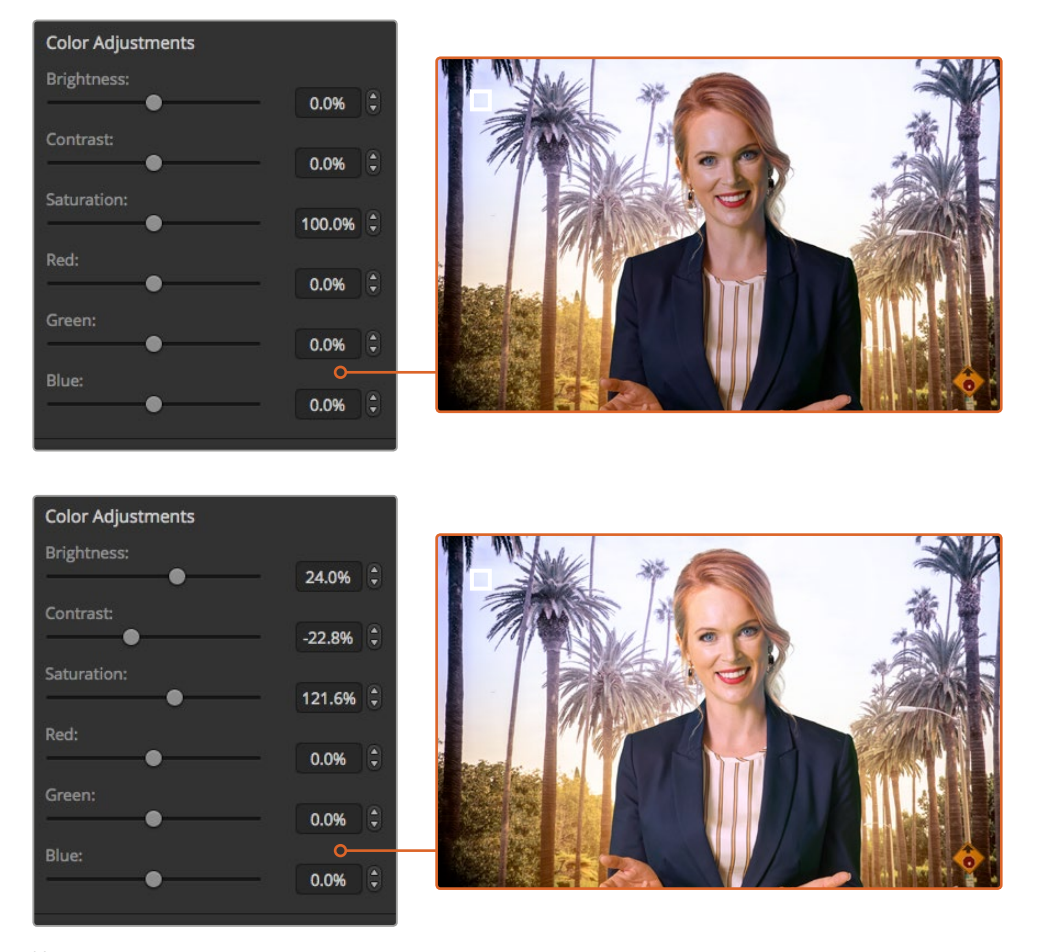

Инструменты настройки цвета позволяют наложить передний план на задний

#### **Фигурный кеинг**

При фигурном кеинге на фон накладывают фрагмент другого изображения в геометрической фигуре. В этом случае вырезающий сигнал создается генератором шаблонов в видеомикшере. Внутренний генератор позволяет использовать 18 фигур нужного размера и помещать их в необходимое место.

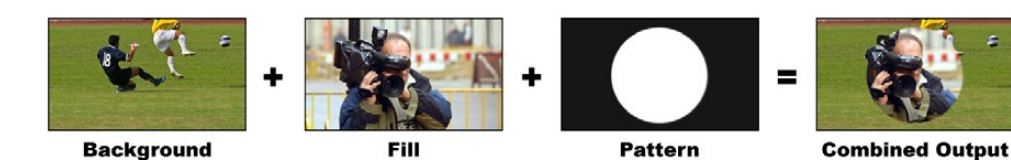

Объединение фона и заполняющего сигнала при фигурном наложении

#### **Background (Фон)**

Полноэкранное изображение.

#### **Fill (Заполняющий сигнал)**

Другое полноэкранное изображение, которое необходимо наложить поверх фона.

#### **Key/Cut (Вырезающий сигнал)**

При фигурном наложении вырезающий сигнал создается внутренним генератором видеомикшера.

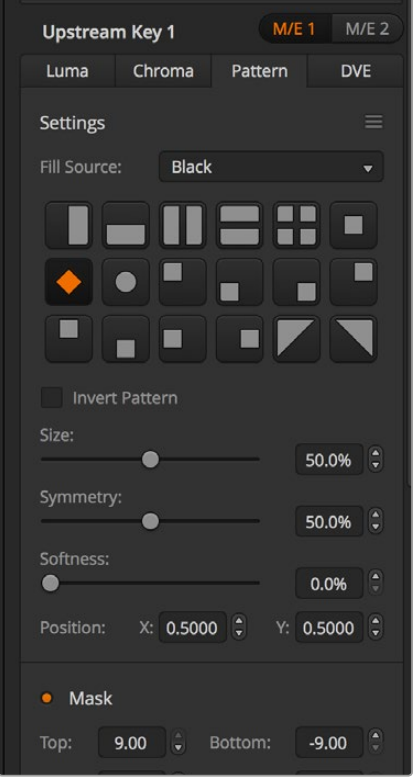

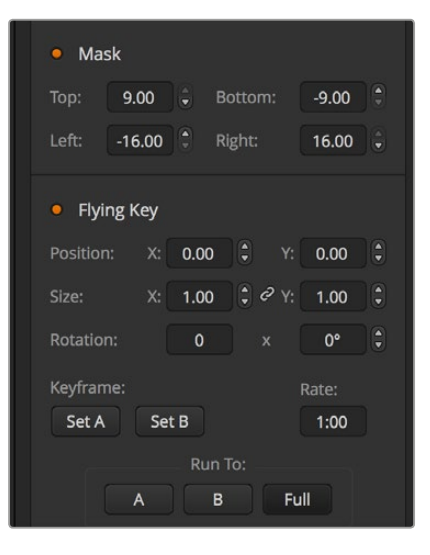

Настройки кеинга с использованием фигур

#### **Фигурное наложение при первичном кеинге**

**Выполнение шаблонного наложения в модуле первичного кеинга № 1 на программной панели**

- 1 Откройте секцию **Первичный кеинг 1** для M/E 1 и на вкладке кеинга выберите **Фигуры**.
- 2 Задайте источник заполняющего сигнала.
- 3 Выберите фигуру для кеинга.
- 4 Настройте дополнительные параметры кеинга. Описание параметров кеинга с использованием фигур приводится в таблице ниже.

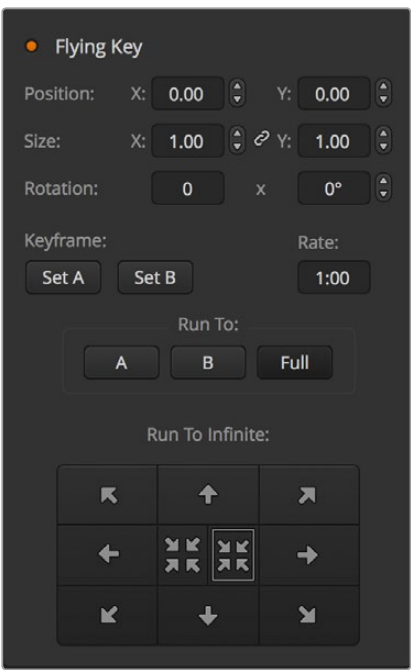

Настройки кеинга с использованием фигур

#### **Выполнение фигурного наложения в модуле первичного кеинга № 1 на аппаратной панели**

- 1 Нажмите кнопку KEY 1, чтобы активировать модуль кеинга для предварительно просматриваемого сигнала. Будет выполнен переход к меню KEY 1. К этому меню можно перейти вручную, если нажать кнопки HOME > EFFECTS KEYS > KEY 1.
- **2** Нажмите кнопку PATTRN KEY.
- 3 На ATEM 1 M/E Broadcast Panel дисплей Destination будет отображать "key1 fill". На ATEM 2 M/E Broadcast Panel будет гореть кнопка KEY 1/CUT. Задайте источник заполняющего сигнала на шине Select.
- 4 Нажмите кнопку PATTRN MENU и с помощью кнопок меню выберите шаблон.
- 5 Настройте дополнительные параметры кеинга для работы с шаблонами.

#### **Фигурное наложение в модуле первичного кеинга на ATEM 1 M/E Advanced Panel**

- 1 Нажмите кнопку KEY 1, чтобы активировать кеинг для предварительно просматриваемого сигнала. Меню кеинга будет автоматически открыто на ЖКдисплее. Кнопка KEY 1 позволяет привязать кеинг к следующему переходу, когда он будет выводиться в эфир.
- 2 В меню на ЖК-дисплее с помощью поворотной ручки для настройки KEY TYPE (**ТИП КЕИНГА**) выберите PATTERN (**ФИГУРНЫЙ**).
- 3 Используя поворотную ручку или кнопки на шине выбора источников задайте источник заполнения.
- 4 С помощью поворотной ручки задайте вид фигуры и ее размер.
- 5 Используя кнопки со стрелками вправо и влево, перейдите к нужным параметрам кеинга и измените их с помощью поворотных ручек. Предварительный просмотр позволяет оценить качество кеинга и скорректировать его настройки.

**СОВЕТ.** Центр некоторых фигур можно смещать по горизонтали и вертикали с помощью джойстика. Если нужно выполнить сброс положения, перейдите к настройке KEY TYPE (ТИП КЕИНГА), выберите другой вид, а затем вернитесь к используемому шаблону, координаты которого будут восстановлены.

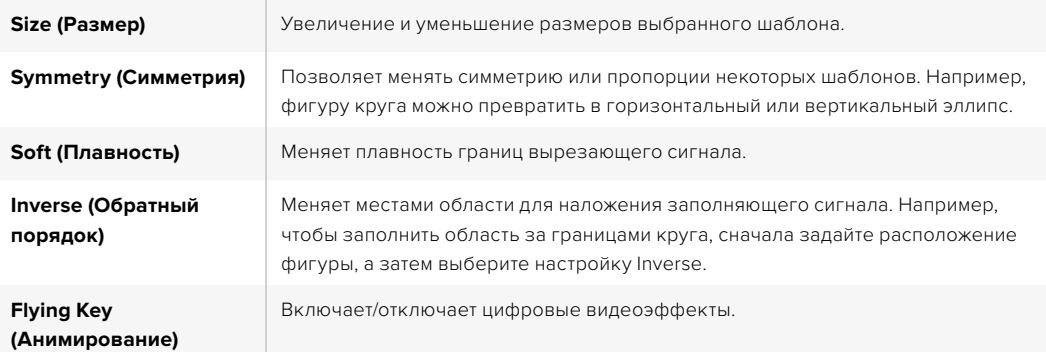

#### Изменение положения шаблона

Центр некоторых шаблонов можно смещать по осям координат. Чтобы задать расположение шаблона, перейдите к выбору шаблонов для используемого модуля кеинга. С помощью джойстика измените координаты шаблона по горизонтали и вертикали. Чтобы вернуться к центральному положению, нажмите кнопку выбора в меню текущего шаблона. Первоначальные настройки положения и симметрии будут восстановлены.

#### **Кеинг с использованием цифровых видеоэффектов**

Цифровые видеоэффекты используют для создания изображений с картинкой в картинке. Большинство моделей имеют один канал 2D-эффектов с возможностью масштабирования, вращения, добавления 3D-границ и теней.

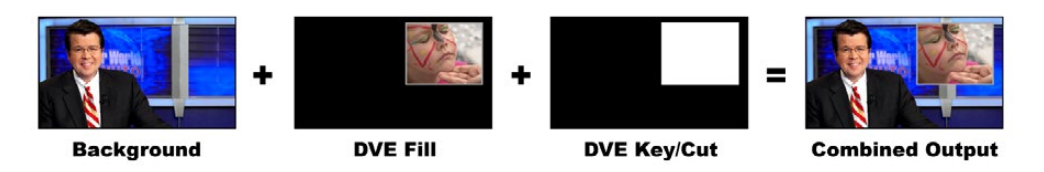

Совмещение фона, заполняющего и вырезающего сигналов при работе с видеоэффектами

#### **Background (Фон)**

Полноэкранное изображение.

#### **Fill (Заполняющий сигнал)**

Другое полноэкранное изображение, которое помещают поверх фона после изменения масштаба, вращения или добавления границ.

#### **Key/Cut (Вырезающий сигнал)**

При фигурном наложении вырезающий сигнал создается внутренним генератором видеомикшера.

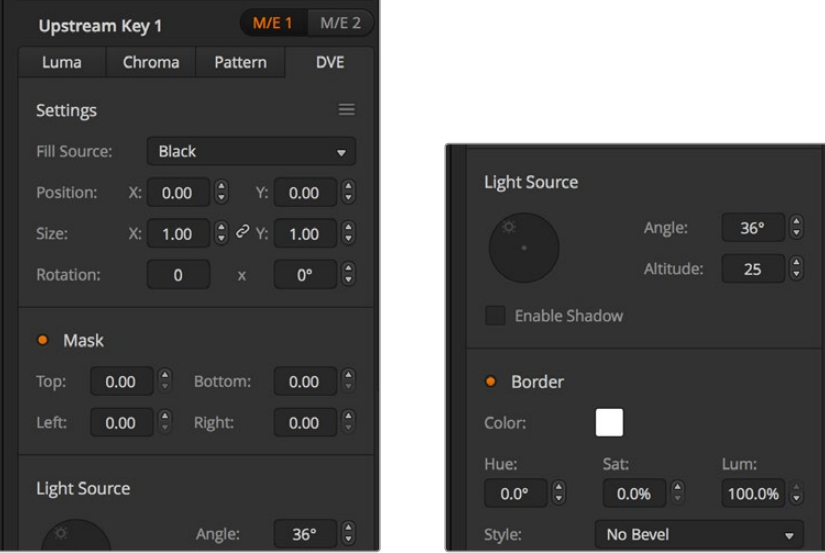

Настройки кеинга с использованием цифровых видеоэффектов

#### **Наложение цифровых видеоэффектов при первичном кеинге Использование цифровых эффектов в модуле первичного кеинга № 1 на программной панели**

- 1 Откройте секцию Upstream Key 1 для M/E 1 и в панели видов кеинга выберите DVE.
- 2 Задайте источник заполняющего сигнала. В качестве источника заполняющего сигнала можно выбрать в том числе программное или предварительно просматриваемое изображение в блоке M/E 2.
- 3 Настройте дополнительные параметры кеинга. Описание параметров кеинга с использованием цифровых видеоэффектов приводится в таблице ниже.

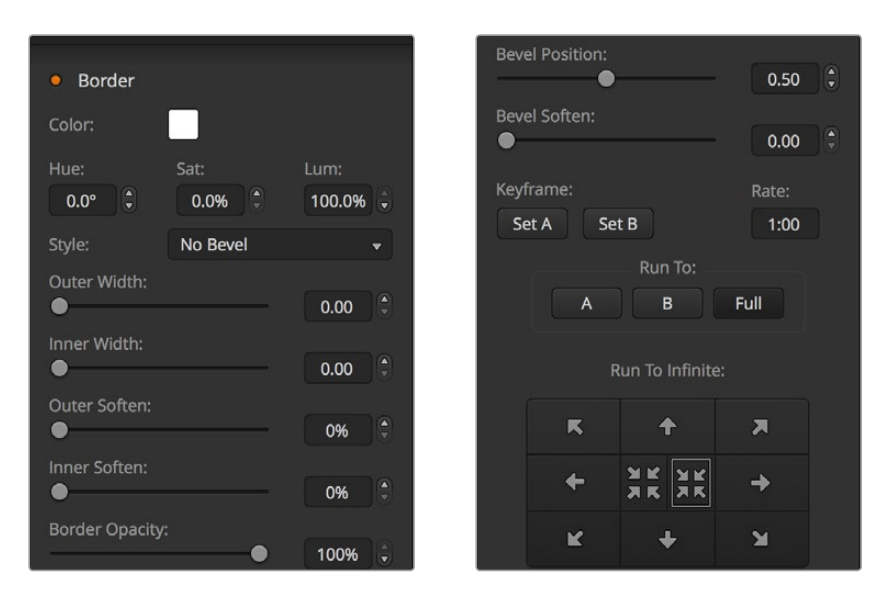

Настройки кеинга с использованием цифровых видеоэффектов

#### **Использование цифровых видеоэффектов в модуле первичного кеинга № 1 на аппаратной панели**

- 1 Нажмите кнопку KEY 1, чтобы активировать модуль кеинга для предварительно просматриваемого сигнала. Будет выполнен переход к меню KEY 1. К этому меню можно перейти вручную, если нажать кнопки HOME > EFFECTS KEYS > KEY 1.
- **2** Нажмите кнопку DVE.
- 3 На ATEM 1 M/E Broadcast Panel дисплей Destination будет отображать "key1 fill". На ATEM 2 M/E Broadcast Panel будет гореть кнопка KEY 1/CUT. Задайте источник заполняющего сигнала на шине Select.
- 4 Чтобы включить маску и настроить ее параметры, нажмите кнопку MASK MENU.
- 5 Чтобы добавить тени или границы и настроить их параметры, поставьте флажок в поле Enable Shadow. Затем задайте угол и высоту, нажав и перетащив значок с изображением лампочки. См. таблицу ниже.

#### **Использование цифровых видеоэффектов в модуле первичного кеинга 1 на ATEM 1 M/E Advanced Panel**

- 1 Нажмите кнопку KEY 1, чтобы активировать модуль кеинга для предварительно просматриваемого сигнала.
- 2 В меню кеинга на ЖК-дисплее выберите DVE с помощью соответствующей поворотной ручки.
- 3 Используя ручку или кнопку на шине источников, выберите источник сигнала заполнения.
- 4 С помощью кнопок со стрелками вправо и влево перейдите к нужным параметрам кеинга и выполните настройку поворота, положения, размера, маски, источника света, границ и ключевых кадров для движения.

**СОВЕТ.** При использовании цифровой клавиатуры для изменения числовых настроек удерживайте кнопку RESET нажатой в течение нескольких секунд, чтобы ввести отрицательное значение. Для возврата к обычному виду нажмите кнопку еще раз.

#### Параметры цифровых видеоэффектов (DVE)

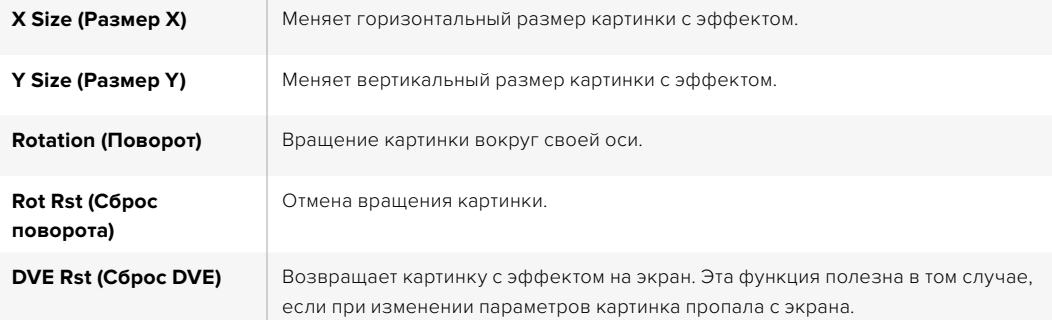

#### Добавление границ при работе с цифровыми видеоэффектами

#### **Виды границ**

3D-границы, используемые в модулях первичного кеинга, могут быть четырех видов. Настройка этого параметра изменяет общее оформление границ.

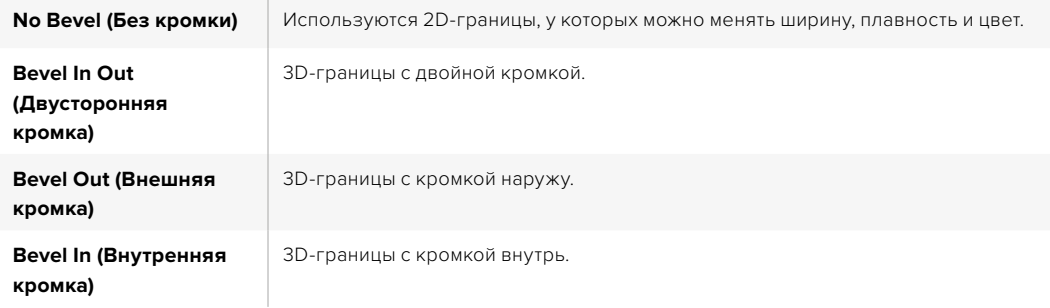

#### **Параметры границ при работе с цифровыми видеоэффектами (DVE)**

Для изменения параметров границ используют круглые ручки и многофункциональные кнопки. Переключение между различными параметрами выполняют с помощью комбинации кнопок Soft/Color и SHIFT.

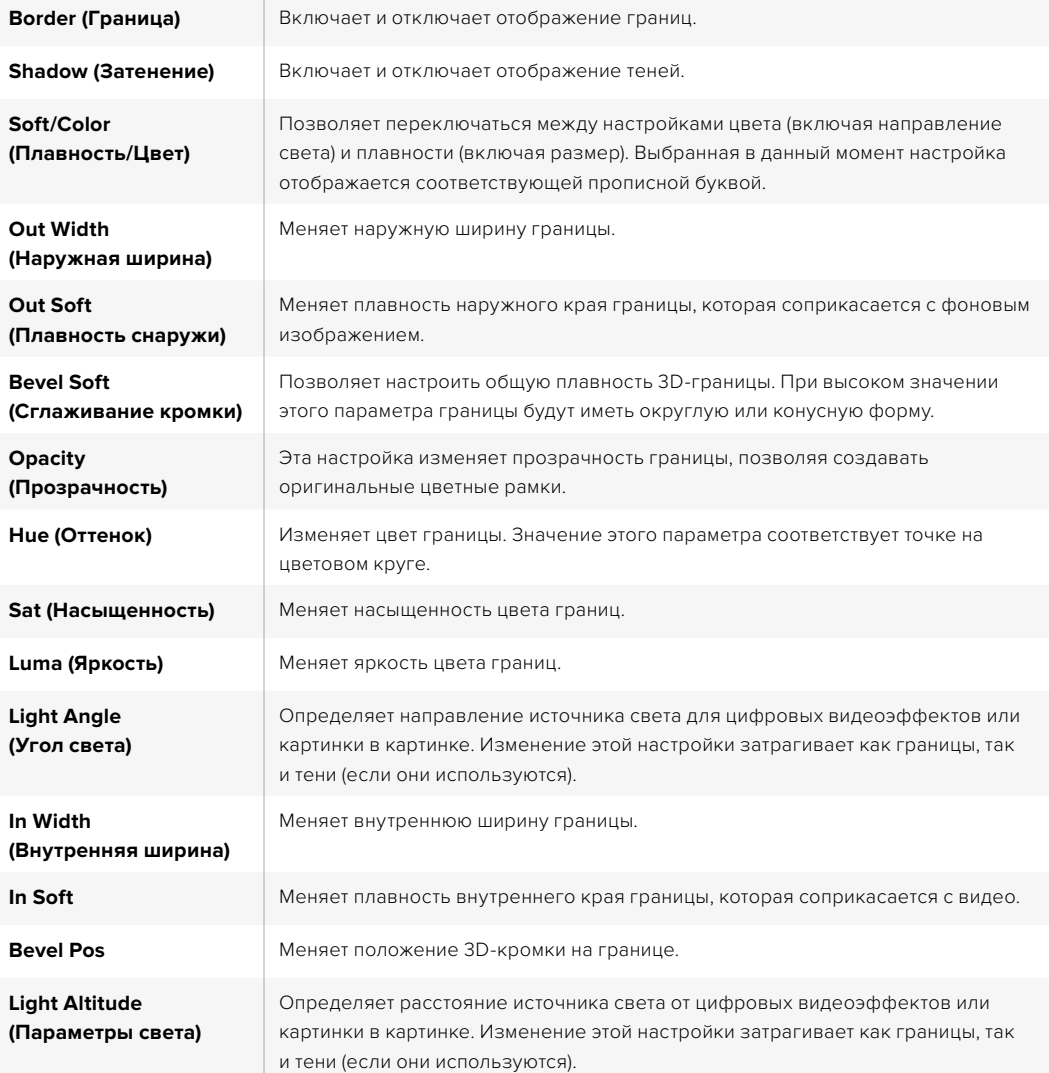

#### **Кеинг с помощью масок**

С модулями первичного и вторичного кеинга можно использовать настраиваемые прямоугольные маски, которые помогают удалить неровные края и другие артефакты видеосигнала. Для маски устанавливают параметры обрезки с правой и левой сторон, сверху и снизу. С ее помощью можно также вырезать прямоугольные области изображения на экране.

На аппаратной панели маску создают для каждого модуля первичного и вторичного кеинга из меню EFFECTS KEYS или DSK KEYS.

На программной панели маску создают для каждого модуля первичного или вторичного кеинга, используя соответствующие секции на вкладке настроек.

#### **Fly Key (Анимирование)**

Для яркостного, цветового и шаблонного наложения в модуле первичного кеинга можно использовать настройку Fly Key. Если DVE-канал доступен, эта настройка позволяет выполнять кеинг с использованием цифровых видеоэффектов.

#### **Переходы с использованием модуля первичного кеинга**

Работать с модулями первичного кеинга можно с помощью блока Transition Control или System Control. Для включения или отключения первичного кеинга в программном сигнале используют кнопки Next Transition или ON.

#### Кнопки ON

Порядок включения или отключения первичного кеинга в программном сигнале с помощью кнопок ON (в эфире)

- Нажмите кнопку ON над соответствующей кнопкой KEY в блоке Next Transition, чтобы немедленно включить или отключить первичный кеинг в программном сигнале.
- 2 Кнопка ON также показывает, используется или нет в данный момент первичный кеинг в программном сигнале.

#### Кнопки Next Transition

Порядок включения или отключения первичного кеинга в программном сигнале с помощью кнопок Next Transition

- 1 С помощью кнопок BKGD, KEY 1, KEY 2, KEY 3 и KEY 4 в блоке Next Transition выберите необходимые для перехода элементы.
- 2 Проверьте предварительно просматриваемый сигнал, который покажет, каким будет программное изображение после перехода.
- 3 Нажмите кнопку CUT или AUTO либо выполните переход с помощью фейдера.

В примерах ниже показано, как включать и отключать разные виды кеинга в программном сигнале. Кнопке KEY 1 соответствует текст Live в верхнем углу экрана, кнопке KEY 2 — логотип в правом нижнем углу.

#### Пример 1

В этом примере на первом экране ни один из модулей первичного кеинга не используется. В блоке Next Transition выбрана кнопка KEY 1, поэтому при выполнении следующего перехода она станет активной (перейдет в состояние ON) и станет отображать дополнительный элемент в программном сигнале.

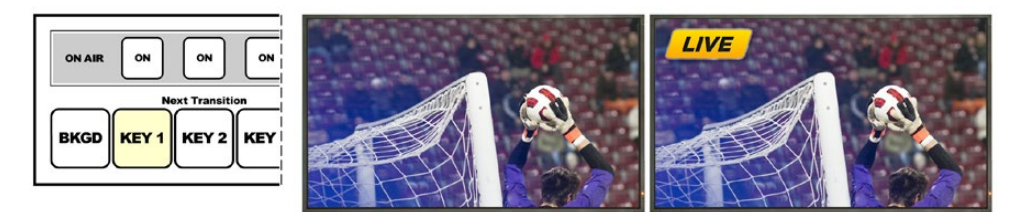

выполнения перехода

Блок Next Transition до Программный сигнал до перехода Программный сигнал после перехода

#### Пример 2

На первом экране в эфир выводится дополнительный элемент, заданный кнопкой KEY 1 (кнопка ON горит). В блоке Next Transition выбрана кнопка KEY 1, поэтому при выполнении следующего перехода она перестанет быть активной (перейдет в состояние OFF) и этот дополнительный элемент не будет отображаться в программном сигнале.

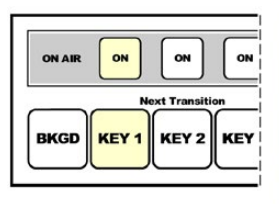

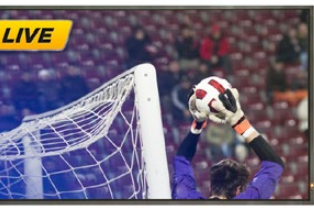

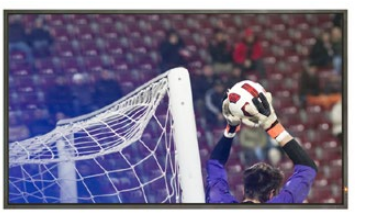

выполнения перехода

выполнения перехода

Блок Next Transition до Программный сигнал до перехода Программный сигнал после перехода

#### Пример 3

На первом экране в эфир выводятся дополнительные элементы, заданные кнопками KEY 1 и KEY 2 (кнопки ON горят). В блоке Next Transition выбрано фоновое изображение (кнопка BKGD горит), поэтому при выполнении следующего перехода изменится только фон, а дополнительные элементы сохранятся.

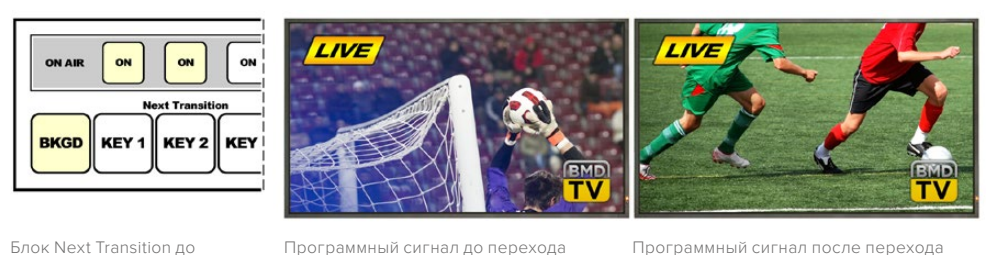

Программный сигнал до перехода Программный сигнал после перехода

Пример 4

В этом примере изображение содержит дополнительные элементы, заданные кнопками KEY 1 и KEY 2. В блоке Next Transition выбраны фоновое изображение и кнопка KEY 2. При выполнении следующего перехода изменятся фон и состояние кнопки KEY 2, поэтому заданный ею дополнительный элемент перестанет отображаться в программном сигнале.

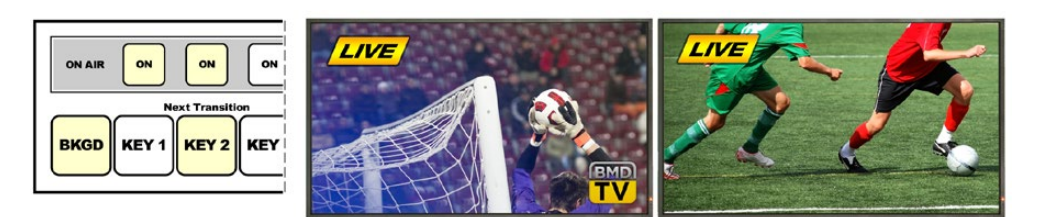

Блок Next Transition до выполнения перехода

Программный сигнал до перехода Программный сигнал после перехода

Есть несколько способов добавить дополнительные элементы к программному сигналу. Их можно мгновенно включать и отключать, постепенно добавлять и убирать, а также объединять со сменой фонового изображения. Чтобы включить в программный сигнал дополнительные элементы, задаваемые модулями первичного кеинга, применяют блок следующего перехода. Для работы с модулями вторичного кеинга используют соответствующие кнопки или кнопку DSK TIE, которая позволяет привязать параметры перехода к блоку Transition Control.

#### **Переходы с использованием модуля вторичного кеинга**

Для модулей вторичного кеинга предусмотрены собственные кнопки перехода и дисплеи Transition Rate. После настройки модуля вторичного кеинга задаваемые им дополнительные элементы можно легко включать и отключать одним из трех способов.

- 1 Нажмите кнопку DSK CUT, чтобы немедленно включить или отключить добавление дополнительных элементов к программному сигналу.
- 2 Используйте кнопку DSK AUTO, чтобы плавно включить или отключить добавление дополнительных элементов к программному сигналу. Продолжительность будет определяться настройкой, отображаемой на дисплее DSK Rate.
- 3 Используйте кнопку DSK TIE, чтобы привязать вывод дополнительных элементов к настройкам блока Transition Control. После такой привязки добавление или исключение элементов вторичного кеинга будет выполняться при выборе любого типа перехода в соответствии с настройками блока Transition Control.

При нажатии кнопки DSK TIE дополнительный элемент изображения будет показан в предварительно просматриваемом сигнале.

В случае привязки к блоку Transition Control переход с использованием модуля вторичного кеинга нельзя предварительно просмотреть. Если кнопка DSK TIE включена и вы хотите перейти в режим предварительного просмотра, функция привязки не будет работать до тех пор, пока активирован этот режим.

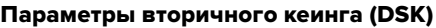

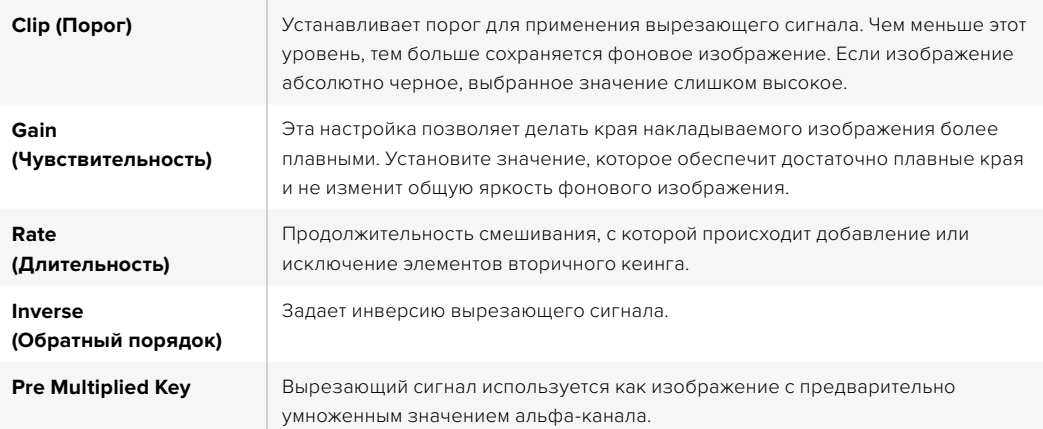

#### **Использование Adobe Photoshop при работе с ATEM**

В пакет программного обеспечения видеомикшера входит плагин, который позволяет загружать графику из Photoshop непосредственно в библиотеку мультимедиа ATEM.

Adobe Photoshop — самое популярное приложение графических дизайнеров. При работе с ATEM можно выводить созданные в Photoshop материалы, использовать слои для сохранения разных вариантов изображения (например, с разным текстом), а затем выбирать нужные слои и загружать их одним нажатием кнопки. Перед загрузкой выполняется автоматическое распрямление слоев в реальном времени. Оно происходит в фоновом режиме и не затрагивает экспорт документа Photoshop.

Плагин экспорта в ATEM требует Adobe Photoshop CS5 или более поздней версии. Рекомендуется сначала установить Photoshop, а затем программное обеспечение ATEM.

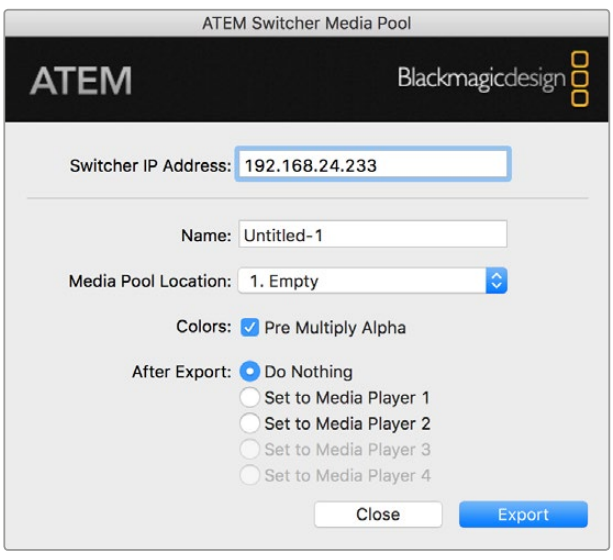

Плагин экспорта в ATEM

#### Настройка адреса видеомикшера

При первом запуске плагина Photoshop необходимо выбрать расположение видеомикшера, чтобы обеспечить обмен данными. По умолчанию установлен адрес 192.168.10.240. Если нужно экспортировать несколько версий одного файла Photoshop, можно воспользоваться окном экспорта. С его помощью вводят имена всех файлов и выбирают опцию загрузки файлов в медиаплеер после экспорта.

#### Подготовка графики к загрузке

Оптимальный результат можно получить в том случае, если разрешение документа Photoshop соответствует используемому в видеомикшере стандарту видео. Для Ultra HD рекомендуется использовать файлы с разрешением 3840 x 2160. Для 1080i HD рекомендуется использовать документы с разрешением 1920 x 1080, для форматов 720p HD — 1280 x 720 пикселей. Для работы с PAL стандартной четкости требуются документы с разрешением 720 x 576 пикселей, с NTSC — 720 x 486.

При использовании документов Photoshop любые элементы следует сохранять не на фоновом слое, а на дополнительных слоях. Фоновый слой должен всегда представлять собой полнокадровое черное изображение, для которого в ATEM нужно выбирать настройку с предварительно умноженным значением альфа-канала.

Папка Example Graphics в программном обеспечении ATEM содержит инструкции и несколько шаблонов, которые помогут вам начать работу с графикой.

Чтобы загрузить графику в библиотеку мультимедиа ATEM, воспользуйтесь меню экспорта в Photoshop и выберите ATEM Switcher Media Pool. В открывшемся окне укажите, куда нужно загрузить документы. Список содержит имена всех графических файлов, загруженных в библиотеку мультимедиа на текущий момент. Выберите расположение и начните экспорт.

Если графику нужно как можно скорее вывести в эфир, можно настроить ее автоматическое копирование в медиаплеер № 1 или медиаплеер № 2 после загрузки. Если вы не хотите смешивать файлы из разных источников, выберите опцию, когда графика не копируется в медиаплееры.

Практически во всех случаях рекомендуется использовать опцию Pre Multiply Alpha и включать настройку Pre Multiplied Key на программной или аппаратной панели ATEM. В этом случае файл используется как изображение с предварительно умноженным значением альфа-канала, что улучшает качество изображения при добавлении графики к видео.

#### **Использование дополнительных выходов**

Благодаря наличию дополнительных выходов к видеомикшеру можно подключать различные устройства с SDI-интерфейсом. ATEM Production Studio 4K имеет один такой выход, а другие модели — несколько. Они обеспечивают вывод входящего изображения, сигналов генератора цвета, медиаплееров, программного и предварительно просматриваемого изображения, а также цветных полос.

Дополнительные выходы можно использовать как еще один программный выход или для вывода чистого изображения перед наложением одного или двух элементов вторичного кеинга. Это позволяет получать программное изображение без текста или логотипа и создавать на его основе мастер-копию для дальнейшего постпроизводства или вещания.

Настроить подключение через дополнительные выходы можно как на программной, так и на аппаратной панелях управления.

Независимо от того, какое окно открыто в данный момент, меню дополнительного выхода всегда доступно из строки в верхней части программной панели управления.

При смене источника, выводимого через дополнительный выход, видеомикшер выполняет чистое переключение, поэтому его можно использовать для прямого перехода между источниками.

В моделях ATEM Production Studio 4K на передней панели предусмотрены кнопки с подсветкой и встроенный ЖК-дисплей. Для назначения дополнительного выхода достаточно нажать кнопку Aux в правом ряду и одну из кнопок Source слева. После этого на дисплее будет отображаться выводимый сигнал. Данная функция позволяет не только видеть изображение сигнала, но и легко управлять переключением.

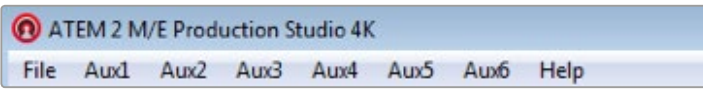

Меню управления дополнительными выходами на Mac OS

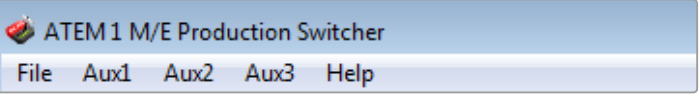

Меню управления дополнительными выходами на Windows

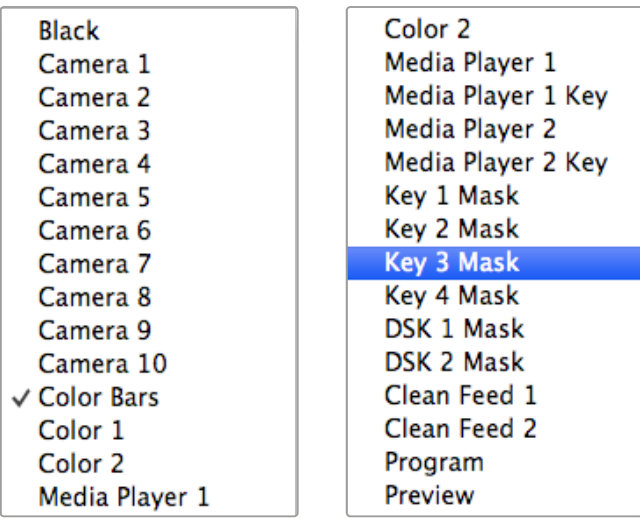

Перечень источников для вывода на дополнительные выходы

#### Подключение через дополнительные выходы

На программной панели ATEM для каждого дополнительного выхода предусмотрено меню, с помощью которого задают источник выводимого сигнала. Откройте меню и выберите необходимый источник из перечня, после чего его сигнал сразу начнет поступать на дополнительный выход. Текущий источник будет помечен галочкой.

На аппаратной панели ATEM дополнительные выходы настраивают в меню Aux блока System Control. После того как дополнительный выход задан, с помощью шины Select для него можно выбрать источник сигнала. Благодаря наличию этой шины процесс управления и переключения становится исключительно быстрым.

Для назначения дополнительных выходов на ATEM 2 M/E Broadcast Panel используется шина Destination. После того как выход выбран, с помощью шины Select можно задать источник сигнала.

Все видео- и аудиосигналы, поступающие на выход Aux 1, также выводятся через порт USB 3.0.

#### В качестве источников можно использовать перечисленные ниже сигналы.

#### **Black (Черный цвет)**

Источник черного цвета, который генерируется видеомикшером.

#### **Inputs (Входы)**

Перечень входящих видеосигналов будет отображаться в виде идентификаторов, заданных в окне настроек видеомикшера.

#### **Color Bars (Цветные полосы)**

Источник цветных полос, который генерируется видеомикшером.

#### **Media Player 1 (Медиаплеер № 1)**

Вывод заполняющего сигнала медиаплеера № 1, который генерируется на основе RGB-каналов статичных изображений или клипов.

#### **Media Player 1 Key (Медиаплеер № 1 кеинг)**

Вывод вырезающего сигнала медиаплеера № 1, который генерируется на основе альфа-канала статичных изображений или клипов. При работе с ATEM 2 M/E Broadcast Panel после выбора дополнительного выхода задайте источник на шине Select. При работе с ATEM 1 M/E Broadcast Panel после выбора дополнительного выхода задайте источник на шине Select, удерживая нажатой клавишу Shift.

#### **Media Player 2 (Медиаплеер № 2)**

Вывод заполняющего сигнала медиаплеера № 2, который генерируется на основе RGB-каналов статичных изображений или клипов.

#### **Media Player 2 Key (Медиаплеер № 2 кеинг)**

Вывод вырезающего сигнала медиаплеера № 2, который генерируется на основе альфа-каналов статичных изображений или клипов. При работе с ATEM 2 M/E Broadcast Panel после выбора дополнительного выхода задайте источник на шине Select. При работе с ATEM 1 M/E Broadcast Panel после выбора дополнительного выхода задайте источник на шине Select, удерживая нажатой клавишу Shift.

#### **Program (программное изображение)**

Программное изображение, которое полностью соответствует программному сигналу на SDI-выходе видеомикшера. При работе с ATEM 2 M/E Broadcast Panel после выбора дополнительного выхода задайте источник на шине Select, удерживая нажатыми две клавиши Shift. При работе с ATEM 1 M/E Broadcast Panel после выбора дополнительного выхода задайте источник на шине Select, удерживая нажатыми клавиши Shift и CUT/FILL.

#### **Preview (Просмотр)**

Предварительно просматриваемый сигнал из источника, выбранного на шине Preview, который полностью совпадает с изображением в окне Preview при использовании режима многооконного мониторинга. При работе с ATEM 2 M/E Broadcast Panel после выбора дополнительного выхода задайте источник на шине Select, удерживая нажатыми две клавиши Shift. При работе с ATEM 1 M/E Broadcast Panel после выбора дополнительного выхода задайте источник на шине Select, удерживая нажатыми клавиши Shift и CUT/FILL.

#### **Clean Feed 1 (Чистый сигнал № 1)**

Чистое изображение, которое идентично программному сигналу, но не содержит элементов вторичного кеинга. Можно использовать для записи мастер-копии без логотипов или текста, которые добавляют с помощью модулей вторичного кеинга. При работе с ATEM 2 M/E Broadcast Panel после выбора дополнительного выхода задайте источник на шине Select, удерживая нажатыми две клавиши Shift. При работе с ATEM 1 M/E Broadcast Panel после выбора дополнительного выхода задайте источник на шине Select, удерживая нажатыми клавиши Shift и CUT/FILL.

#### **Clean Feed 2 (Чистый сигнал № 2)**

Чистое изображение, которое содержит элементы, добавленные с помощью модуля вторичного кеинга № 1, но не содержит элементы, создаваемые модулем вторичного кеинга № 2. При работе с ATEM 2 M/E Broadcast Panel после выбора дополнительного выхода задайте источник на шине Select, удерживая нажатыми две клавиши Shift. При работе с ATEM 1 M/E Broadcast Panel после выбора дополнительного выхода задайте источник на шине Select, удерживая нажатыми клавиши Shift и CUT/FILL.

Вывод чистых изображений на дополнительные выходы обеспечивает полную свободу работы с программным сигналом. С их помощью легко записывать версию программы без логотипов, текста и других дополнительных элементов, которые могли быть добавлены при вторичном кеинге. Благодаря этому «чистое изображение» можно использовать для трансляции на международную аудиторию.

#### **Режим SuperSource (картинка в картинке)**

На видеомикшерах ATEM 2 M/E предусмотрен режим SuperSource (другое название картинка в картинке или PIP), который позволяет одновременно отслеживать сигналы нескольких источников на одном мониторе. Подобная функция полезна в тех случаях, когда на дисплей нужно вывести более одного изображения. Удобство режима SuperSource заключается в том, что микшер ATEM использует для этого один видеовход. Кроме того, в качестве картинки можно выбрать программный или предварительно просматриваемый сигнал на блоке Mix Effects 2.

#### Настройка режима SuperSource на ATEM 2 M/E

Режим SuperSource можно настроить с помощью программной панели (графический интерфейс пользователя) или джойстика на аппаратной панели ATEM.

#### Просмотр в режиме SuperSource

Перед настройкой режима SuperSource нужно подготовить монитор. Если вы используете программную панель, на вкладке Settings (Настройки) выберите многооконный мониторинг для SuperSource, а при работе с аппаратной панелью ATEM задайте режим SuperSource как предварительно просматриваемый сигнал.

#### Размещение источников

С помощью программной панели можно открыть секцию SuperSource и задать одну из четырех конфигураций. Щелкните кнопкой мыши на нужной конфигурации, чтобы автоматически упорядочить расположение окон в соответствии со сделанным выбором. Опция Enable box (Использовать окно) должна быть включена. После этого можно изменить расположение и размер, используя настройки X Position (Положение X), Y Position (Положение Y) и Size (Размер). При активированной опции Crop (Обрезка) доступна обрезка изображения с параметрами Top (сверху), Bottom (снизу), Left (слева) и Right (справа). Аналогичным образом можно изменить параметры остальных окон. Если нужно отменить ошибочную настройку, нажмите значок шестеренки в правой части вкладки Box Control (Параметры окна).

При работе с аппаратной панелью нажмите кнопку SuperSource в меню Home, затем перейдите к меню Preset. В этом меню можно выбрать одну из четырех предусмотренных конфигураций, а затем вернуться назад и настроить параметры отдельного окна. Для перемещения изображений используют джойстик, а нужное окно выбирают одним из трех способов.

- В меню SuperSource нажмите кнопку с номером окна (например, 1), чтобы назначить джойстик для работы именно с этим окном. Если удерживать в нажатом положении две или более кнопок, можно одновременно выбрать несколько окон.
- Используйте кнопки рядом с джойстиком. Например, при однократном нажатии будет выбрано окно 1, а при кратковременном двукратном нажатии — окно 3.
- Можно нажать соответствующую кнопку на панели 2 M/E или выбрать кнопку на панели 1 M/E.

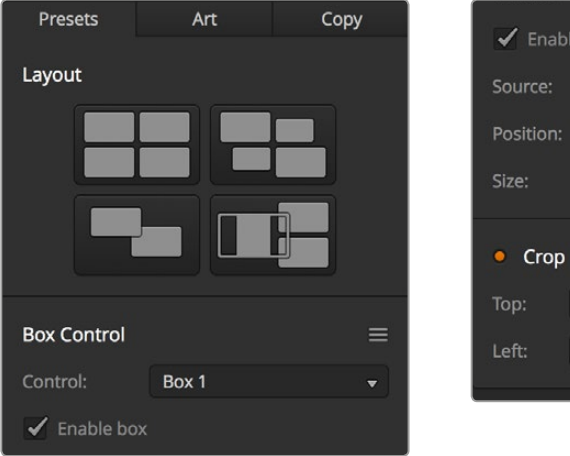

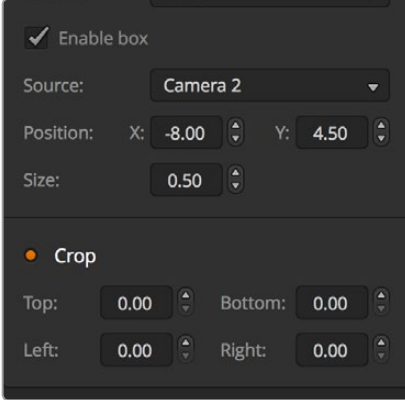

Настройки режима SuperSource

При работе с аппаратной панелью для включения или выключения отдельного окна можно использовать опцию Enable. На шине Source Select выберите источник, изображение которого нужно поместить в окно. Нажмите соответствующую кнопку Destination, затем кнопку источника. Установите настройки Position и Size на вкладке или с помощью джойстика. Если нужно использовать обрезку, перейдите к меню Crop и включите опцию Crop. Параметры обрезки (Top, Bottom, Left и Right) используются отдельно для каждого окна. При необходимости эти параметры можно сбросить кнопкой Crop Reset.

#### Изображения переднего и заднего планов

Для работы с изображениями, которые нужно использовать как фон, нажмите кнопку Art (Дополнительно) на программной или аппаратной панели ATEM.

 Чтобы поместить изображение на задний план, нажмите Background (Задний план). Затем выберите Fill Source (Источник заполнения) из раскрывающегося меню программной панели или на шине Source Select аппаратной панели ATEM. Задайте источник, после чего его изображение будет помещено на задний план экранного окна.

На панели в меню SuperSource нажмите кнопку Art (Дополнительно), затем кнопку Background (Задний план). Выберите источник фонового изображения с помощью шины Select на панели 1 M/E или шины Destination на панели 2 M/E. Изображение выбранного источника будет помещено на задний план активированных окон.

Чтобы поместить изображение на передний план с помощью программной панели, нажмите кнопку Foreground (Передний план), затем выберите нужную настройку Pre Multiplied. Если используется изображение с предварительно умноженным значением альфа-канала, установите соответствующую опцию. Задайте настройки Fill Source (Заполнение) и Key Source (Удаление), чтобы поместить изображение на передний план активированного окна или окон. Если используется изображение без предварительно умноженного значения альфа-канала, можно применить инструменты Clip и Gain (см. раздел о кеинге).

Чтобы поместить изображение на передний план с помощью аппаратной панели, нажмите кнопку Foreground, затем выберите нужную настройку Pre Multiplied. Если используется изображение с предварительно умноженным значением альфа-канала, нажмите соответствующую кнопку. Задайте настройки Fill Source (Заполнение) и Key Source (Удаление), чтобы поместить изображение на передний план активированного окна или окон. Если используется изображение без предварительно умноженного значения альфа-канала, можно применить инструменты Clip и Gain (см. раздел о кеинге). Также доступна инверсия вырезающего сигнала.

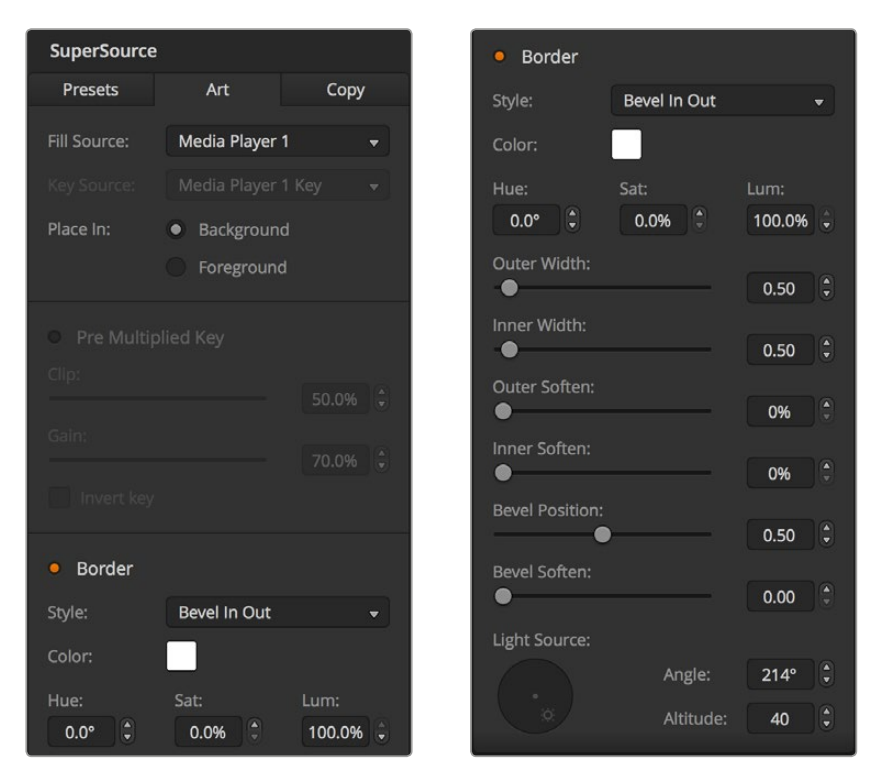

Параметры изображений, помещаемых на передний план

#### Изменение границ

На программной и аппаратной панелях настройка границ выполняется одинаково. Нажав кнопку Borders (Границы), вы получите доступ ко всем параметрам (см. раздел «Добавление границ при работе с цифровыми видеоэффектами»).

При добавлении фона эти границы не отображаются, а выбранные настройки применяются для всех окон.

#### Копирование настроек

Для работы с функцией копирования на программной панели нажмите кнопку Copy (Копировать), после чего откроется диалоговое окно. Настройки одного окна можно быстро скопировать для любого другого окна одним нажатием кнопки мыши. Скопированные окна отображаются позади главного окна и используют тот же источник, что и главное окно.

При работе с аппаратной панелью ATEM в меню SuperSource выберите любое окно и нажмите кнопку Copy To. Настройки выбранного в текущий момент окна будут скопированы для любых других окон. Как и в случае с программной панелью, скопированные окна отображаются позади главного окна и используют тот же источник, что и главное окно.

#### Использование режима SuperSource в эфире

На видеомикшере ATEM для режима SuperSource используется один видеовход. Чтобы вывести на экран картинку в картинке, достаточно нажать кнопку SuperSource на программной или аппаратной панели.

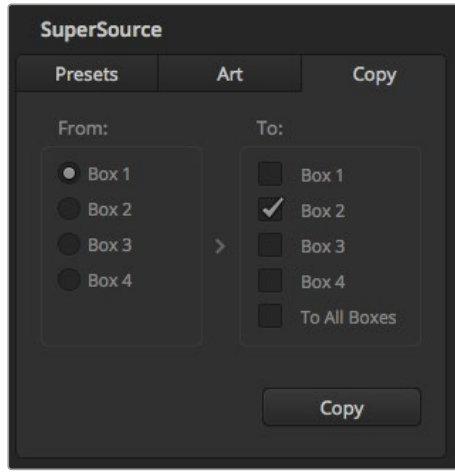

Копирование настроек окна 1 для окна 2

## **Работа с макрокомандами**

#### **Обзор макрокоманд**

Макрокоманда — простой способ автоматизировать несколько действий, для выполнения которых будет достаточно нажать одну кнопку. Например, можно записать последовательность переходов между различными источниками, в том числе используемые виды кеинга, параметры звукового блока и настройки управления камерой. В этом случае после нажатия кнопки немедленно запускаются все нужные операции. Макрокоманды записывают в окне Macros на ATEM Software Control, с помощью аппаратной панели ATEM Broadcast Panel или их комбинации. Они хранятся в памяти видеомикшера ATEM и допускают активацию с любой панели управления.

### **Окно макрокоманд в приложении ATEM Software Control**

Чтобы открыть окно макрокоманд на панели ATEM Software Control, выберите его в строке заголовка или нажмите комбинацию клавиш Shift/Command/M (на Mac) либо Shift/Control/M (на Windows). Окно легко переместить в любое место рабочего стола, что позволяет свободно переключаться между страницами «Видеомикшер», «Медиа», «Аудио» и «Камера». Во время записи его можно свернуть, нажав на соответствующий значок в правом верхнем углу.

Записать макрокоманду можно в любую из 100 строк, 20 из которых видны на каждой странице. Для перехода на следующую или предыдущую страницы нажмите на соответствующую стрелку внизу окна. Кнопка Create (Создать) открывает вкладку для записи макрокоманд, а кнопка Run (Выполнить) позволяет переходить на вкладку для их исполнения во время работы в прямом эфире.

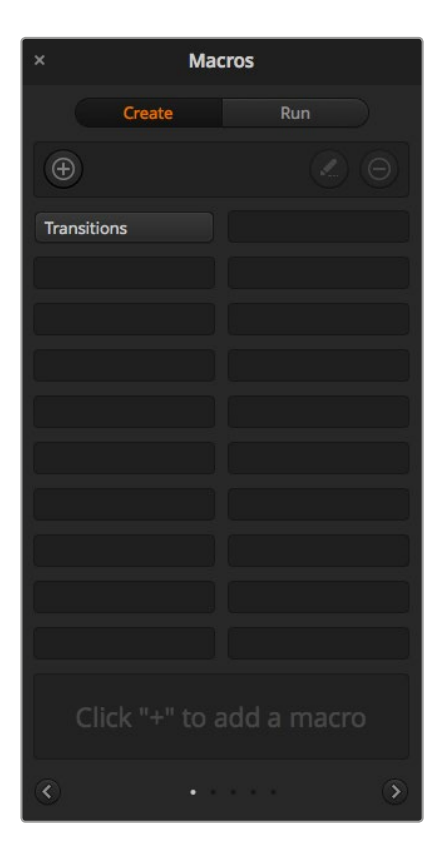

На панели ATEM Software Control имеется соответствующее окно,которое предназначено для записи и исполнения макрокоманд, позволяющих запускать последовательность действий одним нажатием кнопки

#### **Запись макрокоманд**

Для правильного исполнения макрокоманда должна быть записана как четкая последовательность действий со всеми необходимыми настройками параметров. При ее запуске все операции будут воспроизведены в точности так, как они были записаны.

Макрокоманда записывает только те настройки, которые вы изменяете. Допустим, нужно выполнить переход длительностью 3:00 секунды. Когда в настройках видеомикшера для перехода уже задана продолжительность 3 секунды, ее нужно сначала изменить, а затем вернуть прежнее значение. Если этого не сделать, макрокоманда использует ту настройку длительности, которую установили при последнем обновлении параметров. Будьте внимательны, чтобы избежать подобных ошибок.

Если при создании макрокоманды вы установили новые настройки и их необходимо вернуть к прежнему виду, отмените сделанные изменения на последнем этапе записи. Для этого можно также создать команду, которая позволит восстанавливать настройки для разных проектов. Важно помнить о том, что во время записи макрокоманды нужно изменить все те параметры, которые требуются для выполнения заданной последовательности действий.

#### **Запись макрокоманды с помощью ATEM Software Control**

В примере ниже описан порядок создания макрокоманды, которая выполняет трехсекундный переход от изображения Color Bars к Color 1 с эффектом смешивания, а через две секунды запускает трехсекундный переход с растворением в черном цвете. По этому образцу для видеомикшера ATEM можно создать любую другую макрокоманду.

- 1 Запустите ATEM Software Control и откройте окно макрокоманд.
- 2 Нажмите на кнопку **Создать** в окне макрокоманд, чтобы выбрать страницу ввода макрокоманды.
- 3 Щелкните кнопкой мыши в той строке, куда нужно записать макрокоманду. В этом примере выбрана строка 1, которая будет выделена оранжевой рамкой.
- 4 Чтобы открыть диалоговое окно для создания макрокоманды, нажмите кнопку +.

Для макрокоманд можно указать название и описание. В этом случае их легче идентифицировать и выбирать нужные. Если щелкнуть кнопкой мыши на команде, примечания будут отображаться в строке состояния.

5 Нажмите кнопку записи.

Диалоговое окно будет закрыто, а на панели ATEM Software Control появится красная рамка. Это означает, что теперь можно приступать к записи. Вверху рамки есть кнопка **Добавить паузу**.

Теперь можно приступать к записи действий, которые необходимо запустить на видеомикшере.

- 6 На программной шине страницы «Видеомикшер» нажмите кнопку Bars. Это позволит выводить цветные полосы на программный выход.
- 7 На шине Preview нажмите кнопку Color 1.
- 8 Откройте секцию переходов и выберите смешивание.

Если смешивание уже используется, сначала выберите другой вид перехода, например вытеснение, а затем снова нажмите кнопку смешивания.

- Для параметра длительности перехода выберите настройку 3:00. Продолжительность перехода со смешиванием будет составлять три секунды.
- 10 В блоке Вид перехода нажмите кнопку автоматического режима. Видеомикшер будет выполнять переход от изображения Color Bars к Color 1 с эффектом смешивания.
- 11 Чтобы добавить двухсекундную паузу перед следующим переходом, нажмите кнопку Добавить паузу вверху красной рамки. Откроется окно ввода паузы. Установите продолжительность «5 секунд» и «00 кадров», затем нажмите **Подтвердить**.

В нашем примере пауза должна составлять две секунды, но во время записи устанавливают продолжительность пять секунд. Это объясняется тем, что для выполнения перехода со смешиванием требуется три секунды. Таким образом, при добавлении паузы нужно учесть время до запуска следующего перехода.

Сложив три секунды на выполнение перехода и две на вторую паузу, получаем пять. Именно это значение нужно ввести для паузы до второго перехода. Другой способ — использовать две отдельные паузы, одну для самого перехода, другую для ожидания.

- 12 Нажмите кнопку Black на шине предварительного просмотра, затем кнопку автоматического режима в блоке вида перехода. Будет выполнен переход с растворением в черном цвете.
- 13 Чтобы остановить сохранение макрокоманды, нажмите на значок записи в окне макрокоманд.

Записанная макрокоманда будет отображаться как кнопка в выбранной ранее строке. Для просмотра этой команды нажмите кнопку **Выполнить** в окне макрокоманд, чтобы перейти на соответствующую вкладку. Выберите **Запустить**, после чего будет активирован режим исполнения макрокоманды. Для ее запуска нажмите кнопку **Переходы**.

14 Если вы хотите, чтобы исполнение макрокоманды начиналось сразу после ее выбора, нажмите кнопку **Запустить**. После активации этого режима загружать и запускать команды можно одним нажатием кнопки.

Поздравляем! Если макрокоманда записана правильно, видеомикшер ATEM выполнит трехсекундный переход от изображения Color Bars к Color 1, а после паузы в две секунды еще один трехсекундный переход с растворением в черном цвете. Во время исполнения заданных действий программная панель будет в оранжевой рамке.

Если запись выполнена неправильно, заново сохраните макрокоманду в порядке, описанном выше.

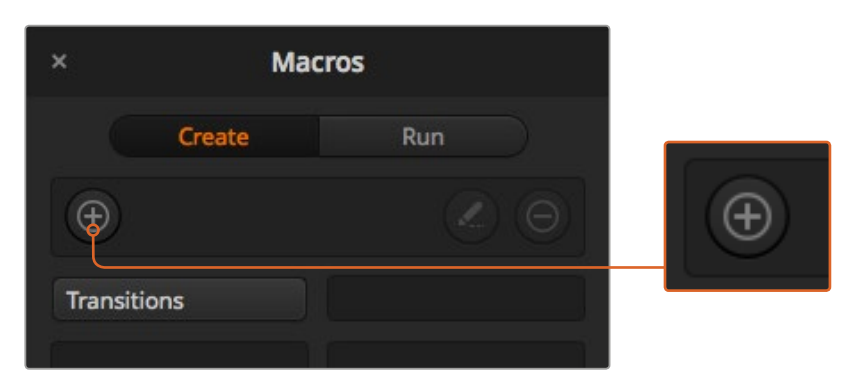

Чтобы начать запись макрокоманды, выберите строку и нажмите кнопку +. Введите дополнительную информацию и нажмите **Записать**.

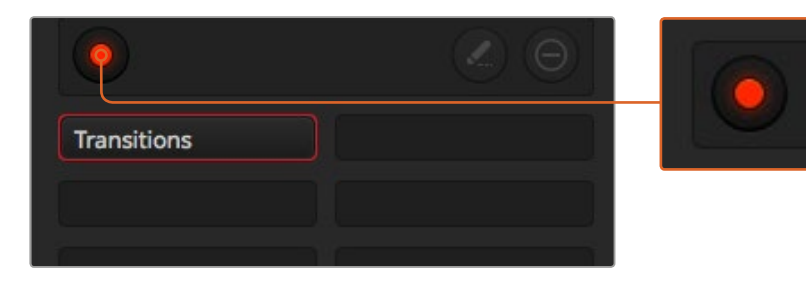

Во время создания макрокоманды кнопка добавления становится кнопкой записи. После сохранениявсей последовательности действий нажмите эту кнопку, чтобы остановить запись.

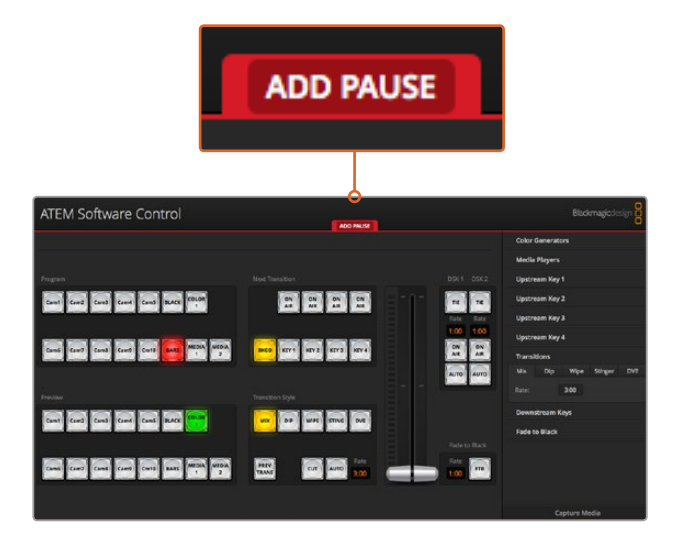

При записи макрокоманды на панели ATEM Software Control появляется красная рамка. С помощью соответствующей кнопки можно добавлять паузы между выполняемыми действиями.

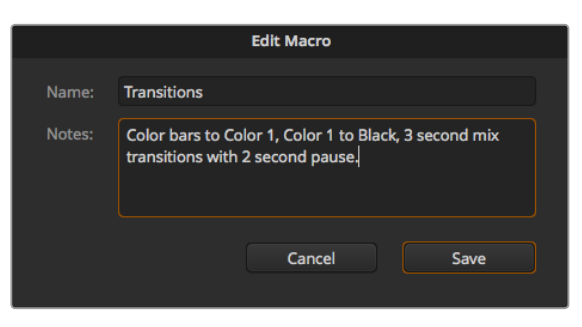

Введите название и описание макрокоманды, чтобы идентифицировать выполняемые с ее помощью действия

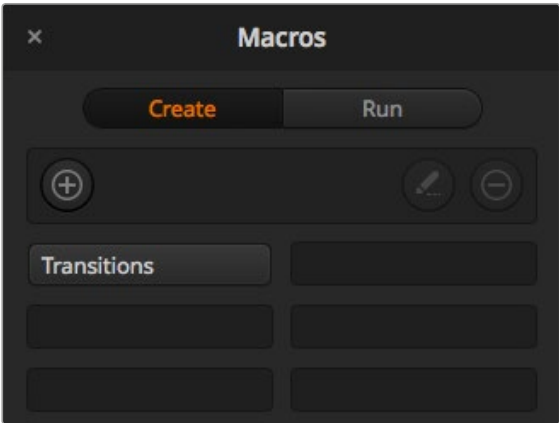

После записи макрокоманды ее название отображается в строке соответствующего окна. Для запуска нажмите кнопку Выполнить, чтобы перейти на соответствующую вкладку. Теперь можно загружать и (или) исполнять макрокоманду.

#### **Создание комплексной макрокоманды**

Из нескольких сравнительно простых команд с ограниченным набором операций можно создавать комплексные макрокоманды. Когда одна макрокоманда содержит всю последовательность необходимых действий, в случае ошибки приходится выполнять повторную запись с самого начала. Если разбить такую последовательность на несколько этапов, с ней будет проще работать.

При необходимости редактирования достаточно изменить только отдельные составные команды, после чего их нужно объединить в одну комплексную макрокоманду.

#### **Объединение простых команд в комплексную макрокоманду**

- 1 Начните запись новой команды и во время ее сохранения нажмите кнопку Выполнить, чтобы перейти на вкладку исполнения.
- 2 Выберите Запустить, чтобы автоматически запускать макрокоманды нажатием кнопки, или отмените выбор, если вы хотите выполнять эти действия вручную.
- 3 Запустите последовательность простых команд, между которыми должны быть паузы, достаточные для исполнения каждой команды.
- 4 Остановите запись. Теперь у вас есть комплексная макрокоманда, которая состоит из нескольких простых команд и при необходимости может быть отредактирована.

Набор выполняемых действий является неограниченным. Можно создавать комплексные переходы, добавлять оригинальные эффекты с помощью модулей кеинга, сохранять часто используемые настройки Blackmagic Studio Camera, запускать графику и режим DVE. Макрокоманды сделают ваши программы еще интереснее и позволят сэкономить много времени!

#### Создание макрокоманд

**Кнопка создания макрокоманд** 

# Нажмите эту кнопку, чтобы открыть всплывающее окно для создания макрокоманды. Введите название команды, в примечаниях укажите ее описание и нажмите Record, чтобы начать запись. **Macros** Run .<br>Cre  $\bigoplus$ **Transitions** Click "+" to add a macro-

**Кнопка редактирования макрокоманд**  Выберите макрокоманду и нажмите эту кнопку, чтобы изменить название и описание команды.

#### **Кнопка удаления макрокоманд**

Выберите макрокоманду, которую хотите удалить, и нажмите эту кнопку.

#### **Кнопки макрокоманд**

После сохранения в выбранной строке макрокоманда отображается в виде кнопки. Одна страница может содержать 20 кнопок. Если при записи макрокоманде не было присвоено имя, она получит номер выбранной строки.

#### **Строка состояния**

Выводит подсказки и сообщения о состоянии во время записи и исполнения макрокоманд. После выбора макрокоманды здесь также отображаются относящиеся к ней примечания.

#### **Стрелки и значки**

Чтобы записать или найти макрокоманды, чей порядковый номер больше 20, нажмите на стрелку в правом нижнем углу окна и перейдите на следующую страницу. Для просмотра предыдущей страницы нажмите на стрелку в левом нижнем углу окна. Значки в центре между стрелками показывают место текущей страницы.
#### Выполнение макрокоманд

#### **Recall and Run (Запустить)**

Опция Recall and Run (Запустить) позволяет исполнять макрокоманду сразу после нажатия соответствующей кнопки. Когда эта опция отключена, после выбора макрокоманды для ее запуска нужно нажать кнопку воспроизведения.

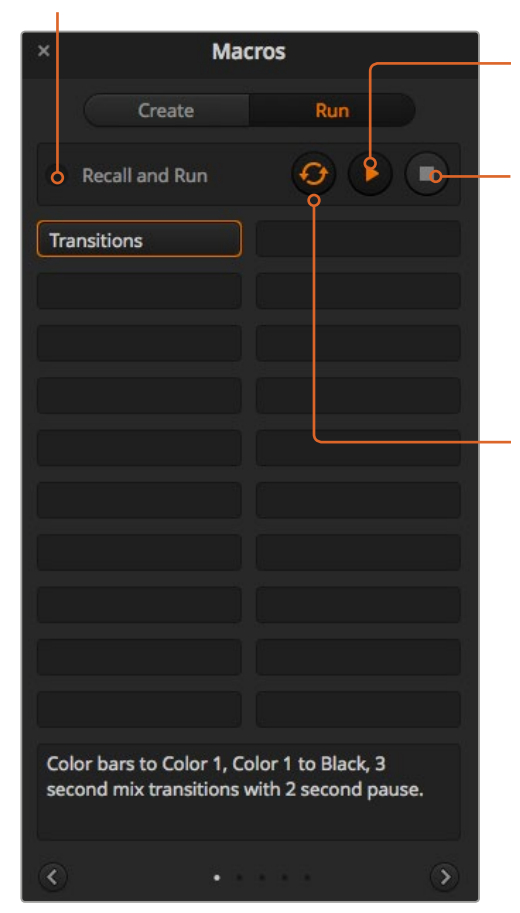

#### **Воспроизведение**

Когда опция Recall and Run (Запустить) отключена, после выбора макрокоманды ее исполнение запускается нажатием этой кнопки.

#### **Остановка**

Эта кнопка позволяет остановить исполнение макрокоманды, при этом текущее действие будет завершено. Например, при нажатии кнопки во время перехода видеомикшер сначала выполнит переход, а затем остановит макрокоманду.

#### **Циклическое воспроизведение**

Опция циклического воспроизведения позволяет запустить непрерывное исполнение макрокоманды. Для остановки нажмите кнопку остановки. При отключении этой опции исполнение команды будет остановлено после ее завершения.

# **Запись макрокоманд с помощью ATEM 1 M/E Broadcast Panel**

Для записи и запуска макрокоманд на ATEM 1 M/E Broadcast Panel не требуется наличие программной панели. Все действия, доступные на странице «Видеомикшер» в ATEM Software Control, можно выполнить с помощью аппаратной панели. Если нужно смикшировать звук, систематизировать графику в библиотеке мультимедиа или изменить настройки камеры, используйте программную панель ATEM Software Control.

На ATEM 1 M/E Broadcast Panel запись и исполнение макрокоманд выполняют с помощью многофункциональных кнопок в блоке System Control. Названия кнопок выводятся на дисплей Source Names в сокращенном виде. Чтобы отобразить полное имя, нажмите кнопку Show Names. Названия макрокоманд, в которых более четырех символов, отображаются полностью на ЖК-дисплее System Control.

Для записи макрокоманды нажмите кнопку MACRO, чтобы открыть соответствующее меню. Затем нажмите любую из 10 кнопок в шине Select, чтобы выбрать номер строки для макрокоманды. Чтобы использовать строки с 11 по 20, нажмите и удерживайте кнопку SHIFT при выборе строки. Для ввода строки с порядковым номером больше 20 используйте цифровую клавиатуру. Введите число от 1 до 100 и нажмите кнопку CAM для подтверждения выбора. Другой способ — с помощью поворотной ручки под дисплеем System Control. Таким же образом запускается исполнение макрокоманд во время прямого эфира.

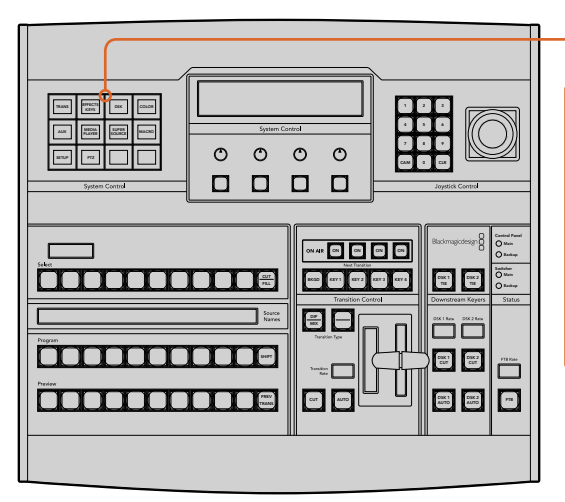

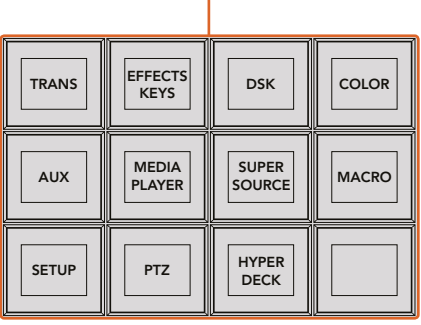

Многофункциональные кнопки на ATEM 1 M/E Broadcast Panel позволяютзаписывать и исполнять макрокоманды с помощью аппаратной панели. Для работы с ними нажмите кнопку MACRO в меню HOME блока System Control.

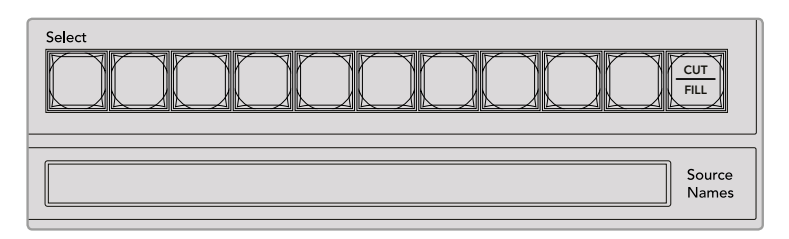

Макрокоманды с 1 по 20 выбирают с помощью кнопокна шине Select. Чтобы ввести макрокоманду с порядковым номером больше 10, нажмите и удерживайте SHIFT или используйте цифровую клавиатуру. На дисплее Source Names отображается до 20 записанных макрокоманд с сокращенными именами.

.<br>Выполните действия ниже для сохранения макрокоманды переходов, создание которой было описано в предыдущем разделе для программной панели ATEM Software Control. На этот раз для макрокоманды используется строка 2.

- 1 Нажмите кнопку макрокоманды в меню HOME блока System Control.
- 2 Нажмите кнопку 2 над шиной Program или введите это число на цифровой клавиатуре.
- 3 Нажмите кнопку RECORD. Мигающая кнопка означает начало записи макрокоманды. Программная панель ATEM Software Control будет отображаться в рамке красного цвета.
- 4 С помощью клавиши SHIFT выберите Bars на шине Program. Мигающая кнопка означает, что источник выбран с помощью кнопки SHIFT.
- 5 С помощью клавиши SHIFT выберите Col1 на шине Preview. Для удобства кнопки Bars, Black и Color Generators можно привязать к любым из первых 10 кнопок на шинах Program и Preview. Более подробно см. раздел о назначении кнопок.
- 6 Нажмите кнопку DVE/WIPE в блоке Transition Control, затем нажмите DIP/MIX для записи макрокоманды, запускающей переход со смешиванием.
- 7 Нажмите кнопку HOME оранжевого цвета, чтобы завершить работу с кнопками макрокоманд и перейти к настройкам перехода. При переключении между раскладками меню System Control запись макрокоманды будет продолжаться.
- Для выбора параметров перехода нажмите кнопку TRANS. На дисплее System Control будут отображаться его настройки. Поворотом ручки под Mix Setting установите продолжительность перехода на 3:00 секунды. Нажмите кнопку Home в меню System Control для выхода, затем нажмите MACRO для возврата к работе с кнопками макрокоманд. Мигающая кнопка RECORD означает продолжение записи макрокоманды.
- **9** Нажмите кнопку AUTO в блоке Transition Control, чтобы выполнить переход от Color Bars к Color 1.
- 10 Чтобы установить паузу между переходами в две секунды, нажмите и удерживайте кнопку ADD PAUSE. Обратите внимание, какая продолжительность показана на дисплее Source Names. Выберите 2:00, еще раз 2:00 и 1:00 с помощью кнопок над Durations. Общая продолжительность суммируется, что позволяет задавать различное время для пауз. На дисплее System Control появится сообщение "Inserted Pause", подтверждающее продолжительность паузы.
- 11 С помощью клавиши SHIFT выберите Blk на шине Preview и нажмите кнопку AUTO. Будет выполнен переход с растворением в черном цвете.
- 12 Нажмите RECORD для остановки записи макрокоманды.

Макрокоманда записана с помощью ATEM 1 M/E Broadcast Panel. Она появится в виде кнопки Macro 2, так как расположена в строке 2. Число символов, используемых на аппаратных панелях, ограничено, но с помощью ATEM Software Control для макрокоманд можно создать имена и добавить примечания. Для этого нажмите кнопку **Изменить макрокоманду**. Хотя макрокоманды можно записать на любой панели управления, рекомендуется использовать программную.

Для запуска макрокоманды нажмите кнопку PLAY. Если макрокоманда была записана корректно, видеомикшер ATEM выполнит трехсекундный переход от изображения Color Bars к Color 1 с эффектом смешивания, а через две секунды — еще один трехсекундный переход с растворением в черном цвете. Для выполнения всех действий достаточно нажать одну кнопку на ATEM 1 M/E Broadcast Panel.

Для редактирования имени записанной макрокоманды нажмите кнопку **Изменить макрокоманду** на странице Создать в окне макрокоманд на ATEM Software Control. Для описания макрокоманды можно добавить примечания.

Рекомендуется регулярно проверять работу макрокоманд с помощью различных настроек видеомикшера, чтобы убедиться, что они корректно выполняют все запрограммированные действия.

Если нужно перезаписать уже существующую макрокоманду или исправить допущенную в ней неточность, нажмите и удерживайте SHIFT, затем выберите RECORD. Это сделано для защиты от случайной перезаписи.

Более подробно о кнопках DELETE, SHOW NAMES, STOP и LOOP см. раздел о работе с меню System Control.

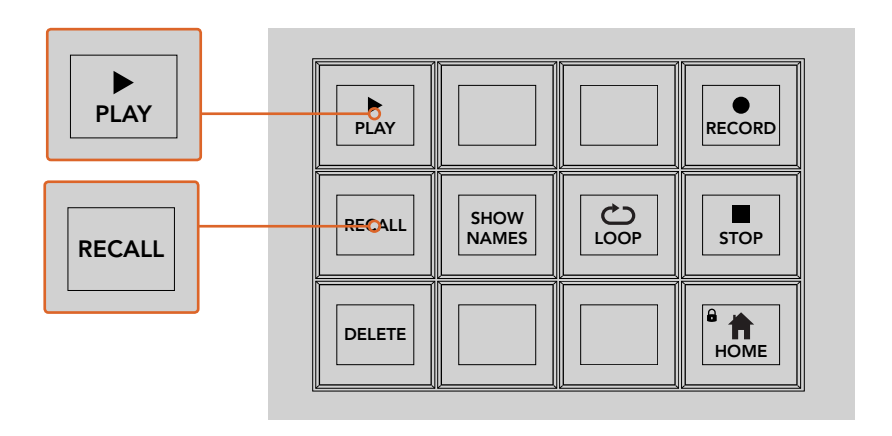

Для загрузки исполняемой макрокоманды нажмите кнопку RECALL. Выберите макрокоманду, нажав соответствующую кнопку на панели или клавишу цифровой клавиатуры. Для запуска команды нажмите PLAY. Если активирована опция запуска Recall and Run, макрокоманда будет исполняться автоматически после ее выбора.

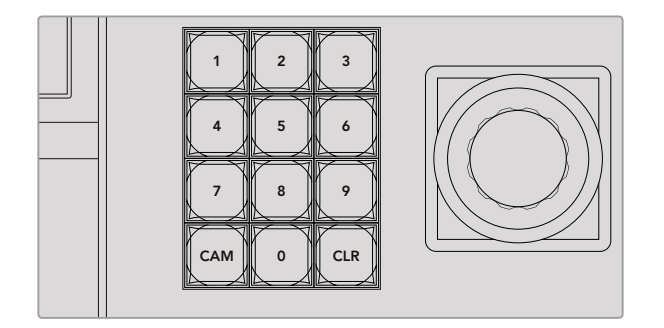

Цифровая клавиатура блока Joystick Controlпозволяет записывать и исполнять до 100 макрокоманд. Введите необходимый номер команды инажмите CAM для запуска команды или выбора строки для записи.

# **Запись макрокоманд с помощью ATEM 2 M/E Broadcast Panel**

Для записи и запуска макрокоманд на ATEM 2 M/E Broadcast Panel не требуется наличие программной панели. Все действия, доступные на странице «Видеомикшер» в ATEM Software Control, можно выполнить с помощью аппаратной панели. Если нужно смикшировать звук, систематизировать графику в библиотеке мультимедиа или изменить настройки камеры, еистематизировать графику в ополнотеке мультимедиа или<br>используйте программную панель ATEM Software Control.

Для записи и запуска макрокоманд с помощью ATEM 2 M/E Broadcast Panel можно использовать специально предусмотренные кнопки или многофункциональные кнопки блоков System Control M/E 1 и M/E 2. Названия кнопок выводятся на дисплей Source Names при нажатии кнопки SHOW NAMES. Имена команд, которые не помещаются на нем целиком, полностью отображаются на светодиодных дисплеях блоков System Control M/E 1 или M/E 2. wiper

Использование блоков System Control M/E 1 и M/E 2 зависит от количества видеомикшеров, подключенных к панели. Например, при работе с двумя видеомикшерами ATEM доступно до 100 макрокоманд для каждого блока M/E. Блоки имеет одинаковые меню макрокоманд.

Для записи макрокоманды сначала выберите строку, нажав одну из 20 кнопок в шине Source Select. Чтобы использовать строку с 21 по 40, нажмите и удерживайте кнопку SHIFT при выборе строки. Для ввода строки с порядковым номером больше 40 используйте цифровую клавиатуру под блоком Joystick Control. Введите число от 1 до 100 и нажмите кнопку CAM для подтверждения выбора. Другой способ — с помощью поворотной ручки под дисплеем System Control. Таким же образом запускается исполнение макрокоманд во время прямого эфира.

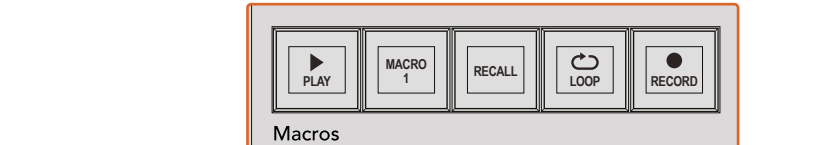

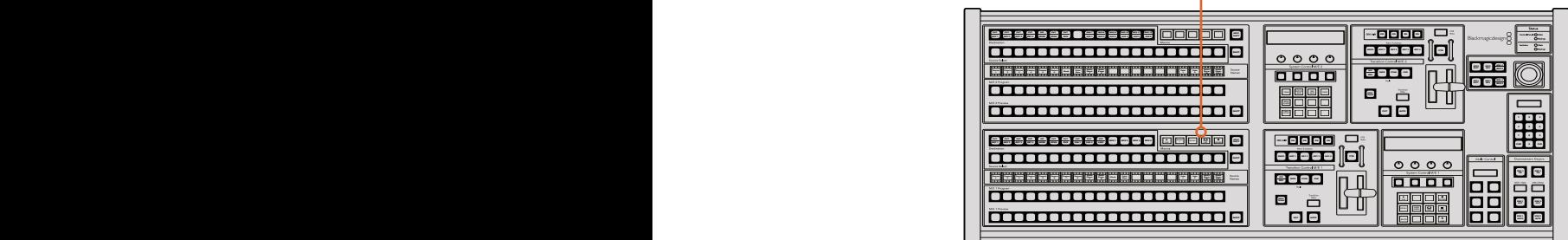

Специальные кнопки на ATEM 2 M/E Broadcast Panel позволяют записывать и исполнять макрокоманды с помощью аппаратной панели. Опция LOOP запускает постоянный повтор макрокоманды. Для остановки нажмите кнопку STOP или отключите LOOP.

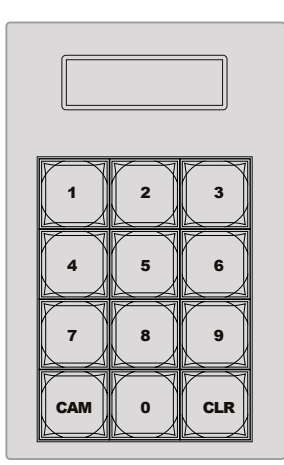

Клавиатура под блоком Joystick Control позволяет записыватьи исполнять до 100 макрокоманд. Введите необходимый номер команды и нажмите CAM для запуска команды или выбора строки для записи.

Выполните действия ниже для сохранения макрокоманды переходов, создание которой было описано в предыдущем разделе для программной панели ATEM Software Control. Обратите внимание, что в этом случае для записи используется строка 2.

- 1 Нажмите кнопку 2 на шине Source Select над шиной Program или введите это число на цифровой клавиатуре.
- 2 Нажмите кнопку RECORD в блоке Macros. Мигающая кнопка RECORD означает начало записи макрокоманды. Программная панель ATEM Software Control будет отображаться в рамке красного цвета.
- 3 Выберите Bars на шине Program. В зависимости от используемой модели видеомикшера иногда необходимо удерживать нажатой кнопку SHIFT при выборе Bars на аппаратной панели. Если кнопка мигает, источник выбран с помощью кнопки SHIFT.

4 Выберите Col1 на шине Preview.

Кнопки Bars, Black и Color Generators можно привязать к любым из первых 20 кнопок на шинах Program и Preview. Более подробно см. раздел о назначении кнопок.

- 5 Нажмите кнопку DVE/WIPE в секции Transition Control используемого блока M/E, затем нажмите DIP/MIX для записи макрокоманды, запускающей переход со смешиванием.
- 6 Нажмите оранжевую кнопку HOME в меню Macros блока System Control. Теперь можно установить параметры перехода. При переключении между раскладками меню запись макрокоманды будет продолжаться.
- 7 Для выбора параметров перехода нажмите кнопку TRANS. На дисплее активного блока System Control будут отображаться его настройки. Поворотом ручки под Mix Setting установите продолжительность перехода на 3:00 секунды. Нажмите кнопку HOME в меню System Control для выхода, затем нажмите MACRO для возврата к работе с кнопками макрокоманд. Мигающая кнопка RECORD означает продолжение записи макрокоманды.
- 8 Нажмите кнопку AUTO в блоке Transition Control, чтобы выполнить переход от Color Bars к Color 1.
- Чтобы установить паузу между переходами в две секунды, нажмите и удерживайте кнопку ADD PAUSE в блоке Macros. Обратите внимание, какая продолжительность показана на дисплее Source Names. Выберите 2:00, еще раз 2:00 и 1:00 с помощью кнопок над Durations. Общая продолжительность суммируется, что позволяет задавать различное время для пауз. На дисплее активного блока System Control появится сообщение "Inserted Pause", подтверждающее продолжительность паузы.
- 10 Выберите Blk на шине Preview и нажмите кнопку AUTO. Будет выполнен переход с растворением в черном цвете.
- 11 Нажмите кнопку RECORD в блоке Macros для остановки записи макрокоманды.

Макрокоманда записана с помощью ATEM 2 M/E Broadcast Panel. Она появится в виде кнопки 2, так как расположена в строке 2. Число символов, используемых на аппаратных панелях, ограничено, но с помощью ATEM Software Control для макрокоманд можно создать имена и добавить примечания. Для этого нажмите кнопку Изменить макрокоманду. Хотя макрокоманды можно записать на любой панели управления, рекомендуется использовать программную.

Для запуска макрокоманды нажмите кнопку PLAY в блоке Macros. Если макрокоманда была записана корректно, видеомикшер ATEM выполнит трехсекундный переход от изображения Color Bars к Color 1 с эффектом смешивания, а через две секунды — еще один трехсекундный переход с растворением в черном цвете. Для выполнения всех действий достаточно нажать одну кнопку на ATEM 2 M/E Broadcast Panel.

Для редактирования имени записанной макрокоманды нажмите кнопку **Изменить макрокоманду** на странице **Создать** в окне макрокоманд на ATEM Software Control. Для описания макрокоманды можно добавить примечания.

Рекомендуется регулярно проверять работу макрокоманд с помощью различных настроек видеомикшера, чтобы убедиться, что они корректно выполняют все запрограммированные действия.

Если нужно перезаписать уже существующую макрокоманду или исправить допущенную в ней неточность, нажмите и удерживайте SHIFT, затем выберите RECORD. Это сделано для защиты от случайной перезаписи.

Более подробно о кнопках DELETE, SHOW NAMES, STOP и LOOP см. раздел о работе с меню System Control.

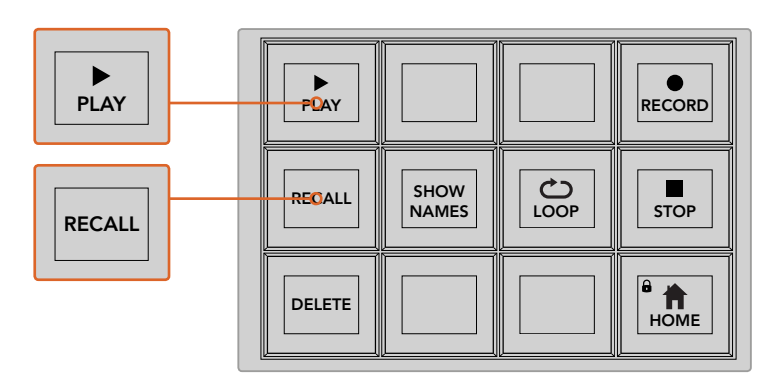

Для загрузки исполняемой макрокомандынажмите кнопку RECALL. Выберите макрокоманду, нажав соответствующую кнопку на панели или клавишу цифровой клавиатуры. Для запуска команды нажмите кнопку PLAY. Если активирована опция запуска Recall and Run, макрокоманда будет исполняться автоматически после ее выбора.

#### Меню System Control

Многофункциональные кнопки System Control выполняют одинаковые функции для обоих типов аппаратных панелей — ATEM 1 M/E и ATEM 2 M/E. Они позволяют записывать, исполнять и удалять макрокоманды, а также выбирать такие опции, как Recall/Recall and Run и Loop. Для доступа к командам нажмите кнопку MACRO в меню HOME блока System Control.

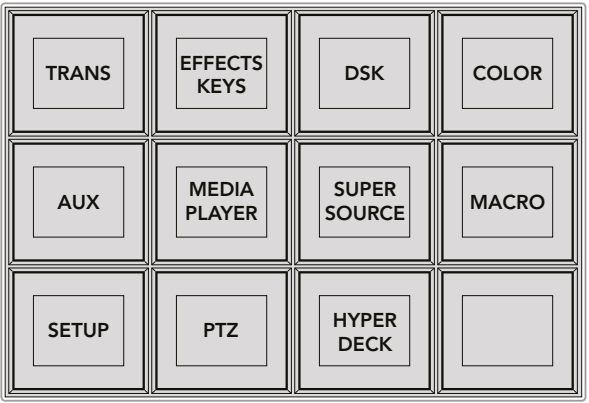

Для работы с макрокомандами нажмите кнопку Macro в меню Home блока System Control

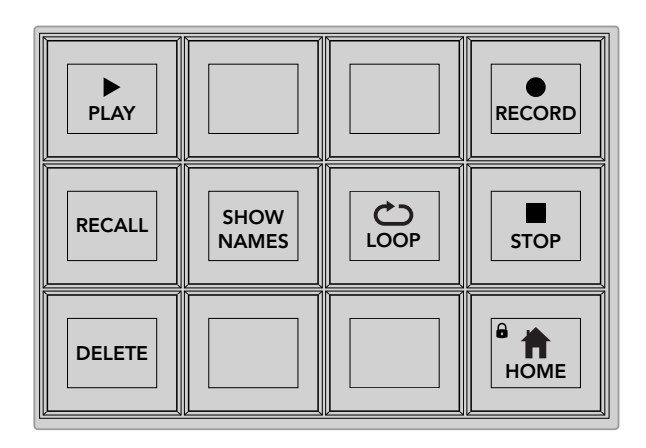

Большинство кнопок System Control дублируется

в специальном блоке макрокоманд на аппаратной панели ATEM 2 M/E Broadcast Panel

#### **Play (Воспроизведение)**

Когда опция Recall включена, после выбора макрокоманды ее исполнение запускается нажатием этой кнопки.

#### **Recall/Recall and Run**

Нажмите кнопку RECALL для перехода между двумя режимами исполнения макрокоманды. Если выбрана опция Recall, любая отмеченная макрокоманда будет запускаться при нажатии кнопки PLAY. Если включена опция Recall and Run, отмеченная макрокоманда исполняется автоматически после выбора.

#### **Delete (Удалить)**

Выберите макрокоманду, которую хотите удалить, затем нажмите DELETE. На дисплее блока System Control появится сообщение, предлагающее подтвердить удаление. Выберите Yes (Да) с помощью кнопки под дисплеем. Макрокоманда будет удалена.

#### **Show Names**

Нажмите и удерживайте кнопку SHOW NAMES, чтобы отобразить имена макрокоманд на дисплее Source.

#### **Loop (Циклическое воспроизведение)**

Нажмите кнопку LOOP для включения или отключения опции Loop. Когда опция Loop активирована, запущенная макрокоманда будет циклично исполняться до нажатия кнопки STOP или отключения функции. Если отключить Loop после запуска макрокоманды, она будет остановлена после выполнения всех оставшихся действий.

#### **Stop (Остановка)**

Для моментальной остановки исполнения макрокоманды нажмите кнопку STOP.

#### **Home**

Кнопка HOME позволяет вернуться к главной раскладке меню System Control.

## **Запись макрокоманд с помощью ATEM 1 M/E Advanced Panel**

Для записи и запуска макрокоманд на ATEM 1 M/E Advanced Panel не требуется наличие программной панели. Все действия, доступные на странице «Видеомикшер» в ATEM Software Control, можно выполнить с помощью аппаратной панели. Если нужно систематизировать графику в библиотеке мультимедиа или изменить настройки камеры,используйте программную панель ATEM Software Control.

На ATEM 1 M/E Advanced Panel запись и исполнение макрокоманд выполняют с помощью многофункциональных кнопок в блоке управления. Имена кнопок макрокоманд выводятся на экран выбора источников.

Выполните действия ниже для сохранения макрокоманды переходов, создание которой было описано в предыдущем разделе для программной панели ATEM Software Control. На этот раз для макрокоманды используется строка 2.

- 1 Чтобы открыть меню макрокоманд на ЖК-дисплее, нажмите соответствующую клавишу.
- 2 С помощью ручки под дисплеем выберите строку, в которую будет сохранена макрокоманда. В данном случае это строка 2.
- 3 Нажмите клавишу записи в верхней части ЖК-дисплея. Значок записи будет отображаться в виде красного круга. Во время сохранения он поменяет вид на красный квадрат.

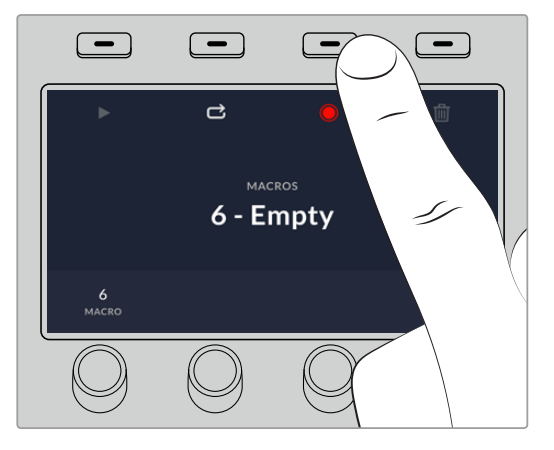

Нажмите клавишу записи для запуска сохранения макрокоманды.

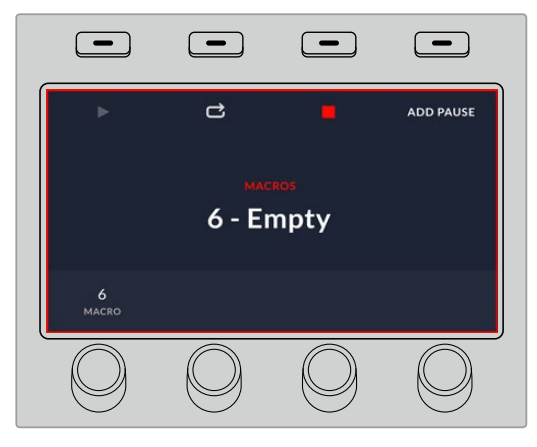

Во время записи по краям ЖК-дисплея будет отображаться рамка красного цвета.

- 4 С помощью кнопки SHIFT выберите Bars на шине PROGRAM. Мигающая кнопка означает, что источник выбран с помощью кнопки SHIFT.
- 5 С помощью клавиши SHIFT выберите Col1 на шине PREVIEW. Для удобства инструменты Bars, Black и Color Generators можно привязать к любым из первых 10 кнопок на шинах Program и Preview. Более подробно см. раздел о назначении кнопок.
- 6 Нажмите кнопку WIPE в блоке управления переходами для сохранения макрокоманды перехода в виде вытеснения.
- 7 В опции WIPE (ВЫТЕСНЕНИЕ) на ЖК-дисплее установите длительность перехода на 3:00 секунды.
- **8** Нажмите кнопку AUTO в блоке управления переходами, чтобы выполнить переход от Color Bars к Color 1.
- **9** Press the 'macro' button to return to the macro screen.
- 10 Чтобы установить паузу между переходами в две секунды, нажмите кнопку **ДОБАВИТЬ ПАУЗУ** в меню на ЖК-дисплее и с помощью поворотной ручки выберите нужное значение. Для сохранения паузы нажмите клавишу **ПОДТВЕРДИТЬ**.
- 11 С помощью клавиши SHIFT выберите BLACK на шине предварительного просмотра, нажмите кнопку MIX, затем AUTO. Будет выполнен переход с растворением в черном цвете.
- 12 Нажмите кнопку макрокоманды для возврата к соответствующему меню, затем кнопку записи для остановки сохранения.

Макрокоманда записана с помощью ATEM 1 M/E Advanced Panel. Она появится в виде кнопки Macro 2, так как расположена в строке 2. С помощью ATEM Software Control для макрокоманд можно создать имена и добавить примечания. Для этого нажмите кнопку **Изменить макрокоманду**.

Для выполнения макрокоманды нажмите кнопку MACRO, чтобы перевести шину выбора источников в режим макрокоманд. После этого кнопки загорятся синим цветом. Нажмите кнопку Macro 2. Во время выполнения макрокоманды соответствующая ей кнопка начнет мигать зеленым цветом, а вокруг меню на ЖК-дисплее появится рамка оранжевого цвета.

Если макрокоманда была записана корректно, видеомикшер ATEM выполнит трехсекундный переход от изображения цветовых полос к цвету 1 с эффектом смешивания, а через две секунды — еще один трехсекундный переход с растворением в черном цвете. Для выполнения всех действий достаточно нажать одну кнопку на ATEM 1 M/E Advanced Panel. Для циклического выполнения макрокоманды нажмите соответствующую клавишу. Чтобы отключить циклический режим, нажмите ее еще раз.

Рекомендуется регулярно проверять работу макрокоманд с помощью различных настроек видеомикшера, чтобы убедиться, что они корректно выполняют все запрограммированные действия.

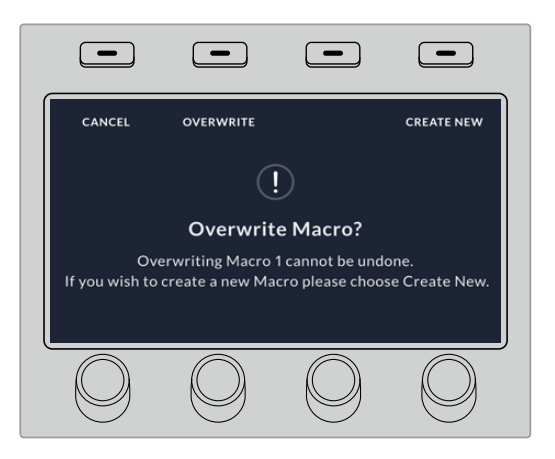

Если нужно перезаписать уже существующую макрокоманду или исправить допущенную в ней неточность, нажмите кнопку записи, а затем внесение изменений

# **Работа с ATEM Camera Control Panel**

ATEM Camera Control Panel — компактный пульт CCU, который предназначен для установки на рабочем столе или другой прочной поверхности. Он имеет независимые блоки для одновременного управления четырьмя камерами производства Blackmagic Design. Каждый блок панели можно использовать для работы с любой из подключенных камер.

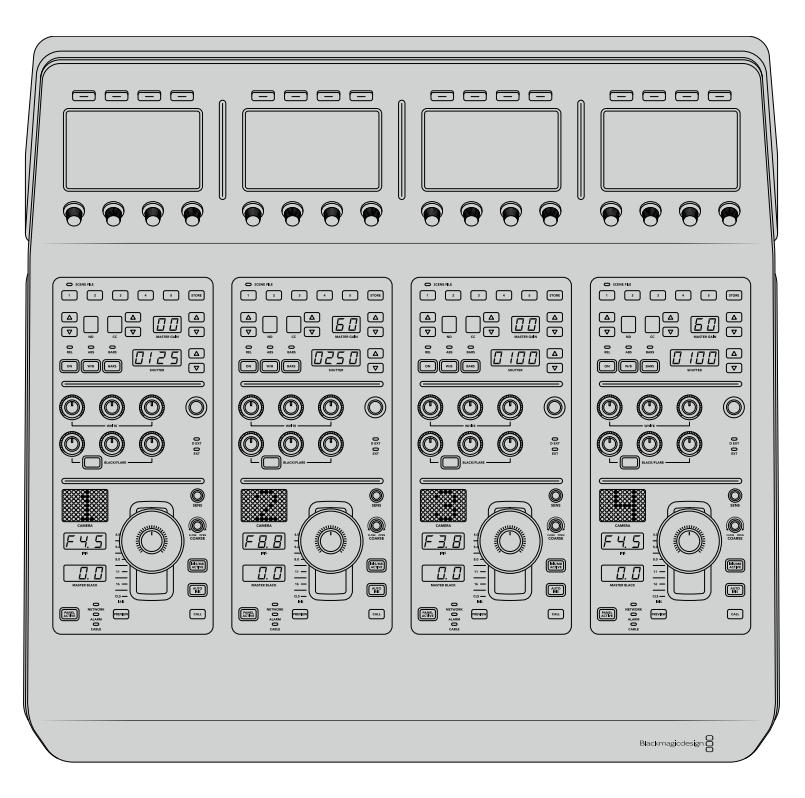

При подключении любого количества камер пульт CCU обеспечивает одновременное управление четырьмя из них. Если камер больше четырех и для каждой из них необходимо иметь отдельный блок, можно использовать дополнительные пульты.

**ПРИМЕЧАНИЕ.** Пульт ATEM Camera Control Panel поддерживает работу со следующими камерами производства Blackmagic Design: URSA Broadcast, URSA Mini Pro 4.6K, URSA Mini, Blackmagic Studio Camera и Blackmagic Micro Studio Camera.

## **Подключение питания**

Чтобы подать питание на пульт управления камерами, подключите силовой вход на задней панели к сетевой розетке с помощью кабеля по стандарту IEC. Для дополнительных источников питания (например, внешней батареи 12 В или блока бесперебойного энергоснабжения) можно использовать вход 12 В постоянного тока.

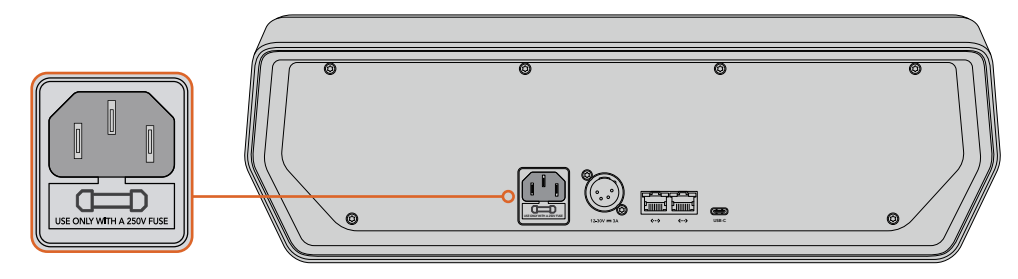

Вход питания на задней панели

## **Питание через порт Ethernet**

Пульт также может получать питание через локальную сеть Ethernet при использовании коммутатора с поддержкой PoE+. В этом случае для видеомикшера и дополнительных аппаратных пультов необходимо обеспечить независимую подачу питания.

## **Подключение пульта к видеомикшеру**

Чтобы подключить ATEM Camera Control Panel к видеомикшеру, необходимо добавить пульт в цепочку устройств, объединенных в сеть Ethernet.

Если вы используете внешнюю аппаратную панель (например, ATEM 1 M/E Advanced Panel), извлеките ее кабель Ethernet из компьютера или другого сетевого устройства и подключите к порту Ethernet на пульте управления камерами. Теперь аппаратная панель ATEM находится в середине цепочки. После этого соедините пульт через свободный порт Ethernet с компьютером или сетевым устройством.

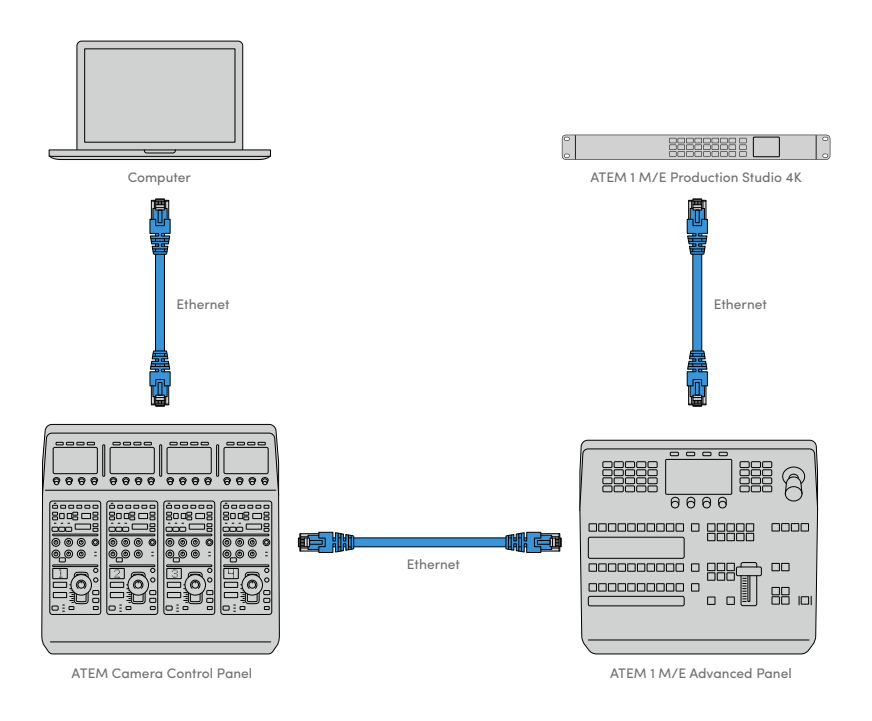

Если ваша конфигурация включает только пульт управления камерой с видеомикшером и компьютером в совместно используемой сети, подключите пульт к микшеру, а свободный порт Ethernet — к компьютеру.

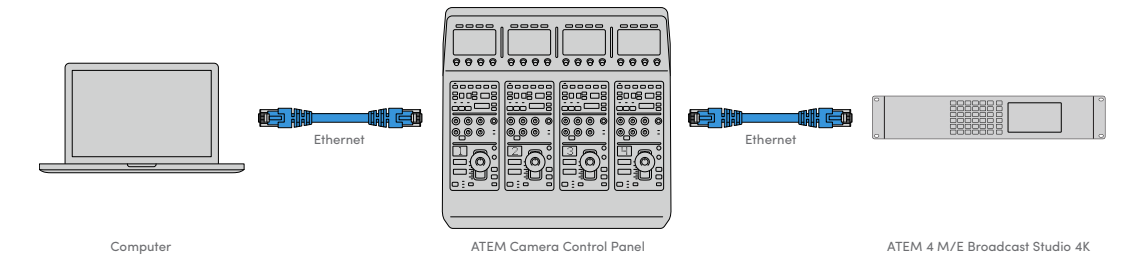

После того как пульт управления подключен к технике ATEM, его индикаторы загорятся, а ЖК-дисплеи каждого блока будут отображать номера соответствующих камер. Теперь все готово к работе.

Подключение не занимает много времени, потому что по умолчанию сетевые настройки каждого устройства ATEM имеют разные IP-адреса. Благодаря этому при объединении оборудования в единую конфигурацию выполняется автоматическая установка параметров.

Если нужно добавить пульт управления камерами в уже существующую систему или вручную изменить IP-адрес для устранения потенциального конфликта сетевых настроек, можно активировать режим DHCP (чтобы выбрать наиболее подходящий IP-адрес) или отключить его (чтобы установить адрес ручным способом).

## **Изменение сетевых настроек**

При изменении сетевых настроек вручную устанавливают IP-адрес пульта для подключения к локальной сети, затем вводят IP-адрес видеомикшера на пульте, чтобы выполнить идентификацию устройства. Для доступа к этим параметрам служит кнопка **Настройки** в меню на ЖК-дисплее.

Первым элементом меню при обращении к ЖК-дисплею является начальная страница. Чтобы установить сетевые параметры, нажмите кнопку **Настройки**.

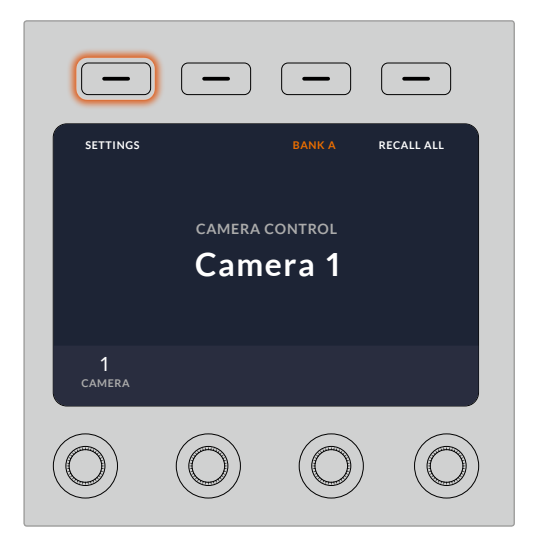

Для доступа к параметрам и их изменения нажмите кнопку **Настройки** на начальной странице меню

Первая страница в этом меню позволяет установить настройки **DHCP**. Внизу отображается группа точек, каждая из которых загорается при переходе на соответствующую страницу при нажатии кнопки со стрелкой. Все параметры, используемые при управлении камерами с помощью пульта, доступны в этом меню.

#### Установка IP-адреса пульта

1 Чтобы автоматически установить совместимый IP-адрес для пульта, включите режим **DHCP**.

**СОВЕТ.** Если вы знаете IP-адрес сети, перейдите на следующую страницу и проверьте выбранную настройку.

- 2 Если IP-адрес нужно установить вручную, отключите режим **DHCP** и перейдите к **IP-адресу**, используя для этого кнопку со стрелкой.
- 3 Измените поля IP-адреса с помощью соответствующих круглых ручек.
- 4 Нажмите кнопку со стрелкой для перехода к настройкам **Маска подсети** и **Шлюз панели**, затем измените нужные параметры.
- 5 После того как поля настроек **Маска подсети** и **Шлюз панели** заполнены, нажмите кнопку **СОХРАНИТЬ ИЗМЕНЕНИЯ**.

Когда IP-адрес пульта установлен, устройство становится частью локальной сети.

После этого необходимо установить IP-адрес видеомикшера на пульте управления камерами. Это позволит идентифицировать устройство при работе в локальной сети.

> **СОВЕТ.** Если оба устройства находятся рядом, можно открыть соответствующее меню на видеомикшере и использовать отображаемую настройку при вводе IP-адреса на пульте. Такой способ также позволяет выполнять перекрестную проверку сетевых параметров.

#### Установка IP-адреса видеомикшера на пульте управления камерами

- 1 Используя кнопку со стрелкой, перейдите к настройке **IP-адрес микшера**.
- 2 С помощью круглых ручек под ЖК-дисплеем установите значение в каждом поле.
- 3 Нажмите кнопку **СОХРАНИТЬ ИЗМЕНЕНИЯ**, чтобы подтвердить установленные настройки.

После того как видеомикшер идентифицирован, на пульте загорятся все световые индикаторы. Это значит, что между обоими устройствами установлен канал связи, и теперь можно управлять каждой подключенной камерой через обратный программный SDI-сигнал.

Если индикаторы пульта не горят, проверьте сетевые настройки и подключение кабелей Ethernet.

## **Блок управления камерой**

Все блоки на пульте управления камерами имеют одинаковую конфигурацию. Для работы с меню используют соответствующие ЖК-дисплеи и многофункциональные кнопки.

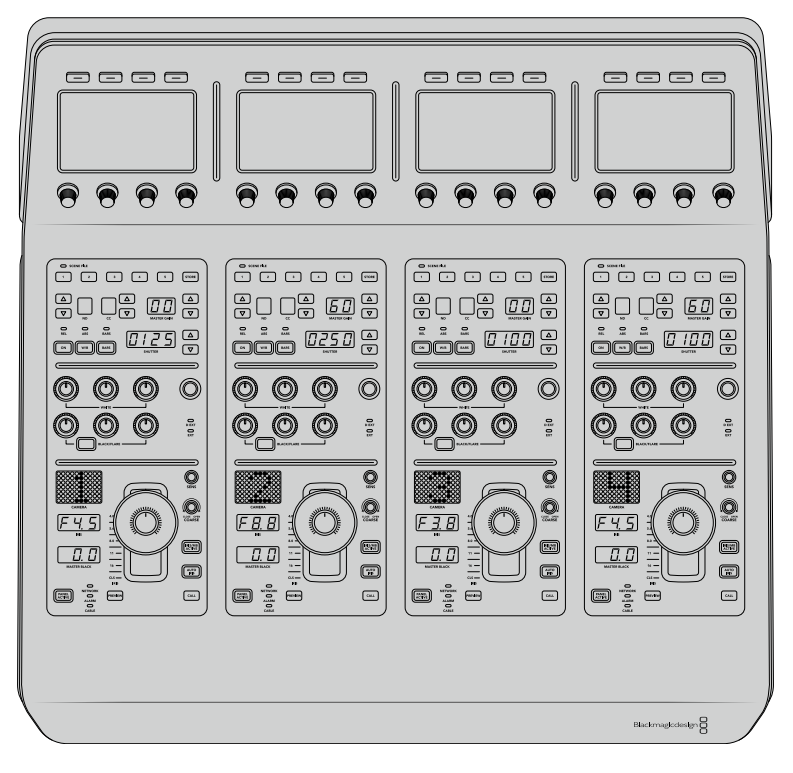

Все блоки управления камерой имеют одинаковые органы управления

## **Настройки меню на ЖК-дисплее**

При нажатии кнопки **НАЧАЛО** выполняется возврат на первую страницу. Отсюда доступны все настройки, включая сетевые параметры, выбор дополнительного выхода, включение и отключение установки уровня черного и изменение яркости индикаторов. Здесь же можно посмотреть версию ПО на пульте управления камерами и подключенном видеомикшере.

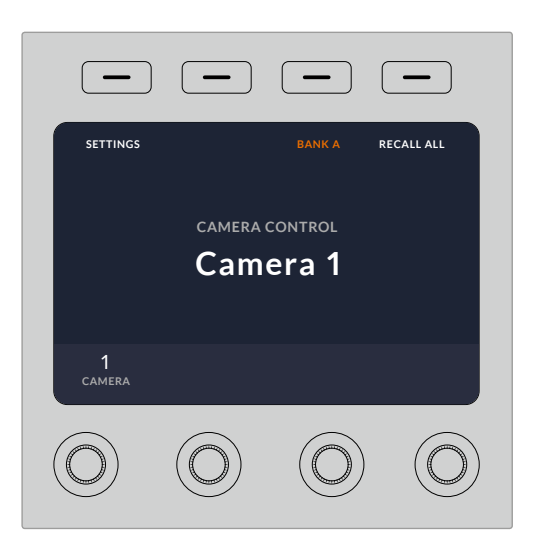

Начальная страница позволяет устанавливать настройки, выбирать нужную комбинацию камер и использовать заданные параметры для всех камер

#### Комбинации A и B

На начальной странице отображается настройка **Комбинация**, обозначающая конфигурацию камер, которыми управляют в данный момент.

Например, у вас есть восемь камер, и для каждой из них нужно иметь отдельный блок управления. В этом случае комбинация A может включать камеры с 1-й по 4-ю, а комбинация B — с 5-й по 8-ю.

При создании контента в реальном времени для переключения между разными комбинациями можно использовать соответствующую кнопку, которая позволяет мгновенно перейти к управлению нужными камерами. Во время эфирной работы это более быстрый способ по сравнению с выбором камеры непосредственно на самом блоке.

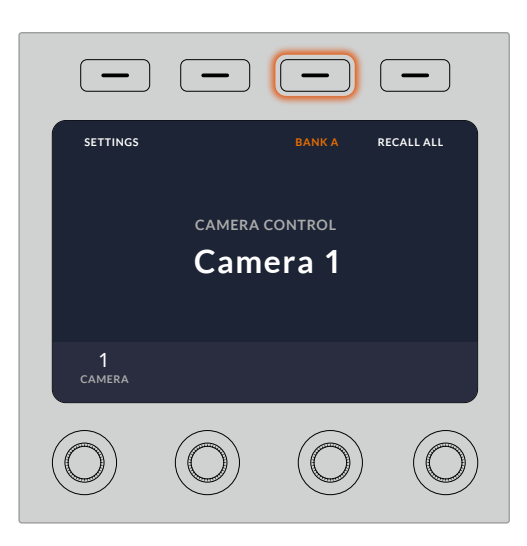

Кнопка **Комбинация** позволяет переключаться между конфигурациями A и B. Для включения или отключения этого режима удерживайте кнопку нажатой в течение нескольких секунд.

Если вы не работаете с конфигурацией камер, удерживайте эту кнопку в нажатом положении несколько секунд, чтобы выбрать режим **Не использовать**.

В этом случае можно переключиться на управление другими камерами, а для возврата к сохраненным комбинациям достаточно нажать кнопку еще раз.

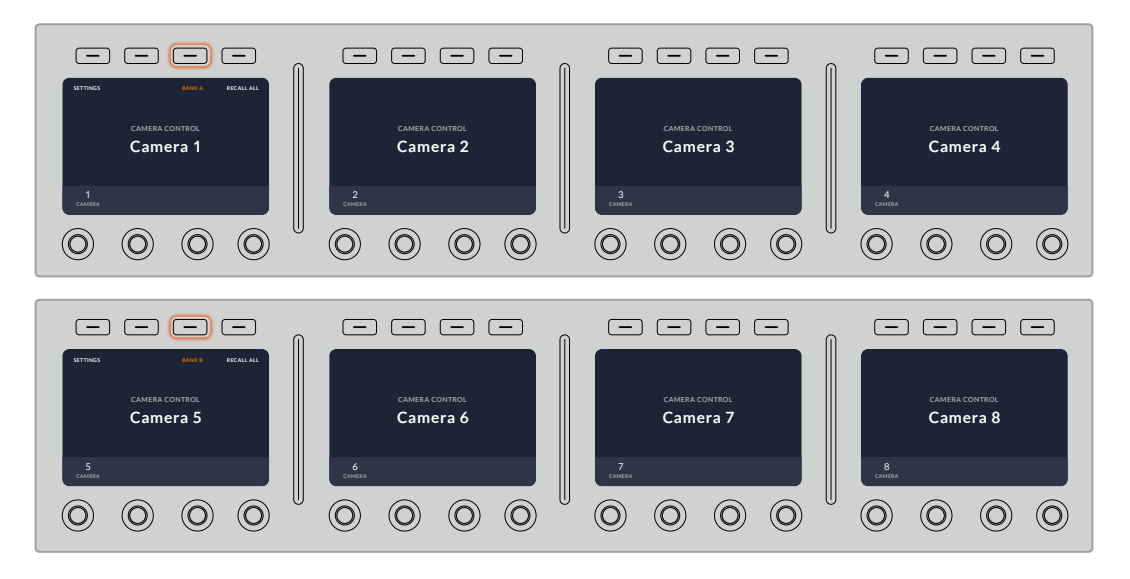

Настройка **Комбинация** позволяет мгновенно выбирать одну из двух конфигураций, каждая из которых включает четыре камеры

**СОВЕТ.** Если одна из камер является ведущим источником изображения, который должен быть всегда доступен, она может одновременно входить в обе комбинации. Для этого необходимо включить такую камеру в каждую конфигурацию.

## **Настройки**

Для доступа к настройкам пульта служит соответствующая кнопка на начальной странице, а для перехода между страницами используют кнопку со стрелкой. Сетевые параметры (включая режим DHCP и IP-адрес) описаны в разделе о подключении пульта управления камерами к видеомикшеру. Ниже содержится информация о дополнительных настройках.

#### Выбор дополнительного выхода

Позволяет выбрать дополнительный выход для проверки сигнала камеры. Для назначения выхода поверните круглую ручку под ЖК-дисплеем по часовой стрелке или против нее.

**ПРИМЕЧАНИЕ.** Доступные опции зависят от используемого видеомикшера. На моделях с одним дополнительным выходом есть две настройки: **Доп. выход 1** и **Нет**. На моделях с несколькими выходами можно выбрать один из них или не использовать его совсем, если он нужен для других целей.

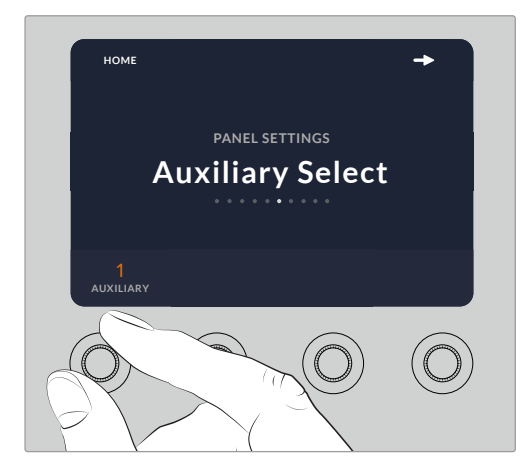

С помощью круглой ручки можно выбрать дополнительный выход для проверки сигнала камеры

#### Уровень черного

Включение или отключение этой настройки позволяет использовать или не использовать режим глобальной установки уровня черного. Он может пригодиться в тех случаях, когда необходимо предотвратить случайное изменение параметра во время производства в реальном времени. Настройку корректируют путем поворота кольца на джойстике по часовой стрелке или против нее. Подробнее о работе с джойстиком см. раздел ниже.

#### Яркость

Эта настройка позволяет установить яркость кнопок, индикаторов, светодиодов и ЖК-дисплеев на пульте управления камерами. Для изменения настройки поверните соответствующую круглую ручку по часовой стрелке или против нее.

## **Органы управления на пульте**

Органы управления в каждом блоке сгруппированы в три секции.

#### Секция SCENE FILE и настройки камеры

Секция SCENE FILE содержит органы управления такими настройками камеры, как выдержка затвора, чувствительность, баланс белого и вывод цветных полос. Подробнее об установке этих параметров и использовании двух режимов контроля см. раздел «Управление камерами».

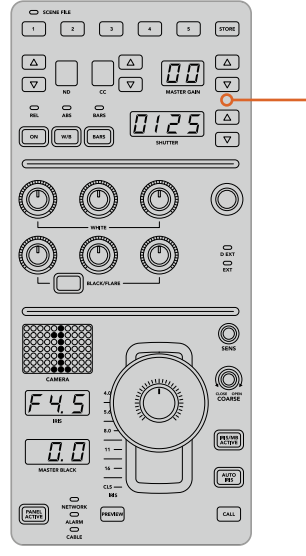

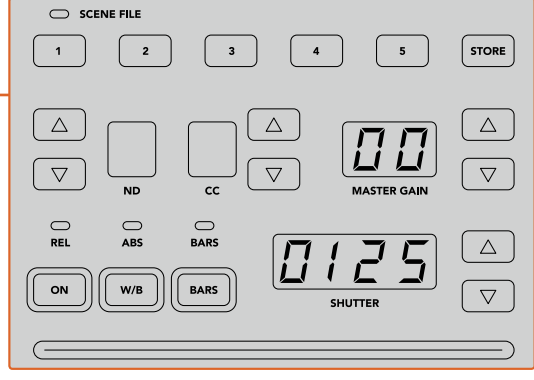

В верхней секции блока расположены органы управления, которые служат для сохранения и вызова комбинации параметров, а также изменения выдержки затвора, чувствительности, баланса белого и вывода цветных полос

#### Управление цветовым балансом

В центральной секции находятся круглые ручки, которые позволяют регулировать параметры красного, зеленого и синего каналов для темных, средних и светлых тонов. Ряд WHITE служит для корректировки в области света, а BLACK — в области тени. Чтобы изменить данные параметры в области полутонов, нажмите кнопку BLACK/FLARE и используйте ручки для теней.

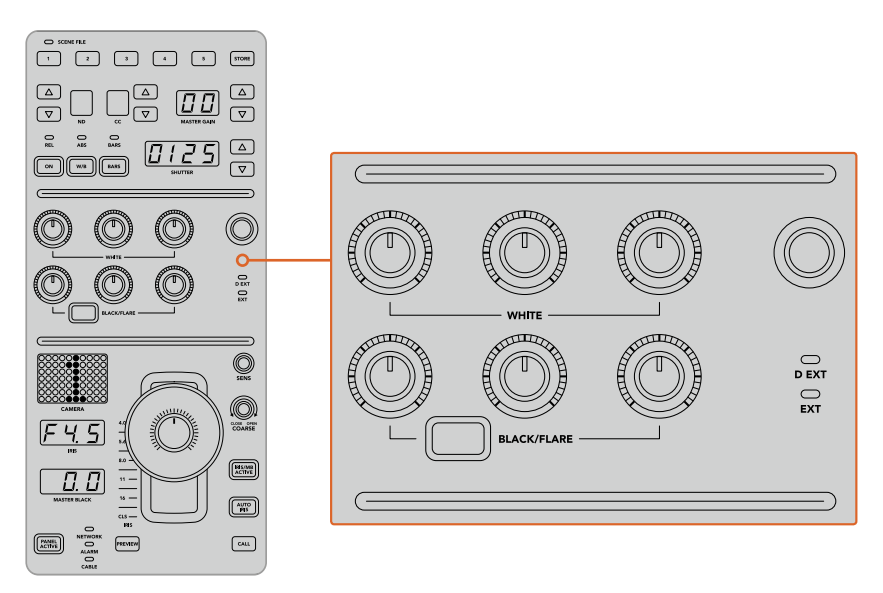

Органы управления цветовым балансом позволяют выполнить точную настройку красного, зеленого и синего каналов для областей света, полутона и тени

В этой секции находится кнопка, которую после одного из будущих обновлений можно будет настраивать для работы с нужной функцией. В настоящее время она позволяет увеличивать или уменьшать яркость всего изображения. Подробнее о цветовом балансе см. раздел «Управление камерами».

#### Управление объективами

В нижней секции находится большинство органов управления, используемых во время производства контента.

Главным из них является джойстик, который служит для изменения настройки диафрагмы (чувствительность или уровень белого) и регулировки уровня черного.

**СОВЕТ.** После нажатия на джойстик сигнал соответствующей камеры будет поступать на дополнительный выход для предварительного просмотра.

Для настройки чувствительности передвиньте джойстик вперед (диафрагма открывается) или назад (диафрагма закрывается). Чтобы увеличить или уменьшить уровень черного, поверните нижнее кольцо джойстика по часовой стрелке или против нее. Оба параметра регулируются единым органом управления.

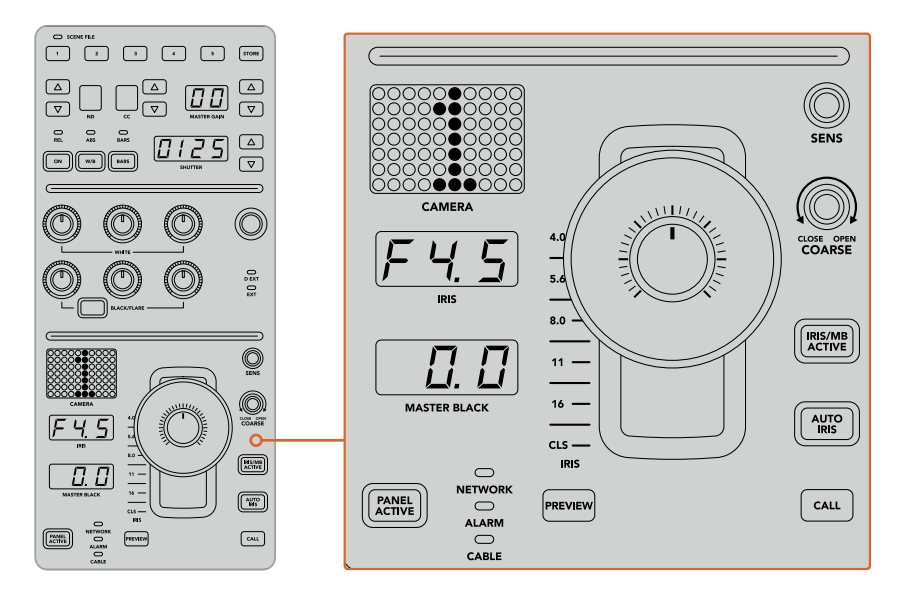

В нижней секции блока содержатся основные органы управления камерой, используемые во время производства контента

Другие кнопки и ручки в этой секции служат для регулировки чувствительности джойстика, настройки диапазона и блокировки пульта. Подробнее см. следующий раздел.

# **Управление камерами**

В этом разделе описаны функции каждого из блоков пульта и дано общее понятие об управлении камерами.

Сначала необходимо привязать камеру к определенному блоку пульта.

## **Назначение камеры для блока**

В нижней части каждого ЖК-экрана отображается номер камеры, под которым находится ручка настройки. Чтобы изменить номер, поверните ручку. После этого на дисплее появится новое значение. Если сигнал камеры поступает в эфир, ее номер подсвечивается красным цветом.

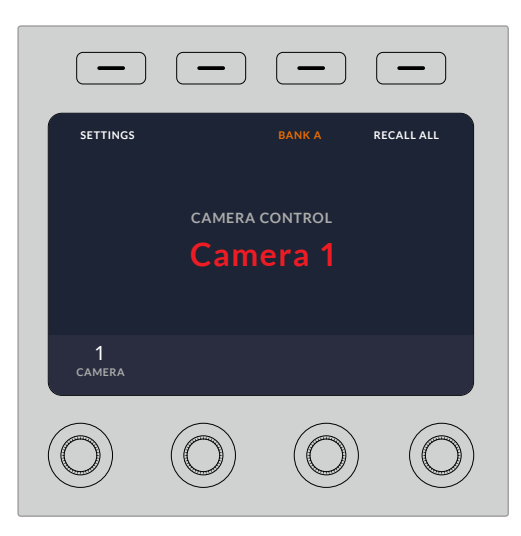

На каждом ЖК-дисплее отображаются имя текущей камеры и ее номер

**СОВЕТ.** При новом назначении камеры также меняется номер индикатора, расположенного рядом с джойстиком. Он подсвечивается красным цветом, если сигнал этой камеры используется как программное изображение.

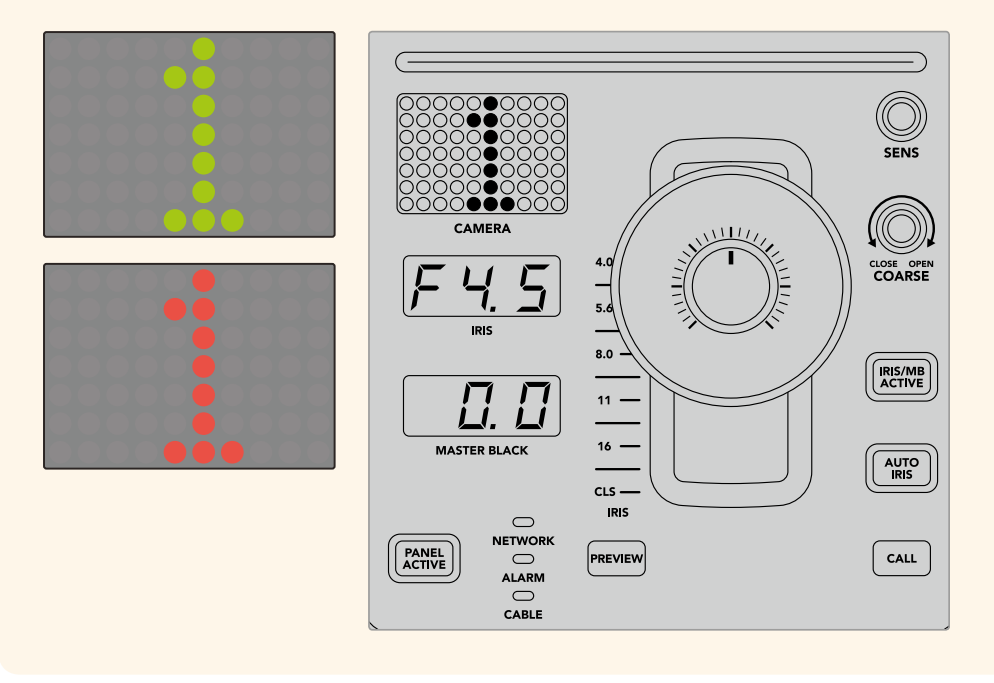

## **SCENE FILE**

Кнопки с номерами в верхней секции SCENE FILE служат для быстрого сохранения и вызова до пяти комбинаций параметров. Например, после установки настроек для эфирной трансляции их можно запомнить для каждой отдельной камеры и использовать позднее, чтобы ускорить рабочий процесс.

#### Сохранение комбинации параметров

- 1 Нажмите кнопку STORE в нужном блоке. Она загорится красным цветом, что означает готовность к сохранению комбинации.
- **2** Нажмите одну из кнопок SCENE FILE.

При сохранении или вызове комбинации индикатор SCENE FILE и кнопки будут подсвечиваться.

#### Вызов комбинации параметров

Для использования нужной комбинации достаточно нажать соответствующую кнопку с цифрой.

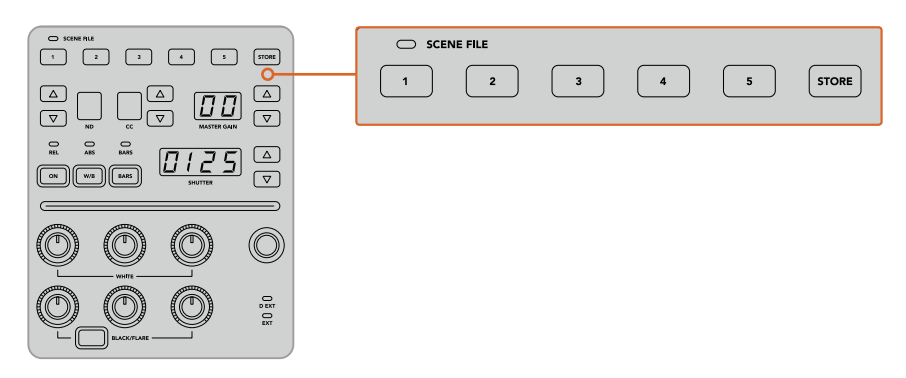

Кнопки SCENE FILE используются для сохранения и вызова определенных комбинаций настроек

## **Применение всех параметров**

При включении режима **ВСЕ ПАРАМЕТРЫ** можно применить сохраненные параметры одновременно для всех камер. Для этого нажмите соответствующую кнопку комбинации на одном блоке пульта.

Например, сохранение настроек каждой камеры позволит оптимизировать производство контента в реальном времени. Обычно это большой набор параметров, который удобно использовать при возврате к определенным условиям съемки.

Ниже приведен пример применения комплексной настройки для нескольких камер одновременно.

#### Вызов комбинации параметров для нескольких камер

- 1 После установки параметров всех камер сохраните комбинацию настроек по каждой из них с помощью кнопки 1 в секции SCENE FILE.
- 2 Нажмите кнопку **ВСЕ ПАРАМЕТРЫ** на начальной странице меню.
- 3 При необходимости измените настройки для любой из камер.
- 4 Нажмите кнопку 1 в секции SCENE FILE на любом блоке. Все блоки пульта будут использовать ранее сохраненные настройки.

**ПРИМЕЧАНИЕ.** Будьте внимательны при работе с этим режимом, потому что он затрагивает все камеры, в том числе источник программного изображения. Рекомендуется использовать функцию **ВСЕ ПАРАМЕТРЫ** только в необходимых случаях вне эфира и отключать ее в остальное время.

## **ND**

Работа с этой настройкой будет возможна после обновления ПО в будущем.

## **CC**

Работа с этой настройкой будет возможна после обновления ПО в будущем.

## **MASTER GAIN**

Настройки ISO и Gain на камерах производства Blackmagic Design можно установить на пульте управления. Для увеличения и уменьшения этого значения нажмите кнопку со стрелкой вверх или вниз рядом с индикатором MASTER GAIN.

Настройка MASTER GAIN дает возможность регулировать количество света в зависимости от условий съемки. Следует помнить, что при наиболее высоких значениях в изображении может появляться цифровой шум.

**СОВЕТ.** При отрицательных значениях GAIN подсвечивается кнопка со стрелкой вниз, при положительных — со стрелкой вверх.

## **Режимы управления REL и ABS**

Для синхронизации работы между физическими органами управления и их настройками на пульте есть два режима работы: REL (относительный) и ABS (абсолютный).

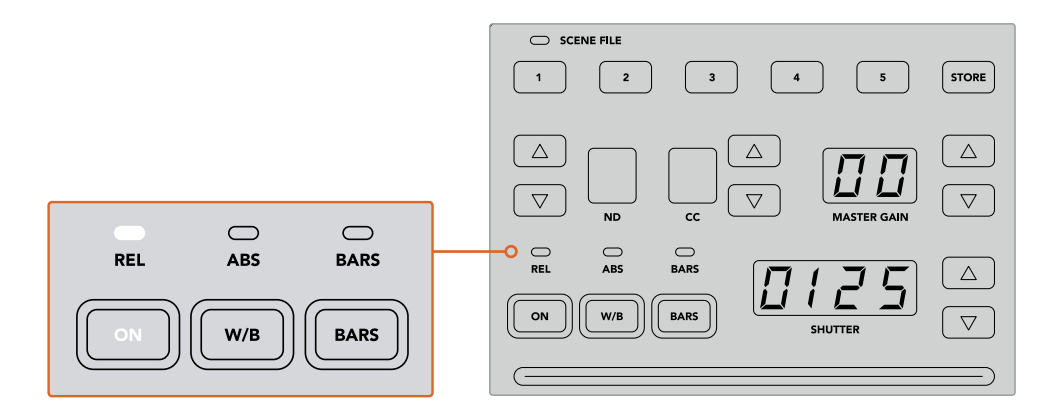

Нажатие кнопки ON позволяет переключаться между двумя режимами

#### Относительный режим

В относительном режиме при изменении настройки внешним способом и ее несовпадении с положением аппаратного органа управления выполняется постепенное сглаживание разницы во время следующей корректировки.

Например, с помощью пульта выбрано значение диафрагмы f2.8. Если затем его поменять на f5.6 с использованием программной панели ATEM Software Control, физическое положение джойстика все еще соответствует настройке f2.8, хотя на самом деле используется число f5.6. В относительном режиме последующее уменьшение уровня чувствительности начнется с настройки f5.6, а значение этого параметра постепенно будет синхронизировано с положением джойстика. Невооруженным взглядом эти изменения практически не видны.

#### Абсолютный режим

В абсолютном режиме настройки всегда синхронизируются с соответствующим органом управления.

**ПРИМЕЧАНИЕ.** При работе в этом режиме необходимо помнить, что любое изменение настроек с помощью ATEM Software Control или другого пульта управления будет первоначально сопровождаться резким скачком из-за возврата к исходному значению.

Например, с помощью джойстика выбрано значение диафрагмы f2.8. Если затем его поменять на f5.6 с использованием программной панели ATEM Software Control, то при следующей корректировке сначала выполняется возврат к исходной настройке f2.8, а после этого — новая корректировка. Физическое положение джойстика по-прежнему соответствует числу f2.8.

Чтобы избежать накладок во время производства контента, рекомендуется заблаговременно выбрать один из двух режимов работы.

## **W/B**

Чтобы изменить баланс белого для любой камеры, одновременно нажмите кнопку W/B и одну из кнопок со стрелками рядом с индикатором SHUTTER. Отображаемое значение показывает температуру цвета в градусах Кельвина. Для проверки этой настройки нажмите кнопку W/B и посмотрите на индикатор SHUTTER.

**СОВЕТ.** Для быстрого изменения баланса белого или выдержки затвора удерживайте соответствующую кнопку со стрелкой в нажатом положении.

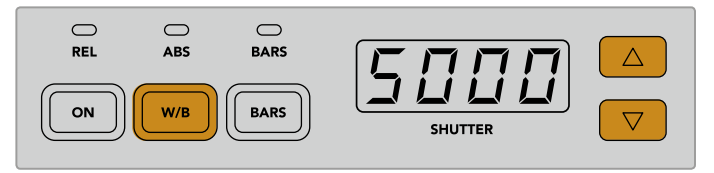

Чтобы установить баланс белого в градусах Кельвина, используйте кнопку W/B одновременно с одной из кнопок со стрелками рядом с индикатором SHUTTER

## **BARS**

Кнопка BARS позволяет переключать камеры на отображение цветных полос. Для выхода из этого режима нажмите кнопку еще раз.

## **SHUTTER**

Кнопки рядом с индикатором SHUTTER служат для изменения выдержки затвора камеры. Для увеличения настройки нажмите кнопку со стрелкой вверх, для уменьшения — со стрелкой вниз. Обычно используют значение 50 (1/50 доля секунды), которое позволяет добиться оптимального эффекта размытия. Чтобы получить более резкое изображение (например, при съемке спортивных мероприятий), установите значение выше.

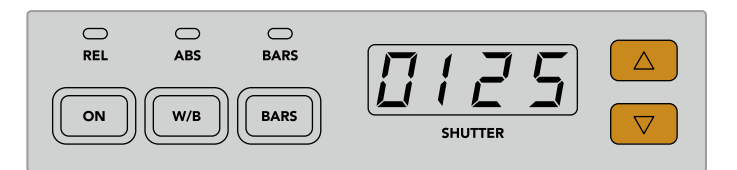

Кнопки со стрелками рядом с индикатором SHUTTER позволяют установить выдержку затвора

## **Уровни белого и черного**

Для настройки уровней белого и черного используют два ряда ручек. Чтобы изменить это значение, поверните ручки красного, зеленого или синего цвета по часовой стрелке или против нее.

> **СОВЕТ.** Для точности настройки при изменении баланса цвета лучше всего следить за параметрами по таким индикаторам, как форма сигнала, RGBдисплей или вектороскоп, которые доступны при использовании модели Blackmagic SmartScope 4K.

#### Кнопка BLACK/FLARE

Для настройки полутонов нажмите кнопку BLACK/FLARE и используйте три ручки уровня черного.

## **D EXT/EXT**

Поддержка этой функции появится после обновления ПО в будущем.

## **Номер камеры**

Номер, отображаемый на каждом блоке пульта, обозначает управляемую им камеру. В обычном состоянии он подсвечивается зеленым цветом, а при использовании сигнала в качестве программного — красным.

#### **Чувствительность и уровень черного**

Джойстик позволяет выполнять точную настройку диафрагмы и уровня черного.

Чувствительность регулируют перемещением джойстика вперед или назад, при котором диафрагма открывается или закрывается. При изменении положения джойстика на шкале рядом с ним отображается примерный уровень экспозиции, а точное значение показано на индикаторе IRIS.

Расположенное на джойстике кольцо позволяет управлять уровнем черного. Оно имеет небольшие насечки для точности регулировки, а расположенный сверху указатель служит для визуального контроля изменений. Для увеличения уровня черного поверните кольцо по часовой стрелке, для уменьшения — против нее.

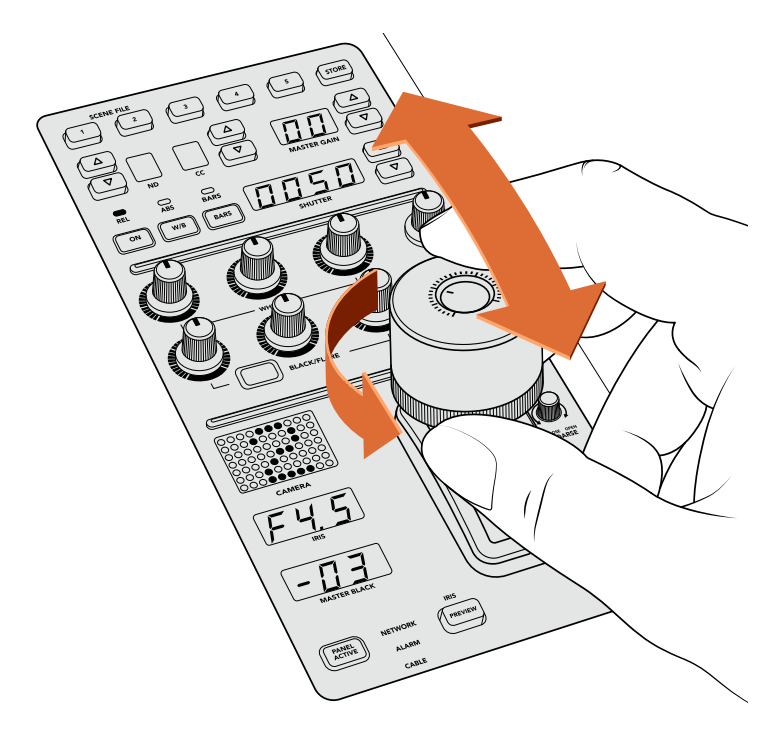

Перемещение джойстика позволяет регулировать чувствительность, а поворот кольца на нем — настраивать уровень черного. Точность настройки обеспечивают соответствующие индикаторы.

## **Индикаторы диафрагмы и уровня черного**

Индикаторы диафрагмы (IRIS) и уровня черного (MASTER BLACK) показывают установленные значения этих параметров.

## **PREVIEW**

Кнопка PREVIEW служит для предварительного просмотра сигнала до вывода изображения в качестве программного. Она выполняет ту же функцию, что и нажатие на джойстик, благодаря чему происходит моментальное переключение камеры на заданный дополнительный выход. Такой выход назначают через настройку **Выбор доп. выхода** на пульте или с помощью программной панели ATEM Software Control.

## **SENS**

Эта настройка позволяет задать диапазон между крайними значениями чувствительности для более точного контроля параметра с помощью джойстика. В этом случае джойстик можно двигать как прежде, однако его действие ограничено определенными рамками.

Границы диапазона задают с помощью увеличения или уменьшения данного параметра.

## **Ручка COARSE**

Эта настройка позволяет ограничить максимальную чувствительность. Например, при установке определенного лимита она никогда не будет превышать заданного значения.

#### Для этого выполните описанные ниже действия.

- 1 Передвиньте джойстик вперед до упора, чтобы увеличить чувствительность до максимума.
- **2** Поверните ручку COARSE против часовой стрелки, чтобы установить минимальное значение.

Теперь чувствительность не должна превысить установленный лимит вне зависимости от перемещения джойстика.

**СОВЕТ.** При совместном использовании настроек SENS и COARSE можно установить верхние и нижние границы чувствительности.

Предположим, нужно ограничить верхний порог чувствительности значением f4.0, так как при его превышении происходит засветка светлых областей изображения, а для минимума нужно использовать настройку f8.0, чтобы сохранить оптимальную резкость.

#### Для этого выполните описанные ниже действия.

- 1 Передвиньте джойстик вперед до упора, чтобы увеличить чувствительность до максимума.
- 2 С помощью ручки COARSE установите верхнюю границу значения. В нашем случае это f4.0.
- 3 Чтобы установить нижний порог, передвиньте джойстик назад до упора.
- 4 С помощью ручки SENS задайте нижнюю границу значения. В нашем случае это f8.0.

Теперь вне зависимости от перемещения джойстика чувствительность будет оставаться в пределах заданного диапазона. Это позволяет задавать границы экспозиции, а также более точно управлять чувствительностью с помощью джойстика при его свободном движении.

## **IRIS/MB ACTIVE**

Чтобы предотвратить непреднамеренное изменение установленных настроек, нажмите кнопку IRIS/MB ACTIVE. Это позволит сохранить заданные параметры при случайном движении джойстика. Когда включена блокировка, кнопка IRIS/MB ACTIVE подсвечивается красным цветом. Для снятия блокировки нажмите кнопку еще раз.

**СОВЕТ.** Для автономной блокировки уровня черного можно отключить опцию **УРОВЕНЬ ЧЕРНОГО** в меню **НАСТРОЙКИ**. Хотя уровень черного будет заблокирован, параметры диафрагмы останутся доступными для регулировки. Не забудьте включить настройку **УРОВЕНЬ ЧЕРНОГО**, если ее нужно изменить.

## **AUTO IRIS**

Если на камеру установлен объектив с поддержкой электронного управления диафрагмой, для быстрой настройки автоматической экспозиции нажмите кнопку AUTO IRIS. Экспозиция будет выбрана на основе усредненной яркости с балансом между самыми светлыми и наиболее темными зонами.

## **CALL**

Если удерживать нажатой кнопку CALL, начнет мигать tally-индикатор на камере, выбранной с пульта управления. Это дополнительный способ привлечь внимание оператора или дать ему знать, что изображение будет использоваться как программное.

Визуальным подтверждением такой команды является мигание номера камеры рядом с джойстиком.

## **PANEL ACTIVE**

После установки настроек камеры их можно заблокировать от непреднамеренного изменения. Для этого нажмите кнопку PANEL ACTIVE. Чтобы снять блокировку, нажмите кнопку еще раз. Данный режим пригодится в тех случаях, когда нужно выполнить съемку с фиксированными параметрами (например, общий план входа на стадион во время прибытия зрителей).

ATEM Camera Control Panel позволяет эффективно управлять камерами производства Blackmagic Design во время производства контента. Этот пульт обеспечивает полный контроль параметров съемки и дает возможность уделить больше времени таким аспектам, как кадрирование и фокусировка.

# **Индикация состояния**

# **Передачи сигналов состояния через GPI and Tally Interface**

Чтобы показать, какой из источников является программным изображением в настоящее время, видеомикшер ATEM может передавать сигналы состояния на мониторы и камеры.

Обычно сигналы Tally используют красный индикатор, который загорается на камере или мониторе. Эти сигналы также могут отображать рамку на таких устройствах, как Blackmagic SmartView Duo и SmartView HD. Рамка показывает съемочной группе, изображение какой камеры передается в эфир.

Устройство Blackmagic Design GPI and Tally Interface представляет собой 8-контактное механическое реле с портом Ethernet. Через этот порт сигналы индикации поступают с видеомикшера ATEM на GPI and Tally Interface в пределах одной сети. Используя схему разводки на задней панели GPI and Tally Interface и переходный кабель, можно подключить оборудование с поддержкой сигналов индикации, такое как Blackmagic SmartView Duo и SmartView HD. Одно устройство GPI and Tally Interface позволяет подключать до восьми единиц подобной техники. Для моделей ATEM 1 M/E потребуется одно устройство GPI and Tally Interface, а при использовании 20 входов на ATEM 4 M/E Broadcast Studio 4K и ATEM 2 M/E Production Studio 4K — три устройства.

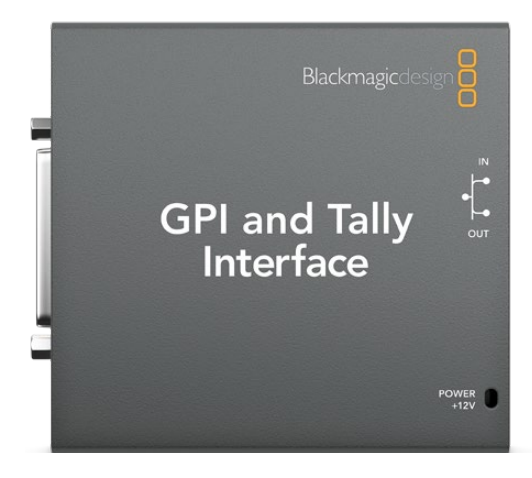

GPI and Tally Interface

Входы GPI — это оптопары, срабатывающие при замыкании на землю с максимальным напряжением 5 Вт при силе тока 14 мА.

Выходы Tally представляют собой механическое реле с замыканием на землю с максимальным напряжением 30 Вт при силе тока 1 А.

В таблице ниже показаны сигналы индикации, соответствующие входам видеомикшера при их выборе в качестве программного изображения. При использовании GPI and Tally Interface совместно с ATEM 2 M/E Production Switcher необходимо выполнить настройку с помощью утилиты Blackmagic ATEM Setup, чтобы задать выходы 1-8 для одного устройства и выходы 9-16 для другого.

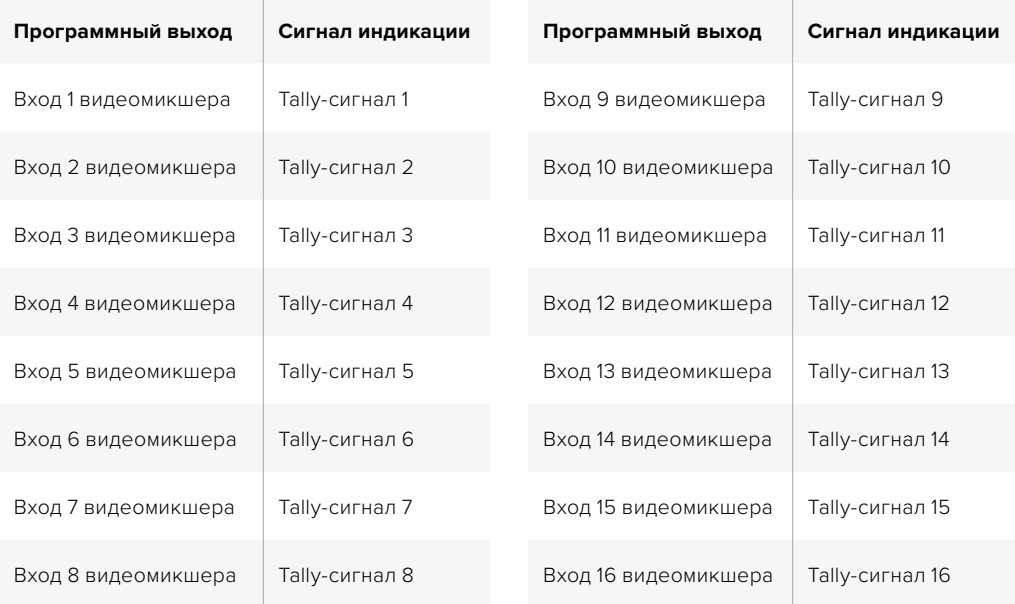

#### Изменение сетевых параметров и настроек Tally

Для установки соединения с видеомикшером ATEM необходимо настроить сетевые параметры GPI and Tally Interface с помощью утилиты Blackmagic ATEM Setup. Чтобы выполнить эту настройку, GPI and Tally Interface нужно подключить через порт USB.

- Подключите GPI and Tally Interface и видеомикшер ATEM к одной сети Ethernet.
- 2 Соедините GPI and Tally Interface с портом USB на компьютере и подключите прилагаемый блок питания.
- 3 Запустите утилиту Blackmagic ATEM Setup.
- 4 Если видеомикшер ATEM подключен к компьютеру или аппаратной панели ATEM напрямую, то есть без сетевого коммутатора Ethernet, выберите "Configure Address Using Static IP". По умолчанию GPI and Tally Interface имеет IP-адрес 192.168.10.2, который рекомендуется использовать для удобства в работе. Если к видеомикшеру ATEM 2 M/E Production Switcher подключено два устройства GPI and Tally Interface, для второго можно установить адрес 192.168.10.3.

В случае необходимости можно установить другой IP-адрес, при условии, что он находится в диапазоне поддерживаемых видеомикшером адресов и не занят другим устройством в сети. По этой причине следует избегать IP-адресов, используемых по умолчанию для продуктов ATEM, а именно: 192.168.10.1, 192.168.10.2, 192.168.10.3, 192.168.10.10, 192.168.10.50, 192.168.10.60 и 192.168.10.240.

Если видеомикшер ATEM подключен через сетевой коммутатор Ethernet, используйте опцию Configure Address Using DHCP, с помощью которой параметры IP Address, Subnet Mask и Gateway будут получены автоматически с сервера DHCP.

- 5 Укажите IP-адрес видеомикшера ATEM в поле Switcher Address. По умолчанию видеомикшер ATEM имеет IP-адрес 192.168.10.240. Если вы не хотите менять этот адрес, наберите его в данном поле.
- 6 Если вы используете одно устройство, для настройки Set tally outputs выберите опцию "Switcher Inputs 1-8". Если вы подключаете второе устройство для выходов 9-16 видеомикшера ATEM 2 M/E Production Switcher, выберите "Switcher Inputs 9-16".
- 7 Нажмите Apply. Белый светодиод справа от порта USB перестанет мигать и будет гореть постоянно. Это значит, что соединение с видеомикшером ATEM установлено и устройство GPI and Tally Interface готово к работе.
- 8 Закройте утилиту Blackmagic ATEM Setup и отсоедините USB-кабель.

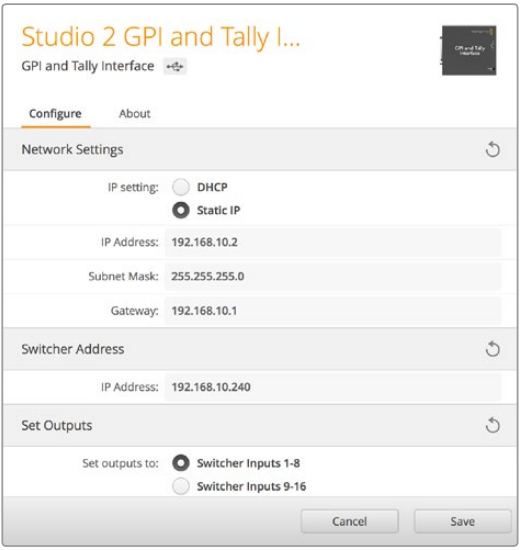

Настройки сети и передачи сигналов для GPI and Tally Interface

# **Работа со звуком**

## **Подключение других источников звука**

Все модели ATEM с поддержкой Ultra HD оснащены симметричными XLR-разъемами и несимметричными RCA-входами для подключения внешних источников питания. RCA-разъемы можно использовать для соединения с бытовой техникой, такой как Hi-Fi-система или iPod. Симметричные входы XLR предназначены для уменьшения уровня помех и шума, особенно при работе с длинными кабелями.

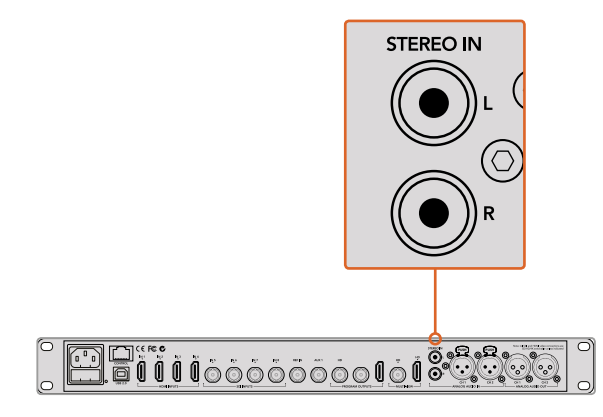

Для подключения техники класса Hi-Fi есть входы RCA

В видеомикшерах ATEM 2 M/E Broadcast Studio 4K и ATEM 2 M/E Production Studio 4K предусмотрены симметричные XLR-разъемы для линейного сигнала, которые позволяют подключать устройства с поддержкой двусторонней связи. Кроме того, есть вход и выход XLR для тайм-кодов по стандарту SMPTE, а кадровая синхронизация программного сигнала обеспечивает точное согласование изображения и звука.

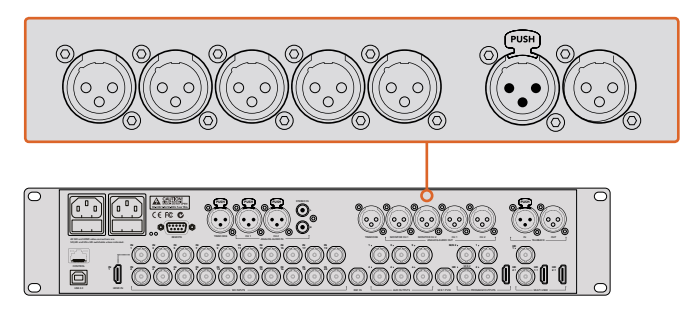

На ATEM 2 M/E Production Studio 4K предусмотрены XLR-разъемы для тайм-кода, звука и двусторонней связи

## **Работа со звуком, встроенным в SDI- и HDMI-сигналы**

Все видеомикшеры ATEM имеют встроенный звуковой блок, который позволяет без помощи дополнительного оборудования использовать звук, встроенный в SDI- и HDMI-сигналы камер, медиасерверов и других устройств.

После подключения SDI- или HDMI-камеры к видеомикшеру можно работать со звуком, интегрированным в видео. Благодаря этому отпадает необходимость в дополнительных кабелях и экономится пространство, а отдельный звуковой микшер нужен только в том случае, если вы сами хотите создать подобную конфигурацию.

Звук в цифровом формате встроен в программный SDI- или HDMI -сигнал, а для работы с ним предусмотрена страница «Аудио» в приложении ATEM Software Control.

Все видеомикшеры ATEM имеют XLR-выходы для мониторинга звука. Звуковой блок имеет независимые элементы управления для установки уровня аудиосигнала и выбора режима мониторинга.

Модели ATEM 4 M/E Broadcast Studio 4K и 2 M/E Production Studio 4K имеют отдельные XLRвыходы для мониторинга, которые можно использовать как дополнительную пару для вывода программного аудиосигнала.

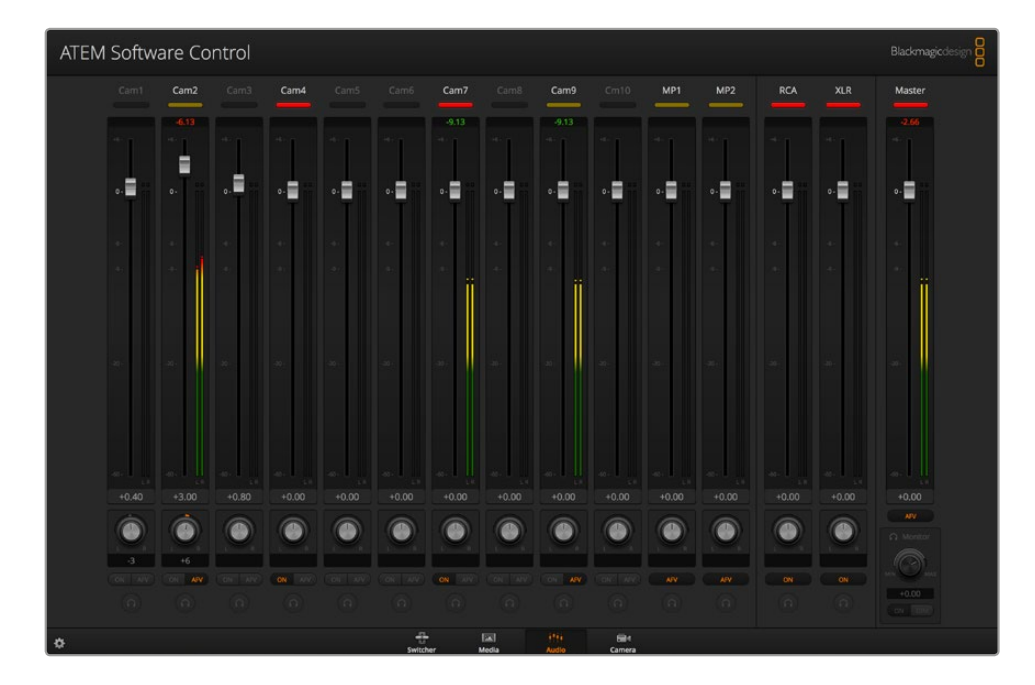

# **Использование звукового пульта других производителей**

#### Работа со звуковым пультом

В динамичных условиях прямого ТВ-вещания использование мыши не всегда позволяет быстро изменить настройки. При одновременной работе более чем с одним источником звука к видеомикшеру ATEM можно подключить отдельный звуковой пульт. К ATEM можно подключить отдельный звуковой пульт, чтобы одновременно настраивать уровни нескольких каналов.

Такой пульт соединяют с компьютером Mac или ПК как MIDI-устройство и используют протокол Mackie Control для обмена командами с видеомикшером.

Хотя ATEM может работать со многими пультами, мы рекомендуем предварительно проверить совместимость у производителя используемой вами модели.

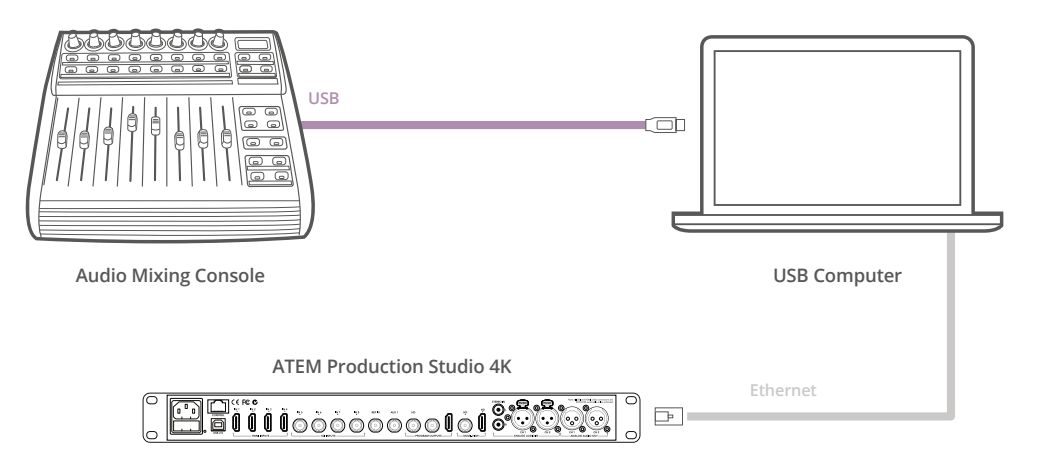

Подключив звуковой пульт к компьютеру с программной панелью ATEM Software Control, можно одновременно управлять уровнем аудио на нескольких каналах

#### Подключение звукового пульта

- 1 Подключите MIDI-совместимый звуковой пульт к Mac или ПК. В большинстве современных устройств для этой цели предусмотрен порт USB.
- 2 Убедитесь в том, что пульт распознан компьютером как MIDI-устройство.

На компьютерах с платформой Mac OS выберите Applications/Utilities/Audio MIDI Setup (Приложения/Утилиты/Настройка аудиоустройства MIDI) и запустите приложение. Перейдите к меню Window и выберите Show MIDI Window. Звуковой пульт должен отображаться в этом окне как MIDI-устройство.

На компьютерах с платформой Windows выберите Компьютер/Свойства/Менеджер устройств/Контроллеры звука, видео и игр. Звуковой пульт будет отображаться в виде значка.

Подключаемый пульт должен поддерживать протокол Mackie Control, который используется для обмена данными со звуковым блоком видеомикшера ATEM. Предварительно пульт необходимо настроить для работы с оригинальным протоколом Mackie Control или его эмуляцией. Для выполнения настройки обратитесь к руководству по эксплуатации пульта.

Некоторые пульты поддерживают несколько видов эмуляции протокола. Рекомендуется выбрать тот, который позволяет активировать наибольшее количество функций. Например, при подключении пульта Behringer BCF 2000 опция "Mackie Control Mapping for Cakewalk Sonar 3 [MCSo]" дает возможность использовать фейдеры уровня, селекторы, управление балансом, функции AFV и ON/MUTE,

а также включает светодиодный экран, отображающий выбранные фейдеры. Если выбрать другой вид эмуляции Mackie Control, экран работать не будет.

4 Запустите программную панель ATEM Software Control, которая в автоматическом режиме выполнит поиск пульта по порту первого подключенного MIDI-устройства. Перейдите на страницу «Аудио», отображающую звуковой блок видеомикшера ATEM. Передвиньте фейдеры усиления на аппаратном звуковом пульте вверх или вниз. Если во время этих манипуляций фейдеры программной панели будут двигаться в соответствующем направлении, пульт правильно настроен для работы с ATEM.

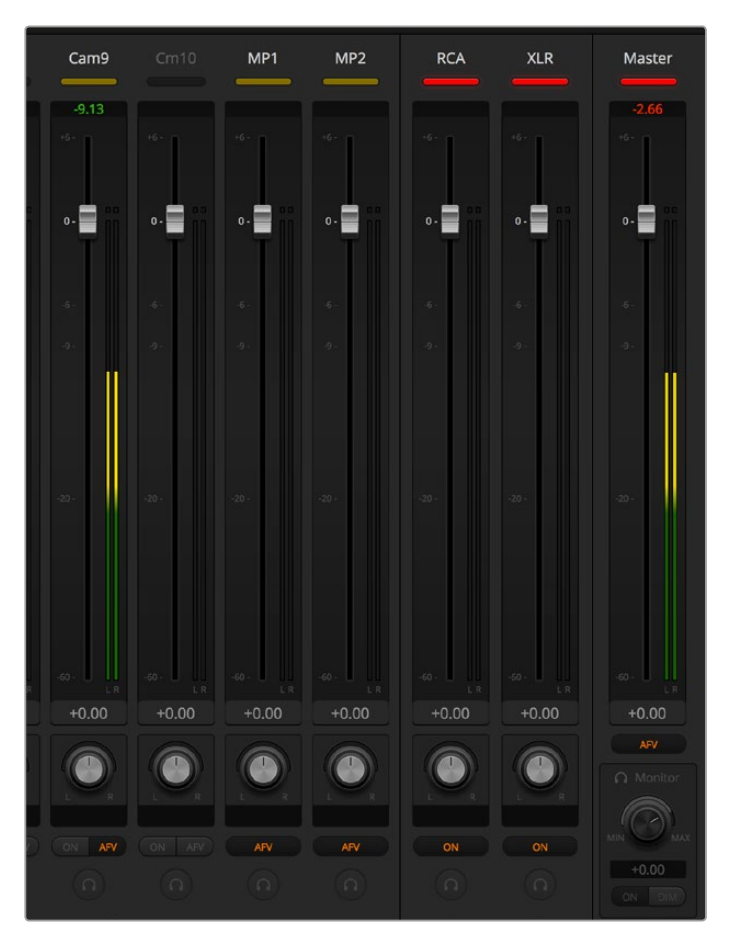

Передвиньте фейдеры усиления на аппаратном звуковом пульте и убедитесь в том, что во время этих манипуляций фейдеры программной панели будут двигаться в соответствующем направлении

#### Кнопка MUTE

Аудио всегда является частью сигнала, если на странице звукового блока программной панели нажата кнопка ON. Когда эта кнопка отключена, звук полностью заглушен или отсутствует. При использовании аппаратного пульта горящая кнопка MUTE указывает на то, что аудиодорожка является частью сигнала. Если эта кнопка не горит, звук полностью заглушен или отсутствует.

#### Шкала децибелов

Аппаратные звуковые пульты могут иметь шкалу децибелов, не совпадающую со шкалой на программной панели видеомикшера ATEM. Актуальные значения уровня звука отображаются на странице звукового блока.

# **Информация для разработчиков**

# **Blackmagic SDI Camera Control Protocol**

## Version 1.0

If you are a software developer you can use the SDI Camera Control Protocol to construct devices that integrate with our products. Here at Blackmagic Design our approach is to open up our protocols and we eagerly look forward to seeing what you come up with!

## Overview

The Blackmagic SDI Camera Control Protocol is used by ATEM switchers, Blackmagic 3G-SDI Shield for Arduino and Blackmagic Camera Remote to provide Camera Control functionality with supported Blackmagic Design cameras. The ATEM Switchers SDK manual can be downloaded at [www.blackmagicdesign.com/support.](http://www.blackmagicdesign.com/support)

This document describes an extensible protocol for sending a uni-directional stream of small control messages embedded in the non-active picture region of a digital video stream. The video stream containing the protocol stream may be broadcast to a number of devices. Device addressing is used to allow the sender to specify which device each message is directed to.

## Assumptions

Alignment and padding constraints are explicitly described in the protocol document. Bit fields are packed from LSB first. Message groups, individual messages and command headers are defined as, and can be assumed to be, 32 bit aligned.

## Blanking Encoding

A message group is encoded into a SMPTE 291M packet with DID/SDID x51/x53 in the active region of VANC line 16.

## Message Grouping

Up to 32 messages may be concatenated and transmitted in one blanking packet up to a maximum of 255 bytes payload. Under most circumstances, this should allow all messages to be sent with a maximum of one frame latency.

If the transmitting device queues more bytes of message packets than can be sent in a single frame, it should use heuristics to determine which packets to prioritize and send immediately. Lower priority messages can be delayed to later frames, or dropped entirely as appropriate.

## Abstract Message Packet Format

Every message packet consists of a three byte header followed by an optional variable length data block. The maximum packet size is 64 bytes.

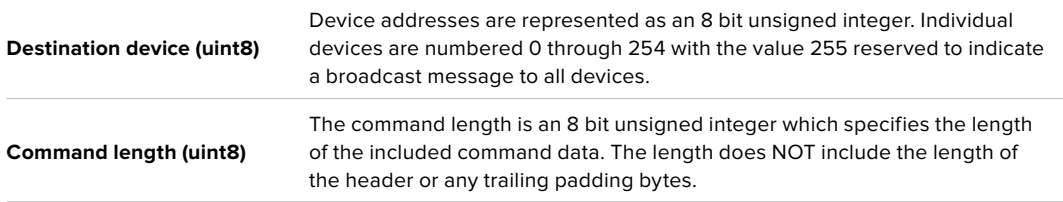

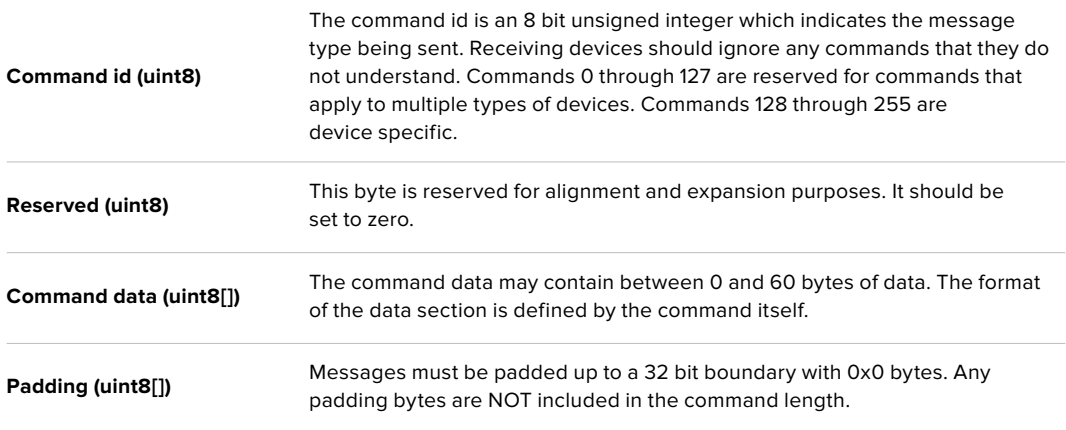

Receiving devices should use the destination device address and or the command identifier to determine which messages to process. The receiver should use the command length to skip irrelevant or unknown commands and should be careful to skip the implicit padding as well.

## Defined Commands

## **Command 0 : change configuration**

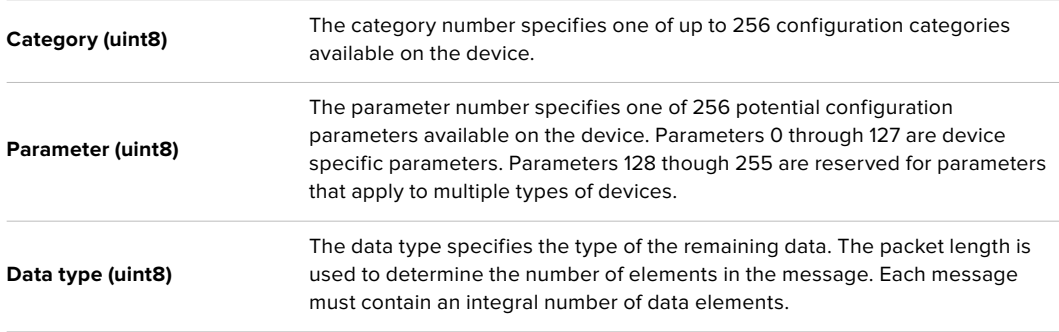

#### **Currently defined values are:**

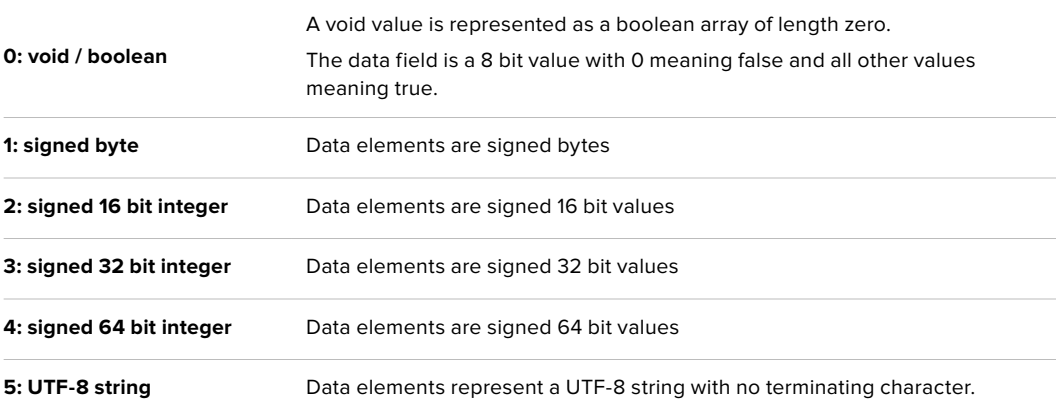

## **Data types 6 through 127 are reserved.**

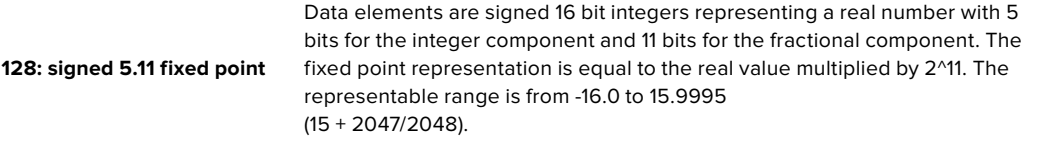

#### **Data types 129 through 255 are available for device specific purposes.**

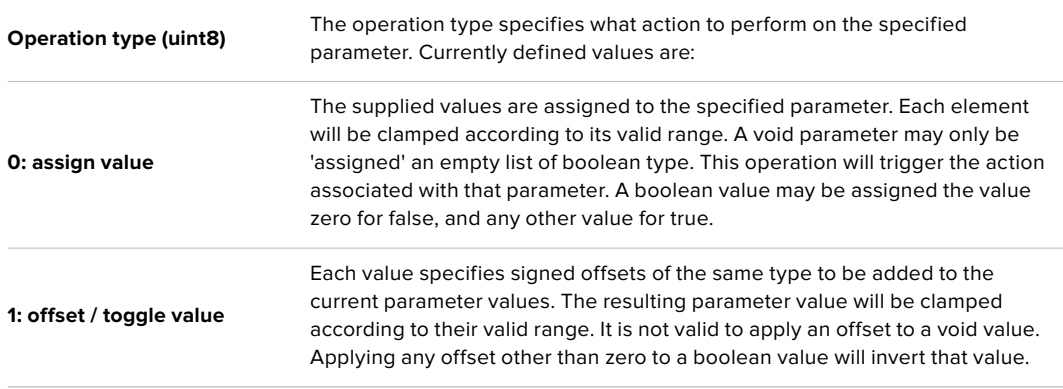

## **Operation types 2 through 127 are reserved.**

## **Operation types 128 through 255 are available for device specific purposes.**

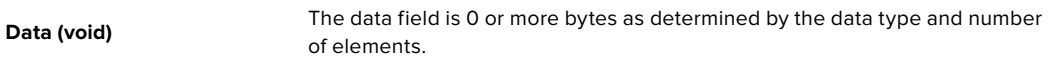

#### **The category, parameter, data type and operation type partition a 24 bit operation space.**

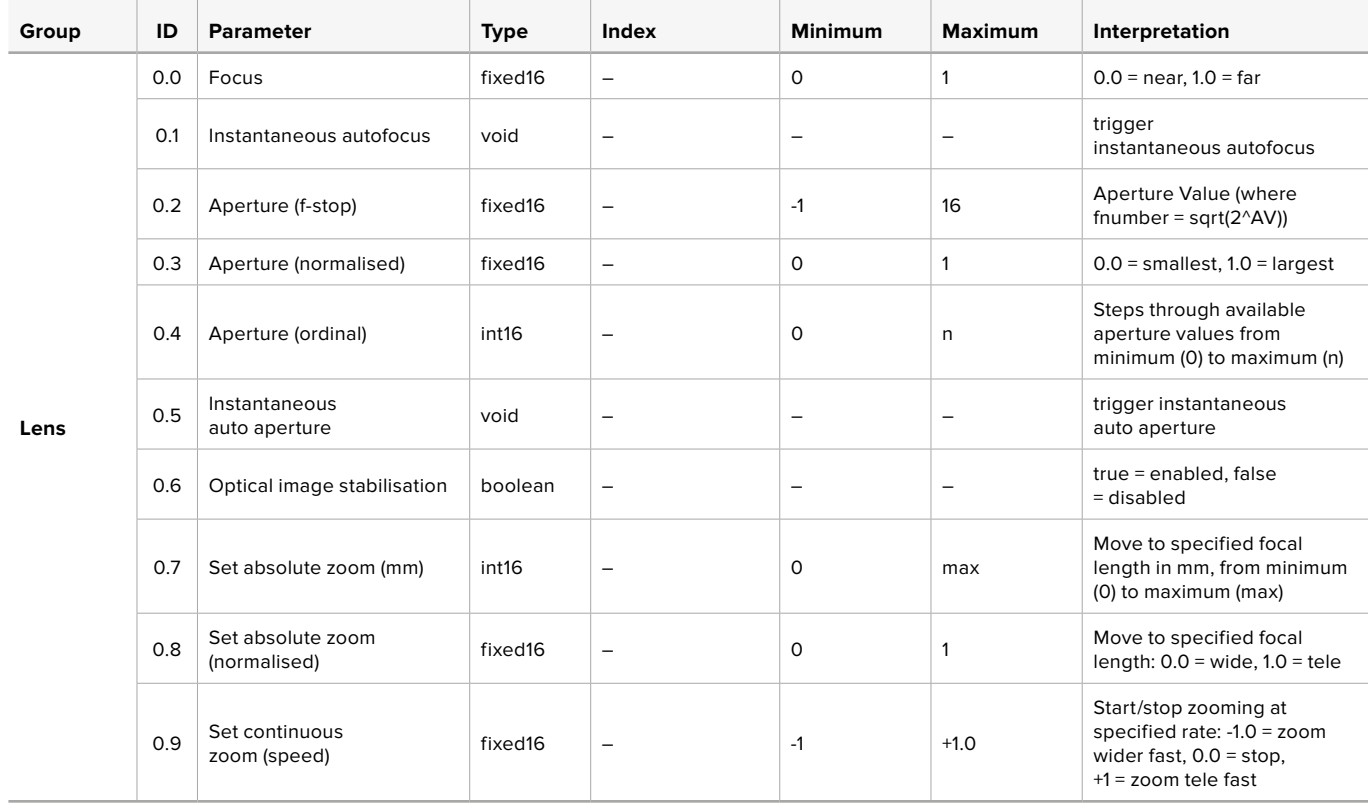

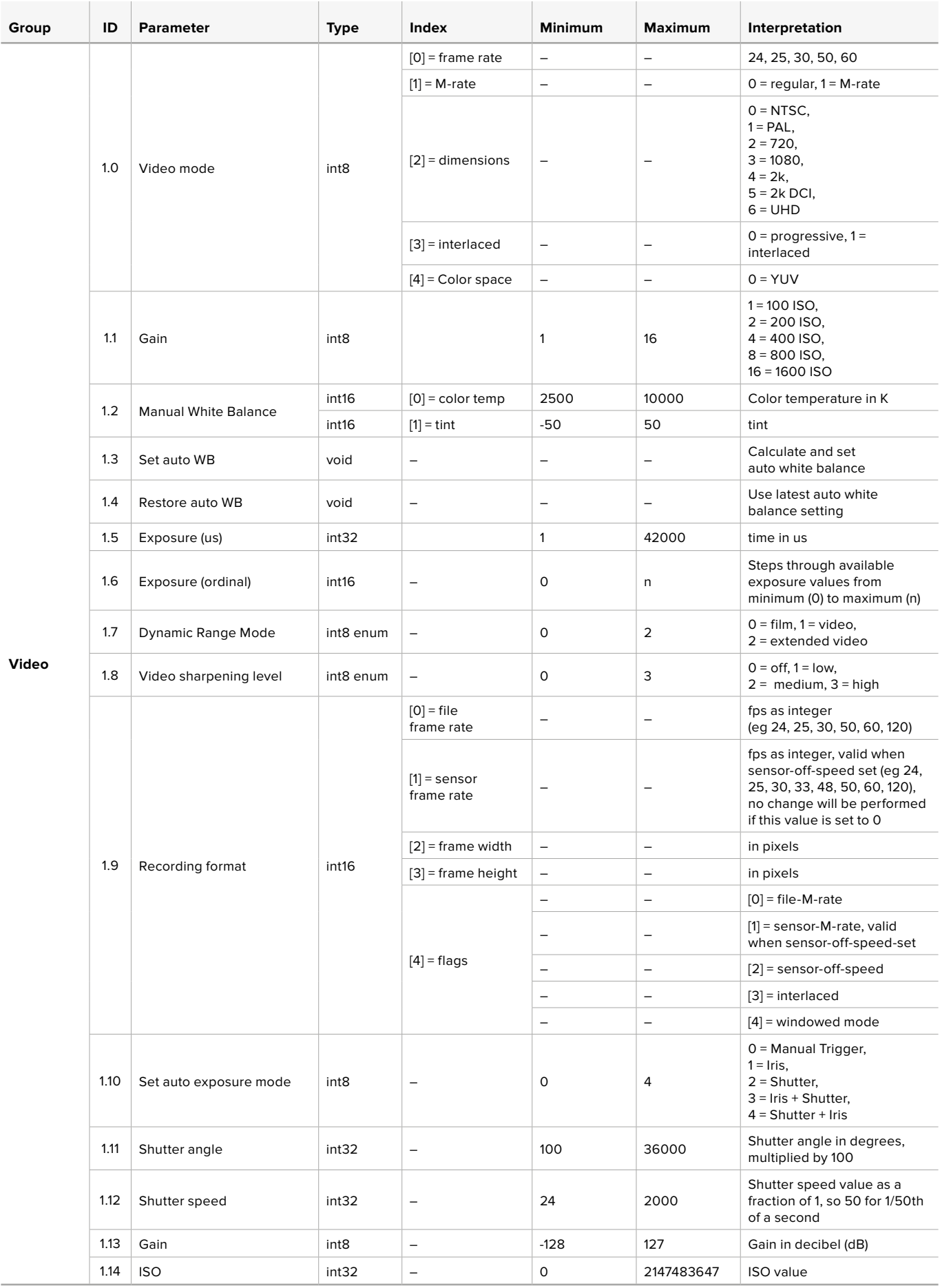
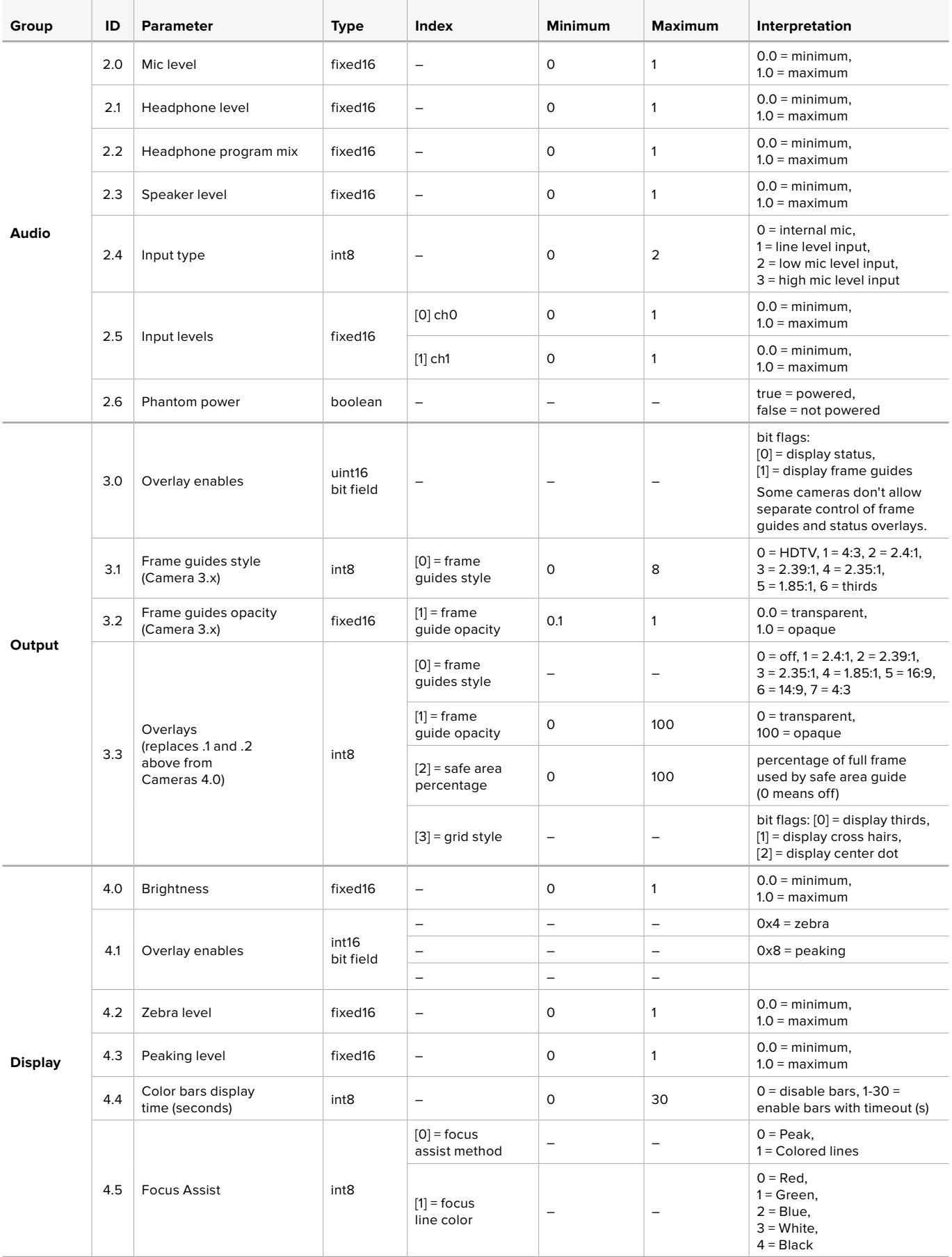

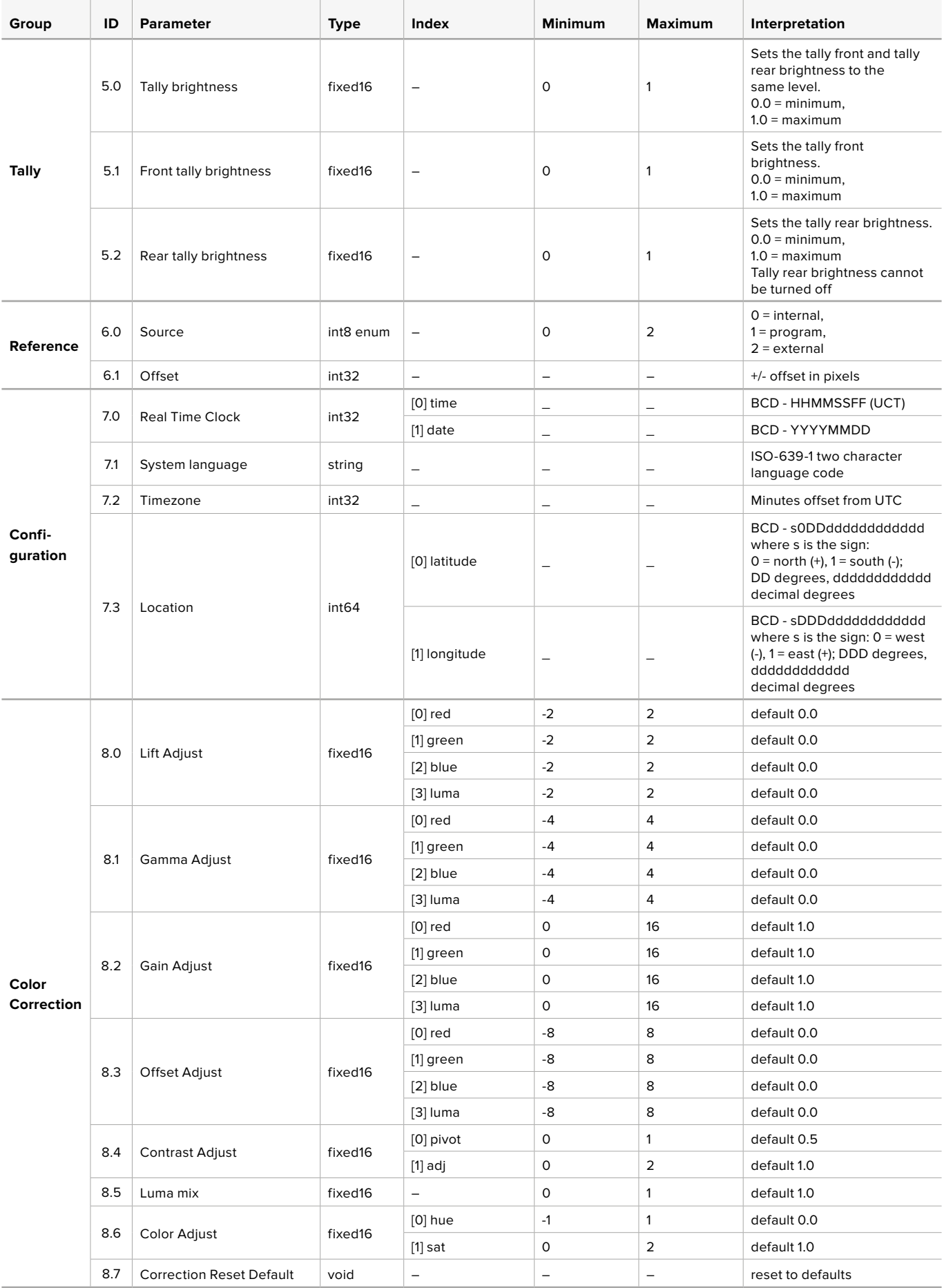

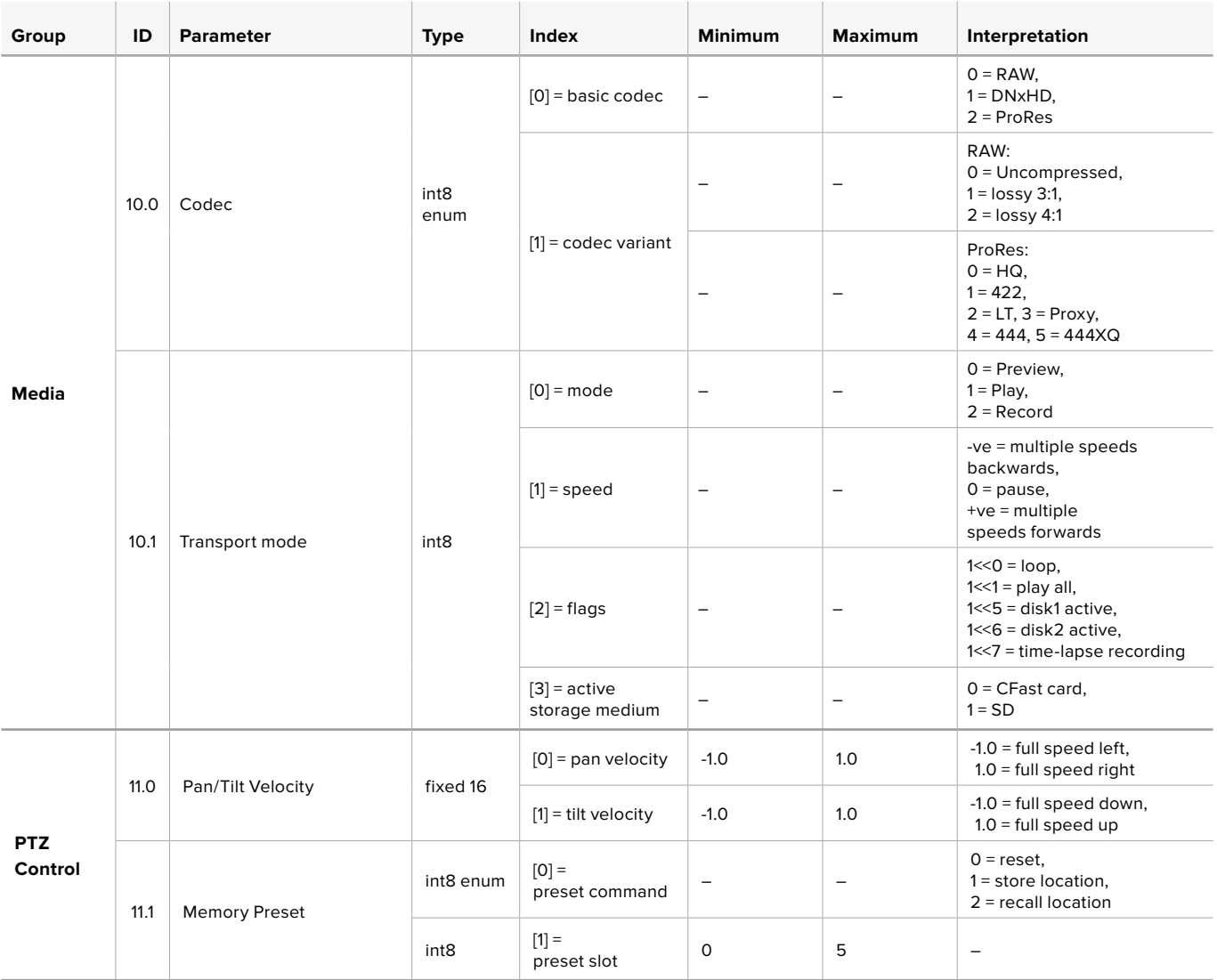

# **Example Protocol Packets**

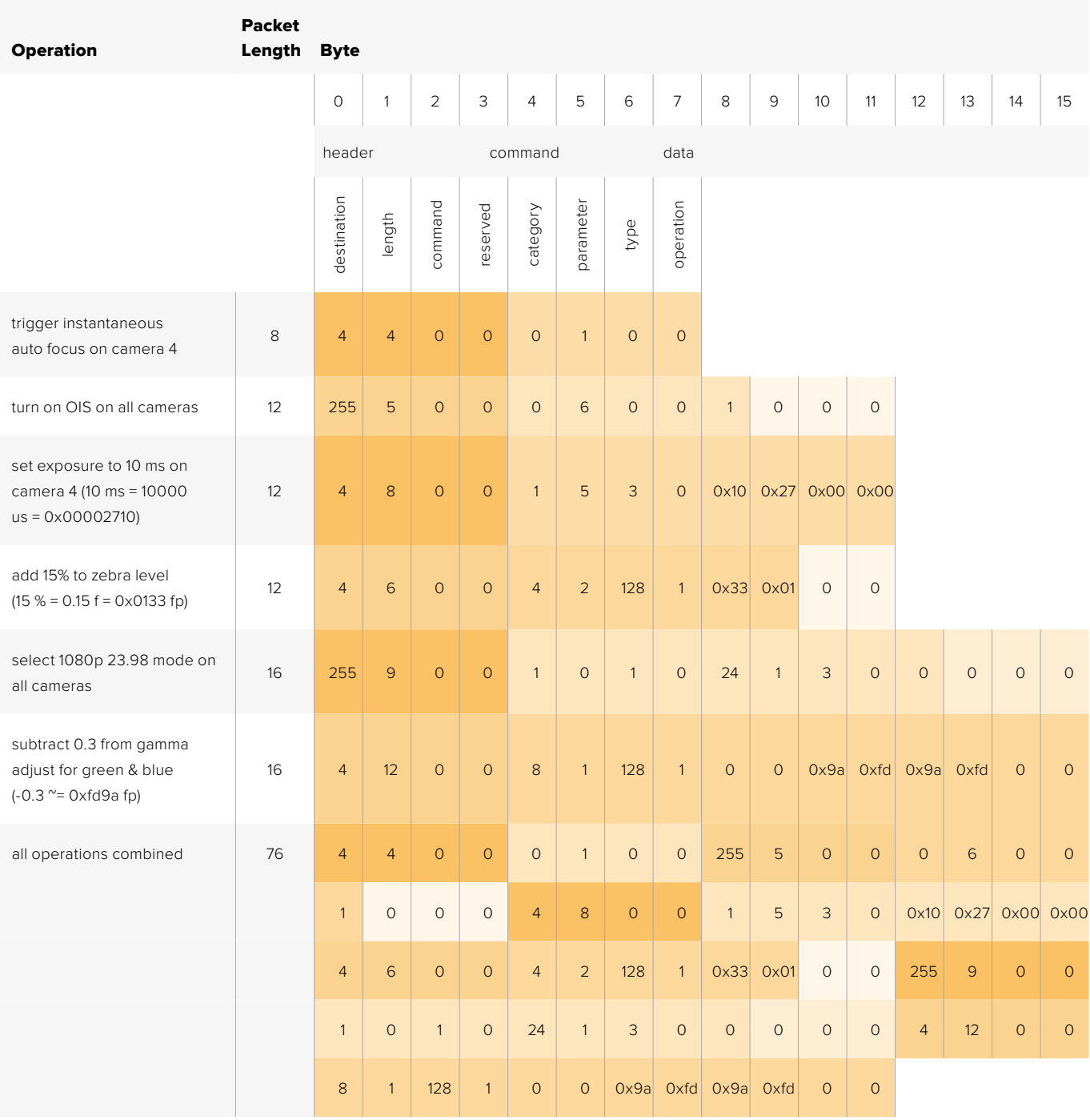

# **Blackmagic Embedded Tally Control Protocol**

#### Version 1.0 (30/04/14)

This section is for third party developers or users who may wish to add support for the Blackmagic Embedded Tally Control Protocol to their products or system. It describes the protocol for sending tally information embedded in the non-active picture region of a digital video stream.

#### Data Flow

A master device such as a broadcast switcher embeds tally information into its program feed which is broadcast to a number of slave devices such as cameras or camera controllers. The output from the slave devices is typically fed back to the master device, but may also be sent to a video monitor.

The primary flow of tally information is from the master device to the slaves. Each slave device may use its device id to extract and display the relevant tally information.

Slave devices pass through the tally packet on their output and update the monitor tally status, so that monitor devices connected to that individual output may display tally status without knowledge of the device id they are monitoring.

#### Assumptions

Any data alignment / padding is explicit in the protocol. Bit fields are packed from LSB first.

#### Blanking Encoding

One tally control packet may be sent per video frame. Packets are encoded as a SMPTE 291M packet with DID/SDID x51/x52 in the active region of VANC line 15. A tally control packet may contain up to 256 bytes of tally information.

#### Packet Format

Each tally status consists of 4 bits of information:

 $uint4$ 

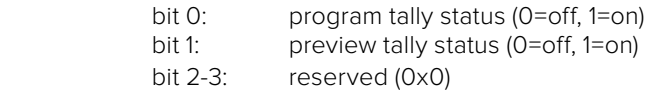

The first byte of the tally packet contains the monitor device tally status and a version number.

Subsequent bytes of the tally packet contain tally status for pairs of slave devices. The master device sends tally status for the number of devices configured/supported, up to a maximum of 510.

#### struct tally

ui

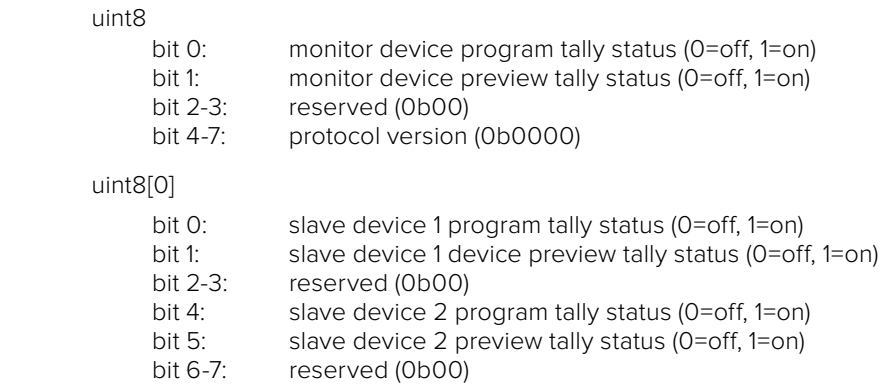

### uint8[1]

. . .

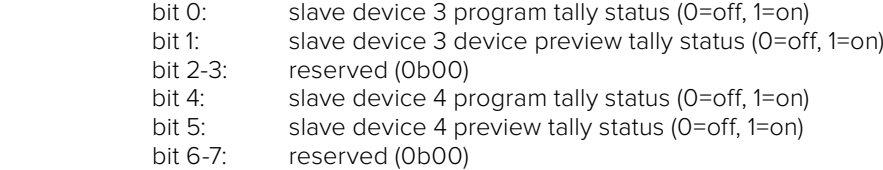

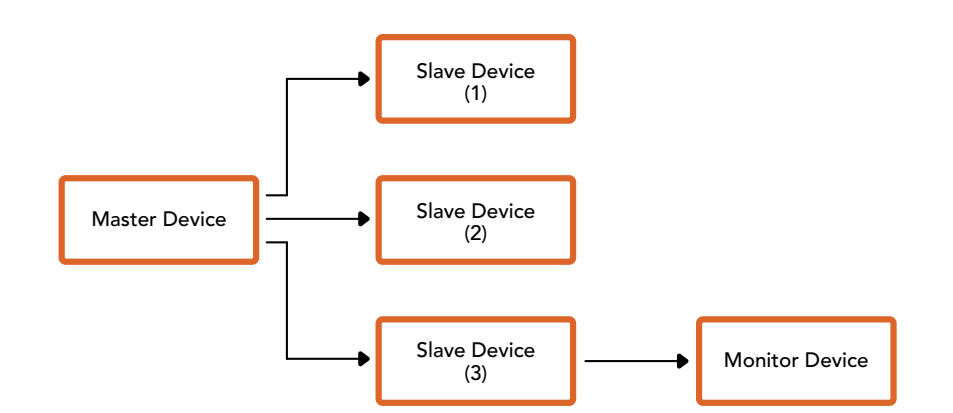

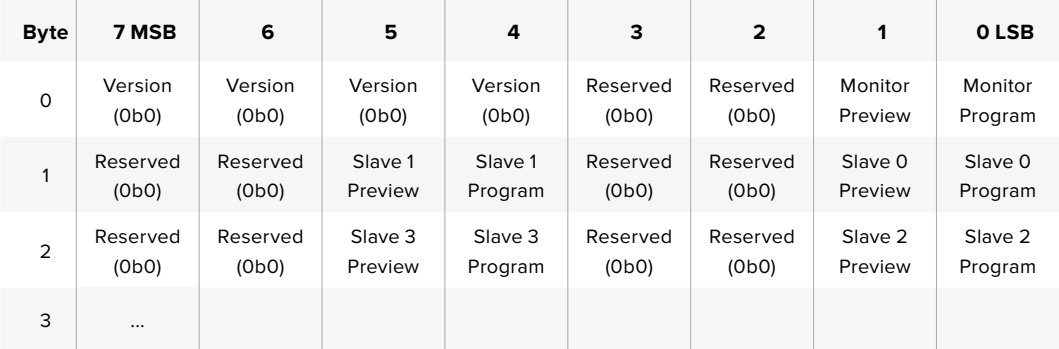

# **Помощь**

## **Как получить помощь**

Самый быстрый способ получить помощь — обратиться к страницам поддержки на сайте Blackmagic Design и проверить наличие последних справочных материалов по видеомикшеру ATEM.

#### **Страницы поддержки на сайте Blackmagic Design**

Последние версии руководства по эксплуатации, программного обеспечения и дополнительную информацию можно найти в центре поддержки Blackmagic Design на странице [www.blackmagicdesign.com/ru/support](http://www.blackmagicdesign.com/ru/support).

#### **Обращение в Службу поддержки Blackmagic Design**

Если с помощью доступных справочных материалов решить проблему не удалось, воспользуйтесь формой «Отправить нам сообщение» на странице поддержки. Можно также позвонить в ближайшее представительство Blackmagic Design, телефон которого вы найдете на нашем веб-сайте.

#### **Как узнать используемую версию программного обеспечения**

Чтобы узнать установленную на компьютере версию ПО для ATEM, откройте вкладку About ATEM Software Control.

- На платформе Mac OS выберите папку Applications и откройте ATEM Software Control. Чтобы узнать номер версии, выберите About ATEM Software Control в меню приложения.
- На платформе Windows откройте ATEM Software Control в меню «Пуск». Нажмите кнопку «Помощь» и выберите About ATEM Software Control, чтобы узнать номер версии.

#### **Загрузка последних версий ПО**

Узнав установленную версию ATEM, перейдите в центр поддержки Blackmagic Design на странице[www.blackmagicdesign.com/ru/support,](http://www.blackmagicdesign.com/ru/support) чтобы проверить наличие обновлений. Рекомендуется всегда использовать последнюю версию программного обеспечения, однако обновление лучше всего выполнять после завершения текущего проекта.

# **Соблюдение нормативных требований и правила безопасности**

## **Соблюдение нормативных требований**

#### Утилизация электрооборудования и электронной аппаратуры в Европейском Союзе

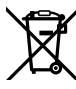

Изделие содержит маркировку, в соответствии с которой его запрещается утилизировать вместе с бытовыми отходами. Непригодное для эксплуатации оборудование необходимо передать в пункт вторичной переработки. Раздельный сбор отходов и их повторное использование позволяют беречь природные ресурсы, охранять окружающую среду и защищать здоровье человека. Чтобы получить подробную информацию о порядке утилизации, обратитесь в местные муниципальные органы или к дилеру, у которого вы приобрели это изделие.

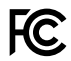

Данное оборудование протестировано по требованиям для цифровых устройств класса A (раздел 15 спецификаций FCC) и признано соответствующим всем предъявляемым критериям. Соблюдение упомянутых нормативов обеспечивает достаточную защиту от вредного излучения при работе оборудования в нежилых помещениях. Так как это изделие генерирует, использует и излучает радиоволны, при неправильной установке оно может становиться источником радиопомех. Если оборудование эксплуатируется в жилых помещениях, высока вероятность возникновения помех, влияние которых в этом случае пользователь должен устранить самостоятельно.

До эксплуатации допускаются устройства, соответствующие двум главным требованиям.

- 1 Оборудование не должно быть источником вредных помех.
- 2 Оборудование должно быть устойчивым к помехам, включая помехи, которые могут вызвать сбой в работе.

Подключение к HDMI-интерфейсу должно выполняться с помощью качественногоэкранированного кабеля.

# **Правила безопасности**

Электрическая розетка для подключения этого оборудования к сети должна иметь заземляющий контакт.

Чтобы минимизировать опасность поражения электрическим током, изделие необходимо защищать от попадания брызг и капель воды.

Допускается эксплуатация в условиях тропического климата с температурой окружающей среды до 40ºC.

Для работы устройства необходимо обеспечить достаточную вентиляцию. При установке в стойку убедитесь в том, что не нарушен приток воздуха.

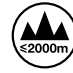

Допускается эксплуатация в местах не выше 2000 м над уровнем моря.

Внутри корпуса не содержатся детали, подлежащие обслуживанию. Для выполнения ремонтных работ обратитесь в местный сервисный центр Blackmagic Design.

## **Предупреждение для технического персонала**

#### Осторожно: плавкий предохранитель двухполюсный/в нейтрали.

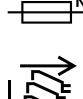

——™ Блок питания в этом устройстве имеет предохранитель в линейном и нейтральном проводах и подходит для подключения к системе энергопитания типа IT в Норвегии.

Перед обслуживанием отключите питание на обоих силовых разъемах.

# **Гарантия**

## **Ограниченная гарантия сроком 12 месяцев**

Компания Blackmagic Design гарантирует отсутствие в данном изделии дефектов материала и производственного брака в течение 12 месяцев с даты продажи. Если во время гарантийного срока будут выявлены дефекты, Blackmagic Design по своему усмотрению выполнит ремонт неисправного изделия без оплаты стоимости запчастей и трудозатрат или заменит такое изделие новым.

Чтобы воспользоваться настоящей гарантией, потребитель обязан уведомить компанию Blackmagic Design о дефекте до окончания гарантийного срока и обеспечить условия для предоставления необходимых услуг. Потребитель несет ответственность за упаковку и доставку неисправного изделия в соответствующий сервисный центр Blackmagic Design с оплатой почтовых расходов. Потребитель обязан оплатить все расходы по доставке и страхованию, пошлины, налоги и иные сборы в связи с возвратом изделия вне зависимости от причины возврата.

Настоящая гарантия не распространяется на дефекты, отказы и повреждения, возникшие из-за ненадлежащего использования, неправильного ухода или обслуживания. Компания Blackmagic Design не обязана по настоящей гарантии: а) устранять повреждения, возникшие в результате действий по установке, ремонту или обслуживанию изделия лицами, которые не являются персоналом Blackmagic Design; б) устранять повреждения, возникшие в результате ненадлежащего использования или подключения к несовместимому оборудованию; в) устранять повреждения или дефекты, вызванные использованием запчастей или материалов других производителей; г) обслуживать изделие, если оно было модифицировано или интегрировано с другим оборудованием, когда такая модификация или интеграция увеличивает время или повышает сложность обслуживания изделия. НАСТОЯЩАЯ ГАРАНТИЯ ПРЕДОСТАВЛЯЕТСЯ КОМПАНИЕЙ BLACKMAGIC DESIGN ВМЕСТО ЛЮБЫХ ДРУГИХ ПРЯМО ВЫРАЖЕННЫХ ИЛИ ПОДРАЗУМЕВАЕМЫХ ГАРАНТИЙ. КОМПАНИЯ BLACKMAGIC DESIGN И ЕЕ ДИЛЕРЫ ОТКАЗЫВАЮТСЯ ОТ ЛЮБЫХ ПОДРАЗУМЕВАЕМЫХ ГАРАНТИЙ КОММЕРЧЕСКОЙ ЦЕННОСТИ ИЛИ ПРИГОДНОСТИ ДЛЯ КАКОЙ-ЛИБО ОПРЕДЕЛЕННОЙ ЦЕЛИ. ОТВЕТСТВЕННОСТЬ BLACKMAGIC DESIGN ПО РЕМОНТУ ИЛИ ЗАМЕНЕ НЕИСПРАВНЫХ ИЗДЕЛИЙ ЯВЛЯЕТСЯ ПОЛНЫМ И ИСКЛЮЧИТЕЛЬНЫМ СРЕДСТВОМ ВОЗМЕЩЕНИЯ, ПРЕДОСТАВЛЯЕМЫМ ПОТРЕБИТЕЛЮ В СВЯЗИ С КОСВЕННЫМИ, ФАКТИЧЕСКИМИ, СОПУТСТВУЮЩИМИ ИЛИ ПОСЛЕДУЮЩИМИ УБЫТКАМИ, ВНЕ ЗАВИСИМОСТИ ОТ ТОГО, БЫЛА ИЛИ НЕТ КОМПАНИЯ BLACKMAGIC DESIGN (ЛИБО ЕЕ ДИЛЕР) ПРЕДВАРИТЕЛЬНО ИЗВЕЩЕНА О ВОЗМОЖНОСТИ ТАКИХ УБЫТКОВ. BLACKMAGIC DESIGN НЕ НЕСЕТ ОТВЕТСТВЕННОСТИ ЗА ПРОТИВОПРАВНОЕ ИСПОЛЬЗОВАНИЕ ОБОРУДОВАНИЯ СО СТОРОНЫ ПОТРЕБИТЕЛЯ. BLACKMAGIC DESIGN НЕ НЕСЕТ ОТВЕТСТВЕННОСТИ ЗА УБЫТКИ, ВОЗНИКАЮЩИЕ ВСЛЕДСТВИЕ ИСПОЛЬЗОВАНИЯ ЭТОГО ИЗДЕЛИЯ. РИСКИ, СВЯЗАННЫЕ С ЕГО ЭКСПЛУАТАЦИЕЙ, ВОЗЛАГАЮТСЯ НА ПОТРЕБИТЕЛЯ.

© Copyright 2018 Blackmagic Design. Все права защищены. Blackmagic Design, DeckLink, HDLink, Workgroup Videohub, Multibridge Pro, Multibridge Extreme, Intensity и "Leading the creative video revolution" зарегистрированы как товарные знаки в США и других странах. Названия других компаний и наименования продуктов могут являться товарными знаками соответствующих правообладателей.

Технология Thunderbolt и логотип Thunderbolt являются товарными знаками корпорации Intel в США и других странах.